# **Simulink® 7** Reference

# MATLAB<sup>®</sup><br>SIMULINK®

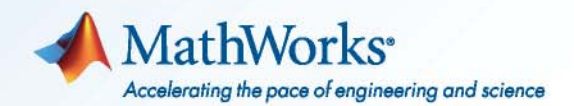

#### **How to Contact MathWorks**

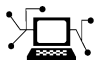

**(a)** 

www.mathworks.com Web comp.soft-sys.matlab Newsgroup www.mathworks.com/contact\_TS.html Technical Support

bugs@mathworks.com Bug reports

suggest@mathworks.com Product enhancement suggestions doc@mathworks.com Documentation error reports service@mathworks.com Order status, license renewals, passcodes info@mathworks.com Sales, pricing, and general information

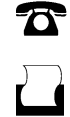

 $\mathbf{\times}$ 

508-647-7001 (Fax)

508-647-7000 (Phone)

The MathWorks, Inc. 3 Apple Hill Drive Natick, MA 01760-2098

For contact information about worldwide offices, see the MathWorks Web site.

*Simulink® Reference*

© COPYRIGHT 2002–2010 by The MathWorks, Inc.

The software described in this document is furnished under a license agreement. The software may be used or copied only under the terms of the license agreement. No part of this manual may be photocopied or reproduced in any form without prior written consent from The MathWorks, Inc.

FEDERAL ACQUISITION: This provision applies to all acquisitions of the Program and Documentation by, for, or through the federal government of the United States. By accepting delivery of the Program or Documentation, the government hereby agrees that this software or documentation qualifies as commercial computer software or commercial computer software documentation as such terms are used or defined in FAR 12.212, DFARS Part 227.72, and DFARS 252.227-7014. Accordingly, the terms and conditions of this Agreement and only those rights specified in this Agreement, shall pertain to and govern the use, modification, reproduction, release, performance, display, and disclosure of the Program and Documentation by the federal government (or other entity acquiring for or through the federal government) and shall supersede any conflicting contractual terms or conditions. If this License fails to meet the government's needs or is inconsistent in any respect with federal procurement law, the government agrees to return the Program and Documentation, unused, to The MathWorks, Inc.

#### **Trademarks**

MATLAB and Simulink are registered trademarks of The MathWorks, Inc. See [www.mathworks.com/trademarks](http://www.mathworks.com/trademarks) for a list of additional trademarks. Other product or brand names may be trademarks or registered trademarks of their respective holders.

#### **Patents**

MathWorks products are protected by one or more U.S. patents. Please see [www.mathworks.com/patents](http://www.mathworks.com/patents) for more information.

#### **Revision History**

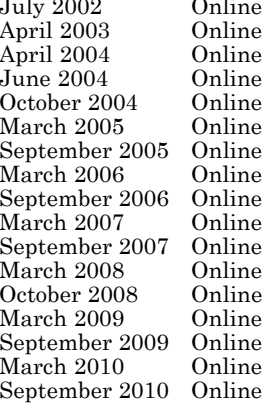

only Revised for Simulink 5 (Release 13)<br>Revised for Simulink 5.1 (Release 13) only Revised for Simulink 5.1 (Release 13SP1)<br>Revised for Simulink 5.1.1 (Release 13SP only Revised for Simulink 5.1.1 (Release 13SP1+)<br>Revised for Simulink 6 (Release 14) only Revised for Simulink 6 (Release 14)<br>Revised for Simulink 6.1 (Release 14) only Revised for Simulink 6.1 (Release 14SP1)<br>
Revised for Simulink 6.2 (Release 14SP2) only Revised for Simulink 6.2 (Release 14SP2)<br>
Revised for Simulink 6.3 (Release 14SP3) Revised for Simulink 6.3 (Release 14SP3) only Revised for Simulink 6.4 (Release 2006a)<br>
Revised for Simulink 6.5 (Release 2006b) only Revised for Simulink 6.5 (Release 2006b)<br>
Revised for Simulink 6.6 (Release 2007a) only Revised for Simulink 6.6 (Release 2007a)<br>
Revised for Simulink 7.0 (Release 2007b) Revised for Simulink 7.0 (Release 2007b) only Revised for Simulink 7.1 (Release 2008a)<br>
only Revised for Simulink 7.2 (Release 2008b) Revised for Simulink 7.2 (Release 2008b) only Revised for Simulink 7.3 (Release 2009a)<br>
Revised for Simulink 7.4 (Release 2009b) only Revised for Simulink 7.4 (Release 2009b)<br>Revised for Simulink 7.5 (Release 2010a) only Revised for Simulink 7.5 (Release 2010a)<br>
Revised for Simulink 7.6 (Release 2010b) Revised for Simulink 7.6 (Release 2010b)

# **Contents**

## **[Block Reference](#page-10-0)**

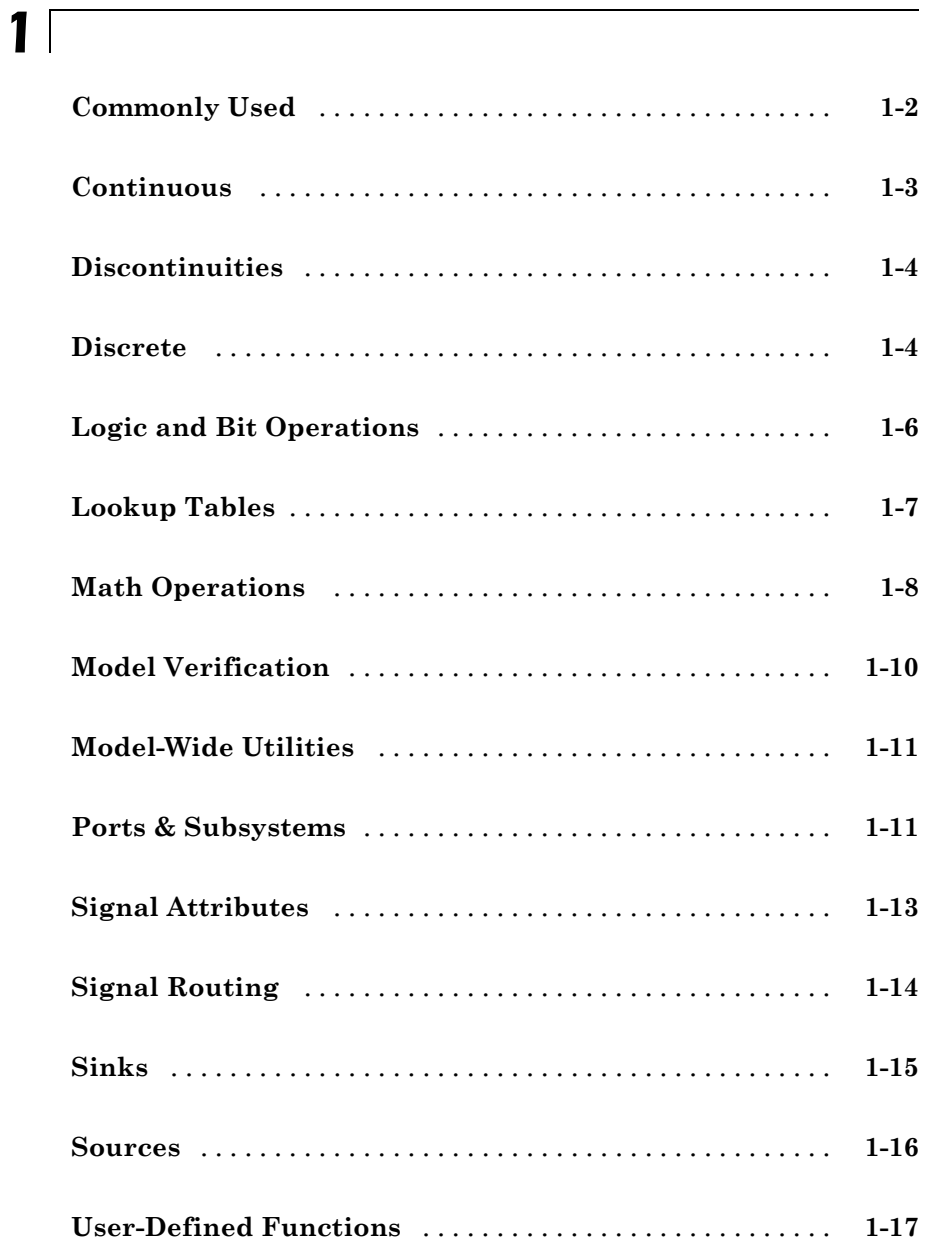

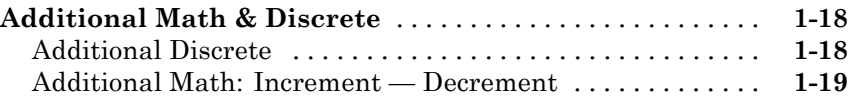

## **[Blocks — Alphabetical List](#page-30-0)**

## **[Function Reference](#page-1846-0)**

# *[3](#page-1846-0)* **[Model Construction](#page-1847-0)** [................................](#page-1847-0) **[3-2](#page-1847-0) [Simulation](#page-1851-0)** [........................................](#page-1851-0) **[3-6](#page-1851-0) [Linearization and Trimming](#page-1853-0)** [........................](#page-1853-0) **[3-8](#page-1853-0) [Data Type](#page-1854-0)** [.........................................](#page-1854-0) **[3-9](#page-1854-0)**

## **[Mask Icon Drawing Commands](#page-2154-0)**

## **[Simulink Debugger Commands](#page-2172-0)**

## **[Simulink Classes](#page-2224-0)**

## **[Model and Block Parameters](#page-2414-0)**

# *[8](#page-2414-0)*

*[4](#page-1856-0)*

*[5](#page-2154-0)*

*[6](#page-2172-0)*

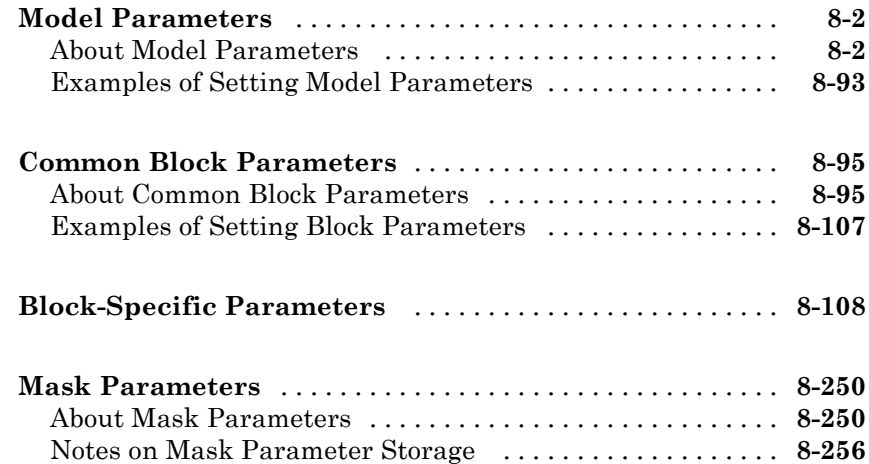

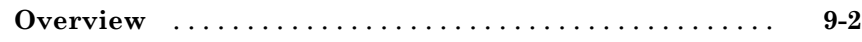

# **[Model File Format](#page-2674-0)**

# *[10](#page-2674-0)*

*[9](#page-2672-0)*

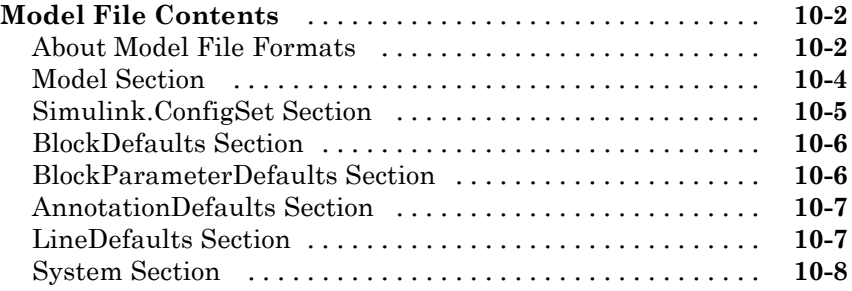

## **[Model Advisor Checks](#page-2684-0)**

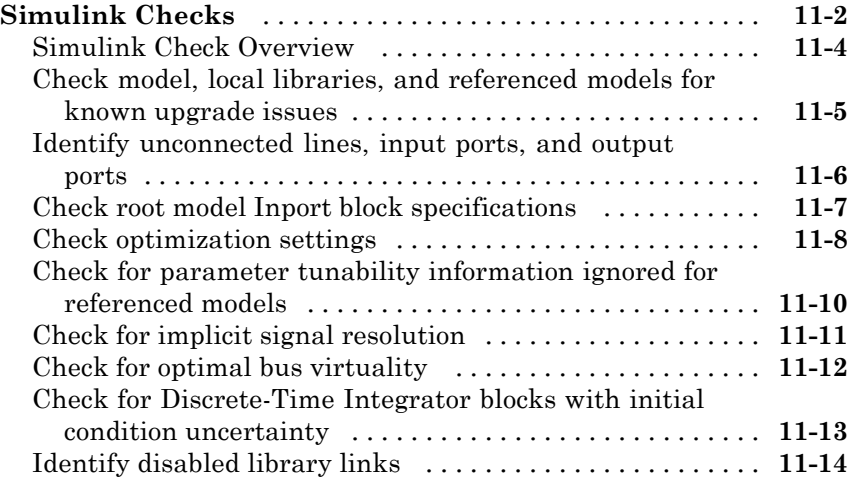

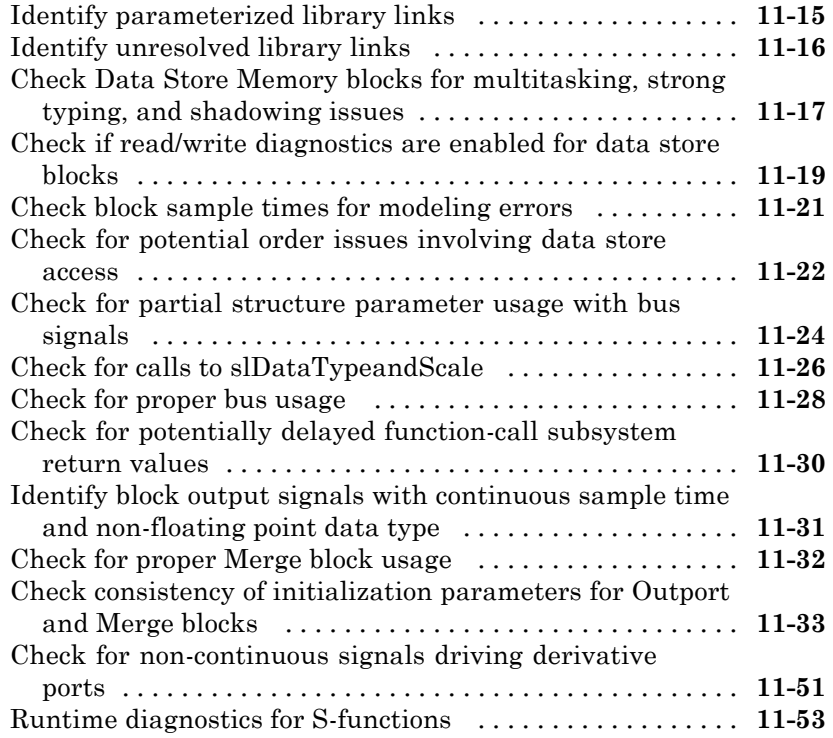

## **[Simulink Limits](#page-2738-0)**

# *[12](#page-2738-0)*

## **[Index](#page-2740-0)**

# <span id="page-10-0"></span>Block Reference

[Commonly Used](#page-11-0) (p. [1-2](#page-11-0)) Commonly used blocks [Continuous](#page-12-0) (p. [1-3](#page-12-0)) Define continuous states [Discontinuities](#page-13-0) (p. [1-4](#page-13-0)) Define discontinuous states [Discrete](#page-13-0) (p. [1-4\)](#page-13-0) Define discrete states [Logic and Bit Operations](#page-15-0) (p. [1-6\)](#page-15-0) Perform logic and bit operations [Lookup Tables](#page-16-0) (p. [1-7](#page-16-0)) Support lookup tables [Math Operations](#page-17-0) (p. [1-8](#page-17-0)) Perform math operations [Model Verification](#page-19-0) (p. [1-10](#page-19-0)) Perform model verification [Model-Wide Utilities](#page-20-0) (p. [1-11\)](#page-20-0) Support model-wide operations [Ports & Subsystems](#page-20-0) (p. [1-11\)](#page-20-0) Support ports and subsystems [Signal Attributes](#page-22-0) (p. [1-13\)](#page-22-0) Support signal attributes [Signal Routing](#page-23-0) (p. [1-14](#page-23-0)) Support signal routing [Sinks](#page-24-0) (p. [1-15\)](#page-24-0) Receive output from other blocks [Sources](#page-25-0) (p. [1-16\)](#page-25-0) Input to other blocks [User-Defined Functions](#page-26-0) (p. [1-17\)](#page-26-0) Support custom functions

[Additional Math & Discrete](#page-27-0) (p. [1-18\)](#page-27-0) Provide additional math and discrete support

# <span id="page-11-0"></span>**Commonly Used**

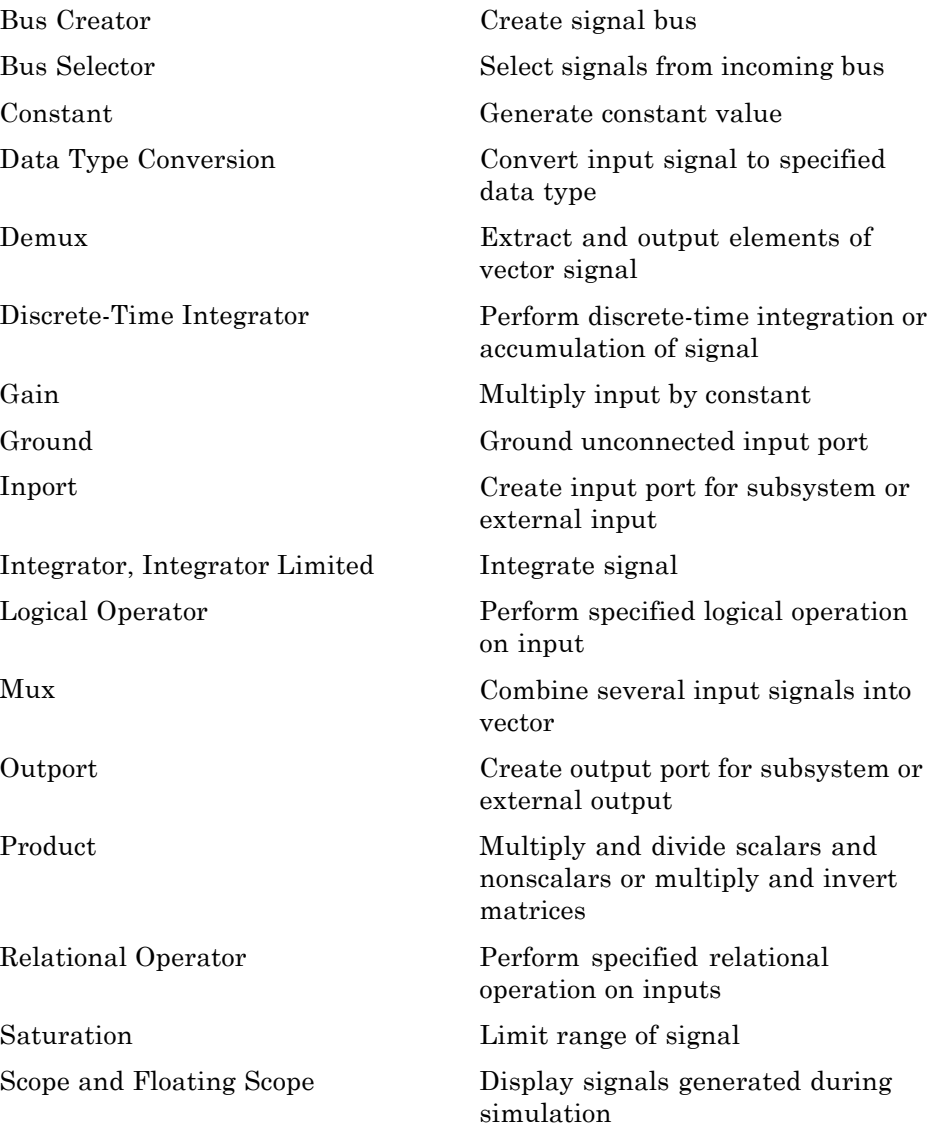

<span id="page-12-0"></span>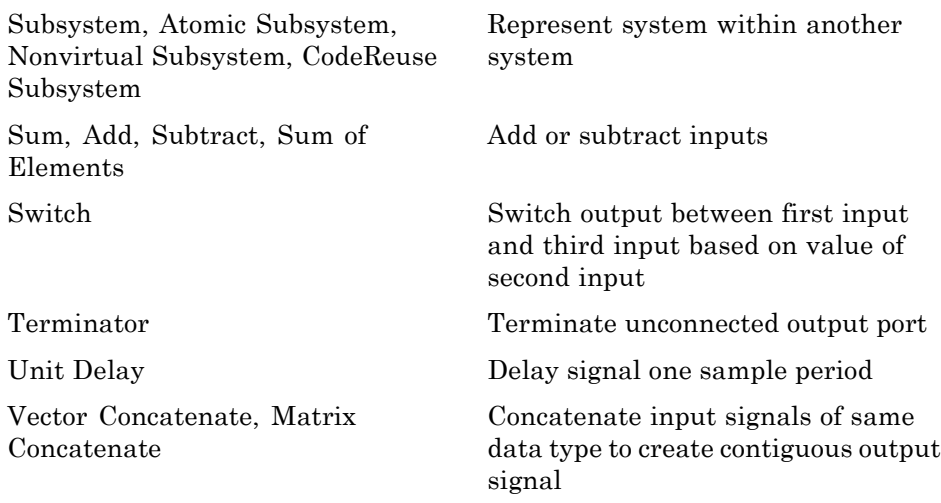

## **Continuous**

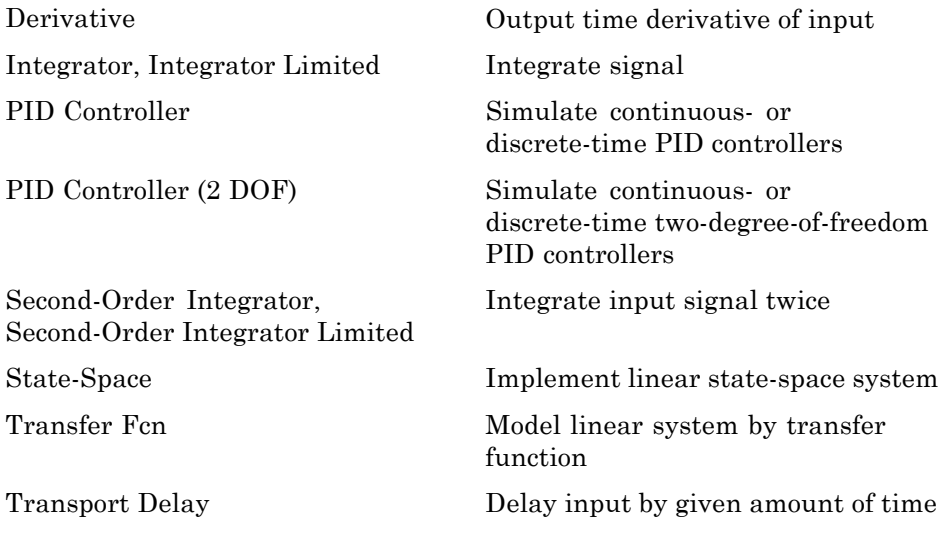

<span id="page-13-0"></span>[Variable Time Delay, Variable](#page-1777-0) [Transport Delay](#page-1777-0)

Delay input by variable amount of time

[Zero-Pole](#page-1835-0) Model system by zero-pole-gain transfer function

## **Discontinuities**

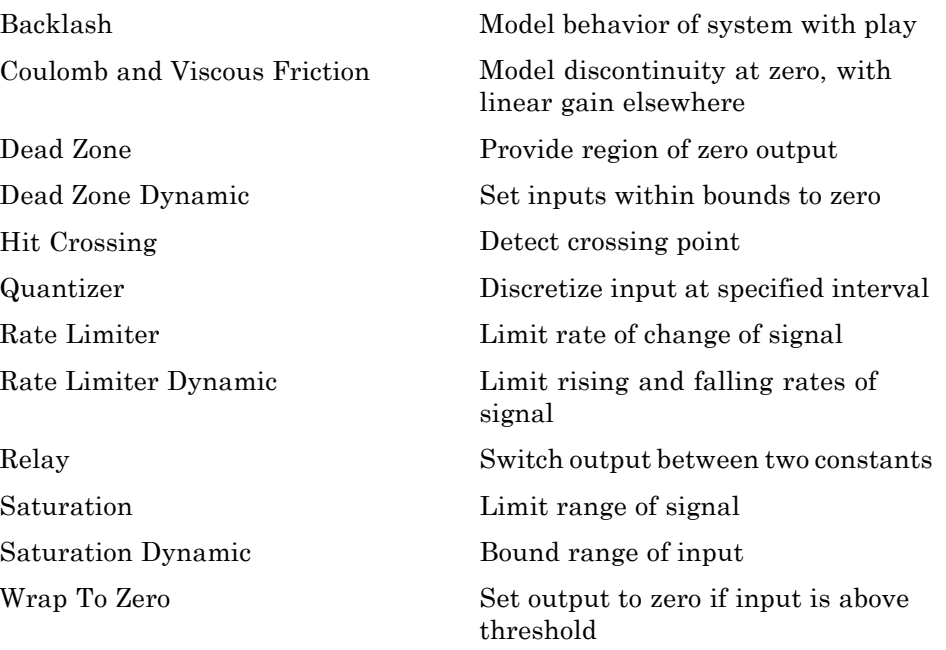

## **Discrete**

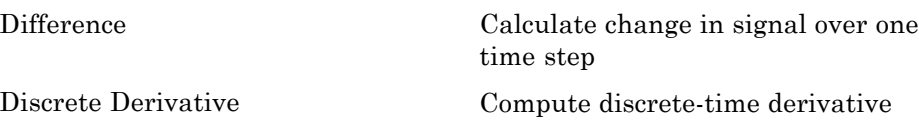

**1-4**

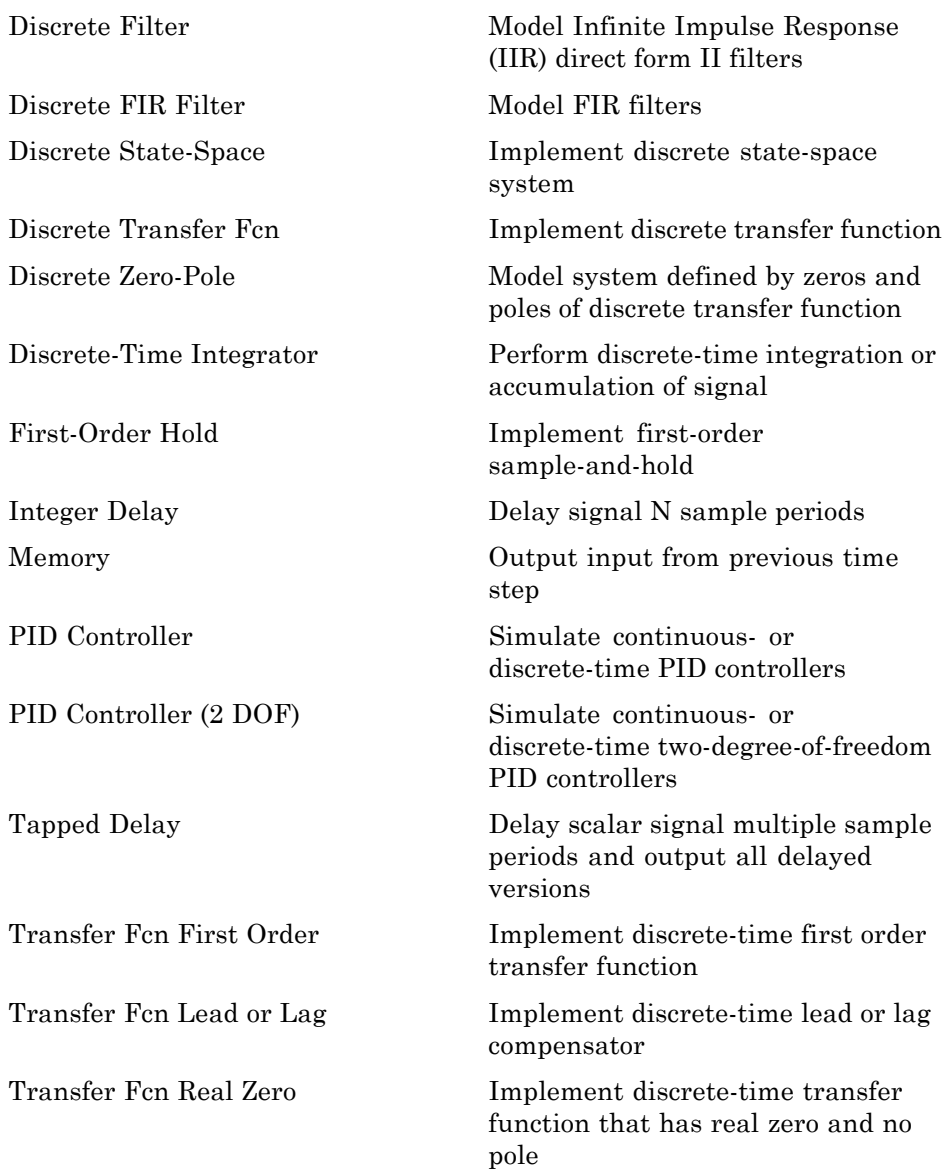

<span id="page-15-0"></span>[Unit Delay](#page-1722-0) Delay signal one sample period [Zero-Order Hold](#page-1827-0) Implement zero-order hold of one sample period

## **Logic and Bit Operations**

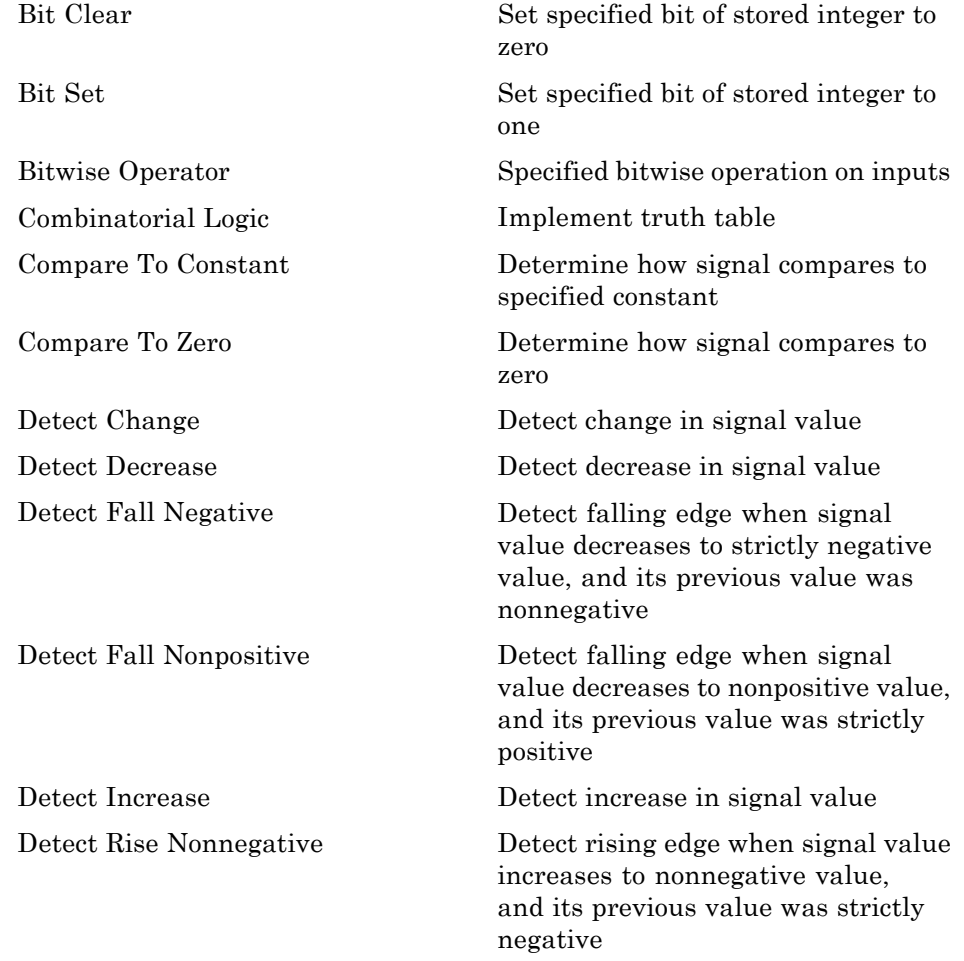

<span id="page-16-0"></span>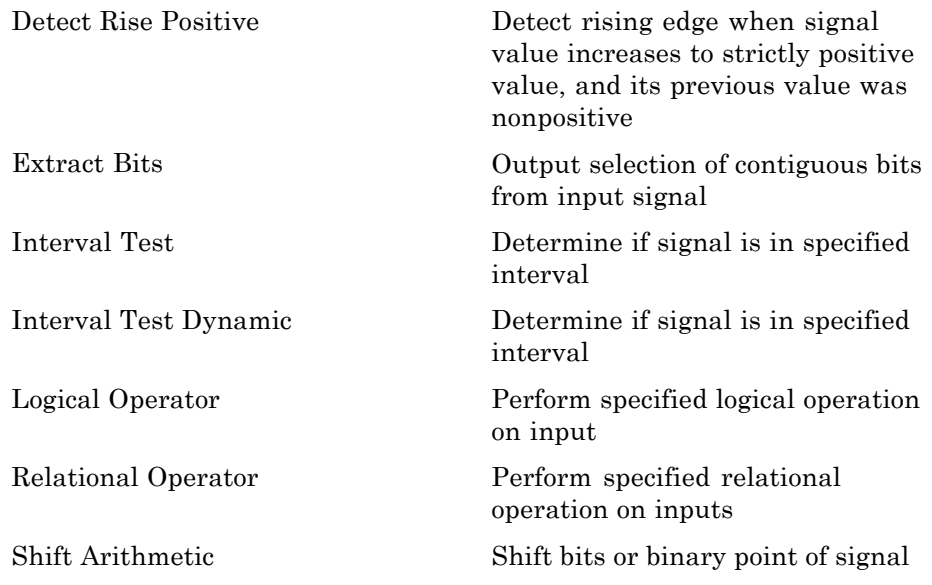

## **Lookup Tables**

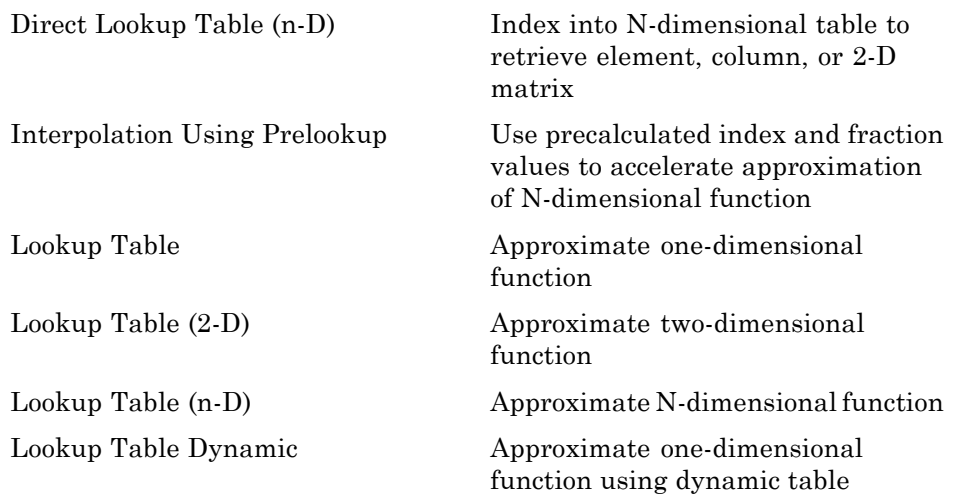

<span id="page-17-0"></span>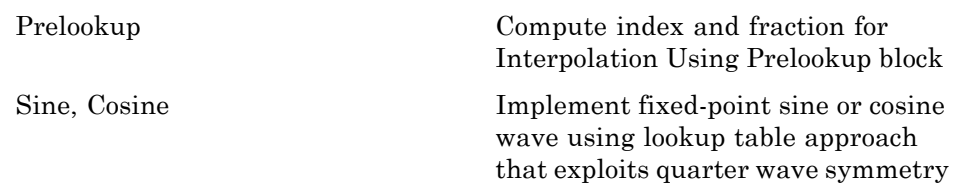

## **Math Operations**

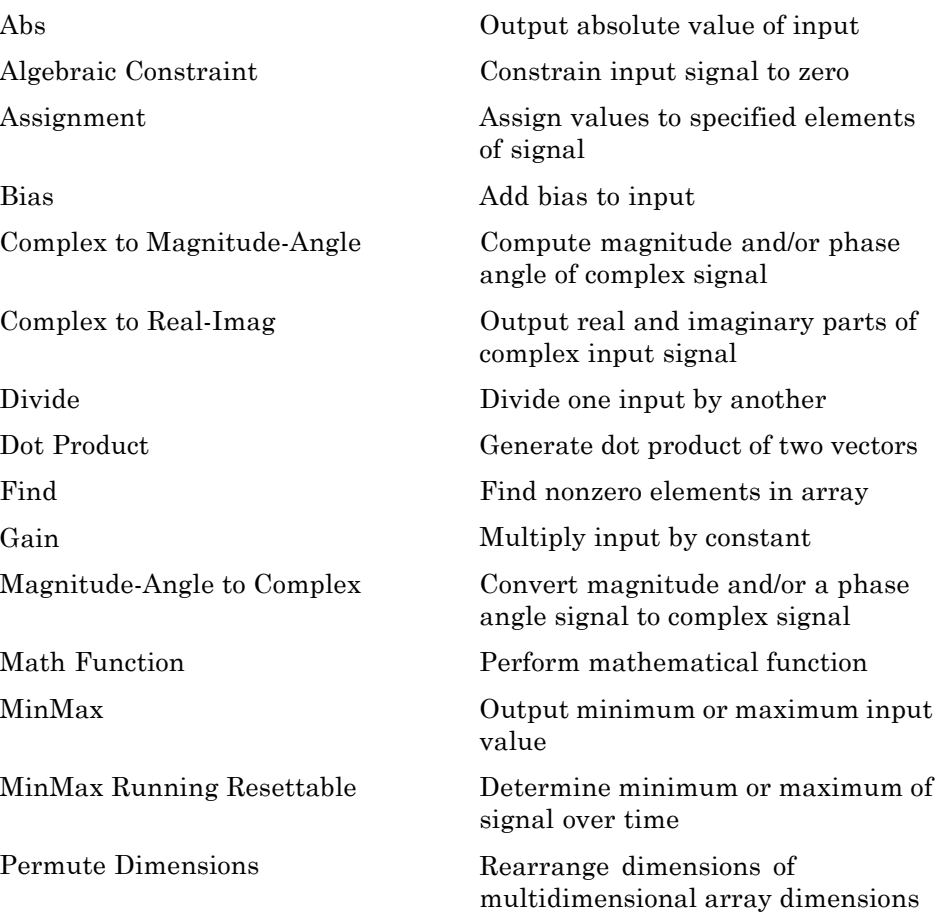

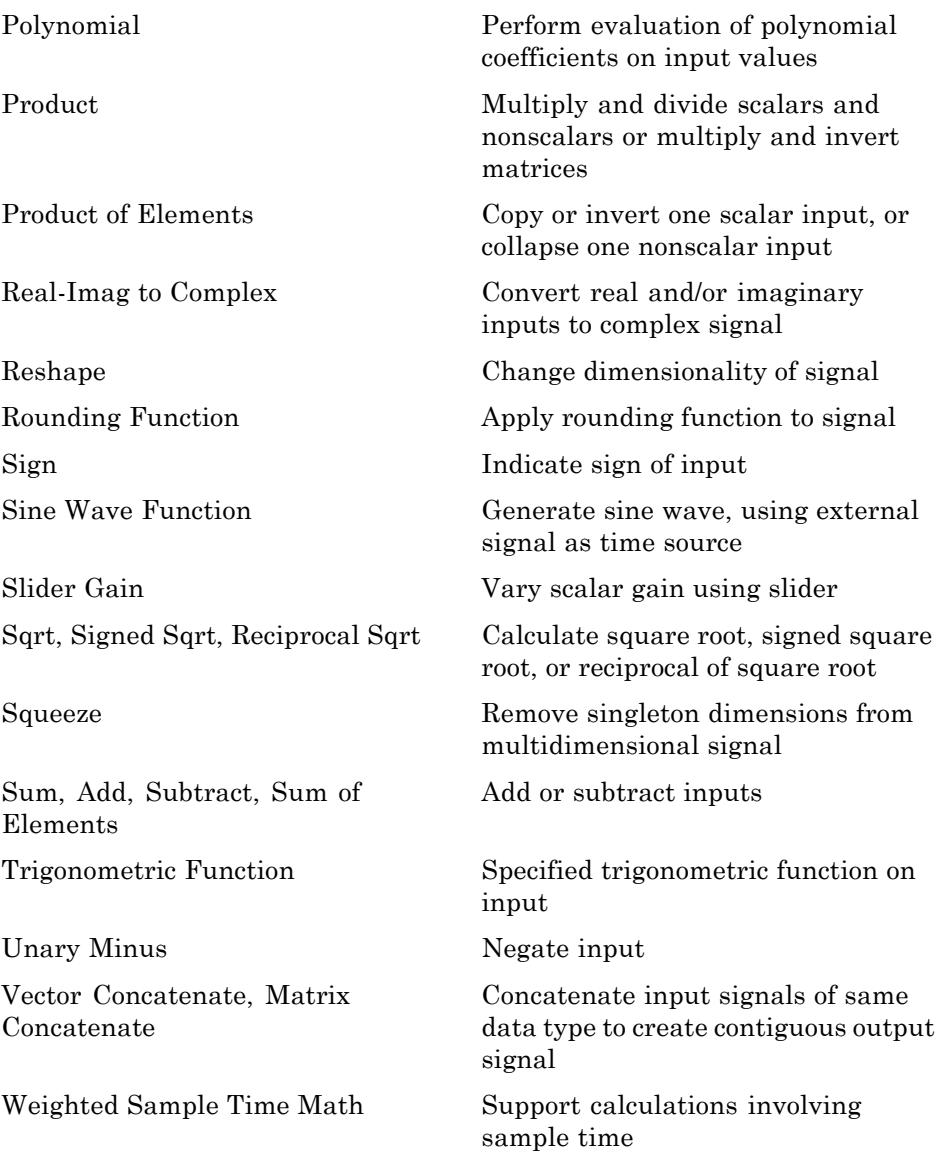

## <span id="page-19-0"></span>**Model Verification**

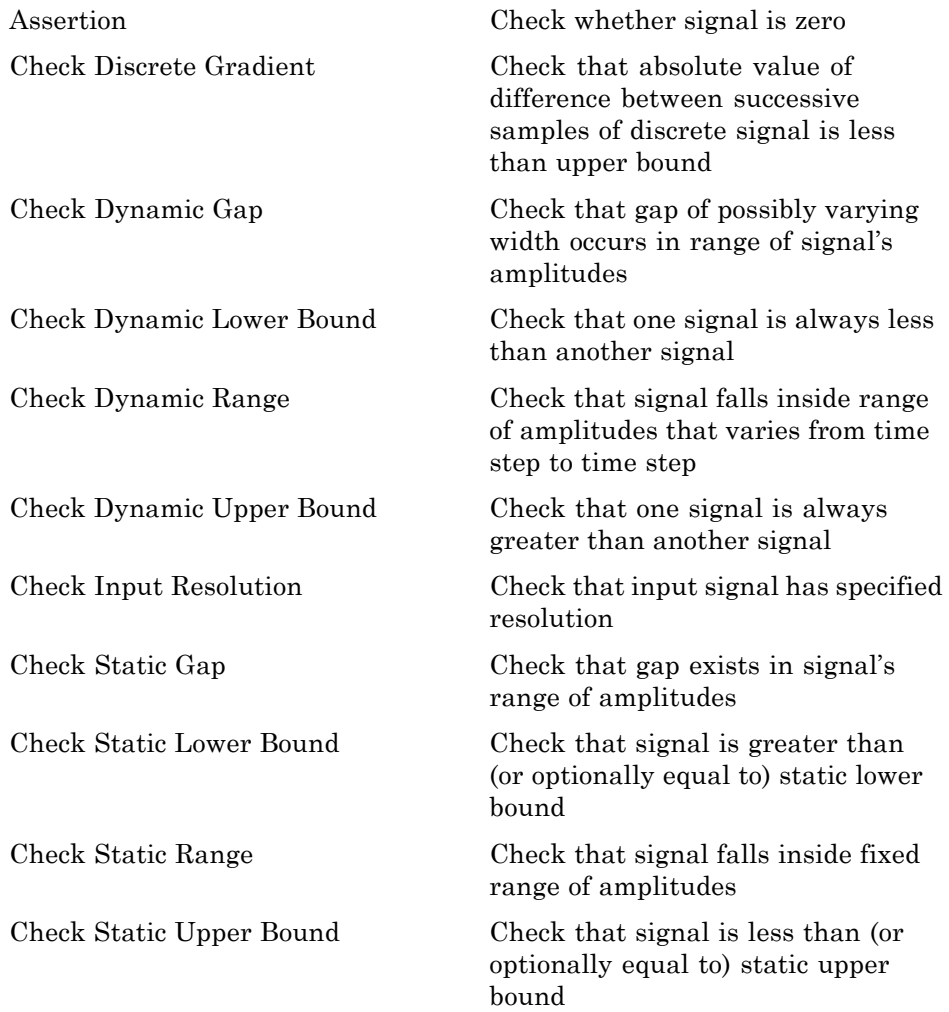

## <span id="page-20-0"></span>**Model-Wide Utilities**

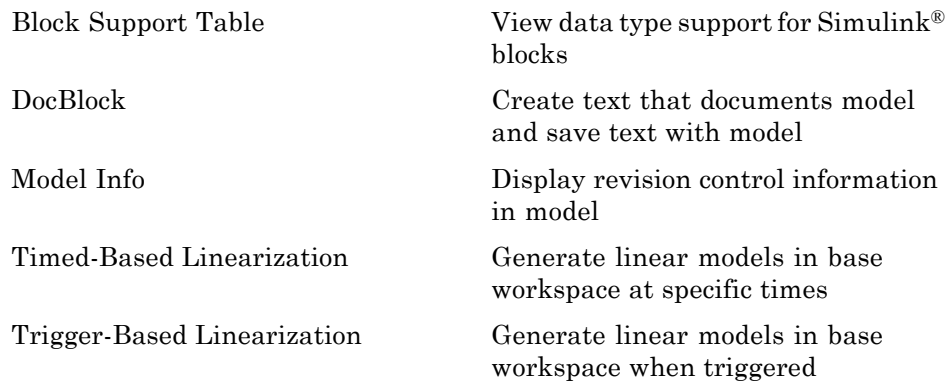

# **Ports & Subsystems**

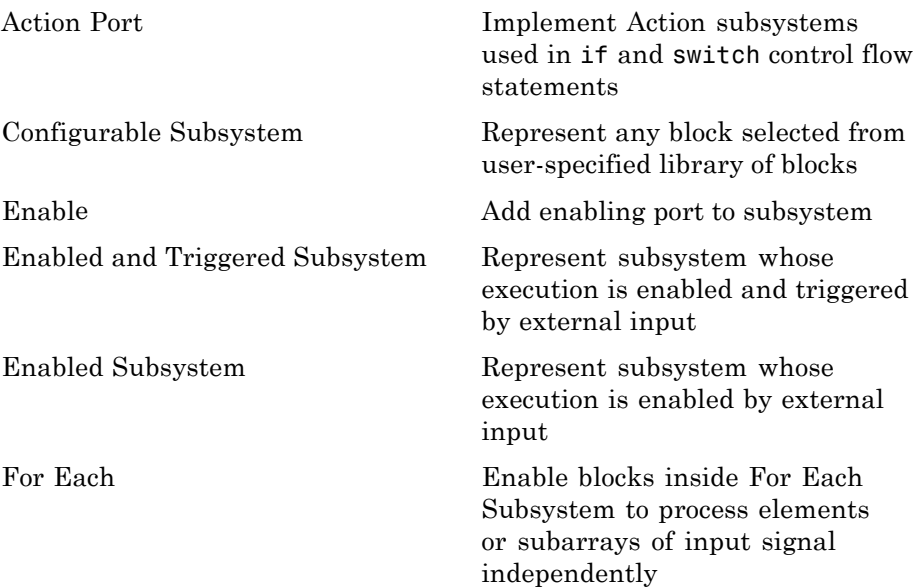

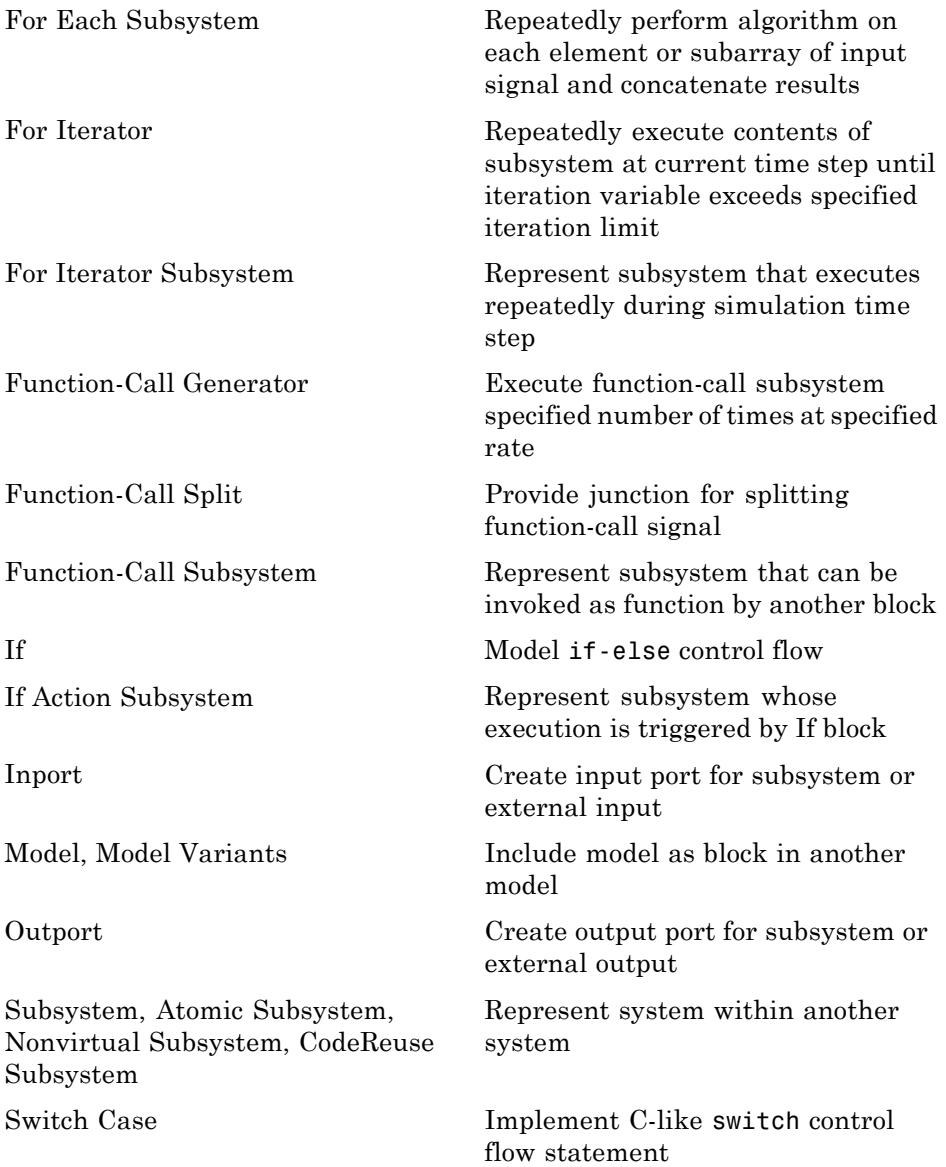

<span id="page-22-0"></span>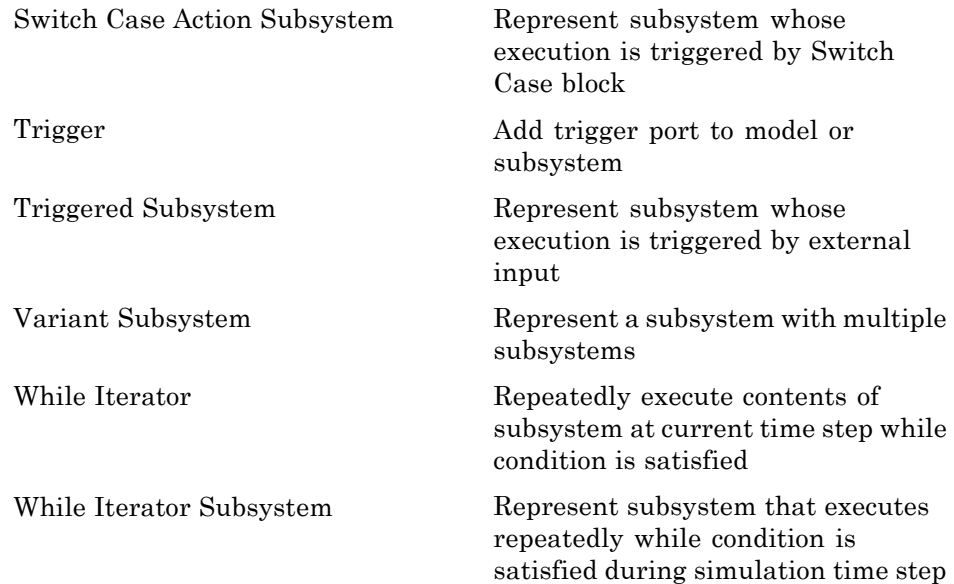

# **Signal Attributes**

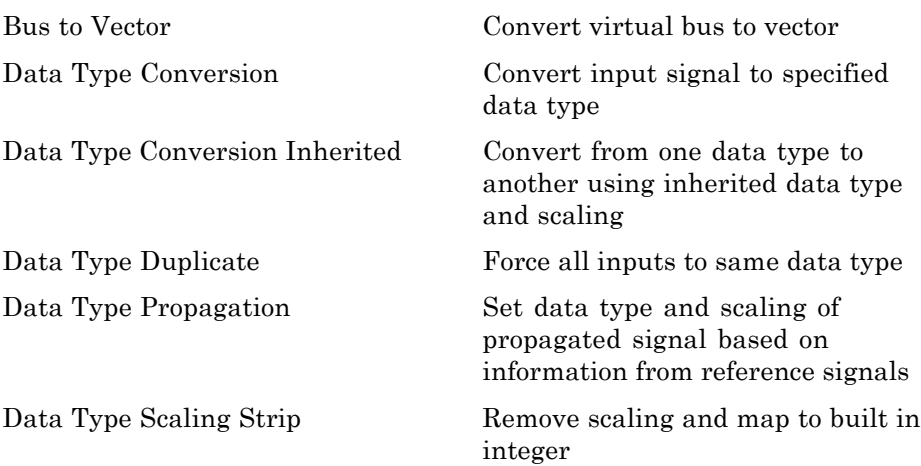

<span id="page-23-0"></span>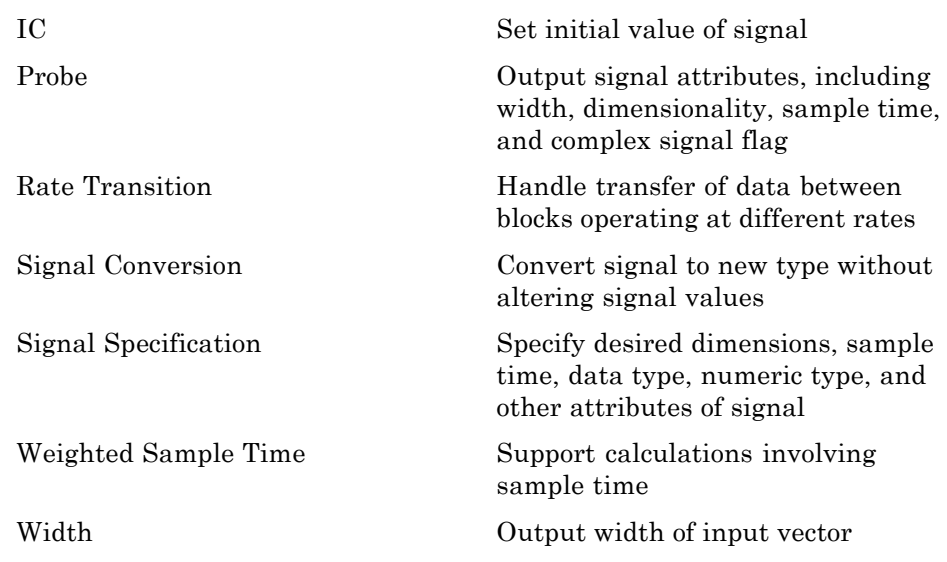

# **Signal Routing**

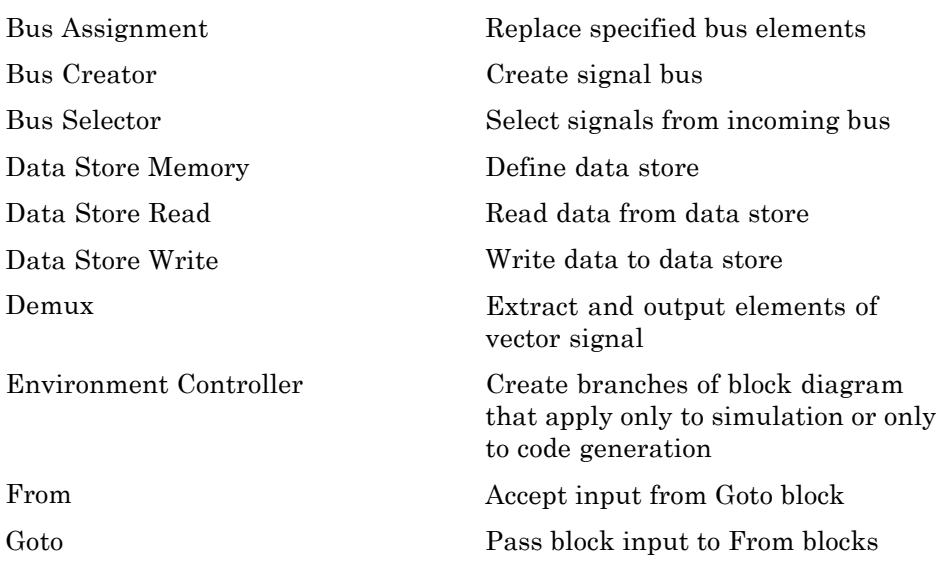

<span id="page-24-0"></span>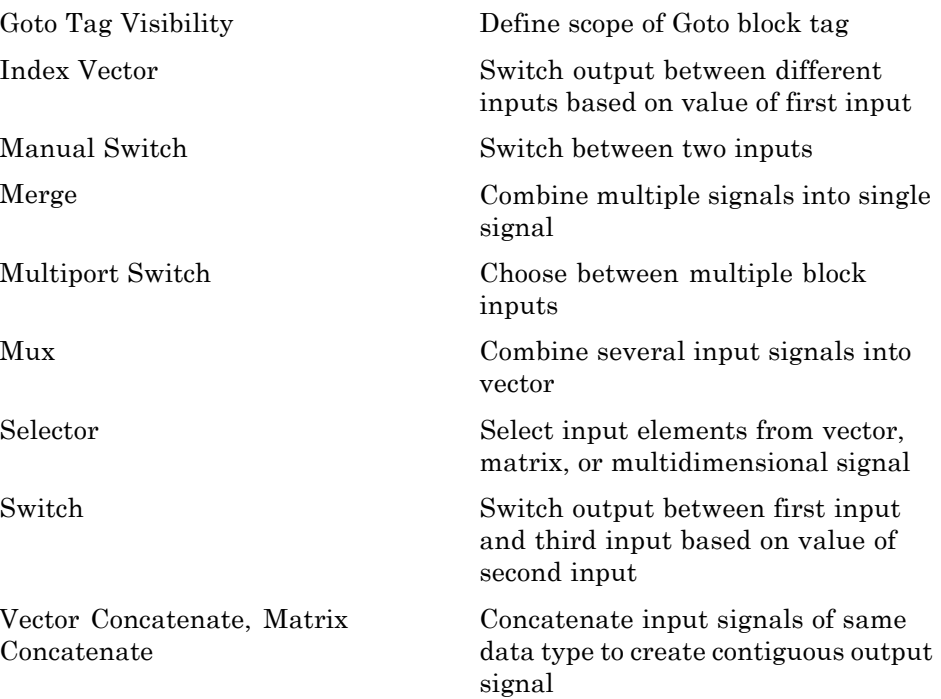

## **Sinks**

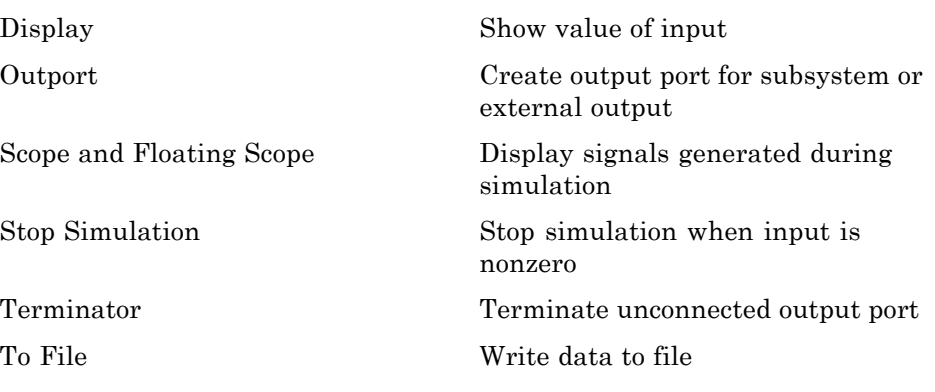

<span id="page-25-0"></span>[To Workspace](#page-1632-0) Write data to MATLAB® workspace [XY Graph](#page-1822-0) Display X-Y plot of signals using

MATLAB figure window

## **Sources**

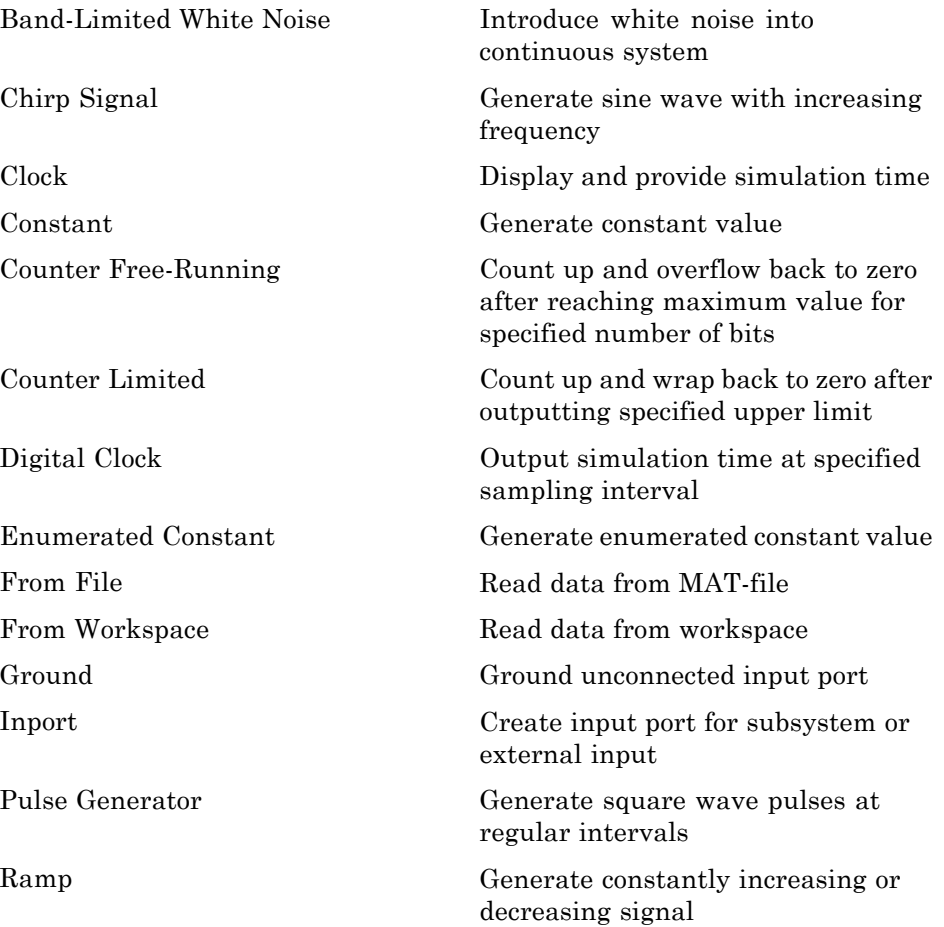

<span id="page-26-0"></span>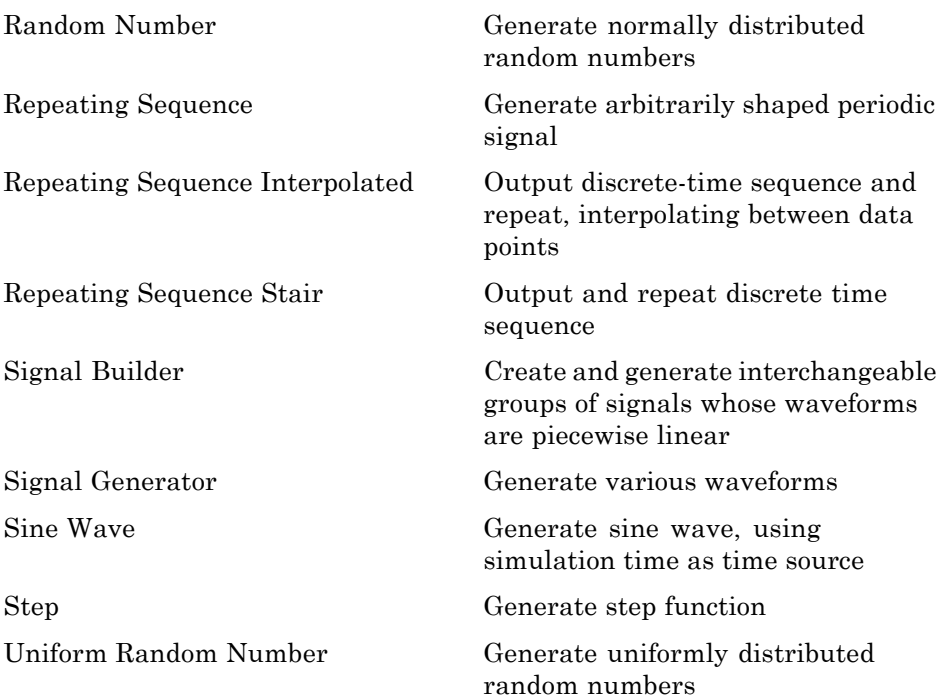

## **User-Defined Functions**

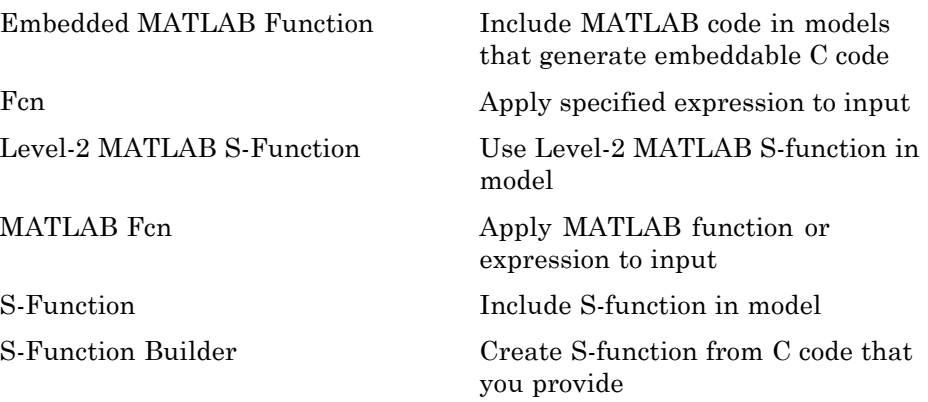

## <span id="page-27-0"></span>**Additional Math & Discrete**

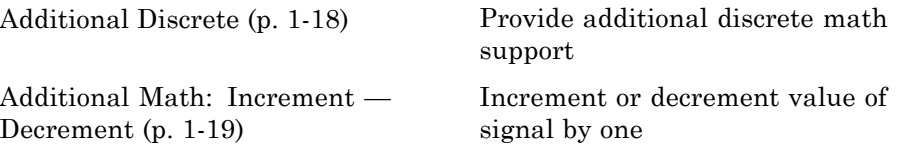

## **Additional Discrete**

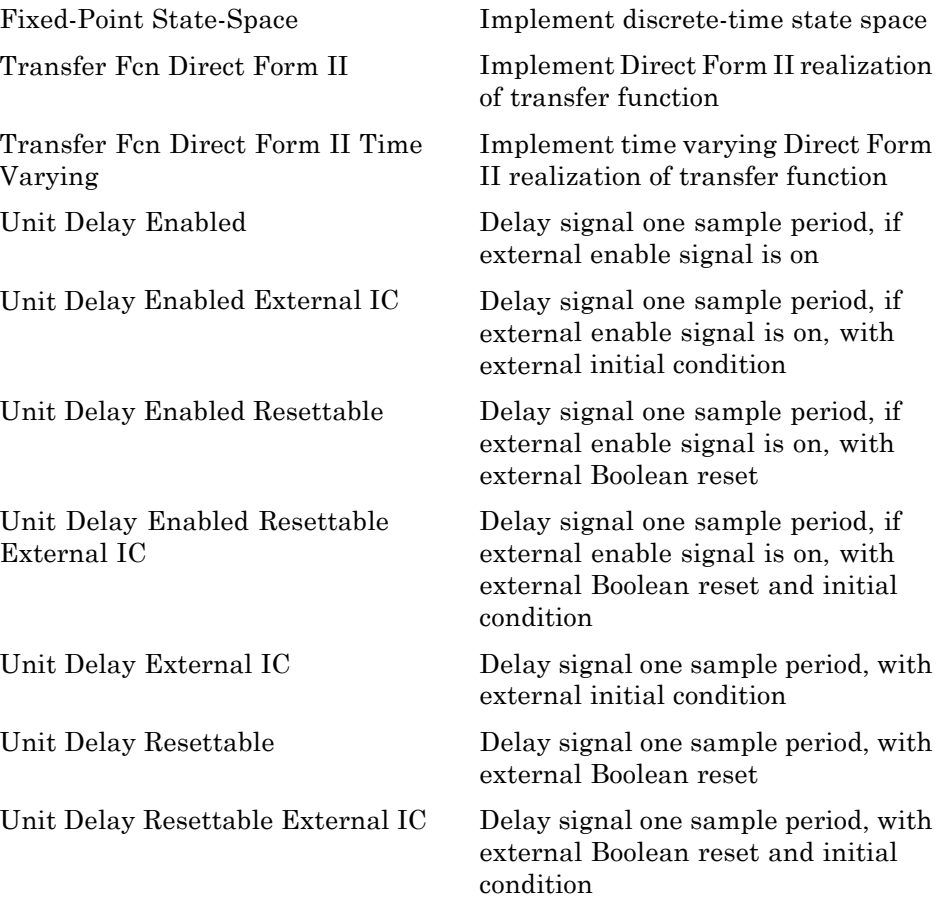

<span id="page-28-0"></span>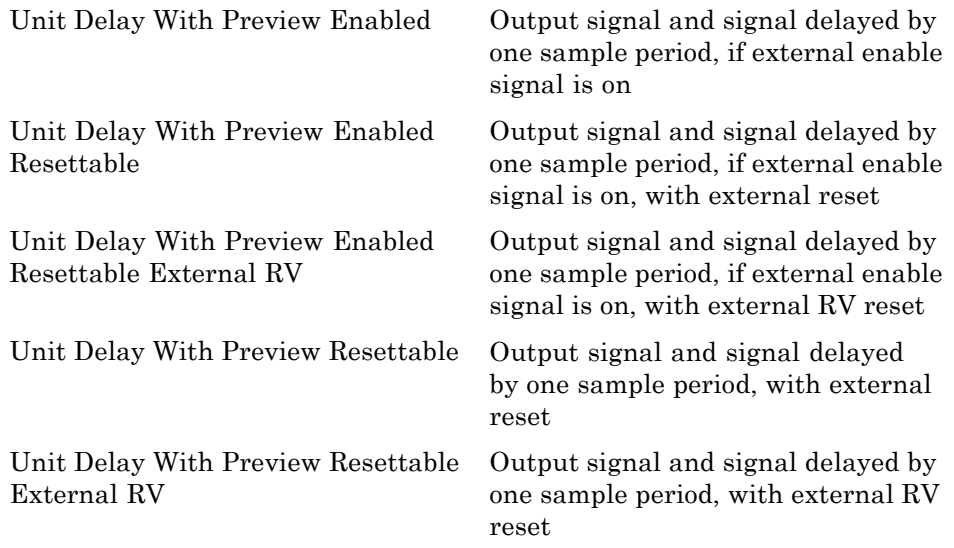

## **Additional Math: Increment — Decrement**

# <span id="page-30-0"></span>Blocks — Alphabetical List

<span id="page-31-0"></span>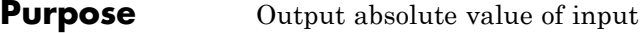

**Library** Math Operations

#### **Description** The Abs block outputs the absolute value of the input.

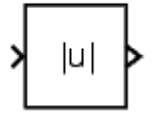

For signed-integer data types, the absolute value of the most negative value is not representable by the data type. In this case, the **Saturate on integer overflow** check box controls the behavior of the block:

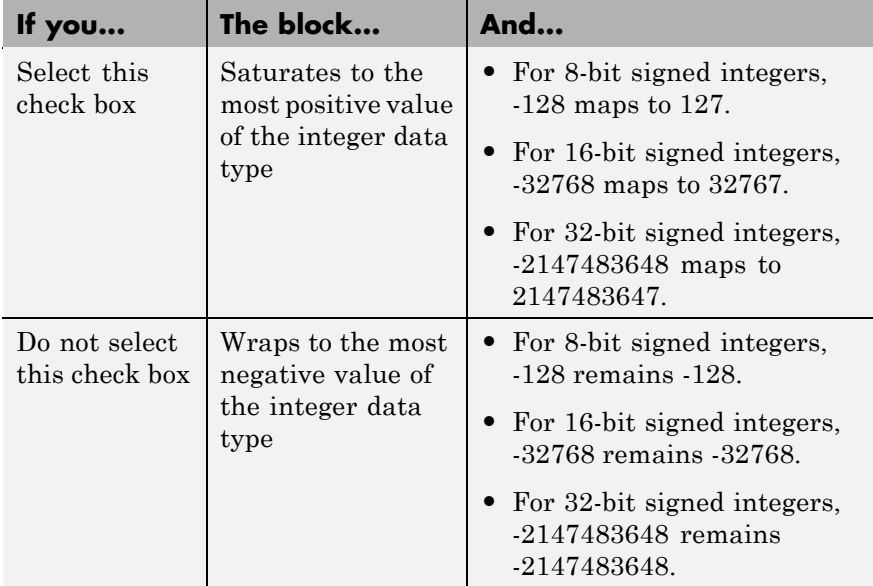

For more information, see the parameter description for **Saturate on integer overflow**.

**Data Type Support**

The Abs block accepts real signals of the following data types:

- **•** Floating point
- **•** Built-in integer

**•** Fixed point

The block also accepts complex floating-point inputs. For more information, see "Data Types Supported by Simulink" in the Simulink documentation.

The **Main** pane of the Abs block dialog box appears as follows:

**Parameters and Dialog Box**

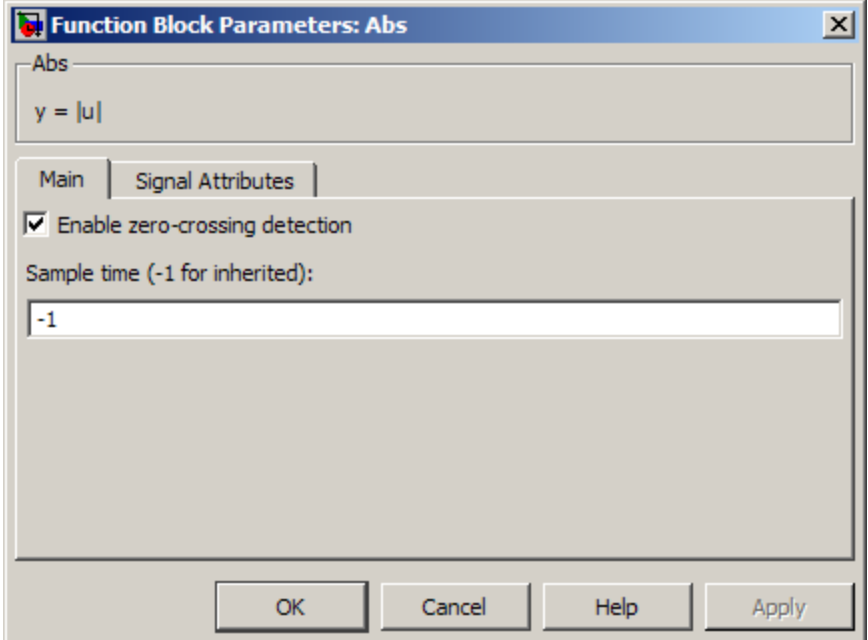

#### **Enable zero-crossing detection**

Select to enable zero-crossing detection. For more information, see "Zero-Crossing Detection" in the Simulink documentation.

#### **Sample time (-1 for inherited)**

Enter the time interval between sample time hits or specify another appropriate sample time such as continuous. By default, the block inherits its sample time based upon its context within

the model. See "Working with Sample Times" in the Simulink documentation.

The **Signal Attributes** pane of the Abs block dialog box appears as follows:

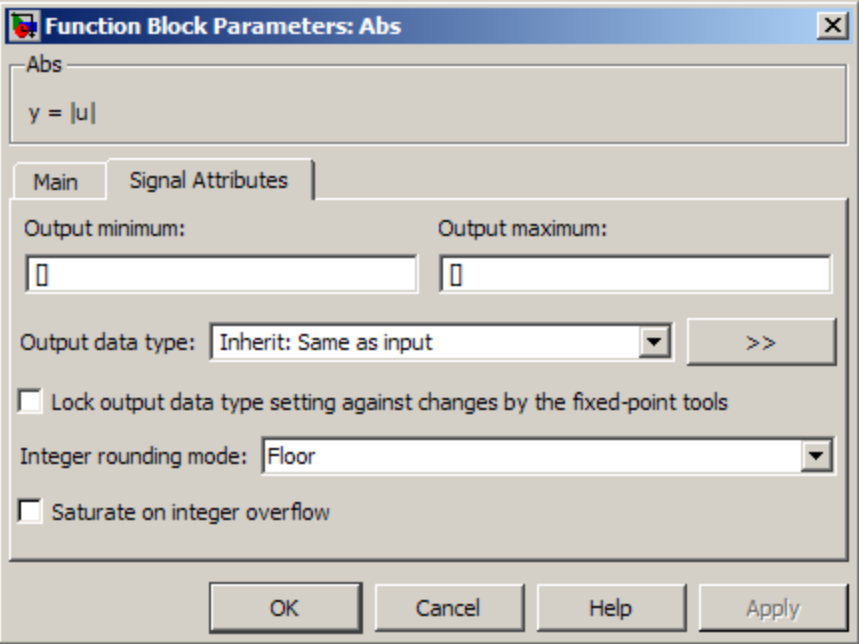

#### **Output minimum**

Specify the minimum value that the block should output. The default value, [], is equivalent to -Inf. Simulink software uses this value to perform:

- **•** Simulation range checking (see "Checking Signal Ranges")
- **•** Automatic scaling of fixed-point data types

#### **Output maximum**

Specify the maximum value that the block should output. The default value, [], is equivalent to Inf. Simulink software uses this value to perform:

- Simulation range checking (see "Checking Signal Ranges")
- **•** Automatic scaling of fixed-point data types

#### **Output data type**

Specify the output data type. You can set it to:

- **•** A rule that inherits a data type, for example, Inherit: Inherit via back propagation
- **•** The name of a built-in data type, for example, single
- **•** The name of a data type object, for example, a Simulink.NumericType object
- **•** An expression that evaluates to a data type, for example, fixdt(1,16,0)

Click the **Show data type assistant** button  $\begin{bmatrix} \cdots \\ \cdots \end{bmatrix}$  to display the **Data Type Assistant**, which helps you set the **Output data type** parameter.

See "Specifying Block Output Data Types" in *Simulink User's Guide* for more information.

#### **Lock output data type setting against changes by the fixed-point tools**

Select to lock the output data type setting of this block against changes by the Fixed-Point Tool and the Fixed-Point Advisor. For more information, see "Fixed-Point Tool" and "Fixed-Point Advisor" in the Simulink<sup>®</sup> Fixed Point<sup> $TM$ </sup> documentation.

#### **Integer rounding mode**

Specify the rounding mode for fixed-point operations. For more information, see "Rounding" in the *Simulink Fixed Point User's Guide*.

#### **Saturate on integer overflow**

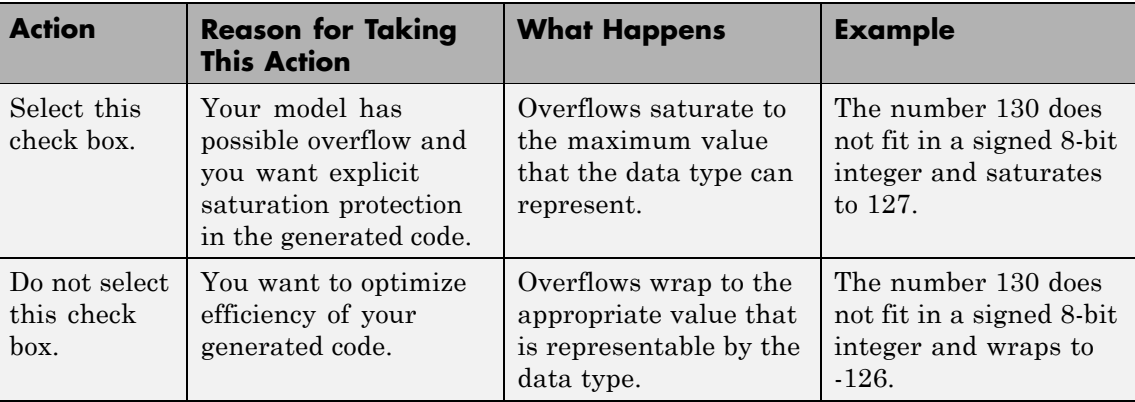

When you select this check box, saturation applies to every internal operation on the block, not just the output or result. In general, the code generation process can detect when overflow is not possible. In this case, the code generator does not produce saturation code.

### **Examples Usage as an Input to a MinMax Block**

The sldemo hardstop model shows how you can use the Abs block as an input to the MinMax block.
In the sldemo\_hardstop model, the Abs block is in the Friction Model subsystem.

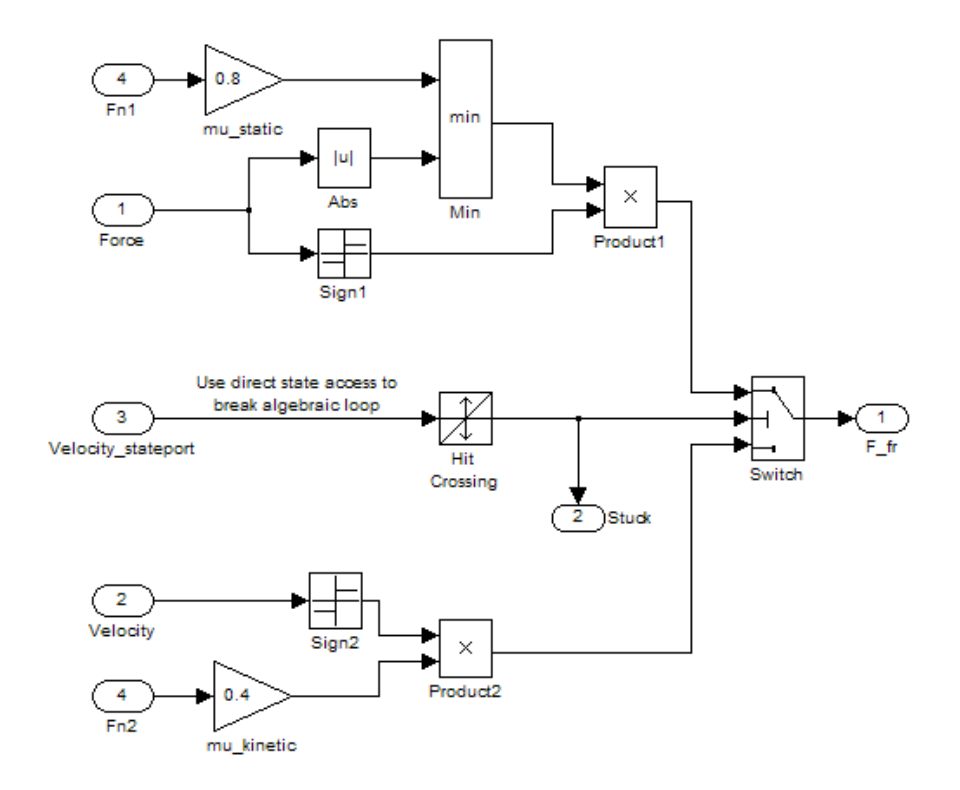

# **Usage as an Input to a Switch Block**

The sldemo\_zeroxing model shows how you can use the Abs block as an input to the Switch block.

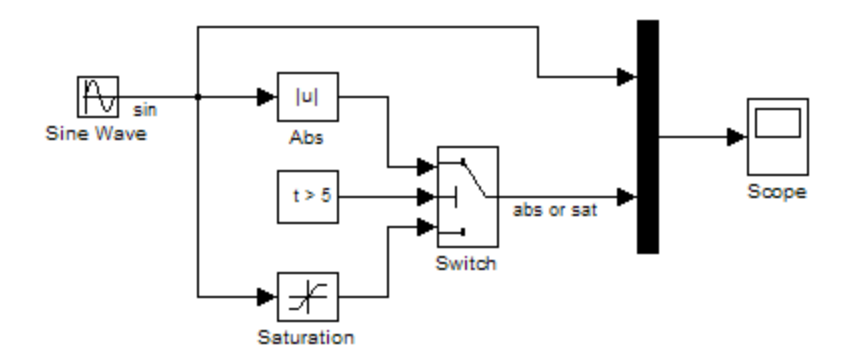

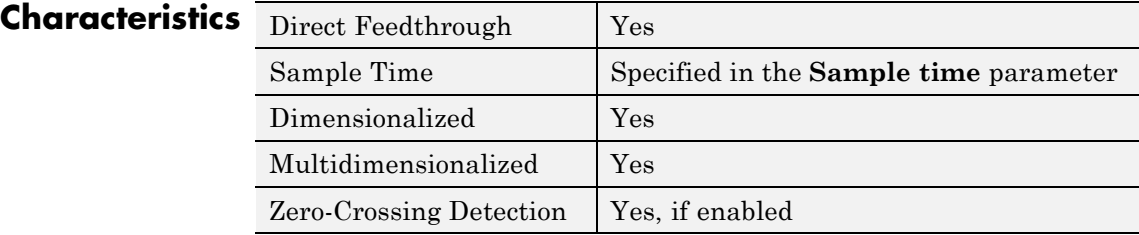

## **Purpose** Implement Action subsystems used in if and switch control flow statements

**Library** Ports & Subsystems

Action

**Description** Action Port blocks implement Action subsystems used in if and switch control flow statements. The Action Port block is available in the If Action Subsystem and the Switch Case Action Subsystem.

Use Action Port blocks to create Action subsystems as follows:

**1** Place a subsystem in the system containing the If or Switch Case block.

You can use an ordinary subsystem or an atomic subsystem. In either case, the resulting Action subsystem is atomic.

**2** Add an Action Port to the new subsystem.

This block adds an input port named Action to the subsystem, which is now an Action subsystem.

Action subsystems execute their programming in response to the conditional outputs of an If or Switch Case block. Use Action subsystems as follows:

**1** Create an Action subsystem for each output port configured for an If or Switch Case block.

**2** Connect each output port to the Action port on an Action subsystem.

- **•** if, else, or elseif ports for the If block
- **•** case or default ports for the Switch Case block

When you make a connection, the icon changes for the subsystem and the Action Port block it contains to the name of the output port for the If or Switch Case block (for example, if{ }, else{ }, elseif{ }, case $\{ \}$ , or default $\{ \}$ ).

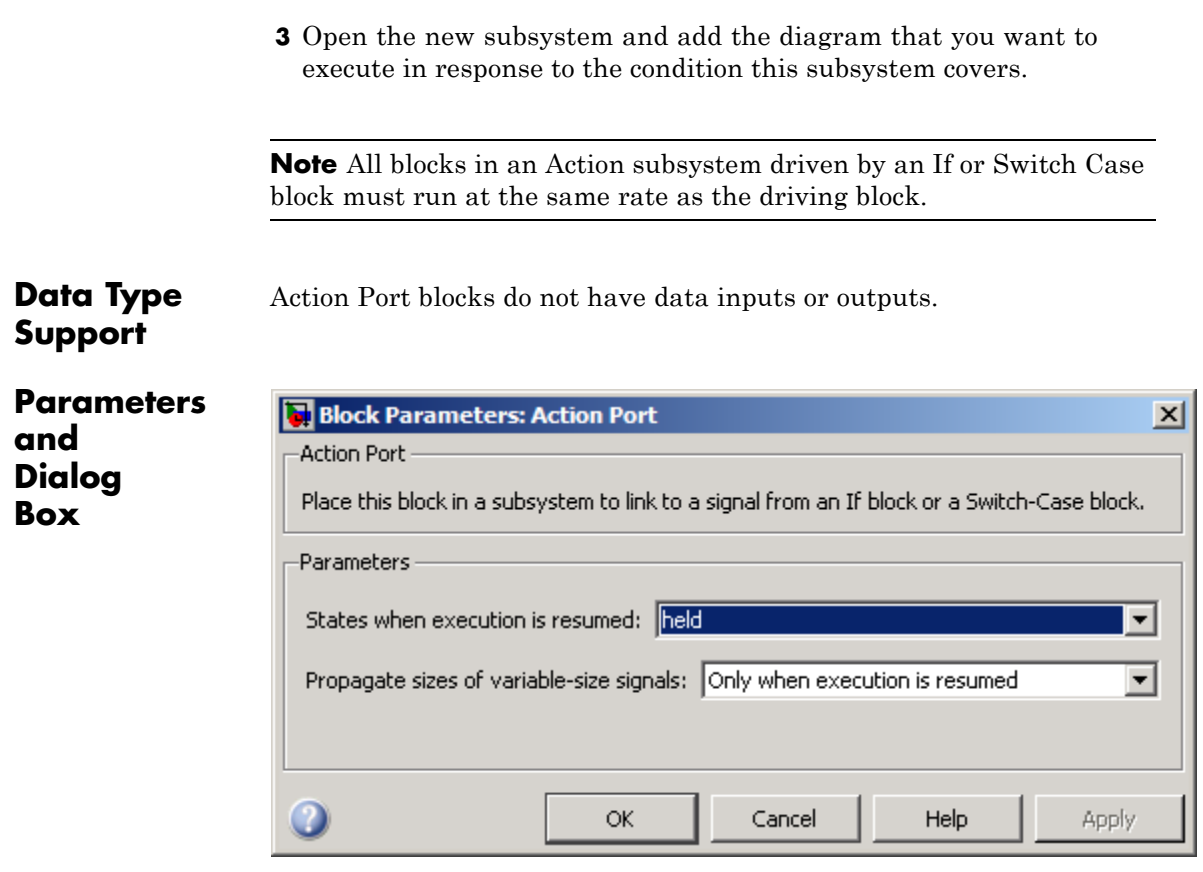

- **•** "States when execution is resumed" on page 2-10
- **•** ["Propagate sizes of variable-size signals" on page 2-13](#page-42-0)

# **States when execution is resumed**

Specify how to handle internal states when a subsystem with an Action Port block reenables.

# **Settings**

**Default:** held

held

When the subsystem reenables, retains the states of the Action subsystem with their previous values. Retains the previous values of states between calls even if calling other member Action subsystems of an if-else or switch control flow statement.

#### reset

Reinitializes the states of the Action subsystem to initial values when the subsystem reenables.

Reenablement of a subsystem occurs when called and the condition of the call is true after having been previously false. In the following example, the Action Port blocks for both Action subsystems A and B have the **States when execution is resumed** parameter set to reset.

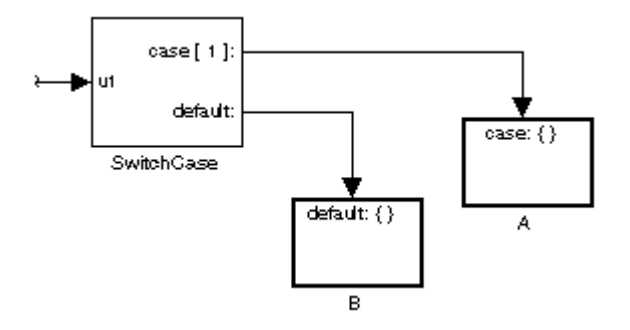

If case[1] is true, call Action subsystem A. This result implies that the default condition is false. When later calling B for the default condition, its states are reset. In the same way, Action subsystem A states are reset when calling A right after calling Action subsystem B.

Repeated calls to the Action subsystem of a case does not reset its states. If calling A again right after a previous call to A, this action does not reset the states of A. This behavior is because the

condition of case[1] was not previously false. The same applies to B.

# **Command-Line Information**

**Parameter:** InitializeStates **Type:** string **Value:** 'held' | 'reset' | **Default:** 'held'

<span id="page-42-0"></span>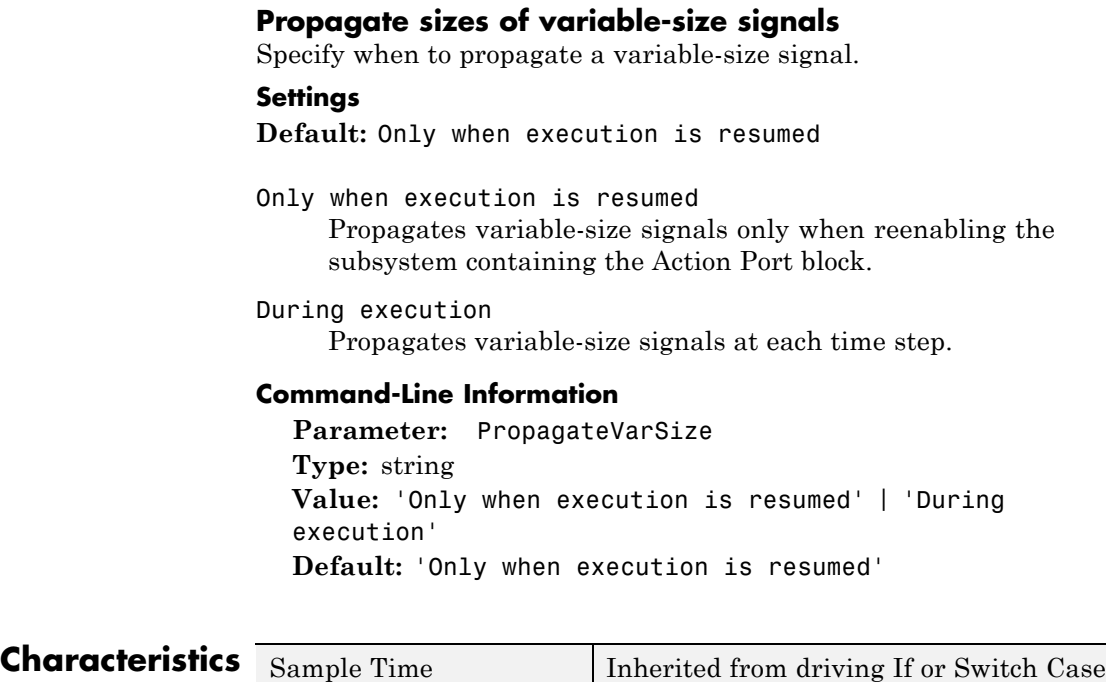

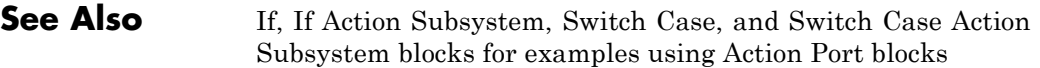

block

# **Algebraic Constraint**

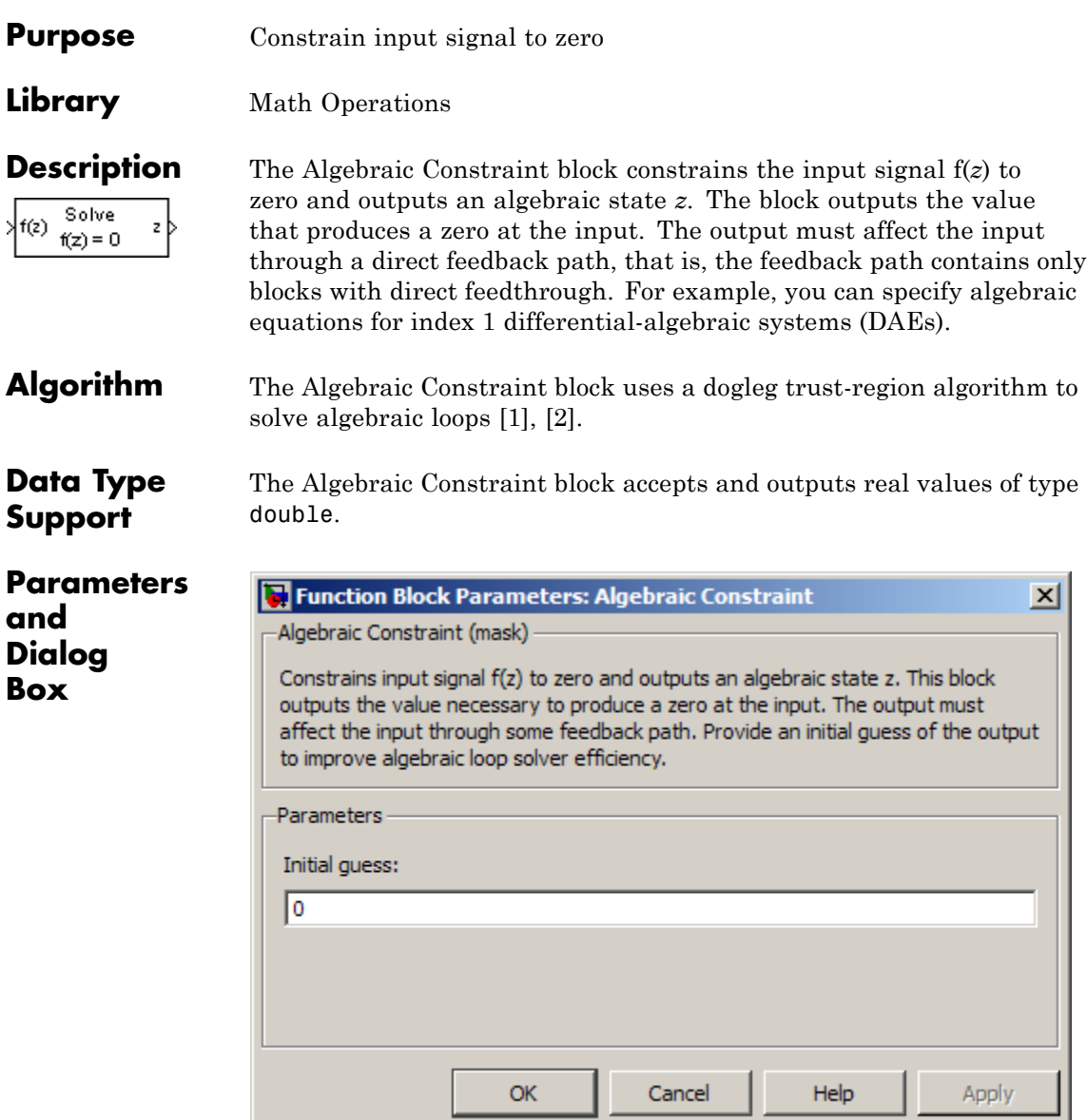

#### **Initial guess**

An initial guess for the solution value. The default is 0.

**Example** By default, the **Initial guess** parameter is zero. You can improve the efficiency of the algebraic-loop solver by providing an **Initial guess** for the algebraic state *z* that is close to the solution value.

For example, the following model solves these equations:

 $z2 + z1 = 1$  $z2 - z1 = 1$ 

The solution is  $z^2 = 1$ ,  $z^1 = 0$ , as the Display blocks show.

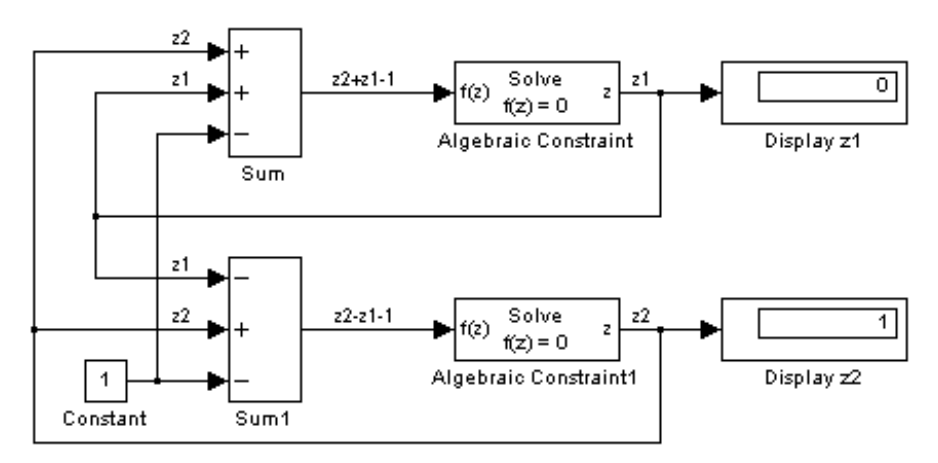

# **Characteristics**

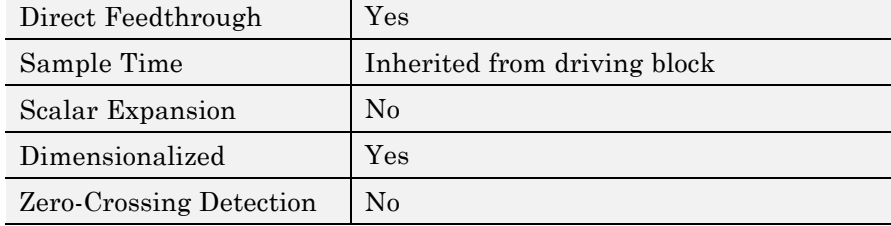

# **References** [1] Garbow, B. S., K. E. Hillstrom, and J. J. Moré. *User Guide for MINPACK-1*. Argonne, IL: Argonne National Laboratory, 1980.

[2] Rabinowitz, P. H. *Numerical Methods for Nonlinear Algebraic Equations*. New York, NY: Gordon and Breach, 1970.

## **Purpose** Check whether signal is zero

**Library** Model Verification

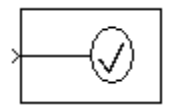

**Description** The Assertion block checks whether any of the elements of the input signal is zero. If all elements are nonzero, the block does nothing. If any element is zero, the block halts the simulation, by default, and displays an error message. Use the block parameter dialog box to:

- **•** Specify that the block should display an error message when the assertion fails but allow the simulation to continue.
- **•** Specify a MATLAB expression to evaluate when the assertion fails.
- **•** Enable or disable the assertion.

You can also use the **Model Verification block enabling** setting on the **Data Validity** diagnostics pane of the Configuration Parameters dialog box to enable or disable all Assertion blocks in a model.

The Assertion block and its companion blocks in the Model Verification library are intended to facilitate creation of self-validating models. For example, you can use model verification blocks to test that signals do not exceed specified limits during simulation. When you are satisfied that a model is correct, you can turn error checking off by disabling the verification blocks. You do not have to physically remove them from the model. If you need to modify a model, you can temporarily turn the verification blocks back on to ensure that your changes do not break the model.

**Note** For information about how Real-Time Workshop® generated code handles Model Verification blocks, see "Enabling Instrumentation for Debugging" in the Real-Time Workshop User's Guide.

# **Assertion**

#### **Data Type Support** The Assertion block accepts input signals of any dimensions and any numeric data type that Simulink supports, including fixed-point data types.

For more information, see "Data Types Supported by Simulink" in the Simulink documentation.

**Parameters and Dialog Box**

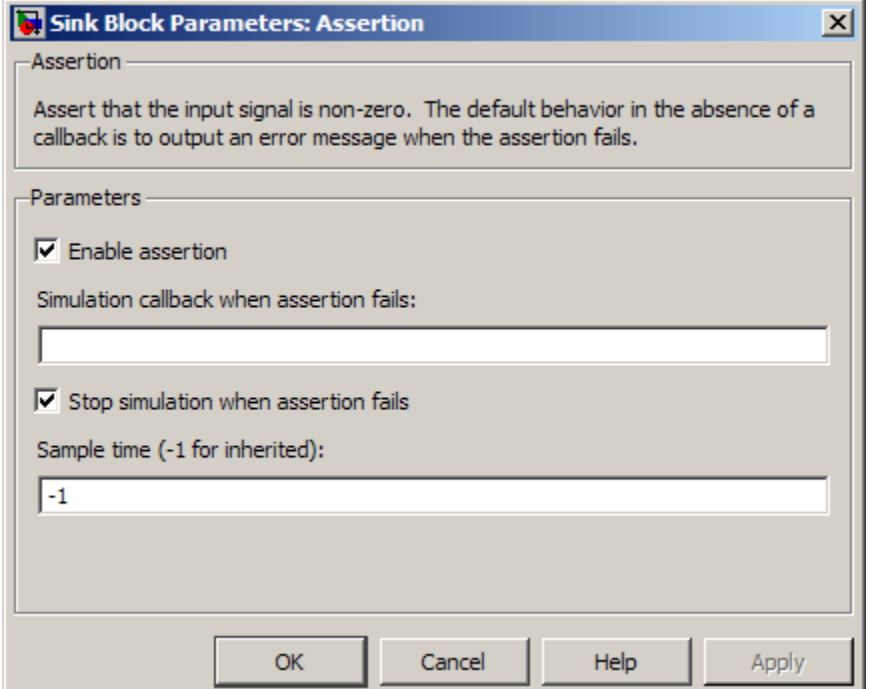

### **Enable assertion**

Clearing this check box disables the Assertion block, that is, causes the model to behave as if the Assertion block did not exist. The **Model Verification block enabling** setting under **Debugging** on the **Data Validity** diagnostics pane of the Configuration Parameters dialog box lets you enable or disable all Assertion blocks in a model regardless of the setting of this option.

#### **Simulation callback when assertion fails**

A MATLAB expression to evaluate when the assertion fails.

#### **Stop simulation when assertion fails**

Selecting this check box causes the Assertion block to halt the simulation when the block input is zero and display an error message in the Simulation Diagnostics viewer. Otherwise, the block displays a warning message in the MATLAB Command Window and continues the simulation.

#### **Sample time (-1 for inherited)**

Enter the time interval between sample time hits or specify another appropriate sample time such as continuous. By default, the block inherits its sample time based upon its context within the model. See "Working with Sample Times" in the Simulink documentation.

# Characteristics Direct Feedthrough No

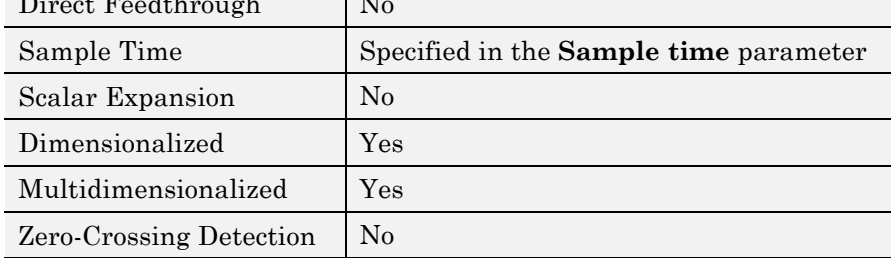

# **Assignment**

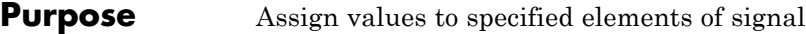

**Library** Math Operations

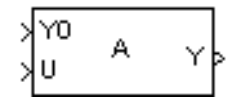

**Description** The Assignment block assigns values to specified elements of the signal. You can specify the indices of the elements to be assigned values either by entering the indices in the block's dialog box or by connecting an external indices source or sources to the block. The signal at the block's data port, labeled U, specifies values to be assigned to Y. The block replaces the specified elements of Y with elements from the data signal.

> Based on the value you enter for the **Number of output dimensions** parameter, a table of index options is displayed. Each row of the table corresponds to one of the output dimensions in **Number of output dimensions**. For each dimension, you can define the elements of the signal to work with. Specify a vector signal as a 1-D signal and a matrix signal as a 2-D signal. When you configure the Assignment block for multidimensional signal operations, the block icon changes.

> For example, assume a 5-D signal with a one-based index mode. The table in the Assignment block dialog changes to include one row for each dimension. If you define each dimension with the following entries:

**• 1**

**Index Option**, select Assign all

**• 2**

**Index Option**, select Index vector (dialog)

**Index**, enter [1 3 5]

**• 3**

**Index Option**, select Starting index (dialog)

**Index**, enter 4

**• 4**

**Index Option**, select Starting index (port)

**• 5**

**Index Option**, select Index vector (port)

The assigned values will be Y(1:end,[1 3 5],4:3+size(U,3),Idx4:Idx4+size(U,4)-1,Idx5)=U, where Idx4 and Idx5 are the input ports for dimensions 4 and 5.

The Assignment block's data port is labeled U. The rest of this section refers to the data port as U to simplify the explanation of the block's usage.

You can use the block to assign values to vector, matrix, or multidimensional signals.

You can use an array of buses as an input signal to an Assignment block. For details about defining and using an array of buses, see "Combining Buses into an Array of Buses".

### **Iterated Assignment**

You can use the Assignment block to assign values computed in a For or While Iterator loop to successive elements of a vector, matrix, or multidimensional signal in a single time step. For example, the following model uses a For Iterator block to create a vector signal each of whose elements equals 3\*i where i is the index of the element.

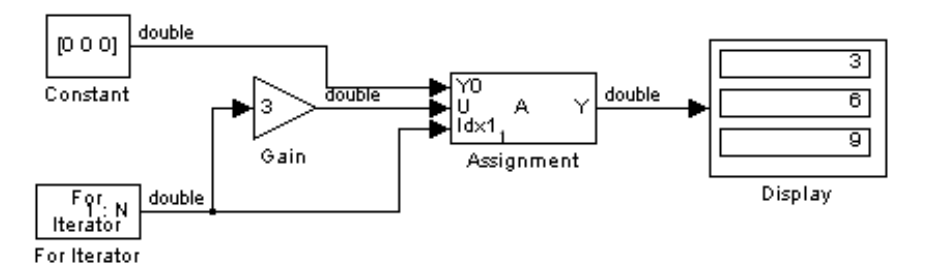

Iterated assignment uses an iterator (For or While) block to generate indices for the Assignment block. On the first iteration of an iterated assignment, the Assignment block copies the first input (Y0) to the output (Y) and assigns the second input (U) to the output  $Y(E_1)$ . On

# **Assignment**

successive iterations, the Assignment block assigns the current value of U to  $Y(E_i)$ , that is, without first copying Y0 to Y. These actions occur in a single time step.

# **Data Type Support**

The data and initialization ports of the Assignment block accept signals of any data type that Simulink supports, including fixed-point and enumerated data types. The external indices port accepts any built-in data type, except Boolean data types.

For more information, see "Data Types Supported by Simulink" in the Simulink documentation.

 $\mathbf{v}$ 

# **Parameters and Dialog Box**

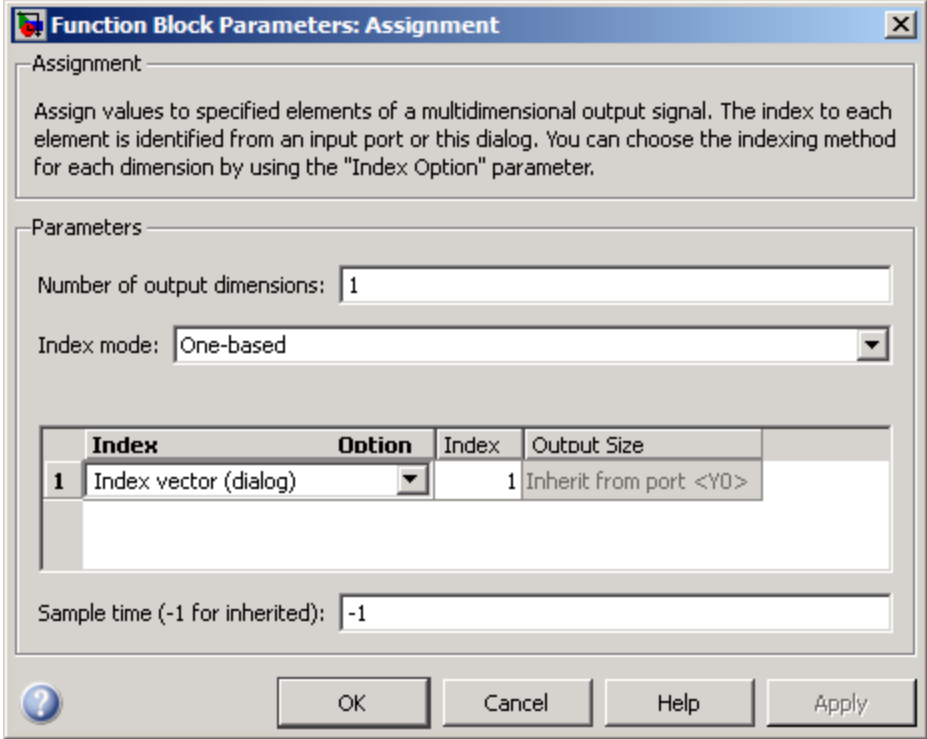

#### **Number of output dimensions**

Enter the number of dimensions of the output signal.

#### **Index mode**

Select the indexing mode: One-based or Zero-based. If One-based is selected, an index of 1 specifies the first element of the input vector, 2, the second element, and so on. If Zero-based is selected, an index of 0 specifies the first element of the input vector, 1, the second element, and so on.

#### **Index Option**

Define, by dimension, how the elements of the signal are to be indexed. From the list, select:

**•** Assign all

This is the default. All elements are assigned.

**•** Index vector (dialog)

Enables the **Index** column. Enter the indices of elements.

**•** Index vector (port)

Disables the **Index** column. The index port defines the indices of elements.

**•** Starting index (dialog)

Enables the **Index** column. Enter the starting index of the range of elements to be assigned values.

**•** Starting index (port)

Disables the **Index** column. The index port defines the starting index of the range of elements to be assigned values.

If you choose Index vector (port) or Starting index (port) for any dimension in the table, you can specify the value for the **Initialize output (Y)** parameter to be one of the following:

- **•** Initialize using input port <Y0>
- **•** Specify size for each dimension in table

Otherwise, Y0 always initializes output port Y.

The **Index** and **Output Size** columns are displayed as relevant.

#### **Index**

If the **Index Option** is Index vector (dialog), enter the index of each element you are interested in.

If the **Index Option** is Starting index (dialog), enter the starting index of the range of elements to be selected. The number of elements from the starting point is determined by the size of this dimension at U.

#### **Output Size**

Enter the width of the block output signal. If you select Specify size for each dimension in table for the **Initialize output (Y)** parameter, this column is enabled.

#### **Initialize output (Y)**

Specify how to initialize the output signal. The **Initialize output** parameter appears only if you select Index vector (port) or Starting index (port) for the **Index Option** parameter.

**•** Initialize using input port <Y0>

The signal at the input port Y0 initializes the output.

**•** Specify size for each dimension in table

The block requires you to specify the width of the block's output signal in the **Output Size** parameter. If the output has unassigned elements, the value of those elements is undefined.

#### **Action if any output element is not assigned**

Specify whether to produce a warning or error message if you have not assigned all output elements. Options include:

- **•** Error
- **•** Warning
- **•** None

## **Sample time (-1 for inherited)**

Specify the time interval between samples. To inherit the sample time, set this parameter to -1. See "How to Specify the Sample Time" in the Simulink documentation.

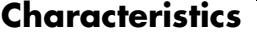

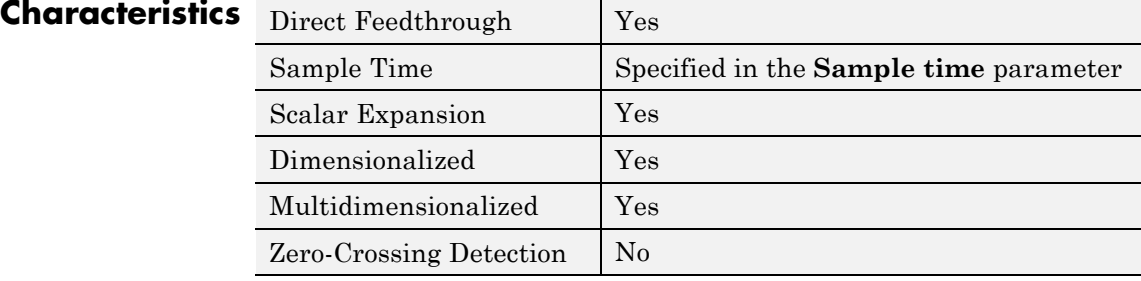

# **Backlash**

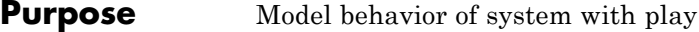

**Library** Discontinuities

**Description** The Backlash block implements a system in which a change in input causes an equal change in output. However, when the input changes direction, an initial change in input has no effect on the output. The amount of side-to-side play in the system is referred to as the *deadband*. The deadband is centered about the output. This figure shows the block's initial state, with the default deadband width of 1 and initial output of 0.

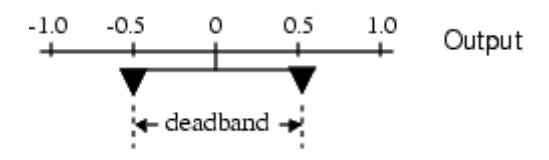

A system with play can be in one of three modes:

- **•** Disengaged In this mode, the input does not drive the output and the output remains constant.
- **•** Engaged in a positive direction In this mode, the input is increasing (has a positive slope) and the output is equal to the input *minus* half the deadband width.
- **•** Engaged in a negative direction In this mode, the input is decreasing (has a negative slope) and the output is equal to the input *plus* half the deadband width.

If the initial input is outside the deadband, the **Initial output** parameter value determines whether the block is engaged in a positive or negative direction, and the output at the start of the simulation is the input plus or minus half the deadband width.

For example, the Backlash block can be used to model the meshing of two gears. The input and output are both shafts with a gear on one end, and the output shaft is driven by the input shaft. Extra space

between the gear teeth introduces *play*. The width of this spacing is the **Deadband width** parameter. If the system is disengaged initially, the output (the position of the driven gear) is defined by the **Initial output** parameter.

The following figures illustrate the block's operation when the initial input is within the deadband. The first figure shows the relationship between the input and the output while the system is in disengaged mode (and the default parameter values are not changed).

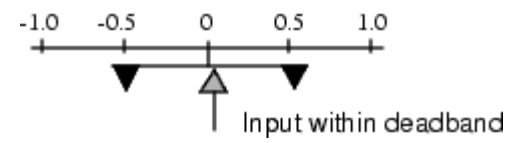

The next figure shows the state of the block when the input has reached the end of the deadband and engaged the output. The output remains at its previous value.

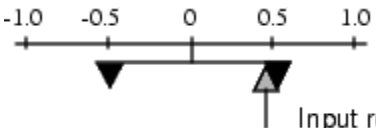

Input reaches end of deadband (engaged)

The final figure shows how a change in input affects the output while they are engaged.

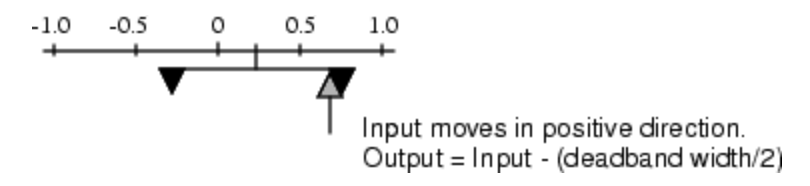

If the input reverses its direction, it disengages from the output. The output remains constant until the input either reaches the opposite end of the deadband or reverses its direction again and engages at the same end of the deadband. Now, as before, movement in the input causes equal movement in the output.

For example, if the deadband width is 2 and the initial output is 5, the output, *y*, at the start of the simulation is as follows:

- **•** 5 if the input, *u*, is between 4 and 6
- $u + 1$  if  $u < 4$
- $u 1$  if  $u > 6$

# **Data Type Support**

The Backlash block accepts and outputs real values of single, double, and built-in integer data types.

**Parameters and Dialog Box**

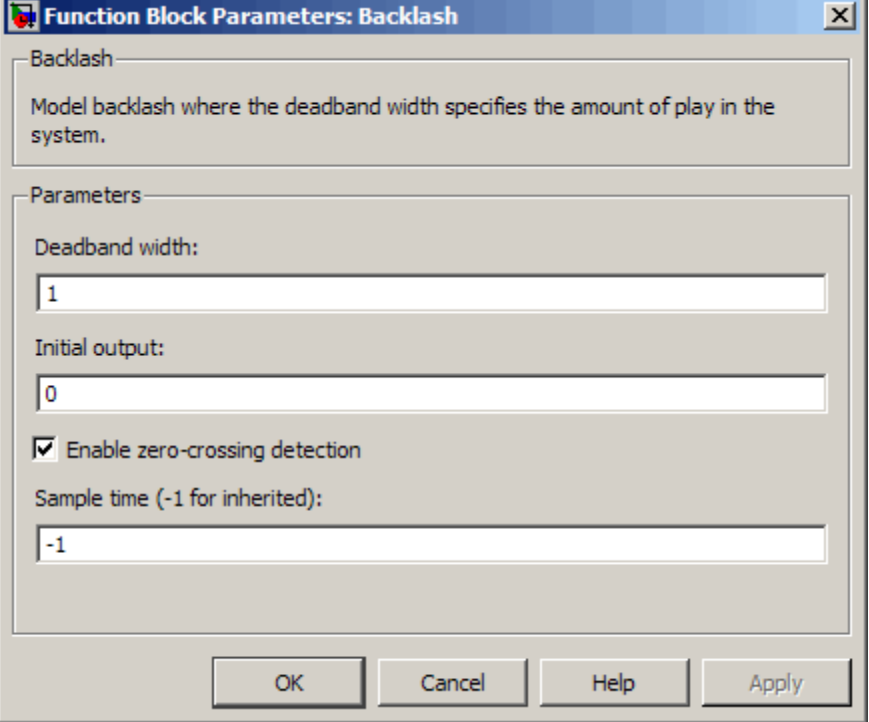

## **Deadband width**

Specify the width of the deadband. The default is 1.

#### **Initial output**

Specify the initial output value. The default value is 0. This parameter is tunable. Simulink does not allow the initial output of this block to be inf or NaN.

#### **Enable zero-crossing detection**

Select to enable zero-crossing detection. For more information, see "Zero-Crossing Detection" in the Simulink documentation.

### **Sample time (-1 for inherited)**

Specify the time interval between samples. To inherit the sample time, set this parameter to -1. See "How to Specify the Sample Time" in the Simulink documentation.

# **Backlash**

**Examples** The following model shows the effect of a sine wave passing through a Backlash block.

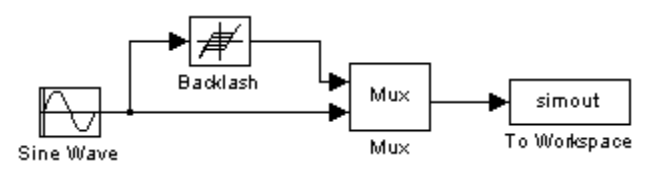

The Backlash block uses default parameter values: the deadband width is 1 and the initial output is 0. The following plot shows that the Backlash block output is zero until the input reaches the end of the deadband (at 0.5). Now the input and output are engaged and the output moves as the input does until the input changes direction (at 1.0). When the input reaches 0, it again engages the output at the opposite end of the deadband.

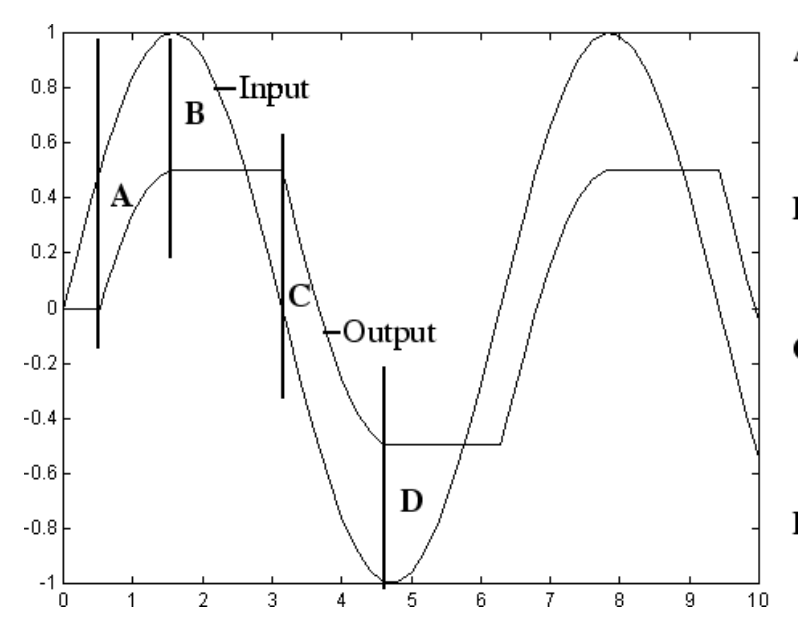

- A Input engages in positive direction. Change in input causes equal change in output.
- **B** Input disengages. Change in input does not affect output.
- $C$  Input engages in negative direction. Change in input causes equal change in output.
- D Input disengages. Change in input does not affect output.

# **Characteristics**

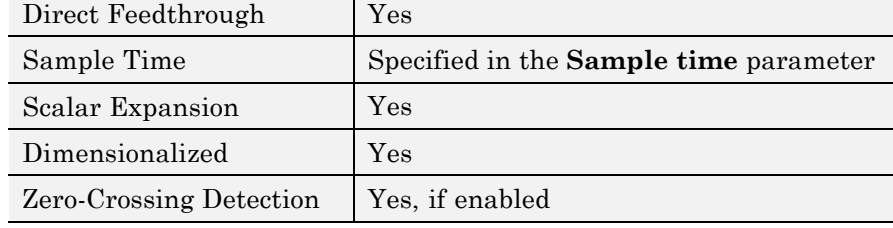

# **Bad Link**

## **Purpose** Indicate unresolved reference to library block

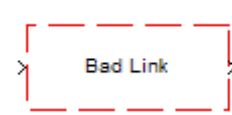

**Description** This block indicates an unresolved reference to a library block (see "Creating a Reference Block"). You can use this block's parameter dialog box to fix the reference to point to the actual location of the library block.

**Parameters and Dialog Box**

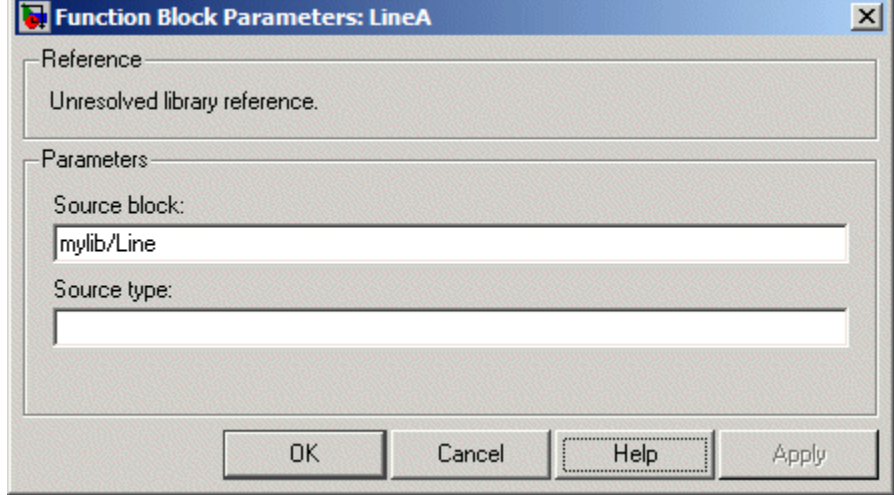

### **Source block**

Path of the library block that this link represents. To fix a bad link, edit this field to reflect the actual path of the library block. Then select Apply or OK to apply the fix and close the dialog box.

### **Source type**

Type of library block that this link represents.

# **Purpose** Introduce white noise into continuous system

# **Library** Sources

# **Description Simulation of White Noise**

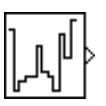

The Band-Limited White Noise block generates normally distributed random numbers that are suitable for use in continuous or hybrid systems.

Theoretically, continuous white noise has a correlation time of 0, a flat power spectral density (PSD), and a total energy of infinity. In practice, physical systems are never disturbed by white noise, although white noise is a useful theoretical approximation when the noise disturbance has a correlation time that is very small relative to the natural bandwidth of the system.

In Simulink software, you can simulate the effect of white noise by using a random sequence with a correlation time much smaller than the shortest time constant of the system. The Band-Limited White Noise block produces such a sequence. The correlation time of the noise is the sample rate of the block. For accurate simulations, use a correlation time much smaller than the fastest dynamics of the system. You can get good results by specifying

$$
tc \approx \frac{1}{100} \frac{2\pi}{f_{max}},
$$

where  $f_{max}$  is the bandwidth of the system in rad/sec.

# **Comparison with the Random Number Block**

The primary difference between this block and the Random Number block is that the Band-Limited White Noise block produces output at a specific sample rate. This rate is related to the correlation time of the noise.

## **Usage with the Averaging Power Spectral Density Block**

The Band-Limited White Noise block specifies a two-sided spectrum, where the units are Hz. The Averaging Power Spectral Density block specifies a one-sided spectrum, where the units are the square of the magnitude per unit radial frequency: Mag^2/(rad/sec). When you feed the output of a Band-Limited White Noise block into an Averaging Power Spectral Density block, the average PSD value is π times smaller than the **Noise power** of the Band-Limited White Noise block. This difference is the result of converting the units of one block to the units of the other:  $1/(1/2)(2π) = 1/π$ , where:

- 1/2 is the factor for converting from a two-sided to one-sided spectrum
- **•** 2π is the factor for converting from Hz to rad/sec

# **Algorithm** To produce the correct intensity of this noise, the covariance of the noise is scaled to reflect the implicit conversion from a continuous PSD to a discrete noise covariance. The appropriate scale factor is *1/tc*, where tc is the correlation time of the noise. This scaling ensures that the response of a continuous system to the approximate white noise has the same covariance as the system would have to true white noise. Because of this scaling, the covariance of the signal from the Band-Limited White Noise block is not the same as the **Noise power** (intensity) parameter. This parameter is actually the height of the PSD of the white noise. This block approximates the covariance of white noise as the **Noise power** divided by *tc*.

**Data Type** The Band-Limited White Noise block outputs real values of type double.

# **Support**

# **Parameters and Dialog Box**

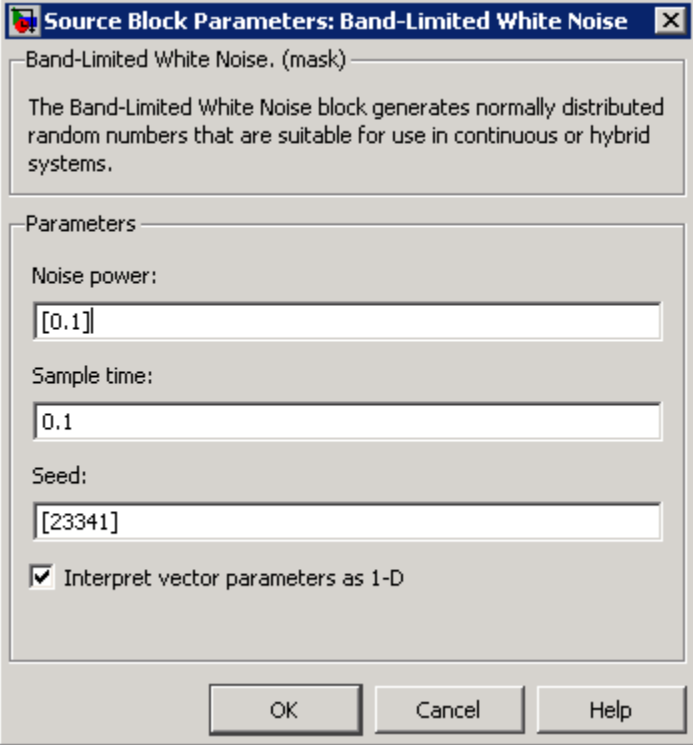

Opening this dialog box causes a running simulation to pause. For more information, see "Changing Source Block Parameters During Simulation" in the Simulink documentation.

#### **Noise power**

Specify the height of the PSD of the white noise. The default value is 0.1.

#### **Sample time**

Specify the correlation time of the noise. The default value is 0.1. For more information, see "How to Specify the Sample Time" in the Simulink documentation.

#### **Seed**

Specify the starting seed for the random number generator. The default value is 23341.

#### **Interpret vector parameters as 1-D**

Select to output a 1-D array when the block parameters are vectors. Otherwise, output a 2-D array one of whose dimensions is 1. See "Determining the Output Dimensions of Source Blocks" in the Simulink documentation.

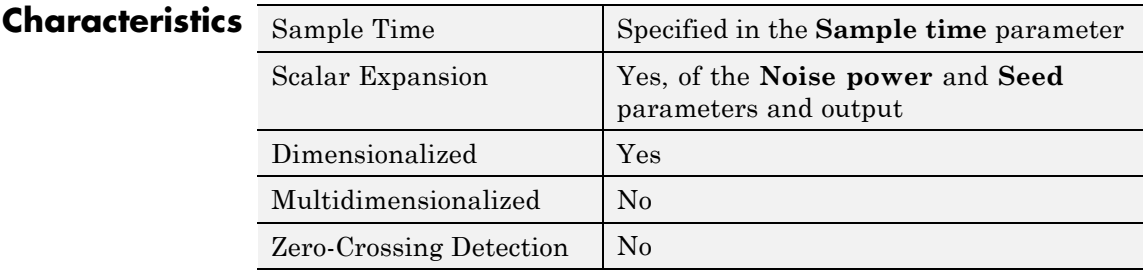

**See Also** Random Number

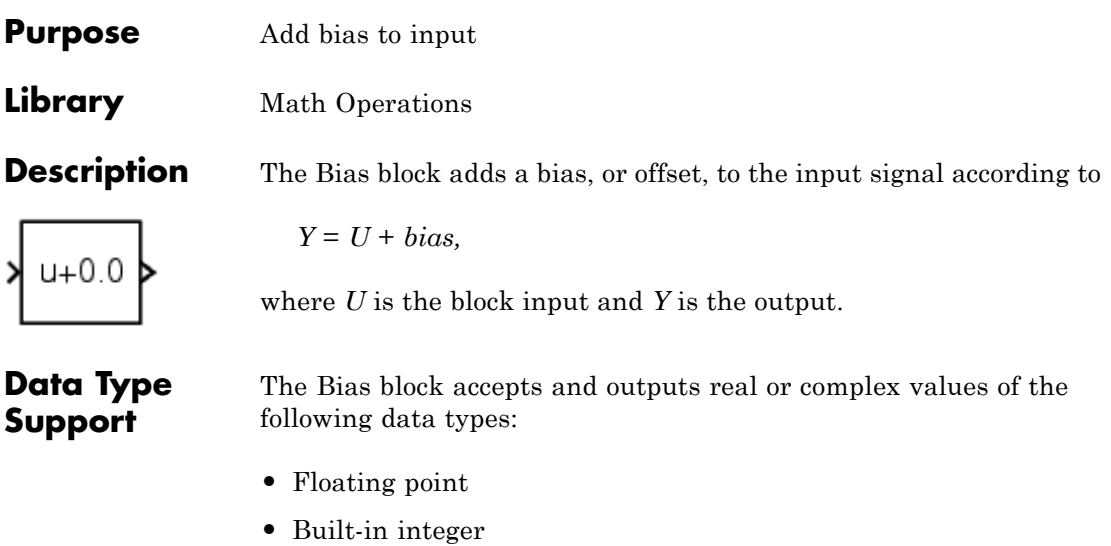

**•** Fixed point

For more information, see "Data Types Supported by Simulink" in the Simulink documentation.

**Parameters and Dialog Box**

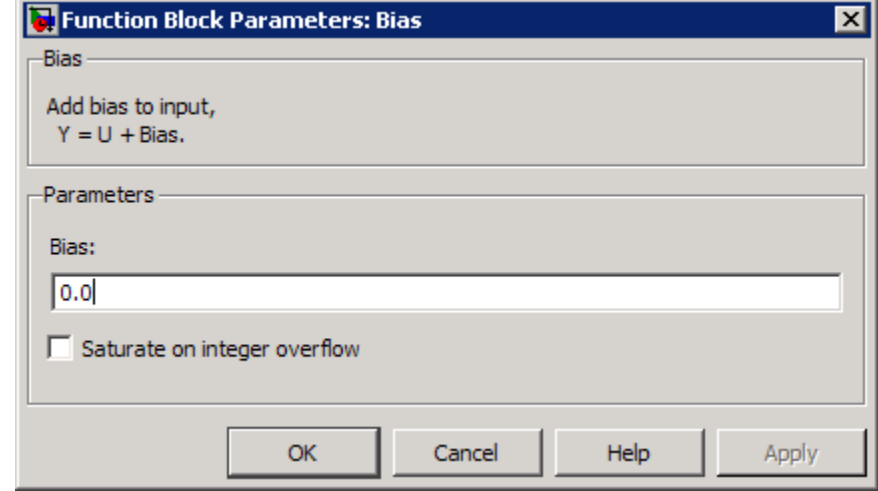

# **Bias**

Specify the value of the offset to add to the input signal.

## **Saturate on integer overflow**

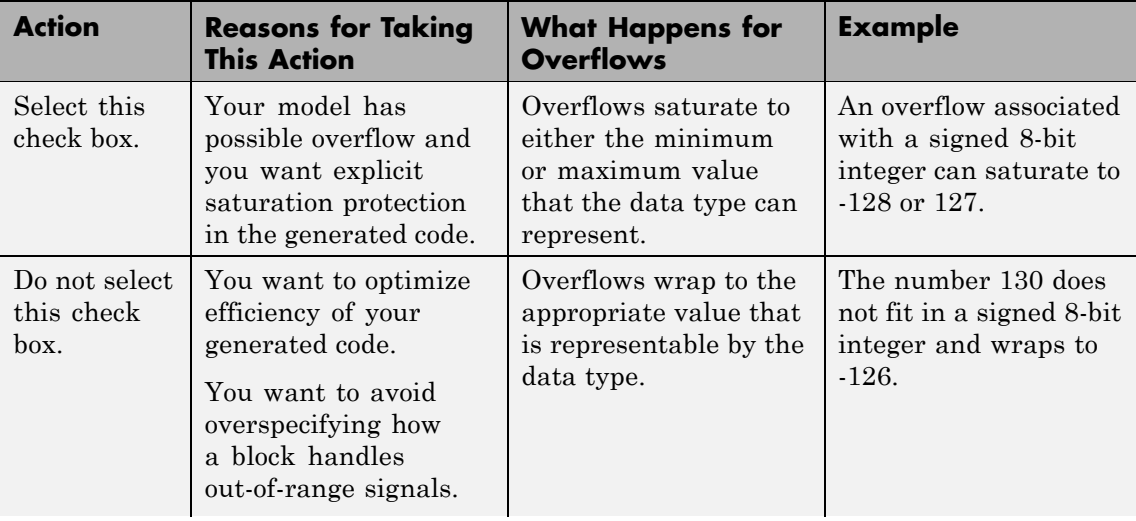

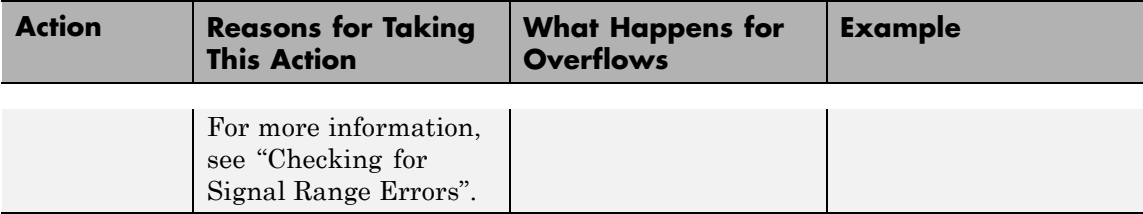

When you select this check box, saturation applies to every internal operation on the block, not just the output or result. In general, the code generation process can detect when overflow is not possible. In this case, the code generator does not produce saturation code.

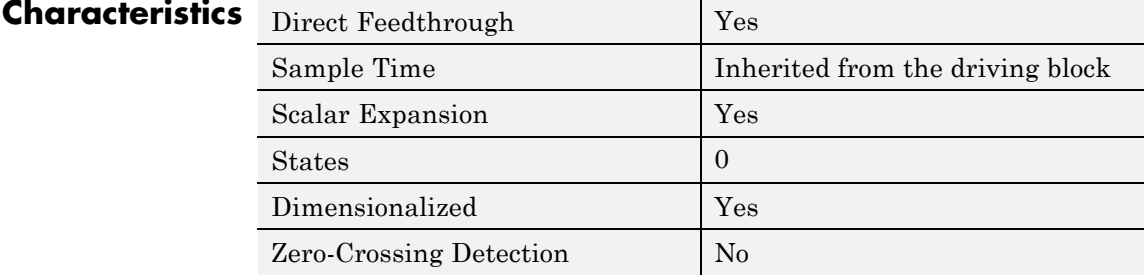

# **Bit Clear**

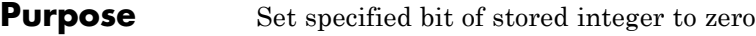

**Library** Logic and Bit Operations

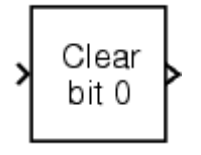

**Description** The Bit Clear block sets the specified bit, given by its index, of the stored integer to zero. Scaling is ignored.

> You can specify the bit to be set to zero with the **Index of bit** parameter, where bit zero is the least significant bit.

**Data Type Support**

The Bit Clear block supports Simulink integer, fixed-point, and Boolean data types. The block does not support true floating-point data types or enumerated data types.

**Parameters and Dialog Box**

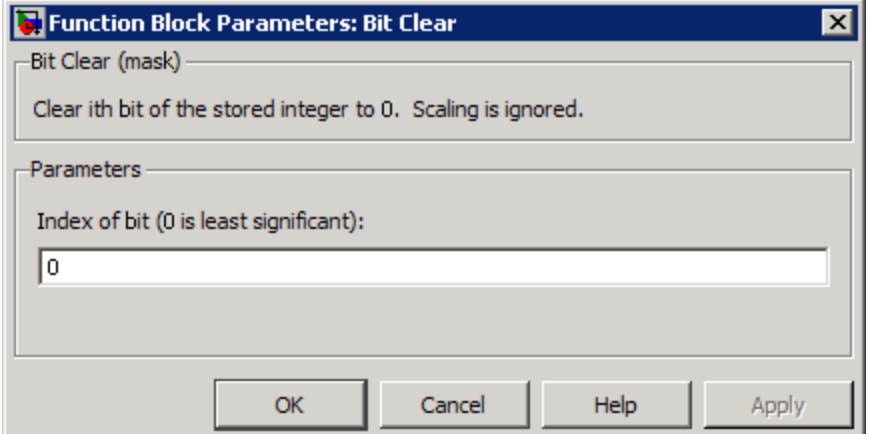

## **Index of bit**

Index of bit where bit 0 is the least significant bit.

**Examples** If the Bit Clear block is turned on for bit 2, bit 2 is set to 0. A vector of constants  $2.\textdegree[0 1 2 3 4]$  is represented in binary as [00001 00010

00100 01000 10000]. With bit 2 set to 0, the result is [00001 00010 00000 01000 10000], which is represented in decimal as [1 2 0 8 16].

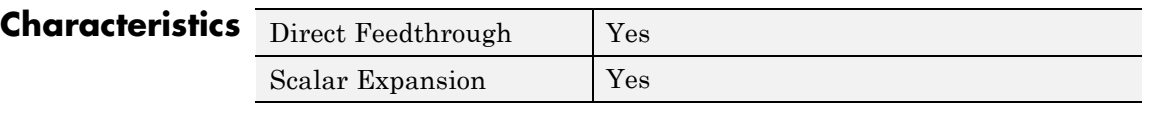

**See Also** Bit Set

# **Bit Set**

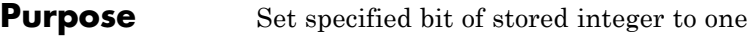

**Library** Logic and Bit Operations

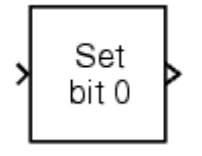

**Description** The Bit Set block sets the specified bit of the stored integer to one. Scaling is ignored.

> You can specify the bit to be set to one with the **Index of bit** parameter, where bit zero is the least significant bit.

# **Data Type Support**

The Bit Set block supports Simulink integer, fixed-point, and Boolean data types. The block does not support true floating-point data types or enumerated data types.

**Parameters and Dialog Box**

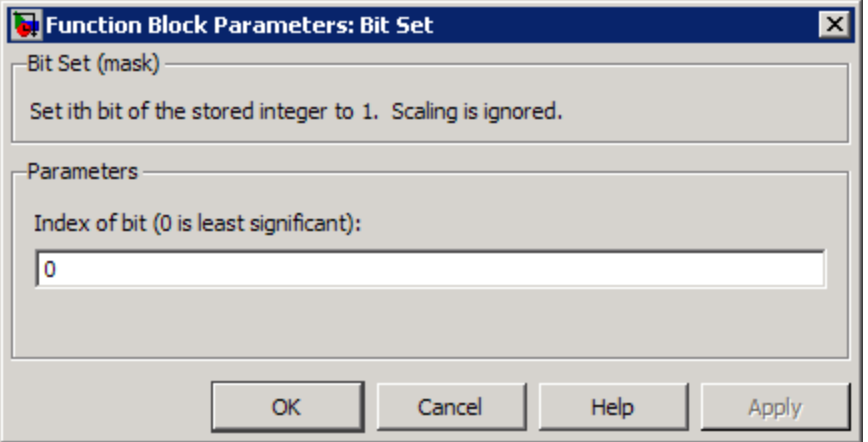

# **Index of bit**

Index of bit where bit 0 is the least significant bit.

**Examples** If the Bit Set block is turned on for bit 2, bit 2 is set to 1. A vector of constants  $2.^{\circ}$  [0 1 2 3 4] is represented in binary as [00001 00010
00100 01000 10000]. With bit 2 set to 1, the result is [00101 00110 00100 01100 10100], which is represented in decimal as [5 6 4 12 20].

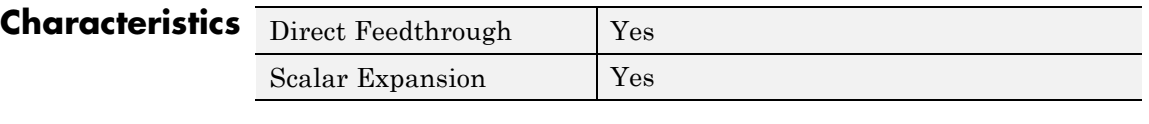

See Also [Bit Clear](#page-69-0)

# **Bitwise Operator**

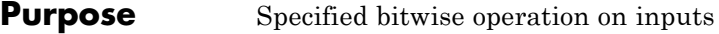

# **Library** Logic and Bit Operations

**Description Bitwise Operations**

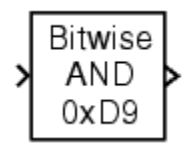

The Bitwise Operator block performs the bitwise operation that you specify on one or more operands. Unlike logic operations of the Logical Operator block, bitwise operations treat the operands as a vector of bits rather than a single value.

You can select one of the following bitwise operations:

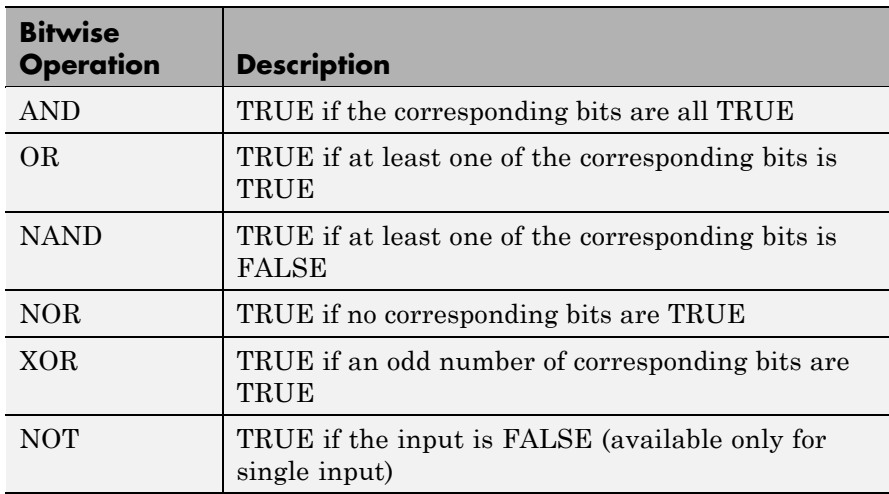

# **Restrictions on Block Operations**

The Bitwise Operator block does not support shift operations. For shift operations, use the Shift Arithmetic block.

When configured as a multi-input XOR gate, this block performs modulo-2 addition according to the IEEE® Standard for Logic Elements.

### **Behavior of Inputs and Outputs**

The output data type, which the block inherits from the driving block, must represent zero exactly. Data types that satisfy this condition include signed and unsigned integer data types.

The size of the block output depends on the number of inputs, the vector size, and the operator you select:

- **•** The NOT operator accepts only one input, which can be a scalar or a vector. If the input is a vector, the output is a vector of the same size containing the bitwise logical complements of the input vector elements.
- For a single vector input, the block applies the operation (except the NOT operator) to all elements of the vector.
	- **-** If you do not specify a bit mask, the output is a scalar.
	- **-** If you do specify a bit mask, the output is a vector.
- **•** For two or more inputs, the block performs the operation between all of the inputs. If the inputs are vectors, the block performs the operation between corresponding elements of the vectors to produce a vector output.

### **Bit Mask Behavior**

Block behavior changes depending on whether you use a bit mask.

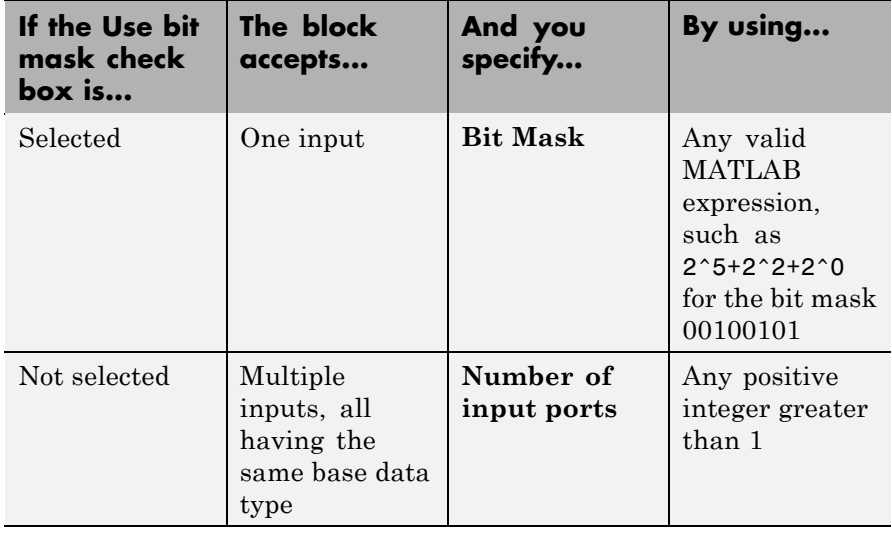

**Tip** You can also use strings to specify a hexadecimal bit mask such as {'FE73','12AC'}.

# **Bit Set and Bit Clear Operations**

You can use the bit mask to set or clear a bit on the input.

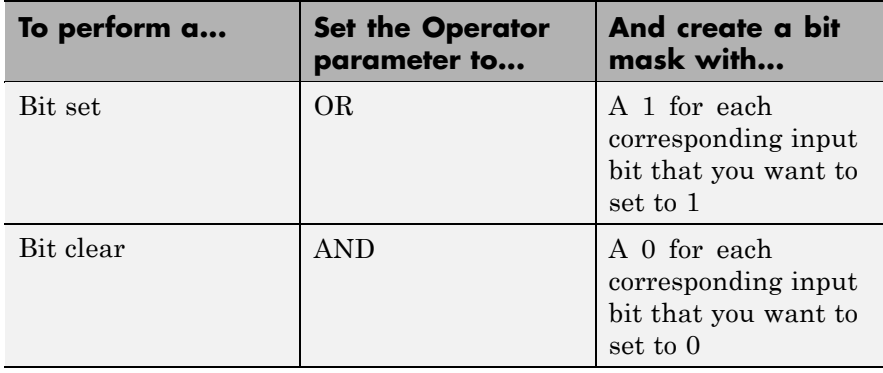

Suppose you want to set the fourth bit of an 8-bit input vector. The bit mask would be 00010000, which you can specify as 2^4 for the **Bit Mask** parameter. To clear the bit, the bit mask would be 11101111, which you can specify as 2^7+2^6+2^5+2^3+2^2+2^1+2^0 for the **Bit Mask** parameter.

#### **Data Type Support** The Bitwise Operator block supports the following data types:

- **•** Built-in integer
- **•** Fixed point
- **•** Boolean

The block does not support floating-point data types or enumerated data types. For more information, see "Data Types Supported by Simulink" in the Simulink documentation.

# **Bitwise Operator**

**Parameters and Dialog Box**

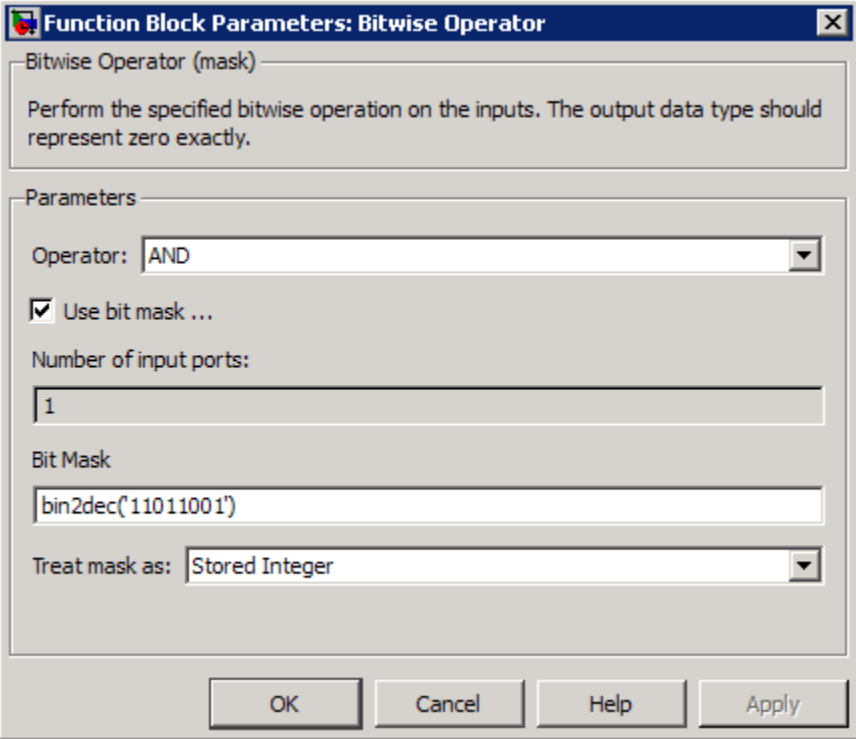

#### **Operator**

Specify the bitwise logical operator for the block operands.

#### **Use bit mask**

Select to use the bit mask. Clearing this check box enables **Number of input ports** and disables **Bit Mask** and **Treat mask as**.

#### **Number of input ports**

Specify the number of inputs. The default value is 1.

#### **Bit Mask**

Specify the bit mask to associate with a single input. This parameter is available only when you select **Use bit mask**. **Tip** Do not use a mask greater than 53 bits. Otherwise, an error message appears during simulation.

#### **Treat mask as**

Specify whether to treat the mask as a real-world value or a stored integer. This parameter is available only when you select **Use bit mask**.

The encoding scheme is  $V = SQ + B$ , as described in "Scaling" in the Simulink Fixed Point documentation. Real World Value treats the mask as *V*. Stored Integer treats the mask as *Q*.

# **Examples Unsigned Inputs for the Bitwise Operator Block**

The following model shows how the Bitwise Operator block works for unsigned inputs.

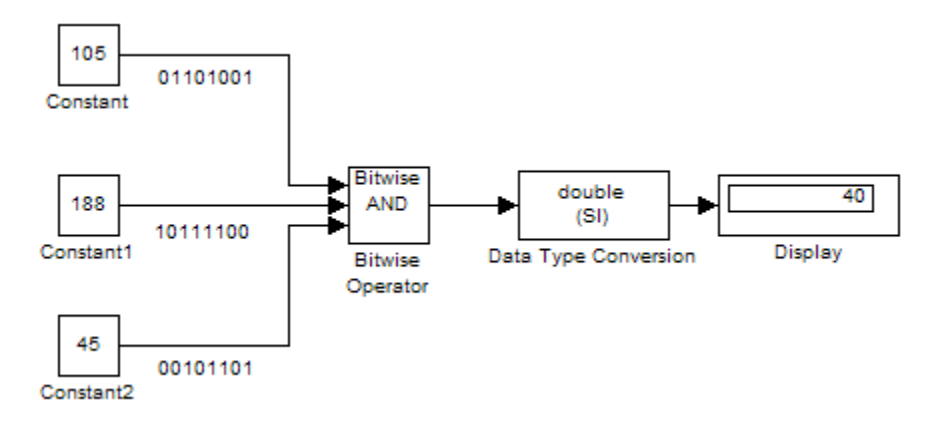

Each Constant block outputs an 8-bit unsigned integer (uint8). To determine the binary value of each Constant block output, use the dec2bin function. The results for all logic operations appear in the next table.

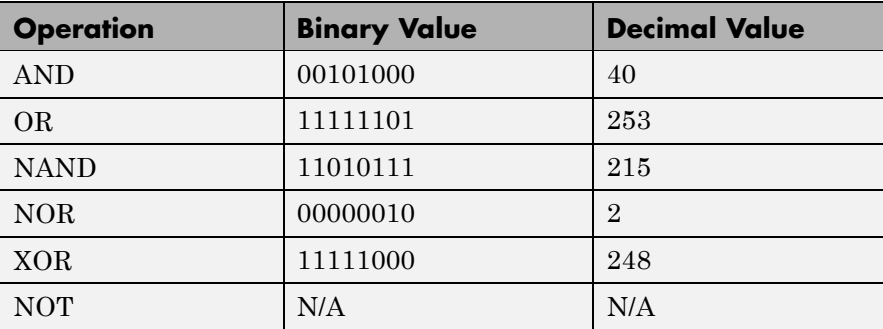

# **Signed Inputs for the Bitwise Operator Block**

The following model shows how the Bitwise Operator block works for signed inputs.

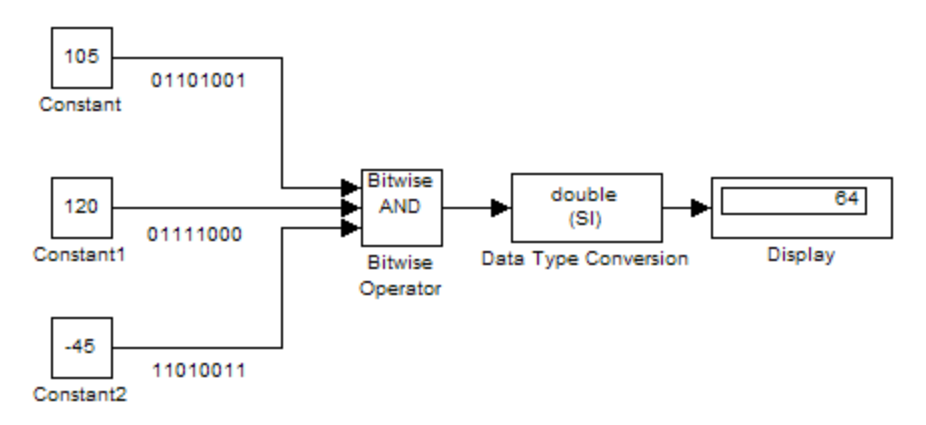

Each Constant block outputs an 8-bit signed integer (int8). To determine the binary value of each Constant block output, use the dec2bin function. The results for all logic operations appear in the next table.

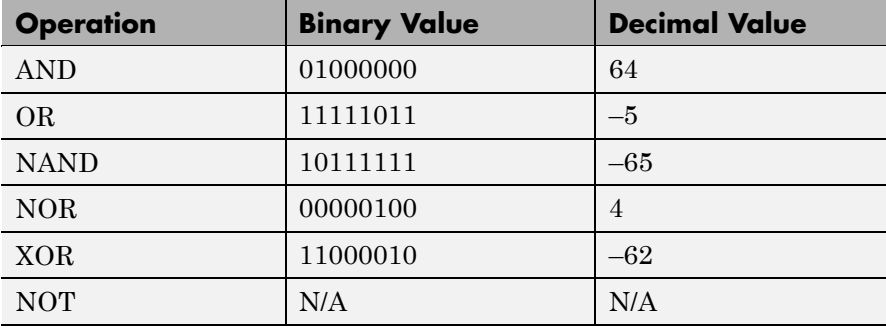

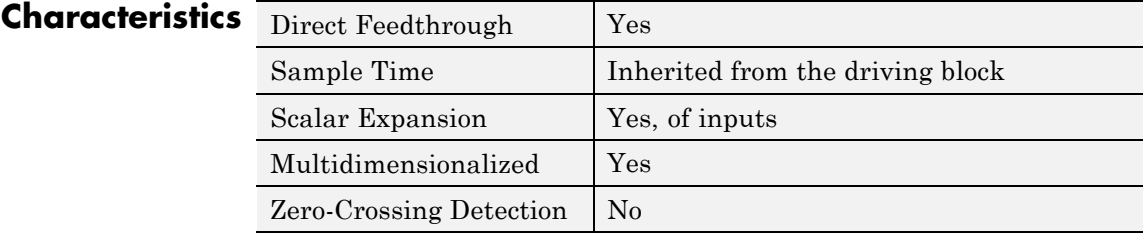

**See Also** Logical Operator

# **Block Support Table**

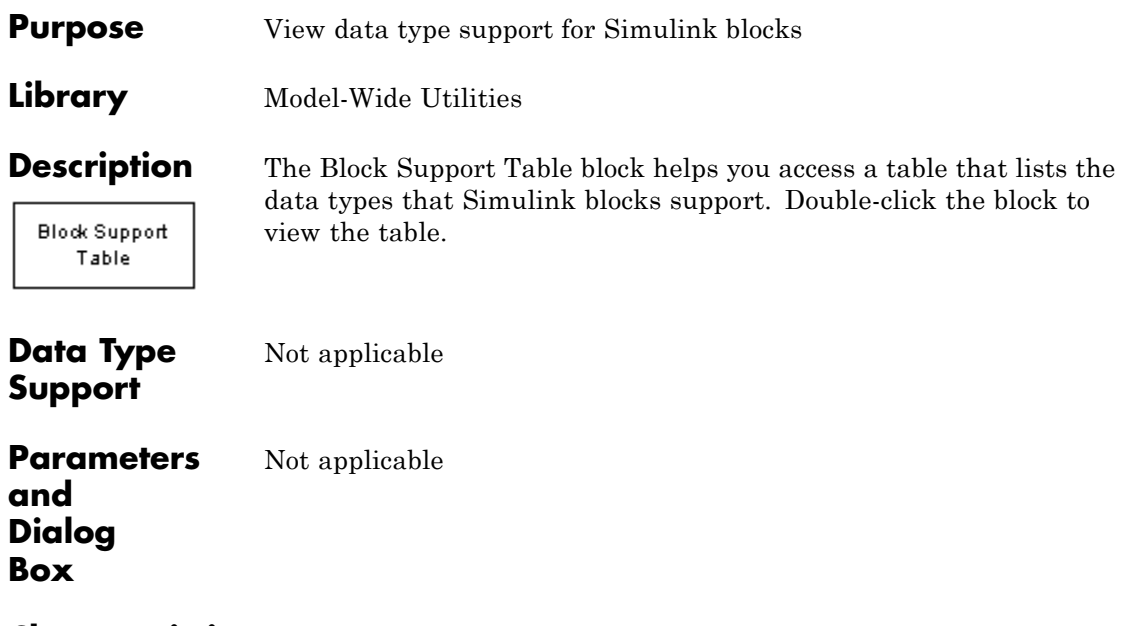

**Characteristics** Not applicable

#### **Purpose** Replace specified bus elements

# **Library** Signal Routing

**Description** The Bus Assignment block assigns signals connected to its Assignment input ports (:=) to specified elements of the bus connected to its Bus input port, replacing the signals previously assigned to those elements. The change does not affect the signals themselves, it affects only the composition of the bus. Signals not replaced are unaffected by the replacement of other signals. See "Using Composite Signals" for information about buses.

> Connect the bus to be changed to the first input port. Use the block parameters dialog box to specify the bus elements to be replaced. The block displays an assignment input port for each such element. The signal connected to the assignment port must have the same structure, data type, and numeric type as the bus element to which it corresponds.

You cannot use the Bus Assignment block to replace a bus that is nested within another bus. No element selected in the dialog box for replacement can be a bus, and no signal connected to an Assignment port can be a bus.

All signals in a nonvirtual bus must have the same sample time, even if the elements of the associated bus object specify inherited sample times. Any bus operation that would result in a nonvirtual bus that violates this requirement generates an error. All buses and signals input to a Bus Assignment block that modifies a nonvirtual bus must therefore have the same sample time. You can use a Rate Transition block to change the sample time of an individual signal, or of all signals in a bus, to allow the signal or bus to be included in a nonvirtual bus. See "Virtual and Nonvirtual Buses" for more information.

By default, Simulink implicitly converts a non-bus signal to a bus signal to support connecting the signal to a Bus Assignment or Bus Selector block. To prevent Simulink from performing that conversion, in the **Configuration Parameters > Diagnostics > Connectivity** pane, set the "Non-bus signals treated as bus signals" diagnostic to warning or error.

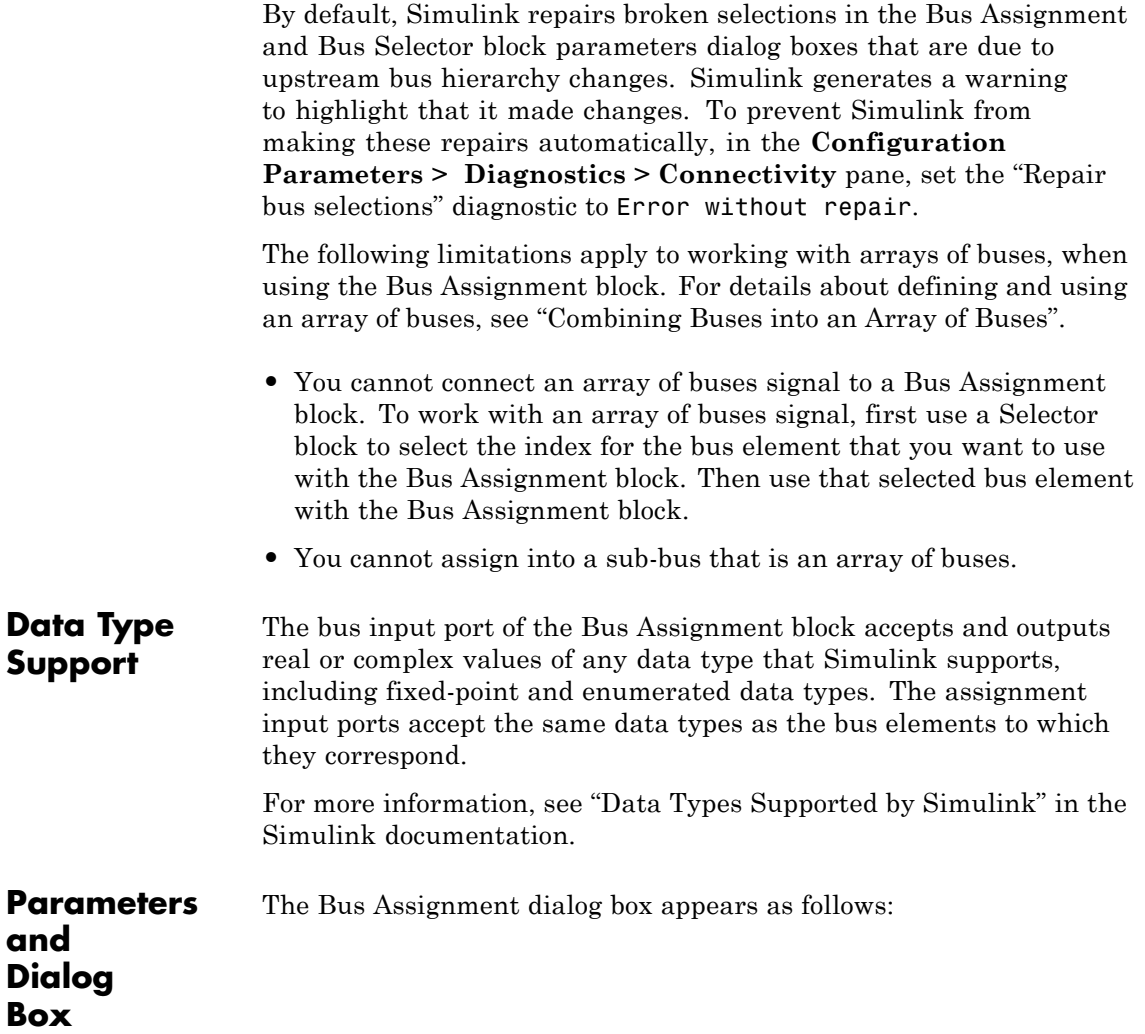

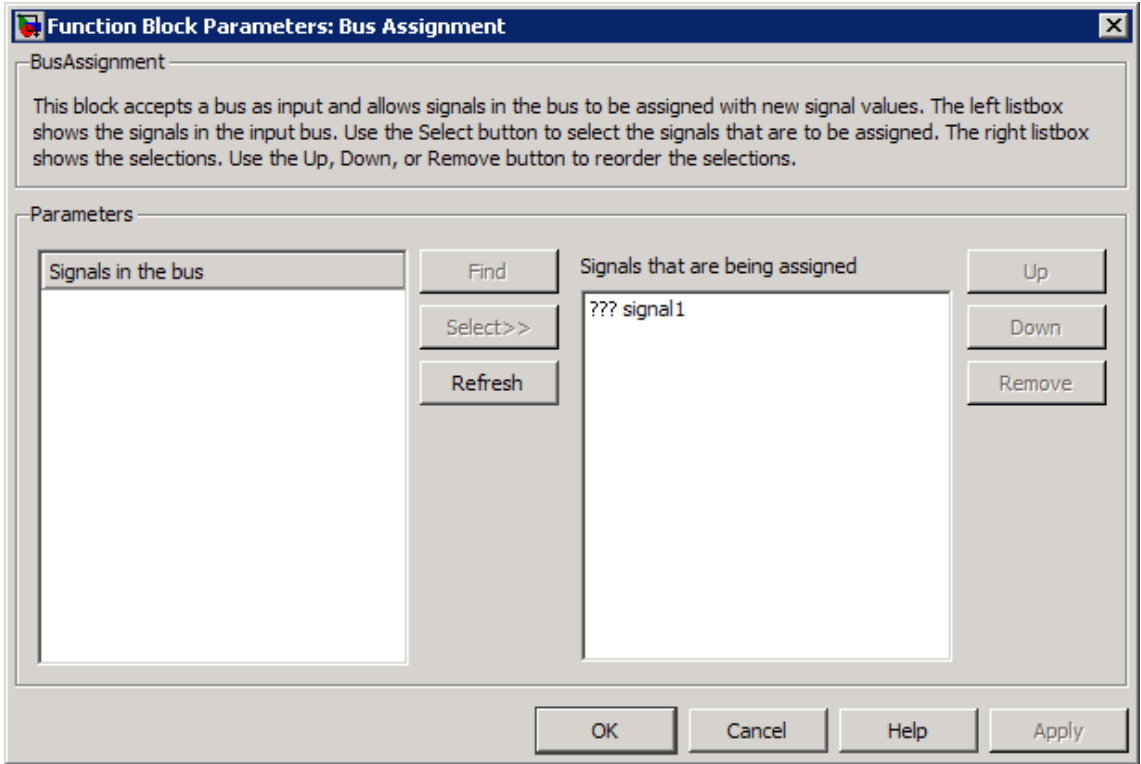

#### **Signals in the bus**

Displays the names of the signals contained by the bus at the block's Bus input port. Click any item in the list to select it. To find the source of the selected signal, click the adjacent **Find** button. Simulink opens the subsystem containing the signal source and highlights the source's icon. Use the **Select>>** button to move the currently selected signal into the adjacent list of signals to be assigned values (see **Signals that are being assigned** below). To refresh the display (e.g., to reflect modifications to the bus connected to the block), click the adjacent **Refresh** button.

#### **Signals that are being assigned**

Lists the names of bus elements to be assigned values. This block displays an assignment input port for each bus element in this list. The label of the corresponding input port contains the name of the element. You can order the signals by using the **Up**, **Down**, and **Remove** buttons. Port connectivity is maintained when the signal order is changed.

Three question marks (???) before the name of a bus element indicate that the input bus no longer contains an element of that name, for example, because the bus has changed since the last time you refreshed the Bus Assignment block's input and bus element assignment lists. You can fix the problem either by modifying the bus to include a signal of the specified name or by removing the name from the list of bus elements to be assigned values.

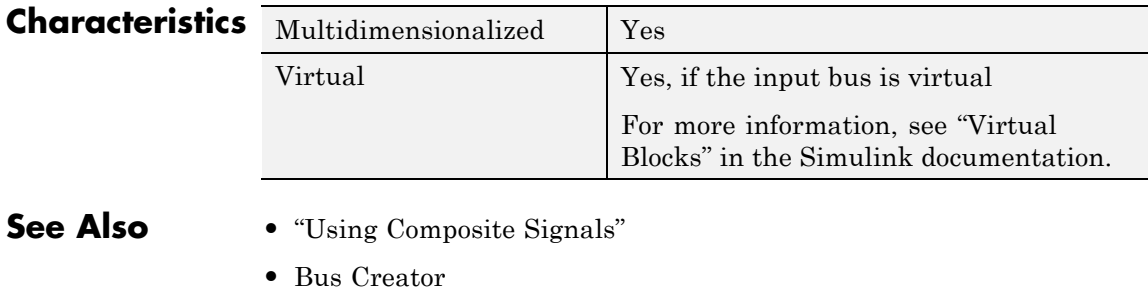

- **•** Bus Selector
- **•** Bus to Vector
- **•** Simulink.Bus
- **•** Simulink.Bus.cellToObject
- **•** Simulink.Bus.createObject
- **•** Simulink.BusElement
- **•** Simulink.Bus.objectToCell
- **•** Simulink.Bus.save

# **Bus Creator**

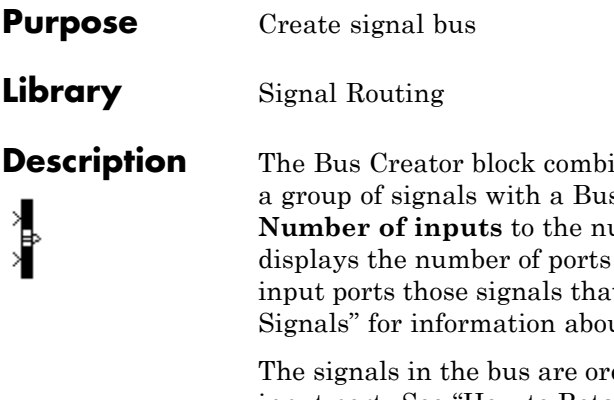

nes a set of signals into a bus. To bundle s Creator block, set the block parameter **Number of signals in the group. The block** that you specify. Connect to the resulting it you want to group. See "Using Composite at buses.

dered from the top input port to the bottom input port. See "How to Rotate a Block" in for a description of the port order for various block orientations.

You can connect any type of signal to the inputs, including other bus signals. To ungroup the signals, connect the output port of the block to a Bus Selector block port.

**Note** Simulink software hides the name of a Bus Creator block when you copy it from the Simulink library to a model.

You can use an array of buses as an input signal to a Bus Creator block. For details about defining and using an array of buses, see "Combining Buses into an Array of Buses".

## **Naming Signals**

The Bus Creator block assigns a name to each signal on the bus that it creates. This allows you to refer to signals by name when you searching for their sources (see ["Browsing Bus Signals" on page 2-61](#page-90-0)) or selecting signals for connection to other blocks.

The block offers two bus signal naming options. You can specify that:

**•** Each signal on the bus inherits the name of the signal connected to the bus (the default).

**•** Each input signal must have a specific name.

To specify that bus signals inherit their names from input ports, select Inherit bus signal names from input ports from the list box on the Block Parameters dialog box. The names of the inherited bus signals appear in the **Signals in bus** list box. For example, suppose that you have the following model:

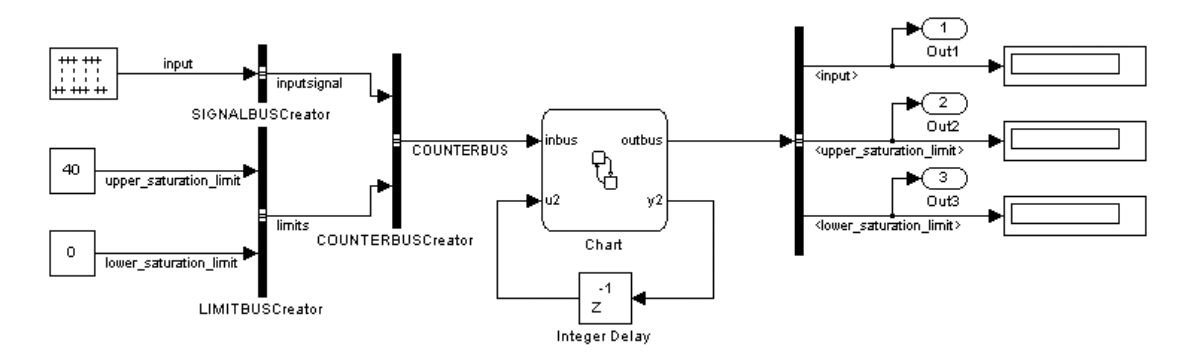

In the dialog box for LIMITBUSCreator, the signals upper\_saturation\_limit and lower\_saturation\_limit appear in the **Signals in bus** list box:

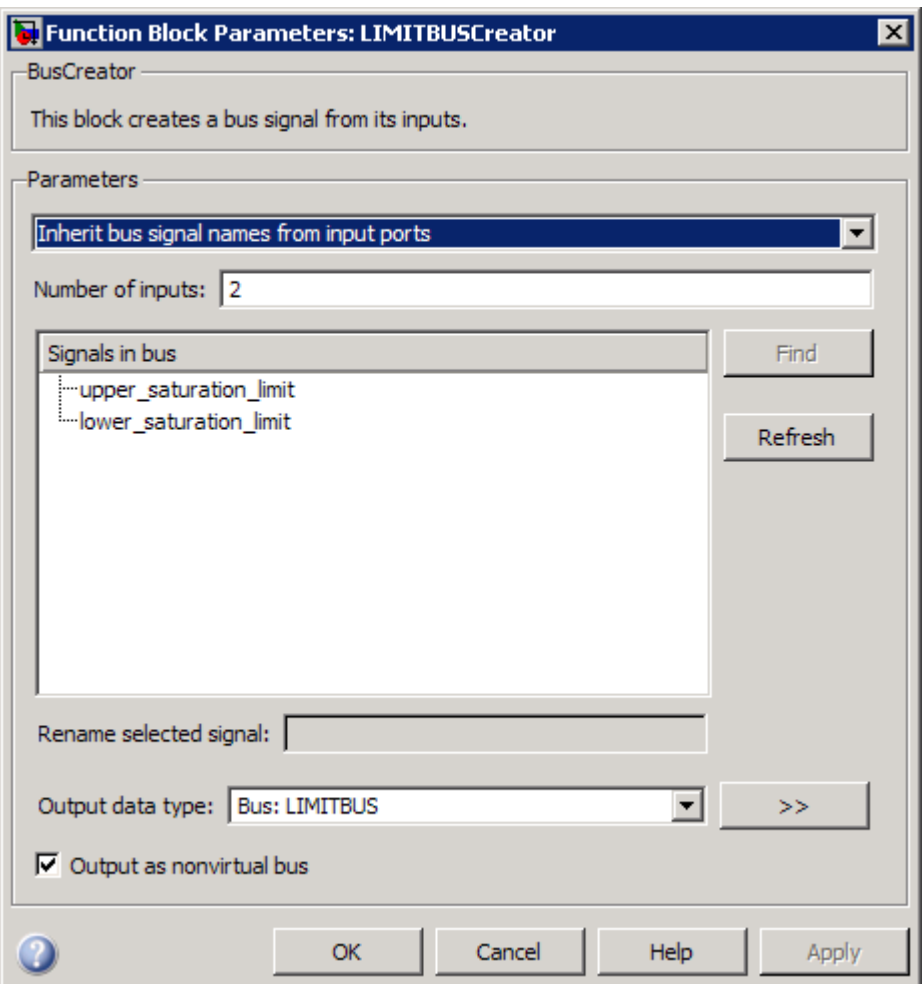

<span id="page-90-0"></span>The Bus Creator block generates names for bus signals whose corresponding inputs do not have names. The names are of the form signaln, where n is the number of the port to which the input signal is connected.

You can change the name of any signal by editing its name on the block diagram or in the **Signal Properties** dialog box. If you change the signal name using either approach while the Bus Creator block dialog box is open, you need to update the name in the dialog box. To do so, close and reopen the dialog box or click the **Refresh** button next to the **Signals in bus** list.

To specify that the bus inputs must have specific names, select Require input signal names to match signals below from the list box in the block parameter dialog box. The block parameter dialog box displays the names of the signals currently connected to its inputs, or a generated name (for example, signal2) for an anonymous input. Then you can use the parameter dialog box to change the required names of the block inputs.

To change the required signal name, select the signal in the **Signals in bus** list. The name of the selected signal appears in the **Rename selected signal** field. Edit the name in the field and click **Apply** or **OK**.

#### **Browsing Bus Signals**

The **Signals in bus** list on a Bus Creator Block Parameters dialog box displays a list of the signals entering the block. A plus sign (+) next to a signal indicates that the signal is itself a bus. To display the contents of the bus, click the plus sign. If the expanded input includes bus signals, plus signs appear next to the names of those bus signals. You can expand them as well. In this way, you can view all signals entering the block, including those entering via buses.

To find the source of any signal entering the block, select the signal in the **Signals in bus** list and click the adjacent **Find** button. Simulink opens the subsystem containing the signal source, if necessary, and highlights the source's icon.

# **Bus Creator**

**Data Type Support** The Bus Creator block accepts and outputs real or complex values of any data type supported by Simulink, including fixed-point and enumerated data types, as well as bus objects.

> For a discussion on the data types supported by Simulink, refer to "Data Types Supported by Simulink" in the Simulink documentation.

**Parameters and Dialog Box**

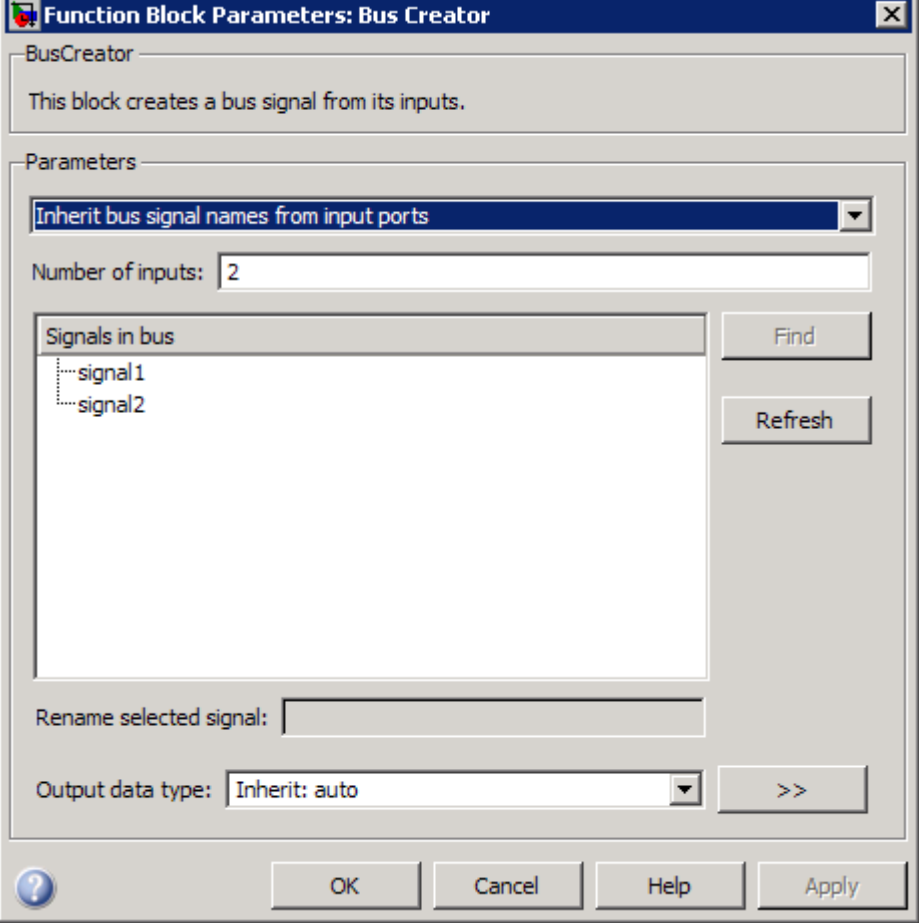

- **•** ["Signal naming options" on page 2-64](#page-93-0)
- **•** ["Number of inputs" on page 2-65](#page-94-0)
- **•** ["Signals in bus" on page 2-66](#page-95-0)
- **•** ["Rename selected signal" on page 2-67](#page-96-0)
- **•** ["Data type" on page 2-68](#page-97-0)
- **•** ["Show data type assistant" on page 2-](#page-98-0)[1512](#page-1541-0)
- **•** ["Mode" on page 2-70](#page-99-0)
- **•** ["Output as nonvirtual bus" on page 2-71](#page-100-0)

## <span id="page-93-0"></span>**Signal naming options**

Assign input signal names to the corresponding bus signals.

#### **Settings**

**Default:** Inherit bus signal names from input ports

- Inherit bus signal names from input ports Assign input signal names to the corresponding bus signals.
- Require input signal names to match signals below Inputs must have the names listed in the **Signals in bus** list.

#### **Dependencies**

Selecting Require input signal names to match signals below enables **Rename selected signal**.

#### **Command-Line Information**

# <span id="page-94-0"></span>**Number of inputs**

Specify the number of input ports on this block.

#### **Settings**

**Default:** 2

To bundle a group of signals, enter the number of signals in the group.

### **Command-Line Information**

# <span id="page-95-0"></span>**Signals in bus**

Show the signals in the output bus.

#### **Settings**

When you modify the **Number of inputs** parameter, click **Refresh** to update the list of signals.

#### **Tips**

- **•** A plus sign (+) next to a signal name indicates that the signal is itself a bus. Click the plus sign to display the subsidiary bus signals.
- **•** Click the **Refresh** button to update the list after editing the name of an input signal.
- **•** Click the **Find** button to highlight the source of the currently selected signal.

#### **Command-Line Information**

### <span id="page-96-0"></span>**Rename selected signal**

List the name of the signal currently selected in the **Signals in bus** list when you select the Require input signal names to match signals below option.

#### **Settings**

**Default:** ''

Edit this field to change the name of the currently selected signal. See "Naming Signals" for guidelines for signal names.

#### **Dependencies**

Selecting Require input signal names to match signals below for **Parameters** and signal1 or signal2 for **Signals in bus** enables this parameter.

### **Command-Line Information**

### <span id="page-97-0"></span>**Data type**

Specify the output data type of the external input.

#### **Settings**

**Default:** Inherit: auto

Inherit: auto A rule that inherits a data type

Bus: <object name> Data type is a bus object.

<data type expression> The name of a data type object, for example Simulink.NumericType

Do not specify a bus object as the expression.

#### **Command-Line Information**

## <span id="page-98-0"></span>**Show data type assistant**

Display the **Data Type Assistant**.

#### **Settings**

The **Data Type Assistant** helps you set the **Output data type** parameter.

See "Specifying Block Output Data Types" in *Simulink User's Guide* for more information.

#### **Command-Line Information**

#### <span id="page-99-0"></span>**Mode**

Select the category of data to specify.

#### **Settings**

**Default:** Inherit

#### Inherit

Inheritance rule for data types. Selecting Inherit enables a second menu/text box to the right.

#### Bus

Bus object. Selecting Bus enables a **Bus object** parameter to the right, where you enter the name of a bus object that you want to use to define the structure of the bus. If you need to create or change a bus object, click **Edit** to the right of the **Bus object** field to open the Simulink Bus Editor. For details about the Bus Editor, see "Using the Bus Editor".

#### Expression

Expressions that evaluate to data types. Selecting Expression enables a second menu/text box to the right, where you can enter the expression.

Do not specify a bus object as the expression.

### **Tips**

At the beginning of a simulation or when you update the model diagram, Simulink checks whether the signals connected to this Bus Creator block have the specified structure. If not, Simulink displays an error message.

#### **Dependency**

Clicking the **Show data type assistant** button enables this parameter.

#### **Command-Line Information**

See ["Block-Specific Parameters" on page 8-108](#page-2521-0) for the command-line information.

#### **See Also**

See "Using the Data Type Assistant" in the *Simulink User's Guide*.

#### <span id="page-100-0"></span>**Output as nonvirtual bus**

Output a nonvirtual bus.

# **Settings**

**Default:** Off

# $\overline{\boxtimes}$  On

Output a nonvirtual bus.

# $\square_{\text{Off}}$

Output a virtual bus.

#### **Tips**

- Select this option if you want code generated from this model to use a C structure to define the structure of the bus signal output by this block.
- **•** All signals in a nonvirtual bus must have the same sample time, even if the elements of the associated bus object specify inherited sample times. Any bus operation that would result in a nonvirtual bus that violates this requirement generates an error. Therefore, if you select this option all signals entering the Bus Creator block must have the same sample time. You can use a Rate Transition block to change the sample time of an individual signal, or of all signals in a bus, to allow the signal or bus to be included in a nonvirtual bus.

#### **Dependencies**

The following **Data type** values enable this parameter:

- **•** Bus: <object name>
- **•** <data type expression> that specifies a bus object

#### **Command-Line Information**

# **Bus Creator**

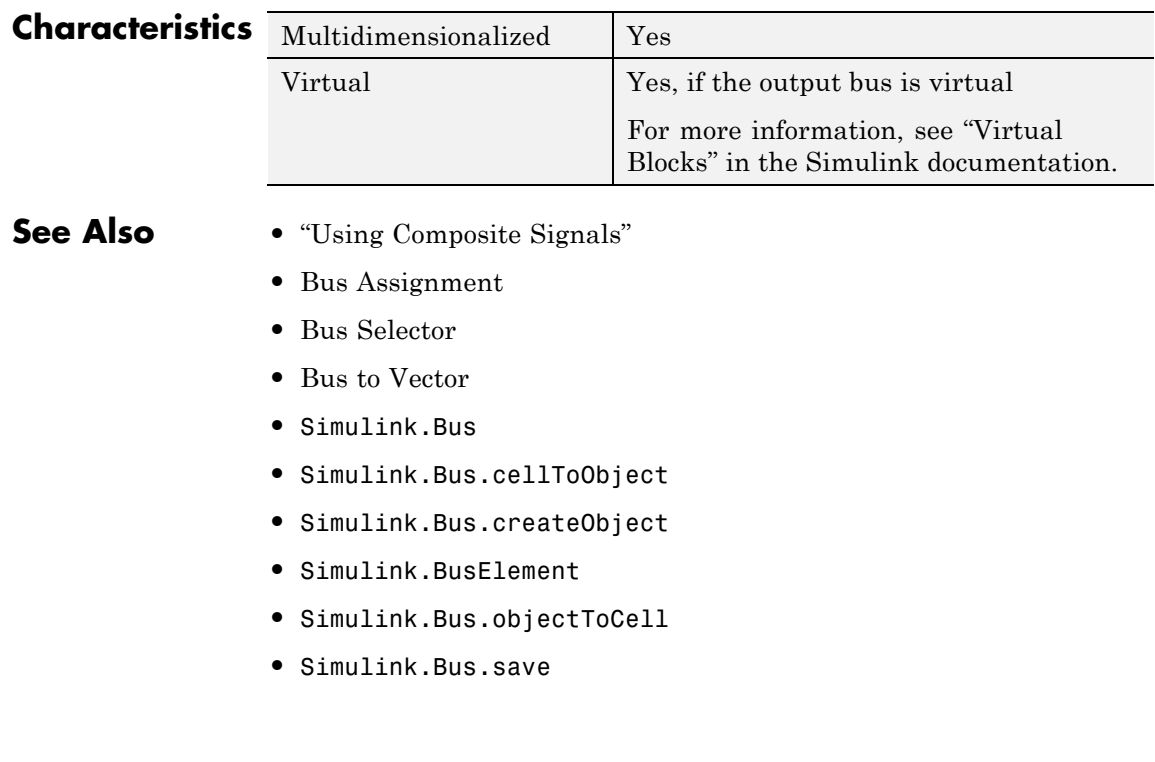

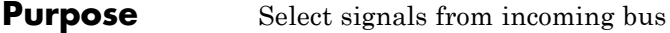

# **Library** Signal Routing

▐

**Description** The Bus Selector block outputs a specified subset of the elements of the bus at its input. The block can output the specified elements as separate signals or as a new bus. See "Using Composite Signals" for information about buses.

> When the block outputs separate elements, it outputs each element from a separate port from top to bottom of the block. See "How to Rotate a Block" for a description of the port order for various block orientations. See "Using Composite Signals" for information about buses.

**Note** Simulink software hides the name of a Bus Selector block when you copy it from the Simulink library to a model.

#### **Caution**

MathWorks recommends not using Bus Selector blocks in library blocks, because such use complicates changing the library blocks and increases the likelihood of errors. See "Buses and Libraries" for more information.

The following limitations apply to working with arrays of buses, when using the Bus Selector block. For details about defining and using an array of buses, see "Combining Buses into an Array of Buses".

- **•** You cannot connect an array of buses signal to a Bus Selector block. To work with an array of buses signal, first use a Selector block to select the index for the bus element that you want to use with the Bus Selector block. Then use that selected bus element with the Bus Selector block.
- **•** You cannot assign into a sub-bus that is an array of buses.

# **Bus Selector**

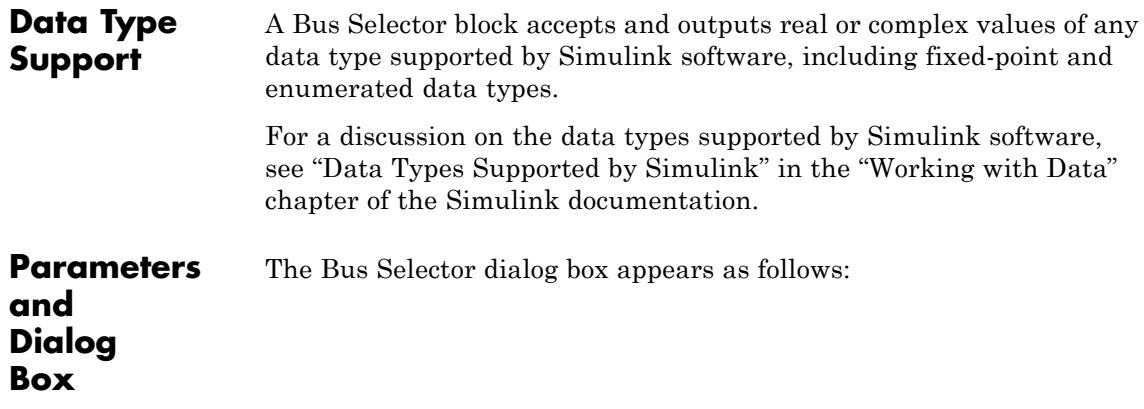

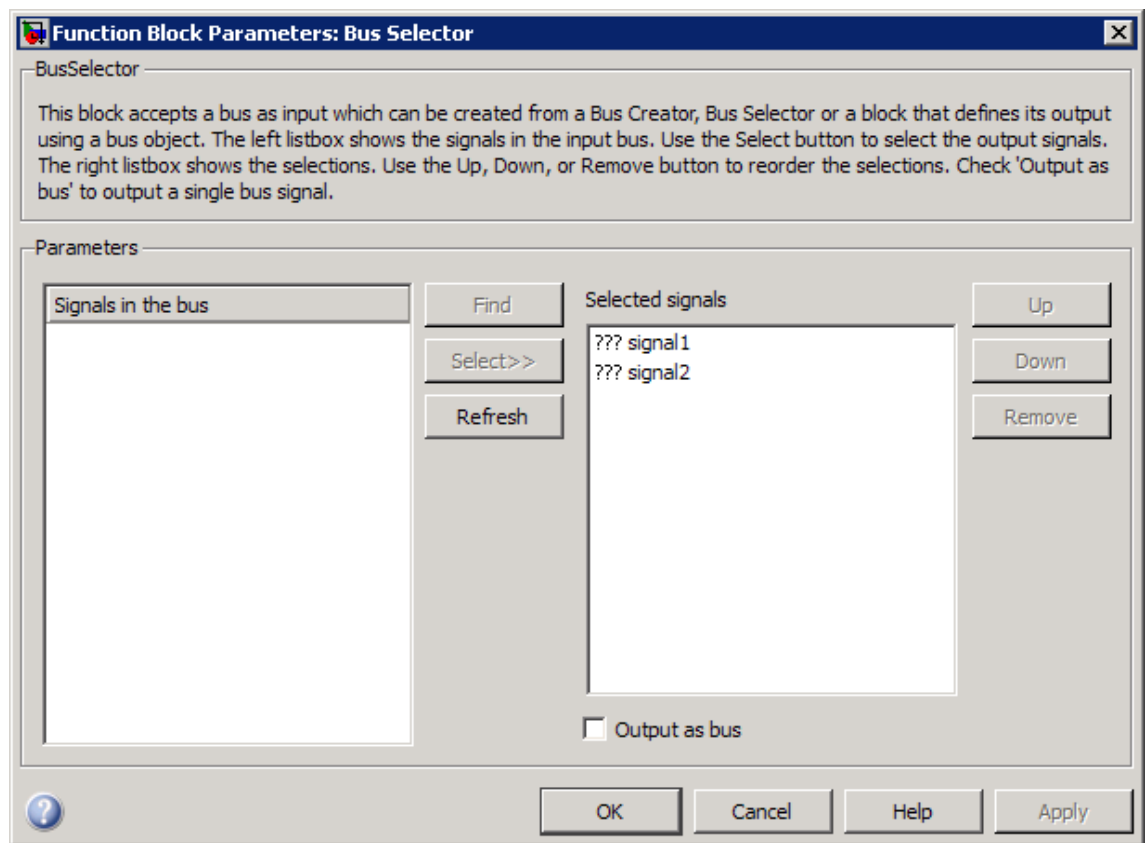

# **Signals in the bus**

Shows the signals in the input bus.

#### **Settings**

To refresh the display to reflect modifications to the bus connected to the block, click **Refresh**.

#### **Tips**

- **•** Use **Select>>** to select signals to output.
- **•** To find the source of any signal entering the block, select the signal in the list and click **Find**. The Simulink software opens the subsystem containing the signal source, and highlights the source's icon.

#### **Command-Line Information**

# **Selected signals**

Shows the signals to be output.

### **Settings**

**Default:** signal1,signal2

You can change the list by using the **Up**, **Down**, and **Remove** buttons.

#### **Tips**

- **•** Port connectivity is maintained when the signal order is changed.
- **•** If an output signal listed in the **Selected signals** list box is not an input to the Bus Selector block, the signal name is preceded by three question marks (???).

### **Command-Line Information**

### **Output as bus**

Output the selected elements as a bus.

# **Settings**

**Default:** Off

# $\overline{\boxtimes}$  On

Output the selected elements as a bus.

# $\square_{\text{Off}}$

Output the selected elements as standalone signals, each from an output port that is labeled with the corresponding element's name.

#### **Tips**

The output bus is virtual if the input bus is virtual, or nonvirtual if the input bus is nonvirtual.

### **Command-Line Information**

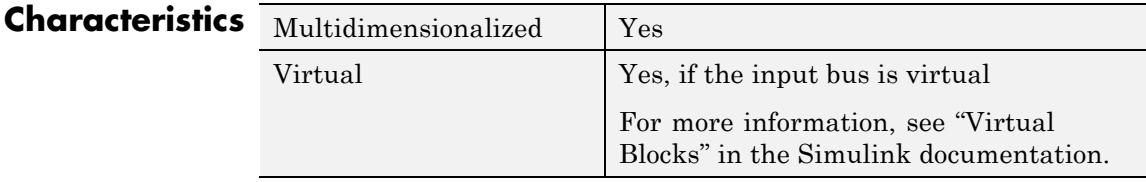

- **See Also •** "Using Composite Signals"
	- **•** Bus Assignment
	- **•** Bus Creator
	- **•** Bus to Vector
	- **•** Simulink.Bus
	- **•** Simulink.Bus.cellToObject
- **•** Simulink.Bus.createObject
- **•** Simulink.BusElement
- **•** Simulink.Bus.objectToCell
- **•** Simulink.Bus.save

# **Bus to Vector**

∍

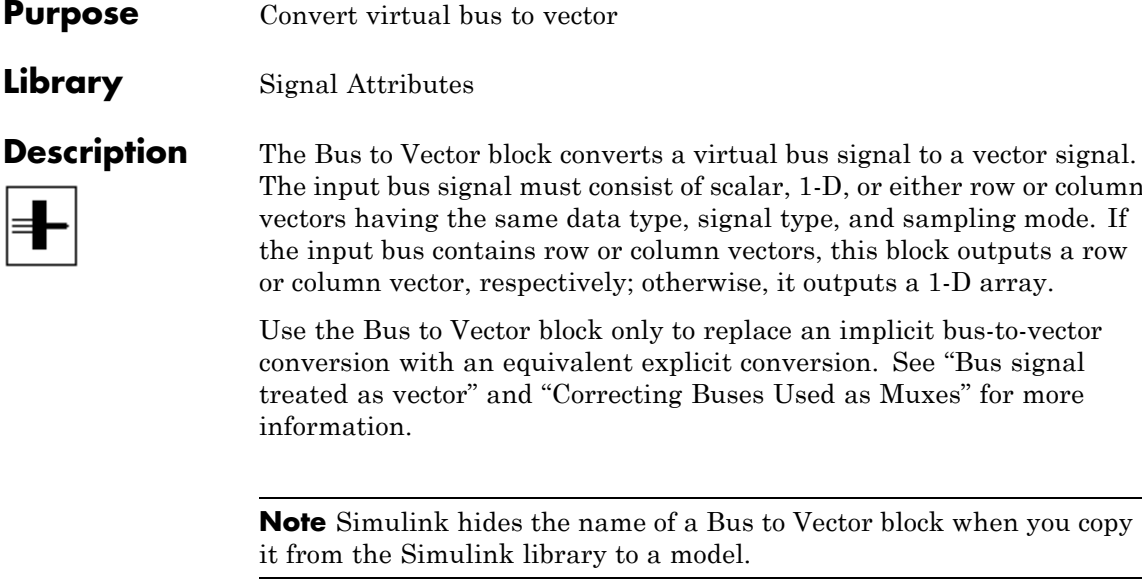

**Data Type Support**

The Bus to Vector block accepts and outputs real or complex values of any data type that Simulink supports, including fixed-point and enumerated data types.

For more information, see "Data Types Supported by Simulink" in the Simulink documentation.

or either row or column

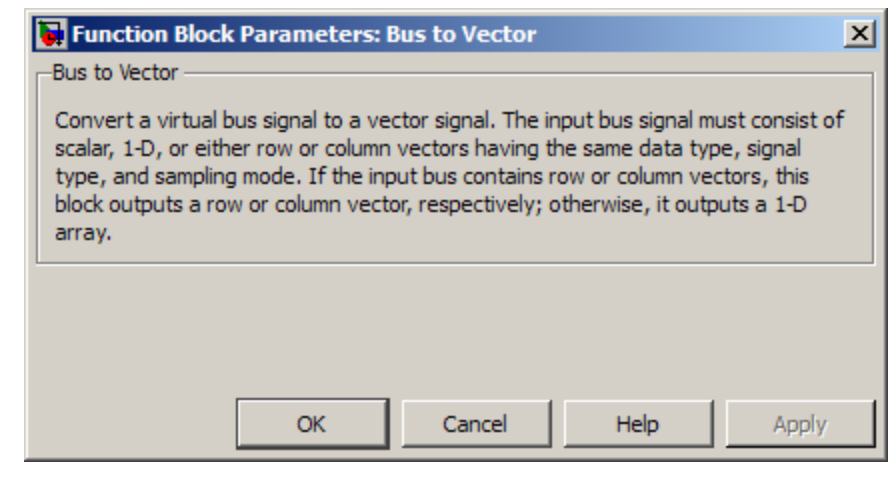

This block has no user-accessible parameters.

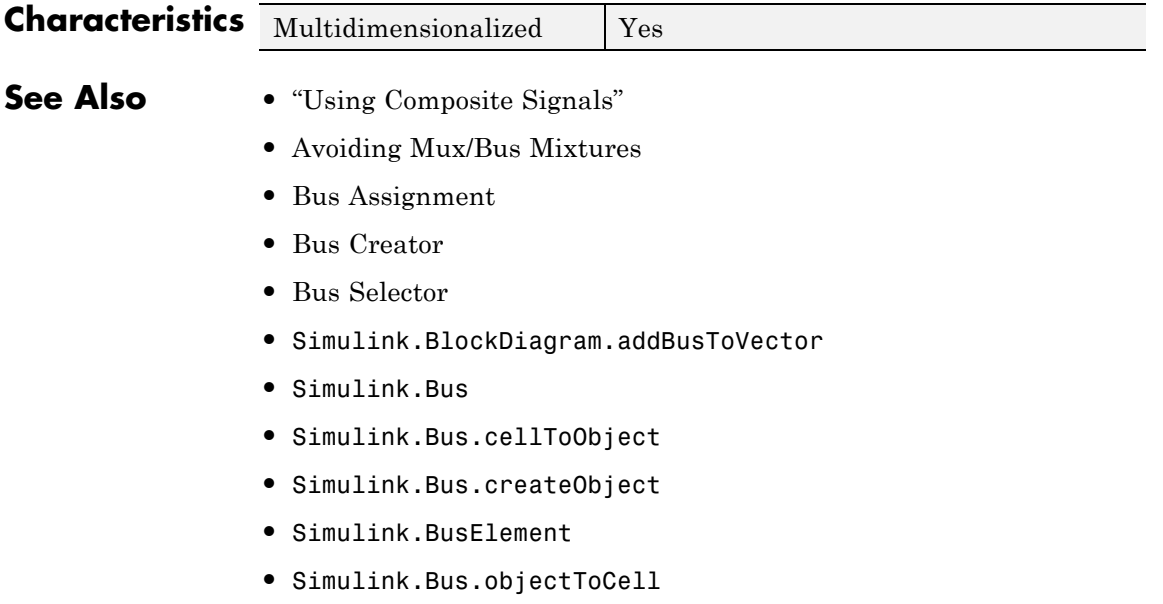

**•** Simulink.Bus.save

### **Purpose** Check that absolute value of difference between successive samples of discrete signal is less than upper bound

**Library** Model Verification

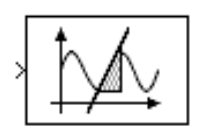

**Description** The Check Discrete Gradient block checks each signal element at its input to determine whether the absolute value of the difference between successive samples of the element is less than an upper bound. Use the block parameter dialog box to specify the value of the upper bound (1 by default). If the verification condition is true, the block does nothing. Otherwise, the block halts the simulation, by default, and displays an error message in the Simulation Diagnostics viewer.

> The **Model Verification block enabling** setting under **Debugging** on the **Data Validity** diagnostics pane of the Configuration Parameters dialog box lets you enable or disable all model verification blocks, including Check Discrete Gradient blocks, in a model.

The Check Discrete Gradient block and its companion blocks in the Model Verification library are intended to facilitate creation of self-validating models. For example, you can use model verification blocks to test that signals do not exceed specified limits during simulation. When you are satisfied that a model is correct, you can turn error checking off by disabling the verification blocks. You do not have to physically remove them from the model. If you need to modify a model, you can temporarily turn the verification blocks back on to ensure that your changes do not break the model.

**Note** For information about how Real-Time Workshop generated code handles Model Verification blocks, see "Enabling Instrumentation for Debugging" in the Real-Time Workshop User's Guide.

## **Data Type Support**

The Check Discrete Gradient block accepts single, double, int8, int16, and int32 input signals of any dimensions. This block also supports fixed-point data types.

For more information, see "Data Types Supported by Simulink" in the Simulink documentation.

**Parameters and Dialog Box**

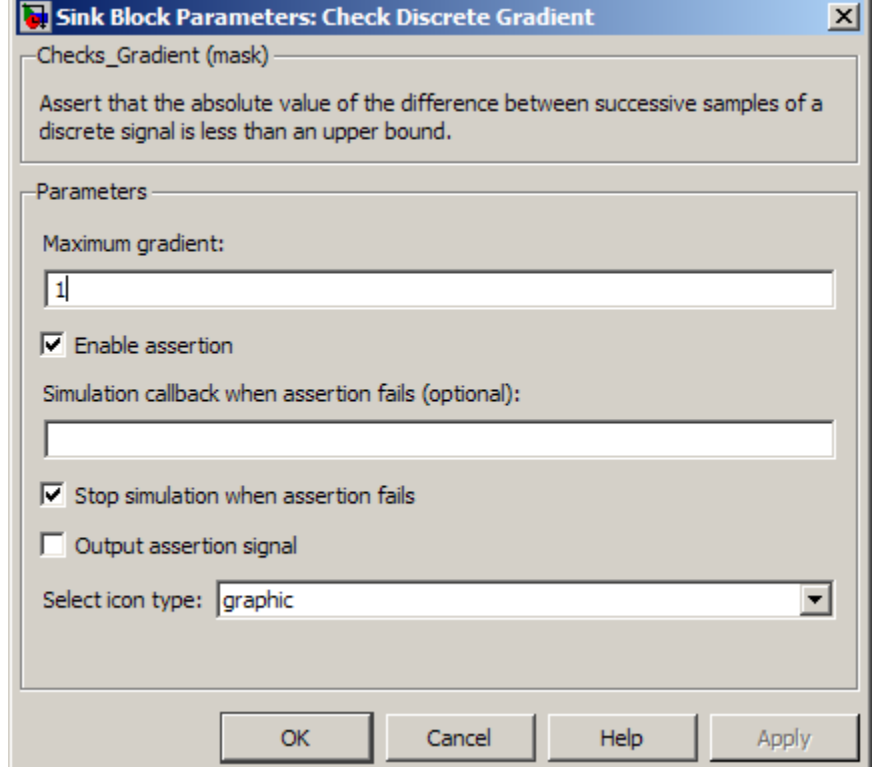

### **Maximum gradient**

Specify the upper bound on the gradient of the discrete input signal.

### **Enable assertion**

Clearing this check box disables the Check Discrete Gradient block, that is, causes the model to behave as if the block did not exist. The **Model Verification block enabling** setting

under **Debugging** on the **Data Validity** diagnostics pane of the Configuration Parameters dialog box allows you to enable or disable all model verification blocks in a model, including Check Discrete Gradient blocks, regardless of the setting of this option.

#### **Simulation callback when assertion fails**

A MATLAB expression to evaluate when the assertion fails.

#### **Stop simulation when assertion fails**

Selecting this check box causes the Check Discrete Gradient block to halt the simulation when the block's output is zero and display an error message in the Simulink Simulation Diagnostics viewer. Otherwise, the block displays a warning message in the MATLAB Command Window and continues the simulation.

#### **Output assertion signal**

Selecting this check box causes the Check Discrete Gradient block to output a Boolean signal that is true (1) at each time step if the assertion succeeds and false (0) if the assertion fails. The data type of the output signal is Boolean if you have selected the **Implement logic signals as Boolean data** check box on the **Optimization** pane of the Configuration Parameters dialog box. Otherwise the data type of the output signal is double.

#### **Select icon type**

Specify the type of icon used to display this block in a block diagram: either graphic or text. The graphic option displays a graphical representation of the assertion condition on the icon. The text option displays a mathematical expression that represents the assertion condition. If the icon is too small to display the expression, the text icon displays an exclamation point. To see the expression, enlarge the block.

## **Characteristics**

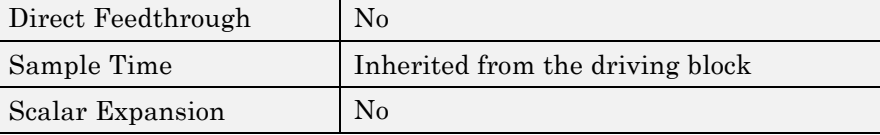

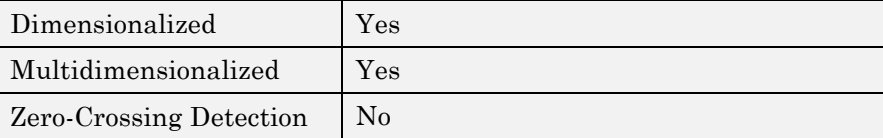

### **Purpose** Check that gap of possibly varying width occurs in range of signal's amplitudes

**Library** Model Verification

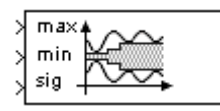

**Description** The Check Dynamic Gap block checks that a gap of possibly varying width occurs in the range of a signal's amplitudes. The test signal is the signal connected to the input labeled *sig*. The inputs labeled *min* and *max* specify the lower and upper bounds of the dynamic gap, respectively. If the verification condition is true, the block does nothing. If not, the block halts the simulation, by default, and displays an error message.

> The Check Dynamic Gap block and its companion blocks in the Model Verification library are intended to facilitate creation of self-validating models. For example, you can use model verification blocks to test that signals do not exceed specified limits during simulation. When you are satisfied that a model is correct, you can turn error checking off by disabling the verification blocks. You do not have to physically remove them from the model. If you need to modify a model, you can temporarily turn the verification blocks back on to ensure that your changes do not break the model.

> **Note** For information about how Real-Time Workshop generated code handles Model Verification blocks, see "Enabling Instrumentation for Debugging" in the Real-Time Workshop User's Guide.

## **Data Type Support**

The Check Dynamic Gap block accepts input signals of any dimensions and of any numeric data type that Simulink supports. All three input signals must have the same dimension and data type. If the inputs are nonscalar, the block checks each element of the input test signal to the corresponding elements of the reference signals.

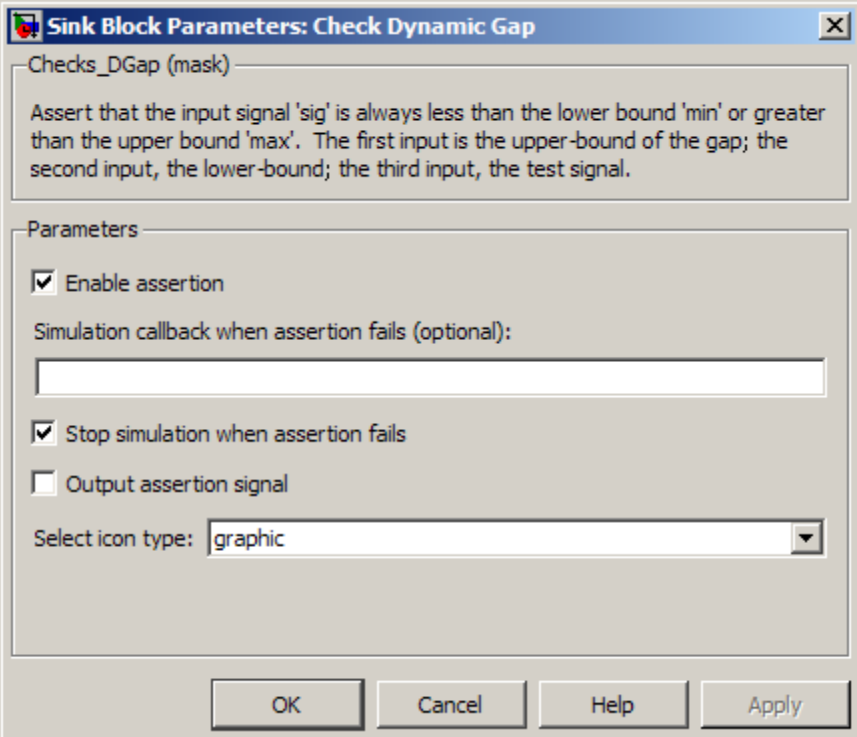

#### **Enable assertion**

Clearing this check box disables the Check Dynamic Gap block, that is, causes the model to behave as if the block did not exist. The **Model Verification block enabling** setting under **Debugging** on the **Data Validity** diagnostics pane of the Configuration Parameters dialog box allows you to enable or disable all model verification blocks in a model, including Check Dynamic Gap blocks, regardless of the setting of this option.

#### **Simulation callback when assertion fails**

Specify a MATLAB expression to evaluate when the assertion fails.

#### **Stop simulation when assertion fails**

Selecting this check box causes the Check Dynamic Gap block to halt the simulation when the block's output is zero and display an error message in the Simulation Diagnostics viewer. Otherwise, the block displays a warning message in the MATLAB Command Window and continues the simulation.

#### **Output assertion signal**

Selecting this check box causes the Check Dynamic Gap block to output a Boolean signal that is true (1) at each time step if the assertion succeeds and false (0) if the assertion fails. The data type of the output signal is Boolean if you have selected the **Implement logic signals as Boolean data** check box on the **Optimization** pane of the Configuration Parameters dialog box. Otherwise the data type of the output signal is double.

#### **Select icon type**

Specify the type of icon used to display this block in a block diagram: either graphic or text. The graphic option displays a graphical representation of the assertion condition on the icon. The text option displays a mathematical expression that represents the assertion condition. If the icon is too small to display the expression, the text icon displays an exclamation point. To see the expression, enlarge the block.

## **Characteristics**

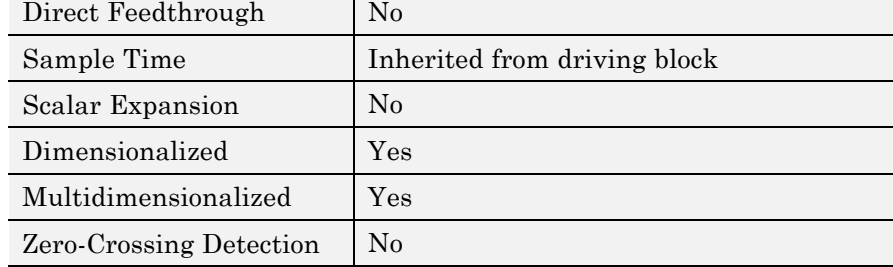

# **Check Dynamic Lower Bound**

### **Purpose** Check that one signal is always less than another signal

**Library** Model Verification

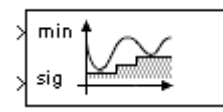

**Description** The Check Dynamic Lower Bound block checks that the amplitude of a reference signal is less than the amplitude of a test signal at the current time step. The test signal is the signal connected to the input labeled *sig*. If the verification condition is true, the block does nothing. If not, the block halts the simulation, by default, and displays an error message.

> The Check Dynamic Lower Bound block and its companion blocks in the Model Verification library are intended to facilitate creation of self-validating models. For example, you can use model verification blocks to test that signals do not exceed specified limits during simulation. When you are satisfied that a model is correct, you can turn error checking off by disabling the verification blocks. You do not have to physically remove them from the model. If you need to modify a model, you can temporarily turn the verification blocks back on to ensure that your changes do not break the model.

**Note** For information about how Real-Time Workshop generated code handles Model Verification blocks, see "Enabling Instrumentation for Debugging" in the Real-Time Workshop User's Guide.

## **Data Type Support**

The Check Dynamic Lower Bound block accepts input signals of any numeric data type that Simulink supports. The test and the reference signals must have the same dimensions and data type. If the inputs are nonscalar, the block checks each element of the input test signal to the corresponding elements of the reference signal.

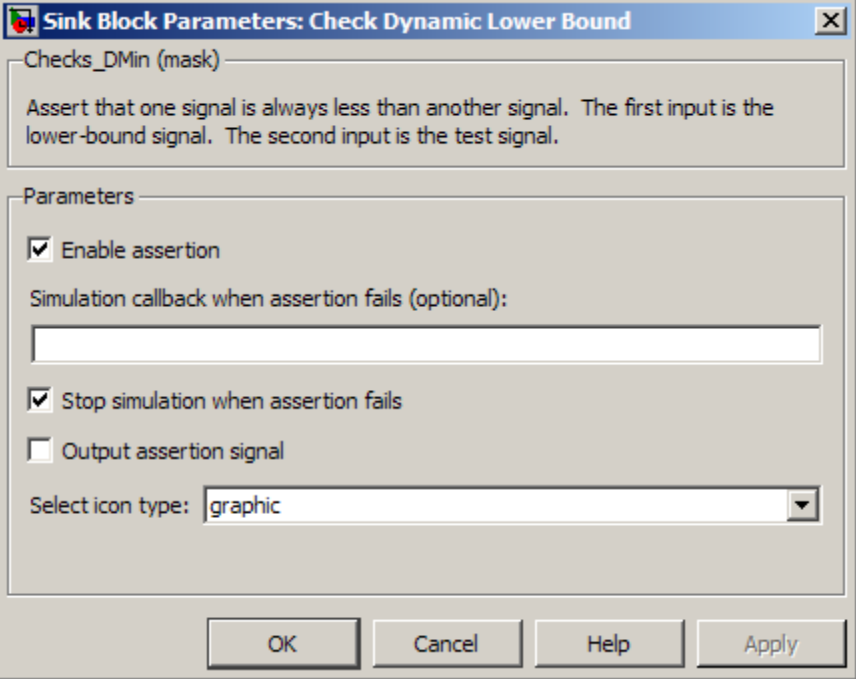

### **Enable assertion**

Clearing this check box disables the Check Dynamic Lower Bound block, that is, causes the model to behave as if the block did not exist. The **Model Verification block enabling** setting under **Debugging** on the **Data Validity** diagnostics pane of the Configuration Parameters dialog box allows you to enable or disable all model verification blocks, including Check Dynamic Lower Bound blocks, in a model regardless of the setting of this option.

#### **Simulation callback when assertion fails**

Specify a MATLAB expression to evaluate when the assertion fails.

#### **Stop simulation when assertion fails**

Selecting this check box causes the Check Dynamic Lower Bound block to halt the simulation when the block's output is zero and display an error message in the Simulation Diagnostics viewer. Otherwise, the block displays a warning message in the MATLAB Command Window and continues the simulation.

#### **Output assertion signal**

Selecting this check box causes the Check Dynamic Lower Bound block to output a Boolean signal that is true (1) at each time step if the assertion succeeds and false (0) if the assertion fails. The data type of the output signal is Boolean if you have selected the **Implement logic signals as Boolean data** check box on the **Optimization** pane of the Configuration Parameters dialog box. Otherwise the data type of the output signal is double.

#### **Select icon type**

Specify the type of icon used to display this block in a block diagram: either graphic or text. The graphic option displays a graphical representation of the assertion condition on the icon. The text option displays a mathematical expression that represents the assertion condition. If the icon is too small to display the expression, the text icon displays an exclamation point. To see the expression, enlarge the block.

## **Characteristics**  $\overline{D}$

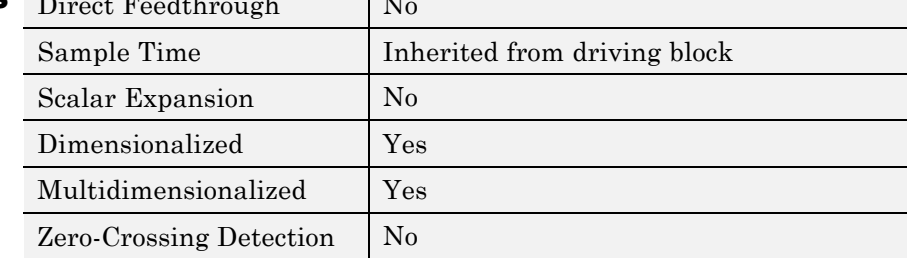

#### **Purpose** Check that signal falls inside range of amplitudes that varies from time step to time step

**Library** Model Verification

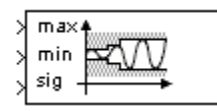

**Description** The Check Dynamic Range block checks that a test signal falls inside a range of amplitudes at each time step. The width of the range can vary from time step to time step. The input labeled *sig* is the test signal. The inputs labeled *min* and *max* are the lower and upper bounds of the valid range at the current time step. If the verification condition is true, the block does nothing. If not, the block halts the simulation, by default, and displays an error message.

> The Check Dynamic Range block and its companion blocks in the Model Verification library are intended to facilitate creation of self-validating models. For example, you can use model verification blocks to test that signals do not exceed specified limits during simulation. When you are satisfied that a model is correct, you can turn error checking off by disabling the verification blocks. You do not have to physically remove them from the model. If you need to modify a model, you can temporarily turn the verification blocks back on to ensure that your changes do not break the model.

> **Note** For information about how Real-Time Workshop generated code handles Model Verification blocks, see "Enabling Instrumentation for Debugging" in the Real-Time Workshop User's Guide.

### **Data Type Support**

The Check Dynamic Range block accepts input signals of any dimensions and of any numeric data type that Simulink supports. All three input signals must have the same dimension and data type. If the inputs are nonscalar, the block checks each element of the input test signal to the corresponding elements of the reference signals.

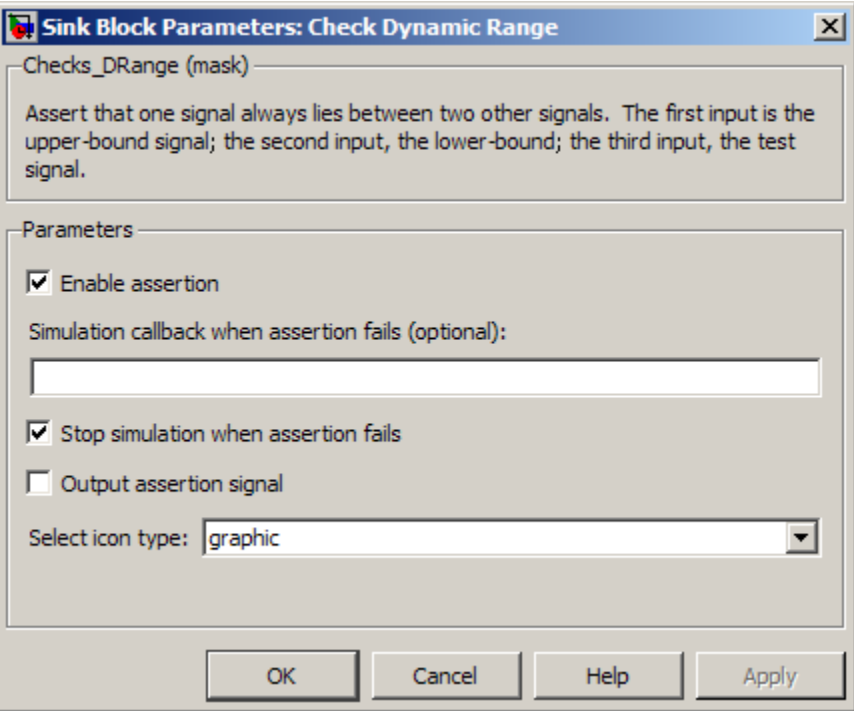

#### **Enable assertion**

Clearing this check box disables the Check Dynamic Range block, that is, causes the model to behave as if the block did not exist. The **Model Verification block enabling** setting under **Debugging** on the **Data Validity** diagnostics pane of the Configuration Parameters dialog box allows you to enable or disable all model verification blocks in a model, including Check Dynamic Range blocks, regardless of the setting of this option.

#### **Simulation callback when assertion fails**

Specify a MATLAB expression to evaluate when the assertion fails.

#### **Stop simulation when assertion fails**

Selecting this check box causes the Check Dynamic Range block to halt the simulation when the block's output is zero and display an error message in the Simulation Diagnostics viewer. Otherwise, the block displays a warning message in the MATLAB Command Window and continues the simulation.

#### **Output assertion signal**

Selecting this check box causes the Check Dynamic Range block to output a Boolean signal that is true (1) at each time step if the assertion succeeds and false (0) if the assertion fails. The data type of the output signal is Boolean if you selected the **Implement logic signals as Boolean data** check box on the **Optimization** pane of the Configuration Parameters dialog box. Otherwise the data type of the output signal is double.

#### **Select icon type**

Specify the type of icon used to display this block in a block diagram: either graphic or text. The graphic option displays a graphical representation of the assertion condition on the icon. The text option displays a mathematical expression that represents the assertion condition. If the icon is too small to display the expression, the text icon displays an exclamation point. To see the expression, enlarge the block.

## **Characteristics**

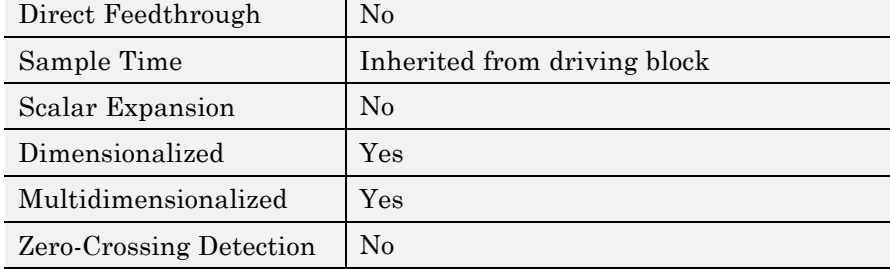

# **Check Dynamic Upper Bound**

### **Purpose** Check that one signal is always greater than another signal

**Library** Model Verification

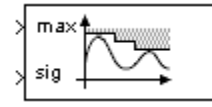

**Description** The Check Dynamic Upper Bound block checks that the amplitude of a reference signal is greater than the amplitude of a test signal at the current time step. The test signal is the signal connected to the input labeled *sig*. If the verification condition is true, the block does nothing. If not, the block halts the simulation, by default, and displays an error message.

> The Check Dynamic Upper Bound block and its companion blocks in the Model Verification library are intended to facilitate creation of self-validating models. For example, you can use model verification blocks to test that signals do not exceed specified limits during simulation. When you are satisfied that a model is correct, you can turn error-checking off by disabling the verification blocks. You do not have to physically remove them from the model. If you need to modify a model, you can temporarily turn the verification blocks back on to ensure that your changes do not break the model.

> **Note** For information about how Real-Time Workshop generated code handles Model Verification blocks, see "Enabling Instrumentation for Debugging" in the Real-Time Workshop User's Guide.

## **Data Type Support**

The Check Dynamic Upper Bound block accepts input signals of any dimensions and of any numeric data type that Simulink supports. The test and the reference signals must have the same dimensions and data type. If the inputs are nonscalar, the block compares each element of the input test signal to the corresponding elements of the reference signal.

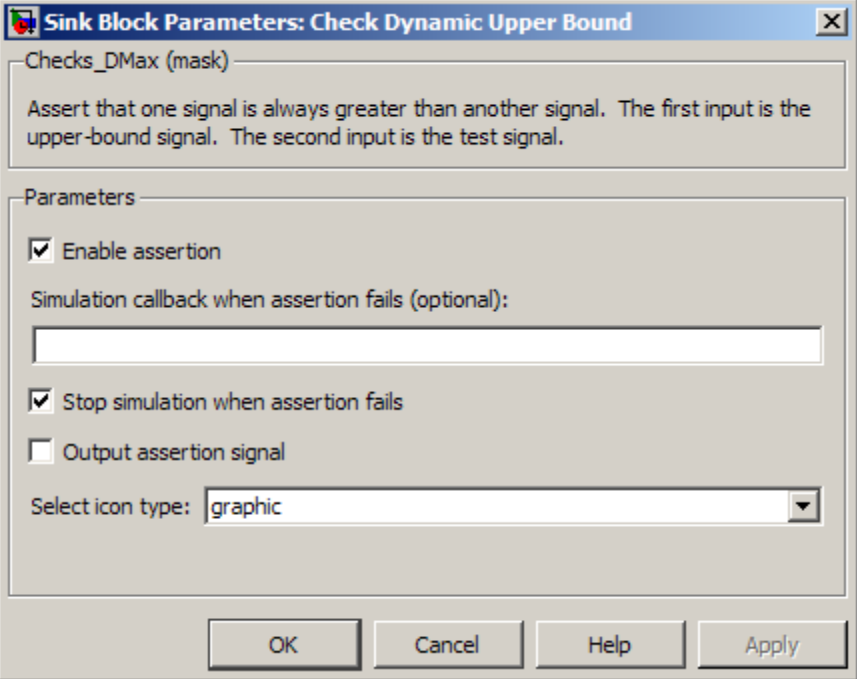

### **Enable assertion**

Clearing this check box disables the Check Dynamic Upper Bound block, that is, causes the model to behave as if the block did not exist. The **Model Verification block enabling** setting under **Debugging** on the **Data Validity** diagnostics pane of the Configuration Parameters dialog box allows you to enable or disable all model verification blocks, including Check Dynamic Upper Bound blocks, in a model regardless of the setting of this option.

#### **Simulation callback when assertion fails**

Specify a MATLAB expression to evaluate when the assertion fails.

### **Stop simulation when assertion fails**

Selecting this check box causes the Check Dynamic Upper Bound block to halt the simulation when the block's output is zero and display an error message in the Simulation Diagnostics viewer. Otherwise, the block displays a warning message in the MATLAB Command Window and continues the simulation.

#### **Output assertion signal**

Selecting this check box causes the Check Dynamic Upper Bound block to output a Boolean signal that is true (1) at each time step if the assertion succeeds and false (0) if the assertion fails. The data type of the output signal is Boolean if you have selected the **Implement logic signals as Boolean data** check box on the **Optimization** pane of the Configuration Parameters dialog box. Otherwise the data type of the output signal is double.

#### **Select icon type**

Specify the type of icon used to display this block in a block diagram: either graphic or text. The graphic option displays a graphical representation of the assertion condition on the icon. The text option displays a mathematical expression that represents the assertion condition. If the icon is too small to display the expression, the text icon displays an exclamation point. To see the expression, enlarge the block.

## **Characteristics**  $\overline{D}$

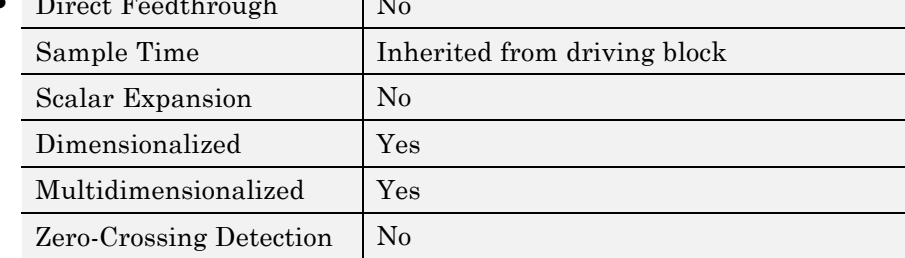

**Purpose** Check that input signal has specified resolution

**Library** Model Verification

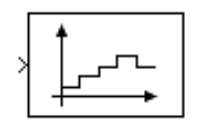

**Description** The Check Input Resolution block checks whether the input signal has a specified scalar or vector resolution (see [Resolution](#page-129-0)). If the resolution is a scalar, the input signal must be a multiple of the resolution within a 10e-3 tolerance. If the resolution is a vector, the input signal must equal an element of the resolution vector. If the verification condition is true, the block does nothing. If not, the block halts the simulation, by default, and displays an error message.

> The Check Input Resolution block and its companion blocks in the Model Verification library are intended to facilitate creation of self-validating models. For example, you can use model verification blocks to test that signals do not exceed specified limits during simulation. When you are satisfied that a model is correct, you can turn error checking off by disabling the verification blocks. You do not have to physically remove them from the model. If you need to modify a model, you can temporarily turn the verification blocks back on to ensure that your changes do not break the model.

> **Note** For information about how Real-Time Workshop generated code handles Model Verification blocks, see "Enabling Instrumentation for Debugging" in the Real-Time Workshop User's Guide.

## **Data Type Support**

The Check Input Resolution block accepts input signals of data type double and of any dimension. If the input signal is nonscalar, the block checks the resolution of each element of the input test signal.

<span id="page-129-0"></span>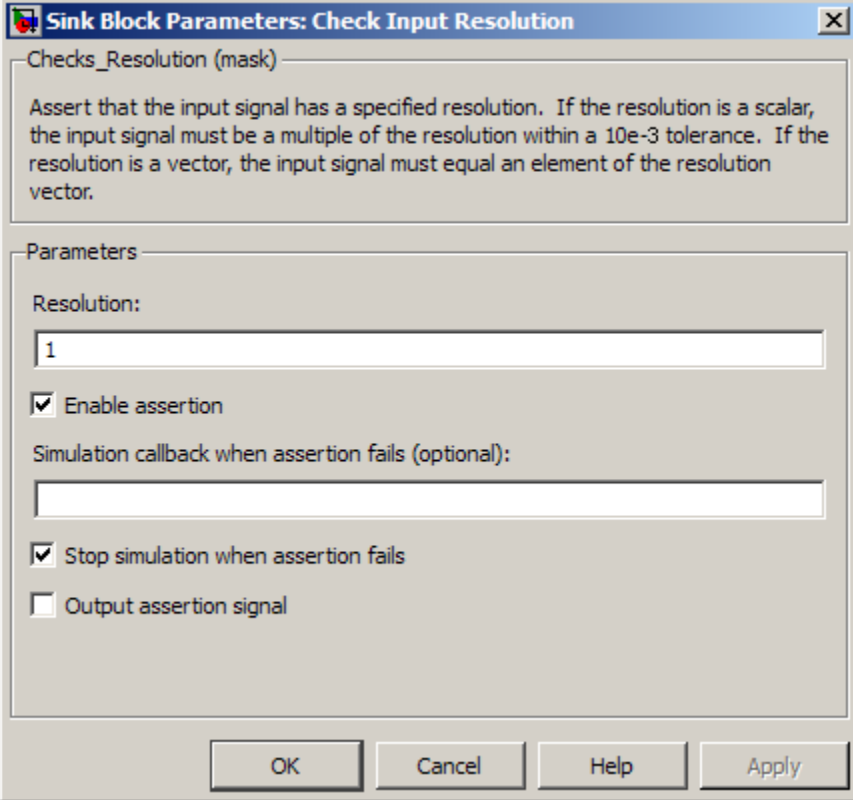

#### **Resolution**

Specify the resolution that the input signal must have.

#### **Enable assertion**

Clearing this check box disables the Check Input Resolution block, that is, causes the model to behave as if the block did not exist. The **Model Verification block enabling** setting under **Debugging** on the **Data Validity** diagnostics pane of the Configuration Parameters dialog box allows you to enable or disable all model verification blocks in a model, including Check Input Resolution blocks, regardless of the setting of this option.

#### **Simulation callback when assertion fails**

Specify a MATLAB expression to evaluate when the assertion fails.

#### **Stop simulation when assertion fails**

Selecting this check box causes the Check Input Resolution block to halt the simulation when the block's output is zero and display an error message in the Simulation Diagnostics viewer. Otherwise, the block displays a warning message in the MATLAB Command Window and continues the simulation.

#### **Output assertion signal**

Selecting this check box causes the Check Input Resolution block to output a Boolean signal that is true (1) at each time step if the assertion succeeds and false (0) if the assertion fails. The data type of the output signal is Boolean if you have selected the **Implement logic signals as Boolean data** check box on the **Optimization** pane of the Configuration Parameters dialog box. Otherwise the data type of the output signal is double.

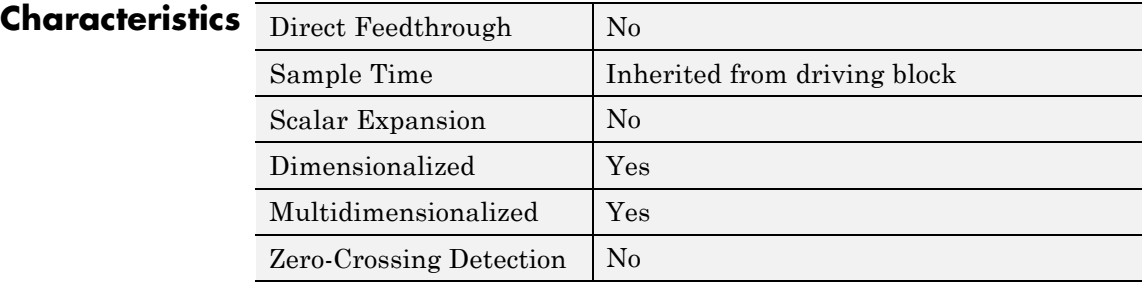

# **Check Static Gap**

## **Purpose** Check that gap exists in signal's range of amplitudes

**Library** Model Verification

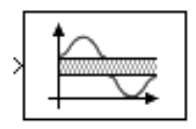

**Description** The Check Static Gap block checks that each element of the input signal is less than (or optionally equal to) a static lower bound or greater than (or optionally equal to) a static upper bound at the current time step. If the verification condition is true, the block does nothing. If not, the block halts the simulation, by default, and displays an error message.

> The Check Static Gap block and its companion blocks in the Model Verification library are intended to facilitate creation of self-validating models. For example, you can use model verification blocks to test that signals do not exceed specified limits during simulation. When you are satisfied that a model is correct, you can turn error checking off by disabling the verification blocks. You do not have to physically remove them from the model. If you need to modify a model, you can temporarily turn the verification blocks back on to ensure that your changes do not break the model.

> **Note** For information about how Real-Time Workshop generated code handles Model Verification blocks, see "Enabling Instrumentation for Debugging" in the Real-Time Workshop User's Guide.

## **Data Type Support**

The Check Static Gap block accepts input signals of any dimensions and of any numeric data type that Simulink supports.

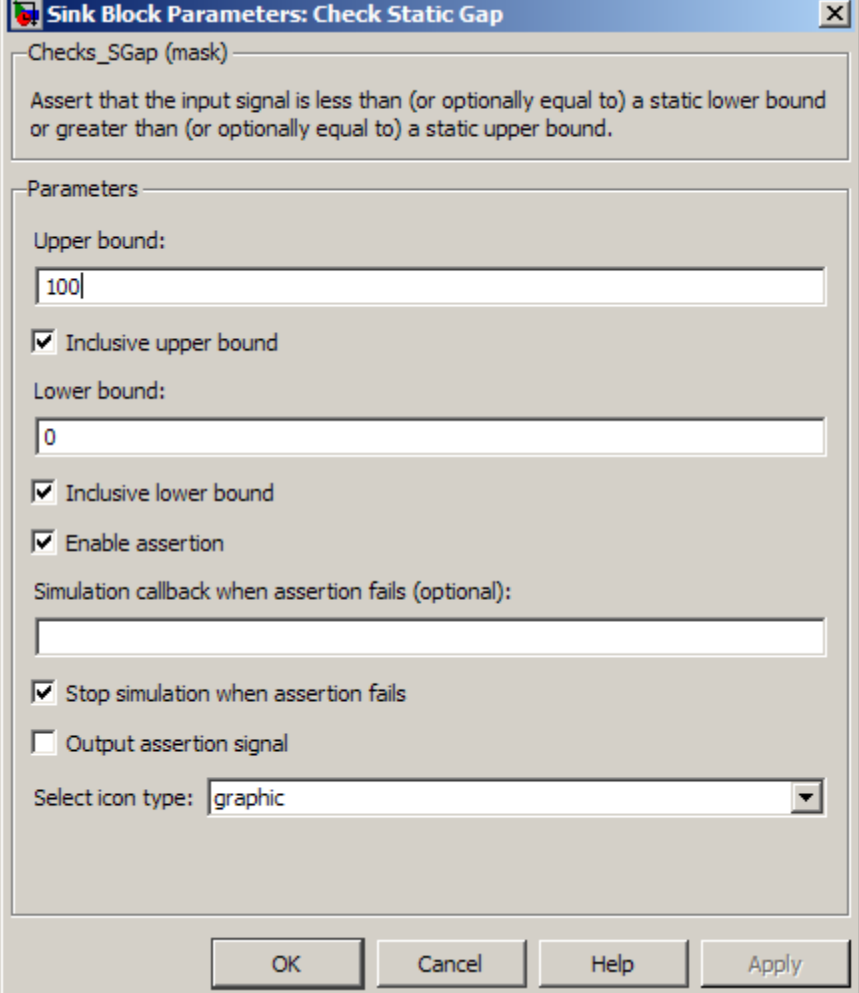

## **Upper bound**

Specify the upper bound of the gap in the input signal's range of amplitudes.

#### **Inclusive upper bound**

Selecting this check box specifies that the gap includes the upper bound.

#### **Lower bound**

Specify the lower bound of the gap in the input signal's range of amplitudes.

#### **Inclusive lower bound**

Selecting this check box specifies that the gap includes the lower bound.

#### **Enable assertion**

Clearing this check box disables the Check Static Gap block, that is, causes the model to behave as if the block did not exist. The **Model Verification block enabling** setting under **Debugging** on the **Data Validity** diagnostics pane of the Configuration Parameters dialog box allows you to enable or disable all model verification blocks in a model, including Check Static Gap blocks, regardless of the setting of this option.

#### **Simulation callback when assertion fails**

Specify a MATLAB expression to evaluate when the assertion fails.

#### **Stop simulation when assertion fails**

Selecting this check box causes the Check Static Gap block to halt the simulation when the block's output is zero and display an error message in the Simulation Diagnostics viewer. Otherwise, the block displays a warning message in the MATLAB Command Window and continues the simulation.

#### **Output assertion signal**

Selecting this check box causes the Check Static Gap block to output a Boolean signal that is true (1) at each time step if the assertion succeeds and false (0) if the assertion fails. The data type of the output signal is Boolean if you have selected the **Implement logic signals as Boolean data** check box on the **Optimization** pane of the Configuration Parameters dialog box. Otherwise the data type of the output signal is double.

### **Select icon type**

Specify the type of icon used to display this block in a block diagram: either graphic or text. The graphic option displays a graphical representation of the assertion condition on the icon. The text option displays a mathematical expression that represents the assertion condition. If the icon is too small to display the expression, the text icon displays an exclamation point. To see the expression, enlarge the block.

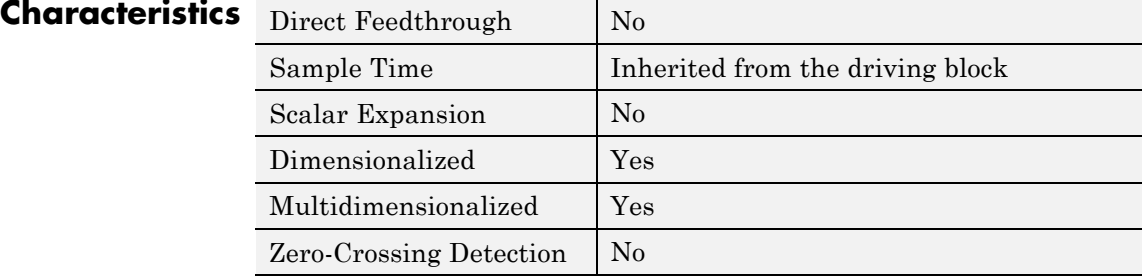

# **Check Static Lower Bound**

### **Purpose** Check that signal is greater than (or optionally equal to) static lower bound

**Library** Model Verification

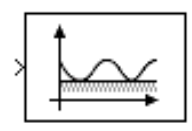

**Description** The Check Static Lower Bound block checks that each element of the input signal is greater than (or optionally equal to) a specified lower bound at the current time step. Use the block parameter dialog box to specify the value of the lower bound and whether the lower bound is inclusive. If the verification condition is true, the block does nothing. If not, the block halts the simulation, by default, and displays an error message.

> The Check Static Lower Bound block and its companion blocks in the Model Verification library are intended to facilitate creation of self-validating models. For example, you can use model verification blocks to test that signals do not exceed specified limits during simulation. When you are satisfied that a model is correct, you can turn error checking off by disabling the verification blocks. You do not have to physically remove them from the model. If you need to modify a model, you can temporarily turn the verification blocks back on to ensure that your changes do not break the model.

**Note** For information about how Real-Time Workshop generated code handles Model Verification blocks, see "Enabling Instrumentation for Debugging" in the Real-Time Workshop User's Guide.

## **Data Type Support**

The Check Static Lower Bound block accepts input signals of any dimensions and of any numeric data type that Simulink supports.

 $\sim$ 

## **Parameters and Dialog Box**

 $\sim$ 

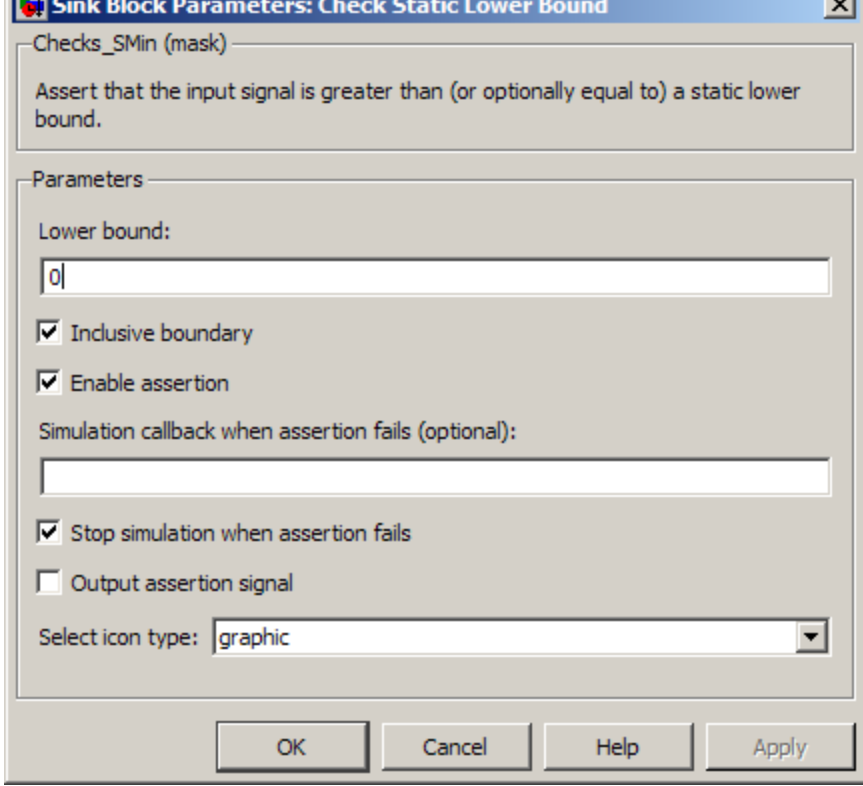

### **Lower bound**

Specify the lower bound on the range of amplitudes that the input signal can have.

#### **Inclusive boundary**

Selecting this check box makes the range of valid input amplitudes include the lower bound.

#### **Enable assertion**

Clearing this check box disables the Check Static Lower Bound block, that is, causes the model to behave as if the block did

not exist. The **Model Verification block enabling** setting under **Debugging** on the **Data Validity** diagnostics pane of the Configuration Parameters dialog box allows you to enable or disable all model verification blocks in a model, including Check Static Lower Bound blocks, regardless of the setting of this option.

#### **Simulation callback when assertion fails**

Specify a MATLAB expression to evaluate when the assertion fails.

#### **Stop simulation when assertion fails**

Selecting this check box causes the Check Static Lower Bound block to halt the simulation when the block's output is zero and display an error message in the Simulation Diagnostics viewer. Otherwise, the block displays a warning message in the MATLAB Command Window and continues the simulation.

#### **Output assertion signal**

Selecting this check box causes the Check Static Lower Bound block to output a Boolean signal that is true (1) at each time step if the assertion succeeds and false (0) if the assertion fails. The data type of the output signal is Boolean if you have selected the **Implement logic signals as Boolean data** check box on the **Optimization** pane of the Configuration Parameters dialog box. Otherwise the data type of the output signal is double.

#### **Select icon type**

Specify the type of icon used to display this block in a block diagram: either graphic or text. The graphic option displays a graphical representation of the assertion condition on the icon. The text option displays a mathematical expression that represents the assertion condition. If the icon is too small to display the expression, the text icon displays an exclamation point. To see the expression, enlarge the block.

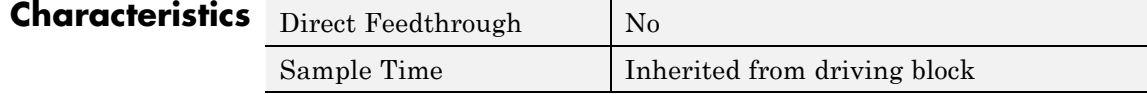

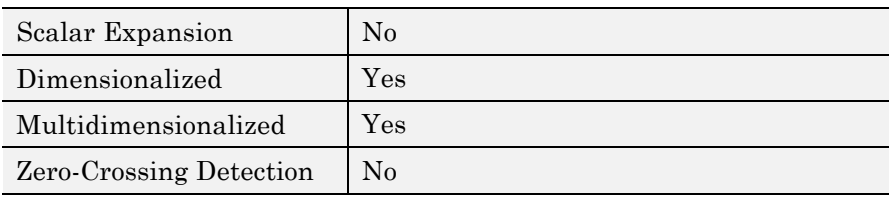

# **Check Static Range**

### **Purpose** Check that signal falls inside fixed range of amplitudes

**Library** Model Verification

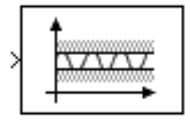

**Description** The Check Static Range block checks that each element of the input signal falls inside the same range of amplitudes at each time step. Use the block parameter dialog box to specify the upper and lower bounds of the valid amplitude range and whether the range includes the bounds. If the verification condition is true, the block does nothing. If not, the block halts the simulation, by default, and displays an error message.

> The Check Static Range block and its companion blocks in the Model Verification library are intended to facilitate creation of self-validating models. For example, you can use model verification blocks to test that signals do not exceed specified limits during simulation. When you are satisfied that a model is correct, you can turn error checking off by disabling the verification blocks. You do not have to physically remove them from the model. If you need to modify a model, you can temporarily turn the verification blocks back on to ensure that your changes do not break the model.

> **Note** For information about how Real-Time Workshop generated code handles Model Verification blocks, see "Enabling Instrumentation for Debugging" in the Real-Time Workshop User's Guide.

## **Data Type Support**

The Check Static Range block accepts input signals of any dimensions and of any numeric data type that Simulink supports.

**Rest** 

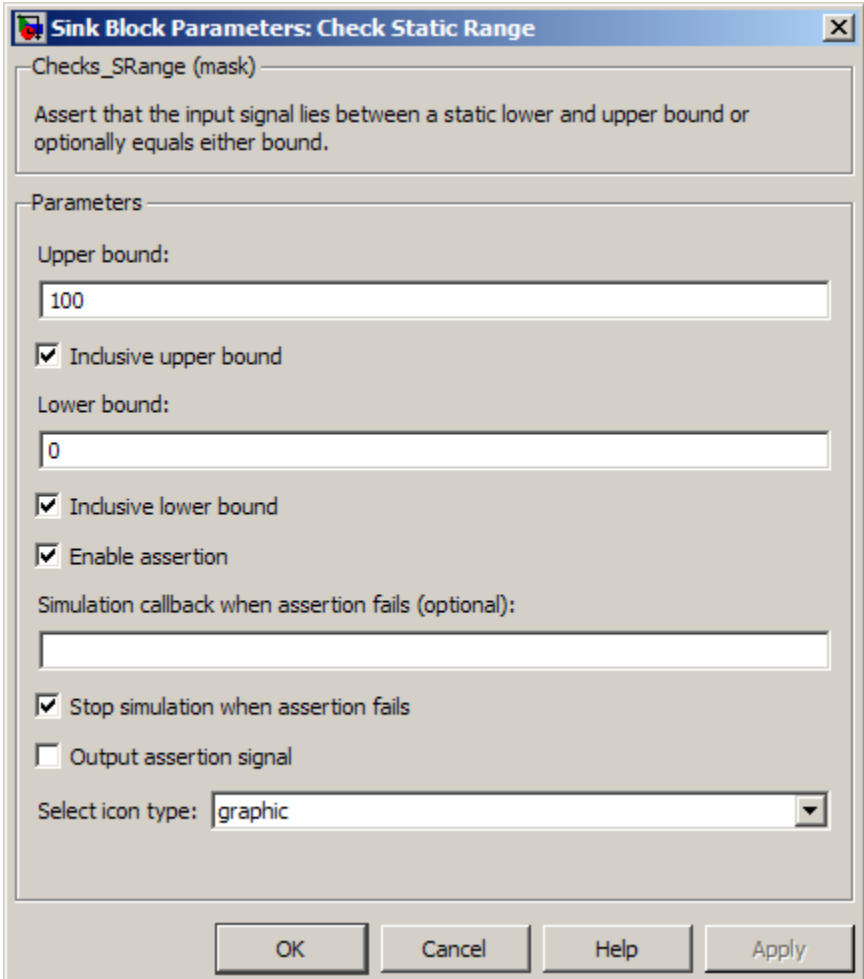

## **Upper bound**

Specify the upper bound of the range of valid input signal amplitudes.

#### **Inclusive upper bound**

Selecting this check box specifies that the valid signal range includes the upper bound.

#### **Lower bound**

Specify the lower bound of the range of valid input signal amplitudes.

#### **Inclusive lower bound**

Selecting this check box specifies that the valid signal range includes the lower bound.

#### **Enable assertion**

Clearing this check box disables the Check Static Range block, that is, causes the model to behave as if the block did not exist. The **Model Verification block enabling** setting under **Debugging** on the **Data Validity** diagnostics pane of the Configuration Parameters dialog box allows you to enable or disable all model verification blocks in a model, including Check Static Range blocks, regardless of the setting of this option.

#### **Simulation callback when assertion fails**

Specify a MATLAB expression to evaluate when the assertion fails.

#### **Stop simulation when assertion fails**

Selecting this check box causes the Check Static Range block to halt the simulation when the block's output is zero and display an error message in the Simulation Diagnostics viewer. Otherwise, the block displays a warning message in the MATLAB Command Window and continues the simulation.

#### **Output assertion signal**

Selecting this check box causes the Check Static Range block to output a Boolean signal that is true (1) at each time step if the assertion succeeds and false (0) if the assertion fails. The data type of the output signal is Boolean if you have selected the **Implement logic signals as Boolean data** check box on the **Optimization** pane of the Configuration Parameters dialog box. Otherwise the data type of the output signal is double.

#### **Select icon type**

Specify the type of icon used to display this block in a block diagram: either graphic or text. The graphic option displays a graphical representation of the assertion condition on the icon. The text option displays a mathematical expression that represents the assertion condition. If the icon is too small to display the expression, the text icon displays an exclamation point. To see the expression, enlarge the block.

### **Examples** The sldemo fuelsys model shows how you can use the Check Static Range block to verify that the sample time is consistent throughout the model.

The Check Static Range block appears in the sldemo fuelsys/fuel rate control/validate sample time subsystem.

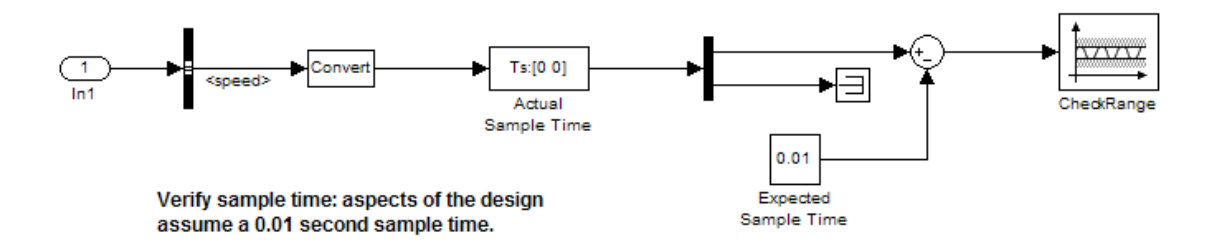

## **Characteristi**

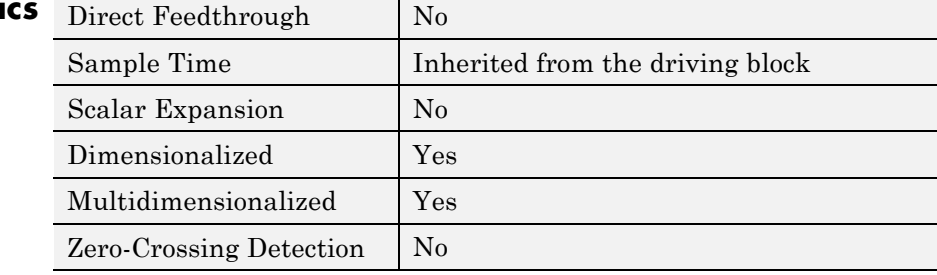

# **Check Static Upper Bound**

### **Purpose** Check that signal is less than (or optionally equal to) static upper bound

**Library** Model Verification

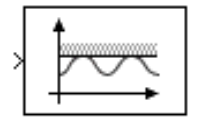

**Description** The Check Static Upper Bound block checks that each element of the input signal is less than (or optionally equal to) a specified upper bound at the current time step. Use the block parameter dialog box to specify the value of the upper bound and whether the bound is inclusive. If the verification condition is true, the block does nothing. If not, the block halts the simulation, by default, and displays an error message.

> The Check Static Upper Bound block and its companion blocks in the Model Verification library are intended to facilitate creation of self-validating models. For example, you can use model verification blocks to test that signals do not exceed specified limits during simulation. When you are satisfied that a model is correct, you can turn error checking off by disabling the verification blocks. You do not have to physically remove them from the model. If you need to modify a model, you can temporarily turn the verification blocks back on to ensure that your changes do not break the model.

> **Note** For information about how Real-Time Workshop generated code handles Model Verification blocks, see "Enabling Instrumentation for Debugging" in the Real-Time Workshop User's Guide.

## **Data Type Support**

The Check Static Upper Bound block accepts input signals of any dimensions and of any numeric data type that Simulink supports.
# **Parameters and Dialog Box**

**Ford** 

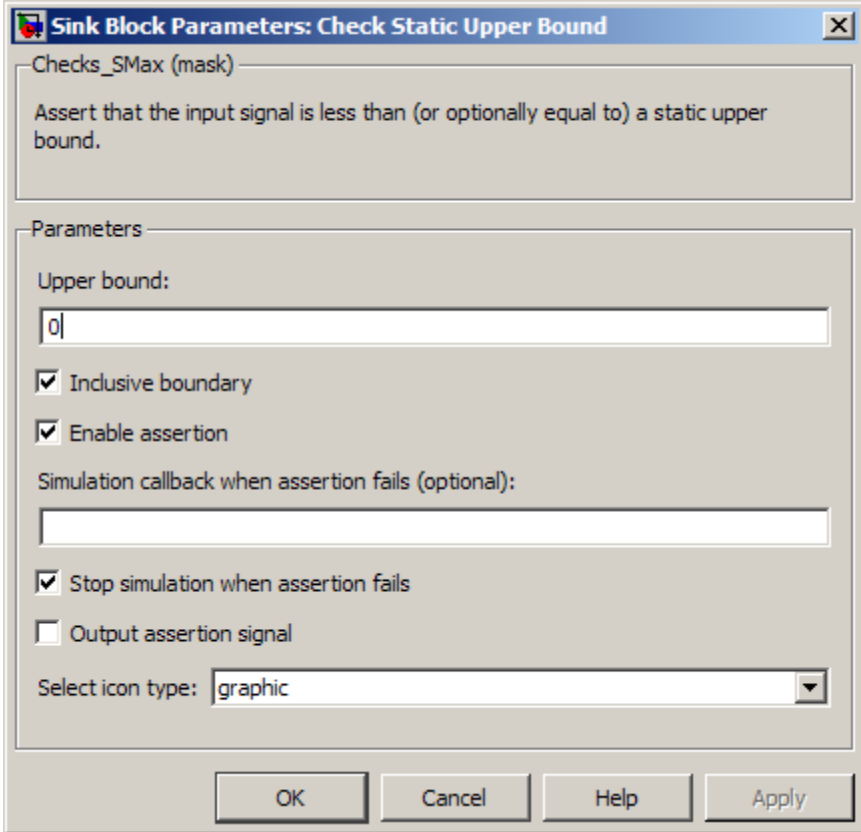

#### **Upper bound**

Specify the upper bound on the range of amplitudes that the input signal can have.

#### **Inclusive boundary**

Selecting this check box makes the range of valid input amplitudes include the upper bound.

#### **Enable assertion**

Clearing this check box disables the Check Static Upper Bound block, that is, causes the model to behave as if the block did not exist. The **Model Verification block enabling** setting under **Debugging** on the **Data Validity** diagnostics pane of the Configuration Parameters dialog box allows you to enable or disable all model verification blocks in a model, including Check Static Upper Bound blocks, regardless of the setting of this option.

#### **Simulation callback when assertion fails**

Specify a MATLAB expression to evaluate when the assertion fails.

#### **Stop simulation when assertion fails**

Selecting this check box causes the Check Static Upper Bound block to halt the simulation when the block's output is zero and display an error message in the Simulation Diagnostics viewer. Otherwise, the block displays a warning message in the MATLAB Command Window and continues the simulation.

#### **Output assertion signal**

Selecting this check box causes the Check Static Upper Bound block to output a Boolean signal that is true (1) at each time step if the assertion succeeds and false (0) if the assertion fails. The data type of the output signal is Boolean if you have selected the **Implement logic signals as Boolean data** check box on the **Optimization** pane of the Configuration Parameters dialog box. Otherwise the data type of the output signal is double.

#### **Select icon type**

Specify the type of icon used to display this block in a block diagram: either graphic or text. The graphic option displays a graphical representation of the assertion condition on the icon. The text option displays a mathematical expression that represents the assertion condition. If the icon is too small to display the expression, the text icon displays an exclamation point. To see the expression, enlarge the block.

# **Characteristics**

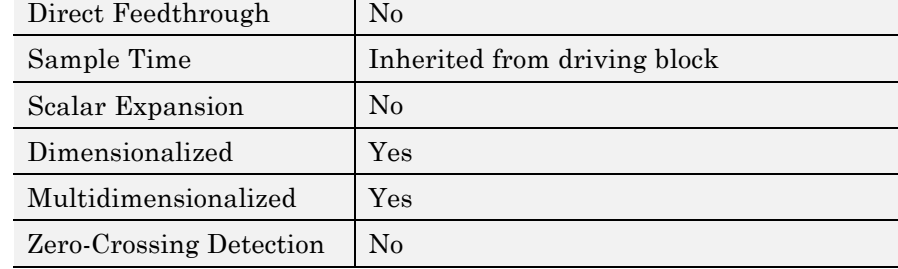

# **Chirp Signal**

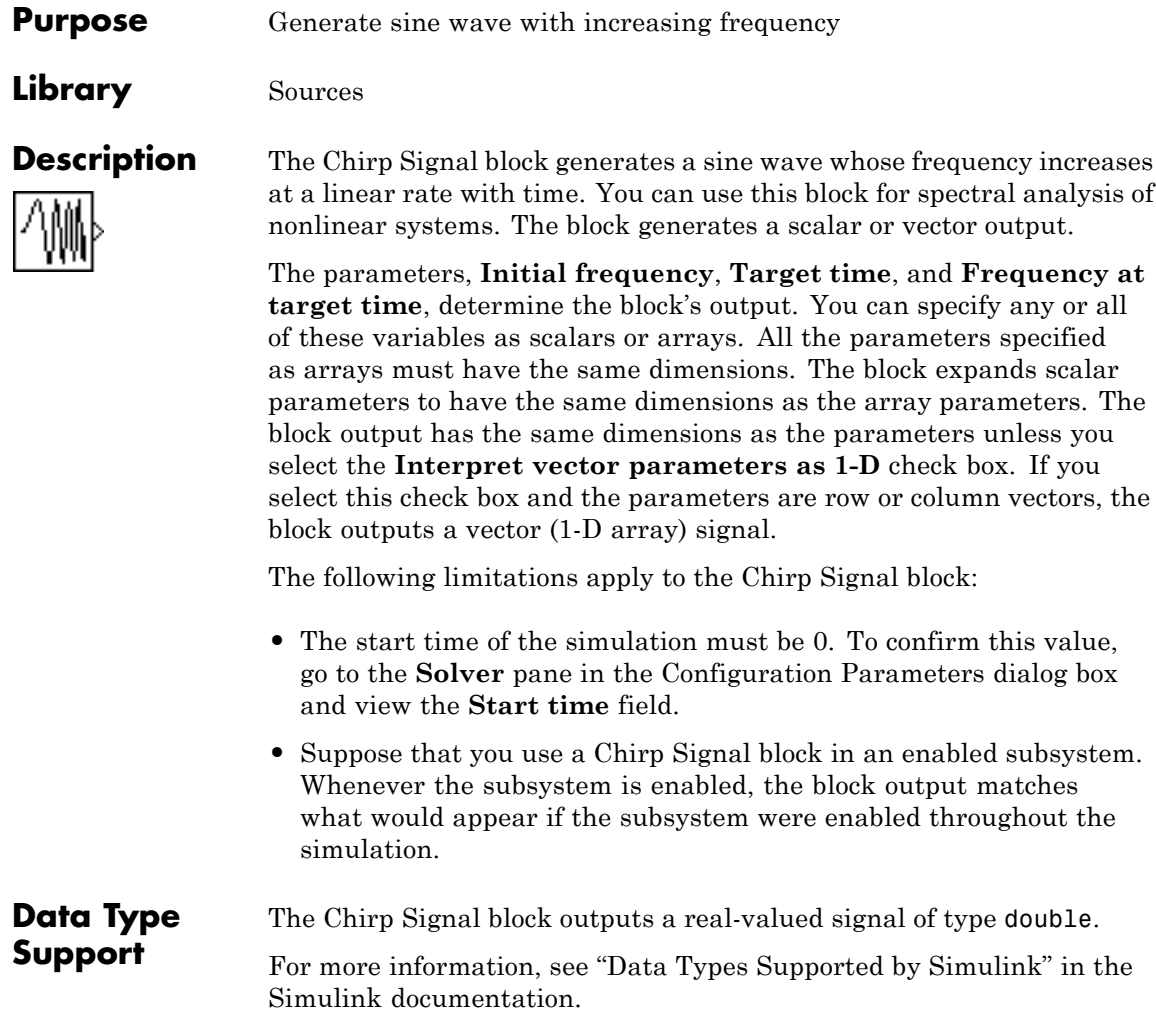

# **Parameters and Dialog Box**

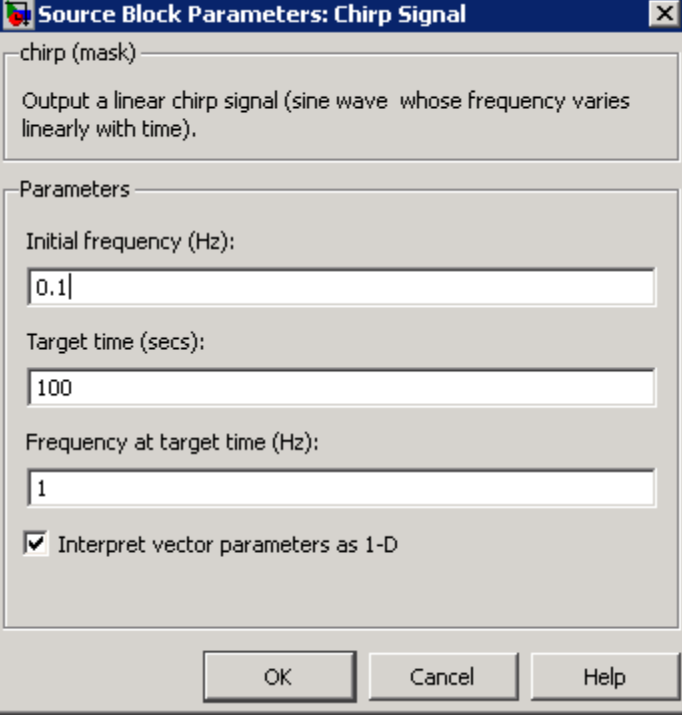

Opening this dialog box causes a running simulation to pause. See "Changing Source Block Parameters During Simulation" in the Simulink documentation.

#### **Initial frequency**

The initial frequency of the signal, specified as a scalar or matrix value. The default is 0.1 Hz.

#### **Target time**

The time at which the frequency reaches the **Frequency at target time** parameter value, a scalar or matrix value. The frequency continues to change at the same rate after this time. The default is 100 seconds.

#### **Frequency at target time**

The frequency of the signal at the target time, a scalar or matrix value. The default is 1 Hz.

#### **Interpret vector parameters as 1-D**

If selected, column or row matrix values for the **Initial frequency**, **Target time**, and **Frequency at target time** parameters result in a vector output whose elements are the elements of the row or column. For more information, see "Determining the Output Dimensions of Source Blocks" in the Simulink documentation.

# **Characteristics** Sample Time

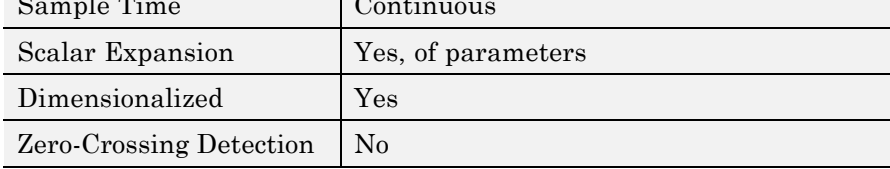

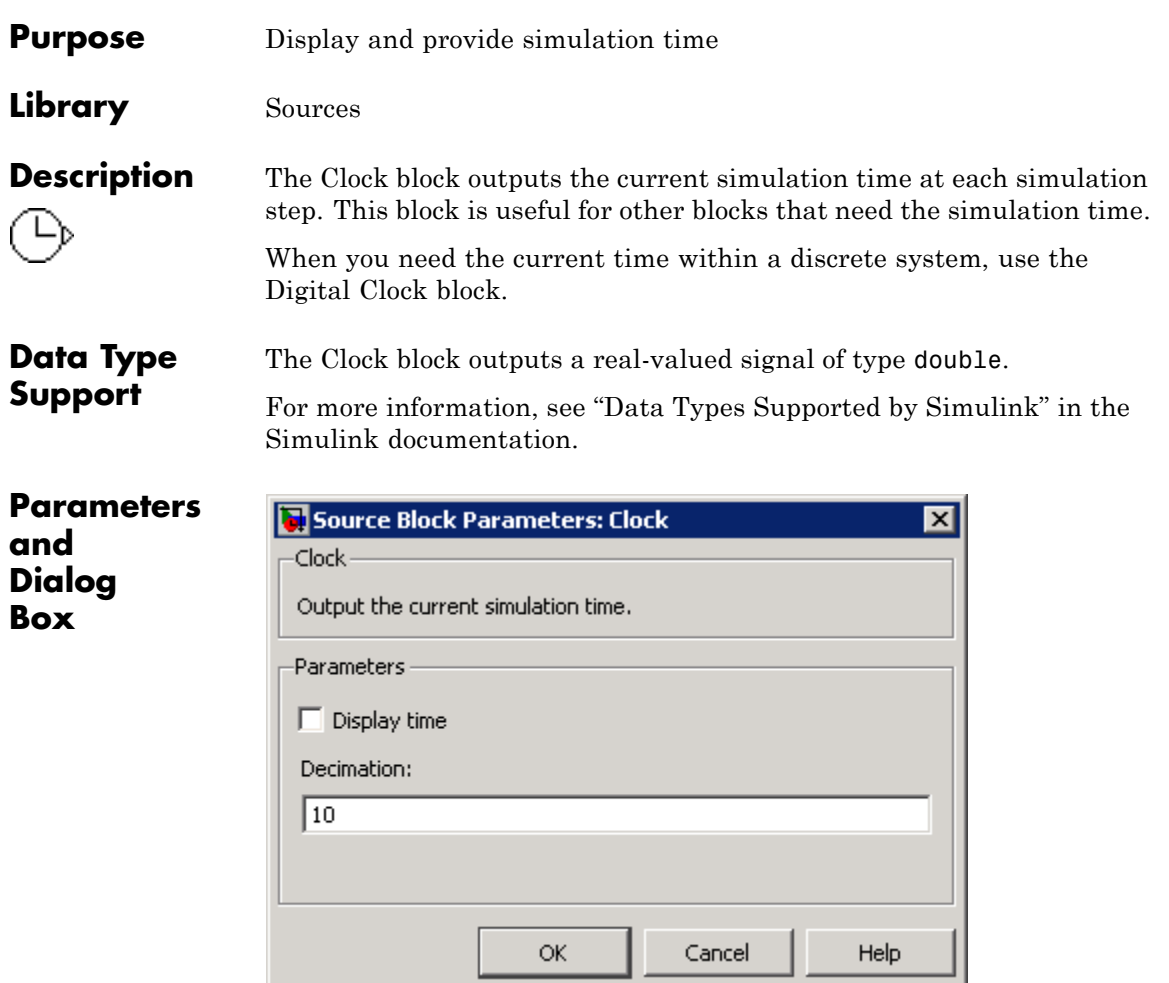

# **Display time**

Select this check box to display the current simulation time inside the Clock block icon.

#### **Decimation**

Specify a positive integer for the interval at which Simulink updates the Clock icon when you select **Display time**.

Suppose that the decimation is 1000. For a fixed integration step of 1 millisecond, the Clock icon updates at 1 second, 2 seconds, and so on.

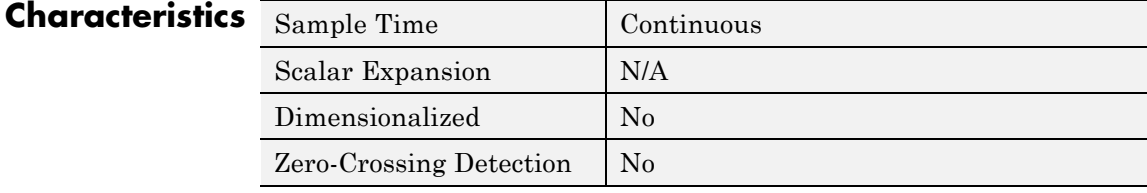

# **See Also** Digital Clock

**Purpose** Implement truth table

**Library** Logic and Bit Operations

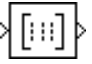

**Description** The Combinatorial Logic block implements a standard truth table for modeling programmable logic arrays (PLAs), logic circuits, decision tables, and other Boolean expressions. You can use this block in conjunction with Memory blocks to implement finite-state machines or flip-flops.

> You specify a matrix that defines all possible block outputs as the **Truth table** parameter. Each row of the matrix contains the output for a different combination of input elements. You must specify outputs for every combination of inputs. The number of columns is the number of block outputs.

The relationship between the number of inputs and the number of rows is:

```
number of rows = 2 \land (number of inputs)
```
Simulink returns a row of the matrix by computing the row's index from the input vector elements. Simulink computes the index by building a binary number where input vector elements having zero values are 0 and elements having nonzero values are 1, then adding 1 to the result. For an input vector, u, of m elements:

```
row index = 1 + u(m)*2<sup>0</sup> + u(m-1)*2<sup>1</sup> + ... + u(1)*2<sup>m-1</sup>
```
# **Two-Input AND Logic**

This example builds a two-input AND function, which returns 1 when both input elements are 1, and 0 otherwise. To implement this function, specify the **Truth table** parameter value as [0; 0; 0; 1]. The portion of the model that provides the inputs to and the output from the Combinatorial Logic block might look like this:

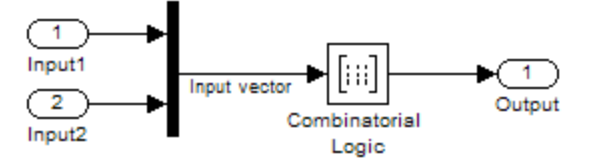

The following table indicates the combination of inputs that generate each output. The input signal labeled "Input 1" corresponds to the column in the table labeled Input 1. Similarly, the input signal "Input 2" corresponds to the column with the same name. The combination of these values determines the row of the Output column of the table that is passed as block output.

For example, if the input vector is [1 0], the input references the third row:

 $(2^1*1 + 1)$ 

The output value is 0.

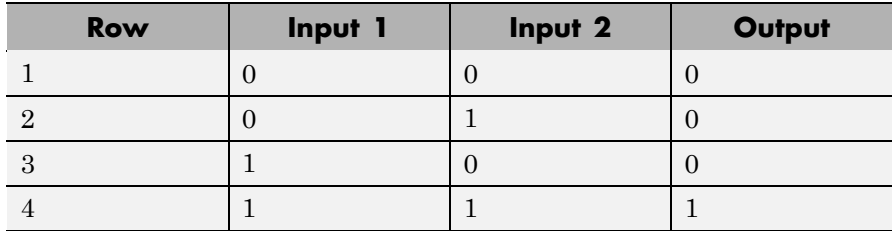

# **Circuit Logic**

This sample circuit has three inputs: the two bits (**a** and **b**) to be summed and a carry-in bit (**c**). It has two outputs: the carry-out bit (**c'**) and the sum bit (**s**).

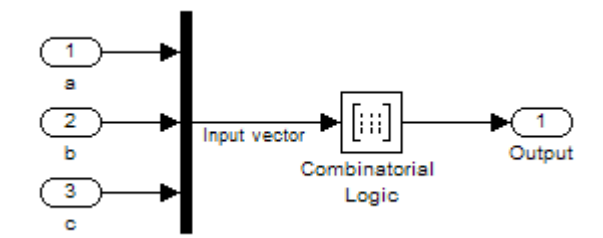

The truth table and corresponding outputs for each combination of input values for this circuit appear in the following table.

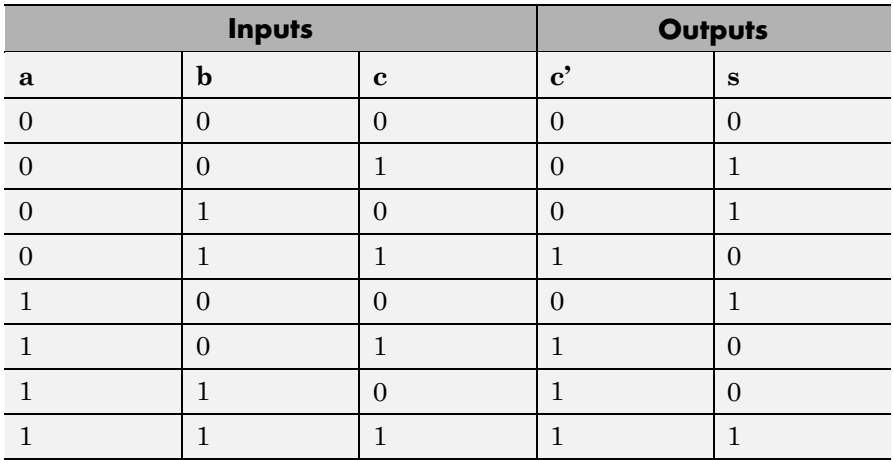

To implement this adder with the Combinatorial Logic block, you enter the 8-by-2 matrix formed by columns **c'** and **s** as the **Truth table** parameter.

You can also implement sequential circuits (that is, circuits with states) with the Combinatorial Logic block by including an additional input for the state of the block and feeding the output of the block back into this state input.

# **Data Type Support**

The type of signals accepted by a Combinatorial Logic block depends on whether you selected the Boolean logic signals option (see "Implement logic signals as Boolean data (vs. double)"). If this option is enabled, the block accepts real signals of type Boolean or double. The **Truth table** parameter can have Boolean values (0 or 1) of any data type, including fixed-point data types. If the table contains non-Boolean values, the data type of the table must be double.

The type of the output is the same as that of the input except that the block outputs double if the input is Boolean and the truth table contains non-Boolean values.

If Boolean compatibility mode is disabled, the Combinatorial Logic block accepts only signals of type Boolean. The block outputs double if the truth table contains non-Boolean values of type double. Otherwise, the output is Boolean.

For more information, see "Data Types Supported by Simulink" in the Simulink documentation.

# **Parameters and Dialog Box**

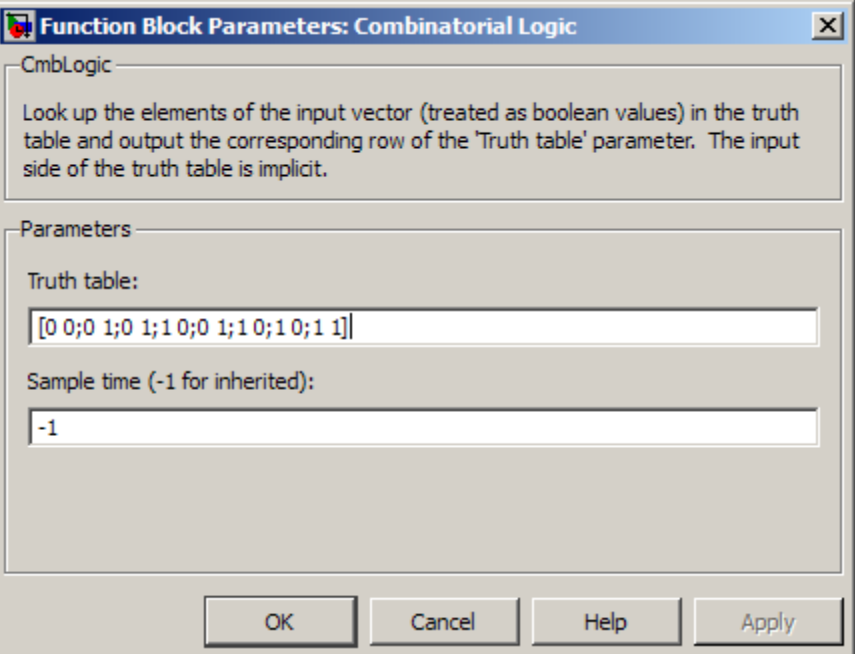

#### **Truth table**

Specify the matrix of outputs. Each column corresponds to an element of the output vector and each row corresponds to a row of the truth table.

#### **Sample time (-1 for inherited)**

Specify the time interval between samples. To inherit the sample time, set this parameter to -1. See "How to Specify the Sample Time" in the Simulink documentation.

### **Examples Usage with the Memory Block to Implement a Finite-State Machine**

The sldemo clutch model shows how you can use the Combinatorial Logic block with the Memory block to implement a finite-state machine. The finite-state machine appears in the Friction Mode Logic/Lockup FSM subsystem.

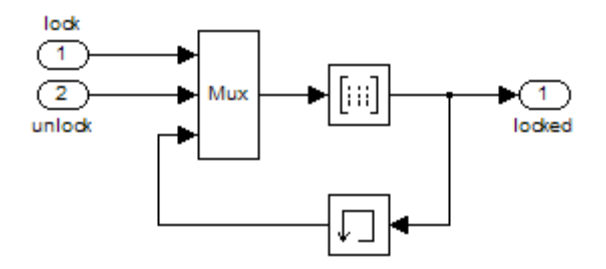

### **Usage with a Stateflow® Chart to Implement a Finite-State Machine**

The powerwindow model shows how you can use two Combinatorial Logic blocks as inputs to a Stateflow chart to implement a finite-state machine.

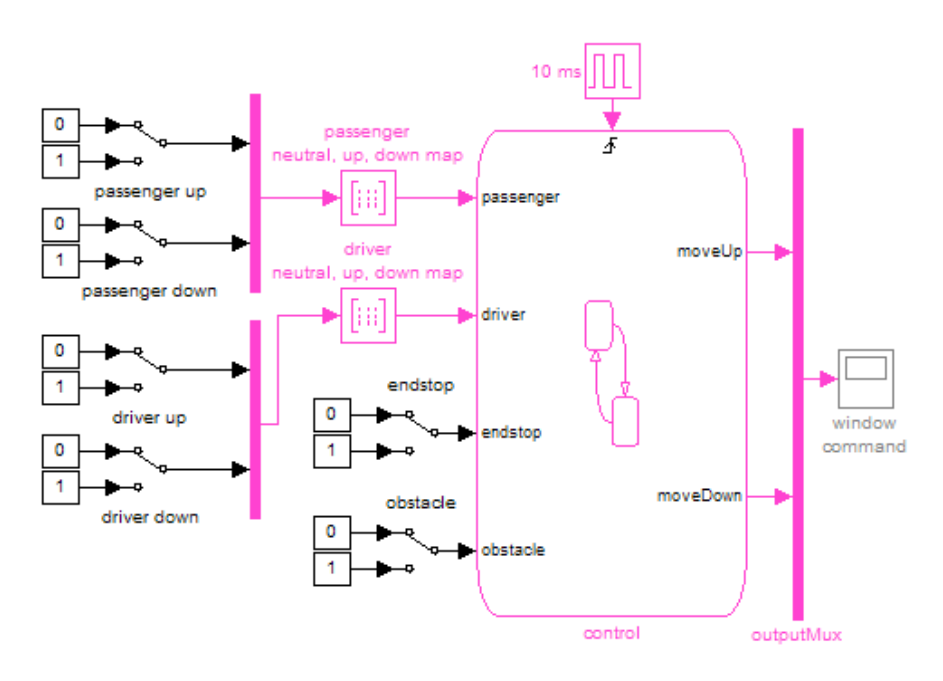

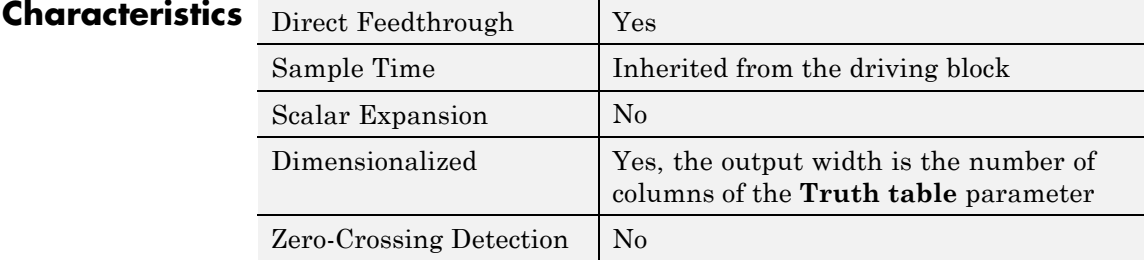

# <span id="page-159-0"></span>**Compare To Constant**

### **Purpose** Determine how signal compares to specified constant

**Library** Logic and Bit Operations

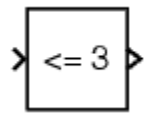

**Description** The Compare To Constant block compares an input signal to a constant. Specify the constant in the **Constant value** parameter. Specify how the input is compared to the constant value with the **Operator** parameter. The **Operator** parameter can have the following values:

- **•** == Determine whether the input is equal to the specified constant.
- $\sim$  = Determine whether the input is not equal to the specified constant.
- **•** < Determine whether the input is less than the specified constant.
- **•** <= Determine whether the input is less than or equal to the specified constant.
- **•** > Determine whether the input is greater than the specified constant.
- **•** >= Determine whether the input is greater than or equal to the specified constant.

The output is 0 if the comparison is false, and 1 if it is true.

**Data Type Support**

The Compare To Constant block accepts inputs of any data type that Simulink supports, including fixed-point and enumerated data types. The block first converts its **Constant value** parameter to the input data type, and then performs the specified operation. The block output is uint8 or boolean as specified by the **Output data type mode** parameter.

For more information, see "Data Types Supported by Simulink" in the Simulink documentation.

# **Parameters and Dialog Box**

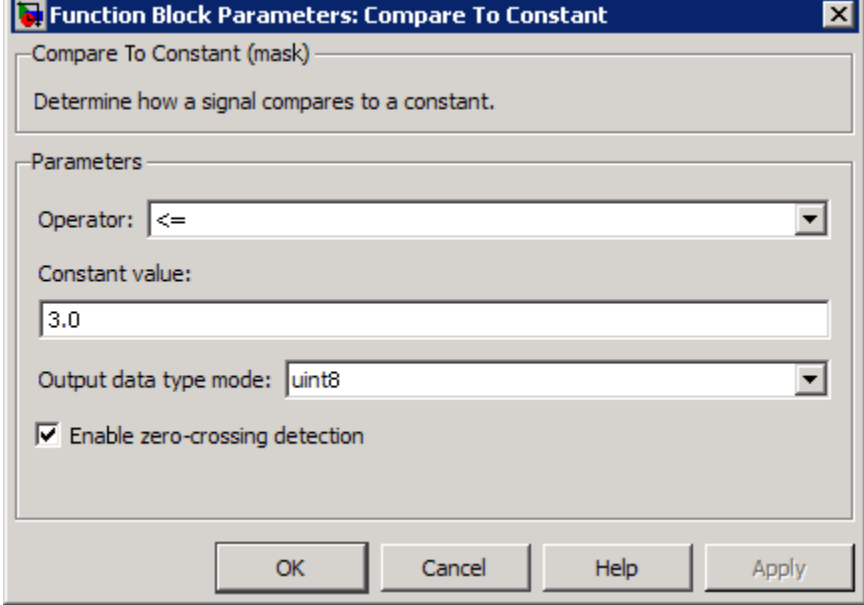

#### **Operator**

Specify how the input is compared to the constant value, as discussed in [Description.](#page-159-0)

#### **Constant value**

Specify the constant value to which the input is compared.

#### **Output data type mode**

Specify the data type of the output, uint8 or boolean.

#### **Enable zero-crossing detection**

Select to enable zero-crossing detection. For more information, see "Zero-Crossing Detection" in the Simulink documentation.

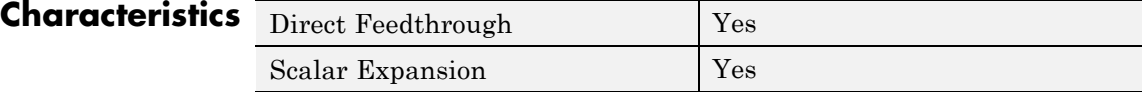

# **Compare To Constant**

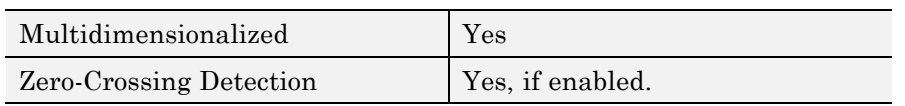

 $\mathsf{l}$ 

**See Also** Compare To Zero

# **Compare To Zero**

- <span id="page-162-0"></span>**Purpose** Determine how signal compares to zero
- 

**Library** Logic and Bit Operations

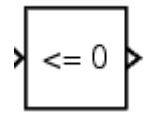

**Description** The Compare To Zero block compares an input signal to zero. Specify how the input is compared to zero with the **Operator** parameter. The **Operator** parameter can have the following values:

- $==$  Determine whether the input is equal to zero.
- **•** ~= Determine whether the input is not equal to zero.
- **•** < Determine whether the input is less than zero.
- **•** <= Determine whether the input is less than or equal to zero.
- **•** > Determine whether the input is greater than zero.
- $\geq$  = Determine whether the input is greater than or equal to zero.

The Compare To Zero block accepts inputs of the following data types:

The output is 0 if the comparison is false, and 1 if it is true.

### **Data Type Support**

- **•** Floating point
- **•** Built-in integer
- **•** Fixed point
- **•** Boolean

The block output is uint8 or boolean, depending on your selection for the **Output data type mode** parameter. For more information, see "Data Types Supported by Simulink" in the Simulink documentation.

**Tip** If the input data type cannot represent zero, parameter overflow occurs. To detect this overflow, go to the **Diagnostics > Data Validity** pane of the Configuration Parameters dialog box and set **Parameters > Detect overflow** to warning or error.

In this case, the block compares the input signal to the *ground value* of the input data type. For example, if you have an input signal of type  $firstd(0,8,2^0,10)$ , the input data type can represent unsigned 8-bit integers from 10 to 265 due to a bias of 10. The ground value is 10, instead of 0.

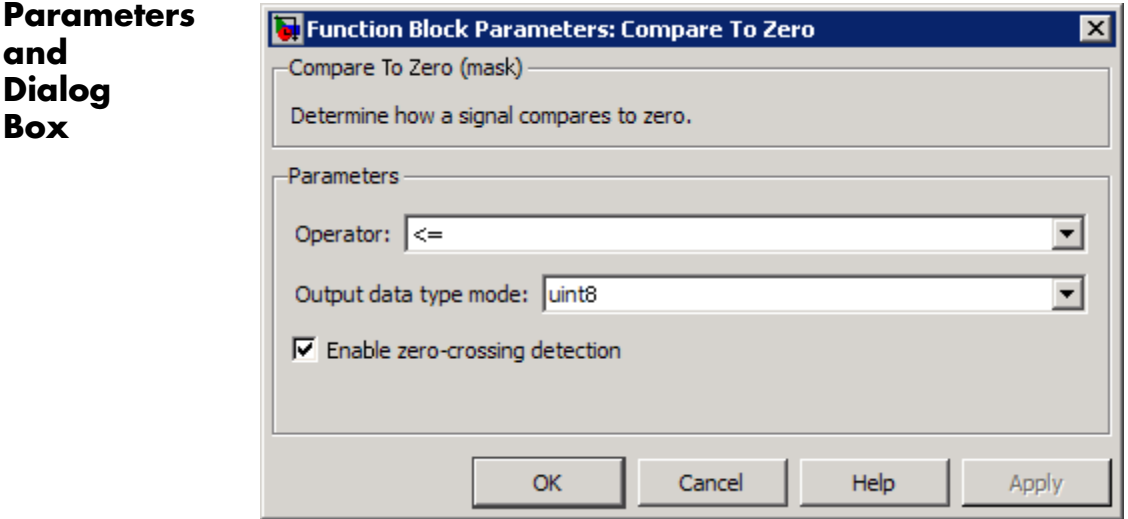

#### **Operator**

Specify how the input is compared to zero, as discussed in [Description](#page-162-0).

#### **Output data type mode**

Specify the data type of the output, uint8 or boolean.

#### **Enable zero-crossing detection**

Select to enable zero-crossing detection. For more information, see "Zero-Crossing Detection" in the Simulink documentation.

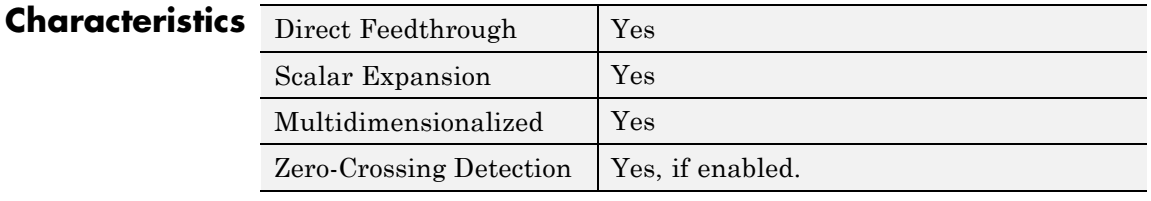

**See Also** Compare To Constant

# **Complex to Magnitude-Angle**

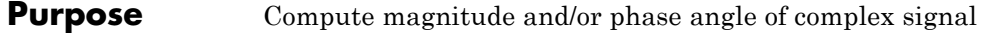

See the preceding description.

# **Library** Math Operations

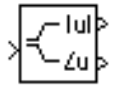

**Description** The Complex to Magnitude-Angle block accepts a complex-valued signal of type double or single. It outputs the magnitude and/or phase angle of the input signal, depending on the setting of the **Output** parameter. The outputs are real values of the same data type as the block input. The input can be an array of complex signals, in which case the output signals are also arrays. The magnitude signal array contains the magnitudes of the corresponding complex input elements. The angle output similarly contains the angles of the input elements.

# **Data Type Support**

# **Parameters and Dialog Box**

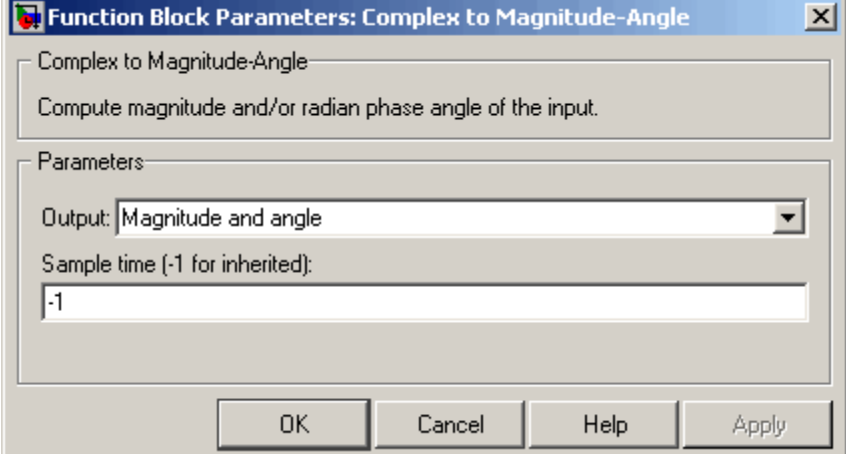

#### **Output**

Determines the output of this block. Choose from the following values: Magnitude and angle (outputs the input signal's magnitude and phase angle in radians), Magnitude (outputs the input's magnitude), Angle (outputs the input's phase angle in radians).

### **Sample time (-1 for inherited)**

Specify the time interval between samples. To inherit the sample time, set this parameter to -1. For more information, see "How to Specify the Sample Time" in the Simulink documentation.

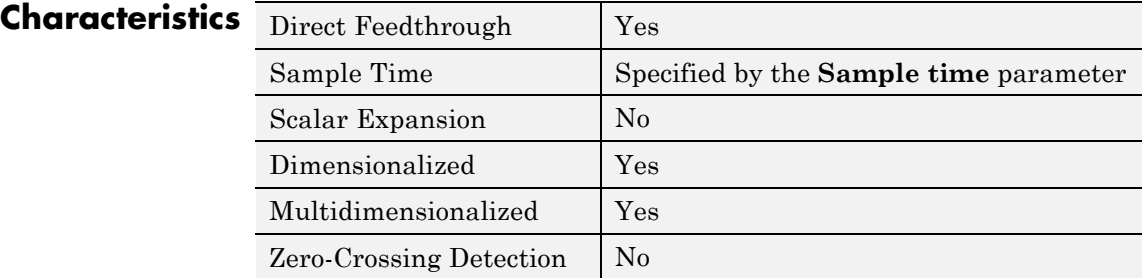

# **Complex to Real-Imag**

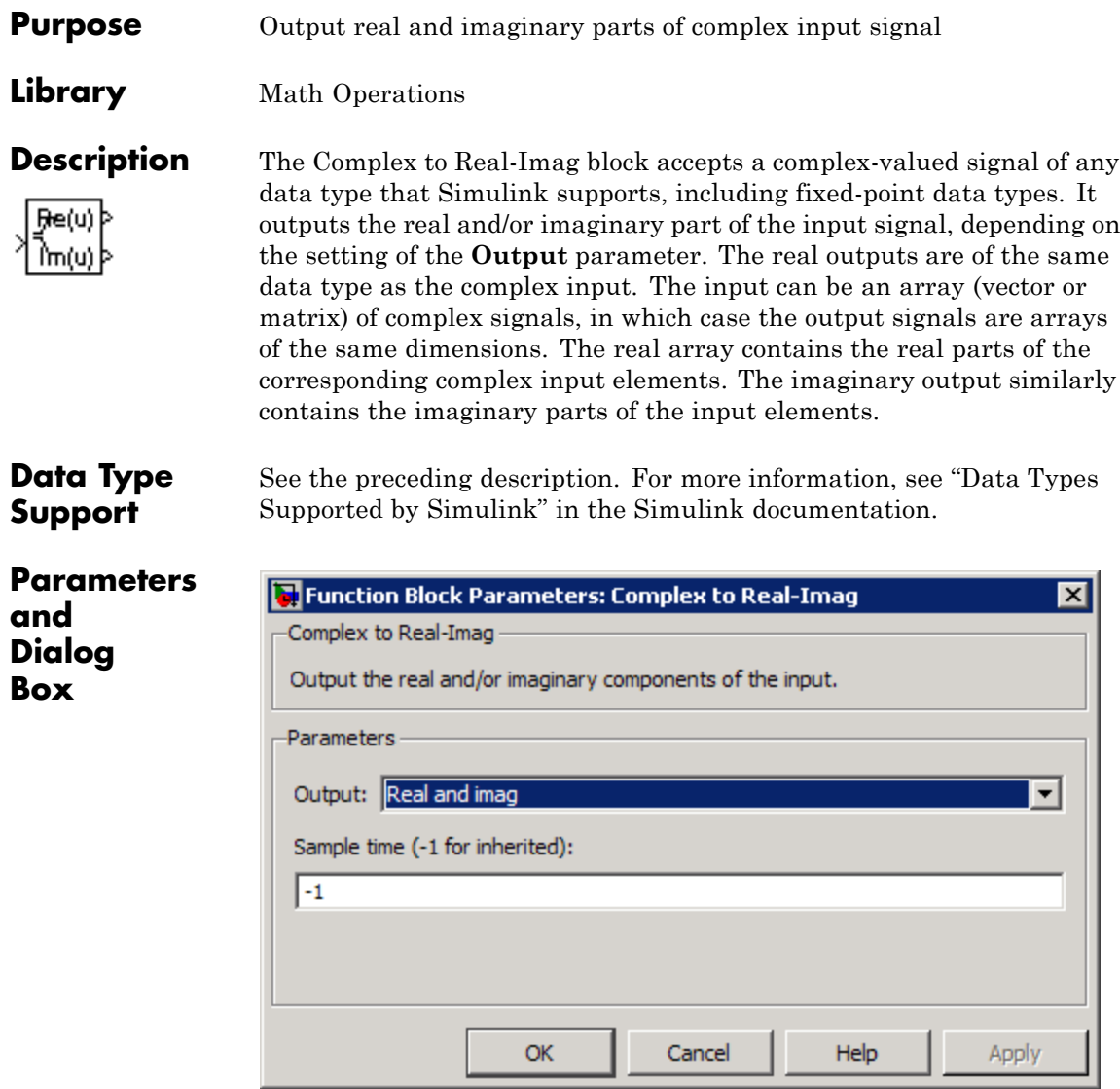

#### **Output**

Determines the output of this block. Choose from the following values: Real and imag (outputs the input signal's real and imaginary parts), Real (outputs the input's real part), Imag (outputs the input's imaginary part).

### **Sample time (-1 for inherited)**

Specify the time interval between samples. To inherit the sample time, set this parameter to -1. For more information, see "How to Specify the Sample Time" in the Simulink documentation.

# **Characteristics**

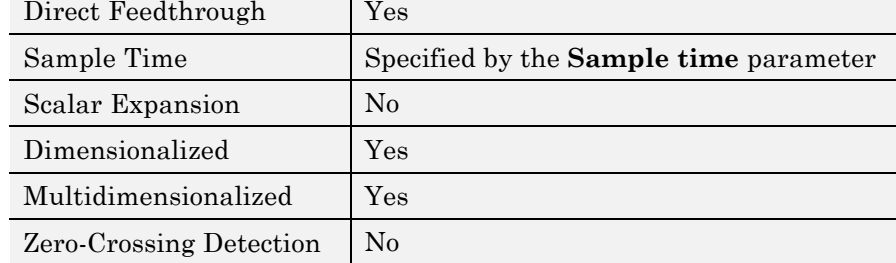

# **Configurable Subsystem**

# **Purpose** Represent any block selected from user-specified library of blocks **Library** Ports & Subsystems **Description** The Configurable Subsystem block represents one of a set of blocks contained in a specified library of blocks. The block's context menu lets Template you choose which block the configurable subsystem represents. Configurable Subsystem blocks simplify creation of models that represent families of designs. For example, suppose that you want to

model an automobile that offers a choice of engines. To model such a design, you would first create a library of models of the engine types available with the car. You would then use a Configurable Subsystem block in your car model to represent the choice of engines. To model a particular variant of the basic car design, a user need only choose the engine type, using the configurable engine block's dialog.

To create a configurable subsystem in a model, you must first create a library containing a master configurable subsystem and the blocks that it represents. You can then create configurable instances of the master subsystem by dragging copies of the master subsystem from the library and dropping them into models.

You can add any type of block to a master configurable subsystem library. Simulink software derives the port names for the configurable subsystem by making a unique list from the port names of all the choices. Note that Simulink software uses default port names for non-subsystem block choices.

Note that Simulink software does not allow you to break library links in a configurable subsystem because Simulink software needs the links to reconfigure the subsystem when you choose a new configuration. Breaking links would be useful only if you never intended to reconfigure the subsystem, in which case you could simply replace the configurable subsystem with a nonconfigurable subsystem that implements the permanent configuration.

## **Creating a Master Configurable Subsystem**

To create a master configurable subsystem:

- **1** Create a library of blocks representing the various configurations of the configurable subsystem.
- **2** Save the library.
- **3** Create an instance of the Configurable Subsystem block in the library.

To do this, drag a copy of the Configurable Subsystem block from the Simulink Ports & Subsystems library into the library you created in the preceding step.

- **4** Display the Configurable Subsystem block's dialog by double-clicking it. The dialog displays a list of the other blocks in the library.
- **5** Under **List of block choices** in the dialog box, select the blocks that represent the various configurations of the configurable subsystems you are creating.
- **6** Click the **OK** button to apply the changes and close the dialog box.
- **7** Select **Block Choice** from the Configurable Subsystem block's context menu.

The context menu displays a submenu listing the blocks that the subsystem can represent.

- **8** Select the block that you want the subsystem to represent by default.
- **9** Save the library.

**Note** If you add or remove blocks from a library, you must recreate any Configurable Subsystem blocks that use the library.

If you modify a library block that is the default block choice for a configurable subsystem, the change does not immediately propagate to the configurable subsystem. To propagate this change, do one of the following:

- **•** Change the default block choice to another block in the subsystem, then change the default block choice back to the original block.
- Recreate the configurable subsystem block, including the selection of the updated block as the default block choice.

### **Creating an Instance of a Configurable Subsystem**

To create an instance of a configurable subsystem in a model,

- **1** Open the library containing the master configurable subsystem.
- **2** Drag a copy of the master into the model.
- **3** Select **Block Choice** from the copy's context menu.
- **4** Select the block that you want the configurable subsystem to represent.

The instance of the configurable system displays the icon and parameter dialog box of the block that it represents.

#### **Setting Instance Block Parameters**

As with other blocks, you can use the parameter dialog box of a configurable subsystem instance to set the instance's parameters interactively and the set\_param command to set the parameters from the MATLAB command line or in a MATLAB file. If you use set\_param, you must specify the full path name of the configurable subsystem's current block choice as the first argument of set\_param, for example:

```
curr_choice = get_param('mymod/myconfigsys', 'BlockChoice');
curr_choice = ['mymod/myconfigsys/' curr_choice];
set_param(curr_choice, 'MaskValues', ...);
```
# **Mapping I/O Ports**

A configurable subsystem displays a set of input and output ports corresponding to input and output ports in the selected library. Simulink uses the following rules to map library ports to Configurable Subsystem block ports:

- **•** Map each uniquely named input/output port in the library to a separate input/output port of the same name on the Configurable Subsystem block.
- **•** Map all identically named input/output ports in the library to the same input/output ports on the Configurable Subsystem block.
- **•** Terminate any input/output port not used by the currently selected library block with a Terminator/Ground block.

This mapping allows a user to change the library block represented by a Configurable Subsystem block without having to rewire connections to the Configurable Subsystem block.

For example, suppose that a library contains two blocks A and B and that block A has input ports labeled a, b, and c and an output port labeled d and that block B has input ports labeled a and b and an output port labeled e. A Configurable Subsystem block based on this library would have three input ports labeled a, b, and c, respectively, and two output ports labeled d and e, respectively, as illustrated in the following figure.

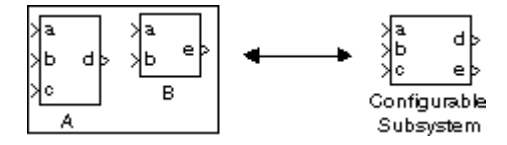

In this example, port a on the Configurable Subsystem block connects to port a of the selected library block no matter which block is selected. On the other hand, port c on the Configurable Subsystem block functions only if library block A is selected. Otherwise, it simply terminates.

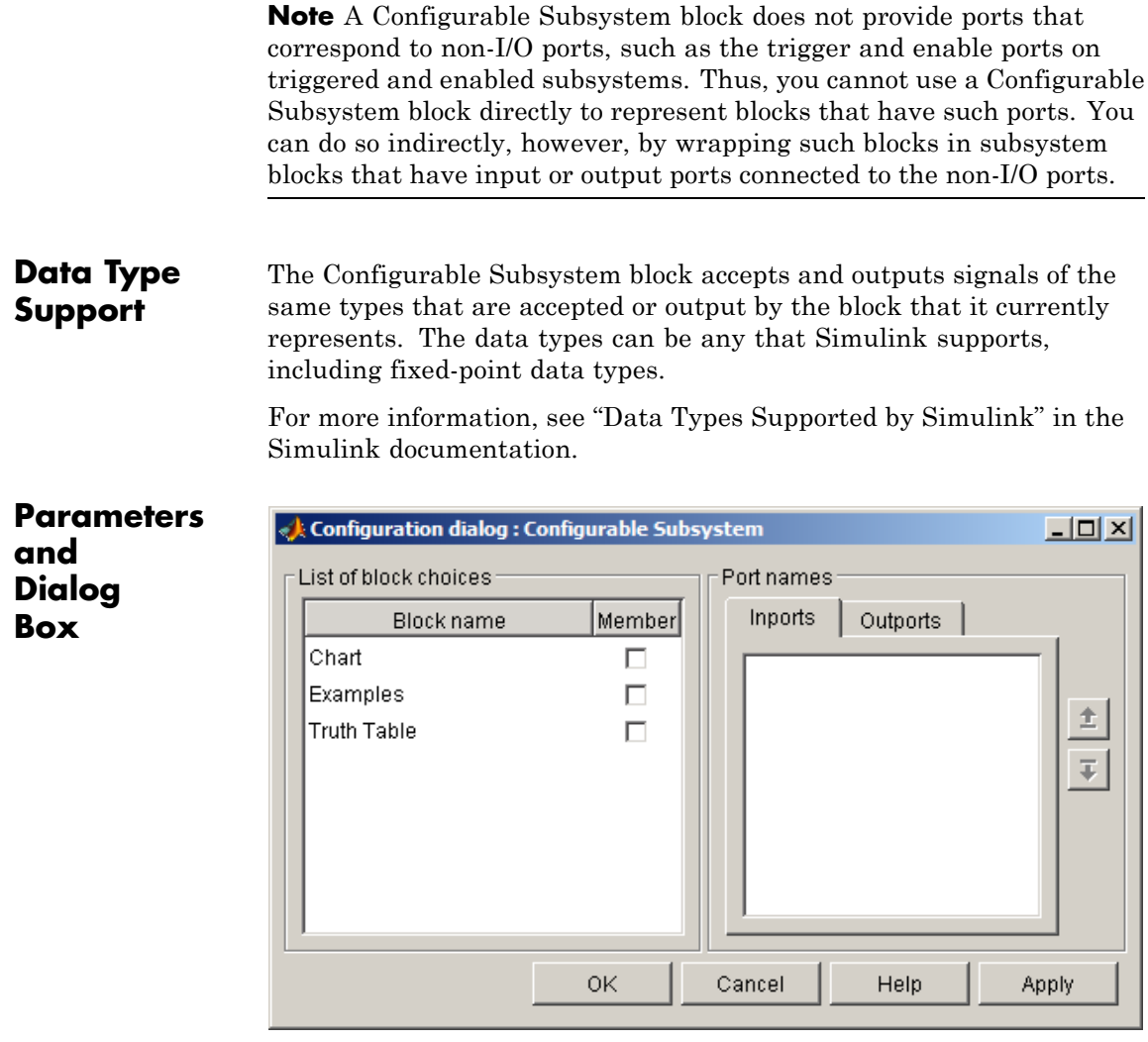

#### **List of block choices**

Select the blocks you want to include as members of the configurable subsystem. You can include user-defined subsystems as blocks.

#### **Port names**

Lists of input and output ports of member blocks. In the case of multiports, you can rearrange selected port positions by clicking the **Up** and **Down** buttons.

**Characteristics** A Configurable Subsystem block has the characteristics of the block that it currently represents. Double-clicking the block opens the dialog box for the block that it currently represents.

# **Constant**

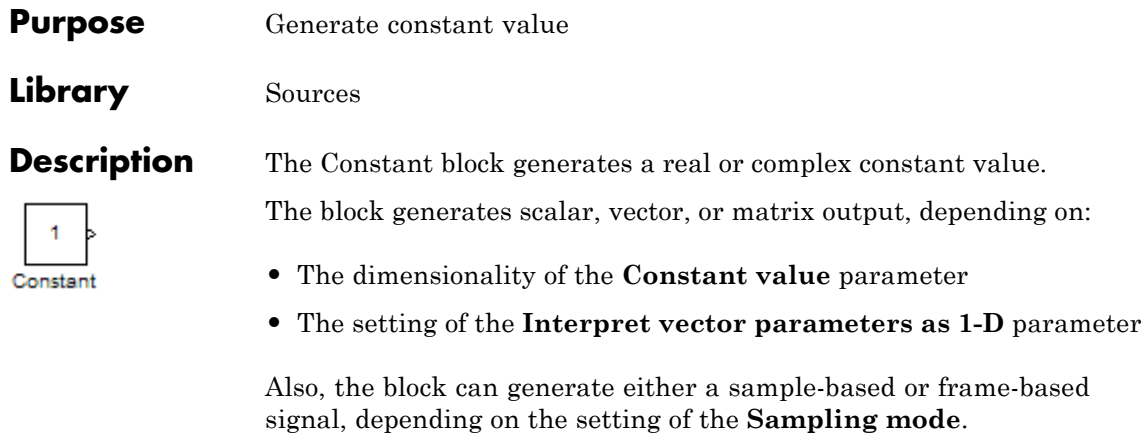

The output of the block has the same dimensions and elements as the **Constant value** parameter. If you specify for this parameter a vector that you want the block to interpret as a vector, select the **Interpret vector parameters as 1-D** parameter. Otherwise, if you specify a vector for the **Constant value** parameter, the block treats that vector as a matrix.

# **Data Type Support**

By default, the Constant block outputs a signal whose data type and complexity are the same as those of the **Constant value** parameter. However, you can specify the output to be any data type that Simulink supports, including fixed-point and enumerated data types. The Enumerated Constant block can be more convenient than the Constant block for outputting a constant enumerated value. You can also use a bus object as the output data type, which can help to simplify a model (see ["Bus Support" on page 2-167](#page-196-0) for details).

For more information about data type support, see "Data Types Supported by Simulink" in the Simulink documentation.

# **Parameters and Dialog Box**

The **Main** pane of the Constant block dialog box appears as follows:

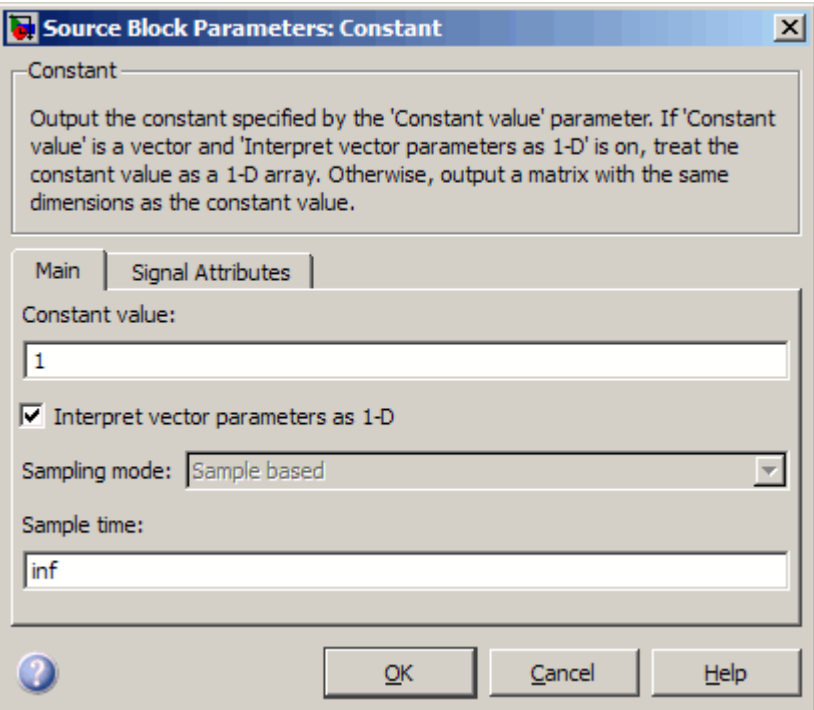

Opening this dialog box causes a running simulation to pause. For more information, see "Changing Source Block Parameters During Simulation" in the Simulink documentation.

The **Signal Attributes** pane of the Constant block dialog appears as follows:

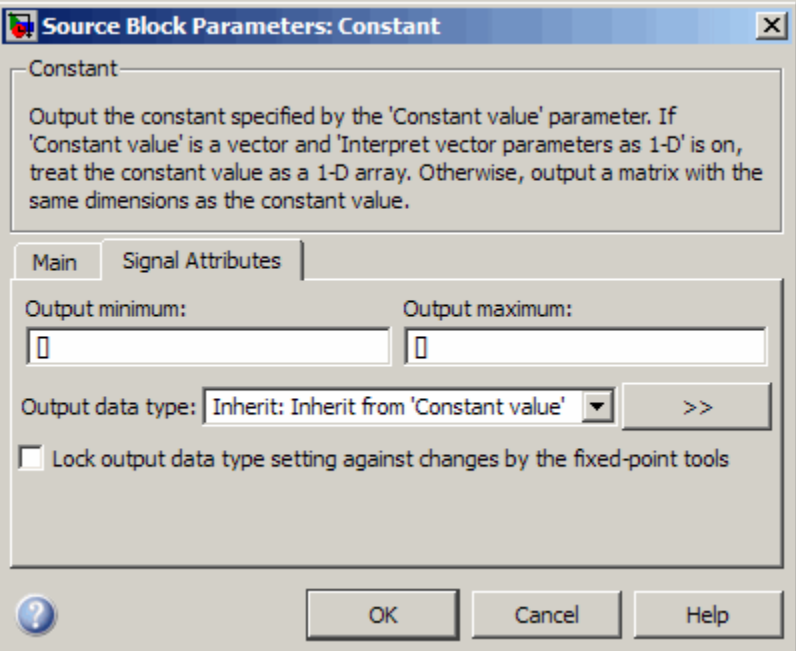

### **Constant value**

Specify the constant value output of the block.

### **Settings**

**Default:** 1

**Minimum:** value from the **Output minimum** parameter

**Maximum:** value from the **Output maximum** parameter

- **•** You can enter any expression that MATLAB evaluates as a matrix, including the Boolean keywords true and false.
- **•** If you set the **Output data type** to be a bus object, you can specify either:
	- **-** A full MATLAB structure corresponding to the bus object
	- **-** <sup>0</sup> to indicate a structure corresponding to the ground value of the bus object

For details, see ["Bus Support" on page 2-167.](#page-196-0)

**•** For non-bus data types, Simulink converts this parameter from its value data type to the specified output data type offline, using round toward nearest and saturation.

#### **Command-Line Information**

See ["Block-Specific Parameters" on page 8-108](#page-2521-0) for the command-line information.

### **Interpret vector parameters as 1-D**

Select this check box to output a vector of length N if the **Constant value** parameter evaluates to an N-element row or column vector.

#### **Settings**

**Default:** On

# $\overline{\mathbf{v}}$  On

Outputs a vector of length N if the **Constant value** parameter evaluates to an N-element row or column vector. For example, the block outputs a matrix of dimension 1-by-N or N-by-1.

# $\square$  Off

Does not output a vector of length N if the **Constant value** parameter evaluates to an N-element row or column vector.

If you clear this check box, you can interact with the **Sampling mode** parameter.

#### **Dependencies**

This parameter enables **Sampling mode**.

#### **Command-Line Information**

See ["Block-Specific Parameters" on page 8-108](#page-2521-0) for the command-line information.
# **Sampling mode**

Specify whether the output signal is Sample based or Frame based.

### **Settings**

**Default:** Sample based

#### Sample based

The output signal is sample-based.

#### Frame based

The output signal is frame-based.

# **Tip**

If you specify the **Data type** to be a bus object, do not specify a frame-based sampling mode.

#### **Dependencies**

**•** Frame-based processing requires a Signal Processing Blockset™ license.

For more information, see "Sample- and Frame-Based Concepts" in the Signal Processing Blockset documentation.

- **•** Clearing **Interpret vector parameters as 1-D** enables this parameter.
- **•** Selecting Sample based enables the following parameter:
	- **- Sample time**
- **•** Selecting Frame based enables the following parameter:
	- **- Frame period**

### **Command-Line Information**

# **Sample time**

Specify the interval between times that the Constant block output can change during simulation (for example, due to tuning the **Constant value** parameter).

#### **Settings**

#### **Default:** inf

This setting indicates that the block output can never change. This setting speeds simulation and generated code by avoiding the need to recompute the block output.

See "How to Specify the Sample Time" in the online documentation for more information.

#### **Dependency**

**Sampling mode** enables this parameter.

#### **Command-Line Information**

# **Output minimum**

Specify the minimum value that the block should output.

# **Settings**

# **Default:** []

The default value, [], is equivalent to -Inf.

Simulink software uses this value to perform:

- **•** Parameter range checking (see "Checking Parameter Values") for some blocks
- **•** Simulation range checking (see "Checking Signal Ranges")
- **•** Automatic scaling of fixed-point data types

# **Tip**

This number must be a double scalar value.

#### **Command-Line Information**

# **Constant**

### **Output maximum**

Specify the maximum value that the block should output.

#### **Settings**

**Default:** []

The default value, [], is equivalent to Inf.

Simulink software uses this value to perform:

- **•** Parameter range checking (see "Checking Parameter Values") for some blocks
- **•** Simulation range checking (see "Checking Signal Ranges")
- **•** Automatic scaling of fixed-point data types

### **Tip**

This number must be a double scalar value.

#### **Command-Line Information**

# **Output data type**

Specify the output data type.

#### **Settings**

**Default:** Inherit: Inherit from 'Constant value'

Inherit: Inherit from 'Constant value' Use data type of **Constant value**.

Inherit: Inherit via back propagation Use data type of the driving block.

#### double

Output data type is double.

single

Output data type is single.

```
int8
```
Output data type is int8.

```
uint8
```
Output data type is uint8.

```
int16
```
Output data type is int16.

```
uint16
```
Output data type is uint16.

```
int32
```
Output data type is int32.

```
uint32
```
Output data type is uint32.

```
boolean
```
Output data type is boolean.

#### fixdt(1,16)

Output data type is fixed point fixdt(1,16).

# **Constant**

fixdt(1,16,0) Output data type is fixed point fixdt(1,16,0). fixdt(1,16,2^0,0)) Output data type is fixed point fixdt(1,16,2^0,0). Enum: <class name> Use an enumerated data type, for example, Enum: BasicColors. Bus: <object name> Data type is a bus object. <data type expression> Data type is data type object, for example Simulink.NumericType.

Do not specify a bus object as the expression.

#### **Command-Line Information**

See ["Block-Specific Parameters" on page 8-108](#page-2521-0) for the command-line information.

#### **See Also**

See "Specifying Block Output Data Types" in the *Simulink User's Guide* for more information.

# **Show data type assistant**

Display the **Data Type Assistant**.

#### **Settings**

The **Data Type Assistant** helps you set the **Output data type** parameter.

See "Specifying Block Output Data Types" in *Simulink User's Guide* for more information.

### **Command-Line Information**

# **Constant**

### **Mode**

Select the category of data to specify.

#### **Settings**

**Default:** Inherit

#### Inherit

Inheritance rules for data types. Selecting Inherit enables a second menu/text box to the right. Select one of the following choices:

- **•** Inherit from 'Constant value' (default)
- **•** Inherit via back propagation

#### Built in

Built-in data types. Selecting Built in enables a second menu/text box to the right. Select one of the following choices:

- **•** double (default)
- **•** single
- **•** int8
- **•** uint8
- **•** int16
- **•** uint16
- **•** int32
- **•** uint32
- **•** boolean

#### Fixed point

Fixed-point data types.

#### Enumerated

Enumerated data types. Selecting Enumerated enables a second menu/text box to the right, where you can enter the class name.

Bus

Bus object. Selecting Bus enables a **Bus object** parameter to the right, where you enter the name of a bus object that you want to use to define the structure of the bus. If you need to create or change a bus object, click **Edit** to the right of the **Bus object** field to open the Simulink Bus Editor. For details about the Bus Editor, see "Using the Bus Editor".

#### Expression

Expressions that evaluate to data types. Selecting Expression enables a second menu/text box to the right, where you can enter the expression.

Do not specify a bus object as the expression.

# **Frame period**

Specify the interval between frames that the Constant block output can change during simulation (for example, due to tuning the **Constant value** parameter).

#### **Settings**

**Default:** inf

#### **Dependency**

**Sampling mode** enables this parameter.

#### **Command-Line Information**

See ["Block-Specific Parameters" on page 8-108](#page-2521-0) for the command-line information.

#### **Dependency**

Clicking the **Show data type assistant** button enables this parameter.

#### **Command-Line Information**

See ["Block-Specific Parameters" on page 8-108](#page-2521-0) for the command-line information.

#### **See Also**

See "Using the Data Type Assistant" in the *Simulink User's Guide*.

# **Data type override**

Specify data type override mode for this signal.

### **Settings**

**Default:** Inherit

#### Inherit

Inherits the data type override setting from its context, that is, from the block, Simulink.Signal object or Stateflow chart in Simulink that is using the signal.

#### Off

Ignores the data type override setting of its context and uses the fixed-point data type specified for the signal.

## **Tip**

The ability to turn off data type override for an individual data type provides greater control over the data types in your model when you apply data type override. For example, you can use this option to ensure that data types meet the requirements of downstream blocks regardless of the data type override setting.

#### **Dependency**

This parameter appears only when the **Mode** is Built in or Fixed point.

# **Constant**

## **Signedness**

Specify whether you want the fixed-point data as signed or unsigned.

## **Settings**

**Default:** Signed

#### Signed

Specify the fixed-point data as signed.

#### Unsigned

Specify the fixed-point data as unsigned.

# **Dependencies**

Selecting **Mode** > Fixed point enables this parameter.

## **Command-Line Information**

See ["Block-Specific Parameters" on page 8-108](#page-2521-0) for the command-line information.

#### **See Also**

# **Word length**

Specify the bit size of the word that holds the quantized integer.

# **Settings**

**Default:** 16

**Minimum:** 0

#### **Maximum:** 32

Large word sizes represent large values with greater precision than small word sizes.

#### **Dependencies**

Selecting **Mode** > Fixed point enables this parameter.

### **Command-Line Information**

See ["Block-Specific Parameters" on page 8-108](#page-2521-0) for the command-line information.

#### **See Also**

# **Constant**

# **Scaling**

Specify the method for scaling your fixed-point data to avoid overflow conditions and minimize quantization errors.

**Settings Default:** Best precision

Binary point Specify binary point location.

Slope and bias Enter slope and bias.

Best precision Specify best-precision values.

#### **Dependencies**

Selecting **Mode** > Fixed point enables this parameter.

Selecting Binary point enables:

- **• Fraction length**
- **• Calculate Best-Precision Scaling**

Selecting Slope and bias enables:

- **• Slope**
- **• Bias**
- **• Calculate Best-Precision Scaling**

#### **Command-Line Information**

See ["Block-Specific Parameters" on page 8-108](#page-2521-0) for the command-line information.

#### **See Also**

# **Fraction length**

Specify fraction length for fixed-point data type.

#### **Settings**

**Default:** 0

Binary points can be positive or negative integers.

#### **Dependencies**

Selecting **Scaling** > Binary point enables this parameter.

### **Command-Line Information**

See ["Block-Specific Parameters" on page 8-108](#page-2521-0) for the command-line information.

### **See Also**

# **Constant**

### **Slope**

Specify slope for the fixed-point data type.

#### **Settings**

**Default:** 2^0

Specify any positive real number.

#### **Dependencies**

Selecting **Scaling** > Slope and bias enables this parameter.

#### **Command-Line Information**

See ["Block-Specific Parameters" on page 8-108](#page-2521-0) for the command-line information.

#### **See Also**

See "Specifying a Fixed-Point Data Type" in the *Simulink User's Guide* for more information.

#### **Bias**

Specify bias for the fixed-point data type.

#### **Settings**

**Default:** 0

Specify any real number.

#### **Dependencies**

Selecting **Scaling** > Slope and bias enables this parameter.

#### **Command-Line Information**

See ["Block-Specific Parameters" on page 8-108](#page-2521-0) for the command-line information.

#### **See Also**

#### **Lock output data type setting against changes by the fixed-point tools**

Select to lock the output data type setting of this block against changes by the Fixed-Point Tool and the Fixed-Point Advisor.

#### **Settings**

**Default:** Off

 $\overline{M}$  On

Locks the output data type setting for this block.

# $\Box$  Off

Allows the Fixed-Point Tool and the Fixed-Point Advisor to change the output data type setting for this block.

#### **Command-Line Information**

See ["Block-Specific Parameters" on page 8-108](#page-2521-0) for the command-line information.

#### **See Also**

For more information, see "Fixed-Point Tool" and "Fixed-Point Advisor" in the Simulink Fixed Point documentation.

# **Using Bus Objects as the Output Data Type**

**Support**

**Bus**

#### The Constant block supports nonvirtual buses as the output data type. If you use a bus object as the data type, set **Constant value** to 0 or a MATLAB structure that matches the bus object.

# **Using Structures for the Constant Value**

The structure you specify must contain a value for every element of the bus represented by the bus object.

You can use the Simulink.Bus.createMATLABStruct to create a full structure that corresponds to a bus.

You can use Simulink.Bus.createObject to create a bus object from a MATLAB structure.

# **Sampling Mode**

Do not specify a frame-based sampling mode if you specify the **Data type** to be a bus object.

# **Example of Using a Bus Object for a Constant Block**

The following example illustrates how using a bus object as an output data type for a Constant block can help to simplify a model.

**1** Open the busic example model and update it.

This model uses six Constant blocks. For details about the model, see "Examples of Partial Structures".

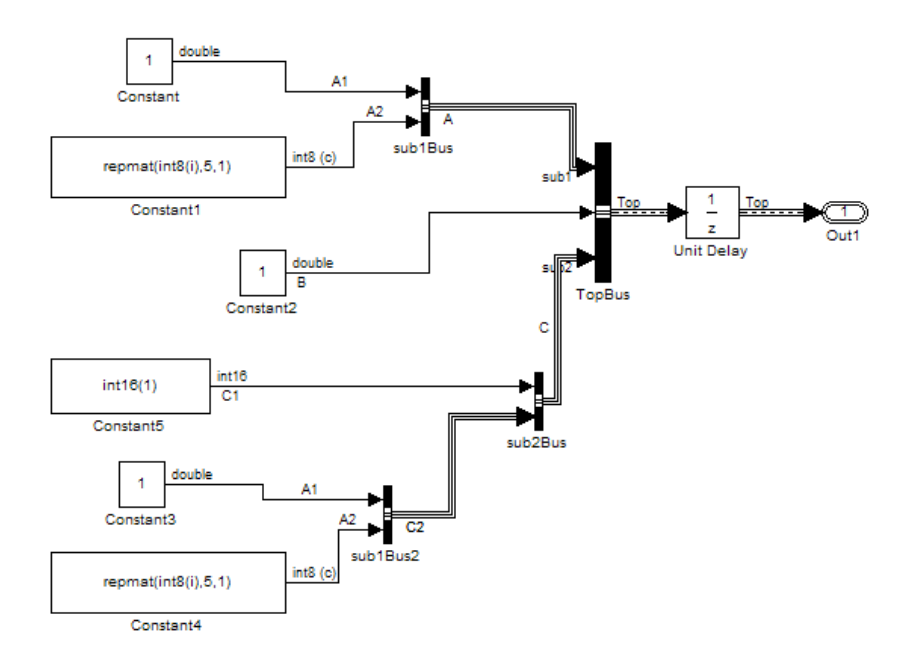

**2** Open the constantbus example model and update it. This model uses one Constant block that replaces the six Constant blocks in the busic example model.

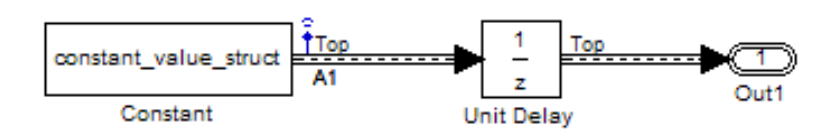

- **3** Simulate the constantbus example model. To verify that the output from the Constant block reflects the values from constant value struct, perform the next two steps.
- **4** At the MATLAB command line, examine the constant\_value\_struct structure that the Constant block uses for its **Constant value** parameter.

constant\_value\_struct constant value struct  $=$ A: [1x1 struct] B: 5 C: [1x1 struct]

**5** Examine the logged data in the logsout variable, focusing on the B element of the A1 bus signal. The constant\_value\_struct structure sets the B element to 5.

logsout.A1.B.Data

## **Setting Configuration Parameters to Support Using a Bus Object Data Type**

To enable the use of a bus object as an output data type, before you start a simulation, set the following diagnostics as indicated:

- **•** In the **Diagnostics > Connectivity** pane of the Configuration Parameters dialog box, set "Mux blocks used to create bus signals" to error.
- **•** In the **Diagnostics > Data Validity** pane of the Configuration Parameters dialog box, set "Underspecified initialization detection" to simplified.

The documentation for these diagnostics explains how to convert your model to handle error messages the diagnostics generate.

## **Arrays of Buses Not Supported**

You cannot use an array of buses with a Constant block.

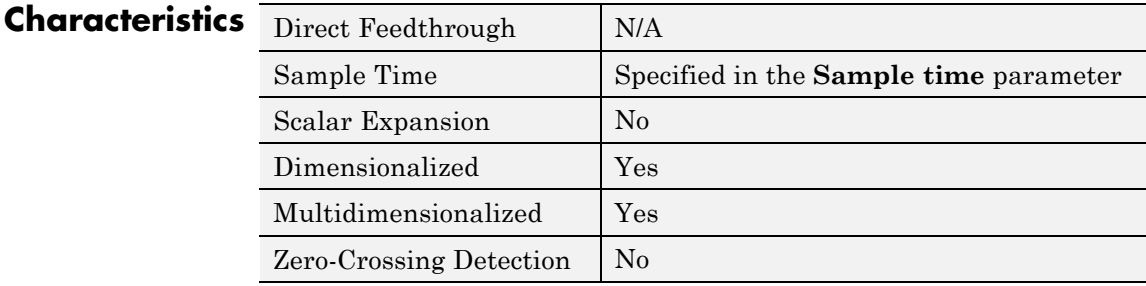

**See Also** Enumerated Constant

**Purpose** Model discontinuity at zero, with linear gain elsewhere

#### **Library** Discontinuities

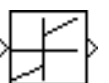

**Description** The Coulomb and Viscous Friction block models Coulomb (static) and viscous (dynamic) friction. The block models a discontinuity at zero and a linear gain otherwise. The block implementation is

```
y = sign(x) * (Gain * abs(x) + Offset)
```
where  $\nu$  is the output,  $x$  is the input, and Gain and Offset are block parameters.

The Offset corresponds to Coulomb friction. By default, the Offset is a vector with four elements: [1 3 2 0]. This default vector tests the same input value against four different offset values. You can specify a vector with a different number of elements, such as one.

The Gain corresponds to the signal gain for nonzero input values. By default, the Gain is 1.

The block accepts one input and generates one output. The input can be a scalar, vector, or matrix. For a vector or matrix input, the Offset and Gain must have the same dimensions as the input or be scalars. For a scalar input, the output will be a scalar, vector, or matrix based on the dimensions of the Offset and Gain. For example, passing a scalar input to the block when using the default Offset produces an output vector with four elements.

# **Data Type Support**

The Coulomb and Viscous Friction block accepts and outputs real signals of the following data types:

- **•** Floating point
- **•** Built-in integer
- **•** Fixed point

For more information, see "Data Types Supported by Simulink" in the Simulink documentation.

J.

**Parameters and Dialog Box**

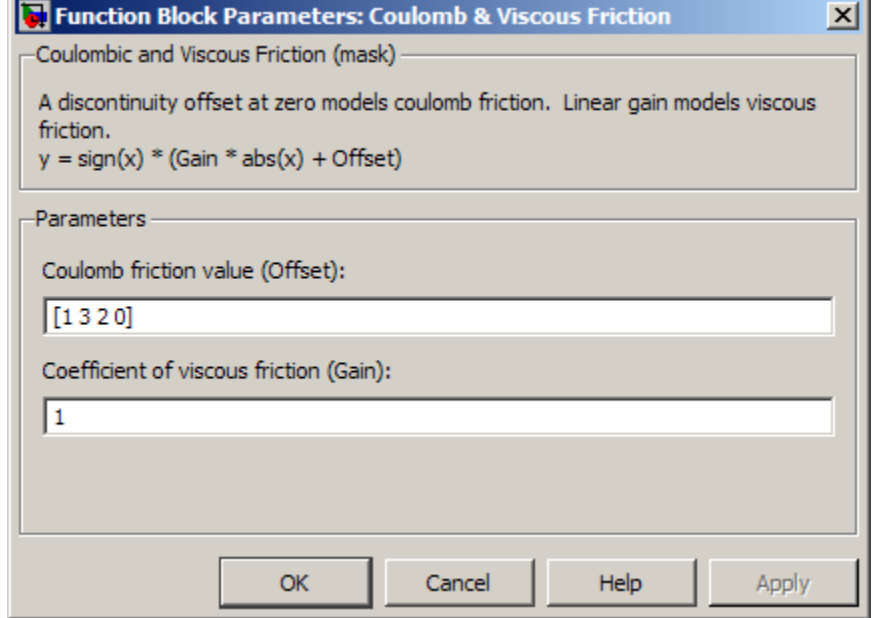

#### **Coulomb friction value**

The offset, applied to all input values. The default is  $[1 \ 3 \ 2 \ 0]$ .

#### **Coefficient of viscous friction**

The signal gain for nonzero input values. The default is 1.

# **Examples Scalar Input**

Suppose that you have the following model:

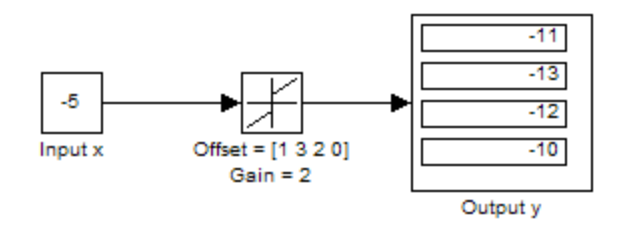

In this model, the block input x and the Gain are scalar values, but the Offset is a vector. Therefore, the block uses element-wise scalar expansion to compute the output:

 $y = sign(x) * (Gain * abs(x) + Offset)$ 

### **Vector Input**

Suppose that you have the following model:

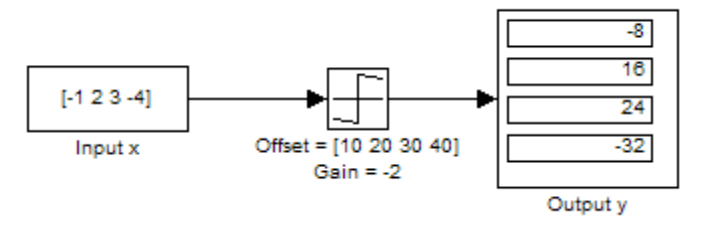

In this model, vector dimensions for the block input x and the Offset are the same.

# **Matrix Input**

Suppose that you have the following model:

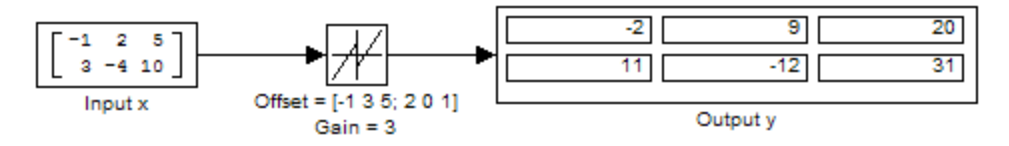

In this model, matrix dimensions for the block input x and the Offset are the same.

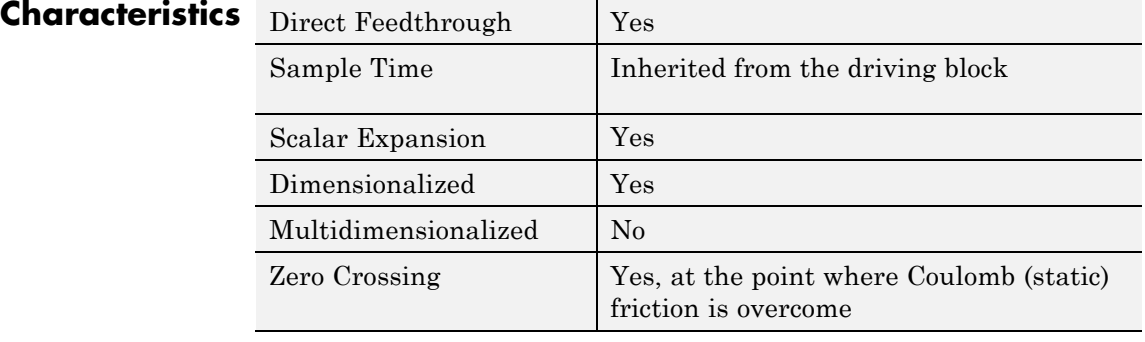

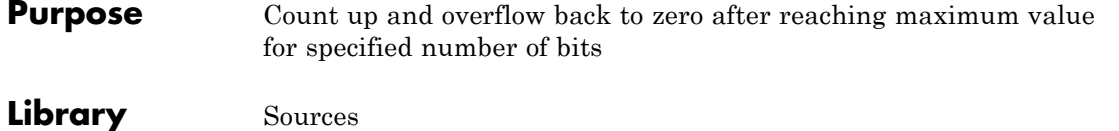

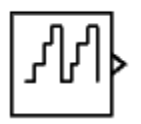

**Description** The Counter Free-Running block counts up until reaching the maximum value, 2*Nbits* – 1, where *Nbits* is the number of bits. Then the counter overflows to zero and begins counting up again.

> After overflow, the counter always initializes to zero. However, if you select the global doubles override, the Counter Free-Running block does not wrap back to zero.

# **Data Type Support**

The Counter Free-Running block outputs an unsigned integer.

For more information, see "Data Types Supported by Simulink" in the Simulink documentation.

**Parameters and Dialog Box**

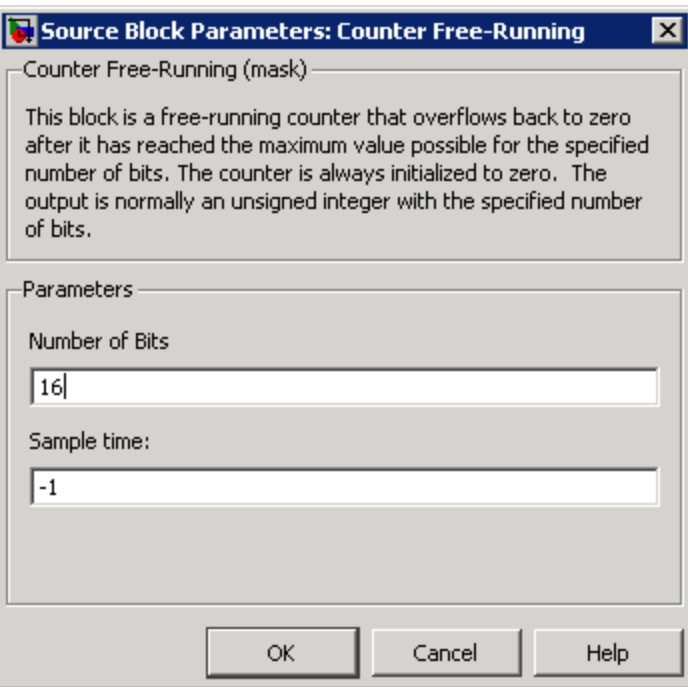

# **Number of Bits**

Specify the number of bits.

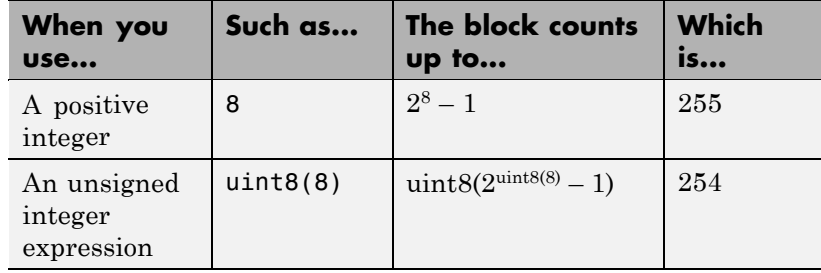

#### **Sample time**

Specify the time interval between samples. To inherit the sample time, set this parameter to -1. See "How to Specify the Sample Time" in the Simulink documentation.

# **Examples Bit Specification Using a Positive Integer**

Suppose that you have the following model:

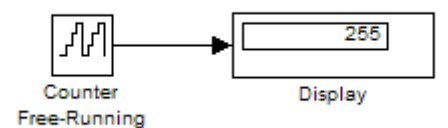

The block parameters are:

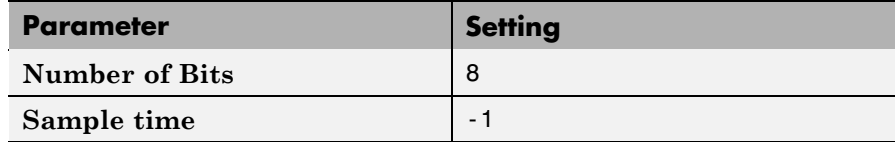

The solver options for the model are:

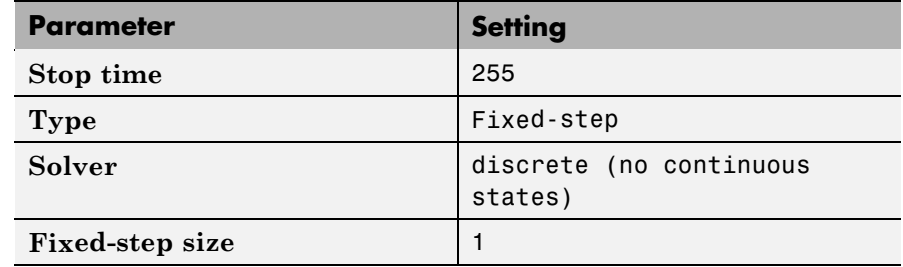

At  $t = 255$ , the counter reaches the maximum value:

 $2^8 - 1$ 

If you change the stop time of the simulation to 256, the counter wraps to zero.

# **Bit Specification Using an Unsigned Integer Expression**

Suppose that you have the following model:

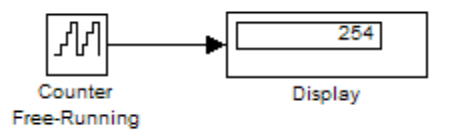

The block parameters are:

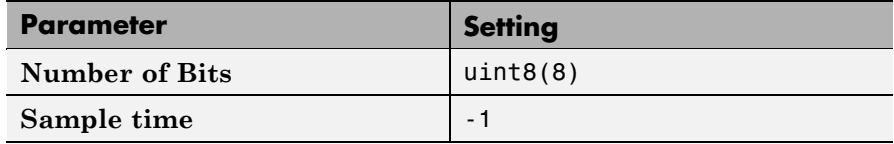

The solver options for the model are:

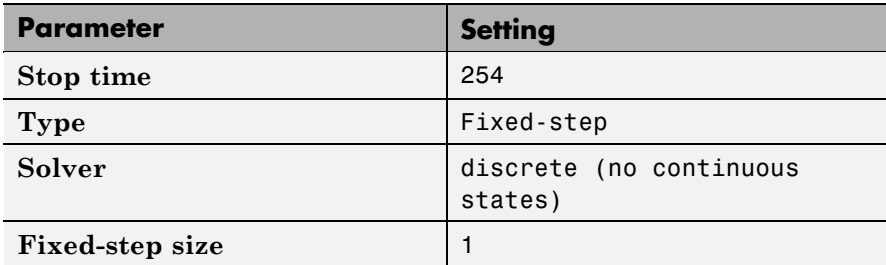

At  $t = 254$ , the counter reaches the maximum value:

 $uint8(2^{uint8(8)} - 1)$ 

If you change the stop time of the simulation to 255, the counter wraps to zero.

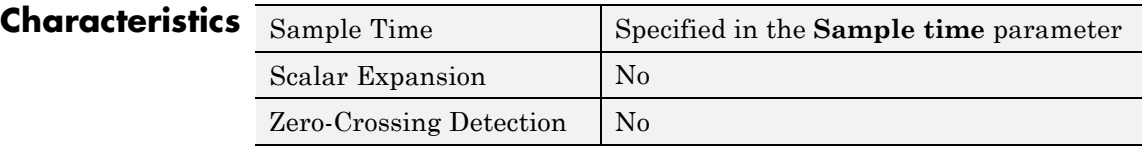

**See Also** Counter Limited

# **Counter Limited**

 $\mathbf{I}$ 

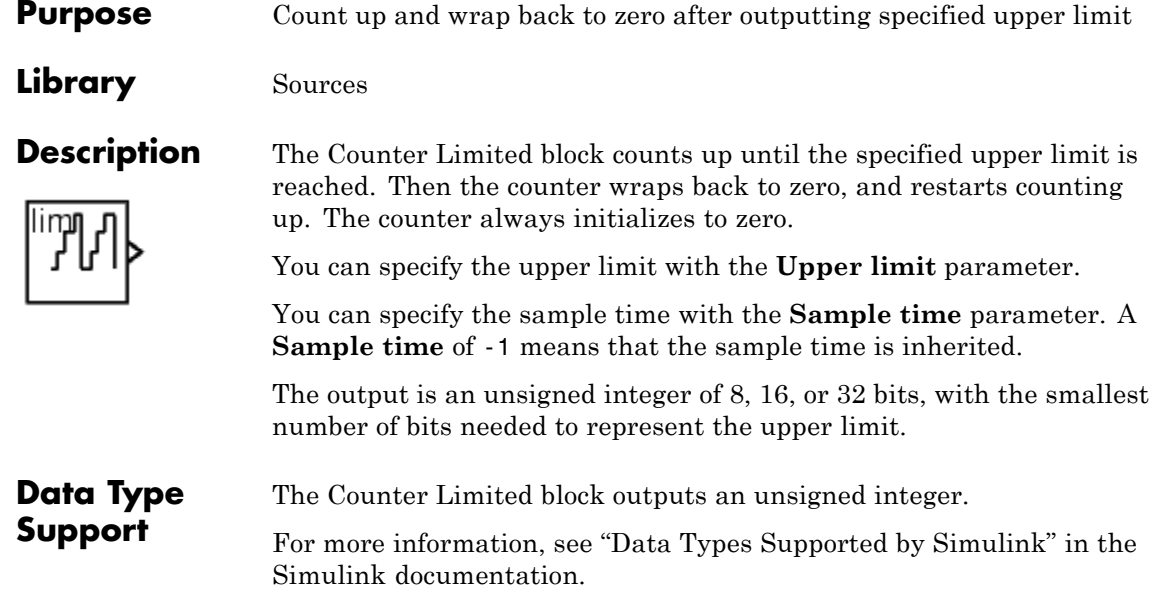

# **Parameters and Dialog Box**

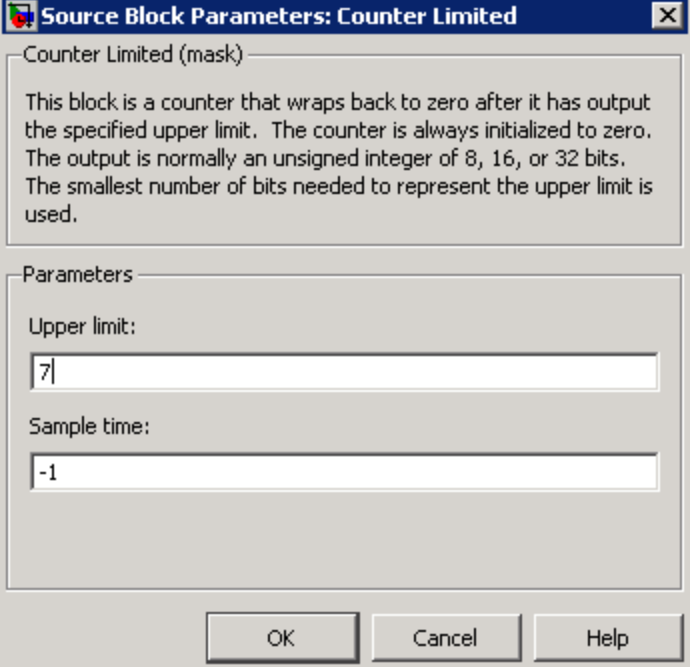

# **Upper limit**

Specify the upper limit.

#### **Sample time**

Specify the time interval between samples. To inherit the sample time, set this parameter to -1. See "How to Specify the Sample Time" in the Simulink documentation.

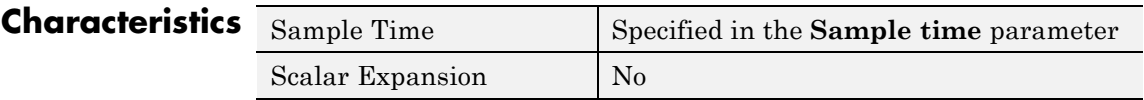

# **See Also** Counter Free-Running

# **Data Store Memory**

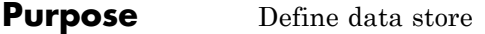

# **Library** Signal Routing

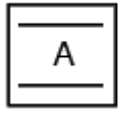

**Description** The Data Store Memory block defines and initializes a named shared data store, which is a memory region usable by Data Store Read and Data Store Write blocks that specify the same data store name.

> The location of the Data Store Memory block that defines a data store determines which Data Store Read and Data Store Write blocks can access the data store:

- **•** If the Data Store Memory block is in the *top-level system*, Data Store Read and Data Store Write blocks anywhere in the model can access the data store.
- **•** If the Data Store Memory block is in a *subsystem*, Data Store Read and Data Store Write blocks in the same subsystem or in any subsystem below it in the model hierarchy can access the data store.

Data Store Read or Data Store Write blocks cannot access a Data Store Memory block that is either in a model that contains a Model block or in a referenced model.

Do not include a Data Store Memory block in a subsystem that a For Each Subsystem block represents.

Use the **Initial value** parameter to initialize the data store. Specify a scalar value or an array of values in the **Initial value** parameter. The dimensions of the array determine the dimensionality of the data store. Any data written to the data store must have the dimensions designated by the **Initial value** parameter. Otherwise, an error occurs.

Obtaining correct results from data stores requires ensuring that data store reads and writes occur in the expected order. For details, see:

- **•** "Ordering Data Store Access"
- **•** "Using Data Store Diagnostics"

**•** "Logging Data Stores"

You can use Simulink.Signal objects in addition to, or instead of, Data Store Memory blocks to define data stores. A data store defined in the base workspace using a signal object is accessible to every model, including all referenced models. See "Working with Data Stores" for more information.

#### **Data Type Support** The Data Store Memory block stores real or complex signals of any data type that Simulink supports, including fixed-point and enumerated data types.

For more information, see "Data Types Supported by Simulink" in the Simulink documentation.

**Parameters and Dialog Box**

The **Main** pane of the Data Store Memory block dialog box appears as follows:

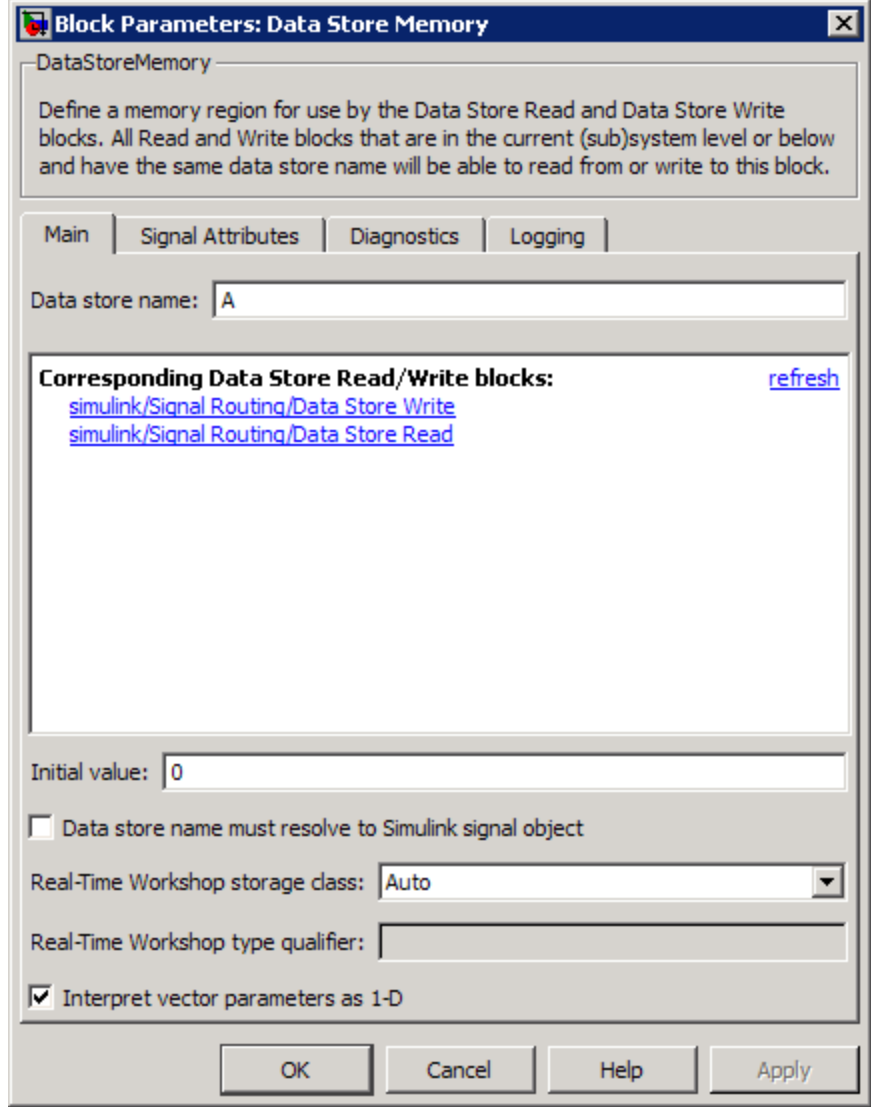

#### **Data store name**

Specify a name for the data store you are defining with this block. Data Store Read and Data Store Write blocks with the same name can read from, and write to, the data store initialized by this block.

#### **Corresponding Data Store Read/Write blocks**

List all the Data Store Read and Data Store Write blocks that have the same data store name as the current block, and that are in the current system or in any subsystem below it in the model hierarchy. Double-click a block in this list to highlight the block and bring it to the foreground.

#### **Initial value**

Specify the initial value or values of the data store. The dimensions of this value determine the dimensions of data that may be written to the data store. The **Minimum** parameter specifies the minimum value for this parameter, and the **Maximum** parameter specifies the maximum value.

#### **Data store must resolve to Simulink signal object**

Specify that Simulink software, when compiling the model, searches the model and base workspace for a Simulink.Signal object having the same name, as described in "Resolving Symbols". If Simulink does not find such an object, the compilation stops, with an error. Otherwise, Simulink compares the attributes of the signal object to the corresponding attributes of the data store memory block. If the block and the object attributes are inconsistent, Simulink halts model compilation and displays an error.

The following parameters pertain to code generation and have no effect during simulation:

- **• Data store name must resolve to Simulink signal object**
- **• RTW storage class**
- **• RTW type qualifier**

See "Block State Storage and Interfacing Considerations" in the Real-Time Workshop documentation for more information.

#### **Interpret vector parameters as 1-D**

If you enable this option and specify the **Initial value** parameter as a column or row matrix, Simulink initializes the data store to a 1-D array whose elements are equal to the elements of the row or column vector. See "Determining the Output Dimensions of Source Blocks".

The **Signal Attributes** pane of the Data Store Memory block dialog box appears as follows:
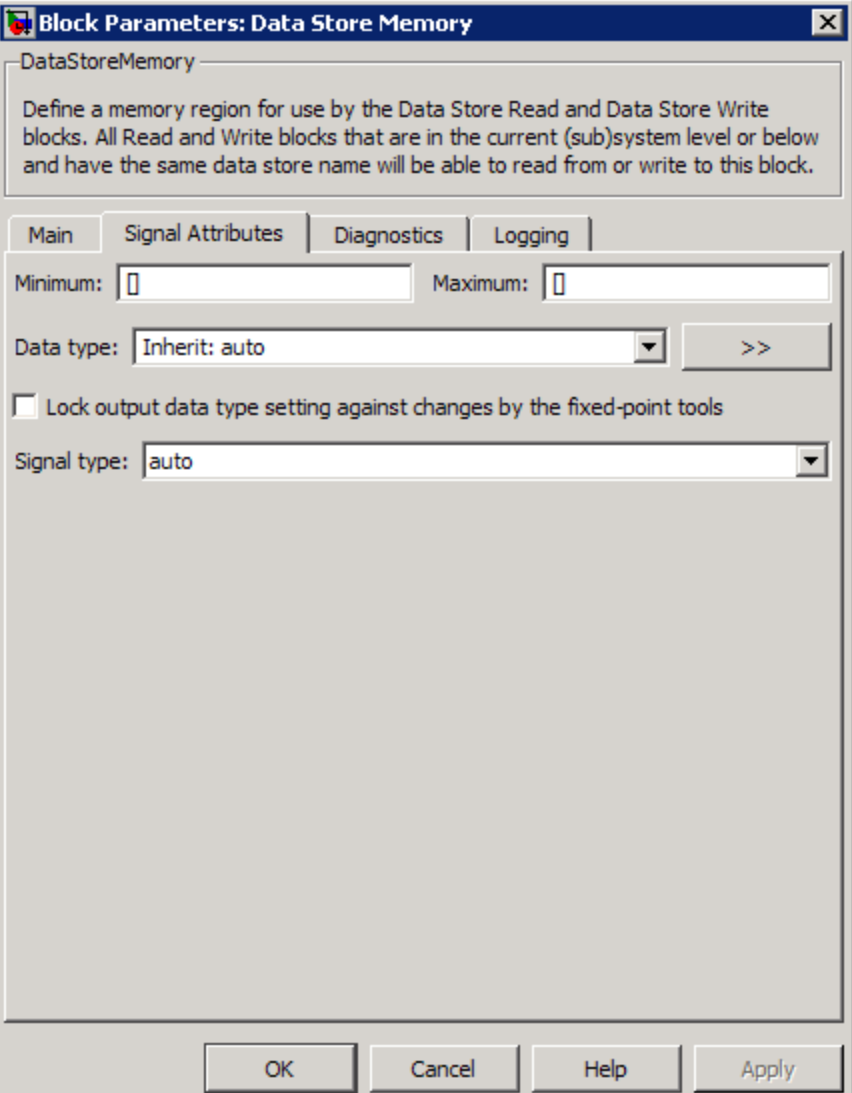

### **Minimum**

Specify the minimum value that the block should output. The default value, [], is equivalent to -Inf. Simulink uses the minimum value to perform:

- **•** Parameter range checking (see "Checking Parameter Values")
- Simulation range checking (see "Checking Signal Ranges")
- **•** Automatic scaling of fixed-point data types

### **Maximum**

Specify the maximum value that the block should output. The default value, [], is equivalent to Inf. Simulink uses the maximum value to perform:

- **•** Parameter range checking (see "Checking Parameter Values")
- **•** Simulation range checking (see "Checking Signal Ranges")
- **•** Automatic scaling of fixed-point data types

### **Data type**

Specify the output data type. You can set it to:

- **•** A rule that inherits a data type (for example, Inherit: auto)
- **•** The name of a built-in data type (for example, single)
- **•** The name of a data type object (for example, a Simulink.NumericType object)
- **•** An expression that evaluates to a data type (for example, fixdt(1,16,0))

Click the **Show data type assistant** button  $\rightarrow$ display the **Data Type Assistant**, which helps you set the **Data type** parameter.

See "Specifying Block Output Data Types".

### **Lock output data type setting against changes by the fixed-point tools**

Select to lock the output data type setting of this block against changes by the Fixed-Point Tool and the Fixed-Point Advisor. For more information, see "Fixed-Point Tool" and "Fixed-Point Advisor" in the Simulink Fixed Point documentation.

### **Signal type**

Specify the numeric type, real or complex, of the values in the data store.

The **Diagnostics** pane of the Data Store Memory block dialog box appears as follows:

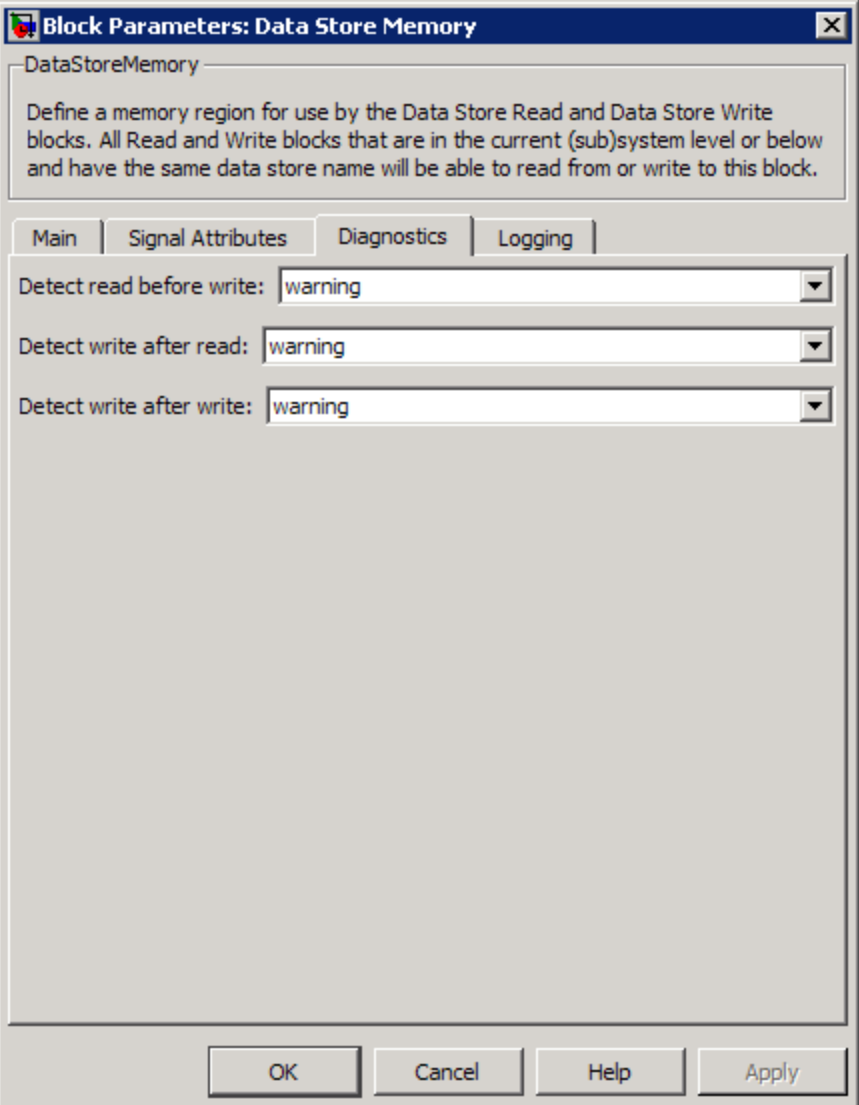

### **Detect read before write**

Select the diagnostic action to take if the model attempts to read data from a data store to which it has not written data in this time step. See also the "Detect read before write" diagnostic in the **Data Store Memory Block** section of the **Configuration Parameters > Diagnostics > Data Validity** pane.

**Default:** warning

none

Take no action.

warning

Display a warning.

error

Terminate the simulation and display an error message.

### **Detect write after read**

Select the diagnostic action to take if the model attempts to write data to the data store after previously reading data from it in the current time step. See also the "Detect write after read" diagnostic in the **Data Store Memory Block** section of the **Configuration Parameters > Diagnostics > Data Validity** pane.

**Default:** warning

none

Take no action.

### warning

Display a warning.

error

Terminate the simulation and display an error message.

### **Detect write after write**

Select the diagnostic action to take if the model attempts to write data to the data store twice in succession in the current time step. See also the "Detect write after write" diagnostic in the **Data Store Memory Block** section of the **Configuration Parameters > Diagnostics > Data Validity** pane.

**Default:** warning

none

Take no action.

warning Display a warning.

error

Terminate the simulation and display an error message.

The **Logging** pane of the Data Store Memory block dialog box appears as follows:

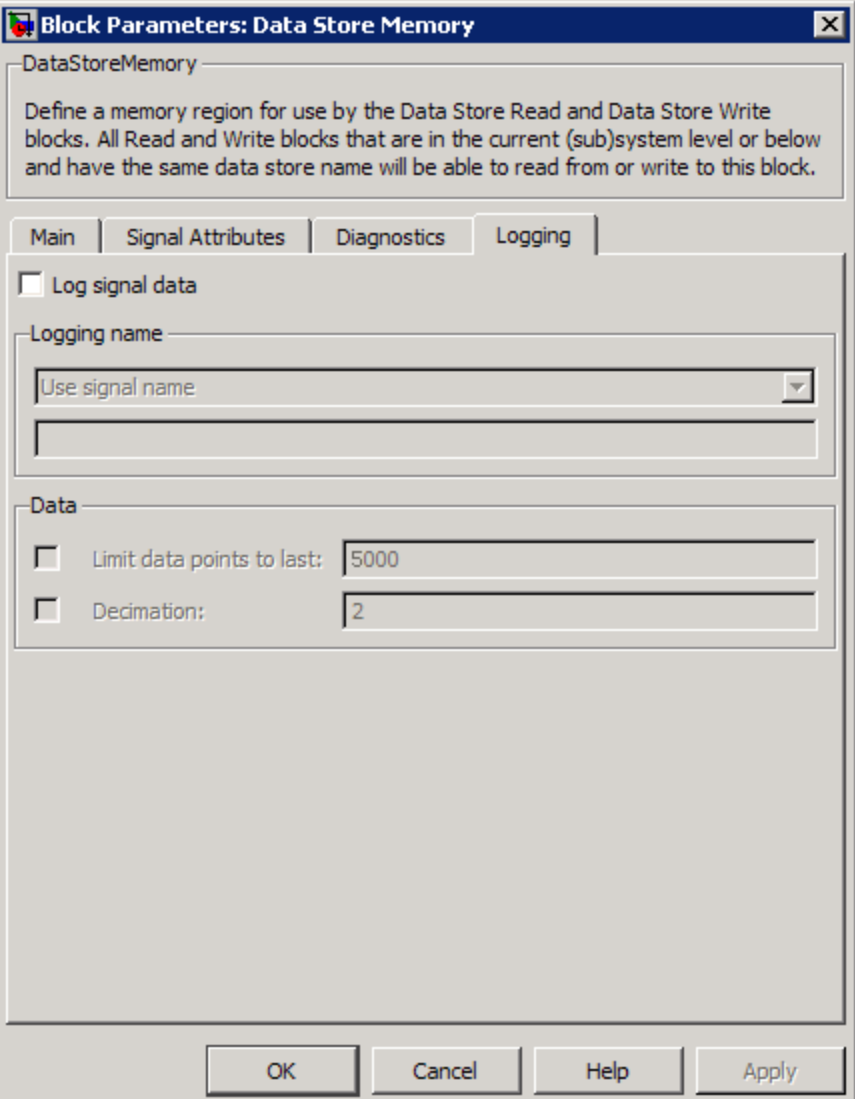

### **Log signal data**

Select this option to save the values of this signal to the MATLAB workspace during simulation. See "Logging Signals" for details.

#### **Logging name**

Use this pair of controls, consisting of a list box and an edit field, to specify the name associated with logged signal data.

Simulink uses the signal name as its logging name by default. To specify a custom logging name, select Custom from the list box and enter the custom name in the adjacent edit field.

#### **Data**

Use this group of controls to limit the amount of data that Simulink logs for this signal.

- **• Limit data points to last**: Discard all but the last N data points, where N is the number that you enter in the adjacent edit field.
- **• Decimation**: Log every Nth data point, where N is the number that you enter in the adjacent edit field. For example, suppose that your model uses a fixed-step solver with a step size of 0.1 s. If you select this option and accept the default decimation value (2), Simulink records data points for this signal at times 0.0, 0.2, 0.4, and so on.

For more information, see "Logging Data Stores"

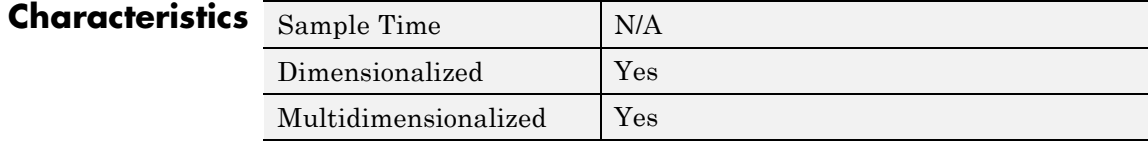

- **See Also •** "Working with Data Stores"
	- **•** Data Store Read
	- **•** Data Store Write

**•** "Logging Data Stores"

# **Data Store Read**

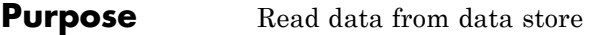

**Library** Signal Routing

**Description** The Data Store Read block copies data from the named data store to its output. More than one Data Store Read block can read from the same data store.

> The data store from which the data is read is determined by the location of the Data Store Memory block or signal object that defines the data store. For more information, see "Working with Data Stores" and Data Store Memory.

Obtaining correct results from data stores requires ensuring that data store reads and writes occur in the expected order. See "Ordering Data Store Access" and "Using Data Store Diagnostics" for details.

**Data Type Support** The Data Store Read block can output a real or complex signal of any data type that Simulink supports, including fixed-point and enumerated data types.

> For more information, see "Data Types Supported by Simulink" in the Simulink documentation.

### **Parameters and Dialog Box**

œ

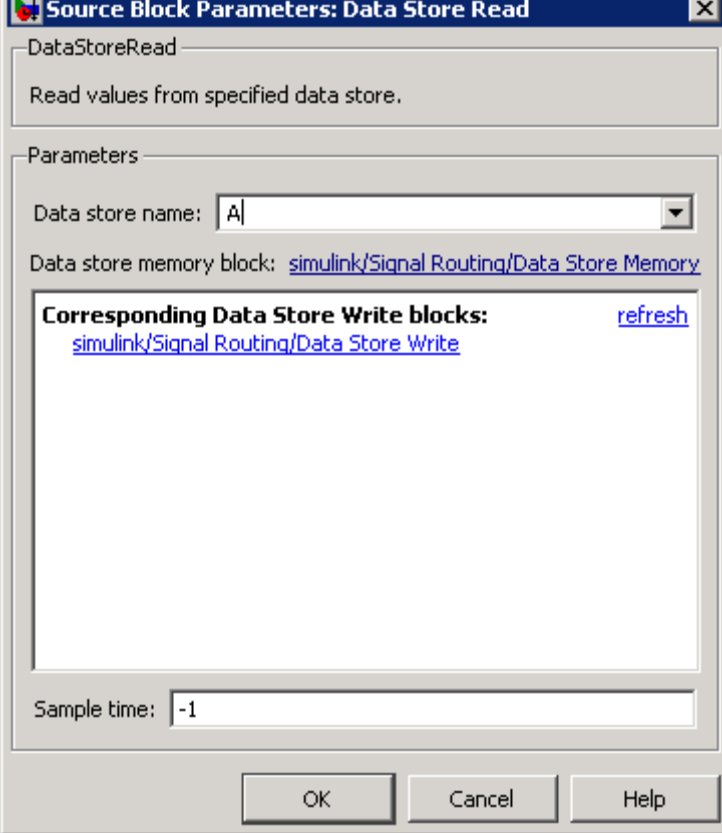

### **Data store name**

Specifies the name of the data store from which this block reads data. The adjacent pull-down list lists the names of Data Store Memory blocks that exist at the same level in the model as the Data Store Read block or at higher levels. To change the name, select a name from the pull-down list or enter the name directly in the edit field.

When Simulink software compiles the model containing this block, Simulink software searches the model upwards from this block's level for a Data Store Memory block having the specified data store name. If Simulink software does not find such a block, it searches the model workspace and the MATLAB workspace for a Simulink.Signal object having the same name. See "Resolving Symbols" for more information about the search path.

If Simulink software finds the signal object, it creates a hidden Data Store Memory block at the model's root level having the properties specified by the signal object and an initial value of 0. If Simulink software finds neither the Data Store Memory block nor the signal object, it halts the compilation and displays an error.

#### **Data store memory block**

This field lists the Data Store Memory block that initialized the store from which this block reads.

#### **Data store write blocks**

This parameter lists all the Data Store Write blocks with the same data store name as this block that are in the same (sub)system or in any subsystem below it in the model hierarchy. Double-click any entry on this list to highlight the block and bring it to the foreground.

### **Sample time**

The sample time, which controls when the block reads from the data store. A value of -1 indicates that the sample time is inherited. See "How to Specify the Sample Time" for more information.

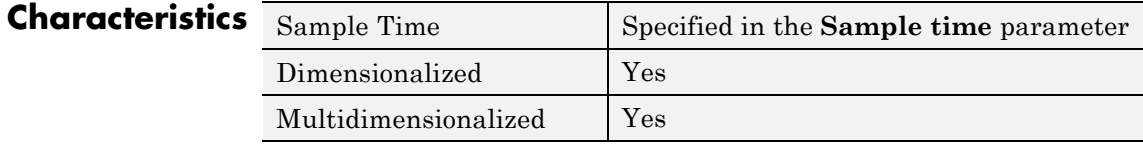

### **See Also •** "Working with Data Stores"

- **•** Data Store Memory
- **•** Data Store Write

# **Data Store Write**

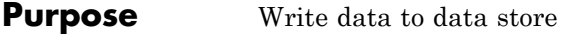

### **Library** Signal Routing

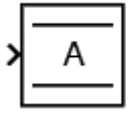

**Description** The Data Store Write block copies the value at its input to the named data store. Each write operation performed by a Data Store Write block writes over the data store, replacing the previous contents.

> The data store to which this block writes is determined by the location of the Data Store Memory block or signal object that defines the data store. For more information, see "Working with Data Stores" and Data Store Memory. The size of the data store is set by the signal object or the Data Store Memory block that defines and initializes the data store. Each Data Store Write block that writes to that data store must write the same amount of data.

> More than one Data Store Write block can write to the same data store. However, if two Data Store Write blocks attempt to write to the same data store during the same simulation step, results are unpredictable.

> Obtaining correct results from data stores requires ensuring that data store reads and writes occur in the expected order. See "Ordering Data Store Access" and "Using Data Store Diagnostics" for details.

You can log the values of a local or global data store data variable for all the steps in a simulation. For details, see "Logging Data Stores"

### **Data Type Support**

The Data Store Write block accepts a real or complex signal of any data type that Simulink supports, including fixed-point and enumerated data types.

For more information, see "Data Types Supported by Simulink" in the Simulink documentation.

### **Parameters and Dialog Box**

**In** 

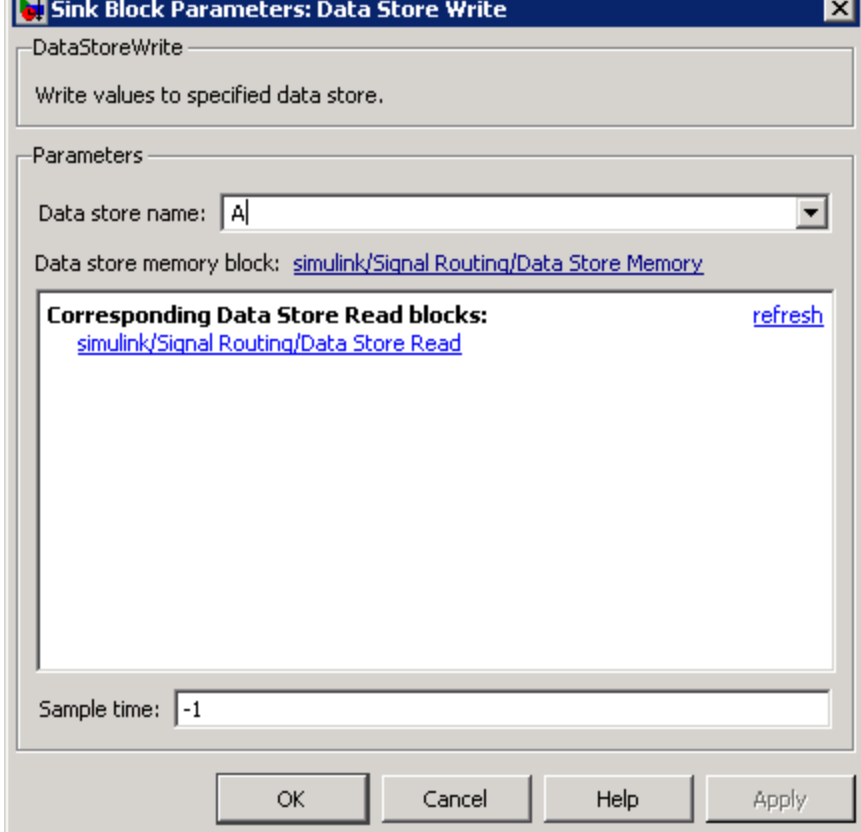

### **Data store name**

Specifies the name of the data store to which this block writes data. The adjacent pull-down list lists the names of Data Store Memory blocks that exist at the same level in the model as the Data Store Write block or at higher levels. To change the name, select a name from the pull-down list or enter the name directly in the edit field.

When Simulink software compiles the model containing this block, Simulink software searches the model upwards from this block's level for a Data Store Memory block having the specified data store name. If Simulink does not find such a block, it searches the model workspace and the MATLAB workspace for a Simulink.Signal object having the same name. See "Resolving Symbols" for more information about the search path.

If Simulink finds the signal object, it creates a hidden Data Store Memory block at the model's root level having the properties specified by the signal object and an initial value of 0. If Simulink software finds neither the Data Store Memory block nor the signal object, it halts the compilation and displays an error.

#### **Data store memory block**

This field lists the Data Store Memory block that initialized the store to which this block writes.

#### **Data store read blocks**

This parameter lists all the Data Store Read blocks with the same data store name as this block that are in the same (sub)system or in any subsystem below it in the model hierarchy. Double-click any entry on this list to highlight the block and bring it to the foreground.

#### **Sample time**

Specify the sample time that controls when the block writes to the data store. A value of -1 indicates that the sample time is inherited. See "How to Specify the Sample Time" for more information.

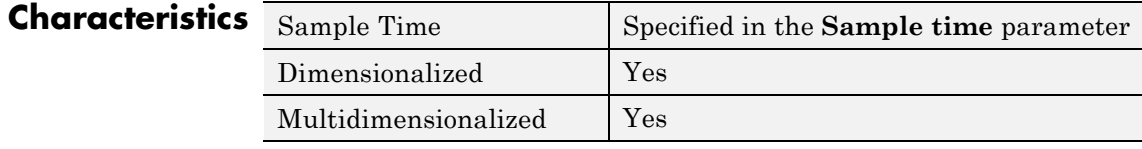

### **See Also •** "Working with Data Stores"

- **•** Data Store Memory
- **•** Data Store Read
- **•** "Logging Data Stores"

# **Data Type Conversion**

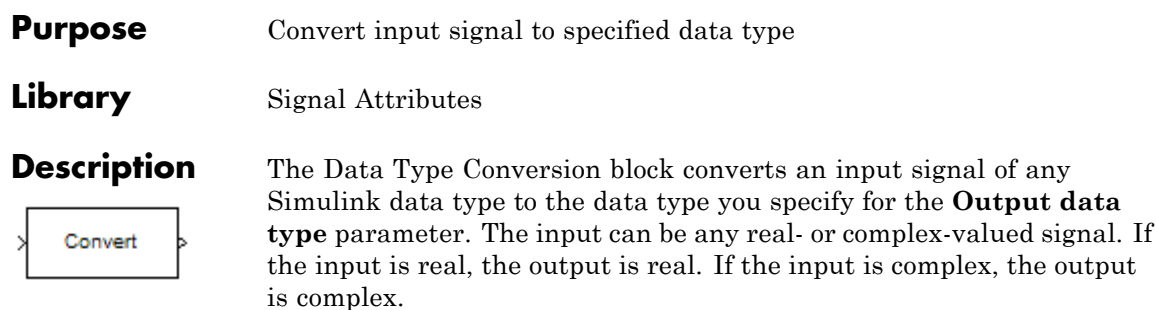

**Note** This block requires that you specify the data type and scaling for the conversion. If you want to inherit the data type or scaling from an input signal, use the Data Type Conversion Inherited block.

The **Input and output to have equal** parameter controls how the block handles the input. The possible values are Real World Value (RWV) and Stored Integer (SI):

- **•** Select Real World Value (RWV) to treat the input as *V = SQ + B* where *S* is the slope and *B* is the bias. *V* is used to produce *Q = (V – B)/S,* which is stored in the output. This value is the default.
- **•** Select Stored Integer (SI) to treat the input as a stored integer, *Q*. The value of *Q* is directly used to produce the output. In this mode, the input and output are identical except that the input is a raw integer lacking proper scaling information. Selecting Stored Integer might be useful in these cases:
	- **-** Generating code for a fixed-point processor

The resulting code uses only integers and does not use floating-point operations.

**-** Partitioning your model based on hardware characteristics

For example, part of your model might involve simulating hardware that produces integers as output.

**Note** When casting NaN values of type double to boolean, the Data Type Conversion block casts to boolean true.

### **How Casting Works with Enumerated Signals**

You can use a Data Type Conversion block to cast signal of an enumerated type to a signal of any numeric type, provided that the underlying integers of all enumerated values input to the block are within the range of the numeric type. Otherwise, an error occurs during simulation.

You can use a Data Type Conversion block to cast a signal of any integer type to a signal of an enumerated type, provided that every value input to the Data Type Conversion block is the underlying integer of some value in the enumerated type. Otherwise, an error occurs during simulation.

You cannot use a Data Type Conversion block to cast a non-integer numeric signal an enumerated signal. You cannot cast a complex signal to an enumerated signal regardless of the data types of its real and imaginary parts. See "Enumerations and Modeling" for information about enumerated data types in Simulink.

When you generate code for a Data Type Conversion block that casts to an enumerated type, the code uses safe casting if you select the **Saturate on integer overflow** check box. If you clear this check box, the code does not use safe casting for enumerated types. See "Enumerated Type Safe Casting" for more information.

The Data Type Conversion block handles any data type that Simulink

### **Data Type Support**

supports, including fixed-point and enumerated data types. For more information, see "Data Types Supported by Simulink" in the

Simulink documentation.

### **Parameters and Dialog Box**

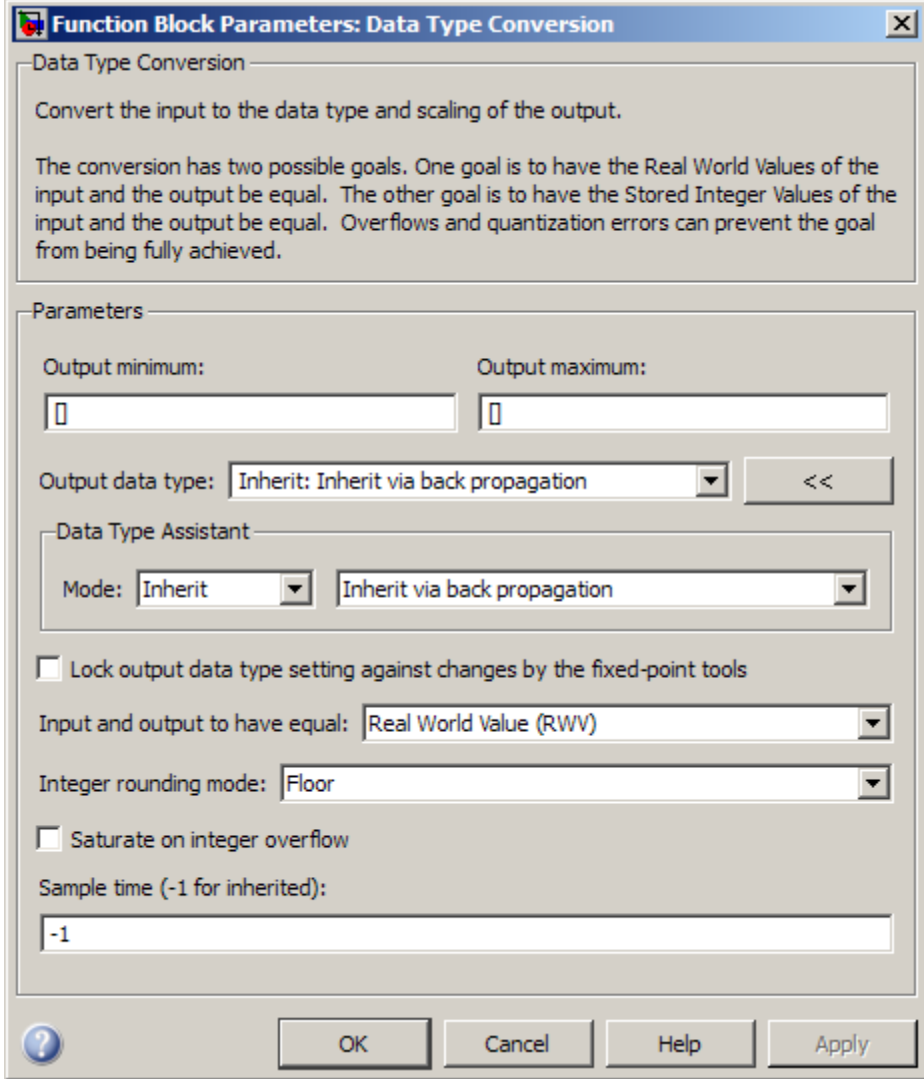

### **Show data type assistant**

Display the **Data Type Assistant**.

#### **Settings**

The **Data Type Assistant** helps you set the **Output data type** parameter.

See "Specifying Block Output Data Types" in *Simulink User's Guide* for more information.

### **Command-Line Information**

### **Lock output data type setting against changes by the fixed-point tools**

Select to lock the output data type setting of this block against changes by the Fixed-Point Tool and the Fixed-Point Advisor.

### **Settings**

**Default:** Off

 $\overline{M}$  On

Locks the output data type setting for this block.

## $\square_{\text{Off}}$

Allows the Fixed-Point Tool and the Fixed-Point Advisor to change the output data type setting for this block.

### **Command-Line Information**

See ["Block-Specific Parameters" on page 8-108](#page-2521-0) for the command-line information.

#### **See Also**

For more information, see "Fixed-Point Tool" and "Fixed-Point Advisor" in the Simulink Fixed Point documentation.

### **Input and output to have equal**

Specify which type of input and output should be equal.

### **Settings**

```
Default: Real World Value (RWV)
```
- Real World Value (RWV) Specifies the goal of making the Real World Value (RWV) of the input equal to the Real World Value (RWV) of the output.
- Stored Integer (SI) Specifies the goal of making the Stored Integer (SI) value of the input equal to the Stored Integer (SI) value of the output.

### **Command-Line Information**

### **Integer rounding mode**

Specify the rounding mode for fixed-point operations.

#### **Settings**

**Default:** Floor

#### Ceiling

Rounds both positive and negative numbers toward positive infinity. Equivalent to the MATLAB ceil function.

#### Convergent

Rounds number to the nearest representable value. If a tie occurs, rounds to the nearest even integer. Equivalent to the Fixed-Point Toolbox™ convergent function.

#### Floor

Rounds both positive and negative numbers toward negative infinity. Equivalent to the MATLAB floor function.

#### Nearest

Rounds number to the nearest representable value. If a tie occurs, rounds toward positive infinity. Equivalent to the Fixed-Point Toolbox nearest function.

#### Round

Rounds number to the nearest representable value. If a tie occurs, rounds positive numbers toward positive infinity and rounds negative numbers toward negative infinity. Equivalent to the Fixed-Point Toolbox round function.

#### Simplest

Automatically chooses between round toward floor and round toward zero to generate rounding code that is as efficient as possible.

#### Zero

Rounds number toward zero. Equivalent to the MATLAB fix function.

### **Command-Line Information**

See ["Block-Specific Parameters" on page 8-108](#page-2521-0) for the command-line information.

### **See Also**

For more information, see "Rounding" in the *Simulink Fixed Point User's Guide*.

### **Saturate on integer overflow**

Specify whether overflows saturate.

#### **Settings**

**Default:** Off

### $\overline{\boxtimes}$  On

Overflows saturate to either the minimum or maximum value that the data type can represent.

For example, an overflow associated with a signed 8-bit integer can saturate to -128 or 127.

### $\square_{\Omega \text{ff}}$

Overflows wrap to the appropriate value that is representable by the data type.

For example, the number 130 does not fit in a signed 8-bit integer and wraps to -126.

### **Tips**

- **•** Consider selecting this check box when your model has possible overflow and you want explicit saturation protection in the generated code.
- **•** Consider clearing this check box when you want to optimize efficiency of your generated code.

Clearing this check box also helps you avoid overspecifying how a block handles out-of-range signals. For more information, see "Checking for Signal Range Errors".

- **•** When you select this check box, saturation applies to every internal operation on the block, not just the output or result.
- In general, the code generation process can detect when overflow is not possible. In this case, the code generator does not produce saturation code.

### **Command-Line Information**

### **Sample time (-1 for inherited)**

Enter the discrete interval between sample time hits or specify another appropriate sample time such as continuous or inherited.

### **Settings**

### **Default:** -1

By default, the block inherits its sample time based upon the context of the block within the model. To set a different sample time, enter a valid sample time based upon the table in "Types of Sample Time".

See also "How to Specify the Sample Time" in the online documentation for more information.

### **Command-Line Information**

### **Output minimum**

Specify the minimum value that the block should output.

### **Settings**

### **Default:** []

The default value, [], is equivalent to -Inf.

Simulink software uses this value to perform:

- **•** Parameter range checking (see "Checking Parameter Values") for some blocks
- **•** Simulation range checking (see "Checking Signal Ranges")
- **•** Automatic scaling of fixed-point data types

### **Tip**

This number must be a double scalar value.

### **Command-Line Information**

### **Output maximum**

Specify the maximum value that the block should output.

### **Settings**

**Default:** []

The default value, [], is equivalent to Inf.

Simulink software uses this value to perform:

- **•** Parameter range checking (see "Checking Parameter Values") for some blocks
- **•** Simulation range checking (see "Checking Signal Ranges")
- **•** Automatic scaling of fixed-point data types

### **Tip**

This number must be a double scalar value.

### **Command-Line Information**

### **Output data type**

Specify the output data type.

#### **Settings**

**Default:** Inherit: Inherit via back propagation

Inherit: Inherit via back propagation Use data type of the driving block.

double

Output data type is double.

#### single

Output data type is single.

int8

Output data type is int8.

```
uint8
```
Output data type is uint8.

```
int16
```
Output data type is int16.

```
uint16
```
Output data type is uint16.

```
int32
```
Output data type is int32.

```
uint32
```
Output data type is uint32.

### boolean

Output data type is boolean.

```
fixdt(1,16,0)
```
Output data type is fixed point fixdt(1,16,0).

### fixdt(1,16,2^0,0)

Output data type is fixed point fixdt(1,16,2^0,0).

Enum: <class name>

Use an enumerated data type, for example, Enum: BasicColors.

<data type expression>

Use a data type object, for example, Simulink.NumericType.

### **Command-Line Information**

See ["Block-Specific Parameters" on page 8-108](#page-2521-0) for the command-line information.

### **See Also**

See "Specifying Block Output Data Types" in the *Simulink User's Guide* for more information.

### **Mode**

Select the category of data to specify.

### **Settings**

**Default:** Inherit

### Inherit

Inheritance rules for data types. Selecting Inherit enables Inherit via back propagation.

### Built in

Built-in data types. Selecting Built in enables a second menu/text box to the right. Select one of the following choices:

- **•** double (default)
- **•** single
- **•** int8
- **•** uint8
- **•** int16
- **•** uint16
- **•** int32
- **•** uint32
- **•** boolean

### Fixed point

Fixed-point data types.

### Enumerated

Enumerated data types. Selecting Enumerated enables a second menu/text box to the right, where you can enter the class name.

### Expression

Expressions that evaluate to data types. Selecting Expression enables a second menu/text box to the right, where you can enter the expression.

### **Dependency**

Clicking the **Show data type assistant** button enables this parameter.

### **Command-Line Information**

See ["Block-Specific Parameters" on page 8-108](#page-2521-0) for the command-line information.

### **See Also**

See "Using the Data Type Assistant" in the *Simulink User's Guide*.

### **Data type override**

Specify data type override mode for this signal.

### **Settings**

**Default:** Inherit

### Inherit

Inherits the data type override setting from its context, that is, from the block, Simulink.Signal object or Stateflow chart in Simulink that is using the signal.

### Off

Ignores the data type override setting of its context and uses the fixed-point data type specified for the signal.

### **Tip**

The ability to turn off data type override for an individual data type provides greater control over the data types in your model when you apply data type override. For example, you can use this option to ensure that data types meet the requirements of downstream blocks regardless of the data type override setting.

### **Dependency**

This parameter appears only when the **Mode** is Built in or Fixed point.

### **Signedness**

Specify whether you want the fixed-point data as signed or unsigned.

### **Settings**

**Default:** Signed

### Signed

Specify the fixed-point data as signed.

### Unsigned

Specify the fixed-point data as unsigned.

### **Dependencies**

Selecting **Mode** > Fixed point enables this parameter.

### **Command-Line Information**

See ["Block-Specific Parameters" on page 8-108](#page-2521-0) for the command-line information.

### **See Also**

See "Specifying a Fixed-Point Data Type" in the *Simulink User's Guide* for more information.
# **Word length**

Specify the bit size of the word that holds the quantized integer.

## **Settings**

**Default:** 16

**Minimum:** 0

#### **Maximum:** 32

Large word sizes represent large values with greater precision than small word sizes.

#### **Dependencies**

Selecting **Mode** > Fixed point enables this parameter.

#### **Command-Line Information**

See ["Block-Specific Parameters" on page 8-108](#page-2521-0) for the command-line information.

#### **See Also**

# **Scaling**

Specify the method for scaling your fixed-point data to avoid overflow conditions and minimize quantization errors.

**Settings Default:** Binary point

Binary point Specify binary point location.

Slope and bias Enter slope and bias.

#### **Dependencies**

Selecting **Mode** > Fixed point enables this parameter.

Selecting Binary point enables:

- **• Fraction length**
- **• Calculate Best-Precision Scaling**

Selecting Slope and bias enables:

- **• Slope**
- **• Bias**
- **• Calculate Best-Precision Scaling**

#### **Command-Line Information**

See ["Block-Specific Parameters" on page 8-108](#page-2521-0) for the command-line information.

#### **See Also**

## **Fraction length**

Specify fraction length for fixed-point data type.

#### **Settings**

**Default:** 0

Binary points can be positive or negative integers.

#### **Dependencies**

Selecting **Scaling** > Binary point enables this parameter.

## **Command-Line Information**

See ["Block-Specific Parameters" on page 8-108](#page-2521-0) for the command-line information.

### **See Also**

#### **Slope**

Specify slope for the fixed-point data type.

#### **Settings**

**Default:** 2^0

Specify any positive real number.

#### **Dependencies**

Selecting **Scaling** > Slope and bias enables this parameter.

#### **Command-Line Information**

See ["Block-Specific Parameters" on page 8-108](#page-2521-0) for the command-line information.

#### **See Also**

See "Specifying a Fixed-Point Data Type" in the *Simulink User's Guide* for more information.

#### **Bias**

Specify bias for the fixed-point data type.

#### **Settings**

**Default:** 0

Specify any real number.

#### **Dependencies**

Selecting **Scaling** > Slope and bias enables this parameter.

#### **Command-Line Information**

See ["Block-Specific Parameters" on page 8-108](#page-2521-0) for the command-line information.

#### **See Also**

## **Examples Real World Values Versus Stored Integers**

The following model uses the Data Type Conversion block to explain the difference between a real-world value and a stored integer. Consider these two fixed-point block diagrams:

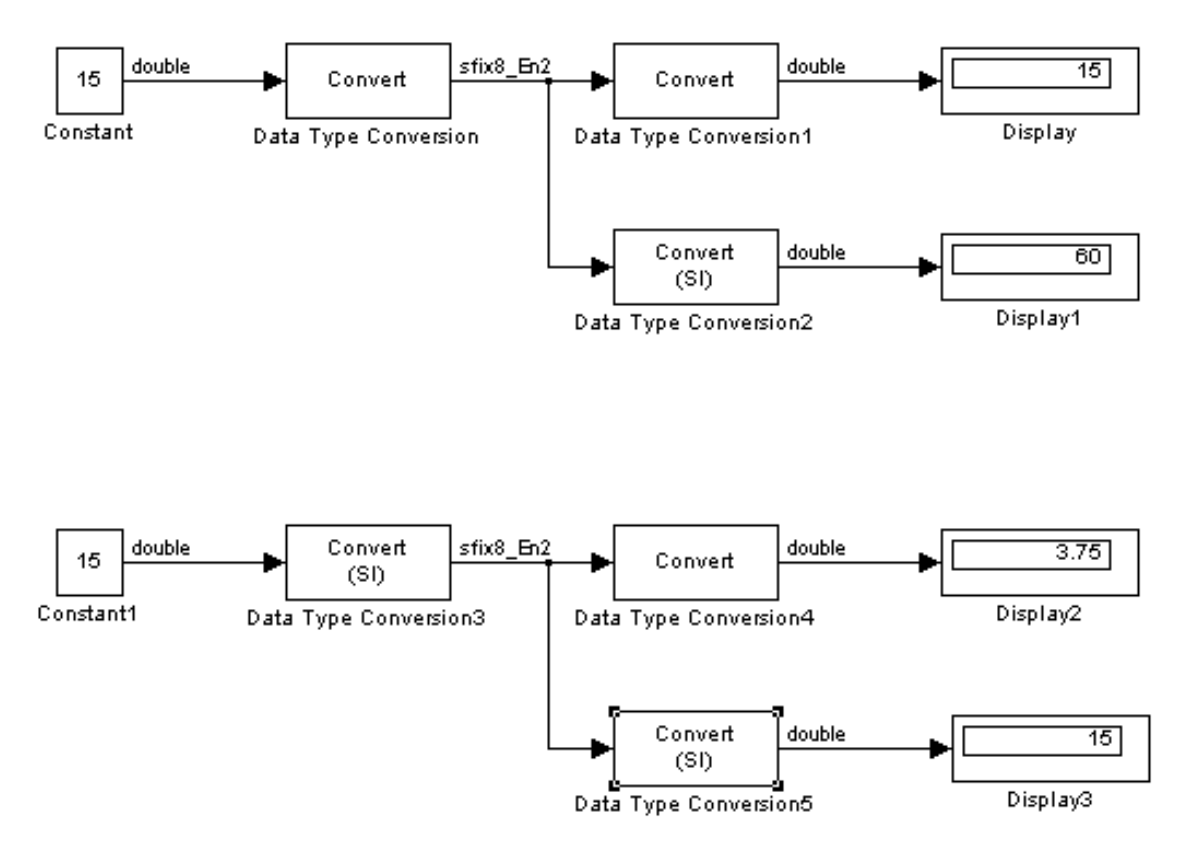

In the top block diagram, the Data Type Conversion block treats the input as a real-world value, and maps that value to an 8-bit signed generalized fixed-point data type with a scaling of  $2<sup>2</sup>$ . When the value is then output from the Data Type Conversion1 block as a real-world value, the scaling and data type information is retained and the output value is 001111.00, or 15. When the value is output from the Data

Type Conversion2 block as a stored integer, the scaling and data type information is not retained and the stored integer is interpreted as 00111100, or 60.

In the bottom block diagram, the Data Type Conversion3 block treats the input as a stored integer, and the data type and scaling information is not applied. When the value is then output from the Data Type Conversion4 block as a real-world value, the scaling and data type information is applied to the stored integer, and the output value is 000011.11, or 3.75. When the value is output from the Data Type Conversion5 block as a stored integer, you get back the original input value of 15.

### **Real World Values and Stored Integers in Summations**

The following model shows how a summation operation applies to real-world values and stored integers, and how the generated code handles scaling information.

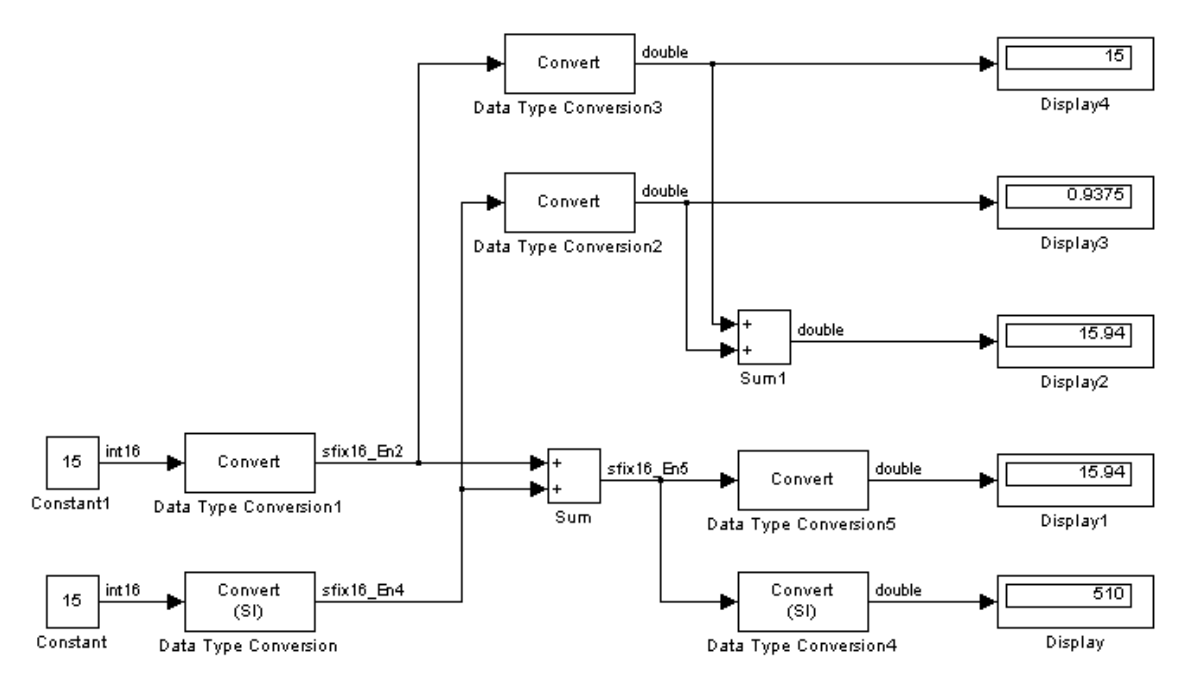

Note that the summation operation produces the correct result when the Data Type Conversion (2 or 5) block outputs a real-world value. This is because the specified scaling information is applied to the stored integer value. However, when the Data Type Conversion4 block outputs a stored integer value, then the summation operation produces an unexpected result due to the absence of scaling information.

If you generate code for the above model, then the code captures the appropriate scaling information. The code for the Sum block is shown below. The inputs to this block are tagged with the specified scaling information so that the necessary shifts are performed for the summation operation.

```
/* Sum Block: <Root>/Sum
  *
 * y = u0 + u1*
 * Input0 Data Type: Fixed Point S16 2^-2
 * Input1 Data Type: Fixed Point S16 2^-4
 * Output0 Data Type: Fixed Point S16 2^-5
 *
 * Round Mode: Floor
 * Saturation Mode: Wrap
 *
 */
sum = ((in1) \leq 3);
sum += ((in2) << 1);
```
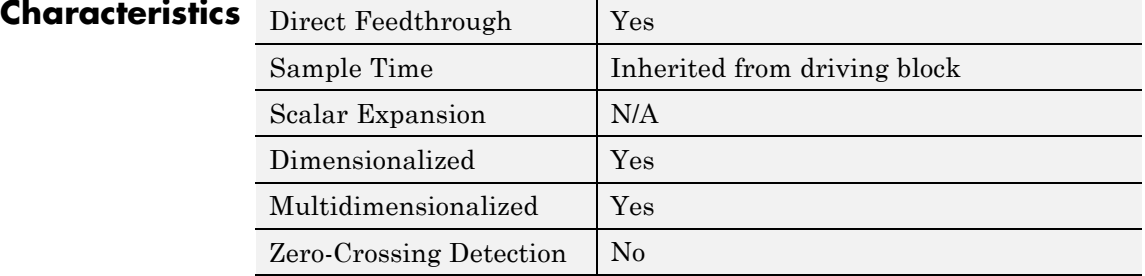

# **Data Type Conversion**

**See Also** Data Type Conversion Inherited

- **Purpose** Convert from one data type to another using inherited data type and scaling
- **Library** Signal Attributes

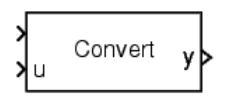

**Description** The Data Type Conversion Inherited block forces dissimilar data types to be the same. The first input is used as the reference signal and the second input is converted to the reference type by inheriting the data type and scaling information. (See "How to Rotate a Block" in the Simulink documentation for a description of the port order for various block orientations.) Either input undergoes scalar expansion such that the output has the same width as the widest input.

Inheriting the data type and scaling provides these advantages:

- **•** It makes reusing existing models easier.
- **•** It allows you to create new fixed-point models with less effort since you can avoid the detail of specifying the associated parameters.

# **Data Type Support**

The Data Type Conversion Inherited block accepts signals of the following data types:

- **•** Floating point
- **•** Built-in integer
- **•** Fixed point
- **•** Boolean
- **•** Enumerated

For more information, see "Data Types Supported by Simulink" in the Simulink documentation.

**Parameters and Dialog Box**

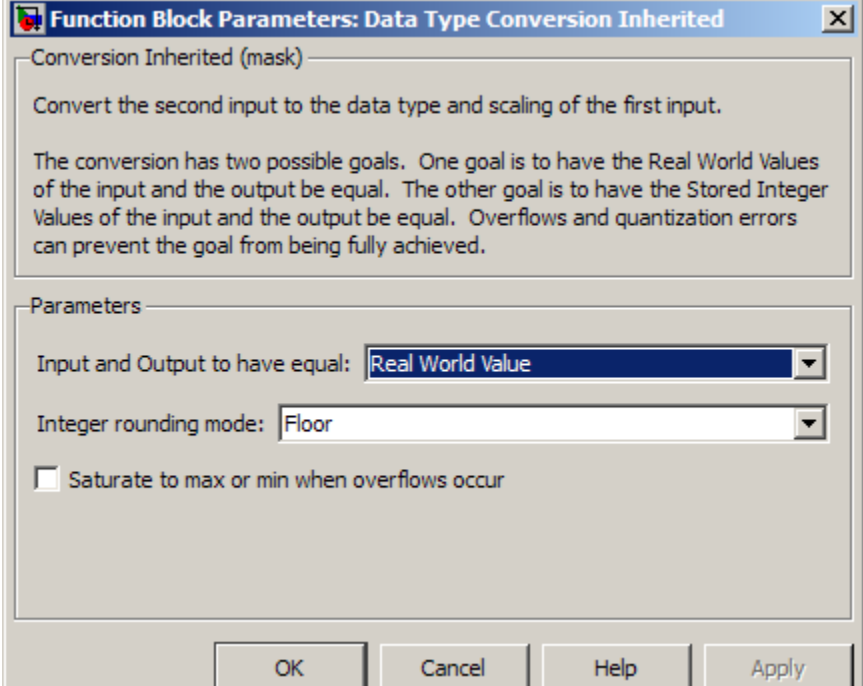

#### **Input and Output to have equal**

Specify whether the Real World Value (RWV) or the Stored Integer (SI) of the input and output should be the same. Refer to [Description](#page-233-0) in the Data Type Conversion block reference page for more information about these choices.

#### **Integer rounding mode**

Specify the rounding mode for fixed-point operations. For more information, see "Rounding" in the *Simulink Fixed Point User's Guide*.

### **Saturate to max or min when overflows occur**

Select to have overflows saturate to the maximum or minimum value that the data type can represent. Otherwise, overflows wrap.

When you select this check box, saturation applies to every internal operation on the block, not just the output or result. In general, the code generation process can detect when overflow is not possible. In this case, the code generator does not produce saturation code.

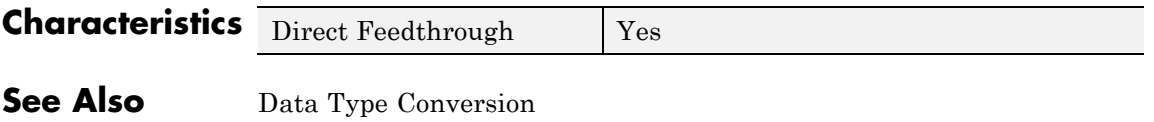

# **Data Type Duplicate**

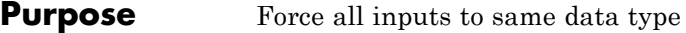

**Library** Signal Attributes

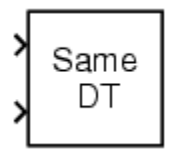

**Description** The Data Type Duplicate block forces all inputs to have exactly the same data type. Other attributes of input signals, such as dimension, complexity, and sample time, are completely independent.

> You can use the Data Type Duplicate block to check for consistency of data types among blocks. If all signals do not have the same data type, the block returns an error message.

> The Data Type Duplicate block is typically used such that one signal to the block controls the data type for all other blocks. The other blocks are set to inherit their data types via back propagation.

> The block is also used in a user created library. These library blocks can be placed in any model, and the data type for all library blocks are configured according to the usage in the model. To create a library block with more complex data type rules than duplication, use the Data Type Propagation block.

# **Data Type Support**

The Data Type Duplicate block accepts signals of the following data types:

- **•** Floating point
- **•** Built-in integer
- **•** Fixed point
- **•** Boolean
- **•** Enumerated

For more information, see "Data Types Supported by Simulink" in the Simulink documentation.

# **Parameters and Dialog Box**

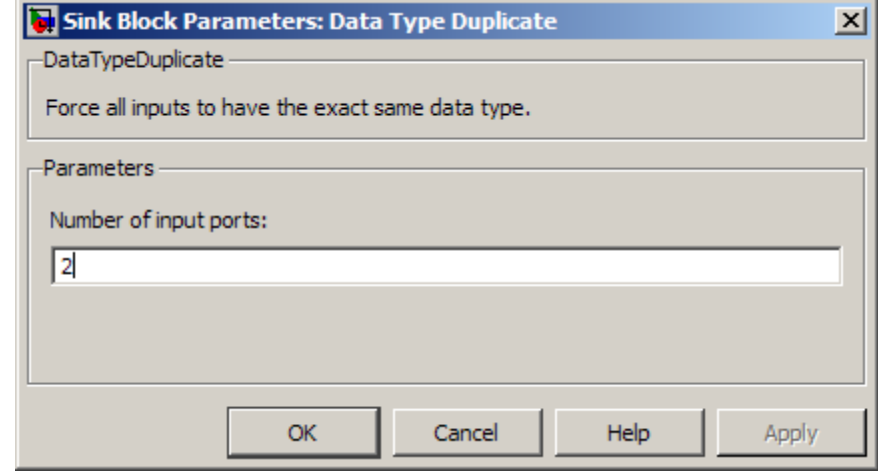

# **Number of input ports**

Specify the number of inputs to this block.

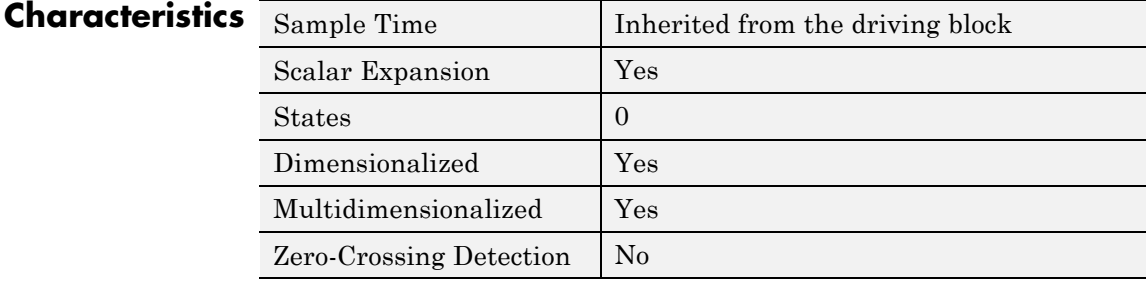

**See Also** Data Type Propagation

# **Data Type Propagation**

### **Purpose** Set data type and scaling of propagated signal based on information from reference signals **Library** Signal Attributes **Description** The Data Type Propagation block allows you to control the data type and scaling of signals in your model. You can use this block in Ref1 conjunction with fixed-point blocks that have their **Output data type** parameter configured to Inherit: Inherit via back propagation. Ref<sub>2</sub> The block has three inputs: Ref1 and Ref2 are the reference inputs, Prop while the Prop input back propagates the data type and scaling information gathered from the reference inputs. This information is then passed on to other fixed-point blocks. The block provides you with many choices for propagating data type and scaling information. For example, you can:

- Use the number of bits from the Ref1 reference signal, or use the number of bits from widest reference signal.
- **•** Use the range from the Ref2 reference signal, or use the range of the reference signal with the greatest range.
- **•** Use a bias of zero, regardless of the biases used by the reference signals.
- **•** Use the precision of the reference signal with the least precision.

You specify how data type information is propagated with the **Propagated data type** parameter list. If the parameter list is configured as Specify via dialog, then you manually specify the data type via the **Propagated data type** edit field. If the parameter list is configured as Inherit via propagation rule, then you must use the parameters described in ["Parameters and Dialog Box" on page 2-](#page-267-0)[239](#page-268-0).

You specify how scaling information is propagated with the **Propagated scaling** parameter list. If the parameter list is configured as Specify via dialog, then you manually specify the scaling via the **Propagated scaling** edit field. If the parameter list is configured as Inherit via

propagation rule, then you must use the parameters described in ["Parameters and Dialog Box" on page 2-](#page-267-0)[239](#page-268-0).

After you use the information from the reference signals, you can apply a second level of adjustments to the data type and scaling by using individual multiplicative and additive adjustments. This flexibility has a variety of uses. For example, if you are targeting a DSP, then you can configure the block so that the number of bits associated with a MAC (multiply and accumulate) operation is twice as wide as the input signal, and has a certain number of guard bits added to it.

The Data Type Propagation block also provides a mechanism to force the computed number of bits to a useful value. For example, if you are targeting a 16-bit micro, then the target C compiler is likely to support sizes of only 8 bits, 16 bits, and 32 bits. The block will force these three choices to be used. For example, suppose the block computes a data type size of 24 bits. Since 24 bits is not directly usable by the target chip, the signal is forced up to 32 bits, which is natively supported.

There is also a method for dealing with floating-point reference signals. This makes it easier to create designs that are easily retargeted from fixed-point chips to floating-point chips or vice versa.

The Data Type Propagation block allows you to set up libraries of useful subsystems that will be properly configured based on the connected signals. Without this data type propagation process, a subsystem that you use from a library will almost certainly not work as desired with most integer or fixed-point signals, and manual intervention to configure the data type and scaling would be required. This block can eliminate the manual intervention in many situations.

### **Precedence Rules**

The precedence of the dialog box parameters decreases from top to bottom. Additionally:

• Double-precision reference inputs have precedence over all other data types.

<span id="page-267-0"></span>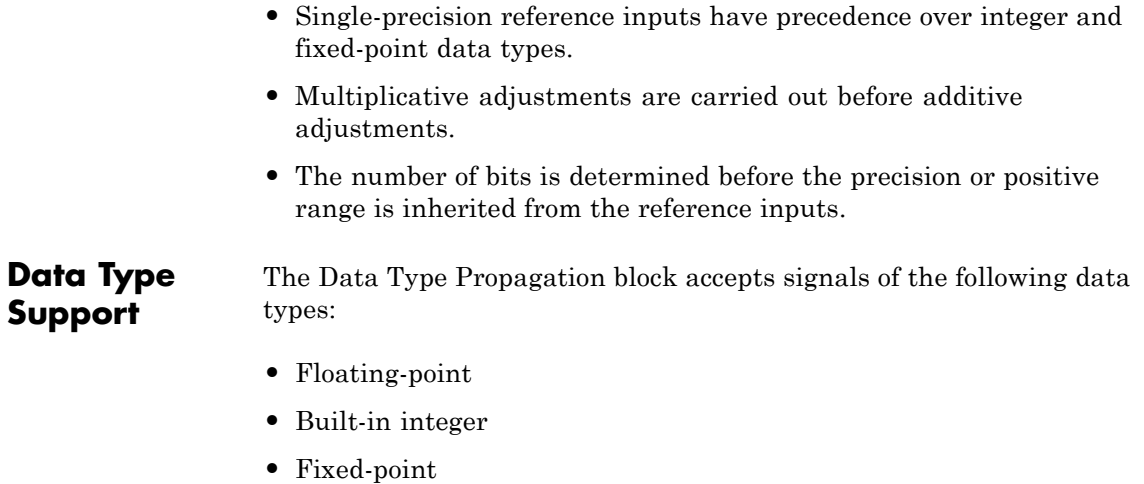

**•** Boolean

For more information, see "Data Types Supported by Simulink" in the Simulink documentation.

# <span id="page-268-0"></span>**Parameters and Dialog Box**

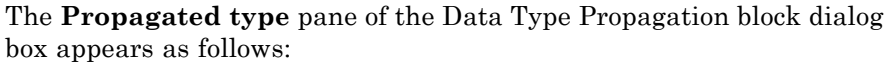

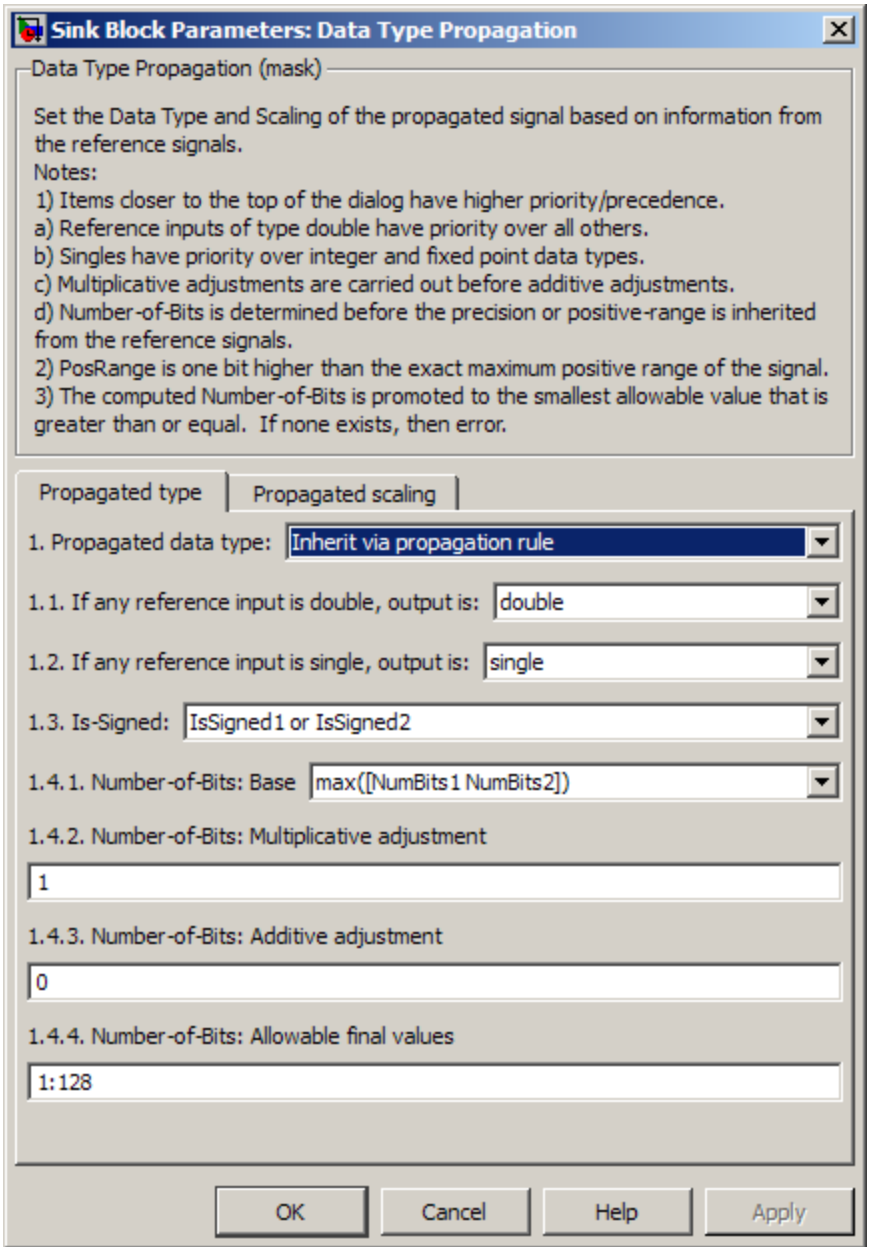

#### **Propagated data type**

Use the parameter list to propagate the data type via the dialog box, or inherit the data type from the reference signals. Use the edit field to specify the data type via the dialog box.

#### **If any reference input is double, output is**

Specify single or double. This parameter makes it easier to create designs that are easily retargeted from fixed-point chips to floating-point chips or vice versa.

This parameter is visible only when you set **Propagated data type** to Inherit via propagation rule.

#### **If any reference input is single, output is**

Specify single or double. This parameter makes it easier to create designs that are easily retargeted from fixed-point chips to floating-point chips or visa versa.

This parameter is visible only when you set **Propagated data type** to Inherit via propagation rule.

#### **Is-Signed**

Specify the sign of Prop as one of the following values:

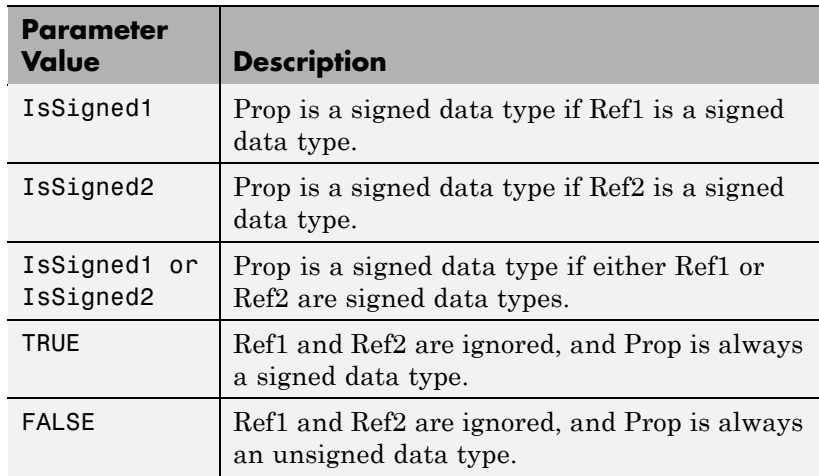

For example, if the Ref1 signal is  $ufix(16)$ , the Ref2 signal is sfix(16), and the **Is-Signed** parameter is IsSigned1 or IsSigned2, then Prop is forced to be a signed data type.

This parameter is visible only when you set **Propagated data type** to Inherit via propagation rule.

#### **Number-of-bits: Base**

Specify the number of bits used by Prop for the base data type as one of the following values:

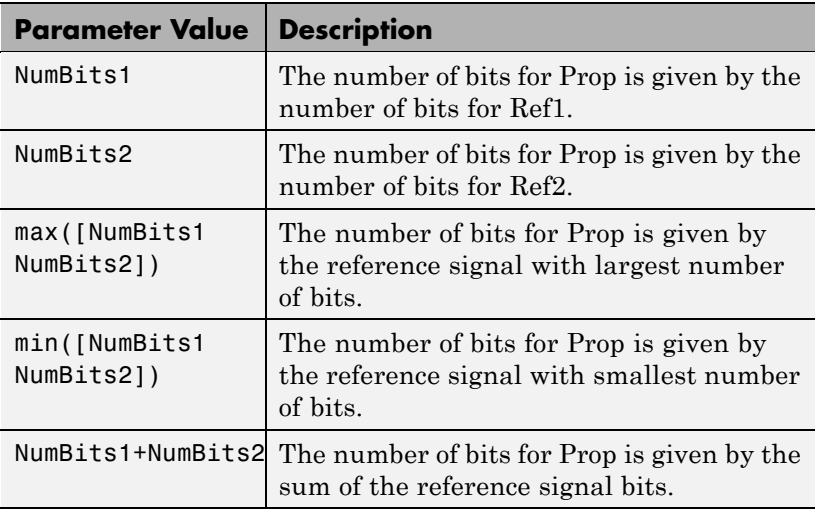

Refer to Targeting an Embedded Processor in the *Simulink Fixed Point User's Guide* for more information about the base data type.

This parameter is visible only when you set **Propagated data type** to Inherit via propagation rule.

#### **Number-of-bits: Multiplicative adjustment**

Specify the number of bits used by Prop by including a multiplicative adjustment. For example, suppose you want to guarantee that the number of bits associated with a multiply and accumulate (MAC) operation is twice as wide as the input signal. To do this, you configure this parameter to the value 2.

This parameter is visible only when you set **Propagated data type** to Inherit via propagation rule.

#### **Number-of-bits: Additive adjustment**

Specify the number of bits used by Prop by including an additive adjustment. For example, if you are performing multiple additions during a MAC operation, the result might overflow. To prevent overflow, you can associate guard bits with the propagated data type. To associate four guard bits, you specify the value 4.

This parameter is visible only when you set **Propagated data type** to Inherit via propagation rule.

#### **Number-of-bits: Allowable final values**

Force the computed number of bits used by Prop to a useful value. For example, if you are targeting a processor that supports only 8, 16, and 32 bits, then you configure this parameter to [8,16,32]. The block always propagates the smallest specified value that fits. If you want to allow all fixed-point data types, you would specify the value 1:128.

This parameter is visible only when you set **Propagated data type** to Inherit via propagation rule.

The **Propagated scaling** pane of the Data Type Propagation block dialog box appears as follows:

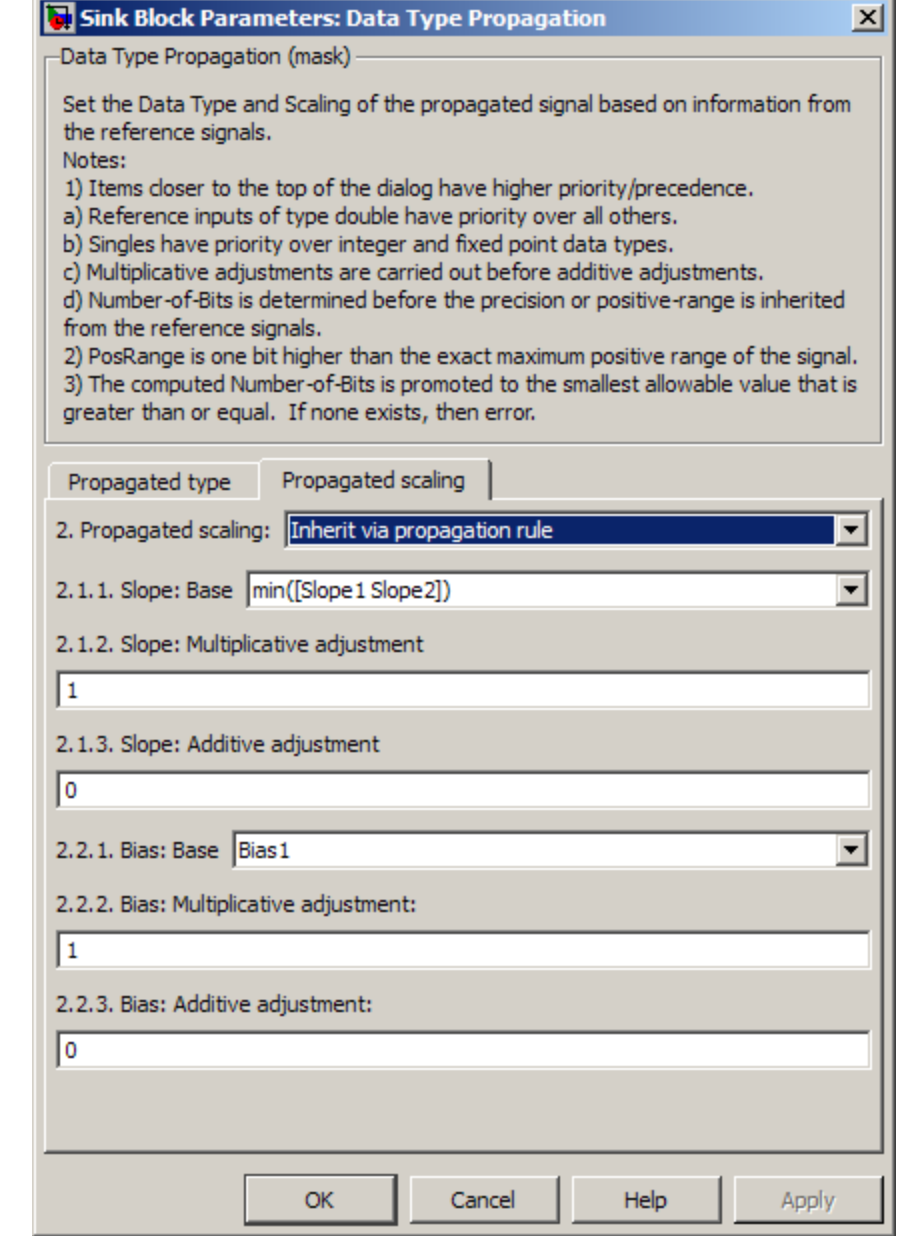

#### **Propagated scaling**

Use the parameter list to propagate the scaling via the dialog box, inherit the scaling from the reference signals, or calculate the scaling to obtain best precision.

#### **Propagated scaling (Slope or [Slope Bias])**

Specify the scaling as either a slope or a slope and bias.

This parameter is visible only when you set **Propagated scaling** to Specify via dialog.

#### **Values used to determine best precision scaling**

Specify any values to be used to constrain the precision, such as the upper and lower limits on the propagated input. Based on the data type, the scaling will automatically be selected such that these values can be represented with no overflow error and minimum quantization error.

This parameter is visible only when you set **Propagated scaling** to Obtain via best precision.

#### **Slope: Base**

Specify the slope used by Prop for the base data type as one of the following values:

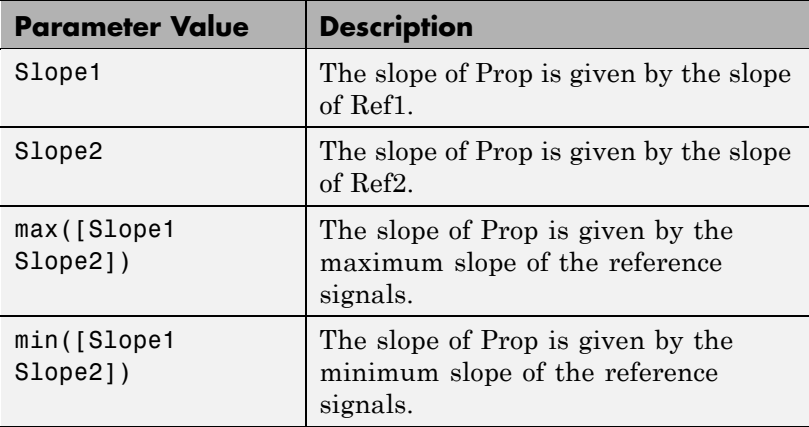

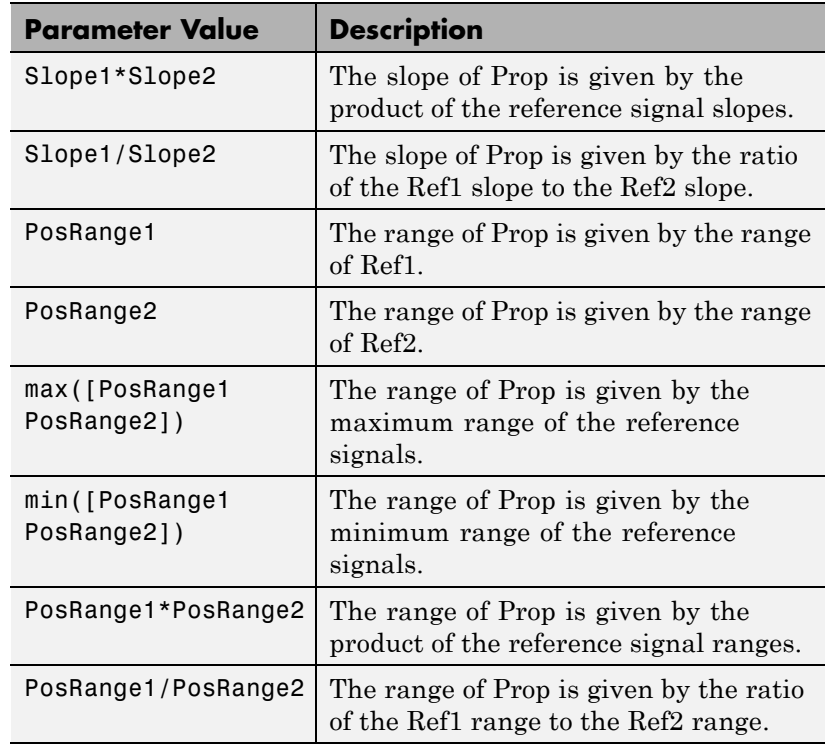

You control the precision of Prop with Slope1 and Slope2, and you control the range of Prop with PosRange1 and PosRange2. Additionally, PosRange1 and PosRange2 are one bit higher than the maximum positive range of the associated reference signal.

This parameter is visible only when you set **Propagated scaling** to Inherit via propagation rule.

#### **Slope: Multiplicative adjustment**

Specify the slope used by Prop by including a multiplicative adjustment. For example, if you want 3 bits of additional precision (with a corresponding decrease in range), the multiplicative adjustment is 2^-3.

This parameter is visible only when you set **Propagated scaling** to Inherit via propagation rule.

#### **Slope: Additive adjustment**

Specify the slope used by Prop by including an additive adjustment. An additive slope adjustment is often not needed. The most likely use is to set the multiplicative adjustment to 0, and set the additive adjustment to force the final slope to a specified value.

This parameter is visible only when you set **Propagated scaling** to Inherit via propagation rule.

#### **Bias: Base**

Specify the bias used by Prop for the base data type. The parameter values are described as follows:

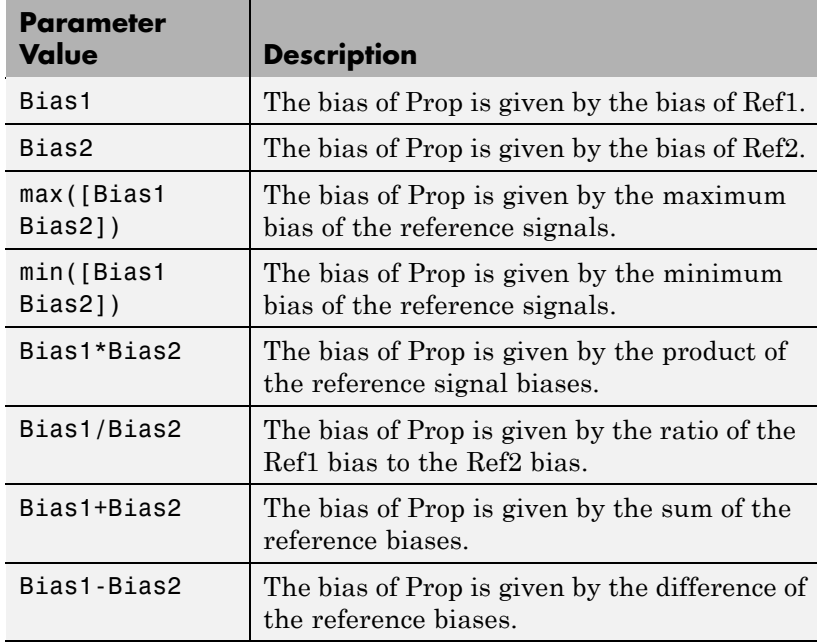

This parameter is visible only when you set **Propagated scaling** to Inherit via propagation rule.

#### **Bias: Multiplicative adjustment**

Specify the bias used by Prop by including a multiplicative adjustment.

This parameter is visible only when you set **Propagated scaling** to Inherit via propagation rule.

#### **Bias: Additive adjustment**

Specify the bias used by Prop by including an additive adjustment.

If you want to guarantee that the bias associated with Prop is zero, you should configure both the multiplicative adjustment and the additive adjustment to 0.

This parameter is visible only when you set **Propagated scaling** to Inherit via propagation rule.

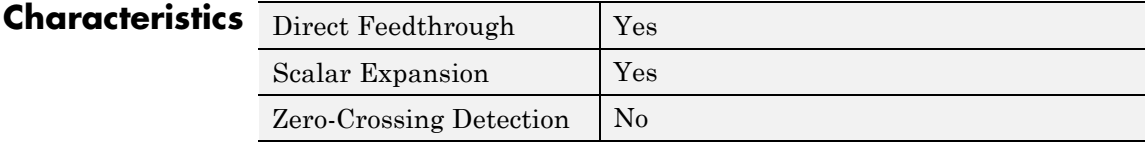

**See Also** Data Type Duplicate

# **Data Type Scaling Strip**

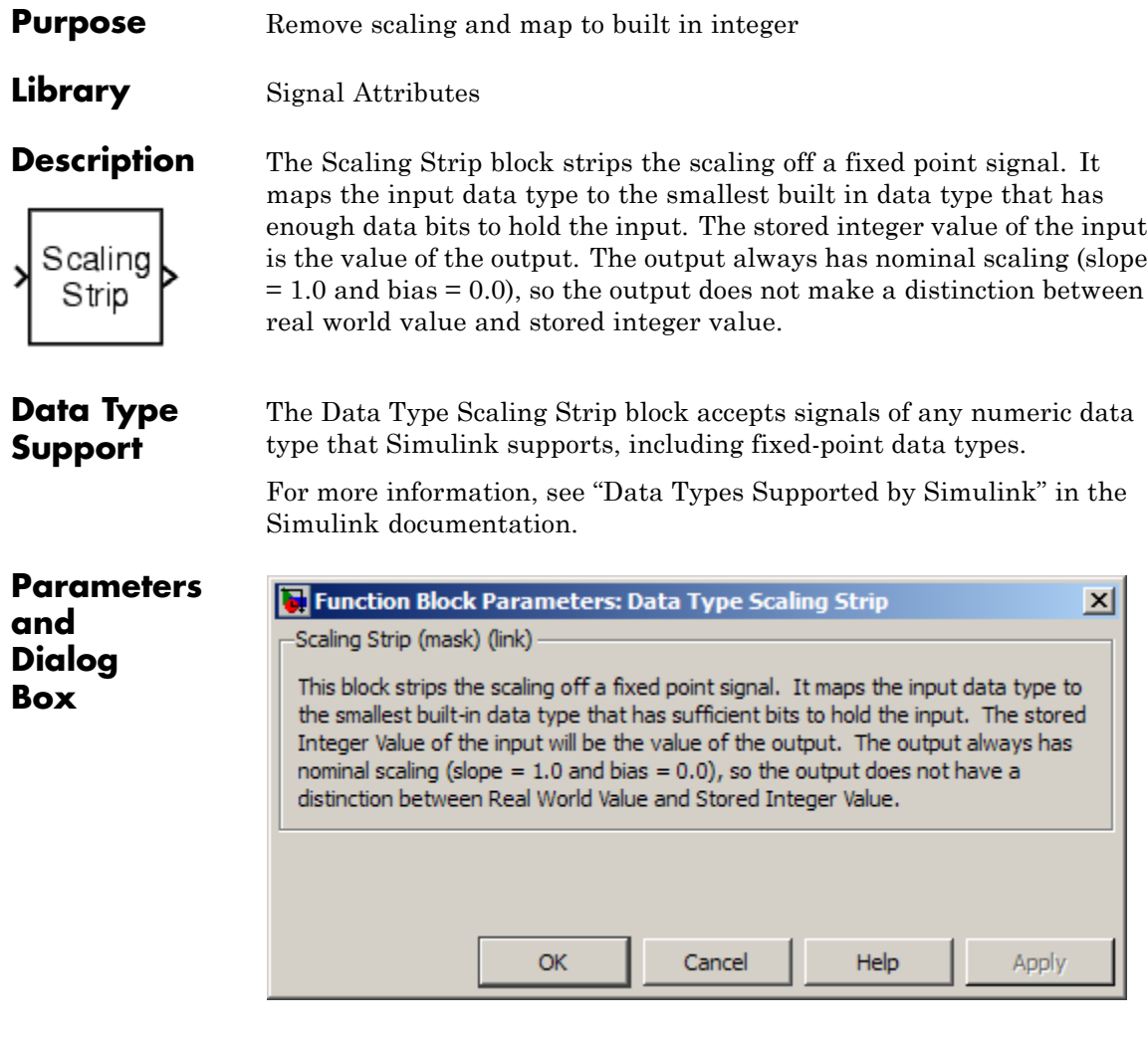

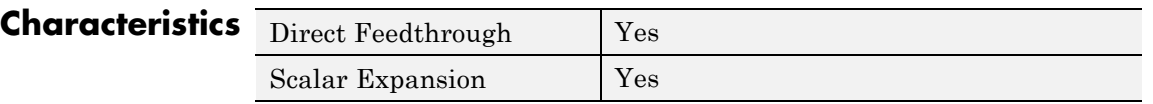

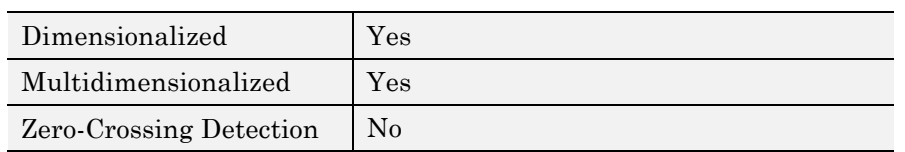

# **Dead Zone**

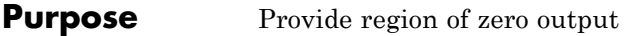

**Library** Discontinuities

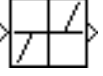

**Description** The Dead Zone block generates zero output within a specified region, called its dead zone. You specify the lower and upper limits of the dead zone as the **Start of dead zone** and **End of dead zone** parameters. The block output depends on the input and dead zone:

- **•** If the input is within the dead zone (greater than the lower limit and less than the upper limit), the output is zero.
- **•** If the input is greater than or equal to the upper limit, the output is the input minus the upper limit.
- **•** If the input is less than or equal to the lower limit, the output is the input minus the lower limit.

# **Data Type Support**

The Dead Zone block accepts and outputs real signals of the following data types:

- **•** Floating point
- **•** Built-in integer
- **•** Fixed point

For more information, see "Data Types Supported by Simulink" in the Simulink documentation.

# **Parameters and Dialog Box**

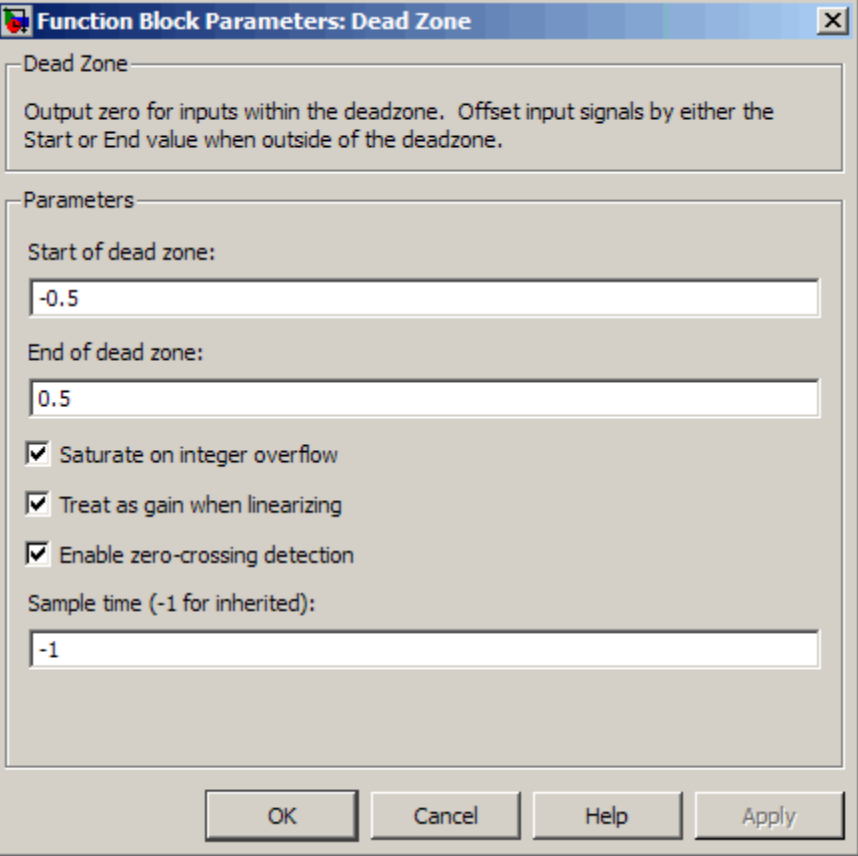

### **Start of dead zone**

Specify the lower limit of the dead zone. The default is -0.5.

## **End of dead zone**

Specify the upper limit of the dead zone. The default is 0.5.

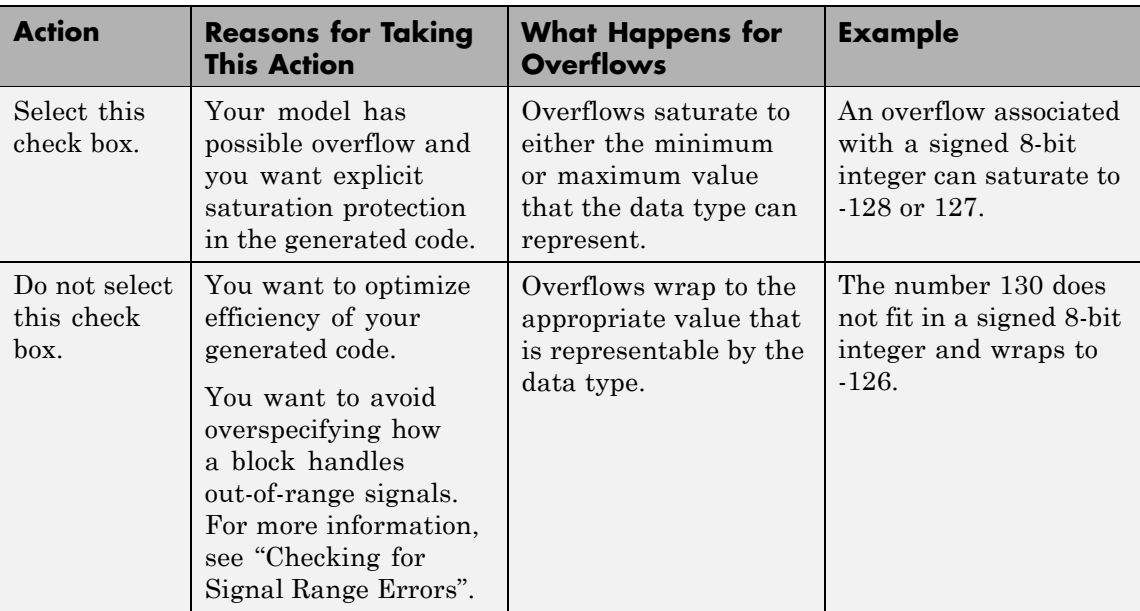

#### **Saturate on integer overflow**

When you select this check box, saturation applies to every internal operation on the block, not just the output or result. In general, the code generation process can detect when overflow is not possible. In this case, the code generator does not produce saturation code.

#### **Treat as gain when linearizing**

The linearization commands in Simulink software treat this block as a gain in state space. Select this check box to cause the commands to treat the gain as 1; otherwise, the commands treat the gain as 0.

#### **Enable zero-crossing detection**

Select to enable zero-crossing detection. For more information, see "Zero-Crossing Detection" in the Simulink documentation.

#### **Sample time (-1 for inherited)**

Specify the time interval between samples. To inherit the sample time, set this parameter to -1. See Specifying Sample Time in the Simulink documentation.

**Examples** The following model uses lower and upper limits of -0.5 and 0.5, with a sine wave as input.

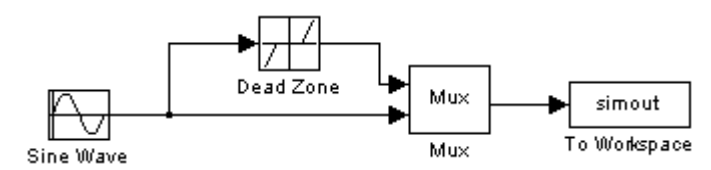

This plot shows the effect of the Dead Zone block on the sine wave. When the input sine wave is between  $-0.5$  and 0.5, the output is zero.

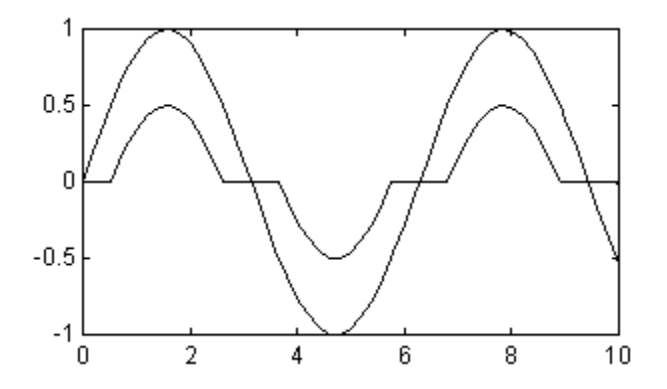

# **Characteristic**

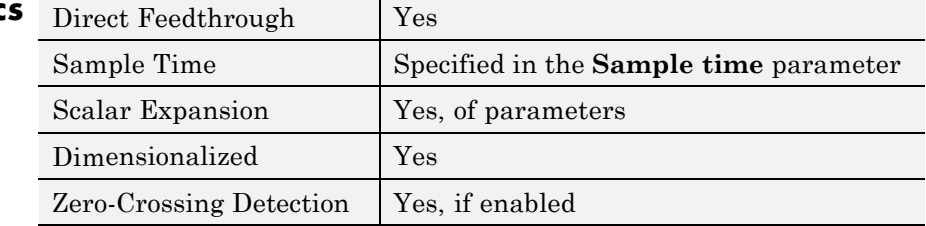

**See Also** Dead Zone Dynamic

# **Purpose** Set inputs within bounds to zero

**Library** Discontinuities

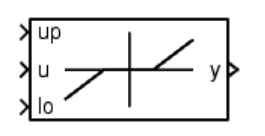

**Description** The Dead Zone Dynamic block dynamically bounds the range of the input signal, providing a region of zero output. The bounds change according to the upper and lower limit input signals where

- **•** The input within the bounds is set to zero.
- **•** The input below the lower limit is shifted down by the lower limit.
- **•** The input above the upper limit is shifted down by the upper limit.

The input for the upper limit is the up port, and the input for the lower limit is the lo port.

# **Data Type Support**

The Dead Zone Dynamic block accepts signals of the following data types:

- **•** Floating point
- **•** Built-in integer
- **•** Fixed point

For more information, see "Data Types Supported by Simulink" in the Simulink documentation.

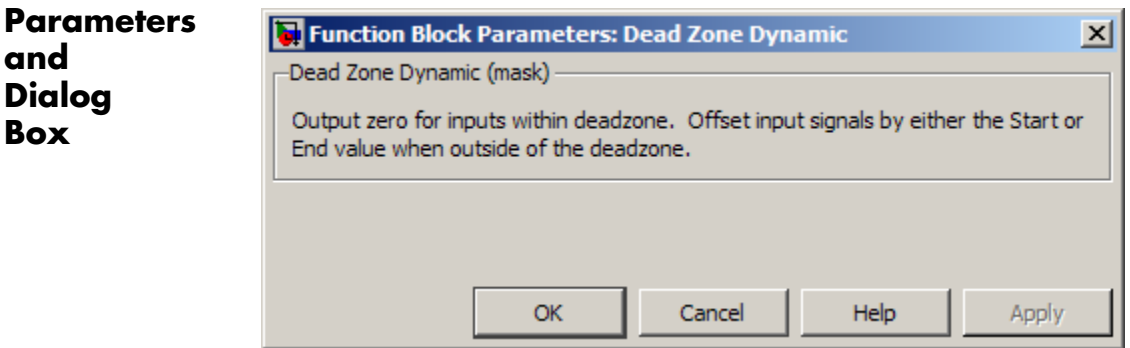

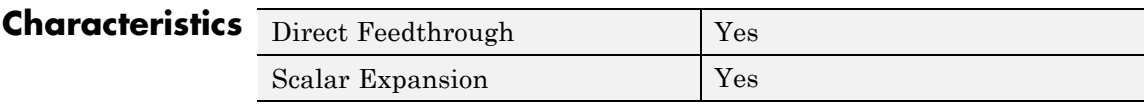

**See Also** Dead Zone

# **Decrement Real World**

**Purpose** Decrease real world value of signal by one

**Library** Additional Math & Discrete / Additional Math: Increment - Decrement

**Description** The Decrement Real World block decreases the real world value of the signal by one. Overflows always wrap.

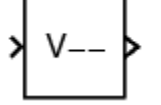

**Data Type Support**

The Decrement Real World block accepts signals of the following data types:

- **•** Floating point
- **•** Built-in integer
- **•** Fixed point

For more information, see "Data Types Supported by Simulink" in the Simulink documentation.

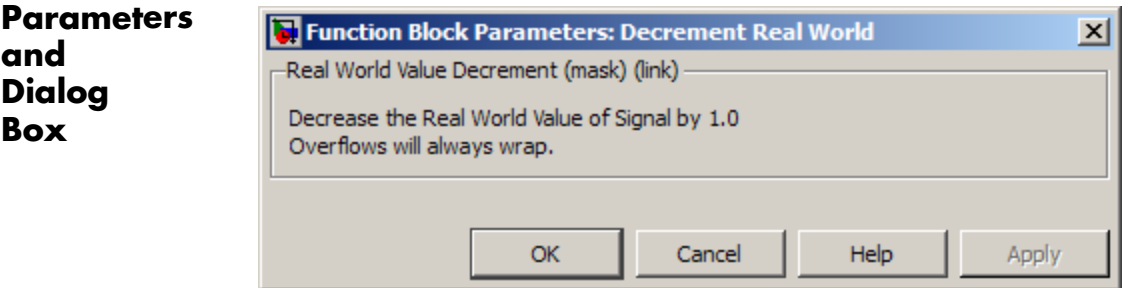

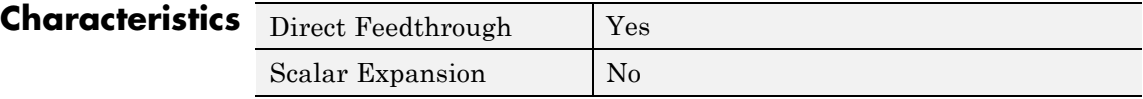

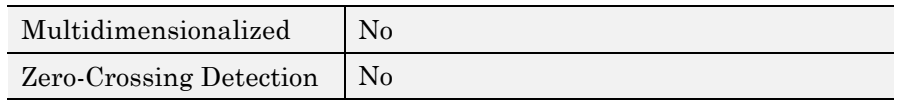

**See Also** Decrement Stored Integer, Decrement Time To Zero, Decrement To Zero, Increment Real World
# **Decrement Stored Integer**

- **Purpose** Decrease stored integer value of signal by one **Library** Additional Math & Discrete / Additional Math: Increment - Decrement **Description** The Decrement Stored Integer block decreases the stored integer value of a signal by one. Floating-point signals also decrease by one, and overflows always wrap. **Data Type Support** The Decrement Stored Integer block accepts signals of the following data types:
	- **•** Floating point
	- **•** Built-in integer
	- **•** Fixed point

For more information, see "Data Types Supported by Simulink" in the Simulink documentation.

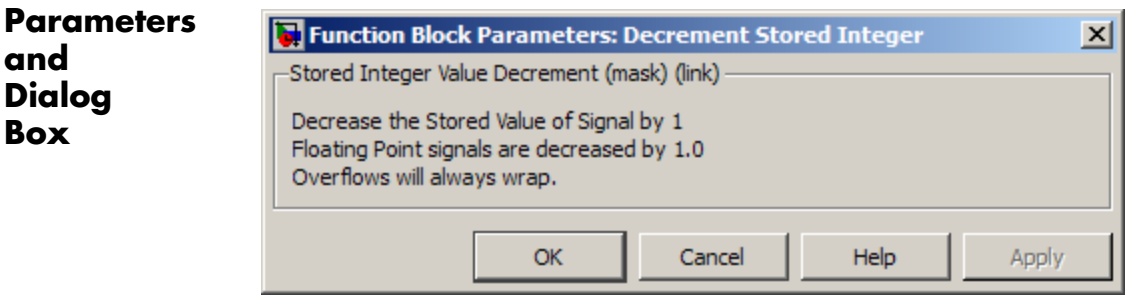

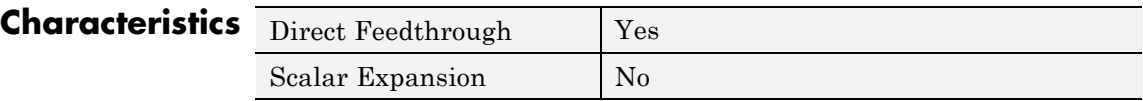

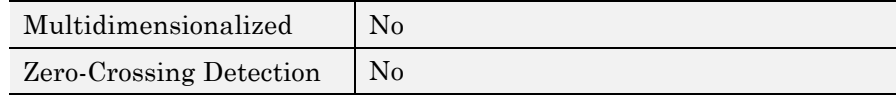

**See Also** Decrement Real World, Decrement Time To Zero, Decrement To Zero, Increment Stored Integer

**Purpose** Decrease real-world value of signal by sample time, but only to zero

**Library** Additional Math & Discrete / Additional Math: Increment - Decrement

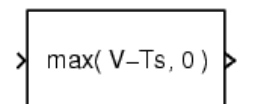

**Description** The Decrement Time To Zero block decreases the real-world value of the signal by the sample time, Ts. The output never goes below zero. This block works only with fixed sample rates and does not work inside a triggered subsystem.

# **Data Type Support**

The Decrement Time To Zero block accepts signals of the following data types:

- **•** Floating point
- **•** Built-in integer
- **•** Fixed point

For more information, see "Data Types Supported by Simulink" in the Simulink documentation.

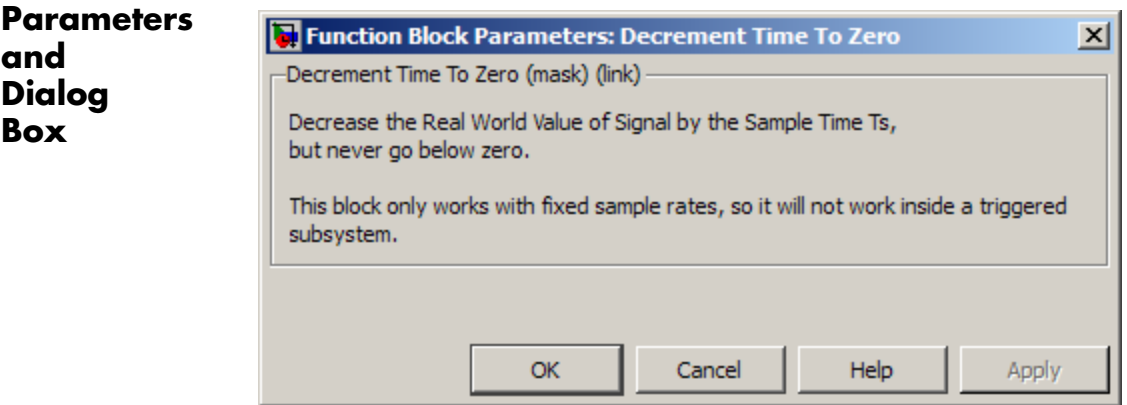

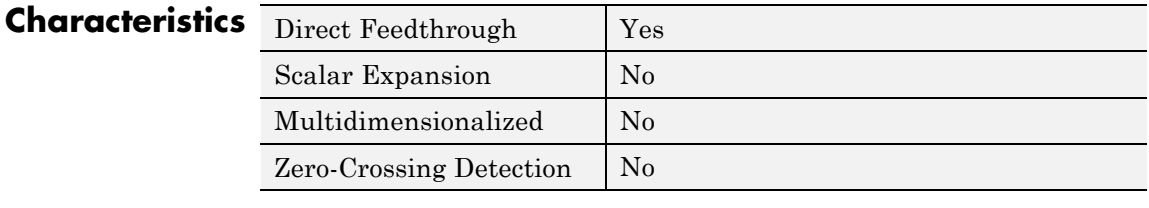

**See Also** Decrement Real World, Decrement Stored Integer, Decrement To Zero

# **Decrement To Zero**

**Purpose** Decrease real-world value of signal by one, but only to zero

**Library** Additional Math & Discrete / Additional Math: Increment - Decrement

 $max(V--, 0)$ 

X

**Description** The Decrement To Zero block decreases the real-world value of the signal by one. The output never goes below zero.

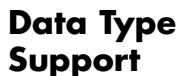

The Decrement To Zero block accepts signals of the following data types:

- **•** Floating point
- **•** Built-in integer
- **•** Fixed point

For more information, see "Data Types Supported by Simulink" in the Simulink documentation.

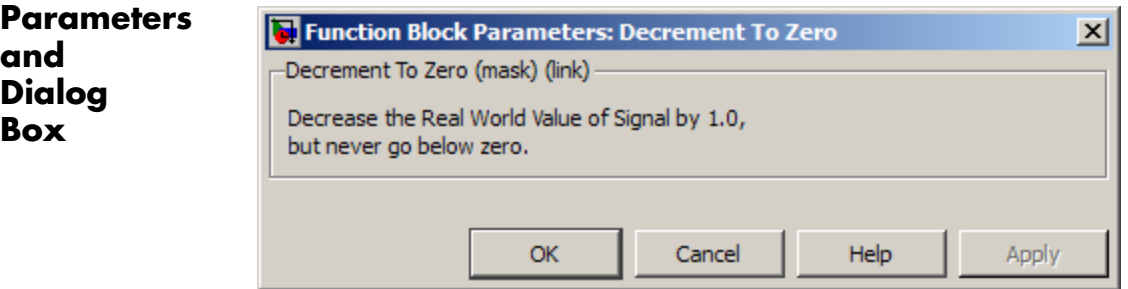

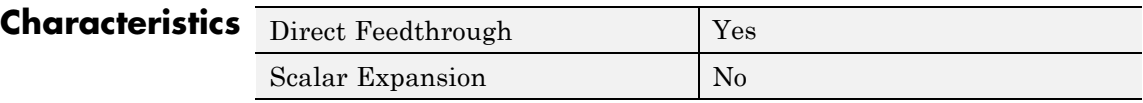

 $\mathsf{l}$ 

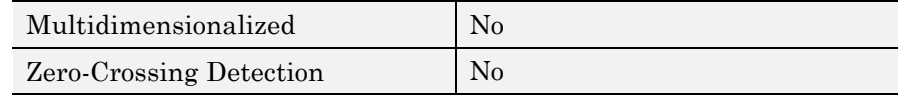

**See Also** Decrement Real World, Decrement Stored Integer, Decrement Time To Zero

## <span id="page-294-0"></span>**Purpose** Extract and output elements of vector signal

**Library** Signal Routing

**Description** The Demux block extracts the components of an input signal and outputs the components as separate signals. The output signals are ordered from top to bottom output port. See "How to Rotate a Block" for a description of the port order for various block orientations. To avoid adding clutter to a model, Simulink software hides the name of a Demux block when you copy it from the Simulink library to a model. See "Mux Signals" for information about creating and decomposing vectors.

> The **Number of outputs** parameter allows you to specify the number and, optionally, the dimensionality of each output port. If you do not specify the dimensionality of the outputs, the block determines the dimensionality of the outputs for you.

The Demux block operates in either vector mode or bus selection mode, depending on whether you selected the **Bus selection mode** parameter. The two modes differ in the types of signals they accept. Vector mode accepts only a vector-like signal, that is, either a scalar (one-element array), vector (1-D array), or a column or row vector (one row or one column 2-D array). Bus selection mode accepts only a bus signal.

**Note** MathWorks discourages enabling **Bus selection mode** and using a Demux block to extract elements of a bus signal. Muxes and buses should not be intermixed in new models. See "Avoiding Mux/Bus Mixtures" for more information.

The Demux block's **Number of outputs** parameter determines the number and dimensionality of the block's outputs, depending on the mode in which the block operates.

## **Specifying the Number of Outputs in Vector Mode**

In vector mode, the value of the parameter can be a scalar specifying the number of outputs or a vector whose elements specify the widths of the block's output ports. The block determines the size of its outputs from the size of the input signal and the value of the **Number of outputs** parameter.

The following table summarizes how the block determines the outputs for an input vector of width n.

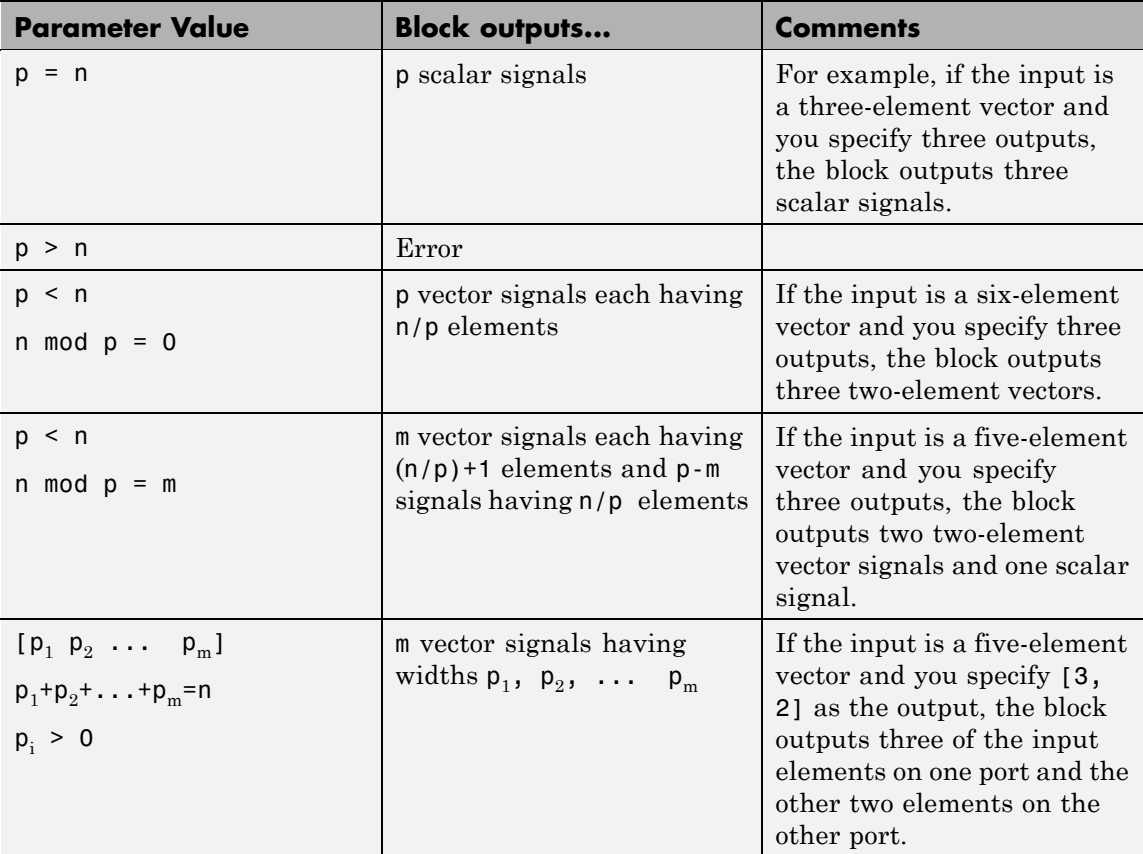

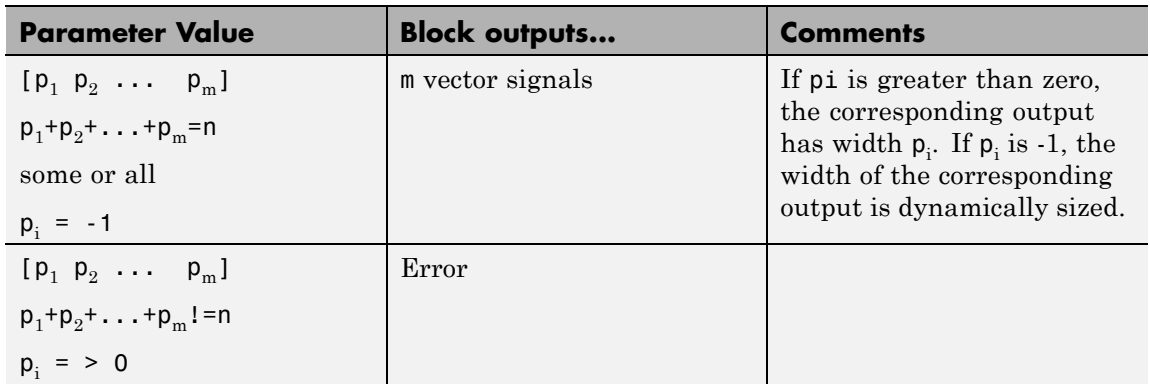

Note that you can specify the number of outputs as fewer than the number of input elements, in which case the block distributes the elements as evenly as possible over the outputs as illustrated in the following example.

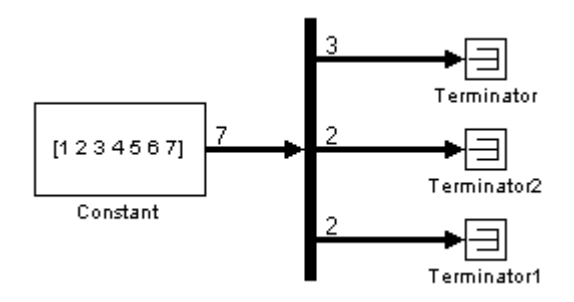

You can use -1 in a vector expression to indicate that the block should dynamically size the corresponding port. For example, the expression [-1, 3 -1] causes the block to output three signals in which the second signal always has three elements while the sizes of the first and third signals depend on the size of the input signal.

If a vector expression comprises positive values and -1 values, the block assigns as many elements as needed to the ports with positive values and distributes the remain elements as evenly as possible over the ports with  $-1$  values. For example, suppose that the block input is seven

elements wide and you specify the output as [-1, 3 -1]. In this case, the block outputs two elements on the first port, three elements on the second, and two elements on the third.

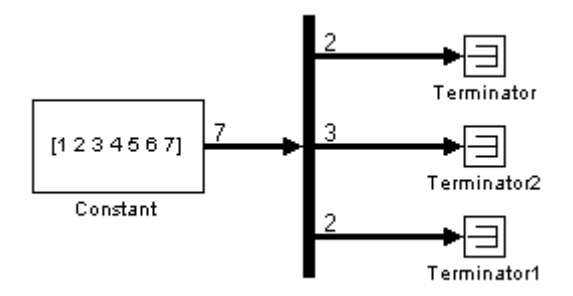

## **Specifying the Number of Outputs in Bus Selection Mode**

In bus selection mode, the value of the **Number of outputs** parameter can be a:

**•** Scalar specifying the number of output ports

The specified value must equal the number of input signals. For example, if the input bus comprises two signals and the value of this parameter is a scalar, the value must equal 2.

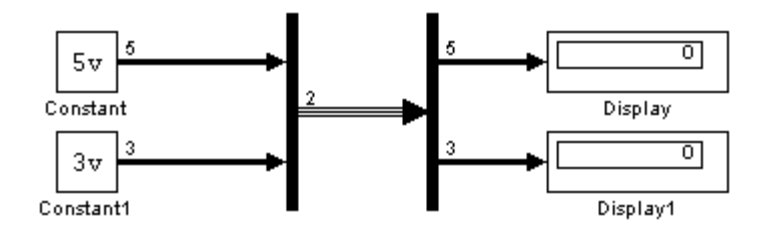

**•** Vector each of whose elements specifies the number of signals to output on the corresponding port

For example, if the input bus contains five signals, you can specify the output as [3, 2], in which case the block outputs three of the input signals on one port and the other two signals on a second port.

**•** Cell array each of whose elements is a cell array of vectors specifying the dimensions of the signals output by the corresponding port

The cell array format constrains the Demux block to accept only signals of specified dimensions. For example, the cell array  $\{[2 2], 3\}$   $\{1\}$  tells the block to accept only a bus signal comprising a 2-by-2 matrix, a three-element vector, and a scalar signal. You can use the value -1 in a cell array expression to let the block determine the dimensionality of a particular output based on the input. For example, the following diagram uses the cell array expression  $\{\{-1\}, \{-1, 1\}\}$  to specify the output of the leftmost Demux block.

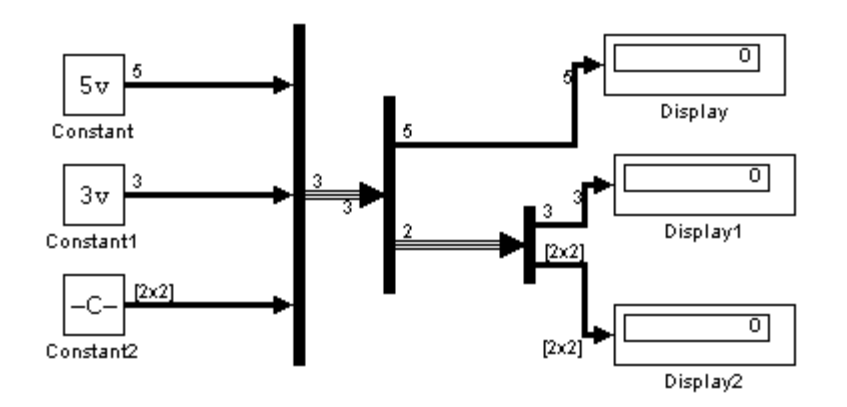

In bus selection mode, if you specify the dimensionality of an output port, i.e., if you specify any value other than -1, the corresponding input element must match the specified dimensionality.

# **Demux**

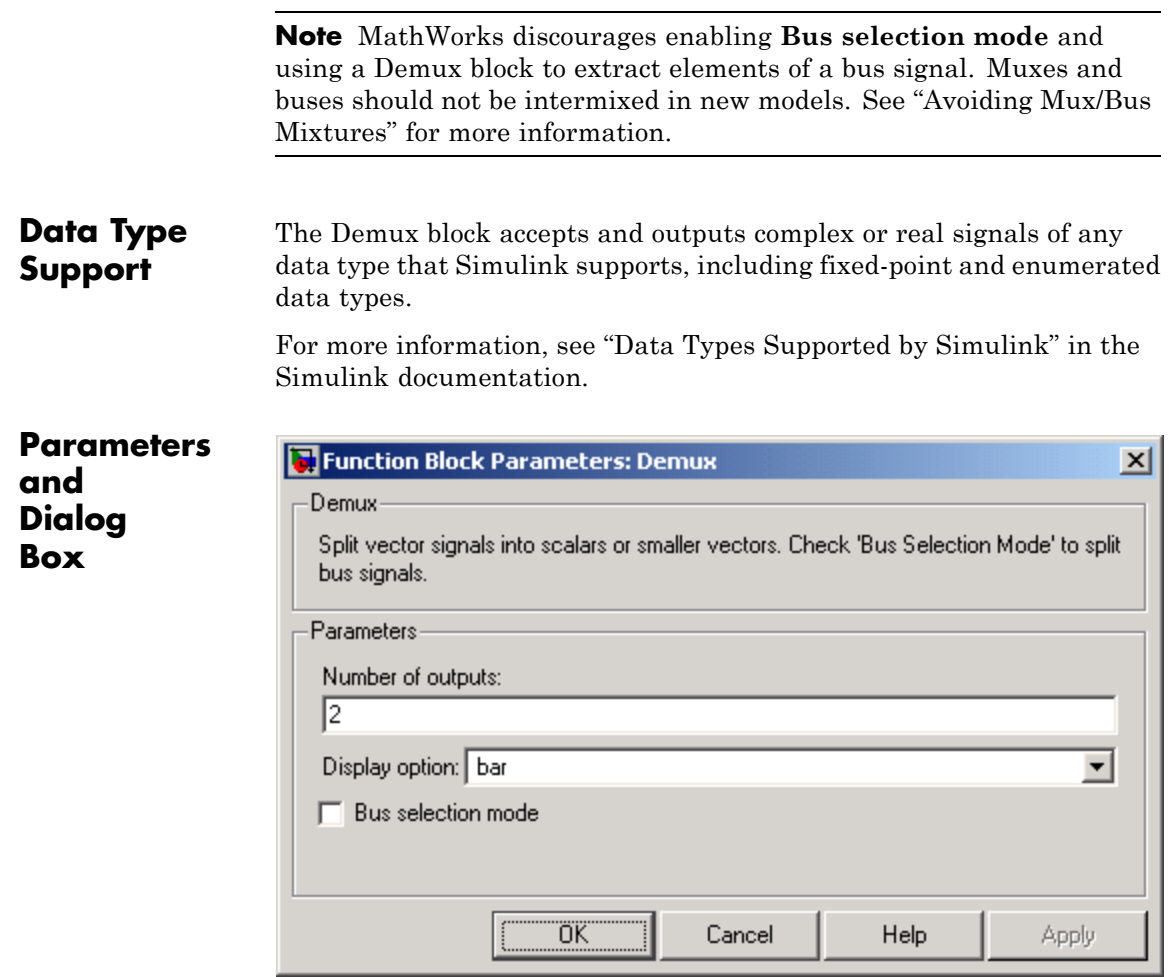

# **Number of outputs**

Specify the number and dimensions of outputs.

#### **Settings**

**Default:** 2

This block interprets this parameter depending on the **Bus selection mode** parameter. See the block description for more information.

## **Command-Line Information**

See ["Block-Specific Parameters" on page 8-108](#page-2521-0) for the command-line information.

## **See Also**

See the [Demux](#page-294-0) block reference page for more information.

## **Display option**

Select options to display the Demux block. The options are

## **Settings**

**Default:** bar

#### bar

Display the icon as a solid bar of the block's foreground color.

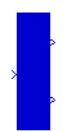

#### none

Display the icon as a box containing the block's type name.

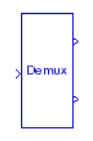

## **Command-Line Information**

See ["Block-Specific Parameters" on page 8-108](#page-2521-0) for the command-line information.

#### **See Also**

See the [Demux](#page-294-0) block reference page for more information.

## **Bus selection mode**

Enable bus selection mode.

## **Settings Default:** Off

# $\overline{M}$  On

Enable bus selection mode.

 $\square$  Off

Disable bus selection mode.

## **Tips**

MathWorks discourages enabling **Bus selection mode** and using a Demux block to extract elements of a bus signal. Muxes and buses should not be intermixed in new models. See "Avoiding Mux/Bus Mixtures" for more information.

#### **Command-Line Information**

See ["Block-Specific Parameters" on page 8-108](#page-2521-0) for the command-line information.

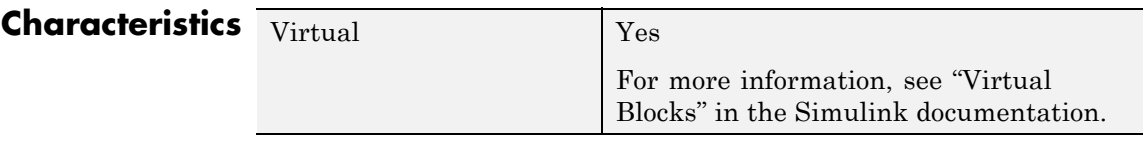

**See Also** Mux

# **Derivative**

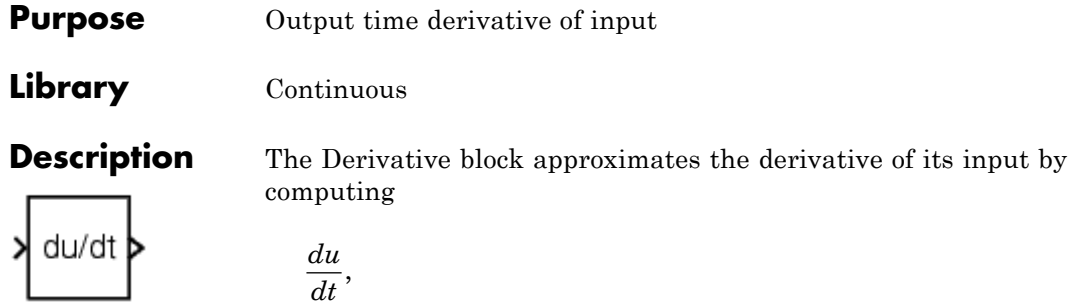

where *du* is the change in input value and *dt* is the change in time since the previous simulation time step. The block accepts one input and generates one output. The initial output for the block is zero.

The accuracy of the results depends on the size of the time steps taken in the simulation. Smaller steps allow a smoother and more accurate output curve from this block. Unlike blocks that have continuous states, the solver does not take smaller steps when the input changes rapidly.

When the input is a discrete signal, the continuous derivative of the input is an impulse when the value of the input changes. Otherwise, it is 0. You can obtain the discrete derivative of a discrete signal using

$$
y(k) = \frac{1}{\Delta t}(u(k) - u(k-1))
$$

and taking the *z*-transform

$$
\frac{Y(z)}{u(z)} = \frac{1-z^{-1}}{\Delta t} = \frac{z-1}{\Delta t \cdot z}.
$$

See "Circuit Model" in the *Simulink User's Guide* for an example of choosing the best-form mathematical model to avoid using Derivative blocks in your models.

## **Improved Linearization with Switched Derivative Blocks**

Using linmod to linearize a model that contains a Derivative block can be troublesome. Before linearizing your model, replace each

Derivative block with a block that avoids the problems. In the Library Browser, go to the Simulink Extras library and open the Linearization sublibrary. For each instance of the Derivative block in your model, use the Switched derivative for linearization block.

For more information, see the linmod reference page and "Linearizing Models" in the Simulink documentation.

#### **Improved Linearization with Transfer Fcn Blocks**

To improve linearization, you can also try to incorporate the derivative term in other blocks. For example, if you have a Derivative block in series with a Transfer Fcn block, try using a single Transfer Fcn block of the form

$$
\frac{s}{s+a}.
$$

For example, you can replace the blocks on the left of this figure by using the block on the right.

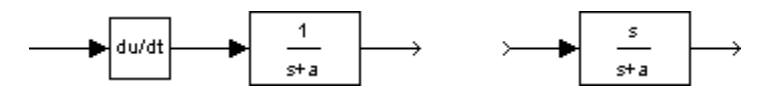

# **Data Type Support**

The Derivative block accepts and outputs a real signal of type double. For more information, see "Data Types Supported by Simulink" in the Simulink documentation.

# **Derivative**

**Parameters and Dialog Box**

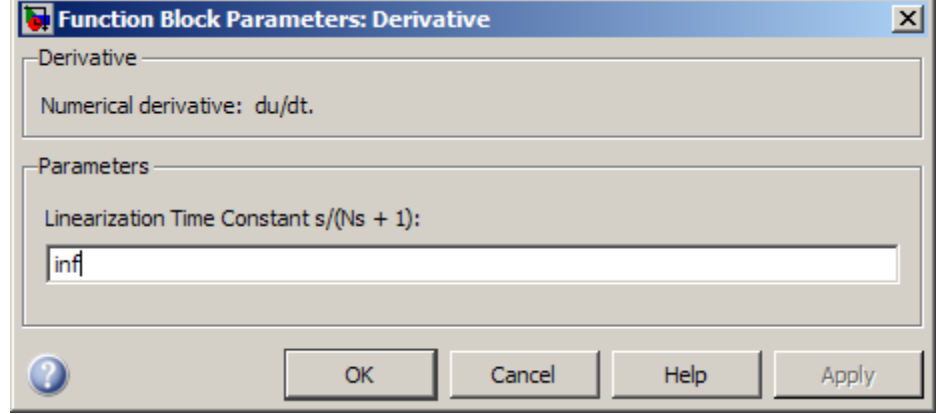

## **Linearization Time Constant s/(Ns + 1)**

Specify the time constant *N* to approximate the linearization of your system.

# **Settings**

**Default:** inf

- **•** The default value inf corresponds to a linearization of 0.
- **•** The exact linearization of the Derivative block is difficult, because the dynamic equation for the block is  $y = \dot{u}$ , which you cannot represent as a state-space system. However, you can approximate the linearization by adding a pole to the Derivative to create a transfer function  $s/Ns+1$ . The addition of a pole filters the signal before differentiating it, which removes the effect of noise.

#### **Tip**

A best practice is to change the value to  $\frac{1}{f_b}$ , where  $f_b$  is the break frequency for the filter.

#### **Command-Line Information**

See ["Block-Specific Parameters" on page 8-108](#page-2521-0) for the command-line information.

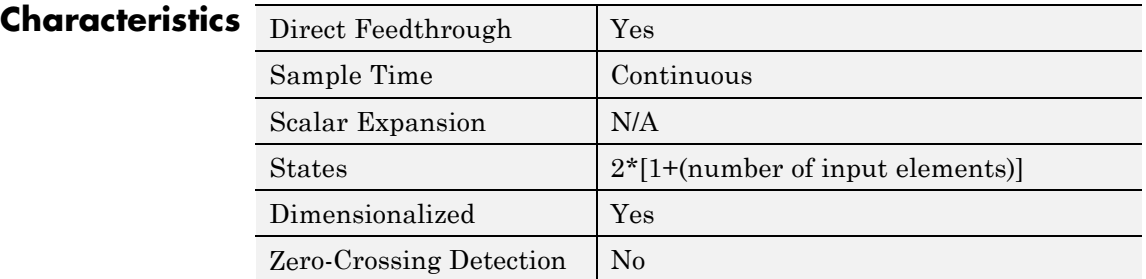

**See Also** Discrete Derivative

# **Detect Change**

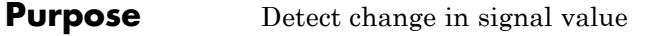

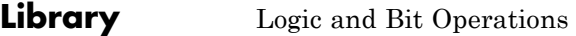

**Description** The Detect Change block determines if an input does not equal its previous value.

> **•** The output is true (equal to 1), when the input signal does not equal its previous value.

**•** The output is false (equal to 0), when the input signal equals its previous value.

# **Data Type Support**

 $U \sim = U/z$ 

The Detect Change block accepts signals of the following data types:

- **•** Floating point
- **•** Built-in integer
- **•** Fixed point
- **•** Boolean
- **•** Enumerated

The block output is uint8. For more information, see "Data Types Supported by Simulink" in the Simulink documentation.

# **Parameters and Dialog Box**

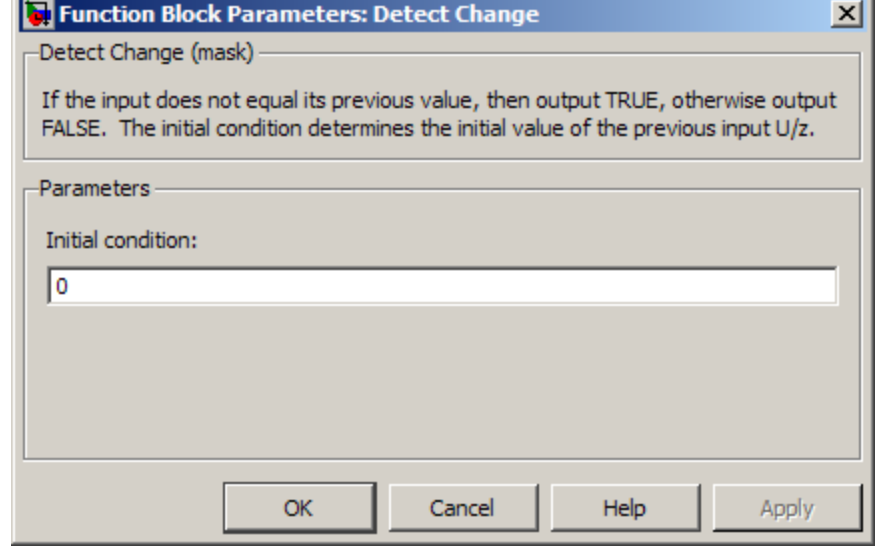

### **Initial condition**

Set the initial condition for the previous input U/z.

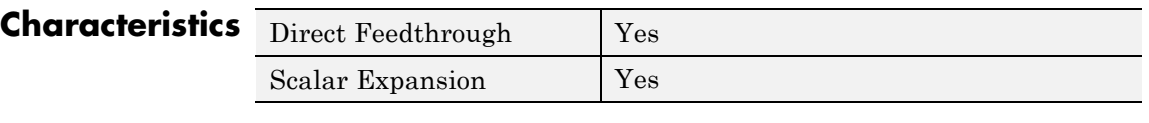

**See Also** Detect Decrease, Detect Fall Negative, Detect Fall Nonpositive, Detect Increase, Detect Rise Nonnegative, Detect Rise Positive

# **Detect Decrease**

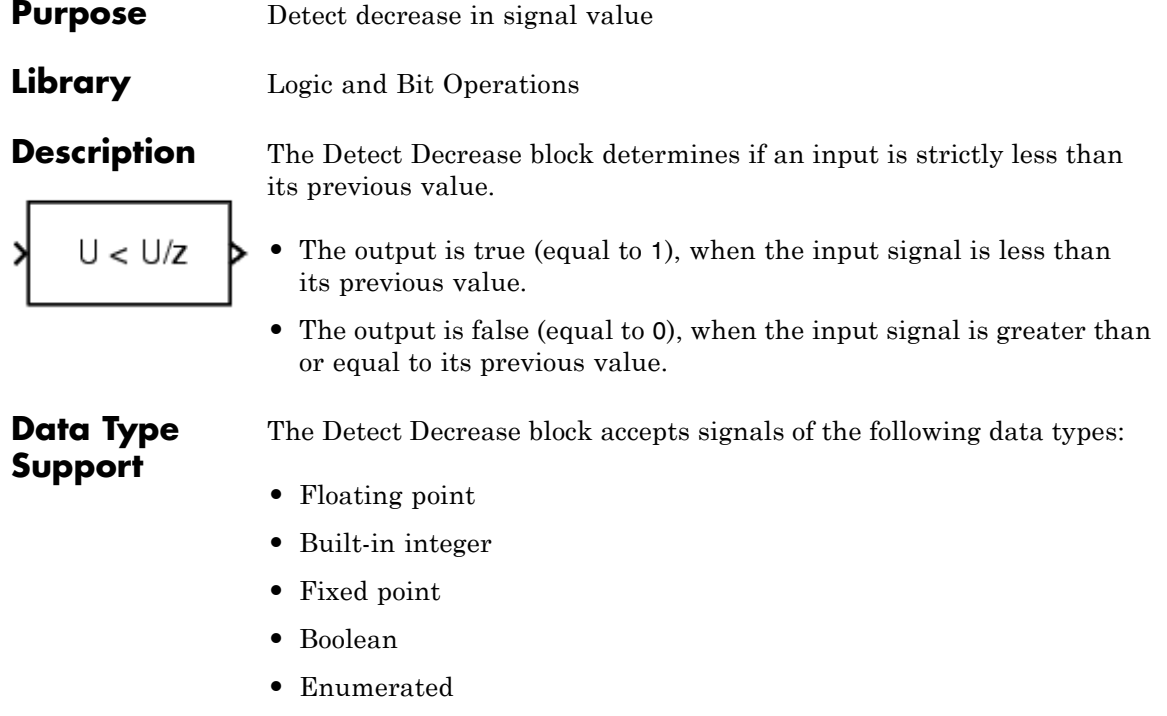

The block output is uint8. For more information, see "Data Types Supported by Simulink" in the Simulink documentation.

# **Parameters and Dialog Box**

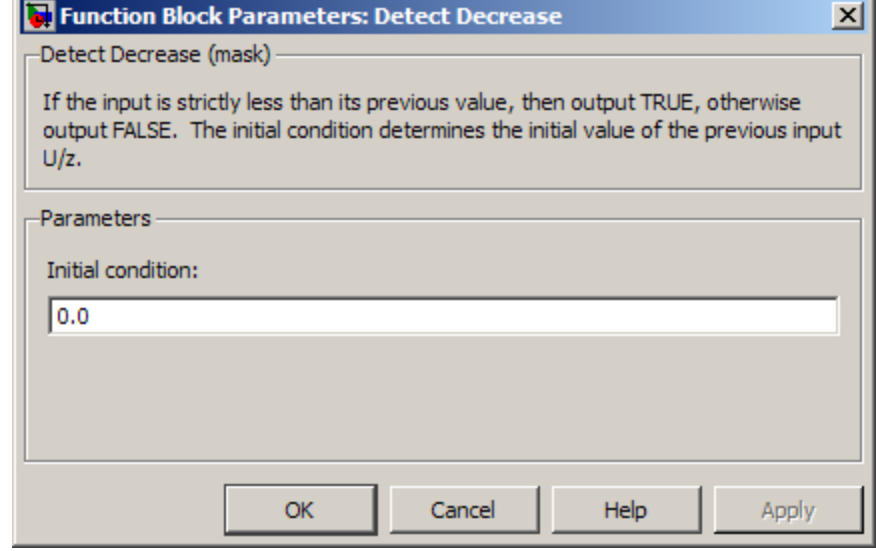

### **Initial condition**

Set the initial condition for the previous input U/z.

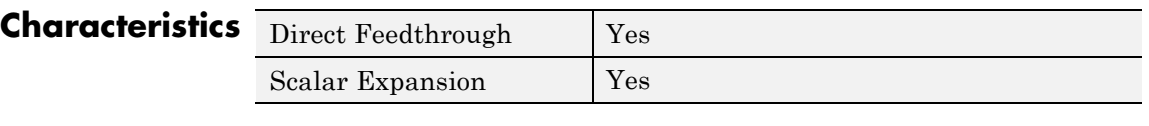

**See Also** Detect Change, Detect Fall Negative, Detect Fall Nonpositive, Detect Increase, Detect Rise Nonnegative, Detect Rise Positive

# **Detect Fall Negative**

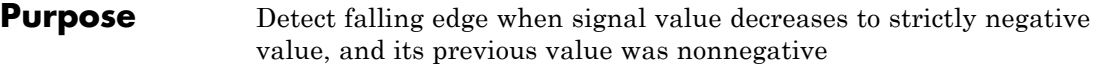

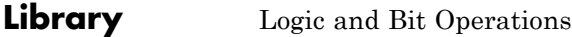

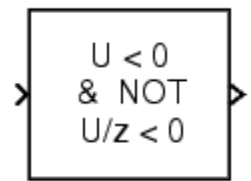

**Description** The Detect Fall Negative block determines if the input is less than zero, and its previous value was greater than or equal to zero.

- **•** The output is true (equal to 1), when the input signal is less than zero, and its previous value was greater than or equal to zero.
- **•** The output is false (equal to 0), when the input signal is greater than or equal to zero, or if the input signal is negative, its previous value was also negative.

**Data Type Support**

The Detect Fall Negative block accepts signals of the following data types:

- **•** Floating point
- **•** Built-in integer
- **•** Fixed point
- **•** Boolean

The block output is uint8. For more information, see "Data Types Supported by Simulink" in the Simulink documentation.

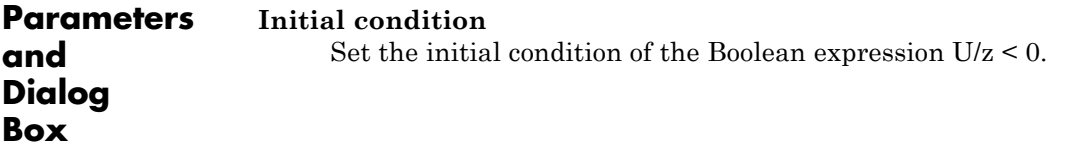

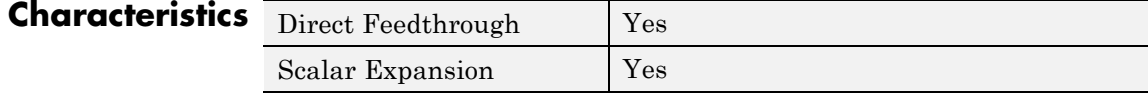

See Also Detect Change, Detect Decrease, Detect Fall Nonpositive, Detect Increase, Detect Rise Nonnegative, Detect Rise Positive

# **Detect Fall Nonpositive**

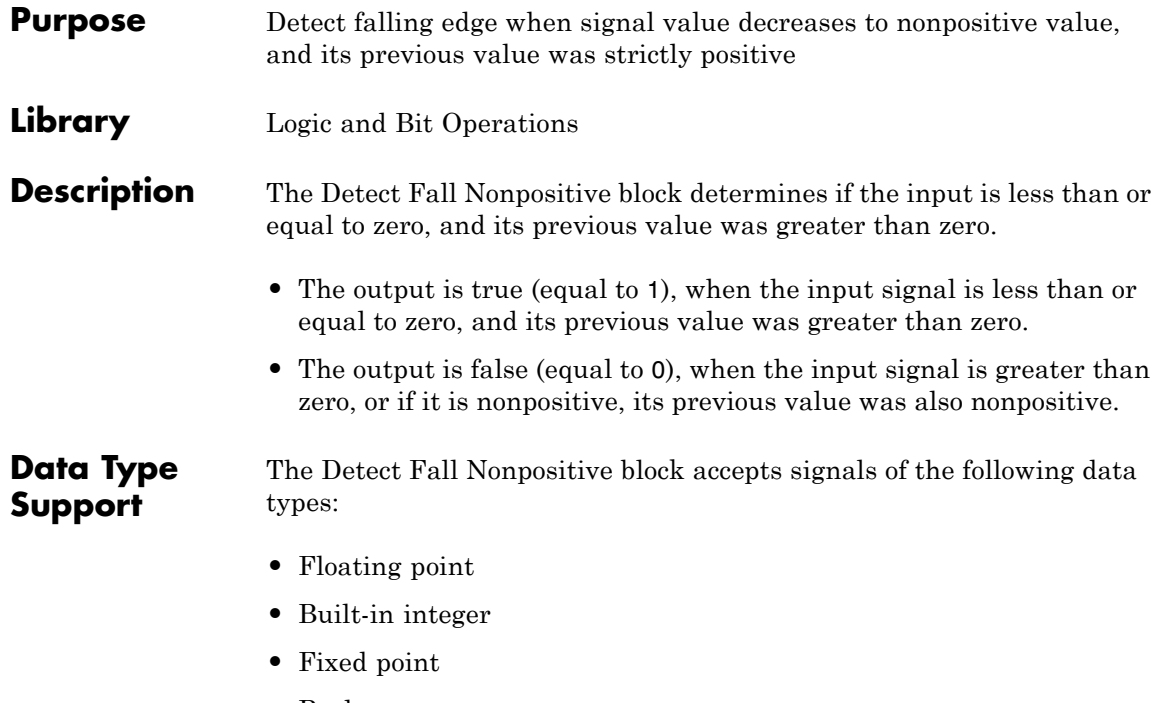

**•** Boolean

The block output is uint8. For more information, see "Data Types Supported by Simulink" in the Simulink documentation.

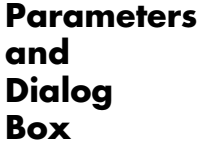

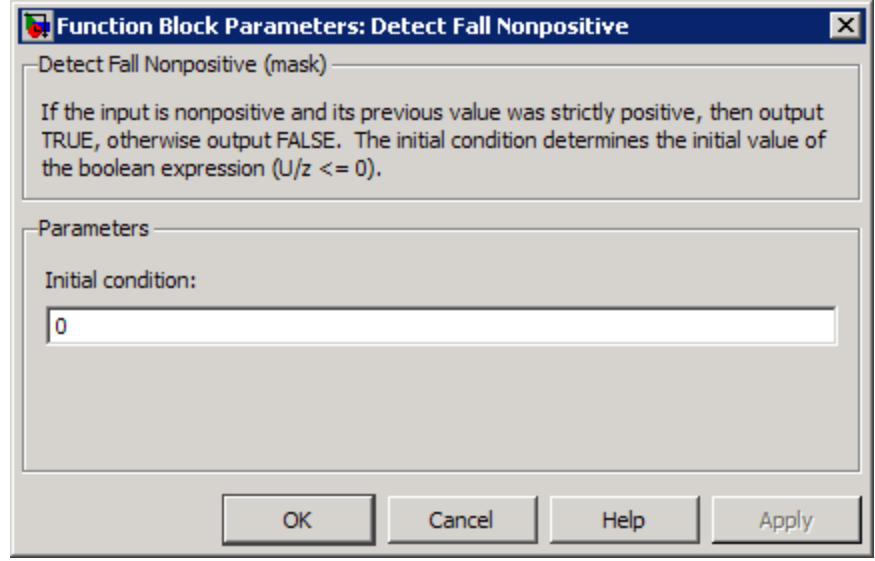

### **Initial condition**

Set the initial condition of the Boolean expression  $U/z \le 0$ .

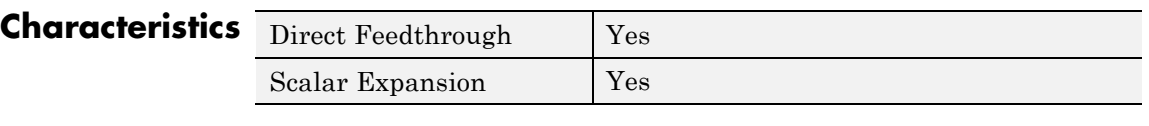

**See Also** Detect Change, Detect Decrease, Detect Fall Negative, Detect Increase, Detect Rise Nonnegative, Detect Rise Positive

# **Detect Increase**

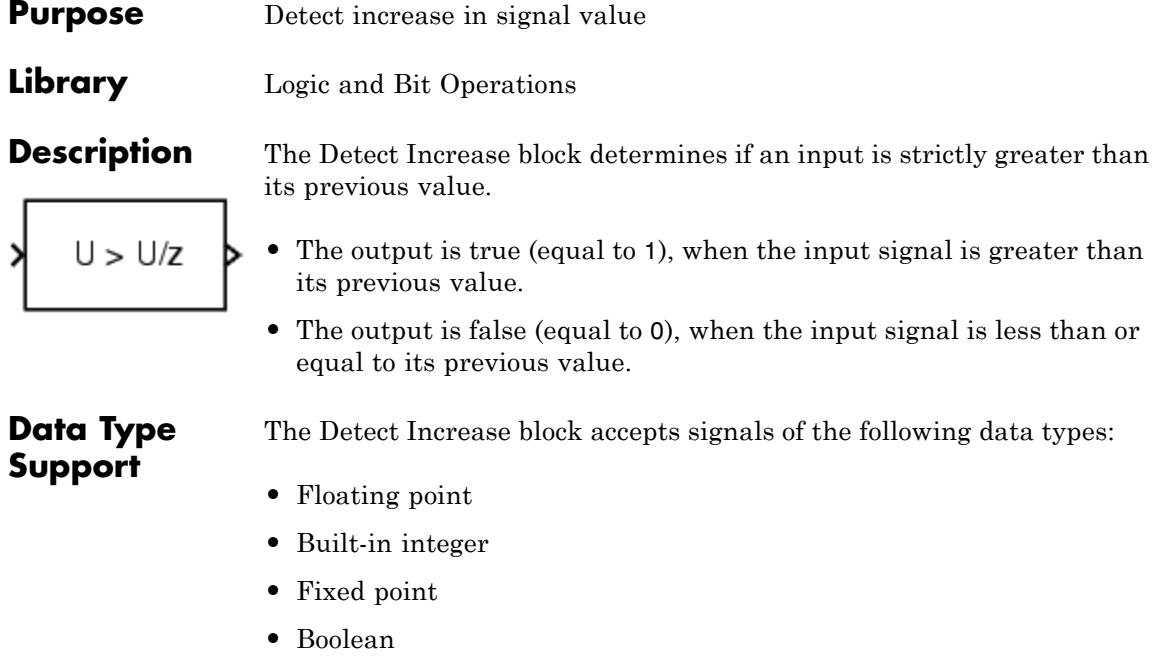

**•** Enumerated

The block output is uint8. For more information, see "Data Types Supported by Simulink" in the Simulink documentation.

# **Parameters and Dialog Box**

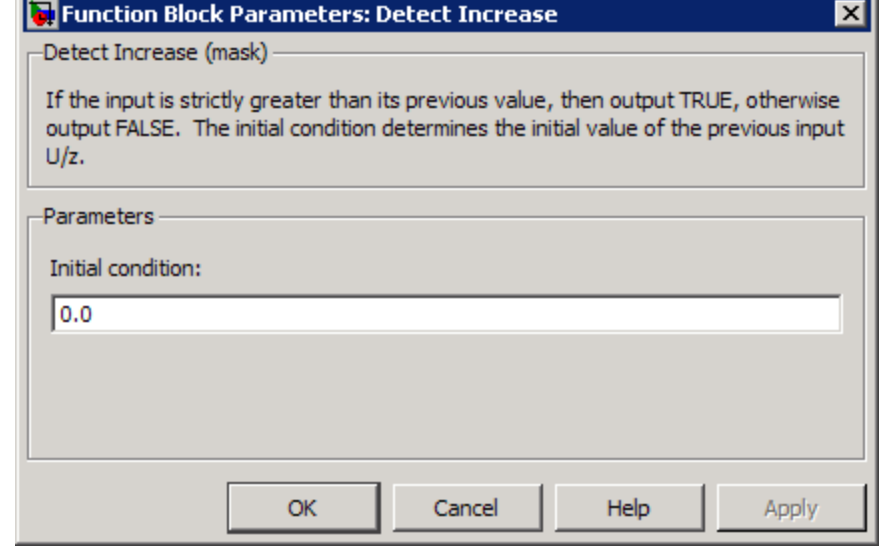

### **Initial condition**

Set the initial condition for the previous input U/z.

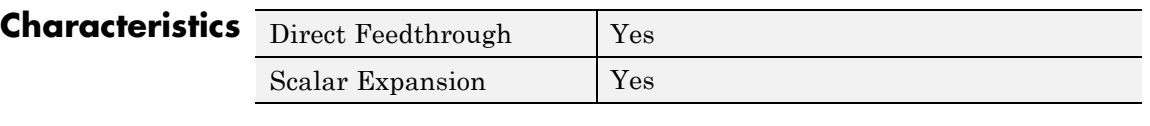

**See Also** Detect Change, Detect Decrease, Detect Fall Negative, Detect Fall Nonpositive, Detect Rise Nonnegative, Detect Rise Positive

# **Detect Rise Nonnegative**

#### **Purpose** Detect rising edge when signal value increases to nonnegative value, and its previous value was strictly negative

**Library** Logic and Bit Operations

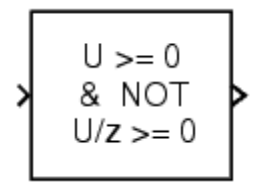

**Description** The Detect Rise Nonnegative block determines if the input is greater than or equal to zero, and its previous value was less than zero.

- **•** The output is true (equal to 1), when the input signal is greater than or equal to zero, and its previous value was less than zero.
- **•** The output is false (equal to 0), when the input signal is less than zero, or if the input signal is nonnegative, its previous value was also nonnegative.

**Data Type Support**

The Detect Rise Nonnegative block accepts signals of the following data types:

- **•** Floating point
- **•** Built-in integer
- **•** Fixed point
- **•** Boolean

The block output is uint8. For more information, see "Data Types Supported by Simulink" in the Simulink documentation.

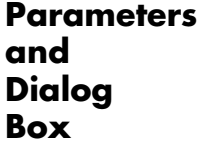

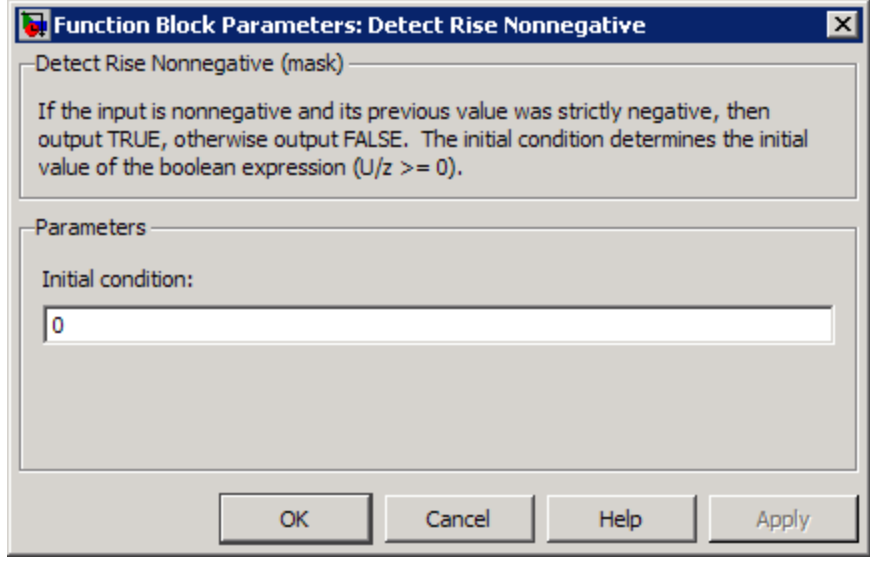

### **Initial condition**

Set the initial condition of the Boolean expression  $U/z \ge 0$ .

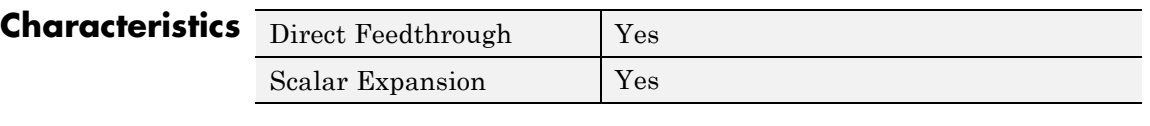

**See Also** Detect Change, Detect Decrease, Detect Fall Negative, Detect Fall Nonpositive, Detect Increase, Detect Rise Positive

# **Detect Rise Positive**

### **Purpose** Detect rising edge when signal value increases to strictly positive value, and its previous value was nonpositive

**Library** Logic and Bit Operations

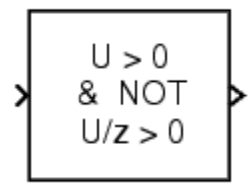

**Description** The Detect Rise Positive block determines if the input is strictly positive, and its previous value was nonpositive.

- **•** The output is true (equal to 1), when the input signal is greater than zero, and the previous value was less than or equal to zero.
- **•** The output is false (equal to 0), when the input is negative or zero, or if the input is positive, the previous value was also positive.

# **Data Type Support**

The Detect Rise Positive block accepts signals of the following data types:

- **•** Floating point
- **•** Built-in integer
- **•** Fixed point
- **•** Boolean

The block output is uint8. For more information, see "Data Types Supported by Simulink" in the Simulink documentation.

# **Parameters and Dialog Box**

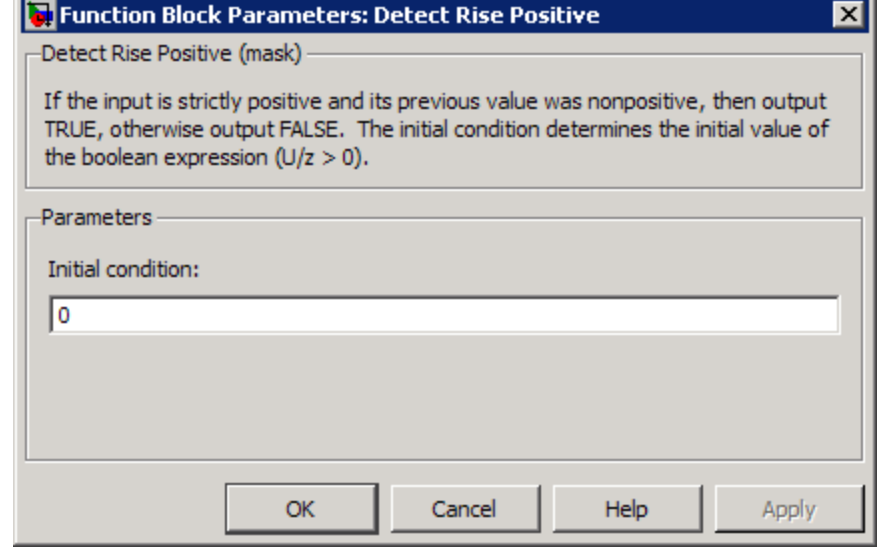

#### **Initial condition**

Set the initial condition of the Boolean expression  $U/z > 0$ .

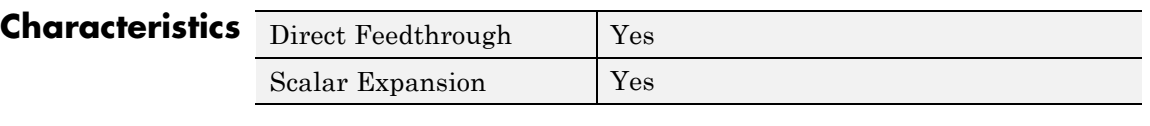

**See Also** Detect Change, Detect Decrease, Detect Fall Negative, Detect Fall Nonpositive, Detect Increase, Detect Rise Nonnegative

# **Difference**

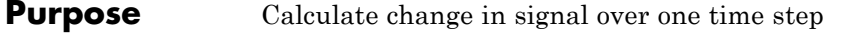

# **Library** Discrete

**Description** The Difference block outputs the current input value minus the previous input value.

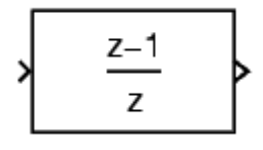

# **Data Type Support**

The Difference block accepts signals of any numeric data type that Simulink supports, including fixed-point data types. For more information, see "Data Types Supported by Simulink" in the Simulink documentation.

# **Parameters and Dialog Box**

The **Main** pane of the Difference block dialog box appears as follows:

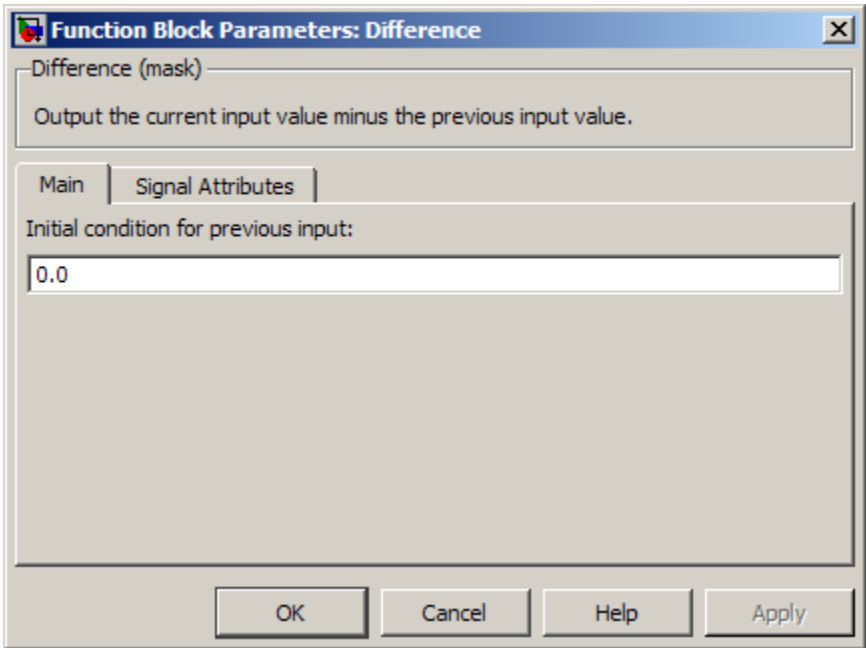

## **Initial condition for previous input**

Set the initial condition for the previous input.

The **Signal Attributes** pane of the Difference block dialog box appears as follows:

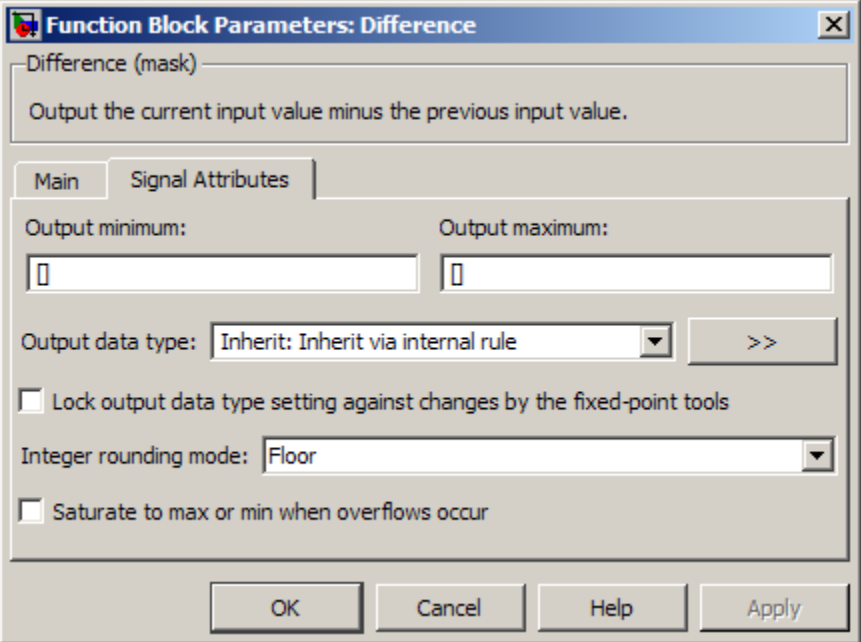

#### **Output minimum**

Specify the minimum value that the block should output. The default value, [], is equivalent to -Inf. Simulink software uses this value to perform:

- **•** Simulation range checking (see "Checking Signal Ranges")
- **•** Automatic scaling of fixed-point data types

#### **Output maximum**

Specify the maximum value that the block should output. The default value, [], is equivalent to Inf. Simulink software uses this value to perform:

- **•** Simulation range checking (see "Checking Signal Ranges")
- **•** Automatic scaling of fixed-point data types
#### **Output data type**

Specify the output data type. You can set it to:

- **•** A rule that inherits a data type, for example, Inherit: Inherit via back propagation
- **•** The name of a built-in data type, for example, single
- **•** The name of a data type object, for example, a Simulink.NumericType object
- **•** An expression that evaluates to a data type, for example, fixdt(1,16,0)

Click the **Show data type assistant** button  $\begin{array}{c} \longrightarrow \\ \longrightarrow \\ \end{array}$  to display the **Data Type Assistant**, which helps you set the **Output data type** parameter.

See "Specifying Block Output Data Types" in the *Simulink User's Guide* for more information.

#### **Lock output data type setting against changes by the fixed-point tools**

Select to lock the output data type setting of this block against changes by the Fixed-Point Tool and the Fixed-Point Advisor. For more information, see "Fixed-Point Tool" and "Fixed-Point Advisor" in the Simulink Fixed Point documentation.

#### **Integer rounding mode**

Specify the rounding mode for fixed-point operations. For more information, see "Rounding" in the *Simulink Fixed Point User's Guide*.

#### **Saturate to max or min when overflows occur**

Select to have overflows saturate to the maximum or minimum value that the data type can represent. Otherwise, overflows wrap.

When you select this check box, saturation applies to every internal operation on the block, not just the output or result. In general, the code generation process can detect when overflow is not possible. In this case, the code generator does not produce saturation code.

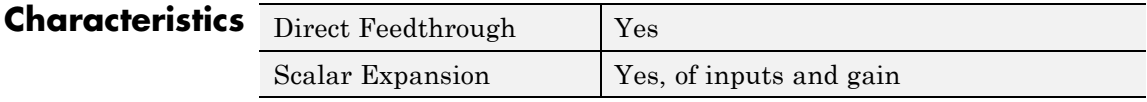

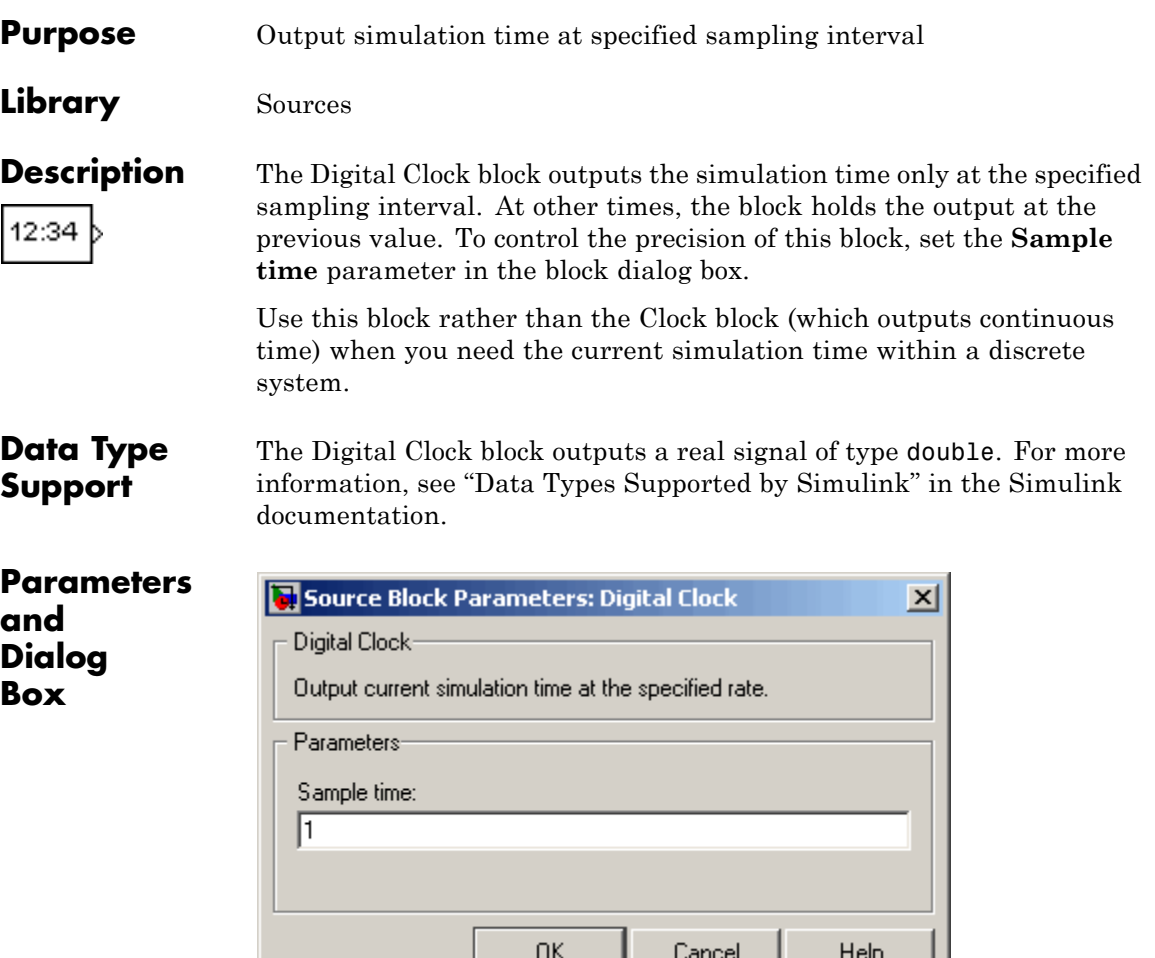

#### **Sample time**

L

Specify the sampling interval. The default value is 1 second. For more information, see Specifying Sample Time in the Simulink documentation.

J.

J.

Do not specify a continuous sample time, either 0 or [0,0]. Also, avoid specifying -1 (inheriting the sample time) because this block is a source.

### **Examples** In the following model, the Scope block shows the output of a Digital Clock block with a **Sample time** of 0.2.

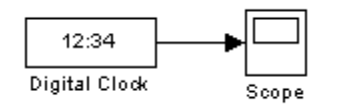

The Digital Clock block outputs the simulation time every 0.2 seconds. Otherwise, the block holds the output at the previous value.

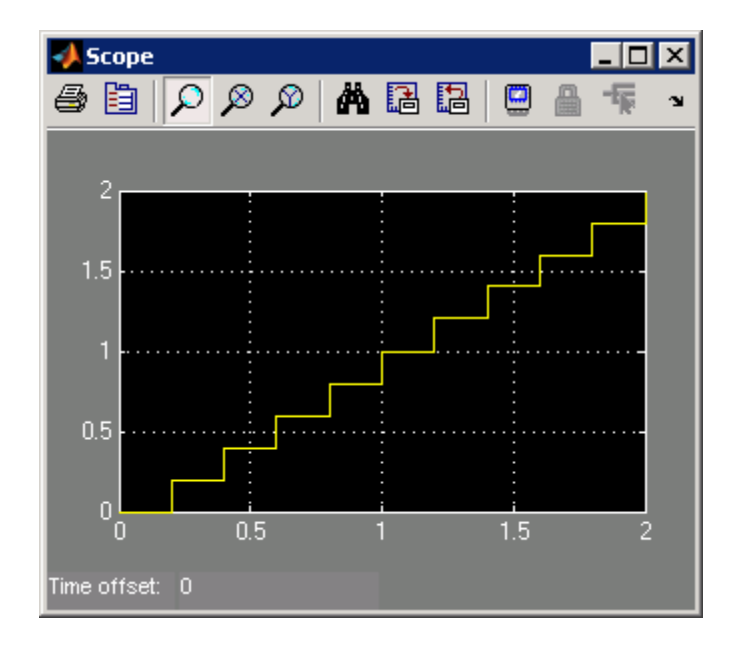

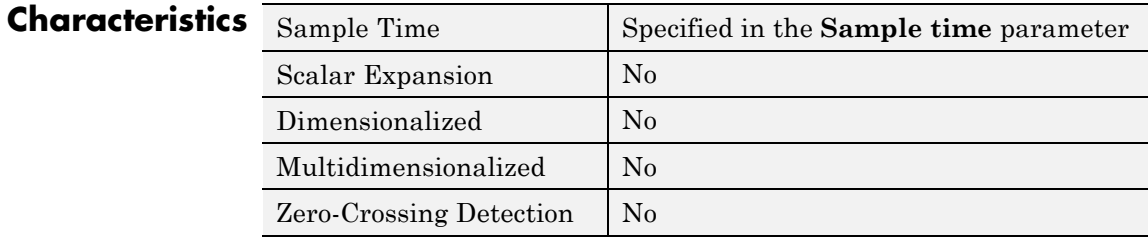

See Also Clock

# **Direct Lookup Table (n-D)**

#### **Purpose** Index into N-dimensional table to retrieve element, column, or 2-D matrix

**Library** Lookup Tables

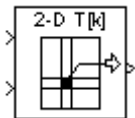

# **Description Block Inputs and Outputs**

The Direct Lookup Table (n-D) block uses inputs as zero-based indices into an *n*-dimensional table. The number of inputs varies with the shape of the output: an element, column, or 2-D matrix.

You define a set of output values as the **Table data** parameter. The first input specifies the zero-based index to the table dimension that is *one higher* than the output dimensionality. The next input specifies the zero-based index to the next table dimension, and so on.

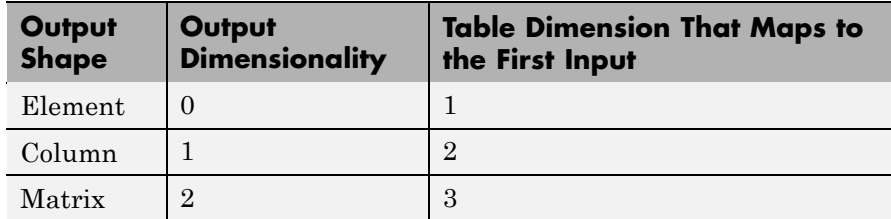

Suppose that you want to select a column of values from a 4-D table:

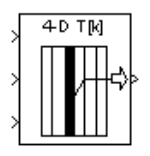

The following mapping of block input port to table dimension applies:

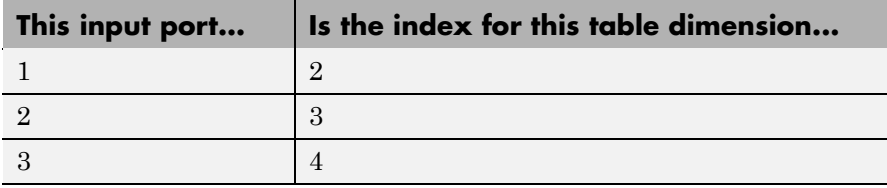

## **Changes in Block Icon Appearance**

Depending on parameters you set, the block icon changes appearance. For table dimensions higher than 4, the icon matches the 4-D version but shows the exact number of dimensions in the top text.

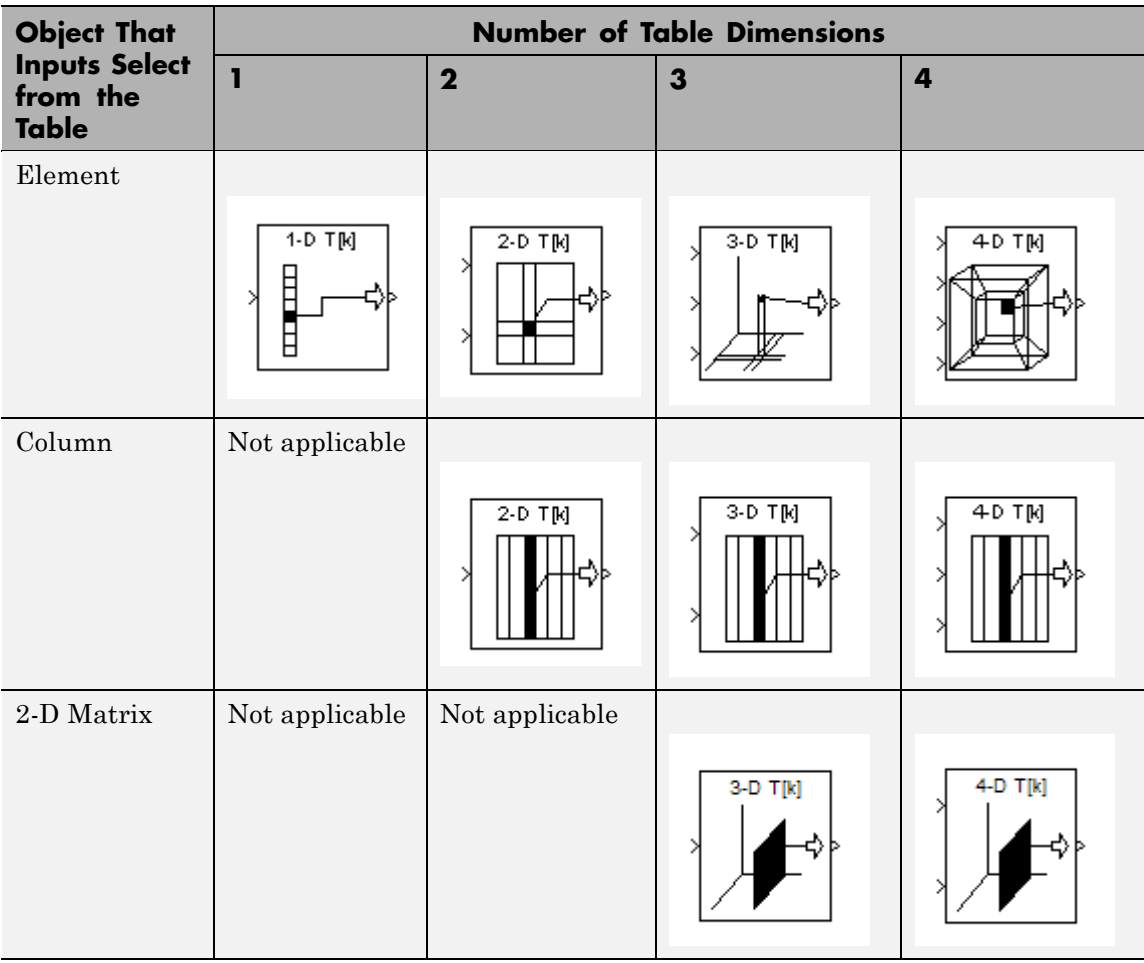

When you use the **Table data** parameter, you see the following icons:

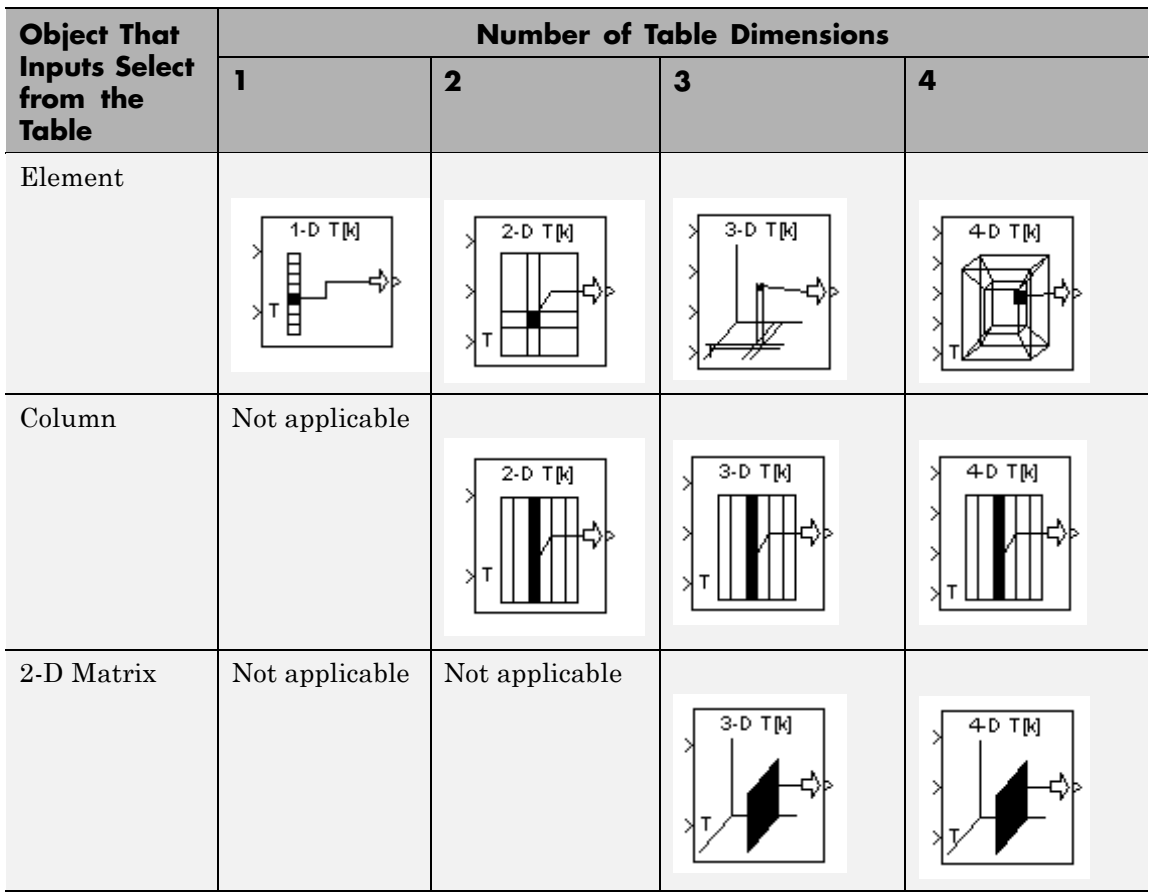

When you use the table input port, you see the following icons:

# **Data Type Support**

The Direct Lookup Table (n-D) block accepts input signals of different data types.

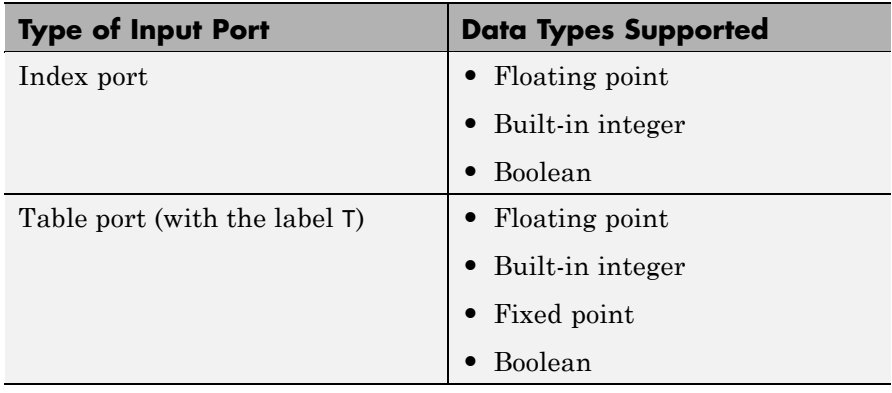

The output data type is the same as the table data type. Inputs for indexing must be real, but table data can be complex.

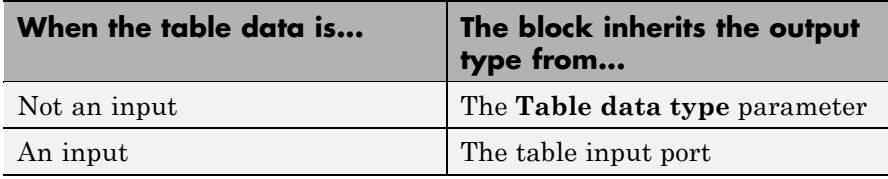

For more information, see "Data Types Supported by Simulink" in the Simulink documentation.

# **Parameters and Dialog Box**

The **Main** pane of the Direct Lookup Table (n-D) block appears as follows:

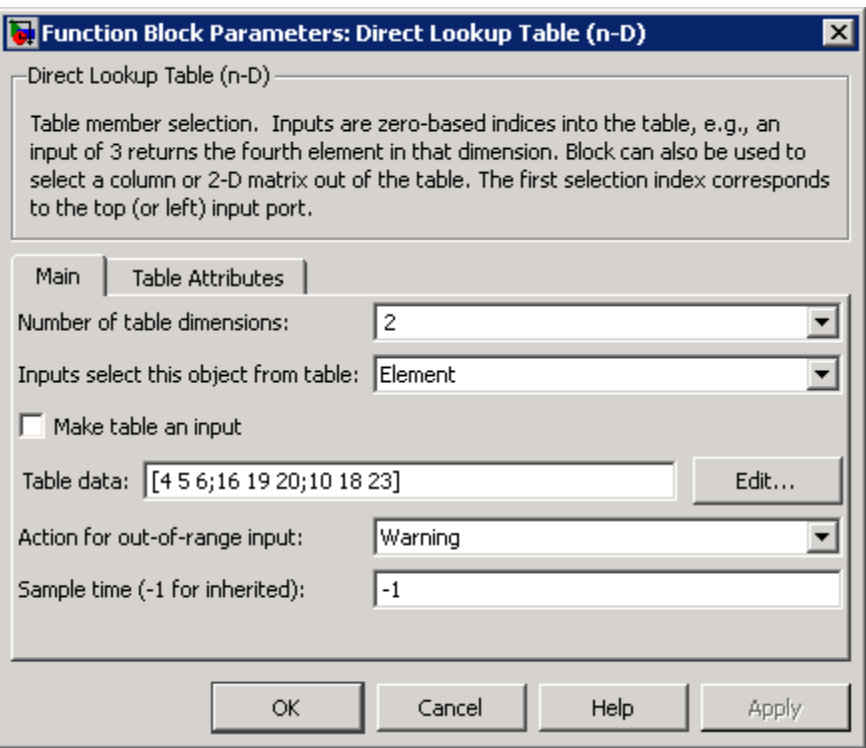

#### **Number of table dimensions**

Specify the number of dimensions that the **Table data** parameter must have. This value determines the number of independent variables for the table and the number of inputs to the block.

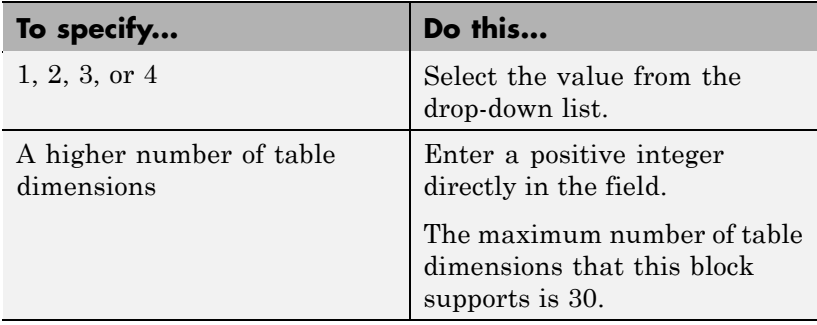

#### **Inputs select this object from table**

Specify whether the output data is a single element, a column, or a 2-D matrix. The number of input ports for indexing depends on your selection.

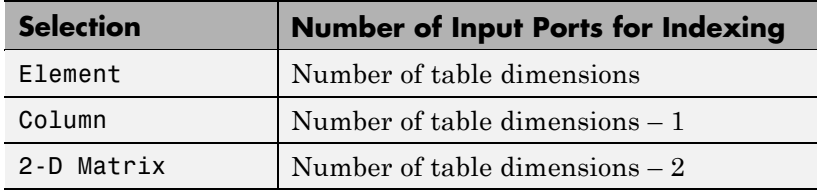

This numbering matches MATLAB indexing. For example, if you have a 4-D table of data, follow these guidelines:

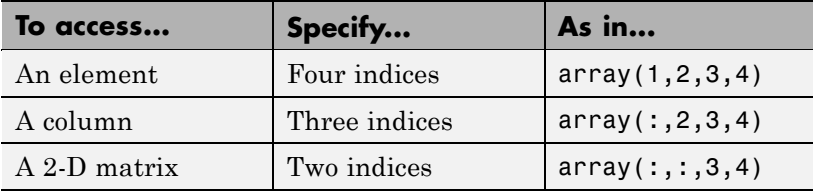

#### **Make table an input**

Select this check box to force the Direct Lookup Table (n-D) block to ignore the **Table data** parameter. Instead, a new input port appears with T next to it. Use this port to input table data.

#### **Table data**

Specify the table of output values. The matrix size must match the dimensions of the **Number of table dimensions** parameter. The **Table data** field is available only if you clear the **Make table an input** check box.

**Tip** During block diagram editing, you can leave the **Table data** field empty. But for simulation, you must match the number of dimensions in **Table data** to the **Number of table dimensions**. For details on how to construct multidimensional MATLAB arrays, see "Multidimensional Arrays" in the MATLAB documentation.

Click **Edit** to open the Lookup Table Editor. For more information, see "Lookup Table Editor" in the Simulink documentation.

#### **Action for out-of-range input**

Specify whether to show a warning or error when an index is out of range with respect to the table dimension. Options include:

- None do not display any warning or error message
- **•** Warning display a warning message in the MATLAB Command Window and continue the simulation
- **•** Error halt the simulation and display an error message in the Simulation Diagnostics Viewer

When you select None or Warning, the block clamps out-of-range indices to fit table dimensions. For example, if the specified index is 5.3 and the maximum index for that table dimension is 4, the block clamps the index to 4.

#### **Sample time (-1 for inherited)**

Specify the time interval between samples. To inherit the sample time, set this parameter to -1. See "How to Specify the Sample Time" in the Simulink documentation for more information.

The **Table Attributes** pane of the Direct Lookup Table (n-D) block appears as follows:

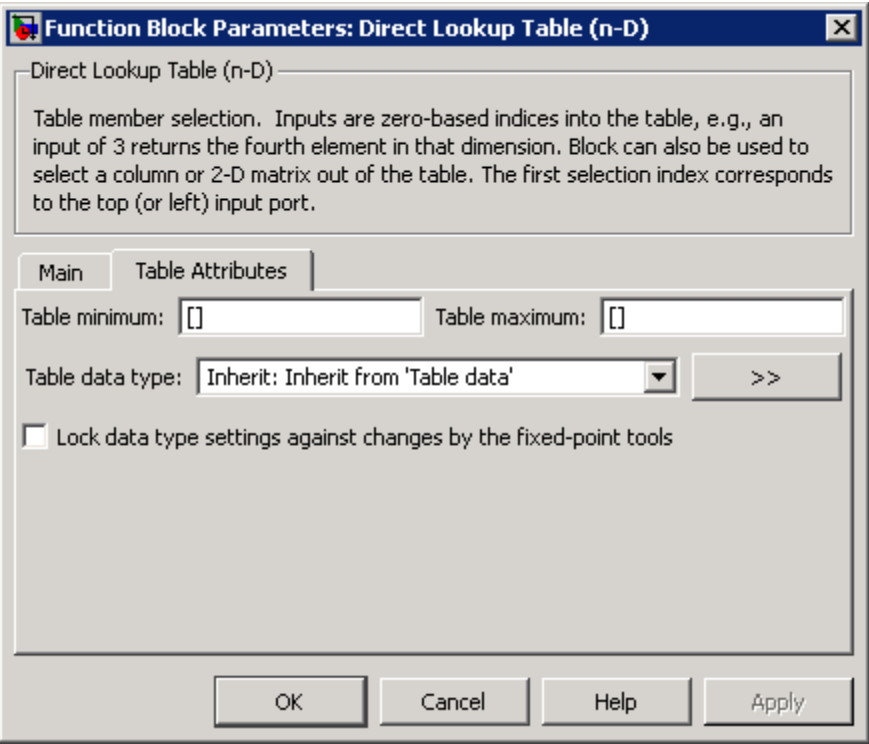

**Note** The parameters in the **Table Attributes** pane are not available if you select **Make table an input**. In this case, the block inherits all table attributes from the input port with the label T.

#### **Table minimum**

Specify the minimum value for table data. The default value, [], is equivalent to -Inf.

#### **Table maximum**

Specify the maximum value for table data. The default value, [], is equivalent to Inf.

#### **Table data type**

Specify the table data type. You can set it to:

- **•** A rule that inherits a data type, for example, Inherit: Inherit from 'Table data'
- **•** The name of a built-in data type, for example, single
- **•** The name of a data type object, for example, a Simulink.NumericType object
- **•** An expression that evaluates to a data type, for example, fixdt(1,16,0)

Click the **Show data type assistant** button  $\rightarrow$ display the **Data Type Assistant**, which helps you set the **Table data type** parameter.

**Lock data type settings against changes by the fixed-point tools** Select to lock all data type settings of this block against changes by the Fixed-Point Tool and the Fixed-Point Advisor. For more information, see "Fixed-Point Tool" and "Fixed-Point Advisor" in the Simulink Fixed Point documentation.

# **Examples When Table Data Is Not an Input**

Suppose that you have the following model:

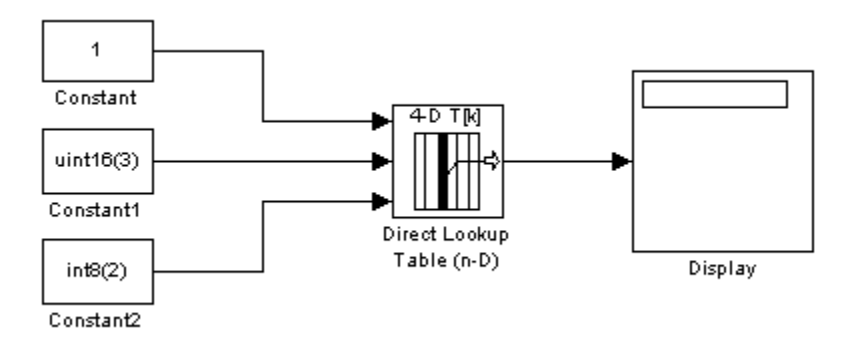

The Direct Lookup Table (n-D) block parameters are:

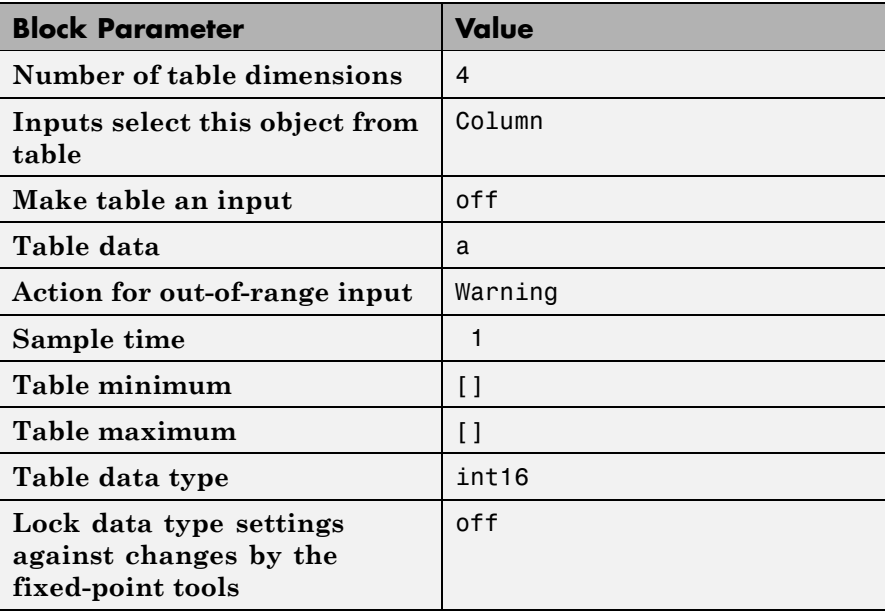

In this example, a is a 4-D array of linearly increasing values that you define with the following model preload function:

a = reshape(1:2800, [4 5 20 7]);

When you run the model, you get the following results:

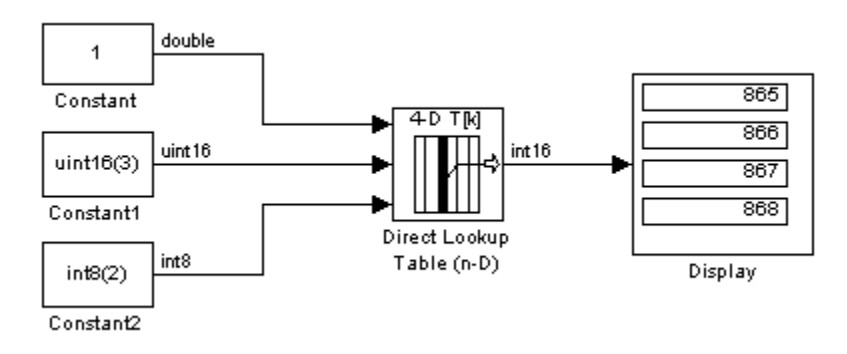

Because the Direct Lookup Table (n-D) block uses zero-based indexing, the output is:

 $a(:,2,4,3)$ 

The output has the same data type as the table: int16.

# **When Table Data Is an Input**

Suppose that you have the following model:

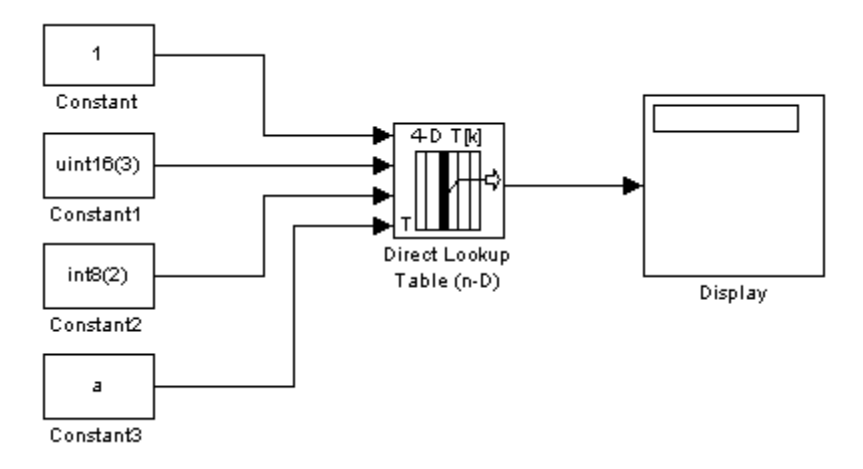

The Direct Lookup Table (n-D) block parameters are:

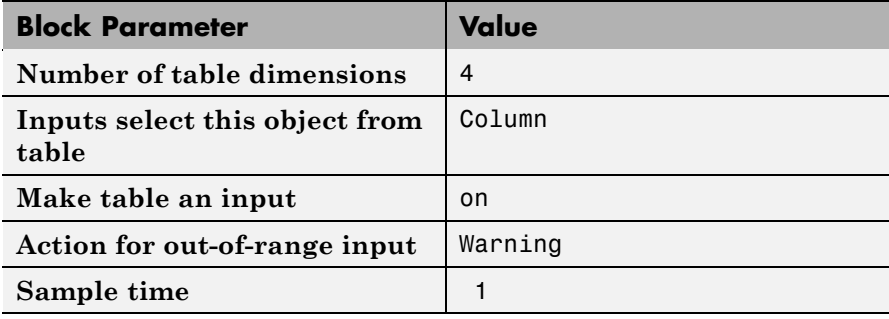

The key parameters of the Constant3 block are:

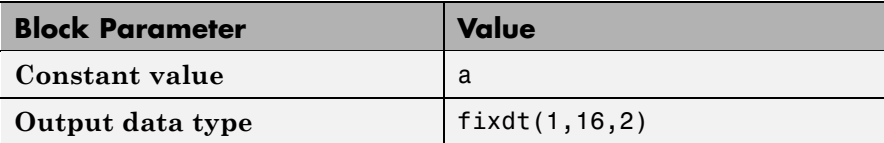

In this example, a is a 4-D array of linearly increasing values that you define with the following model preload function:

 $a =$  reshape(1:2800, [4 5 20 7]);

When you run the model, you get the following results:

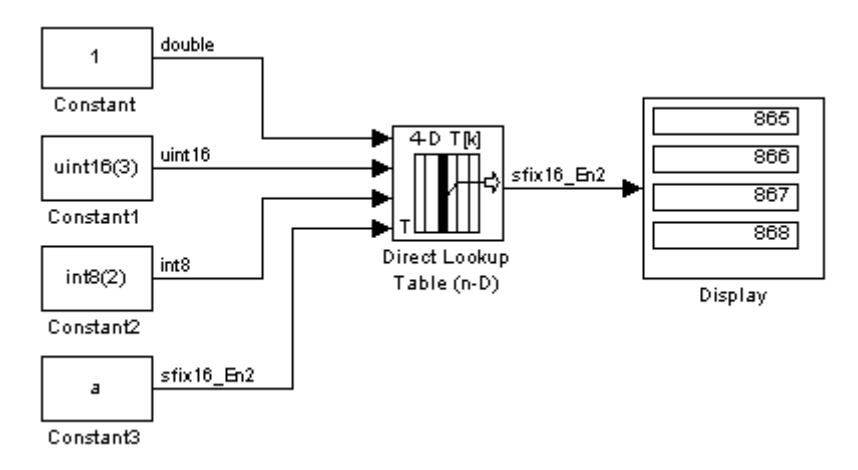

The Constant3 block feeds the 4-D array to the Direct Lookup Table (n-D) block, using the fixed-point data type fixdt(1,16,2). Because the Direct Lookup Table (n-D) block uses zero-based indexing, the output is:

a(:,2,4,3)

The output has the same data type as the table: fixdt(1,16,2).

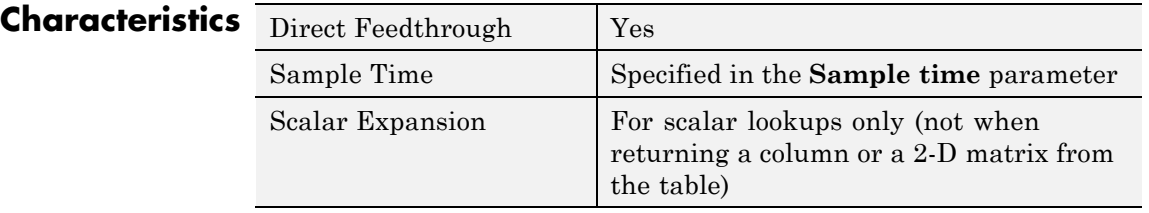

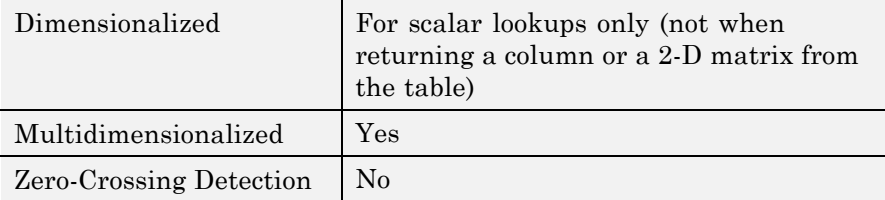

# **See Also** Lookup Table (n-D)

- **Purpose** Compute discrete-time derivative
- **Library** Discrete

**Description** The Discrete Derivative block computes an optionally scaled discrete time derivative as follows

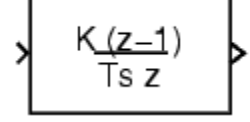

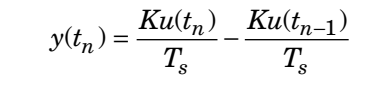

where  $u(t_n)$  and  $y(t_n)$  are the block's input and output at the current time step, respectively,  $u(t_{n-1})$  is the block's input at the previous time step,  $K$  is a scaling factor, and  $T_s$  is the simulation's discrete step size, which must be fixed.

# **Guidelines for Usage in Triggered Subsystems**

When you use the Discrete Derivative block in triggered subsystems, follow these guidelines:

**•** When the **Sample time type** parameter of the trigger port is triggered, verify that your model does not trigger the subsystem at the first time step.

If your model triggers the subsystem at the first time step, the Discrete Derivative block generates a divide-by-zero warning message. This behavior occurs because the time step at  $t = 0$  is zero.

**•** When the **Sample time type** parameter of the trigger port is periodic, your model can trigger the subsystem at any time step.

### **Data Type Support**

The Discrete Derivative block supports all numeric Simulink data types, including fixed-point data types.

For more information, see "Data Types Supported by Simulink" in the Simulink documentation.

**Parameters and Dialog Box**

The **Main** pane of the Discrete Derivative block dialog box appears as follows:

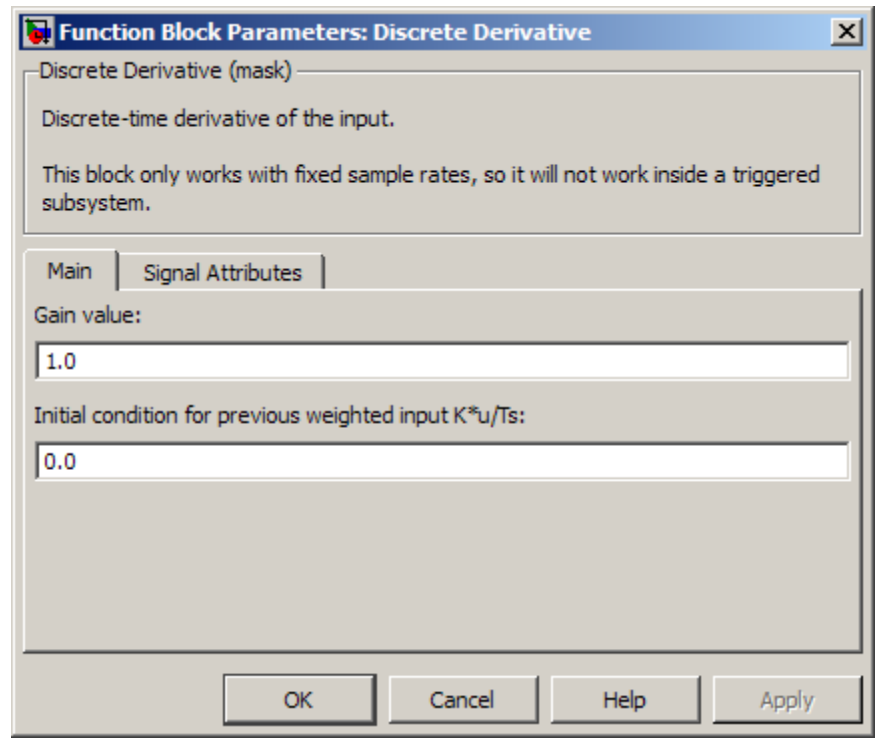

#### **Gain value**

Scaling factor used to weight the block's input at the current time step.

### **Initial condition for previous weighted input K\*u/Ts**

Set the initial condition for the previous scaled input.

The **Signal Attributes** pane of the Discrete Derivative block dialog box appears as follows:

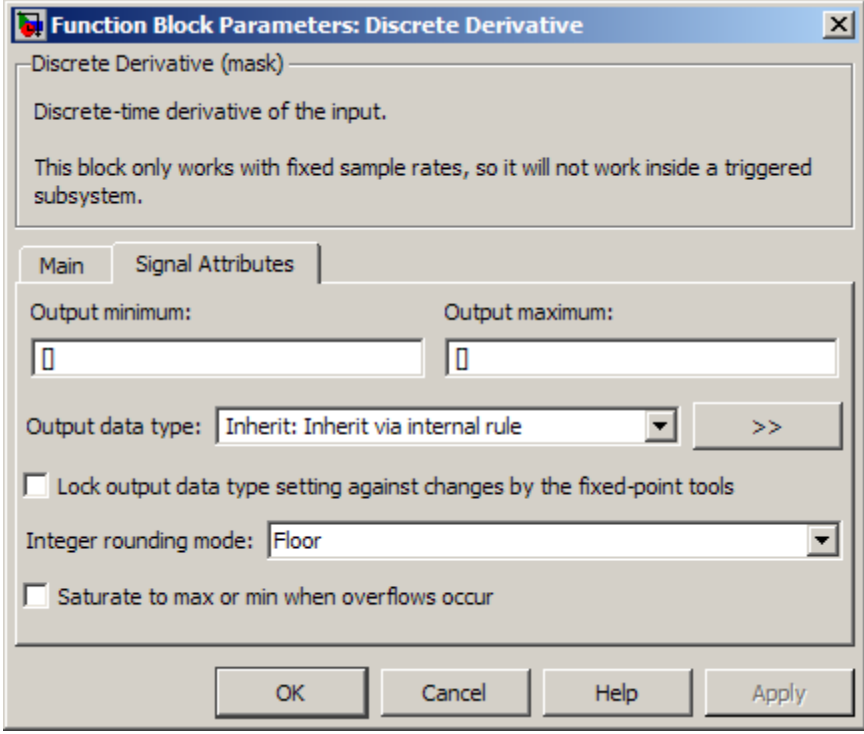

#### **Output minimum**

Specify the minimum value that the block should output. The default value, [], is equivalent to -Inf. Simulink software uses this value to perform:

- **•** Simulation range checking (see "Checking Signal Ranges")
- **•** Automatic scaling of fixed-point data types

#### **Output maximum**

Specify the maximum value that the block should output. The default value, [], is equivalent to Inf. Simulink software uses this value to perform:

**•** Simulation range checking (see "Checking Signal Ranges")

**•** Automatic scaling of fixed-point data types

#### **Output data type**

Specify the output data type. You can set it to:

- **•** A rule that inherits a data type, for example, Inherit: Inherit via back propagation
- **•** The name of a built-in data type, for example, single
- **•** The name of a data type object, for example, a Simulink.NumericType object
- **•** An expression that evaluates to a data type, for example, fixdt(1,16,0)

Click the **Show data type assistant** button  $\rightarrow$ display the **Data Type Assistant**, which helps you set the **Output data type** parameter.

See "Specifying Block Output Data Types" in *Simulink User's Guide* for more information.

#### **Lock output data type setting against changes by the fixed-point tools**

Select to lock the output data type setting of this block against changes by the Fixed-Point Tool and the Fixed-Point Advisor. For more information, see "Fixed-Point Tool" and "Fixed-Point Advisor" in the Simulink Fixed Point documentation.

#### **Integer rounding mode**

Specify the rounding mode for fixed-point operations. For more information, see "Rounding" in the *Simulink Fixed Point User's Guide*.

#### **Saturate to max or min when overflows occur**

Select to have overflows saturate to the maximum or minimum value that the data type can represent. Otherwise, overflows wrap.

When you select this check box, saturation applies to every internal operation on the block, not just the output or result. In general, the code generation process can detect when overflow is not possible. In this case, the code generator does not produce saturation code.

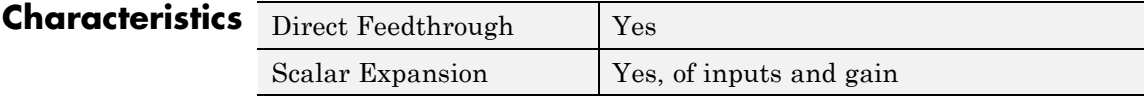

**See Also** Derivative

# <span id="page-349-0"></span>**Discrete Filter**

#### **Purpose** Model Infinite Impulse Response (IIR) direct form II filters

### **Library** Discrete

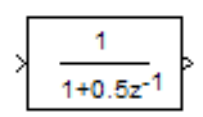

**Description** The Discrete Filter block independently filters each channel of the input signal with the specified digital IIR direct form II (controllable canonical) filter. The block implements static filters with fixed coefficients. You can tune the coefficients of a static filter.

> This block filters each channel of the input signal independently over time, treating each element of the input as an individual channel. The output dimensions always equal the dimensions of the filtered input signal, except in single-input/multi-output mode.

> The output of this block numerically matches the output of the Signal Processing Toolbox™ dfilt.df2 object.

Use the **Numerator coefficients** parameter to specify the coefficients of the discrete filter numerator polynomial. Use the **Denominator coefficients** parameter to specify the coefficients of the denominator polynomial of the function. The **Denominator coefficients** parameter must be a vector of coefficients.

Specify the coefficients of the numerator and denominator polynomials in ascending powers of  $z<sup>-1</sup>$ . The Discrete Filter block lets you use polynomials in  $z<sup>-1</sup>$  (the delay operator) to represent a discrete system, a method that signal processing engineers typically use. Conversely, the Discrete Transfer Fcn block lets you use polynomials in *z* to represent a discrete system, the method that control engineers typically use. The two methods are identical when the numerator and denominator polynomials have the same length.

## **Specifying Initial States**

Use the **Initial states** parameter to specify initial filter states. To determine the number of initial states you must specify and how to specify them, see the following table of valid initial state dimensions. The **Initial states** parameter can take one of the forms described in this table.

### **Valid Initial States**

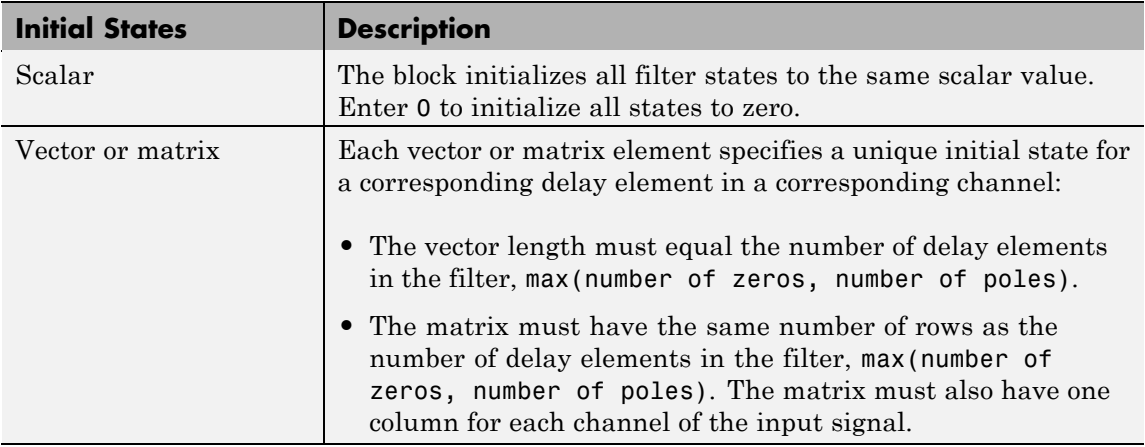

The following example shows the relationship between the initial filter output and the initial input and state. Given an initial input  $u_1$ , the first output  $y_1$  is related to the initial state  $[x_1, x_2]$  and initial input by:

$$
y_{1} = b_{1} \left[ \frac{(u_{1} - a_{2}x_{1} - a_{3}x_{2})}{a_{1}} \right] + b_{2}x_{1} + b_{3}x_{2}
$$

# **Discrete Filter**

## **Data Type Support**

The Discrete Filter block accepts and outputs real and complex signals of any signed numeric data type that Simulink supports. The block supports the same types for the numerator and denominator coefficients.

Numerator and denominator coefficients must have the same complexity. They can have different word lengths and fraction lengths.

States are complex when either the input or the coefficients are complex.

The following diagrams show the filter structure and the data types used within the Discrete Filter block for fixed-point signals.

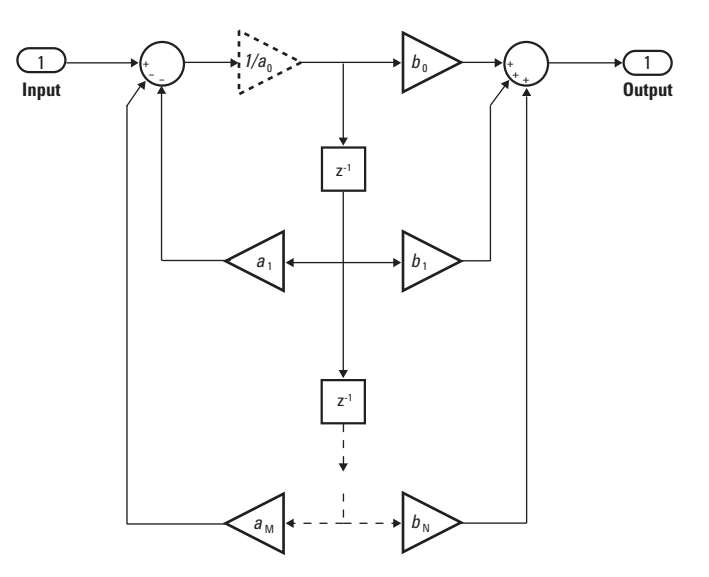

The block omits the dashed divide when you select the **Optimize by skipping divide by leading denominator coefficient (a0)** parameter.

# **Discrete Filter**

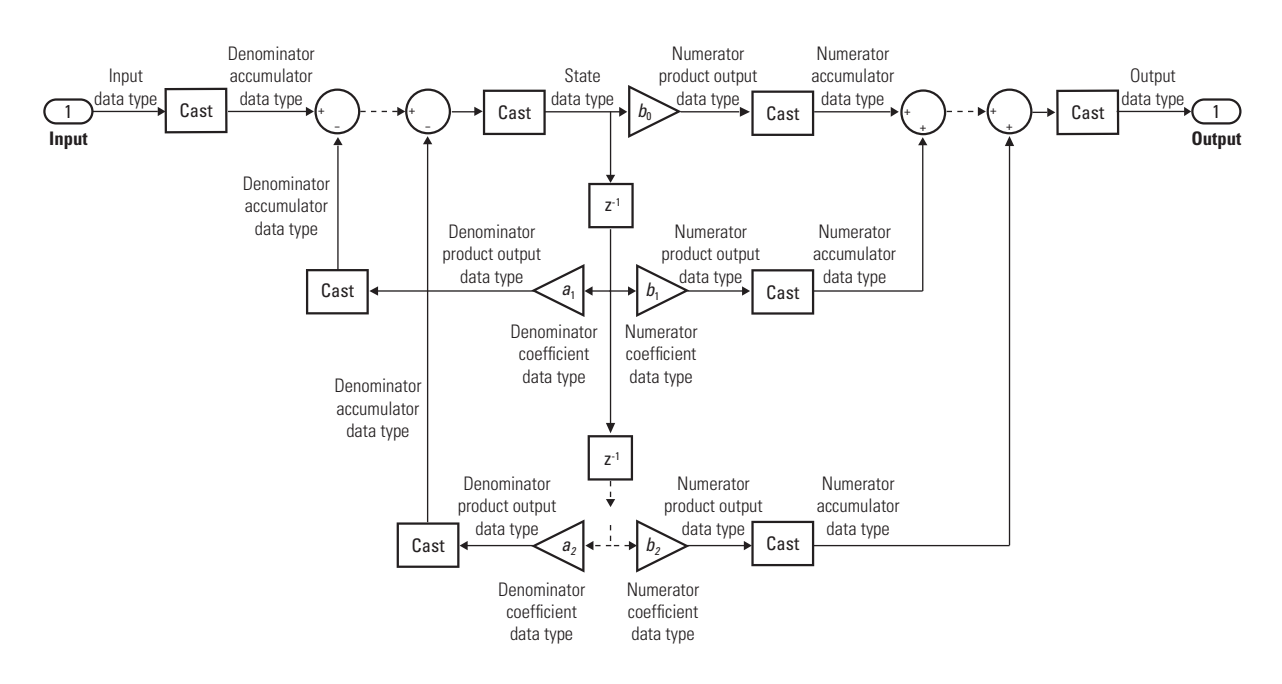

**Parameters and Dialog Box** The **Main** pane of the Discrete Filter block dialog box appears as follows.

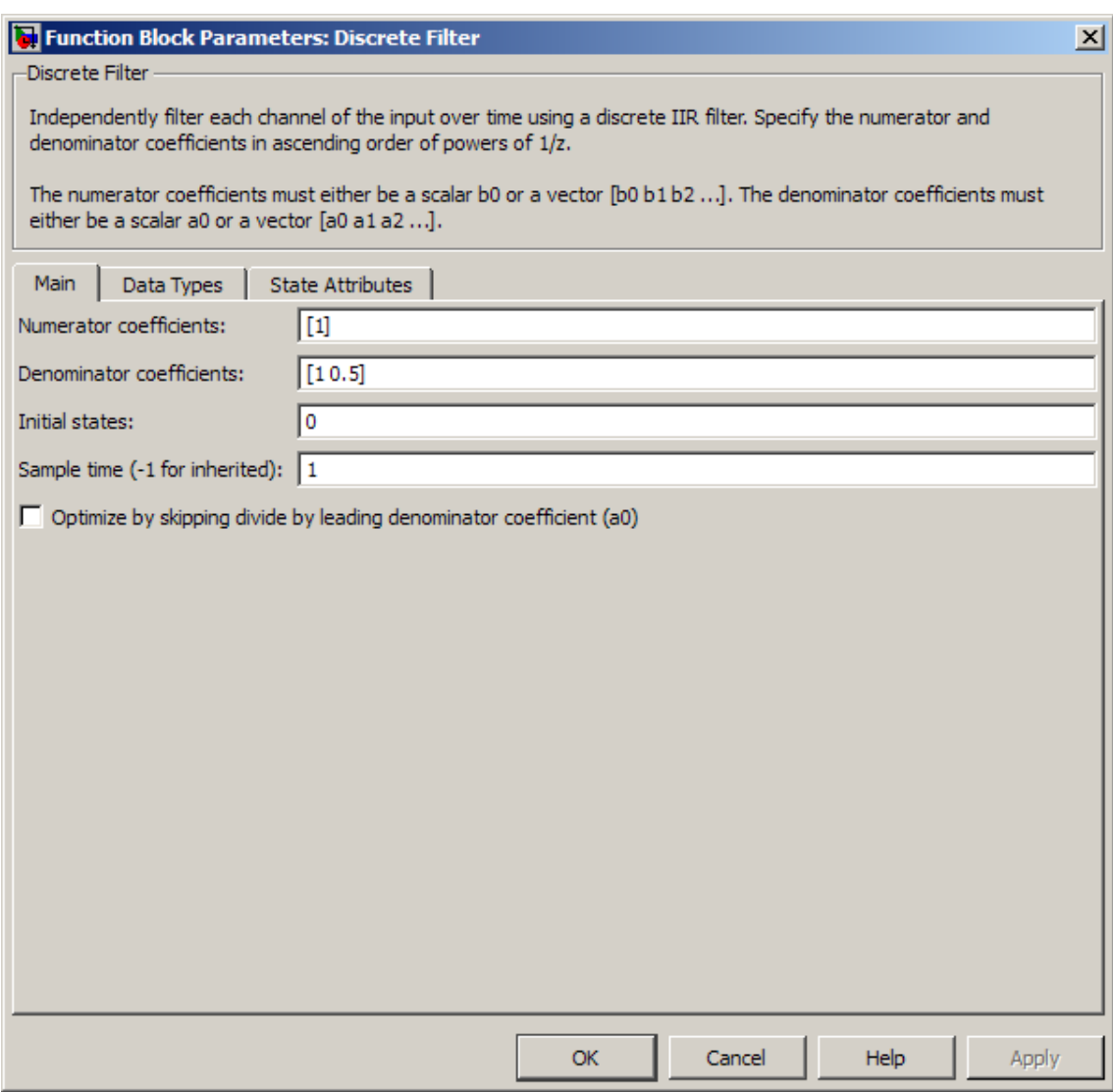

#### **Numerator coefficients**

Specify the coefficients of the discrete filter numerator polynomial or polynomials in ascending powers of  $z<sup>-1</sup>$ . Use a row vector to specify the coefficients for a single numerator polynomial.

#### **Denominator coefficients**

Specify the coefficients of the discrete filter denominator polynomial as a row vector in ascending powers of *z-1*.

#### **Initial states**

Specify the initial states of the filter. To learn how to specify initial states, see "Specifying [Initial States" on page 2-320](#page-349-0).

#### **Sample time**

Specify the time interval between samples. To inherit the sample time, set this parameter to -1. See "How to Specify the Sample Time" in "How Simulink Works" in the *Simulink User's Guide*.

#### **Optimize by skipping divide by leading denominator coefficient (a0)**

Select when the leading denominator coefficient,  $a_{\rho}$ , equals one. This parameter generates optimized code.

When you select this check box, the block:

- Does not perform a divide-by- $a_{\theta}$  either in simulation or in the generated code
- Errors out at model edit time if the  $a_0$  value you provide in the dialog is not one
- Errors out if you tune  $a_0$  to any nonunity value

When you clear this check box, the block:

- **•** Has denominator coefficients that are fully tunable during simulation
- Performs a divide-by- $a_{\theta}$  in both simulation and code generation

The **Data Types** pane of the Discrete Filter block dialog box appears as follows.

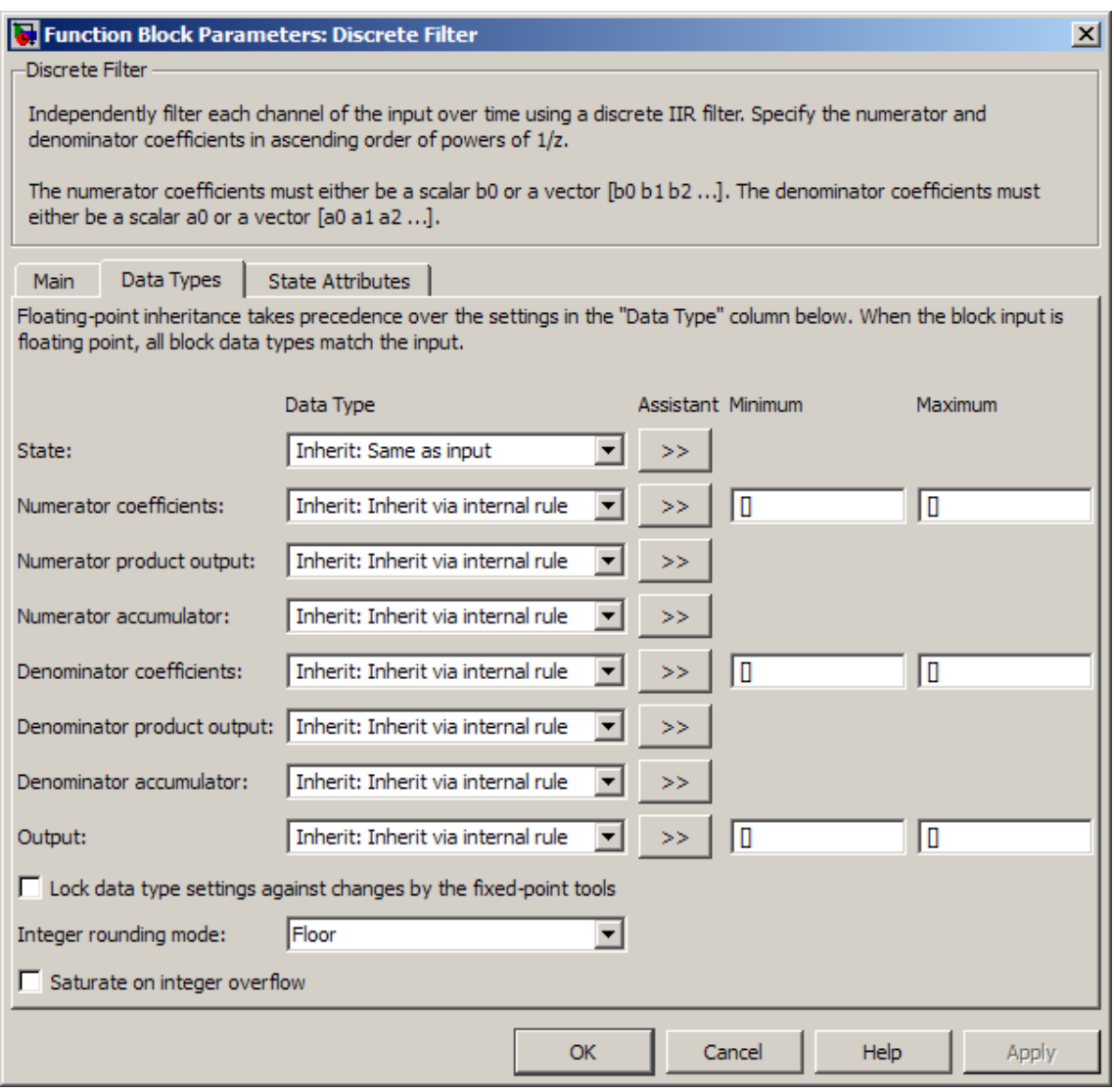

#### **State**

Specify the state data type. You can set it to:

- **•** A rule that inherits a data type, for example, Inherit: Same as input
- **•** A built-in integer, for example, int8
- **•** A data type object, for example, a Simulink.NumericType object
- **•** An expression that evaluates to a data type, for example, fixdt(1,16,0)

Click the **Show data type assistant** button  $\begin{array}{c} \longrightarrow \\ \longrightarrow \\ \end{array}$  to display the **Data Type Assistant**, which helps you set the **State** parameter.

See "Using the Data Type Assistant" for more information.

#### **Numerator coefficients**

Specify the numerator coefficient data type. You can set it to:

- **•** A rule that inherits a data type, for example, Inherit: Inherit via internal rule
- **•** A built-in integer, for example, int8
- **•** A data type object, for example, a Simulink.NumericType object
- **•** An expression that evaluates to a data type, for example, fixdt(1,16,0)

Click the **Show data type assistant** button  $\rightarrow$ display the **Data Type Assistant**, which helps you set the **Numerator coefficients** parameter.

See "Using the Data Type Assistant" for more information.

#### **Numerator coefficient minimum**

Specify the minimum value that a numerator coefficient can have. The default value, [], is equivalent to -Inf. Simulink software uses this value to perform:

- **•** Parameter range checking (see "Checking Parameter Values")
- **•** Automatic scaling of fixed-point data types

#### **Numerator coefficient maximum**

Specify the maximum value that a numerator coefficient can have. The default value, [], is equivalent to Inf. Simulink software uses this value to perform:

- Parameter range checking (see "Checking Parameter Values")
- **•** Automatic scaling of fixed-point data types

#### **Numerator product output**

Specify the product output data type for the numerator coefficients. You can set it to:

- **•** A rule that inherits a data type, for example, Inherit: Inherit via internal rule
- **•** A built-in data type, for example, int8
- **•** A data type object, for example, a Simulink.NumericType object
- **•** An expression that evaluates to a data type, for example, fixdt(1,16,0)

Click the **Show data type assistant** button  $\begin{bmatrix} \cdots \\ \cdots \end{bmatrix}$  to display the **Data Type Assistant**, which helps you set the **Numerator product output** parameter.

See "Using the Data Type Assistant" for more information.

#### **Numerator accumulator**

Specify the accumulator data type for the numerator coefficients. You can set it to:

- **•** A rule that inherits a data type, for example, Inherit: Inherit via internal rule
- **•** A built-in data type, for example, int8
- **•** A data type object, for example, a Simulink.NumericType object
- An expression that evaluates to a data type, for example, fixdt(1,16,0)

Click the **Show data type assistant** button  $\frac{\gg}{\gg}$  to display the **Data Type Assistant**, which helps you set the **Numerator accumulator** parameter.

See "Using the Data Type Assistant" for more information.

#### **Denominator coefficients**

Specify the denominator coefficient data type. You can set it to:

- **•** A rule that inherits a data type, for example, Inherit: Inherit via internal rule
- **•** A built-in integer, for example, int8
- **•** A data type object, for example, a Simulink.NumericType object
- **•** An expression that evaluates to a data type, for example, fixdt(1,16,0)

Click the **Show data type assistant** button  $\rightarrow$ display the **Data Type Assistant**, which helps you set the **Denominator coefficients** parameter.

See "Using the Data Type Assistant" for more information.
### **Denominator coefficient minimum**

Specify the minimum value that a denominator coefficient can have. The default value, [], is equivalent to -Inf. Simulink software uses this value to perform:

- **•** Parameter range checking (see "Checking Parameter Values")
- **•** Automatic scaling of fixed-point data types

#### **Denominator coefficient maximum**

Specify the maximum value that a denominator coefficient can have. The default value, [], is equivalent to Inf. Simulink software uses this value to perform:

- Parameter range checking (see "Checking Parameter Values")
- **•** Automatic scaling of fixed-point data types

#### **Denominator product output**

Specify the product output data type for the denominator coefficients. You can set it to:

- **•** A rule that inherits a data type, for example, Inherit: Inherit via internal rule
- **•** A built-in data type, for example, int8
- **•** A data type object, for example, a Simulink.NumericType object
- **•** An expression that evaluates to a data type, for example, fixdt(1,16,0)

Click the **Show data type assistant** button  $\begin{bmatrix} \cdots \\ \cdots \end{bmatrix}$  to display the **Data Type Assistant**, which helps you set the **Denominator product output** parameter.

See "Using the Data Type Assistant" for more information.

### **Denominator accumulator**

Specify the accumulator data type for the denominator coefficients. You can set it to:

- **•** A rule that inherits a data type, for example, Inherit: Inherit via internal rule
- **•** A built-in data type, for example, int8
- **•** A data type object, for example, a Simulink.NumericType object
- **•** An expression that evaluates to a data type, for example, fixdt(1,16,0)

Click the **Show data type assistant** button  $\rightarrow$ display the **Data Type Assistant**, which helps you set the **Denominator accumulator** parameter.

See "Using the Data Type Assistant" for more information.

#### **Output**

Specify the output data type. You can set it to:

- **•** A rule that inherits a data type, for example, Inherit: Inherit via internal rule
- **•** A built-in data type, for example, int8
- **•** A data type object, for example, a Simulink.NumericType object
- **•** An expression that evaluates to a data type, for example, fixdt(1,16,0)

Click the **Show data type assistant** button  $\rightarrow$ display the **Data Type Assistant**, which helps you set the **Output** parameter.

See "Specifying Block Output Data Types" for more information.

### **Output minimum**

Specify the minimum value that the block can output. The default value, [], is equivalent to -Inf. Simulink software uses this value to perform:

- Simulation range checking (see "Checking Signal Ranges")
- **•** Automatic scaling of fixed-point data types

#### **Output maximum**

Specify the maximum value that the block can output. The default value, [], is equivalent to Inf. Simulink software uses this value to perform:

- Simulation range checking (see "Checking Signal Ranges")
- **•** Automatic scaling of fixed-point data types

**Lock data type settings against changes by the fixed-point tools** Select to lock all data type settings of this block against changes by the Fixed-Point Tool and the Fixed-Point Advisor. For more information, see "Fixed-Point Tool" and "Fixed-Point Advisor" in the Simulink Fixed Point documentation.

### **Integer rounding mode**

Specify the rounding mode for fixed-point operations. For more information, see "Rounding" in the *Simulink Fixed Point User's Guide*.

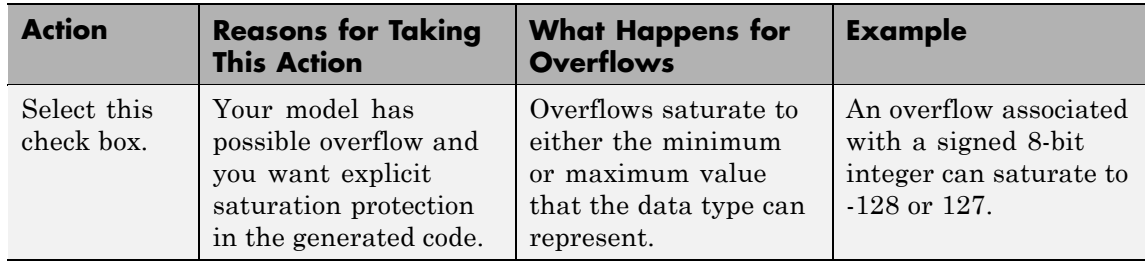

#### **Saturate on integer overflow**

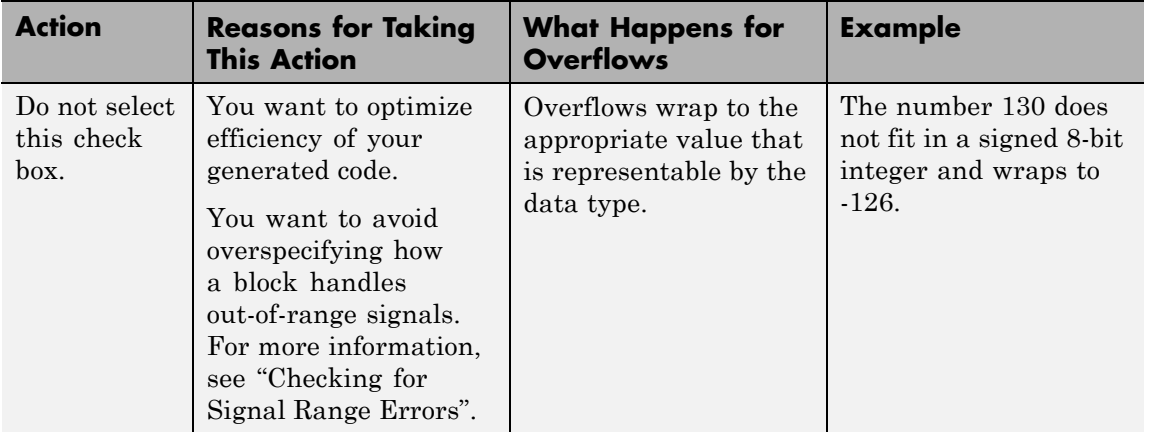

When you select this check box, saturation applies to every internal operation on the block, not just the output or result. In general, the code generation process can detect when overflow is not possible. In this case, the code generator does not produce saturation code.

The **State Attributes** pane of the Discrete Filter block dialog box appears as follows.

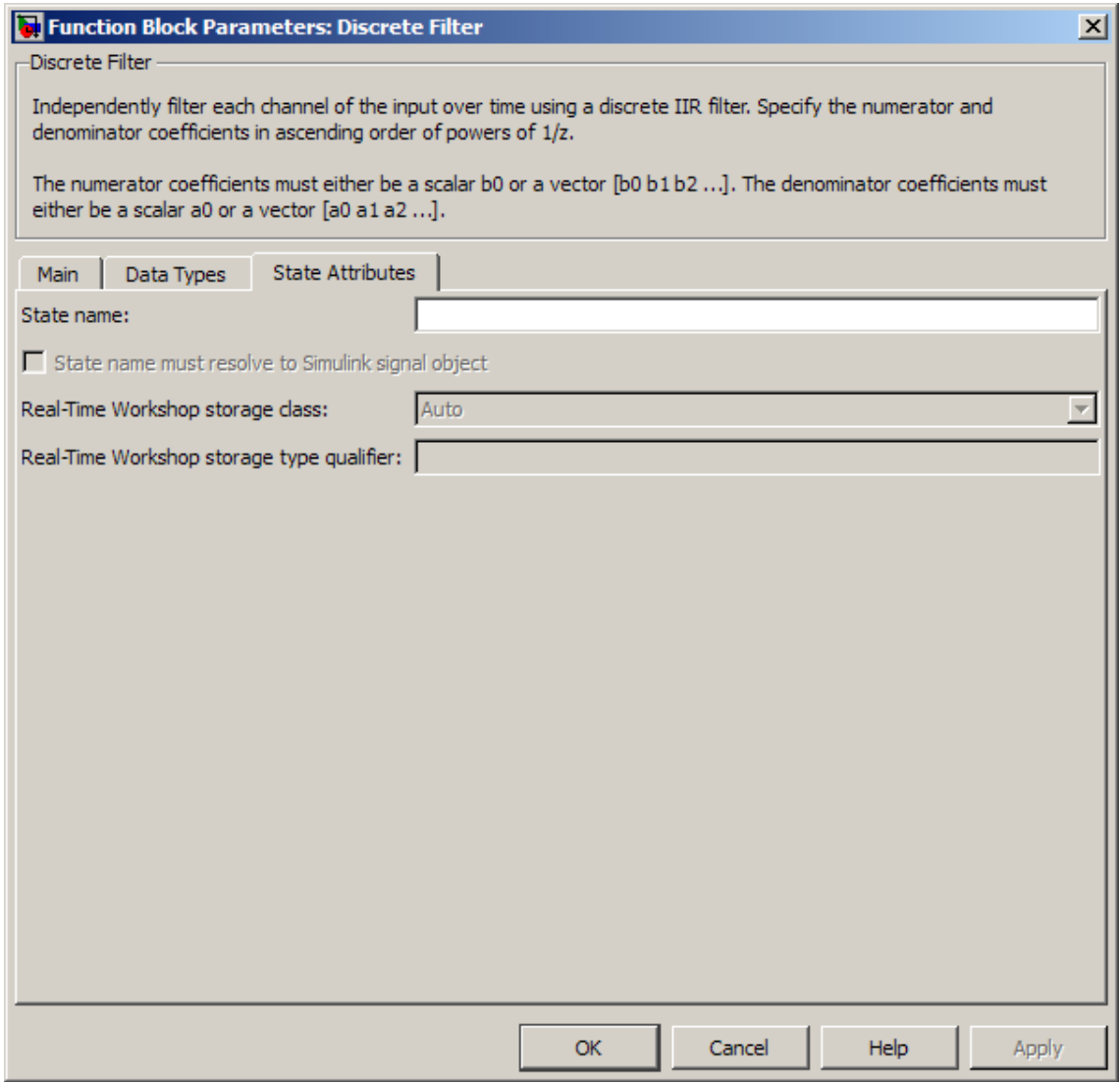

#### **State name**

Use this parameter to assign a unique name to the block state. The default is ' '. When this field is blank, no name is assigned. Consider the following when using this parameter:

- **•** A valid identifier starts with an alphabetic or underscore character, followed by alphanumeric or underscore characters.
- **•** The state name applies only to the selected block.

This parameter enables **State name must resolve to Simulink signal object** when you click **Apply**.

For more information, see "Block State Storage and Interfacing Considerations" in the Real-Time Workshop documentation.

#### **State name must resolve to Simulink signal object**

Select this check box to require that the state name resolve to a Simulink signal object. This check box is cleared by default.

**State name** enables this parameter.

Selecting this check box disables **Real-Time Workshop storage class**.

#### **Real-Time Workshop storage class**

From the list, select state storage class.

#### Auto

Auto is the appropriate storage class for states that you do not need to interface to external code.

#### ExportedGlobal

State is stored in a global variable

#### ImportedExtern

*model*\_private.h declares the state as an extern variable.

#### ImportedExternPointer

*model*\_private.h declares the state as an extern pointer.

**State name** enables this parameter.

Setting this parameter to ExportedGlobal, ImportedExtern, or ImportedExternPointer enables **Real-Time Workshop storage type qualifier**.

#### **Real-Time Workshop storage type qualifier**

Specify a Real-Time Workshop storage type qualifier. The default is ' '. When this field is blank, no qualifier is assigned.

The Real-Time Workshop product does not check this string for errors; what you enter appears automatically in the variable declaration.

Setting **Real-Time Workshop storage class** to ExportedGlobal, ImportedExtern, or ImportedExternPointer enables this parameter.

During simulation, the block uses the following values:

- The initial value of the signal object to which the state name resolves
- **•** Minimum and maximum values of the signal object

For more information, see "Block State Storage and Interfacing Considerations" in the Real-Time Workshop documentation.

# **Characteristics** Direct Feedthrough Only when the leading

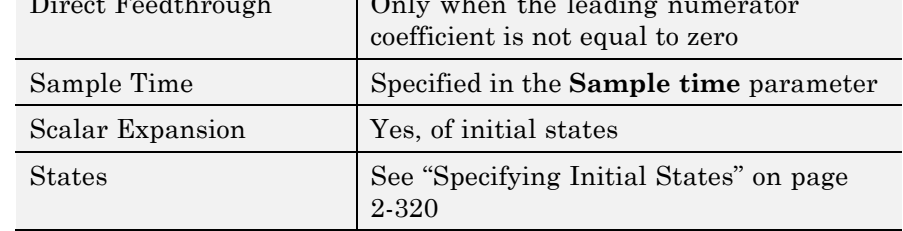

# **Discrete Filter**

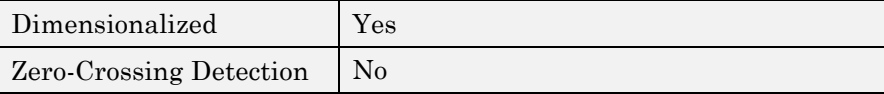

### **Purpose** Model FIR filters

# **Library** Discrete

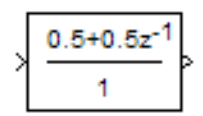

**Description** The Discrete FIR Filter block independently filters each channel of the input signal with the specified digital FIR filter. The block can implement static filters with fixed coefficients, as well as time-varying filters with coefficients that change over time. You can tune the coefficients of a static filter during simulation.

> This block filters each channel of the input signal independently over time, treating each element of the input as an individual channel. The output dimensions equal those of the input, except in single-input/multi-output mode.

The outputs of this block numerically match the outputs of the Signal Processing Blockset Digital Filter Design block and of the Signal Processing Toolbox dfilt object.

This block supports the Simulink state logging feature. See "States" in the *Simulink User's Guide* for more information.

# **Filter Structure Support**

You can change the filter structure implemented with the Discrete FIR Filter block by selecting one of the following from the **Filter structure** parameter:

- **•** Direct form
- **•** Direct form symmetric
- **•** Direct form antisymmetric
- **•** Direct form transposed
- **•** Lattice MA

You must have an available Signal Processing Blockset software license to run a model with any of these filter structures other than direct form.

# <span id="page-369-0"></span>**Specifying Initial States**

The Discrete FIR Filter block initializes the internal filter states to zero by default, which has the same effect as assuming that past inputs and outputs are zero. You can optionally use the **Initial states** parameter to specify nonzero initial conditions for the filter delays.

To determine the number of initial states you must specify and how to specify them, see the table on valid initial states. The **Initial states** parameter can take one of the forms described in the next table.

### **Valid Initial States**

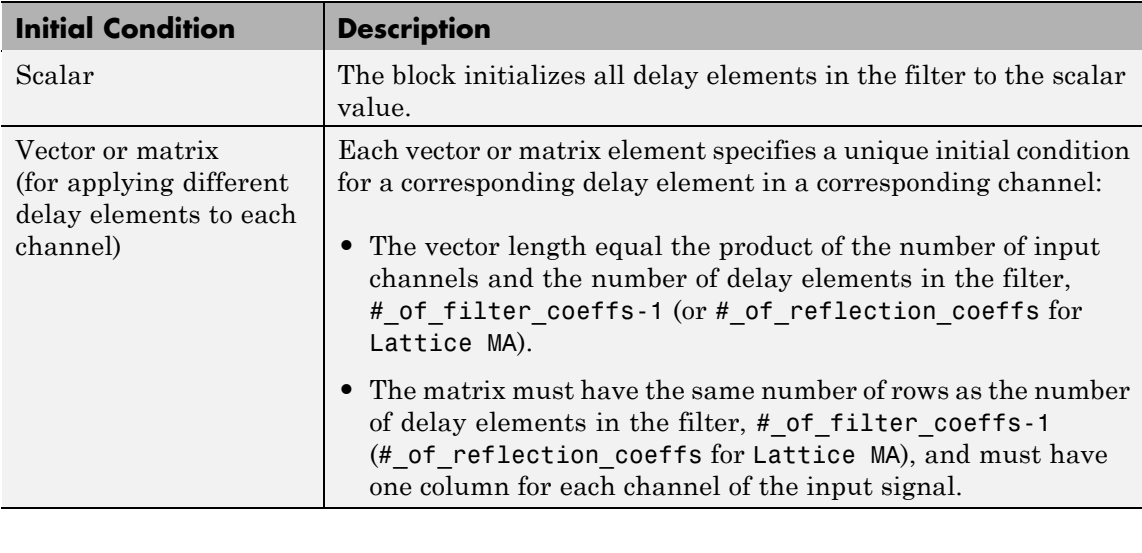

### **Data Type Support**

The Discrete FIR Filter block accepts and outputs real and complex signals of any numeric data type supported by Simulink. The block supports the same types for the numerator coefficients.

The following diagrams show the filter structure and the data types used within the Discrete FIR Filter block for fixed-point signals.

# **Direct Form**

You cannot specify the state data type on the block mask for this structure because the input states have the same data types as the input.

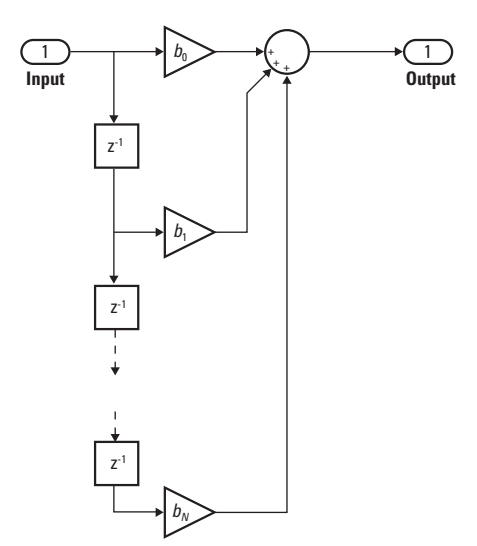

# **Discrete FIR Filter**

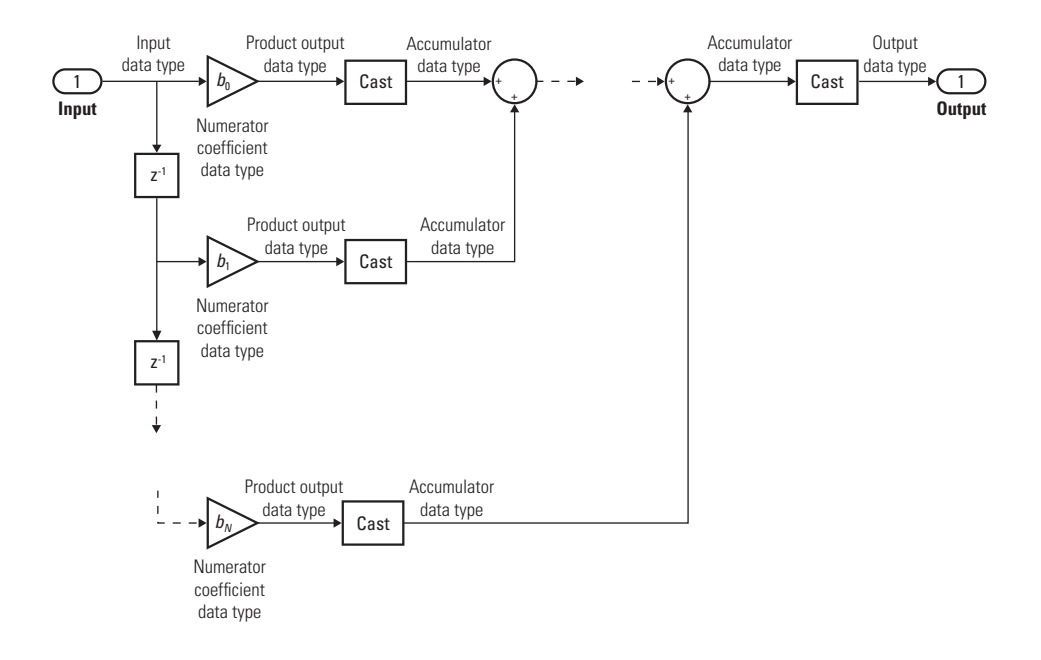

# **Direct Form Symmetric**

You cannot specify the state data type on the block mask for this structure because the input states have the same data types as the input.

It is assumed that the filter coefficients are symmetric. The block only uses the first half of the coefficients for filtering.

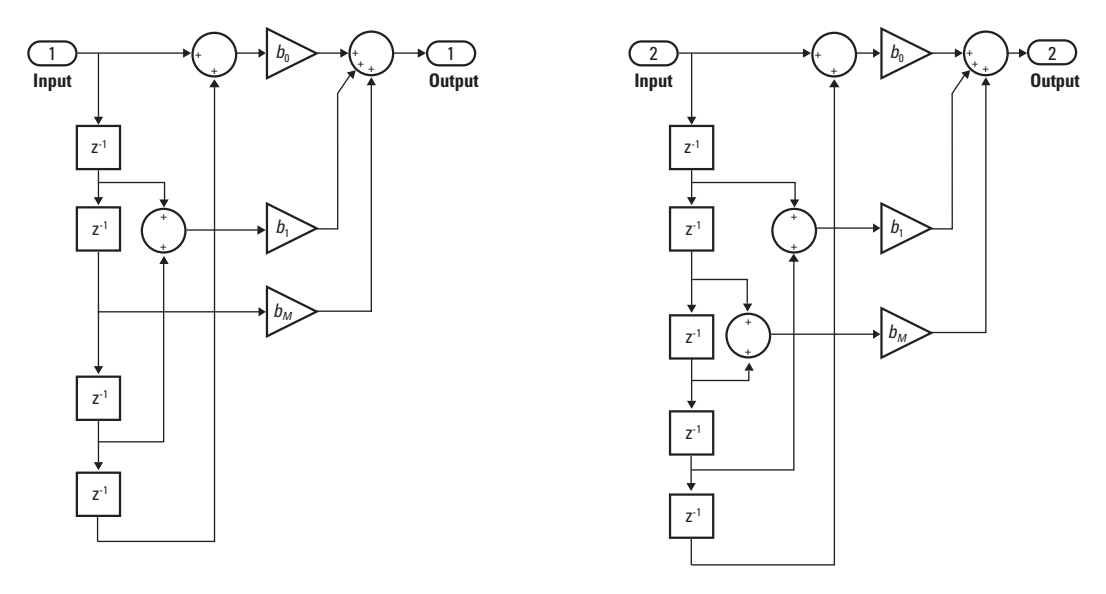

Even Order - Type I

Odd Order - Type II

# **Discrete FIR Filter**

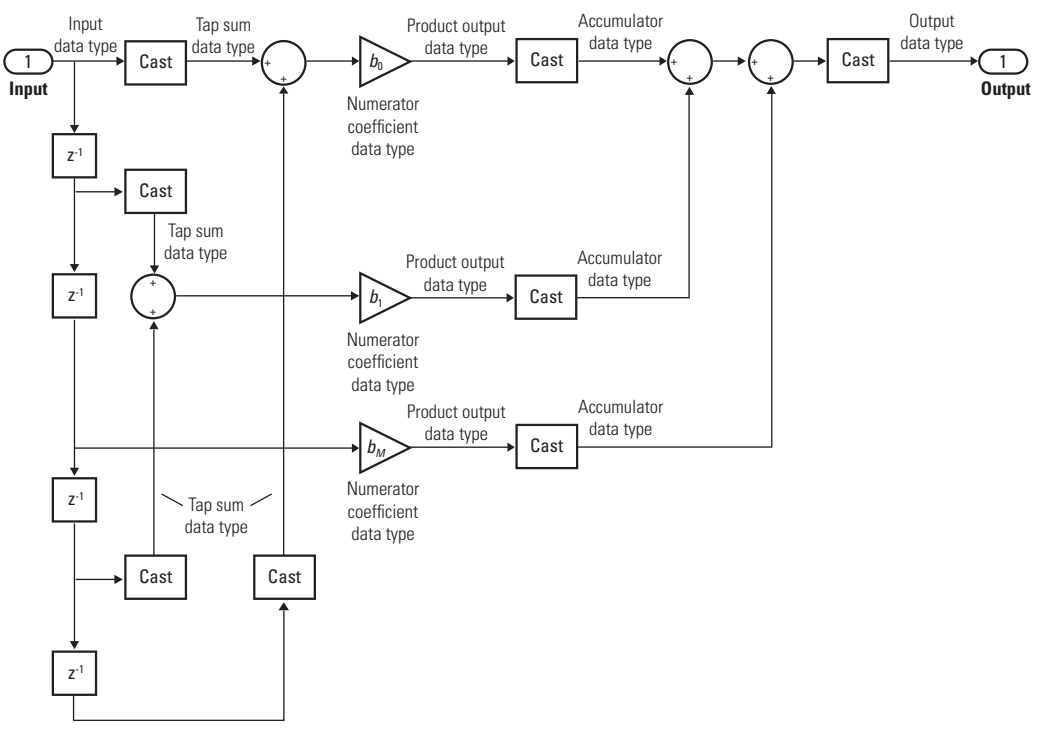

Even Order - Type I

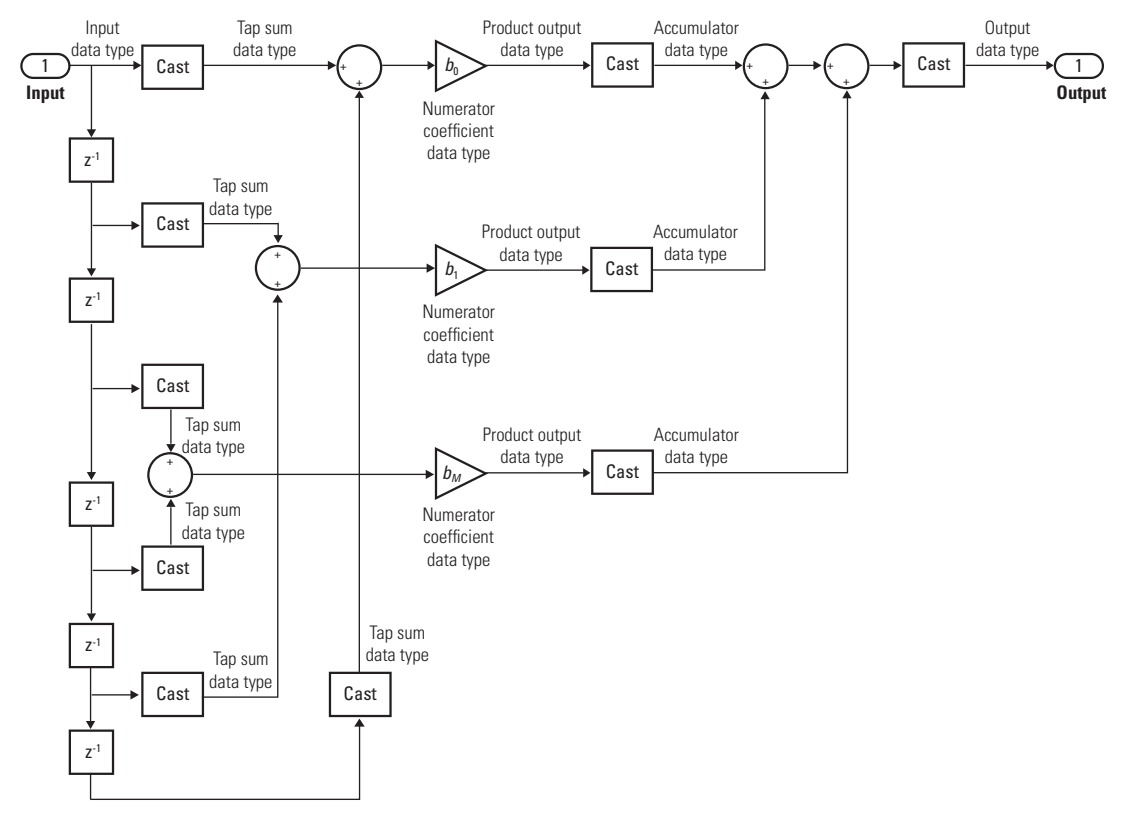

Odd Order - Type II

# **Direct Form Antisymmetric**

You cannot specify the state data type on the block mask for this structure because the input states have the same data types as the input.

It is assumed that the filter coefficients are antisymmetric. The block only uses the first half of the coefficients for filtering.

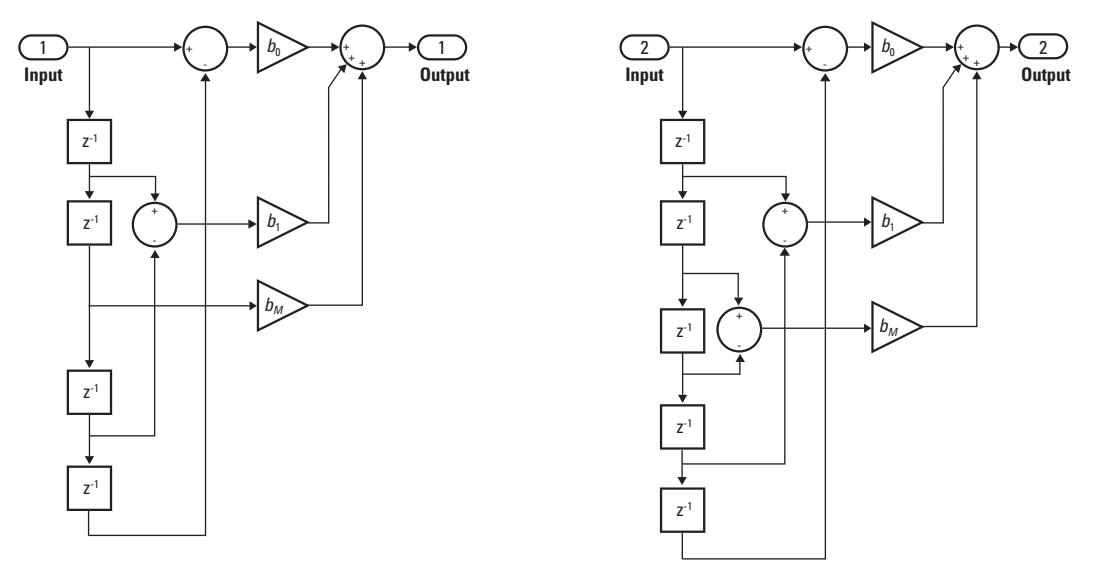

Even Order - Type III

Odd Order - Type IV

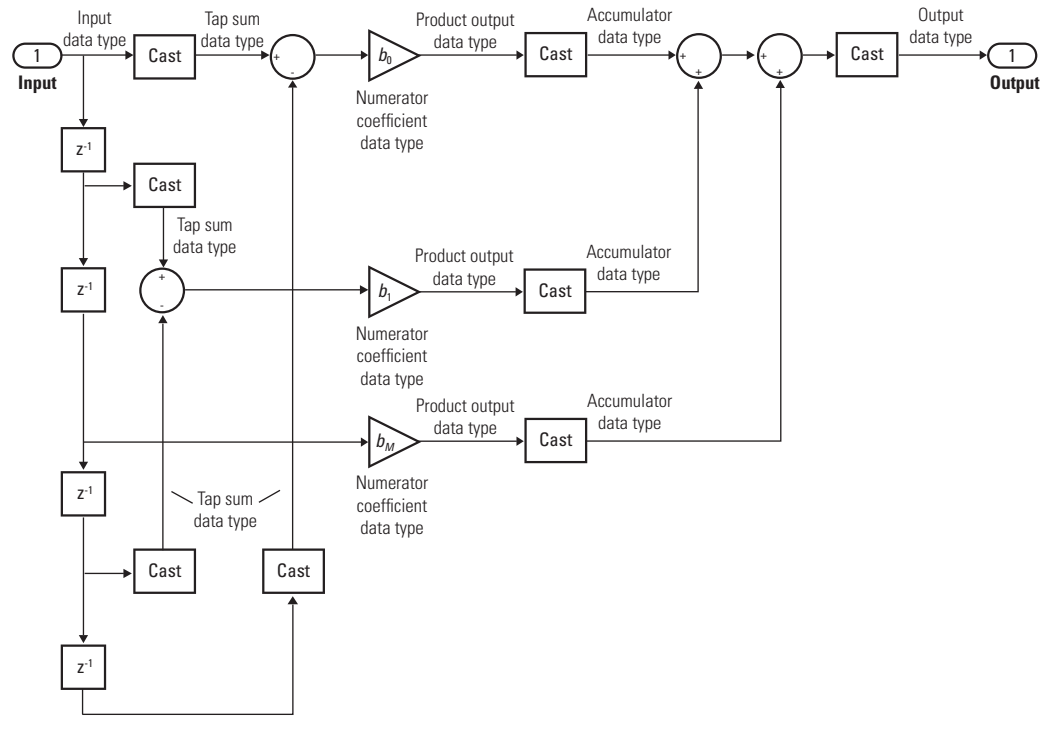

Even Order - Type III

# **Discrete FIR Filter**

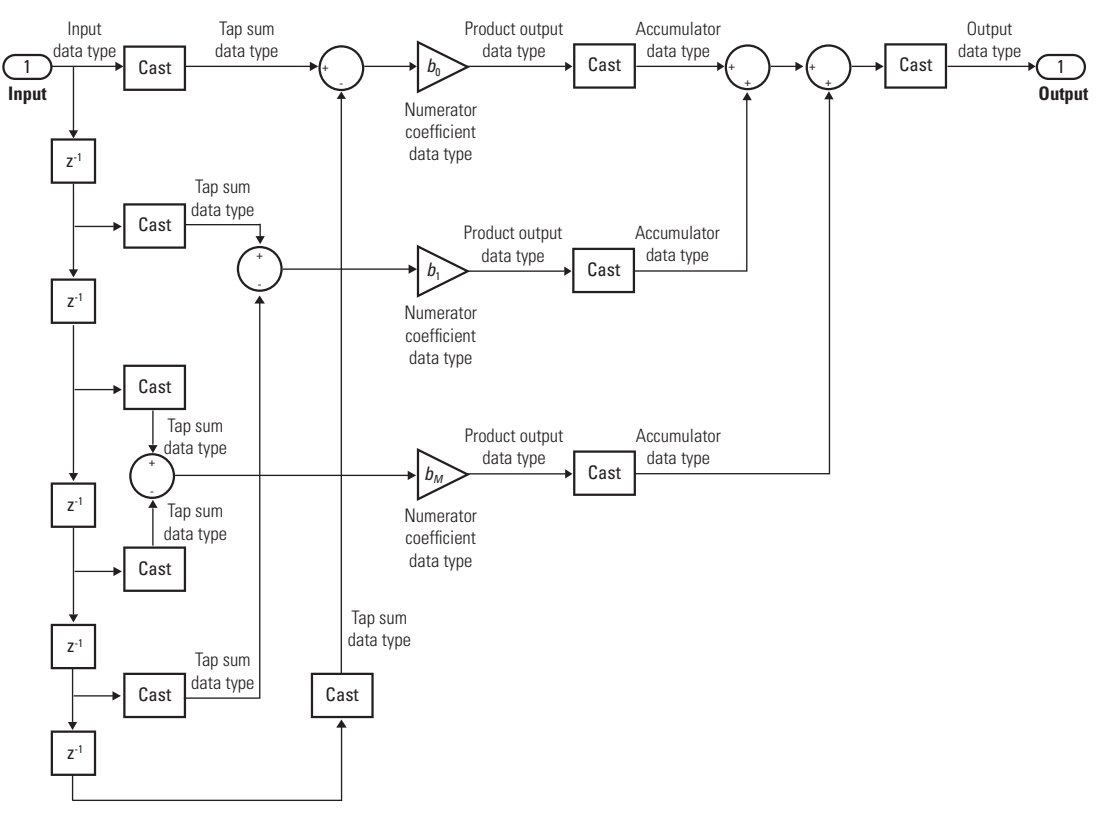

Odd Order - Type IV

# **Direct Form Transposed**

States are complex when either the inputs or the coefficients are complex.

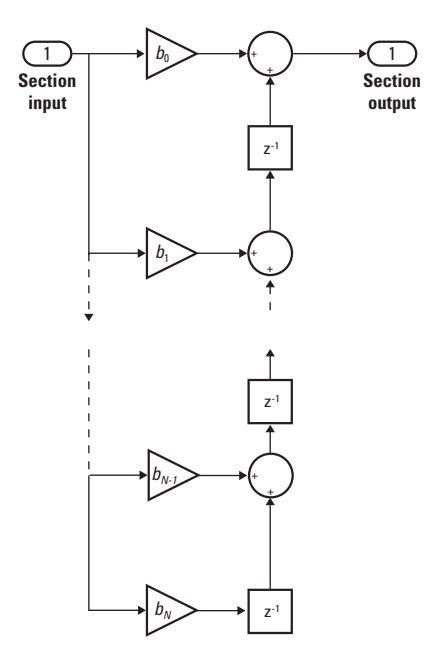

# **Discrete FIR Filter**

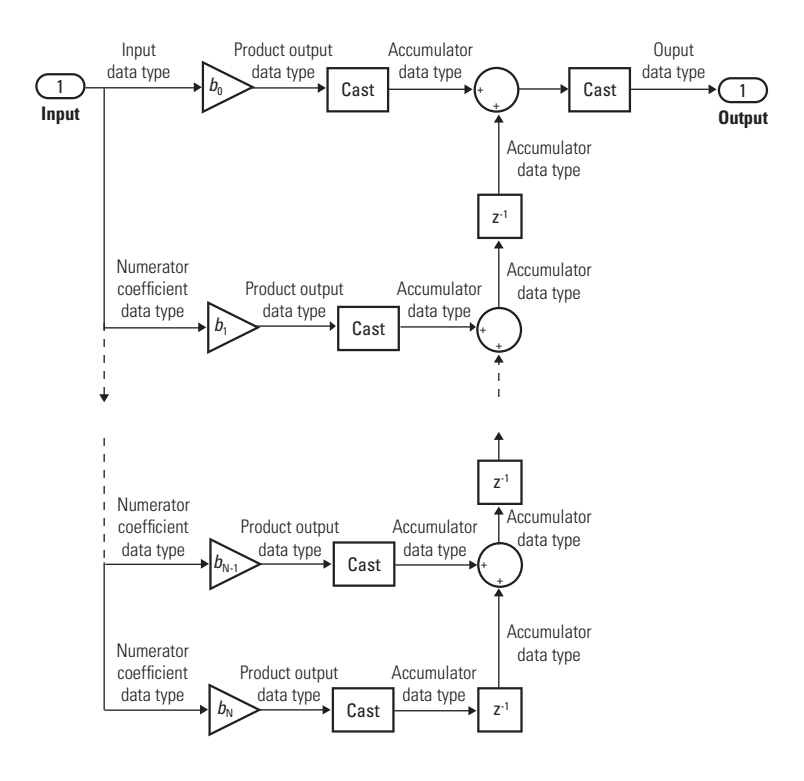

**Lattice MA**

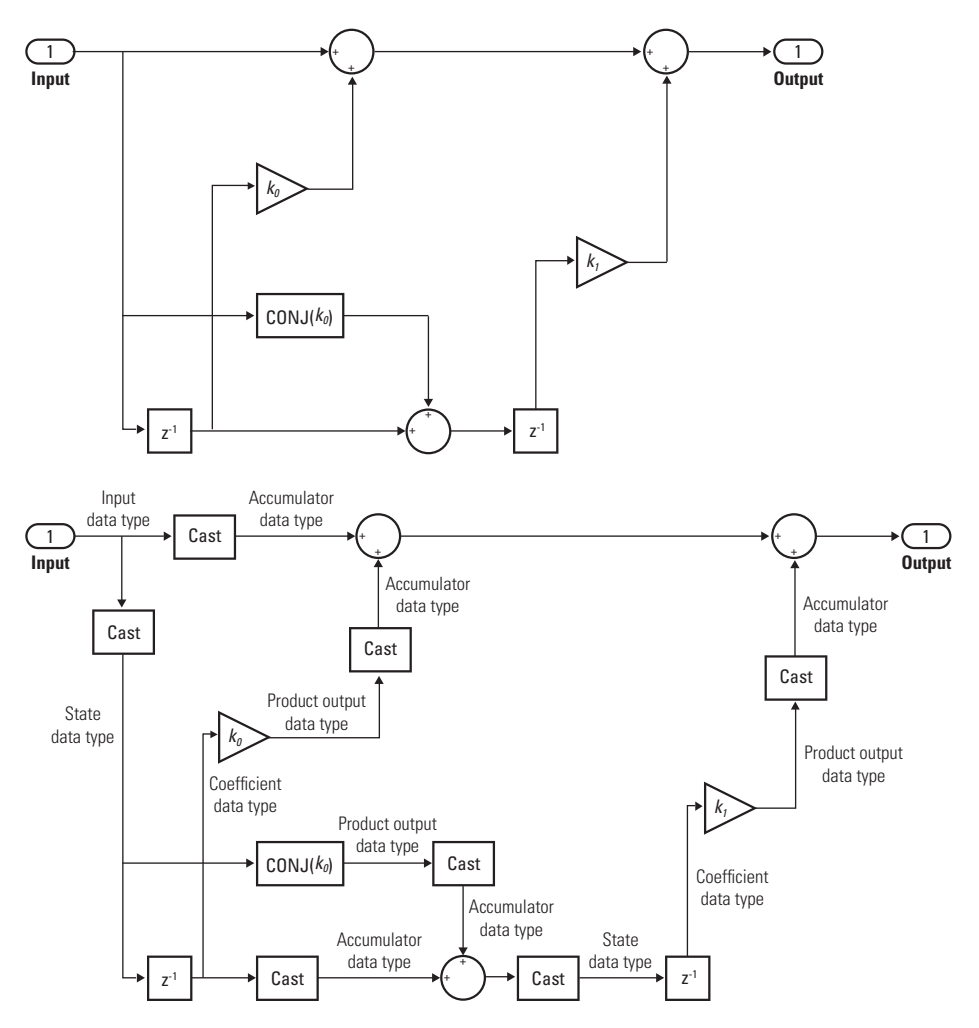

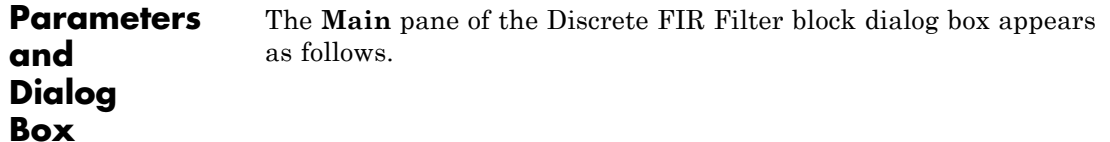

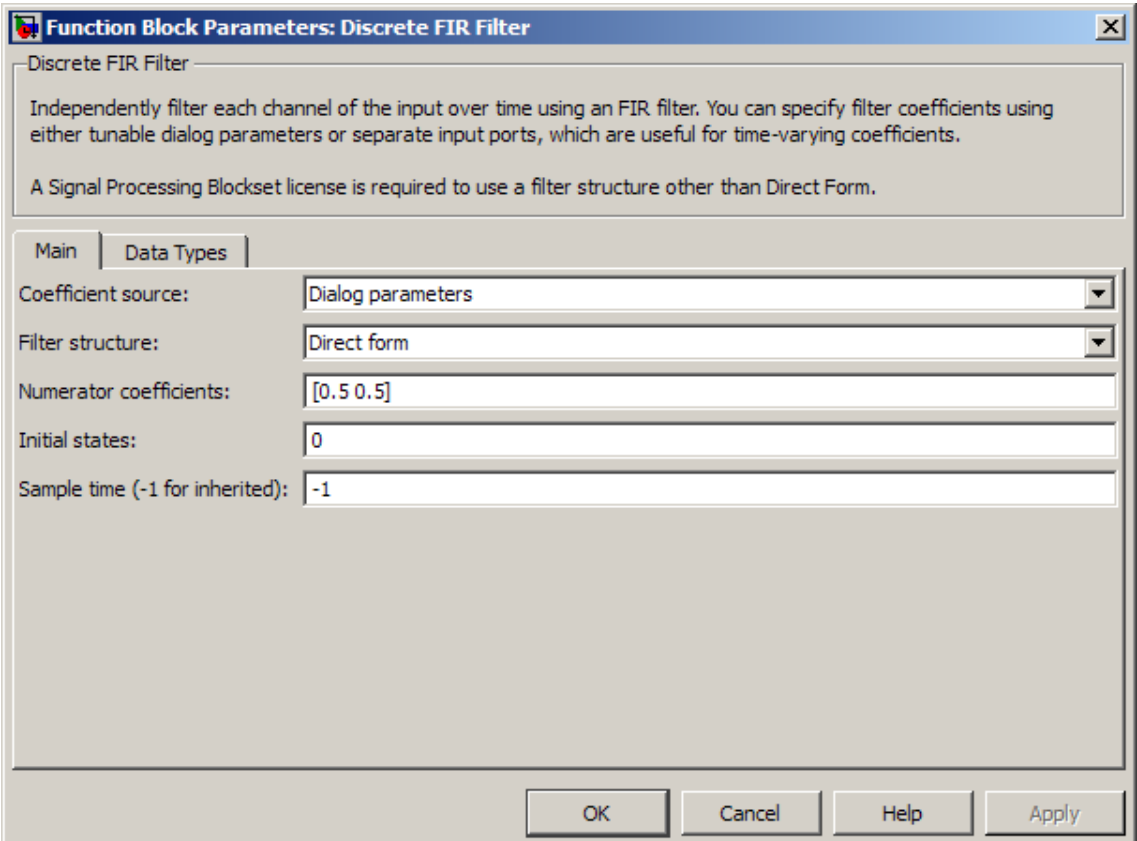

## **Coefficient source**

Select whether you want to specify the filter coefficients on the block mask or through an input port.

#### **Filter structure**

Select the filter structure you want the block to implement. You must have an available Signal Processing Blockset software license to run a model with a Discrete FIR Filter block that implements any filter structure other than direct form.

#### **Numerator coefficients**

Specify the vector of numerator coefficients of the filter's transfer function.

This parameter is only visible when Dialog parameters is selected for the **Coefficient source** parameter.

#### **Initial states**

Specify the initial conditions of the filter states. To learn how to specify initial states, see ["Specifying Initial States" on page 2-340.](#page-369-0)

### **Sample time (-1 for inherited)**

Specify the time interval between samples. To inherit the sample time, set this parameter to -1. See "How to Specify the Sample Time" in "How Simulink Works" in the *Simulink User's Guide*.

The **Data Types** pane of the Discrete FIR Filter block dialog box appears as follows.

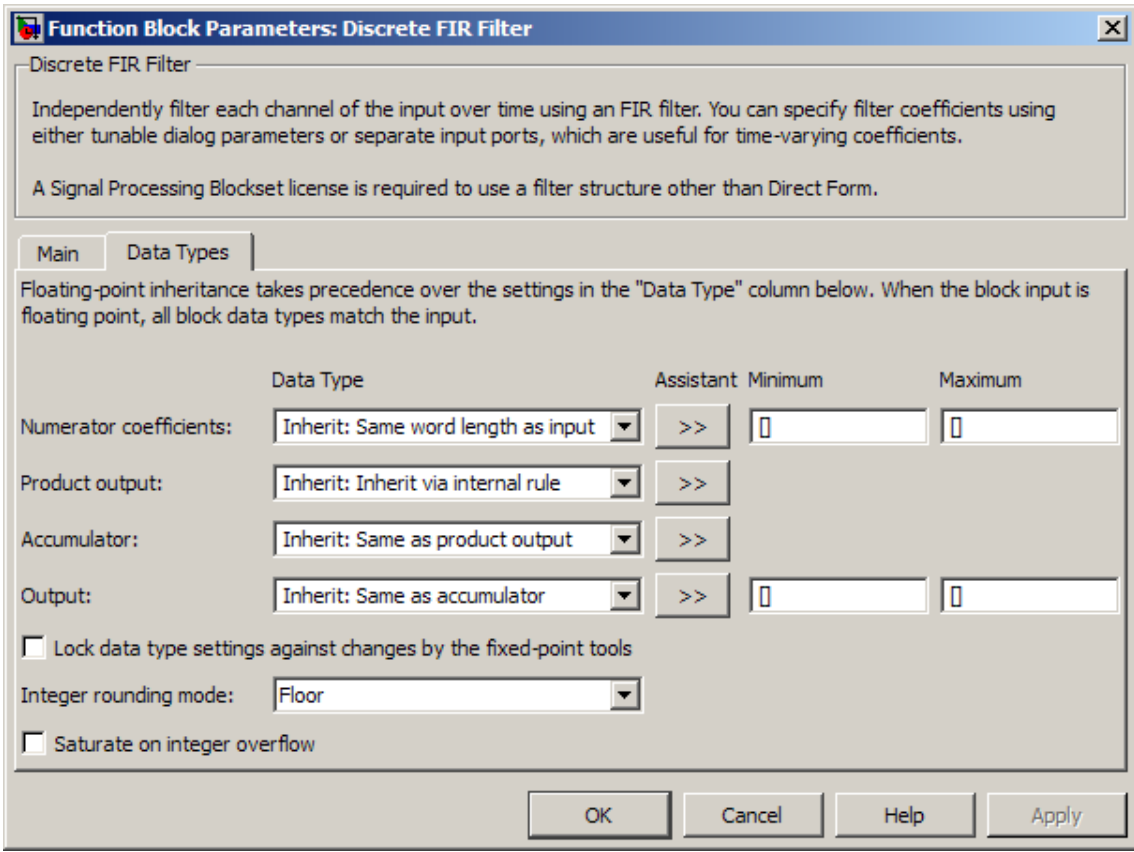

### **Tap sum**

Specify the tap sum data type of a direct form symmetric or direct form antisymmetric filter, which is the data type the filter uses when it sums the inputs prior to multiplication by the coefficients. You can set it to:

- **•** A rule that inherits a data type, for example, Inherit: Same as input
- **•** A built-in integer, for example, int8
- **•** A data type object, for example, a Simulink.NumericType object
- **•** An expression that evaluates to a data type, for example, fixdt(1,16,0)

This parameter is only visible when the selected filter structure is either Direct form symmetric or Direct form antisymmetric.

Click the **Show data type assistant** button  $\rightarrow$ display the **Data Type Assistant**, which helps you set the **Tap sum** parameter.

See "Using the Data Type Assistant" for more information.

#### **Coefficient**

Specify the coefficient data type. You can set it to:

- **•** A rule that inherits a data type, for example, Inherit: Same word length as input
- **•** A built-in integer, for example, int8
- **•** A data type object, for example, a Simulink.NumericType object
- **•** An expression that evaluates to a data type, for example, fixdt(1,16,0)

Click the **Show data type assistant** button  $\rightarrow$ display the **Data Type Assistant**, which helps you set the **Coefficient** parameter.

See "Using the Data Type Assistant" for more information.

#### **Coefficient minimum**

Specify the minimum value that a filter coefficient should have. The default value, [], is equivalent to -Inf. Simulink software uses this value to perform:

- **•** Parameter range checking (see "Checking Parameter Values")
- **•** Automatic scaling of fixed-point data types

#### **Coefficient maximum**

Specify the maximum value that a filter coefficient should have. The default value, [], is equivalent to Inf. Simulink software uses this value to perform:

- **•** Parameter range checking (see "Checking Parameter Values")
- **•** Automatic scaling of fixed-point data types

#### **Product output**

Specify the product output data type. You can set it to:

- **•** A rule that inherits a data type, for example, Inherit: Inherit via internal rule
- **•** A built-in data type, for example, int8
- **•** A data type object, for example, a Simulink.NumericType object
- **•** An expression that evaluates to a data type, for example, fixdt(1,16,0)

Click the **Show data type assistant** button  $\rightarrow$ display the **Data Type Assistant**, which helps you set the **Product output** parameter.

See "Using the Data Type Assistant" for more information.

#### **Accumulator**

Specify the accumulator data type. You can set it to:

- **•** A rule that inherits a data type, for example, Inherit: Same as product output
- **•** A built-in data type, for example, int8
- **•** A data type object, for example, a Simulink.NumericType object

**•** An expression that evaluates to a data type, for example, fixdt(1,16,0)

Click the **Show data type assistant** button to display the **Data Type Assistant**, which helps you set the **Accumulator** parameter.

See "Using the Data Type Assistant" for more information.

#### **State**

Specify the state data type. You can set it to:

- **•** A rule that inherits a data type, for example, Inherit: Same as accumulator
- **•** A built-in integer, for example, int8
- **•** A data type object, for example, a Simulink.NumericType object
- **•** An expression that evaluates to a data type, for example, fixdt(1,16,0)

This parameter is only visible when the selected filter structure is Lattice MA.

Click the **Show data type assistant** button  $\begin{bmatrix} \cdots \\ \cdots \end{bmatrix}$  to display the **Data Type Assistant**, which helps you set the **State** parameter.

See "Using the Data Type Assistant" for more information.

#### **Output**

Specify the output data type. You can set it to:

- **•** A rule that inherits a data type, for example, Inherit: Same as accumulator
- **•** A built-in data type, for example, int8
- **•** A data type object, for example, a Simulink.NumericType object
- **•** An expression that evaluates to a data type, for example, fixdt(1,16,0)

Click the **Show data type assistant** button  $\rightarrow$ display the **Data Type Assistant**, which helps you set the **Output** parameter.

See "Specifying Block Output Data Types" in the *Simulink User's Guide* for more information.

#### **Output minimum**

Specify the minimum value that the block should output. The default value, [], is equivalent to -Inf. Simulink software uses this value to perform:

- Simulation range checking (see "Checking Signal Ranges")
- **•** Automatic scaling of fixed-point data types

#### **Output maximum**

Specify the maximum value that the block should output. The default value, [], is equivalent to Inf. Simulink software uses this value to perform:

- **•** Simulation range checking (see "Checking Signal Ranges")
- **•** Automatic scaling of fixed-point data types

#### **Lock data type settings against changes by the fixed-point tools**

Select to lock all data type settings of this block against changes by the Fixed-Point Tool and the Fixed-Point Advisor. For more information, see "Fixed-Point Tool" and "Fixed-Point Advisor" in the Simulink Fixed Point documentation.

#### **Integer rounding mode**

Specify the rounding mode for fixed-point operations. For more information, see "Rounding" in the *Simulink Fixed Point User's Guide*.

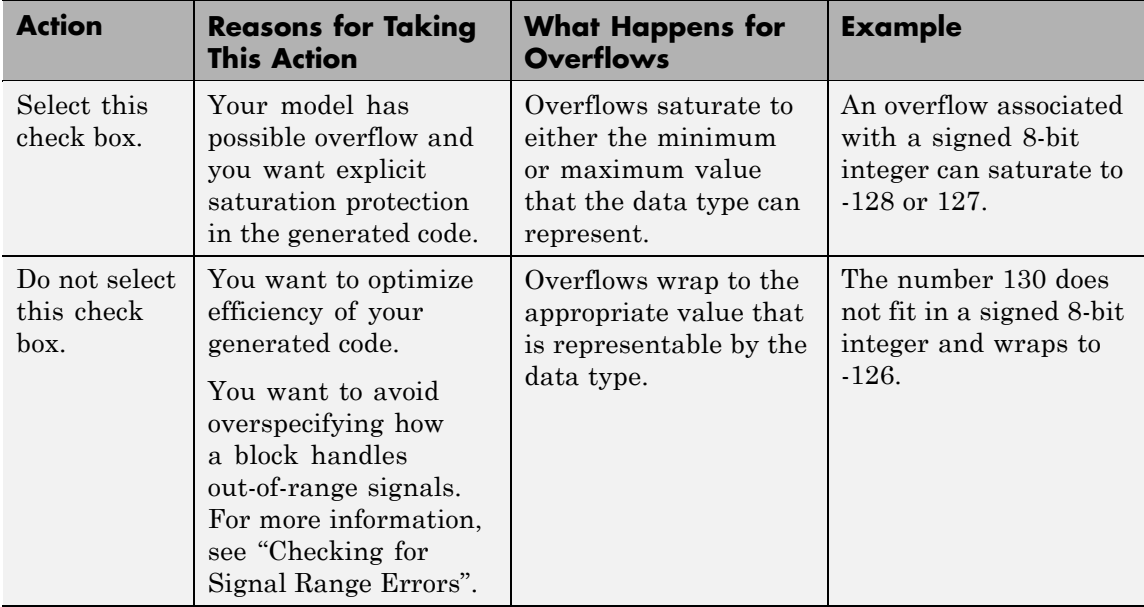

#### **Saturate on integer overflow**

When you select this check box, saturation applies to every internal operation on the block, not just the output or result. In general, the code generation process can detect when overflow is not possible. In this case, the code generator does not produce saturation code.

# **Characteristics**

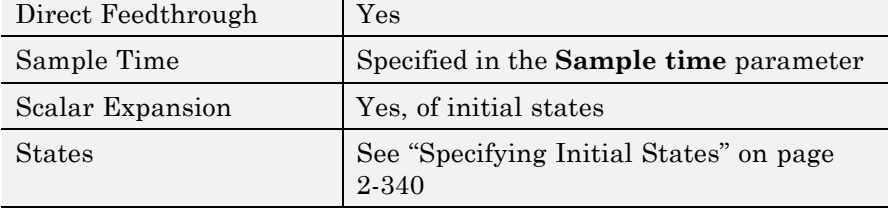

# **Discrete FIR Filter**

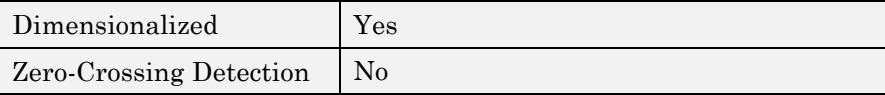

### **Purpose** Implement discrete state-space system

### **Library** Discrete

**Description** The Discrete State-Space block implements the system described by

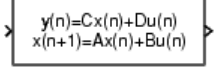

 $x(n+1) = Ax(n) + Bu(n)$  $y(n) = Cx(n) + Du(n),$ 

where  $u$  is the input,  $x$  is the state, and  $y$  is the output. The matrix coefficients must have these characteristics, as illustrated in the following diagram:

- **•** *A* must be an n-by-n matrix, where n is the number of states.
- **•** *B* must be an n-by-m matrix, where m is the number of inputs.
- **•** *C* must be an r-by-n matrix, where r is the number of outputs.
- **•** *D* must be an r-by-m matrix.

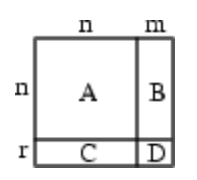

The block accepts one input and generates one output. The input vector width is determined by the number of columns in the *B* and *D* matrices. The output vector width is determined by the number of rows in the *C* and *D* matrices.

Simulink software converts a matrix containing zeros to a sparse matrix for efficient multiplication.

#### **Data Type Support** The Discrete State Space block accepts and outputs a real signal of type single or double. For more information, see "Data Types Supported by Simulink" in the Simulink documentation.

**Parameters and Dialog Box**

The **Main** tab of the Discrete State-Space block dialog box appears as follows:

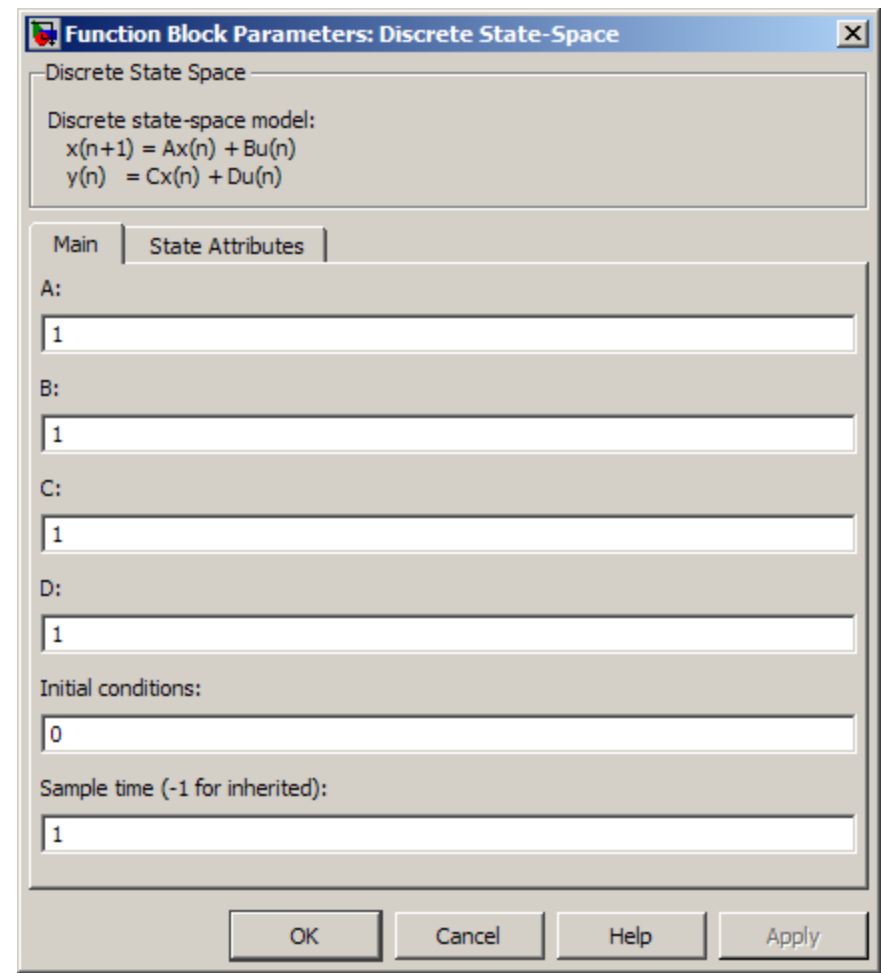

# **A, B, C, D**

The matrix coefficients, as defined in the preceding equations.

#### **Initial conditions**

The initial state vector. The default is 0. Simulink does not allow the initial states of this block to be inf or NaN.

#### **Sample time**

The time interval between samples. See Specifying Sample Time in the "How Simulink Works" chapter of the Simulink documentation.

The **State Attributes** tab of the Discrete State-Space block dialog box appears as follows:

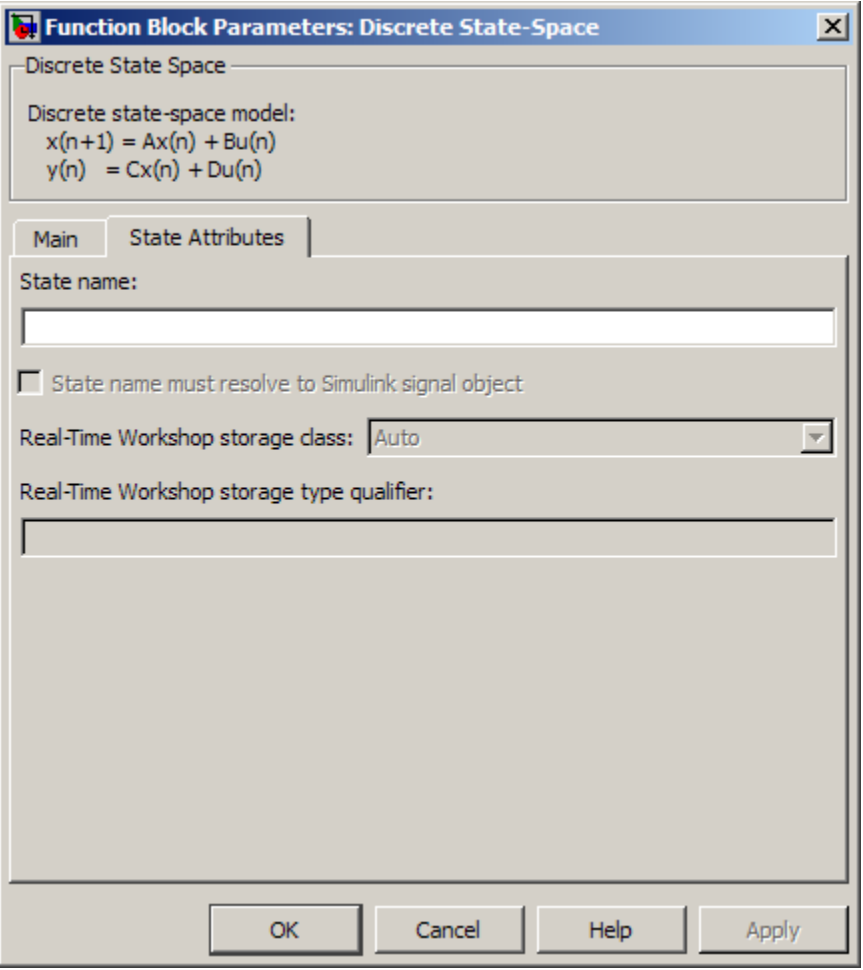

#### **State name**

Use this parameter to assign a unique name to the block state. The default is ' '. When this field is blank, no name is assigned. Consider the following when using this parameter:

- **•** A valid identifier starts with an alphabetic or underscore character, followed by alphanumeric or underscore characters.
- **•** The state name applies only to the selected block.

#### This parameter enables **State name must resolve to Simulink signal object** when you click **Apply**.

For more information, see "Block State Storage and Interfacing Considerations" in the Real-Time Workshop documentation.

#### **State name must resolve to Simulink signal object**

Select this check box to require that the state name resolve to a Simulink signal object. This check box is cleared by default.

**State name** enables this parameter.

Selecting this check box disables **Real-Time Workshop storage class**.

#### **Real-Time Workshop storage class**

From the list, select state storage class.

#### Auto

Auto is the appropriate storage class for states that you do not need to interface to external code.

#### ExportedGlobal

State is stored in a global variable

#### ImportedExtern

*model*\_private.h declares the state as an extern variable.

#### ImportedExternPointer

*model*\_private.h declares the state as an extern pointer.

**State name** enables this parameter.

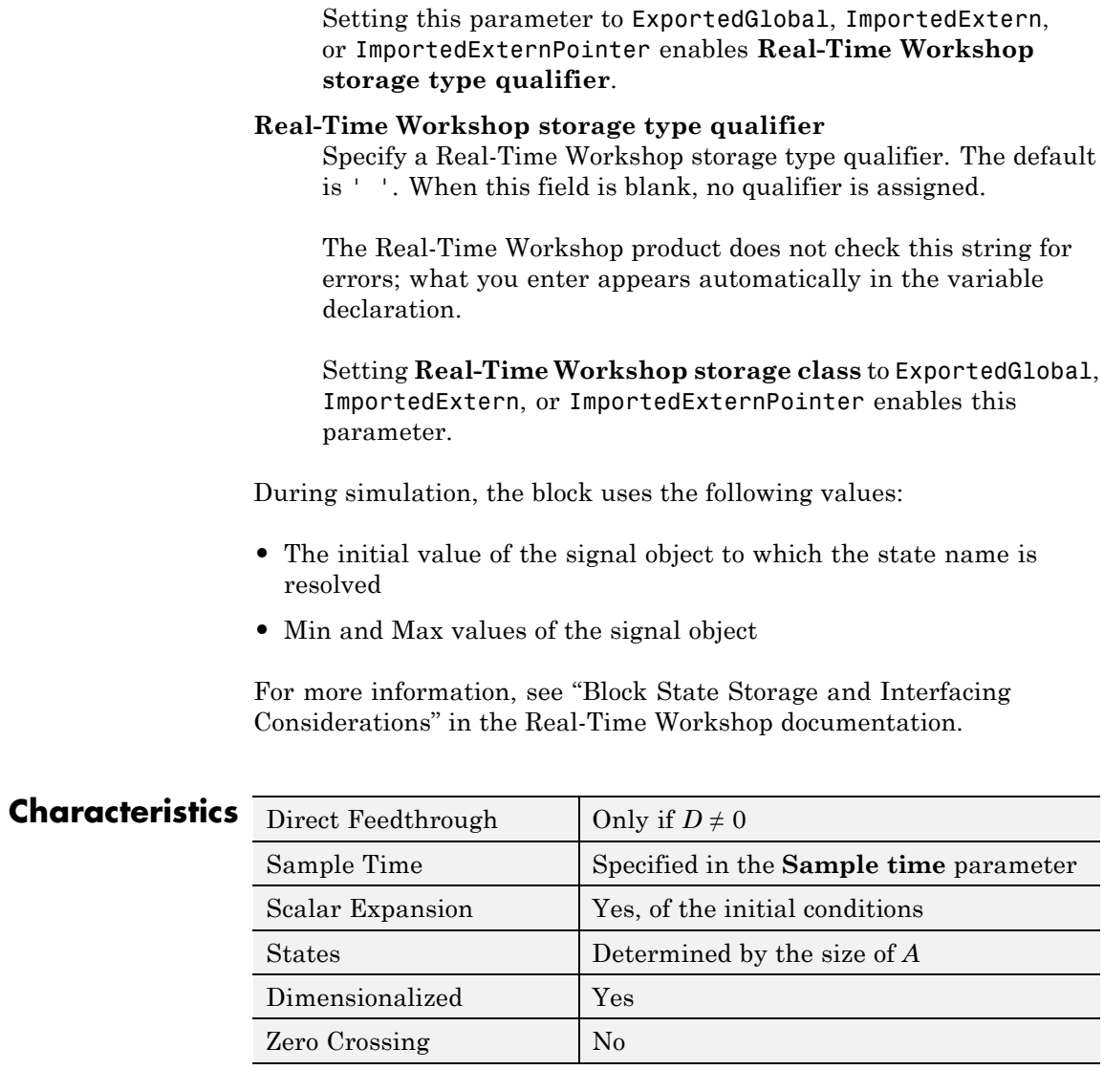
# **Purpose** Perform discrete-time integration or accumulation of signal

#### **Library** Discrete

# **Description Capabilities of the Discrete-Time Integrator Block**

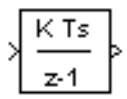

You can use the Discrete-Time Integrator block in place of the Integrator block to create a purely discrete system. With the Discrete-Time Integrator block, you can:

- **•** Define initial conditions on the block dialog box or as input to the block.
- **•** Define an input gain (K) value.
- **•** Output the block state.
- **•** Define upper and lower limits on the integral.
- **•** Reset the state depending on an additional reset input.

# **Integration and Accumulation Methods**

The block can integrate or accumulate using the Forward Euler, Backward Euler, and Trapezoidal methods. For a given step n, Simulink software updates  $y(n)$  and  $x(n+1)$ . In integration mode, T is the block sample time (delta T in the case of triggered sample time). In accumulation mode,  $T = 1$ ; the block sample time determines when the output is computed but not the output value. K is the gain value. Values clip according to upper or lower limits.

**•** Forward Euler method (the default), also known as Forward Rectangular, or left-hand approximation.

For this method,  $1/s$  is approximated by  $T/(z-1)$ . The resulting expression for the output of the block at step n is:

 $y(n) = y(n-1) + K^*T^*u(n-1)$ 

Let  $x(n+1) = x(n) + K^*T^*u(n)$ . The block uses the following steps to compute its output:

Step 0:  $y(0) = x(0) = IC$  (clip if necessary)  $x(1) = y(0) + K^*T^*u(0)$ Step 1:  $y(1) = x(1)$  $x(2) = x(1) + K^*T^*u(1)$ Step n:  $y(n) = x(n)$  $x(n+1) = x(n) + K^*T^*u(n)$  (clip if necessary)

With this method, input port 1 does not have direct feedthrough.

**•** Backward Euler method, also known as Backward Rectangular or right-hand approximation.

For this method,  $1/s$  is approximated by  $T \times Z/(z-1)$ . The resulting expression for the output of the block at step n is:

 $y(n) = y(n-1) + K^*T^*u(n)$ 

Let  $x(n) = y(n-1)$ . The block uses the following steps to compute its output

Step 0:  $y(0) = x(0) = IC$  (clipped if necessary)  $x(1) = y(0)$ 

or, depending on **Use initial condition as initial and reset value for** parameter:

Step 0:  $x(0) = IC$  (clipped if necessary)  $x(1) = y(0) = x(0) + K^*T^*u(0)$ Step 1:  $y(1) = x(1) + K^*T^*u(1)$  $x(2) = y(1)$ Step n:  $y(n) = x(n) + K^*T^*u(n)$  $x(n+1) = y(n)$ 

With this method, input port 1 has direct feedthrough.

**•** Trapezoidal method. For this method, 1/s is approximated by

 $T/2*(z+1)/(z-1)$ 

When T is fixed (equal to the sampling period), let

 $x(n) = y(n-1) + K*T/2 * u(n-1)$ 

The block uses the following steps to compute its output

Step 0:  $x(0) = IC$  (clipped if necessary)  $x(1) = y(0) + K^*T/2 * u(0)$ 

or, depending on **Use initial condition as initial and reset value for** parameter:

Step 0:  $y(0) = x(0) = IC$  (clipped if necessary)  $x(1) = y(0) = x(0) + K^*T/2^*u(0)$ Step 1:  $y(1) = x(1) + K*T/2 * u(1)$  $x(2) = y(1) + K^*T/2 * u(1)$ Step n:  $y(n) = x(n) + K*T/2 * u(n)$  $x(n+1) = y(n) + K^*T/2 * u(n)$ 

Here,  $x(n+1)$  is the best estimate of the next output. It is not the same as the state, in the sense that  $x(n)$  !=  $y(n)$ .

If T is variable (for example, obtained from the triggering times), the block uses the following algorithm to compute the outputs

Step 0:  $y(0) = x(0) = IC$  (clipped if necessary)  $x(1) = y(0)$ 

or, depending on **Use initial condition as initial and reset value for** parameter:

Step 0:  $y(0) = x(0) = IC$  (clipped if necessary)  $x(1) = y(0) = x(0) + K^*T/2^*u(0)$ Step 1:  $y(1) = x(1) + T/2 * (u(1) + u(0))$ 

 $x(2) = y(1)$ Step n:  $y(n) = x(n) + T/2 * (u(n) + u(n-1))$  $x(n+1) = y(n)$ 

With this method, input port 1 has direct feedthrough.

# **How to Define Initial Conditions**

You can define the initial conditions as a parameter on the block dialog box or input them from an external signal:

- **•** To define the initial conditions as a block parameter, specify the **Initial condition source** parameter as internal and enter the value in the **Initial condition** parameter field.
- **•** To provide the initial conditions from an external source, specify the **Initial condition source** parameter as external. An additional input port appears under the block input:

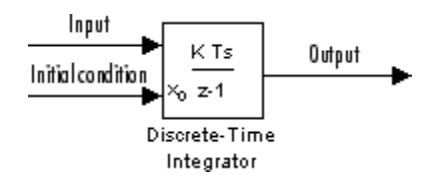

# **When to Use the State Port**

In two situations, you must use the state port instead of the output port:

- **•** When the output of the block is fed back into the block through the reset port or the initial condition port, causing an algebraic loop. For an example of this situation, see the sldemo bounce two integrators model.
- When you want to pass the state from one conditionally executed subsystem to another, which can cause timing problems. For an example of this situation, see the sldemo\_clutch model.

You can correct these problems by passing the state through the state port rather than the output port. Although the values are the same, Simulink software generates them at slightly different times, which protects your model from these problems. You output the block state by selecting the **Show state port** check box.

By default, the state port appears on the top of the block:

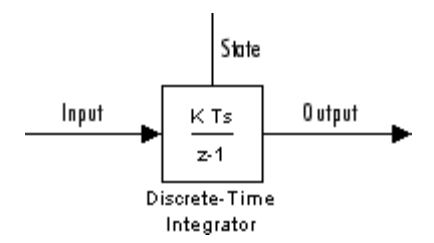

# **How to Limit the Integral**

To prevent the output from exceeding specifiable levels, select the **Limit output** check box and enter the limits in the appropriate parameter fields. Doing so causes the block to function as a limited integrator. When the output reaches the limits, the integral action is turned off to prevent integral wind up. During a simulation, you can change the limits but you cannot change whether the output is limited. The block determines output as follows:

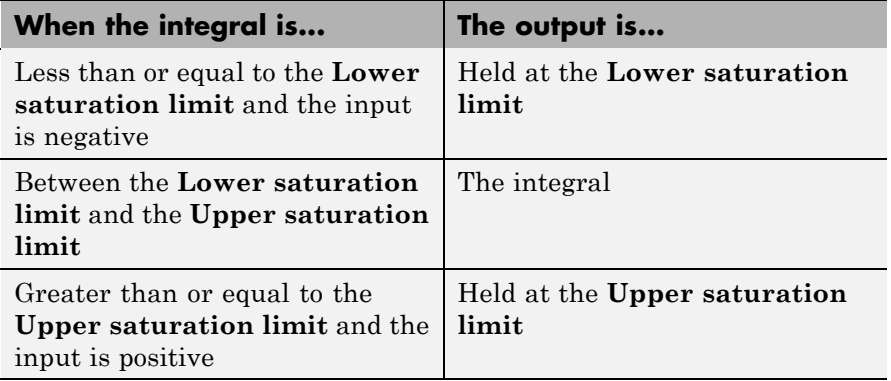

To generate a signal that indicates when the state is being limited, select the **Show saturation port** check box. A saturation port appears below the block output port:

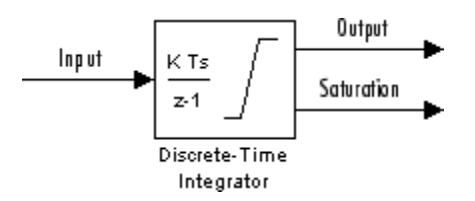

The signal has one of three values:

- **•** 1 indicates that the upper limit is being applied.
- **•** 0 indicates that the integral is not limited.
- **•** -1 indicates that the lower limit is being applied.

#### **How to Reset the State**

The block can reset its state to the initial condition you specify, based on an external signal. To cause the block to reset its state, select one of the **External reset** parameter choices. A trigger port appears below the block input port to indicate the trigger type:

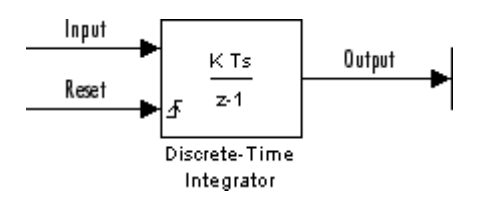

The reset port has direct feedthrough. If the block output feeds back into this port, either directly or through a series of blocks with direct feedthrough, an algebraic loop results. To resolve this loop, feed the output of the block state port into the reset port instead. To access the block state, select the **Show state port** check box.

# **Reset Trigger Types**

The **External reset** parameter lets you determine the attribute of the reset signal that triggers the reset. The trigger options include:

**•** rising

Resets the state when the reset signal has a rising edge. For example, the following figure shows the effect that a rising reset trigger has on backward Euler integration.

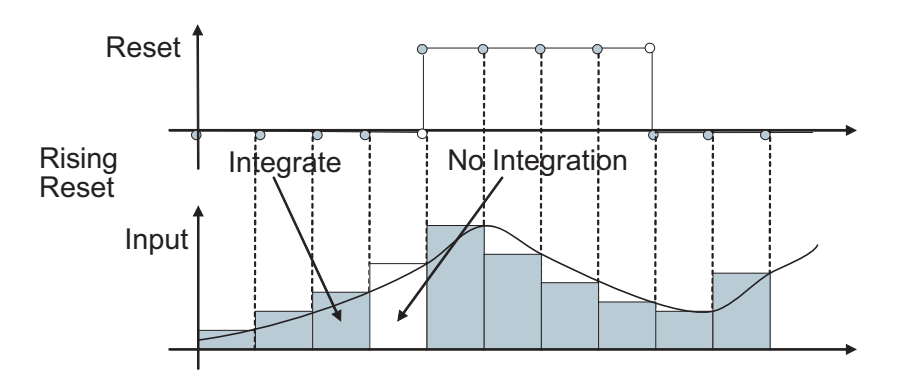

**•** falling

Resets the state when the reset signal has a falling edge. For example, the following figure shows the effect that a falling reset trigger has on backward Euler integration.

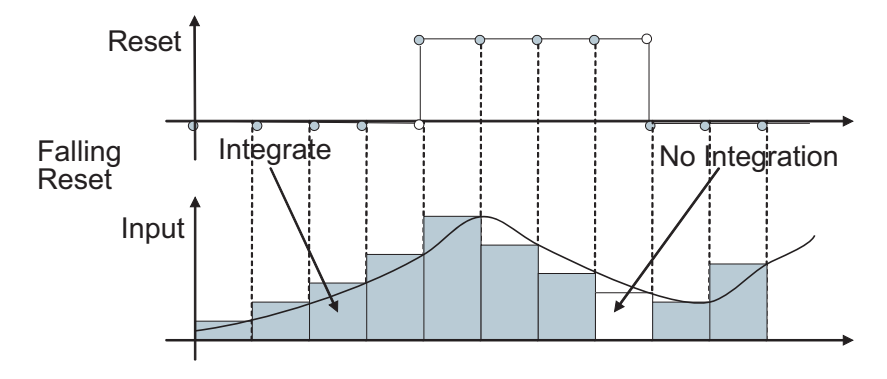

**•** either

Resets the state when the reset signal rises or falls. For example, the following figure shows the effect that an either reset trigger has on backward Euler integration.

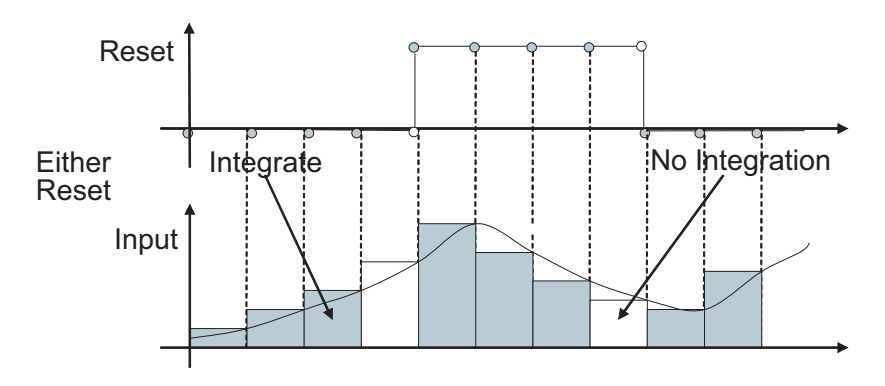

**•** level

Resets and holds the output to the initial condition while the reset signal is nonzero. For example, the following figure shows the effect that a level reset trigger has on backward Euler integration.

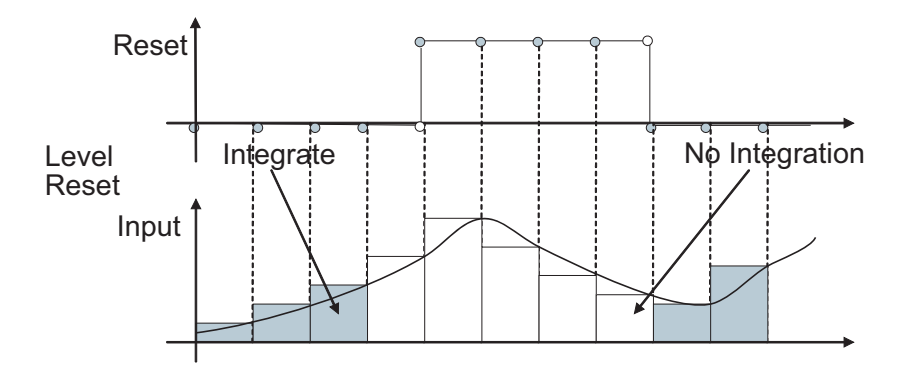

**•** sampled level

Resets the output to the initial condition when the reset signal is nonzero. For example, the following figure shows the effect that a sampled level reset trigger has on backward Euler integration.

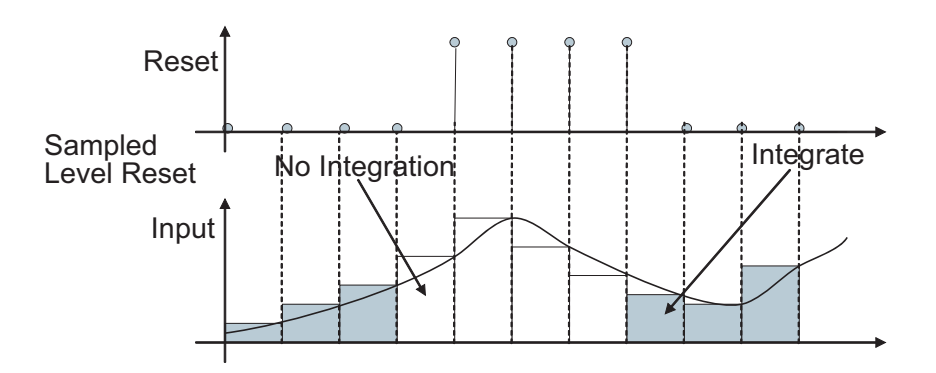

**Note** The sampled level reset option requires fewer computations and hence is more efficient than the level reset option. However, the sampled level reset option might introduce a discontinuity when integration resumes.

# **Block Icon When Selecting All Options**

When you select all options, the icon looks like this:

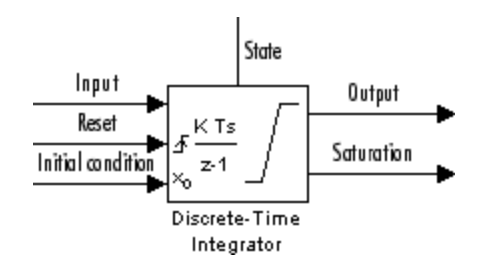

# **Behavior When Using Simplified Initialization Mode**

If you use simplified initialization mode, the behavior of the Discrete-Time Integrator block differs from its behavior in classic initialization mode. The new initialization behavior is more robust, and provides more consistent behavior in these cases:

- **•** In algebraic loops
- **•** On enable and disable
- **•** When comparing results using triggered sample time against results using explicit sample time, where the block is triggered at the same rate as the explicit sample time

In addition, the simplified initialization behavior makes it easier to convert Continuous-Time Integrator blocks to Discrete-Time Integrator blocks, because the initial conditions have the same meaning for both blocks.

For more information on classic and simplified initialization modes, see "Underspecified initialization detection".

## **Initial Conditions in Simplified Initialization Mode**

When you use simplified initialization mode, the **Initial condition** parameter applies only to the integrator output.

In addition, the **Use initial condition as initial and reset value for** parameter is disabled. The block uses the initial condition as the initial and reset value for the output.

#### **Input-Output Equations in Simplified Initialization Mode**

When you use simplified initialization mode, the block starts from first time step  $n = 0$  with initial output  $y(0) = IC$  ( clipped if necessary).

For a given step  $n > 0$  with simulation time  $t(n)$ , Simulink updates output  $v(n)$  as follows:

**•** Forward Euler Method:

 $y(n) = y(n-1) + K^*[t(n)-t(n-1)]^*u(n-1)$ 

**•** Backward Euler Method:

 $y(n) = y(n-1) + K^*[\text{t}(n)-\text{t}(n-1)]^*u(n)$ 

**•** Trapezoidal Method:

 $y(n) = y(n-1) + K^*[t(n)-t(n-1)]^*[u(n)+u(n-1)]/2$ 

Simulink automatically selects a state-space realization of these input-output equations depending on the block sample time, which can be explicit or triggered. When using explicit sample time,  $t(n)-t(n-1)$ reduces to the sample time  $\bar{r}$  for all  $n > 0$ .

**Enable and Disable Behavior in Simplified Initialization Mode** When you use simplified initialization mode, the enable and disable behavior of the block is simplified as follows:

At disable time  $t_d$ :

 $y(t_{d}) = y(t_{d} - 1)$ 

At enable time  $t_{\circ}$ :

**•** If parent subsystem resets on enable:

 $v(t<sub>s</sub>) = IC$ 

**•** In all other cases (see below):

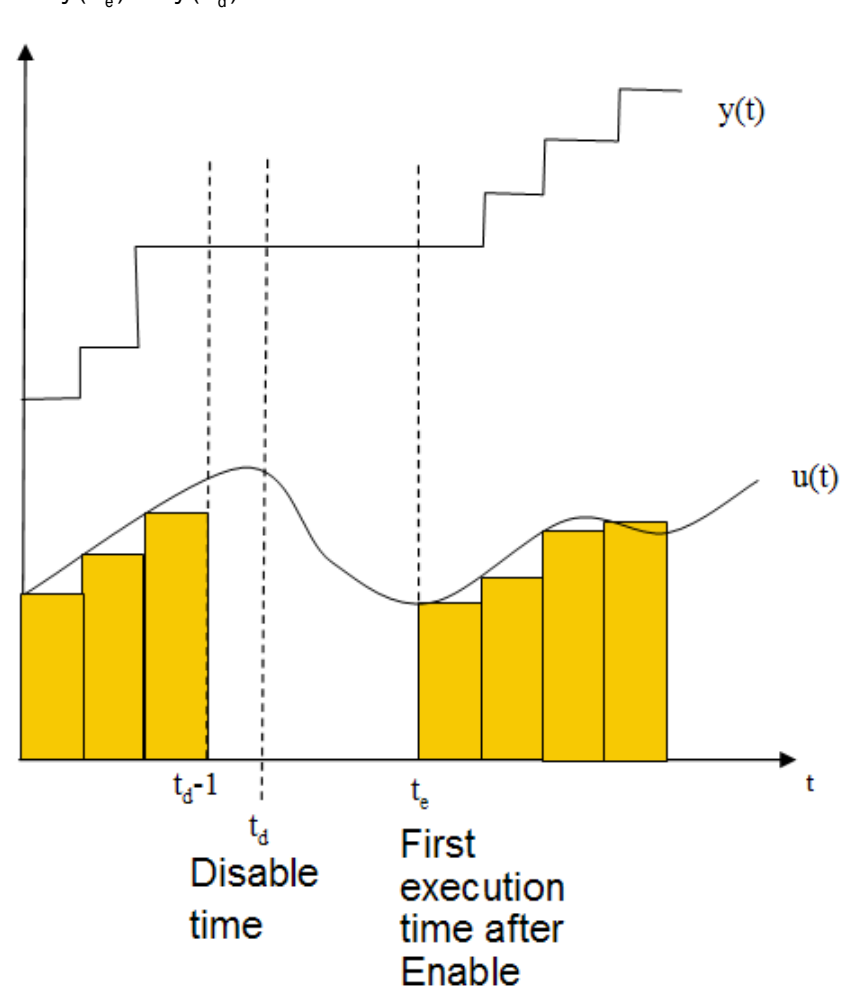

# $y(t_e) = y(t_d)$

#### **Iterator Subsystems**

When using simplified initialization mode, you cannot place the Discrete-Time Integrator block in an Iterator Subsystem.

In simplified initialization mode, Iterator subsystems do not maintain elapsed time, so Simulink reports an error if any block needing elapsed time, such as the Discrete-Time Integrator, is placed inside an Iterator Subsystem block.

# **Behavior When Used in an Enabled Subsystem Inside a Function-Call Subsystem**

Suppose that you have a function-call subsystem that contains an enabled subsystem, which contains a Discrete-Time Integrator block. The following behavior applies.

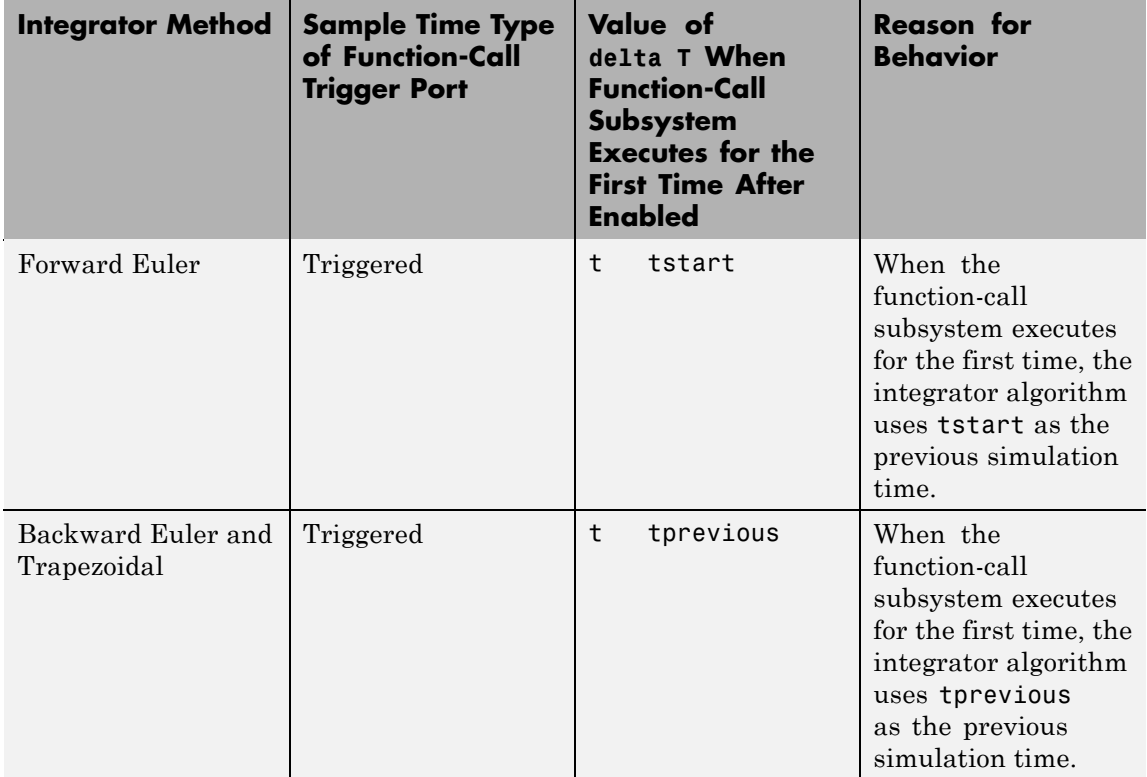

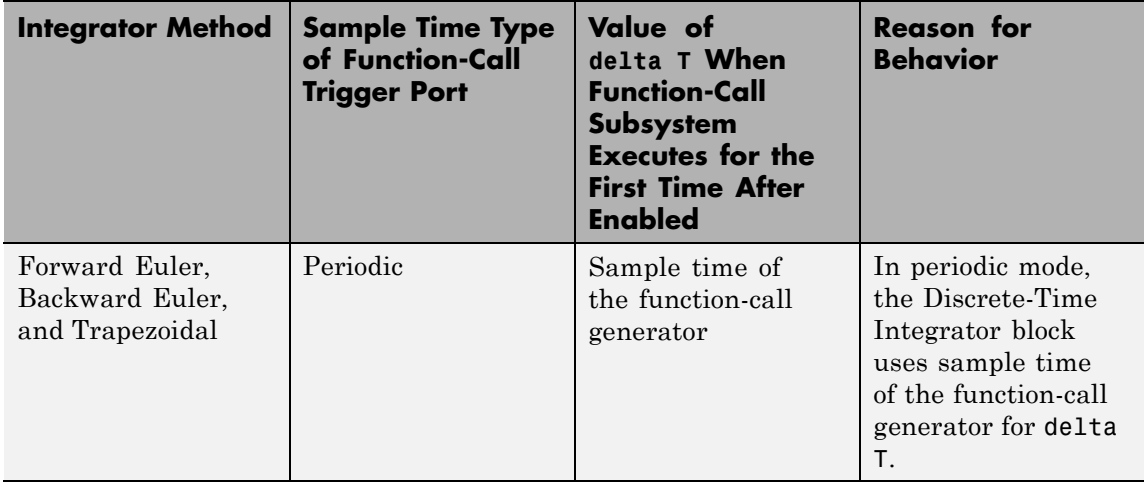

**Data Type Support** The Discrete-Time Integrator block accepts real signals of the following data types:

- **•** Floating point
- **•** Built-in integer
- **•** Fixed point

For more information, see "Data Types Supported by Simulink" in the Simulink documentation.

# **Parameters and Dialog Box**

The **Main** pane of the Discrete-Time Integrator block dialog box appears as follows:

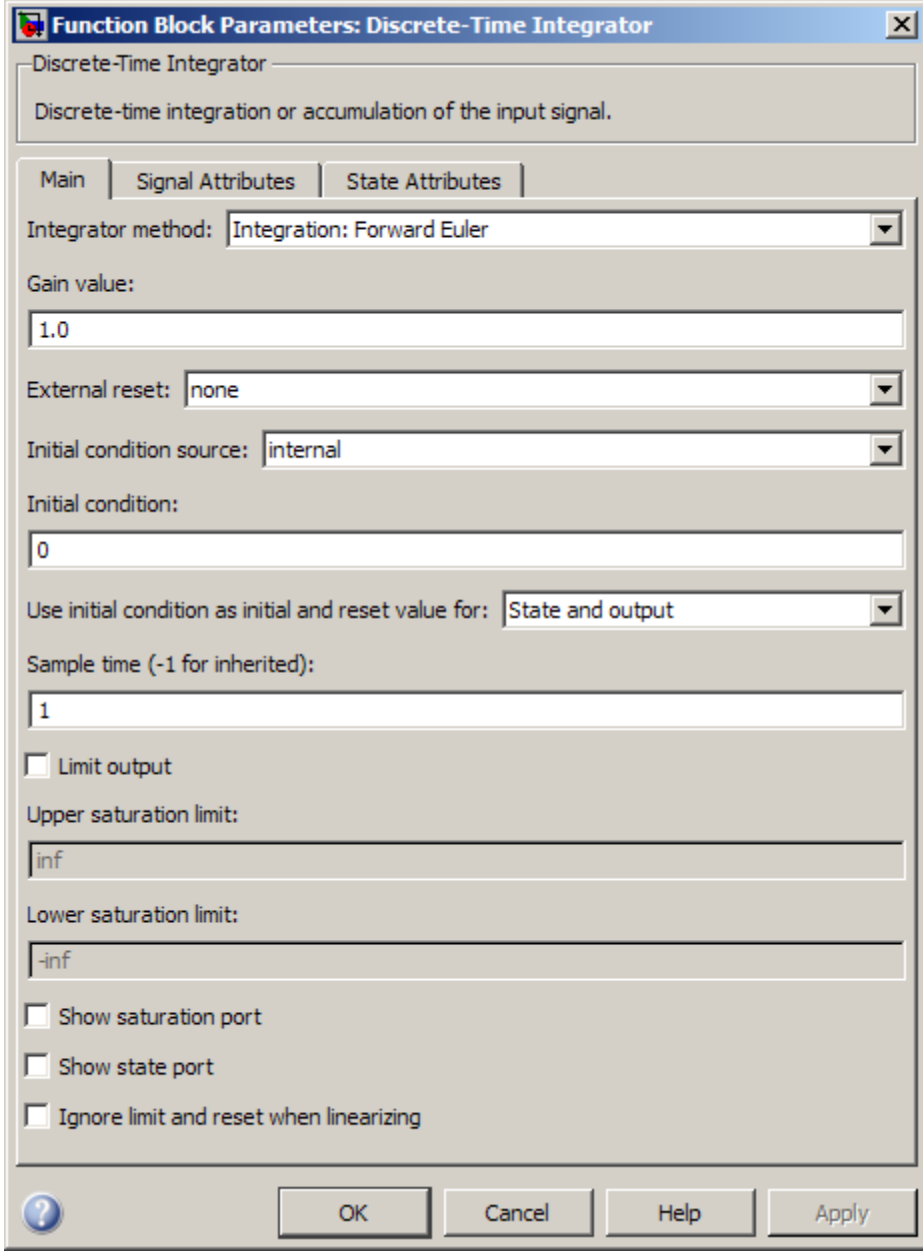

The **Signal Attributes** pane of the Discrete-Time Integrator block dialog box appears as follows:

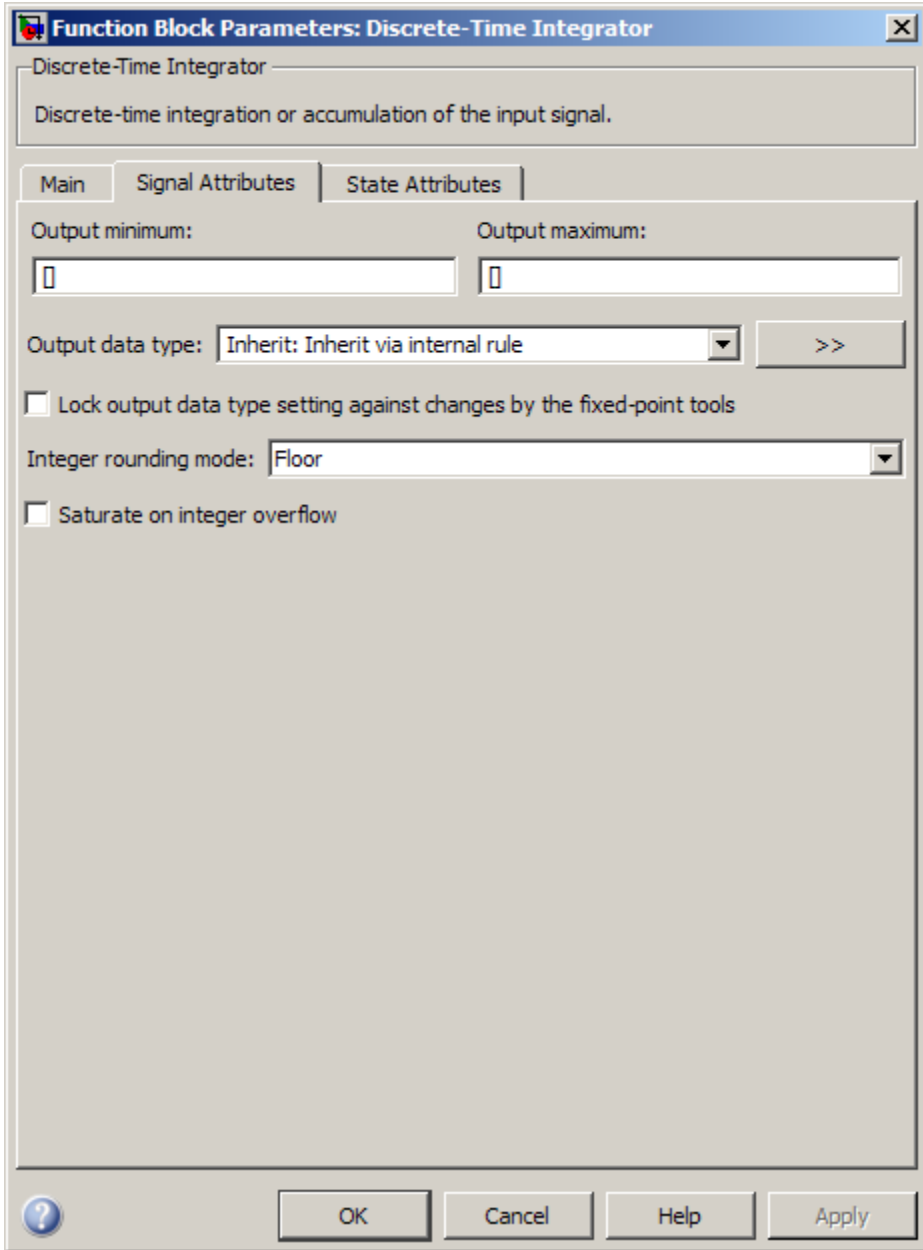

The **State Attributes** pane of the Discrete-Time Integrator block dialog box appears as follows:

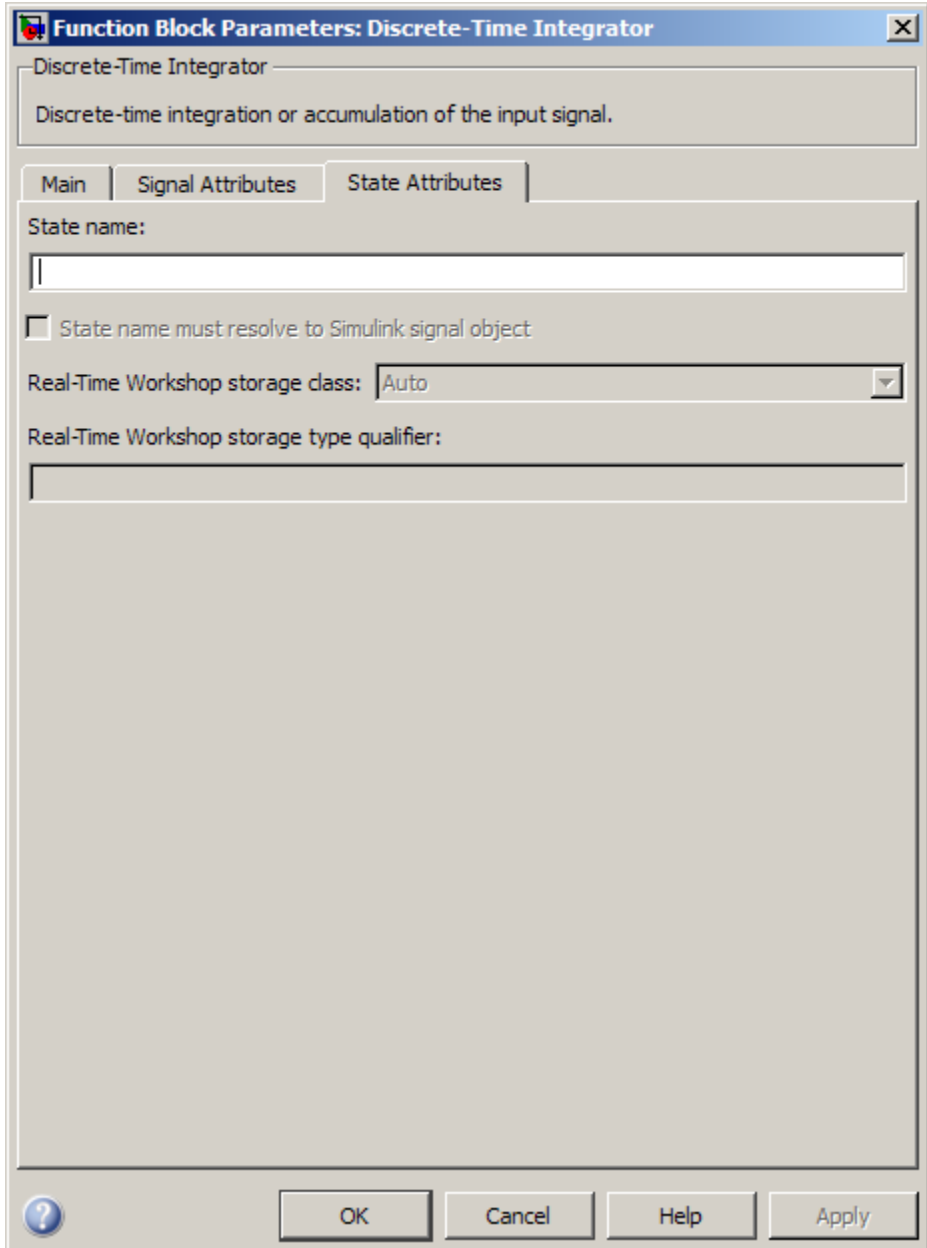

During simulation, the block uses the following values:

- **•** The initial value of the signal object to which the state name is resolved
- **•** Min and Max values of the signal object

For more information, see "Block State Storage and Interfacing Considerations" in the Real-Time Workshop documentation.

- **•** ["Show data type assistant" on page 2-](#page-98-0)[1512](#page-1541-0)
- **•** ["Integrator method" on page 2-389](#page-418-0)
- **•** ["Gain value" on page 2-390](#page-419-0)
- **•** ["External reset" on page 2-391](#page-420-0)
- ["Initial condition source" on page 2-](#page-421-0)[697](#page-726-0)
- **•** ["Initial condition" on page 2-393](#page-422-0)
- **•** ["Use initial condition as initial and reset value for" on page 2-394](#page-423-0)
- **•** ["Sample time \(-1 for inherited\)" on page 2-396](#page-425-0)
- **•** ["Limit output" on page 2-](#page-426-0)[699](#page-728-0)
- **•** ["Upper saturation](#page-427-0) limit" on page 2[-700](#page-729-0)
- **•** ["Lower saturation](#page-428-0) limit" on page 2-[701](#page-730-0)
- ["Show saturation port" on page 2-](#page-429-0)[702](#page-731-0)
- **•** ["Show state port" on page 2-](#page-430-0)[703](#page-732-0)
- **•** ["Ignore limit and reset when linearizing" on page 2-402](#page-431-0)
- **•** ["Lock output data type setting against changes by the fixed-point](#page-196-0) [tools" on page 2-](#page-196-0)[1560](#page-1589-0)
- **•** ["Integer rounding mode" on page 2-](#page-239-0)[1561](#page-1590-0)
- ["Saturate on integer overflow" on page 2-](#page-241-0)[1563](#page-1592-0)
- **•** ["State name" on page 2-](#page-437-0)[1704](#page-1733-0)
- **•** ["State name must resolve to Simulink signal object" on page 2-](#page-438-0)[1705](#page-1734-0)
- **•** ["Real-Time Workshop storage class" on page 2-](#page-439-0)[1706](#page-1735-0)
- **•** ["Real-Time Workshop storage type qualifier" on page 2-](#page-440-0)[1707](#page-1736-0)
- **•** ["Output minimum" on page 2-](#page-182-0)[1566](#page-1595-0)
- **•** ["Output maximum" on page 2-](#page-183-0)[1567](#page-1596-0)
- **•** ["Output data type" on page 2-414](#page-443-0)
- **•** ["Mode" on page 2-416](#page-445-0)
- **•** ["Data type override" on page 2-](#page-190-0)[1661](#page-1690-0)
- **•** ["Signedness" on page 2-](#page-191-0)[1662](#page-1691-0)
- **•** ["Word length" on page 2-](#page-192-0)[1665](#page-1694-0)
- **•** ["Scaling" on page 2-](#page-253-0)[1575](#page-1604-0)
- **•** ["Fraction length" on page 2-](#page-194-0)[1666](#page-1695-0)
- **•** ["Slope" on page 2-](#page-195-0)[1667](#page-1696-0)
- **•** ["Bias" on page 2-](#page-195-0)[1667](#page-1696-0)

# **Show data type assistant**

Display the **Data Type Assistant**.

#### **Settings**

The **Data Type Assistant** helps you set the **Output data type** parameter.

See "Specifying Block Output Data Types" in *Simulink User's Guide* for more information.

#### **Command-Line Information**

## <span id="page-418-0"></span>**Integrator method**

Specify the integration or accumulation method.

# **Settings**

**Default:** Integration: Forward Euler

- Integration: Forward Euler Integrator method is Forward Euler.
- Integration: Backward Euler Integrator method is Backward Euler.
- Integration: Trapezoidal Integrator method is Trapezoidal.
- Accumulation: Forward Euler Accumulation method is Forward Euler.
- Accumulation: Backward Euler Accumulation method is Backward Euler.

Accumulation: Trapezoidal Accumulation method is Trapezoidal.

## **Command-Line Information**

## <span id="page-419-0"></span>**Gain value**

Specify a scalar, vector, or matrix by which to multiply the integrator input. Each element of the gain must be a positive real number.

#### **Settings**

**Default:** 1.0

- **•** Specifying a value other than 1.0 (the default) is semantically equivalent to connecting a Gain block to the input of the integrator.
- **•** Valid entries include:
	- **-** double(1.0)
	- **-** single(1.0)
	- **-** [1.1 2.2 3.3 4.4]
	- **-** [1.1 2.2; 3.3 4.4]
- **•** Using this parameter to specify the input gain eliminates a multiplication operation in the generated code. Realizing this benefit, however, requires that this parameter be nontunable. Accordingly, the Real-Time Workshop software generates a warning during code generation if the Model Parameter Configuration dialog box for this model declares this parameter to be tunable. If you want to tune the input gain, set this parameter to 1.0 and use an external Gain block to specify the input gain.

#### **Command-Line Information**

# <span id="page-420-0"></span>**External reset**

Reset the states to their initial conditions when a trigger event occurs in the reset signal.

## **Settings**

**Default:** none

none

Do not reset the state to initial conditions.

#### rising

Reset the state when the reset signal has a rising edge.

#### falling

Reset the state when the reset signal has a falling edge.

#### either

Reset the state when the reset signal rises or falls.

#### level

Reset and holds the output to the initial condition while the reset signal is nonzero.

#### sampled level

Reset the output to the initial condition when the reset signal is nonzero.

## **Command-Line Information**

#### <span id="page-421-0"></span>**Initial condition source**

Get the initial conditions of the states.

#### **Settings**

**Default:** internal

#### internal

Get the initial conditions of the states from the **Initial condition** parameter.

#### external

Get the initial conditions of the states from an external block.

#### **Tips**

Simulink software does not allow the initial condition of this block to be inf or NaN.

#### **Dependencies**

Selecting internal enables the **Initial condition** parameter.

Selecting external disables the **Initial condition** parameter.

#### **Command-Line Information**

# <span id="page-422-0"></span>**Initial condition**

Specify the states' initial conditions.

# **Settings**

**Default:** 0

**Minimum:** value of **Output minimum** parameter

**Maximum:** value of **Output maximum** parameter

#### **Tips**

Simulink software does not allow the initial condition of this block to be inf or NaN.

#### **Dependencies**

Setting **Initial condition source** to internal enables this parameter.

Setting **Initial condition source** to external disables this parameter.

## **Command-Line Information**

## <span id="page-423-0"></span>**Use initial condition as initial and reset value for**

Specify whether to apply the initial condition as the initial and reset value for the state and output, or the state only.

**Note** If you are using simplified initialization mode, this parameter is disabled. The initial condition is always used as the initial and reset value for the output. For more information, see "Underspecified initialization detection".

#### **Settings**

**Default:** State and output

# State and output Set the following for initial  $y(0) = IC$  $x(0) = IC$ or at reset  $y(n) = IC$  $x(n) = IC$ State only (most efficient) Set the following for initial  $x(0) = IC$ or at reset  $x(n) = IC$

## **Command-Line Information**

# <span id="page-425-0"></span>**Sample time (-1 for inherited)**

Enter the discrete interval between sample time hits.

#### **Settings**

#### **Default:** 1

By default, the block uses a discrete sample time of 1. To set a different sample time, enter another discrete value, such as 0.1.

See also "How to Specify the Sample Time" in the online documentation for more information.

#### **Tips**

- **•** Do not specify a sample time of 0. This value specifies a continuous sample time, which the Discrete-Time Integrator block does not support.
- **•** Do not specify a sample time of inf or NaN because these values are not discrete.
- **•** If you specify -1 to inherit the sample time from an upstream block, verify that the upstream block uses a discrete sample time. For example, the Discrete-Time Integrator block cannot inherit a sample time of 0.

#### **Command-Line Information**

# <span id="page-426-0"></span>**Limit output**

Limit the block's output to a value between the **Lower saturation limit** and **Upper saturation limit** parameters.

# **Settings**

**Default:** Off

# $\overline{\boxtimes}$  On

Limit the block's output to a value between the **Lower saturation limit** and **Upper saturation limit** parameters.

# $\Box$  Off

Do not limit the block's output to a value between the **Lower saturation limit** and **Upper saturation limit** parameters.

# **Dependencies**

This parameter enables **Upper saturation limit**.

This parameter enables **Lower saturation limit**.

#### **Command-Line Information**

## <span id="page-427-0"></span>**Upper saturation limit**

Specify the upper limit for the integral.

#### **Settings**

**Default:** inf

**Minimum:** value of **Output minimum** parameter

**Maximum:** value of **Output maximum** parameter

#### **Dependencies**

**Limit output** enables this parameter.

#### **Command-Line Information**

## <span id="page-428-0"></span>**Lower saturation limit**

Specify the lower limit for the integral.

# **Settings**

**Default:** -inf

**Minimum:** value of **Output minimum** parameter

**Maximum:** value of **Output maximum** parameter

## **Dependencies**

**Limit output** enables this parameter.

# **Command-Line Information**

## <span id="page-429-0"></span>**Show saturation port**

Add a saturation output port to the block.

# **Settings**

**Default:** Off

# $\overline{\boxtimes}$  On

Add a saturation output port to the block.

# $\Box$  Off

Do not add a saturation output port to the block.

#### **Command-Line Information**

# <span id="page-430-0"></span>**Show state port**

Add an output port to the block for the block's state.

# **Settings**

**Default:** Off

# $\overline{\boxtimes}$  On

Add an output port to the block for the block's state.

# $\Box$  Off

Do not add an output port to the block for the block's state.

# **Command-Line Information**

## <span id="page-431-0"></span>**Ignore limit and reset when linearizing**

Cause Simulink linearization commands to treat this block as not resettable and as having no limits on its output, regardless of the settings of the block reset and output limitation options.

#### **Settings**

**Default:** Off

# $\overline{M}$  On

Cause Simulink linearization commands to treat this block as not resettable and as having no limits on its output, regardless of the settings of the block reset and output limitation options.

# $\square_{\text{Off}}$

Do not cause Simulink linearization commands to treat this block as not resettable and as having no limits on its output, regardless of the settings of the block reset and output limitation options.

#### **Tips**

Ignoring the limit and resetting allows you to linearize a model around an operating point. This point may cause the integrator to reset or saturate.

#### **Command-Line Information**
# **Lock output data type setting against changes by the fixed-point tools**

Select to lock the output data type setting of this block against changes by the Fixed-Point Tool and the Fixed-Point Advisor.

# **Settings**

**Default:** Off

 $\overline{\triangledown}_{\text{On}}$ 

Locks the output data type setting for this block.

 $\square_{\Omega}$ 

Allows the Fixed-Point Tool and the Fixed-Point Advisor to change the output data type setting for this block.

#### **Command-Line Information**

See ["Block-Specific Parameters" on page 8-108](#page-2521-0) for the command-line information.

#### **See Also**

For more information, see "Fixed-Point Tool" and "Fixed-Point Advisor" in the Simulink Fixed Point documentation.

# **Integer rounding mode**

Specify the rounding mode for fixed-point operations.

#### **Settings**

**Default:** Floor

#### Ceiling

Rounds both positive and negative numbers toward positive infinity. Equivalent to the MATLAB ceil function.

#### Convergent

Rounds number to the nearest representable value. If a tie occurs, rounds to the nearest even integer. Equivalent to the Fixed-Point Toolbox convergent function.

#### Floor

Rounds both positive and negative numbers toward negative infinity. Equivalent to the MATLAB floor function.

#### Nearest

Rounds number to the nearest representable value. If a tie occurs, rounds toward positive infinity. Equivalent to the Fixed-Point Toolbox nearest function.

#### Round

Rounds number to the nearest representable value. If a tie occurs, rounds positive numbers toward positive infinity and rounds negative numbers toward negative infinity. Equivalent to the Fixed-Point Toolbox round function.

#### Simplest

Automatically chooses between round toward floor and round toward zero to generate rounding code that is as efficient as possible.

#### Zero

Rounds number toward zero. Equivalent to the MATLAB fix function.

#### **Command-Line Information**

See ["Block-Specific Parameters" on page 8-108](#page-2521-0) for the command-line information.

# **See Also**

For more information, see "Rounding" in the *Simulink Fixed Point User's Guide*.

# **Saturate on integer overflow**

Specify whether overflows saturate.

#### **Settings**

**Default:** Off

# $\overline{\boxtimes}$  On

Overflows saturate to either the minimum or maximum value that the data type can represent.

For example, an overflow associated with a signed 8-bit integer can saturate to -128 or 127.

# $\square_{\text{Off}}$

Overflows wrap to the appropriate value that is representable by the data type.

For example, the number 130 does not fit in a signed 8-bit integer and wraps to -126.

# **Tips**

- **•** Consider selecting this check box when your model has possible overflow and you want explicit saturation protection in the generated code.
- **•** Consider clearing this check box when you want to optimize efficiency of your generated code.

Clearing this check box also helps you avoid overspecifying how a block handles out-of-range signals. For more information, see "Checking for Signal Range Errors".

- **•** When you select this check box, saturation applies to every internal operation on the block, not just the output or result.
- In general, the code generation process can detect when overflow is not possible. In this case, the code generator does not produce saturation code.

# **Command-Line Information**

#### **State name**

Use this parameter to assign a unique name to each state.

#### **Settings**

**Default:** ' '

**•** If left blank, no name is assigned.

#### **Tips**

- **•** A valid identifier starts with an alphabetic or underscore character, followed by alphanumeric or underscore characters.
- **•** The state name applies only to the selected block.

#### **Dependency**

This parameter enables **State name must resolve to Simulink signal object** when you click the **Apply** button.

For more information, see "Block State Storage and Interfacing Considerations" in the Real-Time Workshop documentation.

#### **Command-Line Information**

# **State name must resolve to Simulink signal object**

Require that state name resolve to Simulink signal object.

# **Settings**

**Default:** Off

# $\overline{M}$  On

Require that state name resolve to Simulink signal object.

 $\Box$  Off

Do not require that state name resolve to Simulink signal object.

# **Dependencies**

**State name** enables this parameter.

Selecting this check box disables **Real-Time Workshop storage class**.

# **Command-Line Information**

# **Real-Time Workshop storage class**

Select state storage class.

#### **Settings**

**Default:** Auto

#### Auto

Auto is the appropriate storage class for states that you do not need to interface to external code.

#### ExportedGlobal

State is stored in a global variable

#### ImportedExtern

*model*\_private.h declares the state as an extern variable.

#### ImportedExternPointer

*model*\_private.h declares the state as an extern pointer.

# **Dependencies**

**State name** enables this parameter.

Setting this parameter to ExportedGlobal, ImportedExtern, or ImportedExternPointer enables **Real-Time Workshop storage type qualifier**.

# **Command-Line Information**

See ["Block-Specific Parameters" on page 8-108](#page-2521-0) for the command-line information.

#### **See Also**

"Block State Storage Classes" in the *Real-Time Workshop User's Guide*.

# **Real-Time Workshop storage type qualifier**

Specify Real-Time Workshop storage type qualifier.

# **Settings**

**Default:** ' '

If left blank, no qualifier is assigned.

# **Dependency**

Setting **Real-Time Workshop storage class** to ExportedGlobal, ImportedExtern, or ImportedExternPointer enables this parameter.

# **Command-Line Information**

# **Output minimum**

Specify the minimum value that the block should output.

## **Settings**

**Default:** []

The default value, [], is equivalent to -Inf.

Simulink software uses this value to perform:

- **•** Parameter range checking (see "Checking Parameter Values") for some blocks
- **•** Simulation range checking (see "Checking Signal Ranges")
- **•** Automatic scaling of fixed-point data types

# **Tip**

This number must be a double scalar value.

# **Command-Line Information**

# **Output maximum**

Specify the maximum value that the block should output.

# **Settings**

# **Default:** []

The default value, [], is equivalent to Inf.

Simulink software uses this value to perform:

- **•** Parameter range checking (see "Checking Parameter Values") for some blocks
- **•** Simulation range checking (see "Checking Signal Ranges")
- **•** Automatic scaling of fixed-point data types

# **Tip**

This number must be a double scalar value.

# **Command-Line Information**

# **Output data type**

Specify the output data type.

#### **Settings**

**Default:** Inherit: Inherit via internal rule

Inherit: Inherit via internal rule

Simulink chooses a combination of output scaling and data type that requires the smallest amount of memory consistent with accommodating the calculated output range and maintaining the output precision of the block and with the word size of the targeted hardware implementation specified for the model. If the **Device type** parameter on the **Hardware Implementation** configuration parameters pane is set to ASIC/FPGA, Simulink software chooses the output data type without regard to hardware constraints. Otherwise, Simulink software chooses the smallest available hardware data type capable of meeting the range and precision constraints. For example, if the block multiplies an input of type int8 by a gain of int16 and ASIC/FPGA is specified as the targeted hardware type, the output data type is sfix24. If Unspecified (assume 32-bit Generic), i.e., a generic 32-bit microprocessor, is specified as the target hardware, the output data type is int32. If none of the word lengths provided by the target microprocessor can accommodate the output range, Simulink software displays an error message in the Simulation Diagnostics Viewer.

Inherit: Inherit via back propagation Use data type of the driving block.

#### double

Output data type is double.

#### single

Output data type is single.

#### int8

Output data type is int8.

uint8

Output data type is uint8.

#### int16

Output data type is int16.

#### uint16

Output data type is uint16.

#### int32

Output data type is int32.

#### uint32

Output data type is uint32.

#### fixdt(1,16,0)

Output data type is fixed point fixdt(1,16,0).

#### fixdt(1,16,2^0,0)

Output data type is fixed point fixdt(1,16,2^0,0).

#### <data type expression>

Use a data type object, for example, Simulink.NumericType.

#### **Command-Line Information**

See ["Block-Specific Parameters" on page 8-108](#page-2521-0) for the command-line information.

#### **See Also**

See "Specifying Block Output Data Types" in the *Simulink User's Guide* for more information.

# **Mode**

Select the category of data to specify.

#### **Settings**

**Default:** Inherit

#### Inherit

Inheritance rules for data types. Selecting Inherit enables a second menu/text box to the right. Select one of the following choices:

- **•** Inherit via internal rule (default)
- **•** Inherit via back propagation

#### Built in

Built-in data types. Selecting Built in enables a second menu/text box to the right. Select one of the following choices:

- **•** double (default)
- **•** single
- **•** int8
- **•** uint8
- **•** int16
- **•** uint16
- **•** int32
- **•** uint32

#### Fixed point

Fixed-point data types.

#### Expression

Expressions that evaluate to data types. Selecting Expression enables a second menu/text box to the right, where you can enter the expression.

# **Dependency**

Clicking the **Show data type assistant** button enables this parameter.

# **Command-Line Information**

See ["Block-Specific Parameters" on page 8-108](#page-2521-0) for the command-line information.

# **See Also**

See "Using the Data Type Assistant" in the *Simulink User's Guide*.

# **Data type override**

Specify data type override mode for this signal.

## **Settings**

**Default:** Inherit

#### Inherit

Inherits the data type override setting from its context, that is, from the block, Simulink.Signal object or Stateflow chart in Simulink that is using the signal.

#### Off

Ignores the data type override setting of its context and uses the fixed-point data type specified for the signal.

# **Tip**

The ability to turn off data type override for an individual data type provides greater control over the data types in your model when you apply data type override. For example, you can use this option to ensure that data types meet the requirements of downstream blocks regardless of the data type override setting.

#### **Dependency**

This parameter appears only when the **Mode** is Built in or Fixed point.

# **Signedness**

Specify whether you want the fixed-point data as signed or unsigned.

# **Settings**

**Default:** Signed

# Signed

Specify the fixed-point data as signed.

# Unsigned

Specify the fixed-point data as unsigned.

# **Dependencies**

Selecting **Mode** > Fixed point enables this parameter.

# **Command-Line Information**

See ["Block-Specific Parameters" on page 8-108](#page-2521-0) for the command-line information.

# **See Also**

# **Word length**

Specify the bit size of the word that holds the quantized integer.

# **Settings**

**Default:** 16

#### **Minimum:** 0

# **Maximum:** 32

Large word sizes represent large values with greater precision than small word sizes.

# **Dependencies**

Selecting **Mode** > Fixed point enables this parameter.

# **Command-Line Information**

See ["Block-Specific Parameters" on page 8-108](#page-2521-0) for the command-line information.

# **See Also**

# **Scaling**

Specify the method for scaling your fixed-point data to avoid overflow conditions and minimize quantization errors.

# **Settings Default:** Binary point

Binary point Specify binary point location.

Slope and bias Enter slope and bias.

# **Dependencies**

Selecting **Mode** > Fixed point enables this parameter.

Selecting Binary point enables:

- **• Fraction length**
- **• Calculate Best-Precision Scaling**

Selecting Slope and bias enables:

- **• Slope**
- **• Bias**
- **• Calculate Best-Precision Scaling**

# **Command-Line Information**

See ["Block-Specific Parameters" on page 8-108](#page-2521-0) for the command-line information.

# **See Also**

# **Fraction length**

Specify fraction length for fixed-point data type.

# **Settings**

**Default:** 0

Binary points can be positive or negative integers.

# **Dependencies**

Selecting **Scaling** > Binary point enables this parameter.

# **Command-Line Information**

See ["Block-Specific Parameters" on page 8-108](#page-2521-0) for the command-line information.

# **See Also**

# **Slope**

Specify slope for the fixed-point data type.

# **Settings**

**Default:** 2^0

Specify any positive real number.

# **Dependencies**

Selecting **Scaling** > Slope and bias enables this parameter.

# **Command-Line Information**

See ["Block-Specific Parameters" on page 8-108](#page-2521-0) for the command-line information.

# **See Also**

See "Specifying a Fixed-Point Data Type" in the *Simulink User's Guide* for more information.

# **Bias**

Specify bias for the fixed-point data type.

# **Settings**

# **Default:** 0

Specify any real number.

# **Dependencies**

Selecting **Scaling** > Slope and bias enables this parameter.

# **Command-Line Information**

See ["Block-Specific Parameters" on page 8-108](#page-2521-0) for the command-line information.

# **See Also**

# **Discrete-Time Integrator**

# **Examples** The sldemo\_fuelsys model uses a Discrete-Time Integrator block in the fuel\_rate\_control/airflow\_calc subsystem. This block uses the Forward Euler integration method.

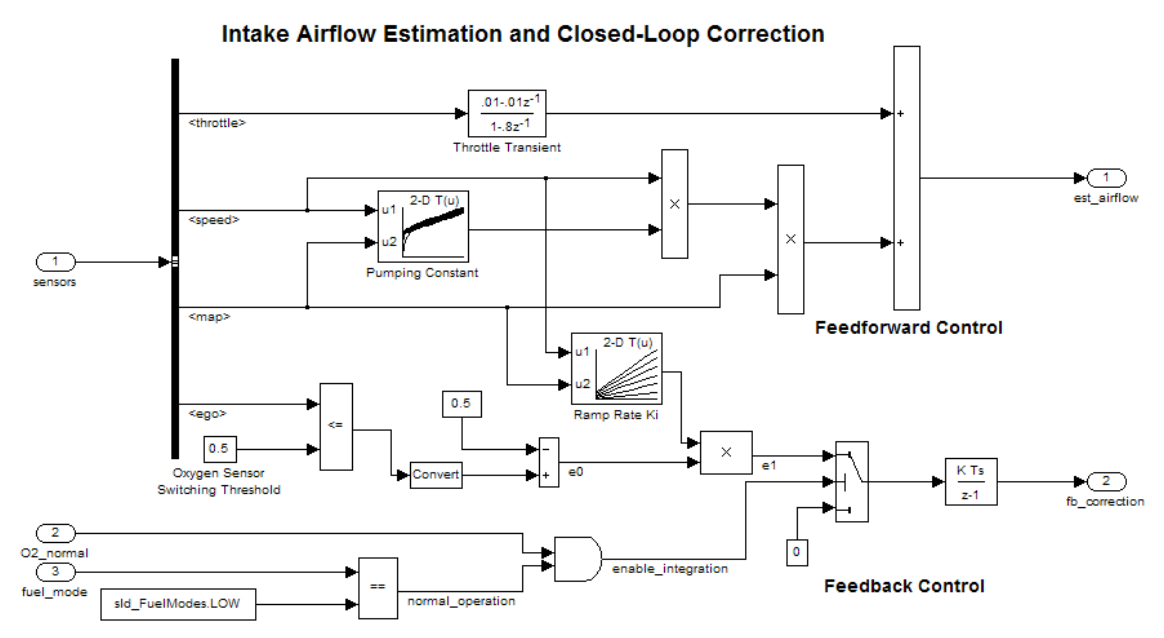

When the Switch block feeds a nonzero value into the Discrete-Time Integrator block, integration occurs. Otherwise, integration does not occur.

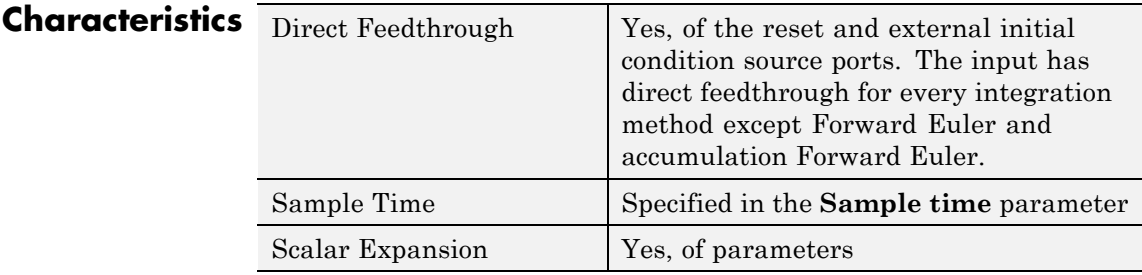

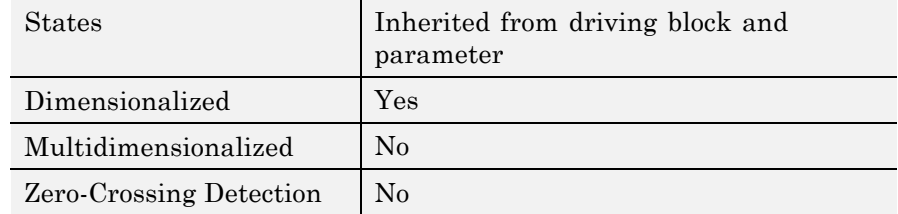

**See Also** Integrator

# <span id="page-455-0"></span>**Discrete Transfer Fcn**

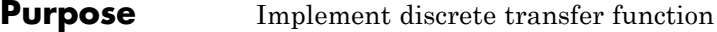

# **Library** Discrete

z+0.5

**Description** The Discrete Transfer Fcn block implements the *z*-transform transfer function:

$$
H(z) = \frac{num(z)}{den(z)} = \frac{num_0 z^m + num_1 z^{n-1} + ... + num_m}{den_0 z^n + den_1 z^{n-1} + ... + den_n}
$$

where  $m+1$  and  $n+1$  are the number of numerator and denominator coefficients, respectively. *num* and *den* contain the coefficients of the numerator and denominator in descending powers of *z*. *num* can be a vector or matrix, *den* must be a vector, and you specify both as parameters on the block dialog box. The order of the denominator must be greater than or equal to the order of the numerator.

Specify the coefficients of the numerator and denominator polynomials in descending powers of *z*. The Discrete Filter block lets you use polynomials in  $z<sup>1</sup>$  (the delay operator) to represent a discrete system, a method that signal processing engineers typically use. Conversely, the Discrete Transfer Fcn block lets you use polynomials in *z* to represent a discrete system, the method that control engineers typically use. The two methods are identical when the numerator and denominator polynomials have the same length.

# **Specifying Initial States**

Use the **Initial states** parameter to specify initial filter states. To determine the number of initial states you must specify and how to specify them, see the following table of valid initial state dimensions. The **Initial states** parameter can take one of the forms described in this table.

# **Valid Initial States**

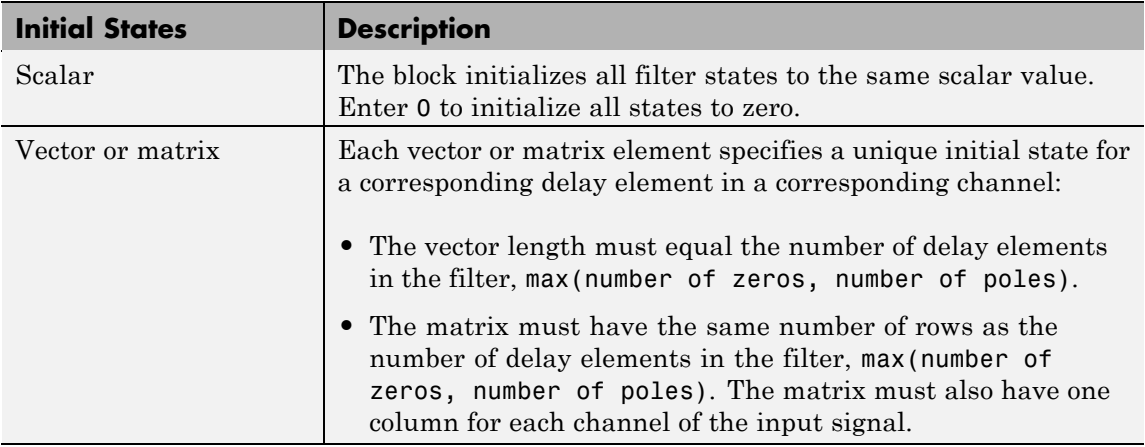

The following example shows the relationship between the initial filter output and the initial input and state. Given an initial input  $u_1$ , the first output  $y_1$  is related to the initial state  $[x_1, x_2]$  and initial input by:

$$
y_{1} = b_{1} \left[ \frac{(u_{1} - a_{2}x_{1} - a_{3}x_{2})}{a_{1}} \right] + b_{2}x_{1} + b_{3}x_{2}
$$

# **Data Type Support**

The Discrete Transfer Function block accepts and outputs real and complex signals of any signed numeric data type that Simulink supports. The block supports the same types for the numerator and denominator coefficients.

Numerator and denominator coefficients must have the same complexity. They can have different word lengths and fraction lengths.

States are complex when either the input or the coefficients are complex.

The following diagrams show the filter structure and the data types that the block uses for floating-point and fixed-point signals.

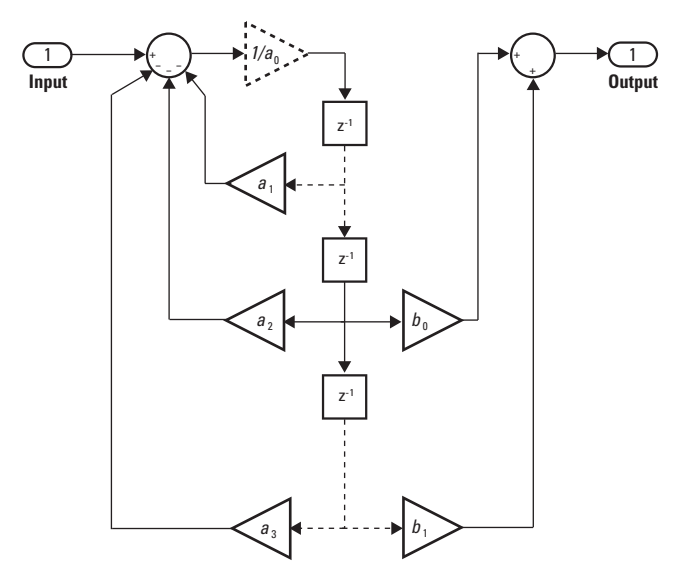

The block omits the dashed divide when you select the **Optimize by skipping divide by leading denominator coefficient (a0)** parameter.

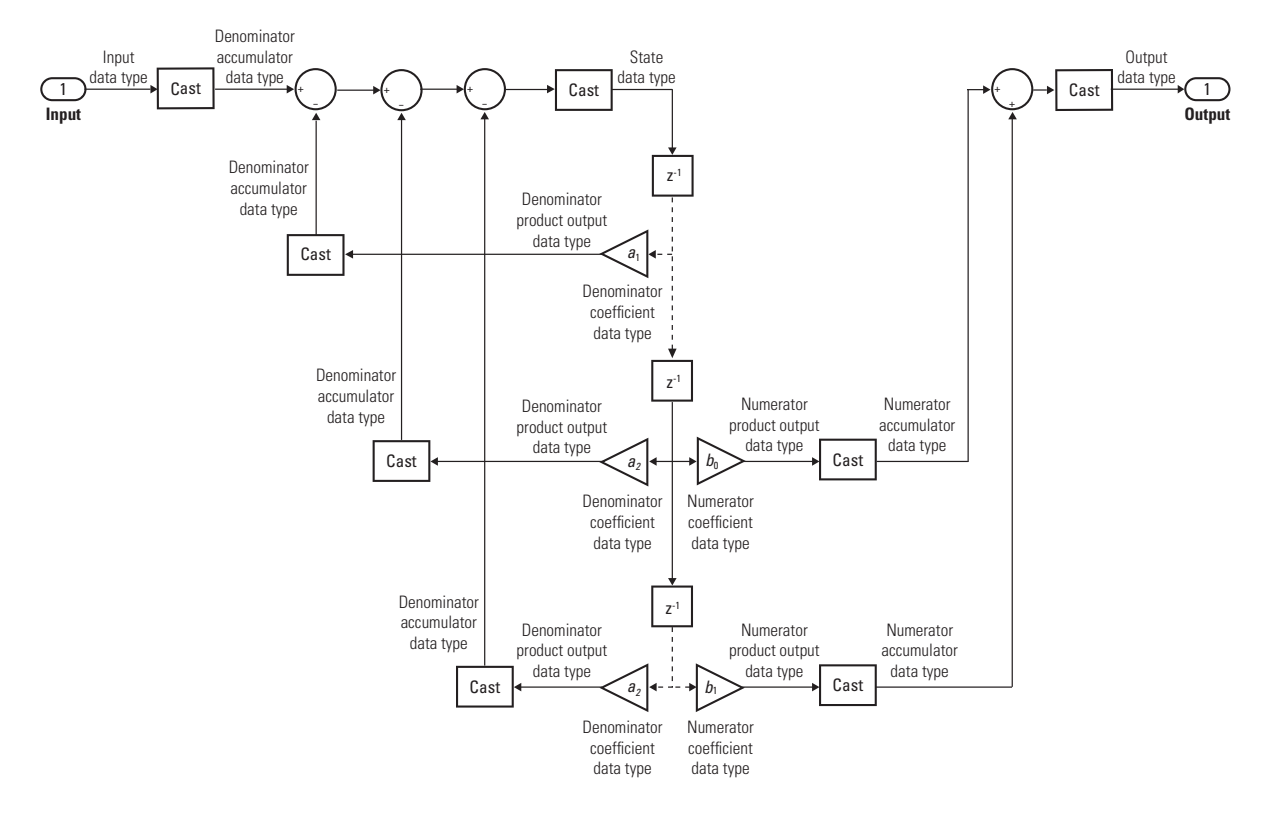

**Parameters and Dialog Box**

The **Main** pane of the Discrete Transfer Fcn block dialog box appears as follows.

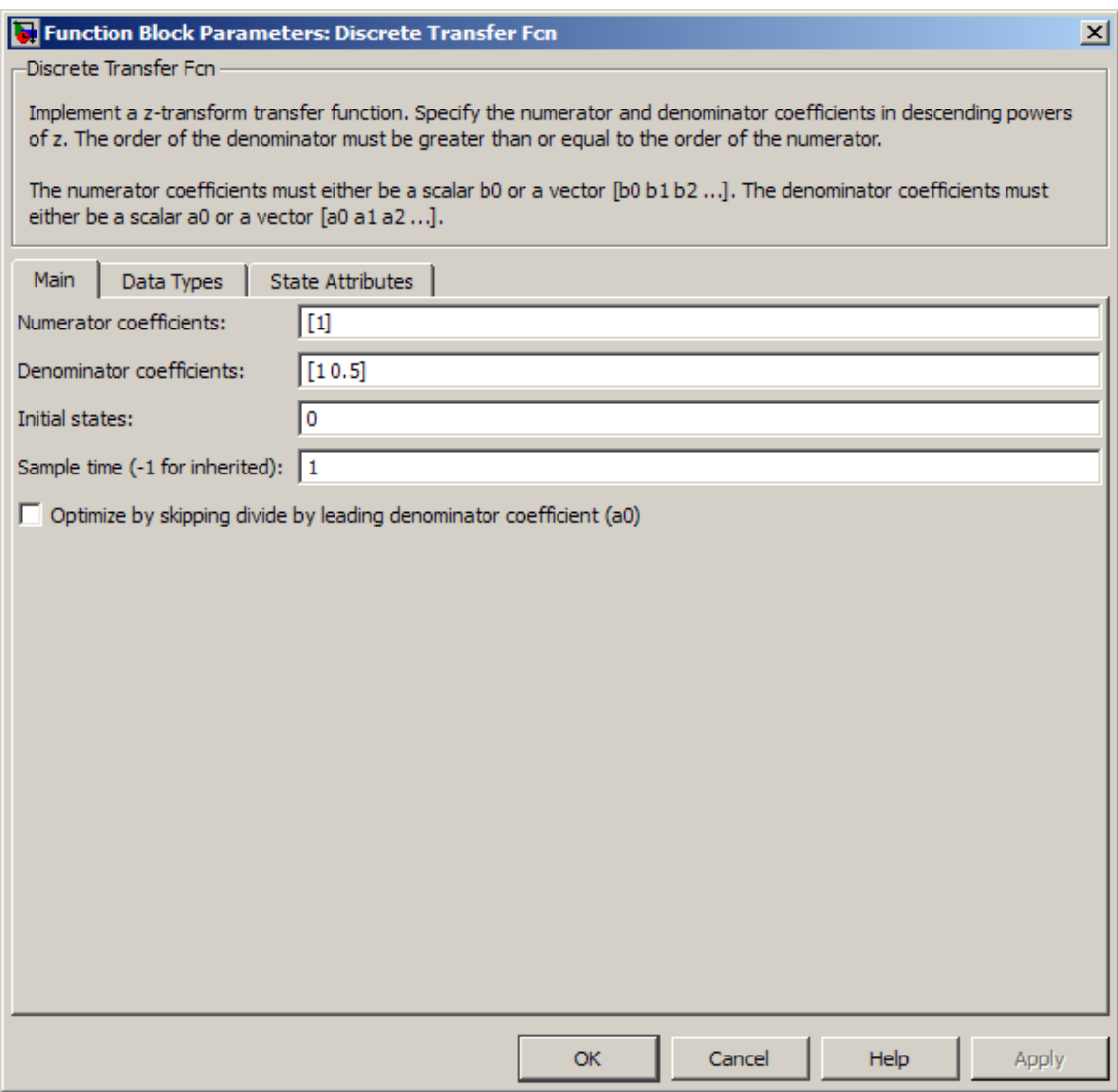

#### **Numerator coefficients**

Specify the coefficients of the discrete filter numerator polynomial or polynomials in descending powers of *z*. Use a row vector to specify the coefficients for a single numerator polynomial.

#### **Denominator coefficients**

Specify the coefficients of the discrete filter denominator polynomial as a row vector in descending powers of *z*.

#### **Initial states**

Specify the initial states of the filter states. To learn how to specify initial states, see ["Specifying Initial States" on page 2-426.](#page-455-0)

#### **Sample time**

Specify the time interval between samples. To inherit the sample time, set this parameter to -1. See "How to Specify the Sample Time" in "How Simulink Works" in the *Simulink User's Guide*.

## **Optimize by skipping divide by leading denominator coefficient (a0)**

Select when the leading denominator coefficient,  $a_{\rho}$ , equals one. This parameter generates optimized code.

When you select this check box, the block:

- Does not perform a divide-by- $a_{\theta}$  either in simulation or in the generated code
- Errors out at model edit time if the  $a_0$  value you provide in the dialog is not one
- Errors out if you tune  $a_0$  to any nonunity value

When you clear this check box, the block:

- **•** Is fully tunable during simulation
- Performs a divide-by- $a_{\theta}$  in both simulation and code generation

The **Data Types** pane of the Discrete Transfer Fcn block dialog box appears as follows.

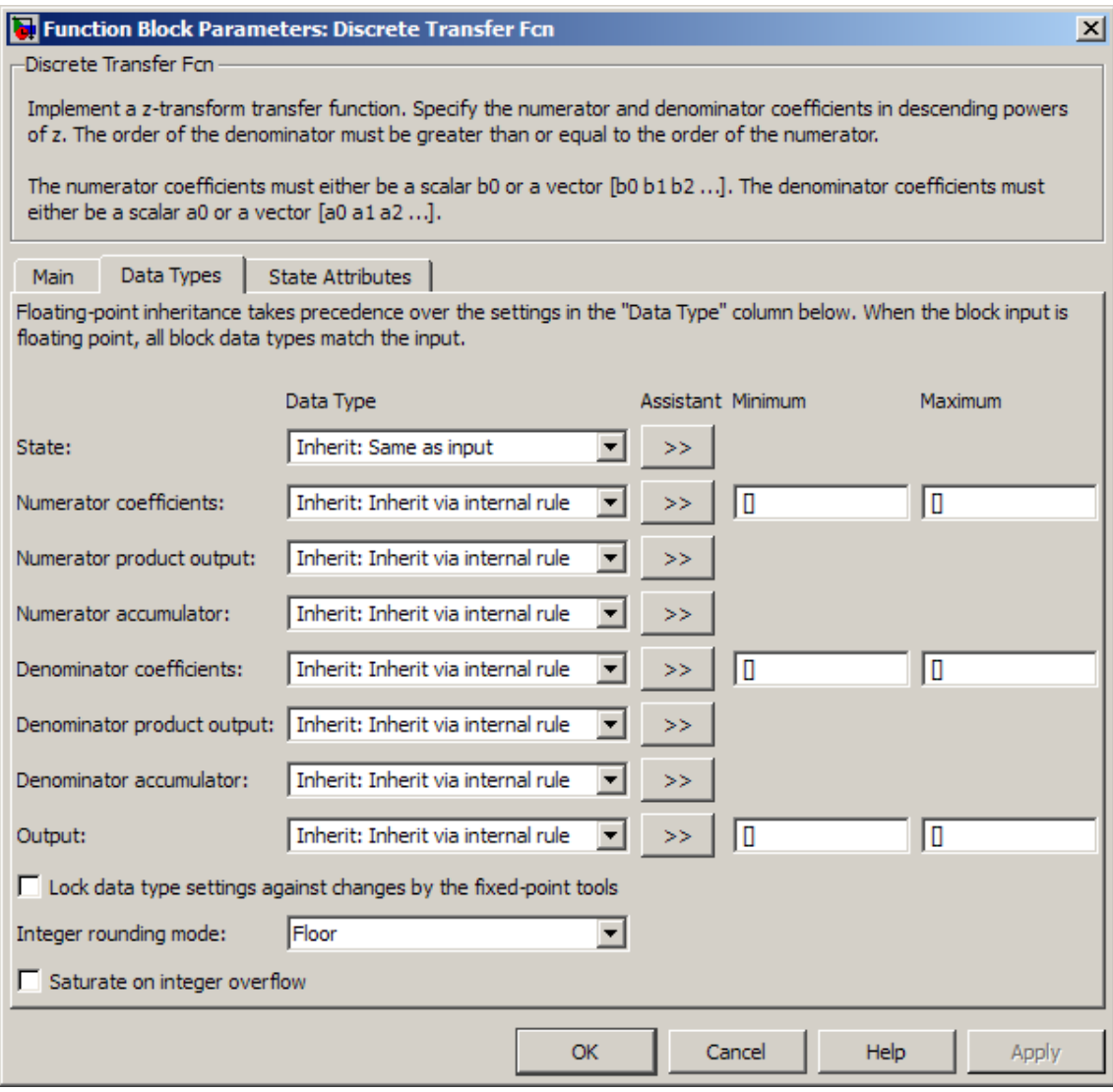

#### **State**

Specify the state data type. You can set it to:

- **•** A rule that inherits a data type, for example, Inherit: Same as input
- **•** A built-in integer, for example, int8
- **•** A data type object, for example, a Simulink.NumericType object
- **•** An expression that evaluates to a data type, for example, fixdt(1,16,0)

Click the **Show data type assistant** button  $\begin{array}{c} \longrightarrow \\ \longrightarrow \\ \end{array}$  to display the **Data Type Assistant**, which helps you set the **State** parameter.

See "Using the Data Type Assistant" in the *Simulink User's Guide* for more information.

#### **Numerator coefficients**

Specify the numerator coefficient data type. You can set it to:

- **•** A rule that inherits a data type, for example, Inherit: Inherit via internal rule
- **•** A built-in integer, for example, int8
- **•** A data type object, for example, a Simulink.NumericType object
- **•** An expression that evaluates to a data type, for example, fixdt(1,16,0)

Click the **Show data type assistant** button  $\rightarrow$ display the **Data Type Assistant**, which helps you set the **Numerator coefficients** parameter.

See "Using the Data Type Assistant" in the *Simulink User's Guide* for more information.

#### **Numerator coefficient minimum**

Specify the minimum value that a numerator coefficient can have. The default value, [], is equivalent to -Inf. Simulink software uses this value to perform:

- Parameter range checking (see "Checking Parameter Values")
- **•** Automatic scaling of fixed-point data types

#### **Numerator coefficient maximum**

Specify the maximum value that a numerator coefficient can have. The default value, [], is equivalent to Inf. Simulink software uses this value to perform:

- **•** Parameter range checking (see "Checking Parameter Values")
- **•** Automatic scaling of fixed-point data types

#### **Numerator product output**

Specify the product output data type for the numerator coefficients. You can set it to:

- **•** A rule that inherits a data type, for example, Inherit: Inherit via internal rule
- **•** A built-in data type, for example, int8
- **•** A data type object, for example, a Simulink.NumericType object
- **•** An expression that evaluates to a data type, for example, fixdt(1,16,0)

Click the **Show data type assistant** button  $\rightarrow$ display the **Data Type Assistant**, which helps you set the **Numerator product output** parameter.

See "Using the Data Type Assistant" in the *Simulink User's Guide* for more information.

#### **Numerator accumulator**

Specify the accumulator data type for the numerator coefficients. You can set it to:

- **•** A rule that inherits a data type, for example, Inherit: Inherit via internal rule
- **•** A built-in data type, for example, int8
- **•** A data type object, for example, a Simulink.NumericType object
- **•** An expression that evaluates to a data type, for example, fixdt(1,16,0)

Click the **Show data type assistant** button  $\rightarrow$ display the **Data Type Assistant**, which helps you set the **Numerator accumulator** parameter.

See "Using the Data Type Assistant" in the *Simulink User's Guide* for more information.

#### **Denominator coefficients**

Specify the denominator coefficient data type. You can set it to:

- **•** A rule that inherits a data type, for example, Inherit: Inherit via internal rule
- **•** A built-in integer, for example, int8
- **•** A data type object, for example, a Simulink.NumericType object
- **•** An expression that evaluates to a data type, for example, fixdt(1,16,0)

Click the **Show data type assistant** button  $\rightarrow$ display the **Data Type Assistant**, which helps you set the **Denominator coefficients** parameter.

See "Using the Data Type Assistant" in the *Simulink User's Guide* for more information.

#### **Denominator coefficient minimum**

Specify the minimum value that a denominator coefficient can have. The default value, [], is equivalent to -Inf. Simulink software uses this value to perform:

- **•** Parameter range checking (see "Checking Parameter Values")
- **•** Automatic scaling of fixed-point data types

#### **Denominator coefficient maximum**

Specify the maximum value that a denominator coefficient can have. The default value, [], is equivalent to Inf. Simulink software uses this value to perform:

- **•** Parameter range checking (see "Checking Parameter Values")
- **•** Automatic scaling of fixed-point data types

#### **Denominator product output**

Specify the product output data type for the denominator coefficients. You can set it to:

- **•** A rule that inherits a data type, for example, Inherit: Inherit via internal rule
- **•** A built-in data type, for example, int8
- **•** A data type object, for example, a Simulink.NumericType object
- **•** An expression that evaluates to a data type, for example, fixdt(1,16,0)

Click the **Show data type assistant** button  $\rightarrow$ display the **Data Type Assistant**, which helps you set the **Denominator product output** parameter.

See "Using the Data Type Assistant" in the*Simulink User's Guide* for more information.

#### **Denominator accumulator**

Specify the accumulator data type for the denominator coefficients. You can set it to:

- **•** A rule that inherits a data type, for example, Inherit: Inherit via internal rule
- **•** A built-in data type, for example, int8
- **•** A data type object, for example, a Simulink.NumericType object
- **•** An expression that evaluates to a data type, for example, fixdt(1,16,0)

Click the **Show data type assistant** button  $\rightarrow$ display the **Data Type Assistant**, which helps you set the **Denominator accumulator** parameter.

See "Using the Data Type Assistant" in the *Simulink User's Guide* for more information.

#### **Output**

Specify the output data type. You can set it to:

- **•** A rule that inherits a data type, for example, Inherit: Inherit via internal rule
- **•** A built-in data type, for example, int8
- **•** A data type object, for example, a Simulink.NumericType object
- **•** An expression that evaluates to a data type, for example, fixdt(1,16,0)

Click the **Show data type assistant** button  $\frac{\lambda}{\lambda}$  to display the **Data Type Assistant**, which helps you set the **Output** parameter.

See "Specifying Block Output Data Types" in the *Simulink User's Guide* for more information.

#### **Output minimum**

Specify the minimum value that the block can output. The default value, [], is equivalent to -Inf. Simulink uses this value to perform:

- Simulation range checking (see "Checking Signal Ranges")
- **•** Automatic scaling of fixed-point data types

#### **Output maximum**

Specify the maximum value that the block can output. The default value, [], is equivalent to Inf. Simulink uses this value to perform:

- Simulation range checking (see "Checking Signal Ranges")
- **•** Automatic scaling of fixed-point data types

#### **Lock data type settings against changes by the fixed-point tools**

Select to lock all data type settings of this block against changes by the Fixed-Point Tool and the Fixed-Point Advisor. For more information, see "Fixed-Point Tool" and "Fixed-Point Advisor" in the Simulink Fixed Point documentation.

#### **Integer rounding mode**

Specify the rounding mode for fixed-point operations. For more information, see "Rounding" in the *Simulink Fixed Point User's Guide*.
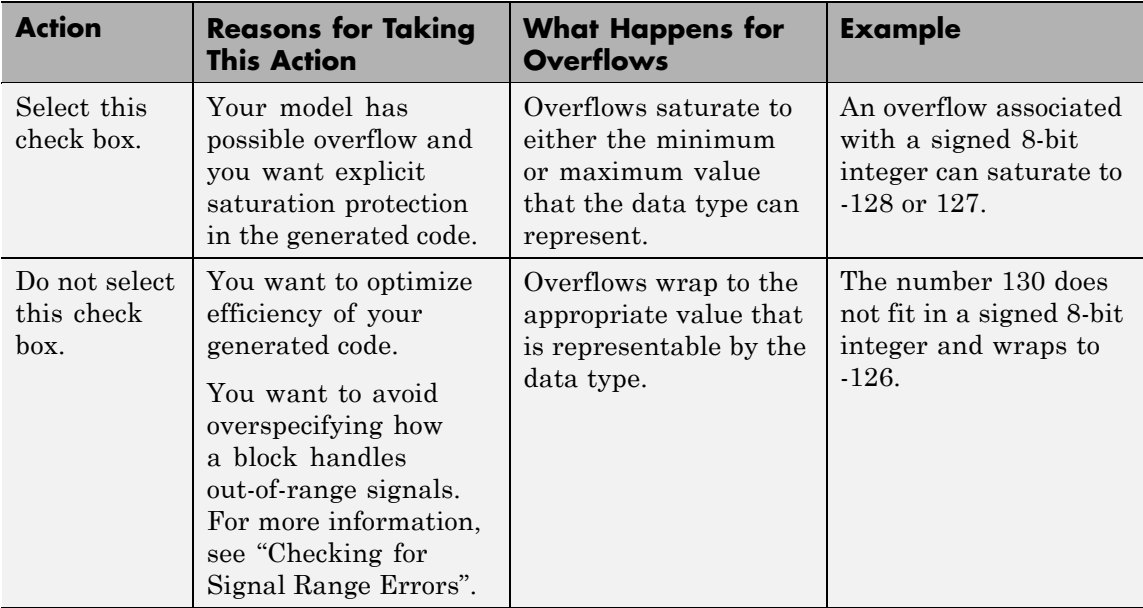

### **Saturate on integer overflow**

When you select this check box, saturation applies to every internal operation on the block, not just the output or result. In general, the code generation process can detect when overflow is not possible. In this case, the code generator does not produce saturation code.

The **State Attributes** pane of the Discrete Filter block dialog box appears as follows.

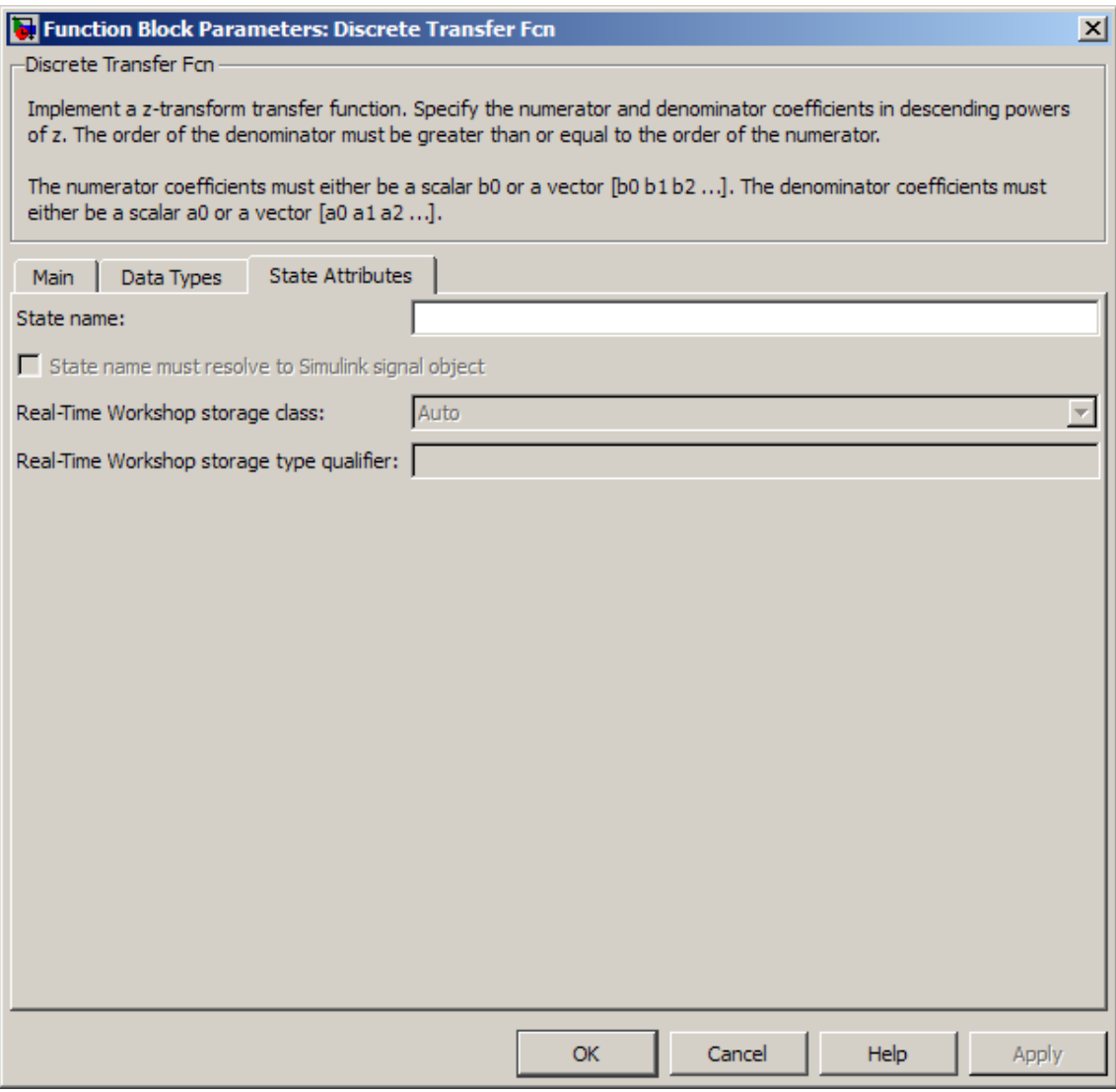

### **State name**

Use this parameter to assign a unique name to the block state. The default is ' '. When this field is blank, no name is assigned. Consider the following when using this parameter:

- **•** A valid identifier starts with an alphabetic or underscore character, followed by alphanumeric or underscore characters.
- **•** The state name applies only to the selected block.

This parameter enables **State name must resolve to Simulink signal object** when you click **Apply**.

For more information, see "Block State Storage and Interfacing Considerations" in the Real-Time Workshop documentation.

### **State name must resolve to Simulink signal object**

Select this check box to require that the state name resolve to a Simulink signal object. This check box is cleared by default.

**State name** enables this parameter.

Selecting this check box disables **Real-Time Workshop storage class**.

### **Real-Time Workshop storage class**

From the list, select state storage class.

### Auto

Auto is the appropriate storage class for states that you do not need to interface to external code.

### ExportedGlobal

State is stored in a global variable

### ImportedExtern

*model*\_private.h declares the state as an extern variable.

### ImportedExternPointer

*model*\_private.h declares the state as an extern pointer.

 $\mathbf{I}$ 

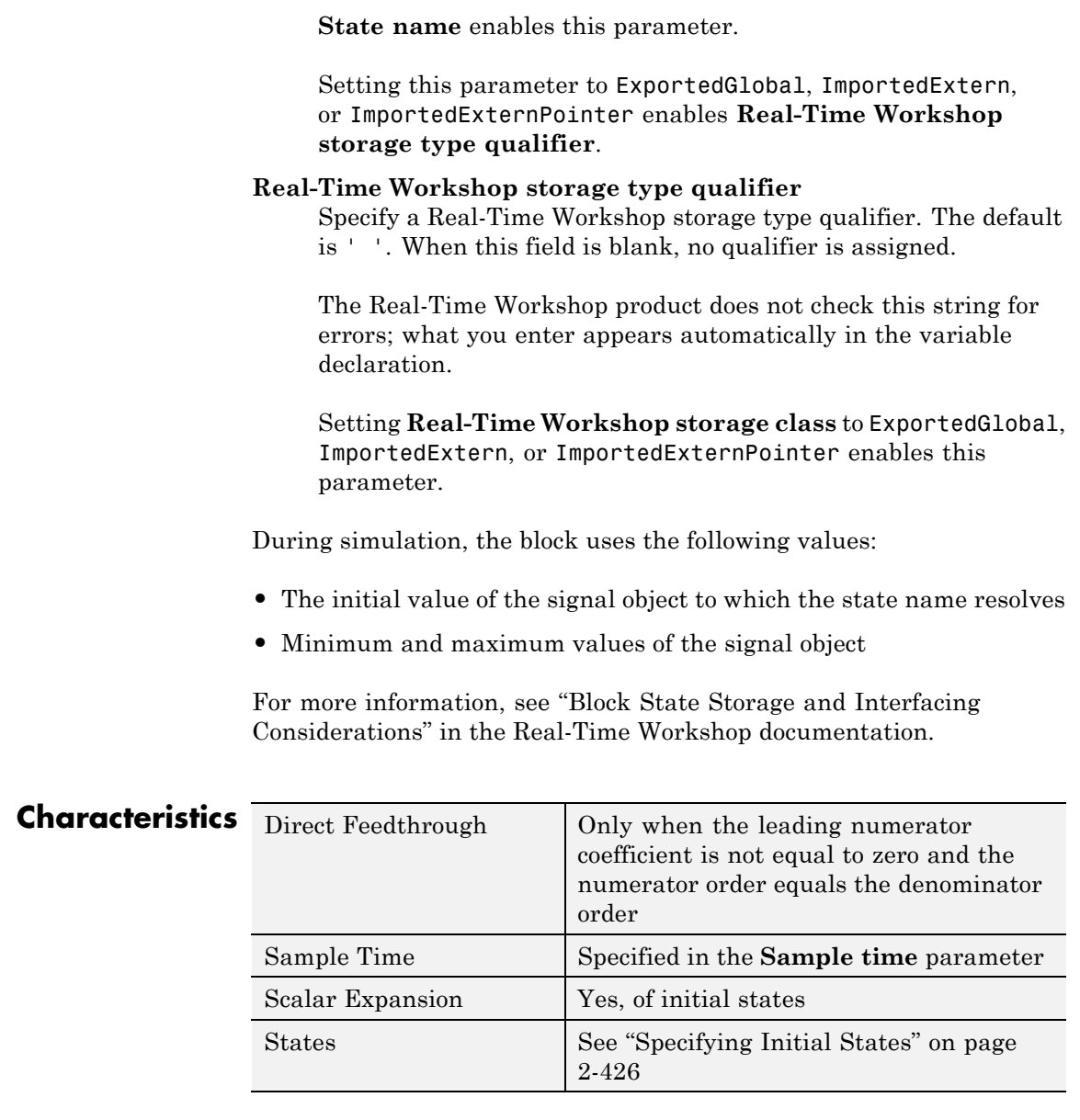

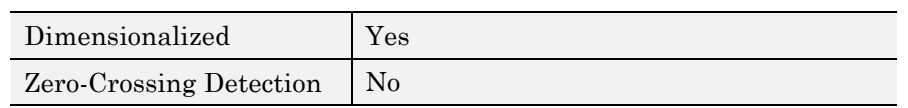

# **Discrete Zero-Pole**

**Purpose** Model system defined by zeros and poles of discrete transfer function

# **Library** Discrete

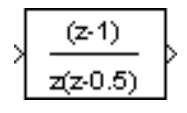

**Description** The Discrete Zero-Pole block models a discrete system defined by the zeros, poles, and gain of a *z*-domain transfer function. This block assumes that the transfer function has the following form:

$$
H(z)=K\frac{Z(z)}{P(z)}=K\frac{(z-Z_1)(z-Z_2)...(z-Z_m)}{(z-P_1)(z-P_2)...(z-P_n)},
$$

where *Z* represents the zeros vector, *P* the poles vector, and *K* the gain. The number of poles must be greater than or equal to the number of zeros  $(n \geq m)$ . If the poles and zeros are complex, they must be complex conjugate pairs.

The block displays the transfer function depending on how the parameters are specified. See [Zero-Pole](#page-1835-0) for more information.

### **Data Type Support** The Discrete Zero-Pole block accepts and outputs real signals of type double. For more information, see "Data Types Supported by Simulink" in the Simulink documentation.

 $\vert x \vert$ 

# **Parameters and Dialog Box**

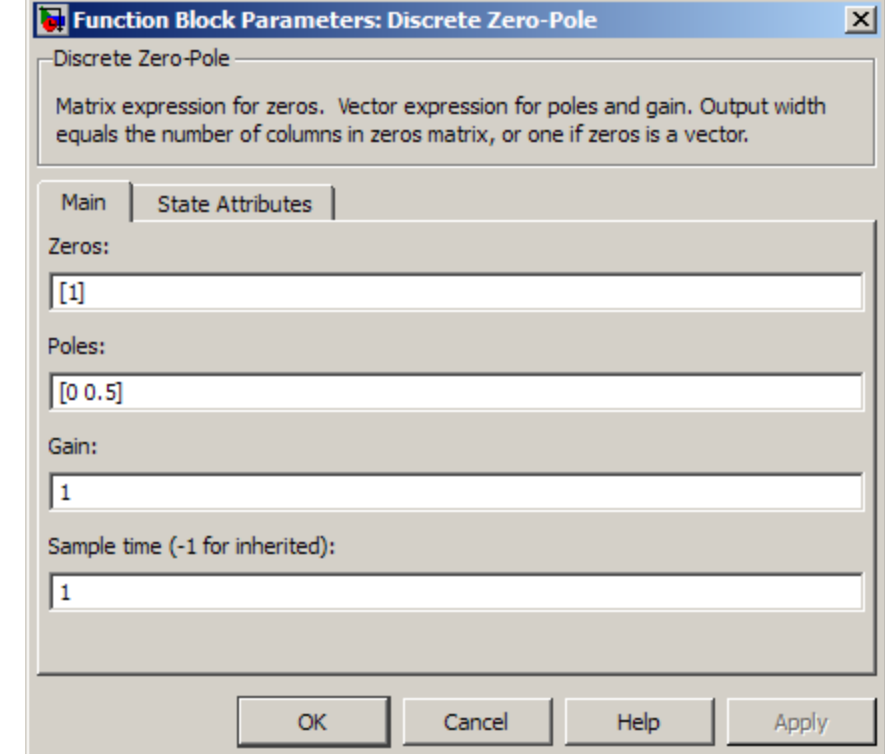

# **Zeros**

Specify the matrix of zeros. The default is [1].

## **Poles**

Specify the vector of poles. The default is [0 0.5].

# **Gain**

Specify the gain. The default is 1.

## **Sample time**

Specify the time interval between samples. See Specifying Sample Time in the "How Simulink Works" chapter of the Simulink documentation.

The **State Attributes** pane of the Discrete Zero-Pole block dialog box appears as follows:

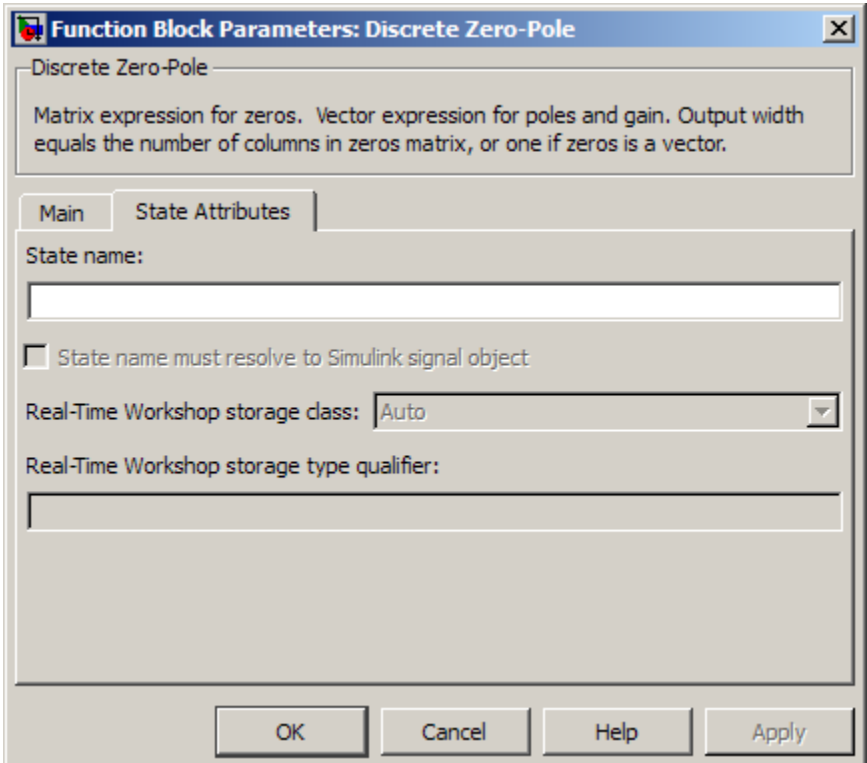

### **State name**

Use this parameter to assign a unique name to the block state. The default is ' '. When this field is blank, no name is assigned. Consider the following when using this parameter:

- **•** A valid identifier starts with an alphabetic or underscore character, followed by alphanumeric or underscore characters.
- **•** The state name applies only to the selected block.

This parameter enables **State name must resolve to Simulink signal object** when you click **Apply**.

For more information, see "Block State Storage and Interfacing Considerations" in the Real-Time Workshop documentation.

## **State name must resolve to Simulink signal object**

Select this check box to require that the state name resolve to a Simulink signal object. This check box is cleared by default.

**State name** enables this parameter.

Selecting this check box disables **Real-Time Workshop storage class**.

## **Real-Time Workshop storage class**

From the list, select state storage class.

### Auto

Auto is the appropriate storage class for states that you do not need to interface to external code.

## ExportedGlobal

State is stored in a global variable

## ImportedExtern

*model*\_private.h declares the state as an extern variable.

## ImportedExternPointer

*model*\_private.h declares the state as an extern pointer.

**State name** enables this parameter.

Setting this parameter to ExportedGlobal, ImportedExtern, or ImportedExternPointer enables **Real-Time Workshop storage type qualifier**.

# **Real-Time Workshop storage type qualifier**

Specify a Real-Time Workshop storage type qualifier. The default is ' '. When this field is blank, no qualifier is assigned.

The Real-Time Workshop product does not check this string for errors; what you enter appears automatically in the variable declaration.

Setting **Real-Time Workshop storage class** to ExportedGlobal, ImportedExtern, or ImportedExternPointer enables this parameter.

During simulation, the block uses the following values:

- **•** The initial value of the signal object to which the state name is resolved
- **•** Min and Max values of the signal object

For more information, see "Block State Storage and Interfacing Considerations" in the Real-Time Workshop documentation.

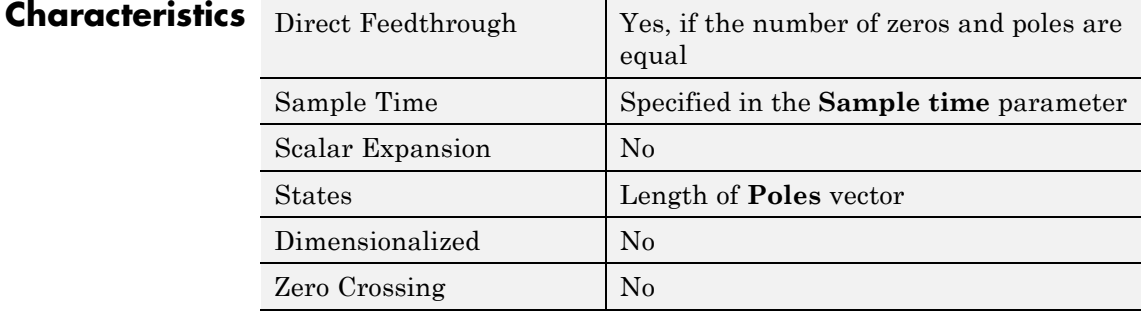

<span id="page-478-0"></span>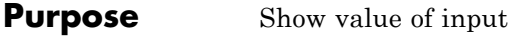

# **Library** Sinks

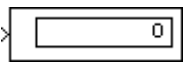

# **Description Format Options**

You control the display format using the **Format** parameter:

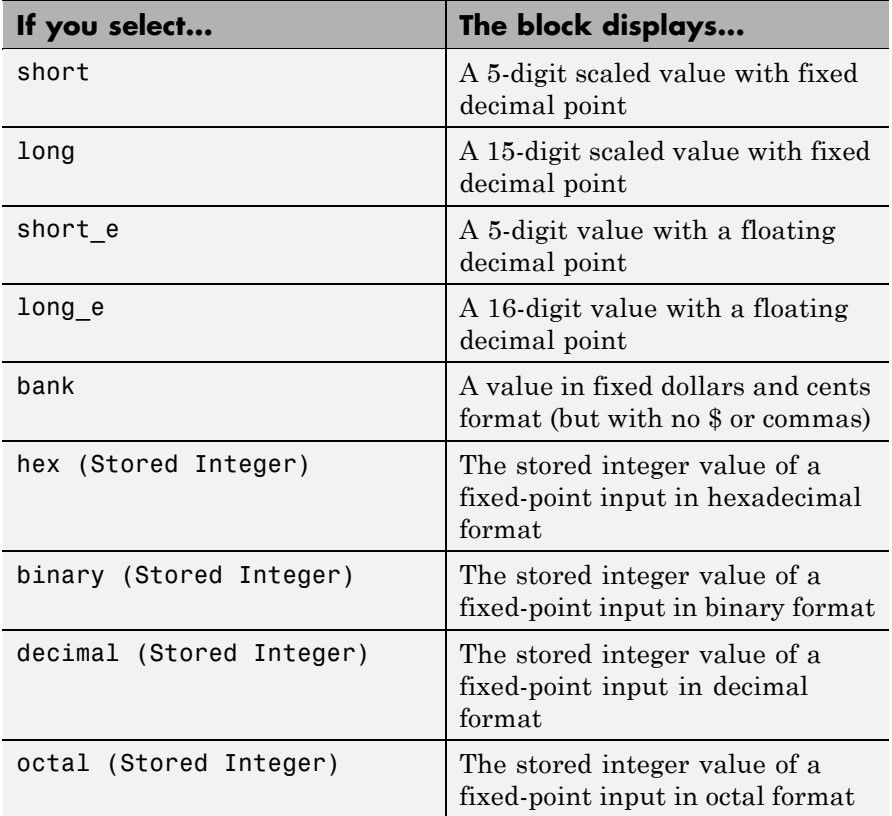

<span id="page-479-0"></span>If the input to a Display block has an enumerated data type (see "Enumerations and Modeling"):

- **•** The block displays enumerated values, not the values of underlying integers.
- **•** Setting **Format** to any of the Stored Integer settings causes an error.

# **Display Abbreviations**

The following abbreviations appear on the Display block to help you identify the format of the value.

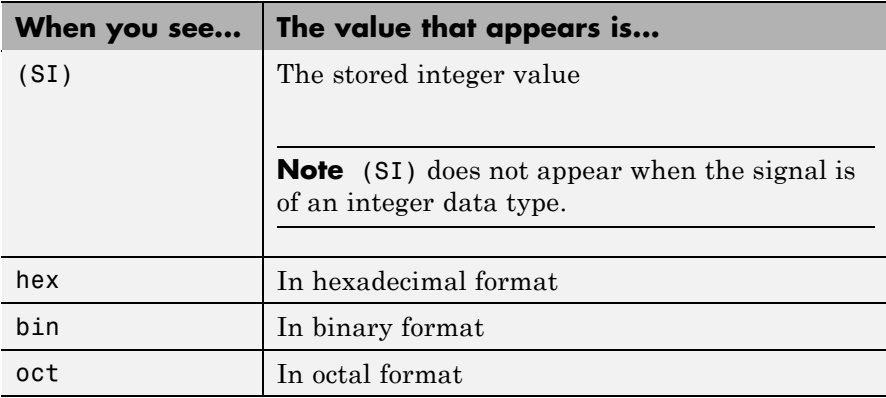

# **Frequency of Data Display**

The amount of data that appears and the time steps at which the data appears depend on the **Decimation** block parameter and the SampleTime property:

**•** The **Decimation** parameter enables you to display data at every *n*th sample, where *n* is the decimation factor. The default decimation, 1, displays data at every time step.

<span id="page-480-0"></span>**Note** The Display block updates its display at the initial time, even when the **Decimation** value is greater than one.

• The SampleTime property, which you can set with set param, enables you to specify a sampling interval at which to display points. This property is useful when you are using a variable-step solver where the interval between time steps is not the same. The default sample time, -1, causes the block to ignore the sampling interval when determining the points to display.

# **Resizing Options**

If the block input is an array, you can resize the block to show more than just the first element. You can resize the block vertically or horizontally, and the block adds display fields in the appropriate direction. A black triangle indicates that the block is not displaying all input array elements.

The Display block shows the first 200 elements of a vector signal and the first 20 rows and 10 columns of a matrix signal.

# **Floating Display**

To use the block as a floating display, select the **Floating display** check box. The block input port disappears and the block displays the value of the signal on a selected line.

If you select **Floating display**:

- **•** Turn off signal storage reuse for your model. See "Signal storage reuse" in the Simulink documentation for more information.
- Do not connect a multidimensional signal to a floating display. Otherwise, you get a simulation error because the block does not support multidimensional signals.

# **Display**

# **Data Type Support**

The Display block accepts real or complex signals of the following data types:

- **•** Floating point
- **•** Built-in integer
- **•** Fixed point
- **•** Boolean
- **•** Enumerated

For more information, see "Data Types Supported by Simulink" in the Simulink documentation.

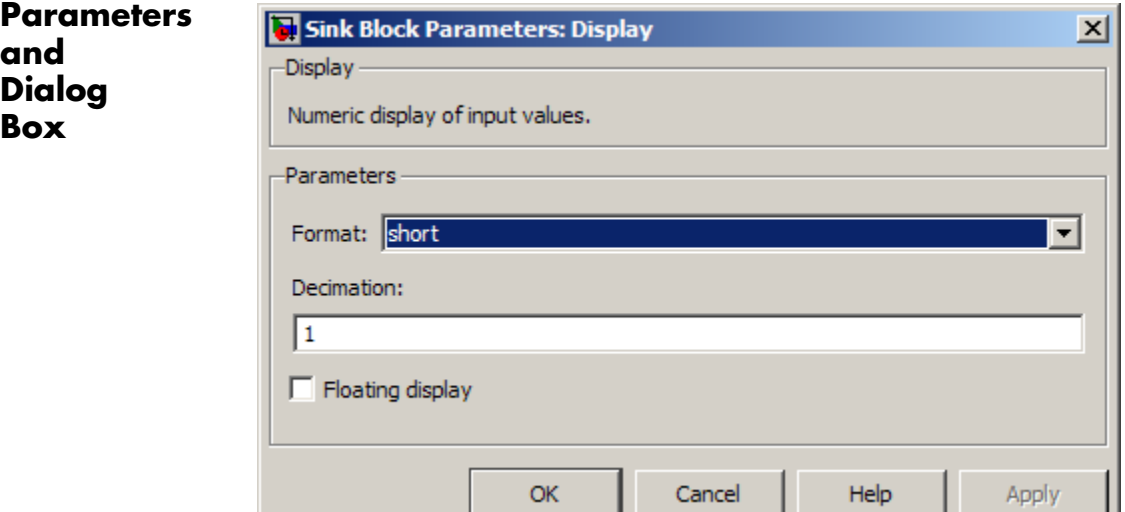

## **Format**

Specify the format of the data that appears, as discussed in ["Format Options" on page 2-449](#page-478-0). The default is short.

# **Decimation**

Specify how often to display data, as discussed in ["Frequency of](#page-479-0) [Data Display" on page 2-450](#page-479-0). The default is 1.

## **Floating display**

Select to use the block as a floating display, as discussed in ["Floating Display" on page 2-451](#page-480-0).

**Examples** The sldemo\_auto\_climatecontrol model shows how you can use the Display block.

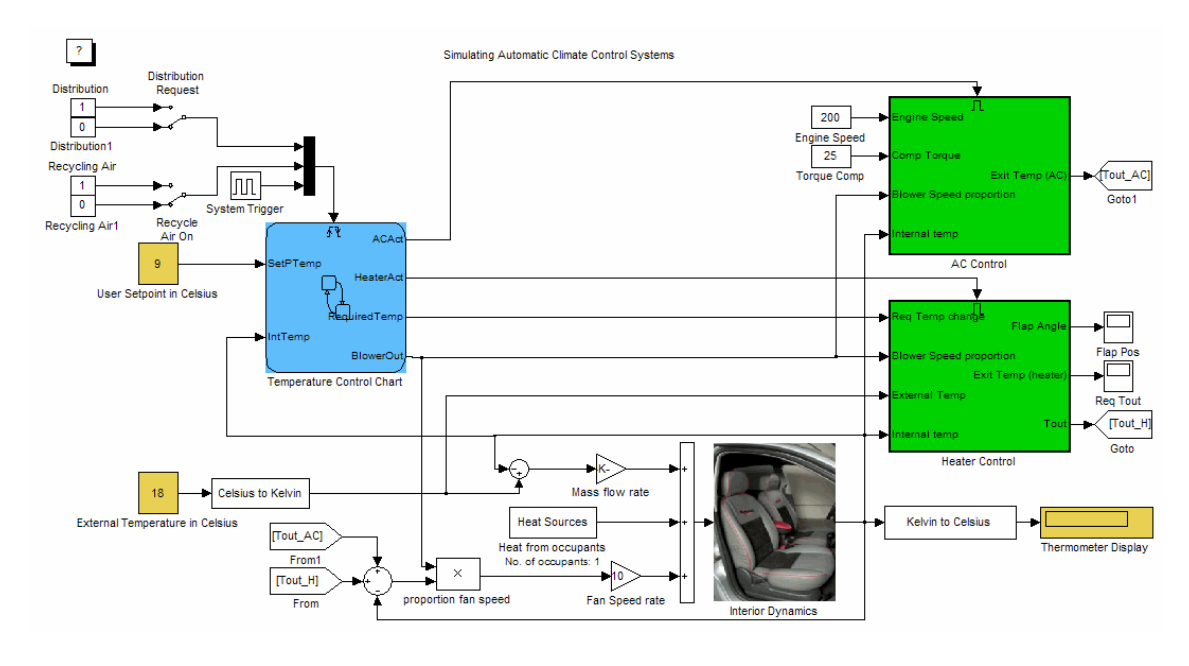

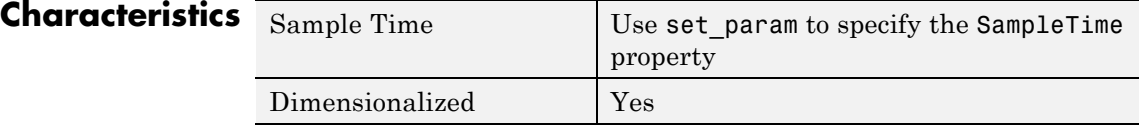

# **Display**

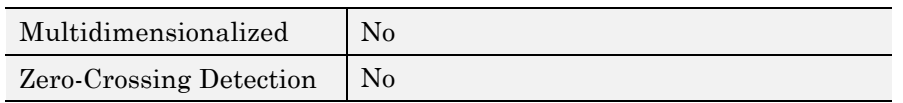

# See Also Scope

# **Purpose** Divide one input by another

**Library** Math Operations

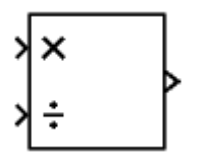

**Description** The Divide block outputs the result of dividing its first input by its second. The inputs can be scalars, a scalar and a nonscalar, or two nonscalars that have the same dimensions. The Divide block is functionally a Product block that has two block parameter values preset:

- **• Multiplication:** Element-wise(.\*)
- **• Number of Inputs:** \*/

Setting non-default values for either of those parameters can change a Divide block to be functionally equivalent to a Product block or a Product of Elements block. See the documentation of those two blocks for more information.

**Parameters and Dialog Box** The Divide block has the same parameters and dialog box as the Product block. If all you need is to divide two inputs to create an output, you can use the Divide block with default parameter values. If you need additional capabilities, see the Product block documentation, which also describes the capabilities of the Divide block's ["Signal Attributes](#page-1213-0) [Pane" on page 2-1184](#page-1213-0).

**Examples** The following examples show the output of the Divide block for some typical inputs using default block parameter values.

# **Divide**

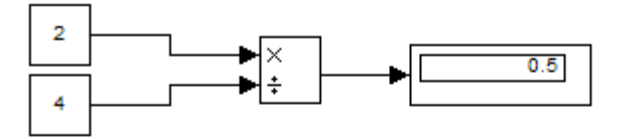

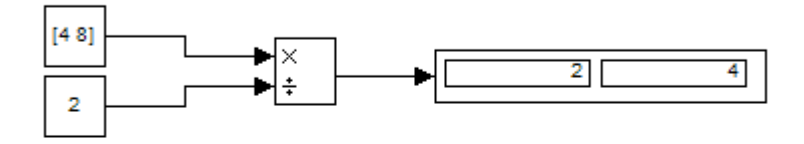

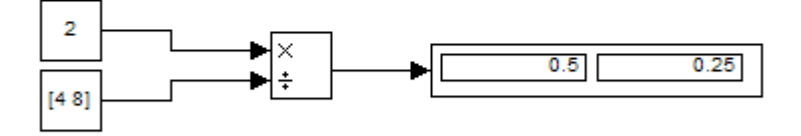

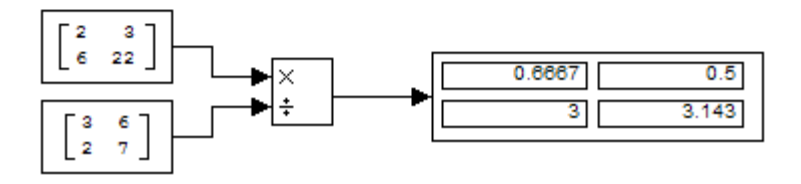

# **Purpose** Create text that documents model and save text with model

**Library** Model-Wide Utilities

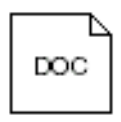

**Description** The DocBlock allows you to create and edit text that documents a model, and save that text with the model. Double-clicking an instance of the block creates a temporary file containing the text associated with this block and opens the file in an editor. Use the editor to modify the text and save the file. Simulink software stores the contents of the saved file in the model file.

> The DocBlock supports HTML, Rich Text Format (RTF), and ASCII text document types. The default editors for these different document types are

- **•** HTML Microsoft® Word (if available). Otherwise, the DocBlock opens HTML documents using the editor specified on the **Editor/Debugger Preferences** pane of the Preferences dialog box.
- **•** RTF Microsoft Word (if available). Otherwise, the DocBlock opens RTF documents using the editor specified on the **Editor/Debugger Preferences** pane of the Preferences dialog box.
- Text The DocBlock opens text documents using the editor specified on the **Editor/Debugger Preferences** pane of the Preferences dialog box.

Use the docblock command to change the default editors.

# **Data Type Support**

Not applicable.

# **DocBlock**

# **Parameters and Dialog Box**

Double-clicking an instance of the DocBlock opens an editor. To access the DocBlock parameter dialog box, select the block in the Model Editor and then select **Mask Parameters** from either the **Edit** menu or the block's context menu.

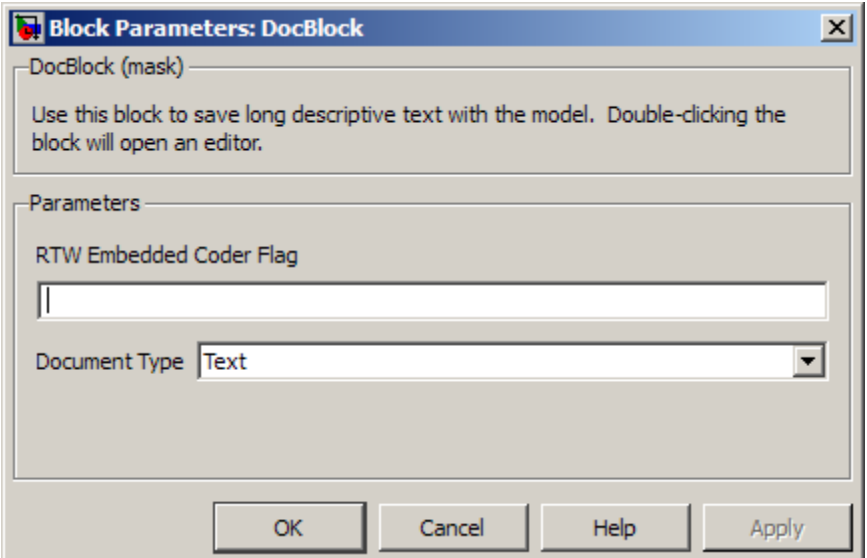

**RTW Embedded Coder Flag** (Real-Time Workshop® Embedded Coder™ license required)

Enter a template symbol name in this field. Real-Time Workshop Embedded Coder software uses this symbol to add comments to the code generated from the model. See "Adding Global Comments" for more information.

## **Document Type**

Select the type of document associated with the DocBlock. The options are:

- **•** Text (the default)
- **•** RTF

**•** HTML

**Characteristics** Not applicable

# **Dot Product**

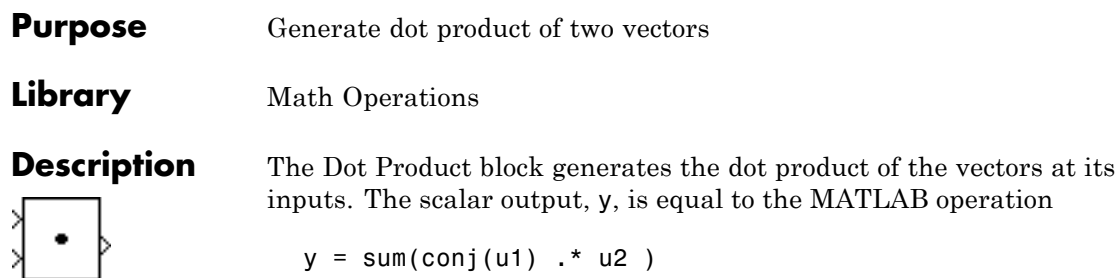

where u1 and u2 represent the vectors at the block's top and bottom inputs, respectively. (See "How to Rotate a Block" in the Simulink documentation for a description of the port order for various block orientations.) The inputs can be vectors, column vectors (single-column matrices), or scalars. If both inputs are vectors or column vectors, they must be the same length. If u1 and u2 are both column vectors, the block outputs the equivalent of the MATLAB expression u1'\*u2.

The elements of the input vectors can be real- or complex-valued signals. The signal type (complex or real) of the output depends on the signal types of the inputs.

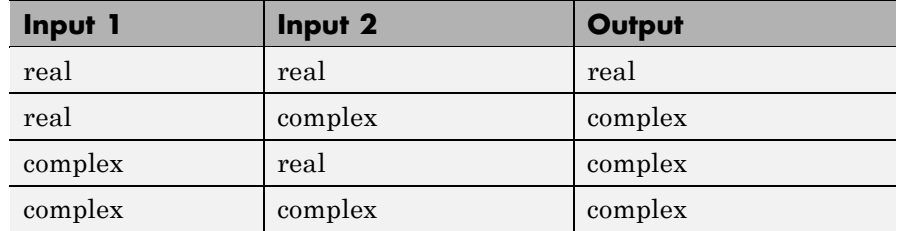

To perform element-by-element multiplication without summing, use the Product block.

# **Data Type Support**

The Dot Product block accepts and outputs signals of any numeric data type that Simulink supports, including fixed-point data types.

For more information, see "Data Types Supported by Simulink".

# **Parameters and Dialog Box**

The **Main** pane of the Dot Product block dialog box appears as follows:

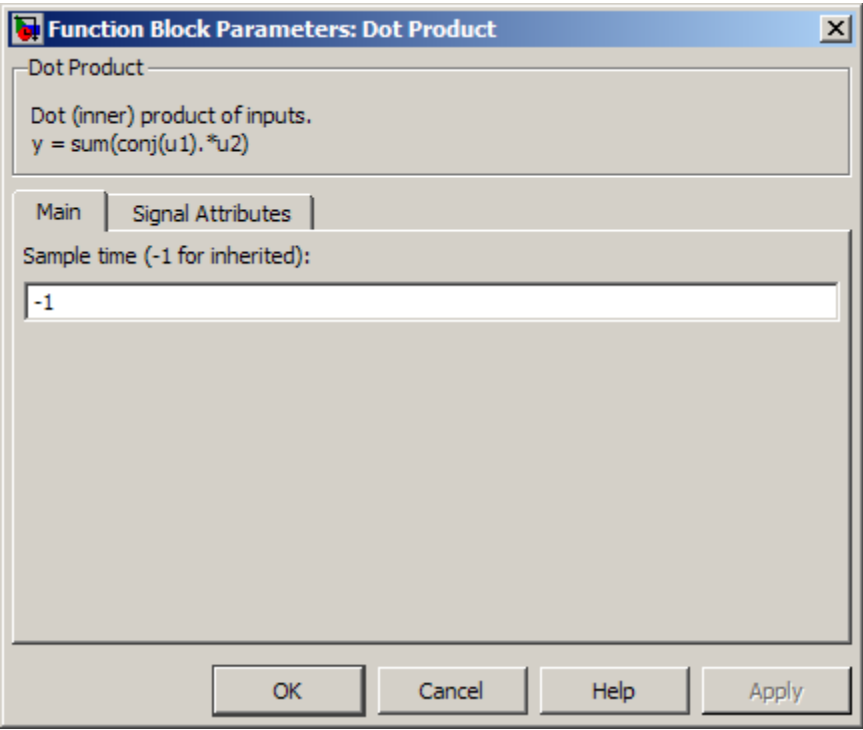

The **Signal Attributes** pane of the Dot Product block dialog box appears as follows:

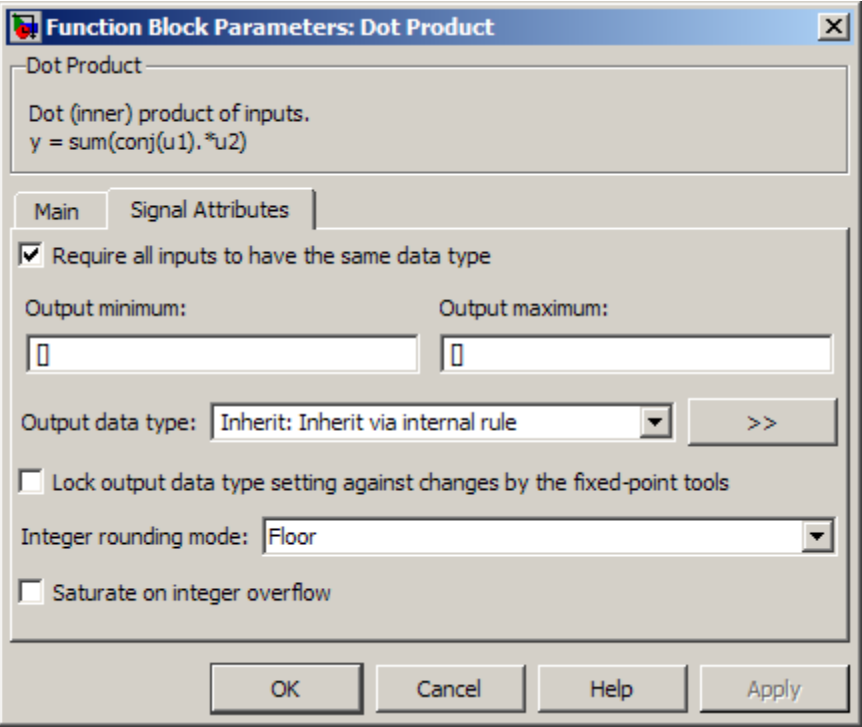

### **Sample time (-1 for inherited)**

Specify the time interval between samples. To inherit the sample time, set this parameter to -1. See "How to Specify the Sample Time" in the Simulink documentation for more information.

### **Require all inputs to have same data type**

Select to require all inputs to have the same data type.

### **Output minimum**

Specify the minimum value that the block should output. The default value, [], is equivalent to -Inf. Simulink software uses this value to perform:

• Simulation range checking (see "Checking Signal Ranges")

**•** Automatic scaling of fixed-point data types

### **Output maximum**

Specify the maximum value that the block should output. The default value, [], is equivalent to Inf. Simulink software uses this value to perform:

- Simulation range checking (see "Checking Signal Ranges")
- **•** Automatic scaling of fixed-point data types

### **Output data type**

Specify the output data type. You can set it to:

- **•** A rule that inherits a data type, for example, Inherit: Inherit via back propagation
- **•** The name of a built-in data type, for example, single
- **•** The name of a data type object, for example, a Simulink.NumericType object
- **•** An expression that evaluates to a data type, for example, fixdt(1,16,0)

Click the **Show data type assistant** button to display the **Data Type Assistant**, which helps you set the **Output data type** parameter.

See "Specifying Block Output Data Types" for more information.

## **Lock output data type setting against changes by the fixed-point tools**

Select to lock the output data type setting of this block against changes by the Fixed-Point Tool and the Fixed-Point Advisor. For more information, see "Fixed-Point Tool" and "Fixed-Point Advisor" in the Simulink Fixed Point documentation.

# **Integer rounding mode**

Specify the rounding mode for fixed-point operations. For more information, see "Rounding" in the *Simulink Fixed Point User's Guide*.

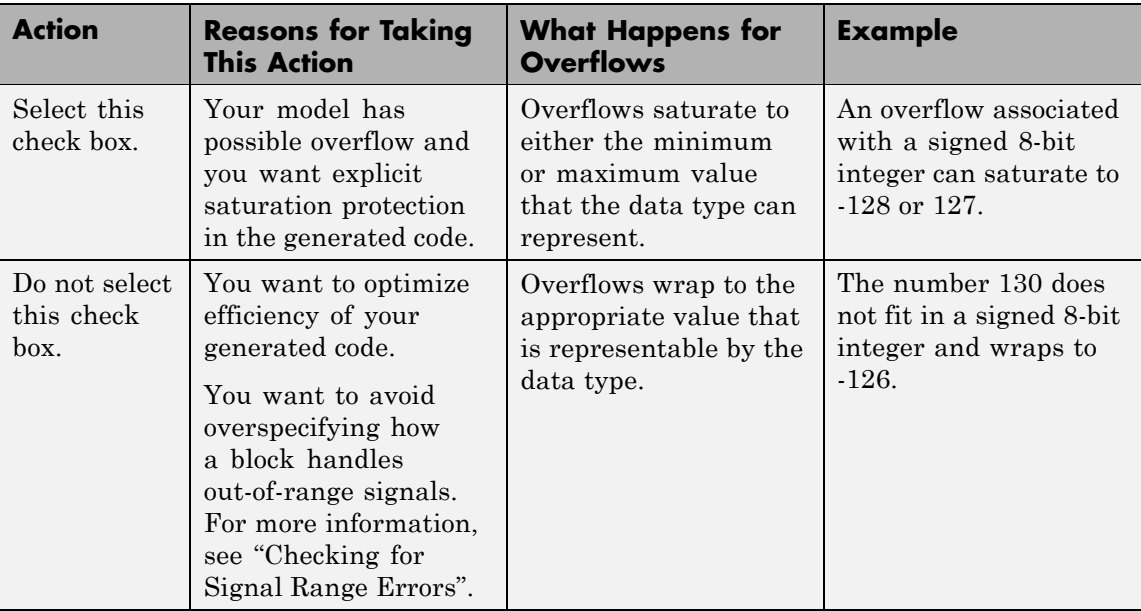

**Saturate on integer overflow**

When you select this check box, saturation applies to every internal operation on the block, not just the output or result. In general, the code generation process can detect when overflow is not possible. In this case, the code generator does not produce saturation code.

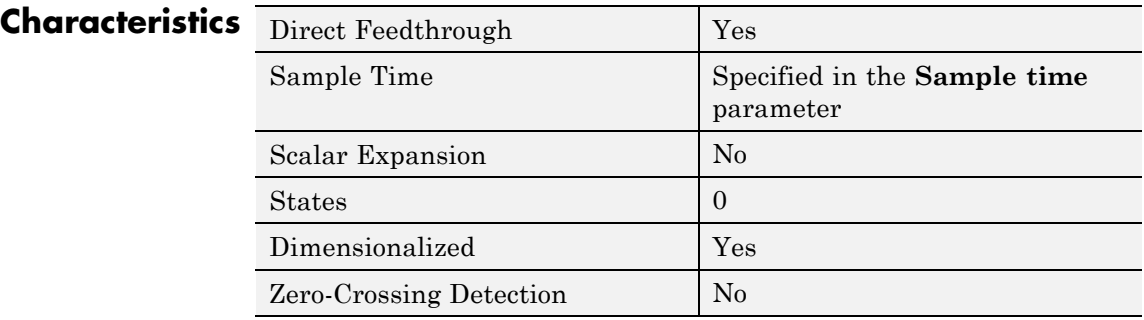

See Also Product

# **Embedded MATLAB Function**

# **Purpose** Include MATLAB code in models that generate embeddable C code

**Library** User-Defined Functions

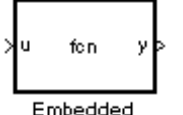

**MATLAB Function** 

**Description** With an Embedded MATLAB Function block, you can write a MATLAB function for use in a Simulink model. The MATLAB function you create executes for simulation and generates code for a Real-Time Workshop target. If you are new to the Simulink and MATLAB products, see "Using the Embedded MATLAB® Function Block" in the Simulink documentation for a comprehensive overview.

You write the MATLAB function in the Embedded MATLAB Editor:

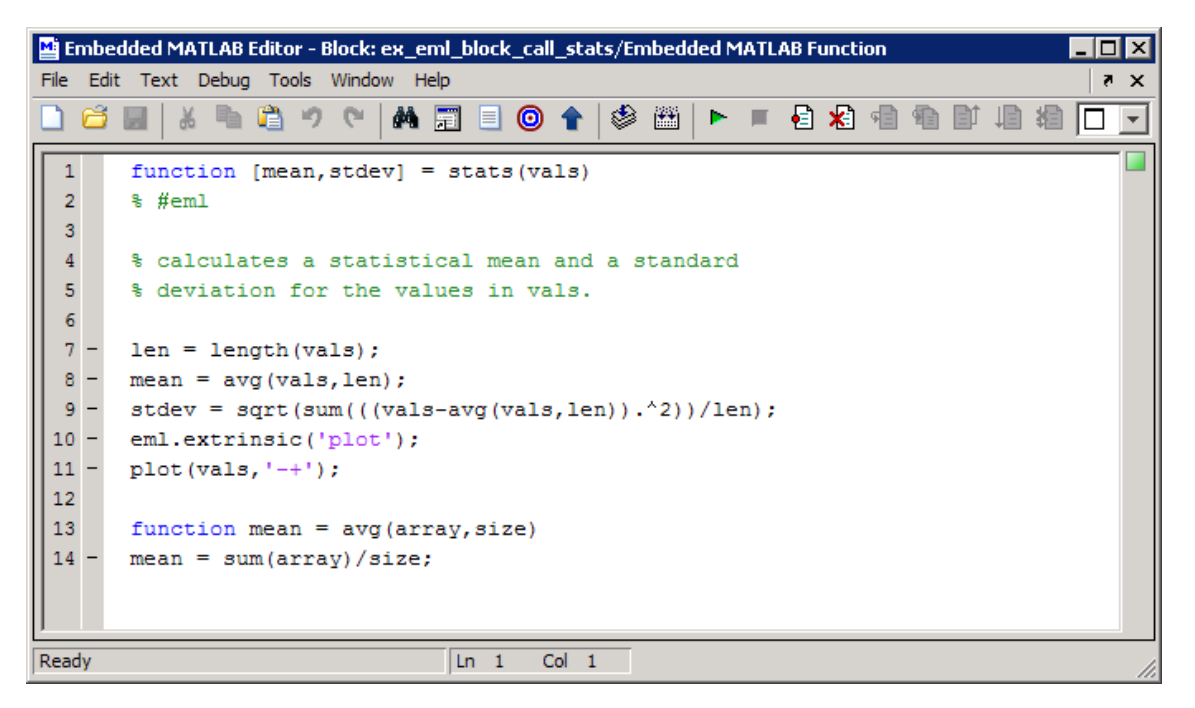

To learn more about this editor, see "Embedded MATLAB Function Editor".

You specify input and output data to the Embedded MATLAB Function block in the function header as arguments and return values. The argument and return values of the preceding example function correspond to the inputs and outputs of the block in the model:

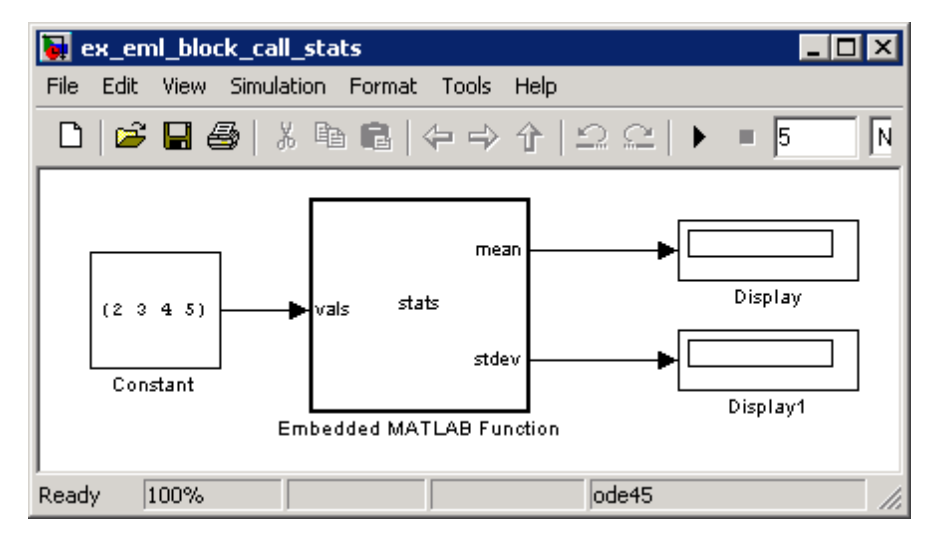

The Embedded MATLAB Function block supports a subset of the language for which it can generate efficient embeddable code. For details about the Embedded MATLAB subset, see "Working with the Embedded MATLAB Subset" in the Embedded MATLAB documentation.

To generate embeddable code, the Embedded MATLAB Function block relies on an analysis that determines the size, class, and complexity of each variable. This analysis imposes the following restrictions :

**•** The first assignment to a variable defines its, size, class, and complexity.

See "Working with Variables" in the Embedded MATLAB documentation.

**•** Generally, you cannot reassign variable properties after the initial assignment except when using variable-size data or reusing variables in the code for different purposes.

See "When You Can Reassign Properties in Embedded MATLAB Code" in the Embedded MATLAB documentation.

In addition to language restrictions, the Embedded MATLAB Function block supports only a subset of the functions available in MATLAB. A list of supported functions is given in the "Embedded MATLAB Function Library Reference" in the Embedded MATLAB documentation. These functions include functions in common categories, such as:

- **•** [Arithmetic functions](../../../techdoc/ref/arithmeticoperators.html) like plus, minus, and power
- **•** Matrix operations like size, and length
- Advanced matrix operations like **Lu**, inv, svd, and chol
- **•** Trigonometric functions like sin, cos, sinh, and cosh

See "Embedded MATLAB Function Library — Categorical List" in the Embedded MATLAB documentation for a complete list of function categories.

**Note** Although Embedded MATLAB code attempts to produce exactly the same results as MATLAB, differences might occur due to rounding errors. These numerical differences, which might be a few eps initially, can magnify after repeated operations. Reliance on the behavior of nan is not recommended. Different C compilers can yield different results for the same computation.

To support visualization of data, the Embedded MATLAB Function block supports calls to MATLAB functions for simulation only. See "Calling MATLAB Functions" in the Embedded MATLAB documentation to understand some of the limitations of this capability, and how it integrates with Embedded MATLAB analysis. If these

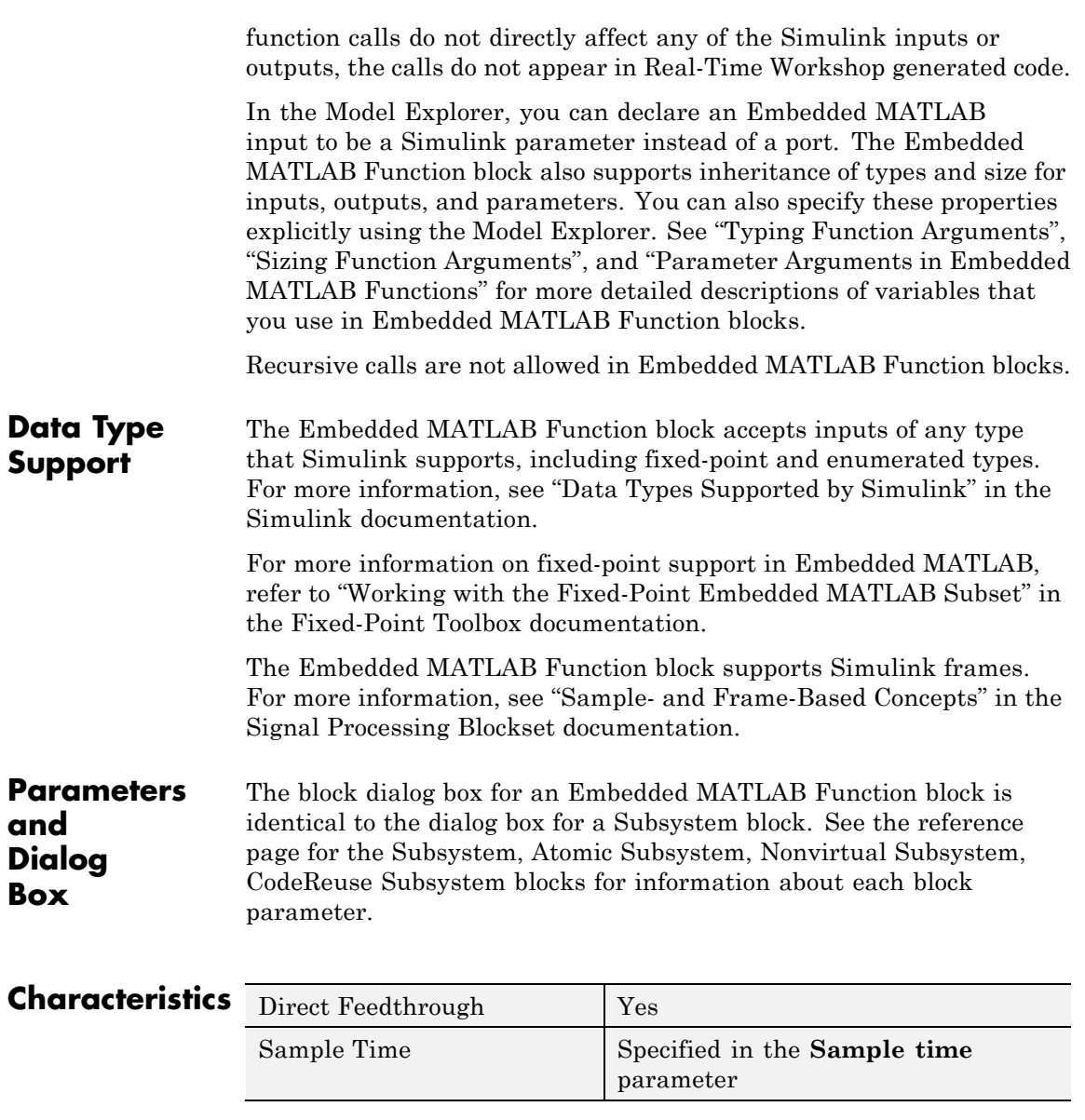

# **Embedded MATLAB Function**

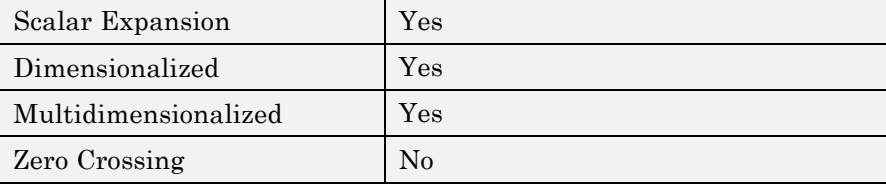

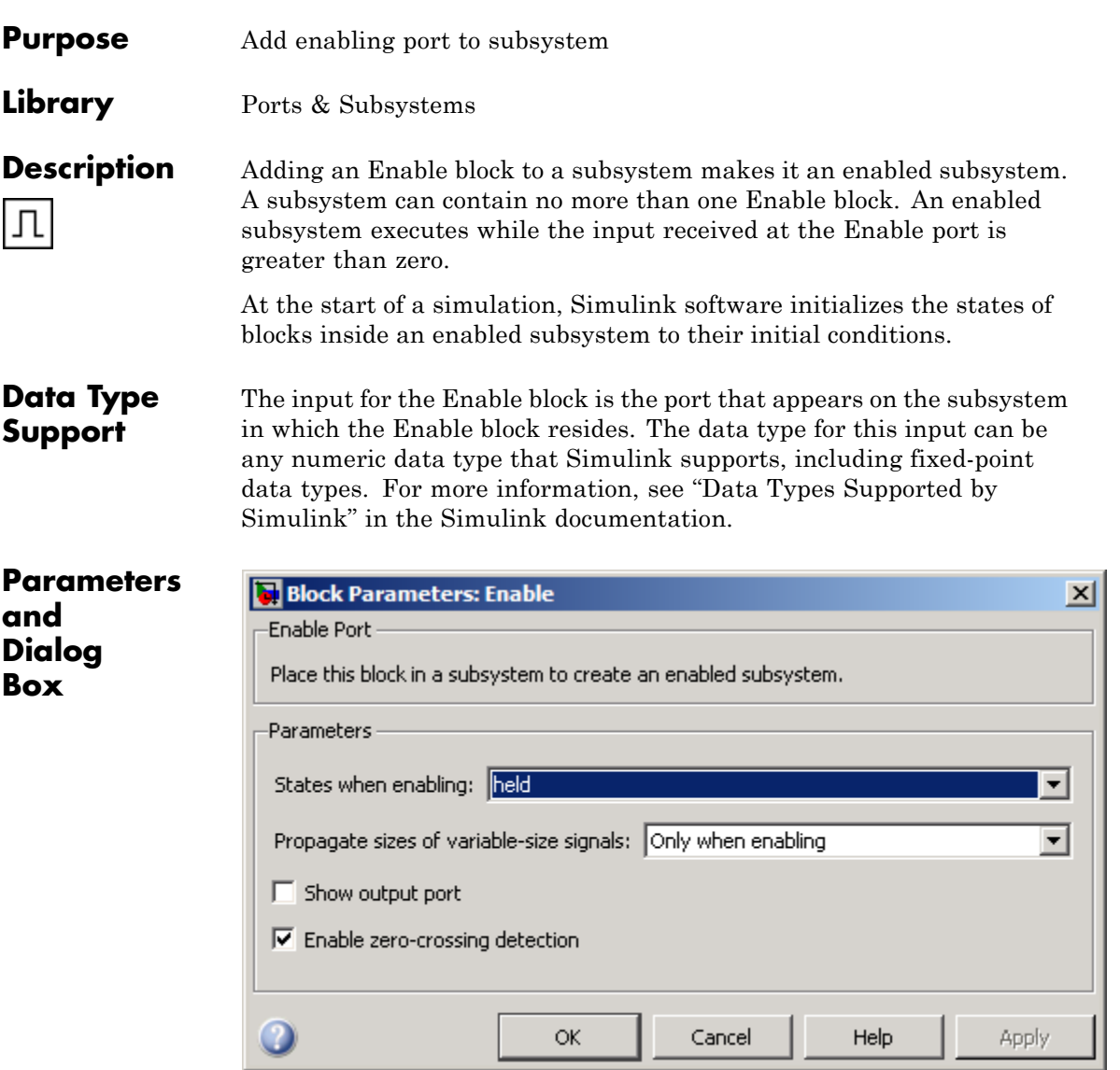

**•** ["States when enabling" on page 2-473](#page-502-0)

- **•** ["Propagate sizes of variable-size signals" on page 2-474](#page-503-0)
- **•** ["Show output port" on page 2-475](#page-504-0)
- **•** ["Enable zero-crossing detection" on page 2-476](#page-505-0)

# <span id="page-502-0"></span>**States when enabling**

When an enabled subsystem executes after being disabled, specify what happens to the states of blocks in the enabled subsystem.

# **Settings**

**Default:** held

held

Holds the states at their previous values.

reset

Resets the states to their initial conditions (zero if not defined).

# **Command-Line Information**

**Parameter:** StatesWhenEnabling **Type:** string **Value:** 'held' | 'reset' **Default:** 'held'

# <span id="page-503-0"></span>**Propagate sizes of variable-size signals**

Specify when to propagate a variable-size signal.

# **Settings**

**Default:** Only when enabling

# Only when enabling

Propagates variable-size signals only when reenabling the subsystem containing the Enable Port block. When you select this option, sample time must be periodic.

# During execution

Propagates variable-size signals at each time step.

# **Command-Line Information**

**Parameter:** PropagateVarSize **Type:** string **Value:** 'Only when enabling' | 'During execution' **Default:** 'Only when enabling'
# **Show output port**

Select this check box to output the enabling signal.

### **Settings**

**Default:** On

# $\overline{M}$  On

Shows the Enable block output port and outputs the enabling signal. Selecting this option allows the system to process the enabling signal.

# $\Box$  Off

Removes the output port from the Enable block.

# **Command-Line Information**

**Parameter:** ShowOutputPort **Type:** string **Value:** 'on' | 'off' **Default:** 'on'

# **Enable zero-crossing detection**

Select this check box to enable zero-crossing detection.

# **Settings**

**Default:** On

 $\overline{\triangledown}_{On}$ 

Detect zero crossings.

 $\Box$  Off

Do not detect zero crossings.

# **Command-Line Information**

**Parameter:** ZeroCross **Type:** string **Value:** 'on' | 'off' **Default:** 'on'

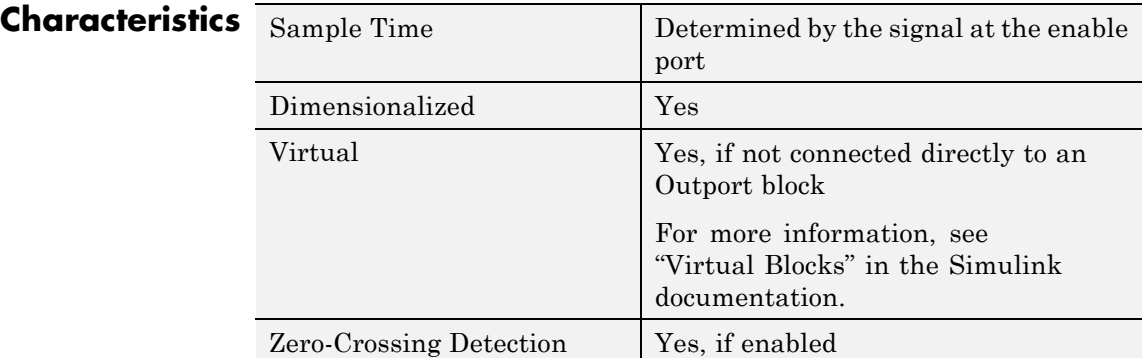

- **Purpose** Represent subsystem whose execution is enabled and triggered by external input
- **Library** Ports & Subsystems

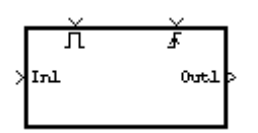

**Description** This block is a Subsystem block that is preconfigured to serve as the starting point for creating an enabled and triggered subsystem. For more information, see "Triggered and Enabled Subsystems" in the online Simulink help.

# **Enabled Subsystem**

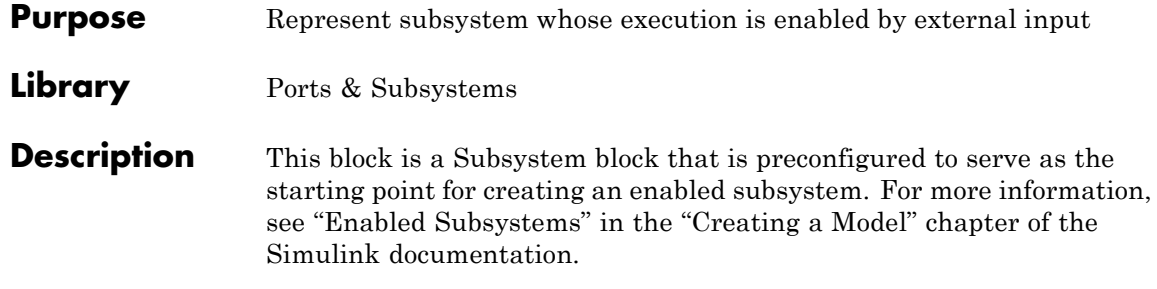

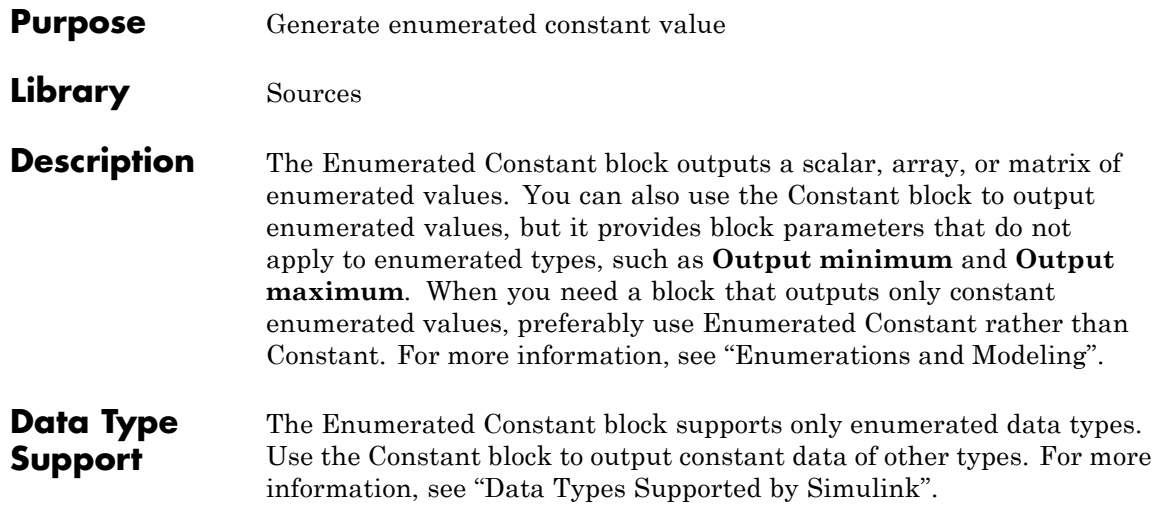

**Parameters and Dialog Box**

The Enumerated Constant block dialog box initially appears as follows:

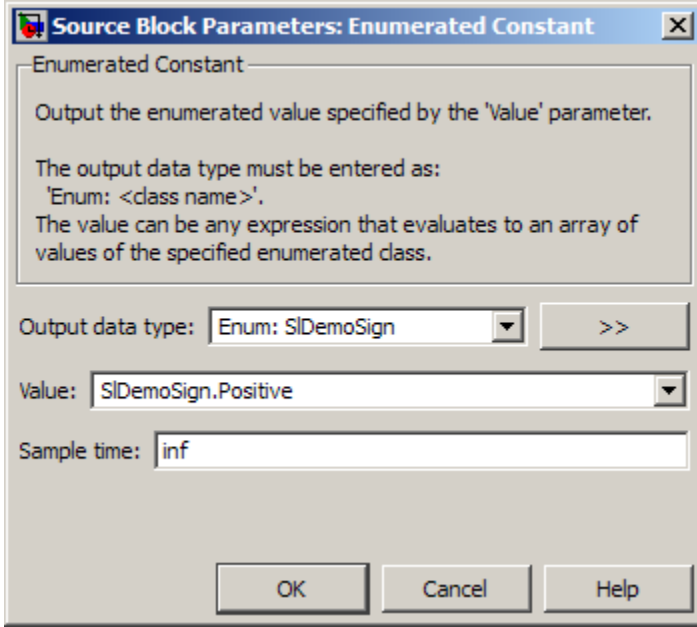

Opening this dialog box causes a running simulation to pause. For more information, see "Changing Source Block Parameters During Simulation".

# **Output data type**

The **Output data type** field specifies the enumerated type from which you want the block to output one or more values. The initial value, Enum: SlDemoSign, is a dummy enumerated type that prevents a newly cloned block from causing an error. To specify the desired enumerated type, select it from the pulldown or enter Enum: *ClassName* in the **Output data type** field, where *ClassName* is the name of the MATLAB class that defines the type.

## **Command-Line Information**

See ["Block-Specific Parameters" on page 8-108](#page-2521-0) for the command-line information.

# **Value**

The **Value** field specifies the value(s) that the block outputs. The output of the block has the same dimensions and elements as the **Value** parameter. The initial value, SlDemoSign.Positive, is a dummy enumerated value that prevents a newly cloned block from causing an error.

To specify the desired enumerated value(s), select from the pulldown or enter any MATLAB expression that evaluates to the desired result, including an expression that uses tunable parameters. All values specified must be of the type indicated by the **Output data type**. To specify an array that includes every value in the enumerated type, use the enumeration function.

# **Command-Line Information**

See ["Block-Specific Parameters" on page 8-108](#page-2521-0) for the command-line information.

# **Sample time**

Specify the interval between times that the Constant block output can change during simulation (for example, due to tuning the **Constant value** parameter).

# **Settings**

**Default:** inf

This setting indicates that the block output can never change. This setting speeds simulation and generated code by avoiding the need to recompute the block output. See "How to Specify the Sample Time" for more information.

# **Command-Line Information**

See ["Block-Specific Parameters" on page 8-108](#page-2521-0) for the command-line information.

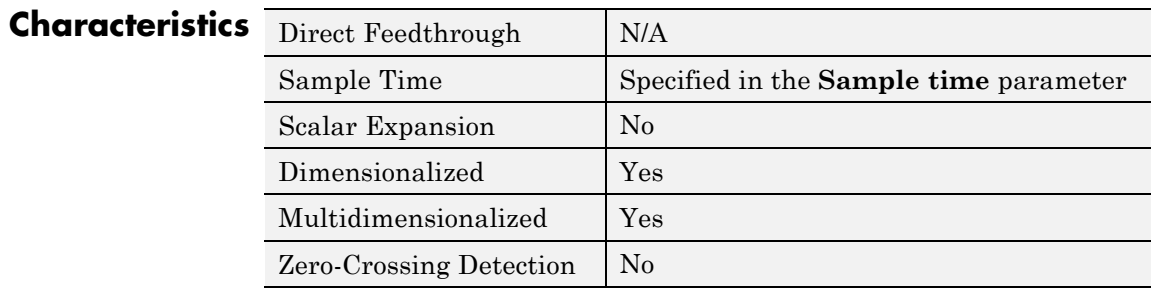

### **Purpose** Create branches of block diagram that apply only to simulation or only to code generation

# **Library** Signal Routing

sim Out D **XRTW** 

**Description** This block outputs the signal at its Sim port only if the model that contains it is being simulated. It outputs the signal at its RTW port only if code is being generated from the model. This allows you to create branches of a model's block diagram that apply only to simulation or only to code generation. The table below describes various scenarios where either the Sim or RTW port applies.

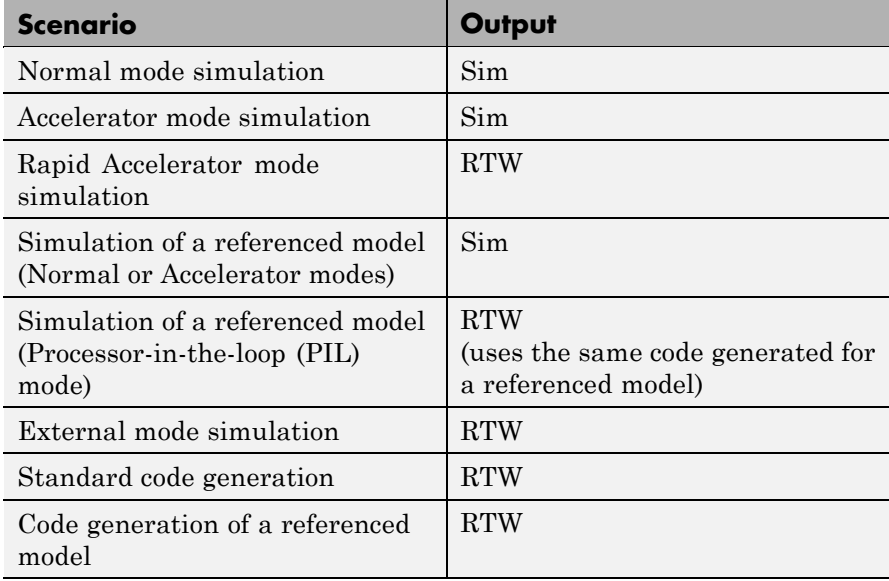

Real-Time Workshop software does not generate code for blocks connected to the Sim port if these conditions hold:

- **•** You select the **Inline parameters** check box on the **Optimization** pane of the Configuration Parameters dialog box.
- The blocks connected to the Sim port do not have external signals.
- **•** The Sim port input path does not contain a MATLAB file S-function or a MATLAB Fcn block.

If you enable block reduction optimization, Simulink software eliminates blocks in the branch connected to the block's RTW port when compiling the model for simulation. For information about block reduction, see "Block reduction" in the online Simulink documentation.

**Note** Real-Time Workshop code generation eliminates the blocks connected to the Sim branch only if the Sim branch has the same signal dimensions as the RTW branch. Regardless of whether it eliminates the Sim branch, Real-Time Workshop uses the sample times on the Sim branch as well as the RTW branch to determine the fundamental sample time of the generated code and may, in some cases, generate sample-time handling code that applies only to sample times specified on the Sim branch.

# **Data Type Support**

The Environment Controller block accepts signals of any data type that Simulink supports. It outputs the type at its input.

For more information, see "Data Types Supported by Simulink" in the Simulink documentation.

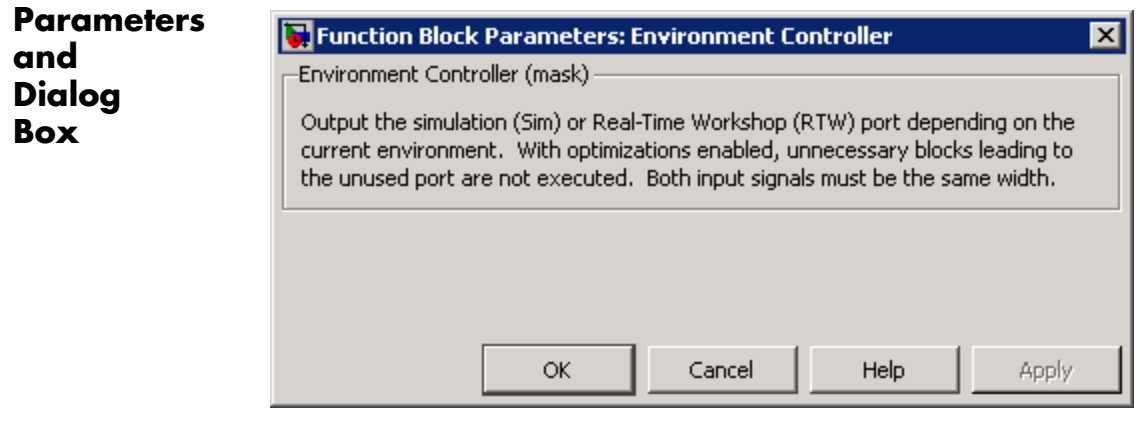

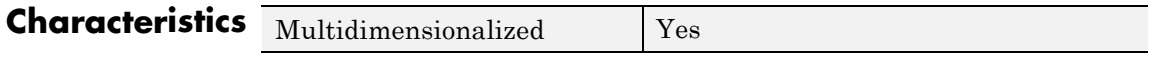

# **Extract Bits**

# **Purpose** Output selection of contiguous bits from input signal

**Library** Logic and Bit Operations

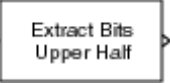

**Extract Bits** 

**Description** The Extract Bits block allows you to output a contiguous selection of bits from the stored integer value of the input signal. Use the **Bits to extract** parameter to define the method for selecting the output bits.

> **•** Select Upper half to output the half of the input bits that contain the most significant bit. If there is an odd number of bits in the input signal, the number of output bits is given by the equation

number of output bits  $=$  ceil(number of input bits/2)

**•** Select Lower half to output the half of the input bits that contain the least significant bit. If there is an odd number of bits in the input signal, the number of output bits is given by the equation

number of output bits  $=$  ceil(number of input bits/2)

- **•** Select Range starting with most significant bit to output a certain number of the most significant bits of the input signal. Specify the number of most significant bits to output in the **Number of bits** parameter.
- **•** Select Range ending with least significant bit to output a certain number of the least significant bits of the input signal. Specify the number of least significant bits to output in the **Number of bits** parameter.
- **•** Select Range of bits to indicate a series of contiguous bits of the input to output in the **Bit indices** parameter. You indicate the range in [start end] format, and the indices of the input bits are labeled contiguously starting at 0 for the least significant bit.

# **Data Type Support**

The Extract Bits block accepts inputs of any numeric data type that Simulink supports, including fixed-point data types. Floating-point inputs are passed through the block unchanged. Boolean inputs are treated as uint8 signals.

**Note** Performing bit operations on a signed integer is difficult. You can avoid difficulty by converting the data type of your input signals to unsigned integer types.

For more information, see "Data Types Supported by Simulink" in the Simulink documentation.

# **Parameters and Dialog Box**

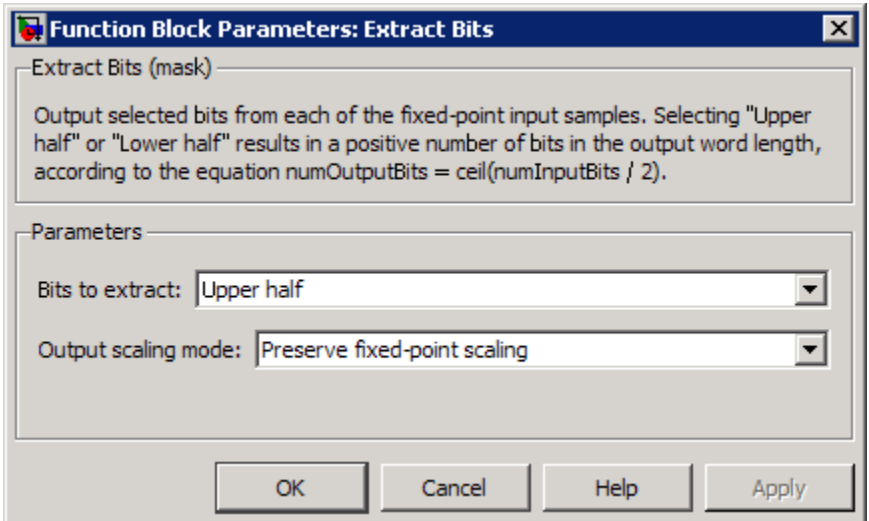

#### **Bits to extract**

Select the method for extracting bits from the input signal.

#### **Number of bits**

(Not shown on dialog above.) Select the number of bits to output from the input signal. Signed integer data types can have no

less then two bits in them. Unsigned data integer types can be as short as a single bit.

This parameter is only visible if you select Range starting with most significant bit or Range ending with least significant bit for the **Bits to extract** parameter.

#### **Bit indices**

(Not shown on dialog above.) Specify a contiguous range of bits of the input signal to output. Specify the range in [start end] format. The indices are assigned to the input bits starting with 0 at the least significant bit.

This parameter is only visible if you select Range of bits for the **Bits to extract** parameter.

#### **Output scaling mode**

Select the scaling mode to use on the output bits selection:

- **•** When you select Preserve fixed-point scaling, the fixed-point scaling of the input is used to determine the output scaling during the data type conversion.
- **•** When you select Treat bit field as an integer, the fixed-point scaling of the input is ignored, and only the stored integer is used to compute the output data type.

# **Example** Consider an input signal that is represented in binary by 110111001:

- **•** If you select Upper half for the **Bits to extract** parameter, the output is 11011 in binary.
- **•** If you select Lower half for the **Bits to extract** parameter, the output is 11001 in binary.
- **•** If you select Range starting with most significant bit for the **Bits to extract** parameter, and specify 3 for the **Number of bits** parameter, the output is 110 in binary.
- **•** If you select Range ending with least significant bit for the **Bits to extract** parameter, and specify 8 for the **Number of bits** parameter, the output is 10111001 in binary.
- **•** If you select Range of bits for the **Bits to extract** parameter, and specify [4 7] for the **Bit indices** parameter, the output is 1011 in binary.

# **Characteristics** Direct Feedthrough Ves

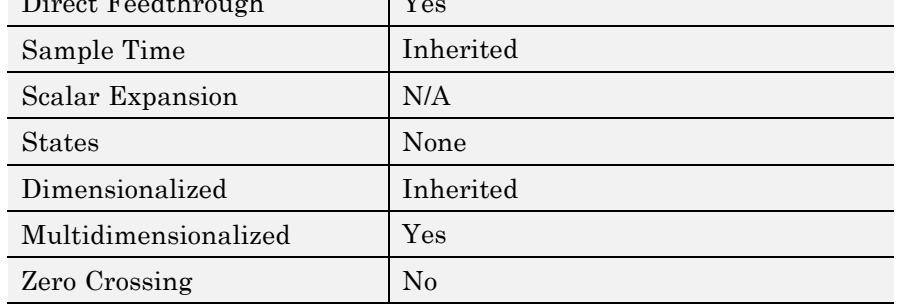

# **Fcn**

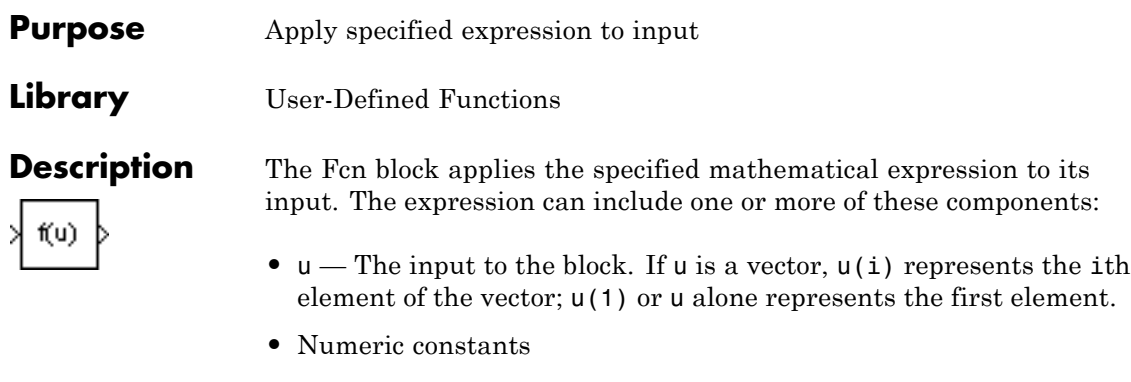

- **•** Arithmetic operators (+ \* / ^)
- Relational operators (==  $!=$  > < >= <=) The expression returns 1 if the relation is true; otherwise, it returns 0.
- **•** Logical operators (&& || !) The expression returns 1 if the relation is true; otherwise, it returns 0.
- **•** Parentheses
- Mathematical functions abs, acos, asin, atan, atan2, ceil, cos, cosh, exp, fabs, floor, hypot, ln, log, log10, pow, power, rem, sgn, sin, sinh, sqrt, tan, and tanh.

**Note** The Fcn block does not support round and fix. Use the Rounding Function block to apply these rounding modes.

**•** Workspace variables — Variable names that are not recognized in the preceding list of items are passed to MATLAB for evaluation. Matrix or vector elements must be specifically referenced (e.g., A(1,1) instead of A for the first element in the matrix).

The Fcn block observes the following rules of operator precedence:

**1** ( )  $2^{\circ}$ **3** + - (unary) **4** ! **5** \* / **6** + -  $7 > 5 < 20$  $8 == 1 =$ **9** && **10** ||

The expression differs from a MATLAB expression in that the expression cannot perform matrix computations. Also, this block does not support the colon operator (:).

Block input can be a scalar or vector. The output is always a scalar. For vector output, consider using the Math Function block. If a block input is a vector and the function operates on input elements individually (for example, the sin function), the block operates on only the first vector element.

#### **Data Type Support** The Fcn block accepts and outputs signals of type single or double. For more information, see "Data Types Supported by Simulink" in the Simulink documentation.

# **Parameters and Dialog Box**

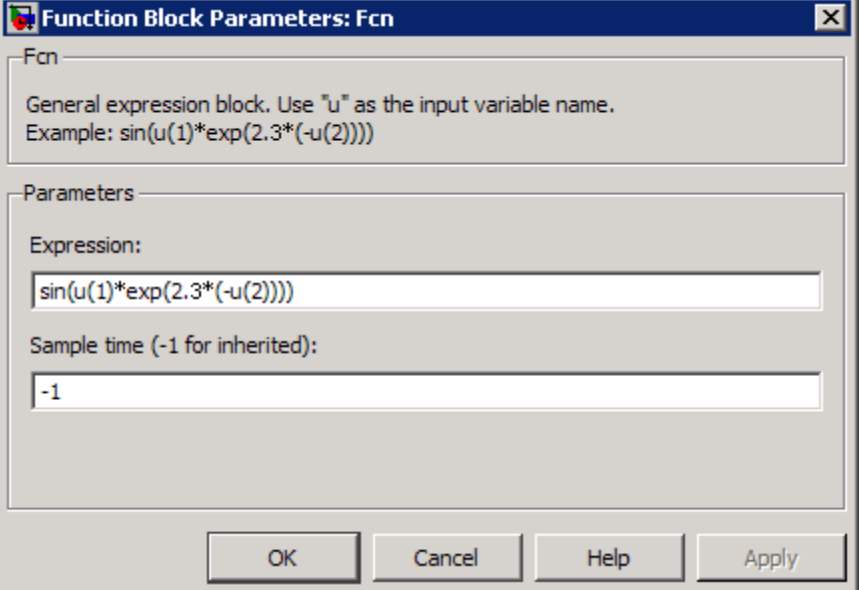

#### **Expression**

Specify the mathematical expression to apply to the input. Expression components are listed above. The expression must be mathematically well-formed (uses matched parentheses, proper number of function arguments, and so on).

**Note** You cannot tune this expression during simulation in Normal or Accelerator mode (see "How the Acceleration Modes Work"), or in generated code.

The Fcn block does not support custom storage classes. See "Creating and Using Custom Storage Classes" in the Real-Time Workshop Embedded Coder documentation.

## **Sample time (-1 for inherited)**

Specify the time interval between samples. To inherit the sample time, set this parameter to -1. See "How to Specify the Sample Time" in the online documentation for more information.

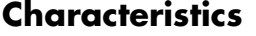

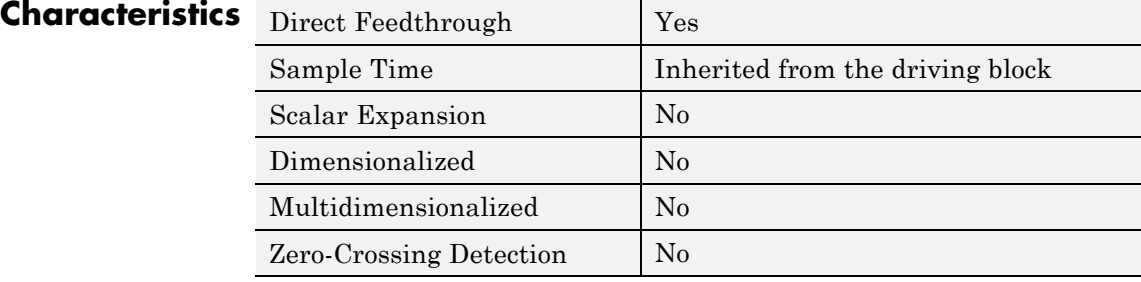

# **Find**

 $\mathsf{l}$ 

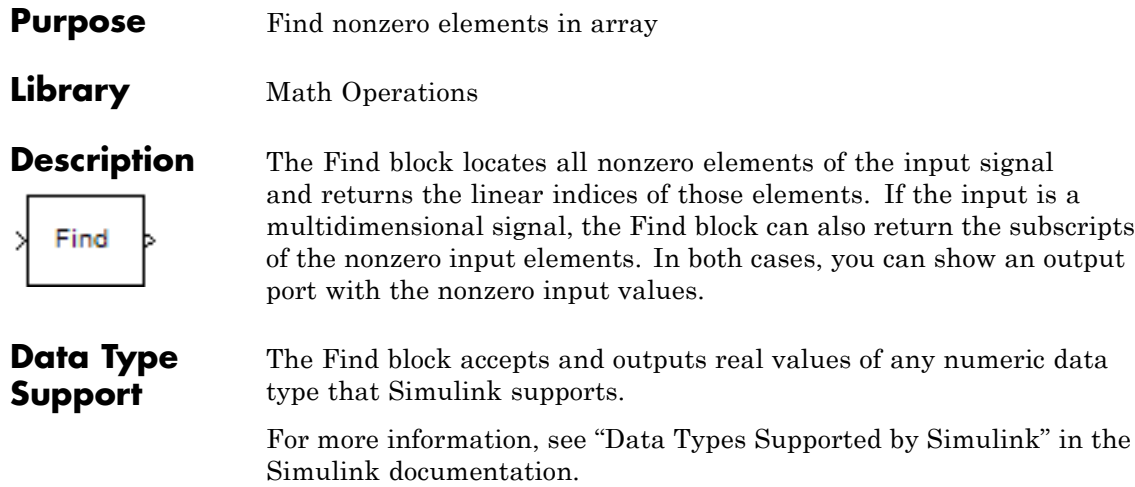

# **Parameters and Dialog Box**

The **Main** pane of the Find block dialog box appears as follows:

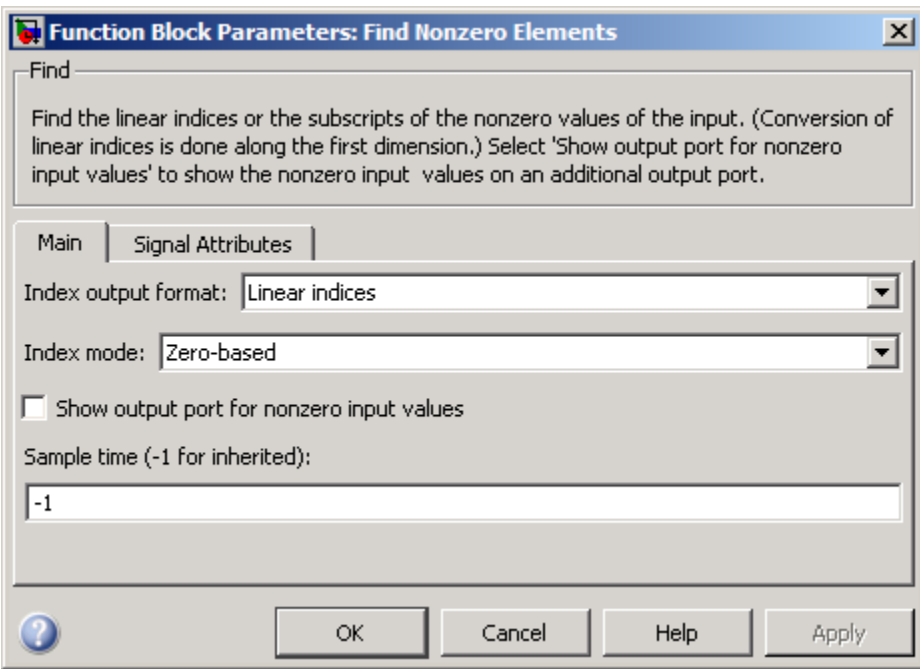

The **Signal Attributes** pane of the Find block dialog appears as follows:

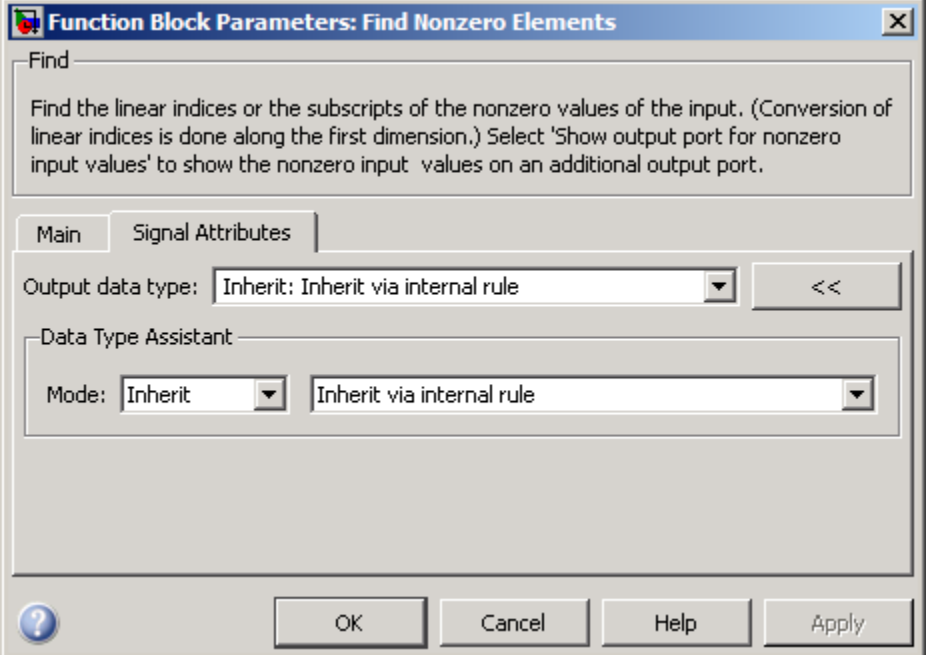

- **•** ["Index output format" on page 2-499](#page-528-0)
- **•** ["Number of input dimensions" on page 2-500](#page-529-0)
- **•** ["Index mode" on page 2-501](#page-530-0)
- **•** ["Show output port for nonzero input values" on page 2-502](#page-531-0)
- **•** ["Sample time \(-1 for inherited\)" on page 2-503](#page-532-0)
- **•** ["Output data type" on page 2-504](#page-533-0)
- **•** ["Mode" on page 2-506](#page-535-0)
- **•** ["Data type override" on page 2-](#page-190-0)[1661](#page-1690-0)
- **•** ["Signedness" on page 2-509](#page-538-0)
- **•** ["Word length" on page 2-510](#page-539-0)

**•** ["Scaling" on page 2-511](#page-540-0)

# **Find**

# <span id="page-528-0"></span>**Index output format**

Select the output format for the indices of the nonzero input values.

### **Settings**

**Default:** Linear indices

## Linear indices

Provides the element indices of any dimension signal in a vector form. For one dimension (vector) signals, indices correspond to the position of nonzero values within the vector. For signals with more than one dimension, the conversion of subscripts to indices is along the first dimension. You do not need to know the signal dimension of the input signal.

#### Subscripts

Provides the element indices of a two-dimension or larger signal in a subscript form. Because the block shows an output port for each dimension, this option requires you to know the number of dimensions for the input signal.

# **Dependencies**

Selecting Subscripts from the **Index output format** list enables the **Number of input dimensions** parameter.

#### **Command-Line Information**

**Parameter:** IndexOutputFormat **Type:** string **Value:** Linear indices | Subscripts **Default:** Linear indices

# <span id="page-529-0"></span>**Number of input dimensions**

Specify the number of dimensions for the input signal.

#### **Settings**

**Default:** 1

**Minimum:** 1

**Maximum:** 32

# **Dependencies**

Selecting Subscripts from the **Index output format** list enables this parameter.

# **Command-Line Information**

**Parameter:** NumberOfInputDimensions **Type:** int **Value:** positive integer value **Default:** 1

# <span id="page-530-0"></span>**Index mode**

Specify the indexing mode.

# **Settings**

**Default:** Zero-based

#### Zero-based

An index of 0 specifies the first element of the input vector. An index of 1 specifies the second element, and so on.

#### One-based

An index of 1specifies the first element of the input vector. An index of 2, specifies the second element , and so on.

# **Command-Line Information**

**Parameter:** IndexMode **Type:** string **Value:** Zero-based | One-based **Default:** Zero-based

# <span id="page-531-0"></span>**Show output port for nonzero input values**

Show or hide the output port for nonzero input values.

#### **Settings**

**Default:** Off

# $\overline{\boxtimes}$  On

Display the output port for nonzero input values. The additional output port provides the values of the nonzero input elements.

# $\square_{\text{Off}}$

Hide the output port for nonzero input values.

# **Command-Line Information**

**Parameter:** ShowOutputPortForNonzeroInputValues **Type:** string **Value:** 'on' | 'off' **Default:** 'off'

# <span id="page-532-0"></span>**Sample time (-1 for inherited)**

Specify the time interval between samples. To inherit the sample time, set this parameter to -1. See "How to Specify the Sample Time" in the "How Simulink Works" chapter of the Simulink documentation.

# **Command-Line Information**

**Parameter:** SampleTime **Type:** string **Value:** -1 (for inherited)| positive number **Default:** -1

```
Output data type
Specify the output data type.
Settings
Default: Inherit: Inherit via internal rule
Inherit: Inherit via internal rule
     Output data type is defined by the target.
int8
     Output data type is int8.
uint8
     Output data type is uint8.
int16
     Output data type is int16.
uint16
     Output data type is uint16.
int32
     Output data type is int32.
uint32
     Output data type is unt32.
fixdt(1,16)
     Output data type is fixed point, fixdt(1,16).
<data type expression>
     Use a data type object, for example, Simulink.NumericType.
Click the Show data type assistant button \rightarrow to display
additional parameters for the Output data type parameter.
Command-Line Information
  Parameter: OutDataTypeStr
  Type: string
```

```
Value: 'Inherit: Inherit via internal rule' | 'int8'
| 'uint8' | 'int16' | 'uint16' | 'int32' | 'uint32'|
'fixdt(1,16)'| '<data type expression>'
Default: 'Inherit: Inherit via internal rule'
```
### **See Also**

"Specifying Block Output Data Types", "Using the Data Type Assistant"

## <span id="page-535-0"></span>**Mode**

Select the category of data to specify.

#### **Settings**

**Default:** Inherit

#### Inherit

Inheritance rules for data types. Selecting Inherit enables a second list of the possible values:

**•** Inherit via internal rule (Discrete-Time Integrator, Gain, Product, Sum, Switch block default)

#### Built in

Built-in data types. Selecting Built in enables a second list of the possible values:

- **•** int8
- **•** uint8
- **•** int16
- **•** uint16
- **•** int32
- **•** uint32

#### Fixed point

Fixed-point data types.

#### Expression

Expressions that evaluate to data types. Selecting Expression enables a second text box, where you can enter the expression.

#### **Dependencies**

Clicking the **Show data type assistant** button enables this parameter.

Selecting Fixed point from the **Mode** list enables the following parameters:

**• Signed**

- **• Scaling**
- **• Word length**

# **See Also**

"Using the Data Type Assistant"

# **Data type override**

Specify data type override mode for this signal.

#### **Settings**

**Default:** Inherit

#### Inherit

Inherits the data type override setting from its context, that is, from the block, Simulink.Signal object or Stateflow chart in Simulink that is using the signal.

#### Off

Ignores the data type override setting of its context and uses the fixed-point data type specified for the signal.

## **Tip**

The ability to turn off data type override for an individual data type provides greater control over the data types in your model when you apply data type override. For example, you can use this option to ensure that data types meet the requirements of downstream blocks regardless of the data type override setting.

#### **Dependency**

This parameter appears only when the **Mode** is Built in or Fixed point.

# <span id="page-538-0"></span>**Signedness**

Specify whether the fixed-point data is signed or unsigned.

# **Settings**

**Default:** Signed

## Signed

Specifies the fixed-point data as signed.

# Unsigned

Specifies the fixed-point data as unsigned.

# **Dependency**

Selecting Fixed point from the **Mode** list enables this parameter.

# <span id="page-539-0"></span>**Word length**

Specify the bit size of the word that holds the quantized integer.

# **Settings**

**Default:** 16

**Minimum:** 0

# **Maximum:** 32

Large word sizes represent large values with greater precision than small word sizes.

# **Dependency**

Selecting Fixed point from the **Mode** list enables this parameter.
# **Scaling**

Specify the method for scaling your fixed-point data to avoid overflow conditions and minimize quantization errors.

# **Settings**

**Default:** Integer

#### Integer

Specifies a binary point location for fixed-point data and sets the fraction length to 0.

The **Scaling** list has only one item for you to select.

#### **Dependency**

Selecting Fixed point from the **Mode** list enables this parameter.

# **Characteristics**

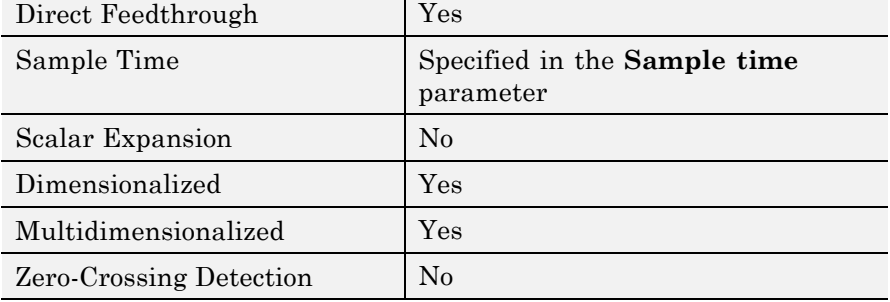

# **First-Order Hold**

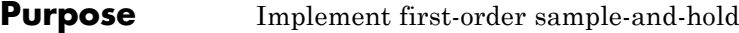

# **Library** Discrete

**Description** The First-Order Hold block implements a first-order sample-and-hold that operates at the specified sampling interval. This block has little value in practical applications and is included primarily for academic purposes.

> This figure compares the output from a Sine Wave block and a First-Order Hold block.

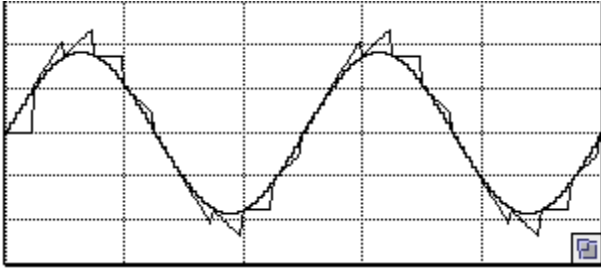

# **Data Type Support**

The First-Order Hold block accepts and outputs signals of type double. For more information, see "Data Types Supported by Simulink" in the Simulink documentation.

# **Parameters and Dialog Box**

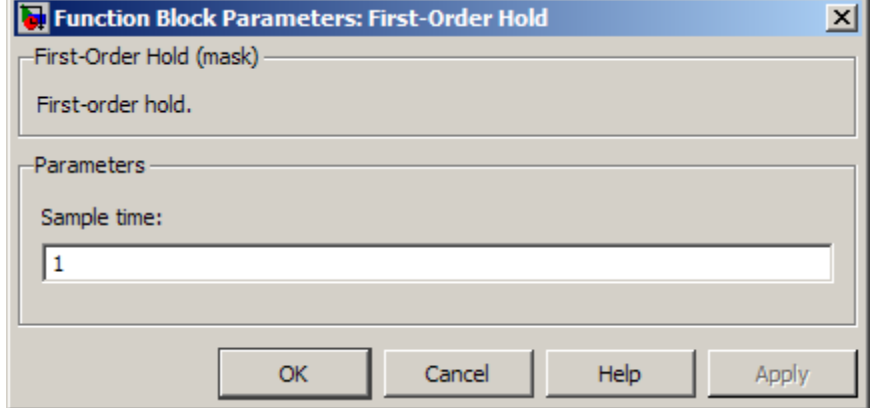

#### **Sample time**

The time interval between samples. See "How to Specify the Sample Time" in the online documentation for more information.

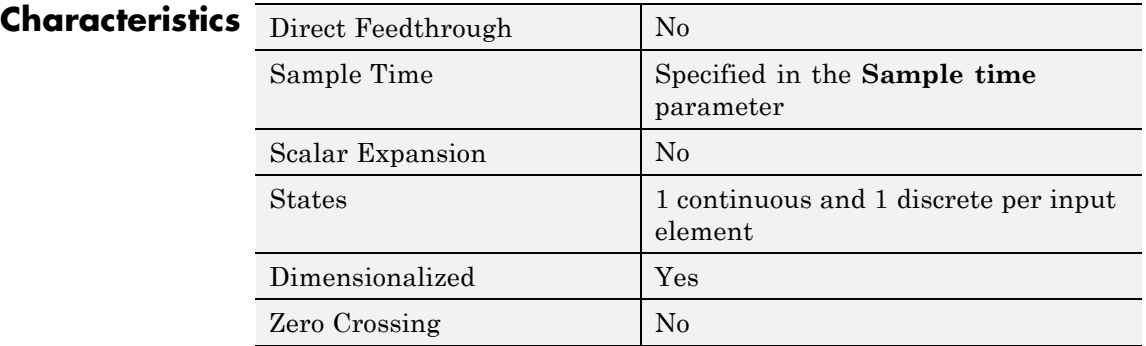

# **See Also** Zero-Order Hold

# **Fixed-Point State-Space**

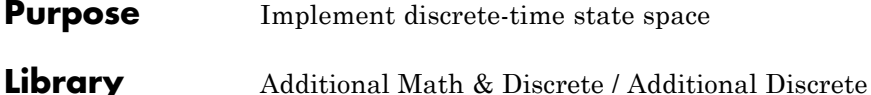

 $y(n)=Cx(n)+Du(n)$  $x(n+1)=Ax(n)+Bu(n)$ 

**Description** The Fixed-Point State-Space block implements the system described by

 $y(n) = Cx(n) + Du(n)$ 

 $x(n+1) = Ax(n) + Bu(n)$ 

where  $u$  is the input,  $x$  is the state, and  $y$  is the output. Both equations have the same data type.

The matrices A, B, C and D have the following characteristics:

- **•** A must be an n-by-n matrix, where n is the number of states.
- **•** B must be an n-by-m matrix, where m is the number of inputs.
- **•** C must be an r-by-n matrix, where r is the number of outputs.
- **•** D must be an r-by-m matrix.

In addition:

- **•** The state x must be an n-by-1 vector.
- **•** The input u must be an m-by-1 vector.
- **•** The output y must be an r-by-1 vector.

The block accepts one input and generates one output. The block determines the input vector width by the number of columns in the B and D matrices. Similarly, the block determines the output vector width by the number of rows in the C and D matrices.

# **Data Type Support**

The Fixed-Point State-Space block accepts signals of the following data types:

- **•** Floating point
- **•** Built-in integer
- **•** Fixed point

For more information, see "Data Types Supported by Simulink" in the Simulink documentation.

**Parameters and Dialog Box**

The **Main** pane of the Fixed-Point State-Space block dialog box appears as follows:

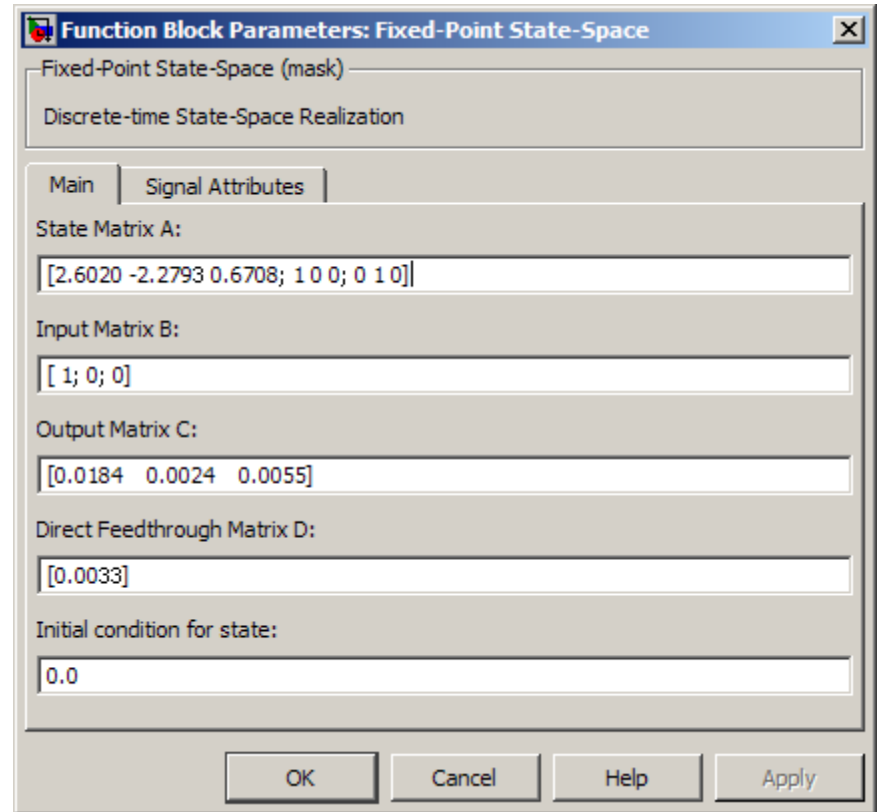

# **State Matrix A**

Specify the matrix of states.

### **Input Matrix B**

Specify the column vector of inputs.

#### **Output Matrix C**

Specify the column vector of outputs.

#### **Direct Feedthrough Matrix D**

Specify the matrix for direct feedthrough.

#### **Initial condition for state**

Specify the initial condition for the state.

The **Signal Attributes** pane of the Fixed-Point State-Space block dialog box appears as follows:

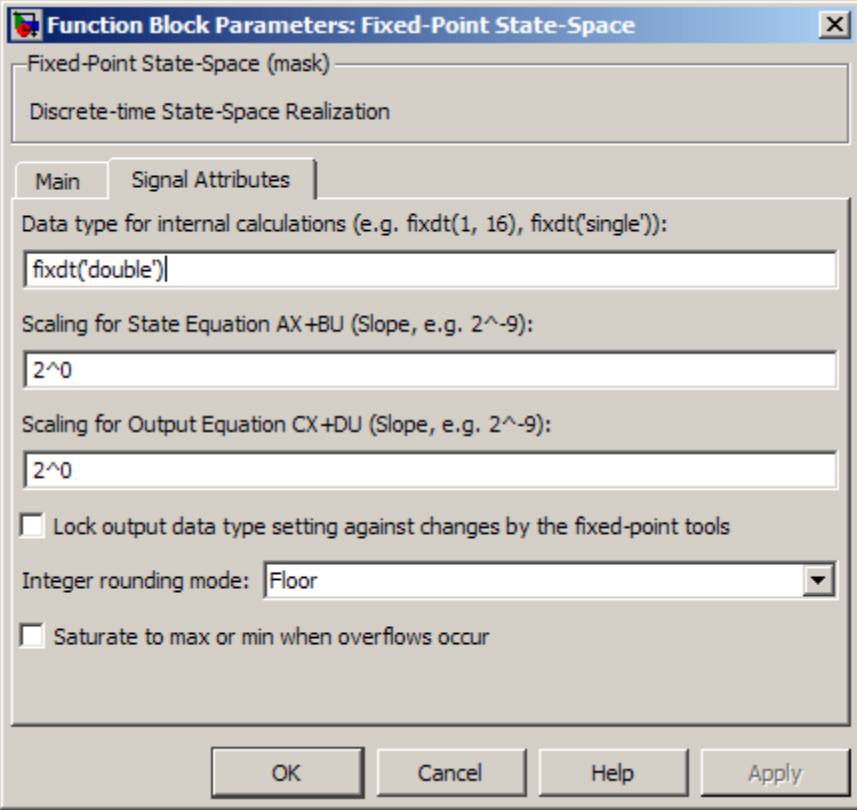

#### **Data type for internal calculations**

Specify the data type for internal calculations.

#### **Scaling for State Equation AX+BU**

Specify the scaling for state equations.

#### **Scaling for Output Equation CX+DU**

Specify the scaling for output equations.

#### **Lock output data type setting against changes by the fixed-point tools**

Select to lock the output data type setting of this block against changes by the Fixed-Point Tool and the Fixed-Point Advisor. For more information, see "Fixed-Point Tool" and "Fixed-Point Advisor" in the Simulink Fixed Point documentation.

#### **Integer rounding mode**

Specify the rounding mode for fixed-point operations. For more information, see "Rounding" in the *Simulink Fixed Point User's Guide*.

#### **Saturate to max or min when overflows occur**

Select to have overflows saturate to the maximum or minimum value that the data type can represent. Otherwise, overflows wrap.

When you select this check box, saturation applies to every internal operation on the block, not just the output or result. In general, the code generation process can detect when overflow is not possible. In this case, the code generator does not produce saturation code.

# **Characteristics** Direct Feedthrough V

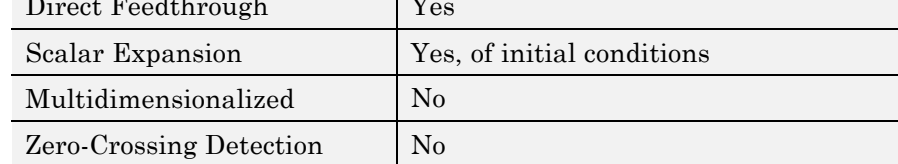

# **See Also** Discrete State-Space

### **Purpose** Enable blocks inside For Each Subsystem to process elements or subarrays of input signal independently

**Library** Ports & Subsystems

**Description** The For Each block serves as a control block for the For Each Subsystem block. Specifically, the For Each block enables the blocks inside the For Each For Each Subsystem to process elements or subarrays of the input signals independently. Each block inside this subsystem that has states maintains a separate set of states for each element or subarray it processes. As the set of blocks in the subsystem process the elements (or subarrays), the subsystem concatenates the results to form output signals.

> Using the For Each block, you specify how to decompose each input signal to the subsystem into elements or subarrays by setting the integer values of the ["Partition Dimension" on page 2-526](#page-555-0) and the ["Partition Width" on page 2-527](#page-556-0). Similarly, you define the dimension along which to concatenate the results by specifying the ["Concatenation](#page-558-0) [Dimension" on page 2-529](#page-558-0).

As an illustration, consider an input signal A of the form:

$$
d_1 \n\begin{array}{c}\n\downarrow \n\downarrow \n\downarrow \n\end{array}
$$
\n
$$
d_1 \n\begin{array}{c}\nA_{11} & A_{12} & A_{13} \\
A_{21} & A_{22} & A_{23} \\
A_{31} & A_{32} & A_{33}\n\end{array}
$$

The labels  $d_1$  and  $d_2$ , respectively define dimension 1 and dimension 2. If you retain the default setting of 1 for both the partition dimension and the partition width, then Simulink slices perpendicular to partition dimension  $d_1$  at a width equal to the partition width, one element.

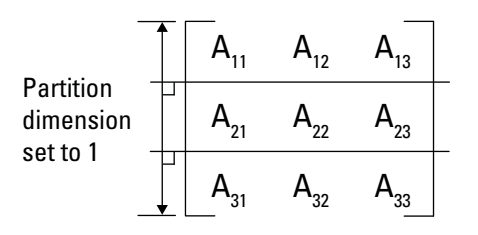

Input signal A decomposes into the following three row vectors:

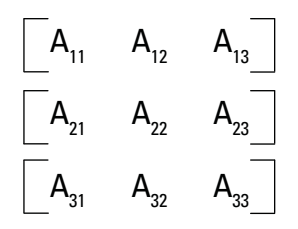

If instead you specify  $d_2$  as the partition dimension by entering the value 2, Simulink slices perpendicular to  $d_2$  to form three column vectors:

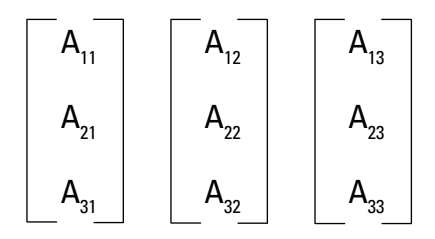

In either case, the results generated by the block for each subarray stack along the concatenation dimension,  $d_1$  (*y*-axis). Whereas, if you specify  $d_2$  by setting the concatenation dimension to 2, the results concatenate along the  $d_2$  direction (*x*-axis). Thus if the process generates row vectors, then the concatenated result is a row vector.

 $\vert x \vert$ 

input

# **Parameters and Dialog Box**

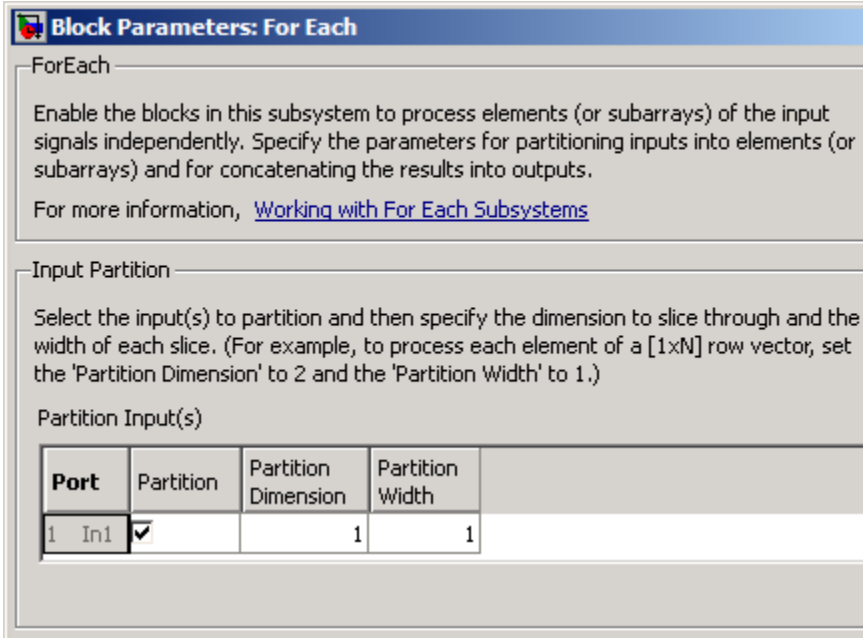

Output Concatenation

Specify the dimension along which the results are stacked to form output(s). (For example, to stack elements into a row vector, set the 'Concatenation' dimension to 2.)

#### Concatenate Output(s)

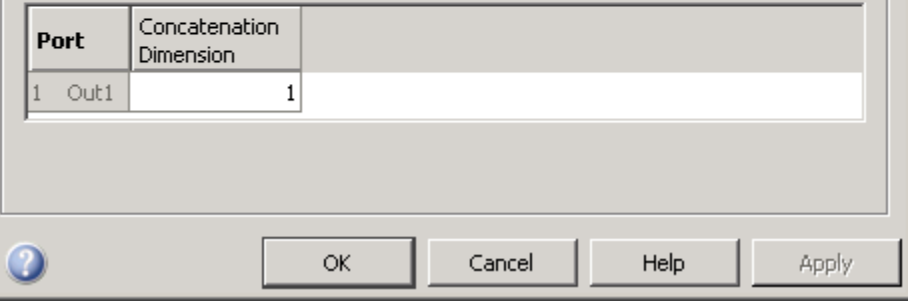

**•** ["Partition Input\(s\)" on page 2-523](#page-552-0)

# **For Each**

- **•** ["Port" on page 2-524](#page-553-0)
- **•** ["Partition" on page 2-525](#page-554-0)
- **•** ["Partition Dimension" on page 2-526](#page-555-0)
- **•** ["Partition Width" on page 2-527](#page-556-0)
- **•** ["Concatenate Output\(s\)" on page 2-528](#page-557-0)
- **•** ["Port" on page 2-528](#page-557-0)
- **•** ["Concatenation Dimension" on page 2-529](#page-558-0)

# <span id="page-552-0"></span>**Partition Input(s)**

Use this table to select each input signal that you need to partition and to specify the corresponding **Partition Dimension** and **Partition Width** parameters.

#### <span id="page-553-0"></span>**Port**

The **Port** column displays the input index and the name of the input port connected to the For Each Subsystem block.

# **Tip**

You can have any number of ports.

### **Command-Line Information**

# <span id="page-554-0"></span>**Partition**

Select the check box beside each input signal that you want to partition into subarrays or elements.

## **Settings**

**Default:** Off

# $\overline{\boxtimes}$  On

Enables the partitioning of the input signal.

# $\Box$  Off

Disables the partitioning of the input signal.

## **Dependencies**

Selecting this check box enables the **Partition Dimension** and **Partition Width** parameters.

#### **Command-Line Information**

### <span id="page-555-0"></span>**Partition Dimension**

Specify the dimension through which to slice the input signal array. The resulting slices are perpendicular to the dimension that you specify. The slices also partition the array into subarrays or elements, as appropriate.

#### **Settings**

**Default:** 1

**Minimum:** 1

#### **Tip**

Specify the corresponding width of each slice by setting the **Partition Width** parameter for a given input port.

#### **Command-Line Information**

## <span id="page-556-0"></span>**Partition Width**

Specify the width of each partition slice of the input signal.

#### **Settings**

**Default:** 1

**Minimum:** 1

#### **Tips**

- **•** The default width of 1 represents a width of one element.
- **•** Specify this parameter with the **Partition Dimension** parameter to define fully how to create the partitioned signal.

### **Command-Line Information**

## <span id="page-557-0"></span>**Concatenate Output(s)**

For each output port, specify the dimension along which to stack (concatenate) the For Each Subsystem results.

#### **Port**

The **Port** column displays the output index and the name of the output port connected to the For Each Subsystem block.

### **Tip**

You can have any number of ports.

#### **Command-Line Information**

#### <span id="page-558-0"></span>**Concatenation Dimension**

Specify the dimension along which to stack the results of the For Each Subsystem.

#### **Settings**

**Default:** 1

#### **Minimum:** 1

#### **Tips**

- If you specify the default, the results stack in the  $d_1$  direction. Thus if the block generates column vectors, the concatenation process results in a single column vector.
- If you specify 2, the results stack in the  $d_2$  direction. Thus if the block generates row vectors, the concatenation process results in a single row vector.

#### **Command-Line Information**

#### **Example** The following model demonstrates the partitioning of an input signal by a For Each block. Each row of this 2-by-3 input array contains three integers that represent the (*x*, *y*, *z*)-coordinates of a point. The goal is to translate each of these points based on a new origin at  $(-20, -10, -5)$ and to display the results.

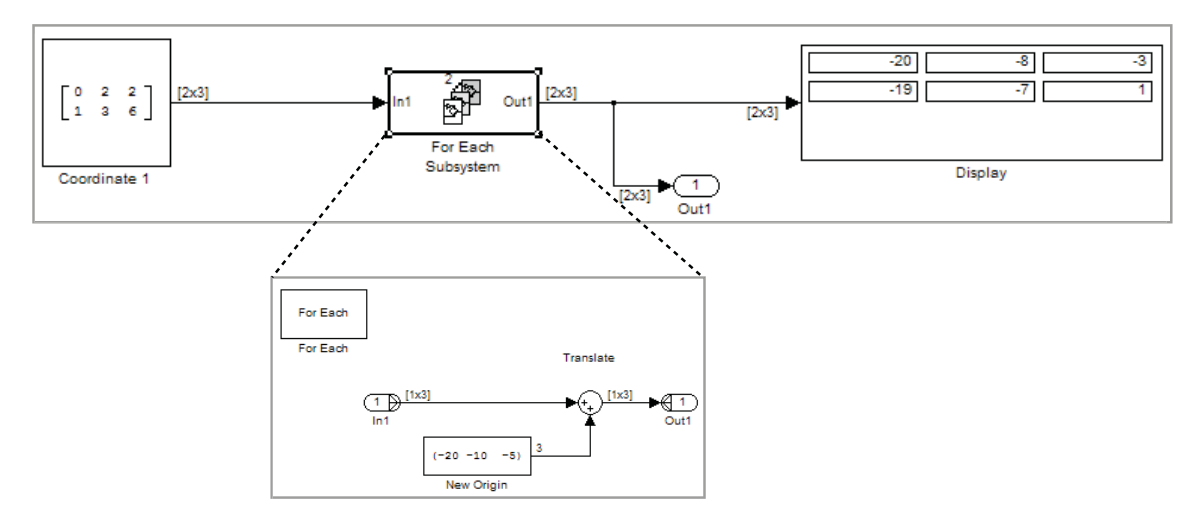

By placing the process of summing an input signal and the new origin inside of a For Each Subsystem, you can operate on each set of coordinates by partitioning the input signal into two row vectors. To accomplish such partitioning, use the default settings of 1 for both the partition dimension and the partition width. If you also use the default concatenation dimension of 1, each new set of coordinates stacks in the  $d_1$  direction, making your display a 2-by-3 array.

Alternatively, if you specify a concatenation dimension of 2, then you get a single row vector because each set of results stacks in the  $d_2$  direction.

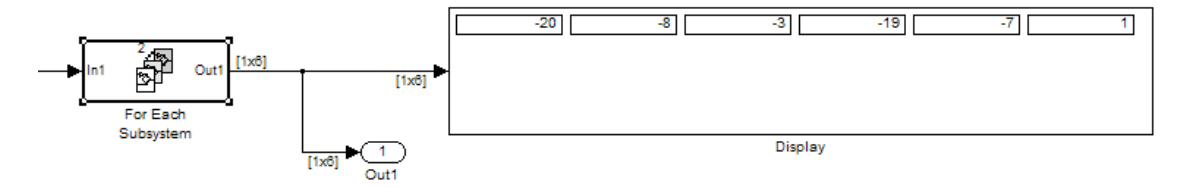

The purpose of this example is to show how to partition an input signal. To learn how the For Each block and subsystem handle a model with states, see the For Each Subsystem documentation.

**See Also** For Each Subsystem

# **For Each Subsystem**

#### **Purpose** Repeatedly perform algorithm on each element or subarray of input signal and concatenate results

**Library** Ports & Subsystems

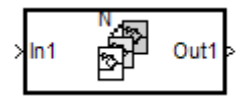

**Description** The For Each Subsystem block is useful in modeling scenarios where you need to repeat the same algorithm for individual elements (or subarrays) of an input signal. The set of blocks within the subsystem represents the algorithm applied to a single element (or subarray) of the original signal. The For Each block inside the subsystem allows you to configure the decomposition of the subsystem inputs into elements (or subarrays), and to configure the concatenation of the individual results into output signals.

> Inside this subsystem, each block that has states maintains separate sets of states for each element or subarray that it processes. Consequently, the operation of this subsystem is similar in behavior to copying the contents of the subsystem for each element in the original input signal and then processing each element using its respective copy of the subsystem.

> An additional benefit of the For Each Subsystem is that, for certain models, it improves the code reuse in Real-Time Workshop generated code. Consider a model containing two reusable Atomic Subsystems with the same scalar algorithm applied to each element of the signal. If the input signal dimensions of these subsystems are different, Real-Time Workshop generated code includes two distinct functions. You can replace these two subsystems with two identical For Each Subsystems that are configured to process each element of their respective inputs using the same algorithm. For this case, Real-Time Workshop generated code consists of a single function parameterized by the number of input signal elements. This function is invoked twice once for each unique instance of the For Each Subsystem in the model. For each of these cases, the input signal elements have different values.

#### **Limitations**

The For Each Subsystem block has these limitations, which you can work around.

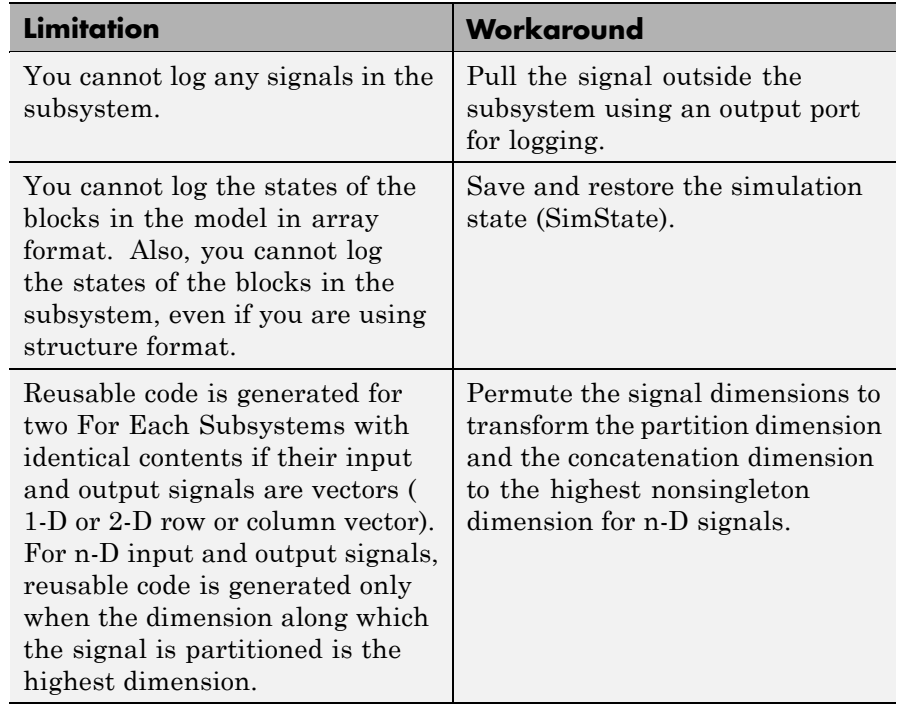

The For Each Subsystem block does not support:

- **•** Test-pointed signals or signals with an external storage class inside the system
- **•** The From Workspace block if the input is a Structure with Time that has an empty time field.
- **•** The To Workspace and the To File data saving blocks
- **•** Blocks with explicit discrete or continuous sample times inside the subsystem (The subsystem must be single rate.)
- **•** Shadow Inports
- **•** Data Store Memory, Data Store Read, or Data Store Write blocks inside the subsystem
- **•** Frame signals on subsystem input and output boundaries
- **•** Variable-size signals
- **•** Creation of a linearization point inside the subsystem
- **•** HDL code generation
- **•** Setting the initial state of a block inside the subsystem except via the Function Block Parameters dialog box
- **•** Generation of a Real-Time Workshop S-function target
- **•** ERT S-functions inside the subsystem
- **•** Model Reference block with simulation mode set to 'Normal'
- **•** Function-call signal crossing the boundaries of the subsystem
- **•** The Jacobian if a block inside the subsystem has double real discrete states and does not provide an analytical Jacobian.
- **•** Propagating the Jacobian flag for the blocks inside the subsystem. You can check this condition in MATLAB using J.Mi.BlockAnalyticFlags.jacobian, where J is the Jacobian object. To verify the correctness of the Jacobian of the For Each Subsystem, perform the following steps
	- **-** Look at the tag of the For Each Subsystem Jacobian. If it is "not\_supported", then the Jacobian is incorrect.
	- **-** Move each block out of the For Each Subsystem and calculate its Jacobian. If any block is "not\_supported" or has a warning tag, the For Each Subsystem Jacobian is incorrect.
- Real-Time Workshop code generation under these conditions:
	- **-** A Stateflow or Embedded MATLAB Function block resides in the subsystem.

**-** This block tries to access global data outside the subsystem, such as Data Store Memory blocks or Simulink.Signal objects of ExportedGlobal storage class.

For a complete list of the blocks that support the For Each Subsystem, type showblockdatatypetable at the MATLAB command.

## **S-Function Support**

The For Each Subsystem block supports both C-MEX S-functions and Level-2 MATLAB S-functions provided that the S-function supports multiple execution instances using one of the following techniques:

- **•** A C-MEX S-function must declare ssSupportsMultipleExecInstances(S, true) in the mdlSetWorkWidths method.
- **•** A Level-2 MATLAB S-function must declare 'block.SupportsMultipleExecInstances = true' in the Setup method.

If you use the above specifications, it is important to consider:

- **•** Run-time data, such as DWork and Block I/O, are not cached using global or persistent variables or within the userdata of the S-function
- **•** Every S-function execution method from mdlStart up to mdlTerminate is called once for each element processed by the S-function, when it is in a For Each Subsystem. Consequently, you need to be careful not to free the same memory on repeated calls to mdlTerminate. For example, consider a C-MEX S-function that allocates memory for a run-time parameter within mdlSetWorkWidths. The memory only needs to be freed once in mdlTerminate. As a solution, set the pointer to be empty after the first call to mdlTerminate.

#### **Data Type Support** The For Each Subsystem block accepts real or complex signals of the following data types:

**•** Floating point

- **•** Built-in integer
- **•** Fixed point
- **•** Boolean
- **•** Enumerated

**Example of Simplifying a Model**

For more information, see "Data Types Supported by Simulink" in the Simulink documentation.

# **Examples of Working with For Each Subsystems**

The purpose of the following model is to independently process each element of the input sine wave signal, in an identical manner, using an FIR filter. The model achieves this task using selector blocks and three identical subsystems: Subsystem, Subsystem1, and Subsystem2. Each subsystem contains an identical FIR filter each of which accepts a different set of input coefficients. A Vector Concatenation block serves to concatenate the resulting vectors. This repetitive process is graphically complex and difficult to maintain. Also, adding another element to the signal requires a significant rework of the model.

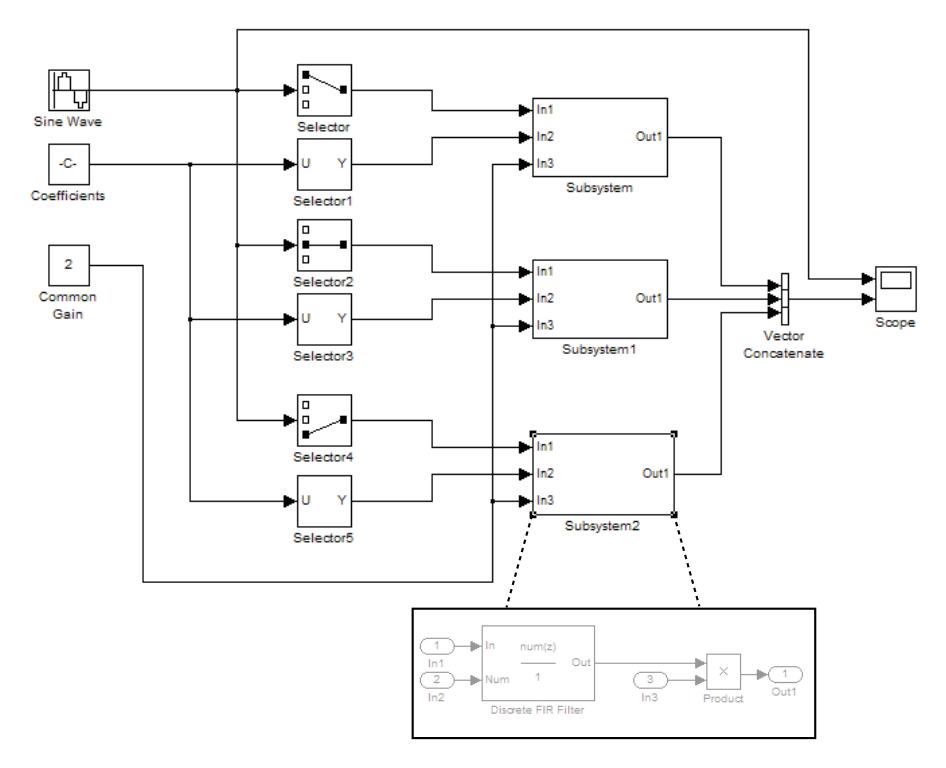

You can simplify this model significantly by replacing the repetitive operations with a single For Each Subsystem block. This subsystem contains a For Each block and a model representing the identical algorithm of the three subsystems that it replaces. The For Each block specifies how to partition the input signal into individual elements and how to concatenate the processed signals to form output signals. Also, because of the presence of the For Each block in the subsystem, every block that has states maintains a separate set of states for each input element processed during a given execution step.

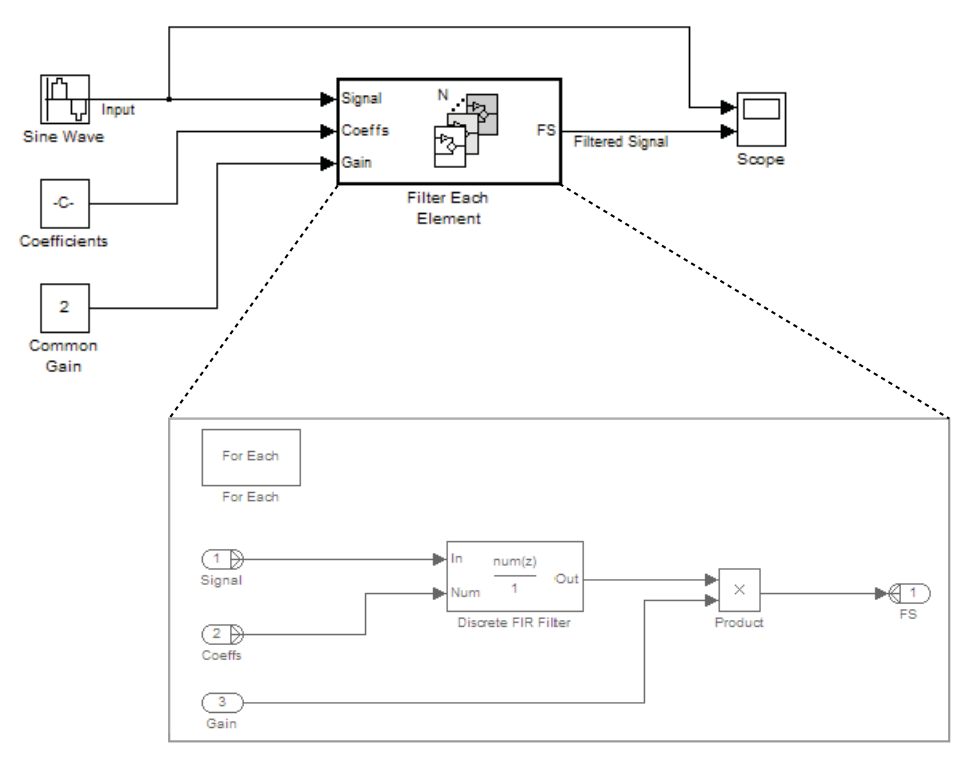

For this example, both the input signal and the input coefficients are selected for partitioning. The partition dimension and the partition width are both set to 1 for both inputs.

 $\vert x \vert$ 

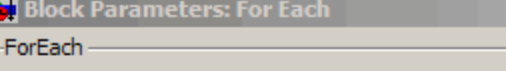

Enable the blocks in this subsystem to process elements (or subarrays) of the input signals independently. Specify the parameters for partitioning inputs into elements (or subarrays) and for concatenating the results into outputs.

For additional information, see Working with For Each Subsystems

Input Partition

Select the input(s) to partition and then specify the dimension to slice through and the width of each slice. (For example, to process each element of a [1xN] row vector, set the 'Partition Dimension' to 2 and the 'Partition Width' to 1.)

Partition Input(s)

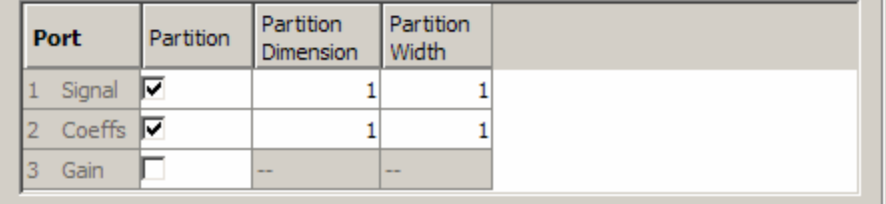

Output Concatenation

Specify the dimension along which the results are stacked to form output(s). (For example, to stack elements into a row vector, set the 'Concatenation Dimension' to 2.)

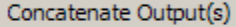

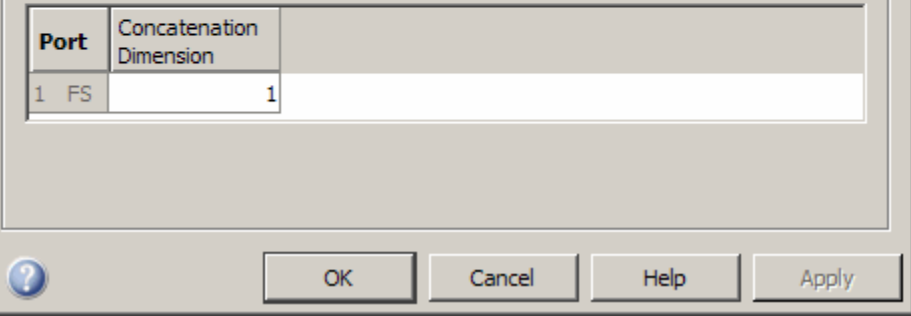

Therefore, the For Each block slices the input signals into horizontal partitions of width 1. The input signal of coefficients transforms from a single array,

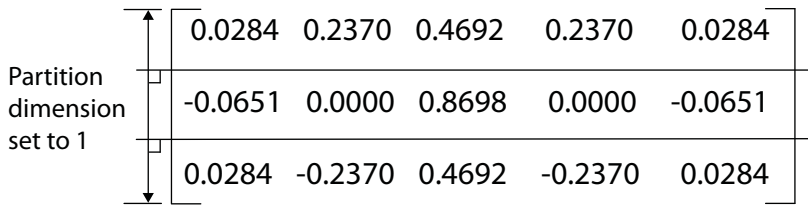

into three signals,

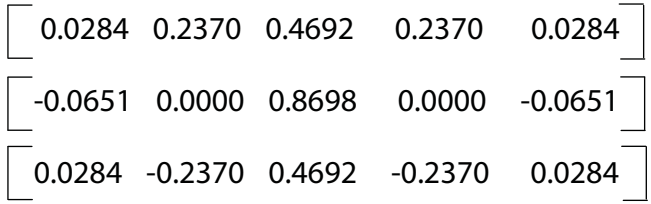

To match the output signal dimension to the input signal dimension, the concatenation dimension is set equal to the partition dimension.

## **Example of Improved Code Reuse**

The purpose of this example is to demonstrate how code reuse can be improved when you have two or more identical For Each Subsystems. Consider the following demo model, rtwdemo\_foreachreuse.

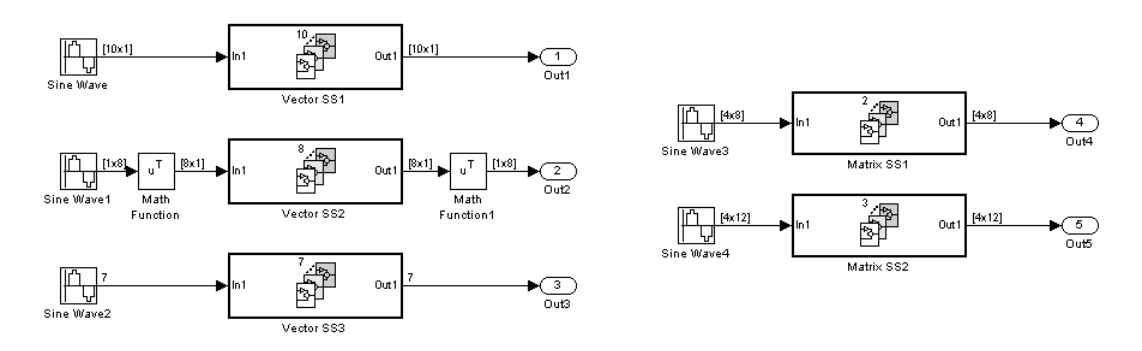

#### Reusing Functions with Different Input Sizes

The intent is for the three subsystems—Vector SS1, Vector SS2, and Vector SS3—to apply the same processing to each scalar element of the vector signal at their respective input. Also, since these three subsystems are identical in terms of the processing they perform, it is desirable for them to produce a single shared Output (and Update) function for all three subsystems in the code generated for this model.

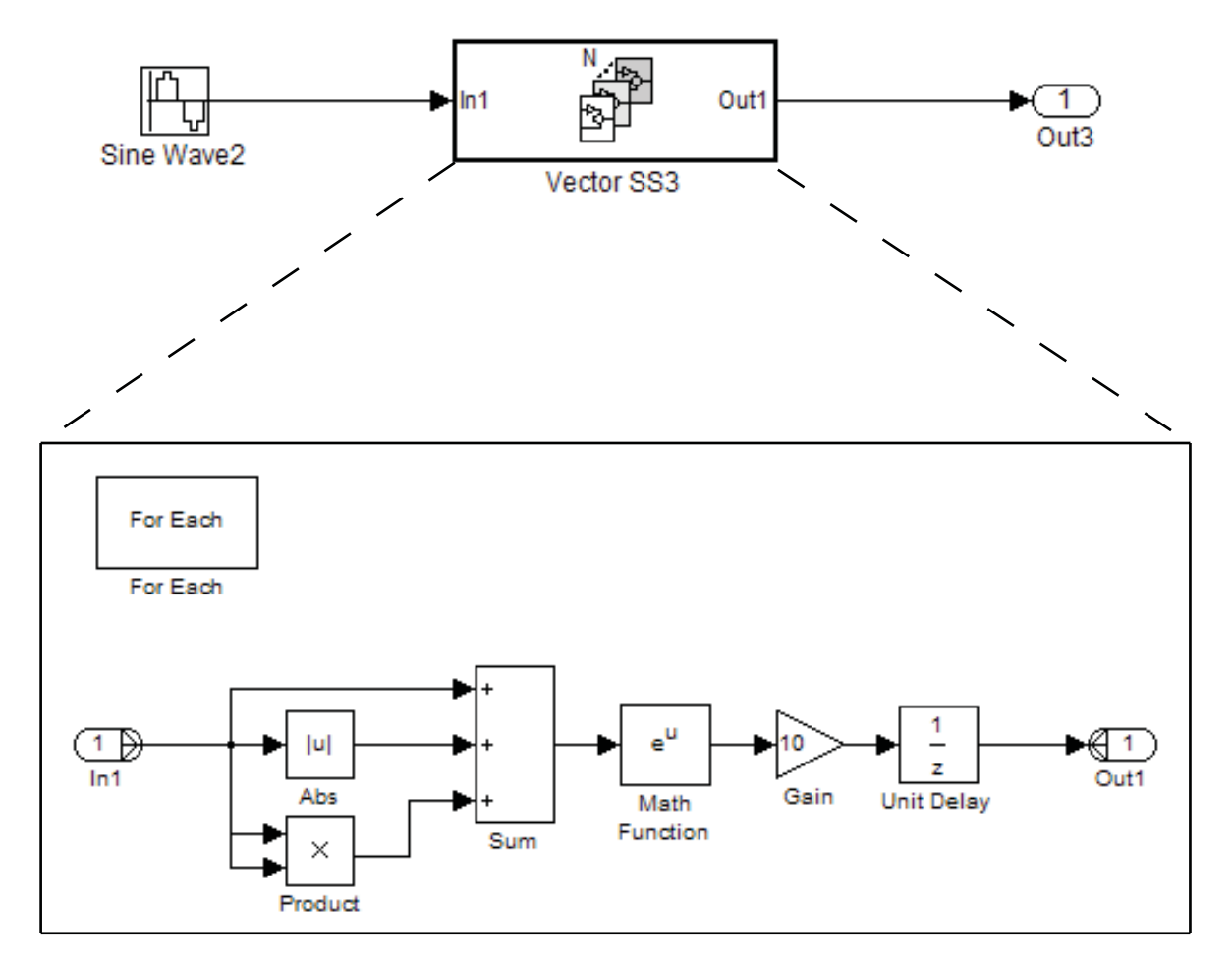

To ensure that the three subsystems generate this single shared function, the configuration of the partitioning they perform on their input signals must be identical. For Vector SS1 and Vector SS3, this is fairly straightforward because you can set the partition dimension and width to 1. However, in order for Vector SS2 to also partition its input

signal along dimension 1, you must insert a Math block to transpose the [1 x 8] row vector into an [8 x 1] column vector. You can subsequently convert the output of the subsystem back to a [1 x 8] row vector using a second Math block set to the Transpose operator.

If you now use the **Build** button on the **Real-Time Workshop** pane of the Configuration Parameters dialog to generate code, the resulting code uses a single Output function. This function is shared by all three For Each Subsystem instances.

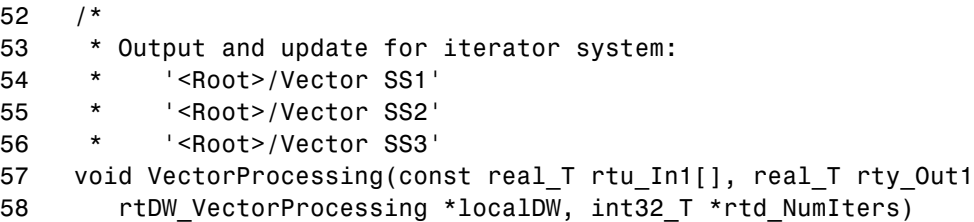

The functions has an input parameter rtd NumIters that indicates the number of independent scalars which each For Each Subsystem is to process. This function is called three times with the parameter rtd\_NumIters set to 10, 8, and 7 respectively.

The remaining two subsystems in this model demonstrate how reusable code can also be generated for matrix signals that are processed using the For Each Subsystem. Once again, a **Build** provides code reuse of a single function.

# **Characteristics**  $\overline{\phantom{a}}$

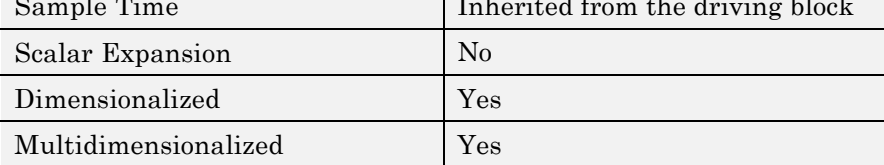

# **See Also** For Each

# **For Iterator**

#### **Purpose** Repeatedly execute contents of subsystem at current time step until iteration variable exceeds specified iteration limit

**Library** Ports & Subsystems

For **Iterator** 

**Description** The For Iterator block, when placed in a subsystem, repeatedly executes the contents of the subsystem at the current time step until an iteration variable exceeds a specified iteration limit. You can use this block to implement the block diagram equivalent of a for loop in the C programming language.

> The output of a For Iterator subsystem can not be a function-call signal. Simulink software will display an error message if the simulation is run or the diagram updated.

> The block's parameter dialog allows you to specify the maximum value of the iteration variable or an external source for the maximum value and an optional external source for the next value of the iteration variable. If you do not specify an external source for the next value of the iteration variable, the next value is determined by incrementing the current value:

 $i_{n+1} = i_n +1$ 

The model in the following figure uses a For Iterator block to increment an initial value of zero by 10 over 20 iterations at every time step.

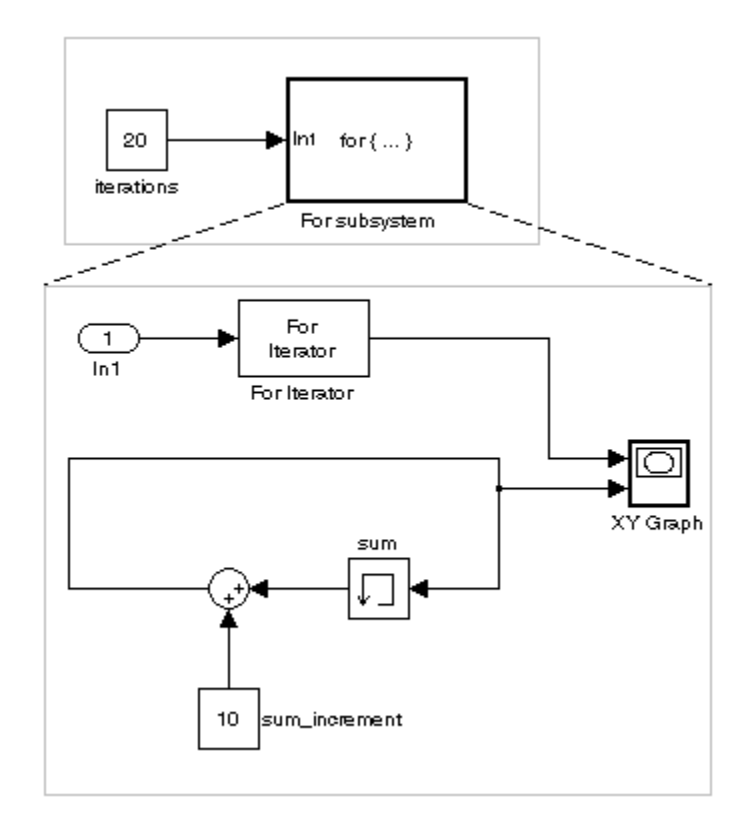

The following figure shows the result.

# **For Iterator**

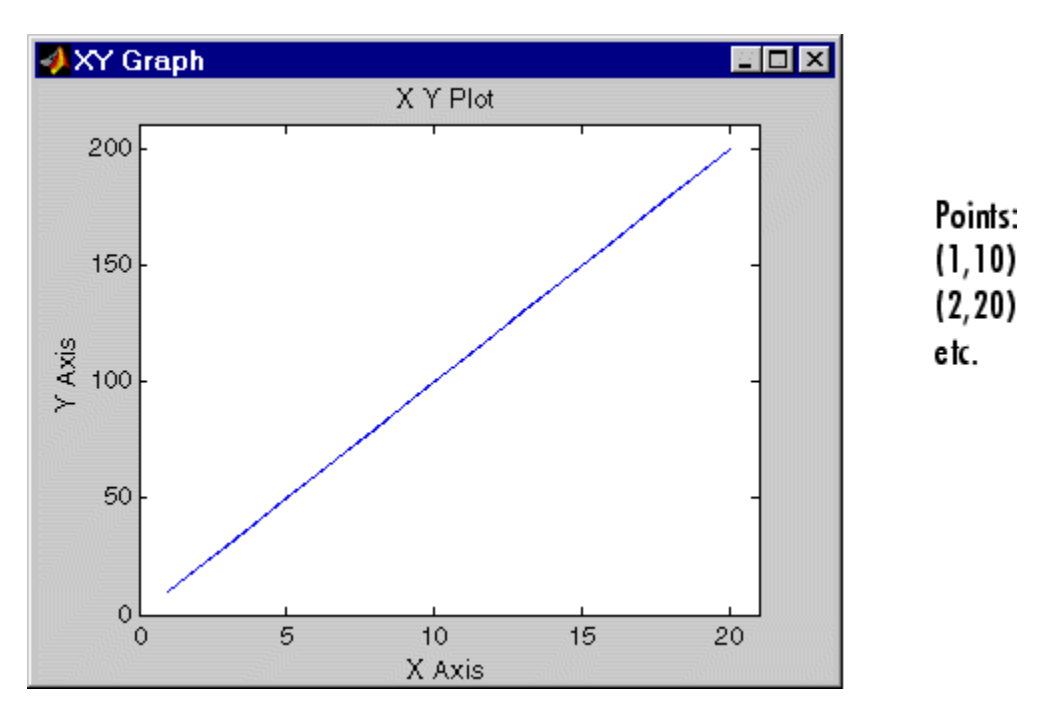

The For Iterator subsystem in this example is equivalent to the following C code.

```
sum = 0;iterations = 20;
sum increment = 10;
for (i = 0; i < iterations; i++) {
sum = sum + sum increment;
}
```
**Note** Placing a For Iterator block in a subsystem makes it an atomic subsystem if it is not already an atomic subsystem.
# **Data Type Support**

The following rules apply to the data type of the number of iterations (N) input port:

- **•** The input port accepts data of mixed numeric types.
- **•** If the input port value is noninteger, it is first truncated to an integer.
- Internally, the input value is cast to an integer of the type specified for the iteration variable output port.
- **•** If no output port is specified, the input port value is cast to type int32.
- **•** If the input port value exceeds the maximum value of the output port's type, it is truncated to that maximum value.

Data output for the iterator value can be selected as double, int32, int16, or int8 in the block parameters dialog box.

The following rules apply to the iteration variable input port:

- **•** It can appear only if the iteration variable output port is enabled.
- **•** The data type of the iteration variable input port is the same as the data type of the iteration variable output port.

For more information, see "Data Types Supported by Simulink" in the Simulink documentation.

# **Parameters and Dialog Box**

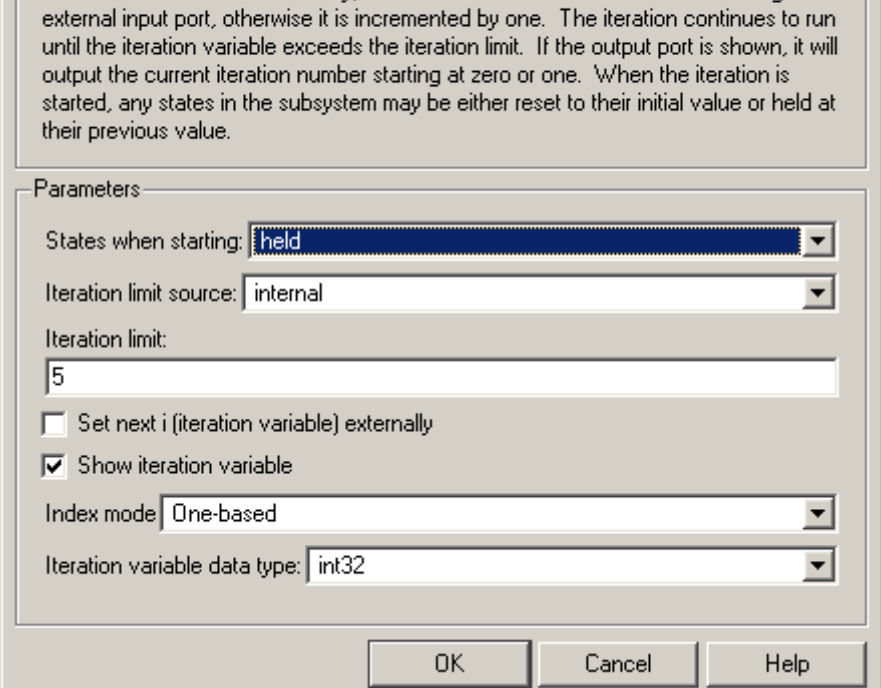

Run the blocks in this subsystem for a number of iterations. The iteration limit may be specified either in the block's dialog or through an external input port. If the iteration variable is incremented externally, then the next iteration value is read in through an

 $\vert x \vert$ 

### **States when starting**

Source Block Parameters: For Iterator

For Iterator-

Set this field to reset if you want the states of the For subsystem to be reinitialized before the first iteration at each time step. Otherwise, set this field to held (the default) to make sure that these subsystem states retain their values from the last iteration at the previous time step.

### **Iteration limit source**

If you set this field to internal, the value of the **Iteration limit** field determines the number of iterations. If you set this field to external, the signal at the For Iterator block's N port determines the number of iterations. The iteration limit source must reside outside the For Iterator subsystem.

### **Iteration limit**

Set the number of iterations by specifying a number or a named constant. This field appears only if you selected internal for the **Iteration limit source** field. This parameter supports storage classes. You can define the named constant in the base workspace of the Model Explorer as a Simulink.Parameter object of the built-in storage class Define (custom) type. For more information, see "Applying a Custom Storage Class to a Parameter" in the Real-Time Workshop Embedded Coder documentation.

### **Set next i (iteration variable) externally**

This option can be selected only if you select the **Show iteration variable** option. If you select this option, the For Iterator block displays an additional input for connecting an external iteration variable source. The value of the input at the current iteration is used as the value of the iteration variable at the next iteration.

### **Show iteration variable**

If you select this check box, the For Iterator block outputs its iteration value.

### **Index mode**

If you set this field to Zero-based, the iteration number starts at zero. If you set this field to One-based, the iteration number starts at one.

### **Iteration variable data type**

Set the type for the iteration value output from the iteration number port to double, int32, int16, or int8.

# **For Iterator**

# **Characteristics**

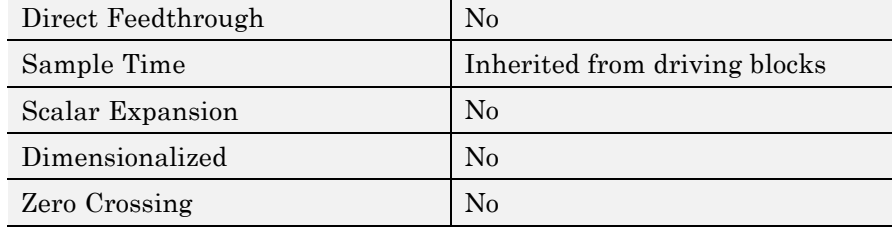

### **Purpose** Represent subsystem that executes repeatedly during simulation time step

**Library** Ports & Subsystems

>In1 for $\{...\}$  Out 1

**Description** The For Iterator Subsystem block is a Subsystem block that is preconfigured to serve as a starting point for creating a subsystem that executes repeatedly during a simulation time step.

> For more information, see the [For Iterator](#page-573-0) block in the online Simulink block reference and "Modeling Control Flow Logic" in the Simulink documentation.

> When using simplified initialization mode, you cannot place any block needing elapsed time within an Iterator Subsystem. In simplified initialization mode, Iterator subsystems do not maintain elapsed time, so Simulink will report an error if any such block (such as the Discrete-Time Integrator block) is placed within the subsystem. For more information on simplified initialization modes, see "Underspecified initialization detection".

# **From**

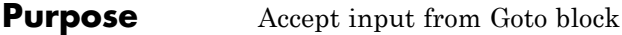

## **Library** Signal Routing

**Description** The From block accepts a signal from a corresponding Goto block, then passes it as output. The data type of the output is the same as that of the input from the Goto block. From and Goto blocks allow you to pass a signal from one block to another without actually connecting them. To associate a Goto block with a From block, enter the Goto block's tag in the **Goto Tag** parameter.

> A From block can receive its signal from only one Goto block, although a Goto block can pass its signal to more than one From block.

> This figure shows that using a Goto block and a From block is equivalent to connecting the blocks to which those blocks are connected. In the model at the left, Block1 passes a signal to Block2. That model is equivalent to the model at the right, which connects Block1 to the Goto block, passes that signal to the From block, then on to Block2.

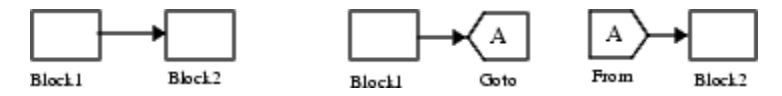

The visibility of a Goto block tag determines the From blocks that can receive its signal. For more information, see [Goto](#page-641-0) and [Goto Tag](#page-645-0) [Visibility](#page-645-0). The block indicates the visibility of the Goto block tag:

- **•** A local tag name is enclosed in brackets ([]).
- **•** A scoped tag name is enclosed in braces ({}).
- **•** A global tag name appears without additional characters.

## **Data Type Support**

The From block outputs real or complex signals of any data type that Simulink supports, including fixed-point and enumerated data types.

For more information, see "Data Types Supported by Simulink" in the Simulink documentation.

# **Parameters and Dialog Box**

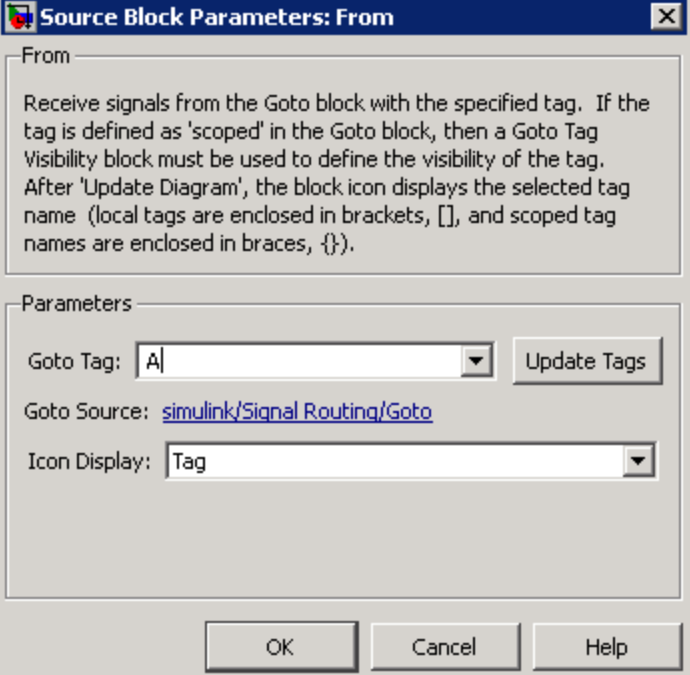

### **Goto Tag**

The tag of the Goto block that forwards its signal to this From block. To change the tag, select a new tag from this control's drop-down list. The drop-down list displays the Goto tags that the From block can currently see. An item labeled <More Tags...> appears at the end of the list the first time you display the list in a Simulink session. Selecting this item causes the block to update the tags list to include the tags of Goto blocks residing in library subsystems referenced by the model containing this From block. Simulink software displays a progress bar while building the list of library tags. Simulink software saves the updated tags list for the duration of the Simulink session or until the next time you select the adjacent **Update Tags** button. You need to update the tags list again in the current session only if the libraries

referenced by the model have changed since the last time you updated the list.

### **Update Tags**

Updates the list of tags visible to this From block, including tags residing in libraries referenced by the model containing this From block.

### **Goto Source**

Path of the Goto block connected to this From block. Clicking the path displays and highlights the Goto block.

### **Icon Display**

Specifies the text to display on the From block's icon. The options are the block's tag, the name of the signal that the block represents, or both the tag and the signal name.

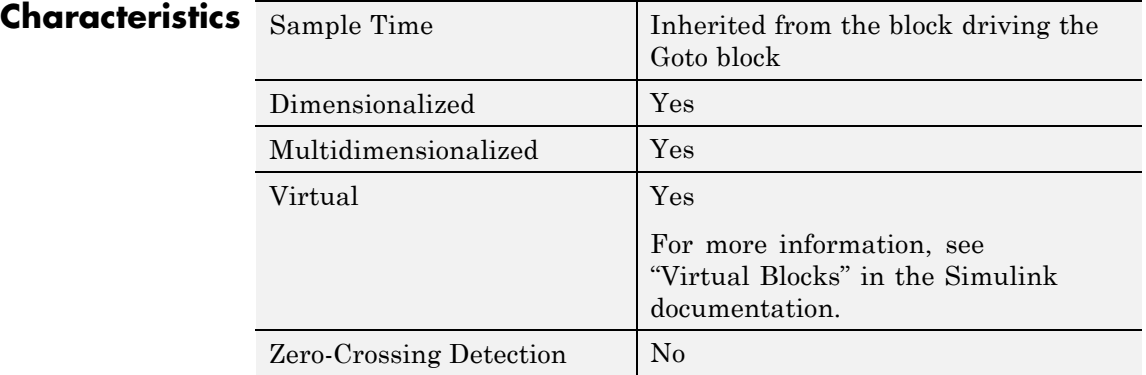

# **See Also** Goto

# **From File**

### **Purpose** Read data from MAT-file

### **Library** Sources

untitled.mat

**Description** The From File block reads data from a MAT-file and outputs the data as a signal. The data is a sequence of samples. Each sample consists of a time stamp and an associated data value.

> The From File block icon shows the name of the MAT-file that supplies the data.

You can have multiple From File blocks that read from the same MAT-file.

The From File block cannot read data from a MAT-file that is being written to by a To File block during the current simulation.

### **How the From File Block Reads Data**

For a Version 7.3 or later MAT-file, the From File block incrementally reads data from the MAT-file during simulation. The **Sample time** parameter specifies the sample time that the From File block uses when it reads data from a MAT-file (for details, see the ["Parameters and](#page-587-0) [Dialog Box" on page 2-](#page-587-0)[559](#page-588-0) section).

The time stamps in the file must be monotonically nondecreasing.

For each simulation time hit for which the MAT-file contains no matching time stamp, Simulink software interpolates or extrapolates to obtain the needed data using the method that you select. For details, see ["Simulation Time Hits That Have No Corresponding MAT-File](#page-586-0) [Time Stamps" on page 2-557](#page-586-0).

When the From File block reads data from a MAT-file, that data must be stored in one of two formats:

- **•** MATLAB timeseries object
- **•** Array

MATLAB timeseries format data can have:

- Any dimensionality and complexity
- **•** Any built-in data type, including Boolean
- **•** A fixed-point data type with a word length of up to 32 bits
- **•** An enumerated data type

For the array format, the stored data is a matrix containing two or more rows. The matrix in the MAT-file must have the following form:

$$
\begin{bmatrix} t_1 & t_2 & \dots & t_{final} \\ u1_1 & u1_2 & \dots & u1_{final} \\ \dots & \dots & \dots & \dots \\ u2_1 & u2_2 & \dots & u2_{final} \end{bmatrix}
$$

The first element of each column contains a time stamp. The remainder of the column contains data for the corresponding output values.

For data stored using the array format, the width of the From File output depends on the number of rows in the matrix. Given a matrix containing *m* rows, the block outputs a vector of length *m*–1.

For Version 7.0 or an earlier version of a MAT-file, the From File block reads only array-format data. The complete, uncompressed data from a MAT-file is loaded into memory at the start of the simulation.

If you have a Version 7.0 or earlier version MAT-file that you want to use with the From File block, consider converting the file to a Version 7.3 MAT-file. Use a Version 7.3 MAT-file if you want the From File block to incrementally read the data during simulation or you want to use timeseries data. For example, to convert a Version 7.0 file named my data file.mat that contains the variable var, at the MATLAB command line, enter:

```
load('my_data_file.mat')
save('my_data_file.mat', 'var', '-v7.3')
```
### <span id="page-586-0"></span>**Simulation Time Hits That Have No Corresponding MAT-File Time Stamps**

If the simulation time hit does not have a corresponding MAT-file time stamp, then the From File block output depends on the:

- **•** Location of the simulation time hit relative to the time stamps in the MAT-file
- **•** Interpolation or extrapolation methods that you select
- **•** Data type of the MAT-file data

For details about the interpolation and extrapolation method options, see the descriptions of the following parameters in ["Parameters and](#page-587-0) [Dialog Box" on page 2-](#page-587-0)[559](#page-588-0):

- **• Data extrapolation before first data point**
- **• Data interpolation within time range**
- **• Data extrapolation after last data point**

If the MAT-file includes two or more data values that have the same time stamp, then the From File block action depends on the location of the simulation time hit relative to the duplicate time stamps in the MAT-file.

Suppose the MAT-file contains the following data, with three data points having a time stamp value of 2:

time stamps: 0 1 **222** 3 4 data values: 2 3 **649** 1 5

The following table describes the From File block output using the example data above.

<span id="page-587-0"></span>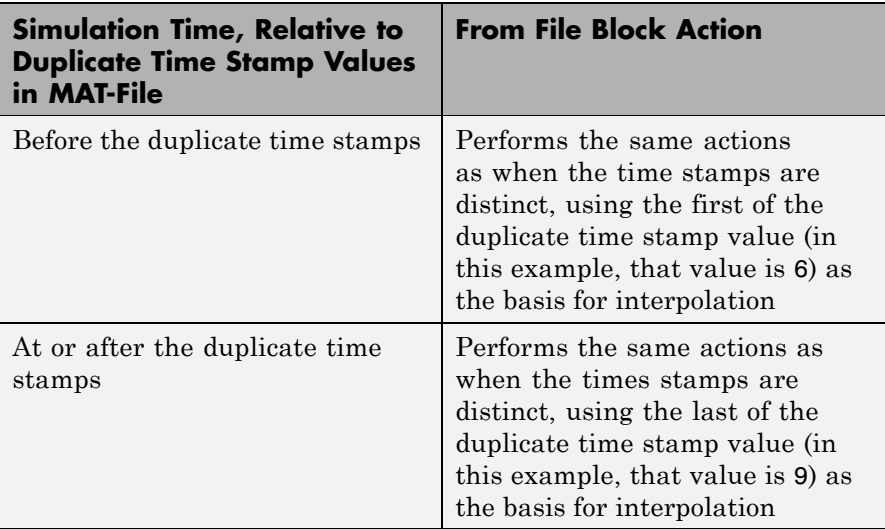

# **Using Data Saved by a To File Block**

The From File block can read data written by a To File block without any modifications to the data or other special provisions.

# **Data Type Support**

The From File block can read real or complex signal data of any data type that Simulink supports, with the exception that fixed-point data cannot have a word length that exceeds 32 bits.

# <span id="page-588-0"></span>**Parameters and Dialog Box**

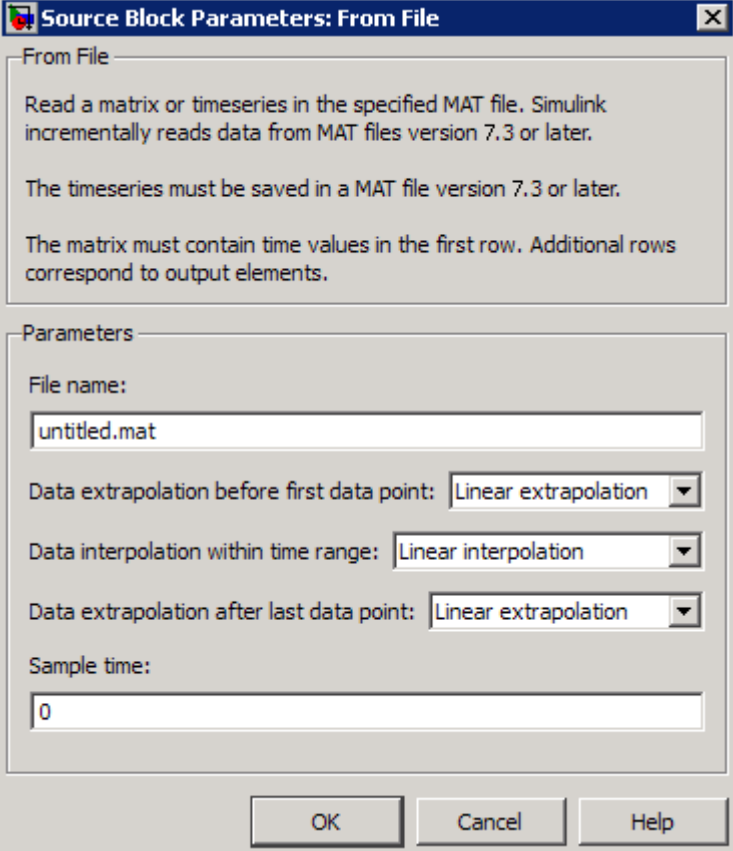

### **File name**

The path or file name of the MAT-file that contains the data used as input. On UNIX® systems, the path name can start with a tilde (~) character signifying your home folder. The default file name is untitled.mat. If you specify a file name without path information, Simulink reads the file in the MATLAB working folder. (To determine the working folder, type pwd at the MATLAB command line.) If Simulink cannot find the specified file name in the working folder, it displays an error message.

### **Data extrapolation before first data point**

The extrapolation method that Simulink uses for a simulation time hit that is before the first time stamp in the MAT-file. Choose one of these extrapolation methods:

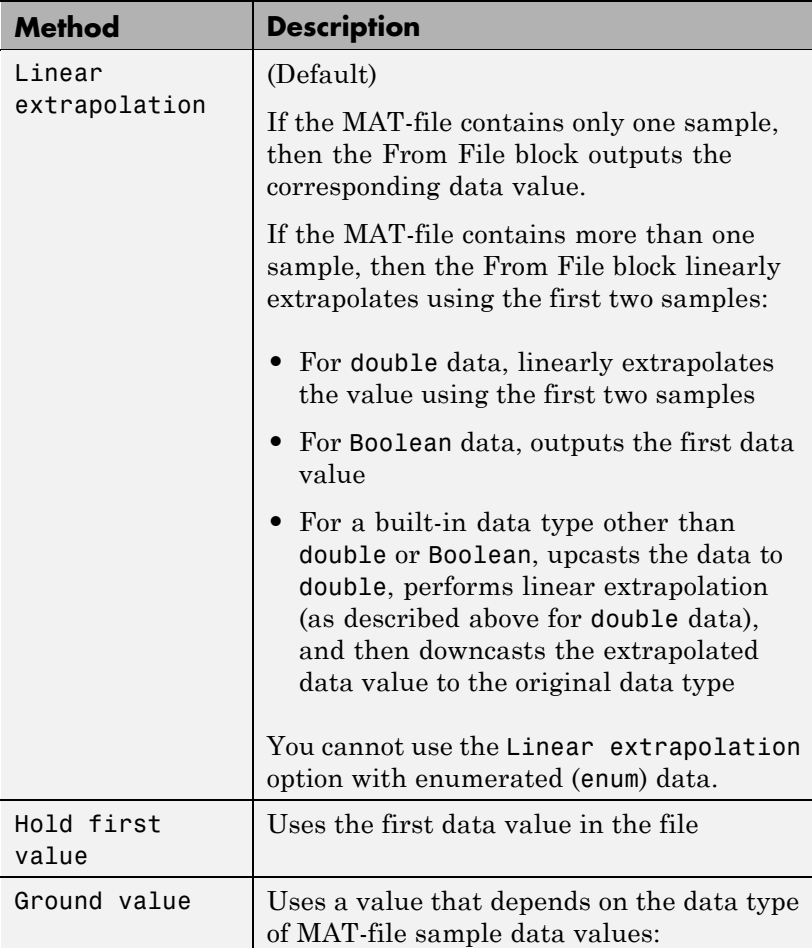

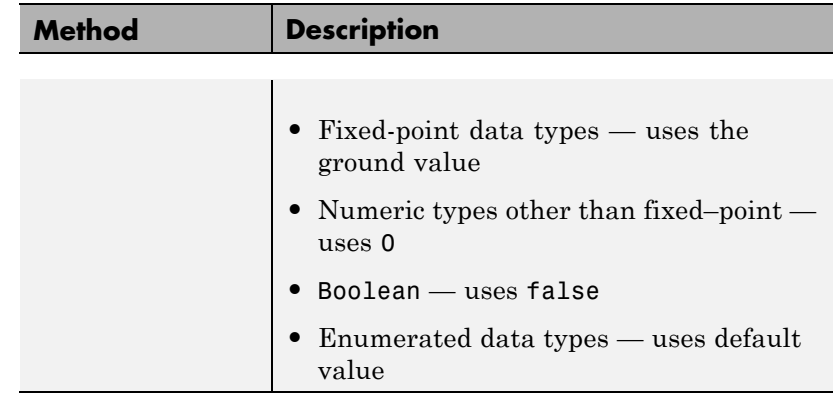

### **Data interpolation within time range**

The interpolation method that Simulink uses for a simulation time hit between two time stamps in the MAT-file. Choose one of these interpolation methods:

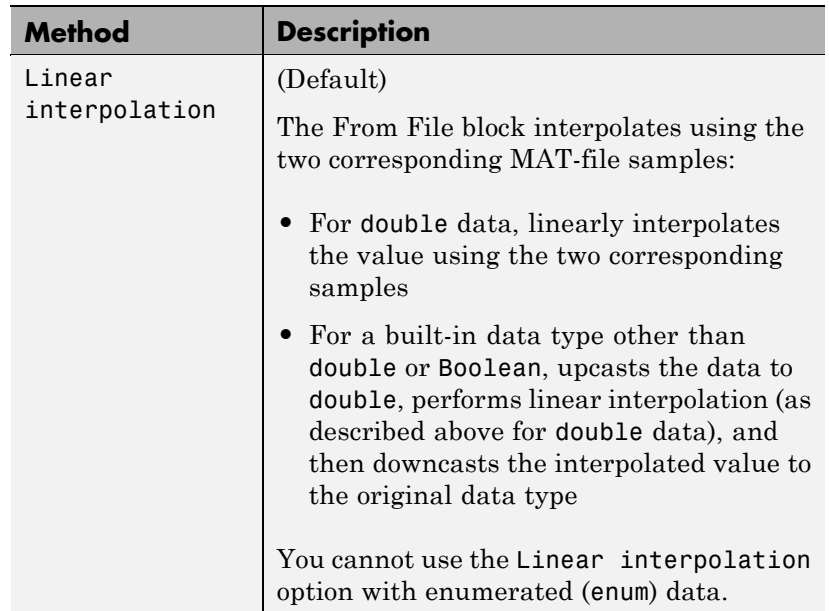

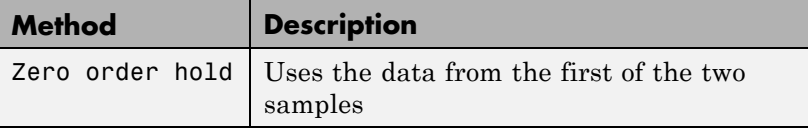

### **Data extrapolation after last data point**

The extrapolation method that Simulink uses for a simulation time hit that is after the last time stamp in the MAT-file. Choose one of these extrapolation methods:

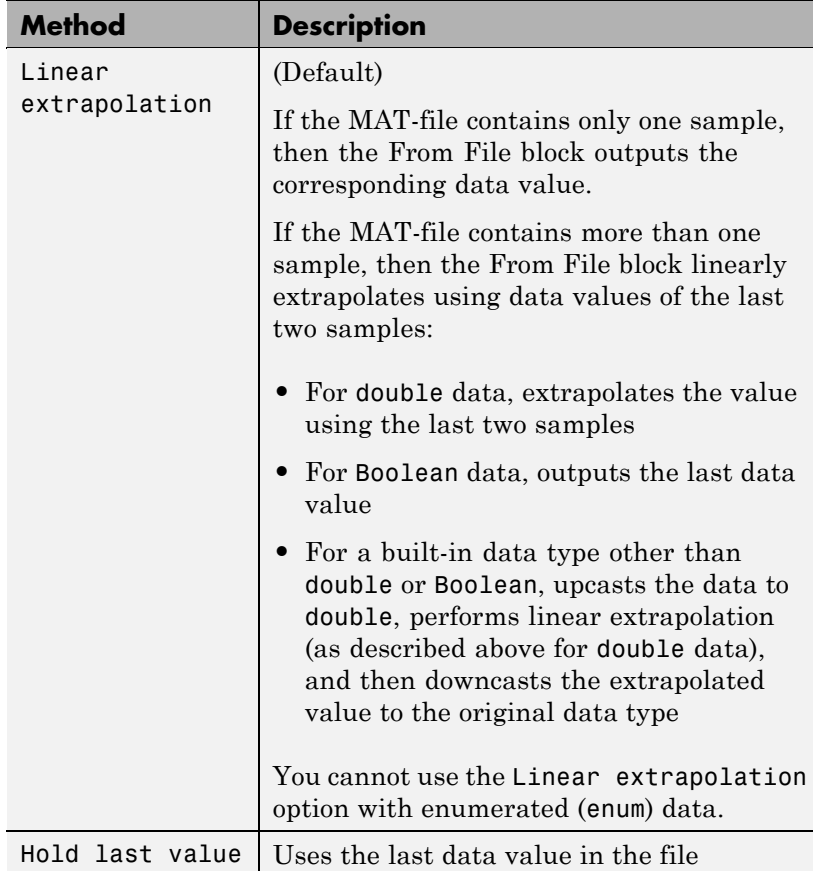

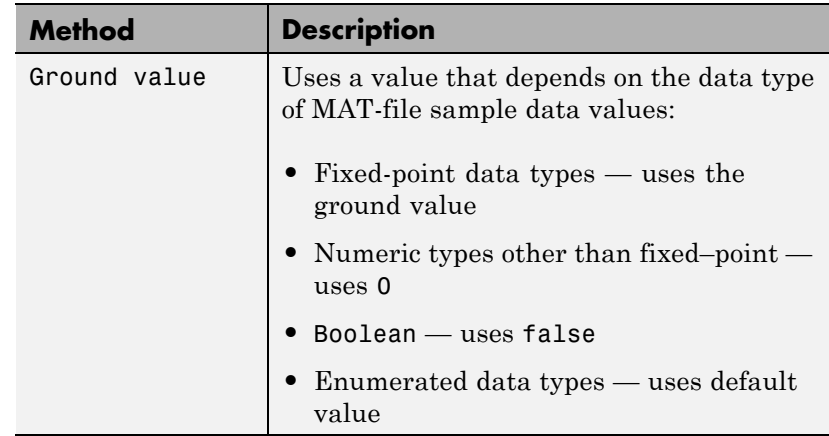

### **Sample time**

The sample period and offset of the data read from the file.

The From File block reads data from a MAT-file using a sample time that:

- **•** You specify for the From File block
- **•** The From File block inherits from the blocks into which the From File block feeds data

The default is 0, which specifies continuous sample time: the MAT-file is read at the base (fastest) rate of the model. See "How to Specify the Sample Time" for more information.

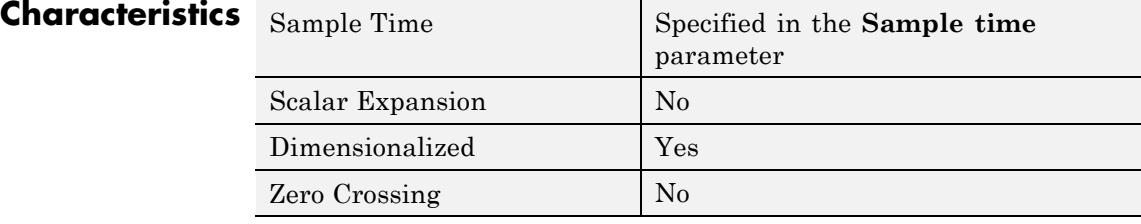

**See Also** "Importing and Exporting Data", From Workspace, To File, To Workspace

# **From Workspace**

### **Purpose** Read data from workspace

### **Library** Sources

simin

**Description** The From Workspace block reads data from a workspace and outputs the data as a signal. The block's **Data** parameter specifies the workspace data using a MATLAB expression that evaluates to one of the following:

- **•** A two-dimensional matrix:
	- **-** The first element of each matrix row is a time stamp.
	- **-** The rest of each row is a scalar or vector of signal values.

The leftmost element of each row is the time stamp of the value(s) in the rest of the row.

- **•** A structure in Structure with Time format, which contains:
	- **-** A vector named time, which contains time stamps
	- **-** An array or matrix named signals.values, which contains scalars or vectors of signal values.

The n'th time element is the time stamp of the n'th signals.values element. See "Importing Data from a Workspace" for a description of Structure with Time format.

**•** A Simulink.Timeseries object.

The From Workspace icon displays the expression specified in the **Data** parameter. The Simulink software evaluates this expression as described in "Resolving Symbols".

The format of a matrix or structure read by a From Workspace block is the same as that used to load root-level input port data from the workspace. You must use the Structure with Time format or a time series object to load matrix (2-D) data from the workspace. See "Importing Data from a Workspace" for guidelines on choosing time vectors for discrete systems. See the documentation of the sim

command for some data import capabilities that are available only for programmatic simulation.

**Limitation:** You cannot use a From Workspace block to import fixed-point data that is contained in a structure. Consider using a Simulink.Timeseries object instead of a structure.

### **Using Data Saved by a To File Block**

The From Workspace block can read array format data that is written by the To File block. You must transpose the array data before the From Workspace block reads that data. The source file contains consecutive time stamps at the beginnings of columns, followed by the corresponding data. The transposed data contains consecutive time stamps at the beginning of rows, followed by the corresponding data. To provide the required format, use MATLAB commands to load and transpose (') the MAT-file (see "Reshaping a Matrix"). You can then use a From Workspace block to access the data loaded into the workspace. Resave the transposed data if needed to avoid retransposing it again later.

### **Using Data Saved by a To Workspace Block**

The From Workspace block requires data written by a To Workspace block to be written in Structure with Time format. Use this format to save sample-based data if you intend to use a From Workspace block to read the data back into another simulation. See "Importing Data from a Workspace" for a description of Structure with Time format.

**Limitation:** You cannot use a From Workspace block to import fixed-point data that is contained in a structure. Consider using a Simulink.Timeseries object instead of a structure.

### **Interpolating Missing Data Values**

If you select the **Interpolate data** option, the block uses linear Lagrangian interpolation to compute data values for time steps that occur between time steps for which the workspace supplies data. In particular, the block linearly interpolates a missing data point from the two known data points between which it falls. For example, suppose the block reads the following time series from the workspace:

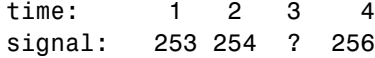

The block would output:

time: 1 2 3 4 signal: 253 254 **255** 256

If you clear the **Interpolate data** option, the block uses the most recent data value supplied from the workspace to provide any missing data values. For example, the result of the incomplete set of signal values shown above would be:

time: 1 2 3 4 signal: 253 254 **254** 256

### **Interpolating Integer Data**

If the input data type is an integer type and an interpolated data point exceeds the data type's range, the block sets the missing data point to be the maximum value that the data type can represent. Similarly, if the interpolated or extrapolated value is less than the minimum value that the data type can represent, the block sets the missing data point to the minimum value that the data type can represent. For example, suppose that the data type is uint8 and the value interpolated for a missing data point is 256.

time: 1 2 3 4 signal: 253 254 255 ?

In this case, the block sets the value of the missing point to 255, the largest value that can be represented by the uint8 data type:

time: 1 2 3 4 signal: 253 254 255 255

### **Interpolating Boolean Data**

If the input data is boolean, the block uses the value of the nearest workspace data point as the value of missing data point when

determining missing data points that fall between the first and last known points. For example, suppose the workspace supplies values at time steps 1 and 4 but not at 2 and 3:

time: 1 2 3 4 signal: 1 ? ? 0

In this case, the block would use the value of data point 1 as the value of data point 2 and the value of data point 4 as the value of data point 3:

time: 1 2 3 4 signal: 1 1 0 0

The block uses the value of the last known data point as the value of time steps that occur after the last known data point.

### **Specifying Output After Final Data**

The block's **Form output after final data value by** and **Interpolate data** parameters work together to determine the block's output after the last time step for which workspace data is available. The following table describes the block output based on the values of the two options:

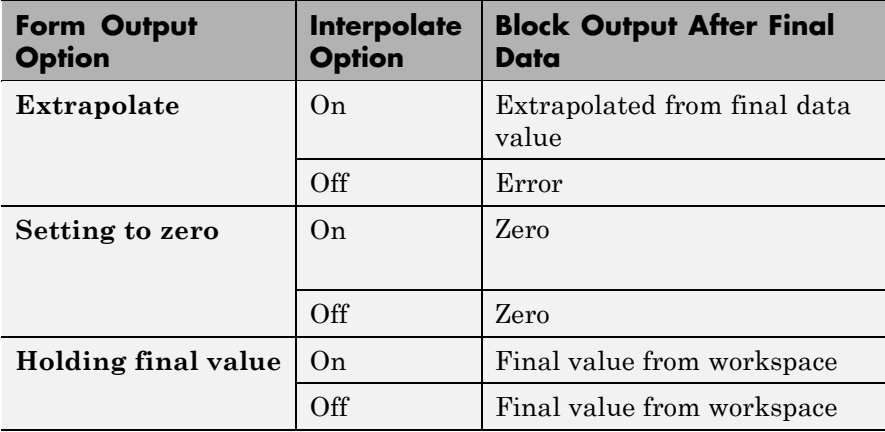

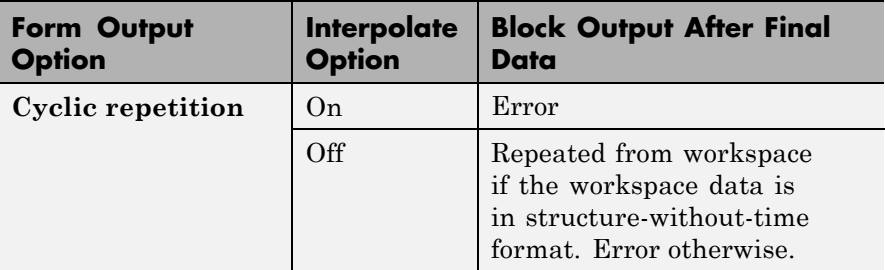

For example, if **Form output after final data value by** is Extrapolate and **Interpolate data** is selected, the block uses the last two known data points to extrapolate data points that occur after the last known point. Consider the following model.

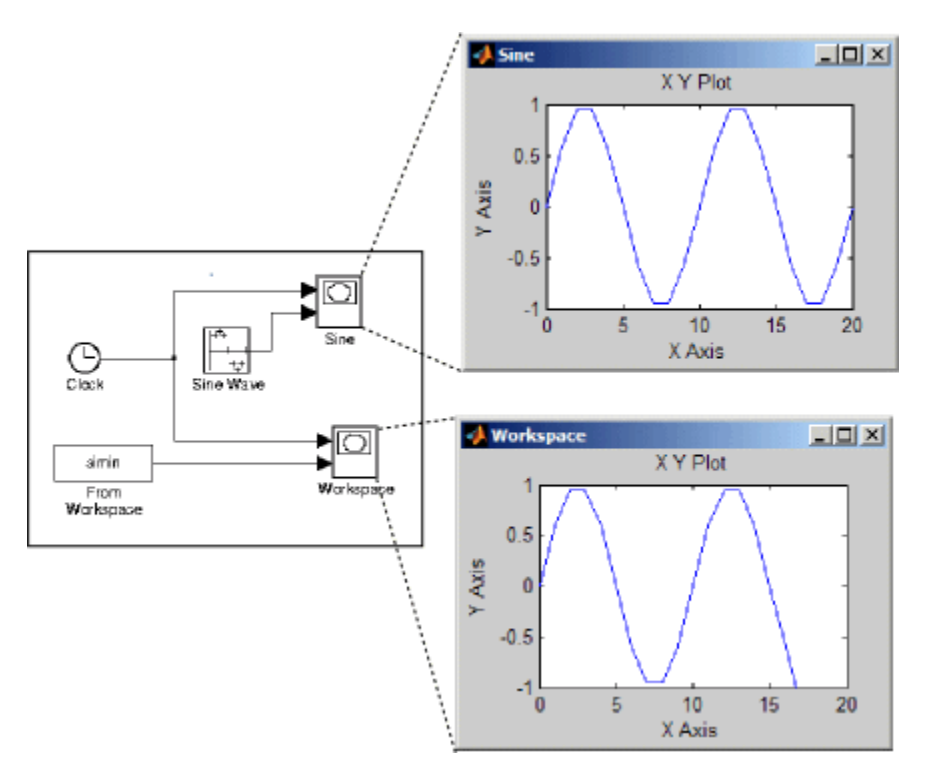

In this model, the From Workspace block reads data from the workspace consisting of the output of the Simulink Sine block sampled at one-second intervals. The workspace contains the first 16 samples of the output. The top and bottom X-Y plots display the output of the Sine Wave and From Workspace blocks, respectively, from 0 to 20 seconds. The straight line in the output of the From Workspace block reflects the block's linear extrapolation of missing data points at the end of the simulation.

## **Detection of Zero Crossings**

If the input array contains more than one entry for the same time step, Simulink software detects a zero crossing at that time step. For example, suppose the input array has this data:

time: 0 1 2 2 3 signal: 2 3 4 5 6

At time 2, there is a zero crossing from input signal discontinuity. The effect of this zero crossing depends on the value of the **Enable zero-crossing detection** parameter. See "Zero-Crossing Detection" for more information.

# **Data Type Support**

The From Workspace block accepts from the workspace and outputs real or complex signals of any type supported by Simulink software, including fixed-point and enumerated data types. Real signals of type double can be in either structure or matrix format. Complex signals and real signals of any type other than double must be in structure format.

**Limitation:** You cannot use a From Workspace block to import fixed-point data that is contained in a structure. Consider using a Simulink.Timeseries object instead of a structure.

# **Parameters and Dialog Box**

E

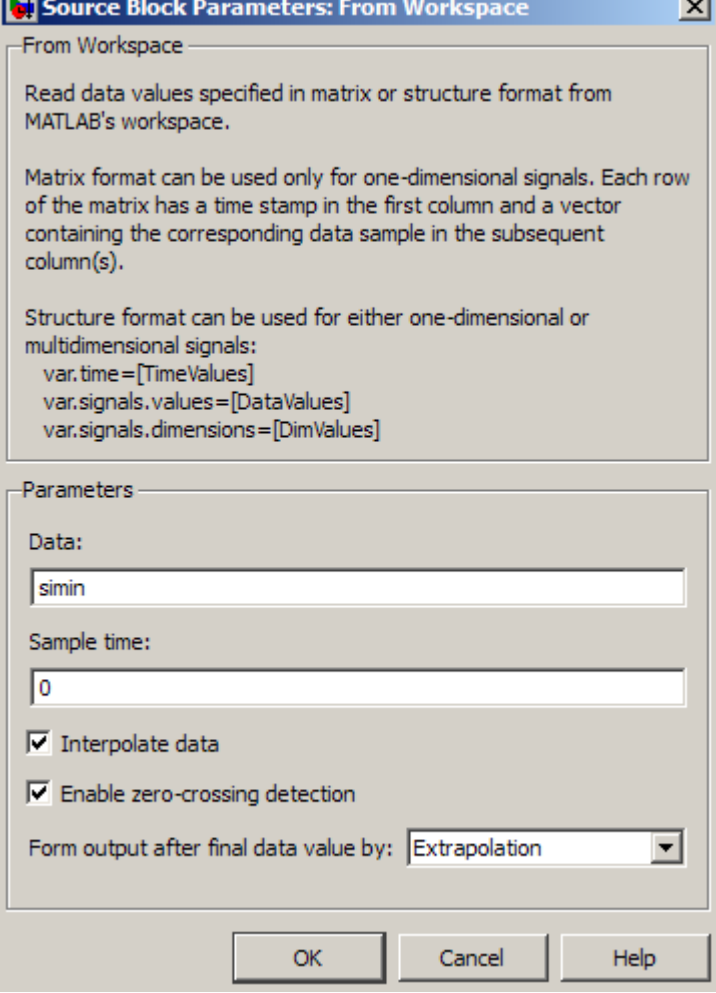

### **Data**

An expression that evaluates to an array or a structure containing an array of simulation times and corresponding signal values. For example, suppose that the workspace contains a column vector of

times named T and a column vector of corresponding signal values named U. Entering the expression [T U] for this parameter yields the required input array. If the required signal-versus-time array or structure already exists in the workspace, enter the name of the structure or matrix in this field.

### **Sample time**

Sample rate of data from the workspace. See "How to Specify the Sample Time" in the online documentation for more information.

### **Interpolate data**

This option causes the block to linearly interpolate at time steps for which no corresponding workspace data exists. Otherwise, the current output equals the output at the most recent time for which data exists.

### **Enable zero-crossing detection**

Select to enable zero-crossing detection. For more information, see "Zero-Crossing Detection" in the Simulink documentation.

### **Form output after final data value by**

Select method for generating output after the last time point for which data is available from the workspace.

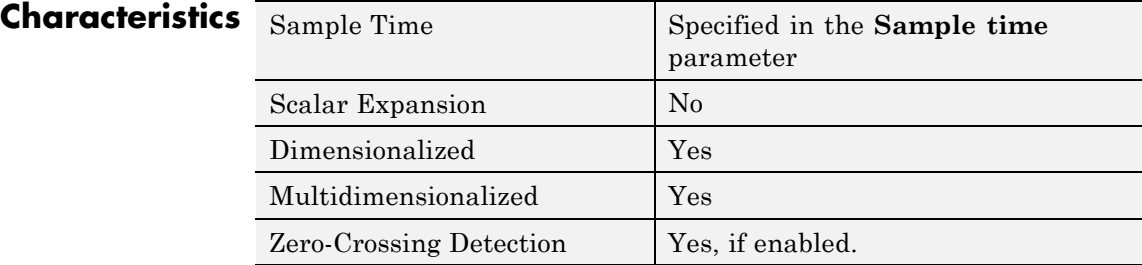

**See Also** "Importing and Exporting Data", From File, To File, To Workspace

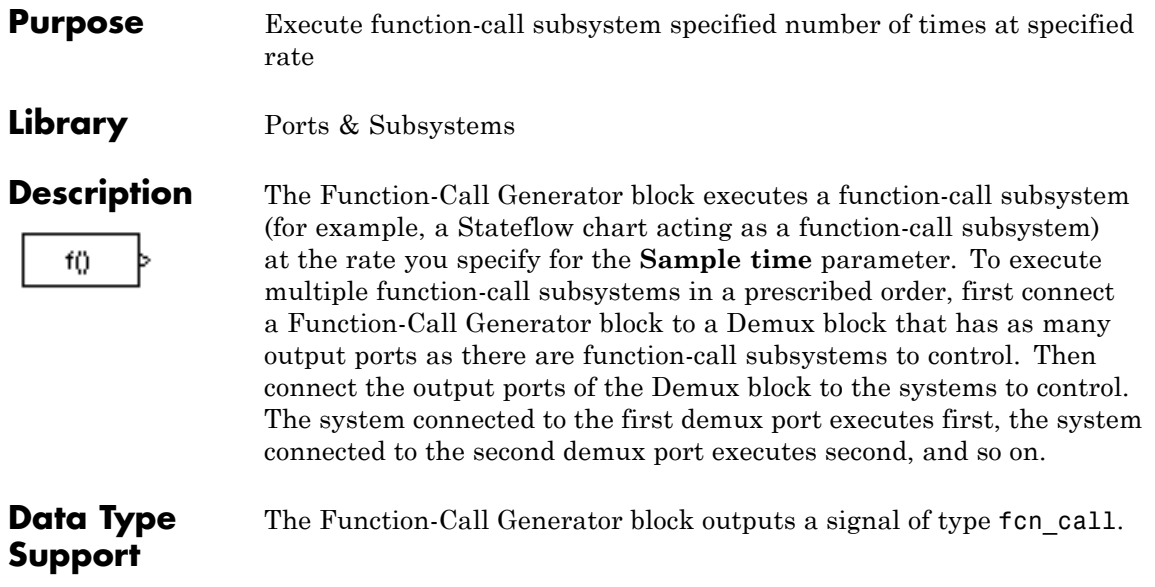

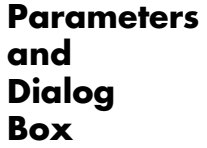

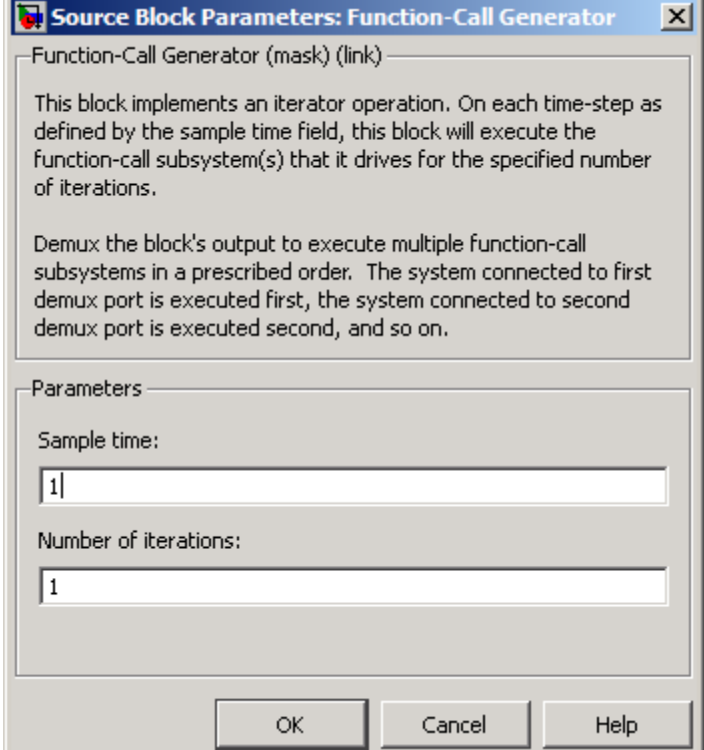

### **Sample time**

Specify the time interval between samples. See "How to Specify the Sample Time" in the online documentation for more information.

### **Number of iterations**

Number of times to execute the block per time step. The value of this parameter can be a vector where each element of the vector specifies a number of times to execute a function-call subsystem. The total number of times that a function-call subsystem executes per time step equals the sum of the values of the elements of the generator signal entering its control port.

Suppose that you specify the number of iterations to be [2 2] and connect the output of this block to the control port of a function-call subsystem. In this case, the function-call subsystem executes four times at each time step.

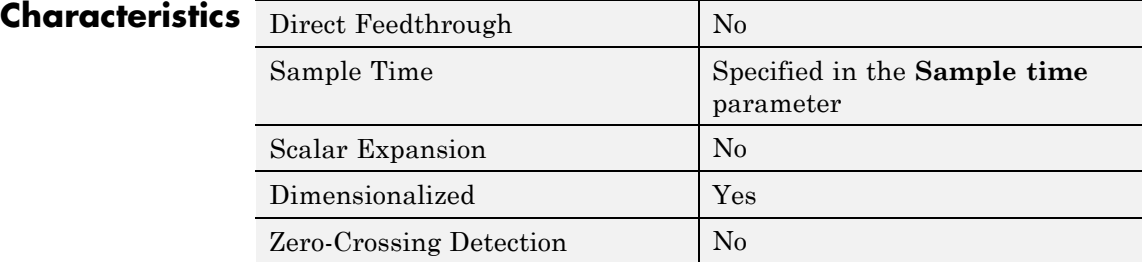

# **Function-Call Split**

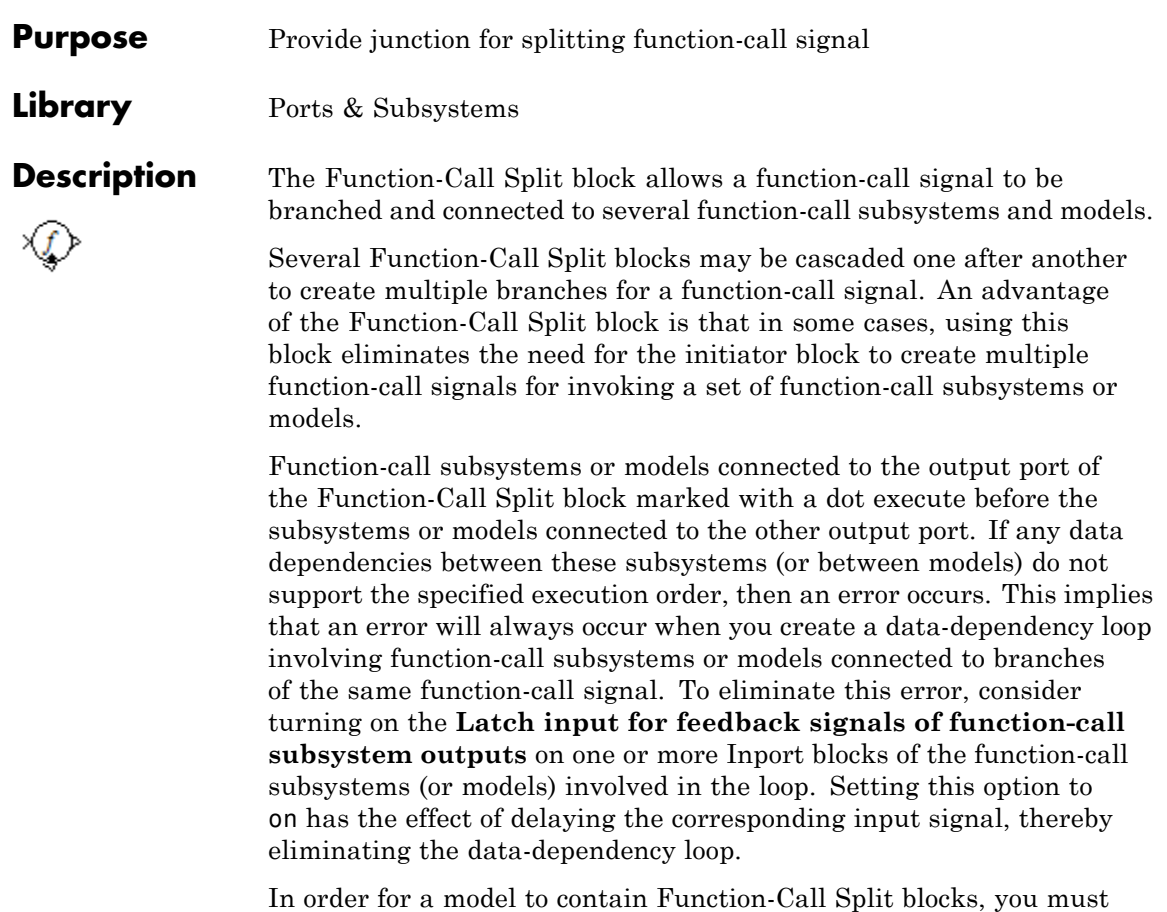

set the following diagnostic to error: **Configuration Parameters > Diagnostics > Connectivity > Invalid function-call connection**.

If you turn on the model option **Format > Block Displays > Sorted Order**, then the execution order of function-call subsystems connected to branches of a given function-call signal displays on the blocks . Each subsystem has an execution order of the form S:B#{C}. Here, # is a number that ranges from 0 to one less than the total number of subsystems (or models) connected to branches of a given signal. The subsystems execute in ascending order based on this number.

# **Limitations**

The Function-Call Split block has these limitations:

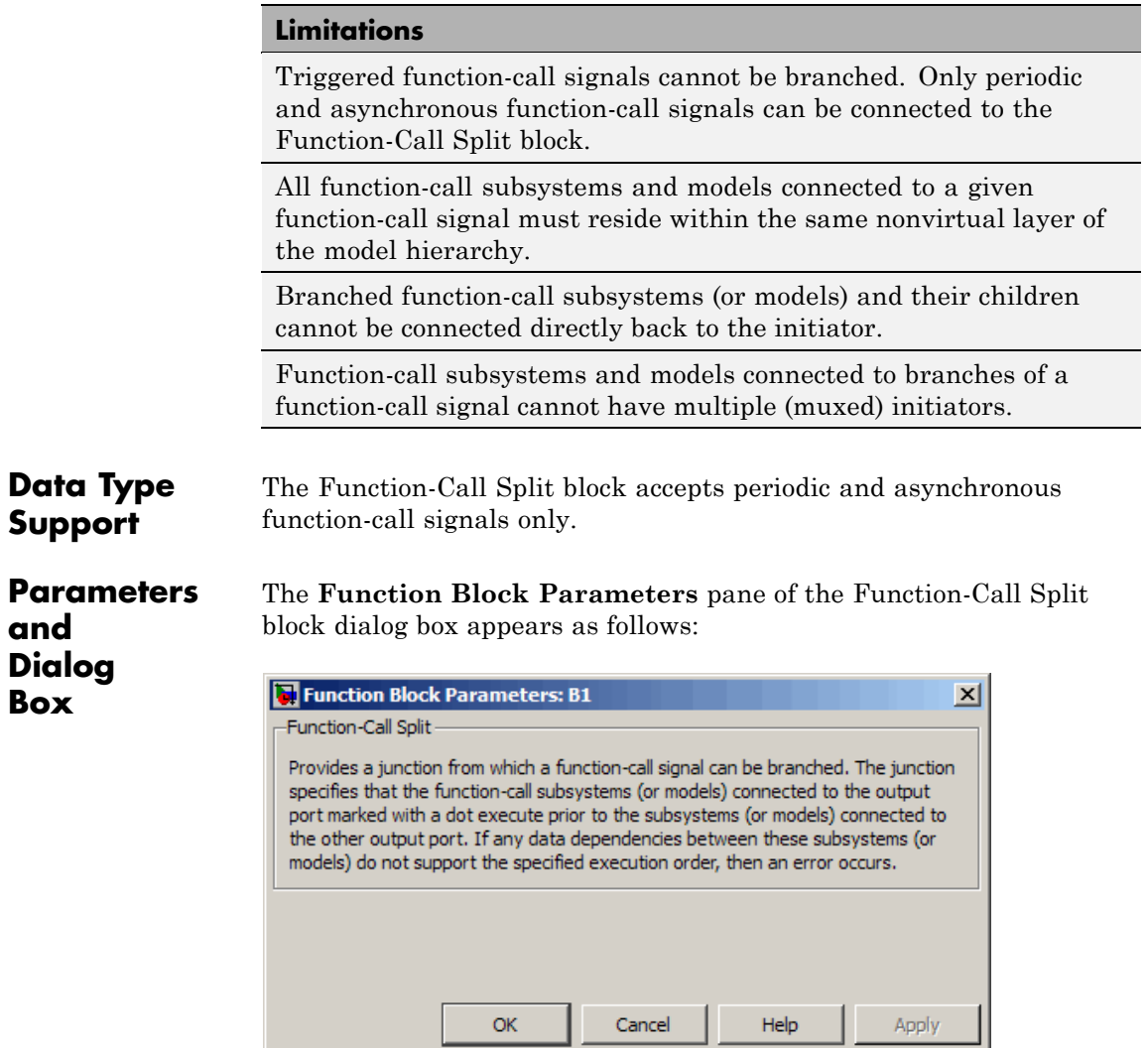

J.

┚╿

# **Function-Call Split**

**Examples** The following model shows how to apply the **Latch input for feedback signals of function-call subsystem outputs** parameter to work around a data-dependency error caused by using a Function-Call Split block. By turning this parameter on in the f1 subsystem Inport block, the Function-Call Split block ignores the data dependency of signal b and thus breaks the loop of data dependencies between subsystems f1 and g1. The model thus achieves the desired behavior of consistently calling f1 to execute before g1. For a given execution step, subsystem f1 uses the g1 output computed at the previous execution step.

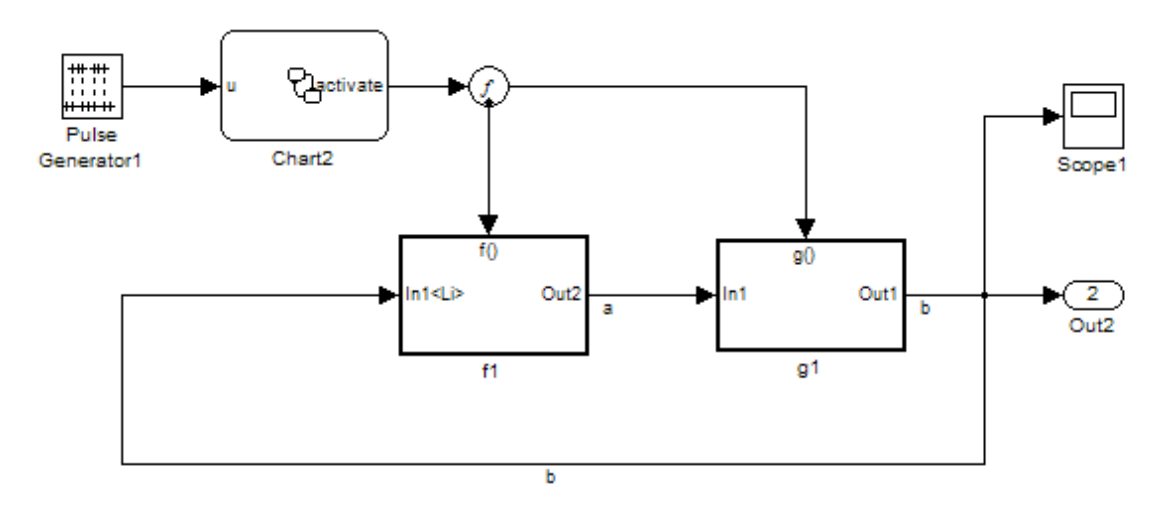

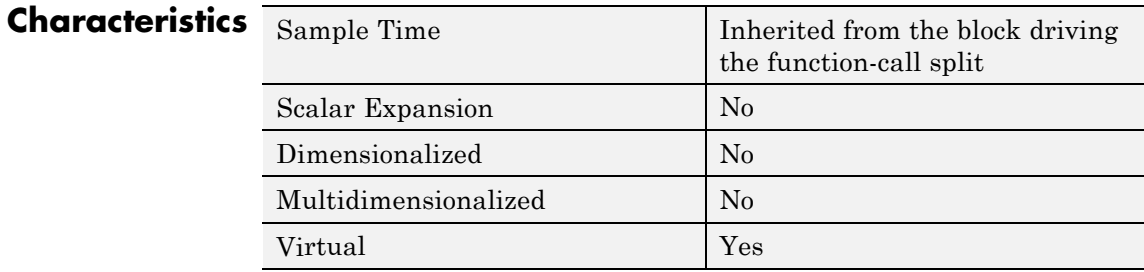

# **See Also** Function-Call Subsystem | Function-Call Generator

**Purpose** Represent subsystem that can be invoked as function by another block

**Library** Ports & Subsystems

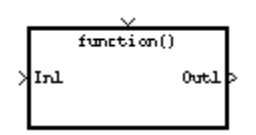

**Description** The Function-Call Subsystem block is a Subsystem block that is preconfigured to serve as a starting point for creating a function-call subsystem. For more information, see "Function-Call Subsystems" in the "Creating a Model" chapter of the Simulink documentation.

# **Gain**

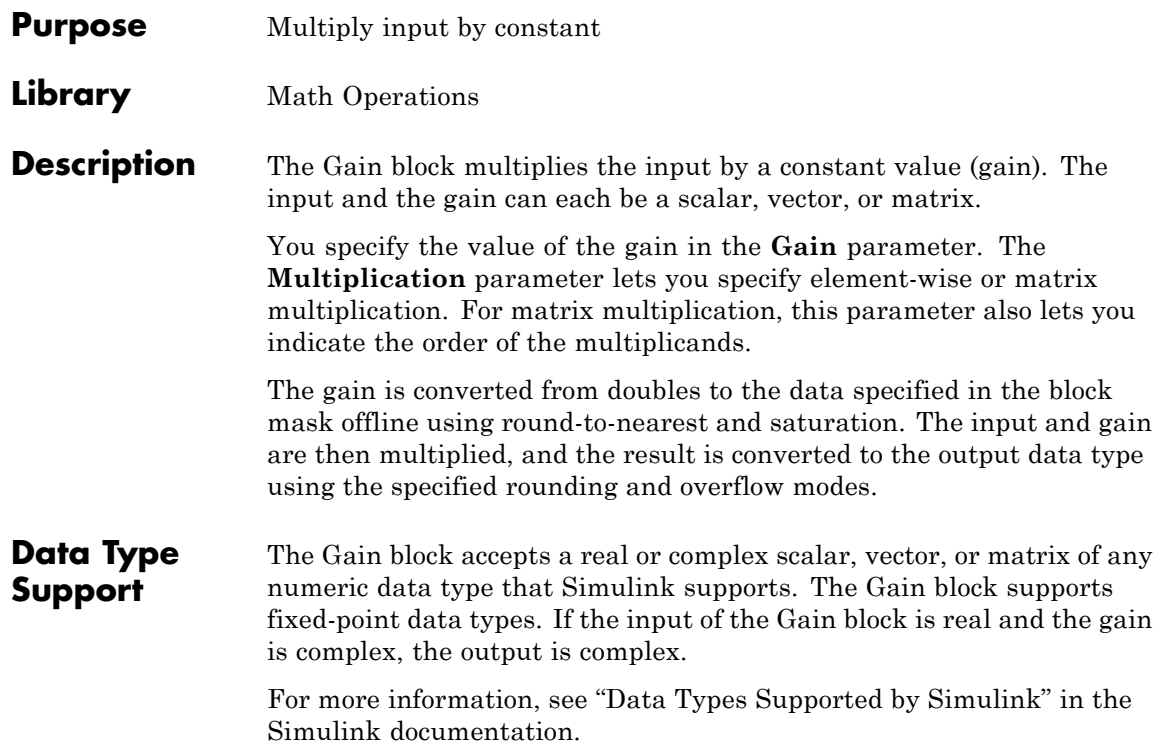

# **Parameters and Dialog Box**

The **Main** pane of the Gain block dialog box appears as follows:

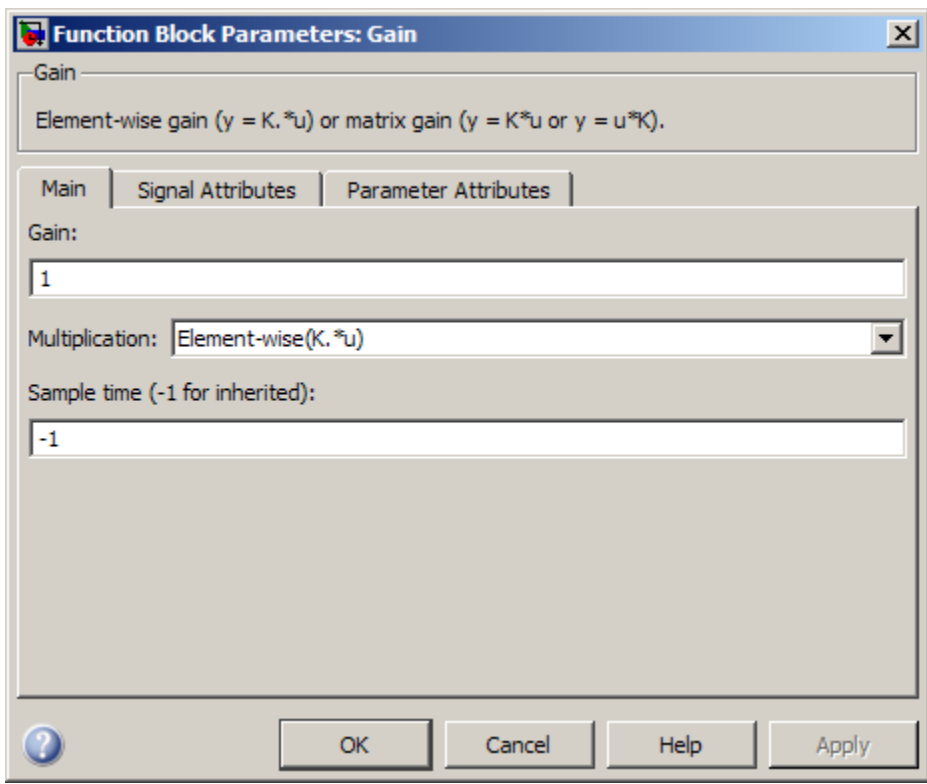

The **Signal Attributes** pane of the Gain block dialog box appears as follows:

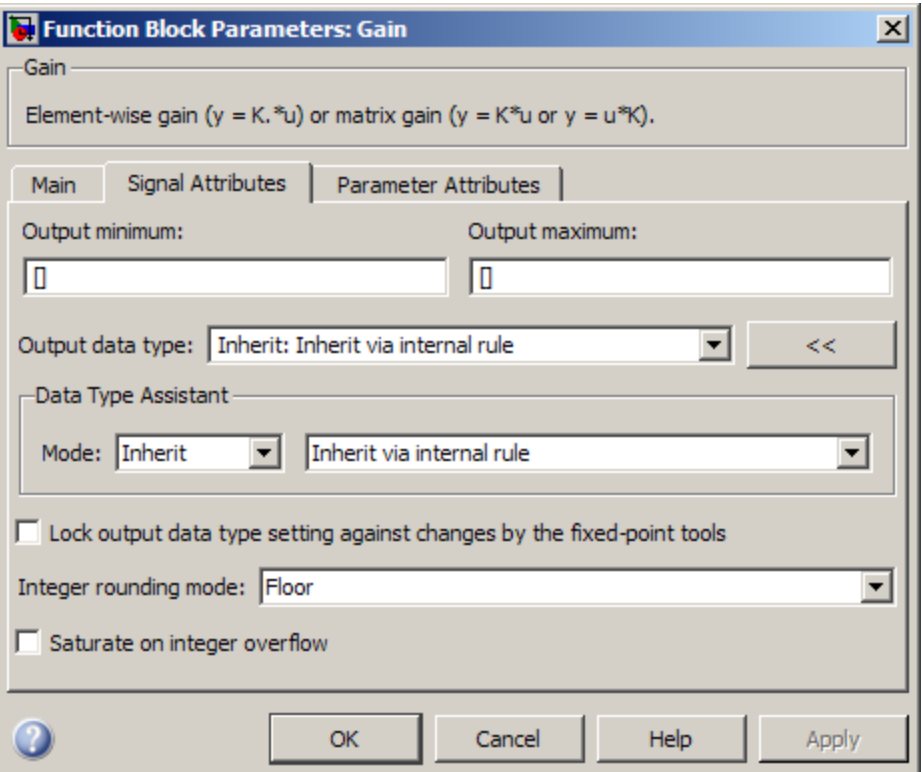
The **Parameter Attributes** pane of the Gain block dialog box appears as follows:

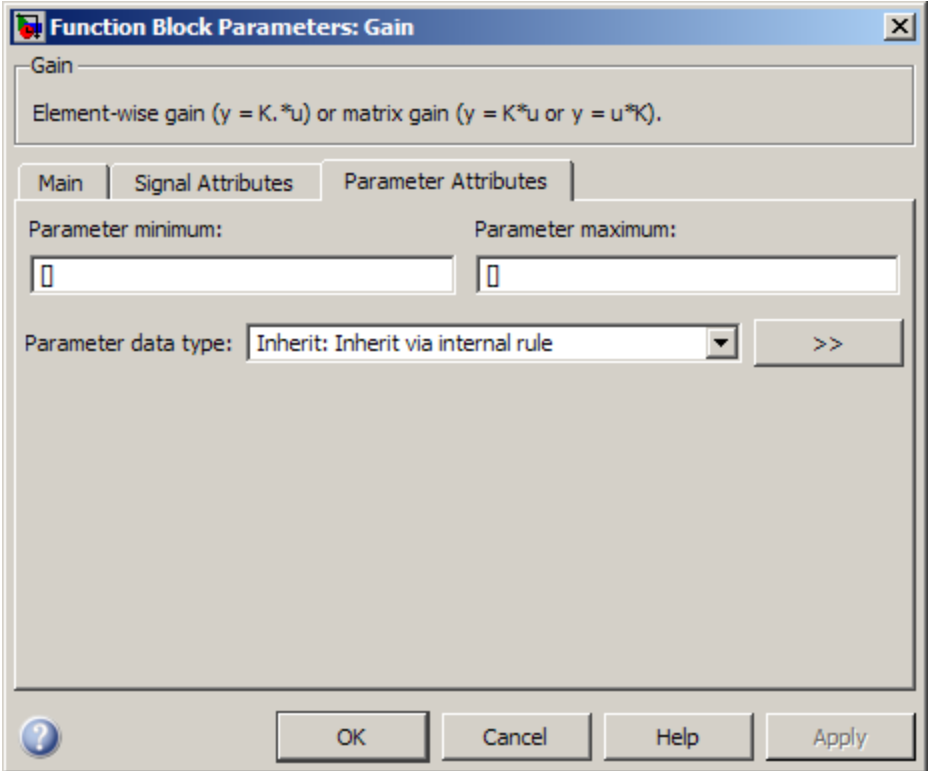

## **Gain**

Specify the value by which to multiply the input.

## **Settings**

**Default:** 1

**Minimum:** value of **Parameter minimum** parameter

**Maximum:** value of **Parameter maximum** parameter

The gain can be a scalar, vector, or matrix.

## **Command-Line Information**

## **Multiplication**

Specify the multiplication mode.

#### **Settings**

**Default:** Element-wise(K.\*u)

#### Element-wise(K.\*u)

Each element of the input is multiplied by each element of the gain. The block performs expansions, if necessary, so that the input and gain have the same dimensions.

#### Matrix(K\*u)

The input and gain are matrix multiplied with the input as the second operand.

#### Matrix(u\*K)

The input and gain are matrix multiplied with the input as the first operand.

#### Matrix(K\*u)(u vector)

The input and gain are matrix multiplied with the input as the second operand. This mode is identical to Matrix(K\*u), except for how dimensions are determined.

Suppose that K is an  $m$ -by-n matrix. Matrix( $K^*u$ ) (u vector) sets the input to a vector of length n and the output to a vector of length m. In contrast, Matrix(K\*u) uses propagation to determine dimensions for the input and output. For an m-by-n gain matrix, the input can propagate to an n-by-q matrix, and the output becomes an m-by-q matrix.

### **Command-Line Information**

## **Sample time (-1 for inherited)**

Specify the time interval between samples.

#### **Settings**

**Default:** -1

To inherit the sample time, set this parameter to -1.

See "How to Specify the Sample Time" in the online documentation for more information.

## **Command-Line Information**

## **Output minimum**

Specify the minimum value that the block should output.

## **Settings**

## **Default:** []

The default value, [], is equivalent to -Inf.

Simulink software uses this value to perform:

- **•** Parameter range checking (see "Checking Parameter Values") for some blocks
- **•** Simulation range checking (see "Checking Signal Ranges")
- **•** Automatic scaling of fixed-point data types

## **Tip**

This number must be a double scalar value.

## **Command-Line Information**

## **Output maximum**

Specify the maximum value that the block should output.

### **Settings**

**Default:** []

The default value, [], is equivalent to Inf.

Simulink software uses this value to perform:

- **•** Parameter range checking (see "Checking Parameter Values") for some blocks
- **•** Simulation range checking (see "Checking Signal Ranges")
- **•** Automatic scaling of fixed-point data types

## **Tip**

This number must be a double scalar value.

### **Command-Line Information**

## **Output data type**

Specify the output data type.

#### **Settings**

**Default:** Inherit: Inherit via internal rule

Inherit: Inherit via internal rule

Simulink chooses a combination of output scaling and data type that requires the smallest amount of memory consistent with accommodating the calculated output range and maintaining the output precision of the block and with the word size of the targeted hardware implementation specified for the model. If the **Device type** parameter on the **Hardware Implementation** configuration parameters pane is set to ASIC/FPGA, Simulink software chooses the output data type without regard to hardware constraints. Otherwise, Simulink software chooses the smallest available hardware data type capable of meeting the range and precision constraints. For example, if the block multiplies an input of type int8 by a gain of int16 and ASIC/FPGA is specified as the targeted hardware type, the output data type is sfix24. If Unspecified (assume 32-bit Generic), i.e., a generic 32-bit microprocessor, is specified as the target hardware, the output data type is int32. If none of the word lengths provided by the target microprocessor can accommodate the output range, Simulink software displays an error message in the Simulation Diagnostics Viewer.

Inherit: Inherit via back propagation Use data type of the driving block.

Inherit: Same as input

Use data type of input signal.

double

Output data type is double.

#### single

Output data type is single.

int8

Output data type is int8.

#### uint8

Output data type is uint8.

#### int16

Output data type is int16.

#### uint16

Output data type is uint16.

### int32

Output data type is int32.

#### uint32

Output data type is uint32.

## fixdt(1,16,0)

Output data type is fixed point fixdt(1,16,0).

## fixdt(1,16,2^0,0)

Output data type is fixed point fixdt(1,16,2^0,0).

#### <data type expression>

Use a data type object, for example, Simulink.NumericType.

### **Command-Line Information**

See ["Block-Specific Parameters" on page 8-108](#page-2521-0) for the command-line information.

## **See Also**

See "Specifying Block Output Data Types" in the *Simulink User's Guide* for more information.

## **Mode**

Select the category of data to specify.

## **Settings**

**Default:** Inherit

### Inherit

Inheritance rules for data types. Selecting Inherit enables a second menu/text box to the right. Select one of the following choices:

- **•** Inherit via internal rule (default)
- **•** Inherit via back propagation
- **•** Same as input

### Built in

Built-in data types. Selecting Built in enables a second menu/text box to the right. Select one of the following choices:

- **•** double (default)
- **•** single
- **•** int8
- **•** uint8
- **•** int16
- **•** uint16
- **•** int32
- **•** uint32

### Fixed point

Fixed-point data types.

#### Expression

Expressions that evaluate to data types. Selecting Expression enables a second menu/text box to the right, where you can enter the expression.

## **Dependency**

Clicking the **Show data type assistant** button enables this parameter.

## **Command-Line Information**

See ["Block-Specific Parameters" on page 8-108](#page-2521-0) for the command-line information.

## **See Also**

See "Using the Data Type Assistant" in the *Simulink User's Guide*.

## **Data type override**

Specify data type override mode for this signal.

## **Settings**

**Default:** Inherit

### Inherit

Inherits the data type override setting from its context, that is, from the block, Simulink.Signal object or Stateflow chart in Simulink that is using the signal.

### Off

Ignores the data type override setting of its context and uses the fixed-point data type specified for the signal.

## **Tip**

The ability to turn off data type override for an individual data type provides greater control over the data types in your model when you apply data type override. For example, you can use this option to ensure that data types meet the requirements of downstream blocks regardless of the data type override setting.

### **Dependency**

This parameter appears only when the **Mode** is Built in or Fixed point.

## **Signedness**

Specify whether you want the fixed-point data as signed or unsigned.

## **Settings**

**Default:** Signed

### Signed

Specify the fixed-point data as signed.

### Unsigned

Specify the fixed-point data as unsigned.

## **Dependencies**

Selecting **Mode** > Fixed point enables this parameter.

## **Command-Line Information**

See ["Block-Specific Parameters" on page 8-108](#page-2521-0) for the command-line information.

## **See Also**

## **Word length**

Specify the bit size of the word that holds the quantized integer.

## **Settings**

**Default:** 16

**Minimum:** 0

## **Maximum:** 32

Large word sizes represent large values with greater precision than small word sizes.

## **Dependencies**

Selecting **Mode** > Fixed point enables this parameter.

## **Command-Line Information**

See ["Block-Specific Parameters" on page 8-108](#page-2521-0) for the command-line information.

## **See Also**

## **Scaling**

Specify the method for scaling your fixed-point data to avoid overflow conditions and minimize quantization errors.

**Settings Default:** Binary point

Binary point Specify binary point location.

Slope and bias Enter slope and bias.

## **Dependencies**

Selecting **Mode** > Fixed point enables this parameter.

Selecting Binary point enables:

- **• Fraction length**
- **• Calculate Best-Precision Scaling**

Selecting Slope and bias enables:

- **• Slope**
- **• Bias**
- **• Calculate Best-Precision Scaling**

#### **Command-Line Information**

See ["Block-Specific Parameters" on page 8-108](#page-2521-0) for the command-line information.

### **See Also**

## **Fraction length**

Specify fraction length for fixed-point data type.

## **Settings**

**Default:** 0

Binary points can be positive or negative integers.

## **Dependencies**

Selecting **Scaling** > Binary point enables this parameter.

## **Command-Line Information**

See ["Block-Specific Parameters" on page 8-108](#page-2521-0) for the command-line information.

## **See Also**

## **Slope**

Specify slope for the fixed-point data type.

#### **Settings**

**Default:** 2^0

Specify any positive real number.

#### **Dependencies**

Selecting **Scaling** > Slope and bias enables this parameter.

## **Command-Line Information**

See ["Block-Specific Parameters" on page 8-108](#page-2521-0) for the command-line information.

#### **See Also**

See "Specifying a Fixed-Point Data Type" in the *Simulink User's Guide* for more information.

### **Bias**

Specify bias for the fixed-point data type.

### **Settings**

**Default:** 0

Specify any real number.

### **Dependencies**

Selecting **Scaling** > Slope and bias enables this parameter.

#### **Command-Line Information**

See ["Block-Specific Parameters" on page 8-108](#page-2521-0) for the command-line information.

### **See Also**

## **Lock output data type setting against changes by the fixed-point tools**

Select to lock the output data type setting of this block against changes by the Fixed-Point Tool and the Fixed-Point Advisor.

## **Settings**

**Default:** Off

 $\overline{\triangledown}_{\text{On}}$ 

Locks the output data type setting for this block.

 $\Box$  Off

Allows the Fixed-Point Tool and the Fixed-Point Advisor to change the output data type setting for this block.

### **Command-Line Information**

See ["Block-Specific Parameters" on page 8-108](#page-2521-0) for the command-line information.

### **See Also**

For more information, see "Fixed-Point Tool" and "Fixed-Point Advisor" in the Simulink Fixed Point documentation.

## **Integer rounding mode**

Specify the rounding mode for fixed-point operations.

#### **Settings**

**Default:** Floor

#### Ceiling

Rounds both positive and negative numbers toward positive infinity. Equivalent to the MATLAB ceil function.

#### Convergent

Rounds number to the nearest representable value. If a tie occurs, rounds to the nearest even integer. Equivalent to the Fixed-Point Toolbox convergent function.

#### Floor

Rounds both positive and negative numbers toward negative infinity. Equivalent to the MATLAB floor function.

#### Nearest

Rounds number to the nearest representable value. If a tie occurs, rounds toward positive infinity. Equivalent to the Fixed-Point Toolbox nearest function.

#### Round

Rounds number to the nearest representable value. If a tie occurs, rounds positive numbers toward positive infinity and rounds negative numbers toward negative infinity. Equivalent to the Fixed-Point Toolbox round function.

#### Simplest

Automatically chooses between round toward floor and round toward zero to generate rounding code that is as efficient as possible.

#### Zero

Rounds number toward zero. Equivalent to the MATLAB fix function.

## **Command-Line Information**

See ["Block-Specific Parameters" on page 8-108](#page-2521-0) for the command-line information.

### **See Also**

For more information, see "Rounding" in the *Simulink Fixed Point User's Guide*.

## **Saturate on integer overflow**

Specify whether overflows saturate.

#### **Settings**

**Default:** Off

## $\overline{M}$  On

Overflows saturate to either the minimum or maximum value that the data type can represent.

For example, an overflow associated with a signed 8-bit integer can saturate to -128 or 127.

## $\square_{\text{Off}}$

Overflows wrap to the appropriate value that is representable by the data type.

For example, the number 130 does not fit in a signed 8-bit integer and wraps to -126.

### **Tips**

- **•** Consider selecting this check box when your model has possible overflow and you want explicit saturation protection in the generated code.
- **•** Consider clearing this check box when you want to optimize efficiency of your generated code.

Clearing this check box also helps you avoid overspecifying how a block handles out-of-range signals. For more information, see "Checking for Signal Range Errors".

- When you select this check box, saturation applies to every internal operation on the block, not just the output or result.
- In general, the code generation process can detect when overflow is not possible. In this case, the code generator does not produce saturation code.

## **Command-Line Information**

## **Parameter minimum**

Specify the minimum value of the gain.

### **Settings**

**Default:** []

The default value, [], is equivalent to -Inf. Simulink software uses this value to perform:

- **•** Parameter range checking (see "Checking Parameter Values")
- **•** Automatic scaling of fixed-point data types

## **Command-Line Information**

## **Parameter maximum**

Specify the maximum value of the gain.

## **Settings**

#### **Default:** []

The default value, [], is equivalent to Inf. Simulink software uses this value to perform:

- **•** Parameter range checking (see "Checking Parameter Values")
- **•** Automatic scaling of fixed-point data types

### **Command-Line Information**

## **Parameter data type**

Specify the data type of the **Gain** parameter.

#### **Settings**

**Default:** Inherit: Inherit via internal rule

Inherit: Inherit via internal rule Use an internal rule to inherit the data type.

Inherit: Same as input Use data type of sole input signal.

Inherit: Inherit from 'Gain' Use data type of the **Gain** value. For example:

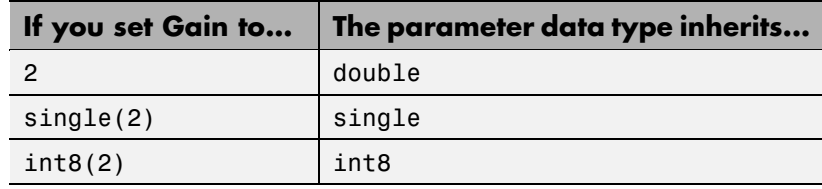

#### double

Data type is double.

#### single

Data type is single.

#### int8

Data type is int8.

#### uint8

Data type is uint8.

#### int16

Data type is int16.

#### uint16

Data type is uint16.

#### int32

Data type is int32.

uint32 Data type is uint32. fixdt(1,16) Data type is  $fixdt(1,16)$ . fixdt(1,16,0) Data type is  $fixdt(1,16,0)$ . fixdt(1,16,2^0,0) Data type is  $fixdt(1,16,2^0,0)$ . <data type expression> Use a data type object, for example, Simulink.NumericType.

## **Command-Line Information**

## **Mode**

Select the category of data to specify.

#### **Settings**

**Default:** Inherit

#### Inherit

Inheritance rules for data types. Selecting Inherit enables a second menu/text box to the right. Select one of the following choices:

- **•** Inherit via internal rule (default)
- **•** Same as input
- **•** Inherit from 'Gain'

#### Built in

Built-in data types. Selecting Built in enables a second menu/text box to the right. Select one of the following choices:

- **•** double (default)
- **•** single
- **•** int8
- **•** uint8
- **•** int16
- **•** uint16
- **•** int32
- **•** uint32

#### Fixed point

Fixed-point data types.

#### Expression

Expressions that evaluate to data types. Selecting Expression enables a second menu/text box to the right, where you can enter the expression.

## **Dependency**

Clicking the **Show data type assistant** button enables this parameter.

## **Command-Line Information**

See ["Block-Specific Parameters" on page 8-108](#page-2521-0) for the command-line information.

### **See Also**

See "Using the Data Type Assistant" in the *Simulink User's Guide*.

## **Scaling**

Specify the method for scaling your fixed-point data to avoid overflow conditions and minimize quantization errors.

**Settings Default:** Best precision

Binary point Specify binary point location.

Slope and bias Enter slope and bias.

Best precision Specify best-precision values.

### **Dependencies**

Selecting **Mode** > Fixed point enables this parameter.

Selecting Binary point enables:

- **• Fraction length**
- **• Calculate Best-Precision Scaling**

Selecting Slope and bias enables:

- **• Slope**
- **• Bias**
- **• Calculate Best-Precision Scaling**

### **Command-Line Information**

See ["Block-Specific Parameters" on page 8-108](#page-2521-0) for the command-line information.

## **See Also**

## **Examples** The following Simulink demos show how to use the Gain block:

- **•** sldemo\_bounce
- **•** sldemo\_tonegen\_fixpt
- **•** sldemo\_hardstop
- **•** sldemo\_enginewc

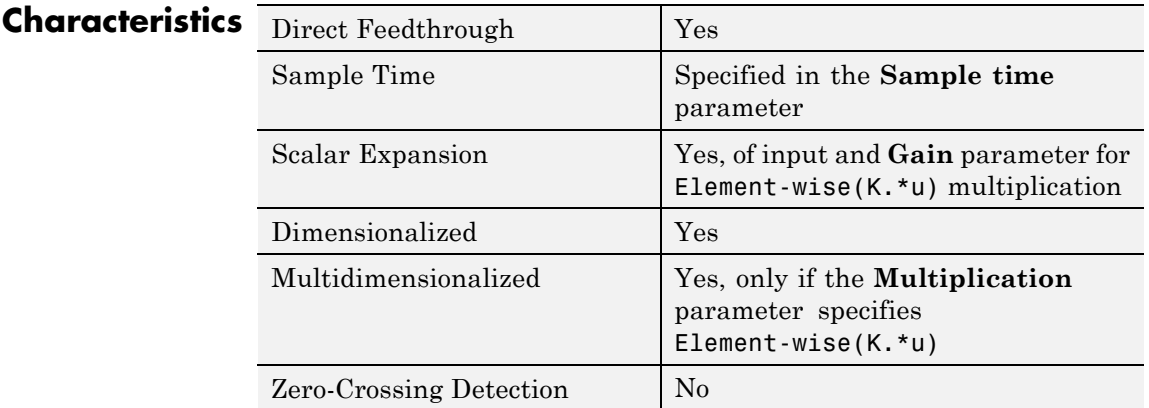

# **Goto**

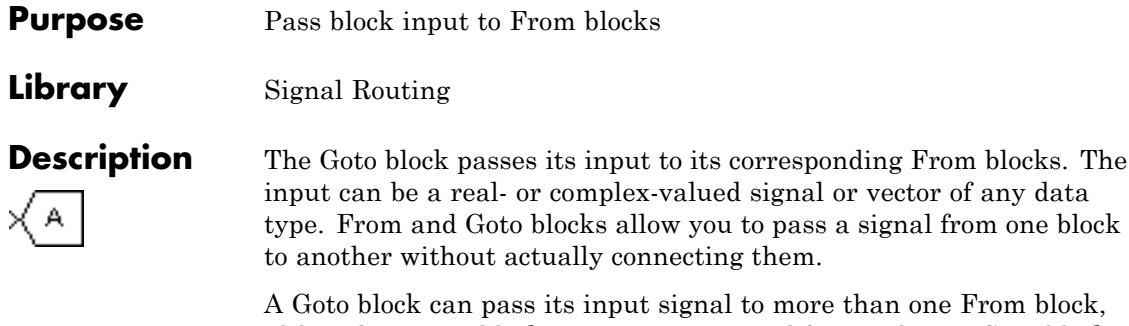

one From block. although a From block can receive a signal from only one Goto block. The input to that Goto block is passed to the From blocks associated with it as though the blocks were physically connected. Goto blocks and From blocks are matched by the use of Goto tags, defined in the **Tag** parameter.

The **Tag Visibility** parameter determines whether the location of From blocks that access the signal is limited:

- **•** local, the default, means that From and Goto blocks using the same tag must be in the same subsystem. A local tag name is enclosed in brackets ([I).
- **•** scoped means that From and Goto blocks using the same tag must be in the same subsystem or at any level in the model hierarchy below the Goto Tag Visibility block that does not entail crossing a nonvirtual subsystem boundary, i.e., the boundary of an atomic, conditionally executed, or function-call subsystem or a model reference. A scoped tag name is enclosed in braces  $(\mathcal{G})$ .
- **•** global means that From and Goto blocks using the same tag can be anywhere in the model except in locations that span nonvirtual subsystem boundaries.

The rule that From-Goto block connections cannot cross nonvirtual subsystem boundaries has the following exception. A Goto block connected to a state port in one conditionally executed subsystem is visible to a From block inside another conditionally executed subsystem. For more information about conditionally executed subsystems, see

"Creating Conditional Subsystems" in the "Creating a Model" chapter of the Simulink documentation.

**Note** A scoped Goto block in a masked system is visible only in that subsystem and in the nonvirtual subsystems it contains. Simulink generates an error if you run or update a diagram that has a Goto Tag Visibility block at a higher level in the block diagram than the corresponding scoped Goto block in the masked subsystem.

Use local tags when the Goto and From blocks using the same tag name reside in the same subsystem. You must use global or scoped tags when the Goto and From blocks using the same tag name reside in different subsystems. When you define a tag as global, all uses of that tag access the same signal. A tag defined as scoped can be used in more than one place in the model.

## **Data Type Support**

The Goto block accepts real or complex signals of any data type that Simulink supports, including fixed-point and enumerated data types.

For more information, see "Data Types Supported by Simulink" in the Simulink documentation.

## **Parameters and Dialog Box**

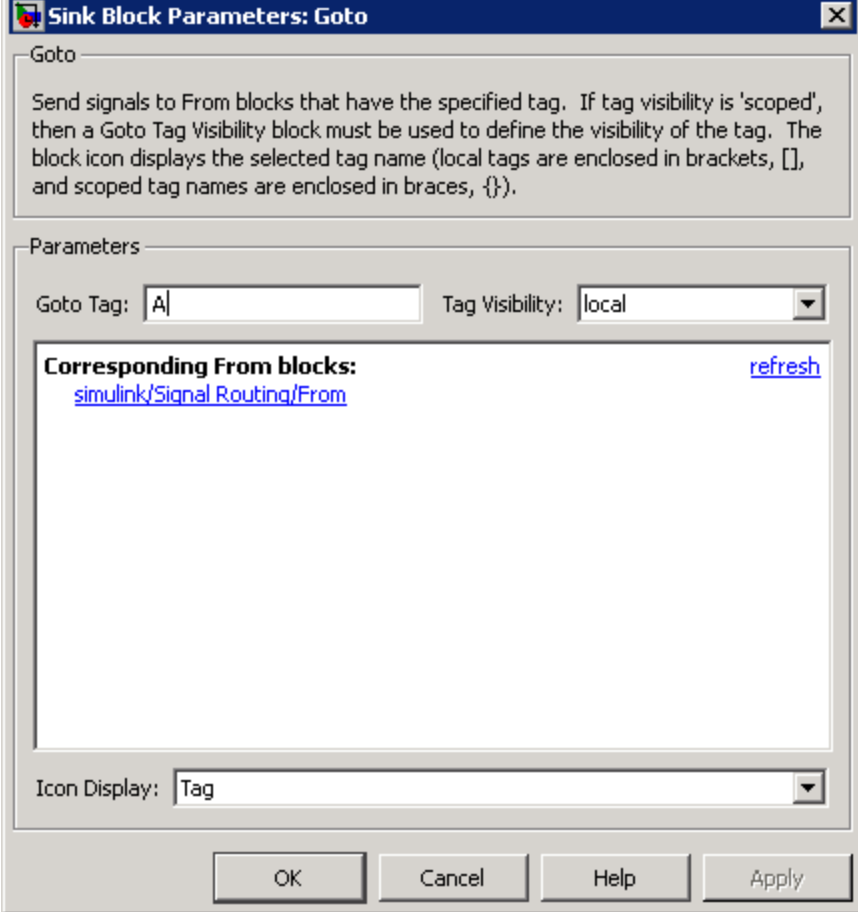

## **Goto Tag**

The Goto block identifier. This parameter identifies the Goto block whose scope is defined in this block.

## **Tag Visibility**

The scope of the Goto block tag: local, scoped, or global. The default is local.

### **Corresponding From blocks**

List of the From blocks connected to this Goto block. Double-clicking any entry in this list displays and highlights the corresponding From block.

#### **Icon Display**

Specifies the text to display on the block's icon. The options are the block's tag, the name of the signal that the block represents, or both the tag and the signal name.

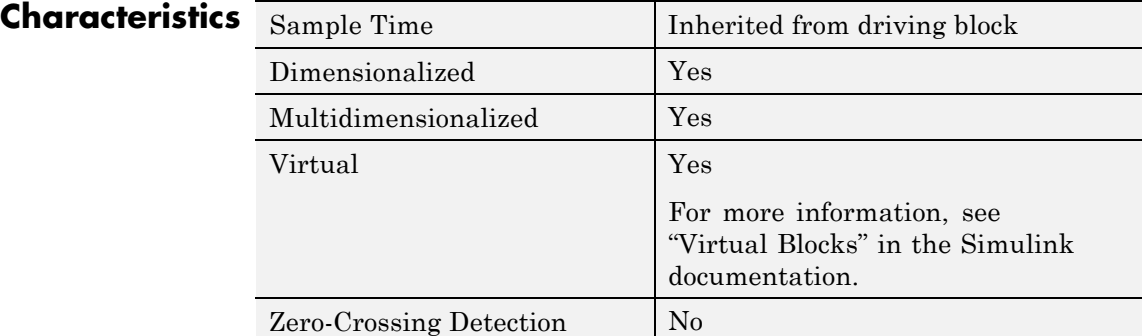

## **See Also** From

# **Goto Tag Visibility**

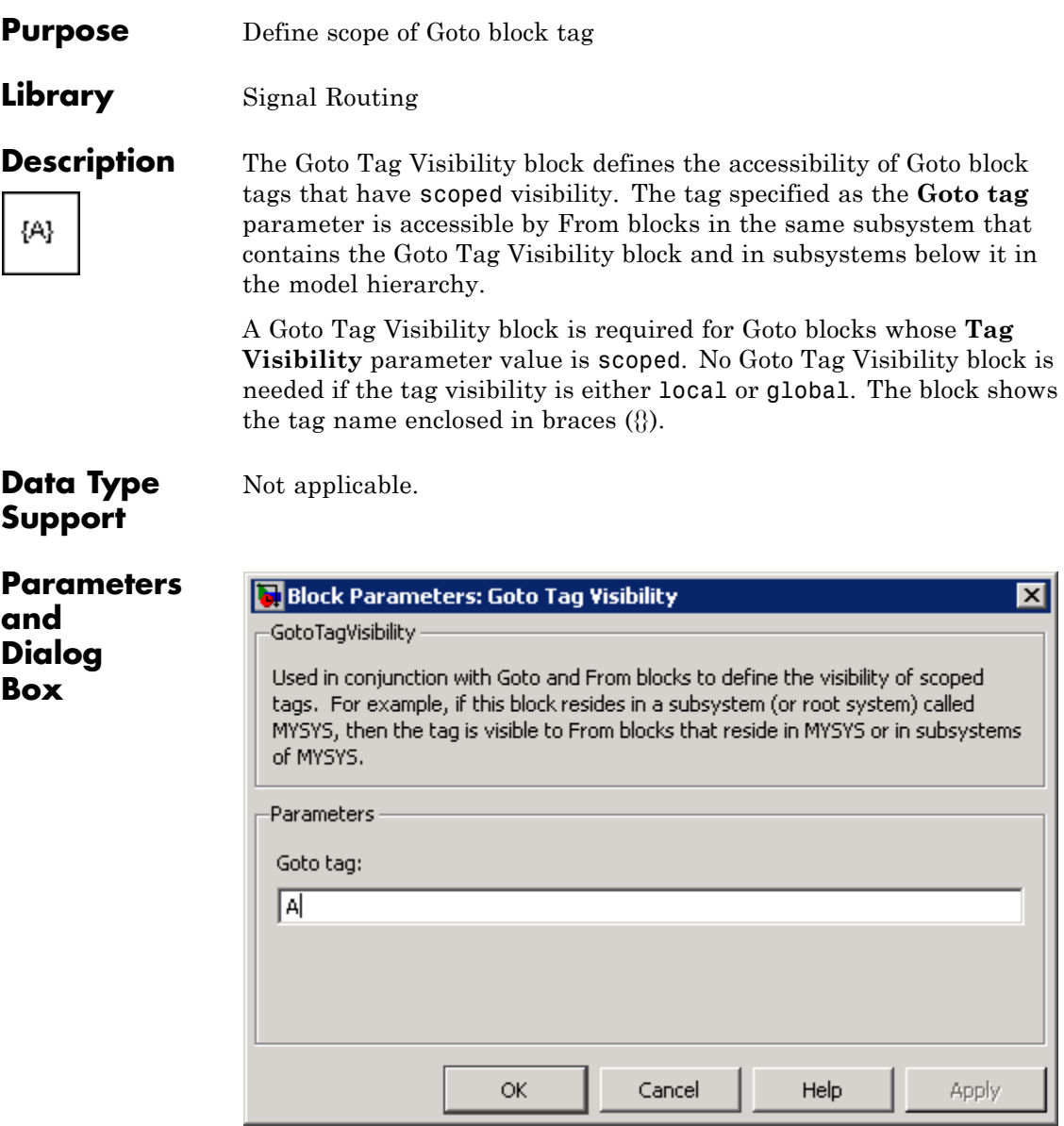

## **Goto tag**

The Goto block tag whose visibility is defined by the location of this block.

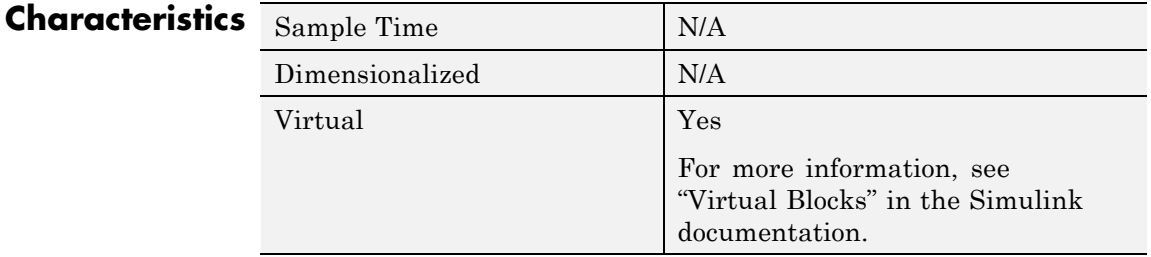

# **Ground**

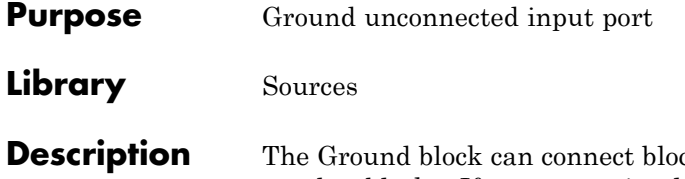

**Propriety** The Ground Blocks whose input ports do not connect to other blocks. If you run a simulation with blocks having unconnected input ports, Simulink software issues warnings. Using Ground blocks to ground those unconnected blocks can prevent warnings. The Ground block outputs a signal with zero value.

## **Data Type Support**

드

The Ground block outputs a signal of the same numeric data type as the port to which it connects. For example, consider the following model:

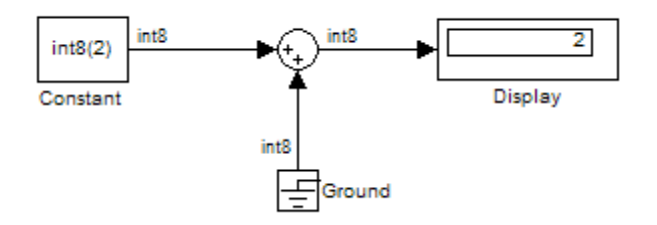

In this example, the output of the Constant block determines the data type (int8) of the port to which the Ground block is connected. That port in turn determines the type of the signal output by the Ground block.

The Ground block supports all data types that Simulink supports, including fixed-point and enumerated data types. For more information, see "Data Types Supported by Simulink" in the Simulink documentation.
# **Parameters and Dialog Box**

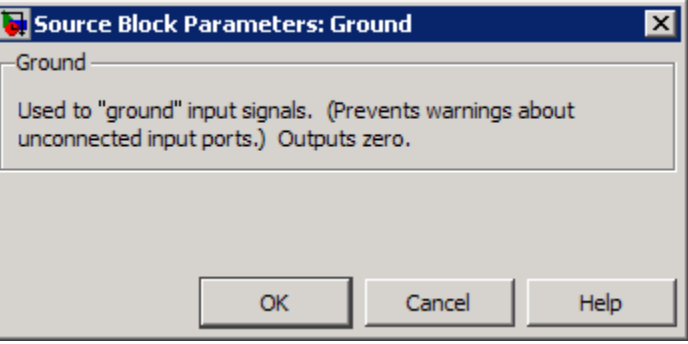

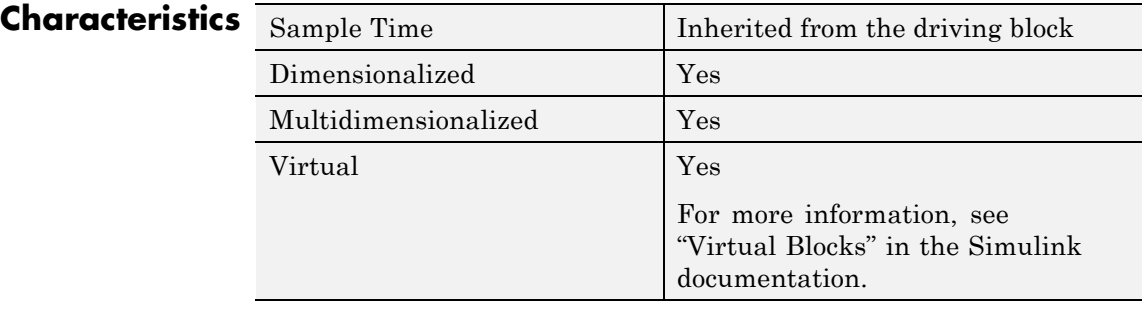

# **Hit Crossing**

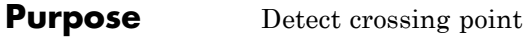

# **Library** Discontinuities

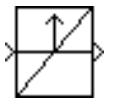

**Description** The Hit Crossing block detects when the input reaches the Hit **crossing offset** parameter value in the direction specified by the **Hit crossing direction** property.

> The block accepts one input of type double. If you select the **Show output port** check box, the block output indicates when the crossing occurs. If the input signal is exactly the value of the offset value after the hit crossing is detected, the block continues to output a value of 1. If the input signals at two adjacent points bracket the offset value (but neither value is exactly equal to the offset), the block outputs a value of 1 at the second time step. If the **Show output port** check box is *not* selected, the block ensures that the simulation finds the crossing point but does not generate output. If the input signal is constant and equal to the offset value, the block outputs 1 only if the **Hit crossing direction** property is set to either.

> When the block's **Hit crossing direction** property is set to either, the block serves as an "Almost Equal" block, useful in working around limitations in finite mathematics and computer precision. Used for these reasons, this block might be more convenient than adding logic to your model to detect this condition.

# **Data Type Support**

The Hit Crossing block outputs a signal of type Boolean if Boolean logic signals are enabled (see "Implement logic signals as Boolean data (vs. double)"). Otherwise, the block outputs a signal of type double.

 $\vert x \vert$ 

### **Parameters and Dialog Box**

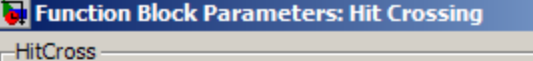

Detects when the input signal reaches the Hit crossing offset parameter value in the direction specified by the Hit crossing direction parameter. If the input signal crosses the offset value in the specified direction, the block outputs 1 at the crossing time. If the input signal reaches the offset value in the specified direction and then remains at the offset value, the block outputs 1 from the hit time till the time when signal leaves the offset value. If the input signal is constant and equal to the offset value, the block outputs 1 only if the direction is either. For variablestep solvers, Simulink takes a time step before and after the hit crossing time.

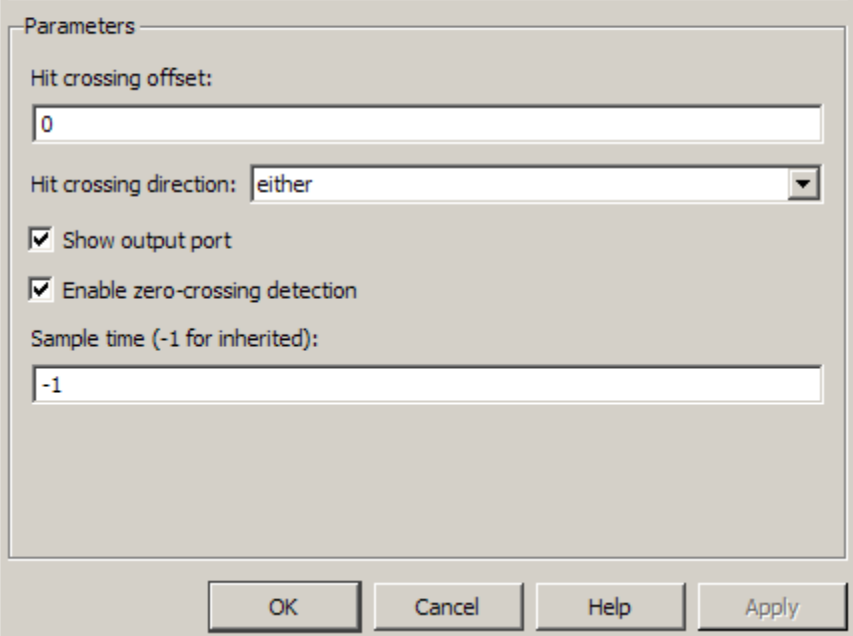

#### **Hit crossing offset**

The value whose crossing is to be detected.

#### **Hit crossing direction**

The direction from which the input signal approaches the hit crossing offset for a crossing to be detected.

#### **Show output port**

If selected, draw an output port.

#### **Enable zero-crossing detection**

Select to enable zero-crossing detection. For more information, see "Zero-Crossing Detection" in the Simulink documentation.

#### **Sample time (-1 for inherited)**

Specify the time interval between samples. To inherit the sample time, set this parameter to -1. See "How to Specify the Sample Time" in the online documentation for more information.

### **Examples** The sldemo\_hardstop and sldemo\_clutch models show how you can use the Hit Crossing block.

In the sldemo\_hardstop model, the Hit Crossing block is in the Friction Model subsystem.

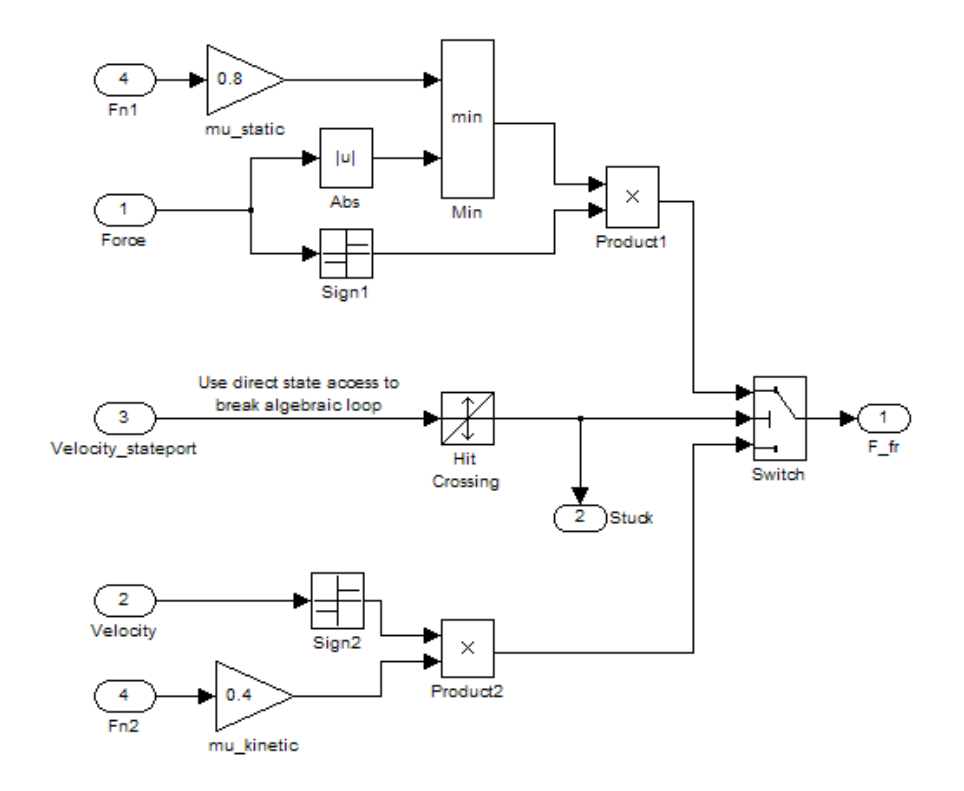

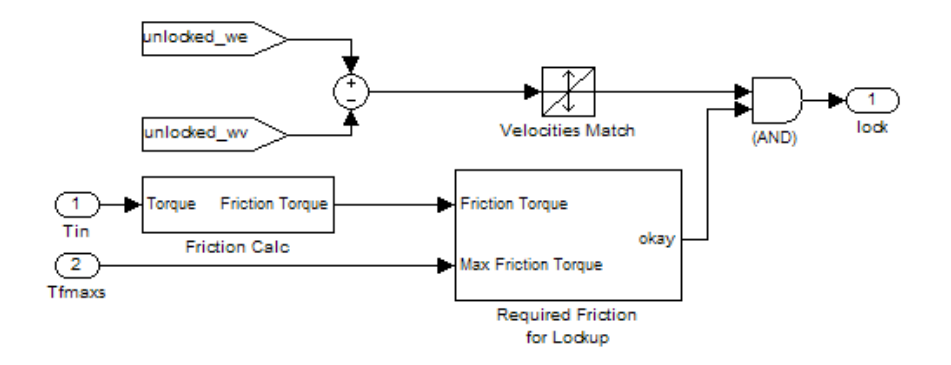

In the sldemo\_clutch model, the Hit Crossing block is in the Friction Mode Logic/Lockup Detection subsystem.

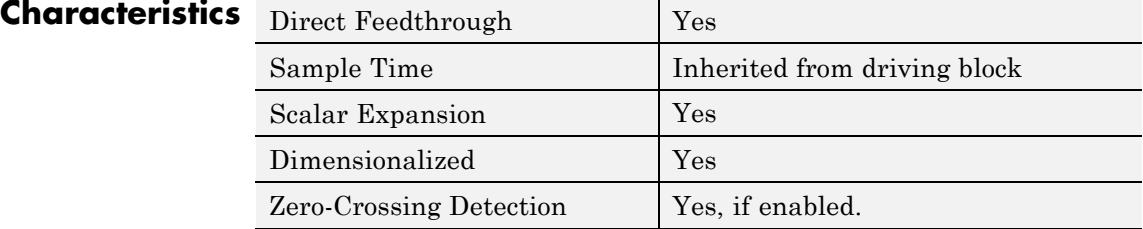

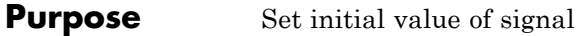

# **Library** Signal Attributes

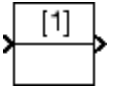

**Description** The IC block sets the initial condition of the signal at its input port, for example, the value of the signal at the simulation start time  $(t_{start})$ . The block does this by outputting the specified initial condition when you start the simulation, regardless of the actual value of the input signal. Thereafter, the block outputs the actual value of the input signal.

> **Note** If an IC block inherits or specifies a nonzero sample time offset  $(t<sub>offset</sub>)$ , the IC block outputs its initial value at time t,

 $t = n * t_{period} + t_{offset}$ 

where n is the smallest integer such that  $t_{start}$ .

That is, the IC block outputs its initial value the first time blocks with sample time  $[t_{period}, t_{offset}]$  execute, which can be after  $t_{start}$ .

The IC block is useful for providing an initial guess for the algebraic state variables in a loop. For more information, see "Algebraic Loops".

**Data Type Support** The IC block accepts and outputs signals of any Simulink built-in and fixed-point data type. The **Initial value** parameter accepts any built-in data type that Simulink supports. For more information, see "Data Types Supported by Simulink" in the Simulink documentation.

# **Parameters and Dialog Box**

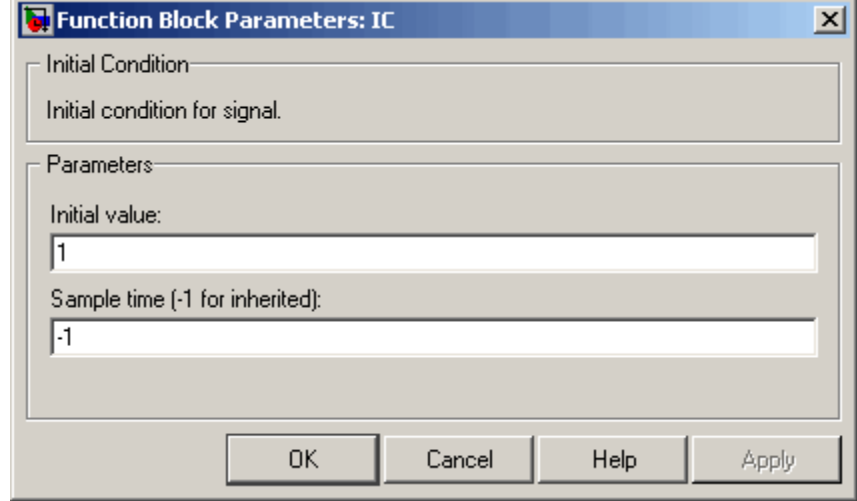

### **Initial value**

Specify the initial value for the input signal.

### **Sample time (-1 for inherited)**

Specify the time interval between samples. To inherit the sample time, set this parameter to -1. See "How to Specify the Sample Time" in the online documentation for more information.

# **Examples** The following demos show how to use the IC block:

- **•** sldemo\_bounce
- **•** sldemo\_hardstop
- **•** sldemo\_enginewc

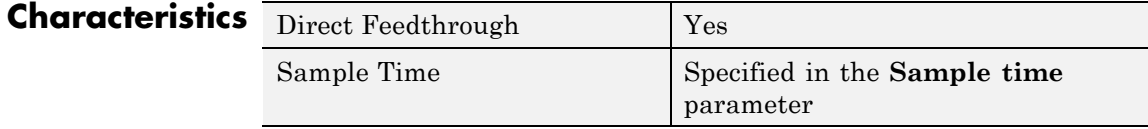

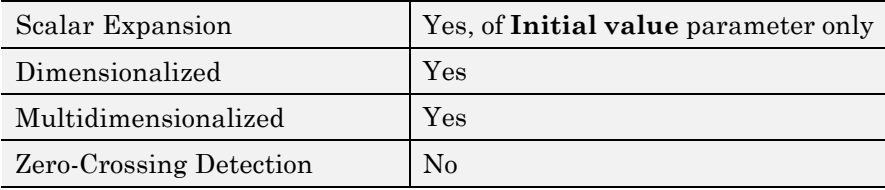

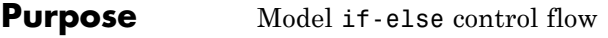

**Library** Ports & Subsystems

if(ut  $>0$ )

else

u1  $\rightarrow$ 

**Description** The If block, along with If Action subsystems containing Action Port blocks, implements standard C-like if-else logic.

The following shows a completed if-else control flow statement.

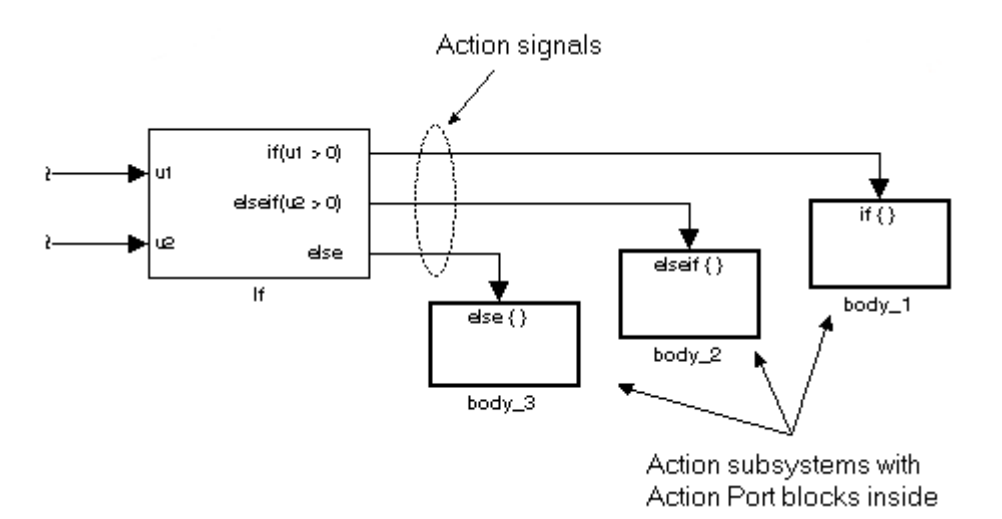

In this example, the inputs to the If block determine the values of conditions represented as output ports. Each output port is attached to an If Action subsystem. The conditions are evaluated top down starting with the if condition. If a condition is true, its If Action subsystem is executed and the If block does not evaluate any remaining conditions.

The preceding if-else control flow statement can be represented by the following pseudocode.

```
if (u1 > 0) {
body_1;
}
```

```
else if (u2 > 0){
body_2;
}
else {
body_3;
}
```
You construct a Simulink if-else control flow statement like the preceding example as follows:

- **1** Place an If block in the current system.
- **2** Open the **Block Parameters** dialog of the If block and enter as follows:
	- **•** Enter the **Number of inputs** field with the required number of inputs necessary to define conditions for the if-else control flow statement.

Elements of vector inputs can be accessed for conditions using (row, column) arguments. For example, you can specify the fifth element of the vector  $u^2$  in the condition  $u^2(5) > 0$  in an If **expression** or **Elseif expressions** field.

**•** Enter the expression for the if condition of the if-else control flow statement in the **If expression** field.

This creates an if output port for the If block with a label of the form if(condition). This is the only required If Action signal output for an If block.

**•** Enter expressions for any elseif conditions of the if-else control flow statement in the **Elseif expressions** field.

Use a comma to separate one condition from another. Entering these conditions creates an output port for the If block for each condition, with a label of the form elseif(condition). elseif ports are optional and not required for operation of the If block.

**If**

**•** Check the **Show else condition** check box to create an else output port.

The else port is optional and not required for the operation of the If block.

**3** Create If Action subsystems to connect to each of the if, else, and elseif ports.

These consist of a subsystem with an Action Port block. When you place an Action Port block inside each subsystem, an input port named Action is added to the subsystem.

**4** Connect each if, else, and elseif port of the If block to the Action port of an If Action subsystem.

When you make the connection, the icon for the If Action block is renamed to the type of the condition that it attaches to.

**Note** During simulation of an if-else control flow statement, the Action signal lines from the If block to the If Action subsystems turn from solid to dashed.

**5** In each If Action subsystem, enter the Simulink blocks appropriate to the body to be executed for the condition it handles.

**Note** All blocks in an If Action Subsystem must run at the same rate as the driving If block. You can achieve this by setting each block's sample time parameter to be either inherited (-1) or the same value as the If block's sample time.

In the preceding example, the If Action subsystems are named body\_1, body\_2, and body\_3.

# **Data Type Support**

Inputs u1,u2,...,un can be scalars or vectors of any built-in Simulink data type and must all be of the same data type. The inputs cannot be of any user-defined type, such as an enumerated type. Outputs from the if, else, and elseif ports are Action signals to If Action subsystems that you create by using Action Port blocks and subsystems.

For more information, see "Data Types Supported by Simulink" in the Simulink documentation.

# **Parameters and Dialog Box**

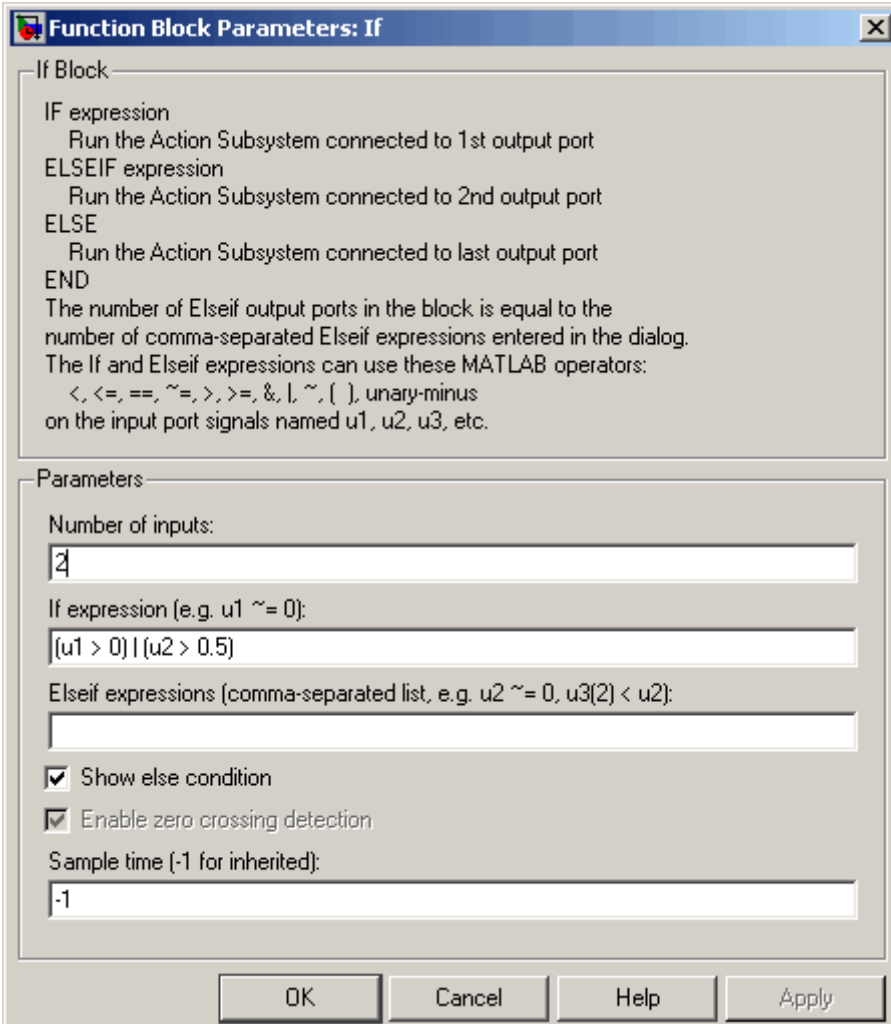

#### **Number of inputs**

Specify the number of inputs to the If block. These appear as data input ports labeled with a 'u' character followed by a number, 1,2,...,n, where n equals the number of inputs that you specify.

#### **If expression**

Specify the condition for the if output port. This condition appears on the If block adjacent to the if output port. The if expression can use any of the following operators:  $\leq$   $\leq$ ,  $==, -=, >, >, ==, \&, |, -, ()$ , unary-minus. The If Action subsystem attached to the if port executes if its condition is true. The expression must not contain data type expressions, for example, int8(6), and must not reference workspace variables whose data type is other than double or single.

**Note** You cannot tune this expression during simulation in Normal or Accelerator mode (see "How the Acceleration Modes Work"), or in generated code.

The If block does not support custom storage classes. See "Creating and Using Custom Storage Classes" in the Real-Time Workshop Embedded Coder documentation.

#### **Elseif expressions**

Specify a string list of elseif conditions delimited by commas. These conditions appear below the if port and above the else port when you select the **Show else condition** check box. elseif expressions can use any of the following operators: <,  $\le$  =, ==,  $\le$ , >, >=, &, |,  $\le$ , (), unary-minus. The If Action subsystem attached to an elseif port executes if its condition is true and all of the if and elseif conditions are false. The expression must not contain data type expressions, for example, int8(6), and must not reference workspace variables whose data type is other than double or single.

**Note** You cannot tune these expressions during simulation in Normal or Accelerator mode (see "How the Acceleration Modes Work"), or in generated code.

#### **Show else condition**

If you select this check box, an else port is created. The If Action subsystem attached to the else port executes if the if port and all the elseif ports are false.

#### **Enable zero-crossing detection**

Select to enable zero-crossing detection. For more information, see "Zero-Crossing Detection" in the Simulink documentation.

#### **Sample time**

Specify the sample time of the input signal. See "How to Specify the Sample Time" in the online documentation for more information.

#### **Examples** The If block does not directly support fixed-point data types. However, you can use the Compare To Constant block to work around this limitation.

For example, consider the following floating-point model.

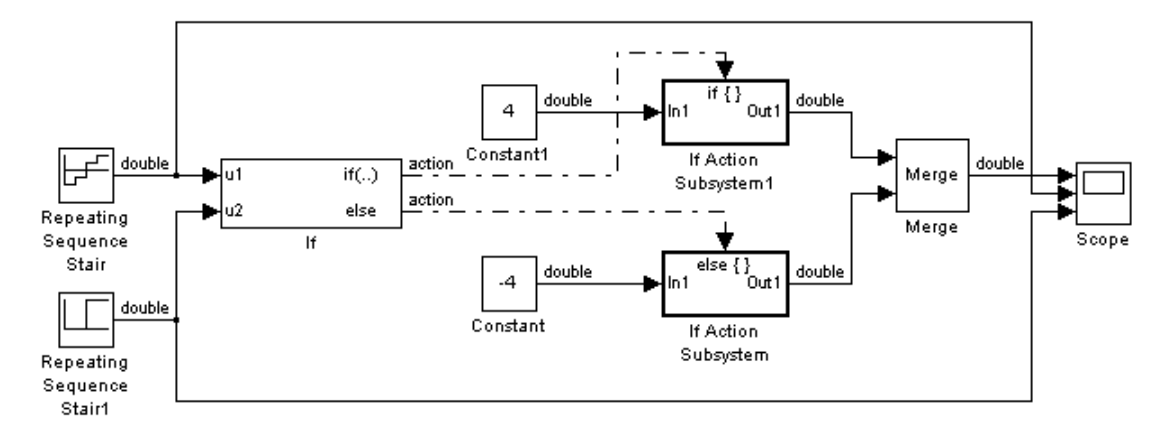

In this model, the If Action subsystems use their default configurations. The block and simulation parameters for the model are set to their default values except as follows:

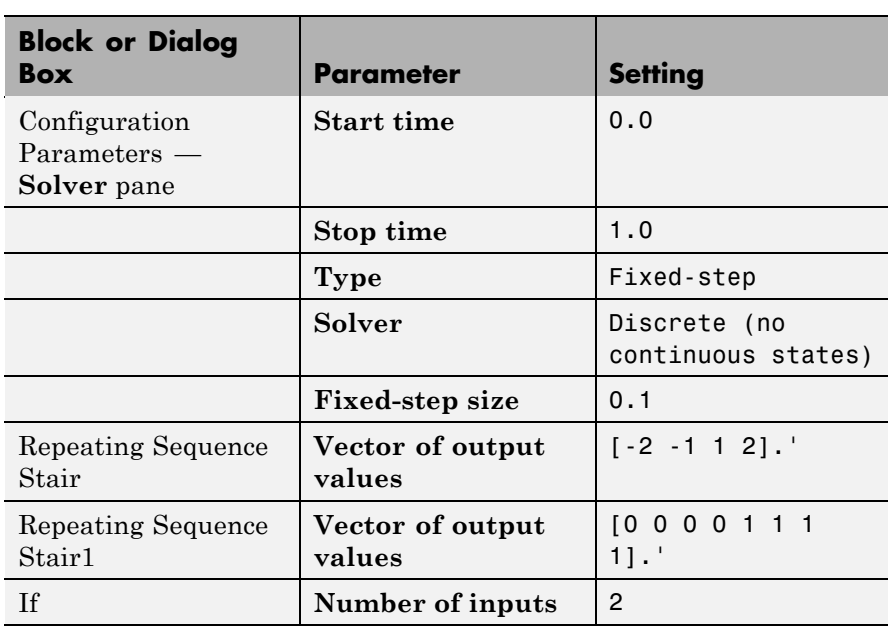

**If**

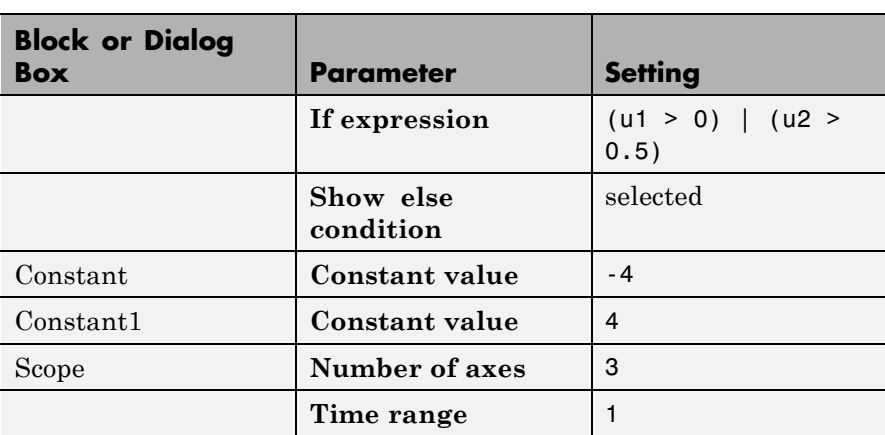

For this model, if input u1 is greater than 0 or input u2 is greater than 0.5, the output is 4. Otherwise, the output is -4. The Scope block shows the output, u1, and u2:

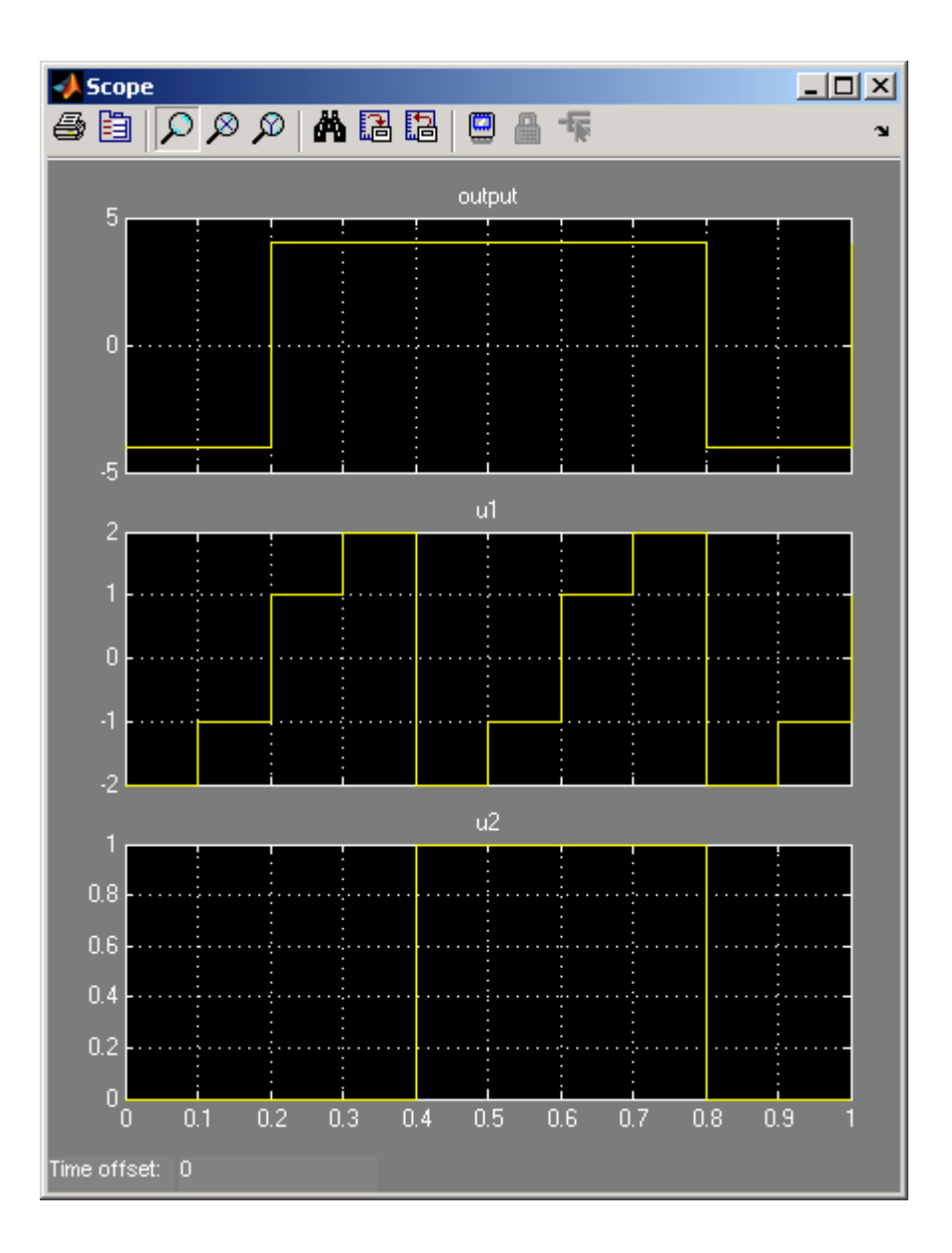

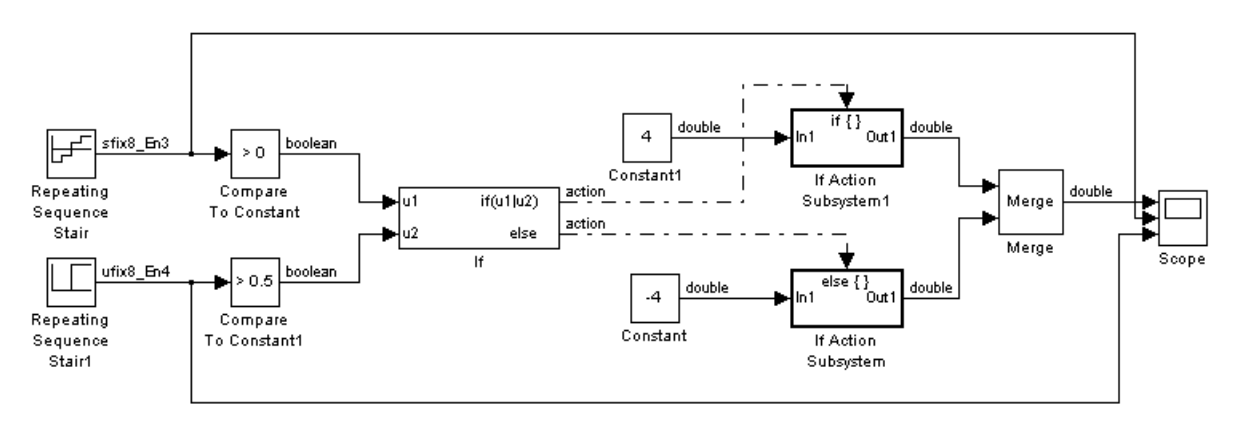

You can implement the same model with fixed-point data types:

The Repeating Sequence Stair blocks now output fixed-point data types.

The Compare To Constant blocks implement two parts of the **If expression** that is used in the If block in the floating-point version of the model, (u1 > 0) and (u2 > 0.5). The OR operation, (u1|u2), can still be implemented inside the If block. For a fixed-point model, the expression must be partially implemented outside of the If block as it is here.

The block and simulation parameters for the fixed-point model are the same as for the floating-point model with the following exceptions and additions:

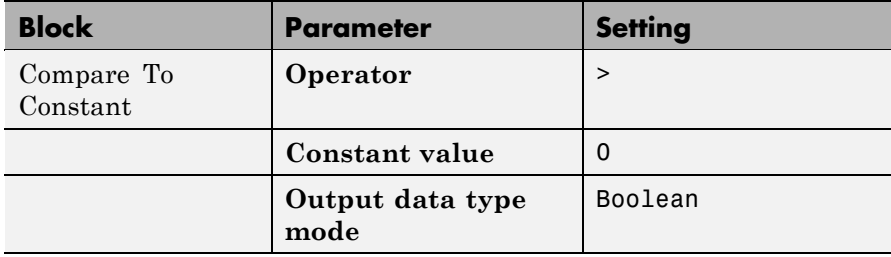

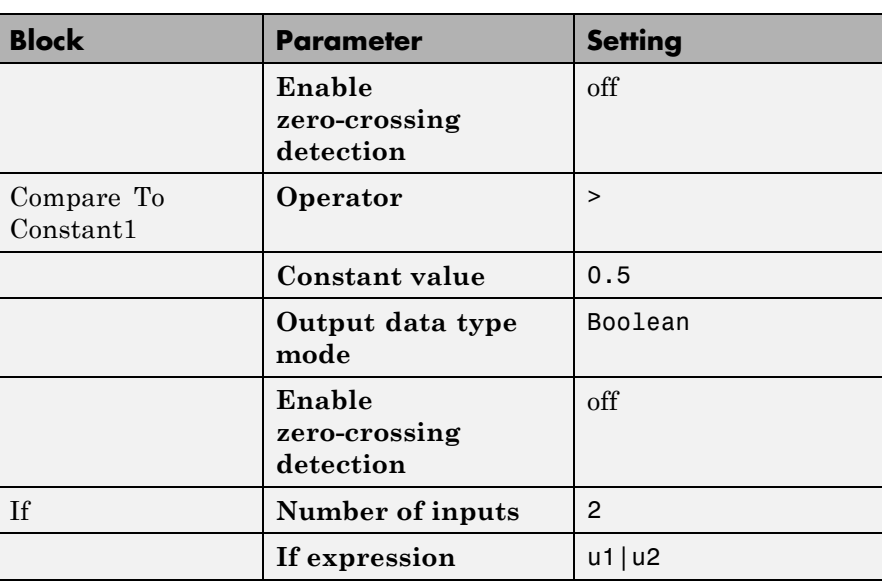

# **Characteristics**

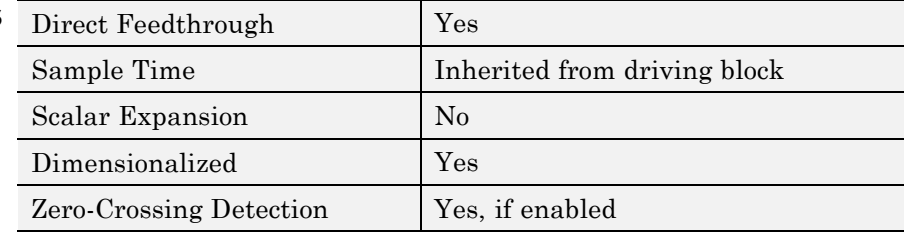

# **If Action Subsystem**

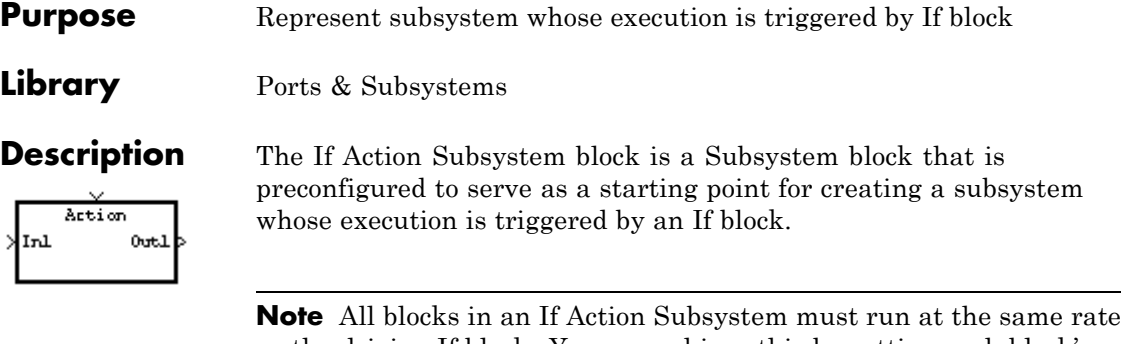

as the driving If block. You can achieve this by setting each block's sample time parameter to be either inherited (-1) or the same value as the If block's sample time.

For more information, see the If block and Modeling with Control Flow Blocks in the "Creating a Model" chapter of the Simulink documentation.

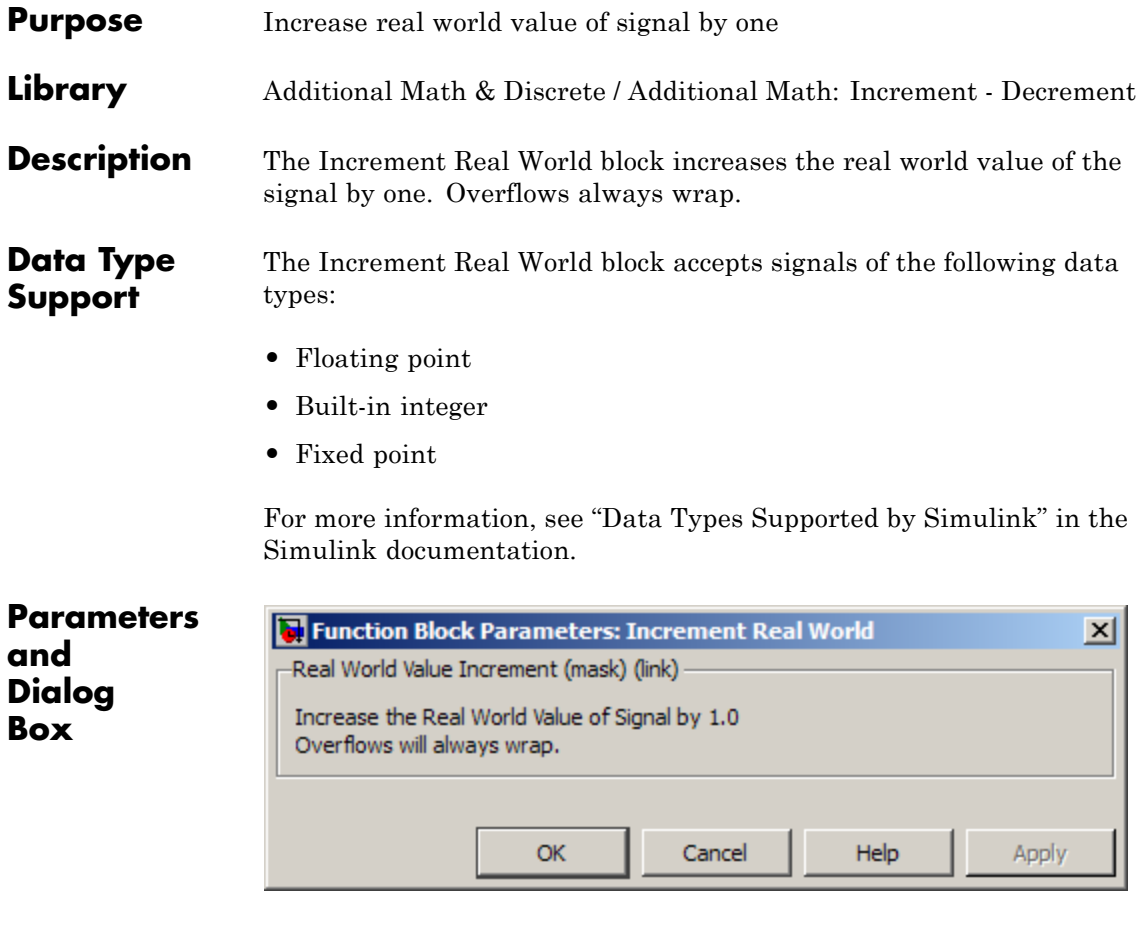

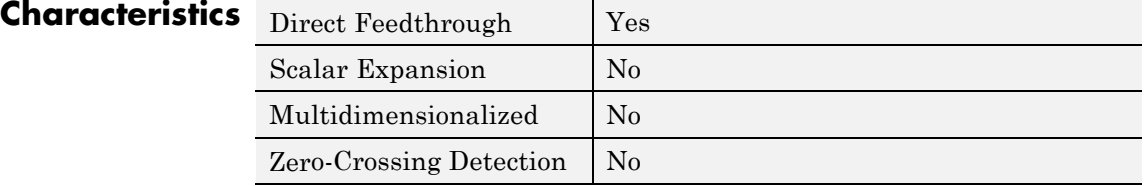

**See Also** Decrement Real World, Increment Stored Integer

# **Increment Stored Integer**

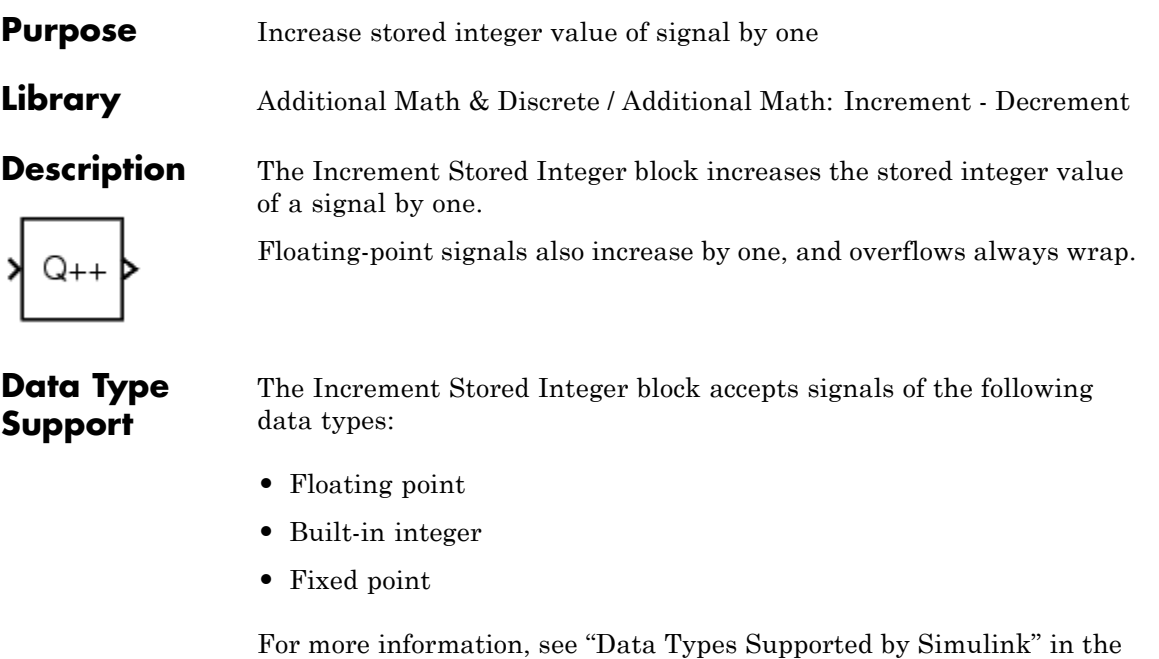

Simulink documentation.

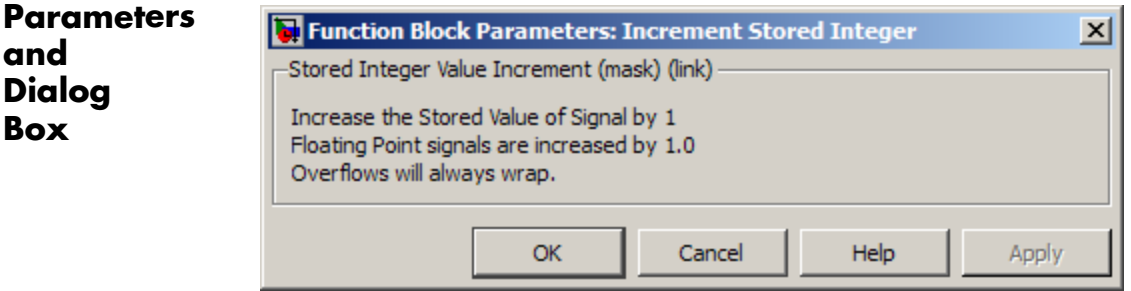

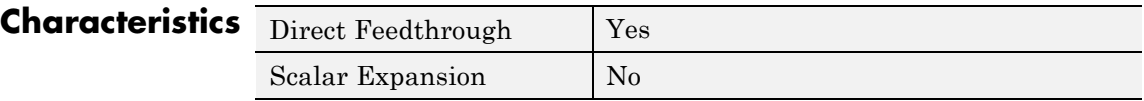

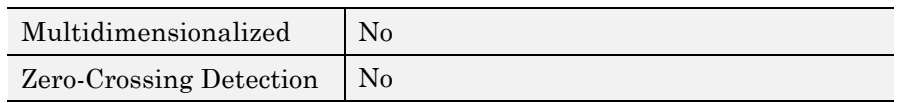

**See Also** Decrement Stored Integer, Increment Real World

# **Purpose** Switch output between different inputs based on value of first input

**Library** Signal Routing

**Description** The Index Vector block is an implementation of the Multiport Switch block. See [Multiport Switch](#page-928-0) for more information.

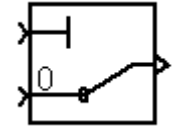

# **Inport**

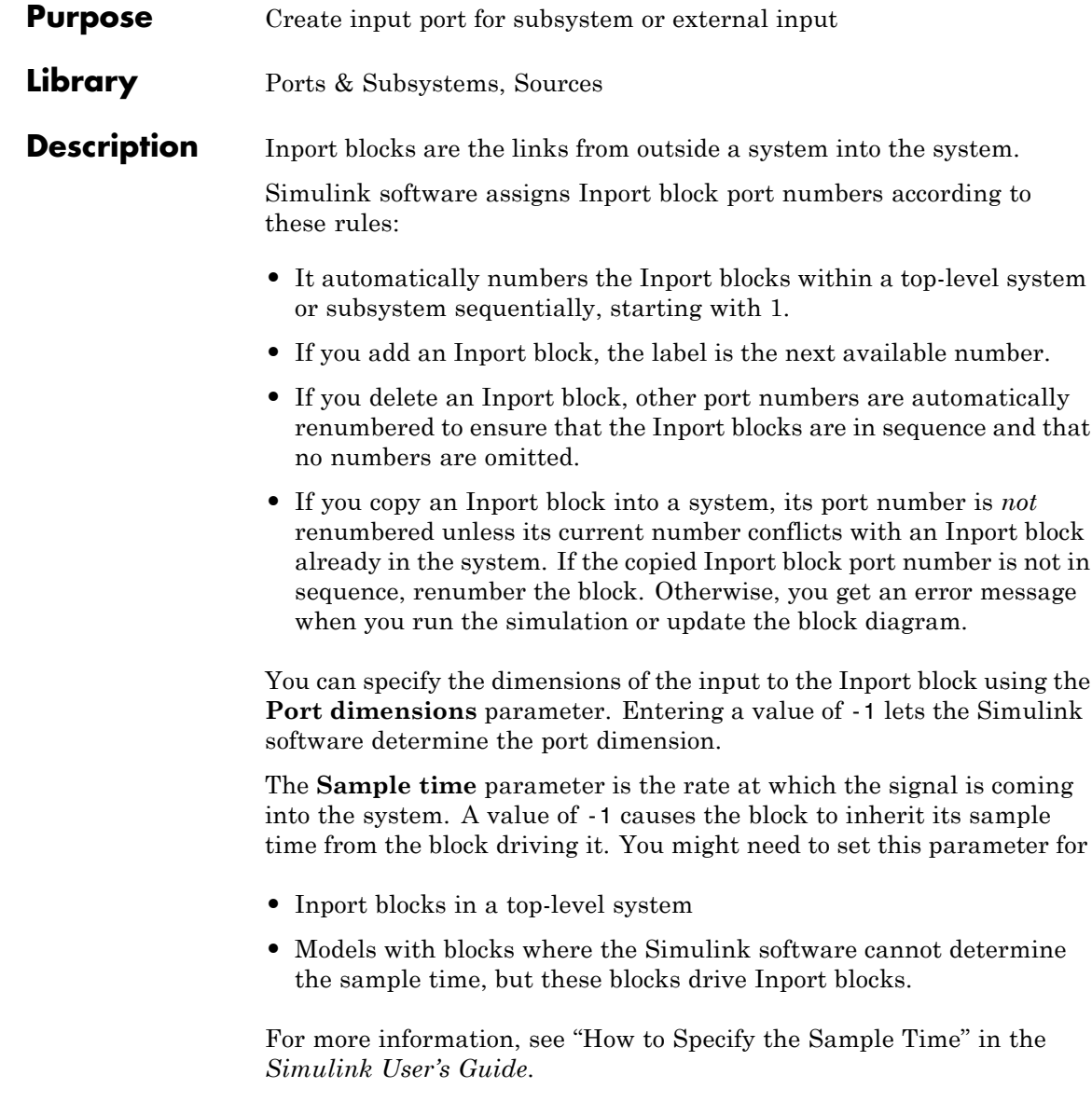

# **Inport Blocks in a Top-Level System**

Inport blocks in a top-level system have two uses:

- **•** To supply external inputs from the workspace, use the Configuration Parameters dialog box (see "Importing Data from a Workspace") or the ut argument of the sim command (see sim) to specify the inputs.
- **•** To provide a means for perturbation of the model by the linmod and trim analysis functions, use Inport blocks to inject inputs into the system.

# **Inport Blocks in a Subsystem**

Inport blocks in a subsystem represent inputs to the subsystem. A signal arriving at an input port on a Subsystem block flows out of the associated Inport block in that subsystem. The Inport block associated with an input port on a Subsystem block is the block whose **Port number** parameter matches the relative position of the input port on the Subsystem block. For example, the Inport block whose **Port number** parameter is 1 gets its signal from the block connected to the topmost port on the Subsystem block.

If you renumber the **Port number** of an Inport block, the block becomes connected to a different input port, although the block continues to receive its signal from the same block outside the subsystem.

The Inport block name appears in the Subsystem icon as a port label. To suppress display of the label, select the Inport block and choose **Format > Hide Name**.

You can use a subsystem inport to supply fixed-point data in a structure or any other format.

# **Creating Duplicate Inports**

You can create any number of duplicates of an Inport block. The duplicates are graphical representations of the original intended to simplify block diagrams by eliminating unnecessary lines. The duplicate has the same port number, properties, and output as the original. Changing properties of a duplicate changes properties of the original and vice versa.

To create a duplicate of an Inport block:

- **1** In the block diagram, select the block that you want to duplicate.
- **2** In the Model Editor menu bar, select **Edit > Copy**.
- **3** In the block diagram, place your cursor where you want to place the duplicate.
- **4** Select **Edit > Paste Duplicate Inport**.

### **Connecting Buses to Root Level Inports**

If you want a root level Inport of a model to produce a bus signal, you must select the Inport block **Specify properties via bus object** parameter and set the **Bus object for validating input bus** parameter to the name of a bus object that defines the bus that the Inport produces. If the bus contains mixed data types, set the Inport block data type to auto. For more information, see "Using Bus Objects" in the *Simulink User's Guide*.

# **Data Type Support**

The Inport block accepts complex or real signals of any data type supported by Simulink, including fixed-point and enumerated data types. The Inport block also accepts a bus object as a data type. For more information, see "Data Types Supported by Simulink".

The numeric and data types of the block output are the same as those of its input. You can specify the signal type, data type, and sampling mode of an external input to a root-level Inport block using the **Signal type**, **Data type**, and **Sampling mode** parameters.

The elements of a signal array connected to a root-level Inport block must be of the same numeric and data types. Signal elements connected to a subsystem input port can be of differing numeric and data types, except in the following circumstance: If the subsystem contains an Enable, Trigger, or Atomic Subsystem block and the input port, or an element of the input port, connects directly to an output port, the input

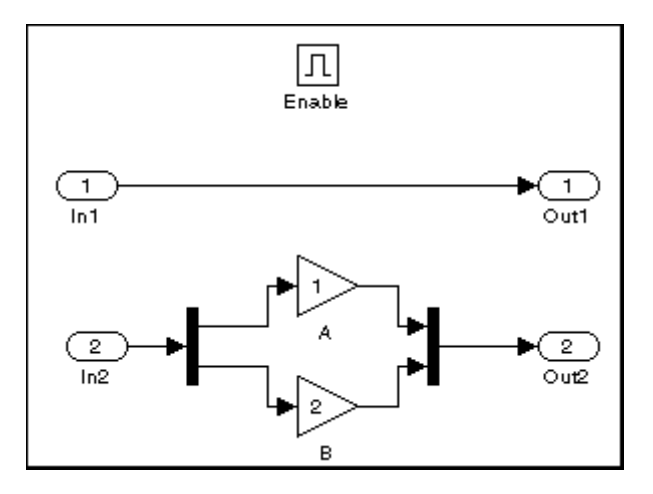

elements must be of the same type. For example, consider the follow enabled subsystem.

In this example, the elements of a signal vector connected to In1 must be of the same type. The elements connected to In2, however, can be of differing types.

# **Inport**

**and**

**Box**

**Parameters** The **Main** pane of the Inport block dialog box appears as follows: **Dialog** Source Block Parameters: In1  $\vert x \vert$ -Inport-Provide an input port for a subsystem or model. For Triggered Subsystems, 'Latch input by delaying outside signal' produces the value of the subsystem input at the previous time step. For Function-call Subsystems, 'Latch input by copying inside signal' copies the Inport block's output to a buffer before the contents of the subsystem are executed. The other parameters can be used to explicitly specify the input signal attributes. Main Signal Attributes | Port number: π Icon display: Port number  $\overline{\phantom{0}}$ □ Latch input by delaying outside signal  $\Box$  Latch input by copying inside signal  $\nabla$  Interpolate data  $\odot$ **OK** Cancel Help

The **Signal Attributes** pane of the Inport block dialog box appears as follows:

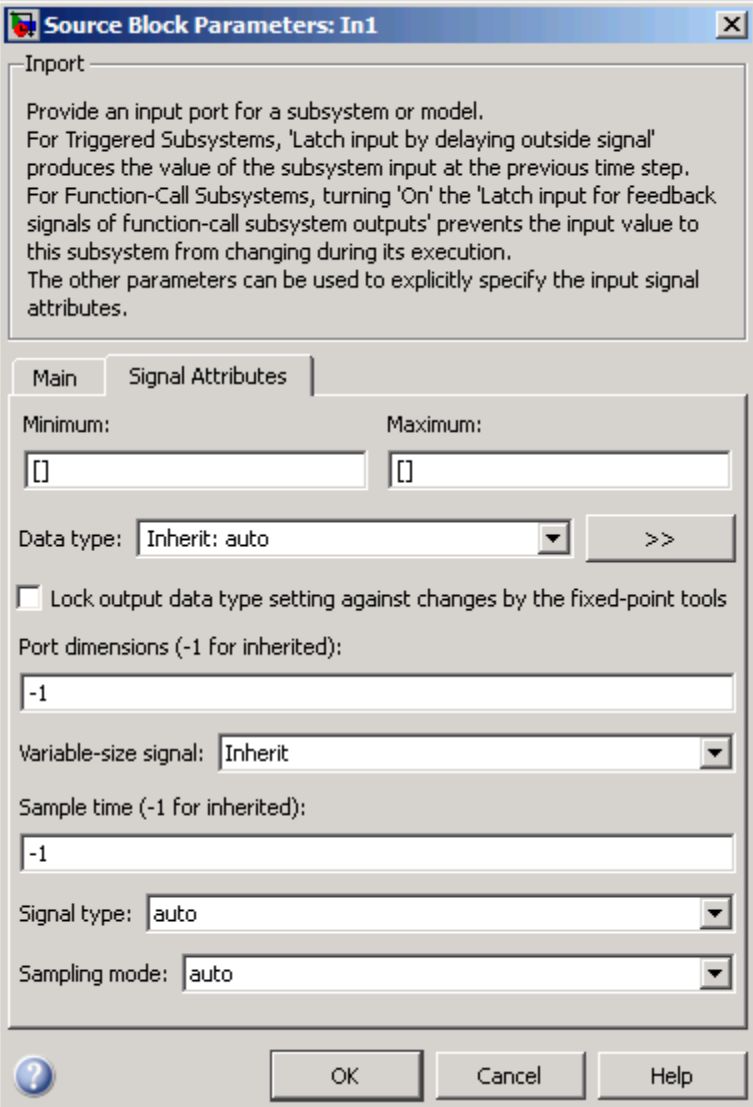

**•** ["Port number" on page 2-](#page-683-0)[959](#page-988-0)

- **•** ["Icon display" on page 2-](#page-684-0)[960](#page-989-0)
- **•** ["Latch input by delaying outside signal" on page 2-656](#page-685-0)
- **•** ["Latch input for feedback signals of function-call subsystem outputs"](#page-686-0) [on page 2-657](#page-686-0)
- **•** ["Interpolate data" on page 2-659](#page-688-0)
- **•** ["Minimum" on page 2-](#page-689-0)[1655](#page-1684-0)
- **•** ["Maximum" on page 2-](#page-690-0)[1656](#page-1685-0)
- **•** ["Data type" on page 2-662](#page-691-0)
- ["Show data type assistant" on page 2-](#page-98-0)[1512](#page-1541-0)
- **•** ["Mode" on page 2-665](#page-694-0)
- **•** ["Data type override" on page 2-](#page-190-0)[1661](#page-1690-0)
- **•** ["Signedness" on page 2-](#page-191-0)[1662](#page-1691-0)
- **•** ["Word length" on page 2-](#page-192-0)[1665](#page-1694-0)
- **•** ["Scaling" on page 2-](#page-253-0)[1575](#page-1604-0)
- **•** ["Fraction length" on page 2-](#page-194-0)[1666](#page-1695-0)
- **•** ["Slope" on page 2-](#page-195-0)[1667](#page-1696-0)
- **•** ["Bias" on page 2-](#page-195-0)[1667](#page-1696-0)
- **•** ["Output as nonvirtual bus" on page 2-673](#page-702-0)
- **•** ["Port dimensions \(-1 for inherited\)" on page 2-674](#page-703-0)
- **•** ["Variable-size signal" on page 2-675](#page-704-0)
- **•** ["Sample time \(-1 for inherited\)" on page 2-](#page-243-0)[1703](#page-1732-0)
- **•** ["Lock output data type setting against changes by the fixed-point](#page-196-0) [tools" on page 2-](#page-196-0)[1560](#page-1589-0)
- **•** ["Signal type" on page 2-678](#page-707-0)
- **•** ["Sampling mode" on page 2-679](#page-708-0)

# <span id="page-683-0"></span>**Port number**

Specify the port number of the block.

### **Settings**

**Default:** 1

This parameter controls the order in which the port that corresponds to the block appears on the parent subsystem or model block.

### **Command-Line Information**

See ["Block-Specific Parameters" on page 8-108](#page-2521-0) for the command-line information.
# **Icon display**

Specify the information to be displayed on the icon of this input port.

#### **Settings**

**Default:** Port number

#### Signal name

Display the name of the signal connected to this port (or signals if the input is a bus).

- Port number Display port number of this port.
- Port number and signal name Display both the port number and the names of the signals connected to this port.

#### **Command-Line Information**

# **Latch input by delaying outside signal**

Output the value of the input signal at the previous time step.

#### **Settings**

**Default:** Off

# $\overline{\boxdot}$  On

Output the value of the input signal at the previous time step.

# $\square_{\text{Off}}$

Do not output the value of the input signal at the previous time step.

#### **Tips**

- **•** This option applies only to triggered subsystems and is enabled only if the Inport block resides in a triggered subsystem.
- **•** Selecting this check box enables Simulink to resolve data dependencies among triggered subsystems that are part of a loop.
- **•** Type sl\_subsys\_semantics at the MATLAB prompt for examples using latched inputs with triggered subsystems.
- **•** The Inport block indicates that this option is selected by displaying  $<$ Lo $>$ .

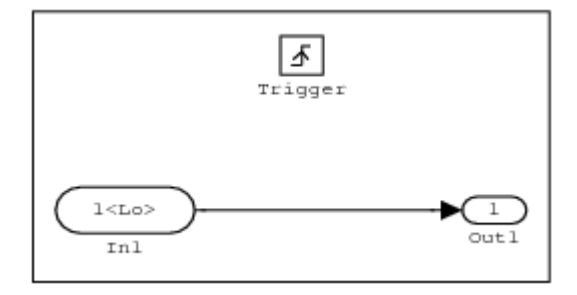

#### **Command-Line Information**

#### **Latch input for feedback signals of function-call subsystem outputs**

Latch the value of the input to this subsystem and prevent this value from changing during the execution of the subsystem. For a single function call that is branched to invoke multiple function-call subsystems, this option allows you to break a loop formed by a signal fed back from one of these function-call subsystems into the other. A second functionality of this option is to prevent any change to the values of a feedback signal from a function-call subsystem that is invoked during the execution of this subsystem.

#### **Settings**

**Default:** Off

# $\overline{\mathbf{v}}_{0n}$

Latch the input value.

# $\Box$  Off

Do not latch the input value.

#### **Tips**

- **•** This parameter applies only to function-call subsystems and is enabled only if the Inport block resides in a function-call subsystem.
- This parameter ensures that the subsystem inputs, including those generated within the subsystem's context, do not change during execution of the subsystem.
- The Inport block indicates that this option is selected by displaying <Li>.

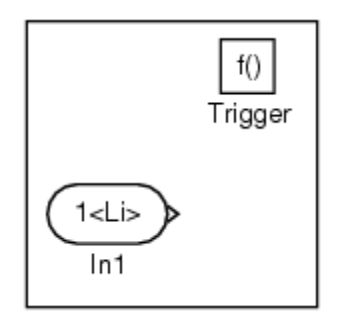

# **Command-Line Information**

# **Interpolate data**

Cause the block to interpolate or extrapolate output at time steps for which no corresponding workspace data exists when loading data from the workspace.

#### **Settings**

**Default:** On

 $\overline{M}$  On

Cause the block to interpolate or extrapolate output at time steps for which no corresponding workspace data exists when loading data from the workspace.

# $\Box$  Off

Do not cause the block to interpolate or extrapolate output at time steps for which no corresponding workspace data exists when loading data from the workspace.

#### **Command-Line Information**

# **Minimum**

Specify the minimum value that the block should output.

#### **Settings**

#### **Default:** []

The default value, [], is equivalent to -Inf. Simulink software uses this value to perform:

- **•** Simulation range checking (see "Checking Signal Ranges")
- **•** Automatic scaling of fixed-point data types

#### **Tip**

This number must be a double scalar value.

#### **Command-Line Information**

# **Maximum**

Specify the maximum value that the block should output.

# **Settings**

#### **Default:** []

The default value, [], is equivalent to -Inf. Simulink software uses this value to perform:

- **•** Simulation range checking (see "Checking Signal Ranges")
- **•** Automatic scaling of fixed-point data types

#### **Tip**

This number must be a double scalar value.

## **Command-Line Information**

#### **Data type**

Specify the output data type of the external input.

# **Settings Default:** Inherit: auto Inherit: auto A rule that inherits a data type double Data type is double. single Data type is single. int8 Data type is int8. uint8 Data type is uint8. int16 Data type is int16. uint16 Data type is uint16. int32 Data type is int32. uint32 Data type is uint32. boolean Data type is boolean. fixdt(1,16,0) Data type is fixed point fixdt(1,16,0). fixdt(1,16,2^0,0) Data type is fixed point  $fixdt(1,16,2^0,0)$ .

Enum: <class name> Data type is enumerated, for example, Enum: Basic Colors. Bus: < object name> Data type is a bus object.

<data type expression> The name of a data type object, for example Simulink.NumericType

Do not specify a bus object as the expression.

#### **Command-Line Information**

## **Show data type assistant**

Display the **Data Type Assistant**.

#### **Settings**

The **Data Type Assistant** helps you set the **Output data type** parameter.

See "Specifying Block Output Data Types" in *Simulink User's Guide* for more information.

#### **Command-Line Information**

#### **Mode**

Select the category of data to specify.

### **Settings**

**Default:** Inherit

#### Inherit

Inheritance rule for data types. Selecting Inherit enables a second menu/text box to the right.

#### Built in

Built-in data types. Selecting Built in enables a second menu/text box to the right. Select one of the following choices:

- **•** double (default)
- **•** single
- **•** int8
- **•** uint8
- **•** int16
- **•** uint16
- **•** int32
- **•** uint32
- **•** boolean

#### Fixed point

Fixed-point data types.

#### Enumerated

Enumerated data types. Selecting Enumerated enables a second menu/text box to the right, where you can enter the class name.

#### Bus

Bus object. Selecting Bus enables a **Bus object** parameter to the right, where you enter the name of a bus object that you want to use to define the structure of the bus. If you need to create or

# **Inport**

change a bus object, click **Edit** to the right of the **Bus object** field to open the Simulink Bus Editor. For details about the Bus Editor, see "Using the Bus Editor".

#### Expression

Expressions that evaluate to data types. Selecting Expression enables a second menu/text box to the right, where you can enter the expression.

Do not specify a bus object as the expression.

#### **Dependency**

Clicking the **Show data type assistant** button enables this parameter.

#### **Command-Line Information**

See ["Block-Specific Parameters" on page 8-108](#page-2521-0) for the command-line information.

#### **See Also**

See "Using the Data Type Assistant" in the *Simulink User's Guide*.

# **Data type override**

Specify data type override mode for this signal.

#### **Settings**

**Default:** Inherit

#### Inherit

Inherits the data type override setting from its context, that is, from the block, Simulink.Signal object or Stateflow chart in Simulink that is using the signal.

#### Off

Ignores the data type override setting of its context and uses the fixed-point data type specified for the signal.

#### **Tip**

The ability to turn off data type override for an individual data type provides greater control over the data types in your model when you apply data type override. For example, you can use this option to ensure that data types meet the requirements of downstream blocks regardless of the data type override setting.

#### **Dependency**

This parameter appears only when the **Mode** is Built in or Fixed point.

# **Signedness**

Specify whether you want the fixed-point data as signed or unsigned.

#### **Settings**

**Default:** Signed

#### Signed

Specify the fixed-point data as signed.

#### Unsigned

Specify the fixed-point data as unsigned.

#### **Dependencies**

Selecting **Mode** > Fixed point enables this parameter.

#### **Command-Line Information**

See ["Block-Specific Parameters" on page 8-108](#page-2521-0) for the command-line information.

#### **See Also**

# **Word length**

Specify the bit size of the word that holds the quantized integer.

# **Settings**

**Default:** 16

**Minimum:** 0

#### **Maximum:** 32

Large word sizes represent large values with greater precision than small word sizes.

#### **Dependencies**

Selecting **Mode** > Fixed point enables this parameter.

#### **Command-Line Information**

See ["Block-Specific Parameters" on page 8-108](#page-2521-0) for the command-line information.

#### **See Also**

# **Scaling**

Specify the method for scaling your fixed-point data to avoid overflow conditions and minimize quantization errors.

**Settings Default:** Binary point

Binary point Specify binary point location.

Slope and bias Enter slope and bias.

#### **Dependencies**

Selecting **Mode** > Fixed point enables this parameter.

Selecting Binary point enables:

- **• Fraction length**
- **• Calculate Best-Precision Scaling**

Selecting Slope and bias enables:

- **• Slope**
- **• Bias**
- **• Calculate Best-Precision Scaling**

#### **Command-Line Information**

See ["Block-Specific Parameters" on page 8-108](#page-2521-0) for the command-line information.

#### **See Also**

# **Fraction length**

Specify fraction length for fixed-point data type.

#### **Settings**

**Default:** 0

Binary points can be positive or negative integers.

#### **Dependencies**

Selecting **Scaling** > Binary point enables this parameter.

#### **Command-Line Information**

See ["Block-Specific Parameters" on page 8-108](#page-2521-0) for the command-line information.

#### **See Also**

#### **Slope**

Specify slope for the fixed-point data type.

#### **Settings**

**Default:** 2^0

Specify any positive real number.

#### **Dependencies**

Selecting **Scaling** > Slope and bias enables this parameter.

#### **Command-Line Information**

See ["Block-Specific Parameters" on page 8-108](#page-2521-0) for the command-line information.

#### **See Also**

See "Specifying a Fixed-Point Data Type" in the *Simulink User's Guide* for more information.

#### **Bias**

Specify bias for the fixed-point data type.

#### **Settings**

**Default:** 0

Specify any real number.

#### **Dependencies**

Selecting **Scaling** > Slope and bias enables this parameter.

#### **Command-Line Information**

See ["Block-Specific Parameters" on page 8-108](#page-2521-0) for the command-line information.

#### **See Also**

### **Output as nonvirtual bus**

Output a nonvirtual bus.

# **Settings**

**Default:** Off

# $\overline{M}$  On

Output a nonvirtual bus.

# $\square_{\text{Off}}$

Output a virtual bus.

#### **Tips**

- Select this option if you want code generated from this model to use a C structure to define the structure of the bus signal output by this block.
- **•** All signals in a nonvirtual bus must have the same sample time, even if the elements of the associated bus object specify inherited sample times. Any bus operation that would result in a nonvirtual bus that violates this requirement generates an error. Therefore, if you select this option all signals in the bus must have the same sample time. You can use a Rate Transition block to change the sample time of an individual signal, or of all signals in a bus, to allow the signal or bus to be included in a nonvirtual bus.

#### **Dependency**

**Specify properties via bus object** enables this parameter.

#### **Command-Line Information**

# **Port dimensions (-1 for inherited)**

Specify the dimensions of the input signal to the block.

#### **Settings**

**Default:** -1

Valid values are:

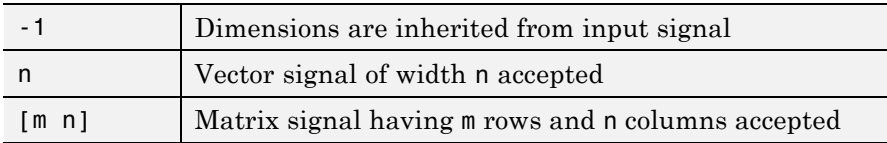

#### **Dependency**

Clearing **Specify properties via bus object** enables this parameter.

#### **Command-Line Information**

# **Variable-size signal**

Specify the type of signals allowed into this port.

# **Settings**

**Default:** Inherit

#### Inherit

Allow variable-size and fixed-size signals.

#### No

Do not allow variable-size signals.

#### Yes

Allow only variable-size signals.

#### **Dependencies**

When the signal at this port is a variable-size signal, the **Port dimensions** parameter specifies the maximum dimensions of the signal.

#### **Command-Line Information**

**Parameter:** VarSizeSig **Type:** string **Value:** 'Inherit'| 'No' | 'Yes' **Default:** 'Inherit'

# **Sample time (-1 for inherited)**

Specify the time interval between samples.

#### **Settings**

**Default:** -1

To inherit the sample time, set this parameter to -1.

See "How to Specify the Sample Time" in the online documentation for more information.

#### **Command-Line Information**

#### **Lock output data type setting against changes by the fixed-point tools**

Select to lock the output data type setting of this block against changes by the Fixed-Point Tool and the Fixed-Point Advisor.

#### **Settings**

**Default:** Off

 $\overline{\triangledown}_{\text{On}}$ 

Locks the output data type setting for this block.

 $\Box$  Off

Allows the Fixed-Point Tool and the Fixed-Point Advisor to change the output data type setting for this block.

#### **Command-Line Information**

See ["Block-Specific Parameters" on page 8-108](#page-2521-0) for the command-line information.

#### **See Also**

For more information, see "Fixed-Point Tool" and "Fixed-Point Advisor" in the Simulink Fixed Point documentation.

# **Signal type**

Specify the numeric type of the external input.

#### **Settings**

**Default:** auto

#### auto

Accept either real or complex as the numeric type.

#### real

Specify the numeric type as a real number.

#### complex

Specify the numeric type as a complex number.

# **Command-Line Information**

# **Sampling mode**

Specify whether the output signal is Sample based or Frame based.

# **Settings**

**Default:** auto

auto

Accept any sampling mode.

#### Sample based

The output signal is sample-based.

#### Frame based

The output signal is frame-based.

#### **Dependency**

Frame-based processing requires a Signal Processing Blockset license.

For more information, see "Sample- and Frame-Based Concepts" in the Signal Processing Blockset documentation.

#### **Command-Line Information**

See ["Block-Specific Parameters" on page 8-108](#page-2521-0) for the command-line information.

# **Characteristics**

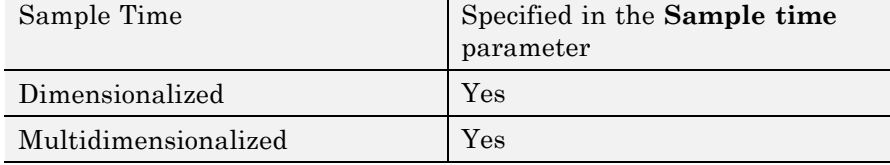

# **Inport**

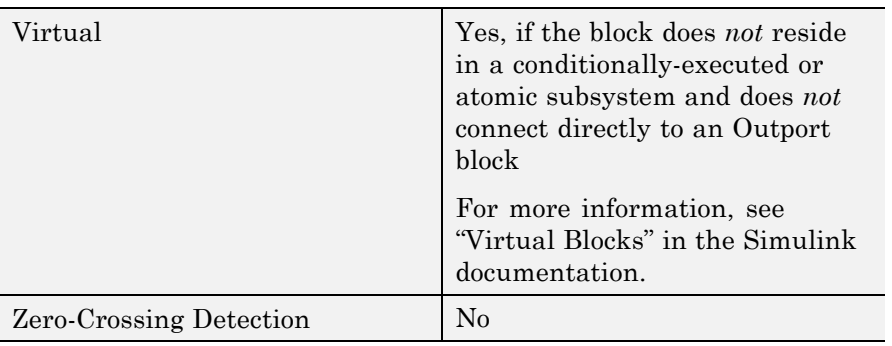

# See Also Outport

# **Integer Delay**

- **Purpose** Delay signal N sample periods
- **Library** Discrete

**Description** The Integer Delay block delays its input by N sample periods.

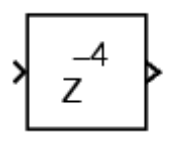

The block accepts one input and generates one output, both of which can be scalar or vector. If the input is a vector, all elements of the vector are delayed by the same sample period.

# **Data Type Support**

The Integer Delay block accepts signals of the following data types:

- **•** Floating-point
- **•** Built-in integer
- **•** Fixed-point
- **•** Boolean

For more information, see "Data Types Supported by Simulink" in the Simulink documentation.

**Parameters and Dialog Box**

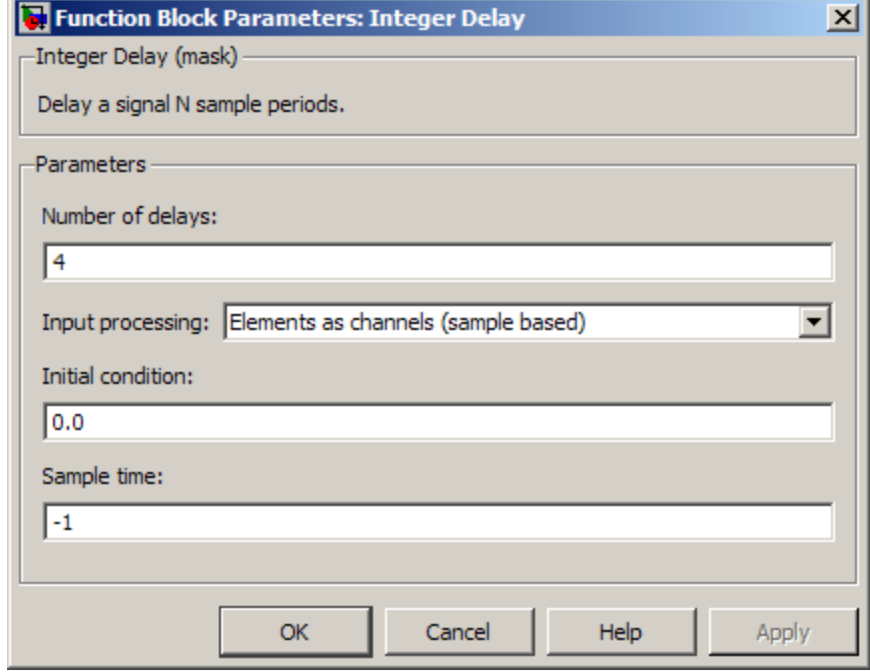

#### **Number of delays**

The number of periods to delay the input signal.

**Note** This number cannot exceed the maximum value of a 32-bit integer divided by the input data type size (in bytes).

#### **Input processing**

Specify whether the Integer Delay block performs sample- or frame-based processing. You can select one of the following options:

- **•** Elements as channels (sample based) Delay each element of the input by N sample periods (sample-based processing).
- **•** Columns as channels (frame based) Delay each column of the input by N sample periods (frame-based processing).

**Note** Frame-based processing requires a Signal Processing Blockset license.

For more information, see "Sample- and Frame-Based Concepts" in the Signal Processing Blockset documentation.

• Inherited — Inherit the processing mode from the input signal and delay the input accordingly. You can identify whether the input signal is sample or frame based by looking at the signal line. Simulink represents sample-based signals with a single line and frame-based signals with a double line.

**Note** This choice will be removed in a future release. See the Simulink Release Notes for more information.

#### **Initial condition**

The initial output of the simulation. The **Initial condition** parameter is converted from a double to the input data type offline using round-to-nearest and saturation.

#### **Sample time (-1 for inherited)**

Specify the time interval between samples. To inherit the sample time, set this parameter to -1. See "How to Specify the Sample Time" in the online documentation for more information.

# **Characteristics**

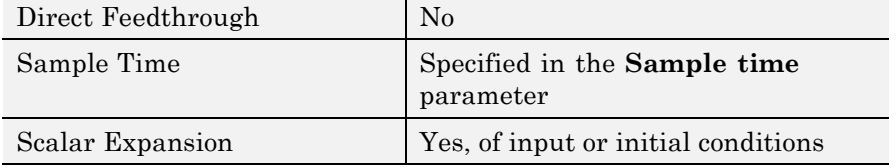

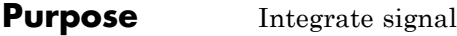

**Library** Continuous

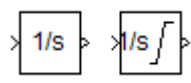

**Description** The Integrator block outputs the integral of its input at the current time step.

> The Integrator Limited block is identical to the Integrator block with the exception that the output of the block is limited based on the upper and lower saturation limits. See ["Limiting the Integral" on page 2-687](#page-716-0) for details.

The following equation represents the output of the block *y* as a function of its input *u* and an initial condition  $y_{o}$ , where *y* and *u* are vector functions of the current simulation time *t*.

$$
dy(t) = \int_{t_o}^{t} u(t)dt + dy_o
$$
  

$$
y(t) = \int_{t_o}^{t} dy(t)
$$

Simulink software can use a number of different numerical integration methods to compute the Integrator block's output, each with advantages in particular applications. Use the **Solver** pane of the Configuration Parameters dialog box (see "Solver Pane") to select the technique best suited to your application.

Simulink treats the Integrator block as a dynamic system with one state, its output. The Integrator block's input is the state's time derivative.

$$
x = y(t)
$$

$$
x_0 = y_0
$$

$$
\dot{x} = u(t)
$$

The selected solver computes the output of the Integrator block at the current time step, using the current input value and the value of the

state at the previous time step. To support this computational model, the Integrator block saves its output at the current time step for use by the solver to compute its output at the next time step. The block also provides the solver with an initial condition for use in computing the block's initial state at the beginning of a simulation run. The default value of the initial condition is 0. The block's parameter dialog box allows you to specify another value for the initial condition or create an initial value input port on the block.

Use the parameter dialog box to:

- Define upper and lower limits on the integral
- **•** Create an input that resets the block's output (state) to its initial value, depending on how the input changes
- **•** Create an optional state output so that the value of the block's output can trigger a block reset

Use the Discrete-Time Integrator block to create a purely discrete system.

# **Defining Initial Conditions**

You can define the initial conditions as a parameter on the block dialog box or input them from an external signal:

- **•** To define the initial conditions as a block parameter, specify the **Initial condition source** parameter as internal and enter the value in the **Initial condition** field.
- **•** To provide the initial conditions from an external source, specify the **Initial condition source** parameter as external. An additional input port appears under the block input.

<span id="page-716-0"></span>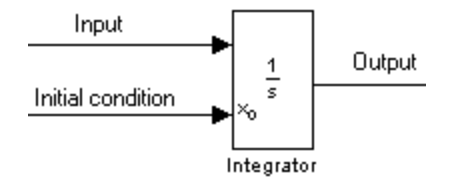

**Note** If the integrator limits its output (see "Limiting the Integral" on page 2-687), the initial condition must fall inside the integrator's saturation limits. If the initial condition is outside the block saturation limits, the block displays an error message.

# **Limiting the Integral**

To prevent the output from exceeding specifiable levels, select the **Limit output** check box and enter the limits in the appropriate parameter fields. This action causes the block to function as a limited integrator. When the output reaches the limits, the integral action is turned off to prevent integral wind up. During a simulation, you can change the limits but you cannot change whether the output is limited. The block determines output as follows:

- **•** When the integral is less than or equal to the **Lower saturation limit**, the output is held at the **Lower saturation limit**.
- **•** When the integral is between the **Lower saturation limit** and the **Upper saturation limit**, the output is the integral.
- **•** When the integral is greater than or equal to the **Upper saturation limit**, the output is held at the **Upper saturation limit**.

To generate a signal that indicates when the state is being limited, select the **Show saturation port** check box. A saturation port appears below the block output port.

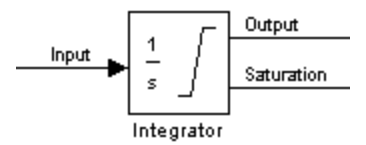

The signal has one of three values:

- **•** 1 indicates that the upper limit is being applied.
- **•** 0 indicates that the integral is not limited.
- **•** -1 indicates that the lower limit is being applied.

When you select this check box, the block has three zero crossings: one to detect when it enters the upper saturation limit, one to detect when it enters the lower saturation limit, and one to detect when it leaves saturation.

**Note** For the Integrator Limited block, by default, **Limit output** is selected, **Upper saturation limit** is set to 1, and **Lower saturation limit** is set to 0.

#### **Resetting the State**

The block can reset its state to the specified initial condition based on an external signal. To cause the block to reset its state, select one of the **External reset** choices. A trigger port appears below the block's input port and indicates the trigger type.

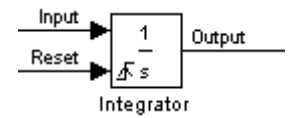

**•** Select rising to reset the state when the reset signal rises from a zero to a positive value or from a negative to a positive value.

- **•** Select falling to reset the state when the reset signal falls from a positive value to zero or from a positive to a negative value.
- Select either to reset the state when the reset signal changes from a zero to a nonzero value or changes sign.
- Select level to reset the state when the reset signal is nonzero at the current time step or changes from nonzero at the previous time step to zero at the current time step.
- Select level hold to reset the state when the reset signal is nonzero at the current time step.

The reset port has direct feedthrough. If the block output feeds back into this port, either directly or through a series of blocks with direct feedthrough, an algebraic loop results (see "Algebraic Loops"). Use the Integrator block's state port to feed back the block's output without creating an algebraic loop.

**Note** To be compliant with the Motor Industry Software Reliability Association (MISRA®) software standard, your model must use Boolean signals to drive the external reset ports of Integrator blocks.

#### **About the State Port**

Selecting the **Show state port** check box on the Integrator block's parameter dialog box causes an additional output port, the state port, to appear at the top of the Integrator block.

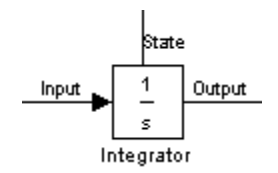

The output of the state port is the same as the output of the block's standard output port except for the following case. If the block is reset in the current time step, the output of the state port is the value that

would have appeared at the block's standard output if the block had not been reset. The state port's output appears earlier in the time step than the output of the Integrator block's output port. Use the state port to avoid creating algebraic loops in these modeling scenarios:

- Self-resetting integrators (see "Creating Self-Resetting Integrators" on page 2-690)
- **•** Handing off a state from one enabled subsystem to another (see ["Handing Off States Between Enabled Subsystems" on page 2-691\)](#page-720-0)

**Note** When updating a model, Simulink software checks that the state port applies to one of these two scenarios. If not, an error message appears. Also, you cannot log the output of this port in a referenced model that executes in Accelerator mode. If logging is enabled for the port, Simulink software generates a "signal not found" warning during execution of the referenced model.

#### **Creating Self-Resetting Integrators**

The Integrator block's state port helps you avoid an algebraic loop when creating an integrator that resets itself based on the value of its output. Consider, for example, the following model.

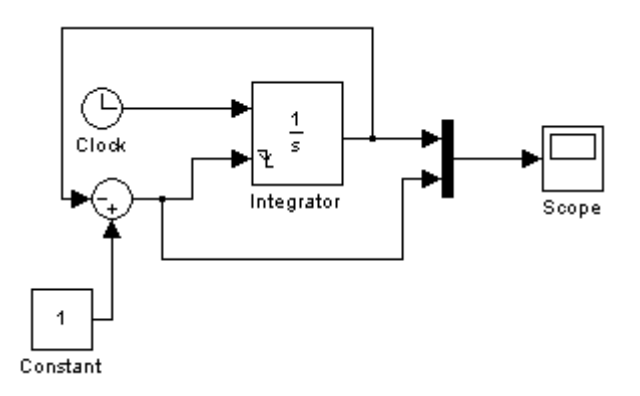
This model tries to create a self-resetting integrator by feeding the integrator's output, subtracted from 1, back into the integrator's reset port. However, the model creates an algebraic loop. To compute the integrator block's output, Simulink software needs to know the value of the block's reset signal, and vice versa. Because the two values are mutually dependent, Simulink software cannot determine either. Therefore, an error message appears if you try to simulate or update this model.

The following model uses the integrator's state port to avoid the algebraic loop.

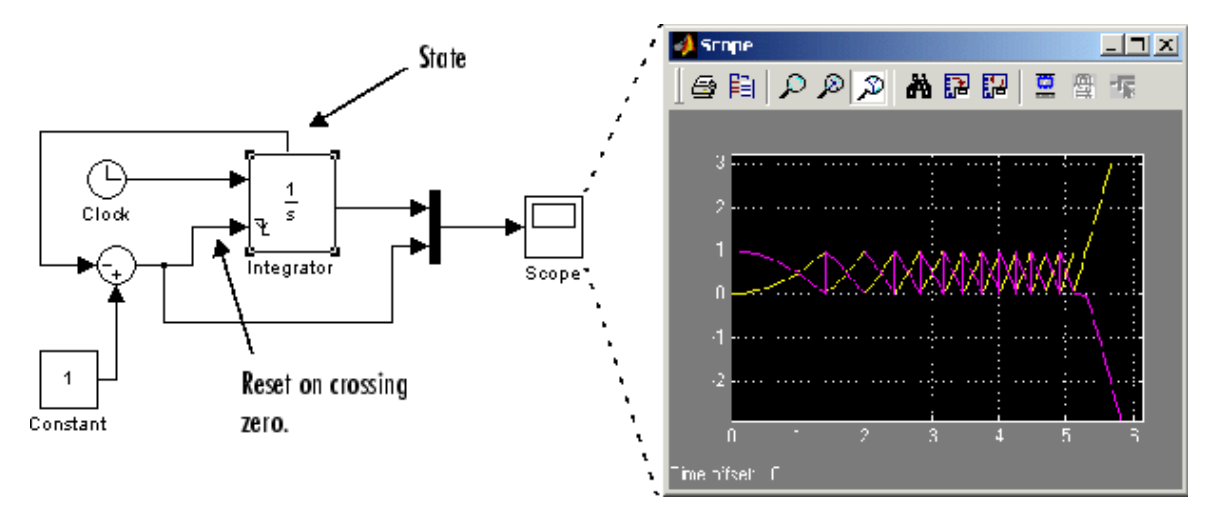

In this version, the value of the reset signal depends on the value of the state port. The value of the state port is available earlier in the current time step than the value of the integrator block's output port. Thus, Simulink software can determine whether the block needs to be reset before computing the block's output, thereby avoiding the algebraic loop.

# **Handing Off States Between Enabled Subsystems**

The state port helps you avoid an algebraic loop when passing a state between two enabled subsystems. Consider, for example, the following model.

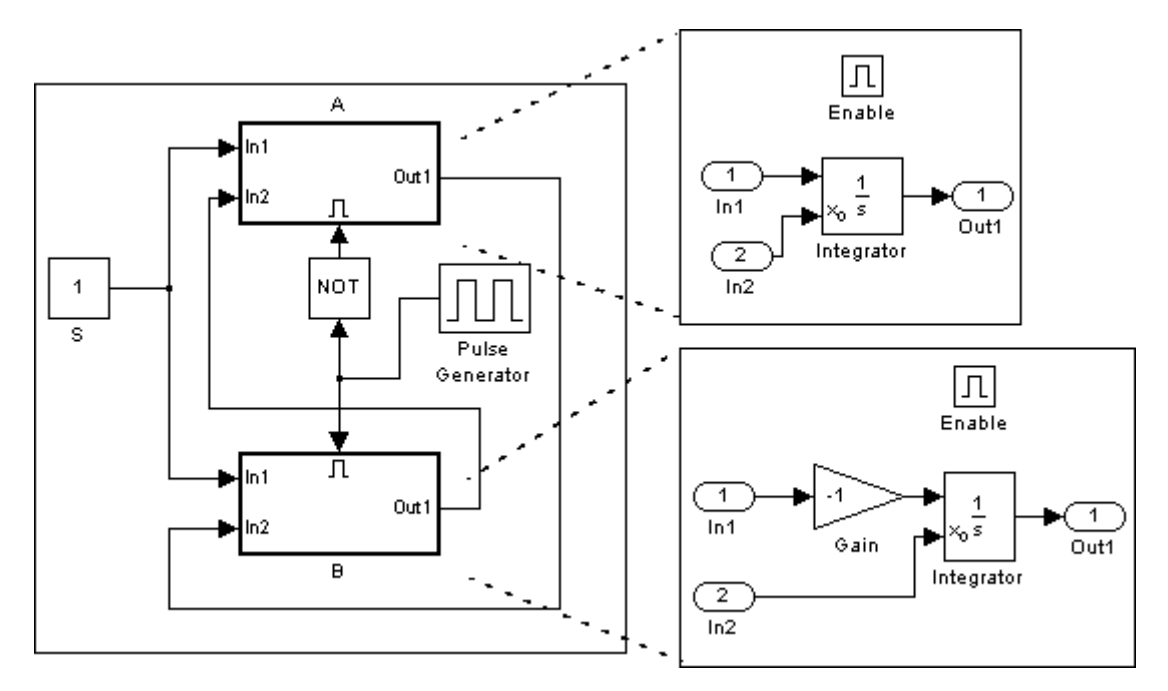

In this model, a constant input signal drives two enabled subsystems that integrate the signal. A pulse generator generates an enabling signal that causes execution to alternate between the two subsystems. The enable port of each subsystem is set to reset, which causes the subsystem to reset its integrator when it becomes active. Resetting the integrator causes the integrator to read the value of its initial condition port. The initial condition port of the integrator in each subsystem is connected to the output port of the integrator in the other subsystem.

This connection is intended to enable continuous integration of the input signal as execution alternates between two subsystems. However, the connection creates an algebraic loop. To compute the output of A, Simulink software needs to know the output of B, and vice versa. Because the outputs are mutually dependent, Simulink software cannot compute them. Therefore, an error message appears if you try to simulate or update this model.

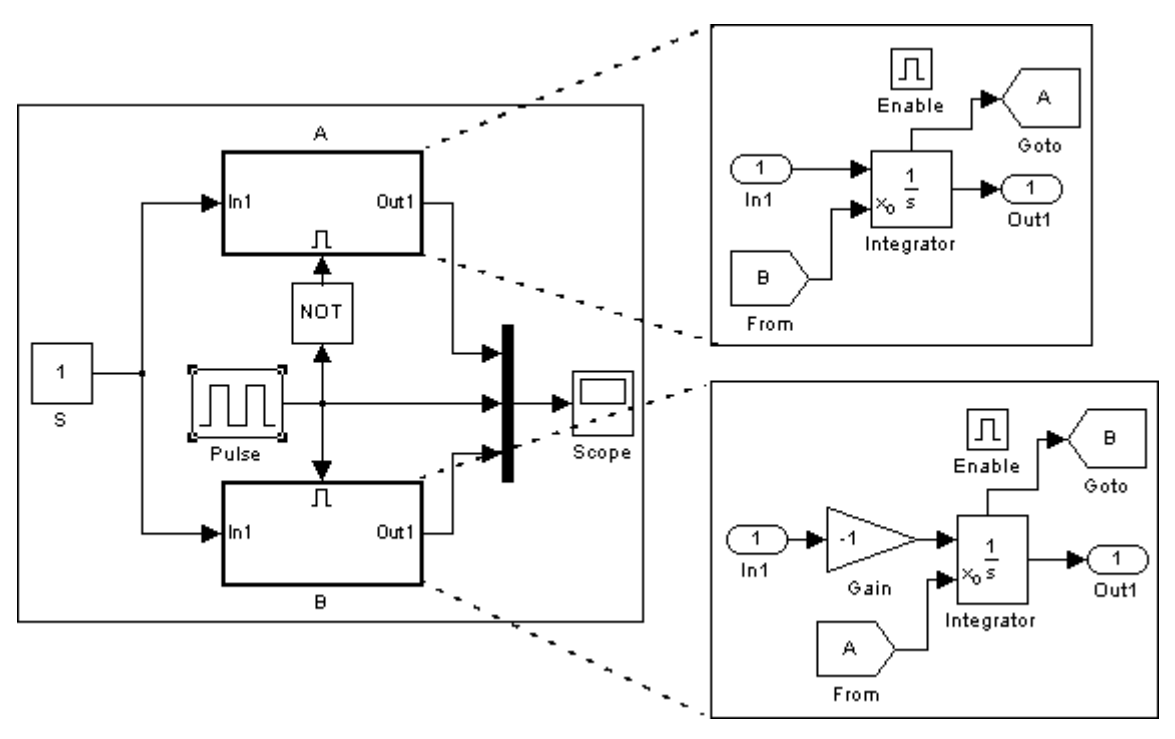

The following version of the same model uses the integrator state port to avoid creating an algebraic loop when handing off the state.

In this model, the initial condition of the integrator in A depends on the value of the state port of the integrator in B, and vice versa. The values of the state ports are updated earlier in the simulation time step than the values of the integrator output ports. Thus, Simulink software can compute the initial condition of either integrator without knowing the final output value of the other integrator. For another example of using the state port to hand off states between conditionally executed subsystems, see the sldemo\_clutch model.

**Note** Simulink software does not permit three or more enabled subsystems to hand off a model state. If Simulink software detects that a model is handing off a state among more than two enabled subsystems, it generates an error.

# **Specifying the Absolute Tolerance for the Block's Outputs**

By default Simulink software uses the absolute tolerance value specified in the Configuration Parameters dialog box (see "Specifying Variable-Step Solver Error Tolerances") to compute the output of the Integrator block. If this value does not provide sufficient error control, specify a more appropriate value in the **Absolute tolerance** field of the Integrator block's dialog box. The value that you specify is used to compute all of the block's outputs.

# **Selecting All Options**

When you select all options, the block icon looks like this.

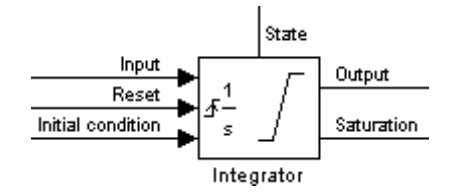

# **Data Type Support**

The Integrator block accepts and outputs signals of type double on its data ports. The external reset port accepts signals of type double or Boolean.

# **Parameters and Dialog Box**

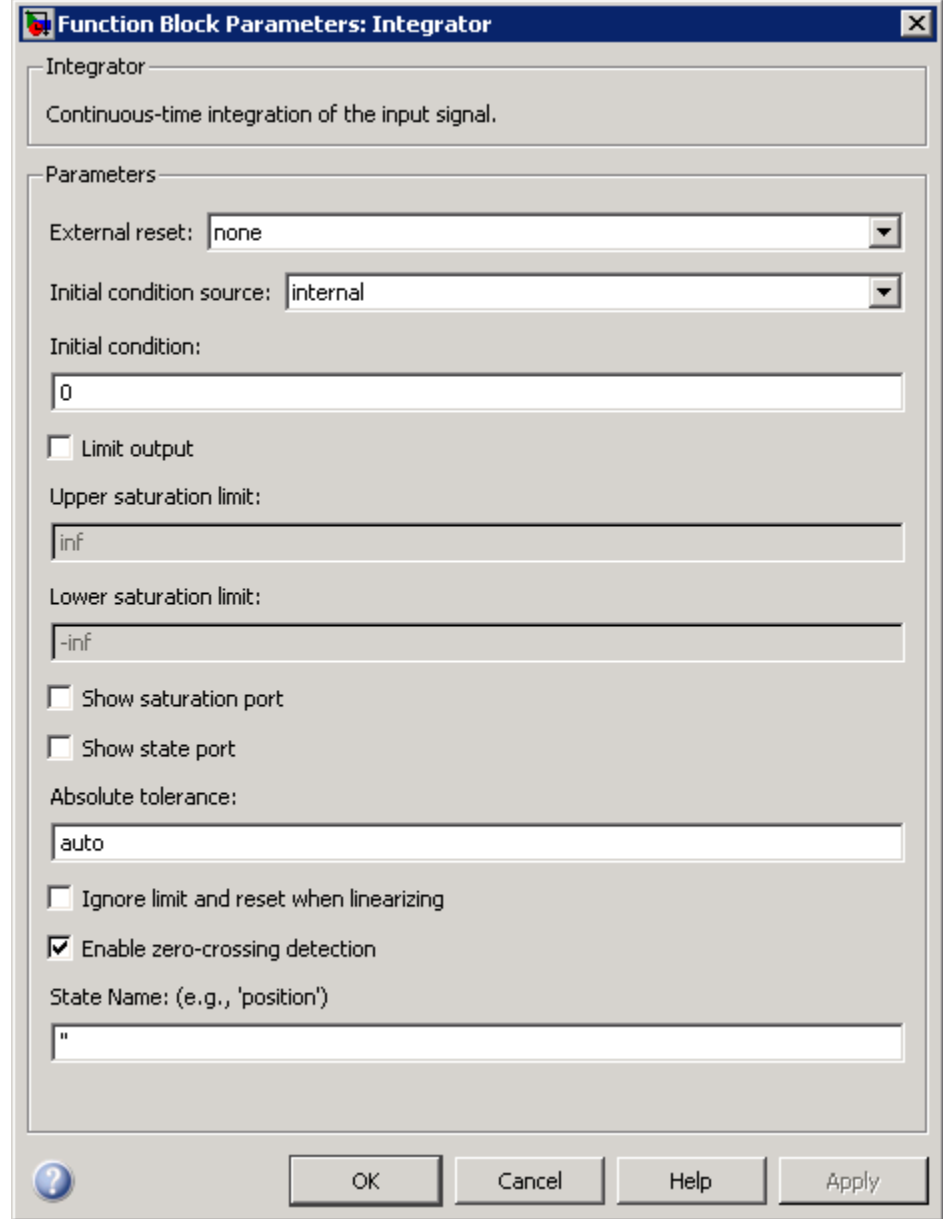

⊠

### **External reset**

Reset the states to their initial conditions when a trigger event occurs in the reset signal.

### **Settings**

**Default:** none

#### none

Do not reset the state to initial conditions.

### rising

Reset the state when the reset signal rises from a zero to a positive value or from a negative to a positive value.

### falling

Reset the state when the reset signal falls from a positive value to zero or from a positive to a negative value.

### either

Reset the state when the reset signal changes from a zero to a nonzero value or changes sign.

#### level

Reset the state when the reset signal is nonzero at the current time step or changes from nonzero at the previous time step to zero at the current time step.

### level hold

Reset the state when the reset signal is nonzero at the current time step.

### **Command-Line Information**

# **Initial condition source**

Get the initial conditions of the states.

# **Settings**

**Default:** internal

### internal

Get the initial conditions of the states from the **Initial condition** parameter.

### external

Get the initial conditions of the states from an external block.

# **Tips**

Simulink software does not allow the initial condition of this block to be inf or NaN.

# **Dependencies**

Selecting internal enables the **Initial condition** parameter.

Selecting external disables the **Initial condition** parameter.

# **Command-Line Information**

# **Initial condition**

Specify the states' initial conditions.

### **Settings**

**Default:** 0

### **Tips**

Simulink software does not allow the initial condition of this block to be inf or NaN.

### **Dependencies**

Setting **Initial condition source** to internal enables this parameter.

Setting **Initial condition source** to external disables this parameter.

### **Command-Line Information**

# **Limit output**

Limit the block's output to a value between the **Lower saturation limit** and **Upper saturation limit** parameters.

# **Settings**

**Default:** Off

# $\overline{\boxtimes}$  On

Limit the block's output to a value between the **Lower saturation limit** and **Upper saturation limit** parameters.

# $\square$  Off

Do not limit the block's output to a value between the **Lower saturation limit** and **Upper saturation limit** parameters.

# **Dependencies**

This parameter enables **Upper saturation limit**.

This parameter enables **Lower saturation limit**.

### **Command-Line Information**

# **Upper saturation limit**

Specify the upper limit for the integral.

### **Settings**

**Default:** inf

**Minimum:** value of **Output minimum** parameter

**Maximum:** value of **Output maximum** parameter

### **Dependencies**

**Limit output** enables this parameter.

### **Command-Line Information**

### **Lower saturation limit**

Specify the lower limit for the integral.

# **Settings**

**Default:** -inf

**Minimum:** value of **Output minimum** parameter

**Maximum:** value of **Output maximum** parameter

### **Dependencies**

**Limit output** enables this parameter.

### **Command-Line Information**

# **Show saturation port**

Add a saturation output port to the block.

# **Settings**

**Default:** Off

# $\overline{\boxtimes}$  On

Add a saturation output port to the block.

# $\Box$  Off

Do not add a saturation output port to the block.

### **Command-Line Information**

# **Show state port**

Add an output port to the block for the block's state.

# **Settings**

**Default:** Off

# $\overline{\boxtimes}$  On

Add an output port to the block for the block's state.

# $\Box$  Off

Do not add an output port to the block for the block's state.

### **Command-Line Information**

# **Absolute tolerance**

Specify the absolute tolerance for computing the block output.

# **Settings**

**Default:** auto

- **•** You can enter auto or a numeric value.
- **•** If you enter auto, Simulink uses the absolute tolerance value in the Configuration Parameters dialog box (see "Solver Pane") to compute the block output.
- **•** If you enter a numeric value, that value overrides the absolute tolerance in the Configuration Parameters dialog box.

### **Command-Line Information**

# **Ignore limit and reset when linearizing**

Cause Simulink linearization commands to treat this block as unresettable and as having no limits on its output, regardless of the settings of the block's reset and output limitation options.

### **Settings**

**Default:** Off

 $\overline{M}$  On

Cause Simulink linearization commands to treat this block as unresettable and as having no limits on its output, regardless of the settings of the block's reset and output limitation options.

# $\square$  Off

Do not cause Simulink linearization commands to treat this block as unresettable and as having no limits on its output, regardless of the settings of the block's reset and output limitation options.

# **Tip**

Use this check box to linearize a model around an operating point that causes the integrator to reset or saturate.

### **Command-Line Information**

# **Enable zero-crossing detection**

Select to enable zero-crossing detection. For more information, see "Zero-Crossing Detection" in the Simulink documentation.

### **Settings**

**Default:** On

# $\overline{\mathbf{v}}$  On

Use zero crossings to detect and take a time step at any of the following events: reset, entering or leaving an upper saturation state, entering or leaving a lower saturation state.

# $\square_{\text{Off}}$

Do not use zero crossings to detect and take a time step at any of the following events: reset, entering or leaving an upper saturation state, entering or leaving a lower saturation state.

If you select this check box, **Limit output**, and zero-crossing detection for the model as a whole, the Integrator block uses zero crossings as described.

### **Command-Line Information**

### **State Name (e.g., 'position')**

Assign a unique name to each state.

#### **Settings**

**Default:** ' '

If this field is blank, no name assignment occurs.

### **Tips**

- **•** To assign a name to a single state, enter the name between quotes, for example, 'velocity'.
- **•** To assign names to multiple states, enter a comma-delimited list surrounded by braces, for example, {'a', 'b', 'c'}. Each name must be unique.
- **•** The state names apply only to the selected block.
- **•** The number of states must divide evenly among the number of state names.
- **•** You can specify fewer names than states, but you cannot specify more names than states.

For example, you can specify two names in a system with four states. The first name applies to the first two states and the second name to the last two states.

**•** To assign state names with a variable in the MATLAB workspace, enter the variable without quotes. A variable can be a string, cell array, or structure.

#### **Command-Line Information**

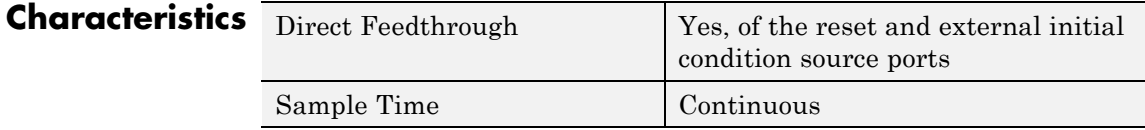

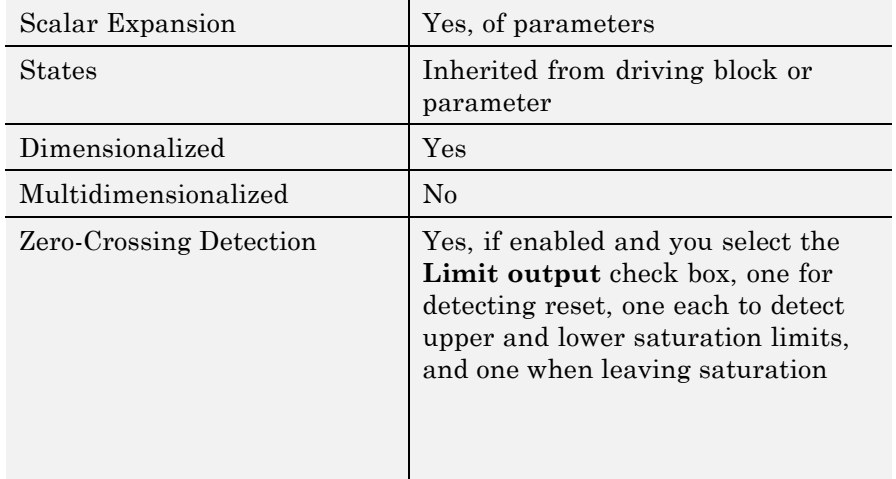

# **See Also** Discrete-Time Integrator

# **Interpolation Using Prelookup**

**Purpose** Use precalculated index and fraction values to accelerate approximation of N-dimensional function

### **Library** Lookup Tables

# **Description Comparison with the Lookup Table (n-D) Block**

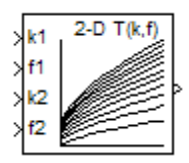

The Interpolation Using Prelookup block works best with the Prelookup block. The Prelookup block calculates the index and interval fraction that specify how its input value u relates to the breakpoint data set. You feed the resulting index and fraction values into an Interpolation Using Prelookup block to interpolate an *n*-dimensional table. This combination of blocks performs the same operation that a single instance of the Lookup Table (n-D) block performs. However, the Prelookup and Interpolation Using Prelookup blocks offer greater flexibility that can provide more efficient simulation and code generation.

# **How The Block Works with a Prelookup Block**

To use this block, you must have a set of table data values. These values can be specified directly on the dialog box or inherited from the T input port. Typically, these table values correspond to the breakpoint data sets specified in Prelookup blocks. The Interpolation Using Prelookup block generates output by looking up or estimating table values based on index and interval fraction values fed from Prelookup blocks. The index and interval fraction appear on the Interpolation Using Prelookup block as k and f, respectively.

<span id="page-740-0"></span>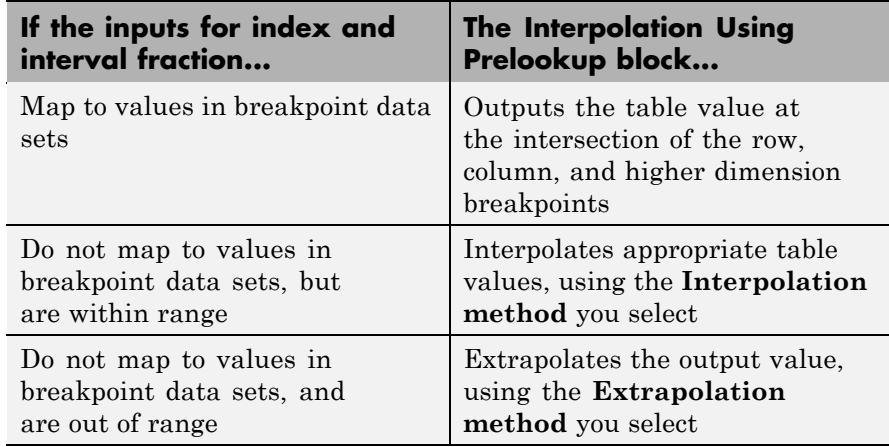

# **How The Block Interpolates a Subset of Table Data**

You can use the **Number of sub-table selection dimensions** parameter to specify that interpolation occur only on a subset of the table data. To activate this interpolation mode, set this parameter to a positive integer. This value defines the number of dimensions to select, starting from the highest dimension of table data. Therefore, the value must be less than or equal to the **Number of table dimensions**.

Suppose that you have 3-D table data in your Interpolation Using Prelookup block. The following behavior applies.

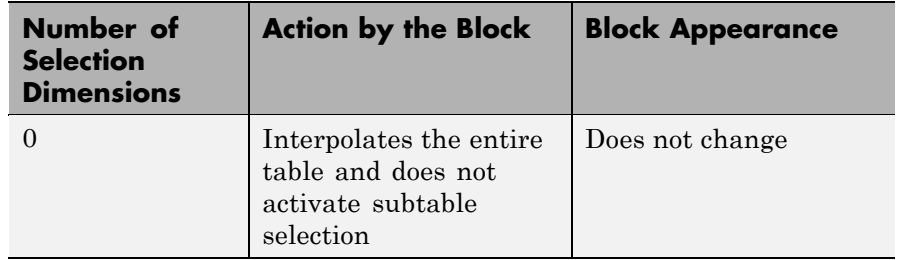

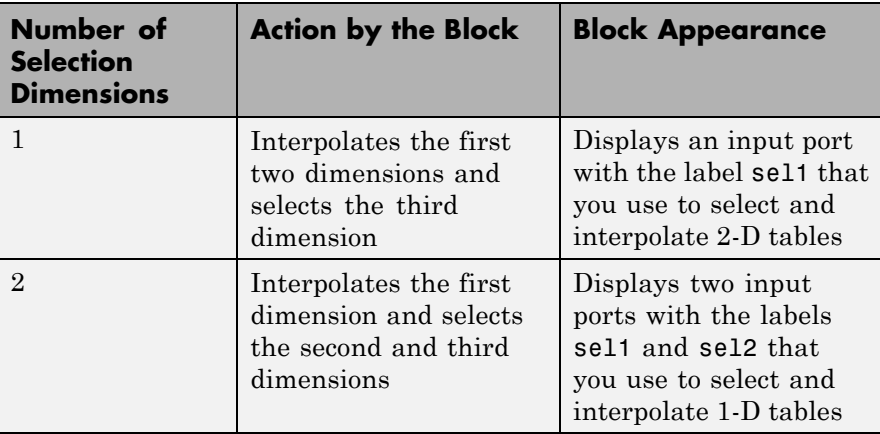

Subtable selection uses zero-based indexing. For an example of interpolating a subset of table data, type sldemo\_bpcheck at the MATLAB command prompt.

# **Data Type Support**

The Interpolation Using Prelookup block accepts real signals of any numeric data type supported by Simulink software, except Boolean. The Interpolation Using Prelookup block supports fixed-point data types for signals, table data, and intermediate results.

For more information, see "Data Types Supported by Simulink" in the Simulink documentation.

# **Parameters and Dialog Box**

The **Main** pane of the Interpolation Using Prelookup block dialog box appears as follows:

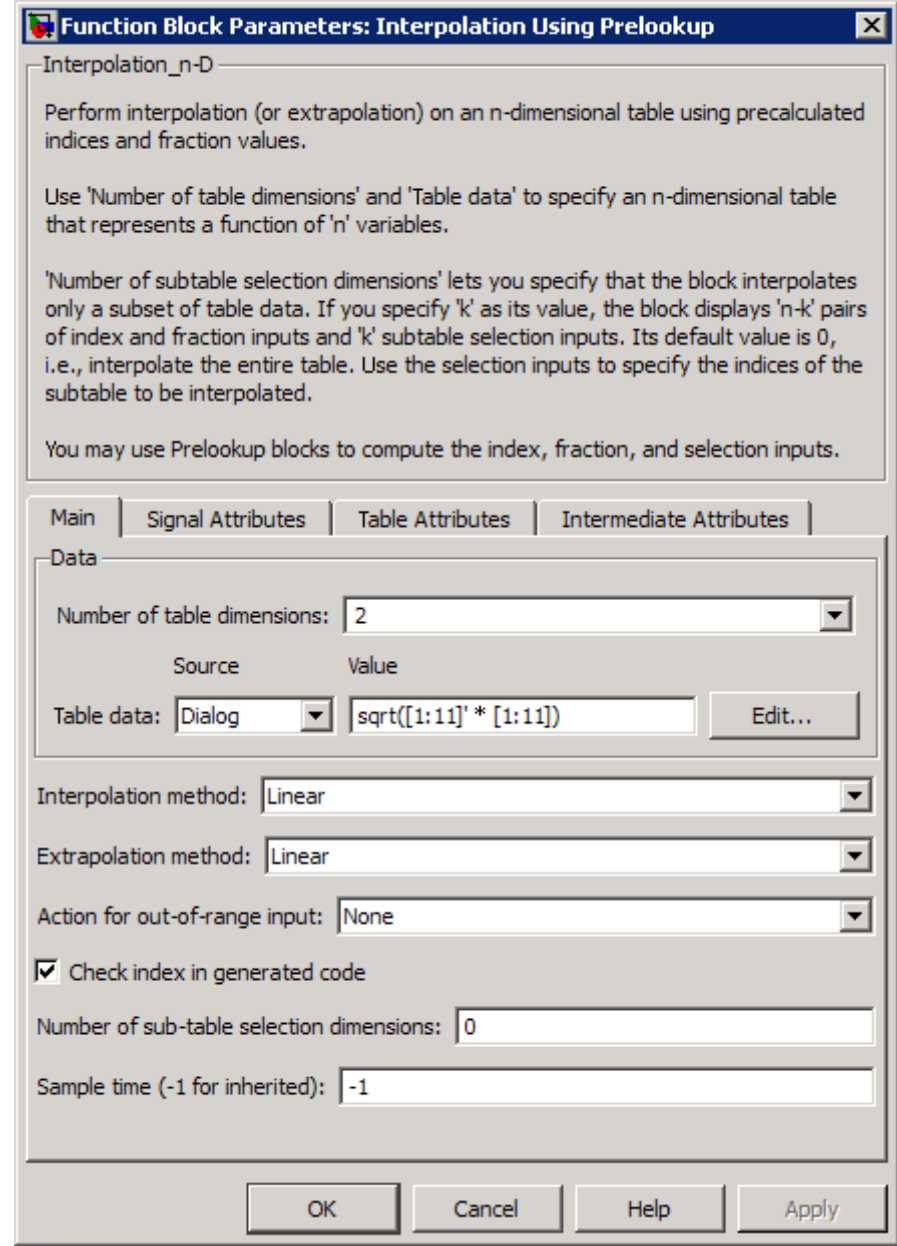

### **Number of table dimensions**

Specify the number of dimensions that the table data must have. This value defines the number of independent variables for the table. Enter an integer between 1 and 30 into this field.

### **Table data**

Specify whether to enter table data directly on the dialog box or to inherit the data from an input port.

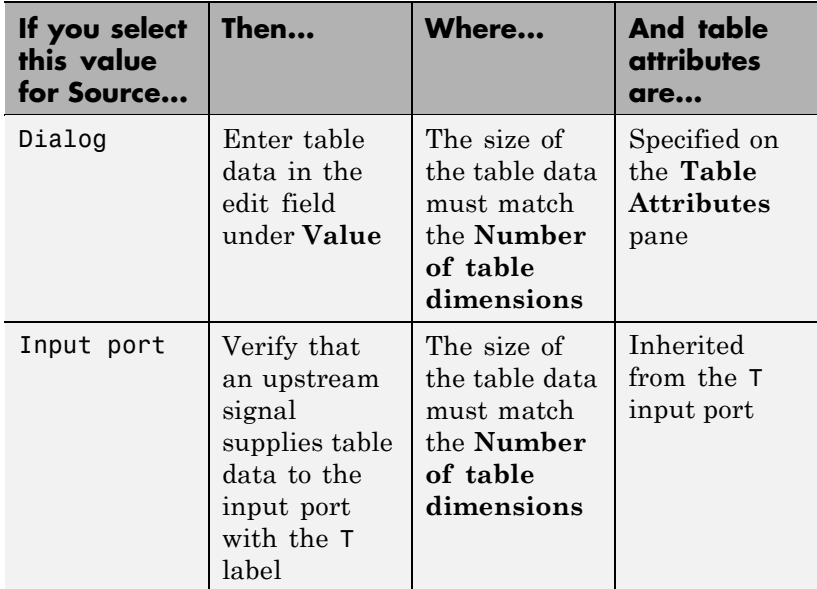

During block diagram editing, you can enter an empty matrix (specified as []) or an undefined workspace variable in the edit field under **Value**. Use this behavior to postpone specifying a correctly-dimensioned matrix for the table data and continue editing the block diagram. For information about how to construct multidimensional arrays in MATLAB, see "Multidimensional Arrays" in the MATLAB documentation.

Click the **Edit** button to open the Lookup Table Editor (see "Lookup Table Editor" in the Simulink documentation).

### **Interpolation method**

Select None - Flat or Linear. See "Interpolation Methods" in the Simulink documentation for more information.

### **Extrapolation method**

Select None - Clip or Linear. See "Extrapolation Methods" in the Simulink documentation for more information. The **Extrapolation method** parameter is visible only if you select Linear as the **Interpolation method** parameter.

**Note** The Interpolation Using Prelookup block does not support Linear extrapolation if its input or output signals specify integer or fixed-point data types.

### **Action for out-of-range input**

Specify whether to produce a warning or error message if the input k or f is out of range. Options include:

- None the default, no warning or error message
- **•** Warning display a warning message in the MATLAB Command Window and continue the simulation
- **•** Error halt the simulation and display an error message in the Simulation Diagnostics Viewer

**Check index in generated code** (Real-Time Workshop license required)

Specify whether Real-Time Workshop generated code checks the validity of index values that feed this block.

This check box has no effect on generated code if one of the following is true:

**•** The Prelookup block feeds index values to the Interpolation Using Prelookup block.

Because index values from the Prelookup block are always valid, no check code is necessary.

**•** The data type of the input k restricts the data to valid index values.

For example, unsigned integer data types guarantee nonnegative index values. Therefore, unsigned input values of k do not require check code for negative values.

### **Valid index input may reach last index**

Specify how block inputs for index (k) and interval fraction (f) access the last elements of *n*-dimensional table data. Index values are zero-based.

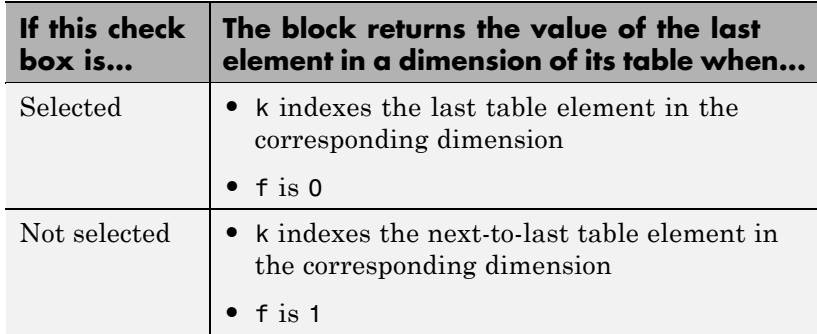

This check box is visible only when:

- **• Interpolation method** is Linear.
- **• Extrapolation method** is None Clip.

**Tip** If you select **Valid index input may reach last index** for an Interpolation Using Prelookup block, you must also select **Use last breakpoint for input at or above upper limit** for all Prelookup blocks that feed it. This action allows the blocks to use the same indexing convention when accessing the last elements of their breakpoint and table data sets.

### **Number of sub-table selection dimensions**

Specify the number of dimensions of the subtable that the block uses to compute the output. Follow these rules:

**•** To enable subtable selection, enter a positive integer.

This integer must be less than or equal to the **Number of table dimensions**.

**•** To disable subtable selection, enter 0 (the default) to interpolate the entire table.

For more information, see ["How The Block Interpolates a Subset](#page-740-0) [of Table Data" on page 2-711.](#page-740-0)

### **Sample time**

Specify the time interval between samples. To inherit the sample time, set this parameter to -1. See "How to Specify the Sample Time" in the Simulink documentation for more information.

The **Signal Attributes** pane of the Interpolation Using Prelookup block dialog box appears as follows:

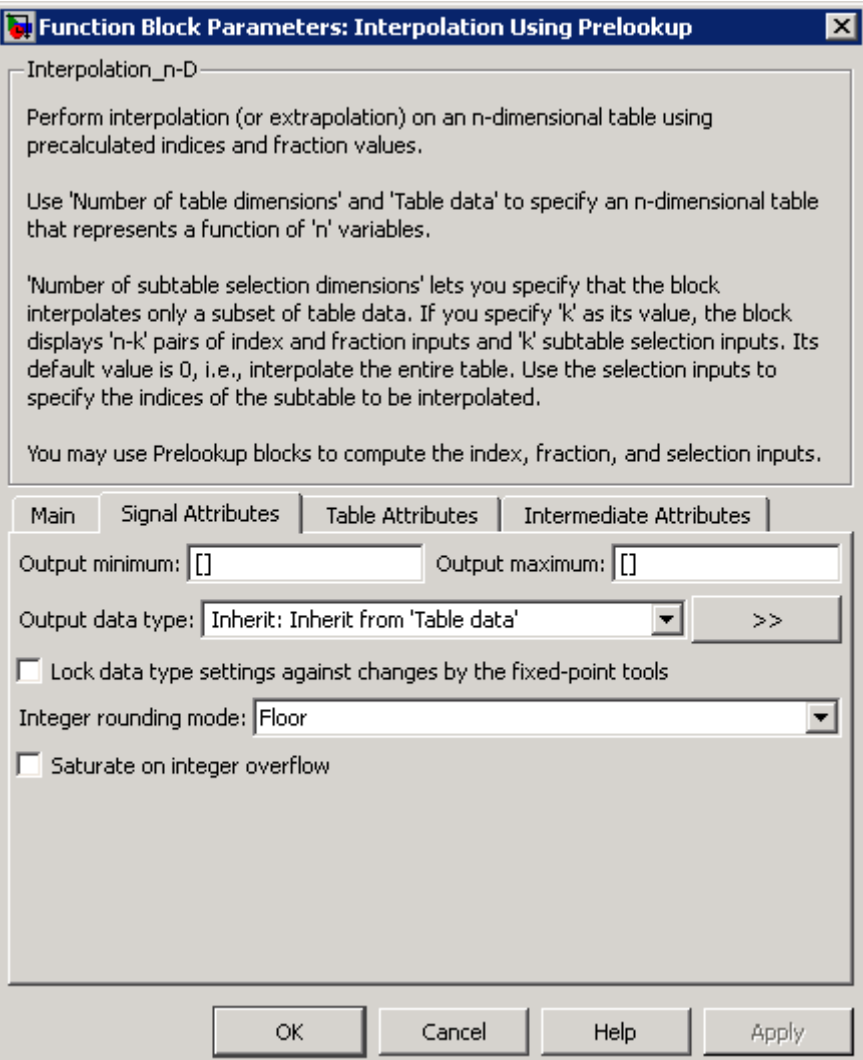

### **Output minimum**

Specify the minimum value that the block should output. The default value, [], is equivalent to -Inf. Simulink software uses this value to perform:

- **•** Parameter range checking (see "Checking Parameter Values")
- Simulation range checking (see "Checking Signal Ranges")
- **•** Automatic scaling of fixed-point data types

### **Output maximum**

Specify the maximum value that the block should output. The default value, [], is equivalent to Inf. Simulink software uses this value to perform:

- **•** Parameter range checking (see "Checking Parameter Values")
- Simulation range checking (see "Checking Signal Ranges")
- **•** Automatic scaling of fixed-point data types

# **Output data type**

Specify the output data type. You can set it to:

- **•** A rule that inherits a data type, for example, Inherit: Inherit via back propagation
- **•** The name of a built-in data type, for example, single
- **•** The name of a data type object, for example, a Simulink.NumericType object
- **•** An expression that evaluates to a data type, for example, fixdt(1,16,0)

Click the **Show data type assistant** button  $\rightarrow$ display the **Data Type Assistant**, which helps you set the **Output data type** parameter.

See "Specifying Block Output Data Types" in the *Simulink User's Guide* for more information.

**Lock data type settings against changes by the fixed-point tools** Select to lock all data type settings of this block against changes by the Fixed-Point Tool and the Fixed-Point Advisor. For more information, see "Fixed-Point Tool" and "Fixed-Point Advisor" in the Simulink Fixed Point documentation.

### **Integer rounding mode**

Specify the rounding mode for fixed-point operations. For more information, see "Rounding" in the *Simulink Fixed Point User's Guide*.

Block parameters such as **Table data > Value** always round to the nearest representable value. To control the rounding of a block parameter, enter an expression using a MATLAB rounding function in the mask field.

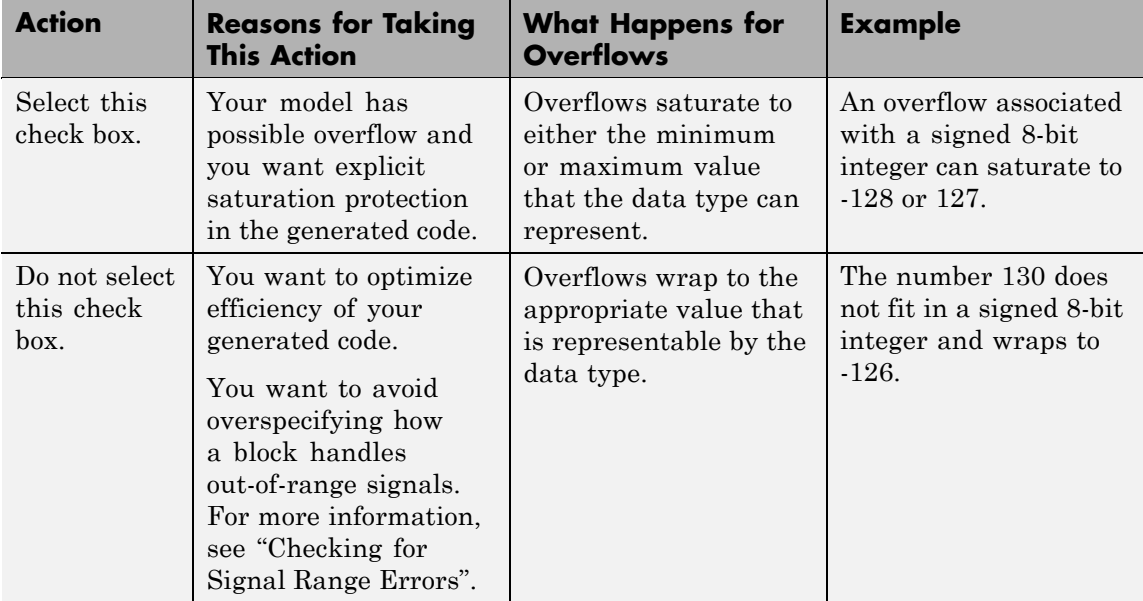

### **Saturate on integer overflow**

When you select this check box, saturation applies to every internal operation on the block, not just the output or result. In general, the code generation process can detect when overflow is not possible. In this case, the code generator does not produce saturation code.

The **Table Attributes** pane of the Interpolation Using Prelookup block dialog box appears as follows:

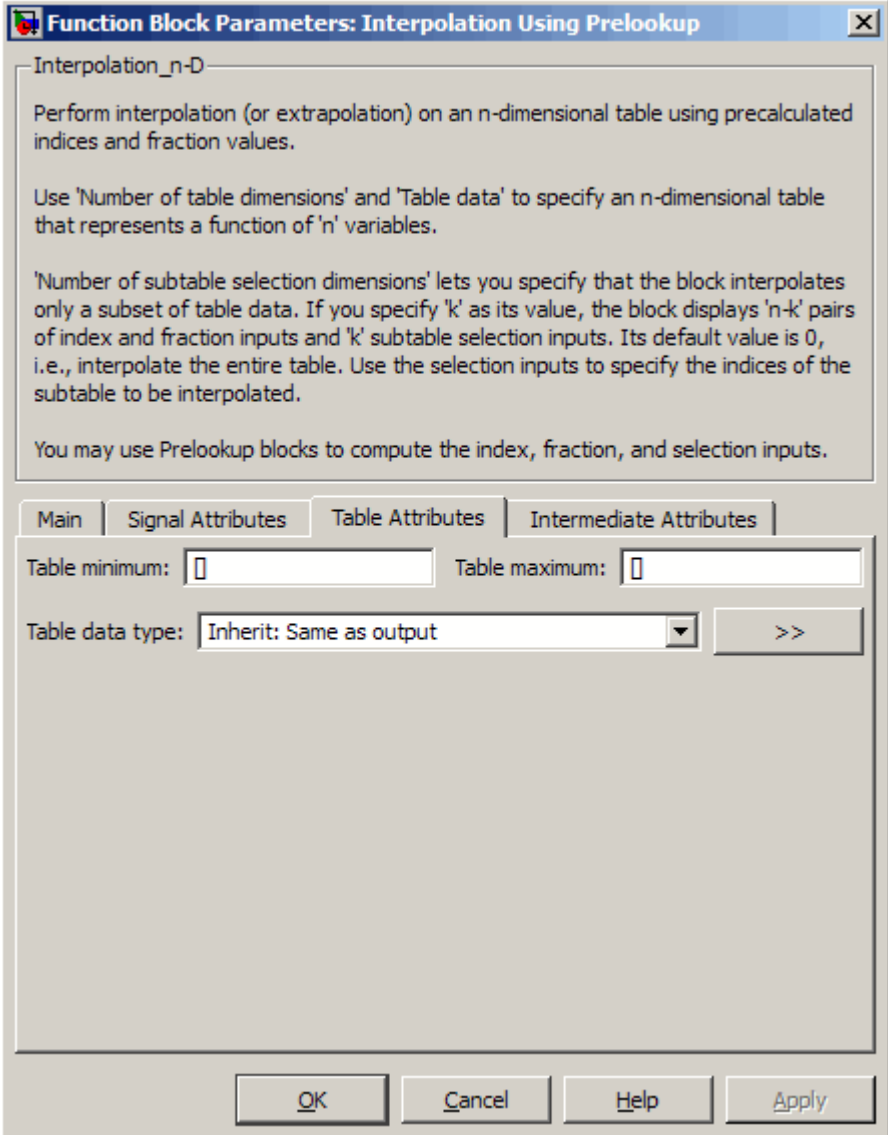

**Note** The parameters in the **Table Attributes** pane are not available if you select Input port for **Table data > Source**. In this case, the block inherits all table attributes from the T input port.

### **Table minimum**

Specify the minimum value for table data. The default value, [], is equivalent to -Inf.

### **Table maximum**

Specify the maximum value for table data. The default value, [], is equivalent to Inf.

### **Table data type**

Specify the table data type. You can set it to:

- **•** A rule that inherits a data type, for example, Inherit: Same as output
- **•** The name of a built-in data type, for example, single
- **•** The name of a data type object, for example, a Simulink.NumericType object
- **•** An expression that evaluates to a data type, for example, fixdt(1,16,0)

Click the **Show data type assistant** button  $\rightarrow$ display the **Data Type Assistant**, which helps you set the **Table data type** parameter.

**Tip** Specify a table data type different from the output data type for these cases:

- **•** Lower memory requirement for storing table data that uses a smaller type than the output signal
- **•** Sharing of prescaled table data between two Interpolation Using Prelookup blocks with different output data types
- **•** Sharing of custom storage table data in Real-Time Workshop generated code for blocks with different output data types

The **Intermediate Attributes** pane of the Interpolation Using Prelookup block dialog box appears as follows:

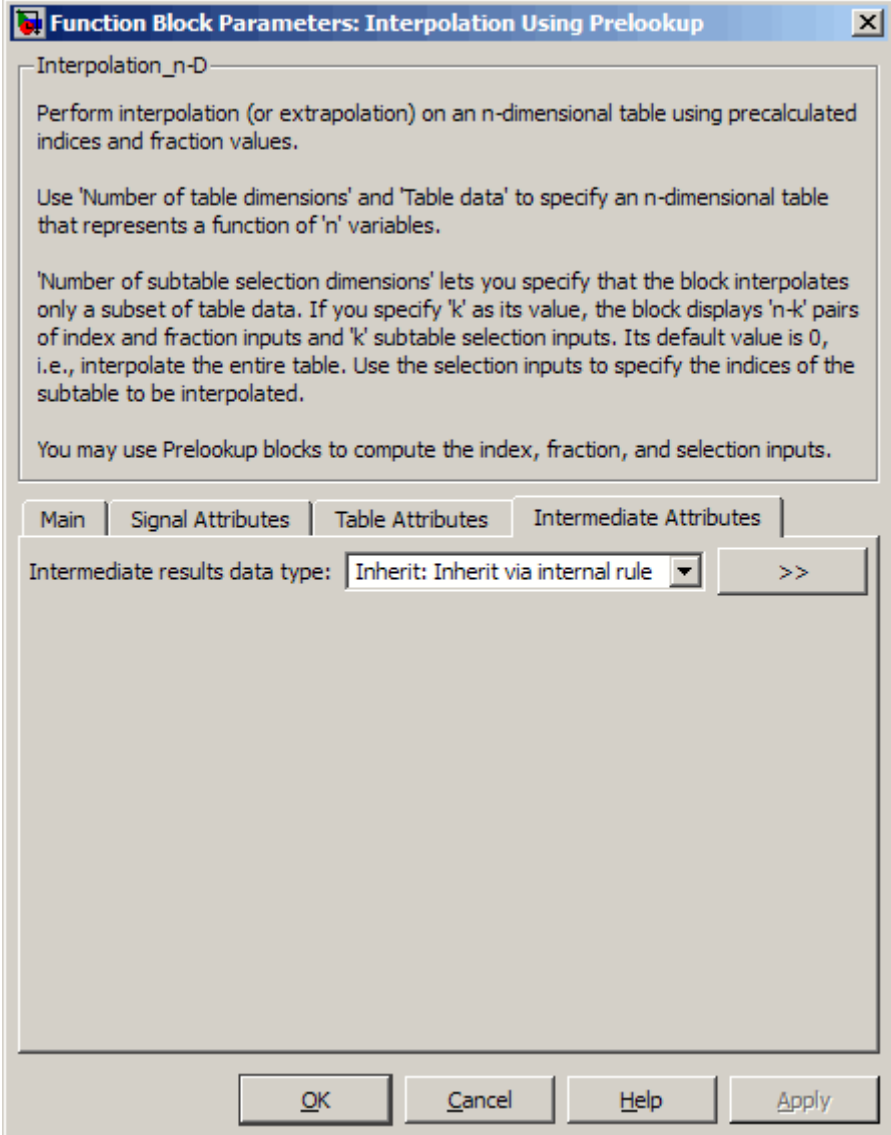

### **Intermediate results data type**

Specify the intermediate results data type. You can set it to:

- **•** A rule that inherits a data type, for example, Inherit: Same as output
- **•** The name of a built-in data type, for example, single
- **•** The name of a data type object, for example, a Simulink.NumericType object
- **•** An expression that evaluates to a data type, for example, fixdt(1,16,0)

Click the **Show data type assistant** button  $\frac{\cdots}{\cdots}$  to display the **Data Type Assistant**, which helps you set the **Intermediate results data type** parameter.

**Tip** Use this parameter to specify higher precision for internal computations than for table data or output data.

**Examples** In the following model, a Constant block feeds the table data values to the T input port of the Interpolation Using Prelookup block.

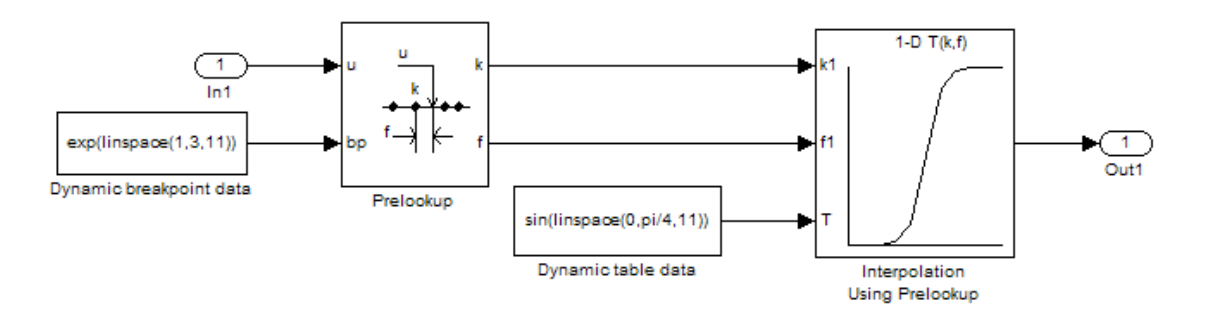
The Interpolation Using Prelookup block inherits the following table attributes from the T input port:

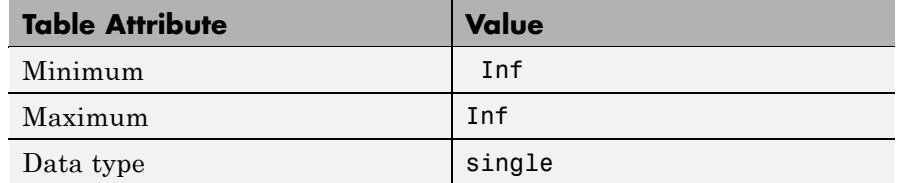

Similarly, a Constant block feeds the breakpoint data set to the bp input port of the Prelookup block, which inherits the following breakpoint attributes:

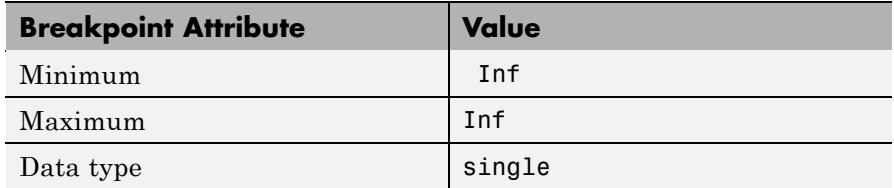

Simulink uses double-precision, floating-point data to perform the computations in this model. However, the model stores the breakpoint and table data as single-precision, floating-point data. Using a lower-precision data type to store breakpoint and table data reduces the memory requirement.

For other examples, see "Examples for Prelookup and Interpolation Blocks" in the Simulink documentation.

## **Characteristics**

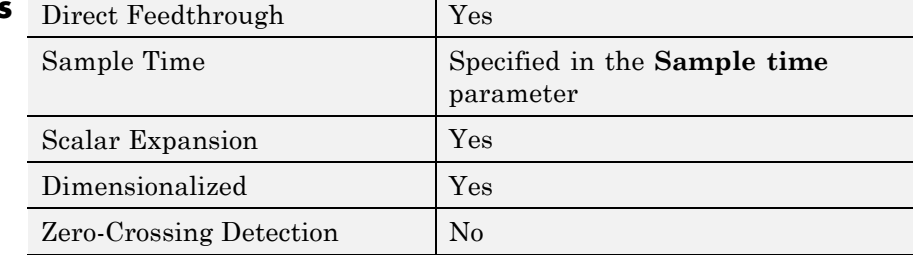

See Also **Prelookup** 

# **Interval Test**

## **Purpose** Determine if signal is in specified interval

**Library** Logic and Bit Operations

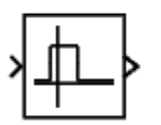

**Description** The Interval Test block outputs TRUE if the input is between the values specified by the **Lower limit** and **Upper limit** parameters. The block outputs FALSE if the input is outside those values. The output of the block when the input is equal to the **Lower limit** or the **Upper limit** is determined by whether the boxes next to **Interval closed on left** and **Interval closed on right** are selected in the dialog box.

## **Data Type Support**

The Interval Test block accepts signals of the following data types:

- **•** Floating point
- **•** Built-in integer
- **•** Fixed point
- **•** Boolean
- **•** Enumerated

In this case, the **Upper limit** and **Lower limit** values must be of the same enumerated type.

For more information, see "Data Types Supported by Simulink" in the Simulink documentation.

**Parameters and Dialog Box**

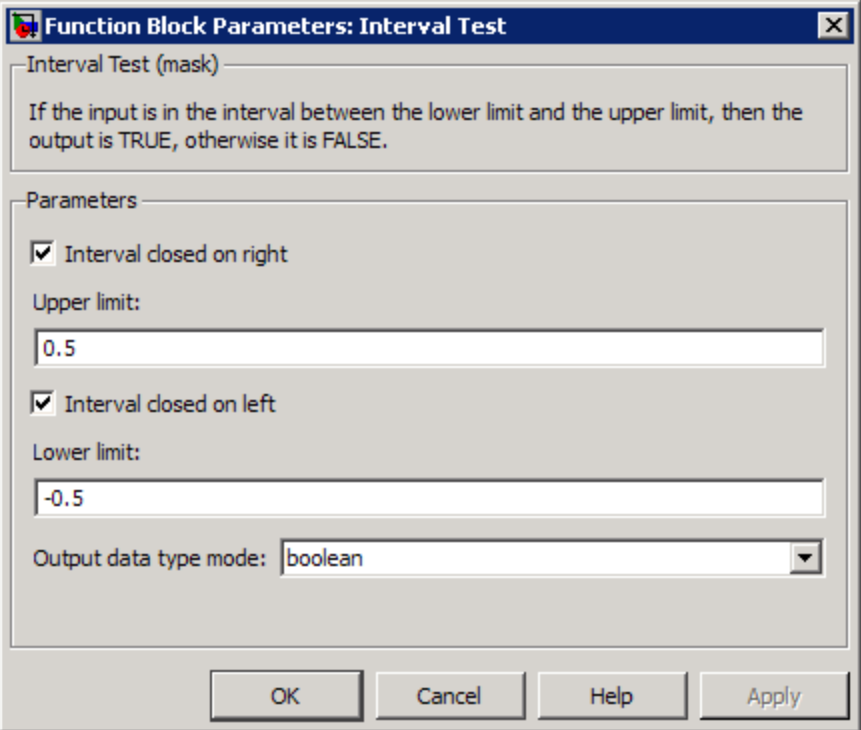

#### **Interval closed on right**

When you select this check box, the **Upper limit** is included in the interval for which the block outputs TRUE.

## **Upper limit**

The upper limit of the interval for which the block outputs TRUE.

#### **Interval closed on left**

When you select this check box, the **Lower limit** is included in the interval for which the block outputs TRUE.

#### **Lower limit**

The lower limit of the interval for which the block outputs TRUE.

## **Output data type mode**

Select the output data type: boolean or uint8.

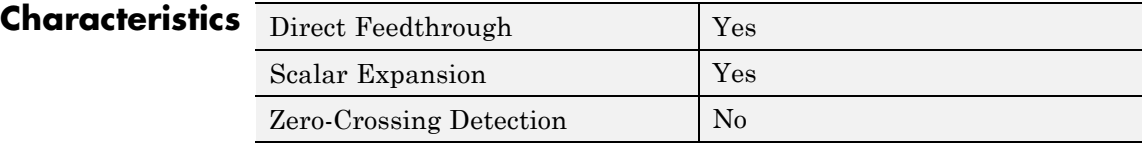

**See Also** Interval Test Dynamic

# **Interval Test Dynamic**

**Purpose** Determine if signal is in specified interval

**Library** Logic and Bit Operations

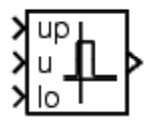

**Description** The Interval Test Dynamic block outputs TRUE if the input is between the values of the external signals up and lo. The block outputs FALSE if the input is outside those values. The output of the block when the input is equal to the signal up or the signal lo is determined by whether the boxes next to **Interval closed on left** and **Interval closed on right** are selected in the dialog box.

## **Data Type Support**

The Interval Test Dynamic block accepts signals of the following data types:

- **•** Floating point
- **•** Built-in integer
- **•** Fixed point
- **•** Boolean
- **•** Enumerated

In this case, all inputs must be of the same enumerated type.

For more information, see "Data Types Supported by Simulink" in the Simulink documentation.

## **Parameters and Dialog Box**

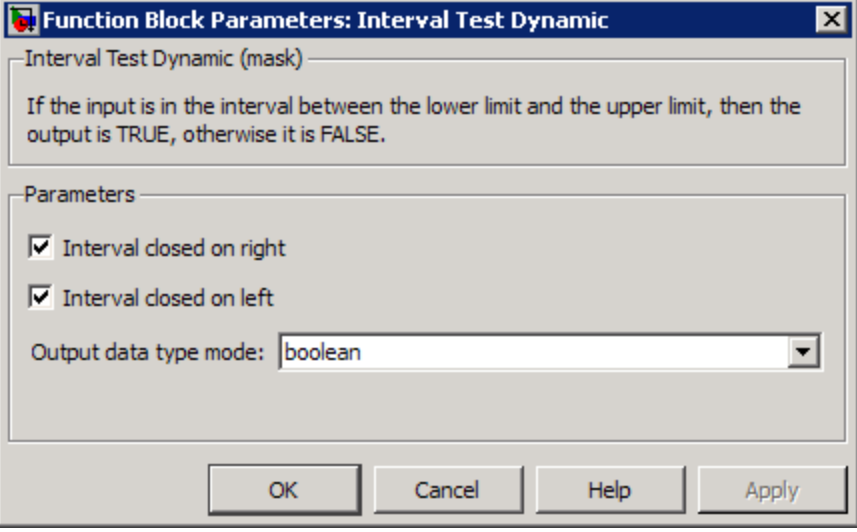

## **Interval closed on right**

When you select this check box, the value of the signal connected to the block's "up" input port is included in the interval for which the block outputs TRUE.

## **Interval closed on left**

When you select this check box, the value of the signal connected to the block's "lo" input port is included in the interval for which the block outputs TRUE.

#### **Output data type mode**

Select the output data type: boolean or uint8.

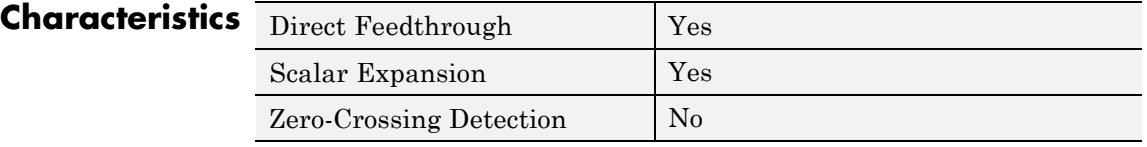

## **See Also** Interval Test

# **Level-2 MATLAB S-Function**

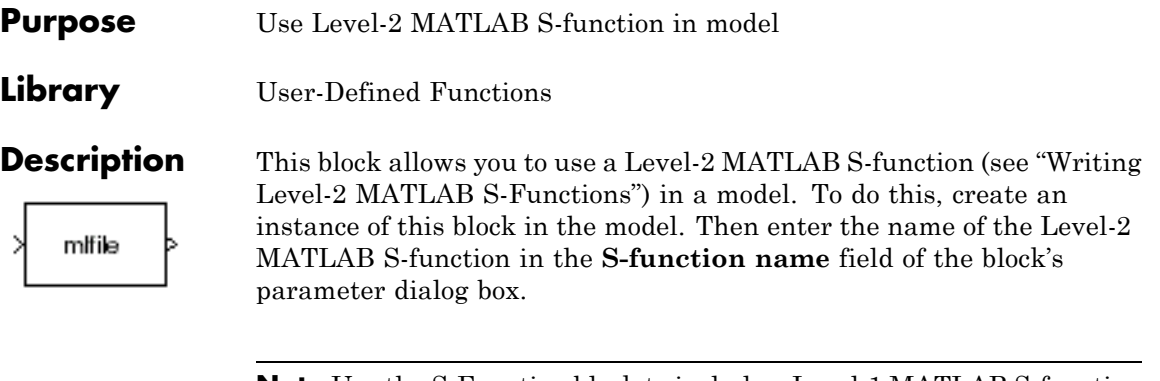

**Note** Use the S-Function block to include a Level-1 MATLAB S-function in a block.

If the Level-2 MATLAB S-function defines any additional parameters, you can enter them in the **Parameters** field of the block's parameter dialog box. Enter the parameters as MATLAB expressions that evaluate to their values in the order defined by the MATLAB S-function. Use commas to separate each expression.

If a model includes a Level-2 MATLAB S-Function block, and an error occurs in the S-function, the Level-2 MATLAB S-Function block displays MATLAB stack trace information for the error in a dialog box. Click **OK** to close the dialog box.

## **Data Type Support**

Depends on the MATLAB file that defines the behavior of a particular instance of this block.

## **2-734**

## **Parameters and Dialog Box**

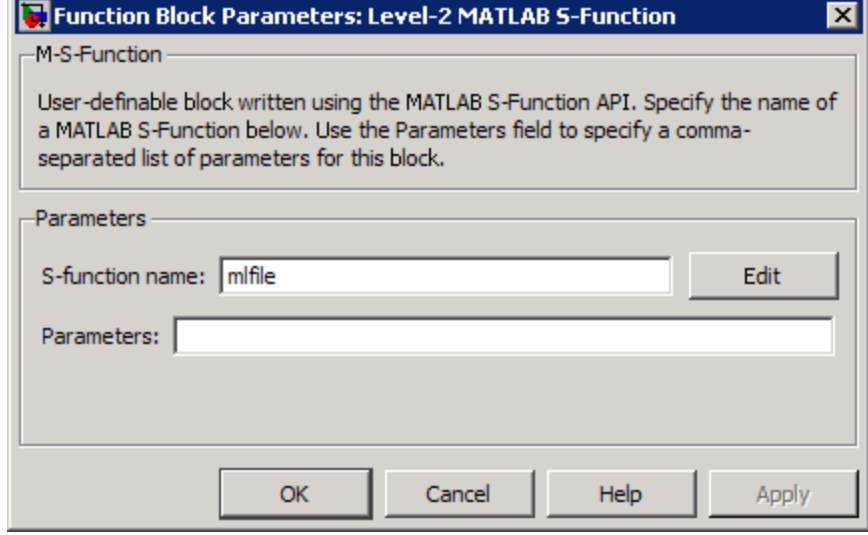

## **S-function name**

Specify the name of a MATLAB function that defines the behavior of this block. The MATLAB function must follow the Level-2 standard for writing MATLAB S-functions (see "Writing Level-2 MATLAB S-Functions" for details).

#### **Parameters**

Specify values of the parameters of this block.

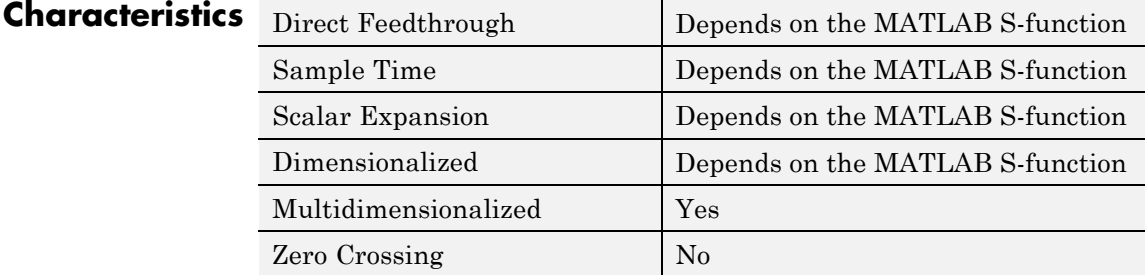

# **Logical Operator**

**Purpose** Perform specified logical operation on input

**Library** Logic and Bit Operations

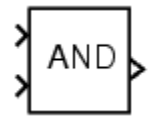

**Description** The Logical Operator block performs the specified logical operation on its inputs. An input value is TRUE (1) if it is nonzero and FALSE (0) if it is zero.

> You select the Boolean operation connecting the inputs with the **Operator** parameter list. If you select rectangular as the **Icon shape** property, the block updates to display the name of the selected operator. The supported operations are given below.

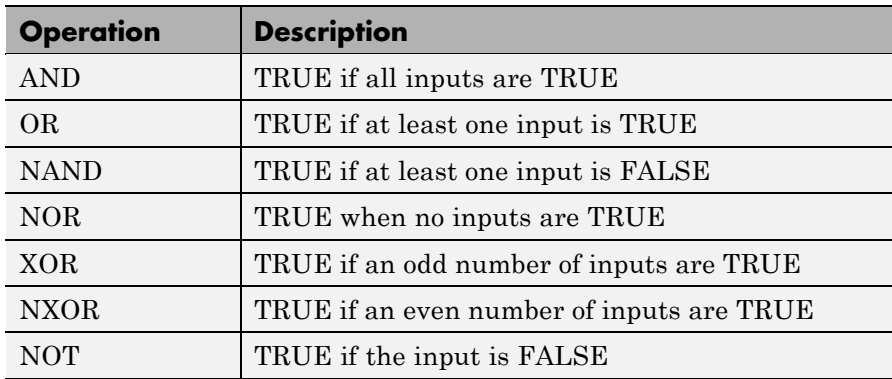

If you select distinctive as the **Icon shape**, the block's appearance indicates its function. Simulink software displays a distinctive shape for the selected operator, conforming to the IEEE Standard Graphic Symbols for Logic Functions:

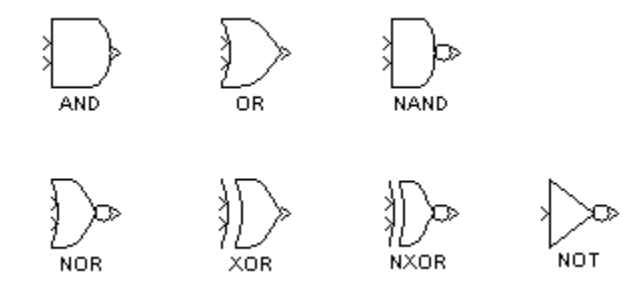

The number of input ports is specified with the **Number of input ports** parameter. The output type is specified with the **Output data type** parameter. An output value is 1 if TRUE and 0 if FALSE.

**Note** The output data type should represent zero exactly. Data types that satisfy this condition include signed and unsigned integers, and any floating-point data type.

The size of the output depends on input vector size and the selected operator:

**•** If the block has more than one input, any nonscalar inputs must have the same dimensions. For example, if any input is a 2-by-2 array, all other nonscalar inputs must also be 2-by-2 arrays.

Scalar inputs are expanded to have the same dimensions as the nonscalar inputs.

If the block has more than one input, the output has the same dimensions as the inputs (after scalar expansion) and each output element is the result of applying the specified logical operation to the corresponding input elements. For example, if the specified operation is AND and the inputs are 2-by-2 arrays, the output is a 2-by-2 array whose top left element is the result of applying AND to the top left elements of the inputs, etc.

- **•** For a single vector input, the block applies the operation (except the NOT operator) to all elements of the vector. The output is always a scalar.
- **•** The NOT operator accepts only one input, which can be a scalar or a vector. If the input is a vector, the output is a vector of the same size containing the logical complements of the input vector elements.

When configured as a multi-input XOR gate, this block performs an addition- modulo-two operation as mandated by the IEEE Standard for Logic Elements.

## **Data Type Support**

The Logical Operator block accepts real signals of any numeric data type that Simulink supports, including fixed-point data types.

For more information, see "Data Types Supported by Simulink" in the Simulink documentation.

## **Parameters and Dialog Box**

The **Main** pane of the Logical Operator block dialog box appears as follows:

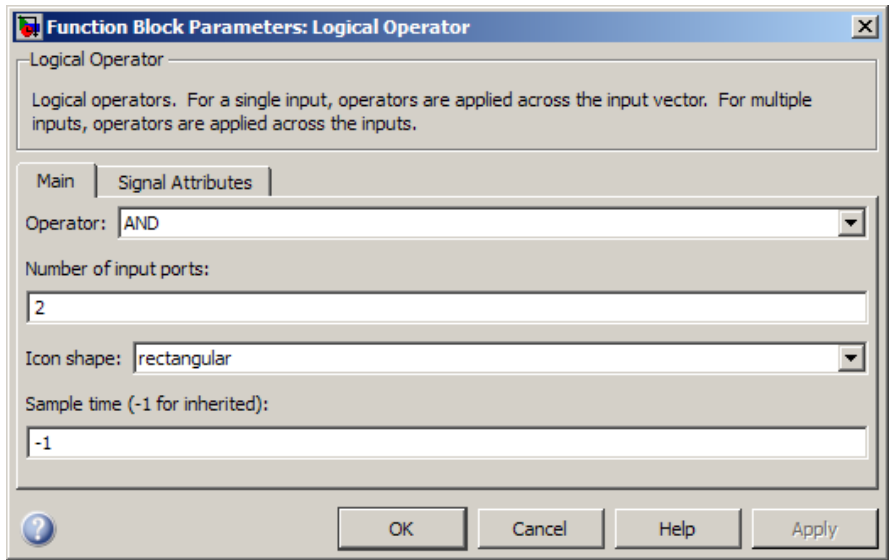

The **Signal Attributes** pane of the Logical Operator block dialog box appears as follows:

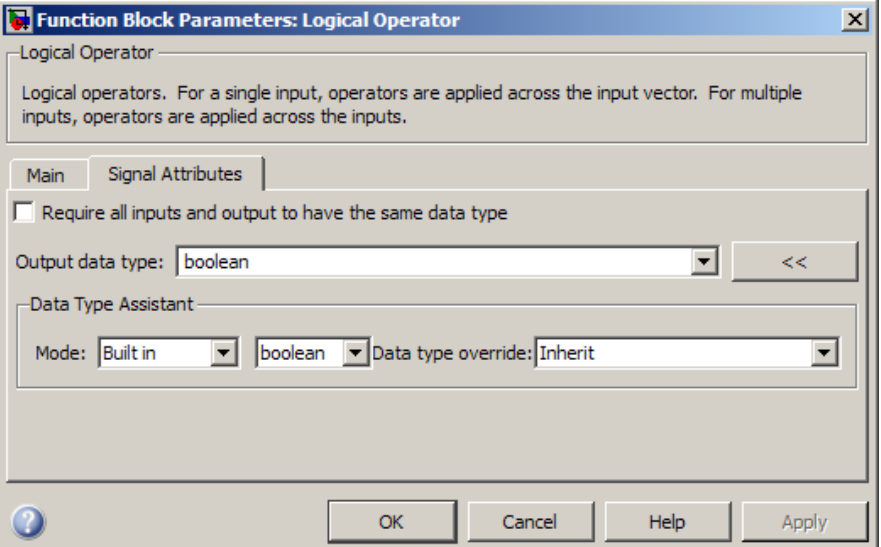

## **Show data type assistant**

Display the **Data Type Assistant**.

#### **Settings**

The **Data Type Assistant** helps you set the **Output data type** parameter.

See "Specifying Block Output Data Types" in *Simulink User's Guide* for more information.

## **Command-Line Information**

## **Operator**

Select logical operator to apply to block inputs.

## **Settings**

**Default:** AND

#### AND

TRUE if all inputs are TRUE

#### OR

TRUE if at least one input is TRUE

#### NAND

TRUE if at least one input is FALSE

#### NOR

TRUE when no inputs are TRUE

#### XOR

TRUE if an odd number of inputs are TRUE

#### NXOR

TRUE if an even number of inputs are TRUE

#### NOT

TRUE if the input is FALSE

## **Command-Line Information**

## **Number of input ports**

Specify number of block inputs.

## **Settings Default:** 2

**•** The value must be appropriate for the selected operator.

## **Command-Line Information**

## **Icon shape**

Specify shape of the block icon.

#### **Settings**

**Default:** rectangular

#### rectangular

Result in a rectangular block that displays the name of the selected operator.

## distinctive

Use the graphic symbol for the selected operator as specified by the IEEE standard.

## **Command-Line Information**

## **Sample time (-1 for inherited)**

Enter the discrete interval between sample time hits or specify another appropriate sample time such as continuous or inherited.

## **Settings**

## **Default:** -1

By default, the block inherits its sample time based upon the context of the block within the model. To set a different sample time, enter a valid sample time based upon the table in "Types of Sample Time".

See also "How to Specify the Sample Time" in the online documentation for more information.

## **Command-Line Information**

## **Require all inputs and output to have the same data type**

Require all inputs and the output to have the same data type.

#### **Settings**

**Default:** Off

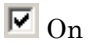

Require all inputs and the output to have the same data type.

## $\Box$  Off

Do not require all inputs and the output to have the same data type.

## **Command-Line Information**

## **Output data type**

Specify the output data type.

## **Settings**

**Default:** boolean

Inherit: Logical (see Configuration Parameters: Optimization)

> Uses the **Implement logic signals as Boolean data** configuration parameter (see "Implement logic signals as Boolean data (vs. double)") to specify the output data type.

**Note** This option supports models created before the boolean option was available. Use one of the other options, preferably boolean, for new models.

```
boolean
```
Specifies output data type is boolean.

```
fixdt(1,16)
```
Specifies output data type is fixdt(1,16).

<data type expression>

Uses the name of a data type object, for example, Simulink.NumericType.

**Tip** To enter a built-in data type (double, single, int8, uint8, int16, uint16, int32, or uint32), enclose the expression in single quotes. For example, enter 'double' instead of double.

## **Command-Line Information**

## **Mode**

Select the category of data to specify.

#### **Settings**

**Default:** Built in

#### Inherit

Specifies inheritance rules for data types. Selecting Inherit enables Logical (see Configuration Parameters: Optimization).

#### Built in

Specifies built-in data types. Selecting Built in enables boolean.

#### Fixed point

Specifies fixed-point data types.

#### Expression

Specifies expressions that evaluate to data types.

#### **Dependency**

Clicking the **Show data type assistant** button enables this parameter.

#### **Command-Line Information**

See ["Block-Specific Parameters" on page 8-108](#page-2521-0) for the command-line information.

## **See Also**

See "Using the Data Type Assistant" in the *Simulink User's Guide*.

## **Data type override**

Specify data type override mode for this signal.

## **Settings**

**Default:** Inherit

## Inherit

Inherits the data type override setting from its context, that is, from the block, Simulink.Signal object or Stateflow chart in Simulink that is using the signal.

## Off

Ignores the data type override setting of its context and uses the fixed-point data type specified for the signal.

## **Tip**

The ability to turn off data type override for an individual data type provides greater control over the data types in your model when you apply data type override. For example, you can use this option to ensure that data types meet the requirements of downstream blocks regardless of the data type override setting.

## **Dependency**

This parameter appears only when the **Mode** is Built in or Fixed point.

## **Signedness**

Specify whether you want the fixed-point data as signed or unsigned.

#### **Settings**

**Default:** Signed

#### Signed

Specify the fixed-point data as signed.

#### Unsigned

Specify the fixed-point data as unsigned.

## **Dependencies**

Selecting **Mode** > Fixed point enables this parameter.

## **Command-Line Information**

See ["Block-Specific Parameters" on page 8-108](#page-2521-0) for the command-line information.

#### **See Also**

See "Specifying a Fixed-Point Data Type" in the *Simulink User's Guide* for more information.

## **Word length**

Specify the bit size of the word that holds the quantized integer.

## **Settings**

**Default:** 16

**Minimum:** 0

## **Maximum:** 32

Large word sizes represent large values with greater precision than small word sizes.

## **Dependencies**

Selecting **Mode** > Fixed point enables this parameter.

## **Command-Line Information**

See ["Block-Specific Parameters" on page 8-108](#page-2521-0) for the command-line information.

## **See Also**

See "Specifying a Fixed-Point Data Type" in the *Simulink User's Guide* for more information.

## **Scaling**

Specify the method for scaling your fixed-point data to avoid overflow conditions and minimize quantization errors.

## **Settings**

**Default:** Integer

#### Integer

Specify integer. This setting has the same result as specifying a binary point location and setting fraction length to 0.

#### **Command-Line Information**

See ["Block-Specific Parameters" on page 8-108](#page-2521-0) for the command-line information.

## **See Also**

See "Specifying a Fixed-Point Data Type" in the *Simulink User's Guide* for more information.

## **Examples Logical Operator Block: AND Operator**

In the sldemo\_fuelsys model, the fuel\_rate\_control/airflow\_calc subsystem uses a Logical Operator block as an AND operator:

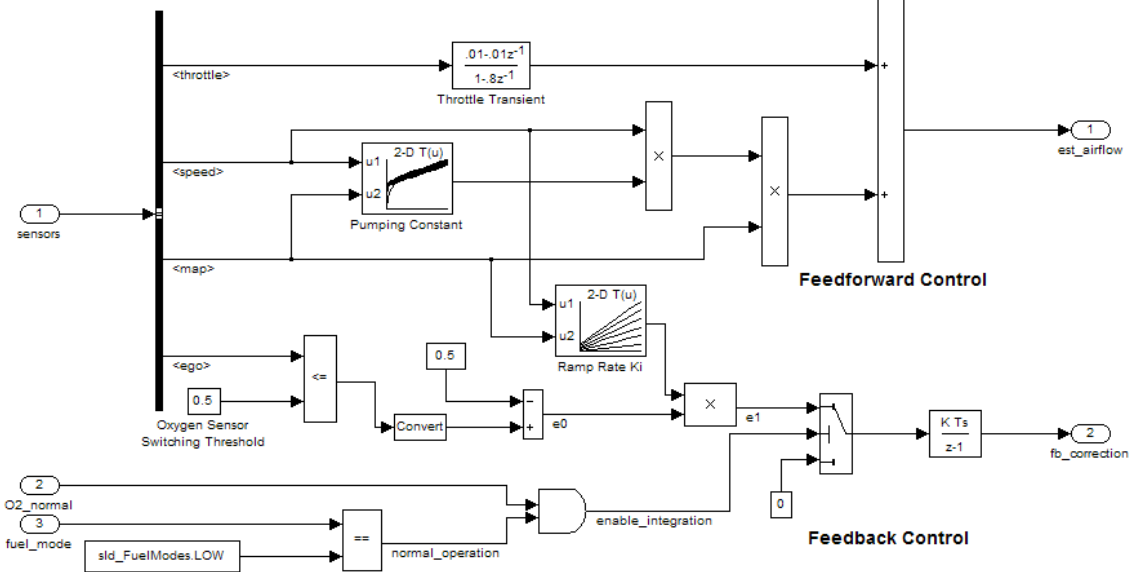

#### Intake Airflow Estimation and Closed-Loop Correction

The output of the Logical Operator block (the enable integration signal) feeds into the control port of a Switch block that activates feedback control.

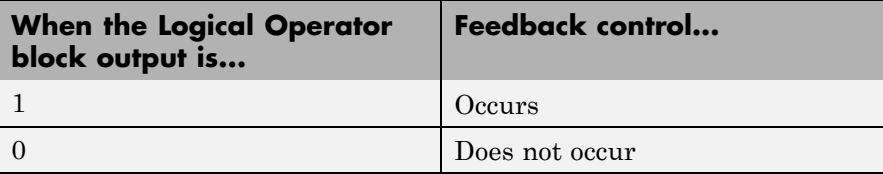

## **Logical Operator Block: OR Operator**

In the sldemo\_hardstop model, the Logical Operator block appears as an OR operator:

## **Friction Model with Hard Stops**

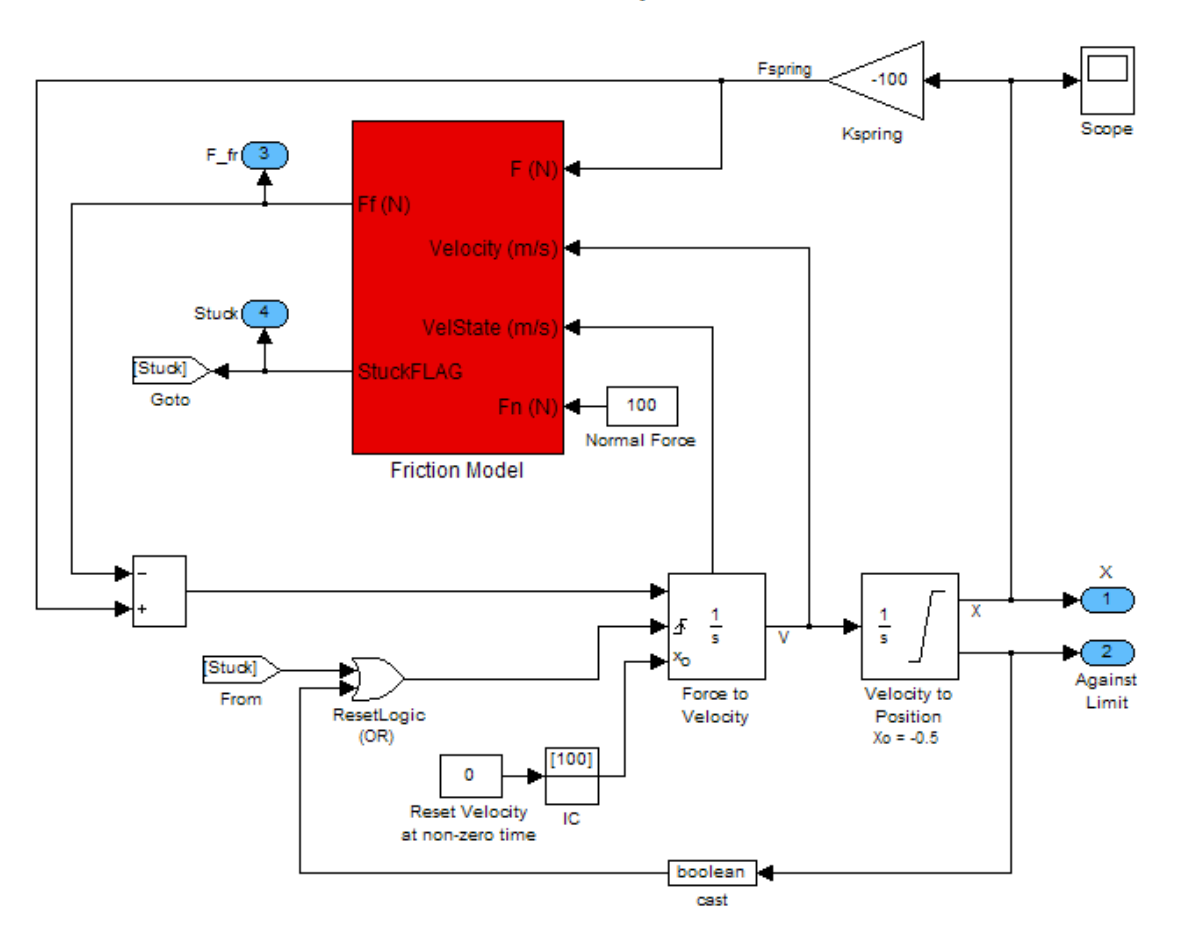

The output of the Logical Operator block feeds into the trigger port of an Integrator block to control whether velocity resets to the initial condition.

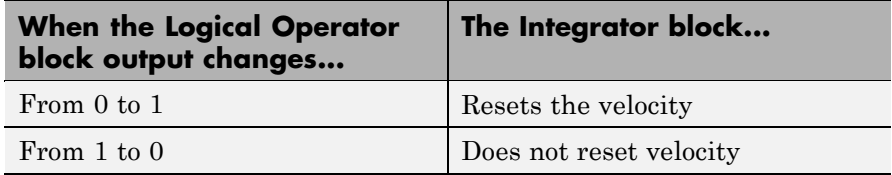

## **Logical Operator Block: NOT Operator**

In the sldemo\_clutch model, the Logical Operator block appears as a NOT operator:

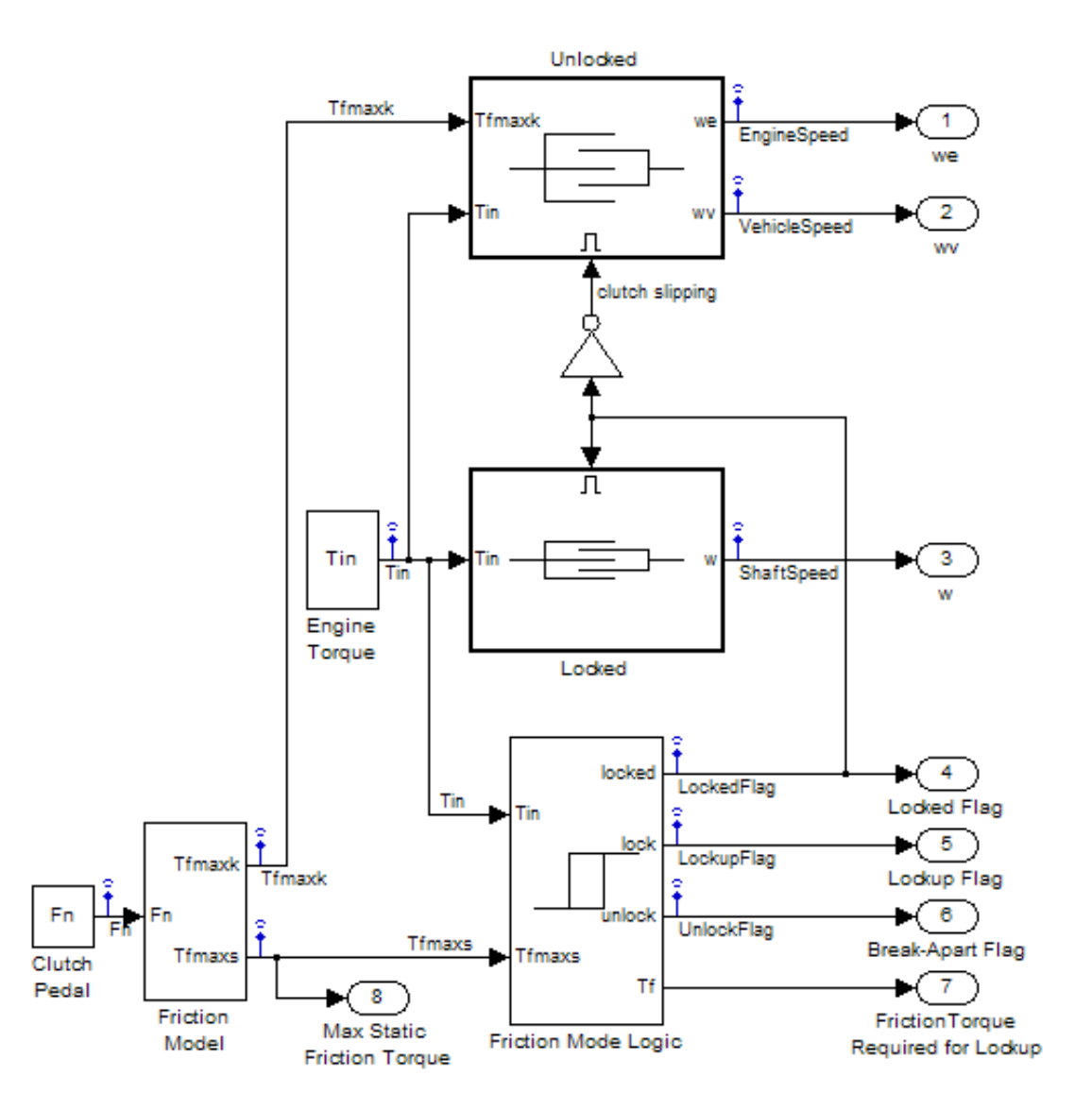

The output of the Logical Operator block (the clutch slipping signal) feeds into the trigger port of an enabled subsystem.

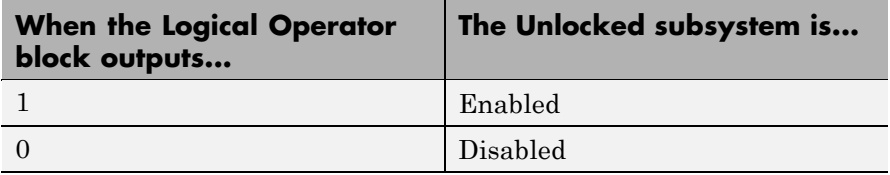

## **Characteristics**

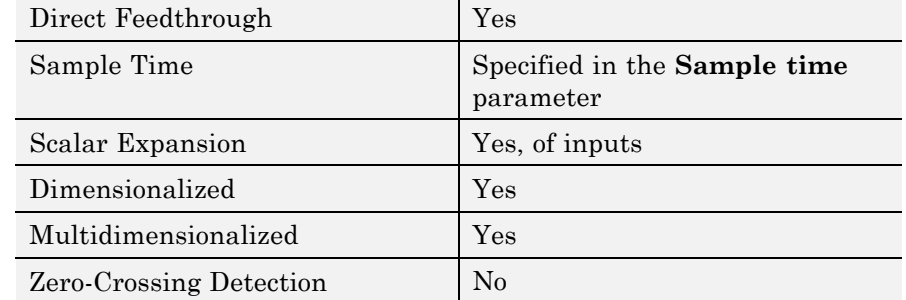

# **Lookup Table**

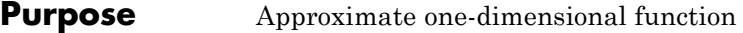

**Library** Lookup Tables

## **Description**

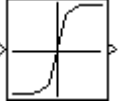

**Note** In a future release, the Lookup Table block will be removed from the Lookup Tables library and replaced with a 1-D version of the Lookup Table (n-D) block. Existing models that contain the Lookup Table block continue to work for backward compatibility.

Use the Lookup Table (n-D) block in new models. Consider using the slupdate function to replace Lookup Table with Lookup Table (n-D) in existing models. Among other enhancements, the Lookup Table (n-D) block supports the following features that the Lookup Table block does not:

- **•** Specification of parameter data types different from input or output signal types
- **•** Reduced memory use and faster code execution for evenly-spaced breakpoints that are nontunable
- **•** Fixed-point data types with word lengths up to 128 bits
- **•** Specification of index search method
- **•** Specification of action for out-of-range inputs

## **How the Block Differs from Other Lookup Table Blocks**

The Lookup Table block computes an approximation to a function  $y =$  $f(x)$  given data vectors x and y. To map two inputs to an output, use the Lookup Table (2-D) block.

You define the lookup table by specifying:

- **• Vector of input values** as a 1-by-n vector of x data points
- **• Table data** as a 1-by-n vector of y data points

To avoid parameter saturation errors, the Simulink Fixed Point automatic scaling script employs a special rule for the Lookup Table block. autofixexp modifies the scaling by using the lookup values of the **Table data** parameter in addition to the logged minimum and maximum simulation values. This action prevents saturation of the data to different values.

## **Monotonicity Requirements**

The length of the x and y data vectors provided to this block must match. Also, the x data vector must be *strictly monotonically increasing* (for example, the value of the next element in the vector is greater than the value of the preceding element) after conversion to the input's fixed-point data type. However, the x data vector can be *monotonically increasing* (for example, the value of the next element in the vector is greater than or equal to the value of the preceding element) if all of the following apply:

- **•** The input and output signals are both either single or double.
- **•** The lookup method is Interpolation-Extrapolation.

**Tip** Evenly-spaced breakpoints can make Real-Time Workshop generated code division-free. For more information, see fixpt evenspace cleanup in the Simulink documentation and "Identify questionable fixed-point operations" in the Real-Time Workshop documentation.

For more information about monotonicity requirements, see "Characteristics of Lookup Table Data" in the Simulink documentation. To learn how to model a discontinuous function using a Lookup Table block, see "Representation of Discontinuities in Lookup Tables".

## **How the Block Generates Output**

The block uses the input values to generate output using the method you select for the **Lookup method** parameter:

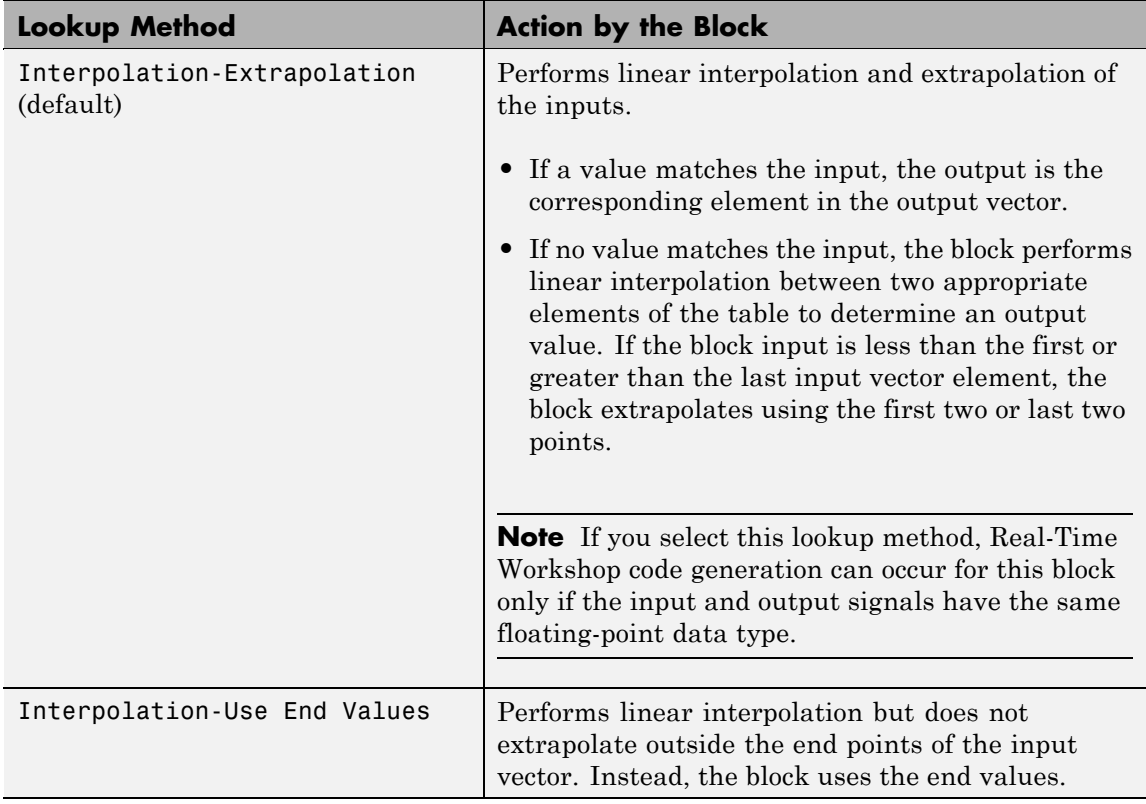

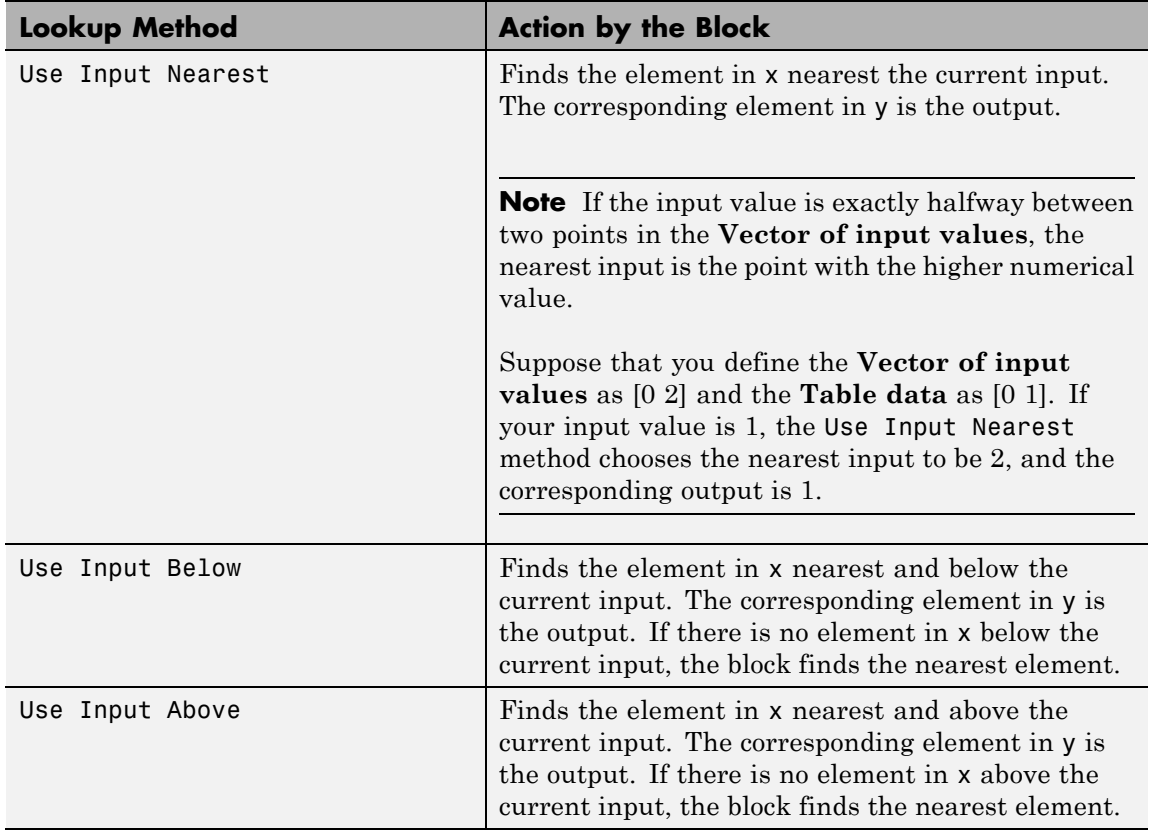

**Note** The Use Input Nearest, Use Input Below, and Use Input Above methods perform the same action when the input x matches a breakpoint value.

- **Data Type Support** The Lookup Table block supports the following data types:
	- **•** Floating point
- **•** Built-in integer
- **•** Fixed point
- **•** Boolean

For more information, see "Data Types Supported by Simulink" in the Simulink documentation.

The **Main** pane of the Lookup Table block dialog box appears as follows:

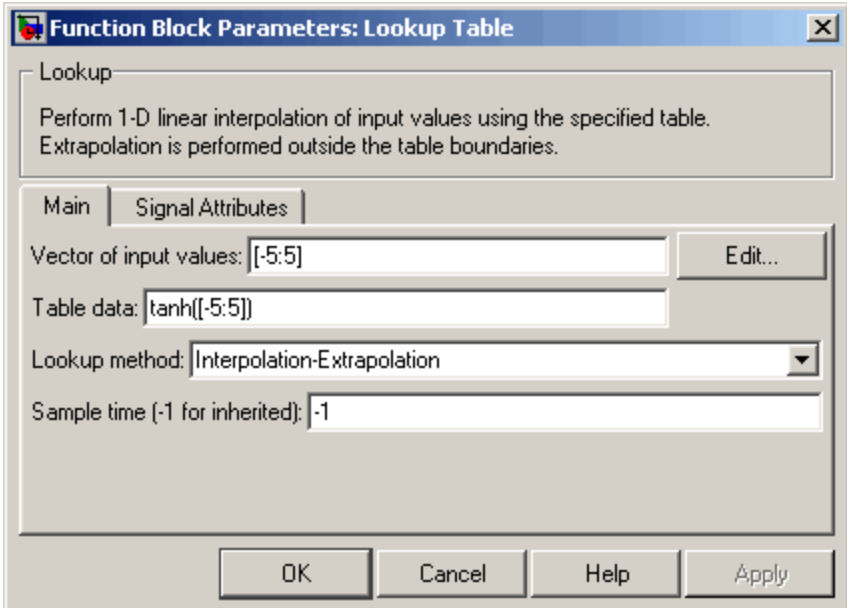

#### **Vector of input values**

Specify the vector of input values. This vector must be the same size as the **Table data**. Also, the input values vector must be strictly monotonically increasing after conversion to the input's fixed-point data type. However, the input values vector can be monotonically increasing if the input and output signals

**Parameters and Dialog Box**
are both either single or double, and if the lookup method is Interpolation-Extrapolation. Note that due to quantization, the input values vector can be strictly monotonic in doubles format, but not so after conversion to a fixed-point data type.

The **Vector of input values** parameter is converted offline to the data type of the input signal using round-to-nearest and saturation.

Click the **Edit** button to open the Lookup Table Editor (see "Lookup Table Editor" in the Simulink documentation).

#### **Table data**

Specify the vector of output values. This vector must be the same size as the **Vector of input values**.

The **Table data** parameter is converted offline to the **Output data type** using round-to-nearest and saturation.

### **Lookup method**

Specify the lookup method. See ["How the Block Generates](#page-788-0) [Output" on page 2-759](#page-788-0) for a discussion of the options for this parameter.

### **Sample time (-1 for inherited)**

Specify the time interval between samples. To inherit the sample time, set this parameter to -1. See "How to Specify the Sample Time" in the Simulink documentation for more information.

The **Signal Attributes** pane of the Lookup Table block dialog box appears as follows:

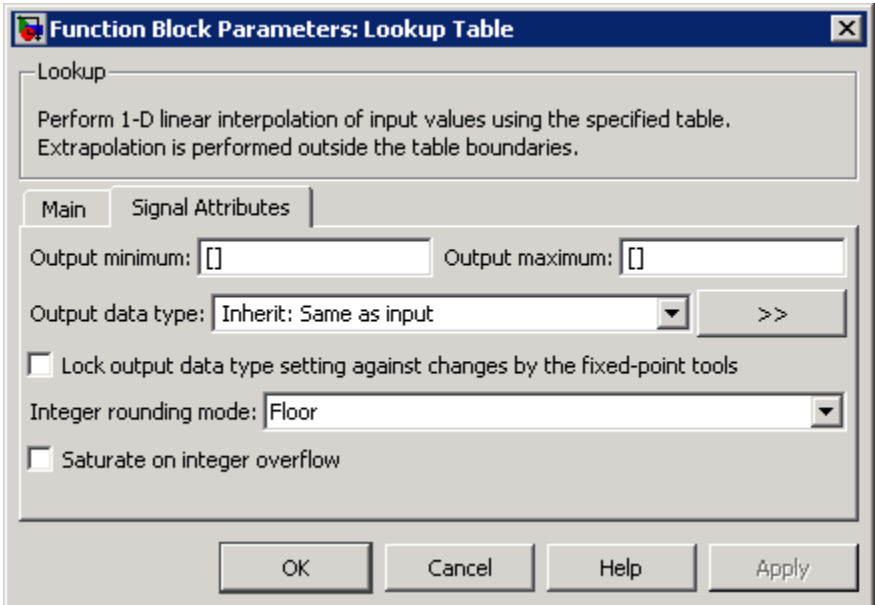

#### **Output minimum**

Specify the minimum value that the block should output. The default value, [], is equivalent to -Inf. Simulink software uses this value to perform:

- **•** Parameter range checking (see "Checking Parameter Values")
- **•** Simulation range checking (see "Checking Signal Ranges")
- **•** Automatic scaling of fixed-point data types

### **Output maximum**

Specify the maximum value that the block should output. The default value, [], is equivalent to Inf. Simulink software uses this value to perform:

- **•** Parameter range checking (see "Checking Parameter Values")
- **•** Simulation range checking (see "Checking Signal Ranges")

**•** Automatic scaling of fixed-point data types

#### **Output data type**

Specify the output data type. You can set it to:

- **•** A rule that inherits a data type, for example, Inherit: Inherit via back propagation
- **•** The name of a built-in data type, for example, single
- **•** The name of a data type object, for example, a Simulink.NumericType object
- **•** An expression that evaluates to a data type, for example, fixdt(1,16,0)

Click the **Show data type assistant** button  $\rightarrow$ display the **Data Type Assistant**, which helps you set the **Output data type** parameter.

See "Specifying Block Output Data Types" for more information.

#### **Lock output data type setting against changes by the fixed-point tools**

Select to lock the output data type setting of this block against changes by the Fixed-Point Tool and the Fixed-Point Advisor. For more information, see "Fixed-Point Tool" and "Fixed-Point Advisor" in the Simulink Fixed Point documentation.

#### **Integer rounding mode**

Select the rounding mode for fixed-point lookup table calculations that occur during simulation or execution of code generated from the model. For more information, see "Rounding" in the *Simulink Fixed Point User's Guide*.

Block parameters such as **Table data** always round to the nearest representable integer value. To control the rounding of a block parameter, enter an expression using a MATLAB rounding function into the parameter's edit field on the block dialog box.

#### **Saturate on integer overflow**

Select to have overflows saturate. Otherwise, they wrap.

When you select this check box, saturation applies to every internal operation on the block, not just the output or result. In general, the code generation process can detect when overflow is not possible, in which case, no saturation code is necessary.

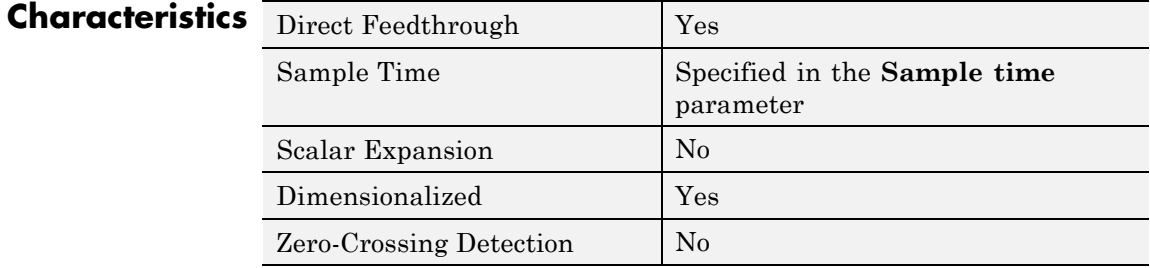

**See Also** Lookup Table (2-D), Lookup Table (n-D)

### **Purpose** Approximate two-dimensional function

**Library** Lookup Tables

# **Description**

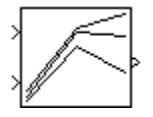

**Note** In a future release, the Lookup Table (2-D) block will be removed from the Lookup Tables library and replaced with a 2-D version of the Lookup Table (n-D) block. Existing models that contain the Lookup Table (2-D) block continue to work for backward compatibility.

Use the Lookup Table (n-D) block in new models. Consider using the slupdate function to replace Lookup Table (2-D) with Lookup Table (n-D) in existing models. Among other enhancements, the Lookup Table (n-D) block supports the following features that the Lookup Table (2-D) block does not:

- **•** Specification of parameter data types different from input or output signal types
- **•** Reduced memory use and faster code execution for evenly-spaced breakpoints that are nontunable
- **•** Fixed-point data types with word lengths up to 128 bits
- **•** Specification of index search method
- Specification of action for out-of-range inputs

### **How the Block Differs from Other Lookup Table Blocks**

The Lookup Table (2-D) block computes an approximation to a function  $z = f(x,y)$  given x, y, z data points. The first input port maps to the first table dimension, x, and the second input port maps to the second table dimension, y.

You define the lookup table by specifying:

**• Row index input values** as a 1-by-m vector of x data points

- **• Column index input values** as a 1-by-n vector of y data points
- **• Table data** as an m-by-n matrix of z data points

To avoid parameter saturation errors, the Simulink Fixed Point automatic scaling script employs a special rule for the Lookup Table (2-D) block. autofixexp modifies the scaling by using the lookup values of the **Table data** parameter in addition to the logged minimum and maximum simulation values. These table data values are converted to the specified output data type. This action prevents saturation of the data to different values.

### **Monotonicity Requirements**

Both the row and column vectors must be *monotonically increasing*. In other words, the value of the next element in the vector is greater than or equal to the value of the preceding element. However, these vectors must be *strictly monotonically increasing* (the value of the next element in the vector is greater than the value of the preceding element) in the following cases:

- **•** The input and output data types are both fixed-point.
- **•** The input and output data types are different.
- **•** The lookup method is not Interpolation-Extrapolation.
- **•** The matrix of output values is complex.
- Minimum, maximum, and overflow logging is on.

**Tip** Evenly-spaced breakpoints can make Real-Time Workshop generated code division-free. For more information, see fixpt evenspace cleanup in the Simulink documentation and "Identify questionable fixed-point operations" in the Real-Time Workshop documentation.

<span id="page-798-0"></span>For more information about monotonicity requirements, see "Characteristics of Lookup Table Data" in the Simulink documentation. For information about creating a table with step transitions, see "Representation of Discontinuities in Lookup Tables".

### **How the Block Generates Output**

The block uses the input values to generate output using the method you select for the **Lookup method** parameter:

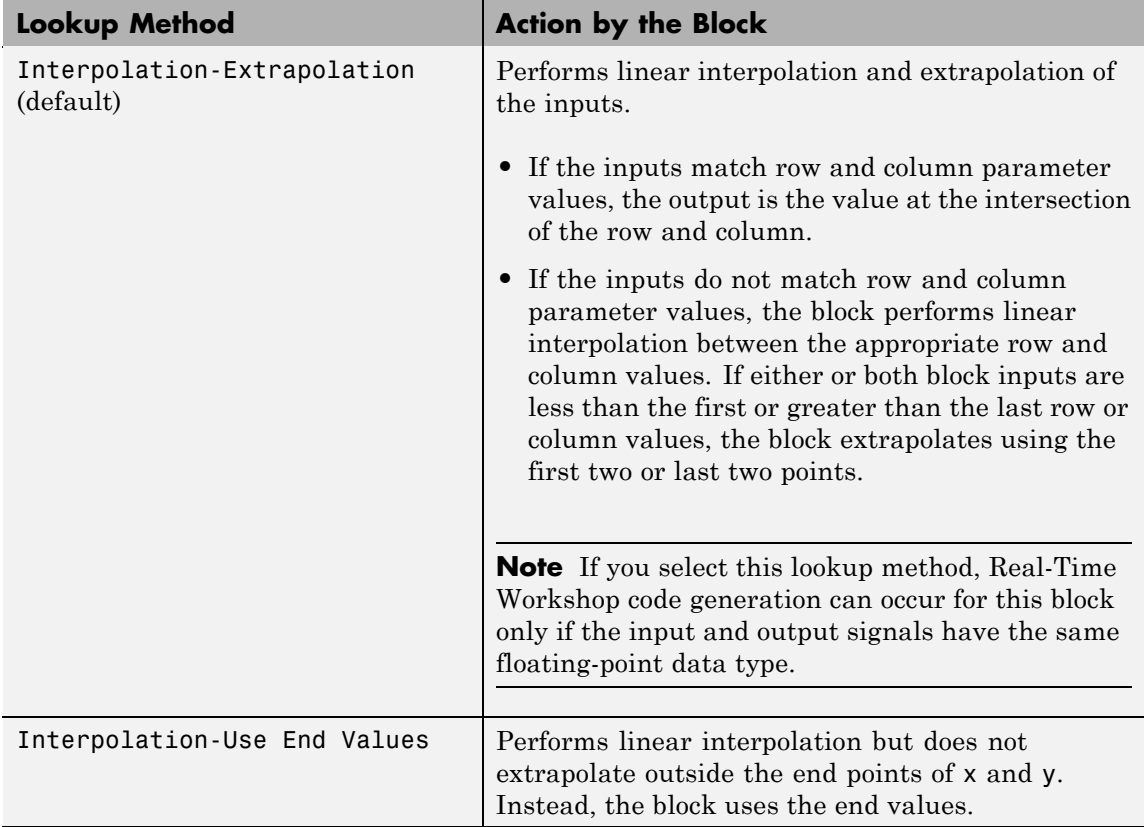

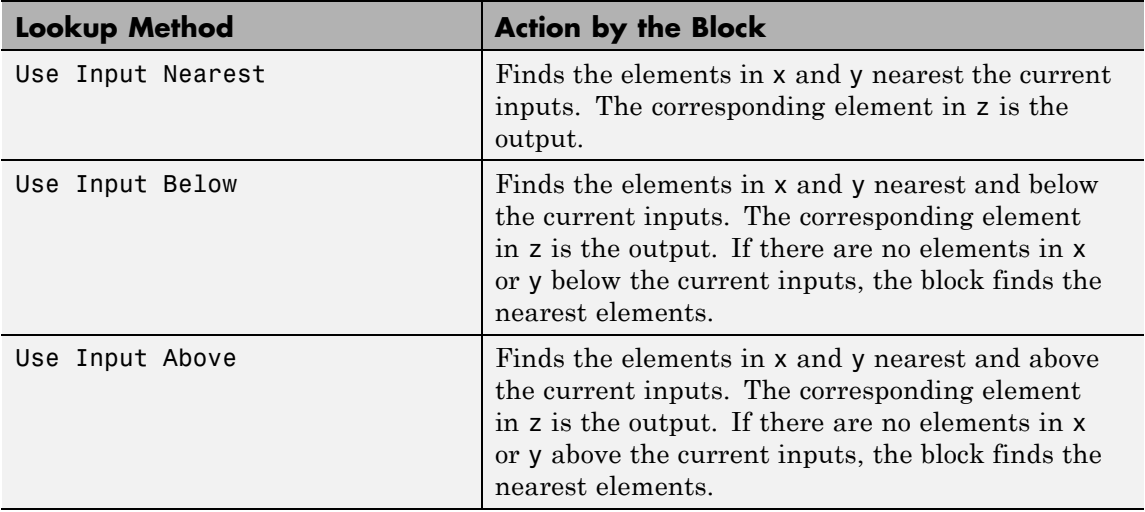

**Note** The Use Input Nearest, Use Input Below, and Use Input Above methods perform the same action when the input x matches a breakpoint value.

# **Data Type Support**

The Lookup Table (2-D) block supports the following data types:

- **•** Floating point
- **•** Built-in integer
- **•** Fixed point
- **•** Boolean

For more information, see "Data Types Supported by Simulink" in the Simulink documentation.

### **Parameters and Dialog Box**

The **Main** pane of the Lookup Table (2-D) block dialog box appears as follows:

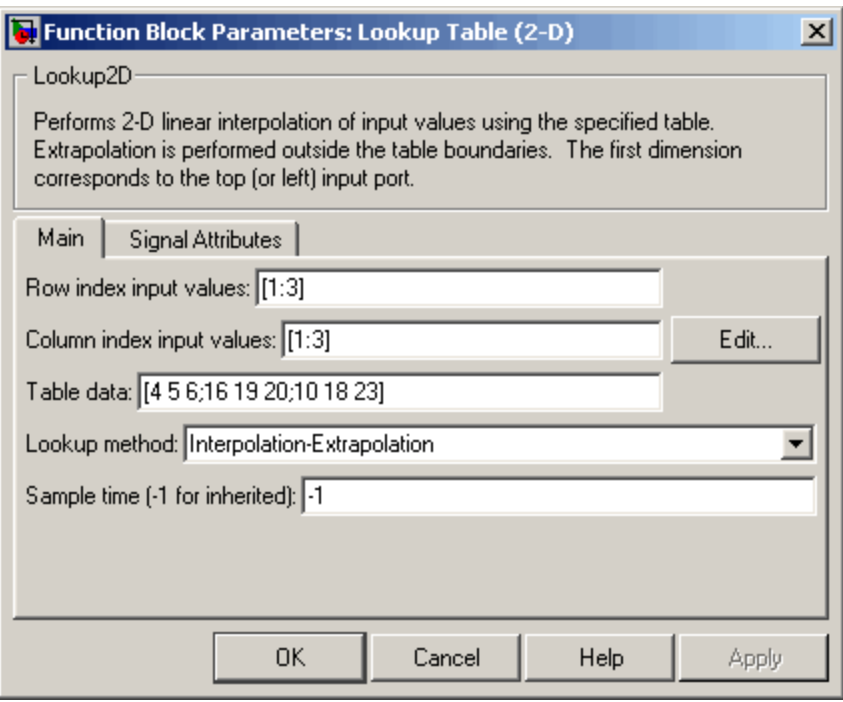

#### **Row index input values**

Specify the row values for the table as a vector. The vector values must increase monotonically.

The **Row index input values** parameter is converted offline to the data type of the corresponding input signal using round-to-nearest and saturation.

#### **Column index input values**

Specify the column values for the table as a vector. The vector values must increase monotonically.

The **Column index input values** parameter is converted offline to the data type of the corresponding input signal using round-to-nearest and saturation.

Click the **Edit** button to open the Lookup Table Editor (see "Lookup Table Editor" in the Simulink documentation).

#### **Table data**

Specify the table of output values as a matrix. The matrix size must match the dimensions of the **Row** and **Column** parameters.

The **Table data** parameter is converted offline to the **Output data type** using round-to-nearest and saturation.

#### **Lookup method**

Specify the lookup method. See ["How the Block Generates](#page-798-0) [Output" on page 2-769](#page-798-0) for a discussion of the options for this parameter.

#### **Sample time (-1 for inherited)**

Specify the time interval between samples. To inherit the sample time, set this parameter to -1. See "How to Specify the Sample Time" in the Simulink documentation for more information.

The **Signal Attributes** pane of the Lookup Table (2-D) block dialog box appears as follows:

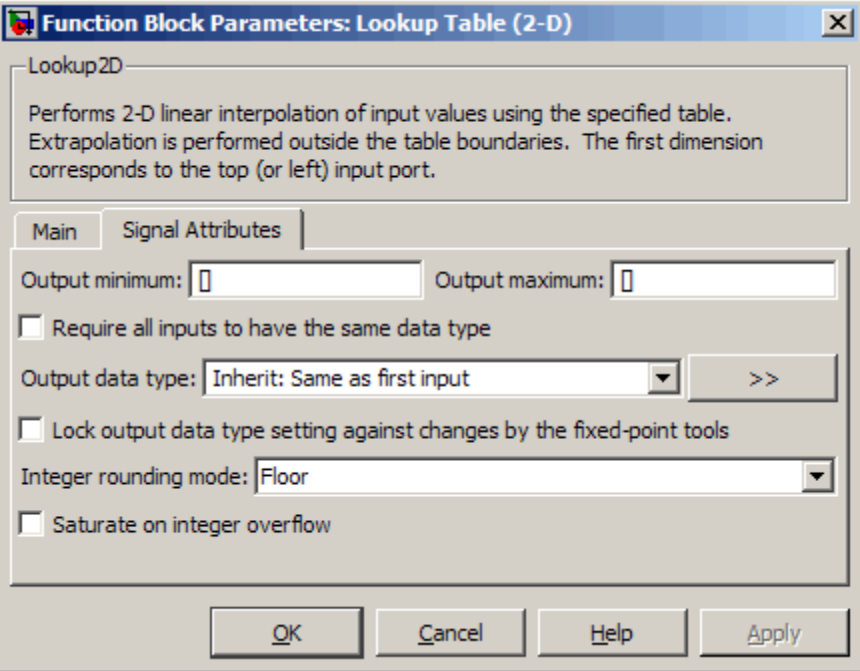

#### **Output minimum**

Specify the minimum value that the block should output. The default value, [], is equivalent to -Inf. Simulink software uses this value to perform:

- **•** Parameter range checking (see "Checking Parameter Values")
- **•** Simulation range checking (see "Checking Signal Ranges")
- **•** Automatic scaling of fixed-point data types

#### **Output maximum**

Specify the maximum value that the block should output. The default value, [], is equivalent to Inf. Simulink software uses this value to perform:

**•** Parameter range checking (see "Checking Parameter Values")

- Simulation range checking (see "Checking Signal Ranges")
- **•** Automatic scaling of fixed-point data types

#### **Require all inputs to have the same data type**

Select to require all inputs to have the same data type.

#### **Output data type**

Specify the output data type. You can set it to:

- **•** A rule that inherits a data type, for example, Inherit: Inherit via back propagation
- **•** The name of a built-in data type, for example, single
- **•** The name of a data type object, for example, a Simulink.NumericType object
- **•** An expression that evaluates to a data type, for example, fixdt(1,16,0)

Click the **Show data type assistant** button  $\rightarrow$ display the **Data Type Assistant**, which helps you set the **Output data type** parameter.

See "Specifying Block Output Data Types" for more information.

#### **Lock output data type setting against changes by the fixed-point tools**

Select to lock the output data type setting of this block against changes by the Fixed-Point Tool and the Fixed-Point Advisor. For more information, see "Fixed-Point Tool" and "Fixed-Point Advisor" in the Simulink Fixed Point documentation.

#### **Integer rounding mode**

Select the rounding mode for fixed-point lookup table calculations that occur during simulation or execution of code generated from the model. For more information, see "Rounding" in the *Simulink Fixed Point User's Guide*.

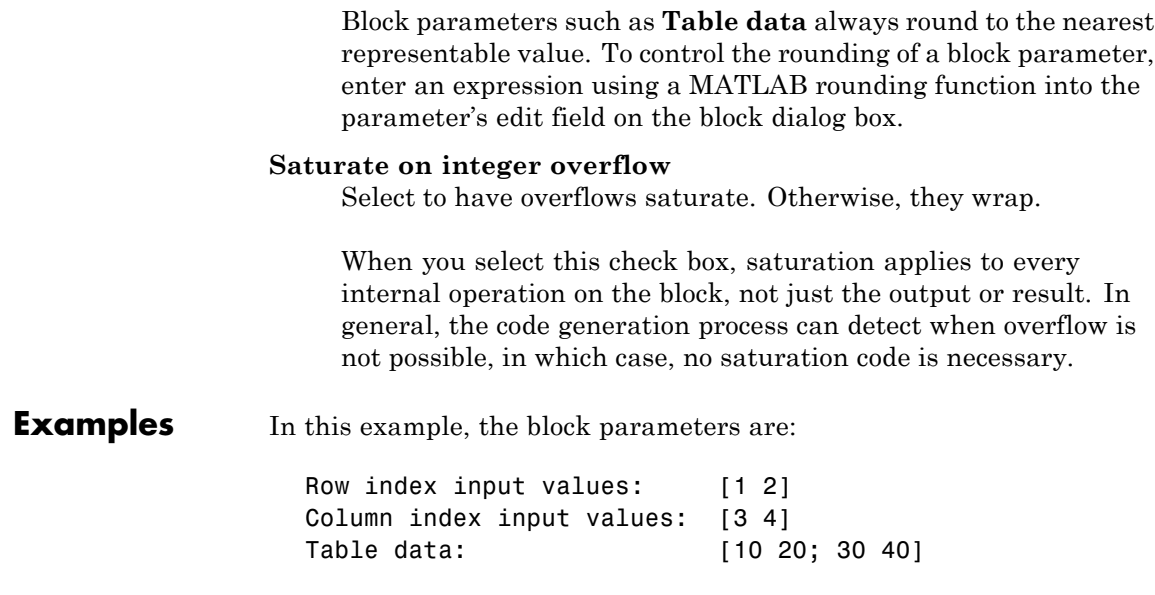

The first figure shows the block outputting a value at the intersection of block inputs that match row and column values. The first input is 1 and the second input is 4. These values select the table value at the intersection of the first row (row parameter value 1) and second column (column parameter value 4).

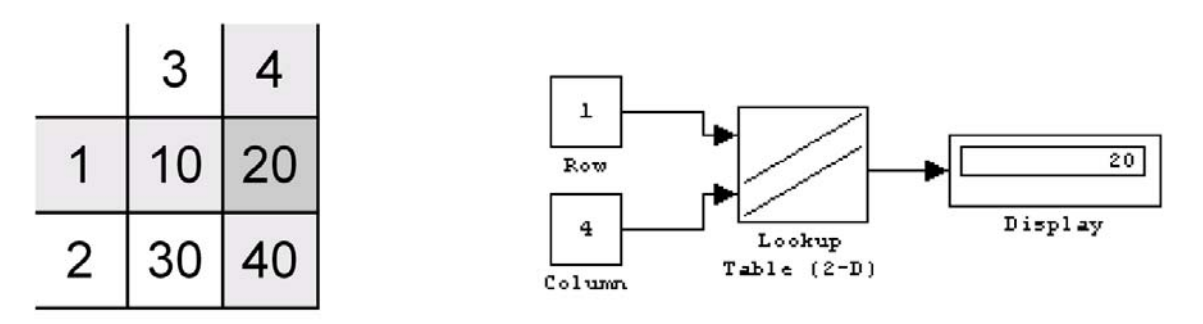

In the second figure, the first input is 1.7 and the second is 3.4. These values cause the block to interpolate between row and column values,

as shown in the table at the left. The value at the intersection (28) is the output value.

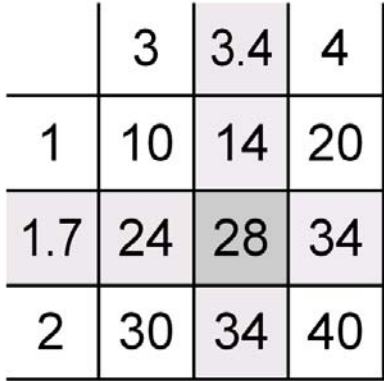

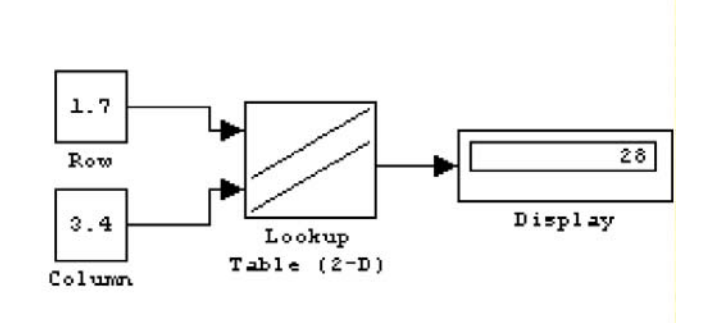

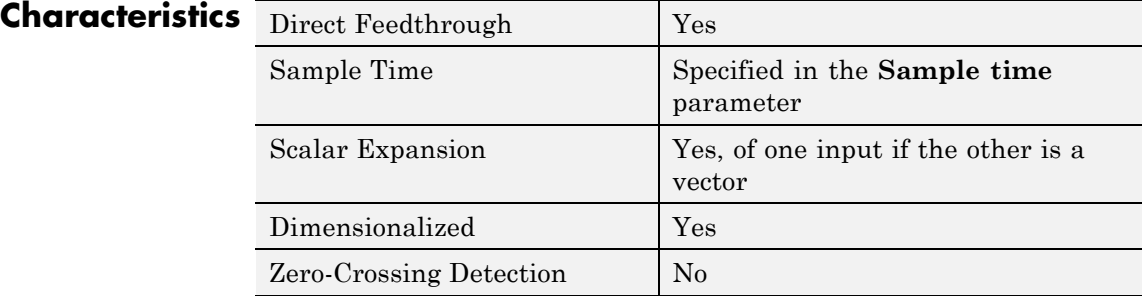

**See Also** Lookup Table, Lookup Table (n-D)

### **Purpose** Approximate N-dimensional function

**Library** Lookup Tables

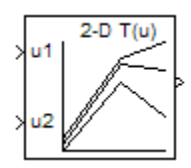

### **Description How This Block Differs from Other Lookup Table Blocks**

The Lookup Table (n-D) block evaluates a sampled representation of a function in N variables

 $y = F(x_1, x_2, x_3, ..., x_N)$ 

where the function  $F$  can be empirical. The block maps inputs to an output value by looking up or interpolating a table of values you define with block parameters. The block supports flat (constant), linear, and cubic-spline interpolation methods. You can apply these methods to a table of any dimension from 1 through 30.

In the following block, the first input identifies the first dimension (row) breakpoints, the second input identifies the second dimension (column) breakpoints, and so on.

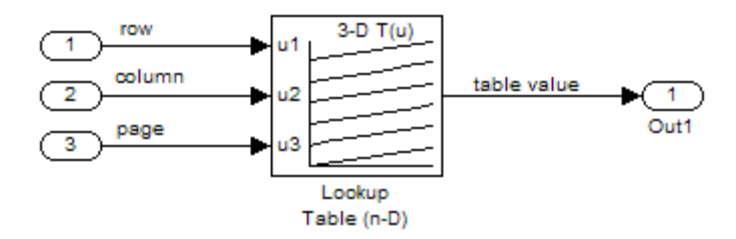

See "How to Rotate a Block" in the *Simulink User's Guide* for a description of the port order for various block orientations.

### **Specification of Breakpoint and Table Data**

The following block parameters define the breakpoint and table data.

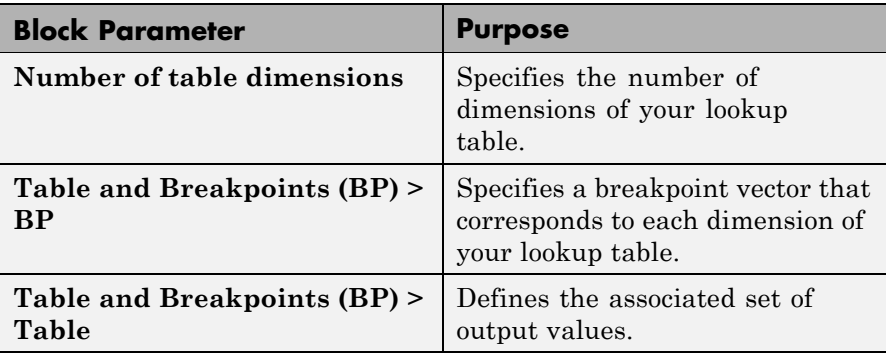

**Tip** Evenly-spaced breakpoints can make Real-Time Workshop generated code division-free. For more information, see fixpt evenspace cleanup in the Simulink documentation and "Identify questionable fixed-point operations" in the Real-Time Workshop documentation.

### **How the Block Generates Output**

The Lookup Table (n-D) block generates output by looking up or estimating table values based on the input values:

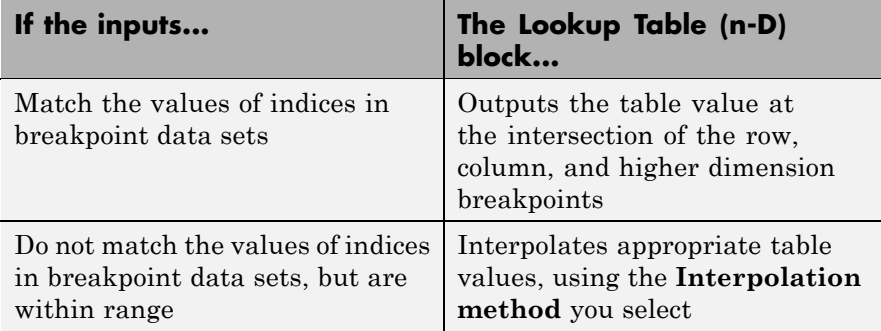

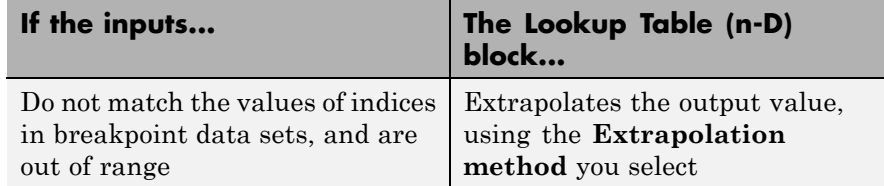

### **Other Blocks That Perform Equivalent Operations**

You can use the Interpolation Using Prelookup block with the Prelookup block to perform the equivalent operation of a Lookup Table (n-D) block. This combination of blocks offers greater flexibility that can result in more efficient simulation performance for linear interpolations in certain circumstances.

When the lookup operation is a simple array access that does not require interpolation, use the Direct Lookup Table (n-D) block. For example, if you have an integer value k and you want the kth element of a table,  $y = table(k)$ , interpolation is unnecessary.

#### **Data Type Support** The Lookup Table (n-D) block supports all numeric data types that Simulink supports, including fixed-point data types. For more information, see "Data Types Supported by Simulink" in the Simulink documentation.

Inputs for indexing must be real, but table data can be complex.

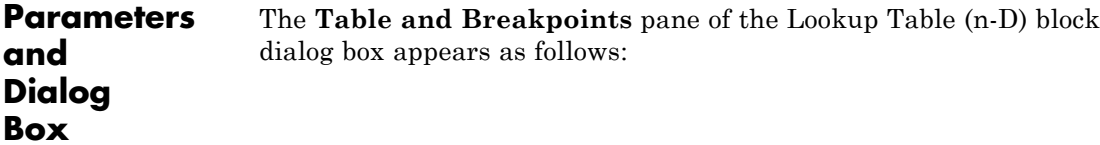

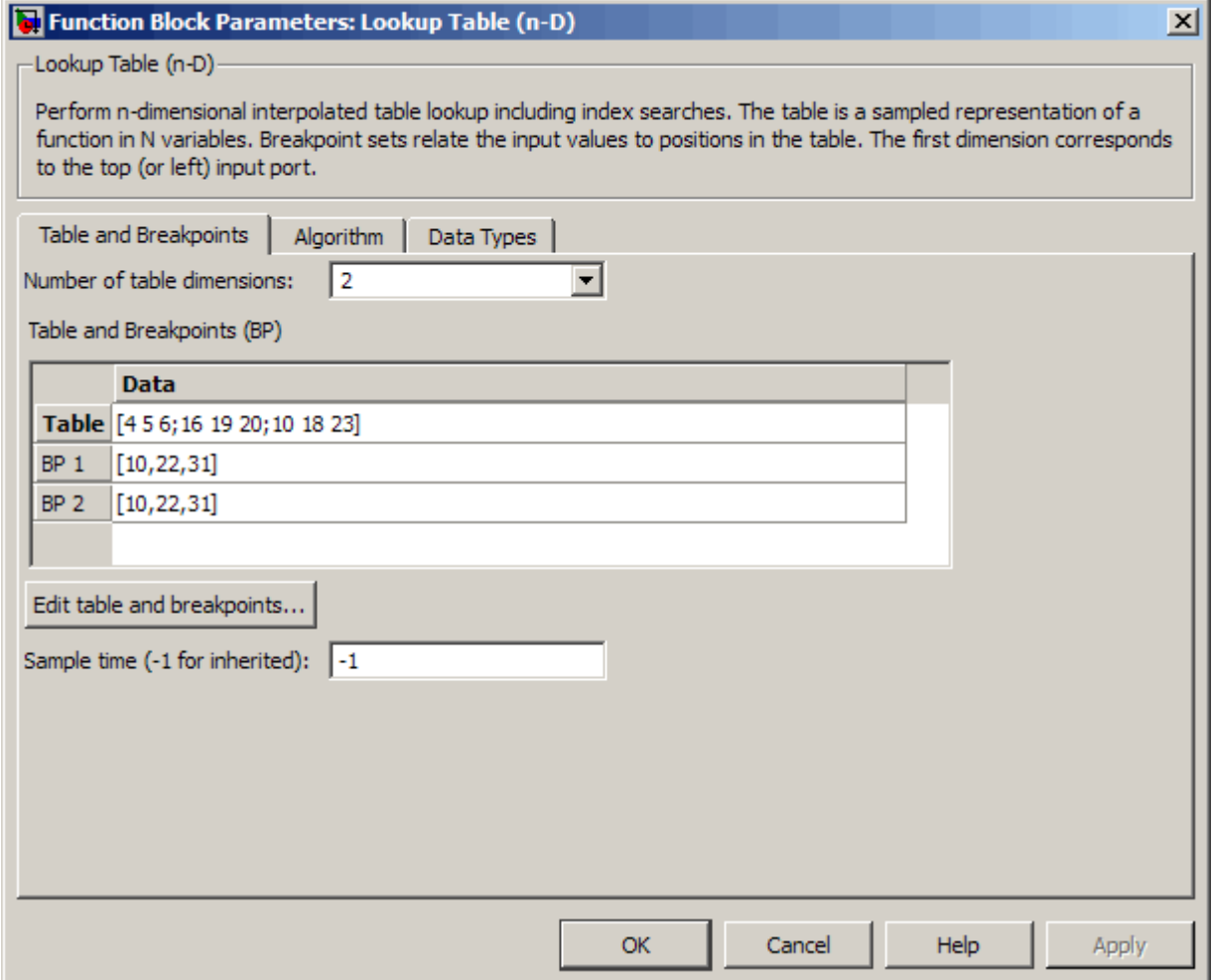

#### **Number of table dimensions**

Enter the number of dimensions of the lookup table by specifying an integer from 1 to 30. This parameter determines:

- **•** The number of independent variables for the table and the number of block inputs
- **•** The number of breakpoint sets to specify in **Table and Breakpoints (BP)**

#### **Table and Breakpoints (BP)**

In the **Table** row, enter the table of output values.

**Tip** During simulation, the matrix size must match the dimensions defined by the **Number of table dimensions** parameter. However, during block diagram editing, you can enter an empty matrix (specified as []) or an undefined workspace variable. This technique lets you postpone specifying a correctly dimensioned matrix for the table data and continue editing the block diagram. For information about how to construct multidimensional arrays in MATLAB software, see "Multidimensional Arrays" in the MATLAB online documentation.

In each **BP** row, enter the breakpoint set that corresponds to each dimension of table data. For each dimension, specify breakpoints as a 1-by-n or n-by-1 vector whose values are strictly monotonically increasing.

#### **Edit table and breakpoints**

Click this button to open the Lookup Table Editor. For more information, see "Lookup Table Editor" in the *Simulink User's Guide*.

#### **Sample time (-1 for inherited)**

Specify the time interval between samples. To inherit the sample time, set this parameter to -1. See "How to Specify the Sample Time" in the *Simulink User's Guide* for more information.

The **Algorithm** pane of the Lookup Table (n-D) block dialog box appears as follows:

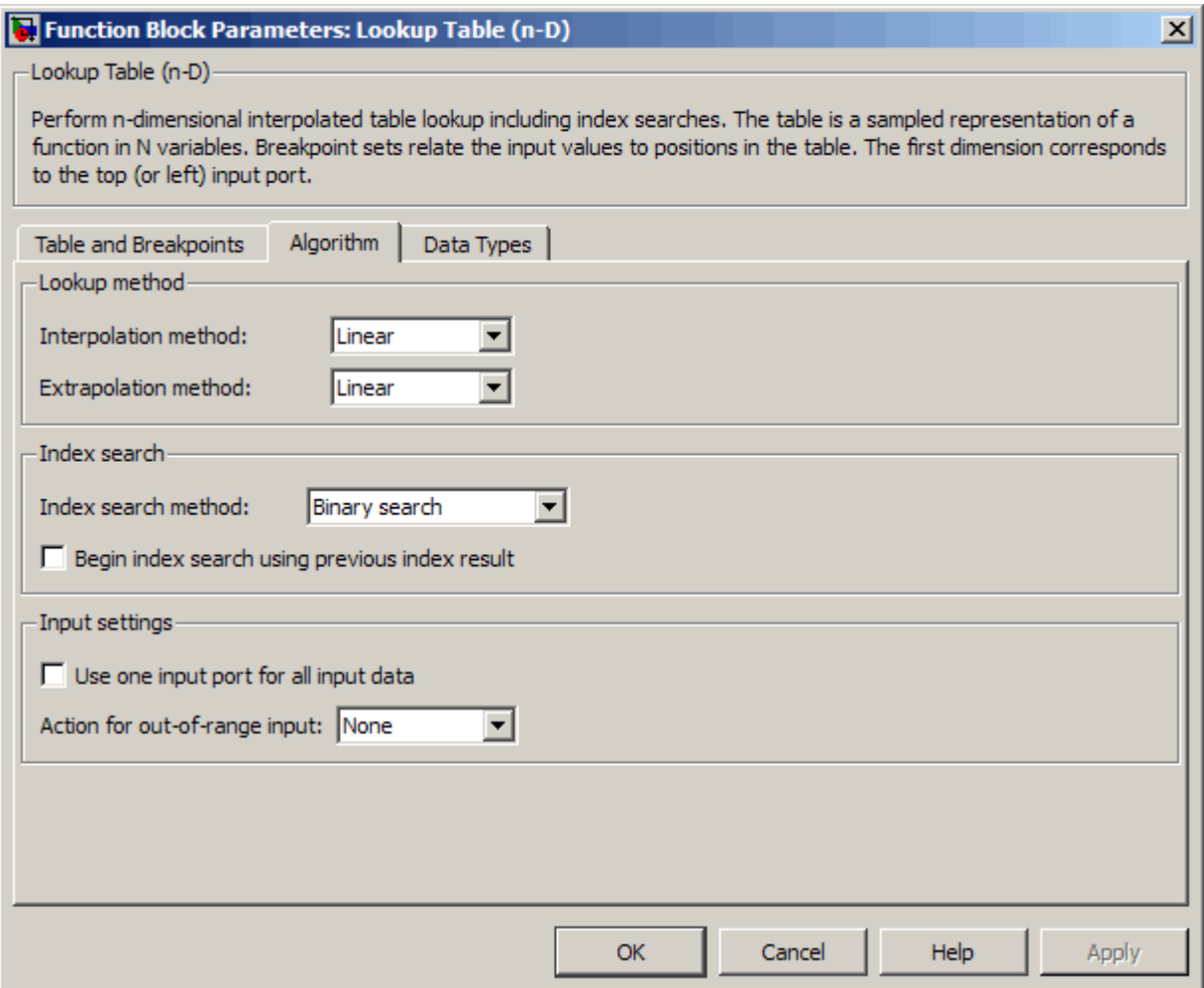

#### **Interpolation method**

Select None - Flat, Linear (the default), or Cubic spline. See "Interpolation Methods" in the *Simulink User's Guide* for more information.

**Tip** If you select Cubic spline, the block supports only scalar signals. The other interpolation methods support nonscalar signals.

#### **Extrapolation method**

Select None - Clip, Linear (the default), or Cubic spline. See "Extrapolation Methods" in the *Simulink User's Guide* for more information.

**Tip** To select Cubic spline for **Extrapolation method**, you must also select Cubic spline for **Interpolation method**.

#### **Use last table value for inputs at or above last breakpoint**

Specify the indexing convention that the block uses to address the last element of a breakpoint set and its corresponding table value.

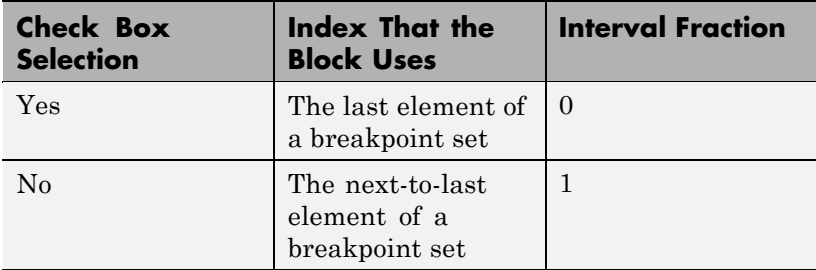

This parameter is visible only when:

**• Interpolation method** is Linear.

**• Extrapolation method** is None - Clip.

#### **Index search method**

Select Evenly spaced points, Linear search, or Binary search (the default). Each search method has speed advantages in different circumstances:

**•** For evenly spaced breakpoint sets (for example, 10, 20, 30, and so on), you achieve optimal speed by selecting Evenly spaced points to calculate table indices.

This algorithm uses only the first two breakpoints of a set to determine the offset and spacing of the remaining points.

- For unevenly spaced breakpoint sets, follow these guidelines:
	- **—** If input signals do not vary much between time steps, selecting Linear search with **Begin index search using previous index result** produces the best performance.
	- **—** If input signals jump more than one or two table intervals per time step, selecting Binary search produces the best performance.

A suboptimal choice of index search method can lead to slow performance of models that rely heavily on lookup tables.

**Note** Real-Time Workshop generated code stores only the first breakpoint, the spacing, and the number of breakpoints when:

- **•** The breakpoint data is not tunable.
- **•** The index search method is Evenly spaced points.

#### **Begin index search using previous index result**

Select this check box when you want the block to start its search using the index found at the previous time step. For inputs that change slowly with respect to the interval size, enabling this option can improve performance. Otherwise, the linear search

and binary search methods can take longer, especially for large breakpoint sets.

#### **Use one input port for all input data**

Select this check box to use only one input port that expects a signal that is N elements wide for an N-dimensional table. This option is useful for removing line clutter on a block diagram with many lookup tables.

**Note** When you select this check box, one input port with the label u appears on the block.

#### **Action for out-of-range input**

Specify whether to produce a warning or error message when the input is out of range. Options include:

- **•** None the default, which means no warning or error message
- **•** Warning display a warning message in the MATLAB Command Window and continue the simulation
- **•** Error halt the simulation and display an error message in the Simulation Diagnostics Viewer

The **Data Types** pane of the Lookup Table (n-D) block dialog box appears as follows:

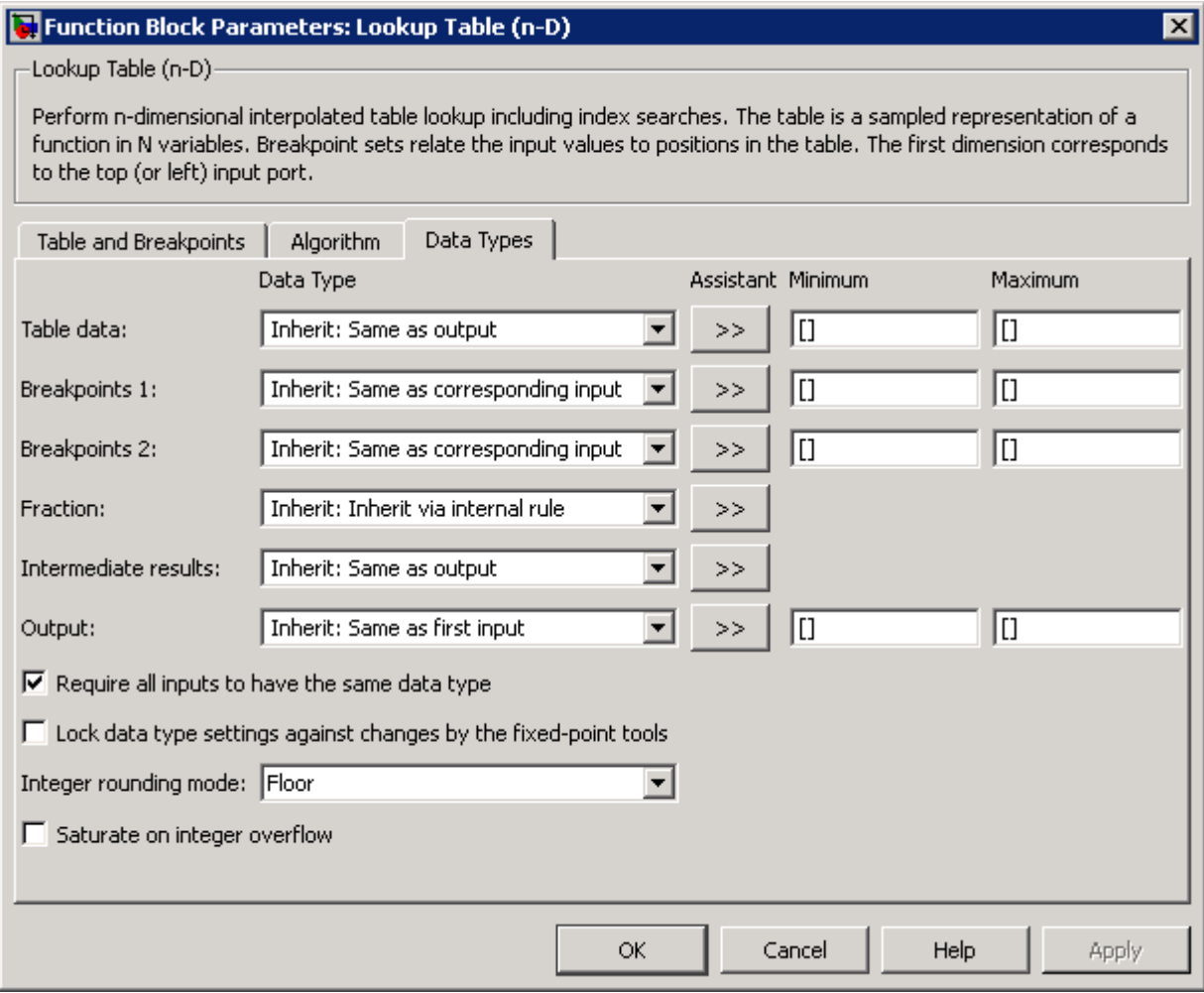

**Note** If you have more than two sets of breakpoint data, the dialog box expands to show additional data type options. Up to 30 breakpoint data type specifications can appear.

#### **Table data**

Specify the table data type. You can set it to:

- **•** A rule that inherits a data type, for example, Inherit: Same as output
- **•** The name of a built-in data type, for example, single
- **•** The name of a data type object, for example, a Simulink.NumericType object
- **•** An expression that evaluates to a data type, for example, fixdt(1,16,0)

Click the **Show data type assistant** button  $\rightarrow$ display the **Data Type Assistant**, which helps you set the **Table data** parameter.

**Tip** Specify a table data type different from the output data type for these cases:

- **•** Lower memory requirement for storing table data that uses a smaller type than the output signal
- **•** Sharing of prescaled table data between two Lookup Table (n-D) blocks with different output data types
- **•** Sharing of custom storage table data in Real-Time Workshop generated code for blocks with different output data types

#### **Minimum** (for **Table data**)

Specify the minimum value for table data. The default value, [], is equivalent to -Inf.

#### **Maximum** (for **Table data**)

Specify the maximum value for table data. The default value, [], is equivalent to Inf.

#### **Breakpoints 1**

Specify the data type for the first set of breakpoint data. You can set it to:

- **•** A rule that inherits a data type, for example, Inherit: Same as corresponding input
- **•** The name of a built-in data type, for example, single
- **•** The name of a data type object, for example, a Simulink.NumericType object
- **•** An expression that evaluates to a data type, for example, fixdt(1,16,0)

Click the **Show data type assistant** button  $\rightarrow$ display the **Data Type Assistant**, which helps you set the **Breakpoints 1** parameter.

See "Using the Data Type Assistant" in the *Simulink User's Guide* for more information.

**Tip** Specify a breakpoint data type different from the corresponding input data type for these cases:

- **•** Lower memory requirement for storing breakpoint data that uses a smaller type than the input signal
- **•** Sharing of prescaled breakpoint data between two Lookup Table (n-D) blocks with different input data types
- **•** Sharing of custom storage breakpoint data in Real-Time Workshop generated code for blocks with different input data types

#### **Minimum** (for **Breakpoints 1**)

Specify the minimum value that the first set of breakpoint data can have. The default value, [], is equivalent to -Inf.

#### **Maximum** (for **Breakpoints 1**)

Specify the maximum value that the first set of breakpoint data can have. The default value, [], is equivalent to Inf.

#### **Breakpoints 2**

Specify the data type for the second set of breakpoint data. You can set it to:

- **•** A rule that inherits a data type, for example, Inherit: Same as corresponding input
- **•** The name of a built-in data type, for example, single
- **•** The name of a data type object, for example, a Simulink.NumericType object
- **•** An expression that evaluates to a data type, for example, fixdt(1,16,0)

Click the **Show data type assistant** button  $\rightarrow$ display the **Data Type Assistant**, which helps you set the **Breakpoints 2** parameter.

See "Using the Data Type Assistant" in the *Simulink User's Guide* for more information.

**Tip** Specify a breakpoint data type different from the corresponding input data type for these cases:

- **•** Lower memory requirement for storing breakpoint data that uses a smaller type than the input signal
- **•** Sharing of prescaled breakpoint data between two Lookup Table (n-D) blocks with different input data types
- **•** Sharing of custom storage breakpoint data in Real-Time Workshop generated code for blocks with different input data types

#### **Minimum** (for **Breakpoints 2**)

Specify the minimum value that the second set of breakpoint data can have. The default value, [], is equivalent to -Inf.

#### **Maximum** (for **Breakpoints 2**)

Specify the maximum value that the second set of breakpoint data can have. The default value, [], is equivalent to Inf.

#### **Fraction**

Specify the fraction data type. You can set it to:

- **•** A rule that inherits a data type, for example, Inherit: Inherit via internal rule
- **•** The name of a built-in data type, for example, single
- **•** The name of a data type object, for example, a Simulink.NumericType object

**•** An expression that evaluates to a data type, for example, fixdt(1,16,0)

Click the **Show data type assistant** button to display the **Data Type Assistant**, which helps you set the **Fraction** parameter.

See "Using the Data Type Assistant" in the *Simulink User's Guide* for more information.

#### **Intermediate results**

Specify the intermediate results data type. You can set it to:

- **•** A rule that inherits a data type, for example, Inherit: Same as output
- **•** The name of a built-in data type, for example, single
- **•** The name of a data type object, for example, a Simulink.NumericType object
- **•** An expression that evaluates to a data type, for example, fixdt(1,16,0)

Click the **Show data type assistant** button  $\rightarrow$ display the **Data Type Assistant**, which helps you set the **Intermediate results** parameter.

**Tip** Use this parameter to specify higher (or lower) precision for internal computations than for table data or output data.

### **Output**

Specify the output data type. You can set it to:

**•** A rule that inherits a data type, for example, Inherit: Inherit via back propagation

- **•** The name of a built-in data type, for example, single
- **•** The name of a data type object, for example, a Simulink.NumericType object
- **•** An expression that evaluates to a data type, for example, fixdt(1,16,0)

Click the **Show data type assistant** button  $\rightarrow$ display the **Data Type Assistant**, which helps you set the **Output** parameter.

See "Specifying Block Output Data Types" in *Simulink User's Guide* for more information.

#### **Minimum** (for **Output**)

Specify the minimum value that the block outputs. The default value, [], is equivalent to -Inf. Simulink software uses this value to perform:

- **•** Parameter range checking (see "Checking Parameter Values")
- Simulation range checking (see "Checking Signal Ranges")
- **•** Automatic scaling of fixed-point data types

#### **Maximum** (for **Output**)

Specify the maximum value that the block outputs. The default value, [], is equivalent to Inf. Simulink software uses this value to perform:

- **•** Parameter range checking (see "Checking Parameter Values")
- **•** Simulation range checking (see "Checking Signal Ranges")
- **•** Automatic scaling of fixed-point data types

#### **Require all inputs to have the same data type**

Select to require all inputs to have the same data type.

**Lock data type settings against changes by the fixed-point tools** Select to lock all data type settings of this block against changes by the Fixed-Point Tool and the Fixed-Point Advisor. For more information, see "Fixed-Point Tool" and "Fixed-Point Advisor" in the Simulink Fixed Point documentation.

#### **Integer rounding mode**

Specify the rounding mode for fixed-point lookup table calculations that occur during simulation or execution of code generated from the model. For more information, see "Rounding" in the *Simulink Fixed Point User's Guide*.

This option does not affect rounding of values of block parameters. Simulink rounds such values to the nearest representable integer value. To control the rounding of a block parameter, enter an expression using a MATLAB rounding function into the edit field on the block dialog box.

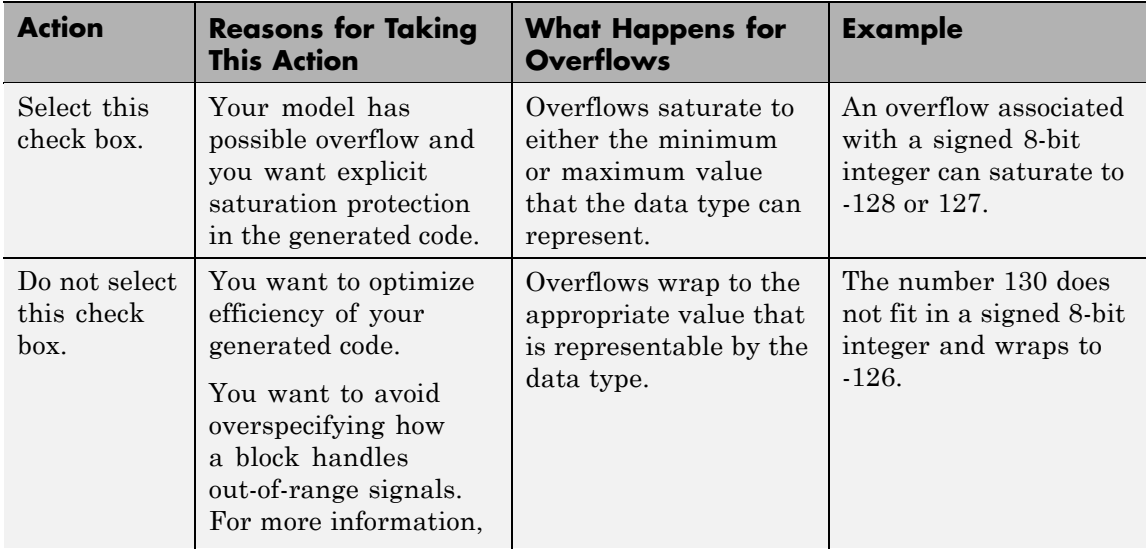

#### **Saturate on integer overflow**

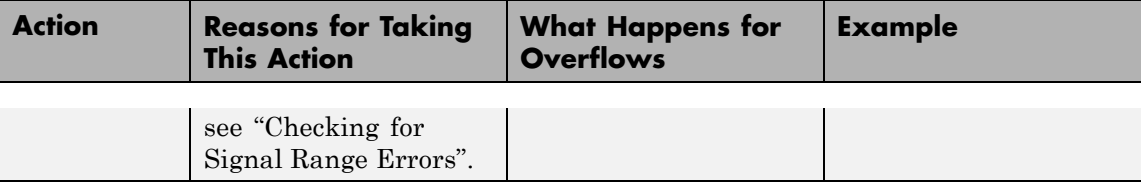

**Tip** If you save your model as version R2009a or earlier, this check box setting has no effect and no saturation code appears. This behavior preserves backward compatibility.

When you select this check box, saturation applies to every internal operation on the block, not just the output or result. In general, the code generation process can detect when overflow is not possible. In this case, the code generator does not produce saturation code.

### **Examples** For an example of entering breakpoint and table data, see "Entering" Data in a Block Parameter Dialog Box" in the *Simulink User's Guide*.

For an example that illustrates linear interpolation and extrapolation methods of this block, see "Example of a Logarithm Lookup Table" in the *Simulink User's Guide*.

## **Characteristics**

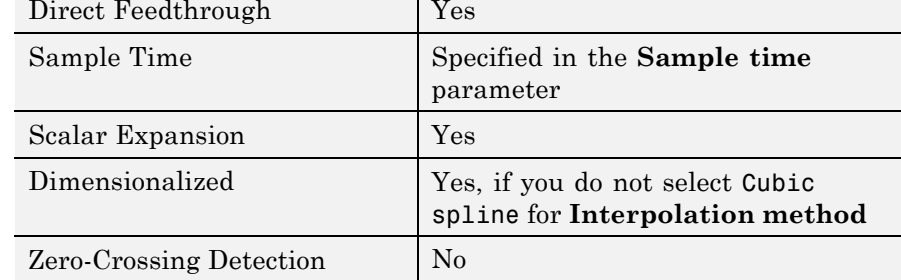

### **See Also** Prelookup, Interpolation Using Prelookup

### **Purpose** Approximate one-dimensional function using dynamic table

**Library** Lookup Tables

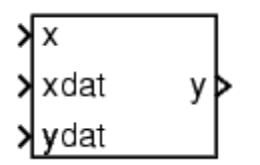

**Description How This Block Differs from Other Lookup Table Blocks**

The Lookup Table Dynamic block computes an approximation of a function  $y = f(x)$  using xdat and ydat vectors. The lookup method can use interpolation, extrapolation, or the original values of the input.

Using the Lookup Table Dynamic block, you can change the table data without stopping the simulation. For example, you can incorporate new table data if the physical system you are simulating changes.

### **Inputs for Breakpoint and Table Data**

The xdat vector is the breakpoint data, which must be *strictly monotonically increasing*. The value of the next element in the vector must be greater than the value of the preceding element after conversion to a fixed-point data type. Due to quantization, xdat can be strictly monotonic for a floating-point data type, but not after conversion to a fixed-point data type.

The ydat vector is the table data, which is an evaluation of the function at the breakpoint values.

## **Lookup Table Definition**

You define the lookup table by feeding xdat and ydat as 1-by-n vectors to the block. To reduce ROM usage in the generated code for this block, you can use different data types for xdat and ydat. However, these restrictions apply:

- **•** The xdat breakpoint data and the x input vector must have the same sign, bias, and fractional slope. Also, the precision and range for x must be greater than or equal to the precision and range for xdat.
- **•** The ydat table data and the y output vector must have the same sign, bias, and fractional slope.

<span id="page-825-0"></span>**Tip** Breakpoints with even spacing can make Real-Time Workshop generated code division-free. For more information, see fixpt\_evenspace\_cleanup in the Simulink documentation and "Identify questionable fixed-point operations" in the Real-Time Workshop documentation.

### **How the Block Generates Output**

The block uses the input values to generate output using the method you select for **Lookup Method**:

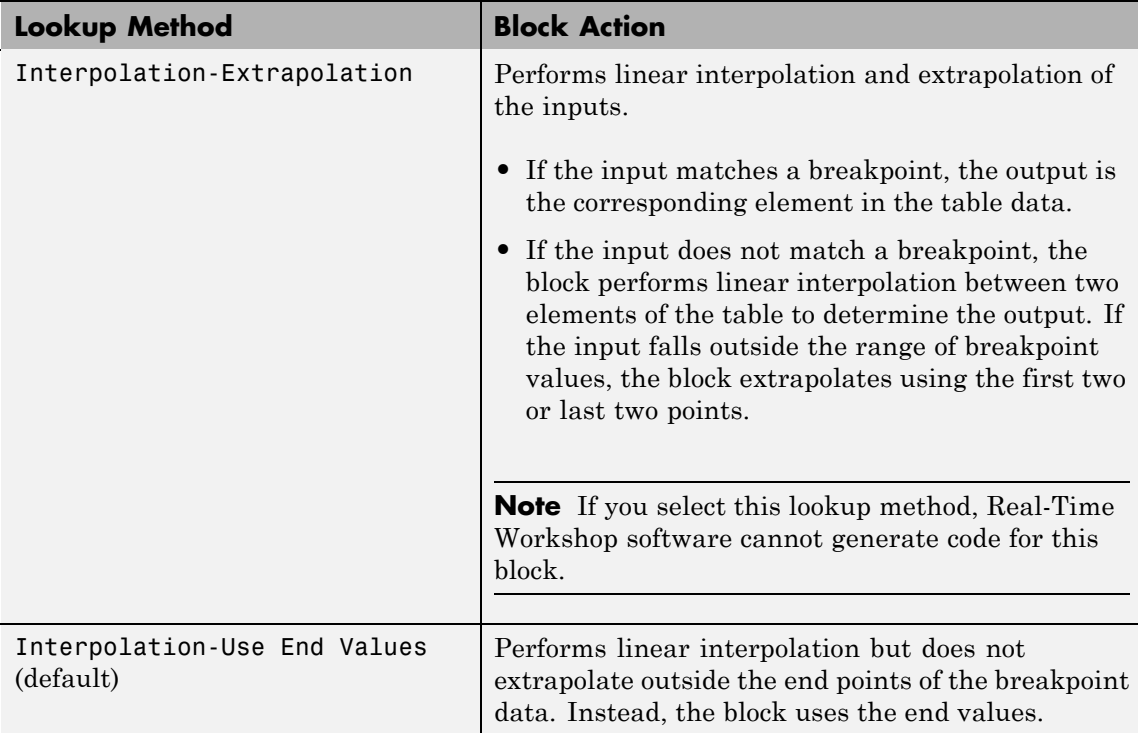

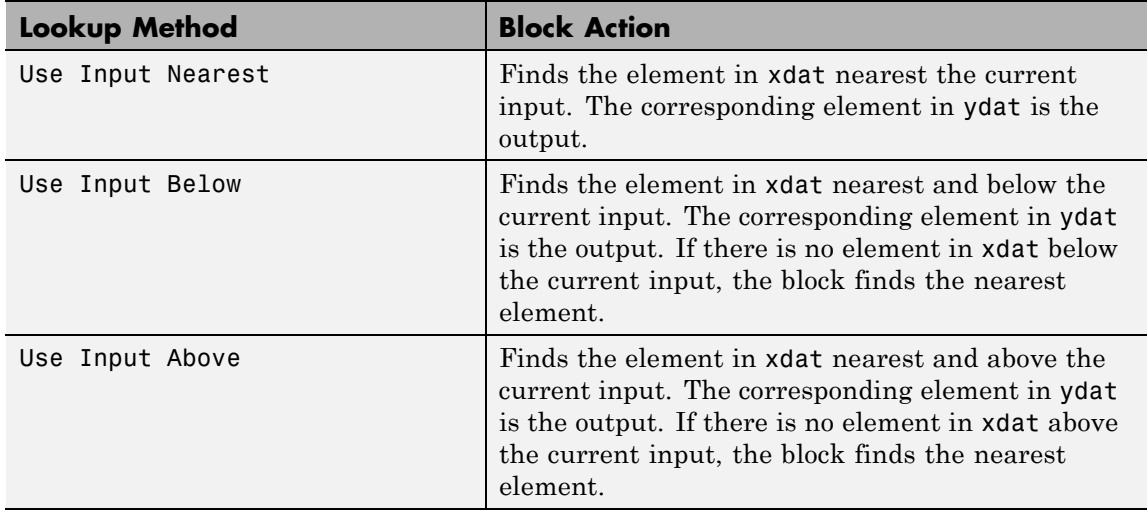

**Note** The Use Input Nearest, Use Input Below, and Use Input Above methods perform the same action when the input x matches a breakpoint value.

Some continuous solvers subdivide the simulation time span into major and minor time steps. A minor time step is a subdivision of the major time step. The solver produces a result at each major time step and uses results at minor time steps to improve the accuracy of the result at the major time step. For continuous solvers, the output of the Lookup Table Dynamic block can appear like a stair step because the signal is fixed in minor time step to avoid incorrect results. For more information about the effect of solvers on block output, see "Solvers" in the Simulink documentation.

#### **Data Type Support** The Lookup Table Dynamic block accepts signals of the following data types:

**•** Floating point

- **•** Built-in integer
- **•** Fixed point
- **•** Boolean

For more information, see "Data Types Supported by Simulink" in the Simulink documentation.

The **Main** pane of the Lookup Table Dynamic block dialog box appears as follows:

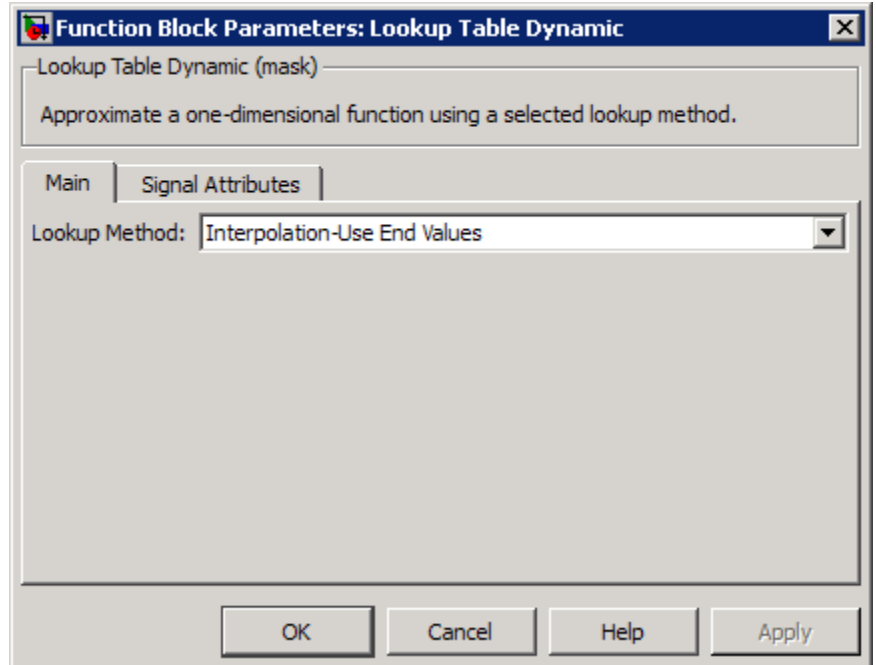

### **Lookup Method**

Specify the lookup method. For details, see ["How the Block](#page-825-0) [Generates Output" on page 2-796](#page-825-0).

**Parameters and Dialog Box**
The **Signal Attributes** pane of the Lookup Table Dynamic block dialog box appears as follows:

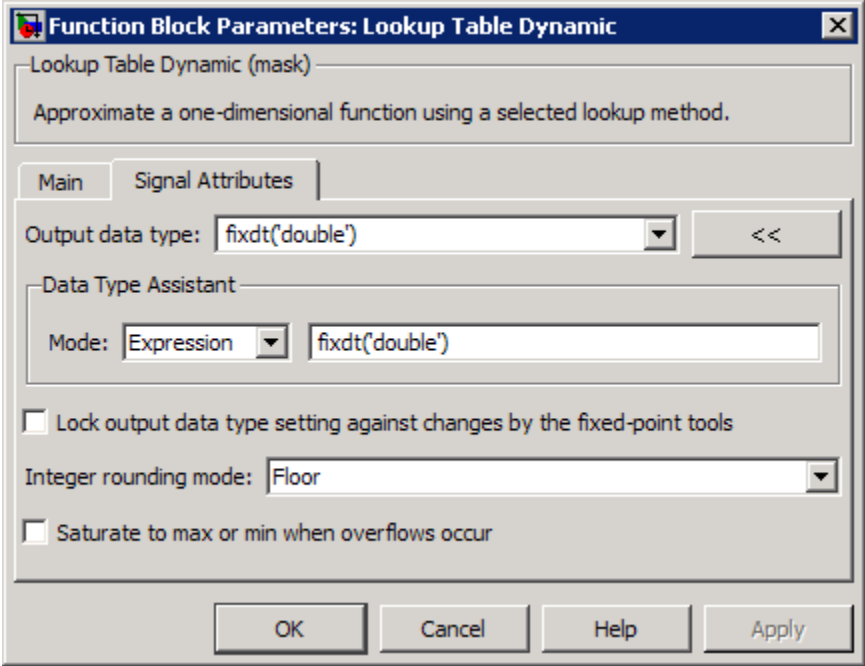

### **Output data type**

Specify the output data type. You can set it to:

- **•** A rule that inherits a data type, for example, Inherit: Inherit via back propagation
- **•** The name of a built-in data type, for example, single
- **•** The name of a data type object, for example, a Simulink.NumericType object
- **•** An expression that evaluates to a data type, for example, fixdt('double')

Click the **Show data type assistant** button  $\rightarrow$ display the **Data Type Assistant**, which helps you set the **Output data type** parameter.

See "Specifying Block Output Data Types" in the *Simulink User's Guide* for more information.

### **Lock output data type setting against changes by the fixed-point tools**

Select to lock the output data type setting of this block against changes by the Fixed-Point Tool and the Fixed-Point Advisor. For more information, see "Fixed-Point Tool" and "Fixed-Point Advisor" in the Simulink Fixed Point documentation.

### **Integer rounding mode**

Specify the rounding mode for fixed-point operations. For more information, see "Rounding" in the *Simulink Fixed Point User's Guide*.

### **Saturate to max or min when overflows occur**

Select to have overflows saturate to the maximum or minimum value that the data type can represent. Otherwise, overflows wrap.

When you select this check box, saturation applies to every internal operation on the block, not just the output or result. In general, the code generation process can detect when overflow is not possible. In this case, the code generator does not produce saturation code.

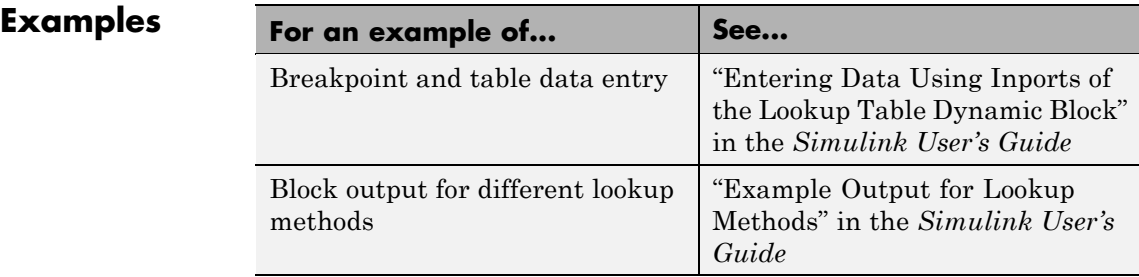

# **Characteristics**

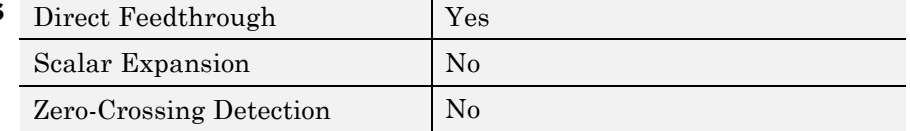

**See Also** Lookup Table (n-D)

# **Magnitude-Angle to Complex**

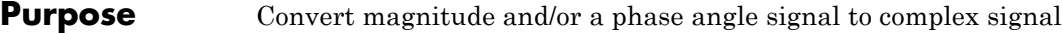

**Library** Math Operations

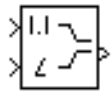

**Description** The Magnitude-Angle to Complex block converts magnitude and/or phase angle inputs to a complex-valued output signal. The inputs must be real-valued signals of type double or single. The angle input is assumed to be in radians. The complex output signal has the same data type as the block inputs.

> The inputs can both be signals of equal dimensions, or one input can be an array and the other a scalar. If the block has an array input, the output is an array of complex signals. The elements of a magnitude input vector are mapped to magnitudes of the corresponding complex output elements. An angle input vector is similarly mapped to the angles of the complex output signals. If one input is a scalar, it is mapped to the corresponding component (magnitude or angle) of all the complex output signals.

See the preceding block description.

# **Data Type Support**

# **Parameters and Dialog Box**

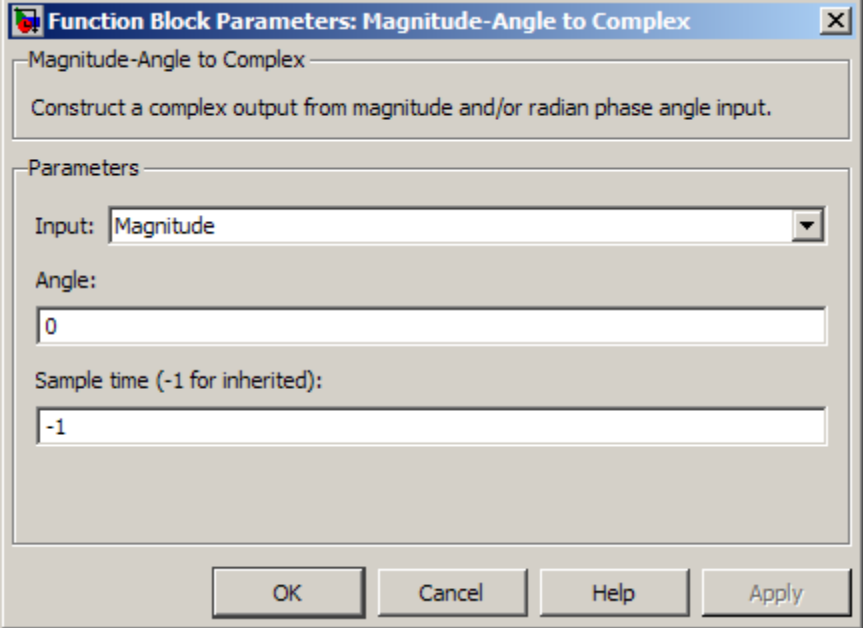

### **Input**

Specify the kind of input: a magnitude input, an angle input, or both.

### **Angle (Magnitude)**

If the input is an angle, specify the constant magnitude of the output signal. If the input is a magnitude, specify the constant phase angle of the output signal in radians.

### **Sample time (-1 for inherited)**

Specify the time interval between samples. To inherit the sample time, set this parameter to -1. See "How to Specify the Sample Time" in the online documentation for more information.

# **Characteristics**

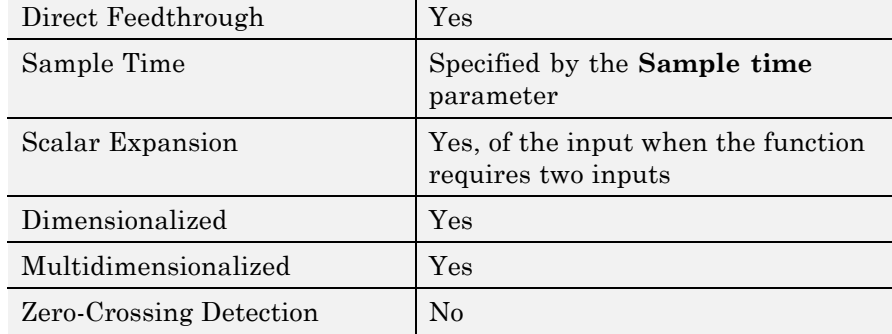

- **Purpose** Switch between two inputs
- **Library** Signal Routing

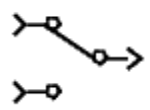

**Description** The Manual Switch block is a toggle switch that selects one of its two inputs to pass through to the output. To toggle between inputs, double-click the block (there is no dialog box). The block propagates the selected input to the output, while the block discards the unselected input. You can interactively control the signal flow by setting the switch before you start the simulation or by changing the switch while the simulation is executing. The Manual Switch block retains its current state when you save the model.

## **Data Type Support**

The Manual Switch block accepts real or complex signals of any data type that Simulink supports, including fixed-point and enumerated data types. For more information, see "Data Types Supported by Simulink" in the Simulink documentation.

**Parameters and Dialog Box**

Double-clicking the Manual Switch block toggles the input. To open the block dialog box, right-click the block and select **Mask Parameters**.

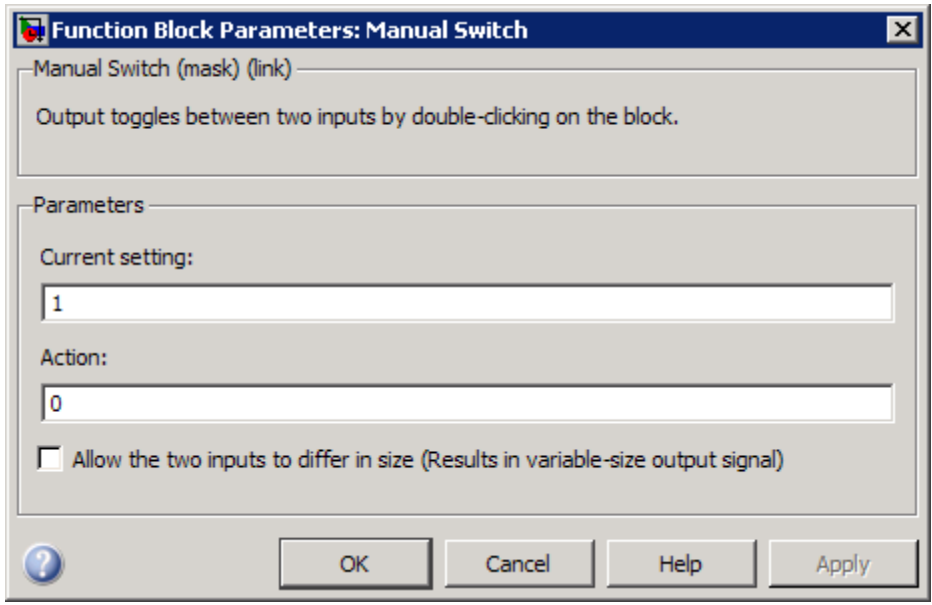

- **•** ["Current setting" on page 2-807](#page-836-0)
- **•** ["Action" on page 2-808](#page-837-0)
- **•** ["Allow different input sizes" on page 2-809](#page-838-0)

# <span id="page-836-0"></span>**Current setting**

This parameter tracks the current state of the Manual Switch block and cannot be modified by the user.

# <span id="page-837-0"></span>**Action**

This parameter tracks the current state of the Manual Switch block and cannot be modified by the user

## <span id="page-838-0"></span>**Allow different input sizes**

Select this check box to allow input signals with different sizes.

### **Settings**

**Default:** Off

# $\overline{M}$  On

Allows input signals with different sizes, and propagate the input signal size to the output signal.

# $\Box$  Off

Requires that all input signals be the same size.

### **Command-Line Information**

**Parameter:** AllowDiffInputSignals **Type:** string **Value:** 'on' | 'off' **Default:** 'off'

# **Characteristics**

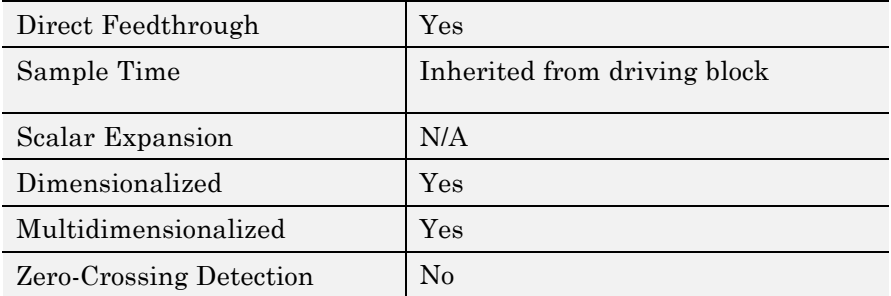

# <span id="page-839-0"></span>**Math Function**

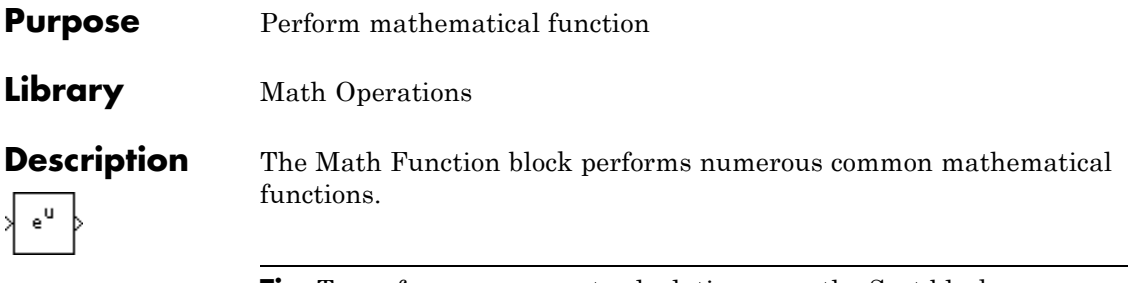

**Tip** To perform square root calculations, use the Sqrt block.

You can select one of the following functions from the **Function** parameter list.

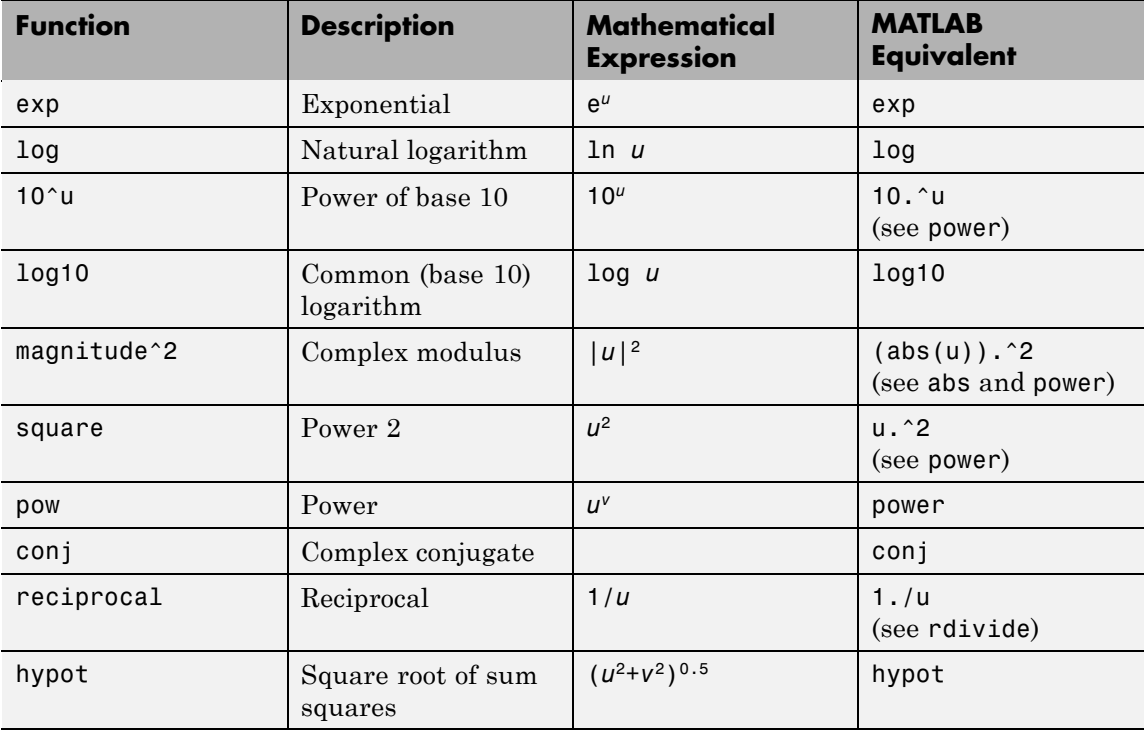

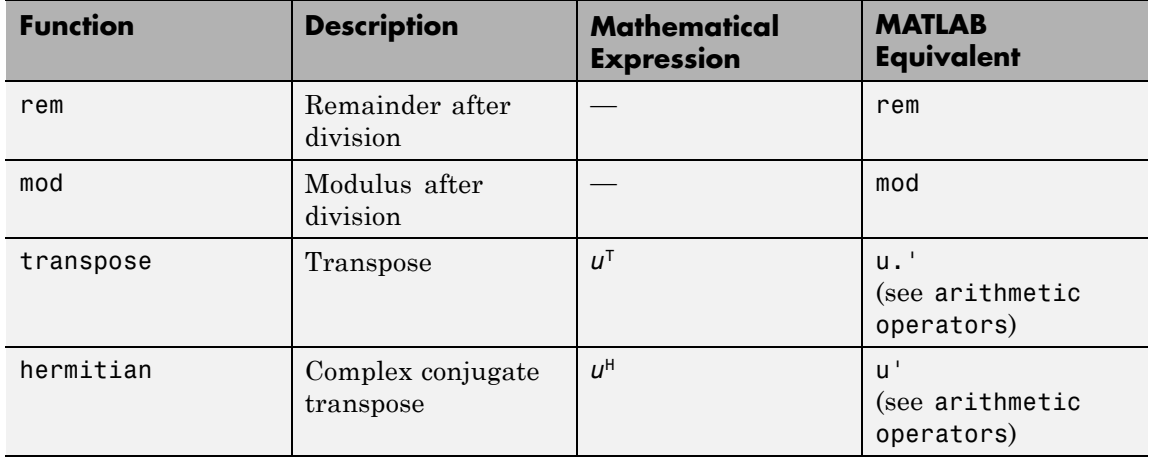

The block output is the result of the operation of the function on the input or inputs. The functions support the following types of operations.

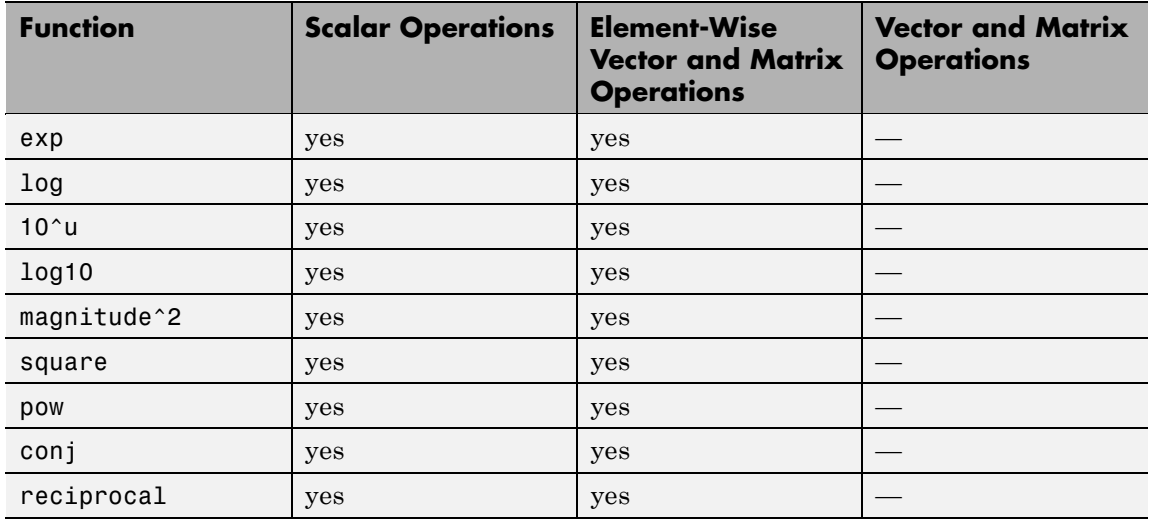

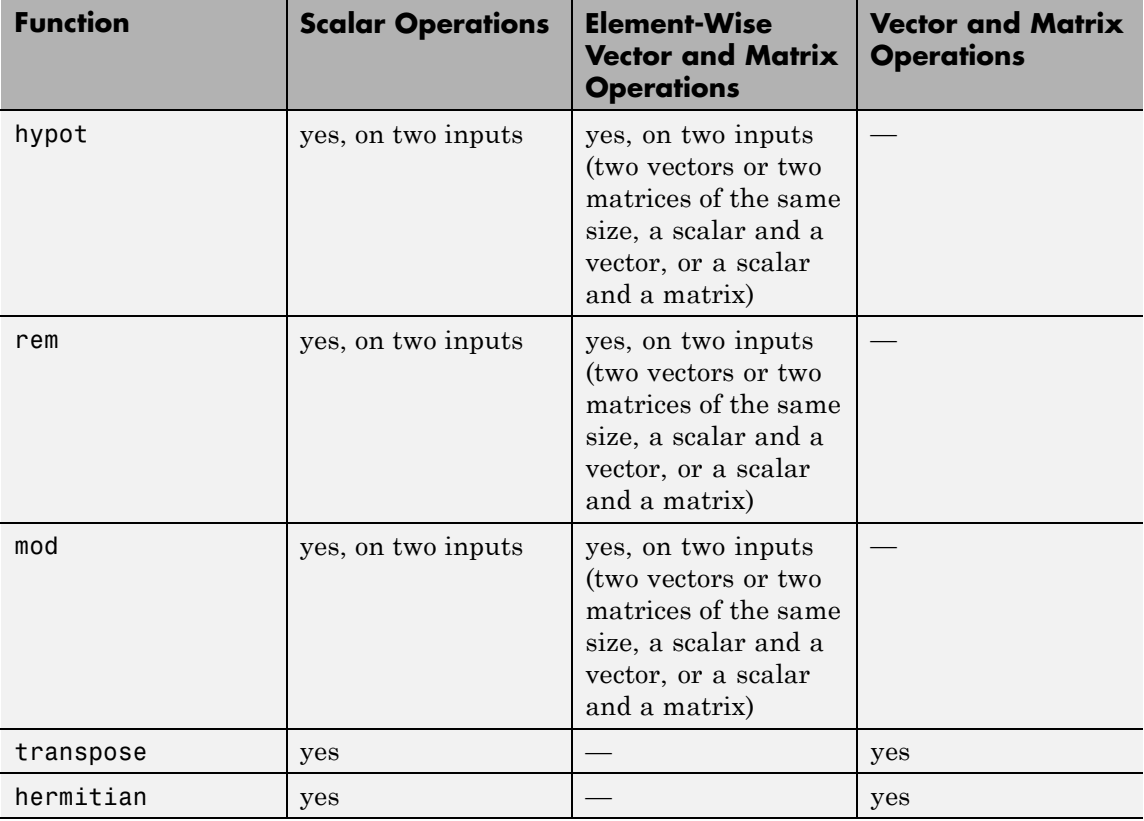

The name of the function appears on the block. The appropriate number of input ports appears automatically.

**Tip** Use the Math Function block instead of the Fcn block when you want vector or matrix output, because the Fcn block produces only scalar output.

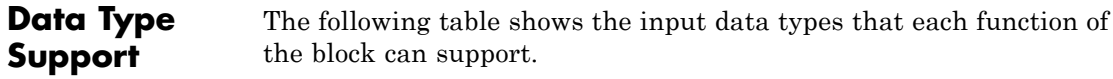

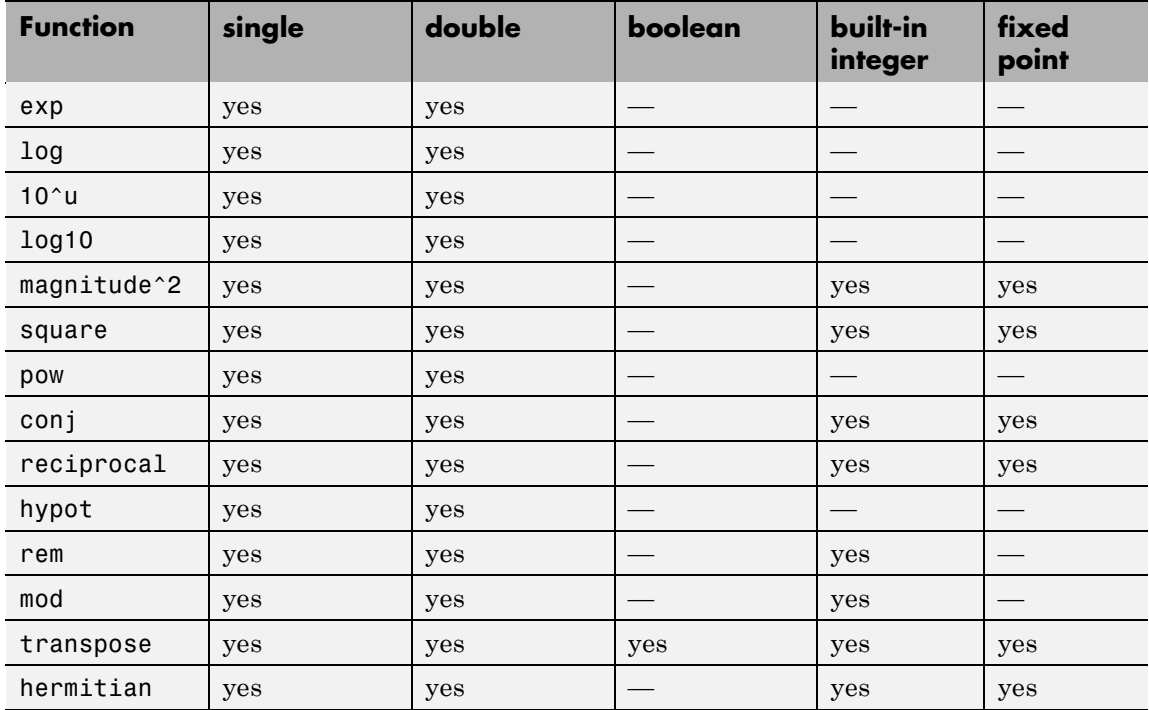

All supported modes accept both real and complex inputs, except for reciprocal, which does not accept complex fixed-point inputs.

The block output is real or complex, depending on what you select for **Output signal type**.

# **Math Function**

**Parameters and Dialog Box**

The **Main** pane of the Math Function block dialog box appears as follows:

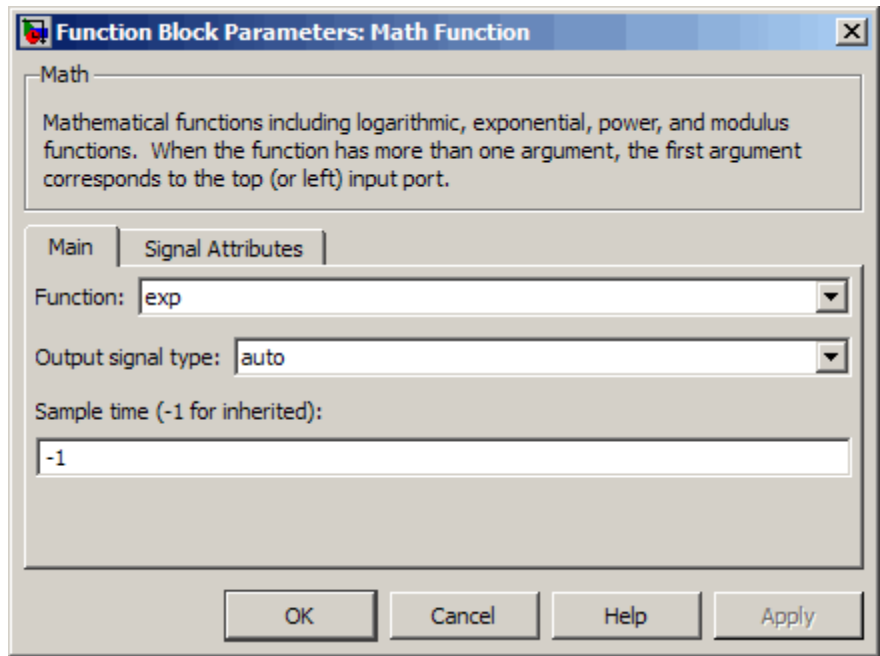

### **Function**

Specify the mathematical function. See [Description](#page-839-0) for more information about the options for this parameter.

### **Output signal type**

Specify the output signal type of the Math Function block as auto, real, or complex.

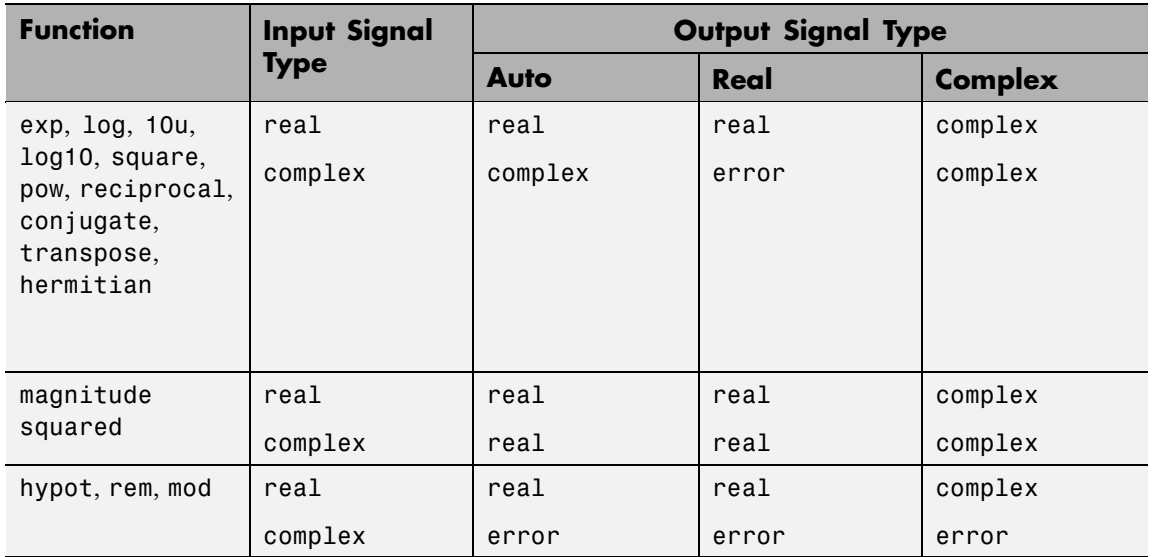

### **Sample time (-1 for inherited)**

Specify the time interval between samples. To inherit the sample time, set this parameter to -1. See "How to Specify the Sample Time" in the online documentation for more information.

The **Signal Attributes** pane of the Math Function block dialog box appears as follows:

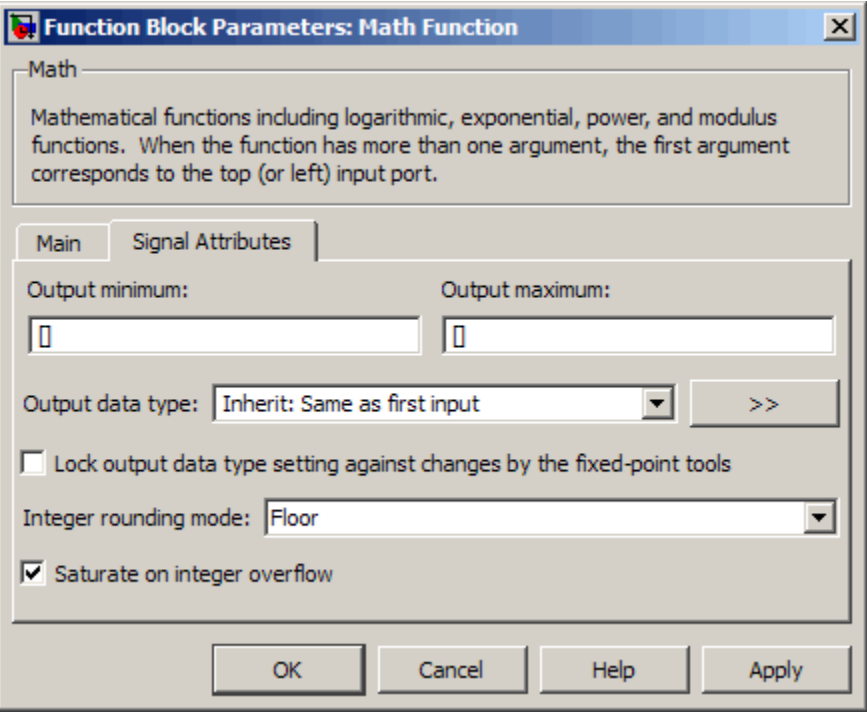

**Note** Some parameters on this pane are available only when the function you select in the **Function** parameter supports fixed-point data types.

### **Output minimum**

Specify the minimum value that the block can output. The default value, [], is equivalent to -Inf. Simulink software uses this value to perform:

- **•** Simulation range checking (see "Checking Signal Ranges")
- **•** Automatic scaling of fixed-point data types

### **Output maximum**

Specify the maximum value that the block can output. The default value, [], is equivalent to Inf. Simulink software uses this value to perform:

- Simulation range checking (see "Checking Signal Ranges")
- **•** Automatic scaling of fixed-point data types

### **Output data type**

Specify the output data type. You can set it to:

- **•** A rule that inherits a data type, for example, Inherit: Inherit via back propagation
- **•** The name of a built-in data type, for example, single
- **•** The name of a data type object, for example, a Simulink.NumericType object
- **•** An expression that evaluates to a data type, for example, fixdt(1,16,0)

Click the **Show data type assistant** button  $\begin{bmatrix} \cdots \\ \cdots \end{bmatrix}$  to display the **Data Type Assistant**, which helps you set the **Output data type** parameter.

See "Specifying Block Output Data Types" in *Simulink User's Guide* for more information.

### **Lock output data type setting against changes by the fixed-point tools**

Select to lock the output data type setting of this block against changes by the Fixed-Point Tool and the Fixed-Point Advisor. For more information, see "Fixed-Point Tool" and "Fixed-Point Advisor" in the Simulink Fixed Point documentation.

### **Integer rounding mode**

Specify the rounding mode for fixed-point operations. For more information, see "Rounding" in the *Simulink Fixed Point User's Guide*.

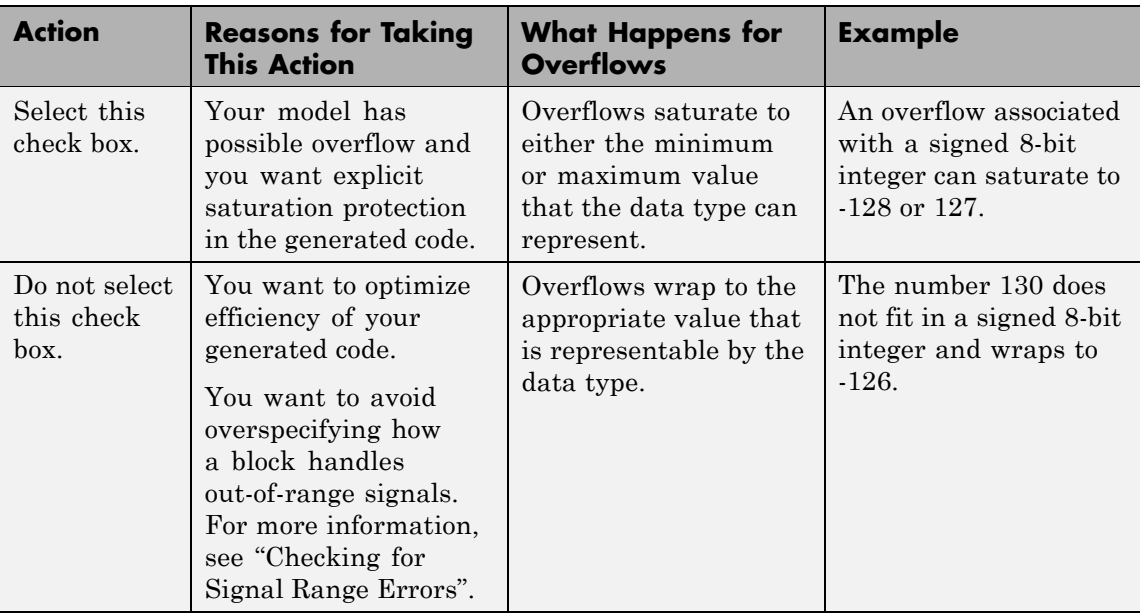

### **Saturate on integer overflow**

When you select this check box, saturation applies to every internal operation on the block, not just the output or result. In general, the code generation process can detect when overflow is not possible. In this case, the code generator does not produce saturation code.

# Characteristics Direct Feedthrough Yes Sample Time Sample Time Sample Time parameter Scalar Expansion  $\vert$  Yes, of the input when the function requires two inputs Dimensionalized Yes

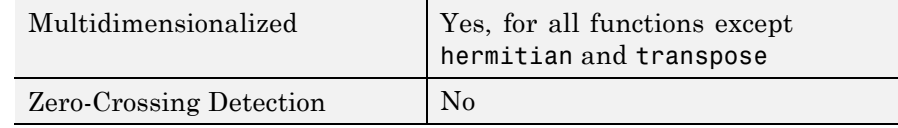

**See Also** Sqrt, Trigonometric Function

# **MATLAB Fcn**

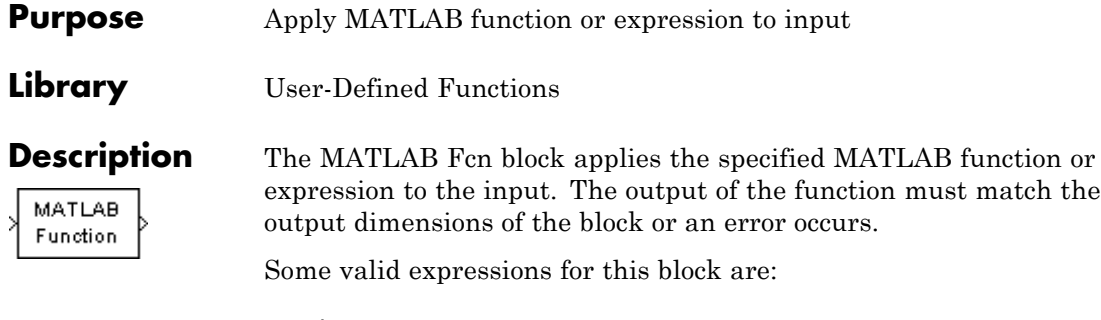

```
sin
atan2(u(1), u(2))
u(1)^{\wedge}u(2)
```
**Note** This block is slower than the Fcn block because it calls the MATLAB parser during each integration step. Consider using built-in blocks (such as the Fcn block or the Math Function block) instead. Alternatively, you can write the function as a MATLAB S-function or MEX-file S-function, then access it using the S-Function block.

# **Data Type Support**

The MATLAB Fcn block accepts one complex or real input of type double and generates real or complex output of type double, depending on the setting of the **Output signal type** parameter.

# **MATLAB Fcn**

# **Parameters and Dialog Box**

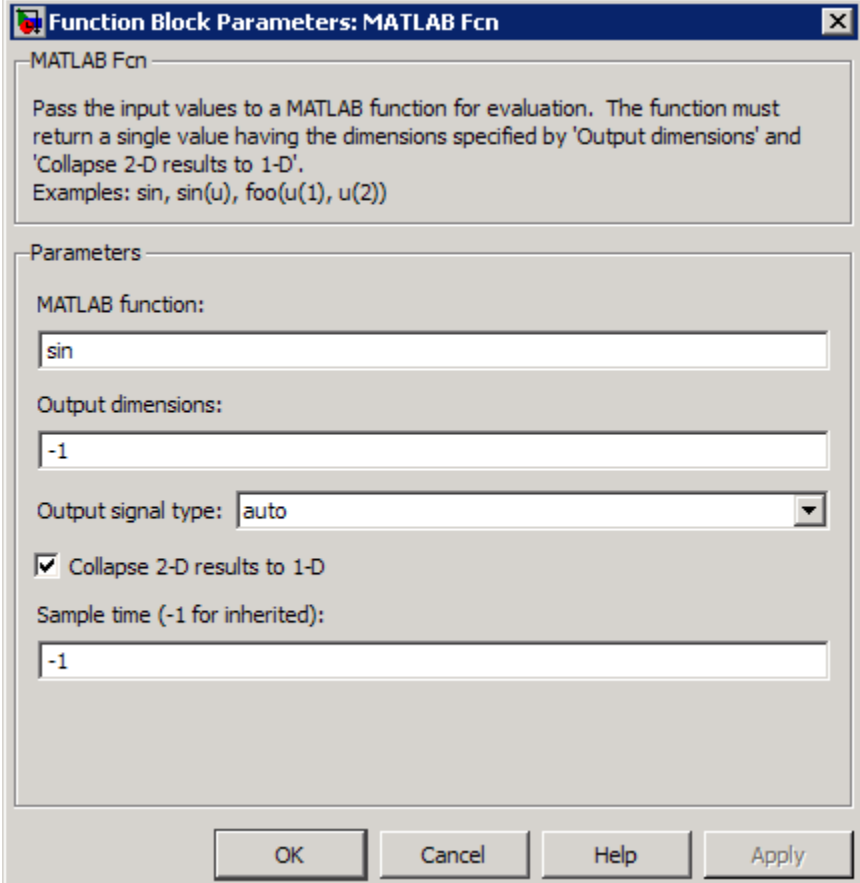

### **MATLAB function**

The function or expression. If you specify a function only, it is not necessary to include the input argument in parentheses.

### **Output dimensions**

Dimensions of the signal output by this block. If the output dimensions are to be the same as the dimensions of the input signal, specify -1. Otherwise, enter the dimensions of the output

signal, for example, 2 for a two-element vector. In either case, the output dimensions must match the dimensions of the value returned by the function or expression in the **MATLAB function** field.

### **Output signal type**

The dialog allows you to select the output signal type of the MATLAB Fcn as real, complex, or auto. A value of auto sets the block's output type to be the same as the type of the input signal.

### **Collapse 2-D results to 1-D**

Outputs a 2-D array as a 1-D array containing the 2-D array's elements in column-major order.

### **Sample time (-1 for inherited)**

Specify the time interval between samples. To inherit the sample time, set this parameter to -1. See "How to Specify the Sample Time" in the online documentation for more information.

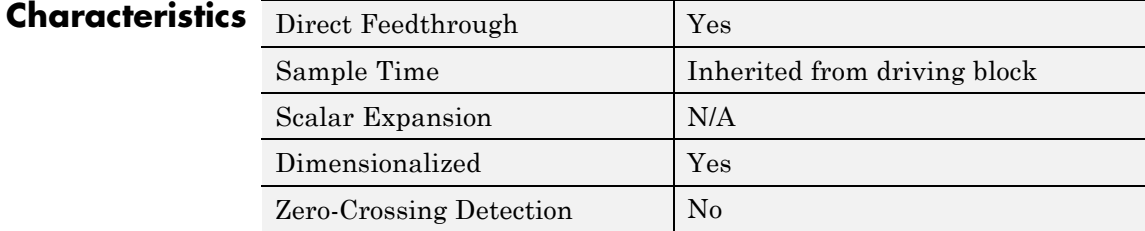

<span id="page-852-0"></span>**Purpose** Concatenate input signals of same data type to create contiguous output signal

**Library** Math Operations, Signal Routing

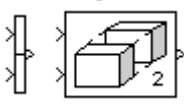

**Description** The Concatenate block concatenates the signals at its inputs to create an output signal whose elements reside in contiguous locations in memory.

> **Tip** The Concatenate block is useful for creating an output signal that is nonvirtual. However, to create a vector of function calls, use a Mux block instead.

> You use a Concatenate block to define an array of buses. For details about defining an array of buses, see "How to Define an Array of Buses". For background information about using an array of buses, see "Combining Buses into an Array of Buses".

The Concatenate block operates in either vector or multidimensional array concatenation mode, depending on the setting of its **Mode** parameter. In either case, the block concatenates the inputs from the top to bottom, or left to right, input ports.

# **Vector Mode**

In vector mode, all input signals must be either vectors or row vectors [1xM matrices] or column vectors [Mx1 matrices] or a combination of vectors and either row or column vectors. The output is a vector if all inputs are vectors.

The output is a row or column vector if any of the inputs are row or column vectors, respectively.

# **Multidimensional Array Mode**

Multidimensional array mode accepts vectors and arrays of any size. It assumes that the trailing dimensions are all ones for input signals with lower dimensionality. For example, if the output is 4-D and the input is [2x3] (2-D) this block treats the input as [2x3x1x1]. The

output is always an array. The block's **Concatenate dimension** parameter allows you to specify the output dimension along which the block concatenates its input arrays.

If you set the **Concatenate dimension** parameter to 2 and inputs are 2-D matrices, the block performs horizontal matrix concatenation and places the input matrices side-by-side to create the output matrix, for example:

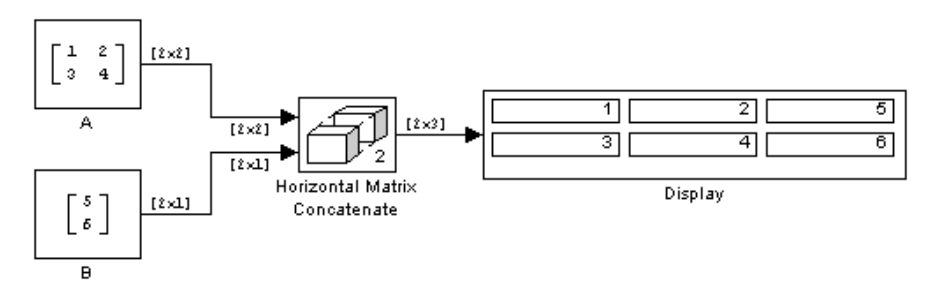

If you set the **Concatenate dimension** parameter to 1 and inputs are 2-D matrices, the block performs vertical matrix concatenation and stacks the input matrices on top of each other to create the output matrix, for example:

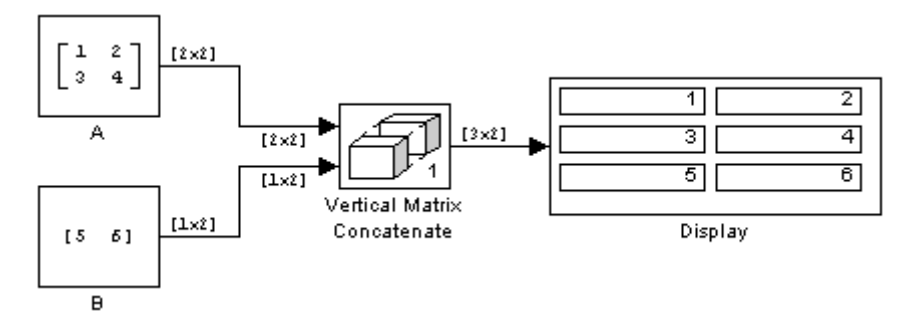

For horizontal concatenation, the input matrices must have the same column dimension. For vertical concatenation, the input matrices must have the same row dimension. All input signals must have the same dimension for all dimensions other than the concatenation dimensions.

If you set the **Mode** parameter to Multidimensional array, the **Concatenate dimension** parameter to 3, and the inputs are 2-D matrices, the block performs multidimensional matrix concatenation, for example:

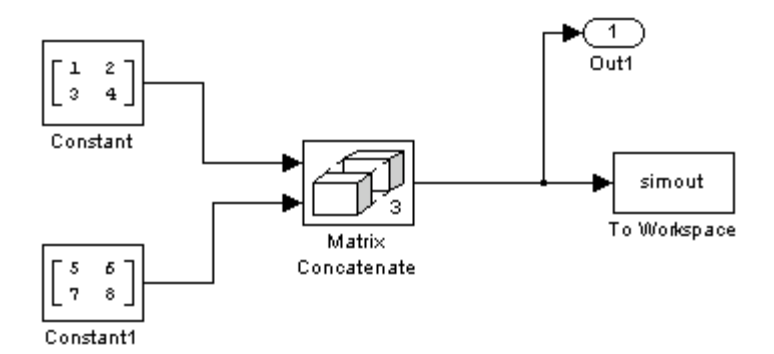

# **Data Type Support**

Accepts signals of any data type that Simulink supports. All inputs must be of the same data type. Outputs have the same data type as the input.

For more information, see "Data Types Supported by Simulink" in the Simulink documentation.

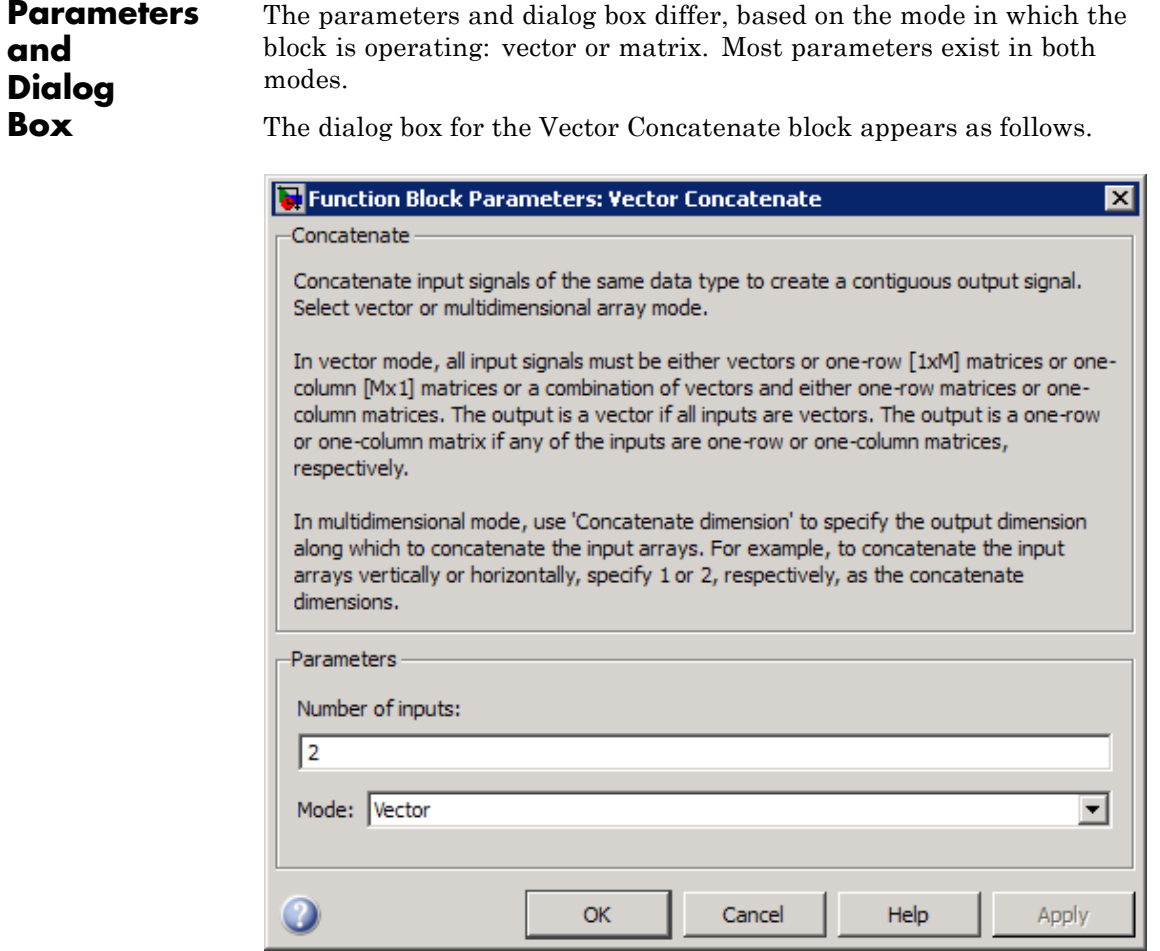

The dialog box for the Matrix Concatenate block appears as follows.

 $\overline{a}$ 

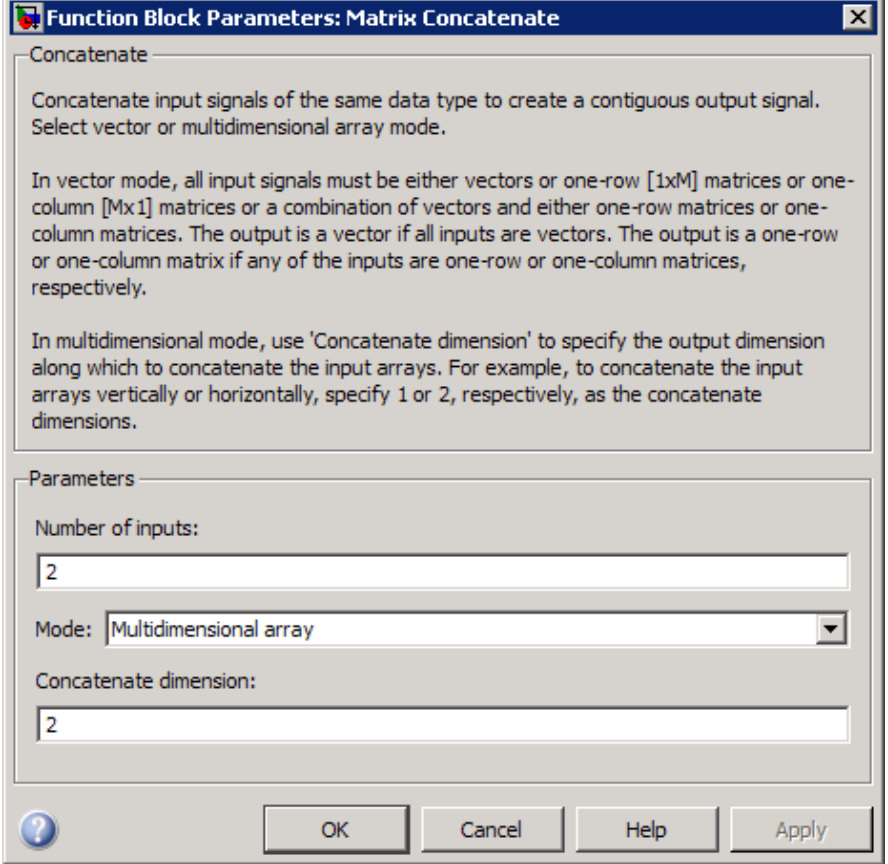

ä,

# **Number of inputs**

Specifies the number of inputs for the block.

### **Settings**

**Default:** 2

### **Command-Line Information**

See ["Block-Specific Parameters" on page 8-108](#page-2521-0) for the command-line information.

## **Mode**

Select the type of concatenation that this block performs.

### **Settings**

**Default:** Vector (for the Vector Concatenate block), Multidimensional array (for the Matrix Concatenate block)

### Vector

Perform vector concatenation (see ["Vector Mode" on page 2-823](#page-852-0) for details).

Multidimensional array

Perform matrix concatenation (see ["Multidimensional Array](#page-852-0) [Mode" on page 2-823](#page-852-0) for details).

### **Dependency**

This parameter enables **Concatenate dimension**.

### **Command-Line Information**

See ["Block-Specific Parameters" on page 8-108](#page-2521-0) for the command-line information.

### **Concatenate dimension**

Specifies the output dimension along which to concatenate the input arrays.

### **Settings**

**Default:** 2

- **•** Enter 1 to concatenate input arrays vertically.
- **•** Enter 2 to concatenate input arrays horizontally.
- **•** Enter a higher dimension to perform multidimensional concatenation on the inputs.

### **Dependency**

Selecting Multidimensional array for **Mode** enables this parameter.

### **Command-Line Information**

See ["Block-Specific Parameters" on page 8-108](#page-2521-0) for the command-line information.

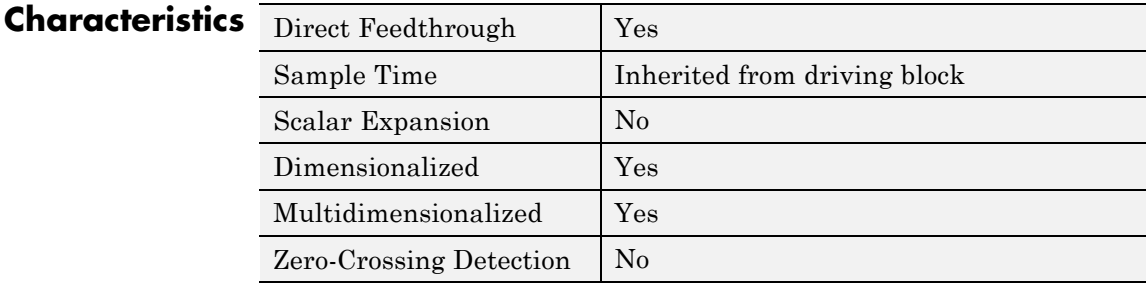

**See Also** cat in the MATLAB reference documentation

## **Purpose** Output input from previous time step

# **Library** Discrete

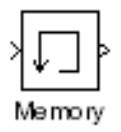

**Description** The Memory block holds and delays its input by one integration time step. This block accepts and outputs continuous signals. The block accepts one input and generates one output. Each signal can be scalar or vector. If the input is a vector, the block holds and delays all elements of the vector by the same time step.

> You specify the block output for the first time step with the **Initial condition** parameter. Careful selection of this parameter can minimize unwanted output behavior. However, you cannot specify the sample time. This block can only inherit the sample time from the driving block or the solver used for the entire model. For more information, see the description for the **Inherit sample time** parameter.

**Tip** Avoid using the Memory block when:

- **•** Your model uses the variable-step solver ode15s or ode113.
- **•** The input to the block changes during simulation.

When the Memory block inherits a discrete sample time, the block is analogous to the Unit Delay block. However, the Memory block does not support state logging. If logging the final state is necessary, use a Unit Delay block instead.

**Comparison with Similar Blocks Blocks with Similar Functionality** The Unit Delay, Memory, and Zero-Order Hold blocks provide similar functionality but have different capabilities. Also, the purpose of each block is different. The sections that follow highlight some of these differences.

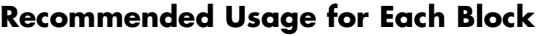

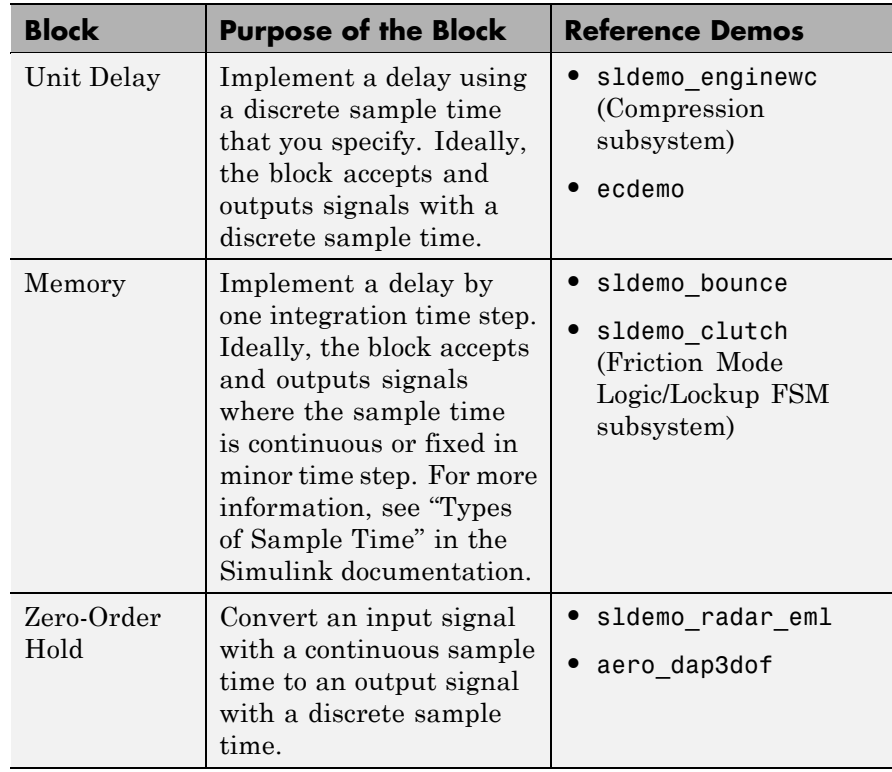

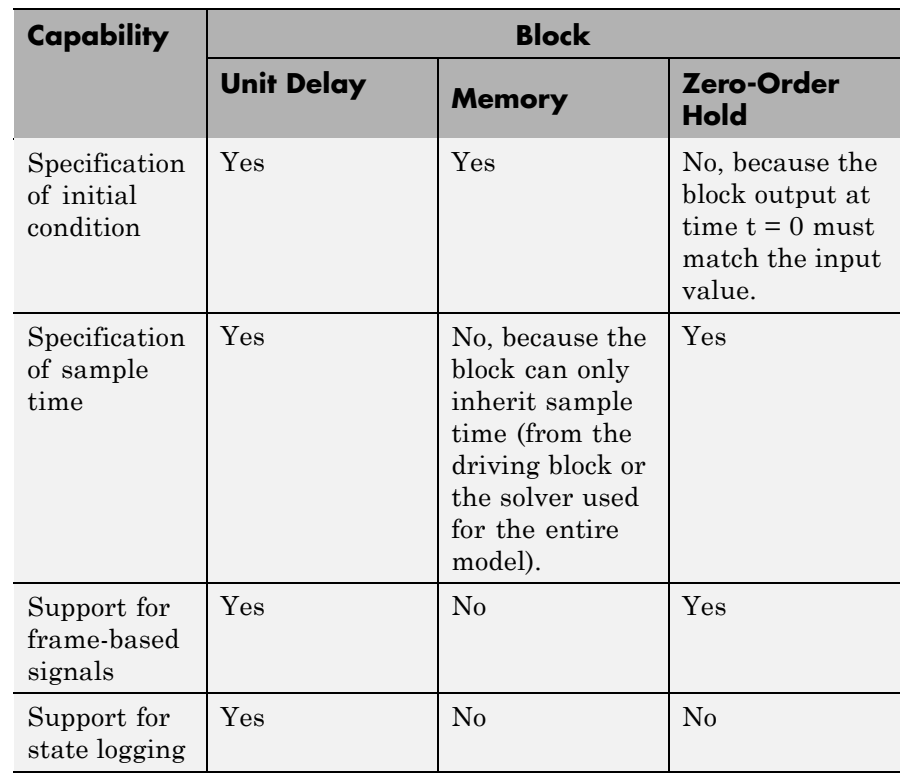

# **Overview of Block Capabilities**

# **Effect of Solver Specification on Block Output**

When you specify a discrete sample time in the dialog box for a Unit Delay or Zero-Order Hold block, the block output can differ depending on the solver specification for the model.

Suppose that you have a model with Unit Delay and Zero-Order Hold blocks, which both use a discrete sample time of 1:

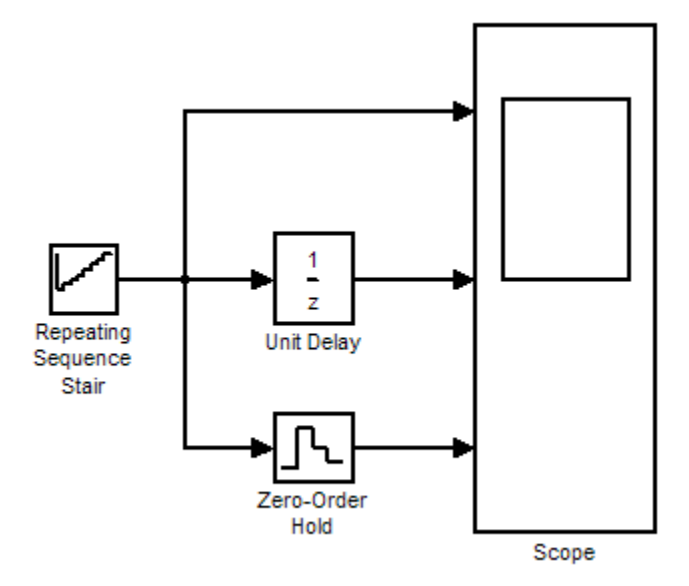

The Repeating Sequence Stair block uses a continuous sample time of 0 to provide input signals to the Unit Delay and Zero-Order Hold blocks.
If the model uses a fixed-step solver with a step size of 1, the scope shows the following simulation results:

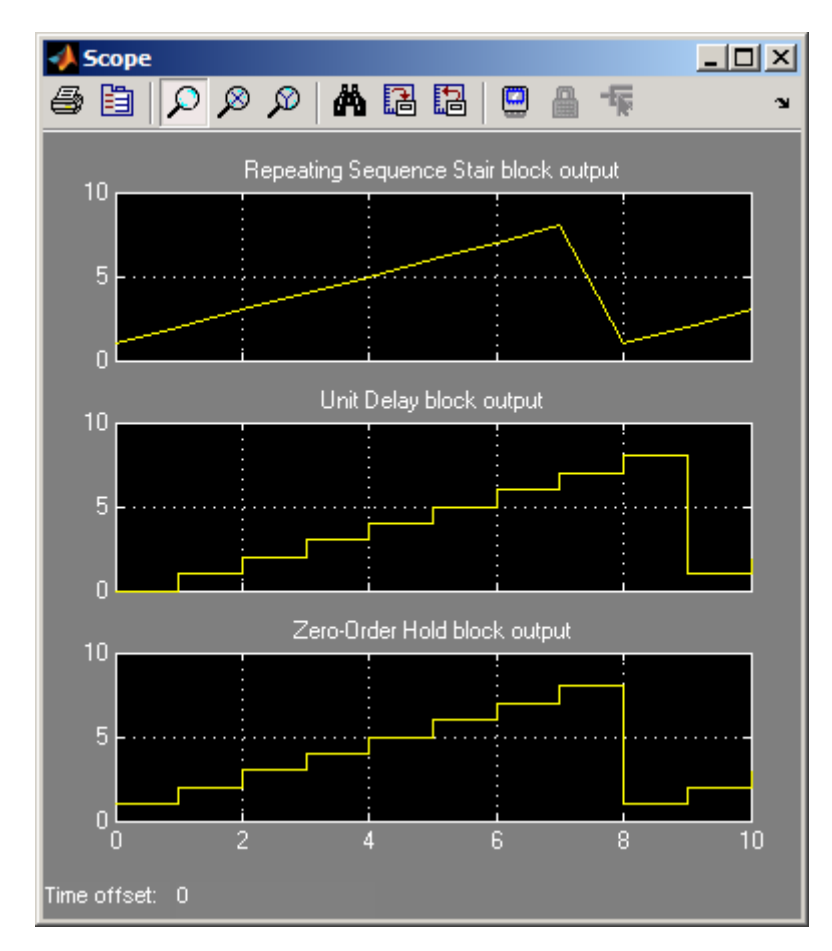

If the model uses a variable-step solver, the scope shows the following simulation results:

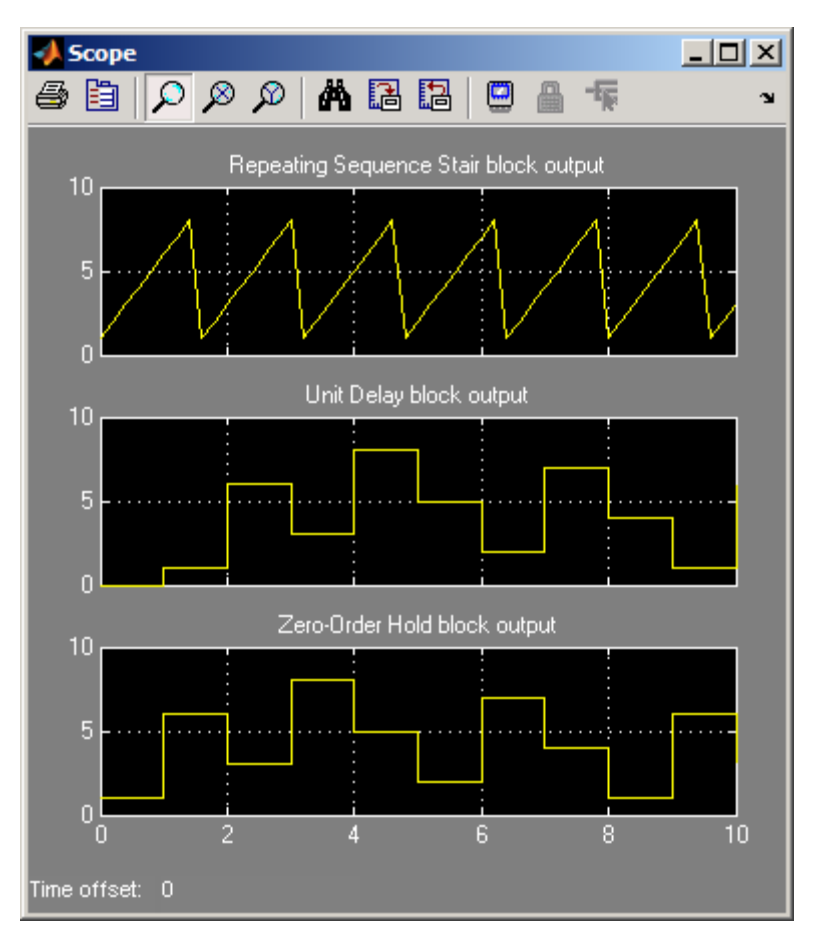

The Zero-Order Hold block takes the input value of the Repeating Sequence Stair block at  $t = 0, 1, 2, \ldots, 9$  and holds each input value for a sample period (1 second). The Unit Delay block applies the same 1-second hold to each input value of the Repeating Sequence Stair block, but also delays each value by a sample period. The **Initial conditions**

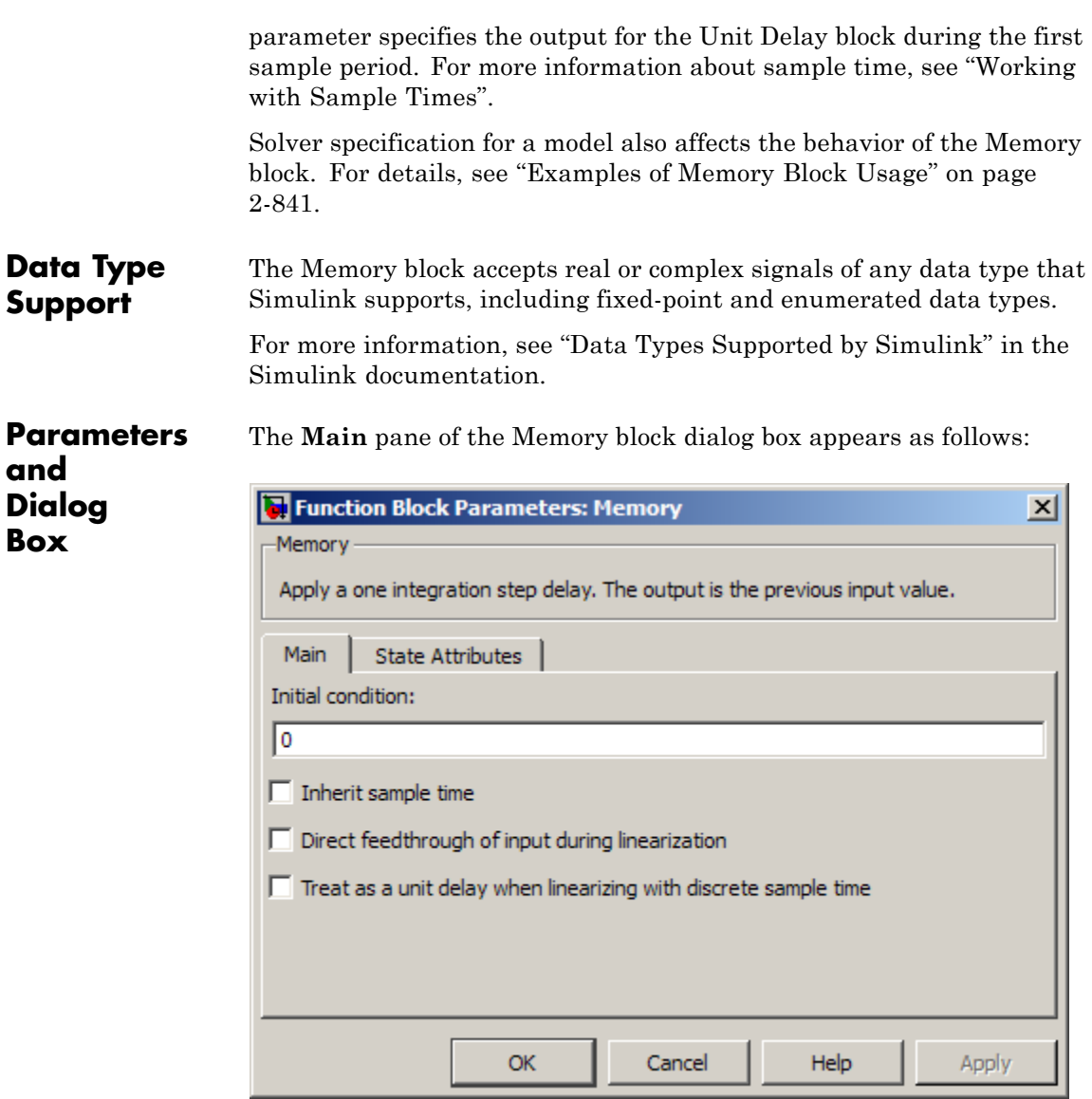

# **Initial condition**

Specify the output at the initial integration step. This value must be 0 when you do not use a built-in input data type. Simulink does not allow the initial output of this block to be inf or NaN.

### **Inherit sample time**

Select to inherit the sample time from the driving block. If you do not select this check box, the block sample time depends on the type of solver for simulating the model.

- **•** If the solver is a variable-step solver, the sample time is continuous but fixed in minor time step: [0, 1].
- **•** If the solver is a fixed-step solver, this [0, 1] sample time converts to the solver step size after sample-time propagation.

#### **Direct feedthrough of input during linearization**

Select to output the input during linearization and trim. This selection sets the block mode to direct feedthrough.

Selecting this check box can cause a change in the ordering of states in the model when using the functions linmod, dlinmod, or trim. To extract this new state ordering, use the following commands.

First compile the model using the following command, where model is the name of the Simulink model.

```
[sizes, x0, x str] = model([],[],[],'lincompile');
```
Next, terminate the compilation with the following command.

```
model([],[],[],'term');
```
The output argument, x str, which is a cell array of the states in the Simulink model, contains the new state ordering. When passing a vector of states as input to the linmod, dlinmod, or trim functions, the state vector must use this new state ordering.

**Treat as a unit delay when linearizing with discrete sample time** Select to linearize the Memory block to a unit delay when the Memory block is driven by a signal with a discrete sample time.

The **State Attributes** pane of the Memory block dialog box appears as follows:

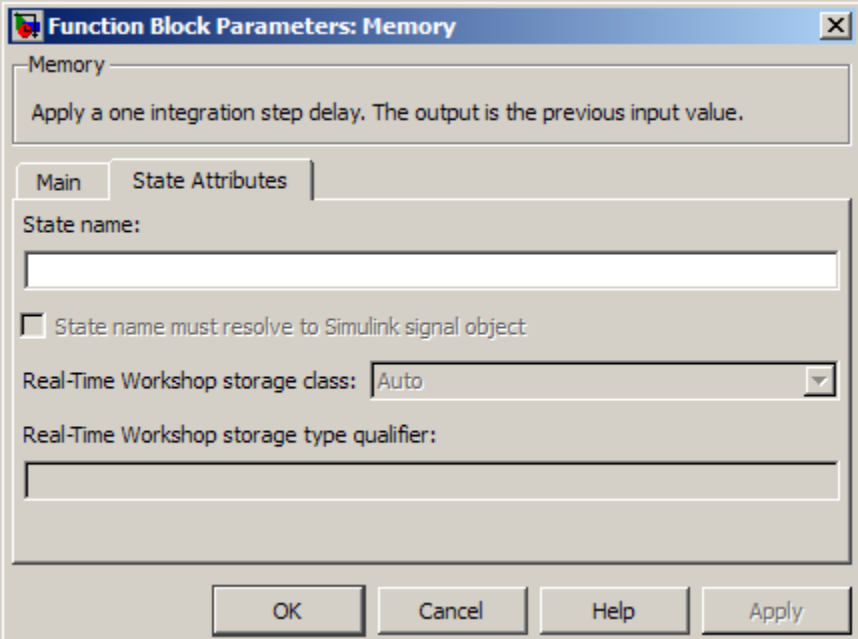

#### **State name**

Use this parameter to assign a unique name to the block state. The default is ' '. When this field is blank, no name is assigned. Consider the following when using this parameter:

- **•** A valid identifier starts with an alphabetic or underscore character, followed by alphanumeric or underscore characters.
- **•** The state name applies only to the selected block.

# **Memory**

This parameter enables **State name must resolve to Simulink signal object** when you click **Apply**.

For more information, see "Block State Storage and Interfacing Considerations" in the Real-Time Workshop documentation.

#### **State name must resolve to Simulink signal object**

Select this check box to require that the state name resolve to a Simulink signal object. This check box is cleared by default.

**State name** enables this parameter.

Selecting this check box disables **Real-Time Workshop storage class**.

#### **Real-Time Workshop storage class**

From the list, select state storage class.

#### Auto

Auto is the appropriate storage class for states that you do not need to interface to external code.

#### ExportedGlobal

State is stored in a global variable

#### ImportedExtern

*model*\_private.h declares the state as an extern variable.

#### ImportedExternPointer

*model*\_private.h declares the state as an extern pointer.

**State name** enables this parameter.

Setting this parameter to ExportedGlobal, ImportedExtern, or ImportedExternPointer enables **Real-Time Workshop storage type qualifier**.

### **Real-Time Workshop storage type qualifier**

Specify a Real-Time Workshop storage type qualifier. The default is ' '. When this field is blank, no qualifier is assigned.

<span id="page-870-0"></span>The Real-Time Workshop product does not check this string for errors; what you enter appears automatically in the variable declaration.

Setting **Real-Time Workshop storage class** to ExportedGlobal, ImportedExtern, or ImportedExternPointer enables this parameter.

During simulation, the block uses the following values:

- **•** The initial value of the signal object to which the state name is resolved
- **•** Min and Max values of the signal object

See "Block State Storage and Interfacing Considerations" in the Real-Time Workshop documentation for more information.

**Examples of Memory Block Usage**

# **Usage with the Clock Block**

The following model shows how to display the step size in a simulation. The Sum block subtracts the time at the previous step, which the Memory block generates, from the current time, which the Clock block generates.

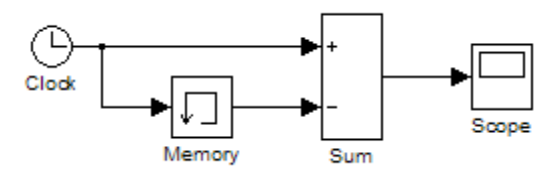

Because **Inherit sample time** is not selected for the Memory block, the block sample time depends on the type of solver for simulating the model. In this case, the model uses a fixed-step solver. Therefore, the sample time of the Memory block is the solver step size, or 1.

If you replace the Memory block with a Unit Delay block, you get the same results. The Unit Delay block inherits a discrete sample time of 1.

# **Usage with the Second-Order Integrator Block**

The sldemo\_bounce model shows how a bouncing ball reacts after being tossed into the air. The **dx** port of the Second-Order Integrator block and the Memory block capture the velocity of the ball just before it hits the ground.

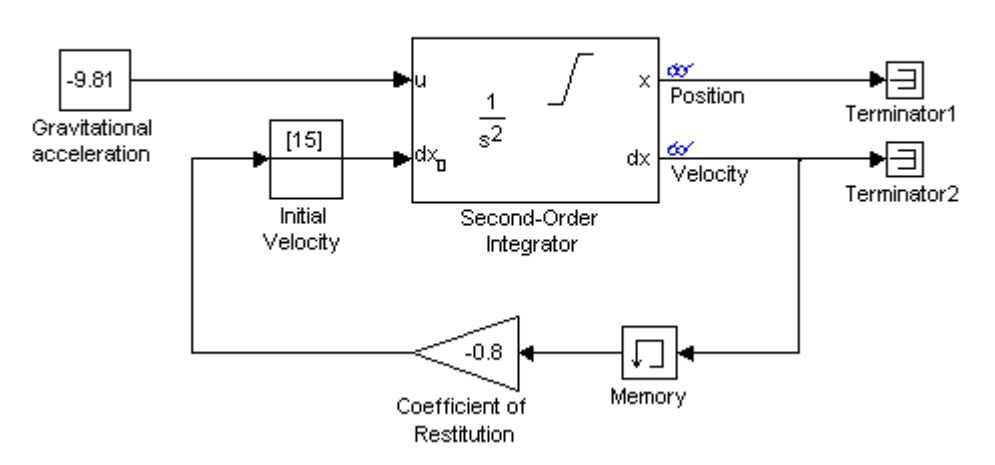

# **Bouncing Ball Model**

Because **Inherit sample time** is not selected for the Memory block, the block sample time depends on the type of solver for simulating the model. In this case, the model uses a variable-step (ode23) solver. Therefore, the sample time of the Memory block is continuous but fixed in minor time step: [0, 1]. When you run the model, you get the following results:

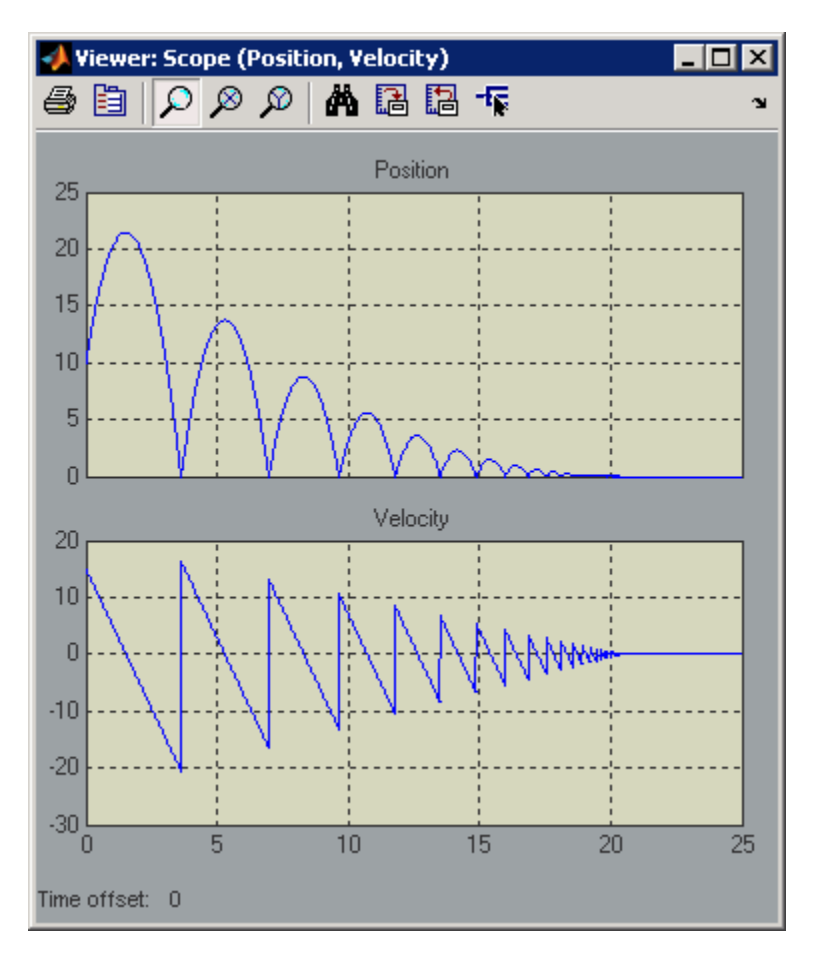

If you replace the Memory block with a Unit Delay block, you get the same results. However, a warning also appears due to the discrete Unit Delay block inheriting a continuous sample time.

# **Usage with the Combinatorial Logic Block**

The sldemo clutch model shows how you can use the Memory block with the Combinatorial Logic block to implement a finite-state machine. This construct appears in the Friction Mode Logic/Lockup FSM subsystem.

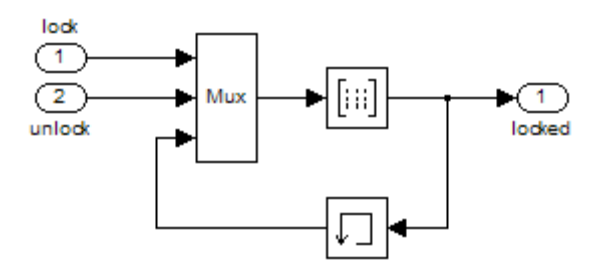

Because **Inherit sample time** is not selected for the Memory block, the block sample time depends on the type of solver for simulating the model. In this case, the model uses a variable-step (ode23) solver. Therefore, the sample time of the Memory block is continuous but fixed in minor time step: [0, 1].

**Bus Support**

The Memory block is a bus-capable block. The input can be a virtual or nonvirtual bus signal subject to the following restrictions:

- **• Initial condition** must be zero, a nonzero scalar, or a finite numeric structure.
- **•** If **Initial condition** is zero or a structure, and you specify a **State name**, the input cannot be a virtual bus.
- **•** If **Initial condition** is a nonzero scalar, you cannot specify a **State name**.

For information about specifying an initial condition structure, see "Specifying Initial Conditions for Bus Signals".

All signals in a nonvirtual bus input to a Memory block must have the same sample time, even if the elements of the associated bus object

specify inherited sample times. You can use a Rate Transition block to change the sample time of an individual signal, or of all signals in a bus. See "Using Composite Signals" and Bus-Capable Blocks for more information.

You can use an array of buses as an input signal to a Memory block. Only the **Initial condition** parameter (which may be, but does not have to be, a structure) is scalar-expanded to match the dimensions of the array of buses. For details about defining and using an array of buses, see "Combining Buses into an Array of Buses".

# **Characteristics**

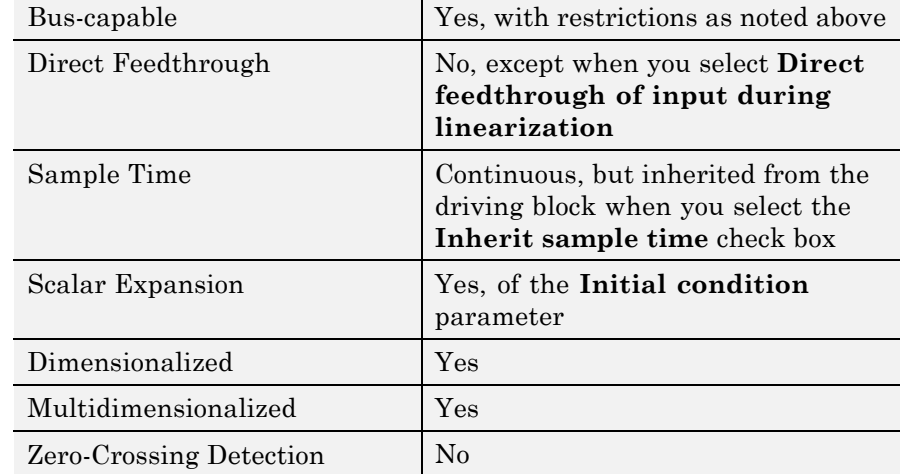

**See Also** Unit Delay, Zero-Order Hold

# **Merge**

# **Purpose** Combine multiple signals into single signal

**Library** Signal Routing

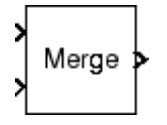

**Description** The Merge block combines its inputs into a single output line whose value at any time is equal to the most recently computed output of its driving blocks. You can specify any number of inputs by setting the block's **Number of inputs** parameter.

> Use Merge blocks only to interleave input signals that update at different times into a combined signal in which the interleaved values retain their separate identities and times. To combine signals that update at the same time into an array or matrix signal, use a Concatenate block.

Merge blocks assume that all driving signals share the same signal memory. The shared signal memory should be accessed only in mutually exclusive fashion. Therefore, always use alternately executing subsystems to drive Merge blocks. See "Creating Alternately Executing Subsystems" for an example.

All signals that connect to a Merge block, or exist anywhere in a network of Merge blocks, are functionally the same signal, and are therefore subject to the restriction that a given signal can have at most one associated signal object. See Simulink.Signal for more information.

# **Guidelines for Using the Merge Block**

When you use the Merge block, follow these guidelines:

- **•** Always use conditionally-executed subsystems to drive Merge blocks.
- **•** Write your control logic to ensure that at most one of the driving conditionally-executed subsystems executes at any time step.
- **•** Do not connect more than one input of a Merge block to the same conditionally-executed subsystem.
- **•** Do not use a signal that inputs to a Merge block as an input to any other block.
- **•** Always connect a Merge block to at least two input signals.
- **•** Ensure that all input signals have the same sample time.
- **•** Always set the **Initial output** parameter of the Merge block, unless the output port of the Merge block connects to another Merge block.
- **•** For all conditionally-executed subsystem Outport blocks that drive Merge blocks, set the **Output when disabled** parameter to held.

# **Proper Merge Block Usage**

For each input of a Merge block, the topmost non-atomic and nonvirtual source must be a conditionally-executed subsystem that is not an Iterator subsystem.

The following example shows proper Merge block usage, merging signals from two conditionally-executed subsystems.

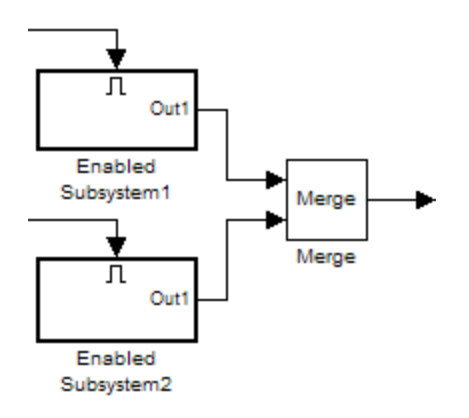

The following figure shows another valid example of Merge block usage, with the topmost non-atomic, nonvirtual source being a conditionally executed subsystem.

# **Merge**

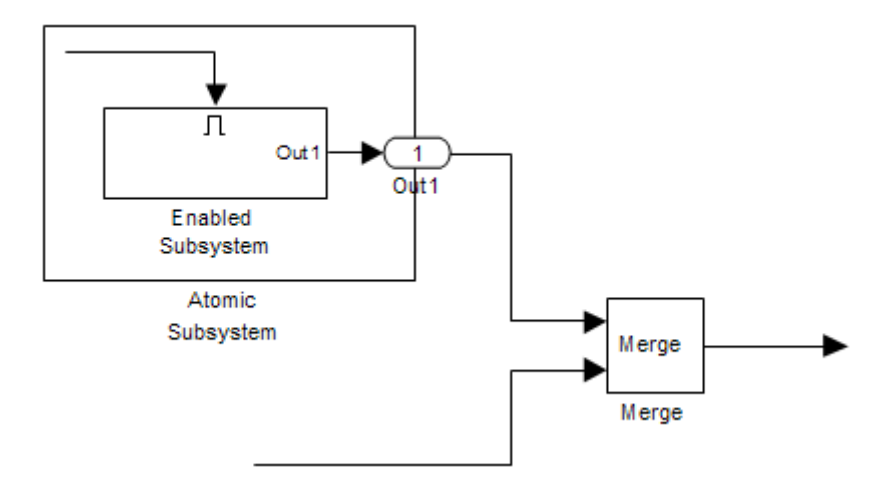

You can also use multiple merge blocks, as shown in the following example.

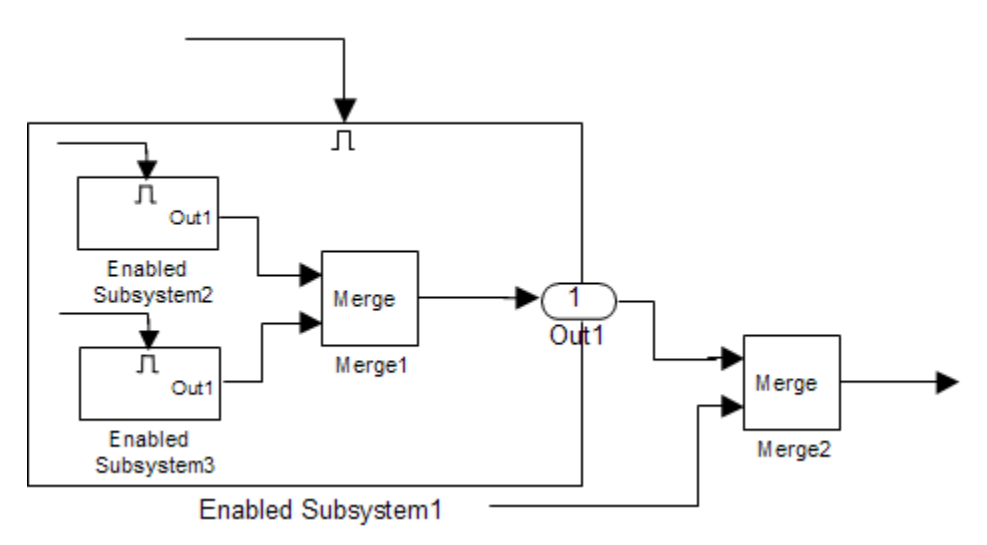

The following example is *not allowed*, because one input of the Merge block is connected to a Sine Wave block (not a conditionally-executed subsystem).

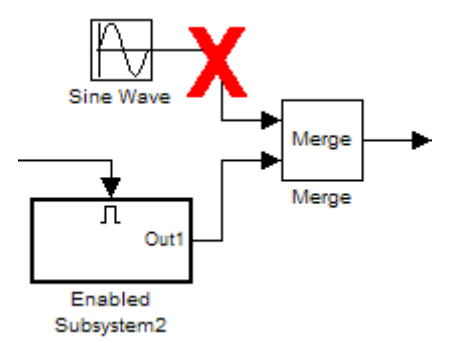

The following example is also *not allowed*, because one input of the Merge block is connected to an Iterator subsystem.

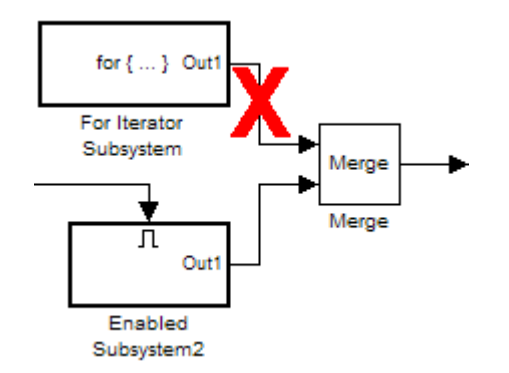

You can use the Model Advisor to check for proper Merge block usage in your model. For more information, see ["Check for proper Merge block](#page-2715-0) [usage" on page 11-32](#page-2715-0).

# **Initial Output Value**

You can specify an initial output value for the Merge block by setting the **Initial output** parameter. If you do not specify an initial output value

and one or more of the driving blocks do, the Merge block's initial output equals the most recently evaluated initial output of the driving blocks.

**Note** If you use simplified initialization mode, you *must* specify the **Initial output** value for all *root* Merge blocks. A root Merge block is any Merge block with an output port that does not connect to another Merge block.

For more information on simplified initialization mode, see "Underspecified initialization detection".

#### **Single-Input Merge**

Single-input merge is not supported. Each Merge block must have at least two inputs.

Use Merge blocks only for signals that require merging. If you were previously connecting a Merge block input to a Mux block, use a multi-input Merge block instead.

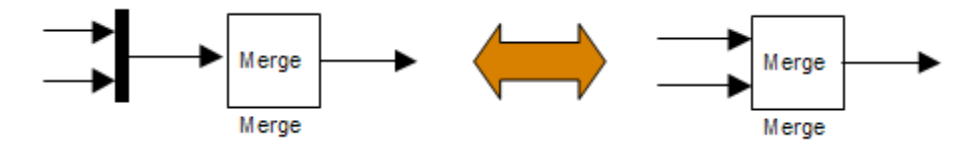

#### **Input Dimensions and Merge Offsets**

The Merge block accepts only inputs of equal dimensions and outputs a signal of the same dimensions as the inputs, unless you select the **Allow unequal port widths** parameter.

If you select **Allow unequal port widths**, the block accepts scalars and vectors (but not matrices) having differing numbers of elements. Further, the block allows you to specify an offset for each input signal relative to the beginning of the output signal. The width of the output signal is

```
max(w_1+o_1, w_2+o_2, \ldots w_n+o_n)
```
where  $w_1$ , ...  $w_n$  are the widths of the input signals and  $o_1$ , ...  $o_n$ are the offsets for the input signals. For example, the Merge block in the following diagram has a Merge block width of

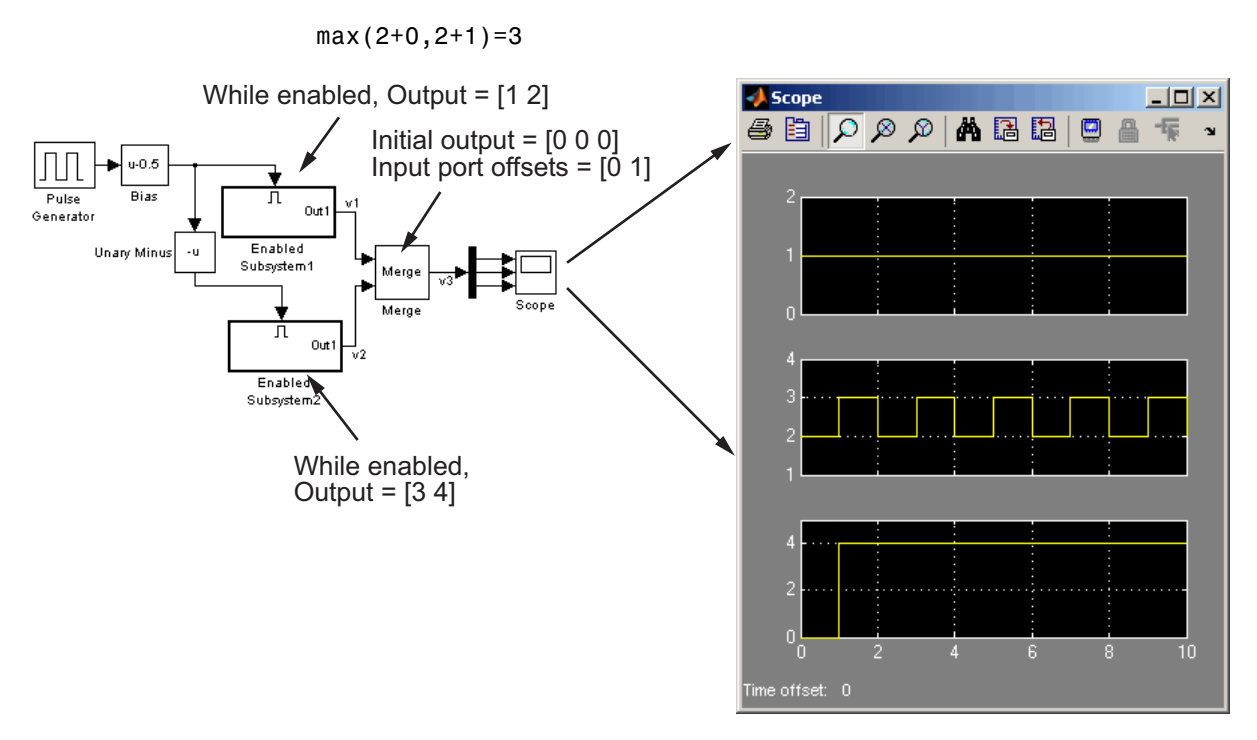

In this example, the offset of v1 is 0 and the offset of v2 is 1. The Merge block maps the elements of v1 to the first two elements of v3 and the elements of v2 to the last two elements of v3. Only the second element of v3 is effectively merged, as seen from the scopes output.

If you use Simplified Initialization Mode, you must clear the **Allow unequal port widths** check box. The input port offsets for all input signals must be zero.

Consider using Merge blocks only for signal elements that require true merging. Other elements can be combined with merged elements using the Concatenate block, as shown in the following example.

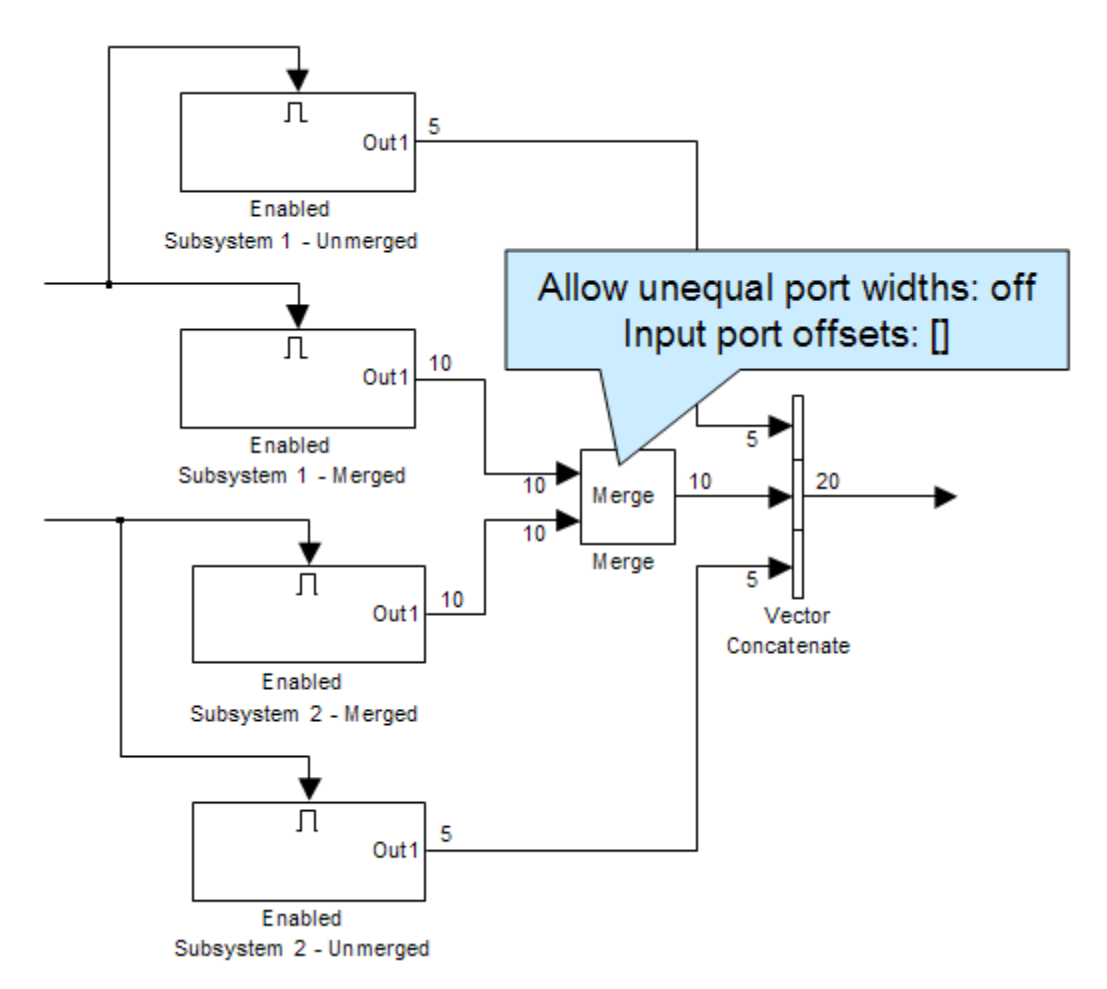

For more information on simplified initialization mode, see "Underspecified initialization detection".

# **Combining or Reordering of Input Signals**

A Merge block does not accept input signals whose elements have been reordered or partially selected. In addition, you should not connect input signals to the Merge block that have been combined outside of a conditionally-executed subsystem.

For example, in the following diagram, the Merge block does not accept the output of the first Selector block because the Selector block interchanges the first and last elements of the vector signal. The Merge block does not accept the output of the second Selector block because the Selector block selects only the first three elements.

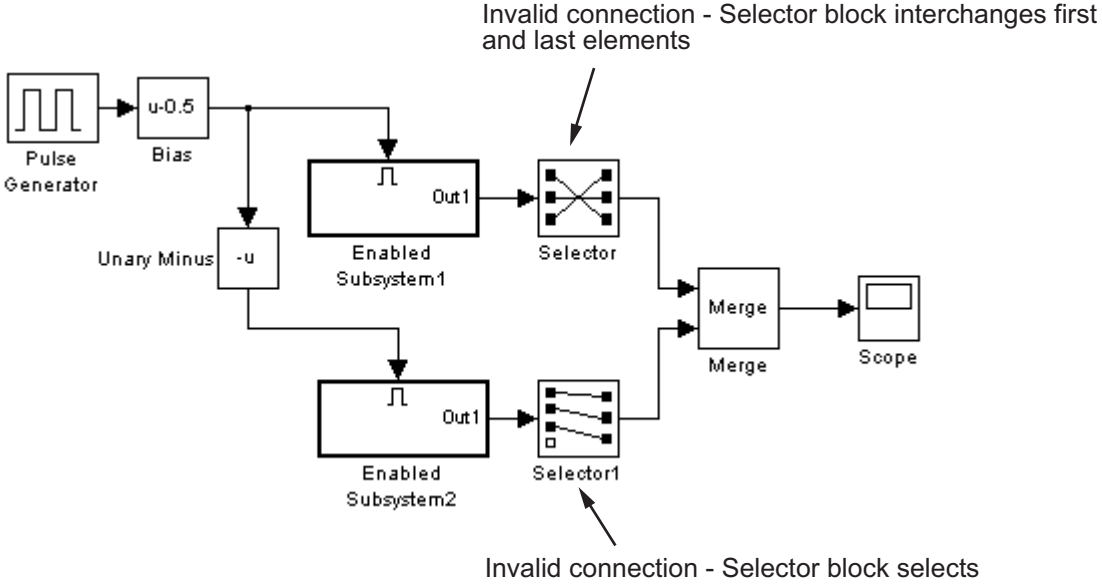

only first three elements

If you use simplified initialization mode, the following example is *not allowed*, because two signals are being combined outside of a conditionally-executed subsystem.

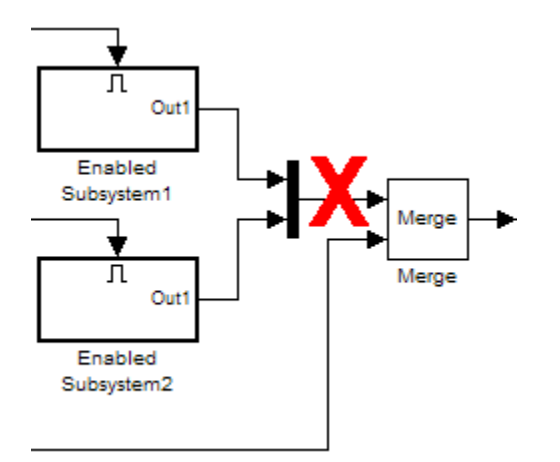

You can, however, combine or reorder Merge block input signals within a conditionally-executed subsystem. For example, the following diagram is valid.

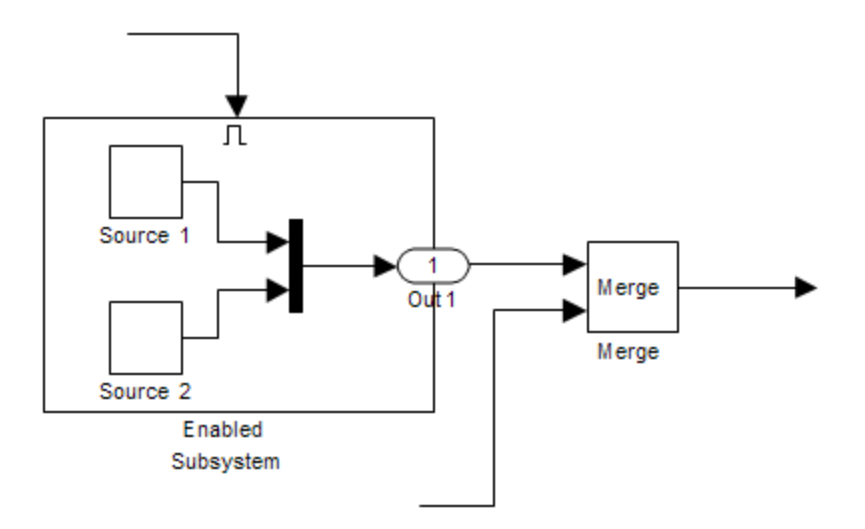

For more information on simplified initialization mode, see "Underspecified initialization detection".

### **Conditionally-Executed Subsystem Outport Reset**

The Outports of conditionally-executed subsystems being merged should not reset when disabled. This action can cause multiple subsystems to update the Merge block at the same time. Specifically, the disabled subsystem updates the Merge block by resetting its output, while the enabled subsystem updates the Merge block by computing its output.

To prevent this behavior, set the Outport block parameter **Output when disabled** to held for each conditionally-executed subsystem being merged.

**Note** If you are using Simplified Initialization Mode, you *must* set the Outport block parameter **Output when disabled** to held.

Instead of resetting the subsystem output when it is disabled, add an additional subsystem for the default case, and use control logic to run this subsystem if nothing else runs. For example, see the following:

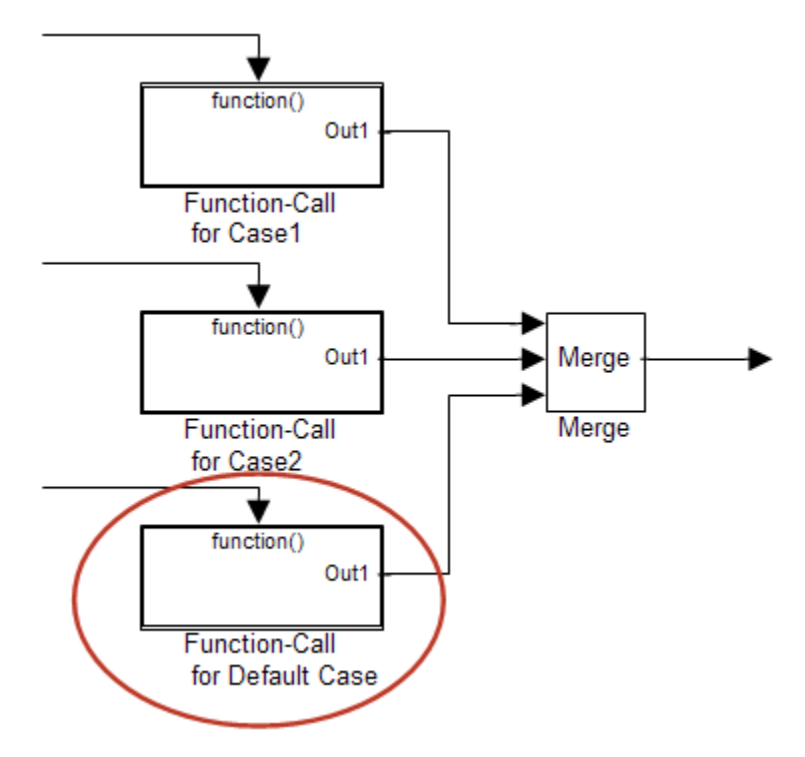

For more information on simplified initialization mode, see "Underspecified initialization detection".

# **Merging S-Function Outputs**

The Merge block can merge a signal from an S-Function block only if the memory used to store the S-Function block's output is reusable. Simulink software displays an error message if you attempt to update or simulate a model that connects a nonreusable port of an S-Function block to a Merge block. See ssSetOutputPortOptimOpts for more information.

#### **Data Type Support** The Merge block accepts real or complex signals of any data type that Simulink supports, including fixed-point and enumerated data types. All inputs must be of the same data type and numeric type.

For more information, see "Data Types Supported by Simulink" in the Simulink documentation.

**Parameters and Dialog Box**

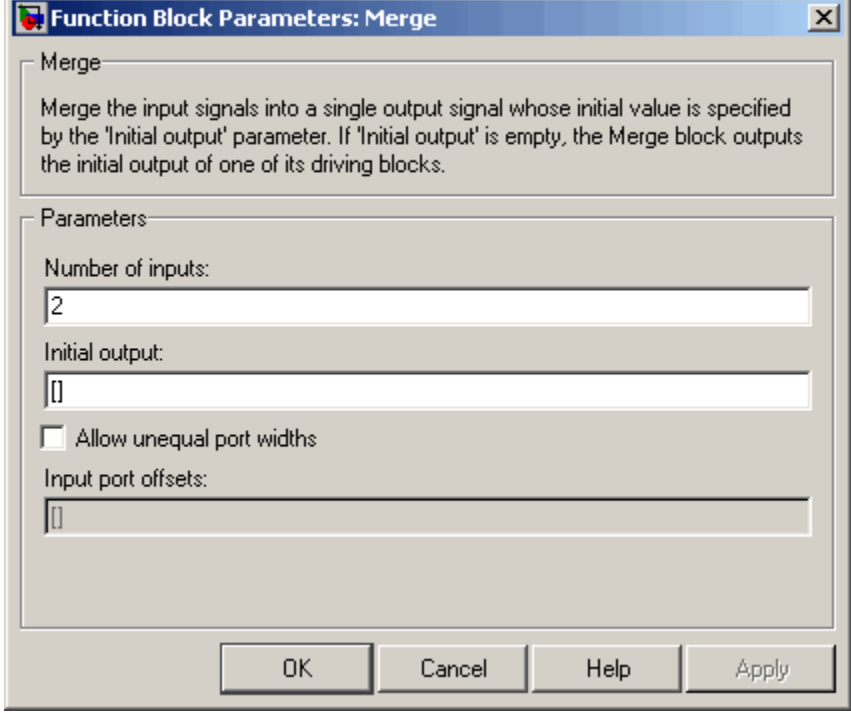

# **Number of inputs**

The number of input ports to merge.

# **Initial output**

Initial value of output. If unspecified, the initial output equals the initial output, if any, of one of the driving blocks. Simulink software does not allow you to set the initial output of this block to inf or NaN.

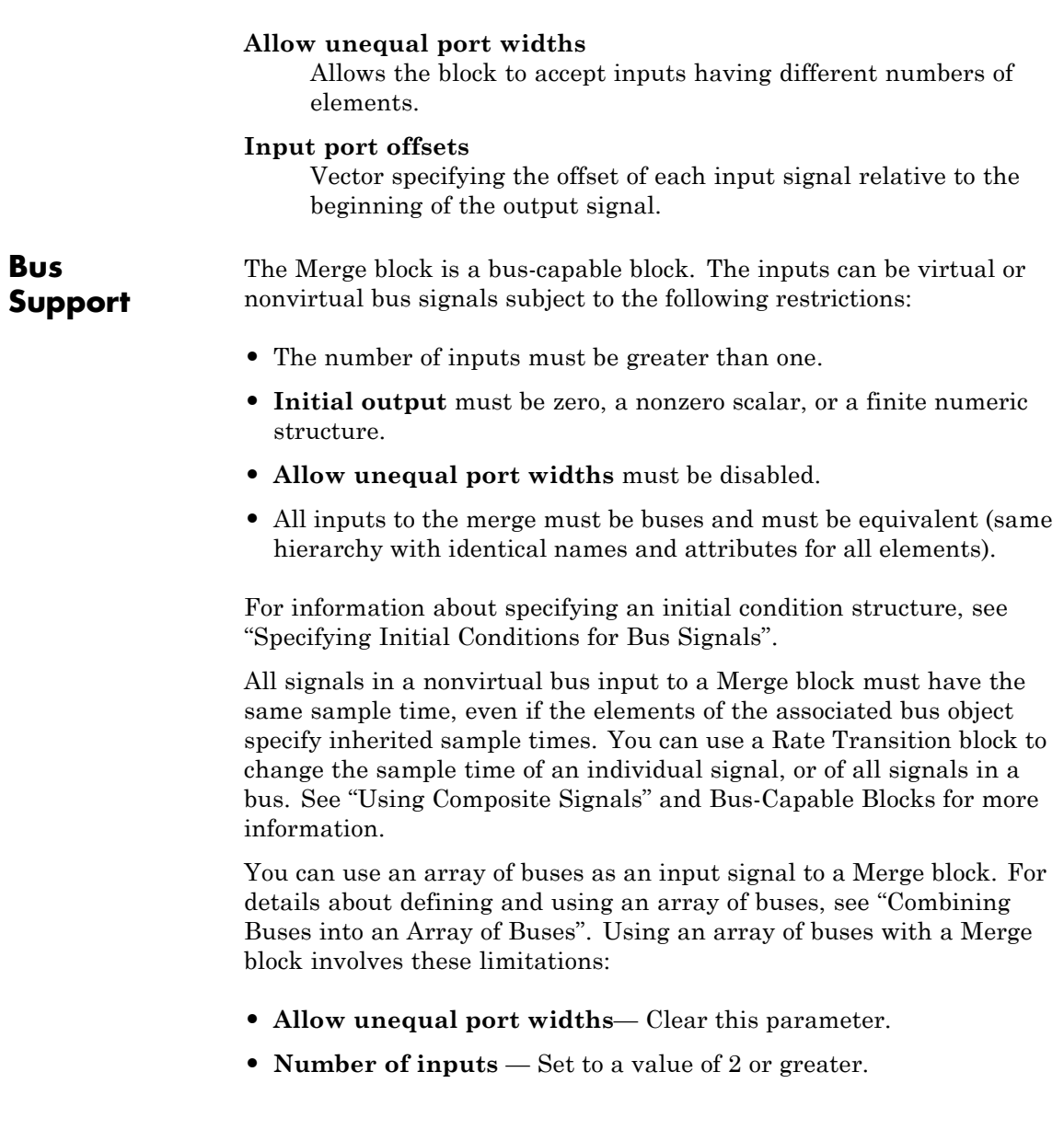

**• Initial condition**— Only this parameter (which may be, but does not have to be, a structure) is scalar-expanded to match the dimensions of the array of buses.

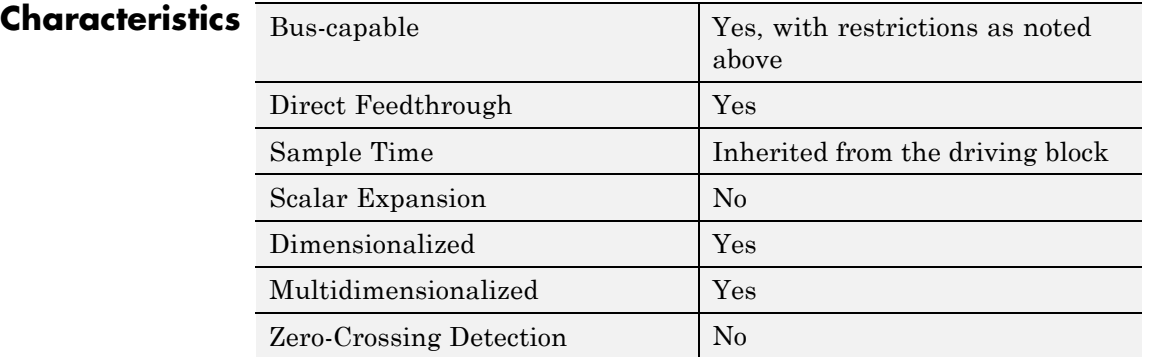

# **MinMax**

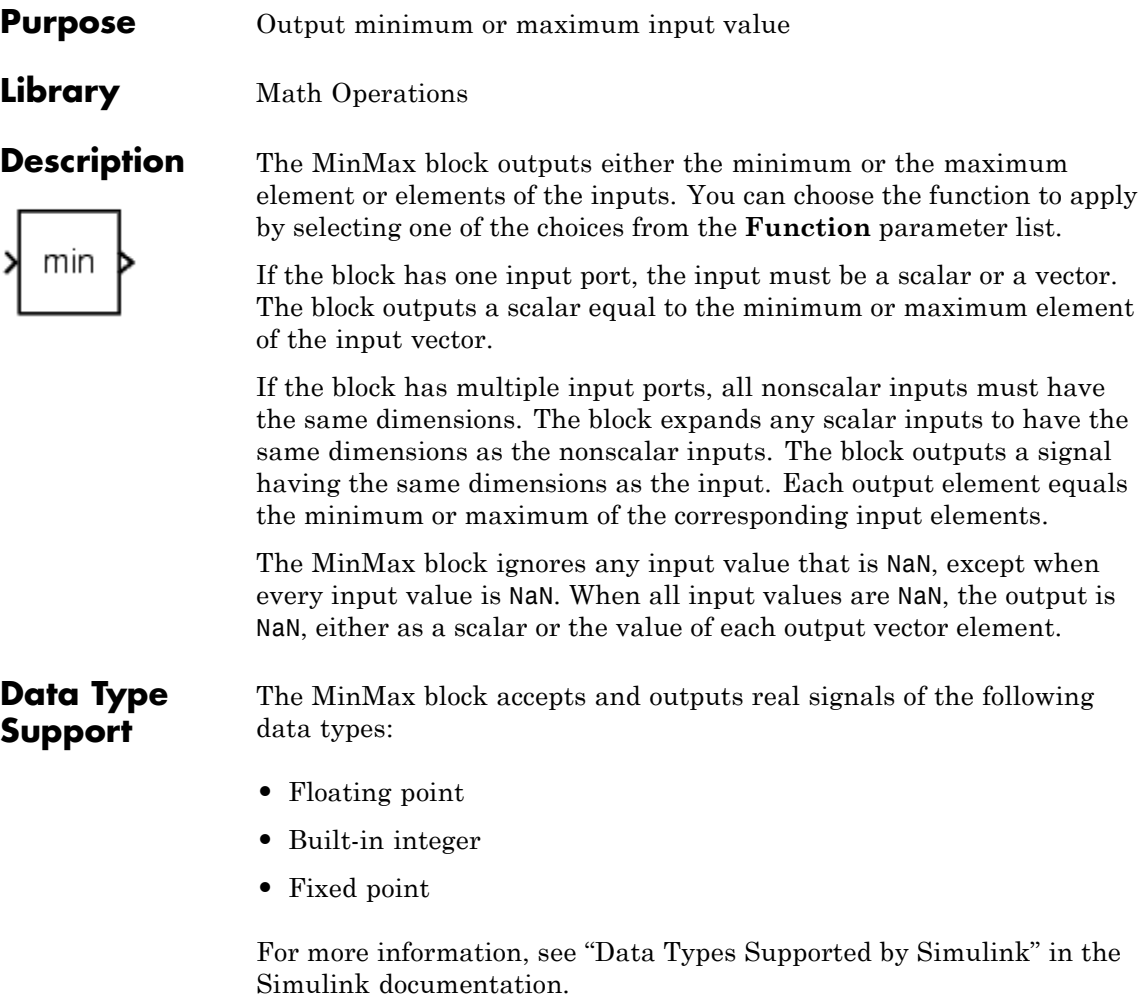

# **Parameters and Dialog Box**

The **Main** pane of the MinMax block dialog box appears as follows:

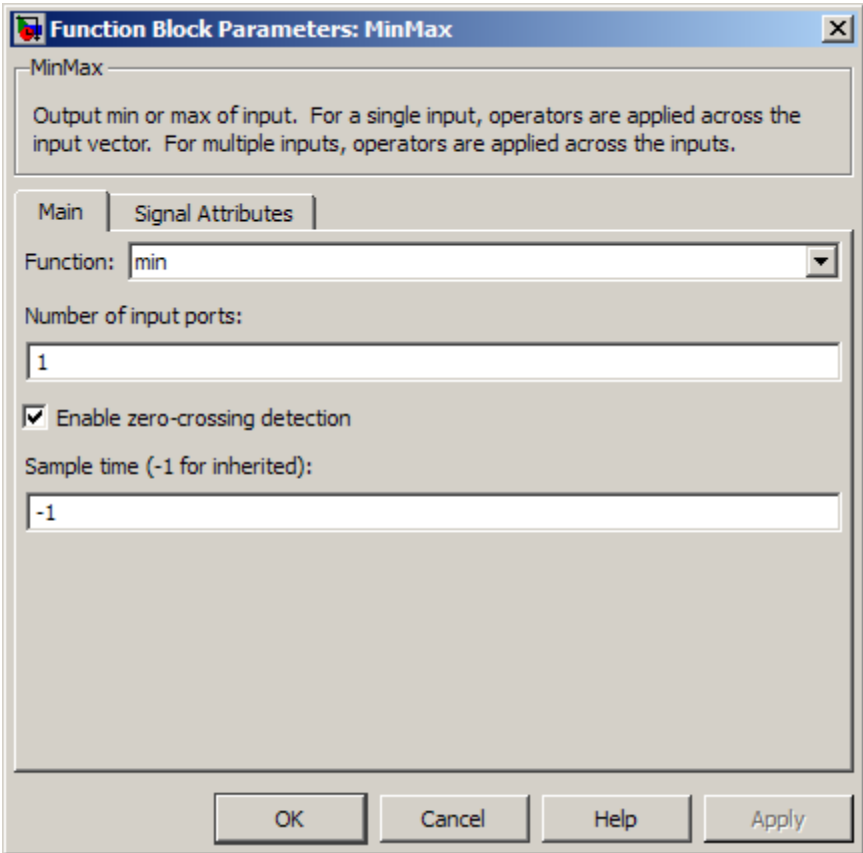

# **Function**

Specify whether to apply the function min or max to the input.

# **Number of input ports**

Specify the number of inputs to the block.

### **Enable zero-crossing detection**

Select to enable zero-crossing detection. For more information, see "Zero-Crossing Detection" in the Simulink documentation.

### **Sample time (-1 for inherited)**

Specify the time interval between samples. To inherit the sample time, set this parameter to -1. See "How to Specify the Sample Time" in the online documentation for more information.

The **Signal Attributes** pane of the MinMax block dialog box appears as follows:

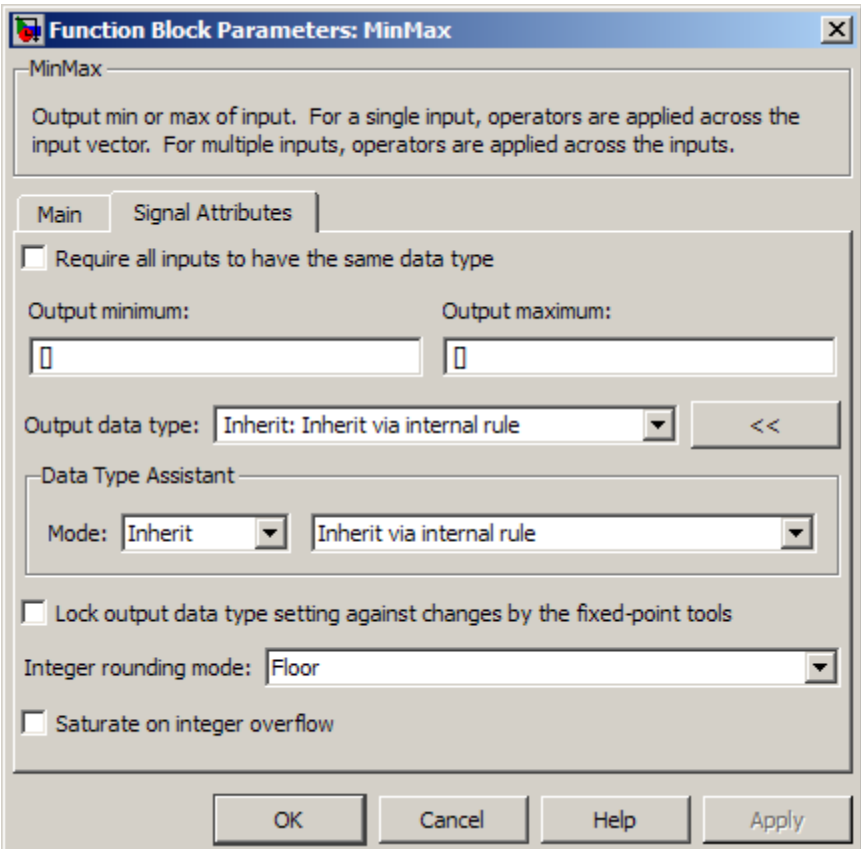

# **Require all inputs to have the same data type**

Select this check box to require that all inputs have the same data type.

### **Output minimum**

Specify the minimum value that the block should output. The default value, [], is equivalent to -Inf. Simulink software uses this value to perform:

**•** Simulation range checking (see "Checking Signal Ranges")

**•** Automatic scaling of fixed-point data types

#### **Output maximum**

Specify the maximum value that the block should output. The default value, [], is equivalent to Inf. Simulink software uses this value to perform:

- Simulation range checking (see "Checking Signal Ranges")
- **•** Automatic scaling of fixed-point data types

#### **Output data type**

Specify the output data type. You can set it to:

- **•** A rule that inherits a data type, for example, Inherit: Inherit via back propagation
- **•** The name of a built-in data type, for example, single
- **•** The name of a data type object, for example, a Simulink.NumericType object
- **•** An expression that evaluates to a data type, for example, fixdt(1,16,0)

Click the **Show data type assistant** button  $\rightarrow$ display the **Data Type Assistant**, which helps you set the **Output data type** parameter.

See "Specifying Block Output Data Types" in the *Simulink User's Guide* for more information.

#### **Lock output data type setting against changes by the fixed-point tools**

Select to lock the output data type setting of this block against changes by the Fixed-Point Tool and the Fixed-Point Advisor. For more information, see "Fixed-Point Tool" and "Fixed-Point Advisor" in the Simulink Fixed Point documentation.

### **Integer rounding mode**

Specify the rounding mode for fixed-point operations. For more information, see "Rounding" in the *Simulink Fixed Point User's Guide*.

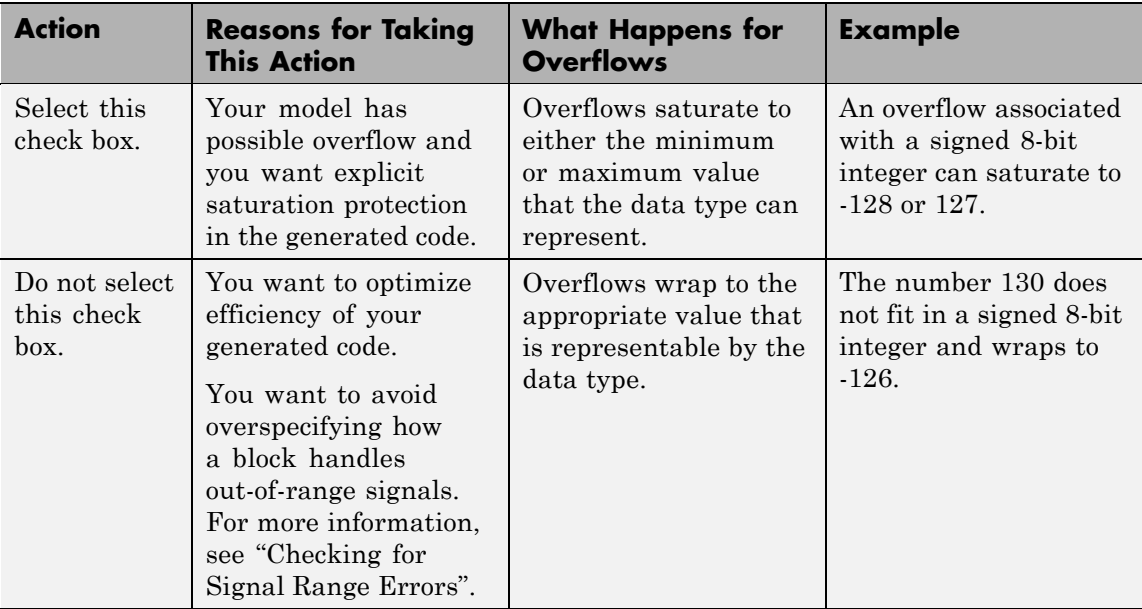

#### **Saturate on integer overflow**

When you select this check box, saturation applies to every internal operation on the block, not just the output or result. In general, the code generation process can detect when overflow is not possible. In this case, the code generator does not produce saturation code.

# **MinMax**

**Examples** The sldemo\_fuelsys model shows how to use the MinMax block.

In the Engine Gas Dynamics/Throttle & Manifold/Throttle subsystem, the MinMax block uses the min operator:

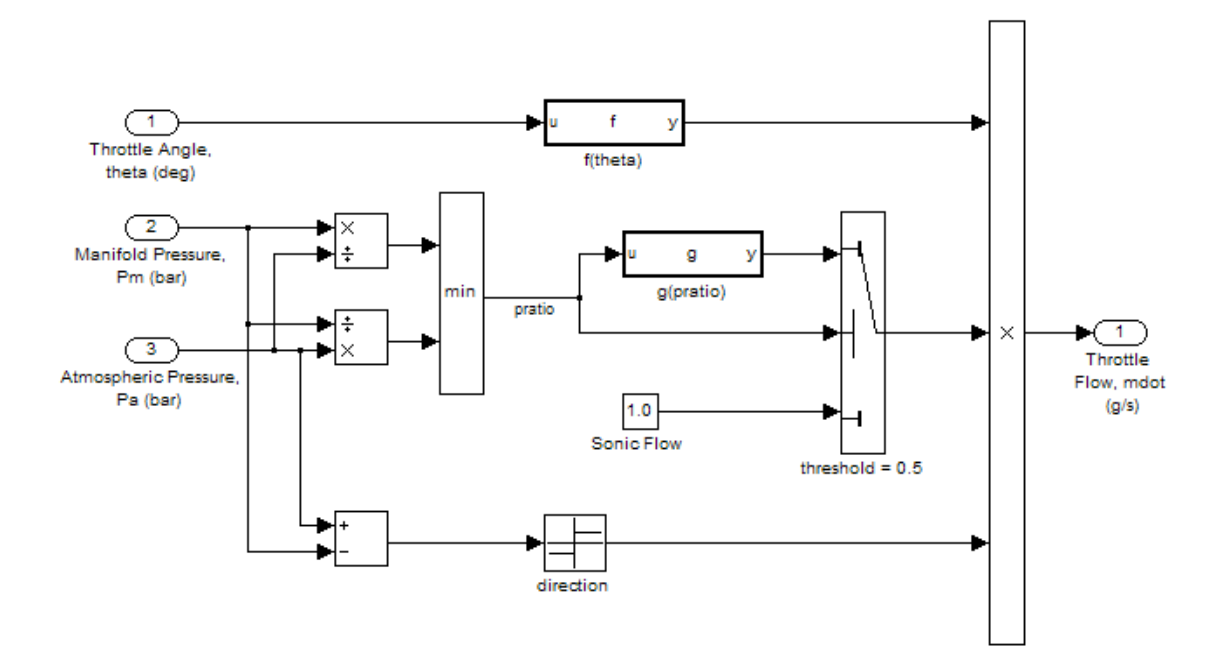

In the Engine Gas Dynamics/Mixing & Combustion subsystem, the MinMax block uses the max operator:

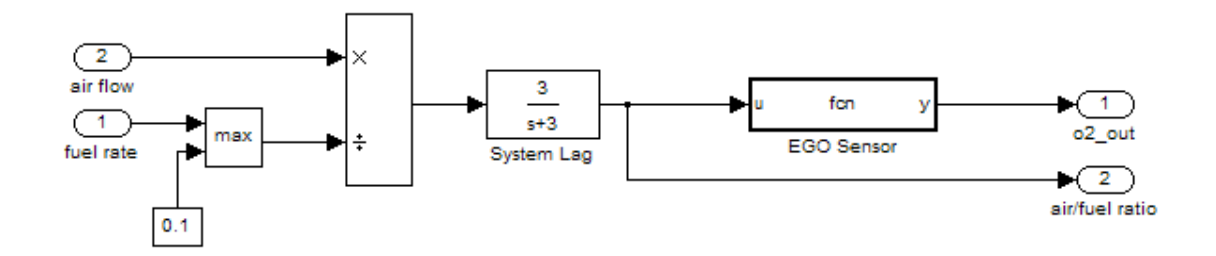

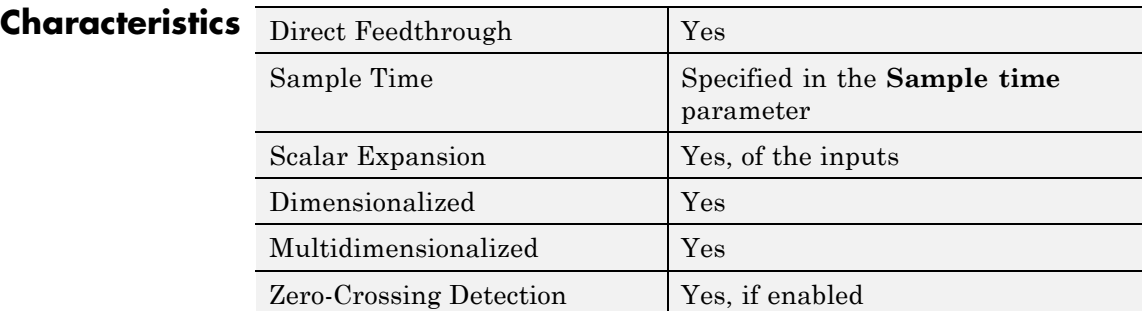

**See Also** MinMax Running Resettable

# **MinMax Running Resettable**

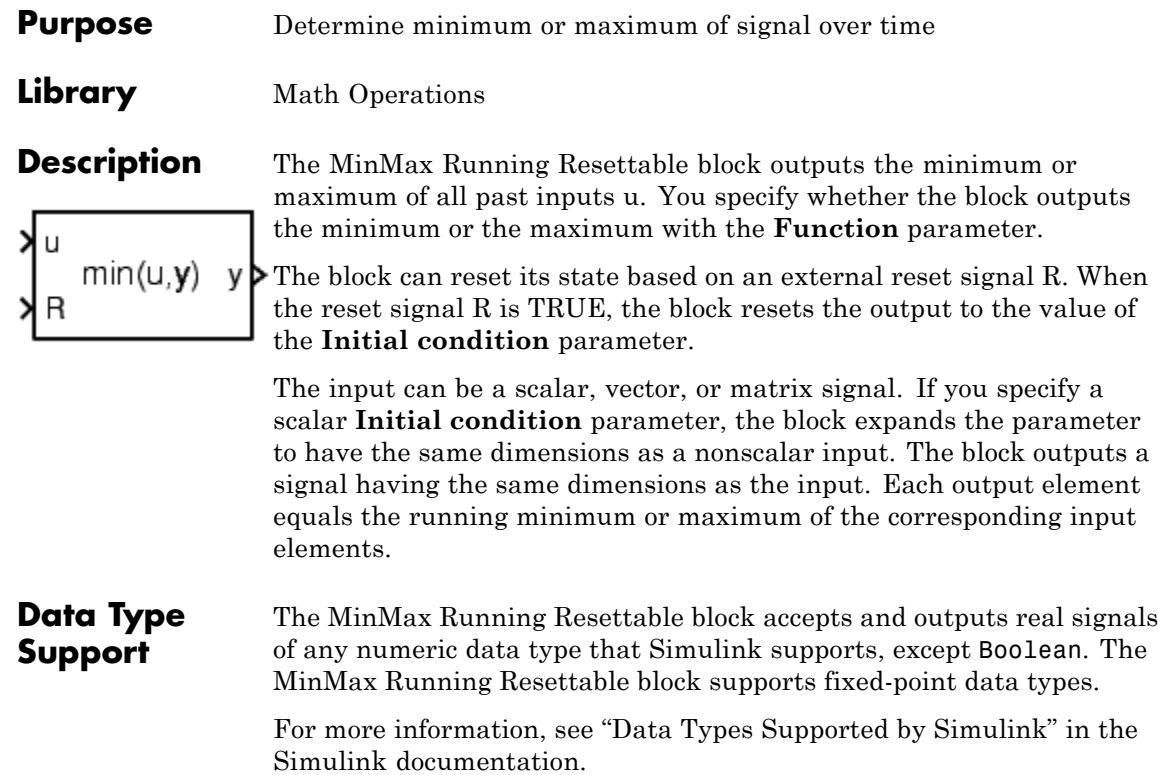

# **Parameters and Dialog Box**

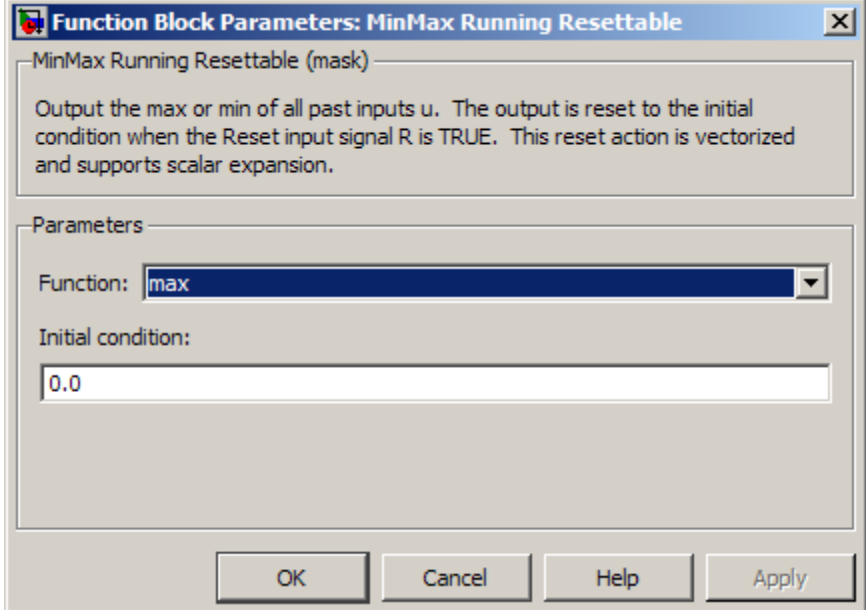

# **Function**

Specify whether the block outputs the minimum or the maximum.

# **Initial condition**

Specify initial condition.

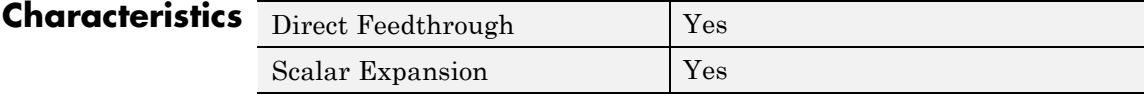

# **See Also** MinMax

# **Model, Model Variants**

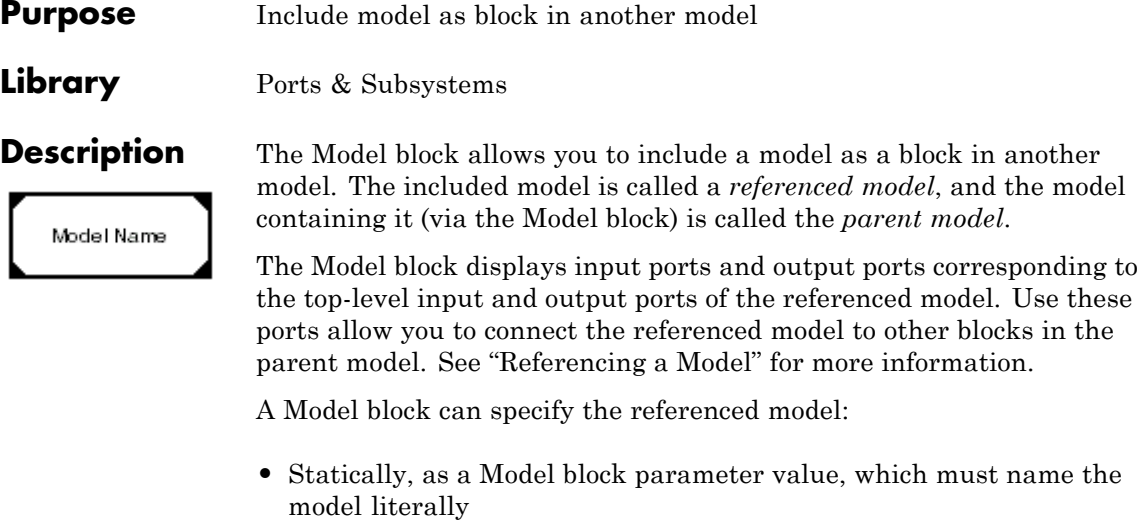

**•** Dynamically, depending on base workspace values

A Model Variants block is a Model block with variants enabled. The Model block parameter dialog box contains the **Enable Variants** button by default. If you click the **Enable Variants** button, the Model Variants block parameter dialog opens. The Model Variants block parameter dialog contains the **Disable Variants** button by default. Therefore, you can use either the Model block or Model Variants block for implementing model variants. For more information about how to specify a referenced model for multiple specifications, see "Modeling Variant Systems".

the model

name the

By default, the contents of a referenced model are user-visible, but you can hide the contents as described in "Protecting Referenced Models".

A signal that connects to a Model block is functionally the same signal outside and inside the block. A given signal can have at most one associated signal object, so the signal connected to the Model block cannot have a signal object in both the parent and the referenced models. For more information, see Simulink.Signal.
# **Data Type Support**

Determined by the root-level inputs and outputs of the model referenced by the Model block.

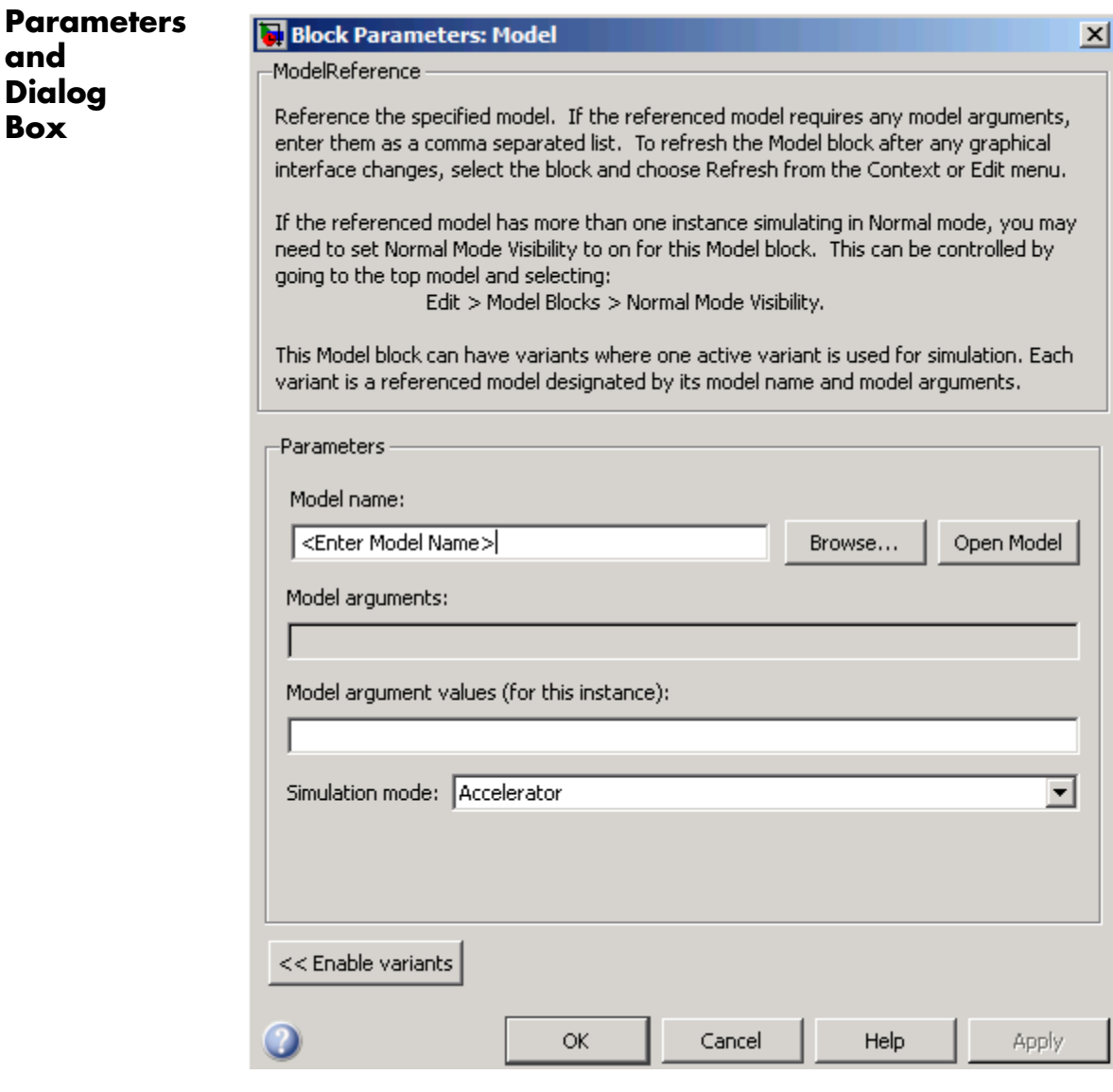

**•** ["Model name" on page 2-874](#page-903-0)

- **•** ["Model arguments" on page 2-875](#page-904-0)
- **•** ["Model argument values \(for this instance\)" on page 2-876](#page-905-0)
- **•** ["Simulation mode" on page 2-877](#page-906-0)
- **•** ["Enable variants" on page 2-879](#page-908-0)
- **•** ["Variant choices" on page 2-880](#page-909-0)
- **•** ["Variant object" on page 2-883](#page-912-0)
- **•** ["Condition" on page 2-884](#page-913-0)
- **•** ["Model name" on page 2-885](#page-914-0)
- **•** ["Model arguments" on page 2-886](#page-915-0)
- **•** ["Model argument values \(for this instance\)" on page 2-887](#page-916-0)
- **•** ["Simulation mode" on page 2-888](#page-917-0)
- **•** ["Override variant conditions and use following variant" on page 2-890](#page-919-0)
- **•** ["Variant" on page 2-891](#page-920-0)
- **•** ["Generate preprocessor conditionals" on page 2-892](#page-921-0)
- **•** ["Disable variants" on page 2-892](#page-921-0)

#### <span id="page-903-0"></span>**Model name**

Name of the model this block references.

#### **Settings**

**Default:** <Enter Model Name>

The value must be a valid MATLAB identifier.

The extension is optional. If you use an extension, use .mdl or .mdlp.

#### **Tips**

- **•** To navigate to the model that you want to reference from this block, use the **Browse** button to the right of the **Model name** parameter.
- **•** To confirm that the model you specify is the one you intended, you can use the **Open Model** button to the right of the **Model name** parameter.

#### **Command-Line Information**

**Parameter:** ModelNameDialog

**Type:** string

**Value:** Any valid value

**Default:** The name of the referenced model exactly as you typed it in, with any surrounding whitespace removed. When you set ModelNameDialog programmatically or with the GUI, Simulink automatically sets the values of ModelName and ModelFile based on the value of ModelNameDialog.

# <span id="page-904-0"></span>**Model arguments**

Display model arguments accepted by the model referenced by this block.

Declaring a variable to be a model argument allows each instance of the model to use a different value for that variable.

## **Settings**

**Default:** ''

This is a read-only parameter that displays model arguments for the model referenced by this block. To create model arguments, refer to "Using Model Arguments".

# <span id="page-905-0"></span>**Model argument values (for this instance)**

Specify values to be passed as model arguments to the model referenced by this block each time the simulation invokes the model.

#### **Settings**

Enter the values in this parameter as a comma-separated list in the same order as the corresponding argument names appear in the **Model arguments** field.

#### **Command-Line Information**

**Parameter:** ParameterArgumentValues **Type:** string **Value:** Any valid value **Default:** ''

# <span id="page-906-0"></span>**Simulation mode**

Set the simulation mode for the model referenced by this block. This setting specifies whether to simulate the model by generating and executing code or by interpreting the model in Simulink.

#### **Settings**

**Default:** Accelerator

#### Accelerator

Creates a MEX-file for the submodel, then executes the submodel by running the S-function.

#### Normal

Executes the submodel interpretively, as if the submodel were an atomic subsystem implemented directly within the parent model.

#### Software-in-the-loop (SIL)

This option requires Real-Time Workshop Embedded Coder software. Generates production code using model reference target for the submodel. This code is compiled for, and executed on, the host platform.

#### Processor-in-the-loop (PIL)

This option requires Real-Time Workshop Embedded Coder software. Generates production code using model reference target for the submodel. This code is compiled for, and executed on, the target platform. A documented target connectivity API supports exchange of data between the host and target at each time step during the PIL simulation.

#### **Command-Line Information**

```
Parameter: SimulationMode
Type: string
Value: 'Accelerator' | 'Normal' | 'Software-in-the-loop
(SIL)' | 'Processor-in-the-loop (PIL)'
Default: 'Accelerator'
```
#### **See Also**

**•** "Using Model Arguments"

- **•** "Choosing a Simulation Mode"
- **•** "Overview of the Target Connectivity API"
- **•** "Verifying Generated Code With SIL and PIL Simulations"

# <span id="page-908-0"></span>**Enable variants**

Enables variants and opens the Model Variants block parameter dialog box, which is hidden by default. The Model Variants block parameter dialog box is the default block parameter dialog box for the Model Variants block.

#### **Settings**

**Default:** Disabled

# **Dependencies**

This button enables the Model Variants Sections, which include: **Variant choices** table, **Model parameters for the chosen variant in table** section, parameters to override variants, and a **Code generation** section.

# **See Also**

"Modeling Variant Systems"

# **Variant choices**

Displays a table of Simulink.Variant objects and conditions, which are Boolean expressions that determine which is the active variant.

<span id="page-909-0"></span>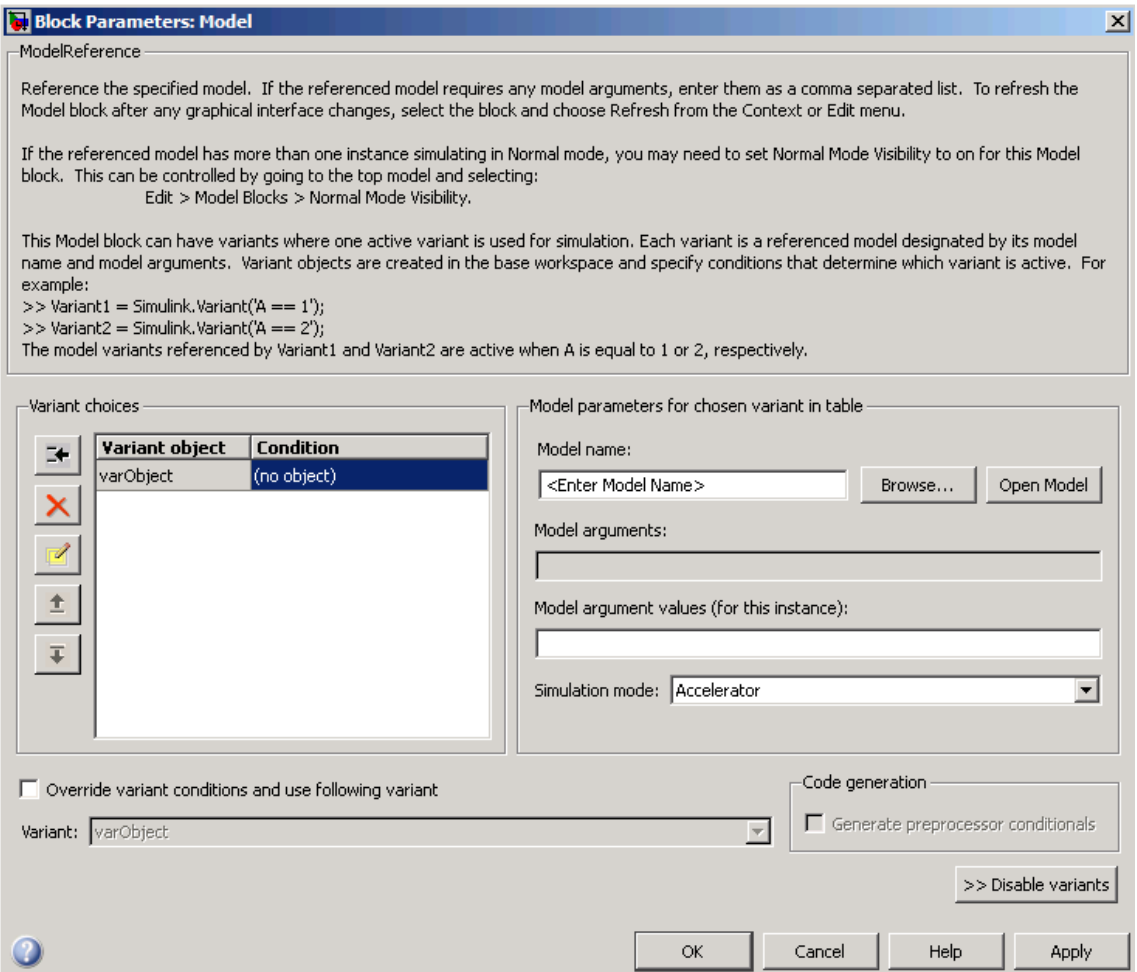

## **Settings**

**Default:** The table has a row for each variant object in the base workspace. The **Variant choices** table includes the name of each variant object and its associated condition.

Use the **Add a new variant object** button to add a new row to the table. See the description of the **Variant object** and **Condition** table columns for information about how to set values for table rows.

#### **Tips**

You can use buttons to the left of the **Variant choices** table to modify the table.

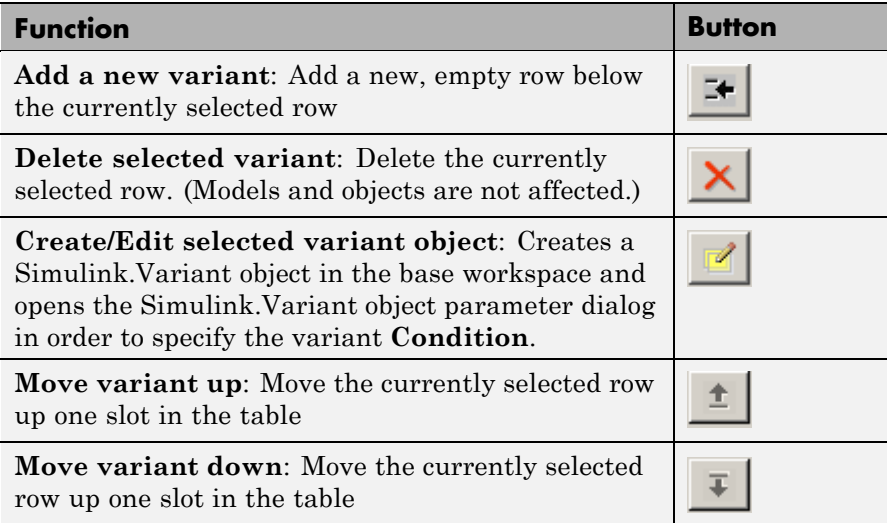

#### **Dependency**

**Enable variants** enables this parameter.

#### **Command-Line Information**

**Parameter:** Variants

**Type:** array

**Value:** array of variant structures where each element specifies one variant. The structure fields are:

- variant.Name (string) The name of the Simulink.Variant object that represents the variant to which this element applies.
- variant.ModelName (string) The name of the referenced model associated with the specified variant object in this Model block.
- **•** variant.ParameterArgumentNames (string) Read-only string containing the names of the model arguments for which the Model block must supply values.
- **•** variant.ParameterArgumentValues (string) The values to supply for the model arguments when this variant is the active variant.
- variant.SimulationMode (string) The execution mode to use when this variant is the active variant.
	- **-** Possible values are 'Accelerator' <sup>|</sup> 'Normal' <sup>|</sup> 'Software-in-the-loop (SIL)' | 'Processor-in-the-loop (PIL)'

#### **See Also**

"Example: Implementing a Model Variants Block"

# <span id="page-912-0"></span>**Variant object**

Display the Simulink.Variant objects in the base workspace or enter a variant object name in a new row.

# **Settings**

**Default:** Variant1

To enter a variant object name, double-click a **Variant object** cell in a new row and type in the variant object name.

## **Dependency**

**Enable variants** enables this parameter.

# **Command-Line Information**

**Structure field:** Represented by the variant.Name field in the Variants parameter structure

**Type:** string

**Value:** name of the Simulink.Variant object that represents the variant to which this element applies.

**Default:** ''

# **See Also**

- **•** "Variant Objects"
- **•** [Simulink.Variant](#page-2409-0)

# <span id="page-913-0"></span>**Condition**

Display the condition for the Simulink.Variant object.

#### **Settings**

This is a read-only field, which is based on the condition for the associated model variant in the base workspace. Create or change a variant condition in a variant object in the base workspace.

# **Dependency**

**Enable variants** enables this parameter.

# **See Also**

"Variant Condition"

# <span id="page-914-0"></span>**Model name**

Name of the model block associated with the selected variant object in the **Variant choices** table.

# **Settings**

#### **Default:** ''

Must be a valid MATLAB identifier.

The extension is optional. If you use an extension, use .mdl or .mdlp.

#### **Tips**

- **•** To navigate to the model that you want to reference from this block, use the **Browse** button to the right of the **Model name** parameter.
- **•** To confirm that the model you specify is the one you intended, you can use the **Open Model** button to the right of the **Model name** parameter.

# **Dependency**

**Enable variants** enables this parameter.

# **Command-Line Information**

**Structure field:** Represented by the variant.ModelName field in the Variants parameter structure

**Type:** string

**Value:** Any valid value

**Default:** The name of the referenced model exactly as you typed it in, with any surrounding whitespace removed. When you set the model name programmatically or with the GUI, Simulink automatically sets the values of ModelName and ModelFile based on the value of ModelNameDialog.

# **See Also**

"Modeling Variant Systems"

# <span id="page-915-0"></span>**Model arguments**

Display model arguments for the model variant object highlighted in the **Variant choices** table.

Declaring a variable to be a model argument allows each instance of the model to use a different value for that variable.

#### **Settings**

#### **Default:** ''

This is a read-only parameter that displays model arguments for the variant object highlighted in the **Variant choices** table. To create model arguments, refer to "Using Model Arguments".

#### **Dependency**

**Enable variants** enables this parameter.

#### **Command-Line Information**

**Structure field:** Represented by the variant.ParameterArgumentNames field in the Variants parameter structureOneArgName

**Type:** string

**Value:** Enter model arguments as a comma separated list **Default:** ''

#### **See Also**

- **•** "Using Model Arguments"
- **•** "Modeling Variant Systems"

# <span id="page-916-0"></span>**Model argument values (for this instance)**

Specify values to be passed as model arguments to for the model variant object highlighted in the **Variant choices** table, each time the simulation invokes the model.

#### **Settings**

Enter the values in this parameter as a comma-separated list in the same order as the corresponding argument names appear in the **Model arguments** field.

## **Dependency**

**Enable variants** enables this parameter.

#### **Command-Line Information**

**Structure field:** Represented by the variant.ParameterArgumentValues field in the Variants parameter structureOneArgName **Type:** string **Value:** Any valid value **Default:** ''

#### **See Also**

- **•** "Using Model Arguments"
- **•** "Modeling Variant Systems"

#### <span id="page-917-0"></span>**Simulation mode**

Set the simulation mode for the model variant object highlighted in the **Variant choices** table. This setting specifies whether to simulate the model by generating and executing code or by interpreting the model in Simulink.

#### **Settings**

**Default:** Accelerator

#### Accelerator

Creates a MEX-file for the submodel, then executes the submodel by running the S-function.

#### Normal

Executes the submodel interpretively, as if the submodel were an atomic subsystem implemented directly within the parent model.

#### Software-in-the-loop (SIL)

This option requires Real-Time Workshop Embedded Coder software.

```
Processor-in-the-loop (PIL)
```
This option requires Real-Time Workshop Embedded Coder software. Creates both a MEX-file and a model reference target for the submodel. The MEX-file executes the cross-compiled object code on the target processor (or equivalent instruction set simulator).

#### **Dependency**

**Enable variants** enables this parameter.

#### **Command-Line Information**

**Structure field:** Represented by the variant.SimulationMode field in the Variants parameter structure **Type:** string **Value:** 'Accelerator' | 'Normal'| 'Software-in-the-loop (SIL)' | 'Processor-in-the-loop (PIL)' **Default:** 'Accelerator'

# **See Also**

- **•** "Using Model Arguments"
- **•** "Choosing a Simulation Mode"
- **•** "Verifying Generated Code With SIL and PIL Simulations"
- **•** "Modeling Variant Systems"

# <span id="page-919-0"></span>**Override variant conditions and use following variant**

Specify whether to override the variant conditions and make the specified **Variant** parameter the active variant.

#### **Settings**

**Default:** Off

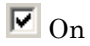

Override the variant conditions and set the active variant to the value of the **Variant** parameter

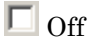

Determine the active variant by the value of the variant conditions

## **Tip**

Both this GUI parameter and the **Variant** GUI parameter (following) use the same API parameter.

#### **Dependencies**

**Enable variants** enables this parameter.

This parameter enables **Variant**.

#### **Command-Line Information**

**Parameter:** OverrideUsingVariant

**Type:** string

**Value:** '' if no overriding variant object is specified, or the name of the overriding variant object

**Default:** ''

# **See Also**

"Override Variant Conditions"

# <span id="page-920-0"></span>**Variant**

Specify the variant object name associated with the variant to use if you select **Override variant conditions and use the following variant**.

# **Settings**

**Default:** ''

Must be a valid MATLAB identifier.

## **Tips**

- **•** You can use the **Variant** edit box pulldown list to scroll a list of all variant objects currently in the base workspace.
- **•** Both this GUI parameter and the **Override variant conditions and use following variant** GUI parameter (above) use the same API parameter.

## **Dependencies**

**Enable variants** and **Override variant conditions and use the following variant** enable this parameter.

# **Command-Line Information**

**Parameter:** OverrideUsingVariant **Type:** string (read-only) **Value:** Name of the Simulink.Variant object

# **See Also**

- **•** "Override Variant Conditions"
- **•** [Simulink.Variant](#page-2409-0)

#### <span id="page-921-0"></span>**Generate preprocessor conditionals**

Control whether generated code contains preprocessor conditionals. This check box is relevant only to code generation, and has no effect on the behavior of a model in Simulink. See "Generating Code for Variant Systems" for more information.

#### **Settings**

**Default:** Disabled

#### **Dependencies**

- **•** The check box is available for generating only ERT targets.
- **• Override variant conditions and use following variant** is cleared ('off')
- **• Configuration Parameters > Optimization > Inline parameters** is selected ('on')
- **• Configuration Parameters > Real-Time Workshop > Interface > Generate preprocessor conditionals** is set to **Use local settings**.

# **Command-Line Information**

**Parameter:** GeneratePreprocessorConditionals **Type:** string **Value:** 'off' | 'on' **Default:** 'off'

#### **See Also**

"Generating Code for Variant Systems"

#### **Disable variants**

Disable model reference variants and hide the Model Variants Section. The block retains any information you have entered and approved by clicking **Apply** or **OK**. For more information, see "Disabling and Enabling Model Variants".

#### **Command-Line Information**

**Parameter:** Variant **Type:** string

**Value:** 'off' | 'on' **Default:** 'off'

# **Navigating a Model Block**

When you double-click a Model block, the block behaves differently compared to other blocks. This customized behavior depends on the current status of the Model block:

- **•** Double-clicking the prototype Model block in the Ports & Subsystems library opens its Block Parameters dialog box for inspection, but does not allow you to specify parameter values.
- **•** Double-clicking an unresolved Model block opens its Block Parameters dialog box. You can then resolve the block by specifying a **Model name**.
- **•** Double-clicking a resolved Model block opens the model that the block references. You can also open the model by choosing **Open Model** from the **Context** or **Edit** menu.

To display the Block Parameters dialog box for a resolved Model block, choose **Model Reference Parameters** from the **Context** or **Edit** menu.

# **Model Blocks and Direct Feedthrough**

When a Model block is part of a cycle, and the block is a direct feedthrough block, an algebraic loop can result. An algebraic loop in a model is not necessarily an error, but it may not give the expected results. See:

- **•** "Algebraic Loops" for information about direct feedthrough and algebraic loops.
- **•** "Highlighting Algebraic Loops Using the Algebraic Loop Diagnostic" for information about seeing algebraic loops graphically
- **•** "Displaying Algebraic Loop Information" for information about tracing algebraic loops in the debugger.
- **•** The "Diagnostics Pane: Solver" pane "Algebraic loop" option for information about detecting algebraic loops automatically.

## **Direct Model Block Feedthrough Caused by Submodel Structure**

A Model block may be a direct feedthrough block due to the structure of the referenced model. Where direct feedthrough results from submodel structure, and causes an unwanted algebraic loop, you can:

- **•** Automatically eliminate the algebraic loop using techniques described in:
	- **-** "Minimize algebraic loop"
	- **-** "Minimize algebraic loop occurrences"
	- **-** "Eliminating Artificial Algebraic Loops Using Simulink"
- Manually insert one or more [Unit Delay](#page-1722-0) blocks as needed to break the algebraic loop.

#### **Direct Model Block Feedthrough Caused by Model Configuration**

ERT-based targets provide the option **Configuration Parameters > Real-Time Workshop Pane > Interface > Single output/update function**. This option controls whether generated code has separate output and update functions, or a combined output/update function. See:

- **•** "Embedded Model Functions" for information about separate and combined output and update functions.
- **•** "Single output/update function" for information about specifying whether code has separate or combined functions.

When **Single output/update function** is enabled (the default), a Model block has a combined output/update function. The function makes the block a direct feedthrough block for all inports, regardless of the structure of the referenced model. Where an unwanted algebraic loop results, you can:

- **•** Disable **Single output/update function**. The code for the Model block then has separate output and update functions, eliminating the direct feedthrough and hence the algebraic loop.
- **•** Automatically eliminate the algebraic loop using techniques described in:
	- **-** "Minimize algebraic loop"
	- **-** "Minimize algebraic loop occurrences"
	- **-** "Eliminating Artificial Algebraic Loops Using Simulink"
- **•** Manually insert one or more [Unit Delay](#page-1722-0) blocks as needed to break the algebraic loop.

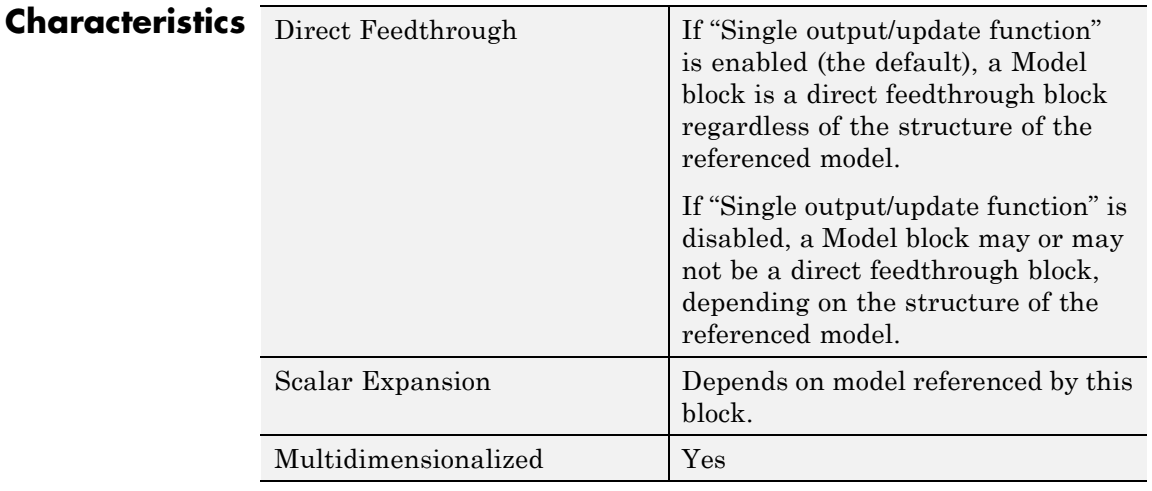

- **See Also •** "Referencing a Model"
	- **•** "Modeling Variant Systems"

# **Model Info**

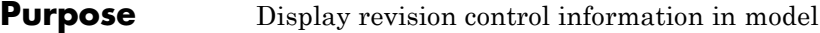

**Library** Model-Wide Utilities

Not applicable.

Model Info Annotation

**Description** The Model Info block displays revision control information about a model as an annotation block in the block diagram. The revision control information can appear embedded in the model itself or as information maintained by an external revision control or configuration management system. Using a Model Info block dialog box, you can specify the content and format of the text that the block displays.

# **Data Type Support**

**Parameters and Dialog Box**

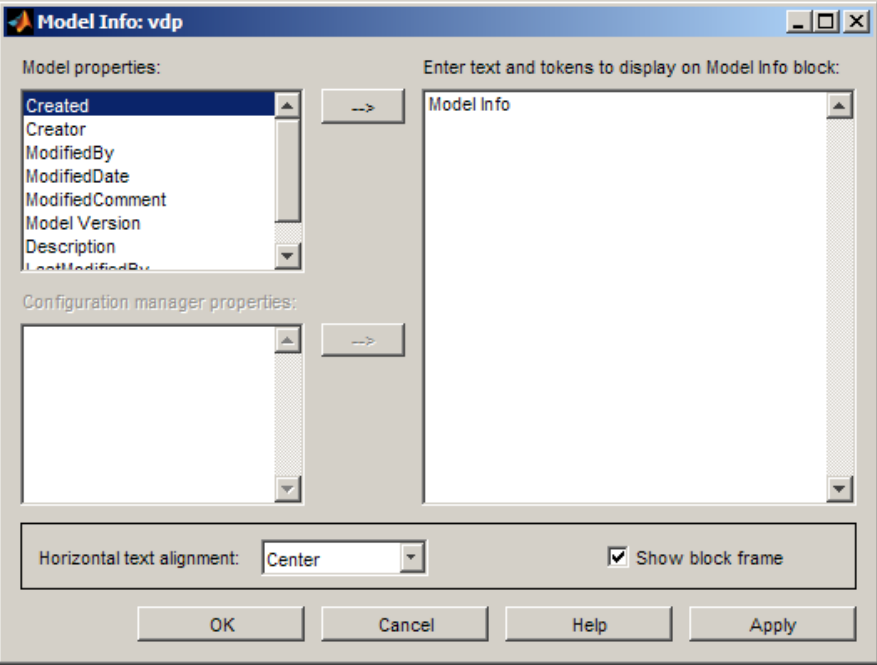

The Model Info block dialog box includes the following fields:

# **Enter text and tokens to display on Model Info block**

Enter the text for the Model Info block to display. You can embed variables of the form % <propname>, where propname is the name of a model or revision control system property, in the text you enter. The value of the property replaces the variable in the text that appears. For example, suppose that the current version of the model is 1.1. Then the entered text

Version %<ModelVersion>

appears as

Version 1.1

in the text that appears. The model and revision control system properties that you can reference in this way appear in the **Model properties** and **Configuration manager properties** lists.

# **Model properties**

Lists revision control properties stored in the model. Selecting a property and then selecting the adjacent arrow button enters the corresponding variable in the **Enter text** field. For example, selecting CreatedBy enters %<CreatedBy%> in the **Enter text** field. See "Version Control Properties" for a description of the usage of the properties specified in this field.

# **Configuration manager properties**

This field appears only if you previously specified an external configuration manager for this model on the MATLAB **Preferences** dialog box for the model (see "Specifying the Source Control System on UNIX Platforms" in the online MATLAB documentation) or by setting the model's ConfigurationManager property. The field lists version control information maintained by the external system that you can include in the Model Info block. To include an item from the list, select it and then click the adjacent arrow button.

**Note** The selected item does not appear in the Model Info block until you check the model in or out of the repository maintained by the configuration manager and you have closed and reopened the model.

# **Purpose** Choose between multiple block inputs

**Library** Signal Routing

**Description Types of Block Inputs**

The Multiport Switch block chooses among several inputs. The first input is the *control input*, while the others are *data inputs*. The value of the control input determines which data input passes to the output port.

**Note** This block is the same as the Index Vector block. If you set **Number of data ports** to 1, you get the Index Vector block.

When you set **Data port for default case** to Additional data port, an extra data port with a  $*$  label appears below the other data inputs. For more information, see ["How the Block Handles an Out-of-Range](#page-930-0) [Control Input" on page 2-901](#page-930-0).

# **Rules That Determine the Block Output**

You specify the number of data inputs with **Number of data ports**. Data inputs can be scalar or vector.

- **•** If you specify only one data input and that input is a vector, the block behaves as an *index selector*, and not as a multiport switch. The block output is the input vector element whose index matches the control input.
- **•** If you specify more than one data input, the block behaves as a multiport switch. The block output is the data input that corresponds to the value of the control input. If at least one of the data inputs is a vector, the block output is a vector. In this case, the block expands any scalar inputs to vectors.
- **•** If the data inputs are scalar, the output is a scalar.

# **How the Block Interprets the Control Input**

The following table summarizes how the block interprets the control input and passes data to the output.

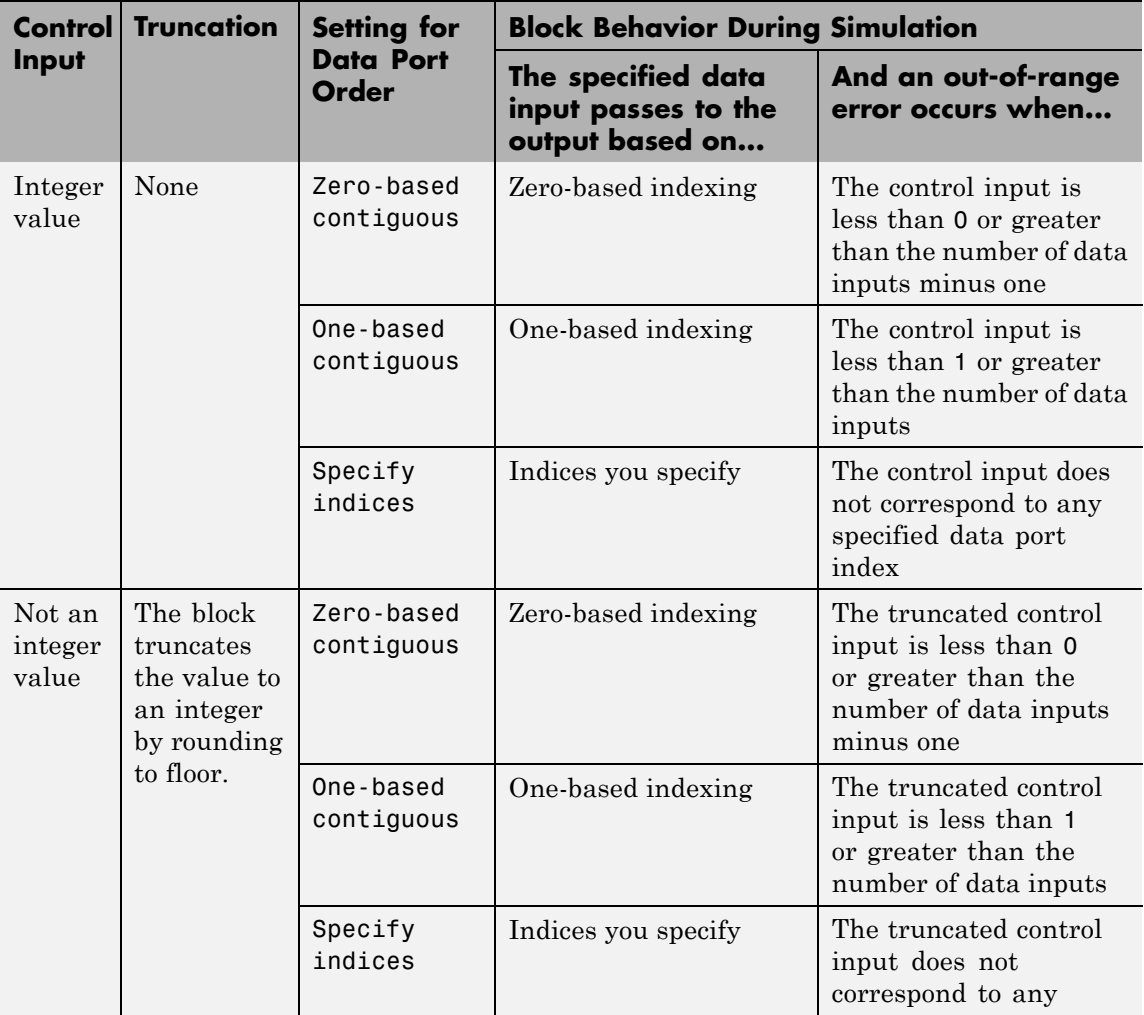

<span id="page-930-0"></span>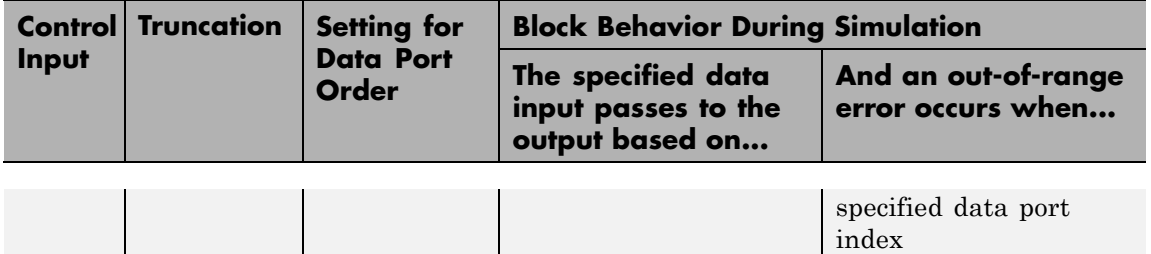

# **How the Block Handles an Out-of-Range Control Input**

For a control input with an integer value, the input is out of range when the value does not match any data port indices. For a control input that is not an integer value, the input is out of range when the *truncated* value does not match any data port indices. In both cases, the block behavior depends on your settings for **Data port for default case** and **Diagnostic for default case**.

#### **Behavior for Simulation**

The following behavior applies only to simulation for your model.

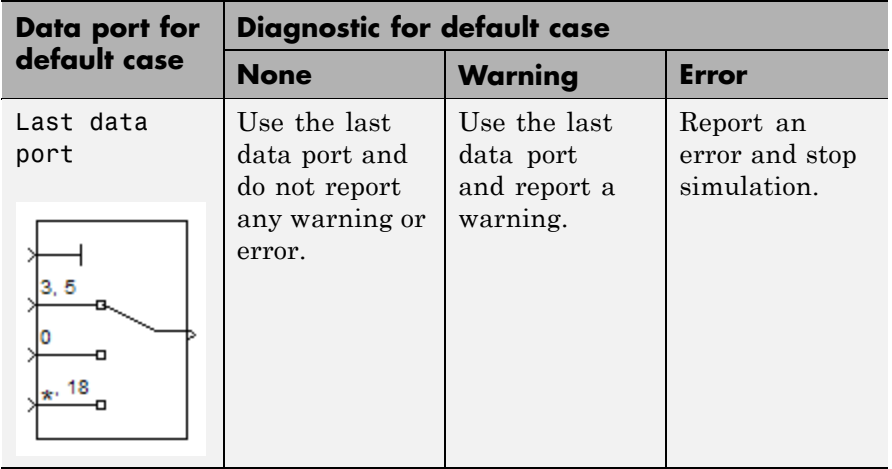

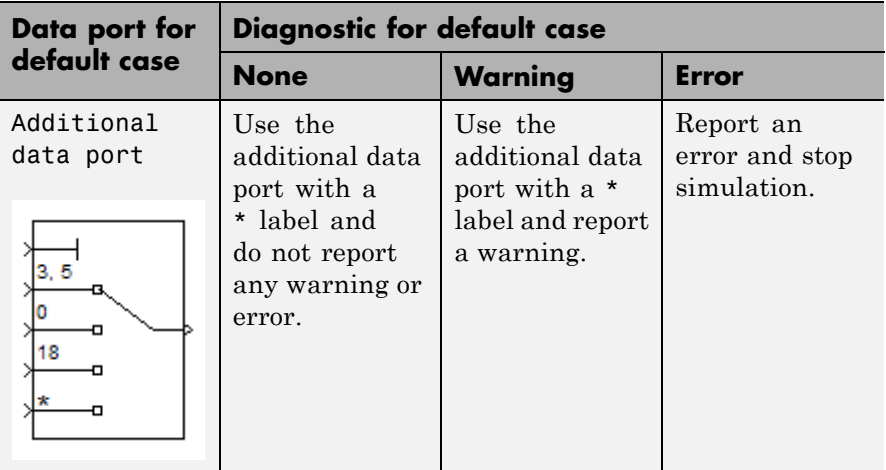

# **Behavior for Code Generation**

The following behavior applies to code generation for your model.

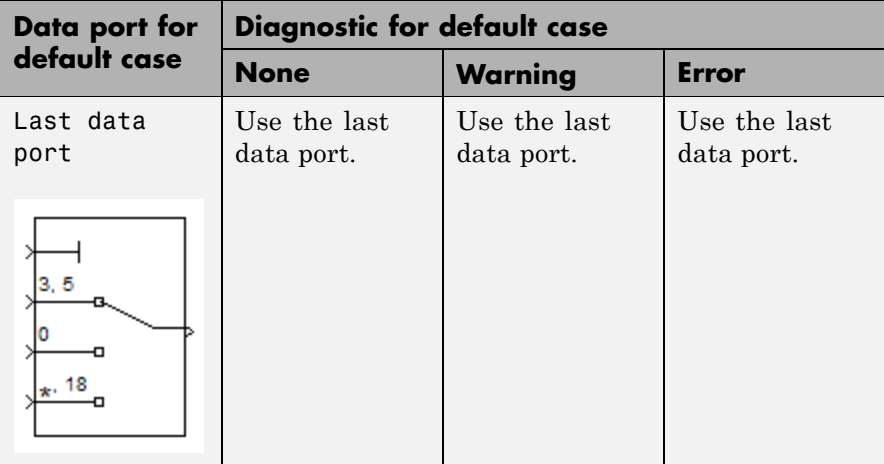

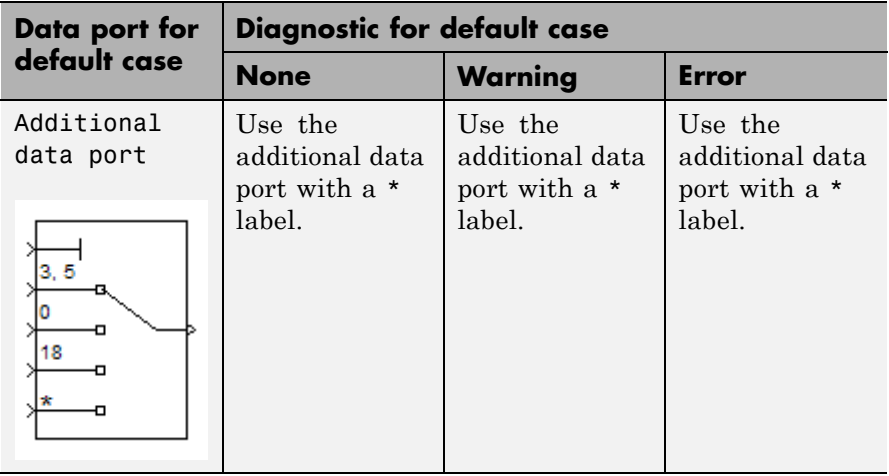

# **Guidelines on Setting Parameters for Enumerated Control Port**

When the control port on the Multiport Switch block is of enumerated type, follow these guidelines:

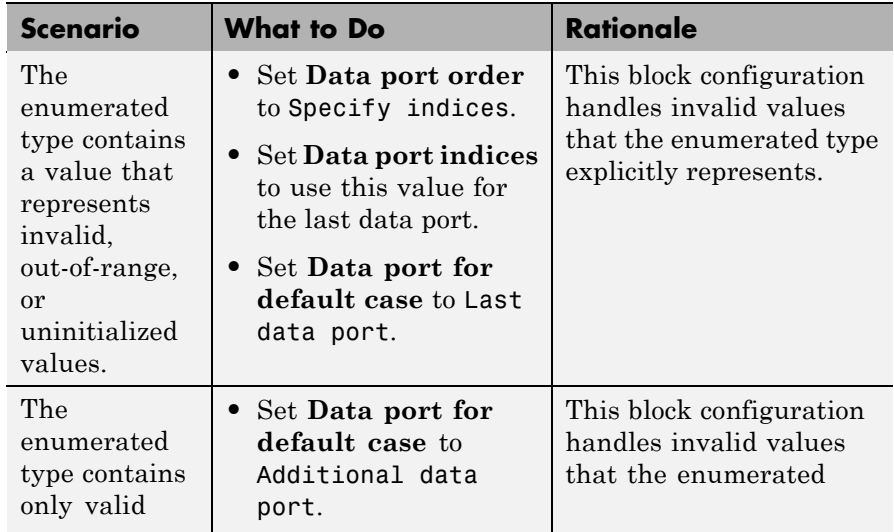

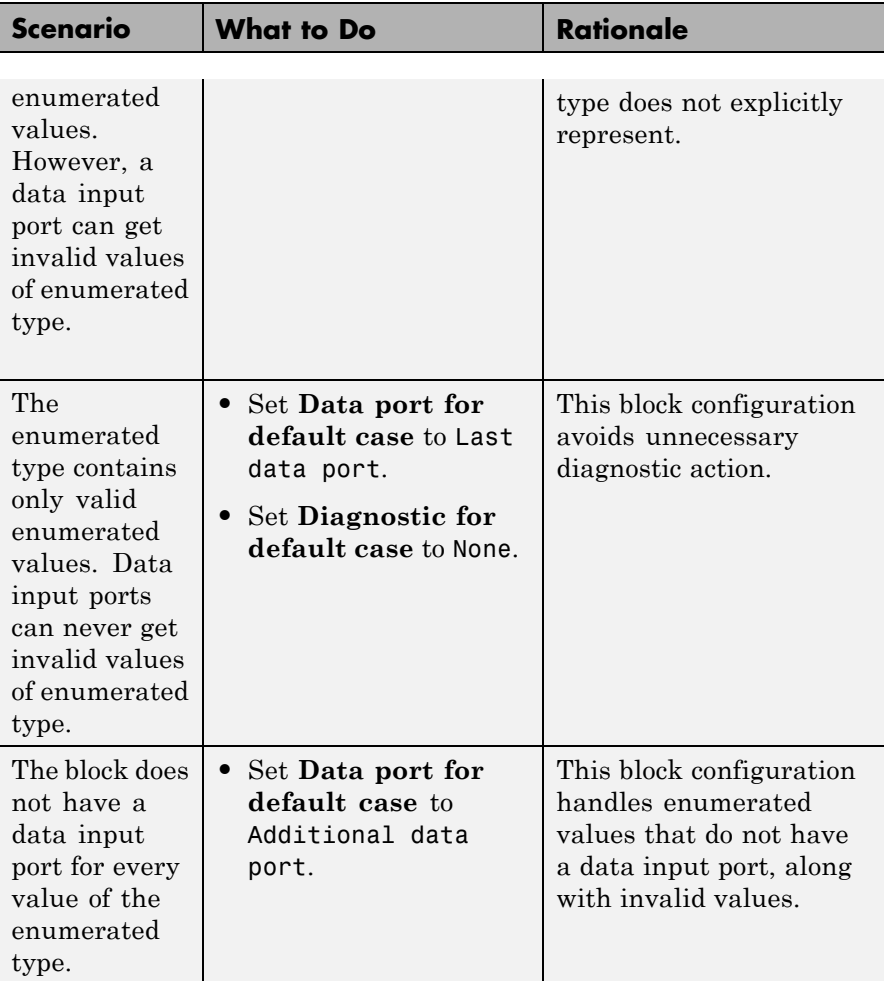

# **Data Type Support**

The control signal can be of any data type that Simulink supports, including fixed-point and enumerated types, but not Boolean. If the control signal is numeric, it cannot be complex. If the control signal is an enumerated signal, the block uses the value of the underlying integer to select a data port. If the underlying integer does not correspond to a data port, an error occurs.

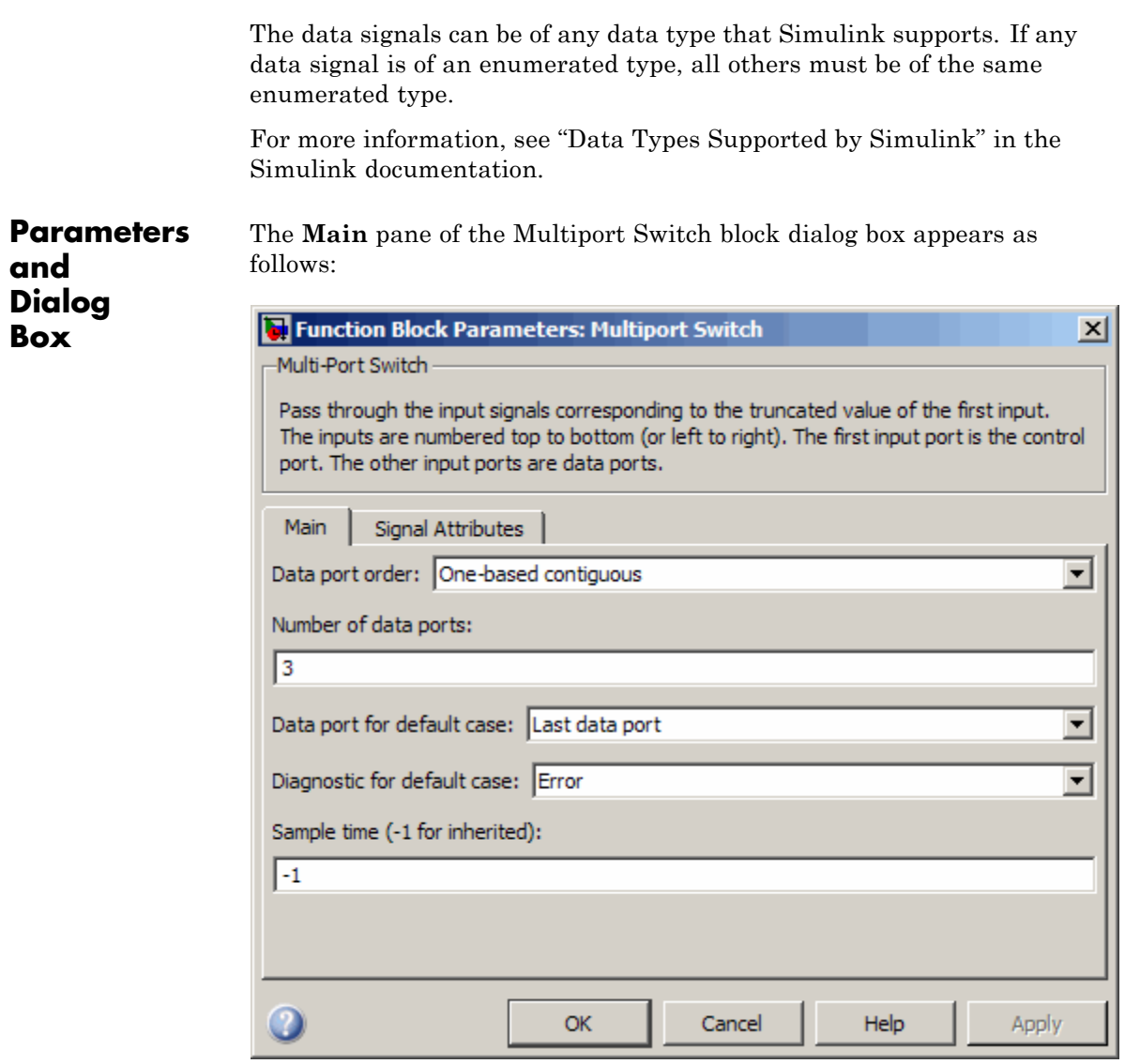

The **Signal Attributes** pane of the Multiport Switch block dialog box appears as follows:

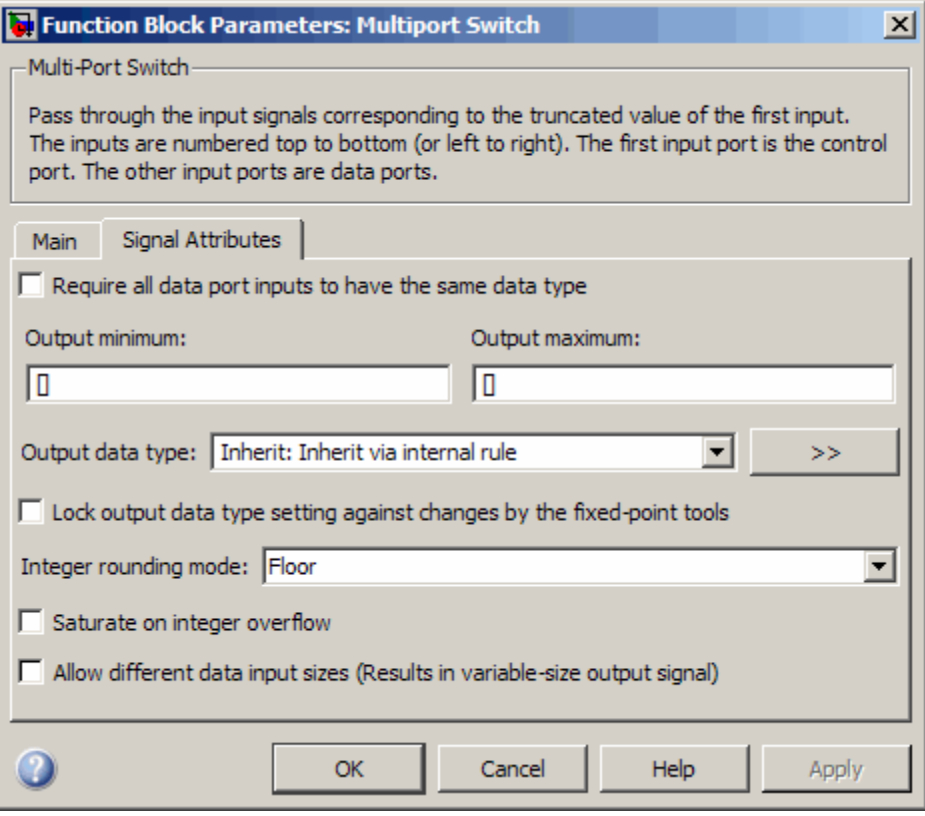

- **•** ["Data port order" on page 2-908](#page-937-0)
- **•** ["Number of data ports" on page 2-910](#page-939-0)
- **•** ["Data port indices" on page 2-911](#page-940-0)
- **•** ["Data port for default case" on page 2-913](#page-942-0)
- **•** ["Diagnostic for default case" on page 2-914](#page-943-0)
- **•** ["Sample time \(-1 for inherited\)" on page 2-](#page-243-0)[1703](#page-1732-0)
- **•** ["Require all data port inputs to have the same data type" on page](#page-945-0) [2-916](#page-945-0)
- **•** ["Lock output data type setting against changes by the fixed-point](#page-196-0) [tools" on page 2-](#page-196-0)[1560](#page-1589-0)
- **•** ["Integer rounding mode" on page 2-](#page-239-0)[1561](#page-1590-0)
- ["Saturate on integer overflow" on page 2-](#page-241-0)[1563](#page-1592-0)
- **•** ["Allow different data input sizes" on page 2-922](#page-951-0)
- **•** ["Output minimum" on page 2-923](#page-952-0)
- **•** ["Output maximum" on page 2-924](#page-953-0)
- **•** ["Output data type" on page 2-925](#page-954-0)
- **•** ["Mode" on page 2-927](#page-956-0)
- **•** ["Data type override" on page 2-](#page-190-0)[1661](#page-1690-0)
- **•** ["Signedness" on page 2-930](#page-959-0)
- **•** ["Word length" on page 2-931](#page-960-0)
- **•** ["Scaling" on page 2-](#page-253-0)[1575](#page-1604-0)
- **•** ["Fraction length" on page 2-933](#page-962-0)
- **•** ["Slope" on page 2-934](#page-963-0)
- **•** ["Bias" on page 2-935](#page-964-0)

## **Data port order**

Specify the type of ordering for your data input ports.

#### **Settings**

**Default:** One-based contiguous (for Multiport Switch block), Zero-based contiguous (for Index Vector block)

#### Zero-based contiguous

Block uses zero-based indexing for ordering contiguous data ports.

One-based contiguous Block uses one-based indexing for ordering contiguous data ports.

#### Specify indices

Block uses noncontiguous indexing for ordering data ports.

#### **Tips**

- When the control port is of enumerated type, select Specify indices.
- **•** If you select Zero-based contiguous or One-based contiguous, verify that the control port is not of enumerated type. This configuration is deprecated and produces an error. You can run slupdate on your model to replace each Multiport Switch block of this configuration with a block that explicitly specifies data port indices.
- **•** Avoid situations where the block contains unused data ports for simulation or code generation. When the control port is of fixed-point or built-in data type, verify that all data port indices are representable with that type. Otherwise, the following block behavior occurs:

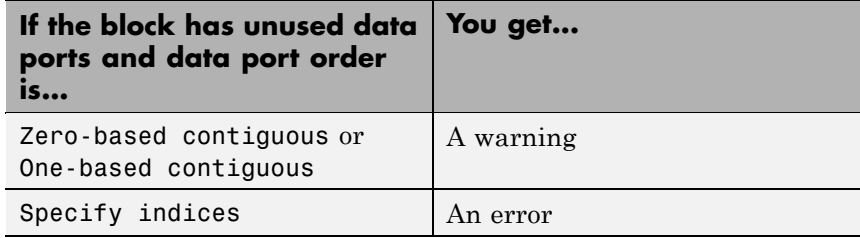

### **Dependencies**

Selecting Zero-based contiguous or One-based contiguous enables the **Number of data ports** parameter.

Selecting Specify indices enables the **Data port indices** parameter.

### **Command-Line Information**

## **Number of data ports**

Specify the number of data input ports to the block.

#### **Settings**

**Default:** 3 (for Multiport Switch block), 1 (for Index Vector block)

The block icon changes to match the number of data input ports you specify.

### **Dependency**

Selecting Zero-based contiguous or One-based contiguous for **Data port order** enables this parameter.

#### **Command-Line Information**

### **Data port indices**

Specify an array of indices for your data ports.

### **Settings**

**Default:** {1,2,3}

The block icon changes to match the data port indices you specify.

### **Tips**

**•** To specify an array of indices that correspond to all values of an enumerated type, enter enumeration('*type\_name*') for this parameter. Do not include braces.

For example, enumeration('MyColors') is a valid entry.

**•** To enter specific values of an enumerated type, use the *type\_name.enumerated\_name* format. Do not enter the underlying integer value.

For example, {MyColors.Red, MyColors.Green, MyColors.Blue} is a valid entry.

**•** To indicate that more than one value maps to a data port, use brackets.

For example, the following entries are both valid:

- **-** {MyColors.Red, MyColors.Green, [MyColors.Blue, MyColors.Yellow]}
- **-** {[3,5],0,18}
- **•** If the control port is of fixed-point or built-in data type, the values for **Data port indices** must be representable with that type. Otherwise, an error appears at compile time to alert you to unused data ports.
- **•** If the control port is of enumerated data type, the values for **Data port indices** must be enumerated values of that type.
- **•** If **Data port indices** contains values of enumerated type, the control port must be of that data type.

# **Dependency**

Selecting Specify indices for **Data port order** enables this parameter.

## **Command-Line Information**

## **Data port for default case**

Specify whether to use the last data port for out-of-range inputs, or to use an additional port.

### **Settings**

**Default:** Last data port

```
Last data port
```
Block uses the last data port for output when the control port value does not match any data port indices.

#### Additional data port

Block uses an additional data port for output when the control port value does not match any data port indices.

### **Tip**

If you set this parameter to Additional data port and **Number of data ports** is 3, the number of input ports on the block is 5. The first input is the control port, the next three inputs are data ports, and the fifth input is the default port for out-of-range inputs.

### **Command-Line Information**

# **Diagnostic for default case**

Specify the diagnostic action to take when the control port value does not match any data port indices.

#### **Settings**

**Default:** Error

#### None

Do not show any warning or error message.

#### Warning

Show a warning message in the MATLAB Command Window and continue the simulation.

#### Error

Show an error message in the Simulation Diagnostics Viewer and stop the simulation. In this case, the **Data port for default case** is used only for code generation and not simulation.

For more information, see ["How the Block Handles an](#page-930-0) [Out-of-Range Control Input" on page 2-901.](#page-930-0)

#### **Command-Line Information**

# **Sample time (-1 for inherited)**

Enter the discrete interval between sample time hits or specify another appropriate sample time such as continuous or inherited.

### **Settings**

### **Default:** -1

By default, the block inherits its sample time based upon the context of the block within the model. To set a different sample time, enter a valid sample time based upon the table in "Types of Sample Time".

See also "How to Specify the Sample Time" in the online documentation for more information.

## **Command-Line Information**

# <span id="page-945-0"></span>**Require all data port inputs to have the same data type**

Specify allowed data types.

### **Settings**

**Default:** Off

# $\overline{\boxtimes}$  On

Requires all data port inputs to have the same data type.

# $\square$  Off

Allows data port inputs to have different data types.

### **Command-Line Information**

### **Lock output data type setting against changes by the fixed-point tools**

Select to lock the output data type setting of this block against changes by the Fixed-Point Tool and the Fixed-Point Advisor.

### **Settings**

**Default:** Off

 $\overline{\triangledown}_{\text{On}}$ 

Locks the output data type setting for this block.

 $\square_{\Omega}$ 

Allows the Fixed-Point Tool and the Fixed-Point Advisor to change the output data type setting for this block.

### **Command-Line Information**

See ["Block-Specific Parameters" on page 8-108](#page-2521-0) for the command-line information.

#### **See Also**

For more information, see "Fixed-Point Tool" and "Fixed-Point Advisor" in the Simulink Fixed Point documentation.

### **Integer rounding mode**

Specify the rounding mode for fixed-point operations.

#### **Settings**

**Default:** Floor

#### Ceiling

Rounds both positive and negative numbers toward positive infinity. Equivalent to the MATLAB ceil function.

#### Convergent

Rounds number to the nearest representable value. If a tie occurs, rounds to the nearest even integer. Equivalent to the Fixed-Point Toolbox convergent function.

#### Floor

Rounds both positive and negative numbers toward negative infinity. Equivalent to the MATLAB floor function.

#### Nearest

Rounds number to the nearest representable value. If a tie occurs, rounds toward positive infinity. Equivalent to the Fixed-Point Toolbox nearest function.

#### Round

Rounds number to the nearest representable value. If a tie occurs, rounds positive numbers toward positive infinity and rounds negative numbers toward negative infinity. Equivalent to the Fixed-Point Toolbox round function.

#### Simplest

Automatically chooses between round toward floor and round toward zero to generate rounding code that is as efficient as possible.

#### Zero

Rounds number toward zero. Equivalent to the MATLAB fix function.

#### **Command-Line Information**

See ["Block-Specific Parameters" on page 8-108](#page-2521-0) for the command-line information.

### **See Also**

For more information, see "Rounding" in the *Simulink Fixed Point User's Guide*.

### **Saturate on integer overflow**

Specify whether overflows saturate.

#### **Settings**

**Default:** Off

# $\overline{\boxtimes}$  On

Overflows saturate to either the minimum or maximum value that the data type can represent.

For example, an overflow associated with a signed 8-bit integer can saturate to -128 or 127.

# $\square_{\text{Off}}$

Overflows wrap to the appropriate value that is representable by the data type.

For example, the number 130 does not fit in a signed 8-bit integer and wraps to -126.

### **Tips**

- **•** Consider selecting this check box when your model has possible overflow and you want explicit saturation protection in the generated code.
- **•** Consider clearing this check box when you want to optimize efficiency of your generated code.

Clearing this check box also helps you avoid overspecifying how a block handles out-of-range signals. For more information, see "Checking for Signal Range Errors".

- When you select this check box, saturation applies to every internal operation on the block, not just the output or result.
- In general, the code generation process can detect when overflow is not possible. In this case, the code generator does not produce saturation code.

### **Command-Line Information**

# <span id="page-951-0"></span>**Allow different data input sizes**

Select this check box to allow input signals with different sizes.

#### **Settings**

**Default:** Off

# $\overline{\triangledown}_{\text{On}}$

Allows input signals with different sizes, and propagate the input signal size to the output signal.

# $\Box$  Off

Requires that input signals be the same size.

### **Command-Line Information**

**Parameter:** AllowDiffInputSignals **Type:** string **Value:** 'on' | 'off' **Default:** 'off'

### <span id="page-952-0"></span>**Output minimum**

Specify the minimum value that the block outputs.

# **Settings**

**Default:** []

The default value, [], is equivalent to -Inf.

Simulink uses this value to perform:

- **•** Simulation range checking (see "Checking Signal Ranges")
- **•** Automatic scaling of fixed-point data types

### **Tip**

This number must be a double scalar value.

### **Command-Line Information**

### <span id="page-953-0"></span>**Output maximum**

Specify the maximum value the block outputs.

### **Settings**

**Default:** []

The default value, [], is equivalent to Inf.

Simulink uses this value to perform:

- **•** Simulation range checking (see "Checking Signal Ranges")
- **•** Automatic scaling of fixed-point data types

### **Tip**

This number must be a double scalar value.

#### **Command-Line Information**

## <span id="page-954-0"></span>**Output data type**

Specify the output data type.

#### **Settings**

**Default:** Inherit: Inherit via internal rule

Inherit: Inherit via internal rule

Simulink chooses a combination of output scaling and data type that requires the smallest amount of memory consistent with accommodating the calculated output range and maintaining the output precision of the block and with the word size of the targeted hardware implementation specified for the model.

If you set the **Device type** parameter on the **Hardware Implementation** configuration parameters pane to ASIC/FPGA, Simulink chooses the output data type without regard to hardware constraints. Otherwise, Simulink chooses the smallest available hardware data type capable of meeting the range and precision constraints. For example, if the block multiplies an input of type int8 by a gain of int16 and you specify ASIC/FPGA as the targeted hardware type, the output data type is sfix24. If you select Unspecified (assume 32-bit Generic) for a generic 32-bit microprocessor as the target hardware, the output data type is int32. If the word lengths provided by the target microprocessor cannot accommodate the output range, Simulink displays an error message in the Simulation Diagnostics Viewer.

Inherit: Inherit via back propagation Uses the data type of the driving block.

#### double

Specifies output data type double.

### single

Specifies output data type single.

### int8

Specifies output data type int8.

```
uint8
Specifies output data type uint8.
```
#### int16

Specifies output data type int16.

#### uint16

Specifies output data type uint16.

#### int32

Specifies output data type int32.

#### uint32

Specifies output data type uint32.

#### fixdt(1,16,0)

Specifies output data type fixed point fixdt(1,16,0).

#### fixdt(1,16,2^0,0)

Specifies output data type fixed point fixdt(1,16,2^0,0).

#### <data type expression>

Uses a data type object, for example, Simulink.NumericType.

### **Command-Line Information**

### <span id="page-956-0"></span>**Mode**

Select the category of data to specify.

# **Settings**

**Default:** Inherit

### Inherit

Specifies inheritance rules for data types. Selecting Inherit enables a list of possible values:

- **•** Inherit via internal rule (default)
- **•** Inherit via back propagation

#### Built in

Specifies built-in data types. Selecting Built in enables a list of possible values:

- **•** double (default)
- **•** single
- **•** int8
- **•** uint8
- **•** int16
- **•** uint16
- **•** int32
- **•** uint32

Fixed point

Specifies fixed-point data types.

### Expression

Specifies expressions that evaluate to data types. Selecting Expression enables you to enter an expression.

### **Dependency**

Clicking the **Show data type assistant** button enables this parameter.

### **Command-Line Information**

See ["Block-Specific Parameters" on page 8-108](#page-2521-0) for the command-line information.

### **See Also**

See "Using the Data Type Assistant" in the *Simulink User's Guide*.

### **Data type override**

Specify data type override mode for this signal.

### **Settings**

**Default:** Inherit

### Inherit

Inherits the data type override setting from its context, that is, from the block, Simulink.Signal object or Stateflow chart in Simulink that is using the signal.

### Off

Ignores the data type override setting of its context and uses the fixed-point data type specified for the signal.

## **Tip**

The ability to turn off data type override for an individual data type provides greater control over the data types in your model when you apply data type override. For example, you can use this option to ensure that data types meet the requirements of downstream blocks regardless of the data type override setting.

### **Dependency**

This parameter appears only when the **Mode** is Built in or Fixed point.

## <span id="page-959-0"></span>**Signedness**

Specify fixed-point data as signed or unsigned.

# **Settings**

**Default:** Signed

#### Signed

Specifies the fixed-point data as signed.

#### Unsigned

Specifies the fixed-point data as unsigned.

### **Dependency**

Selecting **Mode** > Fixed point enables this parameter.

## **Command-Line Information**

See ["Block-Specific Parameters" on page 8-108](#page-2521-0) for the command-line information.

#### **See Also**

# <span id="page-960-0"></span>**Word length**

Specify the bit size of the word that holds the quantized integer.

# **Settings**

**Default:** 16

**Minimum:** 0

### **Maximum:** 32

Large word sizes represent large values with greater precision than small word sizes.

### **Dependency**

Selecting **Mode** > Fixed point enables this parameter.

### **Command-Line Information**

See ["Block-Specific Parameters" on page 8-108](#page-2521-0) for the command-line information.

### **See Also**

### **Scaling**

Specify the method for scaling your fixed-point data to avoid overflow conditions and minimize quantization errors.

**Settings Default:** Binary point

Binary point Specify binary point location.

Slope and bias Enter slope and bias.

## **Dependencies**

Selecting **Mode** > Fixed point enables this parameter.

Selecting Binary point enables:

- **• Fraction length**
- **• Calculate Best-Precision Scaling**

Selecting Slope and bias enables:

- **• Slope**
- **• Bias**
- **• Calculate Best-Precision Scaling**

### **Command-Line Information**

See ["Block-Specific Parameters" on page 8-108](#page-2521-0) for the command-line information.

#### **See Also**

# <span id="page-962-0"></span>**Fraction length**

Specify fraction length for fixed-point data type.

#### **Settings**

**Default:** 0

Binary points can be positive or negative integers.

#### **Dependency**

Selecting **Scaling** > Binary point enables this parameter.

### **Command-Line Information**

See ["Block-Specific Parameters" on page 8-108](#page-2521-0) for the command-line information.

### **See Also**

### <span id="page-963-0"></span>**Slope**

Specify slope for the fixed-point data type.

### **Settings**

**Default:** 2^0

Specify any positive real number.

#### **Dependency**

Selecting **Scaling** > Slope and bias enables this parameter.

# **Command-Line Information**

See ["Block-Specific Parameters" on page 8-108](#page-2521-0) for the command-line information.

### **See Also**

#### <span id="page-964-0"></span>**Bias**

Specify bias for the fixed-point data type.

# **Settings**

**Default:** 0

Specify any real number.

### **Dependency**

Selecting **Scaling** > Slope and bias enables this parameter.

#### **Command-Line Information**

See ["Block-Specific Parameters" on page 8-108](#page-2521-0) for the command-line information.

#### **See Also**

See "Specifying a Fixed-Point Data Type" in the *Simulink User's Guide* for more information.

**Bus Support**

The Multiport Switch block is a bus-capable block. The data inputs can be virtual or nonvirtual bus signals subject to the following restrictions:

- All the buses must be equivalent (same hierarchy with identical names and attributes for all elements).
- **•** All signals in a nonvirtual bus input to a Multiport Switch block must have the same sample time. This requirement holds even when the elements of the associated bus object specify inherited sample times.

You can use a Rate Transition block to change the sample time of an individual signal, or of all signals in a bus. See "Using Composite Signals" and "Bus-Capable Blocks" for more information.

You can use an array of buses as an input signal to a Multiport Switch block. For details about defining and using an array of buses, see "Combining Buses into an Array of Buses". When you use an array of buses with a Multiport Switch block, set **Number of data ports** to a value of 2 or greater.

# **Examples Zero-Based Indexing for Data Ports**

The sf aircontrol model uses a Multiport Switch block in the Physical Plant subsystem. This block uses zero-based indexing for contiguous ordering of three data ports.

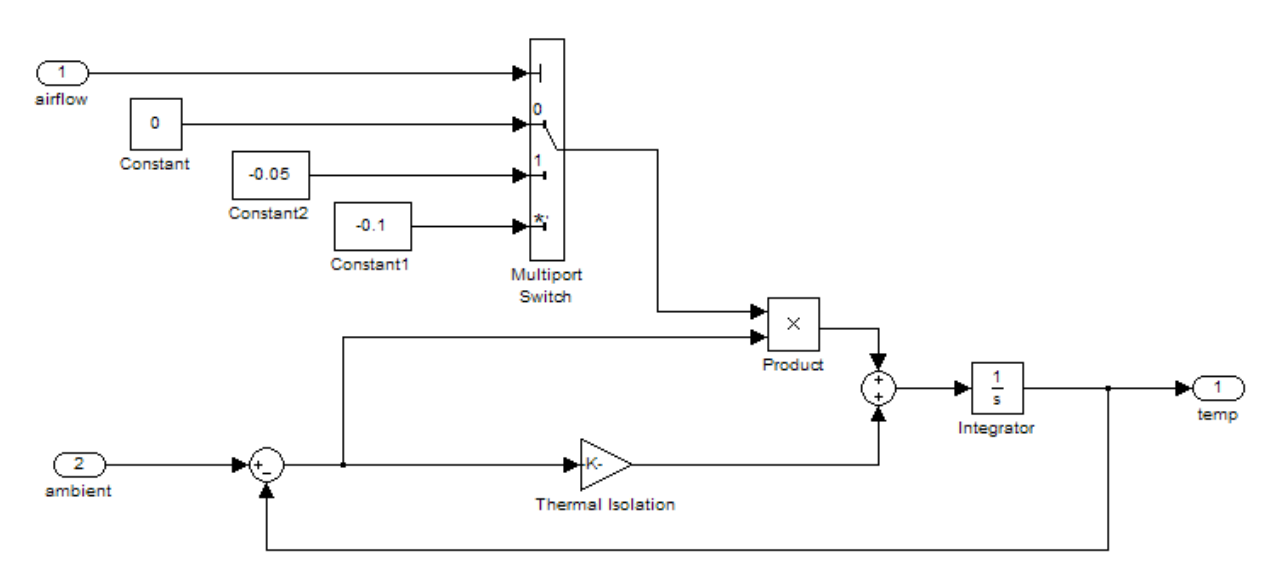

The indices are visible on the data port labels. You do not have to open the block dialog box to determine whether the data ports use zero-based or one-based indexing.

When you set **Data port for default case** to Last data port, the last data port includes a \* on the label. The comma after the \* indicates that the data port index has a value. This port corresponds to the default case, which applies when the control input does not match the data port indices 0, 1, or 2. In this case, the Multiport Switch block outputs a value of  $-0.1$ .

# **One-Based Indexing for Data Ports**

The sf\_semantics\_hotel\_checkin model uses a Multiport Switch block. This block uses one-based indexing for contiguous ordering of three data ports.

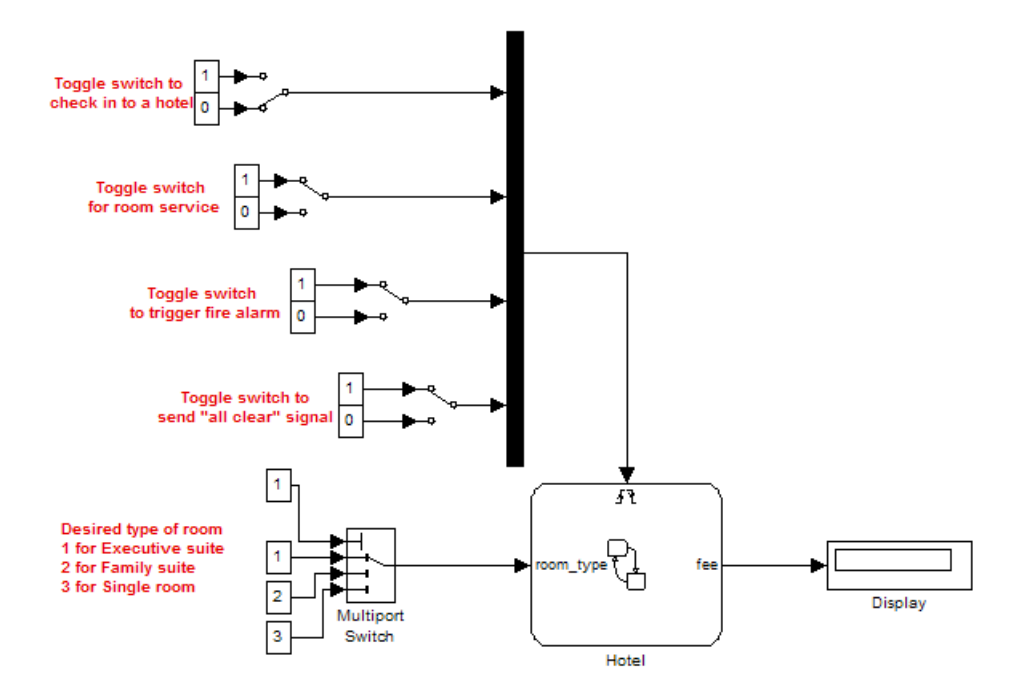

If you increase the size of the block icon, the indices are visible on the data port labels. You do not have to open the block dialog box to determine whether the data ports use zero-based or one-based indexing.

### **Enumerated Names for Data Port Indices**

The sldemo fuelsys model uses a Multiport Switch block in the fuel\_rate\_control/fuel\_calc/feedforward\_fuel\_rate subsystem. This block uses the enumerated type sld\_FuelModes to specify three data port indices: LOW, RICH, and DISABLED.

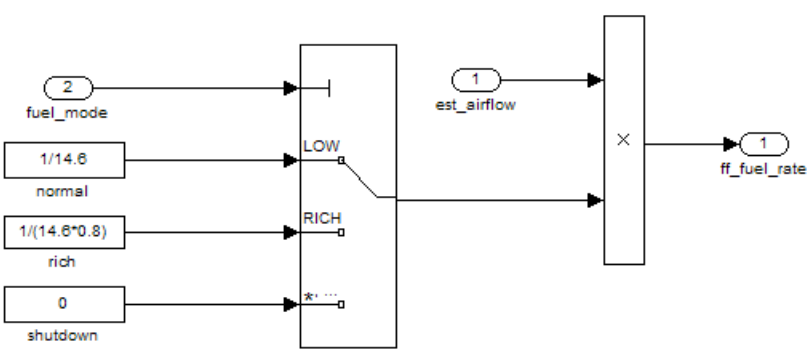

### **Feedforward Fuel Rate**

When you set **Data port for default case** to Last data port, the last data port includes a  $*$  on the label. The comma and ellipsis after the  $*$ indicate that the data port index has a value. This port corresponds to the default case, which applies when the control input does not match the data port indices LOW, RICH, or DISABLED. In this case, the Multiport Switch block outputs a value of 0.

## **Noncontiguous Values for Data Port Indices**

The following model uses a Multiport Switch block that specifies noncontiguous integer values for data ports.

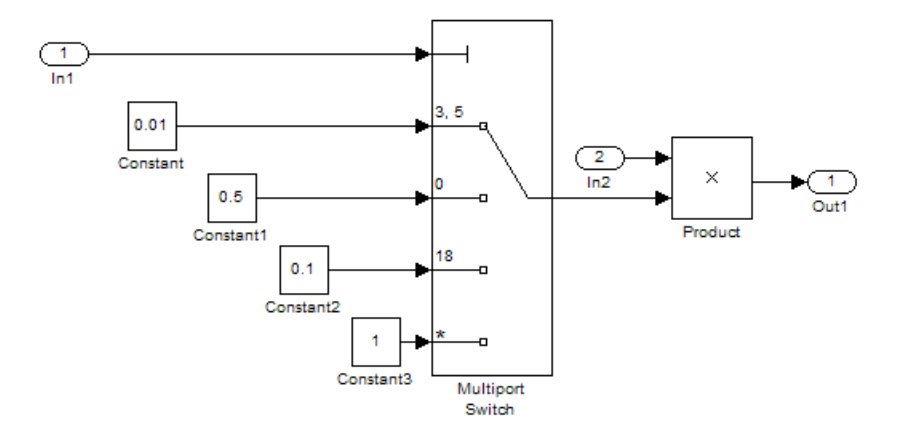

The values of the indices are visible on the data port labels. You do not have to open the block dialog box to determine which value maps to each data port.

When you set **Data port for default case** to Additional data port, an extra port with a \* label appears. This port corresponds to the default case, which applies when the control input does not match the data port indices 3, 5, 0, or 18. In this case, the Multiport Switch block outputs a value of 1.

## **Behavior for an Index Vector Block**

The following model uses two Index Vector blocks that specify zero-based and one-based indexing, respectively.

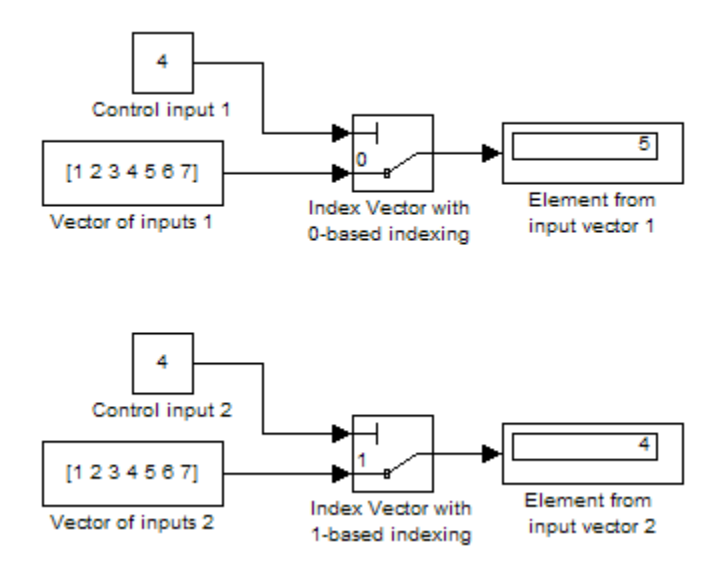

If the value of the control input is not an integer, the block truncates the value by rounding to floor. For more information, see ["How the Block](#page-929-0) [Interprets the Control Input" on page 2-900](#page-929-0).

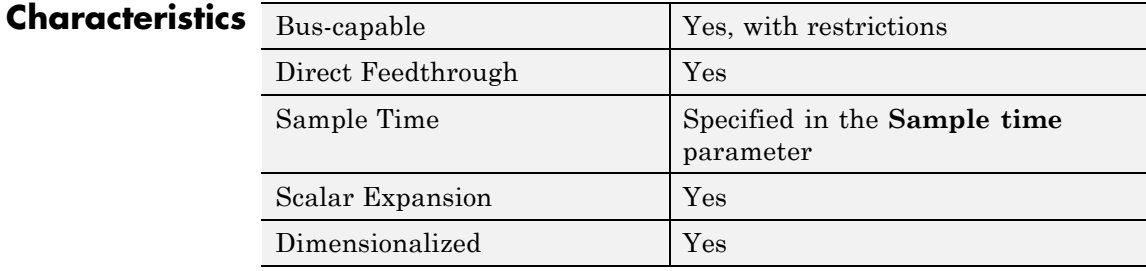

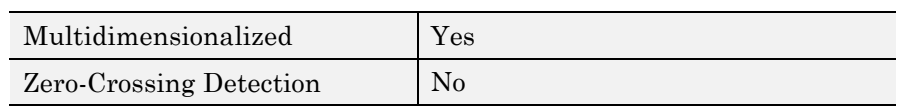

**See Also** Switch

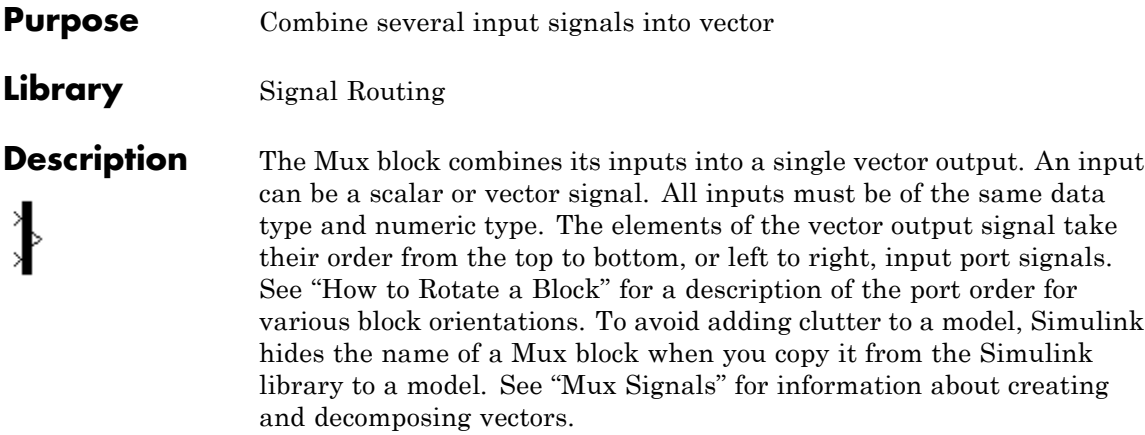

**Note** The Mux block allows you to connect signals of differing data and numeric types and matrix signals to its inputs. In this case, the Mux block acts like a Bus Creator block and outputs a bus signal rather than a vector. MathWorks discourages using Mux blocks to create bus signals, and might not support this practice in future releases. See "Avoiding Mux/Bus Mixtures" for more information.

Use the **Number of inputs** parameter to specify input signal names and sizes as well as the number of inputs. You can use one of the following formats:
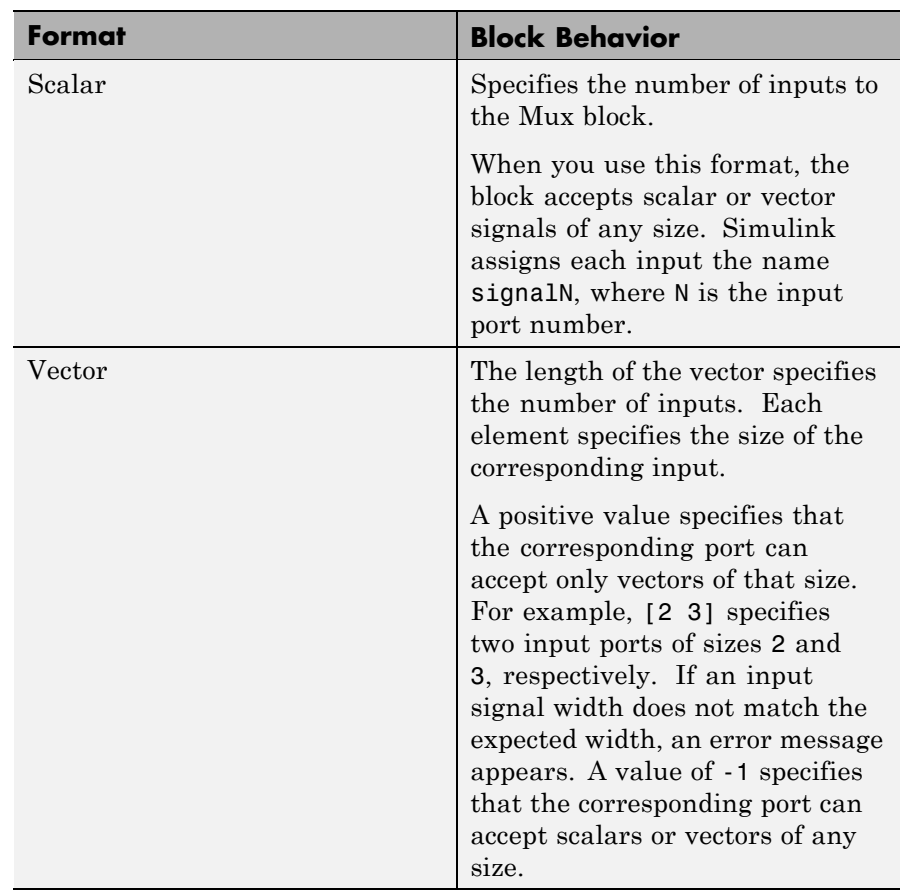

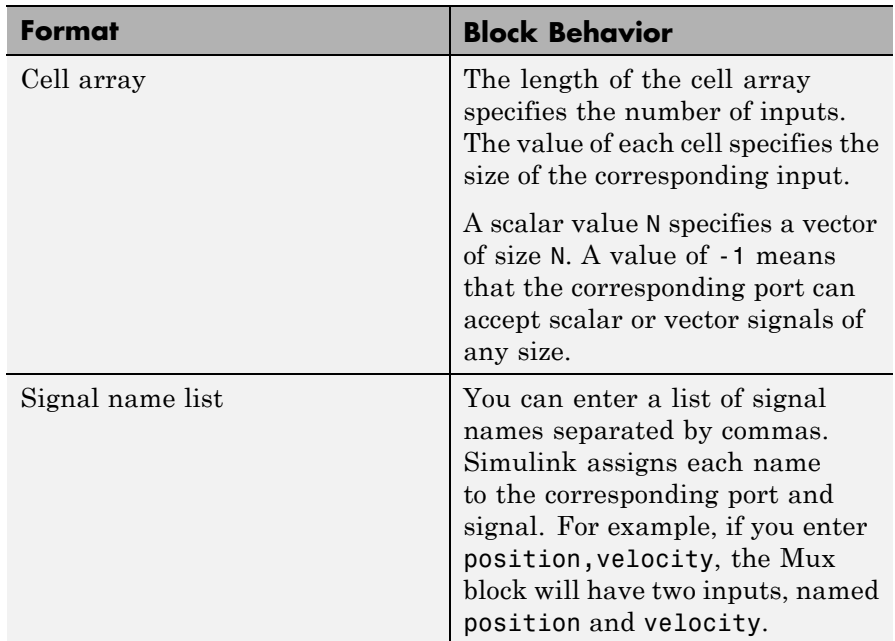

MathWorks encourages using Vector Concatenate blocks rather than Mux blocks to combine vectors. The primary exception is the creation of a vector of function calls, which requires a Mux block. In future releases, Mux blocks might have no unique capabilities and might be deprecated.

To create a composite signal, in which the constituent signals retain their identities and can have different data types, use a Bus Creator block rather than a Mux block. Although you can use a Mux block to create a composite signal, MathWorks discourages this practice. See "Avoiding Mux/Bus Mixtures" for more information.

# **Data Type Support**

The Mux block accepts real or complex signals of any data type that Simulink supports, including fixed-point and enumerated data types.

For more information, see "Data Types Supported by Simulink" in the Simulink documentation.

# **Parameters and Dialog Box**

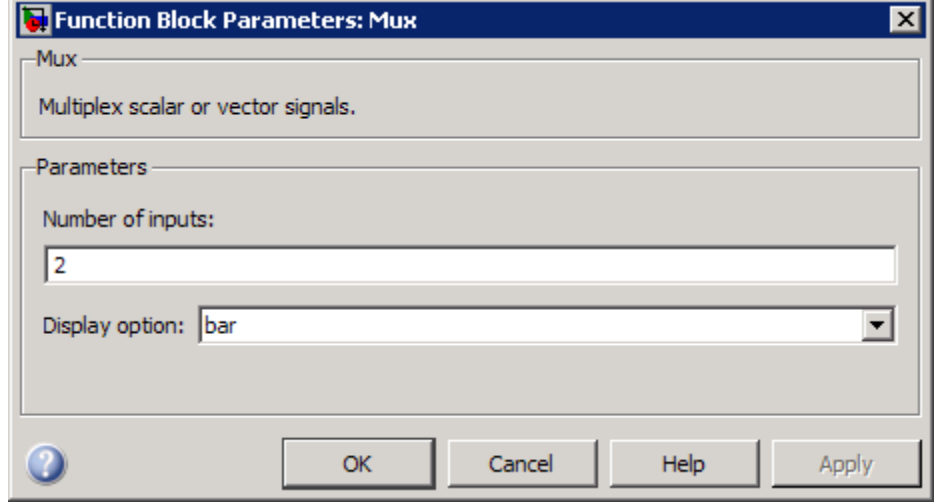

# **Number of inputs**

Specify number and size of inputs.

## **Settings**

## **Default:** 2

You can enter a comma-separated list of signal names for this parameter field.

# **Command-Line Information**

# **Display option**

Specify the appearance of the block in the model.

# **Settings**

**Default:** bar

bar

Displays the block in a solid foreground color

none

Mux appears inside the block

signals

Displays signal names next to each port

# **Command-Line Information**

**Examples** The sf\_car model uses a Mux block to combine two signals for input to a Scope block:

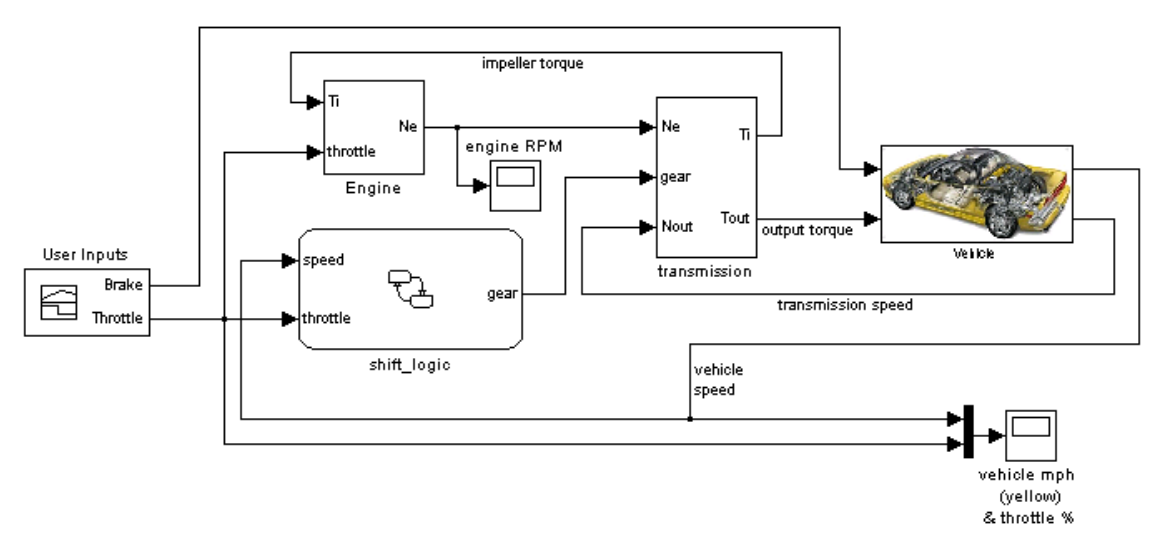

The sf aircontrol model uses a Mux block to combine two signals for input to a Stateflow chart:

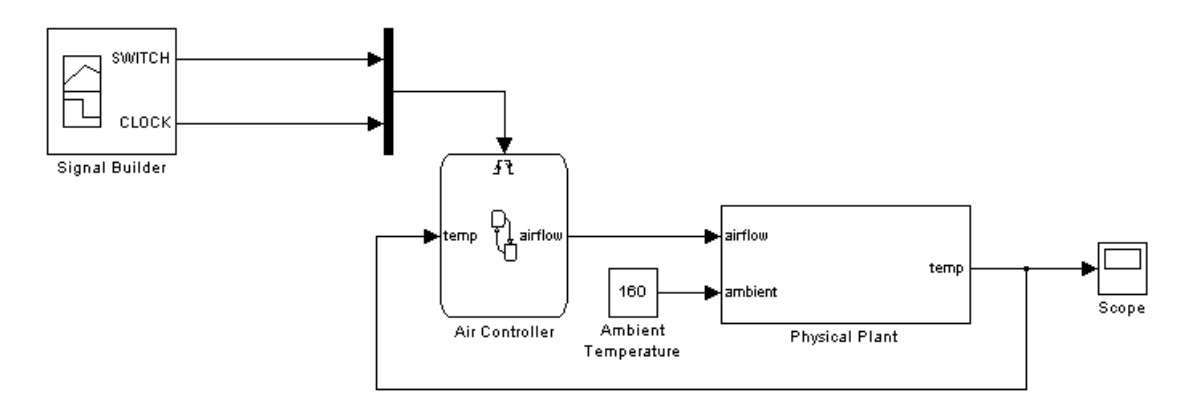

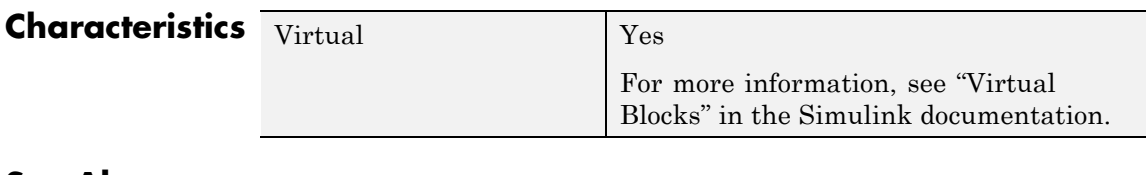

**See Also** Demux

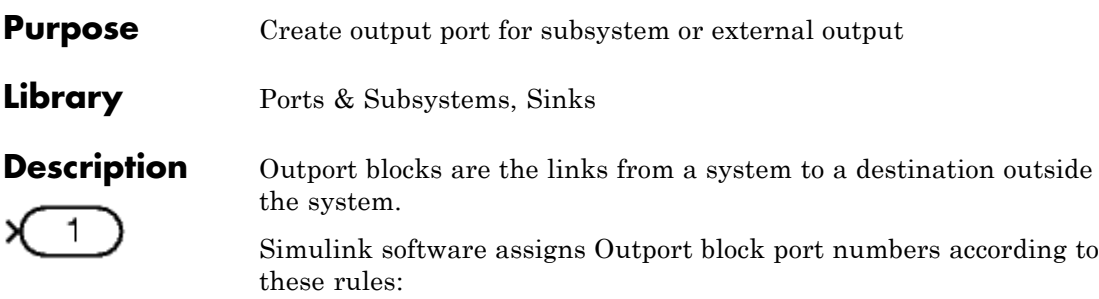

- **•** It automatically numbers the Outport blocks within a top-level system or subsystem sequentially, starting with 1.
- **•** If you add an Outport block, it is assigned the next available number.
- **•** If you delete an Outport block, other port numbers are automatically renumbered to ensure that the Outport blocks are in sequence and that no numbers are omitted.

# **Outport Blocks in a Subsystem**

Outport blocks in a subsystem represent outputs from the subsystem. A signal arriving at an Outport block in a subsystem flows out of the associated output port on that Subsystem block. The Outport block associated with an output port on a Subsystem block is the block whose **Port number** parameter matches the relative position of the output port on the Subsystem block. For example, the Outport block whose **Port number** parameter is 1 sends its signal to the block connected to the topmost output port on the Subsystem block.

If you renumber the **Port number** of an Outport block, the block becomes connected to a different output port, although the block continues to send the signal to the same block outside the subsystem.

When you create a subsystem by selecting existing blocks, if more than one Outport block is included in the grouped blocks, Simulink software automatically renumbers the ports on the blocks.

The Outport block name appears in the Subsystem icon as a port label. To suppress display of the label, select the Outport block and choose **Hide Name** from the **Format** menu.

# <span id="page-980-0"></span>**Outport Blocks in Conditionally Executed Contexts**

When an Outport block is in a conditionally executed subsystem or Model block, you can or you can use either of the following approaches:

- **•** Specify an initial output value for the Outport block
- **•** Use the value inherited from input signal of the Outport block

## **Specifying Initial Conditions**

To explicitly specify an initial output value:

**1** Select Dialog in the **Source of initial output value** drop-down list.

**2** Specify the **Initial output** parameter.

If you select Dialog, you can also specify what happens to the output when the subsystem is disabled, using the **Output when disabled** drop-down menu. Select either:

- **•** reset The output value is reset to the **Initial output** value when the subsystem is disabled.
- **•** held The output value remains at its most recent value when the subsystem is disabled.

**Note** If you are connecting the output of the conditionally executed subsystem to a Merge block, set **Output when disabled** to held to ensure consistent simulation results.

If you are using simplified initialization mode, you must select held when connecting a conditionally executed subsystem to a Merge block. For more information, see "Underspecified initialization detection".

## **Inheriting Initial Conditions**

The initial output value of the outport block can be inherited from the following sources:

- **•** Output port of another conditionally executed subsystem
- **•** Merge block (with Initial output specified)
- **•** Function-Call Model Reference block
- **•** Constant block (simplified initialization mode only)
- **•** IC block (simplified initialization mode only)

The procedure you use to inherit the initial conditions of the Outport block differs depending on whether you are using classic initialization mode or simplified initialization mode.

## **To inherit initial conditions in classic initialization mode:**

**1** Select Dialog in the **Source of initial output value** drop-down list.

**2** Set the **Initial output** parameter to [] (empty matrix).

**3** Click **OK**.

**Note** For all other driving blocks, specify an explicit initial output value.

## **To inherit initial conditions in simplified initialization mode:**

- **1** Select Input signal in the **Source of initial output value** drop-down list.
- **2** Click **OK**.

The **Initial output** and **Output when disabled** parameters are disabled, and the values are both inherited from the input signal.

For more information on classic and simplified initialization mode, see "Underspecified initialization detection".

# **Outport Blocks in a Top-Level System**

Outport blocks in a top-level system have two uses: to supply external outputs to the workspace, which you can do by using either the **Configuration Parameters** dialog box or the sim command, and to provide a means for analysis functions to obtain output from the system.

**•** To supply external outputs to the workspace, use the Configuration Parameters dialog box (see Exporting Output Data to the MATLAB Workspace) or the sim command (see sim). For example, if a system has more than one Outport block and the save format is array, the following command

 $[t, x, y] = \sin(....)$ ;

writes y as a matrix, with each column containing data for a different Outport block. The column order matches the order of the port numbers for the Outport blocks.

If you specify more than one variable name after the second (state) argument, data from each Outport block is written to a different variable. For example, if the system has two Outport blocks, to save data from Outport block 1 to speed and the data from Outport block 2 to dist, you could specify this command:

 $[t, x, speed, dist] = sim(...);$ 

**•** To provide a means for the linmod and trim analysis functions to obtain output from the system (see "Linearizing Models")

# **Connecting Buses to Root Level Outports**

A root level Outport of a model can accept a virtual bus only if all elements of the bus have the same data type. The Outport block automatically unifies the bus to a vector having the same number of elements as the bus, and outputs that vector.

If you want a root level Outport of a model to accept a bus signal that contains mixed types, you must set the Outport block **Data type** parameter to use a bus object name for the Bus: <br/> <br/> <br/>object name> or

<data type expression> option, to define the type of bus that the Outport produces. If the bus signal is virtual, it will be converted to nonvirtual, as described in "Automatic Bus Conversion". See "Using Bus Objects" more information.

An Outport in a conditionally executed subsystem that is connected to a bus that contains mixed data types cannot be configured to reset and have initial values specified.

# **Data Type Support**

The Outport block accepts real or complex signals of any data type that Simulink supports. An Outport block can also accept fixed-point and enumerated data types when the block is not a root-level output port. The complexity and data type of the block output are the same as those of its input. The Outport block also accepts a bus object as a data type. For more information, see "Data Types Supported by Simulink" in the Simulink documentation.

The elements of a signal array connected to an Outport block can be of differing complexity and data types except in the following circumstance: If the output port is in a conditionally executed subsystem and the initial output is specified, all elements of an input array must be of the same complexity and data types.

Typical Simulink data type conversion rules apply to an output port's **Initial output** parameter. If the initial output value is in the range of the block's output data type, Simulink software converts the initial output to the output data type. If the specified initial output is out of the range of the output data type, Simulink software halts the simulation and signals an error.

# **Parameters and Dialog Box**

The **Main** pane of the Outport block dialog box appears as follows:

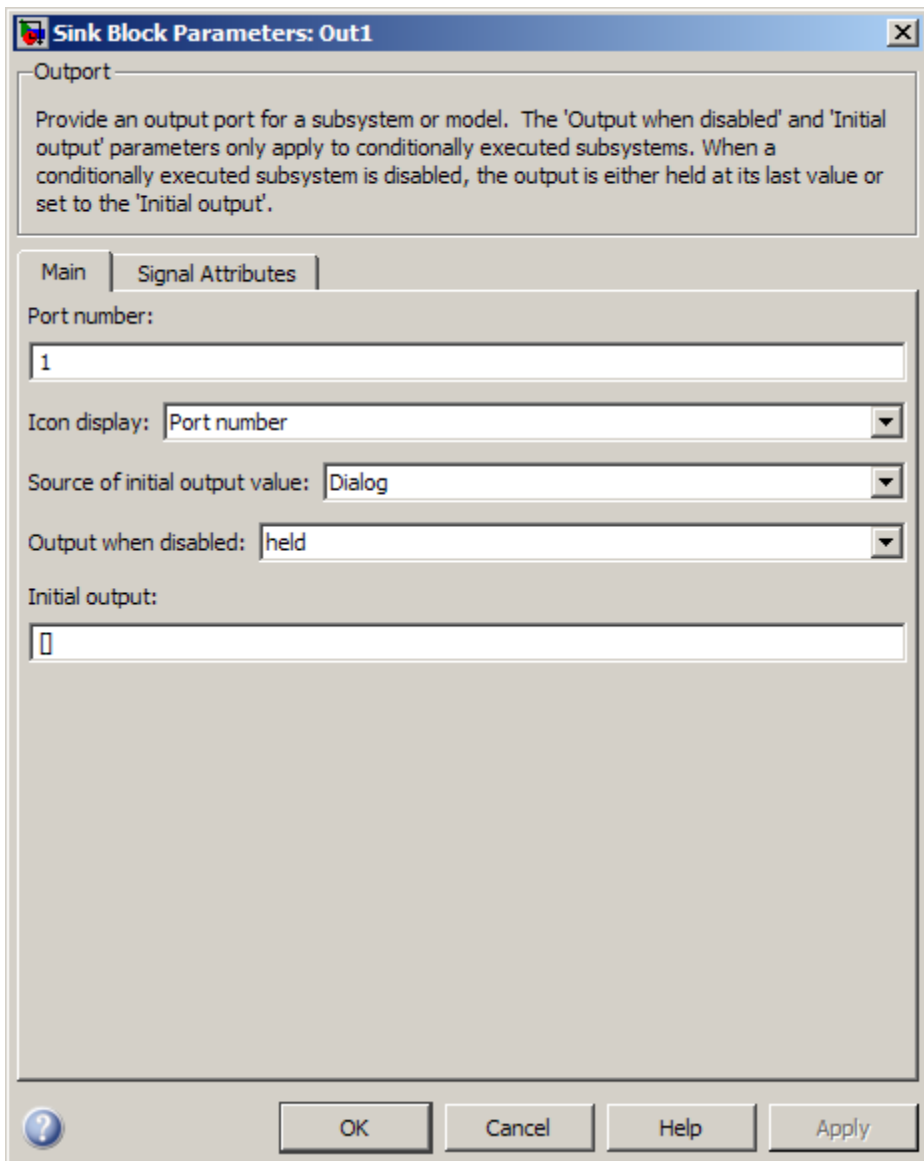

The **Signal Attributes** pane of the Outport block dialog box appears as follows:

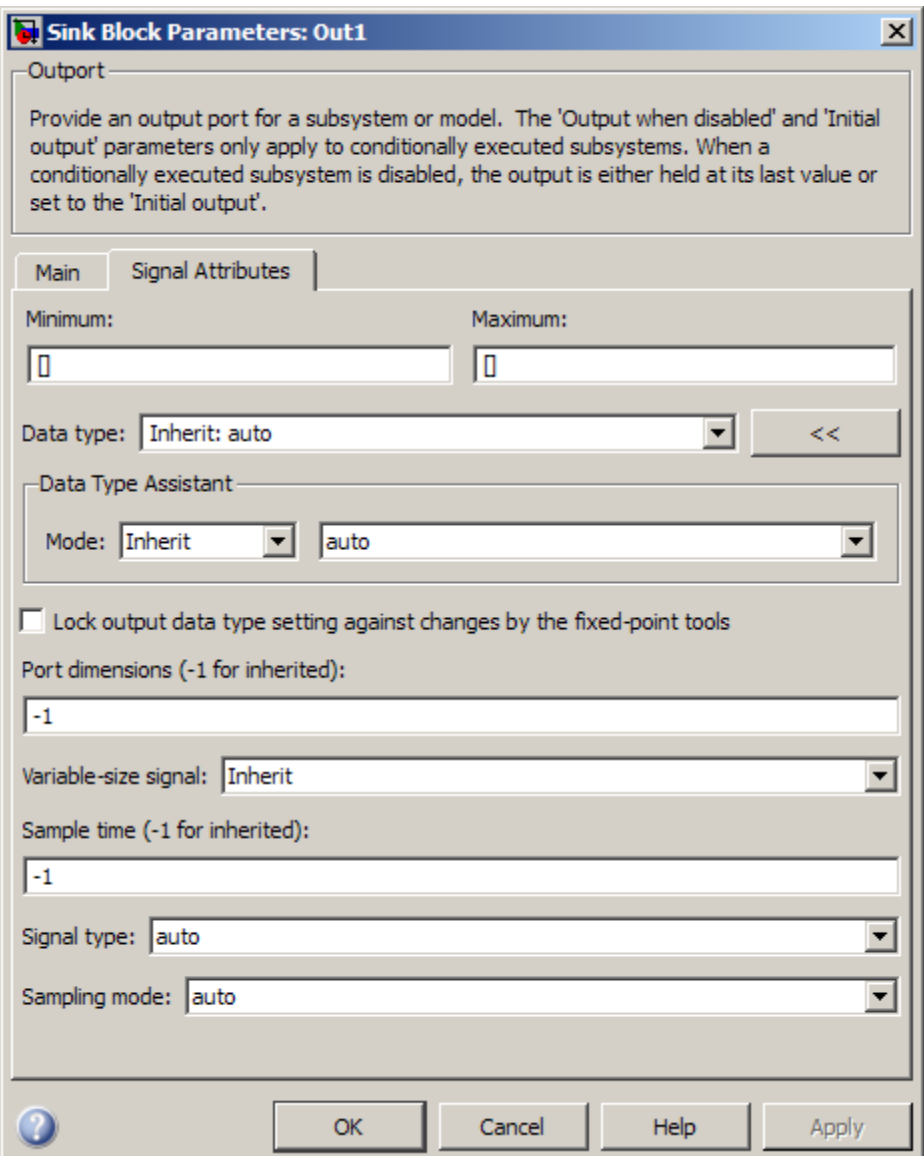

- **•** ["Port number" on page 2-](#page-683-0)[959](#page-988-0)
- **•** ["Icon display" on page 2-](#page-684-0)[960](#page-989-0)
- **•** ["Source of initial output value" on page 2-961](#page-990-0)
- **•** ["Output when disabled" on page 2-962](#page-991-0)
- **•** ["Initial output" on page 2-963](#page-992-0)
- **•** ["Minimum" on page 2-](#page-689-0)[1655](#page-1684-0)
- **•** ["Maximum" on page 2-](#page-690-0)[1656](#page-1685-0)
- **•** ["Data type" on page 2-965](#page-994-0)
- **•** ["Show data type assistant" on page 2-](#page-98-0)[1512](#page-1541-0)
- **•** ["Mode" on page 2-968](#page-997-0)
- **•** ["Data type override" on page 2-](#page-190-0)[1661](#page-1690-0)
- **•** ["Signedness" on page 2-](#page-191-0)[1662](#page-1691-0)
- **•** ["Word length" on page 2-](#page-192-0)[1665](#page-1694-0)
- **•** ["Scaling" on page 2-](#page-253-0)[1575](#page-1604-0)
- **•** ["Fraction length" on page 2-](#page-194-0)[1666](#page-1695-0)
- **•** ["Slope" on page 2-](#page-195-0)[1667](#page-1696-0)
- **•** ["Bias" on page 2-](#page-195-0)[1667](#page-1696-0)
- **•** ["Lock output data type setting against changes by the fixed-point](#page-196-0) [tools" on page 2-](#page-196-0)[1560](#page-1589-0)
- **•** ["Output as nonvirtual bus in parent model" on page 2-977](#page-1006-0)
- **•** ["Port dimensions \(-1 for inherited\)" on page 2-979](#page-1008-0)
- **•** ["Variable-size signal" on page 2-980](#page-1009-0)
- **•** ["Sample time \(-1 for inherited\)" on page 2-](#page-243-0)[1703](#page-1732-0)
- **•** ["Signal type" on page 2-983](#page-1012-0)
- **•** ["Sampling mode" on page 2-984](#page-1013-0)

# <span id="page-988-0"></span>**Port number**

Specify the port number of the block.

## **Settings**

**Default:** 1

This parameter controls the order in which the port that corresponds to the block appears on the parent subsystem or model block.

# **Command-Line Information**

# <span id="page-989-0"></span>**Icon display**

Specify the information to be displayed on the icon of this input port.

## **Settings**

**Default:** Port number

Signal name

Display the name of the signal connected to this port (or signals if the input is a bus).

- Port number Display port number of this port.
- Port number and signal name Display both the port number and the names of the signals connected to this port.

## **Command-Line Information**

# <span id="page-990-0"></span>**Source of initial output value**

Select the source of the initial output value of the Outport block.

# **Settings**

**Default:** Dialog

## Dialog

The initial output value is specified by the **Initial output** parameter on the dialog.

## Input signal

The initial output value is inherited from the input signal.

# **Tips**

- **•** If you are using classic initialization mode, you *must* select Dialog. Selecting Input signal will cause an error.
- **•** If you are using classic initialization mode and want to inherit the initial output value, set this parameter to Dialog, and then specify [] (empty matrix) for the **Initial output** value. For more information, see [Inheriting Initial Conditions on page 951](#page-980-0).

# **Dependencies**

This parameter applies only if the Outport resides in an Enabled Subsystem.

Selecting Dialog enables the following parameters:

- **• Output when disabled**
- **• Initial output**

# **Command-Line Information**

# <span id="page-991-0"></span>**Output when disabled**

Specify what happens to the block output when the subsystem is disabled.

#### **Settings**

**Default:** held

#### held

Output is held when the subsystem is disabled.

#### reset

Output is reset when the subsystem is disabled.

#### **Tips**

- **•** If you are connecting the output of a conditionally executed subsystem to a Merge block, set **Output when disabled** to held to ensure consistent simulation results.
- **•** If you are using simplified initialization mode, you must select held when connecting a conditionally executed subsystem to a Merge block.

## **Dependencies**

- **•** Selecting Dialog in **Source of initial output value** enables this parameter.
- **•** This parameter applies only if the Outport resides in an Enabled Subsystem.

#### **Command-Line Information**

# <span id="page-992-0"></span>**Initial output**

For conditionally executed subsystems, specify the block output before the subsystem executes and while it is disabled.

# **Settings**

# **Default:** [ ]

Simulink software does not allow the initial output of this block to be inf or NaN.

# **Tips**

- If you are using classic initialization mode, specify  $\lceil \cdot \rceil$  (empty matrix) to inherit the initial output value from the input signal. For more information, see [Inheriting Initial Conditions on page 951.](#page-980-0)
- **•** You can also specify [] if you are using classic initialization mode, and your model does not depend on the initial output of the conditionally executed subsystem.
- **•** If you are using simplified initialization mode, you cannot specify [], you must specify an explicit value. If you do not want to specify an initial output value for this block, set **Source of initial output value** to Input signal.
- **•** For information about specifying an initial condition structure, see "Specifying Initial Conditions for Bus Signals"

# **Dependencies**

- **•** Selecting Dialog in **Source of initial output value** enables this parameter.
- **•** This parameter applies only if the Outport resides in an Enabled Subsystem.

# **Command-Line Information**

# **Minimum**

Specify the minimum value that the block should output.

## **Settings**

## **Default:** []

The default value, [], is equivalent to -Inf. Simulink software uses this value to perform:

- **•** Simulation range checking (see "Checking Signal Ranges")
- **•** Automatic scaling of fixed-point data types

## **Tip**

This number must be a double scalar value.

## **Command-Line Information**

# <span id="page-994-0"></span>**Maximum**

Specify the maximum value that the block should output.

# **Settings**

## **Default:** []

The default value, [], is equivalent to -Inf. Simulink software uses this value to perform:

- Simulation range checking (see "Checking Signal Ranges")
- **•** Automatic scaling of fixed-point data types

## **Tip**

This number must be a double scalar value.

## **Command-Line Information**

See ["Block-Specific Parameters" on page 8-108](#page-2521-0) for the command-line information.

# **Data type**

Specify the output data type of the external input.

# **Settings**

**Default:** Inherit: auto

Inherit: auto A rule that inherits a data type

double

Data type is double.

## single

Data type is single.

## int8

Data type is int8.

# uint8

Data type is uint8.

int16 Data type is int16. uint16 Data type is uint16. int32 Data type is int32. uint32 Data type is uint32. boolean Data type is boolean. fixdt(1,16,0) Data type is fixed point fixdt(1,16,0). fixdt(1,16,2^0,0) Data type is fixed point  $fixdt(1,16,2^0,0)$ . Enum: <class name> Data type is enumerated, for example, Enum: BasicColors. Bus: <object name> Data type is a bus object. <data type expression> The name of a data type object, for example Simulink.NumericType

Do not specify a bus object as the expression.

## **Command-Line Information**

# **Show data type assistant**

Display the **Data Type Assistant**.

#### **Settings**

The **Data Type Assistant** helps you set the **Output data type** parameter.

See "Specifying Block Output Data Types" in *Simulink User's Guide* for more information.

# **Command-Line Information**

# <span id="page-997-0"></span>**Mode**

Select the category of data to specify.

#### **Settings**

**Default:** Inherit

#### Inherit

Inheritance rule for data types. Selecting Inherit enables a second menu/text box to the right.

#### Built in

Built-in data types. Selecting Built in enables a second menu/text box to the right. Select one of the following choices:

- **•** double (default)
- **•** single
- **•** int8
- **•** uint8
- **•** int16
- **•** uint16
- **•** int32
- **•** uint32
- **•** boolean

#### Fixed point

Fixed-point data types.

#### Enumerated

Enumerated data types. Selecting Enumerated enables a second menu/text box to the right, where you can enter the class name.

#### Bus

Bus object. Selecting Bus enables a **Bus object** parameter to the right, where you enter the name of a bus object that you want to use to define the structure of the bus. If you need to create or

change a bus object, click **Edit** to the right of the **Bus object** field to open the Simulink Bus Editor. For details about the Bus Editor, see "Using the Bus Editor".

#### Expression

Expressions that evaluate to data types. Selecting Expression enables a second menu/text box to the right, where you can enter the expression.

Do not specify a bus object as the expression.

## **Dependency**

Clicking the **Show data type assistant** button enables this parameter.

#### **Command-Line Information**

See ["Block-Specific Parameters" on page 8-108](#page-2521-0) for the command-line information.

## **See Also**

See "Using the Data Type Assistant" in the *Simulink User's Guide*.

# **Data type override**

Specify data type override mode for this signal.

#### **Settings**

**Default:** Inherit

#### Inherit

Inherits the data type override setting from its context, that is, from the block, Simulink.Signal object or Stateflow chart in Simulink that is using the signal.

#### Off

Ignores the data type override setting of its context and uses the fixed-point data type specified for the signal.

## **Tip**

The ability to turn off data type override for an individual data type provides greater control over the data types in your model when you apply data type override. For example, you can use this option to ensure that data types meet the requirements of downstream blocks regardless of the data type override setting.

#### **Dependency**

This parameter appears only when the **Mode** is Built in or Fixed point.

# **Signedness**

Specify whether you want the fixed-point data as signed or unsigned.

# **Settings**

**Default:** Signed

## Signed

Specify the fixed-point data as signed.

## Unsigned

Specify the fixed-point data as unsigned.

# **Dependencies**

Selecting **Mode** > Fixed point enables this parameter.

# **Command-Line Information**

See ["Block-Specific Parameters" on page 8-108](#page-2521-0) for the command-line information.

# **See Also**

See "Specifying a Fixed-Point Data Type" in the *Simulink User's Guide* for more information.

# **Word length**

Specify the bit size of the word that holds the quantized integer.

# **Settings**

**Default:** 16

**Minimum:** 0

## **Maximum:** 32

Large word sizes represent large values with greater precision than small word sizes.

# **Dependencies**

Selecting **Mode** > Fixed point enables this parameter.

# **Command-Line Information**

See ["Block-Specific Parameters" on page 8-108](#page-2521-0) for the command-line information.

# **See Also**

See "Specifying a Fixed-Point Data Type" in the *Simulink User's Guide* for more information.

# **Scaling**

Specify the method for scaling your fixed-point data to avoid overflow conditions and minimize quantization errors.

**Settings Default:** Binary point

Binary point Specify binary point location.

Slope and bias Enter slope and bias.

## **Dependencies**

Selecting **Mode** > Fixed point enables this parameter.

Selecting Binary point enables:

- **• Fraction length**
- **• Calculate Best-Precision Scaling**

Selecting Slope and bias enables:

- **• Slope**
- **• Bias**
- **• Calculate Best-Precision Scaling**

## **Command-Line Information**

See ["Block-Specific Parameters" on page 8-108](#page-2521-0) for the command-line information.

## **See Also**

See "Specifying a Fixed-Point Data Type" in the *Simulink User's Guide* for more information.

# **Fraction length**

Specify fraction length for fixed-point data type.

# **Settings**

# **Default:** 0

Binary points can be positive or negative integers.

## **Dependencies**

Selecting **Scaling** > Binary point enables this parameter.

## **Command-Line Information**

See ["Block-Specific Parameters" on page 8-108](#page-2521-0) for the command-line information.

# **See Also**

See "Specifying a Fixed-Point Data Type" in the *Simulink User's Guide* for more information.

## **Slope**

Specify slope for the fixed-point data type.

#### **Settings**

**Default:** 2^0

Specify any positive real number.

#### **Dependencies**

Selecting **Scaling** > Slope and bias enables this parameter.

## **Command-Line Information**

See ["Block-Specific Parameters" on page 8-108](#page-2521-0) for the command-line information.

#### **See Also**

See "Specifying a Fixed-Point Data Type" in the *Simulink User's Guide* for more information.

## **Bias**

Specify bias for the fixed-point data type.

## **Settings**

**Default:** 0

Specify any real number.

## **Dependencies**

Selecting **Scaling** > Slope and bias enables this parameter.

#### **Command-Line Information**

See ["Block-Specific Parameters" on page 8-108](#page-2521-0) for the command-line information.

## **See Also**

See "Specifying a Fixed-Point Data Type" in the *Simulink User's Guide* for more information.

# <span id="page-1006-0"></span>**Lock output data type setting against changes by the fixed-point tools**

Select to lock the output data type setting of this block against changes by the Fixed-Point Tool and the Fixed-Point Advisor.

## **Settings**

**Default:** Off

 $\overline{M}$  On

Locks the output data type setting for this block.

 $\Box$  Off

Allows the Fixed-Point Tool and the Fixed-Point Advisor to change the output data type setting for this block.

## **Command-Line Information**

See ["Block-Specific Parameters" on page 8-108](#page-2521-0) for the command-line information.

## **See Also**

For more information, see "Fixed-Point Tool" and "Fixed-Point Advisor" in the Simulink Fixed Point documentation.

# **Output as nonvirtual bus in parent model**

Select this parameter if you want the bus emerging in the parent model to be nonvirtual. The bus that is input to the port can be virtual or nonvirtual, regardless of the setting of **Output as nonvirtual bus in parent model**.

# **Settings**

**Default:** Off

# $\overline{\boxtimes}$  On

Select this parameter if you want the bus emerging in the parent model to be nonvirtual.

# $\square$  Off

Clear this parameter if you want the bus emerging in the parent model to be virtual.

## **Tips**

All signals in a nonvirtual bus must have the same sample time, even if the elements of the associated bus object specify inherited sample times. Any bus operation that would result in a nonvirtual bus that violates this requirement generates an error. Therefore, if you select this option all signals in the bus must have the same sample time. You can use a Rate Transition block to change the sample time of an individual signal, or of all signals in a bus, to allow the signal or bus to be included in a nonvirtual bus.

#### **Dependency**

**via bus object** enables this parameter.

#### **Command-Line Information**
# **Port dimensions (-1 for inherited)**

Specify the dimensions that a signal must have in order to be connected to this Outport block.

## **Settings**

### **Default:** -1

Valid values are:

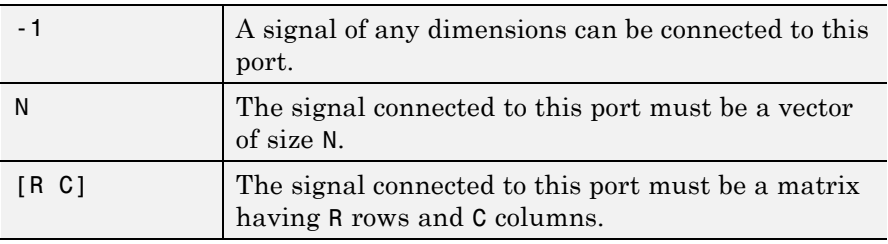

# **Dependency**

Clearing **via bus object** enables this parameter.

## **Command-Line Information**

See ["Block-Specific Parameters" on page 8-108](#page-2521-0) for the command-line information.

# **Outport**

## **Variable-size signal**

Specify the type of signals allowed out of this port.

#### **Settings**

**Default:** Inherit

#### Inherit

Allow variable-size and fixed-size signals.

#### No

Do not allow variable-size signals.

#### Yes

Allow only variable-size signals.

## **Dependencies**

When the signal at this port is a variable-size signal, the **Port dimensions** parameter specifies the maximum dimensions of the signal.

## **Command-Line Information**

**Parameter:** VarSizeSig **Type:** string **Value:** 'Inherit'| 'No' | 'Yes' **Default:** 'Inherit'

# **Sample time (-1 for inherited)**

Enter the discrete interval between sample time hits or specify another appropriate sample time such as continuous or inherited.

## **Settings**

## **Default:** -1

By default, the block inherits its sample time based upon the context of the block within the model. To set a different sample time, enter a valid sample time based upon the table in "Types of Sample Time".

See also "How to Specify the Sample Time" in the online documentation for more information.

## **Command-Line Information**

See ["Block-Specific Parameters" on page 8-108](#page-2521-0) for the command-line information.

# **Outport**

# **Signal type**

Specify the numeric type of the signal output by this block.

## **Settings**

### **Default:** auto

### auto

Output the numeric type of the signal that is connected to its input.

## real

Output a real-valued signal. The signal connected to this block must be real. If it is not, Simulink software displays an error if you try to update the diagram or simulate the model that contains this block.

## complex

Output a complex signal. The signal connected to this block must be complex. If it is not, Simulink software displays an error if you try to update the diagram or simulate the model that contains this block.

## **Command-Line Information**

See ["Block-Specific Parameters" on page 8-108](#page-2521-0) for the command-line information.

## **Sampling mode**

Specify the sampling mode (Sample based or Frame based) that the input signal must match.

#### **Settings**

**Default:** auto

auto

Accept any sampling mode.

Sample based

The output signal is sample-based.

Frame based

The output signal is frame-based.

#### **Dependency**

Frame-based processing requires a Signal Processing Blockset license.

For more information, see "Sample- and Frame-Based Concepts" in the Signal Processing Blockset documentation.

#### **Command-Line Information**

See ["Block-Specific Parameters" on page 8-108](#page-2521-0) for the command-line information.

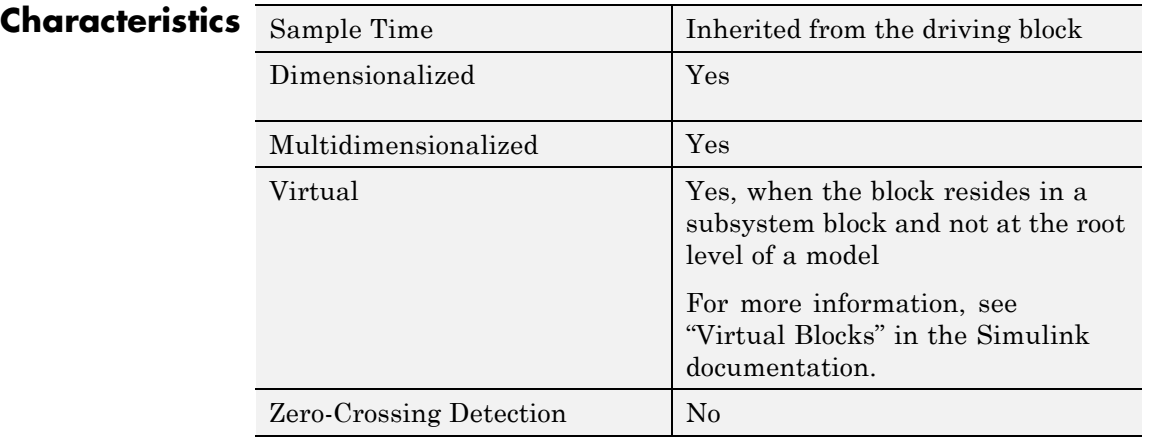

See Also Inport

# **Permute Dimensions**

**Support**

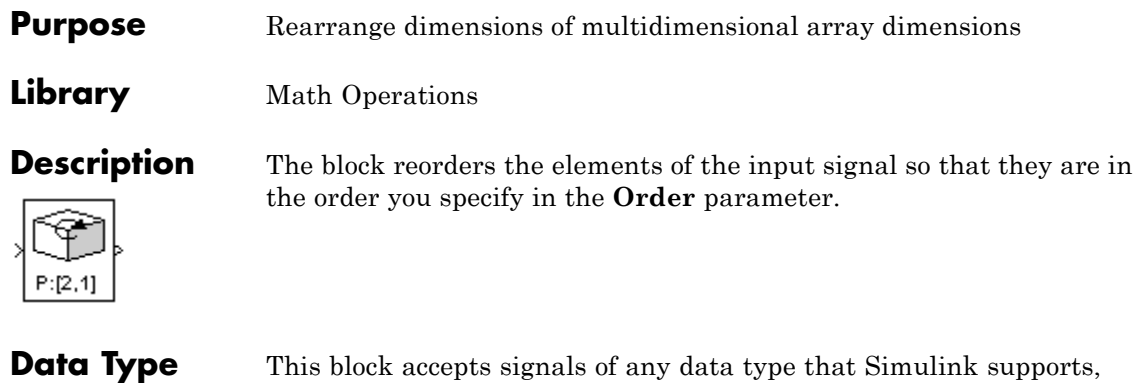

including fixed-point and enumerated data types. Output must be the same data type as the input.

For more information, see "Data Types Supported by Simulink" in the Simulink documentation.

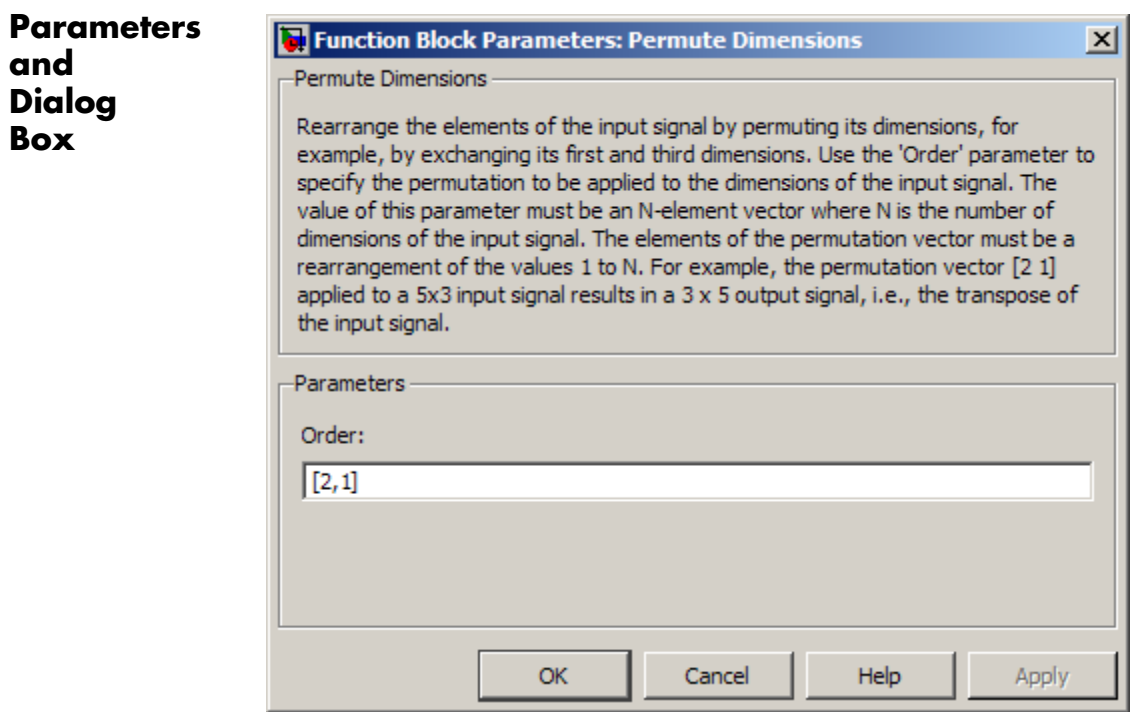

## **Order**

Specify the permutation order to apply to the dimensions of the input signal. This parameter is a vector of elements, where the number of elements in the vector is the number of dimensions of the input signal.

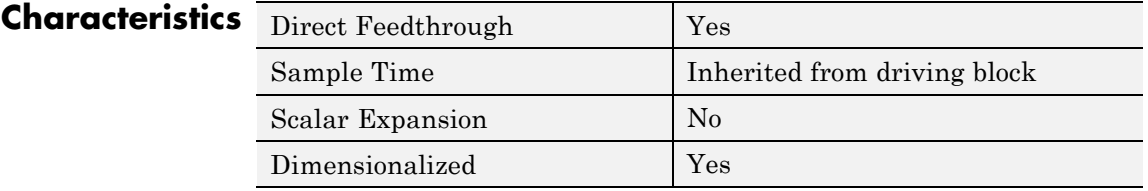

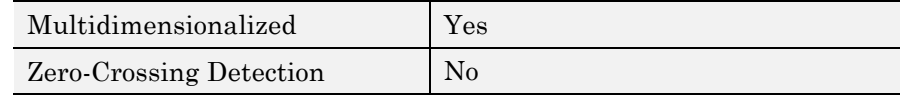

**See Also** Math Function (transpose), permute (in the MATLAB reference documentation)

### **Purpose** Simulate continuous- or discrete-time PID controllers

**Library** Continuous, Discrete

# **Description**

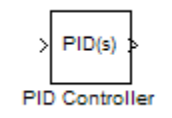

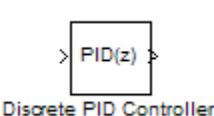

Implement a continuous- or discrete-time controller (PID, PI, PD, P, or I) in your Simulink model. PID controller gains are tunable either manually or automatically. Automatic tuning requires Simulink® Control Design™ software (PID Tuner or SISO Design Tool).

The PID Controller block output is a weighted sum of the input signal, the integral of the input signal, and the derivative of the input signal. The weights are the proportional, integral, and derivative gain parameters. A first-order pole filters the derivative action.

Configurable options in the PID Controller block include:

- **•** Controller type and form
- **•** Time domain (continuous or discrete)
- **•** Initial conditions and reset trigger
- **•** Output saturation limits and built-in anti-windup mechanism
- **•** Signal tracking for bumpless control transfer and multiloop control

In one common implementation, the PID Controller block operates in the feedforward path of the feedback loop:

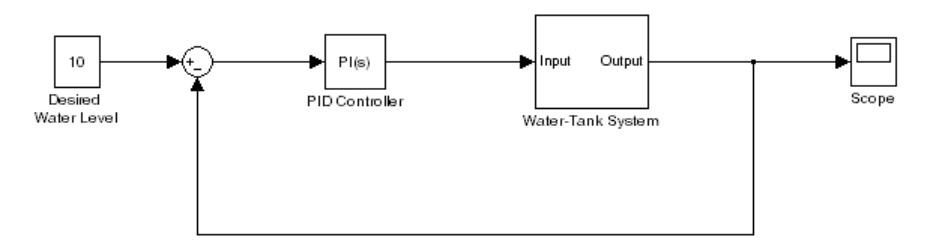

The input of the block is typically an error signal, which is the difference between a reference signal and the system output. For a two-input block that permits setpoint weighting, see the PID Controller (2 DOF) block reference page.

You can generate code to implement your controller using any Simulink data type, including fixed-point data types. (Code generation requires Real-Time Workshop software; fixed-point implementation requires Fixed-Point Toolbox.)

**Data Type Support** The PID Controller block accepts real signals of any numeric data type that Simulink software supports, including fixed-point data types. See "Data Types Supported by Simulink" in the Simulink documentation for more information.

**Parameters** The following table summarizes the PID Controller block parameters, accessible via the block parameter dialog box.

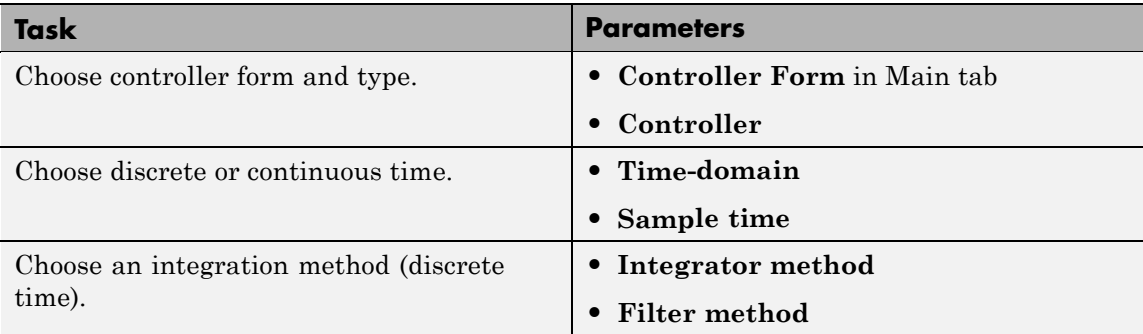

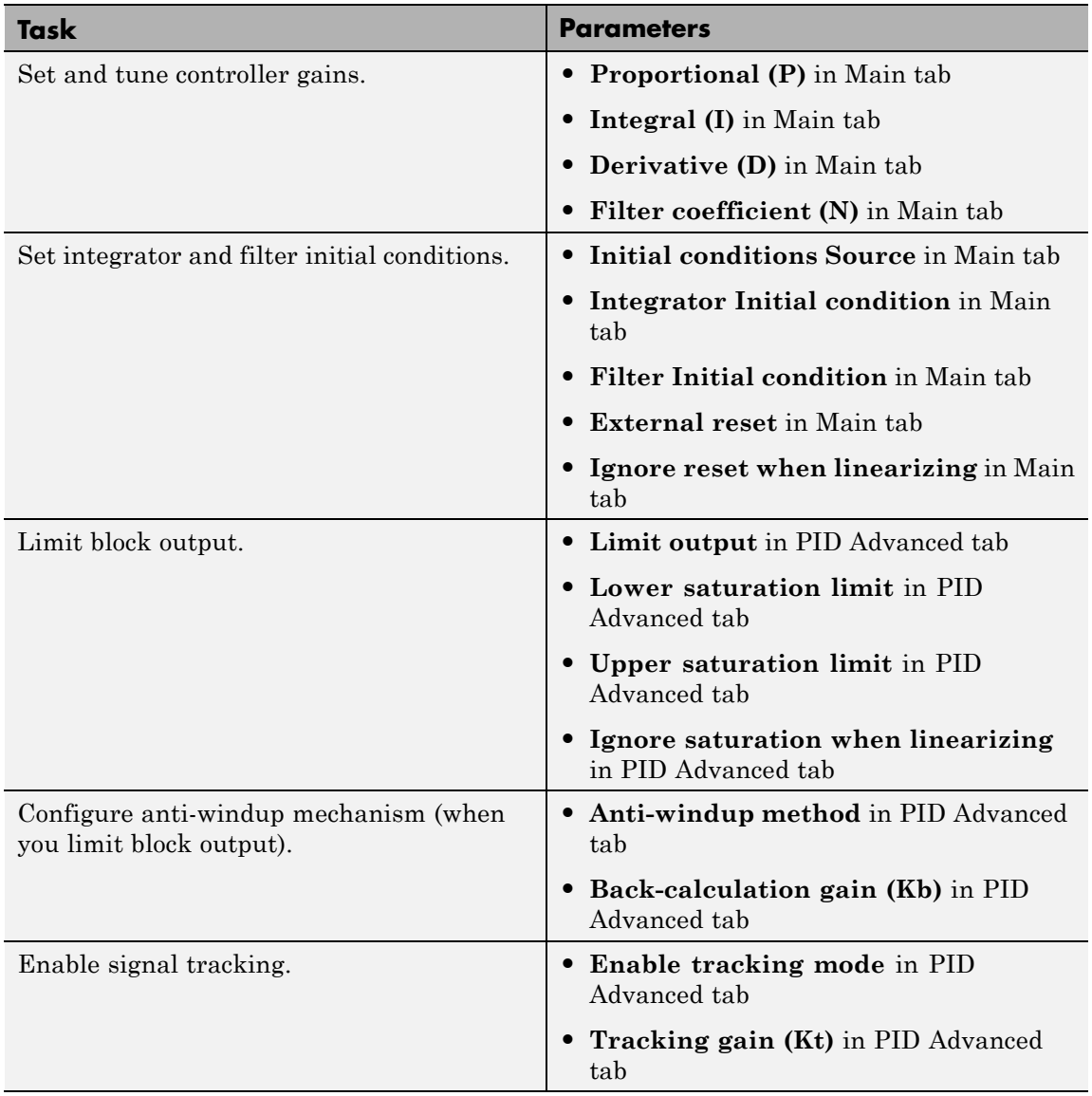

# **PID Controller**

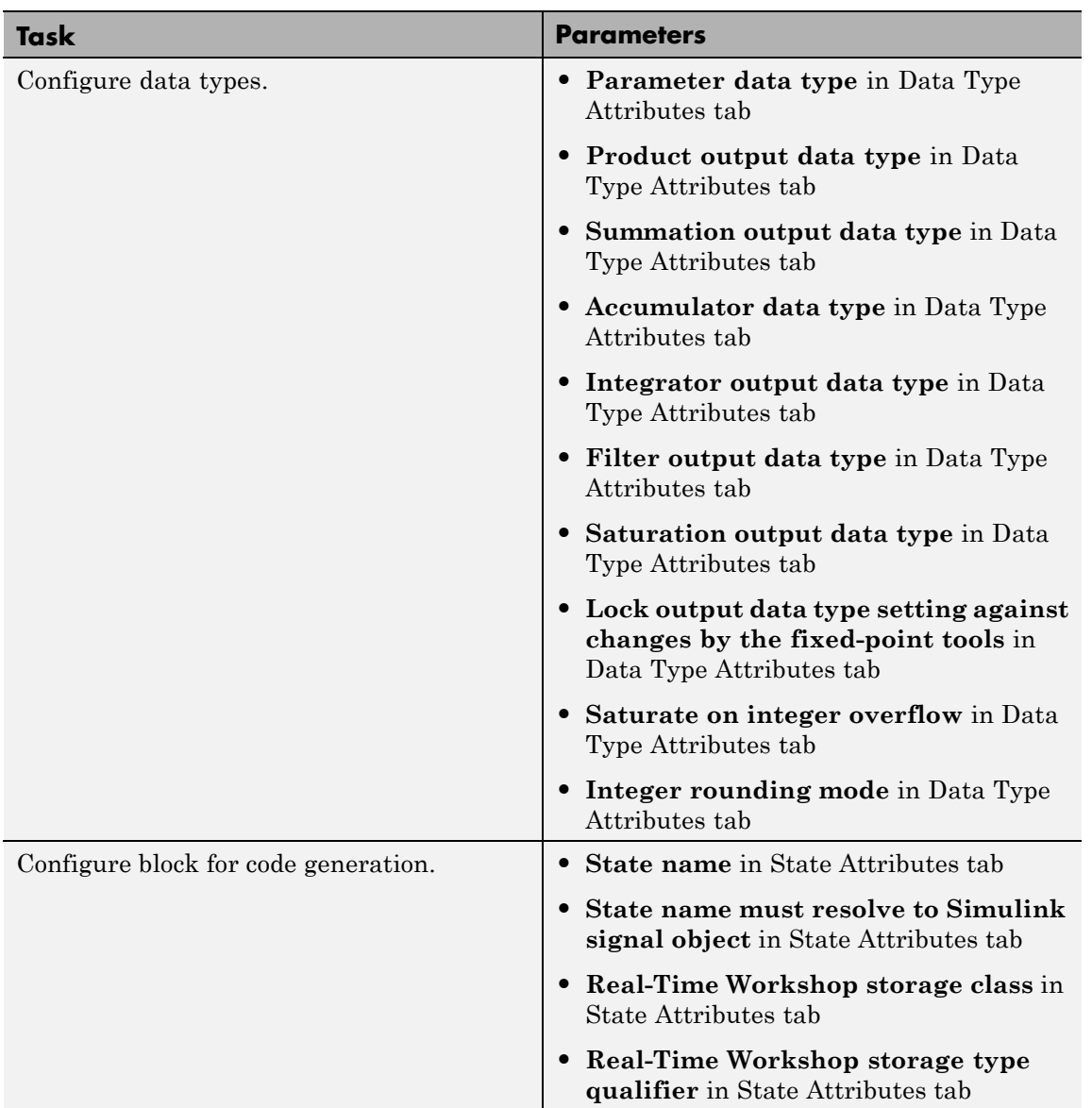

# <span id="page-1022-0"></span>**Controller form**

Select the controller form.

#### **Settings**

#### Parallel (Default)

Selects a controller form in which the output is the sum of the proportional, integral, and derivative actions, weighted according to the independent gain parameters **P**, **I**, and **D**. The filter coefficient **N** sets the location of the pole in the derivative filter. For a continuous-time parallel PID controller, the transfer function is:

$$
C_{par}(s) = \left[ P + I \left( \frac{1}{s} \right) + D \left( \frac{Ns}{s + N} \right) \right]
$$

For a discrete-time parallel PID controller, the transfer function takes the form:

$$
C_{par}(z) = P + Ia(z) + D\left[\frac{N}{1 + Nb(z)}\right]
$$

where the **Integrator method** determines a(z) and the **Filter method** determines  $b(z)$  (for sampling time  $T_s$ ):

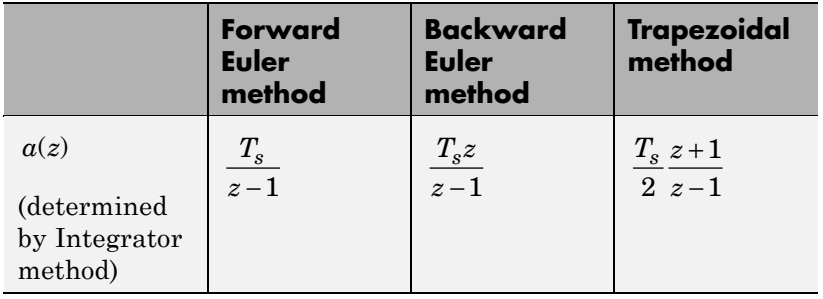

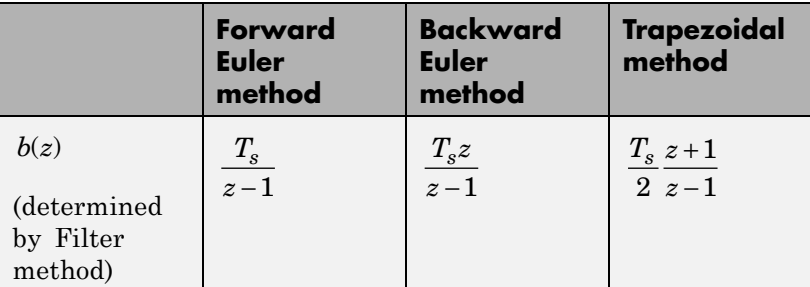

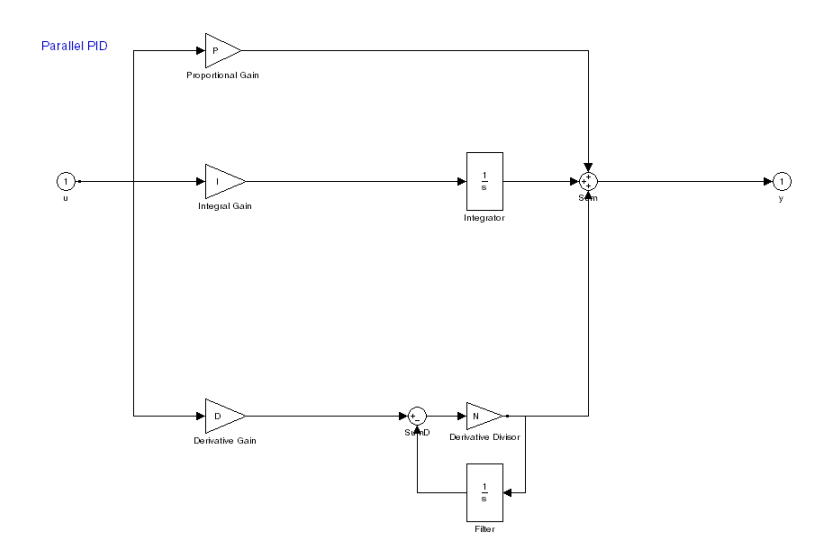

#### **Parallel PID Controller**

Ideal

Selects a controller form in which the proportional gain P acts on the sum of all actions. The transfer functions are the same as for the parallel form, except that P multiplies all terms. For a continuous-time ideal PID controller, the transfer function is:

$$
C_{id}(s) = P\left[1 + I\left(\frac{1}{s}\right) + D\left(\frac{Ns}{s+N}\right)\right]
$$

For a discrete-time ideal PID controller the transfer function is:

$$
C_{id}(z) = P\bigg[1 + Ia(z) + D\frac{N}{1 + Nb(z)}\bigg]
$$

where the **Integrator method** determines a(z) and the **Filter method** determines b(z) as described previously for the parallel controller form.

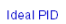

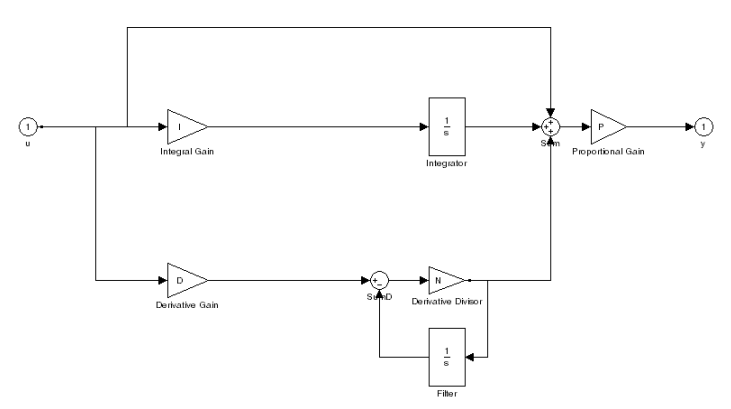

**Ideal PID Controller**

# <span id="page-1025-0"></span>**Controller**

Specify the controller type.

## **Settings**

## PID (Default)

Implements a controller with proportional, integral, and derivative action.

### PI

Implements a controller with proportional and integral action.

#### PD

Implements a controller with proportional and derivative action.

#### P

Implements a controller with proportional action.

I

Implements a controller with integral action.

# <span id="page-1026-0"></span>**Time-domain**

Select continuous or discrete time domain. The appearance of the block changes to reflect your selection.

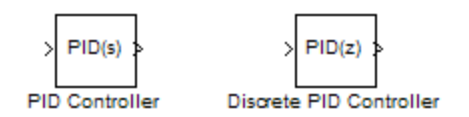

## **Settings**

Continuous-time (Default) Selects the continuous-time representation.

#### Discrete-time

Selects the discrete-time representation. Selecting Discrete-time also allows you to specify the:

- **• Sample time**, which is the discrete interval between samples.
- **•** Discrete integration methods for the integrator and the derivative filter using the **Integrator method** and **Filter method** menus.

## <span id="page-1027-0"></span>**Integrator method**

(Available only when you set **Time-domain** to Discrete-time.) Specify the method used to compute the integrator output. For more information about discrete-time integration methods, see the [Discrete-Time Integrator](#page-396-0) block reference page.

#### **Settings**

Forward Euler (Default)

Selects the Forward Rectangular (left-hand) approximation.

**•** This method is best for small sampling times, where the Nyquist limit is large compared to the bandwidth of the controller. For larger sampling times, the Forward Euler method can result in instability, even when discretizing a system that is stable in continuous time.

#### Backward Euler

Selects the Backward Rectangular (right-hand) approximation.

- **•** If you are generating code using Real-Time Workshop or using the Fixed-Point Toolbox and you activate the Back-calculation **Anti-windup method**, this integration method can cause algebraic loops in your controller. Algebraic loops can lead to slower performance of generated code. For more information about algebraic loops in Simulink models, see "Algebraic Loops" in the Simulink documentation.
- **•** An advantage of the Backward Euler method is that discretizing a stable continuous-time system using this method always yields a stable discrete-time result.

#### Trapezoidal

Selects the Bilinear approximation.

**•** If you are generating code using Real-Time Workshop or using the Fixed-Point Toolbox and you activate the Back-calculation **Anti-windup method**, this integration method can cause algebraic loops in your controller. Algebraic loops can lead to slower performance of generated code. For

more information about algebraic loops in Simulink models, see "Algebraic Loops" in the Simulink documentation.

**•** An advantage of the Trapezoidal method is that discretizing a stable continuous-time system using this method always yields a stable discrete-time result. Of all available integration methods, the Trapezoidal method yields the closest match between frequency-domain properties of the discretized system and the corresponding continuous-time system.

## <span id="page-1029-0"></span>**Filter method**

(Available only when you set **Time-domain** to Discrete-time.) Specify the method used to compute the derivative filter output. For more information about discrete-time integration methods, see the [Discrete-Time Integrator](#page-396-0) block reference page.

#### **Settings**

Forward Euler (Default)

Selects the Forward Rectangular (left-hand) approximation.

**•** This method is best for small sampling times, where the Nyquist limit is large compared to the bandwidth of the controller. For larger sampling times, the Forward Euler method can result in instability, even when discretizing a system that is stable in continuous time.

#### Backward Euler

Selects the Backward Rectangular (right-hand) approximation.

- **•** If you are generating code using Real-Time Workshop or using the Fixed-Point Toolbox, this filter method can cause algebraic loops in your controller. Algebraic loops can lead to slower performance of generated code. For more information about algebraic loops in Simulink models, see "Algebraic Loops" in the Simulink documentation.
- **•** An advantage of the Backward Euler method is that discretizing a stable continuous-time system using this method always yields a stable discrete-time result. Any filter parameter value  $N > 0$  yields a stable result with this method.

#### Trapezoidal

Selects the Bilinear approximation.

**•** If you are generating code using Real-Time Workshop or using the Fixed-Point Toolbox, this filter method can cause algebraic loops in your controller. Algebraic loops can lead to slower performance of generated code. For more information about algebraic loops in Simulink models, see "Algebraic Loops" in the Simulink documentation.

**•** An advantage of the Trapezoidal method is that discretizing a stable continuous-time system using this method always yields a stable discrete-time result. Any filter parameter value  $N > 0$ yields a stable result with this method. Of all available filter methods, the Trapezoidal method yields the closest match between frequency-domain properties of the discretized system and the corresponding continuous-time system.

# <span id="page-1031-0"></span>**Sample time (-1 for inherited)**

(Available only when you set **Time-domain** to Discrete-time.) Specify the discrete interval between samples.

## **Settings**

#### **Default:** 1

By default, the block uses a discrete sample time of 1. To specify a different sample time, enter another discrete value, such as 0.1.

If you specify a value of -1, the PID Controller block inherits the sample time from the upstream block. Do not enter a value of 0; to implement a continuous-time controller, select the **Time-domain** Continuous-time.

See "How to Specify the Sample Time" in the online documentation for more information.

# <span id="page-1032-0"></span>**Proportional (P)**

(Available for PID, PD, PI, and P controllers.) Specify the proportional gain P.

## **Default:** 1

Enter a finite, real gain value into the **Proportional (P)** field. Use either scalar or vector gain values. For a Parallel PID **Controller form**, the proportional action is independent of the integral and derivative actions. For an Ideal PID **Controller form**, the proportional action acts on the integral and derivative actions. See **[Controller form](#page-1022-0)** for more information about the role of P in the controller transfer function.

When you have Simulink Control Design software installed, you can automatically tune the controller gains using the PID Tuner or the SISO Design Tool. See "Designing Compensators" in the Simulink Control Design documentation.

# <span id="page-1033-0"></span>**Integral (I)**

(Available for PID, PI, and I controllers.) Specify the integral gain I.

#### **Default:** 1

Enter a finite, real gain value into the **Integral (I)** field. Use either scalar or vector gain values.

When you have Simulink Control Design software installed, you can automatically tune the controller gains using the PID Tuner or the SISO Design Tool. See "Designing Compensators" in the Simulink Control Design documentation.

# <span id="page-1034-0"></span>**Derivative (D)**

(Available for PID and PD controllers.) Specify the derivative gain D.

#### **Default:** 0

Enter a finite, real gain value into the **Derivative (D)** field. Use either scalar or vector gain values.

When you have Simulink Control Design software installed, you can automatically tune the controller gains using the PID Tuner or the SISO Design Tool. See "Designing Compensators" in the Simulink Control Design documentation.

# <span id="page-1035-0"></span>**Filter coefficient (N)**

(Available for PID and PD controllers.) Specify the filter coefficient N, which determines the pole location of the filter in the derivative action:

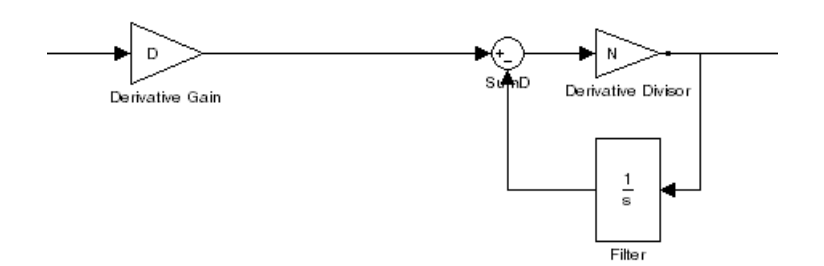

The filter pole falls at s = -N in the Continuous-time **Time-domain**. For Discrete-time, the location of the pole depends on which **Filter method** you select (for sampling time  $T_s$ ):

**•** Forward Euler:

 $z_{pole} = 1 - NT_s$ 

**•** Backward Euler:

$$
z_{pole}=\frac{1}{1+NT_s}
$$

**•** Trapezoidal:

$$
z_{pole}=\frac{1-NT_s\,/\,2}{1+NT_s\,/\,2}
$$

**Default:** 100.

Enter a finite, real gain value into the **Filter Coefficient (N)** field. Use either scalar or vector gain values. Note that the PID controller block does not support  $N = inf$  (ideal unfiltered derivative).

When you have Simulink Control Design software installed, you can automatically tune the controller gains using the PID Tuner or the SISO Design Tool. See "Designing Compensators" in the Simulink Control Design documentation. Automatic tuning requires  $N > 0$ .

## <span id="page-1037-0"></span>**Initial conditions Source**

(Only available for controllers with integral or derivative action.) Select the source of the integrator and filter initial conditions. Simulink uses initial conditions to initialize the integrator and filter output at the start of a simulation or at a specified trigger event (See **[External](#page-1040-0) [Reset](#page-1040-0)**). The integrator and filter initial conditions in turn determine the initial block output.

#### **Settings**

internal (Default)

Specifies the integrator and filter initial conditions explicitly using the **Integrator Initial condition** and **Filter Initial condition** parameters.

#### external

Specifies the integrator and filter initial conditions externally. An additional input port appears under the block input for each initial condition:  $I_0$  for the integrator and  $D_0$  for the filter:

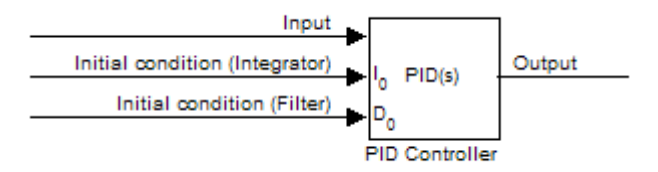

## <span id="page-1038-0"></span>**Integrator Initial condition**

(Available only when **Initial conditions Source** is internal and the controller includes integral action.) Specify the integrator initial value. Simulink uses the initial condition to initialize the integrator output at the start of a simulation or at a specified trigger event (see **[External](#page-1040-0) [Reset](#page-1040-0)**). The integrator initial condition, together with the filter initial condition, determines the initial output of the PID controller block.

#### **Default:** 0

Simulink does not permit the integrator initial condition to be inf or NaN.

## <span id="page-1039-0"></span>**Filter Initial condition**

(Available only when **Initial conditions Source** is internal and the controller includes integral action.) Specify the filter initial value. Simulink uses the initial condition to initialize the filter output at the start of a simulation or at a specified trigger event (see **[External](#page-1040-0) [Reset](#page-1040-0)**). The filter initial condition, together with the integrator initial condition, determines the initial output of the PID controller block.

#### **Default:** 0

Simulink does not permit the filter initial condition to be inf or NaN.

## <span id="page-1040-0"></span>**External reset**

Select the trigger event that resets the integrator and filter outputs to the initial conditions you specify in the **Integrator Initial condition** and **Filter Initial condition** fields. Selecting any option other than none enables a reset input on the block for the external reset signal, as shown:

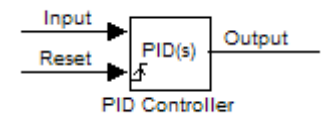

Or, if the **Initial conditions Source** is External,

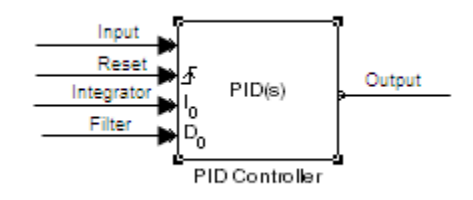

### **Settings**

none (Default)

Does not reset the integrator and filter outputs to initial conditions.

#### rising

Resets the outputs when the reset signal has a rising edge.

#### falling

Resets the outputs when the reset signal has a falling edge.

#### either

Resets the outputs when the reset signal either rises or falls.

level

Resets and holds the outputs to the initial conditions while the reset signal is nonzero.

**Note** To be compliant with the Motor Industry Software Reliability Association (MISRA) software standard, your model must use Boolean signals to drive the external reset ports of the PID controller block.

# <span id="page-1042-0"></span>**Ignore reset when linearizing**

Force Simulink linearization commands to ignore any reset mechanism that you have chosen with the **External reset** menu. Ignoring reset states allows you to linearize a model around an operating point even if that operating point causes the PID Controller block to reset.

## **Settings**

 $\Box$  off (Default)

Simulink linearization commands do not ignore states corresponding to the reset mechanism.

# $\overline{\mathbf{v}}_{\text{on}}$

Simulink linearization commands ignore states corresponding to the reset mechanism.

## **Enable zero-crossing detection**

Enable zero-crossing detection in continuous-time models upon reset and upon entering or leaving a saturation state.

Zero-crossing detection can accurately locate signal discontinuities without resorting to excessively small time steps that can lead to lengthy simulation times. If you select **Limit output** or activate an **External reset** in your PID Controller block, activating zero-crossing detection can reduce computation time in your simulation. For more information, see "Zero-Crossing Detection" in the Simulink documentation.

## **Settings**

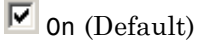

Uses zero-crossing detection at any of the following events: reset; entering or leaving an upper saturation state; and entering or leaving a lower saturation state.

 $\square_{\text{off}}$ 

Does not use zero-crossing detection.

Enabling zero-crossing detection for the PID Controller block also enables zero-crossing detection for all under-mask blocks that include the zero-crossing detection feature.
## **Limit output**

Limit the block output to values you specify as the **Lower saturation limit** and **Upper saturation limit** parameters.

Activating this option limits the block output internally to the block, obviating the need for a separate Saturation block after the controller in your Simulink model. It also allows you to activate the block's built-in anti-windup mechanism (see **[Anti-windup method](#page-1047-0)**).

## **Settings**

 $\Box$  off (Default)

Does not limit the block output, which equals the weighted sum of the proportional, integral, and derivative actions.

# $\overline{M}$  on

Limits the block output to the **Lower saturation limit** or the **Upper saturation limit** whenever the weighted sum exceeds those limits. Allows you to select an **Anti-windup method**.

## **Lower saturation limit**

(Available only when you select the **Limit Output** box.) Specify the lower limit for the block output. The block output is held at the **Lower saturation limit** whenever the weighted sum of the proportional, integral, and derivative actions goes below that value.

**Default:** -inf

## **Upper saturation limit**

(Available only when you select the **Limit Output** box.) Specify the upper limit for the block output. The block output is held at the **Upper saturation limit** whenever the weighted sum of the proportional, integral, and derivative actions exceeds that value.

**Default:** inf

## <span id="page-1047-0"></span>**Anti-windup method**

(Available only when you select the **Limit Output** option and the controller includes integral action.) Select an anti-windup mechanism to discharge the integrator when the block is saturated, which occurs when the sum of the block components exceeds the output limits.

When you select the **Limit output** check box and the weighted sum of the controller components exceeds the specified output limits, the block output holds at the specified limit. However, the integrator output can continue to grow (integrator wind-up), increasing the difference between the block output and the sum of the block components. Without a mechanism to prevent integrator wind-up, two results are possible:

- **•** If the sign of the input signal never changes, the integrator continues to integrate until it overflows. The overflow value is the maximum or minimum value for the data type of the integrator output.
- **•** If the sign of the input signal changes once the weighted sum has grown beyond the output limits, it can take a long time to discharge the integrator and return the weighted sum within the block saturation limit.

In both cases, controller performance can suffer. To combat the effects of wind-up without an anti-windup mechanism, it may be necessary to detune the controller (for example, by reducing the controller gains), resulting in a sluggish controller. Activating an anti-windup mechanism can improve controller performance.

#### **Settings**

none (Default)

Does not use an anti-windup mechanism. This setting may cause the block's internal signals to be unbounded even if the output appears to be bounded by the saturation limits. This can result in slow recovery from saturation or unexpected overflows.

#### back-calculation

Discharges the integrator when the block output saturates using this feedback loop:

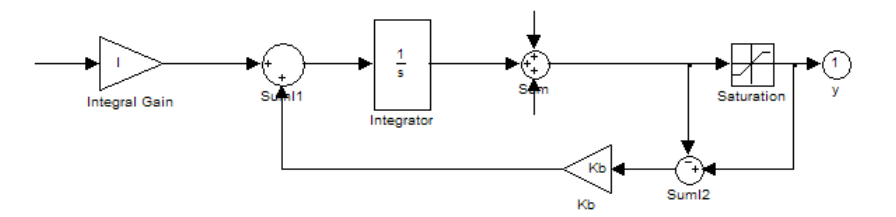

You can also specify a value for the **Back-calculation coefficient (Kb)**.

clamping

Stops integration when the sum of the block components exceeds the output limits and the integrator output and block input have the same sign. Resumes integration when the sum of the block components exceeds the output limits and the integrator output and block input have opposite sign. The integrator portion of the block is:

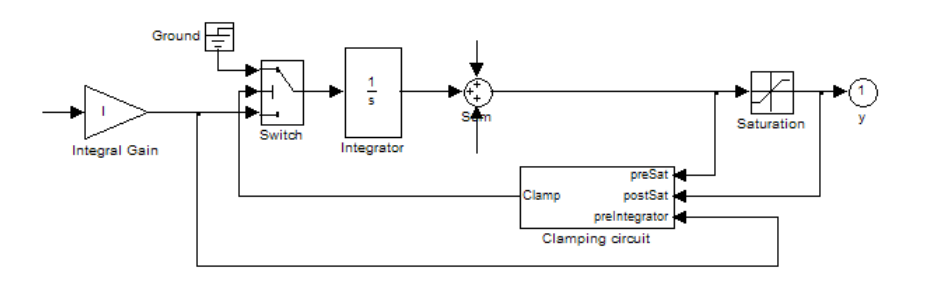

where the clamping circuit implements the logic necessary to determine whether integration continues.

## **Back-calculation gain (Kb)**

(Available only when the back-calculation **Anti-windup method** is active.) Specify the gain coefficient of the anti-windup feedback loop.

The back-calculation anti-windup method discharges the integrator on block saturation using a feedback loop having gain coefficient Kb.

**Default:** 1

## **Ignore saturation when linearizing**

Force Simulink linearization commands ignore PID Controller block output limits. Ignoring output limits allows you to linearize a model around an operating point even if that operating point causes the PID Controller block to exceed the output limits.

## **Settings**

 $\Box$  off (Default)

Simulink linearization commands do not ignore states corresponding to saturation.

# $\overline{v}$  on

Simulink linearization commands ignore states corresponding to saturation.

## **Enable tracking mode**

(Available for any controller with integral action.) Activate signal tracking, which lets the output of the PID Controller block follow a tracking signal. Provide the tracking signal to the block at the TR port, which becomes active when you select **Enable tracking mode**.

When signal tracking is active, the difference between the tracked signal and the block output is fed back to the integrator input with a gain Kt. The structure is illustrated for a PI controller:

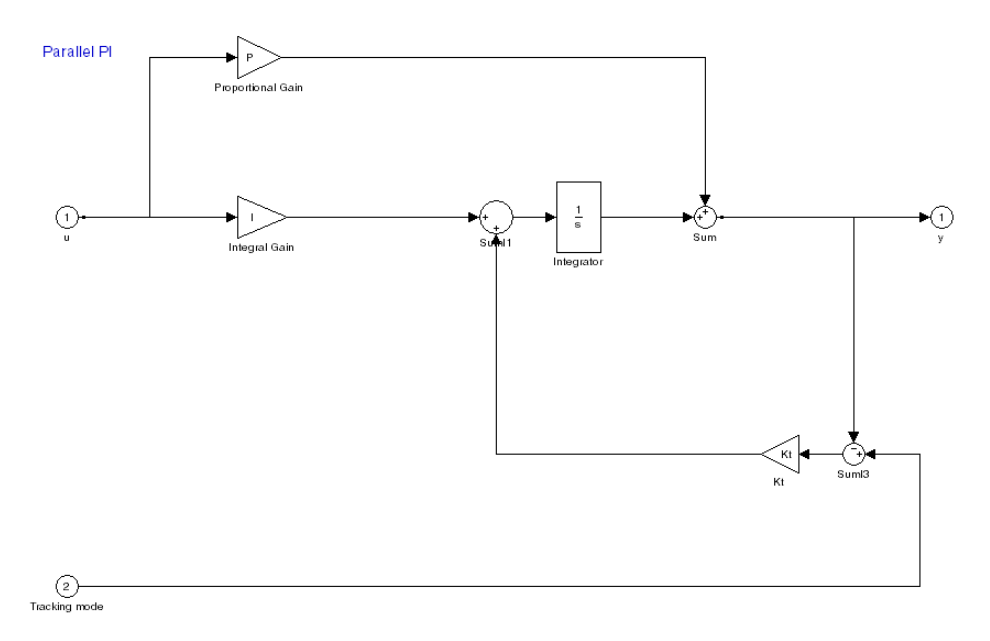

You can also specify the **Tracking coefficient (Kt)**.

#### **Bumpless control transfer**

Use signal tracking, for example, to achieve bumpless control transfer in systems that switch between two controllers. You can make one controller track the output of the other controller by connecting TR port to the signal to be tracked. For example:

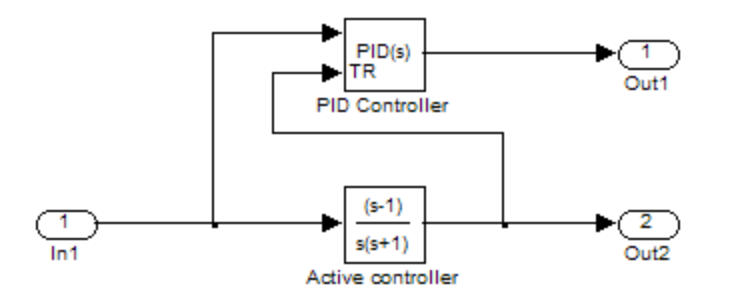

In this example, the outputs **Out1** and **Out2** can drive a controlled system (not shown) through a switch that transfers control between the "Active controller" block and the PID Controller block. The signal tracking feature of the PID Controller block provides smooth operation upon transfer of control from one controller to another, ensuring that the two controllers have the same output at the time of transfer.

## **Multiloop control**

Use signal tracking to prevent block wind-up in multiloop control approaches, as this example illustrates:

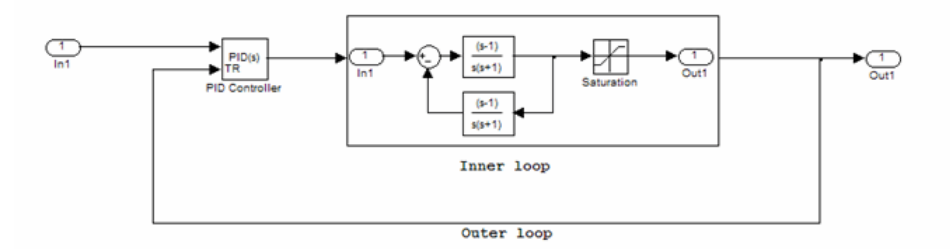

In this example, inner loop has an effective gain of 1 when it is not saturated. Without signal tracking, inner loop winds up in saturation. Signal tracking ensures that the PID Controller output does not exceed the saturated output of the inner loop.

# **PID Controller**

## **Settings**

 $\Box$  Off (Default)

Disables signal tracking and removes TR block input.

# $\overline{\mathbf{v}}$  on

Enables signal tracking and activates TR input.

## **Tracking gain (Kt)**

(Available only when you select **Enable tracking mode**.) Specify Kt, which is the gain of the signal tracking feedback loop.

**Default:** 1

## **Parameter data type**

Select the data type of the gain parameters **P**, **I**, **D**, **N**, **Kb**, and **Kt**.

See "Data Types Supported by Simulink" in the Simulink documentation for more information.

#### **Settings**

Inherit: Inherit via internal rule (Default)

- Simulink software chooses a combination of output scaling and data type that requires the smallest amount of memory. This memory requirement accommodates the calculated output range and maintains the output precision of the block and word size of the targeted hardware implementation specified for the model. If the **Device type** parameter on the **Hardware Implementation** configuration parameters pane is set to ASIC/FPGA, Simulink software chooses the output data type without regard to hardware constraints. Otherwise, Simulink software chooses the smallest available hardware data type capable of meeting the range and precision constraints. For example, if the block multiplies an input of type int8 by a gain of int16 and ASIC/FPGA is specified as the targeted hardware type, the output data type is sfix24. If Unspecified (assume 32-bit Generic) (a generic 32-bit microprocessor) is the specified target hardware, the output data type is int32.
- Inherit: Inherit via back propagation Use data type of the driving block.

Inherit: Same as input Use data type of input signal.

double

single

int8

uint8

int16

uint16

int32

uint32

fixdt(1,16)

fixdt(1,16,0)

fixdt(1,16,2^0,0)

<data type expression> Name of a data type object. For example, Simulink.NumericType.

## **Product output data type**

Select the product output data type of the gain parameters **P**, **I**, **D**, **N**, **Kb**, and **Kt** .

See "Data Types Supported by Simulink" in the Simulink documentation for more information.

#### **Settings**

Inherit: Inherit via internal rule (Default)

Simulink software chooses a combination of output scaling and data type that requires the smallest amount of memory. This memory requirement accommodates the calculated output range and maintains the output precision of the block and word size of the targeted hardware implementation specified for the model. If the **Device type** parameter on the **Hardware Implementation** configuration parameters pane is set to ASIC/FPGA, Simulink software chooses the output data type without regard to hardware constraints. Otherwise, Simulink software chooses the smallest available hardware data type capable of meeting the range and precision constraints. For example, if the block multiplies an input of type int8 by a gain of int16 and ASIC/FPGA is specified as the targeted hardware type, the output data type is sfix24. If Unspecified (assume 32-bit Generic) (a generic 32-bit microprocessor) is the specified target hardware, the output data type is int32.

Inherit: Inherit via back propagation Use data type of the driving block.

Inherit: Same as input Use data type of input signal.

double

single

int8

uint8

int16

uint16

int32

uint32

fixdt(1,16)

fixdt(1,16,0)

fixdt(1,16,2^0,0)

<data type expression> Name of a data type object. For example, Simulink.NumericType.

## **Summation output data type**

Select the summation output data type of the sums **Sum**, **Sum D**, **Sum I1** , **SumI2** ,and **SumI3**, which are sums computed internally within the block. To see where Simulink computes each of these sums , right-click the PID Controller block in your model and select Look Under Mask:

- **• Sum** is the weighted sum of the proportional, derivative, and integral signals.
- **• SumD** is the sum in the derivative filter feedback loop.
- **• SumI1** is the sum of the block input signal (weighted by the integral gain I) and **SumI2**. **SumI1** is computed only when **Limit output** and **Anti-windup method** back-calculation are active.
- **• SumI2** is the difference between the weighted sum **Sum** and the limited block output. **SumI2** is computed only when **Limit output** and **Anti-windup method** back-calculation are active.
- **• SumI3** is the difference between the block output and the signal at the block's tracking input. **SumI3** is computed only when you select the **Enable tracking mode** box.

See "Data Types Supported by Simulink" in the Simulink documentation for more information.

#### **Settings**

Inherit: Inherit via internal rule (Default)

Simulink software chooses a combination of output scaling and data type that requires the smallest amount of memory. This memory requirement accommodates the calculated output range and maintains the output precision of the block and word size of the targeted hardware implementation specified for the model. If the **Device type** parameter on the **Hardware Implementation** configuration parameters pane is set to ASIC/FPGA, Simulink software chooses the output data type without regard to hardware constraints. Otherwise, Simulink software chooses the smallest available hardware data type capable of meeting the range and precision constraints. For example, if the block multiplies an

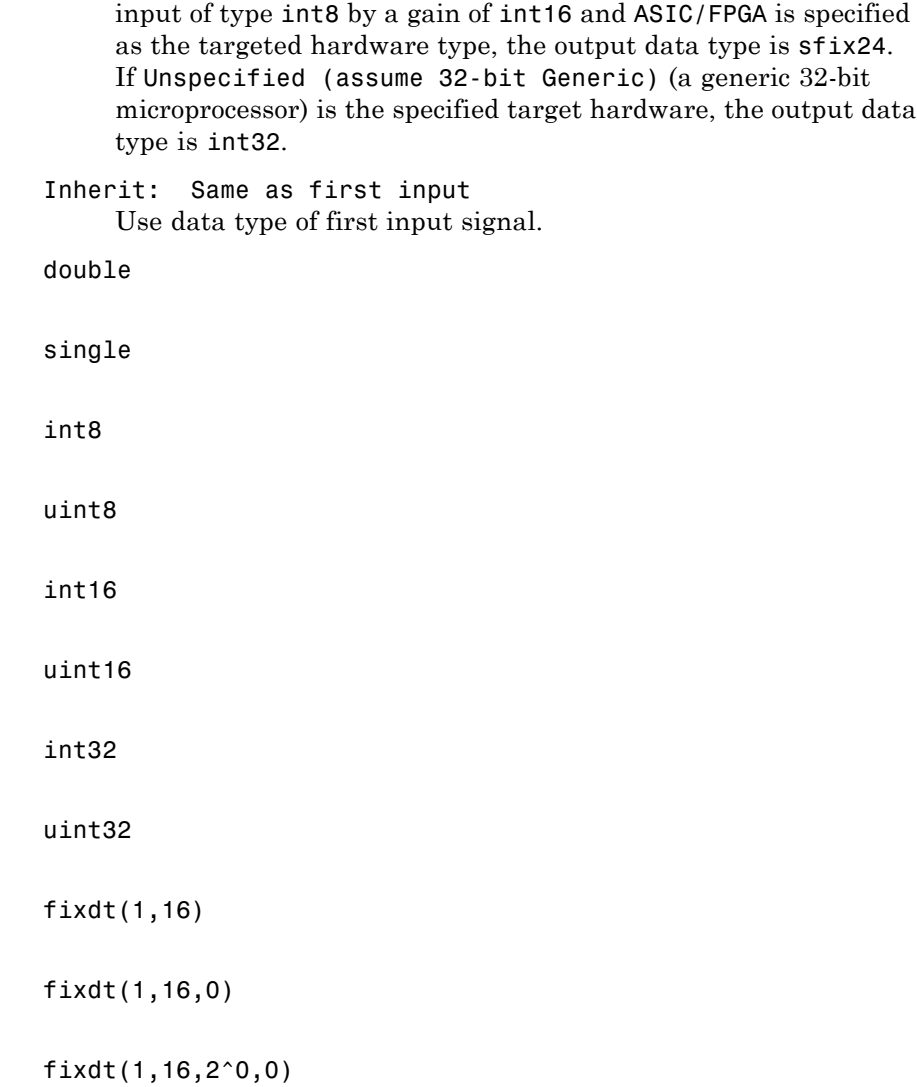

<data type expression> Name of a data type object. For example, Simulink.NumericType.

## **Accumulator data type**

Specify the accumulator data type.

## **Settings**

**Default:** Inherit: Inherit via internal rule

Inherit: Inherit via internal rule Use internal rule to determine accumulator data type.

Inherit: Same as first input Use data type of first input signal.

#### double

Accumulator data type is double.

#### single

Accumulator data type is single.

#### int8

Accumulator data type is int8.

#### uint8

Accumulator data type is uint8.

#### int16

Accumulator data type is int16.

#### uint16

Accumulator data type is uint16.

#### int32

Accumulator data type is int32.

#### uint32

Accumulator data type is uint32.

#### fixdt(1,16,0)

Accumulator data type is fixed point fixdt(1,16,0).

#### fixdt(1,16,2^0,0)

Accumulator data type is fixed point fixdt(1,16,2^0,0).

#### <data type expression>

The name of a data type object, for example Simulink.NumericType

## **Command-Line Information**

See ["Block-Specific Parameters" on page 8-108](#page-2521-0) for the command-line information.

## **See Also**

See "Using the Data Type Assistant" in the *Simulink User's Guide* for more information.

## **Integrator output data type**

Select the data type of the integrator output.

See "Data Types Supported by Simulink" in the Simulink documentation for more information.

#### **Settings**

Inherit: Inherit via internal rule (Default)

Simulink software chooses a combination of output scaling and data type that requires the smallest amount of memory. This memory requirement accommodates the calculated output range and maintains the output precision of the block and word size of the targeted hardware implementation specified for the model. If the **Device type** parameter on the **Hardware Implementation** configuration parameters pane is set to ASIC/FPGA, Simulink software chooses the output data type without regard to hardware constraints. Otherwise, Simulink software chooses the smallest available hardware data type capable of meeting the range and precision constraints. For example, if the block multiplies an input of type int8 by a gain of int16 and ASIC/FPGA is specified as the targeted hardware type, the output data type is sfix24. If Unspecified (assume 32-bit Generic) (a generic 32-bit microprocessor) is the specified target hardware, the output data type is int32.

Inherit: Same as input Use data type of input signal.

double

single

int8

uint8

int16 uint16 int32 uint32 fixdt(1,16) fixdt(1,16,0) fixdt(1,16,2^0,0)

<data type expression> Name of a data type object. For example, Simulink.NumericType.

## **Filter output data type**

Select the data type of the filter output.

See "Data Types Supported by Simulink" in the Simulink documentation for more information.

#### **Settings**

Inherit: Inherit via internal rule (Default)

Simulink software chooses a combination of output scaling and data type that requires the smallest amount of memory. This memory requirement accommodates the calculated output range and maintains the output precision of the block and word size of the targeted hardware implementation specified for the model. If the **Device type** parameter on the **Hardware Implementation** configuration parameters pane is set to ASIC/FPGA, Simulink software chooses the output data type without regard to hardware constraints. Otherwise, Simulink software chooses the smallest available hardware data type capable of meeting the range and precision constraints. For example, if the block multiplies an input of type int8 by a gain of int16 and ASIC/FPGA is specified as the targeted hardware type, the output data type is sfix24. If Unspecified (assume 32-bit Generic) (a generic 32-bit microprocessor) is the specified target hardware, the output data type is int32.

Inherit: Same as input

Use data type of input signal.

double

single

int8

uint8

int16 uint16 int32 uint32 fixdt(1,16) fixdt(1,16,0) fixdt(1,16,2^0,0)

<data type expression> Name of a data type object. For example, Simulink.NumericType.

## **Saturation output data type**

Select the saturation output data type.

See "Data Types Supported by Simulink" in the Simulink documentation for more information.

## **Settings**

Inherit: Same as input (Default) Use data type of input signal. double single int8 uint8 int16 uint16 int32 uint32 fixdt(1,16) fixdt(1,16,0) fixdt(1,16,2^0,0)

<data type expression> Name of a data type object. For example, Simulink.NumericType.

## **Mode**

Select the category of data to specify.

## **Settings**

**Default:** Inherit

## Inherit

Inheritance rules for data types. Selecting Inherit enables a second menu/text box to the right. Select one of the following choices:

- **•** Inherit via internal rule (default)
- **•** Inherit via back propagation
- **•** Same as first input
- **•** Same as accumulator

## Built in

Built-in data types. Selecting Built in enables a second menu/text box to the right. Select one of the following choices:

- **•** double (default)
- **•** single
- **•** int8
- **•** uint8
- **•** int16
- **•** uint16
- **•** int32
- **•** uint32

## Fixed point

Fixed-point data types.

#### Expression

Expressions that evaluate to data types. Selecting Expression enables a second menu/text box to the right, where you can enter the expression.

## **Dependency**

Clicking the **Show data type assistant** button enables this parameter.

## **Command-Line Information**

See ["Block-Specific Parameters" on page 8-108](#page-2521-0) for the command-line information.

## **See Also**

See "Using the Data Type Assistant" in the *Simulink User's Guide*.

## **Mode**

Select the category of data to specify.

## **Settings**

**Default:** Inherit

## Inherit

Inheritance rules for data types. Selecting Inherit enables a second menu/text box to the right. Select one of the following choices:

- **•** Inherit via back propagation
- **•** Same as input (default)

### Built in

Built-in data types. Selecting Built in enables a second menu/text box to the right. Select one of the following choices:

- **•** double (default)
- **•** single
- **•** int8
- **•** uint8
- **•** int16
- **•** uint16
- **•** int32
- **•** uint32

Fixed point

Fixed-point data types.

## Expression

Expressions that evaluate to data types. Selecting Expression enables a second menu/text box to the right, where you can enter the expression.

## **Dependency**

Clicking the **Show data type assistant** button enables this parameter.

## **Command-Line Information**

See ["Block-Specific Parameters" on page 8-108](#page-2521-0) for the command-line information.

## **See Also**

See "Using the Data Type Assistant" in the *Simulink User's Guide*.

## **Mode**

Select the category of accumulator data to specify

# **Settings**

**Default:** Inherit

### Inherit

Specifies inheritance rules for data types. Selecting Inherit enables a list of possible values:

- **•** Inherit via internal rule (default)
- **•** Same as first input

### Built in

Specifies built-in data types. Selecting Built in enables a list of possible values:

- **•** double (default)
- **•** single
- **•** int8
- **•** uint8
- **•** int16
- **•** uint16
- **•** int32
- **•** uint32

Fixed point

Specifies fixed-point data types.

## Expression

Specifies expressions that evaluate to data types. Selecting Expression enables you to enter an expression.

## **Dependency**

Clicking the **Show data type assistant** button for the accumulator data type enables this parameter.

## **Command-Line Information**

See ["Block-Specific Parameters" on page 8-108](#page-2521-0) for the command-line information.

## **See Also**

See "Using the Data Type Assistant" in the *Simulink User's Guide*.

## **Data type override**

Specify data type override mode for this signal.

## **Settings**

**Default:** Inherit

## Inherit

Inherits the data type override setting from its context, that is, from the block, Simulink.Signal object or Stateflow chart in Simulink that is using the signal.

## Off

Ignores the data type override setting of its context and uses the fixed-point data type specified for the signal.

## **Tip**

The ability to turn off data type override for an individual data type provides greater control over the data types in your model when you apply data type override. For example, you can use this option to ensure that data types meet the requirements of downstream blocks regardless of the data type override setting.

## **Dependency**

This parameter appears only when the **Mode** is Built in or Fixed point.

## **Signedness**

Specify whether you want the fixed-point data as signed or unsigned.

## **Settings**

**Default:** Signed

#### Signed

Specify the fixed-point data as signed.

#### Unsigned

Specify the fixed-point data as unsigned.

## **Dependencies**

Selecting **Mode** > Fixed point enables this parameter.

## **Command-Line Information**

See ["Block-Specific Parameters" on page 8-108](#page-2521-0) for the command-line information.

### **See Also**

See "Specifying a Fixed-Point Data Type" in the *Simulink User's Guide* for more information.

## **Signedness**

Specify whether you want the fixed-point data to be signed or unsigned.

# **Settings**

**Default:** Signed

## Signed

Specify the fixed-point data to be signed.

Unsigned

Specify the fixed-point data to be unsigned.

## **Dependencies**

Selecting **Mode** > Fixed point for the accumulator data type enables this parameter.

## **Command-Line Information**

See ["Block-Specific Parameters" on page 8-108](#page-2521-0) for the command-line information.

## **See Also**

See "Specifying a Fixed-Point Data Type" in the *Simulink User's Guide* for more information.

## **Scaling**

Specify the method for scaling your fixed-point data to avoid overflow conditions and minimize quantization errors.

### **Settings**

**Default:** Best precision (Constant), Binary point (Data Type Conversion, Discrete-Time Integrator, Gain, Inport, Outport, Product, Saturation, Sum, Switch), Integer (Logical Operator, Relational Operator)

```
Binary point
```
Specify binary point location.

- Slope and bias Enter slope and bias.
- Best precision Specify best-precision values. This option appears for some blocks.
- Integer

Specify integer. This setting has the same result as specifying a binary point location and setting fraction length to 0. This option appears for some blocks.

## **Dependencies**

Selecting **Mode** > Fixed point enables this parameter.

Selecting Binary point enables:

- **• Fraction length**
- **• Calculate Best-Precision Scaling**

Selecting Slope and bias enables:

- **• Slope**
- **• Bias**
- **• Calculate Best-Precision Scaling**
#### **Command-Line Information**

See ["Block-Specific Parameters" on page 8-108](#page-2521-0) for the command-line information.

### **See Also**

## **Scaling**

Specify the method for scaling your fixed-point data to avoid overflow conditions and minimize quantization errors.

**Settings Default:** Binary point

Binary point Specify binary point location.

Slope and bias Enter slope and bias.

### **Dependencies**

Selecting **Mode** > Fixed point for the accumulator data type enables this parameter.

Selecting Binary point enables:

**• Fraction length**

Selecting Slope and bias enables:

- **• Slope**
- **• Bias**

### **Command-Line Information**

See ["Block-Specific Parameters" on page 8-108](#page-2521-0) for the command-line information.

### **See Also**

## **Word length**

Specify the bit size of the word that holds the quantized integer.

## **Settings**

**Default:** 16

**Minimum:** 0

### **Maximum:** 32

Large word sizes represent large values with greater precision than small word sizes.

### **Dependencies**

Selecting **Mode** > Fixed point enables this parameter.

### **Command-Line Information**

See ["Block-Specific Parameters" on page 8-108](#page-2521-0) for the command-line information.

### **See Also**

## **Word length**

Specify the bit size of the word that will hold the quantized integer.

### **Settings**

**Default:** 16

**Minimum:** 0

#### **Maximum:** 32

Large word sizes represent large values with greater precision than small word sizes.

### **Dependencies**

Selecting **Mode** > Fixed point for the accumulator data type enables this parameter.

### **Command-Line Information**

See ["Block-Specific Parameters" on page 8-108](#page-2521-0) for the command-line information.

#### **See Also**

## **Fraction length**

Specify fraction length for fixed-point data type.

### **Settings**

**Default:** 0

Binary points can be positive or negative integers.

### **Dependencies**

Selecting **Scaling** > Binary point enables this parameter.

### **Command-Line Information**

See ["Block-Specific Parameters" on page 8-108](#page-2521-0) for the command-line information.

### **See Also**

## **Fraction length**

Specify fraction length for fixed-point data type.

#### **Settings**

**Default:** 0

Binary points can be positive or negative integers.

#### **Dependencies**

Selecting **Scaling** > Binary point for the accumulator data type enables this parameter.

### **Command-Line Information**

See ["Block-Specific Parameters" on page 8-108](#page-2521-0) for the command-line information.

### **See Also**

## **Slope**

Specify slope for the fixed-point data type.

## **Settings**

**Default:** 2^0

Specify any positive real number.

### **Dependencies**

Selecting **Scaling** > Slope and bias enables this parameter.

### **Command-Line Information**

See ["Block-Specific Parameters" on page 8-108](#page-2521-0) for the command-line information.

### **See Also**

### **Slope**

Specify slope for the fixed-point data type.

### **Settings**

**Default:** 2^0

Specify any positive real number.

#### **Dependencies**

Selecting **Scaling** > Slope and bias for the accumulator data type enables this parameter.

### **Command-Line Information**

See ["Block-Specific Parameters" on page 8-108](#page-2521-0) for the command-line information.

### **See Also**

## **Bias**

Specify bias for the fixed-point data type.

## **Settings**

**Default:** 0

Specify any real number.

#### **Dependencies**

Selecting **Scaling** > Slope and bias enables this parameter.

### **Command-Line Information**

See ["Block-Specific Parameters" on page 8-108](#page-2521-0) for the command-line information.

### **See Also**

### **Bias**

Specify bias for the fixed-point data type.

### **Settings**

**Default:** 0

Specify any real number.

#### **Dependencies**

Selecting **Scaling** > Slope and bias for the accumulator data type enables this parameter.

### **Command-Line Information**

See ["Block-Specific Parameters" on page 8-108](#page-2521-0) for the command-line information.

### **See Also**

### **Lock output data type setting against changes by the fixed-point tools**

Select to lock the output data type setting of this block against changes by the Fixed-Point Tool and the Fixed-Point Advisor.

### **Settings**

**Default:** Off

 $\overline{\triangledown}_{\text{On}}$ 

Locks the output data type setting for this block.

 $\square_{\Omega}$ 

Allows the Fixed-Point Tool and the Fixed-Point Advisor to change the output data type setting for this block.

#### **Command-Line Information**

See ["Block-Specific Parameters" on page 8-108](#page-2521-0) for the command-line information.

#### **See Also**

For more information, see "Fixed-Point Tool" and "Fixed-Point Advisor" in the Simulink Fixed Point documentation.

### **Saturate on integer overflow**

Specify whether overflows saturate.

#### **Settings**

**Default:** Off

## $\overline{\boxtimes}$  On

Overflows saturate to either the minimum or maximum value that the data type can represent.

For example, an overflow associated with a signed 8-bit integer can saturate to -128 or 127.

## $\square_{\Omega \text{ff}}$

Overflows wrap to the appropriate value that is representable by the data type.

For example, the number 130 does not fit in a signed 8-bit integer and wraps to -126.

### **Tips**

- **•** Consider selecting this check box when your model has possible overflow and you want explicit saturation protection in the generated code.
- **•** Consider clearing this check box when you want to optimize efficiency of your generated code.

Clearing this check box also helps you avoid overspecifying how a block handles out-of-range signals. For more information, see "Checking for Signal Range Errors".

- When you select this check box, saturation applies to every internal operation on the block, not just the output or result.
- In general, the code generation process can detect when overflow is not possible. In this case, the code generator does not produce saturation code.

### **Command-Line Information**

See ["Block-Specific Parameters" on page 8-108](#page-2521-0) for the command-line information.

### **Integer rounding mode**

Specify the rounding mode for fixed-point operations.

#### **Settings**

**Default:** Floor

#### Ceiling

Rounds both positive and negative numbers toward positive infinity. Equivalent to the MATLAB ceil function.

#### Convergent

Rounds number to the nearest representable value. If a tie occurs, rounds to the nearest even integer. Equivalent to the Fixed-Point Toolbox convergent function.

#### Floor

Rounds both positive and negative numbers toward negative infinity. Equivalent to the MATLAB floor function.

#### Nearest

Rounds number to the nearest representable value. If a tie occurs, rounds toward positive infinity. Equivalent to the Fixed-Point Toolbox nearest function.

#### Round

Rounds number to the nearest representable value. If a tie occurs, rounds positive numbers toward positive infinity and rounds negative numbers toward negative infinity. Equivalent to the Fixed-Point Toolbox round function.

#### Simplest

Automatically chooses between round toward floor and round toward zero to generate rounding code that is as efficient as possible.

#### Zero

Rounds number toward zero. Equivalent to the MATLAB fix function.

### **Command-Line Information**

See ["Block-Specific Parameters" on page 8-108](#page-2521-0) for the command-line information.

### **See Also**

For more information, see "Rounding" in the *Simulink Fixed Point User's Guide*.

#### **State name**

Assign unique name to each state. The state names apply only to the selected block.

To assign a name to a single state, enter the name between quotes; for example, 'velocity'.

To assign names to multiple states, enter a comma-delimited list surrounded by braces; for example, {'a', 'b', 'c'}. Each name must be unique. To assign state names with a variable that has been defined in the MATLAB workspace, enter the variable without quotes. The variable can be a string, cell, or structure.

#### **Settings**

**Default:** ' ' (no name)

## **State name must resolve to Simulink signal object**

Require that state name resolve to Simulink signal object.

# **Settings**

**Default:** Off

# $\overline{\boxtimes}$  On

Require that state name resolve to Simulink signal object.

## $\Box$  Off

Do not require that state name resolve to Simulink signal object.

## **Dependencies**

**State name** enables this parameter.

Selecting this check box disables **Real-Time Workshop storage class**.

## **Command-Line Information**

See ["Block-Specific Parameters" on page 8-108](#page-2521-0) for the command-line information.

### **Real-Time Workshop storage class**

Select state storage class.

#### **Settings**

**Default:** Auto

#### Auto

Auto is the appropriate storage class for states that you do not need to interface to external code.

#### ExportedGlobal

State is stored in a global variable

#### ImportedExtern

*model*\_private.h declares the state as an extern variable.

#### ImportedExternPointer

*model*\_private.h declares the state as an extern pointer.

#### **Dependencies**

**State name** enables this parameter.

Setting this parameter to ExportedGlobal, ImportedExtern, or ImportedExternPointer enables **Real-Time Workshop storage type qualifier**.

#### **Command-Line Information**

See ["Block-Specific Parameters" on page 8-108](#page-2521-0) for the command-line information.

### **See Also**

"Block State Storage Classes" in the *Real-Time Workshop User's Guide*.

## **Real-Time Workshop storage type qualifier**

Specify Real-Time Workshop storage type qualifier.

#### **Settings**

**Default:** ' '

If left blank, no qualifier is assigned.

#### **Dependency**

Setting **Real-Time Workshop storage class** to ExportedGlobal, ImportedExtern, or ImportedExternPointer enables this parameter.

#### **Command-Line Information**

See ["Block-Specific Parameters" on page 8-108](#page-2521-0) for the command-line information.

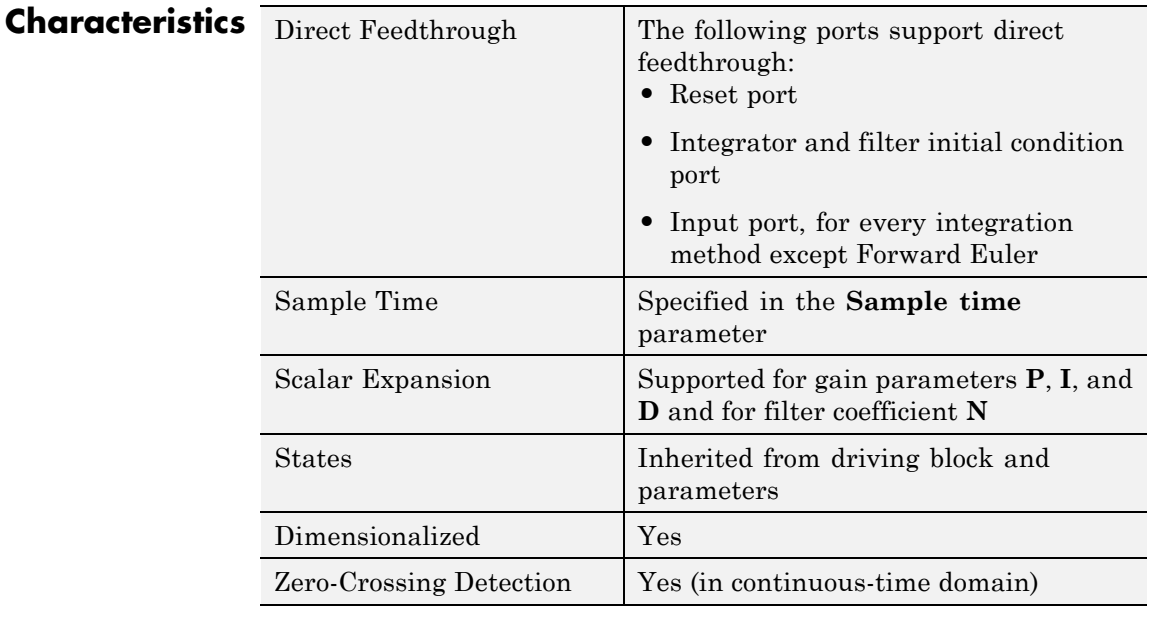

## **See Also** PID Controller (2 DOF), Gain, Integrator, Discrete-Time Integrator, Derivative, Discrete Derivative.

# **PID Controller (2 DOF)**

**Purpose** Simulate continuous- or discrete-time two-degree-of-freedom PID controllers

**Library** Continuous, Discrete

## **Description**

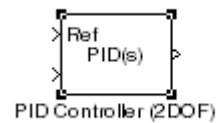

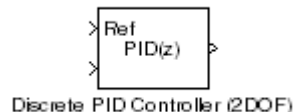

Implement a continuous- or discrete-time two-degree-of-freedom controller (PID, PI, or PD) in your Simulink model. The PID Controller (2DOF) block allows you to implement setpoint weighting in your controller to achieve both smooth setpoint tracking and good disturbance rejection.

The PID Controller (2DOF) block generates an output signal based on the difference between a reference signal and a measured system output. The block computes a weighted difference signal for each of the proportional, integral, and derivative actions according to the setpoint weights you specify. The block output is the sum of the proportional, integral, and derivative actions on the respective difference signals, where each action is weighted according to the gain parameters. A first-order pole filters the derivative action. Controller gains are tunable either manually or automatically. Automatic tuning requires Simulink Control Design software (PID Tuner or SISO Design Tool).

Configurable options in the PID Controller (2DOF) block include:

- **•** Controller type and form
- **•** Time domain (continuous or discrete)
- **•** Initial conditions and reset trigger
- **•** Output saturation limits and built-in anti-windup mechanism

**•** Signal tracking for bumpless control transfer and multiloop control

In one common implementation, the PID Controller (2DOF) block operates in the feedforward path of the feedback loop. The block receives a reference signal at the Ref input and a measured system output at the other input. For example:

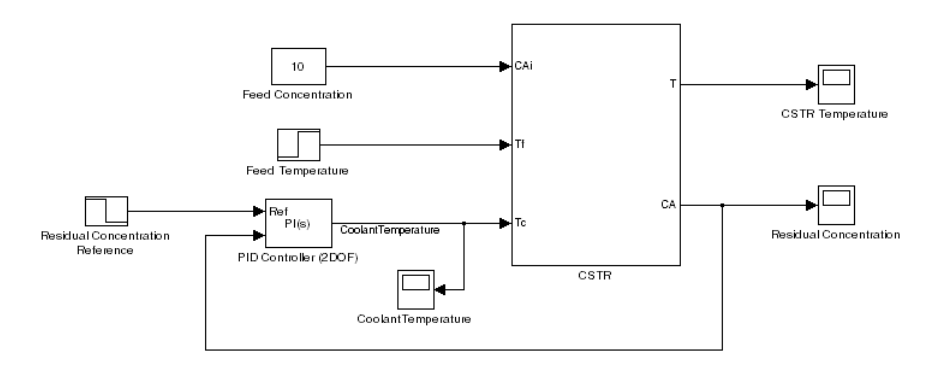

For a single-input block that accepts an error signal (a difference between a setpoint and a system output), see the [PID Controller](#page-1018-0) block reference page.

You can generate code to implement your controller using any Simulink data type, including fixed-point data types. (Code generation requires Real-Time Workshop software; fixed-point implementation requires Fixed-Point Toolbox.)

- **Data Type Support** The PID Controller (2DOF) block accepts real signals of any numeric data type that Simulink software supports, including fixed-point data types. See "Data Types Supported by Simulink" in the Simulink documentation for more information.
- **Parameters** The following table summarizes the PID Controller (2DOF)block parameters, accessible via the block parameter dialog box.

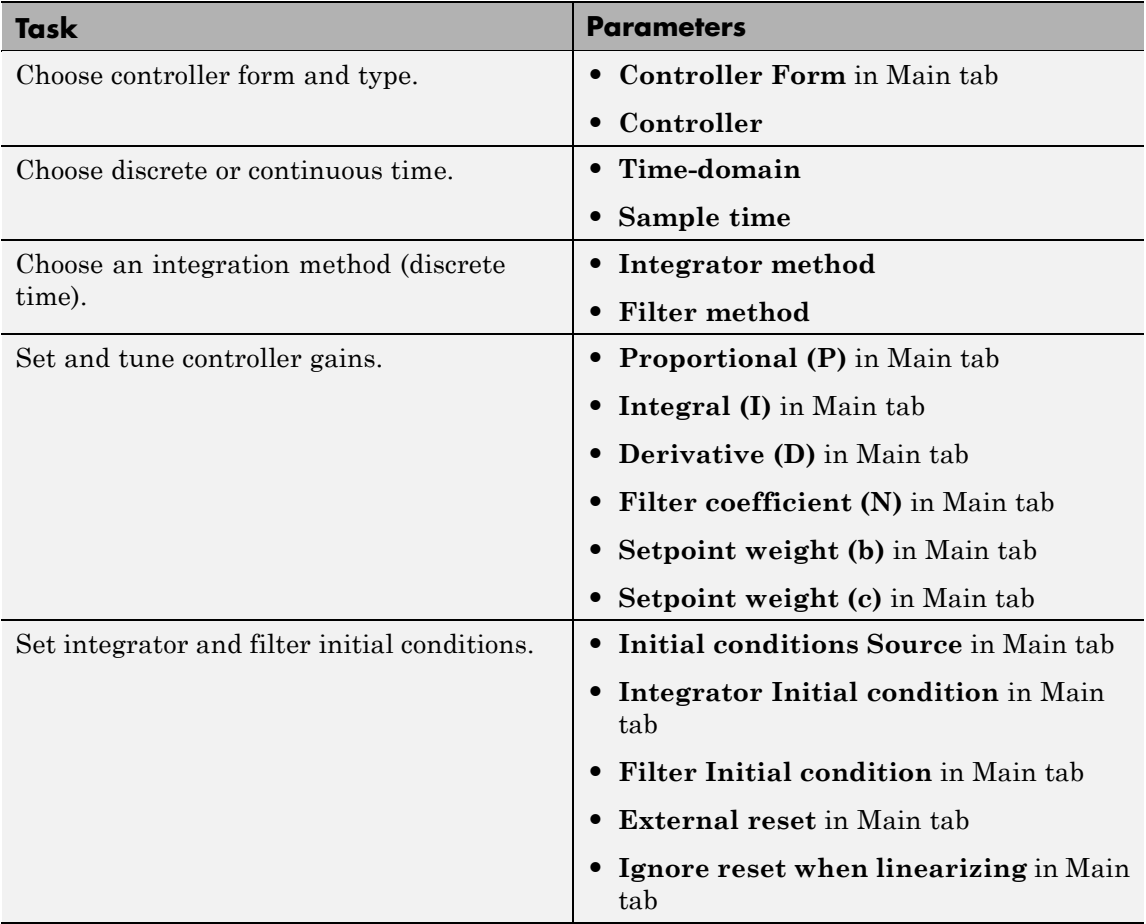

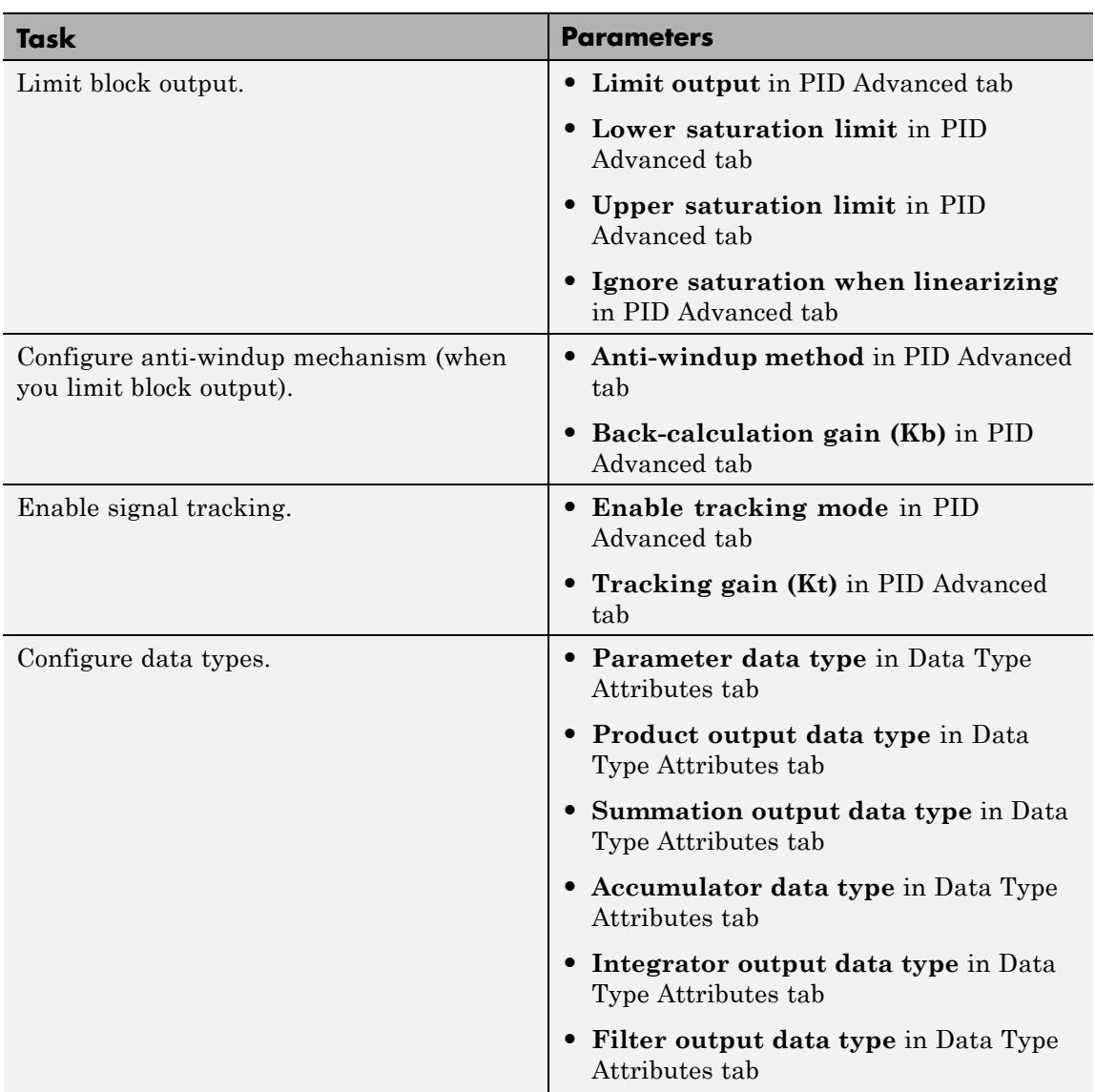

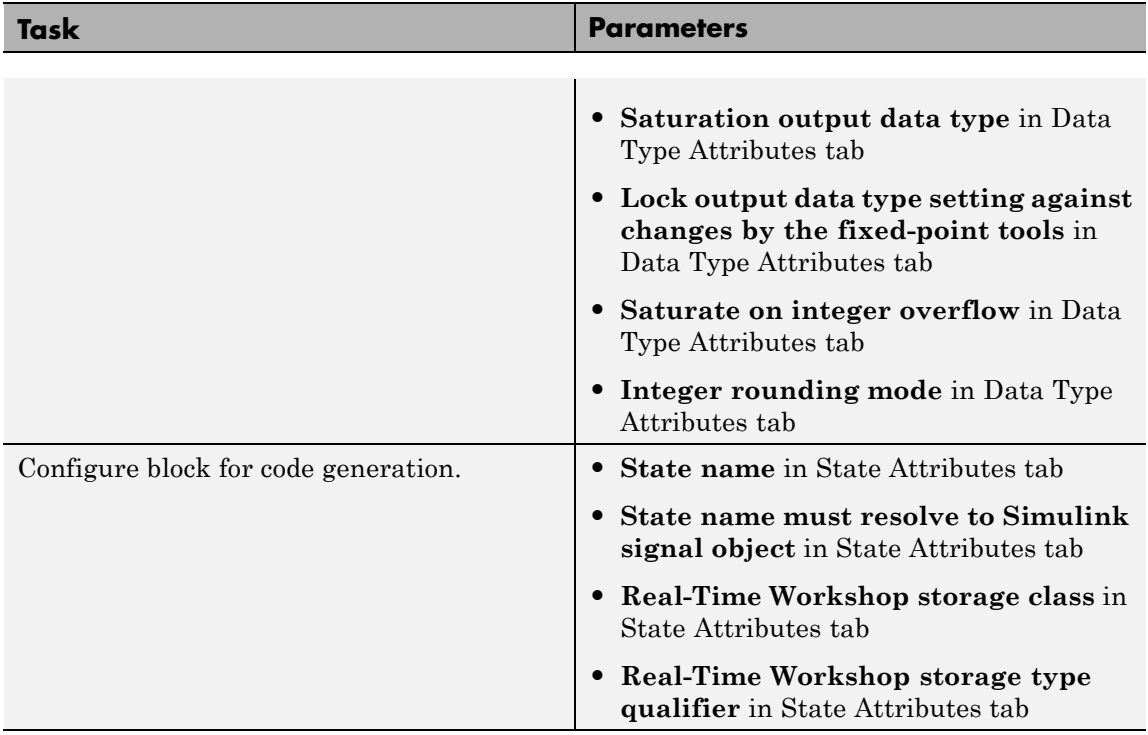

## <span id="page-1104-0"></span>**Controller form**

Select the controller form.

#### **Settings**

Parallel (Default)

Selects a controller form in which the proportional, integral, and derivative gains **P**, **I**, and **D** operate independently. The filter coefficient **N** sets the location of the pole in the derivative filter.

Parallel two-degree-of-freedom PID controller, where input 1 receives a reference signal and input 2 receives feedback from the measured system output:

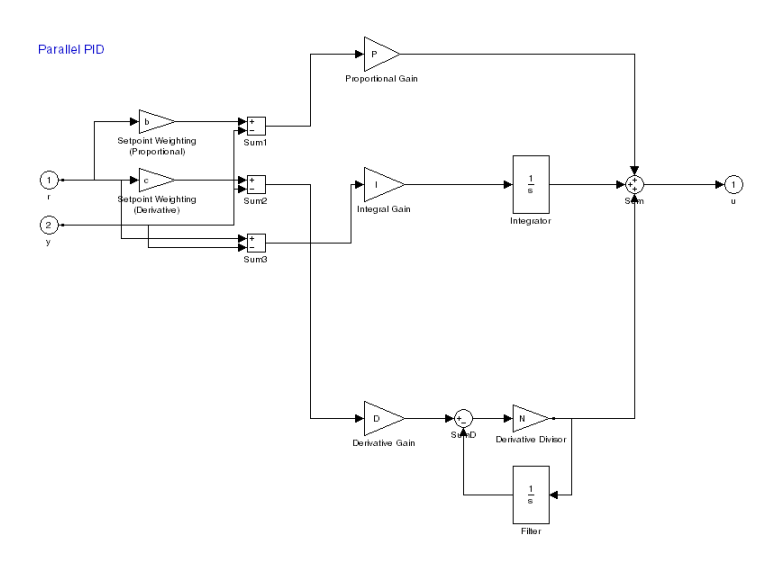

The parallel two-degree-of-freedom PID controller can be equivalently modeled by the following block diagram:

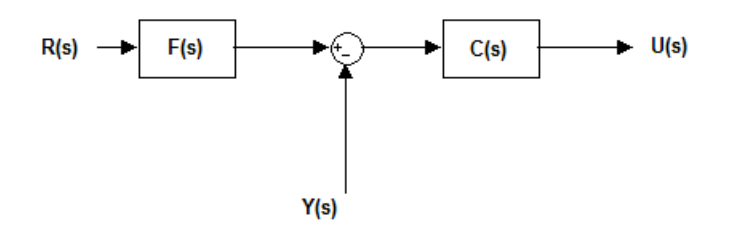

where  $R(s)$  represents the reference signal and  $Y(s)$  represents the feedback from measured system output. In this model, C(s) is a single degree-of-freedom controller, and F(s) acts as a prefilter on the reference signal. For a parallel two-degree-of-freedom PID controller in the Continuous-time **Time-domain**, the transfer functions  $F(s)$  and  $C(s)$  are:

$$
F_{par}(s) = \frac{(bP + cDN)s^2 + (bPN + I)s + IN}{(P + DN)s^2 + (PN + I)s + IN}
$$

$$
C_{par}(s) = \frac{(P + DN)s^2 + (PN + I)s + IN}{s(s + N)}
$$

where b and c are the **Setpoint weight** parameters.

Alternatively, the parallel two-degree-of-freedom PID controller can be modeled by the following block diagram:

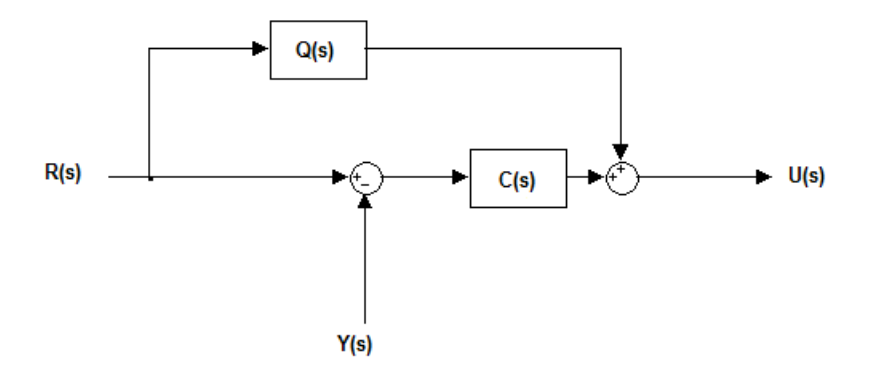

with  $R(s)$ ,  $Y(s)$ , and  $C(s)$  as discussed previously. In this realization, Q(s) acts as feed-forward conditioning on the reference signal R(s). For a parallel PID controller in the Continuous-time **Time-domain**, the transfer function Q(s) is:

$$
Q_{par}(s) = \frac{((b-1)P + (c-1)DN)s + (b-1)PN}{s+N}
$$

Ideal

Selects a controller form in which the proportional gain P acts on the sum of all actions.

Ideal two-degree-of-freedom PID controller, where input 1 receives a reference signal and input 2 receives feedback from the measured system output:

**Ideal PID** 

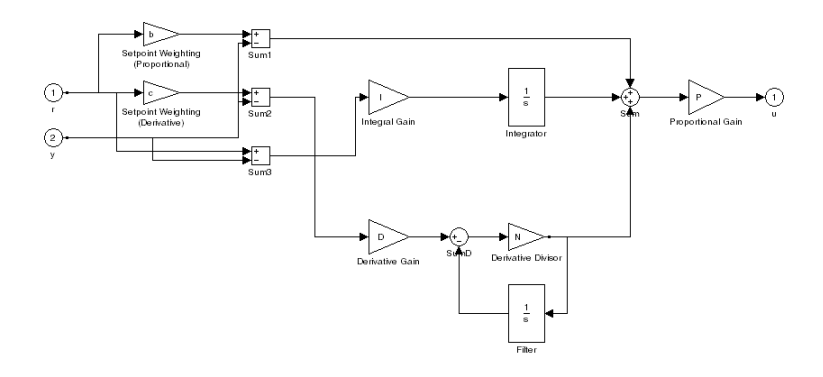

Similarly to the parallel controller form discussed previously, the ideal two-degree-of-freedom PID controller can be modeled as a single degree-of-freedom controller C(s) with a prefilter F(s) For an ideal two-degree-of-freedom PID controller in the Continuous-time **Time-domain**, the transfer functions F(s) and C(s) are:

$$
F_{id}(s) = \frac{(b + cDN)s^2 + (bN + I)s + IN}{(1 + DN)s^2 + (N + I)s + IN}
$$

$$
C_{id}(s) = P \frac{(1 + DN)s^2 + (N + I)s + IN}{s(s + N)}
$$

where b and c are the **Setpoint weight** parameters.

Alternatively, modeling the ideal two-degree-of-freedom PID controller as a one-degree-of-freedom controller C(s) with feed-forward conditioning Q(s) on the reference signal gives, in continuous-time:

$$
Q_{id}(s) = P\frac{((b-1) + (c-1)DN)s + (b-1)N}{s+N}
$$

## <span id="page-1108-0"></span>**Controller**

Specify the controller type.

### **Settings**

PID (Default)

Implements a controller with proportional, integral, and derivative action.

### PI

Implements a controller with proportional and integral action.

#### PD

Implements a controller with proportional and derivative action.

### <span id="page-1109-0"></span>**Time-domain**

Select continuous or discrete time domain. The appearance of the block changes to reflect your selection.

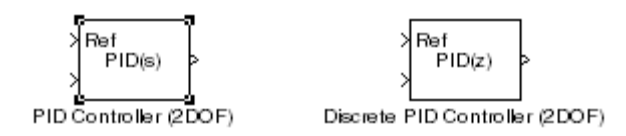

### **Settings**

Continuous-time (Default)

Selects the continuous-time representation.

#### Discrete-time

Selects the discrete-time representation. Selecting Discrete-time also allows you to specify the:

- **• Sample time**, which is the discrete interval between samples.
- **•** Discrete integration methods for the integrator and the derivative filter using the **Integrator method** and **Filter method** menus.

### <span id="page-1110-0"></span>**Integrator method**

(Available only when you set **Time-domain** to Discrete-time.) Specify the method used to compute the integrator output. For more information about discrete-time integration methods, see the [Discrete-Time Integrator](#page-396-0) block reference page.

### **Settings**

Forward Euler (Default)

Selects the Forward Rectangular (left-hand) approximation.

**•** This method is best for small sampling times, where the Nyquist limit is large compared to the bandwidth of the controller. For larger sampling times, the Forward Euler method can result in instability, even when discretizing a system that is stable in continuous time.

#### Backward Euler

Selects the Backward Rectangular (right-hand) approximation.

- **•** If you are generating code using Real-Time Workshop or using the Fixed-Point Toolbox and you activate the Back-calculation **Anti-windup method**, this integration method can cause algebraic loops in your controller. Algebraic loops can lead to slower performance of generated code. For more information about algebraic loops in Simulink models, see "Algebraic Loops" in the Simulink documentation.
- **•** An advantage of the Backward Euler method is that discretizing a stable continuous-time system using this method always yields a stable discrete-time result.

### Trapezoidal

Selects the Bilinear approximation.

**•** If you are generating code using Real-Time Workshop or using the Fixed-Point Toolbox and you activate the Back-calculation **Anti-windup method**, this integration method can cause algebraic loops in your controller. Algebraic loops can lead to slower performance of generated code. For

more information about algebraic loops in Simulink models, see "Algebraic Loops" in the Simulink documentation.

**•** An advantage of the Trapezoidal method is that discretizing a stable continuous-time system using this method always yields a stable discrete-time result. Of all available integration methods, the Trapezoidal method yields the closest match between frequency-domain properties of the discretized system and the corresponding continuous-time system.

## <span id="page-1112-0"></span>**Filter method**

(Available only when you set **Time-domain** to Discrete-time.) Specify the method used to compute the derivative filter output. For more information about discrete-time integration methods, see the [Discrete-Time Integrator](#page-396-0) block reference page.

### **Settings**

Forward Euler (Default)

Selects the Forward Rectangular (left-hand) approximation.

**•** This method is best for small sampling times, where the Nyquist limit is large compared to the bandwidth of the controller. For larger sampling times, the Forward Euler method can result in instability, even when discretizing a system that is stable in continuous time.

### Backward Euler

Selects the Backward Rectangular (right-hand) approximation.

- **•** If you are generating code using Real-Time Workshop or using the Fixed-Point Toolbox, this filter method can cause algebraic loops in your controller. Algebraic loops can lead to slower performance of generated code. For more information about algebraic loops in Simulink models, see "Algebraic Loops" in the Simulink documentation.
- **•** An advantage of the Backward Euler method is that discretizing a stable continuous-time system using this method always yields a stable discrete-time result. Any filter parameter value  $N > 0$  yields a stable result with this method.

### Trapezoidal

Selects the Bilinear approximation.

**•** If you are generating code using Real-Time Workshop or using the Fixed-Point Toolbox, this filter method can cause algebraic loops in your controller. Algebraic loops can lead to slower performance of generated code. For more information about algebraic loops in Simulink models, see "Algebraic Loops" in the Simulink documentation.

**•** An advantage of the Trapezoidal method is that discretizing a stable continuous-time system using this method always yields a stable discrete-time result. Any filter parameter value  $N > 0$ yields a stable result with this method. Of all available filter methods, the Trapezoidal method yields the closest match between frequency-domain properties of the discretized system and the corresponding continuous-time system.

## <span id="page-1114-0"></span>**Sample time (-1 for inherited)**

(Available only when you set **Time-domain** to Discrete-time.) Specify the discrete interval between samples.

# **Settings**

**Default:** 1

By default, the block uses a discrete sample time of 1. To specify a different sample time, enter another discrete value, such as 0.1.

If you specify a value of -1, the PID Controller (2DOF) block inherits the sample time from upstream blocks. Do not enter a value of 0; to implement a continuous-time controller, select the **Time-domain** Continuous-time.

See "How to Specify the Sample Time" in the online documentation for more information.

## <span id="page-1115-0"></span>**Proportional (P)**

Specify the proportional gain P.

#### **Default:** 1

Enter a finite, real gain value into the **Proportional (P)** field. Use either scalar or vector gain values. For a parallel PID **Controller form**, the proportional action is independent of the integral and derivative actions. For an ideal PID **Controller form**, the proportional action acts on the integral and derivative actions. See **[Controller form](#page-1104-0)** for more information about the role of P in the controller transfer function.

When you have Simulink Control Design software installed, you can automatically tune the controller gains using the PID Tuner or the SISO Design Tool. See "Designing Compensators" in the Simulink Control Design documentation.
# **Integral (I)**

(Available for PID and PI controllers.) Specify the integral gain I.

### **Default:** 1

Enter a finite, real gain value into the **Integral (I)** field. Use either scalar or vector gain values.

When you have Simulink Control Design software installed, you can automatically tune the controller gains using the PID Tuner or the SISO Design Tool. See "Designing Compensators" in the Simulink Control Design documentation.

# **Derivative (D)**

(Available for PID and PD controllers.) Specify the derivative gain D.

#### **Default:** 0

Enter a finite, real gain value into the **Derivative (D)** field. Use either scalar or vector gain values.

When you have Simulink Control Design software installed, you can automatically tune the controller gains using the PID Tuner or the SISO Design Tool. See "Designing Compensators" in the Simulink Control Design documentation.

# **Filter coefficient (N)**

Specifies the filter coefficient of the controller.

(Available for PID and PD controllers.) Specify the filter coefficient N, which determines the pole location of the filter in the derivative action:

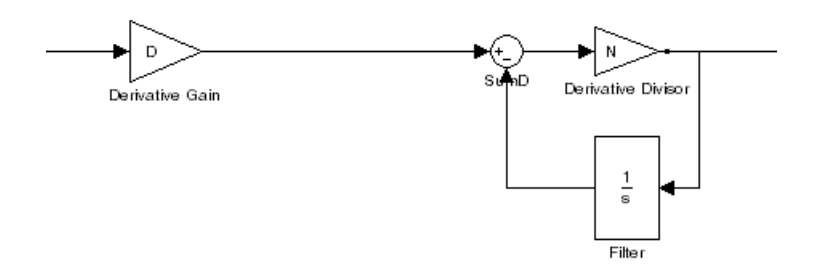

The filter pole falls at s = -N in the Continuous-time **Time-domain**. For Discrete-time, the location of the pole depends on which **Filter method** you select (for sampling time  $T_s$ ):

**•** Forward Euler:

$$
z_{pole} = 1 - NT_s
$$

**•** Backward Euler:

$$
z_{pole}=\frac{1}{1+NT_s}
$$

**•** Trapezoidal:

$$
z_{pole}=\frac{1-NT_s\,/\,2}{1+NT_s\,/\,2}
$$

**Default:** 100.

Enter a finite, real gain value into the **Filter Coefficient (N)** field. Use either scalar or vector gain values. Note that the PID controller (2DOF) block does not support  $N = inf$  (ideal unfiltered derivative).

When you have Simulink Control Design software installed, you can automatically tune the controller gains using the PID Tuner or the SISO Design Tool. See "Designing Compensators" in the Simulink Control Design documentation. Automatic tuning requires  $N > 0$ .

# **Setpoint weight (b)**

Specify the proportional setpoint weight b.

### **Default:** 1

Enter the proportional setpoint weight value into the **Setpoint weight (b)** field. Setting b=0 eliminates the proportional action on the reference signal, which can reduce overshoot in the system response to step changes in the setpoint.

The following diagrams show the role of **Setpoint weight (b)** in Parallel and Ideal PID controllers. See **[Controller Form](#page-1104-0)** for a discussion of the corresponding transfer functions.

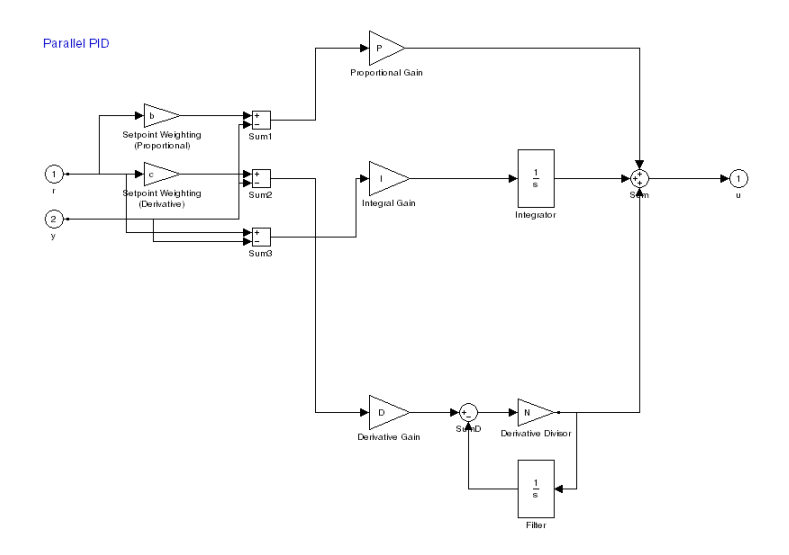

**Parallel Two-Degree-of-Freedom PID Controller**

**Ideal PID** 

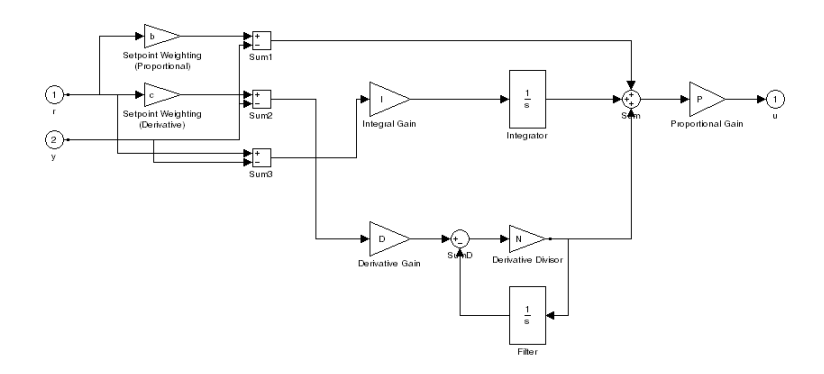

**Ideal Two-Degree-of-Freedom PID Controller**

# **Setpoint weight (c)**

(Available for PID and PD controllers.) Specify the derivative setpoint weight c.

Enter the derivative setpoint weight value into the **Setpoint weight (c)** field. To implement a controller that achieves both effective disturbance rejection and smooth setpoint tracking without excessive transient response, set  $c = 0$ . Setting  $c = 0$  yields a controller with derivative action on the measured system response but not on the reference input.

The following diagrams show the role of **Setpoint weight (c)** in Parallel and Ideal PID controllers. See **[Controller Form](#page-1104-0)** for a discussion of the corresponding transfer functions.

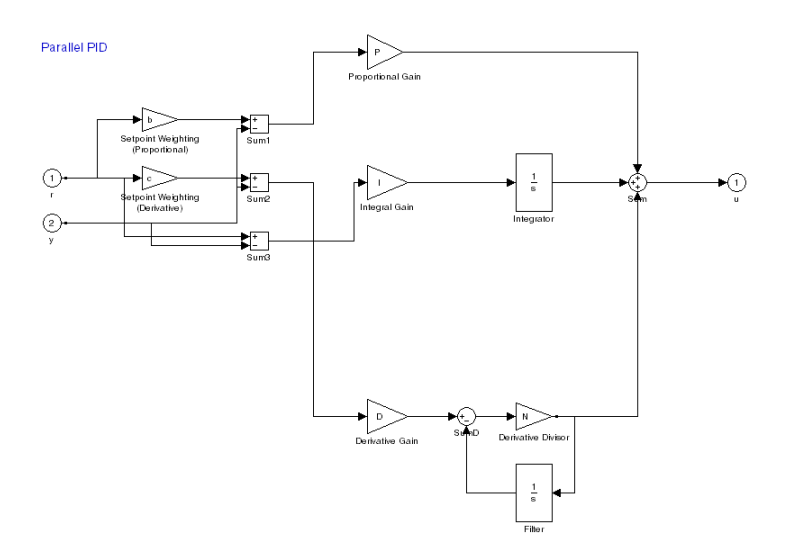

**Parallel Two-Degree-of-Freedom PID Controller**

**Ideal PID** 

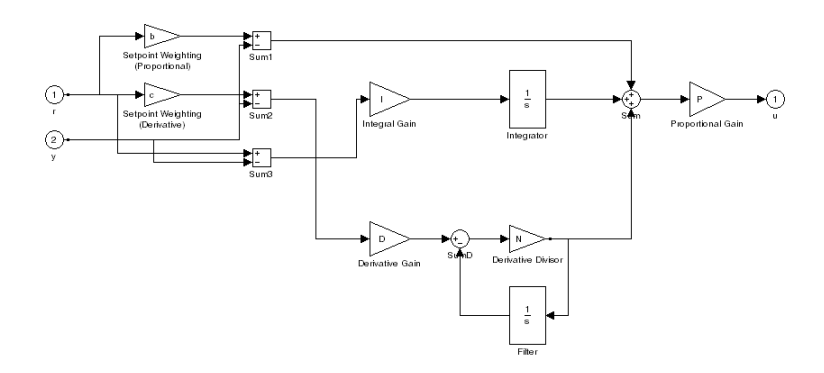

**Ideal Two-Degree-of-Freedom PID Controller**

# **Initial conditions Source**

Select the source of the integrator and filter initial conditions. Simulink uses initial conditions to initialize the integrator and filter output at the start of a simulation or at a specified trigger event (See **[External](#page-1127-0) [Reset](#page-1127-0)**). The integrator and filter initial conditions in turn determine the initial block output.

### **Settings**

internal (Default)

Specifies the integrator and filter initial conditions explicitly using the **Integrator Initial condition** and **Filter Initial condition** parameters.

### external

Specifies the integrator and filter initial conditions externally. An additional input port appears under the block inputs for each initial condition:  $I_0$  for the integrator and  $D_0$  for the filter:

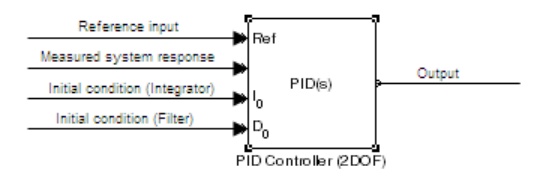

### **Integrator Initial condition**

(Available only when **Initial conditions Source** is internal and the controller includes integral action.) Specify the integrator initial value. Simulink uses the initial condition to initialize the integrator output at the start of a simulation or at a specified trigger event (see **[External](#page-1127-0) [Reset](#page-1127-0)**). The integrator initial condition, together with the filter initial condition, determines the initial output of the PID Controller (2DOF) block.

#### **Default:** 0

Simulink does not permit the integrator initial condition to be inf or NaN.

# **Filter Initial condition**

(Available only when **Initial conditions Source** is internal and the controller includes integral action.) Specify the filter initial value. Simulink uses the initial condition to initialize the filter output at the start of a simulation or at a specified trigger event (see **[External](#page-1127-0) [Reset](#page-1127-0)**). The filter initial condition, together with the integrator initial condition, determines the initial output of the PID Controller (2DOF) block.

### **Default:** 0

Simulink does not permit the filter initial condition to be inf or NaN.

### <span id="page-1127-0"></span>**External reset**

Select the trigger event that resets the integrator and filter outputs to the initial conditions you specify in the **Integrator Initial condition** and **Filter Initial condition** fields. Selecting any option other than none enables a reset input on the block for the external reset signal, as shown:

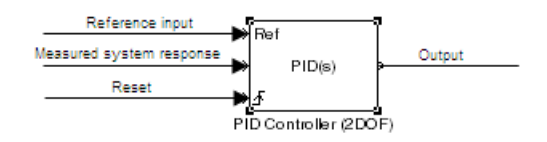

Or, if the **Initial conditions Source** is External,

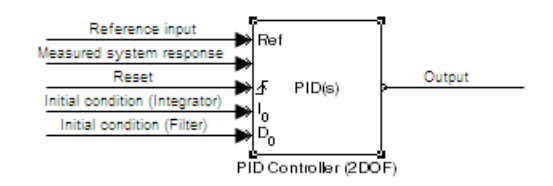

#### **Settings**

none (Default)

Does not reset the integrator and filter outputs to initial conditions.

#### rising

Resets the outputs when the reset signal has a rising edge.

#### falling

Resets the outputs when the reset signal has a falling edge.

#### either

Resets the outputs when the reset signal either rises or falls.

level

Resets and holds the outputs to the initial conditions while the reset signal is nonzero.

**Note** To be compliant with the Motor Industry Software Reliability Association (MISRA) software standard, your model must use Boolean signals to drive the external reset ports of the PID controller (2DOF) block.

# **Ignore reset when linearizing**

Force Simulink linearization commands to ignore any reset mechanism that you have chosen with the **External reset** menu. Ignoring reset states allows you to linearize a model around an operating point even if that operating point causes the PID Controller (2DOF) block to reset.

# **Settings**

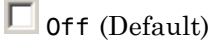

Simulink linearization commands do not ignore states corresponding to the reset mechanism.

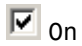

Simulink linearization commands ignore states corresponding to the reset mechanism.

# **Enable zero-crossing detection**

Enable zero-crossing detection in continuous-time models upon reset and upon entering or leaving a saturation state.

Zero-crossing detection can accurately locate signal discontinuities without resorting to excessively small time steps that can lead to lengthy simulation times. If you select **Limit output** or activate an **External reset** in your PID Controller (2DOF) block, activating zero-crossing detection can reduce computation time in your simulation. For more information, see "Zero-Crossing Detection" in the Simulink documentation.

# **Settings**

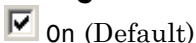

Uses zero-crossing detection at any of the following events: reset; entering or leaving an upper saturation state; and entering or leaving a lower saturation state.

# $\square$  of f

Does not use zero-crossing detection.

Enabling zero-crossing detection for the PID Controller (2DOF) block also enables zero-crossing detection for all under-mask blocks that include the zero-crossing detection feature.

### **Limit output**

Limit the block output to values you specify as the **Lower saturation limit** and **Upper saturation limit** parameters.

Activating this option limits the block output internally to the block, obviating the need for a separate Saturation block after the controller in your Simulink model. It also allows you to activate the built-in anti-windup mechanism (see **[Anti-windup method](#page-1134-0)**).

### **Settings**

 $\Box$  off (Default)

Does not limit the block output, which is the weighted sum of the proportional, integral, and derivative actions.

# $\overline{\triangledown}\vert_{0n}$

Limits the block output to the **Lower saturation limit** or the **Upper saturation limit** whenever the weighted sum exceeds those limits. Allows you to select an **Anti-windup method**.

### **Lower saturation limit**

(Available only when you select the **Limit Output** box.) Specify the lower limit for the block output. The block output is held at the **Lower saturation limit** whenever the weighted sum of the proportional, integral, and derivative actions goes below that value.

**Default:** -inf

# **Upper saturation limit**

(Available only when you select the **Limit Output** box.) Specify the upper limit for the block output. The block output is held at the **Upper saturation limit** whenever the weighted sum of the proportional, integral, and derivative actions exceeds that value.

**Default:** inf

# <span id="page-1134-0"></span>**Anti-windup method**

(Available only when you select the **Limit Output** option and the controller includes integral action.) Select an anti-windup mechanism to discharge the integrator when the block is saturated, which occurs when the sum of the block components exceeds the output limits.

When you select the **Limit output** check box and the weighted sum of the controller components exceeds the specified output limits, the block output holds at the specified limit. However, the integrator output can continue to grow (integrator wind-up), increasing the difference between the block output and the sum of the block components. Without a mechanism to prevent integrator wind-up, two results are possible:

- **•** If the sign of the input signal never changes, the integrator continues to integrate until it overflows. The overflow value is the maximum or minimum value for the data type of the integrator output.
- **•** If the sign of the input signal changes once the weighted sum has grown beyond the output limits, it can take a long time to discharge the integrator and return the weighted sum within the block saturation limit.

In both cases, controller performance can suffer. To combat the effects of wind-up without an anti-windup mechanism, it may be necessary to detune the controller (for example, by reducing the controller gains), resulting in a sluggish controller. Activating an anti-windup mechanism can improve controller performance.

#### **Settings**

none (Default)

Does not use an anti-windup mechanism. This setting can cause the block's internal signals to be unbounded even if the output appears to be bounded by the saturation limits. This can result in slow recovery from saturation or unexpected overflows.

#### back-calculation

Discharges the integrator when the block output saturates using this feedback loop:

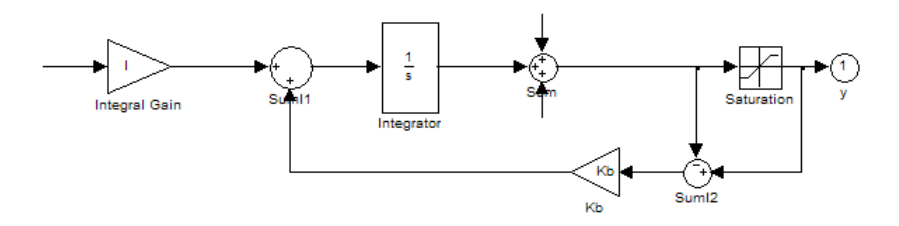

You can also specify a value for the **Back-calculation coefficient (Kb)**.

clamping

Stops integration when the sum of the block components exceeds the output limits and the integrator output and block input have the same sign. Resumes integration when the sum of the block components exceeds the output limits and the integrator output and block input have opposite sign. The integrator portion of the block is:

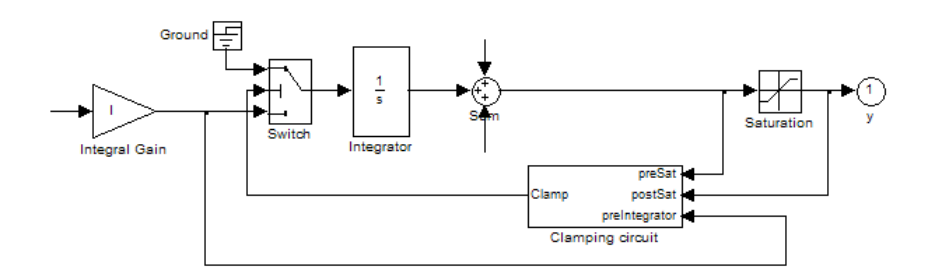

where the clamping circuit implements the logic necessary to determine whether integration continues.

# **Back-calculation gain (Kb)**

(Available only when the back-calculation **Anti-windup method** is active.) Specify the gain coefficient of the anti-windup feedback loop.

The back-calculation anti-windup method discharges the integrator on block saturation using a feedback loop having gain coefficient Kb.

**Default:** 1

# **Ignore saturation when linearizing**

Force Simulink linearization commands ignore PID Controller (2DOF) block output limits. Ignoring output limits allows you to linearize a model around an operating point even if that operating point causes the PID Controller (2DOF) block to exceed the output limits.

### **Settings**

 $\Box$  off (Default)

Simulink linearization commands do not ignore states corresponding to saturation.

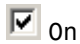

Simulink linearization commands ignore states corresponding to saturation.

# **Enable tracking mode**

(Available for any controller with integral action.) Activate signal tracking, which lets the output of the PID Controller (2DOF) block follow a tracking signal. Provide the tracking signal to the block at the TR port, which becomes active when you select **Enable tracking mode**.

When signal tracking is active, the difference between the tracked signal and the block output is fed back to the integrator input with a gain Kt. You can also specify the value of the **Tracking coefficient (Kt)**.

For information about using tracking mode to implement bumpless control transfer scenarios and multiloop controllers, see ["Enable](#page-1051-0) [tracking mode" on page 2-1022](#page-1051-0) in the PID Controller reference page.

### **Settings**

 $\Box$  off (Default)

Disables signal tracking and removes TR block input.

```
\overline{M} on
```
Enables signal tracking and activates TR input.

# **Tracking gain (Kt)**

(Available only when you select **Enable tracking mode**.) Specify Kt, which is the gain of the signal tracking feedback loop.

**Default:** 1

### **Parameter data type**

Select the data type of the gain parameters **P**, **I**, **D**, **N**, **Kb**, and **Kt** and the setpoint weighting parameters **b** and **c**.

See "Data Types Supported by Simulink" in the Simulink documentation for more information.

#### **Settings**

Inherit: Inherit via internal rule (Default)

- Simulink software chooses a combination of output scaling and data type that requires the smallest amount of memory. This memory requirement accommodates the calculated output range and maintains the output precision of the block and word size of the targeted hardware implementation specified for the model. If the **Device type** parameter on the **Hardware Implementation** configuration parameters pane is set to ASIC/FPGA, Simulink software chooses the output data type without regard to hardware constraints. Otherwise, Simulink software chooses the smallest available hardware data type capable of meeting the range and precision constraints. For example, if the block multiplies an input of type int8 by a gain of int16 and ASIC/FPGA is specified as the targeted hardware type, the output data type is sfix24. If Unspecified (assume 32-bit Generic) (a generic 32-bit microprocessor) is the specified target hardware, the output data type is int32.
- Inherit: Inherit via back propagation Use data type of the driving block.

Inherit: Same as input Use data type of input signal.

double

single

int8

uint8 int16 uint16 int32 uint32 fixdt(1,16) fixdt(1,16,0) fixdt(1,16,2^0,0) <data type expression>

Name of a data type object. For example, Simulink.NumericType.

### **Product output data type**

Select the product output data type of the gain parameters **P**, **I**, **D**, **N**, **Kb**, and **Kt** and the setpoint weighting parameters **b** and **c** .

See "Data Types Supported by Simulink" in the Simulink documentation for more information.

### **Settings**

Inherit: Inherit via internal rule (Default)

Simulink software chooses a combination of output scaling and data type that requires the smallest amount of memory. This memory requirement accommodates the calculated output range and maintains the output precision of the block and word size of the targeted hardware implementation specified for the model. If the **Device type** parameter on the **Hardware Implementation** configuration parameters pane is set to ASIC/FPGA, Simulink software chooses the output data type without regard to hardware constraints. Otherwise, Simulink software chooses the smallest available hardware data type capable of meeting the range and precision constraints. For example, if the block multiplies an input of type int8 by a gain of int16 and ASIC/FPGA is specified as the targeted hardware type, the output data type is sfix24. If Unspecified (assume 32-bit Generic) (a generic 32-bit microprocessor) is the specified target hardware, the output data type is int32.

Inherit: Inherit via back propagation Use data type of the driving block.

Inherit: Same as input Use data type of input signal.

double

single

int8

uint8 int16 uint16 int32 uint32 fixdt(1,16) fixdt(1,16,0) fixdt(1,16,2^0,0) <data type expression>

Name of a data type object. For example, Simulink.NumericType.

### **Summation output data type**

Select the summation output data type of the sums **Sum**, **Sum1**, **Sum2**, **Sum3**, **Sum D**, **Sum I1** , **SumI2** ,and **SumI3**, which are sums computed internally within the block. To see where Simulink computes each of these sums , right-click the PID Controller (2DOF) block in your model and select Look Under Mask:

- **• Sum** is the weighted sum of the proportional, derivative, and integral signals.
- **• Sum1** is the difference between the reference input weighted by **b** and the measured system response.
- **• Sum2** is the difference between the reference input weighted by **c** and the measured system response.
- **• Sum3** is the difference between the unweighted reference input and the measured system response.
- **• SumD** is the sum in the derivative filter feedback loop.
- **• SumI1** is the sum of the block input signal (weighted by the integral gain I) and **SumI2**. **SumI1** is computed only when **Limit output** and **Anti-windup method** back-calculation are active.
- **• SumI2** is the difference between the weighted sum **Sum** and the limited block output. **SumI2** is computed only when **Limit output** and **Anti-windup method** back-calculation are active.
- **• SumI3** is the difference between the block output and the signal at the block's tracking input. **SumI3** is computed only when you select the **Enable tracking mode** box.

See "Data Types Supported by Simulink" in the Simulink documentation for more information.

### **Settings**

Inherit: Inherit via internal rule (Default) Simulink software chooses a combination of output scaling and data type that requires the smallest amount of memory. This memory requirement accommodates the calculated output range and maintains the output precision of the block and word size of the targeted hardware implementation specified for the model. If the **Device type** parameter on the **Hardware Implementation** configuration parameters pane is set to ASIC/FPGA, Simulink software chooses the output data type without regard to hardware constraints. Otherwise, Simulink software chooses the smallest available hardware data type capable of meeting the range and precision constraints. For example, if the block multiplies an input of type int8 by a gain of int16 and ASIC/FPGA is specified as the targeted hardware type, the output data type is sfix24. If Unspecified (assume 32-bit Generic) (a generic 32-bit microprocessor) is the specified target hardware, the output data type is int32.

Inherit: Same as first input Use data type of first input signal.

double single int8 uint8 int16 uint16 int32

uint32

fixdt(1,16)

fixdt(1,16,0)

fixdt(1,16,2^0,0)

<data type expression> Name of a data type object. For example, Simulink.NumericType.

### **Accumulator data type**

Specify the accumulator data type.

#### **Settings**

**Default:** Inherit: Inherit via internal rule

Inherit: Inherit via internal rule Use internal rule to determine accumulator data type.

Inherit: Same as first input Use data type of first input signal.

#### double

Accumulator data type is double.

#### single

Accumulator data type is single.

#### int8

Accumulator data type is int8.

#### uint8

Accumulator data type is uint8.

#### int16

Accumulator data type is int16.

#### uint16

Accumulator data type is uint16.

#### int32

Accumulator data type is int32.

#### uint32

Accumulator data type is uint32.

#### fixdt(1,16,0)

Accumulator data type is fixed point fixdt(1,16,0).

#### fixdt(1,16,2^0,0)

Accumulator data type is fixed point fixdt(1,16,2^0,0).

#### <data type expression>

The name of a data type object, for example Simulink.NumericType

### **Command-Line Information**

See ["Block-Specific Parameters" on page 8-108](#page-2521-0) for the command-line information.

### **See Also**

See "Using the Data Type Assistant" in the *Simulink User's Guide* for more information.

### **Integrator output data type**

Select the data type of the integrator output.

See "Data Types Supported by Simulink" in the Simulink documentation for more information.

#### **Settings**

Inherit: Inherit via internal rule (Default)

Simulink software chooses a combination of output scaling and data type that requires the smallest amount of memory. This memory requirement accommodates the calculated output range and maintains the output precision of the block and word size of the targeted hardware implementation specified for the model. If the **Device type** parameter on the **Hardware Implementation** configuration parameters pane is set to ASIC/FPGA, Simulink software chooses the output data type without regard to hardware constraints. Otherwise, Simulink software chooses the smallest available hardware data type capable of meeting the range and precision constraints. For example, if the block multiplies an input of type int8 by a gain of int16 and ASIC/FPGA is specified as the targeted hardware type, the output data type is sfix24. If Unspecified (assume 32-bit Generic) (a generic 32-bit microprocessor) is the specified target hardware, the output data type is int32.

Inherit: Same as input Use data type of input signal.

double

single

int8

uint8

int16

uint16

int32

uint32

fixdt(1,16)

fixdt(1,16,0)

fixdt(1,16,2^0,0)

<data type expression>

Name of a data type object. For example, Simulink.NumericType.

### **Filter output data type**

Select the data type of the filter output.

See "Data Types Supported by Simulink" in the Simulink documentation for more information.

#### **Settings**

Inherit: Inherit via internal rule (Default)

Simulink software chooses a combination of output scaling and data type that requires the smallest amount of memory. This memory requirement accommodates the calculated output range and maintains the output precision of the block and word size of the targeted hardware implementation specified for the model. If the **Device type** parameter on the **Hardware Implementation** configuration parameters pane is set to ASIC/FPGA, Simulink software chooses the output data type without regard to hardware constraints. Otherwise, Simulink software chooses the smallest available hardware data type capable of meeting the range and precision constraints. For example, if the block multiplies an input of type int8 by a gain of int16 and ASIC/FPGA is specified as the targeted hardware type, the output data type is sfix24. If Unspecified (assume 32-bit Generic) (a generic 32-bit microprocessor) is the specified target hardware, the output data type is int32.

Inherit: Same as input

Use data type of input signal.

double

single

int8

uint8
int16

uint16

int32

uint32

fixdt(1,16)

fixdt(1,16,0)

fixdt(1,16,2^0,0)

<data type expression>

Name of a data type object. For example, Simulink.NumericType.

## **Saturation output data type**

Select the saturation output data type.

See "Data Types Supported by Simulink" in the Simulink documentation for more information.

## **Settings**

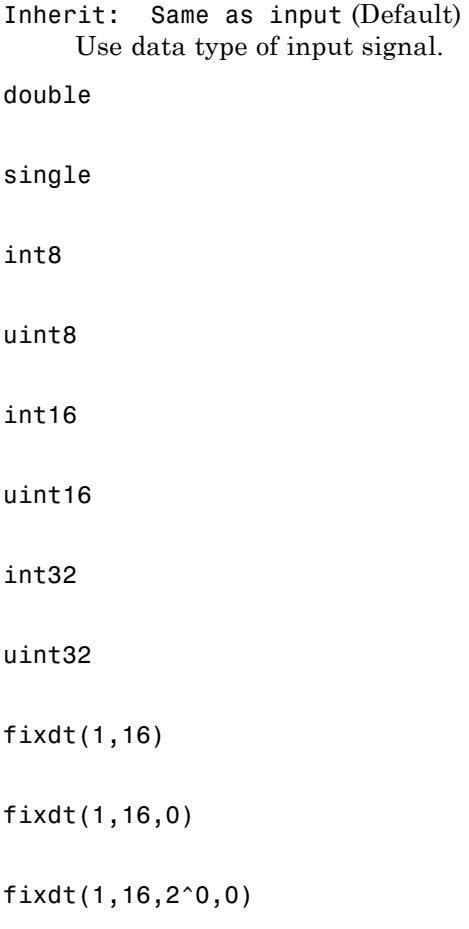

<data type expression>

Name of a data type object. For example, Simulink.NumericType.

## **Mode**

Select the category of data to specify.

#### **Settings**

**Default:** Inherit

#### Inherit

Inheritance rules for data types. Selecting Inherit enables a second menu/text box to the right. Select one of the following choices:

- **•** Inherit via internal rule (default)
- **•** Inherit via back propagation
- **•** Same as first input
- **•** Same as accumulator

#### Built in

Built-in data types. Selecting Built in enables a second menu/text box to the right. Select one of the following choices:

- **•** double (default)
- **•** single
- **•** int8
- **•** uint8
- **•** int16
- **•** uint16
- **•** int32
- **•** uint32

#### Fixed point

Fixed-point data types.

#### Expression

Expressions that evaluate to data types. Selecting Expression enables a second menu/text box to the right, where you can enter the expression.

#### **Dependency**

Clicking the **Show data type assistant** button enables this parameter.

#### **Command-Line Information**

See ["Block-Specific Parameters" on page 8-108](#page-2521-0) for the command-line information.

## **See Also**

See "Using the Data Type Assistant" in the *Simulink User's Guide*.

## **Mode**

Select the category of data to specify.

#### **Settings**

**Default:** Inherit

#### Inherit

Inheritance rules for data types. Selecting Inherit enables a second menu/text box to the right. Select one of the following choices:

- **•** Inherit via back propagation
- **•** Same as input (default)

#### Built in

Built-in data types. Selecting Built in enables a second menu/text box to the right. Select one of the following choices:

- **•** double (default)
- **•** single
- **•** int8
- **•** uint8
- **•** int16
- **•** uint16
- **•** int32
- **•** uint32

#### Fixed point

Fixed-point data types.

#### Expression

Expressions that evaluate to data types. Selecting Expression enables a second menu/text box to the right, where you can enter the expression.

## **Dependency**

Clicking the **Show data type assistant** button enables this parameter.

## **Command-Line Information**

See ["Block-Specific Parameters" on page 8-108](#page-2521-0) for the command-line information.

## **See Also**

See "Using the Data Type Assistant" in the *Simulink User's Guide*.

## **Mode**

Select the category of accumulator data to specify

#### **Settings**

**Default:** Inherit

#### Inherit

Specifies inheritance rules for data types. Selecting Inherit enables a list of possible values:

- **•** Inherit via internal rule (default)
- **•** Same as first input

#### Built in

Specifies built-in data types. Selecting Built in enables a list of possible values:

- **•** double (default)
- **•** single
- **•** int8
- **•** uint8
- **•** int16
- **•** uint16
- **•** int32
- **•** uint32

Fixed point

Specifies fixed-point data types.

#### Expression

Specifies expressions that evaluate to data types. Selecting Expression enables you to enter an expression.

### **Dependency**

Clicking the **Show data type assistant** button for the accumulator data type enables this parameter.

#### **Command-Line Information**

See ["Block-Specific Parameters" on page 8-108](#page-2521-0) for the command-line information.

## **See Also**

See "Using the Data Type Assistant" in the *Simulink User's Guide*.

## **Data type override**

Specify data type override mode for this signal.

#### **Settings**

**Default:** Inherit

#### Inherit

Inherits the data type override setting from its context, that is, from the block, Simulink.Signal object or Stateflow chart in Simulink that is using the signal.

#### Off

Ignores the data type override setting of its context and uses the fixed-point data type specified for the signal.

## **Tip**

The ability to turn off data type override for an individual data type provides greater control over the data types in your model when you apply data type override. For example, you can use this option to ensure that data types meet the requirements of downstream blocks regardless of the data type override setting.

#### **Dependency**

This parameter appears only when the **Mode** is Built in or Fixed point.

## **Signedness**

Specify whether you want the fixed-point data as signed or unsigned.

## **Settings**

**Default:** Signed

## Signed

Specify the fixed-point data as signed.

## Unsigned

Specify the fixed-point data as unsigned.

## **Dependencies**

Selecting **Mode** > Fixed point enables this parameter.

## **Command-Line Information**

See ["Block-Specific Parameters" on page 8-108](#page-2521-0) for the command-line information.

## **See Also**

## **Signedness**

Specify whether you want the fixed-point data to be signed or unsigned.

## **Settings**

**Default:** Signed

#### Signed

Specify the fixed-point data to be signed.

#### Unsigned

Specify the fixed-point data to be unsigned.

## **Dependencies**

Selecting **Mode** > Fixed point for the accumulator data type enables this parameter.

## **Command-Line Information**

See ["Block-Specific Parameters" on page 8-108](#page-2521-0) for the command-line information.

## **See Also**

## **Scaling**

Specify the method for scaling your fixed-point data to avoid overflow conditions and minimize quantization errors.

## **Settings**

**Default:** Best precision (Constant), Binary point (Data Type Conversion, Discrete-Time Integrator, Gain, Inport, Outport, Product, Saturation, Sum, Switch), Integer (Logical Operator, Relational Operator)

```
Binary point
```
Specify binary point location.

Slope and bias

Enter slope and bias.

- Best precision Specify best-precision values. This option appears for some blocks.
- Integer

Specify integer. This setting has the same result as specifying a binary point location and setting fraction length to 0. This option appears for some blocks.

## **Dependencies**

Selecting **Mode** > Fixed point enables this parameter.

Selecting Binary point enables:

- **• Fraction length**
- **• Calculate Best-Precision Scaling**

Selecting Slope and bias enables:

- **• Slope**
- **• Bias**
- **• Calculate Best-Precision Scaling**

## **Command-Line Information**

See ["Block-Specific Parameters" on page 8-108](#page-2521-0) for the command-line information.

#### **See Also**

## **Scaling**

Specify the method for scaling your fixed-point data to avoid overflow conditions and minimize quantization errors.

## **Settings Default:** Binary point

Binary point Specify binary point location.

Slope and bias Enter slope and bias.

## **Dependencies**

Selecting **Mode** > Fixed point for the accumulator data type enables this parameter.

Selecting Binary point enables:

**• Fraction length**

Selecting Slope and bias enables:

- **• Slope**
- **• Bias**

## **Command-Line Information**

See ["Block-Specific Parameters" on page 8-108](#page-2521-0) for the command-line information.

## **See Also**

## **Word length**

Specify the bit size of the word that holds the quantized integer.

## **Settings**

**Default:** 16

#### **Minimum:** 0

## **Maximum:** 32

Large word sizes represent large values with greater precision than small word sizes.

## **Dependencies**

Selecting **Mode** > Fixed point enables this parameter.

## **Command-Line Information**

See ["Block-Specific Parameters" on page 8-108](#page-2521-0) for the command-line information.

## **See Also**

## **Word length**

Specify the bit size of the word that will hold the quantized integer.

## **Settings**

**Default:** 16

**Minimum:** 0

## **Maximum:** 32

Large word sizes represent large values with greater precision than small word sizes.

## **Dependencies**

Selecting **Mode** > Fixed point for the accumulator data type enables this parameter.

## **Command-Line Information**

See ["Block-Specific Parameters" on page 8-108](#page-2521-0) for the command-line information.

## **See Also**

## **Fraction length**

Specify fraction length for fixed-point data type.

## **Settings**

**Default:** 0

Binary points can be positive or negative integers.

## **Dependencies**

Selecting **Scaling** > Binary point enables this parameter.

## **Command-Line Information**

See ["Block-Specific Parameters" on page 8-108](#page-2521-0) for the command-line information.

## **See Also**

## **Fraction length**

Specify fraction length for fixed-point data type.

## **Settings**

**Default:** 0

Binary points can be positive or negative integers.

## **Dependencies**

Selecting **Scaling** > Binary point for the accumulator data type enables this parameter.

## **Command-Line Information**

See ["Block-Specific Parameters" on page 8-108](#page-2521-0) for the command-line information.

## **See Also**

## **Slope**

Specify slope for the fixed-point data type.

## **Settings**

**Default:** 2^0

Specify any positive real number.

## **Dependencies**

Selecting **Scaling** > Slope and bias enables this parameter.

## **Command-Line Information**

See ["Block-Specific Parameters" on page 8-108](#page-2521-0) for the command-line information.

## **See Also**

## **Slope**

Specify slope for the fixed-point data type.

## **Settings**

**Default:** 2^0

Specify any positive real number.

## **Dependencies**

Selecting **Scaling** > Slope and bias for the accumulator data type enables this parameter.

## **Command-Line Information**

See ["Block-Specific Parameters" on page 8-108](#page-2521-0) for the command-line information.

## **See Also**

## **Bias**

Specify bias for the fixed-point data type.

## **Settings**

**Default:** 0

Specify any real number.

## **Dependencies**

Selecting **Scaling** > Slope and bias enables this parameter.

## **Command-Line Information**

See ["Block-Specific Parameters" on page 8-108](#page-2521-0) for the command-line information.

## **See Also**

## **Bias**

Specify bias for the fixed-point data type.

## **Settings**

**Default:** 0

Specify any real number.

#### **Dependencies**

Selecting **Scaling** > Slope and bias for the accumulator data type enables this parameter.

#### **Command-Line Information**

See ["Block-Specific Parameters" on page 8-108](#page-2521-0) for the command-line information.

## **See Also**

## **Lock output data type setting against changes by the fixed-point tools**

Select to lock the output data type setting of this block against changes by the Fixed-Point Tool and the Fixed-Point Advisor.

### **Settings**

**Default:** Off

 $\overline{M}$  On

Locks the output data type setting for this block.

## $\square_{\text{Off}}$

Allows the Fixed-Point Tool and the Fixed-Point Advisor to change the output data type setting for this block.

#### **Command-Line Information**

See ["Block-Specific Parameters" on page 8-108](#page-2521-0) for the command-line information.

#### **See Also**

For more information, see "Fixed-Point Tool" and "Fixed-Point Advisor" in the Simulink Fixed Point documentation.

## **Saturate on integer overflow**

Specify whether overflows saturate.

#### **Settings**

**Default:** Off

## $\overline{M}$  On

Overflows saturate to either the minimum or maximum value that the data type can represent.

For example, an overflow associated with a signed 8-bit integer can saturate to -128 or 127.

## $\square$  Off

Overflows wrap to the appropriate value that is representable by the data type.

For example, the number 130 does not fit in a signed 8-bit integer and wraps to -126.

#### **Tips**

- **•** Consider selecting this check box when your model has possible overflow and you want explicit saturation protection in the generated code.
- **•** Consider clearing this check box when you want to optimize efficiency of your generated code.

Clearing this check box also helps you avoid overspecifying how a block handles out-of-range signals. For more information, see "Checking for Signal Range Errors".

- **•** When you select this check box, saturation applies to every internal operation on the block, not just the output or result.
- In general, the code generation process can detect when overflow is not possible. In this case, the code generator does not produce saturation code.

## **Command-Line Information**

See ["Block-Specific Parameters" on page 8-108](#page-2521-0) for the command-line information.

## **Integer rounding mode**

Specify the rounding mode for fixed-point operations.

#### **Settings**

#### **Default:** Floor

#### Ceiling

Rounds both positive and negative numbers toward positive infinity. Equivalent to the MATLAB ceil function.

#### Convergent

Rounds number to the nearest representable value. If a tie occurs, rounds to the nearest even integer. Equivalent to the Fixed-Point Toolbox convergent function.

#### Floor

Rounds both positive and negative numbers toward negative infinity. Equivalent to the MATLAB floor function.

#### Nearest

Rounds number to the nearest representable value. If a tie occurs, rounds toward positive infinity. Equivalent to the Fixed-Point Toolbox nearest function.

#### Round

Rounds number to the nearest representable value. If a tie occurs, rounds positive numbers toward positive infinity and rounds negative numbers toward negative infinity. Equivalent to the Fixed-Point Toolbox round function.

#### Simplest

Automatically chooses between round toward floor and round toward zero to generate rounding code that is as efficient as possible.

#### Zero

Rounds number toward zero. Equivalent to the MATLAB fix function.

## **Command-Line Information**

See ["Block-Specific Parameters" on page 8-108](#page-2521-0) for the command-line information.

## **See Also**

For more information, see "Rounding" in the *Simulink Fixed Point User's Guide*.

## **State name**

Assign unique name to each state. The state names apply only to the selected block.

To assign a name to a single state, enter the name between quotes; for example, 'velocity'.

To assign names to multiple states, enter a comma-delimited list surrounded by braces; for example, {'a', 'b', 'c'}. Each name must be unique. To assign state names with a variable that has been defined in the MATLAB workspace, enter the variable without quotes. The variable can be a string, cell, or structure.

## **Settings**

**Default:** ' ' (no name)

## **State name must resolve to Simulink signal object**

Require that state name resolve to Simulink signal object.

## **Settings**

**Default:** Off

## $\overline{M}$  On

Require that state name resolve to Simulink signal object.

## $\square_{\text{Off}}$

Do not require that state name resolve to Simulink signal object.

## **Dependencies**

**State name** enables this parameter.

Selecting this check box disables **Real-Time Workshop storage class**.

## **Command-Line Information**

See ["Block-Specific Parameters" on page 8-108](#page-2521-0) for the command-line information.

## **Real-Time Workshop storage class**

Select state storage class.

#### **Settings**

**Default:** Auto

#### Auto

Auto is the appropriate storage class for states that you do not need to interface to external code.

#### ExportedGlobal

State is stored in a global variable

#### ImportedExtern

*model*\_private.h declares the state as an extern variable.

#### ImportedExternPointer

*model*\_private.h declares the state as an extern pointer.

#### **Dependencies**

**State name** enables this parameter.

Setting this parameter to ExportedGlobal, ImportedExtern, or ImportedExternPointer enables **Real-Time Workshop storage type qualifier**.

#### **Command-Line Information**

See ["Block-Specific Parameters" on page 8-108](#page-2521-0) for the command-line information.

## **See Also**

"Block State Storage Classes" in the *Real-Time Workshop User's Guide*.

## **Real-Time Workshop storage type qualifier**

Specify Real-Time Workshop storage type qualifier.

## **Settings**

**Default:** ' '

If left blank, no qualifier is assigned.

## **Dependency**

Setting **Real-Time Workshop storage class** to ExportedGlobal, ImportedExtern, or ImportedExternPointer enables this parameter.

#### **Command-Line Information**

See ["Block-Specific Parameters" on page 8-108](#page-2521-0) for the command-line information.

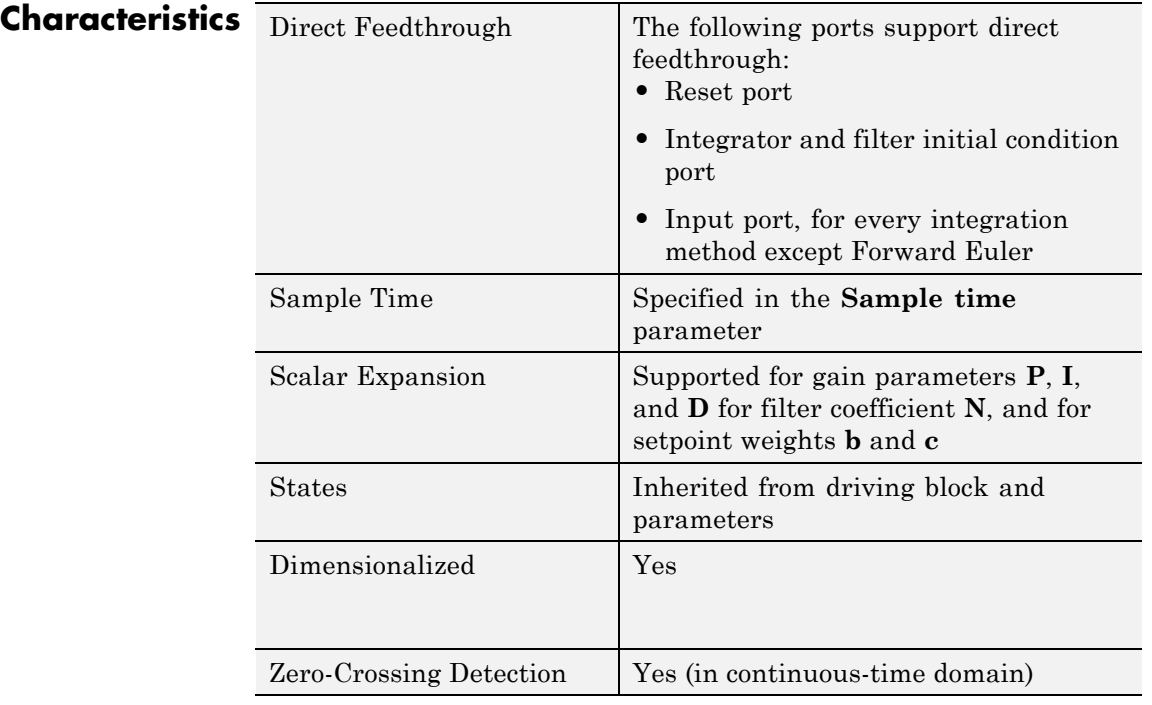

 $\mathbf{I}$ 

**See Also** PID Controller, Gain, Integrator, Discrete-Time Integrator, Derivative, Discrete Derivative.

# **Polynomial**

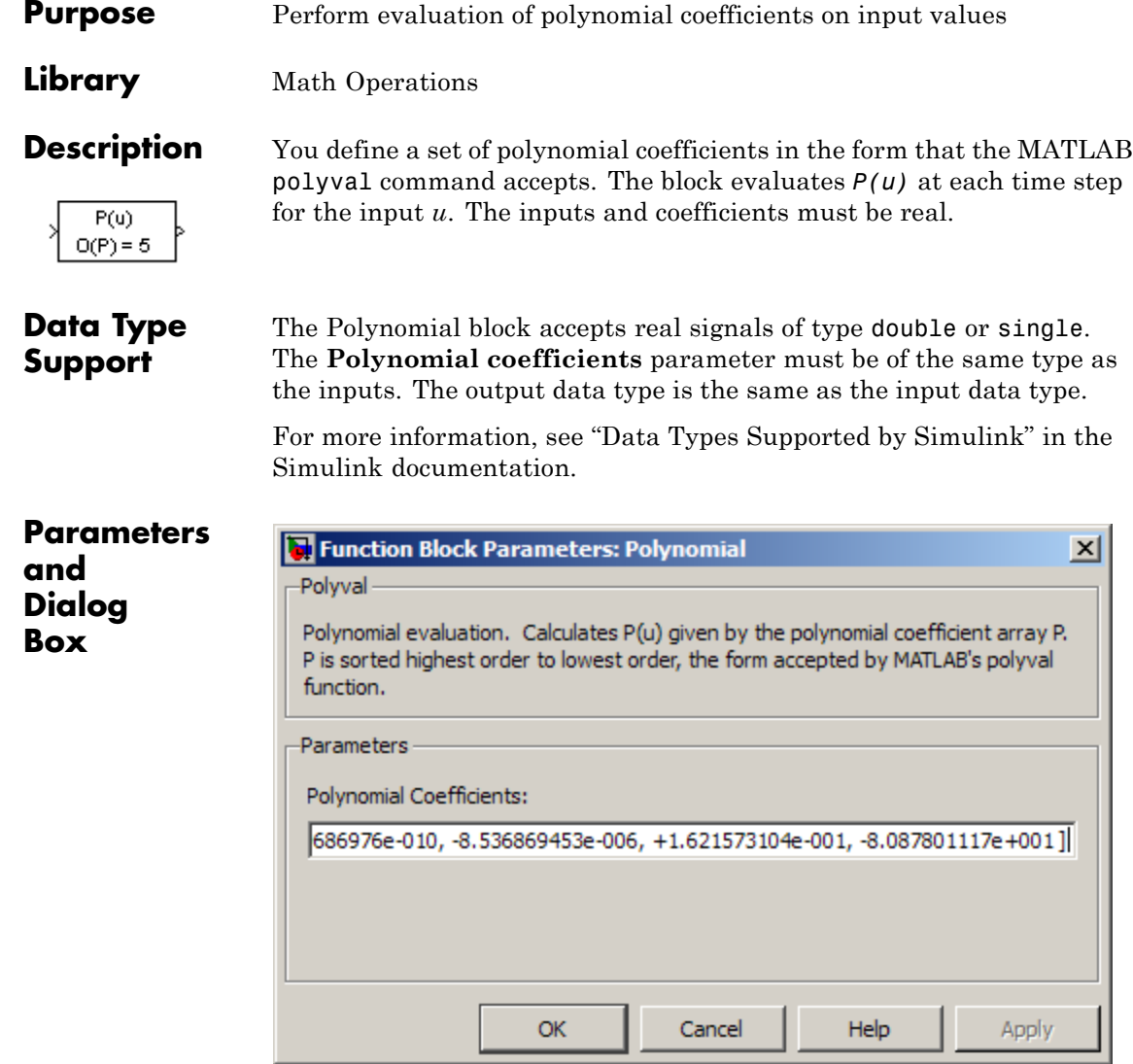

## **Polynomial coefficients**

[0.05 0.75]:

Specify polynomial coefficients in MATLAB polyval form. The first coefficient corresponds to  $x^N$  and the remaining coefficients correspond to decreasing orders of *x*. The last coefficient represents the constant for the polynomial. See polyval in the MATLAB documentation for more information.

## **Examples** The sldemo boiler model shows how to use the Polynomial block. In the Boiler Plant model/digital thermometer subsystem, the Polynomial block models a first-order polynomial using the coefficients

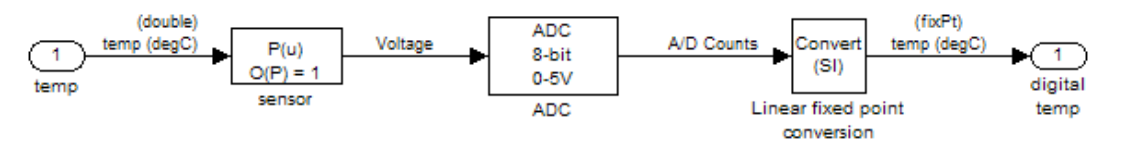

This subsystem models a digital thermometer composed of a simple temperature sensor and an ADC. The transfer function of the sensor is:  $V = .05 * T + 0.75$ for T in degrees C.

The conversion block inverts the combined transfer function of the sensor and ADC so that the output is an sfix(8) code representing T in degrees C.

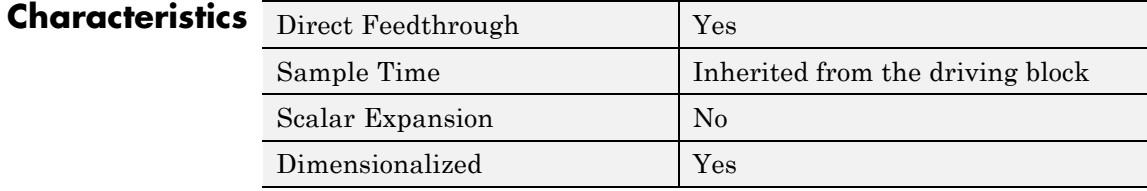

# **Polynomial**

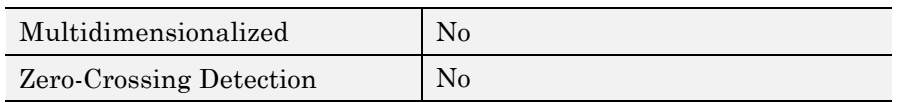

## **Prelookup**

## **Purpose** Compute index and fraction for Interpolation Using Prelookup block

**Library** Lookup Tables

## **Description Comparison with the Lookup Table (n-D) Block**

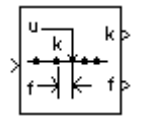

The Prelookup block works best with the Interpolation Using Prelookup block. The Prelookup block calculates the index and interval fraction that specify how its input value u relates to the breakpoint data set. You feed the resulting index and fraction values into an Interpolation Using Prelookup block to interpolate an *n*-dimensional table. This combination of blocks performs the same operation that a single instance of the Lookup Table (n-D) block performs. However, the Prelookup and Interpolation Using Prelookup blocks offer greater flexibility that can provide more efficient simulation and code generation.

## **How the Block Works with an Interpolation Using Prelookup Block**

To use this block, you must have a set of breakpoint values. These values can be specified directly on the dialog box or inherited from the bp input port. Typically, this breakpoint data set corresponds to one dimension of the table data in an Interpolation Using Prelookup block. The block generates a pair of outputs for each input value u by calculating:

- **•** The index of the breakpoint set element that is less than or equal to u and forms an interval containing u
- The resulting fractional value that is a number  $0 \le f \le 1$ , representing the normalized position of u on the breakpoint interval between the index and the next index value for in-range input

For example, if the breakpoint data set is

[ 0 5 10 20 50 100 ]
and the input value u is 55, the index is 4 and the fractional value is 0.1, denoted respectively as k and f on the block. The index value is zero-based.

**Note** The interval fraction can be negative or greater than 1 for out-of-range input. See the documentation for the **Process out-of-range input** block parameter for more information.

## **Data Type Support**

The Prelookup block accepts real signals of any numeric data type that Simulink supports, except Boolean. The Prelookup block supports fixed-point data types for signals and breakpoint data.

For more information, see "Data Types Supported by Simulink" in the Simulink documentation.

# **Prelookup**

**Parameters and Dialog Box**

The **Main** pane of the Prelookup block dialog box appears as follows:

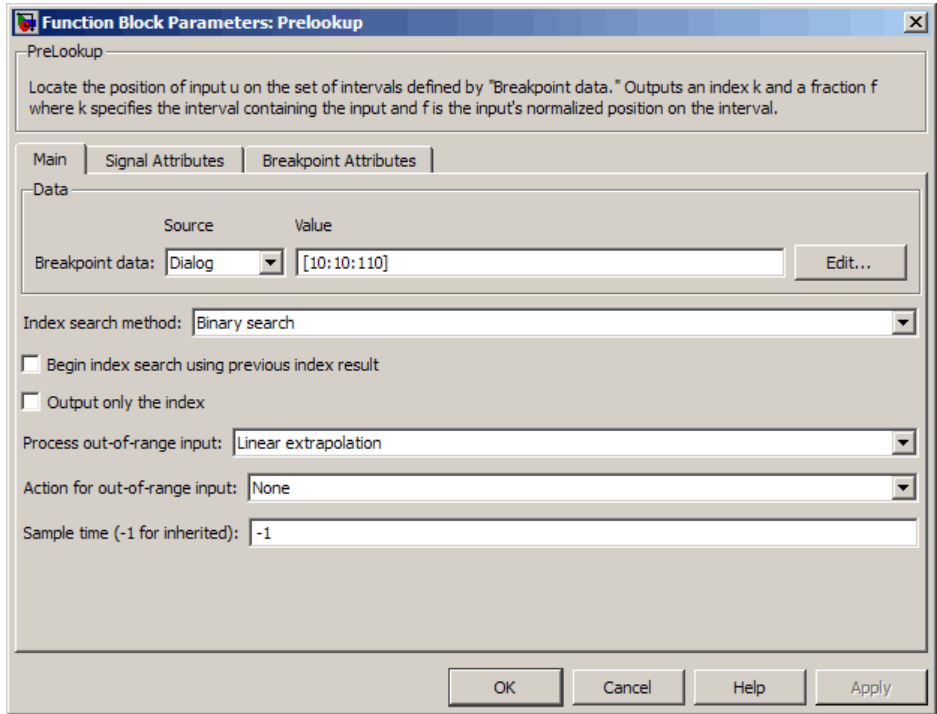

## **Breakpoint data**

Specify whether to enter breakpoint data directly on the dialog box or to inherit the data from an input port.

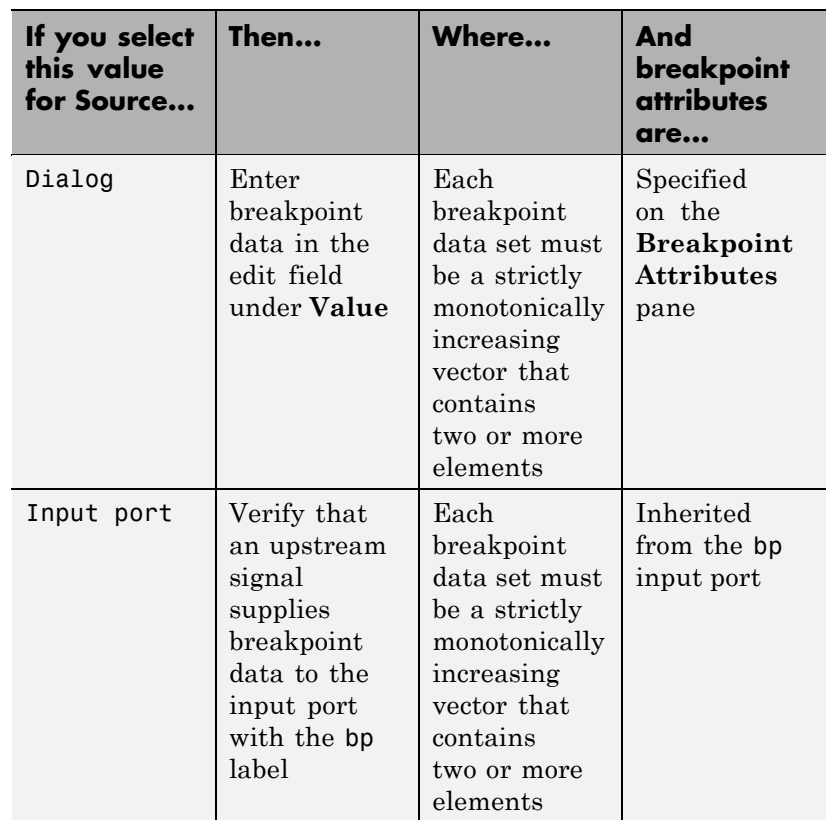

Click the **Edit** button to open the Lookup Table Editor (see "Lookup Table Editor" in the Simulink documentation).

**Tip** To learn how to define evenly-spaced breakpoints, see "Formulation of Evenly Spaced Breakpoints" in the Simulink documentation.

#### **Index search method**

Select Evenly spaced points, Linear search, or Binary search (the default). Each search method has speed advantages in different circumstances:

**•** For evenly spaced breakpoint sets (for example, 10, 20, 30, and so on), you achieve optimal speed by selecting Evenly spaced points to calculate table indices.

This algorithm uses only the first two breakpoints of a set to determine the offset and spacing of the remaining points.

- For unevenly spaced breakpoint sets, follow these guidelines:
	- **—** If input values for u do not vary much between time steps, selecting Linear search with **Begin index search using previous index result** produces the best performance.
	- **—** If input values for u jump more than one or two table intervals per time step, selecting Binary search produces the best performance.

A suboptimal choice of index search method can lead to slow performance of models that rely heavily on lookup tables.

**Note** The generated code stores only the first breakpoint, the spacing, and the number of breakpoints when:

- **•** The breakpoint data is not tunable.
- **•** The index search method is Evenly spaced points.

#### **Begin index search using previous index result**

Select this check box when you want the block to start its search using the index found at the previous time step. For input values of u that change slowly with respect to the interval size, enabling this option can improve performance. Otherwise, the linear

search and binary search methods can take longer, especially for large breakpoint sets.

#### **Output only the index**

Select this check box when you want the block to output only the resulting index value.

Typical applications include:

- **•** Feeding a Direct Lookup Table (n-D) block, with no interpolation on the interval
- **•** Feeding selection ports of a sub-table selection for an Interpolation Using Prelookup block
- **•** Performing nonlinear quantizations

#### **Process out-of-range input**

Specify how to handle out-of-range input values for u. Options include:

**•** Clip to range

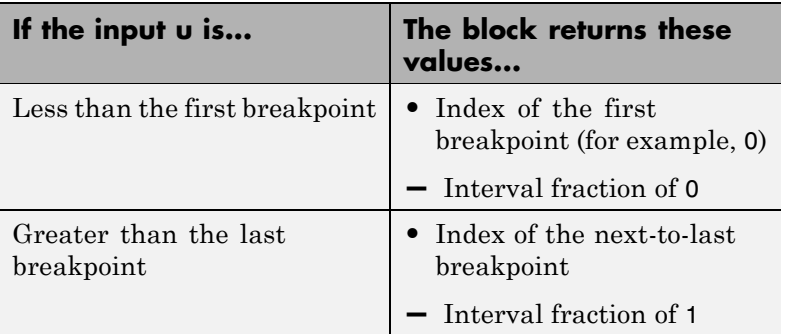

Suppose the range is [1 2 3] and you select this option. If u is 0.5, the index is 0 and the interval fraction is 0. If u is 3.5, the index is 1 and the interval fraction is 1.

**•** Linear extrapolation

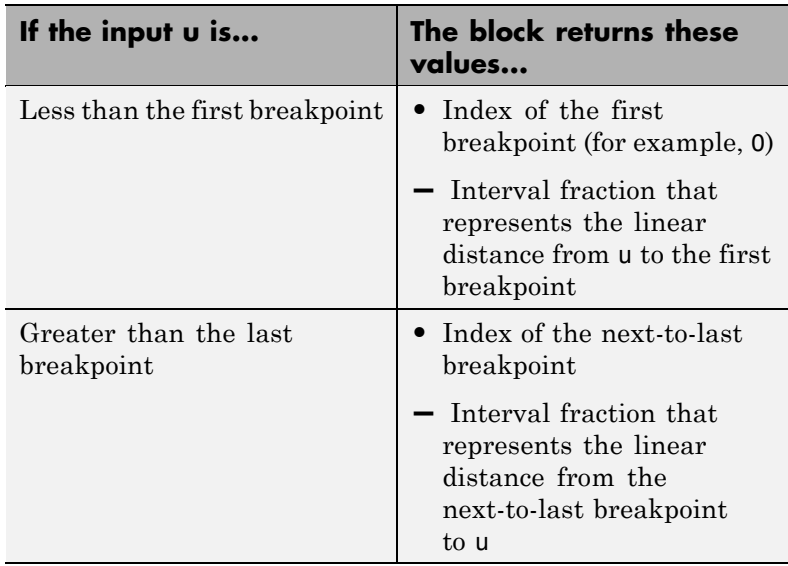

Suppose the range is [1 2 3] and you select this option. If u is 0.5, the index is 0 and the interval fraction is -0.5. If u is 3.5, the index is 1 and the interval fraction is 1.5.

The Prelookup block supports Linear extrapolation only if all of these conditions apply:

- **—** The input u, breakpoint data, and fraction output specify floating-point data types.
- **—** The data type of its index specifies a built-in integer.

#### **Use last breakpoint for input at or above upper limit**

Specify how to index input values of u that are greater than or equal to the last breakpoint. The index value is zero-based.

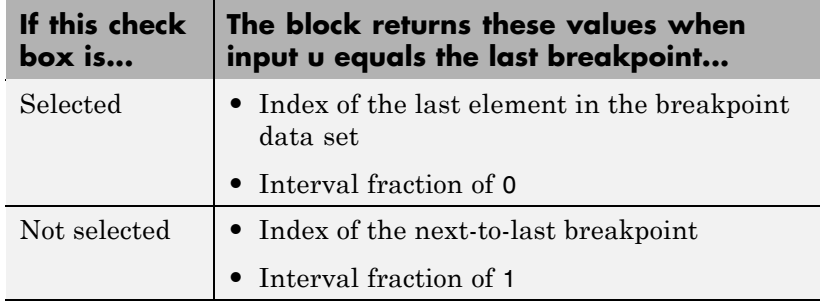

This check box is visible only when:

- **• Output only the index** is cleared.
- **• Process out-of-range input** is Clip to range.

However, if **Output only the index** is selected and **Process out-of-range input** is Clip to range, the block behaves as if this check box is selected even though it is invisible.

**Tip** If you select **Use last breakpoint for input at or above upper limit** for a Prelookup block, you must also select **Valid index input may reach last index** for the Interpolation Using Prelookup block to which it connects. This action allows the blocks to use the same indexing convention when accessing the last elements of their breakpoint and table data sets.

#### **Action for out-of-range input**

Specify whether to produce a warning or error message if the input u is out of range. Options include:

- None the default, no warning or error message
- **•** Warning display a warning message in the MATLAB Command Window and continue the simulation

**•** Error — halt the simulation and display an error message in the Simulation Diagnostics Viewer

#### **Sample time**

Specify the time interval between samples. To inherit the sample time, set this parameter to -1. See "How to Specify the Sample Time" in the Simulink User's Guide for more information.

The **Signal Attributes** pane of the Prelookup block dialog box appears as follows:

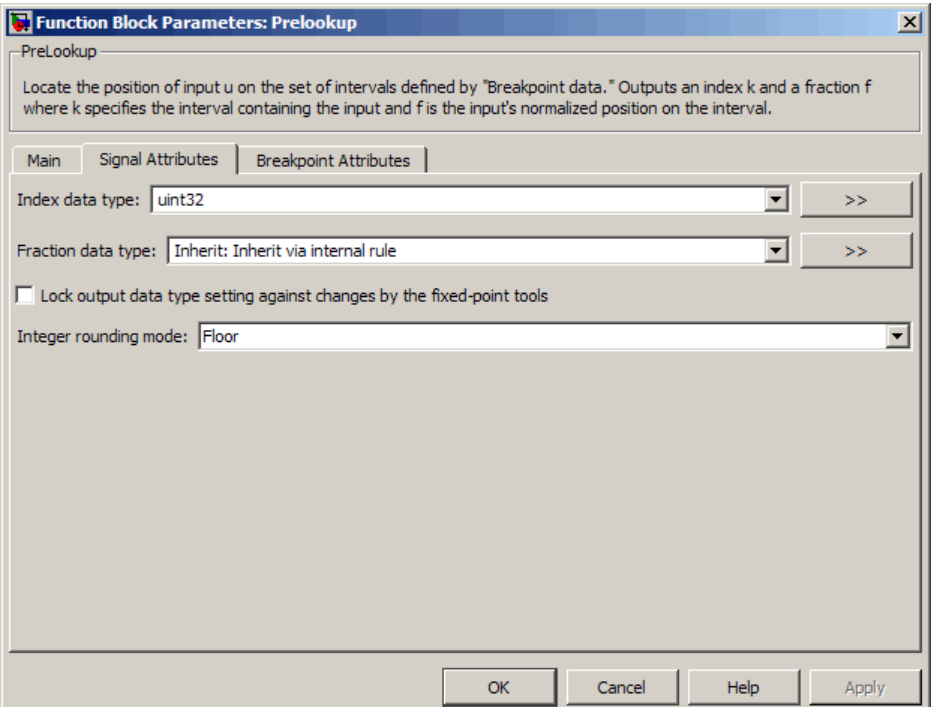

#### **Index data type**

Specify a data type that can index all elements in the breakpoint data set. You can:

- **•** Select a built-in integer data type from the list.
- **•** Specify an integer data type using a fixed-point representation.

Click the **Show data type assistant** button  $\begin{array}{c} \longrightarrow \\ \longrightarrow \\ \end{array}$  to display the **Data Type Assistant**, which helps you set the **Index data type** parameter.

See "Using the Data Type Assistant" in the *Simulink User's Guide* for more information.

#### **Fraction data type**

Specify the data type of the interval fraction. You can:

- **•** Select a built-in data type from the list.
- **•** Specify data type inheritance through an internal rule.
- **•** Specify a fixed-point data type using the [Slope Bias] or binary-point-only scaling representation.
	- **—** If you use the [Slope Bias] representation, the scaling must be trivial — that is, the slope is 1 and the bias is 0.
	- **—** If you use the binary-point-only representation, the fixed power-of-two exponent must be less than or equal to zero.

Click the **Show data type assistant** button  $\rightarrow$ display the **Data Type Assistant**, which helps you set the **Fraction data type** parameter.

See "Using the Data Type Assistant" in the *Simulink User's Guide* for more information.

#### **Lock output data type setting against changes by the fixed-point tools**

Select to lock the output data type setting of this block against changes by the Fixed-Point Tool and the Fixed-Point Advisor. For more information, see "Fixed-Point Tool" and "Fixed-Point Advisor" in the Simulink Fixed Point documentation.

#### **Integer rounding mode**

Specify the rounding mode for fixed-point operations. For more information, see "Rounding" in the *Simulink Fixed Point User's Guide*.

Block parameters such as **Breakpoint data > Value** always round to the nearest representable value. To control the rounding of a block parameter, enter an expression using a MATLAB rounding function into the mask field.

The **Breakpoint Attributes** pane of the Prelookup block dialog box appears as follows:

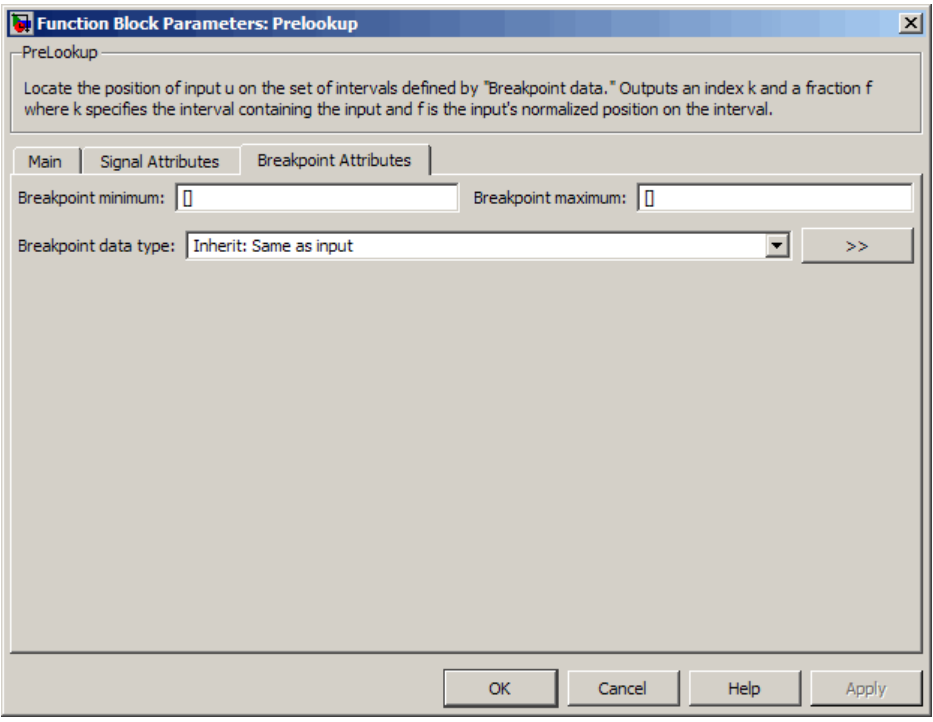

**Note** The parameters in the **Breakpoint Attributes** pane are not available if you select Input port for **Breakpoint data > Source**. In this case, the block inherits all breakpoint attributes from the bp input port.

#### **Breakpoint minimum**

Specify the minimum value that the breakpoint data can have. The default value, [], is equivalent to -Inf.

#### **Breakpoint maximum**

Specify the maximum value that the breakpoint data can have. The default value, [], is equivalent to Inf.

#### **Breakpoint data type**

Specify the breakpoint data type. You can set it to:

- **•** A rule that inherits a data type, for example, Inherit: Same as input
- **•** The name of a built-in data type, for example, single
- **•** The name of a data type object, for example, a Simulink.NumericType object
- **•** An expression that evaluates to a data type, for example, fixdt(1,16,0)

Click the **Show data type assistant** button  $\rightarrow$ display the **Data Type Assistant**, which helps you set the **Breakpoint data type** parameter.

See "Using the Data Type Assistant" in the *Simulink User's Guide* for more information.

**Tip** Specify a breakpoint data type different from the data type of input u for these cases:

- **•** Lower memory requirement for storing breakpoint data that uses a smaller type than the input signal u
- **•** Sharing of prescaled breakpoint data between two Prelookup blocks with different data types for input u
- **•** Sharing of custom storage breakpoint data in the generated code for blocks with different data types for input u

## **Examples** In the following model, a Constant block feeds the breakpoint data set to the bp input port of the Prelookup block.

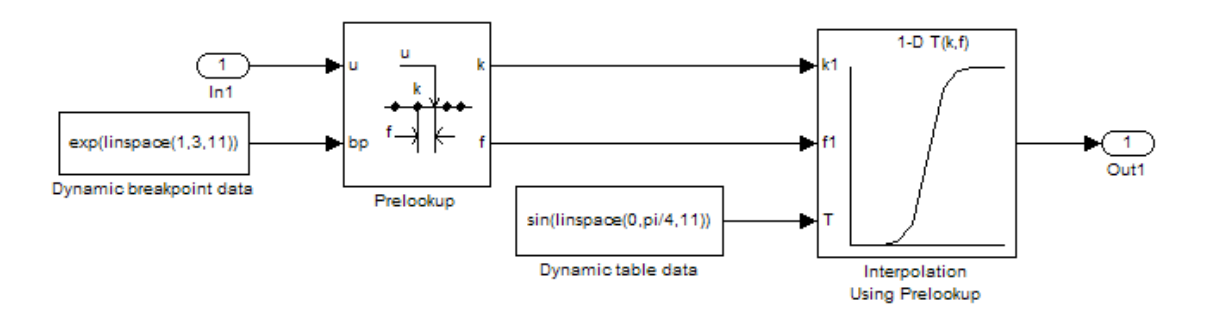

The Prelookup block inherits the following breakpoint attributes from the bp input port:

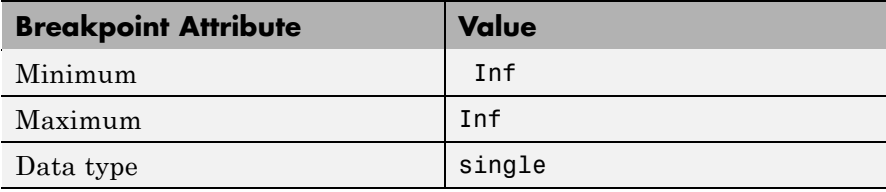

Similarly, a Constant block feeds the table data values to the T input port of the Interpolation Using Prelookup block, which inherits the following table attributes:

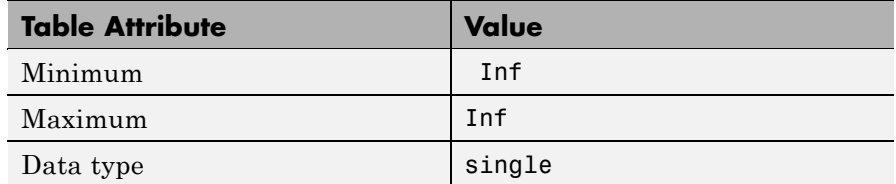

Simulink uses double-precision, floating-point data to perform the computations in this model. However, the model stores the breakpoint and table data as single-precision, floating-point data. Using a lower-precision data type to store breakpoint and table data reduces the memory requirement.

For other examples, see "Examples for Prelookup and Interpolation Blocks" in the Simulink documentation.

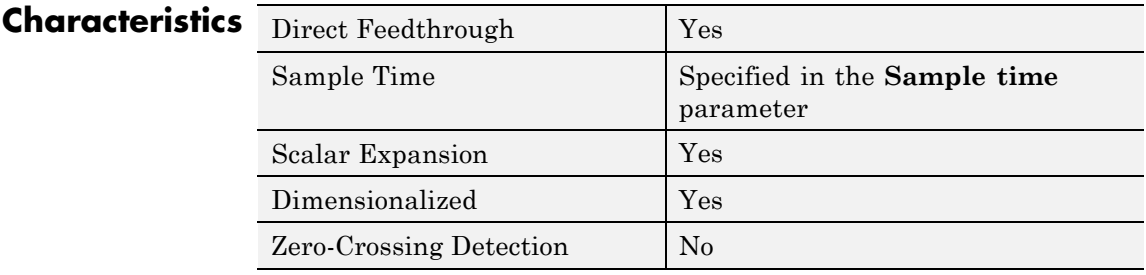

**See Also** Interpolation Using Prelookup

# **Probe**

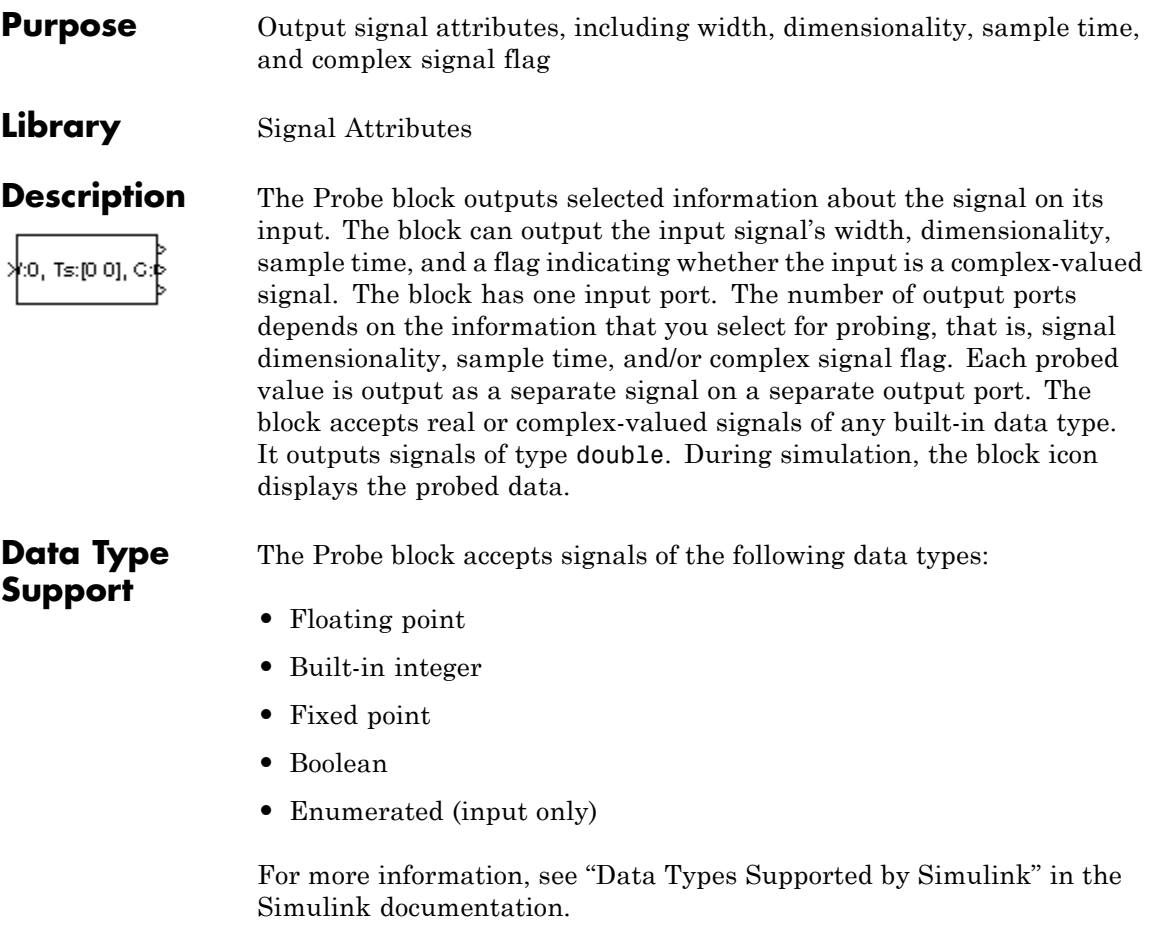

## **Parameters and Dialog Box**

The **Main** pane of the Probe block dialog box appears as follows:

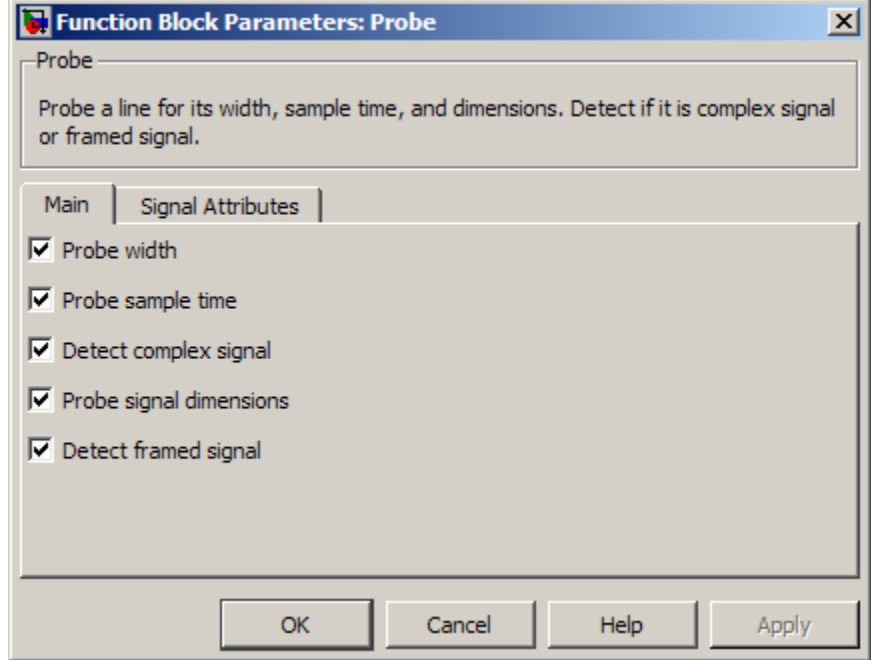

#### **Probe width**

Select to output the width, or number of elements, of the probed signal.

#### **Probe sample time**

Select to output the sample time of the probed signal. The output is a two-element vector that specifies the period and offset of the sample time, respectively. See "How to Specify the Sample Time" for more information.

#### **Detect complex signal**

Select to output 1 if the probed signal is complex; otherwise, 0.

#### **Probe signal dimensions**

Select to output the dimensions of the probed signal.

#### **Detect framed signal**

Select to output 1 if the probed signal is framed; otherwise, 0.

The **Signal Attributes** pane of the Probe block dialog box appears as follows:

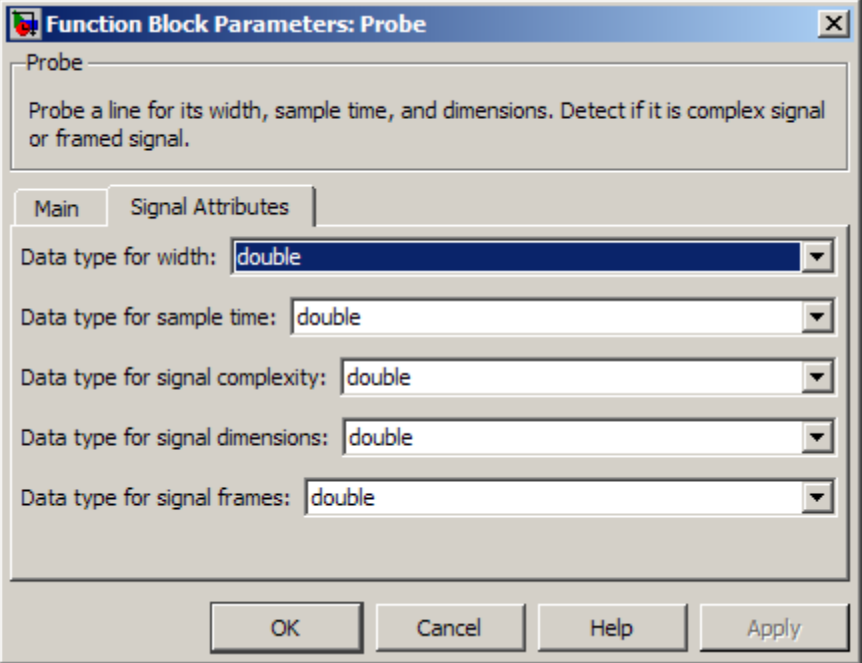

**Note** The Probe block ignores the **Data type override** setting of the Fixed-Point Tool.

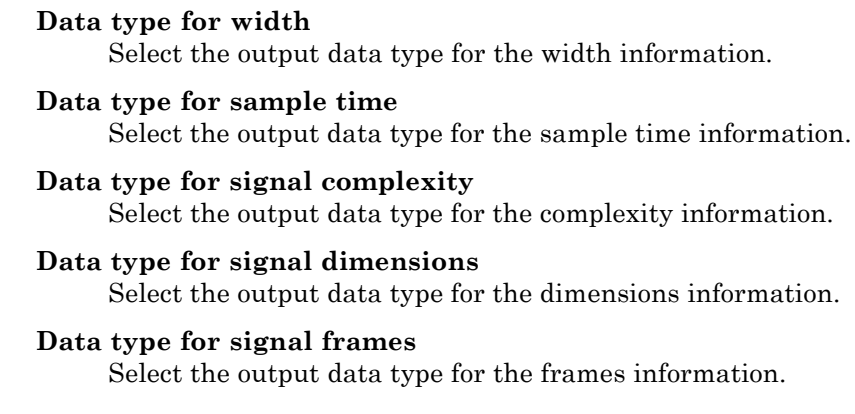

## **Examples** The sldemo fuelsys model shows how you can use the Probe block.

In the fuel\_rate\_control/validate\_sample\_time subsystem, the Probe block determines the sample time of the input signal to verify that it matches the assumed value of the design:

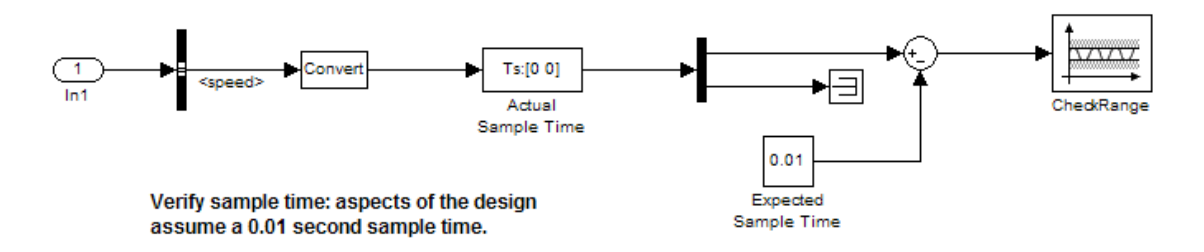

## **Characteristics**

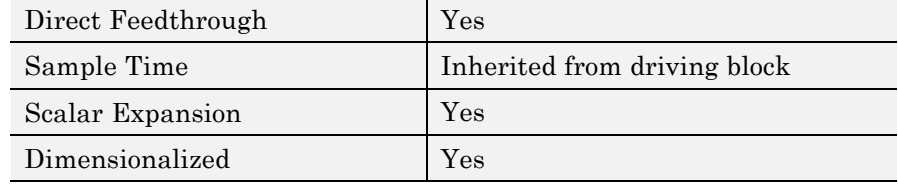

# **Probe**

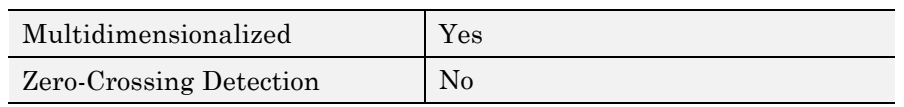

#### **Purpose** Multiply and divide scalars and nonscalars or multiply and invert matrices

**Library** Math Operations

## **Description Default Product Block Use**

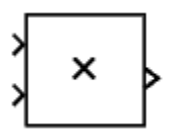

By default, the Product block outputs the result of multiplying two inputs: two scalars, a scalar and a nonscalar, or two nonscalars that have the same dimensions. The default parameter values that specify this behavior are:

- **• Multiplication:** Element-wise(.\*)
- **• Number of inputs:** 2

Setting non-default values for either of these parameters can change a Product block to function as a Divide block or a Product of Elements block. See the documentation of those two blocks for more information.

If all you need is to multiply two inputs to create an output, you can use the Product block with default parameter values. If you need additional capabilities, see ["Product Block Capabilities" on page 2-1178.](#page-1207-0)

The following table shows the output of the Product block for example inputs using default block parameter values.

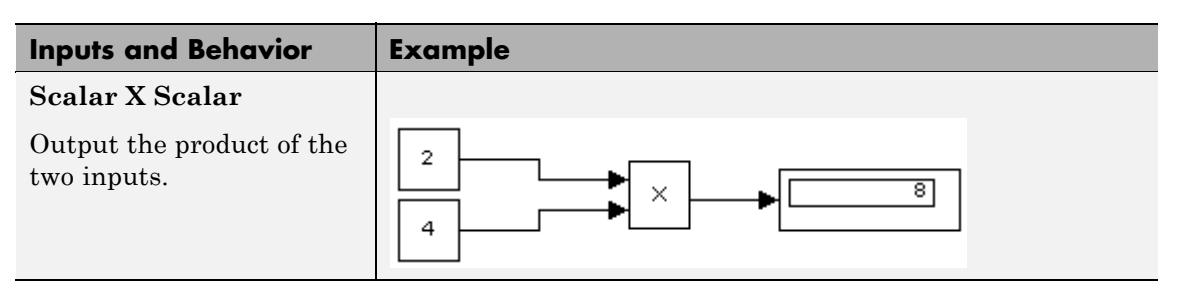

<span id="page-1207-0"></span>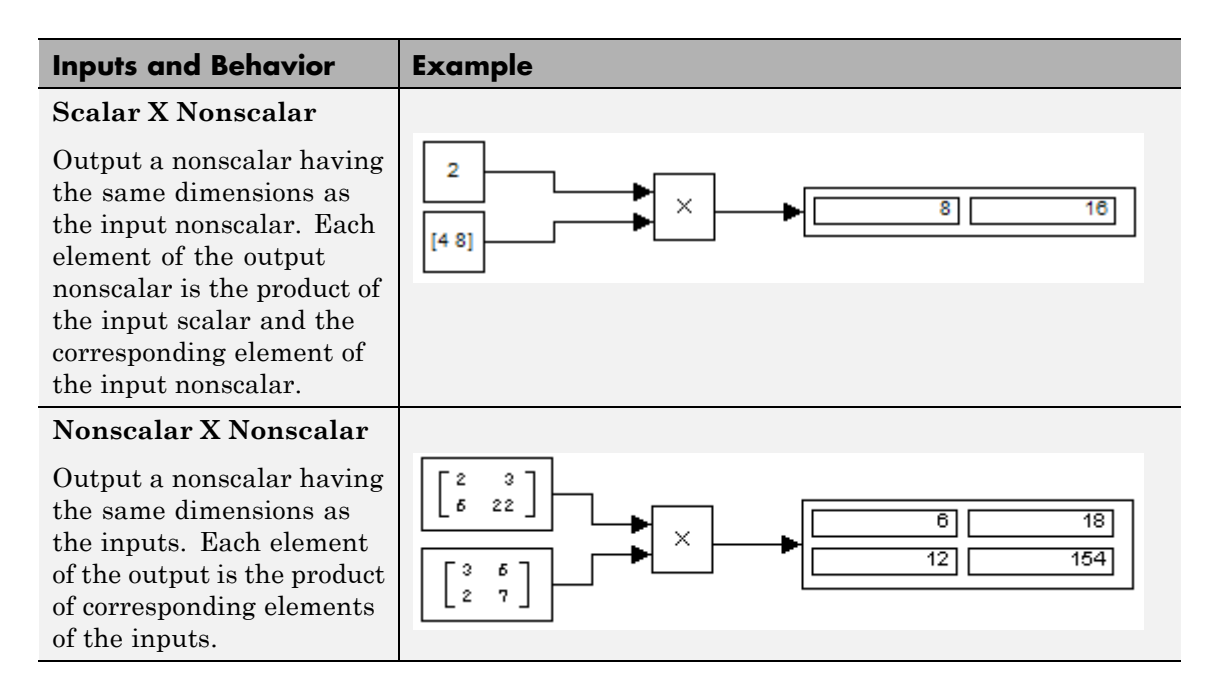

## **Product Block Capabilities**

The Product block, the Divide block, and the Product of Elements block are actually the same underlying block with different default values for the **Number of inputs** parameter. All three blocks can therefore provide the same capabilities. The Product block (or the Divide block or Product of Elements block if appropriately configured) can:

- **•** Numerically multiply and divide any number of scalar, vector, or matrix inputs
- **•** Perform matrix multiplication and division on any number of matrix inputs

The Product block performs scalar or matrix multiplication, depending on the value of the **Multiplication** parameter. The block accepts one or more inputs, depending on the **Number of inputs** parameter. The

<span id="page-1208-0"></span>**Number of inputs** parameter also specifies the operation to perform on each input.

The Product block can input any combination of scalars, vectors, and matrices for which the operation to perform has a mathematically defined result. The block performs the specified operations on the inputs, then outputs the result.

The Product block has two modes: *Element-wise mode*, which processes nonscalar inputs element by element, and *Matrix mode*, which processes nonscalar inputs as matrices. The next two sections describe these two modes.

#### **Element-wise Mode**

When the value of the **Multiplication** parameter is Element-wise(.\*), the Product block is in *Element-wise mode*, in which it operates on the individual numeric elements of any nonscalar inputs. The MATLAB equivalent is the .\* operator. In element-wise mode, the Product block can perform a variety of multiplication, division, and arithmetic inversion operations.

The value of the **Number of inputs** parameter controls both how many inputs exist and whether each is multiplied or divided to form the output. When the Product block in Element-wise mode has only one input, it is functionally equivalent to a Product of Elements block. When the block has multiple inputs, any nonscalar inputs must have identical dimensions, and the block outputs a nonscalar with those dimensions. To calculate the output, the block first expands any scalar input to a nonscalar that has the same dimensions as the nonscalar inputs.

This table shows the output of the Product block for example inputs, using the indicated values for the **Number of inputs** parameter.

# **Product**

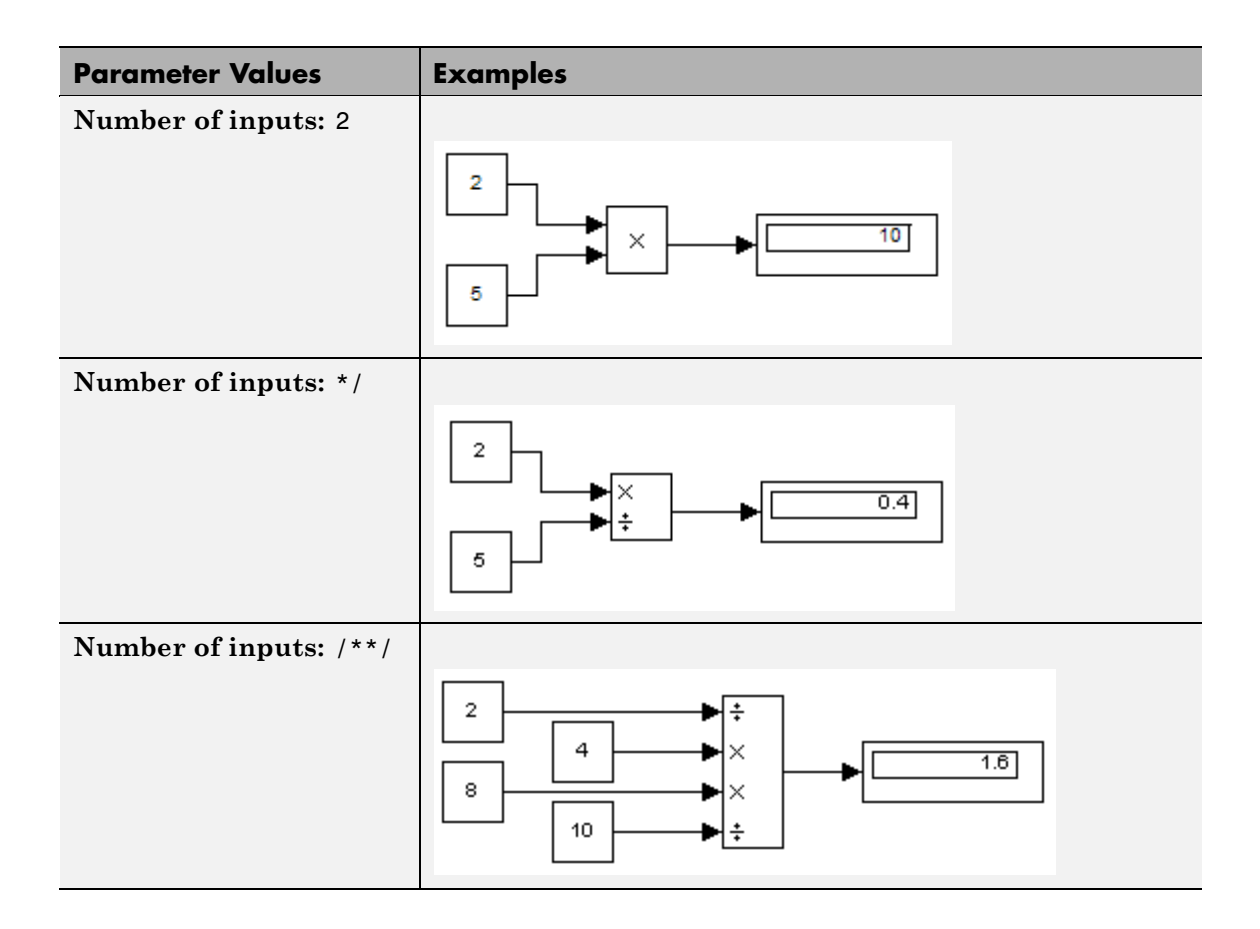

<span id="page-1210-0"></span>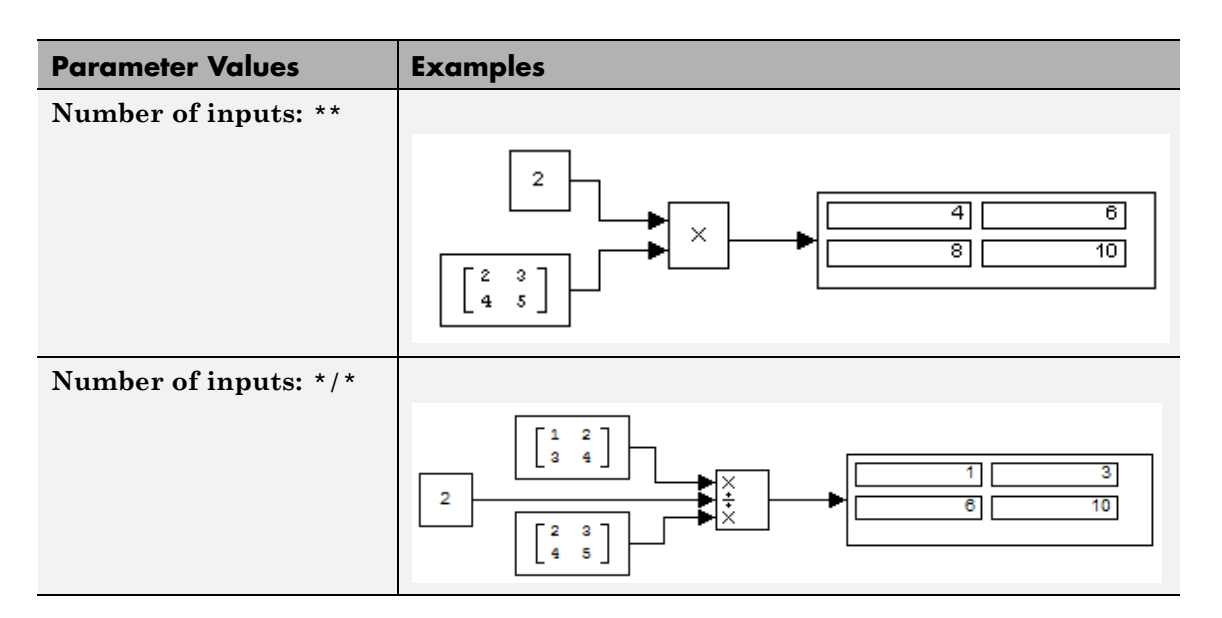

## **Matrix Mode**

When the value of the **Multiplication** parameter is Matrix(\*), the Product block is in *Matrix mode*, in which it processes nonscalar inputs as matrices. The MATLAB equivalent is the \* operator. In Matrix mode, the Product block can invert a single square matrix, or multiply and divide any number of matrices that have dimensions for which the result is mathematically defined.

The value of the **Number of inputs** parameter controls both how many inputs exist and whether each input matrix is multiplied or divided to form the output. The syntax of **Number of inputs** is the same as in Element-wise mode. The difference between the modes is in the type of multiplication and division that occur.

**Data Type Support** The Product block accepts real or complex signals of any numeric data type that Simulink supports, including fixed-point data types. For more information, see "Data Types Supported by Simulink" in the Simulink documentation.

The Product block does not support numeric division for complex signals with boolean or fixed-point data types. For other types, the block accepts complex signals as divisors only when the input and output signals all specify the same built-in data type. In this case, however, the block ignores its specified rounding mode.

The Product block accepts multidimensional signals when operating in Element-wise mode, but not when operating in Matrix mode. See "Signal Dimensions", ["Element-wise Mode" on page 2-1179](#page-1208-0), and ["Matrix](#page-1210-0) [Mode" on page 2-1181](#page-1210-0) for more information.

## **Parameters and Dialog Box**

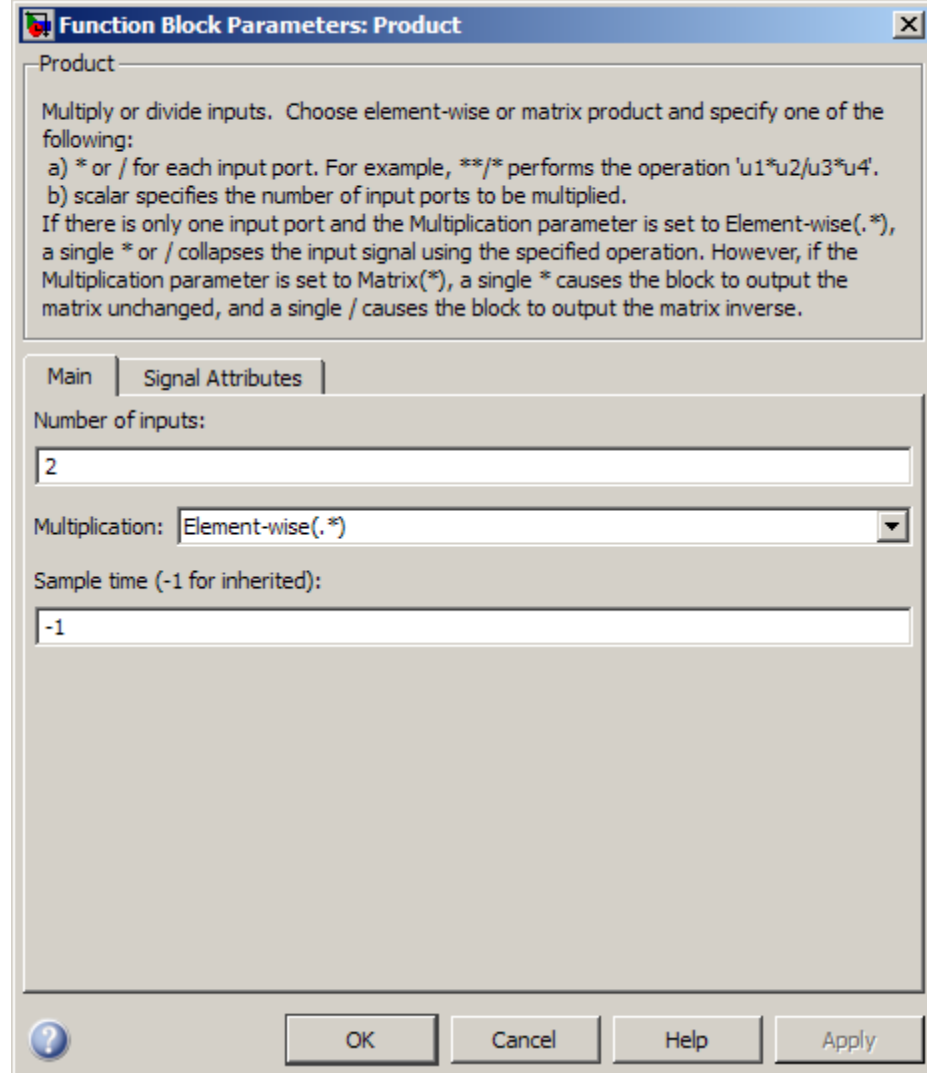

The **Main** pane of the Product block dialog box appears as follows:

## **Signal Attributes Pane**

The **Signal Attributes** pane of the Product block dialog box appears as follows:

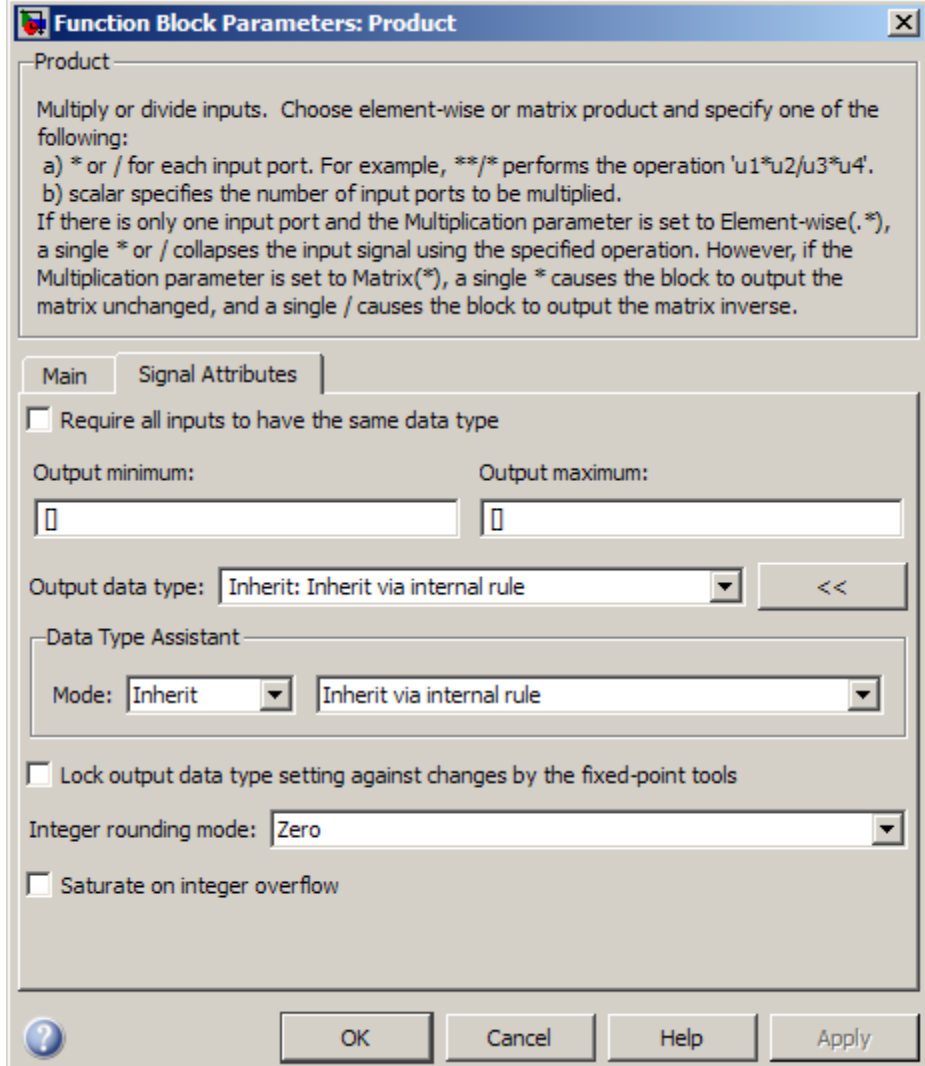

## **Show data type assistant**

Display the **Data Type Assistant**.

#### **Settings**

The **Data Type Assistant** helps you set the **Output data type** parameter.

See "Specifying Block Output Data Types" in *Simulink User's Guide* for more information.

#### **Command-Line Information**

## **Number of inputs**

Control two properties of the Product block:

- **•** The number of input ports on the block
- **•** Whether each input is multiplied or divided into the output

#### **Settings**

**Default:**2

**• 1 or \* or /**

Has one input. In Element-wise mode, the input is processed as described for the Product of Elements block. In Matrix mode, if the parameter value is 1 or \* the block outputs the input value. If the value is / the input must be a square matrix (including a scalar as a degenerate case) and the block outputs the matrix inverse. See ["Element-wise Mode" on page 2-1179](#page-1208-0) and ["Matrix Mode" on page](#page-1210-0) [2-1181](#page-1210-0) for more information.

#### **• An integer value > 1**

Has number of inputs given by the integer value. The inputs are multiplied together in Element-wise mode or Matrix mode, as specified by the **Multiplication** parameter. See ["Element-wise](#page-1208-0) [Mode" on page 2-1179](#page-1208-0) and ["Matrix Mode" on page 2-1181](#page-1210-0) for more information.

#### **• An unquoted string of two or more \* and / characters**

Has the number of inputs given by the length of the string. Each input that corresponds to a \* character is multiplied into the output. Each input that corresponds to a / character is divided into the output. The operations occur in Element-wise mode or Matrix mode, as specified by the **Multiplication** parameter. See ["Element-wise](#page-1208-0) [Mode" on page 2-1179](#page-1208-0) and ["Matrix Mode" on page 2-1181](#page-1210-0) for more information.

#### **Dependency**

Setting **Number of inputs** to \* and selecting Element-wise(.\*) for **Multiplication** enable the following parameter:

**• Multiply over**

## **Command-Line Information**

## **Multiplication**

Specify whether the Product block operates in Element-wise mode or Matrix mode.

## **Settings**

**Default:** Element-wise(.\*)

```
Element-wise(.*)
```
Operate in Element-wise mode.

```
Matrix(*)
```
Operate in Matrix mode.

## **Dependency**

Selecting Element-wise(.\*) and setting **Number of inputs** to \* enable the following parameter:

**• Multiply over**

## **Command-Line Information**

## **Multiply over**

Affect multiplication on matrix input.

#### **Settings**

**Default:** All dimensions

#### All dimensions

Output a scalar that is product of all elements of the matrix, or the product of their inverses, depending on the value of **Number of inputs**.

#### Specified dimension

Output a vector, the composition of which depends on the value of the **Dimension** parameter.

#### **Dependencies**

- **•** Enable this parameter by selecting Element-wise(.\*) for **Multiplication** and setting **Number of inputs** to \* or 1 or /.
- **•** Setting this parameter to Specified dimension enables the **Dimension** parameter.

#### **Command-Line Information**

#### **Dimension**

Affect multiplication on matrix input.

#### **Settings**

**Default:** 1

#### **Minimum:** 1

#### **Maximum:** 2

#### 1

Output a vector that contains an element for each column of the input matrix.

#### 2

Output a vector that contains an element for each row of the input matrix.

#### **Tips**

Each element of the output vector contains the product of all elements in the corresponding column or row of the input matrix, or the product of the inverses of those elements, depending on the value of **Number of inputs**:

**•** 1 or \*

Multiply the values of the column or row elements

**•** /

Multiply the inverses of the column or row elements

#### **Dependency**

Enable this parameter by selecting Specified dimension for **Multiply over**.

## **Command-Line Information**

## **Sample time (-1 for inherited)**

Enter the discrete interval between sample time hits or specify another appropriate sample time such as continuous or inherited.

#### **Settings**

#### **Default:** -1

By default, the block inherits its sample time based upon the context of the block within the model. To set a different sample time, enter a valid sample time based upon the table in "Types of Sample Time".

See also "How to Specify the Sample Time" in the online documentation for more information.

#### **Command-Line Information**

## **Require all inputs to have the same data type**

Require that all inputs have the same data type.

## **Settings**

**Default:** Off

## $\overline{\boxtimes}$  On

Require that all inputs have the same data type.

## $\Box$  Off

Do not require that all inputs have the same data type.

## **Command-Line Information**

### **Lock output data type setting against changes by the fixed-point tools**

Select to lock the output data type setting of this block against changes by the Fixed-Point Tool and the Fixed-Point Advisor.

#### **Settings**

**Default:** Off

 $\overline{M}$  On

Locks the output data type setting for this block.

## $\Box$  Off

Allows the Fixed-Point Tool and the Fixed-Point Advisor to change the output data type setting for this block.

#### **Command-Line Information**

See ["Block-Specific Parameters" on page 8-108](#page-2521-0) for the command-line information.

#### **See Also**

For more information, see "Fixed-Point Tool" and "Fixed-Point Advisor" in the Simulink Fixed Point documentation.
#### **Integer rounding mode**

Specify the rounding mode for fixed-point operations.

#### **Settings**

#### **Default:** Zero

#### Ceiling

Rounds both positive and negative numbers toward positive infinity. Equivalent to the MATLAB ceil function.

#### Convergent

Rounds number to the nearest representable value. If a tie occurs, rounds to the nearest even integer. Equivalent to the Fixed-Point Toolbox convergent function.

#### Floor

Rounds both positive and negative numbers toward negative infinity. Equivalent to the MATLAB floor function.

#### Nearest

Rounds number to the nearest representable value. If a tie occurs, rounds toward positive infinity. Equivalent to the Fixed-Point Toolbox nearest function.

#### Round

Rounds number to the nearest representable value. If a tie occurs, rounds positive numbers toward positive infinity and rounds negative numbers toward negative infinity. Equivalent to the Fixed-Point Toolbox round function.

#### Simplest

Automatically chooses between round toward floor and round toward zero to generate rounding code that is as efficient as possible.

#### Zero

Rounds number toward zero. Equivalent to the MATLAB fix function.

# **Command-Line Information**

See ["Block-Specific Parameters" on page 8-108](#page-2521-0) for the command-line information.

#### **See Also**

For more information, see "Rounding" in the *Simulink Fixed Point User's Guide*.

#### **Saturate on integer overflow**

Specify whether overflows saturate.

#### **Settings**

**Default:** Off

# $\overline{M}$  On

Overflows saturate to either the minimum or maximum value that the data type can represent.

For example, an overflow associated with a signed 8-bit integer can saturate to -128 or 127.

# $\square$  Off

Overflows wrap to the appropriate value that is representable by the data type.

For example, the number 130 does not fit in a signed 8-bit integer and wraps to -126.

#### **Tips**

- **•** Consider selecting this check box when your model has possible overflow and you want explicit saturation protection in the generated code.
- **•** Consider clearing this check box when you want to optimize efficiency of your generated code.

Clearing this check box also helps you avoid overspecifying how a block handles out-of-range signals. For more information, see "Checking for Signal Range Errors".

- **•** When you select this check box, saturation applies to every internal operation on the block, not just the output or result.
- In general, the code generation process can detect when overflow is not possible. In this case, the code generator does not produce saturation code.

# **Command-Line Information**

See ["Block-Specific Parameters" on page 8-108](#page-2521-0) for the command-line information.

# **Output minimum**

Specify the minimum value that the block should output.

# **Settings**

# **Default:** []

The default value, [], is equivalent to -Inf.

Simulink software uses this value to perform:

- **•** Parameter range checking (see "Checking Parameter Values") for some blocks
- **•** Simulation range checking (see "Checking Signal Ranges")
- **•** Automatic scaling of fixed-point data types

# **Tip**

This number must be a double scalar value.

#### **Command-Line Information**

See ["Block-Specific Parameters" on page 8-108](#page-2521-0) for the command-line information.

### **Output maximum**

Specify the maximum value that the block should output.

#### **Settings**

**Default:** []

The default value, [], is equivalent to Inf.

Simulink software uses this value to perform:

- **•** Parameter range checking (see "Checking Parameter Values") for some blocks
- **•** Simulation range checking (see "Checking Signal Ranges")
- **•** Automatic scaling of fixed-point data types

## **Tip**

This number must be a double scalar value.

#### **Command-Line Information**

See ["Block-Specific Parameters" on page 8-108](#page-2521-0) for the command-line information.

# **Output data type**

Specify the output data type.

#### **Settings**

**Default:** Inherit: Inherit via internal rule

Inherit: Inherit via internal rule

Simulink chooses a combination of output scaling and data type that requires the smallest amount of memory consistent with accommodating the calculated output range and maintaining the output precision of the block and with the word size of the targeted hardware implementation specified for the model. If the **Device type** parameter on the **Hardware Implementation** configuration parameters pane is set to ASIC/FPGA, Simulink software chooses the output data type without regard to hardware constraints. Otherwise, Simulink software chooses the smallest available hardware data type capable of meeting the range and precision constraints. For example, if the block multiplies an input of type int8 by a gain of int16 and ASIC/FPGA is specified as the targeted hardware type, the output data type is sfix24. If Unspecified (assume 32-bit Generic), i.e., a generic 32-bit microprocessor, is specified as the target hardware, the output data type is int32. If none of the word lengths provided by the target microprocessor can accommodate the output range, Simulink software displays an error message in the Simulation Diagnostics Viewer.

Inherit: Inherit via back propagation Use data type of the driving block.

Inherit: Same as first input Use data type of the first input signal.

double

Output data type is double.

#### single

Output data type is single.

# **Product**

int8

Output data type is int8.

#### uint8

Output data type is uint8.

#### int16

Output data type is int16.

#### uint16

Output data type is uint16.

#### int32

Output data type is int32.

#### uint32

Output data type is uint32.

### fixdt(1,16,0)

Output data type is fixed point fixdt(1,16,0).

### fixdt(1,16,2^0,0)

Output data type is fixed point fixdt(1,16,2^0,0).

#### <data type expression>

Use a data type object, for example, Simulink.NumericType.

#### **Command-Line Information**

See ["Block-Specific Parameters" on page 8-108](#page-2521-0) for the command-line information.

## **See Also**

See "Specifying Block Output Data Types" in the *Simulink User's Guide* for more information.

# **Mode**

Select the category of data to specify.

# **Settings**

**Default:** Inherit

#### Inherit

Inheritance rules for data types. Selecting Inherit enables a second menu/text box to the right. Select one of the following choices:

- **•** Inherit via internal rule (default)
- **•** Inherit via back propagation
- **•** Same as first input

#### Built in

Built-in data types. Selecting Built in enables a second menu/text box to the right. Select one of the following choices:

- **•** double (default)
- **•** single
- **•** int8
- **•** uint8
- **•** int16
- **•** uint16
- **•** int32
- **•** uint32

#### Fixed point

Fixed-point data types.

#### Expression

Expressions that evaluate to data types. Selecting Expression enables a second menu/text box to the right, where you can enter the expression.

#### **Dependency**

Clicking the **Show data type assistant** button enables this parameter.

# **Command-Line Information**

See ["Block-Specific Parameters" on page 8-108](#page-2521-0) for the command-line information.

# **See Also**

See "Using the Data Type Assistant" in the *Simulink User's Guide*.

# **Data type override**

Specify data type override mode for this signal.

## **Settings**

**Default:** Inherit

#### Inherit

Inherits the data type override setting from its context, that is, from the block, Simulink.Signal object or Stateflow chart in Simulink that is using the signal.

#### Off

Ignores the data type override setting of its context and uses the fixed-point data type specified for the signal.

# **Tip**

The ability to turn off data type override for an individual data type provides greater control over the data types in your model when you apply data type override. For example, you can use this option to ensure that data types meet the requirements of downstream blocks regardless of the data type override setting.

#### **Dependency**

This parameter appears only when the **Mode** is Built in or Fixed point.

# **Product**

# **Signedness**

Specify whether you want the fixed-point data as signed or unsigned.

## **Settings**

**Default:** Signed

#### Signed

Specify the fixed-point data as signed.

#### Unsigned

Specify the fixed-point data as unsigned.

### **Dependencies**

Selecting **Mode** > Fixed point enables this parameter.

# **Command-Line Information**

See ["Block-Specific Parameters" on page 8-108](#page-2521-0) for the command-line information.

## **See Also**

# **Word length**

Specify the bit size of the word that holds the quantized integer.

# **Settings**

**Default:** 16

**Minimum:** 0

### **Maximum:** 32

Large word sizes represent large values with greater precision than small word sizes.

#### **Dependencies**

Selecting **Mode** > Fixed point enables this parameter.

## **Command-Line Information**

See ["Block-Specific Parameters" on page 8-108](#page-2521-0) for the command-line information.

### **See Also**

# **Product**

# **Scaling**

Specify the method for scaling your fixed-point data to avoid overflow conditions and minimize quantization errors.

**Settings Default:** Binary point

Binary point Specify binary point location.

Slope and bias Enter slope and bias.

#### **Dependencies**

Selecting **Mode** > Fixed point enables this parameter.

Selecting Binary point enables:

- **• Fraction length**
- **• Calculate Best-Precision Scaling**

Selecting Slope and bias enables:

- **• Slope**
- **• Bias**
- **• Calculate Best-Precision Scaling**

### **Command-Line Information**

See ["Block-Specific Parameters" on page 8-108](#page-2521-0) for the command-line information.

#### **See Also**

# **Fraction length**

Specify fraction length for fixed-point data type.

## **Settings**

**Default:** 0

Binary points can be positive or negative integers.

### **Dependencies**

Selecting **Scaling** > Binary point enables this parameter.

# **Command-Line Information**

See ["Block-Specific Parameters" on page 8-108](#page-2521-0) for the command-line information.

## **See Also**

# **Product**

#### **Slope**

Specify slope for the fixed-point data type.

#### **Settings**

**Default:** 2^0

Specify any positive real number.

#### **Dependencies**

Selecting **Scaling** > Slope and bias enables this parameter.

### **Command-Line Information**

See ["Block-Specific Parameters" on page 8-108](#page-2521-0) for the command-line information.

#### **See Also**

See "Specifying a Fixed-Point Data Type" in the *Simulink User's Guide* for more information.

#### **Bias**

Specify bias for the fixed-point data type.

#### **Settings**

**Default:** 0

Specify any real number.

#### **Dependencies**

Selecting **Scaling** > Slope and bias enables this parameter.

#### **Command-Line Information**

See ["Block-Specific Parameters" on page 8-108](#page-2521-0) for the command-line information.

#### **See Also**

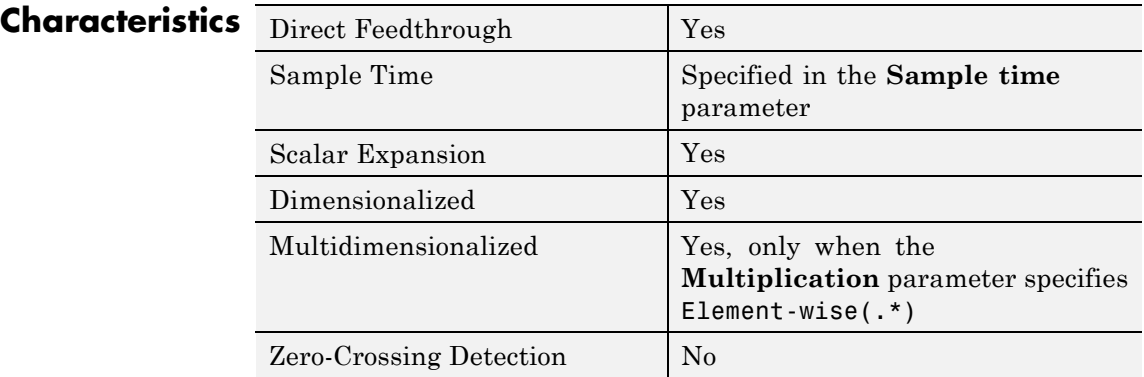

# **See Also •** Divide

- 
- **•** Dot Product
- **•** Product of Elements

# **Product of Elements**

**Purpose** Copy or invert one scalar input, or collapse one nonscalar input

**Library** Math Operations

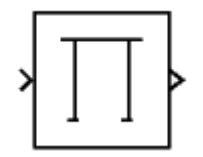

**Description** The Product of Elements block inputs one scalar, vector, or matrix. You can use the block to:

- **•** Copy a scalar input unchanged
- Invert a scalar input (divide 1 by it)
- **•** Collapse a vector or matrix to a scalar by multiplying together all elements or their inverses
- **•** Collapse a matrix to a vector by multiplying together the elements or element inverses of each row or column

The Product of Elements block is functionally a Product block that has two preset parameter values:

- **• Multiplication**: Element-wise(.\*)
- **• Number of inputs**: \*

Setting non-default values for either of those parameters can change a Product of Elements block to be functionally equivalent to a Product block or a Divide block. See the documentation of those two blocks for more information.

# **Parameters and Dialog Box**

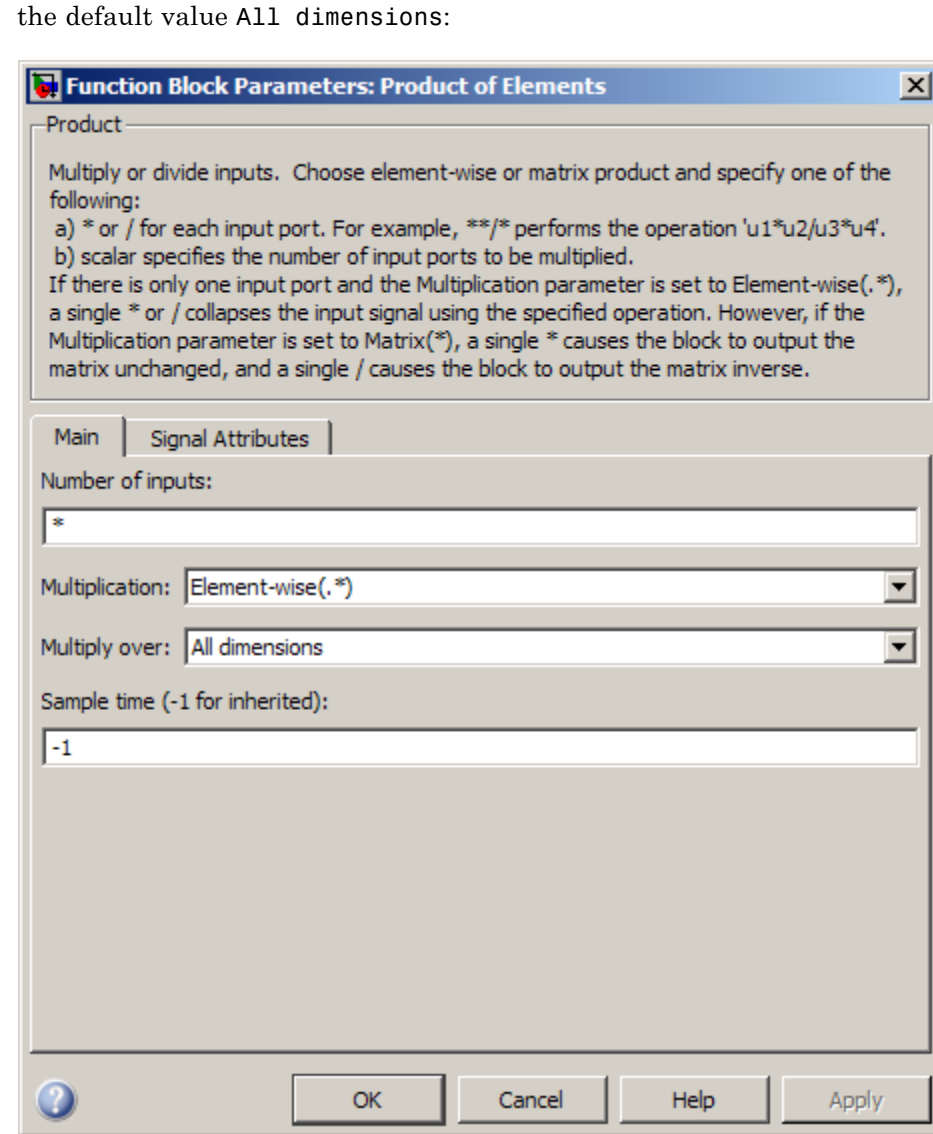

The Product of Elements block has the same parameters and dialog box as the Product block, plus the parameter **Multiply over**, which has

**Tip** If you set **Multiply over** to Specified dimension, the **Dimension** parameter appears.

To copy, invert, or collapse one input to create an output, you can use the Product of Elements block with default values for all parameters except **Number of inputs**, **Multiply over**, and **Dimension**. These values can require change. For other capabilities, see the Product block documentation, which also describes the ["Signal Attributes Pane" on](#page-1213-0) [page 2-1184](#page-1213-0) of the Product of Elements block.

#### **Number of inputs**

This parameter is the same as in the Product block, but the value must be \* (the default), 1, or / to achieve the behavior of a Product of Elements block.

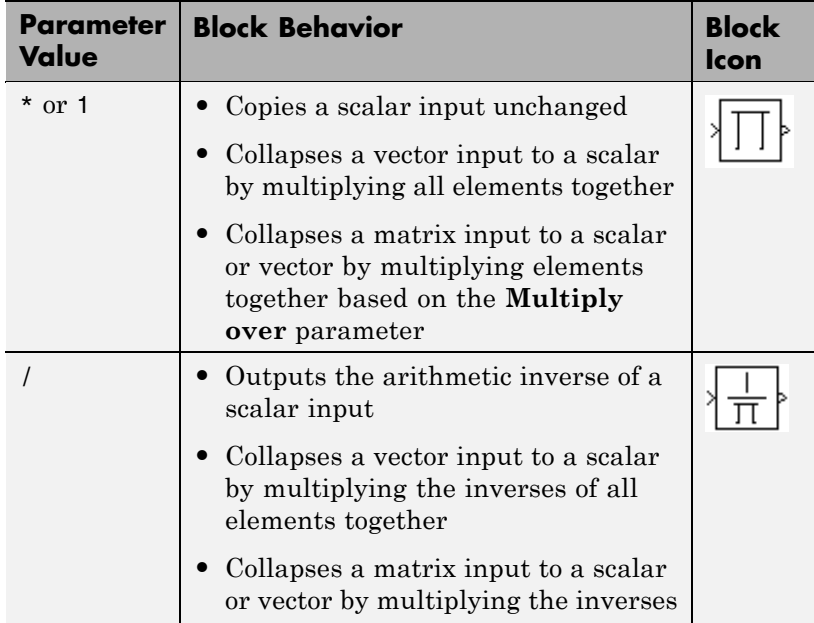

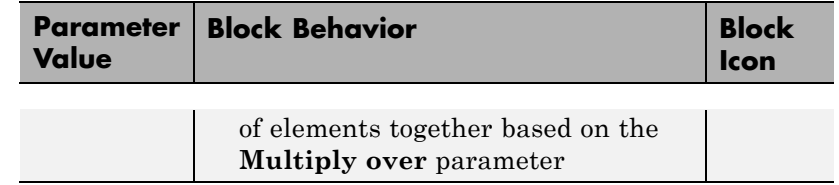

#### **Multiply over**

This parameter appears only when **Multiplication** is Element-wise(.\*) and **Number of inputs** is \*, 1, or /. The parameter affects only a matrix input. The possible values are:

All dimensions — The block outputs a scalar that is the product of all matrix elements, or the product of their inverses, depending on the value of **Number of inputs**.

Specified dimension — The block outputs a vector, in which the composition depends on the value of the **Dimension** parameter.

#### **Dimension**

This parameter appears only when the **Multiply over** parameter appears and is set to Specified dimension. The parameter affects only a matrix input, and must be 1 for a scalar or vector input. The possible values are:

1 — Output a vector that contains an element for each column of the input matrix.

2 — Output a vector that contains an element for each row of the input matrix.

Each element of the output vector contains the product of all elements in the corresponding column or row of the input matrix, or the product of the inverses of those elements. The output vector depends on the value of **Number of inputs**:

**• \* or 1**

Multiply the values of the column or row elements

**• /**

Multiply the inverses of the column or row elements

**Examples** This table shows the output of the Product of Elements block for example inputs using default block parameter values, except as shown in the table.

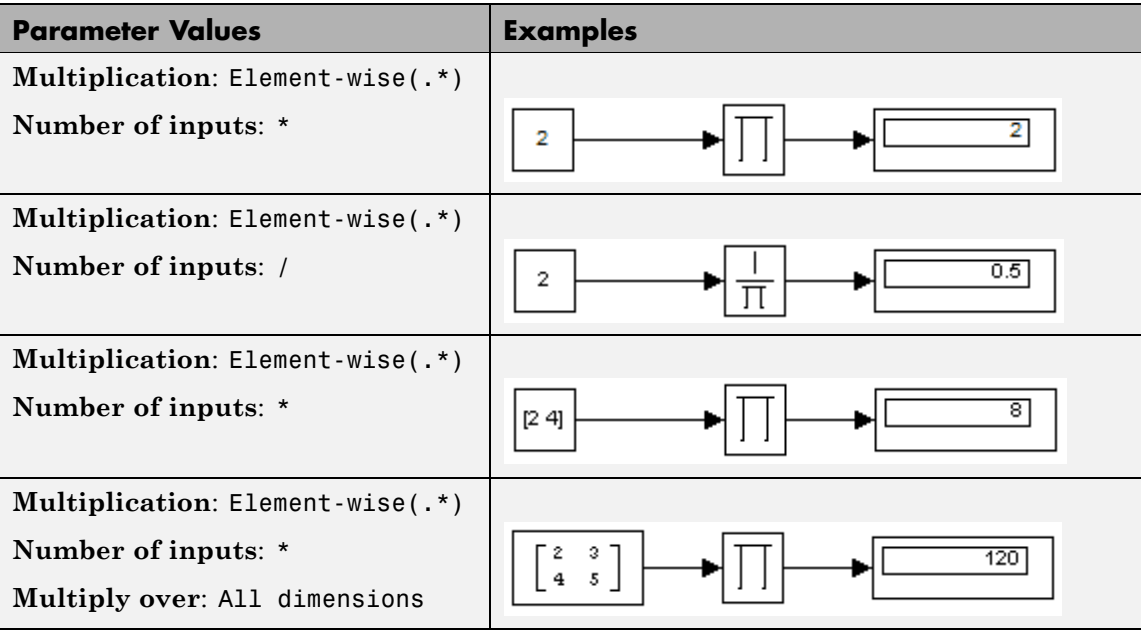

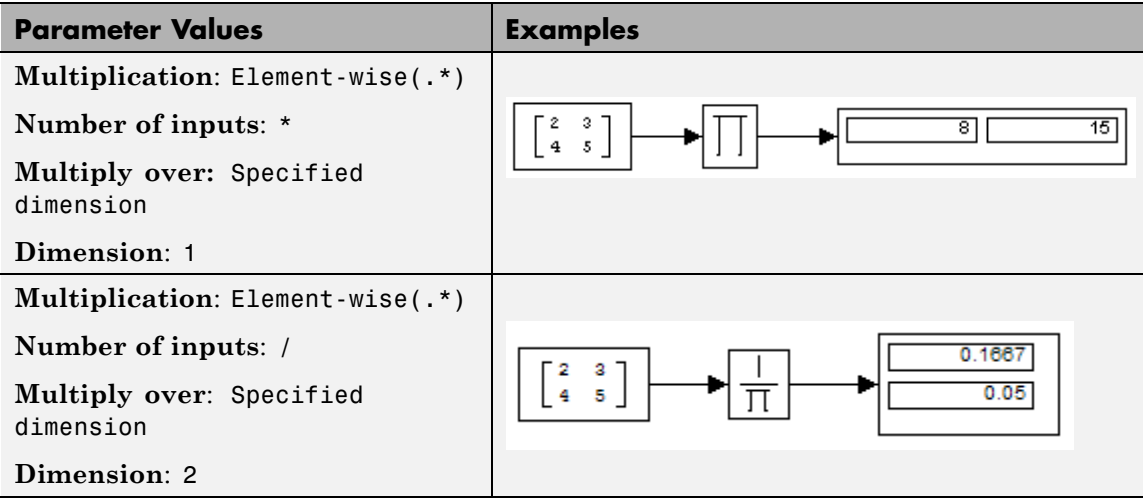

# **Pulse Generator**

**Purpose** Generate square wave pulses at regular intervals

## **Library** Sources

ЛNЛ

**Description** The Pulse Generator block generates square wave pulses at regular intervals. The block's waveform parameters, **Amplitude**, **Pulse Width**, **Period**, and **Phase delay**, determine the shape of the output waveform. The following diagram shows how each parameter affects the waveform.

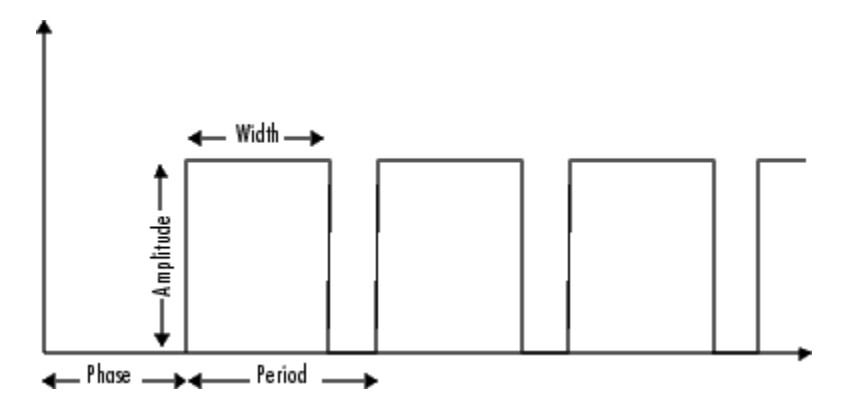

The Pulse Generator can emit scalar, vector, or matrix signals of any real data type. To cause the block to emit a scalar signal, use scalars to specify the waveform parameters. To cause the block to emit a vector or matrix signal, use vectors or matrices, respectively, to specify the waveform parameters. Each element of the waveform parameters affects the corresponding element of the output signal. For example, the first element of a vector amplitude parameter determines the amplitude of the first element of a vector output pulse. All the waveform parameters must have the same dimensions after scalar expansion. The data type of the output is the same as the data type of the **Amplitude** parameter.

Use the **Pulse type** parameter to specify whether the block's output is time-based or sample-based. If you select sample-based, the block computes its outputs at fixed intervals that you specify. If you select

time-based, Simulink software computes the block's outputs only at times when the output actually changes. This choice can result in fewer computations for computing the block's output over the simulation time period.

Depending on the pulse's waveform characteristics, the intervals between changes in the block's output can vary. For this reason, a time-based Pulse Generator block has a variable sample time. Simulink software uses brown as the sample time color of such blocks (see "Displaying Sample Time Colors" for more information).

Simulink software cannot use a fixed-step solver to compute the output of a time-based pulse generator. If you specify a fixed-step solver for models that contain time-based pulse generators, Simulink software computes a fixed sample time for the time-based pulse generators. Then the time-based pulse generators simulate as sample-based.

**Tip** If you use a fixed-step solver and the **Pulse type** is time-based, you must choose the step size such that the period, phase delay, and pulse width (in seconds) are integer multiples of the step size. For example, suppose that the period is 4 seconds, the pulse width is 75% (i.e., 3 s), and the phase delay is 1 s. In this case, the computed sample time is 1 s. Therefore, you must choose a fixed-step size that is 1 or that divides 1 exactly (e.g., 0.25). You can guarantee this by setting the fixed-step solver's step size to auto on the **Solver** pane of the Configuration Parameters dialog box.

If you select time-based as the block's pulse type, you must specify the pulse's phase delay and period in units of seconds. If you specify sample-based, you must specify the block's sample time in seconds, using the **Sample time** parameter, then specify the block's phase delay and period as integer multiples of the sample time. For example, suppose that you specify a sample time of 0.5 second and want the pulse to repeat every two seconds. In this case, you would specify 4 as the value of the block's **Period** parameter.

# **Pulse Generator**

# **Data Type Support**

The Pulse Generator block outputs real signals of any numeric data type that Simulink supports, including fixed-point data types. The data type of the output signal is the same as that of the **Amplitude** parameter.

For more information, see "Data Types Supported by Simulink" in the Simulink documentation.

# **Parameters and Dialog Box**

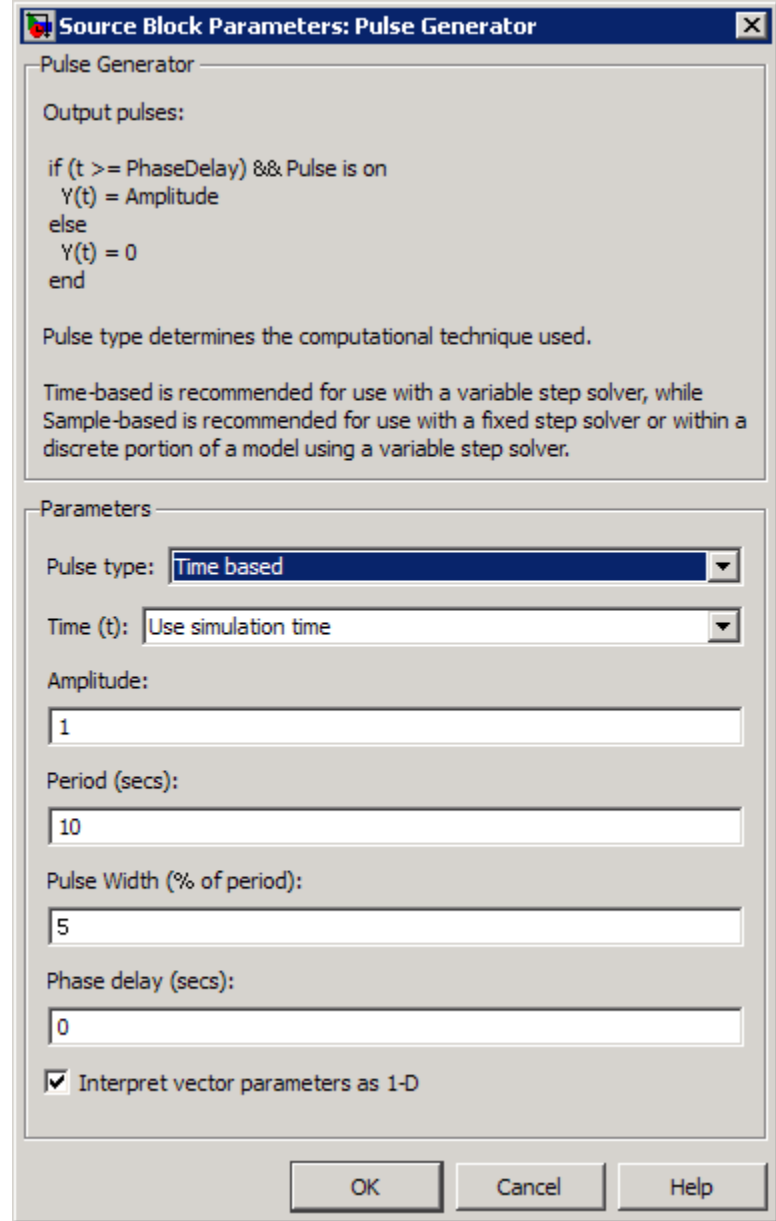

Opening this dialog box causes a running simulation to pause. See "Changing Source Block Parameters During Simulation" in the online Simulink documentation for details.

#### **Pulse type**

The pulse type for this block: time-based or sample-based. The default is time-based.

#### **Time**

Specifies whether to use simulation time or an external signal as the source of values for the output pulse's time variable. If you specify an external source, the block displays an input port for connecting the source. The output pulse differs as follows:

- **•** If you select Use simulation time, the block generates an output pulse where the time variable equals the simulation time.
- **•** If you select Use external signal, the block generates an output pulse where the time variable equals the value from the input port, which can differ from the simulation time.

**Note** If you select Use external signal and click **OK**, an **Apply** button appears the next time that you open the block dialog box. This **Apply** button disappears if you select Use simulation time and click **OK**.

#### **Amplitude**

The pulse amplitude. The default is 1.

#### **Period**

The pulse period specified in seconds if the pulse type is time-based or as number of sample times if the pulse type is sample-based. The default is 10 seconds.

#### **Pulse Width**

The duty cycle specified as the percentage of the pulse period that the signal is on if time-based or as number of sample times if sample-based. The default is 5 percent.

#### **Phase delay**

The delay before the pulse is generated specified in seconds if the pulse type is time-based or as number of sample times if the pulse type is sample-based. The default is 0 seconds.

#### **Sample time**

The length of the sample time for this block in seconds. This parameter appears only if the block's pulse type is sample-based. See "How to Specify the Sample Time" in the Simulink User's Guide for more information.

#### **Interpret vector parameters as 1-D**

If you select this check box and the other parameters are one-row or one-column matrices, after scalar expansion, the block outputs a 1-D signal (vector). Otherwise the output dimensionality is the same as that of the other parameters. See "Determining the Output Dimensions of Source Blocks" in the "Working with Signals" chapter of the Simulink User's Guide.

# **Characteristics**

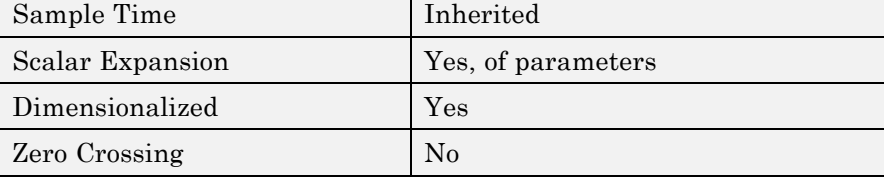

# **Quantizer**

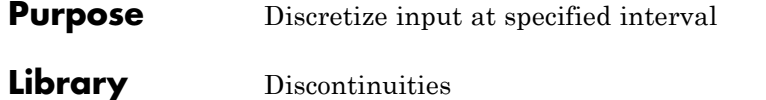

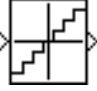

**Description** The Quantizer block passes its input signal through a stair-step function so that many neighboring points on the input axis are mapped to one point on the output axis. The effect is to quantize a smooth signal into a stair-step output. The output is computed using the round-to-nearest method, which produces an output that is symmetric about zero.

```
y = q * round(u/q)
```
where y is the output, u the input, and q the **Quantization interval** parameter.

# **Data Type Support**

The Quantizer block accepts and outputs real or complex signals of type single or double. For more information, see "Data Types Supported by Simulink" in the Simulink documentation.

# **Parameters and Dialog Box**

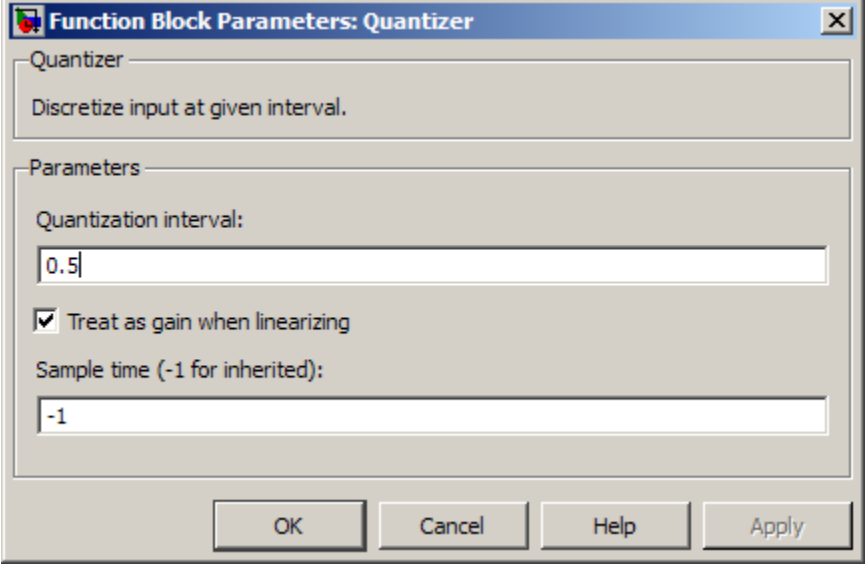

#### **Quantization interval**

The interval around which the output is quantized. Permissible output values for the Quantizer block are n\*q, where n is an integer and q the **Quantization interval**. The default is 0.5.

#### **Treat as gain when linearizing**

Simulink software by default treats the Quantizer block as unity gain when linearizing. This setting corresponds to the large-signal linearization case. If you clear this check box, the linearization routines assume the small-signal case and set the gain to zero.

#### **Sample time (-1 for inherited)**

Specify the sample time of this Outport block. See "How to Specify the Sample Time" in the online documentation for information on specifying sample times. The output of this block changes at the specified rate to reflect the value of its input.

# **Quantizer**

**Examples** The sldemo\_boiler model shows how you can use the Quantizer block.

The Quantizer block appears in the Boiler Plant model/digital thermometer/ADC subsystem.

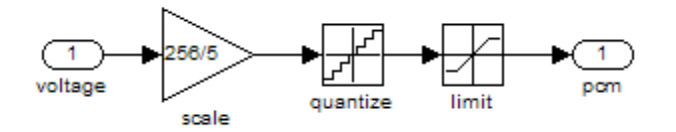

The ADC subsystem digitizes the input analog voltage by:

- Multiplying the analog voltage by 256/5 with the Gain block
- **•** Rounding the value to integer floor with the Quantizer block
- **•** Limiting the output to a maximum of 255 (the largest unsigned 8-bit integer value) with the Saturation block

For more information, see "Exploring the Fixed-Point "Bang-Bang Control" Model" in the Stateflow documentation.

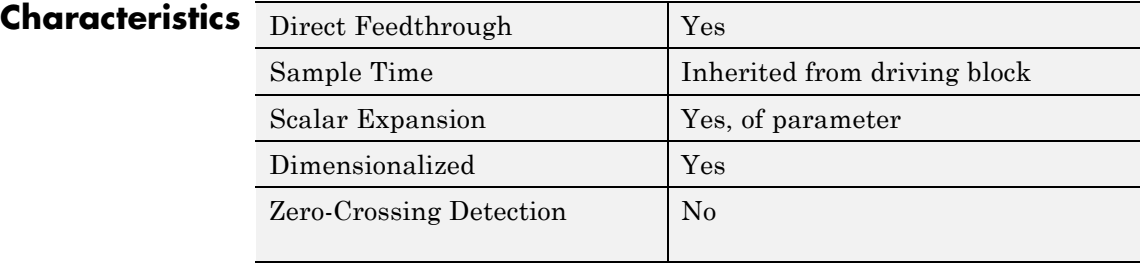

# **Purpose** Generate constantly increasing or decreasing signal

# **Library** Sources

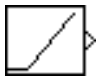

**Description** The Ramp block generates a signal that starts at a specified time and value and changes by a specified rate. The block's **Slope**, **Start time**, and **Initial output** parameters determine the characteristics of the output signal. All must have the same dimensions after scalar expansion.

# **Data Type Support**

The Ramp block outputs signals of type double. For more information, see "Data Types Supported by Simulink" in the Simulink documentation.

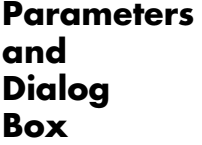

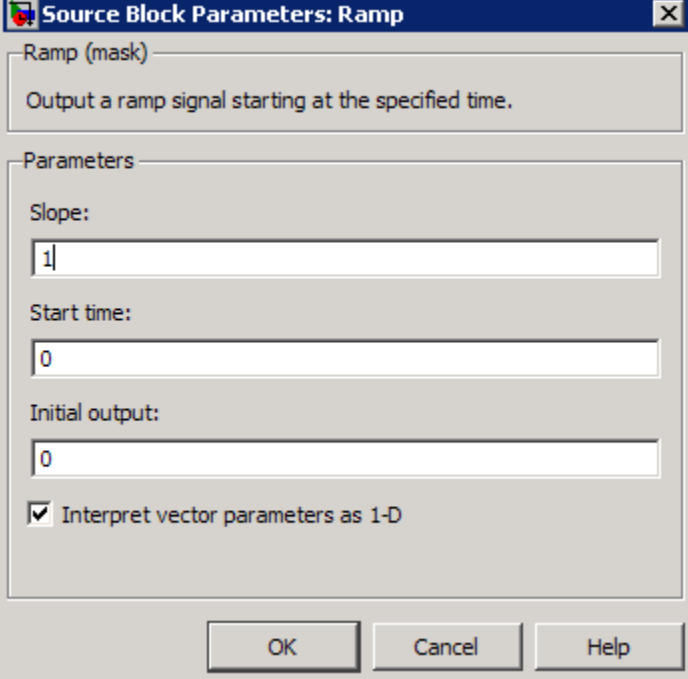

Opening this dialog box causes a running simulation to pause. See "Changing Source Block Parameters During Simulation" in the online Simulink documentation for details.

#### **Slope**

Specify the rate of change of the generated signal. The default is 1.

#### **Start time**

Specify the time at which the block begins generating the signal. The default is 0.

#### **Initial output**

Specify the initial value of the output signal. The default is 0.

#### **Interpret vector parameters as 1-D**

If you select this option and the other parameters are one-row or one-column matrices, after scalar expansion, the block outputs a 1-D signal (vector). Otherwise, the output dimensionality is the same as that of the other parameters. See "Determining the Output Dimensions of Source Blocks" in the Simulink documentation.

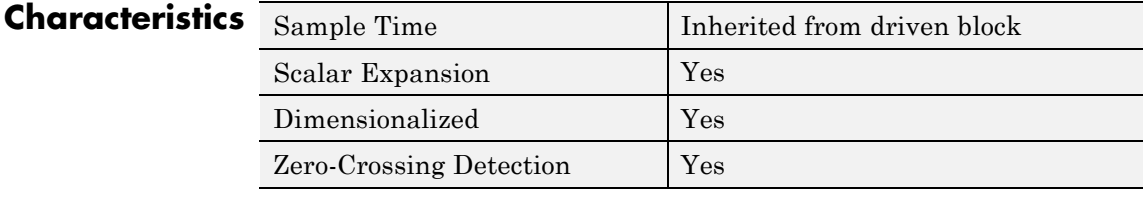

# **Random Number**

## **Purpose** Generate normally distributed random numbers

# **Library** Sources

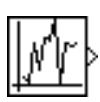

**Description** The Random Number block generates normally distributed random numbers. To generate uniformly distributed random numbers, use the Uniform Random Number block.

> You can generate a repeatable sequence using any Random Number block with the same nonnegative seed and parameters. The seed resets to the specified value each time a simulation starts. By default, the block produces a sequence that has a mean of 0 and a variance of 1. To generate a vector of random numbers with the same mean and variance, specify the **Seed** parameter as a vector.

Avoid integrating a random signal, because solvers must integrate relatively smooth signals. Instead, use the Band-Limited White Noise block.

The numeric parameters of this block must have the same dimensions after scalar expansion. If you select the **Interpret vector parameters as 1-D** check box and the numeric parameters are row or column vectors after scalar expansion, the block outputs a 1-D signal. If you clear the **Interpret vector parameters as 1-D** check box, the block outputs a signal of the same dimensionality as the parameters.

# **Data Type Support**

The Random Number block outputs a real signal of type double. For more information, see "Data Types Supported by Simulink" in the Simulink documentation.

**Parameters and Dialog Box**

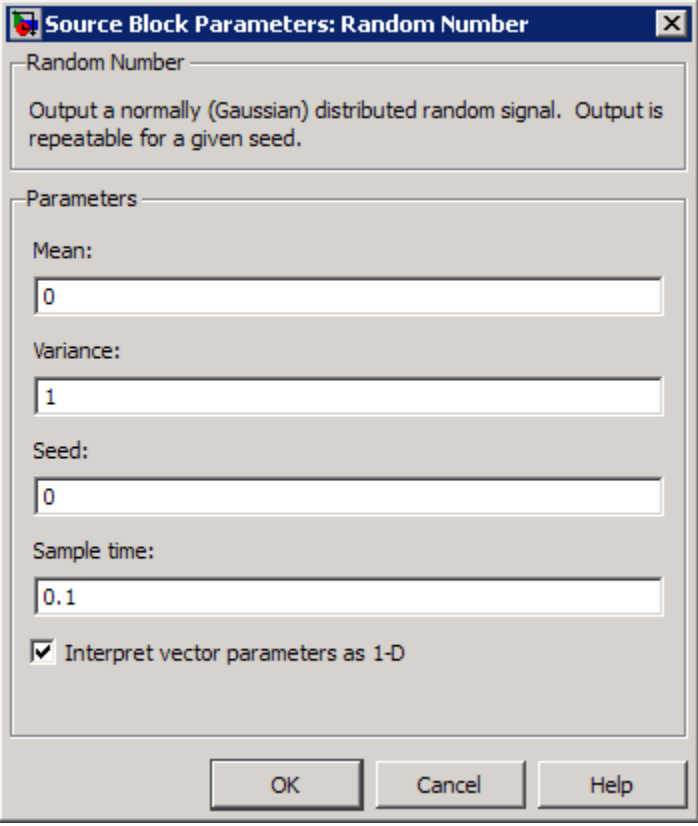

Opening this dialog box causes a running simulation to pause. See "Changing Source Block Parameters During Simulation" in the Simulink documentation for details.

#### **Mean**

Specify the mean of the random numbers. The default is 0.

#### **Variance**

Specify the variance of the random numbers. The default is 1.
#### **Seed**

Specify the starting seed for the random number generator. The default is 0.

The seed must be 0 or a positive integer. Output is repeatable for a given seed.

#### **Sample time**

Specify the time interval between samples. The default is 0.1, which matches the default sample time of the Band-Limited White Noise block. See "How to Specify the Sample Time" in the Simulink documentation for more information.

#### **Interpret vector parameters as 1-D**

If you select this check box and the other parameters are row or column vectors after scalar expansion, the block outputs a 1-D signal. Otherwise, the block outputs a signal of the same dimensionality as the other parameters. For more information, see "Determining the Output Dimensions of Source Blocks" in the Simulink documentation.

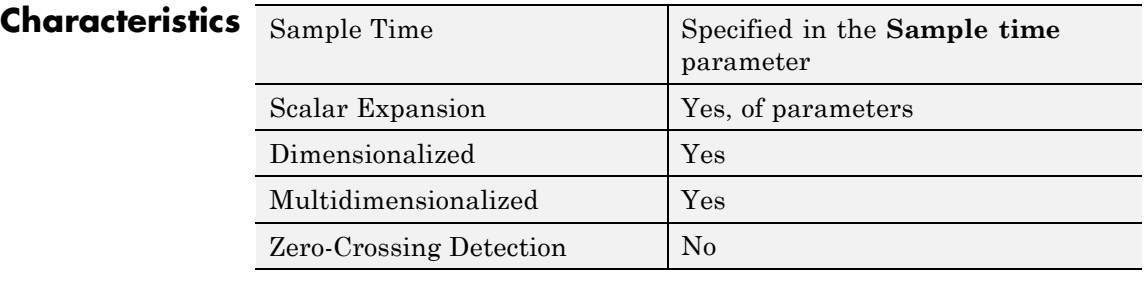

#### **See Also** Uniform Random Number

## **Rate Limiter**

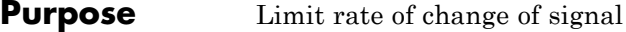

**Library** Discontinuities

**Description** The Rate Limiter block limits the first derivative of the signal passing through it. The output changes no faster than the specified limit. The derivative is calculated using this equation:'

$$
rate = \frac{u(i) - y(i-1)}{t(i) - t(i-1)}
$$

 $u(i)$  and  $t(i)$  are the current block input and time, and  $v(i-1)$  and  $t(i-1)$ are the output and time at the previous step. The output is determined by comparing *rate* to the **Rising slew rate** and **Falling slew rate** parameters:

**•** If *rate* is greater than the **Rising slew rate** parameter (*R*), the output is calculated as

 $y(i) = \Delta t \cdot R + y(i-1)$ .

**•** If *rate* is less than the **Falling slew rate** parameter (*F*), the output is calculated as

 $y(i) = \Delta t \cdot F + y(i-1)$ .

**•** If *rate* is between the bounds of *R* and *F*, the change in output is equal to the change in input:

 $y(i) = u(i)$ 

When the block is running in continuous mode (for example, **Sample time mode** is inherited and **Sample time** of the driving block is zero), the **Initial condition** is ignored. The block output at  $t = 0$  is equal to the initial input:

 $y(0) = u(0)$ 

When the block is running in discrete mode (for example, **Sample time mode** is inherited and **Sample time** of the driving block is nonzero), the **Initial condition** is preserved:

 $y(-1) = Ic$ 

where *Ic* is the initial condition. The block output at  $t = 0$  is calculated as if *rate* is outside the bounds of *R* and *F*. For t=0, *rate* is calculated as follows:

$$
rate = \frac{u(0) - y(-1)}{sample \ time}
$$

### **Data Type Support**

The Rate Limiter block accepts and outputs signals of any numeric data type that Simulink supports, except Boolean. The Rate Limiter block supports fixed-point data types.

For more information, see "Data Types Supported by Simulink" in the Simulink documentation.

# **Rate Limiter**

**Parameters and Dialog Box**

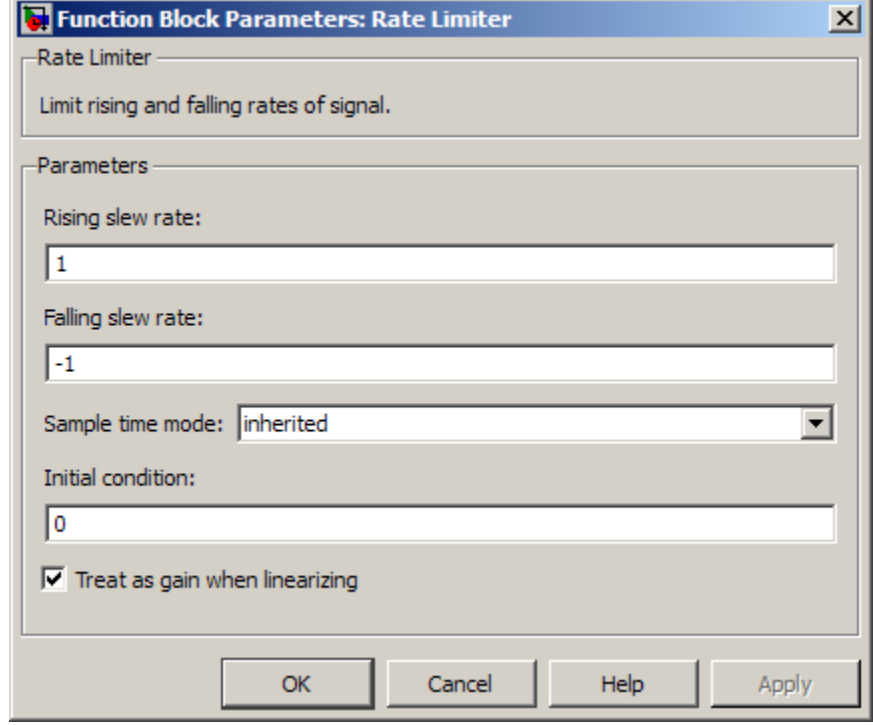

#### **Rising slew rate**

Specify the limit of the derivative of an increasing input signal. This parameter is tunable for fixed-point inputs.

#### **Falling slew rate**

Specify the limit of the derivative of a decreasing input signal. This parameter is tunable for fixed-point inputs.

#### **Sample time mode**

Specify the sample time mode, continuous or inherited from the driving block.

#### **Initial condition**

Set the initial output of the simulation. Simulink software does not allow you to set the initial condition of this block to inf or NaN.

#### **Treat as gain when linearizing**

Linearization commands in Simulink software treat this block as a gain in state space. Select this check box to cause the linearization commands to treat the gain as 1; otherwise, the commands treat the gain as 0.

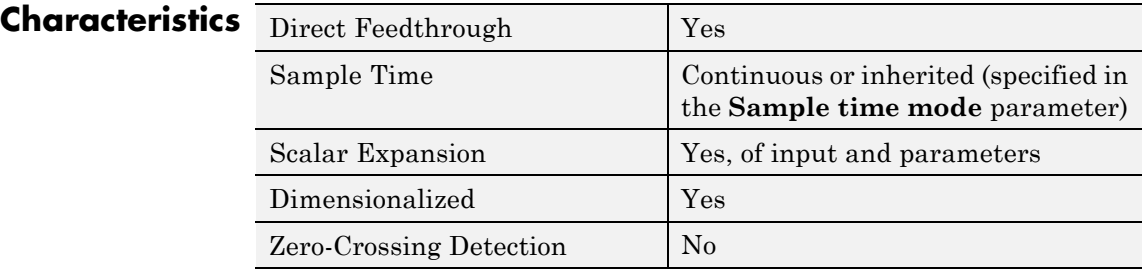

**See Also** Rate Limiter Dynamic

# **Rate Limiter Dynamic**

**Purpose** Limit rising and falling rates of signal

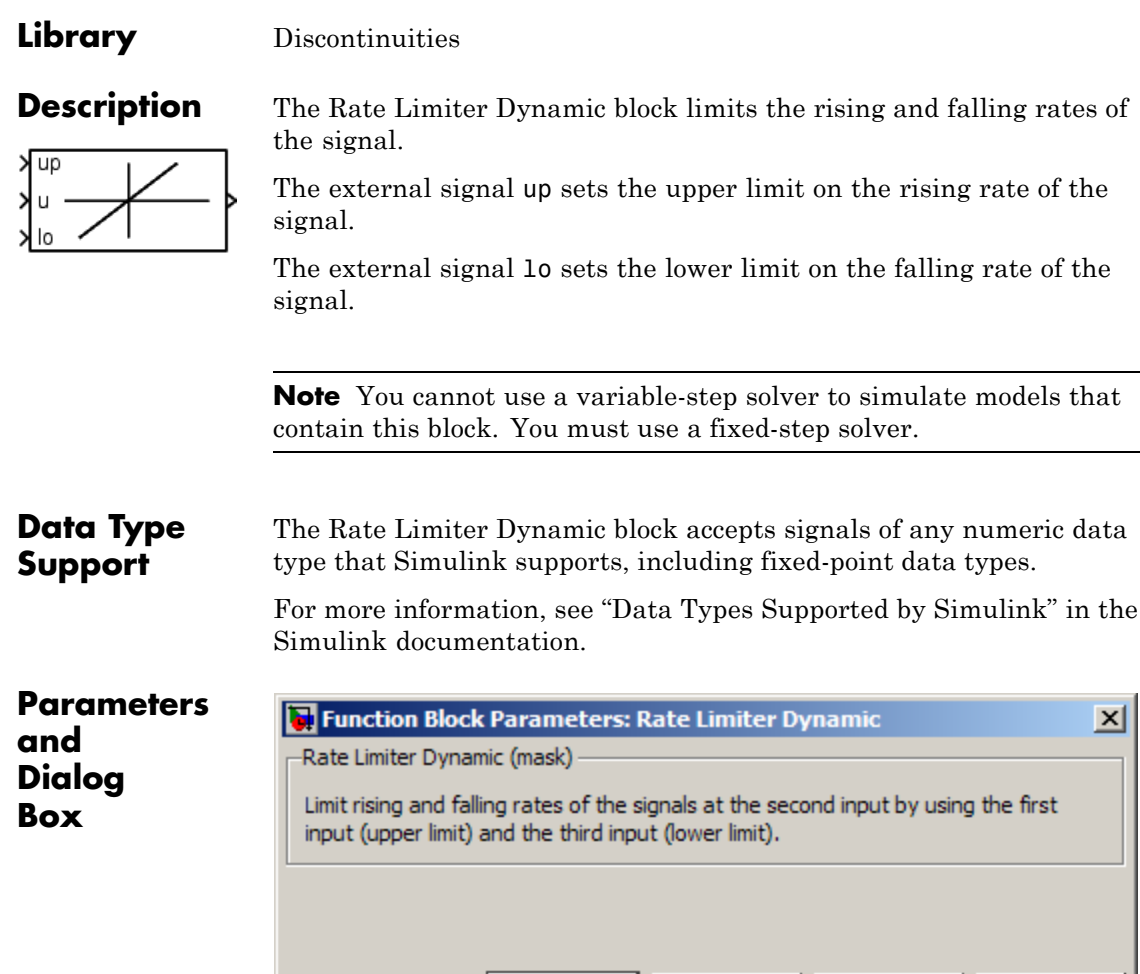

**OK** 

Cancel

 $He$ 

Apply

 $\overline{a}$ 

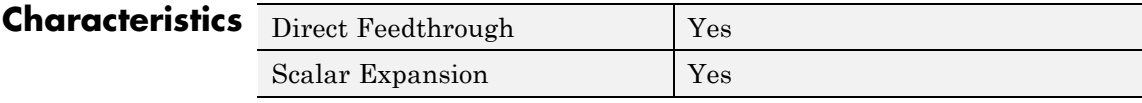

**See Also** Rate Limiter

# **Rate Transition**

#### **Purpose** Handle transfer of data between blocks operating at different rates

**Library** Signal Attributes

### **Description Transition Handling Options**

Ш **THE REAL** 

The Rate Transition block transfers data from the output of a block operating at one rate to the input of a block operating at a different rate. Use the block parameters to trade data integrity and deterministic transfer for faster response or lower memory requirements. To learn about data integrity and deterministic data transfer, see "Data Transfer Problems" in the Real-Time Workshop documentation.

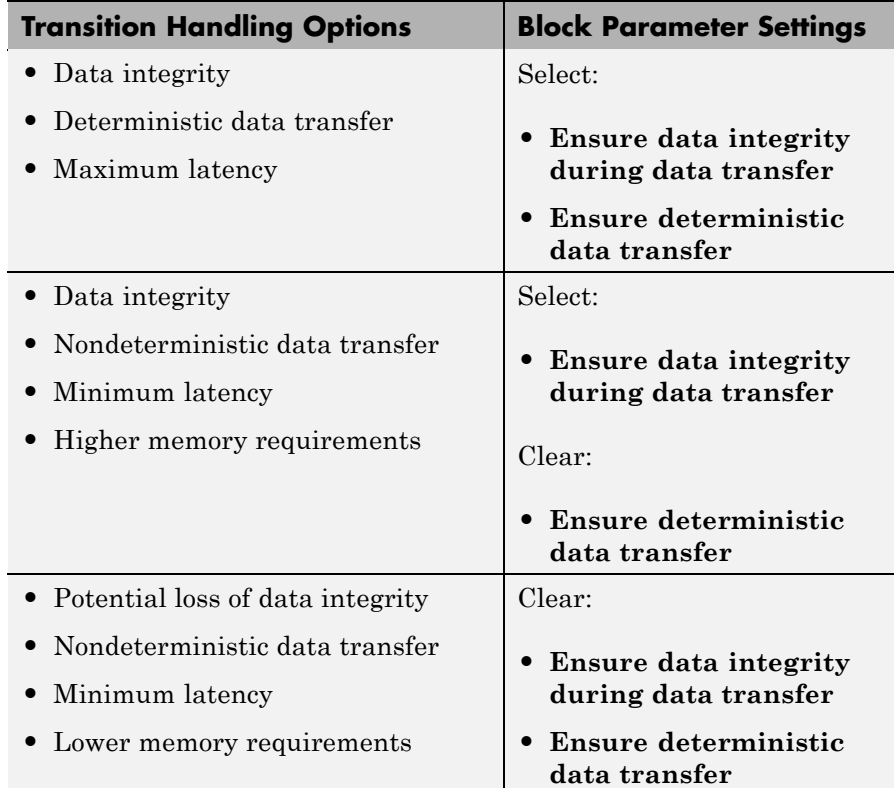

#### **Dependencies**

The behavior of the Rate Transition block depends on:

- **•** Sample times of the ports to which the block connects (see ["Effects](#page-1269-0) [of Synchronous Sample Times" on page 2-1240](#page-1269-0) and ["Effects of](#page-1271-0) [Asynchronous Sample Times" on page 2-1242\)](#page-1271-0)
- **•** Priorities of the tasks for the source and destination sample times (see "Sample time properties" in the Simulink documentation)
- Whether the model specifies a fixed- or variable-step solver (see "Solvers" in the Simulink documentation)

### **Block Labels**

When you update your diagram, a label appears on the Rate Transition block to indicate simulation behavior.

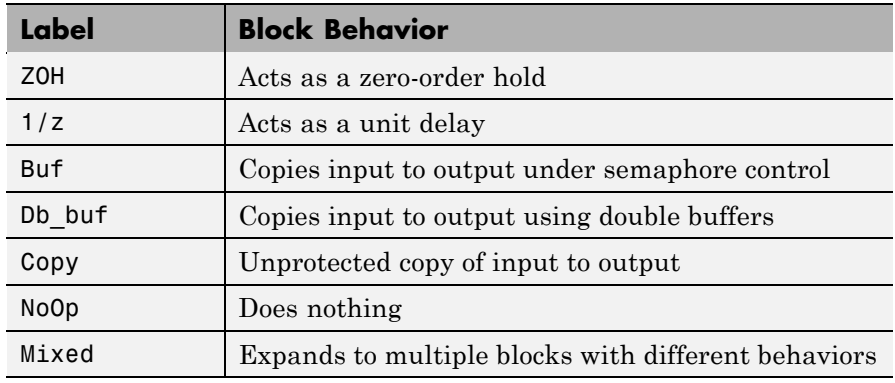

The block behavior label shows the method that ensures safe transfer of data between tasks operating at different rates. You can use the sample-time colors feature (see "Displaying Sample Time Colors" in the Simulink documentation) to display the relative rates that the block bridges. Consider, for example, the following model:

<span id="page-1269-0"></span>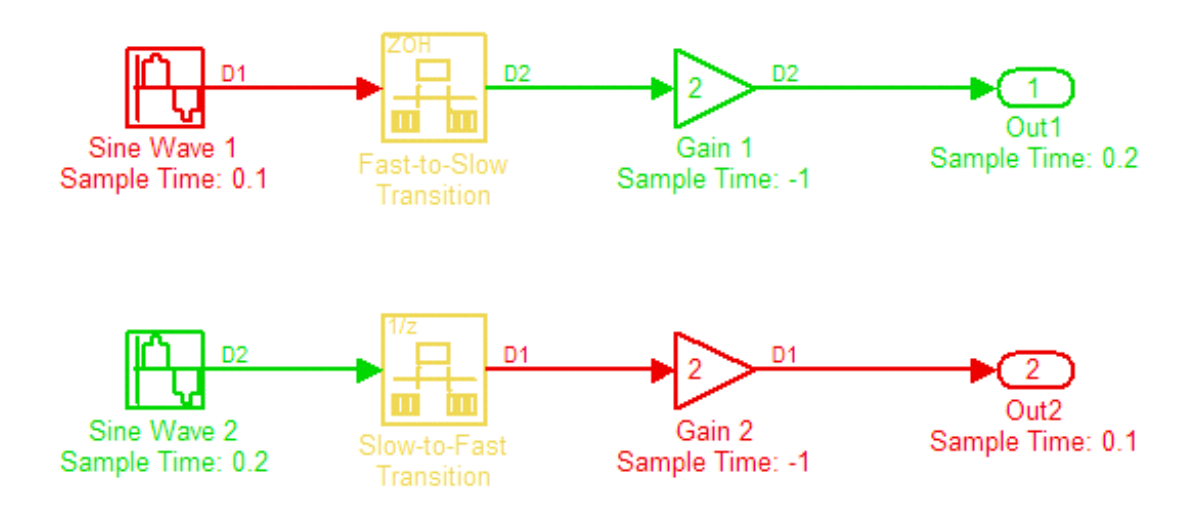

Sample-time colors and the block behavior label show that the Rate Transition block at the top of the diagram acts as a zero-order hold in a fast-to-slow transition and the bottom Rate Transition block acts as a unit delay in a slow-to-fast transition.

See "Handling Rate Transitions" in the Real-Time Workshop documentation for more information.

#### **Effects of Synchronous Sample Times**

The following table summarizes how each label appears if the sample times of the input and output ports (inTs and outTs) are periodic, or synchronous.

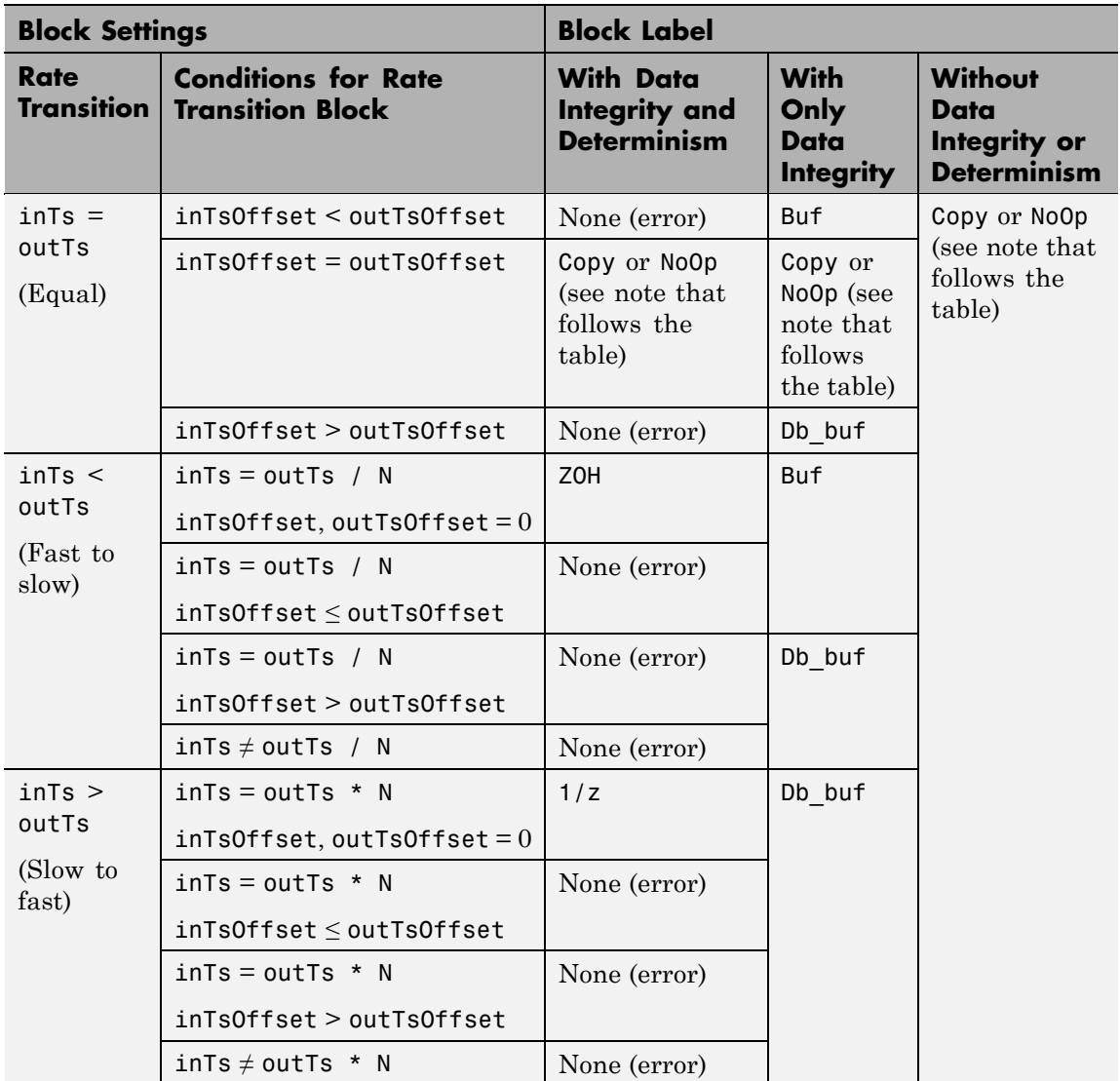

<span id="page-1271-0"></span>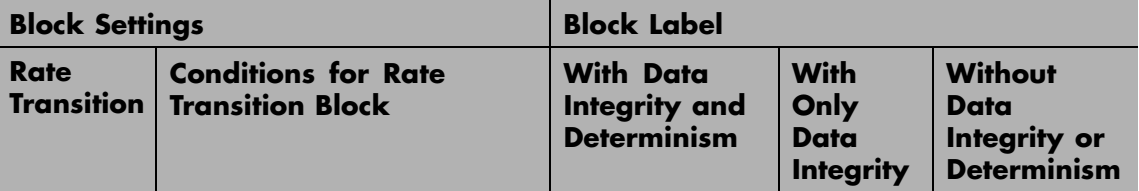

#### **KEY**

- **•** inTs, outTs: Sample times of input and output ports, respectively
- **•** inTsOffset, outTsOffset: Sample time offsets of input and output ports, respectively
- N: Integer value > 1

**Note** If you select **Block reduction** in the Optimization pane of the Configuration Parameters dialog box, Copy reduces to NoOp. No code generation occurs for a Rate Transition block with a NoOp label. To prevent a block from being reduced when block reduction is on, add a test point to the block output (see "Working with Test Points" in the Simulink documentation).

#### **Effects of Asynchronous Sample Times**

The following table summarizes how each label appears if the sample time of the input or output port (inTs or outTs) is not periodic, or asynchronous.

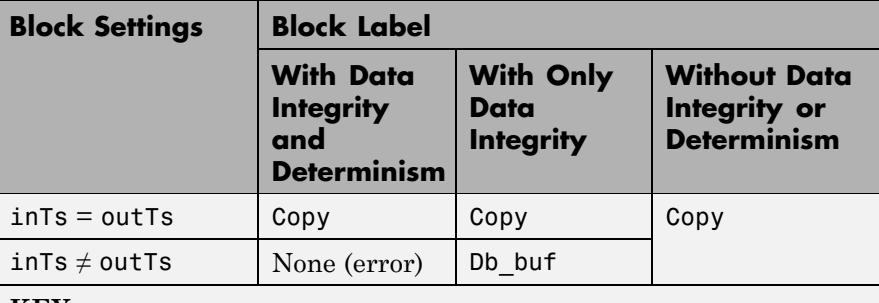

#### **KEY**

**•** inTs, outTs: Sample times of input and output ports, respectively

#### **Data Type Support**

The Rate Transition block accepts signals of any data type that Simulink supports, including fixed-point and enumerated data types.

For more information, see "Data Types Supported by Simulink" in the Simulink documentation.

#### **Parameters and Dialog Box**

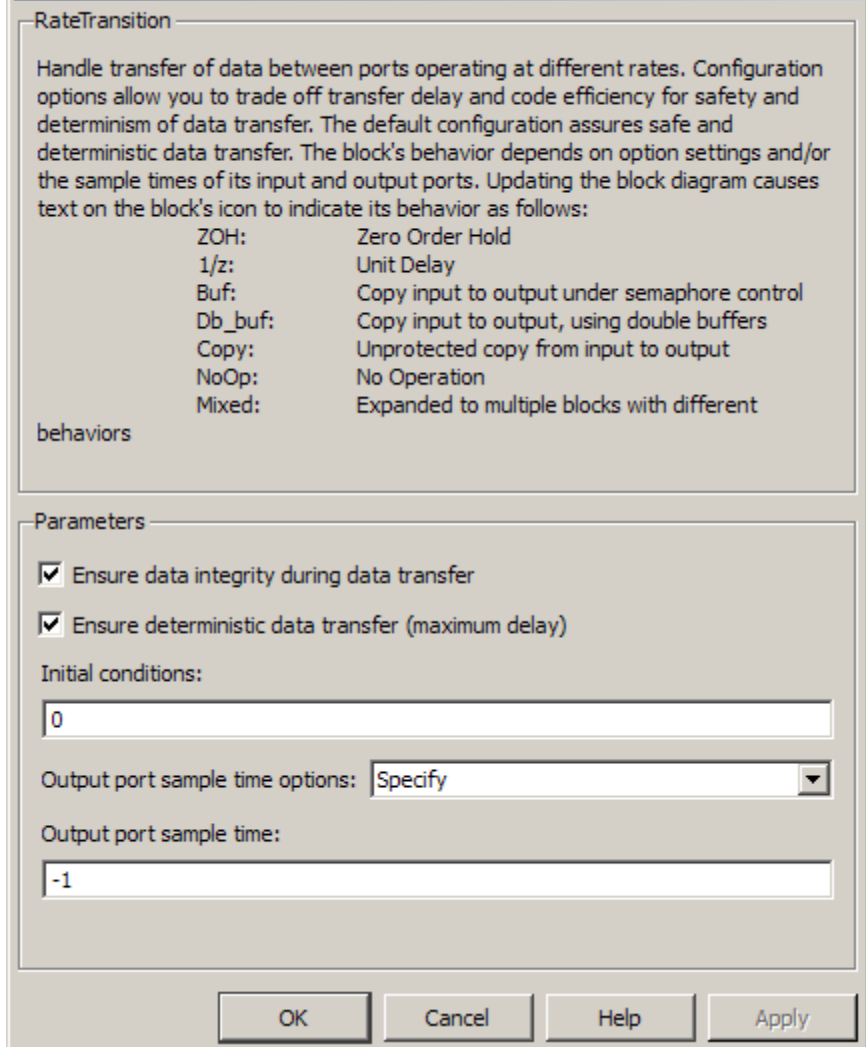

Function Block Parameters: Rate Transition

 $\vert x \vert$ 

#### **Ensure data integrity during data transfer**

Selecting this check box results in generated code that ensures data integrity when the block transfers data. If you select this check box and the transfer is nondeterministic (see **Ensure deterministic data transfer** below), the generated code uses double-buffering to prevent the fast block from interrupting the data transfer. Otherwise, the generated code uses a copy operation to effect the data transfer. The copy operation consumes less memory than double-buffering but is also interruptible, which can lead to loss of data during nondeterministic data transfers. Select this check box if you want the generated code to operate with maximum responsiveness (i.e., nondeterministically) and data integrity. See "Rate Transition Block Options" in the Real-Time Workshop User's Guide for more information.

#### **Ensure deterministic data transfer (maximum delay)**

Selecting this check box results in generated code that transfers data at the sample rate of the slower block, i.e., deterministically. If you do not select this check box, data transfers occur as soon as new data is available from the source block and the receiving block is ready to receive the data. You avoid transfer delays, thus ensuring that the system operates with maximum responsiveness. However, transfers can occur unpredictably, which is undesirable in some applications. See "Rate Transition Block Options" in the Real-Time Workshop User's Guide for more information.

#### **Initial conditions**

This parameter applies only to slow-to-fast transitions. It specifies the initial output of the Rate Transition block at the beginning of a transition when there is no output from the slow block connected to the input of the Rate Transition block. Simulink software does not allow the initial output of this block to be inf or NaN.

#### **Output port sample time options**

Specifies a mode for setting the output port sample time. The options are:

- **•** Specify Allows you to use the **Output port sample time** parameter to specify the output rate to which the Rate Transition block converts its input rate.
- **•** Inherit Specifies that the Rate Transition block inherits an output rate from the block to which the output port is connected.
- **•** Multiple of input port sample time Allows you to use the **Sample time multiple (>0)** parameter to specify the Rate Transition block output rate as a multiple of its input rate.

If you specify Inherit and all blocks connected to the output port also inherit sample time, the fastest sample time in the model applies.

#### **Output port sample time**

This parameter is visible only if you set **Output port sample time options** to Specify. Enter a value that specifies the output rate to which the block converts its input rate. The default value (-1) specifies that the Rate Transition block inherits the output rate from the block to which the output port is connected. See "How to Specify the Sample Time" in the Simulink documentation for information on how to specify the output rate.

#### **Sample time multiple (>0)**

This parameter is visible only if you set **Output port sample time options** to Multiple of input port sample time. Enter a positive value that specifies the output rate as a multiple of the input port sample time. The default value (1) specifies that the output rate is the same as the input rate. A value of 0.5 specifies that the output rate is half of the input rate, while a value of 2 specifies that the output rate is twice the input rate.

#### **Bus Support**

The Rate Transition block is a bus-capable block. The input can be a virtual or nonvirtual bus signal, with the restriction that **Initial conditions** must be zero, a nonzero scalar, or a finite numeric structure. For information about specifying an initial condition structure, see "Specifying Initial Conditions for Bus Signals".

All signals in a nonvirtual bus input to a Rate Transition block must have the same sample time, even if the elements of the associated bus object specify inherited sample times. You can use a Rate Transition block to change the sample time of an individual signal, or of all signals in a bus. See "Using Composite Signals" and "Bus-Capable Blocks" in the Simulink documentation for more information.

You can use an array of buses as an input signal to a Rate Transition block. For details about defining and using an array of buses, see "Combining Buses into an Array of Buses".

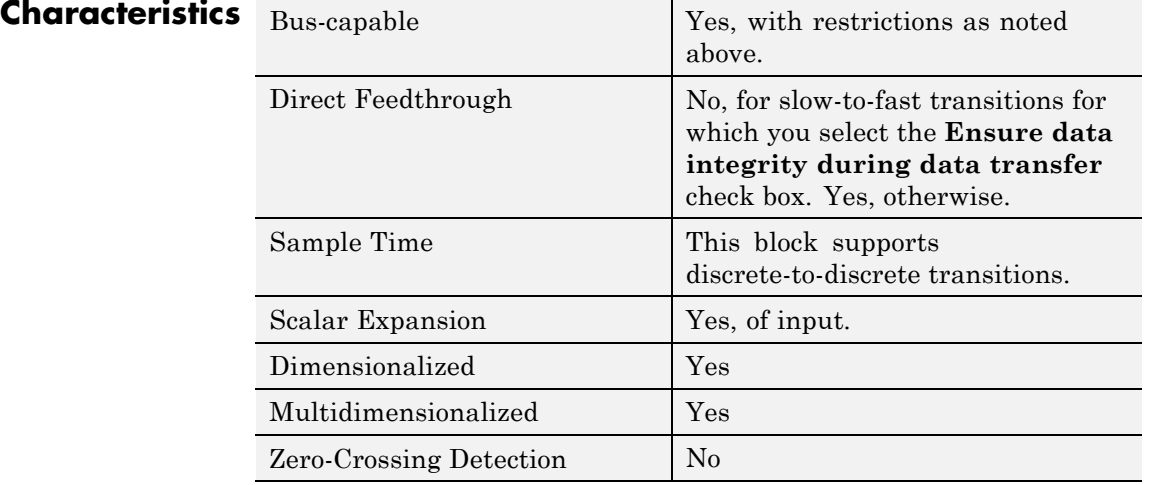

# **Real-Imag to Complex**

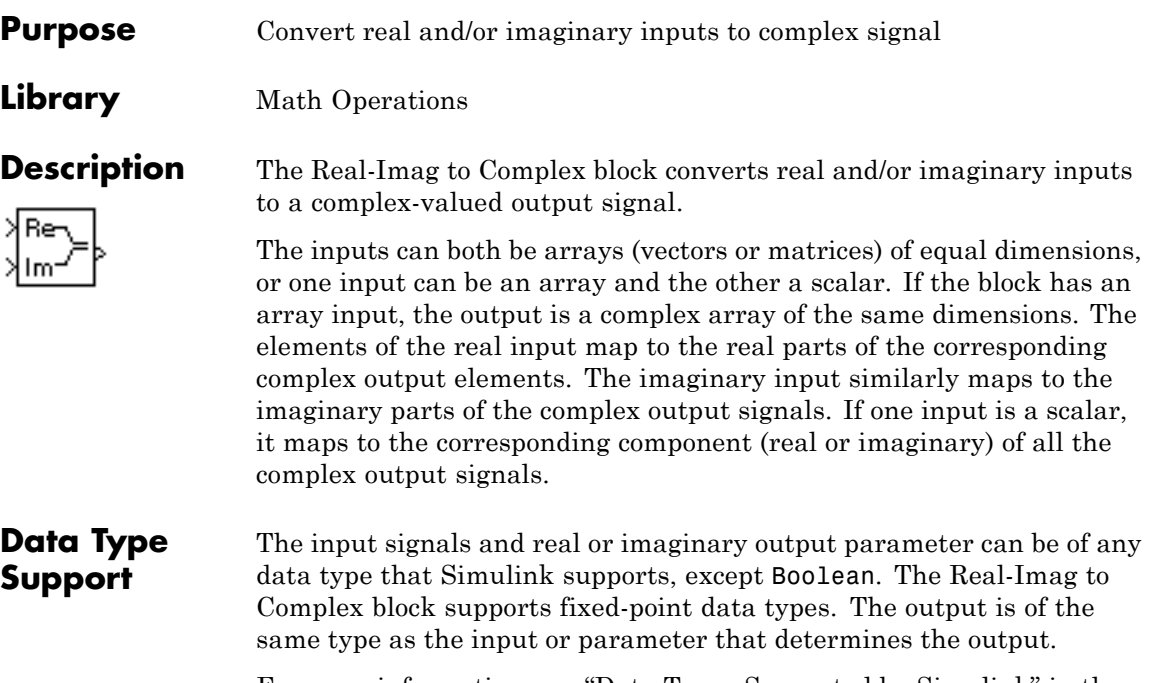

For more information, see "Data Types Supported by Simulink" in the Simulink documentation.

#### **Parameters and Dialog Box**

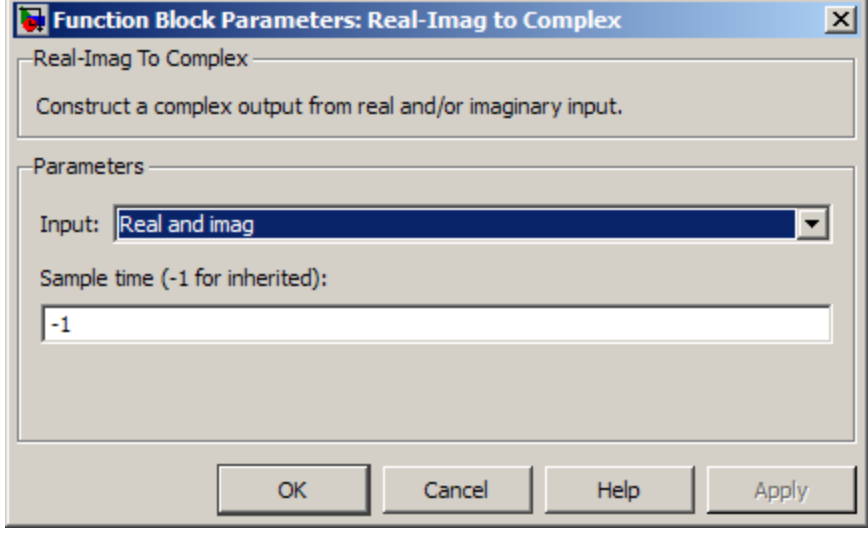

#### **Input**

Specify the kind of input: a real input, an imaginary input, or both.

#### **Real (Imag) part**

This parameter appears only when you set **Input** to Real or Imag. If the input is a real-part signal, this parameter specifies the constant imaginary part of the output signal. If the input is the imaginary part, this parameter specifies the constant real part of the output signal. The title of this parameter changes to reflect its usage.

#### **Sample time (-1 for inherited)**

Specify the time interval between samples. To inherit the sample time, set this parameter to -1. See "How to Specify the Sample Time" in the online documentation for more information.

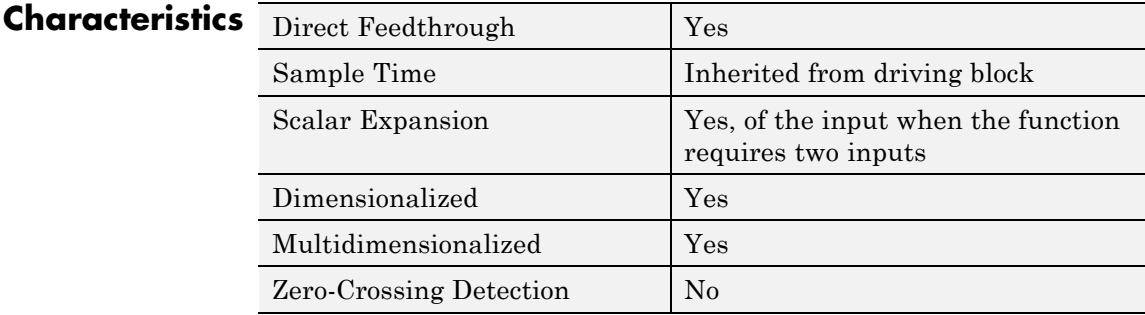

**See Also** Complex to Real-Imag

#### **Purpose** Perform specified relational operation on inputs

**Library** Logic and Bit Operations

#### **Description Two-Input Mode**

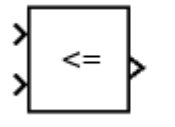

By default, the Relational Operator block compares two inputs using the **Relational operator** parameter that you specify. The first input corresponds to the top input port and the second input to the bottom input port. (See "How to Rotate a Block" in the Simulink documentation for a description of the port order for various block orientations.)

You can specify one of the following operations in two-input mode.

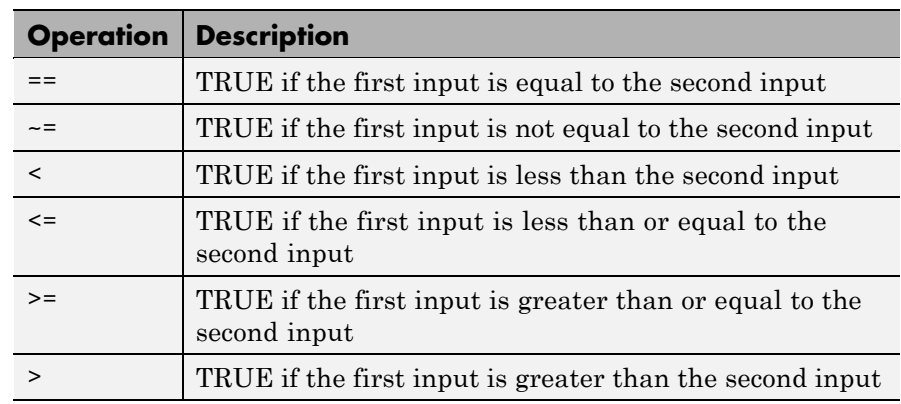

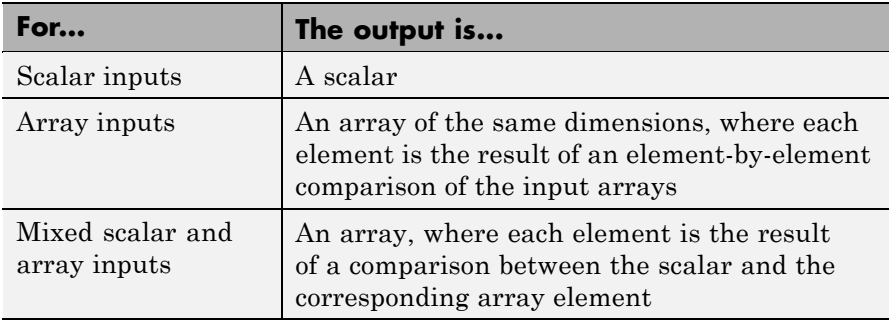

You can specify inputs as scalars, arrays, or a combination of a scalar and an array.

The input with the smaller positive range is converted to the data type of the other input offline using round-to-nearest and saturation. This conversion occurs before the comparison.

You can specify the output data type using the **Output data type** parameter. The output equals 1 for TRUE and 0 for FALSE.

**Tip** Select an output data type that represents zero exactly. Data types that satisfy this condition include signed and unsigned integers and any floating-point data type.

#### **One-Input Mode**

When you select one of the following operations for **Relational operator**, the block switches to one-input mode.

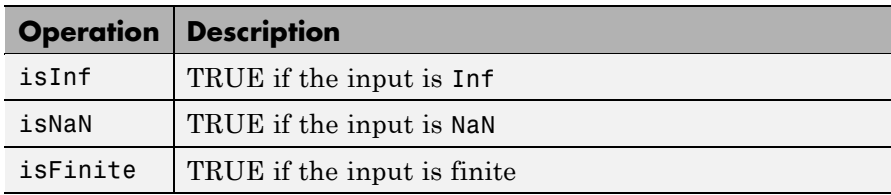

For an input that is not floating point, the block produces the following output.

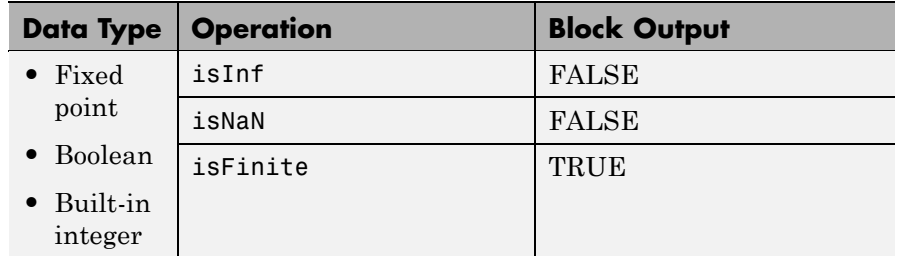

#### **Rules for Data Type Propagation**

The following rules apply for data type propagation when your block has one or more input ports with unspecified data types.

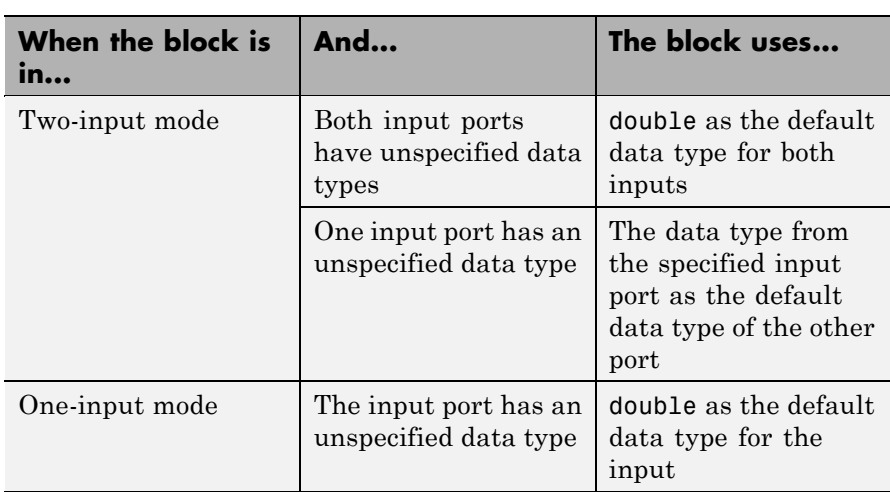

#### **Data Type Support**

The Relational Operator block accepts real or complex signals of any data type that Simulink supports, including fixed-point and enumerated data types. For two-input mode, one input can be real and the other complex when the operator is  $==$  or  $\sim=$ . Complex inputs work only for ==, ~=, isInf, isNaN, and isFinite.

For more information, see "Data Types Supported by Simulink" in the Simulink documentation.

**Parameters and Dialog Box**

The **Main** pane of the Relational Operator block dialog box appears as follows:

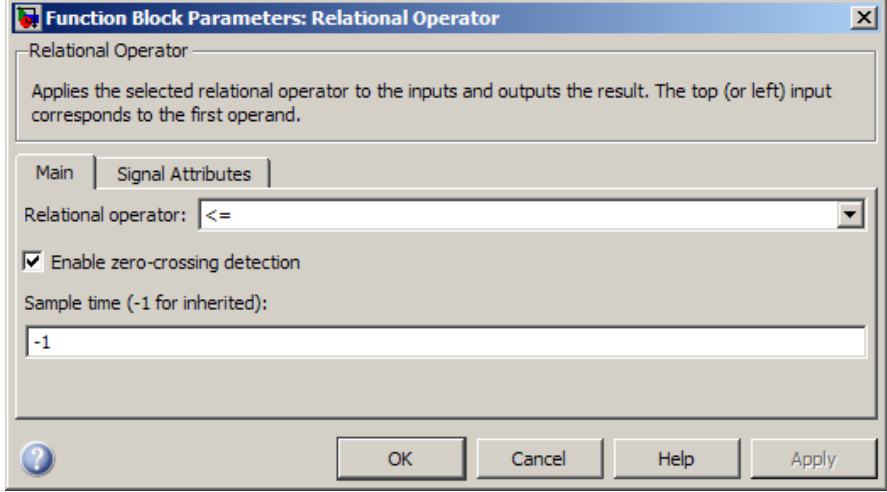

The **Signal Attributes** pane of the Relational Operator block dialog box appears as follows:

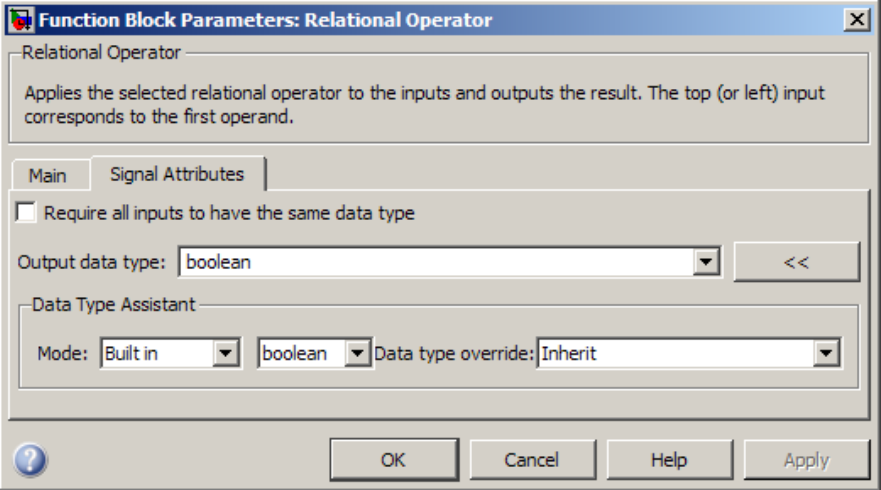

#### **Show data type assistant**

Display the **Data Type Assistant**.

#### **Settings**

The **Data Type Assistant** helps you set the **Output data type** parameter.

See "Specifying Block Output Data Types" in *Simulink User's Guide* for more information.

#### **Command-Line Information**

#### **Relational operator**

Specify the operation for comparing two inputs or determining the signal type of one input.

#### **Settings**

 $=$ 

 $\sim$   $=$ 

 $\lt$ 

 $\leq$ 

 $>=$ 

>

**Default:** <=

TRUE if the first input is equal to the second input TRUE if the first input is not equal to the second input TRUE if the first input is less than the second input TRUE if the first input is less than or equal to the second input TRUE if the first input is greater than or equal to the second input TRUE if the first input is greater than the second input isInf TRUE if the input is Inf isNaN TRUE if the input is NaN isFinite TRUE if the input is finite

#### **Command-Line Information**

#### **Enable zero-crossing detection**

Select to enable zero-crossing detection. For more information, see "Zero-Crossing Detection" in the Simulink documentation.

#### **Settings**

**Default:** On

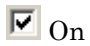

Enable zero-crossing detection.

 $\Box$  Off

Do not enable zero-crossing detection.

#### **Command-Line Information**

### **Sample time (-1 for inherited)**

Enter the discrete interval between sample time hits or specify another appropriate sample time such as continuous or inherited.

#### **Settings**

#### **Default:** -1

By default, the block inherits its sample time based upon the context of the block within the model. To set a different sample time, enter a valid sample time based upon the table in "Types of Sample Time".

See also "How to Specify the Sample Time" in the online documentation for more information.

#### **Command-Line Information**

#### **Require all inputs to have the same data type**

Require that all inputs have the same data type.

#### **Settings**

**Default:** Off

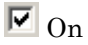

Require that all inputs have the same data type.

 $\square$  Off

Do not require that all inputs have the same data type.

#### **Dependency**

This check box is not available when you select isInf, isNaN, or isFinite for **Relational operator**, because the block is in one-input mode.

#### **Command-Line Information**

#### **Output data type**

Specify the output data type.

#### **Settings**

**Default:** boolean

Inherit: Logical (see Configuration Parameters: Optimization)

> Uses the **Implement logic signals as Boolean data** configuration parameter (see "Implement logic signals as Boolean data (vs. double)") to specify the output data type.

**Note** This option supports models created before the boolean option was available. Use one of the other options, preferably boolean, for new models.

```
boolean
```
Specifies output data type is boolean.

```
fixdt(1,16)
```
Specifies output data type is fixdt(1,16).

<data type expression>

Uses the name of a data type object, for example, Simulink.NumericType.

**Tip** To enter a built-in data type (double, single, int8, uint8, int16, uint16, int32, or uint32), enclose the expression in single quotes. For example, enter 'double' instead of double.

#### **Command-Line Information**

#### **Mode**

Select the category of data to specify.

#### **Settings**

**Default:** Built in

#### Inherit

Specifies inheritance rules for data types. Selecting Inherit enables Logical (see Configuration Parameters: Optimization).

#### Built in

Specifies built-in data types. Selecting Built in enables boolean.

#### Fixed point

Specifies fixed-point data types.

#### Expression

Specifies expressions that evaluate to data types.

#### **Dependency**

Clicking the **Show data type assistant** button enables this parameter.

#### **Command-Line Information**

See ["Block-Specific Parameters" on page 8-108](#page-2521-0) for the command-line information.

#### **See Also**

See "Using the Data Type Assistant" in the *Simulink User's Guide*.

#### **Data type override**

Specify data type override mode for this signal.

#### **Settings**

**Default:** Inherit

#### Inherit

Inherits the data type override setting from its context, that is, from the block, Simulink.Signal object or Stateflow chart in Simulink that is using the signal.

#### Off

Ignores the data type override setting of its context and uses the fixed-point data type specified for the signal.

#### **Tip**

The ability to turn off data type override for an individual data type provides greater control over the data types in your model when you apply data type override. For example, you can use this option to ensure that data types meet the requirements of downstream blocks regardless of the data type override setting.

#### **Dependency**

This parameter appears only when the **Mode** is Built in or Fixed point.

#### **Signedness**

Specify whether you want the fixed-point data as signed or unsigned.

#### **Settings**

**Default:** Signed

#### Signed

Specify the fixed-point data as signed.

#### Unsigned

Specify the fixed-point data as unsigned.

#### **Dependencies**

Selecting **Mode** > Fixed point enables this parameter.

#### **Command-Line Information**

See ["Block-Specific Parameters" on page 8-108](#page-2521-0) for the command-line information.

#### **See Also**

See "Specifying a Fixed-Point Data Type" in the *Simulink User's Guide* for more information.

#### **Word length**

Specify the bit size of the word that holds the quantized integer.

#### **Settings**

**Default:** 16

**Minimum:** 0

#### **Maximum:** 32

Large word sizes represent large values with greater precision than small word sizes.

#### **Dependencies**

Selecting **Mode** > Fixed point enables this parameter.

#### **Command-Line Information**

See ["Block-Specific Parameters" on page 8-108](#page-2521-0) for the command-line information.

#### **See Also**

See "Specifying a Fixed-Point Data Type" in the *Simulink User's Guide* for more information.

#### **Scaling**

Specify the method for scaling your fixed-point data to avoid overflow conditions and minimize quantization errors.

### **Settings**

**Default:** Integer

#### Integer

Specify integer. This setting has the same result as specifying a binary point location and setting fraction length to 0.

#### **Command-Line Information**

See ["Block-Specific Parameters" on page 8-108](#page-2521-0) for the command-line information.

#### **See Also**

See "Specifying a Fixed-Point Data Type" in the *Simulink User's Guide* for more information.
**Examples** In the sldemo\_fuelsys model, the fuel\_rate\_control/airflow\_calc subsystem uses two Relational Operator blocks:

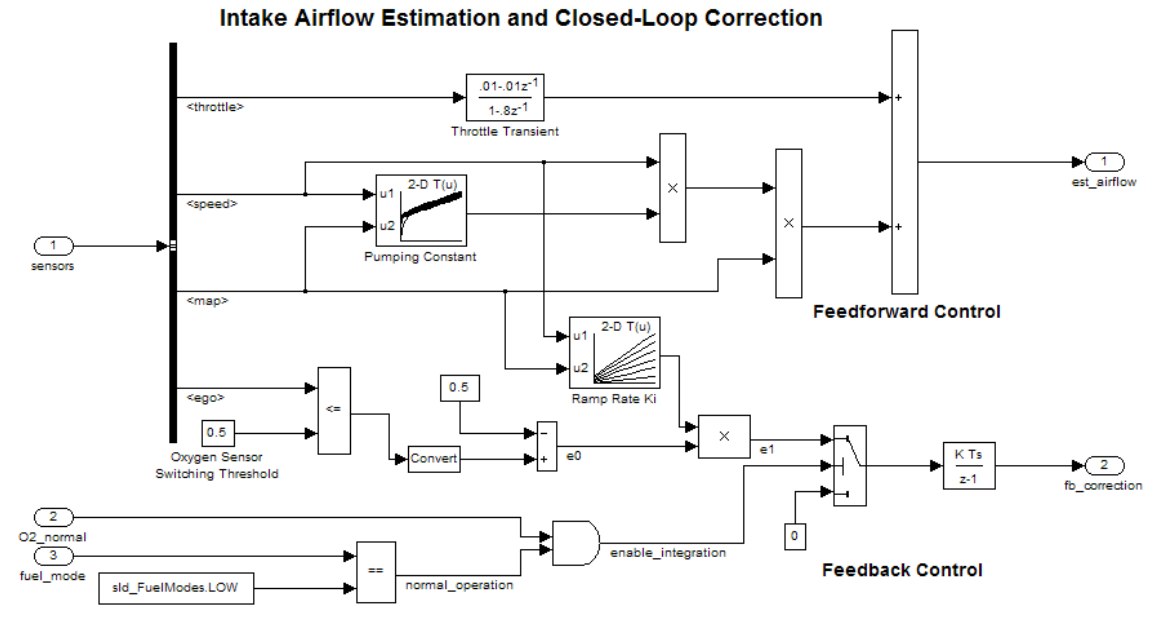

Both Relational Operator blocks operate in two-input mode.

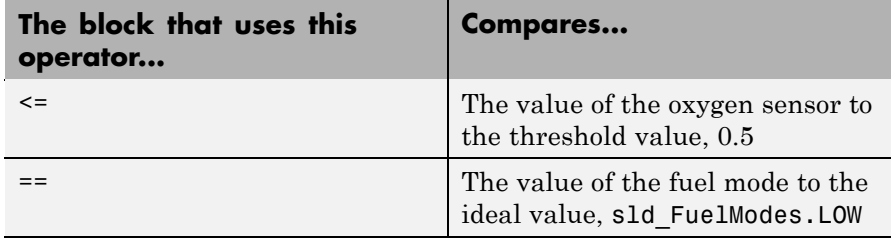

# **Characteristics**

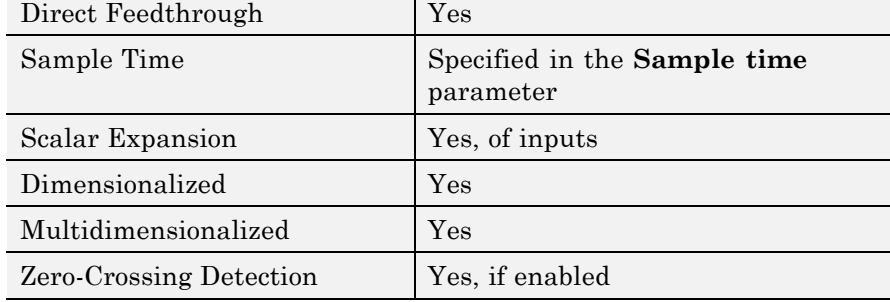

#### **Purpose** Switch output between two constants

**Library** Discontinuities

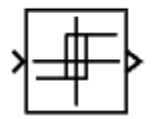

**Description** The Relay block allows its output to switch between two specified values. When the relay is on, it remains on until the input drops below the value of the **Switch off point** parameter. When the relay is off, it remains off until the input exceeds the value of the **Switch on point** parameter. The block accepts one input and generates one output.

> The **Switch on point** value must be greater than or equal to the **Switch off point**. Specifying a **Switch on point** value greater than the **Switch off point** models hysteresis, whereas specifying equal values models a switch with a threshold at that value.

**Note** When the initial input falls *between* the **Switch off point** and **Switch on point** values, the initial output is the value when the relay is off.

#### **Data Type Support** The Relay block accepts signals of the following data types: **•** Floating point

- **•** Built-in integer
- **•** Fixed point
- **•** Boolean
- **•** Enumerated (output only)

If **Output when on** or **Output when off** is an enumerated value, both must be of the same enumerated type as the output.

For more information, see "Data Types Supported by Simulink" in the Simulink documentation.

# **Relay**

**Parameters and Dialog Box**

The **Main** pane of the Relay block dialog box appears as follows:

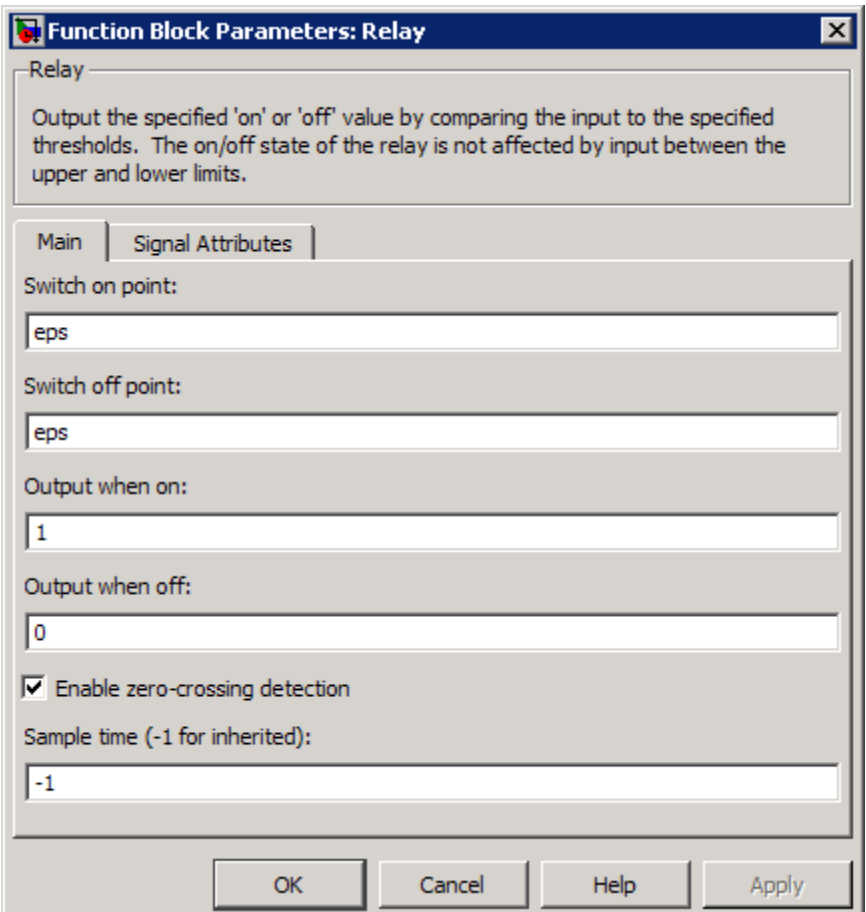

#### **Switch on point**

The "on" threshold for the relay. The **Switch on point** parameter is converted to the input data type offline using round-to-nearest and saturation.

#### **Switch off point**

The "off" threshold for the relay. The **Switch off point** parameter is converted to the input data type offline using round-to-nearest and saturation.

#### **Output when on**

The output when the relay is on.

#### **Output when off**

The output when the relay is off.

#### **Enable zero-crossing detection**

Select to enable zero-crossing detection. For more information, see "Zero-Crossing Detection" in the Simulink documentation.

#### **Sample time (-1 for inherited)**

Specify the time interval between samples. To inherit the sample time, set this parameter to -1. See "How to Specify the Sample Time" in the Simulink documentation for more information.

The **Signal Attributes** pane of the Relay block dialog box appears as follows:

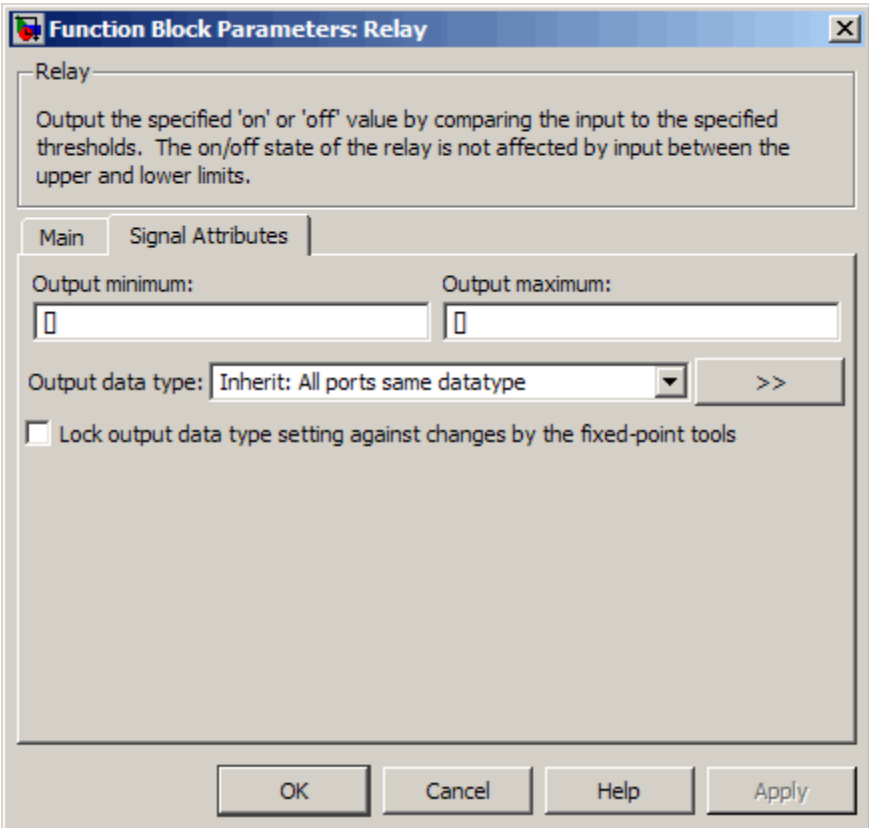

#### **Output minimum**

Specify the minimum value that the block should output. The default value, [], is equivalent to -Inf. Simulink software uses this value to perform:

- **•** Parameter range checking (see "Checking Parameter Values")
- **•** Simulation range checking (see "Checking Signal Ranges")
- **•** Automatic scaling of fixed-point data types

#### **Output maximum**

Specify the maximum value that the block should output. The default value, [], is equivalent to Inf. Simulink software uses this value to perform:

- **•** Parameter range checking (see "Checking Parameter Values")
- Simulation range checking (see "Checking Signal Ranges")
- **•** Automatic scaling of fixed-point data types

#### **Output data type**

Specify the output data type. You can set it to:

- **•** A rule that inherits a data type, for example, Inherit: Inherit via back propagation
- **•** The name of a built-in data type, for example, single
- **•** The name of a data type object, for example, a Simulink.NumericType object
- **•** An expression that evaluates to a data type, for example, fixdt(1,16,0)
- **•** An enumerated data type, for example, Enum:BasicColors

In this case, **Output when on** and **Output when off** must be of the same enumerated type.

Click the **Show data type assistant** button  $\begin{array}{c} \longrightarrow \\ \longrightarrow \\ \end{array}$  to display the **Data Type Assistant**, which helps you set the **Output data type** parameter.

See "Specifying Block Output Data Types" in *Simulink User's Guide* for more information.

#### **Lock output data type setting against changes by the fixed-point tools**

Select to lock the output data type setting of this block against changes by the Fixed-Point Tool and the Fixed-Point Advisor.

For more information, see "Fixed-Point Tool" and "Fixed-Point Advisor" in the Simulink Fixed Point documentation.

**Examples** The sldemo\_househeat model shows how you can use the Relay block. The Relay block appears in the Thermostat subsystem.

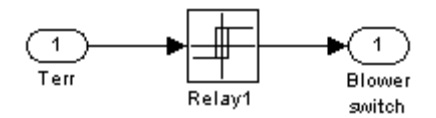

The thermostat allows fluctuations of 5 degrees Fahrenheit above or below the desired room temperature. If air temperature drops below 65 degrees Fahrenheit, the thermostat turns on the heater. The Relay block outputs a value of 1 to turn on the heater and a value of 0 to turn off the heater.

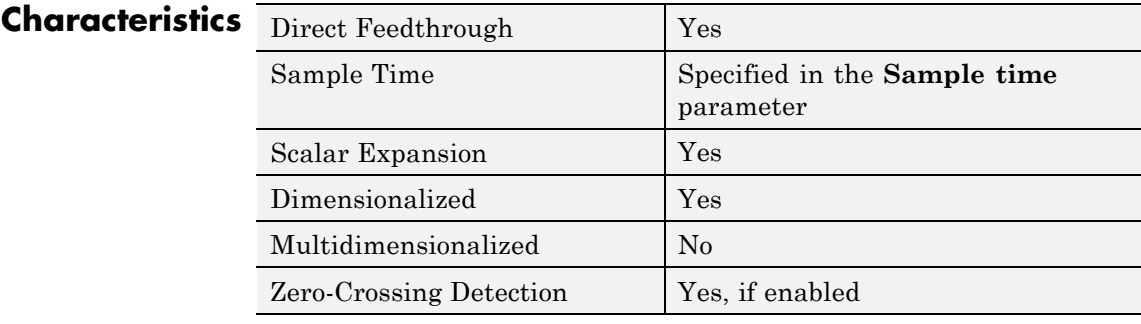

#### **Purpose** Generate arbitrarily shaped periodic signal

### **Library** Sources

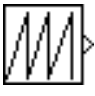

**Description** The Repeating Sequence block outputs a periodic scalar signal having a waveform that you specify using the **Time values** and **Output values** parameters. The **Time values** parameter specifies a vector of output times. The **Output values** parameter specifies a vector of signal amplitudes at the corresponding output times. Together, the two parameters specify a sampling of the output waveform at points measured from the beginning of the interval over which the waveform repeats (the period of the signal).

> By default, both parameters are [0 2]. These default settings specify a sawtooth waveform that repeats every 2 seconds from the start of the simulation and has a maximum amplitude of 2.

**Algorithm** The block sets the input period as the difference between the first and last value of the **Time values** parameter. The output at any time t is the output at time  $t = t - n$ rperiod, where n is an integer. The sequence repeats at  $t = n*period$ . The block uses linear interpolation to compute the value of the waveform between the output times that you specify.

> In the following model, the Repeating Sequence block defines **Time values** as [0:0.1:0.5] and **Output values** as [0 15 25 09 13 17]. The stop time of the simulation is 0.7 second.

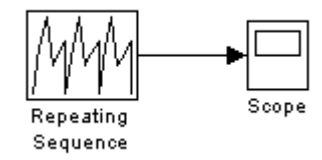

For the Repeating Sequence block:

**•** The input period is 0.5.

- The output at any time t is the output at time  $t = t 0.5n$ , where n  $= 0, 1, 2,$  and so on.
- The sequence repeats at  $t = 0.5n$ , where  $n = 0, 1, 2$ , and so on.

When you run the model, you get the following results:

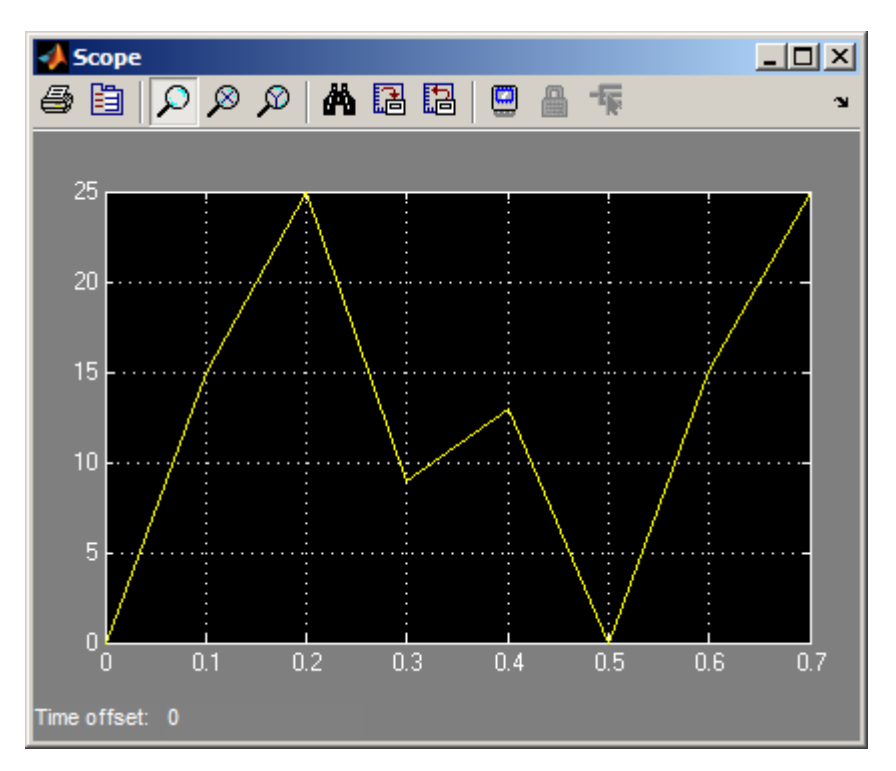

At  $t = 0.5$ , the expected output is equal to the output at  $t = 0$ , which is 0. Therefore, the last value in the **Output values** vector [0 15 25 09 13 17] does not appear.

# **Data Type Support**

The Repeating Sequence block outputs real signals of type double.

For more information, see "Data Types Supported by Simulink" in the Simulink documentation.

## **Parameters and Dialog Box**

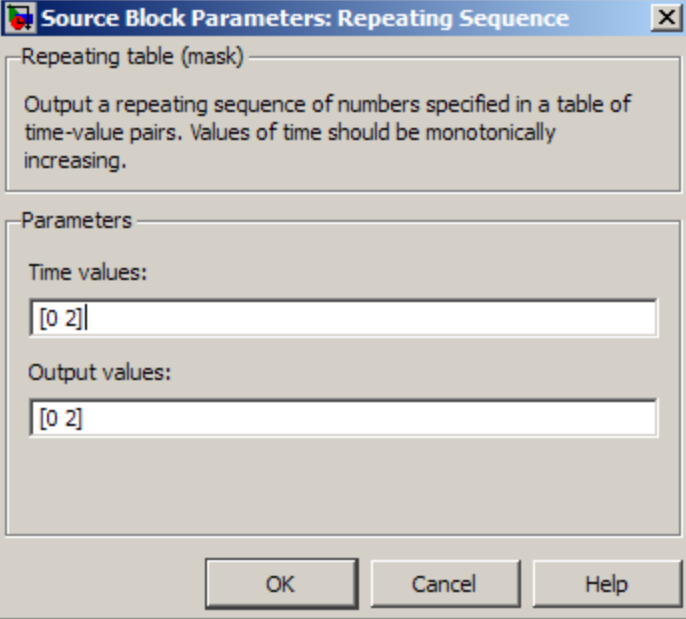

Opening this dialog box causes a running simulation to pause. See "Changing Source Block Parameters During Simulation" in the Simulink documentation for details.

#### **Time values**

Specify a vector of monotonically increasing time values. The default is [0 2].

#### **Output values**

Specify a vector of output values. Each element corresponds to the time value in the same column. The default is [0 2].

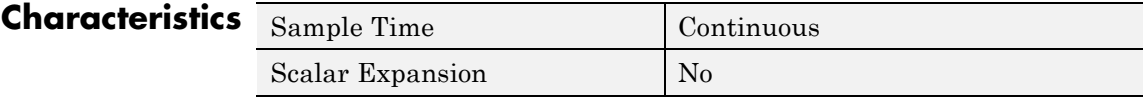

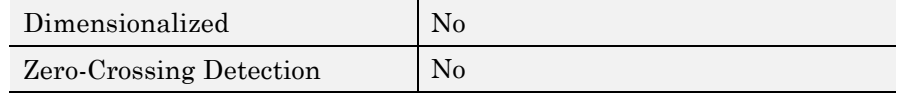

**See Also** Repeating Sequence Interpolated, Repeating Sequence Stair

- **Purpose** Output discrete-time sequence and repeat, interpolating between data points
- **Library** Sources

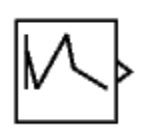

**Description** The Repeating Sequence Interpolated block outputs a discrete-time sequence and then repeats it. Between data points, the block uses the method you specify for the **Lookup Method** parameter to determine the output.

# **Data Type Support**

The Repeating Sequence Interpolated block outputs signals of the following data types:

- **•** Floating point
- **•** Built-in integer
- **•** Fixed point
- **•** Boolean

For more information, see "Data Types Supported by Simulink" in the Simulink documentation.

**Parameters and Dialog Box**

The **Main** pane of the Repeating Sequence Interpolated block dialog box appears as follows:

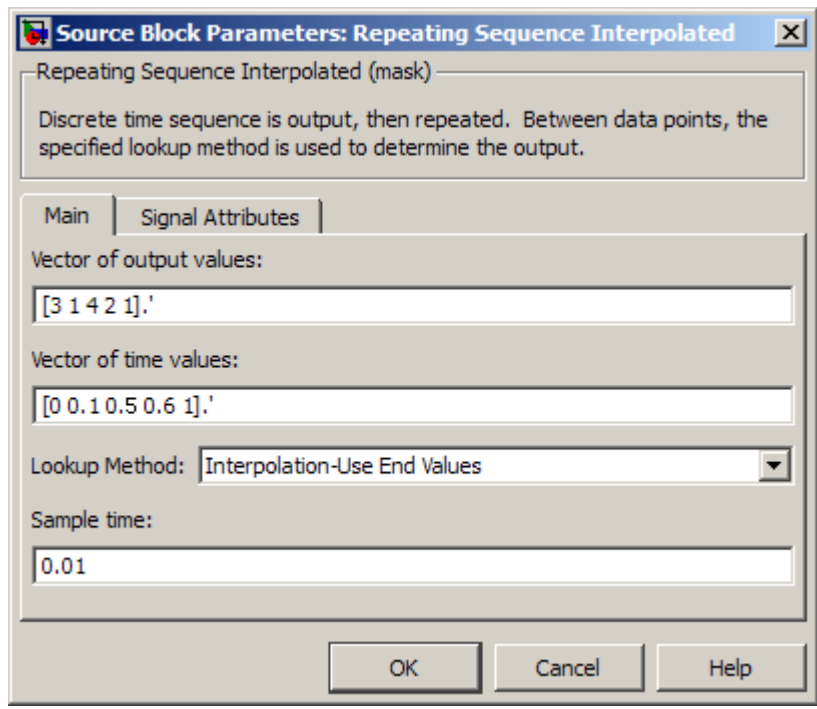

#### **Vector of output values**

Specify the column vector containing output values of the discrete time sequence.

#### **Vector of time values**

Specify the column vector containing time values. The time values must be strictly increasing, and the vector must have the same size as the vector of output values.

#### **Lookup Method**

Specify the lookup method to determine the output between data points.

#### **Sample time**

Specify the time interval between samples. To inherit the sample time, set this parameter to -1. See "How to Specify the Sample Time" in the *Simulink User's Guide* for more information.

The **Signal Attributes** pane of the Repeating Sequence Interpolated block dialog box appears as follows:

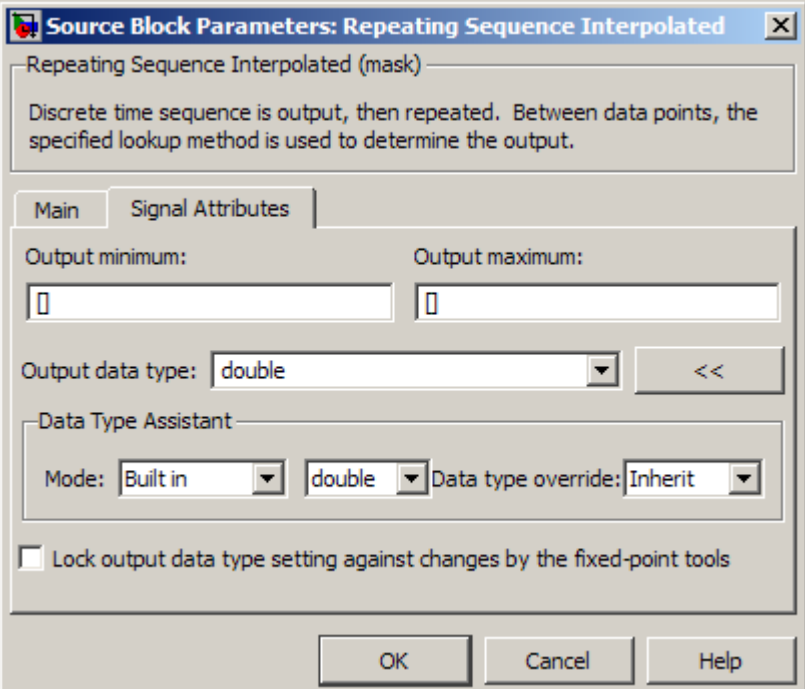

#### **Output minimum**

Specify the minimum value that the block should output. The default value, [], is equivalent to -Inf. Simulink software uses this value to perform:

**•** Parameter range checking (see "Checking Parameter Values")

- Simulation range checking (see "Checking Signal Ranges")
- **•** Automatic scaling of fixed-point data types

#### **Output maximum**

Specify the maximum value that the block should output. The default value, [], is equivalent to Inf. Simulink software uses this value to perform:

- **•** Parameter range checking (see "Checking Parameter Values")
- Simulation range checking (see "Checking Signal Ranges")
- **•** Automatic scaling of fixed-point data types

#### **Output data type**

Specify the output data type. You can set it to:

- **•** A rule that inherits a data type, for example, Inherit: Inherit via back propagation
- **•** The name of a built-in data type, for example, single
- **•** The name of a data type object, for example, a Simulink.NumericType object
- **•** An expression that evaluates to a data type, for example, fixdt(1,16,0)

Click the **Show data type assistant** button  $\rightarrow$ display the **Data Type Assistant**, which helps you set the **Output data type** parameter.

See "Specifying Block Output Data Types" in the *Simulink User's Guide* for more information.

#### **Lock output data type setting against changes by the fixed-point tools**

Select to lock the output data type setting of this block against changes by the Fixed-Point Tool and the Fixed-Point Advisor. For more information, see "Fixed-Point Tool" and "Fixed-Point Advisor" in the Simulink Fixed Point documentation.

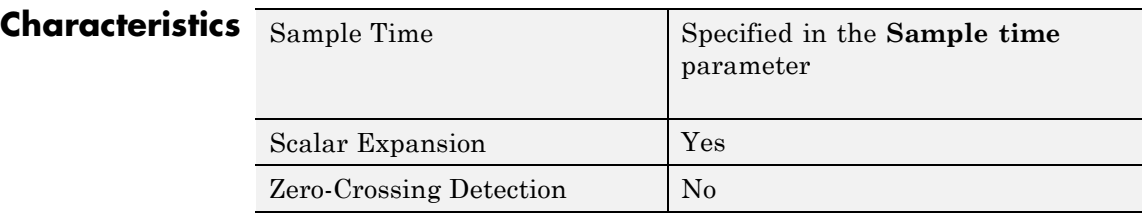

**See Also** Repeating Sequence, Repeating Sequence Stair

# **Repeating Sequence Stair**

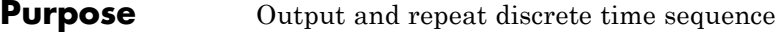

**Library** Sources

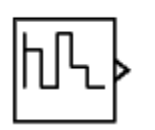

**Description** The Repeating Sequence Stair block outputs and repeats a stair sequence that you specify with the **Vector of output values** parameter. For example, you can specify the vector as [3 1 2 4 1]', which produces the following stair sequence:

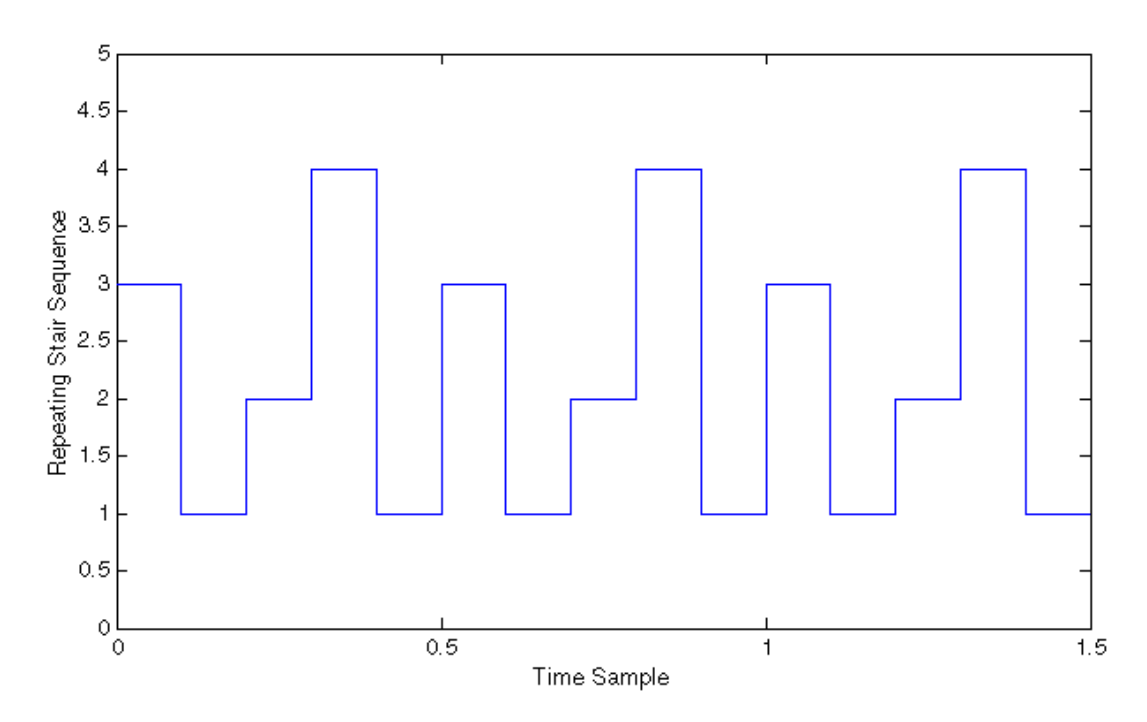

# **Data Type Support**

The Repeating Sequence Stair block outputs signals of the following data types:

**•** Floating point

- **•** Built-in integer
- **•** Fixed point
- **•** Boolean
- **•** Enumerated

For more information, see "Data Types Supported by Simulink" in the Simulink documentation.

The **Main** pane of the Repeating Sequence Stair block dialog box appears as follows:

**Parameters and Dialog Box**

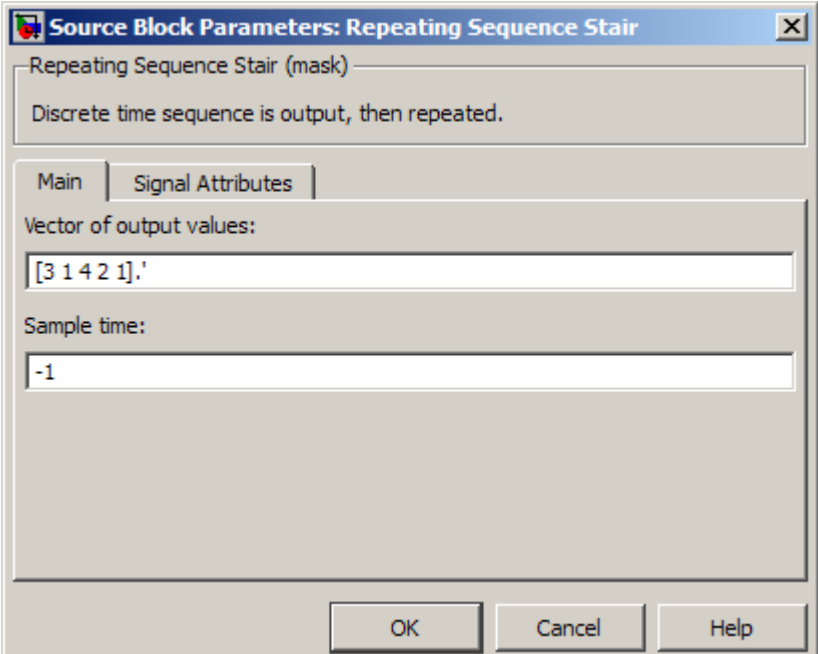

#### **Vector of output values**

Specify the vector containing values of the repeating stair sequence.

#### **Sample time**

Specify the time interval between samples. To inherit the sample time, set this parameter to -1. See "How to Specify the Sample Time" for more information.

The **Signal Attributes** pane of the Repeating Sequence Stair block dialog box appears as follows:

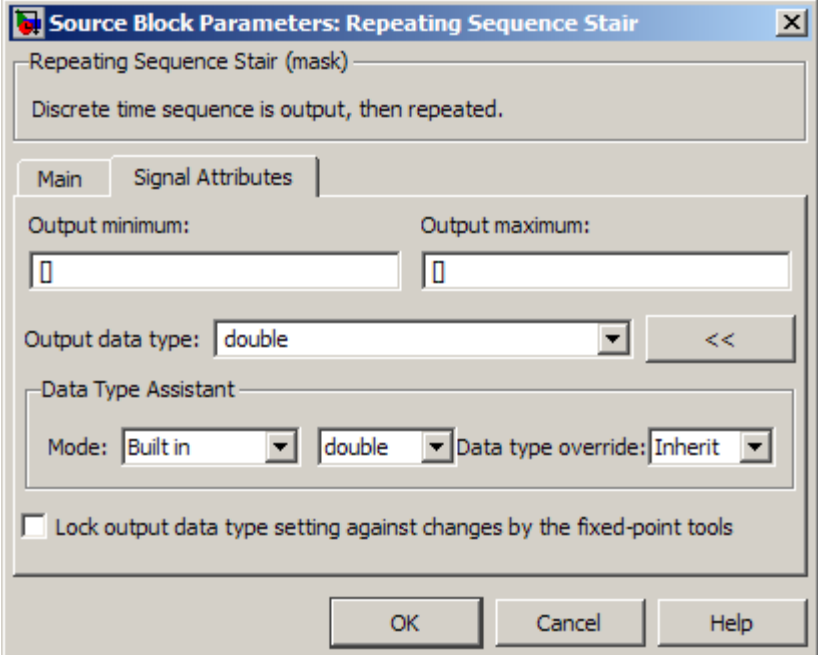

#### **Output minimum**

Specify the minimum value that the block should output. The default value, [], is equivalent to -Inf. Simulink software uses this value to perform:

- **•** Parameter range checking (see "Checking Parameter Values")
- Simulation range checking (see "Checking Signal Ranges")
- **•** Automatic scaling of fixed-point data types

#### **Output maximum**

Specify the maximum value that the block should output. The default value, [], is equivalent to Inf. Simulink software uses this value to perform:

- **•** Parameter range checking (see "Checking Parameter Values")
- Simulation range checking (see "Checking Signal Ranges")
- **•** Automatic scaling of fixed-point data types

#### **Output data type**

Specify the output data type. You can set it to:

- **•** A rule that inherits a data type, for example, Inherit: Inherit via back propagation
- **•** The name of a built-in data type, for example, single
- **•** The name of a data type object, for example, a Simulink.NumericType object
- **•** An expression that evaluates to a data type, for example, fixdt(1,16,0)

Click the **Show data type assistant** button  $\rightarrow$ display the **Data Type Assistant**, which helps you set the **Output data type** parameter.

See "Specifying Block Output Data Types" in the *Simulink User's Guide* for more information.

#### **Lock output data type setting against changes by the fixed-point tools**

Select to lock the output data type setting of this block against changes by the Fixed-Point Tool and the Fixed-Point Advisor. For more information, see "Fixed-Point Tool" and "Fixed-Point Advisor" in the Simulink Fixed Point documentation.

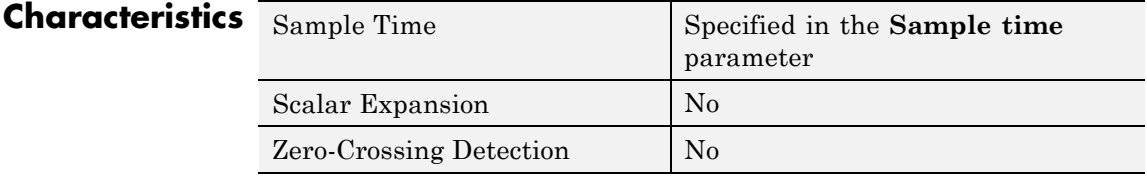

**See Also** Repeating Sequence, Repeating Sequence Interpolated

# **Purpose** Change dimensionality of signal

**Library** Math Operations

Reshape

**Description** The Reshape block changes the dimensionality of the input signal to a dimensionality that you specify, using the block's **Output dimensionality** parameter. For example, you can use the block to change an N-element vector to a 1-by-N or N-by-1 matrix signal, and vice versa.

> The **Output dimensionality** parameter lets you select any of the following output options.

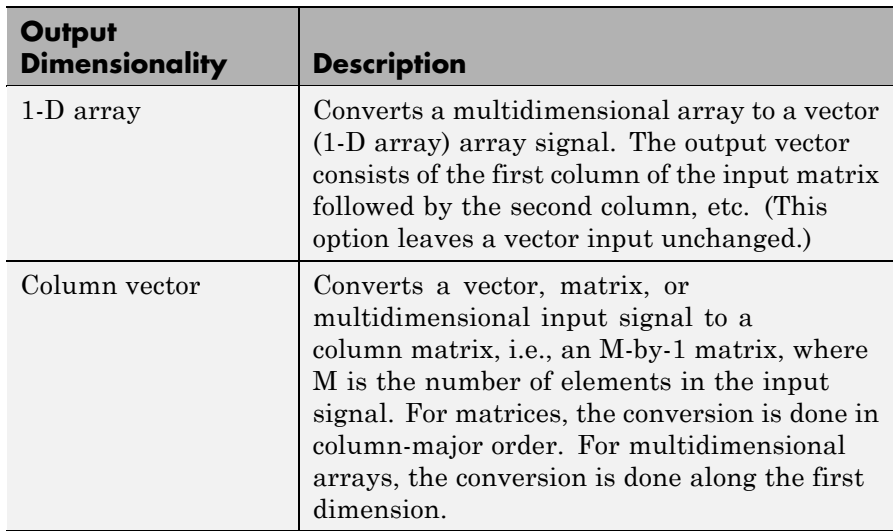

# **Reshape**

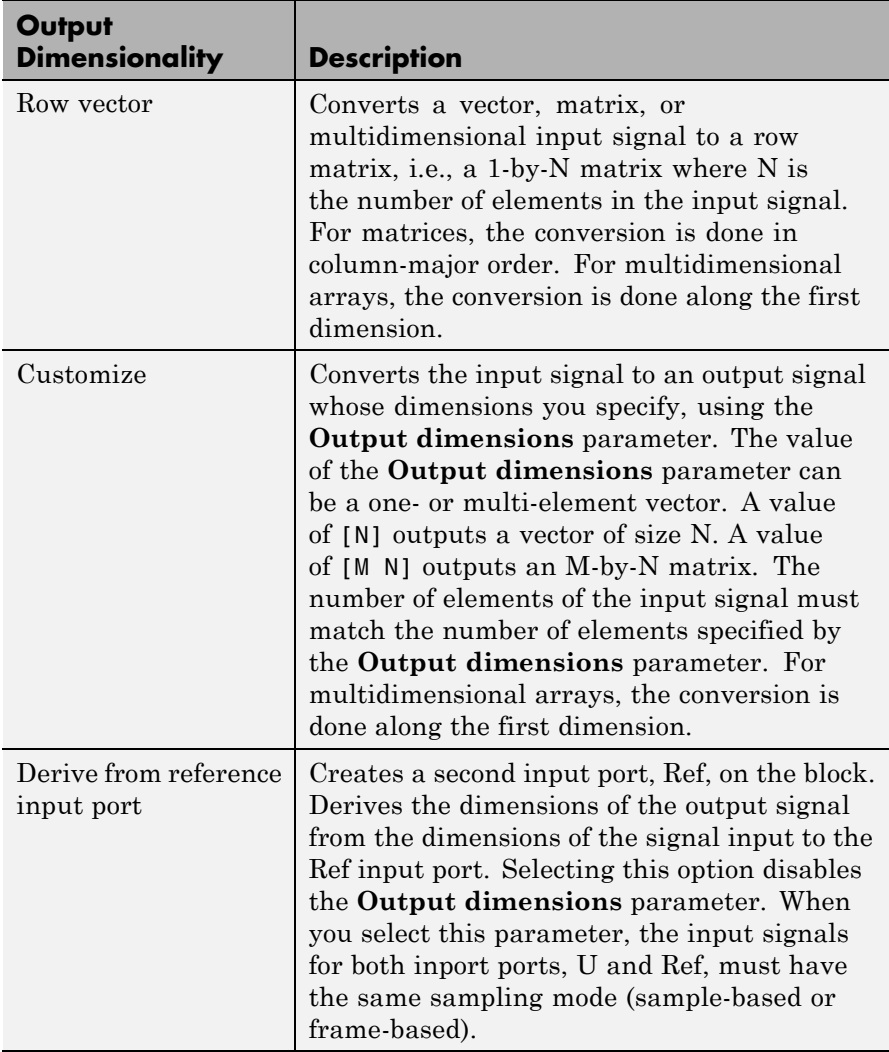

### **Data Type Support**

The Reshape block accepts and outputs signals of any data type that Simulink supports, including fixed-point and enumerated data types.

For more information, see "Data Types Supported by Simulink" in the Simulink documentation.

**Parameters and Dialog Box**

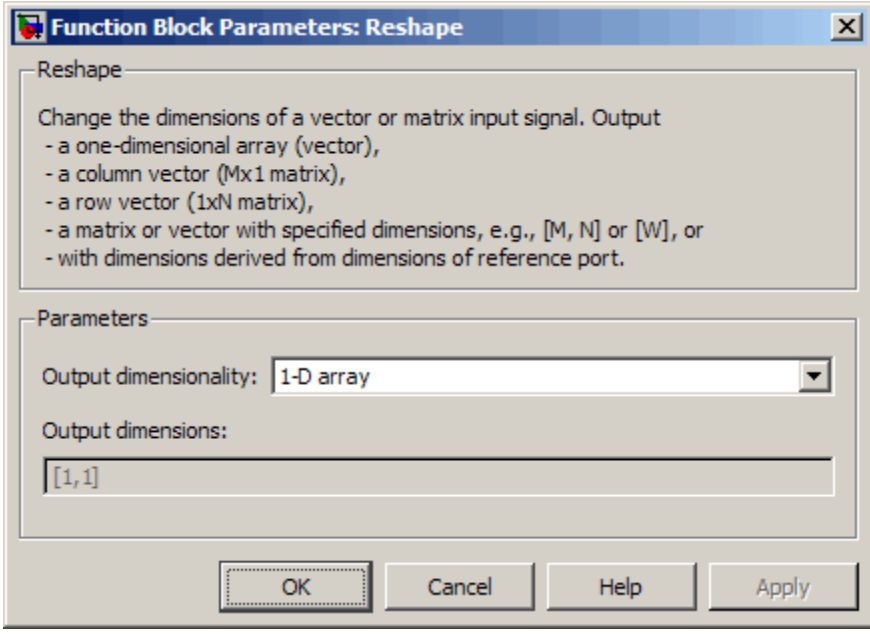

#### **Output dimensionality**

Specify the dimensionality of the output signal.

#### **Output dimensions**

Specify a custom output dimensionality. This parameter is available only when you set **Output dimensionality** to Customize.

# **Reshape**

# **Characteristics**

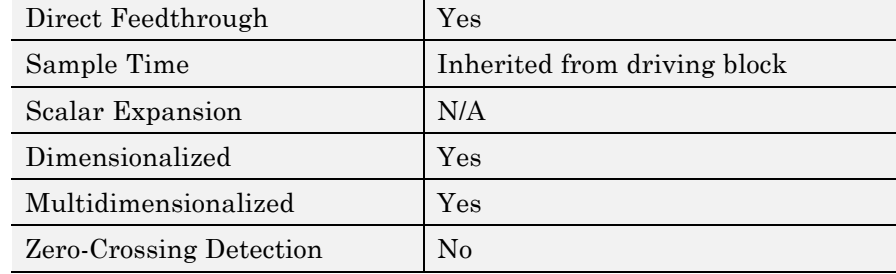

**Purpose** Apply rounding function to signal

**Library** Math Operations

√floor b

**Description** The Rounding Function block applies a rounding function to the input signal to produce the output signal.

> You can select one of the following rounding functions from the **Function** list:

**•** floor

Rounds each element of the input signal to the nearest integer value towards minus infinity.

**•** ceil

Rounds each element of the input signal to the nearest integer towards positive infinity.

**•** round

Rounds each element of the input signal to the nearest integer.

**•** fix

Rounds each element of the input signal to the nearest integer towards zero.

The name of the selected function appears on the block.

The input signal can be a scalar, vector, or matrix signal having realor complex-valued elements of type double. The output signal has the same dimensions, data type, and numeric type as the input. Each element of the output signal is the result of applying the selected rounding function to the corresponding element of the input signal.

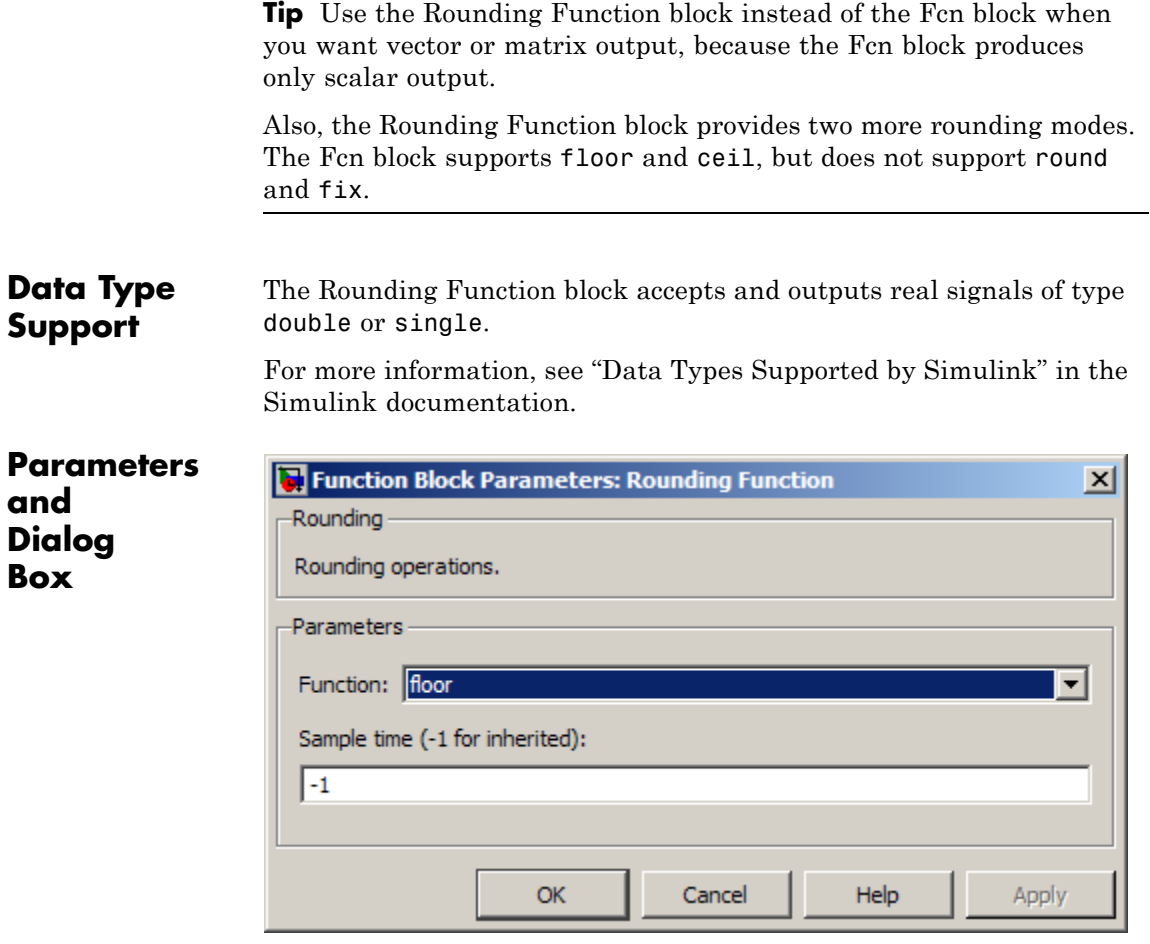

### **Function**

Specify the rounding function.

#### **Sample time (-1 for inherited)**

Specify the time interval between samples. To inherit the sample time, set this parameter to -1. See "How to Specify the Sample Time" in the online documentation for more information.

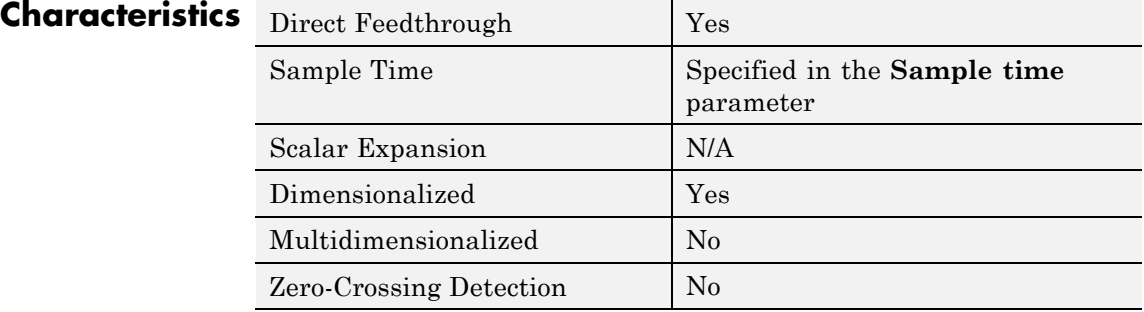

# **Saturation**

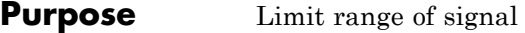

# **Library** Discontinuities

# **Description** The Saturation block imposes upper and lower limits on an input signal.

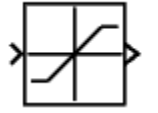

**Data Type Support**

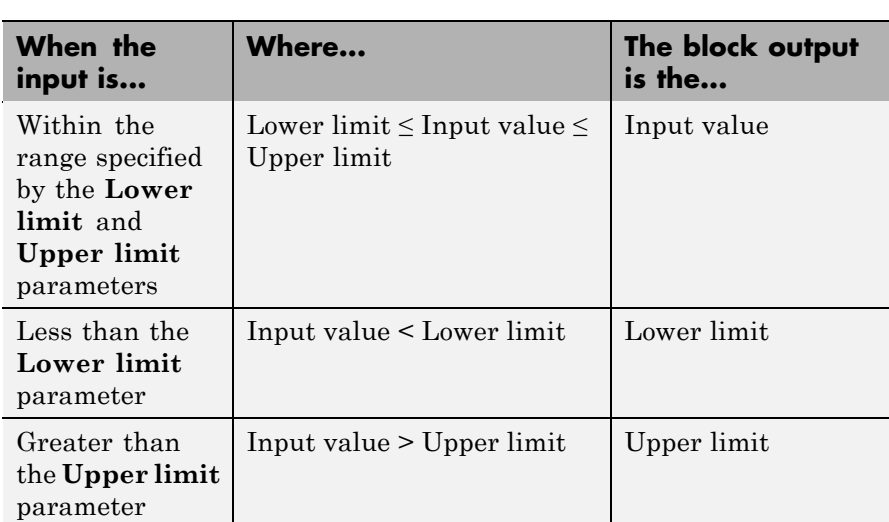

When the **Lower limit** and **Upper limit** parameters have the same value, the block output is that value.

#### The Saturation block accepts real signals of the following data types:

# **•** Floating point

- **•** Built-in integer
- **•** Fixed point

For more information, see "Data Types Supported by Simulink" in the Simulink documentation.

# **Parameters and Dialog Box**

The **Main** pane of the Saturation block dialog box appears as follows:

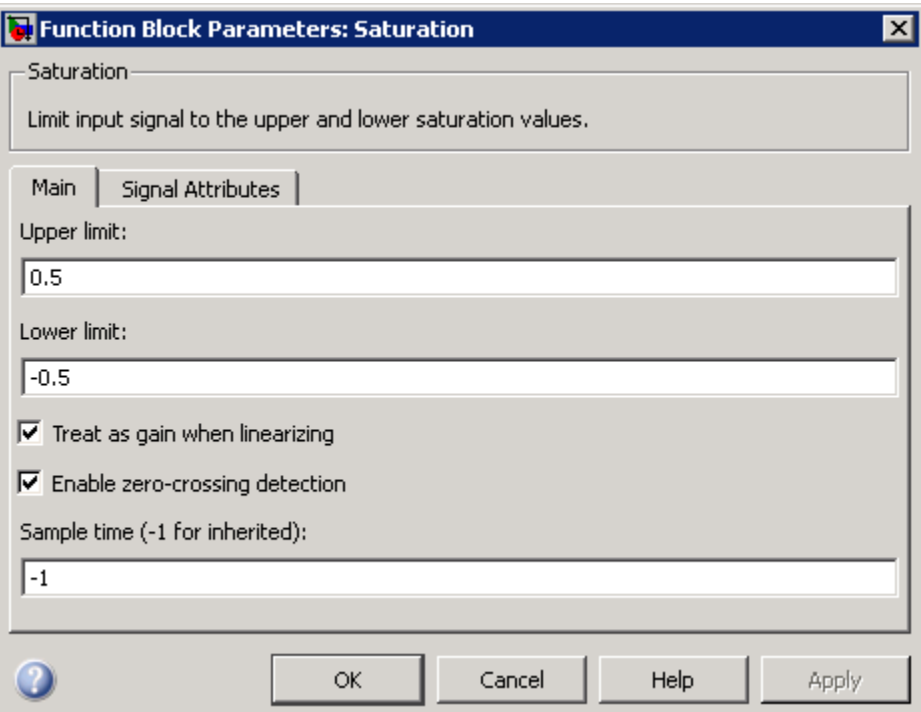

The **Signal Attributes** pane of the Saturation block dialog box appears as follows:

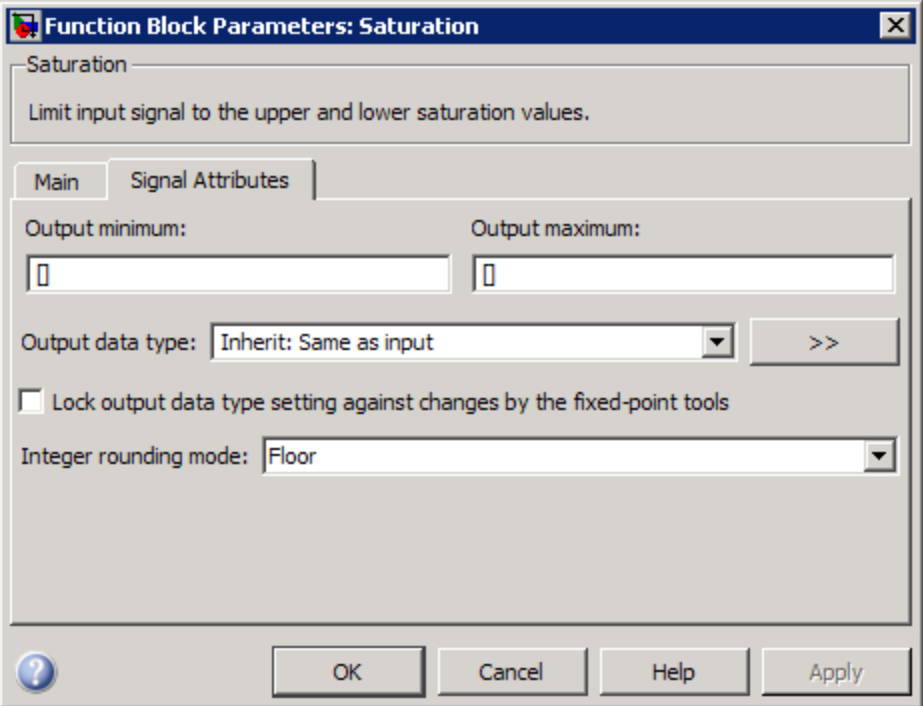

### **Show data type assistant**

Display the **Data Type Assistant**.

#### **Settings**

The **Data Type Assistant** helps you set the **Output data type** parameter.

See "Specifying Block Output Data Types" in *Simulink User's Guide* for more information.

#### **Command-Line Information**

## **Upper limit**

Specify the upper bound on the input signal.

#### **Settings**

**Default:** 0.5

**Minimum:** value from the **Output minimum** parameter

**Maximum:** value from the **Output maximum** parameter

#### **Tip**

- **•** When the input signal to the Saturation block is above this value, the output of the block is clipped to this value.
- **•** The **Upper limit** parameter is converted to the output data type offline using round-to-nearest and saturation.

### **Command-Line Information**

### **Lower limit**

Specify the lower bound on the input signal.

## **Settings**

**Default:** -0.5

**Minimum:** value from the **Output minimum** parameter

**Maximum:** value from the **Output maximum** parameter

#### **Tips**

- **•** When the input signal to the Saturation block is below this value, the output of the block is clipped to this value.
- **•** The **Lower limit** parameter is converted to the output data type offline using round-to-nearest and saturation.

#### **Command-Line Information**

### **Treat as gain when linearizing**

Select this parameter to cause the linearization commands to treat the gain as 1

#### **Settings**

**Default:** On

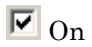

Select to cause the linearization commands to treat the gain as 1.

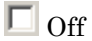

Clear to cause the linearization commands to treat the gain as 0.

#### **Tips**

Linearization commands in Simulink software treat this block as a gain in state space.

#### **Command-Line Information**
# **Enable zero-crossing detection**

Select to enable zero-crossing detection. For more information, see "Zero-Crossing Detection" in the Simulink documentation.

## **Settings**

**Default:** On

 $\overline{\boxtimes}$  On

Enable zero-crossing detection.

 $\Box$  Off

Do not enable zero-crossing detection.

# **Command-Line Information**

See ["Block-Specific Parameters" on page 8-108](#page-2521-0) for the command-line information.

# **Sample time (-1 for inherited)**

Enter the discrete interval between sample time hits or specify another appropriate sample time such as continuous or inherited.

# **Settings**

#### **Default:** -1

By default, the block inherits its sample time based upon the context of the block within the model. To set a different sample time, enter a valid sample time based upon the table in "Types of Sample Time".

See also "How to Specify the Sample Time" in the online documentation for more information.

# **Command-Line Information**

See ["Block-Specific Parameters" on page 8-108](#page-2521-0) for the command-line information.

# **Lock output data type setting against changes by the fixed-point tools**

Select to lock the output data type setting of this block against changes by the Fixed-Point Tool and the Fixed-Point Advisor.

#### **Settings**

**Default:** Off

 $\overline{\triangledown}_{\text{On}}$ 

Locks the output data type setting for this block.

 $\square_{\Omega}$ 

Allows the Fixed-Point Tool and the Fixed-Point Advisor to change the output data type setting for this block.

#### **Command-Line Information**

See ["Block-Specific Parameters" on page 8-108](#page-2521-0) for the command-line information.

#### **See Also**

For more information, see "Fixed-Point Tool" and "Fixed-Point Advisor" in the Simulink Fixed Point documentation.

## **Integer rounding mode**

Specify the rounding mode for fixed-point operations.

#### **Settings**

**Default:** Floor

#### Ceiling

Rounds both positive and negative numbers toward positive infinity. Equivalent to the MATLAB ceil function.

#### Convergent

Rounds number to the nearest representable value. If a tie occurs, rounds to the nearest even integer. Equivalent to the Fixed-Point Toolbox convergent function.

#### Floor

Rounds both positive and negative numbers toward negative infinity. Equivalent to the MATLAB floor function.

#### Nearest

Rounds number to the nearest representable value. If a tie occurs, rounds toward positive infinity. Equivalent to the Fixed-Point Toolbox nearest function.

#### Round

Rounds number to the nearest representable value. If a tie occurs, rounds positive numbers toward positive infinity and rounds negative numbers toward negative infinity. Equivalent to the Fixed-Point Toolbox round function.

#### Simplest

Automatically chooses between round toward floor and round toward zero to generate rounding code that is as efficient as possible.

#### Zero

Rounds number toward zero. Equivalent to the MATLAB fix function.

# **Command-Line Information**

See ["Block-Specific Parameters" on page 8-108](#page-2521-0) for the command-line information.

#### **See Also**

For more information, see "Rounding" in the *Simulink Fixed Point User's Guide*.

# **Output minimum**

Specify the minimum value that the block should output.

# **Settings**

**Default:** []

The default value, [], is equivalent to -Inf.

Simulink software uses this value to perform:

- **•** Parameter range checking (see "Checking Parameter Values") for some blocks
- **•** Simulation range checking (see "Checking Signal Ranges")
- **•** Automatic scaling of fixed-point data types

# **Tip**

This number must be a double scalar value.

## **Command-Line Information**

See ["Block-Specific Parameters" on page 8-108](#page-2521-0) for the command-line information.

# **Output maximum**

Specify the maximum value that the block should output.

# **Settings**

# **Default:** []

The default value, [], is equivalent to Inf.

Simulink software uses this value to perform:

- **•** Parameter range checking (see "Checking Parameter Values") for some blocks
- **•** Simulation range checking (see "Checking Signal Ranges")
- **•** Automatic scaling of fixed-point data types

# **Tip**

This number must be a double scalar value.

### **Command-Line Information**

See ["Block-Specific Parameters" on page 8-108](#page-2521-0) for the command-line information.

# **Output data type**

Specify the output data type.

#### **Settings**

**Default:** Inherit: Same as input

Inherit: Inherit via back propagation Use data type of the driving block.

Inherit: Same as input Use data type of input signal.

#### double

Output data type is double.

#### single

Output data type is single.

#### int8

Output data type is int8.

#### uint8

Output data type is uint8.

#### int16

Output data type is int16.

#### uint16

Output data type is uint16.

#### int32

Output data type is int32.

#### uint32

Output data type is uint32.

#### fixdt(1,16,0)

Output data type is fixed point fixdt(1,16,0).

#### fixdt(1,16,2^0,0)

Output data type is fixed point fixdt(1,16,2^0,0).

#### <data type expression>

Use a data type object, for example, Simulink.NumericType.

# **Command-Line Information**

See ["Block-Specific Parameters" on page 8-108](#page-2521-0) for the command-line information.

#### **See Also**

See "Specifying Block Output Data Types" in the *Simulink User's Guide* for more information.

# **Mode**

Select the category of data to specify.

#### **Settings**

**Default:** Inherit

#### Inherit

Inheritance rules for data types. Selecting Inherit enables a second menu/text box to the right. Select one of the following choices:

- **•** Inherit via back propagation
- **•** Same as input (default)

#### Built in

Built-in data types. Selecting Built in enables a second menu/text box to the right. Select one of the following choices:

- **•** double (default)
- **•** single
- **•** int8
- **•** uint8
- **•** int16
- **•** uint16
- **•** int32
- **•** uint32

#### Fixed point

Fixed-point data types.

#### Expression

Expressions that evaluate to data types. Selecting Expression enables a second menu/text box to the right, where you can enter the expression.

# **Dependency**

Clicking the **Show data type assistant** button enables this parameter.

# **Command-Line Information**

See ["Block-Specific Parameters" on page 8-108](#page-2521-0) for the command-line information.

# **See Also**

See "Using the Data Type Assistant" in the *Simulink User's Guide*.

# **Signedness**

Specify whether you want the fixed-point data as signed or unsigned.

# **Settings**

**Default:** Signed

#### Signed

Specify the fixed-point data as signed.

#### Unsigned

Specify the fixed-point data as unsigned.

# **Dependencies**

Selecting **Mode** > Fixed point enables this parameter.

# **Command-Line Information**

See ["Block-Specific Parameters" on page 8-108](#page-2521-0) for the command-line information.

# **See Also**

# **Word length**

Specify the bit size of the word that holds the quantized integer.

# **Settings**

**Default:** 16

**Minimum:** 0

### **Maximum:** 32

Large word sizes represent large values with greater precision than small word sizes.

#### **Dependencies**

Selecting **Mode** > Fixed point enables this parameter.

## **Command-Line Information**

See ["Block-Specific Parameters" on page 8-108](#page-2521-0) for the command-line information.

### **See Also**

# **Saturation**

# **Scaling**

Specify the method for scaling your fixed-point data to avoid overflow conditions and minimize quantization errors.

**Settings Default:** Binary point

Binary point Specify binary point location.

Slope and bias Enter slope and bias.

### **Dependencies**

Selecting **Mode** > Fixed point enables this parameter.

Selecting Binary point enables:

- **• Fraction length**
- **• Calculate Best-Precision Scaling**

Selecting Slope and bias enables:

- **• Slope**
- **• Bias**
- **• Calculate Best-Precision Scaling**

#### **Command-Line Information**

See ["Block-Specific Parameters" on page 8-108](#page-2521-0) for the command-line information.

#### **See Also**

# **Fraction length**

Specify fraction length for fixed-point data type.

# **Settings**

**Default:** 0

Binary points can be positive or negative integers.

### **Dependencies**

Selecting **Scaling** > Binary point enables this parameter.

# **Command-Line Information**

See ["Block-Specific Parameters" on page 8-108](#page-2521-0) for the command-line information.

# **See Also**

# **Saturation**

#### **Slope**

Specify slope for the fixed-point data type.

#### **Settings**

**Default:** 2^0

Specify any positive real number.

#### **Dependencies**

Selecting **Scaling** > Slope and bias enables this parameter.

## **Command-Line Information**

See ["Block-Specific Parameters" on page 8-108](#page-2521-0) for the command-line information.

#### **See Also**

See "Specifying a Fixed-Point Data Type" in the *Simulink User's Guide* for more information.

### **Bias**

Specify bias for the fixed-point data type.

### **Settings**

**Default:** 0

Specify any real number.

#### **Dependencies**

Selecting **Scaling** > Slope and bias enables this parameter.

#### **Command-Line Information**

See ["Block-Specific Parameters" on page 8-108](#page-2521-0) for the command-line information.

#### **See Also**

**Examples** The sldemo\_boiler model shows how you can use the Saturation block.

The Saturation block appears in the Boiler Plant model/digital thermometer/ADC subsystem.

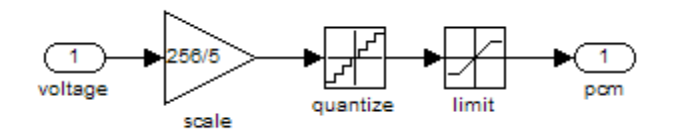

The ADC subsystem digitizes the input analog voltage by:

- Multiplying the analog voltage by 256/5 with the Gain block
- **•** Rounding the value to integer floor with the Quantizer block
- **•** Limiting the output to a maximum of 255 (the largest unsigned 8-bit integer value) with the Saturation block

For more information, see "Exploring the Fixed-Point "Bang-Bang Control" Model" in the Stateflow documentation.

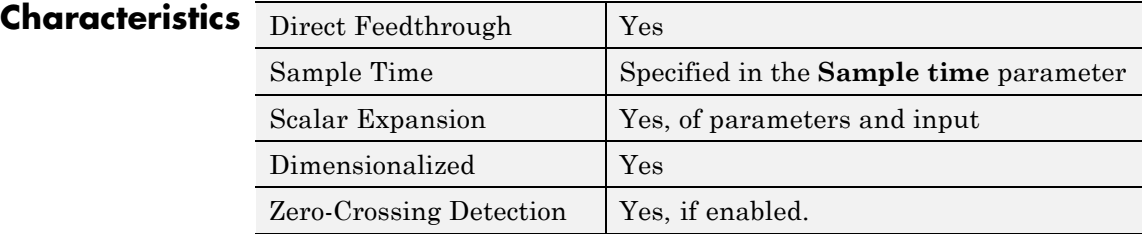

**See Also** Saturation Dynamic

# **Saturation Dynamic**

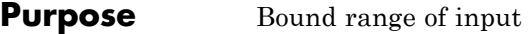

# **Library** Discontinuities

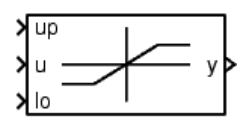

**Description** The Saturation Dynamic block bounds the range of an input signal to upper and lower saturation values. An input signal outside of these limits saturates to one of the bounds where:

- **•** The input below the lower limit is set to the lower limit.
- **•** The input above the upper limit is set to the upper limit.

The input for the upper limit is the up port, and the input for the lower limit is the lo port.

# **Data Type Support**

The Saturation Dynamic block accepts signals of the following data types:

- **•** Floating point
- **•** Built-in integer
- **•** Fixed point
- **•** Boolean

**Tip** Although this block accepts Boolean signals, avoid this usage.

For more information, see "Data Types Supported by Simulink" in the Simulink documentation.

# **Parameters and Dialog Box**

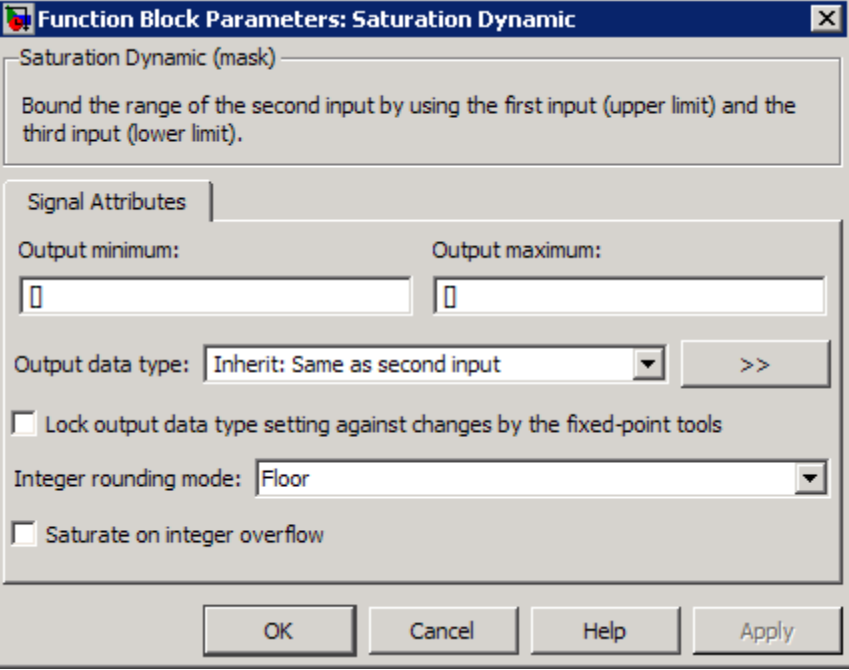

#### **Output minimum**

Specify the minimum value that the block should output. The default value, [], is equivalent to -Inf. Simulink software uses this value to perform:

- Simulation range checking (see "Checking Signal Ranges")
- **•** Automatic scaling of fixed-point data types

#### **Output maximum**

Specify the maximum value that the block should output. The default value, [], is equivalent to Inf. Simulink software uses this value to perform:

- **•** Simulation range checking (see "Checking Signal Ranges")
- **•** Automatic scaling of fixed-point data types

#### **Output data type**

Specify the output data type. You can set it to:

- **•** A rule that inherits a data type, for example, Inherit: Same as second input
- **•** The name of a built-in data type, for example, single
- **•** The name of a data type object, for example, a Simulink.NumericType object
- **•** An expression that evaluates to a data type, for example, fixdt(1,16,0)

Click the **Show data type assistant** button  $\begin{array}{c} \longrightarrow \\ \longrightarrow \\ \end{array}$  to display the **Data Type Assistant**, which helps you set the **Output data type** parameter.

See "Specifying Block Output Data Types" in the *Simulink User's Guide* for more information.

#### **Lock output data type setting against changes by the fixed-point tools**

Select to lock the output data type setting of this block against changes by the Fixed-Point Tool and the Fixed-Point Advisor. For more information, see "Fixed-Point Tool" and "Fixed-Point Advisor" in the Simulink Fixed Point documentation.

#### **Integer rounding mode**

Specify the rounding mode for fixed-point operations. For more information, see "Rounding" in the *Simulink Fixed Point User's Guide*.

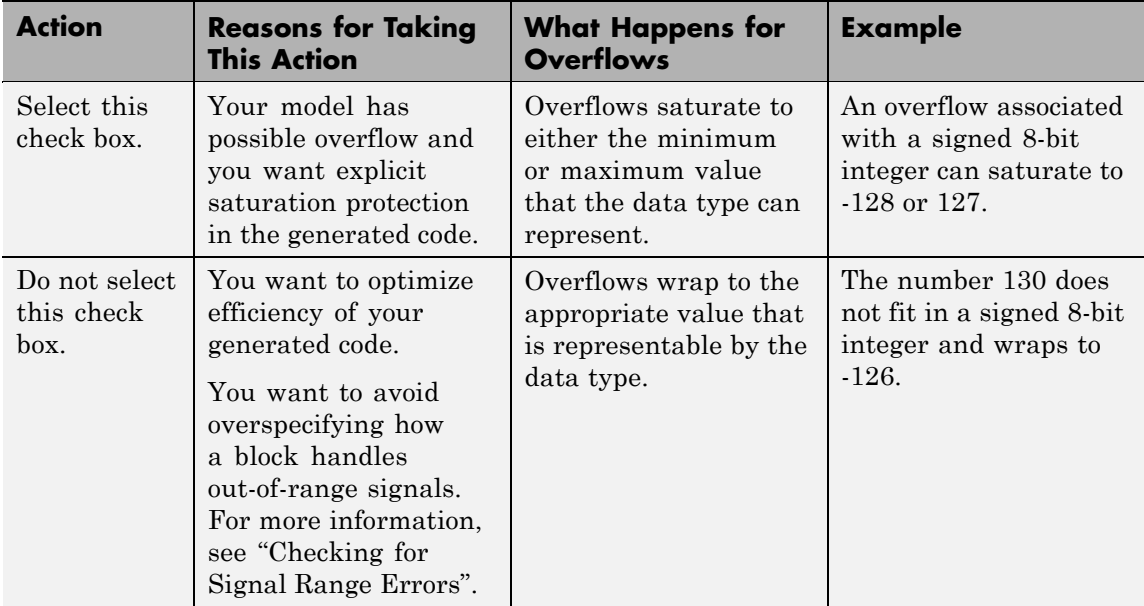

#### **Saturate on integer overflow**

When you select this check box, saturation applies to every internal operation on the block, not just the output or result. In general, the code generation process can detect when overflow is not possible. In this case, the code generator does not produce saturation code.

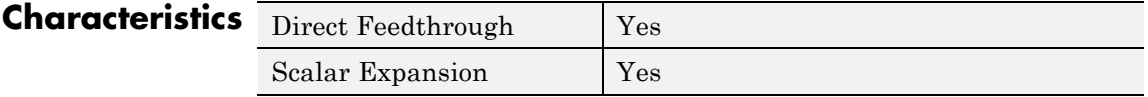

**See Also** Saturation

# **Scope and Floating Scope**

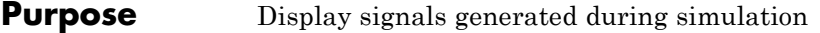

**Library** Sinks

**Description** The Scope block displays its input with respect to simulation time.

The Scope block can have multiple axes (one per port) and all axes have a common time range with independent *y*-axes. The Scope block allows you to adjust the amount of time and the range of input values displayed. You can move and resize the Scope window and you can modify the Scope's parameter values during the simulation.

The Scope Block described here is not the same as the Scope Viewer. For help on the scope viewer, see "Things to Know When Using Viewers".

When you start a simulation the Scope windows are not opened, but data is written to connected Scopes. As a result, if you open a Scope after a simulation, the Scope's input signal or signals will be displayed.

If the signal is continuous, the Scope produces a point-to-point plot. If the signal is discrete, the Scope produces a stair-step plot.

**Note** By default, the Scope block only displays major time step values. However, if a variable-step solver is employed and if the Refine parameter is set to a value greater than 1, minor (intermediate) time step values are displayed in direct proportion to the Refine setting.

The Scope provides toolbar buttons that enable you to zoom in on displayed data, display all the data input to the Scope, preserve axis settings from one simulation to the next, limit data displayed, and save data to the workspace. The toolbar buttons are labeled in this figure, which shows the Scope window as it appears when you open a Scope block.

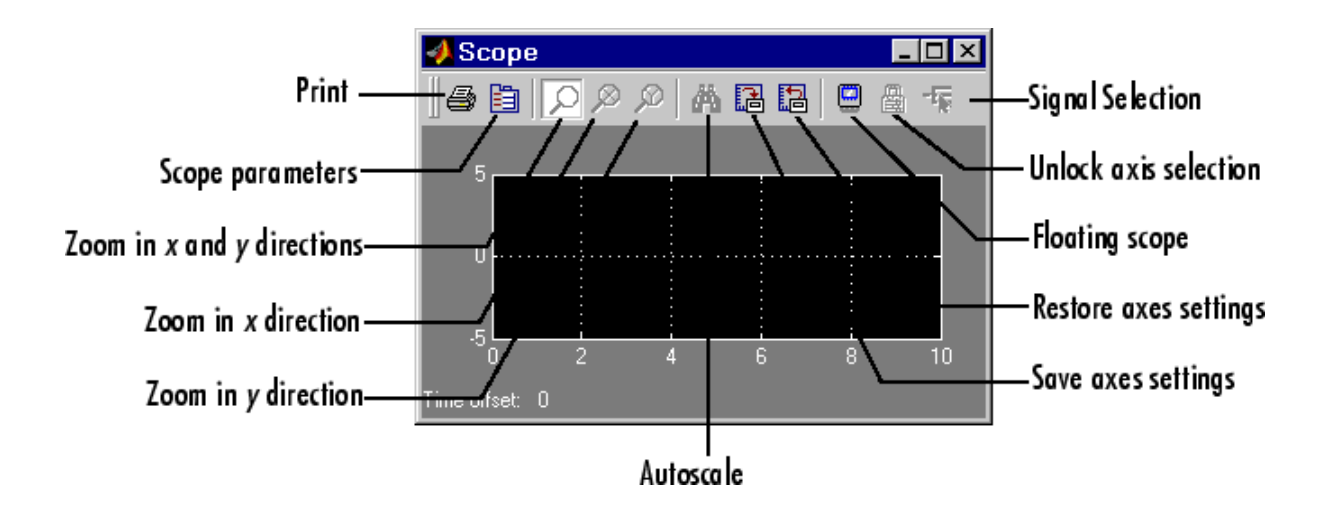

**Note** Do not use Scope blocks inside library blocks that you create. Instead, provide the library blocks with output ports to which scopes can be connected to display internal data.

# **Color Coding Used When Displaying Multiple Signals**

The scope block can display one signal per axes. When displaying a vector or matrix signal on the same axis, the Scope block assigns colors to each signal element, in this order:

- **1** Yellow
- **2** Magenta
- **3** Cyan
- **4** Red
- **5** Green
- **6** Dark Blue

<span id="page-1355-0"></span>The Scope block cycles through the colors if a signal has more than six elements.

# **Y-Axis Limits**

You set *y*-limits by right-clicking an axis and choosing **Axes Properties**. The following dialog box appears.

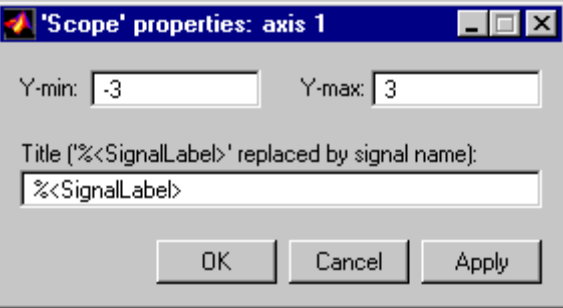

#### **Y-min**

Enter the minimum value for the *y*-axis.

#### **Y-max**

Enter the maximum value for the *y*-axis.

#### **Title**

Enter the title of the plot. You can include a signal label in the title by typing %<SignalLabel> as part of the title string (%<SignalLabel> is replaced by the signal label).

**Note** You cannot add a title to a floating scope.

# **Time Offset**

This figure shows the Scope block displaying the output of the vdp model. The simulation was run for 40 seconds. Note that this scope shows the final 20 seconds of the simulation. The **Time offset** field displays the time corresponding to 0 on the horizontal axis. Thus, you

**3** Scope  $\Box$ o $\Box$ 小语语 ||⊕ 自  $| \, \mathbb{Q} \, | \, \mathbb{Q} \, | \,$ అ 骨 振  $\overline{c}$  $\overline{0}$  $\cdot$ 1  $-2$ 5 ō  $10$ 15 20 Time offset: 20

have to add the offset to the fixed time range values on the *x*-axis to get the actual time.

# **Autoscaling the Scope Axes**

This figure shows the same output after you click the **Autoscale** toolbar button, which automatically scales both axes to display all stored simulation data. In this case, the *y*-axis was not scaled because it was already set to the appropriate limits.

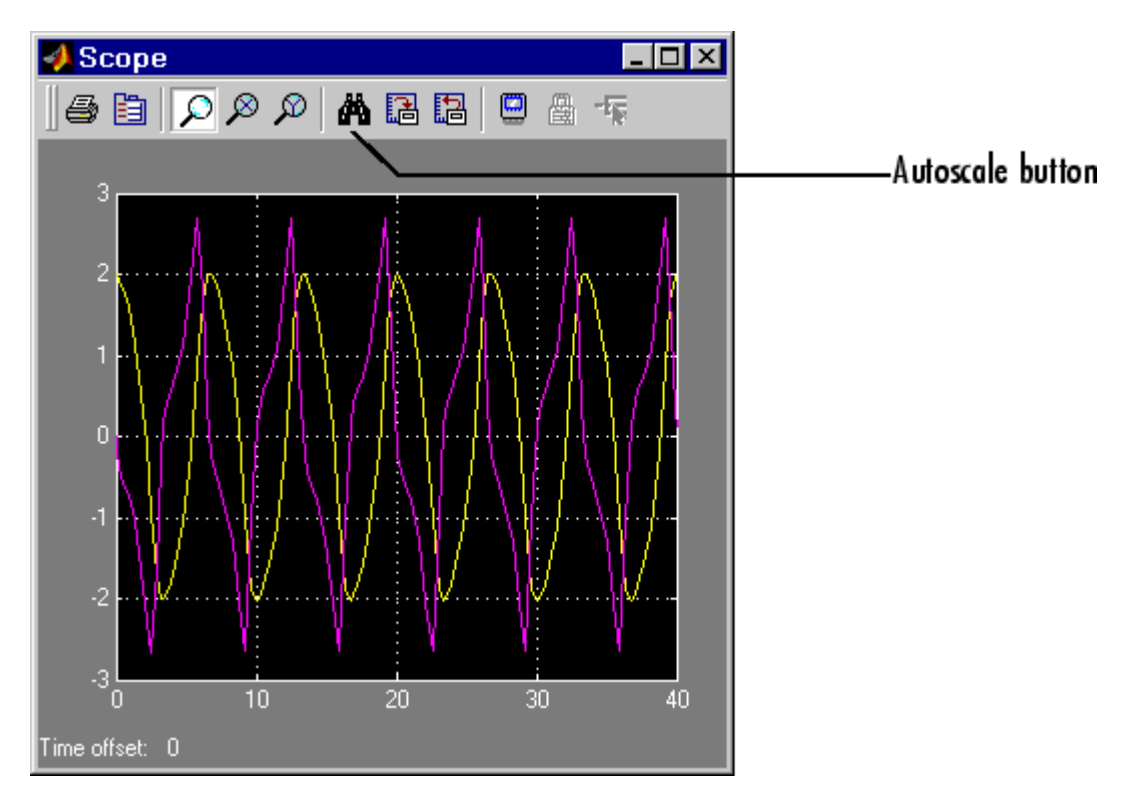

If you click the **Autoscale** button while the simulation is running, the axes are autoscaled based on the data displayed on the current screen, and the autoscale limits are saved as the defaults. This enables you to use the same limits for another simulation.

**Note** Simulink software does not buffer the data that it displays on a floating Scope. It can therefore scale the contents of a floating Scope only when data is being displayed, i.e., when a simulation is running. When a simulation is not running, Simulink software disables (grays) the **Zoom** button on the toolbar of a floating Scope to indicate that it cannot scale its contents.

# **Zooming**

You can zoom in on data in both the *x* and *y* directions at the same time, or in either direction separately. The zoom feature is not active while the simulation is running.

To zoom in on data in both directions at the same time, make sure you select the leftmost **Zoom** toolbar button. Then, define the zoom region using a bounding box. When you release the mouse button, the Scope displays the data in that area. You can also click a point in the area you want to zoom in on.

If the scope has multiple *y*-axes, and you zoom in on one set of *x-y* axes, the *x*-limits on all sets of *x-y* axes are changed so that they match, because all *x-y* axes must share the same time base (*x*-axis).

This figure shows a region of the displayed data enclosed within a bounding box.

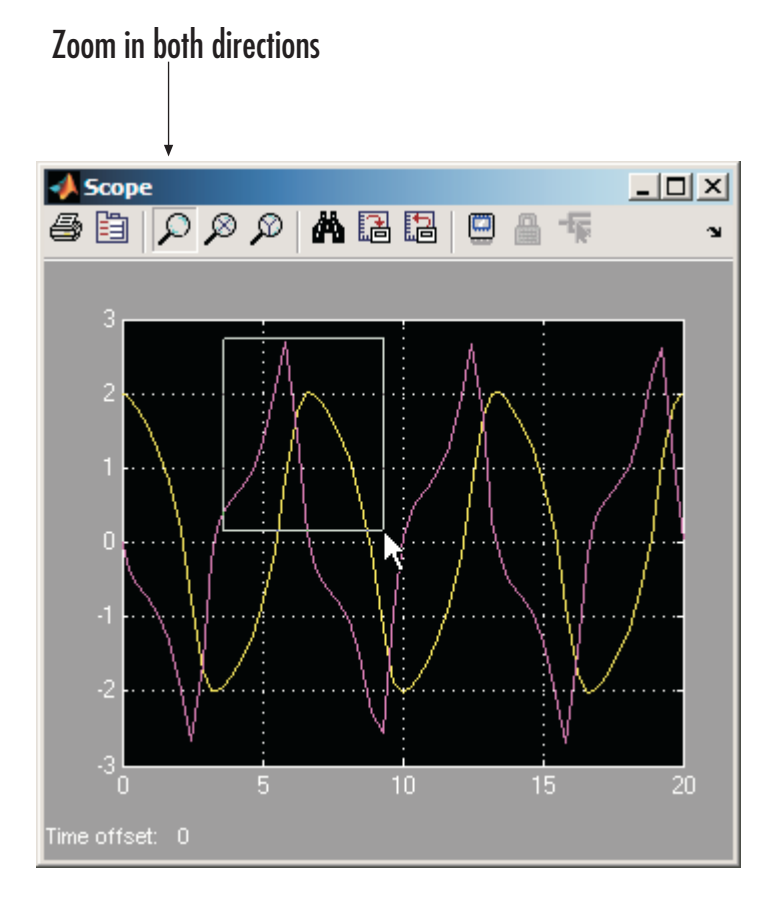

This figure shows the zoomed region, which appears after you release the mouse button.

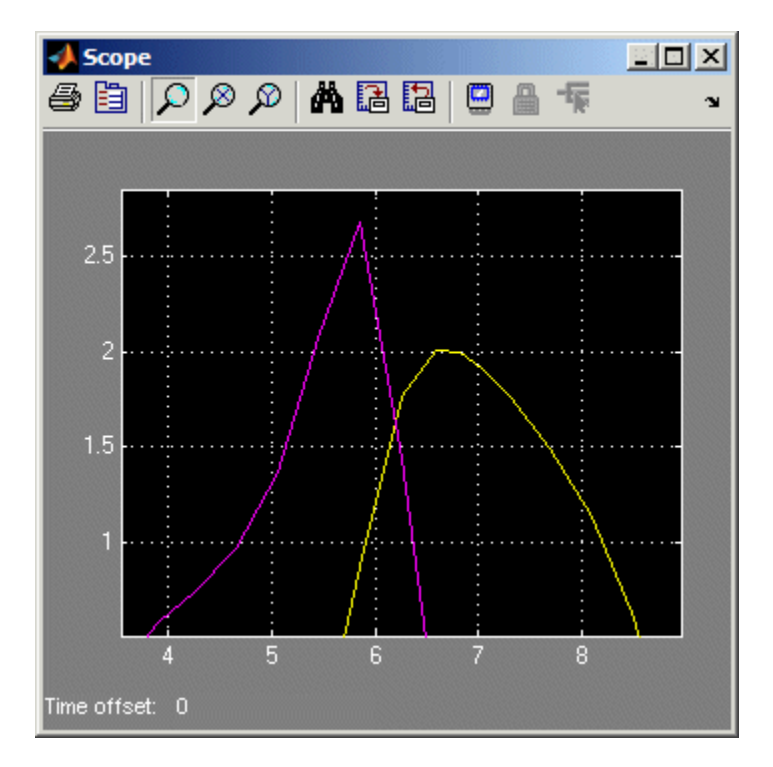

To zoom in on data in just the *x* direction, click the middle **Zoom** toolbar button. Define the zoom region by positioning the pointer at one end of the region, pressing and holding down the mouse button, then moving the pointer to the other end of the region. This figure shows the Scope after you define the zoom region, but before you release the mouse button.

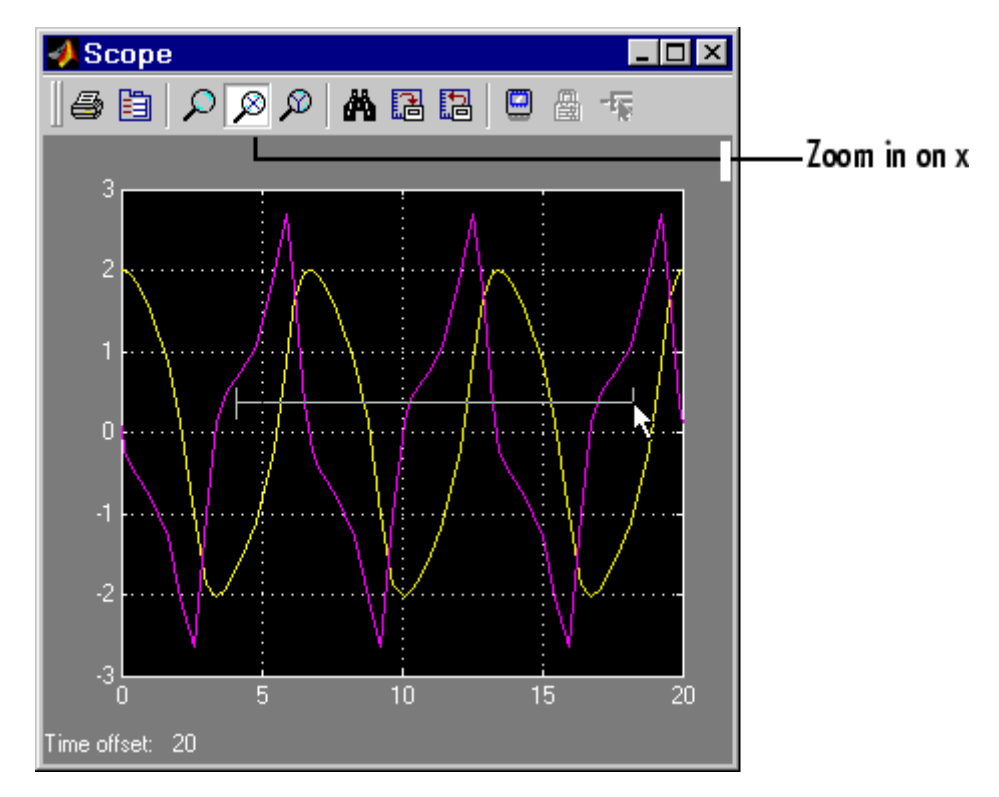

When you release the mouse button, the Scope displays the magnified region. You can also click a point in the area you want to zoom in on.

Zooming in the *y* direction works the same way except that you click the rightmost **Zoom** toolbar button before defining the zoom region. Again, you can also click a point in the area you want to zoom in on.

**Note** Simulink software does not buffer the data that it displays on a floating scope. It therefore cannot zoom the contents of a floating scope. To indicate this, Simulink software disables (grays) the **Zoom** button on the toolbar of a floating scope.

# **Saving and Restoring the Axes Settings**

The **Save axes settings** toolbar button enables you to store the current *x*- and *y*-axes settings so you can apply them to the next simulation.

Use the **Restore axes settings** button to restore the saved settings.

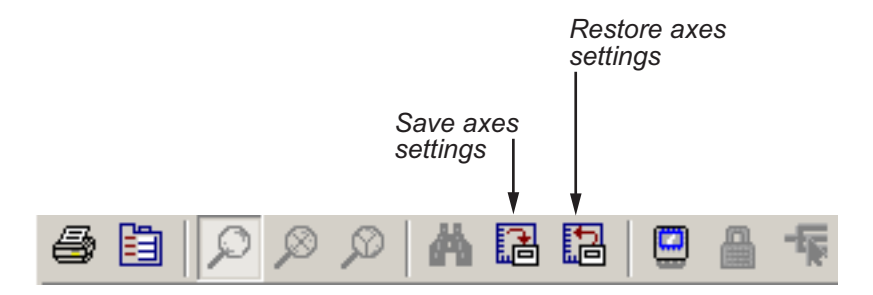

**Tip** If you select the Save axes settings button on the toolbar, the block specifies its current *y*-limits as the values of the **Y-min** and **Y-max** parameters (see ["Y-Axis Limits" on page 2-1326](#page-1355-0)). Similarly, the block specifies its current *x*-axis limits as the value of the **Time range** parameter (see ["General Parameters Pane" on page 2-1334\)](#page-1363-0).

# **Scope Parameters**

The **Scope Parameters** dialog box lets you change axis limits, set the number of axes, time range, tick labels, sampling parameters, and saving options. To display the dialog, select the **Parameters** button on the toolbar of the Scope block's display

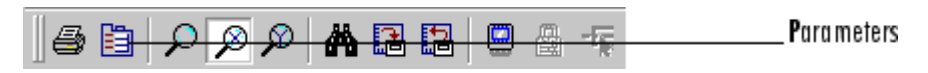

or double-click the Scope viewer's display.

<span id="page-1363-0"></span>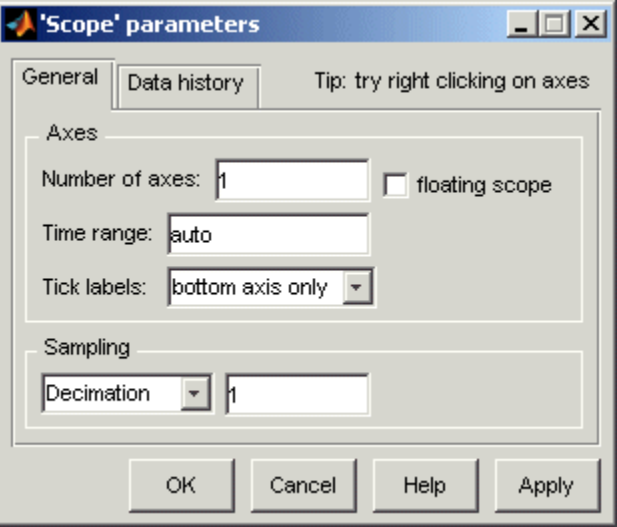

For information on the **General** pane, see "General Parameters Pane" on page 2-1334

For information on the **Data history** pane, see ["Data History](#page-1368-0) [Parameters Pane" on page 2-1339](#page-1368-0)

### **General Parameters Pane**

You set the axis parameters, time range, tick labels and decimation or sample time in the **General** pane.

#### **Number of axes**

Set the number of *y*-axes in this data field. With the exception of the floating scope, there is no limit to the number of axes the Scope block can contain. All axes share the same time base (*x*-axis), but have independent *y*-axes. Note that the number of axes is equal to the number of input ports.

#### **Time range**

Change the *x*-axis limits by entering a number or auto in the **Time range** field. Entering a number of seconds causes each screen to display the amount of data that corresponds to that number of seconds. Enter auto to set the *x*-axis to the duration of the simulation. Do not enter variable names in these fields.

#### **Tick labels**

Specifies whether to label axes ticks. The options are:

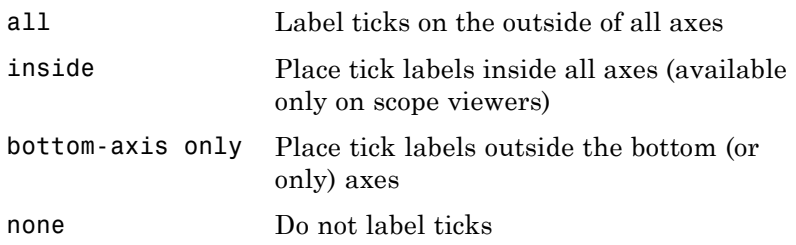

#### **Sampling**

Use this control to select either a **Decimation** factor or **Sample time** interval. Once the selection has been made, enter a number in the data field.

#### **Floating scope**

Selecting this option turns a Scope block into a floating scope.

A floating scope is a Scope block that can display the signals carried on one or more lines. You can create a Floating Scope block in a model either by copying a Scope block from the Simulink Sinks library into a model and selecting **Floating scope**, or by copying the Floating Scope block from the Sinks library into the model window.

To add signals to a floating scope during simulation, you can either click on signals in your block diagram, or use the Signal Selector (for more information on the signal selector, see "The Signal Selector") .

To add signals to a floating scope while the simulation is running by clicking on signals:

**•** Open the scope

**•** Select the line to display the signals it carries

It might be necessary to click the **Autoscale data** button on the floating scope's toolbar to display the signal

**•** You can add multiple lines by holding down the **Shift** key while clicking another line

**Note** For you to add signals, the floating scope must have its axes unlocked.

Click the Axes lock icon to lock and unlock the axes.

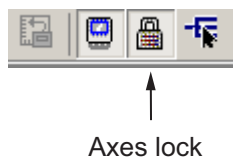

The axes are highlighted in blue when they are unlocked.

To use the Signal Selector to add signals:

- **•** Open the floating scope
- **•** Right-click your mouse in the floating scope and select **Signal Selection** from the pop-up menu
- **•** From the displayed list, select the signals to be added to the floating scope

It might be necessary to click the **Autoscale data** button on the floating scope's toolbar to display the signal

You can have more than one floating scope in a model, but only one set of axes in one scope can be active at a given time. Active floating scopes show the active axes by making them blue. Selecting or deselecting lines affects the active floating scope only. Other floating scopes continue to display the signals that you selected when they were active. In other words, inactive floating scopes are locked, in that their signal displays cannot change.

To specify display of a signal on one of the axes of a multiaxis floating scope, click the axis. Simulink software draws a blue border around the axis.

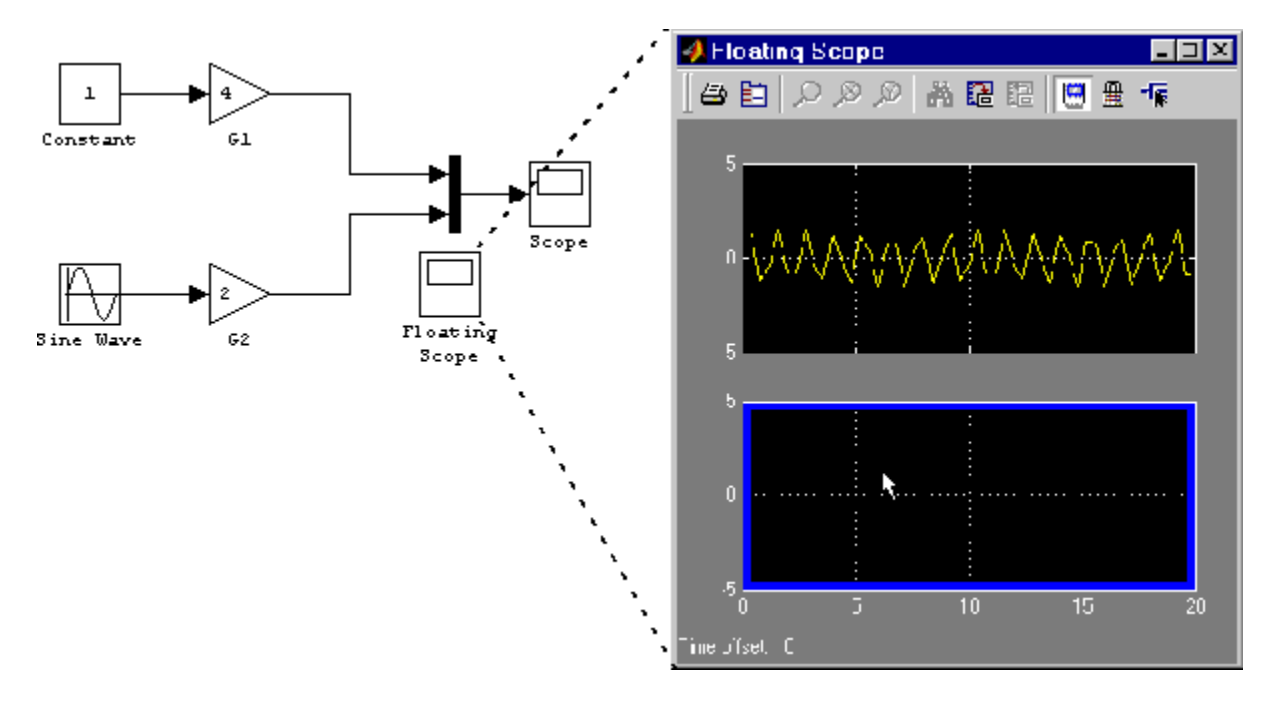

Then click the signal you want to display in the block diagram or the Signal Selector. When you run the model, the selected signal appears in the selected axis.

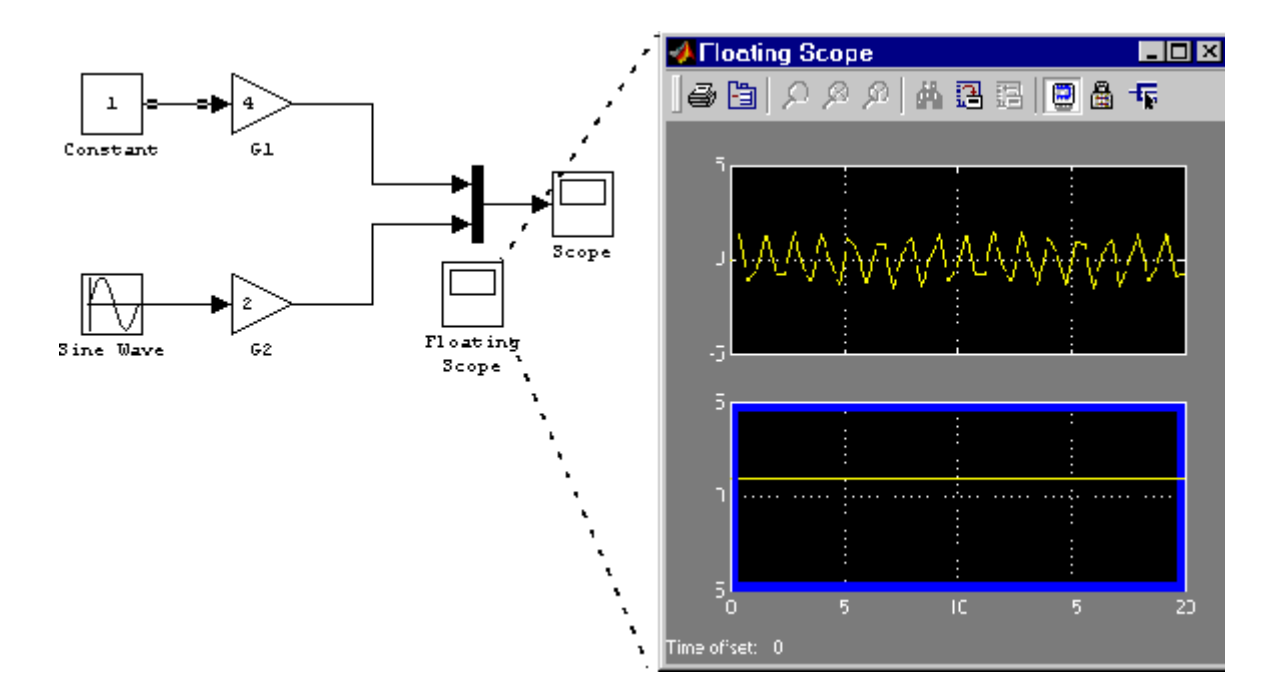

If you plan to use a floating scope during a simulation, you should disable signal storage reuse. See "Signal storage reuse" in "Optimization Pane" for more information.
#### **Data History Parameters Pane**

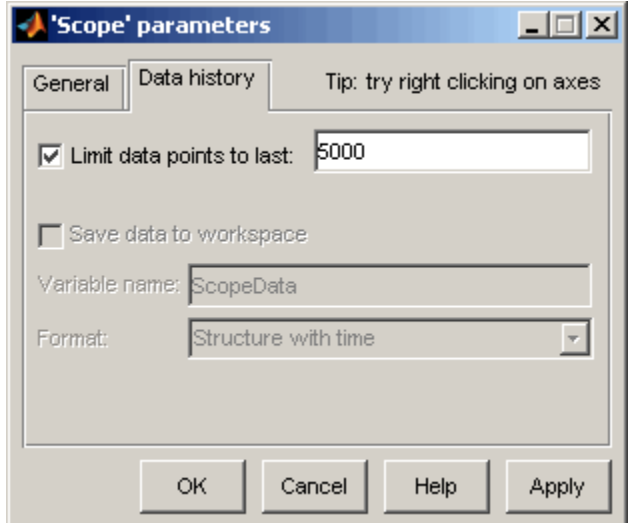

This pane lets you control the amount of data that the Scope stores and displays. You can also choose to save data to the workspace in this pane. You apply the current parameters and options by clicking the **Apply** or **OK** button. The values that appear in these fields are the values that are used in the next simulation.

#### **Limit data points to last**

You can limit the number of data points saved to the workspace by selecting the **Limit data points to last** check box and entering a value in its data field. The Scope relies on its data history for zooming and autoscaling operations. If the number of data points is limited to 1,000 and the simulation generates 2,000 data points, only the last 1,000 are available for regenerating the display.

#### **Save data to workspace**

You can automatically save the data collected by the Scope at the end of the simulation by selecting the **Save data to workspace**

check box. If you select this option, the **Variable name** and **Format** fields become active.

If you select the **Save data to workspace** check box, Simulink logs fixed-point data as double.

**Note** When using a floating scope, **Save data to workspace** is disabled to show that data logging is not supported.

#### **Variable name**

Enter a variable name in the **Variable name** field. The specified name must be unique among all data logging variables being used in the model. Other data logging variables are defined on other Scope blocks, To Workspace blocks, and simulation return variables such as time, states, and outputs. Being able to save Scope data to the workspace means that it is not necessary to send the same data stream to both a Scope block and a To Workspace block.

#### **Format**

Data can be saved in one of three formats: Array, Structure, or Structure with time. Use Array only for a Scope with one set of axes. For Scopes with more than one set of axes, use Structure if you do not want to store time data and use Structure with time if you want to store time data.

#### **Printing the Contents of a Scope Window**

To print the contents of a Scope window, open the **Print** dialog box by clicking the **Print** icon, the leftmost icon on the Scope toolbar.

#### **Creating an Editable Figure from a Scope Block**

To create a figure that looks identical to the Scope window but can be annotated using the Plot Editing Tools, use the simplot command. Only Scope blocks that save data to the MATLAB workspace from the **Data history** pane are compatible with this command. For example, on the

**Data history** pane for the Scope block in vdp.mdl, check the **Save data to workspace** option and select Structure with time from the **Format** list. After running the simulation, a figure can be created with the command

simplot(ScopeData)

#### **Data Type Support** The Scope block accepts real (not complex) signals of any data type that Simulink supports, including fixed-point and enumerated data types. The Scope block accepts homogeneous vectors.

For more information, see "Data Types Supported by Simulink" in the Simulink documentation.

## **Characteristics** Sample Time Inherited from driving block or can be set States 0 Multidimensionalized Yes

**Purpose** Integrate input signal twice

### **Library** Continuous

Integrator. Second-Order

**Description** The Second-Order Integrator block and the Second-Order Integrator Limited block solve the second-order initial value problem:

$$
\frac{d^2x}{dt^2} = u,
$$
  
\n
$$
\frac{dx}{dt}\Big|_{t=0} = dx_o,
$$
  
\n
$$
x|_{t=0} = x_o,
$$

where  $u$  is the input to the system. The block is therefore a dynamic system with two continuous states: *x* and *dx/dt*.

**Note** These two states have a mathematical relationship, namely, that *dx/dt* is the derivative of *x*. In order to satisfy this relationship throughout the simulation, Simulink places various constraints on the block parameters and behavior.

The Second-Order Itegrator Limited block is identical to the Second-Order Integrator block with the exception that it defaults to limiting the states based on the specified upper and lower limits. For more information, see ["Limiting the States" on page 2-1344](#page-1373-0).

Simulink software can use a number of different numerical integration methods to compute the outputs of the block. Each has advantages for specific applications. Use the **Solver** pane of the Configuration Parameters dialog box to select the technique best suited to your application. (For more information, see "Choosing a Solver".) The selected solver computes the states of the Second-Order Integrator block at the current time step using the current input value.

Use the block parameter dialog box to:

- Specify whether the source of each state initial condition is internal or external
- **•** Specify a value for the state initial conditions
- **•** Define upper and lower limits on either or both states
- **•** Specify absolute tolerances for each state
- **•** Specify names for both states
- Choose an external reset condition
- **•** Enable zero-crossing detection
- **•** Reinitialize dx/dt when x reaches saturation
- **•** Specify that Simulink disregard the state limits and external reset for linearization operations

## **Defining Initial Conditions**

You can define the initial conditions of each state individually as a parameter on the block dialog box or input one or both of them from an external signal.

- **•** To define the initial conditions of state *x* as a block parameter, use the **Initial condition source x** drop-down menu to select internal and enter the value in the **Initial condition x** field.
- **•** To provide the initial conditions from an external source for state *x*, specify the **Initial condition source x** parameter as external. An additional input port appears on the block.
- **•** To define the initial conditions of state *dx/dt* as a block parameter, use the **Initial condition source dx/dt** drop-down menu to select internal and enter the value in the **Initial condition dx/dt** field.
- **•** To provide the initial conditions from an external source for state *dx/dt*, specify **Initial condition source dx/dt** as external. An additional input port appears on the block.

<span id="page-1373-0"></span>If you choose to use an external source for both state initial conditions, your block appears as follows.

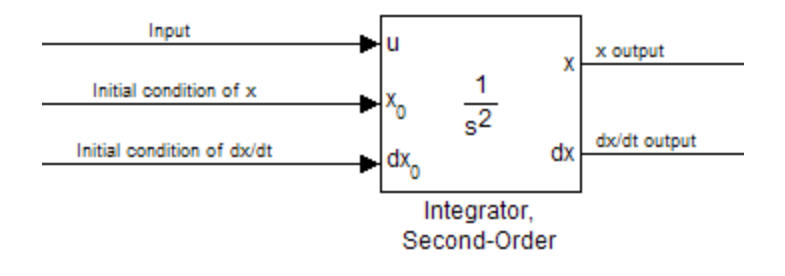

#### **Note**

- **•** Simulink does not allow initial condition values of inf or NaN.
- **•** If you limit state *x* or state *dx/dt* by specifying saturation limits (see "Limiting the States" on page 2-1344) and one or more initial conditions are outside the corresponding limits, then the respective states are initialized to the closest valid value and a set of consistent initial conditions is calculated.

## **Limiting the States**

When modeling a second-order system, you may need to limit the block states. For example, the motion of a piston within a cylinder is governed by Newton's Second Law and has constraints on the piston position (*x*). With the Second-Order Integrator block, you can limit the states *x* and *dx/dt* independent of each other. You can even change the limits during simulation; however, you cannot change whether or not the states are limited. An important rule to follow is that an upper limit must be strictly greater than its corresponding lower limit.

The block appearance changes when you limit one or both states. Shown below is the appearance of the block with both states limited.

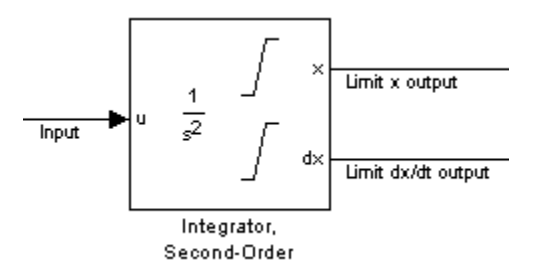

For each state, you can use the block parameter dialog box to set appropriate saturation limits.

## **Limiting x only**

If you use the Second-Order Integrator Limited block, both states are limited by default. But you can also manually limit state *x* on the Second-Order Integrator block by selecting **Limit x** and entering the limits in the appropriate parameter fields.

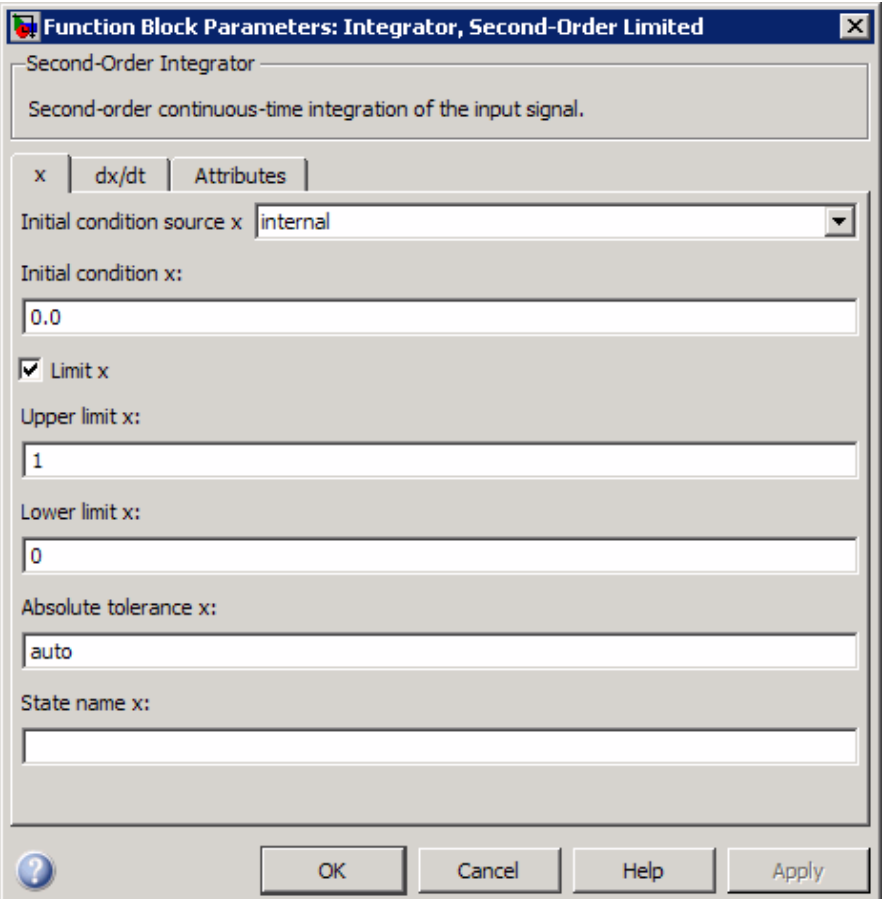

The block then determines the values of the states as follows:

- **•** When *x* is less than or equal to its lower limit, the value of *x* is held at its lower limit and *dx/dt* is set to zero.
- **•** When *x* is in between its lower and upper limits, both states follow the trajectory given by the second-order ODE.

**•** When *x* is greater than or equal to its upper limit, the value of *x* is held at its upper limit and *dx/dt* is set to zero.

You can choose to reinitialize *dx/dt* to a new value at the time when *x* reaches saturation. See ["Reinitializing](#page-1380-0) *dx/dt* when *x* reaches [saturation" on page 2-1351](#page-1380-0)

## **Limiting dx/dt only**

As with state *x*, state *dx/dt* is set as limited by default on the **dx/dt** pane of the Second-Order Integrator Limited parameter dialog box. You can manually set this parameter, **Limit dx/dt**, on the Second-Order Integrator block. In either case, you must enter the appropriate limits for *dx/dt*.

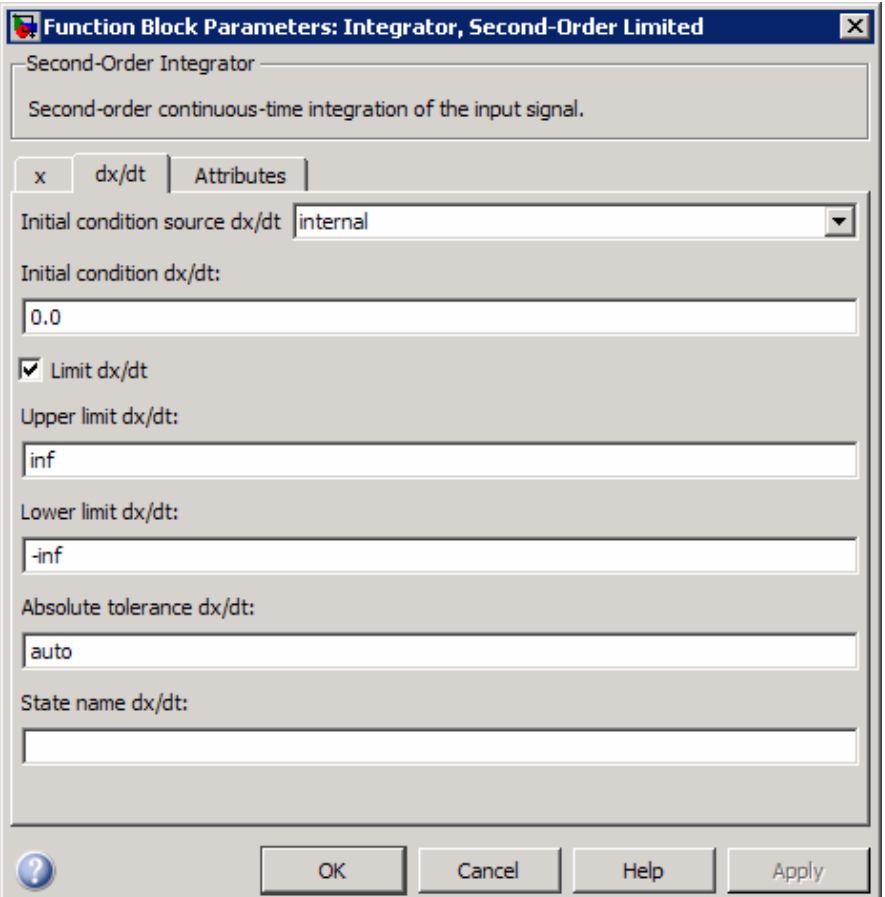

If you limit only the state  $dx/dt$ , then the block determines the values of *dx/dt* as follows:

- **•** When *dx/dt* is less than or equal to its lower limit, the value of *dx/dt* is held at its lower limit.
- **•** When *dx/dt* is in between its lower and upper limits, both states follow the trajectory given by the second-order ODE.

**•** When *dx/dt* is greater than or equal to its upper limit, the value of *dx/dt* is held at its upper limit.

When state *dx/dt* is held at it upper or lower limit, the value of *x* is governed by the first-order initial value problem:

$$
\frac{dx}{dt} = L,
$$
  

$$
x(t_L) = x_L,
$$

where *L* is the  $dx/dt$  limit (upper or lower),  $t<sub>L</sub>$  is the time when  $dx/dt$ reaches this limit, and  $x<sub>L</sub>$  is the value of state  $x$  at that time.

## **Limiting Both States**

When you limit both states, Simulink maintains mathematical consistency of the states by limiting the allowable values of the upper and lower limits for *dx/dt*. Such limitations are necessary to satisfy the following constraints:

- **•** When *x* is at its saturation limits, the value of *dx/dt* must be zero.
- **•** In order for *x* to leave the upper limit, the value of *dx/dt* must be strictly negative.
- **•** In order for *x* to leave its lower limit, the value of *dx/dt* must be strictly positive.

Consequently, for such cases, the upper limit of *dx/dt* must be strictly positive and the lower limit of *dx/dt* must be strictly negative.

When both states are limited, the block determines the states as follows:

- Whenever *x* reaches its limits, the resulting behavior is the same as that described in "Limiting x only".
- Whenever  $dx/dt$  reaches one of its limits, the resulting behavior is the same as that described in "Limiting dx/dt only" — including the computation of *x* using a first-order ODE when *dx/dt* is held at one of

its limits. In such cases, when *x* reaches one of its limits, it is held at that limit and *dx/dt* is set to zero.

**•** Whenever both reach their respective limits simultaneously, the state *x* behavior overrides *dx/dt* behavior to maintain consistency of the states.

When you limit both states, you can choose to reinitialize *dx/dt* at the time when state *x* reaches saturation. If the reinitialized value is outside specified limits on *dx/dt*, then *dx/dt* is reinitialized to the closest valid value and a consistent set of initial conditions is calculated. See "Reinitializing *dx/dt* when *x* [reaches saturation" on page 2-1351](#page-1380-0)

## **Resetting the State**

The block can reset its states to the specified initial conditions based on an external signal. To cause the block to reset its states, select one of the **External reset** choices on the **Attributes** pane. A trigger port appears on the block below its input port and indicates the trigger type.

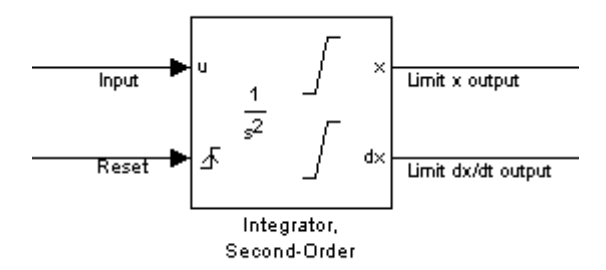

- Select rising to reset the states when the reset signal rises from zero to a positive value, from a negative to a positive value, or a negative value to zero.
- **•** Select falling to reset the states when the reset signal falls from a positive value to zero, from a positive to a negative value, or from zero to negative.

<span id="page-1380-0"></span>• Select either to reset the states when the reset signal changes from zero to a nonzero value or changes sign.

The reset port has direct feedthrough. If the block output feeds back into this port, either directly or through a series of blocks with direct feedthrough, an algebraic loop results (see "Algebraic Loops").

## **Enabling Zero-Crossing Detection**

This parameter controls whether zero-crossing detection is enabled for this block. By default, the **Enable zero-crossing detection** parameter is selected on the **Attributes** pane. However, this parameter is only in affect if the **Zero-crossing control**, on the **Solver** pane of the Configuration Parameters dialog, is set to Use local settings. For more information, see "Zero-Crossing Detection".

## **Reinitializing** *dx/dt* **when** *x* **reaches saturation**

For certain modeling applications, *dx/dt* must be reinitialized when state *x* reaches its limits in order to pull *x* out of saturation immediately. You can achieve this by selecting **Reinitialize dx/dt when x reaches saturation** on the **Attributes** pane.

If this option is on, then at the instant when *x* reaches saturation, Simulink checks whether the current value of the *dx/dt* initial condition (parameter or signal) allows the state *x* to leave saturation immediately. If so, Simulink reinitializes state *dx/dt* with the value of the initial condition (parameter or signal) at that instant. If not, Simulink ignores this parameter at the current instant and sets *dx/dt* to zero to make the block states consistent.

This parameter only applies at the time when *x* actually reaches saturation limit. It does not apply at any future time when  $x$  is being held at saturation.

Refer to the sections on limiting the states for more information. For an example, see the s1demo bounce demo.

## **Disregarding State Limits and External Reset for Linearization**

For cases where you simplify your model by linearizing it, you can have Simulink disregard the limits of the states and the external reset by selecting **Ignore state limits and the reset for linearization**.

## **Specifying the Absolute Tolerance for the Block Outputs**

By default Simulink software uses the absolute tolerance value specified in the Configuration Parameters dialog box (see "Specifying Variable-Step Solver Error Tolerances") to compute the output of the integrator blocks. If this value does not provide sufficient error control, specify a more appropriate value for state *x* in the **Absolute tolerance x** field and for state *dx/dt* in the **Absolute tolerance dx/dt** field of the parameter dialog box. Simulink uses the values that you specify to compute the state values of the block.

## **Specifying the Display of the Output Ports**

You can control whether or not to display the *x* or the *dx/dt* output port using the ShowOutput parameter. You can display one output port or both; however, you must select at least one.

## **Specifying the State Names**

You can specify the name of *x* states and *dx/dt* states using the StateNameX and StateNameDXDT parameters. However, you must specify names for either both or neither; you cannot specify names for just *x* or just *dx/dt*. Both state names must have identical type and length. Furthermore, the number of names must evenly divide the number of states.

## **Selecting All Options**

When you select all options, the block icon looks like this.

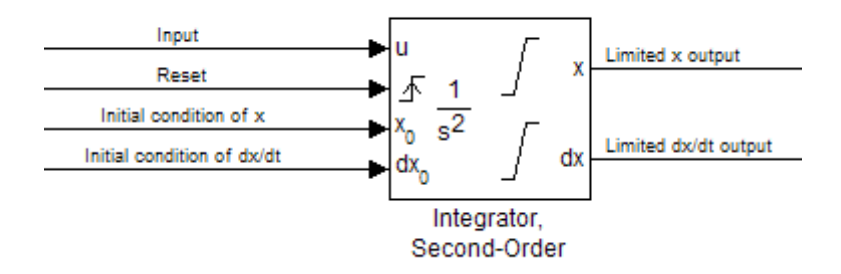

## **Data Type Support**

The Integrator block accepts and outputs signals of type double on its data ports. The external reset port accepts signals of type double or Boolean.

For more information, see "Data Types Supported by Simulink" in the Simulink documentation.

**Parameters and Dialog Box**

The **x** pane of the Second-Order Integrator block dialog box appears as follows:

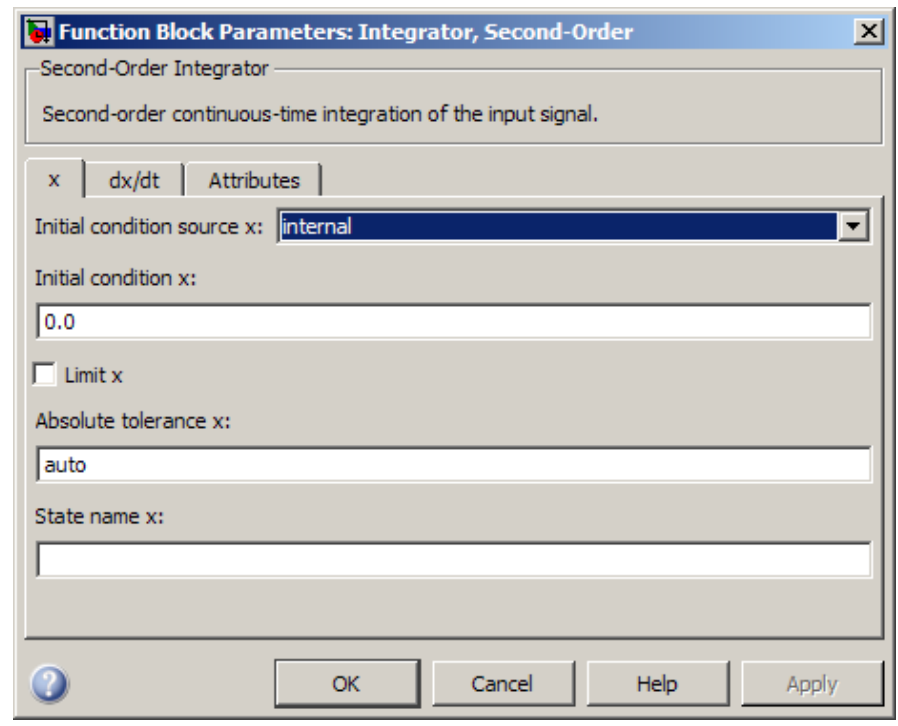

The **dx/dt** pane of the Second-Order Integrator block dialog box appears as follows:

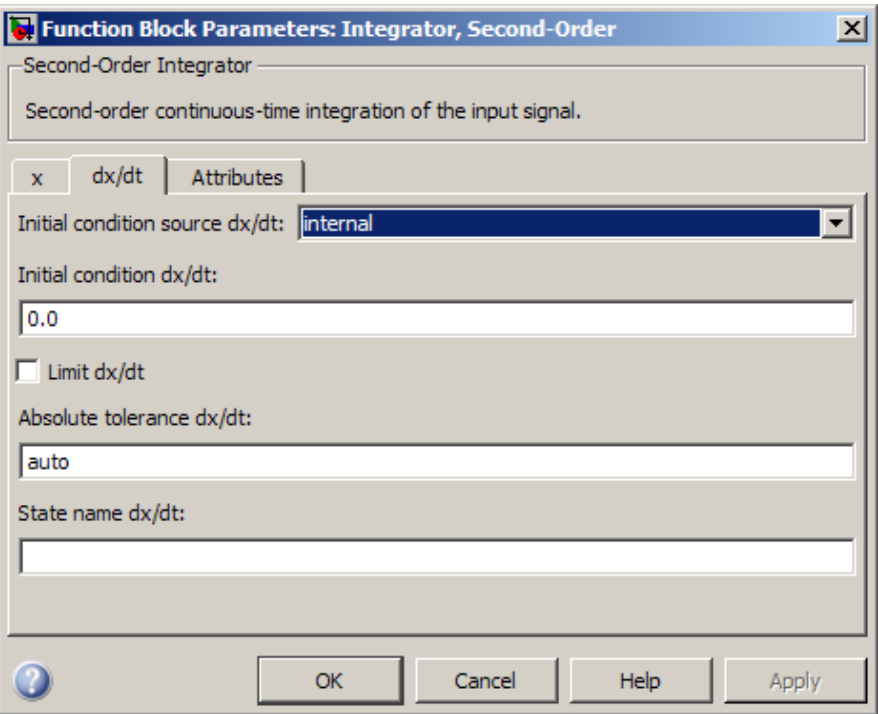

The **Attributes** pane of the Second-Order Integrator block dialog box appears as follows:

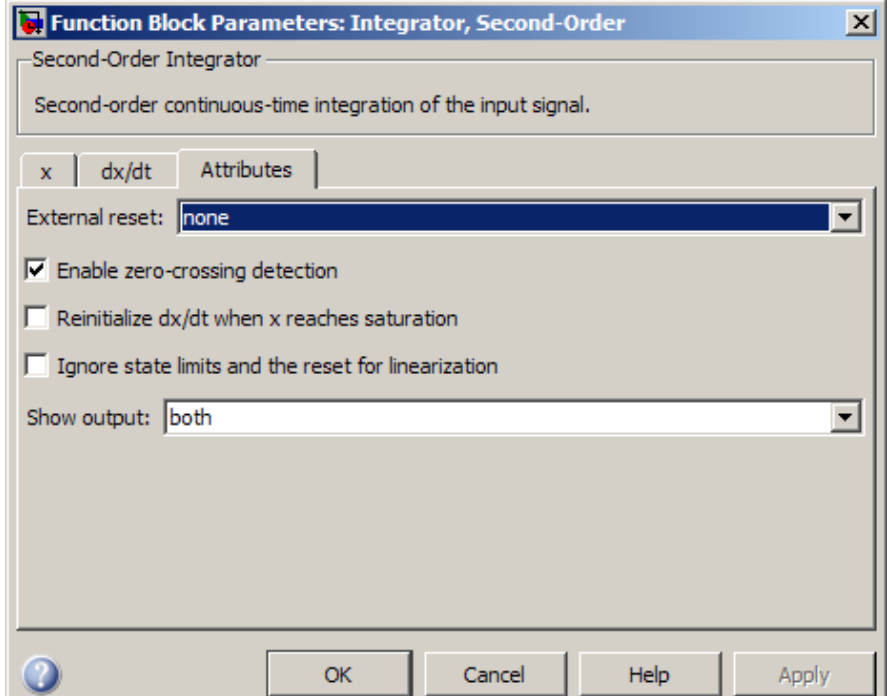

- **•** ["Initial condition source x" on page 2-1358](#page-1387-0)
- **•** ["Initial condition x" on page 2-1359](#page-1388-0)
- **•** ["Limit x" on page 2-1360](#page-1389-0)
- **•** ["Upper limit x" on page 2-1361](#page-1390-0)
- **•** ["Lower limit x" on page 2-1362](#page-1391-0)
- **•** ["Absolute tolerance x" on page 2-1363](#page-1392-0)
- **•** ["State name x" on page 2-1364](#page-1393-0)
- **•** ["Initial condition source dx/dt" on page 2-1365](#page-1394-0)
- **•** ["Initial condition dx/dt" on page 2-1366](#page-1395-0)

- **•** ["Limit dx/dt" on page 2-1367](#page-1396-0)
- **•** ["Upper limit dx/dt" on page 2-1368](#page-1397-0)
- **•** ["Lower limit dx/dt" on page 2-1369](#page-1398-0)
- **•** ["Absolute tolerance dx/dt" on page 2-1370](#page-1399-0)
- **•** ["State name dx/dt" on page 2-1371](#page-1400-0)
- **•** ["External reset" on page 2-1372](#page-1401-0)
- **•** ["Enable zero-crossing detection" on page 2-](#page-1287-0)[1557](#page-1586-0)
- **•** "Reinitialize dx/dt [when x reaches saturation" on page 2-1374](#page-1403-0)
- **•** ["Ignore state limits and the reset for linearization" on page 2-1375](#page-1404-0)
- **•** ["Show output" on page 2-1376](#page-1405-0)

#### <span id="page-1387-0"></span>**Initial condition source x**

Specify the initial condition source for state x.

#### **Settings**

**Default:** internal

#### internal

Get the initial conditions of state *x* from the **Initial condition x** parameter.

#### external

Get the initial conditions of state *x* from an external block.

#### **Tip**

Simulink software does not allow the initial condition of this block to be inf or NaN.

#### **Dependencies**

Selecting internal enables the **Initial condition x** parameter.

Selecting external disables the **Initial condition x** parameter..

#### **Command-Line Information**

**Parameter:** ICSourceX **Type:** string **Value:** 'internal' | 'external' **Default:** 'internal'

### <span id="page-1388-0"></span>**Initial condition x**

Specify the initial condition of state *x*.

#### **Settings**

**Default:** 0.0

#### **Tip**

Simulink software does not allow the initial condition of this block to be inf or NaN.

#### **Dependencies**

Setting **Initial condition source x** to internal enables this parameter.

Setting **Initial condition source x** to external disables this parameter.

#### **Command-Line Information**

**Parameter:** ICX **Type:** vector or scalar **Value:** any valid real value **Default:** 0.0

#### <span id="page-1389-0"></span>**Limit x**

Limit state *x* of the block to a value between the **Lower limit x** and **Upper limit x** parameters.

#### **Settings**

**Default:** Off for Second-Order Integrator, On for Second-Order Integrator Limited

## $\overline{M}$  On

Limit state *x* to a value between the **Lower limit x** and **Upper limit x** parameters.

## $\square_{\text{Off}}$

Do not limit the state x output to a value between the **Lower limit x** and **Upper limit x** parameters.

#### **Dependencies**

This parameter enables **Upper limit x** parameter.

This parameter enables **Lower limit x** parameter.

### **Command-Line Information**

**Parameter:** LimitX **Type:** string **Value:** 'on' | 'off' **Default:** 'off' | 'on'

## <span id="page-1390-0"></span>**Upper limit x**

Specify the upper limit of state *x*.

#### **Settings**

**Default:** inf for Second-Order Integrator, 1 for Second-Order Integrator Limited

### **Tip**

The upper saturation limit for state *x* must be strictly greater than the lower saturation limit.

### **Dependency**

**Limit x** enables this parameter.

#### **Command-Line Information**

**Parameter:** UpperLimitX **Type:** scalar or vector **Value:** any valid real value **Default:** 'inf' | 1

### <span id="page-1391-0"></span>**Lower limit x**

Specify the lower limit of state *x*.

#### **Settings**

**Default:** inf for Second-Order Integrator, 0 for Second-Order Integrator Limited

## **Tip**

The lower saturation limit for state *x* must be strictly less than the upper saturation limit.

#### **Dependencies**

**Limit x** enables this parameter.

### **Command-Line Information**

**Parameter:** LowerLimitX **Type:** scalar or vector **Value:** any valid value **Default:** '-inf' | 0

### <span id="page-1392-0"></span>**Absolute tolerance x**

Specify the absolute tolerance for computing state *x*.

### **Settings**

**Default:** auto

- **•** You can enter auto or a numeric value.
- **•** If you enter auto, Simulink uses the absolute tolerance value in the Configuration Parameters dialog box (see "Solver Pane") to compute state *x*.
- **•** If you enter a numeric value, that value overrides the absolute tolerance in the Configuration Parameters dialog box.

### **Command-Line Information**

**Parameter:** AbsoluteToleranceX **Type:** scalar **Value:** any positive real value **Default:** 'auto'

#### <span id="page-1393-0"></span>**State name x**

Assign a unique name to state *x*.

#### **Settings**

**Default:** ''

#### **Tips**

- **•** To assign a name to a single state, enter the name between quotes, for example, position'.
- **•** To assign names to multiple *x* states, enter a comma-delimited list surrounded by braces, for example,  ${a', b', c'}$ . Each name must be unique.
- **•** The state names apply only to the selected block.
- **•** If you specify a state name for *x*, you must also specify a state name for *dx/dt*.
- **•** State names for *x* and *dx/dt* must have identical types and lengths.
- **•** The number of states must be evenly divided by the number of state names. You can specify fewer names than *x* states, but you cannot specify more names than *x* states. For example, you can specify two names in a system with four states. The first name applies to the first two states and the second name to the last two states. However, you must be consistent and apply the same scheme to the state names for *dx/dt*.
- **•** To assign state names with a variable in the MATLAB workspace, enter the variable without quotes. A variable can be a string or a cell array.

#### **Command-Line Information**

**Parameter:** StateNameX **Type:** string **Value:** any valid expression **Default:** ''

### <span id="page-1394-0"></span>**Initial condition source dx/dt**

Specify the initial condition source for state *dx/dt*.

#### **Settings**

**Default:** internal

#### internal

Get the initial conditions of state *dx/dt* from the **Initial condition dx/dt** parameter.

#### external

Get the initial conditions of state *dx/dt* from an external block.

#### **Tip**

Simulink software does not allow the initial condition of this block to be inf or NaN.

#### **Dependencies**

Selecting internal enables the **Initial condition dx/dt** parameter.

Selecting external disables the **Initial condition dx/dt** parameter.

### **Command-Line Information**

**Parameter:** ICSourceDXDT **Type:** string **Value:** 'internal' | 'external' **Default:** 'internal'

## <span id="page-1395-0"></span>**Initial condition dx/dt**

Specify the initial condition of state *dx/dt*.

#### **Settings**

**Default:** 0.0

### **Tip**

Simulink software does not allow the initial condition of this block to be inf or NaN.

#### **Dependencies**

Setting **Initial condition source dx/dt** to internal enables this parameter.

Setting **Initial condition source dx/dt** to external disables this parameter.

#### **Command-Line Information**

**Parameter:** ICDXDT **Type:** scalar or vector **Value:** any valid real value **Default:** 0.0

## <span id="page-1396-0"></span>**Limit dx/dt**

Limit the dx/dt state of the block to a value between the **Lower limit dx/dt** and **Upper limit dx/dt** parameters.

#### **Settings**

**Default:** Off for Second-Order Integrator, On for Second-Order Integrator Limited

## $\overline{M}$  On

Limit state *dx/dt* of the block to a value between the **Lower limit dx/dt** and **Upper limit dx/dt** parameters.

## $\Box$  Off

Do not limit state *dx/dt* of the block to a value between the **Lower limit dx/dt** and **Upper limit dx/dt** parameters.

## **Tip**

If you set saturation limits for *x*, then the interval defined by the **Upper limit dx/dt** and **Lower limit dx/dt** must contain zero.

### **Dependencies**

This parameter enables **Upper limit dx/dt**.

This parameter enables **Lower limit dx/dt**.

### **Command-Line Information**

**Parameter:** LimitDXDT **Type:** string **Value:** 'On' | 'Off' **Default:** 'Off' | 'On'

## <span id="page-1397-0"></span>**Upper limit dx/dt**

Specify the upper limit for state *dx/dt*.

#### **Settings**

**Default:** 'inf'

### **Tip**

If you limit *x*, then this parameter must have a strictly positive value.

## **Dependencies**

**Limit dx/dt** enables this parameter.

### **Command-Line Information**

**Parameter:** UpperLimitDXDT **Type:** scalar or vector **Value:** any valid real value **Default:** 'inf'

## <span id="page-1398-0"></span>**Lower limit dx/dt**

Specify the lower limit for state *dx/dt*.

#### **Settings**

**Default:** '-inf'

## **Tip**

If you limit *x*, then this parameter must have a strictly negative value.

#### **Dependencies**

**Limit dx/dt** enables this parameter.

### **Command-Line Information**

**Parameter:** LowerLimitDXDT **Type:** scalar or vector **Value:** any valid real value **Default:** '-inf'

## <span id="page-1399-0"></span>**Absolute tolerance dx/dt**

Specify the absolute tolerance for computing state *dx/dt*.

#### **Settings**

**Default:** auto

- **•** You can enter auto or a numeric value.
- **•** If you enter auto, then Simulink uses the absolute tolerance value in the Configuration Parameters dialog box (see "Solver Pane") to compute the *dx/dt* output of the block.
- **•** If you enter a numeric value, that value overrides the absolute tolerance in the Configuration Parameters dialog box.

### **Command-Line Information**

**Parameter:** AbsoluteToleranceDXDT **Type:** scalar **Value:** any valid positive real value **Default:** 'auto'

### <span id="page-1400-0"></span>**State name dx/dt**

Assign a unique name to state *dx/dt*.

#### **Settings**

**Default:** ''

#### **Tips**

- **•** To assign a name to a single state, enter the name between quotes, for example, 'velocity'.
- **•** To assign names to multiple *dx/dt* states, enter a comma-delimited list surrounded by braces, for example,  $\{a', b', c'\}$ . Each name must be unique.
- **•** The state names apply only to the selected block.
- **•** If you specify a state name for *dx/dt*, you must also specify a state name for *x*.
- **•** State names for *x* and *dx/dt* must have identical types and lengths.
- **•** The number of states must be evenly divided by the number of state names. You can specify fewer names than *dx/dt* states, but you cannot specify more names than *dx/dt* states. For example, you can specify two names in a system with four states. The first name applies to the first two states and the second name to the last two states. However, you must be consistent and apply the same scheme to the state names for *x*.
- **•** To assign state names with a variable in the MATLAB workspace, enter the variable without quotes. A variable can be a string or a cell array.

#### **Command-Line Information**

**Parameter:** StateNameDXDT **Type:** string **Value:** any valid expression **Default:** ''

#### <span id="page-1401-0"></span>**External reset**

Reset the states to their initial conditions when a trigger event occurs in the reset signal.

#### **Settings**

**Default:** none

#### none

Do not reset the state to initial conditions.

#### rising

Reset the state when the reset signal rises from a zero to a positive value or from a negative to a positive value.

#### falling

Reset the state when the reset signal falls from a positive value to zero or from a positive to a negative value.

#### either

Reset the state when the reset signal changes from zero to a nonzero value or changes sign.

#### **Command-Line Information**

```
Parameter: ExternalReset
Type: string
Value: 'none' | 'rising' | 'falling' | 'either'
Default: 'none'
```
## **Enable zero-crossing detection**

Select to enable zero-crossing detection. For more information, see "Zero-Crossing Detection" in the Simulink documentation.

#### **Settings**

**Default:** On

 $\overline{\boxtimes}$  On

Enable zero-crossing detection.

 $\Box$  Off

Do not enable zero-crossing detection.

### **Command-Line Information**

See ["Block-Specific Parameters" on page 8-108](#page-2521-0) for the command-line information.

## <span id="page-1403-0"></span>**Reinitialize dx/dt when x reaches saturation**

At the instant when state *x* reaches saturation, reset *dx/dt* to its current initial conditions.

#### **Settings**

**Default:** Off

 $\overline{\boxtimes}$  On

Reset *dx/dt* to its initial conditions when *x* becomes saturated.

## $\square$  Off

Do not reset *dx/dt* to its initial conditions when *x* becomes saturated.

### **Tip**

The *dx/dt* initial condition must have a value that enables *x* to leave saturation immediately. Otherwise, Simulink ignores the initial conditions for *dx/dt* to preserve mathematical consistency of block states.

#### **Command-Line Information**

**Parameter:** ReinitDXDTwhenXreachesSaturation **Type:** string **Value:** 'on' | 'off'

**Default:** 'off'
# **Second-Order Integrator, Second-Order Integrator Limited**

### **Ignore state limits and the reset for linearization**

For linearization purposes, have Simulink ignore the specified state limits and the external reset.

### **Settings**

**Default:** Off

 $\overline{\boxtimes}$  On

Ignore the specified state limits and the external reset.

 $\Box$  Off

Apply the specified state limits and the external reset setting.

### **Command-Line Information**

**Parameter:** IgnoreStateLimitsAndResetForLinearization **Type:** string **Value:** 'on' | 'off' **Default:** 'off'

# **Second-Order Integrator, Second-Order Integrator Limited**

### **Show output**

Specify the output ports on the block.

### **Settings**

**Default:** both

### both

Show both *x* and *dx/dt* output ports.

#### x

Show only the *x* output port.

### dx/dt

Show only the *dx/dt* output port.

### **Command-Line Information**

**Parameter:** ShowOutput **Type:** string **Value:** 'both' | 'x' | 'dxdt' **Default:** 'both'

### **Purpose** Select input elements from vector, matrix, or multidimensional signal

### **Library** Signal Routing

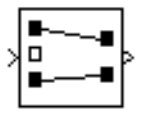

**Description** The Selector block generates as output selected or reordered elements of an input vector, matrix, or multidimensional signal.

> A Selector block accepts vector, matrix, or multidimensional signals as input. The parameter dialog box and the block's appearance change to reflect the number of dimensions of the input.

Based on the value you enter for the **Number of input dimensions** parameter, a table of indexing settings is displayed. Each row of the table corresponds to one of the input dimensions in **Number of input dimensions**. For each dimension, you define the elements of the signal to work with. Specify a vector signal as a 1-D signal and a matrix signal as a 2-D signal. When you configure the Selector block for multidimensional signal operations, the block icon changes.

For example, assume a 5-D signal with a one-based index mode. The table of the Selector block dialog changes to include one row for each dimension. Suppose that you define each dimension with the following entries:

**• 1 Index Option**, select Select all **• 2 Index Option**, select Starting index (dialog) **Index**, enter 2 **Output Size**, enter 5 **• 3 Index Option**, select Index vector (dialog) **Index**, enter [1 3 5] **• 4**

# **Selector**

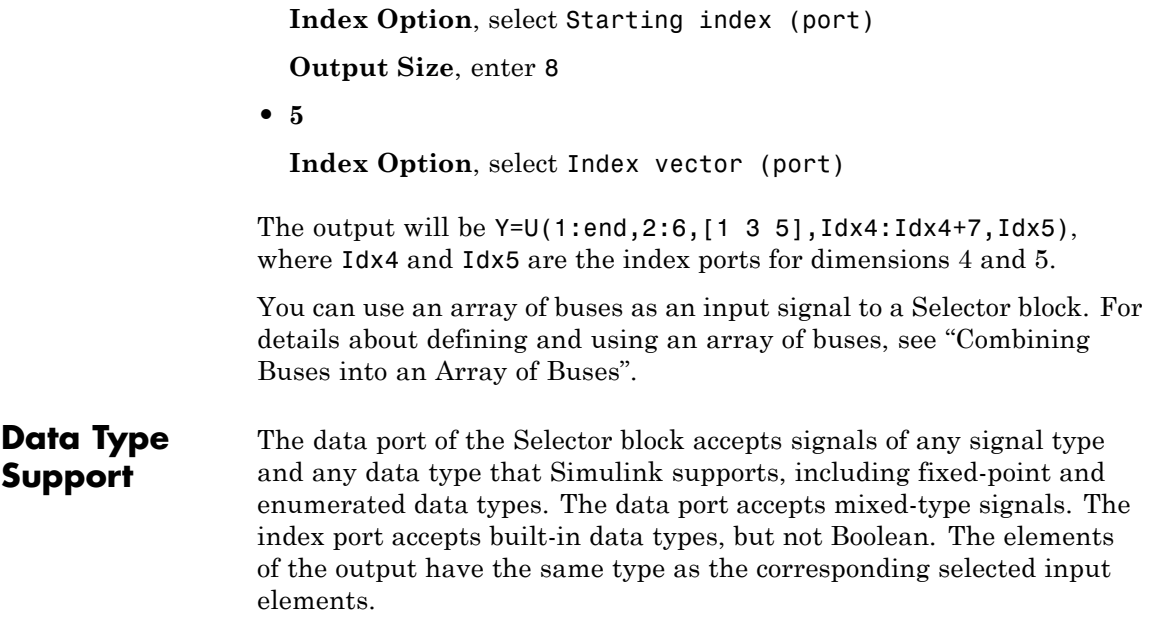

For more information, see "Data Types Supported by Simulink" in the Simulink documentation.

 $\overline{\mathsf{x}}$ 

### **Parameters and Dialog Box**

#### Function Block Parameters: Selector

Selector

Select or reorder specified elements of a multidimensional input signal. The index to each element is identified from an input port or this dialog. You can choose the indexing method for each dimension by using the "Index Option" parameter.

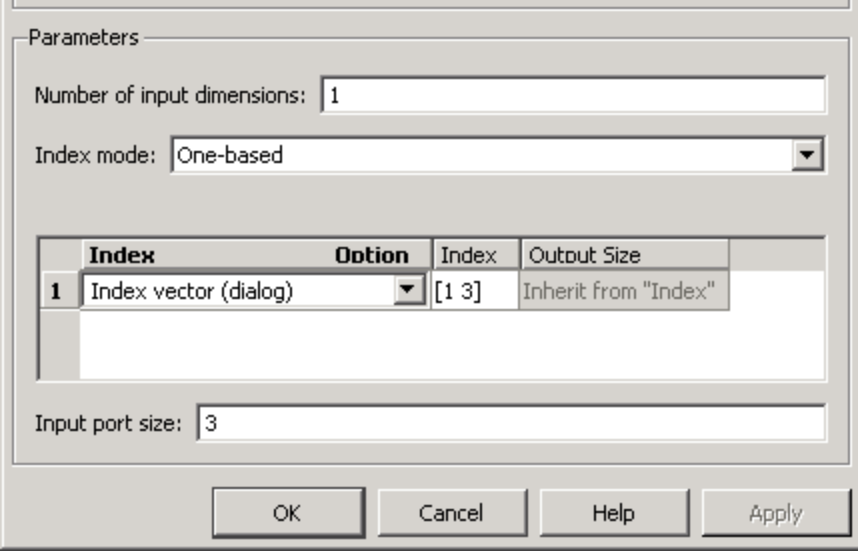

### **Number of input dimensions**

Enter the number of dimensions of the input signal.

### **Index mode**

Specifies the indexing mode: One-based or Zero-based. If One-based is selected, an index of 1 specifies the first element of the input vector, 2, the second element, and so on. If Zero-based is selected, an index of 0 specifies the first element of the input vector, 1, the second element, and so on.

### **Index Option**

Define, by dimension, how the elements of the signal are to be indexed. From the list, select:

# **Selector**

**•** Select all

No further configuration is required. All elements are selected.

**•** Index vector (dialog)

Enables the **Index** column. Enter the vector of indices of the elements.

**•** Index vector (port)

No further configuration is required.

**•** Starting index (dialog)

Enables the **Index** and **Output Size** columns. Enter the starting index of the range of elements to select in the **Index** column and the number of elements to select in the **Output Size** column.

**•** Starting index (port)

Enables the **Output Size** column. Enter the number of elements to be selected in the **Output Size** column.

The **Index** and **Output Size** columns appear as needed.

#### **Index**

If the **Index Option** is Index vector (dialog), enter the index of each element in which you are interested.

If the **Index Option** is Starting index vector (dialog), enter the starting index of the range of elements to be selected.

#### **Output Size**

Enter the width (number of elements from the starting point) of the block output signal.

#### **Input port size**

Specify the width of the block input signal (-1 for inherited) — 1-D signals only.

### **Sample time (-1 for inherited)**

Specify the time interval between samples. To inherit the sample time, set this parameter to -1. See "How to Specify the Sample Time" in the online documentation for more information.

**Note** For 1-D signals, the **Sample time** parameter is available only when **Index Option** is Starting index (port) or Index vector (port). For all other **Index Option** settings, the Selector block becomes a virtual block and the **Sample time** parameter does not appear.

## **Characteristics**

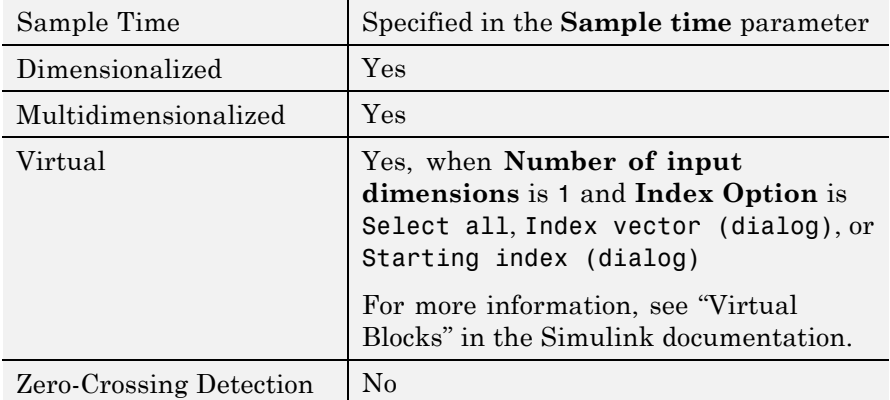

# **S-Function**

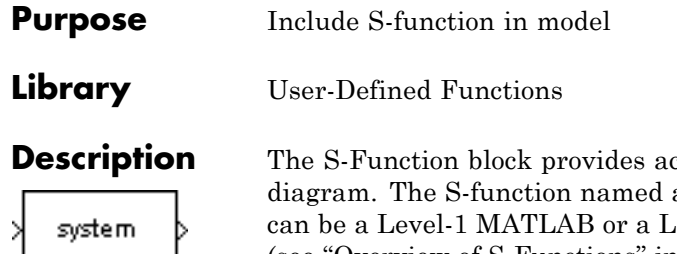

**Descriptions** from a block diagram. The S-function named as the **S-function name** parameter evel-1 or Level-2 C MEX S-function (see "Overview of S-Functions" in *Writing S-Functions* for information on how to create S-functions).

**Note** Use the Level-2 MATLAB S-Function block to include a Level-2 MATLAB S-function in a block diagram.

The S-Function block allows additional parameters to be passed directly to the named S-function. The function parameters can be specified as MATLAB expressions or as variables separated by commas. For example,

A, B, C, D, [eye(2,2);zeros(2,2)]

Note that although individual parameters can be enclosed in brackets, the list of parameters must not be enclosed in brackets.

The S-Function block displays the name of the specified S-function and the number of input and output ports specified by the S-function. Signals connected to the inputs must have the dimensions specified by the S-function for the inputs.

Depends on the implementation of the S-Function block.

### **Data Type Support**

### **Parameters and Dialog Box**

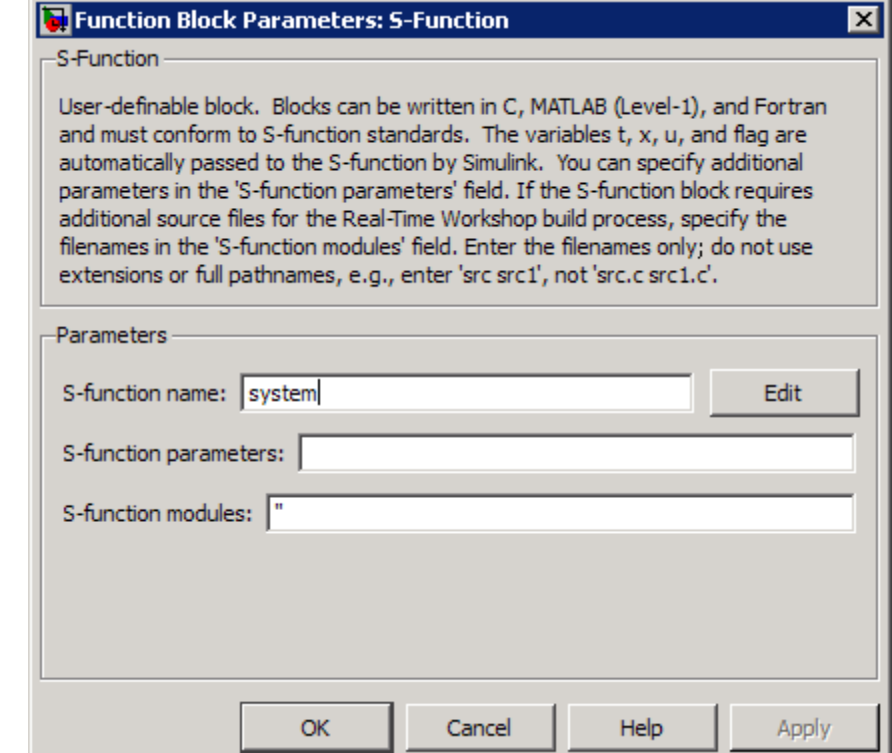

### **S-function name**

The S-function name.

#### **S-function parameters**

Additional S-function parameters. See the preceding block description for information on how to specify the parameters.

### **S-function modules**

This parameter applies only if this block represents a C MEX S-function and you intend to use the Real-Time Workshop software to generate code from the model containing the block. See "Specifying Additional Source Files for an S-Function" in the

Real-Time Workshop documentation for information on using this parameter.

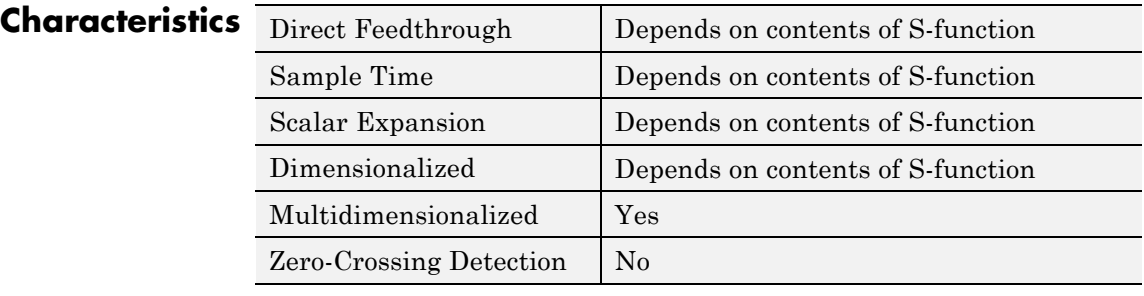

# **S-Function Builder**

### **Purpose** Create S-function from C code that you provide

**Library** User-Defined Functions

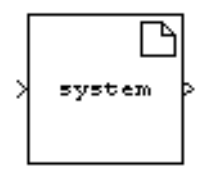

**Description** The S-Function Builder block creates a C MEX S-function from specifications and C source code that you provide. See "Building S-Functions Automatically" for detailed instructions on using the S-Function Builder block to generate an S-function.

> Instances of the S-Function Builder block also serve as wrappers for generated S-functions in Simulink models. When simulating a model containing instances of an S-Function Builder block, Simulink software invokes the generated S-function associated with each instance to compute the instance's output at each time step.

> **Note** The S-Function Builder block does not support masking. However, you can mask a Subsystem block that contains an S-Function Builder block. See "Working with Block Masks" in the Simulink documentation for more information.

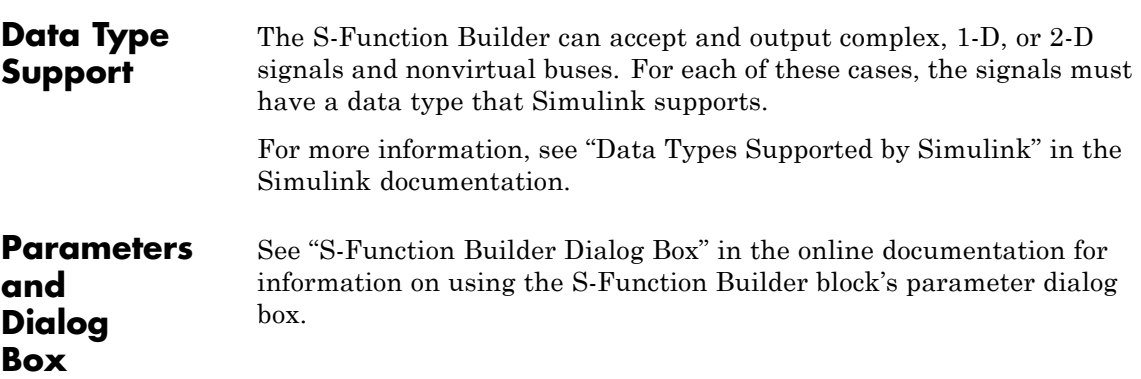

# **Shift Arithmetic**

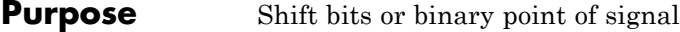

**Library** Logic and Bit Operations

**Description** The Shift Arithmetic block can shift the bits or the binary point of a signal, or both.

> For example, the effects of binary point shifts two places to the right and two places to the left on an input of data type sfix(8) are shown below.

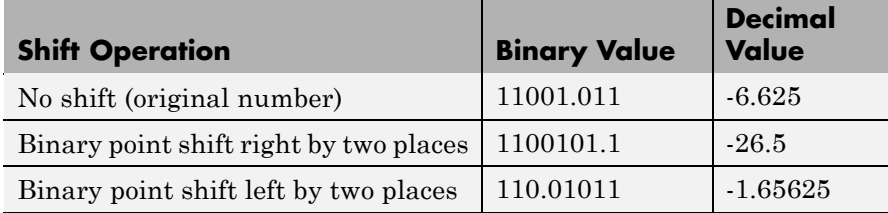

This block performs arithmetic bit shifts on signed numbers. Therefore, the most significant bit is recycled for each bit shift. The effects of bit shifts two places to the right and two places to the left on an input of data type sfix(8) follow.

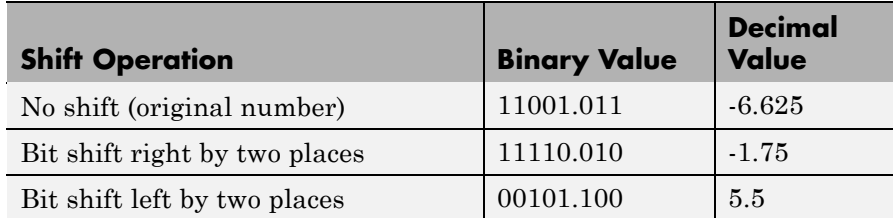

## **Data Type Support**

The Shift Arithmetic block accepts signals of the following data types:

- **•** Floating point
- **•** Built-in integer
- **•** Fixed point

For more information, see "Data Types Supported by Simulink" in the Simulink documentation.

**Parameters and Dialog Box**

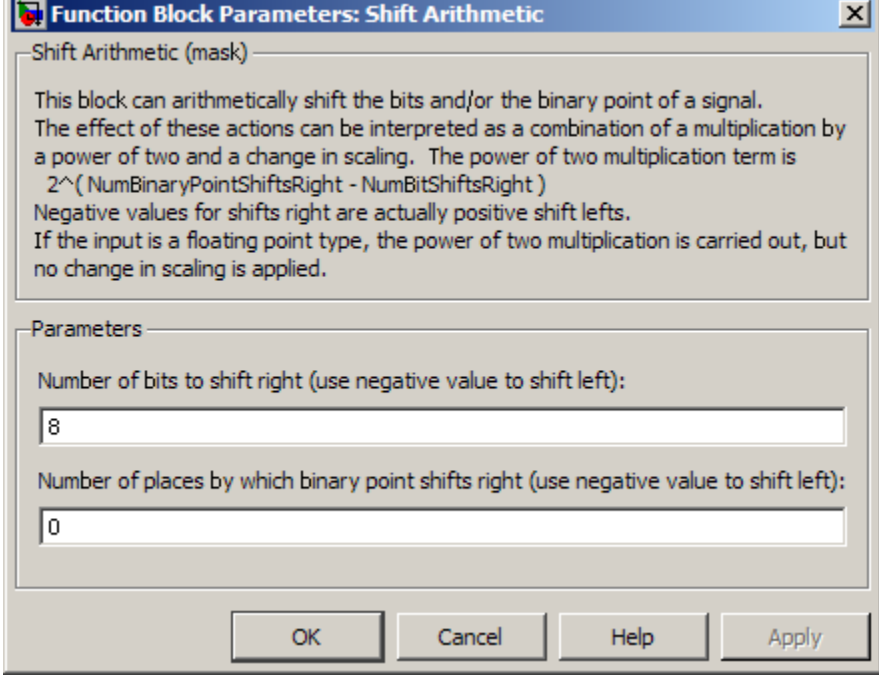

### **Number of bits to shift right**

The number of places to shift the bits of the input signal. A positive value indicates a shift right, while a negative value indicates a shift left.

### **Number of places by which binary point shifts right**

The number of places to shift the binary point of the input signal. A positive value indicates a shift right, while a negative value indicates a shift left.

## **Characteristics**

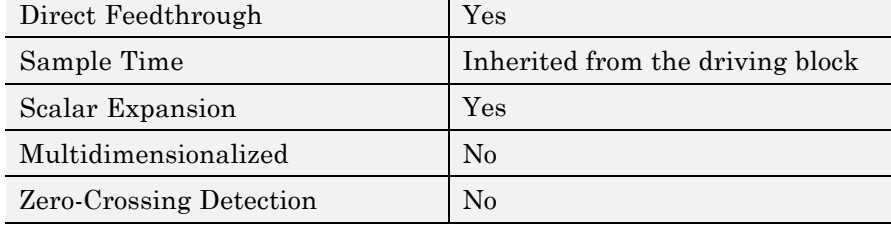

- **Purpose** Indicate sign of input
- **Library** Math Operations

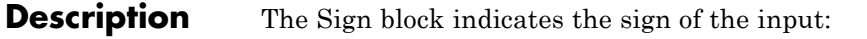

- **•** The output is 1 when the input is greater than zero.
- **•** The output is 0 when the input is equal to zero.
- **•** The output is -1 when the input is less than zero.

### **Data Type Support**

The Sign block accepts real signals of the following data types:

- **•** Floating point
- **•** Built-in integer
- **•** Fixed point
- **•** Boolean

The output is a signed data type with the same number of bits as the input, and with nominal scaling (a slope of one and a bias of zero).

For more information, see "Data Types Supported by Simulink" in the Simulink documentation.

### **Parameters and Dialog Box**

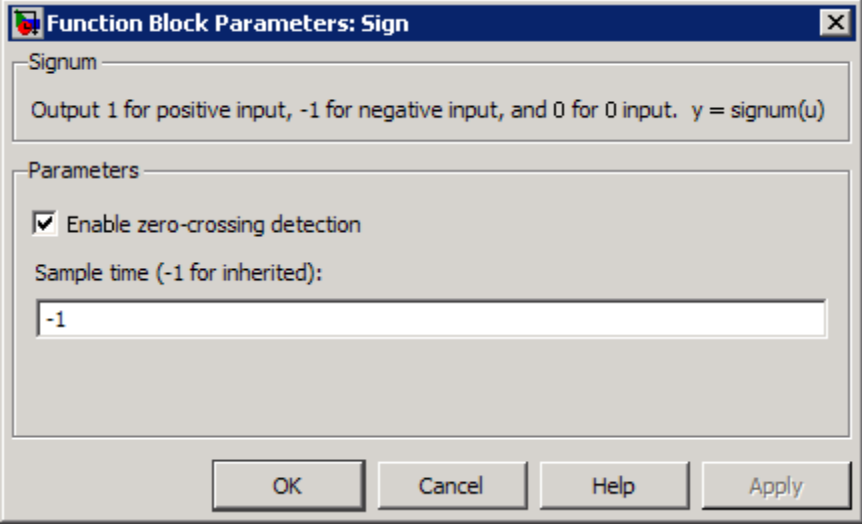

### **Enable zero-crossing detection**

Select to enable zero-crossing detection. For more information, see "Zero-Crossing Detection" in the Simulink documentation.

### **Sample time (-1 for inherited)**

Specify the time interval between samples. To inherit the sample time, set this parameter to -1. See "How to Specify the Sample Time" in the online documentation for more information.

## **Characteristics** Direct Feedthrough V

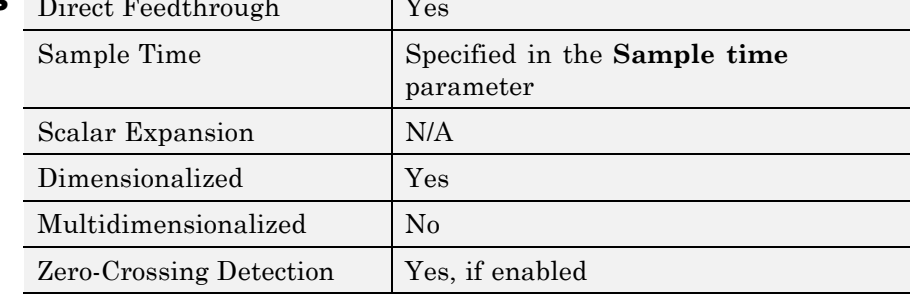

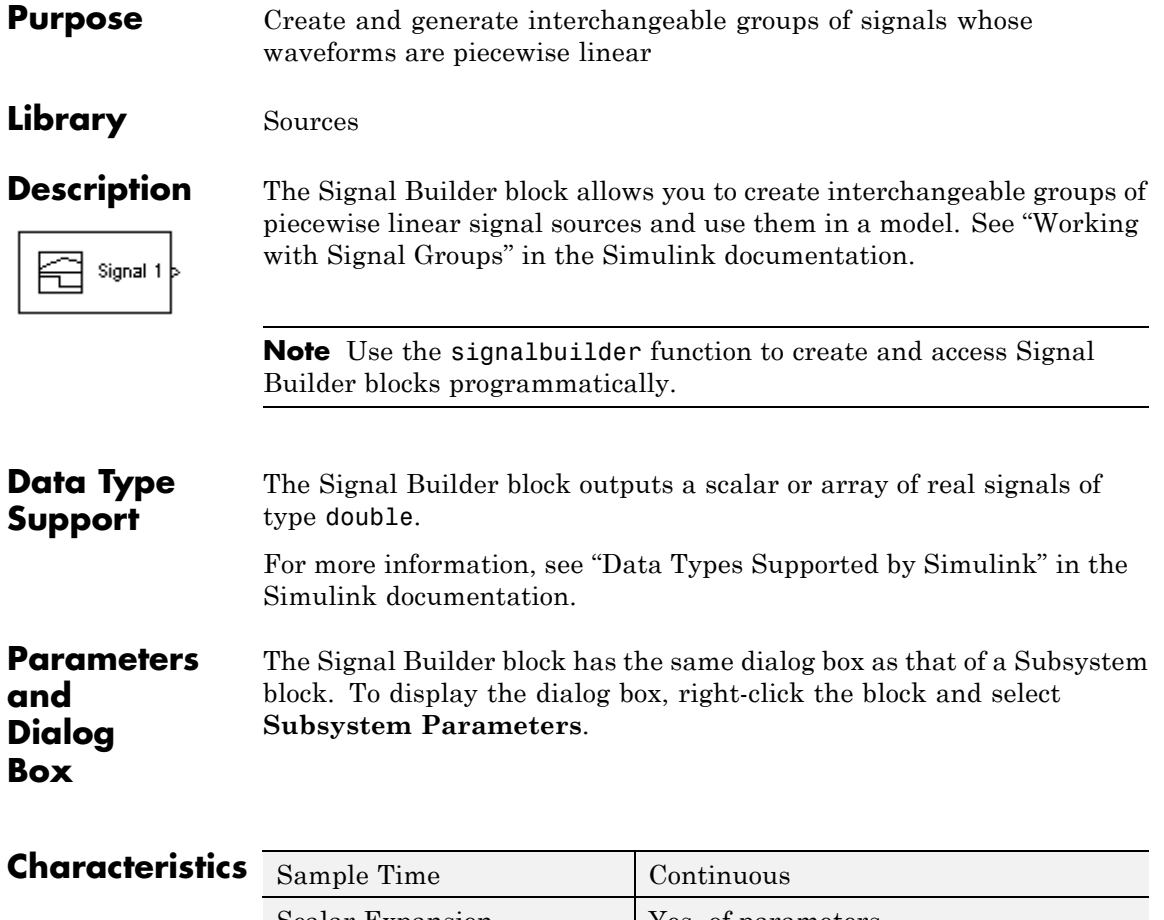

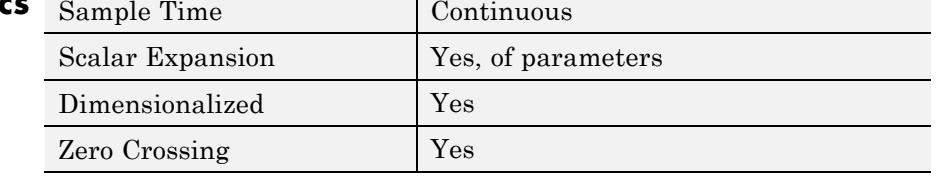

# **Signal Conversion**

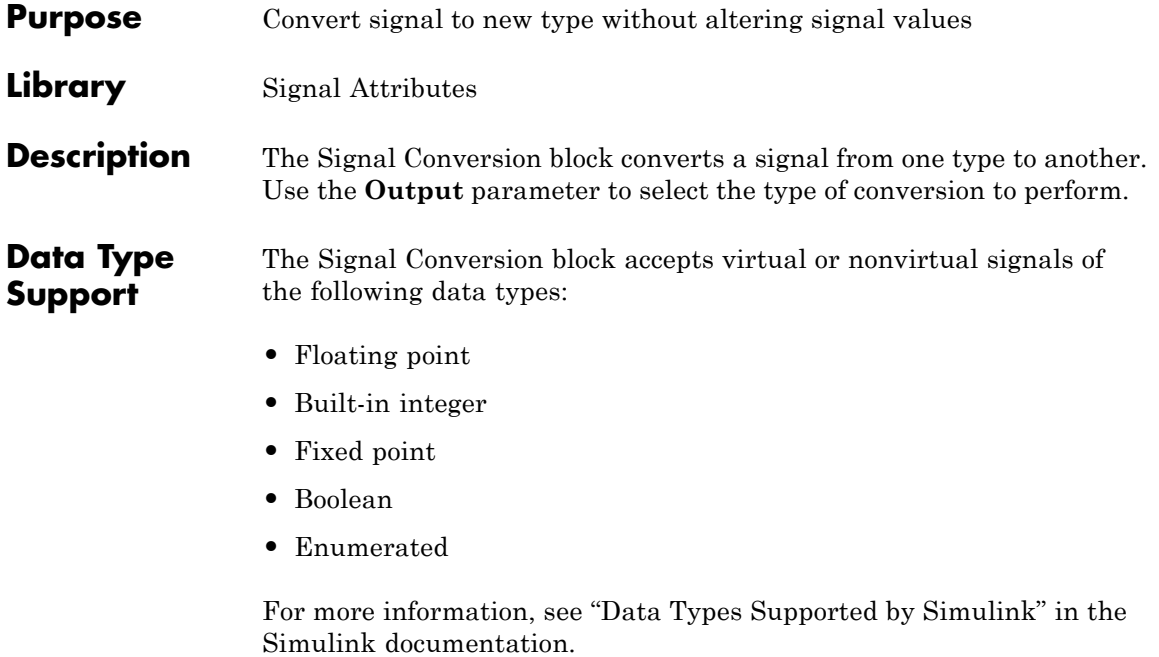

न्ज

### **Parameters and Dialog Box**

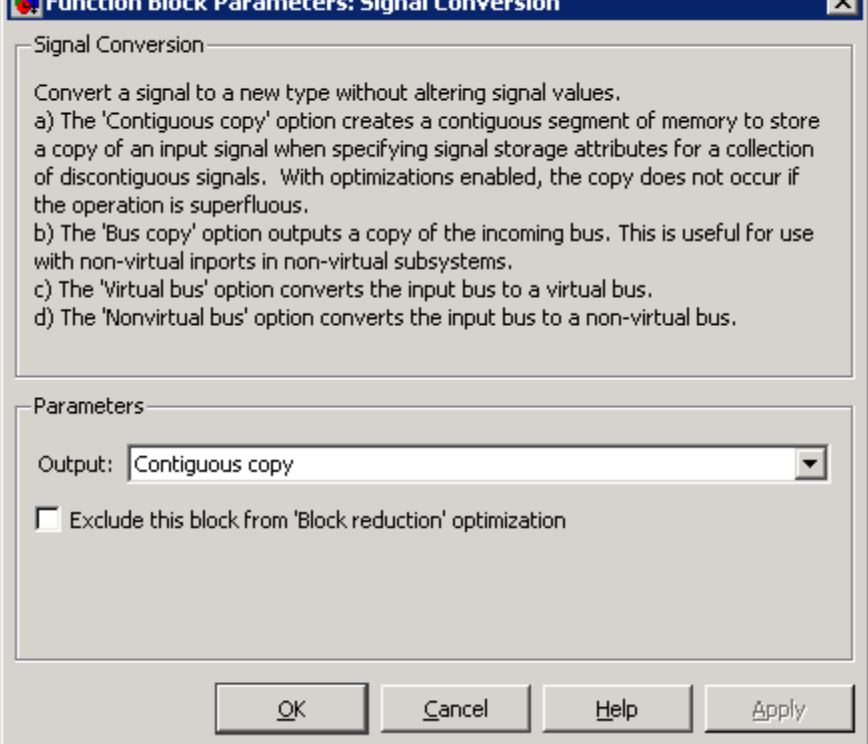

### **Output**

त्वन

Specifies the type of conversion to perform. The options are:

**•** Contiguous copy

Converts a muxed signal, whose elements occupy discontiguous areas of memory, to a vector signal, whose elements occupy contiguous areas of memory. The block does this by allocating a contiguous area of memory for the elements of the muxed signal and copying the values from the discontiguous areas (represented by the block's input) to the contiguous areas (represented by the block's output) at each time step. You can also use this setting to connect a block with a constant sample time to an output port of an enabled subsystem. For more information, see Using Blocks with Constant Sample Times in Enabled Subsystems. For an example involving Real-Time Workshop software, see "Reusable Code and Referenced Models".

**•** Bus copy

Outputs a copy of the bus connected to the block's input. This setting is useful when passing a bus signal whose components have different data types to a nonvirtual Inport block in an Atomic Subsystem. See "Using Composite Signals" in the Simulink documentation for more information.

**•** Virtual bus

Converts a nonvirtual bus to a virtual bus. In general, virtual buses can save memory where nonvirtual buses are not required.

**•** Nonvirtual bus

Converts a virtual bus to a nonvirtual bus as in the following example. This setting is useful when passing a virtual bus signal to a modeling construct that requires a nonvirtual bus, such as a Model block.

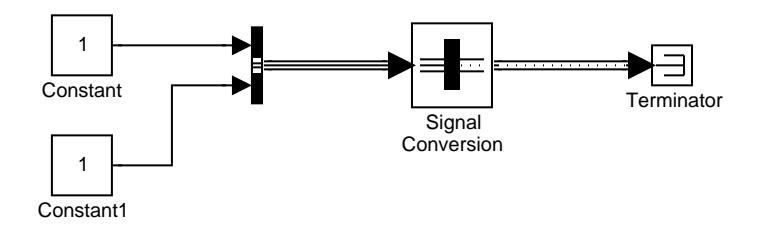

**Note** The virtual bus to be converted to a nonvirtual bus must be defined by a bus object, for example, an instance of Simulink.Bus class. See the Bus Creator block for more information.

When using an array of buses with the Signal Conversion block, set the **Output** parameter to Bus copy.

### **Exclude this block from 'Block reduction' optimization**

This option is available only for Contiguous copy conversion. If the elements of the input signal occupy contiguous areas of memory, Simulink software eliminates the block from the compiled model as an optimization. That action does not occur when you select this check box. For more information, see "Block reduction" in the Simulink documentation.

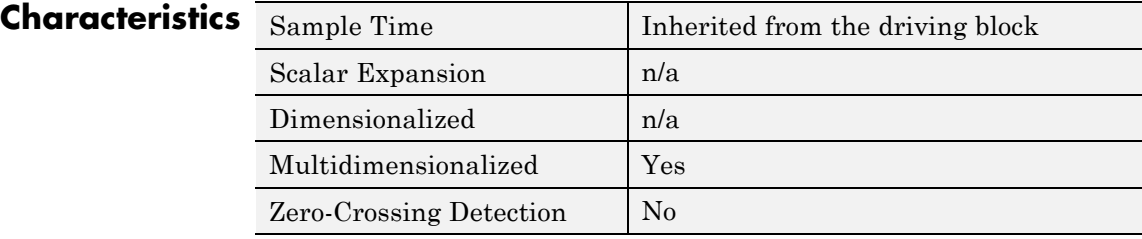

# **Signal Generator**

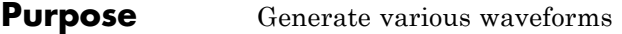

### **Library** Sources

0000  $00$ 

**Description** The Signal Generator block can produce one of four different waveforms: sine wave, square wave, sawtooth wave, and random wave. You can express signal parameters in Hertz (the default) or radians per second. Using default parameter values, you get one of the following waveforms:

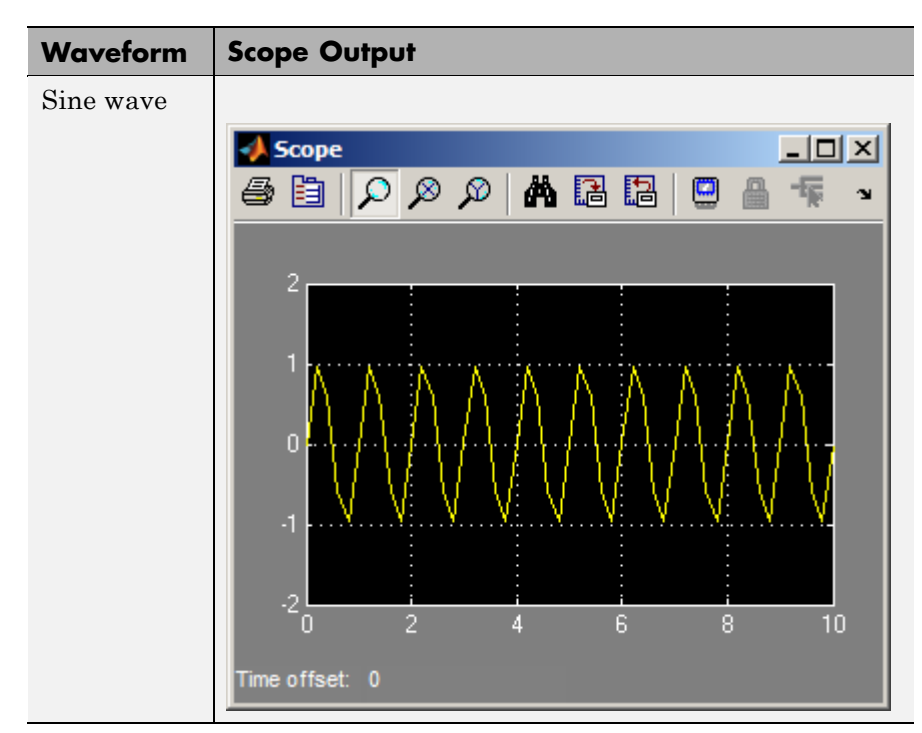

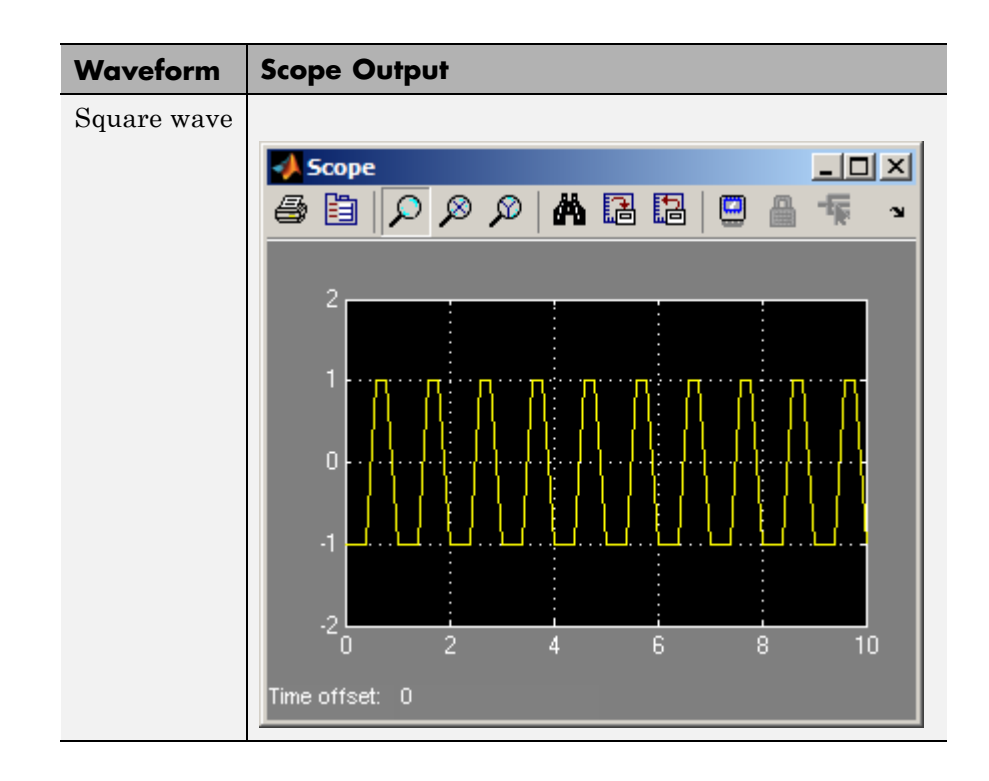

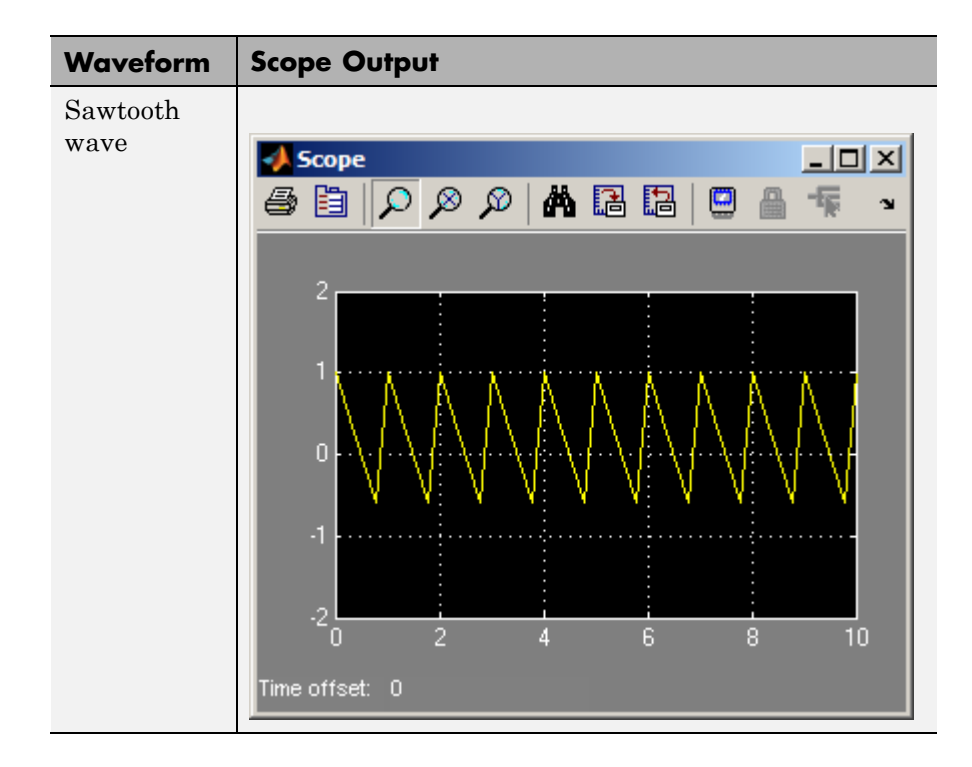

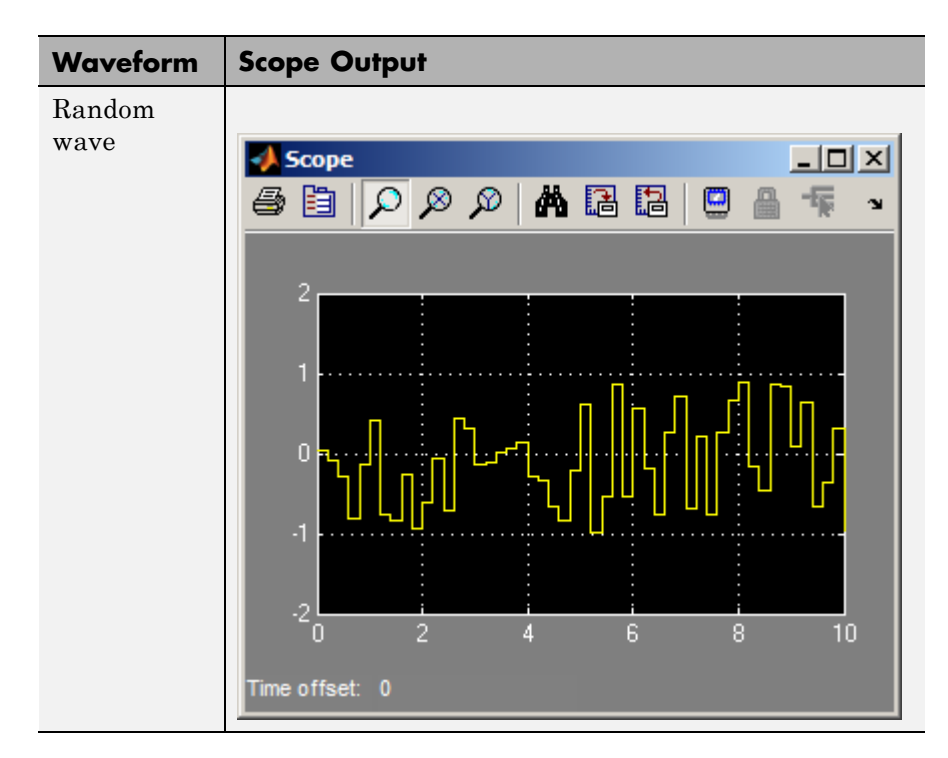

A negative **Amplitude** parameter value causes a 180-degree phase shift. You can generate a phase-shifted wave at other than 180 degrees in many ways. For example, you can connect a Clock block signal to an Embedded MATLAB Function block and write the equation for the specific wave.

You can vary the output settings of the Signal Generator block while a simulation is in progress. This is useful to determine quickly the response of a system to different types of inputs.

The **Amplitude** and **Frequency** parameters determine the amplitude and frequency of the output signal. The parameters must be of the same dimensions after scalar expansion. If you clear the **Interpret vector parameters as 1-D** check box, the block outputs a signal of the same dimensions as the **Amplitude** and **Frequency** parameters (after

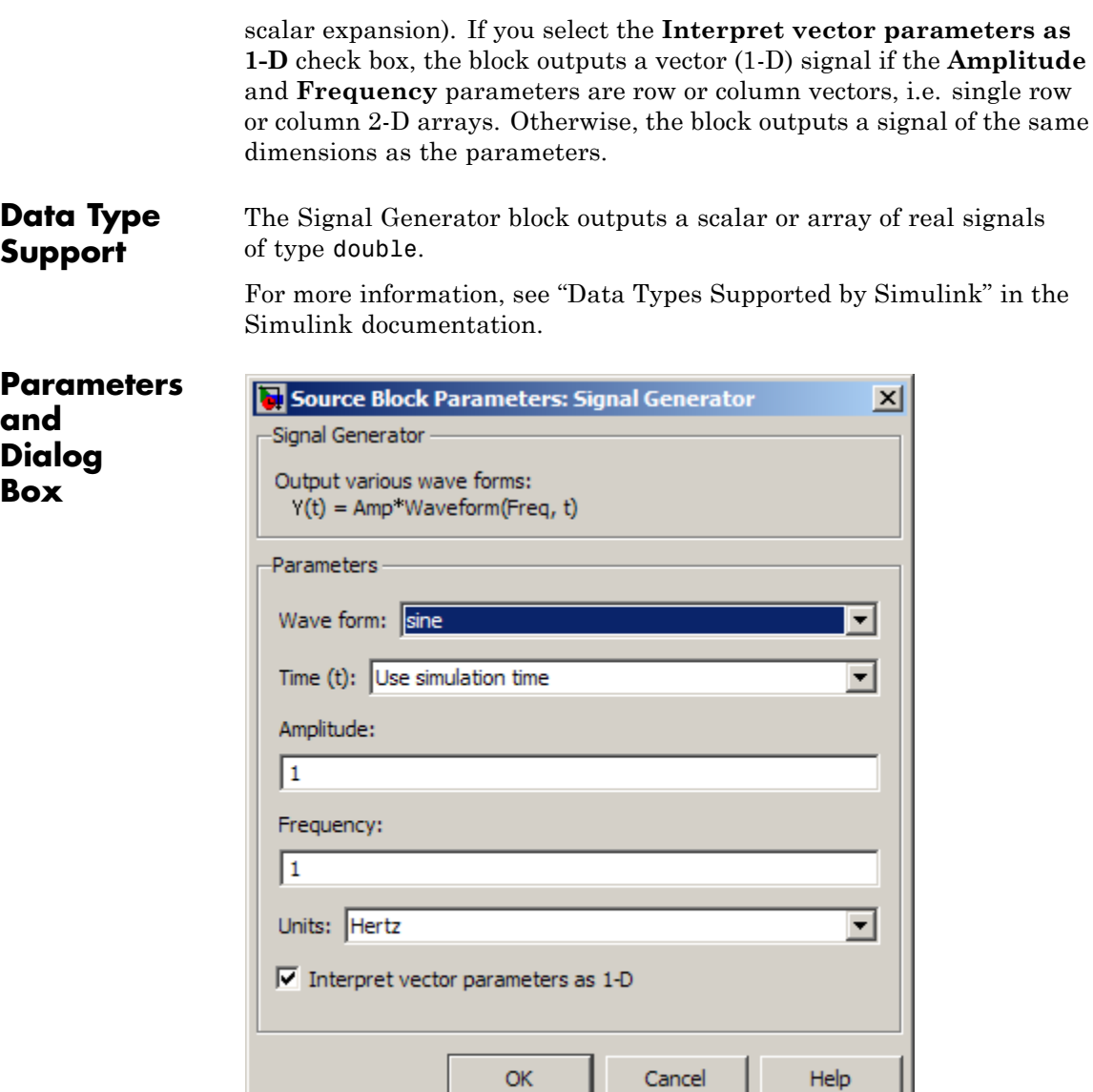

ı

Opening this dialog box causes a running simulation to pause. See "Changing Source Block Parameters During Simulation" in the online Simulink documentation for details.

### **Wave form**

Specify the wave form: a sine wave, square wave, sawtooth wave, or random wave. The default is a sine wave. This parameter cannot change while a simulation is running.

#### **Time**

Specify whether to use simulation time as the source of values for the waveform's time variable or an external signal. If you specify an external time source, the block displays an input port for the time source.

### **Amplitude**

Specify the signal amplitude. The default is 1.

### **Frequency**

Specify the signal frequency. The default is 1.

### **Units**

Specify the signal units: Hertz or radians/sec. The default is Hertz.

### **Interpret vector parameters as 1-D**

If selected, column or row matrix values for the **Amplitude** and **Frequency** parameters result in a vector output signal (see "Determining the Output Dimensions of Source Blocks"). This option is not available when an external signal specifies time. In this case, if the **Amplitude** and **Frequency** parameters are column or row matrix values, the output is a 1-D vector.

### **Characteristics**

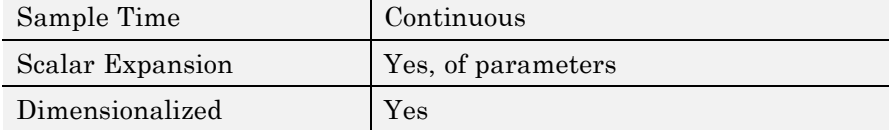

# **Signal Generator**

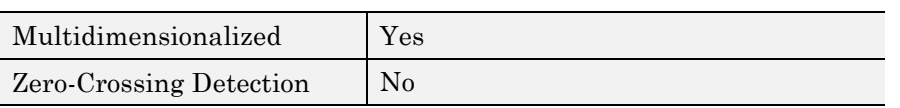

### **Purpose** Specify desired dimensions, sample time, data type, numeric type, and other attributes of signal

### **Library** Signal Attributes

inherit

**Description** The Signal Specification block allows you to specify the attributes of the signal connected to its input and output ports. If the specified attributes conflict with the attributes specified by the blocks connected to its ports, Simulink software displays an error when it compiles the model. For example, at the beginning of a simulation. If no conflict exists, Simulink eliminates the Signal Specification block from the compiled model. In other words, the Signal Specification block is a virtual block. It exists only to specify the attributes of a signal and plays no role in the simulation of the model.

> You can use the Signal Specification block to ensure that the actual attributes of a signal meet desired attributes. For example, suppose that you and a colleague are working on different parts of the same model. You use Signal Specification blocks to connect your part of the model with your colleague's. If your colleague changes the attributes of a signal without informing you, the attributes entering the corresponding Signal Specification block do not match. When you try to simulate the model, you get an error.

You can also use the Signal Specification block to ensure correct propagation of signal attributes throughout a model. The capability of allowing the Simulink to propagate attributes from block to block is powerful. However, if some blocks have unspecified attributes for the signals they accept or output, the model does not have enough information to propagate attributes correctly. For these cases, the Signal Specification block is a good way of providing the information Simulink needs. Using the Signal Specification block also helps speed up model compilation when blocks are missing signal attributes.

### **Data Type Support**

The Signal Specification block accepts real or complex signals of any data type that Simulink supports, including fixed-point and enumerated data types, as well as bus objects. The input data type must match the data type specified by the **Data type** parameter. For more information, see "Data Types Supported by Simulink" in the Simulink documentation.

# **Signal Specification**

### **Parameters and Dialog Box**

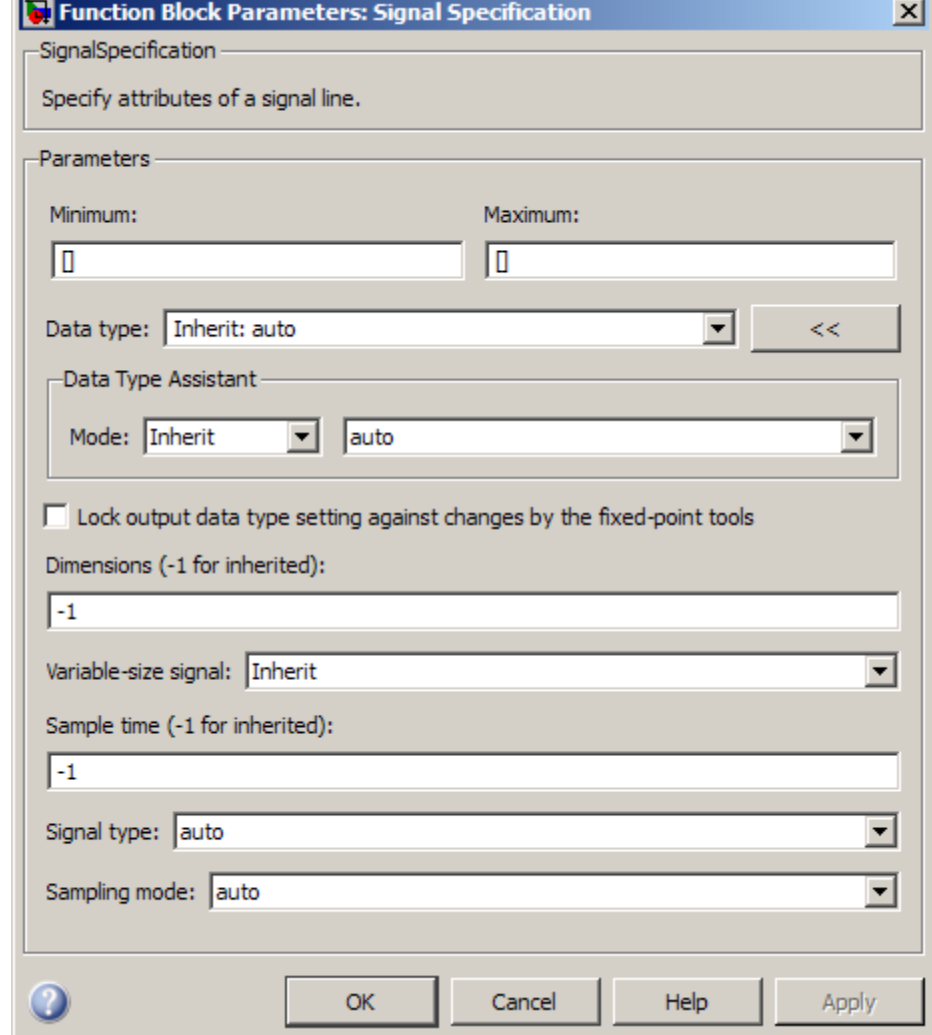

- **•** ["Minimum" on page 2-1407](#page-1436-0)
- **•** ["Maximum" on page 2-1408](#page-1437-0)
- **•** ["Data type" on page 2-1409](#page-1438-0)
- ["Show data type assistant" on page 2-](#page-98-0)[1512](#page-1541-0)
- **•** ["Mode" on page 2-1412](#page-1441-0)
- **•** ["Data type override" on page 2-](#page-190-0)[1661](#page-1690-0)
- **•** ["Signedness" on page 2-1415](#page-1444-0)
- **•** ["Word length" on page 2-1416](#page-1445-0)
- **•** ["Scaling" on page 2-](#page-253-0)[1575](#page-1604-0)
- **•** ["Fraction length" on page 2-1418](#page-1447-0)
- **•** ["Slope" on page 2-1419](#page-1448-0)
- **•** ["Bias" on page 2-1420](#page-1449-0)
- **•** ["Require nonvirtual bus" on page 2-1421](#page-1450-0)
- **•** ["Lock output data type setting against changes by the fixed-point](#page-196-0) [tools" on page 2-](#page-196-0)[1560](#page-1589-0)
- **•** ["Dimensions \(-1 for inherited\)" on page 2-1423](#page-1452-0)
- **•** ["Variable-size signal" on page 2-1424](#page-1453-0)
- **•** ["Sample time \(-1 for inherited\)" on page 2-1425](#page-1454-0)
- **•** ["Signal type" on page 2-1426](#page-1455-0)
- **•** ["Sampling mode" on page 2-1427](#page-1456-0)

### <span id="page-1436-0"></span>**Minimum**

Specify the minimum value for the block output.

### **Settings**

### **Default:** []

The default value, [], is equivalent to -Inf. Simulink uses this value to perform:

- **•** Simulation range checking (see "Checking Signal Ranges")
- **•** Automatic scaling of fixed-point data types

### **Tip**

This number must be a double scalar value.

### **Command-Line Information**

**Parameter:** OutMin **Type:** string **Value:** Any valid scalar value **Default:** '[]'

### <span id="page-1437-0"></span>**Maximum**

Specify the maximum value for the block output.

### **Settings**

**Default:** []

The default value, [], is equivalent to Inf. Simulink uses this value to perform:

- **•** Simulation range checking (see "Checking Signal Ranges")
- **•** Automatic scaling of fixed-point data types

### **Tip**

This number must be a double scalar value.

### **Command-Line Information**

**Parameter:** OutMax **Type:** string **Value:** Any valid double scalar value **Default:** '[]'

### <span id="page-1438-0"></span>**Data type**

Specify the output data type.

## **Settings**

### **Default:** auto

Inherit: auto Inherits the data type.

#### double

Specifies the data type is double.

#### single

Specifies the data type is single.

#### int8

Specifies the data type is int8.

#### uint8

Specifies the data type is uint8.

#### int16

Specifies the data type is int16.

#### uint16

Specifies the data type is uint16.

### int32

Specifies the data type is int32.

#### uint32

Specifies the data type is uint32.

#### boolean

Specifies the data type is boolean.

#### fixdt(1,16,0)

Specifies the data type is fixed point fixdt(1,16,0).

#### fixdt(1,16,2^0,0)

Specifies the data type is fixed point  $fixdt(1,16,2^0,0)$ .

```
Enum: <class name>
     Specifies the data type as enumerated.
```

```
Bus: <object name>
     Data type is a bus object.
```
<data type expression> The name of a data type object, for example

Simulink.NumericType

Do not specify a bus object as the expression.

### **Dependency**

Click the **Show data type assistant** button  $\rightarrow$  to display the **Data Type Assistant**, which helps you set the **Data type** parameters.

### **Command-Line Information**

```
Parameter: OutDataTypeStr
Type: string
Value: 'Inherit: auto' | 'double' | 'single' | 'int8'
| 'uint8' | 'int16' | 'uint16' | 'int32' | 'uint32' |
'boolean' | 'fixdt(1,16,0)' | 'fixdt(1,16,2^0,0)' |
'Enum: <class name>' | 'Bus: <object name>' | <data
type expression>
Default: 'Inherit: auto'
```
### **See Also**

"Specifying Block Output Data Types" in the Simulink documentation
# **Show data type assistant**

Display the **Data Type Assistant**.

#### **Settings**

The **Data Type Assistant** helps you set the **Output data type** parameter.

See "Specifying Block Output Data Types" in *Simulink User's Guide* for more information.

### **Command-Line Information**

See ["Block-Specific Parameters" on page 8-108](#page-2521-0) for the command-line information.

# **Mode**

Select the category of data to specify.

#### **Settings**

**Default:** Inherit

#### Inherit

Specifies inheritance rules for data types. Selecting Inherit enables auto.

#### Built in

Specifies built-in data types. Selecting Built in enables a list of possible values:

- **•** double (default)
- **•** single
- **•** int8
- **•** uint8
- **•** int16
- **•** uint16
- **•** int32
- **•** uint32
- **•** boolean

#### Fixed point

Specifies fixed-point data types.

#### Enumerated

Specifies enumerated data types. Selecting Enumerated enables you to enter a class name.

#### Bus

Bus object. Selecting Bus enables a **Bus object** parameter to the right, where you enter the name of a bus object that you want to use to define the structure of the bus. If you need to create or

change a bus object, click **Edit** to the right of the **Bus object** field to open the Simulink Bus Editor. For details about the Bus Editor, see "Using the Bus Editor".

#### Expression

Expressions that evaluate to data types. Selecting Expression enables a second menu/text box to the right, where you can enter the expression.

Do not specify a bus object as the expression.

#### **Dependency**

Clicking the **Show data type assistant** button  $\rightarrow$ this parameter.

#### **Command-Line Information**

See ["Block-Specific Parameters" on page 8-108](#page-2521-0) for the command-line information.

#### **See Also**

"Using the Data Type Assistant" in the *Simulink User's Guide*.

# **Data type override**

Specify data type override mode for this signal.

#### **Settings**

**Default:** Inherit

#### Inherit

Inherits the data type override setting from its context, that is, from the block, Simulink.Signal object or Stateflow chart in Simulink that is using the signal.

#### Off

Ignores the data type override setting of its context and uses the fixed-point data type specified for the signal.

#### **Tip**

The ability to turn off data type override for an individual data type provides greater control over the data types in your model when you apply data type override. For example, you can use this option to ensure that data types meet the requirements of downstream blocks regardless of the data type override setting.

#### **Dependency**

This parameter appears only when the **Mode** is Built in or Fixed point.

# **Signedness**

Specify whether you want the fixed-point data signed or unsigned.

# **Settings**

**Default:** Signed

#### Signed

Specifies fixed-point data as signed.

#### Unsigned

Specifies the fixed-point data as unsigned.

# **Dependencies**

Selecting **Mode** > Fixed point enables this parameter.

# **Command-Line Information**

See ["Block-Specific Parameters" on page 8-108](#page-2521-0) for the command-line information.

#### **See Also**

# **Word length**

Specify the bit size of the word that holds the quantized integer.

#### **Settings**

**Default:** 16

#### **Minimum:** 0

#### **Maximum:** 32

Large word sizes represent large values with greater precision than small word sizes.

#### **Dependencies**

Selecting **Mode** > Fixed point enables this parameter.

#### **Command-Line Information**

See ["Block-Specific Parameters" on page 8-108](#page-2521-0) for the command-line information.

# **See Also**

# **Scaling**

Specify the method for scaling your fixed-point data to avoid overflow conditions and minimize quantization errors.

# **Settings Default:** Binary point

Binary point Specify binary point location.

Slope and bias Enter slope and bias.

# **Dependencies**

Selecting **Mode** > Fixed point enables this parameter.

Selecting Binary point enables:

- **• Fraction length**
- **• Calculate Best-Precision Scaling**

Selecting Slope and bias enables:

- **• Slope**
- **• Bias**
- **• Calculate Best-Precision Scaling**

# **Command-Line Information**

See ["Block-Specific Parameters" on page 8-108](#page-2521-0) for the command-line information.

#### **See Also**

See "Specifying a Fixed-Point Data Type" in the *Simulink User's Guide* for more information.

# **Fraction length**

Specify fraction length for fixed-point data type.

### **Settings**

**Default:** 0

Binary points can be positive or negative integers.

#### **Dependencies**

Selecting **Scaling** > Binary point enables this parameter.

# **Command-Line Information**

See ["Block-Specific Parameters" on page 8-108](#page-2521-0) for the command-line information.

### **See Also**

# **Slope**

Specify slope for the fixed-point data type.

# **Settings**

**Default:** 2^0

Specify any positive real number.

#### **Dependencies**

Selecting **Scaling** > Slope and bias enables this parameter.

# **Command-Line Information**

See ["Block-Specific Parameters" on page 8-108](#page-2521-0) for the command-line information.

# **See Also**

# **Bias**

Specify bias for the fixed-point data type.

#### **Dependencies**

Selecting **Scaling** > Slope and bias enables this parameter.

# **Command-Line Information**

See ["Block-Specific Parameters" on page 8-108](#page-2521-0) for the command-line information.

# **See Also**

# **Require nonvirtual bus**

If you specify a bus object a data type, use this parameter to specify whether to accept only nonvirtual bus signals.

**Settings**  $\overline{\mathbf{v}}$ 

**Default:** off

 $\square$  Off

Specifies that a signal can come from a virtual bus.

```
\overline{\boxtimes} On
```
Specifies that a signal can come from a nonvirtual bus.

#### **Dependencies**

The following **Data type** values enable this parameter:

- Bus: < object name>
- **•** <data type expression> that specifies a bus object

#### **Command-Line Information**

**Parameter:** BusOutputAsStruct **Type:** string **Value:** 'off' | 'on' **Default:** '-1off'

# **Lock output data type setting against changes by the fixed-point tools**

Select to lock the output data type setting of this block against changes by the Fixed-Point Tool and the Fixed-Point Advisor.

#### **Settings**

**Default:** Off

 $\overline{M}$  On

Locks the output data type setting for this block.

 $\square_{\text{Off}}$ 

Allows the Fixed-Point Tool and the Fixed-Point Advisor to change the output data type setting for this block.

#### **Command-Line Information**

See ["Block-Specific Parameters" on page 8-108](#page-2521-0) for the command-line information.

#### **See Also**

For more information, see "Fixed-Point Tool" and "Fixed-Point Advisor" in the Simulink Fixed Point documentation.

# **Dimensions (-1 for inherited)**

Specify the dimensions of the input and output signals.

#### **Settings**

### **Default:** -1

-1

Specifies that signals inherit dimensions.

n

Specifies vector signal of width n.

#### $[m n]$

Specifies matrix signal having m rows and n columns.

# **Command-Line Information**

**Parameter:** Dimensions **Type:** string **Value:** '-1' | n | [m n] **Default:** '-1'

# **Variable-size signal**

Specify a variable-size signal, fixed-size signal, or both.

#### **Settings**

**Default:** Inherit

#### Inherit

Allows variable-size and fixed-size signals.

#### No

Does not allow variable-size signals.

#### Yes

Allows only variable-size signals.

#### **Dependencies**

When the signal is a variable-size signal, the **Dimensions** parameter specifies the maximum dimensions of the signal.

If you specify a bus object, the simulation allows variable-size signals only with a disabled bus object.

#### **Command-Line Information**

**Parameter:** VarSizeSig **Type:** string **Value:** 'Inherit' | 'No' | 'Yes' **Default:** 'Inherit'

# **See Also**

"Working with Variable-Size Signals"

# **Sample time (-1 for inherited)**

Specify the time interval when simulation updates the block.

# **Settings**

**Default:** -1

Specify the time interval between samples. To inherit the sample time, set this parameter to -1. See "How to Specify the Sample Time" in the online documentation for more information.

#### **Command-Line Information**

**Parameter:** SampleTime **Type:** string **Value:** Any valid sample time **Default:** '-1'

# **See Also**

"How to Specify the Sample Time"

# **Signal type**

Specify the numeric type of the input and output signals.

#### **Settings**

**Default:** auto

#### auto

Accepts either real or complex as the numeric type.

#### real

Specifies the numeric type as a real number.

#### complex

Specifies the numeric type as a complex number.

# **Command-Line Information**

**Parameter:** SignalType **Type:** string **Value:** 'auto' | 'real' | 'complex' **Default:** 'auto'

# **Sampling mode**

Select the sampling mode for this block.

#### **Settings**

**Default:** auto

#### auto

Accepts any sampling mode.

#### Sample based

Specifies the output signal to be sample-based.

# Frame based

Specifies the output signal to be frame-based.

#### **Tip**

To generate frame-based signals, you must have the Signal Processing Blockset product installed.

#### **Command-Line Information**

**Parameter:** SamplingMode **Type:** string **Value:** 'auto' | 'Sample based' | 'Frame based' **Default:** 'auto'

# **Bus Support**

The Signal Specification block supports virtual and nonvirtual buses. If you specify a bus object as the data type, then set these other block parameters as follows:

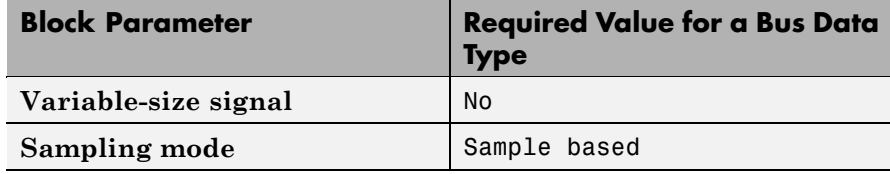

All signals in a nonvirtual bus input to a Signal Specification block must have the same sample time, even if the elements of the associated bus object specify inherited sample times. You can use a Rate Transition block to change the sample time of an individual signal, or of all signals

in a bus. See "Using Composite Signals" and Bus-Capable Blocks for more information.

The **Configuration Parameters > Diagnostics > Connectivity** "Mux blocks used to create bus signals" diagnostic must be set to Error.

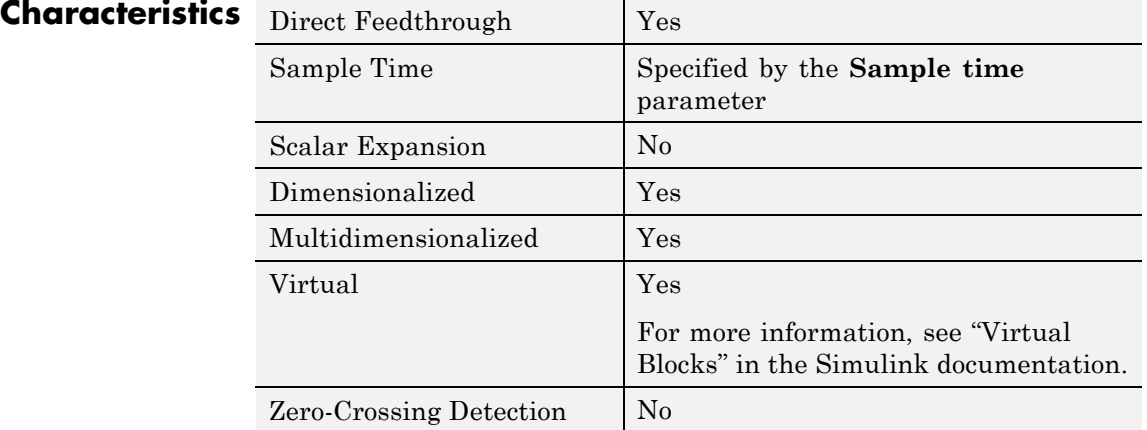

#### **Purpose** Implement fixed-point sine or cosine wave using lookup table approach that exploits quarter wave symmetry

**Library** Lookup Tables (Sine block or Cosine block)

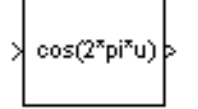

**Description** The Sine and Cosine block implements a sine and/or cosine wave in fixed point using a lookup table method that exploits quarter wave symmetry.

> The Sine and Cosine block can output the following functions of the input signal, depending upon what you select for the **Output formula** parameter:

- **•** sin(2π*u*)
- **•** cos(2π*u*)
- **•** exp(*i*2π*u*)
- **•** sin(2π*u*) and cos(2π*u*)

You define the number of lookup table points in the **Number of data points for lookup table** parameter. The block implementation is most efficient when you specify the lookup table data points to be  $(2<sup>2</sup>n)+1$ , where *n* is an integer.

Use the **Output word length** parameter to specify the word length of the fixed-point output data type. The fraction length of the output is the output word length minus 2.

# **Data Type Support**

The Sine and Cosine block accepts signals of the following data types:

- **•** Floating point
- **•** Built-in integer
- **•** Fixed point
- **•** Boolean

The output of the block is a fixed-point data type.

For more information, see "Data Types Supported by Simulink" in the Simulink documentation.

**Parameters and Dialog Box**

 $\overline{1}$ 

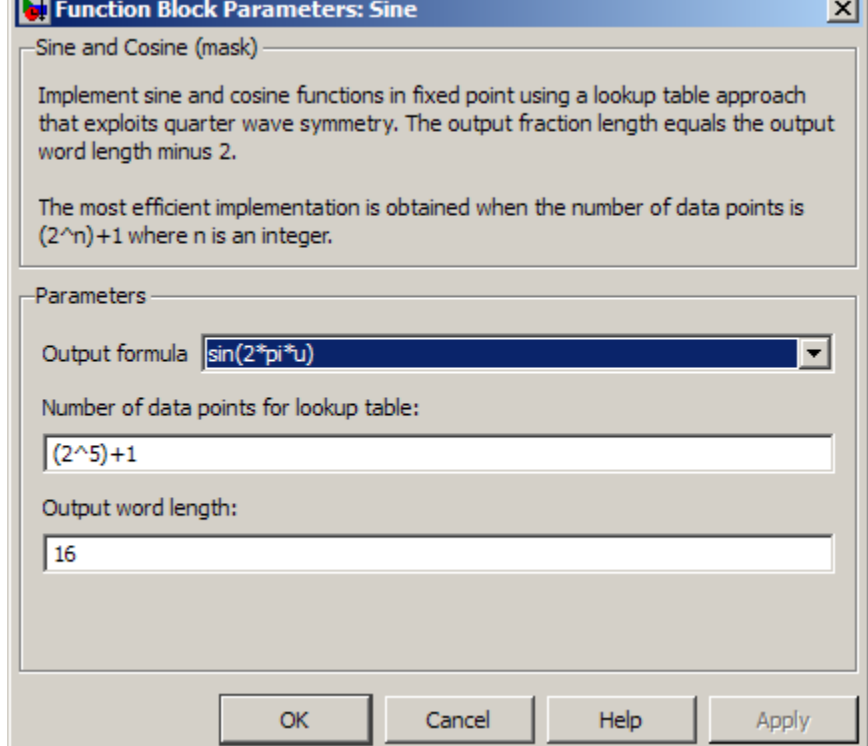

#### **Output formula**

Select the signal(s) to output.

#### **Number of data points for lookup table**

Specify the number of data points to retrieve from the lookup table. The implementation is most efficient when you specify the lookup table data points to be  $(2^n n)$ +1, where *n* is an integer.

#### **Output word length**

Specify the word length for the fixed-point data type of the output signal. The fraction length of the output is the output word length minus 2.

**Note** The block uses double-precision floating-point values to construct lookup tables. Therefore, the maximum amount of precision you can achieve in your output is 53 bits. Setting the word length to values greater than 53 bits does not improve the precision of your output.

# **Sine, Cosine**

**Examples** The sldemo\_tonegen\_fixpt model shows how you can use the Sine block to implement a fixed-point sine wave.

#### Additional blocks to calculate sine and approximate sine using various algorithms.

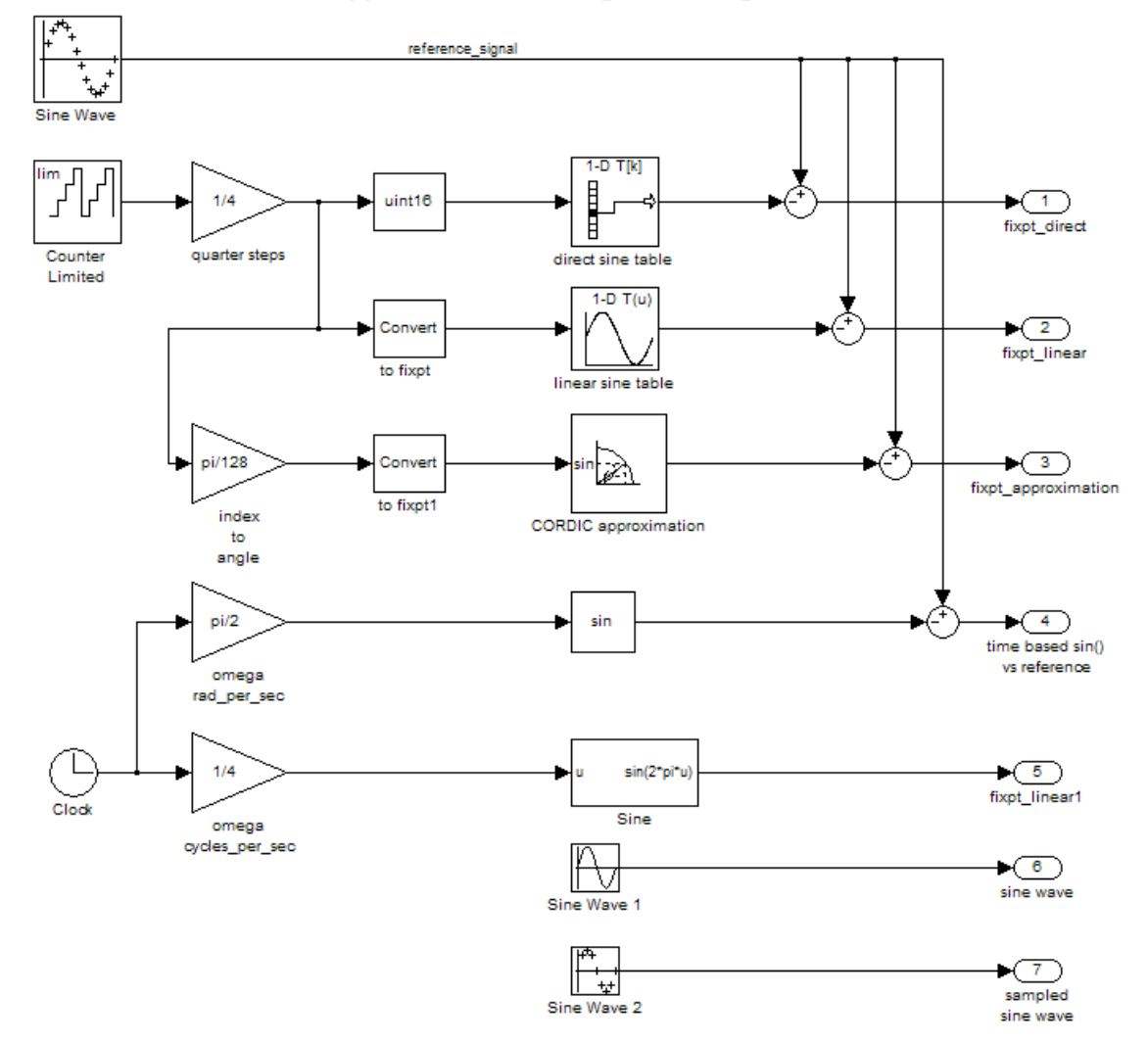

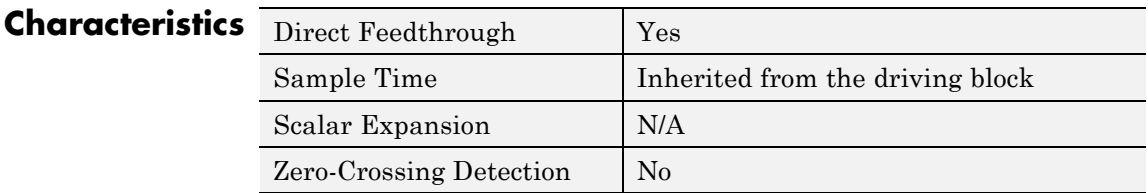

**See Also** Sine Wave, Trigonometric Function

# **Sine Wave**

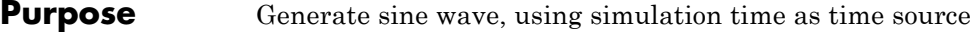

**Library** Sources

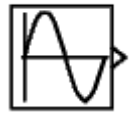

**Description** The Sine Wave block provides a sinusoid. The block can operate in time-based or sample-based mode.

> **Note** This block is the same as the Sine Wave Function block that appears in the Math Operations library. If you select Use external source for the **Time** parameter in the block dialog box, you get the Sine Wave Function block.

# **Time-Based Mode**

The output of the Sine Wave block is determined by

 $y = amplitude \times \sin(frequency \times time + phase) + bias.$ 

Time-based mode has two submodes: continuous mode or discrete mode. The value of the **Sample time** parameter determines whether the block operates in continuous mode or discrete mode:

- **•** 0 (the default) causes the block to operate in continuous mode.
- **•** >0 causes the block to operate in discrete mode.

See "How to Specify the Sample Time" in the online documentation for more information.

# **Using the Sine Wave Block in Continuous Mode**

A **Sample time** parameter value of 0 causes the block to operate in continuous mode. When operating in continuous mode, the Sine Wave block can become inaccurate due to loss of precision as time becomes very large.

# **Using the Sine Wave Block in Discrete Mode**

A **Sample time** parameter value greater than zero causes the block to behave as if it were driving a Zero-Order Hold block whose sample time is set to that value.

Using the Sine Wave block in this way allows you to build models with sine wave sources that are purely discrete, rather than models that are hybrid continuous/discrete systems. Hybrid systems are inherently more complex and as a result take longer to simulate.

The Sine Wave block in discrete mode uses an incremental algorithm rather than one based on absolute time. As a result, the block can be useful in models intended to run for an indefinite length of time, such as in vibration or fatigue testing.

The incremental algorithm computes the sine based on the value computed at the previous sample time. This method makes use of the following identities:

 $\sin(t + \Delta t) = \sin(t) \cos(\Delta t) + \sin(\Delta t) \cos(t)$  $\cos(t + \Delta t) = \cos(t) \cos(\Delta t) - \sin(t) \sin(\Delta t)$ 

These identities can be written in matrix form:

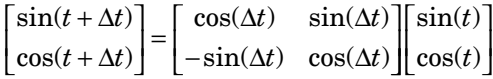

Since  $\Delta t$  is constant, the following expression is a constant:

$$
\begin{bmatrix}\n\cos(\Delta t) & \sin(\Delta t) \\
-\sin(\Delta t) & \cos(\Delta t)\n\end{bmatrix}
$$

Therefore, the problem becomes one of a matrix multiplication of the value of  $sin(t)$  by a constant matrix to obtain  $sin(t + \Delta t)$ .

Discrete mode reduces but does not eliminate accumulation of round off errors. This is because the computation of the block's output at each time step depends on the value of the output at the previous time step.

# **Sample-Based Mode**

Sample-based mode uses the following formula to compute the output of the Sine Wave block.

 $y = A \sin(2\pi (k + o)/p) + b$ 

where

- **•** *A* is the amplitude of the sine wave.
- **•** *p* is the number of time samples per sine wave period.
- **•** *k* is a repeating integer value that ranges from 0 to *p*–1.
- **•** *o* is the offset (phase shift) of the signal.
- **•** *b* is the signal bias.

In this mode, Simulink software sets *k* equal to 0 at the first time step and computes the block's output, using the preceding formula. At the next time step, Simulink software increments *k* and recomputes the output of the block. When *k* reaches *p*, Simulink software resets *k* to 0 before computing the block's output. This process continues until the end of the simulation.

The sample-based method of computing the block's output does not depend on the result of the previous time step to compute the result at the current time step. It therefore avoids round off error accumulation. However, it has one potential drawback. If the block is in a conditionally executed subsystem and the conditionally executed subsystem pauses and then resumes execution, the output of the Sine Wave block might no longer be in sync with the rest of the simulation. Thus, if the accuracy of your model requires that the output of conditionally executed Sine Wave blocks remain in sync with the rest of the model, you should use time-based mode for computing the output of the conditionally executed blocks.

# **Parameter Dimensions**

The block's numeric parameters must be of the same dimensions after scalar expansion. If the **Interpret vector parameters as 1-D** option is off, the block outputs a signal of the same dimensions and dimensionality as the parameters. If the **Interpret vector parameters as 1-D** option is on and the numeric parameters are row or column vectors (i.e., single row or column 2-D arrays), the block outputs a vector (1-D array) signal; otherwise, the block outputs a signal of the same dimensionality and dimensions as the parameters.

#### **Data Type Support** The Sine Wave block accepts and outputs real signals of type double. For more information, see "Data Types Supported by Simulink" in the Simulink documentation.

# **Sine Wave**

**Parameters and Dialog Box**

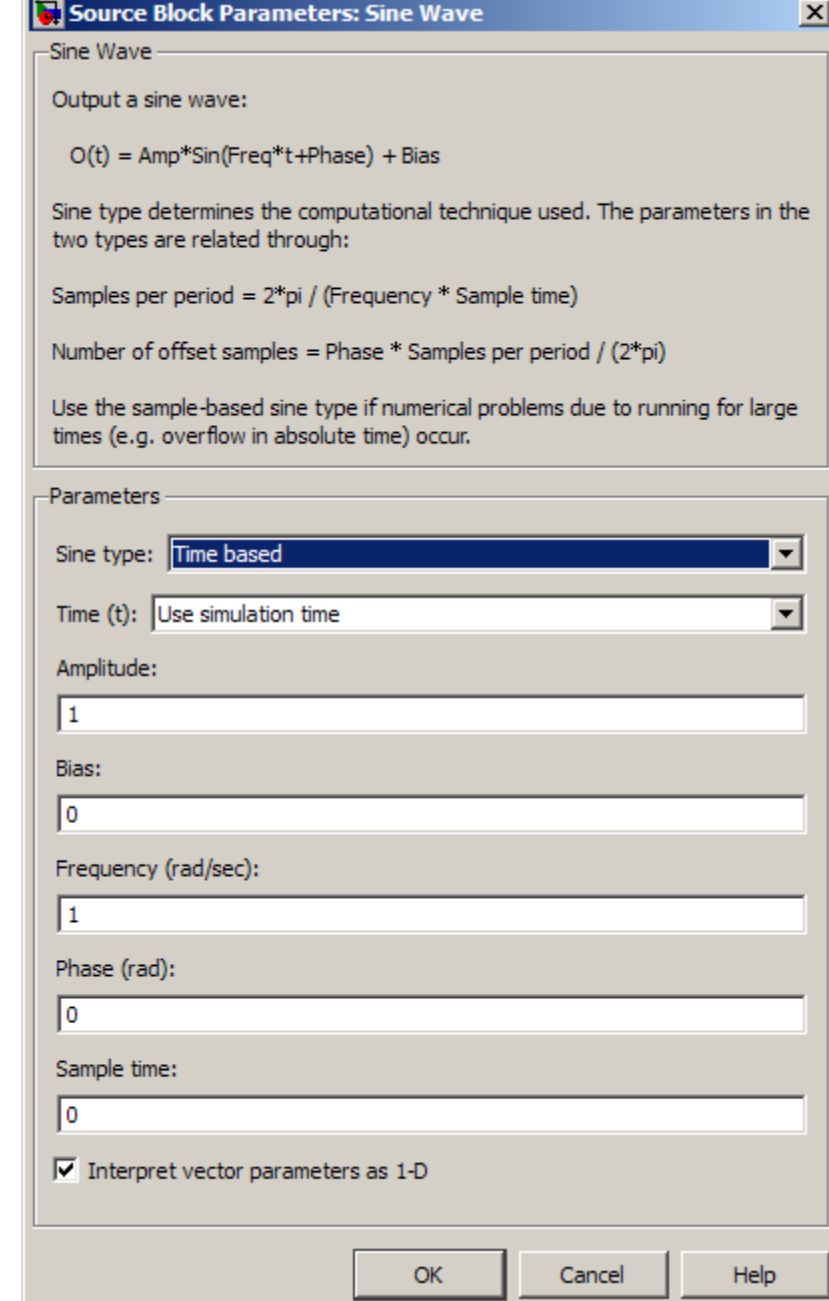

Opening this dialog box causes a running simulation to pause. See "Changing Source Block Parameters During Simulation" in the online Simulink documentation for details.

#### **Sine type**

Specify the type of sine wave that this block generates, either time- or sample-based. Some parameters in the dialog box appear depending on whether you select time-based or sample-based.

#### **Time**

Specify whether to use simulation time as the source of values for the sine wave's time variable or an external source. If you specify an external time source, the block displays an input port for the time source.

#### **Amplitude**

Specify the amplitude of the signal. The default is 1.

#### **Bias**

Specify the constant value added to the sine to produce the output of this block.

#### **Frequency**

Specify the frequency, in radians per second. The default is 1. This parameter appears only when you set **Sine type** to time-based.

#### **Samples per period**

Specify the number of samples per period. This parameter appears only when you set **Sine type** to sample-based.

#### **Phase**

Specify the phase shift, in radians. The default is 0. This parameter appears only when you set **Sine type** to time-based.

#### **Number of offset samples**

Specify the offset (discrete phase shift) in number of sample times. This parameter appears only when you set **Sine type** to sample-based.

#### **Sample time**

Specify the sample period. The default is 0. If the sine type is sample-based, the sample time must be greater than 0. See "How to Specify the Sample Time" in the online documentation for more information.

#### **Interpret vector parameters as 1-D**

If selected, column or row matrix values for numeric parameters result in a vector output signal. Otherwise, the block outputs a signal of the same dimensionality as the parameters. If you do not select this check box, the block always outputs a signal of the same dimensionality as the numeric parameters. See "Determining the Output Dimensions of Source Blocks" in the Simulink documentation. This parameter is not available when an external signal specifies time. In this case, if numeric parameters are column or row matrix values, the output is a 1-D vector.

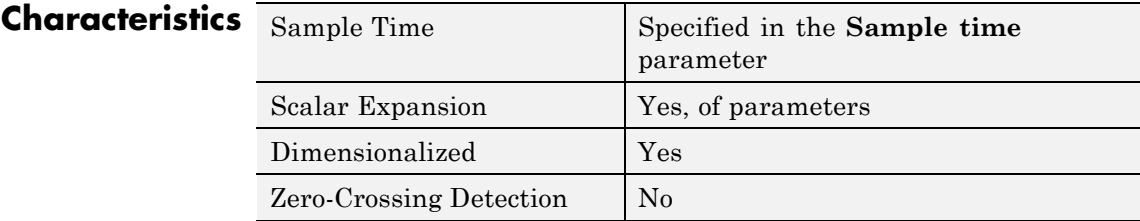

# **Purpose** Generate sine wave, using external signal as time source

**Library** Math Operations

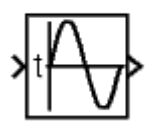

**Description** This block is the same as the Sine Wave block that appears in the Sources library. If you select Use simulation time for the **Time** parameter in the block dialog box, you get the Sine Wave block. See the documentation for the Sine Wave block for more information.

# **Slider Gain**

**and Dialog Box**

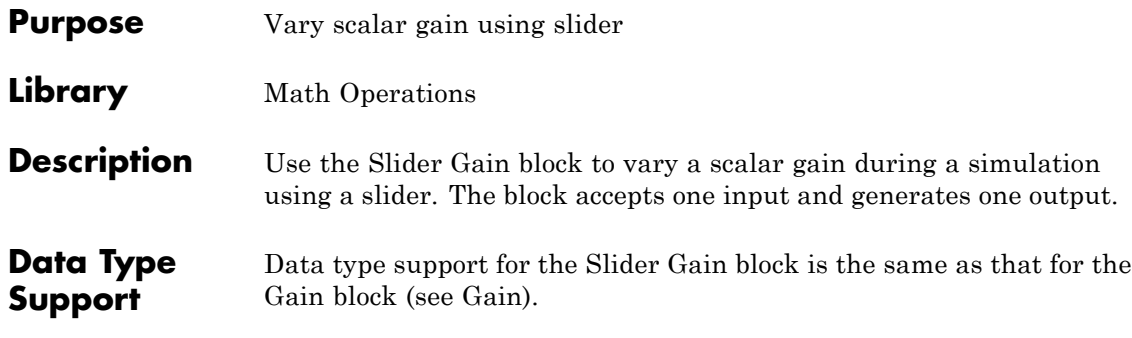

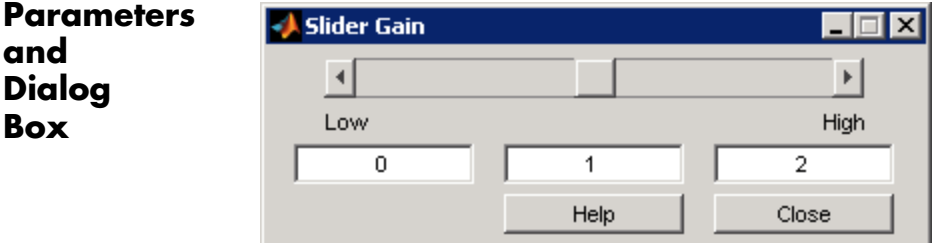

#### **Low**

Specify the lower limit of the slider range. The default is 0.

#### **High**

Specify the upper limit of the slider range. The default is 2.

The edit fields indicate (from left to right) the lower limit, the current value, and the upper limit. You can change the gain in two ways: by manipulating the slider, or by entering a new value in the current value field. You can change the range of gain values by changing the lower and upper limits. Close the dialog box by clicking the **Close** button.

If you click the left or right arrow of the slider, the current value changes by about 1% of the slider range. If you click the rectangular area to either side of the slider's indicator, the current value changes by about 10% of the slider range.

To apply a vector or matrix gain to the block input, consider using the Gain block.

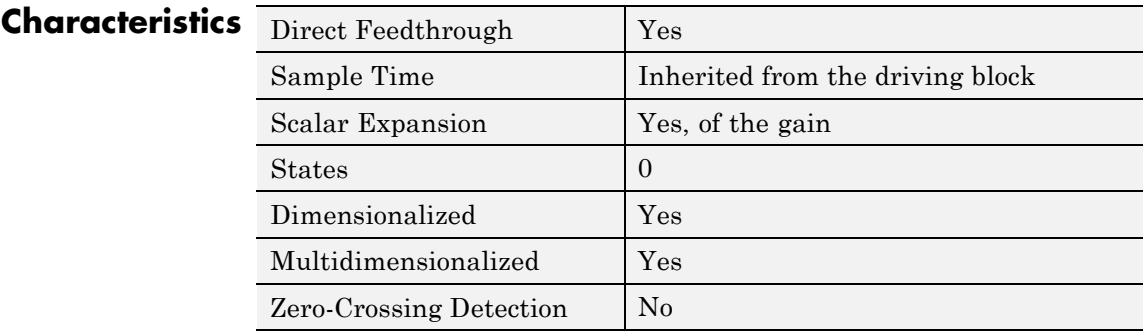

**See Also** Gain

# **Sqrt, Signed Sqrt, Reciprocal Sqrt**

# **Purpose** Calculate square root, signed square root, or reciprocal of square root

# **Library** Math Operations

**Description** You can select one of the following functions from the **Function** parameter list.

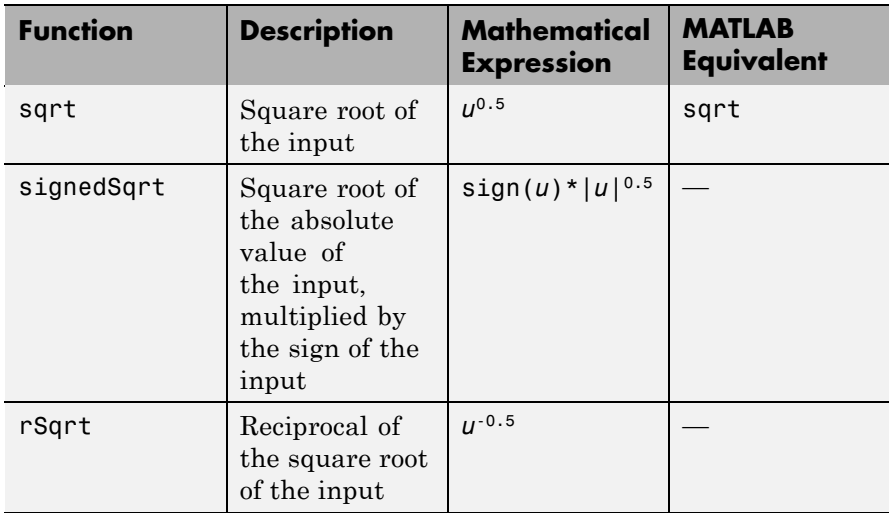

The block output is the result of applying the function to the input. Each function supports:

- **•** Scalar operations
- **•** Element-wise vector and matrix operations

# **Data Type Support**

The block accepts input signals of the following data types:

#### **Function Input Data Types Restrictions** sqrt **•** Floating point **•** Built-in integer **•** Fixed point None signedSqrt **•** Floating point **•** Built-in integer **•** Fixed point When the input is an integer or fixed-point type, the output must be floating point. **•** Floating point **•** Built-in integer **•** Fixed point None

The block accepts real and complex inputs of the following types:

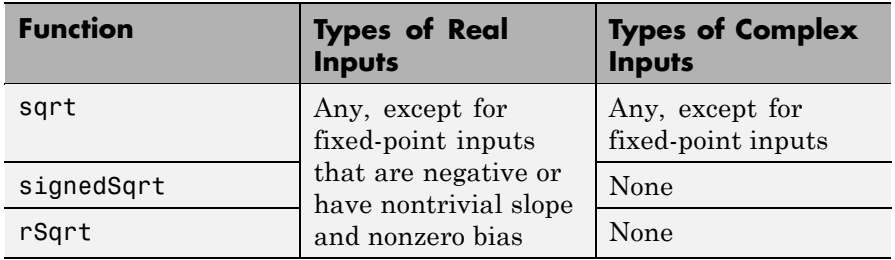

The block output:

- **•** Uses the data type that you specify for **Output data type**
- **•** Is real or complex, depending on your selection for **Output signal type**

# **Sqrt, Signed Sqrt, Reciprocal Sqrt**

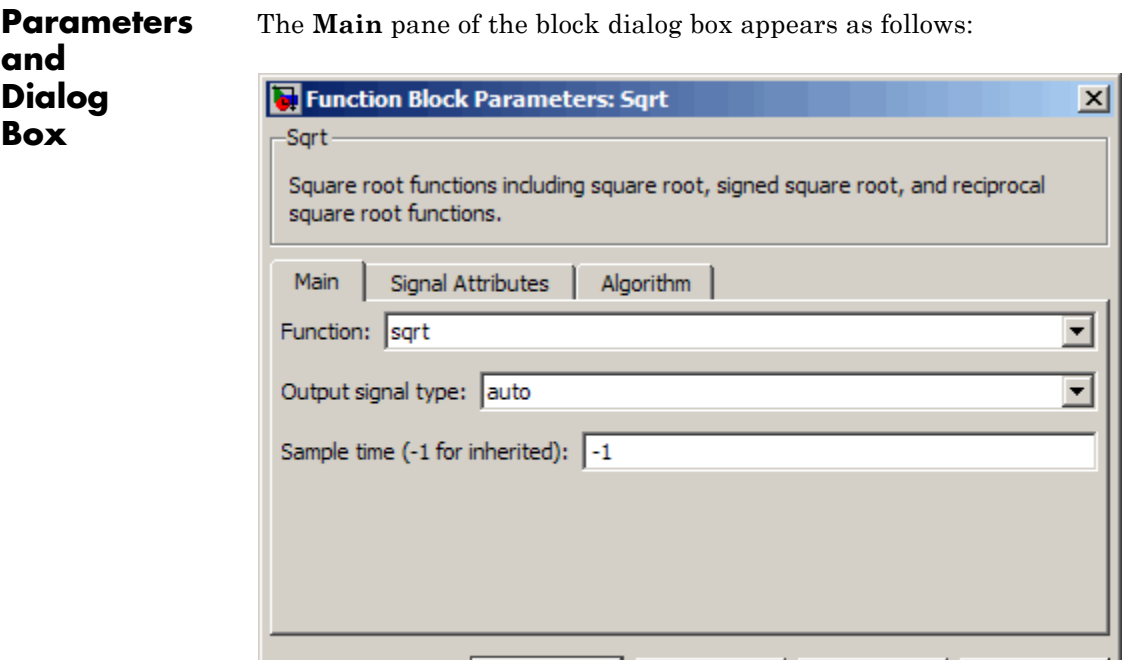

**OK** 

### **Function**

Specify the mathematical function. The block icon changes to match the function you select.

Cancel

Help

Apply
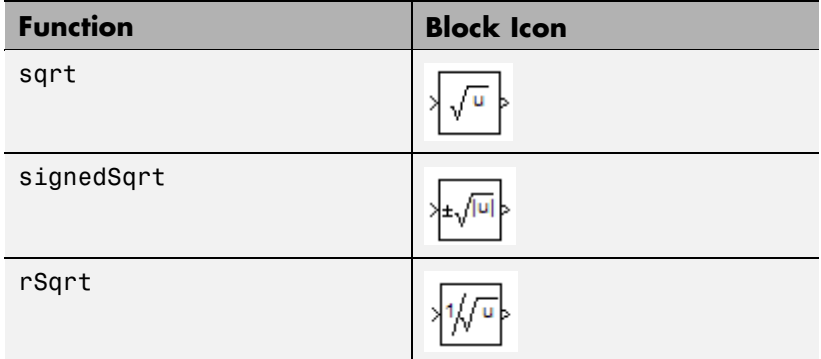

# **Output signal type**

Specify the output signal type of the block as auto, real, or complex.

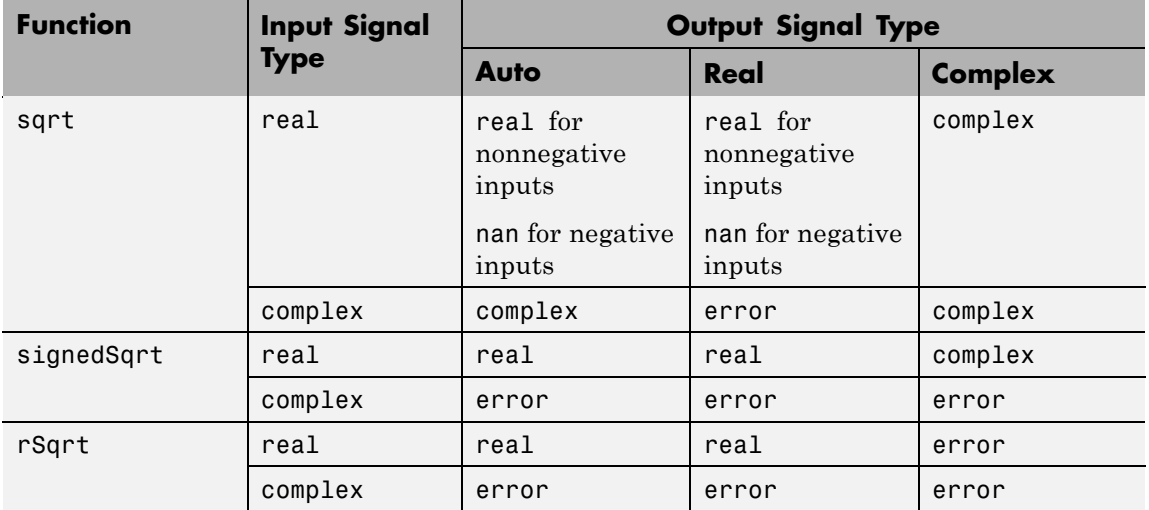

### **Sample time (-1 for inherited)**

Specify the time interval between samples. To inherit the sample time, set this parameter to -1. See "How to Specify the Sample Time" in the online documentation for more information.

The **Signal Attributes** pane of the block dialog box appears as follows:

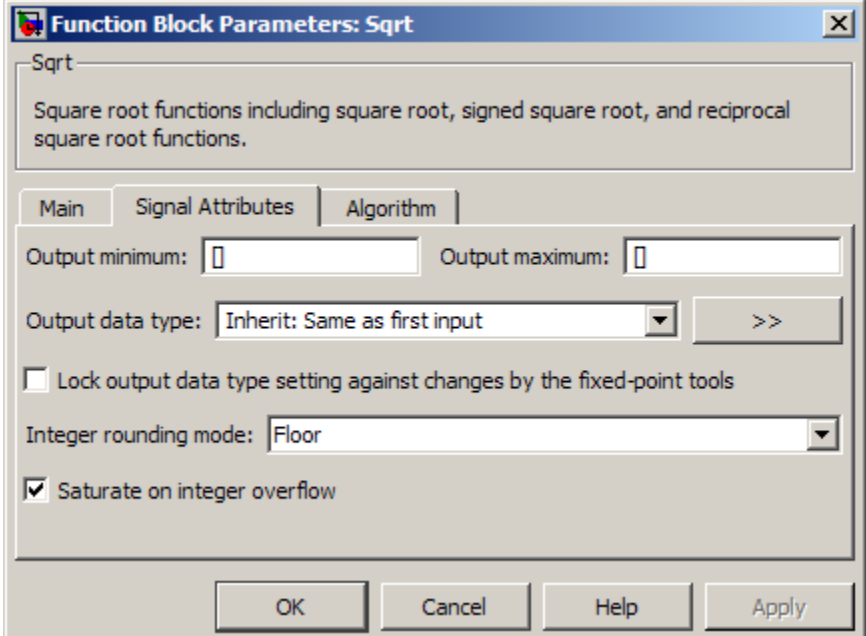

#### **Output minimum**

Specify the minimum value that the block can output. The default value, [], is equivalent to -Inf. Simulink software uses this value to perform:

- Simulation range checking (see "Checking Signal Ranges")
- **•** Automatic scaling of fixed-point data types

#### **Output maximum**

Specify the maximum value that the block can output. The default value, [], is equivalent to Inf. Simulink software uses this value to perform:

• Simulation range checking (see "Checking Signal Ranges")

**•** Automatic scaling of fixed-point data types

#### **Output data type**

Specify the output data type. You can set the data type to:

- **•** A rule that inherits a data type, for example, Inherit:Inherit via back propagation
- **•** The name of a built-in data type, for example, single
- **•** The name of a data type object, for example, a Simulink.NumericType object
- **•** An expression that evaluates to a data type, for example, fixdt(1,16,0)

Click the **Show data type assistant** button  $\rightarrow$ display the **Data Type Assistant**, which helps you set the **Output data type** parameter.

See "Specifying Block Output Data Types" in the *Simulink User's Guide* for more information.

#### **Lock output data type setting against changes by the fixed-point tools**

Select to lock the output data type setting of this block against changes by the Fixed-Point Tool and the Fixed-Point Advisor. For more information, see "Fixed-Point Tool" and "Fixed-Point Advisor" in the Simulink Fixed Point documentation.

#### **Integer rounding mode**

Specify the rounding mode for fixed-point operations. For more information, see "Rounding" in the *Simulink Fixed Point User's Guide*.

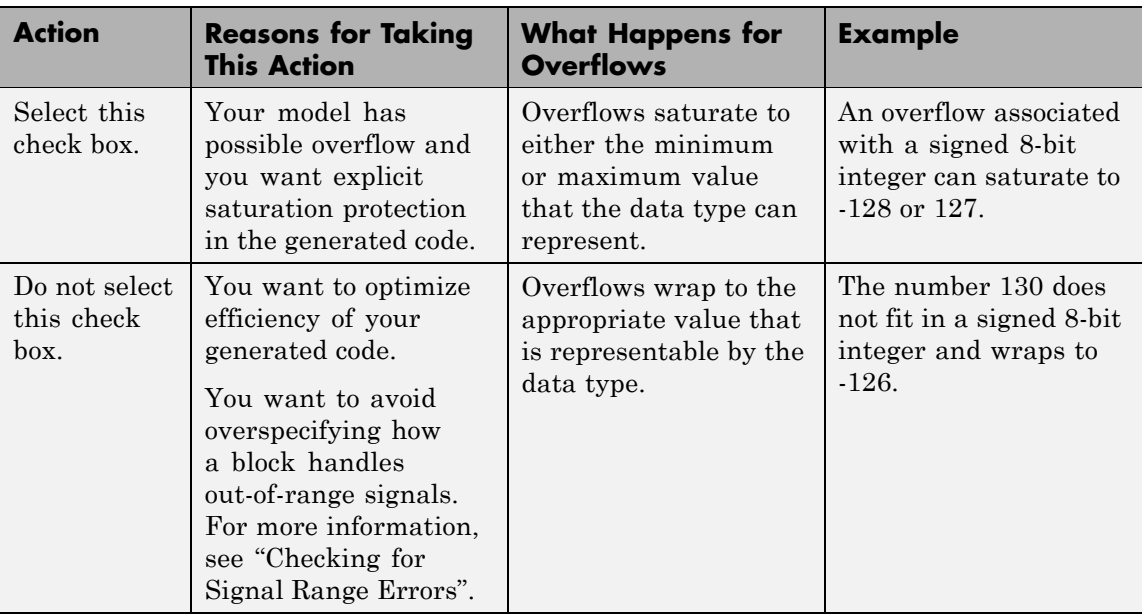

#### **Saturate on integer overflow**

When you select this check box, saturation applies to every internal operation on the block, not just the output or result. In general, the code generation process can detect when overflow is not possible. In this case, the code generator does not produce saturation code.

The **Algorithm** pane of the block dialog box appears as follows:

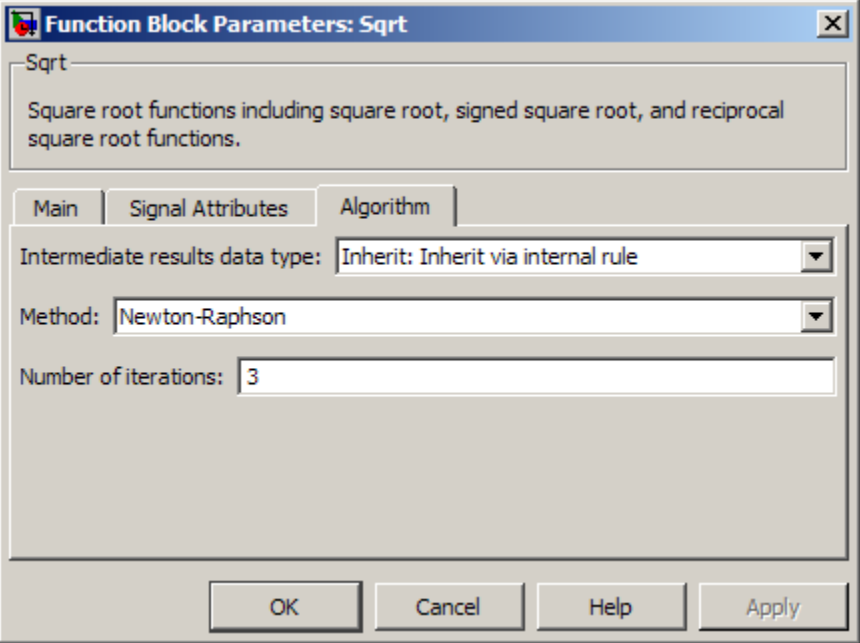

**Note** The parameters in the **Algorithm** pane are available only if you select rSqrt for the **Function** parameter.

#### **Intermediate results data type**

Specify the data type for intermediate results. You can set the data type to:

- **•** Inherit:Inherit via internal rule (default)
- **•** Inherit:Inherit from input
- **•** Inherit:Inherit from output

**Caution** Do not select Inherit:Inherit from output when:

- **•** You select Newton-Raphson to compute the reciprocal of a square root.
- **•** The input data type is floating point.
- **•** The output data type is fixed point.

Under these conditions, selecting Inherit:Inherit from output yields suboptimal performance and produces an error.

To avoid this error, convert the input signal from a floating-point to fixed-point data type. For example, insert a Data Type Conversion block in front of the Sqrt block to perform the conversion.

#### **Method**

Specify the method for computing the reciprocal of a square root.

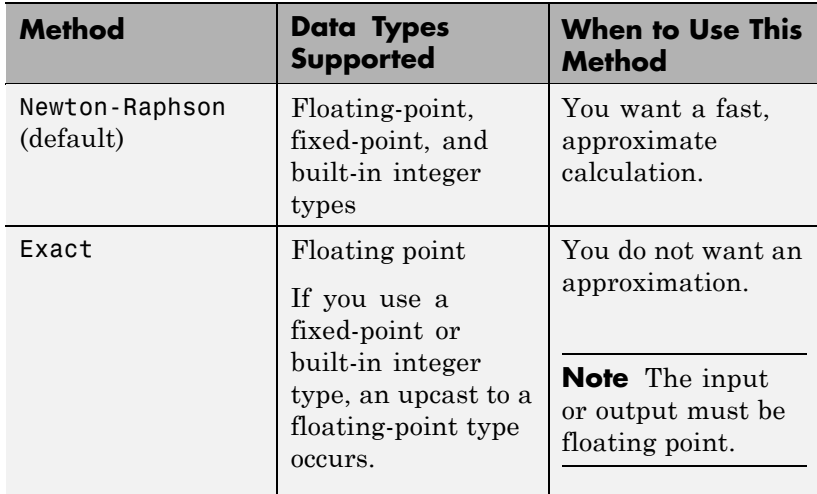

The Exact method provides results that are consistent with MATLAB computations.

**Note** The algorithms for sqrt and signedSqrt are always of Exact type, no matter what selection appears on the block dialog box.

#### **Number of iterations**

Specify the number of iterations to perform the Newton-Raphson algorithm. The default value is 3.

This parameter is not available when you select Exact for **Method**.

**Note** If you enter 0, the block output is the initial guess of the Newton-Raphson algorithm.

# **Examples sqrt Function**

Suppose that you have the following model:

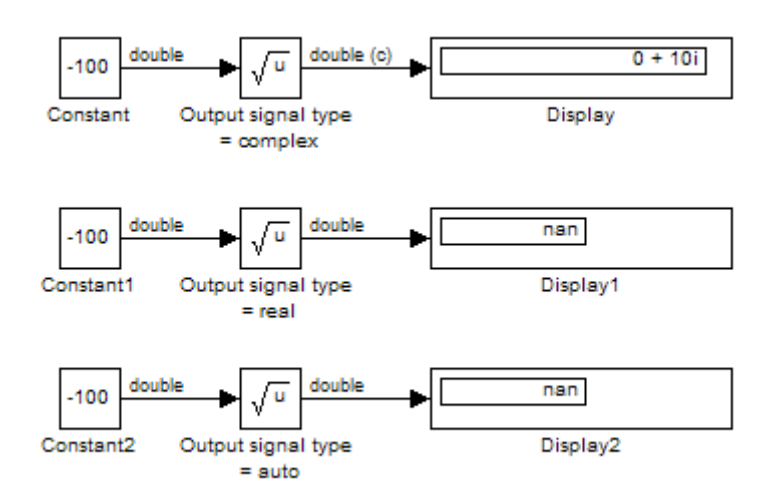

When the input to the Sqrt block is negative and the **Output signal type** is auto or real, the sqrt function outputs nan. However, setting **Output signal type** to complex produces the correct answer.

# **signedSqrt Function**

Suppose that you have the following model:

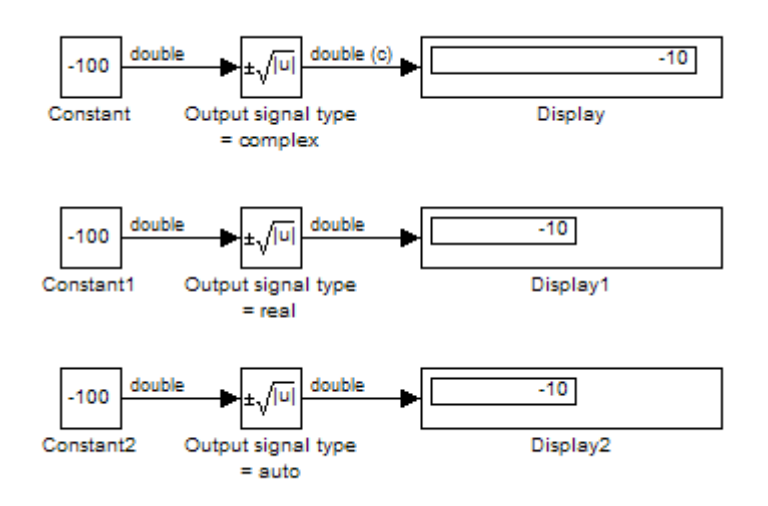

When the input to the Sqrt block is negative, the block output is the same for any **Output signal type** setting.

# **rSqrt Function with Floating-Point Inputs**

Suppose that you have the following model:

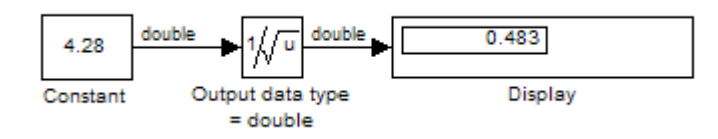

In the Sqrt block dialog box, the parameters on the **Algorithm** pane are:

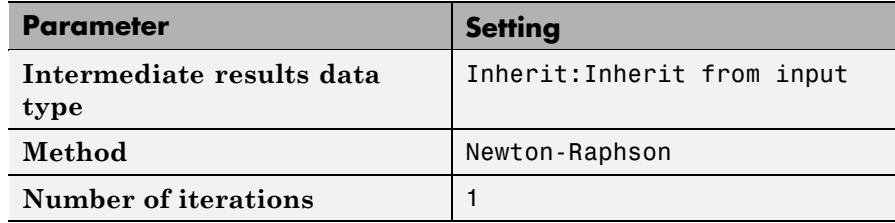

After one iteration of the Newton-Raphson algorithm, the block output is within 0.0004 of the final value (0.4834).

# **rSqrt Function with Fixed-Point Inputs**

Suppose that you have the following model:

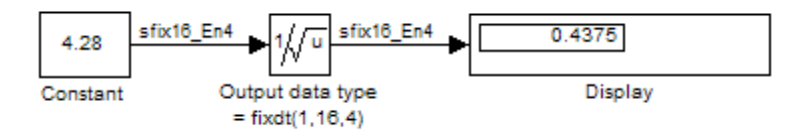

In the Sqrt block dialog box, the parameters on the **Algorithm** pane are:

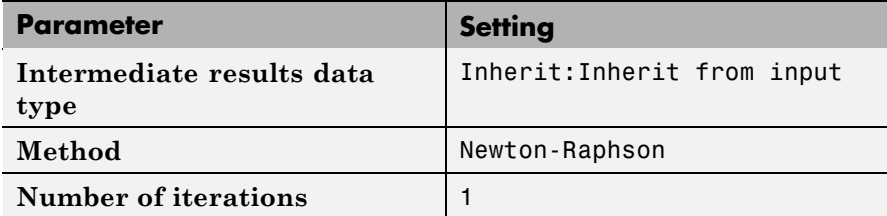

After one iteration of the Newton-Raphson algorithm, the block output is within 0.0459 of the final value (0.4834).

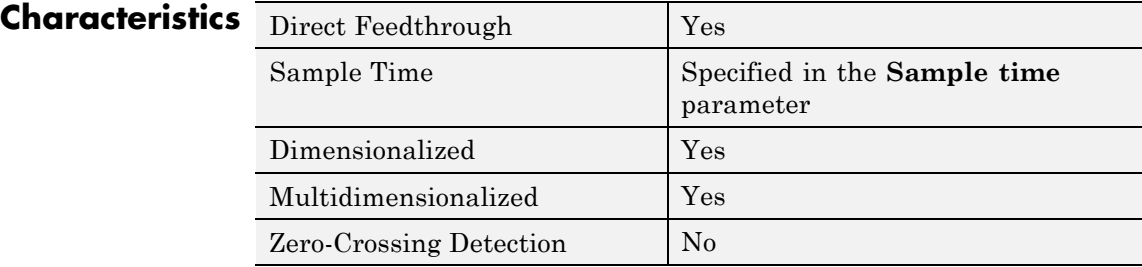

**See Also** Math Function, Trigonometric Function

# **Squeeze**

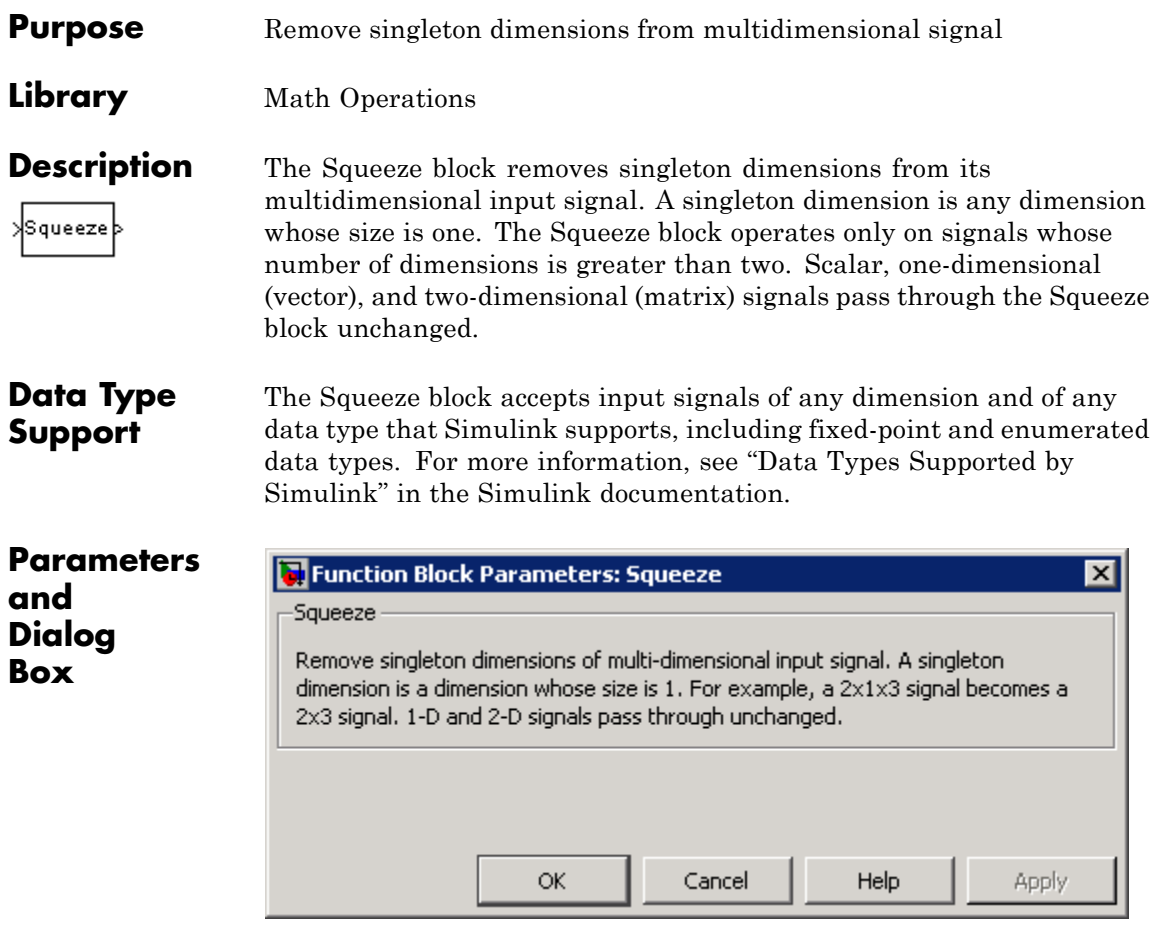

# **Examples** In the following model, the Squeeze block converts a multidimensional array of size 3-by-1-by-2 into a 3-by-2 signal:

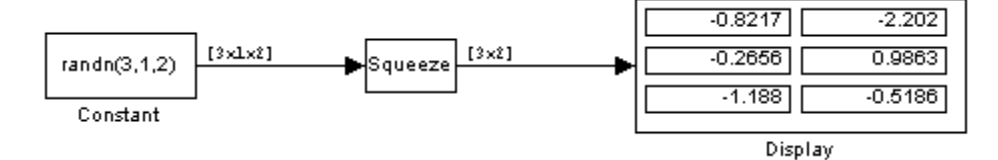

Because the Constant block feeds a signal with random values into the Squeeze block, the values in the Display block vary from simulation to simulation.

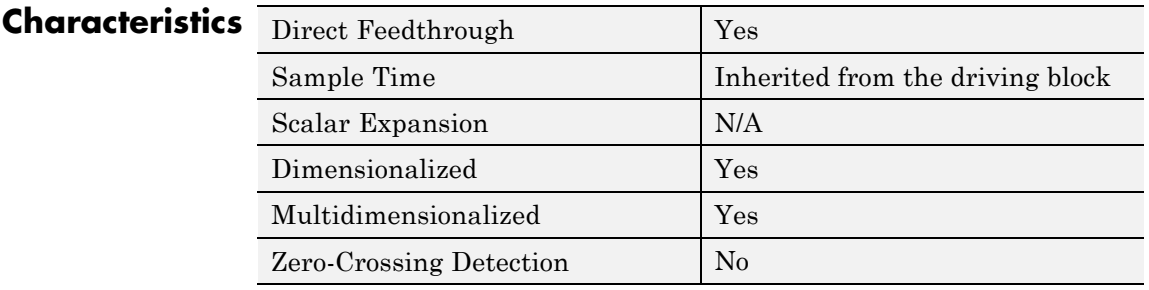

**See Also** Reshape

# **State-Space**

**Purpose** Implement linear state-space system

## **Library** Continuous

# **Description** The State-Space block implements a system whose behavior you define

x' = Ax+Bu v = Cx+Dı

 $\dot{x} = Ax + Bu$  $y = Cx + Du,$ 

as

where  $x$  is the state vector,  $u$  is the input vector, and  $y$  is the output vector. The matrix coefficients must have these characteristics:

- **•** *A* must be an n-by-n matrix, where n is the number of states.
- **•** *B* must be an n-by-m matrix, where m is the number of inputs.
- **•** *C* must be an r-by-n matrix, where r is the number of outputs.
- **•** *D* must be an r-by-m matrix.

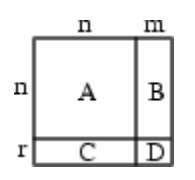

The block accepts one input and generates one output. The input vector width depends on the number of columns in the **B** and **D** matrices. The output vector width depends on the number of rows in the **C** and **D** matrices.

Simulink software converts a matrix containing zeros to a sparse matrix for efficient multiplication.

**Data Type Support** A State-Space block accepts and outputs real signals of type double. For more information, see "Data Types Supported by Simulink" in the Simulink documentation.

# **State-Space**

# **Parameters and Dialog Box**

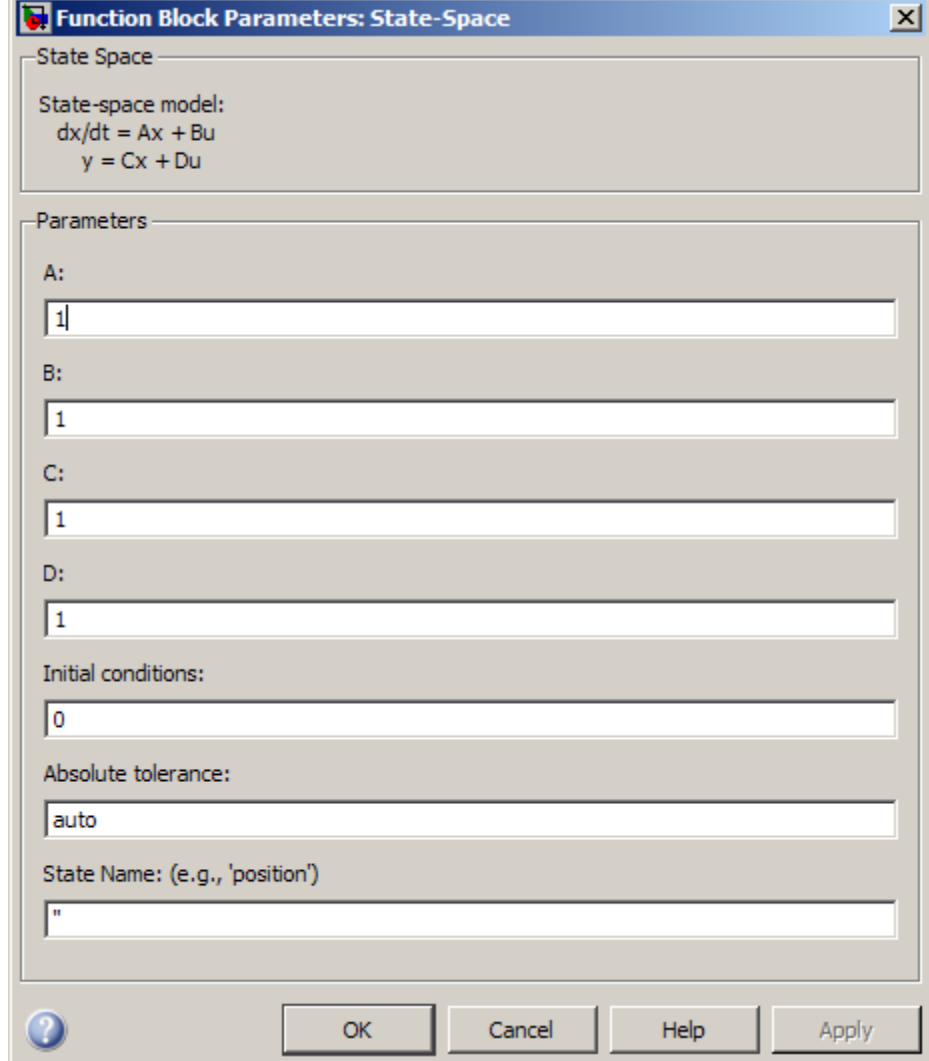

# **A**

Specify the n-by-n matrix coefficient, where n is the number of states.

## **Settings**

**Default:** 1

### **Command-Line Information**

# **B**

Specify the n-by-m matrix coefficient, where n is the number of states and m is the number of inputs.

### **Settings**

**Default:** 1

# **Command-Line Information**

# **C**

Specify the r-by-n matrix coefficient, where r is the number of outputs and n is the number of states.

# **Settings**

**Default:** 1

# **Command-Line Information**

# **D**

Specify the r-by-m matrix coefficient, where r is the number of outputs and m is the number of inputs.

### **Settings**

**Default:** 1

# **Command-Line Information**

# **Initial conditions**

Specify the initial state vector.

# **Settings**

**Default:** 0

The initial conditions of this block cannot be inf or NaN.

### **Command-Line Information**

# **Absolute tolerance**

Specify the absolute tolerance for computing the block output.

# **Settings Default:** auto

- **•** You can enter auto or a numeric value.
- **•** If you enter auto, Simulink uses the absolute tolerance value in the Configuration Parameters dialog box (see "Solver Pane") to compute the block output.
- **•** If you enter a numeric value, that value overrides the absolute tolerance in the Configuration Parameters dialog box.

### **Command-Line Information**

# **State Name (e.g., 'position')**

Assign a unique name to each state.

#### **Settings**

**Default:** ' '

If this field is blank, no name assignment occurs.

#### **Tips**

- **•** To assign a name to a single state, enter the name between quotes, for example, 'velocity'.
- **•** To assign names to multiple states, enter a comma-delimited list surrounded by braces, for example, {'a', 'b', 'c'}. Each name must be unique.
- **•** The state names apply only to the selected block.
- **•** The number of states must divide evenly among the number of state names.
- **•** You can specify fewer names than states, but you cannot specify more names than states.

For example, you can specify two names in a system with four states. The first name applies to the first two states and the second name to the last two states.

**•** To assign state names with a variable in the MATLAB workspace, enter the variable without quotes. A variable can be a string, cell array, or structure.

#### **Command-Line Information**

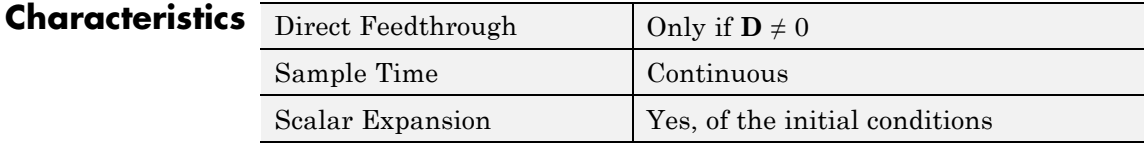

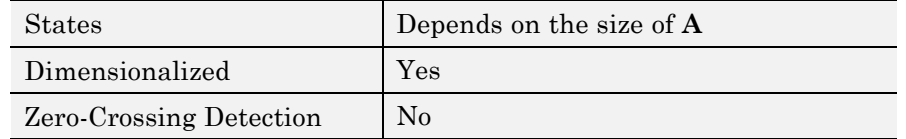

# See Also Discrete State-Space

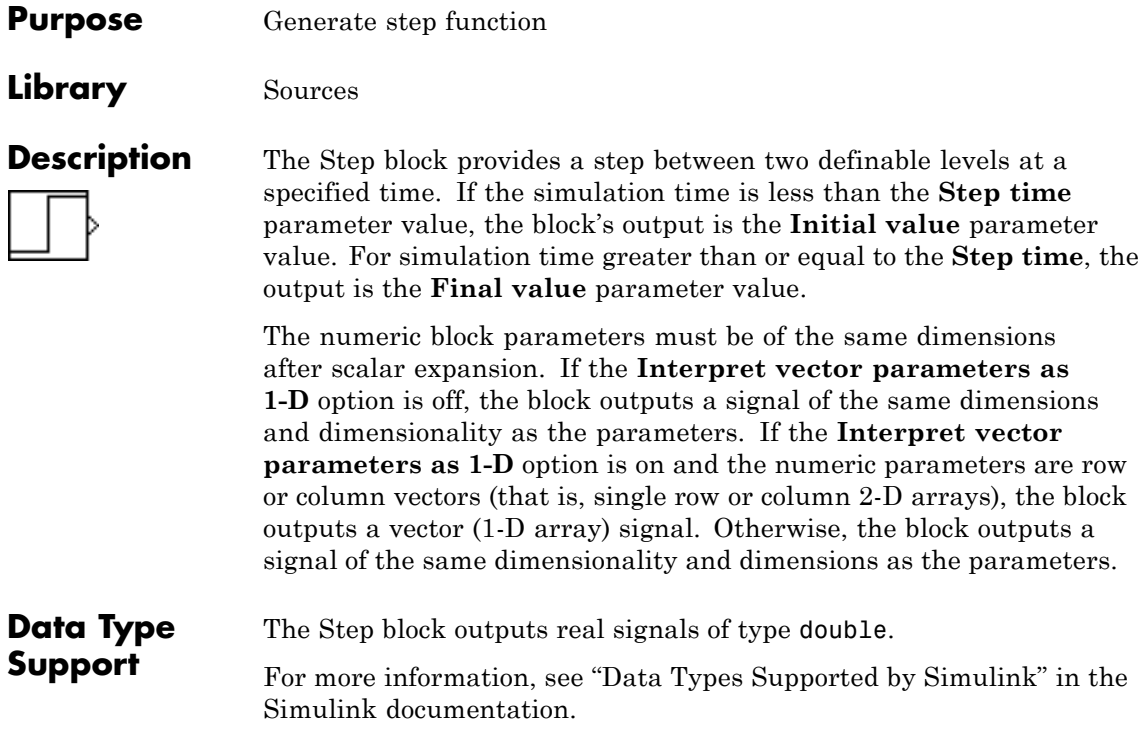

u.

# **Parameters and Dialog Box**

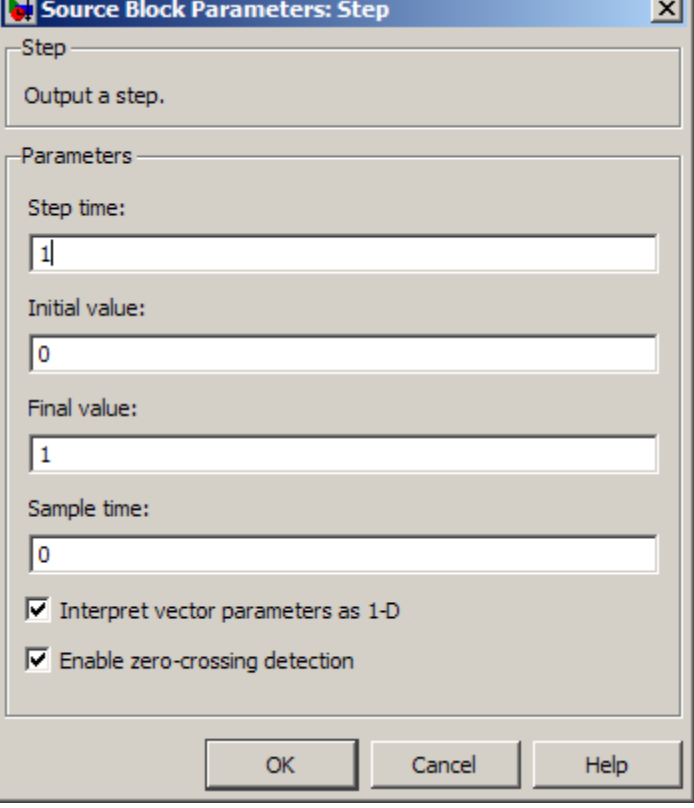

Opening this dialog box causes a running simulation to pause. See "Changing Source Block Parameters During Simulation" in the online Simulink documentation for details.

#### **Step time**

Specify the time, in seconds, when the output jumps from the **Initial value** parameter to the **Final value** parameter. The default is 1 second.

#### **Initial value**

Specify the block output until the simulation time reaches the **Step time** parameter. The default is 0.

#### **Final value**

Specify the block output when the simulation time reaches and exceeds the **Step time** parameter. The default is 1.

#### **Sample time**

Specify the sample rate of step. See "How to Specify the Sample Time" in the online documentation for more information.

#### **Interpret vector parameters as 1-D**

If selected, column or row matrix values for the Step block's numeric parameters result in a vector output signal; otherwise, the block outputs a signal of the same dimensionality as the parameters. If this option is not selected, the block always outputs a signal of the same dimensionality as the block's numeric parameters. See "Determining the Output Dimensions of Source Blocks" in the Simulink documentation.

#### **Enable zero-crossing detection**

Select to enable zero-crossing detection. For more information, see "Zero-Crossing Detection" in the Simulink documentation.

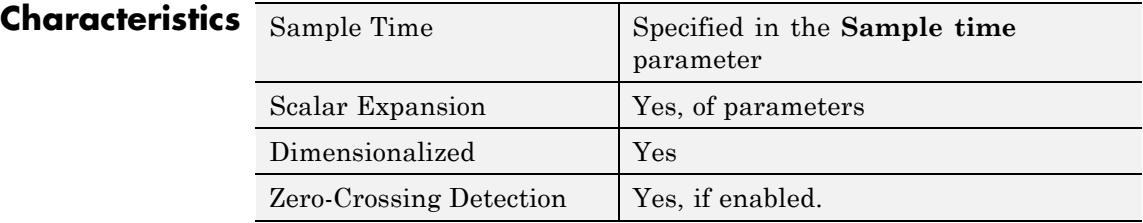

# **See Also** Ramp

# **Stop Simulation**

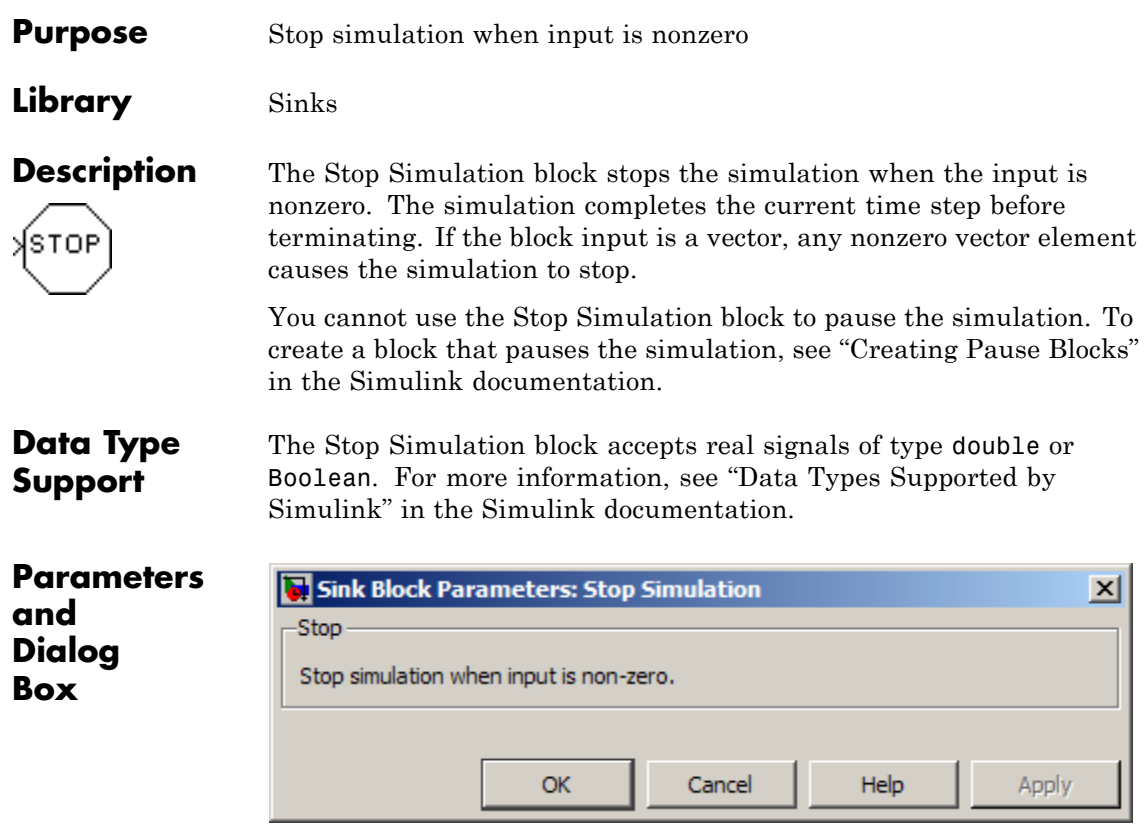

# **Examples Usage with the Relational Operator Block**

You can use the Stop Simulation block with the Relational Operator block to control when a simulation stops. For example, the following model stops simulation when the simulation time reaches 10.

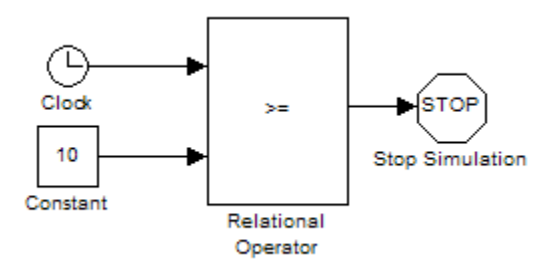

# **Usage with the Integrator Block**

You can use the Stop Simulation block with the Integrator block to control when a simulation stops. For example, the sldemo\_absbrake model stops simulation when the saturation port of the Integrator block outputs a value of 1 or –1.

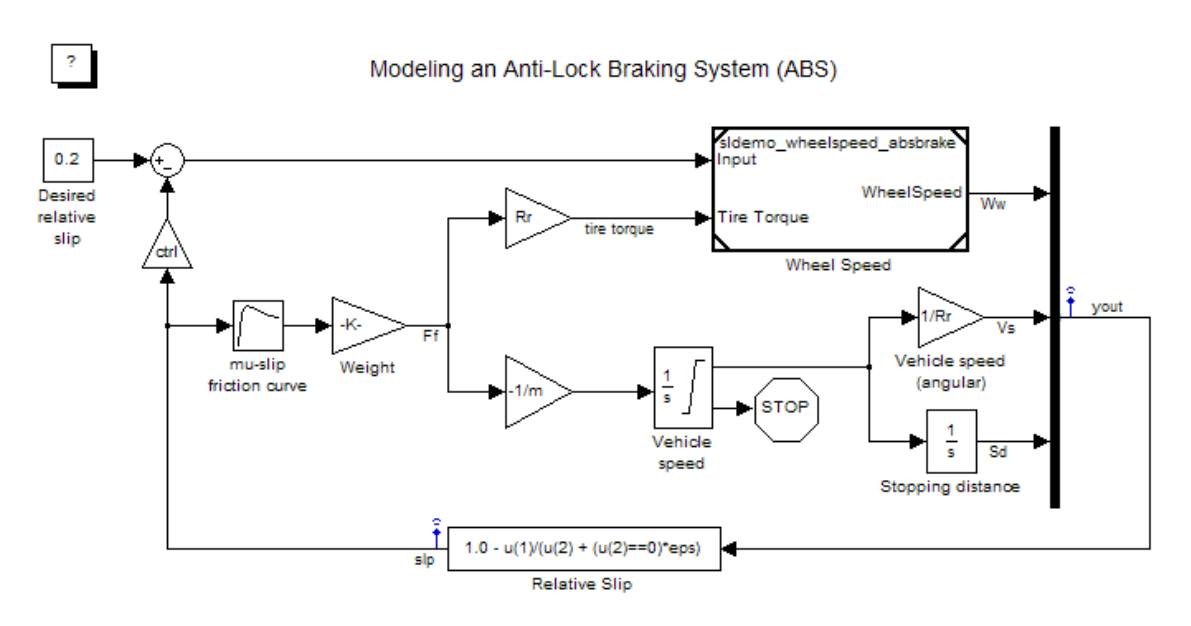

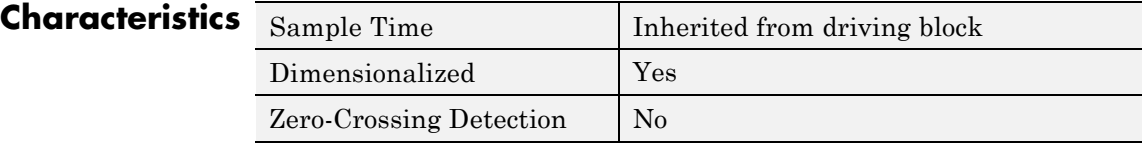

**Purpose** Represent system within another system

**Library** Ports & Subsystems

**Description** A Subsystem block represents a subsystem of the system that contains it. The Subsystem block can represent a virtual subsystem or a nonvirtual subsystem. The primary difference is that nonvirtual subsystems provide the ability to control when the contents of the subsystem are evaluated. Nonvirtual subsystems are executed as a single unit (atomic execution) by the Simulink engine. A subsystem is virtual unless the block is conditionally executed and/or you have selected the **Treat as atomic unit** check box.

> **Tip** To determine if a subsystem is virtual, use the get param function to obtain the value of the IsSubsystemVirtual property for the block. This property returns a read-only Boolean value for the block. See ["Block-Specific Parameters" on page 8-108](#page-2521-0) for the subsystem block that interests you.

> An Atomic Subsystem block is a Subsystem block where **Treat as atomic unit** is selected by default. You can create conditionally executed nonvirtual subsystems that are executed only when a transition occurs on a triggering, function-call, action, or enabling input (see "Creating Conditional Subsystems").

You can create a subsystem in these ways:

- **•** Copy the Subsystem (or Atomic Subsystem) block from the Ports & Subsystems library into your model. You can then add blocks to the subsystem by opening the Subsystem block and copying blocks into its window.
- **•** Select the blocks and lines that are to make up the subsystem using a bounding box, then choose **Create Subsystem** from the **Edit** menu. Simulink software replaces the blocks with a Subsystem block. When you open the block, the window displays the blocks you

selected, adding Inport and Outport blocks to reflect signals entering and leaving the subsystem.

The number of input ports drawn on the Subsystem block's icon corresponds to the number of Inport blocks in the subsystem. Similarly, the number of output ports drawn on the block corresponds to the number of Outport blocks in the subsystem.

See "Creating Subsystems" in the Simulink documentation for more information about subsystems.

**Data Type Support** See Inport for information on the data types accepted by a subsystem's input ports. See Outport for information on the data types output by a subsystem's output ports.

> For more information, see "Data Types Supported by Simulink" in the Simulink documentation.

**Parameters and Dialog Box**

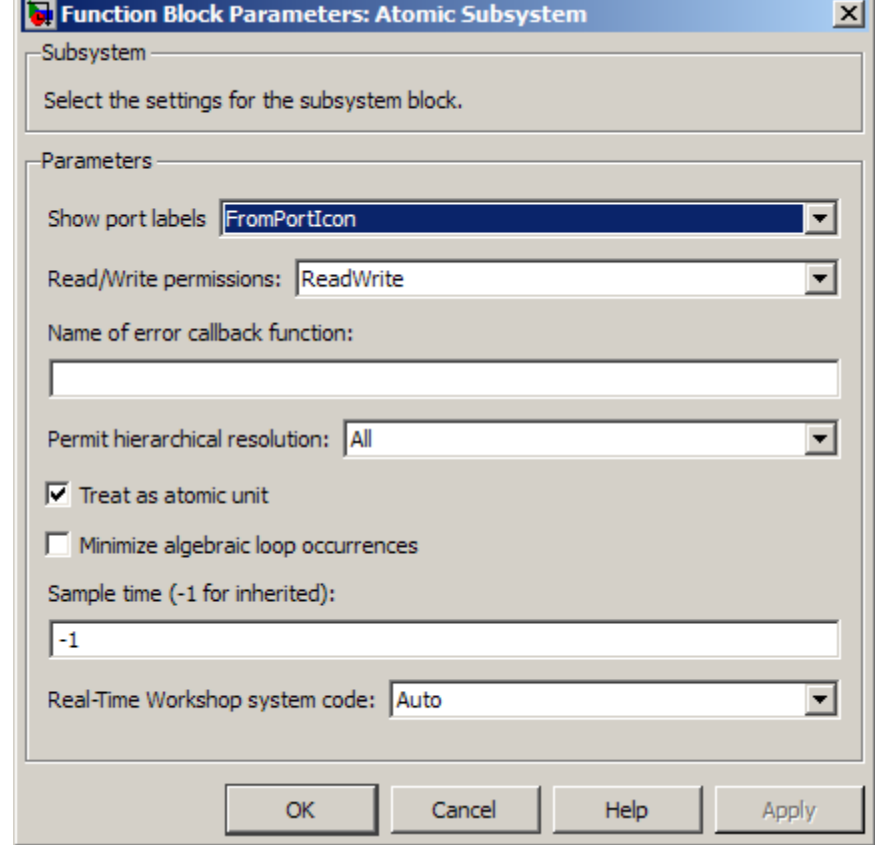

# **Show port labels**

Cause Simulink software to display labels for the subsystem's ports on the subsystem's icon.

### **Settings**

**Default:** FromPortIcon

#### none

Does not display port labels on the subsystem block.

#### FromPortIcon

If the corresponding port icon displays a signal name, display the signal name on the subsystem block. Otherwise, display the port block's name.

#### FromPortBlockName

Display the name of the corresponding port block on the subsystem block.

#### SignalName

If a name exists, display the name of the signal connected to the port on the subsystem block; otherwise, the name of the corresponding port block.

### **Command-Line Information**

### **Read/Write permissions**

Control user access to the contents of the subsystem.

#### **Settings**

**Default:** ReadWrite

#### ReadWrite

Enables opening and modification of subsystem contents.

#### ReadOnly

Enables opening but not modification of the subsystem. If the subsystem resides in a block library, you can create and open links to the subsystem and can make and modify local copies of the subsystem but cannot change the permissions or modify the contents of the original library instance.

#### NoReadOrWrite

Disables opening or modification of subsystem. If the subsystem resides in a library, you can create links to the subsystem in a model but cannot open, modify, change permissions, or create local copies of the subsystem.

#### **Command-Line Information**

# **Name of error callback function**

Enter name of a function to be called if an error occurs while Simulink software is executing the subsystem.

### **Settings**

**Default:** ' '

Simulink software passes two arguments to the function: the handle of the subsystem and a string that specifies the error type. If no function is specified, Simulink software displays a generic error message if executing the subsystem causes an error.

### **Command-Line Information**

# **Permit hierarchical resolution**

Specify whether to resolve names of workspace variables referenced by this subsystem.

#### **Settings**

**Default:** All

#### All

Resolve all names of workspace variables used by this subsystem, including those used to specify block parameter values and Simulink data objects (for example, Simulink.Signal objects).

#### ExplicitOnly

Resolve only names of workspace variables used to specify block parameter values, data store memory (where no block exists), signals, and states marked as "must resolve".

#### None

Do not resolve any workspace variable names.

#### **Command-Line Information**
### <span id="page-1512-0"></span>**Treat as atomic unit**

Causes Simulink software to treat the subsystem as a unit when determining the execution order of block methods.

### **Settings**

**Default:** Off

# $\overline{\boxtimes}$  On

Cause Simulink software to treat the subsystem as a unit when determining the execution order of block methods. For example, when it needs to compute the output of the subsystem, Simulink software invokes the output methods of all the blocks in the subsystem before invoking the output methods of other blocks at the same level as the subsystem block.

# $\Box$  Off

Cause Simulink software to treat all blocks in the subsystem as being at the same level in the model hierarchy as the subsystem when determining block method execution order. This can cause execution of methods of blocks in the subsystem to be interleaved with execution of methods of blocks outside the subsystem.

### **Dependencies**

This parameter enables:

- **•** ["Minimize algebraic loop occurrences" on page 2-1484.](#page-1513-0)
- **•** ["Sample time \(-1 for inherited\)" on page 2-1487](#page-1516-0)
- **•** ["Real-Time Workshop system code" on page 2-1489](#page-1518-0) (requires a Real-Time Workshop license)

### **Command-Line Information**

### <span id="page-1513-0"></span>**Minimize algebraic loop occurrences**

Try to eliminate any artificial algebraic loops that include the atomic subsystem.

#### **Settings**

**Default:** Off

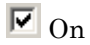

Try to eliminate any artificial algebraic loops that include the atomic subsystem.

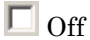

Does not try to eliminate any artificial algebraic loops that include the atomic subsystem.

### **Dependency**

["Treat as atomic unit" on page 2-1483](#page-1512-0) enables this parameter.

### **Command-Line Information**

### **Propagate execution context across subsystem boundary**

Enable execution context propagation across the boundary of this subsystem.

### **Settings**

**Default:** Off

 $\overline{\boxtimes}$  On

Enables execution context propagation across this subsystem's boundary.

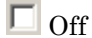

Does not enable execution context propagation across this subsystem's boundary.

### **Dependency**

Conditional execution of the subsystem enables this parameter.

### **Command-Line Information**

### **Warn if function-call inputs are context-specific**

Simulink displays a warning if it has to compute any of this function-call subsystem's inputs directly or indirectly during execution of a function-call.

#### **Settings**

**Default:** Off

 $\overline{M}$  On

Simulink displays a warning if it has to compute any of this function-call subsystem's inputs directly or indirectly during execution of a function-call.

### $\square_{\text{Off}}$

Simulink does not display a warning if it has to compute any of this function-call subsystem's inputs directly or indirectly during execution of a function-call.

### **Dependency**

Use of a function-call subsystem enables this parameter.

The option is effective only when the **Context-dependent inputs** diagnostic on the **Configuration Parameters > Connectivity** dialog box is set to Use local settings.

### **Command-Line Information**

### <span id="page-1516-0"></span>**Sample time (-1 for inherited)**

Specify whether all blocks in this subsystem must run at the same rate or can run at different rates.

### **Settings**

**Default:** -1

**•** -1

Specify the inherited sample time. Use this sample time if the blocks in the subsystem can run at different rates.

**•** inf

Specify constant sample time

**•** [Ts 0]

Specify periodic sample time.

### **Tips**

- If the blocks in the subsystem can run at different rates, specify the subsystem's sample time as inherited (-1).
- **•** If all blocks must run at the same rate, specify the sample time corresponding to this rate as the value of the subsystem's **Sample time** parameter.
- **•** If any of the blocks in the subsystem specify a different sample time (other than -1 or inf), Simulink software displays an error message when you update or simulate the model. For example, suppose all the blocks in the subsystem must run 5 times a second. To ensure this, specify the sample time of the subsystem as 0.2. In this example, if any of the blocks in the subsystem specify a sample time other than 0.2, -1, or inf, Simulink software displays an error when you update or simulate the model.

### **Dependency**

["Treat as atomic unit" on page 2-1483](#page-1512-0) enables this parameter.

### **Command-Line Information**

### <span id="page-1518-0"></span>**Real-Time Workshop system code**

Specify the code format to be generated for an atomic (nonvirtual) subsystem.

### **Settings**

**Default:** Auto

### Auto

Real-Time Workshop software chooses the optimal format for you based on the type and number of instances of the subsystem that exist in the model.

### Inline

Real-Time Workshop software inlines the subsystem unconditionally.

### Function

Real-Time Workshop software generates a separate, non-reentrant function with no arguments, and optionally places the subsystem code in a separate file.

### Reusable function

Real-Time Workshop software generates a function with arguments that allows the subsystem's code to be shared by other instances of it in the model.

### **Tip**

If you select Reusable function while your generated code is under source control, set **Real-Time Workshop file name options** to Use subsystem name, Use function name, or User specified. Otherwise, the names of your code files change whenever you modify your model, which prevents source control on your files.

### **Dependencies**

- **•** This parameter requires a Real-Time Workshop license.
- **•** ["Treat as atomic unit" on page 2-1483](#page-1512-0) enables this parameter.
- **•** Setting this parameter to Function or Reusable function enables the following parameters:

- **-** ["Real-Time Workshop function](#page-1520-0) name options" on page 2-[1491](#page-1520-0)
- **-** ["Real-Time Workshop file name options" on page 2-1493](#page-1522-0)
- **-** ["Memory section for initialize/terminate functions" on page 2-1497](#page-1526-0) (requires a Real-Time Workshop Embedded Coder license and an ERT-based system target file)
- **-** ["Memory section for execution functions" on page 2-1499](#page-1528-0) (requires a Real-Time Workshop Embedded Coder license and an ERT-based system target file)
- **•** Setting this parameter to Function enables ["Function with separate](#page-1525-0) [data" on page 2-1496](#page-1525-0) (requires a Real-Time Workshop Embedded Coder license and an ERT-based system target file).

### **Command-Line Information**

### <span id="page-1520-0"></span>**Real-Time Workshop function name options**

Specify how Real-Time Workshop software is to name the function it generates for the subsystem.

### **Settings**

**Default:** Auto

### Auto

Assign a unique function name using the default naming convention, *model*\_*subsystem*(), where *model* is the name of the model and *subsystem* is the name of the subsystem (or that of an identical one when code is being reused).

Use subsystem name Use the subsystem name as the function name.

User specified Assign a unique, valid C or C++ function name that you specify.

### **Tip**

If you specify Use subsystem name and the subsystem is a library block, Real-Time Workshop software names the function (and filename) with the name of the library block, regardless of the names used for that subsystem in the model.

### **Dependencies**

- **•** This parameter requires a Real-Time Workshop license.
- Setting ["Real-Time Workshop system code" on page 2-1489](#page-1518-0) to Function or Reusable function enables this parameter.
- **•** Setting this parameter to User specified enables the "Real-Time Workshop function name options" on page 2-1491 parameter.

### **Command-Line Information**

### **Real-Time Workshop function name**

Specify a unique, valid C or C++ function name for subsystem code.

#### **Settings**

**Default:** ' '

Use this parameter if you want to give the function a specific name instead of allowing the Real-Time Workshop code generator to assign its own autogenerated name or use the subsystem name.

### **Dependencies**

- **•** This parameter requires a Real-Time Workshop license.
- **•** Setting ["Real-Time Workshop function name options" on page 2-1491](#page-1520-0) to User specified enables this parameter.

### **Command-Line Information**

### <span id="page-1522-0"></span>**Real-Time Workshop file name options**

Specify how Real-Time Workshop software is to name the separate file for the function it generates for the subsystem.

### **Settings**

**Default:** Auto

### Auto

Generate the function code within the module generated from the subsystem's parent system, or, if the subsystem's parent is the model itself, within the file model.c or model.cpp

Use subsystem name

Generate a separate file and name it with the name of the subsystem or library block

Use function name

Generate a separate file and name it with the function name you specify for **Real-Time Workshop function name options**

User specified Assign a unique, valid  $C$  or  $C++$  function name that you specify

### **Tip**

If you specify Use subsystem name, the subsystem filename is mangled if the model contains Model blocks, or if a model reference target is being generated for the model. In these situations, the filename for the subsystem consists of the subsystem name prefixed by the model name.

### **Dependencies**

- **•** This parameter requires a Real-Time Workshop license.
- **•** Setting ["Real-Time Workshop system code" on page 2-1489](#page-1518-0) to Function or Reusable function enables this parameter.
- **•** Setting this parameter to User specified enables the ["Real-Time](#page-1524-0) [Workshop file name \(no extension\)" on page 2-1495](#page-1524-0) parameter.

### **Command-Line Information**

### <span id="page-1524-0"></span>**Real-Time Workshop file name (no extension)**

Specify how Real-Time Workshop software is to name the file for the function it generates for the subsystem.

### **Settings**

**Default:** ' '

**•** The filename that you specify does not have to be unique. However, avoid giving non-unique names that result in cyclic dependencies (for example, sys\_a.h includes sys\_b.h, sys\_b.h includes sys\_c.h, and sys c.h includes sys a.h).

### **Dependencies**

- **•** This parameter requires a Real-Time Workshop license.
- **•** Setting ["Real-Time Workshop file name options" on page 2-1493](#page-1522-0) to User specified enables this parameter.

### **Command-Line Information**

### <span id="page-1525-0"></span>**Function with separate data**

Generate subsystem function code in which the internal data for an atomic subsystem is separated from its parent model and is owned by the subsystem.

### **Settings**

#### **Default:** Off

# $\overline{M}$  On

Generate subsystem function code in which the internal data for an atomic subsystem is separated from its parent model and is owned by the subsystem. As a result, the generated code for the atomic subsystem is easier to trace and test. The data separation also tends to reduce the size of data structures throughout the model.

### $\square_{\Omega \text{ff}}$

Do not generate subsystem function code in which the internal data for an atomic subsystem is separated from its parent model and is owned by the subsystem.

#### **Dependencies**

- **•** This parameter requires a Real-Time Workshop Embedded Coder license and an ERT-based system target file.
- **•** Setting ["Real-Time Workshop system code" on page 2-1489](#page-1518-0) to Function enables this parameter.
- Selecting this check box enables these parameters:
	- **-** ["Memory section for constants" on page 2-1501](#page-1530-0)
	- **-** ["Memory section for internal data" on page 2-1503](#page-1532-0)
	- **-** ["Memory section for parameters" on page 2-1505](#page-1534-0)

### **Command-Line Information**

### <span id="page-1526-0"></span>**Memory section for initialize/terminate functions**

Indicate how the Real-Time Workshop Embedded Coder software is to apply memory sections to the subsystem's initialization and termination functions.

### **Settings**

**Default:** Inherit from model

Inherit from model

Apply the root model's memory sections to the subsystem's function code

### Default

Not apply memory sections to the subsystem's system code, overriding any model-level specification

The memory section of interest Apply one of the model's memory sections to the subsystem

### **Tips**

- **•** The possible values vary depending on what (if any) package of memory sections you have set for the model's configuration. See "Memory Sections", "Configuring Memory Sections", and "Real-Time Workshop Pane: Memory Sections" in the Real-Time Workshop Embedded Coder documentation.
- **•** If you have not configured the model with a package, Inherit from model is the only value that appears. Otherwise, the list includes Default and all memory sections the model's package contains.
- These options can be useful for overriding the model's memory section settings for the given subsystem.

### **Dependencies**

- **•** This parameter requires a Real-Time Workshop Embedded Coder license and an ERT-based system target file.
- **•** Setting ["Real-Time Workshop system code" on page 2-1489](#page-1518-0) to Function or Reusable function enables this parameter.

### **Command-Line Information**

### <span id="page-1528-0"></span>**Memory section for execution functions**

Indicate how the Real-Time Workshop Embedded Coder software is to apply memory sections to the subsystem's execution functions.

### **Settings**

**Default:** Inherit from model

### Inherit from model

Apply the root model's memory sections to the subsystem's function code

### Default

Not apply memory sections to the subsystem's system code, overriding any model-level specification

The memory section of interest

Apply one of the model's memory sections to the subsystem

### **Tips**

- **•** The possible values vary depending on what (if any) package of memory sections you have set for the model's configuration. See "Memory Sections", "Configuring Memory Sections", and "Real-Time Workshop Pane: Memory Sections" in the Real-Time Workshop Embedded Coder documentation.
- **•** If you have not configured the model with a package, Inherit from model is the only value that appears. Otherwise, the list includes Default and all memory sections the model's package contains.
- These options can be useful for overriding the model's memory section settings for the given subsystem.

### **Dependencies**

- **•** This parameter requires a Real-Time Workshop Embedded Coder license and an ERT-based system target file.
- Setting ["Real-Time Workshop system code" on page 2-1489](#page-1518-0) to Function or Reusable function enables this parameter.

### **Command-Line Information**

### <span id="page-1530-0"></span>**Memory section for constants**

Indicate how the Real-Time Workshop Embedded Coder software is to apply memory sections to the subsystem's data.

### **Settings**

**Default:** Inherit from model

Inherit from model

Apply the root model's memory sections to the subsystem's data

Default

Not apply memory sections to the subsystem's data, overriding any model-level specification

The memory section of interest

Apply one of the model's memory sections to the subsystem

### **Tips**

- **•** Can be useful for overriding the model's memory section settings for the given subsystem.
- **•** The possible values vary depending on what (if any) package of memory sections you have set for the model's configuration. See "Configuring Memory Sections" in the Real-Time Workshop Embedded Coder User's Guide.
- **•** If you have not configured the model with a package, Inherit from model is the only value that appears. Otherwise, the list includes Default and all memory sections the model's package contains.

### **Dependencies**

- **•** This parameter requires a Real-Time Workshop Embedded Coder license and an ERT-based system target file.
- **•** Setting ["Real-Time Workshop system code" on page 2-1489](#page-1518-0) to Function and selecting the "Function [with separate data" on page](#page-1525-0) [2-1496](#page-1525-0) check box enables this parameter.

### **Command-Line Information**

### <span id="page-1532-0"></span>**Memory section for internal data**

Indicate how the Real-Time Workshop Embedded Coder software is to apply memory sections to the subsystem's data.

### **Settings**

**Default:** Inherit from model

Inherit from model

Apply the root model's memory sections to the subsystem's data

Default

Not apply memory sections to the subsystem's data, overriding any model-level specification

The memory section of interest

Apply one of the model's memory sections to the subsystem

### **Tips**

- **•** Can be useful for overriding the model's memory section settings for the given subsystem.
- **•** The possible values vary depending on what (if any) package of memory sections you have set for the model's configuration. See "Configuring Memory Sections" in the Real-Time Workshop Embedded Coder User's Guide.
- **•** If you have not configured the model with a package, Inherit from model is the only value that appears. Otherwise, the list includes Default and all memory sections the model's package contains.

### **Dependencies**

- **•** This parameter requires a Real-Time Workshop Embedded Coder license and an ERT-based system target file.
- **•** Setting ["Real-Time Workshop system code" on page 2-1489](#page-1518-0) to Function and selecting the "Function [with separate data" on page](#page-1525-0) [2-1496](#page-1525-0) check box enables this parameter.

### **Command-Line Information**

### <span id="page-1534-0"></span>**Memory section for parameters**

Indicate how the Real-Time Workshop Embedded Coder software is to apply memory sections to the subsystem's data.

### **Settings**

**Default:** Inherit from model

#### Inherit from model

Apply the root model's memory sections to the subsystem's function code

### Default

Not apply memory sections to the subsystem's system code, overriding any model-level specification

The memory section of interest

Apply one of the model's memory sections to the subsystem

### **Tips**

- **•** Can be useful for overriding the model's memory section settings for the given subsystem.
- **•** The possible values vary depending on what (if any) package of memory sections you have set for the model's configuration. See "Configuring Memory Sections" in the Real-Time Workshop Embedded Coder User's Guide.
- **•** If you have not configured the model with a package, Inherit from model is the only value that appears. Otherwise, the list includes Default and all memory sections the model's package contains.

### **Dependencies**

- **•** This parameter requires a Real-Time Workshop Embedded Coder license and an ERT-based system target file.
- Setting ["Real-Time Workshop system code" on page 2-1489](#page-1518-0) to Function and selecting the "Function [with separate data" on page](#page-1525-0) [2-1496](#page-1525-0) check box enables this parameter.

### **Command-Line Information**

See ["Block-Specific Parameters" on page 8-108](#page-2521-0) for the command-line information.

# **Characteristics**

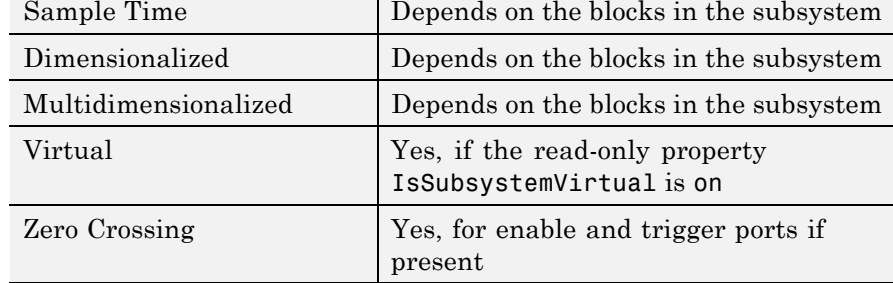

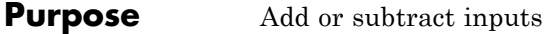

**Library** Math Operations

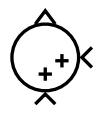

**Description** The Sum block performs addition or subtraction on its inputs. This block can add or subtract scalar, vector, or matrix inputs. It can also collapse the elements of a signal.

> You specify the operations of the block with the **List of signs** parameter. Plus (+), minus (-), and spacer (|) characters indicate the operations to be performed on the inputs:

- **•** If there are two or more inputs, then the number of + and characters must equal the number of inputs. For example, "+-+" requires three inputs and configures the block to subtract the second (middle) input from the first (top) input, and then add the third (bottom) input.
- **•** All nonscalar inputs must have the same dimensions. Scalar inputs will be expanded to have the same dimensions as the other inputs.
- **•** A spacer character creates extra space between ports on the block's icon.
- **•** For a round Sum block, the first input port is the port closest to the 12 o'clock position going in a counterclockwise direction around the block. Similarly, other input ports appear in counterclockwise order around the block.
- **•** If only addition of all inputs is required, then a numeric parameter value equal to the number of inputs can be supplied instead of "+" characters.
- **•** If only one input port is required, a single "+" or "-" collapses the element via the specified operation.

The Sum block first converts the input data type(s) to its accumulator data type, then performs the specified operations. The block converts the result to its output data type using the specified rounding and overflow modes.

### **Calculation of Block Output**

Output calculation for the Sum block depends on the number of block inputs and the sign of input ports:

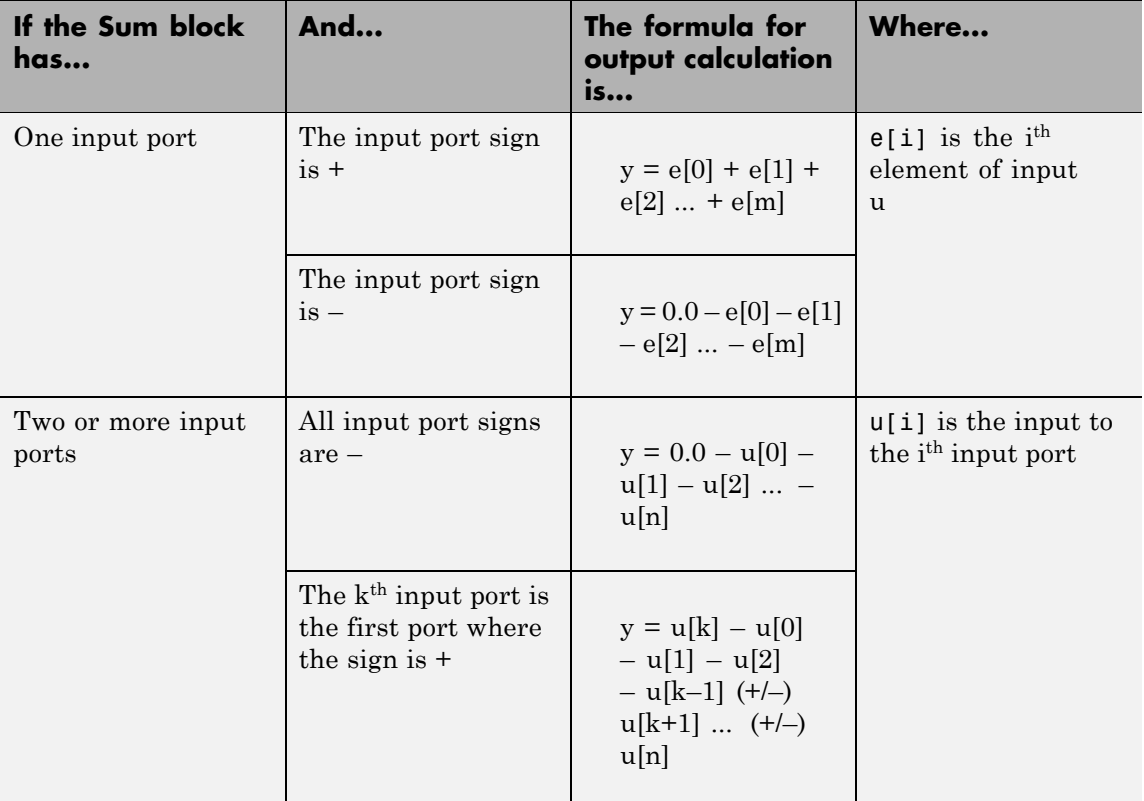

#### **Data Type Support** The Sum block accepts real or complex signals of the following data types:

- **•** Floating point
- **•** Built-in integer
- **•** Fixed point
- **•** Boolean

The inputs can be of different data types, unless you select the **Require all inputs to have the same data type** parameter. For more information, see "Data Types Supported by Simulink" in the Simulink documentation.

# **Sum, Add, Subtract, Sum of Elements**

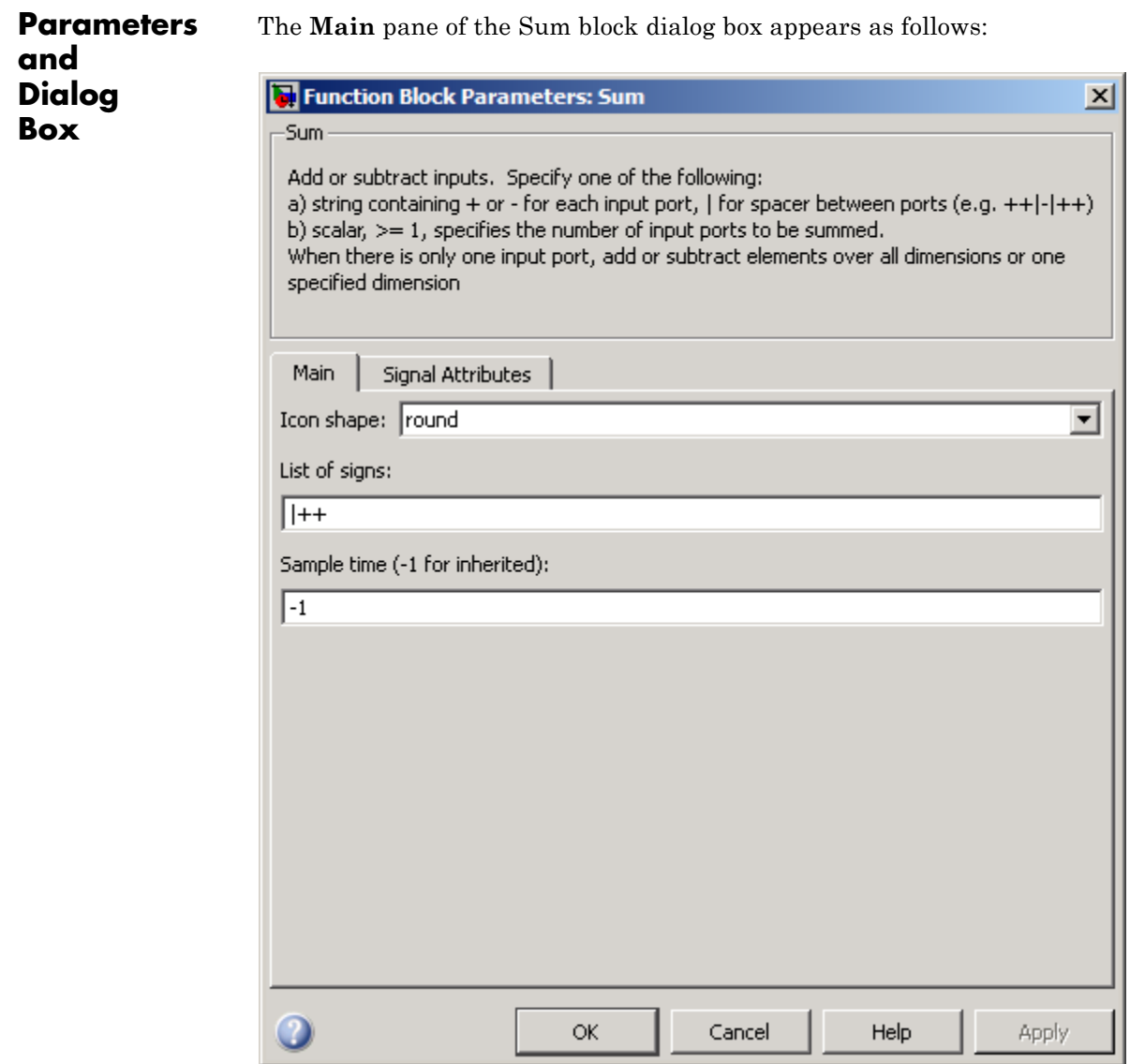

The **Signal Attributes** pane of the Sum block dialog box appears as follows:

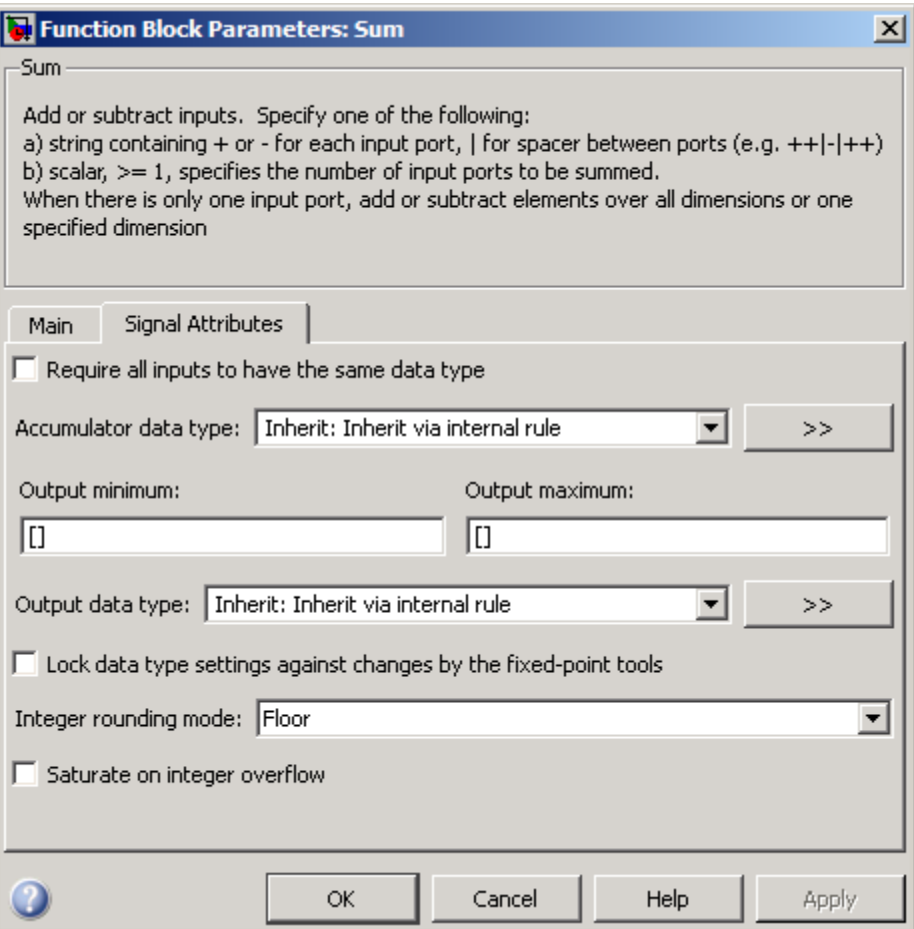

### **Show data type assistant**

Display the **Data Type Assistant**.

#### **Settings**

The **Data Type Assistant** helps you set the **Output data type** parameter.

See "Specifying Block Output Data Types" in *Simulink User's Guide* for more information.

### **Command-Line Information**

### **Icon shape**

Designate the icon shape of the block.

# **Settings**

**Default:** round

### rectangular

Designate the icon shape of the block as rectangular.

round

Designate the icon shape of the block as round.

### **Command-Line Information**

### **List of signs**

Enter plus (+) and minus (-) characters.

### **Settings**

**Default:** |++

- **•** Addition is the default operation, so if you only want to add the inputs, enter the number of input ports.
- **•** For a single vector input, "+" or "-" will collapse the vector using the specified operation.
- **•** Enter as many plus (+) and minus (-) characters as there are inputs.

#### **Tips**

You can manipulate the positions of the input ports on the block by inserting spacers (|) between the signs in the **List of signs** parameter. For example, "++|--" creates an extra space between the second and third input ports.

#### **Dependencies**

Entering only one element enables the **Sum over** parameter.

#### **Command-Line Information**

### **Sum over**

Select dimension over which to perform the sum over operation.

### **Settings**

**Default:** All dimensions

### All dimensions

Sum all input elements, yielding a scalar.

### Specified dimension

Display the **Dimension** parameter, where you specify the dimension over which to perform the operation.

### **Dependencies**

Selecting Specified dimension enables the **Dimension** parameter.

**List of signs** (when it has only one element) enables this parameter.

### **Command-Line Information**

### **Dimension**

Specify the dimension over which to perform the operation.

#### **Settings**

#### **Default:** 1

The block follows the same summation rules as the MATLAB sum function.

Suppose that you have a 2-by-3 matrix *U*.

**•** Setting **Dimension** to 1 results in the output *Y* being computed as:

$$
Y = \sum\nolimits_{i=1}^2 U(i,j)
$$

**•** Setting **Dimension** to 2 results in the output *Y* being computed as:

$$
Y=\sum\nolimits_{j=1}^3U(i,j)
$$

If the specified dimension is greater than the dimension of the input, an error message appears.

#### **Dependencies**

Setting **Sum over** to Specified dimension enables this parameter.

#### **Command-Line Information**

### **Sample time (-1 for inherited)**

Enter the discrete interval between sample time hits or specify another appropriate sample time such as continuous or inherited.

### **Settings**

### **Default:** -1

By default, the block inherits its sample time based upon the context of the block within the model. To set a different sample time, enter a valid sample time based upon the table in "Types of Sample Time".

See also "How to Specify the Sample Time" in the online documentation for more information.

### **Command-Line Information**

### **Require all inputs to have the same data type**

Require that all inputs have the same data type.

### **Settings**

**Default:** Off

# $\overline{\boxtimes}$  On

Require that all inputs have the same data type.

# $\square$  Off

Do not require that all inputs have the same data type.

### **Command-Line Information**
## **Lock data type settings against changes by the fixed-point tools**

Select to lock data type settings of this block against changes by the Fixed-Point Tool and the Fixed-Point Advisor.

## **Settings**

**Default:** Off

 $\overline{M}_{\text{On}}$ 

Locks all data type settings for this block.

## $\square_{\text{Off}}$

Allows the Fixed-Point Tool and the Fixed-Point Advisor to change data type settings for this block.

## **Command-Line Information**

See ["Block-Specific Parameters" on page 8-108](#page-2521-0) for the command-line information.

### **Integer rounding mode**

Specify the rounding mode for fixed-point operations.

#### **Settings**

**Default:** Floor

#### Ceiling

Rounds both positive and negative numbers toward positive infinity. Equivalent to the MATLAB ceil function.

#### Convergent

Rounds number to the nearest representable value. If a tie occurs, rounds to the nearest even integer. Equivalent to the Fixed-Point Toolbox convergent function.

#### Floor

Rounds both positive and negative numbers toward negative infinity. Equivalent to the MATLAB floor function.

#### Nearest

Rounds number to the nearest representable value. If a tie occurs, rounds toward positive infinity. Equivalent to the Fixed-Point Toolbox nearest function.

#### Round

Rounds number to the nearest representable value. If a tie occurs, rounds positive numbers toward positive infinity and rounds negative numbers toward negative infinity. Equivalent to the Fixed-Point Toolbox round function.

#### Simplest

Automatically chooses between round toward floor and round toward zero to generate rounding code that is as efficient as possible.

#### Zero

Rounds number toward zero. Equivalent to the MATLAB fix function.

### **Command-Line Information**

See ["Block-Specific Parameters" on page 8-108](#page-2521-0) for the command-line information.

## **See Also**

For more information, see "Rounding" in the *Simulink Fixed Point User's Guide*.

### **Saturate on integer overflow**

Specify whether overflows saturate.

#### **Settings**

**Default:** Off

## $\overline{\boxtimes}$  On

Overflows saturate to either the minimum or maximum value that the data type can represent.

For example, an overflow associated with a signed 8-bit integer can saturate to -128 or 127.

## $\square_{\text{Off}}$

Overflows wrap to the appropriate value that is representable by the data type.

For example, the number 130 does not fit in a signed 8-bit integer and wraps to -126.

## **Tips**

- **•** Consider selecting this check box when your model has possible overflow and you want explicit saturation protection in the generated code.
- **•** Consider clearing this check box when you want to optimize efficiency of your generated code.

Clearing this check box also helps you avoid overspecifying how a block handles out-of-range signals. For more information, see "Checking for Signal Range Errors".

- **•** When you select this check box, saturation applies to every internal operation on the block, not just the output or result.
- In general, the code generation process can detect when overflow is not possible. In this case, the code generator does not produce saturation code.

## **Command-Line Information**

See ["Block-Specific Parameters" on page 8-108](#page-2521-0) for the command-line information.

## **Accumulator data type**

Specify the accumulator data type.

#### **Settings**

**Default:** Inherit: Inherit via internal rule

Inherit: Inherit via internal rule Use internal rule to determine accumulator data type.

Inherit: Same as first input Use data type of first input signal.

### double

Accumulator data type is double.

#### single

Accumulator data type is single.

#### int8

Accumulator data type is int8.

### uint8

Accumulator data type is uint8.

#### int16

Accumulator data type is int16.

#### uint16

Accumulator data type is uint16.

#### int32

Accumulator data type is int32.

#### uint32

Accumulator data type is uint32.

#### fixdt(1,16,0)

Accumulator data type is fixed point fixdt(1,16,0).

### fixdt(1,16,2^0,0)

Accumulator data type is fixed point fixdt(1,16,2^0,0).

#### <data type expression>

The name of a data type object, for example Simulink.NumericType

## **Command-Line Information**

See ["Block-Specific Parameters" on page 8-108](#page-2521-0) for the command-line information.

## **See Also**

See "Using the Data Type Assistant" in the *Simulink User's Guide* for more information.

### **Mode**

Select the category of accumulator data to specify

#### **Settings**

**Default:** Inherit

#### Inherit

Specifies inheritance rules for data types. Selecting Inherit enables a list of possible values:

- **•** Inherit via internal rule (default)
- **•** Same as first input

#### Built in

Specifies built-in data types. Selecting Built in enables a list of possible values:

- **•** double (default)
- **•** single
- **•** int8
- **•** uint8
- **•** int16
- **•** uint16
- **•** int32
- **•** uint32

Fixed point

Specifies fixed-point data types.

#### Expression

Specifies expressions that evaluate to data types. Selecting Expression enables you to enter an expression.

### **Dependency**

Clicking the **Show data type assistant** button for the accumulator data type enables this parameter.

### **Command-Line Information**

See ["Block-Specific Parameters" on page 8-108](#page-2521-0) for the command-line information.

### **See Also**

See "Using the Data Type Assistant" in the *Simulink User's Guide*.

## **Data type override**

Specify data type override mode for this signal.

#### **Settings**

**Default:** Inherit

#### Inherit

Inherits the data type override setting from its context, that is, from the block, Simulink.Signal object or Stateflow chart in Simulink that is using the signal.

#### Off

Ignores the data type override setting of its context and uses the fixed-point data type specified for the signal.

### **Tip**

The ability to turn off data type override for an individual data type provides greater control over the data types in your model when you apply data type override. For example, you can use this option to ensure that data types meet the requirements of downstream blocks regardless of the data type override setting.

#### **Dependency**

This parameter appears only when the **Mode** is Built in or Fixed point.

## **Signedness**

Specify whether you want the fixed-point data to be signed or unsigned.

## **Settings**

**Default:** Signed

## Signed

Specify the fixed-point data to be signed.

Unsigned

Specify the fixed-point data to be unsigned.

## **Dependencies**

Selecting **Mode** > Fixed point for the accumulator data type enables this parameter.

## **Command-Line Information**

See ["Block-Specific Parameters" on page 8-108](#page-2521-0) for the command-line information.

## **See Also**

## **Word length**

Specify the bit size of the word that will hold the quantized integer.

### **Settings**

**Default:** 16

#### **Minimum:** 0

### **Maximum:** 32

Large word sizes represent large values with greater precision than small word sizes.

### **Dependencies**

Selecting **Mode** > Fixed point for the accumulator data type enables this parameter.

### **Command-Line Information**

See ["Block-Specific Parameters" on page 8-108](#page-2521-0) for the command-line information.

### **See Also**

## **Scaling**

Specify the method for scaling your fixed-point data to avoid overflow conditions and minimize quantization errors.

## **Settings**

**Default:** Binary point

Binary point Specify binary point location.

Slope and bias Enter slope and bias.

## **Dependencies**

Selecting **Mode** > Fixed point for the accumulator data type enables this parameter.

Selecting Binary point enables:

**• Fraction length**

Selecting Slope and bias enables:

- **• Slope**
- **• Bias**

## **Command-Line Information**

See ["Block-Specific Parameters" on page 8-108](#page-2521-0) for the command-line information.

## **See Also**

## **Fraction length**

Specify fraction length for fixed-point data type.

#### **Settings**

**Default:** 0

Binary points can be positive or negative integers.

### **Dependencies**

Selecting **Scaling** > Binary point for the accumulator data type enables this parameter.

### **Command-Line Information**

See ["Block-Specific Parameters" on page 8-108](#page-2521-0) for the command-line information.

## **See Also**

## **Slope**

Specify slope for the fixed-point data type.

## **Settings**

**Default:** 2^0

Specify any positive real number.

### **Dependencies**

Selecting **Scaling** > Slope and bias for the accumulator data type enables this parameter.

### **Command-Line Information**

See ["Block-Specific Parameters" on page 8-108](#page-2521-0) for the command-line information.

## **See Also**

#### **Bias**

Specify bias for the fixed-point data type.

### **Settings**

**Default:** 0

Specify any real number.

### **Dependencies**

Selecting **Scaling** > Slope and bias for the accumulator data type enables this parameter.

### **Command-Line Information**

See ["Block-Specific Parameters" on page 8-108](#page-2521-0) for the command-line information.

## **See Also**

## **Output minimum**

Specify the minimum value that the block should output.

# **Settings**

## **Default:** []

The default value, [], is equivalent to -Inf.

Simulink software uses this value to perform:

- **•** Parameter range checking (see "Checking Parameter Values") for some blocks
- **•** Simulation range checking (see "Checking Signal Ranges")
- **•** Automatic scaling of fixed-point data types

## **Tip**

This number must be a double scalar value.

## **Command-Line Information**

See ["Block-Specific Parameters" on page 8-108](#page-2521-0) for the command-line information.

### **Output maximum**

Specify the maximum value that the block should output.

#### **Settings**

**Default:** []

The default value, [], is equivalent to Inf.

Simulink software uses this value to perform:

- **•** Parameter range checking (see "Checking Parameter Values") for some blocks
- **•** Simulation range checking (see "Checking Signal Ranges")
- **•** Automatic scaling of fixed-point data types

## **Tip**

This number must be a double scalar value.

## **Command-Line Information**

See ["Block-Specific Parameters" on page 8-108](#page-2521-0) for the command-line information.

## **Output data type**

Specify the output data type.

#### **Settings**

**Default:** Inherit: Inherit via internal rule

Inherit: Inherit via internal rule

Simulink chooses a combination of output scaling and data type that requires the smallest amount of memory consistent with accommodating the calculated output range and maintaining the output precision of the block and with the word size of the targeted hardware implementation specified for the model. If the **Device type** parameter on the **Hardware Implementation** configuration parameters pane is set to ASIC/FPGA, Simulink software chooses the output data type without regard to hardware constraints. Otherwise, Simulink software chooses the smallest available hardware data type capable of meeting the range and precision constraints. For example, if the block multiplies an input of type int8 by a gain of int16 and ASIC/FPGA is specified as the targeted hardware type, the output data type is sfix24. If Unspecified (assume 32-bit Generic), i.e., a generic 32-bit microprocessor, is specified as the target hardware, the output data type is int32. If none of the word lengths provided by the target microprocessor can accommodate the output range, Simulink software displays an error message in the Simulation Diagnostics Viewer.

- Inherit: Inherit via back propagation Use data type of the driving block.
- Inherit: Same as first input Use data type of first input signal.

Inherit: Same as accumulator Output data type is the same as accumulator data type.

### double

Output data type is double.

single

Output data type is single.

#### int8

Output data type is int8.

#### uint8

Output data type is uint8.

#### int16

Output data type is int16.

#### uint16

Output data type is uint16.

### int32

Output data type is int32.

uint32

Output data type is uint32.

### fixdt(1,16,0)

Output data type is fixed point fixdt(1,16,0).

#### fixdt(1,16,2^0,0)

Output data type is fixed point fixdt(1,16,2^0,0).

#### <data type expression>

Use a data type object, for example, Simulink.NumericType.

### **Command-Line Information**

See ["Block-Specific Parameters" on page 8-108](#page-2521-0) for the command-line information.

### **See Also**

See "Specifying Block Output Data Types" in the *Simulink User's Guide* for more information.

## **Mode**

Select the category of data to specify.

## **Settings**

**Default:** Inherit

### Inherit

Inheritance rules for data types. Selecting Inherit enables a second menu/text box to the right. Select one of the following choices:

- **•** Inherit via internal rule (default)
- **•** Inherit via back propagation
- **•** Same as first input
- **•** Same as accumulator

#### Built in

Built-in data types. Selecting Built in enables a second menu/text box to the right. Select one of the following choices:

- **•** double (default)
- **•** single
- **•** int8
- **•** uint8
- **•** int16
- **•** uint16
- **•** int32
- **•** uint32

### Fixed point

Fixed-point data types.

#### Expression

Expressions that evaluate to data types. Selecting Expression enables a second menu/text box to the right, where you can enter the expression.

### **Dependency**

Clicking the **Show data type assistant** button enables this parameter.

### **Command-Line Information**

See ["Block-Specific Parameters" on page 8-108](#page-2521-0) for the command-line information.

#### **See Also**

See "Using the Data Type Assistant" in the *Simulink User's Guide*.

## **Signedness**

Specify whether you want the fixed-point data as signed or unsigned.

## **Settings**

**Default:** Signed

## Signed

Specify the fixed-point data as signed.

## Unsigned

Specify the fixed-point data as unsigned.

## **Dependencies**

Selecting **Mode** > Fixed point enables this parameter.

## **Command-Line Information**

See ["Block-Specific Parameters" on page 8-108](#page-2521-0) for the command-line information.

## **See Also**

## **Word length**

Specify the bit size of the word that holds the quantized integer.

### **Settings**

**Default:** 16

#### **Minimum:** 0

#### **Maximum:** 32

Large word sizes represent large values with greater precision than small word sizes.

### **Dependencies**

Selecting **Mode** > Fixed point enables this parameter.

### **Command-Line Information**

See ["Block-Specific Parameters" on page 8-108](#page-2521-0) for the command-line information.

### **See Also**

## **Scaling**

Specify the method for scaling your fixed-point data to avoid overflow conditions and minimize quantization errors.

# **Settings**

**Default:** Binary point

Binary point Specify binary point location.

Slope and bias Enter slope and bias.

## **Dependencies**

Selecting **Mode** > Fixed point enables this parameter.

Selecting Binary point enables:

- **• Fraction length**
- **• Calculate Best-Precision Scaling**

Selecting Slope and bias enables:

- **• Slope**
- **• Bias**
- **• Calculate Best-Precision Scaling**

## **Command-Line Information**

See ["Block-Specific Parameters" on page 8-108](#page-2521-0) for the command-line information.

## **See Also**

## **Fraction length**

Specify fraction length for fixed-point data type.

## **Settings**

**Default:** 0

Binary points can be positive or negative integers.

### **Dependencies**

Selecting **Scaling** > Binary point enables this parameter.

## **Command-Line Information**

See ["Block-Specific Parameters" on page 8-108](#page-2521-0) for the command-line information.

## **See Also**

## **Slope**

Specify slope for the fixed-point data type.

## **Settings**

**Default:** 2^0

Specify any positive real number.

### **Dependencies**

Selecting **Scaling** > Slope and bias enables this parameter.

### **Command-Line Information**

See ["Block-Specific Parameters" on page 8-108](#page-2521-0) for the command-line information.

### **See Also**

See "Specifying a Fixed-Point Data Type" in the *Simulink User's Guide* for more information.

## **Bias**

Specify bias for the fixed-point data type.

#### **Settings Default:** 0

Specify any real number.

## **Dependencies**

Selecting **Scaling** > Slope and bias enables this parameter.

### **Command-Line Information**

See ["Block-Specific Parameters" on page 8-108](#page-2521-0) for the command-line information.

## **See Also**

See "Specifying a Fixed-Point Data Type" in the *Simulink User's Guide* for more information.

## **Examples How the Sum Block Reorders Inputs**

If you use - on the first input port, the Sum block reorders the inputs so that, if possible, the first input uses a + operation. For example, in

the expression output  $= -a-b+c$ , the Sum block reorders the inputs so that output  $= c-a-b$ . To initialize the accumulator, the Sum block uses the first + input port.

The block avoids performing a unary minus operation on the first operand a because doing so can change the value of a for fixed-point data types. In that case, the output value differs from the result of accumulating the values for a, b, and c.

**Tip** To explicitly specify a unary minus operation for output =  $-a-b+c$ . you can use the Unary Minus block in the Math Operations library.

Suppose that you have the following model:

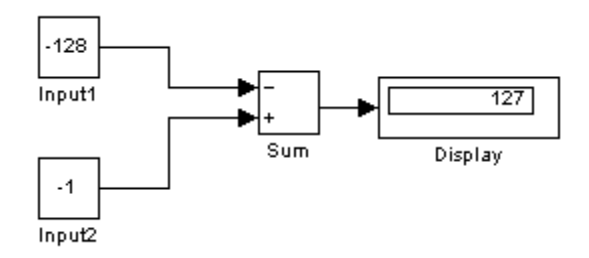

The following block parameters apply:

- **•** Both Constant blocks, Input1 and Input 2, use int8 for the **Output data type**.
- **•** The Sum block uses int8 for both **Accumulator data type** and **Output data type**.
- **•** The Sum block has **Saturate on integer overflow** turned on.

The Sum block reorders the inputs so that the following operations occur and you get the ideal result of 127.

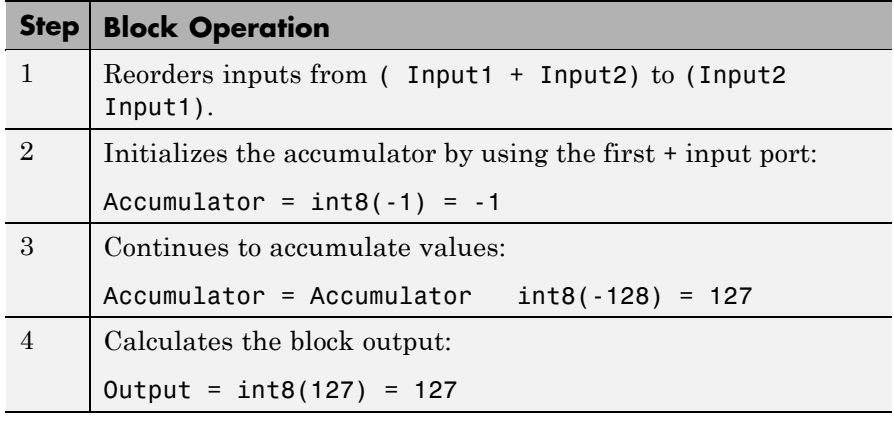

If the Sum block does *not* reorder the inputs, the following operations occur instead and you get the nonideal result of 126.

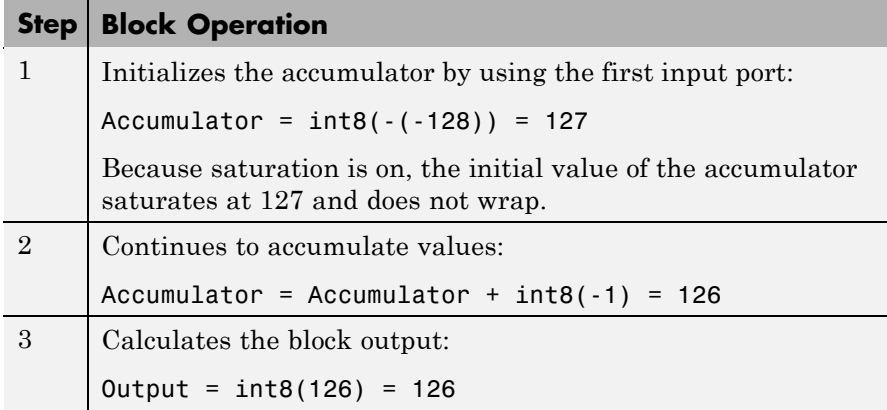

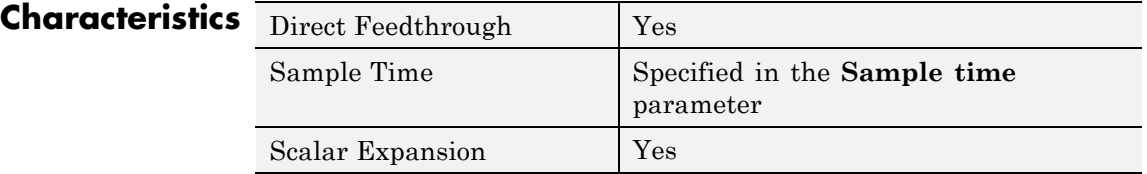

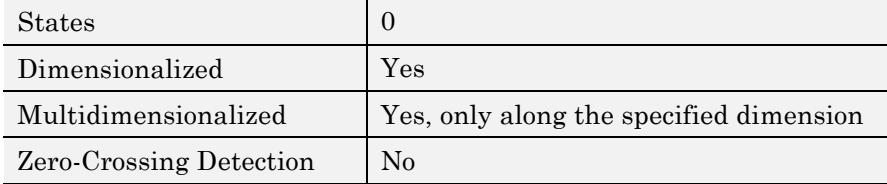

### **Purpose** Switch output between first input and third input based on value of second input

## **Library** Signal Routing

## **Description Types of Block Inputs**

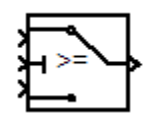

The Switch block passes through the first input or the third input based on the value of the second input. The first and third inputs are called *data inputs*. The second input is called the *control input*. Specify the condition under which the block passes the first input by using the **Criteria for passing first input** and **Threshold** parameters.

To immediately back propagate a known output data type to the first and third input ports, set the **Output data type** parameter to Inherit: Inherit via internal rule and select the **Require all data port inputs to have the same data type** check box.

## **Limitations on Data Inputs**

The sizes of the two data inputs can be different if you select **Allow different data input sizes** on the block dialog box. However, this block does not support variable-size input signals. Therefore, the size of each input cannot change during simulation.

If the data inputs to the Switch block are buses, the element names of both buses must be the same. Using the same element names ensures that the output bus has the same element names no matter which input bus the block selects. To ensure that your model meets this requirement, use a bus object to define the buses and set the **Element name mismatch** diagnostic to error. See "Connectivity Diagnostics Overview" for more information.

## **Block Icon Appearance**

The block icon helps you identify **Criteria for passing first input** and **Threshold** without having to open the block dialog box.

For information about port order for various block orientations, see "How to Rotate a Block" in the Simulink documentation.

## **Block Behavior for Boolean Control Input**

When the control input is a Boolean signal, use one of these combinations of criteria and threshold value:

- **•** u2 >= Threshold, where the threshold value equals 1
- **•** u2 > Threshold, where the threshold value equals 0
- **•** u2 ~=0

Otherwise, the Switch block ignores the threshold and uses the Boolean input for signal routing. For a control input of 1, the block passes the first input, and for a control input of 0, the block passes the third input. In this case, the block icon changes *after compile time* and uses T and F to label the first and third inputs, respectively.

## **Data Type Support**

The control signal can be of any data type that Simulink supports, including fixed-point and enumerated types. The control signal cannot be complex. If the control signal is enumerated, the **Threshold** parameter must be a value of the same enumerated type.

The data signals can be of any data type that Simulink supports. If either data signal is of an enumerated type, the other must be of the same enumerated type.

For more information, see "Data Types Supported by Simulink" in the Simulink documentation.

## **Parameters and Dialog Box**

ь

The **Main** pane of the Switch block dialog box appears as follows:

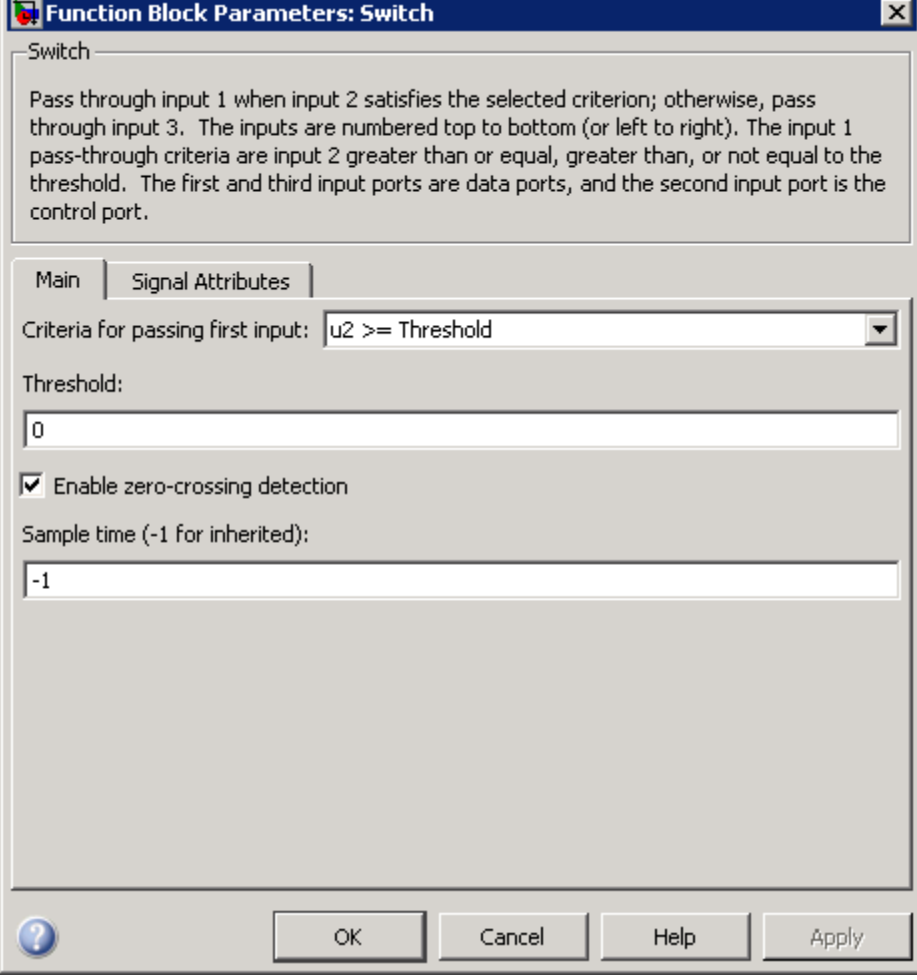

The **Signal Attributes** pane of the Switch block dialog box appears as follows:

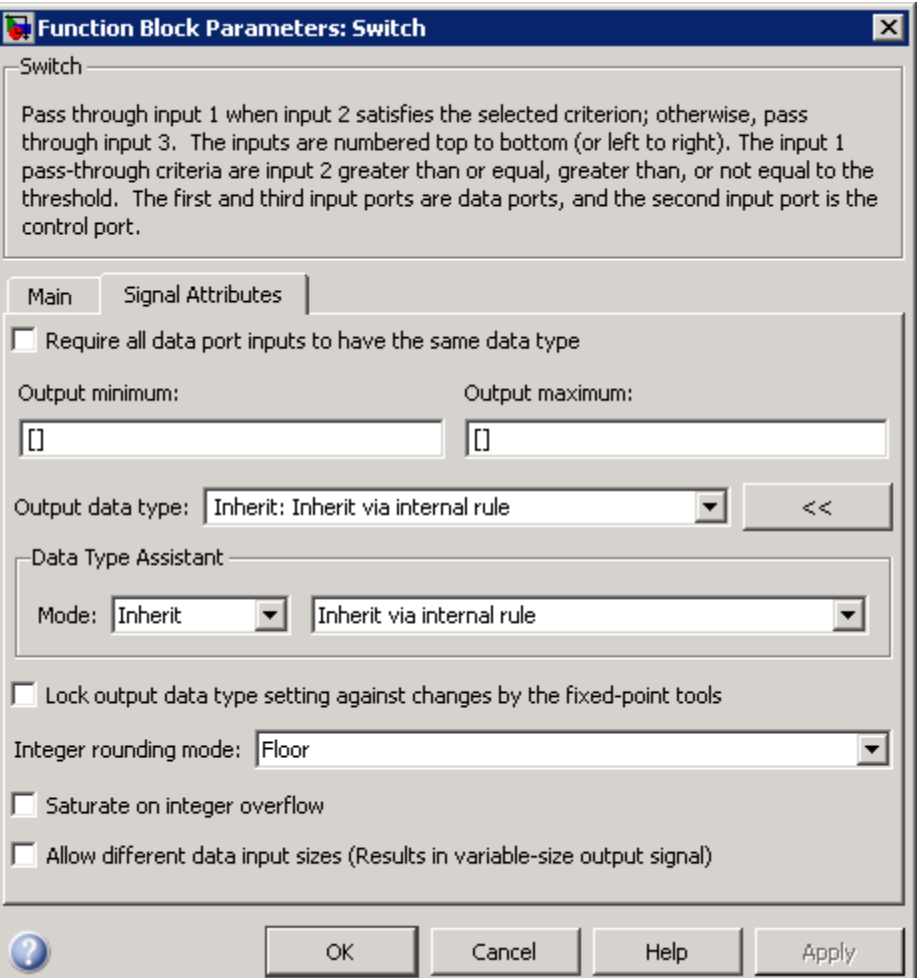

- **•** ["Criteria for passing first input" on page 2-1554](#page-1583-0)
- **•** ["Threshold" on page 2-1556](#page-1585-0)
- **•** ["Enable zero-crossing detection" on page 2-](#page-1287-0)[1557](#page-1586-0)
- **•** ["Sample time \(-1 for inherited\)" on page 2-](#page-243-0)[1703](#page-1732-0)
- **•** ["Require all data port inputs to have the same data type" on page](#page-1588-0) [2-1559](#page-1588-0)
- **•** ["Lock output data type setting against changes by the fixed-point](#page-196-0) [tools" on page 2-](#page-196-0)[1560](#page-1589-0)
- **•** ["Integer rounding mode" on page 2-](#page-239-0)[1561](#page-1590-0)
- **•** ["Saturate on integer overflow" on page 2-](#page-241-0)[1563](#page-1592-0)
- **•** ["Allow different data input sizes" on page 2-1565](#page-1594-0)
- **•** ["Output minimum" on page 2-](#page-182-0)[1566](#page-1595-0)
- **•** ["Output maximum" on page 2-](#page-183-0)[1567](#page-1596-0)
- **•** ["Output data type" on page 2-1568](#page-1597-0)
- ["Mode" on page 2-1570](#page-1599-0)
- **•** ["Data type override" on page 2-](#page-190-0)[1661](#page-1690-0)
- **•** ["Signedness" on page 2-](#page-191-0)[1662](#page-1691-0)
- **•** ["Word length" on page 2-](#page-192-0)[1665](#page-1694-0)
- **•** ["Scaling" on page 2-](#page-253-0)[1575](#page-1604-0)
- **•** ["Fraction length" on page 2-](#page-194-0)[1666](#page-1695-0)
- **•** ["Slope" on page 2-](#page-195-0)[1667](#page-1696-0)
- **•** ["Bias" on page 2-](#page-195-0)[1667](#page-1696-0)

## <span id="page-1583-0"></span>**Criteria for passing first input**

Select the condition under which the block passes the first input. If the control input meets the condition set in the **Criteria for passing first input** parameter, the block passes the first input. Otherwise, the block passes the third input.

#### **Settings**

**Default:** u2 >= Threshold

#### u2 >= Threshold

Checks whether the control input is greater than or equal to the threshold value.

## u2 > Threshold

Checks whether the control input is greater than the threshold value.

 $u2 \sim 0$ 

Checks whether the control input is nonzero.

**Note** The Switch block does not support u2  $\sim$ =0 mode for enumerated data types.

## **Tip**

When the control input is a Boolean signal, use one of these combinations of condition and threshold value:

- **•** u2 >= Threshold, where the threshold value equals 1
- **•** u2 > Threshold, where the threshold value equals 0
- $u2 \sim 0$

Otherwise, the Switch block ignores threshold values and uses the Boolean value for signal routing. For a value of 1, the block passes the first input, and for a value of 0, the block passes the third input.
A warning message that describes this behavior also appears in the MATLAB Command Window.

#### **Dependencies**

Selecting u2 ~=0 disables the **Threshold** parameter.

### **Command-Line Information**

### **Threshold**

Assign the switch threshold that determines which input the block passes to the output.

#### **Settings**

**Default:** 0

**Minimum:** value from the **Output minimum** parameter

**Maximum:** value from the **Output maximum** parameter

### **Tip**

To specify a nonscalar threshold, use brackets. For example, the following entries are valid:

- **•** [1 4 8 12]
- **•** [MyColors.Red, MyColors.Blue]

#### **Dependencies**

Setting **Criteria for passing first input** to u2 ~=0 disables this parameter.

#### **Command-Line Information**

### **Enable zero-crossing detection**

Select to enable zero-crossing detection. For more information, see "Zero-Crossing Detection" in the Simulink documentation.

#### **Settings**

**Default:** On

 $\overline{\boxtimes}$  On

Enable zero-crossing detection.

 $\Box$  Off

Do not enable zero-crossing detection.

### **Command-Line Information**

### **Sample time (-1 for inherited)**

Enter the discrete interval between sample time hits or specify another appropriate sample time such as continuous or inherited.

#### **Settings**

#### **Default:** -1

By default, the block inherits its sample time based upon the context of the block within the model. To set a different sample time, enter a valid sample time based upon the table in "Types of Sample Time".

See also "How to Specify the Sample Time" in the online documentation for more information.

#### **Command-Line Information**

### **Require all data port inputs to have the same data type**

Require all data inputs to have the same data type.

### **Settings**

**Default:** Off

### $\overline{M}$  On

Requires all data inputs to have the same data type.

### $\Box$  Off

Does not require all data inputs to have the same data type.

#### **Command-Line Information**

#### **Lock output data type setting against changes by the fixed-point tools**

Select to lock the output data type setting of this block against changes by the Fixed-Point Tool and the Fixed-Point Advisor.

#### **Settings**

**Default:** Off

 $\overline{M}$  On

Locks the output data type setting for this block.

### $\Box$  Off

Allows the Fixed-Point Tool and the Fixed-Point Advisor to change the output data type setting for this block.

#### **Command-Line Information**

See ["Block-Specific Parameters" on page 8-108](#page-2521-0) for the command-line information.

#### **See Also**

For more information, see "Fixed-Point Tool" and "Fixed-Point Advisor" in the Simulink Fixed Point documentation.

#### **Integer rounding mode**

Specify the rounding mode for fixed-point operations.

#### **Settings**

**Default:** Floor

#### Ceiling

Rounds both positive and negative numbers toward positive infinity. Equivalent to the MATLAB ceil function.

#### Convergent

Rounds number to the nearest representable value. If a tie occurs, rounds to the nearest even integer. Equivalent to the Fixed-Point Toolbox convergent function.

#### Floor

Rounds both positive and negative numbers toward negative infinity. Equivalent to the MATLAB floor function.

#### Nearest

Rounds number to the nearest representable value. If a tie occurs, rounds toward positive infinity. Equivalent to the Fixed-Point Toolbox nearest function.

#### Round

Rounds number to the nearest representable value. If a tie occurs, rounds positive numbers toward positive infinity and rounds negative numbers toward negative infinity. Equivalent to the Fixed-Point Toolbox round function.

#### Simplest

Automatically chooses between round toward floor and round toward zero to generate rounding code that is as efficient as possible.

#### Zero

Rounds number toward zero. Equivalent to the MATLAB fix function.

### **Command-Line Information**

See ["Block-Specific Parameters" on page 8-108](#page-2521-0) for the command-line information.

#### **See Also**

For more information, see "Rounding" in the *Simulink Fixed Point User's Guide*.

#### **Saturate on integer overflow**

Specify whether overflows saturate.

#### **Settings**

**Default:** Off

### $\overline{M}$  On

Overflows saturate to either the minimum or maximum value that the data type can represent.

For example, an overflow associated with a signed 8-bit integer can saturate to -128 or 127.

### $\square$  Off

Overflows wrap to the appropriate value that is representable by the data type.

For example, the number 130 does not fit in a signed 8-bit integer and wraps to -126.

#### **Tips**

- **•** Consider selecting this check box when your model has possible overflow and you want explicit saturation protection in the generated code.
- **•** Consider clearing this check box when you want to optimize efficiency of your generated code.

Clearing this check box also helps you avoid overspecifying how a block handles out-of-range signals. For more information, see "Checking for Signal Range Errors".

- **•** When you select this check box, saturation applies to every internal operation on the block, not just the output or result.
- In general, the code generation process can detect when overflow is not possible. In this case, the code generator does not produce saturation code.

### **Command-Line Information**

### **Allow different data input sizes**

Select this check box to allow input signals with different sizes.

#### **Settings**

**Default:** Off

### $\overline{M}$  On

Allows input signals with different sizes, and propagates the input signal size to the output signal. If the two data inputs are variable-size signals, the maximum size of the signals can be equal or different.

### $\Box$  Off

Inputs signals must be the same size.

#### **Command-Line Information**

**Parameter:** AllowDiffInputSignals **Type:** string **Value:** 'on' | 'off' **Default:** 'off'

#### **Output minimum**

Specify the minimum value that the block should output.

#### **Settings**

**Default:** []

The default value, [], is equivalent to -Inf.

Simulink uses this value to perform:

- **•** Parameter range checking (see "Checking Parameter Values") for some blocks
- **•** Simulation range checking (see "Checking Signal Ranges")
- **•** Automatic scaling of fixed-point data types

#### **Tip**

This number must be a double scalar value.

#### **Command-Line Information**

### **Output maximum**

Specify the maximum value that the block should output.

### **Settings**

### **Default:** []

The default value, [], is equivalent to Inf.

Simulink uses this value to perform:

- **•** Parameter range checking (see "Checking Parameter Values") for some blocks
- **•** Simulation range checking (see "Checking Signal Ranges")
- **•** Automatic scaling of fixed-point data types

### **Tip**

This number must be a double scalar value.

#### **Command-Line Information**

#### **Output data type**

Specify the output data type.

#### **Settings**

**Default:** Inherit: Inherit via internal rule

Inherit: Inherit via internal rule

Simulink chooses a combination of output scaling and data type that requires the smallest amount of memory. The choices are consistent with accommodating the calculated output range, maintaining the output precision of the block, and the word size of the targeted hardware implementation specified for the model.

If you set the **Device type** parameter on the **Hardware Implementation** configuration parameters pane to ASIC/FPGA, Simulink chooses the output data type without regard to hardware constraints. Otherwise, Simulink chooses the smallest available hardware data type capable of meeting the range and precision constraints. For example, if the block multiplies an input of type int8 by a gain of int16 and you specify ASIC/FPGA as the targeted hardware type, the output data type is sfix24.

If you select Unspecified (assume 32-bit Generic) for a generic 32-bit microprocessor as the target hardware, the output data type is int32. If none of the word lengths provided by the target microprocessor can accommodate the output range, Simulink displays an error message in the Simulation Diagnostics Viewer.

Inherit: Inherit via back propagation Uses data type of the driving block.

#### double

Specifies output data type is double.

#### single

Specifies output data type is single.

int8

Specifies output data type is int8.

#### uint8

Specifies output data type is uint8.

#### int16

Specifies output data type is int16.

```
uint16
```
Specifies output data type is uint16.

#### int32

Specifies output data type is int32.

#### uint32

Specifies output data type is uint32.

#### fixdt(1,16,0)

Specifies output data type is fixed point fixdt(1,16,0).

#### fixdt(1,16,2^0,0)

Specifies output data type is fixed point  $fixdt(1,16,2^0,0)$ .

## Enum: <class name>

Uses an enumerated data type, for example, Enum: BasicColors.

## <data type expression>

Uses a data type object, for example, Simulink.NumericType.

#### **Command-Line Information**

See ["Block-Specific Parameters" on page 8-108](#page-2521-0) for the command-line information.

#### **See Also**

See "Specifying Block Output Data Types" in the *Simulink User's Guide* for more information.

# **Switch**

#### **Mode**

Select the category of data to specify.

#### **Settings**

**Default:** Inherit

#### Inherit

Specifies inheritance rules for data types. Selecting Inherit enables a list of possible values:

- **•** Inherit via internal rule (default)
- **•** Inherit via back propagation

#### Built in

Specifies built-in data types. Selecting Built in enables a list of possible values:

- **•** double (default)
- **•** single
- **•** int8
- **•** uint8
- **•** int16
- **•** uint16
- **•** int32
- **•** uint32

Fixed point

Specifies fixed-point data types.

#### Enumerated

Specifies enumerated data types. Selecting Enumerated enables you to enter a class name.

#### Expression

Specifies expressions that evaluate to data types. Selecting Expression enables you to enter an expression.

#### **Dependencies**

Clicking the **Show data type assistant** button enables this parameter.

### **Command-Line Information**

See ["Block-Specific Parameters" on page 8-108](#page-2521-0) for the command-line information.

### **See Also**

See "Using the Data Type Assistant" in the *Simulink User's Guide*.

### **Data type override**

Specify data type override mode for this signal.

#### **Settings**

**Default:** Inherit

#### Inherit

Inherits the data type override setting from its context, that is, from the block, Simulink.Signal object or Stateflow chart in Simulink that is using the signal.

#### Off

Ignores the data type override setting of its context and uses the fixed-point data type specified for the signal.

#### **Tip**

The ability to turn off data type override for an individual data type provides greater control over the data types in your model when you apply data type override. For example, you can use this option to ensure that data types meet the requirements of downstream blocks regardless of the data type override setting.

#### **Dependency**

This parameter appears only when the **Mode** is Built in or Fixed point.

### **Signedness**

Specify whether you want the fixed-point data as signed or unsigned.

### **Settings**

**Default:** Signed

#### Signed

Specifies the fixed-point data as signed.

#### Unsigned

Specifies the fixed-point data as unsigned.

### **Dependencies**

Selecting **Mode** > Fixed point enables this parameter.

### **Command-Line Information**

See ["Block-Specific Parameters" on page 8-108](#page-2521-0) for the command-line information.

#### **See Also**

### **Word length**

Specify the bit size of the word that holds the quantized integer.

#### **Settings**

**Default:** 16

**Minimum:** 0

#### **Maximum:** 32

Large word sizes represent large values with greater precision than small word sizes.

#### **Dependencies**

Selecting **Mode** > Fixed point enables this parameter.

#### **Command-Line Information**

See ["Block-Specific Parameters" on page 8-108](#page-2521-0) for the command-line information.

### **See Also**

### **Scaling**

Specify the method for scaling your fixed-point data to avoid overflow conditions and minimize quantization errors.

#### **Settings Default:** Binary point

Binary point Specify binary point location.

Slope and bias Enter slope and bias.

### **Dependencies**

Selecting **Mode** > Fixed point enables this parameter.

Selecting Binary point enables:

- **• Fraction length**
- **• Calculate Best-Precision Scaling**

Selecting Slope and bias enables:

- **• Slope**
- **• Bias**
- **• Calculate Best-Precision Scaling**

### **Command-Line Information**

See ["Block-Specific Parameters" on page 8-108](#page-2521-0) for the command-line information.

#### **See Also**

### **Fraction length**

Specify fraction length for fixed-point data type.

#### **Settings**

**Default:** 0

Binary points can be positive or negative integers.

#### **Dependencies**

Selecting **Scaling** > Binary point enables this parameter.

### **Command-Line Information**

See ["Block-Specific Parameters" on page 8-108](#page-2521-0) for the command-line information.

#### **See Also**

### **Slope**

Specify slope for the fixed-point data type.

### **Settings**

**Default:** 2^0

Specify any positive real number.

#### **Dependencies**

Selecting **Scaling** > Slope and bias enables this parameter.

### **Command-Line Information**

See ["Block-Specific Parameters" on page 8-108](#page-2521-0) for the command-line information.

#### **See Also**

# **Switch**

#### **Bias**

Specify bias for the fixed-point data type.

### **Settings**

**Default:** 0

Specify any real number.

#### **Dependencies**

Selecting **Scaling** > Slope and bias enables this parameter.

#### **Command-Line Information**

See ["Block-Specific Parameters" on page 8-108](#page-2521-0) for the command-line information.

#### **See Also**

See "Specifying a Fixed-Point Data Type" in the *Simulink User's Guide* for more information.

### **Bus Support**

The Switch block is a bus-capable block. The data inputs can be virtual or nonvirtual bus signals subject to the following restrictions:

- All the buses must be equivalent (same hierarchy with identical names and attributes for all elements).
- **•** All signals in a nonvirtual bus input to a Switch block must have the same sample time. The requirement holds even if the elements of the associated bus object specify inherited sample times.

You can use a Rate Transition block to change the sample time of an individual signal, or of all signals in a bus. See "Using Composite Signals" and Bus-Capable Blocks for more information.

You can use an array of buses as an input signal to a Switch block. For details about defining and using an array of buses, see "Combining Buses into an Array of Buses". When using an array of buses with a Switch block, set the **Threshold** parameter to a scalar value.

### **Examples Use of Boolean Input for the Control Port**

In the sldemo\_fuelsys model, the fuel\_rate\_control/airflow\_calc subsystem uses a Switch block:

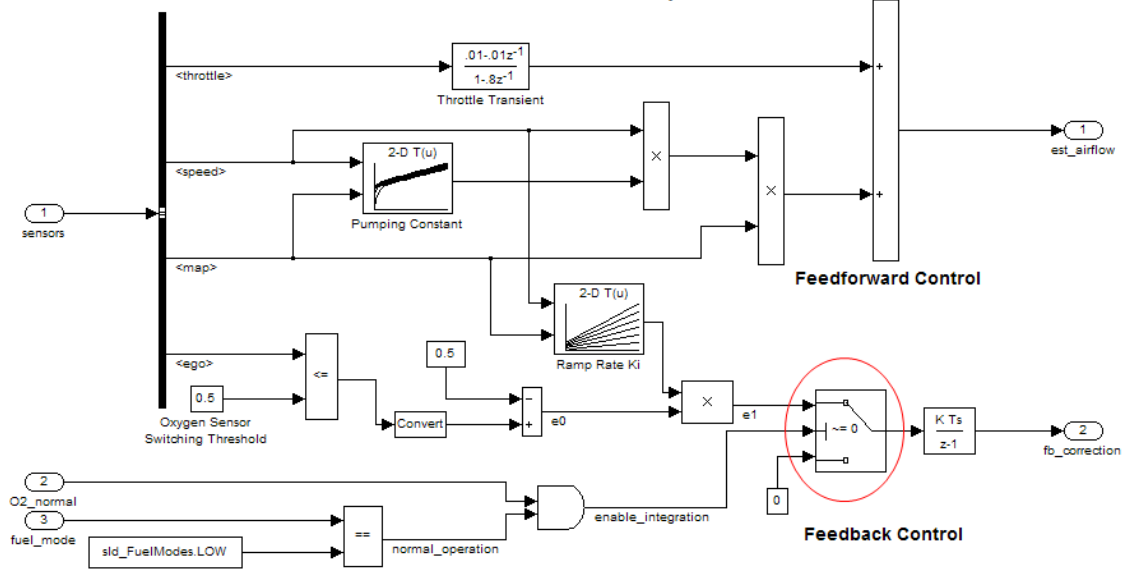

#### Intake Airflow Estimation and Closed-Loop Correction

The value of the control port on the Switch block determines whether or not feedback correction occurs. The control port value depends on the output of the Logical Operator block.

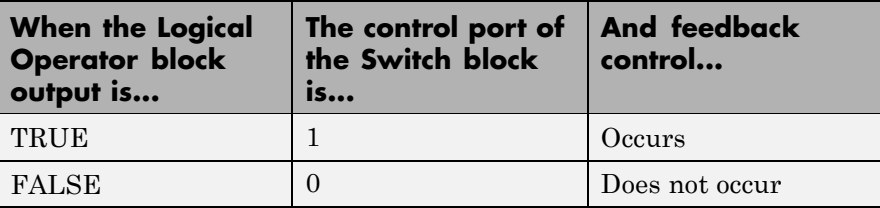

### **Use of Simulation Time for the Control Port**

The sldemo\_zeroxing model uses a Switch block:

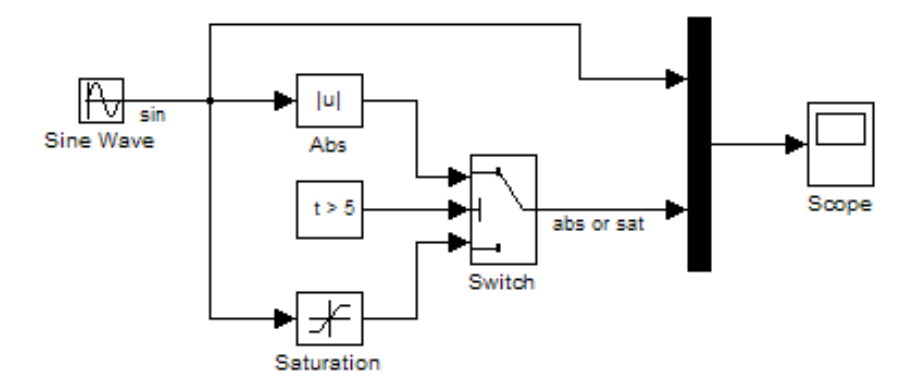

The value of the control port on the Switch block determines when the output changes from the first input to the third input.

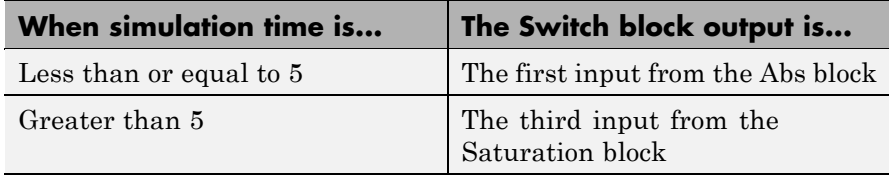

### **Characteristics**

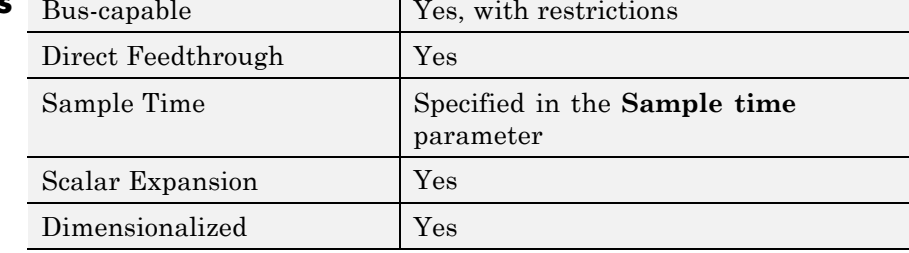

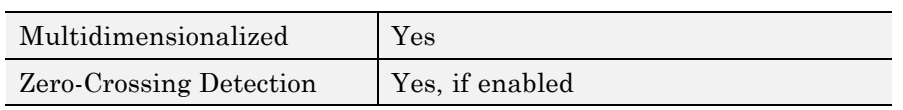

**See Also Multiport Switch** 

# **Switch Case**

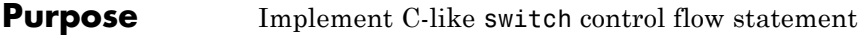

**Library** Ports & Subsystems

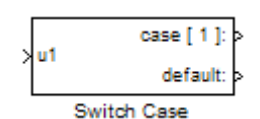

**Description** A Switch Case block receives a single input. Each output port is attached to a Switch Case Action subsystem. Data outputs are action signals to Switch Case Action subsystems, which you create with Action Port blocks and subsystems.

> The Switch Case block uses its input value to select a case condition that determines which subsystem to execute. The cases are evaluated top down starting with the first case. If a case value (in brackets) corresponds to the value of the input, its Switch Case Action subsystem is executed.

If a default case exists, it executes if none of the other cases executes. Providing a default case is optional, even if the other case conditions do not exhaust every possible value. The following diagram shows a completed Simulink switch control flow statement:

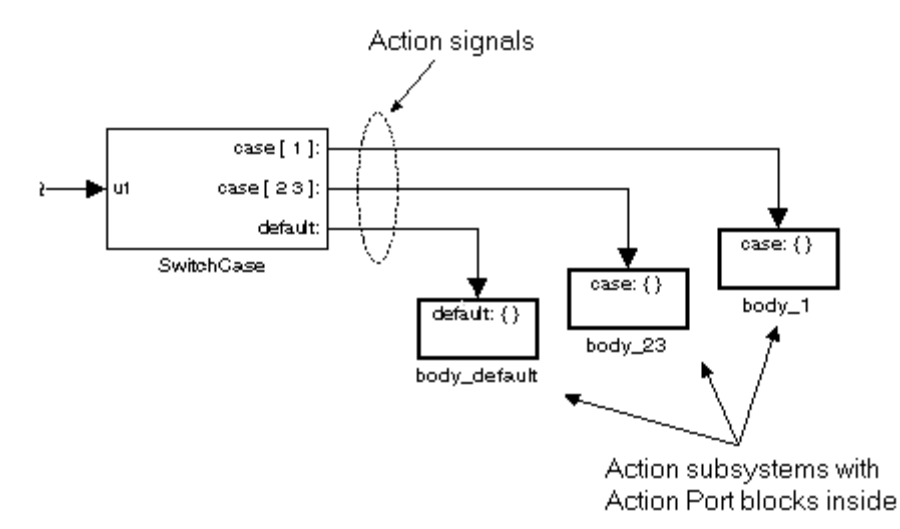

Cases for the Switch Case block contain an implied break after their Switch Case Action subsystems are executed. Thus there is no fall-through behavior for the Simulink switch control flow statement as found in standard C switch statements. The following pseudocode represents generated code for the preceding switch control example:

```
switch (u1) {
 case [u1=1]:
  body_1;
  break;
 case [u1=2 or u1=3]:
  body_23;
  break;
 default:
  body default;
}
```
To construct the Simulink switch control flow statement shown in the above example:

- **1** Place a Switch Case block in the current system and attach the input port labeled u1 to the source of the data you are evaluating.
- **2** Open the Switch Case block dialog box and update parameters:
	- **a** Populate the **Case conditions** field with the individual cases.
	- **b** To show a default case, select the **Show default case** check box.
- **3** Create a Switch Case Action subsystem for each case port you added to the Switch Case block.

These consist of subsystems with Action Port blocks inside them. When you place the Action Port block inside a subsystem, the subsystem becomes an atomic subsystem with an input port labeled Action.

**4** Connect each case output port and the default output port of the Switch Case block to the Action port of an Action subsystem.

<span id="page-1613-0"></span>Each connected subsystem becomes a case body. This is indicated by the change in label for the Switch Case Action subsystem block and the Action Port block inside of it to the name case{}.

During simulation of a switch control flow statement, the Action signals from the Switch Case block to each Switch Case Action subsystem turn from solid to dashed.

**5** In each Switch Case Action subsystem, enter the Simulink logic appropriate to the case it handles. All blocks in a Switch Case Action Subsystem must run at the same rate as the driving Switch Case block. You can achieve this by setting each block's sample time parameter to be either inherited (-1) or the same value as the Switch Case block's sample time.

### **Enumerated Types in Switch Case Blocks**

The Switch Case block supports enumerated data types for the input signal and the case conditions. You specify enumerated case conditions as a cell array of enumerated values in the **Case conditions** field, for example:

```
{BasicColors.Red, [BasicColors.Yellow, BasicColors.Blue]}
```
The Switch Case block icon shows the enumerated names that correspond to the case conditions, for example:

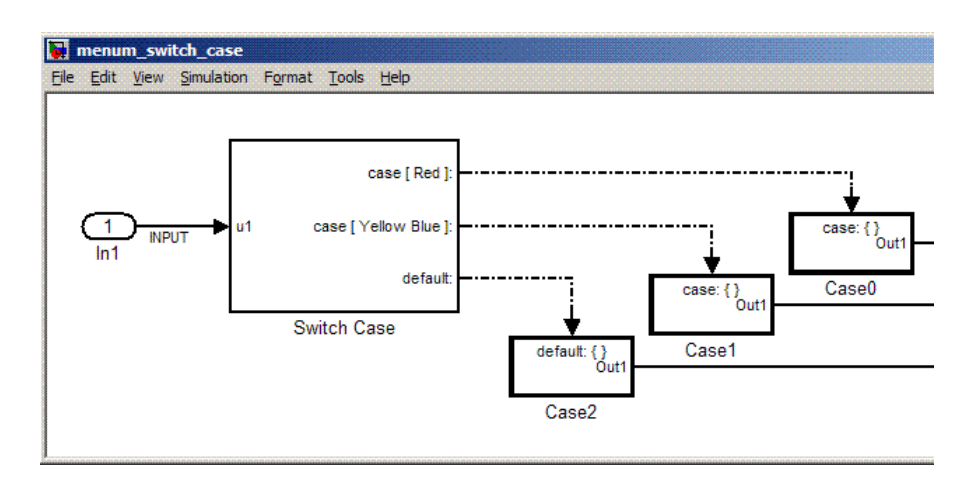

You can use the enumeration function to specify a case condition that includes a case for every value in an enumerated type. When you use enumerated data in a Switch Case block, follow these rules:

- **•** If the input u1 is of an enumerated type, all case condition values must be of that same enumerated type.
- **•** If any case condition value is of an enumerated type, the input u1 and all other case condition values must be of that same enumerated type.
- When the case condition values are of an enumerated type, each value that appears as a case condition must have a different underlying integer.

For more information about enumerated data types in Simulink, see "Enumerations and Modeling". The generated code for a Switch Case block that uses enumerated data uses the enumerated values of the specified case conditions, rather than their underlying integers.

### **Data Type Support**

The input to the port labeled u1 of a Switch Case block can be:

**•** A scalar value having a built-in data type that Simulink supports. The block does not support Boolean or fixed-point data types and truncates noninteger numeric inputs to integers.

**•** A scalar value of any enumerated data type, as described in ["Enumerated Types in Switch Case Blocks" on page 2-1584](#page-1613-0).

For more information, see "Data Types Supported by Simulink" in the Simulink documentation.

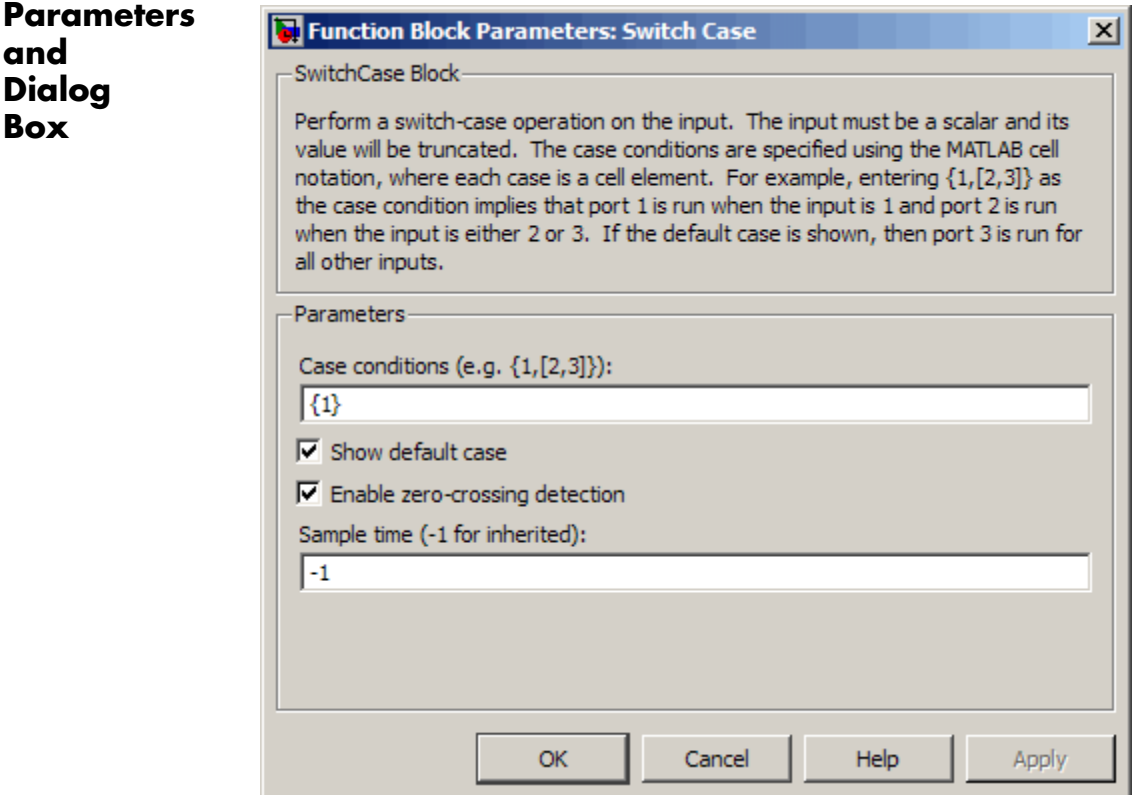

#### **Case conditions**

Case conditions are specified using MATLAB cell notation. For example, entering {1,[7,9,4]} specifies that output port case[1] is run when the input value is 1, and output port case[7 9 4] is run when the input value is 7, 9, or 4.

You can use colon notation to specify a range of integer case conditions. For example, entering {[1:5]} specifies that output port case  $\left[1\,2\,3\,4\,5\right]$  is run when the input value is 1, 2, 3, 4, or 5.

Depending on block size, cases with long lists of conditions are displayed in shortened form in the Switch Case block, using a terminating ellipsis (...).

You can use the enumeration function to specify a case condition that includes a case for every value in an enumerated type.

#### **Show default case**

If you select this check box, the default output port appears as the last case on the Switch Case block, allowing you to specify a default case. This case executes when the input value does not match any of the case values specified in the **Case conditions** field. With **Show default case** selected, a default output port always appears, even if the preceding cases exhaust all possibilities for the input value.

#### **Enable zero-crossing detection**

Select to enable zero-crossing detection. For more information, see "Zero-Crossing Detection" in the Simulink documentation.

#### **Sample time (-1 for inherited)**

Specify the time interval between samples. To inherit the sample time, set this parameter to -1. See "How to Specify the Sample Time" for more information.

### **Characteristics**

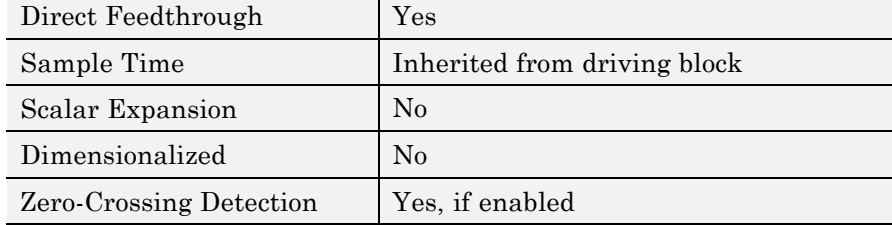

# **Switch Case Action Subsystem**

**Purpose** Represent subsystem whose execution is triggered by Switch Case block

**Library** Ports & Subsystems

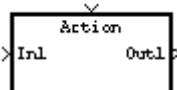

**Description** This block is a Subsystem block that is preconfigured to serve as a starting point for creating a subsystem whose execution is triggered by a Switch Case block.

> **Note** All blocks in a Switch Case Action Subsystem must run at the same rate as the driving Switch Case block. You can achieve this by setting each block's sample time parameter to be either inherited (-1) or the same value as the Switch Case block's sample time.

For more information, see the Switch Case block and "Modeling Control Flow Logic" in the "Creating a Model" chapter of the Simulink documentation.

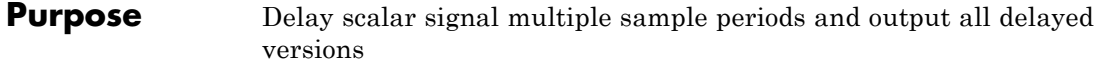

### **Library** Discrete

**Description** The Tapped Delay block delays an input by the specified number of sample periods and outputs all the delayed versions. Use this block to discretize a signal in time or resample a signal at a different rate.

> The block accepts one scalar input and generates an output vector that contains each delay. Specify the order of the delays in the output vector with the **Order output vector starting with** parameter:

- **•** Oldest orders the output vector starting with the oldest delay version and ending with the newest delay version.
- **•** Newest orders the output vector starting with the newest delay version and ending with the oldest delay version.

Specify the output vector for the first sampling period with the **Initial condition** parameter. Careful selection of this parameter can minimize unwanted output behavior.

Specify the time between samples with the **Sample time** parameter. Specify the number of delays with the **Number of delays** parameter. A value of -1 instructs the block to inherit the number of delays by back propagation. Each delay is equivalent to the  $z<sup>-1</sup>$  discrete-time operator, which the Unit Delay block represents.

The Tapped Delay block accepts signals of the following data types:

### **Data Type Support**

- **•** Floating point
- **•** Built-in integer
- **•** Fixed point
- **•** Boolean

For more information, see "Data Types Supported by Simulink" in the Simulink documentation.

**Parameters and Dialog Box**

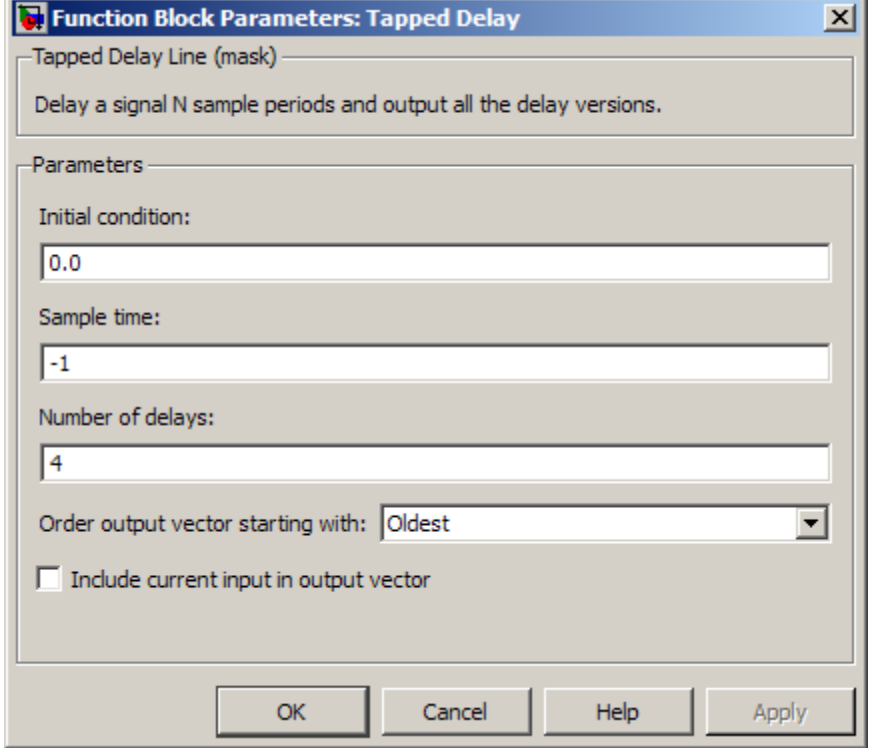

#### **Initial condition**

Specify the initial output of the simulation. The **Initial condition** parameter is converted from a double to the input data type offline using round-to-nearest and saturation. Simulink software does not allow you to set the initial condition of this block to inf or NaN.
### **Sample time**

Specify the time interval between samples. To inherit the sample time, set this parameter to -1. See "How to Specify the Sample Time" in the online Simulink documentation for more information.

#### **Number of delays**

Specify the number of discrete-time operators.

#### **Order output vector starting with**

Specify whether to output the oldest delay version first, or the newest delay version first.

#### **Include current input in output vector**

Select to include the current input in the output vector.

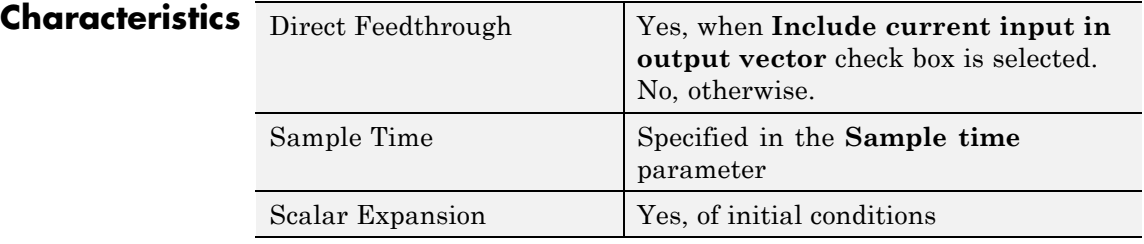

**See Also** Unit Delay

# **Terminator**

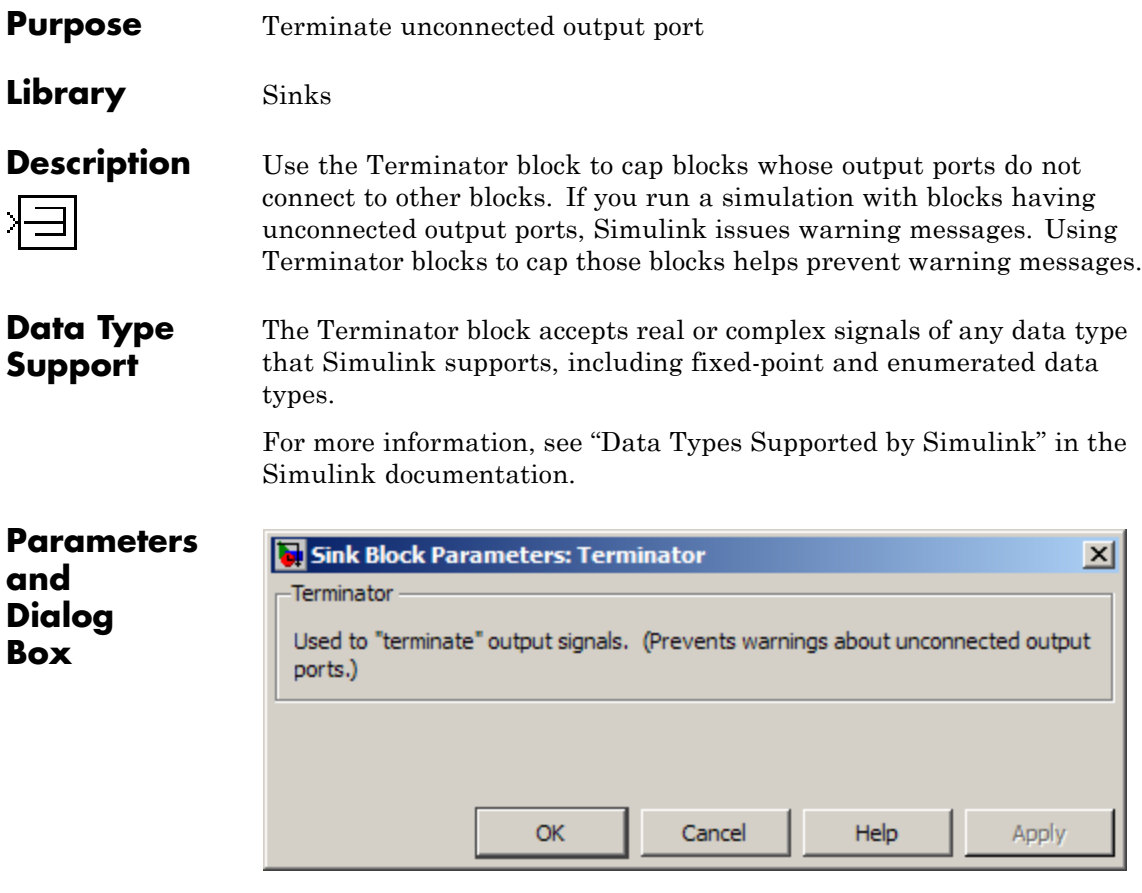

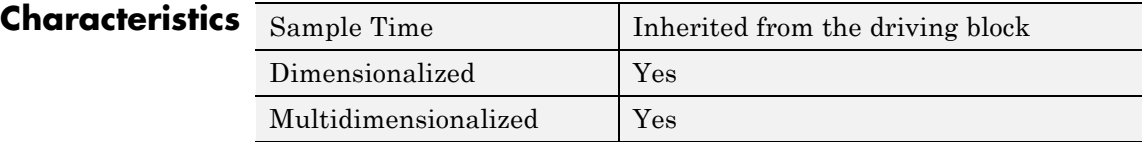

# **Terminator**

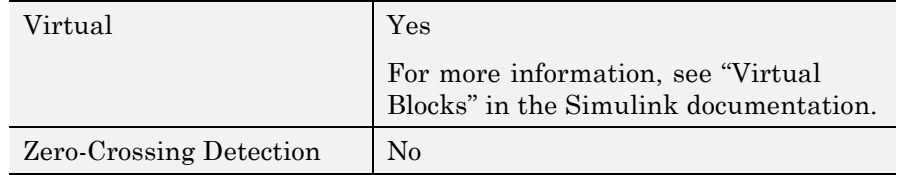

# **Timed-Based Linearization**

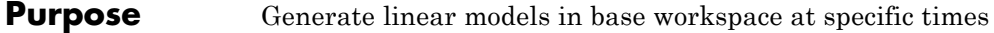

**Library** Model-Wide Utilities

 $T = 1$ 

**Description** This block calls linmod or dlinmod to create a linear model for the system when the simulation clock reaches the time specified by the **Linearization time** parameter. No trimming is performed. The linear model is stored in the base workspace as a structure, along with information about the operating point at which the snapshot was taken. Multiple snapshots are appended to form an array of structures.

The block sets the following model parameters to the indicated values:

- **•** BufferReuse = 'off'
- **•** RTWInlineParameters = 'on'
- **•** BlockReductionOpt = 'off'

The name of the structure used to save the snapshots is the name of the model appended by Timed Based Linearization, for example, vdp Timed Based Linearization. The structure has the follow fields:

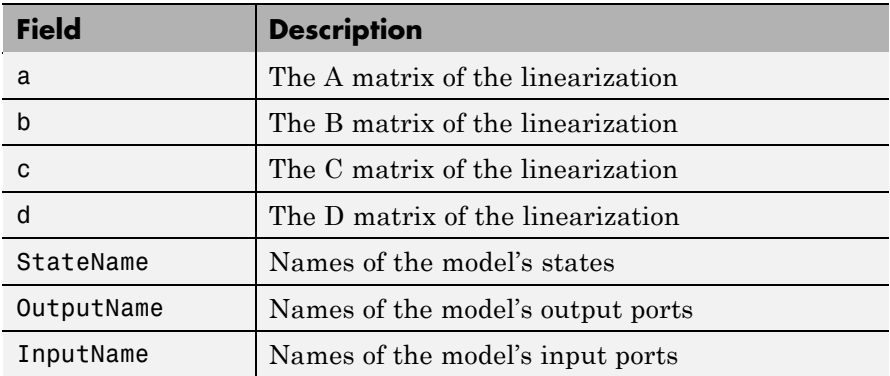

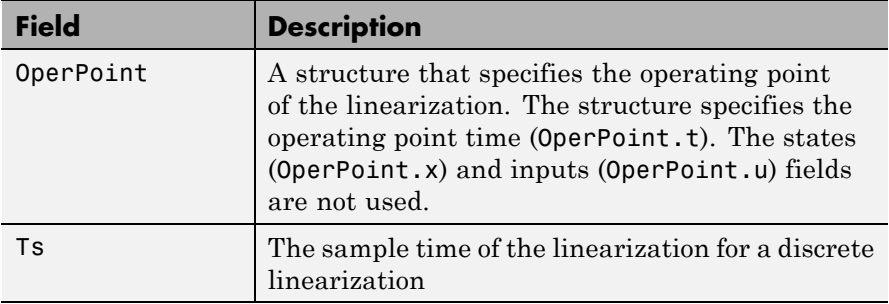

Use the Trigger-Based Linearization block if you need to generate linear models conditionally.

You can use state and simulation time logging to extract the model states and inputs at operating points. For example, suppose that you want to get the states of the f14 demo model at linearization times of 2 seconds and 5 seconds.

- **1** Open the model and drag an instance of this block from the Model-Wide Utilities library and drop the instance into the model.
- **2** Open the block's parameter dialog box and set the **Linearization time** to 2 and 5.
- **3** Open the model's **Configuration Parameters** dialog box.
- **4** Select the **Data Import/Export** pane.
- **5** Check **States** and **Time** on the **Save to Workspace** control panel
- **6** Select OK to confirm the selections and close the dialog box.
- **7** Simulate the model.

At the end of the simulation, the following variables appear in the MATLAB workspace: f14 Timed Based Linearization, tout, and xout.

**8** Get the indices to the operating point times by entering the following at the MATLAB command line:

```
ind1 = find(f14_Timed_Based_Linearization(1).OperPoint.t==tout);
ind2 = find(f14_Timed_Based_Linearization(1).OperPoint.t==tout);
```
**9** Get the state vectors at the operating points.

```
x1 = xout(int, :);x2 = xout(int2, :);
```
Not applicable.

**Data Type Support**

**Parameters and Dialog Box**

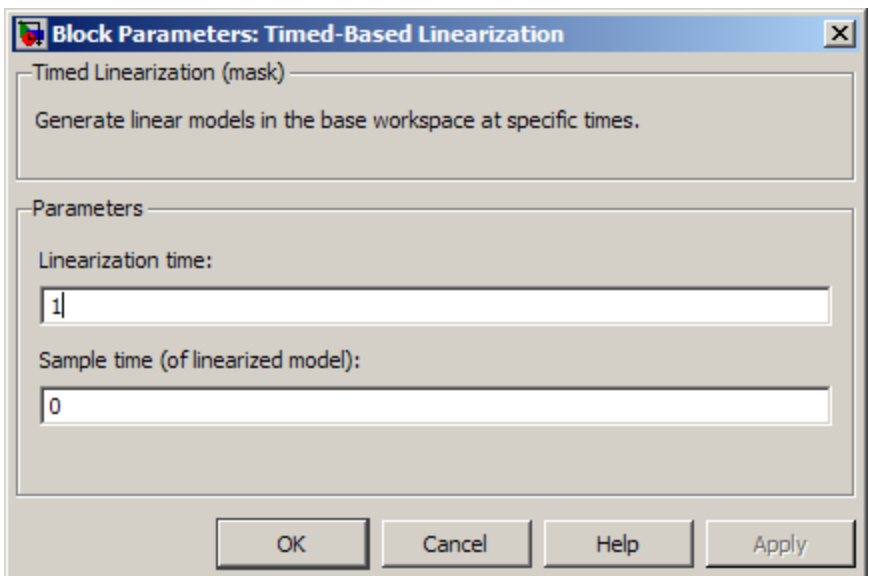

#### **Linearization time**

Time at which you want the block to generate a linear model. Enter a vector of times if you want the block to generate linear models at more than one time step.

### **Sample time (of linearized model)**

Specify a sample time to create discrete-time linearizations of the model (see ["Discrete-Time System Linearization" on page 4-144](#page-1999-0)).

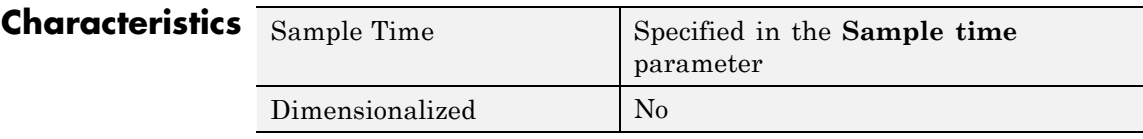

**See Also** Trigger-Based Linearization

# **To File**

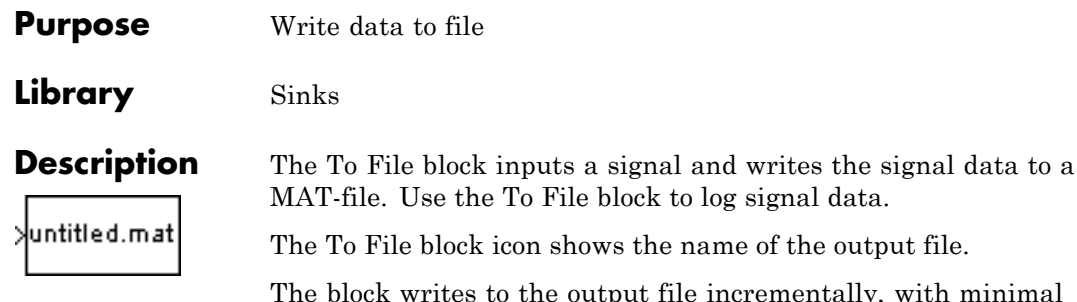

file incrementally, with minimal memory overhead during simulation. If the output file exists at the time the simulation starts, the block overwrites the file. The file automatically closes when simulation is complete. If simulation terminates abnormally, the To File block saves the data it has logged up until the point of the abnormal termination.

### **Specifying the Format for Writing Data**

Use the **Save format** parameter to specify which of the following two formats the To File block uses for writing data:

- **•** Timeseries (default)
- **•** Array

For the Timeseries format, the To File block:

- **•** Writes data in a MATLAB timeseries object
- **•** Supports writing multidimensional, real, or complex output values
- **•** Supports writing output values that have any built-in data type, including Boolean, enumerated (enum), and fixed-point data with a word length of up to 32 bits

For the Array format, the To File block:

**•** Writes data into a matrix containing two or more rows. The matrix has the following form:

```
t_1 t_2 ... t
  u1_1 u1_2 ... uun_1 un_2 \dots un_3final
                                              final
                                              final
     i_1 i_21_1 u1_2 ... u1_1 un_2\ldots\ldots\ldots\ldots⎡
⎣
⎢
⎢
⎢
\blacksquare\overline{\phantom{a}}\overline{\mathsf{I}}\overline{\phantom{a}}\overline{\phantom{a}}\overline{\phantom{a}}\overline{\phantom{a}}
```
Simulink writes one column to the matrix for each data sample. The first element of the column contains the time stamp. The remainder of the column contains data for the corresponding output values.

**•** Supports writing data that is one-dimensional, double, and noncomplex

### **Controlling When Data is Written to the File**

The To File block **Decimation** and **Sample Time** parameters control when data is written to the file.

### **Saving Data for Use by a From File Block**

The From File block can use data written by a To File block in any format (Timeseries or Array) without any modifications to the data or other special provisions.

### **Saving Data for Use by a From Workspace Block**

The From Workspace block can read data that is in the array format and is the transposition of the data written by the To File block. To provide the required format, use MATLAB commands to load and transpose the data from MAT-file.

### **Limitation on To File blocks in a Referenced Model**

When a To File block is in a referenced model, that model must be a single-instance model. Only one instance of such a model can exist in a model hierarchy. See "General Reusability Limitations" for more information.

### **Compressing MAT-File Data**

To avoid the overhead of compressing data in real time, the To File block writes an uncompressed Version 7.3 MAT-file. To compress the data

within the MAT-file, load and save the file in MATLAB. The resaved file is smaller than the original MAT-file that the To File block created, because the **Save** command compresses the data in the MAT-file.

### **Data Type Support**

The To File block accepts real or complex signal data of any data type that Simulink supports, with the exception that the word length for fixed-point data must be 32 bits or less.

### **Parameters and Dialog Box**

**F** 

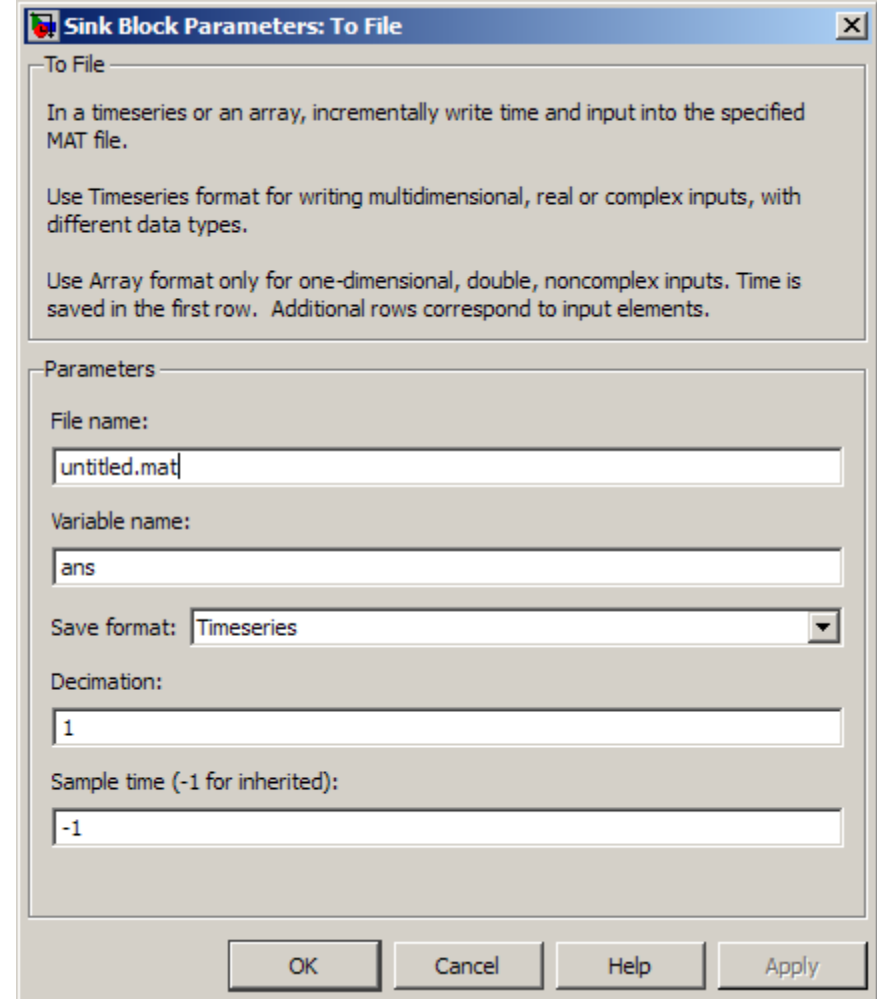

### **File name**

The path or file name of the MAT-file in which to store the output. On UNIX systems, the pathname can start with a tilde  $(\sim)$  character signifying your home folder. The default file name is untitled.mat. If you specify a file name without path information, Simulink software stores the file in the MATLAB working folder. (To determine the working folder, type pwd at the MATLAB command line.) If the file already exists, Simulink software overwrites it.

#### **Variable name**

The name of the matrix contained in the named file. The default name is ans.

#### **Save format**

The data format (timeseries or array) that the To File block uses for writing data. The default format is Timeseries.

#### **Decimation**

The decimation factor, n, where n specifies writing data at every nth time that the block executes. The default decimation is 1, which writes data at every time step.

#### **Sample time**

Specifies the sample period and offset at which to collect points. This parameter is useful when you are using a variable-step solver where the interval between time steps might not be constant. The default is-1, which inherits the sample time from the driving block. See "How to Specify the Sample Time" for more information.

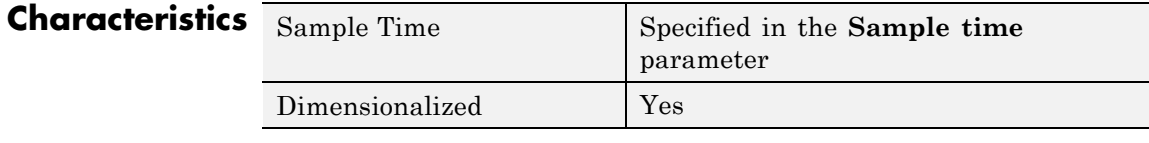

### **See Also** "Importing and Exporting Data", From File, From Workspace, To Workspace

### **Purpose** Write data to MATLAB workspace

**Library** Sinks

simout

**Description** The To Workspace block inputs a signal and writes the signal data to the MATLAB workspace. The block writes the data to an array or structure that has the name specified by the block's **Variable name** parameter. The **Save format** parameter determines the output format.

### **Array**

Selecting this option causes the To Workspace block to save the input as an N-dimensional array where N is one more than the number of dimensions of the input signal. For example, if the input signal is a 1-D array (i.e., a vector), the resulting workspace array is two-dimensional. If the input signal is a 2-D array (i.e., a matrix), the array is three-dimensional.

The way samples are stored in the array depends on whether the input signal is a scalar or vector or a matrix. If the input is a scalar or a vector, each input sample is output as a row of the array. For example, suppose that the name of the output array is simout. Then, simout  $(1, :)$ corresponds to the first sample,  $simut(2,:)$  corresponds to the second sample, etc. If the input signal is a matrix, the third dimension of the workspace array corresponds to the values of the input signal at specified sampling point. For example, suppose again that simout is the name of the resulting workspace array. Then,  $simout(:,:,1)$  is the value of the input signal at the first sample point;  $\sin\theta$  (:,:,2) is the value of the input signal at the second sample point; etc.

For variable-step solvers, the **Output options** found on the **Data Import/Export** pane of the Configuration Parameters dialog box determine the amount of data available to the To Workspace block. For example, if you need to ensure that data is written at identical time points over multiple simulations, select the Produce specified output only option in the Configuration Parameters dialog box and enter the desired time vector.

Block parameters then control when and how much of this data the To Workspace block writes:

- **•** The **Limit data points to last** parameter indicates how many sample points to save. If the simulation generates more data points than the specified maximum, the simulation saves only the most recently generated samples. To capture all the data, set this value to inf.
- **•** The **Decimation** parameter allows you to write data at every nth sample, where n is the decimation factor. The default decimation, 1, writes data at every time step.
- **•** The **Sample time** parameter allows you to specify a sampling interval at which to collect points. This parameter is useful when you are using a variable-step solver where the interval between time steps might not be the same. The default value of -1 causes the block to inherit the sample time from the driving block when determining the points to write. See "How to Specify the Sample Time" in the online documentation for more information.

During the simulation, the block writes data to an internal buffer. When the simulation is completed or paused, that data is written to the workspace. Its icon shows the name of the array to which the data is written.

#### **Structure**

This format consists of a structure with three fields: time, signals, and blockName. The time field is empty. The blockName field contains the name of the To Workspace block. The signals field contains a structure with three fields: values, dimensions, and label. The values field contains the array of signal values. The dimensions field specifies the dimensions of the values array. The label field contains the label of the input line.

### **Structure with Time**

This format is the same as Structure except that the time field contains a vector of simulation time steps. This is the only format output by a To Workspace block that can be read directly by a From Workspace block. Structure with Time format does not support frame-based signals: use Array or Structure format instead.

### **Examples**

In a simulation where the start time is 0, the **Limit data points to last** is 100, the **Decimation** is 1, and the **Sample time** is 0.5. The To Workspace block collects a maximum of 100 points, at time values of 0, 0.5, 1.0, 1.5, ..., seconds. Specifying a **Decimation** value of 1 directs the block to write data at each step.

In a similar example, the **Limit data points to last** is 100 and the **Sample time** is 0.5, but the **Decimation** is 5. In this example, the block collects up to 100 points, at time values of 0, 2.5, 5.0, 7.5, ..., seconds. Specifying a **Decimation** value of 5 directs the block to write data at every fifth sample. The sample time ensures that data is written at these points.

In another example, all parameters are as defined in the first example except that the **Limit data points to last** is 3. In this case, only the last three sample points collected are written to the workspace. If the simulation stop time is 100, data corresponds to times 99.0, 99.5, and 100.0 seconds (three points).

### **Saving Data for Use by a From Workspace Block**

In a To Workspace block, use the Structure with Time format to save sample-based data if you intend to use a From Workspace block to play back the data in another simulation.

#### **Data Type Support** The To Workspace block can save real or complex inputs of any data type that Simulink supports, including fixed-point and enumerated data types, to the MATLAB workspace.

For more information, see "Data Types Supported by Simulink" in the Simulink documentation.

### **Parameters and Dialog Box**

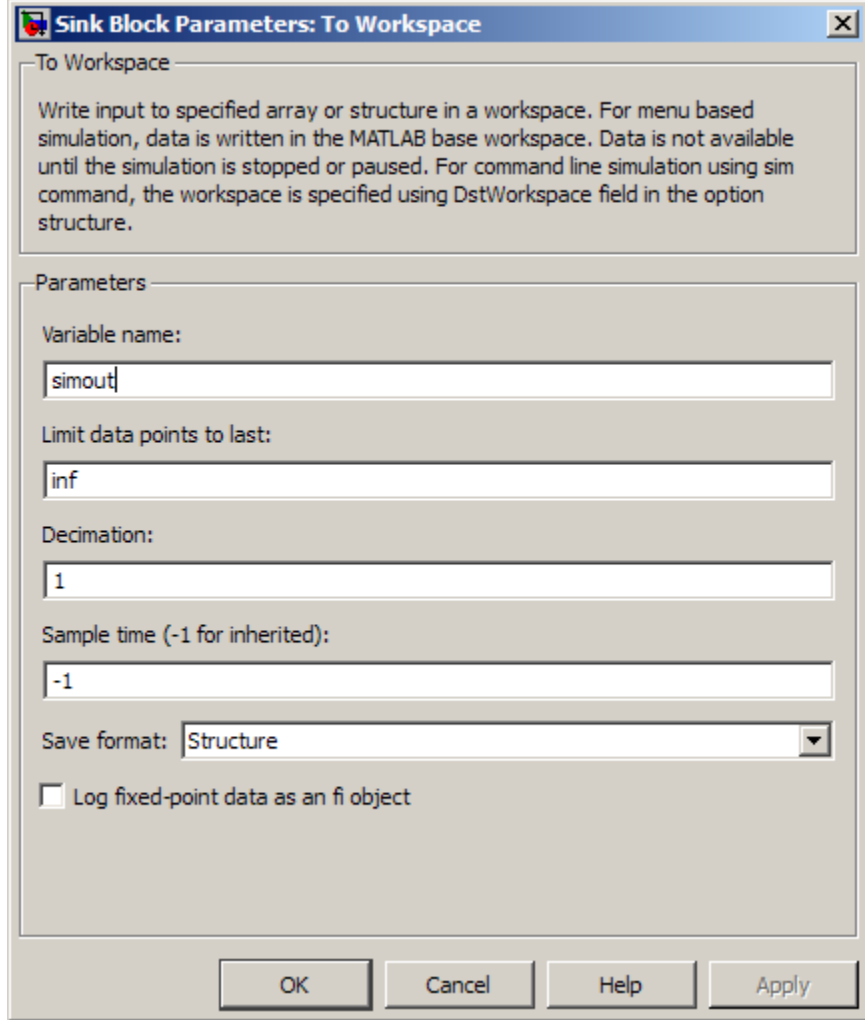

### **Variable name**

Specify the name of the array that holds the data.

#### **Limit data points to last**

Specify the maximum number of input samples to save. The default is inf.

#### **Decimation**

Specify the decimation factor. The default is 1.

#### **Sample time**

Specify the sample period and offset at which to collect points. This parameter is useful when you are using a variable-step solver where the interval between time steps might not be constant. The default is-1, which inherits the sample time from the driving block. See "How to Specify the Sample Time" for more information.

#### **Save format**

Specify the format in which to save simulation output to the workspace. The default is Structure.

#### **Log fixed-point data as a fi object**

Select to log fixed-point data to the MATLAB workspace as a Simulink Fixed-Point fi object. Otherwise, fixed-point data is logged to the workspace as double.

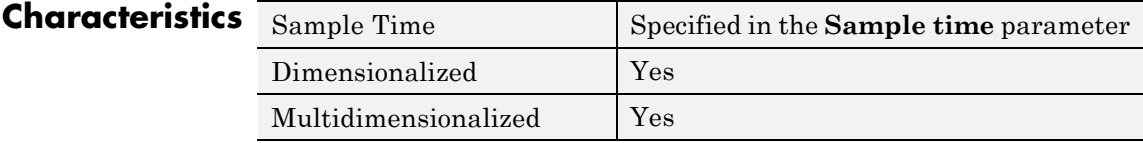

**See Also** "Importing and Exporting Data", From File, From Workspace, To File

# **Transfer Fcn**

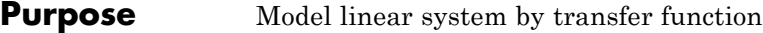

### **Library** Continuous

1  $s+1$ 

**Description** The Transfer Fcn block models a linear system by a transfer function of the Laplace-domain variable *s*. The block can model single-input single-output (SISO) and single-input multiple output (SIMO) systems.

### **Conditions for Using This Block**

The Transfer Fcn block assumes the following conditions:

**•** The transfer function has the form

$$
H(s) = \frac{y(s)}{u(s)} = \frac{num(s)}{den(s)} = \frac{num(1)s^{nn-1} + num(2)s^{nn-2} + ... + num(nn)}{den(1)s^{nd-1} + den(2)s^{nd-2} + ... + den(nd)},
$$

where *u* and *y* are the system input and outputs, respectively, *nn* and *nd* are the number of numerator and denominator coefficients, respectively. *num(s)* and *den(s)* contain the coefficients of the numerator and denominator in descending powers of *s*.

- **•** The order of the denominator must be greater than or equal to the order of the numerator.
- **•** For a multiple-output system, all transfer functions have the same denominator and all numerators have the same order.

## **Modeling a Single-Output System**

For a single-output system, the input and output of the block are scalar time-domain signals. To model this system:

- **1** Enter a vector for the numerator coefficients of the transfer function in the **Numerator coefficients** field.
- **2** Enter a vector for the denominator coefficients of the transfer function in the **Denominator coefficients** field.

### **Modeling a Multiple-Output System**

For a multiple-output system, the block input is a scalar and the output is a vector, where each element is an output of the system. To model this system:

**1** Enter a matrix in the **Numerator coefficients** field.

Each *row* of this matrix contains the numerator coefficients of a transfer function that determines one of the block outputs.

**2** Enter a vector of the denominator coefficients common to all transfer functions of the system in the **Denominator coefficients** field.

### **Specifying Initial Conditions**

Initial conditions are preset to zero. To specify initial conditions, convert to state-space form using tf2ss and use the State-Space block. The tf2ss utility provides the A, B, C, and D matrices for the system. For more information, type help tf2ss or see the Control System Toolbox™ documentation.

### **Transfer Function Display on the Block**

The Transfer Fcn block displays the transfer function depending on how you specify the numerator and denominator parameters.

**•** If you specify each parameter as an expression or a vector, the block shows the transfer function with the specified coefficients and powers of *s*. If you specify a variable in parentheses, the block evaluates the variable.

For example, if you specify **Numerator coefficients** as [3,2,1] and **Denominator coefficients** as (den), where den is [7,5,3,1], the block looks like this:

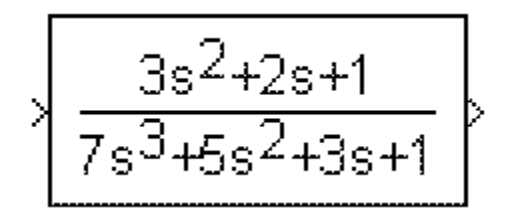

**•** If you specify each parameter as a variable, the block shows the variable name followed by (s).

For example, if you specify **Numerator coefficients** as num and **Denominator coefficients** as den, the block looks like this:

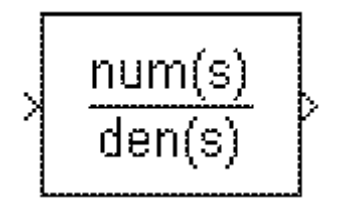

## **Data Type Support**

The Transfer Fcn block accepts and outputs signals of type double. For more information, see "Data Types Supported by Simulink" in the Simulink documentation.

# **Transfer Fcn**

### **Parameters and Dialog Box**

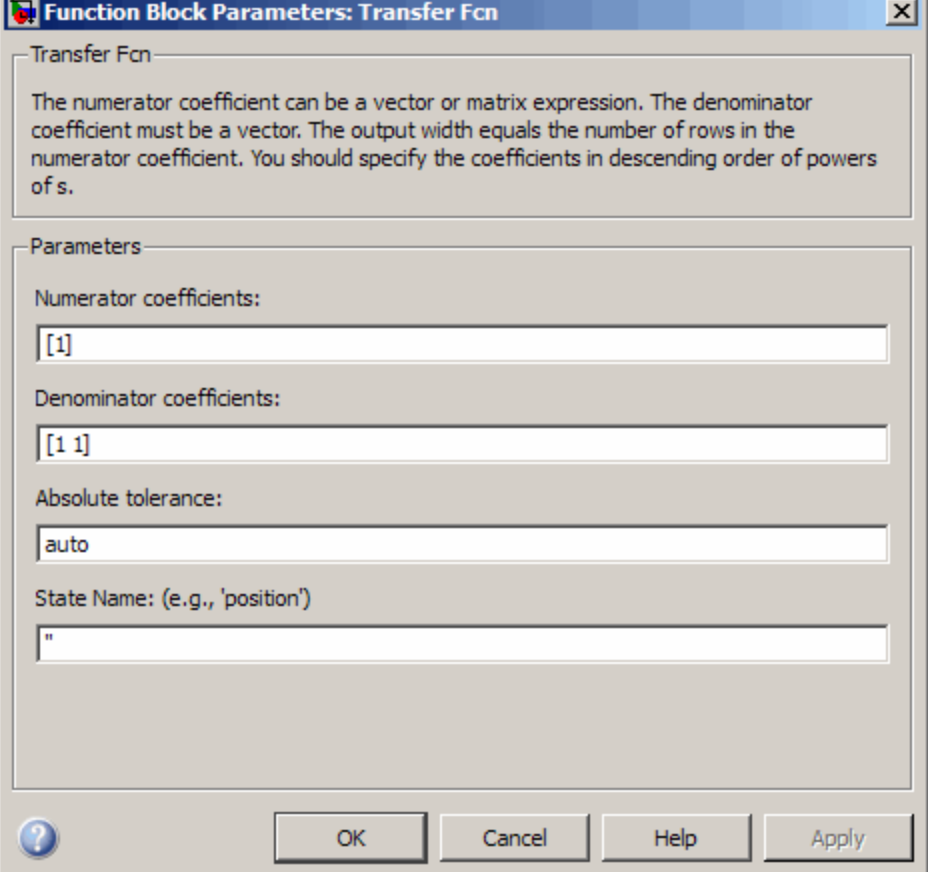

## **Numerator coefficients**

Define the row vector of numerator coefficients.

### **Settings**

**Default:** [1]

### **Tips**

- **•** For a single-output system, enter a vector for the numerator coefficients of the transfer function.
- **•** For a multiple-output system, enter a matrix. Each row of this matrix contains the numerator coefficients of a transfer function that determines one of the block outputs.

### **Command-Line Information**

### **Denominator coefficients**

Define the row vector of denominator coefficients.

## **Settings**

**Default:** [1 1]

### **Tips**

- **•** For a single-output system, enter a vector for the denominator coefficients of the transfer function.
- **•** For a multiple-output system, enter a vector containing the denominator coefficients common to all transfer functions of the system.

### **Command-Line Information**

### **Absolute tolerance**

Specify the absolute tolerance for computing the block output.

# **Settings**

**Default:** auto

- **•** You can enter auto or a numeric value.
- **•** If you enter auto, Simulink uses the absolute tolerance value in the Configuration Parameters dialog box (see "Solver Pane") to compute the block output.
- **•** If you enter a numeric value, that value overrides the absolute tolerance in the Configuration Parameters dialog box.

### **Command-Line Information**

### **State Name (e.g., 'position')**

Assign a unique name to each state.

#### **Settings**

**Default:** ' '

If this field is blank, no name assignment occurs.

#### **Tips**

- **•** To assign a name to a single state, enter the name between quotes, for example, 'velocity'.
- **•** To assign names to multiple states, enter a comma-delimited list surrounded by braces, for example, {'a', 'b', 'c'}. Each name must be unique.
- **•** The state names apply only to the selected block.
- The number of states must divide evenly among the number of state names.
- **•** You can specify fewer names than states, but you cannot specify more names than states.

For example, you can specify two names in a system with four states. The first name applies to the first two states and the second name to the last two states.

**•** To assign state names with a variable in the MATLAB workspace, enter the variable without quotes. A variable can be a string, cell array, or structure.

#### **Command-Line Information**

 $\mathbf{I}$ 

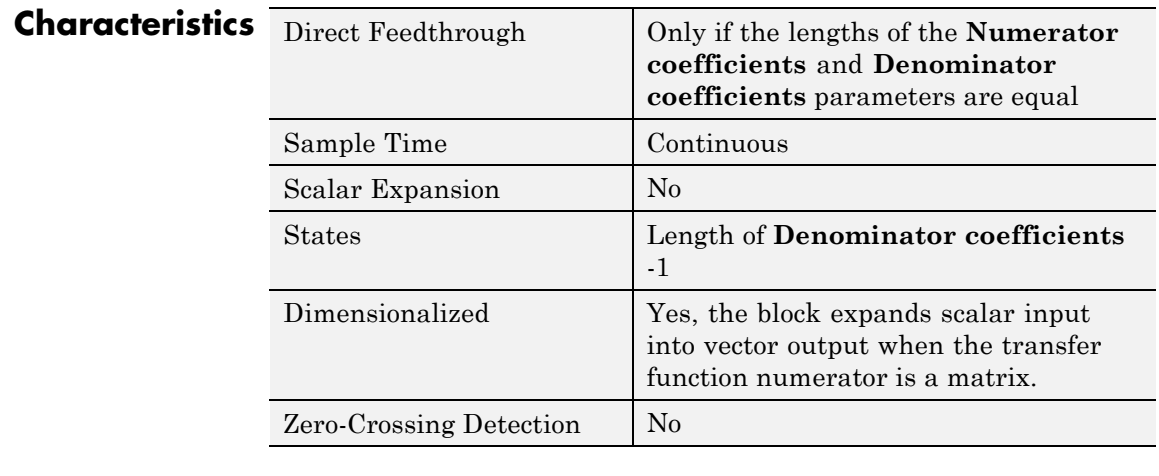

**See Also** Discrete Transfer Fcn

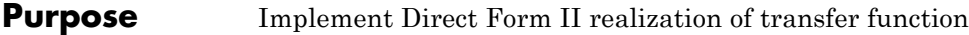

**Library** Additional Math & Discrete / Additional Discrete

### **Description**

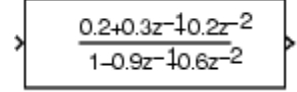

The Transfer Fcn Direct Form II block implements a Direct Form II realization of the transfer function that the **Numerator coefficients** and **Denominator coefficients excluding lead** parameters specify. The block supports only single input-single output (SISO) transfer functions.

The block automatically selects the data types and scalings of the output, the coefficients, and any temporary variables.

**Data Type Support** The Transfer Fcn Direct Form II block accepts signals of the following data types:

- **•** Floating point
- **•** Built-in integer
- **•** Fixed point

For more information, see "Data Types Supported by Simulink" in the Simulink documentation.

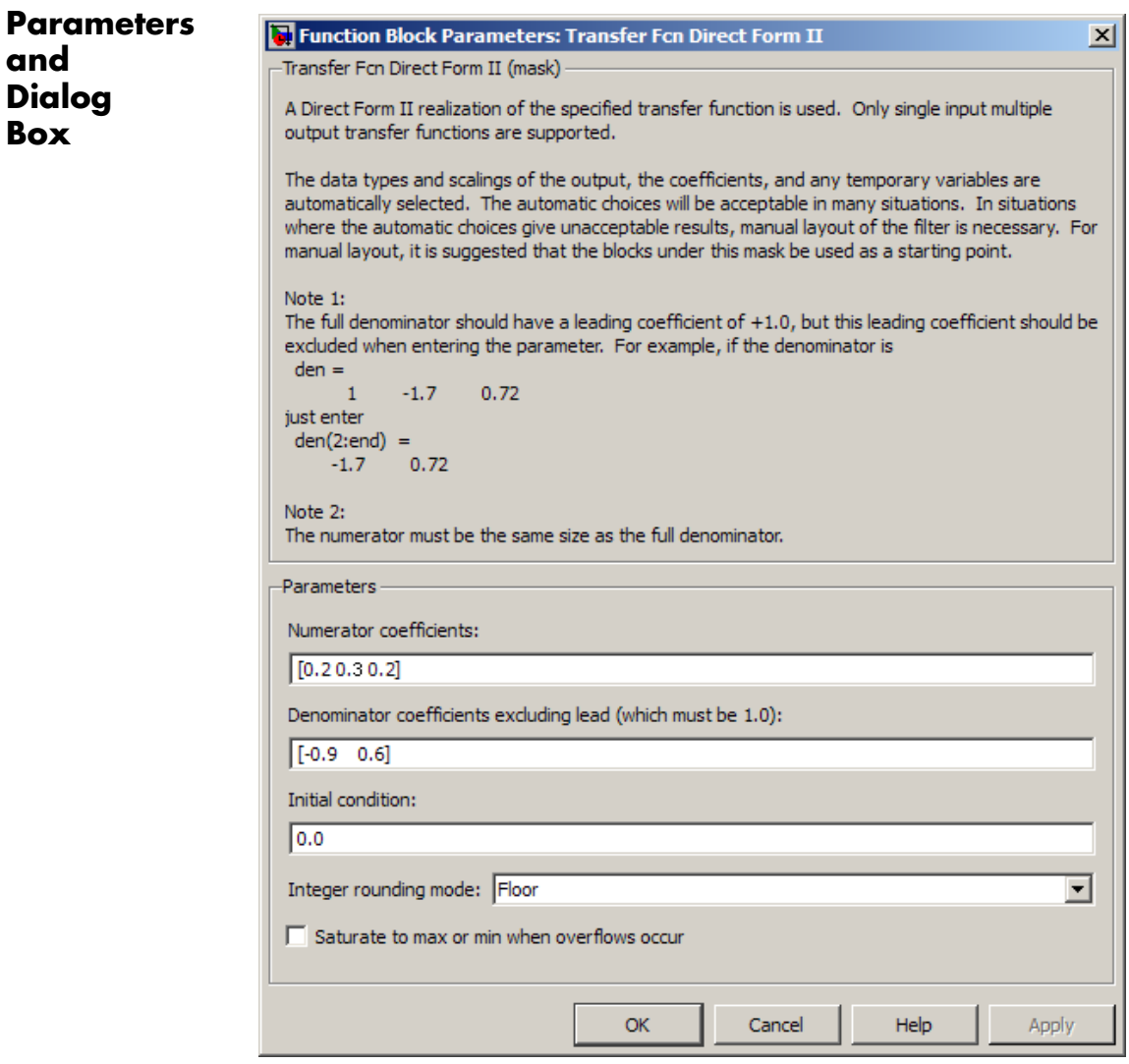

### **Numerator coefficients**

Specify the numerator coefficients.

### **Denominator coefficients excluding lead**

Specify the denominator coefficients, excluding the leading coefficient, which must be 1.0.

#### **Initial condition**

Set the initial condition.

#### **Integer rounding mode**

Specify the rounding mode for fixed-point operations. For more information, see "Rounding" in the *Simulink Fixed Point User's Guide*.

#### **Saturate to max or min when overflows occur**

Select to have overflows saturate to the maximum or minimum value that the data type can represent. Otherwise, overflows wrap.

When you select this check box, saturation applies to every internal operation on the block, not just the output or result. In general, the code generation process can detect when overflow is not possible. In this case, the code generator does not produce saturation code.

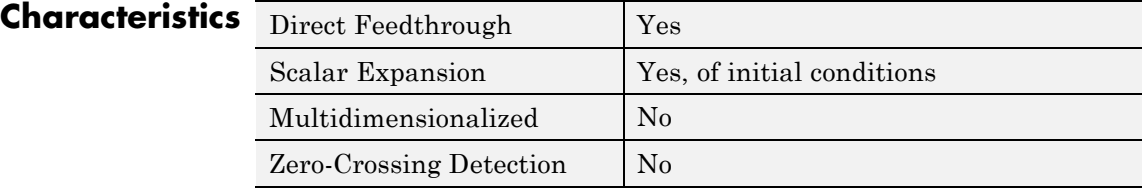

### **See Also** Transfer Fcn Direct Form II Time Varying

# **Transfer Fcn Direct Form II Time Varying**

**Purpose** Implement time varying Direct Form II realization of transfer function

**Library** Additional Math & Discrete / Additional Discrete

### **Description**

> Input Direct al Num Form II > Den No Lead

> The Transfer Fcn Direct Form II Time Varying block implements a Direct Form II realization of the specified transfer function. The block supports only single input-single output (SISO) transfer functions.

The input signal labeled Den No Lead contains the denominator coefficients of the transfer function. The full denominator has a leading coefficient of one, but it is excluded from the input signal. For example, a denominator of [1 -1.7 0.72] is represented by a signal with the value [-1.7 0.72]. The input signal labeled Num contains the numerator coefficients. The data types of the numerator and denominator coefficients can be different, but the length of the numerator vector and the full denominator vector must be the same. Pad the numerator vector with zeros, if needed.

The block automatically selects the data types and scalings of the output, the coefficients, and any temporary variables.

**Data Type Support** The Transfer Fcn Direct Form II Time Varying block accepts signals of the following data types:

- **•** Floating point
- **•** Built-in integer
- **•** Fixed point

For more information, see "Data Types Supported by Simulink" in the Simulink documentation.

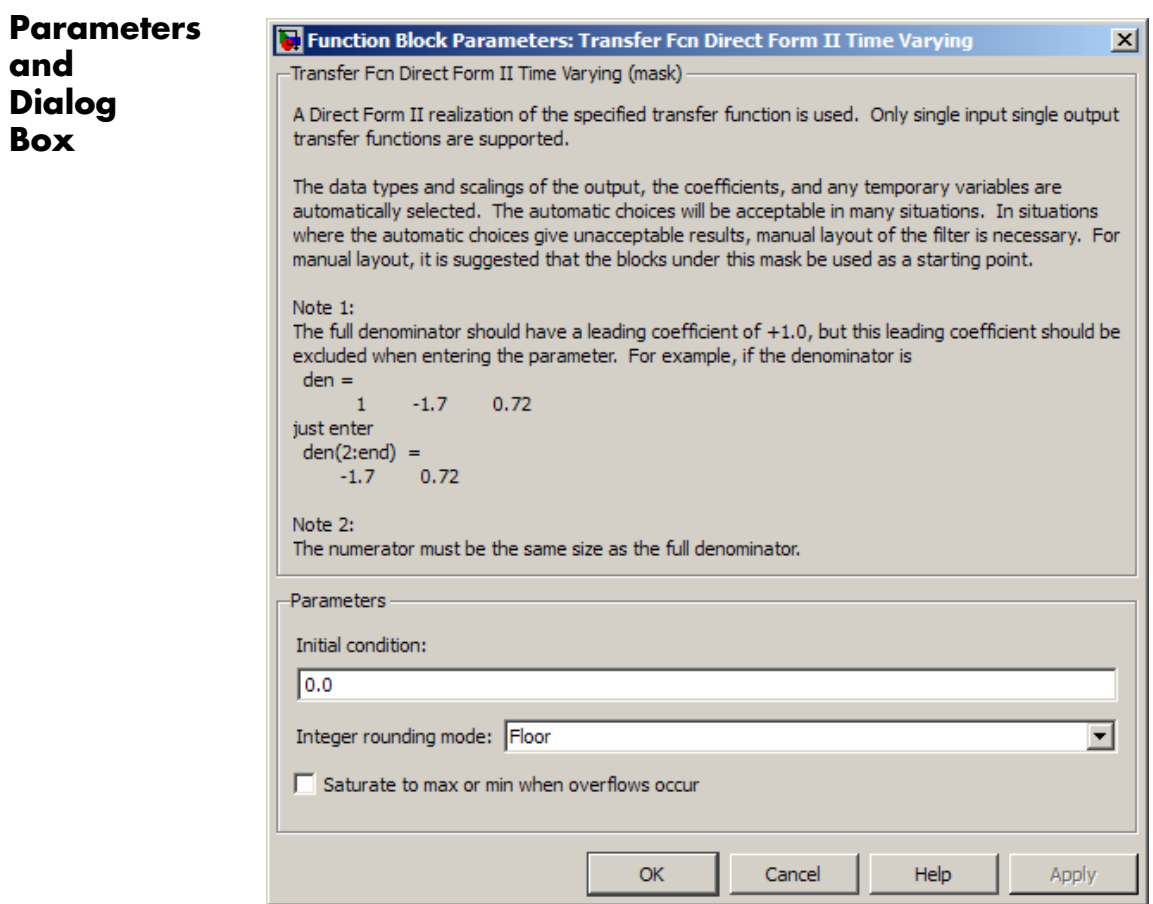

### **Initial condition**

Set the initial condition.

#### **Integer rounding mode**

Specify the rounding mode for fixed-point operations. For more information, see "Rounding" in the *Simulink Fixed Point User's Guide*.

#### **Saturate to max or min when overflows occur**

Select to have overflows saturate to the maximum or minimum value that the data type can represent. Otherwise, overflows wrap.

When you select this check box, saturation applies to every internal operation on the block, not just the output or result. In general, the code generation process can detect when overflow is not possible. In this case, the code generator does not produce saturation code.

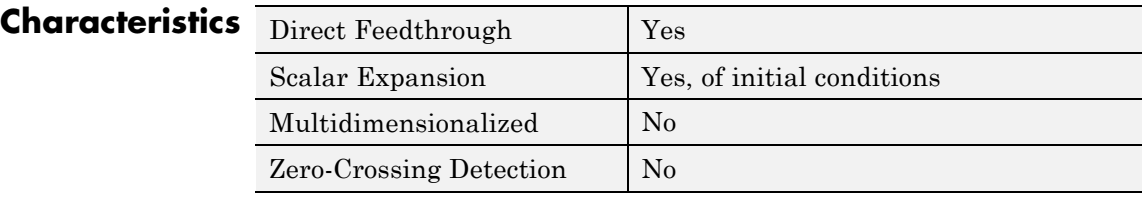

**See Also** Transfer Fcn Direct Form II

# **Transfer Fcn First Order**

### **Purpose** Implement discrete-time first order transfer function

### **Library** Discrete

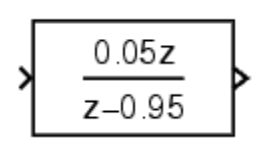

**Description** The Transfer Fcn First Order block implements a discrete-time first order transfer function of the input. The transfer function has a unity DC gain.

### **Data Type Support**

The Transfer Fcn First Order block accepts signals of the following data types:

- **•** Floating point
- **•** Built-in integer
- **•** Fixed point

For more information, see "Data Types Supported by Simulink" in the Simulink documentation.

**Parameters and Dialog Box**

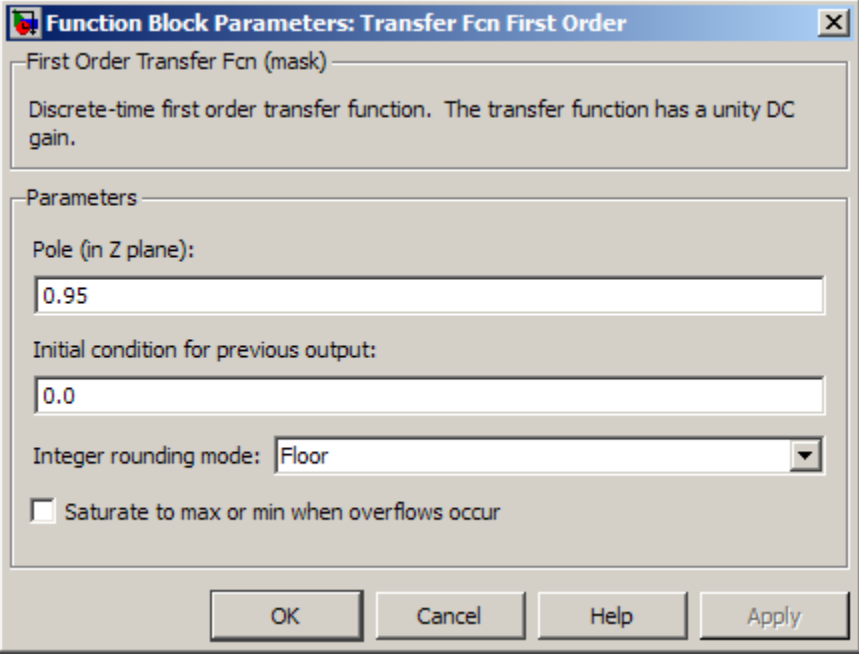

### **Pole (in Z plane)**

Set the pole.

### **Initial condition for previous output**

Set the initial condition for the previous output.

### **Integer rounding mode**

Specify the rounding mode for fixed-point operations. For more information, see "Rounding" in the *Simulink Fixed Point User's Guide*.

#### **Saturate to max or min when overflows occur**

Select to have overflows saturate to the maximum or minimum value that the data type can represent. Otherwise, overflows wrap.

When you select this check box, saturation applies to every internal operation on the block, not just the output or result. In general, the code generation process can detect when overflow is not possible. In this case, the code generator does not produce saturation code.

## **Characteristics**

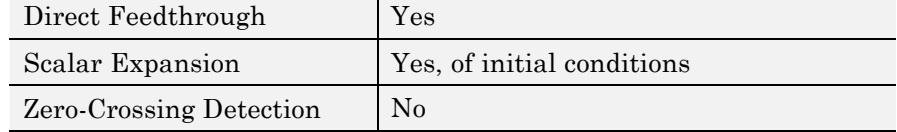

# **Transfer Fcn Lead or Lag**

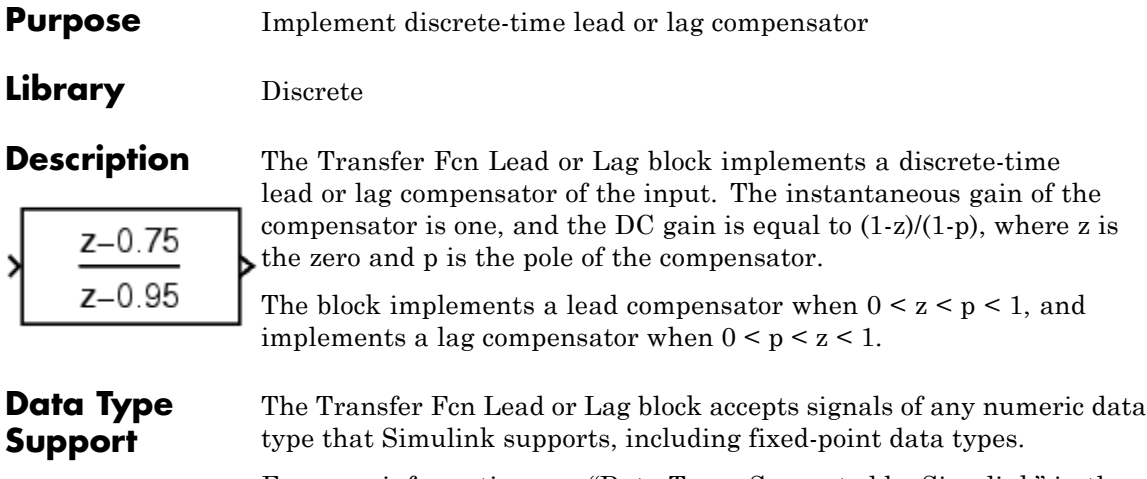

For more information, see "Data Types Supported by Simulink" in the Simulink documentation.
# **Parameters and Dialog Box**

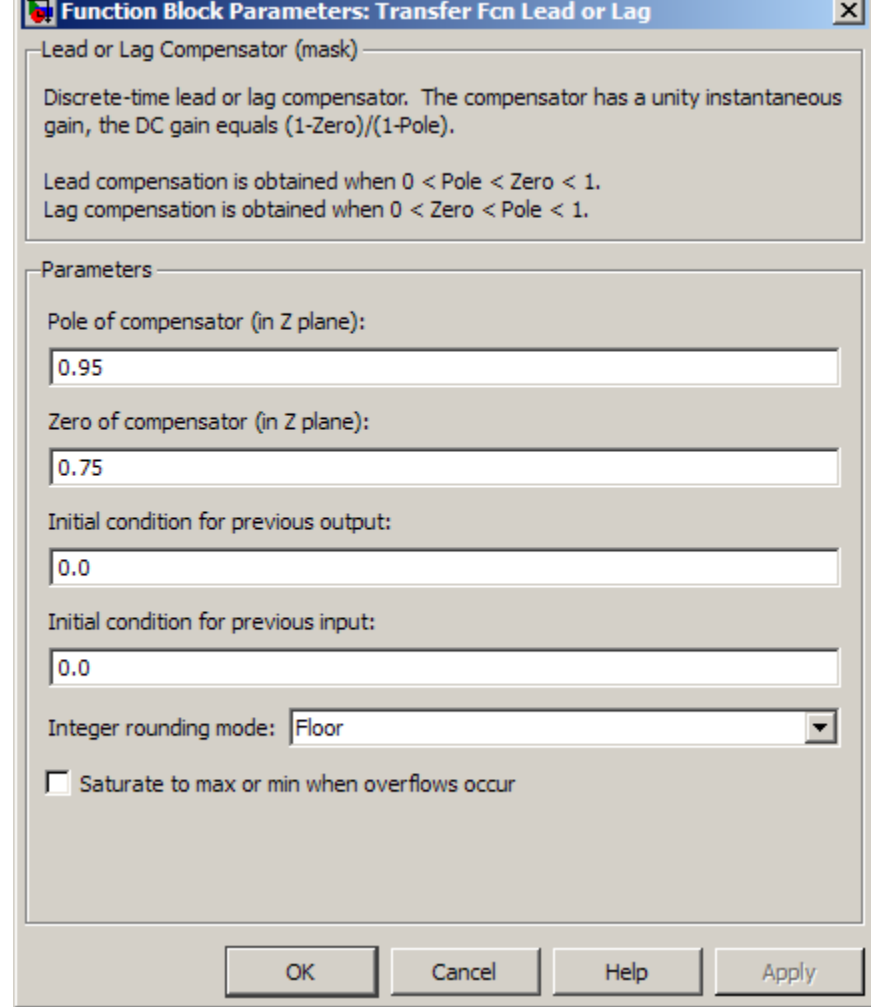

# **Pole of compensator (in Z plane)**

Set the pole.

#### **Zero of compensator (in Z plane)**

Set the zero.

#### **Initial condition for previous output**

Set the initial condition for the previous output.

#### **Initial condition for previous input**

Set the initial condition for the previous input.

#### **Integer rounding mode**

Specify the rounding mode for fixed-point operations. For more information, see "Rounding" in the *Simulink Fixed Point User's Guide*.

#### **Saturate to max or min when overflows occur**

Select to have overflows saturate to the maximum or minimum value that the data type can represent. Otherwise, overflows wrap.

When you select this check box, saturation applies to every internal operation on the block, not just the output or result. In general, the code generation process can detect when overflow is not possible. In this case, the code generator does not produce saturation code.

# **Characteristics**

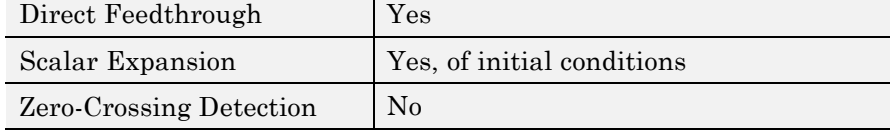

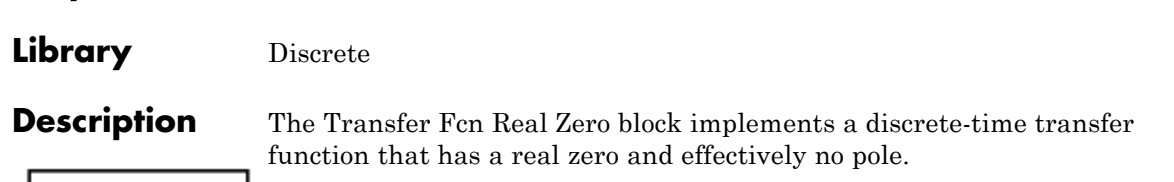

**Purpose** Implement discrete-time transfer function that has real zero and no pole

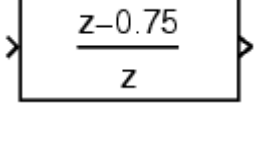

# **Data Type Support**

The Transfer Fcn Real Zero block accepts signals of any numeric data type that Simulink supports, including fixed-point data types.

For more information, see "Data Types Supported by Simulink" in the Simulink documentation.

**Parameters and Dialog Box**

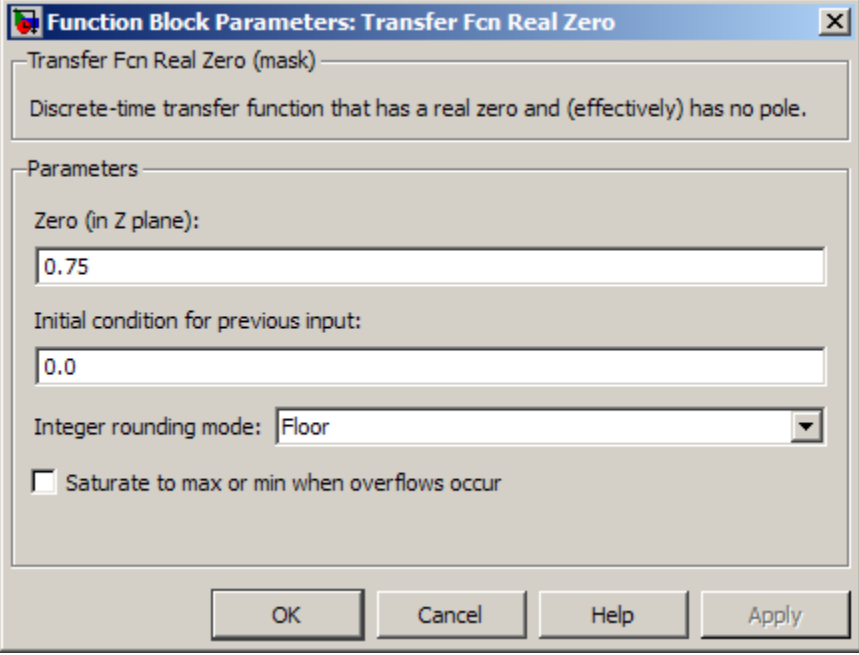

# **Zero (in Z plane)**

Set the zero.

### **Initial condition for previous input**

Set the initial condition for the previous input.

#### **Integer rounding mode**

Specify the rounding mode for fixed-point operations. For more information, see "Rounding" in the *Simulink Fixed Point User's Guide*.

#### **Saturate to max or min when overflows occur**

Select to have overflows saturate to the maximum or minimum value that the data type can represent. Otherwise, overflows wrap.

When you select this check box, saturation applies to every internal operation on the block, not just the output or result. In general, the code generation process can detect when overflow is not possible. In this case, the code generator does not produce saturation code.

# **Characteristics**

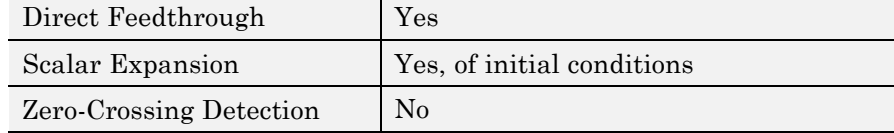

# **Transport Delay**

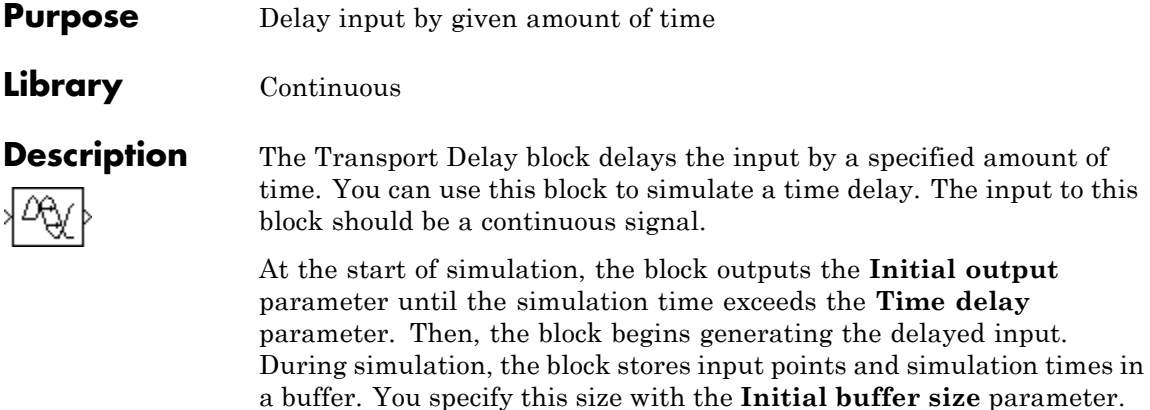

When you want output at a time that does not correspond to times of the stored input values, the block interpolates linearly between points. When the delay is smaller than the step size, the block extrapolates from the last output point, which can produce inaccurate results. Because the block does not have direct feedthrough, it cannot use the current input to calculate an output value. For example, consider a fixed-step simulation with a step size of 1 and the current time at  $t = 5$ . If the delay is 0.5, the block must generate a point at  $t = 4.5$ . Because the most recent stored time value is at  $t = 4$ , the block performs forward extrapolation.

The Transport Delay block does not interpolate discrete signals. Instead, the block returns the discrete value at the required time.

This block differs from the Unit Delay block, which delays and holds the output on sample hits only.

**Tip** Avoid using linmod to linearize a model that contains a Transport Delay block. For more information, see "Linearizing Models" in the Simulink documentation.

#### **Data Type Support** The Transport Delay block accepts and outputs real signals of type double.

For more information, see "Data Types Supported by Simulink" in the Simulink documentation.

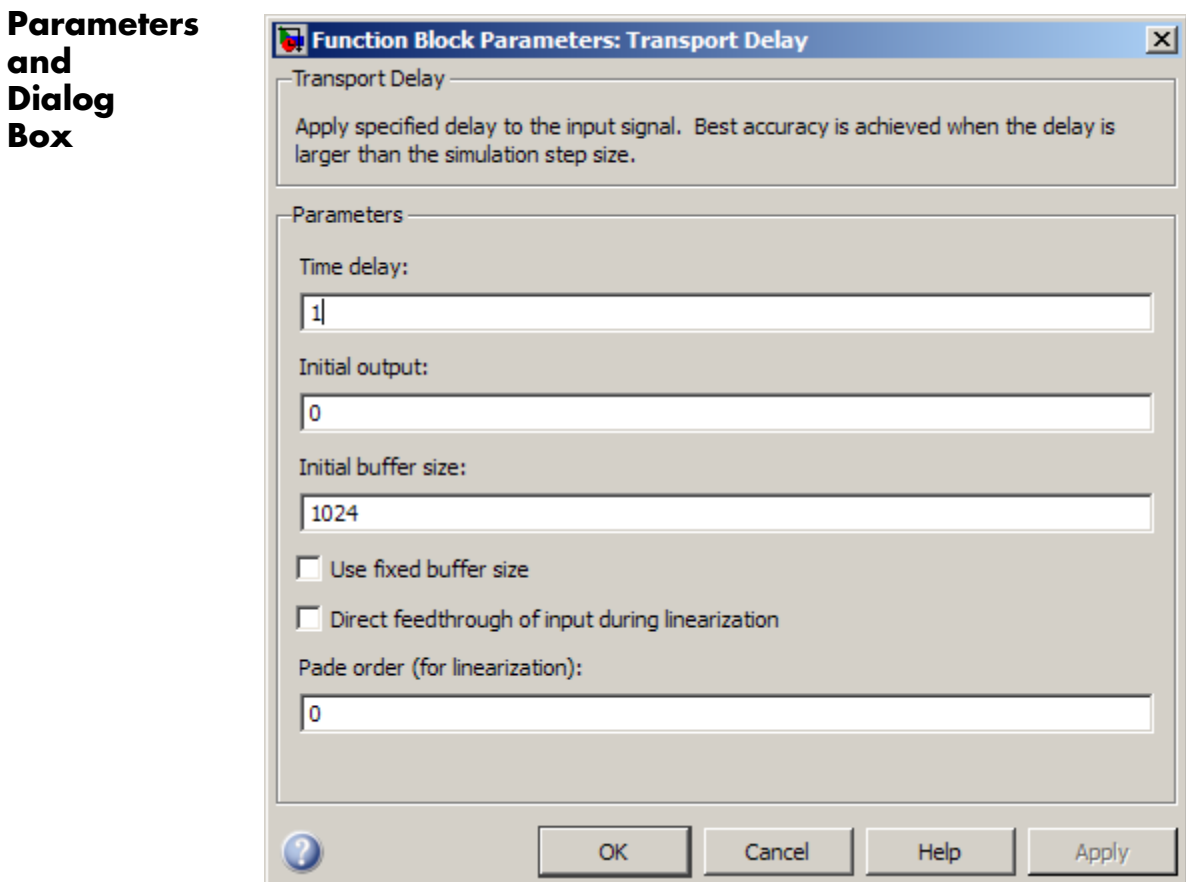

# **Time delay**

Specify the amount of simulation time to delay the input signal before propagation to the output.

# **Settings**

**Default:** 1

This value must be nonnegative.

# **Command-Line Information**

# **Initial output**

Specify the output that the block generates until the simulation time first exceeds the time delay input.

# **Settings**

# **Default:** 0

The initial output of this block cannot be inf or NaN.

# **Command-Line Information**

# **Initial buffer size**

Define the initial memory allocation for the number of input points to store.

#### **Settings**

**Default:** 1024

- **•** If the number of input points exceeds the initial buffer size, the block allocates additional memory.
- **•** After simulation ends, a message shows the total buffer size needed.

#### **Tips**

- **•** Because allocating memory slows down simulation, choose this value carefully if simulation speed is an issue.
- **•** For long time delays, this block can use a large amount of memory, particularly for dimensionalized input.

#### **Command-Line Information**

# **Use fixed buffer size**

Specify use of a fixed-size buffer to save input data from previous time steps.

# **Settings**

**Default:** Off

# $\overline{\boxtimes}$  On

The block uses a fixed-size buffer.

# $\square_{\text{Off}}$

The block does not use a fixed-size buffer.

The **Initial buffer size** parameter specifies the size of the buffer. If the buffer is full, new data replaces data already in the buffer. Simulink software uses linear extrapolation to estimate output values that are not in the buffer.

**Note** ERT or GRT code generation uses a fixed-size buffer even if you do not select this check box.

#### **Tips**

- **•** If the input data is linear, selecting this check box can save memory.
- **•** If the input data is nonlinear, do not select this check box. Doing so can yield inaccurate results.

#### **Command-Line Information**

# **Direct feedthrough of input during linearization**

Cause the block to output its input during linearization and trim, which sets the block mode to direct feedthrough.

#### **Settings**

**Default:** Off

 $\overline{\boxdot}$  On

Enables direct feedthrough of input.

```
\square_{\Omega}
```
Disables direct feedthrough of input.

#### **Tips**

- **•** Selecting this check box can cause a change in the ordering of states in the model when you use the functions linmod, dlinmod, or trim. To extract this new state ordering:
	- **1** Compile the model using the following command, where model is the name of the Simulink model.

[sizes, x0, x str] = model([],[],[],'lincompile');

**2** Terminate the compilation with the following command.

model([],[],[],'term');

• The output argument x str, which is a cell array of the states in the Simulink model, contains the new state ordering. When you pass a vector of states as input to the linmod, dlinmod, or trim functions, the state vector must use this new state ordering.

#### **Command-Line Information**

# **Pade order (for linearization)**

Set the order of the Pade approximation for linearization routines.

#### **Settings Default:** 0

- 
- **•** The default value is 0, which results in a unity gain with no dynamic states.
- **•** Setting the order to a positive integer n adds n states to your model, but results in a more accurate linear model of the transport delay.

#### **Command-Line Information**

See ["Block-Specific Parameters" on page 8-108](#page-2521-0) for the command-line information.

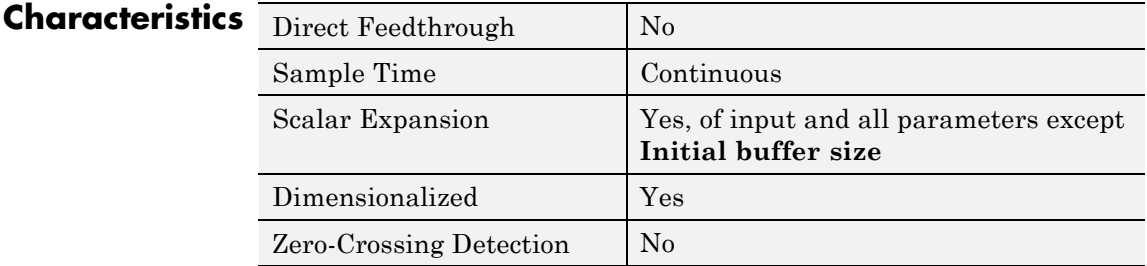

**See Also** Variable Time Delay

# **Trigger**

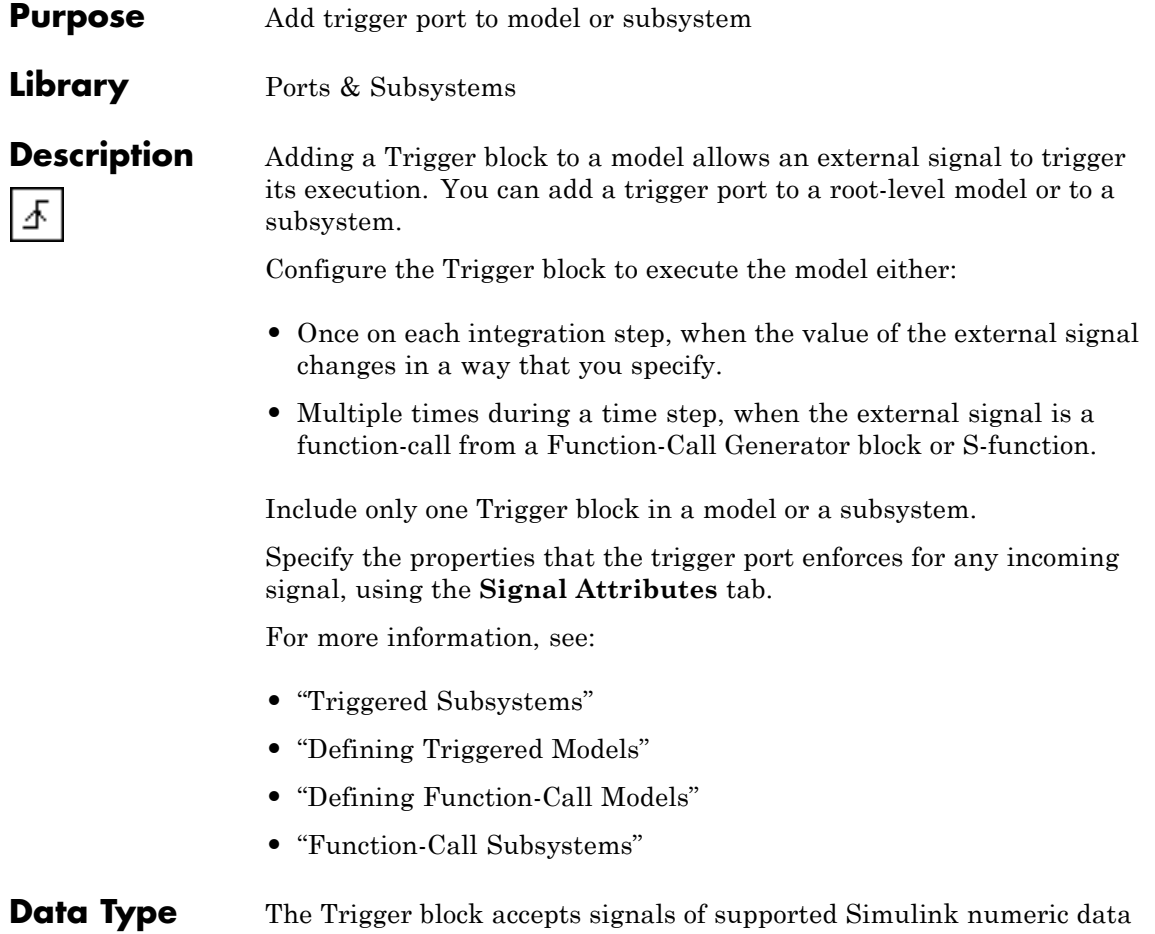

# **Support**

types, including fixed-point data types. For more information, see "Data Types Supported by Simulink" in the Simulink documentation.

# **Parameters and Dialog Box**

The **Main** tab of the Trigger block dialog box appears as follows:

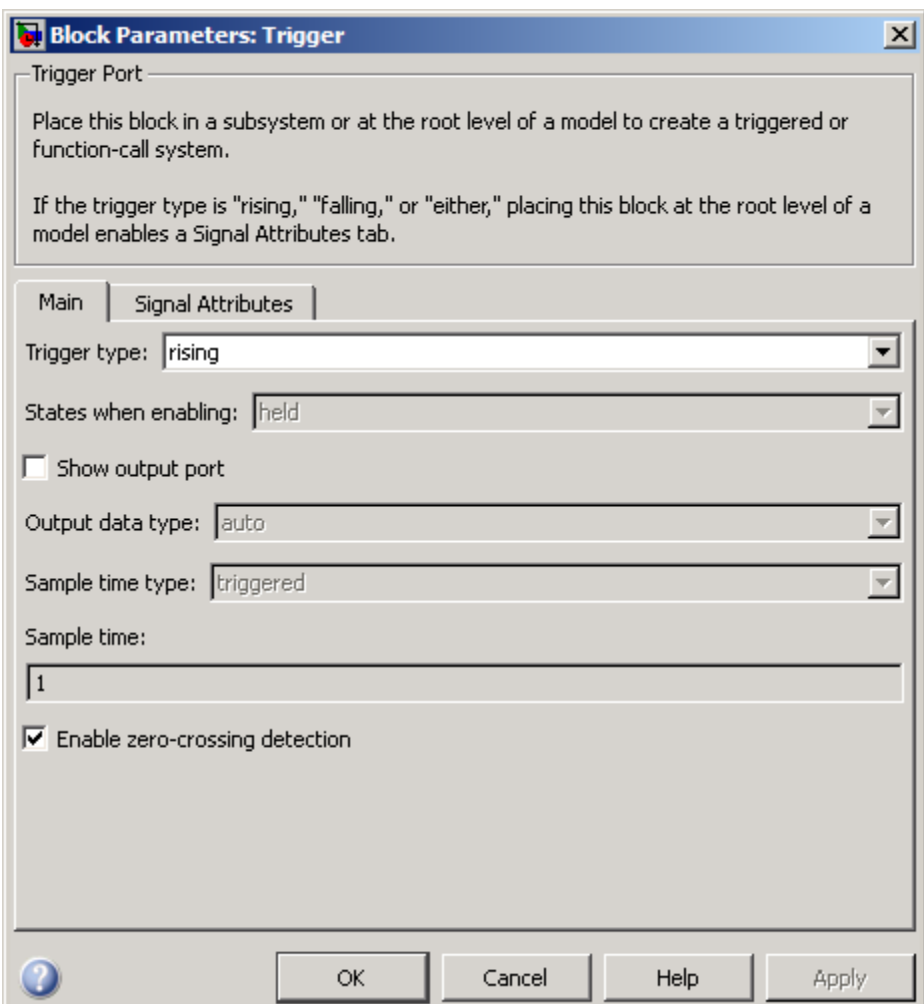

The **Signal Attributes** tab of the Trigger block dialog box appears as follows:

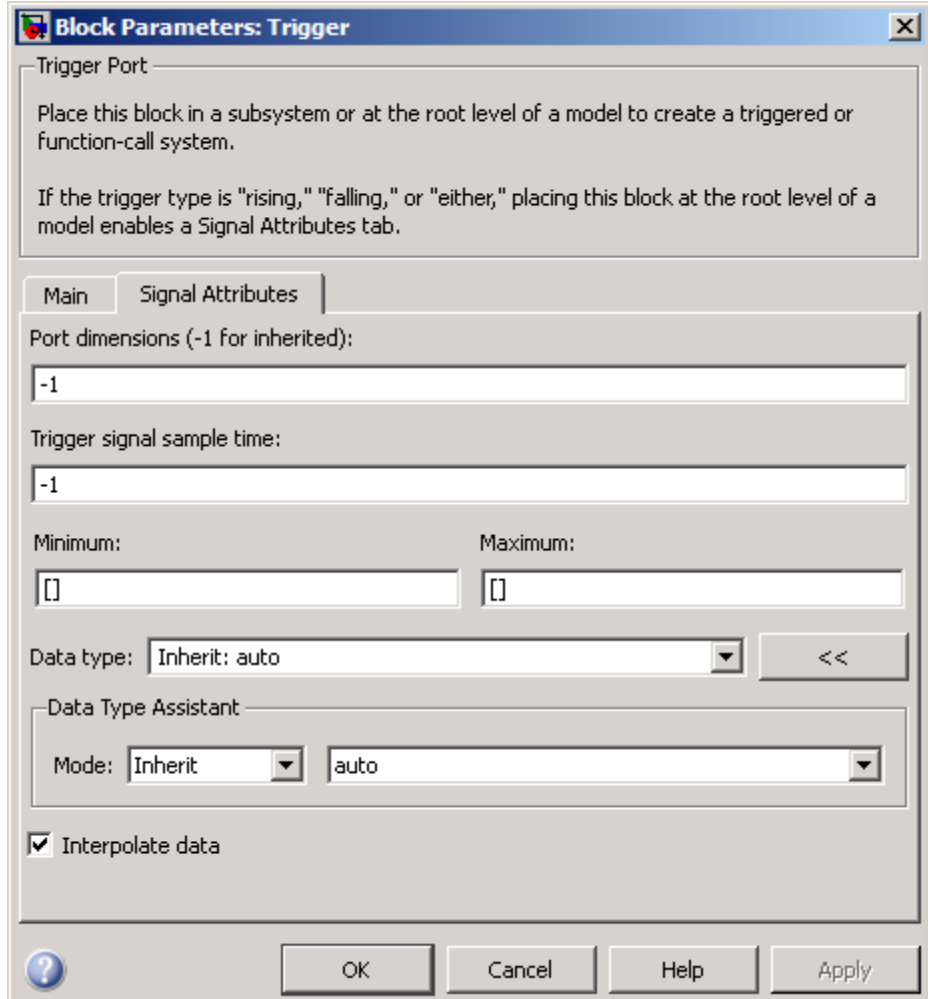

- **•** ["Trigger type" on page 2-1644](#page-1673-0)
- **•** ["States when enabling" on page 2-1645](#page-1674-0)
- **•** ["Propagate sizes of variable-size signals" on page 2-1647](#page-1676-0)
- **•** ["Show output port" on page 2-1648](#page-1677-0)
- **•** ["Output data type" on page 2-1649](#page-1678-0)
- **•** ["Sample time type" on page 2-1650](#page-1679-0)
- **•** ["Sample time" on page 2-1651](#page-1680-0)
- **•** ["Enable zero-crossing detection" on page 2-1652](#page-1681-0)
- **•** ["Port dimensions \(-1 for inherited\)" on page 2-1653](#page-1682-0)
- **•** ["Trigger signal sample time" on page 2-1654](#page-1683-0)
- **•** ["Minimum" on page 2-](#page-689-0)[1655](#page-1684-0)
- **•** ["Maximum" on page 2-](#page-690-0)[1656](#page-1685-0)
- **•** ["Data type" on page 2-1657](#page-1686-0)
- **•** ["Mode" on page 2-1659](#page-1688-0)
- **•** ["Data type override" on page 2-](#page-190-0)[1661](#page-1690-0)
- **•** ["Signedness" on page 2-](#page-191-0)[1662](#page-1691-0)
- **•** ["Scaling" on page 2-](#page-1079-0)[1663](#page-1692-0)
- **•** ["Word length" on page 2-](#page-192-0)[1665](#page-1694-0)
- **•** ["Fraction length" on page 2-](#page-194-0)[1666](#page-1695-0)
- **•** ["Slope" on page 2-](#page-195-0)[1667](#page-1696-0)
- **•** ["Bias" on page 2-](#page-195-0)[1667](#page-1696-0)
- **•** ["Interpolate data" on page 2-1668](#page-1697-0)

# <span id="page-1673-0"></span>**Trigger type**

Select the type of event that triggers execution of the subsystem.

#### **Settings**

**Default:** rising

#### rising

Triggers execution of the model or subsystem when the control signal rises from a negative or zero value to a positive value. If the initial value is negative, rising to zero triggers execution.

#### falling

Triggers execution of the model or subsystem when the control signal falls from a positive or a zero value to a negative value. If the initial value is positive, falling to zero triggers execution.

#### either

Triggers execution of the model or subsystem when the signal is either rising or falling.

#### function-call

Allows a Function-Call Generator or S-function to control execution of the subsystem or model.

#### **Command-Line Information**

# <span id="page-1674-0"></span>**States when enabling**

Specify the state values when triggered by a function-call.

#### **Settings**

**Default:** held

#### held

Leaves the states at their current values.

#### reset

Resets the states.

#### inherit

Uses the held/reset setting from the parent subsystem initiating the function-call. If the parent of the initiator is the model root, the inherited setting is held. If the trigger has multiple initiators, set the parents of all initiators to either held or reset.

# **Dependencies**

To enable this parameter, select function-call from the **Trigger Type** list.

The parameter setting applies only if the model explicitly enables and disables the function-call subsystem. For example:

- **•** The function-call subsystem resides in an enabled subsystem. In this case, the model enables and disables the function-call subsystem along with the parent subsystem.
- **•** The function-call initiator that controls the function-call subsystem resides in an enabled subsystem. In this case, the model enables and disables the function-call subsystem along with the enabled subsystem containing the function-call initiator.
- The function-call initiator is a Stateflow event bound to a particular state. See "Using Bind Actions to Control Function-Call Subsystems" in the Stateflow documentation.

**•** The function-call initiator is an S-function that explicitly enables and disables the function-call subsystem. See ssEnableSystemWithTid for an example.

# **Command-Line Information**

# <span id="page-1676-0"></span>**Propagate sizes of variable-size signals**

Specify when to propagate a variable-size signal.

#### **Settings**

**Default:** During execution

Only when enabling

Propagates variable-size signals only when enabling the model or subsystem containing the Trigger block.

During execution

Propagates variable-size signals at each time step.

### **Dependency**

Select Function-call from the **Trigger type** list to enable this parameter.

#### **Command-Line Information**

# <span id="page-1677-0"></span>**Show output port**

Select this check box to output the trigger signal.

#### **Settings**

**Default:** On

# $\overline{\triangledown}_{\Omega n}$

Shows the Trigger block output port and outputs the trigger signal. This action allows the system to determine which signal caused the trigger. The width of the signal is the width of the triggering signal. The signal value is:

- **•** 1 for a signal that causes a rising trigger
- **•** -1 for a signal that causes a falling trigger
- **•** 2 for a function-call trigger
- **•** 0 otherwise

# $\Box$  Off

Removes the output port.

#### **Command-Line Information**

# <span id="page-1678-0"></span>**Output data type**

Specify the trigger output data type.

#### **Settings**

**Default:** auto

#### auto

Specifies that the data type is the same as the port connected to output.

#### double

Sets the date type to double.

#### int8

Sets the data type to integer.

# **Dependencies**

To enable this parameter, select the **Show output port** check box.

The Trigger block ignores the **Data type override** setting of the Fixed-Point Tool.

# <span id="page-1679-0"></span>**Sample time type**

Specify the calling frequency of a subsystem.

#### **Settings**

**Default:** triggered

#### triggered

Applies to applications that do not have a periodic calling frequency.

#### periodic

Applies if the caller of the parent function-call subsystem calls the subsystem once per time step when the subsystem is active (enabled). A Stateflow chart is an example of a caller.

# **Dependency**

Select Function-call from the **Trigger type** list to enable this parameter.

#### **Command-Line Information**

# <span id="page-1680-0"></span>**Sample time**

Specify the calling rate for blocks.

#### **Settings Default:** 1

Set this parameter to the sample time you expect for the calling rate of the function-call subsystem containing this Trigger block. If the actual calling rate for the subsystem differs from the rate that this parameter specifies, Simulink displays an error.

### **Dependency**

Setting **Trigger type** to function-call and **Sample time type** to periodic enables this parameter.

#### **Command-Line Information**

# <span id="page-1681-0"></span>**Enable zero-crossing detection**

Select to enable zero-crossing detection.

# **Settings Default:** On

 $\overline{\boxtimes}$  On

Detects zero crossings.

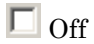

Does not detect zero crossings.

# **Command-Line Information**

# <span id="page-1682-0"></span>**Port dimensions (-1 for inherited)**

Specify the dimensions of the input signal to the block.

#### **Settings**

#### **Default:** -1

Valid values are:

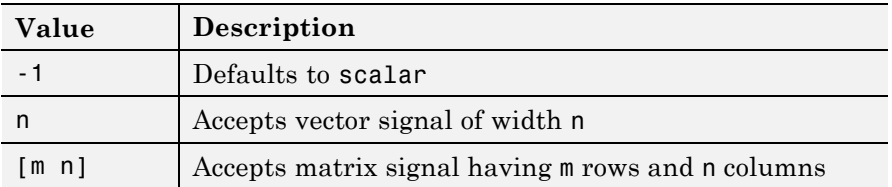

# **Command-Line Information**

# <span id="page-1683-0"></span>**Trigger signal sample time**

Specify the rate at which the block driving the triggered signal is expected to run.

# **Settings**

**Default:** -1

To inherit the sample time, set this parameter to -1.

See "How to Specify the Sample Time" for more information.

#### **Command-Line Information**

# <span id="page-1684-0"></span>**Minimum**

Specify the minimum value that the block should output.

# **Settings**

# **Default:** []

The default value, [], is equivalent to -Inf. Simulink software uses this value to perform:

- **•** Simulation range checking (see "Checking Signal Ranges")
- **•** Automatic scaling of fixed-point data types

#### **Tip**

This number must be a double scalar value.

# **Command-Line Information**

# <span id="page-1685-0"></span>**Maximum**

Specify the maximum value that the block should output.

#### **Settings**

### **Default:** []

The default value, [], is equivalent to -Inf. Simulink software uses this value to perform:

- **•** Simulation range checking (see "Checking Signal Ranges")
- **•** Automatic scaling of fixed-point data types

#### **Tip**

This number must be a double scalar value.

#### **Command-Line Information**

# <span id="page-1686-0"></span>**Data type**

Specify the expected data type of the signal feeding the trigger port.

# **Settings**

**Default:** Inherit: auto

```
Inherit: auto
```
Data type is double

```
double
```
Data type is double.

#### single

Data type is single.

#### int8

Data type is int8.

#### uint8

Data type is uint8.

```
int16
```
Data type is int16.

#### uint16

Data type is uint16.

# int32

Data type is int32.

#### uint32

Data type is uint32.

# boolean

Data type is boolean.

# fixdt(1,16,0)

Data type is fixed point, fixdt(1,16,0).

#### fixdt(1,16,2^0,0)

Data type is fixed point,  $fixdt(1,16,2^0,0)$ .

Enum: <class name> Data type is enumerated, for example, Enum: Basic Colors.

<data type expression>

The name of a data type object, for example, Simulink.NumericType.

#### **Command-Line Information**

# <span id="page-1688-0"></span>**Mode**

Select the category of data to specify.

# **Settings**

**Default:** Inherit

#### Inherit

Inheritance rule for data types. Selecting Inherit enables a second list.

#### Built in

Built-in data types. Selecting Built in enables a second list. Select one of the following choices:

- **•** double (default)
- **•** single
- **•** int8
- **•** uint8
- **•** int16
- **•** uint16
- **•** int32
- **•** uint32
- **•** boolean

#### Fixed point

Fixed-point data types.

#### Enumerated

Enumerated data types. Selecting Enumerated enables a second text box, where you can enter the class name.

#### Expression

Expressions that evaluate to data types. Selecting Expression enables a second text box, where you can enter the expression.

# **Dependency**

To enable this parameter, click **Show data type assistant**.

# **Command-Line Information**

# <span id="page-1690-0"></span>**Data type override**

Specify data type override mode for this signal.

### **Settings**

**Default:** Inherit

#### Inherit

Inherits the data type override setting from its context, that is, from the block, Simulink.Signal object or Stateflow chart in Simulink that is using the signal.

#### Off

Ignores the data type override setting of its context and uses the fixed-point data type specified for the signal.

# **Tip**

The ability to turn off data type override for an individual data type provides greater control over the data types in your model when you apply data type override. For example, you can use this option to ensure that data types meet the requirements of downstream blocks regardless of the data type override setting.

#### **Dependency**

This parameter appears only when the **Mode** is Built in or Fixed point.

# <span id="page-1691-0"></span>**Signedness**

Specify whether you want the fixed-point data as signed or unsigned.

# **Settings**

**Default:** Signed

#### Signed

Specify the fixed-point data as signed.

#### Unsigned

Specify the fixed-point data as unsigned.

# **Dependencies**

Selecting **Mode** > Fixed point enables this parameter.

# **Command-Line Information**

See ["Block-Specific Parameters" on page 8-108](#page-2521-0) for the command-line information.

# **See Also**

See "Specifying a Fixed-Point Data Type" in the *Simulink User's Guide* for more information.
### **Scaling**

Specify the method for scaling your fixed-point data to avoid overflow conditions and minimize quantization errors.

### **Settings**

**Default:** Best precision (Constant), Binary point (Data Type Conversion, Discrete-Time Integrator, Gain, Inport, Outport, Product, Saturation, Sum, Switch), Integer (Logical Operator, Relational Operator)

```
Binary point
```
Specify binary point location.

Slope and bias

Enter slope and bias.

- Best precision Specify best-precision values. This option appears for some blocks.
- Integer

Specify integer. This setting has the same result as specifying a binary point location and setting fraction length to 0. This option appears for some blocks.

### **Dependencies**

Selecting **Mode** > Fixed point enables this parameter.

Selecting Binary point enables:

- **• Fraction length**
- **• Calculate Best-Precision Scaling**

Selecting Slope and bias enables:

- **• Slope**
- **• Bias**
- **• Calculate Best-Precision Scaling**

### **Command-Line Information**

See ["Block-Specific Parameters" on page 8-108](#page-2521-0) for the command-line information.

#### **See Also**

### **Word length**

Specify the bit size of the word that holds the quantized integer.

### **Settings**

**Default:** 16

**Minimum:** 0

### **Maximum:** 32

Large word sizes represent large values with greater precision than small word sizes.

### **Dependencies**

Selecting **Mode** > Fixed point enables this parameter.

### **Command-Line Information**

See ["Block-Specific Parameters" on page 8-108](#page-2521-0) for the command-line information.

### **See Also**

### **Fraction length**

Specify fraction length for fixed-point data type.

### **Settings**

**Default:** 0

Binary points can be positive or negative integers.

### **Dependencies**

Selecting **Scaling** > Binary point enables this parameter.

### **Command-Line Information**

See ["Block-Specific Parameters" on page 8-108](#page-2521-0) for the command-line information.

### **See Also**

### **Slope**

Specify slope for the fixed-point data type.

## **Settings**

**Default:** 2^0

Specify any positive real number.

### **Dependencies**

Selecting **Scaling** > Slope and bias enables this parameter.

### **Command-Line Information**

See ["Block-Specific Parameters" on page 8-108](#page-2521-0) for the command-line information.

### **See Also**

See "Specifying a Fixed-Point Data Type" in the *Simulink User's Guide* for more information.

### **Bias**

Specify bias for the fixed-point data type.

## **Settings**

### **Default:** 0

Specify any real number.

### **Dependencies**

Selecting **Scaling** > Slope and bias enables this parameter.

#### **Command-Line Information**

See ["Block-Specific Parameters" on page 8-108](#page-2521-0) for the command-line information.

### **See Also**

### **Interpolate data**

Cause the block to interpolate or extrapolate output at time steps for which no corresponding workspace data exists when loading data from the workspace.

#### **Settings**

**Default:** On

 $\overline{M}$  On

Causes the block to interpolate or extrapolate output at time steps for which no corresponding workspace data exists when loading data from the workspace.

### $\square_{\text{Off}}$

Does not cause the block to interpolate or extrapolate output at time steps for which no corresponding workspace data exists when loading data from the workspace.

#### **Command-Line Information**

See ["Block-Specific Parameters" on page 8-108](#page-2521-0) for the command-line information.

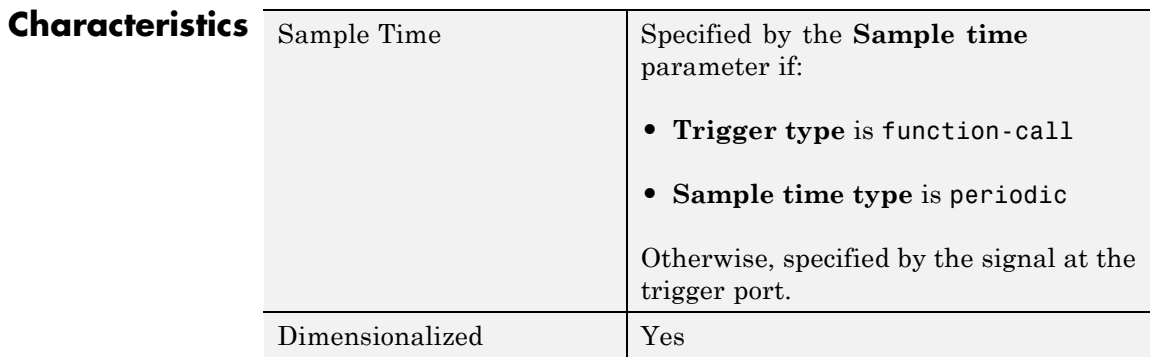

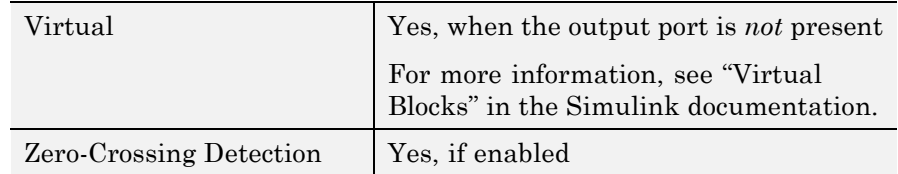

## **See Also •** "Defining Triggered Models"

- **•** Triggered Subsystem
- **•** Function-Call Subsystem

## **Trigger-Based Linearization**

### **Purpose** Generate linear models in base workspace when triggered

**Library** Model-Wide Utilities

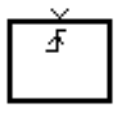

**Description** When triggered, this block calls linmod or dlinmod to create a linear model for the system at the current operating point. No trimming is performed. The linear model is stored in the base workspace as a structure, along with information about the operating point at which the snapshot was taken. Multiple snapshots are appended to form an array of structures.

The block sets the following model parameters to the indicated values:

- **•** BufferReuse = 'off'
- **•** RTWInlineParameters = 'on'
- **•** BlockReductionOpt = 'off'

The name of the structure used to save the snapshots is the name of the model appended by Trigger Based Linearization, for example, vdp Trigger Based Linearization. The structure has the follow fields:

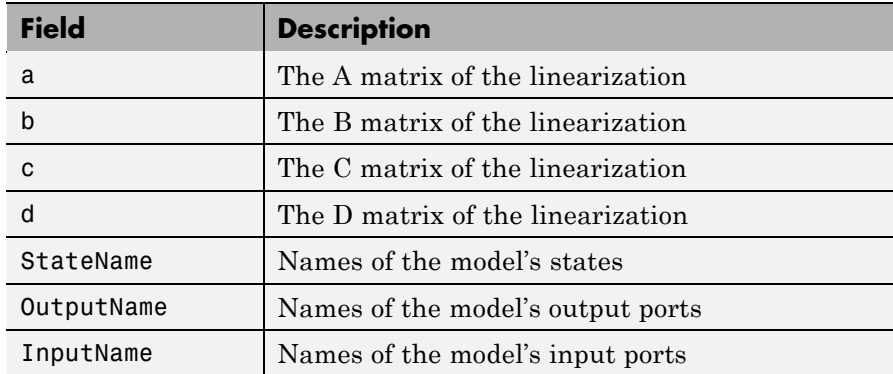

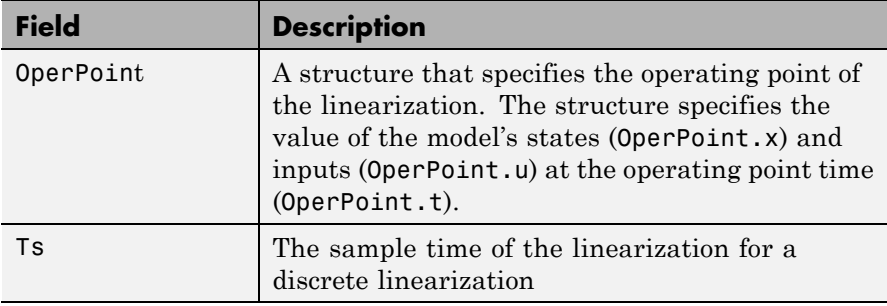

Use the Timed-Based Linearization block to generate linear models at predetermined times.

You can use state and simulation time logging to extract the model states at operating points. For example, suppose that you want to get the states of the vdp demo model when the signal x1 triggers the Trigger-Based Linearization block on a rising edge.

- **1** Open the model and drag an instance of this block from the Model-Wide Utilities library and drop the instance into the model.
- **2** Connect the block's trigger port to the signal labeled x1.
- **3** Open the model's **Configuration Parameters** dialog box.
- **4** Select the **Data Import/Export** pane.
- **5** Check **States** and **Time** on the **Save to Workspace** control panel
- **6** Select OK to confirm the selections and close the dialog box.
- **7** Simulate the model.

At the end of the simulation, the following variables appear in the MATLAB workspace: vdp Trigger Based Linearization, tout, and xout.

**8** Get the index to the first operating point time by entering the following at the MATLAB command line:

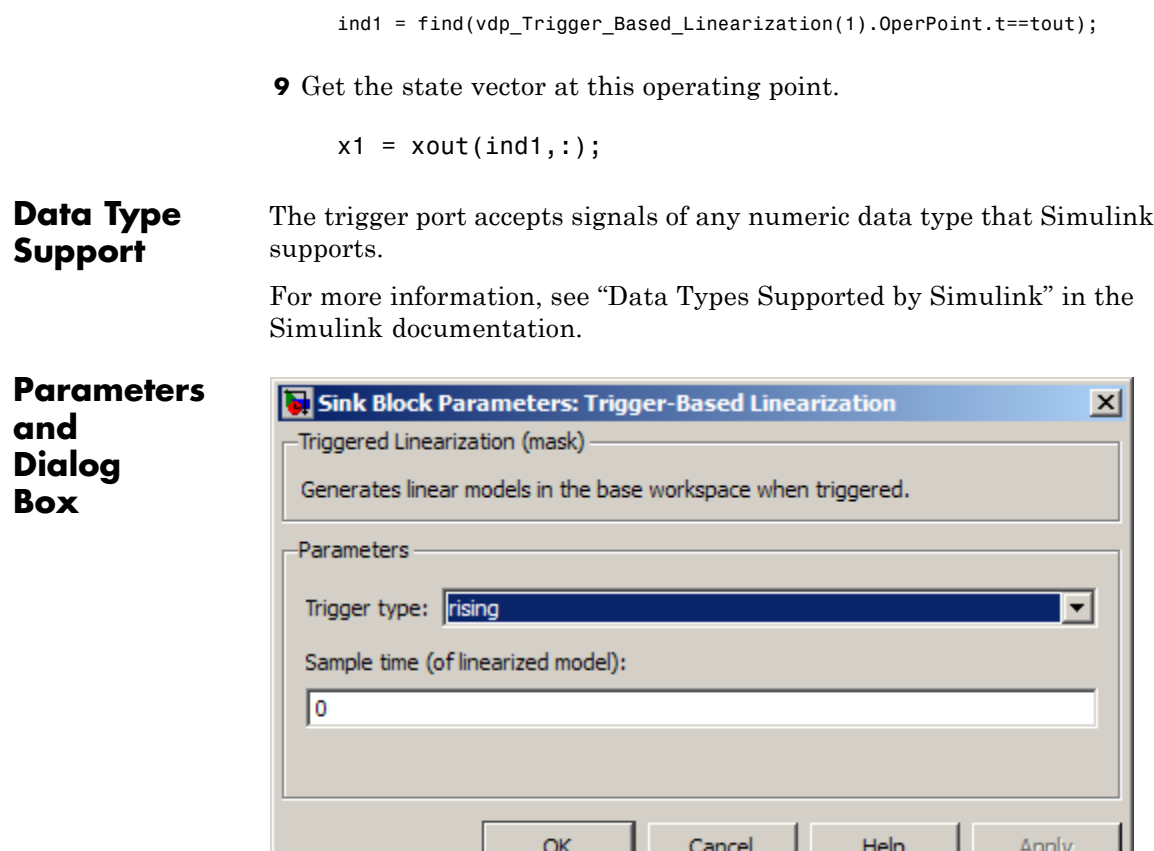

#### **Trigger type**

Type of event on the trigger input signal that triggers generation of a linear model. See the **Trigger type** parameter of the Trigger block for an explanation of the various trigger types that you can select.

#### **Sample time (of linearized model)**

Specify a sample time to create a discrete-time linearization of the model (see ["Discrete-Time System Linearization" on page 4-144](#page-1999-0)).

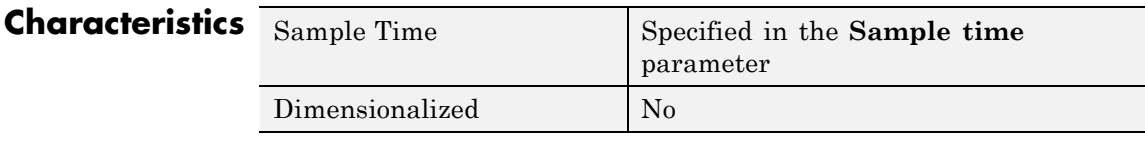

**See Also** Timed-Based Linearization

# **Triggered Subsystem**

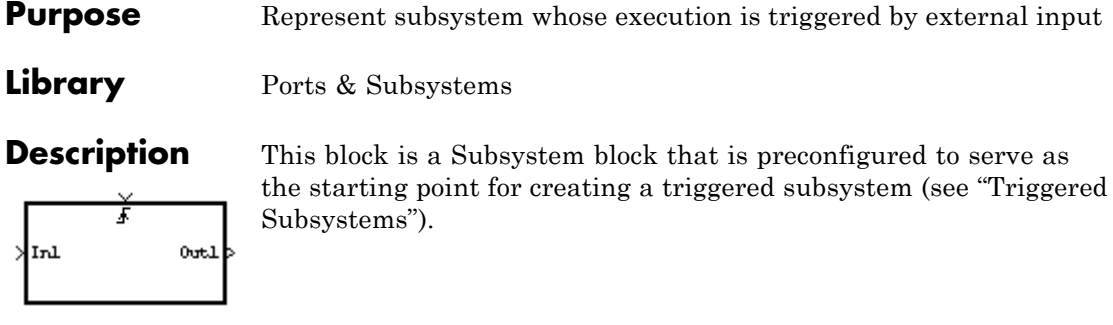

### **Purpose** Specified trigonometric function on input

### **Library** Math Operations

### **Description Supported Functions**

The Trigonometric Function block performs common trigonometric functions. You can select one of the following functions from the **Function** parameter list.

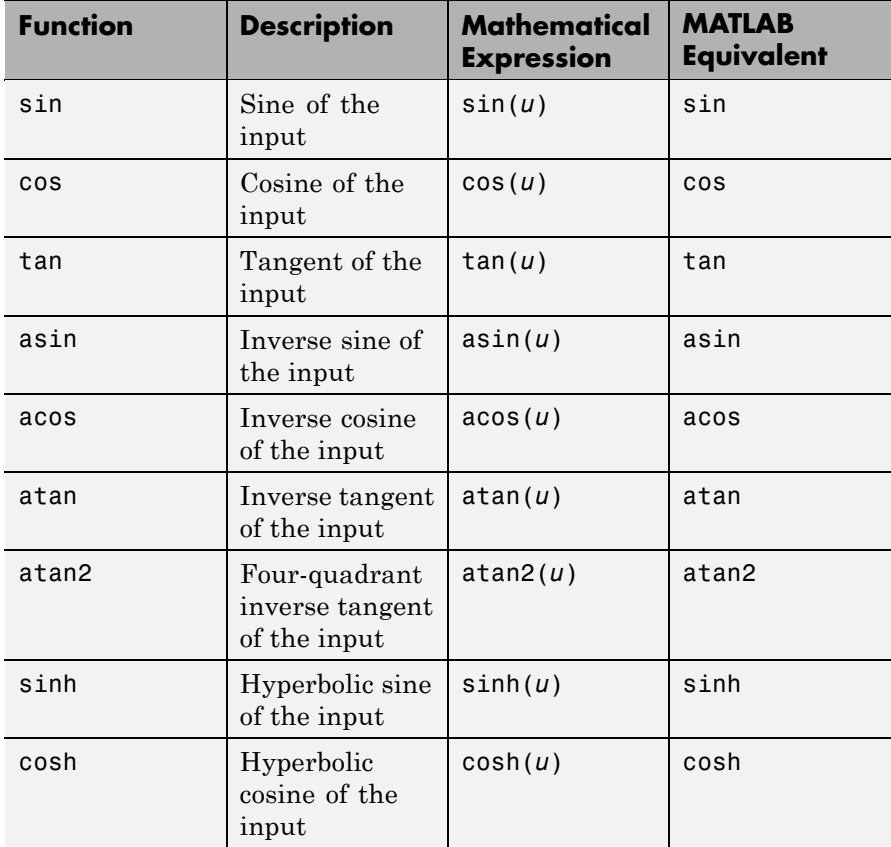

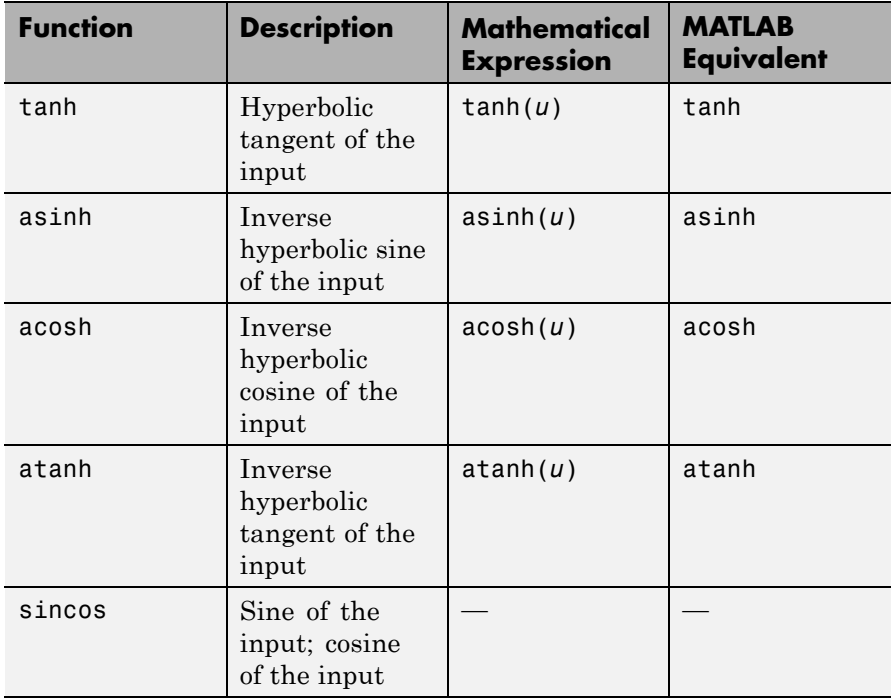

The block output is the result of applying the function to one or more inputs in radians. Each function supports:

- **•** Scalar operations
- **•** Element-wise vector and matrix operations

**Note** If you use a compiler that does not support the asinh, acosh, and atanh functions, a warning appears and the Real-Time Workshop generated code fails to link. For more information, see "Simulink Built-In Blocks That Support Code Generation" in the Real-Time Workshop documentation.

### **Block Appearance for the atan2 Function**

If you select the atan2 function, the block shows two inputs. The first input is the *y*-axis or imaginary part of the function argument. The second input is the *x*-axis or real part of the function argument. (See "How to Rotate a Block" in the Simulink documentation for a description of the port order for various block orientations.)

### **Block Appearance for the sincos Function**

If you select the sincos function, the block shows two outputs. The first output is the sine of the function argument, and the second output is the cosine of the function argument.

### **Effect of Out-of-Range Input on CORDIC Approximations**

If you use the CORDIC approximation method (see "Definitions" on page 2[-1678\)](#page-1707-0), the block input must fall within the range  $[-2\pi, 2\pi]$ radians. The CORDIC approximation is available only for the sin, cos, and sincos functions.

The following table summarizes what happens for an out-of-range input.

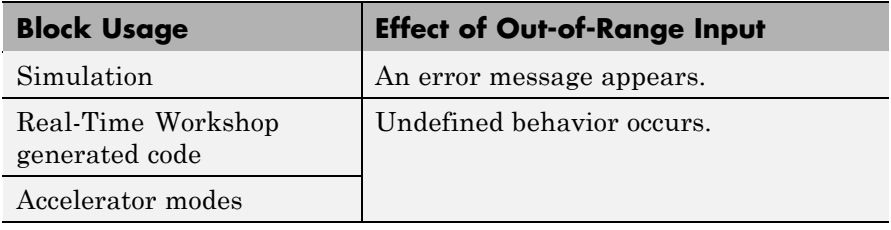

**Tip** Ensure that you use an in-range input for the Trigonometric Function block when you use the CORDIC approximation. Avoid relying on undefined behavior for Real-Time Workshop generated code or Accelerator modes.

### <span id="page-1707-0"></span>**Definitions CORDIC**

CORDIC is an acronym for COordinate Rotation DIgital Computer. The Givens rotation-based CORDIC algorithm is among one of the most hardware-efficient algorithms available because it requires only iterative shift-add operations (see [\[1\]](#page-1715-0), [\[2\]](#page-1715-0)) The CORDIC algorithm eliminates the need for explicit multipliers. It is suitable for calculating various functions, such as sine, cosine, arc sine, arc cosine, arc tangent, vector magnitude, divide, square root, and hyperbolic and logarithmic functions.

Increasing the number of CORDIC iterations can produce more accurate results, but it also increases the expense of the computation and adds latency.

### **Data Type Support**

The block accepts input signals of the following data types:

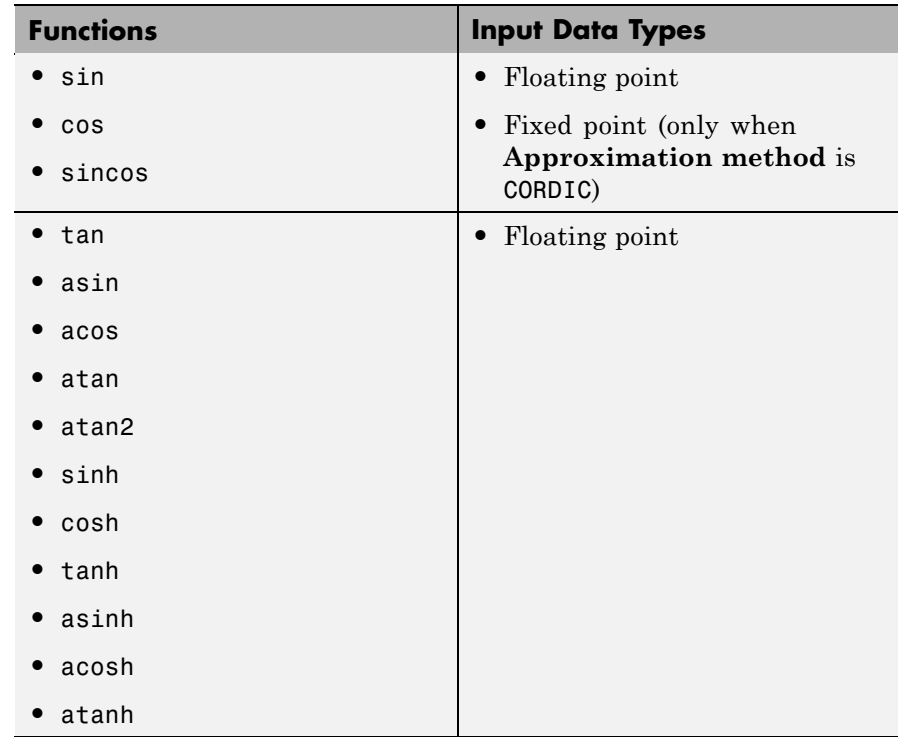

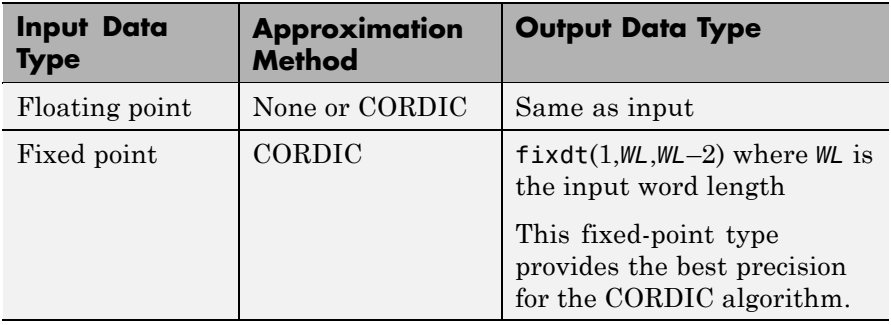

The block output data type depends on the input data type and your selection for **Approximation method**:

**Note** The CORDIC approximation is available only for the sin, cos, and sincos functions.

The block output is real or complex, depending on your selection for **Output signal type**. This parameter is not available when you use the CORDIC algorithm to compute block output. In this case, the output must be real.

**Parameters and Dialog Box**

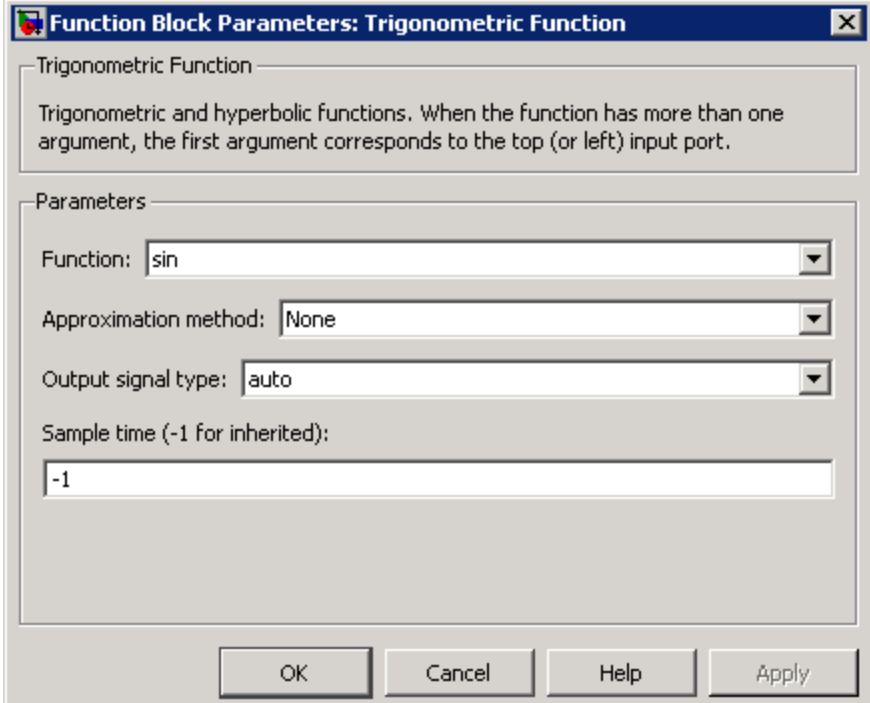

#### **Function**

Specify the trigonometric function. The name of the function on the block icon changes to match your selection.

### **Approximation method**

Specify the type of approximation for computing output. This parameter appears only when you select sin, cos, or sincos for **Function**.

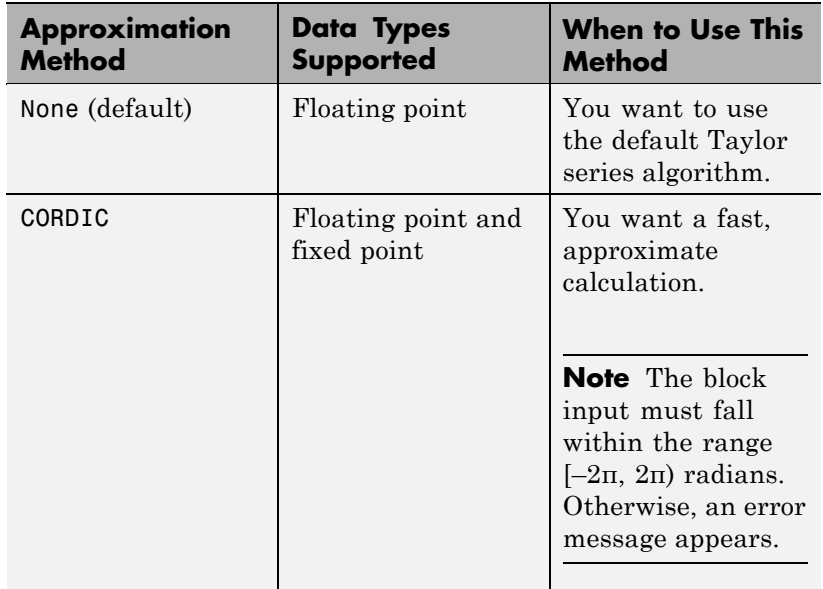

If you select CORDIC, the block icon changes:

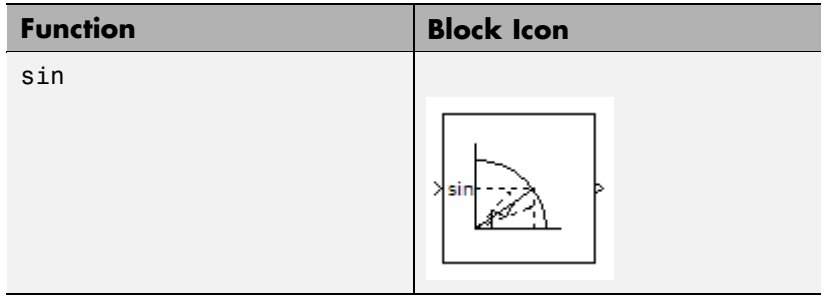

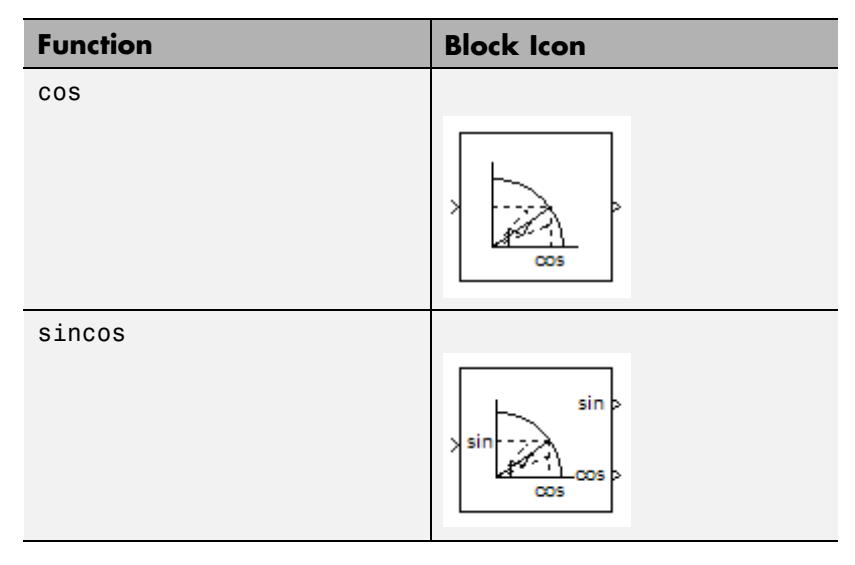

#### **Number of iterations**

Specify the number of iterations to perform the CORDIC algorithm. The default value is 11.

- **•** When the block input is a floating-point data type, the number of iterations can be any positive integer.
- **•** When the block input is a fixed-point data type, the number of iterations cannot exceed the word length.

For example, if the block input is fixdt(1,16,15), the word length is 16. In this case, the number of iterations cannot exceed 16.

This parameter appears only when:

- **•** You select sin, cos, or sincos for **Function**.
- **•** You select CORDIC for **Approximation method**.

#### **Output signal type**

Specify the output signal type of the Trigonometric Function block as auto, real, or complex.

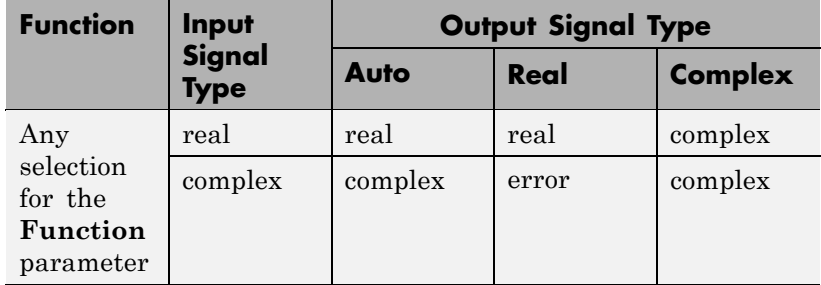

Selecting CORDIC for **Approximation method** disables this parameter. Output must be real when you use the CORDIC algorithm.

**Note** The Trigonometric Function block cannot output complex signals in Real-Time Workshop generated code. The imaginary part of a complex signal is always zero in the generated code.

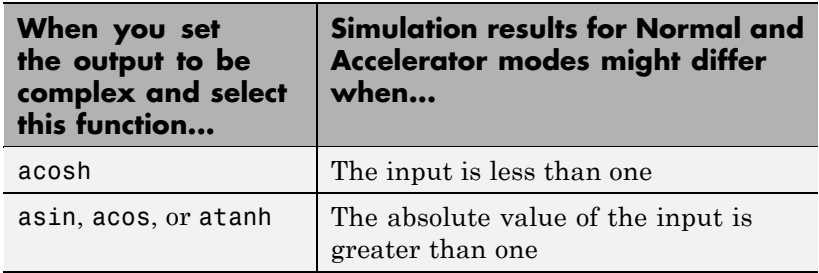

#### **Sample time (-1 for inherited)**

Specify the time interval between samples. To inherit the sample time, set this parameter to -1. See "How to Specify the Sample Time" in the Simulink documentation for more information.

### **Examples sin Function with Floating-Point Input**

Suppose that you have the following model:

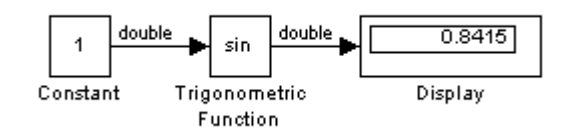

The key block parameters for the Constant block are:

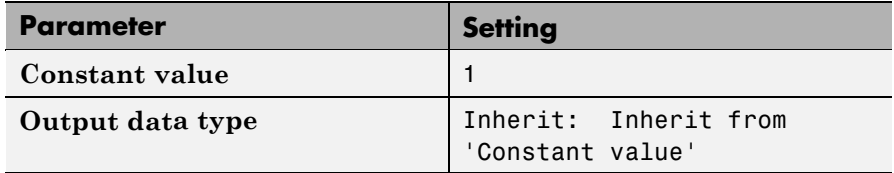

The block parameters for the Trigonometric Function block are:

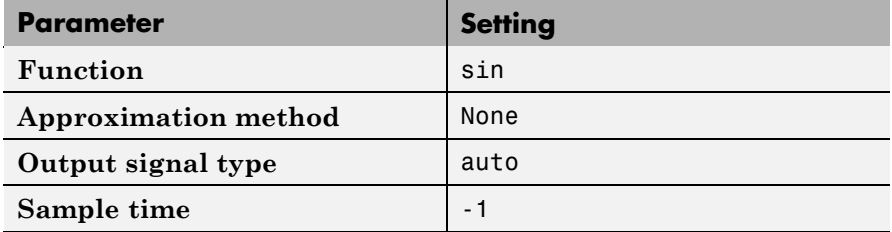

The output type of the Trigonometric Function block is the same as the input because the input type is floating point and **Approximation method** is None.

### **sincos Function with Fixed-Point Input**

Suppose that you have the following model:

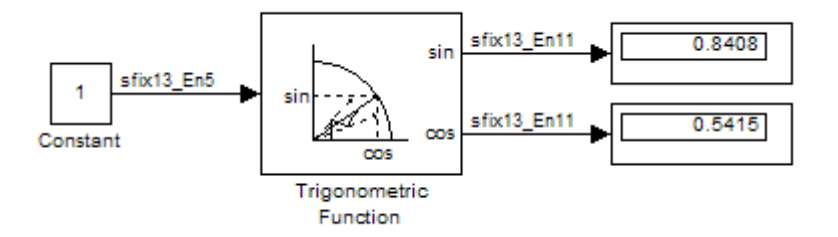

The key block parameters for the Constant block are:

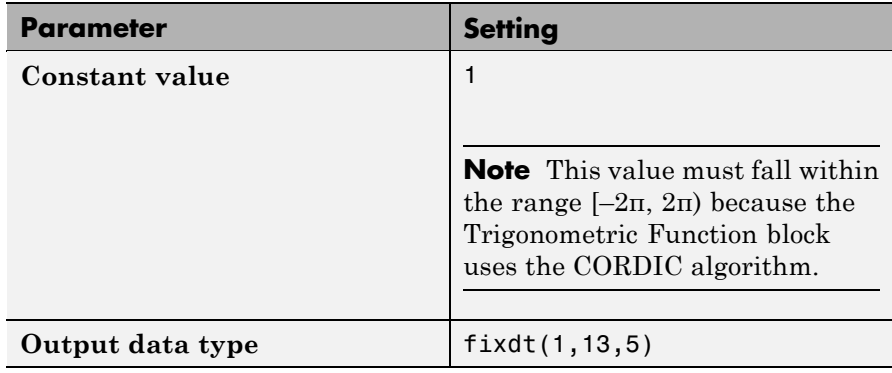

The block parameters for the Trigonometric Function block are:

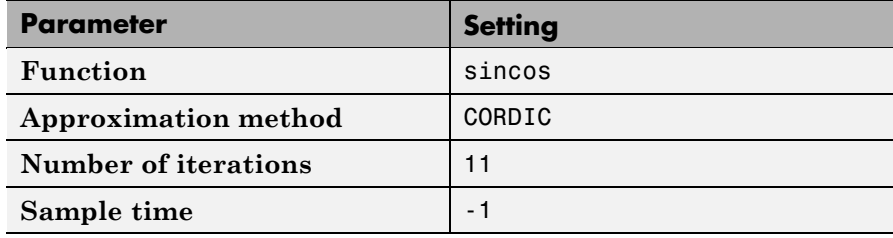

The output type of the Trigonometric Function block is fixdt(1,13,11) because the input type is fixed point and **Approximation method** is **CORDIC.** The output fraction length equals the input word length  $-2$ .

<span id="page-1715-0"></span>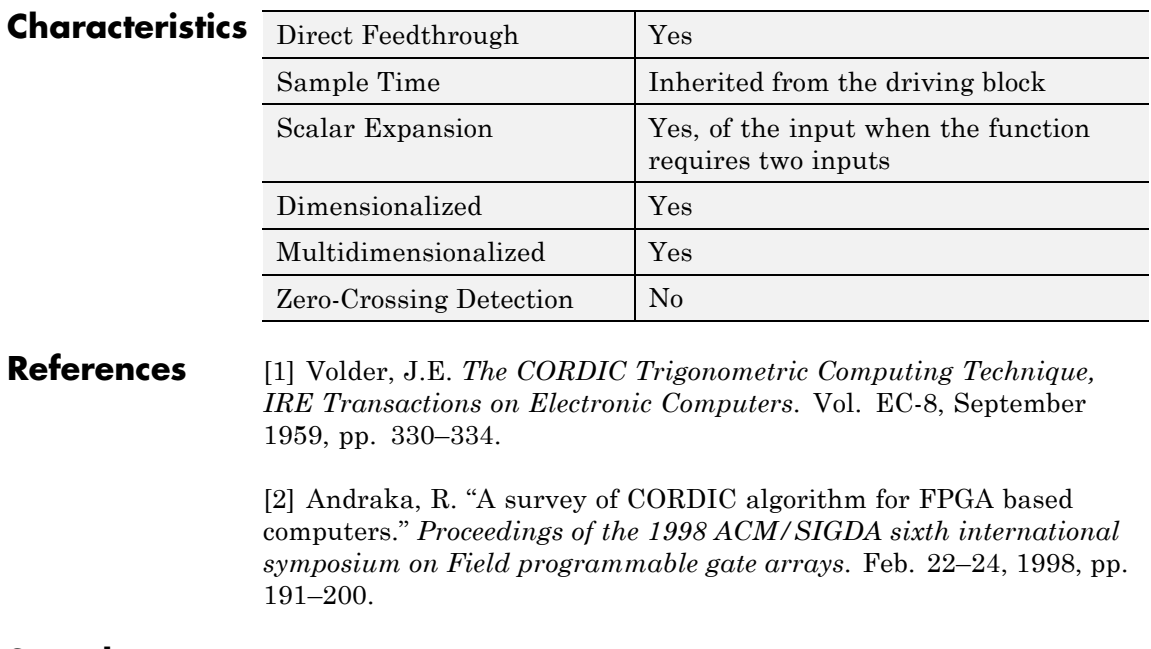

**See Also** Math Function, Sqrt

## **Unary Minus**

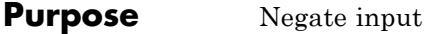

### **Library** Math Operations

**Description** The Unary Minus block negates the input.

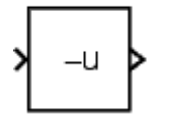

For signed-integer data types, the unary minus of the most negative value is not representable by the data type. In this case, the **Saturate on integer overflow** check box controls the behavior of the block:

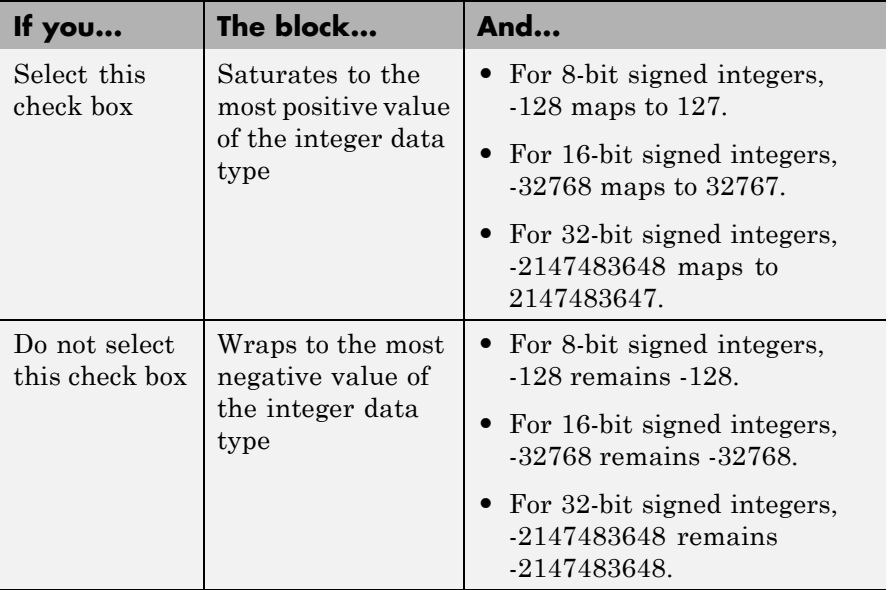

### **Data Type Support**

The Unary Minus block accepts and outputs signals of the following data types:

- **•** Floating point
- **•** Signed integer
- **•** Fixed point

For more information, see "Data Types Supported by Simulink" in the Simulink documentation.

**Parameters and Dialog Box**

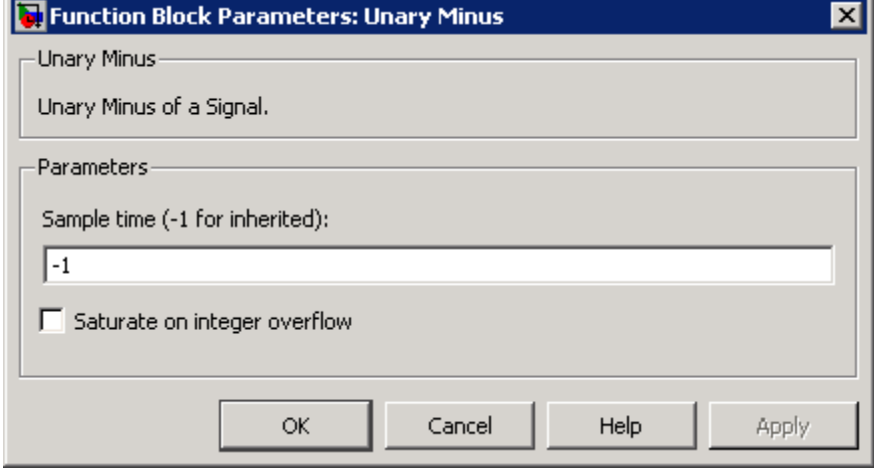

#### **Sample time (-1 for inherited)**

Specify the time interval between samples. To inherit the sample time, set this parameter to -1. For more information, see "How to Specify the Sample Time" in the Simulink documentation.

#### **Saturate on integer overflow**

Select to have integer overflows saturate. Otherwise, overflows wrap.

When you select this check box, saturation applies to every internal operation on the block, not just the output or result. In general, the code generation process can detect when overflow is not possible. In this case, the code generator does not produce saturation code.

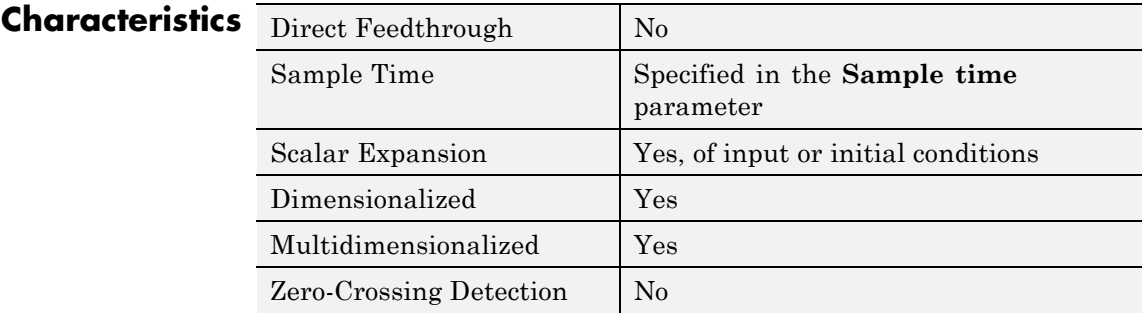

# **Uniform Random Number**

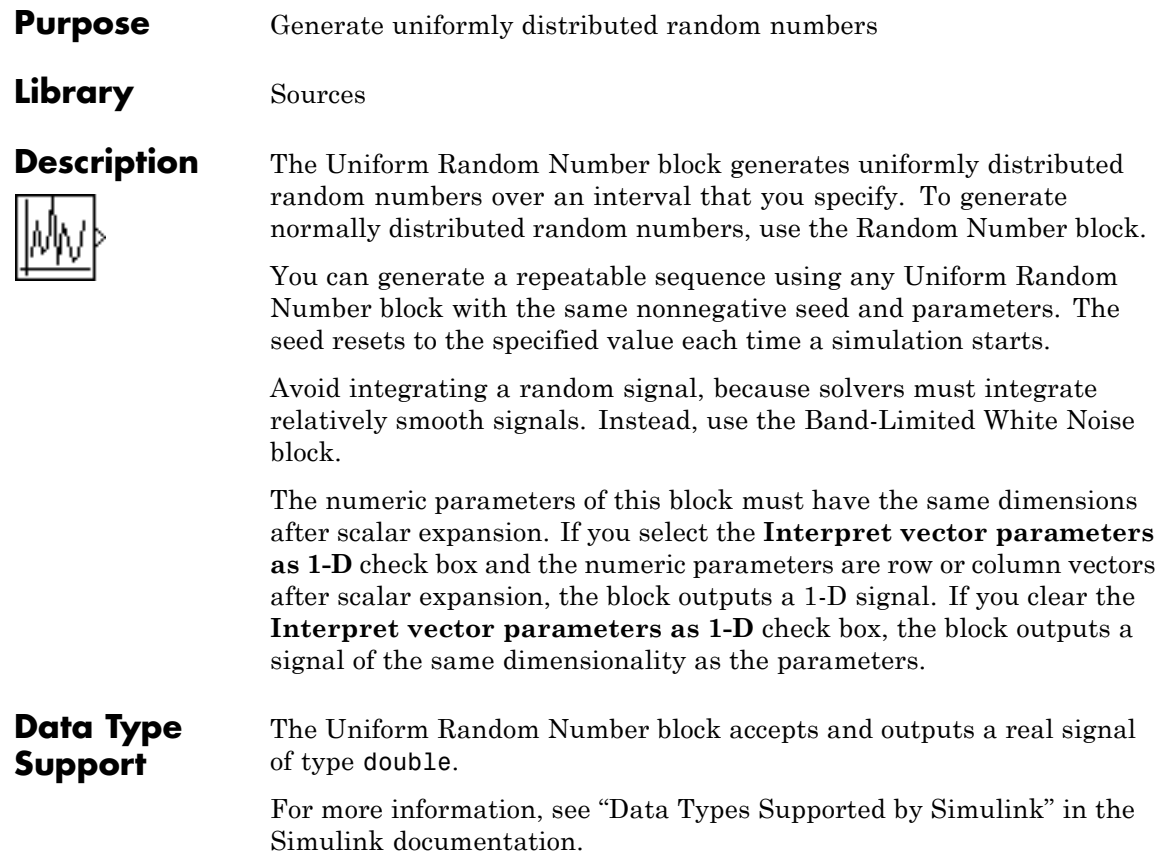

### **Parameters and Dialog Box**

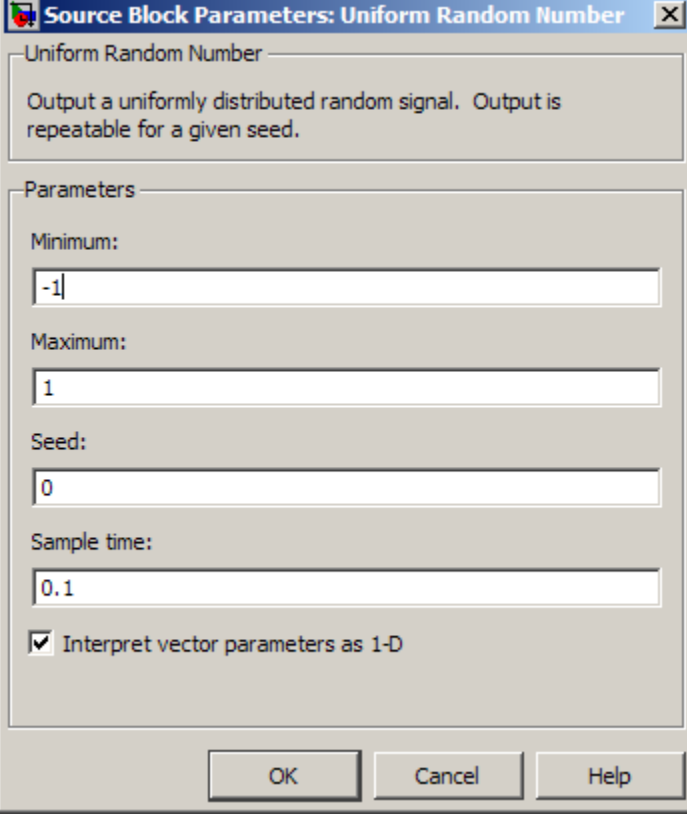

Opening this dialog box causes a running simulation to pause. See "Changing Source Block Parameters During Simulation" in the Simulink documentation for details.

#### **Minimum**

Specify the minimum of the interval. The default is -1.

#### **Maximum**

Specify the maximum of the interval. The default is 1.

#### **Seed**

Specify the starting seed for the random number generator. The default is 0.

The seed must be 0 or a positive integer. Output is repeatable for a given seed.

#### **Sample time**

Specify the time interval between samples. The default is 0.1. See "How to Specify the Sample Time" in the Simulink documentation for more information.

#### **Interpret vector parameters as 1-D**

If you select this check box and the other parameters are row or column vectors after scalar expansion, the block outputs a 1-D signal. Otherwise, the block outputs a signal of the same dimensionality as the other parameters. For more information, see "Determining the Output Dimensions of Source Blocks" in the Simulink documentation.

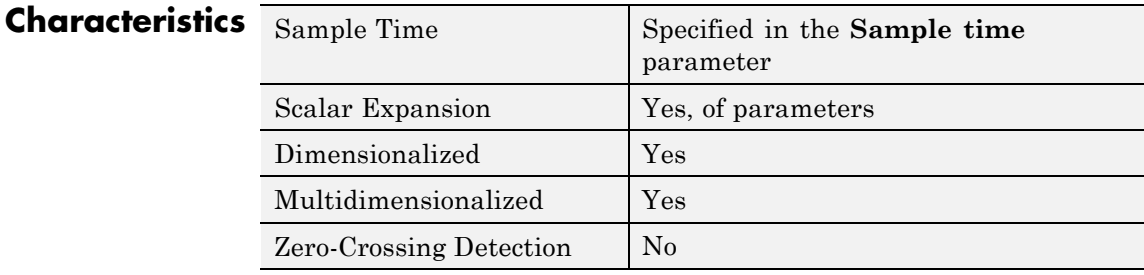

**See Also** Random Number

### **Purpose** Delay signal one sample period

### **Library** Discrete

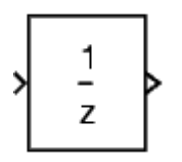

**Description** The Unit Delay block holds and delays its input by the sample period you specify. This block is equivalent to the z-1 discrete-time operator. The block accepts one input and generates one output. Each signal can be scalar or vector. If the input is a vector, the block holds and delays all elements of the vector by the same sample period.

> You specify the block output for the first sampling period with the **Initial conditions** parameter. Careful selection of this parameter can minimize unwanted output behavior. You specify the time between samples with the **Sample time** parameter. A setting of -1 means the block inherits the **Sample time**.

> When the Unit Delay block inherits a continuous sample time, the block is analogous to the Memory block.

**Tip** Do not use the Unit Delay block to create a slow-to-fast transition between blocks operating at different sample rates. Instead, use the Rate Transition block.

**Comparison with Similar Blocks**

### **Blocks with Similar Functionality**

The Unit Delay, Memory, and Zero-Order Hold blocks provide similar functionality but have different capabilities. Also, the purpose of each block is different. The sections that follow highlight some of these differences.

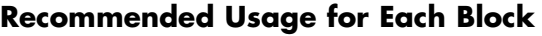

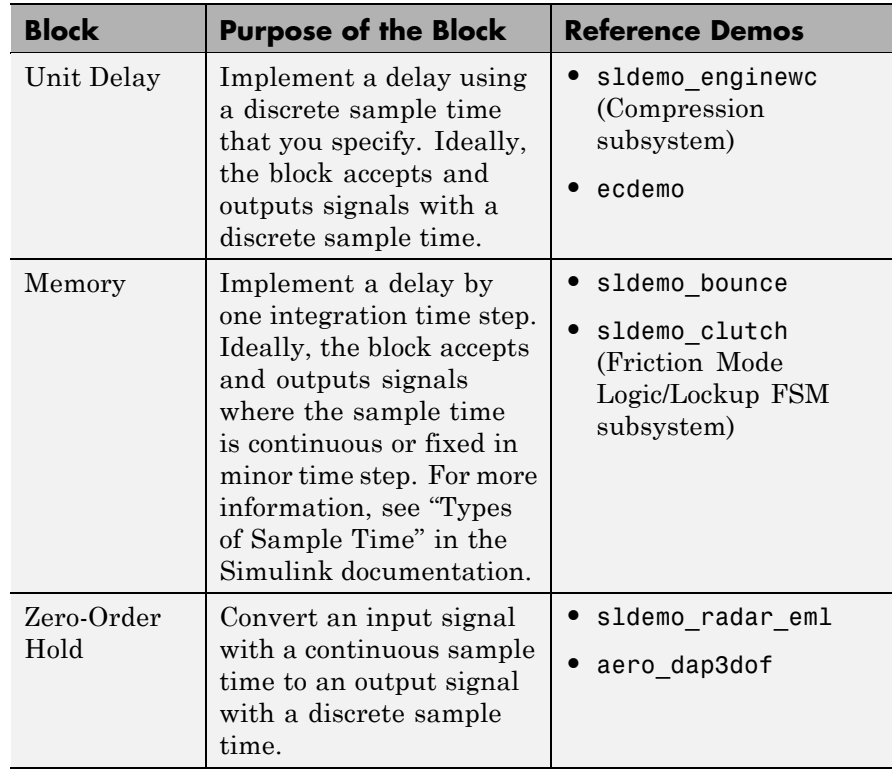

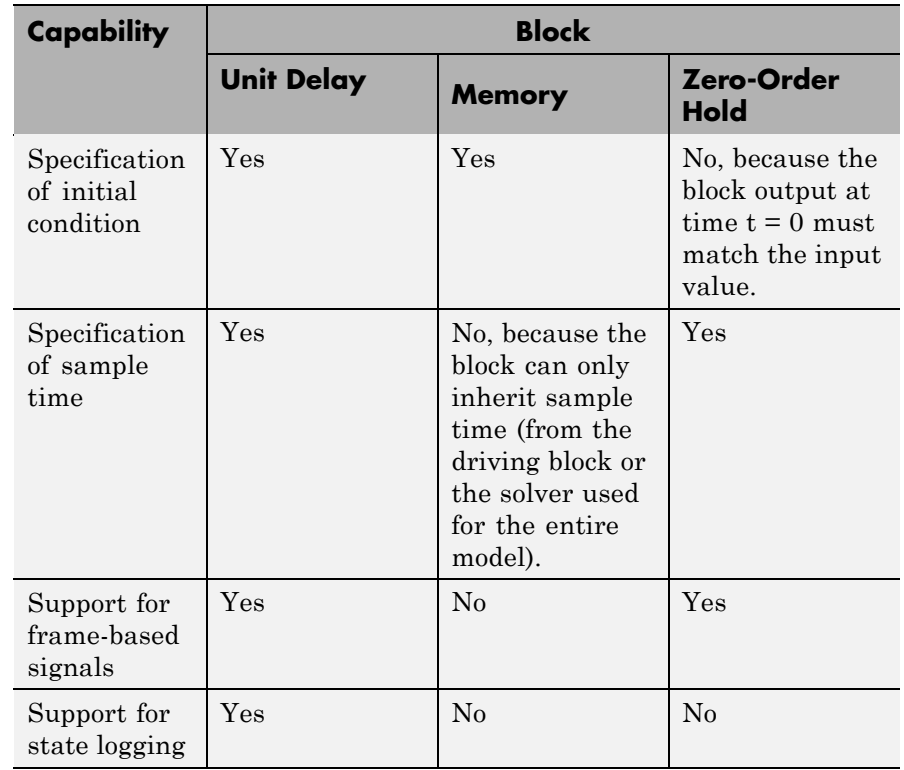

### **Overview of Block Capabilities**

### **Effect of Solver Specification on Block Output**

When you specify a discrete sample time in the dialog box for a Unit Delay or Zero-Order Hold block, the block output can differ depending on the solver specification for the model.

Suppose that you have a model with Unit Delay and Zero-Order Hold blocks, which both use a discrete sample time of 1:

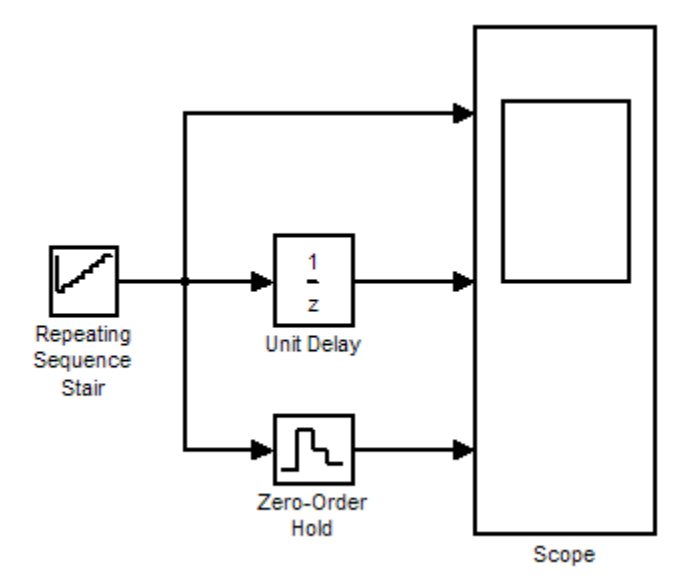

The Repeating Sequence Stair block uses a continuous sample time of 0 to provide input signals to the Unit Delay and Zero-Order Hold blocks.

If the model uses a fixed-step solver with a step size of 1, the scope shows the following simulation results:

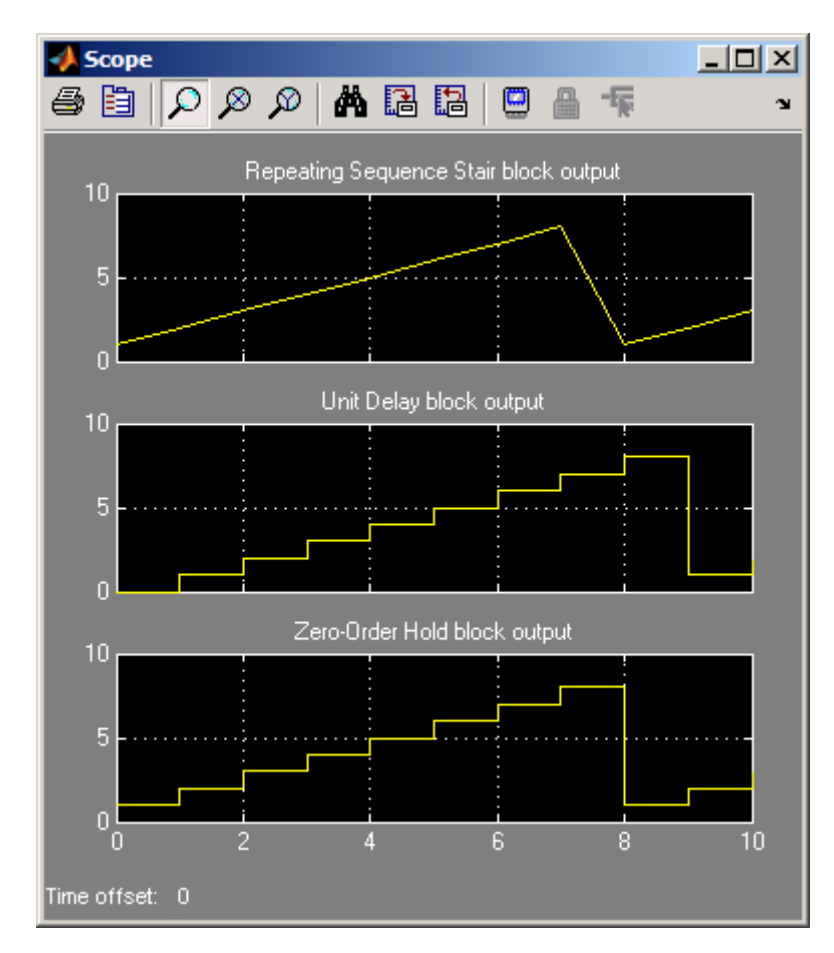

If the model uses a variable-step solver, the scope shows the following simulation results:

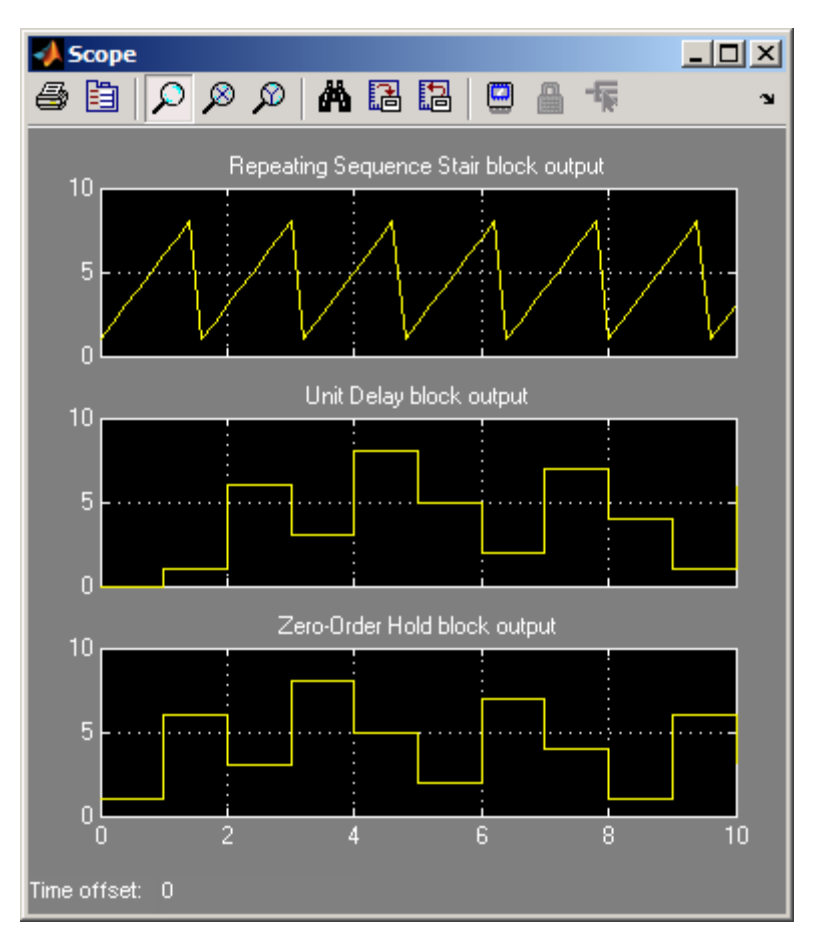

The Zero-Order Hold block takes the input value of the Repeating Sequence Stair block at  $t = 0, 1, 2, \ldots, 9$  and holds each input value for a sample period (1 second). The Unit Delay block applies the same 1-second hold to each input value of the Repeating Sequence Stair block, but also delays each value by a sample period. The **Initial conditions**
parameter specifies the output for the Unit Delay block during the first sample period. For more information about sample time, see "Working with Sample Times".

Solver specification for a model also affects the behavior of the Memory block. For details, see ["Examples of Memory Block Usage" on page](#page-870-0) [2-841](#page-870-0).

**Data Type Support** The Unit Delay block accepts real or complex signals of any data type that Simulink supports, including fixed-point and enumerated data types. If the data type of the input signal is user-defined, the initial condition must be zero.

> For more information, see "Data Types Supported by Simulink" in the Simulink documentation.

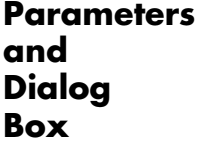

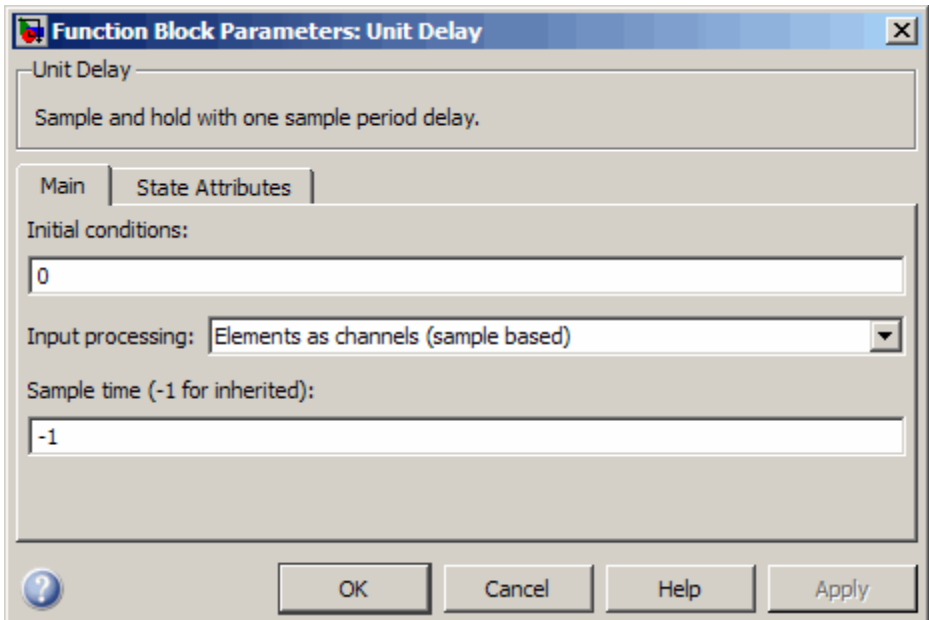

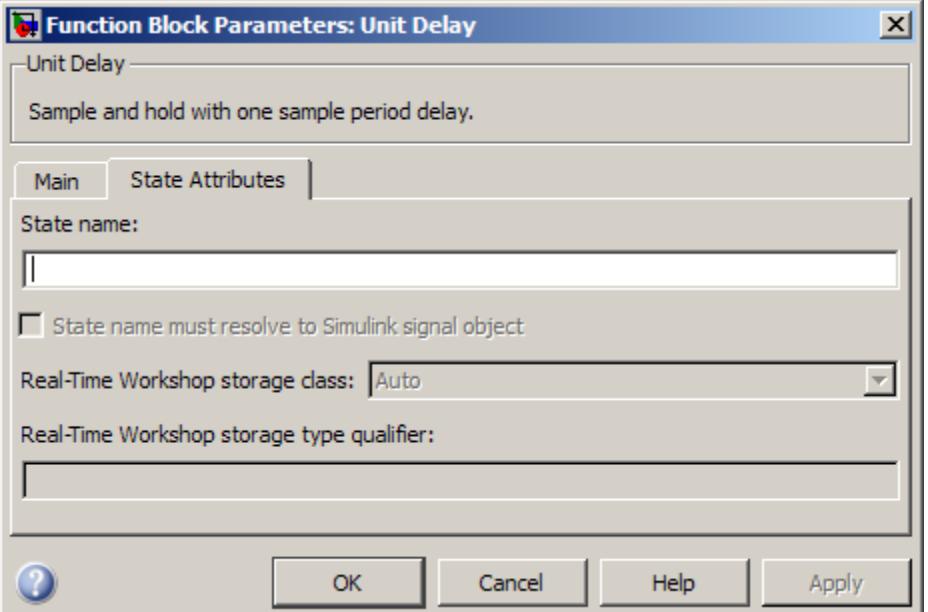

During simulation, the block uses the following values:

- **•** The initial value of the signal object to which the state name is resolved
- **•** Min and Max values of the signal object

See "Block State Storage and Interfacing Considerations" in the Real-Time Workshop documentation for more information.

# **Initial conditions**

Specify the output of the simulation for the first sampling period, during which the output of the Unit Delay block is otherwise undefined.

### **Settings**

**Default:** 0

The **Initial conditions** parameter is converted from a double to the input data type offline using round-to-nearest and saturation.

# **Command-Line Information**

### **Input processing**

Specify whether the Unit Delay block performs sample- or frame-based processing.

### **Settings**

**Default:** Elements as channels (sample based)

Elements as channels (sample based)

Delays each element of the input by one sample period (sample-based processing).

Columns as channels (frame based) Delays each column of the input by one sample period (frame-based processing).

### Inherited

Sets the block to inherit the processing mode from the input signal and delay the input accordingly. You can identify whether the input signal is sample or frame based by looking at the signal line. Simulink represents sample-based signals with a single line and frame-based signals with a double line.

**Note** This choice will be removed in a future release. See the Simulink Release Notes for more information.

### **Dependency**

Frame-based processing requires a Signal Processing Blockset license.

For more information, see "Sample- and Frame-Based Concepts" in the Signal Processing Blockset documentation.

### **Command-Line Information**

# **Sample time (-1 for inherited)**

Enter the discrete interval between sample time hits or specify another appropriate sample time such as continuous or inherited.

## **Settings**

### **Default:** -1

By default, the block inherits its sample time based upon the context of the block within the model. To set a different sample time, enter a valid sample time based upon the table in "Types of Sample Time".

See also "How to Specify the Sample Time" in the online documentation for more information.

# **Command-Line Information**

### **State name**

Use this parameter to assign a unique name to each state.

### **Settings**

**Default:** ' '

**•** If left blank, no name is assigned.

### **Tips**

- **•** A valid identifier starts with an alphabetic or underscore character, followed by alphanumeric or underscore characters.
- **•** The state name applies only to the selected block.

### **Dependency**

This parameter enables **State name must resolve to Simulink signal object** when you click the **Apply** button.

For more information, see "Block State Storage and Interfacing Considerations" in the Real-Time Workshop documentation.

### **Command-Line Information**

# **Unit Delay**

# **State name must resolve to Simulink signal object**

Require that state name resolve to Simulink signal object.

# **Settings**

**Default:** Off

# $\overline{M}$  On

Require that state name resolve to Simulink signal object.

# $\Box$  Off

Do not require that state name resolve to Simulink signal object.

# **Dependencies**

**State name** enables this parameter.

Selecting this check box disables **Real-Time Workshop storage class**.

# **Command-Line Information**

### **Real-Time Workshop storage class**

Select state storage class.

### **Settings**

**Default:** Auto

### Auto

Auto is the appropriate storage class for states that you do not need to interface to external code.

### ExportedGlobal

State is stored in a global variable

### ImportedExtern

*model*\_private.h declares the state as an extern variable.

### ImportedExternPointer

*model*\_private.h declares the state as an extern pointer.

### **Dependencies**

**State name** enables this parameter.

Setting this parameter to ExportedGlobal, ImportedExtern, or ImportedExternPointer enables **Real-Time Workshop storage type qualifier**.

### **Command-Line Information**

See ["Block-Specific Parameters" on page 8-108](#page-2521-0) for the command-line information.

### **See Also**

"Block State Storage Classes" in the *Real-Time Workshop User's Guide*.

# <span id="page-1736-0"></span>**Real-Time Workshop storage type qualifier**

Specify Real-Time Workshop storage type qualifier.

### **Settings**

**Default:** ' '

If left blank, no qualifier is assigned.

### **Dependency**

Setting **Real-Time Workshop storage class** to ExportedGlobal, ImportedExtern, or ImportedExternPointer enables this parameter.

### **Command-Line Information**

See ["Block-Specific Parameters" on page 8-108](#page-2521-0) for the command-line information.

# **Bus Support**

The Unit Delay block is a bus-capable block. The input can be a virtual or nonvirtual bus signal subject to the following restrictions:

- **• Initial conditions** must be zero, a nonzero scalar, or a finite numeric structure.
- **•** If **Initial conditions** is zero or a structure, and you specify a **State name**, the input cannot be a virtual bus.
- **•** If **Initial conditions** is a nonzero scalar, no **State name** can be specified.

For information about specifying an initial condition structure, see "Specifying Initial Conditions for Bus Signals".

All signals in a nonvirtual bus input to a Unit Delay block must have the same sample time, even if the elements of the associated bus object specify inherited sample times. You can use a Rate Transition block to change the sample time of an individual signal, or of all signals in a bus. See "Using Composite Signals" and Bus-Capable Blocks for more information.

# **Characteristics**

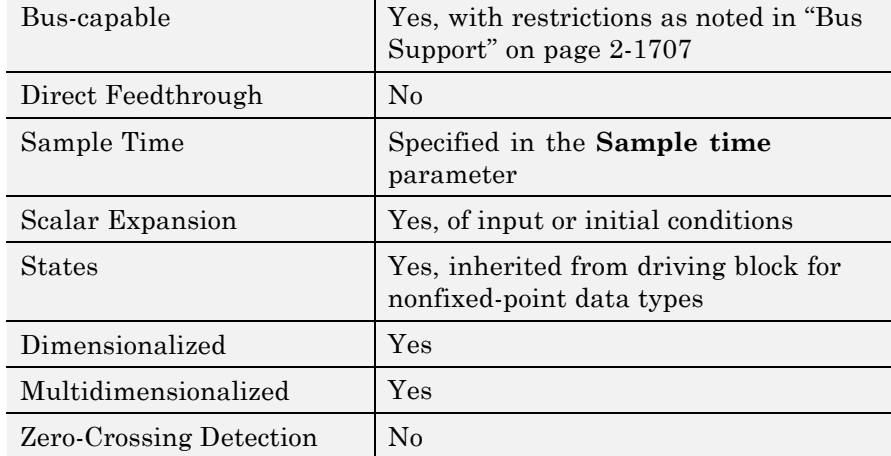

See Also Memory, Zero-Order Hold

# **Purpose** Delay signal one sample period, if external enable signal is on

**Library** Additional Math & Discrete / Additional Discrete

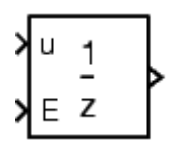

**Description** The Unit Delay Enabled block delays a signal by one sample period when the external enable signal E is on. While the enable is off, the block is disabled. It holds the current state at the same value and outputs that value. The enable signal is on when  $E$  is not 0, and off when  $E$  is 0.

> You specify the block output for the first sampling period with the value of the **Initial condition** parameter.

You specify the time between samples with the **Sample time** parameter. A setting of -1 means that the block inherits the **Sample time**.

## **Data Type Support**

The Unit Delay Enabled block accepts signals of the following data types:

- **•** Floating point
- **•** Built-in integer
- **•** Fixed point
- **•** Boolean
- **•** Enumerated

The output has the same data type as the input u. For enumerated signals, the **Initial condition** must be of the same enumerated type as the input u.

For more information, see "Data Types Supported by Simulink" in the Simulink documentation.

**Parameters and Dialog Box**

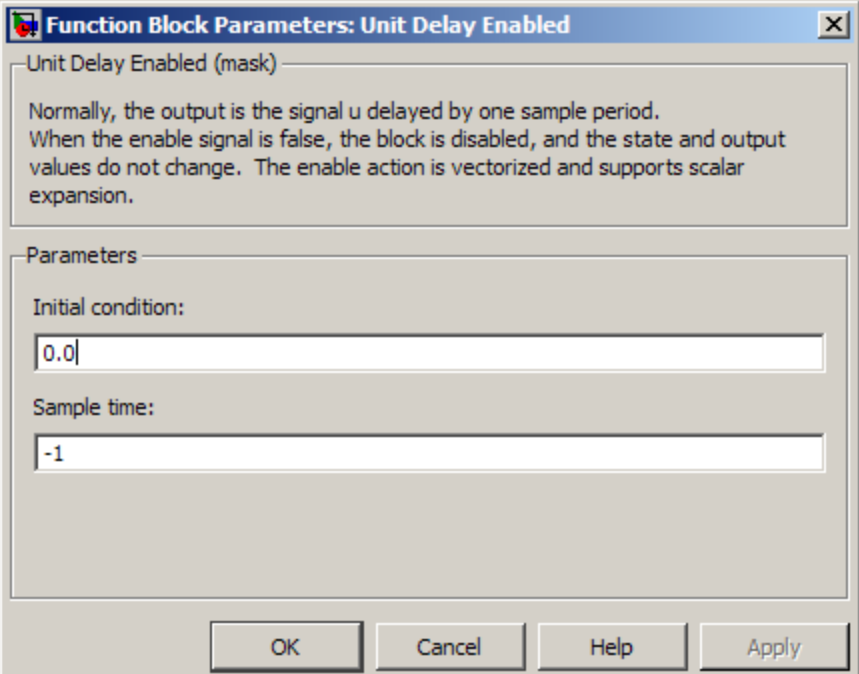

### **Initial condition**

Specify the initial output of the simulation.

### **Sample time**

Specify the time interval between samples. To inherit the sample time, set this parameter to -1. See "How to Specify the Sample Time" in the online documentation for more information.

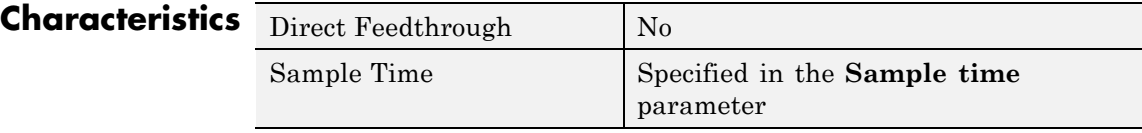

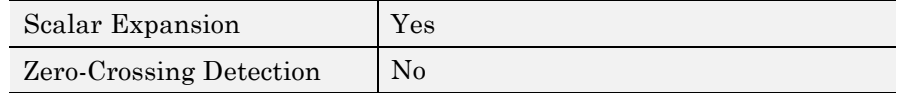

**See Also** Unit Delay, Unit Delay Enabled External IC, Unit Delay Enabled Resettable, Unit Delay Enabled Resettable External IC, Unit Delay External IC, Unit Delay Resettable, Unit Delay Resettable External IC, Unit Delay With Preview Enabled, Unit Delay With Preview Enabled Resettable, Unit Delay With Preview Enabled Resettable External RV, Unit Delay With Preview Resettable, Unit Delay With Preview Resettable External RV

# **Unit Delay Enabled External IC**

### **Purpose** Delay signal one sample period, if external enable signal is on, with external initial condition

**Library** Additional Math & Discrete / Additional Discrete

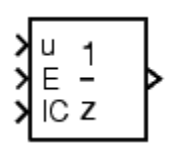

**Description** The Unit Delay Enabled External IC block delays a signal by one sample period when the enable signal E is on. While the enable is off, the block holds the current state at the same value and outputs that value. The enable E is on when E is not 0, and off when E is 0.

The initial condition of this block is given by the signal IC.

You specify the time between samples with the **Sample time** parameter. A setting of -1 means the block inherits the **Sample time**.

# **Data Type Support**

The Unit Delay Enabled External IC block accepts signals of the following data types:

- **•** Floating point
- **•** Built-in integer
- **•** Fixed point
- **•** Boolean

The data types of the inputs u and IC must be the same. The output has the same data type as u and IC.

For more information, see "Data Types Supported by Simulink" in the Simulink documentation.

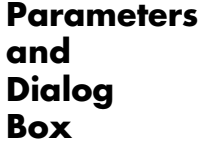

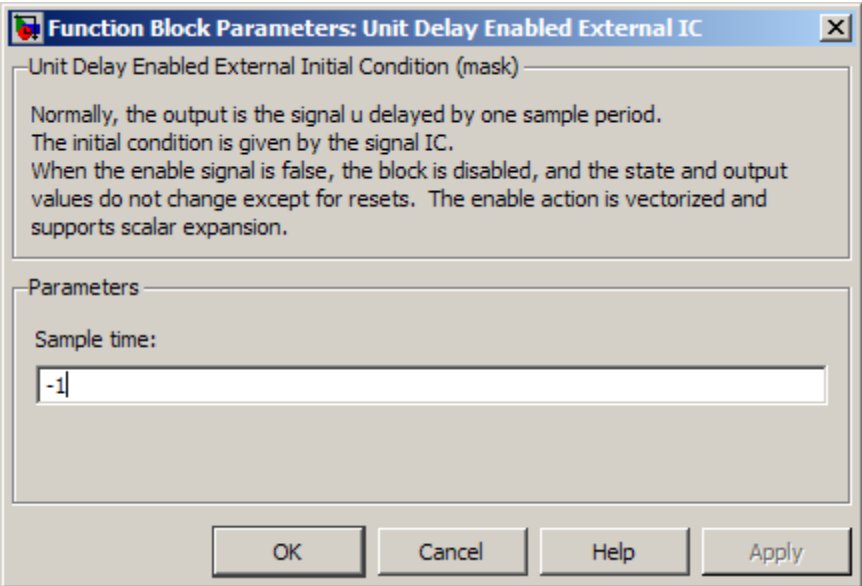

### **Sample time**

Specify the time interval between samples. To inherit the sample time, set this parameter to -1. See "How to Specify the Sample Time" in the online documentation for more information.

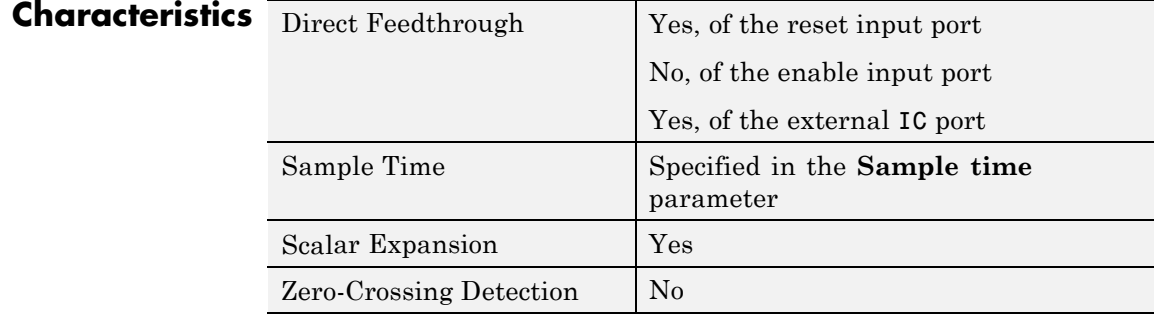

**See Also** Unit Delay, Unit Delay Enabled, Unit Delay Enabled Resettable, Unit Delay Enabled Resettable External IC, Unit Delay External IC, Unit Delay Resettable, Unit Delay Resettable External IC, Unit Delay With Preview Enabled, Unit Delay With Preview Enabled Resettable, Unit Delay With Preview Enabled Resettable External RV, Unit Delay With Preview Resettable, Unit Delay With Preview Resettable External RV

**Purpose** Delay signal one sample period, if external enable signal is on, with external Boolean reset

**Library** Additional Math & Discrete / Additional Discrete

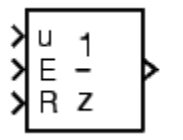

**Data Type Support**

**Description** The Unit Delay Enabled Resettable block combines the features of the Unit Delay Enabled and Unit Delay Resettable blocks.

> The block can reset its state based on an external reset signal R. When the enable signal E is on and the reset signal R is false, the block outputs the input signal delayed by one sample period.

When the enable signal E is on and the reset signal R is true, the block resets the current state to the initial condition, specified by the **Initial condition** parameter, and outputs that state delayed by one sample period.

When the enable signal is off, the block is disabled, and the state and output do not change except for resets. The enable signal is on when E is not 0, and off when E is 0.

You specify the time between samples with the **Sample time** parameter. A setting of -1 means that the block inherits the **Sample time**.

The Unit Delay Enabled Resettable block accepts signals of the following data types:

- **•** Floating point
- **•** Built-in integer
- **•** Fixed point
- **•** Boolean
- **•** Enumerated

The output has the same data type as the input u. For enumerated signals, the **Initial condition** must be of the same enumerated type as the input u.

For more information, see "Data Types Supported by Simulink" in the Simulink documentation.

**Parameters Function Block Parameters: Unit Delay Enabled Resettable**  $\vert x \vert$ Unit Delay Enabled Resettable (mask) -**Dialog** Normally, the output is the signal u delayed by one sample period. When the reset signal R is true, the state and the output are always set equal to the initial condition parameter. This reset action is vectorized and supports scalar expansion. When the enable signal is false, the block is disabled, and the state and output values do not change except for resets. The enable action is vectorized and supports scalar expansion. Parameters-Initial condition:  $|0.0|$ Sample time:  $\vert \cdot_1$ OK Cancel Help Apply

### **Initial condition**

Specify the initial output of the simulation.

**and**

**Box**

### **Sample time**

Specify the time interval between samples. To inherit the sample time, set this parameter to -1. See "How to Specify the Sample Time" in the online documentation for more information.

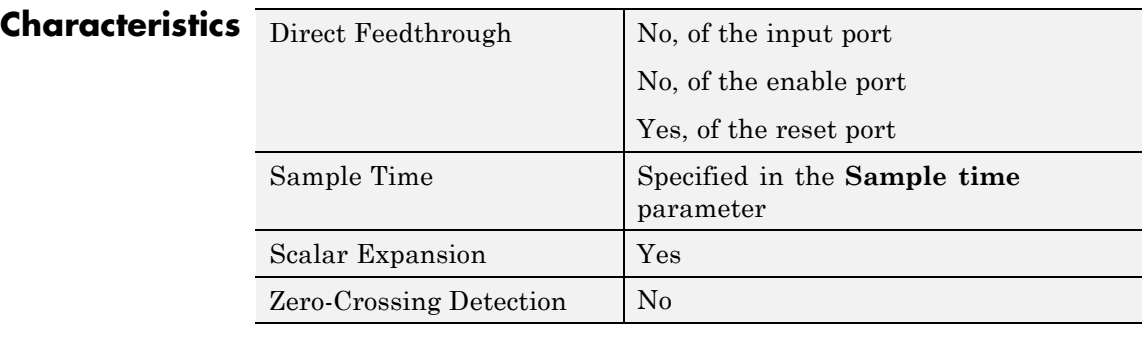

**See Also** Unit Delay, Unit Delay Enabled, Unit Delay Enabled External IC, Unit Delay Enabled Resettable External IC, Unit Delay External IC, Unit Delay Resettable, Unit Delay Resettable External IC, Unit Delay With Preview Enabled, Unit Delay With Preview Enabled Resettable, Unit Delay With Preview Enabled Resettable External RV, Unit Delay With Preview Resettable, Unit Delay With Preview Resettable External RV

# **Unit Delay Enabled Resettable External IC**

### **Purpose** Delay signal one sample period, if external enable signal is on, with external Boolean reset and initial condition

**Library** Additional Math & Discrete / Additional Discrete

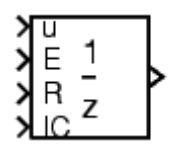

**Data Type Support**

**Description** The Unit Delay Enabled Resettable External IC block combines the features of the Unit Delay Enabled, Unit Delay External IC, and Unit Delay Resettable blocks.

> The block can reset its state based on an external reset signal R. When the enable signal E is on and the reset signal R is false, the block outputs the input signal delayed by one sample period.

When the enable signal E is on and the reset signal R is true, the block resets the current state to the initial condition given by the signal IC, and outputs that state delayed by one sample period.

When the enable signal is off, the block is disabled, and the state and output do not change except for resets. The enable signal is on when E is not 0, and off when E is 0.

You specify the time between samples with the **Sample time** parameter. A setting of -1 means that the block inherits the **Sample time**.

The Unit Delay Enabled Resettable External IC block accepts signals of the following data types:

- **•** Floating point
- **•** Built-in integer
- **•** Fixed point
- **•** Boolean

The data types of the inputs u and IC must be the same. The output has the same data type as u and IC.

For more information, see "Data Types Supported by Simulink" in the Simulink documentation.

**Parameters and Dialog Box**

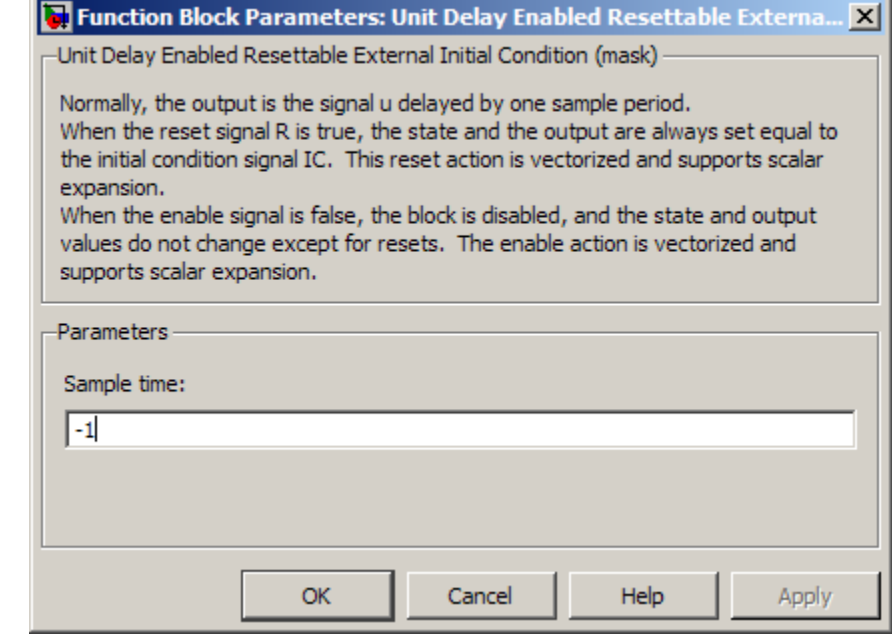

### **Sample time**

Specify the time interval between samples. To inherit the sample time, set this parameter to -1. See "How to Specify the Sample Time" in the online documentation for more information.

# **Unit Delay Enabled Resettable External IC**

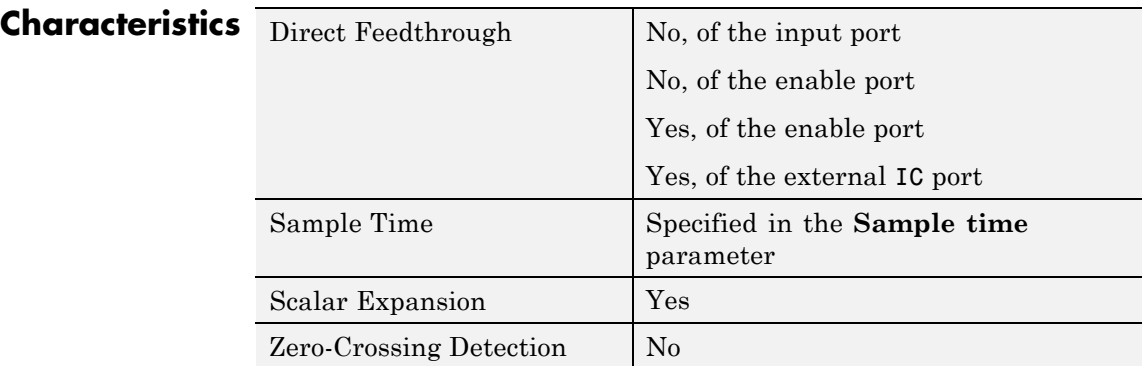

**See Also** Unit Delay, Unit Delay Enabled, Unit Delay Enabled External IC, Unit Delay Enabled Resettable, Unit Delay External IC, Unit Delay Resettable, Unit Delay Resettable External IC, Unit Delay With Preview Enabled, Unit Delay With Preview Enabled Resettable, Unit Delay With Preview Enabled Resettable External RV, Unit Delay With Preview Resettable, Unit Delay With Preview Resettable External RV

# **Purpose** Delay signal one sample period, with external initial condition

**Library** Additional Math & Discrete / Additional Discrete

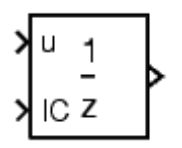

**Description** The Unit Delay External IC block delays its input by one sample period. This block is equivalent to the  $z<sup>-1</sup>$  discrete-time operator. The block accepts one input and generates one output, both of which can be scalar or vector. If the input is a vector, all elements of the vector are delayed by the same sample period.

The block's output for the first sample period is equal to the signal IC.

You specify the time between samples with the **Sample time** parameter. A setting of -1 means that the block inherits the **Sample time**.

# **Data Type Support**

The Unit Delay External IC block accepts signals of the following data types:

- **•** Floating point
- **•** Built-in integer
- **•** Fixed point
- **•** Boolean

The data types of the inputs u and IC must be the same. The output has the same data type as u and IC.

For more information, see "Data Types Supported by Simulink" in the Simulink documentation.

**Parameters and Dialog Box**

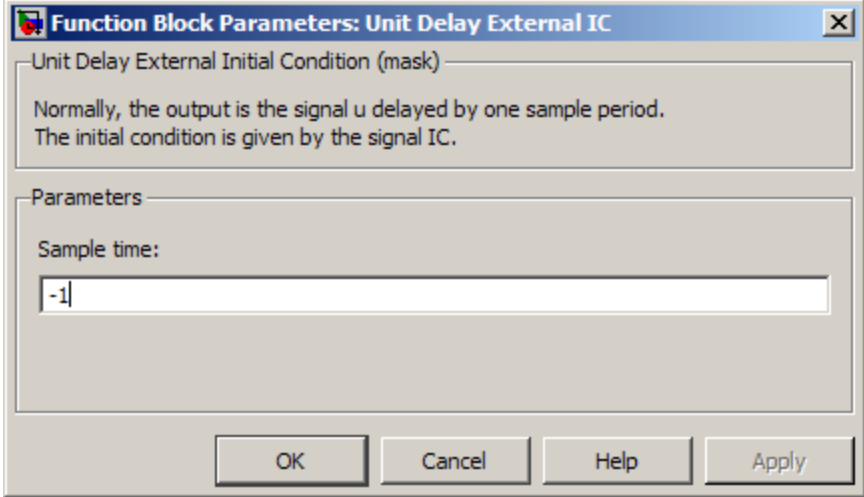

### **Sample time**

Specify the time interval between samples. To inherit the sample time, set this parameter to -1. See "How to Specify the Sample Time" in the online documentation for more information.

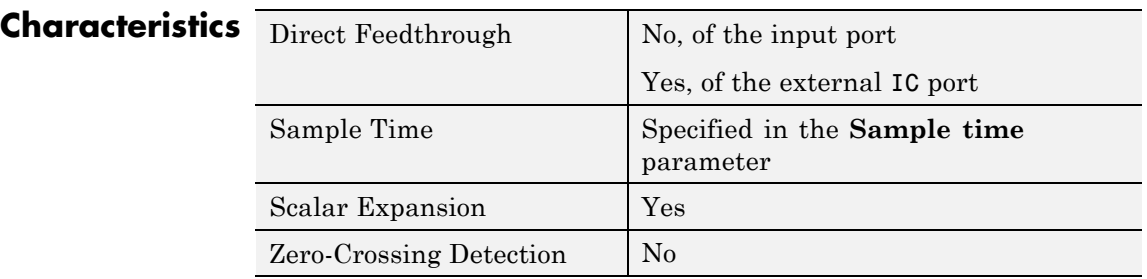

**See Also** Unit Delay, Unit Delay Enabled, Unit Delay Enabled External IC, Unit Delay Enabled Resettable, Unit Delay Enabled Resettable External IC, Unit Delay Resettable, Unit Delay Resettable External IC, Unit Delay With Preview Enabled, Unit Delay With Preview Enabled Resettable, Unit Delay With Preview Enabled Resettable External RV, Unit Delay

With Preview Resettable, Unit Delay With Preview Resettable External RV

# **Unit Delay Resettable**

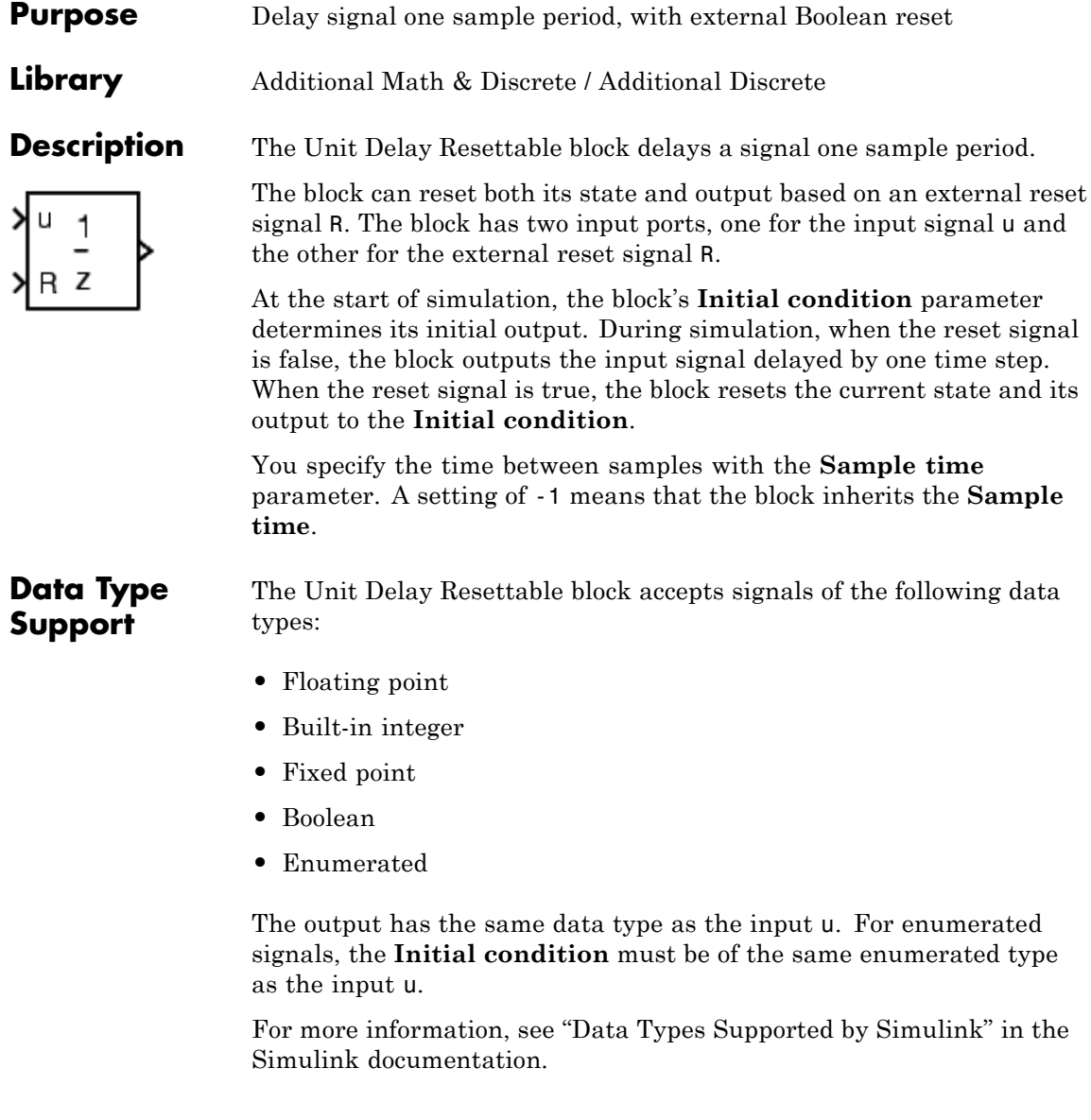

# **Parameters and Dialog Box**

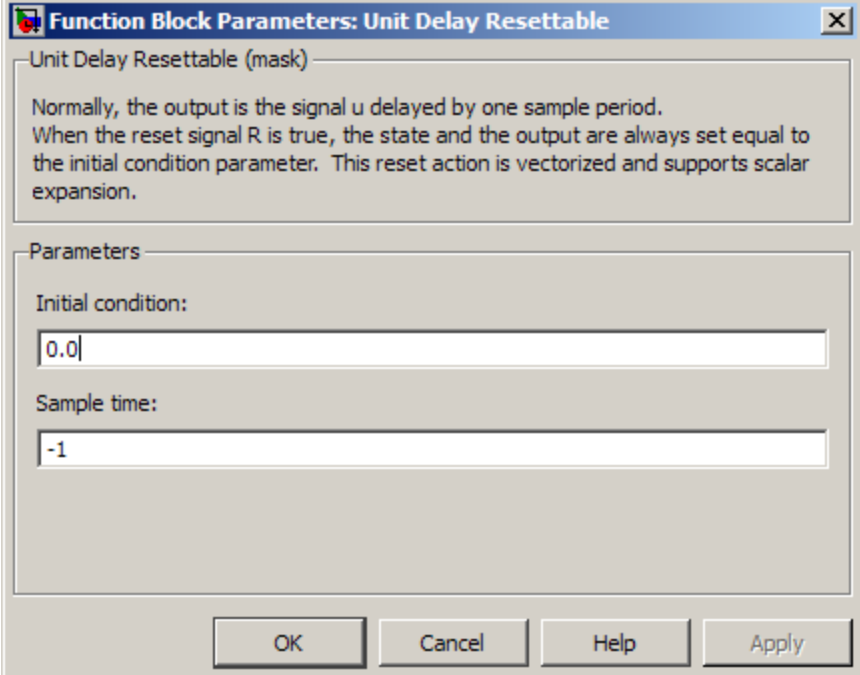

## **Initial condition**

Specify the initial output of the simulation.

### **Sample time**

Specify the time interval between samples. To inherit the sample time, set this parameter to -1. See "How to Specify the Sample Time" in the online documentation for more information.

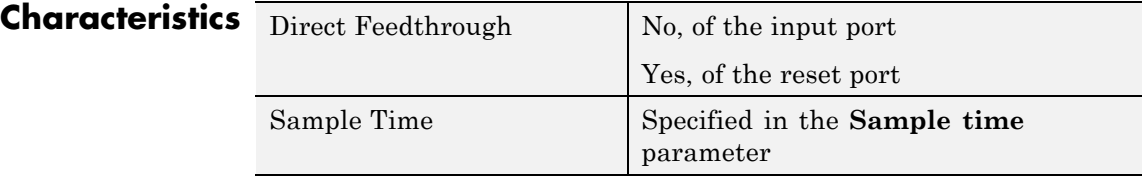

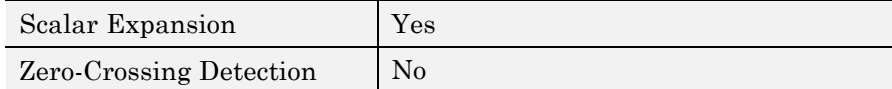

**See Also** Unit Delay, Unit Delay Enabled, Unit Delay Enabled External IC, Unit Delay Enabled Resettable, Unit Delay Enabled Resettable External IC, Unit Delay External IC, Unit Delay Resettable External IC, Unit Delay With Preview Enabled, Unit Delay With Preview Enabled Resettable, Unit Delay With Preview Enabled Resettable External RV, Unit Delay With Preview Resettable, Unit Delay With Preview Resettable External RV

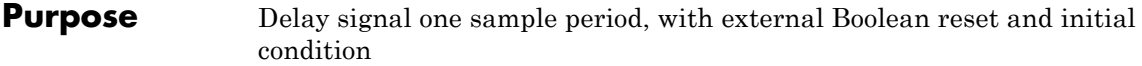

**Library** Additional Math & Discrete / Additional Discrete

**Description** The Unit Delay Resettable External IC block delays a signal one sample period.

IC Z

The block can reset its state based on an external reset signal R. The block has two input ports, one for the input signal u and the other for the reset signal R. When the reset signal is false, the block outputs the input signal delayed by one time step. When the reset signal is true, the block resets the current state to the initial condition given by the signal IC and outputs that state delayed by one time step.

You specify the time between samples with the **Sample time** parameter. A setting of -1 means that the block inherits the **Sample time**.

# **Data Type Support**

The Unit Delay Resettable External IC block accepts signals of the following data types:

- **•** Floating point
- **•** Built-in integer
- **•** Fixed point
- **•** Boolean

The data types of the inputs u and IC must be the same. The output has the same data type as u and IC.

For more information, see "Data Types Supported by Simulink" in the Simulink documentation.

**Parameters and Dialog Box**

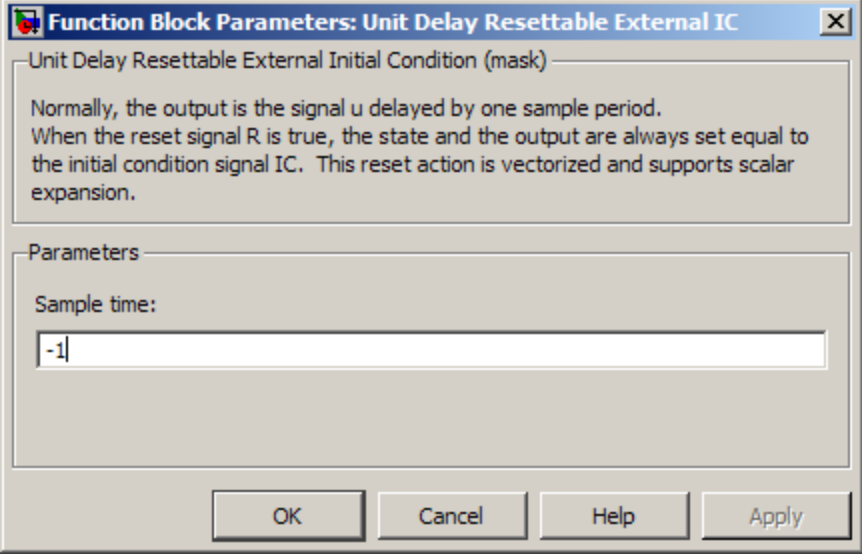

### **Sample time**

Specify the time interval between samples. To inherit the sample time, set this parameter to -1. See "How to Specify the Sample Time" in the online documentation for more information.

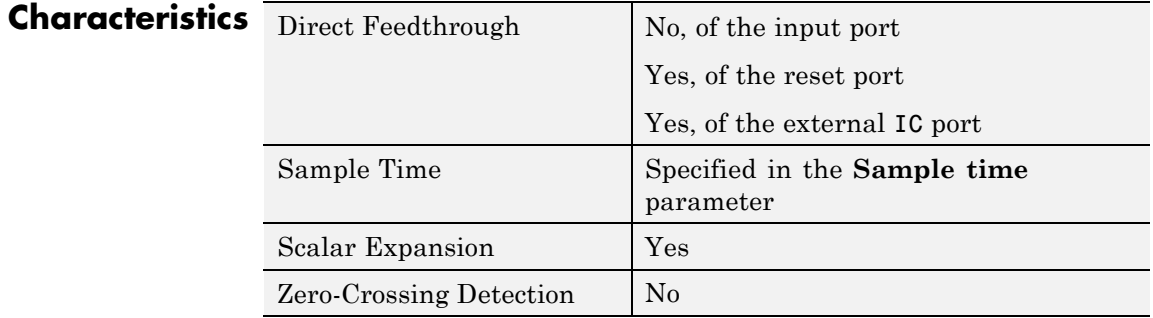

**See Also** Unit Delay, Unit Delay Enabled, Unit Delay Enabled External IC, Unit Delay Enabled Resettable, Unit Delay Enabled Resettable External IC, Unit Delay External IC, Unit Delay Resettable, Unit Delay With Preview Enabled, Unit Delay With Preview Enabled Resettable, Unit Delay With Preview Enabled Resettable External RV, Unit Delay With Preview Resettable, Unit Delay With Preview Resettable External RV

# **Unit Delay With Preview Enabled**

**Purpose** Output signal and signal delayed by one sample period, if external enable signal is on

**Library** Additional Math & Discrete / Additional Discrete

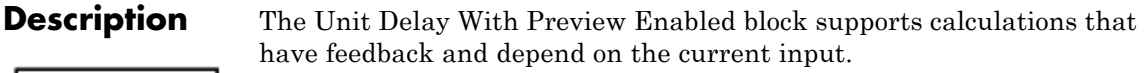

The block has two input ports: one for the input signal u and one for the external enable signal E.

When the enable signal E is on, the first port outputs the signal and the second port outputs the signal delayed by one sample period. When the enable signal E is off, the block is disabled, and the state and output values do not change, except during resets.

The enable signal is on when E is not 0, and off when E is 0. This enable action is vectorized and supports scalar expansion.

Having two outputs is useful for implementing recursive calculations where the result includes the most recent inputs. The second output can feed back into calculations of the block's inputs without causing an algebraic loop. Meanwhile, the first output shows the most up-to-date calculations.

You specify the block output for the first sampling period with the value of the **Initial condition** parameter.

You specify the time between samples with the **Sample time** parameter. A setting of -1 means that the block inherits the **Sample time**.

# **Data Type Support**

The Unit Delay With Preview Enabled block accepts signals of the following data types:

- **•** Floating point
- **•** Built-in integer
- **•** Fixed point

**•** Boolean

**and Dialog Box**

**•** Enumerated

The outputs have the same data type as the input u. For enumerated signals, the **Initial condition** must be of the same enumerated type as the input u.

For more information, see "Data Types Supported by Simulink" in the Simulink documentation.

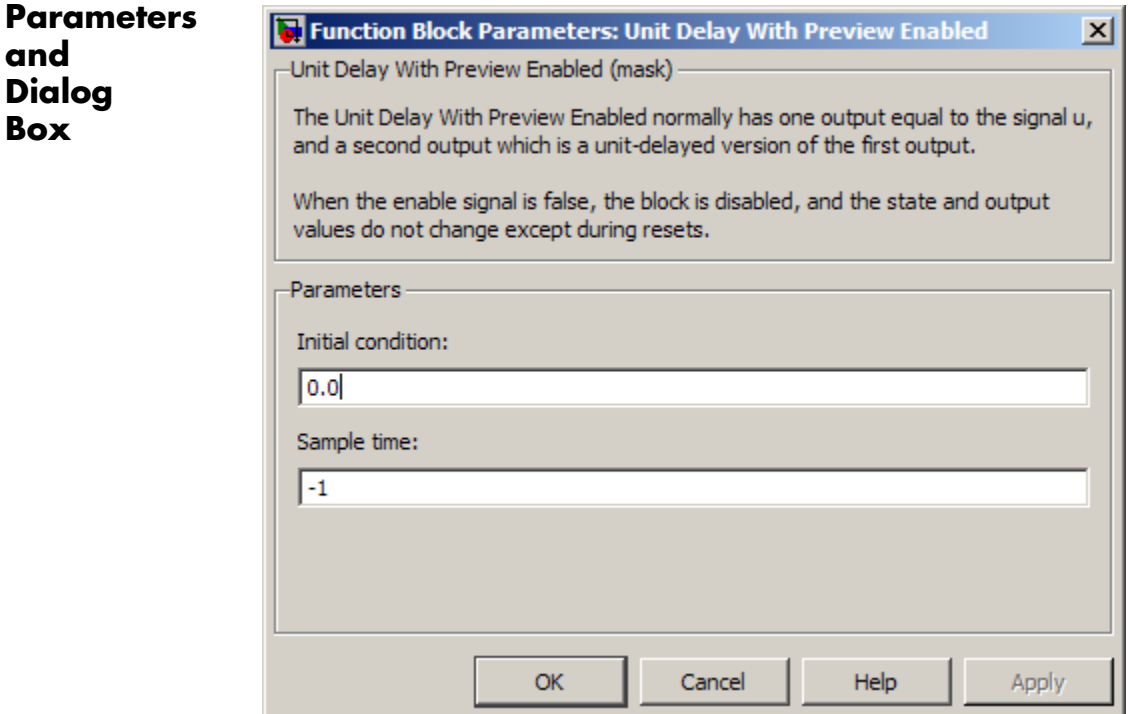

### **Initial condition**

Specify the initial output of the simulation.

### **Sample time**

Specify the time interval between samples. To inherit the sample time, set this parameter to -1. See "How to Specify the Sample Time" in the online documentation for more information.

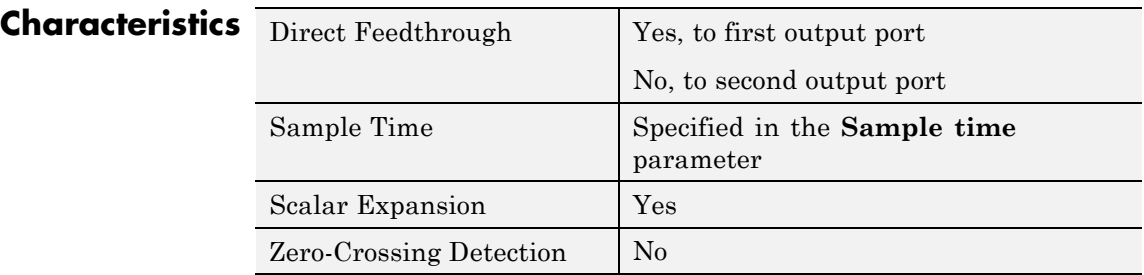

**See Also** Unit Delay, Unit Delay Enabled, Unit Delay Enabled External IC, Unit Delay Enabled Resettable, Unit Delay Enabled Resettable External IC, Unit Delay External IC, Unit Delay Resettable, Unit Delay Resettable External IC, Unit Delay With Preview Enabled Resettable, Unit Delay With Preview Enabled Resettable External RV, Unit Delay With Preview Resettable, Unit Delay With Preview Resettable External RV

### **Purpose** Output signal and signal delayed by one sample period, if external enable signal is on, with external reset

**Library** Additional Math & Discrete / Additional Discrete

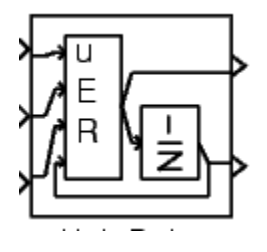

**Description** The Unit Delay With Preview Enabled Resettable block supports calculations that have feedback and depend on the current input. The block can reset its state based on a reset signal R.

> The block has three input ports: one for the input signal u, one for the external enable signal E, and one for the external reset signal R.

> When the enable signal E is on and the reset signal R is false, the first port outputs the signal and the second port outputs the signal delayed by one sample period.

> When the enable signal E is on and the reset signal R is true, the block resets the current state to the initial condition given by the **Initial condition** parameter. The first output signal is forced to equal the initial condition. The second output signal is not affected until one time step later.

> When the enable signal is off, the block is disabled, and the state and output values do not change, except during resets.

The enable signal is on when  $E$  is not 0, and off when  $E$  is 0. The enable and reset actions are vectorized and support scalar expansion.

Having two outputs is useful for implementing recursive calculations where the result includes the most recent inputs. The second output can feed back into calculations of the block's inputs without causing an algebraic loop. Meanwhile, the first output shows the most up-to-date calculations.

You specify the time between samples with the **Sample time** parameter. A setting of -1 means that the block inherits the **Sample time**.

# **Unit Delay With Preview Enabled Resettable**

**Data Type Support**

The Unit Delay With Preview Enabled Resettable block accepts signals of the following data types:

- **•** Floating point
- **•** Built-in integer
- **•** Fixed point
- **•** Boolean
- **•** Enumerated

The outputs have the same data type as the input u. For enumerated signals, the **Initial condition** must be of the same enumerated type as the input u.

For more information, see "Data Types Supported by Simulink" in the Simulink documentation.
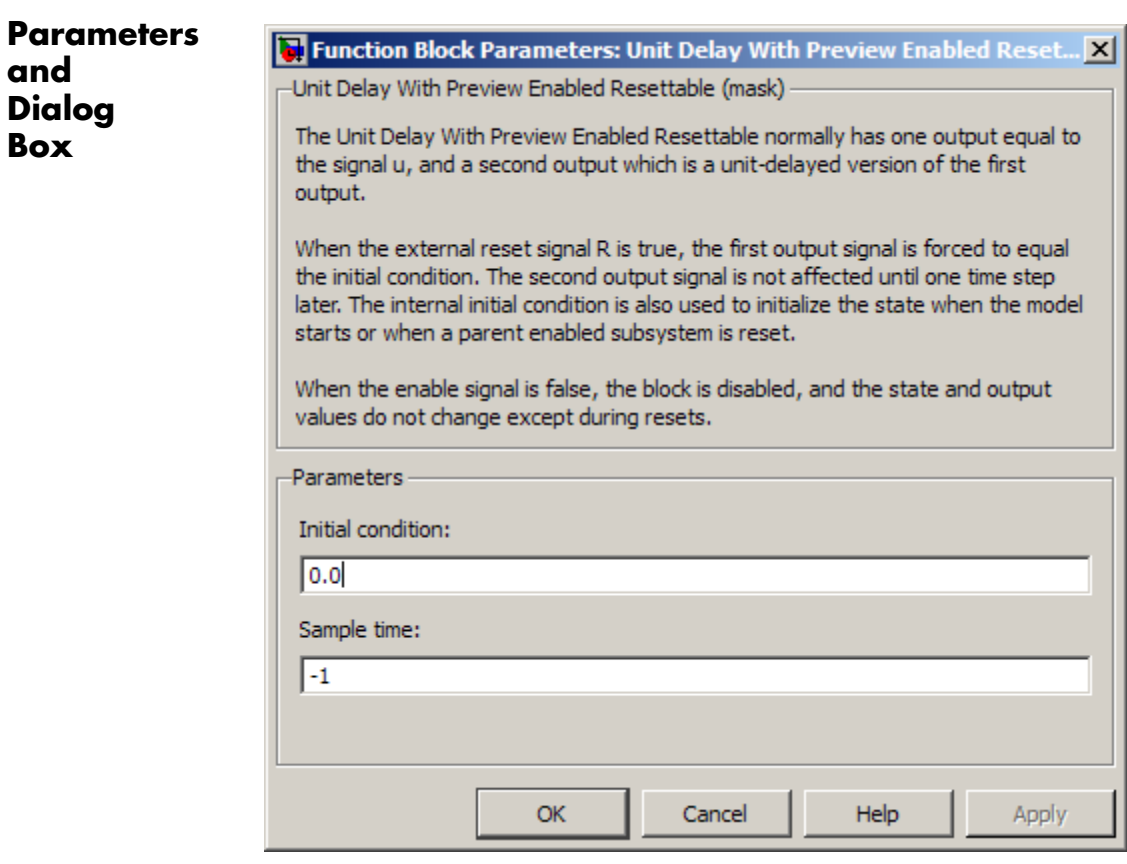

#### **Initial condition**

Specify the initial output of the simulation.

#### **Sample time**

Specify the time interval between samples. To inherit the sample time, set this parameter to -1. See "How to Specify the Sample Time" in the online documentation for more information.

# **Unit Delay With Preview Enabled Resettable**

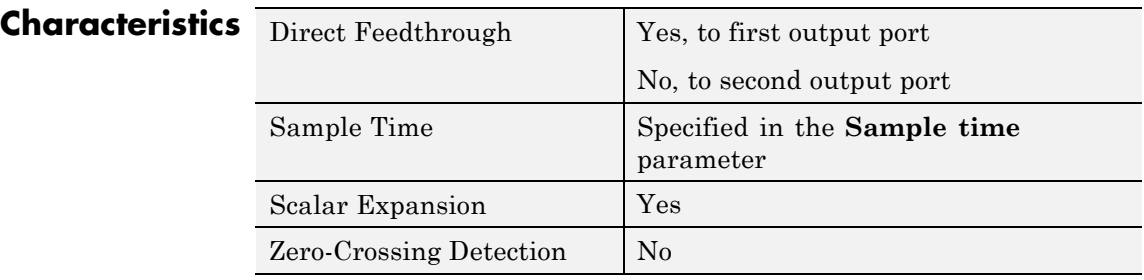

**See Also** Unit Delay, Unit Delay Enabled, Unit Delay Enabled External IC, Unit Delay Enabled Resettable, Unit Delay Enabled Resettable External IC, Unit Delay External IC, Unit Delay Resettable, Unit Delay Resettable External IC, Unit Delay With Preview Enabled, Unit Delay With Preview Enabled Resettable External RV, Unit Delay With Preview Resettable, Unit Delay With Preview Resettable External RV

# **Unit Delay With Preview Enabled Resettable External RV**

**Purpose** Output signal and signal delayed by one sample period, if external enable signal is on, with external RV reset

**Library** Additional Math & Discrete / Additional Discrete

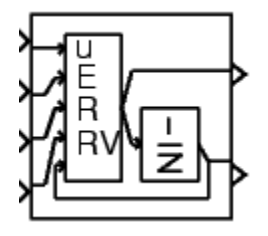

**Description** The Unit Delay With Preview Enabled Resettable External RV block supports calculations that have feedback and depend on the current input. The block can reset its state based on a reset signal R.

> The block has four input ports: one for the input signal u, one for the external enable signal E, one for the external reset signal R, and one for the external reset value RV.

When the enable signal E is on and the reset signal R is false, the first port outputs the signal and the second port outputs the signal delayed by one sample period.

When the enable signal E is on and the reset signal R is true, the first output signal is forced to equal the reset value RV. The second output signal is not affected until one time step later, at which time it is equal to the reset value RV at the previous time step. The internal **Initial condition** has a direct effect on the second output only when the model starts or when a parent enabled subsystem is reset.

When the enable signal is off, the block is disabled, and the state and output values do not change, except during resets.

The enable signal is on when  $E$  is not 0, and off when  $E$  is 0. The enable and reset actions are vectorized and support scalar expansion.

Having two outputs is useful for implementing recursive calculations where the result includes the most recent inputs. The second output can feed back into calculations of the block's inputs without causing an algebraic loop. Meanwhile, the first output shows the most up-to-date calculations.

You specify the time between samples with the **Sample time** parameter. A setting of -1 means that the block inherits the **Sample time**.

# **Unit Delay With Preview Enabled Resettable External RV**

# **Data Type Support**

The Unit Delay With Preview Enabled Resettable External RV block accepts signals of the following data types:

- **•** Floating point
- **•** Built-in integer
- **•** Fixed point
- **•** Boolean
- **•** Enumerated

The outputs have the same data type as the input u. For enumerated signals, the **Initial condition** must be of the same enumerated type as the input u.

For more information, see "Data Types Supported by Simulink" in the Simulink documentation.

# **Unit Delay With Preview Enabled Resettable External RV**

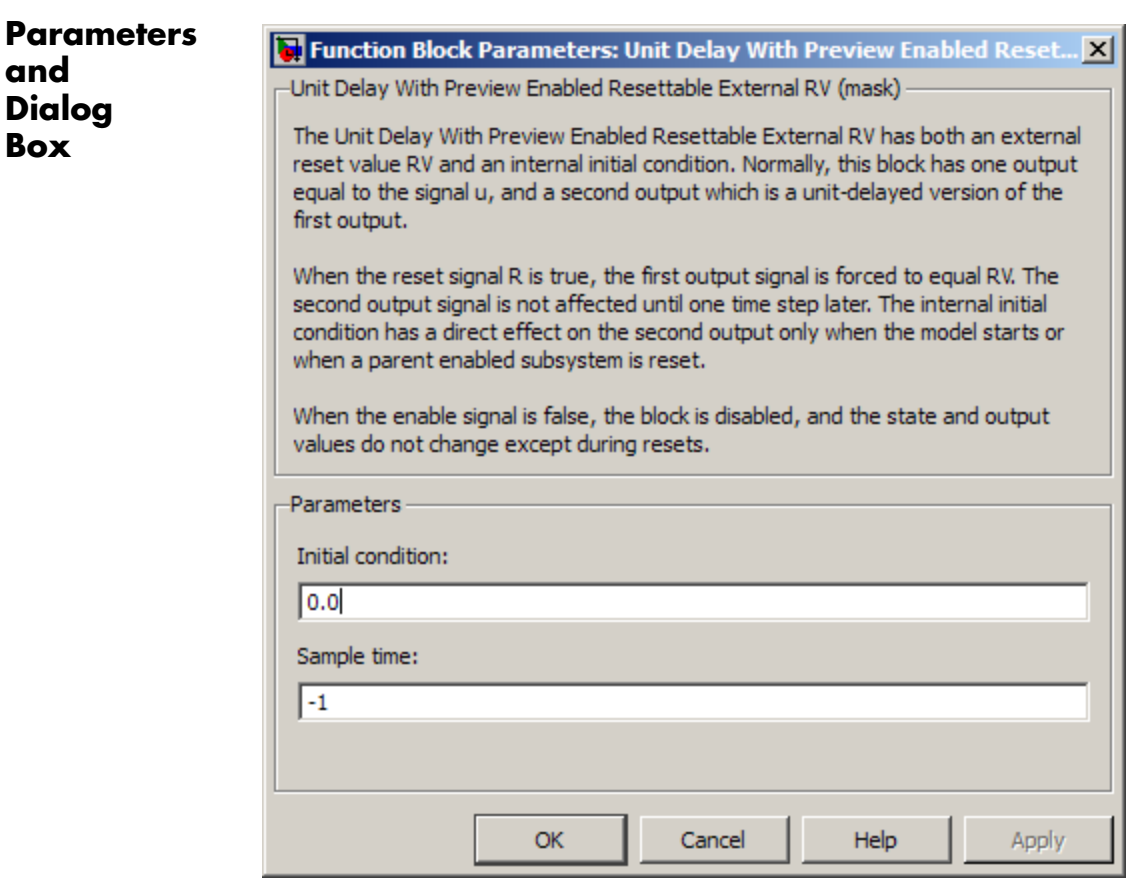

#### **Initial condition**

Specify the initial output of the simulation.

#### **Sample time**

Specify the time interval between samples. To inherit the sample time, set this parameter to -1. See "How to Specify the Sample Time" in the online documentation for more information.

# **Unit Delay With Preview Enabled Resettable External RV**

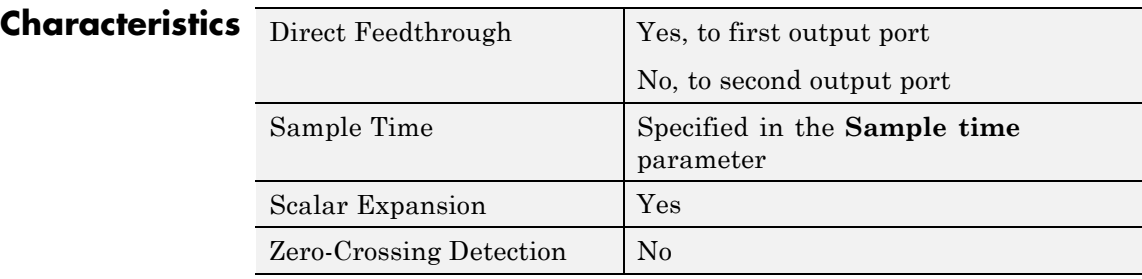

**See Also** Unit Delay, Unit Delay Enabled, Unit Delay Enabled External IC, Unit Delay Enabled Resettable, Unit Delay Enabled Resettable External IC, Unit Delay External IC, Unit Delay Resettable, Unit Delay Resettable External IC, Unit Delay With Preview Enabled, Unit Delay With Preview Enabled Resettable, Unit Delay With Preview Resettable, Unit Delay With Preview Resettable External RV

#### **Purpose** Output signal and signal delayed by one sample period, with external reset

**Library** Additional Math & Discrete / Additional Discrete

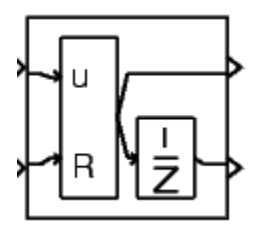

**Description** The Unit Delay With Preview Resettable block supports calculations that have feedback and depend on the current input. The block can reset its state based on a reset signal R.

> The block has two input ports: one for the input signal u and one for the external reset signal R.

When the reset signal R is false, the first port outputs the signal and the second port outputs the signal delayed by one sample period.

When the reset signal R is true, the block resets the current state to the initial condition given by the **Initial condition** parameter. The first output signal is forced to equal the initial condition. The second output signal is not affected until one time step later.

This reset action is vectorized and supports scalar expansion.

Having two outputs is useful for implementing recursive calculations where the result includes the most recent inputs. The second output can feed back into calculations of the block's inputs without causing an algebraic loop. Meanwhile, the first output shows the most up-to-date calculations.

You specify the time between samples with the **Sample time** parameter. A setting of -1 means that the block inherits the **Sample time**.

### **Data Type Support**

The Unit Delay With Preview Resettable block accepts signals of the following data types:

- **•** Floating point
- **•** Built-in integer
- **•** Fixed point
- **•** Boolean
- **•** Enumerated

The outputs have the same data type as the input u. For enumerated signals, the **Initial condition** must be of the same enumerated type as the input u.

For more information, see "Data Types Supported by Simulink" in the Simulink documentation.

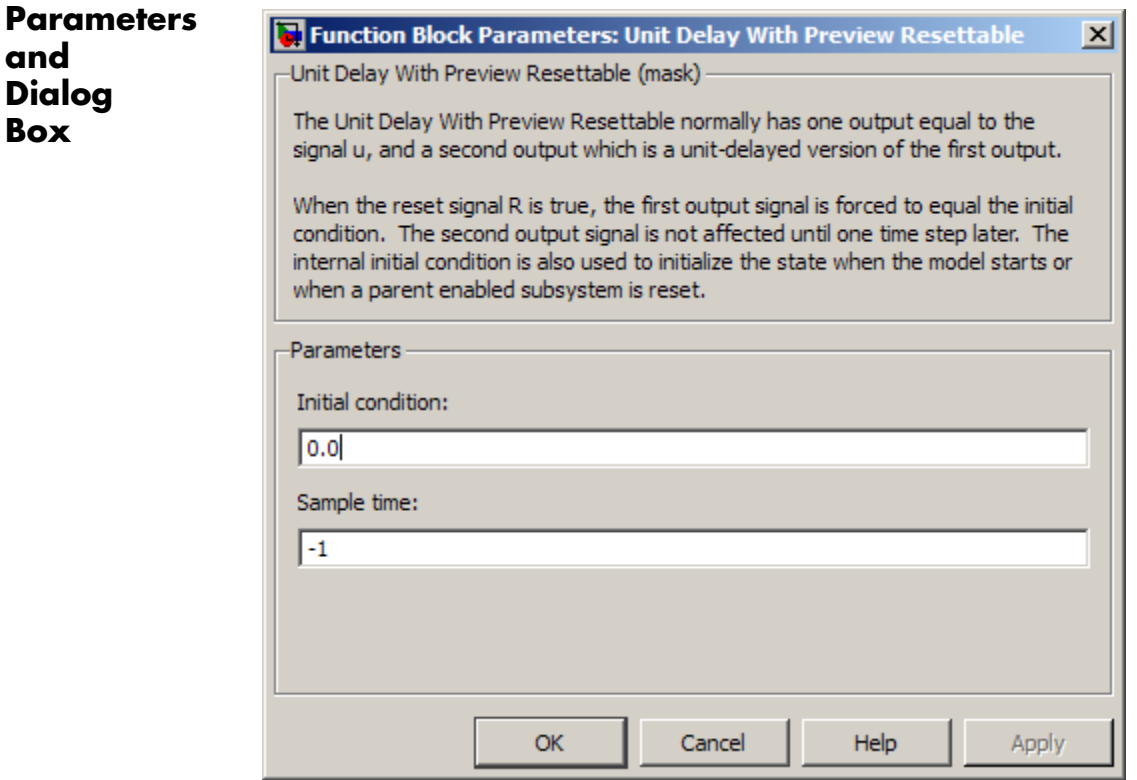

### **Initial condition**

Specify the initial output of the simulation.

#### **Sample time**

Specify the time interval between samples. To inherit the sample time, set this parameter to -1. See "How to Specify the Sample Time" in the online documentation for more information.

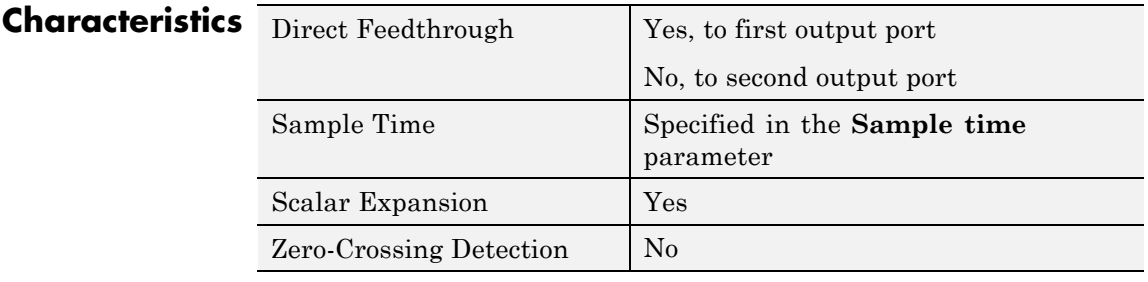

**See Also** Unit Delay, Unit Delay Enabled, Unit Delay Enabled External IC, Unit Delay Enabled Resettable, Unit Delay Enabled Resettable External IC, Unit Delay External IC, Unit Delay Resettable, Unit Delay Resettable External IC, Unit Delay With Preview Enabled, Unit Delay With Preview Enabled Resettable, Unit Delay With Preview Enabled Resettable External RV, Unit Delay With Preview Resettable External RV

# **Unit Delay With Preview Resettable External RV**

#### **Purpose** Output signal and signal delayed by one sample period, with external RV reset

**Library** Additional Math & Discrete / Additional Discrete

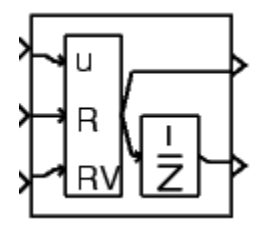

**Description** The Unit Delay With Preview Resettable External RV block supports calculations that have feedback and depend on the current input. The block can reset its state based on a reset signal R.

> The block has three input ports: one for the input signal u, one for the external reset signal R, and one for the external reset value RV.

When the reset signal R is false, the first port outputs the signal and the second port outputs the signal delayed by one sample period.

When the reset signal R is true, the first output signal is forced to equal the reset value RV. The second output signal is not affected until one time step later, at which time it is equal to the reset value RV at the previous time step. The internal **Initial condition** has a direct effect on the second output only when the model starts or when a parent enabled subsystem is reset.

This reset action is vectorized and supports scalar expansion.

Having two outputs is useful for implementing recursive calculations where the result includes the most recent inputs. The second output can feed back into calculations of the block's inputs without causing an algebraic loop. Meanwhile, the first output shows the most up-to-date calculations.

You specify the time between samples with the **Sample time** parameter. A setting of -1 means that the block inherits the **Sample time**.

#### **Data Type Support** The Unit Delay With Preview Resettable External RV block accepts signals of the following data types:

- **•** Floating point
- **•** Built-in integer
- **•** Fixed point
- **•** Boolean
- **•** Enumerated

The outputs have the same data type as the input u. For enumerated signals, the **Initial condition** must be of the same enumerated type as the input u.

For more information, see "Data Types Supported by Simulink" in the Simulink documentation.

# **Unit Delay With Preview Resettable External RV**

**Parameters and Dialog Box**

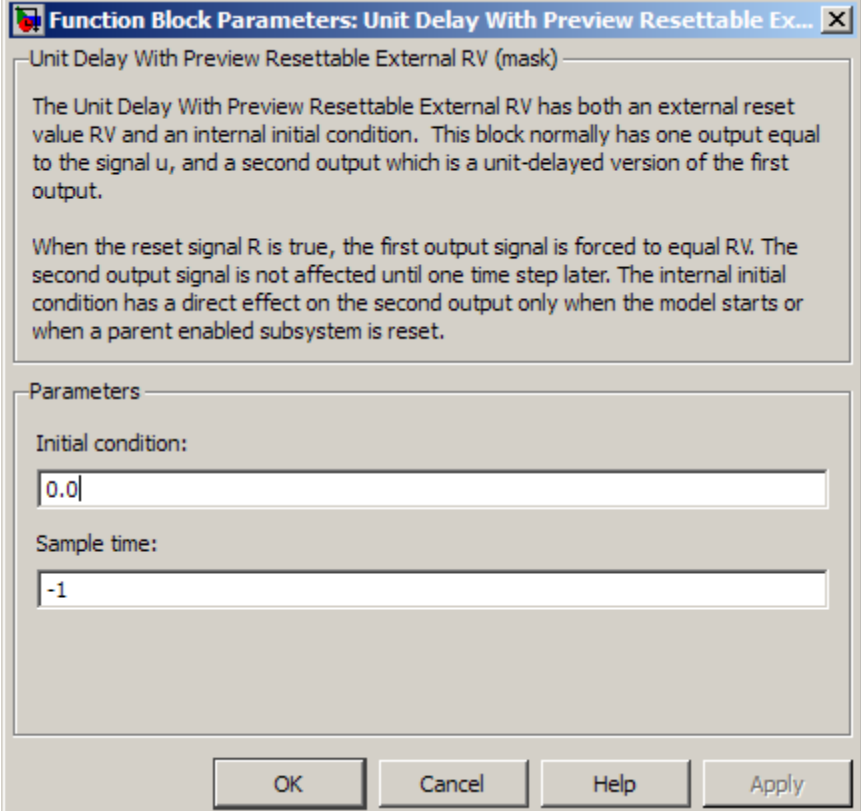

#### **Initial condition**

Specify the initial output of the simulation.

#### **Sample time**

Specify the time interval between samples. To inherit the sample time, set this parameter to -1. See "How to Specify the Sample Time" in the online documentation for more information.

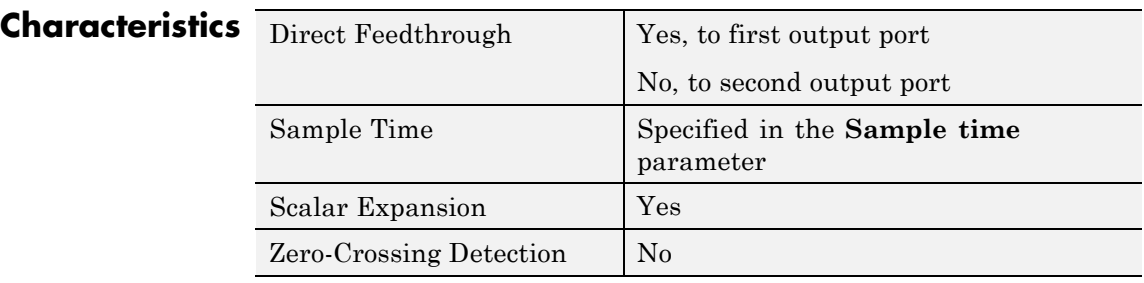

**See Also** Unit Delay, Unit Delay Enabled, Unit Delay Enabled External IC, Unit Delay Enabled Resettable, Unit Delay Enabled Resettable External IC, Unit Delay External IC, Unit Delay Resettable, Unit Delay Resettable External IC, Unit Delay With Preview Enabled, Unit Delay With Preview Enabled Resettable, Unit Delay With Preview Enabled Resettable External RV, Unit Delay With Preview Resettable

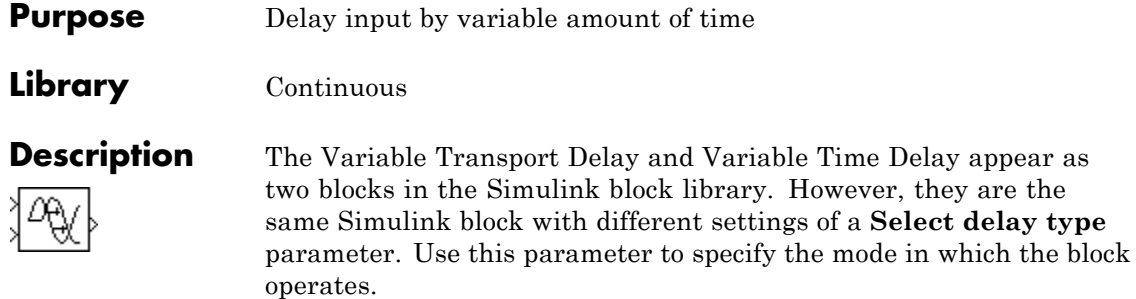

### **Variable Time Delay**

In this mode, the block has a data input, a time delay input, and a data output. (See "How to Rotate a Block" in the Simulink documentation for a description of the port order for various block orientations.) The output at the current time step equals the value of its data input at a previous time equal to the current simulation time minus a delay time specified by the time delay input.

 $y(t) = u(t - t_0) = u(t - \tau(t))$ 

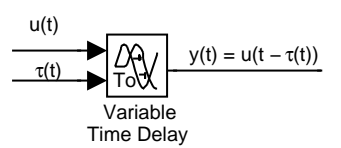

During the simulation, the block stores time and input value pairs in an internal buffer. At the start of simulation, the block outputs the value of the **Initial output** parameter until the simulation time exceeds the time delay input. Then, at each simulation step, the block outputs the signal at the time that corresponds to the current simulation time minus the delay time.

When you want the output at a time that does not correspond to times of the stored input values and the solver is a continuous solver, the block interpolates linearly between points. If the time delay is smaller than the step size, the block extrapolates an output point from a previous

point. For example, consider a fixed-step simulation with a step size of 1 and the current time at  $t = 5$ . If the delay is 0.5, the block needs to generate a point at  $t = 4.5$ . Because the most recent stored time value is at  $t = 4$ , the block extrapolates the input at 4.5 from the input at 4 and uses the extrapolated value as its output at  $t = 5$ .

Extrapolating forward from the previous time step can produce a less accurate result than extrapolating back from the current time step. However, the block cannot use the current input to calculate its output value because the input port does not have direct feedthrough.

If the model specifies a discrete solver, the block does not interpolate between time steps. Instead, it returns the nearest stored value that precedes the required value.

# **Variable Transport Delay**

In this mode, the block output at the current time step is equal to the value of its data (top, or left) input at an earlier time equal to the current time minus a transportation delay.

$$
y(t) = u(t - t_d(t))
$$

Simulink software finds the transportation delay,  $t_d(t)$ , by solving the following equation:

$$
\int_{t-t_d(t)}^t \frac{1}{t_i(\tau)} d\tau = 1
$$

This equation involves an instantaneous time delay,  $t_i(t)$ , given by the time delay (bottom, or right) input.

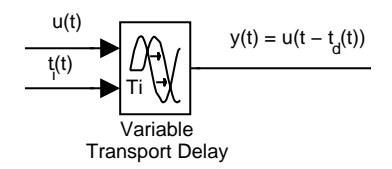

For example, suppose you want to use this block to model the flow of a fluid through a pipe where the speed of the flow varies with time. In this case, the time delay input to the block would be

$$
t_i(t)=\frac{L}{v_i(t)}
$$

where L is the length of the pipe and  $v_i(t)$  is the speed of the fluid.

**Data Type Support** The Variable Time Delay and Variable Transport Delay blocks accept and output real signals of type double. For more information, see "Data Types Supported by Simulink" in the Simulink documentation. **Parameters and Dialog Box** The parameters and dialog box differ, based on the mode in which the block is operating: variable time or variable transport. Most parameters exist in both modes. The dialog box for the Variable Time Delay block appears as follows.

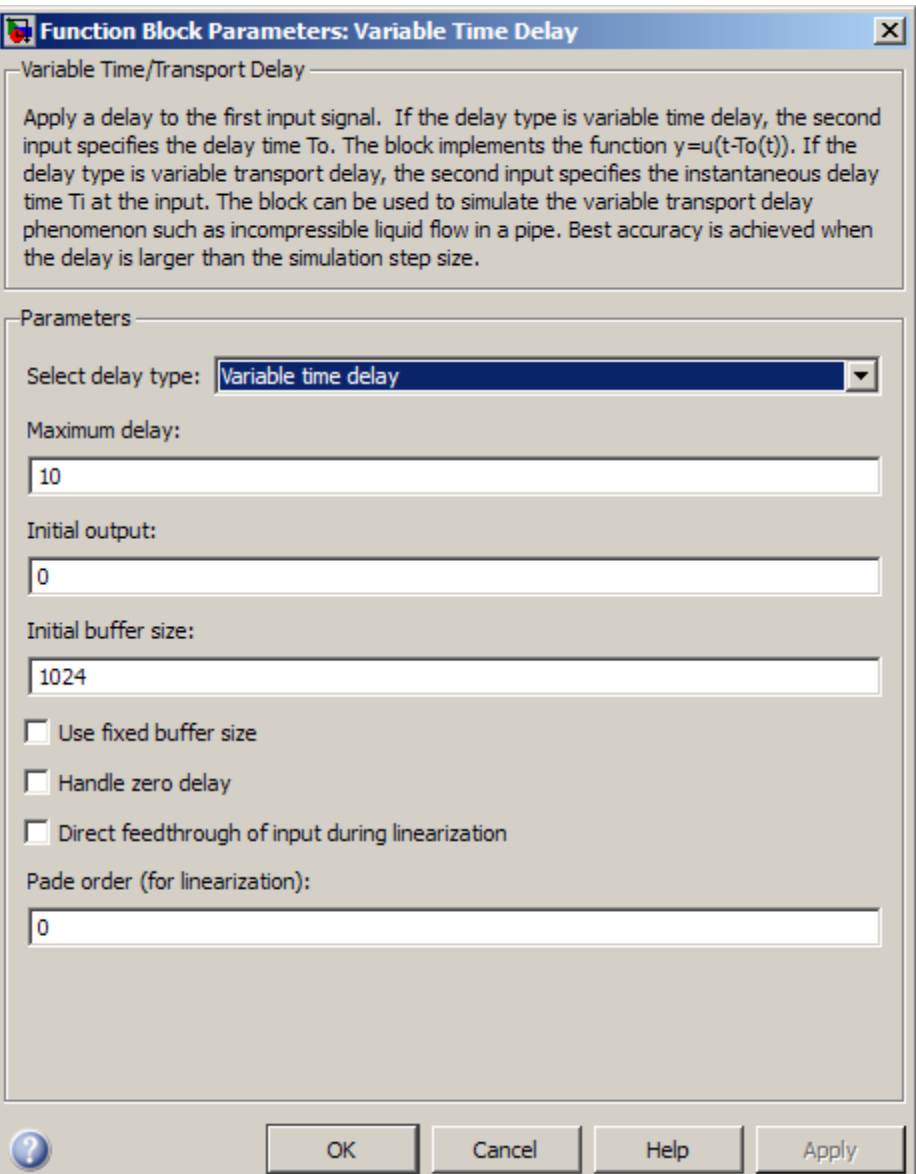

The dialog box for the Variable Transport Delay block appears as follows.

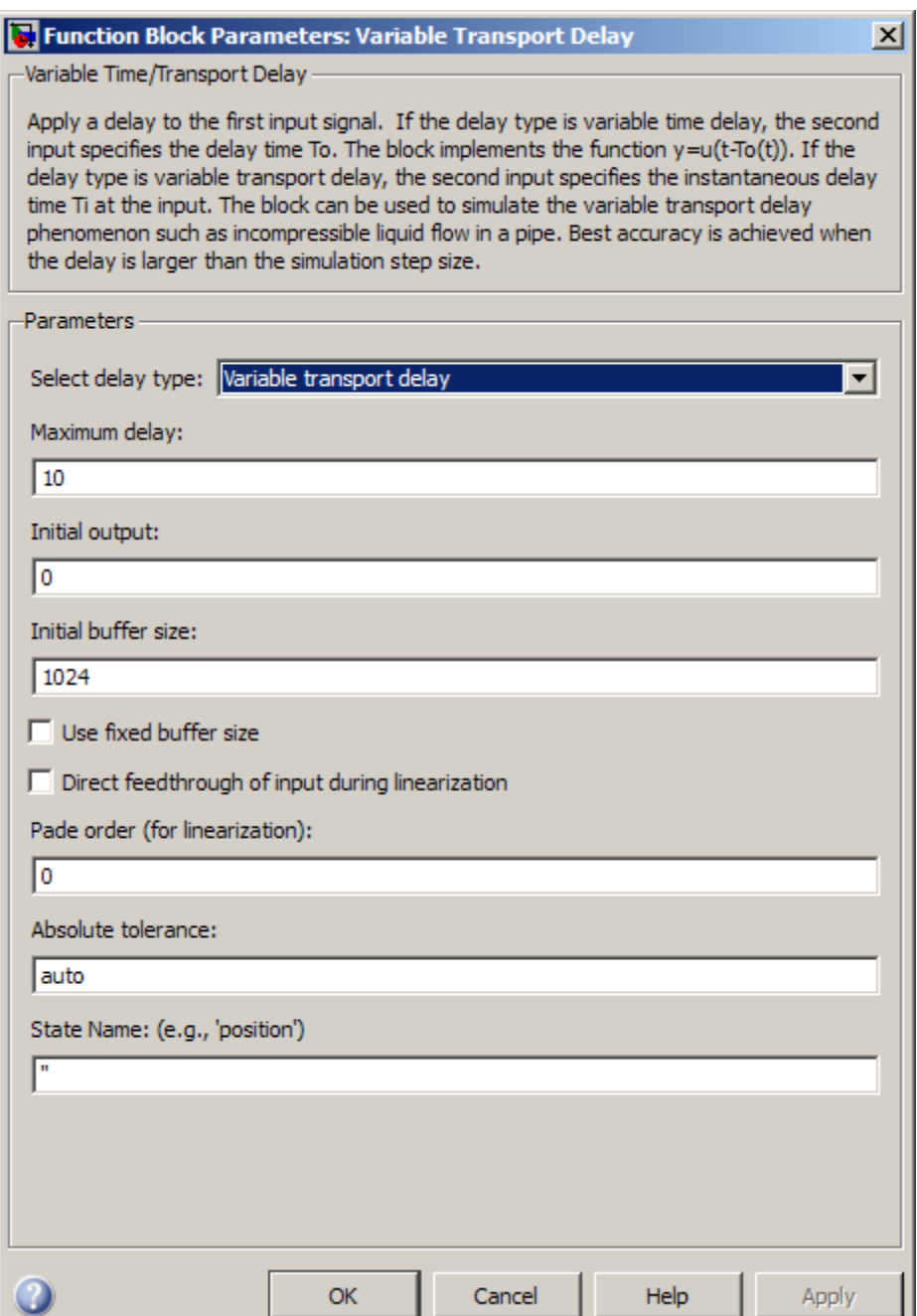

### **Select delay type**

Specify the mode in which the block operates.

#### **Settings**

**Default:** The Variable Time Delay block has a default value of Variable time delay. The Variable Transport Delay block has a default value of Variable transport delay.

```
Variable time delay
Specifies a Variable Time Delay block.
```
Variable transport delay Specifies a Variable Transport Delay block.

#### **Dependencies**

Setting this parameter to Variable time delay enables the **Handle zero delay** parameter.

Setting this parameter to Variable transport delay enables the **Absolute tolerance** and **State Name** parameters.

#### **Command-Line Information**

## **Maximum delay**

Set the maximum value of the time delay input.

# **Settings**

**Default:** 10

- **•** This value defines the largest time delay input that this block allows. The block clips any delay that exceeds this value.
- **•** This value cannot be negative. If the time delay becomes negative, the block clips it to zero and issues a warning message.

### **Command-Line Information**

### **Initial output**

Specify the output that the block generates until the simulation time first exceeds the time delay input.

### **Settings**

### **Default:** 0

The initial output of this block cannot be inf or NaN.

#### **Command-Line Information**

## **Initial buffer size**

Define the initial memory allocation for the number of input points to store.

#### **Settings**

**Default:** 1024

- **•** If the number of input points exceeds the initial buffer size, the block allocates additional memory.
- **•** After simulation ends, a message shows the total buffer size needed.

#### **Tips**

- **•** Because allocating memory slows down simulation, choose this value carefully if simulation speed is an issue.
- **•** For long time delays, this block might use a large amount of memory, particularly for dimensionalized input.

#### **Command-Line Information**

### **Use fixed buffer size**

Specify use of a fixed-size buffer to save input data from previous time steps.

#### **Settings**

**Default:** Off

 $\overline{\boxdot}$  On

The block uses a fixed-size buffer.

 $\square_{\text{Off}}$ 

The block does not use a fixed-size buffer.

The **Initial buffer size** parameter specifies the buffer's size. If the buffer is full, new data replaces data already in the buffer. Simulink software uses linear extrapolation to estimate output values that are not in the buffer.

**Note** ERT or GRT code generation uses a fixed-size buffer even if you do not select this check box.

#### **Tips**

- **•** If the input data is linear, selecting this check box can save memory.
- **•** If the input data is nonlinear, do not select this check box. Doing so might yield inaccurate results.

#### **Command-Line Information**

### **Handle zero delay**

Convert this block to a direct feedthrough block.

#### **Settings Default:** Off

# $\overline{M}$  On

The block uses direct feedthrough.

# $\Box$  Off

The block does not use direct feedthrough.

#### **Dependency**

Setting **Select delay type** to Variable time delay enables this parameter.

#### **Command-Line Information**

### **Direct feedthrough of input during linearization**

Cause the block to output its input during linearization and trim, which sets the block mode to direct feedthrough.

#### **Settings**

**Default:** Off

 $\overline{\boxdot}$  On

Enables direct feedthrough of input.

```
\square_{\Omega}
```
Disables direct feedthrough of input.

#### **Tips**

- **•** Selecting this check box can cause a change in the ordering of states in the model when you use the functions linmod, dlinmod, or trim. To extract this new state ordering:
	- **1** Compile the model using the following command, where model is the name of the Simulink model.

 $[sizes, x0, x str] = model([1, [1, [1, 1:1]])$ 

**2** Terminate the compilation with the following command.

model([],[],[],'term');

• The output argument x str, which is a cell array of the states in the Simulink model, contains the new state ordering. When you pass a vector of states as input to the linmod, dlinmod, or trim functions, the state vector must use this new state ordering.

#### **Command-Line Information**

## **Pade order (for linearization)**

Set the order of the Pade approximation for linearization routines.

# **Settings**

**Default:** 0

- **•** The default value is 0, which results in a unity gain with no dynamic states.
- **•** Setting the order to a positive integer n adds n states to your model, but results in a more accurate linear model of the transport delay.

### **Command-Line Information**

#### **Absolute tolerance**

Specify the absolute tolerance for computing the block output.

#### **Settings**

**Default:** auto

- **•** You can enter auto or a numeric value.
- **•** If you enter auto, Simulink uses the absolute tolerance value in the Configuration Parameters dialog box (see "Solver Pane") to compute the block output.
- **•** If you enter a numeric value, that value overrides the absolute tolerance in the Configuration Parameters dialog box.

#### **Dependency**

Setting **Select delay type** to Variable transport delay enables this parameter.

#### **Command-Line Information**

See ["Block-Specific Parameters" on page 8-108](#page-2521-0) for the command-line information.

## **State Name (e.g., 'position')**

Assign a unique name to each state.

#### **Settings**

**Default:** ' '

If this field is blank, no name assignment occurs.

#### **Tips**

- **•** To assign a name to a single state, enter the name between quotes, for example, 'velocity'.
- **•** To assign names to multiple states, enter a comma-delimited list surrounded by braces, for example, {'a', 'b', 'c'}. Each name must be unique.
- **•** The state names apply only to the selected block.
- **•** The number of states must divide evenly among the number of state names.
- **•** You can specify fewer names than states, but you cannot specify more names than states.

For example, you can specify two names in a system with four states. The first name applies to the first two states and the second name to the last two states.

**•** To assign state names with a variable in the MATLAB workspace, enter the variable without quotes. A variable can be a string, cell array, or structure.

#### **Dependency**

Setting **Select delay type** to Variable transport delay enables this parameter.

#### **Command-Line Information**

See ["Block-Specific Parameters" on page 8-108](#page-2521-0) for the command-line information.

#### **Examples** The sldemo VariableTransportDelay and sldemo VariableTransportDelay pipe models show how you can use the Variable Transport Delay block.

The sldemo VariableTransportDelay model shows how to model vertical wheel displacement on a one-dimensional car. The Variable Transport Delay block models the delay in vertical displacement of the rear wheel when the road profile changes:

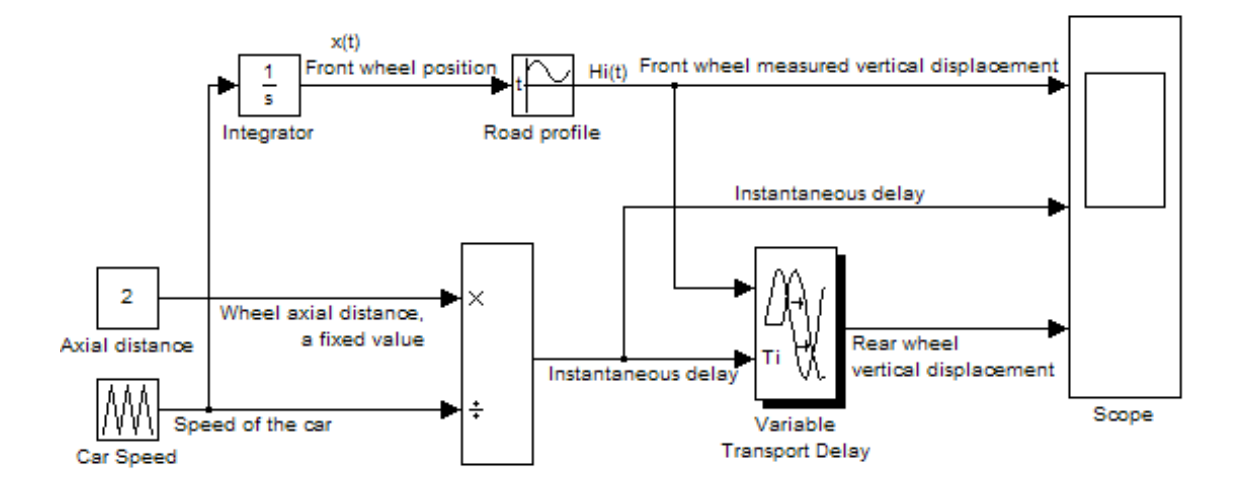

The sldemo\_VariableTransportDelay\_pipe model shows how to model incompressible flow through a fixed-length pipe. The Variable Transport Delay block models the delay in temperature change at the outlet when fluid flow occurs:

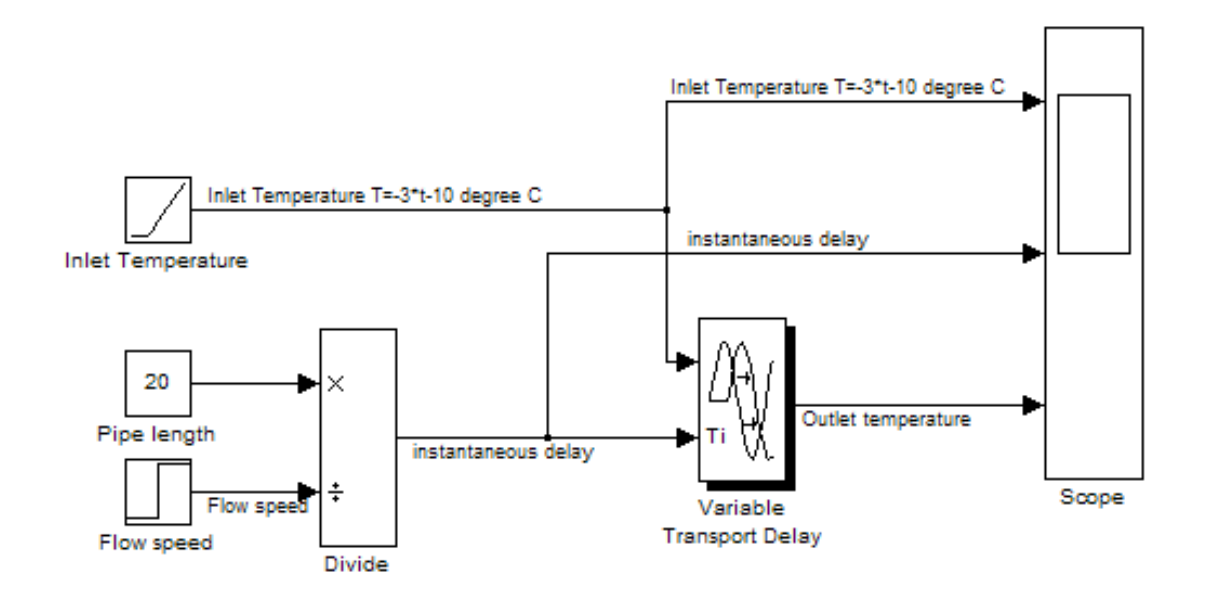

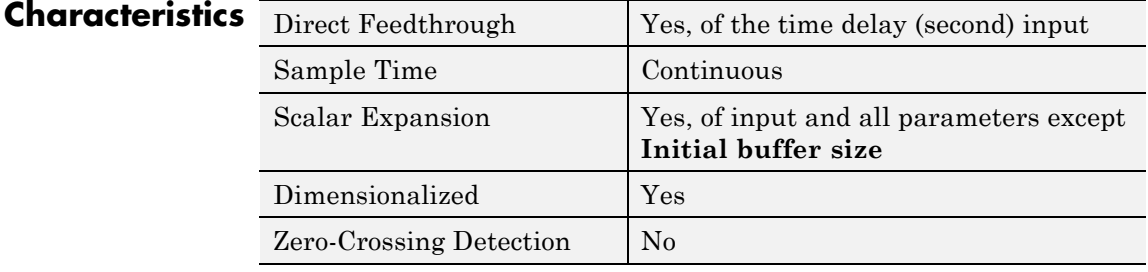

# **See Also** Transport Delay

# **Variant Subsystem**

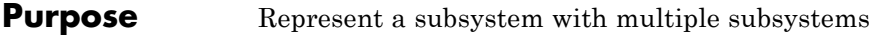

### **Library** Ports & Subsystems

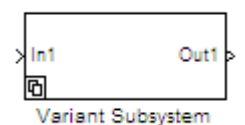

**Description** Variant subsystems provide multiple implementations for a subsystem where only one implementation is active during simulation. You can programmatically swap out the active implementation and with another implementation without modifying the model.

> The Variant Subsystem block includes multiple child subsystems, where only one subsystem runs during simulation. The Variant Subsystem block also can include Inport, Outport, and Connection Port blocks. There are no drawn connections inside the Variant Subsystem block. Each child subsystem is associated with a variant object, which is created in the base workspace. The variant object is defined with a condition to determine if it is the active subsystem.

# **Data Type Support**

For information on the data types accepted by a subsystem's input ports, see Inport block. For information on the data types output by a subsystem's output ports, see Outport block.

For more information, see "Data Types Supported by Simulink" in the Simulink documentation.

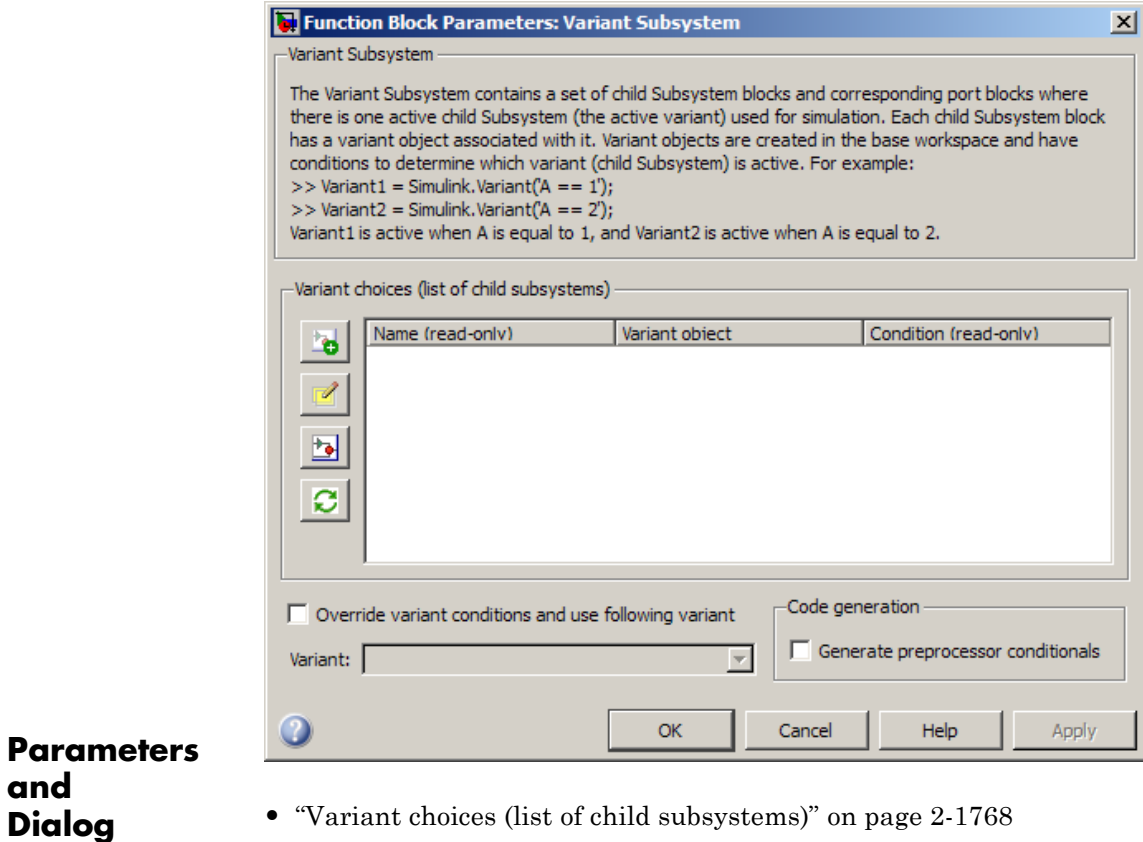

- **•** ["Name \(read-only\)" on page 2-1770](#page-1799-0)
- **•** ["Variant object" on page 2-1771](#page-1800-0)
- **•** ["Condition \(read-only\)" on page 2-1772](#page-1801-0)
- **•** ["Override variant conditions and](#page-1802-0) use following variant" on page [2-1773](#page-1802-0)
- **•** ["Variant" on page 2-1774](#page-1803-0)

**Box**

**•** ["Generate preprocessor conditionals" on page 2-1775](#page-1804-0)

# <span id="page-1797-0"></span>**Variant choices (list of child subsystems)**

Displays a table of subsystems, variant objects, and conditions, which are Boolean expressions that determine the active variant.

#### **Settings**

**Default:** The table has a row for each subsystem in the Variant Subsystem block. If the Variant Subsystem block does not contain any subsystems, then the table is empty. See each column parameter for its default value:

- **•** ["Name \(read-only\)" on page 2-1770](#page-1799-0)
- **•** ["Variant object" on page 2-1771](#page-1800-0)
- **•** ["Condition \(read-only\)" on page 2-1772](#page-1801-0)

#### **Tip**

You can use buttons to the left of the **Variant choices** table to modify the elements of the table.

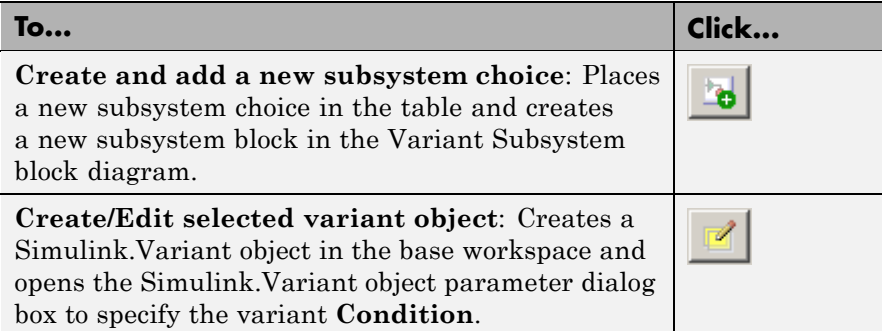

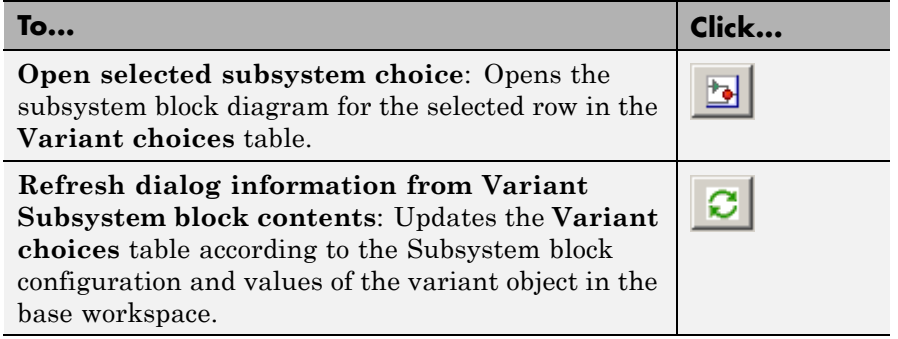

### **See Also**

- **•** "Example: Implementing a Variant Subsystem Block"
- **•** "Modifying Variant Subsystem Specifications"
- **•** "Modeling Variant Systems"

# <span id="page-1799-0"></span>**Name (read-only)**

Name of the subsystem (a subsystem contained in the Variant Subsystem block)

#### **Settings**

A read only field, based on the subsystems contained in the Variant Subsystem block diagram. To add a new subsystem to the Variant Subsystem block diagram, click the **Create and add a new subsystem**

**choice** button
# **Variant object**

Display the Simulink.Variant objects in the base workspace or enter a variant object name in a new row.

### **Settings**

**Default:** Variant

To enter a variant object name, double-click a **Variant object** cell in a new row and type in the variant object name. Define that variant object in the base workspace.

### **Command-Line Information**

**Structure field:** Represented by the variant.Name field in the Variant parameter structure

**Type:** string

**Value:** Name of the Simulink.Variant object that represents the variant to which this element applies.

**Default:** ''

- **•** "Variant Objects"
- **•** [Simulink.Variant](#page-2409-0)

## **Condition (read-only)**

Displays the **Condition** for the Simulink.Variant object.

#### **Settings**

A read-only field, based on the condition for the associated variant object in the base workspace. Create or change a variant condition in the Simulink.Variant parameter dialog box or in the base workspace.

- **•** "Variant Condition"
- **•** [Simulink.Variant](#page-2409-0)

## **Override variant conditions and use following variant**

Specify whether to designate the active variant from the evaluation of the variant conditions or from the value of the **Variant** parameter.

### **Settings**

**Default:** Off

# $\overline{\mathbf{v}}_{0n}$

Override the variant conditions and set the active variant to the value of the **Variant** parameter

# $\Box$  Off

Determine the active variant by the value of the variant conditions

#### **Dependencies**

This parameter enables **Variant**.

#### **Command-Line Information**

**Parameter:** OverrideUsingVariant

**Type:** string

**Value:** '' if no overriding variant object is specified, or the name of the overriding variant object **Default:** ''

- **•** "Override Variant Conditions"
- **•** "Active Variant"

#### **Variant**

Specify the name of the variant to use if you select **Override variant conditions and use the following variant**.

#### **Settings**

**Default:** ''

Must be a valid MATLAB identifier.

### **Tips**

You can use the **Variant** edit box drop-down list to see a list of all variant objects currently in the base workspace.

#### **Dependencies**

**Enable variants** and **Override variant conditions and use the following variant** enable this parameter.

#### **Command-Line Information**

**Parameter:** ActiveVariant **Type:** string (read-only) **Value:** Name of the Simulink.Variant object

- **•** "Override Variant Conditions"
- **•** [Simulink.Variant](#page-2409-0)

#### **Generate preprocessor conditionals**

Control whether generated code contains preprocessor conditionals for this Variant Subsystem block.

#### **Settings**

**Default:** Disabled

#### **Dependencies**

- **•** The check box is available for generating only ERT targets.
- **• Override variant conditions and use following variant** is cleared ('off')
- **• Configuration Parameters > Optimization > Inline parameters** is selected ('on')
- **• Configuration Parameters > Real-Time Workshop > Interface > Generate preprocessor conditionals** is set to **Use local settings**.

### **Command-Line Information**

**Parameter:** GeneratePreprocessorConditionals **Type:** string **Value:** 'off' | 'on' **Default:** 'off'

- **•** "Using the Variant Subsystem Block"
- **•** "Generating Code for Variant Systems"

# **Weighted Sample Time**

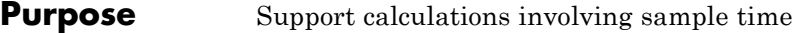

# **Library** Signal Attributes

**Description** The Weighted Sample Time block is an implementation of the Weighted Sample Time Math block. See [Weighted Sample Time Math](#page-1806-0) for more information.

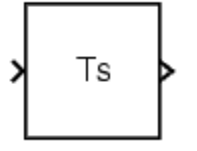

<span id="page-1806-0"></span>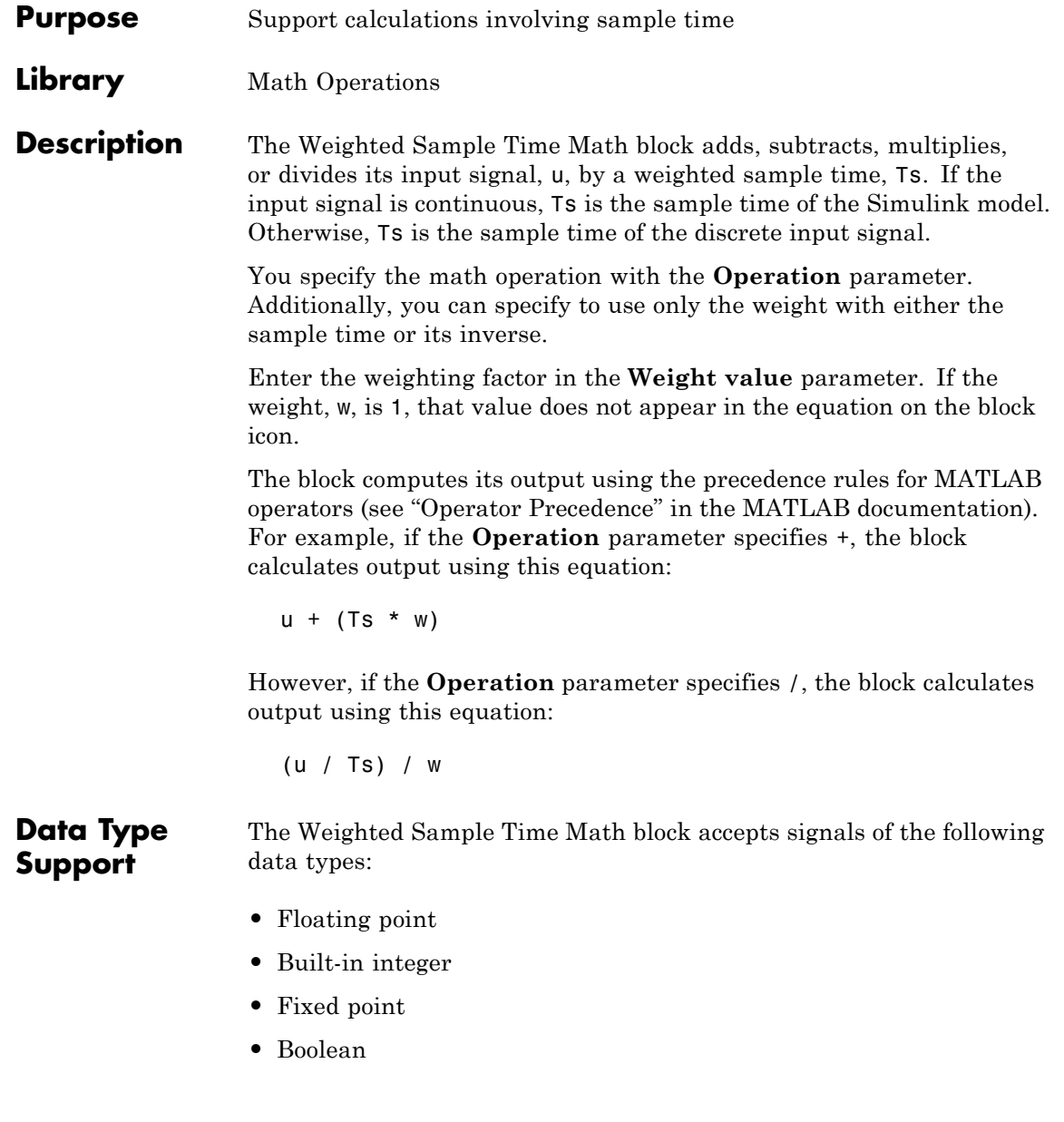

# **Weighted Sample Time Math**

For more information, see "Data Types Supported by Simulink" in the Simulink documentation.

# **Parameters and Dialog Box**

The **Main** pane of the Weighted Sample Time Math block dialog box appears as follows:

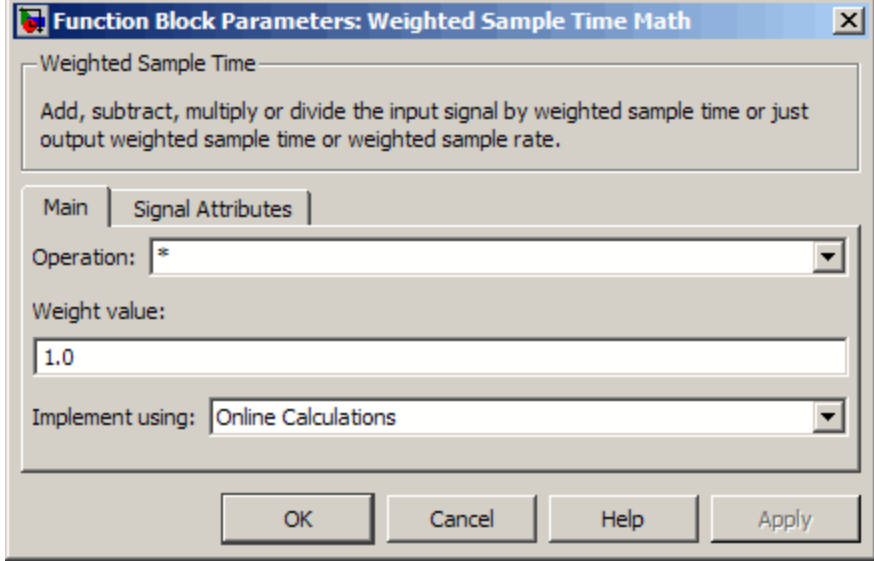

#### **Operation**

Specify operation to use: +, -, \*, /, Ts Only, or 1/Ts Only.

#### **Weight value**

Enter weight of sample time.

#### **Implement using**

Specify online calculations or offline scaling adjustment. This parameter is visible only when you set **Operation** to \* or /.

**Note** When the **Implement using** parameter is not visible, operations default to online calculations.

The **Signal Attributes** pane of the Weighted Sample Time Math block dialog box appears as follows:

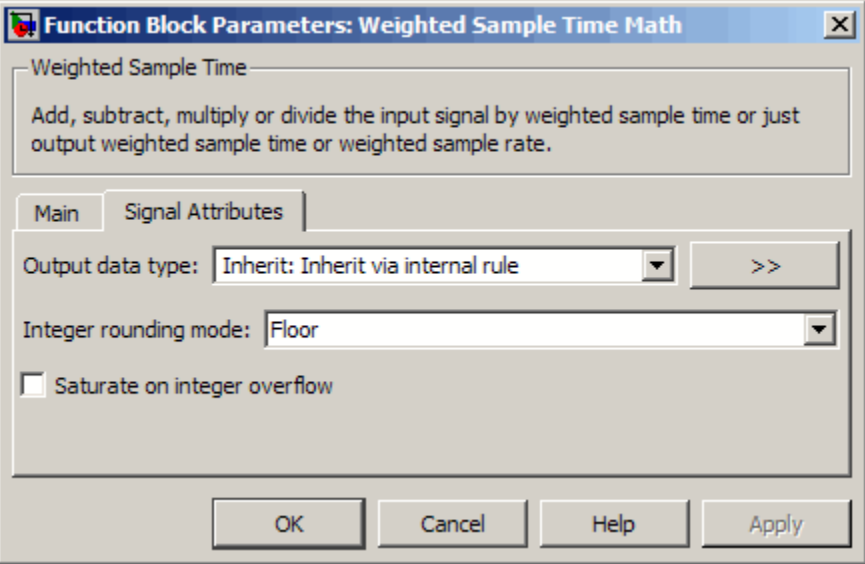

**Tip** The **Saturate on integer overflow** parameter is visible only if:

- **•** The **Operation** parameter specifies + or -.
- **•** The **Operation** parameter specifies \* or / and the **Implement using** parameter specifies Online Calculations.

#### **Output data type**

Specify whether the block inherits the output data type by an internal rule or back propagation.

**Tip** If you enter an expression in the edit field, the expression must evaluate to one of the two inherit rules.

#### **Integer rounding mode**

Specify the rounding mode for fixed-point operations. For more information, see "Rounding" in the *Simulink Fixed Point User's Guide*.

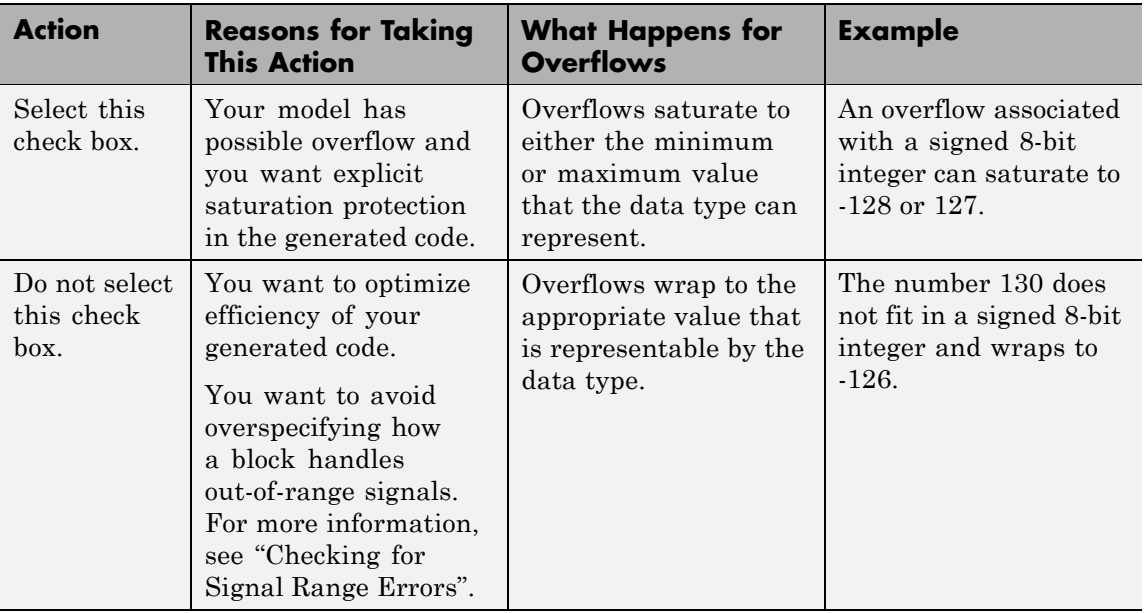

#### **Saturate on integer overflow**

When you select this check box, saturation applies to every internal operation on the block, not just the output or result. In general, the code generation process can detect when overflow is not possible. In this case, the code generator does not produce saturation code.

# **Characteristics**

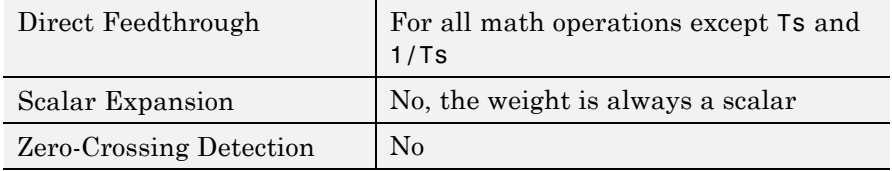

# <span id="page-1811-0"></span>**While Iterator**

**Purpose** Repeatedly execute contents of subsystem at current time step while condition is satisfied

**Library** Ports & Subsystems

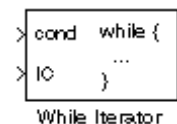

**Description** The While Iterator block, when placed in a subsystem, repeatedly executes the contents of the subsystem at the current time step while a specified condition is true.

> **Note** Placing a While Iterator block in a subsystem makes it an atomic subsystem if it is not already an atomic subsystem.

The output of a While Iterator subsystem cannot be a function-call signal. Otherwise, Simulink displays an error when you simulate the model or update the diagram.

You can use this block to implement the block-diagram equivalent of a C program while or do-while loop. In particular, use **While loop style** to select one of the following while loop modes:

**•** do-while

In this mode, the While Iterator block has one input, the while condition input, whose source must reside in the subsystem. At each time step, the block runs all the blocks in the subsystem once and then checks whether the while condition input is true. If the input is true, the iterator block runs the blocks in the subsystem again. This process continues as long as the while condition input is true and the number of iterations is less than or equal to the **Maximum number of iterations**.

**•** while

In this mode, the iterator block has two inputs: a while condition input and an initial condition (IC) input. The source of the initial condition signal must be external to the while subsystem. At the beginning of the time step, if the IC input is true, the iterator block executes the contents of the subsystem and then checks the while condition input. If the while condition input is true, the iterator executes the subsystem again. This process continues as long as the while condition input is true and the number of iterations is less than or equal to the **Maximum number of iterations**. If the IC input is false at the beginning of a time step, the iterator does not execute the contents of the subsystem during the time step.

**Tip** Specify a maximum number of iterations to avoid infinite loops, which you can break only by terminating MATLAB.

The While Iterator block can optionally output the current iteration number, starting at 1. The following model uses this capability to compute N, where N is the first N integers whose sum is less than 100.

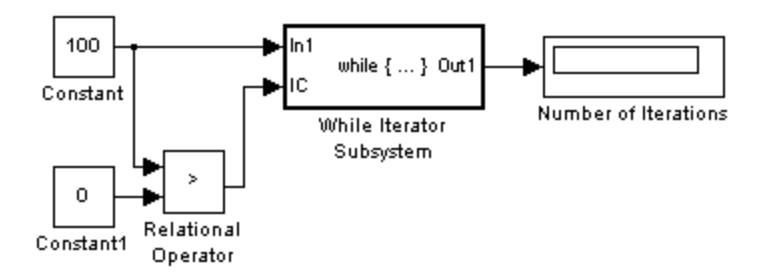

The contents of the While Iterator subsystem are:

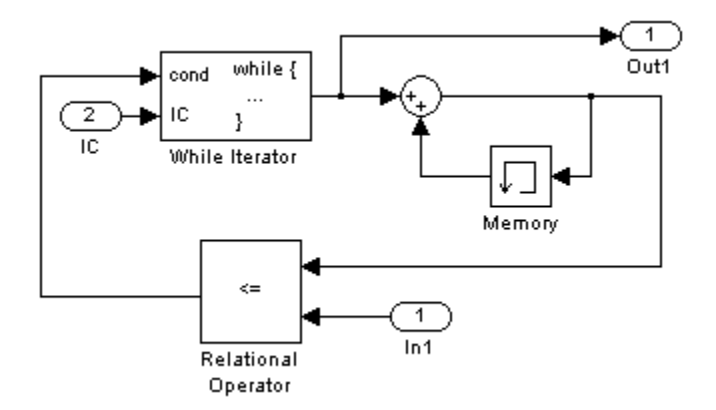

This model is the diagrammatic equivalent of the following pseudocode:

```
max sum = 100;
sum = 0;
iteration number = 0;
cond = (max sum > 0);
while (cond != 0) {
 iteration number = iteration number + 1;
 sum = sum + iteration number;if (sum > max sum OR iteration number > max iterations)
  cond = 0;
}
```
## **Data Type Support**

Acceptable data inputs for the condition ports are any numeric data type that Simulink supports, as well as any fixed-point type that includes a 0 value. For more information, see "Data Types Supported by Simulink" in the Simulink documentation.

The optional output port can output any of the following data types: double, int32, int16, or int8.

 $\overline{\mathbf{x}}$ 

## **Parameters and Dialog Box**

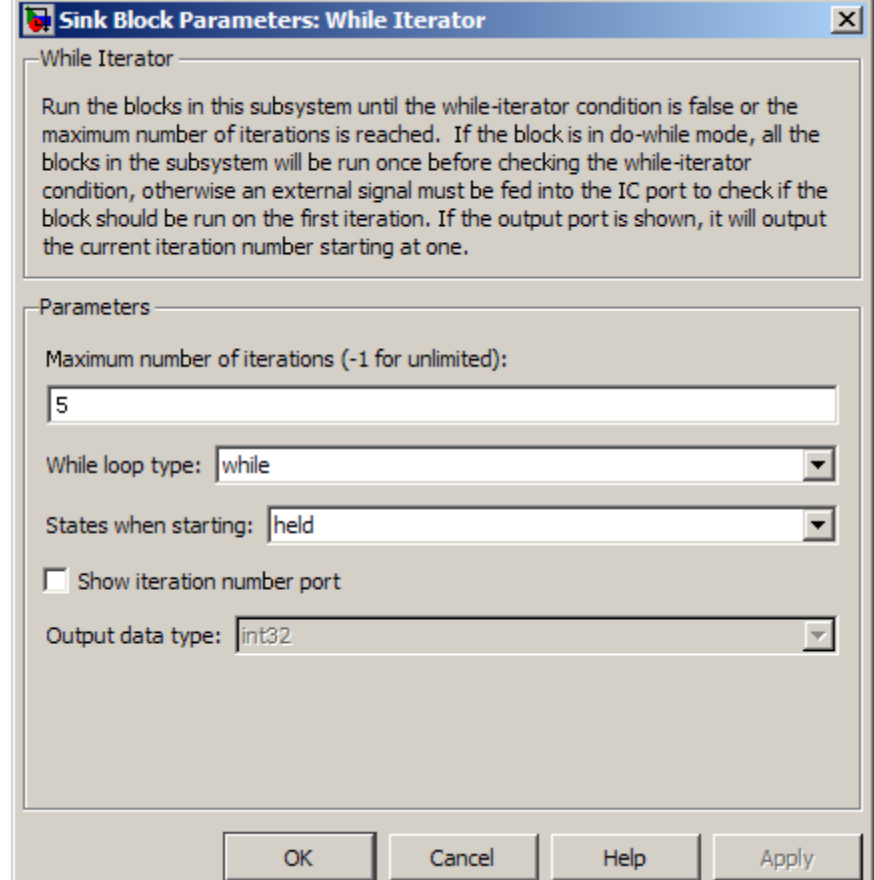

#### **Maximum number of iterations**

Specify the maximum number of iterations allowed. A value of -1 allows any number of iterations as long as the while condition input is true. Note that if you specify -1 and the while condition never becomes false, the simulation will run forever. In this case, the only way to stop the simulation is to terminate the MATLAB process. Therefore, do not specify –1 as the value of

this parameter unless you are certain that the while condition becomes false at some point in the simulation.

#### **While loop style**

Specify the type of while loop that this block implements.

#### **States when starting**

Set this field to reset if you want the iterator block to reset the states of the blocks in the while subsystem to their initial values at the beginning of each time step (i.e., before executing the first loop iteration in the current time step). To cause the states of blocks in the subsystem to persist across time steps, set this field to held (the default).

#### **Show iteration number port**

If you select this check box, the While Iterator block outputs its iteration value. This value starts at 1 and is incremented by 1 for each succeeding iteration. By default, this check box is not selected.

#### **Output data type**

If you select the **Show iteration number port** check box (the default), this field is enabled. Use it to set the data type of the iteration number output to int32, int16, int8, or double.

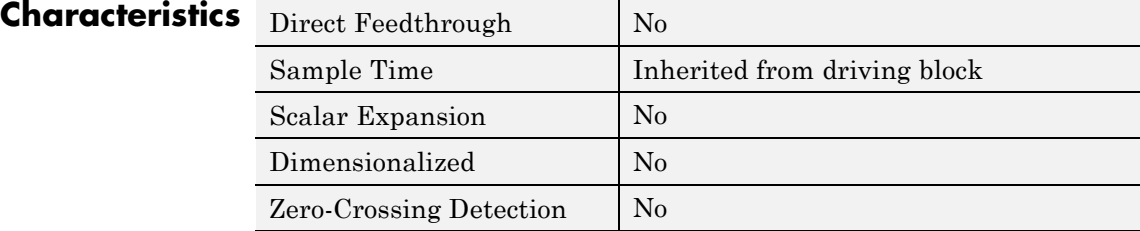

**Purpose** Represent subsystem that executes repeatedly while condition is satisfied during simulation time step

**Library** Ports & Subsystems

⊾ת¤k while  $($ ... $0d_{c1}$ Ιt

**Description** The While Iterator Subsystem block is a Subsystem block that is preconfigured to serve as a starting point for creating a subsystem that executes repeatedly while a condition is satisfied during a simulation time step.

> See the [While Iterator](#page-1811-0) block and "Modeling Control Flow Logic" for more information.

When using simplified initialization mode, you cannot place any block needing elapsed time within an Iterator Subsystem. In simplified initialization mode, Iterator subsystems do not maintain elapsed time, so Simulink will report an error if any such block (such as the Discrete-Time Integrator block) is placed within the subsystem. For more information on simplified initialization modes, see "Underspecified initialization detection".

# **Width**

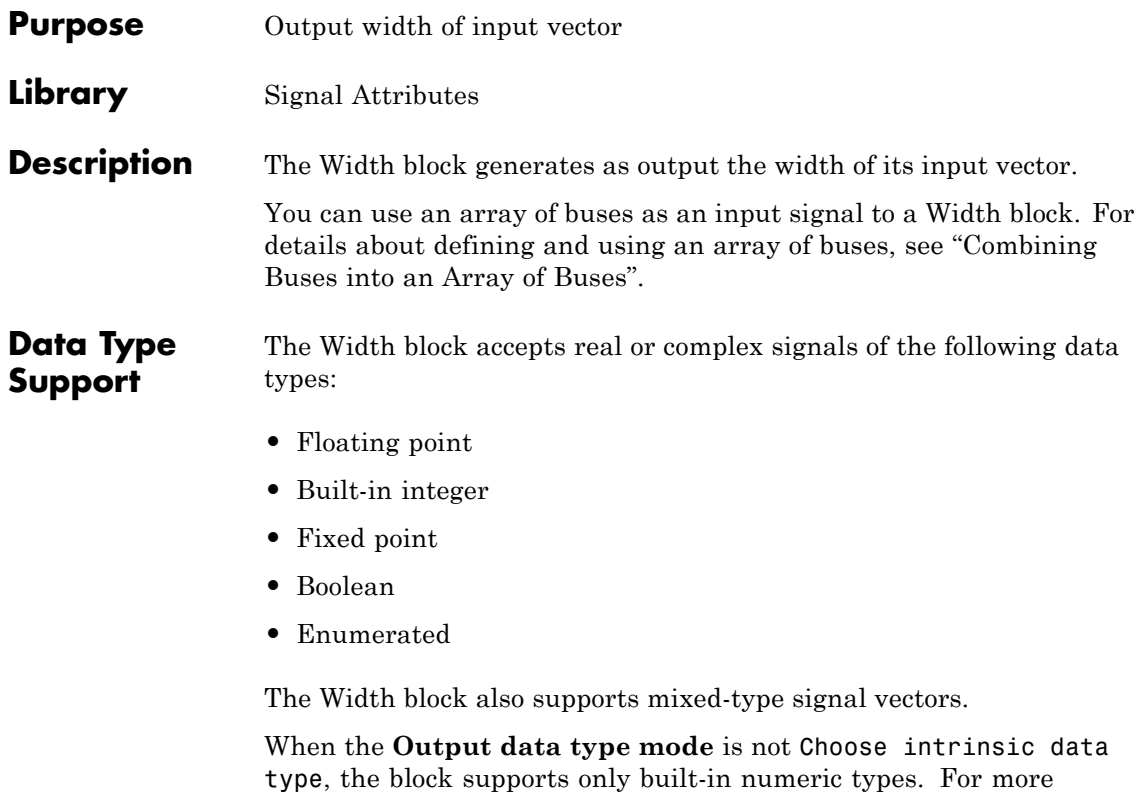

documentation.

information, see "Data Types Supported by Simulink" in the Simulink

**2-1788**

## **Parameters and Dialog Box**

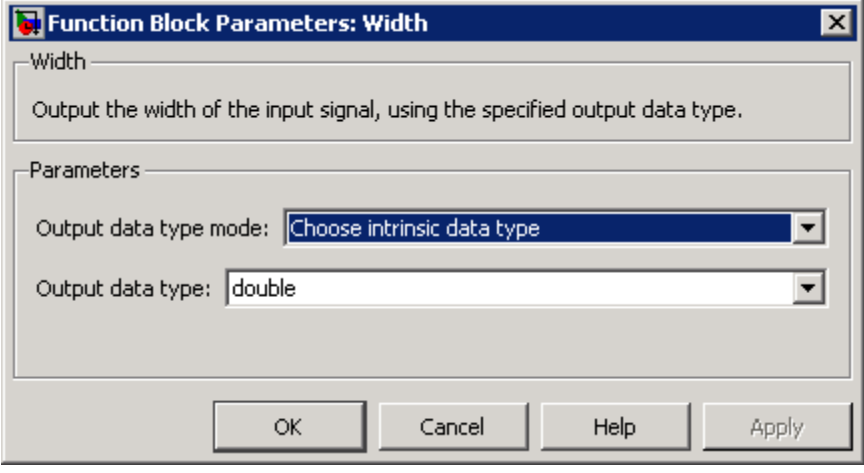

**Note** The Width block ignores the **Data type override** setting of the Fixed-Point Tool.

#### **Output data type mode**

Specify the output data type to be the same as the input, or inherit the data type by back propagation. You can also choose to specify a built-in data type from the drop-down list in the **Output data type** parameter.

#### **Output data type**

This parameter is visible when you select Choose intrinsic data type for **Output data type mode**. Select a built-in data type from the drop-down list.

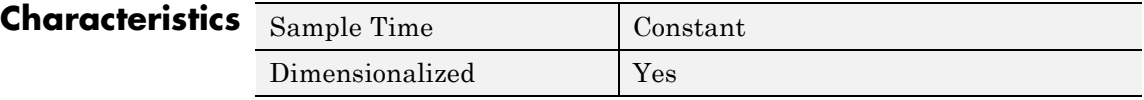

# **Width**

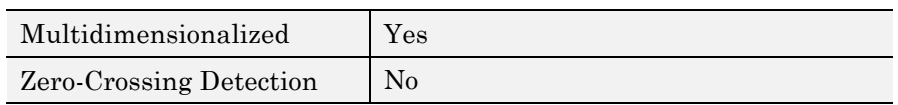

# **Wrap To Zero**

#### **Purpose** Set output to zero if input is above threshold

**Library** Discontinuities

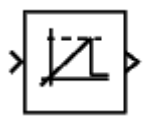

**Description** The Wrap To Zero block sets the output to zero when the input is above the **Threshold** value. However, the block outputs the input when the input is less than or equal to the **Threshold**.

# **Data Type Support**

The Wrap To Zero block accepts inputs of the following data types:

- **•** Floating point
- **•** Built-in integer
- **•** Fixed point
- **•** Boolean

The block output has the same data type as the input. For more information, see "Data Types Supported by Simulink" in the Simulink documentation.

**Tip** If the input data type cannot represent zero, parameter overflow occurs. To detect this overflow, go to the **Diagnostics > Data Validity** pane of the Configuration Parameters dialog box and set **Parameters > Detect overflow** to warning or error.

**Parameters and Dialog Box**

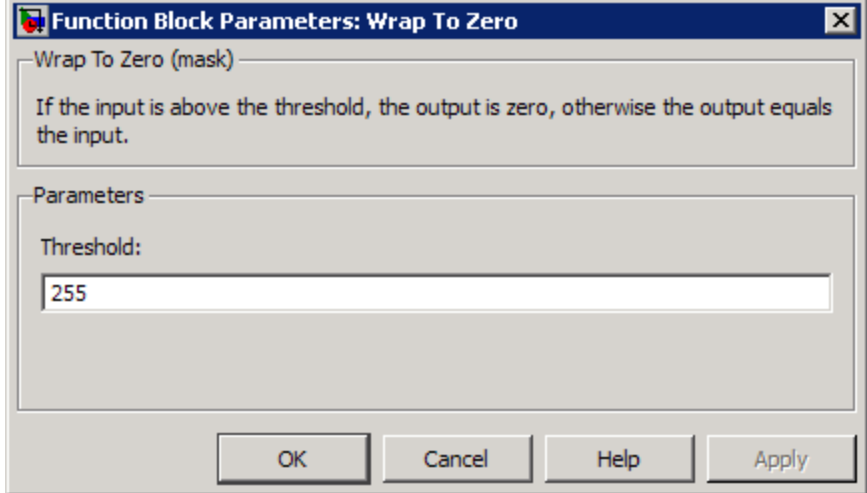

## **Threshold**

When the input exceeds the threshold, the block sets the output to zero.

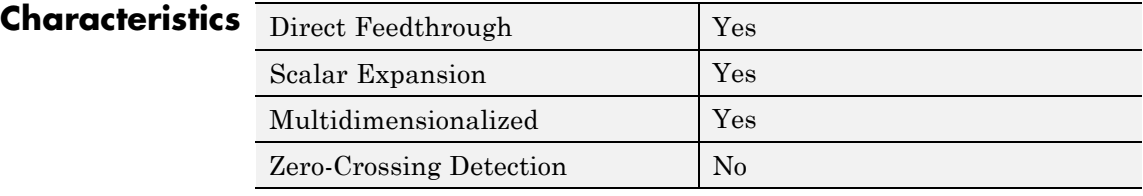

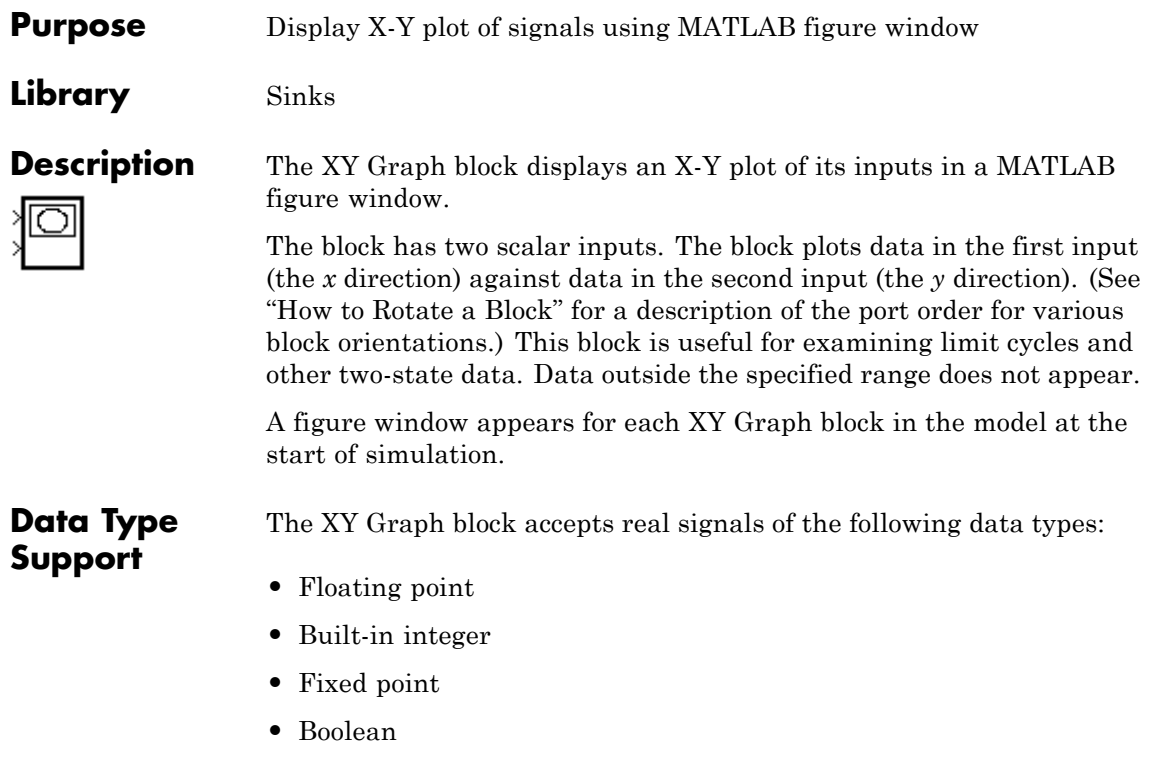

For more information, see "Data Types Supported by Simulink" in the Simulink documentation.

# **XY Graph**

# **Parameters and Dialog Box**

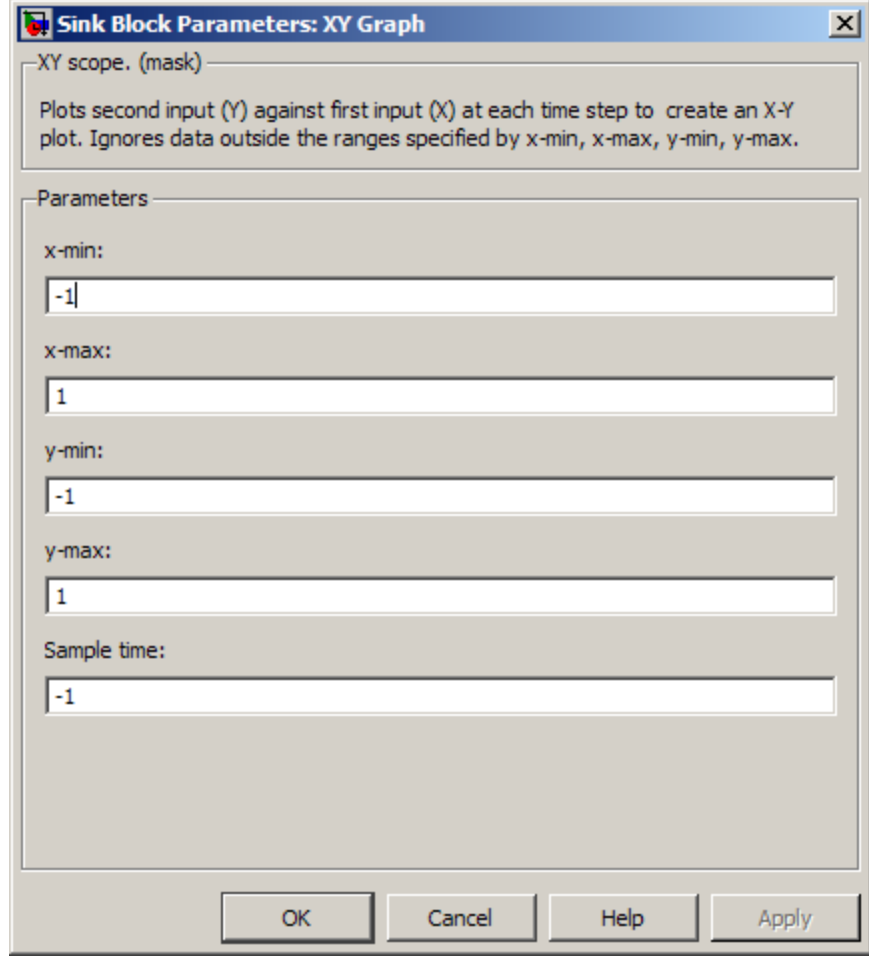

#### **x-min**

Specify the minimum *x*-axis value. The default is -1.

#### **x-max**

Specify the maximum *x*-axis value. The default is 1.

#### **y-min**

Specify the minimum *y*-axis value. The default is -1.

#### **y-max**

Specify the maximum *y*-axis value. The default is 1.

#### **Sample time**

Specify the time interval between samples. To inherit the sample time, set this parameter to -1. See "How to Specify the Sample Time" in the Simulink documentation for more information.

**Examples** The following model computes the points that define a circle of radius 4, centered at the origin of the *x-y* plane.

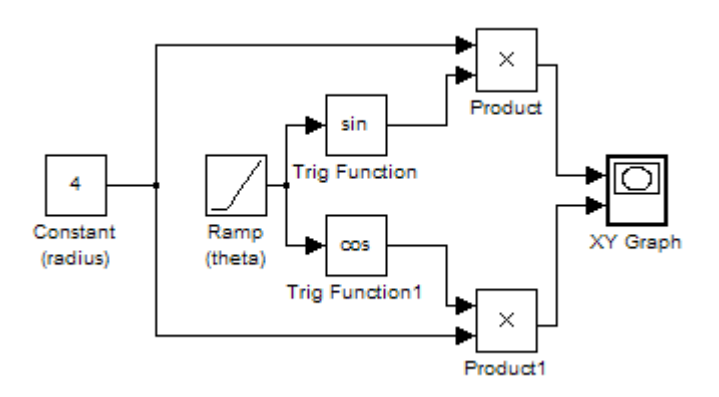

When you simulate the model, a figure window appears.

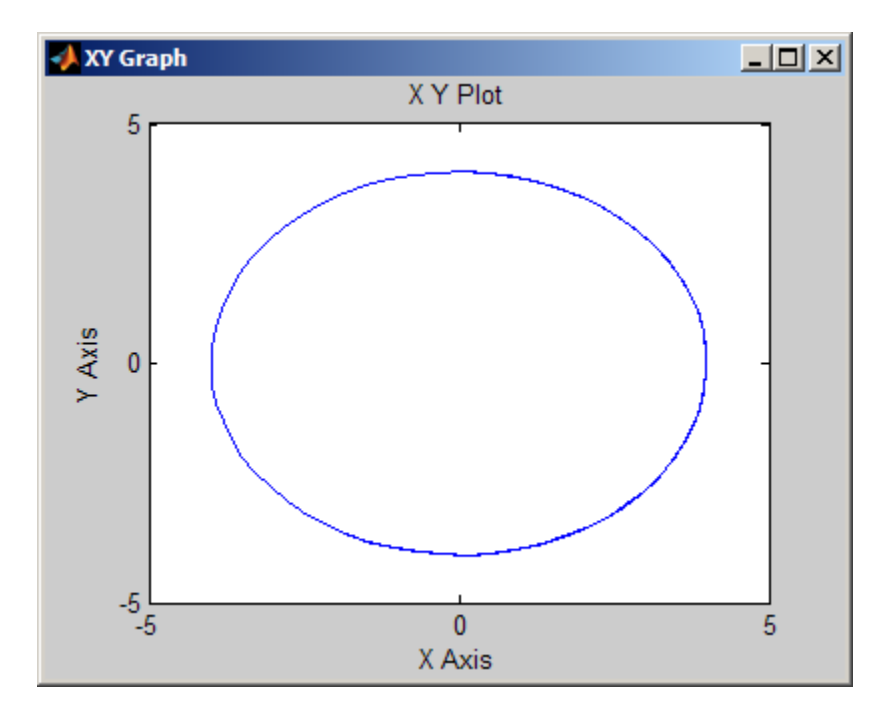

# **Characteristics**

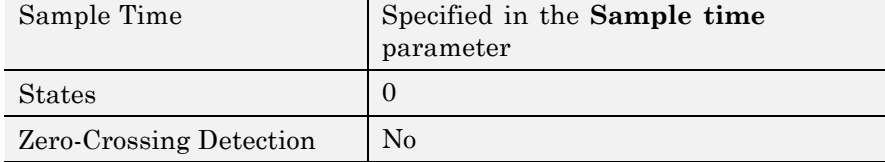

# **Zero-Order Hold**

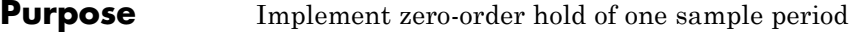

### **Library** Discrete

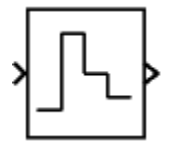

**with Similar Blocks**

**Description** The Zero-Order Hold block holds its input for the sample period you specify. The block accepts one input and generates one output. Each signal can be scalar or vector. If the input is a vector, the block holds all elements of the vector for the same sample period.

> You specify the time between samples with the **Sample time** parameter. A setting of -1 means the block inherits the **Sample time**.

> **Tip** Do not use the Zero-Order Hold block to create a fast-to-slow transition between blocks operating at different sample rates. Instead, use the Rate Transition block.

#### **Comparison Blocks with Similar Functionality**

The Unit Delay, Memory, and Zero-Order Hold blocks provide similar functionality but have different capabilities. Also, the purpose of each block is different. The sections that follow highlight some of these differences.

# **Recommended Usage for Each Block**

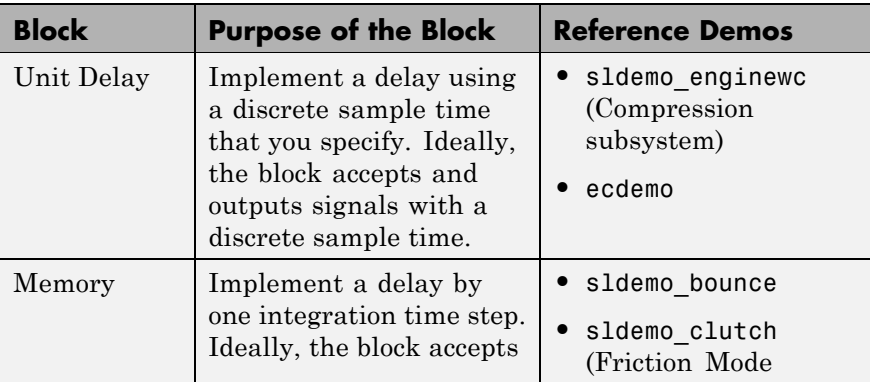

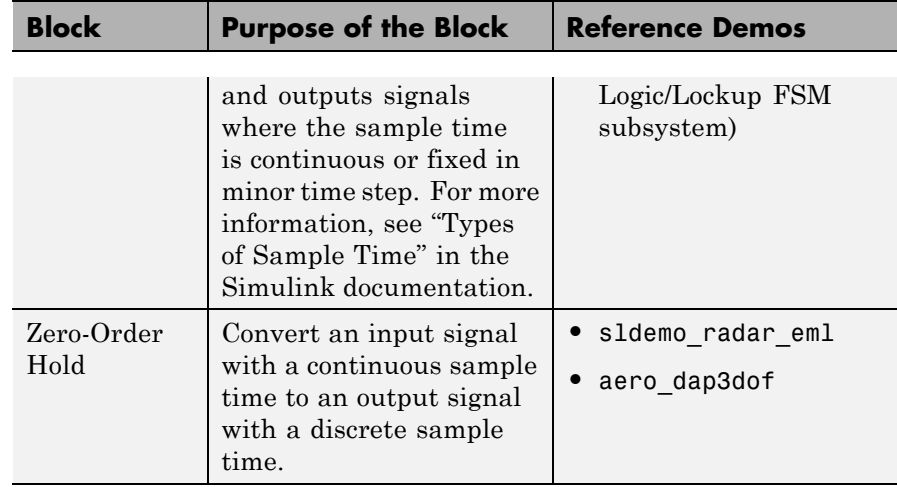

# **Overview of Block Capabilities**

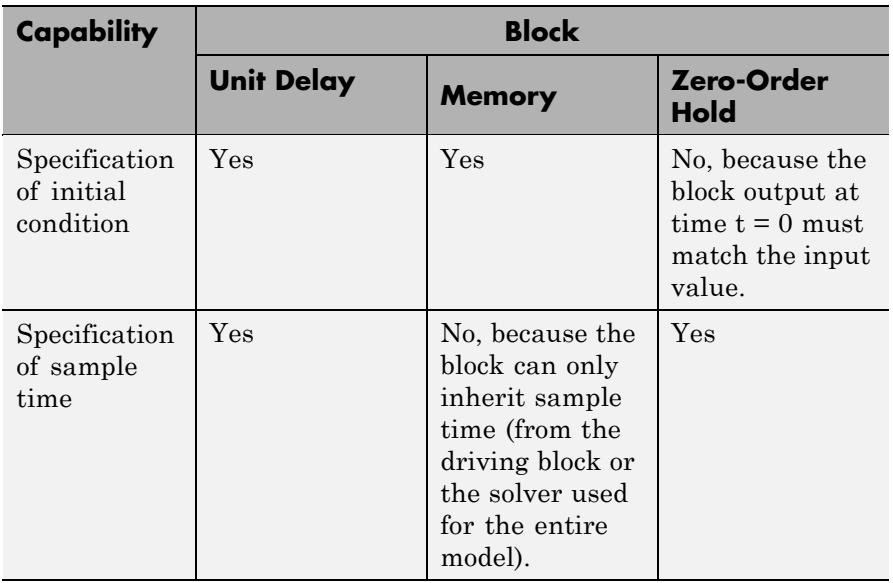

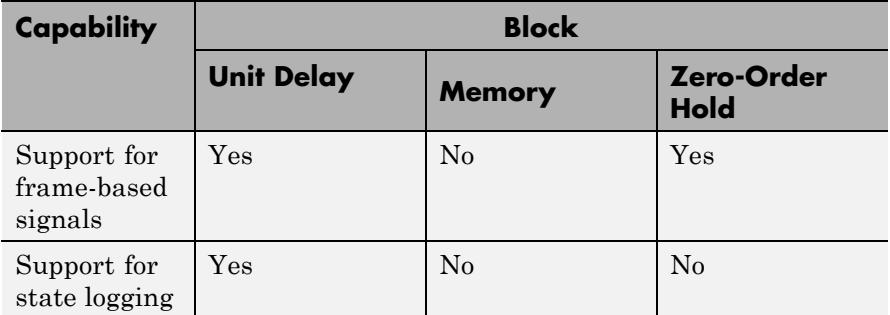

## **Effect of Solver Specification on Block Output**

When you specify a discrete sample time in the dialog box for a Unit Delay or Zero-Order Hold block, the block output can differ depending on the solver specification for the model.

Suppose that you have a model with Unit Delay and Zero-Order Hold blocks, which both use a discrete sample time of 1:

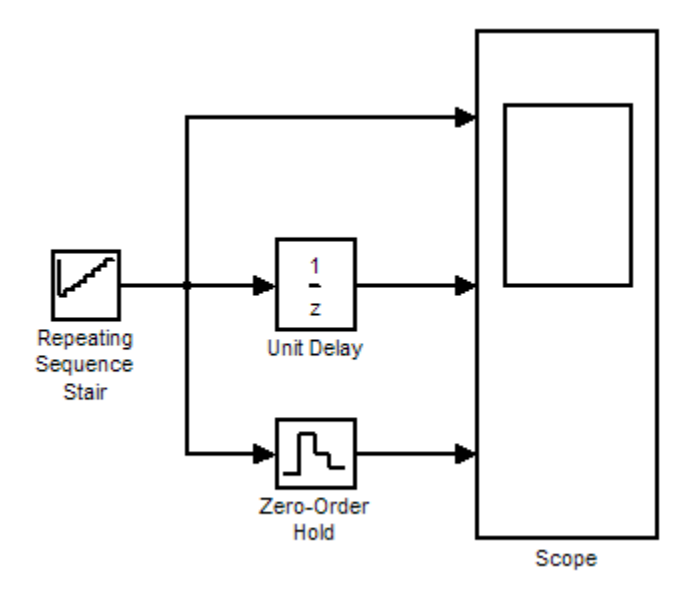

The Repeating Sequence Stair block uses a continuous sample time of 0 to provide input signals to the Unit Delay and Zero-Order Hold blocks.

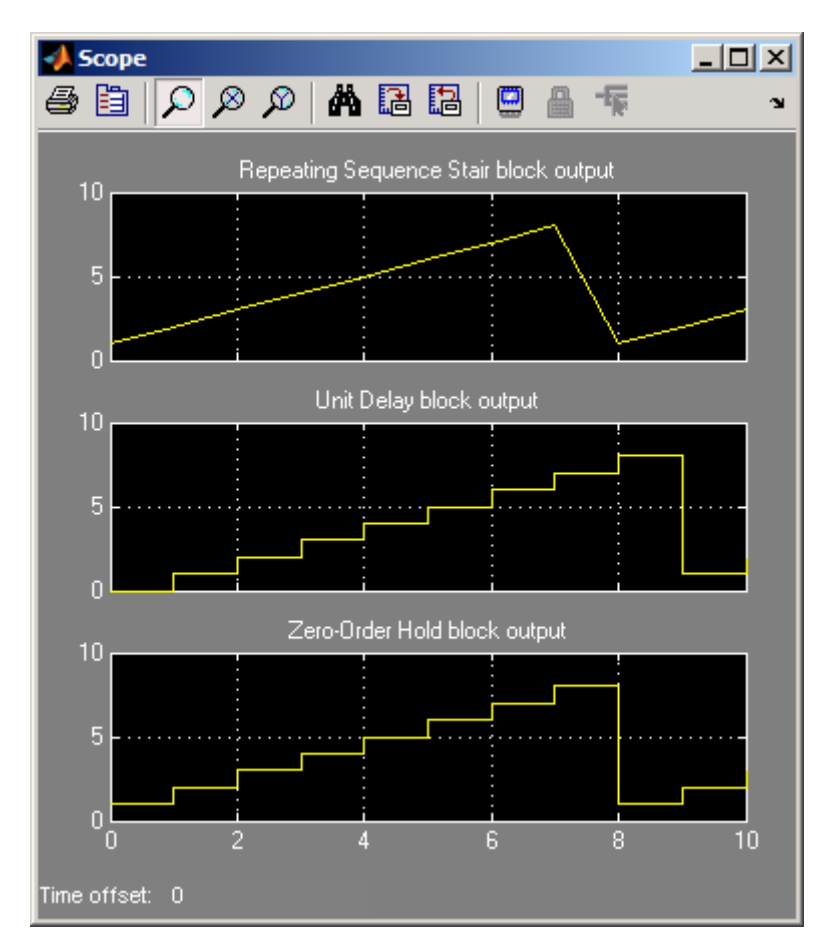

If the model uses a fixed-step solver with a step size of 1, the scope shows the following simulation results:

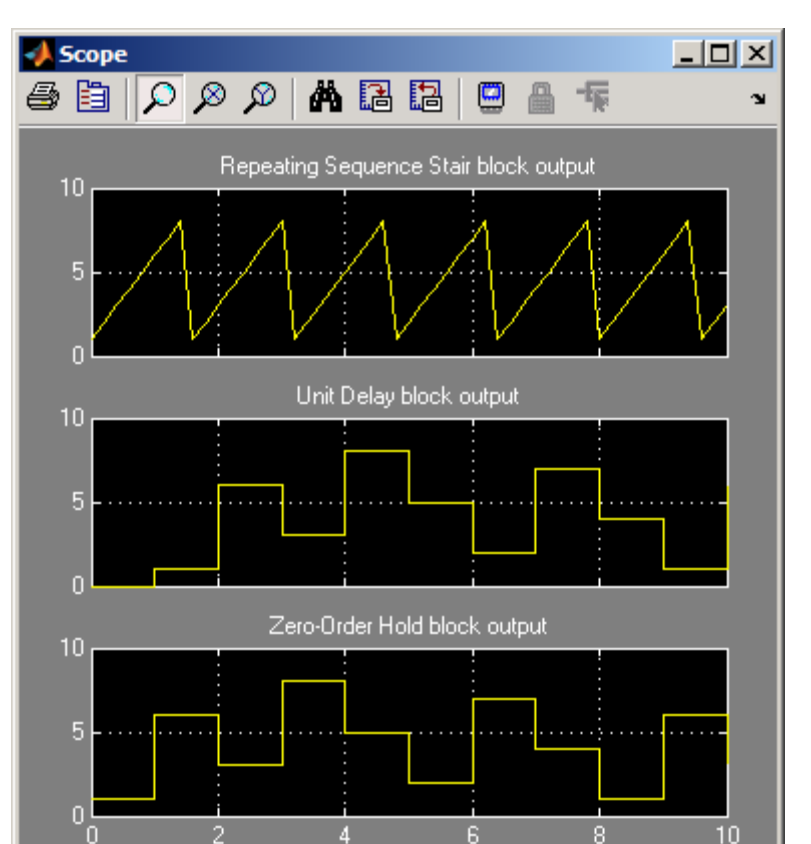

If the model uses a variable-step solver, the scope shows the following simulation results:

The Zero-Order Hold block takes the input value of the Repeating Sequence Stair block at  $t = 0, 1, 2, \ldots, 9$  and holds each input value for a sample period (1 second). The Unit Delay block applies the same 1-second hold to each input value of the Repeating Sequence Stair block, but also delays each value by a sample period. The **Initial conditions**

Time offset: 0

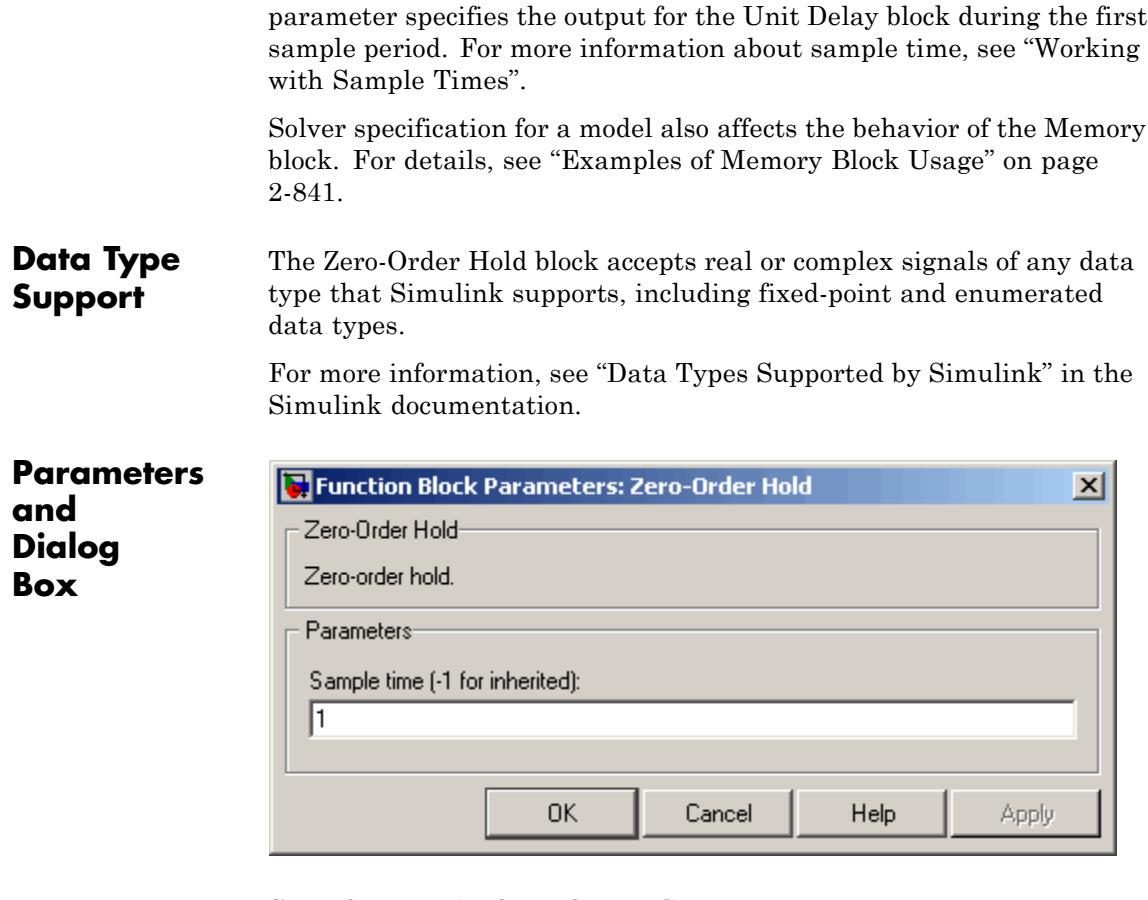

#### **Sample time (-1 for inherited)**

Specify the time interval between samples. To inherit the sample time, set this parameter to -1. See "How to Specify the Sample Time" in the online documentation for more information.

Do not specify a continuous sample time, either 0 or [0,0]. This block supports only discrete sample times. When this parameter is -1, the inherited sample time must be discrete and not continuous.

#### **Bus Support** The Zero-Order Hold block is a bus-capable block. The input can be a virtual or nonvirtual bus signal. No block-specific restrictions exist. All signals in a nonvirtual bus input to a Zero-Order Hold block must have the same sample time, even if the elements of the associated bus object specify inherited sample times. You can use a Rate Transition block to change the sample time of an individual signal, or of all signals in a bus. See "Using Composite Signals" and "Bus-Capable Blocks" in the *Simulink User's Guide* for more information.

You can use an array of buses as an input signal to a Zero-Order Hold block. For details about defining and using an array of buses, see "Combining Buses into an Array of Buses".

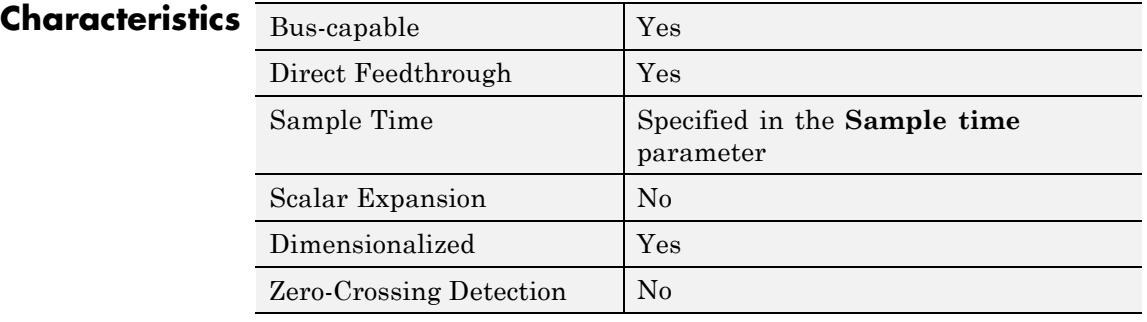

**See Also** Memory, Unit Delay

# **Zero-Pole**

### **Purpose** Model system by zero-pole-gain transfer function

## **Library** Continuous

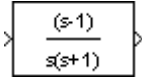

**Description** The Zero-Pole block models a system that you define with the zeros, poles, and gain of a Laplace-domain transfer function. This block can model single-input single output (SISO) and single-input multiple-output (SIMO) systems.

## **Conditions for Using This Block**

The Zero-Pole block assumes the following conditions:

**•** The transfer function has the form

$$
H(s) = K \frac{Z(s)}{P(s)} = K \frac{(s - Z(1))(s - Z(2))\dots(s - Z(m))}{(s - P(1))(s - P(2))\dots(s - P(n))},
$$

where *Z* represents the zeros, *P* the poles, and *K* the gain of the transfer function.

- **•** The number of poles must be greater than or equal to the number of zeros.
- **•** If the poles and zeros are complex, they must be complex-conjugate pairs.
- **•** For a multiple-output system, all transfer functions must have the same poles. The zeros can differ in value, but the number of zeros for each transfer function must be the same.

**Note** You cannot use a Zero-Pole block to model a multiple-output system when the transfer functions have a differing number of zeros or a single zero each. Use multiple Zero-Pole blocks to model such systems.
### **Modeling a Single-Output System**

For a single-output system, the input and the output of the block are scalar time-domain signals. To model this system:

- **1** Enter a vector for the zeros of the transfer function in the **Zeros** field.
- **2** Enter a vector for the poles of the transfer function in the **Poles** field.
- **3** Enter a 1-by-1 vector for the gain of the transfer function in the **Gain** field.

### **Modeling a Multiple-Output System**

For a multiple-output system, the block input is a scalar and the output is a vector, where each element is an output of the system. To model this system:

**1** Enter a matrix of zeros in the **Zeros** field.

Each *column* of this matrix contains the zeros of a transfer function that relates the system input to one of the outputs.

- **2** Enter a vector for the poles common to all transfer functions of the system in the **Poles** field.
- **3** Enter a vector of gains in the **Gain** field.

Each element is the gain of the corresponding transfer function in **Zeros**.

Each element of the output vector corresponds to a column in **Zeros**.

### **Transfer Function Display on the Block**

The Zero-Pole block displays the transfer function depending on how you specify the zero, pole, and gain parameters.

**•** If you specify each parameter as an expression or a vector, the block shows the transfer function with the specified zeros, poles, and gain. If you specify a variable in parentheses, the block evaluates the variable.

For example, if you specify **Zeros** as [3,2,1], **Poles** as (poles), where poles is [7,5,3,1], and **Gain** as gain, the block looks like this:

```
gain(s-3)(s-2)(s-1)
(s7)(s5)(s3)(s4)
```
 $\mathcal{P}$ 

**•** If you specify each parameter as a variable, the block shows the variable name followed by (s) if appropriate.

For example, if you specify **Zeros** as zeros, **Poles** as poles, and **Gain** as gain, the block looks like this:

gain\*zeros(s) ⋗ poles(s)

**Data Type Support** The Zero-Pole block accepts real signals of type double. For more information, see "Data Types Supported by Simulink" in the Simulink documentation.

# **Parameters and Dialog Box**

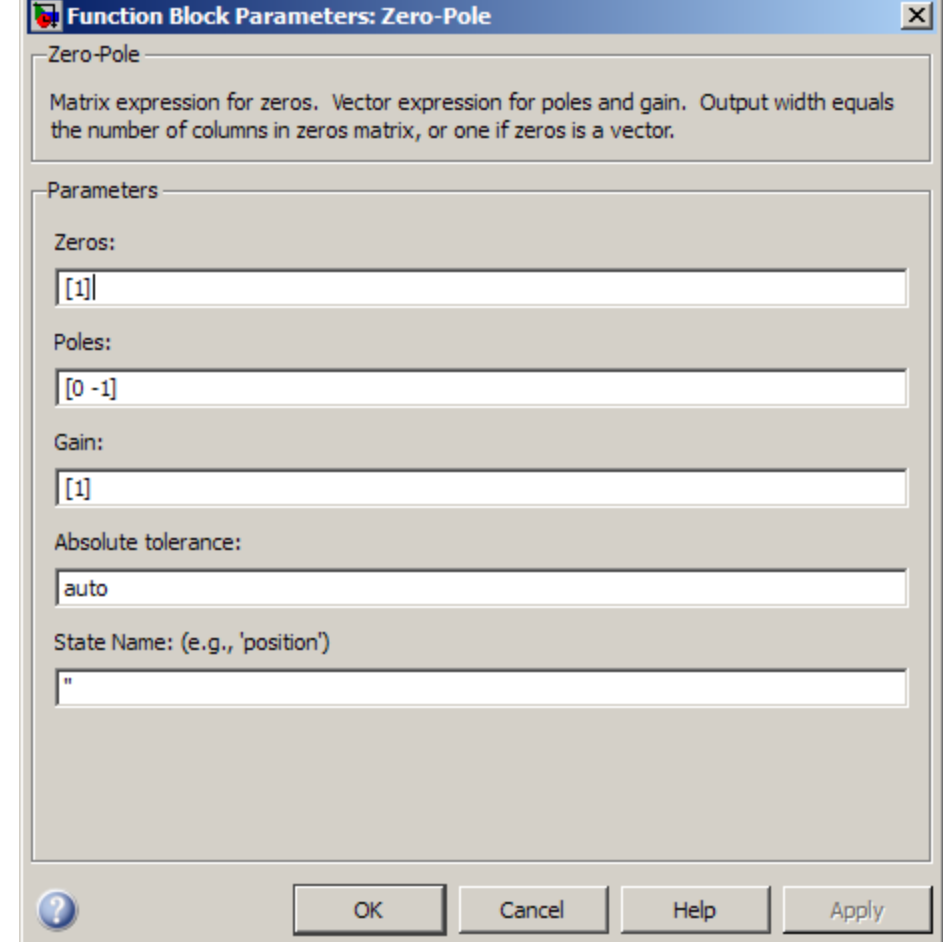

#### **Zeros**

Define the matrix of zeros.

#### **Settings**

**Default:** [1]

#### **Tips**

- **•** For a single-output system, enter a vector for the zeros of the transfer function.
- **•** For a multiple-output system, enter a matrix. Each *column* of this matrix contains the zeros of a transfer function that relates the system input to one of the outputs.

#### **Command-Line Information**

# **Poles**

Define the vector of poles.

### **Settings**

**Default:** [0 -1]

### **Tips**

- **•** For a single-output system, enter a vector for the poles of the transfer function.
- **•** For a multiple-output system, enter a vector for the poles common to all transfer functions of the system.

### **Command-Line Information**

### **Gain**

Define the vector of gains.

#### **Settings**

**Default:** [1]

#### **Tips**

- **•** For a single-output system, enter a 1-by-1 vector for the gain of the transfer function.
- **•** For a multiple-output system, enter a vector of gains. Each element is the gain of the corresponding transfer function in **Zeros**.

#### **Command-Line Information**

### **Absolute tolerance**

Specify the absolute tolerance for computing the block output.

### **Settings Default:** auto

- **•** You can enter auto or a numeric value.
- **•** If you enter auto, Simulink uses the absolute tolerance value in the Configuration Parameters dialog box (see "Solver Pane") to compute the block output.
- **•** If you enter a numeric value, that value overrides the absolute tolerance in the Configuration Parameters dialog box.

### **Command-Line Information**

### **State Name (e.g., 'position')**

Assign a unique name to each state.

#### **Settings**

**Default:** ' '

If this field is blank, no name assignment occurs.

#### **Tips**

- **•** To assign a name to a single state, enter the name between quotes, for example, 'velocity'.
- **•** To assign names to multiple states, enter a comma-delimited list surrounded by braces, for example, {'a', 'b', 'c'}. Each name must be unique.
- **•** The state names apply only to the selected block.
- **•** The number of states must divide evenly among the number of state names.
- **•** You can specify fewer names than states, but you cannot specify more names than states.

For example, you can specify two names in a system with four states. The first name applies to the first two states and the second name to the last two states.

**•** To assign state names with a variable in the MATLAB workspace, enter the variable without quotes. A variable can be a string, cell array, or structure.

#### **Command-Line Information**

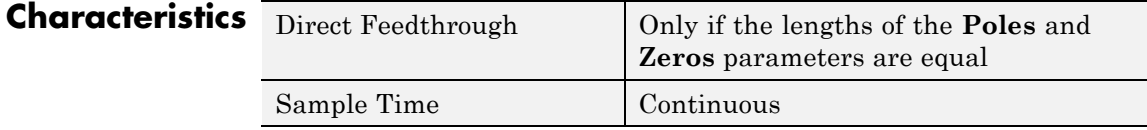

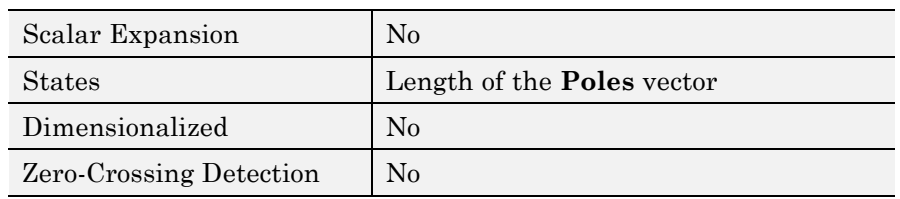

**See Also** Discrete Zero-Pole

# **Zero-Pole**

# Function Reference

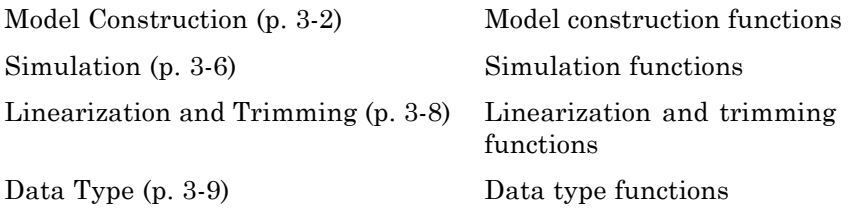

# <span id="page-1847-0"></span>**Model Construction**

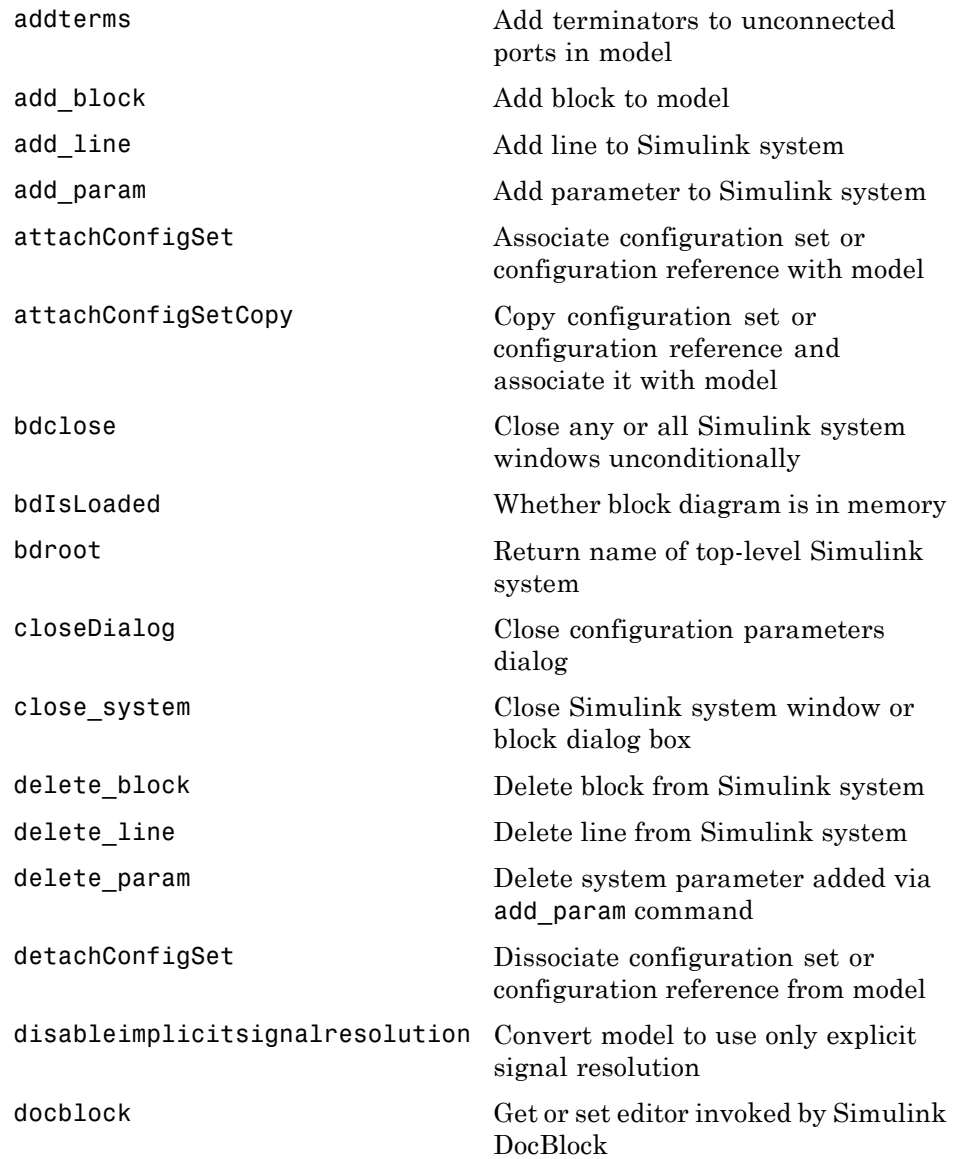

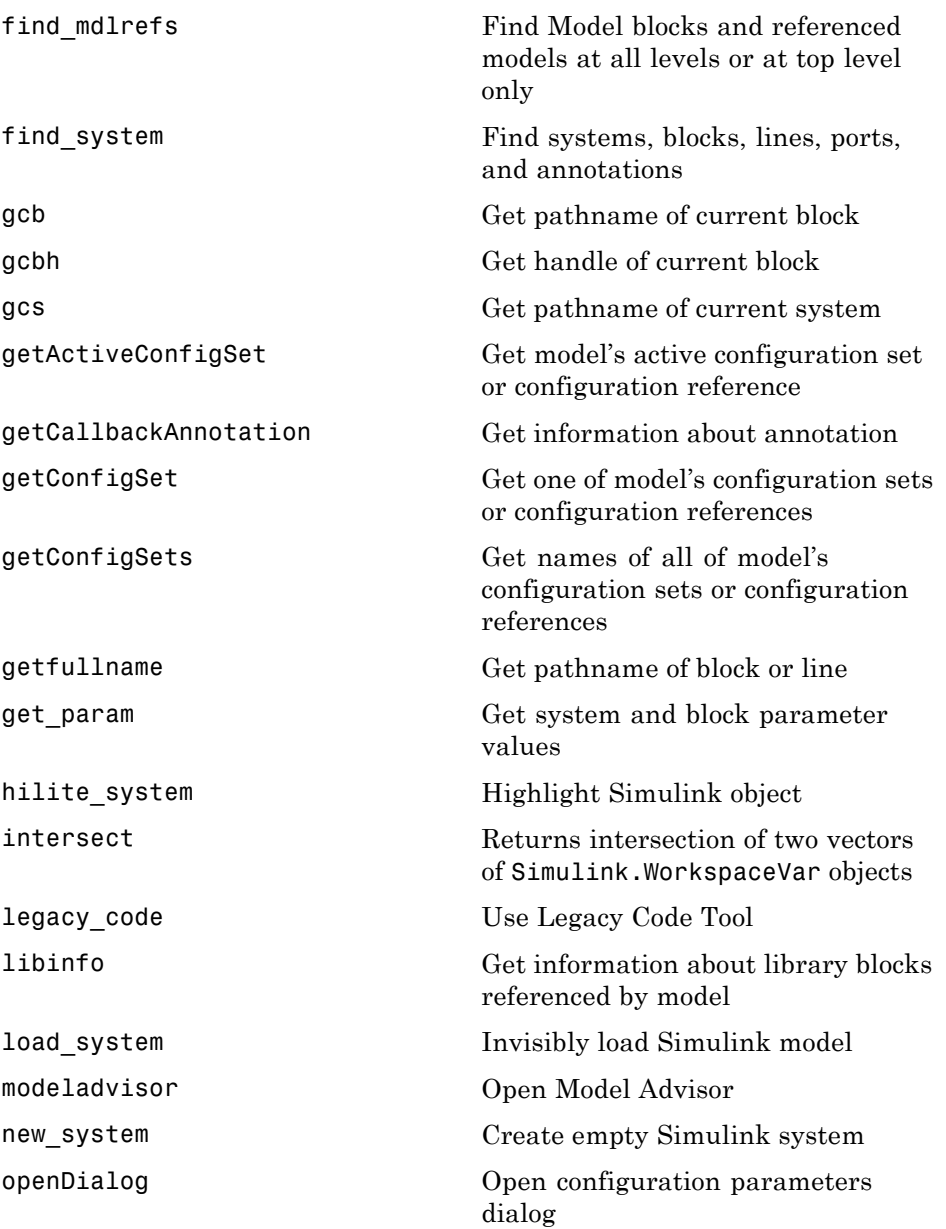

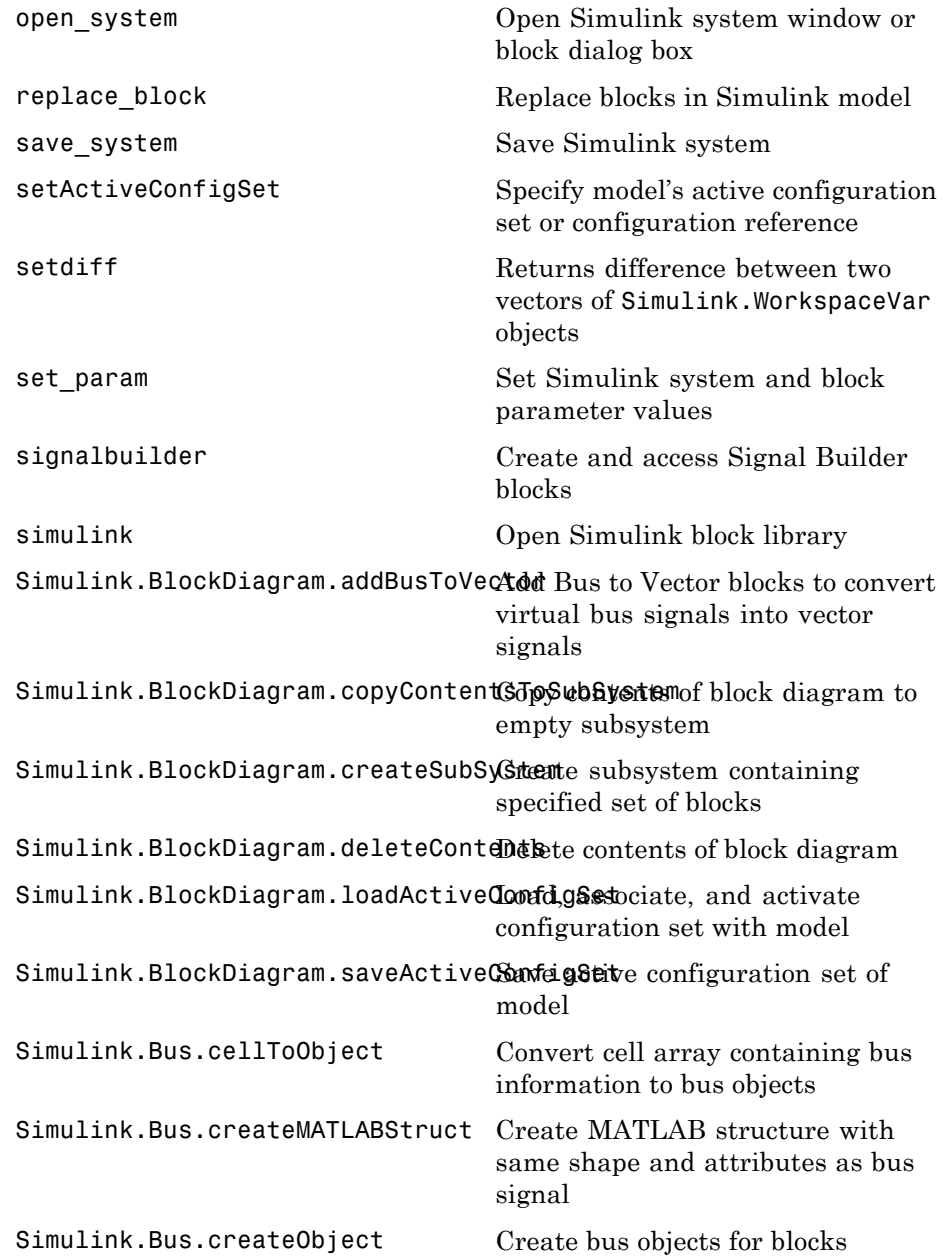

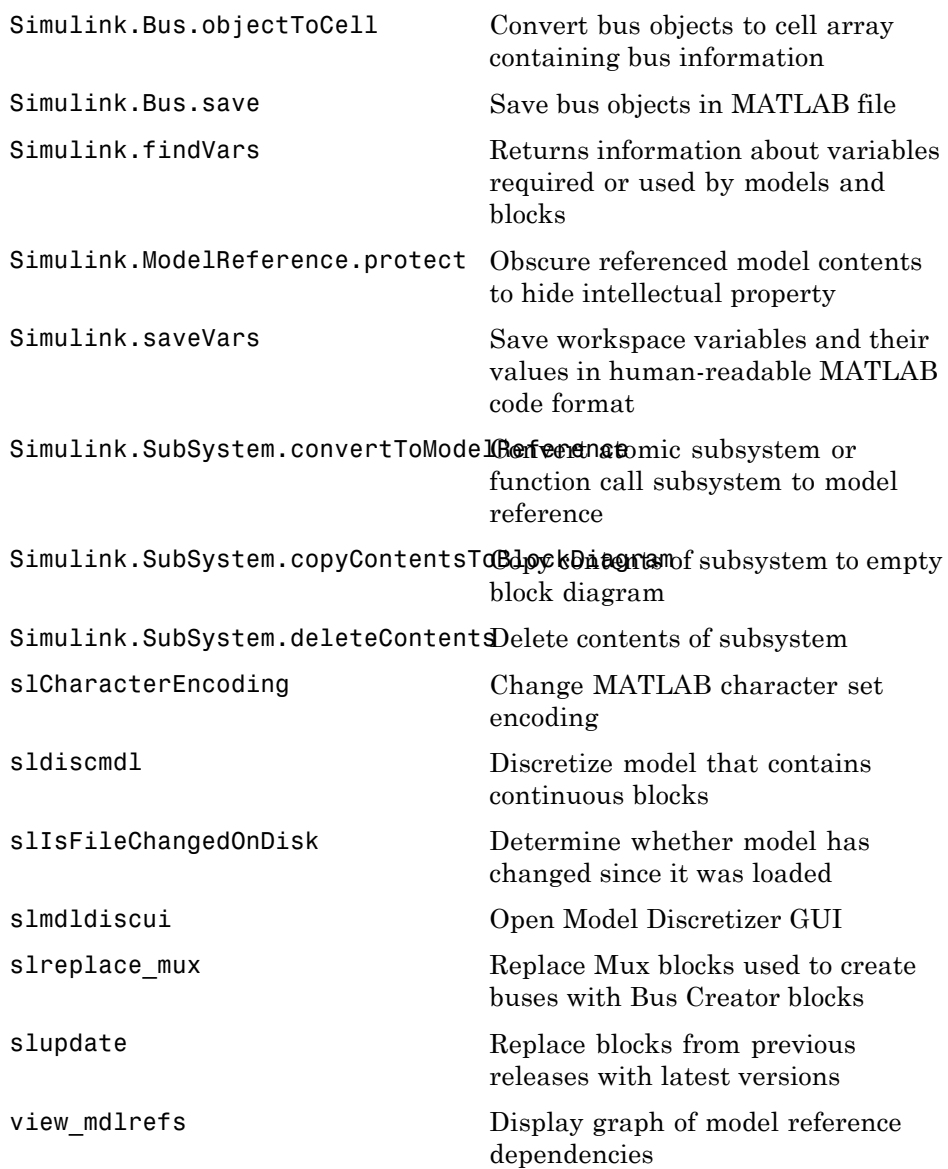

# <span id="page-1851-0"></span>**Simulation**

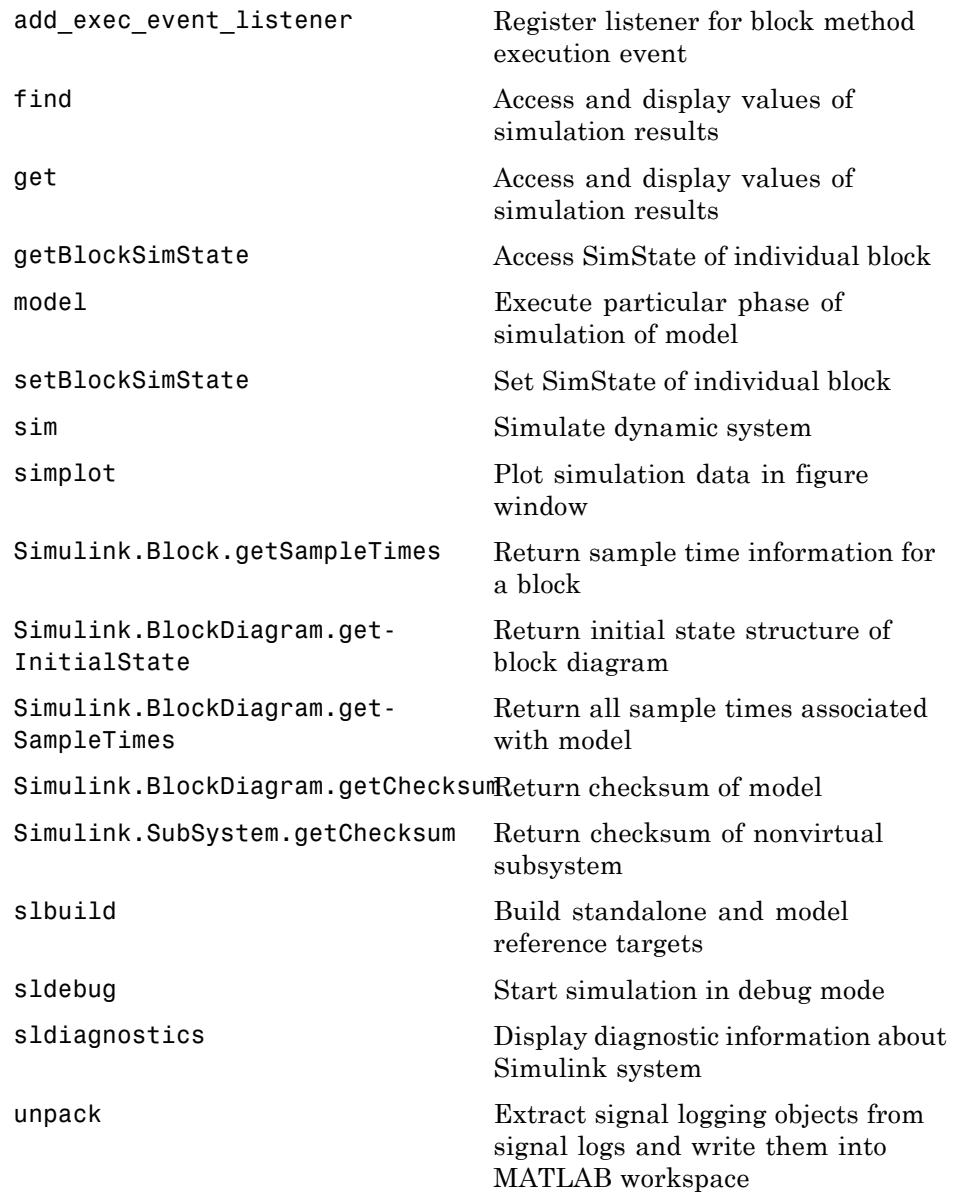

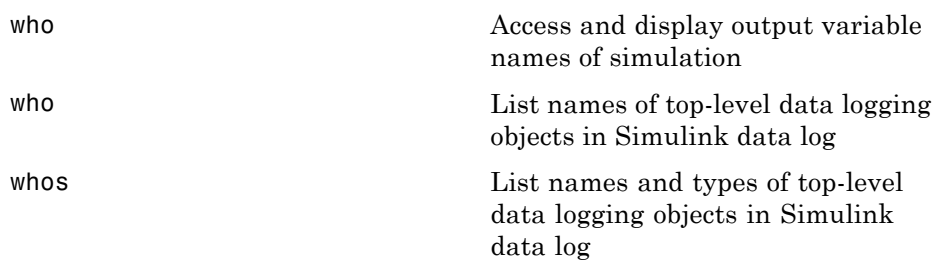

# <span id="page-1853-0"></span>**Linearization and Trimming**

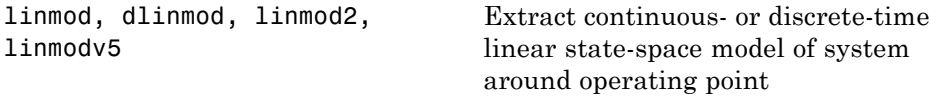

[trim](#page-2139-0) Find trim point of dynamic system

# <span id="page-1854-0"></span>**Data Type**

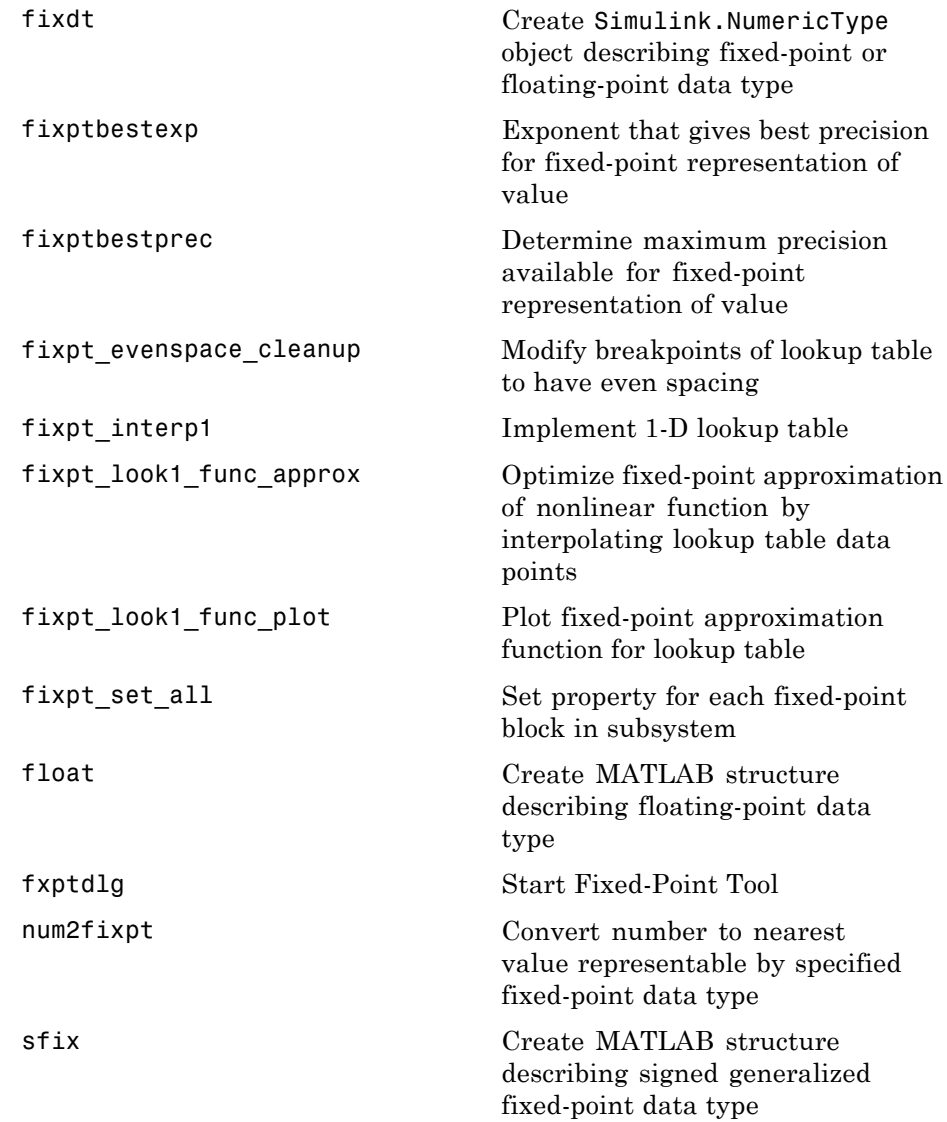

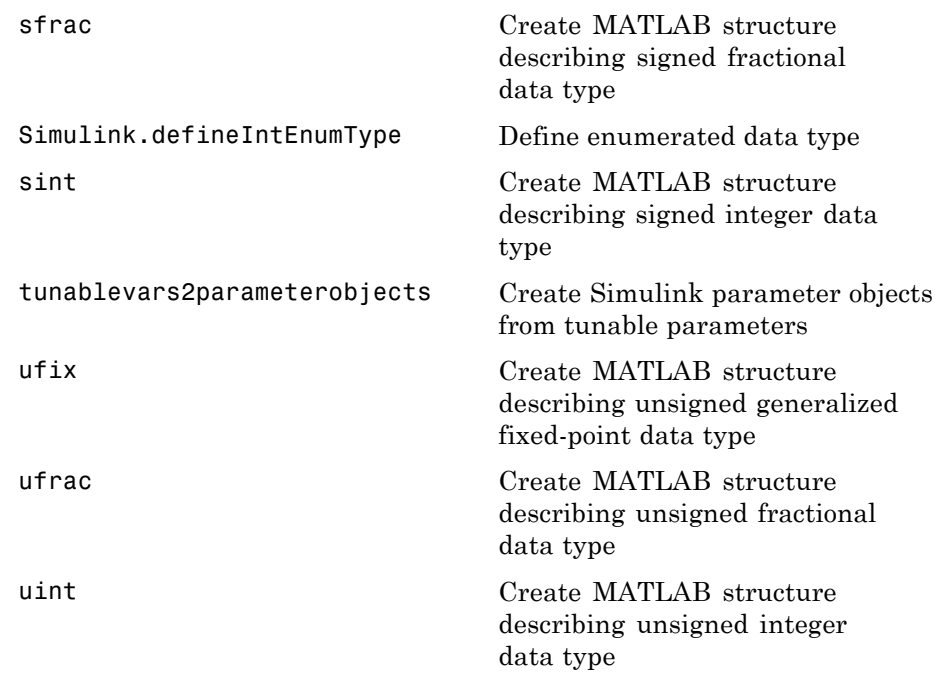

# Functions — Alphabetical List

# <span id="page-1857-0"></span>**add\_block**

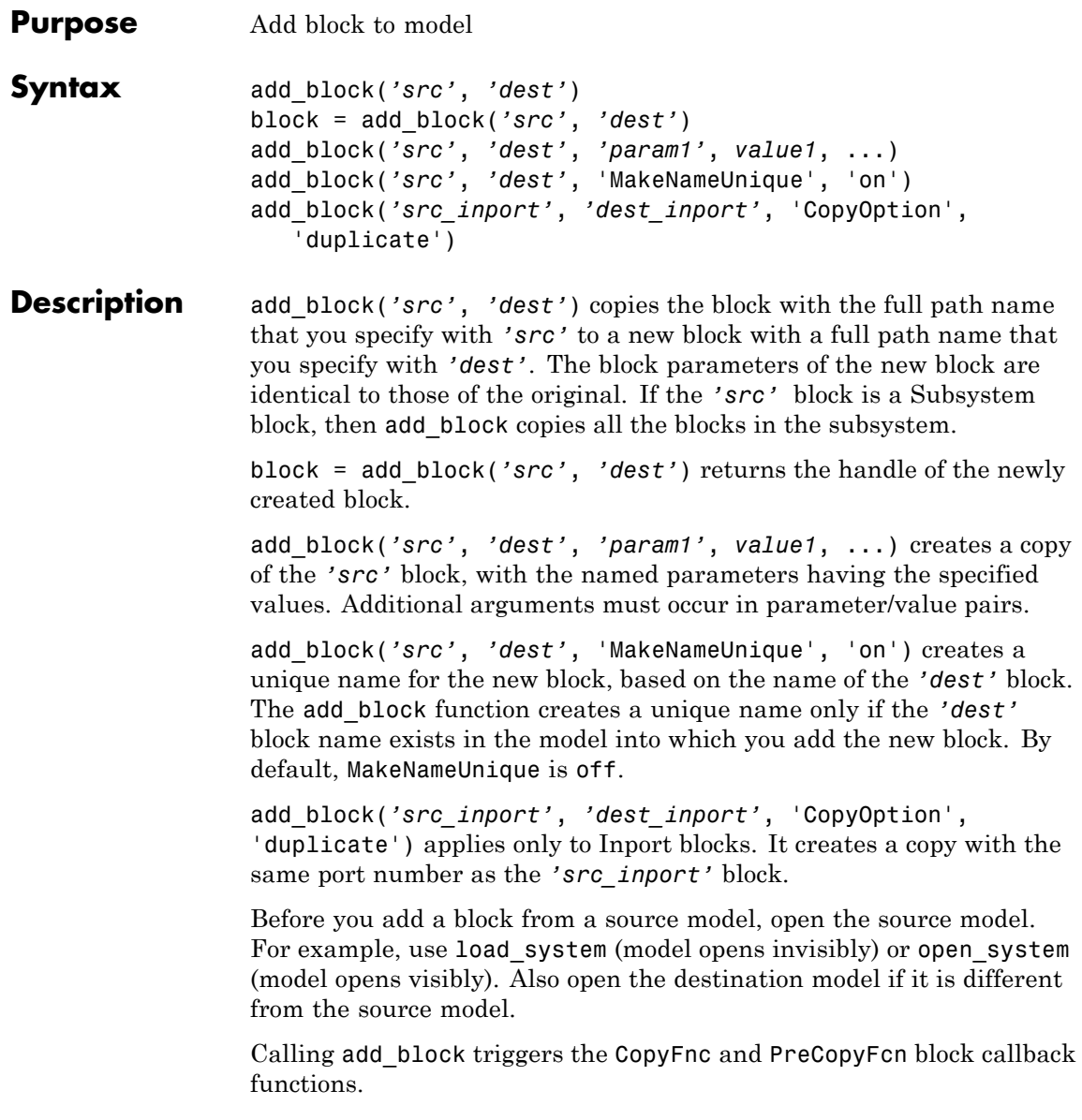

You can use 'built-in/*blocktype*' as a source block path name for Simulink built-in blocks, where *blocktype* is the built-in block type (that is, the value of its BlockType parameter (see ["Common Block](#page-2508-0) [Parameters" on page 8-95\)](#page-2508-0). However, using 'built-in/*blocktype*' causes some default parameter values of some blocks to be different from the defaults that you get if you added those blocks interactively using Simulink.

**Examples** Copy the Scope block from the Sinks subsystem of the simulink system to a block named Scope in the Controller subsystem of the f14 system. Open the destination model (f14); you do not need to open the simulink/Sinks library.

```
open_system('f14');
add_block('simulink/Sinks/Scope', 'f14/Controller/Scope')
```
Create a subsystem named Controller2 in the f14 system.

```
open_system('f14');
add_block('built-in/SubSystem', 'f14/Controller2')
```
Copy the built-in Gain block to a block named Speed in the f14 system and assign the Gain parameter a value of 4.

```
add_block('built-in/Gain', 'F14/Speed', 'Gain', '4')
```
Copy the block named Mu in vdp and create a copy. Because the model already contains a Mu block, the command names the new block Mu1. Open the vdp model, which is both the source and destination model, and get the handle of the added block.

```
open_system('vdp');
block = add_block('vdp/Mu', 'vdp/Mu', 'MakeNameUnique', 'on')
```
# **add\_block**

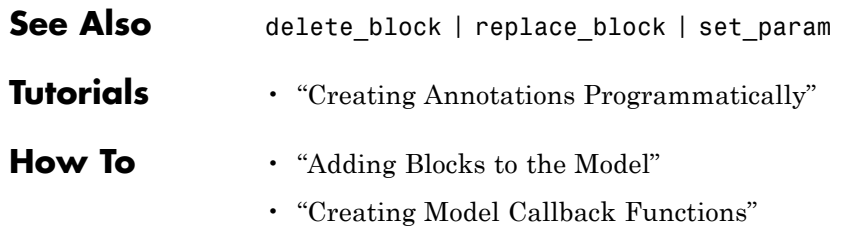

<span id="page-1860-0"></span>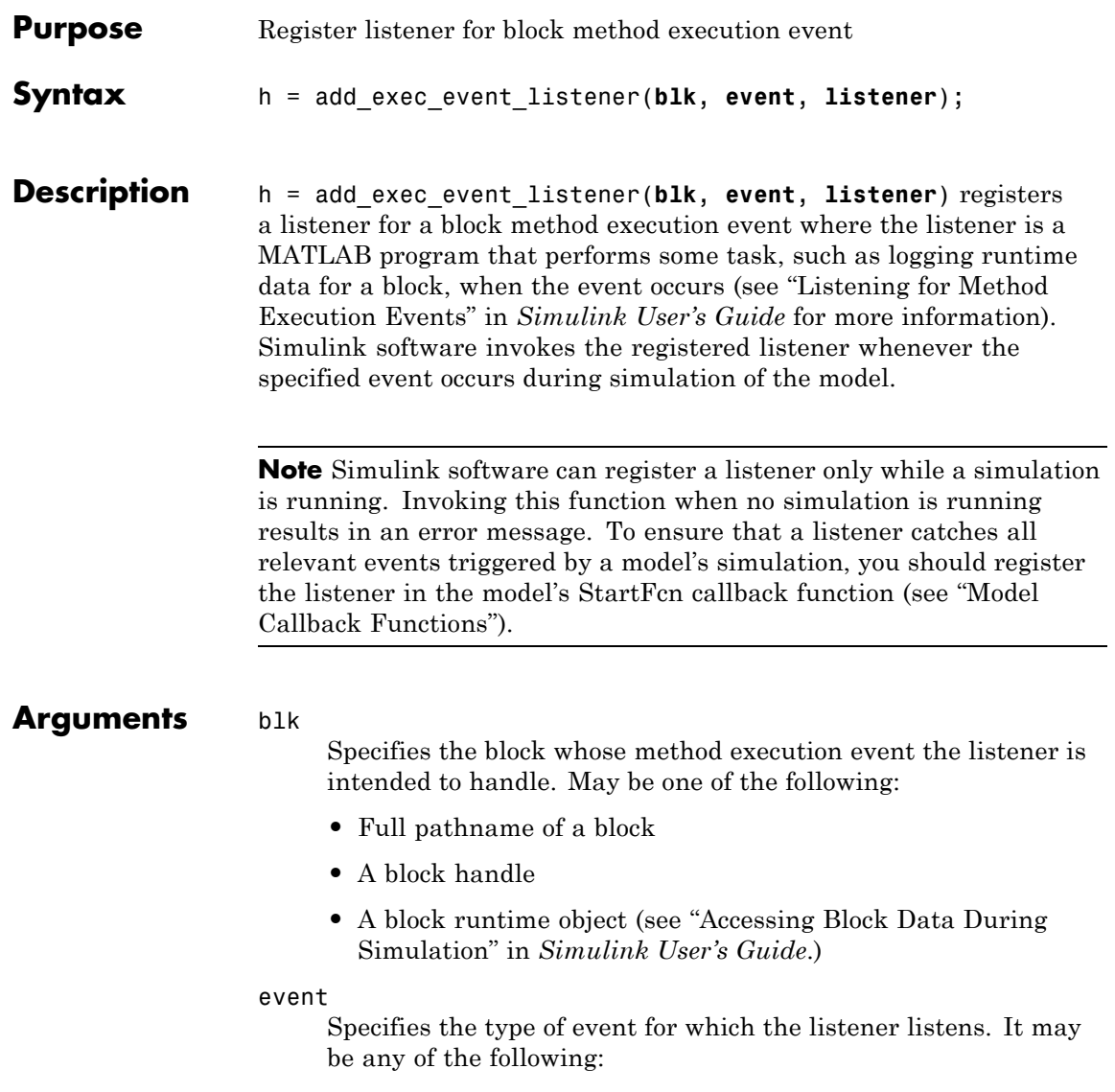

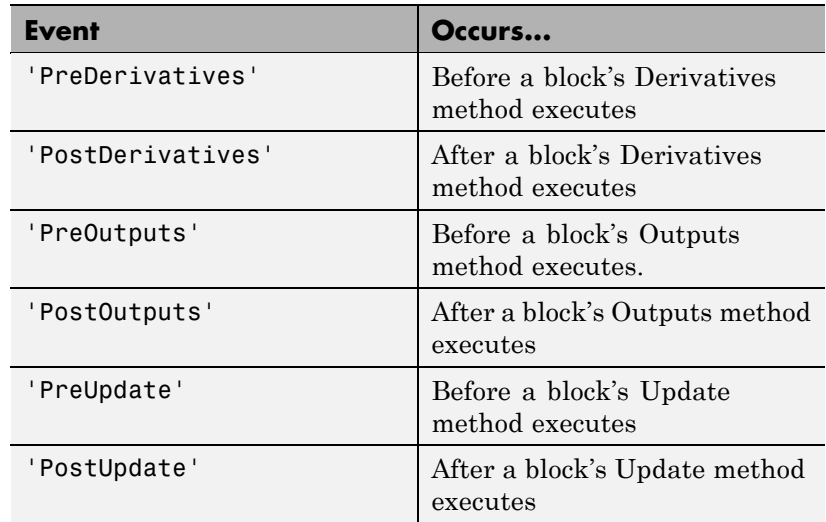

#### **listener**

Specifies the listener to be registered. It may be either a string specifying a MATLAB expression, e.g., 'disp(''here'')' or a handle to a MATLAB function that accepts two arguments. The first argument is the block runtime object of the block that triggered the event. The second argument is an instance of EventData class that specifies the runtime object and the name of the event that just occurred.

## **Return Value**

add exec event listener returns a handle to the listener that it registered. To stop listening for an event, use the MATLAB clear command to clear the listener handle from the workspace in which the listener was registered.

<span id="page-1862-0"></span>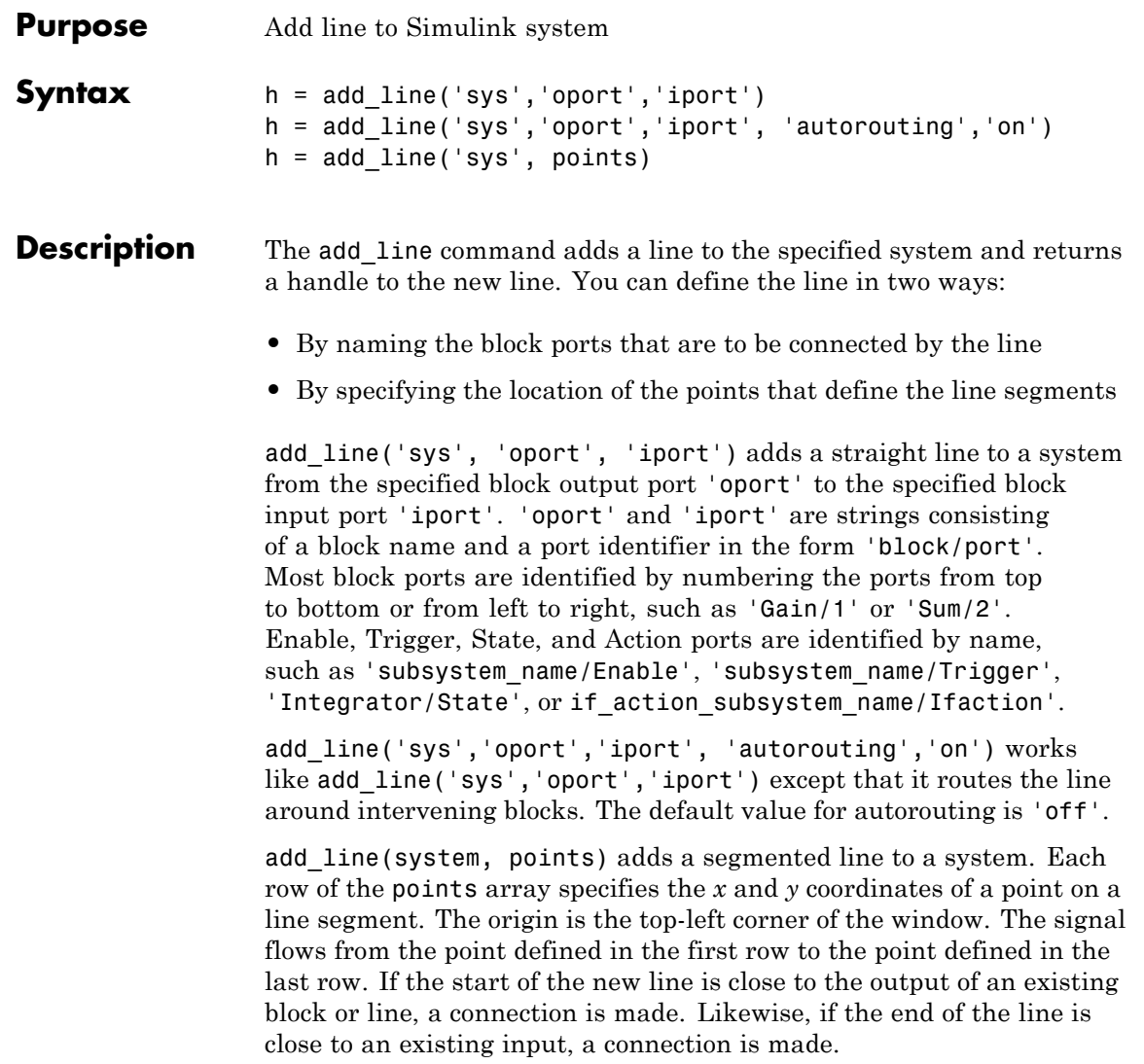

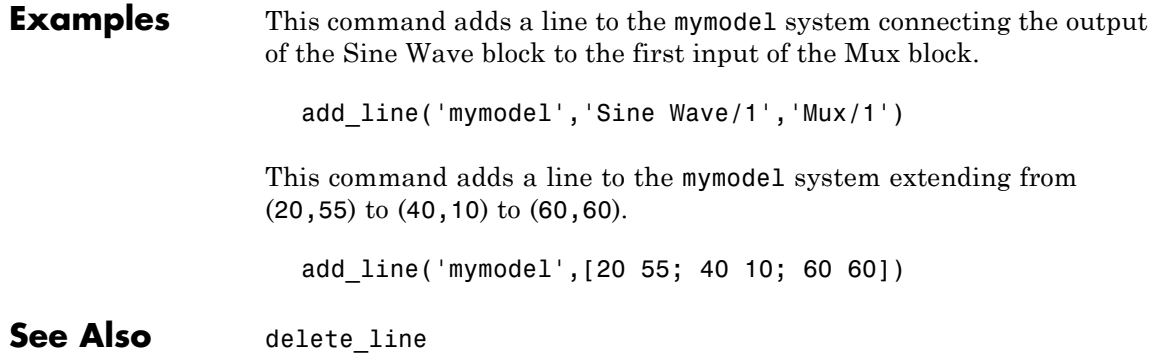

# **add\_param**

<span id="page-1864-0"></span>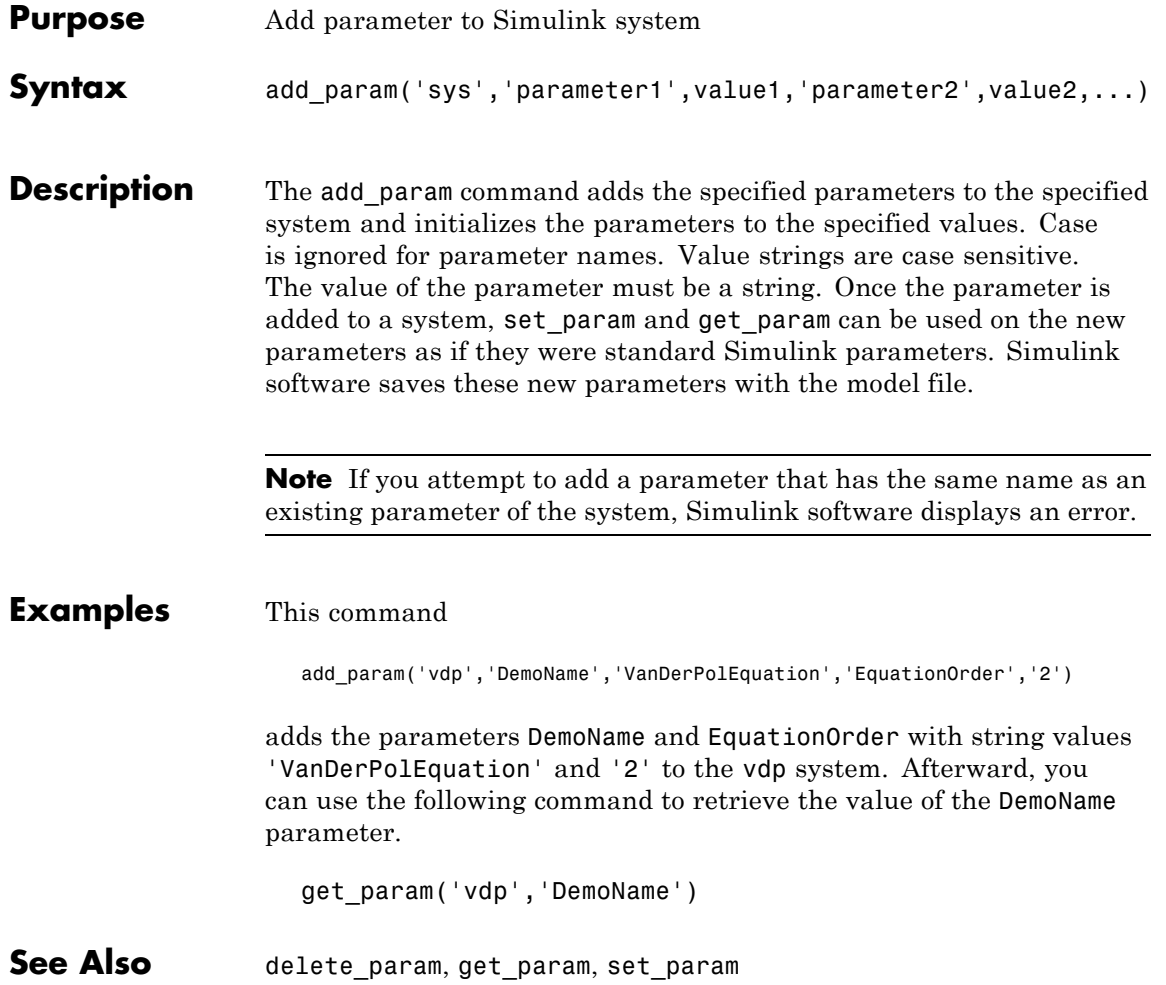

# <span id="page-1865-0"></span>**addterms**

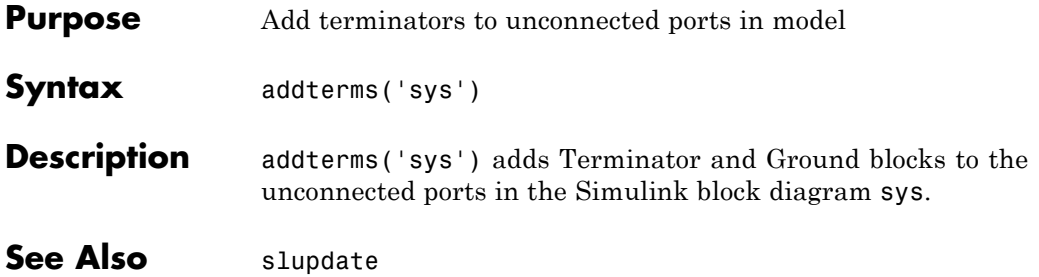

<span id="page-1866-0"></span>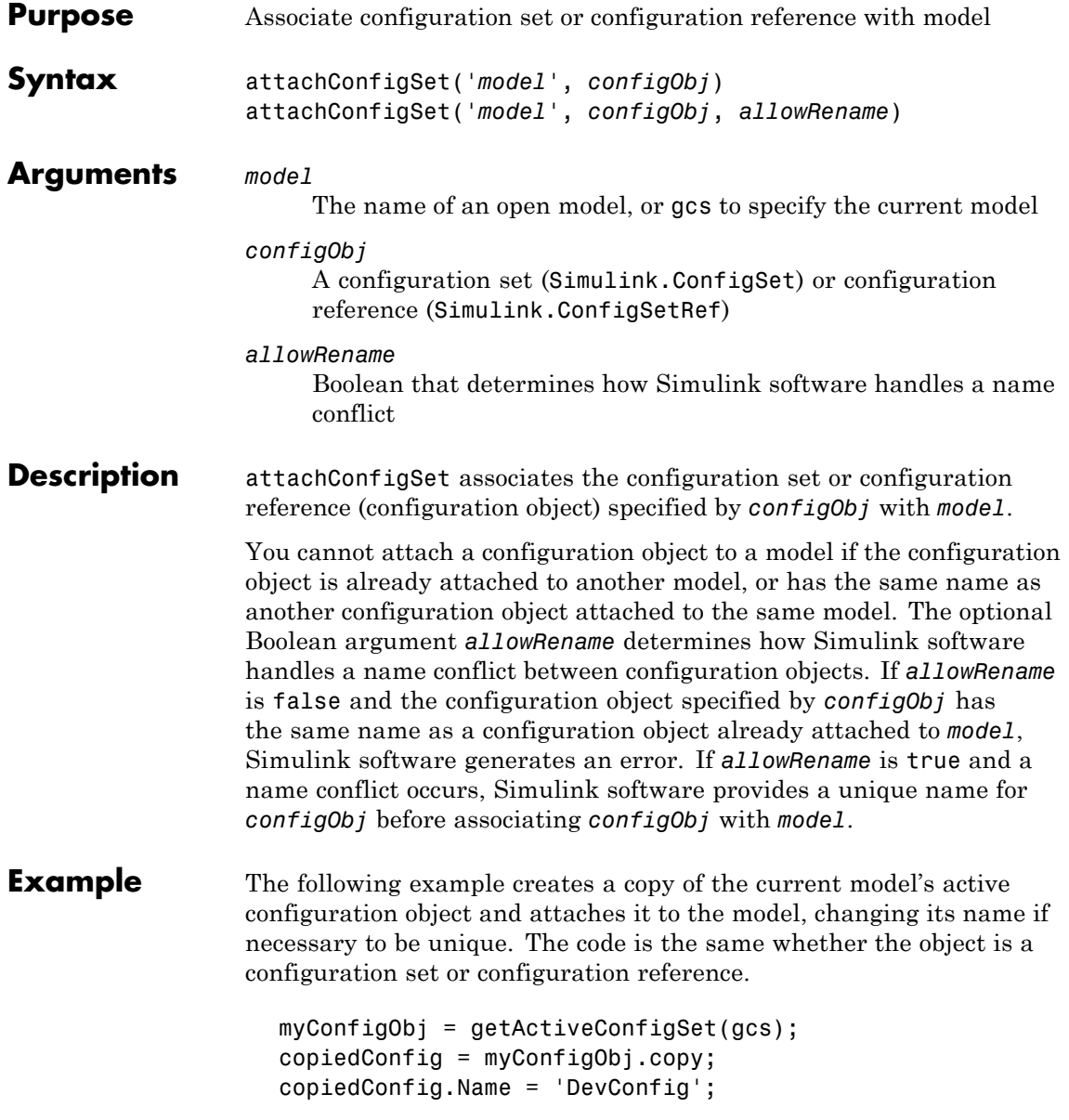

# **attachConfigSet**

attachConfigSet(gcs, copiedConfig, true);

**See Also** "Setting Up Configuration Sets", "Referencing Configuration Sets" attachConfigSetCopy, closeDialog, detachConfigSet, getActiveConfigSet, getConfigSet, getConfigSets, openDialog, setActiveConfigSet

<span id="page-1868-0"></span>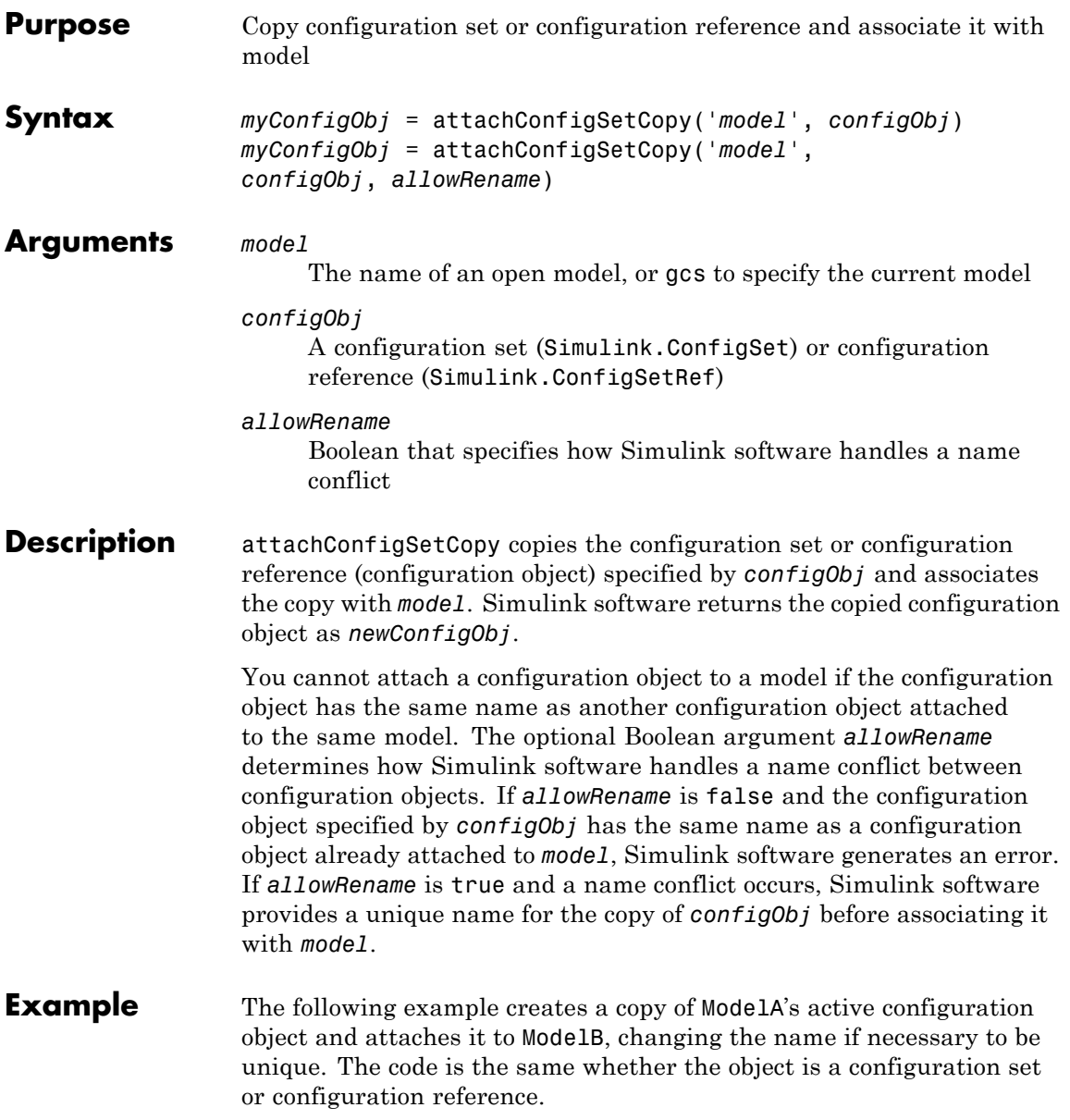

```
myConfigObj = getActiveConfigSet('ModelA');
newConfigObj = attachConfigSetCopy('ModelB', myConfigObj, true);
```
**See Also** "Setting Up Configuration Sets", "Referencing Configuration Sets" attachConfigSet, closeDialog, detachConfigSet,

getActiveConfigSet, getConfigSet, getConfigSets, openDialog, setActiveConfigSet

<span id="page-1870-0"></span>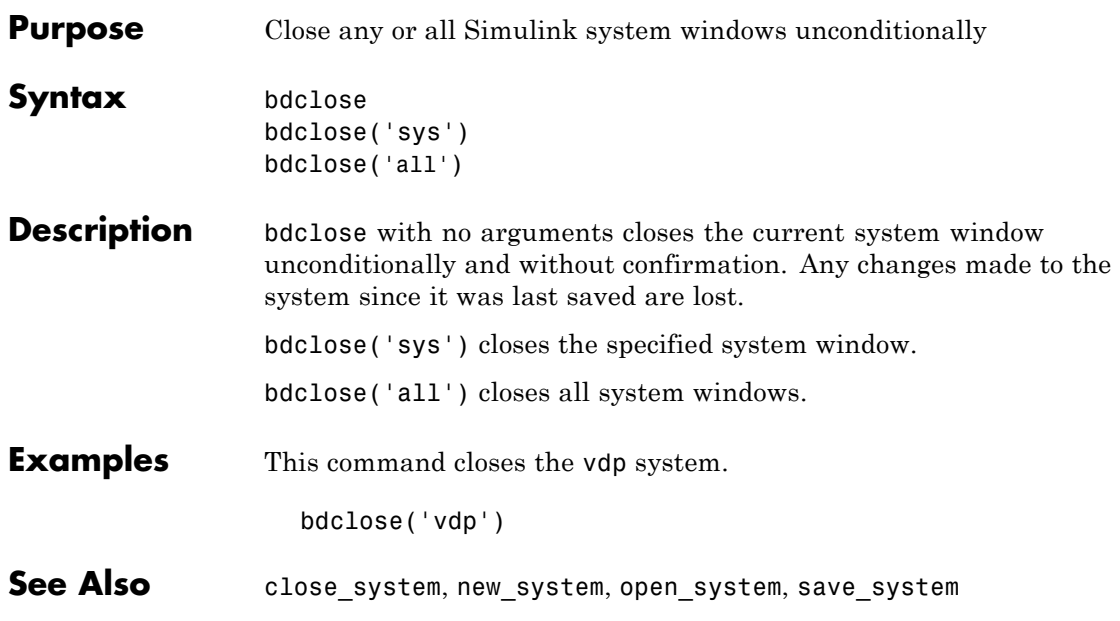

# <span id="page-1871-0"></span>**bdIsLoaded**

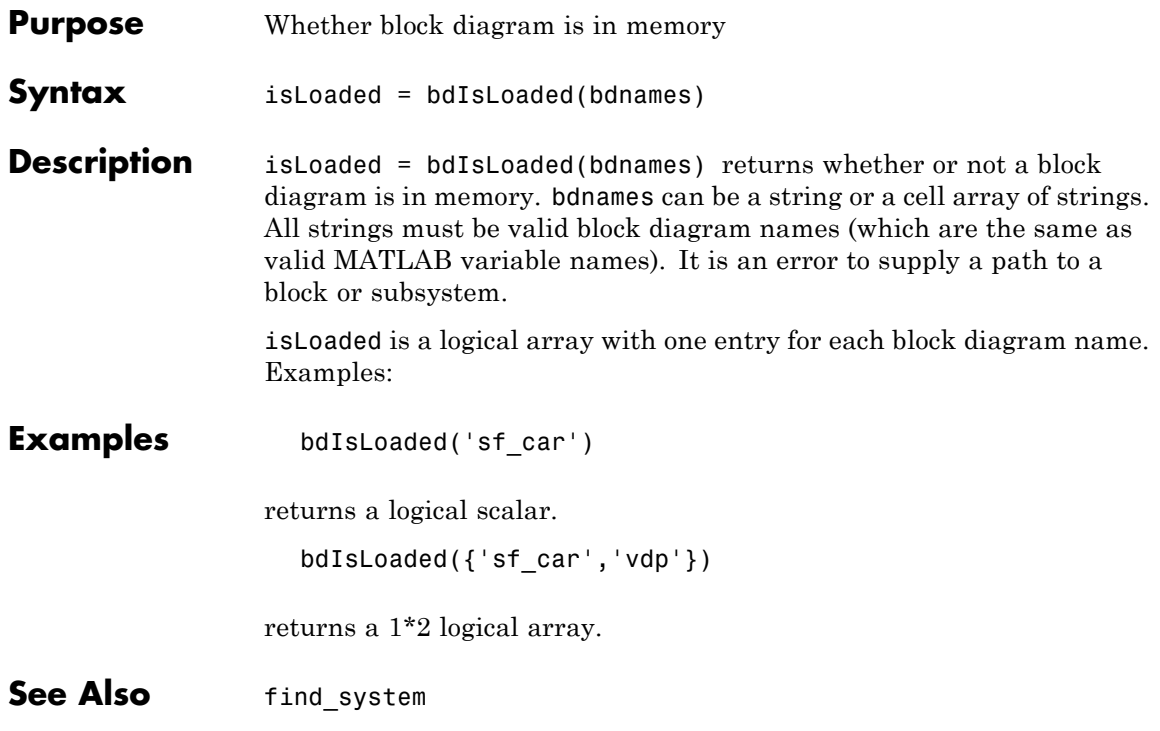
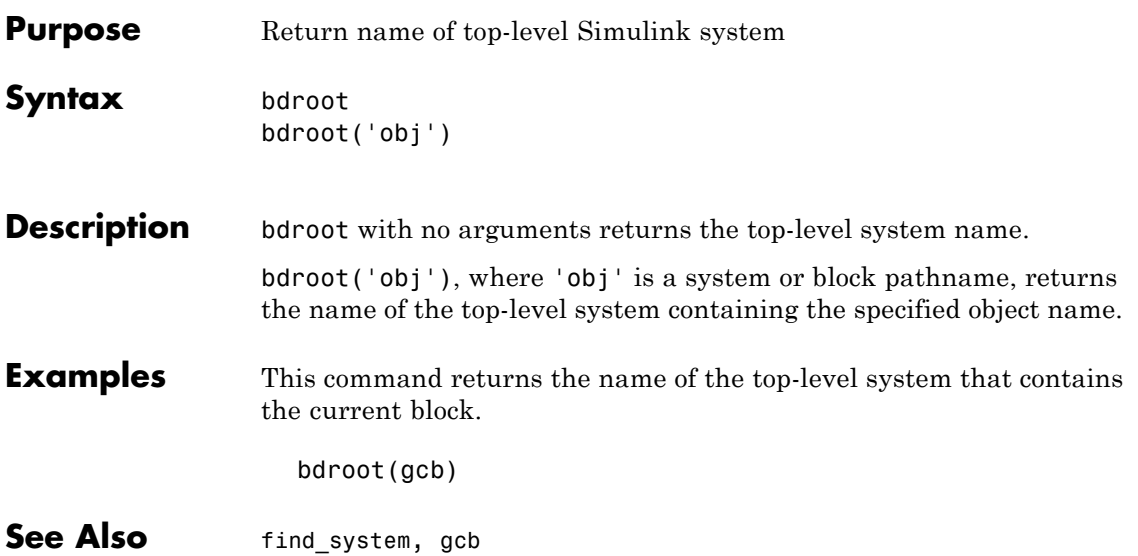

# **close\_system**

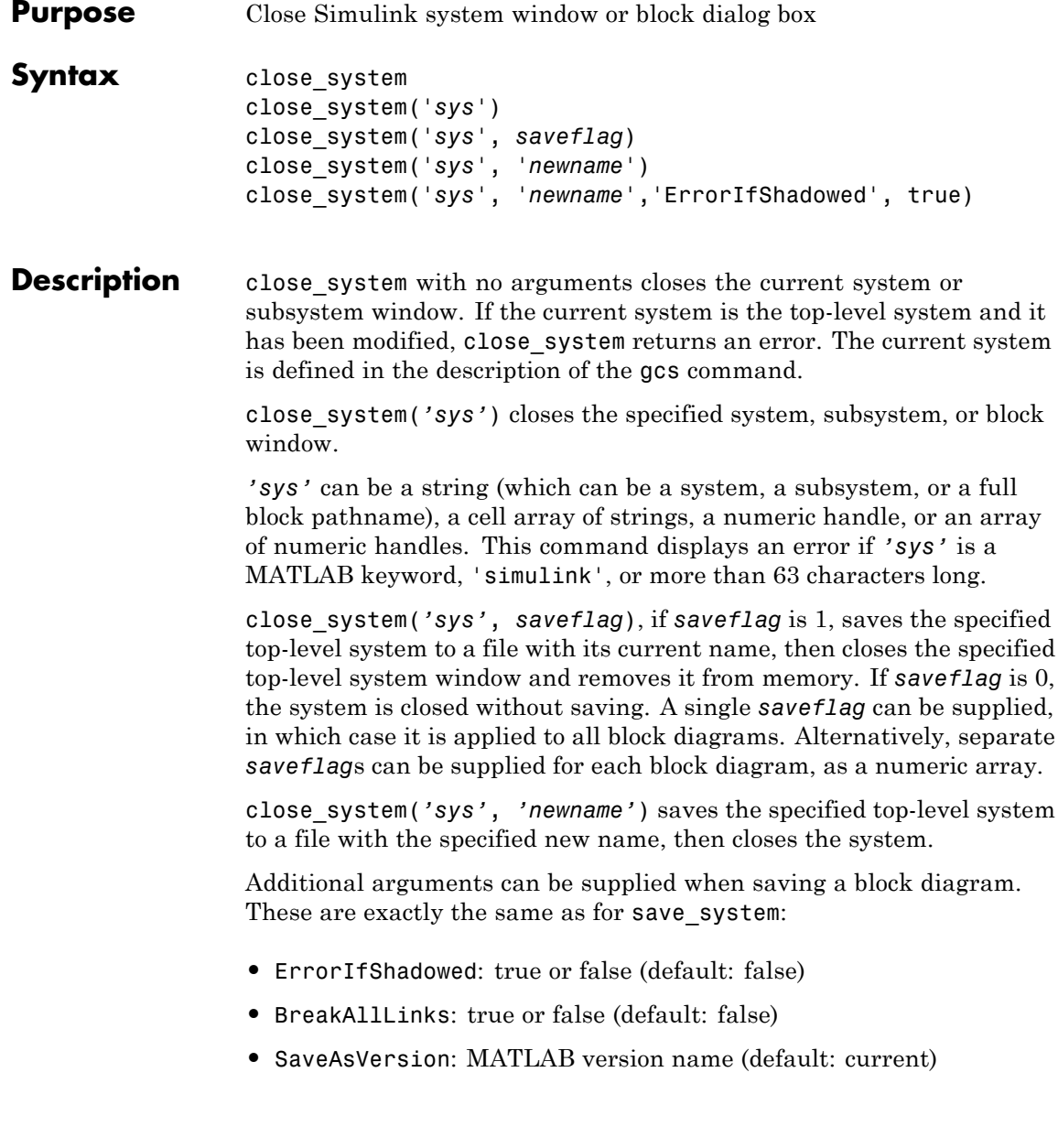

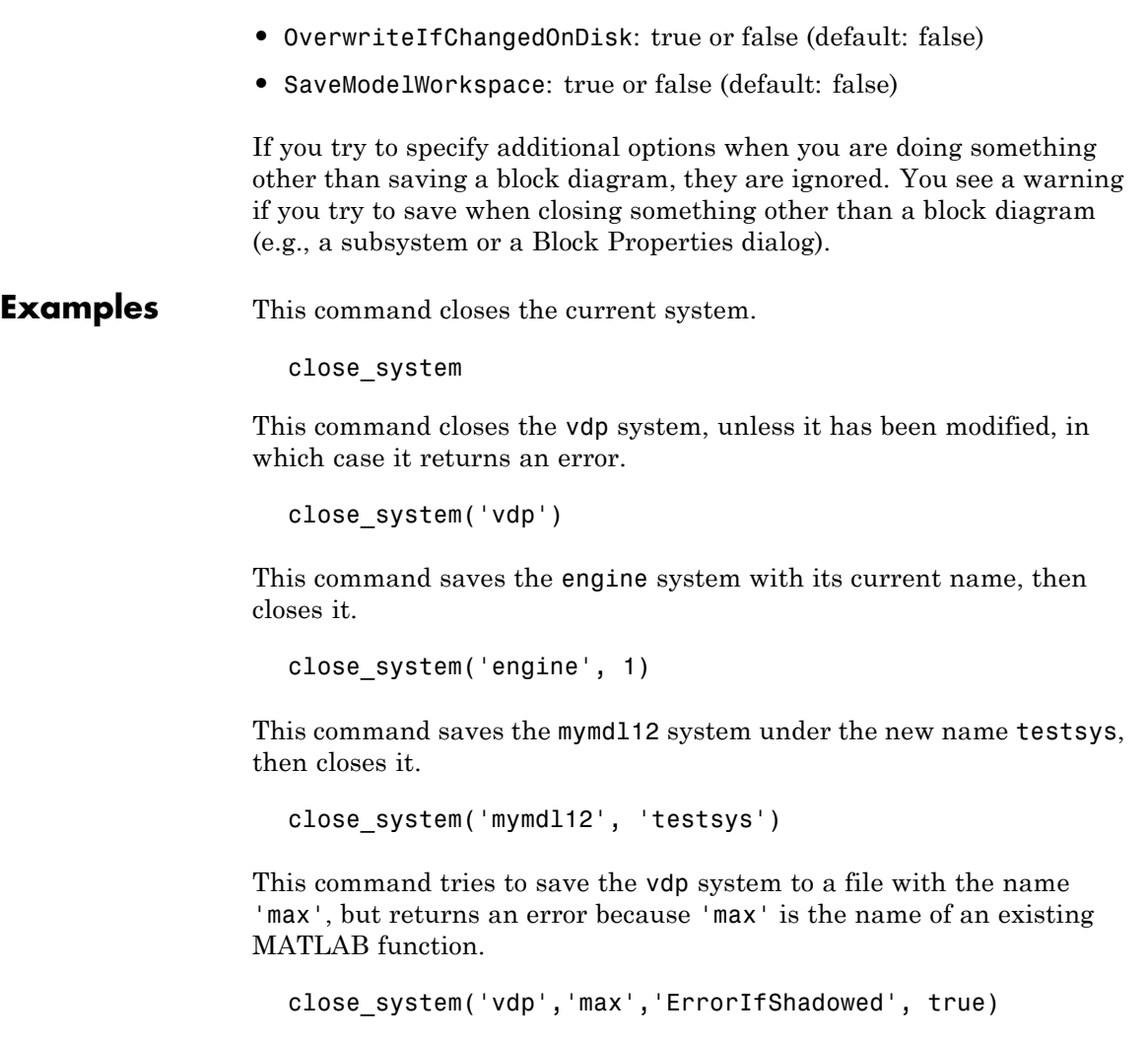

All three of the following commands save and close mymodel (saved with the same name), and replace links to library blocks with copies of the library blocks in the saved file:

close\_system('mymodel',1,'BreakAllLinks',true)

```
close_system('mymodel','mymodel','BreakAllLinks',true)
close_system('mymodel',[],'BreakAllLinks',true)
```
This command closes the dialog box of the Unit Delay block in the Combustion subsystem of the engine system.

close\_system('engine/Combustion/Unit Delay')

**Note** The close system command cannot be used in a block or menu callback to close the root-level model. Attempting to close the root-level model in a block or menu callback results in an error and discontinues the callback's execution.

**See Also** bdclose, gcs, new system, open system, save system

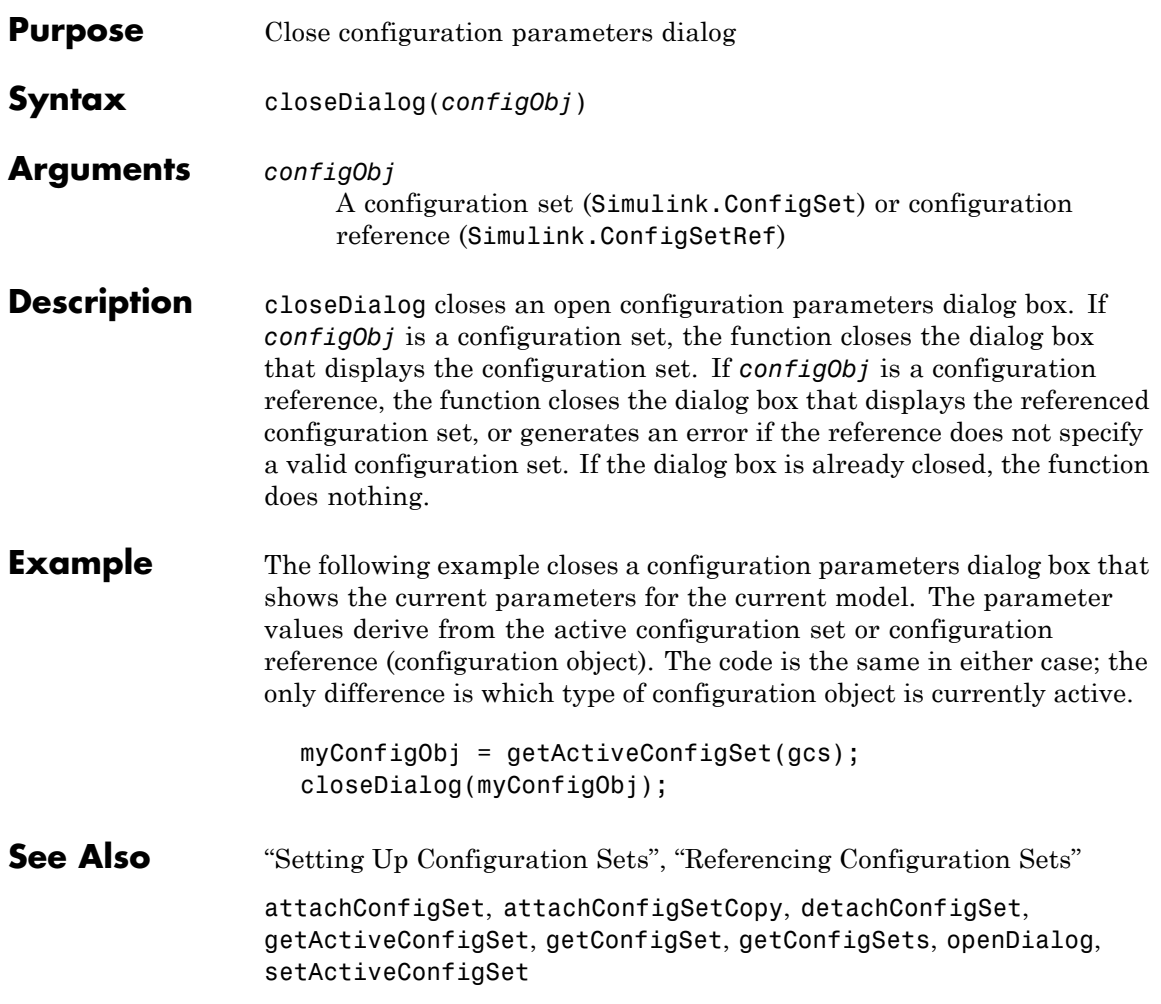

## **delete\_block**

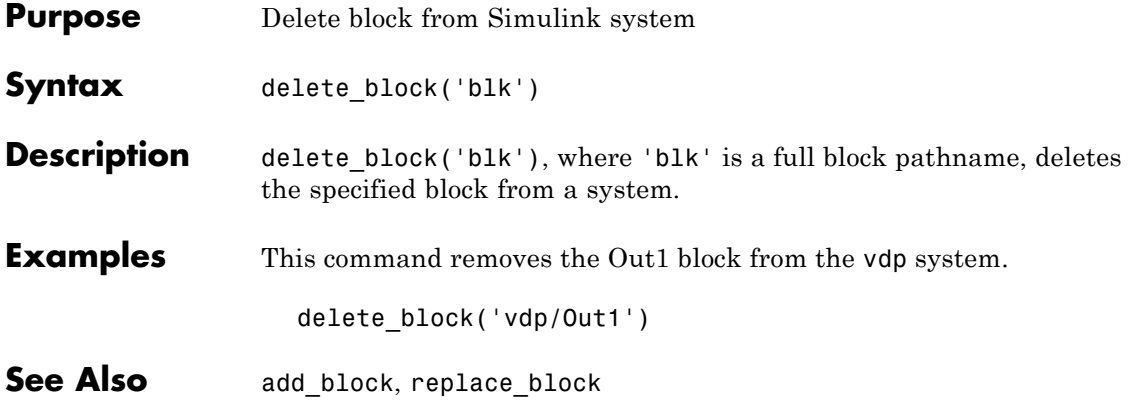

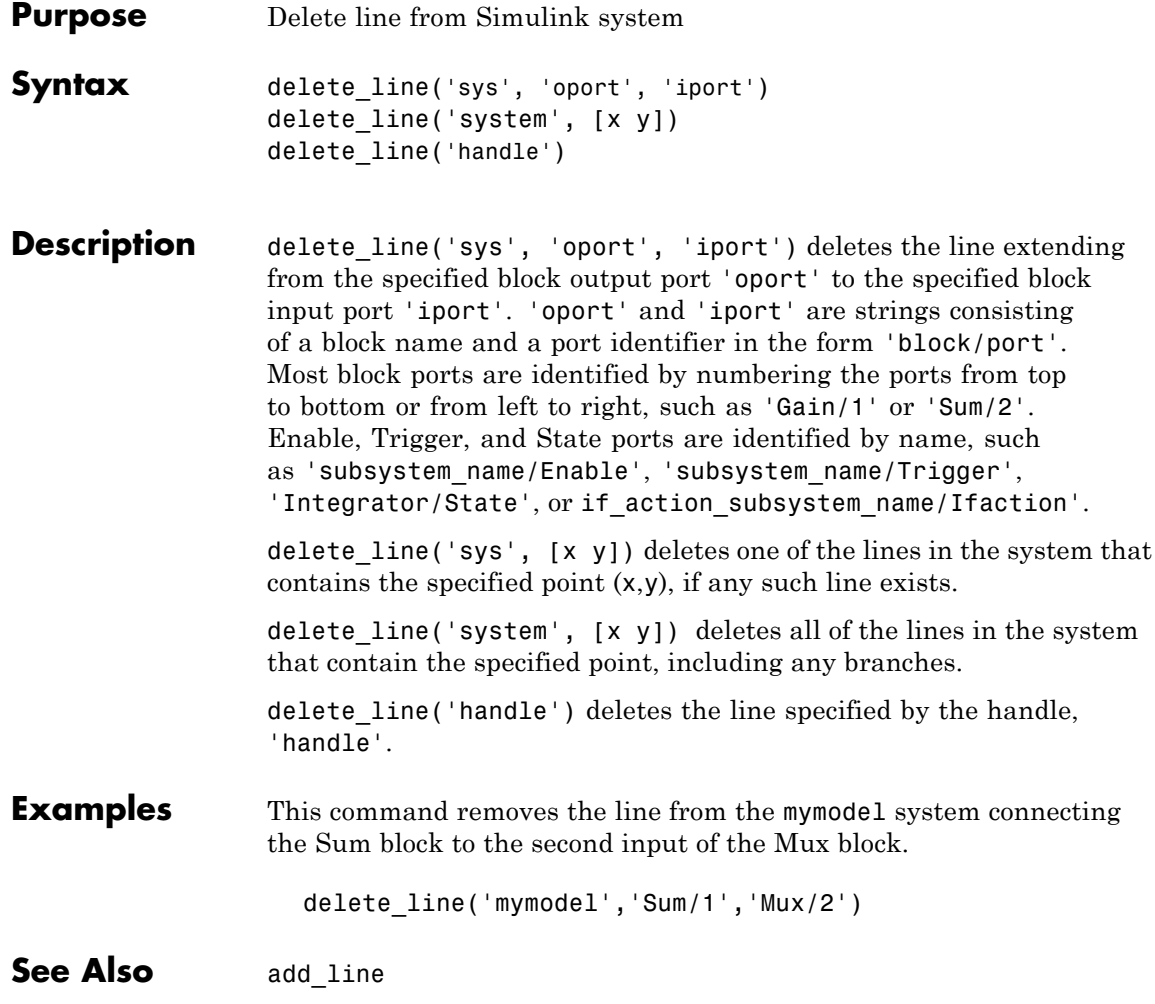

## **delete\_param**

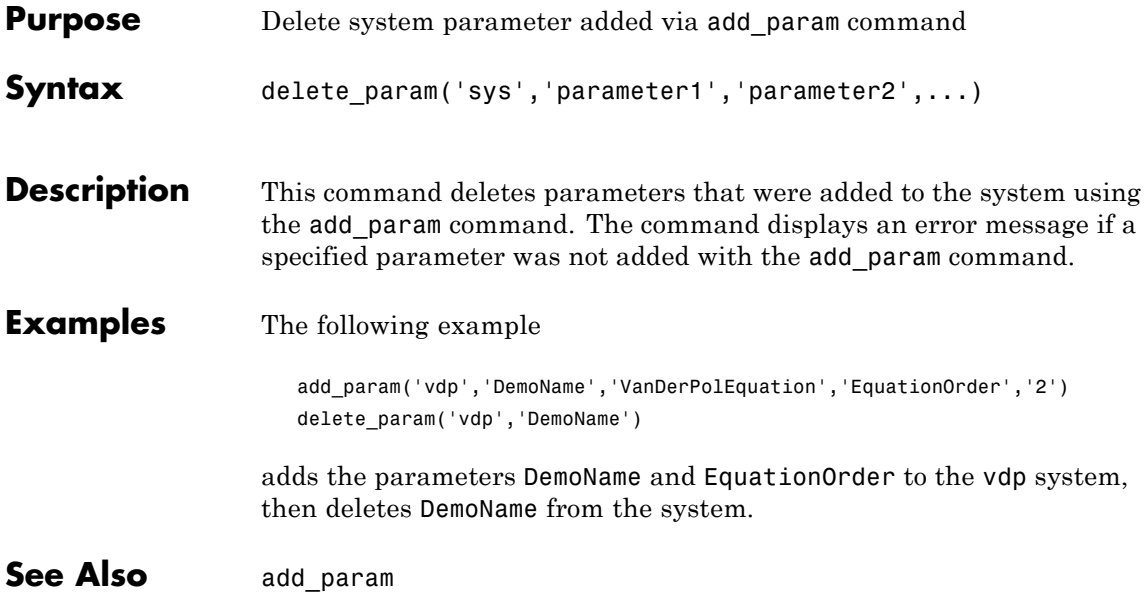

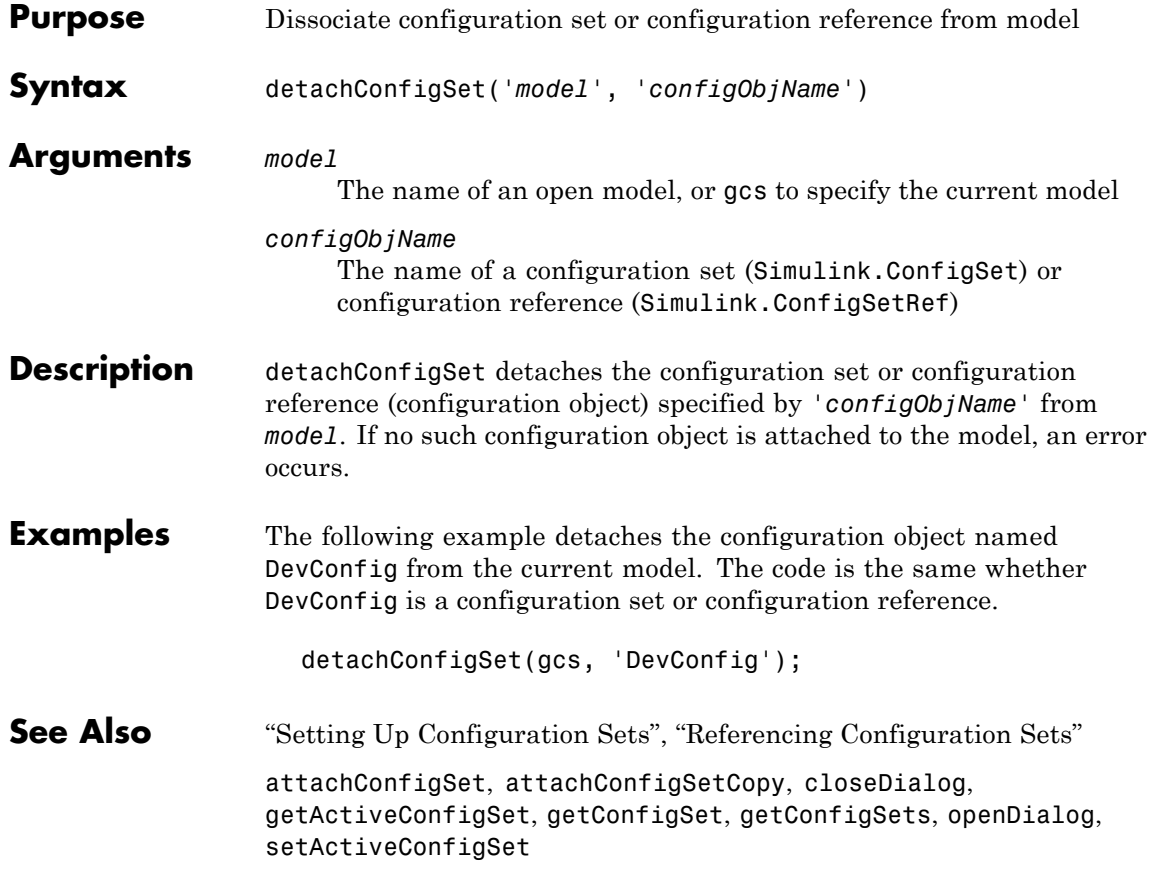

# **disableimplicitsignalresolution**

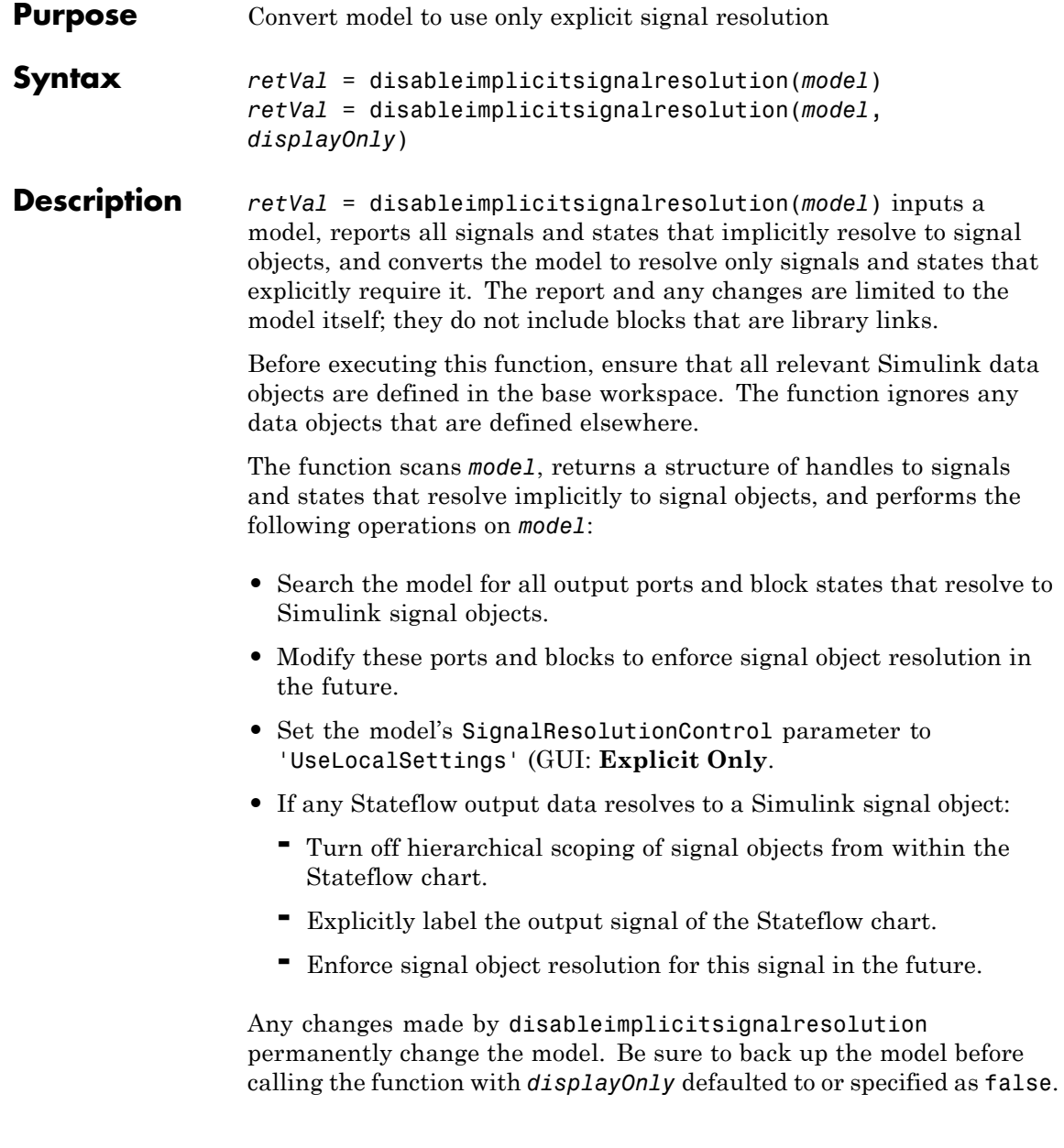

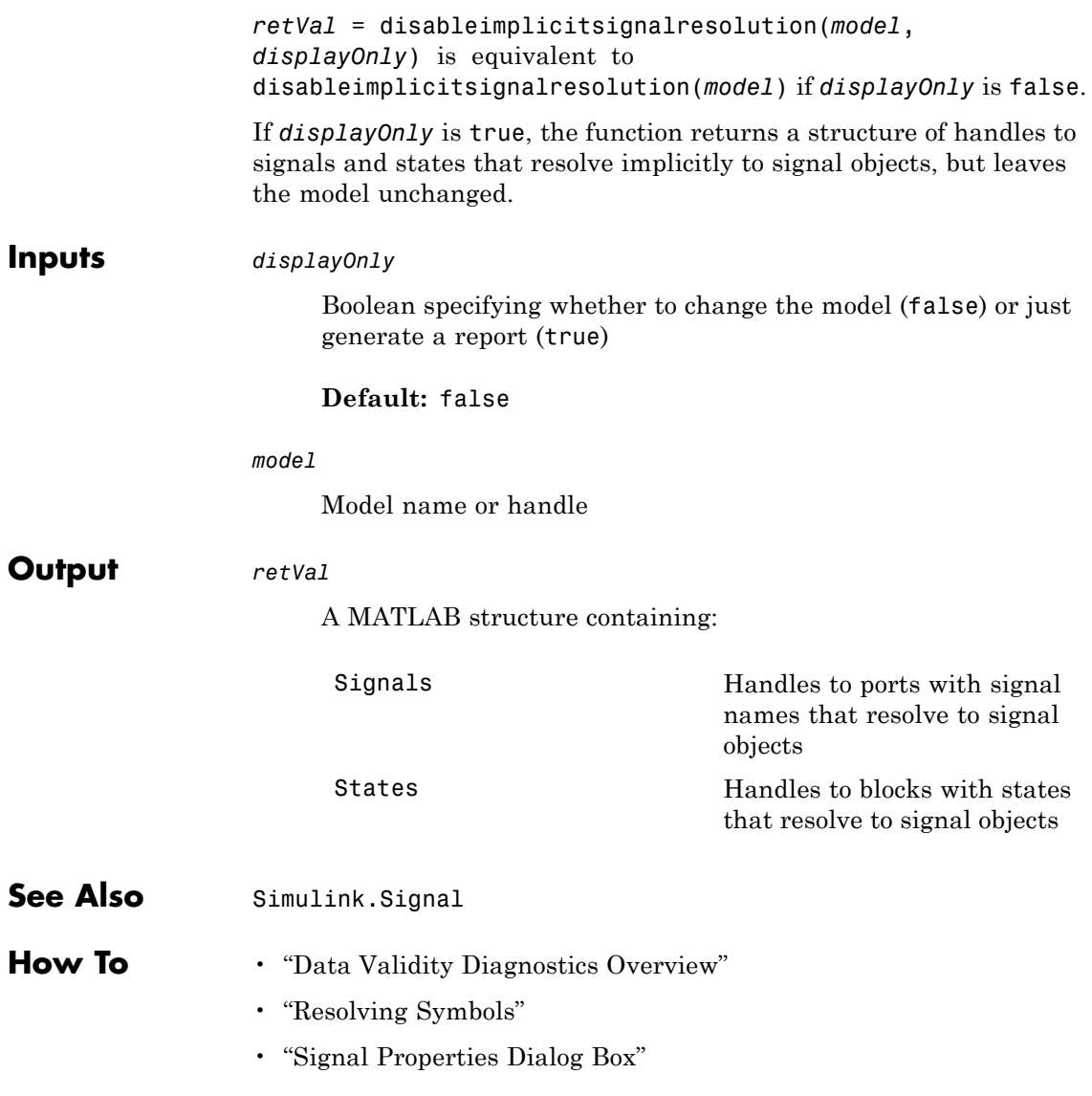

## **docblock**

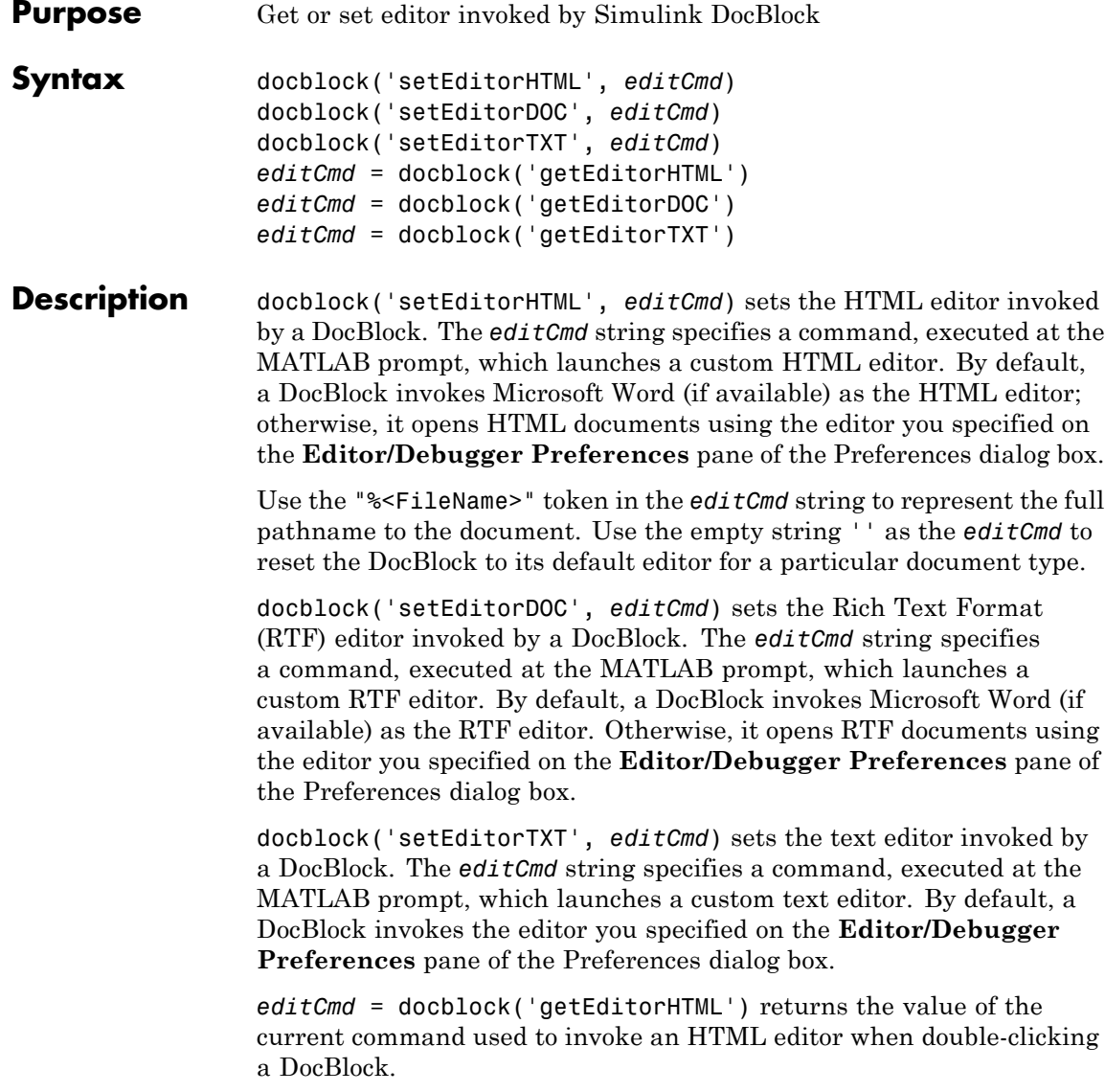

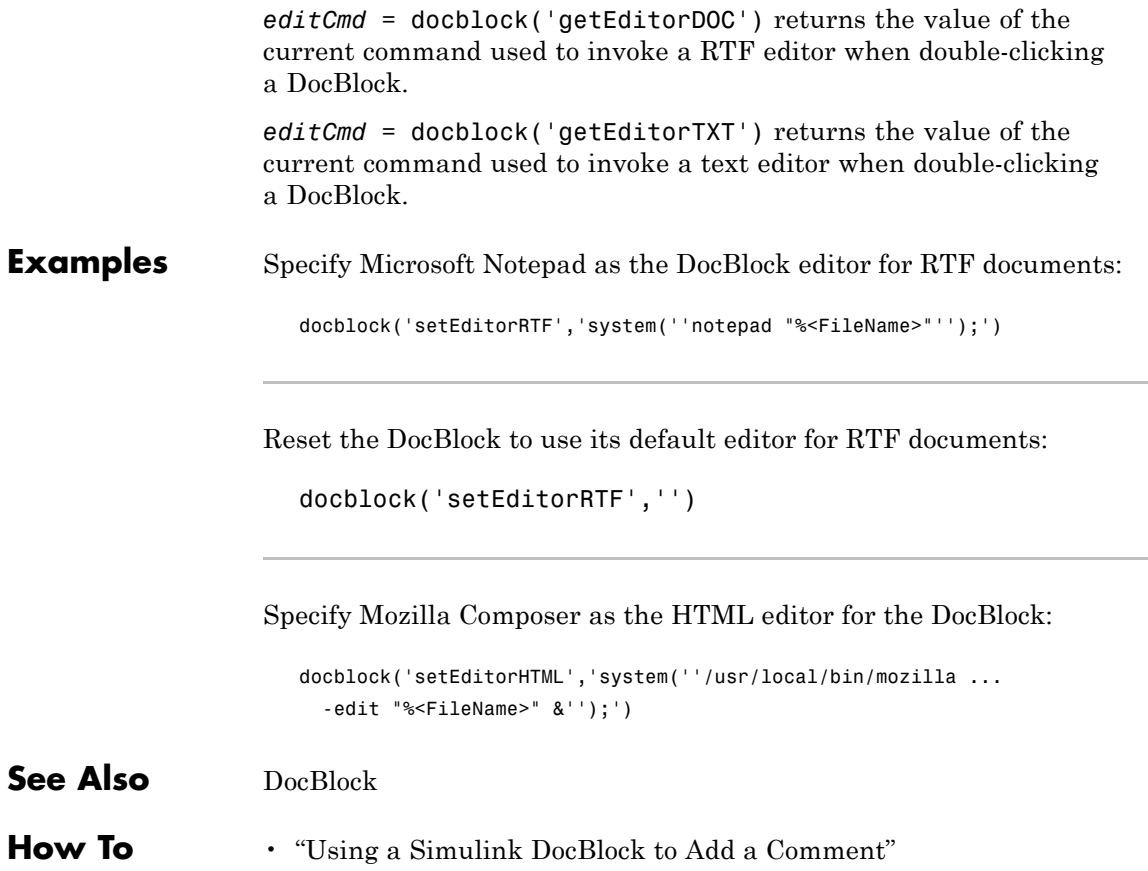

## **find\_mdlrefs**

Π

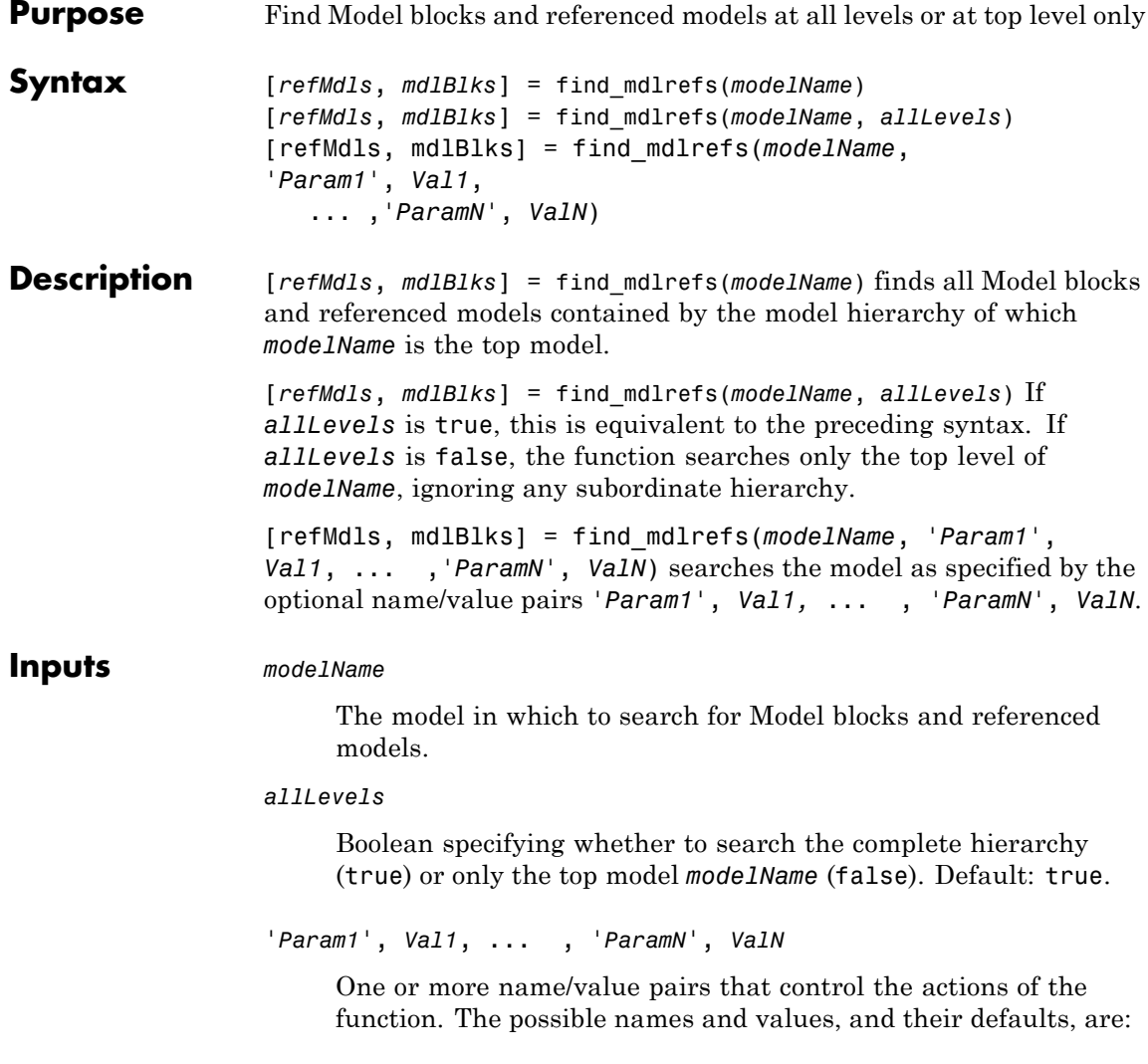

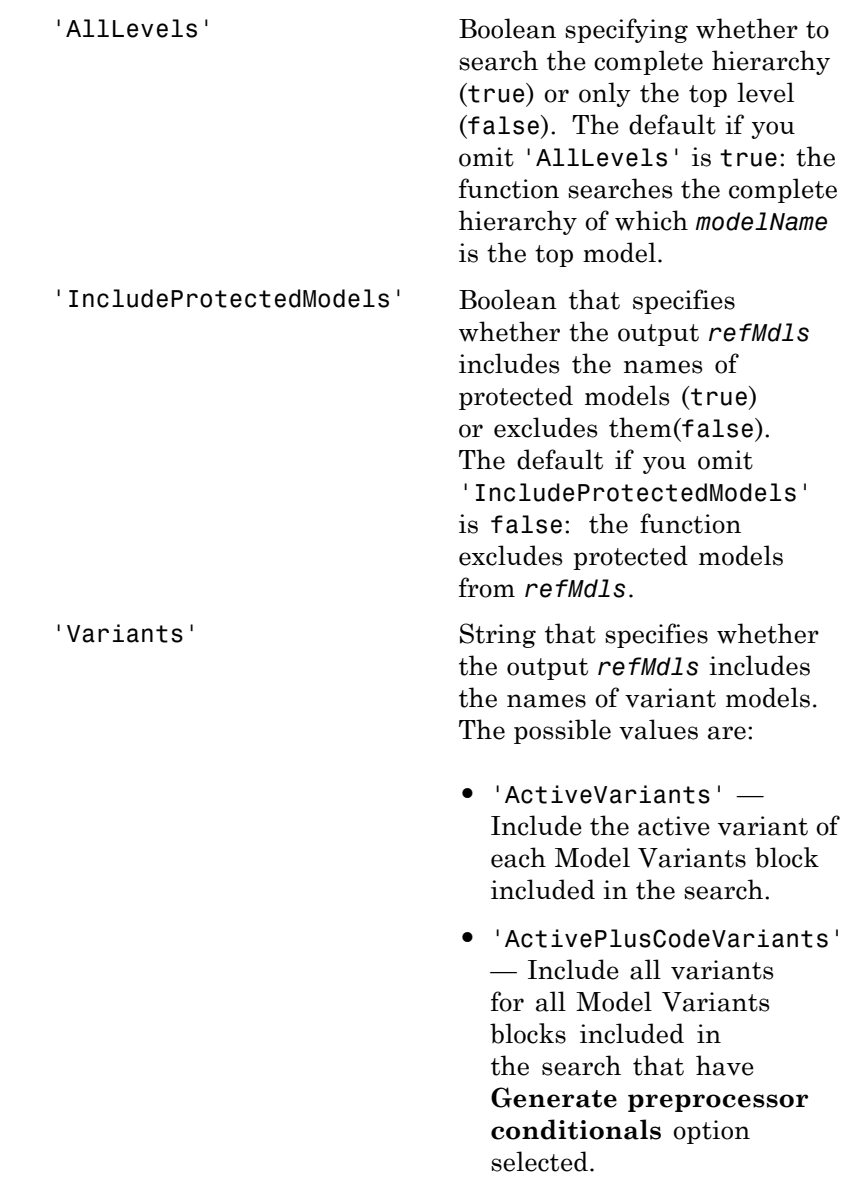

**•** 'AllVariants' — Include all variants for all Model Variants blocks included in the search.

The default if you omit 'Variants' is 'ActivePlusCodeVariants'.

The find mdlrefs function provides two different ways to search all levels of the model *modelName*. Both techniques give the same results, but only the name/value technique allows you to control inclusion of protected and variant models in *refMdls*.

### **Outputs** *mdlBlks*

Depending on the value of 'AllLevels', a list containing the names of all Model blocks:

- **•** In the hierarchy of which *modelName* is the top model
- **•** In *modelName* alone

#### *refMdls*

Depending on the value of 'AllLevels', a list containing the names of all models referenced by a Model block:

- **•** In the hierarchy of which *modelName* is the top model
- **•** In *modelName* alone

Optional inputs to find\_mdlrefs control inclusion of protected and variant models. The last element of the refMdls is *modelName* itself.

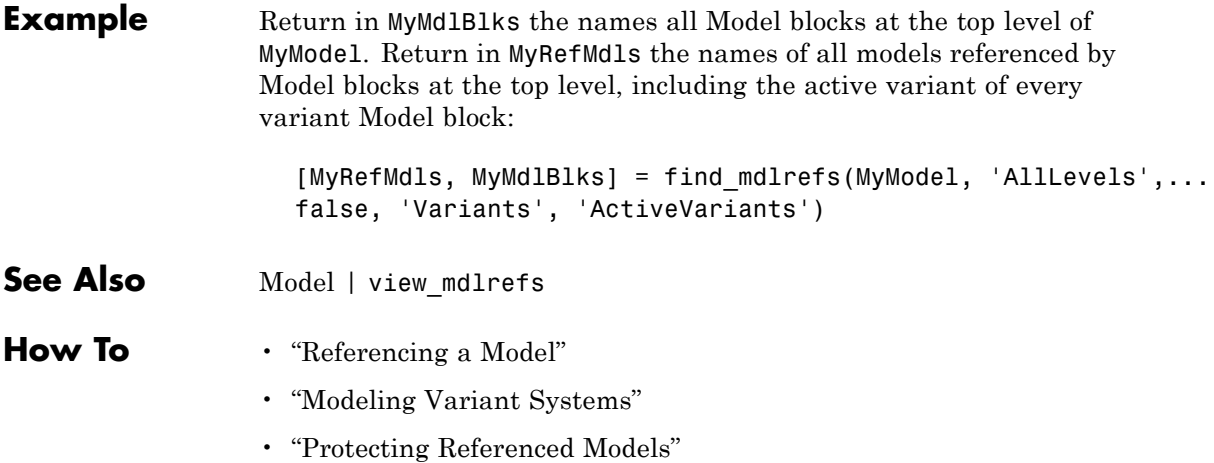

### **find\_system**

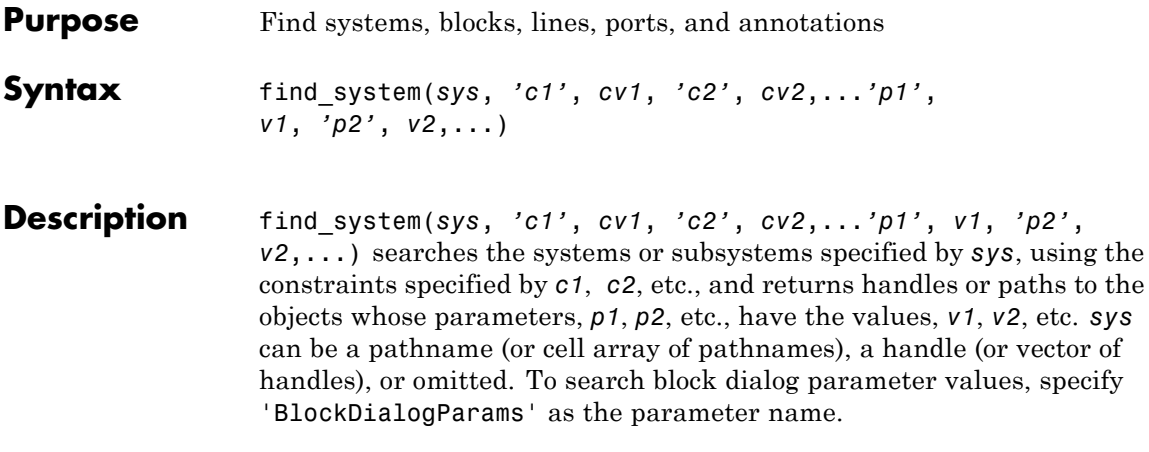

**Note** All the search constraints must precede all the parameter-value pairs in the argument list.

If sys is a pathname or cell array of pathnames, find\_system returns a cell array of pathnames of the objects it finds. If sys is a handle or a vector of handles, find\_system returns a vector of handles to the objects that it finds. If sys is omitted, find\_system searches all open systems and returns a cell array of pathnames.

Case is ignored for parameter names. Value strings are case sensitive by default (see the ['CaseSensitive'](#page-1890-0) search constraint for more information). Any parameters that correspond to dialog box entries have string values. See [Chapter 8, "Model and Block Parameters"](#page-2413-0) for a list of model and block parameters.

You can specify any of the following search constraints.

<span id="page-1890-0"></span>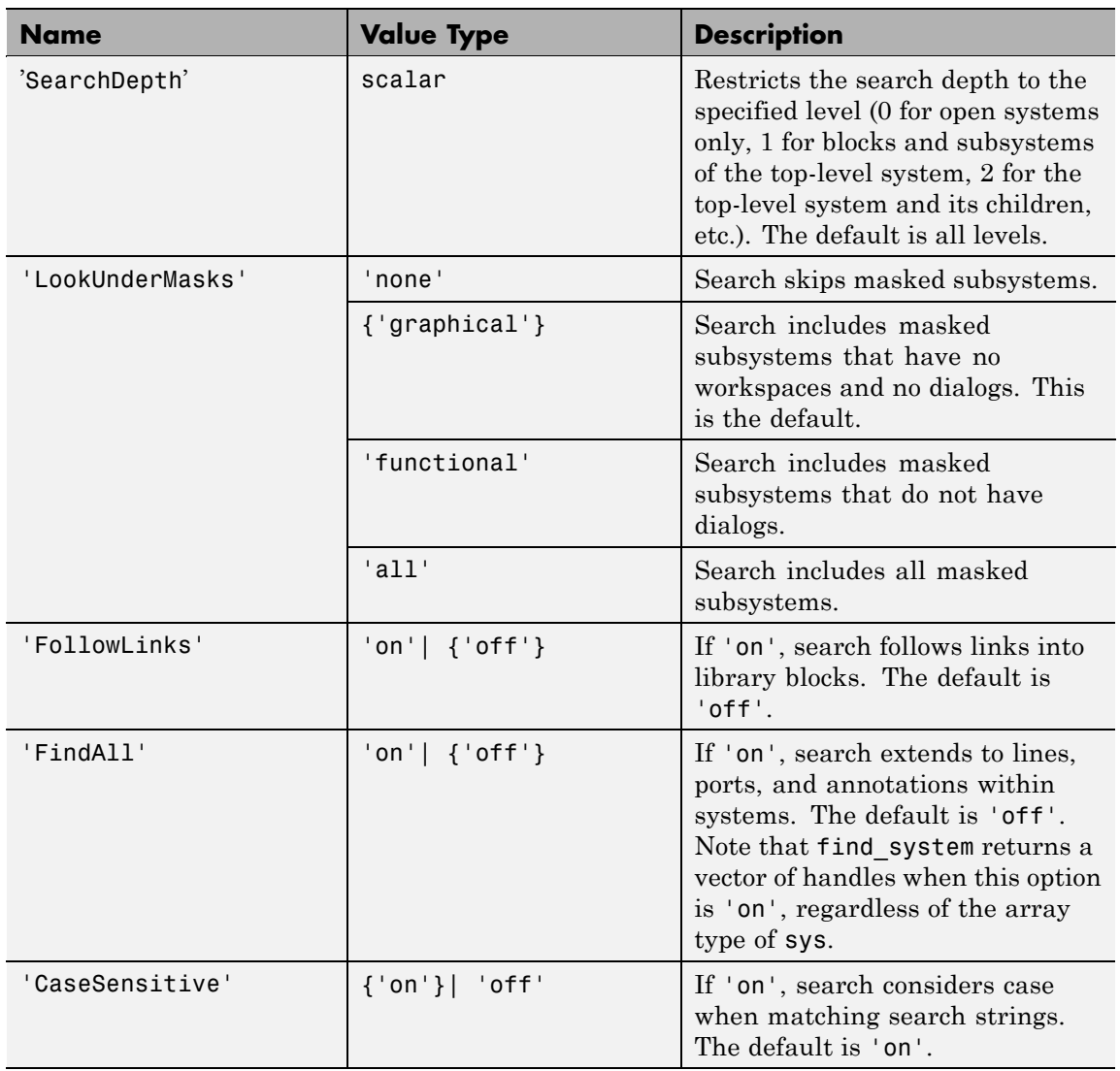

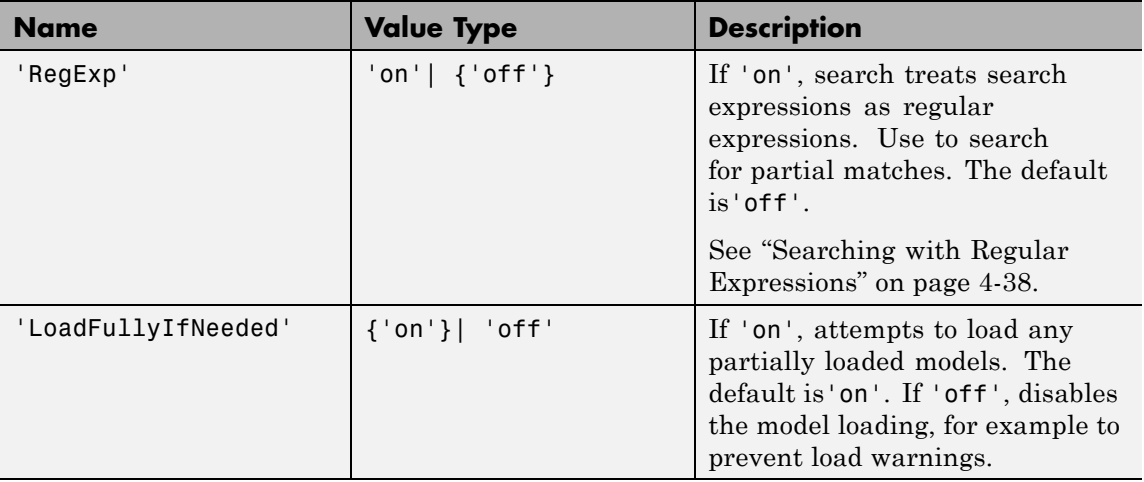

The table indicates default constraint values in brackets. If you omit a 'constraint', find system uses the default constraint value.

### **Examples** This command returns a cell array containing the names of all open systems and blocks.

find\_system

This command returns the names of all open block diagrams.

open bd = find system('type', 'block diagram')

This command returns the names of all Goto blocks that are children of the Unlocked subsystem in the clutch system.

```
find_system('clutch/
Unlocked','SearchDepth',1,'BlockType','Goto')
```
These commands return the names of all Gain blocks in the vdp system having a Gain parameter value of 1.

gb = find\_system('vdp', 'BlockType', 'Gain')

```
find_system(gb, 'Gain', '1')
```
The preceding commands are equivalent to this command:

```
find system('vdp', 'BlockType', 'Gain', 'Gain', '1')
```
These commands obtain the handles of all lines and annotations in the vdp system.

```
sys = get_param('vdp', 'Handle');
l = find_system(sys, 'FindAll', 'on', 'type', 'line');
a = find_system(sys, 'FindAll', 'on', 'type',
'annotation');
```
This command turns off the LoadFullyIfNeeded search constraint.

```
find_system(gcs,'LoadFullyIfNeeded','off','ParameterName','ParameterValue')
```
This command searches for partial matches for X within any block dialog parameter value:

```
find_system('Regexp', 'on', 'BlockDialogParams','X')
```
**Searching Block Dialog Parameter Values**

Use the parameter 'BlockDialogParams' to search block dialog parameter values. For example, to find any block which has a dialog parameter whose value is the string 'X+1', enter:

```
find system('BlockDialogParams','X+1')
```
To find any partial matches within parameter values, for any find\_system command, first specify the option 'Regexp', 'on'. For the example above, to find X within the parameter value 'X+1', enter:

```
find system('Regexp', 'on', 'BlockDialogParams','X')
```
### <span id="page-1893-0"></span>**find\_system**

### **Searching with Regular Expressions**

If you specify the 'RegExp' constraint as 'on', find\_system treats search value strings as regular expressions. A regular expression is a string of characters in which some characters have special pattern-matching significance. For example, a period (.) in a regular expression matches not only itself but any other character.

Regular expressions greatly expand the types of searches you can perform with find\_system. For example, regular expressions allow you to do partial-word searches. You can search for all objects that have a specified parameter that contains or begins or ends with a specified string of characters.

To use regular expressions effectively, you need to learn the meanings of the special characters that regular expressions can contain. The following table lists the special characters supported by find\_system and explains their usage.

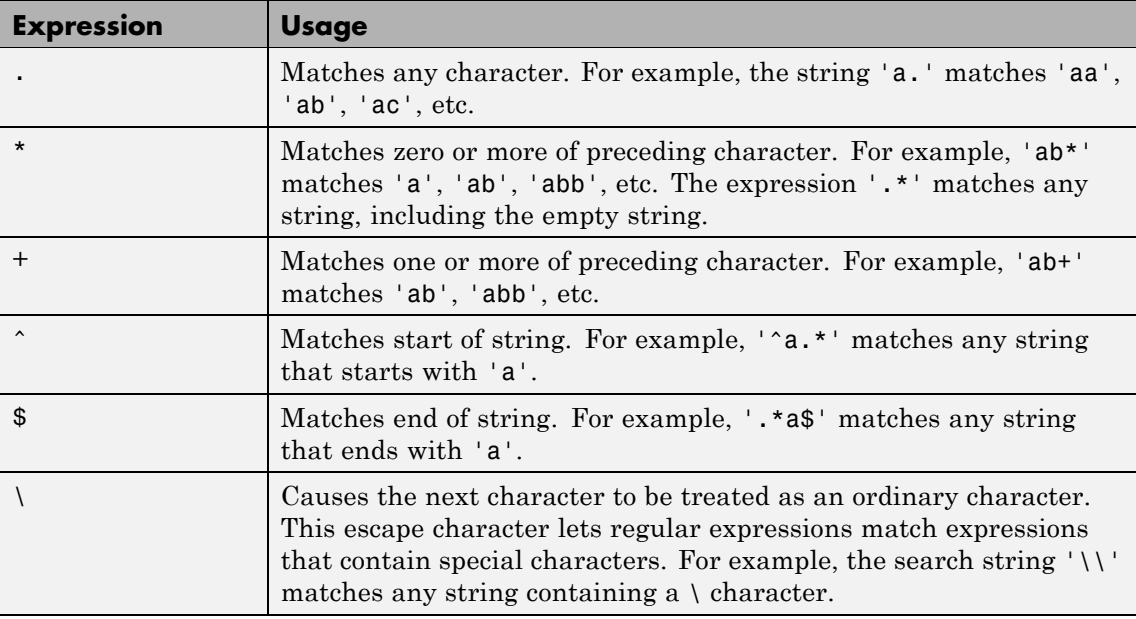

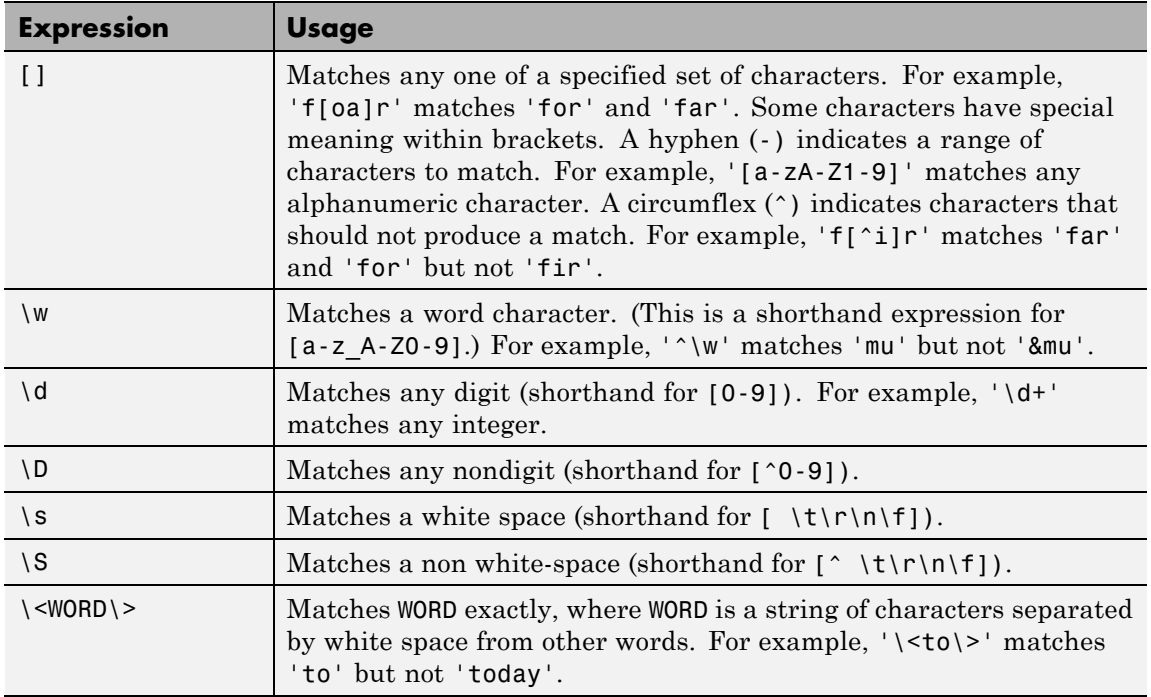

To use regular expressions to search Simulink systems, specify the 'regexp' search constraint as 'on' in a find\_system command and use a regular expression anywhere you would use an ordinary search value string.

For example, the following command finds all the inport and outport blocks in the clutch model demo provided with Simulink software.

```
find_system('clutch', 'regexp', 'on', 'blocktype', 'port')
```
**See Also** get param, set param

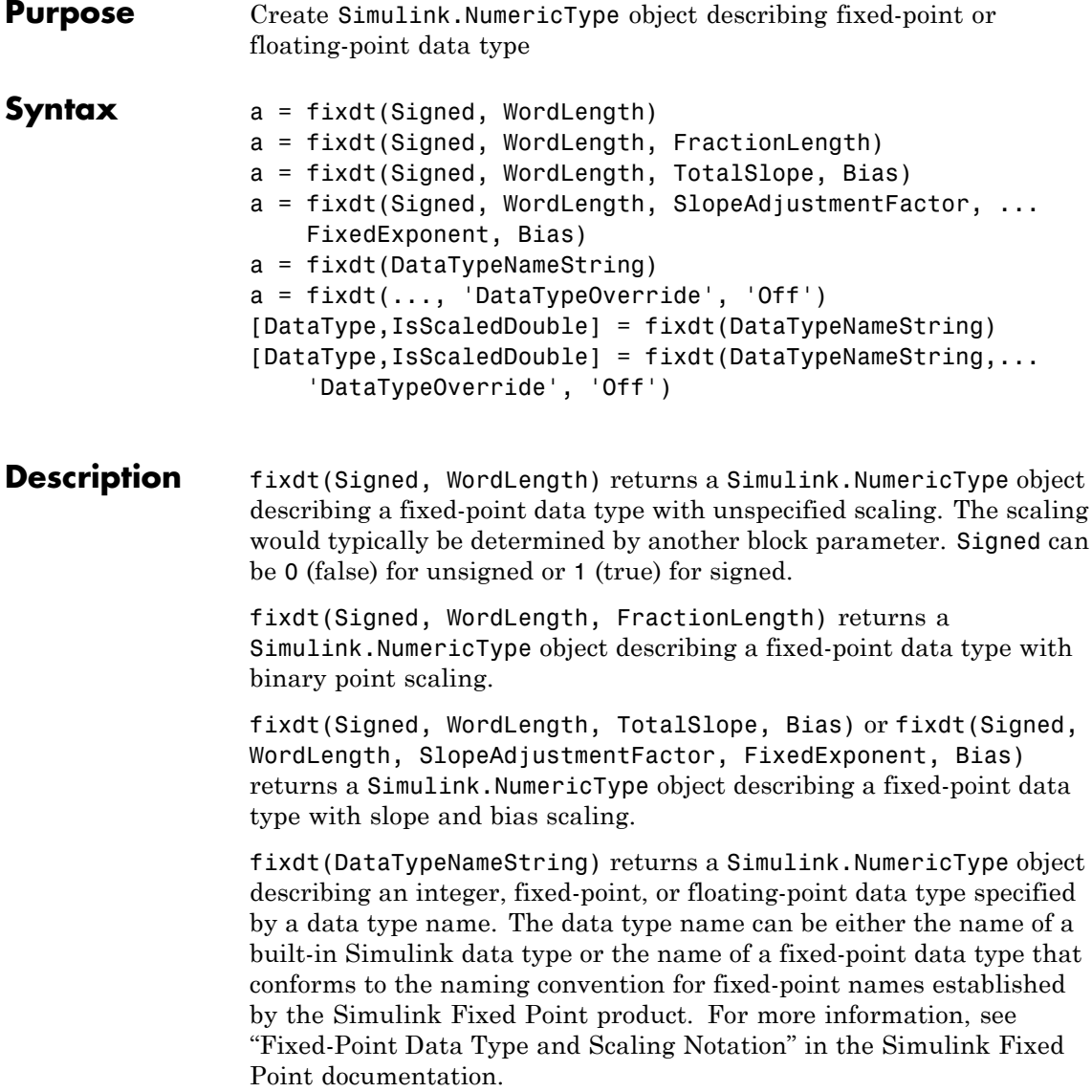

fixdt(..., 'DataTypeOverride', 'Off') returns a Simulink.NumericType object with its DataTypeOverride parameter set to Off. The default value for this property is Inherit. You can specify the DataTypeOverride parameter after any combination of other input parameters.

[DataType,IsScaledDouble] = fixdt(DataTypeNameString) returns a Simulink.NumericType object describing an integer, fixed-point, or floating-point data type specified by a data type name and a flag that indicates whether the specified data type name was the name of a scaled double data type.

[DataType,IsScaledDouble] = fixdt(DataTypeNameString, 'DataTypeOverride', 'Off') returns:

- **•** A Simulink.NumericType object describing an integer, fixed-point, or floating-point data type specified by a data type name. The DataTypeOverride parameter of the Simulink.NumericType object is set to Off.
- **•** A flag that indicates whether the specified data type name was the name of a scaled double data type.

### **Examples** Return a Simulink.NumericType object describing a fixed-point data type with unspecified scaling:

```
a = fixdt(1, 16)a =Simulink.NumericType
    DataTypeMode: 'Fixed-point: unspecified scaling'
      Signedness: 'Signed'
      WordLength: 16
         IsAlias: false
      HeaderFile: ''
     Description: ''
```
Return a Simulink.NumericType object describing a fixed-point data type with binary point scaling :

```
a = fixdt(1, 16, 2)a =Simulink.NumericType
    DataTypeMode: 'Fixed-point: binary point scaling'
      Signedness: 'Signed'
      WordLength: 16
  FractionLength: 2
         IsAlias: false
      HeaderFile: ''
     Description: ''
```
Return a Simulink.NumericType object describing a fixed-point data type with slope and bias scaling:

```
a = fixdt(1, 16, 2^2-2, 4)a =Simulink.NumericType
    DataTypeMode: 'Fixed-point: slope and bias scaling'
      Signedness: 'Signed'
      WordLength: 16
           Slope: 0.25
            Bias: 4
         IsAlias: false
      HeaderFile: ''
     Description: ''
```
Return a Simulink.NumericType object describing an integer, fixed-point, or floating-point data type specified by a data type name:

```
[DataType,IsScaledDouble] = fixdt('ufix8')
DataType =Simulink.NumericType
   DataTypeMode: 'Fixed-point: binary point scaling'
      Signedness: 'Unsigned'
     WordLength: 8
 FractionLength: 0
         IsAlias: false
     HeaderFile: ''
    Description: ''
IsScaledDouble =
    0
```
Return a Simulink.NumericType object with its DataTypeOverride property set to Off:

```
a = fixdt(0, 8, 2, 'DataTypeOverride', 'Off')a =Simulink.NumericType
    DataTypeMode: 'Fixed-point: binary point scaling'
      Signedness: 'Unsigned'
      WordLength: 8
  FractionLength: 2
DataTypeOverride: Off
         IsAlias: false
      HeaderFile: ''
     Description: ''
```
See Also float, sfix, sfrac, sint, ufix, ufrac, uint

# **fixpt\_evenspace\_cleanup**

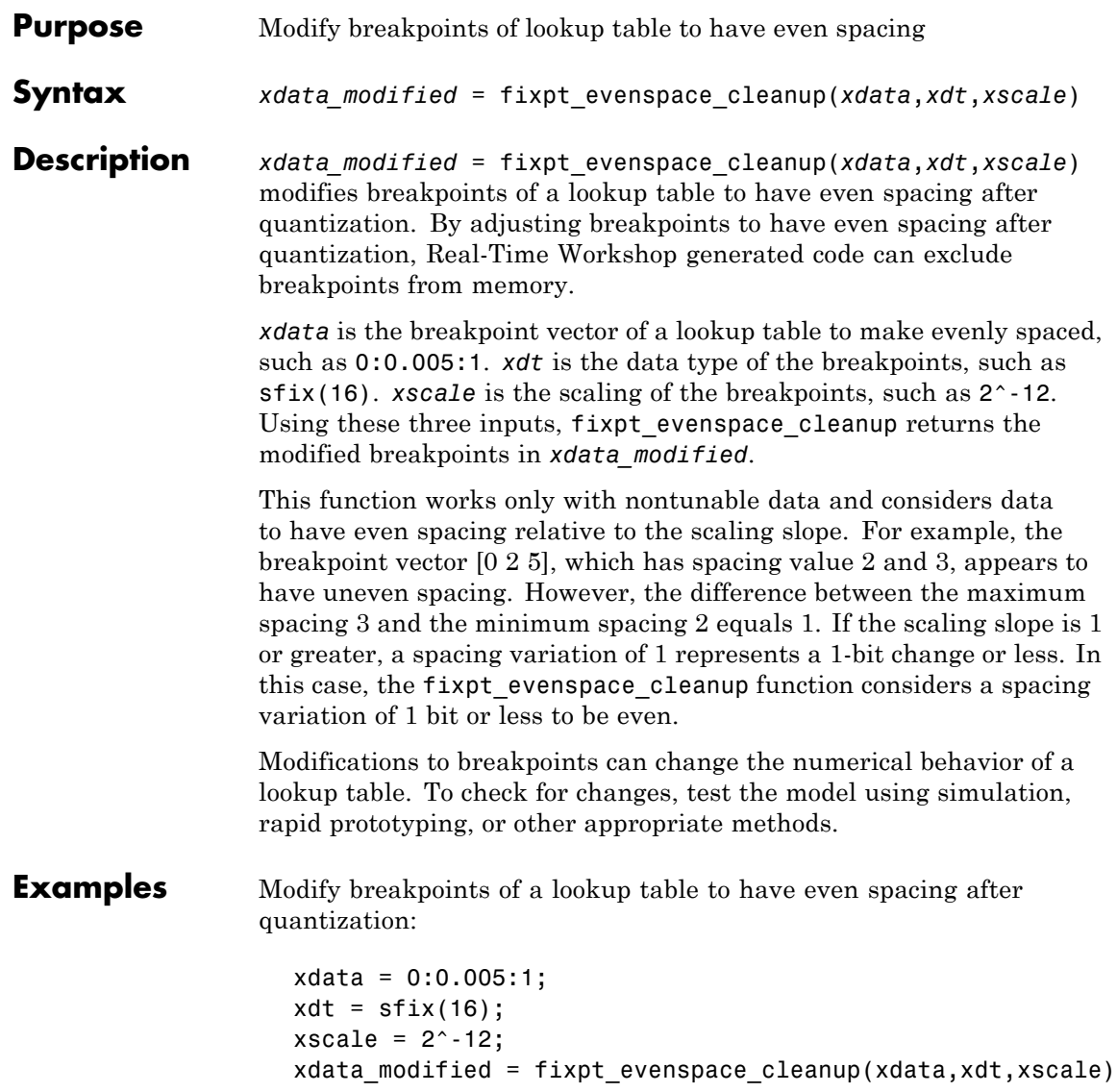

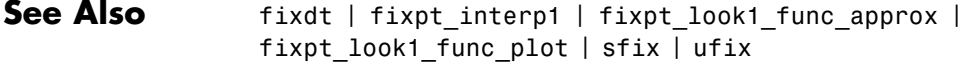

- **Tutorials** "Effects of Spacing on Speed, Error, and Memory Usage"
	- "Creating Lookup Tables for a Sine Function"

### **fixpt\_interp1**

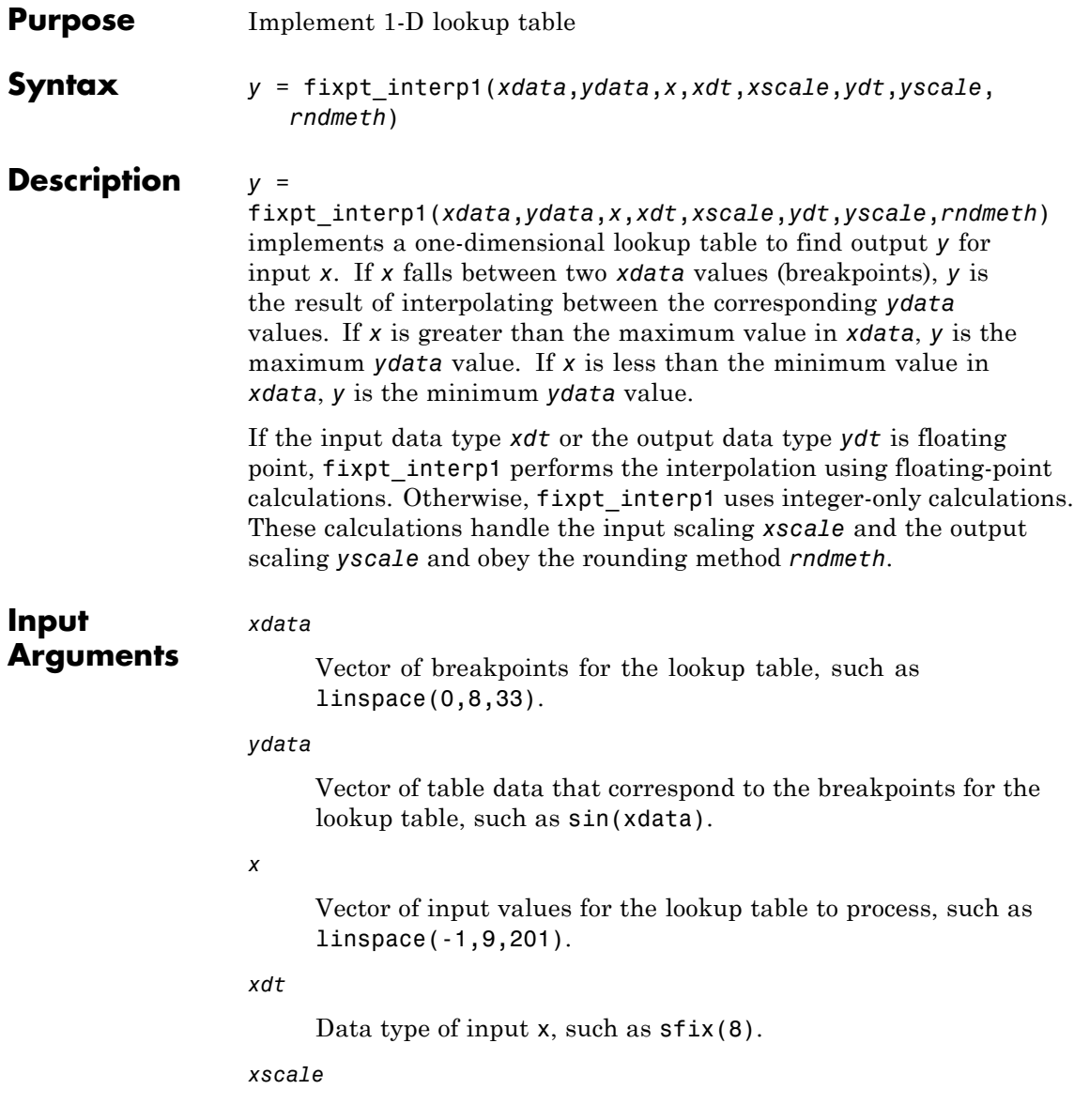

```
Scaling for input x, such as 2^{\degree}-3.
```
*ydt*

Data type of output y, such as sfix(16).

#### *yscale*

Scaling for output y, such as 2^-14.

#### *rndmeth*

Rounding mode supported by fixed-point Simulink blocks:

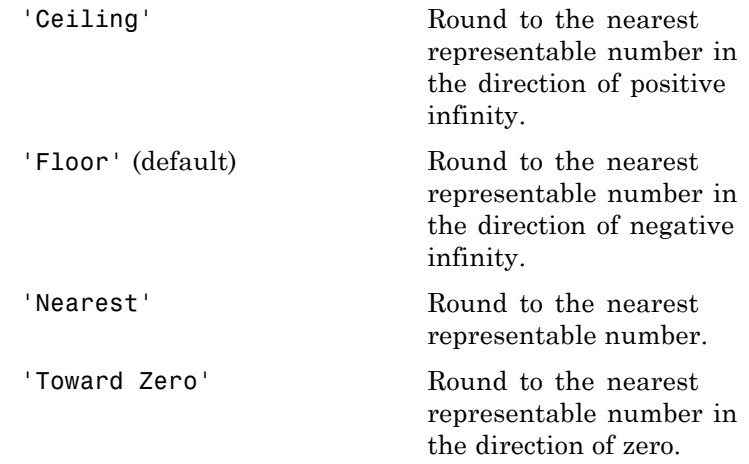

**Examples** Interpolate outputs for x using a 1-D lookup table that approximates the sine function:

```
xdata = linespace(0, 8, 33).';
ydata = sin(xdata);% Define input x as a vector of 201 evenly
% spaced points between -1 and 9 (includes
% values both lower and higher than the range
% of breakpoints in xdata)
x = 1inspace(-1, 9, 201).';
```
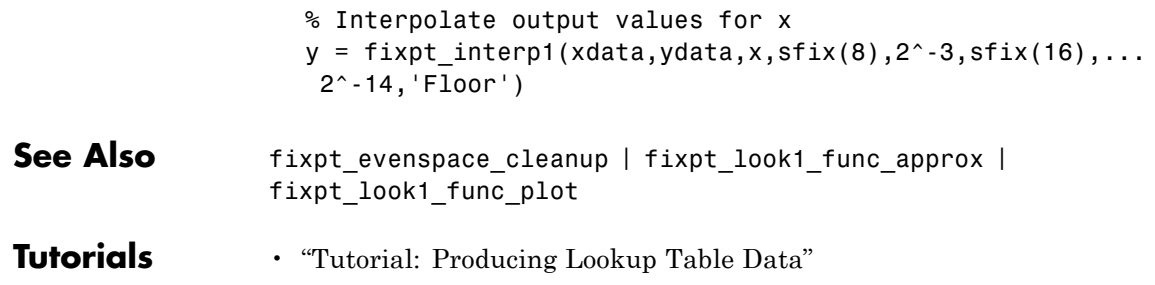

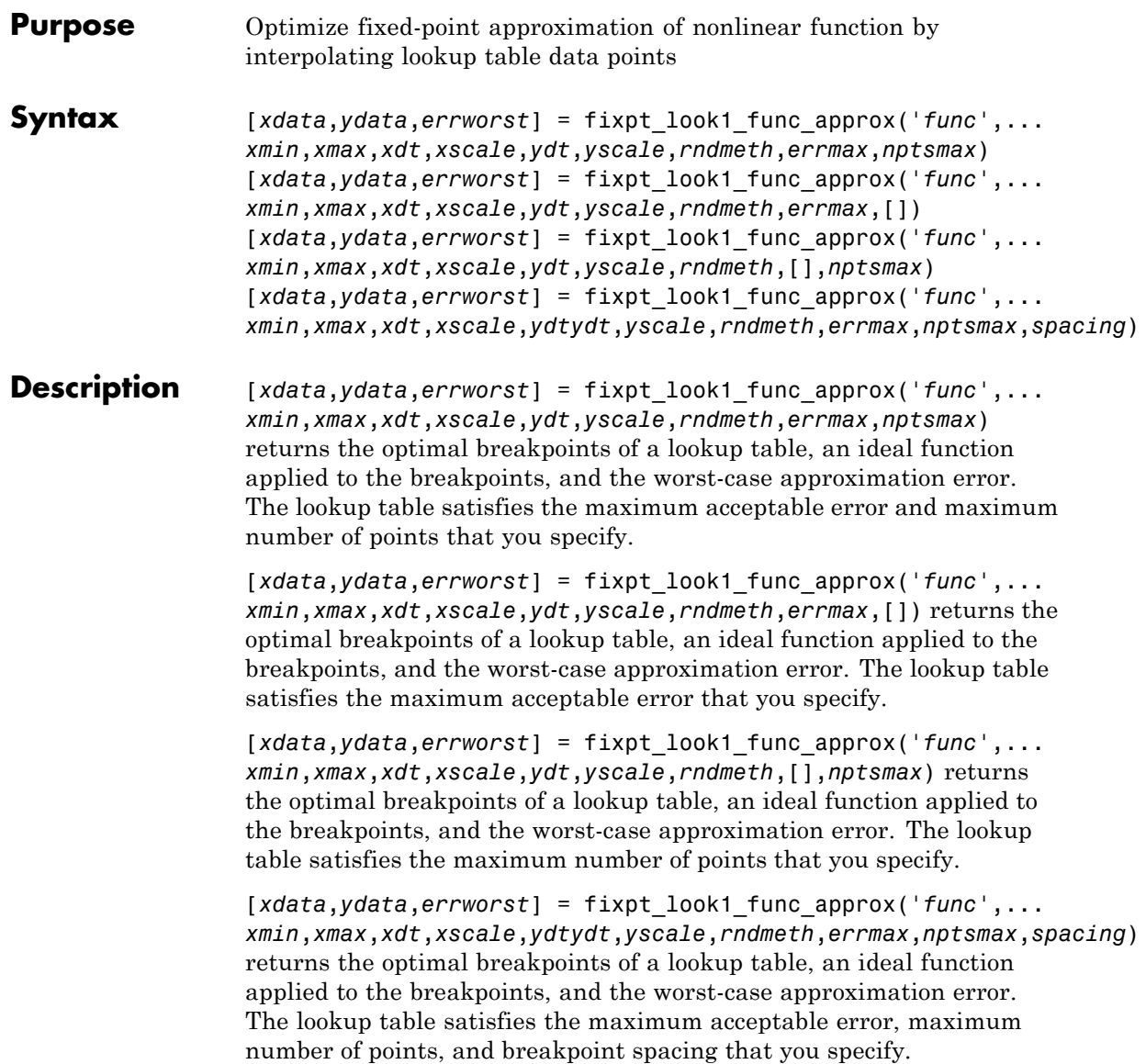

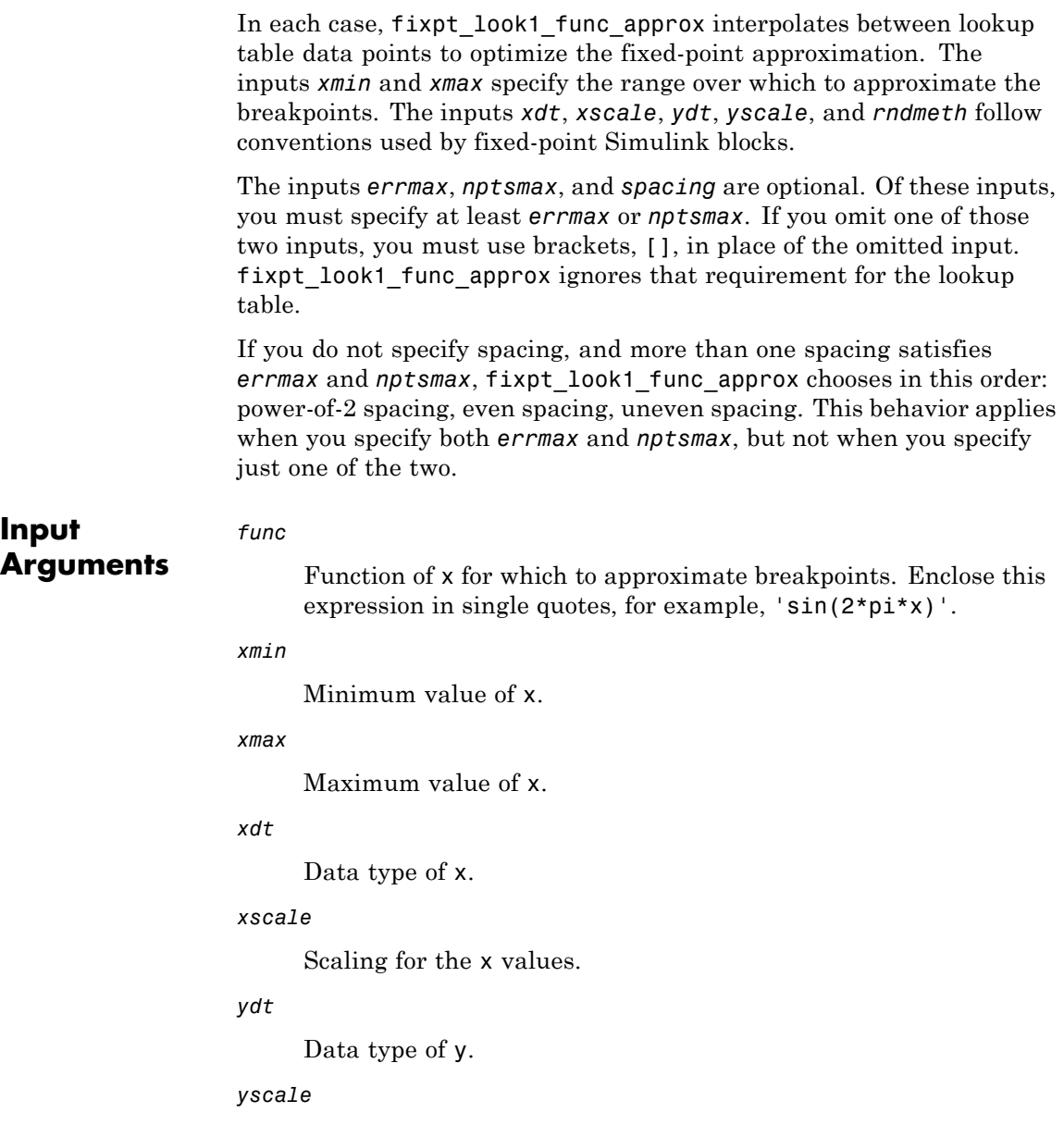

Scaling for the y values.

#### *rndmeth*

Rounding mode supported by fixed-point Simulink blocks:

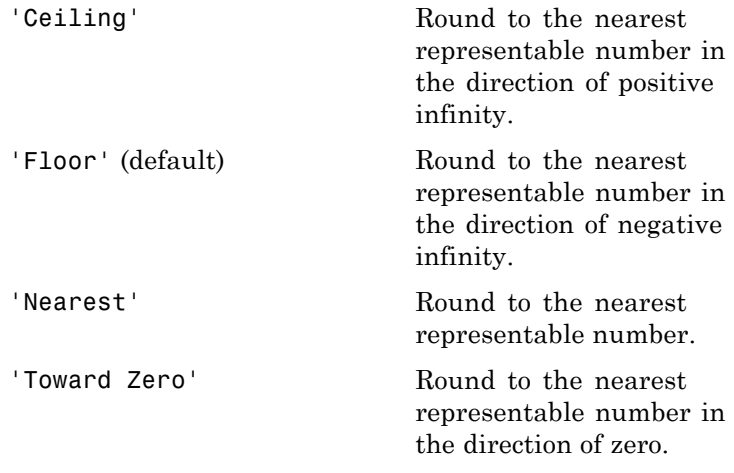

#### *errmax*

Maximum acceptable error between the ideal function and the approximation given by the lookup table.

#### *nptsmax*

Maximum number of points for the lookup table.

### *spacing*

Spacing of breakpoints for the lookup table:

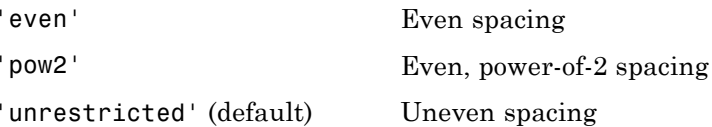

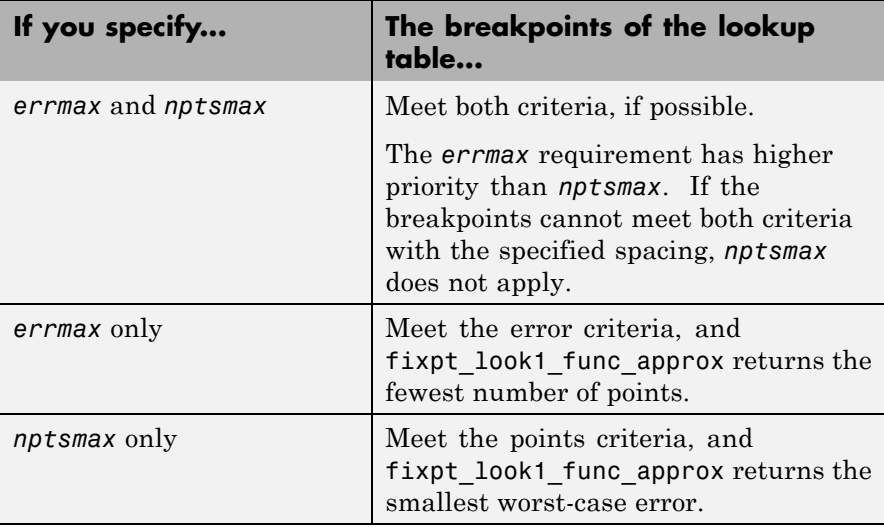

### **Output Arguments**

*xdata*

Vector of breakpoints for the lookup table.

#### *ydata*

Vector of values from applying the ideal function to the breakpoints.

#### *errworst*

Worst-case error, which is the maximum absolute error between the ideal function and the approximation given by the lookup table.
```
Examples Approximate a fixed-point sine function using a lookup table:
                    func = \sin(2 \cdot \pi x);
                    % Define the range over which to optimize breakpoints
                    xmin = 0;
                    xmax = 0.25;% Define the data type and scaling for the inputs
                    xdt = ufix(16);xscale = 2^{\wedge} - 16;
                    % Define the data type and scaling for the outputs
                    ydt = sfix(16);yscale = 2^{\wedge} -14;
                    % Specify the rounding method
                    rndmeth = 'Floor';
                    % Define the maximum acceptable error
                    errmax = 2^{\wedge}-10;
                    % Choose even, power-of-2 spacing for breakpoints
                    spacing = 'pow2';
                    % Create the lookup table
                    [xdata, ydata, errworst] = fixpt look1 func approx(func,...
                     xmin,xmax,xdt,xscale,ydt,yscale,rndmeth,errmax,[],spacing);
See Also fixpt evenspace cleanup | fixpt interp1 |
                  fixpt look1 func plot
Tutorials • "Tutorial: Producing Lookup Table Data"
How To • "Summary for Using Lookup Table Approximation Functions"
```
# **fixpt\_look1\_func\_plot**

 $\mathsf{l}$ 

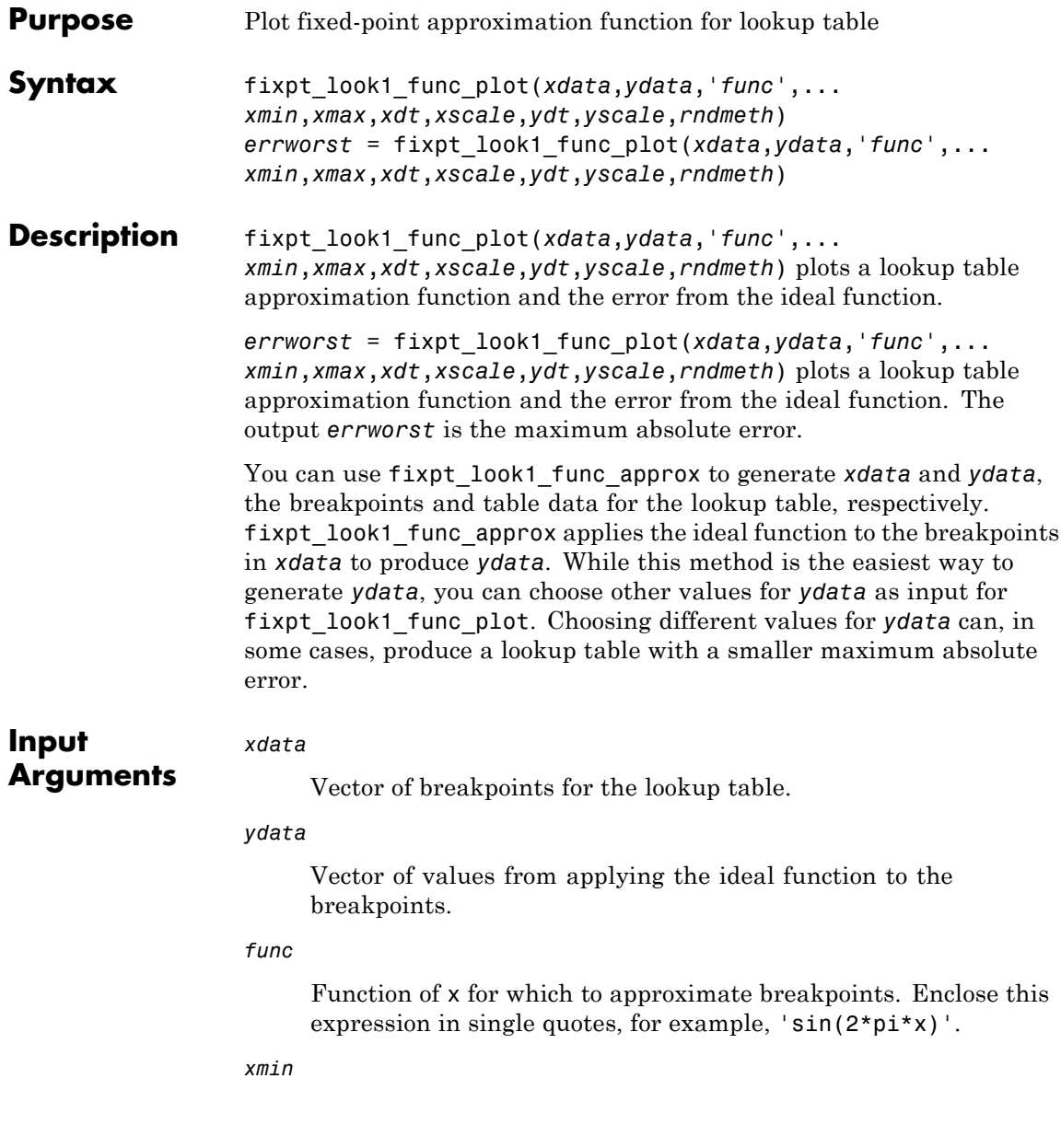

Minimum value of x.

*xmax*

Maximum value of x.

*xdt*

Data type of x.

*xscale*

Scaling for the x values.

#### *ydt*

Data type of y.

*yscale*

Scaling for the y values.

*rndmeth*

Rounding mode supported by fixed-point Simulink blocks:

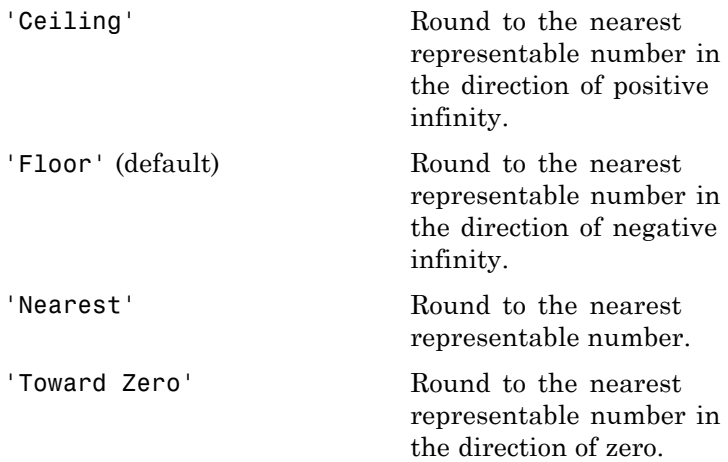

```
Examples Plot a fixed-point approximation of the sine function using data points
                  generated by fixpt_look1_func_approx:
                     func = \sin(2 \cdot \pi) \cdot;
                     % Define the range over which to optimize breakpoints
                     xmin = 0;
                     xmax = 0.25;
                     % Define the data type and scaling for the inputs
                     xdt = ufix(16);
                     xscale = 2^{\wedge} - 16;
                     % Define the data type and scaling for the outputs
                     ydt = sfix(16);yscale = 2^{\wedge} -14;% Specify the rounding method
                     rndmeth = 'Floor';
                     % Define the maximum acceptable error
                     errmax = 2^{\wedge} - 10;
                     % Choose even, power-of-2 spacing for breakpoints
                     spacing = 'pow2';% Generate data points for the lookup table
                     [xdata,ydata,errworst]=fixpt_look1_func_approx(func,...
                      xmin,xmax,xdt,xscale,ydt,yscale,rndmeth,errmax,[],spacing);
                     % Plot the sine function (ideal and fixed-point) & errors
                     fixpt look1 func plot(xdata,ydata,func,xmin,xmax,...
                      xdt,xscale,ydt,yscale,rndmeth);
```
fixpt\_look1\_func\_plot plots the fixed-point sine function, using generated data points, and plots the error between the ideal function and the fixed-point function. The maximum absolute error and the number of points required appear on the plot. The error drops to zero at a breakpoint, but increases between breakpoints due to curvature differences between the ideal function and the line drawn between breakpoints.

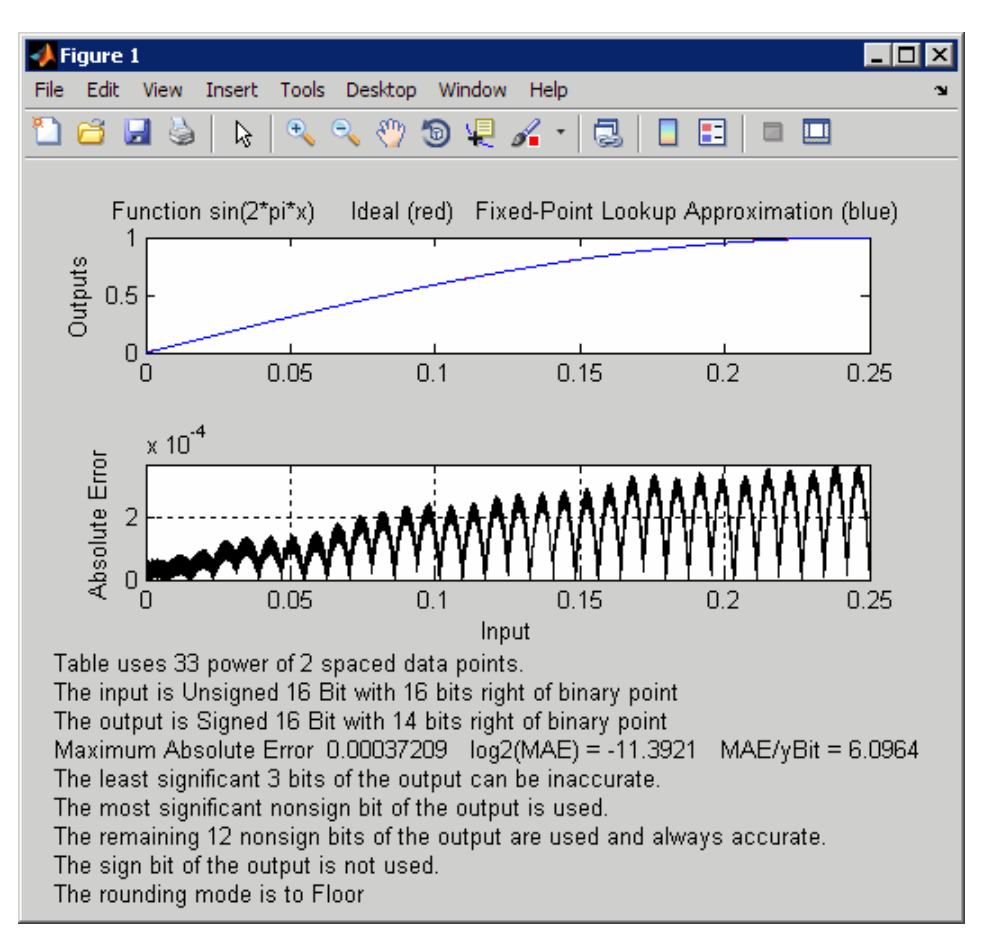

The lookup table requires 33 points to achieve a maximum absolute error of 2^-11.3922.

# **fixpt\_look1\_func\_plot**

 $\mathsf{l}$ 

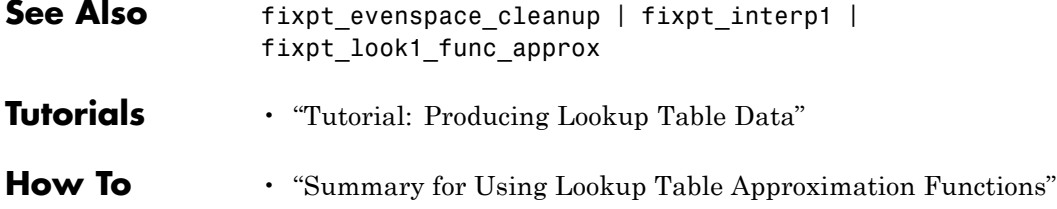

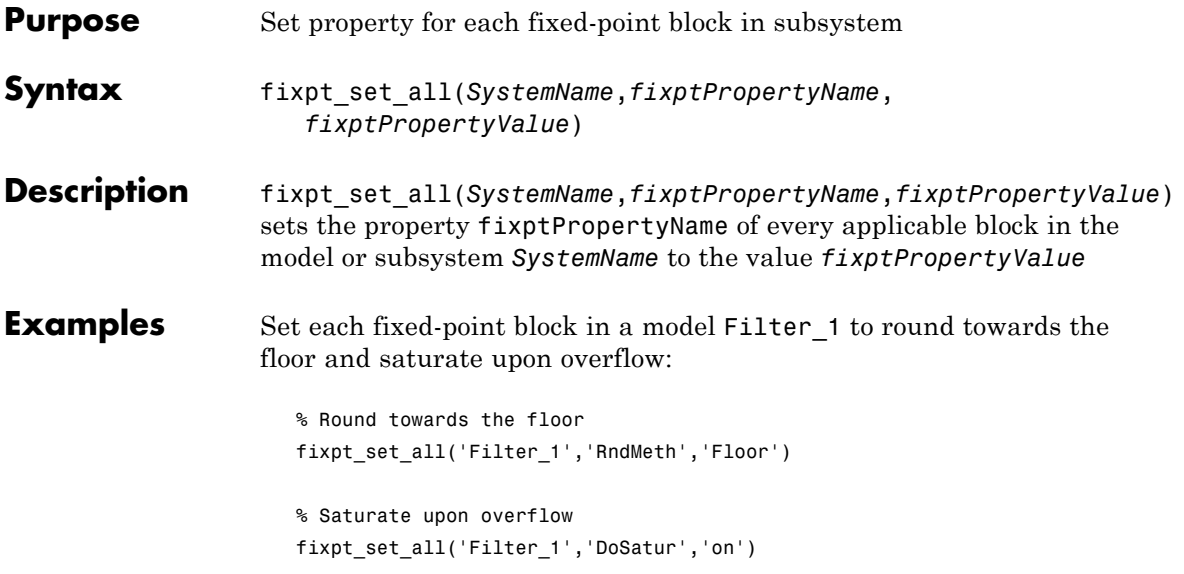

## **fixptbestexp**

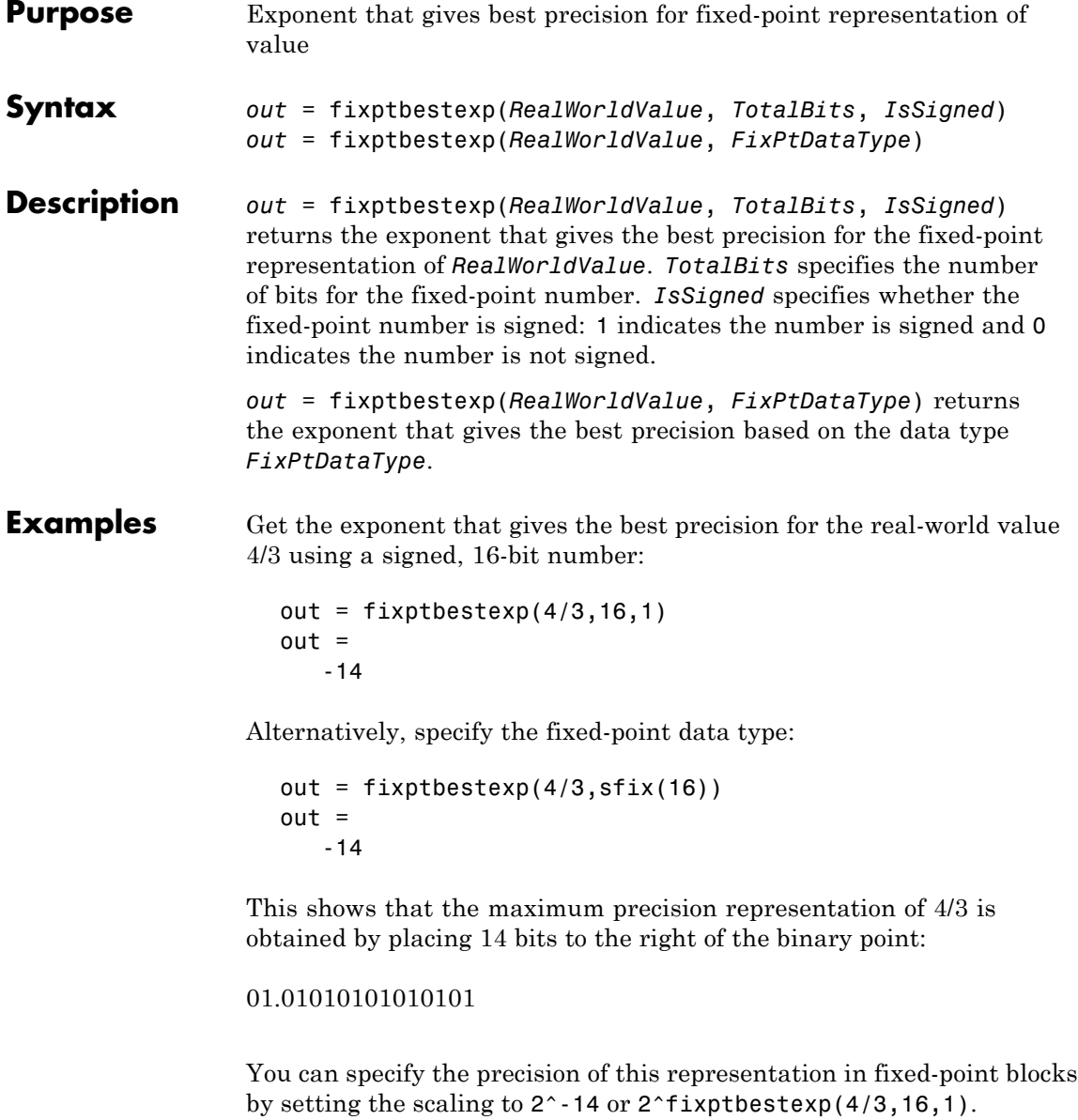

See Also fixptbestprec

## **fixptbestprec**

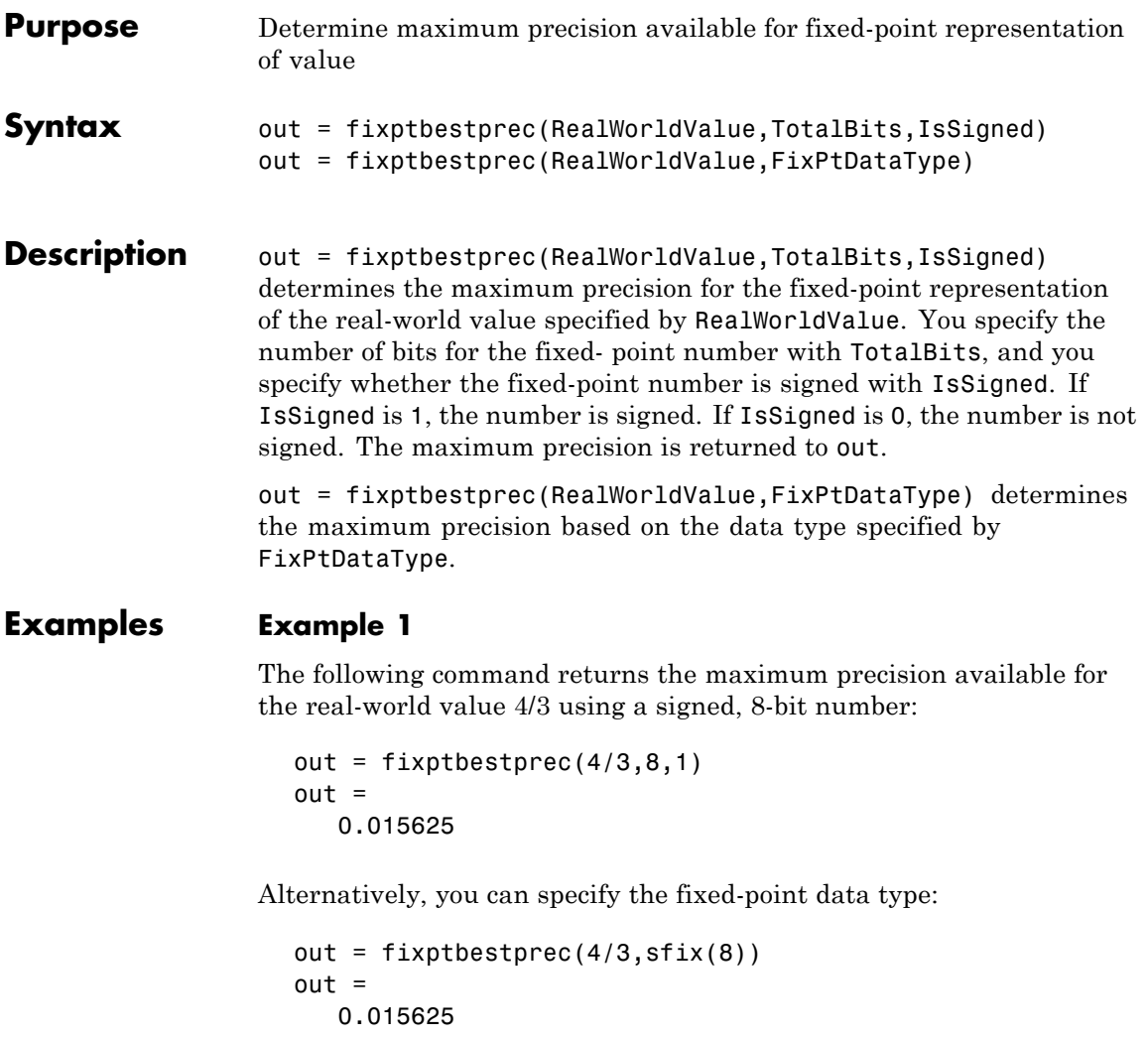

This value means that the maximum precision available for 4/3 is obtained by placing six bits to the right of the binary point since  $2<sup>6</sup>$ equals 0.015625:

01.010101

### **Example 2**

You can use the maximum precision as the scaling in fixed-point blocks. This enables you to use fixptbestprec to perform a type of autoscaling if you would like to designate a known range of your simulation. For example, if your known range is -13 to 22, and you are using a safety margin of 30%:

```
knownMax = 22;
knownMin = -13;
localSafetyMargin = 30;
slope = max( fixptbestprec( (1+localSafetyMargin/100)* ...
 [knownMax,knownMin], sfix(16) ) );
```
The variable slope can then be used in the expression that you specify for the **Output data type** parameter in a block mask. Be sure to select the **Lock output data type setting against changes by the fixed-point tools** check box in the same block to prevent the Fixed-Point Tool from overriding the scaling. If you know the range, you can use this technique in place of relying on a model simulation to provide the range to the autoscaling tool, as described in autofixexp in the Simulink Fixed Point documentation.

See Also fixptbestexp

## **float**

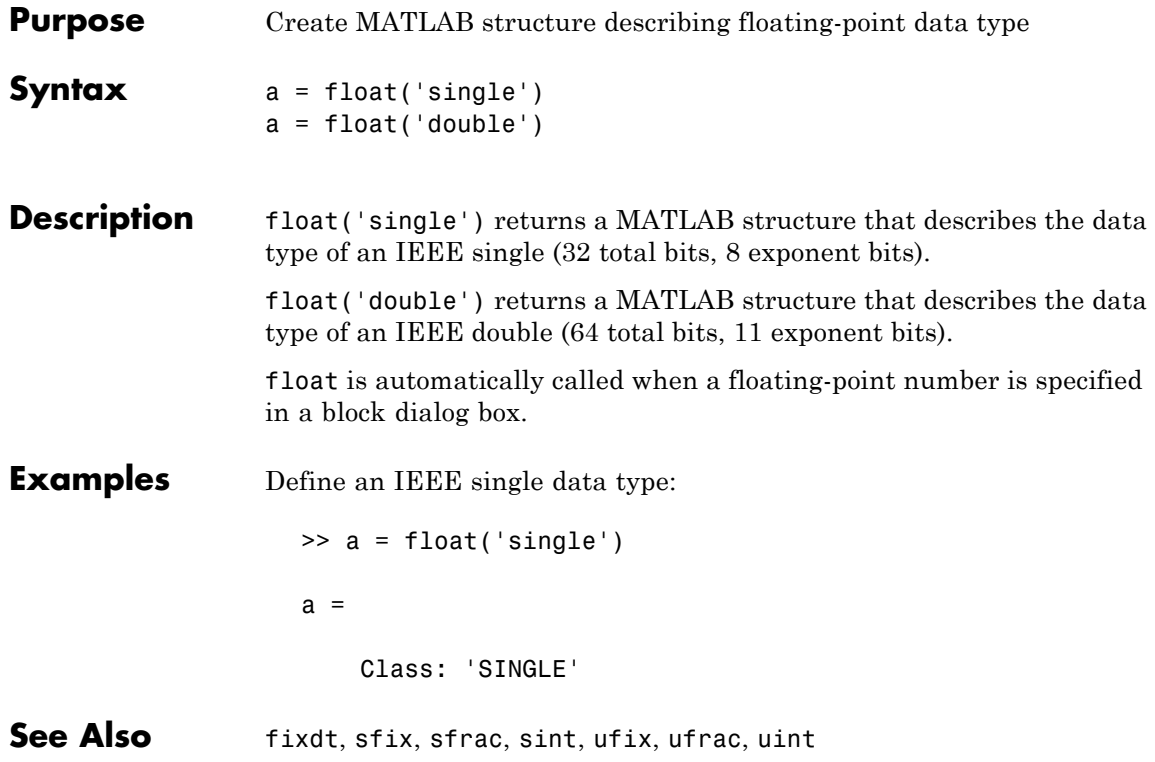

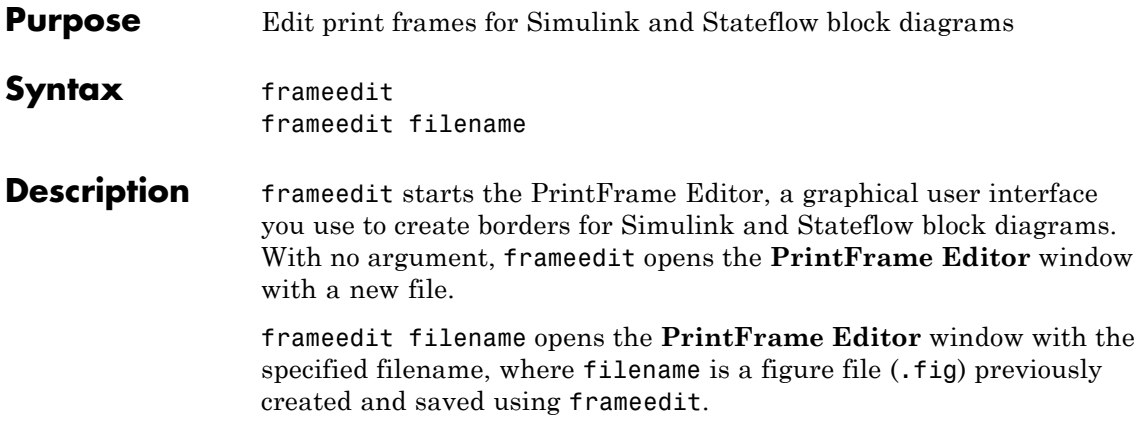

## **frameedit**

**Remarks** This illustrates the main features of the PrintFrame Editor.

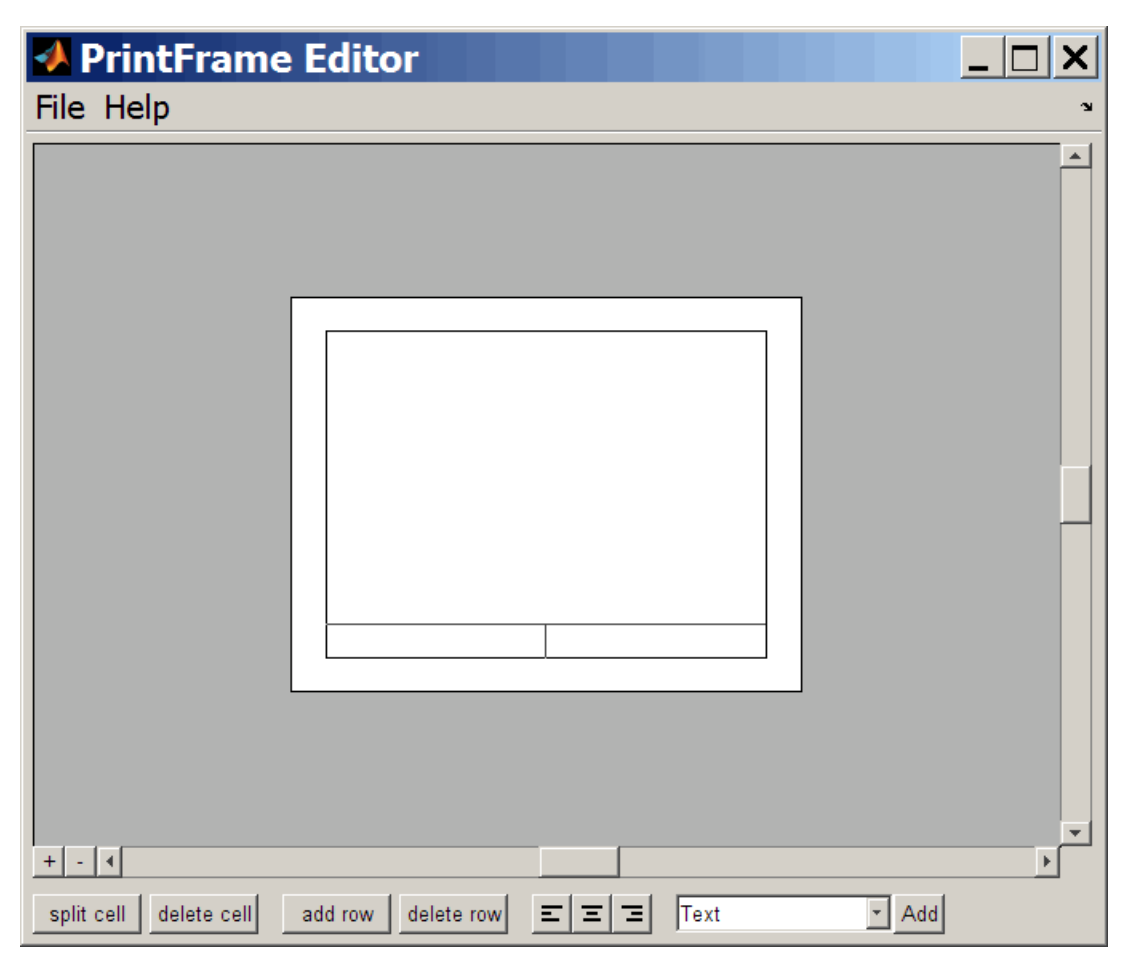

## **Closing the PrintFrame Editor**

To close the **PrintFrame Editor** window, click the close box in the upper right corner, or select **Close** from the **File** menu.

### **Printing Simulink Block Diagrams with Print Frames**

Select **Print** from the Simulink **File** menu. Check the **Frame** box and supply the filename for the print frame you want to use. Click **OK** in the **Print** dialog box.

## **Getting Help for the PrintFrame Editor**

For further instructions on using the PrintFrame Editor, select **PrintFrame Editor Help** from the **Help** menu in the PrintFrame Editor.

## **fxptdlg**

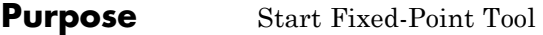

**Syntax** fxptdlg('modelname')

**Description** fxptdlg('modelname') launches the Fixed-Point Tool for the Simulink model specified by modelname. You can also access this tool by the following methods:

- **•** From the Simulink **Tools** menu, select **Fixed-Point > Fixed-Point Tool**.
- **•** From a subsystem context (right-click) menu, select **Fixed-Point > Fixed-Point Tool**.

In conjunction with Simulink Fixed Point software, the Fixed-Point Tool provides convenient access to:

- Model and subsystem parameters that control the signal logging, fixed-point instrumentation mode, and data type override, namely, MinMaxOverflowArchiveMode, MinMaxOverflowLogging, DataTypeOverride, and DataTypeOverrideAppliesTo (see ["Model](#page-2415-0) [Parameters" on page 8-2](#page-2415-0))
- **•** Plotting capabilities that enable you to plot data that resides in the MATLAB workspace, namely, simulation results associated with Scope, To Workspace, and root-level Outport blocks, in addition to logged signal data (see "Logging Signals" in the *Simulink User's Guide*)
- **•** An interactive autoscaling feature that proposes fixed-point scaling for appropriately configured objects in your model, and then allows you to selectively accept and apply the scaling proposals

You can launch the Fixed-Point Tool for any system or subsystem, and the tool controls the object selected in its **Model Hierarchy** pane. If Simulink Fixed Point software is installed, the Fixed-Point Tool **Contents** pane displays the name, data type, design minimum and maximum values, minimum and maximum simulation values, and

scaling of each model object that logs fixed-point data. Additionally, if a signal saturates or overflows, the tool displays the number of times saturation or overflow occurred. You can display an object's dialog box by right-clicking the appropriate entry in the **Contents** pane and selecting **Properties**.

**Note** The Fixed-Point Tool works only for models that simulate in Normal mode. The tool does not work when you simulate your model in Accelerator or Rapid Accelerator mode (see "Accelerating Models" in *Simulink User's Guide*).

Most of the functionality in the Fixed-Point Tool is for use with the Simulink Fixed Point software. However, even if you do not have Simulink Fixed Point software, you can configure data type override settings to simulate a model that specifies fixed-point data types. In this mode, the Simulink software temporarily overrides fixed-point data types with floating-point data types when simulating the model.

**Note** If you use fi objects or embedded numeric data types in your model or workspace, you might introduce fixed-point data types into your model. You can set fipref to prevent the checkout of a Fixed-Point Toolbox license. For more information, see "Licensing" in the Fixed-Point Toolbox documentation.

To simulate a model without using Simulink Fixed Point:

- **1** In the **Model Hierarchy** pane, select the root model.
- **2** From the Simulink model **Tools** menu, select **Fixed-Point > Fixed-Point Tool**.

The Fixed-Point Tool appears.

# **fxptdlg**

- **•** Set the **Fixed-point instrumentation mode** parameter to Force Off.
- **•** Set the **Data type override** parameter to Double or Single.
- **•** Set the **Data type override applies to** parameter to All numeric types.
- **3** If you use fi objects or embedded numeric data types in your model, set the fipref DataTypeOverride property to TrueDoubles or TrueSingles (to be consistent with the model-wide data type override setting) and the DataTypeOverrideAppliesTo property to All numeric types.

For example, at the MATLAB command line, enter:

```
p = fipref('DataTypeOverride', 'TrueDoubles', ...
 'DataTypeOverrideAppliesTo', 'AllNumericTypes');
```
#### **Parameters and Dialog** The Fixed-Point Tool appears as follows if **Data type override** is set to Use local settings or Off.

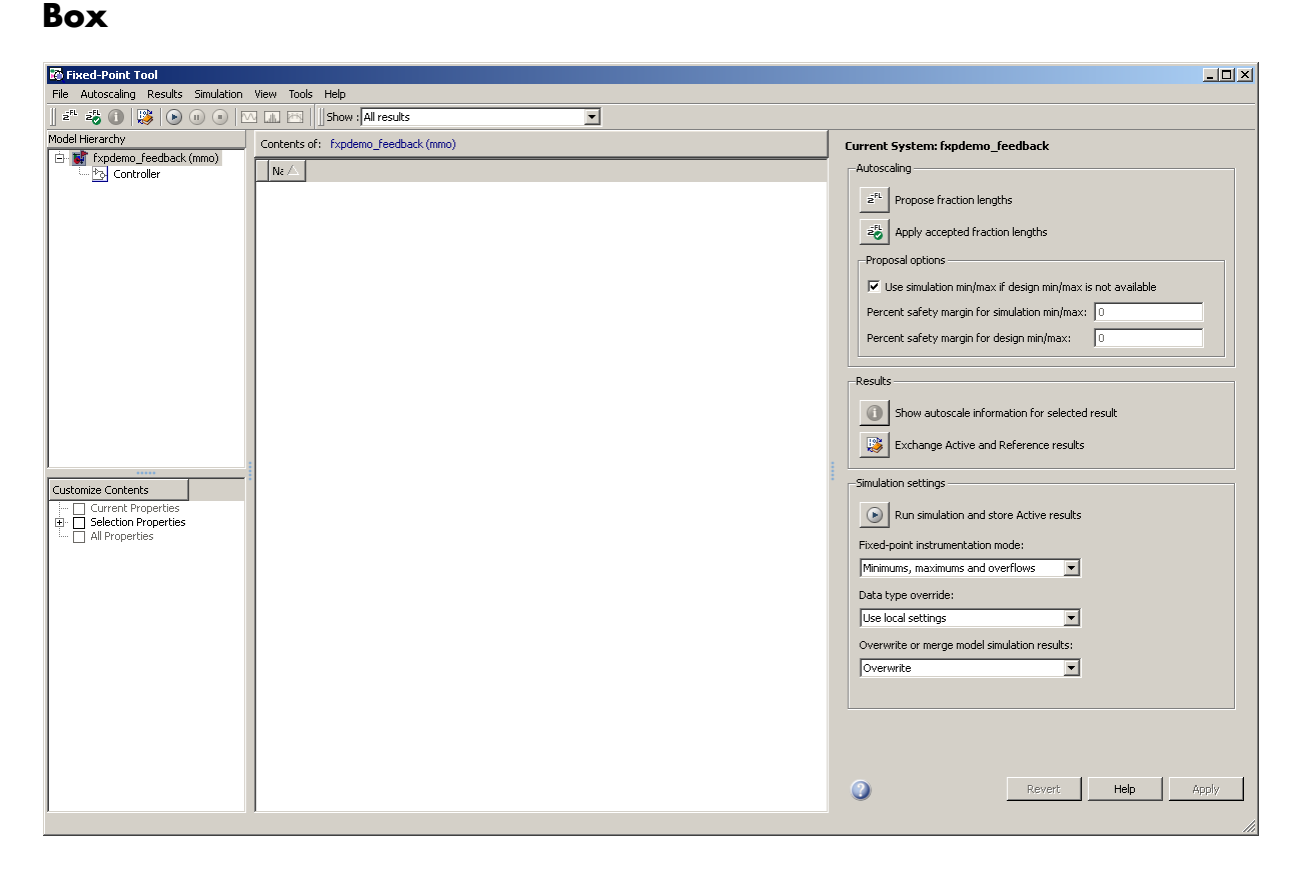

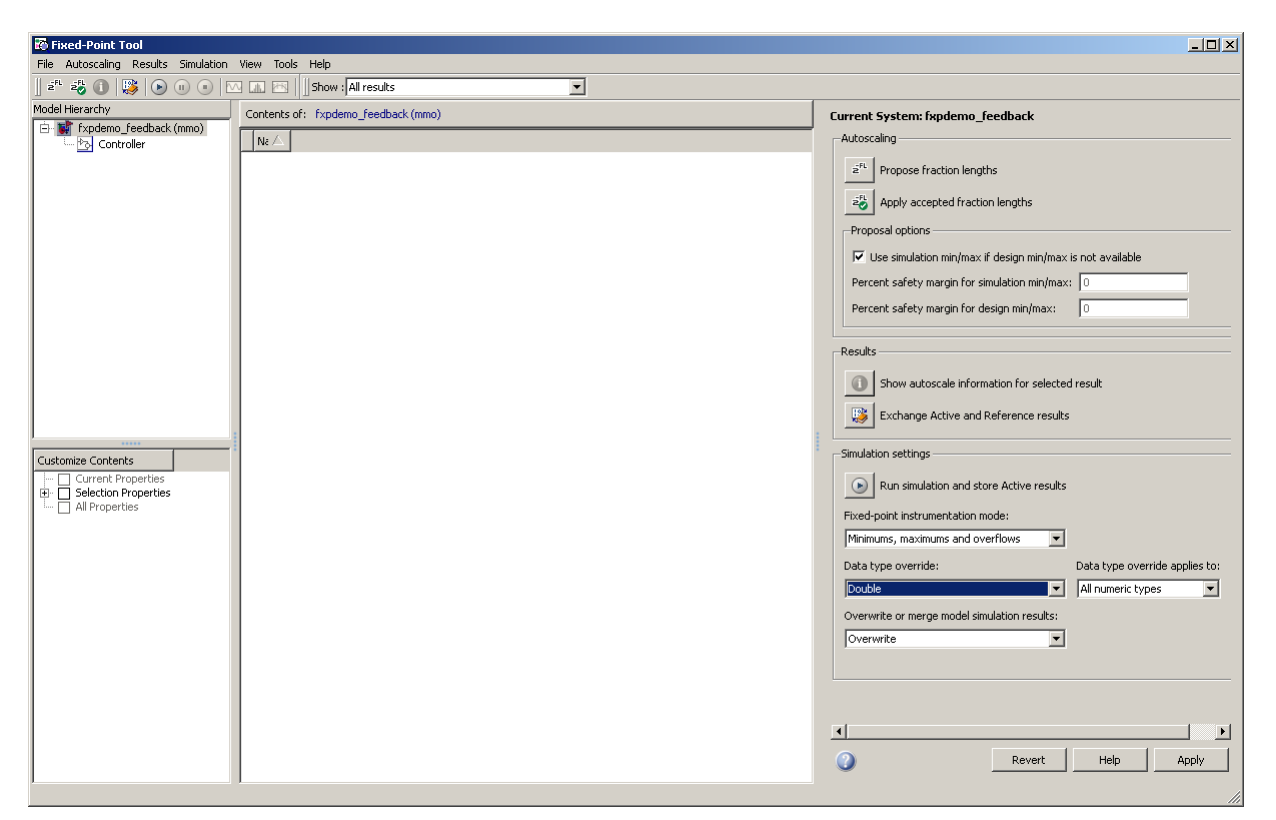

The Fixed-Point Tool appears as follows if **Data type override** is set to Scaled double, Double or Single.

The Fixed-Point Tool includes the following components:

- **• Model Hierarchy** pane (see ["Model Hierarchy Pane" on page 4-73](#page-1928-0))
- **• Contents** pane (see ["Contents Pane" on page 4-74](#page-1929-0))
- **• Dialog** pane (see ["Dialog Pane" on page 4-81\)](#page-1936-0)
- **• Main** toolbar (see ["Main Toolbar" on page 4-101](#page-1956-0))

## <span id="page-1928-0"></span>**Model Hierarchy Pane**

The **Model Hierarchy** pane displays a tree-structured view of the Simulink model hierarchy. The first node in the pane represents a Simulink model. Expanding the root node displays subnodes that represent the model's subsystems, Embedded MATLAB Function blocks, Stateflow charts, and referenced models.

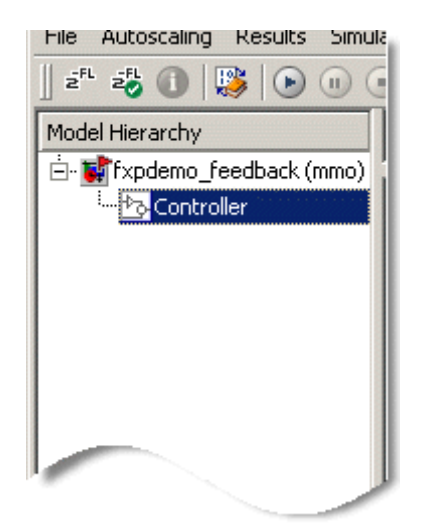

The Fixed-Point Tool's **Contents** pane displays elements that comprise the object selected in the **Model Hierarchy** pane. The **Dialog** pane provides parameters for specifying the selected object's data type override and fixed-point instrumentation mode. Objects that control the **Fixed-point instrumentation mode** parameter display a red flag on their icons, while those that control the **Data type override** parameter display a green flag. The **Model Hierarchy** pane indicates the value of these parameters by displaying the following abbreviations next to the object name:

<span id="page-1929-0"></span>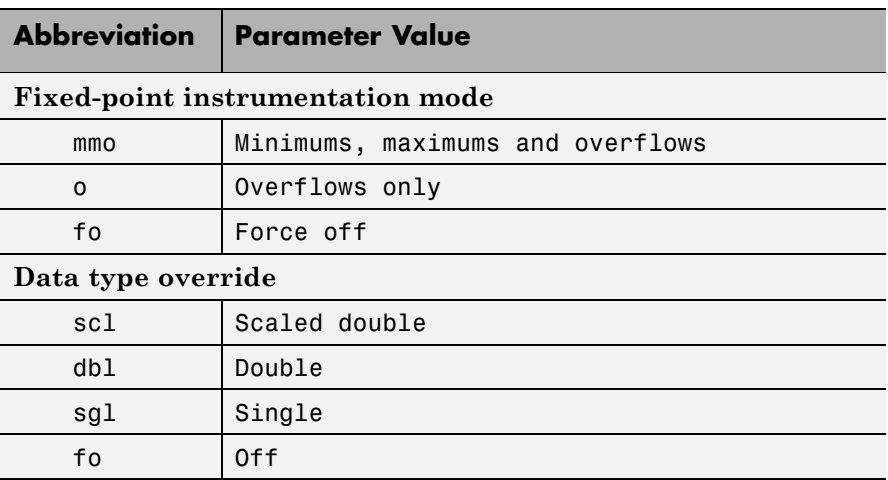

See ["Dialog Pane" on page 4-81](#page-1936-0) for more information about these parameters.

### **Contents Pane**

The **Contents** pane displays a tabular view of objects that log fixed-point data in the system or subsystem selected in the **Model Hierarchy** pane. The table rows correspond to model objects, such as blocks, block parameters, and Stateflow data. The table columns correspond to attributes of those objects, such as the data type, design minimum and maximum values, and simulation minimum and maximum values.

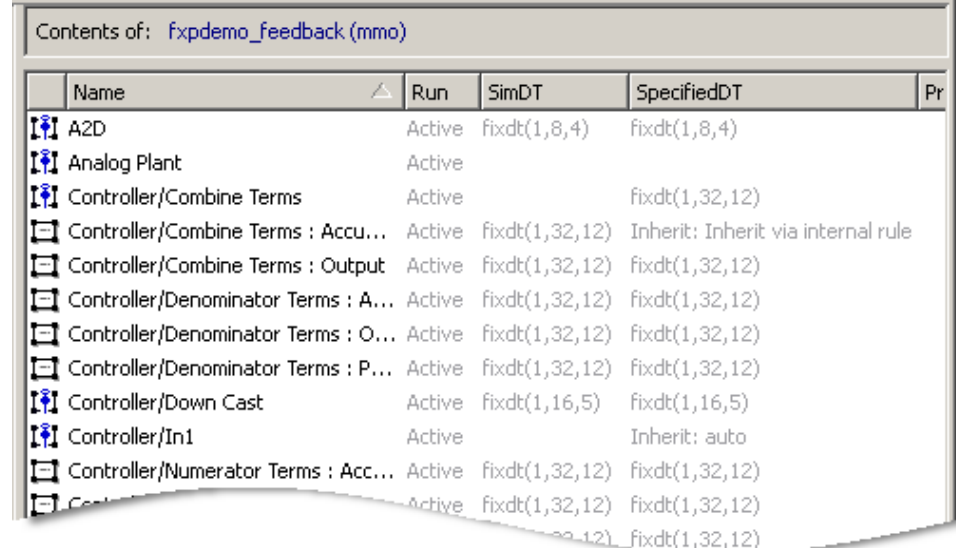

**Note** The **Contents** pane displays information only after you simulate a system or propose fraction lengths.

The **Contents** pane displays columns that correspond to the following properties and controls:

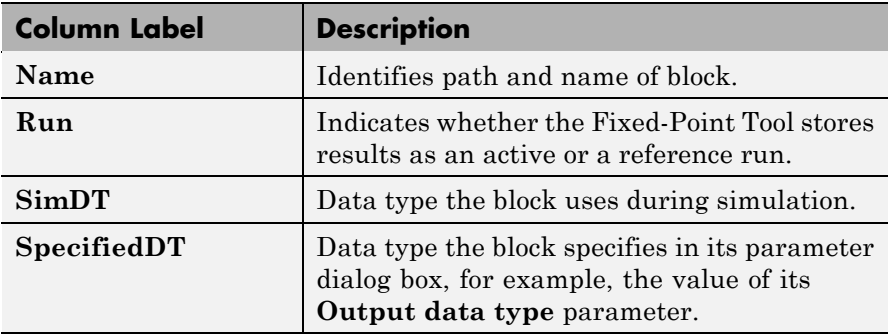

# **fxptdlg**

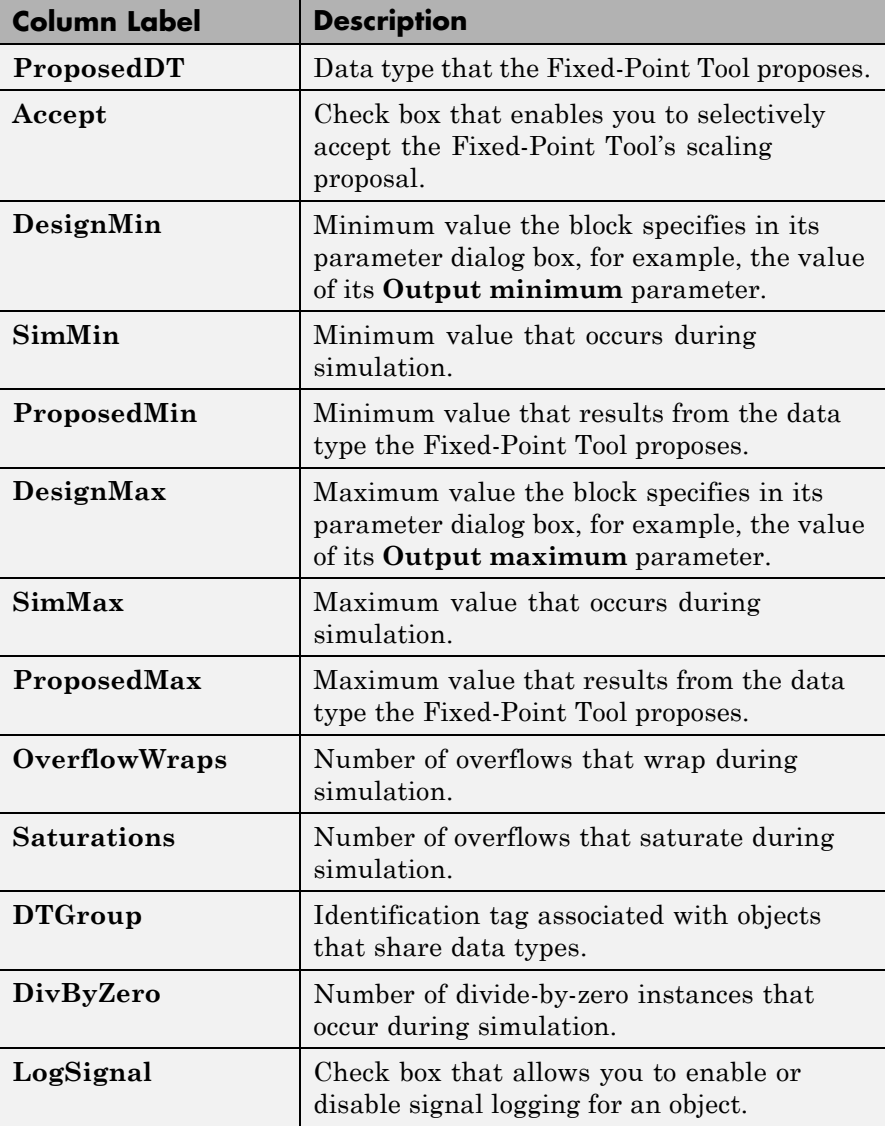

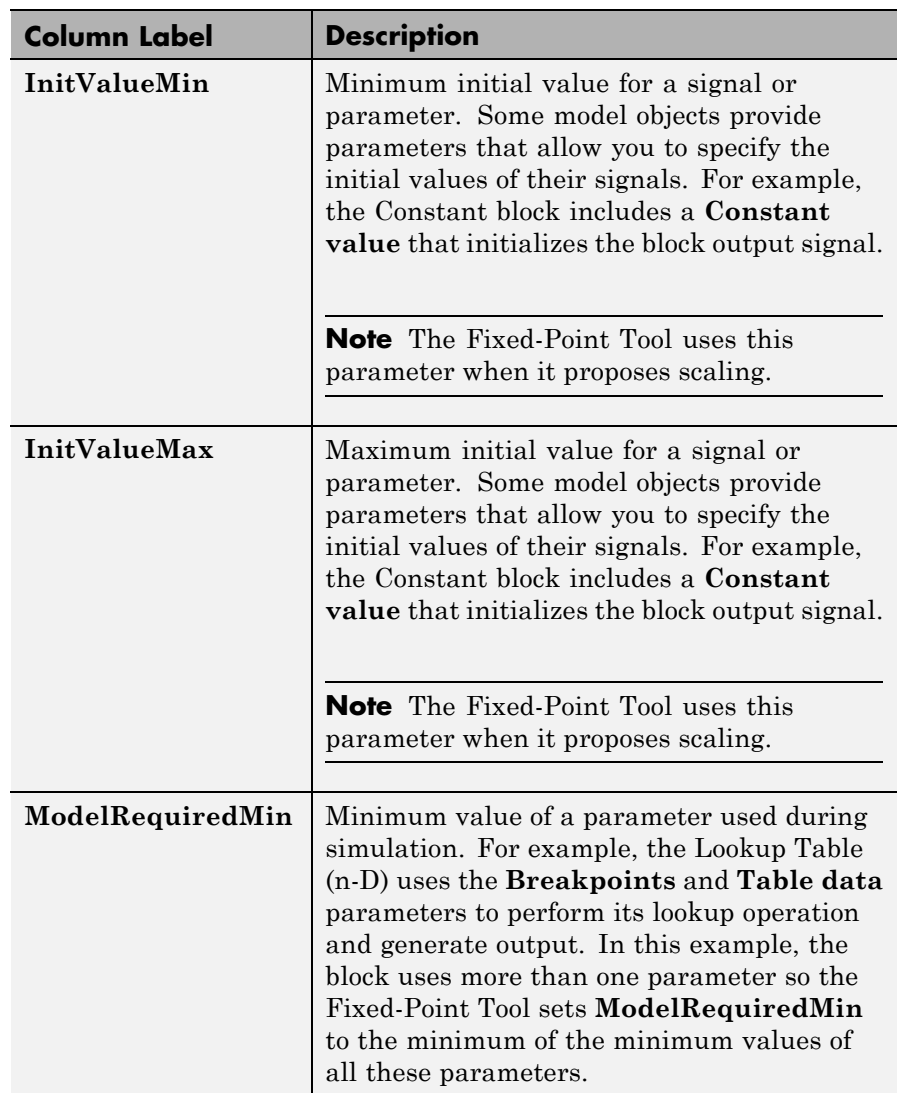

# **fxptdlg**

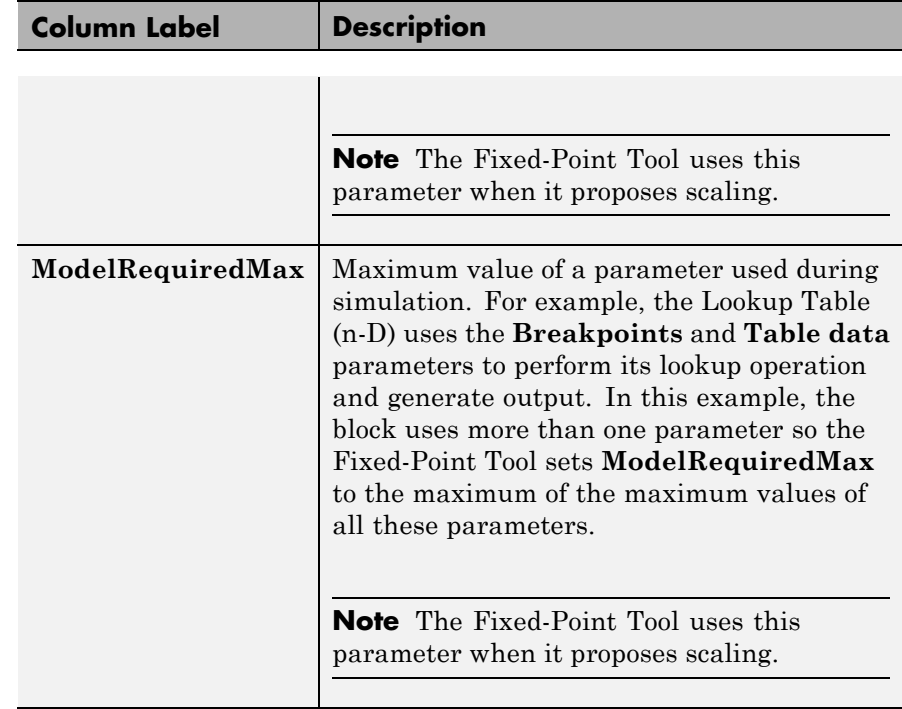

The following topics describe ways in which you can customize the **Contents** pane:

- **•** "Changing Column Order and Width"
- **•** ["Sorting Rows by Column"](#page-1934-0)
- **•** ["Hiding Columns"](#page-1934-0)

#### **Changing Column Order and Width**

You can alter the order and width of columns that appear in the **Contents** pane as follows:

**•** To move a column, click and drag the head of a column to a new location among the column headers.

<span id="page-1934-0"></span>**•** To make a column wider or narrower, click and drag the right edge of a column header. If you double-click the right edge of a column header, the column width changes to fit its contents.

### **Sorting Rows by Column**

By default, the **Contents** pane displays its contents in ascending order of the **Name** column. You can alter the order in which the **Contents** pane displays its rows as follows:

- **•** To sort all the rows in ascending order of another column, click the head of that column.
- **•** To change the order from ascending to descending, simply click again on the head of that column.

### **Hiding Columns**

You can select the properties that the **Contents** pane displays or hides by using the **Customize Contents** pane. When visible, the pane appears in the lower-left corner of the Fixed-Point Tool window.

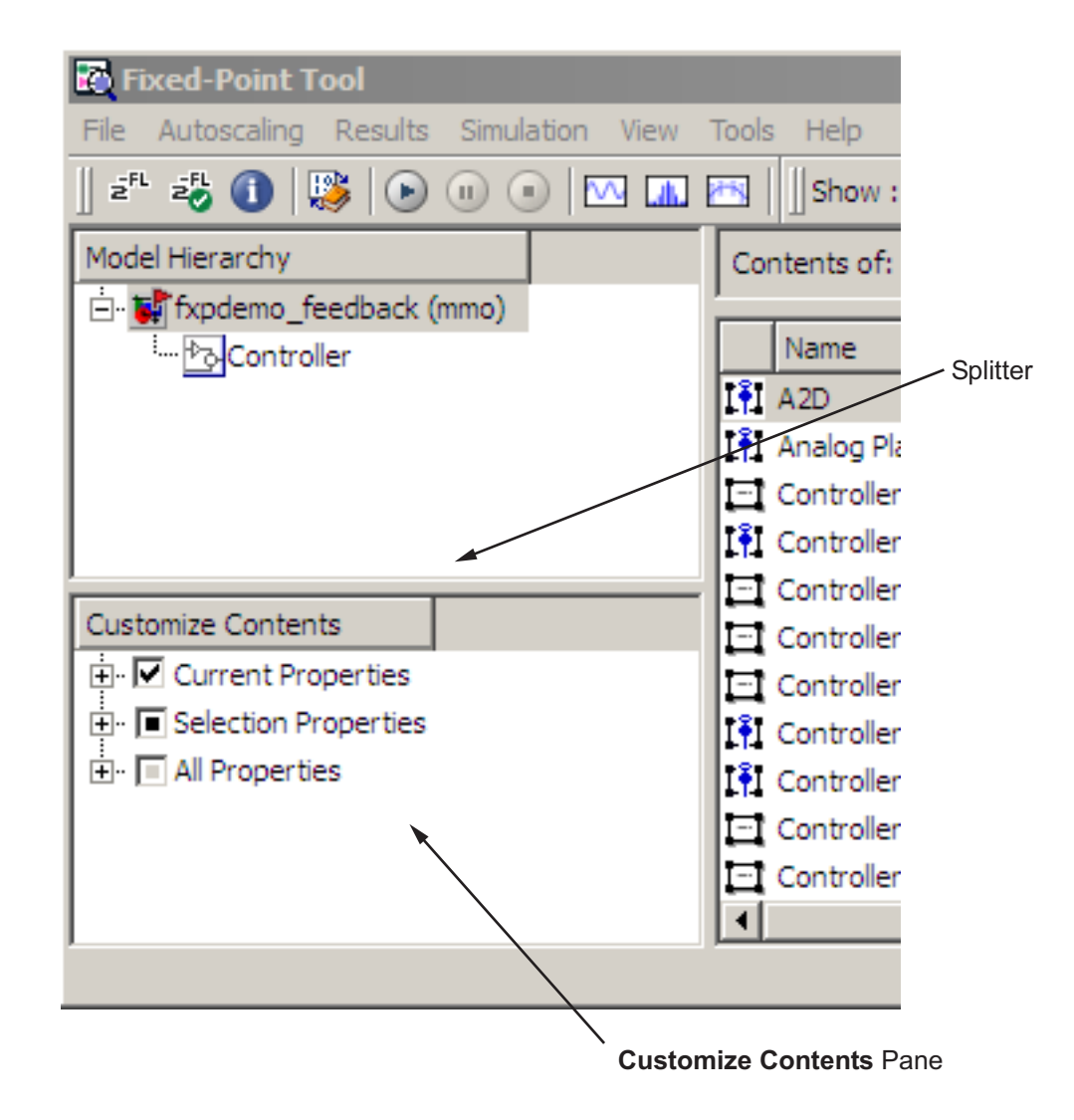

**•** To access the **Customize Contents** pane, from the Fixed-Point Tool **View** menu, select **Customize Contents**. A splitter divides the **Customize Contents** pane from the **Model Hierarchy** pane <span id="page-1936-0"></span>above it. Drag the splitter up or down to adjust the relative size of the two panes.

- **•** To hide properties from the **Contents** pane, in the **Customize Contents** pane, expand the Current Properties node and uncheck the properties that you do not want to appear.
- **•** To display additional properties in the **Contents** pane, in the **Customize Contents** pane, expand the All Properties node and select the desired properties.

## **Dialog Pane**

Use the **Dialog** pane to view and change properties associated with the object selected in the **Model Hierarchy** pane.

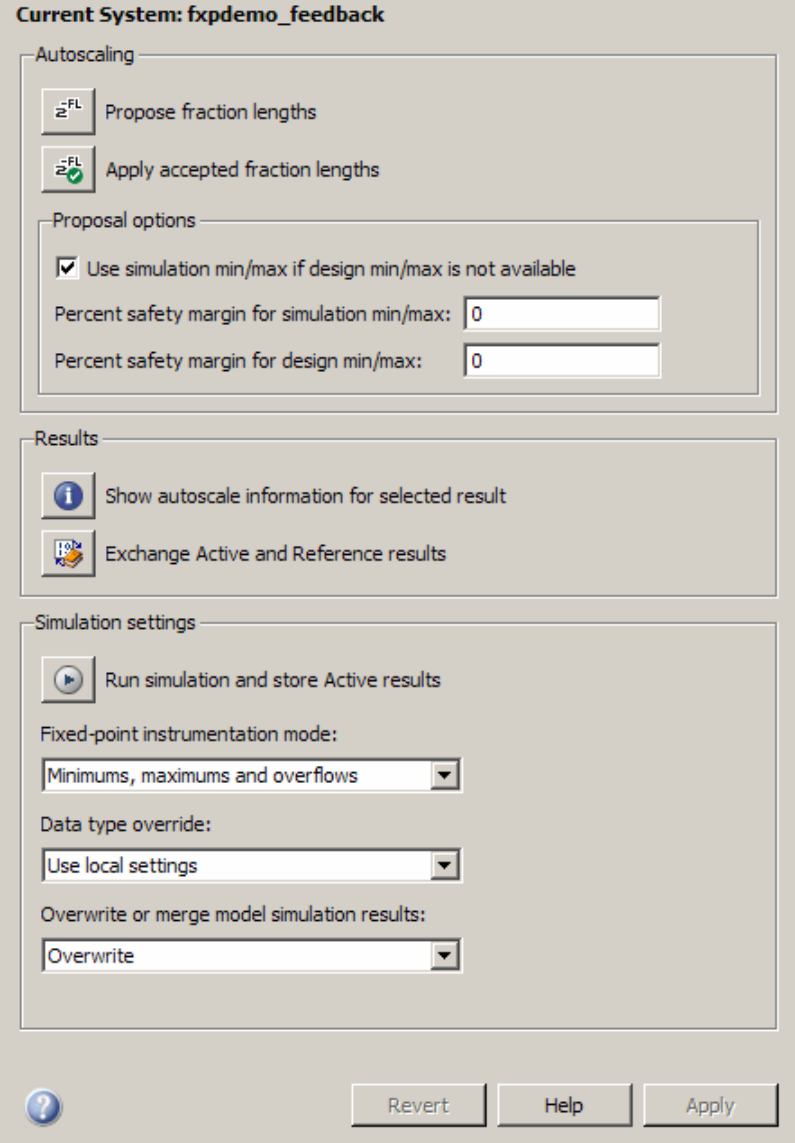

When **Data type override** is set to Scaled double, Double or Single, the **Dialog** pane also displays the **Data type override applies to** parameter.

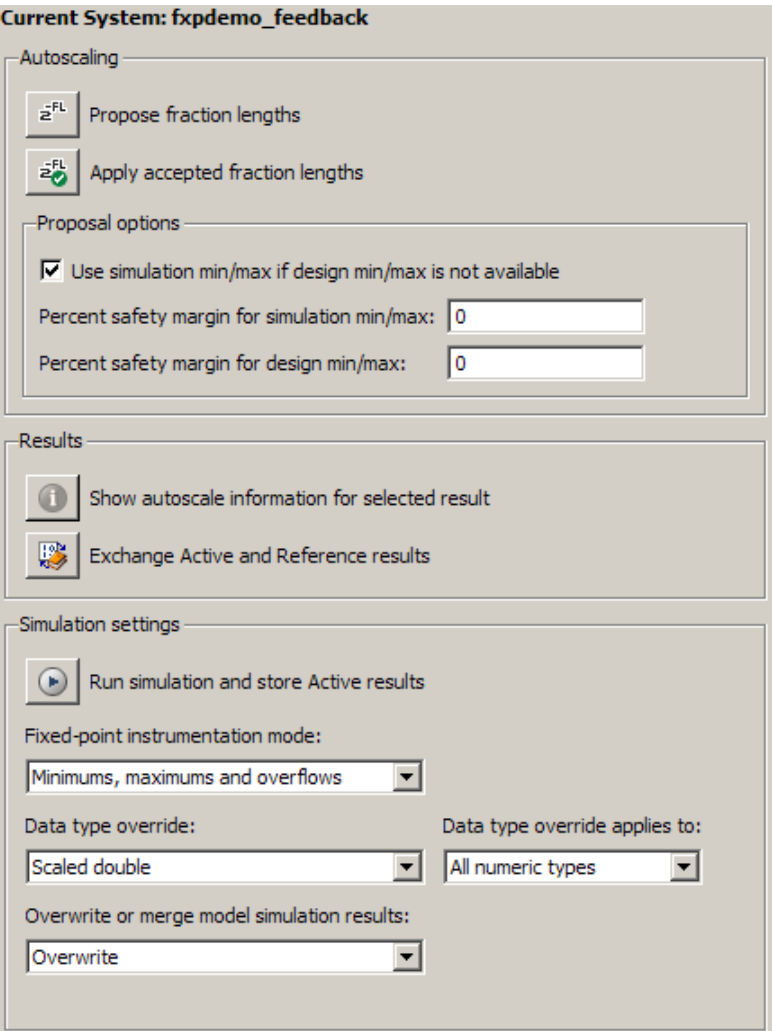

# **fxptdlg**

### **Tips**

From the Fixed-Point Tool **View** menu, you can select **Dialog View** to hide the **Dialog** pane, making more room for displaying results.

## **Propose fraction lengths**

Collect range data and proposes fraction lengths for model objects.

### **Action**

Use this button to perform the first phase of the autoscaling procedure, in which the Fixed-Point Tool collects range data for model objects—either from design minimum and maximum values the objects specify explicitly, or from logged minimum and maximum values that occur during simulation. Based on these values, the tool proposes fraction lengths for blocks whose:

- **• Lock output data type setting against changes by the fixed-point tools** or **Lock data type settings against changes by the fixed-point tools** check box is cleared.
- **•** Data type specifies a generalized fixed-point number.

The Fixed-Point Tool lists its scaling proposals in the **Contents** pane. The tool alerts you to potential scaling issues for each object in the list by displaying a green, yellow, or red icon, as shown here:

- The proposed scaling poses no issues for this object. l w
- The proposed scaling poses potential issues for this object. Open  $\mathbb{E}_{\mathbf{R}}$ the Autoscale Information dialog box to review these issues.
- The proposed scaling will introduce data type errors if applied to this object. Open the Autoscale Information dialog box for details about how to resolve these issues.

## **Command-Line Alternative**

## **Apply accepted fraction lengths**

Apply scaling proposals.

### **Action**

Use this button to perform the second phase of the autoscaling procedure, in which the Fixed-Point Tool applies the scaling proposals to the objects whose **Accept** check box in the **Contents** pane is selected.

### **Command-Line Alternative**

### **Use simulation min/max if design min/max are not available**

Propose fraction lengths based on simulation minimum and maximum values if no design minimum and maximum values are available.

### **Settings**

**Default:** On

 $\overline{M}$  On

Proposes fraction lengths based on simulation minimum and maximum values, but only for blocks that do not specify design minimum or maximum values using, for example, **Output minimum** and **Output maximum** parameters.

## $\Box$  Off

Ignores simulation minimum and maximum values when proposing fraction lengths.

### **Dependency**

This parameter enables **Percent safety margin for simulation min/max**.

### **Command-Line Alternative**

## **Percent safety margin for simulation min/max**

Specify multiplication safety factor for simulation minimum and maximum values.

#### **Settings**

#### **Default:** 0

The simulation minimum and maximum values are multiplied by the factor designated by this parameter, allowing you to specify a range different from that obtained from the simulation run. For example, a value of 55 specifies that a range *at least* 55 percent larger is desired. A value of -15 specifies that a range *up to* 15 percent smaller is acceptable.

#### **Dependencies**

This parameter is enabled by **Use simulation min/max if design min/max are not available**.

Before performing autoscaling, you must either specify design minimum and maximum values or run a simulation to collect simulation minimum and maximum data.

#### **Command-Line Alternative**
## **Percent safety margin for design min/max**

Specify multiplication safety factor for design minimum and maximum values.

### **Settings**

#### **Default:** 0

The design minimum and maximum values are multiplied by the factor designated by this parameter. For example, a value of 55 specifies that a range *at least* 55 percent larger is desired. A value of -15 specifies that a range *up to* 15 percent smaller is acceptable.

#### **Dependency**

Before performing autoscaling, you must either specify design minimum and maximum values or run a simulation to collect simulation minimum and maximum data.

### **Command-Line Alternative**

No command line alternative available.

## **Show autoscale information for selected result**

Display the Autoscale Information dialog box for object selected in the **Contents** pane.

#### **Action**

Use this option to:

- **•** Determine why a fraction length cannot be proposed, for example, fraction lengths cannot be proposed for Library Links or Mask Subsystems.
- **•** Provide access to showing blocks with shared data types.
- **•** Obtain more information on the proposal for the selected result.

### **Command-Line Alternative**

No command line alternative available.

## **Exchange Active and Reference results**

Swap results between active and reference run.

#### **Action**

Use this button to swap the results that the Fixed-Point Tool stores as an active run with those that it stores as a reference run.

#### **Command-Line Alternative**

No command-line alternative available.

## **Run simulation and store Active results**

Simulate model and store results.

#### **Action**

Simulates the model and stores the results as active run, denoted by the Active label in the **Run** column of the **Contents** pane.

#### **Tips**

Using the **Run simulation and store Active results** button is the same as simulating the model using the **Start simulation** button in the Model Editor.

#### **Command-Line Alternative**

**Command:** sim

#### **Fixed-point instrumentation mode**

Control which objects log minimum, maximum and overflow data during simulation.

#### **Settings**

**Default:** Use local settings

#### Use local settings

Logs data according to the value of this parameter set for each subsystem. Otherwise, settings for parent systems always override those of child systems.

#### Minimums, maximums and overflows

Logs minimum value, maximum value, and overflow data for all blocks in the current system or subsystem during simulation.

#### Overflows only

Logs only overflow data for all blocks in the current system or subsystem.

#### Force off

Does not log data for any block in the current system or subsystem. Use this selection to work with models containing fixed-point enabled blocks if you do not have a Simulink Fixed Point license.

#### **Tips**

- **•** The Fixed-Point Tool marks the system controlling the **Fixed-point instrumentation mode** with a red flag
- You cannot change the instrumentation mode for linked subsystems or referenced models.

#### **Dependencies**

The value of this parameter for parent systems controls min/max logging for all child subsystems, unless Use local settings is selected.

#### **Command-Line Alternative**

**Parameter:** 'MinMaxOverflowLogging' **Type:** string

## **fxptdlg**

**Value:** 'UseLocalSettings' | 'MinMaxAndOverflow' | 'OverflowOnly' | 'ForceOff' **Default:** 'UseLocalSettings'

### **Data type override**

Control data type override of objects that allow you to specify data types in their dialog boxes.

#### **Settings**

**Default:** Use local settings

The value of this parameter for parent systems controls data type override for all child subsystems, unless Use local settings is selected.

Use local settings

Overrides data types according to the setting of this parameter for each subsystem.

#### Scaled double

Overrides the data type of all blocks in the current system and subsystem with doubles; however, the scaling and bias specified in the dialog box of each block is maintained.

#### Double

Overrides the output data type of all blocks in the current system or subsystem with doubles. The overridden values have no scaling or bias.

#### Single

Overrides the output data type of all blocks in the current system or subsystem with singles. The overridden values have no scaling or bias.

#### Off

No data type override is performed on any block in the current system or subsystem. The settings on the blocks are used.

### **Tips**

**•** Set this parameter to Double or Single and the **Data type override applies to** parameter to All numeric types to work with models containing fixed-point enabled blocks if you do not have a Simulink Fixed Point license.

## **fxptdlg**

- **•** You cannot change the **Data type override** setting on linked subsystems or referenced models.
- **•** The Fixed-Point Tool marks the system controlling the **Data type override** mode with a green flag **b**.
- **•** Data type override never applies to boolean data types.
- **•** When you set the **Data type override** parameter of a parent system to Double, Single, Scaled double or Off, this setting also applies to all child subsystems and you cannot change the data type override setting for these child subsystems. When the **Data type override** parameter of a parent system is Use local setting , you can set the **Data type override** parameter for individual children.
- **•** Use this parameter with the **Data type override applies to** parameter. The following table details how these two parameters affect the data types in your model.

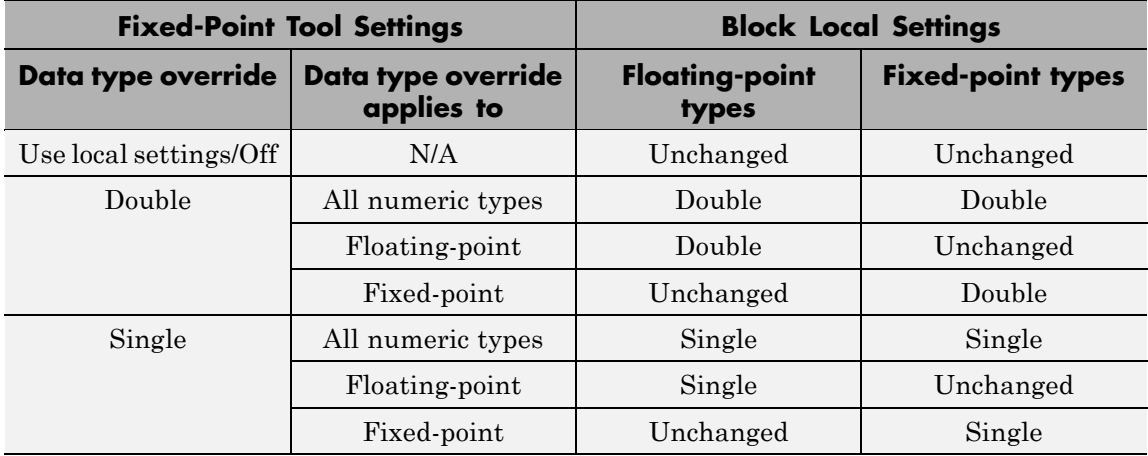

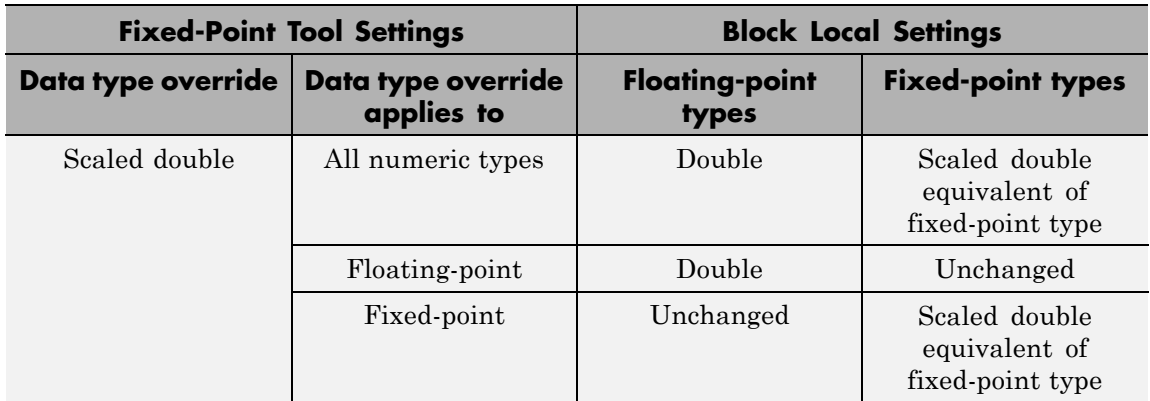

#### **Dependencies**

- **•** The following Simulink blocks allow you to set data types in their block masks, but ignore the **Data type override** setting:
	- **-** Probe
	- **-** Trigger
	- **-** Width
- **•** The Embedded MATLAB Function block does not support the **Data type override** setting Scaled double.
- **•** Stateflow does not support the **Data type override** setting Scaled double.

#### **Command-Line Alternative**

**Parameter:** 'DataTypeOverride' **Type:** string **Value:** 'UseLocalSettings' | 'ScaledDouble' | 'Double' | 'Single' | 'Off' **Default:** 'UseLocalSettings'

## **Data type override applies to**

Specifies which data types the Fixed-Point Tool overrides.

#### **Settings**

**Default:** All numeric types

#### All numeric types

Data type override applies to all numeric types, floating-point and fixed-point. It does not apply to boolean or enumerated data types.

#### Floating-point

Data type override applies only to floating-point data types, that is, double and single.

#### Fixed-point

Data type override applies only to fixed-point data types, for example, unit8, fixdt.

#### **Tips**

- **•** Use this parameter with the **Data type override** parameter.
- **•** Data type override never applies to boolean or enumerated data types or to buses.
- **•** When you set the **Data type override** parameter of a parent system to Double, Single, Scaled double or Off, this setting also applies to all child subsystems and you cannot change the data type override setting for these child subsystems. When the **Data type override** parameter of a parent system is Use local setting, you can set the **Data type override** parameter for individual children.
- **•** The following table details how these two parameters affect the data types in your model.

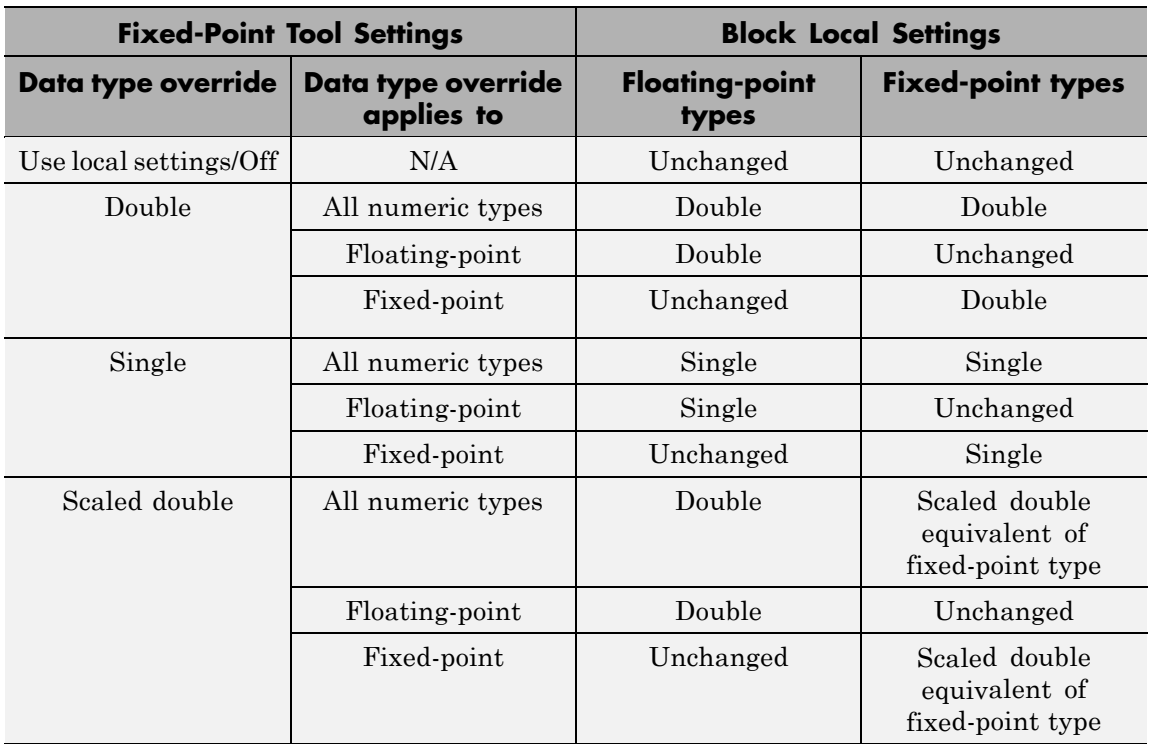

#### **Dependencies**

This parameter is enabled only when **Data type override** is set to Scaled double, Double or Single.

#### **Command-Line Alternative**

**Parameter:** 'DataTypeOverrideAppliesTo' **Type:** string **Value:** 'AllNumericTypes' | 'Floating-point' | 'Fixed-point'

**Default:** 'AllNumericTypes'

## **Overwrite or merge model simulation results**

Control how simulation results are stored.

#### **Settings**

**Default:** Overwrite

#### Overwrite

Clears all existing active simulation results before displaying new simulation results.

#### Merge

Merges new simulation results with existing simulation results in the active run. Allows you to collect complete range information from multiple test benches.

#### **Command-Line Alternative**

**Parameter:** 'MinMaxOverflowArchiveMode' **Type:** string **Value:** 'Overwrite' | 'Merge' **Default:** 'Overwrite'

#### **Tip**

Set this parameter to Merge to log simulation minimum and maximum values captured over multiple simulations.

## **Main Toolbar**

The Fixed-Point Tool's main toolbar appears near the top of the Fixed-Point Tool window under the Fixed-Point Tool's menu.

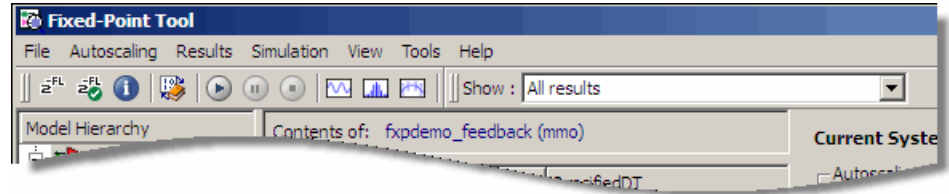

The toolbar contains the following buttons that execute commonly used Fixed-Point Tool commands:

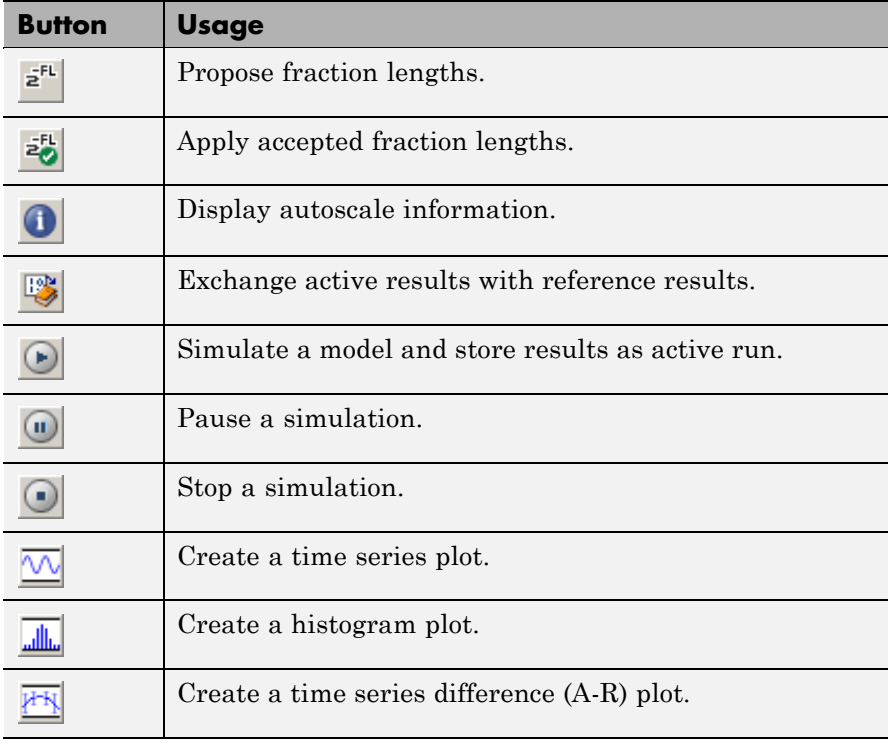

The toolbar also contains the **Show** option:

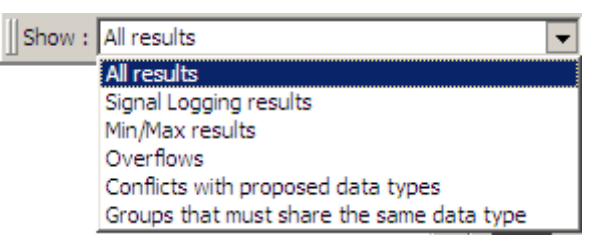

The **Show** option specifies the type of results to display in the **Contents** pane. The **Contents** pane displays information only after you simulate a system or propose fraction lengths. If there are no results that satisfy a particular filter option, the list will be blank.

Options include:

**•** All results

Displays all results for the selected tree node.

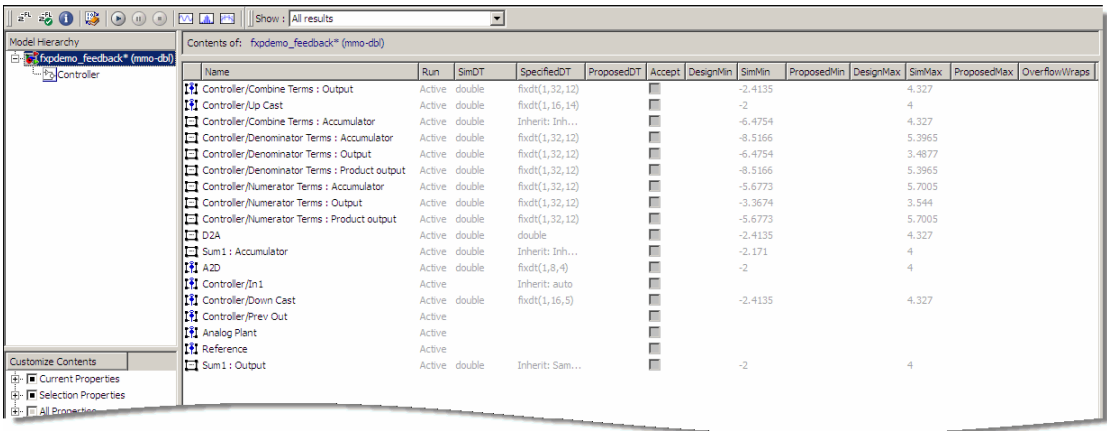

**•** Signal Logging results

For the selected tree node, displays blocks whose output ports have logged signal data. The Fixed-Point tool marks these blocks with the logged signal icon  $\left| \mathbf{R} \right|$ .

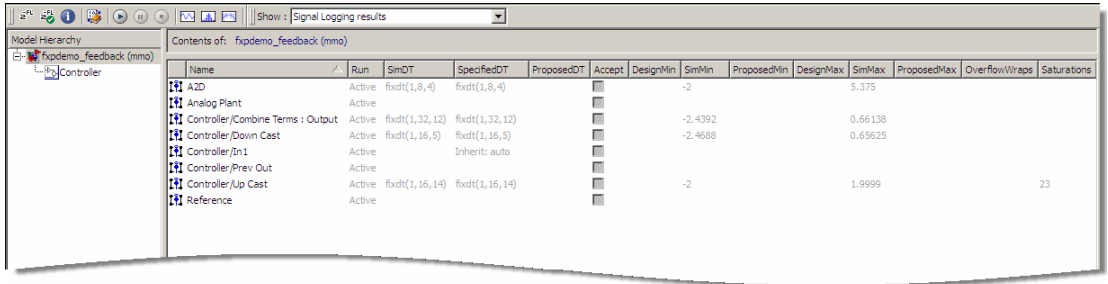

**Note** You can plot simulation results associated with logged signal data. For more information, see ["Plot Interface" on page 4-106.](#page-1961-0)

**•** Min/Max results

For the selected tree node, displays blocks that record design Min/Max, simulation Min/Max, and overflow data.

**Prerequisites**: **Fixed-point instrumentation mode** should not be set to Force Off.

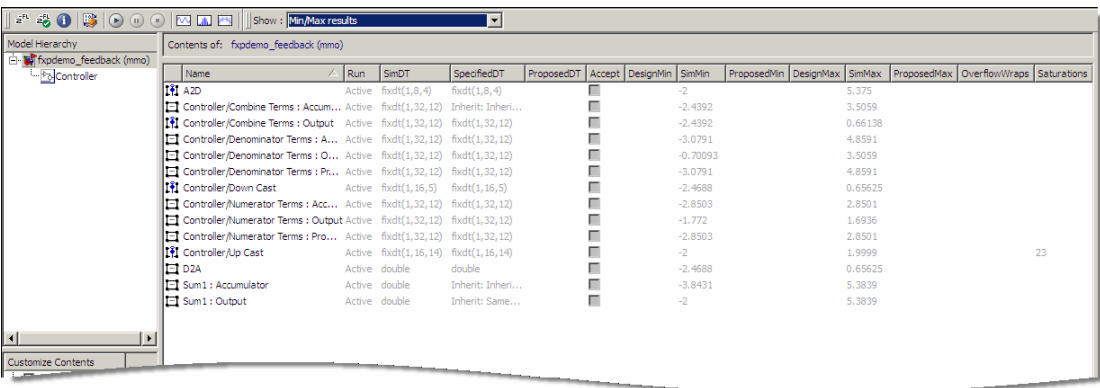

**•** Overflows

For the selected tree node, displays blocks that have non-zero overflows recorded. If a block has its **Saturate on integer overflow** option selected, overflow information appears in the **Saturations** column, otherwise it appears in the **OverflowWraps** column.

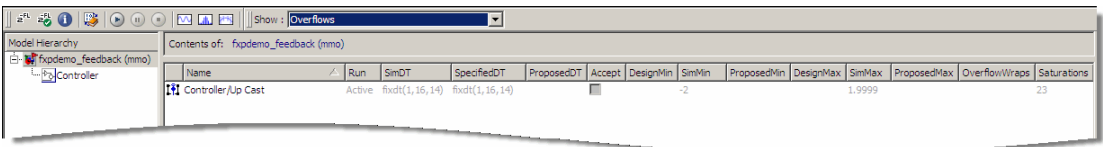

**•** Conflicts with proposed data types

For the selected tree node, displays results that have potential scaling issues.

**Prerequisites**: This information is available only after you propose fraction lengths.

The Fixed-Point Tool marks these results with a yellow or red icon, as shown here:

- The proposed scaling poses potential issues for this object. **I** the Open the Autoscale Information dialog box to review these issues.
- The proposed scaling will introduce data type errors if applied to this object. Open the Autoscale Information dialog box for details about how to resolve these issues.

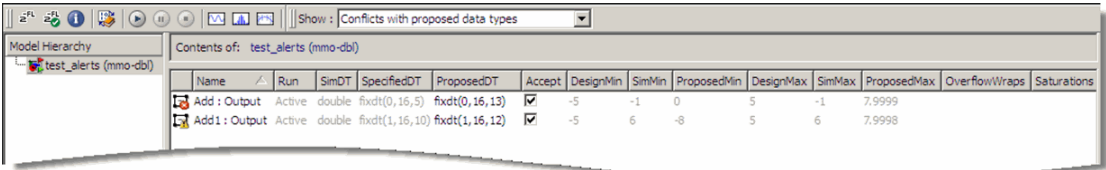

**•** Groups that must share the same data type

For the selected tree node, displays blocks that must share the same data type because of data type propagation rules.

**Prerequisites**: This information is available only after you propose fraction lengths.

The Fixed-Point Tool allocates an identification tag to blocks that must share the same data type. This identification tag is displayed in the **DTGroup** column as follows:

**-** If the selected tree node is the model root

All results for the model are listed. The **DTGroup** column is sorted by default so that you can easily view all blocks in a group.

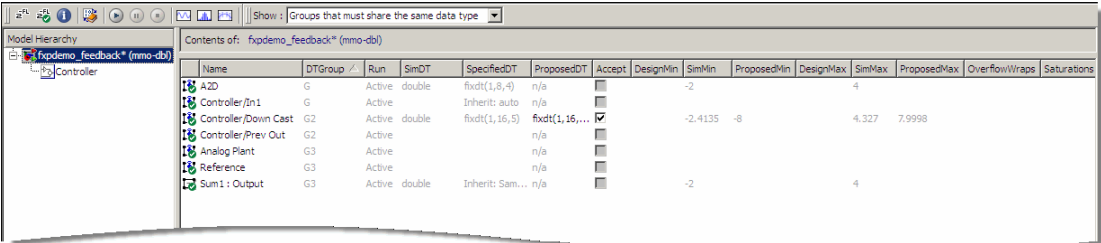

<span id="page-1961-0"></span>**-** If the selected tree node is a subsystem

The identification tags have a suffix that indicates the total number of results in each group. For example,  $G2(2)$  means group G2 has 2 members. This information enables you to see how many members of a group belong to the selected subsystem and which groups share data types across subsystem boundaries.

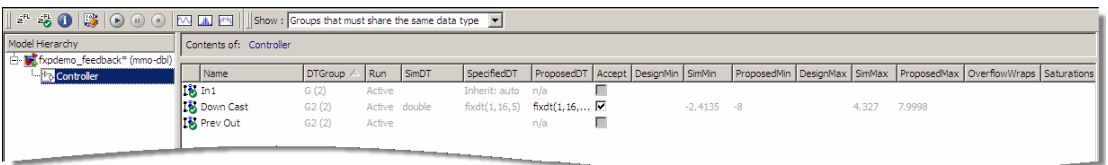

#### **Plot Interface** The Fixed-Point Tool provides plotting capabilities that enable you to plot signals for graphical analysis. The tool can access signal data that resides in the MATLAB workspace, allowing you to plot simulation results associated with:

- **•** Scope blocks whose **Save data to workspace** parameter is selected
- **•** To Workspace blocks
- **•** Root-level Outport blocks, when the **Output** check box on the **Data Import/Export** pane of the Configuration Parameters dialog box is selected
- **•** Logged signal data (see "Logging Signals" in the *Simulink User's Guide*)

The toolbar contains tools for interactive zooming, panning, rotating, querying, and editing plots. For more information, see "Figure Toolbars" in the MATLAB documentation.

**Tip** The **Contents** pane of the Fixed-Point Tool displays an antenna icon  $\mathbb{R}$  next to items that you can plot.

You can create the following types of plots using the Fixed-Point Tool's interface:

- **•** Time Series Plot
- **•** Histogram Plot
- **•** Time Series Difference (A-R) Plot

## **Time Series Plot**

Plots data as a function of time.

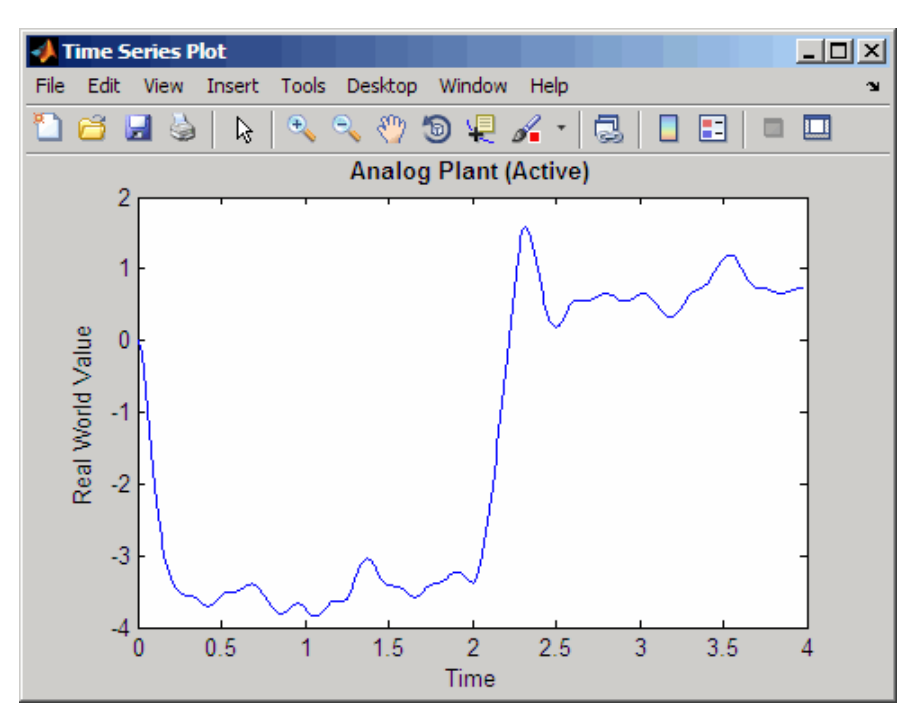

## **Histogram Plot**

Helps you visualize the dynamic range of a signal. This plot provides information about the:

## **fxptdlg**

- **•** Total number of samples (N)
- **•** The maximum number of bits needed to prevent overflow
- **•** Number of times each bit has been used to represent the data (as a percentage of the total number of samples)
- **•** Number of times that exact zero occurred (without the effect of quantization). This does not include the number of zeroes that occurred due to rounding.

You can use this information to estimate the word size needed to represent the signal.

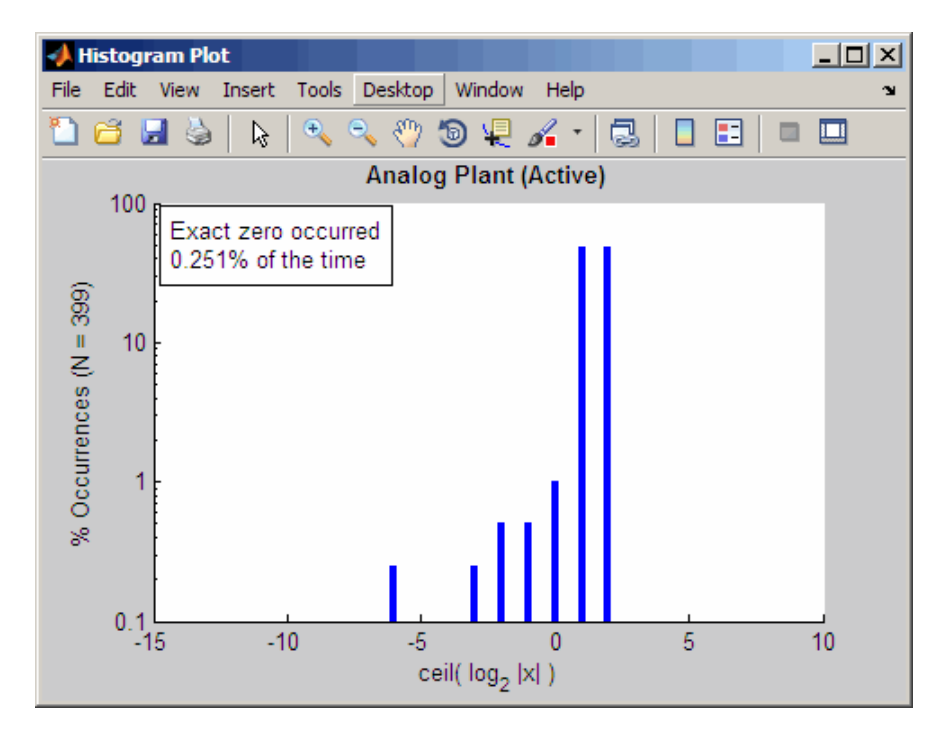

## **Time Series Difference (A-R) Plot**

Plots both the active and reference versions of a signal on the upper axes, and plots the difference between the active and reference versions of that signal on the lower axes. For more details, see "Tutorial: Feedback Controller" in the Simulink Fixed Point documentation.

This plot also provides details of the real world value of the signal on the left y-axis, and the corresponding integer value on the right y-axis. If the Fixed-Point Tool cannot determine the scaling for a fixed-point data type, it cannot display the integer value information. In this case, it labels the right y-axis **Integer Value Indeterminate**. For more information on scaling, see "Scaling" in the Simulink Fixed Point documentation.

## **fxptdlg**

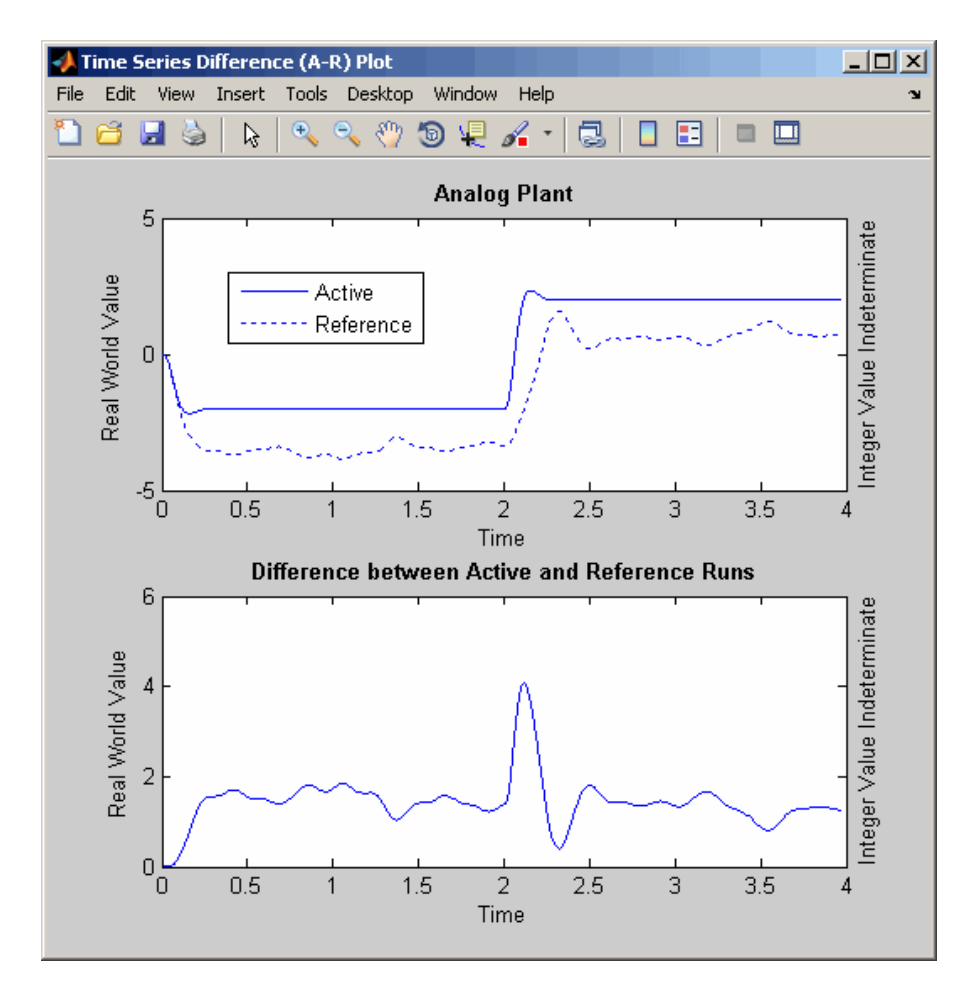

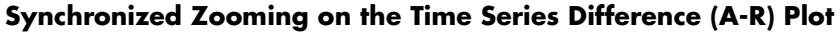

By default, synchronized zooming is enabled for the Time Series Difference (A-R) plot. If you zoom in or out on a selected area on one plot, only the x-axis zooms on the other plot. To return to the original view at any time:

**1** Right-click on either plot to open the context menu

#### **2** Select **Reset to Original View**

**Signal Logging Options**

The Fixed-Point Tool provides options that allow you to control signal logging in a model (see "Logging Signals" in the *Simulink User's Guide*). Using these options, you can enable or disable logging for multiple signals simultaneously, based on signal attributes such as:

- The location of signals in a model hierarchy
- **•** Whether or not signals have names

The Fixed-Point Tool does not control signal logging for referenced models or subsystems with library links. It ignores these objects when enabling or disabling signal logging in a model hierarchy.

You can control the signal logging of a Simulink subsystem, that is placed inside of a Stateflow Chart, from the subsystem parent node.

#### **How to Access the Signal Logging Options in the Fixed-Point Tool**

**1** In the **Model Hierarchy** pane, right-click a node that represents either a model or a subsystem.

The Fixed-Point Tool displays a context menu for the selected node.

**2** In the context menu, select either **Enable Signal Logging** or **Disable Signal Logging**.

The Fixed-Point Tool displays a submenu that lists a variety of signal logging options.

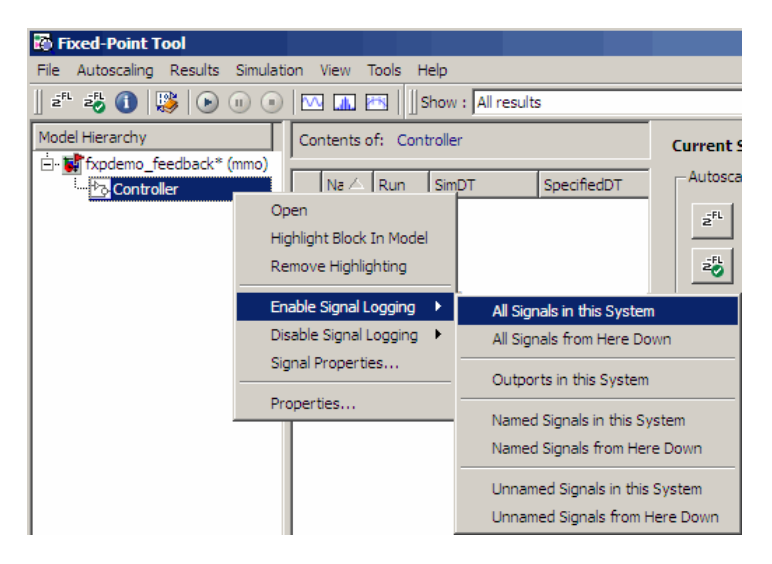

## **Signal Logging Options**

Choose from the following signal logging options:

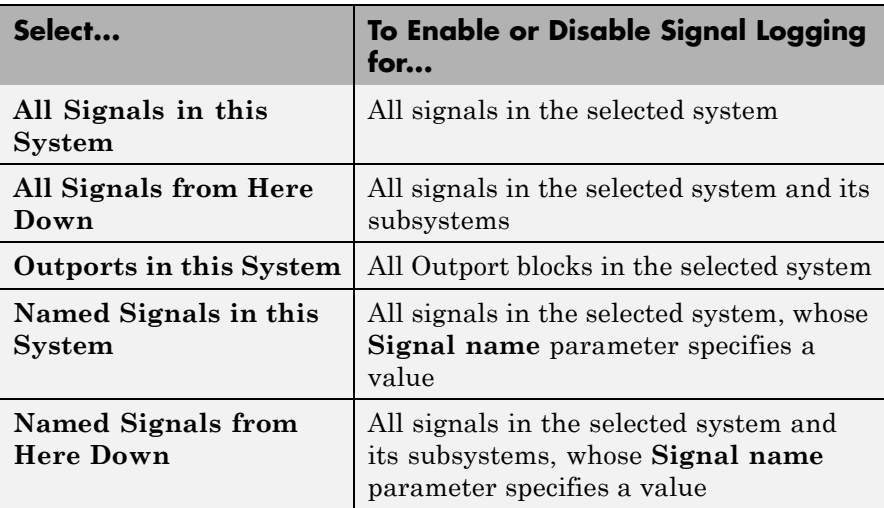

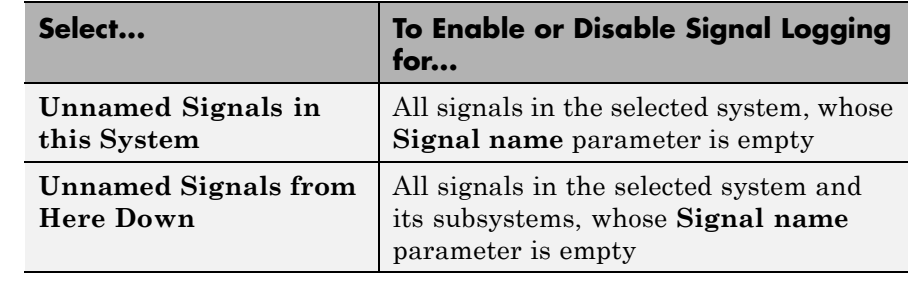

## **Examples** To learn how to use the tool, see "Tutorial: Feedback Controller" in the Simulink Fixed Point documentation.

## **See Also** autofixexp in the Simulink Fixed Point documentation.

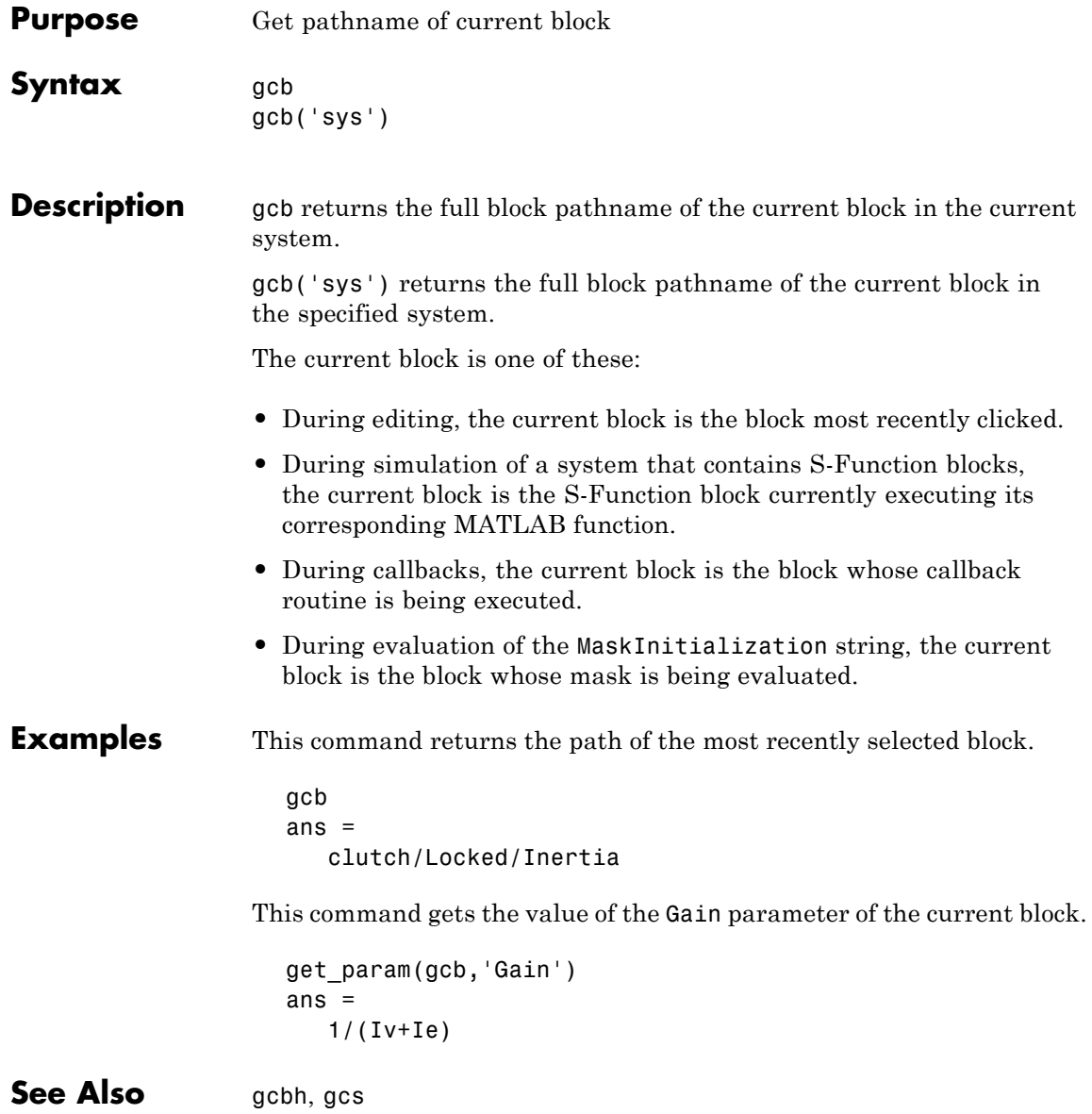

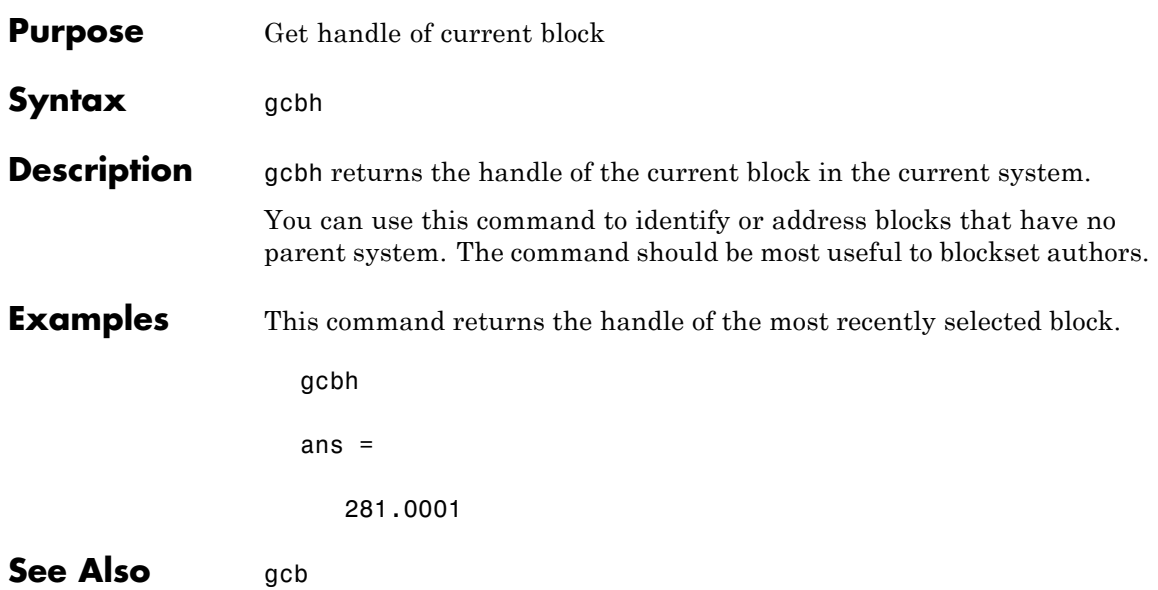

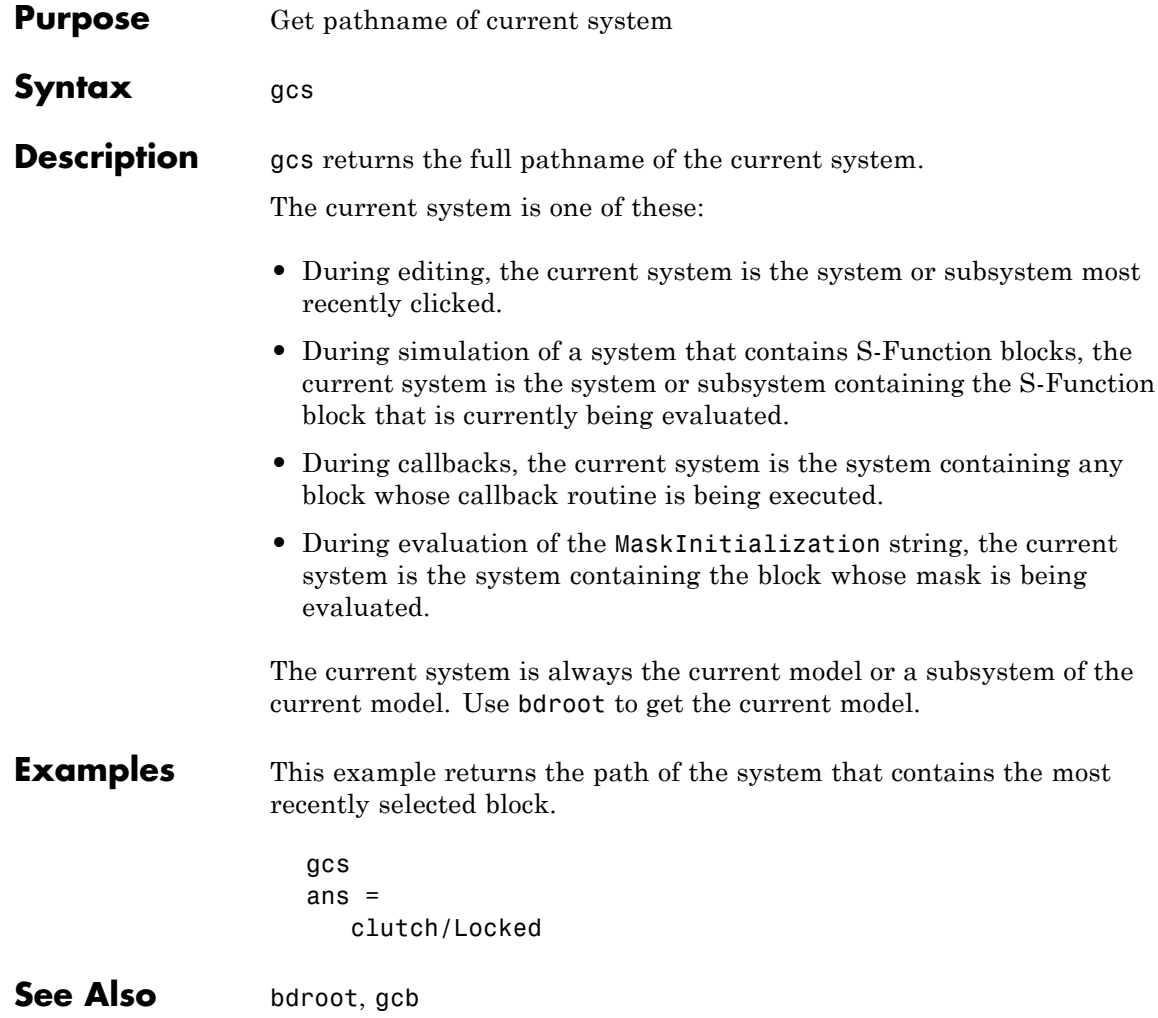

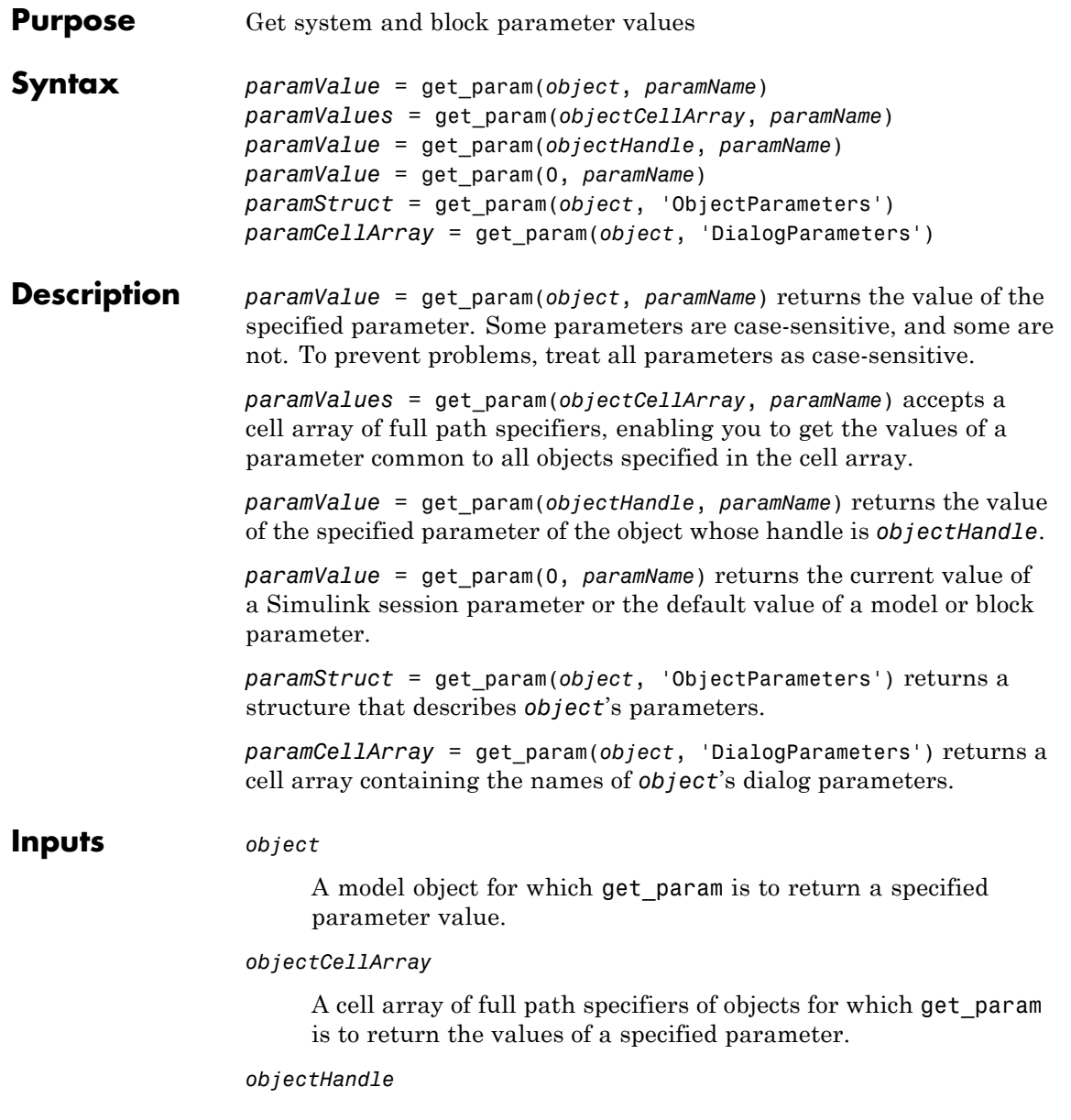

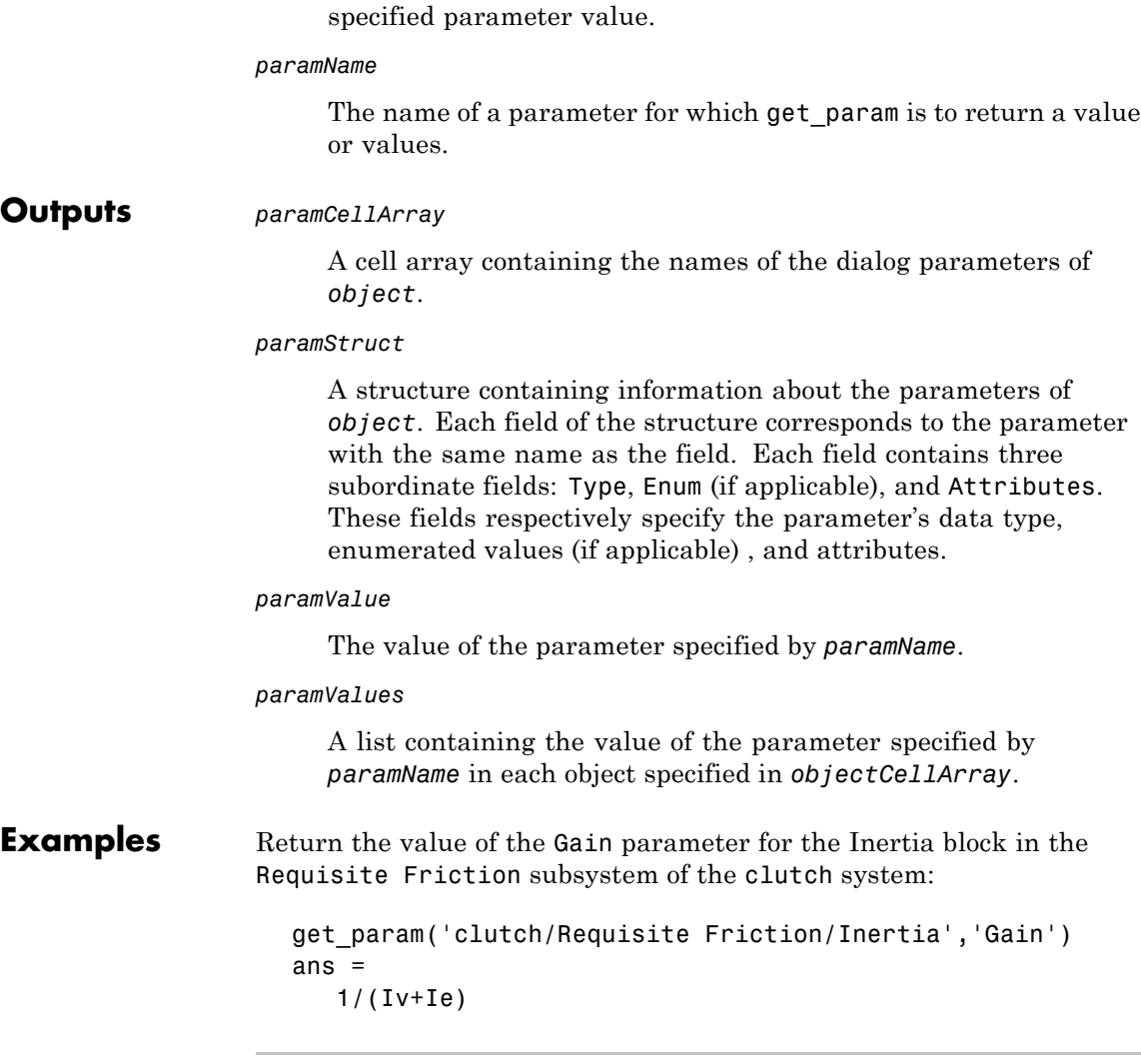

A handle to a model object for which get\_param is to return a

Display the block types of all blocks in the current system:

```
blks = find_system(gcs, 'Type', 'block');
listblks = get_param(blks, 'BlockType')
listblks =
    'SubSystem'
    'Inport'
    'Constant'
    'Gain'
    'Sum'
    'Outport'
```
Return the name of the currently selected block:

get\_param(gcb, 'Name')

Get the attributes of the currently selected block's Name parameter:

```
p = get_param(gcb, 'ObjectParameters');
a = p.Name.Attributes
ans ='read-write' 'always-save'
```
Get the dialog parameters of a Sine Wave block:

```
p = get_param('untitled/Sine Wave', 'DialogParameters')
p =SineType: [1x1 struct]
        TimeSource: [1x1 struct]
         Amplitude: [1x1 struct]
              Bias: [1x1 struct]
         Frequency: [1x1 struct]
```
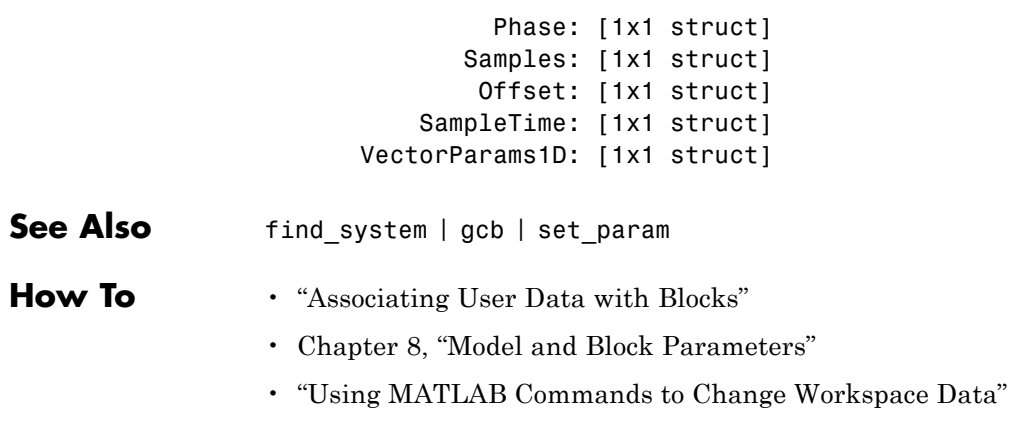

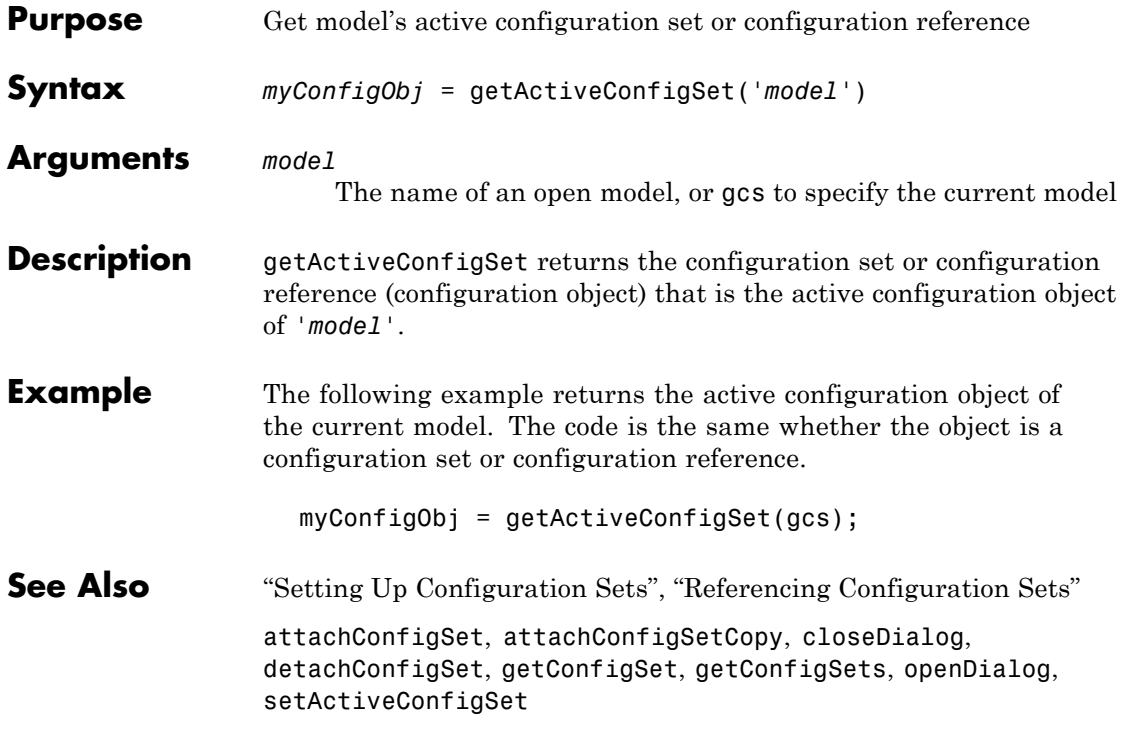

# **getCallbackAnnotation**

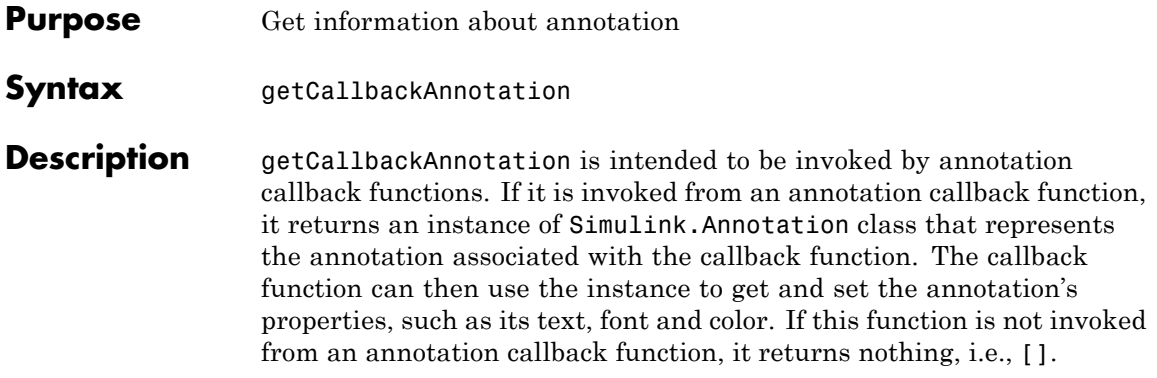

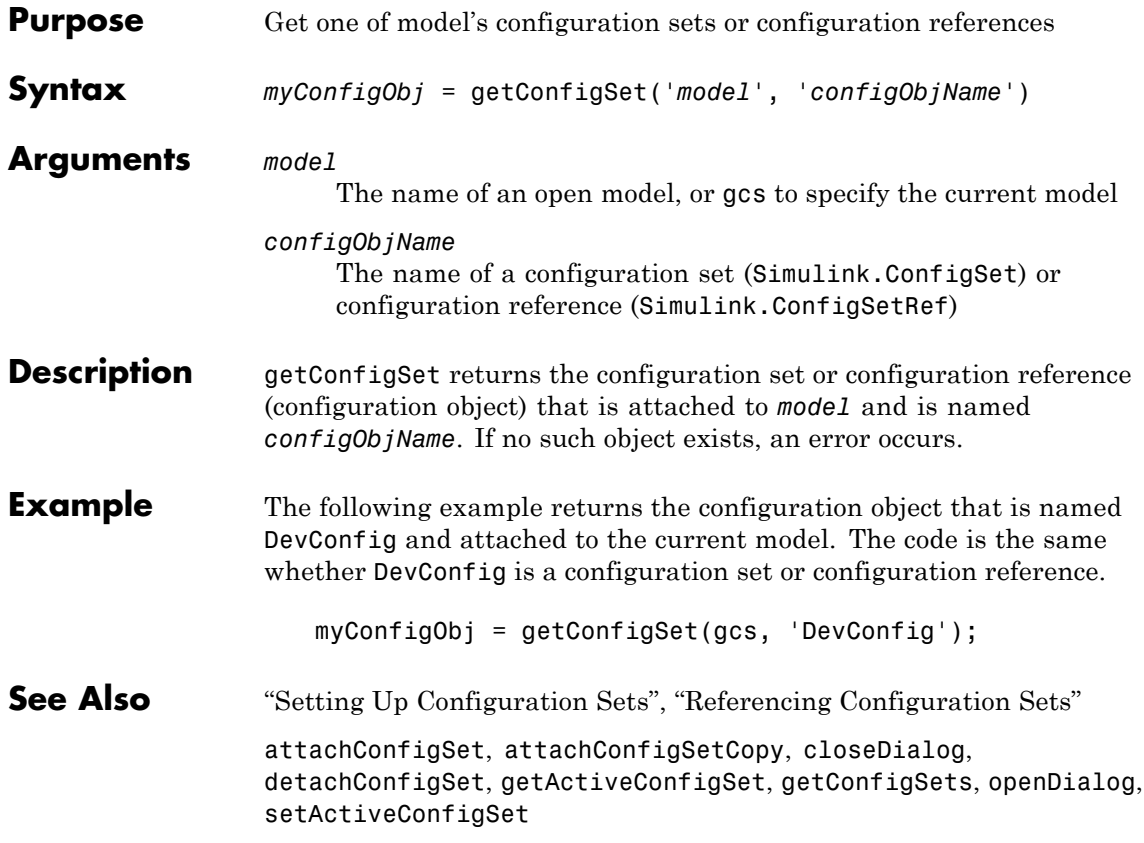

## **getConfigSets**

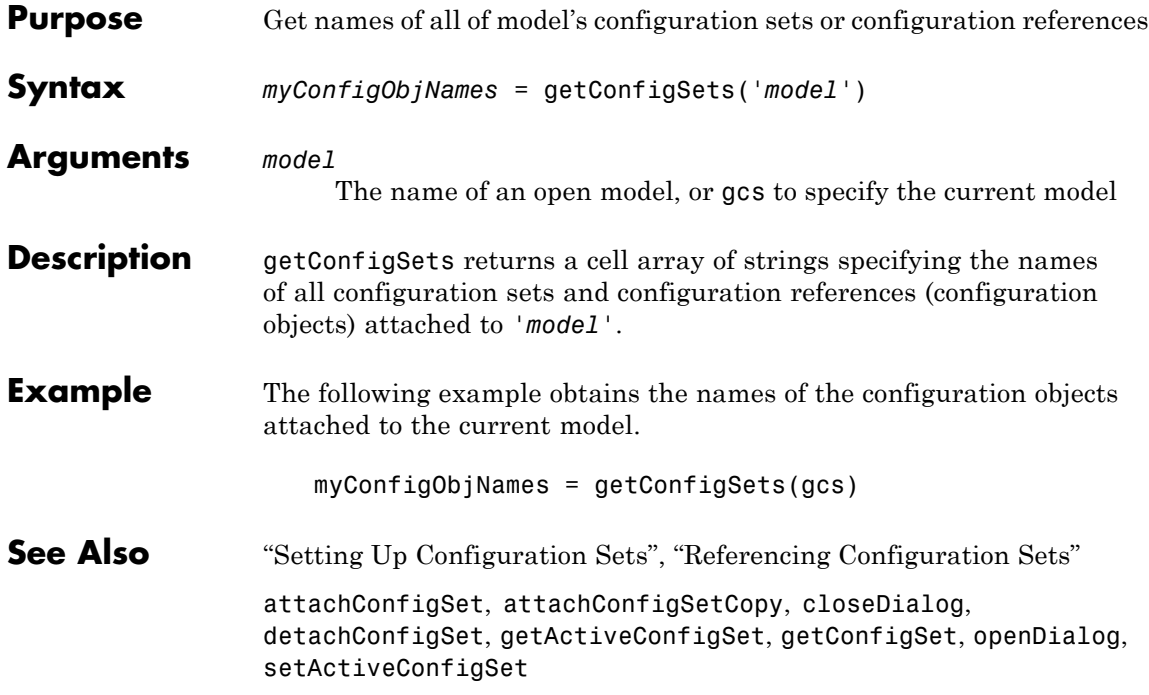
# **getfullname**

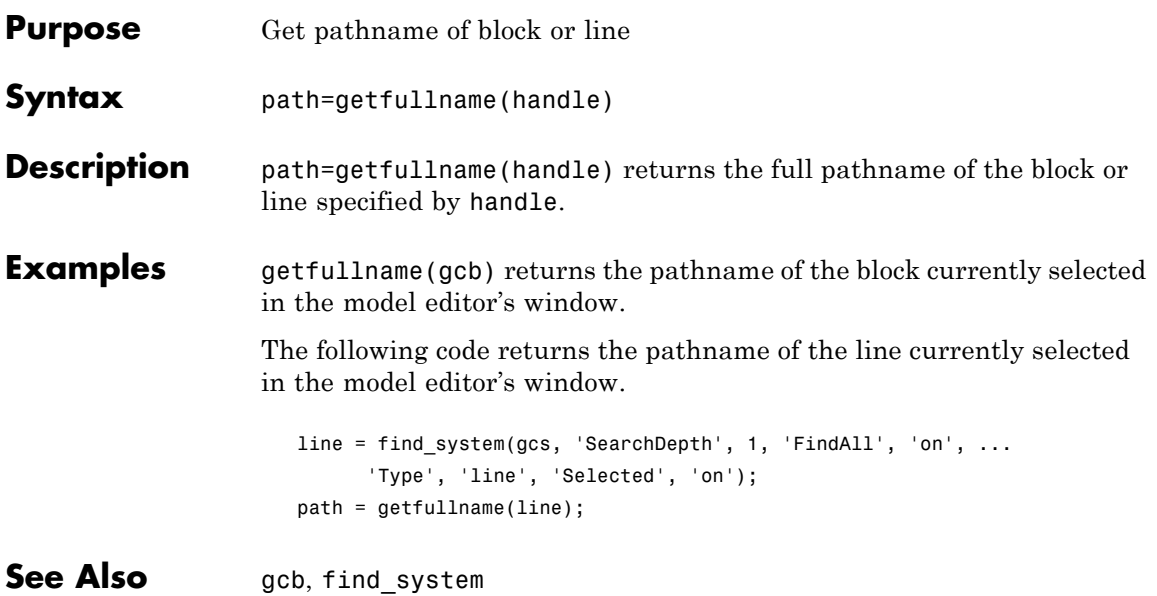

# **hilite\_system**

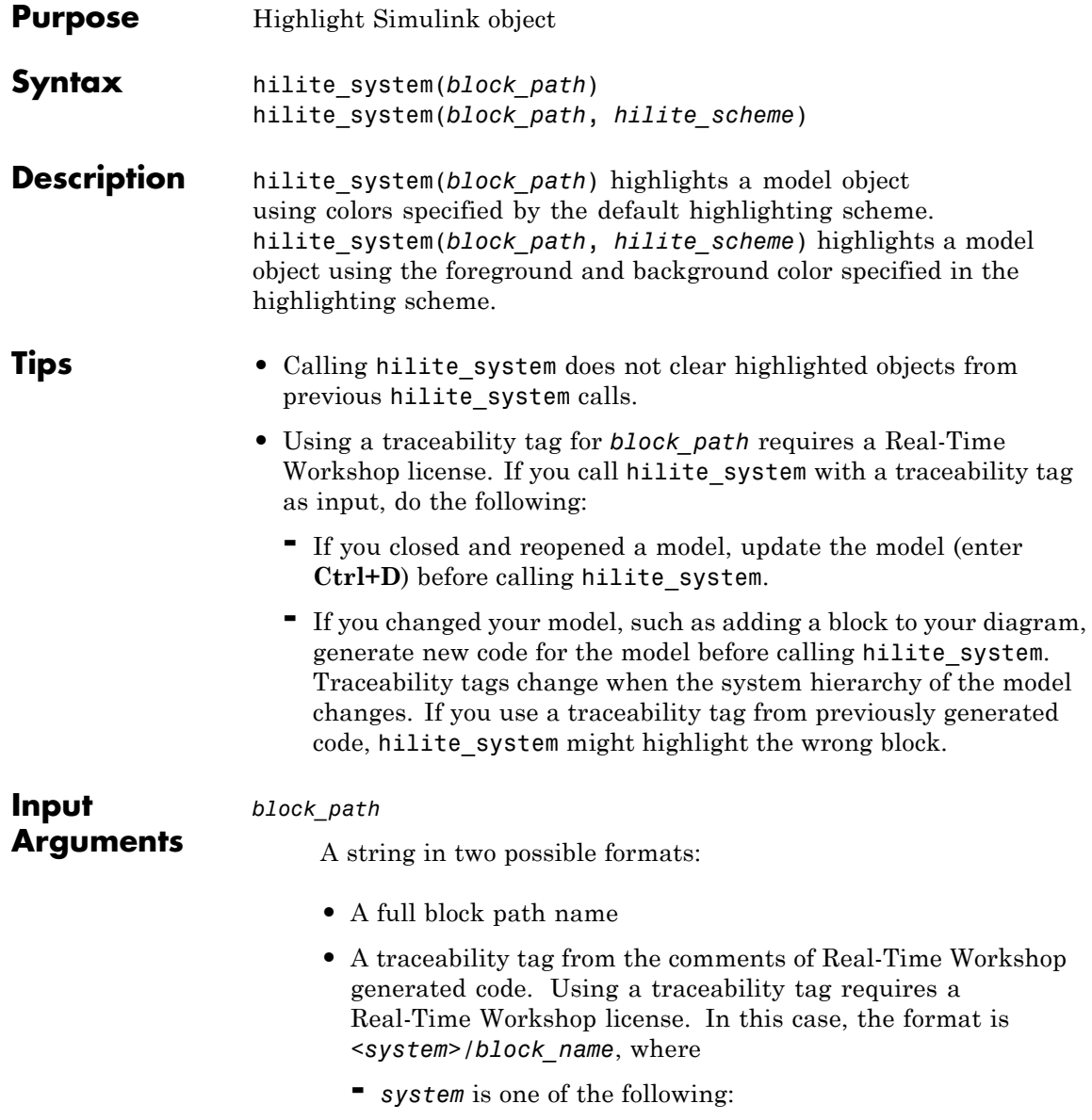

- The string Root
- A unique system number assigned by the Simulink engine
- **-** *block\_name* is the name of the source block

For more information, see "Format of Traceability Tags" in the Real-Time Workshop documentation.

### *hilite\_scheme*

String identifying a highlighting scheme name. See "Highlighting Scheme" on page 4-127, for more information.

### **Definitions Highlighting Scheme**

A highlighting scheme specifies the foreground and background color for a model object. Possible highlighting scheme names are:

```
default
none (clears the highlighting for an object)
find
unique
different
user1
user2
user3
user4
user5
```
You can alter the specification for a highlighting scheme by using the following command:

set param(0, 'HiliteAncestorsData', *HILITE\_DATA*)

where *HILITE* DATA is a MATLAB structure array with the following fields:

**•** 'HiliteType': string specifying a highlighting scheme.

- **•** 'ForegroundColor': string specifying a foreground "Color" on page 4-128
- **•** 'BackgroundColor': string specifying a background "Color" on page 4-128

### **Color**

The supported color strings for foreground and background colors are:

black white gray red orange yellow green darkGreen blue lightBlue cyan magenta **Examples** In rtwdemo f14.mdl, highlight the Actuator Model block. hilite system('rtwdemo f14/Actuator Model') Use the traceability tag, '<Root>/Actuator Model', in the generated code for rtwdemo\_f14.mdl: /\* TransferFcn: '<Root>/Actuator Model' \*/ rtb AlphasensorLowpassFilter = 20.0\*rtwdemo\_f14\_X.ActuatorModel\_CSTATE; At the MATLAB command line, call hilite\_system('<Root>/Actuator Model')

See Also **rtwtrace** 

**How To** • "Tracing Code To Blocks Using hilite\_system"

## **intersect**

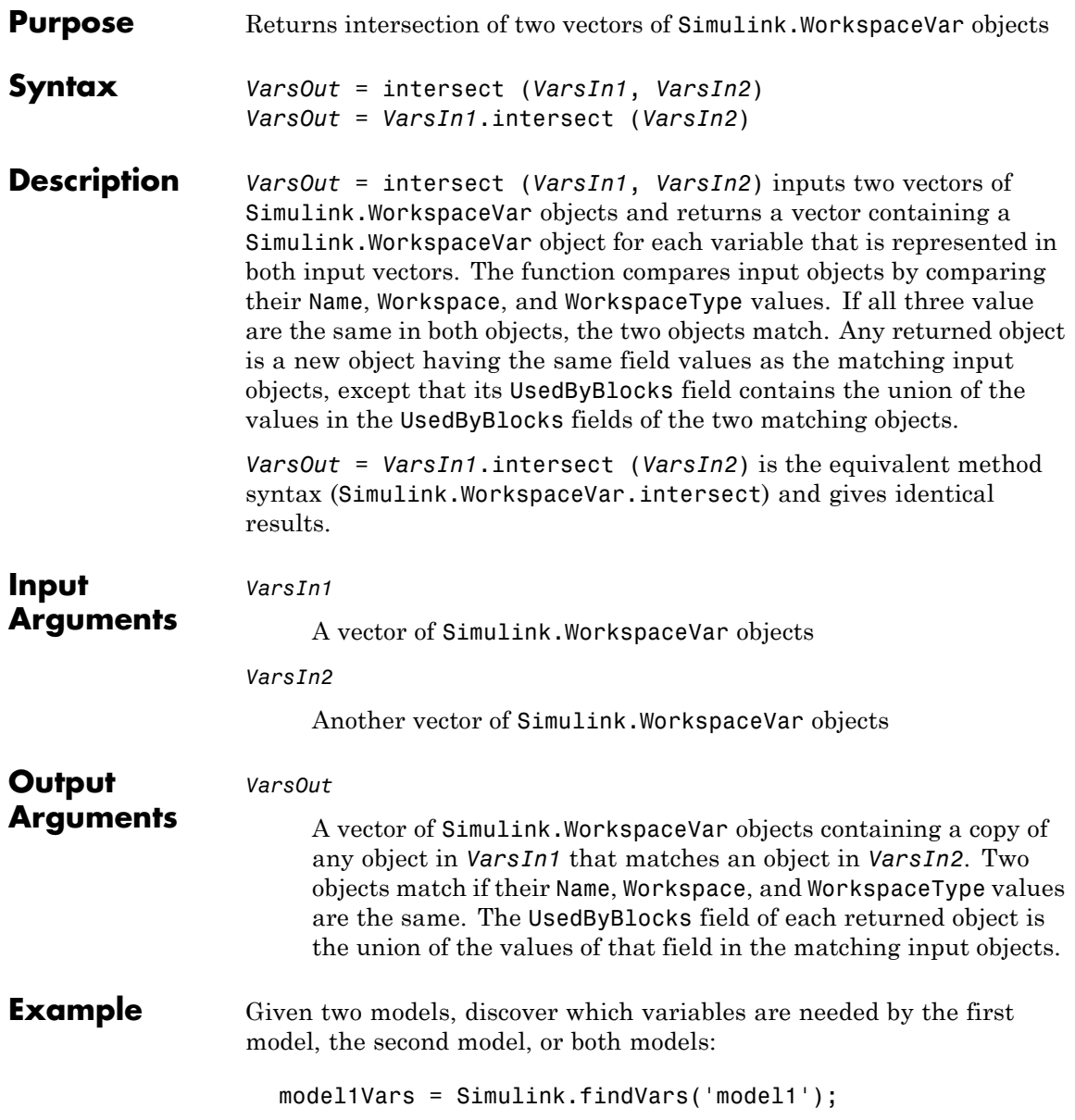

```
model2Vars = Simulink.findVars('model2');
commonVars = intersect(model1Vars, model2Vars);
```
- **See Also •** Simulink.findVars function
	- **•** [Simulink.WorkspaceVar](#page-2411-0) class
	- **•** setdiff in the Simulink documentation.
	- **•** intersect in the MATLAB documentation

## **legacy\_code**

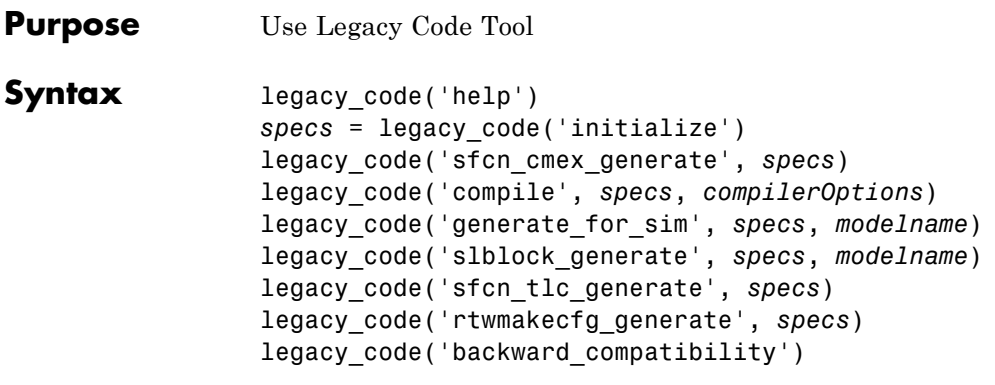

### **Arguments** *specs*

A structure with the following fields:

### **Name the S-function**

SFunctionName (Required)  $- A$  string specifying a name for the S-function to be generated by the Legacy Code Tool.

### **Define Legacy Code Tool Function Specifications**

- **•** InitializeConditionsFcnSpec A nonempty string specifying a reentrant function that the S-function calls to initialize and reset states. You must declare this function by using tokens that Simulink software can interpret as explained in "Declaring Legacy Code Tool Function Specifications".
- OutputFcnSpec A nonempty string specifying the function that the S-function calls at each time step. You must declare this function by using tokens that Simulink software can interpret as explained in "Declaring Legacy Code Tool Function Specifications".
- **•** StartFcnSpec A string specifying the function that the S-function calls when it begins execution. This function can access S-function parameter arguments only. You must declare this function by using tokens that Simulink software can

interpret as explained in "Declaring Legacy Code Tool Function Specifications".

**•** TerminateFcnSpec — A string specifying the function that the S-function calls when it terminates execution. This function can access S-function parameter arguments only. You must declare this function by using tokens that Simulink software can interpret as explained in "Declaring Legacy Code Tool Function Specifications".

### **Define Compilation Resources**

- **•** HeaderFiles A cell array of strings specifying the file names of header files required for compilation.
- **•** SourceFiles A cell array of strings specifying source files required for compilation. You can specify the source files using absolute or relative path names.
- HostLibFiles A cell array of strings specifying library files required for host compilation. You can specify the library files using absolute or relative path names.
- **•** TargetLibFiles A cell array of strings specifying library files required for target (that is, standalone) compilation. You can specify the library files using absolute or relative path names.
- **•** IncPaths A cell array of strings specifying directories containing header files. You can specify the directories using absolute or relative path names.
- **•** SrcPaths A cell array of strings specifying directories containing source files. You can specify the directories using absolute or relative path names.
- **•** LibPaths A cell array of strings specifying directories containing host and target library files. You can specify the directories using absolute or relative path names.

### **Specify a Sample Time**

SampleTime  $-$  One of the following:

- **•** 'inherited' (default) Sample time is inherited from the source block.
- **•** 'parameterized' Sample time is represented as a tunable parameter. Generated code can access the parameter by calling MEX API functions, such as mxGetPr or mxGetData.
- **•** Fixed Sample time that you explicitly specify. For information on how to specify sample time, see "How to Specify the Sample Time".

If you specify this field, you must specify it last.

### **Define S-Function Options**

Options — A structure that controls S-function options. The structure's fields include:

- **•** isMacro A logical value specifying whether the legacy code is a C macro. By default, the value is false (0).
- **•** isVolatile A logical value specifying the setting of the S-function SS\_OPTION\_NONVOLATILE option. By default, the value is true (1).
- **•** canBeCalledConditionally A logical value specifying the setting of the S-function SS\_OPTION\_CAN\_BE\_CALLED\_CONDITIONALLY option. By default, the value is true (1).
- **•** useTlcWithAccel A logical value specifying the setting of the S-function SS\_OPTION\_USE\_TLC\_WITH\_ACCELERATOR option. By default, the value is true (1).
- **•** language A string specifying either 'C' or 'C++' as the target language of the S-function that Legacy Code Tool will produce. By default, the value is 'C'.

**Note** The Legacy Code Tool can interface with C++ functions, but not C++ objects. For a work around, see "Legacy Code Tool Limitations" in the Simulink documentation.

- **•** singleCPPMexFile A logical value that, if true, specifies that generated code:
	- **—** Requires you to generate and manage an inlined S-function as only one file (.cpp) instead of two (.c and .tlc).
	- **—** Maintains model code style (level of parentheses usage and preservation of operand order in expressions and condition expressions in if statements) as specified by model configuration parameters.

By default, the value is false.

**Limitations** You cannot set the singleCPPMexFile field to true if

- **—** Options.language='C++'
- **—** You use one of the following Simulink objects with the IsAlias property set to true:

Simulink.Bus

Simulink.AliasType

Simulink.NumericType

- **—** The Legacy Code Tool function specification includes a void\* or void\*\* to represent scalar work data for a state argument
- **—** HeaderFiles field of the Legacy Code Tool structure specifies multiple header files

```
modelname
```
The name of a Simulink model into which Legacy Code Tool is to insert the masked S-function block generated when you specify legacy code with the action string 'slblock generate'. If you omit this argument, the block appears in an empty model editor window.

### **Description** The legacy code function creates a MATLAB structure for registering the specification for existing  $C$  or  $C++$  code and the S-function being generated. In addition, the function can generate, compile and link, and create a masked block for the specified S-function. Other options include generating

- **•** A TLC file for simulation in Accelerator mode or code generation
- **•** An rtwmakecfg.m file that you can customize to specify dependent source and header files that reside in a different directory than that of the generated S-function

legacy\_code('help') displays instructions for using Legacy Code Tool.

*specs* = legacy\_code('initialize') initializes the Legacy Code Tool data structure, *specs*, which registers characteristics of existing C or C++ code and properties of the S-function that the Legacy Code Tool generates.

legacy\_code('sfcn\_cmex\_generate', *specs*) generates an S-function source file as specified by the Legacy Code Tool data structure, *specs*.

legacy\_code('compile', *specs*, *compilerOptions*) compiles and links the S-function generated by the Legacy Code Tool based on the data structure, *specs*, and any compiler options that you might specify. The following examples show how to specify no options, one option, and multiple options:

```
legacy_code('compile', s);
legacy_code('compile', s, '-DCOMPILE_VALUE1=1');
legacy_code('compile', s,...
```
{'-DCOMPILE\_VALUE1=1', '-DCOMPILE\_VALUE2=2',... '-DCOMPILE\_VALUE3=3'});

legacy\_code('generate\_for\_sim', *specs*, *modelname*) generates, compiles, and links the S-function in a single step. The function also generates a TLC file for accelerated simulations, if the Options.useTlcWithAccel field of the Legacy Code Tool data structure is set to 1.

legacy\_code('slblock\_generate', *specs*, *modelname*) generates a masked S-Function block for the S-function generated by the Legacy Code Tool based on the data structure, *specs*. The block appears in the Simulink model specified by modelname. If you omit modelname, the block appears in an empty model editor window.

legacy\_code('sfcn\_tlc\_generate', *specs*) generates a TLC file for the S-function generated by the Legacy Code Tool based on the data structure, *specs*. This option is relevant if you want to

- **•** Force Accelerator mode in Simulink software to use the TLC inlining code of the generated S-function. See the description of the ssSetOptions SimStruct function and SS\_OPTION\_USE\_TLC\_WITH\_ACCELERATOR S-function option for more information.
- **•** Use Real-Time Workshop software to generate code from your Simulink model. See "Automating Generation of Files for Fully Inlined S-Functions Using Legacy Code Tool" for more information.

legacy\_code('rtwmakecfg\_generate', *specs*) generates an rtwmakecfg.m file for the S-function generated by the Legacy Code Tool based on the data structure, *specs*. This option is relevant only if you use Real-Time Workshop software to generate code from your Simulink model. See "Using the rtwmakecfg.m API to Customize Generated Makefiles" and "Automating Generation of Files for Fully Inlined S-Functions Using Legacy Code Tool" in the Real-Time Workshop documentation for more information.

legacy\_code('backward\_compatibility') automatically updates syntax for using Legacy Code Tool, as made available from MATLAB Central in releases before R2006b, to the supported syntax described in this reference page and in "Integrating Existing C Functions into Simulink Models with the Legacy Code Tool" in *Developing S-Functions*.

- **See Also** "Integrating Existing C Functions into Simulink Models with the Legacy Code Tool" in the Writing S-Functions documentation
	- **•** "Automating Generation of Files for Fully Inlined S-Functions Using Legacy Code Tool" in the Real-Time Workshop documentation

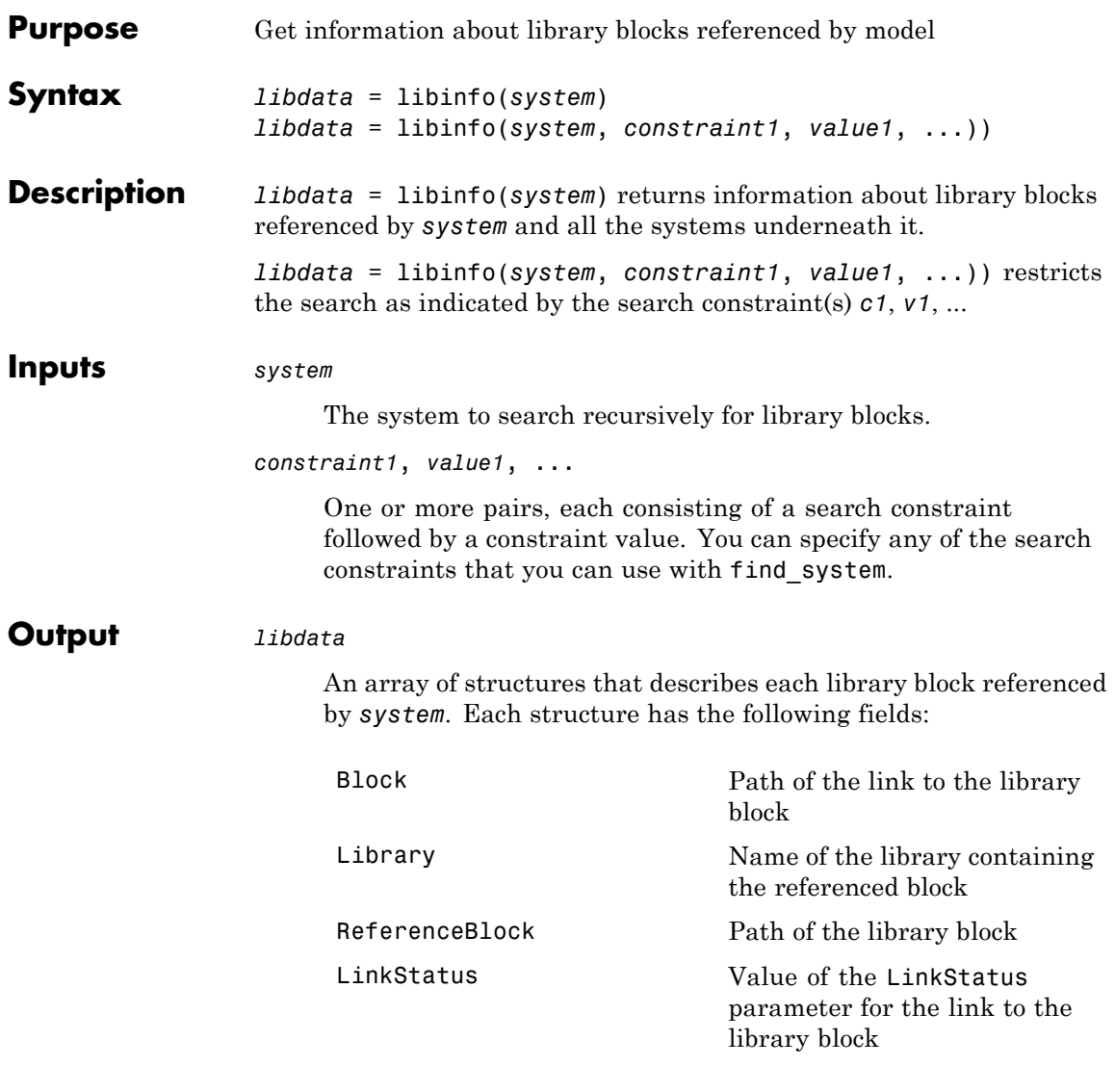

# **libinfo**

 $\mathsf{l}$ 

**How To** • "Working with Block Libraries"

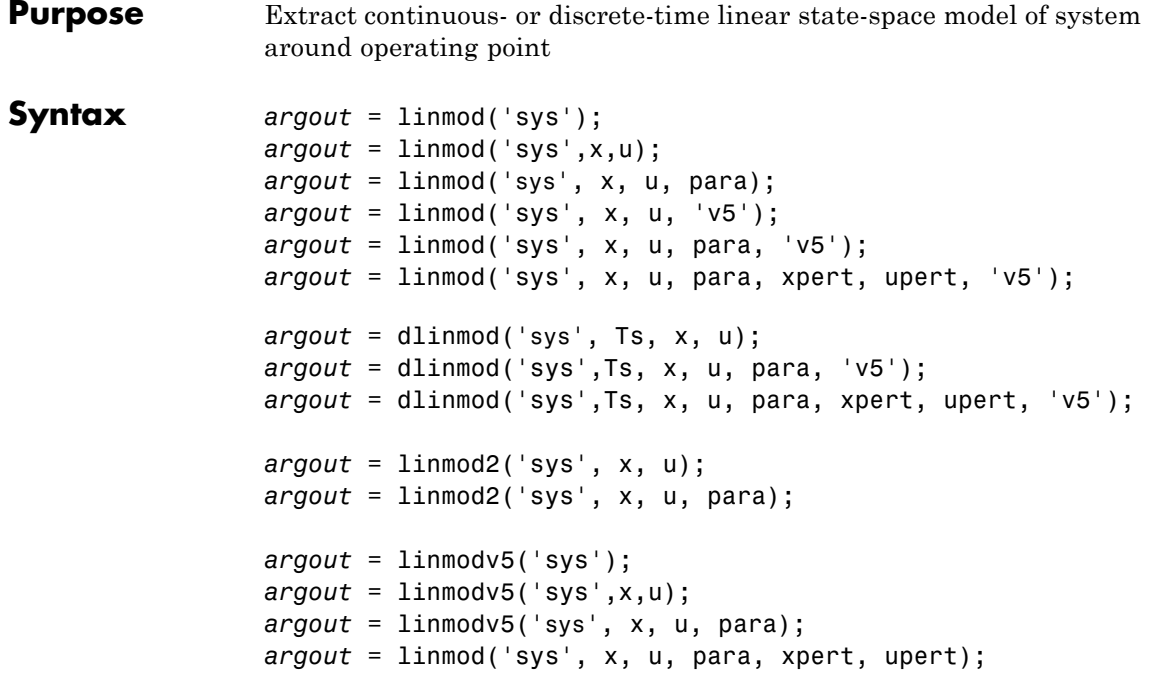

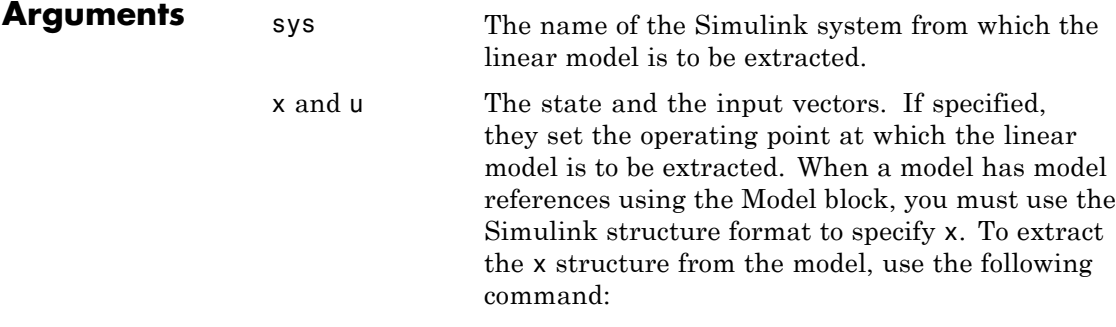

x = Simulink.BlockDiagram.getInitialState('sys');

You can then change the operating point values within this structure by editing x.signals.values.

If the state contains different data types (for example, 'double' and 'uint8'), then you cannot use a vector to specify this state. You must use a structure instead. In addition, you can only specify the state as vector if its data type is 'double'.

Ts Sample time of the discrete-time linearized model

'v5' An optional argument that invokes the perturbation algorithm created prior to MATLAB 5.3. Invoking this optional argument is equivalent to calling linmodv5.

### para A three-element vector of optional arguments:

- **•** para(1) Perturbation value of delta, the value used to perform the perturbation of the states and the inputs of the model. This is valid for linearizations using the 'v5' flag. The default value is 1e-05.
- para(2) Linearization time. For blocks that are functions of time, this parameter can be set with a nonnegative value of t giving the time at which Simulink software evaluates the blocks when linearizing a model. The default value is 0.
- **•** para(3) Set para(3)=1 to remove extra states associated with blocks that have no path from input to output. The default value is 0.

```
xpert and
upert
                The perturbation values used to perform the
                perturbation of all the states and inputs of the
                model. The default values are
                   xpert = para(1) + 1e-3*para(1)*abs(x)
                   upert = para(1) + 1e-3*para(1)*abs(u)When a model has model references using the Model
                block, you must use the Simulink structure format
                to specify xpert. To extract the xpert structure, use
                the following command:
                   xpert = Simulink.BlockDiagram.getInitialState('sys');
                You can then change the perturbation values within
                this structure by editing xpert.signals.values.
                The perturbation input arguments are only available
                when invoking the perturbation algorithm created
                prior to MATLAB 5.3, either by calling linmodv5 or
                specifying the 'v5' input argument to linmod.
argout linmod, dlinmod, and linmod2 return state-space
                representations if you specify the output (left-hand)
                side of the equation as follows:
                • [A,B,C,D] = linmod('sys', x, u) obtains the
                   linearized model of sys around an operating point
                   with the specified state variables x and the input
                   u. If you omit x and u, the default values are zero.
                linmod and dlinmod both also return transfer
                function and MATLAB data structure
                representations of the linearized system,
                depending on how you specify the output (left-hand)
                side of the equation. Using linmod as an example:
```
- **•** [num, den] = linmod('sys', x, u) returns the linearized model in transfer function form.
- **•** sys\_struc = linmod('sys', x, u) returns a structure that contains the linearized model, including state names, input and output names, and information about the operating point.

### **Description** linmod and dlinmod compute a linear state space model by linearizing each block in a model individually. linmod2 computes a linear state-space model by perturbing the model inputs and model states, and uses an advanced algorithm to reduce truncation error. linmodv5 computes a linear state space model using the full model perturbation algorithm created prior to MATLAB 5.3.

linmod obtains linear models from systems of ordinary differential equations described as Simulink models. Inputs and outputs are denoted in Simulink block diagrams using Inport and Outport blocks.

The default algorithm uses preprogrammed analytic block Jacobians for most blocks which should result in more accurate linearization than numerical perturbation of block inputs and states. A list of blocks that have preprogrammed analytic Jacobians is available in the Simulink Control Design documentation along with a discussion of the block-by-block analytic algorithm for linearization. If you do not have Simulink Control Design software installed, you can access the documentation on the MathWorks Web site at [http://www.mathworks.com/access/helpdesk/help/toolbox/slcontrol/.](http://www.mathworks.com/access/helpdesk/help/toolbox/slcontrol/)

The default algorithm also allows for special treatment of problematic blocks such as the Transport Delay and the Quantizer. See the mask dialog of these blocks for more information and options.

### **Discrete-Time System Linearization**

The function dlinmod can linearize discrete, multirate, and hybrid continuous and discrete systems at any given sampling time. Use the same calling syntax for dlinmod as for linmod, but insert the sample time at which to perform the linearization as the second argument. For example,

```
[Ad, Bd, Cd, Dd] = dlimmod('sys', Ts, x, u);
```
produces a discrete state-space model at the sampling time Ts and the operating point given by the state vector x and input vector u. To obtain a continuous model approximation of a discrete system, set Ts to 0.

For systems composed of linear, multirate, discrete, and continuous blocks, dlinmod produces linear models having identical frequency and time responses (for constant inputs) at the converted sampling time Ts, provided that

- **•** Ts is an integer multiple of all the sampling times in the system.
- **•** The system is stable.

For systems that do not meet the first condition, in general the linearization is a time-varying system, which cannot be represented with the [*A*,*B*,*C*,*D*] state-space model that dlinmod returns.

Computing the eigenvalues of the linearized matrix Ad provides an indication of the stability of the system. The system is stable if Ts>0 and the eigenvalues are within the unit circle, as determined by this statement:

 $all(abs(eig(Ad))) < 1$ 

Likewise, the system is stable if  $Ts = 0$  and the eigenvalues are in the left half plane, as determined by this statement:

```
all(real(eig(Ad))) < 0
```
When the system is unstable and the sample time is not an integer multiple of the other sampling times, dlinmod produces Ad and Bd matrices, which can be complex. The eigenvalues of the Ad matrix in this case still, however, provide a good indication of stability.

You can use dlinmod to convert the sample times of a system to other values or to convert a linear discrete system to a continuous system or vice versa.

You can find the frequency response of a continuous or discrete system by using the bode command.

**Notes** By default, the system time is set to zero. For systems that are dependent on time, you can set the variable para to a two-element vector, where the second element is used to set the value of t at which to obtain the linear model.

> The ordering of the states from the nonlinear model to the linear model is maintained. For Simulink systems, a string variable that contains the block name associated with each state can be obtained using

[sizes,x0,xstring] = sys

where xstring is a vector of strings whose *i*th row is the block name associated with the ith state. Inputs and outputs are numbered sequentially on the diagram.

For single-input multi-output systems, you can convert to transfer function form using the routine ss2tf or to zero-pole form using ss2zp. You can also convert the linearized models to LTI objects using ss. This function produces an LTI object in state-space form that can be further converted to transfer function or zero-pole-gain form using tf or zpk.

The default algorithms in linmod and dlinmod handle Transport Delay blocks by replacing the linearization of the blocks with a Pade approximation. For the 'v5' algorithm, linearization of a model that contains Derivative or Transport Delay blocks can be troublesome. For more information, see "Linearizing Models" in *Simulink User's Guide*.

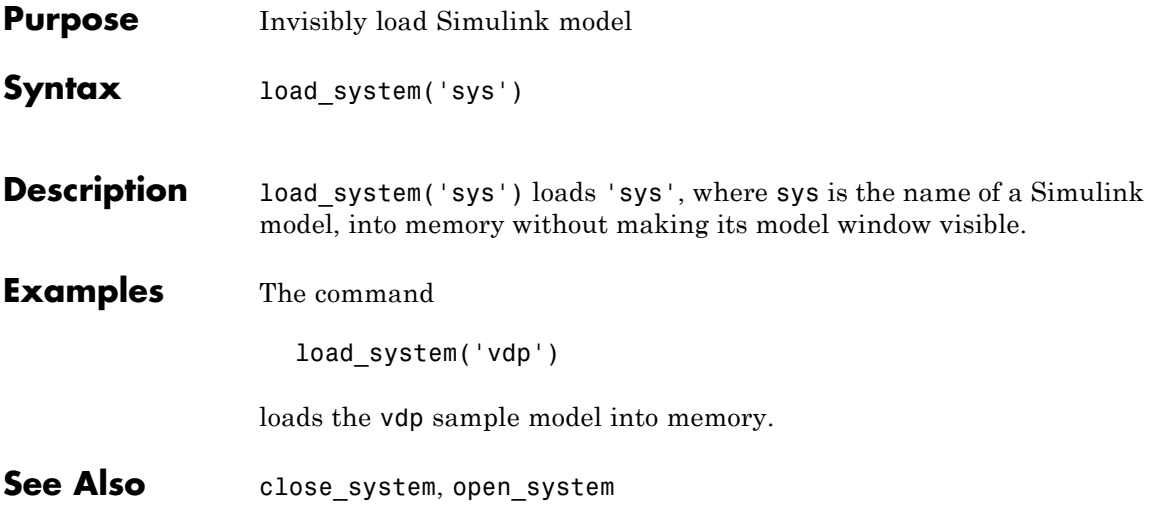

# **model**

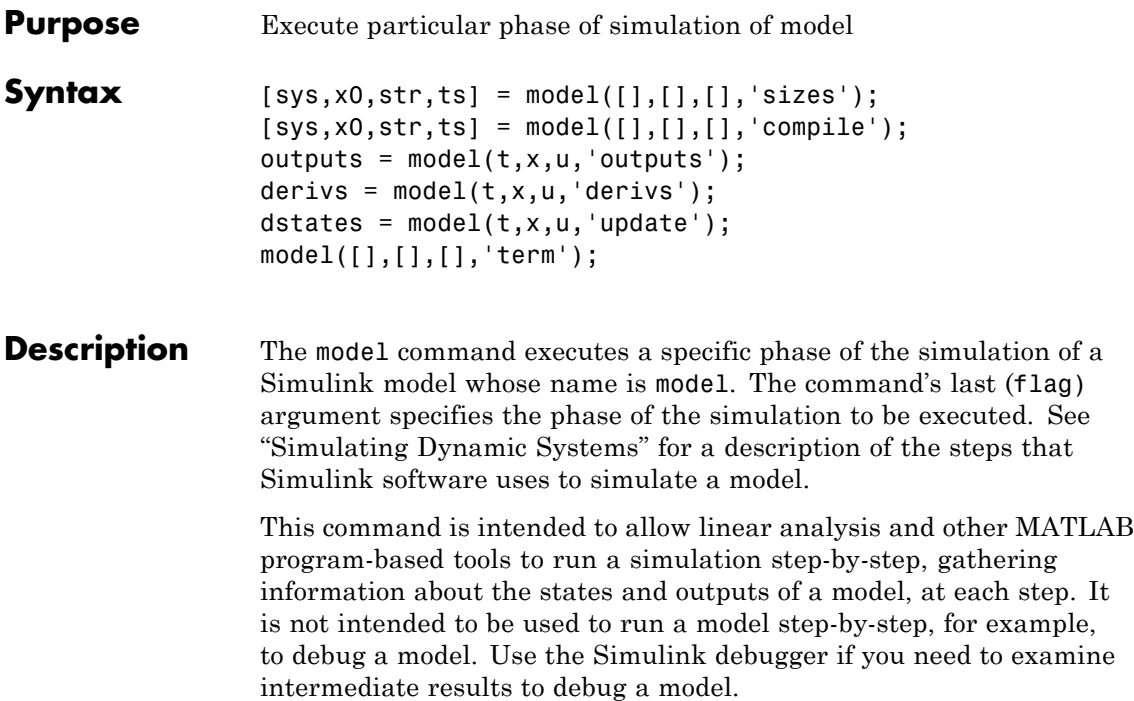

## **Arguments**

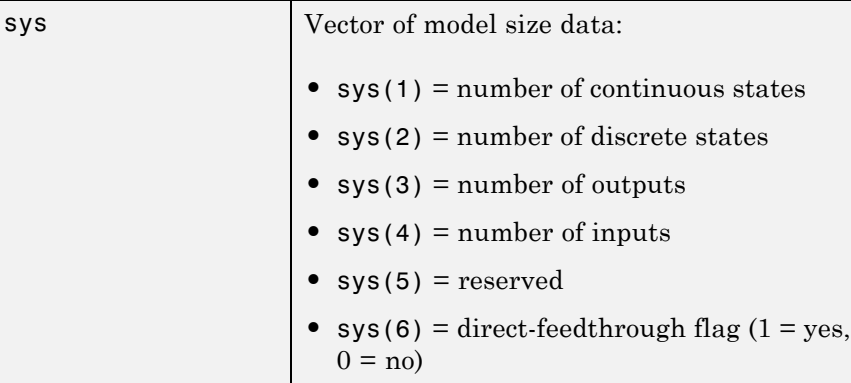

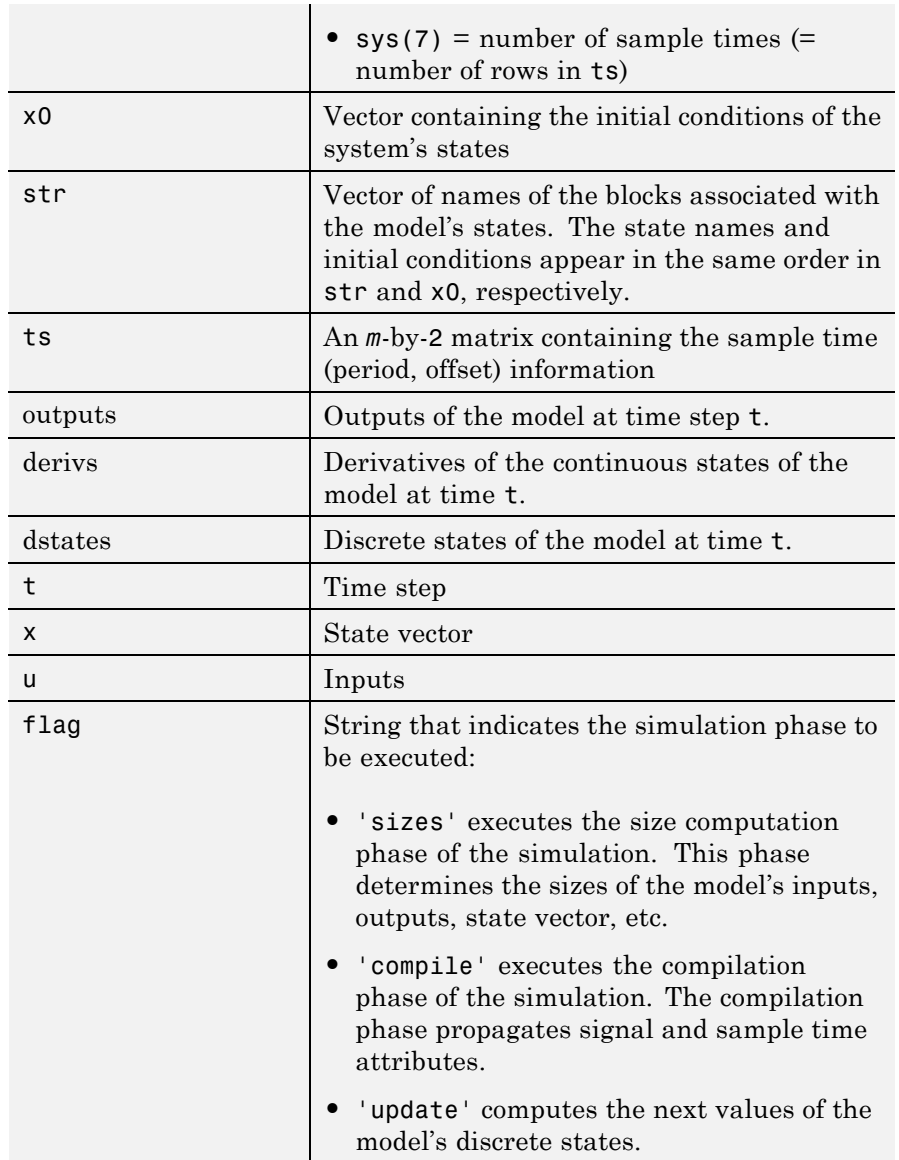

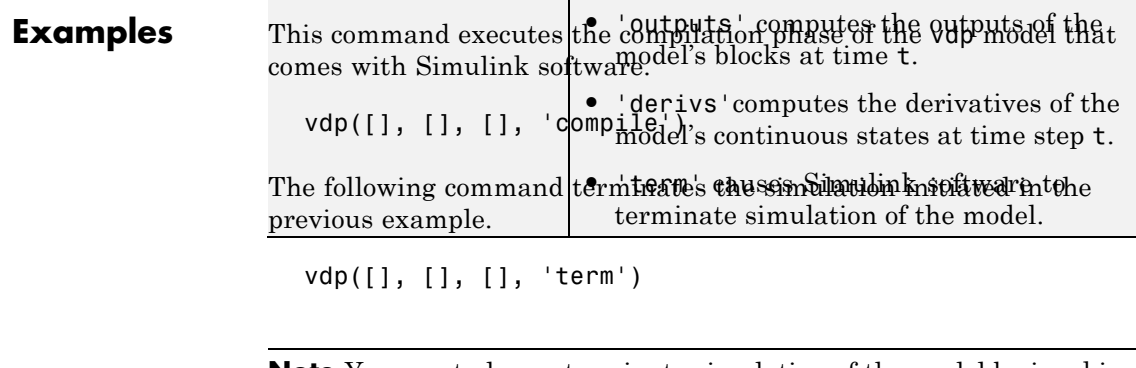

**Note** You must always terminate simulation of the model by invoking the model command with the 'term' command. Simulink software does not let you close the model until you have terminated the simulation.

**See Also** sim

## **modeladvisor**

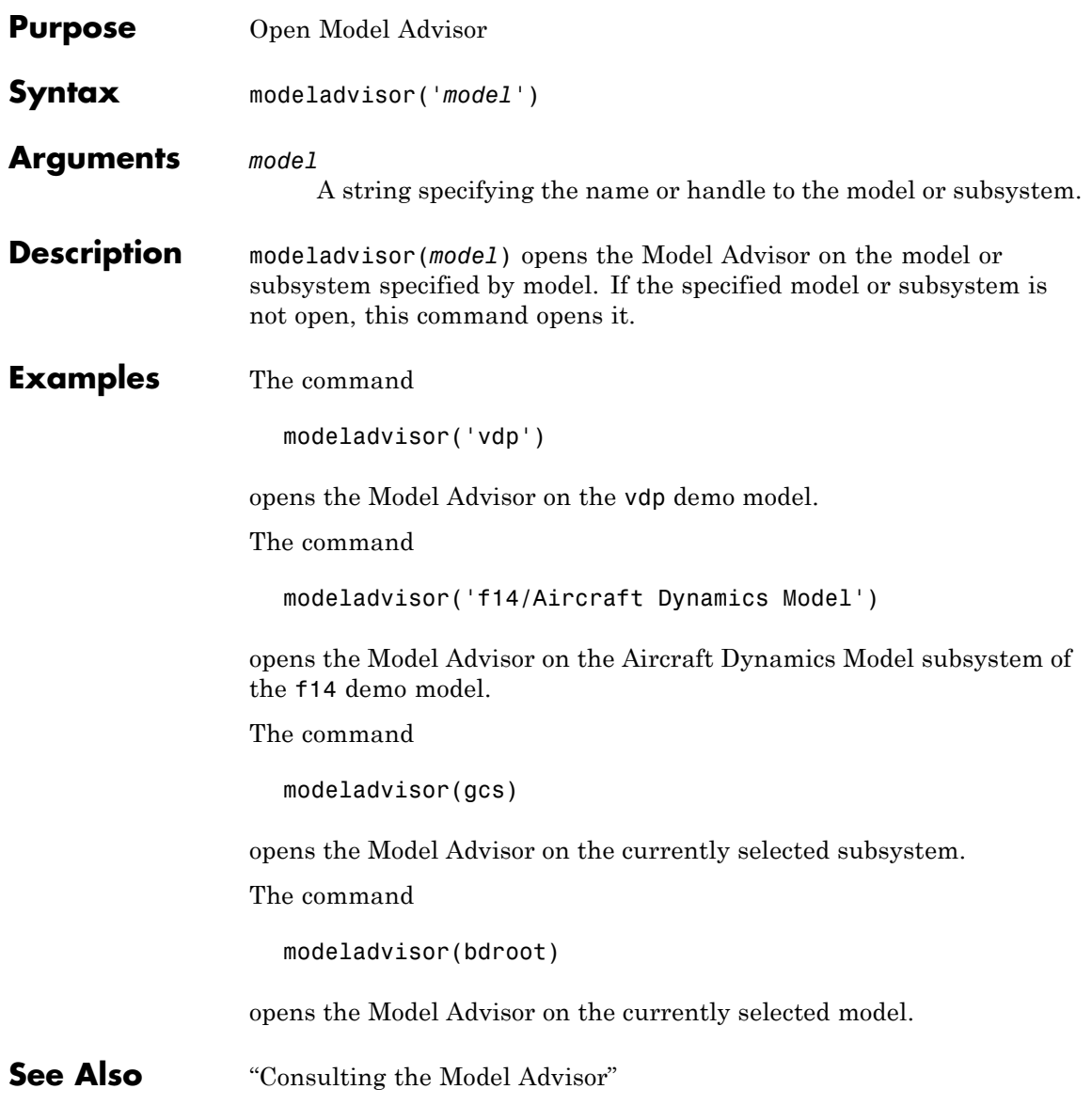

## **new\_system**

Ш

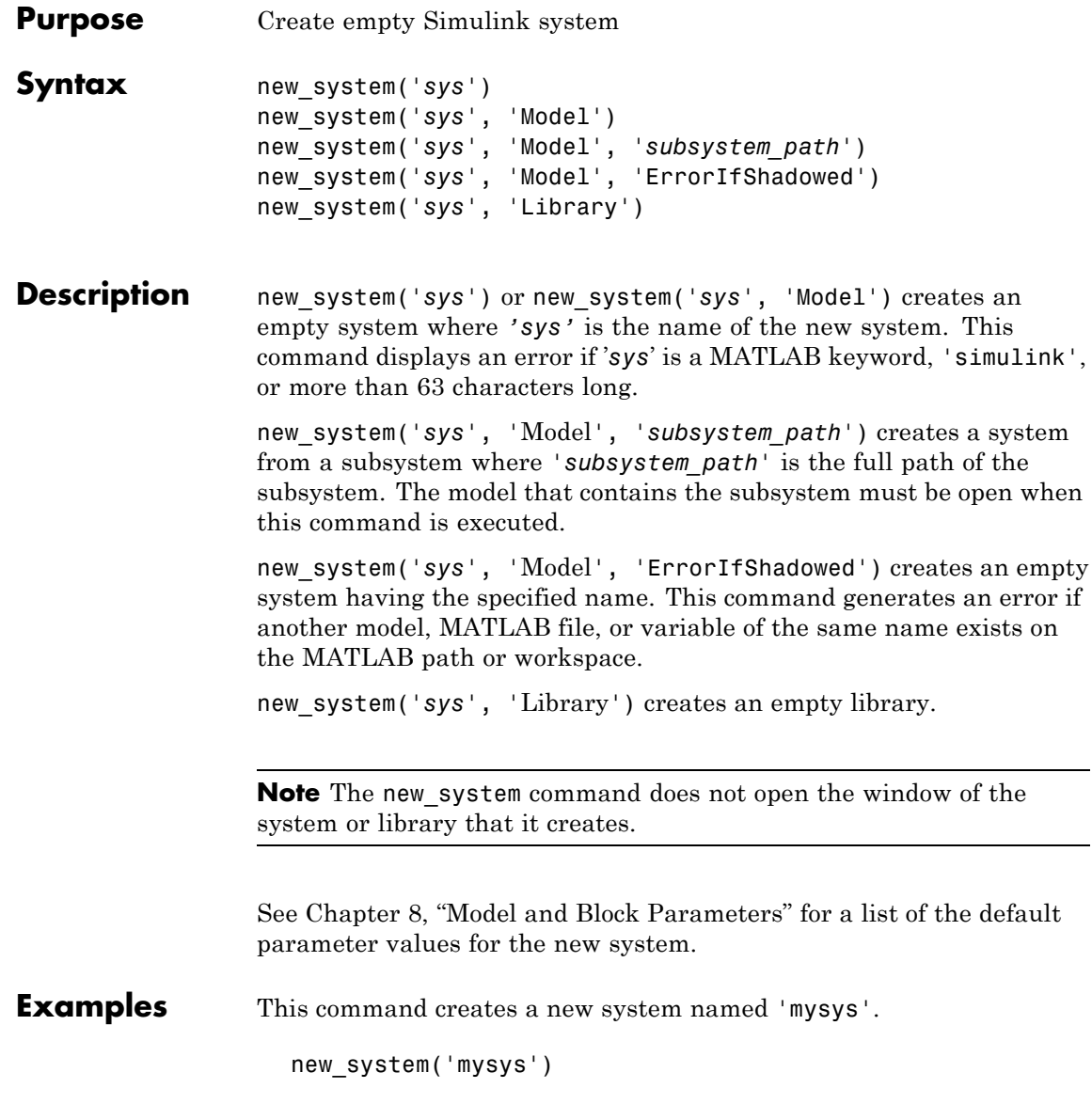

```
The command
```
new system('mysys','Library')

creates, but does not open, a new library named 'sys'.

The command

new system('vdp','Model','ErrorIfShadowed')

returns an error because 'vdp' is the name of a model on the MATLAB path.

The commands

```
load system('f14')
new_system('mycontroller','Model','f14/Controller')
```
create a new model named mycontroller that has the same contents as does the subsystem named Controller in the f14 demo model.

**See Also** close system, open system, save system

# **num2fixpt**

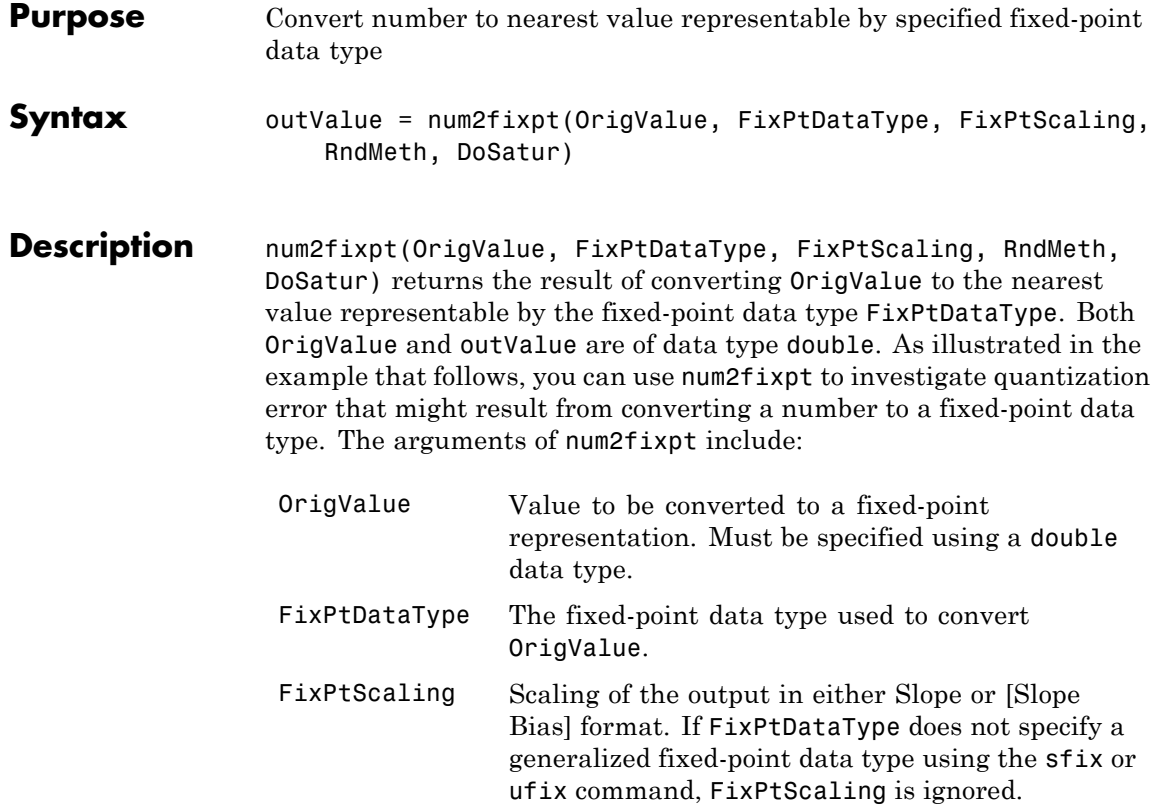

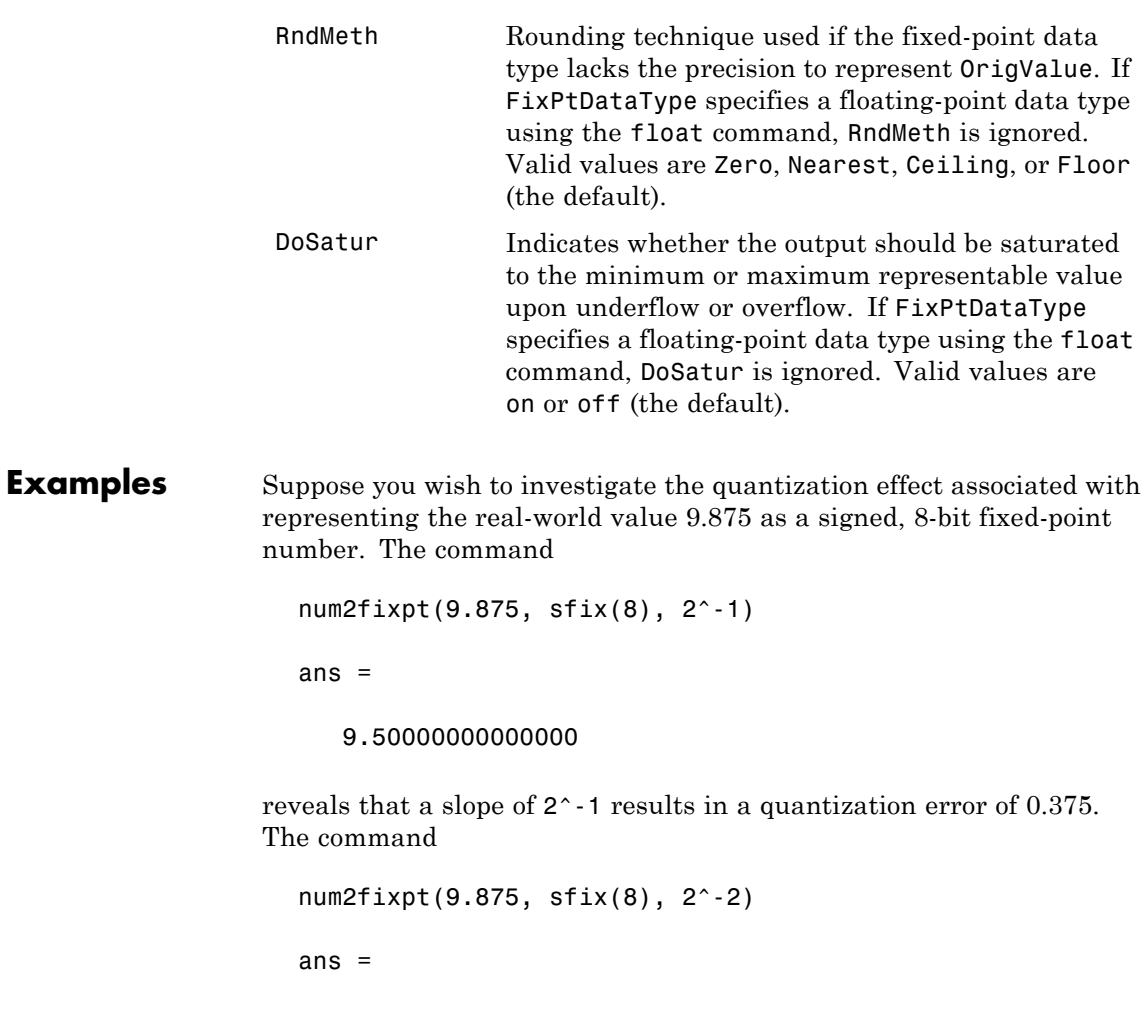

9.75000000000000

demonstrates that a slope of 2^-2 reduces the quantization error to 0.125. But a slope of 2^-3, as used in the command

```
num2fixpt(9.875, sfix(8), 2^-3)
```
ans  $=$ 

9.87500000000000

eliminates the quantization error entirely.

See Also fixptbestexp, fixptbestprec

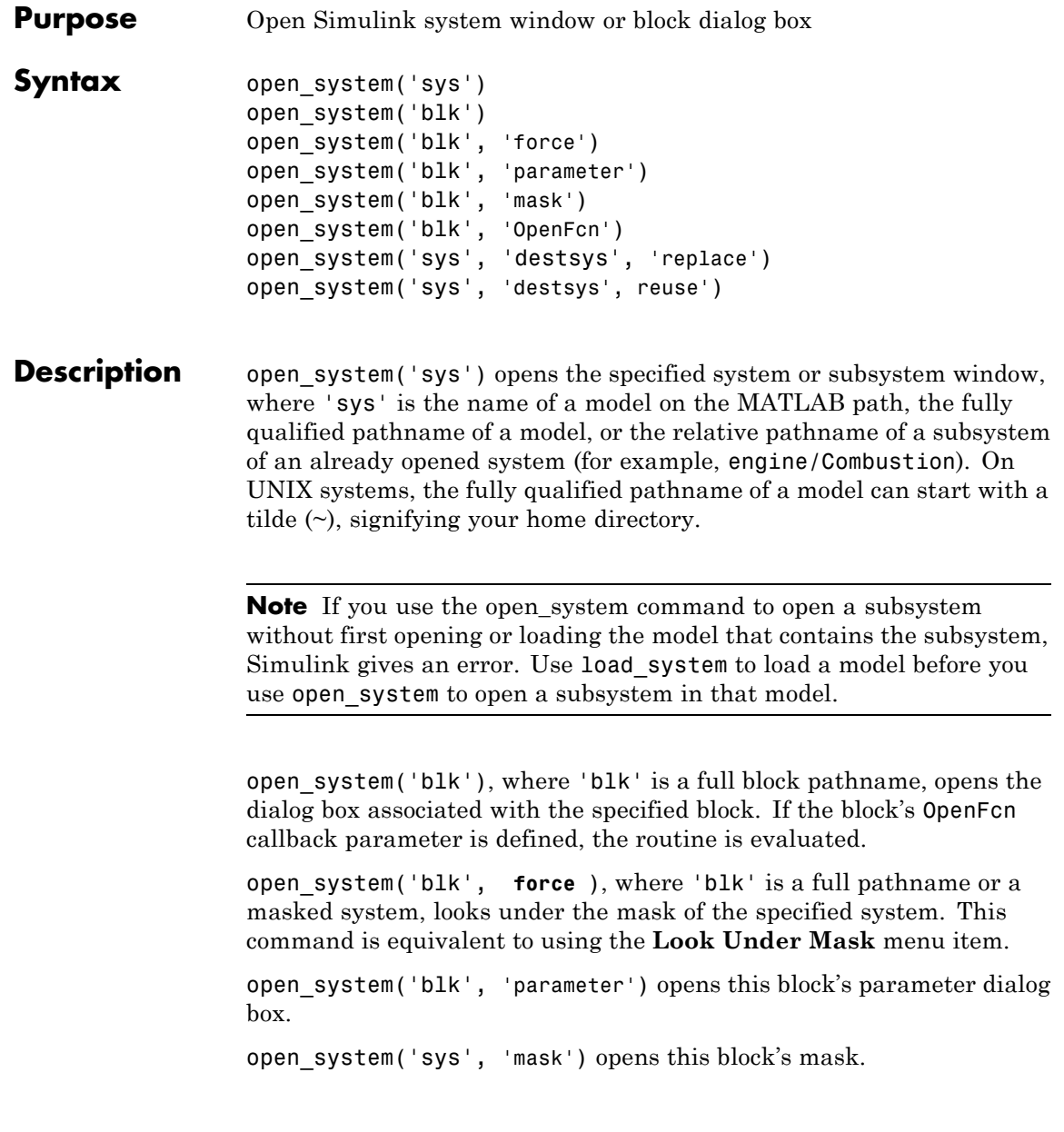

open\_system('blk', 'OpenFcn') runs this block's open function.

open\_system('sys', 'destsys', 'replace') replaces the window of the previously opened system destsys with the window of the subsystem sys opened by this command. The location of the new window is determined by the location of the destination system destsys while the size of the window will match that used by sys.

open\_system('sys', 'destsys', 'reuse') reuses the window of the previously opened system destsys to display the contents of the subsystem sys opened by this command. In this case, sys will be scaled to fit within the window size determined by the destination system destsys.

**Note** Use the MATLAB sprintf command to insert carriage return or line feed characters into paths passed to the open\_system command. For example, the path to the Aircraft Dynamics Model subsystem of the f14 demo model contains line feeds. To open the subsystem, enter the following command at the MATLAB command line:

open\_system(['f14/Aircraft' sprintf('\n') 'Dynamics' sprintf('\n') 'Model'])

**Examples** This command opens the controller system in its default screen location.

open\_system('controller');

This command opens the block dialog box for the Gain block in the controller system.

open\_system('controller/Gain');

This command opens f14 into the f14/Controller window using reuse mode.

open system('f14','f14/Controller','reuse');

Suppose that mymodel contains a masked subsystem, A, and a block, B, whose OpenFcn contains the following lines:

```
open system('mymodel/B', 'parameter');
open_system('mymodel/A', 'mask');
```
Then opening block B causes both the parameter dialog box for B and the mask dialog box for A to appear.

This command opens f14 and vdp with a vectorized operation.

```
open system( {'f14','vdp'} );
```
Open a subsystem after loading a model.

```
load system('f14');
open system('f14/Controller');
```
## **See Also**

close system, load system, new system, save system

# **openDialog**

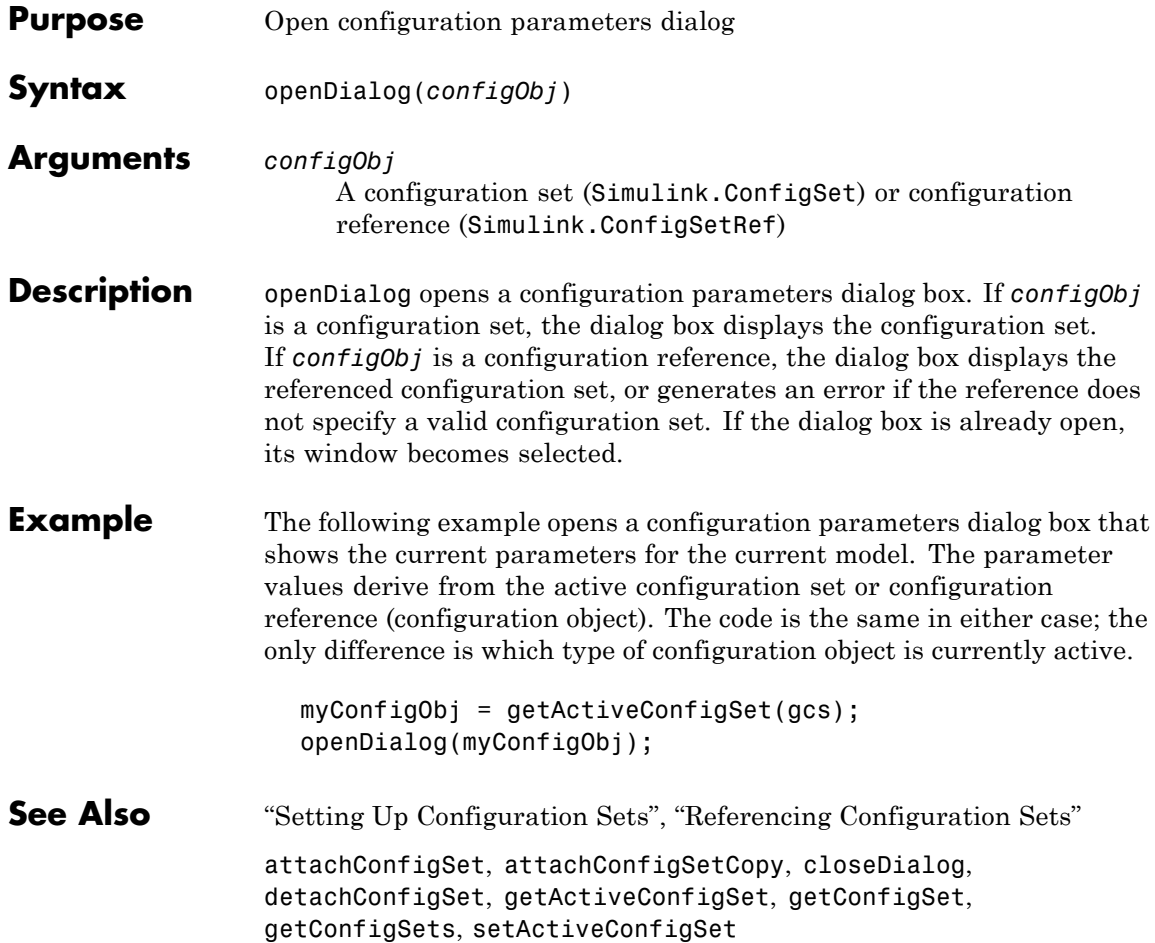
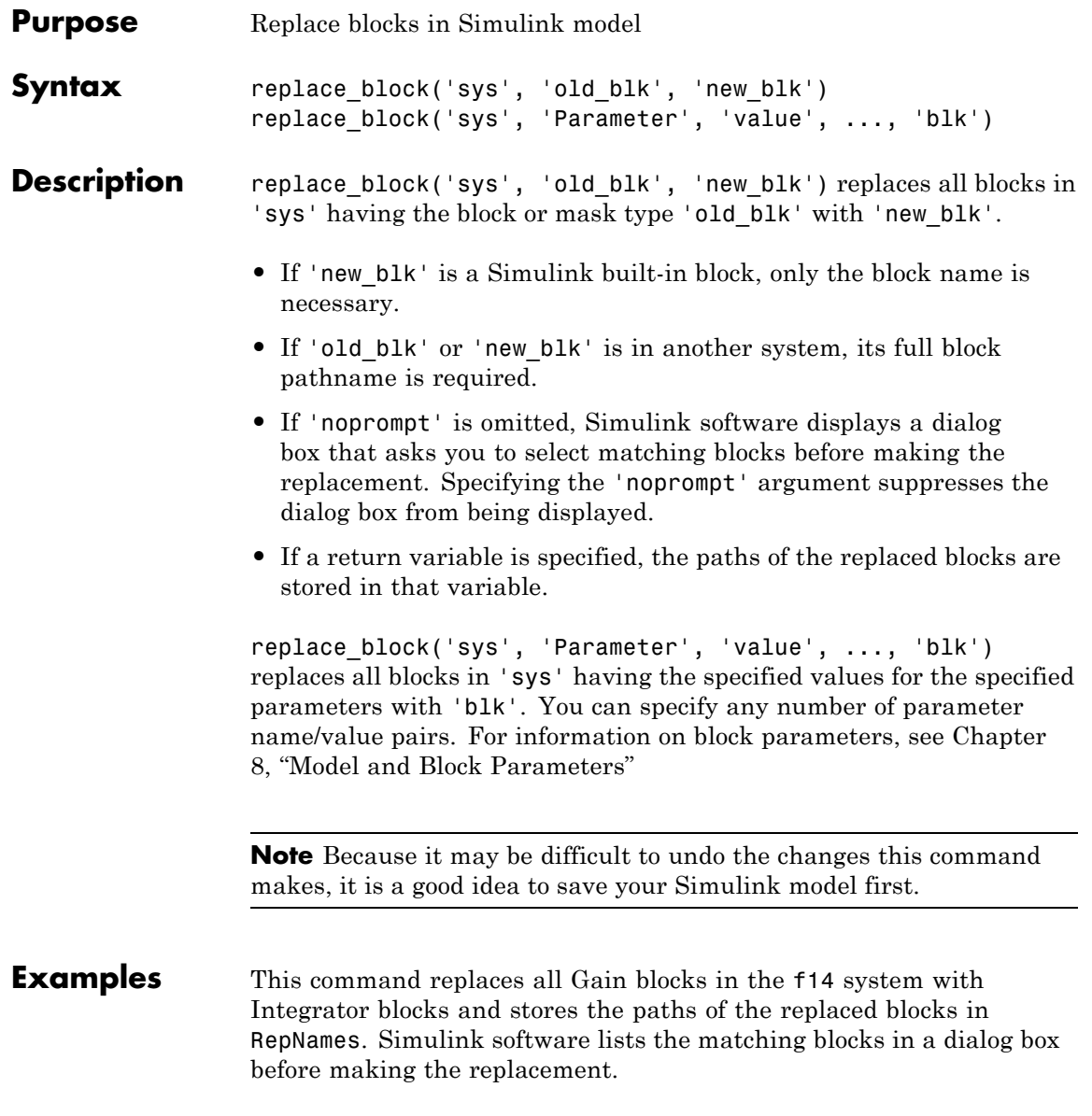

```
RepNames = replace_block('f14','Gain','Integrator')
This command replaces all blocks in the Unlocked subsystem in the
clutch system having a Gain of 'bv' with the Integrator block.
Simulink software displays a dialog box listing the matching blocks
before making the replacement.
  replace_block('clutch/Unlocked','Gain','bv','Integrator')
This command replaces the Gain blocks in the f14 system with
Integrator blocks but does not display the dialog box.
  replace_block('f14','Gain','Integrator','noprompt')
This command replaces the Small_Wheel subsystem in the
wheel analysis model with the Large Wheel subsystem from the
wheels library.
  replace_block('wheel_analysis','Name','Small_Wheel','wheels/Large_Wheel')
```
See Also find system, set param

```
Purpose Save Simulink system
```

```
Syntax save system
                 save_system('sys')
                 save_system('sys', 'newsysname')
                 save_system('sys', 'newsysname', 'BreakAllLinks', true)
                 save_system('sys', 'newsysname', 'BreakUserLinks', true)
                 save_system('sys', 'newsysname',
                  'SaveModelWorkspace', true)
                 save_system('sys', 'newsysname', 'ErrorIfShadowed', true)
                 save_system('sys', 'newsysname', 'SaveAsVersion',
                  'version')
                 save_system('sys', 'newsysname',
                  'OverWriteIfChangedOnDisk',
                    true)
                 save_system('sys', 'exported_file_name.xml','ExportToXML',
                    true)
                 save_system('sys', 'newsysname',
                  'SaveModelWorkspace', true,
                     'BreakUserLinks', true, 'OverwriteIfChangedOnDisk',
                 true)
Description save system saves the current top-level system to a file using the
```
current system name.

save\_system(*'sys'*) saves the top-level system that you specify in sys to a file using the current system name. The system must be open. *'sys'* can be a string, a cell array of strings, a numeric handle, or an array of numeric handles. If you specify any options they apply to all the systems that you save.

save\_system(*'sys'*, *'newsysname'*) saves the top-level system that you specify to a file using the new system name *newsysname*. The system must be open. *'newsysname'* can be a file name, in which case Simulink saves the system in the working folder, or a fully qualified path name. On UNIX systems, the fully qualified path name can start with a tilde  $(\sim)$ , signifying your home folder.

save\_system(*'sys'*, *'newsysname'*, 'BreakAllLinks', true) replaces links to library blocks with copies of the library blocks in the saved file.

save\_system(*'sys'*, *'newsysname'*, 'BreakUserLinks', true) replaces links to user-defined library blocks with copies of the library blocks in the saved file.

save\_system(*'sys'*, *'newsysname'*, 'SaveModelWorkspace', true) saves the system using a new name and, if the workspace **Data source** is a MAT-file, saves the contents of the model workspace. If the data source is not a MAT-file, save\_system does not save the workspace. See "Model Workspace Dialog Box".

save\_system(*'sys'*, *'newsysname'*, 'ErrorIfShadowed', true) generates an error if the new name already exists on the MATLAB path or workspace.

save\_system(*'sys'*, *'newsysname'*, 'SaveAsVersion', '*version*') saves the system in a form that the Simulink version can load.

```
save_system('sys', 'newsysname',
'OverWriteIfChangedOnDisk', true) allows you to overwrite the
system on disk.
```
save\_system(*'sys'*, '*exported\_file\_name*.xml','ExportToXML', true) exports the system to a file in a simple XML format. Do not use ExportToXML with any other save\_system options.

save\_system(*'sys'*, *'newsysname'*, 'SaveModelWorkspace', true, 'BreakUserLinks', true, 'OverwriteIfChangedOnDisk', true) combines additional arguments as name-value pairs, in any order.

save system can save only entire systems. To save a subsystem, use the Simulink.SubSystem.copyContentsToBlockDiagram function to copy the subsystem contents to a new block diagram and then save it using save\_system. See [Simulink.SubSystem.copyContentsToBlockDiagram](#page-2114-0).

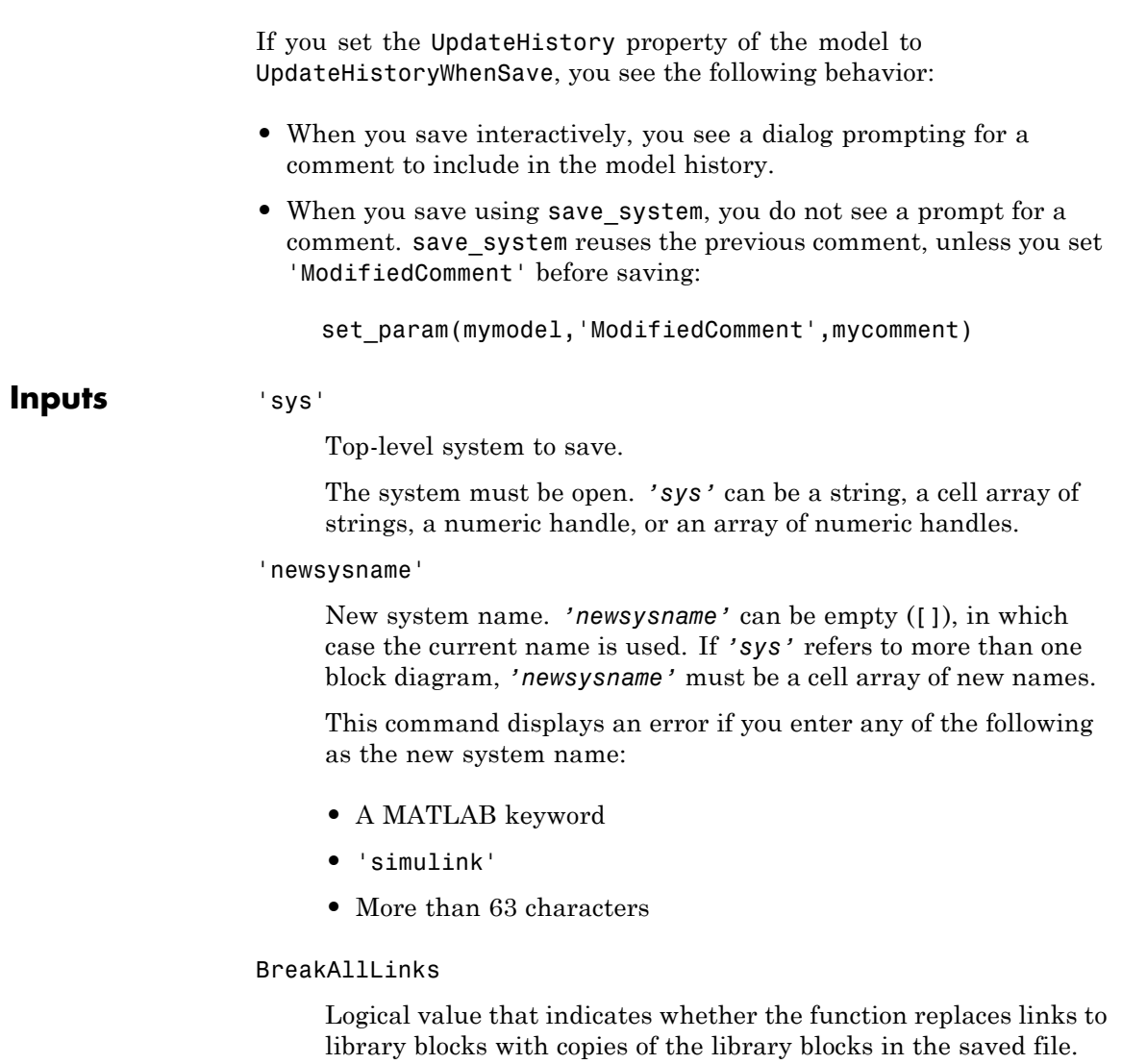

The 'BreakAllLinks' option affects any linked block, including user-defined and Simulink library blocks. Also accepts on or off.

true

false (default)

#### **Note**

The 'BreakAllLinks' option can result in compatibility issues when upgrading to newer versions of Simulink software. For example:

- **•** Any masks on top of library links to Simulink S-functions will not upgrade to the new version of the S-function.
- **•** Any library links to masked subsystems in a Simulink library will not upgrade to the new subsystem behavior.
- **•** Any broken links prevent the automatic library forwarding mechanism from upgrading the link.

If you have saved a model with broken links, use the Check model, local libraries, and referenced models for known upgrade issues option in the Model Advisor to scan the model for out-of-date blocks. You can then use the slupdate command to upgrade the Simulink blocks to their current versions. Subsequently running the Model Advisor lists any remaining third-party library and optional Simulink blockset blocks that are still out of date and need manual upgrading.

#### BreakUserLinks

Logical value that indicates whether the function replaces links to user-defined library blocks with copies of the library blocks in the saved file. Also accepts on or off.

true false (default)

**Default:** false

#### ErrorIfShadowed

Logical value that indicates whether the function generates an error if the new name already exists on the MATLAB path or workspace. Also accepts on or off.

true

false (default)

#### ExportToXML

Logical value that indicates whether the function exports the specified block diagram to a file in a simple XML format. Specify the full name of the file, including an extension. The block diagram in memory does not change and no callbacks execute. Do not use this option with any other save system options. Also accepts on or off.

true

false (default)

#### SaveAsVersion

MATLAB version name, which specifies the version of Simulink software for which to save the system. Valid values include: Simulink 6 (Release 14, Release 14SP1, Release 14SP2, Release 14SP3, Release 2006a, Release 2006b, and Release 2007a), and Simulink® 7 (Release 2007b, Release 2008a, Release 2008b, Release 2009a, Release 2009b, and Release 2010a). These version names are not case sensitive. If the system to be saved contains functionality not supported by the specified Simulink software version, the command removes the functionality and replaces any unsupported blocks with empty masked subsystem blocks colored yellow. As a result, the converted system may generate incorrect results.

**Default:** Your current version

OverwriteIfChangedOnDisk

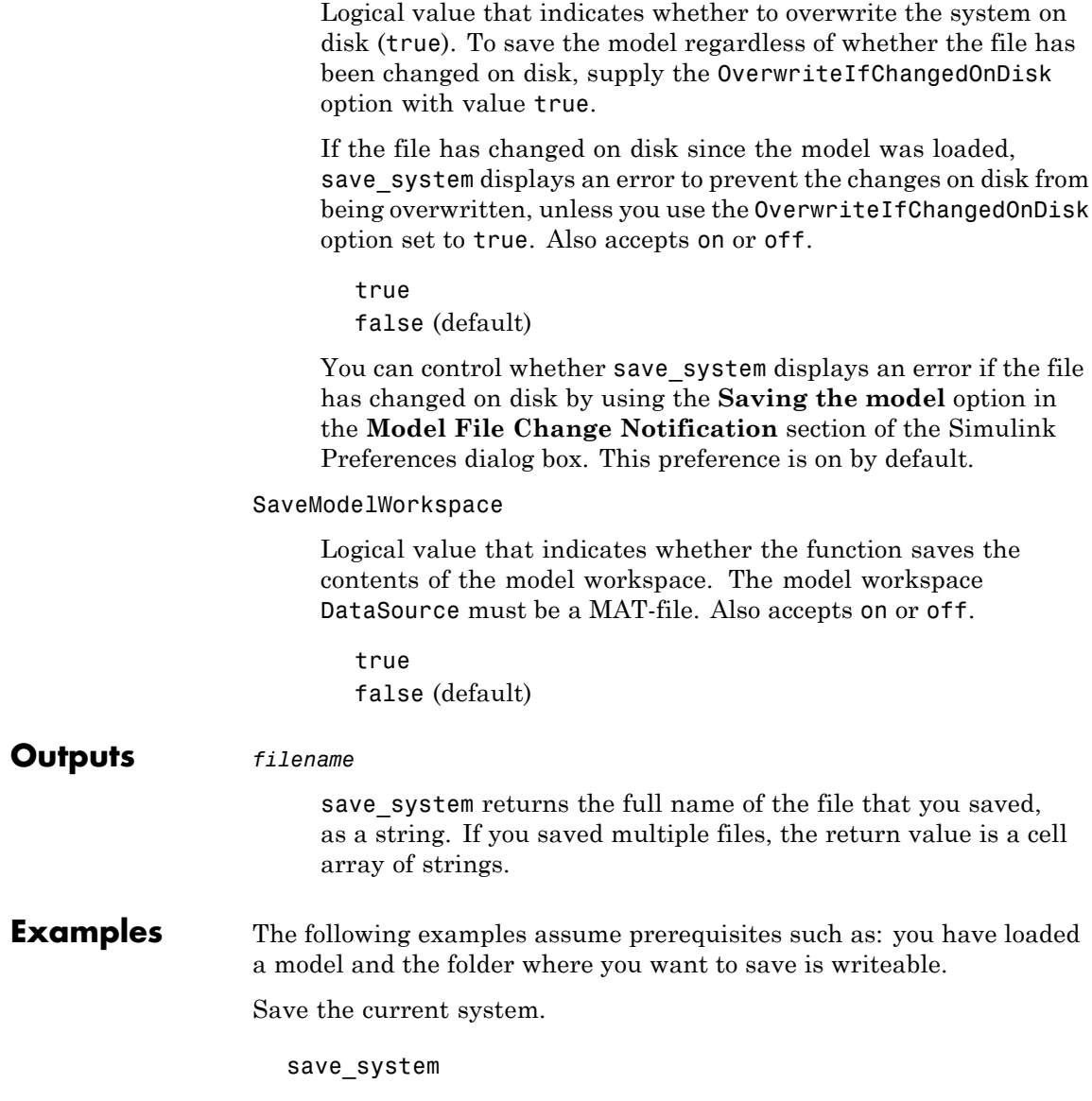

Save the vdp system with the name vdp.

```
save system('vdp')
```
Save the vdp system to a file with the name 'myvdp'.

```
save system('vdp', 'myvdp')
```
Save the vdp system to another folder.

save system('vdp', 'C:\TMP\vdp.mdl')

Save the vdp system to a file with the name 'myvdp' and replace links to library blocks with copies of the library blocks in the saved file.

save system('vdp','myvdp','BreakAllLinks', true)

Save the current model (with its current name), and break any library links in it:

```
save system('mymodel,'mymodel','BreakAllLinks',true)
```
or

```
save system('mymodel,[],'BreakAllLinks',true)
```
Save the current model with a new name, but display an error (instead of saving) if something with this name already exists on the MATLAB path:

```
save system('mymodel','mynewmodel','ErrorIfShadowed',true)
```
Prevent saving the vdp system with a new name if something with this name already exists on the MATLAB path. In this case save system

displays an error (instead of saving) because 'max' is the name of a MATLAB function.

```
save_system('vdp', 'max', 'ErrorIfShadowed', true)
```
Save the vdp system to Simulink Version R2008a with the name 'myvdp'. It does not replace links to library blocks with copies of the library blocks.

```
save system('vdp','myvdp','SaveAsVersion','R2008a')
```
Save the current model with a new name, save the model workspace, break any library links, and overwrite if the file has changed on disk:

```
save_system('mymodel, 'mynewmodel', 'SaveModelWorkspace',
true, 'BreakAllLinks',true, 'OverwriteIfChangedOnDisk', true)
```
Return the full path name of the file that you saved, as a string. If you saved multiple files, the return value is a cell array of strings.

```
filename = save_system('mymodel')
```
**See Also** close system | new system | open system

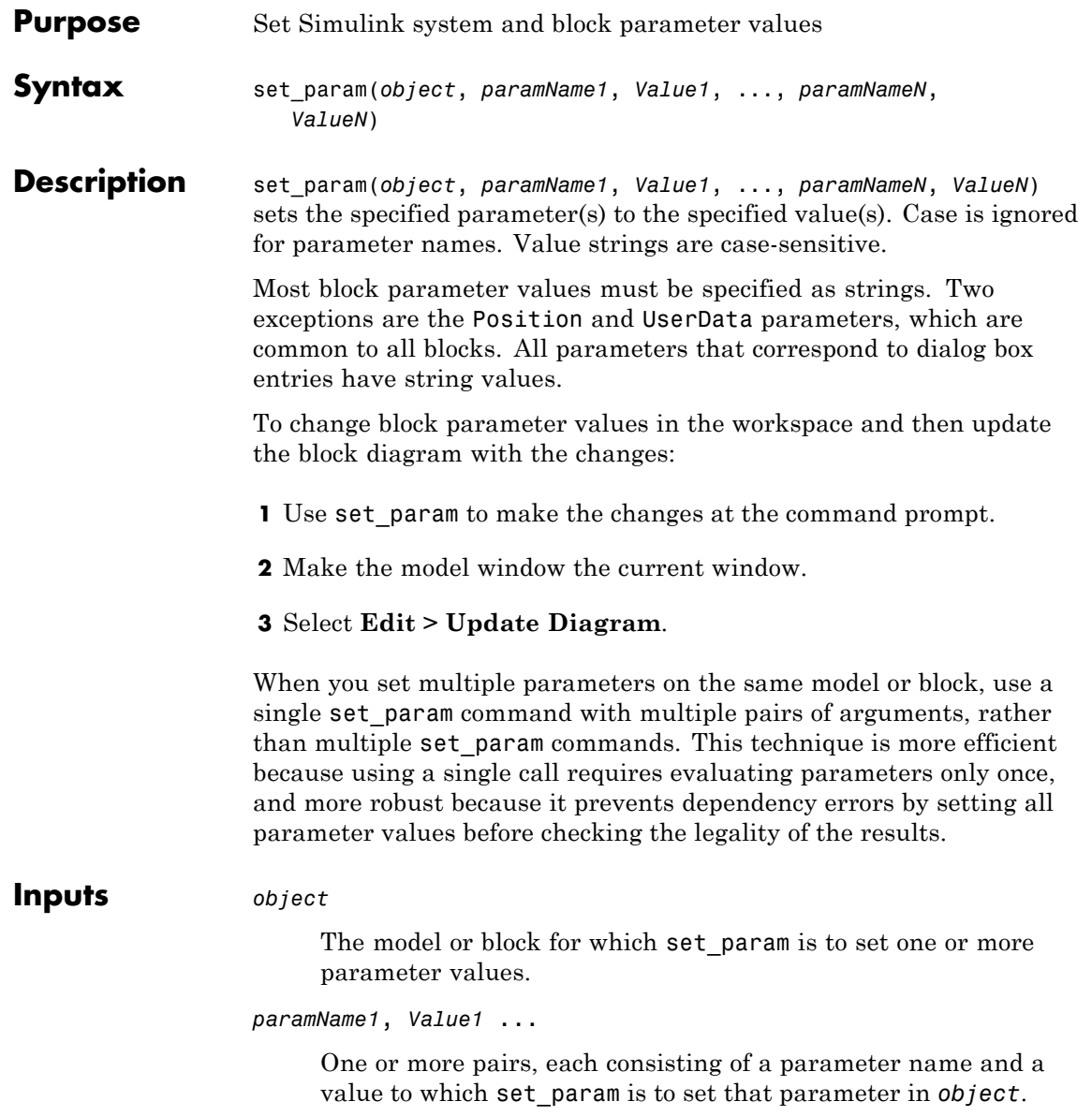

# **set\_param**

```
Examples Set the Solver and StopTime parameters of the vdp system:
                     set_param('vdp', 'Solver', 'ode15s', 'StopTime', '3000')
                  Set the Gain parameter of the Mu block in the vdp system to 1000:
                     set param('vdp/Mu', 'Gain', '1000')
                  Set the position of the Fcn block in the vdp system:
                     set param('vdp/Fcn', 'Position', [50 100 110 120])
                  Set the Zeros and Poles parameters for the Zero-Pole block in the
                  mymodel system:
                     set_param('mymodel/Zero-Pole','Zeros','[2 4]','Poles','[1 2 3]')
                  Set the Gain parameter k for a block in a masked subsystem.
                     set param('mymodel/Subsystem', 'k', '10')
                  Set the OpenFcn callback parameter of the block named Compute in
                  system mymodel.
                     set param('mymodel/Compute', 'OpenFcn', 'my open fcn')
See Also find system | gcb | get param
How To • "Associating User Data with Blocks"
                   • Chapter 8, "Model and Block Parameters"
```
- "Using Callback Functions"
- "Using MATLAB Commands to Change Workspace Data"

# **setActiveConfigSet**

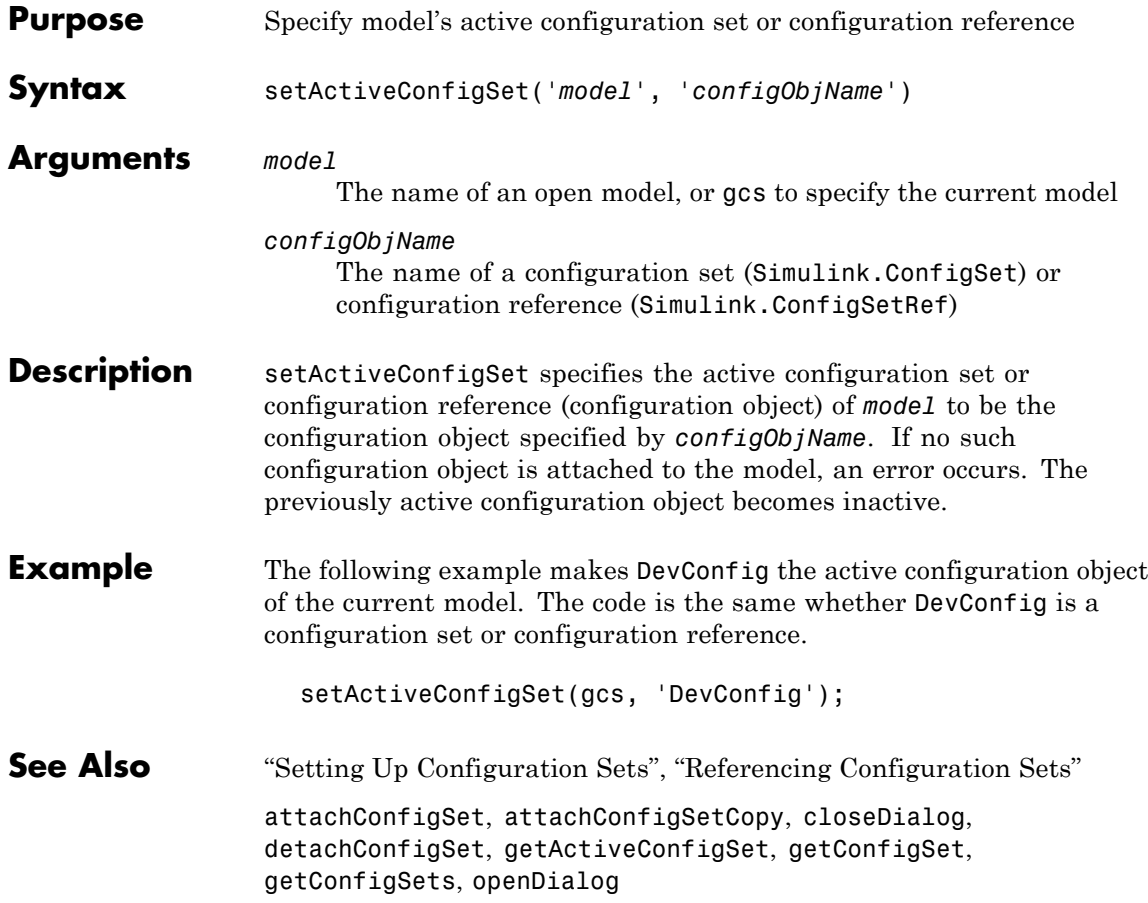

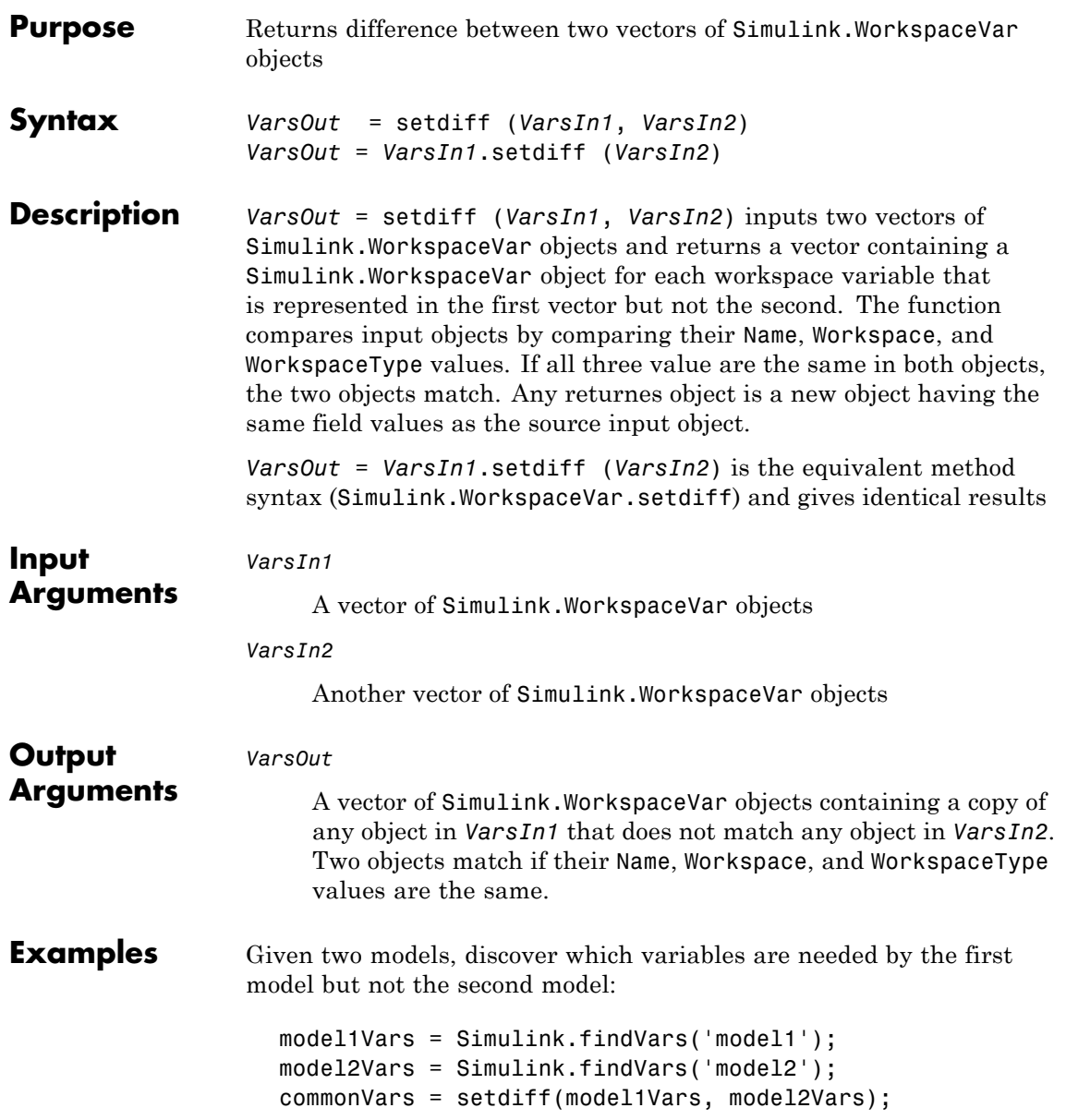

Locate all variables in the base workspace that are not being used by any recently-compiled open model:

```
models = find_system(`type', `block_diagram', `LibraryType', `None');
base_vars = Simulink.WorkspaceVar(who);
used_vars = Simulink.findVars(models, 'WorkspaceType', 'base');
unusedVars = setdiff(base_vars, used_vars);
```
**See Also •** Simulink.findVars function

- **•** [Simulink.WorkspaceVar](#page-2411-0) class
- **•** intersect in the Simulink documentation.
- **•** setdiff in the MATLAB documentation

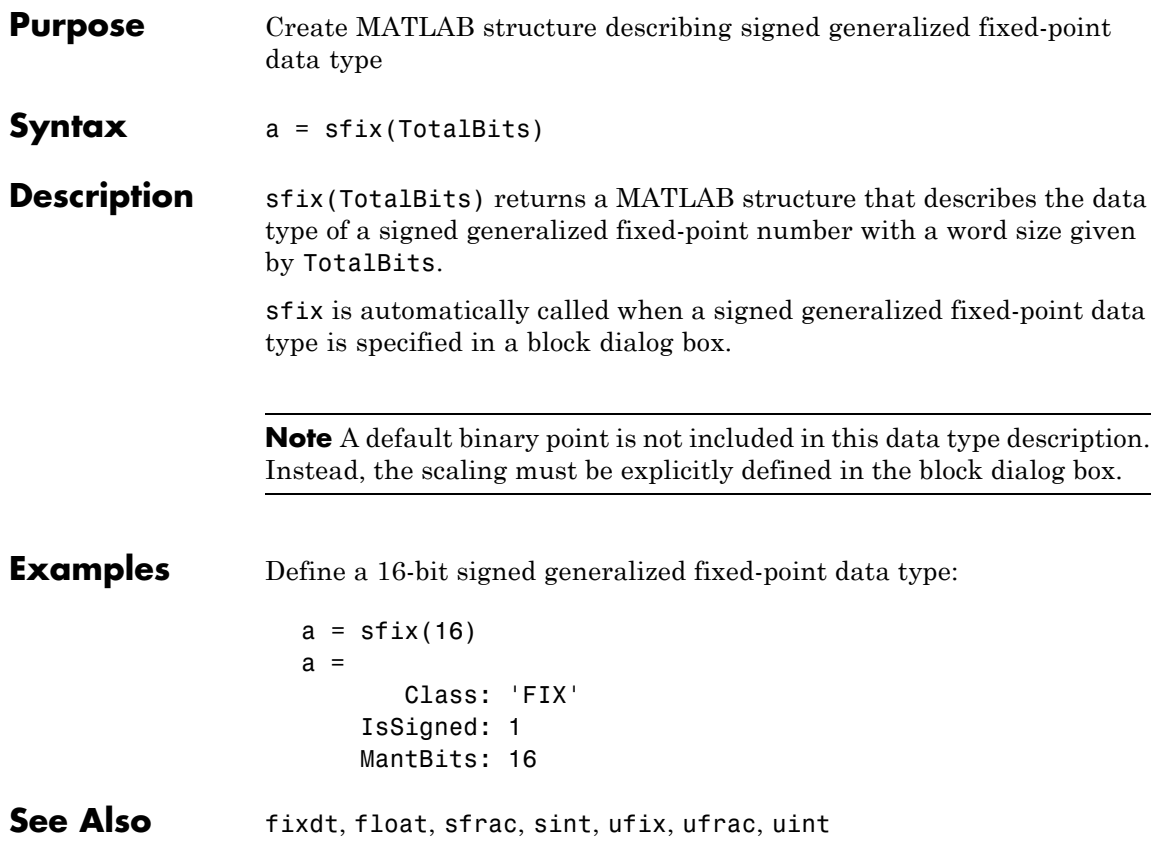

# **sfrac**

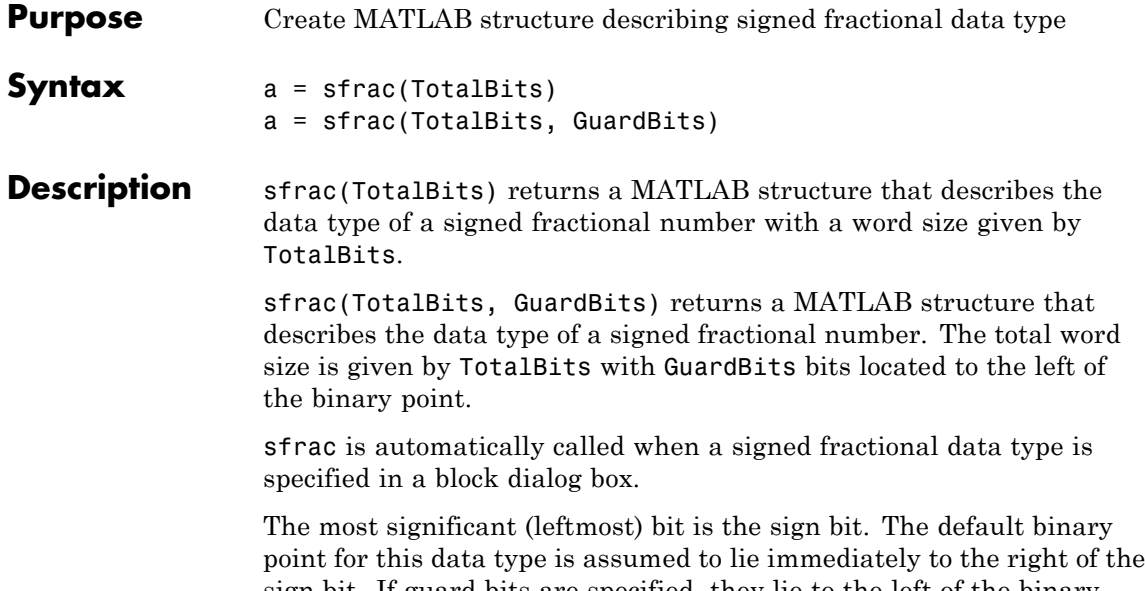

sign bit. If guard bits are specified, they lie to the left of the binary point and to right of the sign bit. For example, the structure for an 8–bit signed fractional data type with 4 guard bits is:

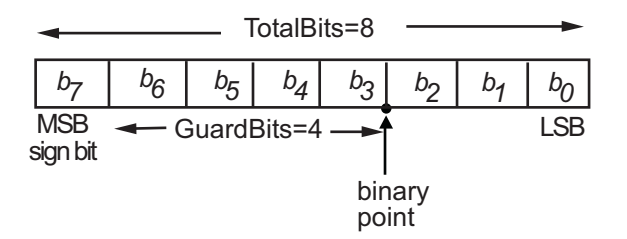

**Examples** Define an 8-bit signed fractional data type with 4 guard bits. Note that the range of this number is  $-2^4 = -16$  to  $(1 - 2^{(1-8)}) \cdot 2^4 = 15.875$ :

```
a = \text{sfrac}(8,4)a =Class: 'FRAC'
     IsSigned: 1
```
MantBits: 8 GuardBits: 4

See Also fixdt, float, sfix, sint, ufix, ufrac, uint

# **signalbuilder**

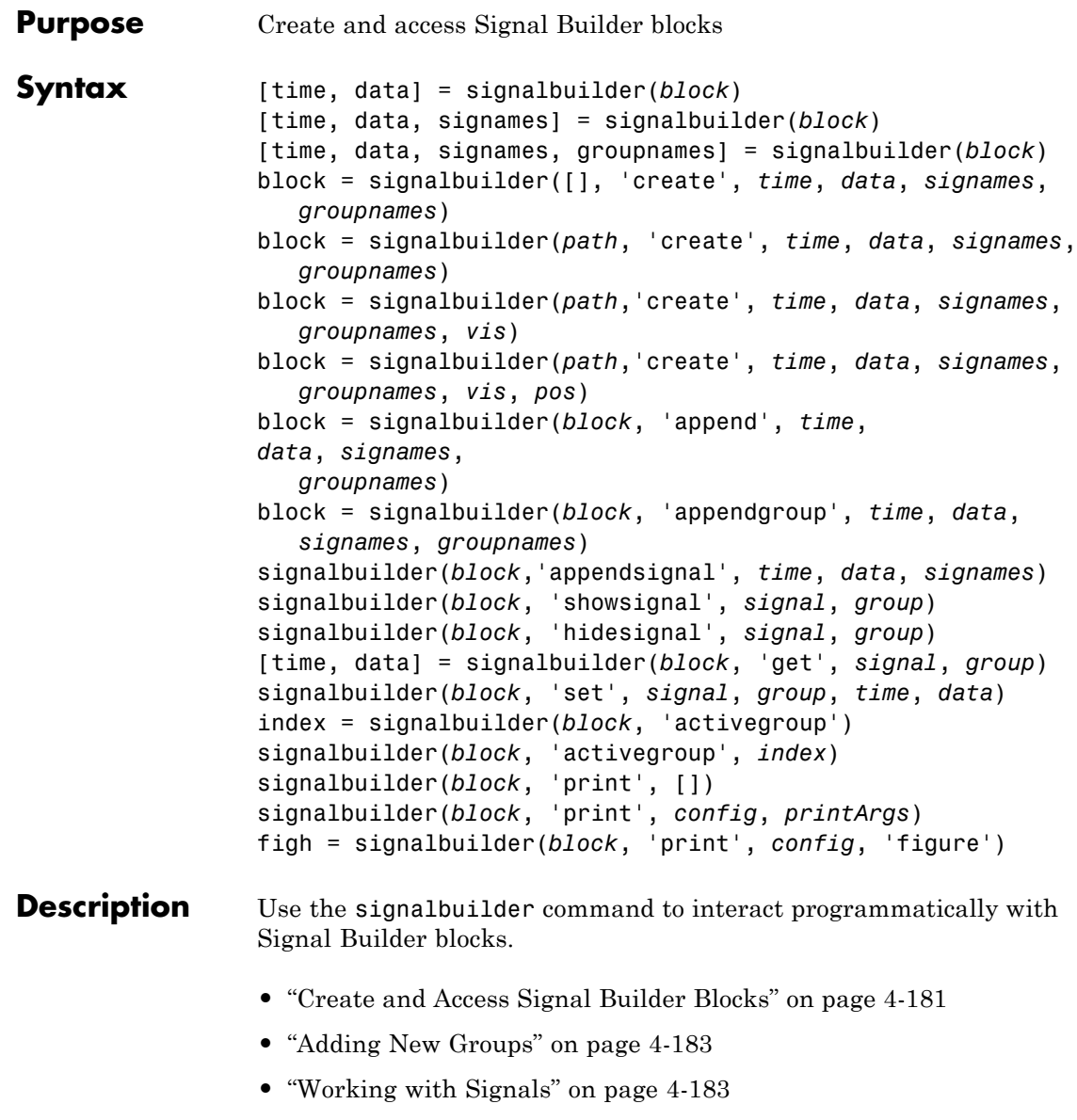

- <span id="page-2036-0"></span>**•** ["Get/Set Methods for Specific Signals and Groups" on page 4-184](#page-2039-0)
- **•** ["Query and Set the Active Group" on page 4-185](#page-2040-0)
- **•** ["Print Signal Groups" on page 4-185](#page-2040-0)

**Note** When you use the signalbuilder command to interact with a Signal Builder block, the **Undo last edit** and **Redo last edit** buttons on the block dialog box are grayed out. You cannot undo the results of using the signalbuilder command.

### **Create and Access Signal Builder Blocks**

[time, data] = signalbuilder(*block*) returns the time (*x*-coordinate) and amplitude (*y*-coordinate) data of the Signal Builder block, *block*.

The output arguments, time and data, take different formats depending on the block configuration:

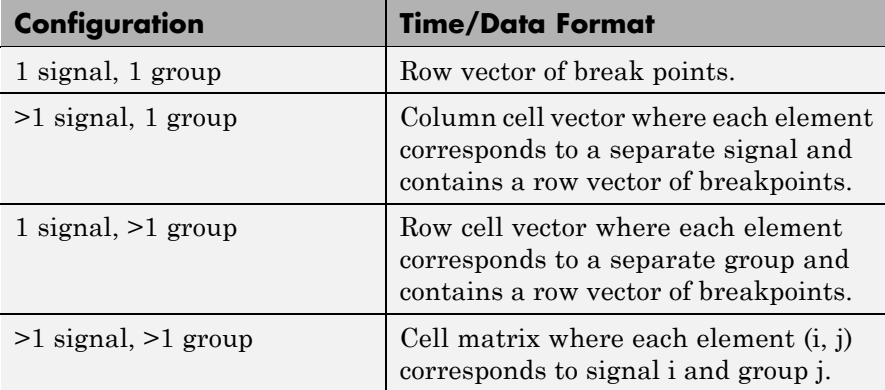

[time, data, signames] = signalbuilder(*block*) returns the signal names, signames, in a string or a cell array of strings.

[time, data, signames, groupnames] = signalbuilder(*block*) returns the group names, groupnames, in a string or a cell array of strings.

block = signalbuilder([], 'create', *time*, *data*, *signames*, *groupnames*) creates a Signal Builder block in a new Simulink model using the specified values. The preceding table describes the allowable formats of *time* and *data*. If *data* is a cell array and *time* is a vector, the *time* values are duplicated for each element of *data*. Each vector in *time* and *data* must be the same length and have at least two elements. If *time* is a cell array, all elements in a column must have the same initial and final value. Signal names, *signames*, and group names, *groupnames*, can be omitted to use default values. The function returns the path to the new block, block. Always provide time and data when using the create command. These two parameters are always required.

block = signalbuilder(*path*, 'create', *time*, *data*, *signames*, *groupnames*) creates a new Signal Builder block at *path* using the specified values. If *path* is empty, the function creates a block in a new model, which has a default name. If *data* is a cell array and *time* is a vector, the *time* values are duplicated for each element of *data*. Each vector within *time* and *data* must be the same length and have at least two elements. If *time* is a cell array, all elements in a column must have the same initial and final value. Signal names, *signames*, and group names, *groupnames*, can be omitted to use default values. The function returns the path to the new block, *block*. Always provide time and data when using the create command. These two parameters are always required.

block = signalbuilder(*path*,'create', *time*, *data*, *signames*, *groupnames*, *vis*) creates a new Signal Builder block and sets the visible signals in each group based on the values of the matrix vis. This matrix must be the same size as the cell array, *data*. Always provide time and data when using the create command. These two parameters are always required. You cannot create Signal Builder blocks in which all signals are invisible. For example, if you set the *vis* parameter for all signals to 0, the first signal is still visible.

<span id="page-2038-0"></span>block = signalbuilder(*path*,'create', *time*, *data*, *signames*, *groupnames*, *vis*, *pos*) creates a new Signal Builder block and sets the block position to *pos*. Always provide time and data when using the create command. These two parameters are always required. You cannot create Signal Builder blocks in which all signals are invisible. For example, if you set the *vis* parameter for all signals to 0, the first signal is still visible.

If you create signals that are smaller than the display range or do not start from 0, the Signal Builder block extrapolates the undefined signal data. It does so by holding the final value.

## **Adding New Groups**

block = signalbuilder(*block*, 'append', *time*, *data*, *signames*, *groupnames*) or block = signalbuilder(*block*, 'appendgroup', *time*, *data*, *signames*, *groupnames*) appends new groups to the Signal Builder block, *block*. The *time* and *data* arguments must have the same number of signals as the existing block.

#### **Note**

- **•** If you specify a value of ' ' or {} for *signames*, the function uses existing signal names for the new groups.
- **•** If you do not specify a value for *groupnames*, the function creates the new signal groups with the default group name pattern, GROUP #*n*.

#### **Working with Signals**

signalbuilder(*block*,'appendsignal', *time*, *data*, *signames*) appends new signals to all signal groups in the Signal Builder block, *block*. You can append either the same signals to all groups, or append different signals to different groups. Regardless of which signals you append, append the same number of signals to all the groups. Append signals to all the groups in the block; you cannot append signals to a subset of the groups. Correspondingly, provide *time* and *data*

<span id="page-2039-0"></span>arguments for either one group (append the same information to all groups) or different *time* and *data* arguments for different groups. To use default signal names, omit the signal names argument, *signames*.

signalbuilder(*block*, 'showsignal', *signal*, *group*) makes *signals* that are hidden from the Signal Builder block visible. By default, signals in the current active group are visible when created. You control the visibility of a signal at creation with the *vis* parameter. *signal* can be a unique signal name, a signal scalar index, or an array of signal indices. group is the list of one or more signal groups that contains the affected signals. *group* can be a unique group name, a scalar index, or an array of indices.

signalbuilder(*block*, 'hidesignal', *signal*, *group*) makes signals, *signal*, hidden from the Signal Builder block. By default, all signals are visible when created. *signal* can be a unique signal name, a signal scalar index, or an array of signal indices. group is the list of one or more signal groups that contains the affected signals. *group* can be a unique group name, a scalar index, or an array of indices.

**Note** For the showsignal and hidesignal methods, if you do not specify a value for the group argument, signalbuilder applies the operation to all the signals and groups.

#### **Get/Set Methods for Specific Signals and Groups**

[time, data] = signalbuilder(*block*, 'get', *signal*, *group*) gets the time and data values for the specified signal(s) and group(s). The signal argument can be the name of a signal, a scalar index of a signal, or an array of signal indices. The group argument can be a group name, a scalar index, or an array of indices.

signalbuilder(*block*, 'set', *signal*, *group*, *time*, *data*) sets the time and data values for the specified signal(s) and group(s). Use empty values of *time* and *data* to remove groups and signals. To remove a signal group, you must also remove all the signals in that group in the same command.

<span id="page-2040-0"></span>**Note** For the set method, if you do not specify a value for the group argument, signalbuilder applies the operation to all signals and groups.

When removing signals, you remove all signals from all groups. You cannot select a subset of groups from which to remove signals, unless you are also going to also remove that group.

**Note** The signalbuilder function does not allow you to alter and delete data in the same invocation. It also does not allow you to delete all the signals and groups from the application.

If you set signals that are smaller than the display range or do not start from 0, the Signal Builder block extrapolates the undefined signal data by holding the final value.

#### **Query and Set the Active Group**

index = signalbuilder(*block*, 'activegroup') gets the index of the active group.

signalbuilder(*block*, 'activegroup', *index*) sets the active group index to *index*.

#### **Print Signal Groups**

```
signalbuilder(block, 'print', []) prints the currently active
signal group.
```
signalbuilder(*block*, 'print', *config*, *printArgs*) prints the currently active signal group or the signal group that *config* specifies. The argument *config* is a structure that allows you to customize the printed appearance of a signal group. The *config* structure may contain any of the following fields:

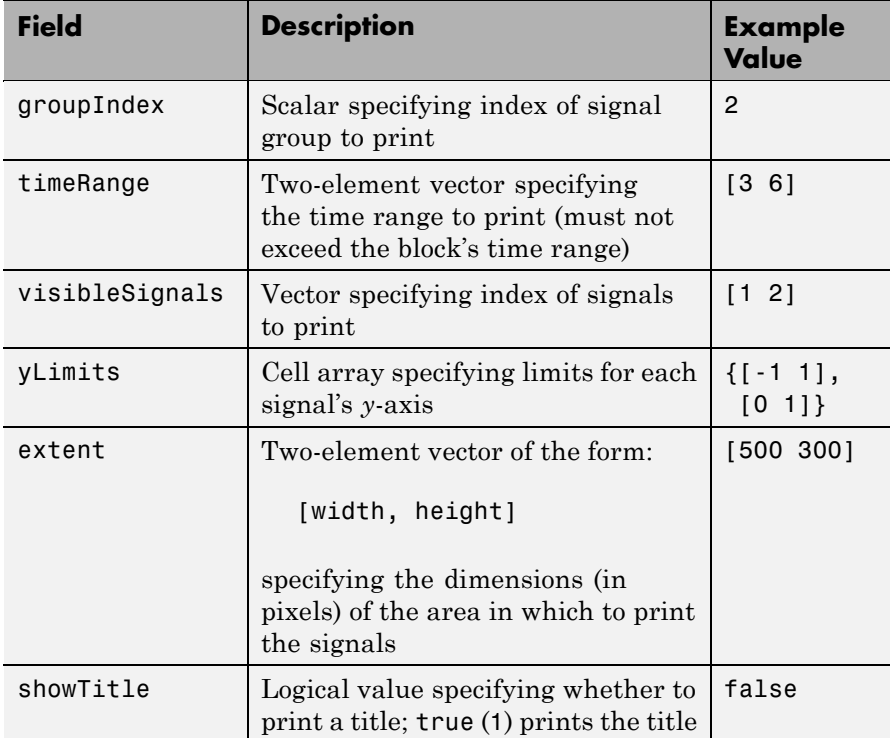

Set up the structure with one or more of these fields before you print. For example, if you want to print just group 2 using a configuration structure, configstruct, set up the structure as follows. You do not need to specify any other fields.

```
configstruct.groupIndex=2
```
The optional argument *printArgs* allows you to configure print options (see print in the MATLAB Function Reference).

figh = signalbuilder(*block*, 'print', *config*, 'figure') prints the currently active signal group or the signal group that *config* specifies to a new hidden figure handle, figh.

# **Examples Example 1**

Create a Signal Builder block in a new model editor window:

```
block = signalbuilder([], 'create', [0 5], {[2 2];[0 2]});
```
The Signal Builder block contains two signals in one group. Alter the second signal in the group:

```
signalbuilder(block, 'set', 2, 1, [0 5], [2 0])
```
Delete the first signal from the group:

```
signalbuilder(block, 'set', 1, 1, [], [])
```
Append the group with a new signal:

```
signalbuilder(block, 'append', [0 2.5 5], [0 2 0], 'Signal 2', 'Group 2');
```
Append another group with a new signal using appendgroup:

```
signalbuilder(block, 'appendgroup', [0 2.5 5], [0 2 0], 'Signal 2', 'Group 3');
```
#### **Example 2**

Create a Signal Builder block in a new model editor window:

```
block = signalbuilder([], 'create', [0 2], {[0 1],[1 0]});
```
The Signal Builder block has two groups, each of which contains a signal. To delete the second group, also delete its signal:

```
signalbuilder(block, 'set', 1, 2, [], [])
```
#### **Example 3**

Create a Signal Builder block in a new model editor window:

block = signalbuilder( $[]$ , 'create',  $[0 1]$ , ... {[0 0],[1 1];[1 0],[0 1];[1 1],[0 0]}); The Signal Builder block has two groups, each of which contains three signals.

### **Example 4**

Create a Signal Builder block in a new model editor window:

```
block = signalbuilder([], 'create', \{[0 10], [0 20]\}, \{[6 - 6], \ldots\}[2 5];
```
The Signal Builder block has two groups. Each group contains one signal.

Append a new signal group to the existing block.

```
block = signalbuilder(block, 'append',[0 30],[10 -10]);
```
Append a new signal, sig3, to all groups.

```
signalbuilder(block,'appendsignal',[0 30],[0 10],'sig3');
```
#### **Example 5**

Create a Signal Builder block in a new model editor window:

```
time = [0 1];
data = {[0 0],[1 1];[1 0],[0 1];[1 1],[0 0]};
block = signalbuilder([], 'create', time, data);
```
The Signal Builder block has two groups. Each group contains three signals.

Delete the second group. To delete a signal group, also delete all the signals in the group.

```
signalbuilder(block, 'set',[1,2,3],'Group 2',[]);
```
#### **Example 6**

Create a Signal Builder block in a new model editor window:

```
block = signalbuilder([], 'create', [0 5], \{[2 2];[0 2]\});
```
The Signal Builder block has one group that contains two signals. Hide the signal, Signal 1.

```
signalbuilder(block,'hidesignal','Signal 1', 'Group 1')
```
Signal 1 is no longer visible in the Signal Builder block.

Make Signal 1 visible again.

```
signalbuilder(block,'showsignal','Signal 1', 'Group 1')
```
#### **Example 7**

Create a Signal Builder block in a new model editor window:

```
block = signalbuilder([], 'create', [0 5], {[2 2] [0 2]});
```
The Signal Builder block has two groups, each with one signal.

Create a structure, configstruct, to customize the Signal Builder block that you want to print.

```
configstruct.groupIndex = 2;
configstruct.timeRange = [0 2];
configstruct.visibleSignals = 1;
configstruct.ylimits = [0 1];
configstruct.extent = [500 300];
configstruct.showTitle = true;
```
This sequence fills all the fields of the configstruct structure.

Print a view of the Signal Builder block to the default printer. The configstruct structure defines the view to print.

```
signalbuilder(block,'print',configstruct)
```
Print with print options, for example -dps.

```
signalbuilder(block,'print',configstruct,'-dps')
```
Print a view of the Signal Builder block as defined by the configstruct structure to a new hidden figure handle, figH.

figH = signalbuilder(block,'print',configstruct,'figure') figure(figH)

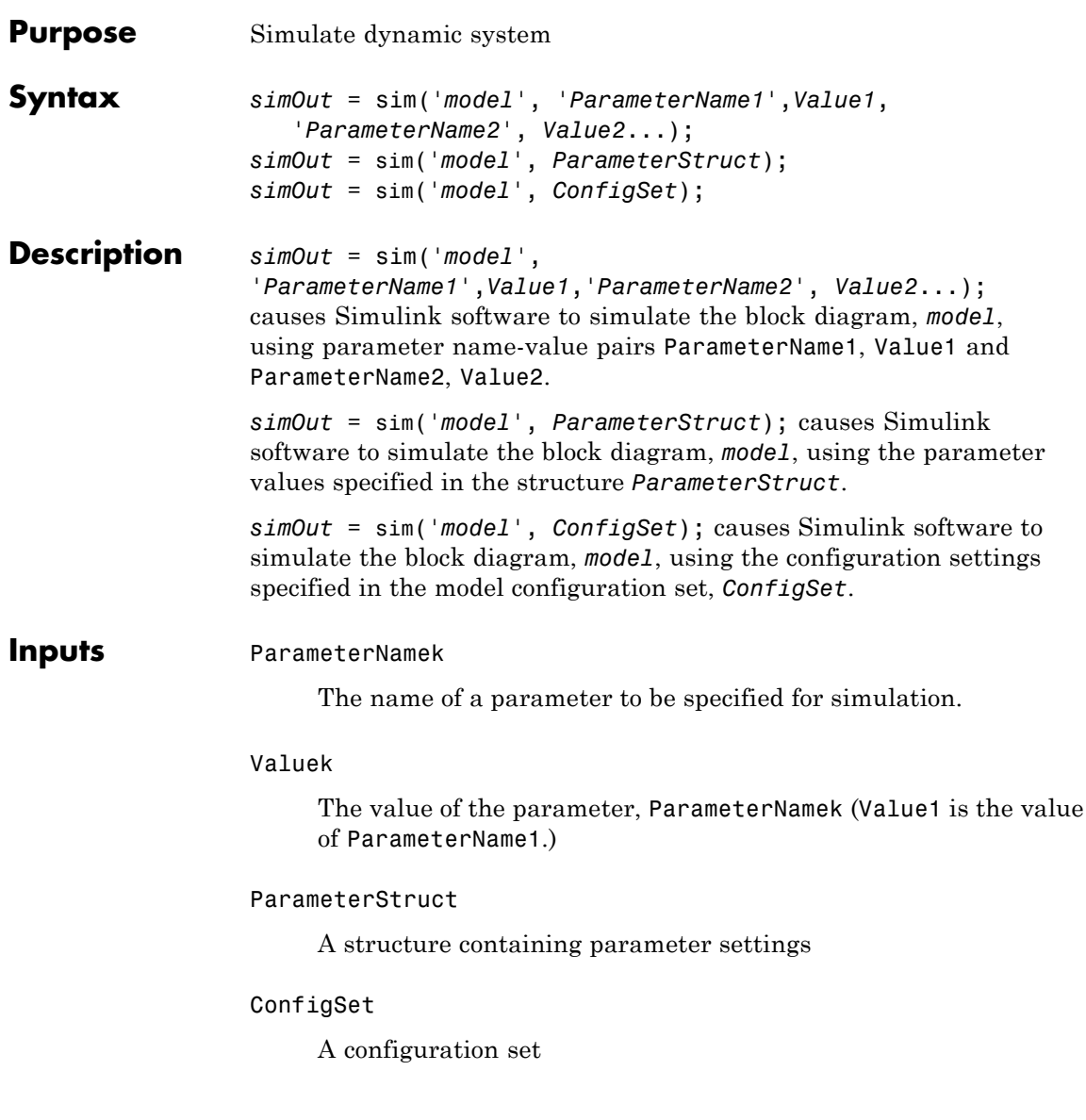

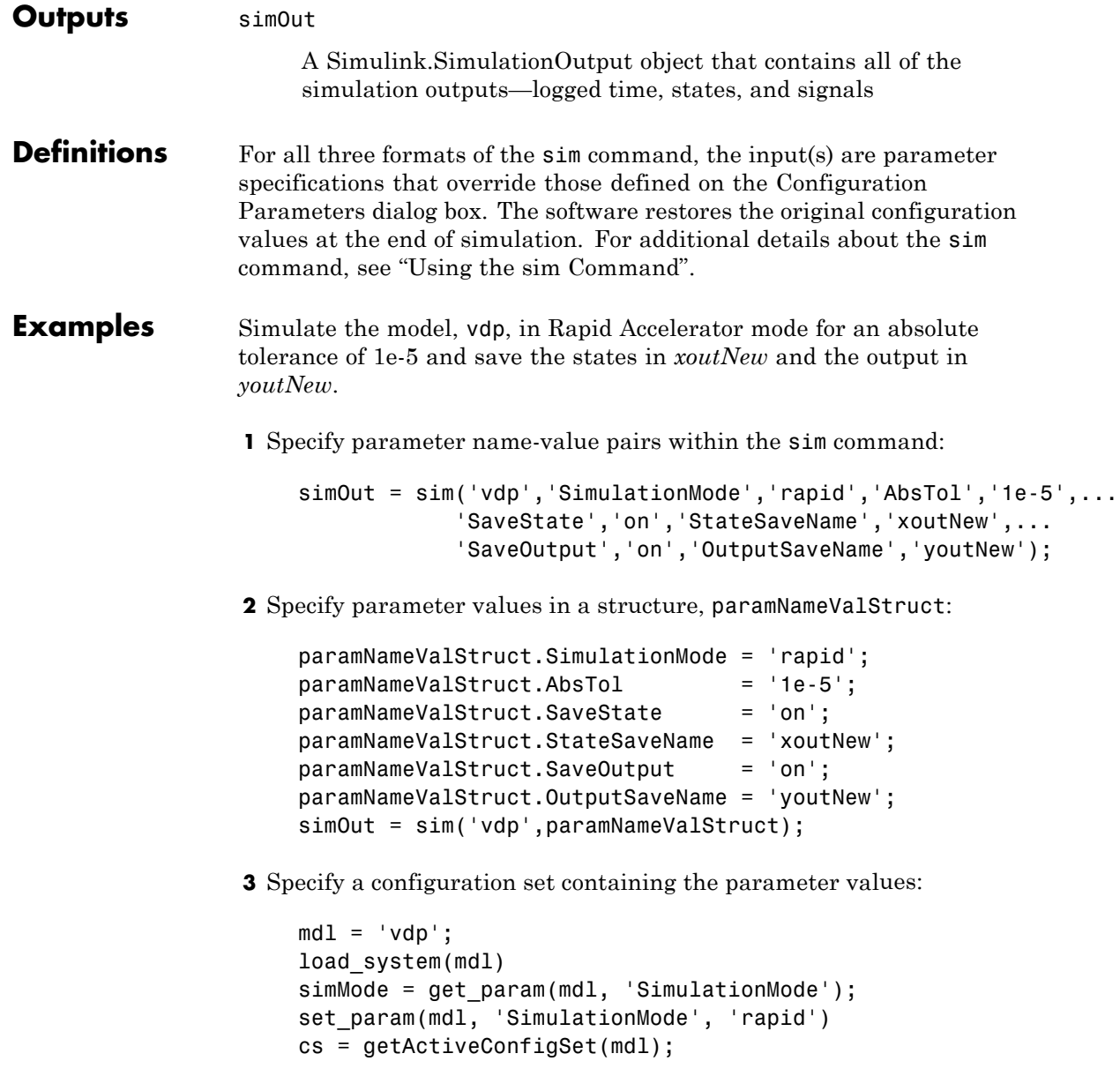

```
mdl_cs = cs.copy;
                      set_param(mdl_cs,'AbsTol','1e-5',...
                               'SaveState','on','StateSaveName','xoutNew',...
                               'SaveOutput','on','OutputSaveName','youtNew')
                      simOut = sim(md1, md1_cs);set_param(mdl, 'SimulationMode', simMode)
See Also parfor | Rapid Accelerator Simulations Using PARFOR | sldebug |
```
"Backwards Compatible Syntax"

# **simplot**

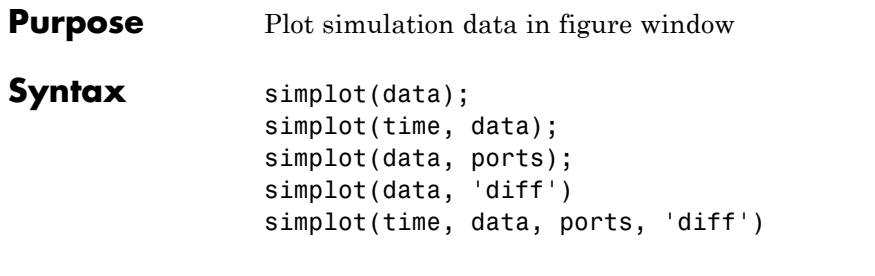

**Description** The simplot command plots output from a simulation in a Handle Graphics® figure window. The plot looks like the display on the screen of a Scope block. Plotting the output on a figure window allows you to annotate and print the output.

> The data to be plotted can be either a data structure or a matrix of the form produced by Simulink output blocks.

#### **Specifying a Separate Time Vector**

If data is a matrix or a structure without time, you can specify a separate time vector. time must be a vector with the same length as data.

For example:

```
simplot(time,data)
```
## **Specifying Specific Ports to Display**

If data is a structure produced by a multi-port Scope block, the data from each port is displayed in a separate subplot. You can select specific ports to display by supplying a vector of port indices.

For example:

```
ports = [1,3];
simplot(data,ports)
```
plots the data from the first and third ports.

## **Overlaying Plots from Multiple Runs**

If data is a cell array of structures or matrices, Simulink software overlays the plots from each element so that you can compare multiple runs. Each run is assumed to have identical structure. Line styles are used to differentiate between runs.

For example:

```
data = \{run1, run2\};simplot(data)
```
overlays the data from run1 and run2.

**Note** If data contains Matrices or Structures without time, the data sets for all runs must be the same size.

You can use the 'diff' flag to display the differences between multiple runs. When you specify the 'diff' flag, Simulink software subtracts the first run from subsequent runs, and plots the results with the line style of the final run being compared.

For example:

```
data = \{run1, run2\};simplot(data, 'diff')
```
plots run2 — run 1 using the line style of run2.

**Note** Simulink software uses linear interpolation if the time vectors are not identical.

If the start and stop times differ between runs, the difference is only plotted for the region of overlap.

#### **Combining Input Argument Options:**

The options described above can be used in various combinations. All input arguments except for data are optional but when included must be entered in the following order:

```
simplot(time, data, ports, 'diff')
```
### **Obtaining Object Handles**

You can obtain the handles for the plotted figure, its axes and lines using the simplot command:

- **•** hfig = simplot(data) returns the figure handles.
- haxes = simplot(data) returns the handles for the figure axes.
- hlins = simplot(data) returns the handles for the lines in the figure.

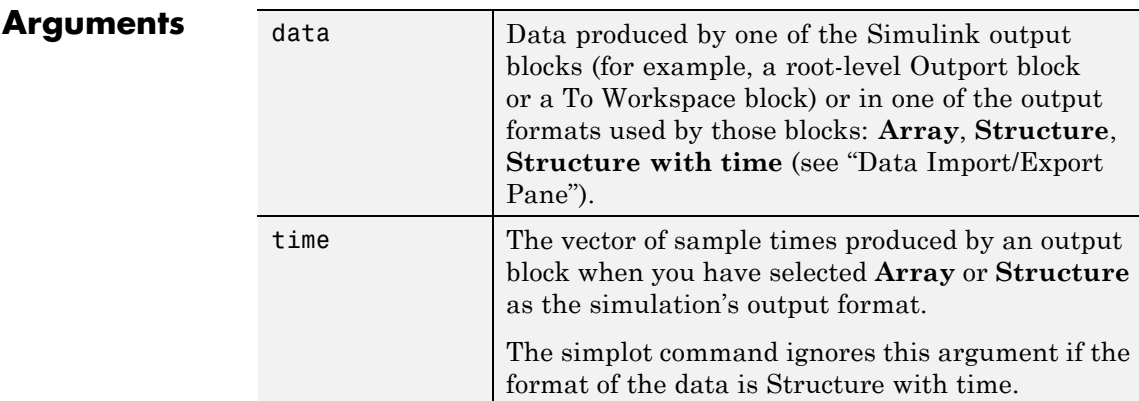
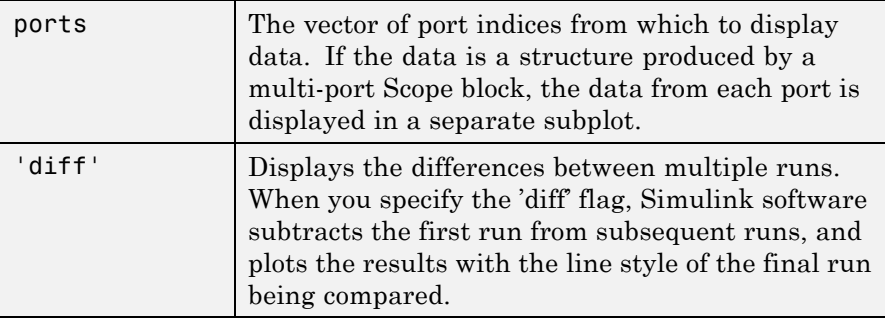

**Examples** The following sequence of commands

```
vdp
set_param(gcs, 'SaveOutput', 'on')
set_param(gcs, 'SaveFormat', 'StructureWithTime')
sim(gcs)simplot(yout)
```
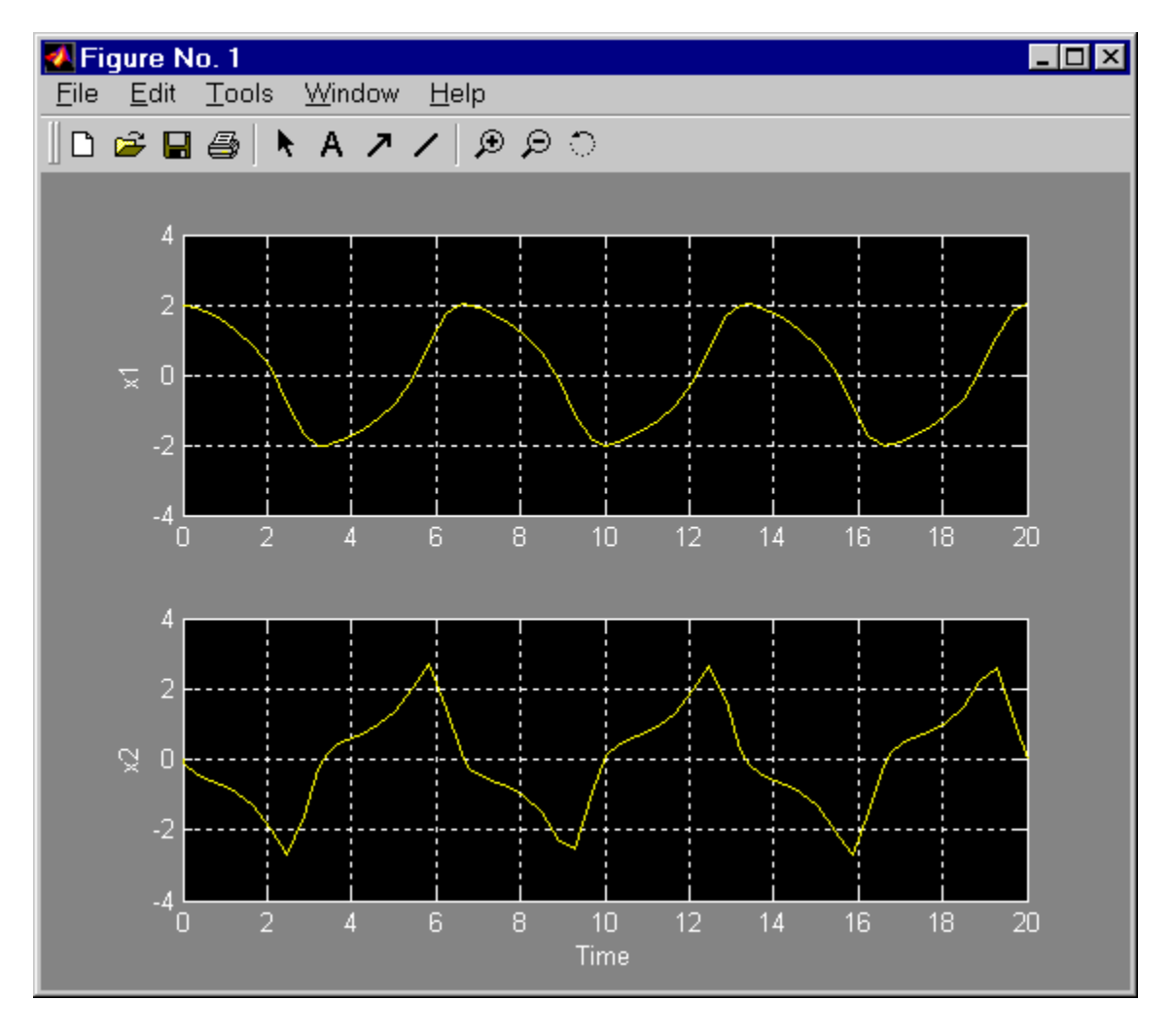

plots the output of the vdp demo model on a figure window as follows.

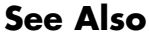

**See Also** sim, set\_param, plot

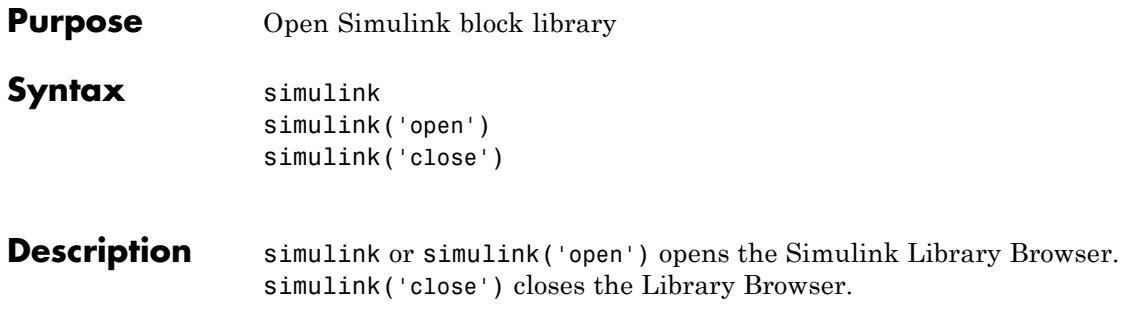

# **Simulink.Block.getSampleTimes**

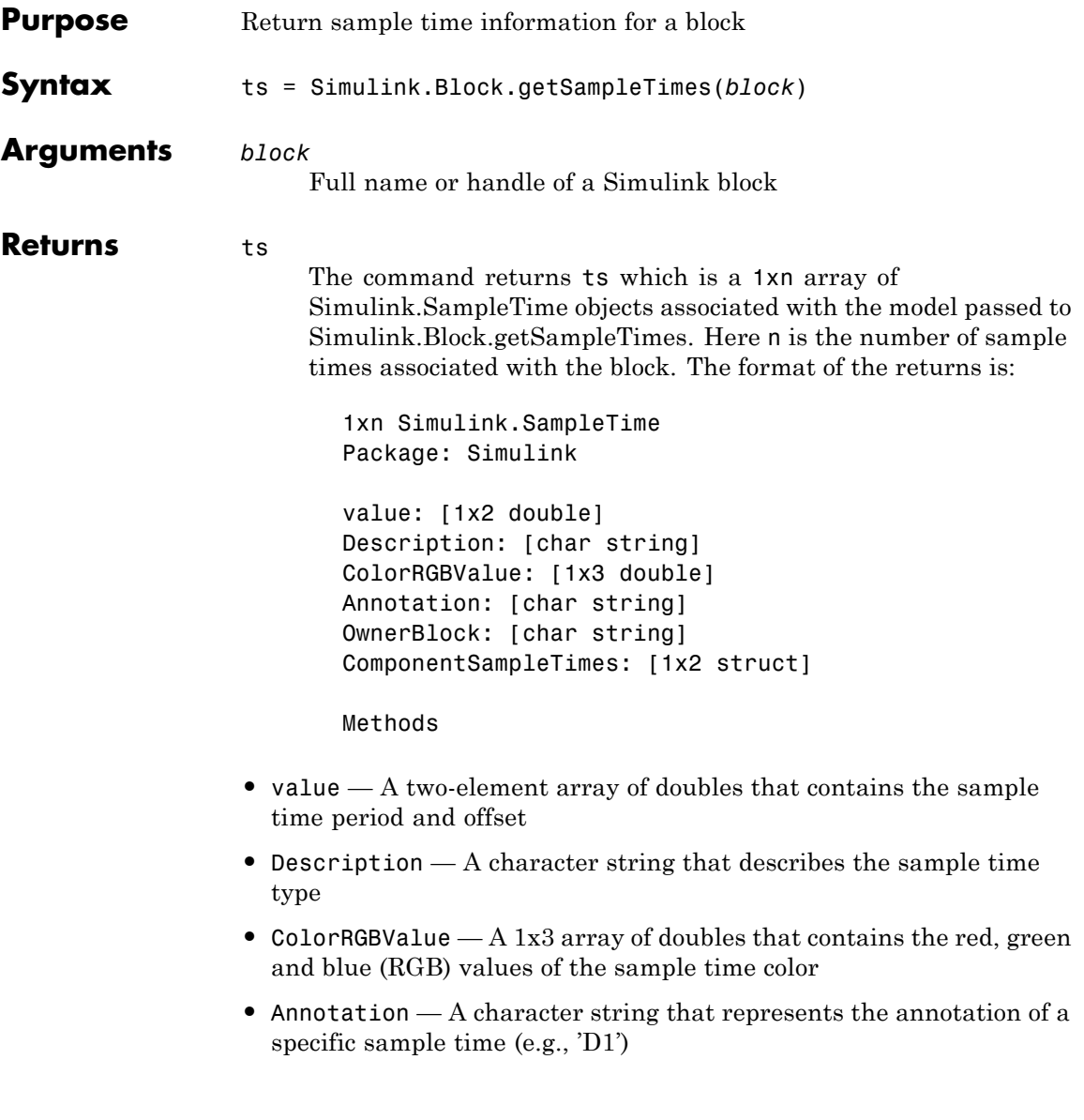

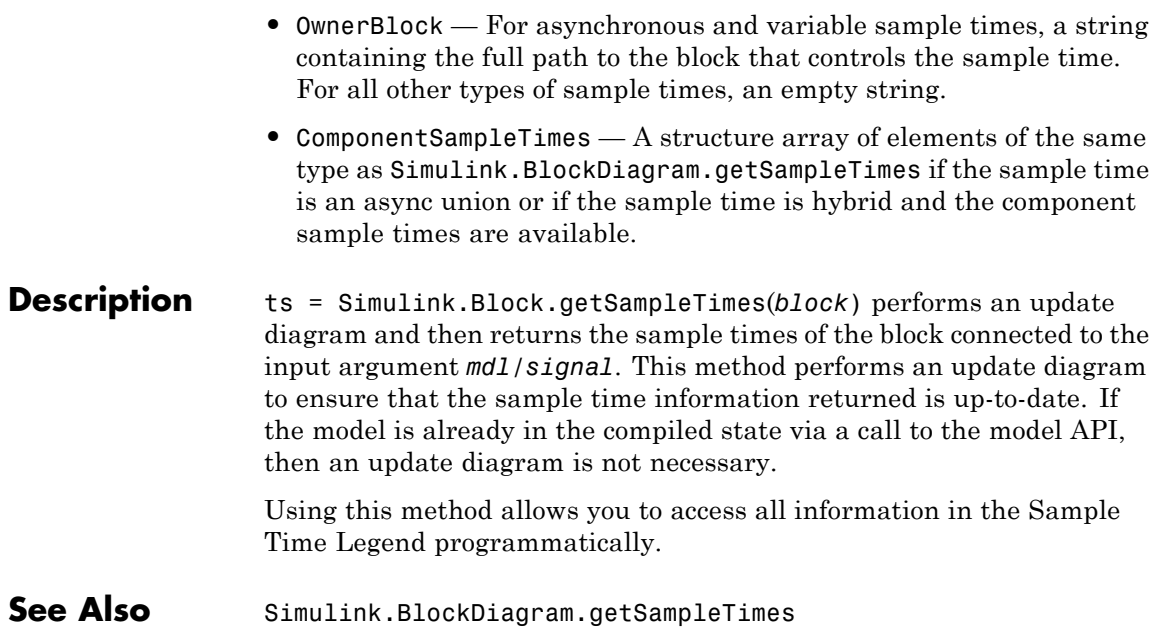

# **Simulink.BlockDiagram.addBusToVector**

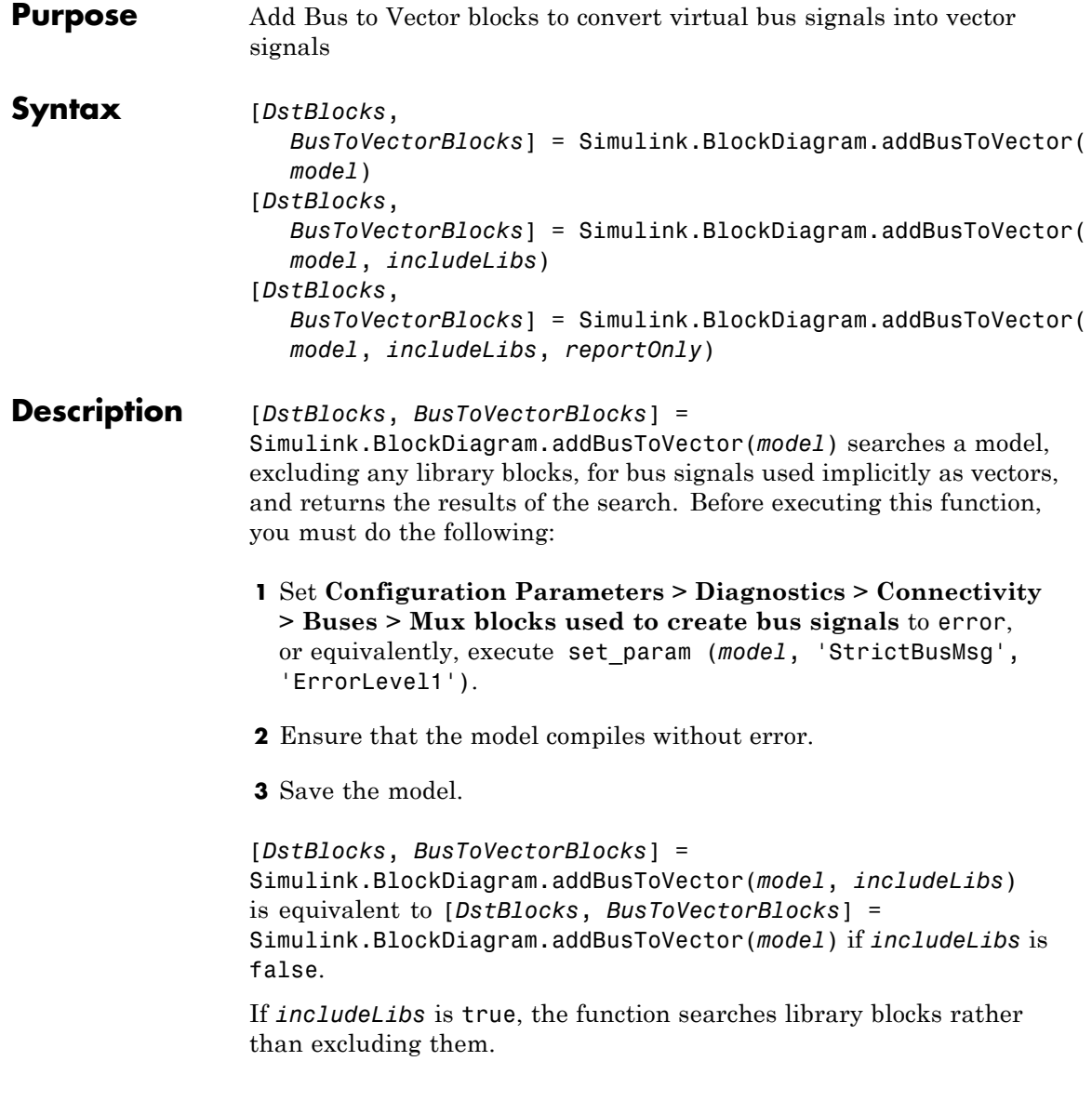

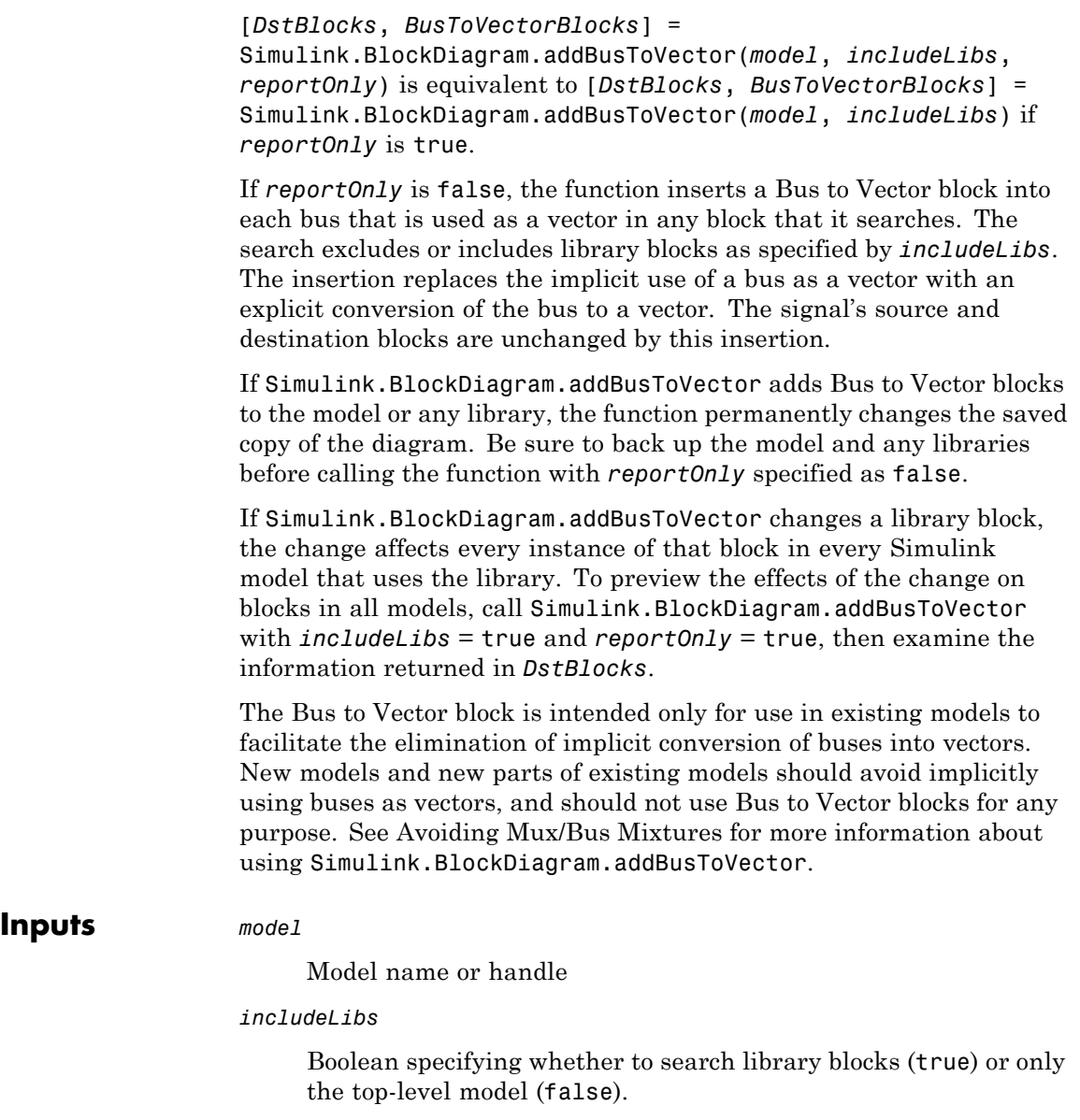

# **Simulink.BlockDiagram.addBusToVector**

### **Default:** false

#### *reportOnly*

Boolean specifying whether to change the model (false) or just generate a report (true).

#### **Default:** true

### **Outputs** *DstBlocks*

An array of structures that contain information about blocks that are connected to buses but treat the buses as vectors. If no such blocks exist the array has 0 length. Each structure in the array contains the following fields:

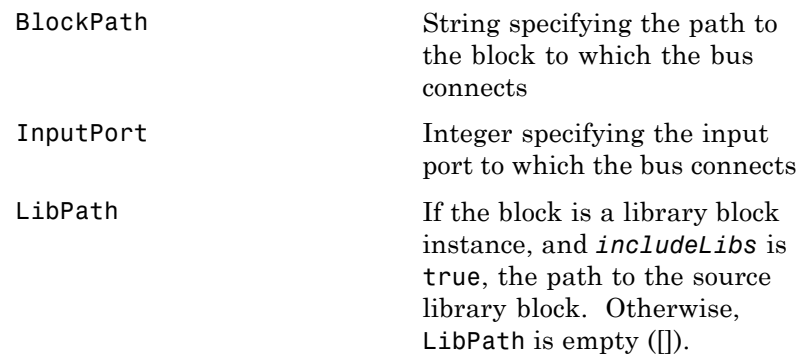

#### *BusToVectorBlocks*

If *reportOnly* is false, and *model* contains any buses used as vectors, a cell array containing the path to each Bus to Vector block that was added to the model. Otherwise, *BusToVectorBlocks* is empty ([]).

### **Example** The following model simulates correctly, but the input to the Gain block is a bus, while the output is a vector. Thus the Gain block uses a block as a vector.

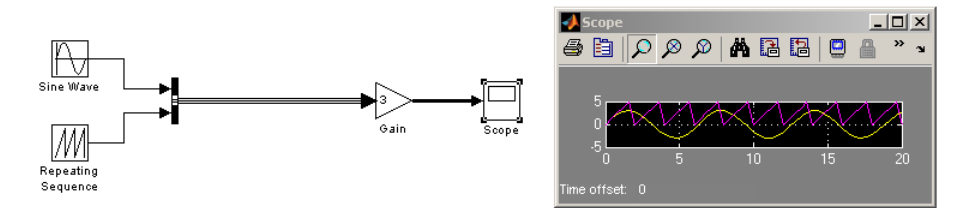

If the model shown is open as the current model, you can eliminate the implicit conversion with the following command:

Simulink.BlockDiagram.addBusToVector(gcs, false, false)

Rebuilding and simulating the model then gives this result:

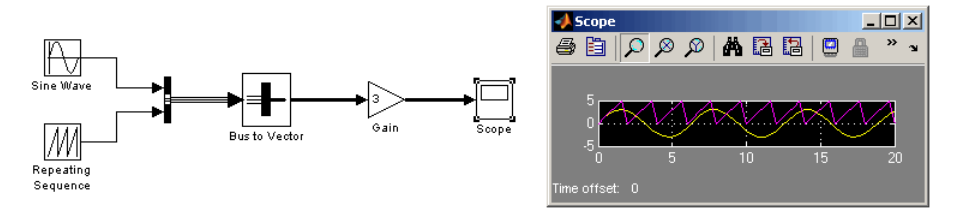

The Gain block no longer implicitly converts the bus to a vector; the inserted Bus to Vector block performs the conversion explicitly. Note that the results of simulation are the same for both models. The Bus to Vector block is virtual, and never affects simulation results, code generation, or performance.

- **See Also** Bus Assignment | Bus Creator | Bus Selector | Bus to Vector | Simulink.Bus | Simulink.Bus.cellToObject | Simulink.Bus.createObject | Simulink.BusElement | Simulink.Bus.objectToCell | Simulink.Bus.save
- **How To** "Mux Signals"
	- "Using Composite Signals"
	- Avoiding Mux/Bus Mixtures

# **Simulink.BlockDiagram.copyContentsToSubSystem**

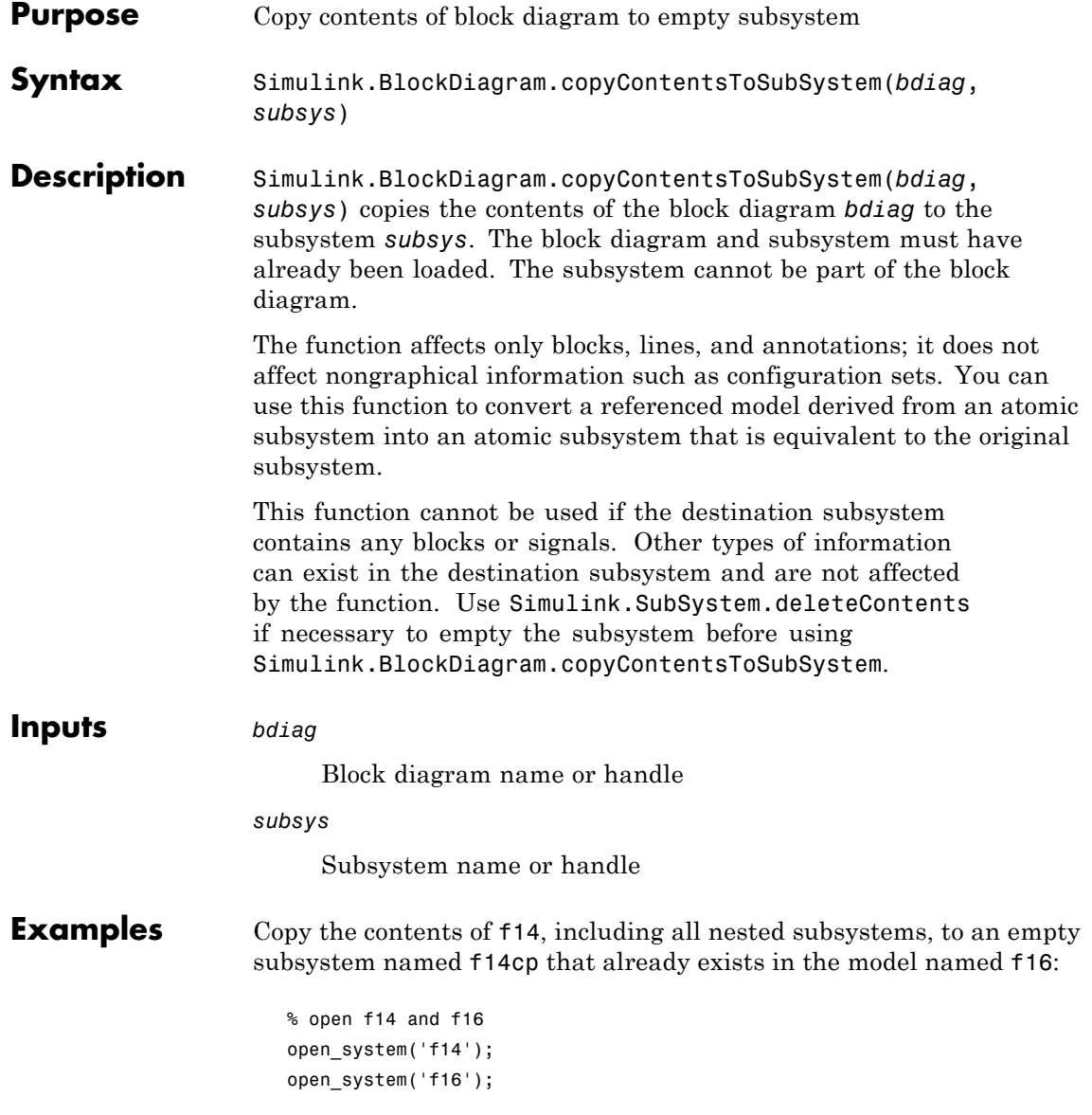

# **Simulink.BlockDiagram.copyContentsToSubSystem**

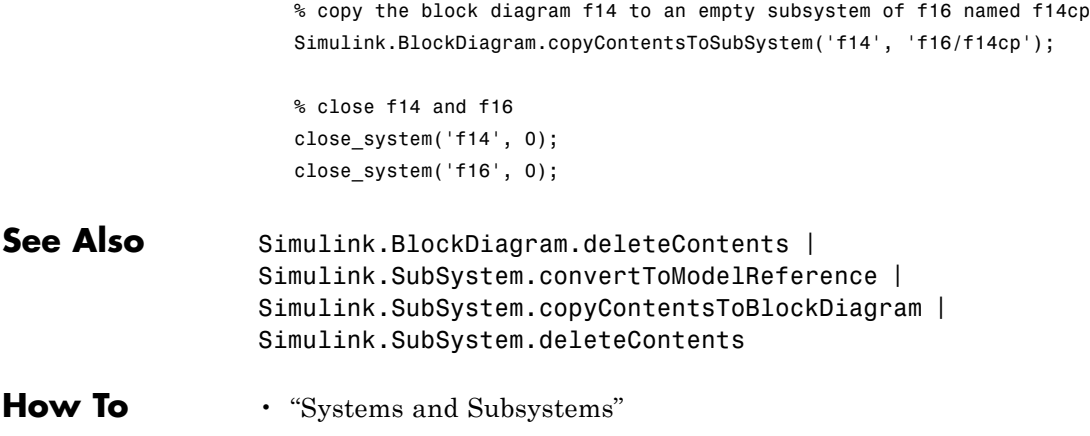

• "Creating Subsystems"

# **Simulink.BlockDiagram.createSubSystem**

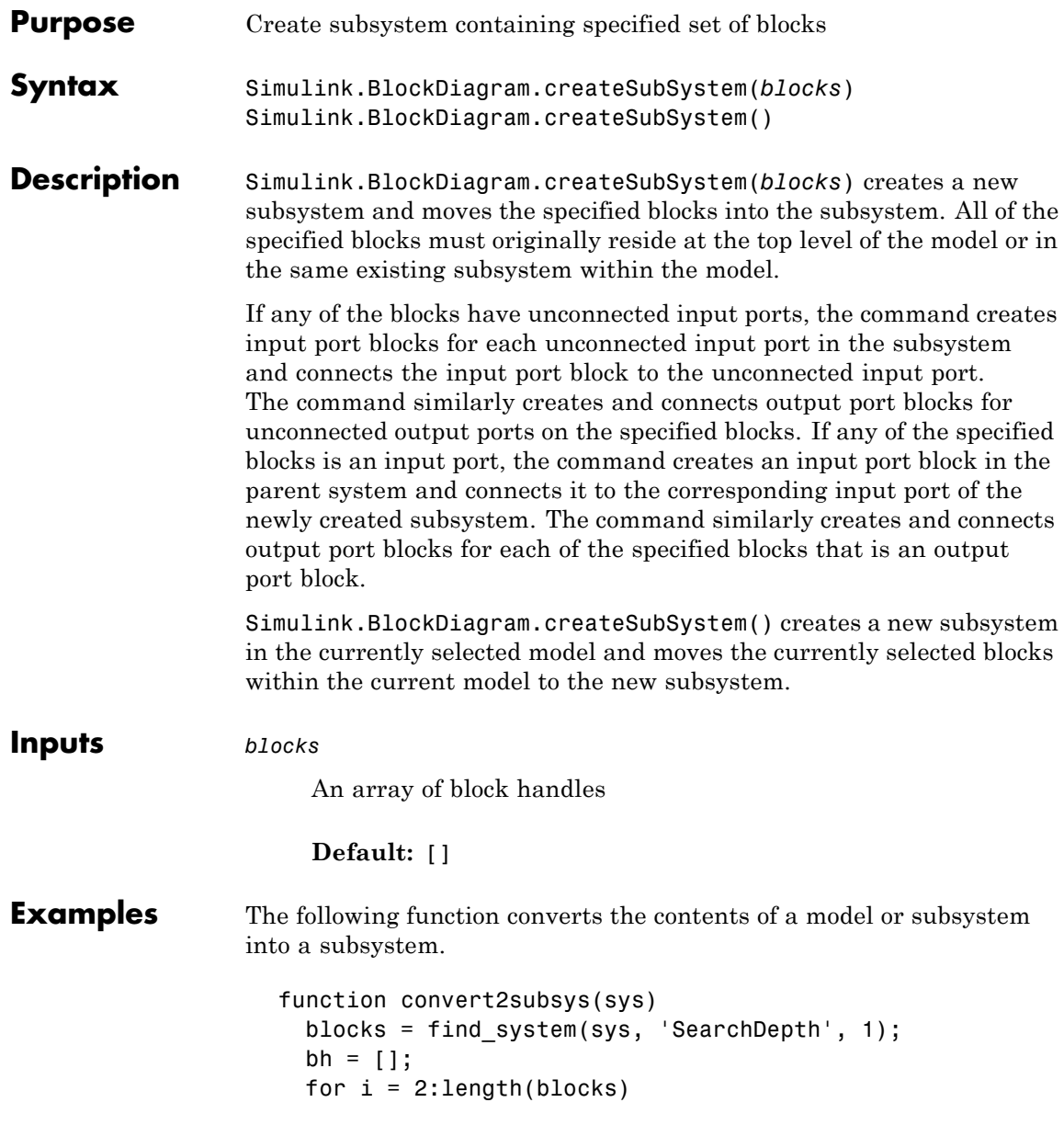

```
bh = [bh get_param(blocks{i}, 'handle')];
 end
 Simulink.BlockDiagram.createSubSystem(bh);
end
```
Consider, for example, the following model:

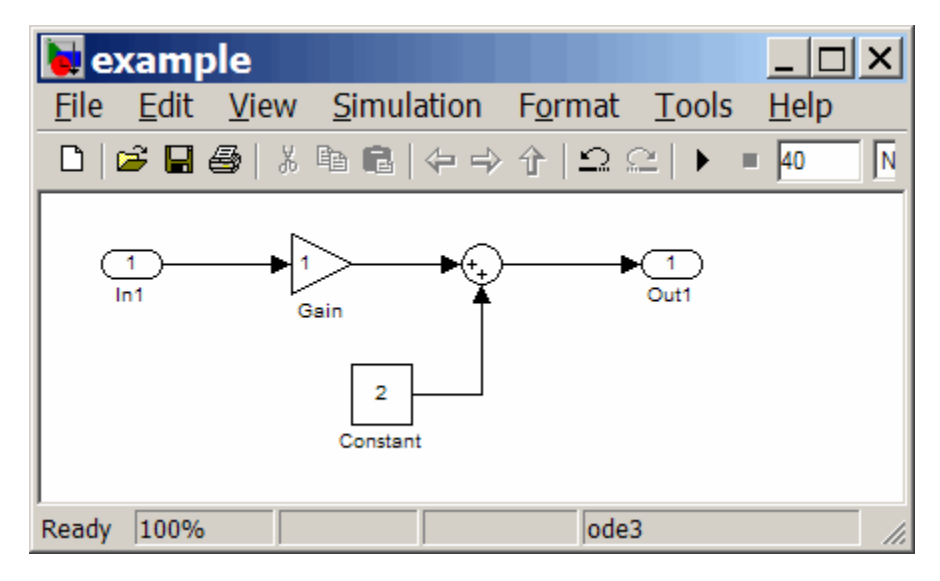

Executing

convert2subsys('example');

converts this model to:

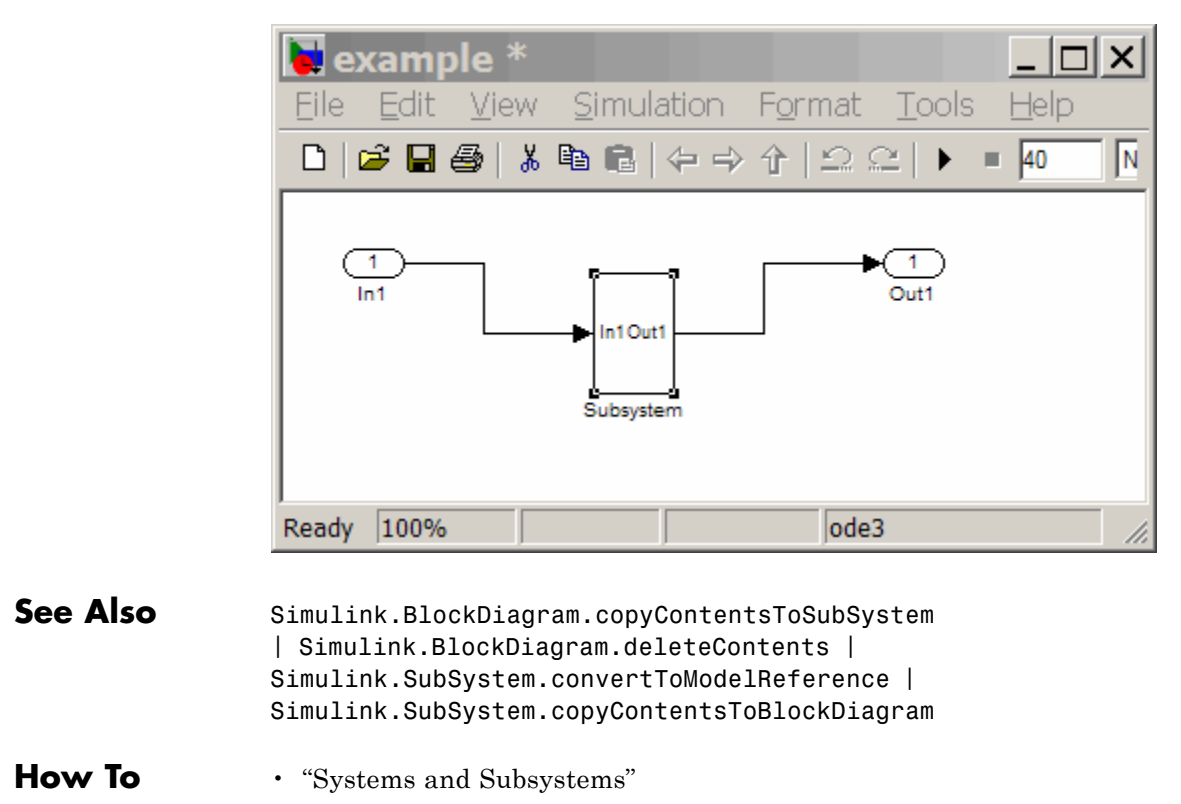

• "Creating Subsystems"

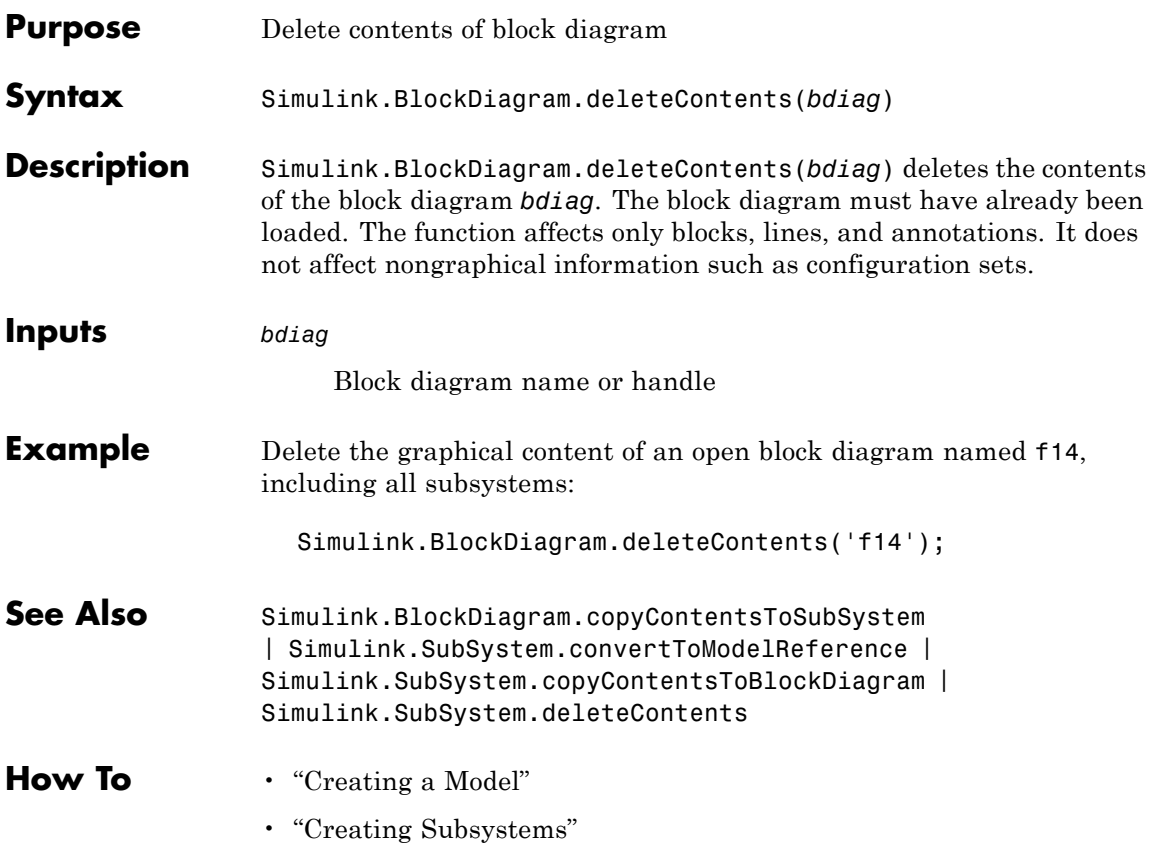

# **Simulink.BlockDiagram.getChecksum**

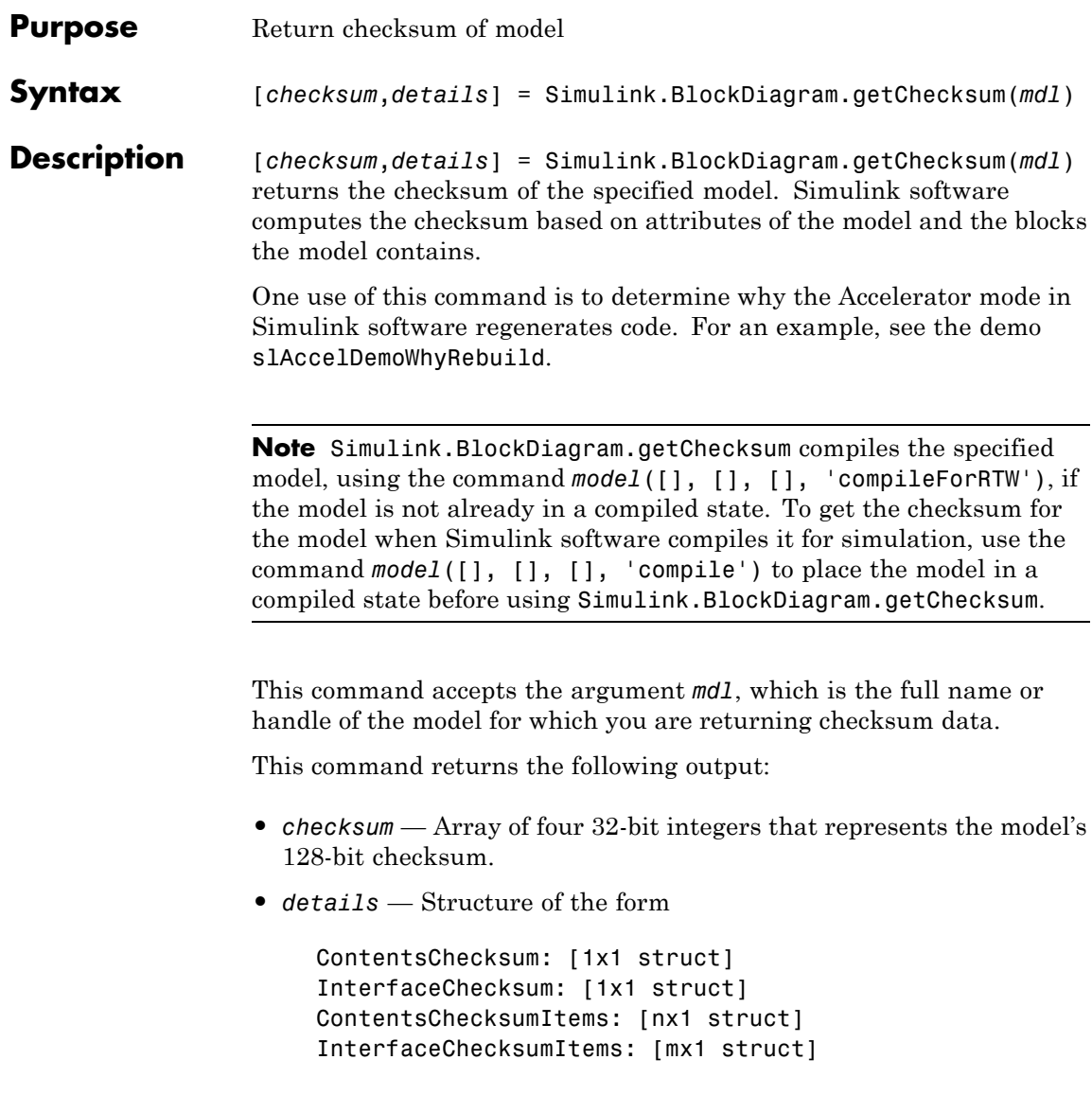

**-** ContentsChecksum — Structure of the following form that represents a checksum that provides information about all blocks in the model.

Value: [4x1 uint32] MarkedUnique: [bool]

- Value  $-$  Array of four 32-bit integers that represents the model's 128-bit checksum.
- $\cdot$  MarkedUnique True if any blocks in the model have a property that prevents code reuse.
- **-** InterfaceChecksum Structure of the following form that represents a checksum that provides information about the model.

Value: [4x1 uint32] MarkedUnique: [bool]

- Value  $-$  Array of four 32-bit integers that represents the model's 128-bit checksum.
- MarkedUnique  $-$  Always true. Present for consistency with ContentsChecksum structure.
- **-** ContentsChecksumItems and InterfaceChecksumItems Structure arrays of the following form that contain information that Simulink software uses to compute the checksum for ContentsChecksum and InterfaceChecksum, respectively:

```
Handle: [char array]
Identifier: [char array]
Value: [type]
```
• Handle  $-$  Object for which Simulink software added an item to the checksum. For a block, the handle is a full block path. For a block port, the handle is the full block path and a string that identifies the port.

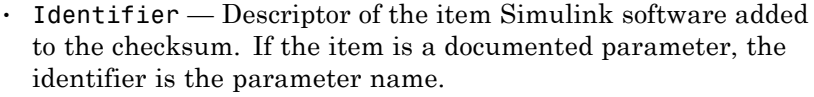

• Value — Value of the item Simulink software added to the checksum. If the item is a parameter, Value is the value returned by

get\_param(*handle*, *identifier*)

See Also [Simulink.SubSystem.getChecksum](#page-2117-0)

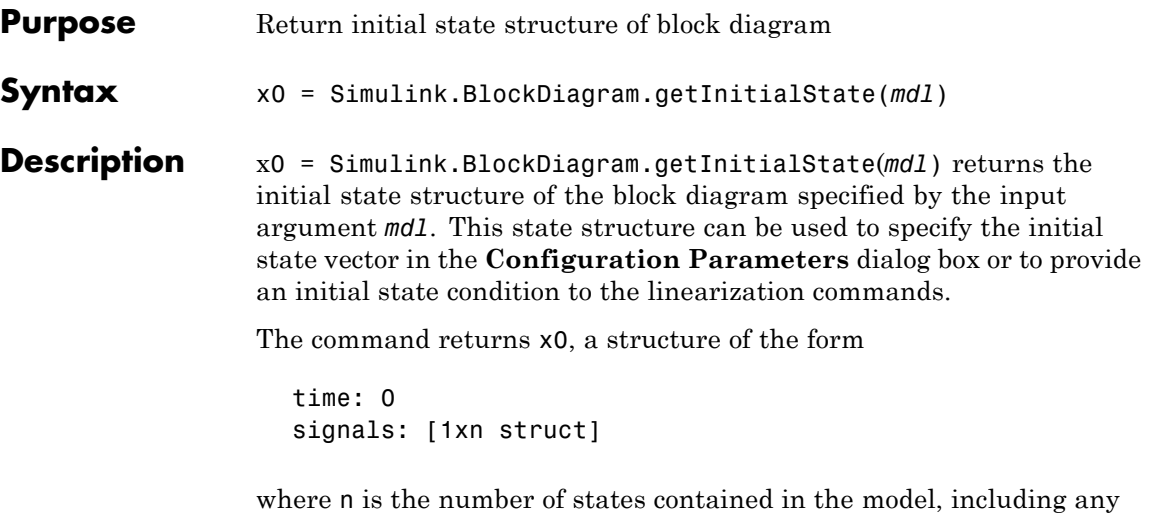

models referenced by Model blocks. The signals field is a structure of the form

```
values: [1xm double]
dimensions: [1x1 double]
label: [char array]
blockName: [char array]
inReferencedModel: [bool]
sampleTime: [1x2 double]
```
- **•** values Numeric array of length m, where m is the number of states in the signal
- **•** dimensions Length of the values vector
- label Indication of whether the state is continuous (CSTATE) or discrete. If the state is discrete:

The name of the discrete state will be shown for S-function blocks

The name of the discrete state will be shown for those built-in blocks that assign their own names to discrete states

DSTATE is used in all other cases

- **•** blockName Full path to block associated with this state
- **•** inReferencedModel Indication of whether the state originates in a model referenced by a Model block (1) or in the top model (0)
- **•** sampleTime Array containing the sample time and offset of the state

Using the state structure simplifies specifying initial state values for models with multiple states, as each state is associated with the full path to its parent block.

See Also linmod

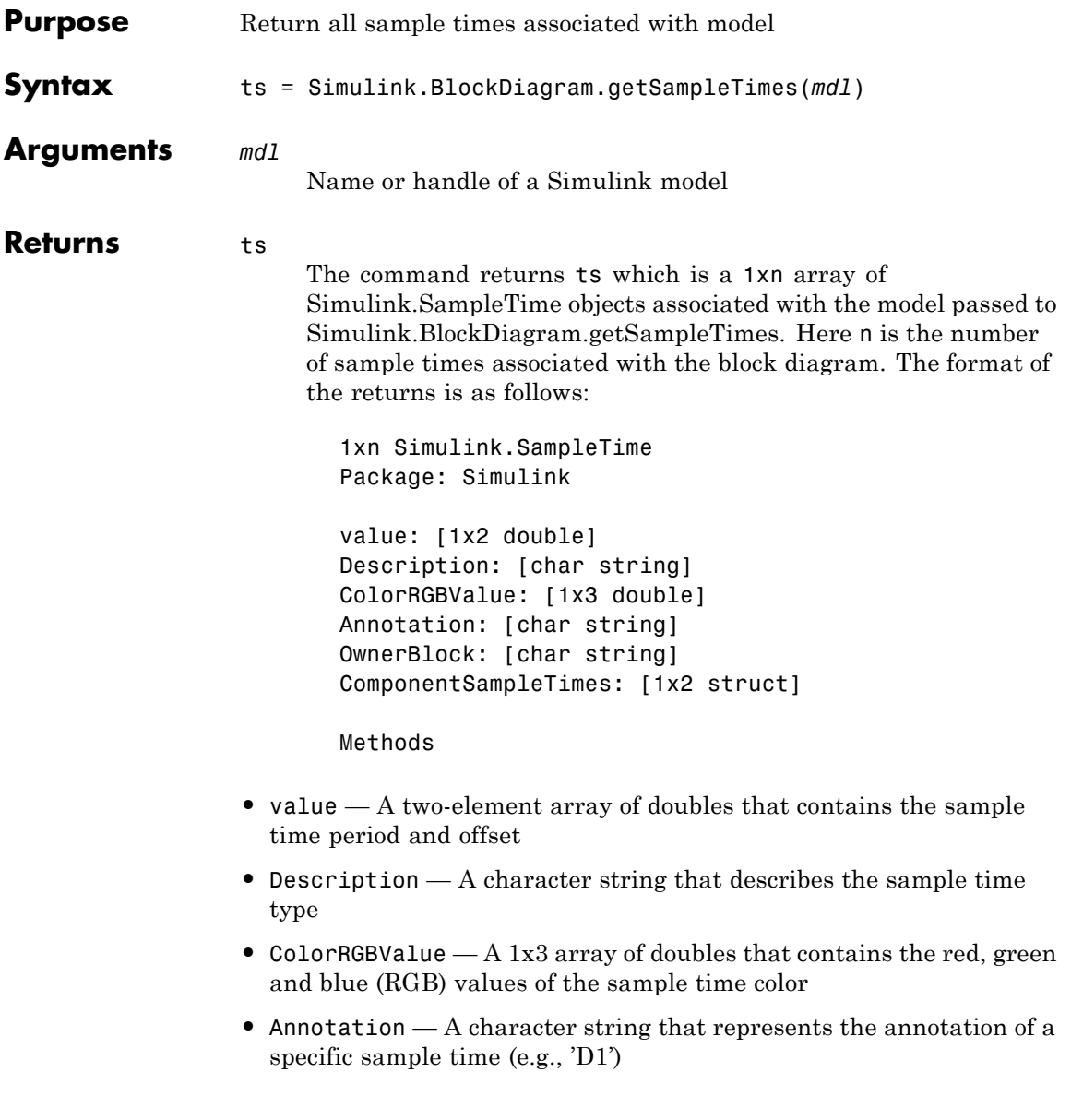

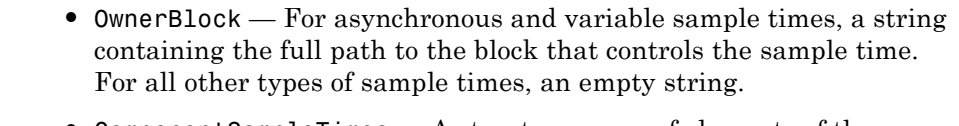

**•** ComponentSampleTimes — A structure array of elements of the same type as Simulink.BlockDiagram.getSampleTimes if the sample time is an async union or if the sample time is hybrid and the component sample times are available.

### **Description** ts = Simulink.BlockDiagram.getSampleTimes(*mdl*) performs an update diagram and then returns the sample times associated with the block diagram specified by the input argument *mdl*. The update diagram ensures that the sample time information returned is up-to-date. If the model is already in the compiled state via a call to the model API, then an update diagram is not necessary.

Using this method allows you to access all information in the Sample Time Legend programmatically.

## See Also Simulink.Block.getSampleTimes

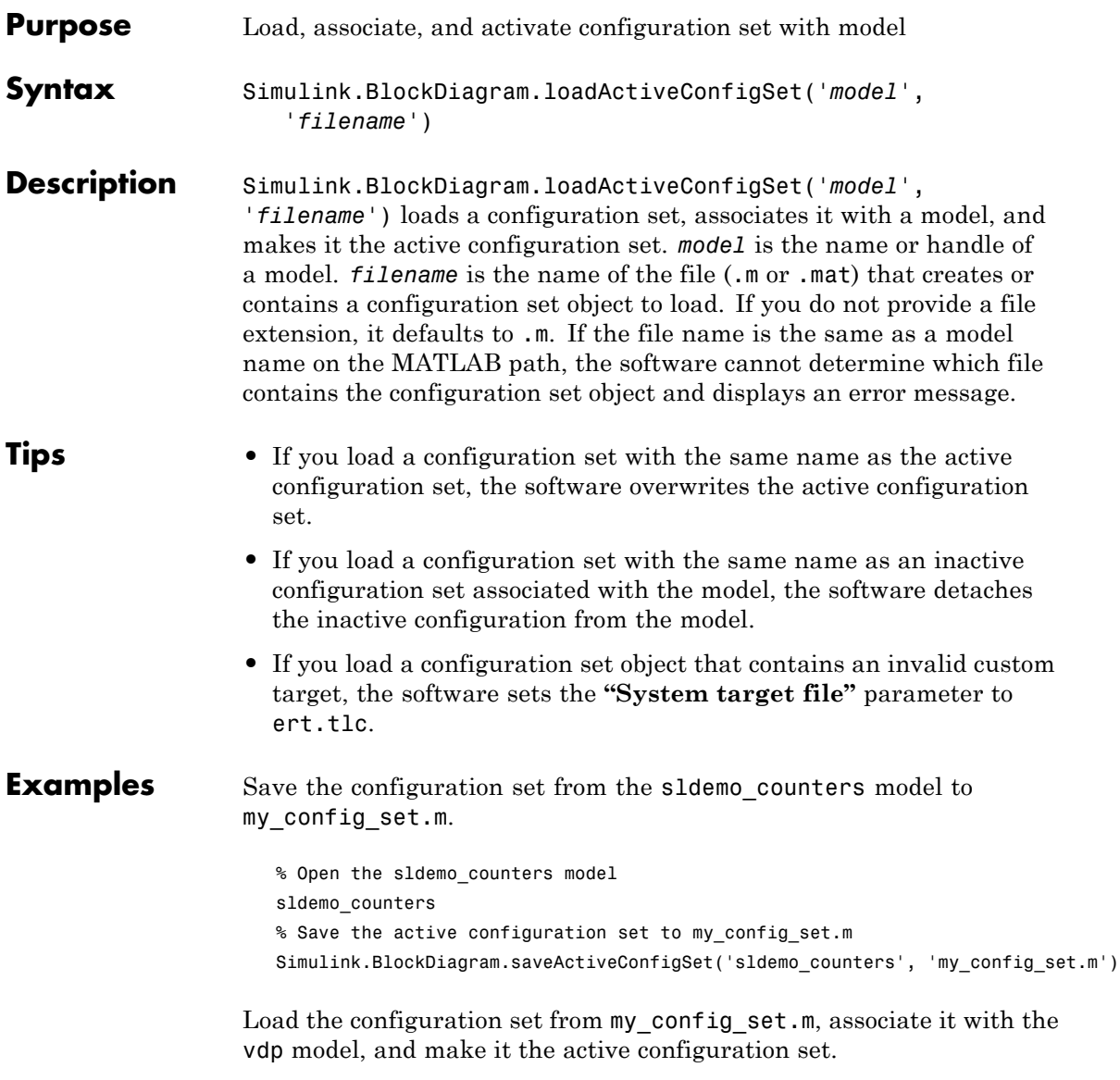

% Open the vdp model

# **Simulink.BlockDiagram.loadActiveConfigSet**

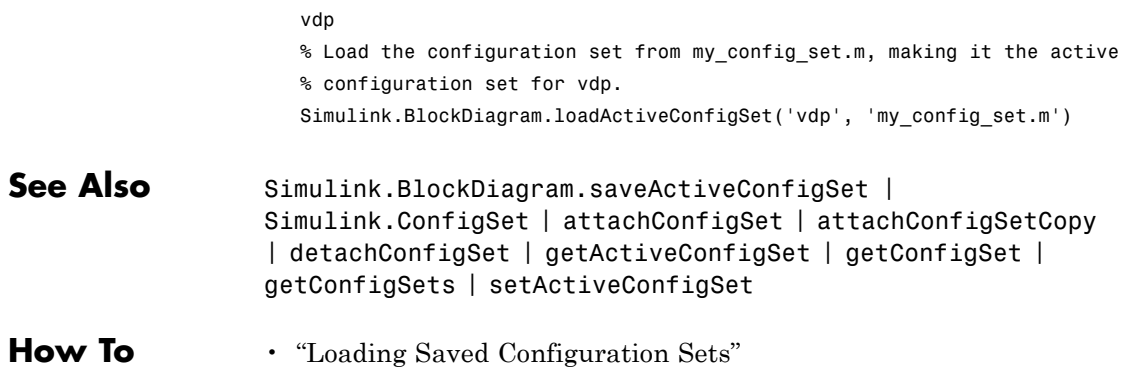

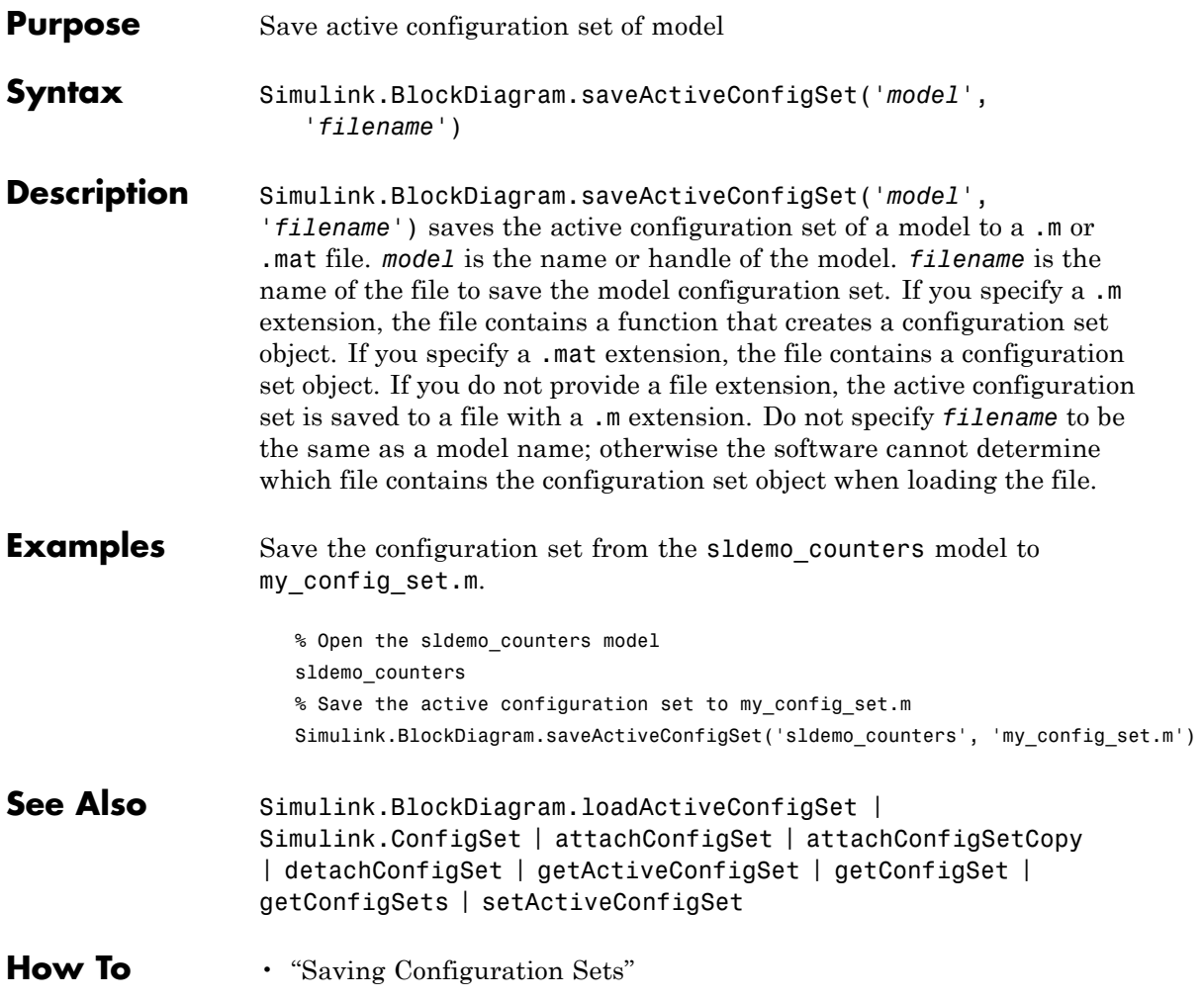

# **Simulink.Bus.cellToObject**

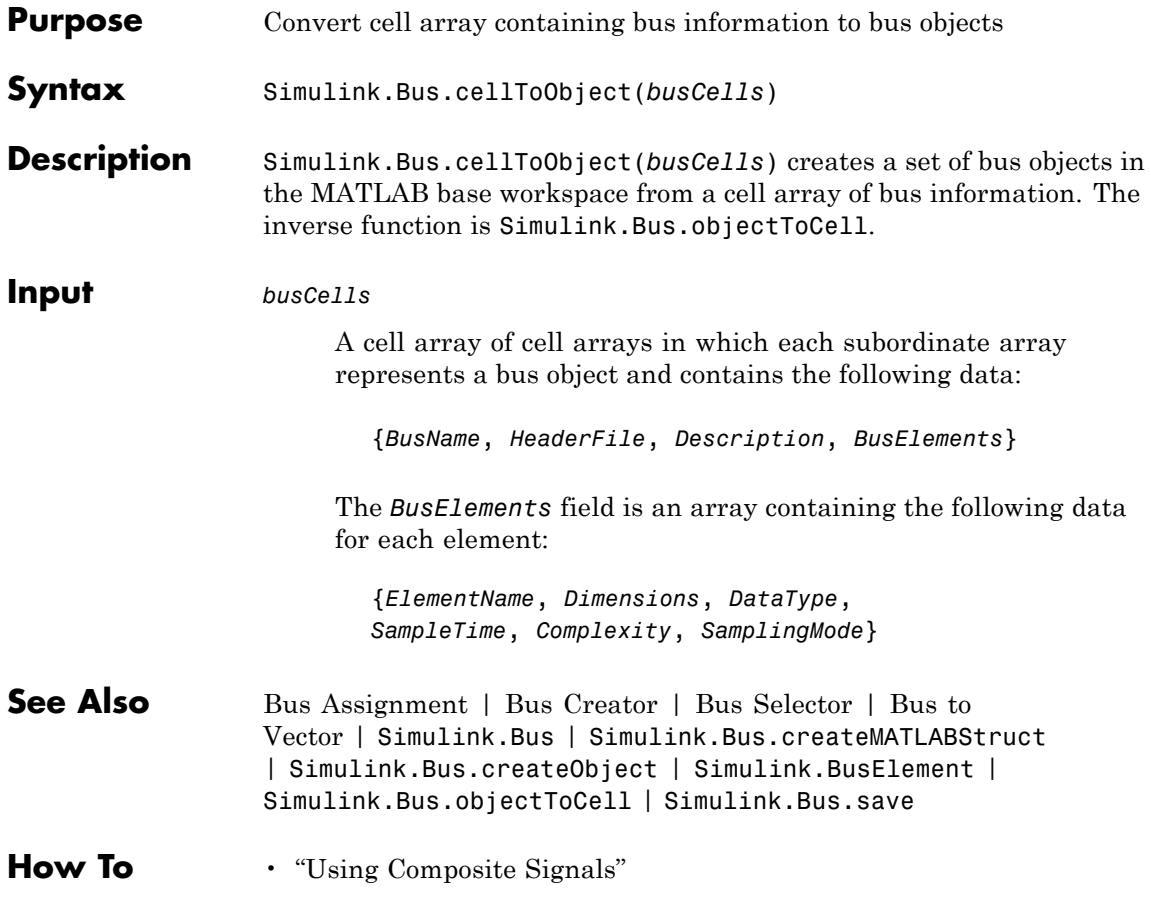

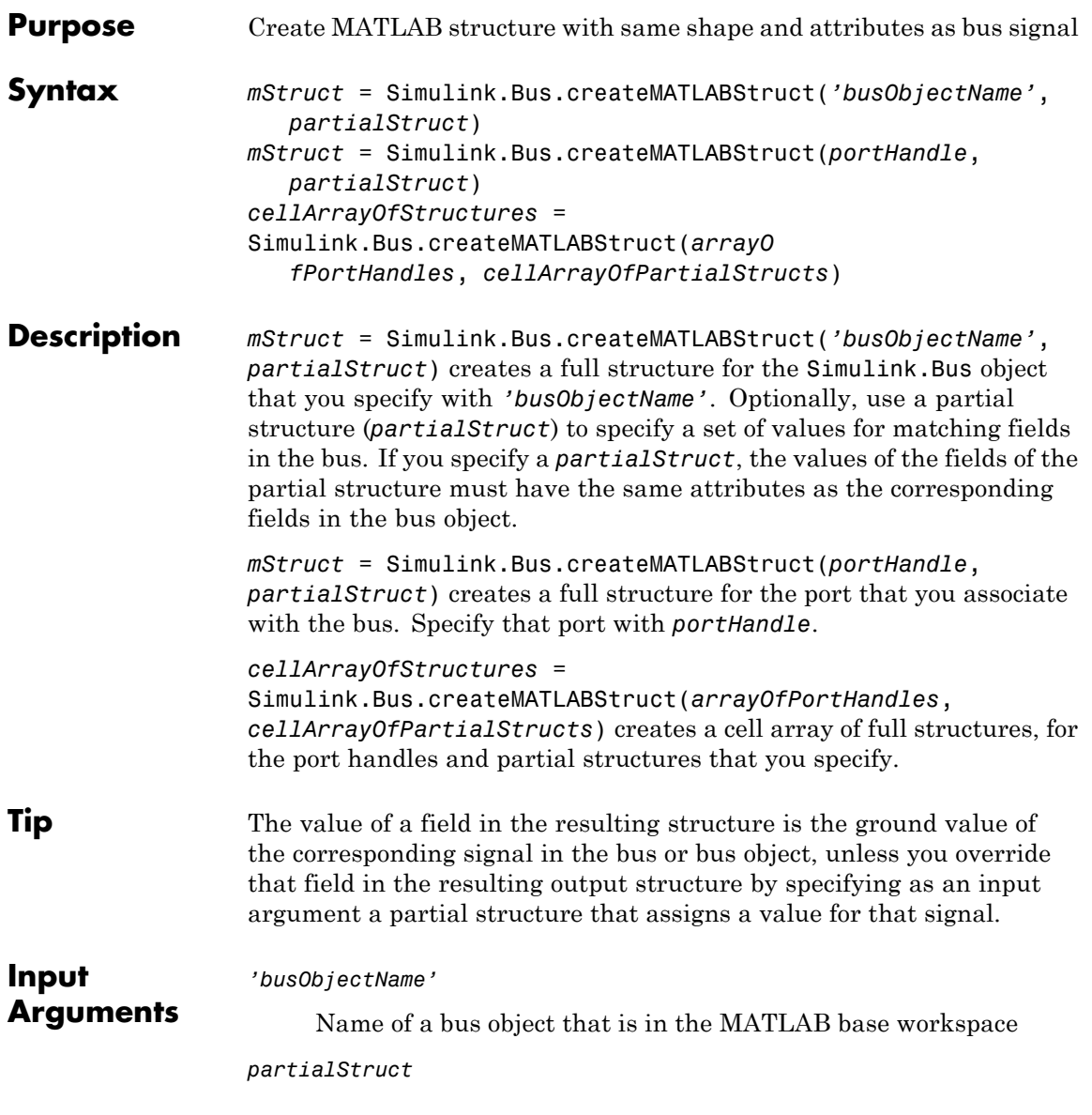

(Optional argument) MATLAB structure or cell array of MATLAB structures

#### *portHandle*

Handle to block input or output port

#### *arrayOfPortHandles*

Array of handles to block input or output ports

#### *cellArrayOfPartialStructs*

Cell array of MATLAB structures of subsets of initial condition values

- **•** The first partial structure in the cell array applies to the first port handle to produce the first element of the cell array of the full structure.
- **•** Specify an equal number of port handles and partial structures.
- **•** Use port handles of input or output ports. Do not include port handles of action, trigger, or enable ports.
- **•** If you use only one port and one partial structure, you do not need to specify the port handle in an array or in the structure in the cell array.

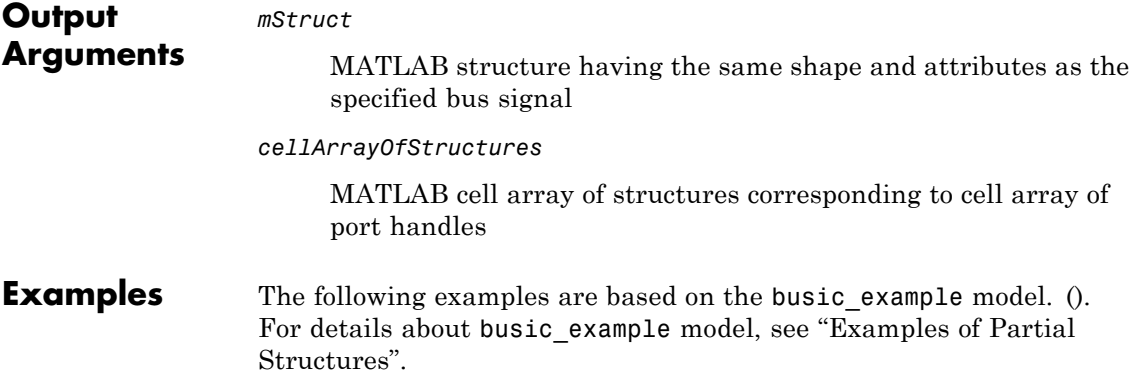

Here is an example showing Simulink.Bus.createMATLABStruct using a bus object:

```
K = Simulink.Bus.createMATLABStruct(`Top');
K.A.A1 = 3;
```
Specify K as the IC structure in the Unit Delay block in the busic\_example model.

Here is an example showing Simulink.Bus.createMATLABStruct using a port handle:

```
ph = get param('busic example/TopBus','PortHandles');
K = Simulink.Bus.createMATLABStruct(ph.Outport);
K.A.A1 = 3;
```
Specify K as the IC structure in the Unit Delay block in the busic\_example model.

**Note** The model that contains the port handle must compile successfully before you use the Simulink.Bus.createMATLABStruct command.

Also, the "Referenced Model: Setting Initial Value for Bus Output" section of the Detailed Workflow for Managing Data with Model Reference demo illustrates how you can use the Simulink.Bus.createMATLABStruct function to specify the initial value of the output of a referenced model.

**See Also** Bus Assignment | Bus Creator | Bus to Vector | Simulink.Bus | Simulink.Bus.cellToObject | Simulink.Bus.createObject | Simulink.BusElement | Simulink.Bus.objectToCell | Simulink.Bus.save

### **Tutorials** • "Using Composite Signals"

• "Specifying Initial Conditions for Bus Signals"

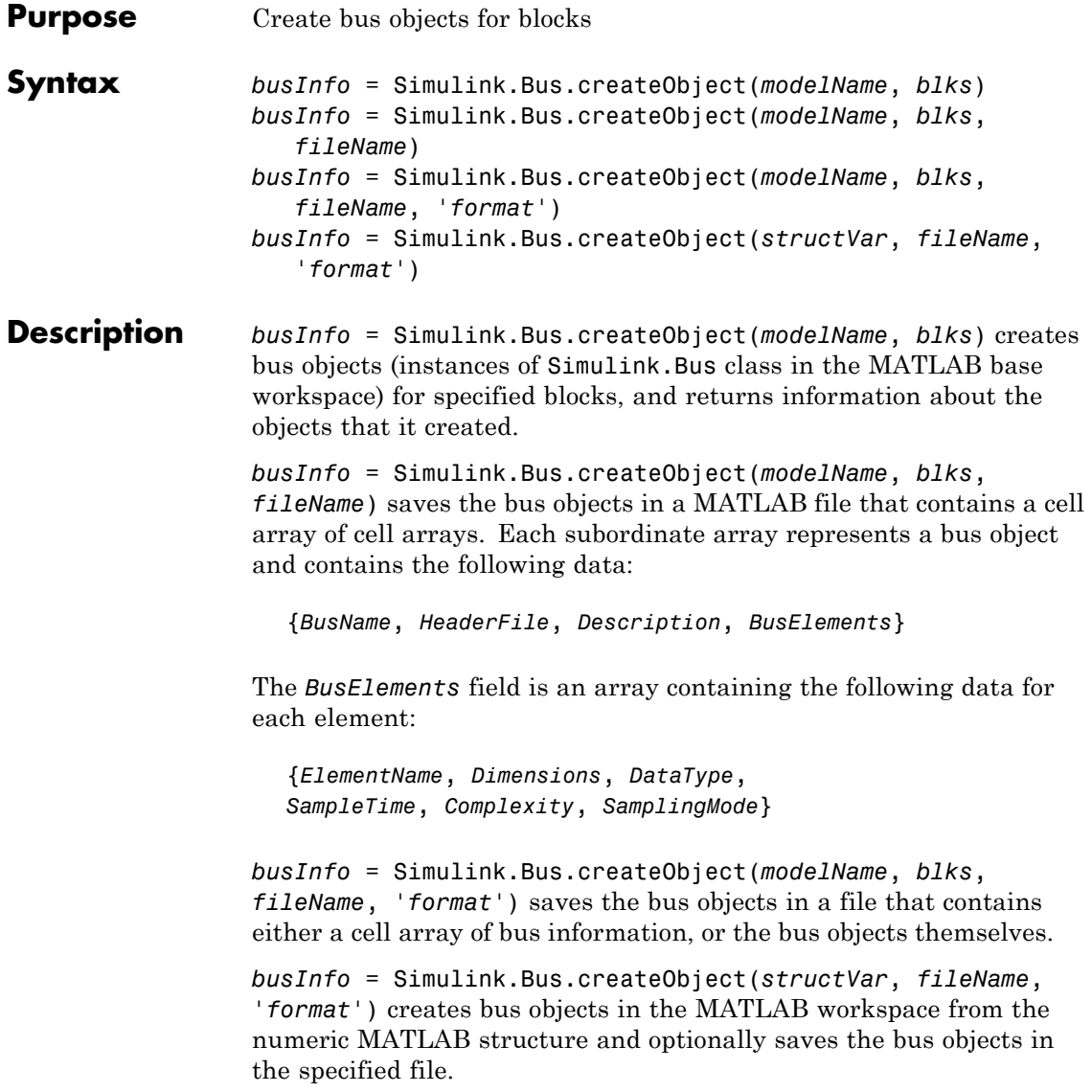

### **Inputs** *modelName*

Name or handle of a model

#### *blks*

List of subsystem-level Inport blocks, root-level or subsystem-level Outport blocks or Bus Creator blocks in the specified model. If only one block needs to be specified, this argument can be the full pathname of the block. Otherwise, this argument can be either a cell array containing block pathnames or a vector of block handles.

#### *fileName*

Name of the file in which to save the bus objects created by this function. If this argument is omitted, this function does not save the created bus objects in a file. By default, the function saves the objects in a cell array.

#### *format*

Format used to store the bus objects. The value can be 'cell' or 'object'. Use cell array format to save the objects in a compact form.

### **Default:** 'cell'

#### *structVar*

Numeric structure variable used to create bus objects

### **Outputs** *busInfo*

A structure array containing bus information for the specified blocks. Each element of the structure array corresponds to one block and contains the following fields:

block Handle of the block busName **Name of the bus object** associated with the block

- **See Also** Bus Assignment | Bus Creator | Bus Selector | Bus to Vector | Simulink.Bus | Simulink.Bus.cellToObject | Simulink.Bus.createMATLABStruct | Simulink.BusElement | Simulink.Bus.objectToCell | Simulink.Bus.save
- **How To** "Using Composite Signals"

# **Simulink.Bus.objectToCell**

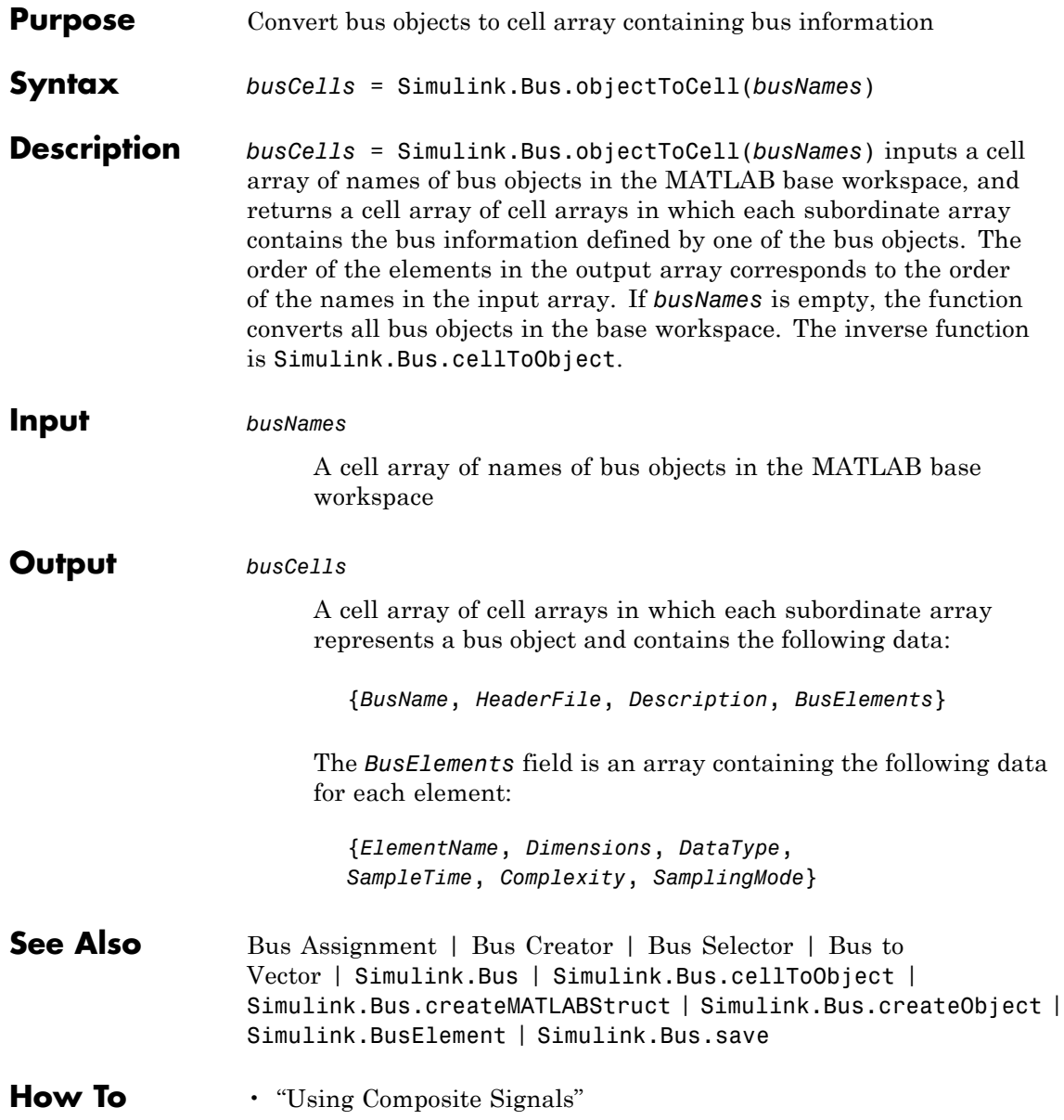

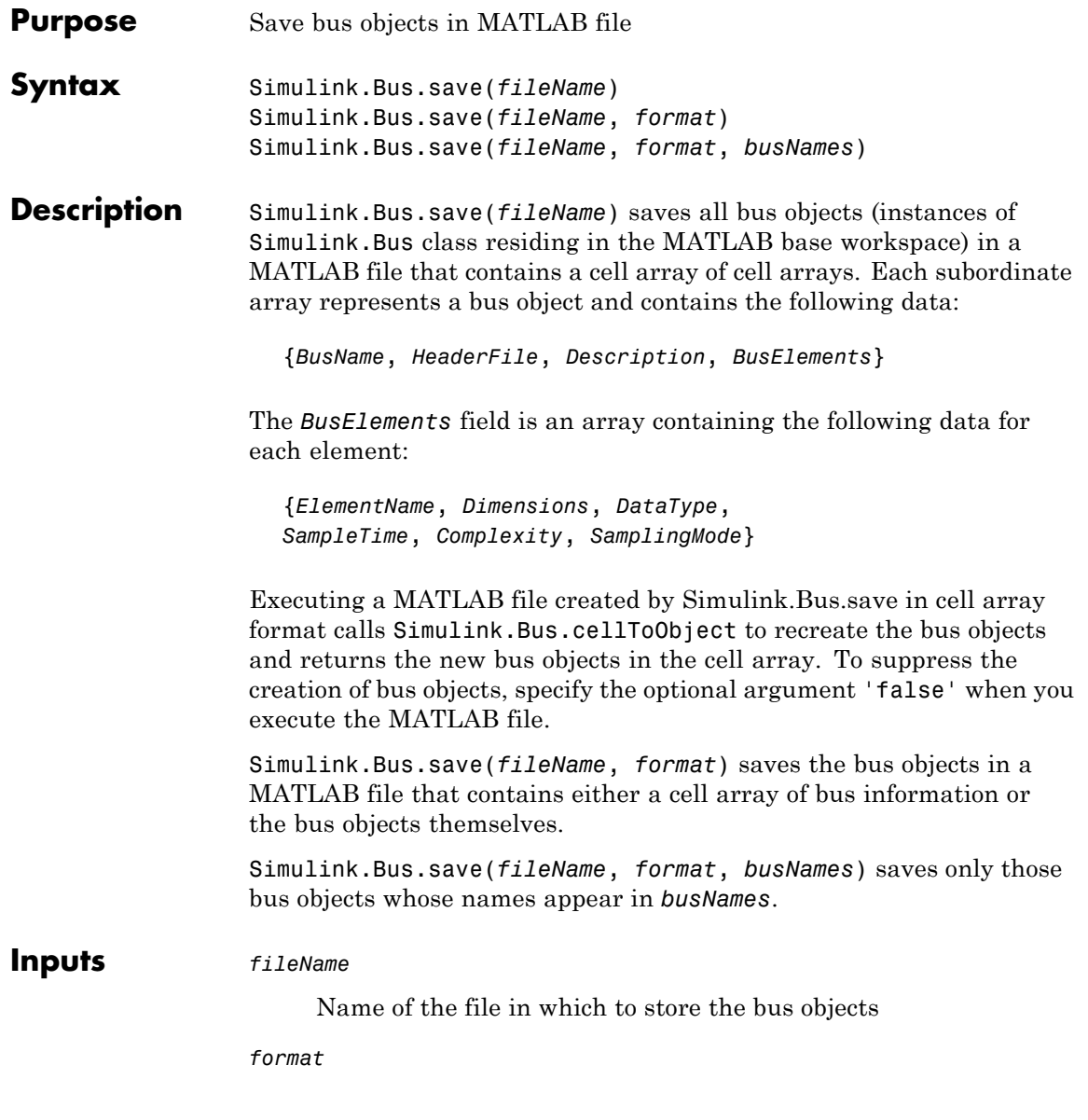

Format used to store the bus objects. The value can be 'cell' or 'object'. Use cell array format to save the objects in a compact form.

**Default:** 'cell'

#### *busNames*

A cell array containing names of bus objects to be saved. If the cell array is empty or omitted, this function saves all bus objects in the MATLAB workspace.

### **Default:** { }

**See Also** Bus Assignment | Bus Creator | Bus Selector | Bus to Vector | Simulink.Bus | Simulink.Bus.cellToObject | Simulink.Bus.createMATLABStruct | Simulink.Bus.createObject | Simulink.BusElement | Simulink.Bus.objectToCell

### **How To** • "Using Composite Signals"
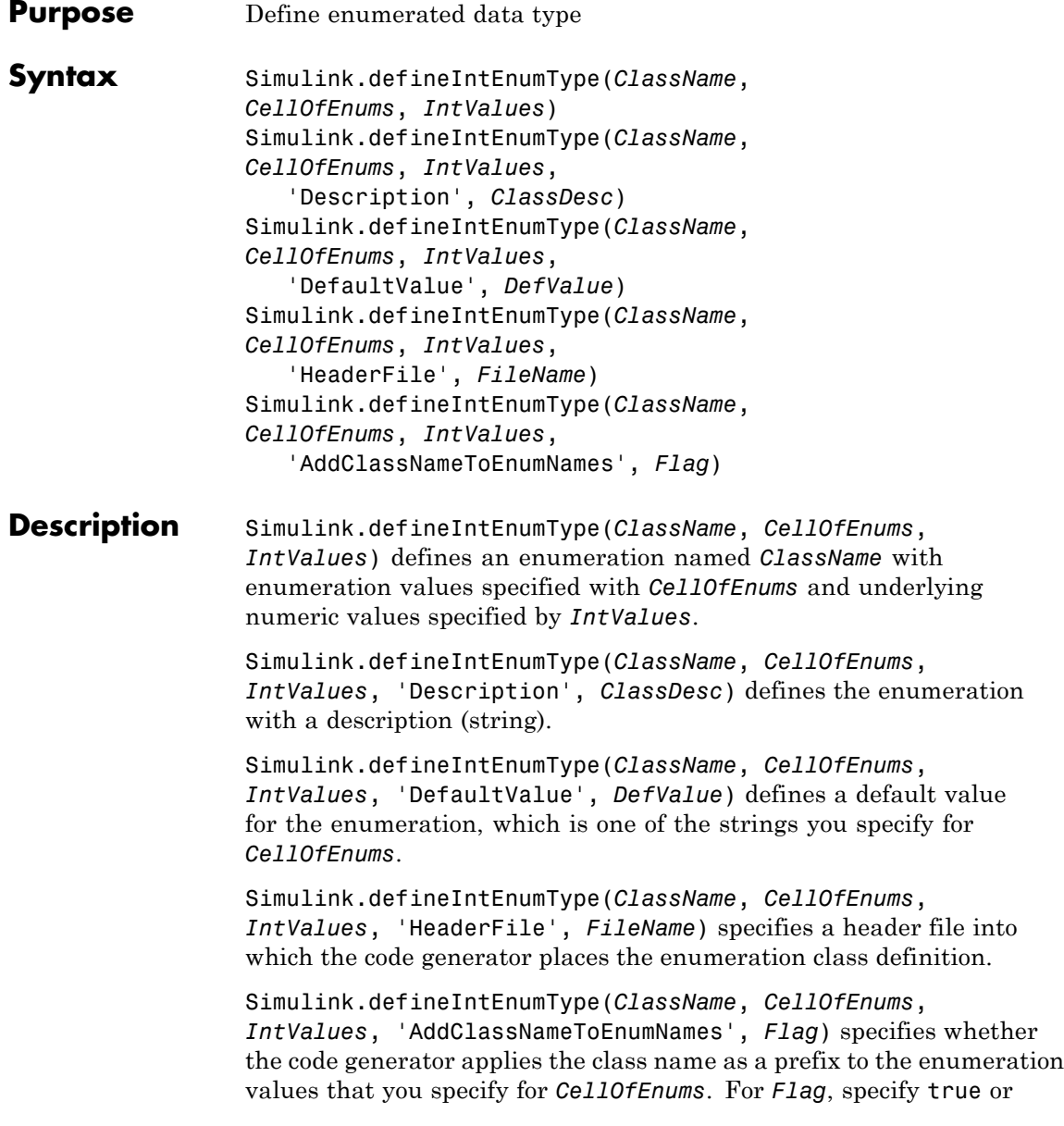

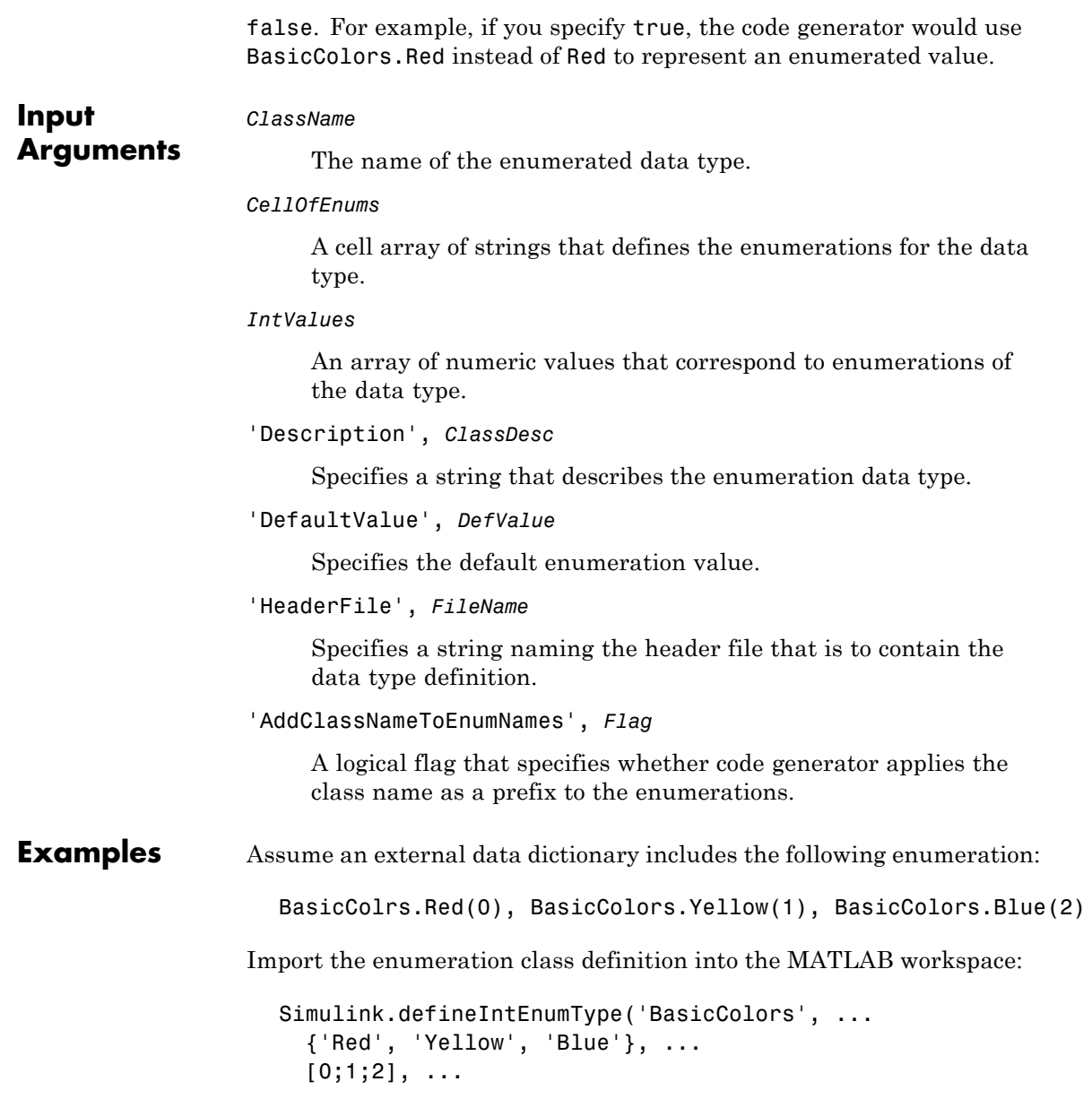

```
'Description', 'Basic colors', ...
                     'DefaultValue', 'Blue', ...
                     'HeaderFile', 'hydrosys.h'
                     'AddClassNameToEnumNames', true);
See Also enumeration
How To • "Importing Enumerations Defined Externally to MATLAB"
                 • "Defining Simulink Enumerations"
```
## **Simulink.findVars**

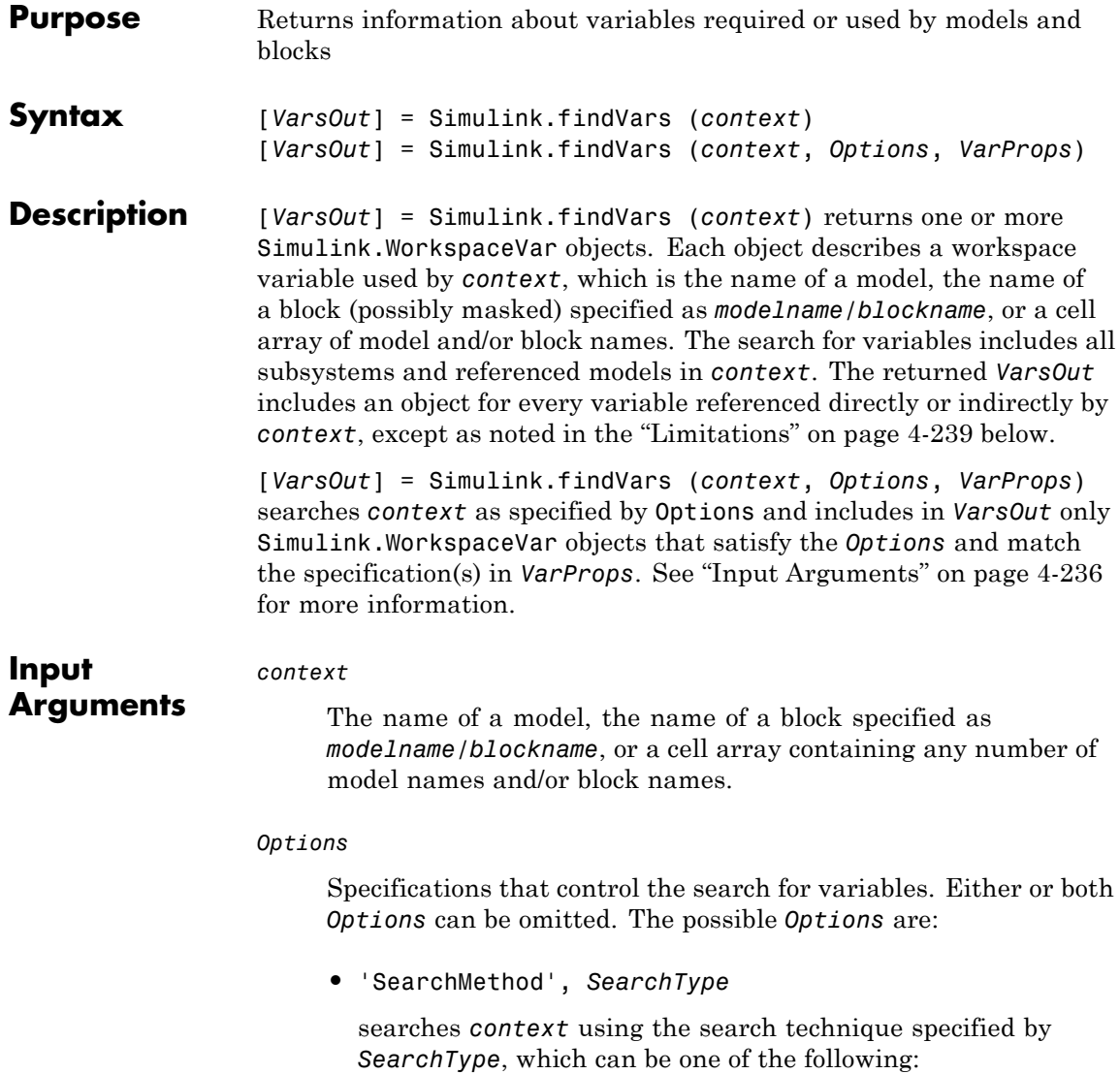

- **-** 'compiled' Compile the every model involved in the search before searching it. Data returned from this search is guaranteed to be up to date.
- **-** 'cached' Do not compile any models, just search the results cached by the previous compilation (diagram update). This technique is faster but may return outdated information.

**Default:** 'compiled'

**•** 'RegExp', 'on'

Enables the use of regular expressions in *VarProps*. See "Regular Expressions" for more information.

**Default:** Do not enable regular expressions.

#### *VarProps*

One or more *fieldname*/*value* pairs used to filter the results. Only [Simulink.WorkspaceVar](#page-2411-0) objects in which the field called *name* has the value *value* appear in the output argument list *VarsOut*. A *fieldname* can be:

- **•** Name The name of the variable represented by the Simulink.WorkspaceVar object.
- **•** Workspace The name of the workspace that contains the variable represented by the Simulink.WorkspaceVar object.
- **•** WorkspaceType The type of the workspace that contains the variable represented by the Simulink.WorkspaceVar object.

**Default:** Return all [Simulink.WorkspaceVar](#page-2411-0) objects, subject to the specifications in *Options*, that match whatever *VarProps* specifications are provided. Omitting a *VarProps* pair effectively wildcards that Simulink.WorkspaceVar field value.

### **Simulink.findVars**

```
Output
Arguments
                   VarsOut
                         A vector containing zero or more Simulink.WorkspaceVar objects.
                         Each element describes a workspace variable that meets the
                         criteria defined by the input arguments. The vector is empty if no
                         variables match the specifications.
Examples Find all variables that MyModel uses, recompiling first:
                      [VarsOut]=Simulink.findVars('MyModel')
                   Find all uses of the base workspace variable k by MyModel without
                   recompiling the model:
                      [VarsOut]=Simulink.findVars
                      ('MyModel', 'Name', 'k', 'SearchType', 'cached', 'WorkspaceType', 'base')
                   Find in any workspace any uses of a variable whose names match a
                   regular expression:
                      [VarsOut]=Simulink.findVars
                      ('MyModel', 'Regexp', 'on', 'Name', '^trans')
                   Given two models, discover which variables are needed by the first
                   model, the second model, or both models:
                      model1Vars = Simulink.findVars('model1');
                      model2Vars = Simulink.findVars('model2');
                      commonVars = intersect(model1vars, model2Vars);
                   Locate all variables in the base workspace that are not being used by
                   any open model:
```
<span id="page-2094-0"></span>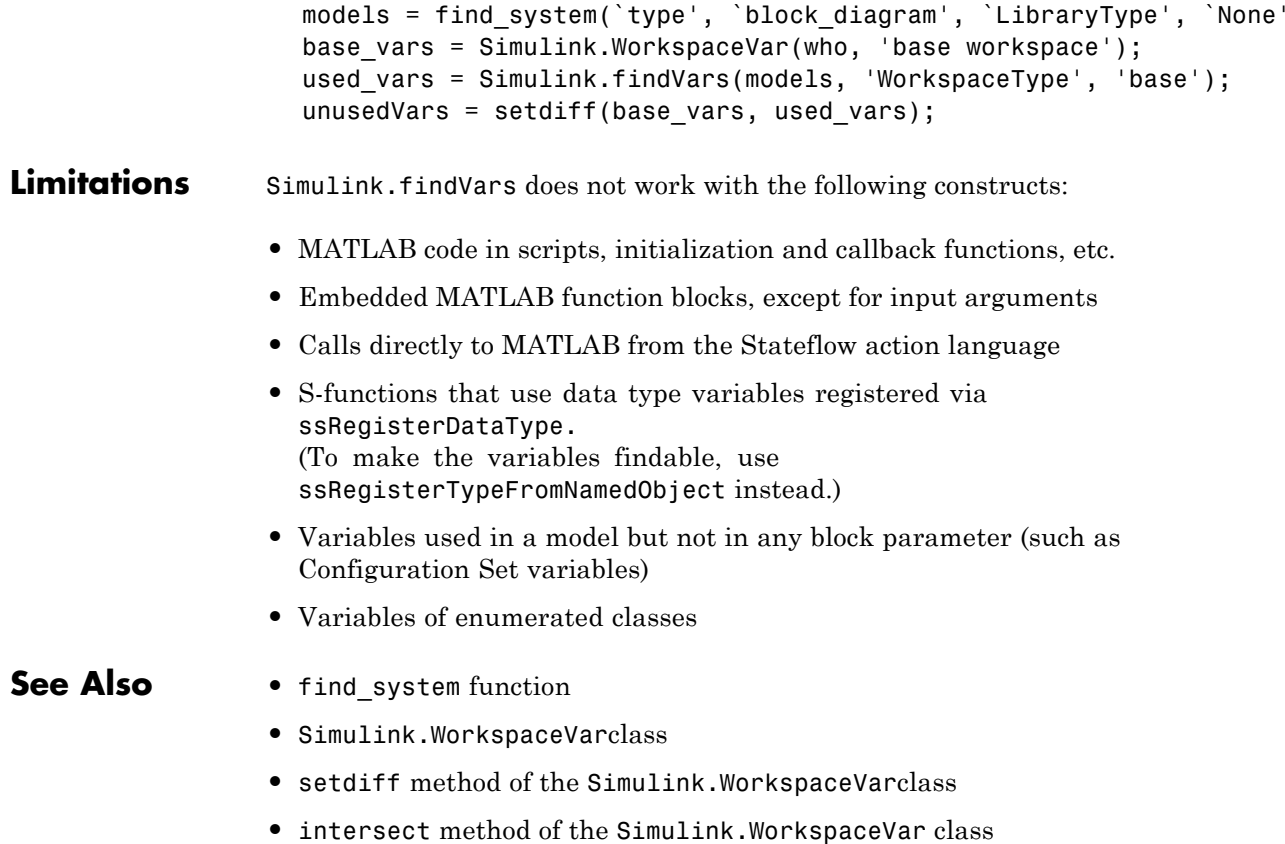

# **Simulink.ModelReference.protect**

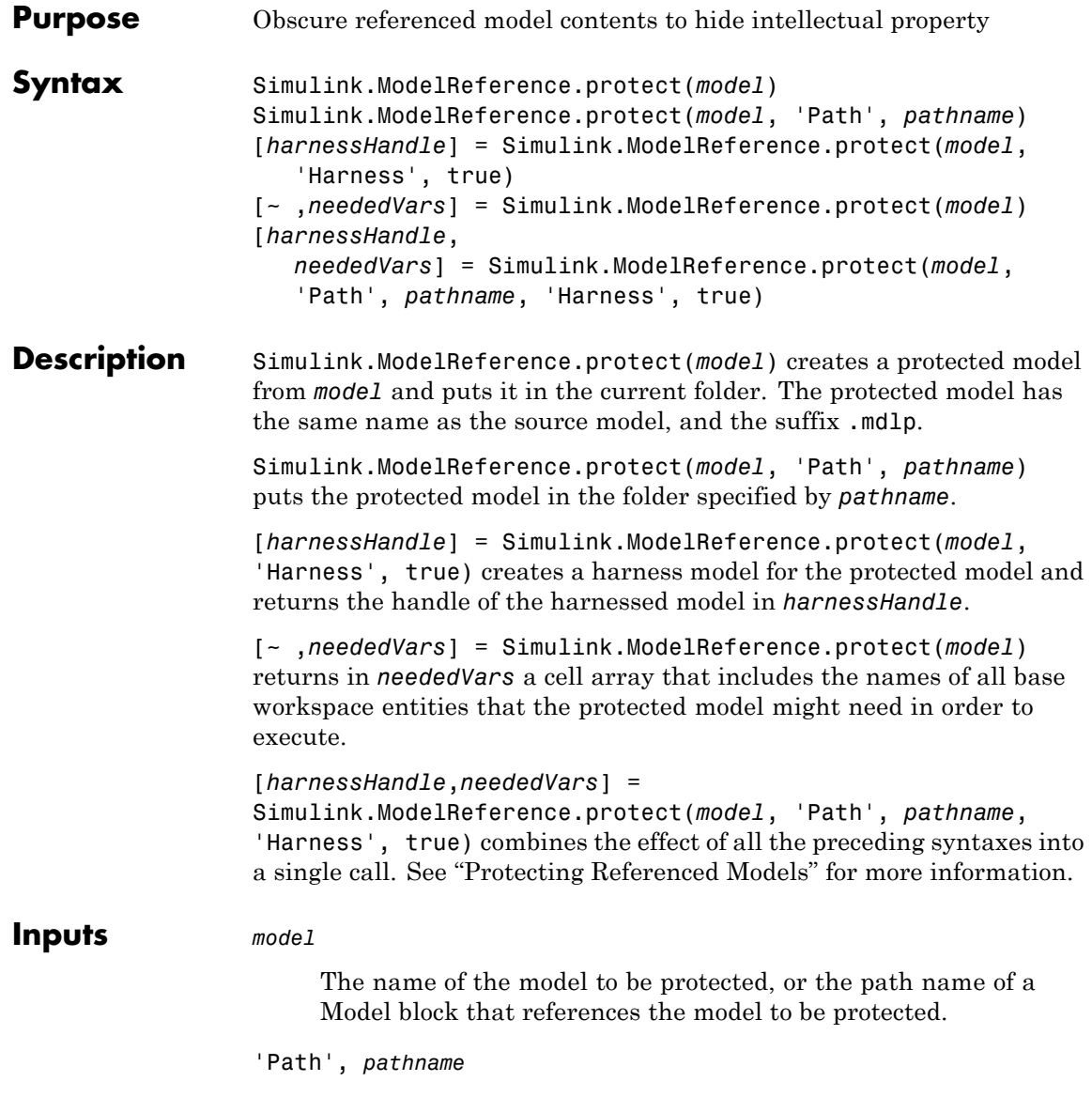

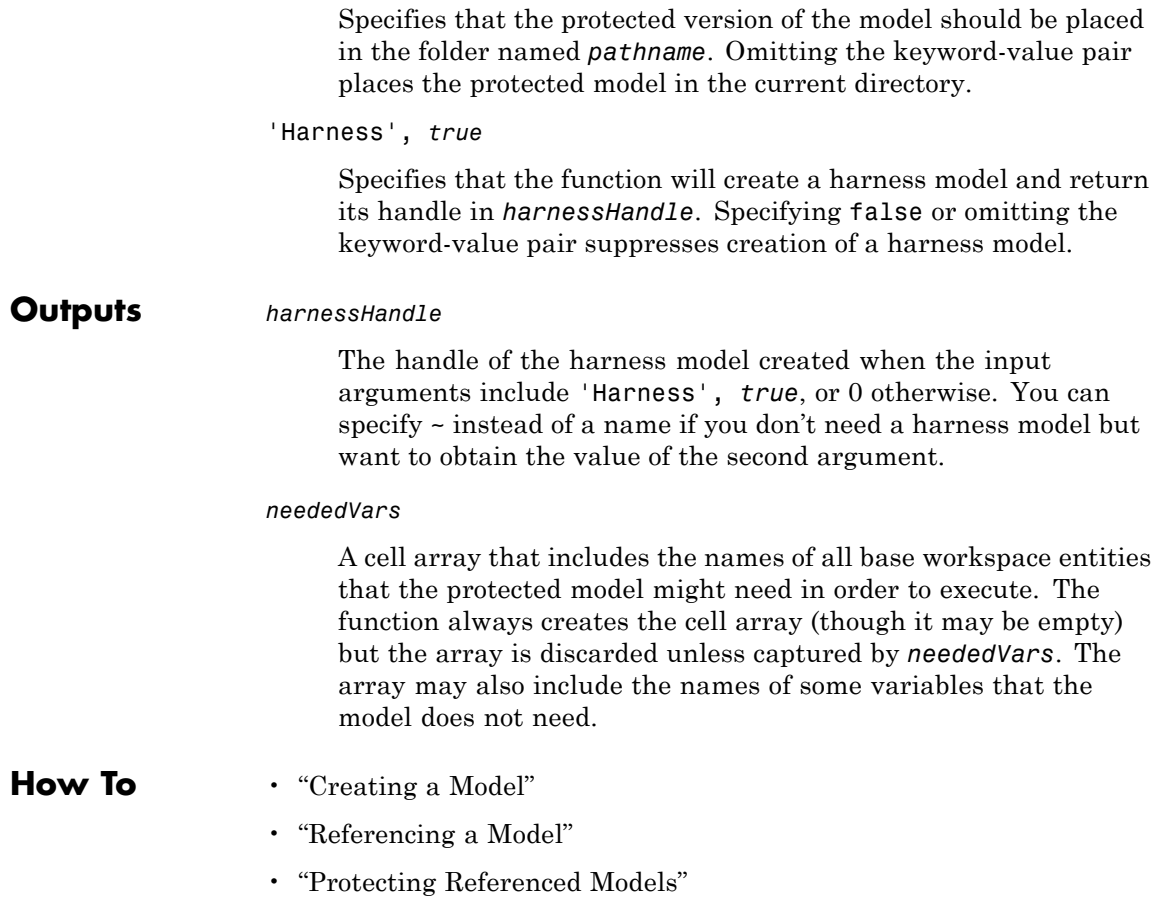

## **Simulink.SimState.ModelSimState.getBlockSimState**

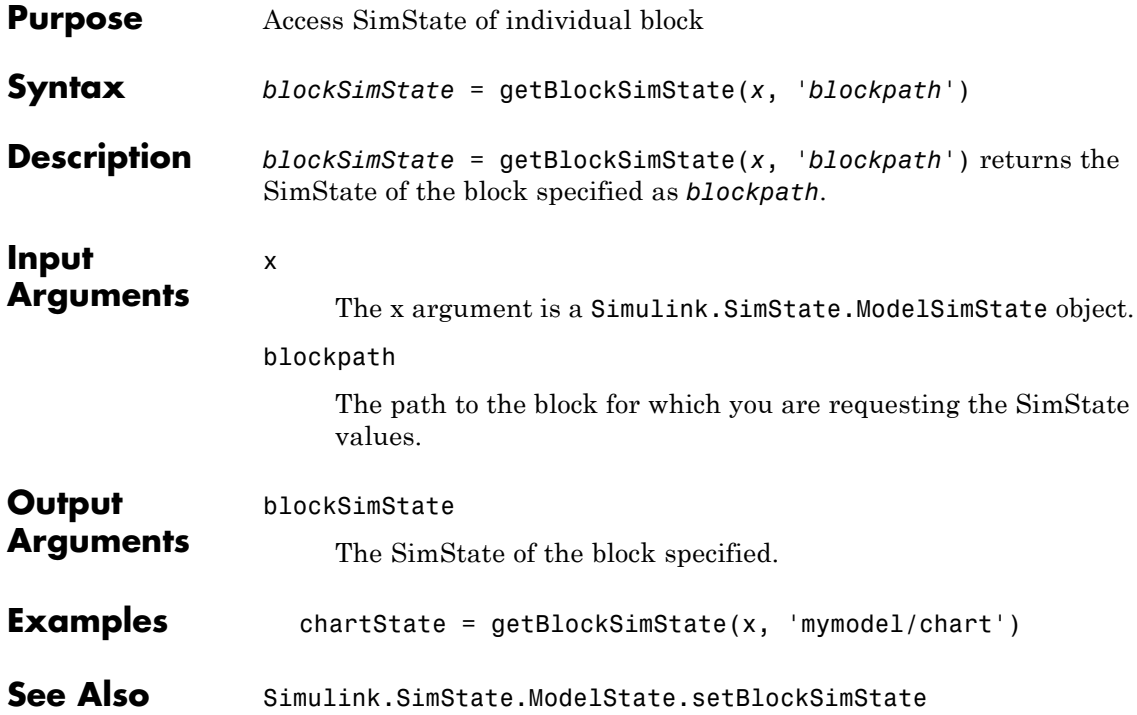

## **Simulink.SimState.ModelSimState.setBlockSimState**

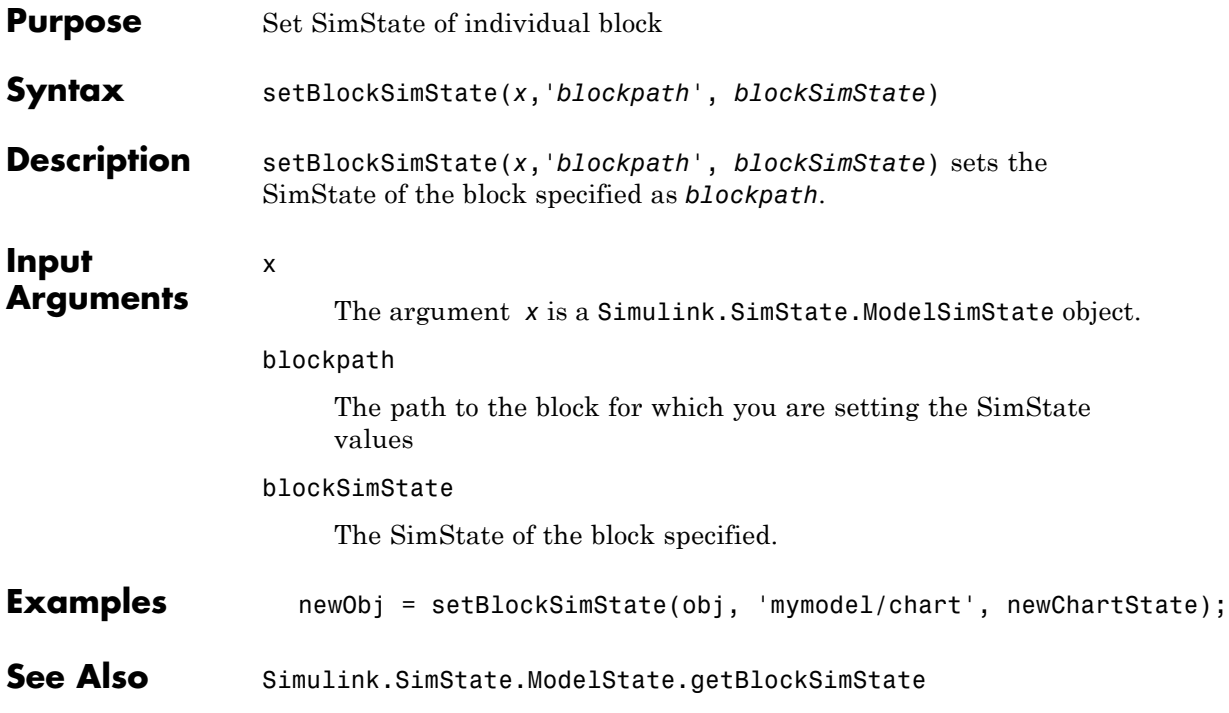

### **Simulink.saveVars**

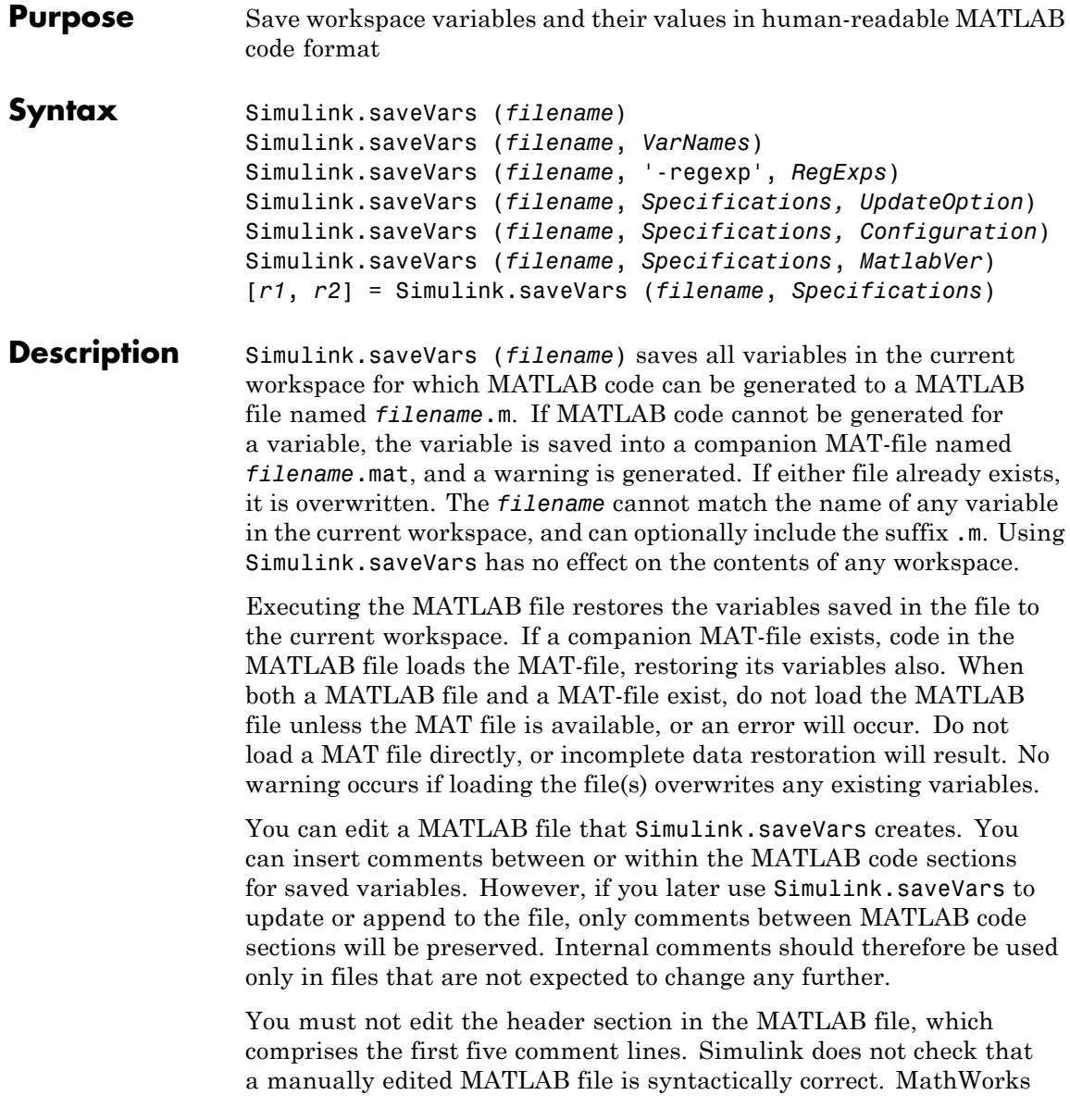

recommends not editing any MATLAB code in the file. You cannot edit a MAT file and should never attempt to do so.

Simulink.saveVars (*filename*, *VarNames*) saves only the variables specified in *VarNames*, which is a comma-separated list of variable names. You can use the wildcard character \* to save all variables that match a pattern. The \* matches one or more characters, including non-alphanumeric characters.

Simulink.saveVars (*filename*, '-regexp', *RegExps*) saves only variables whose names match one of the regular expressions in *RegExps*, which is a comma-separated list of expressions. See "Regular Expressions" for more information. A call to the function can specify both *VarNames* and -regexps *RegExps*, in that order and comma-separated.

Simulink.saveVars (*filename*, *Specifications, UpdateOption*) saves the variables described by *Specifications* (which represents the variable specifications in any of the above syntaxes) as directed by *UpdateOption*, which can be any one of the following:

- **•** '-create' Create a new MATLAB file (and MAT file if needed) as directed by the *Specifications*. If either file already exists, it is overwritten. This is the default behavior.
- **•** '-update' Update the existing MATLAB file (and MAT file if needed) specified by *filename* by changing only variables that match the *Specifications* and already exist in the file(s). The order of the variables in the file(s) is preserved. Comments within MATLAB code sections are not preserved.
- **•** '-append' Update the existing MATLAB file (and MAT file if needed) specified by *filename* by:
	- **-** Updating variables that match the *Specifications* and already exist in the file(s), preserving the existing order in the file(s). Comments within MATLAB code sections are not preserved.

**-** Appending variables that match the *Specifications* and do not exist in the file(s) by appending the variables to the file(s). These new sections initially have no comments.

Simulink.saveVars (*filename*, *Specifications, Configuration*) saves the variables described by *Specifications* (which represents the variable specifications in any of the above syntaxes) according to the specified *Configuration*. The *Configuration* can contain any or all of the following name/value pairs in any order, separated by commas if more than one appears:

- **•** '-maxnumel' *MaxNum* Limits the number of elements saved for an array to *MaxNum*, which must be an integer between 1 and 10000. If an array is larger than *MaxNum*, the whole array appears in the MAT file rather than the MATLAB file, generating a warning. Default: 1000
- **•** '-maxlevels' *MaxLevels* limits the number of levels of hierarchy saved for a structure or cell array to *MaxLevels*, which must be an integer between 1 and 200. If a structure or cell array is deeper than *MaxLevels*, the whole entity appears in the MAT file rather than the MATLAB file, generating a warning. Default: 20
- **•** '-textwidth' *TextWidth* sets the text wrap width in the MATLAB file to *TextWidth*, which must be an integer between 32 and 256. Default: 76

Simulink.saveVars (*filename*, *Specifications*, *MatlabVer*) acts as described by *Specifications* (which represents the specifications after *filename* in any of the above syntaxes) saving any MAT file that it creates in the format required by the MATLAB version specified by *MatlabVer*. Possible values:

- **•** '-v7.3' 7.3 or later
- **•** '-v7.0' 7.0 or later
- **•** '-v6' Version 6 or later
- **•** '-v4' Any MATLAB version

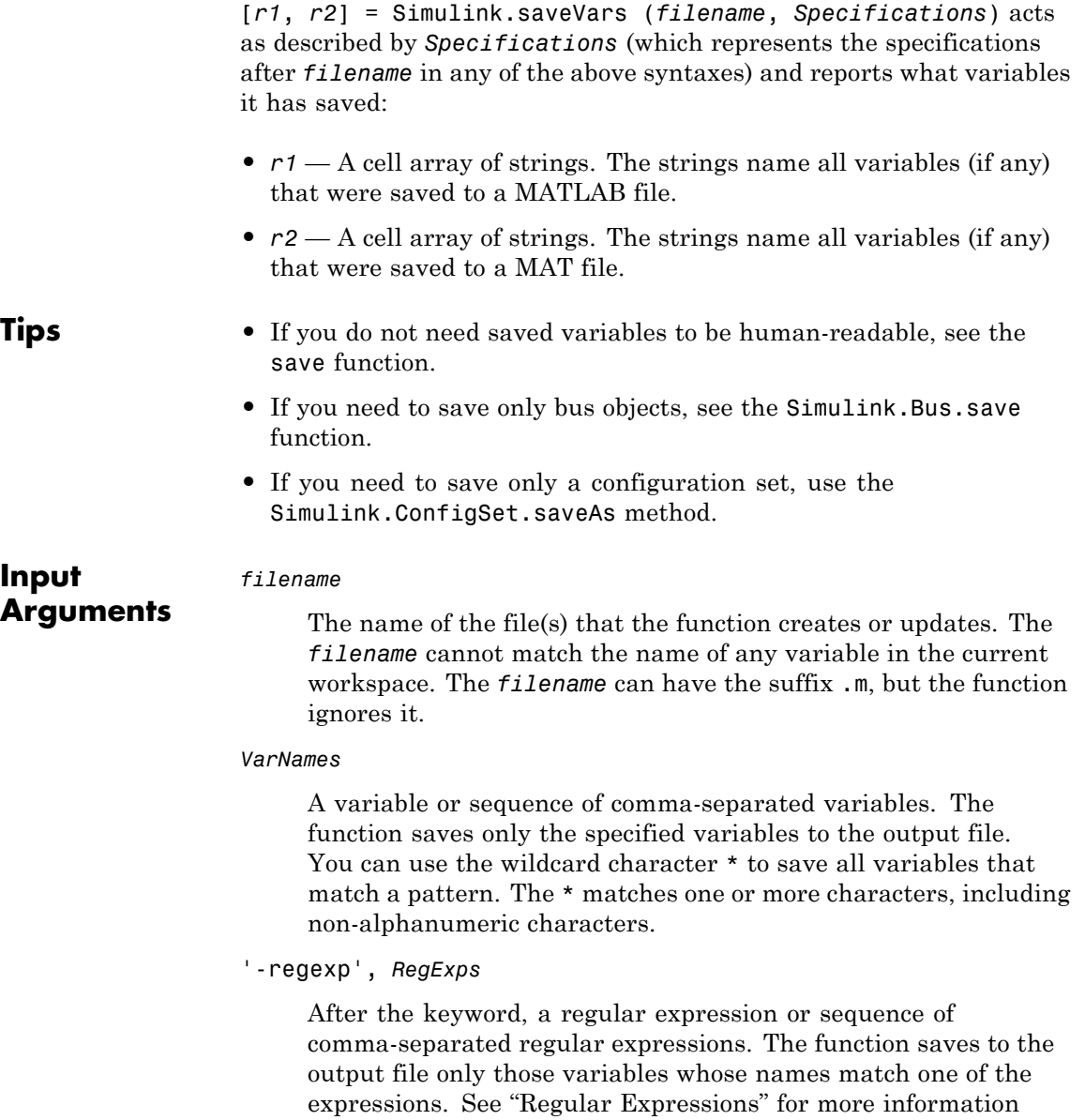

A call to the function can specify both *VarNames* and -regexps *RegExps*, in that order and comma-separated.

#### *UpdateOption*

Any of three keywords that control the action of the function. The possible values are:

- **•** '-create' Create a new MATLAB file (and MAT file if needed) as directed by the *Specifications*.
- **•** '-update' Update the existing MATLAB file (and MAT file if needed) specified by *filename* by changing only variables that match the *Specifications* and already exist in the file(s). The order of the variables in the file(s) is preserved.
- **•** '-append' Update the existing MATLAB file (and MAT file if needed) specified by *filename* by:
	- **-** Updating variables that match the *Specifications* and already exist in the file(s), preserving the existing order in the file(s).
	- **-** Appending variables that match the *Specifications* and do not exist in the file(s) by appending the variables that match the *Specifications* to the file(s).

#### **Default:** '-create'

#### *Configuration*

Any or all of the following name/value pairs, in any order, separated by commas if more than one appears:

**•** '-maxnumel' *MaxNum* — Limits the number of elements saved for an array to *MaxNum*, which must be an integer between 1 and 10000. If an array is larger than that, the whole array appears in the MAT file rather than the MATLAB file, generating a warning. Default: 1000

- **•** '-maxlevels' *MaxLevels* limits the number of levels saved for a structure or cell array to *MaxLevels*, which must be an integer between 1 and 200. If a structure or cell array is deeper than that, the whole entity appears in the MAT file rather than the MATLAB file, generating a warning. Default: 20
- **•** '-textwidth' *TextWidth* sets the text wrap width in the MATLAB file to *TextWidth*, which must be an integer between 32 and 256. Default: 76

#### *MatlabVer*

Specifies the MATLAB version whose syntax will be used by any MAT file saved by the function.

- **•** '-v7.3' 7.3 or later
- **•** '-v7.0' 7.0 or later
- **•** '-v6' Version 6 or later
- **•** '-v4' Any MATLAB version

**Default:** '-v7.3'

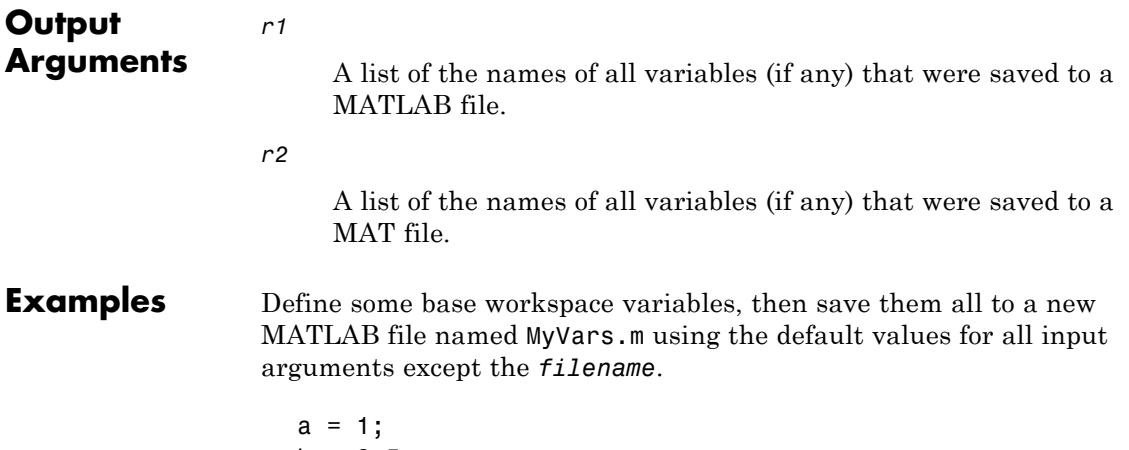

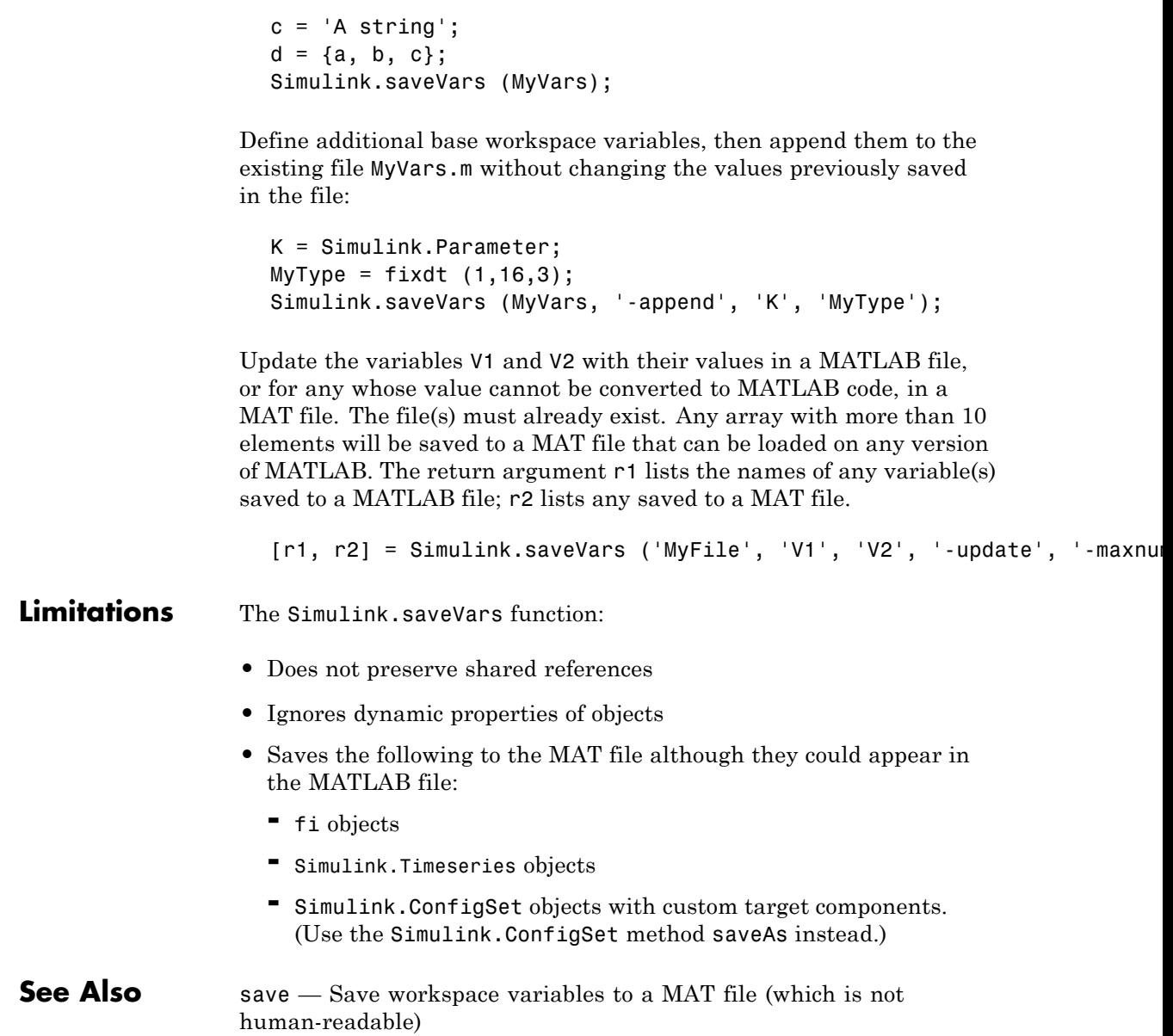

Simulink.Bus.save — Save bus objects from the base workspace in a MATLAB file

Simulink.ConfigSet method saveAs — Save a Simulink.ConfigSet object to a MATLAB file.

# **Simulink.SimulationOutput.find**

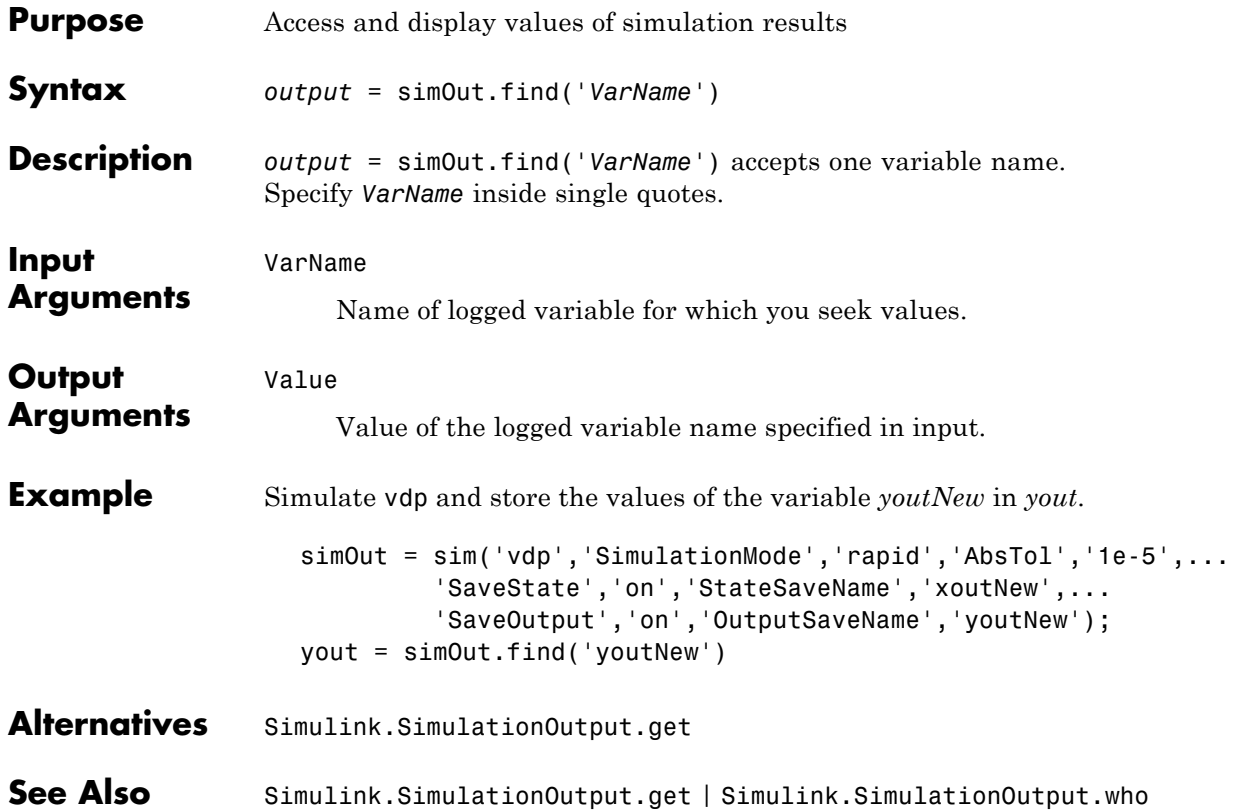

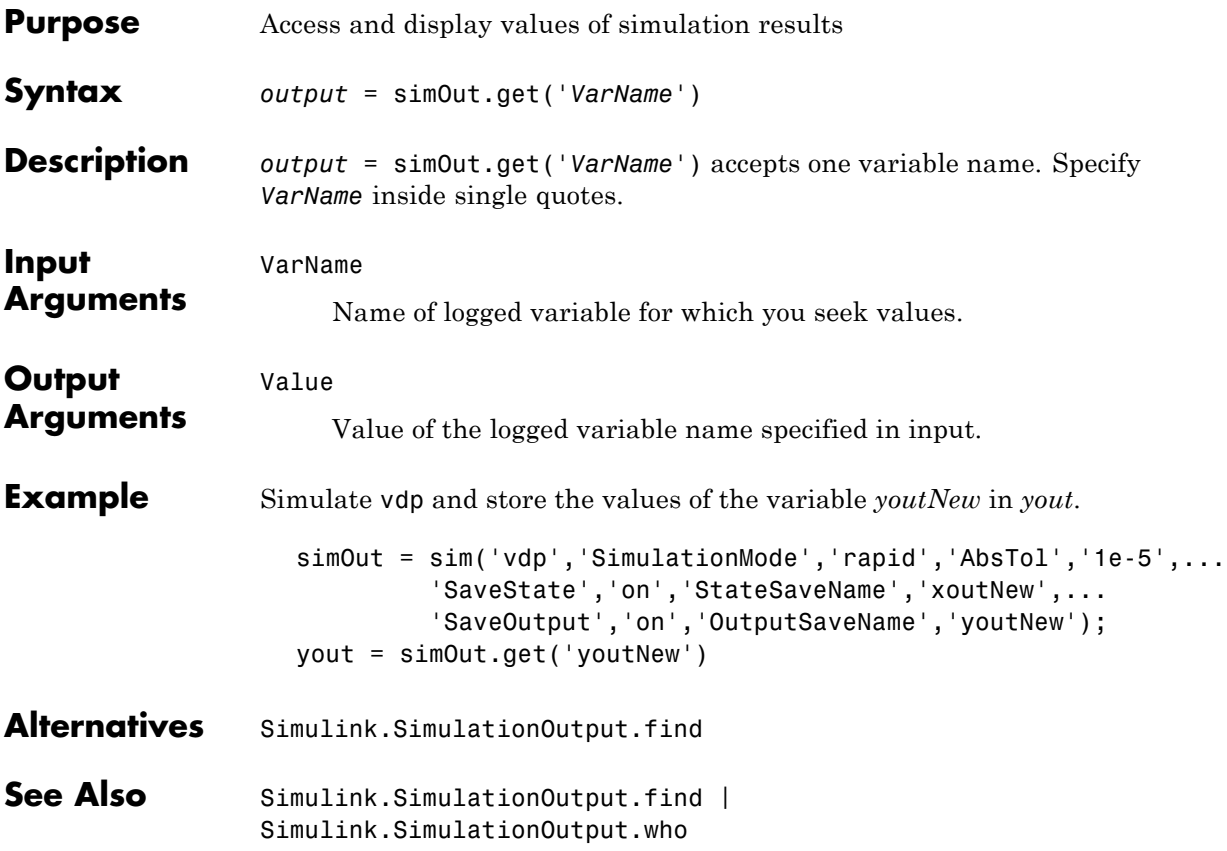

# **Simulink.SimulationOutput.who**

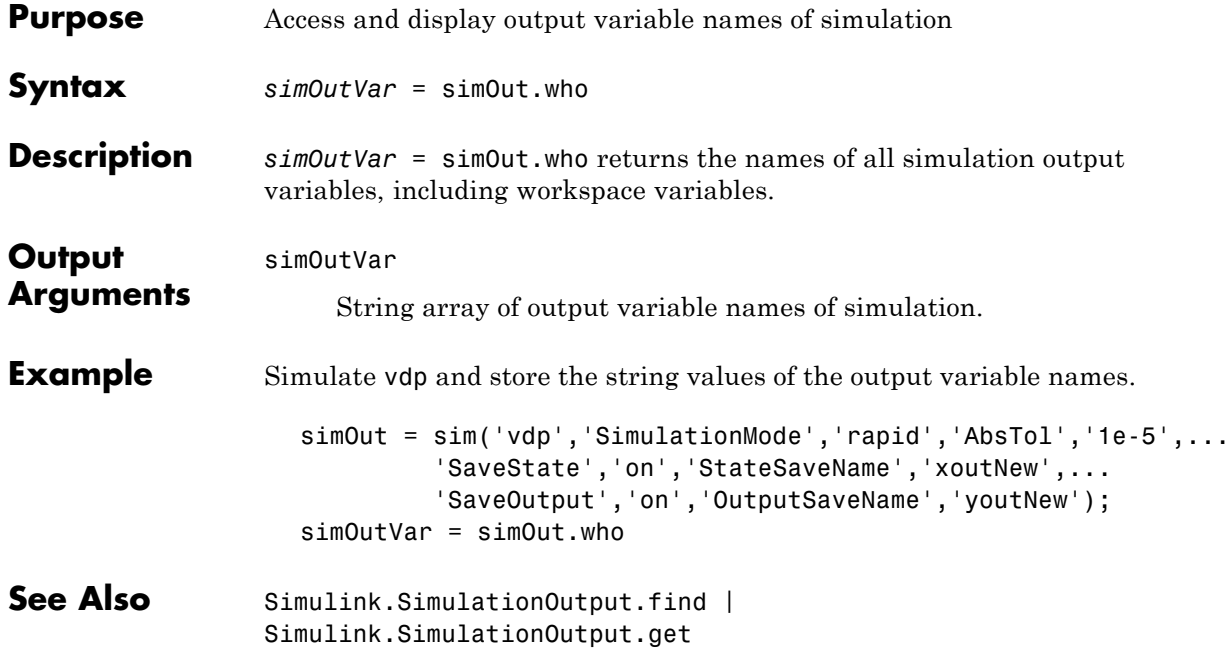

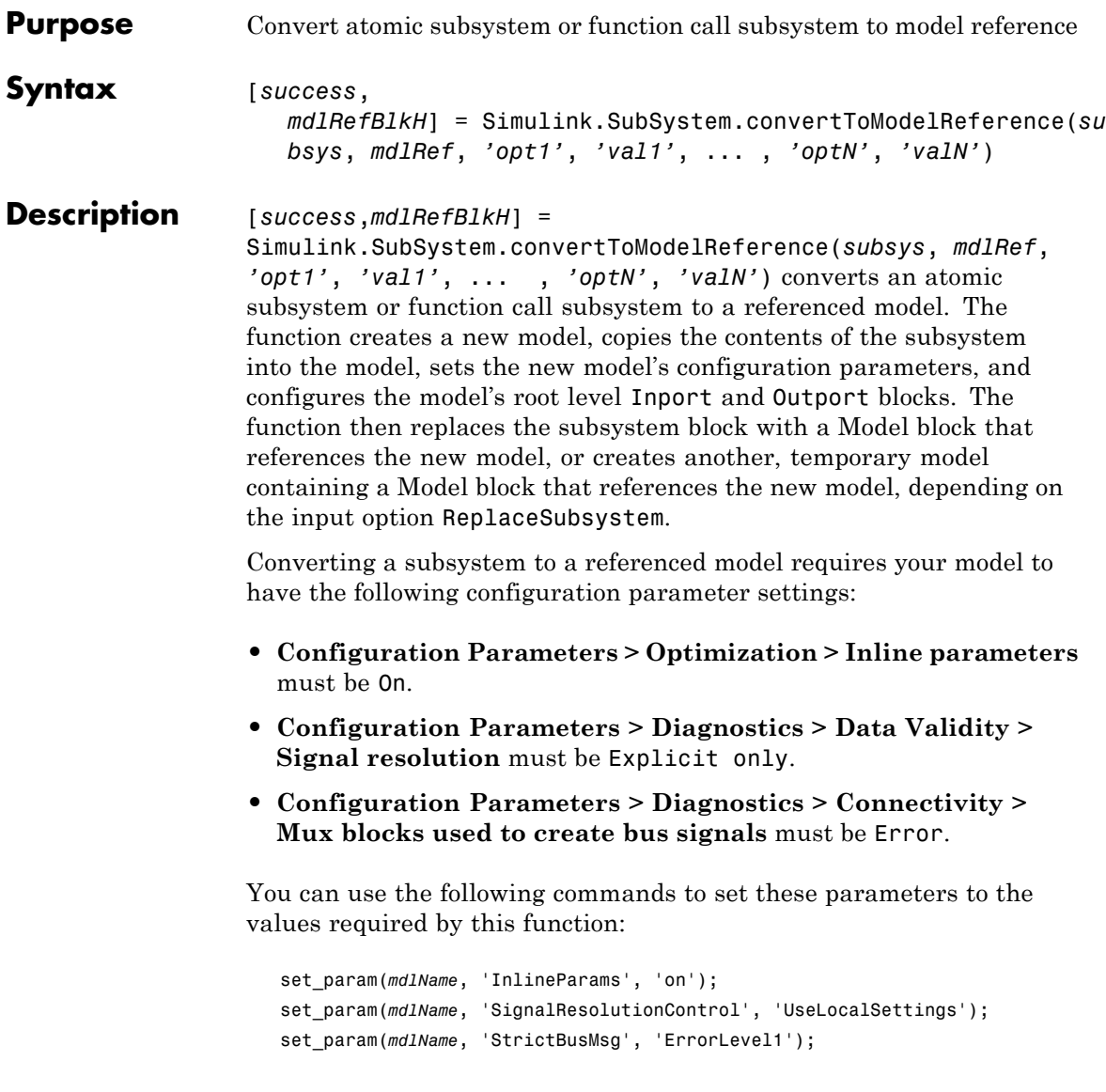

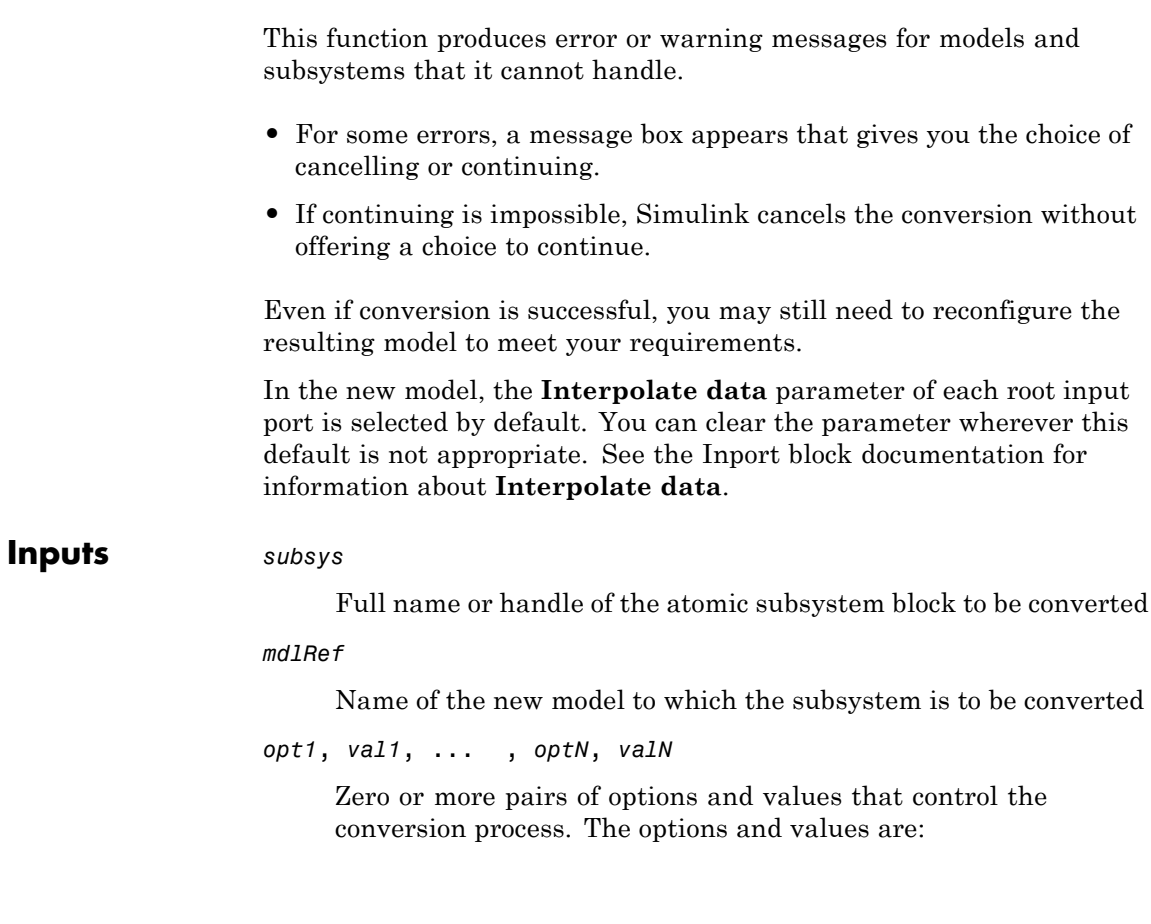

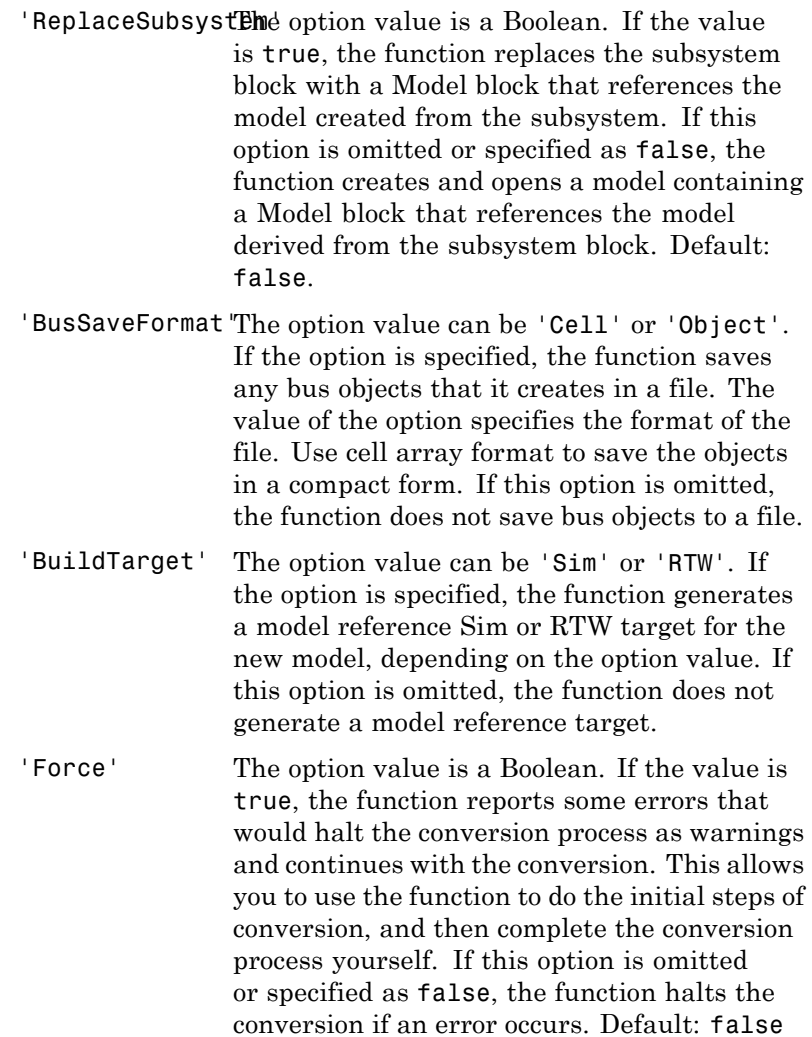

## **Simulink.SubSystem.convertToModelReference**

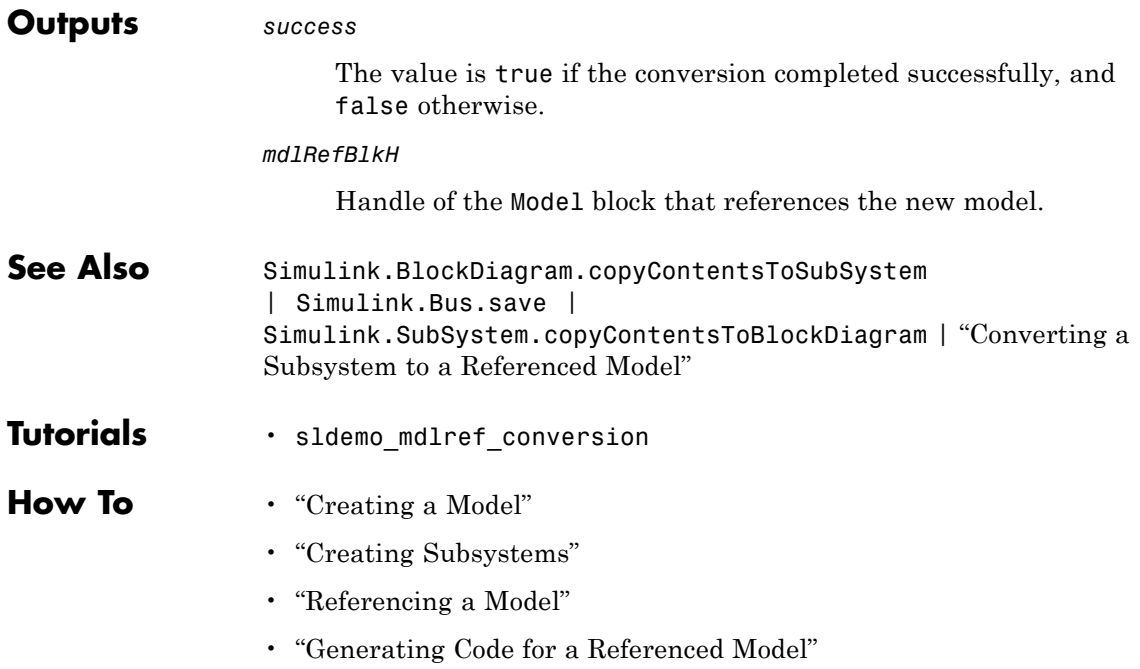

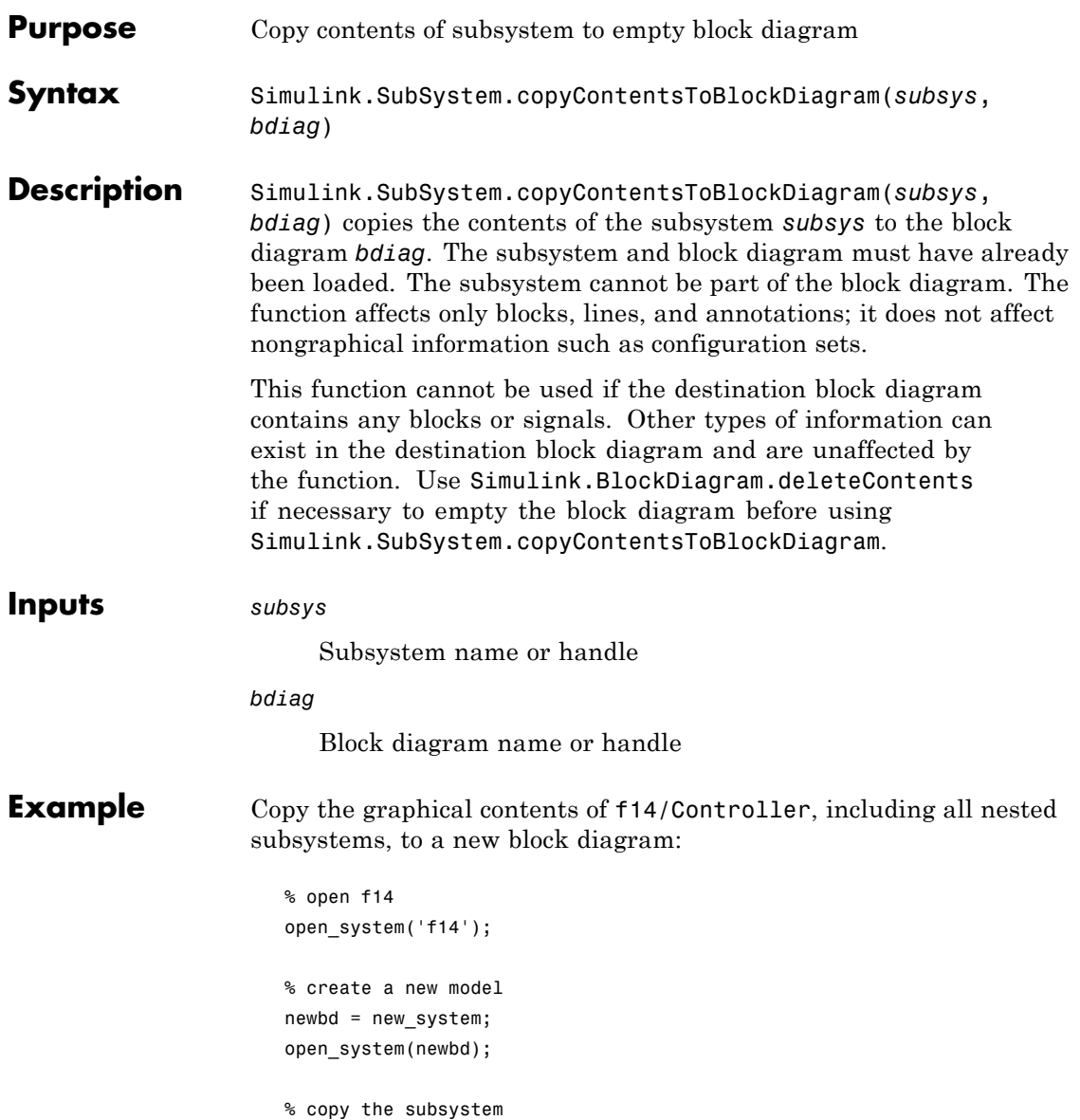

### **Simulink.SubSystem.copyContentsToBlockDiagram**

Simulink.SubSystem.copyContentsToBlockDiagram('f14/Controller', newbd);

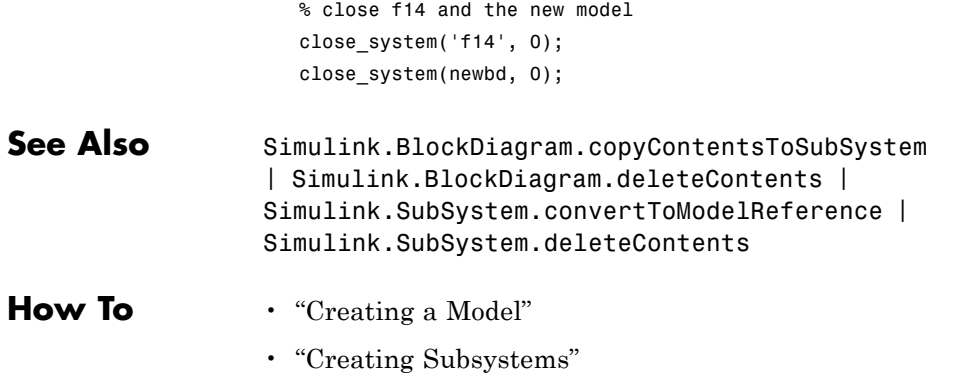

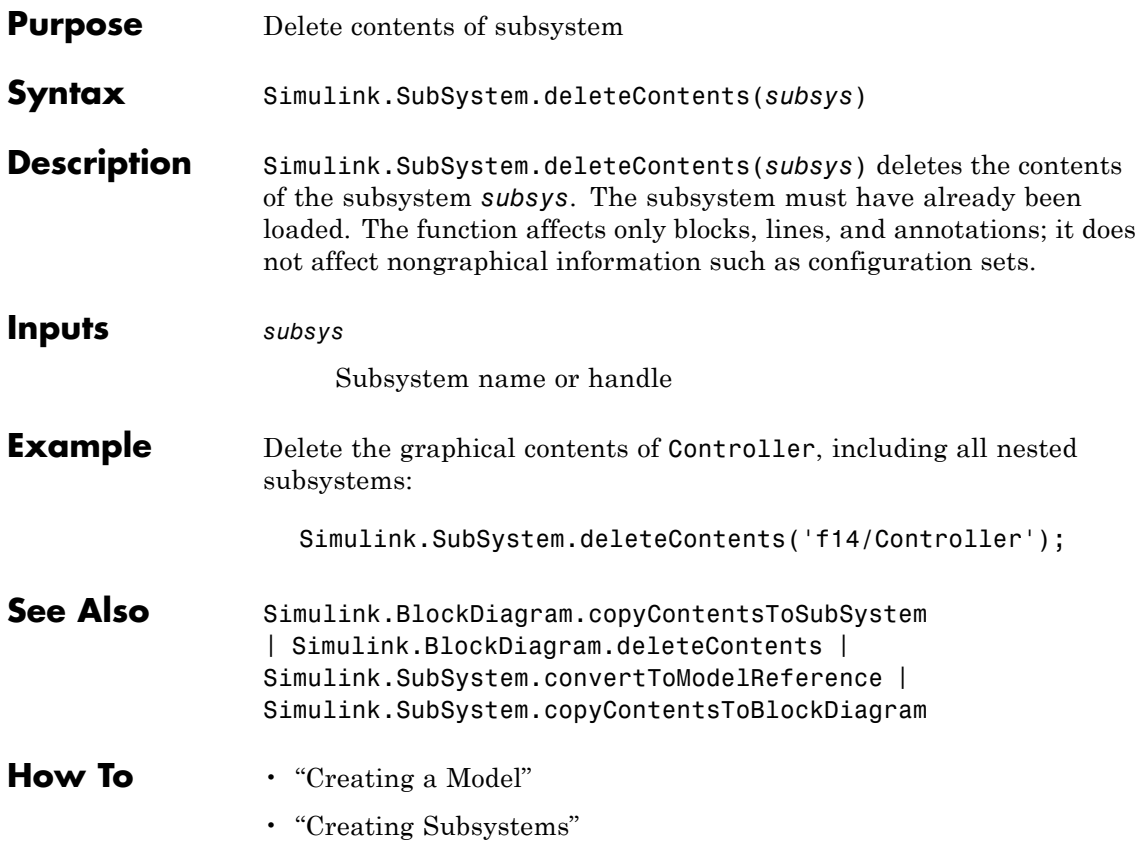

# **Simulink.SubSystem.getChecksum**

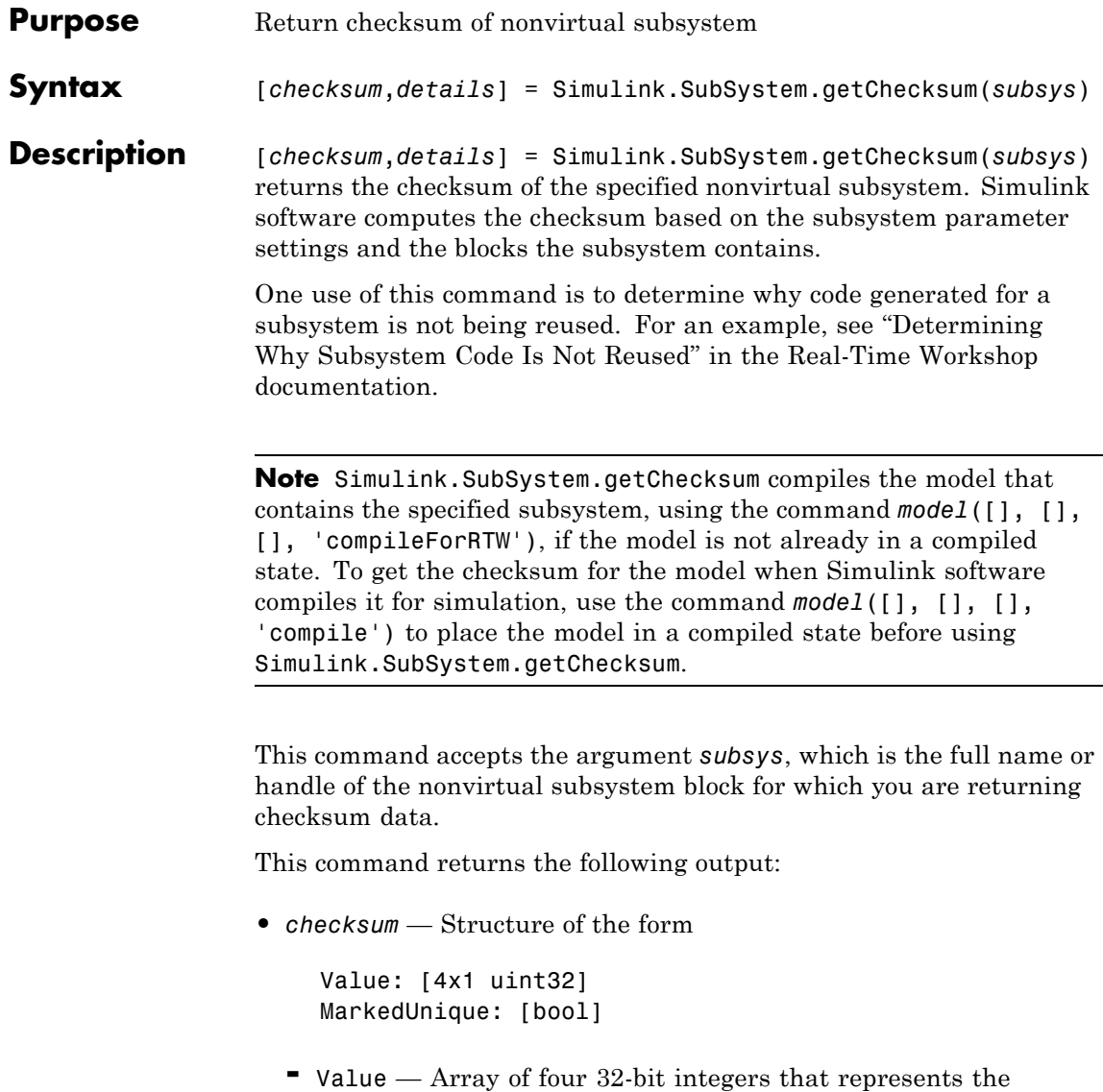

subsystem's 128-bit checksum.

- **-** MarkedUnique True if the subsystem or the blocks it contains have properties that would prevent the code generated for the subsystem from being reused; otherwise, false.
- **•** *details* Structure of the form

ContentsChecksum: [1x1 struct] InterfaceChecksum: [1x1 struct] ContentsChecksumItems: [nx1 struct] InterfaceChecksumItems: [mx1 struct]

- **-** ContentsChecksum Structure of the same form as *checksum*, representing a checksum that provides information about all blocks in the system.
- **-** InterfaceChecksum Structure of the same form as *checksum*, representing a checksum that provides information about the subsystem's block parameters and connections.
- **-** ContentsChecksumItems and InterfaceChecksumItems Structure arrays of the following form that Simulink software uses to compute the checksum for ContentsChecksum and InterfaceChecksum, respectively:

Handle: [char array] Identifier: [char array] Value: [*type*]

- Handle Object for which Simulink software added an item to the checksum. For a block, the handle is a full block path. For a block port, the handle is the full block path and a string that identifies the port.
- Identifier Descriptor of the item Simulink software added to the checksum. If the item is a documented parameter, the identifier is the parameter name.
- Value Value of the item Simulink software added to the checksum. If the item is a parameter, Value is the value returned by

### **Simulink.SubSystem.getChecksum**

get\_param(*handle*, *identifier*)

See Also [Simulink.BlockDiagram.getChecksum](#page-2067-0)

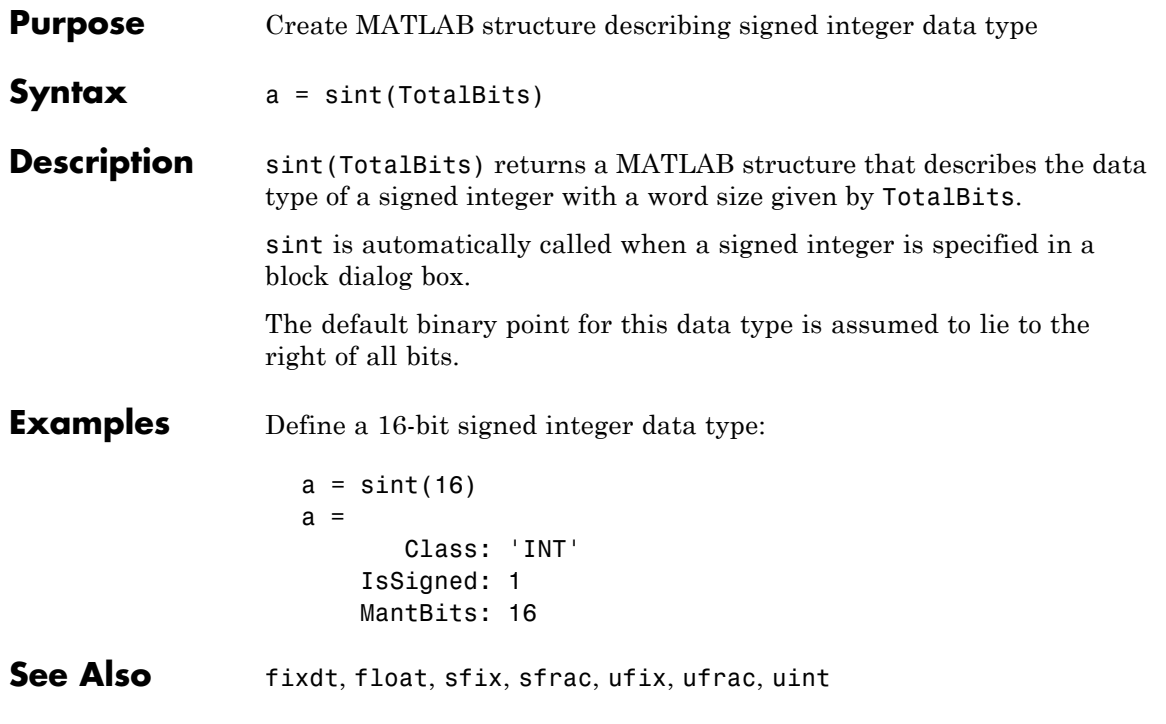

## **slbuild**

Π

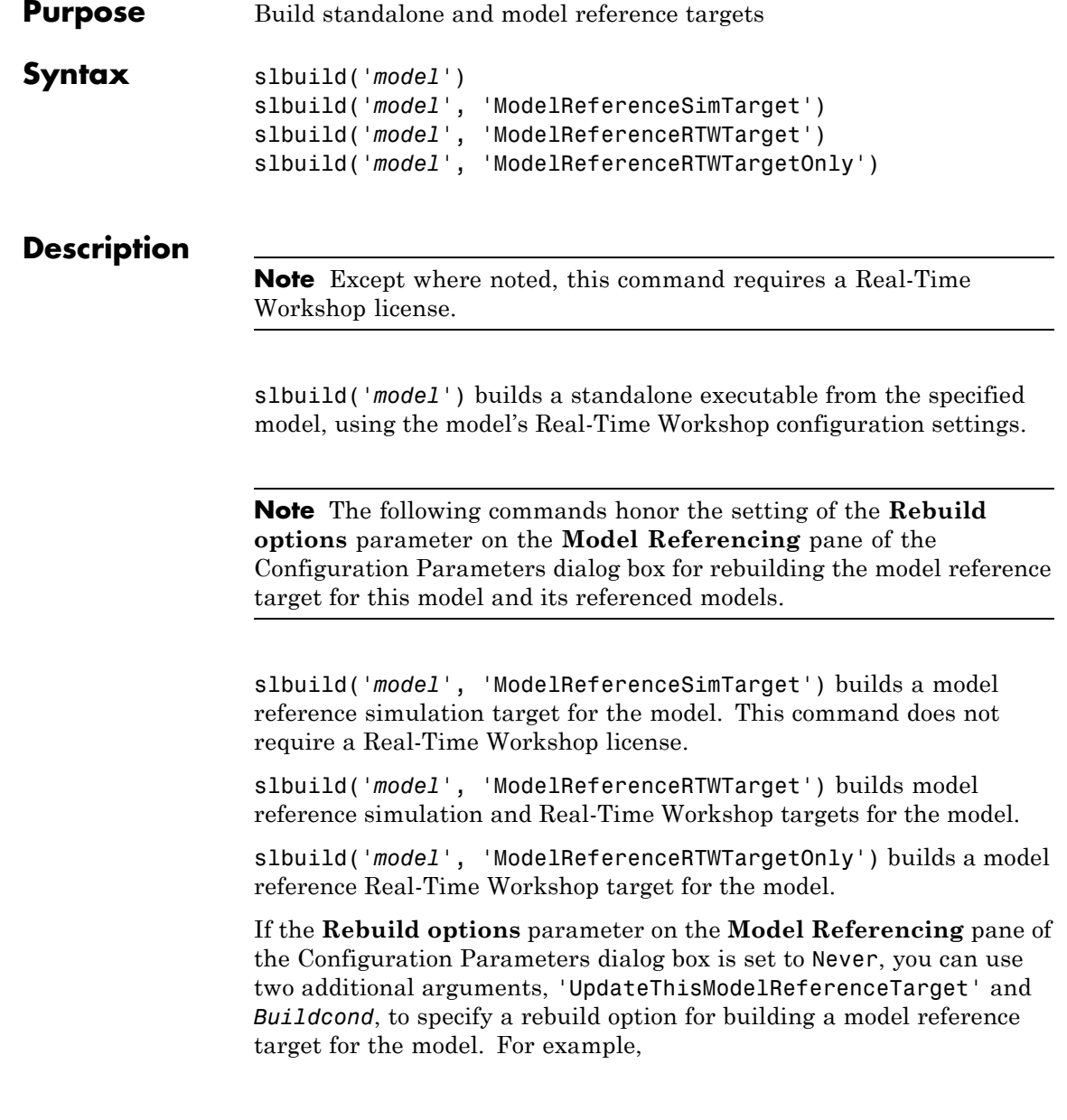

```
slbuild('model','ModelReferenceSimTarget', ...
        'UpdateThisModelReferenceTarget', Buildcond)
```
conditionally builds the simulation target for *model* based on the value of *Buildcond*.

**Note** The 'UpdateThisModelReferenceTarget' argument rebuilds the model reference target only for the specified model, not for any models referenced by the specified model.

*Buildcond* must be one of the following:

**•** 'Force'

Causes slbuild to always rebuild the model. This option is equivalent to the Always rebuild option on the **Model Referencing** pane of the Configuration Parameters dialog box.

**•** 'IfOutOfDateOrStructuralChange'

Causes slbuild to rebuild this model if it detects any changes. This option is equivalent to the If any changes detected rebuild option on the **Model Referencing** pane of the Configuration Parameters dialog box.

**•** 'IfOutOfDate'

Causes slbuild to rebuild this model if it detects any changes in known dependencies of this model. This option is equivalent to the If any changes in known dependencies detected rebuild option on the **Model Referencing** pane of the Configuration Parameters dialog box.

# **slCharacterEncoding**

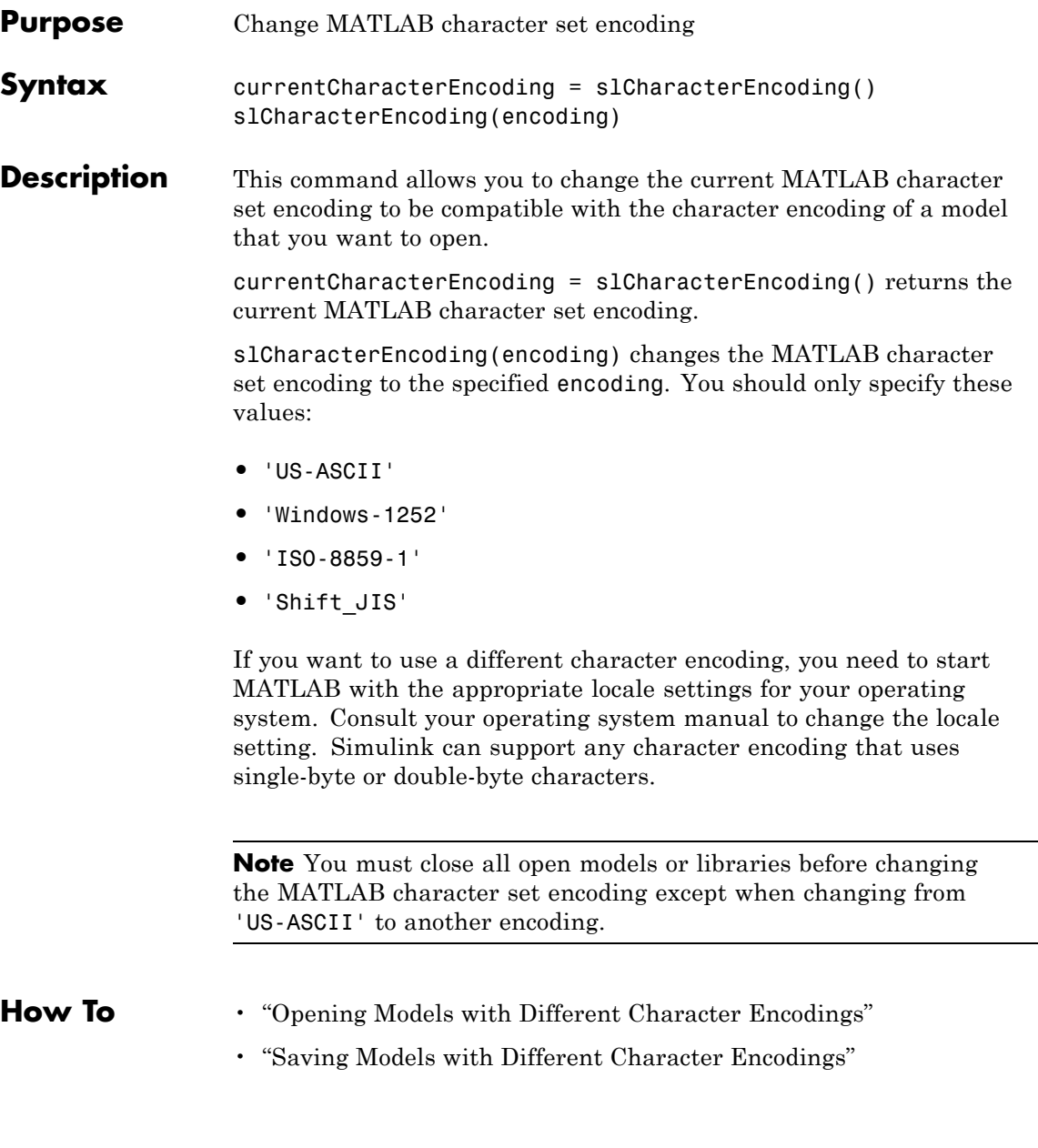

 $\overline{\phantom{0}}$
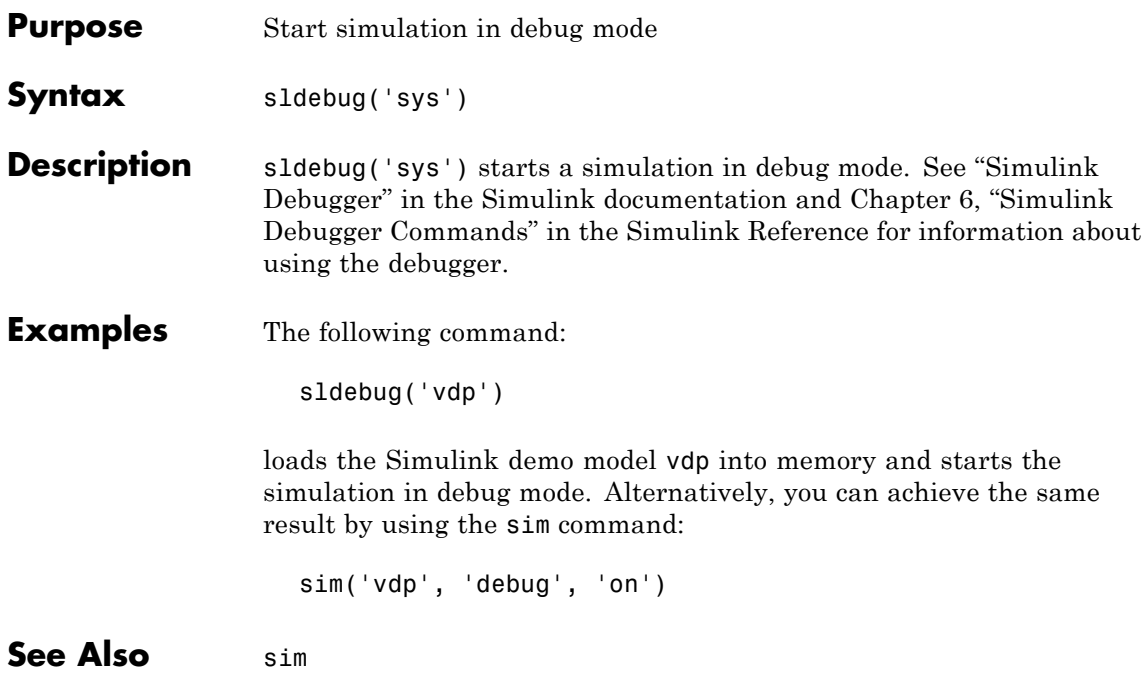

## **sldiagnostics**

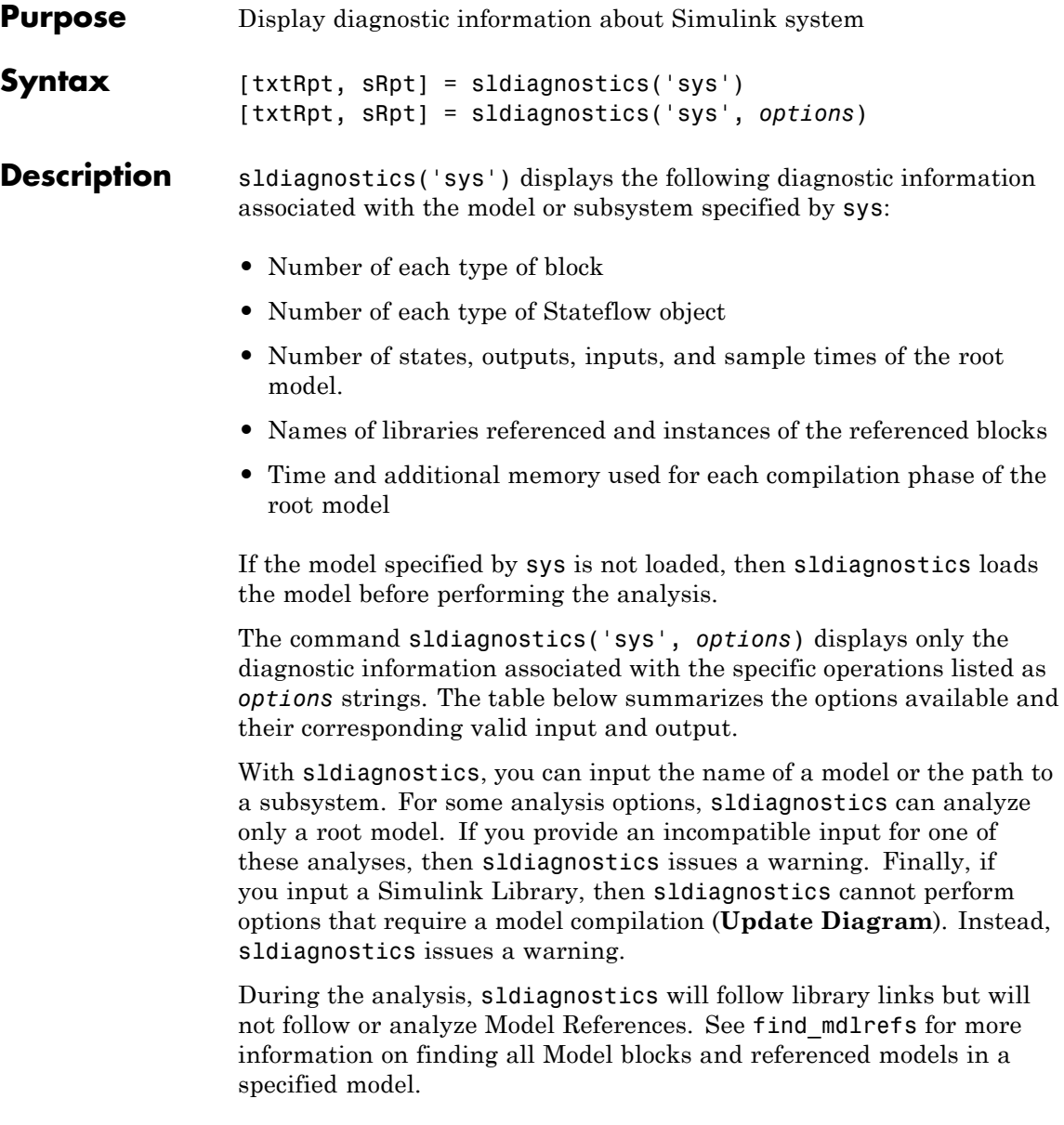

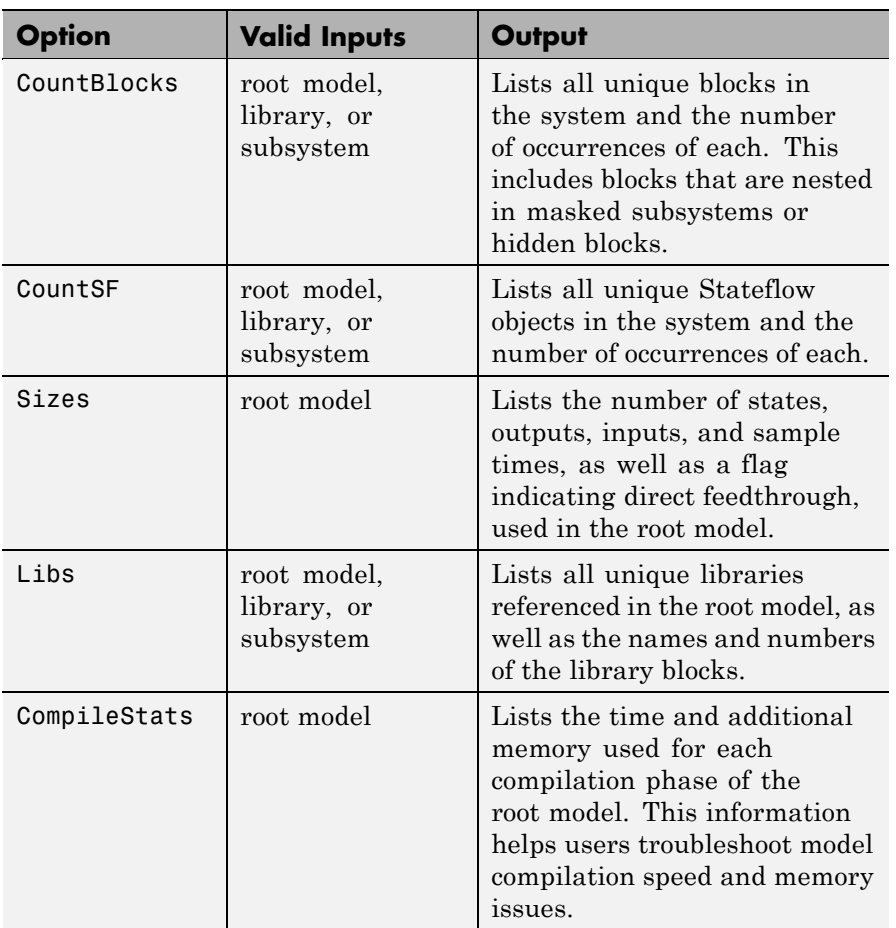

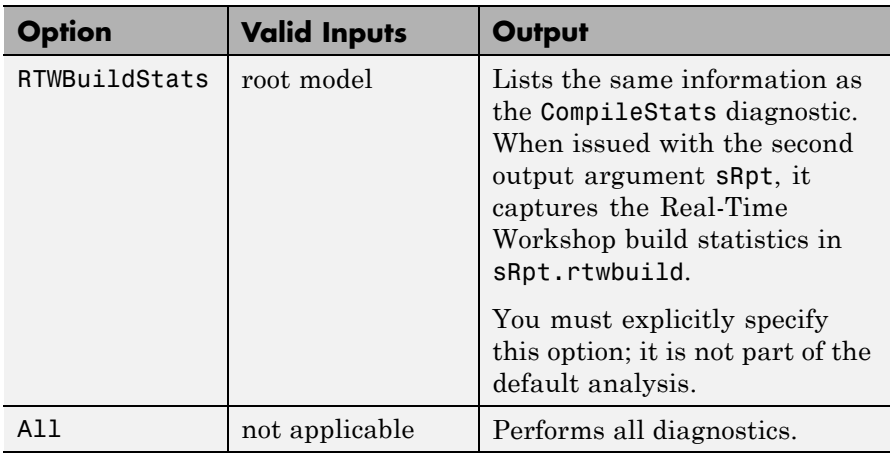

**Note** Running the CompileStats diagnostic before simulating a model for the first time will show greater memory usage. However, subsequent runs of the CompileStats diagnostic on the model will require less memory usage.

```
[txtRpt, sRpt] = sldiagnostics('sys') or [txtRpt, sRpt] =
sldiagnostics('sys', options) returns the diagnostic information
as a textual report txtRpt and a structure array sRpt, which contains
the following fields that correspond to the diagnostic options:
```
- **•** blocks
- **•** stateflow
- **•** sizes
- **•** links
- **•** compilestats
- **•** rtwbuild

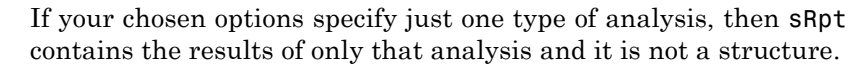

**Examples** The following command counts and lists each type of block used in the sldemo bounce model that comes with Simulink software.

```
sldiagnostics('sldemo_bounce', 'CountBlocks')
```
The following command counts and lists both the unique blocks and Stateflow objects used in the sf\_boiler model that comes with Stateflow software; the textual report returned is captured as myReport.

myReport = sldiagnostics('sf\_boiler', 'CountBlocks', 'CountSF')

The following commands open the f14 model that comes with Simulink software, and counts the number of blocks used in the Controller subsystem.

```
sldiagnostics('f14/Controller', 'CountBlocks')
```
The following command runs the Sizes and CompileStats diagnostics on the f14 model, capturing the results as both a textual report and structure array.

```
[txtRpt, sRpt] = sldiagnostics('f14', 'Sizes', 'CompileStats')
```
See Also find system, get param

## **sldiscmdl**

 $\mathbf{I}$ 

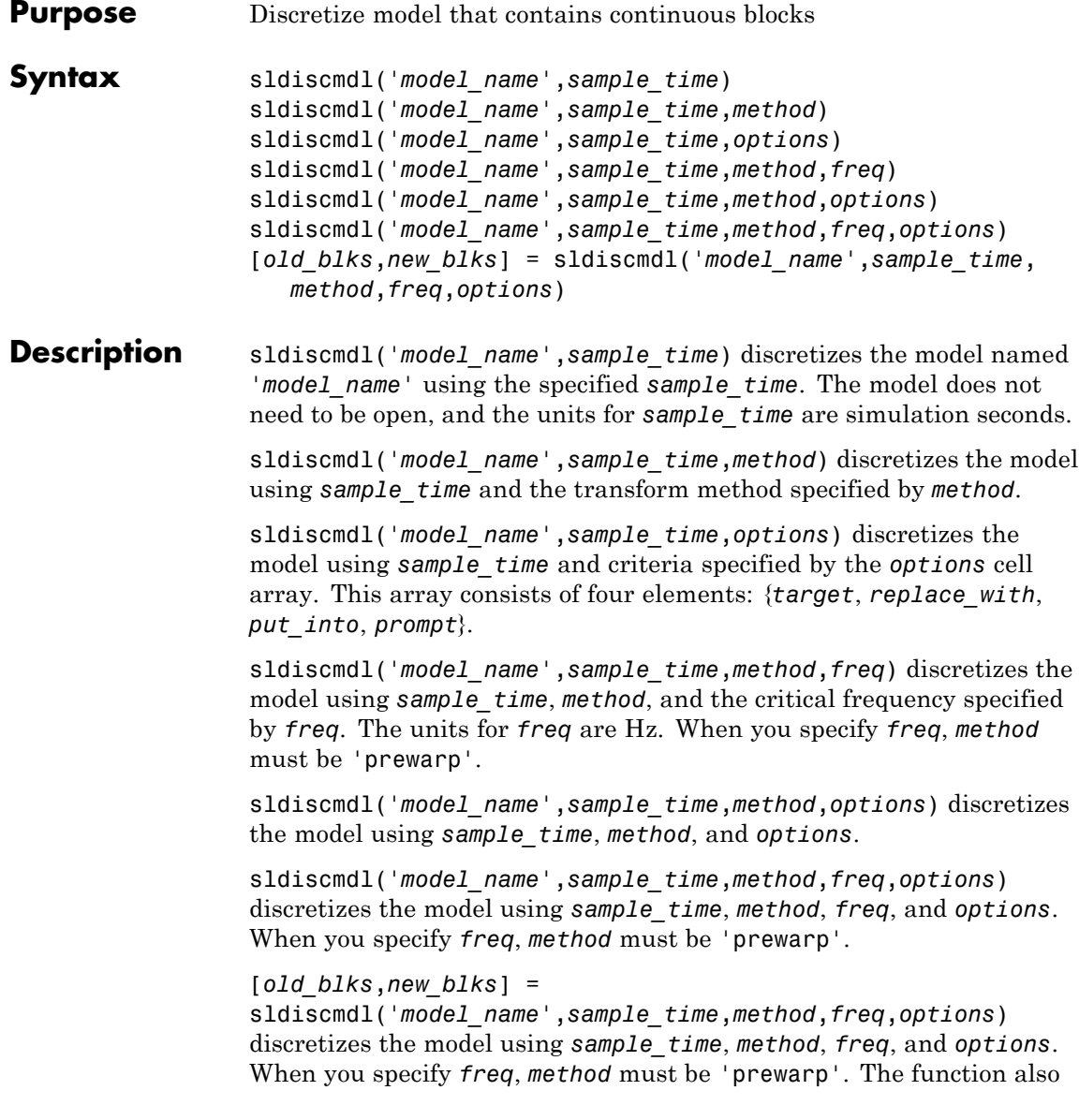

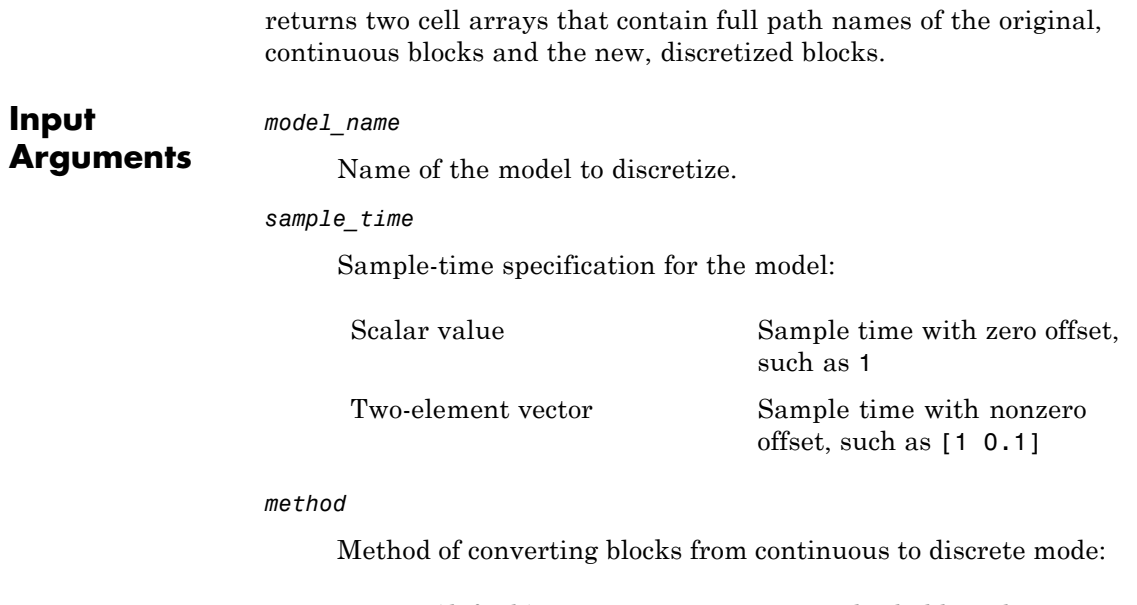

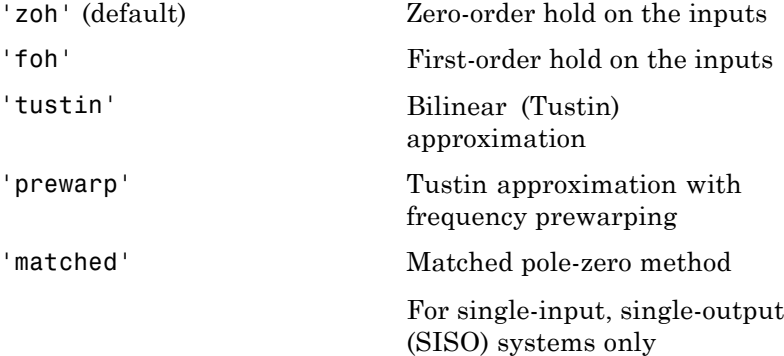

*freq*

Critical frequency in Hz. This input applies only when the *method* input is 'prewarp'.

*options*

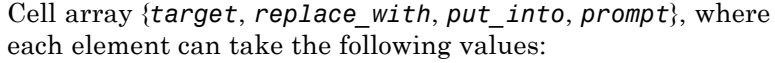

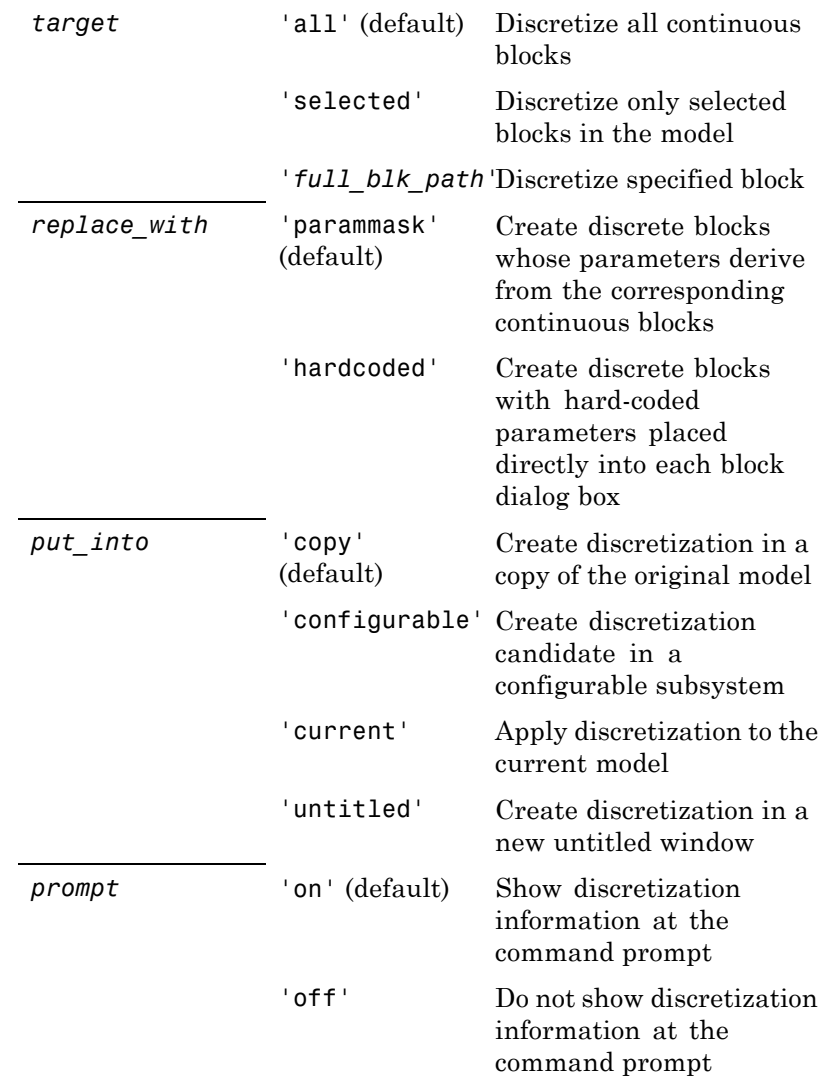

**Examples** Discretize all continuous blocks in the sldemo\_f14 model using a 1-second sample time:

```
sldiscmdl('sldemo f14',1);
```
Discretize the Aircraft Dynamics Model subsystem in the sldemo\_f14 model using a 1-second sample time, a 0.1-second offset, and a first-order hold transform method:

```
sldiscmdl('sldemof14',[1 0.1],'foh',...
{'sldemo_f14/Aircraft Dynamics Model',...
'parammask','copy','on'});
```
Discretize the Aircraft Dynamics Model subsystem in the sldemo\_f14 model and retrieve the full path name of the second discretized block:

[old blks,new blks] = sldiscmdl('sldemo f14',[1 0.1],... 'foh',{'sldemo\_f14/Aircraft Dynamics Model','parammask',... 'copy','on'}); % Get full path name of the second discretized block new blks{2}

**See Also** slmdldiscui

**How To** • "How to Discretize a Model from the MATLAB Command Window"

## **slIsFileChangedOnDisk**

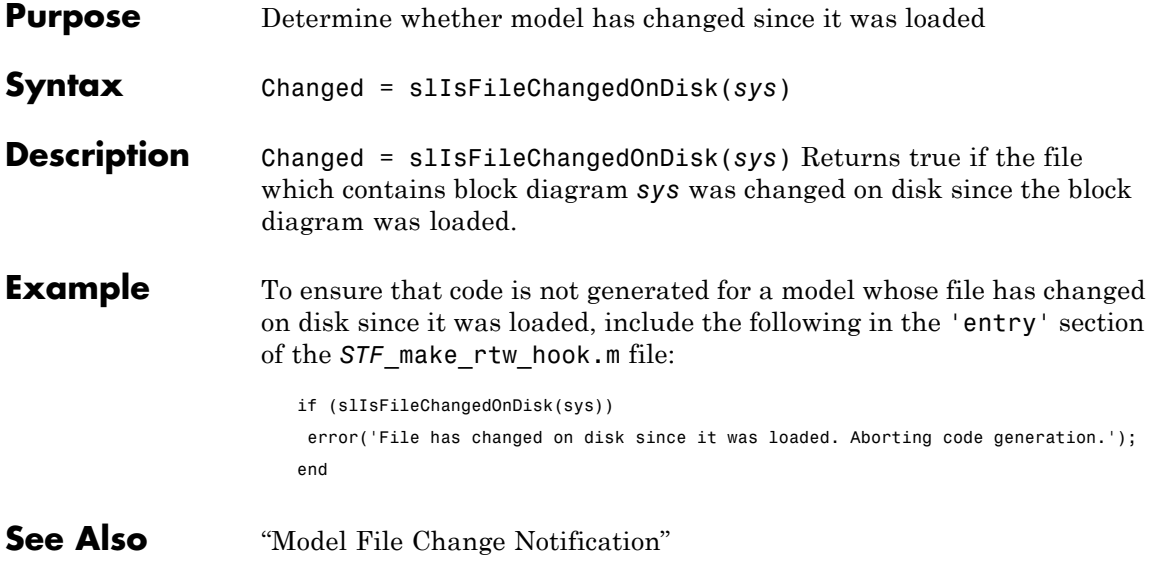

## **slmdldiscui**

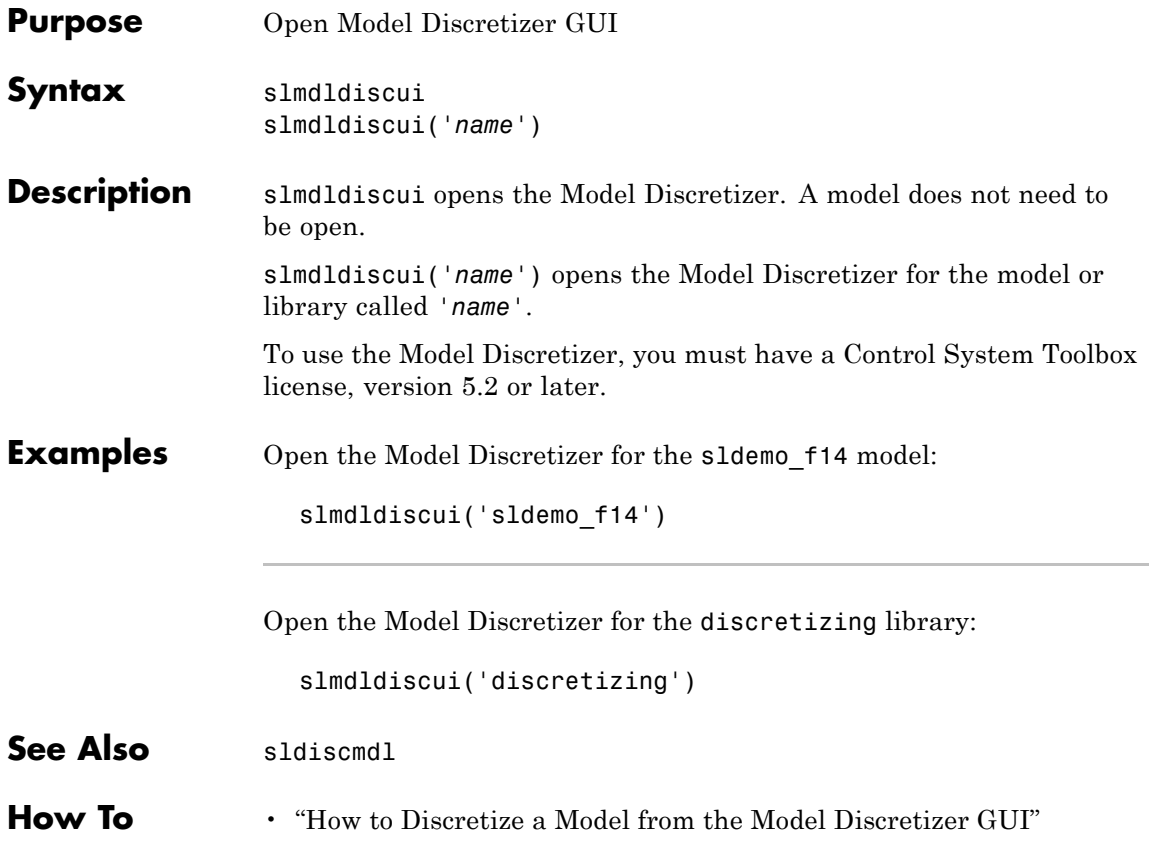

## **slreplace\_mux**

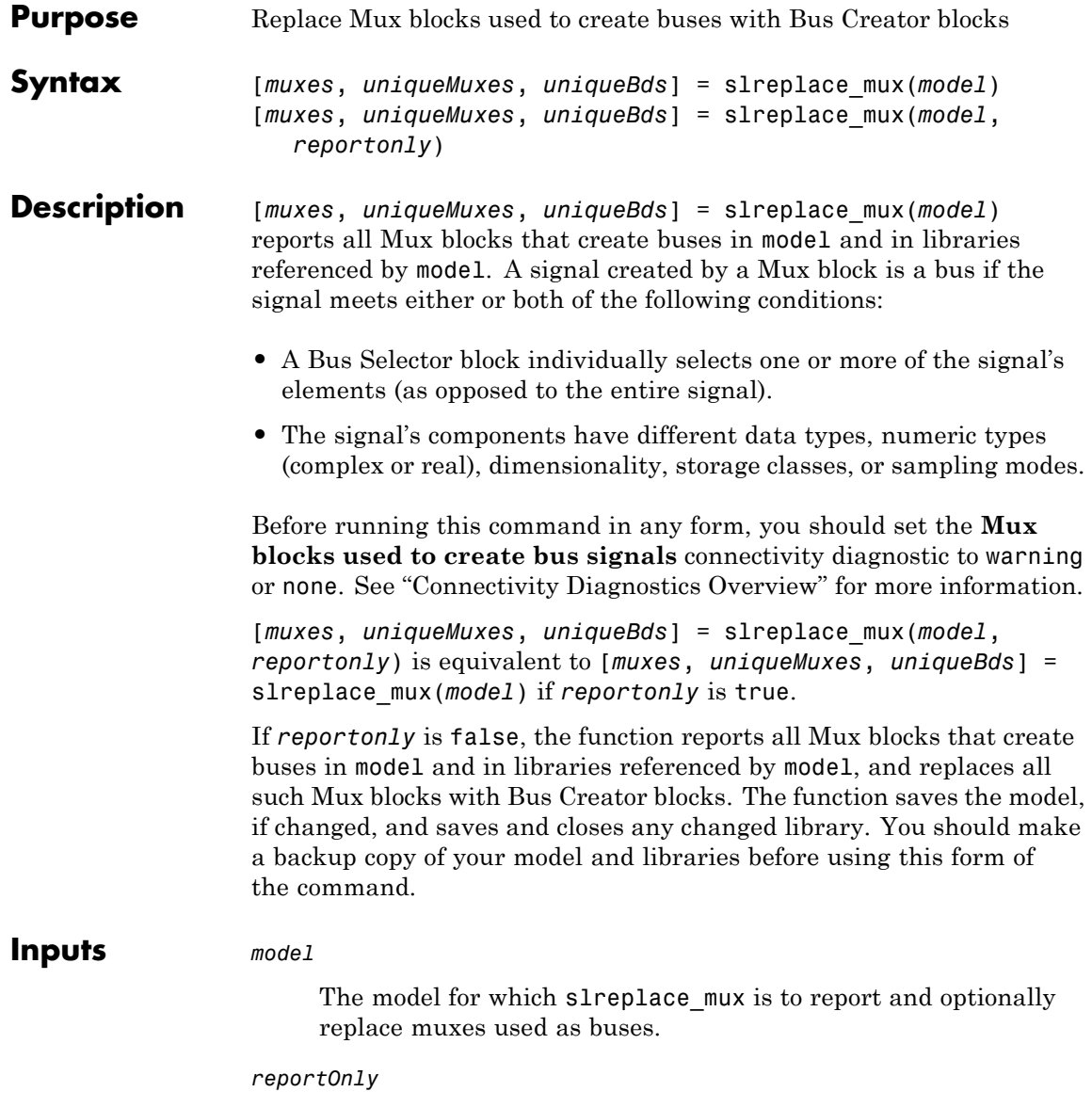

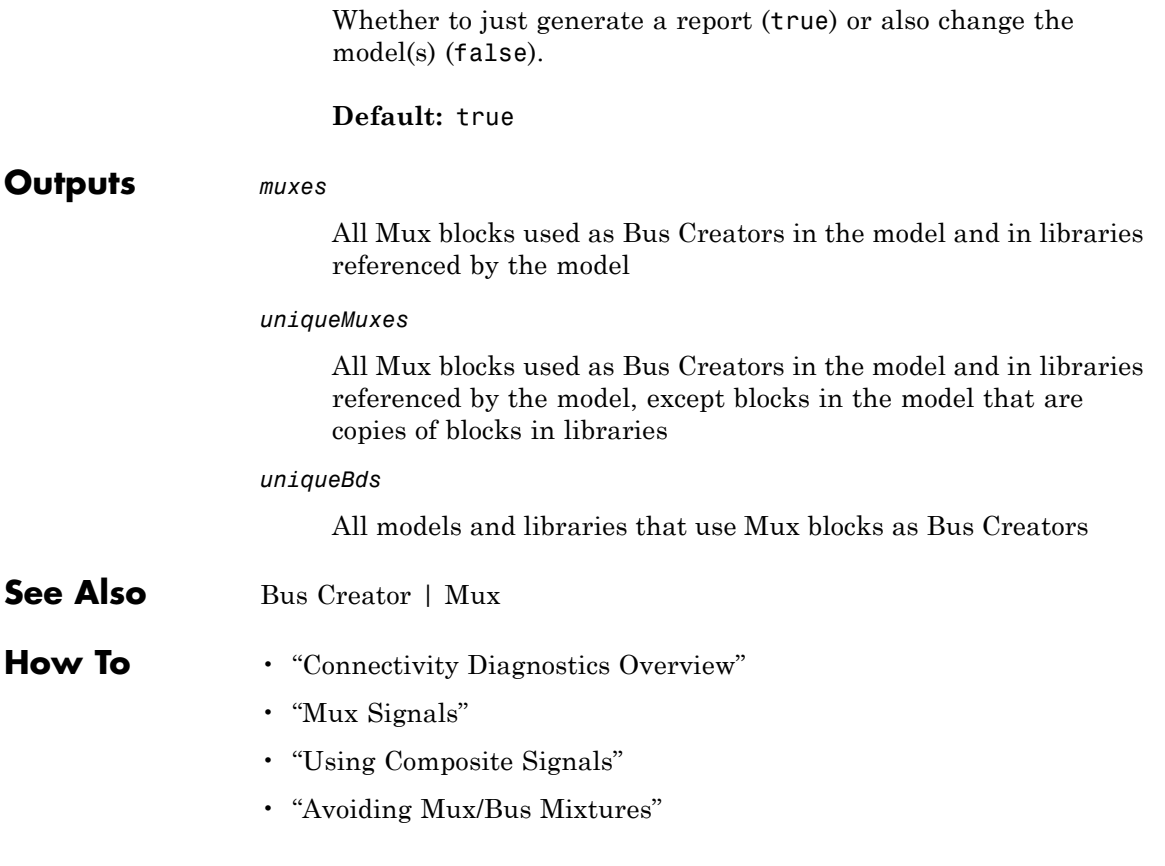

## **slupdate**

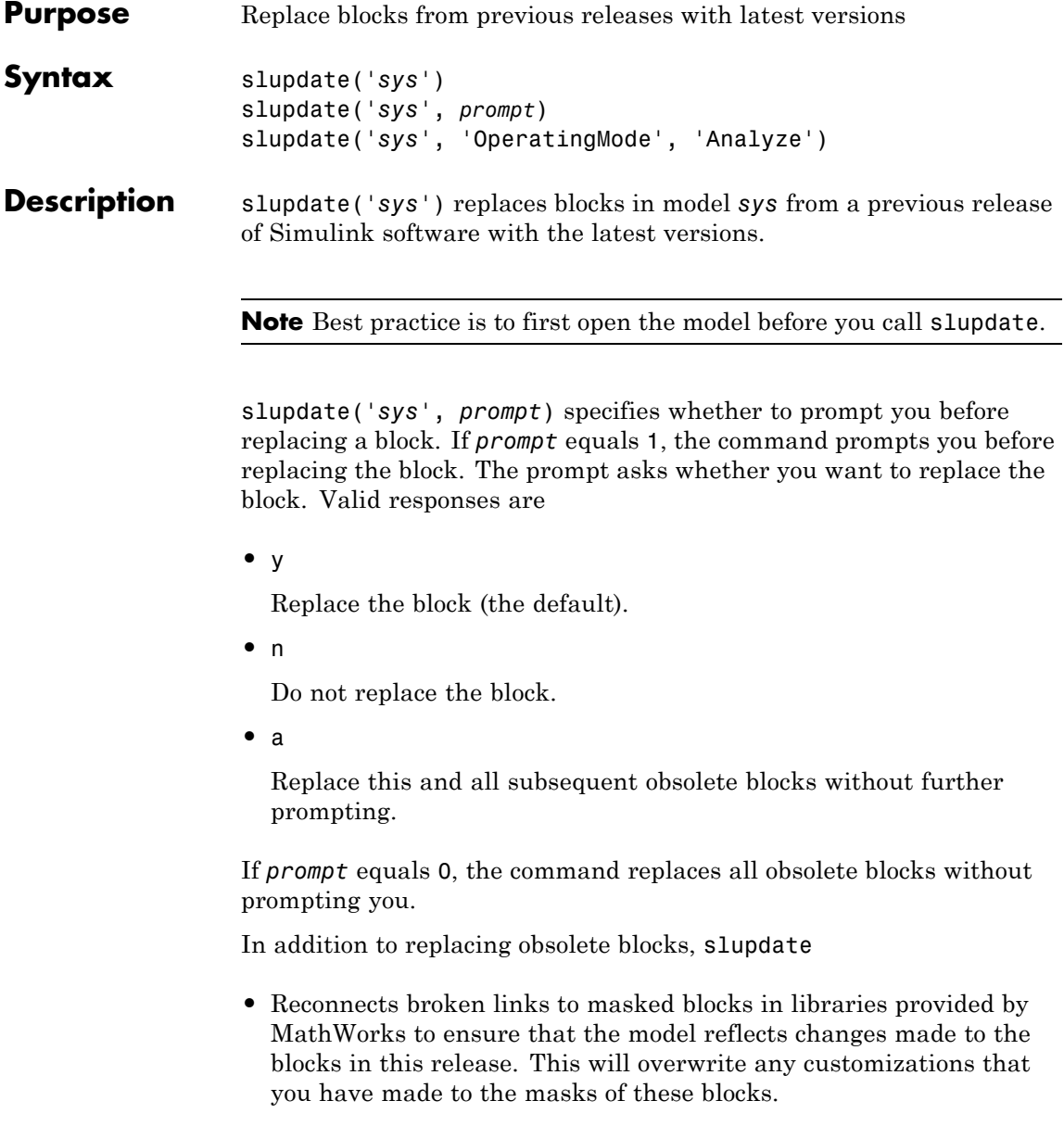

**•** Updates obsolete configuration settings for the model.

slupdate('*sys*', 'OperatingMode', 'Analyze') performs only the analysis portion without updating or changing the model. This command analyzes referenced models, linked libraries, and S-functions, and then returns a data structure with the following fields:

- **•** Message string containing a message summarizing the results
- blockList cell array listing blocks that need to be updated
- blockReasons cell array listing reasons for updating the corresponding blocks
- modellist cell array listing referenced models and the parent model
- **•** libraryList cell array listing non-MathWorks libraries referenced
- **•** configSetList for internal use
- **•** sfunList cell array listing S-functions referenced
- sfun0K logical array representing S-function status, where false indicates that an S-function needs updating and true indicates otherwise
- **•** sfunType cell array listing apparent S-function type (e.g., m, mex)

### **trim**

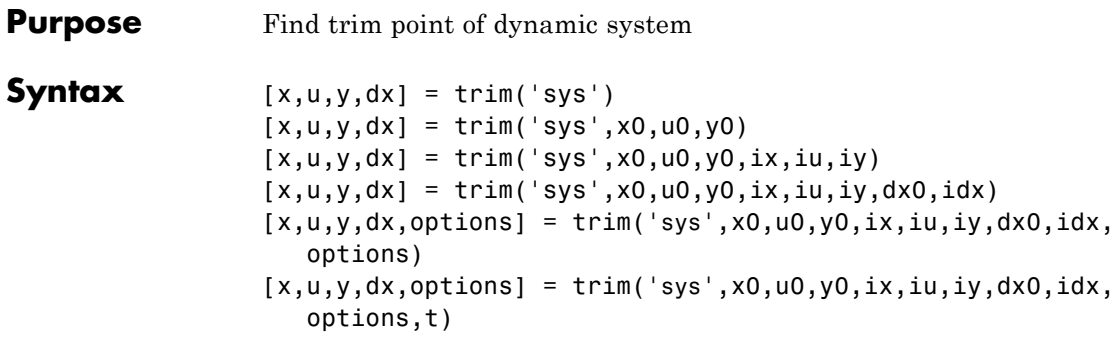

**Description** A trim point, also known as an equilibrium point, is a point in the parameter space of a dynamic system at which the system is in a steady state. For example, a trim point of an aircraft is a setting of its controls that causes the aircraft to fly straight and level. Mathematically, a trim point is a point where the system's state derivatives equal zero. trim starts from an initial point and searches, using a sequential quadratic programming algorithm, until it finds the nearest trim point. You must supply the initial point implicitly or explicitly. If trim cannot find a trim point, it returns the point encountered in its search where the state derivatives are closest to zero in a min-max sense; that is, it returns the point that minimizes the maximum deviation from zero of the derivatives. trim can find trim points that meet specific input, output, or state conditions, and it can find points where a system is changing in a specified manner, that is, points where the system's state derivatives equal specific nonzero values.

> $[x,u,y,dx] = \text{trim('sys') finds the equilibrium point nearest to}$ the system's initial state, x0. Specifically, trim finds the equilibrium point that minimizes the maximum absolute value of  $[x-x0,u,y]$ . If trim cannot find an equilibrium point near the system's initial state, it returns the point at which the system is nearest to equilibrium. Specifically, it returns the point that minimizes abs(dx-0). You can obtain x0 using this command.

 $[sizes, x0, xstr] = sys([], [], [], 0)$ 

 $[x,u,y,dx] = \text{trim('sys',x0,u0,y0)}$  finds the trim point nearest to x0, u0, y0, that is, the point that minimizes the maximum value of

abs([x-x0; u-u0; y-y0])

 $[x,u,y,dx] = \text{trim('sys',x0,u0,y0,ix,iu,iy)}$  finds the trim point closest to x0, u0, y0 that satisfies a specified set of state, input, and/or output conditions. The integer vectors ix, iu, and iy select the values in x0, u0, and y0 that must be satisfied. If trim cannot find an equilibrium point that satisfies the specified set of conditions exactly, it returns the nearest point that satisfies the conditions, namely,

abs( $[x(ix) - x0(ix); u(iu) - u0(iu); y(iy) - y0(iy)]$ )

 $[x,u,y,dx] = \text{trim('sys',x0,u0,y0,ix,iu,iy,dx0,idx) finds}$ specific nonequilibrium points, that is, points at which the system's state derivatives have some specified nonzero value. Here, dx0 specifies the state derivative values at the search's starting point and idx selects the values in dx0 that the search must satisfy exactly.

#### $[x, u, y, dx,$  options] =

trim('sys',x0,u0,y0,ix,iu,iy,dx0,idx,options) specifies an array of optimization parameters that trim passes to the optimization function that it uses to find trim points. The optimization function, in turn, uses this array to control the optimization process and to return information about the process. trim returns the options array at the end of the search process. By exposing the underlying optimization process in this way, trim allows you to monitor and fine-tune the search for trim points.

The following table describes how each element affects the search for a trim point. Array elements 1, 2, 3, 4, and 10 are particularly useful for finding trim points.

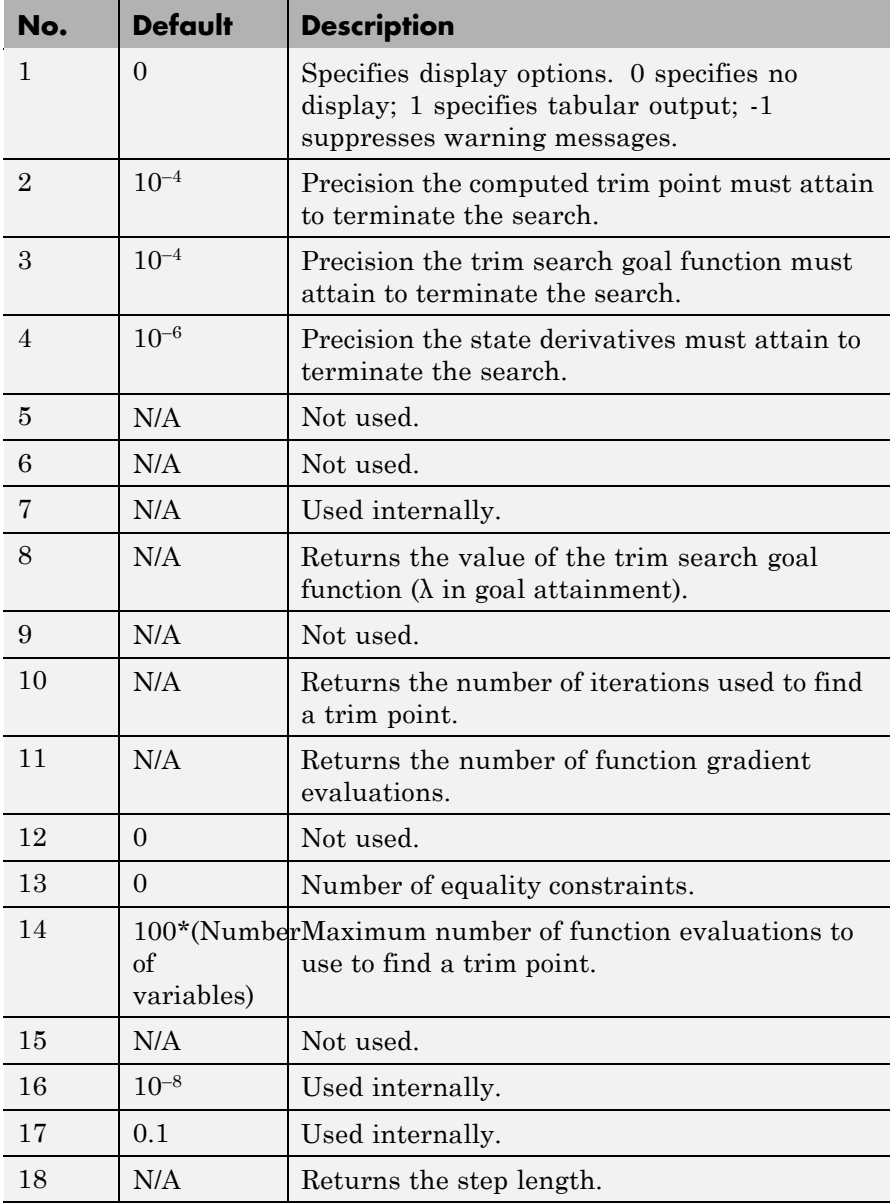

 $[x, u, y, dx,$  options] = trim('sys',x0,u0,y0,ix,iu,iy,dx0,idx,options,t) sets the time to t if the system is dependent on time.

#### **Examples** Consider a linear state-space system modeled using a State-Space block

 $\dot{x} = Ax + Bu$  $y = Cx + Du$ 

The *A*, *B*, *C*, and *D* matrices to enter at the command line or in the block parameters dialog are:.

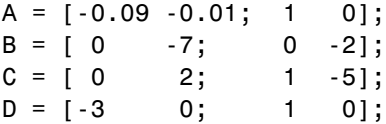

#### **Example 1**

To find an equilibrium point in this model called sys, use:

```
[x, u, y, dx, options] = trim('sys')
x =0
   0
u =0
   0
y =0
   0
dx =0
   0
```
The number of iterations taken is:

```
options(10)
ans =7
```
#### **Example 2**

To find an equilibrium point near  $x = [1;1]$ ,  $u = [1;1]$ , enter

```
x0 = [1;1];u0 = [1;1];[x,u,y,dx, options] = trim('sys', x0, u0);
x =1.0e-13 *
   -0.5160
   -0.5169
u =0.3333
   0.0000
y =-1.0000
    0.3333
dx =1.0e-12 *
   0.1979
    0.0035
```
The number of iterations taken is

options(10) ans  $=$ 25

#### **Example 3**

To find an equilibrium point with the outputs fixed to 1, use:

 $y = [1;1];$ iy =  $[1;2]$ ;

```
[x, u, y, dx] = \text{trim('sys', [], [], y, [], [], iy)}x =0.0009
   -0.3075
u =-0.5383
    0.0004
y =1.0000
    1.0000
dx =1.0e-15 *
   -0.0170
    0.1483
```
#### **Example 4**

To find an equilibrium point with the outputs fixed to 1 and the derivatives set to 0 and 1, use

```
y = [1;1];iy = [1;2];
dx = [0;1];idx = [1;2];[x,u,y,dx, options] = trim('sys',[],[],y,[],[],iy,dx,idx)
x =0.9752
   -0.0827
u =-0.3884
   -0.0124
y =1.0000
    1.0000
dx =0.0000
    1.0000
```
The number of iterations taken is

```
options(10)
ans =13
```
#### **Limitations** The trim point found by trim starting from any given initial point is only a local value. Other, more suitable trim points may exist. Thus, if you want to find the most suitable trim point for a particular application, it is important to try a number of initial guesses for x, u, and y.

#### **Algorithm** trim uses a sequential quadratic programming algorithm to find trim points. See the *Optimization Toolbox™ User's Guide* for a description of this algorithm.

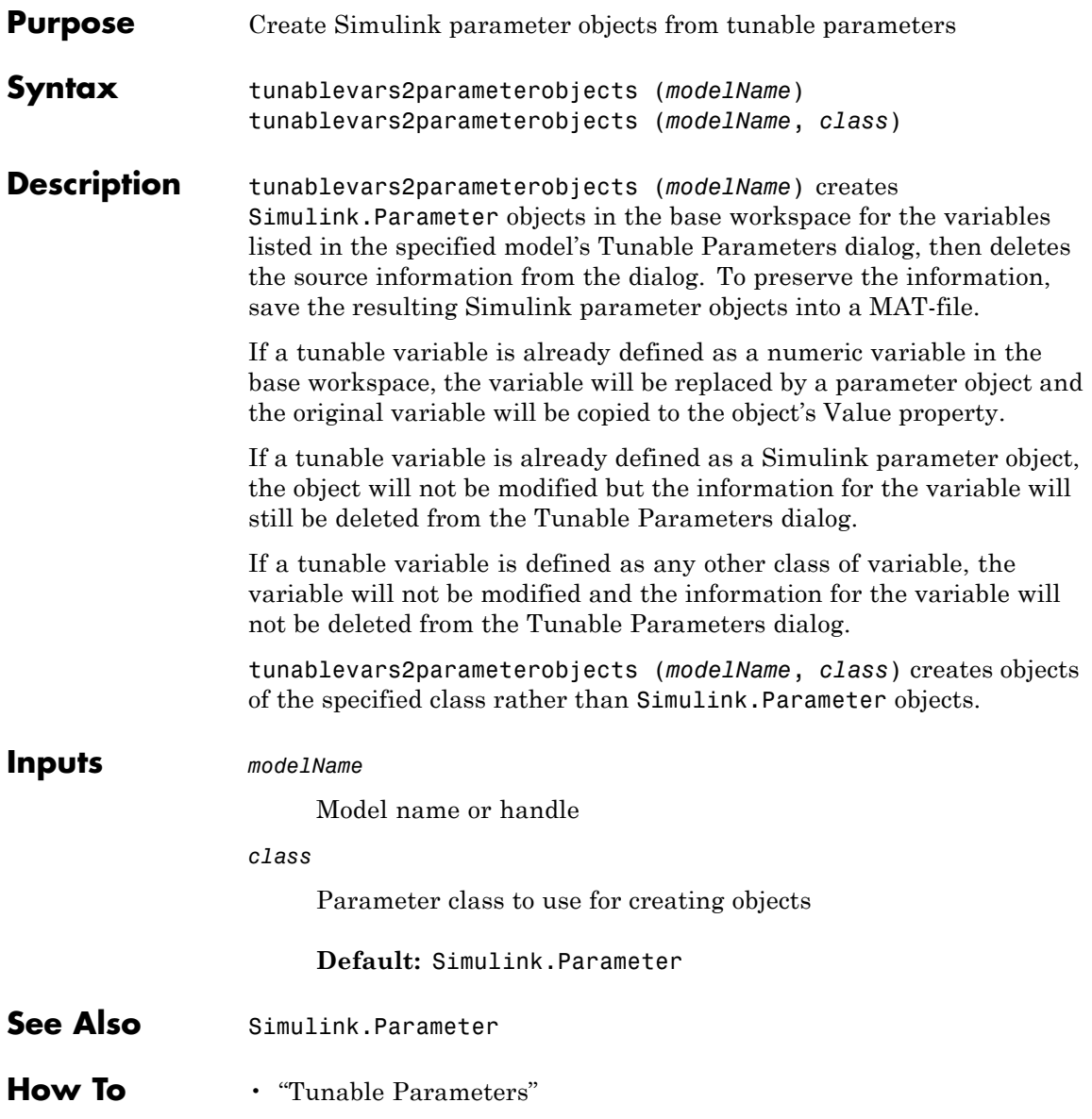

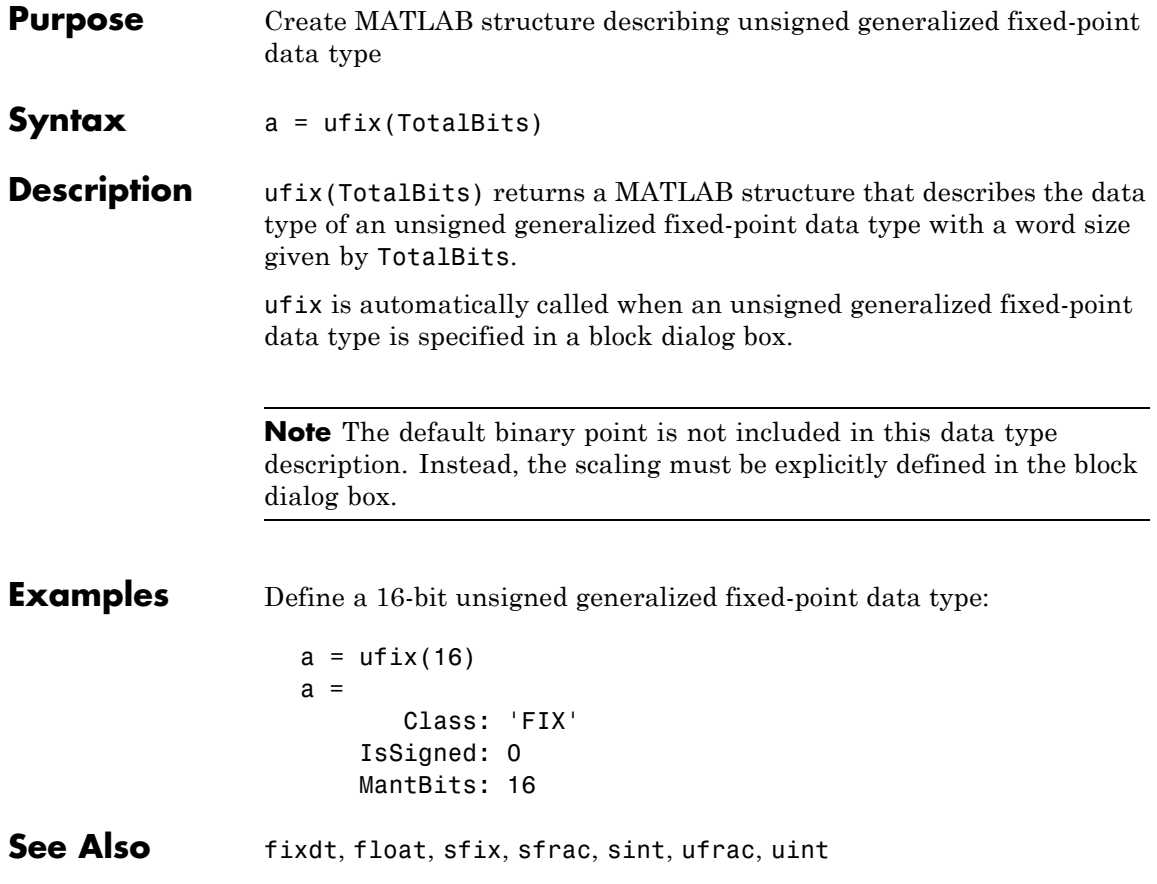

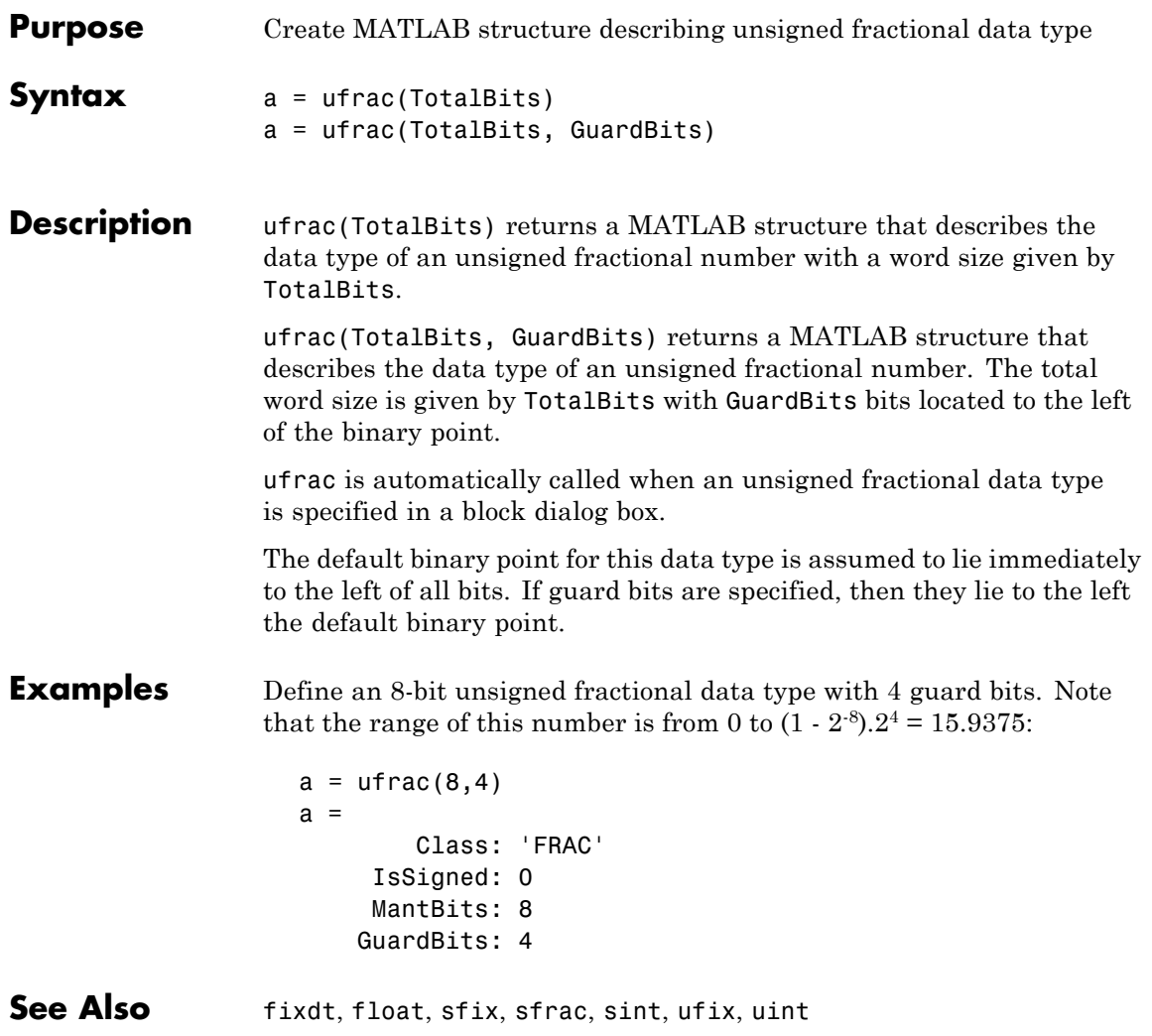

## **uint**

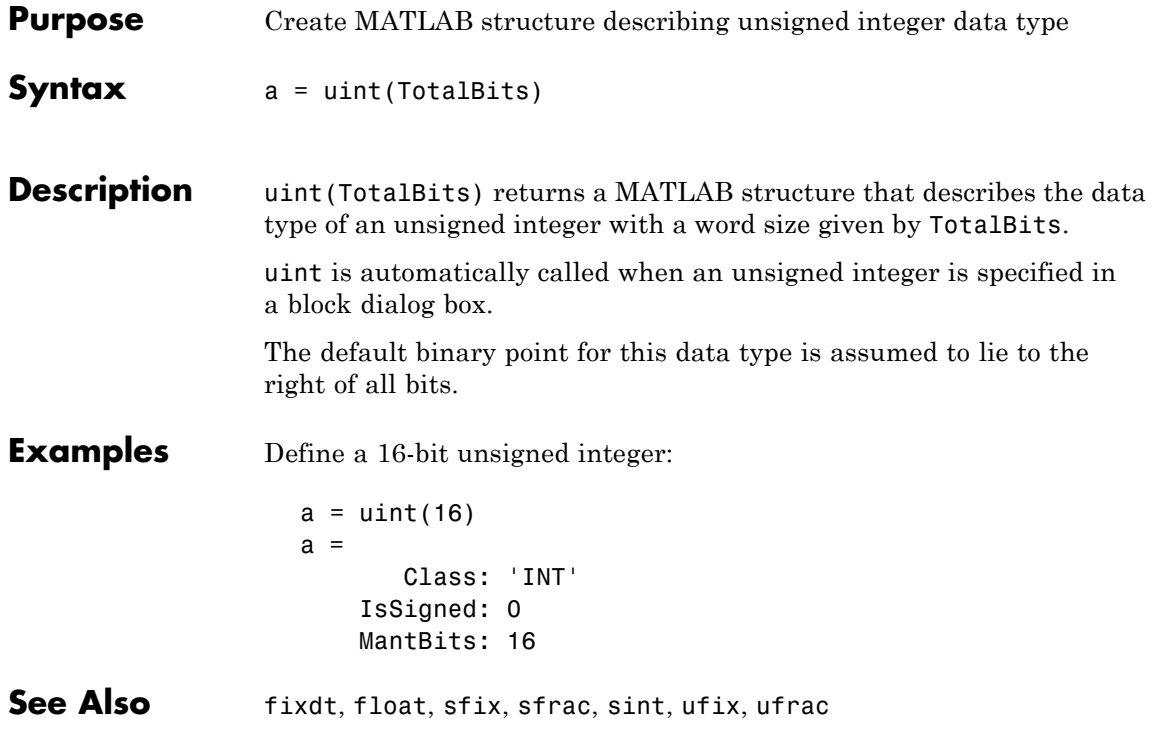

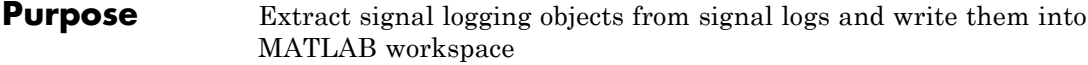

**Syntax log**.unpack **tsarray**.unpack **log**.unpack('systems') **log**.unpack('all')

**Description** log.unpack or unpack(log) extracts the top level elements of the Simulink.ModelDataLogs or Simulink.SubsysDataLogs object named **log** (e.g., logsout).

> log.unpack('systems') or unpack(*log*, 'systems') extracts Simulink.Timeseries and Simulink.TsArray objects from the Simulink.ModelDataLogs or Simulink.SubsysDataLogs object named log . This command does not extract Simulink.Timeseries objects from Simulink.TsArray objects nor does it write intermediate Simulink.ModelDataLogs or Simulink.SubsysDataLogs objects to the MATLAB workspace.

log.unpack('all') or unpack(*log*, 'all') extracts all the Simulink.Timeseries objects contained by the Simulink.ModelDataLogs, Simulink.TsArray, or Simulink.SubsysDataLogs object named log.

tsarray.unpack extracts the time-series objects of class Simulink.Timeseries from the Simulink.TsArray object named tsarray.

#### **See Also** "Importing and Exporting Data", Simulink.ModelDataLogs, Simulink.SubsysDataLogs, Simulink.ScopeDataLogs, Simulink.Timeseries, Simulink.TsArray, who, whos

## **view\_mdlrefs**

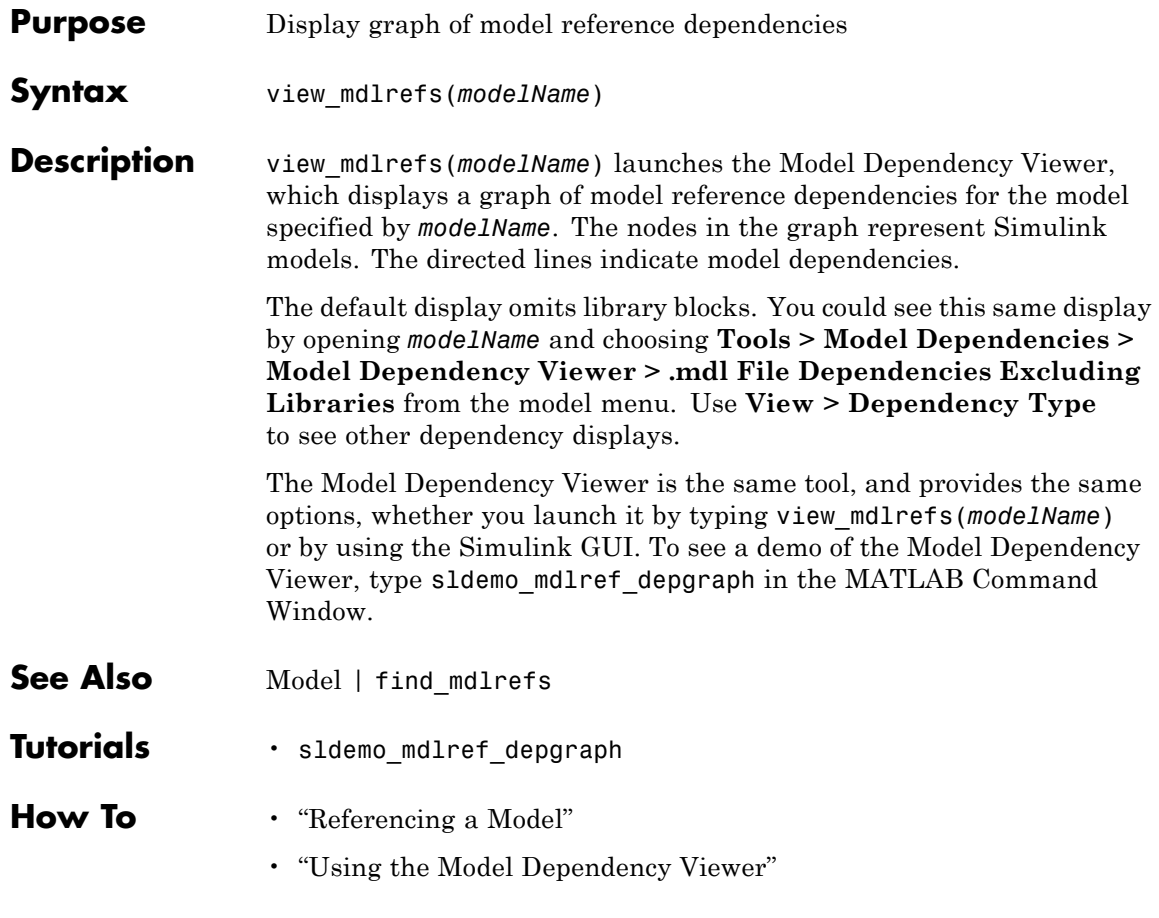

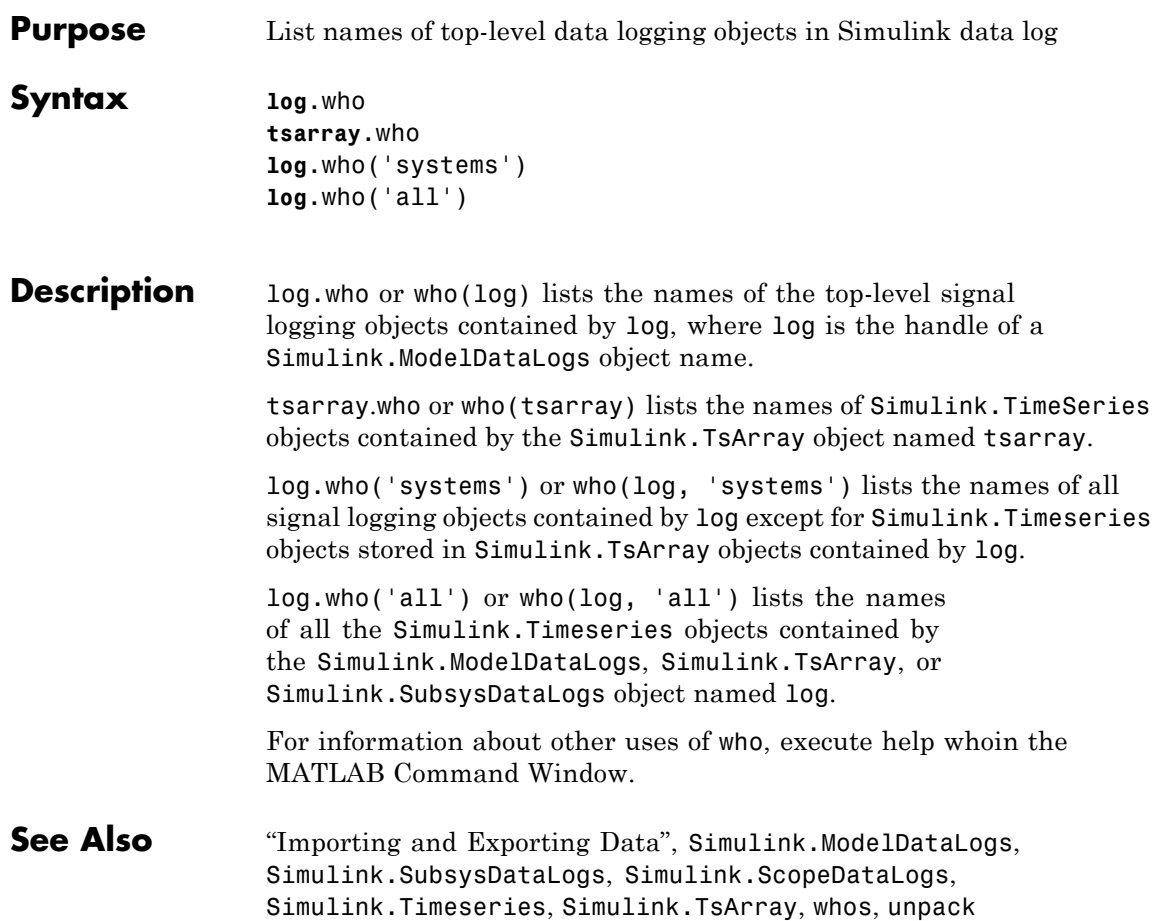

## **whos**

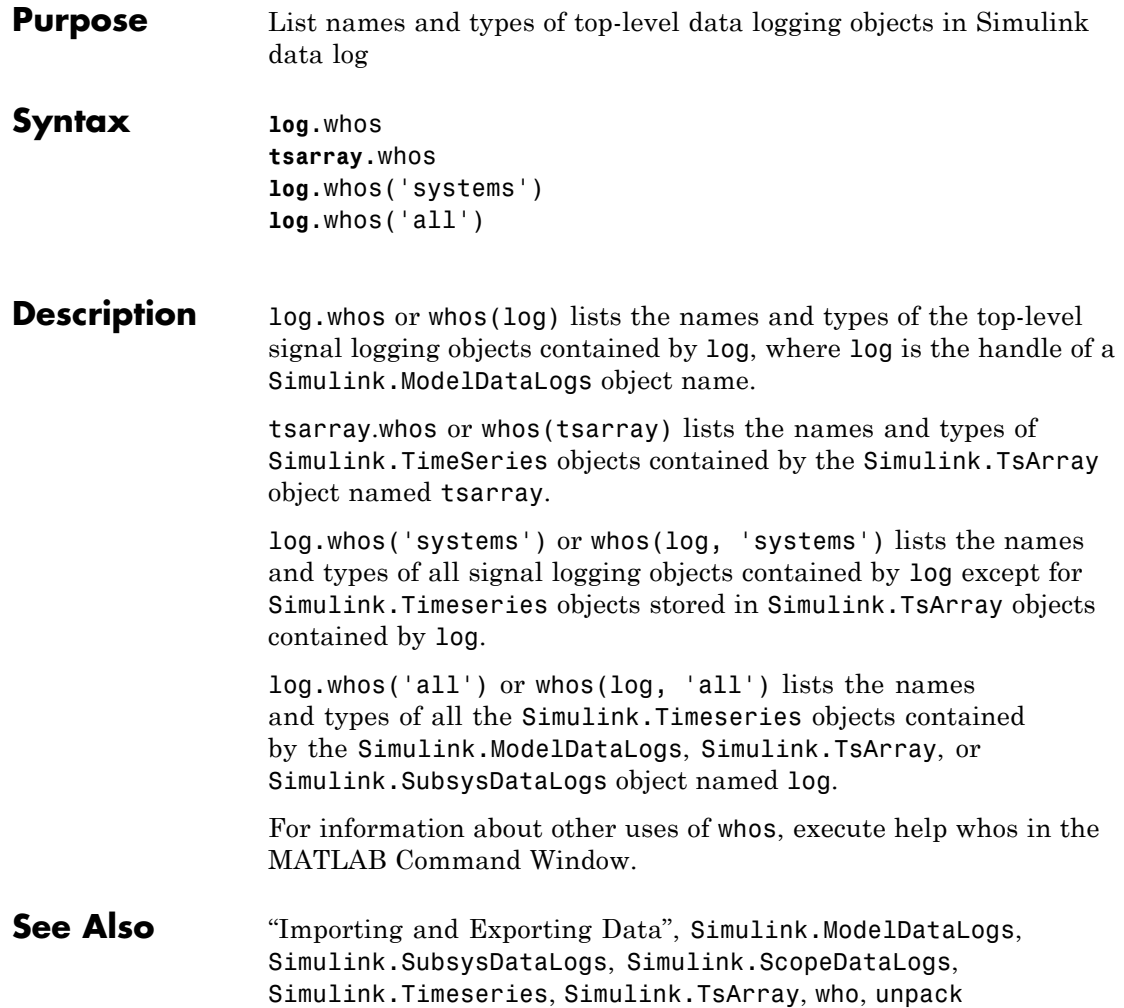

# **5**

## Mask Icon Drawing Commands

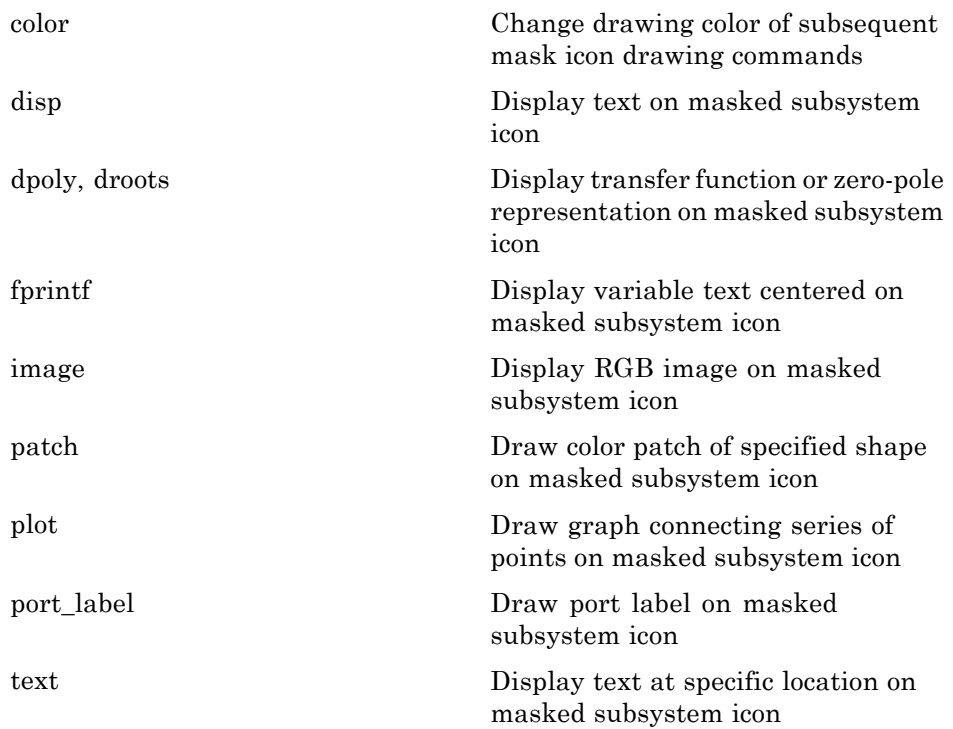

## <span id="page-2155-0"></span>**color**

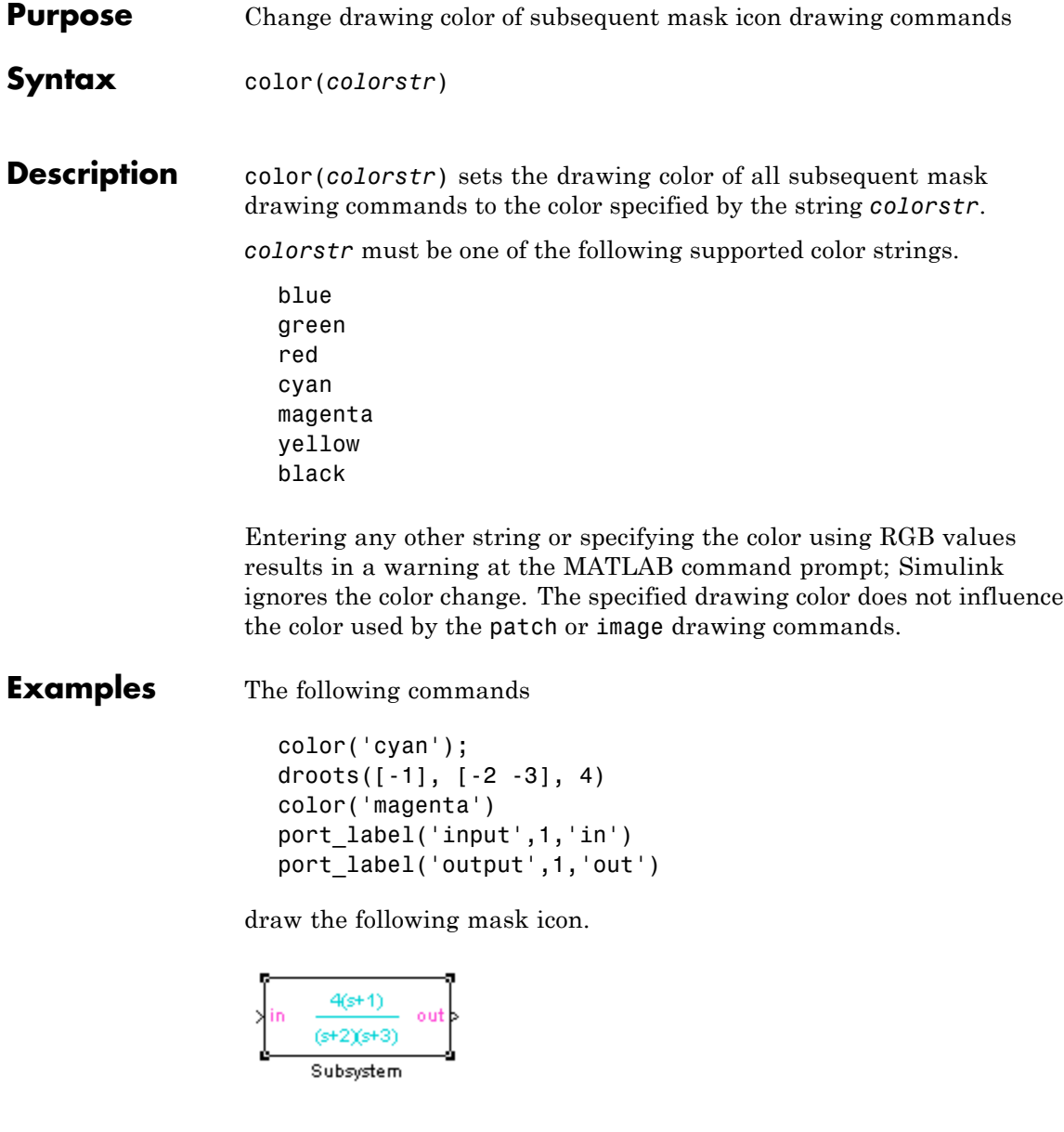

See Also droots, port\_label

## <span id="page-2157-0"></span>**disp**

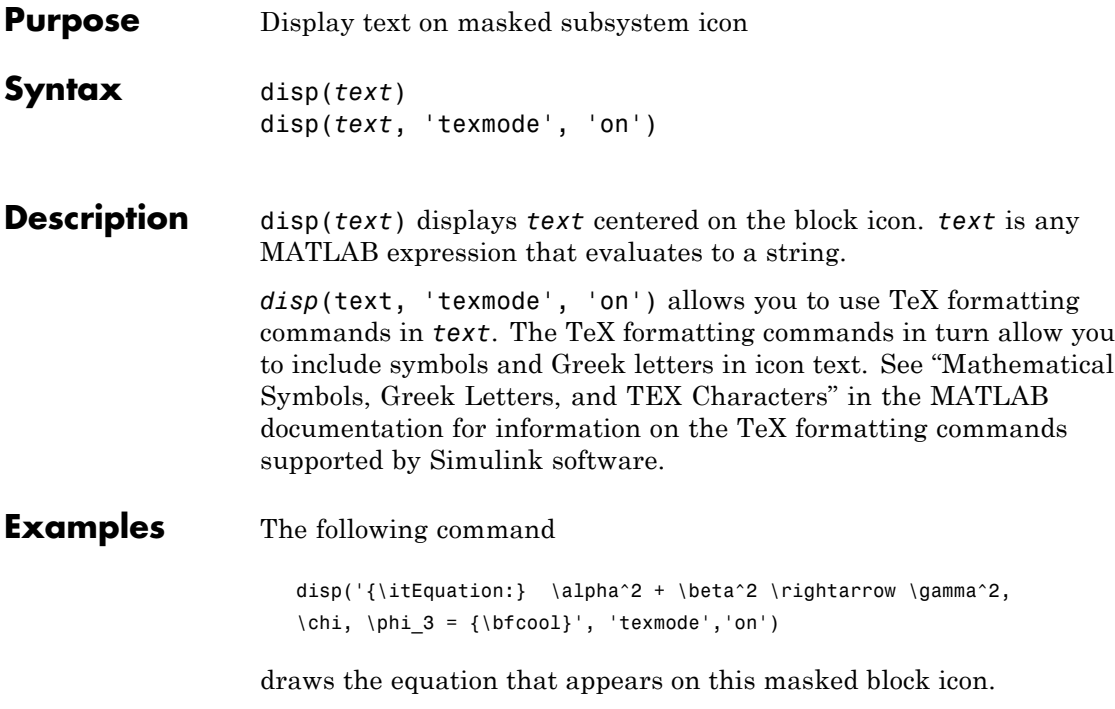

```
Equation: \alpha^2 + \beta^2 \rightarrow \gamma^2, \gamma, \phi_3 = cool
```
Equation

See Also fprintf, port\_label, text

<span id="page-2158-0"></span>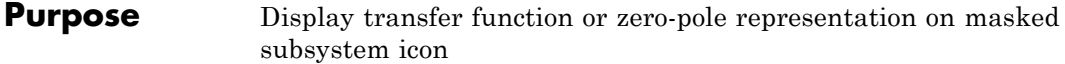

**Syntax** dpoly(*num*, *den*) dpoly(*num*, *den*, *'character'*) droots(*zero*, *pole*, *gain*) droots(*zero*, *pole*, *gain*,'z') droots(*zero*, *pole*, *gain*,'z-')

**Description** dpoly(*num*, *den*) displays the transfer function whose numerator is *num* and denominator is den.

> dpoly(num, den, *'character'*) allows you to specify the name of the transfer function's independent variable. The default is *s*.

> droots(*zero*, *pole*, *gain*) displays the transfer function whose zero is a *zero*, pole is *pole*, and gain is *gain*.

droots(*zero*, *pole*, *gain*,'z') and droots(*zero*, *pole*, *gain*,'z-') express the equation in terms of *z* or *1/z*.

When Simulink draws the block icon, the initialization commands execute and the resulting equation appears on the block icon, as in the following examples:

**•** To display a continuous transfer function in descending powers of *s*, enter

```
dpoly(num, den)
```
For example, for num =  $[0 \ 0 \ 1]$ ; and den =  $[1 \ 2 \ 1]$  the icon looks like:

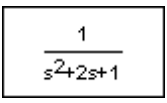

**•** To display a discrete transfer function in descending powers of *z*, enter

```
dpoly(num, den, 'z')
```
For example, for num =  $[0 \ 0 \ 1]$ ; and den =  $[1 \ 2 \ 1]$ ; the icon looks like:

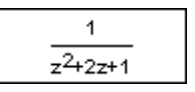

**•** To display a discrete transfer function in ascending powers of *1/z*, enter

```
dpoly(num, den, 'z-')
```
For example, for num and den as defined previously, the icon looks like:

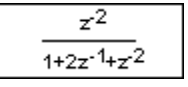

**•** To display a zero-pole gain transfer function, enter

droots(z, p, k)

For example, the preceding command creates this icon for these values:

```
z = []; p = [-1, -1]; k = 1;
```
1  $(s+1)(s+1)$ 

If the parameters are not defined or have no values when you create the icon, Simulink software displays three question marks (???) in the icon. When you define parameter values in the Mask Settings dialog box, Simulink software evaluates the transfer function and displays the resulting equation in the icon.
See Also disp, port\_label, text

# **fprintf**

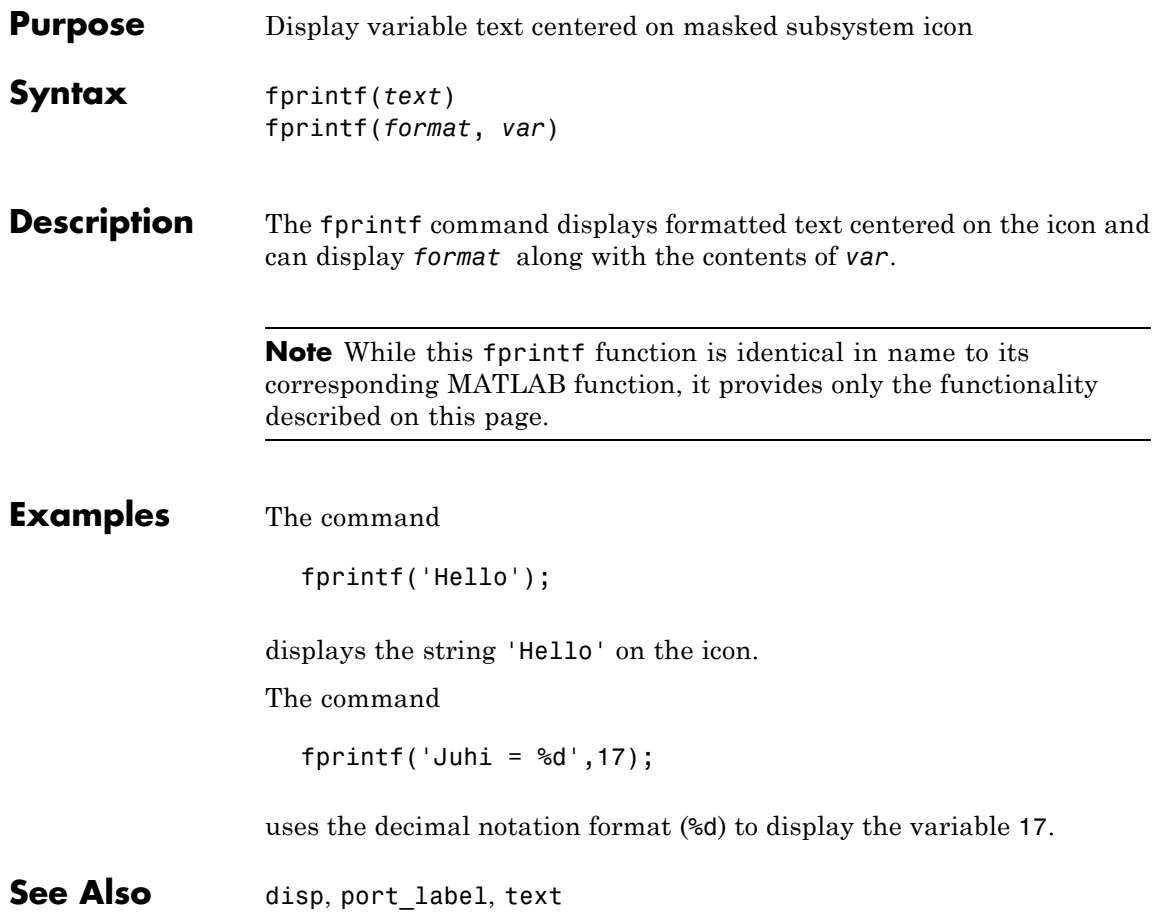

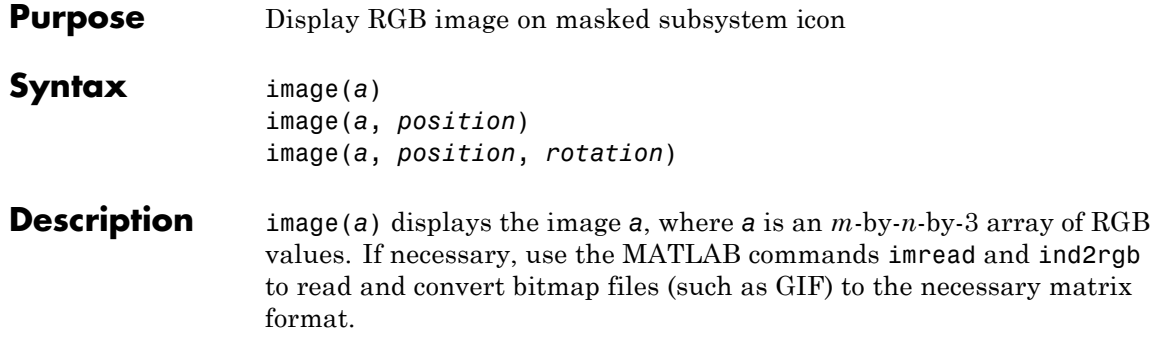

image(*a*, *position*) creates the image at the specified position as follows.

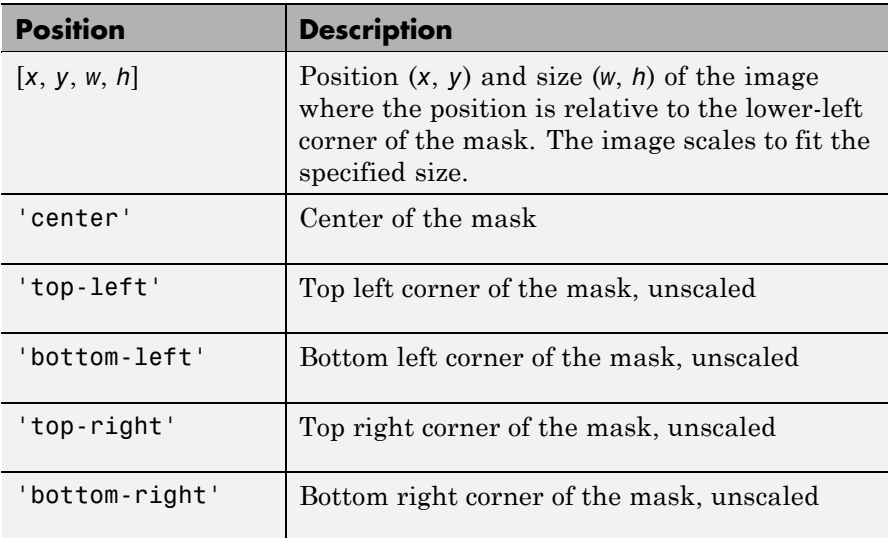

image(*a*, *position*, *rotation*) allows you to specify whether the image rotates ('on') or remains stationary ('off') as the icon rotates. The default is 'off'.

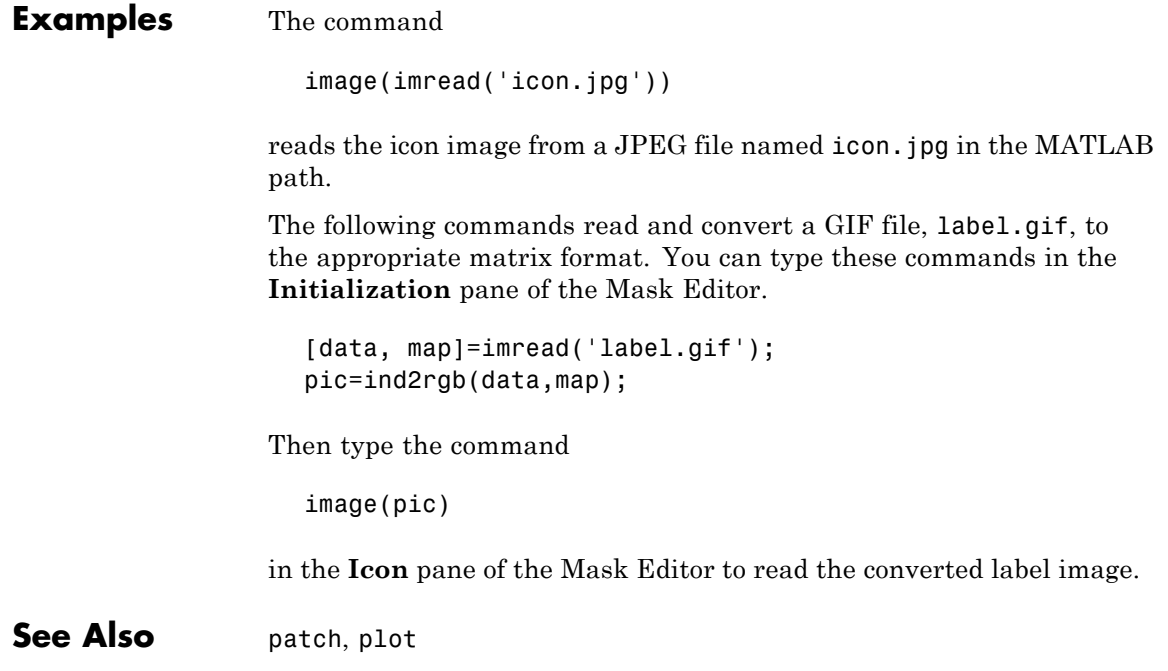

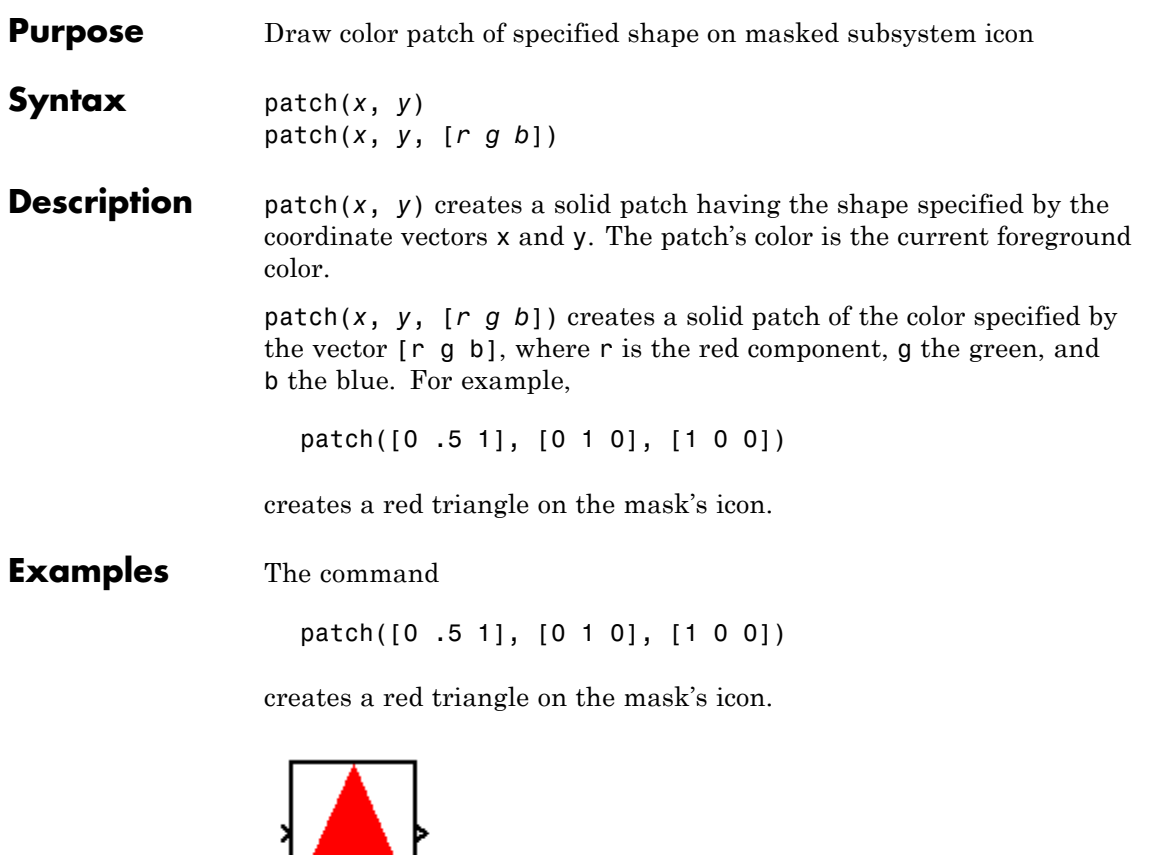

Pyramid

**See Also** image, plot

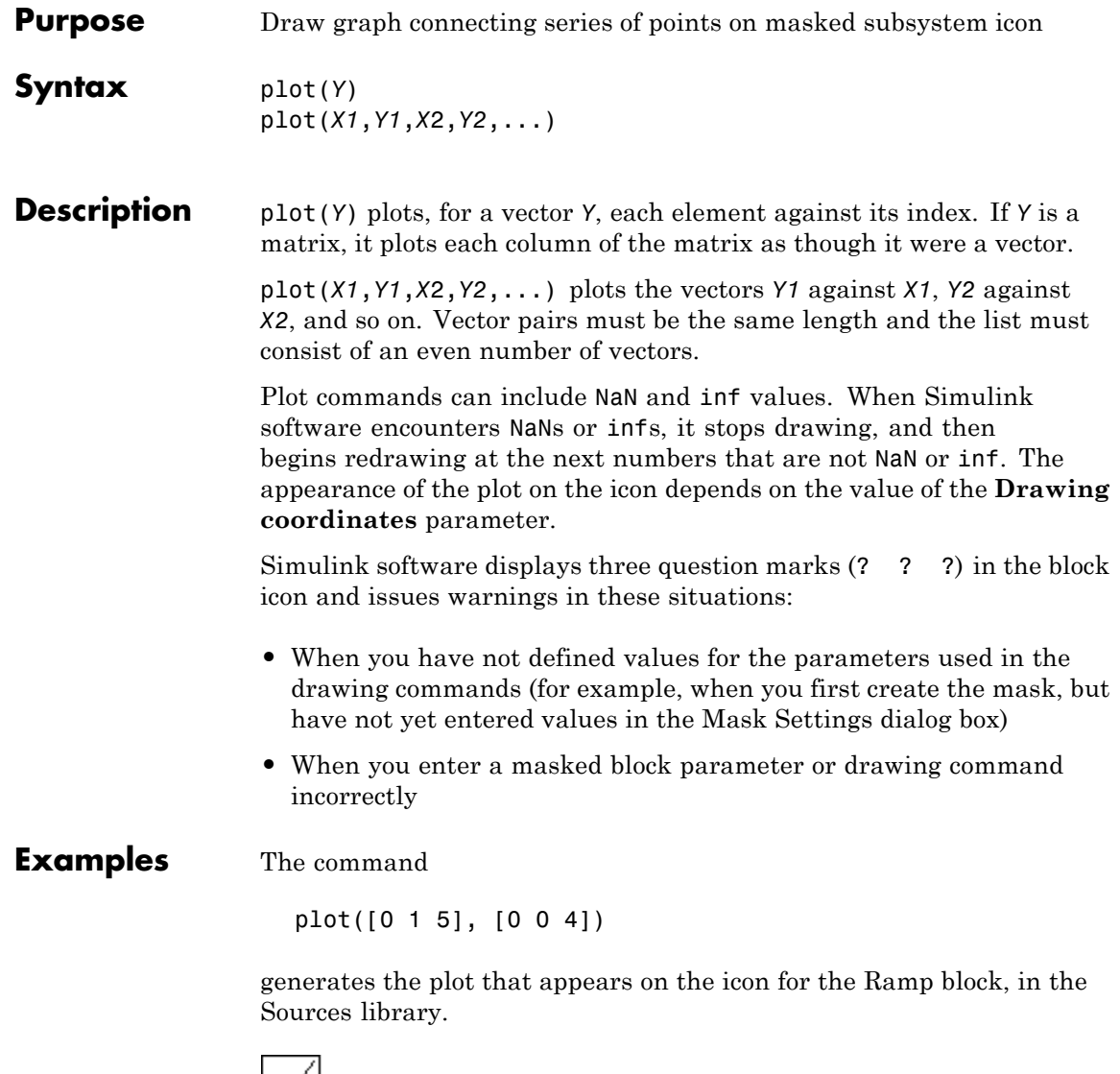

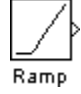

**See Also** image

#### **port\_label**

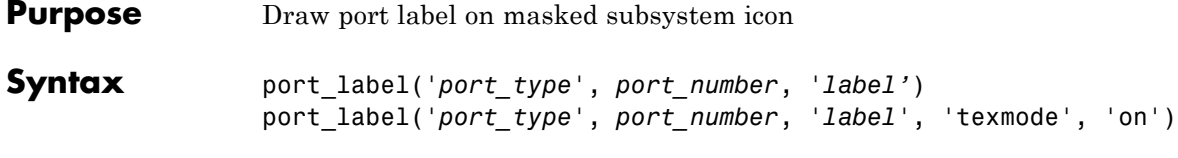

**Description** port\_label('*port\_type*', *port\_number*, *'label*') draws a label on a port. Valid values for *port\_type* include the following.

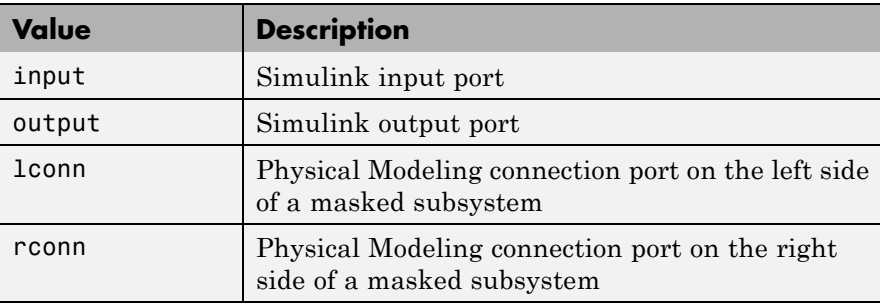

The input argument *port\_number* is an integer, and *label* is a string specifying the port's label.

**Note** Physical Modeling port labels are assigned based on the nominal port location. If the masked subsystem has been rotated or flipped, for example, a port labeled using 'lconn' as the port\_type may not appear on the left side of the block.

port\_label('*port\_type*', *port\_number*, '*label*', 'texmode', 'on') lets you use TeX formatting commands in label. The TeX formatting commands allow you to include symbols and Greek letters in the port label. See "Mathematical Symbols, Greek Letters, and TEX Characters" in the MATLAB documentation for information on the TeX formatting commands that the Simulink software supports.

#### **Examples** The command

port label('input', 1, 'a')

defines a as the label of input port 1.

The commands

```
disp('Card\nSwapper');
port_label('input',1,'\spadesuit','texmode','on');
port_label('output',1,'\heartsuit','texmode','on');
```
draw playing card symbols as the labels of the ports on a masked subsystem.

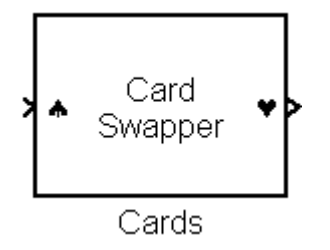

**See Also** disp, fprintf, text

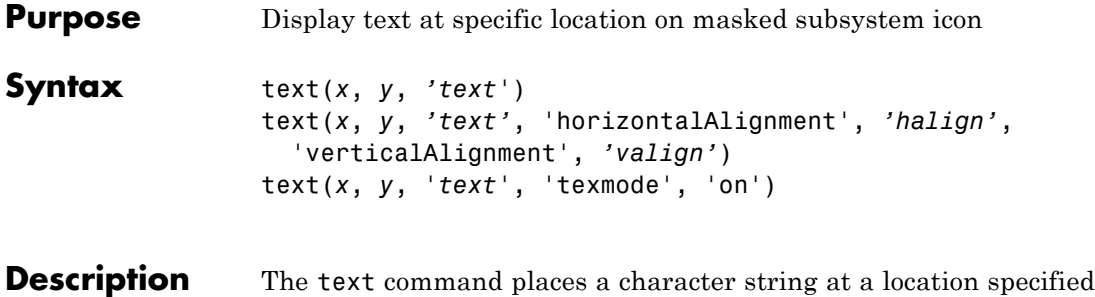

by the point (x,y). The units depend on the **Drawing coordinates** parameter.

> text(*x*,*y*, *text*, 'texmode', 'on') allows you to use TeX formatting commands in *text*. The TeX formatting commands in turn allow you to include symbols and Greek letters in icon text. See "Mathematical Symbols, Greek Letters, and TEX Characters" in the MATLAB documentation for information on the TeX formatting commands supported by Simulink software.

You can optionally specify the horizontal and/or vertical alignment of the text relative to the point (x, y) in the text command.

The text command offers the following horizontal alignment options.

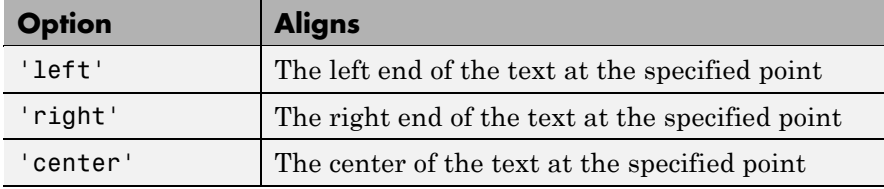

The text command offers the following vertical alignment options.

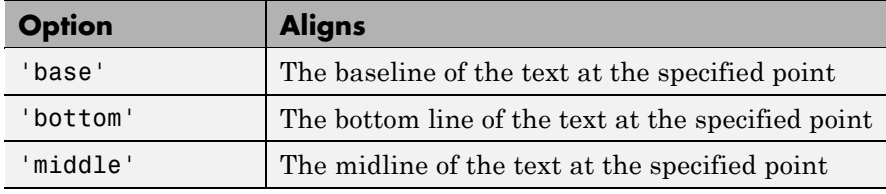

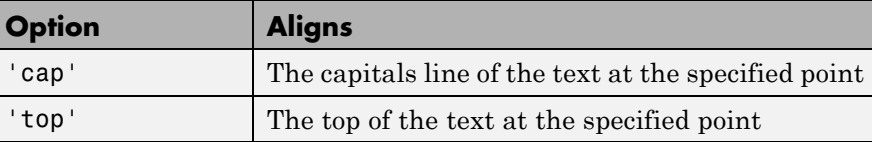

**Note** While this text function is identical in name to its corresponding MATLAB function, it provides only the functionality described on this page.

#### **Examples** The command

text(0.5, 0.5, 'foobar', 'horizontalAlignment', 'center')

centers foobar in the icon.

The command

```
text(.05,.5,'{\itEquation:} \Sigma \alpha^2 +
\beta^2 \rightarrow \infty, \Pi, \phi_3 = {\bfcool}',
'hor','left','texmode','on')
```
draws a left-aligned equation on the icon.

Equation:  $\Sigma \alpha^2 + \beta^2 \rightarrow \infty$ ,  $\Pi, \phi_3 = \textbf{cool}$ 

Equation

**See Also** disp, fprintf, port label

#### **text**

# **6**

# Simulink Debugger Commands

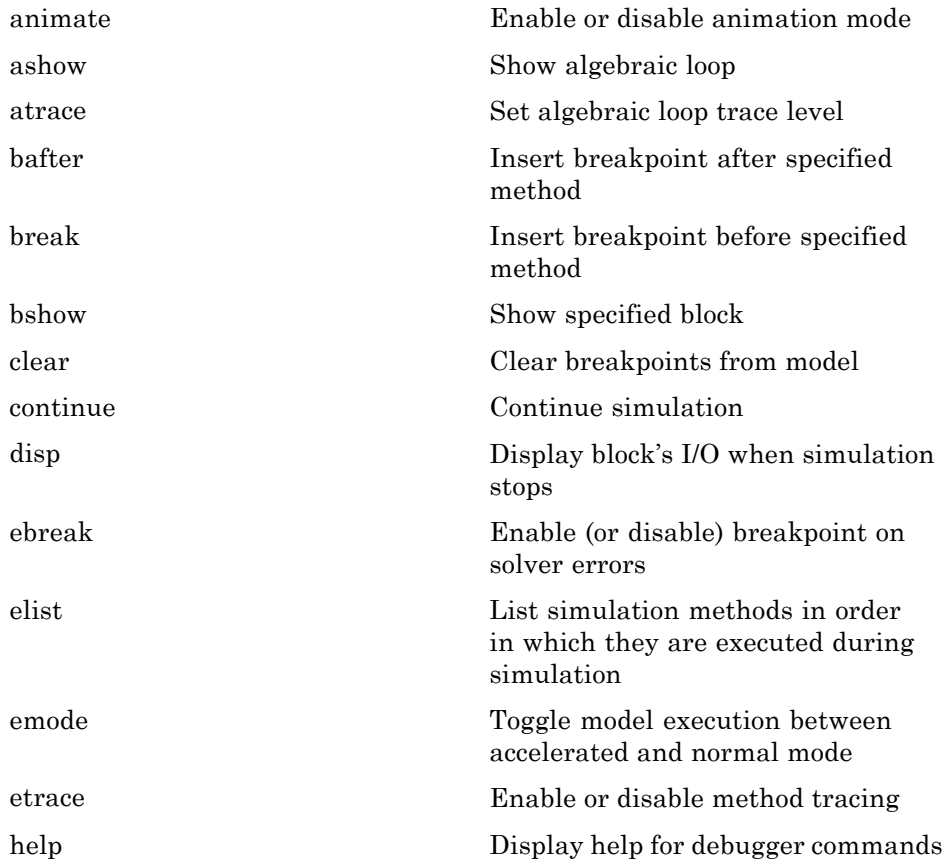

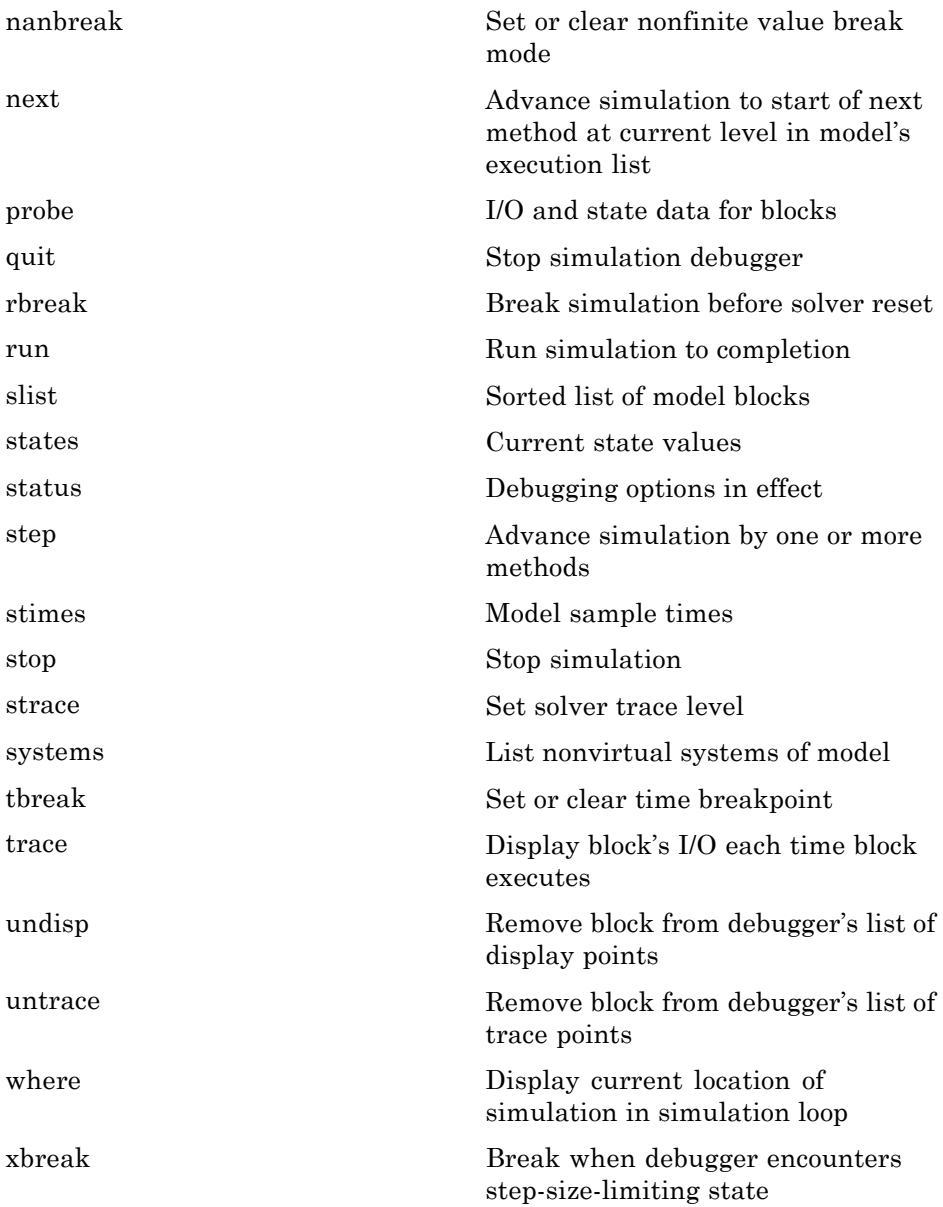

[zcbreak](#page-2221-0) Toggle breaking at nonsampled zero-crossing events

[zclist](#page-2222-0) List blocks containing nonsampled zero crossings

#### <span id="page-2175-0"></span>**animate**

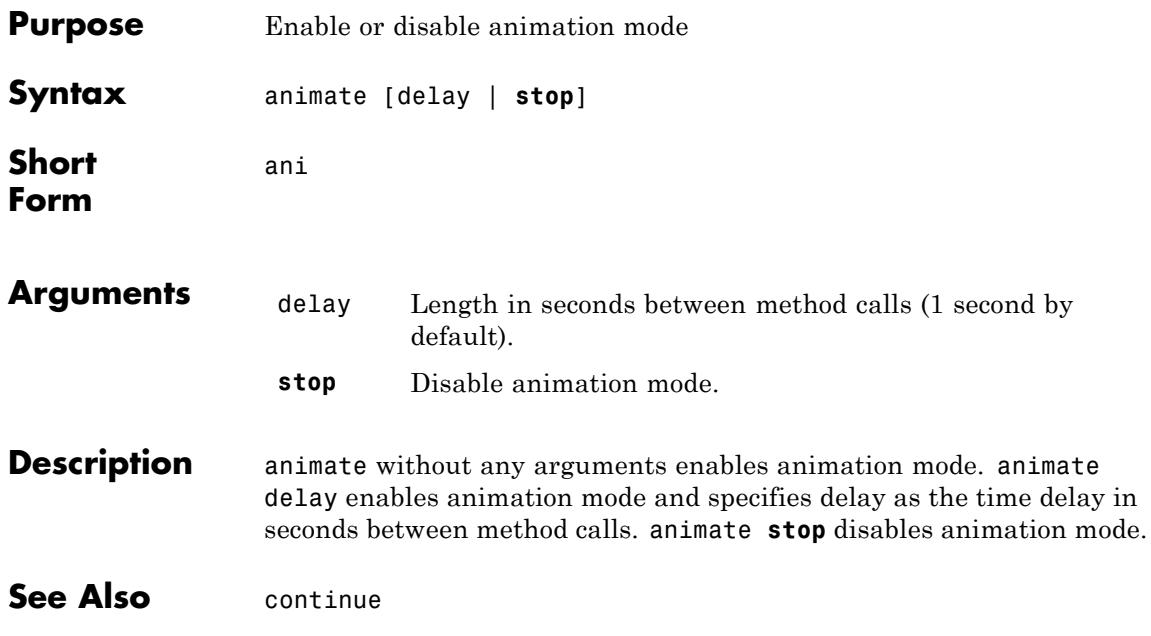

<span id="page-2176-0"></span>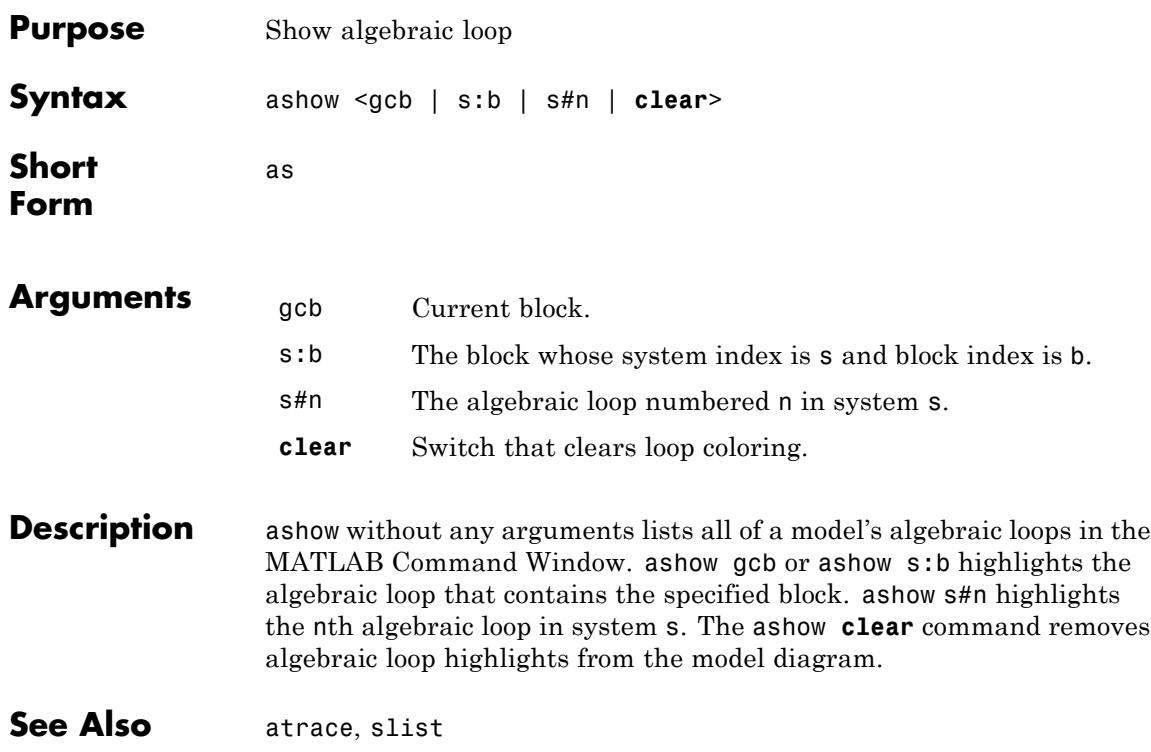

#### <span id="page-2177-0"></span>**atrace**

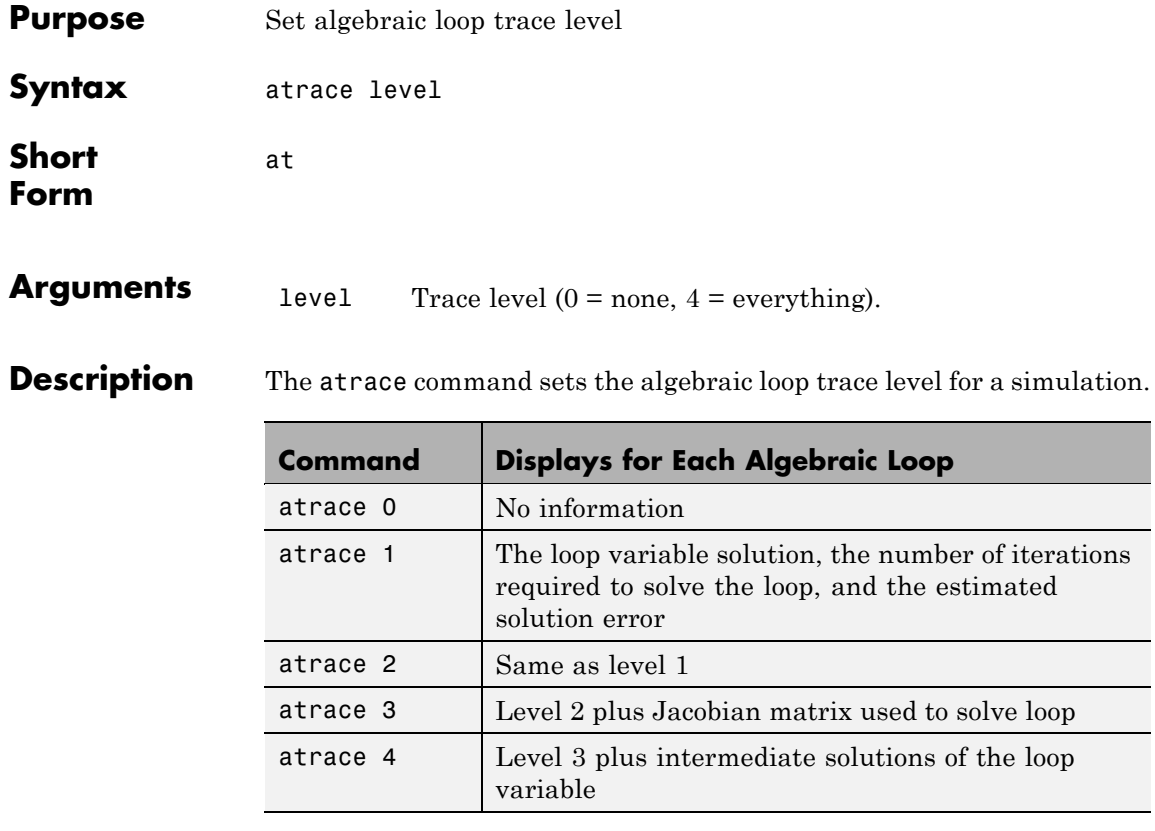

**See Also** states, systems

<span id="page-2178-0"></span>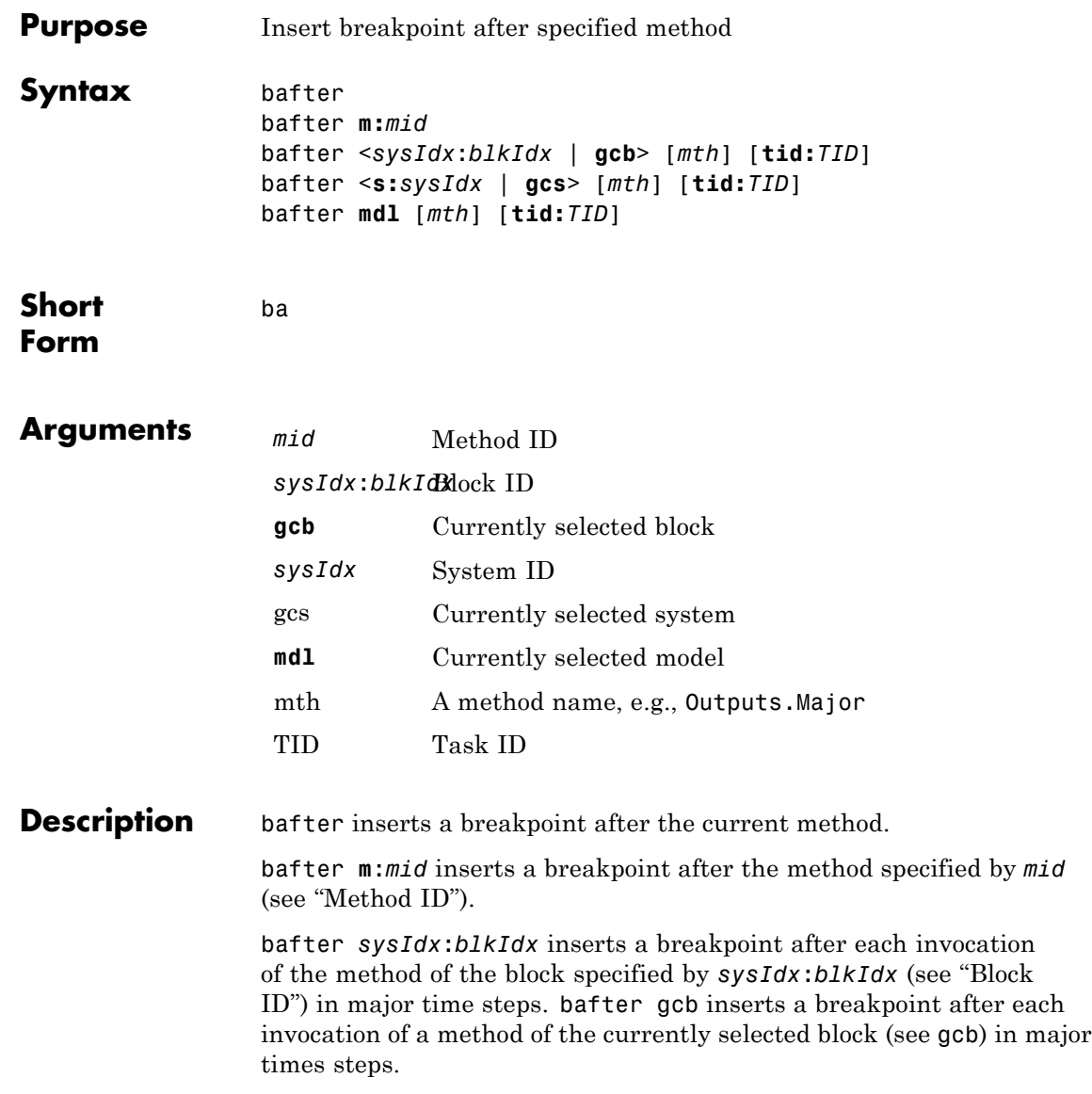

bafter **s:***sysIdx* inserts a breakpoint after each method of the root system or nonvirtual subsystem specified by the system ID: *sysIdx*.

**Note** The systems command displays the system IDs for all nonvirtual systems in the currently selected model.

bafter **gcs** inserts a breakpoint after each method of the currently selected nonvirtual system.

bafter **mdl** inserts a breakpoint after each method of the currently selected model.

The optional *mth* parameter allow you to set a breakpoint after a particular block, system, or model method and task. For example, bafter **gcb** Outputs sets a breakpoint after the Outputs method of the currently selected block.

The optional TID parameter allows you to set a breakpoint after invocation of a method by a particular task. For example, suppose that the currently selected nonvirtual subsystem operates on task 2 and 3. Then bafter **gcs** Outputs **tid:**2 sets a breakpoint after the invocation of the subsystem's Outputs method that occurs when task 2 is active.

**See Also** break, ebreak, tbreak, xbreak, nanbreak, zcbreak, rbreak, clear, where, slist, systems

<span id="page-2180-0"></span>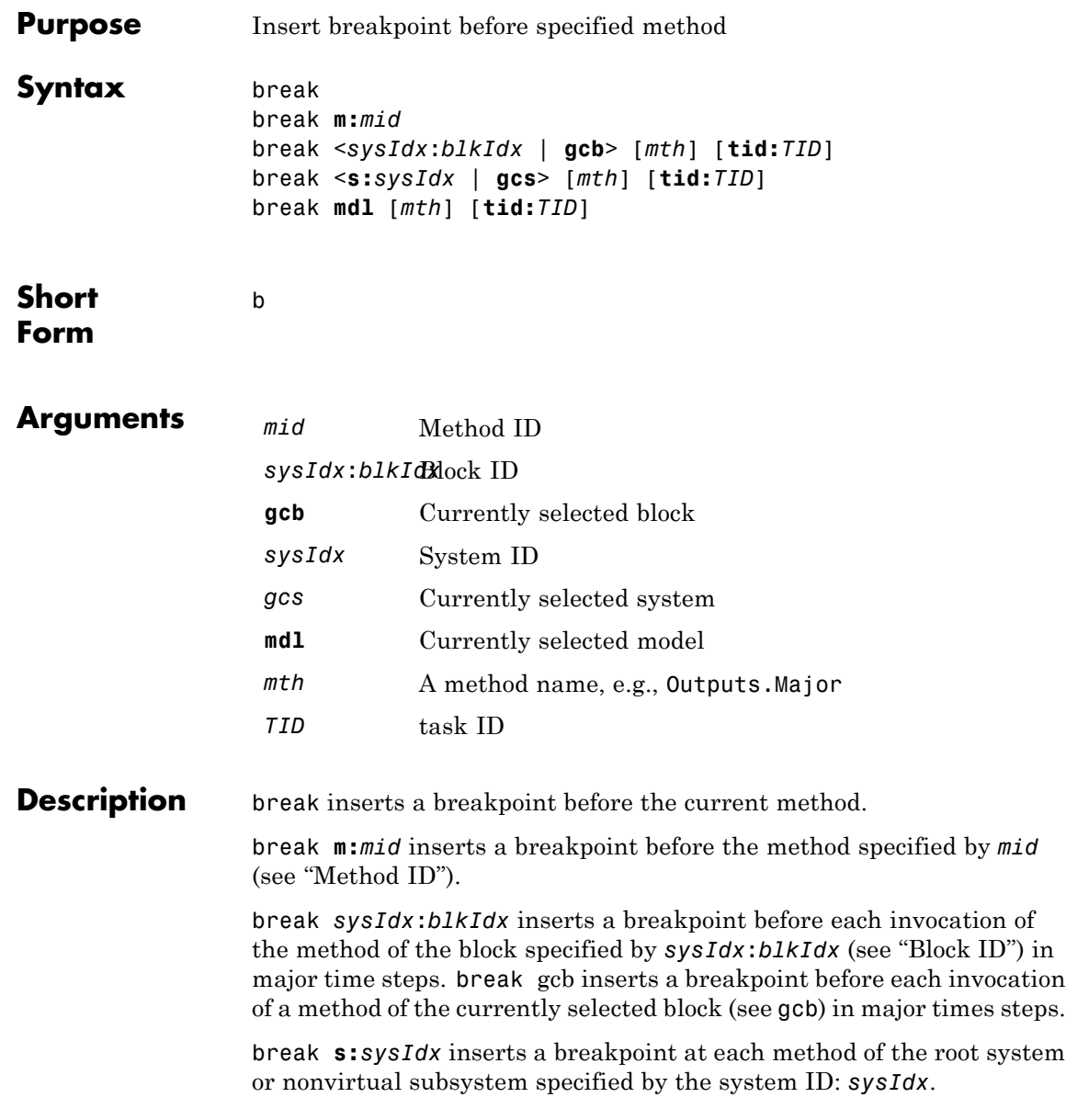

**Note** The systems command displays the system IDs for all nonvirtual systems in the currently selected model.

break gcs inserts a breakpoint at each method of the currently selected nonvirtual system.

break mdl inserts a breakpoint at each method of the currently selected model.

The optional *mth* parameter allow you to set a breakpoint at a particular block, system, or model method. For example, break gcb Outputs sets a breakpoint at the Outputs method of the currently selected block.

The optional TID parameter allows you to set a breakpoint at the invocation of a method by a particular task. For example, suppose that the currently selected nonvirtual subsystem operates on task 2 and 3. Then break gcs Outputs tid:2 sets a breakpoint at the invocation of the subsystem's Outputs method that occurs when task 2 is active.

**See Also** bafter, clear, ebreak, nanbreak, rbreak, systems, tbreak, where, xbreak, zcbreak, slist

<span id="page-2182-0"></span>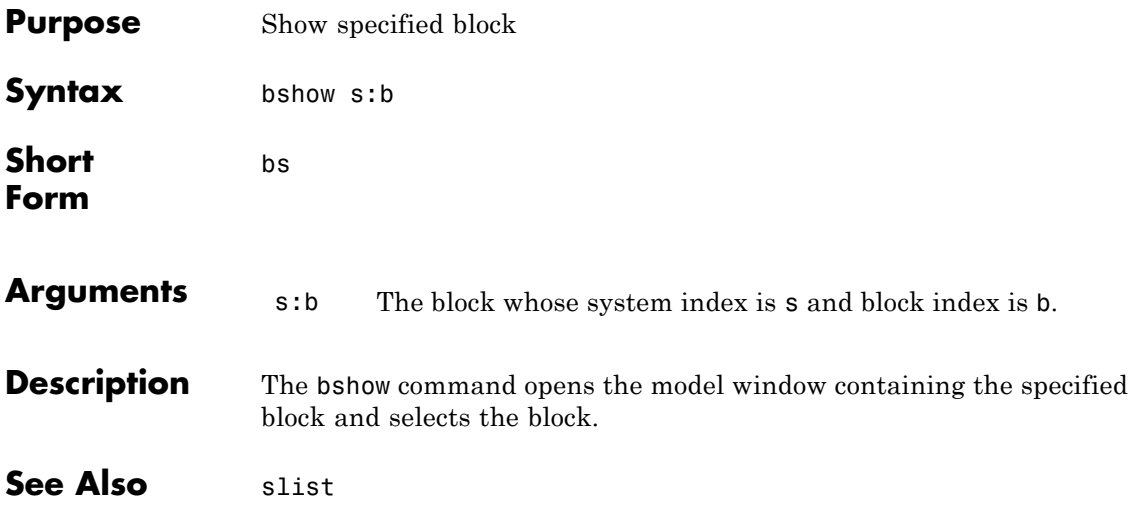

#### <span id="page-2183-0"></span>**clear**

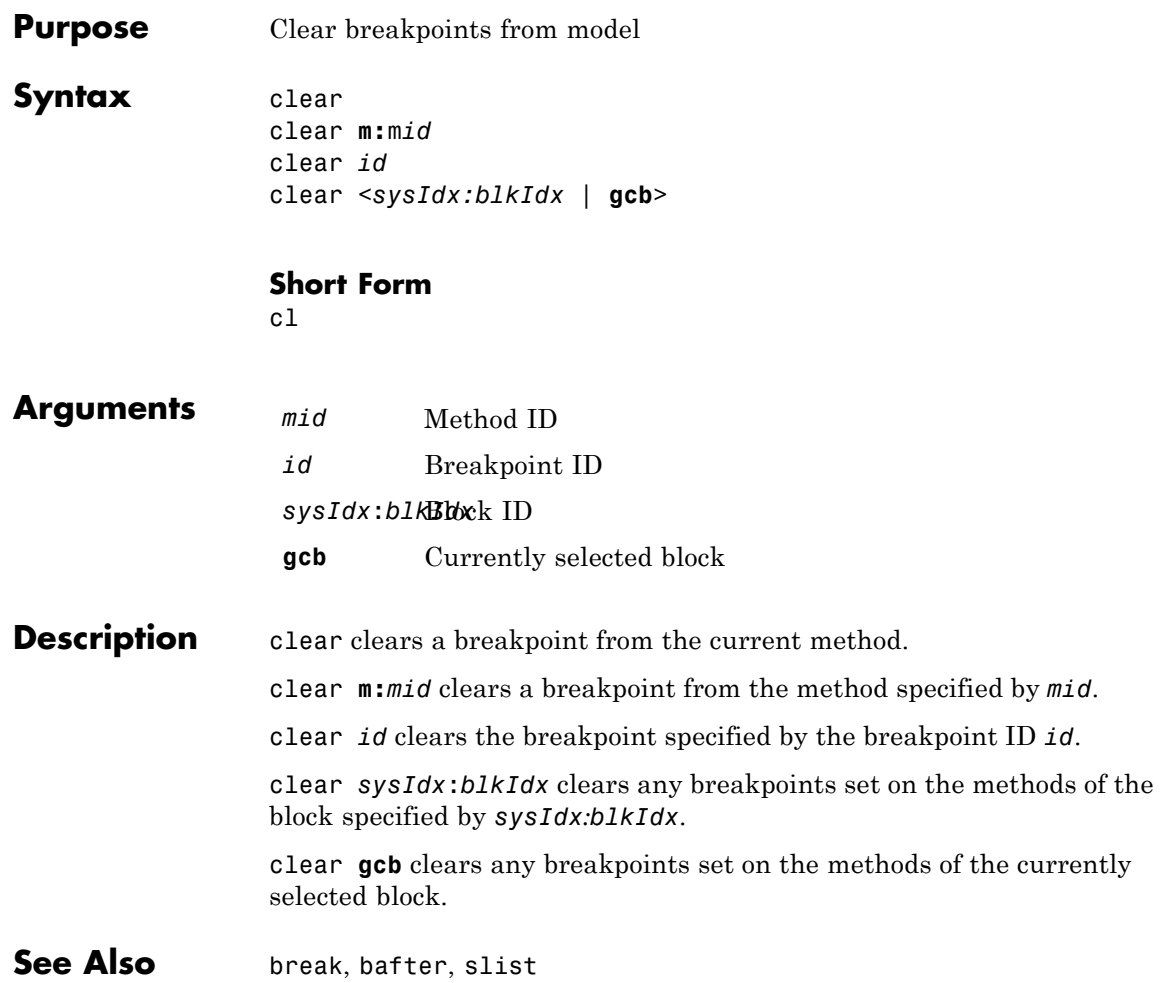

### **continue**

<span id="page-2184-0"></span>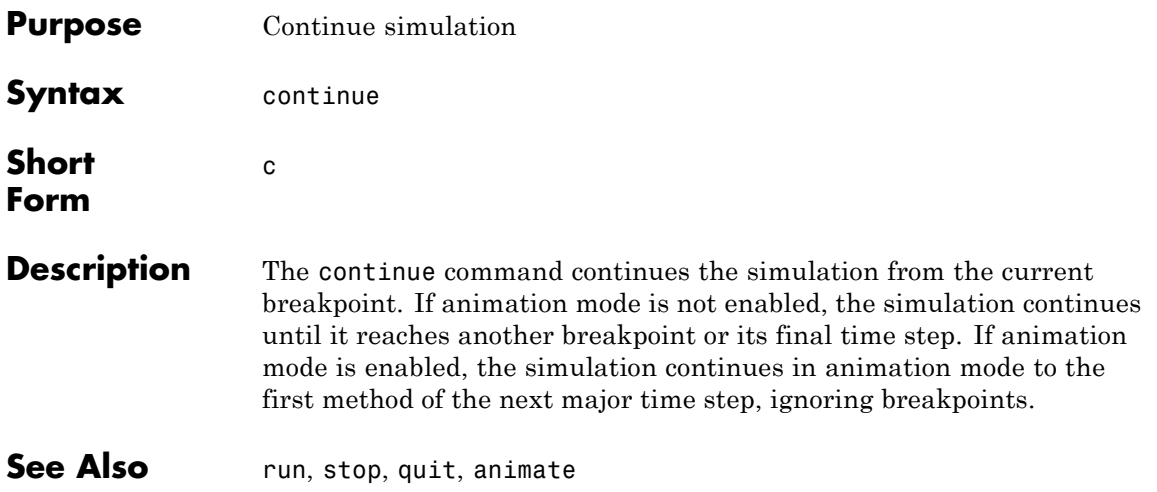

## <span id="page-2185-0"></span>**disp**

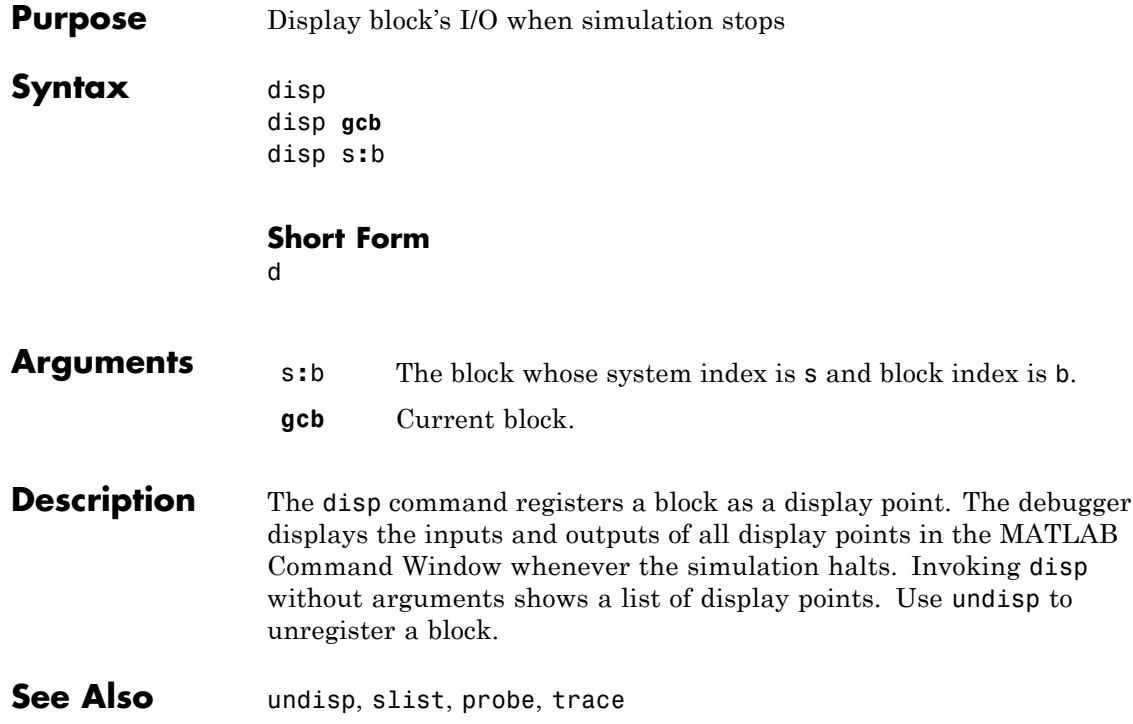

<span id="page-2186-0"></span>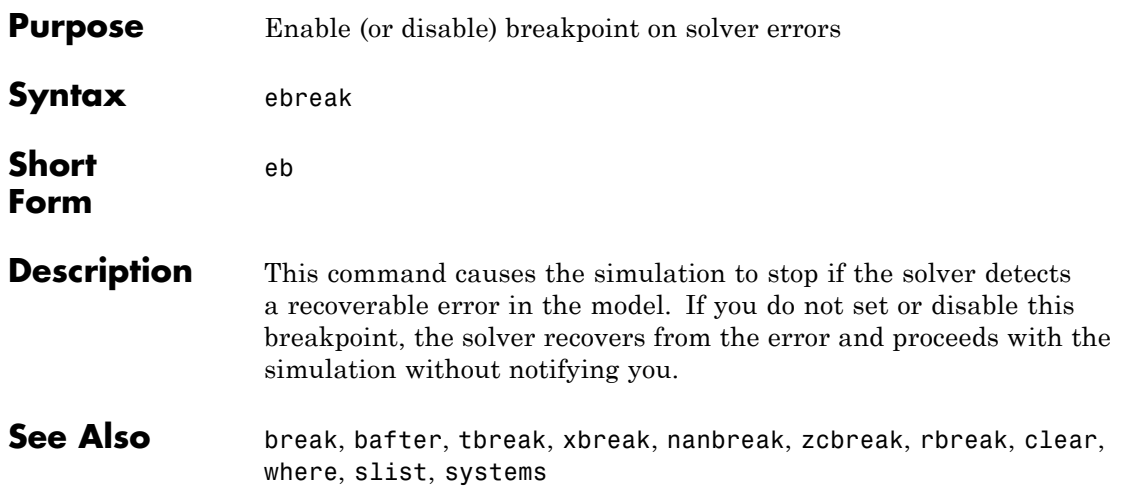

<span id="page-2187-0"></span>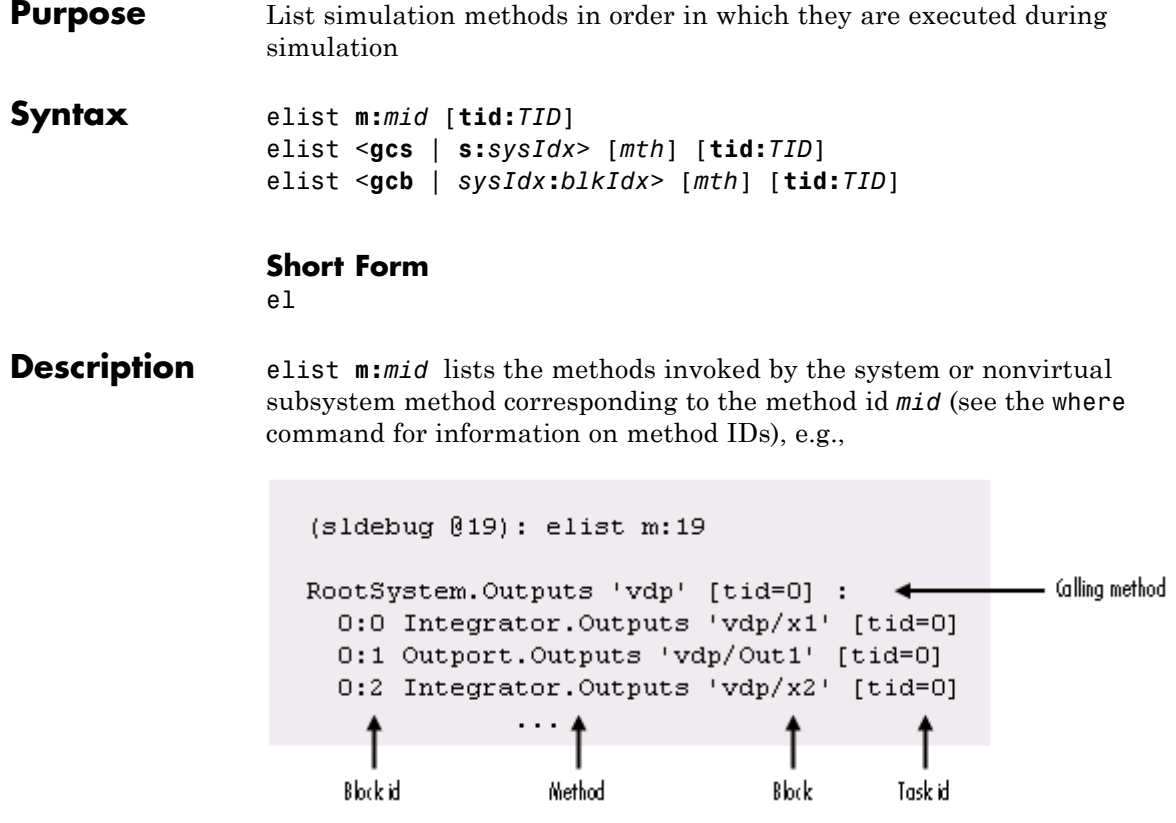

The method list specifies the calling method followed by the methods that it calls in the order in which they are invoked. The entry for the calling method includes

**•** The name of the method

The name of the method is prefixed by the type of system that defines the method, e.g., RootSystem.

- **•** The name of the model or subsystem instance on which the method is invoked
- **•** The ID of the task that invokes the method

The entry for each called method includes

**•** The ID (*sysIdx*:*blkIdx*) of the block instance on which the method is invoked

The block ID is prefixed by a number specifying the system that contains the block (the *sysIdx*). This allows Simulink software to assign the same block ID to blocks residing in different subsystems.

**•** The name of the method

The method name is prefixed with the type of block that defines the method, e.g., Integrator.

- **•** The name of the block instance on which the method is invoked
- **•** The task that invokes the method

The optional task ID parameter (**tid:***TID*) allows you to restrict the displayed lists to methods invoked for a specified task. You can specify this option only for system or atomic subsystem methods that invoke Outputs or Update methods.

elist <**gcs** | **s:**sysIdx> lists the methods executed for the currently selected system (specified by the gcs command) or the system or nonvirtual subsystem specified by the system ID *sysIdx*, e.g.,

```
(sldebug 019): elist gcs
RootSystem.Start 'vdp':
  0:0 Integrator.Start 'vdp/x1'
  0:2 Integrator.Start 'vdp/x2'
  0:4 Scope.Start 'vdp/Scope'
  0:5 Fcn.Start 'vdp/Fcn'
  0:6 Product.Start 'vdp/Product'
  0:7 Gain.Start 'vdp/Mu'
  0:8 Sum.Start 'vdp/Sum'
RootSystem. Initialize 'vdp':
  0:0 Integrator. Initialize 'vdp/x1'
              . . .
```
The system ID of a model's root system is 0. You can use the debugger's systems command to determine the system IDs of a model's subsystems.

**Note** The elist and where commands use block IDs to identify subsystems in their output. The block ID for a subsystem is not the same as the system ID displayed by the systems command. Use the elist *sysIdx*:*blkIdx* form of the elist command to display the methods of a subsystem whose block ID appears in the output of a previous invocation of the elist or where command.

elist <**gcs** | **s:**sysIdx> *mth* lists methods of type *mth* to be executed for the system specified by the gcs command or the system ID *sysIdx*, e.g.,

```
(sidebug @19): elist gcs Start
RootSystem.Start 'vdp':
  0:0 Integrator.Start 'vdp/x1'
  0:2 Integrator.Start 'vdp/x2'
  0:4 Scope.Start 'vdp/Scope'
  0:5 Fcn.Start 'vdp/Fcn'
  0:6 Product.Start 'vdp/Product'
  0:7 Gain.Start 'vdp/Mu'
  0:8 Sum.Start 'vdp/Sum'
             \cdots
```
Use elist **gcb** to list the methods invoked by the nonvirtual subsystem currently selected in the model.

**See Also** where, slist, systems

#### <span id="page-2191-0"></span>**emode**

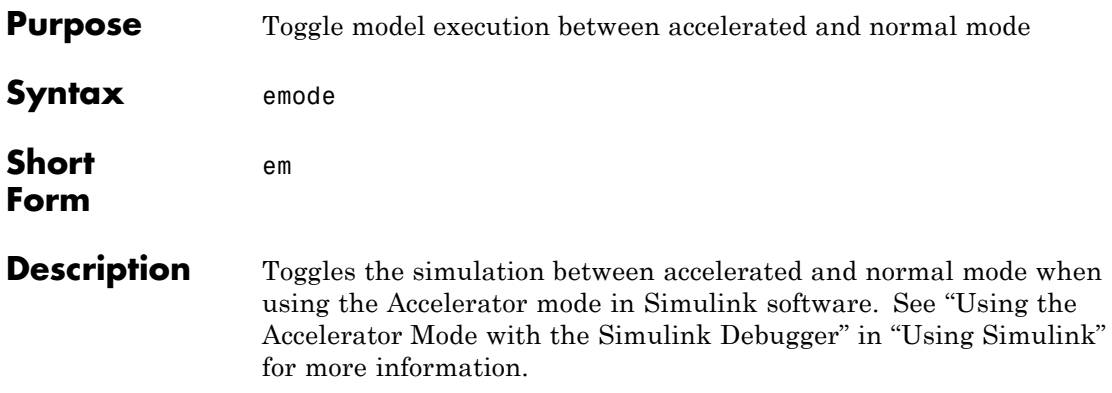

<span id="page-2192-0"></span>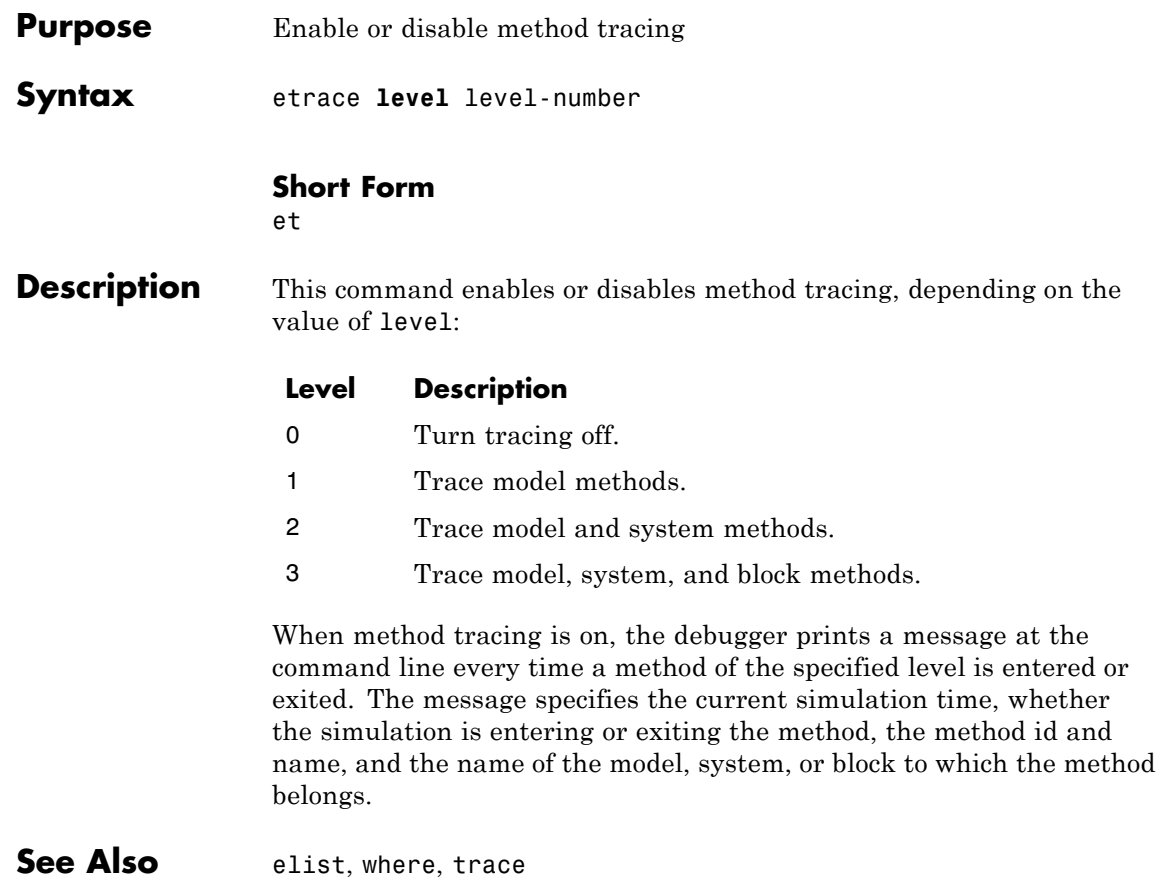

#### <span id="page-2193-0"></span>**help**

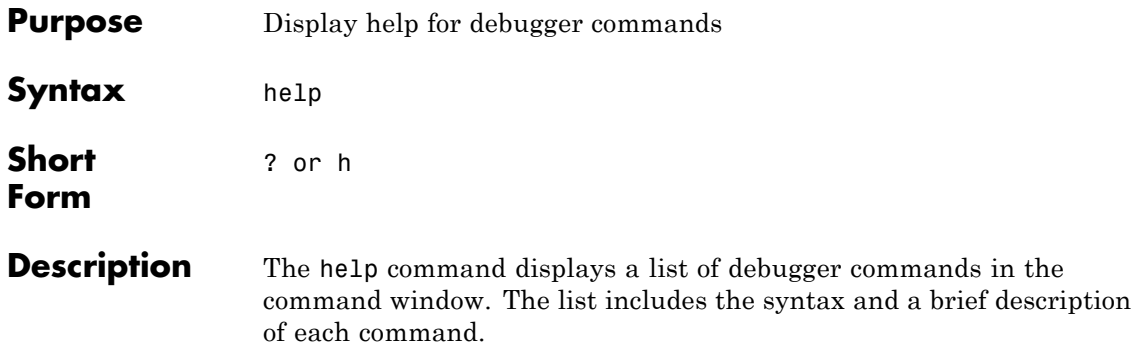

<span id="page-2194-0"></span>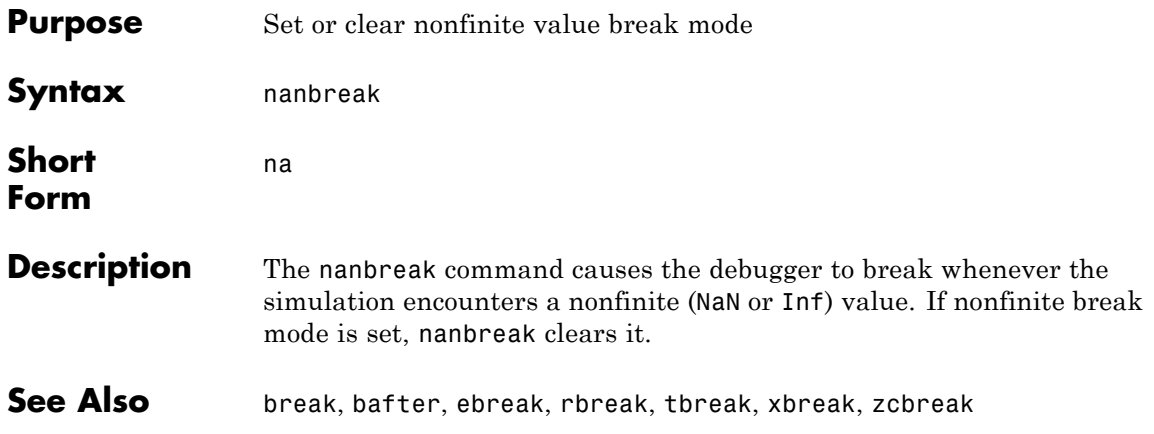

<span id="page-2195-0"></span>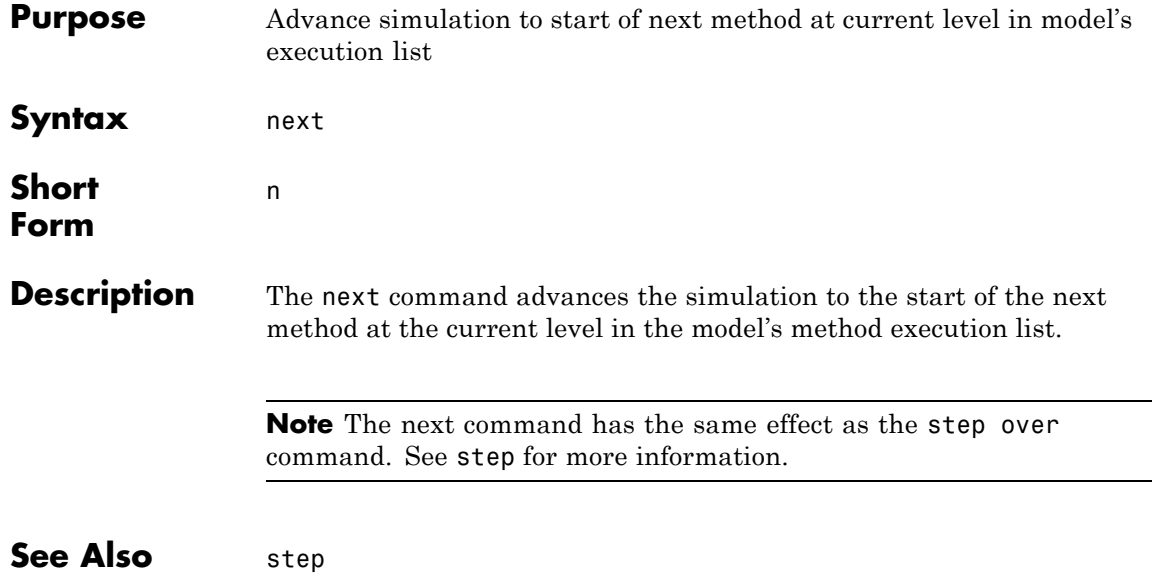
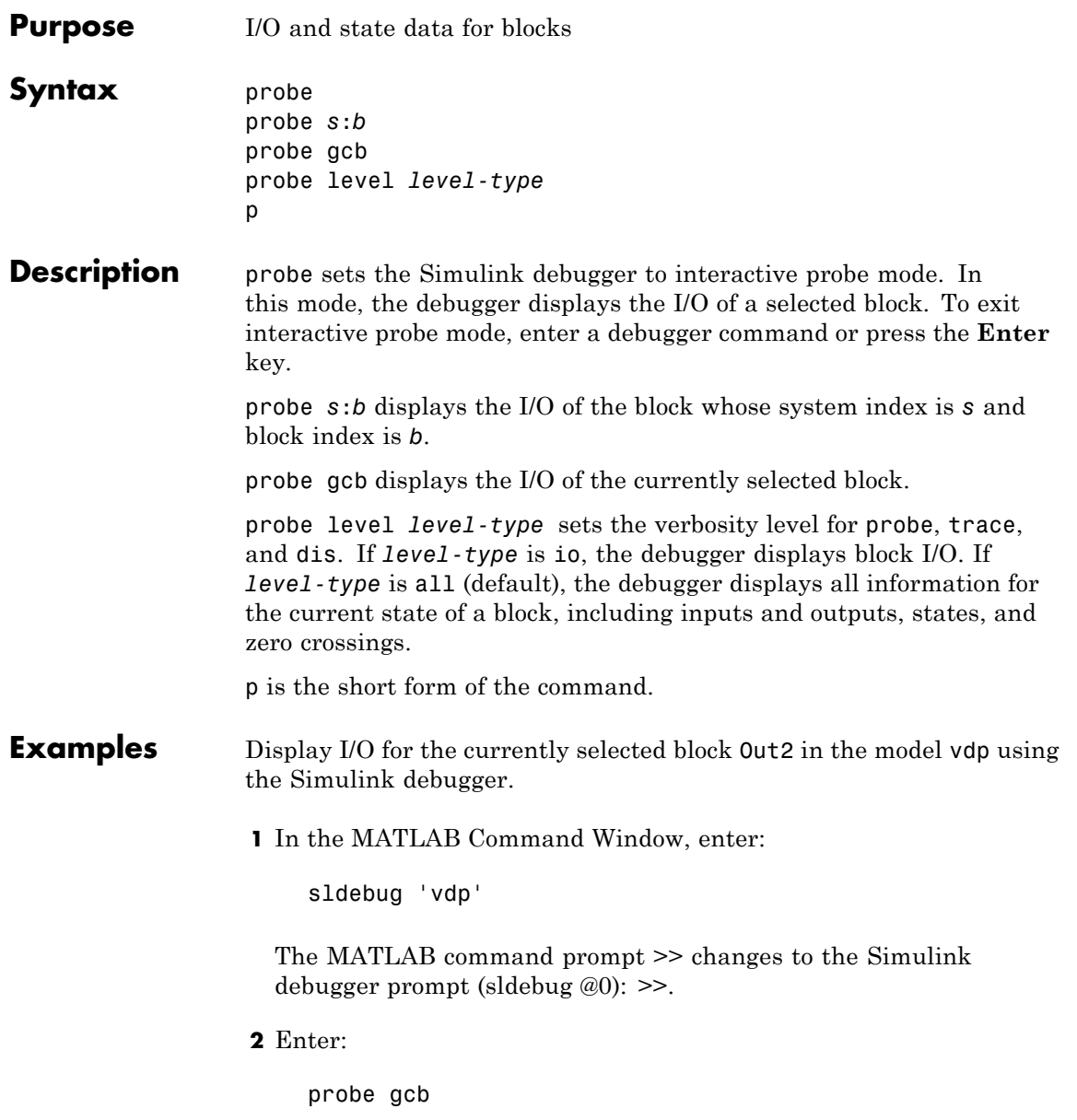

The MATLAB Command Window displays:

probe: Data of 0:3 Outport block 'vdp/Out2':  $U1 = [0]$ 

See Also disp | trace

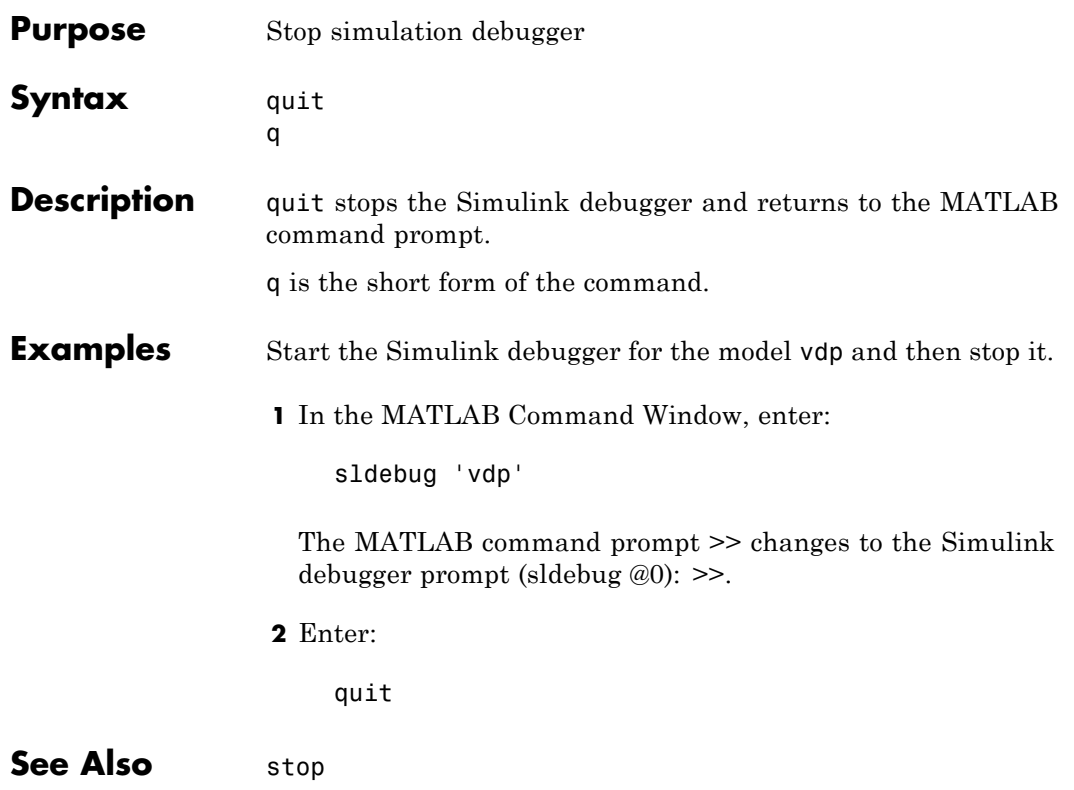

# **rbreak**

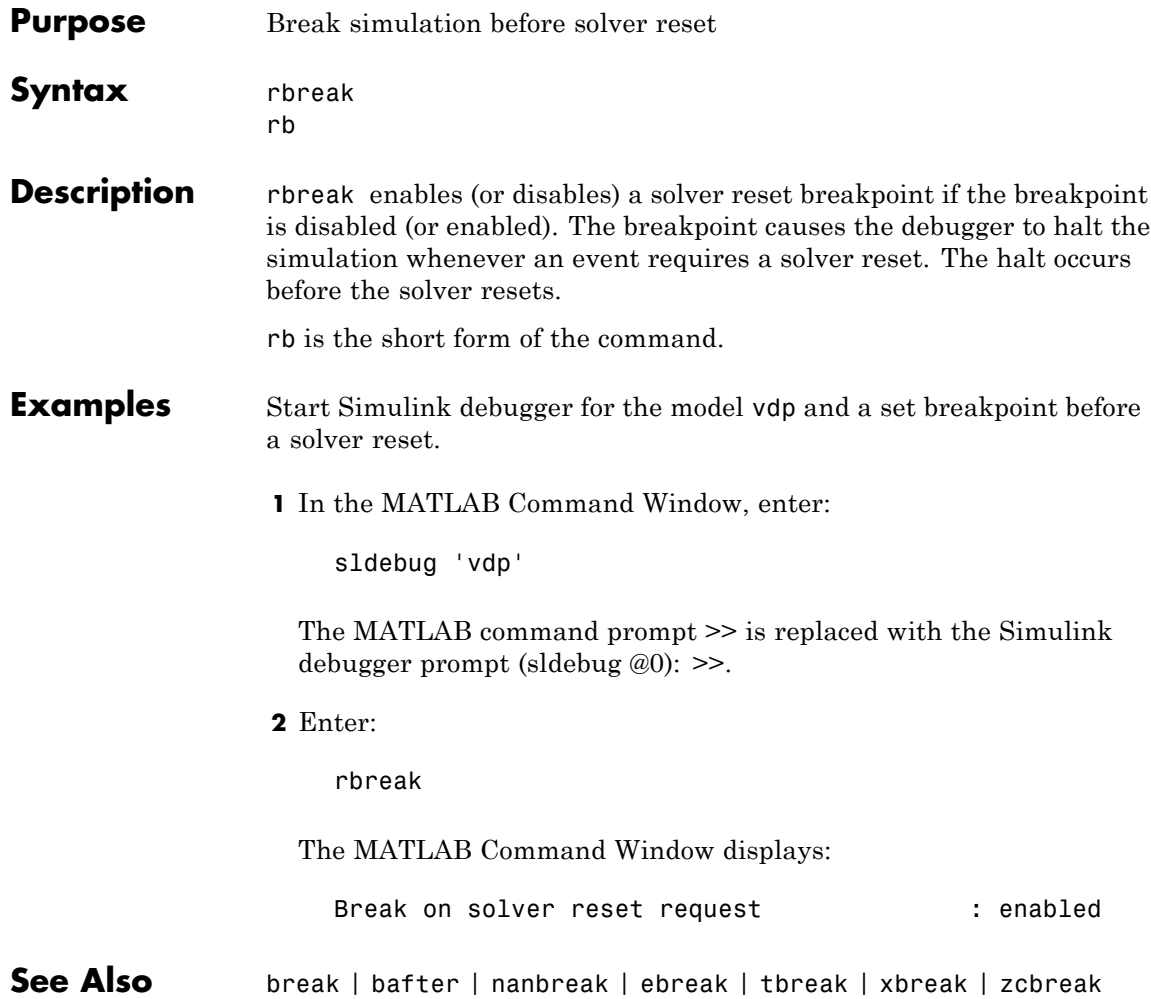

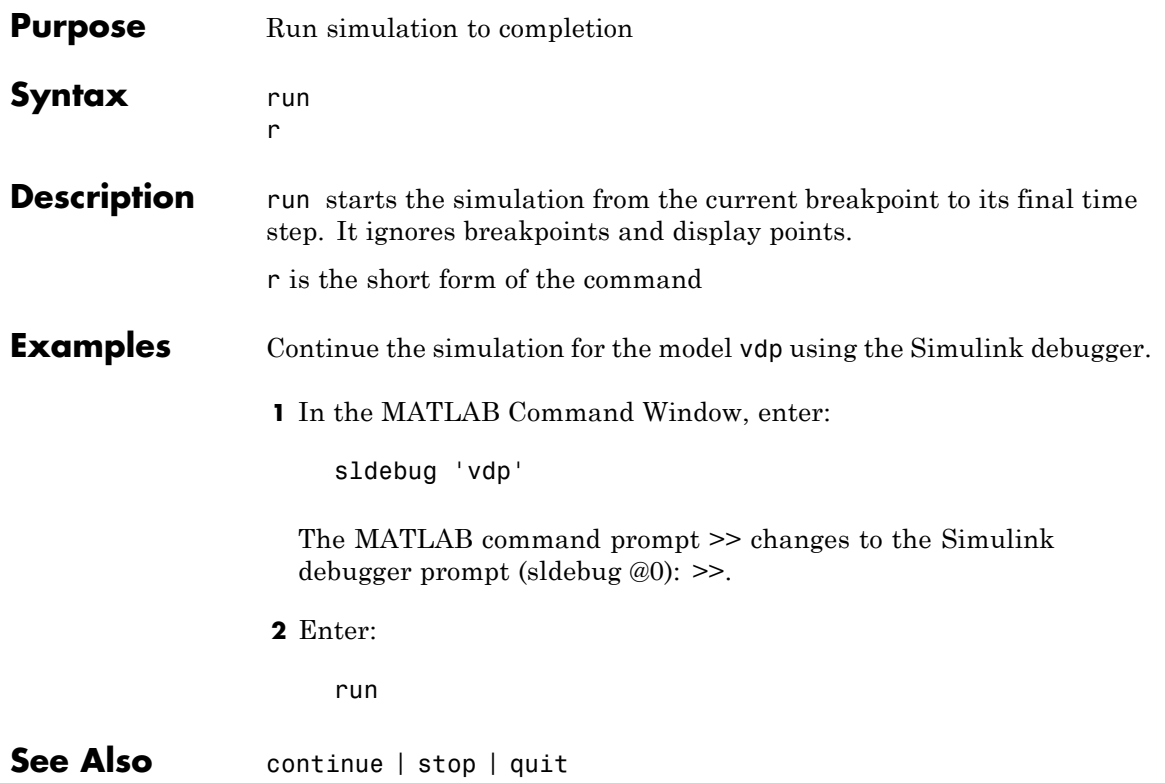

# **slist**

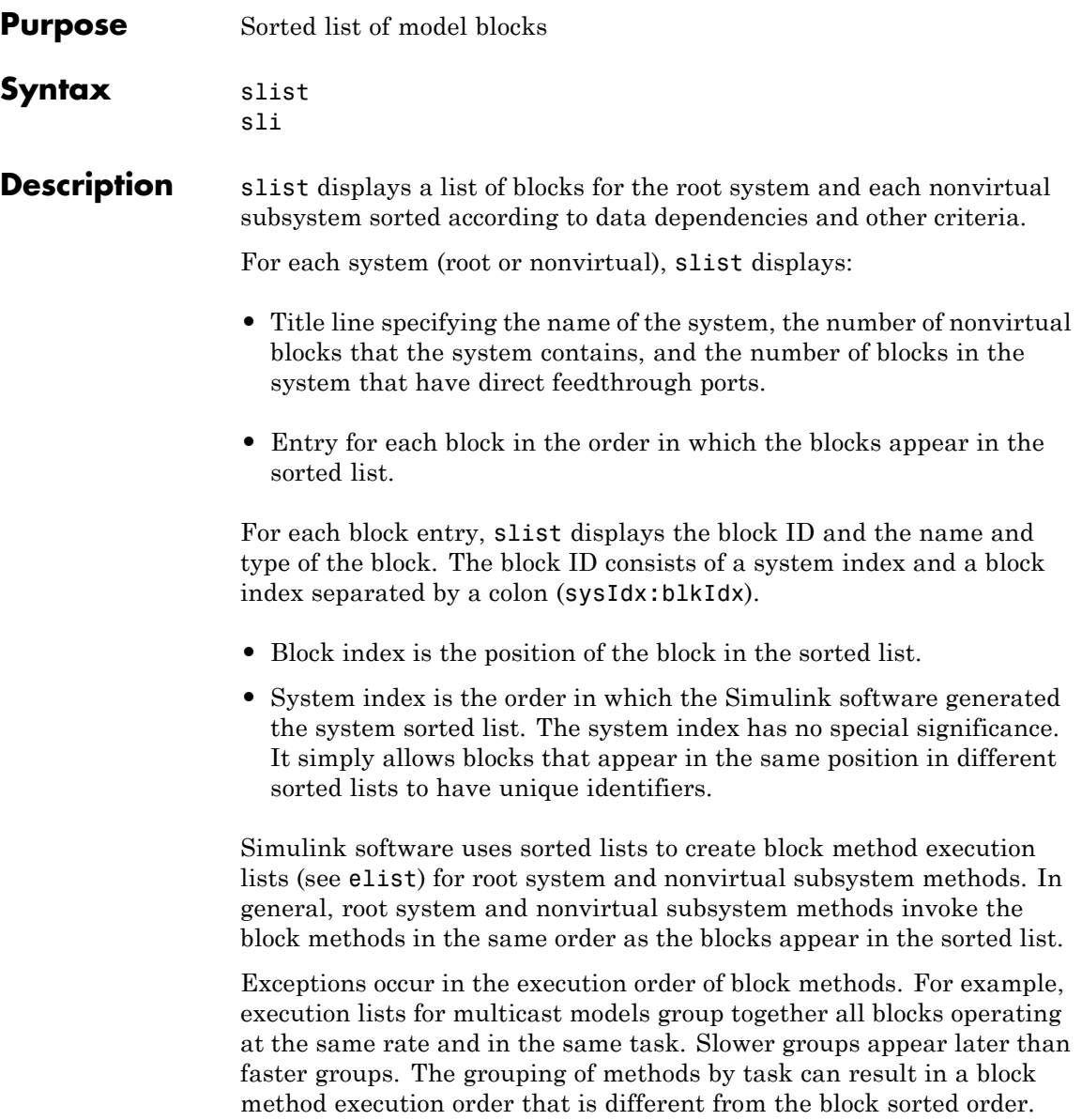

However, within groups, methods execute in the same order as the corresponding blocks appear in the sorted list.

sli is the short form of the command.

**Examples** Display a sorted list of the root system in the vdp model using the Simulink debugger.

**1** In the MATLAB Command Window, enter:

sldebug 'vdp'

The MATLAB command prompt >> changes to the Simulink debugger prompt (sldebug @0): >>.

**2** Enter:

slist

The MATLAB Command Window displays:

```
---- Sorted list for 'vdp' [9 nonvirtual blocks, directFeed=0]
 0:0 'vdp/x1' (Integrator)
 0:1 'vdp/Out1' (Outport)
 0:2 'vdp/x2' (Integrator)
 0:3 'vdp/Out2' (Outport)
 0:4 'vdp/Scope' (Scope)
 0:5 'vdp/Fcn' (Fcn)
 0:6 'vdp/Product' (Product)
 0:7 'vdp/Mu' (Gain)
 0:8 'vdp/Sum' (Sum)
```
See Also systems | elist

## **states**

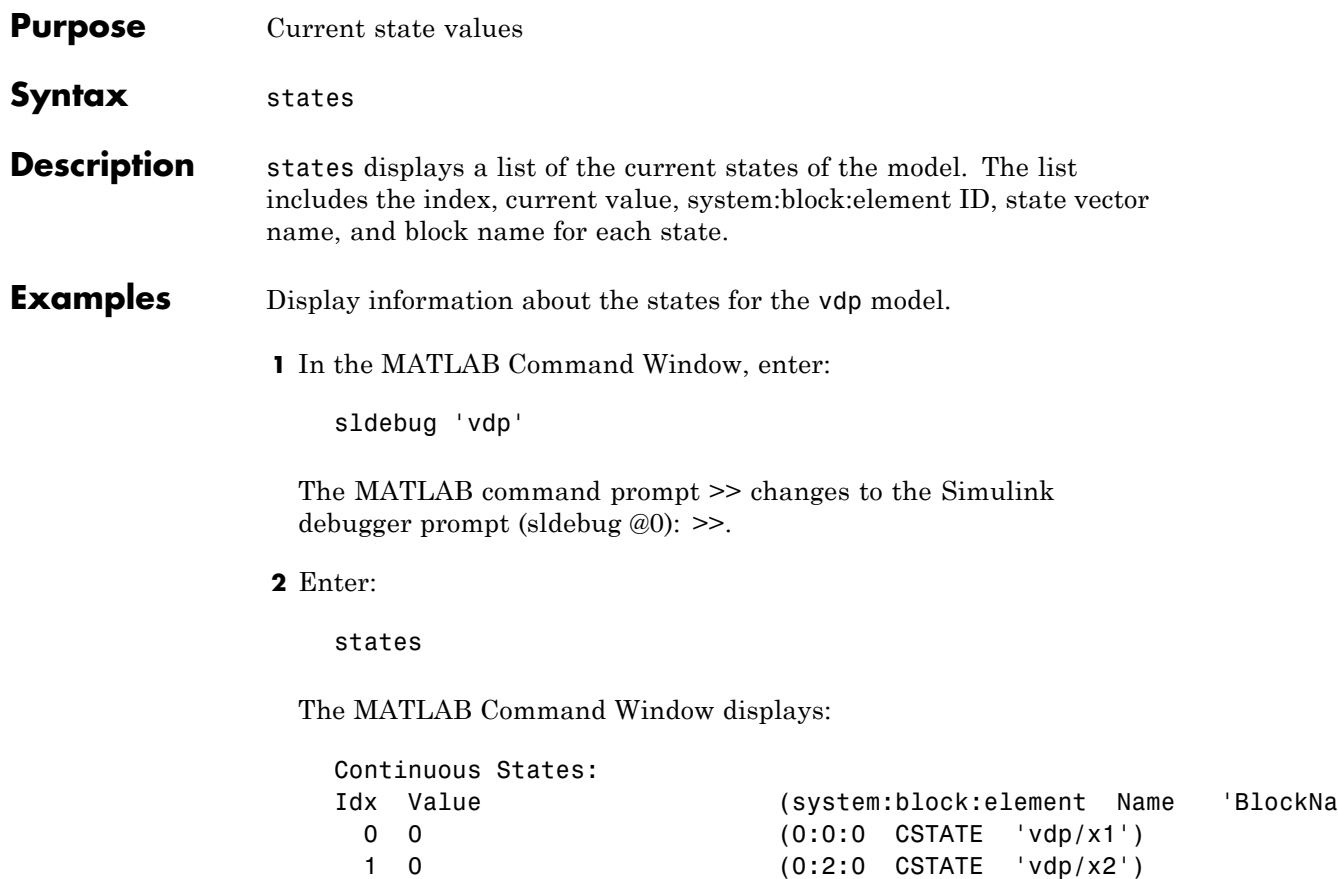

## **status**

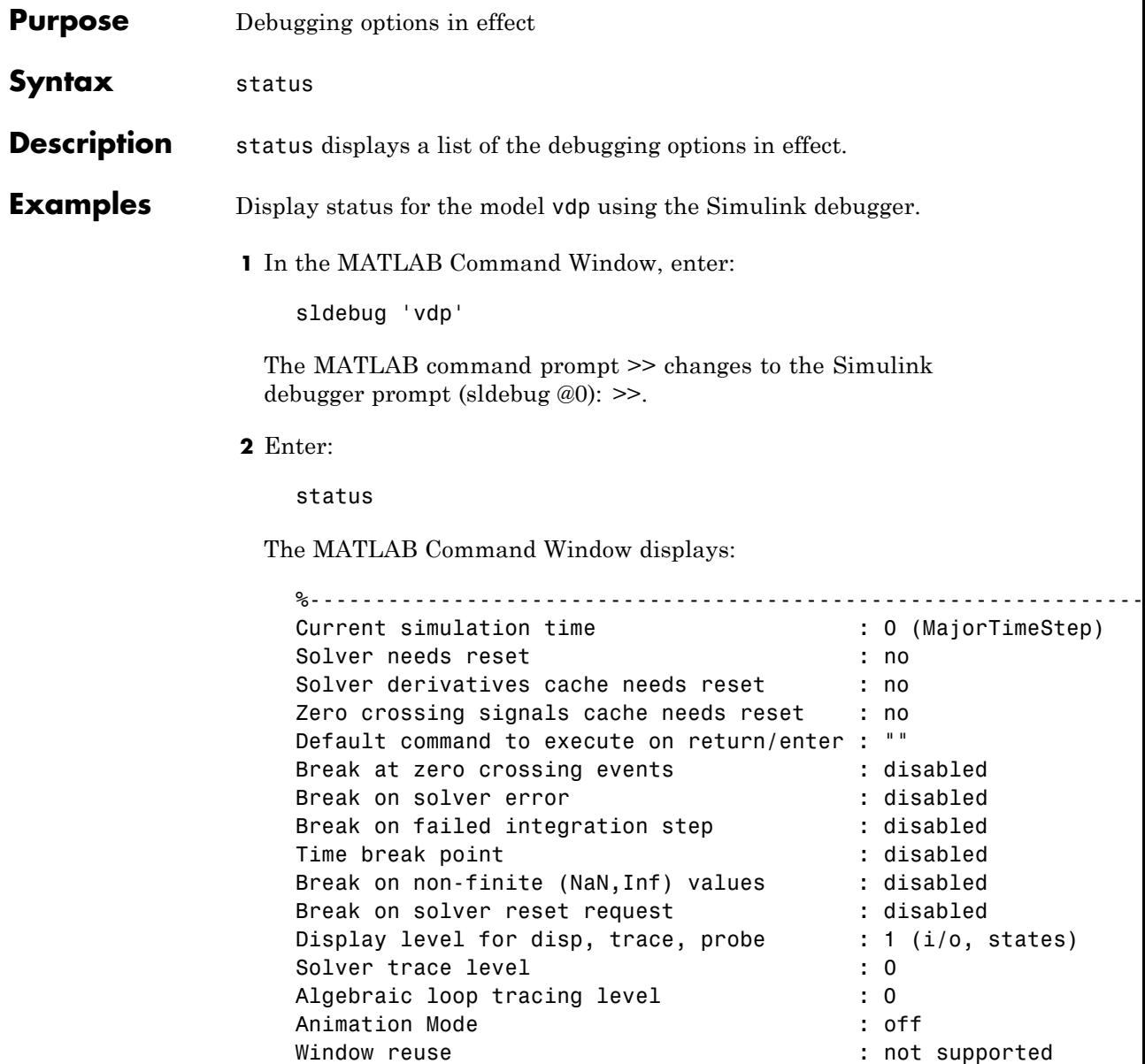

Execution Mode<br>Display level for etrace  $\begin{array}{ccc} \cdot & \cdot & \cdot \\ \text{Display level} & \text{for} & \cdot \\ \end{array}$ Display level for etrace Break points  $\qquad \qquad :$  none installed Display points  $\qquad \qquad :$  none installed

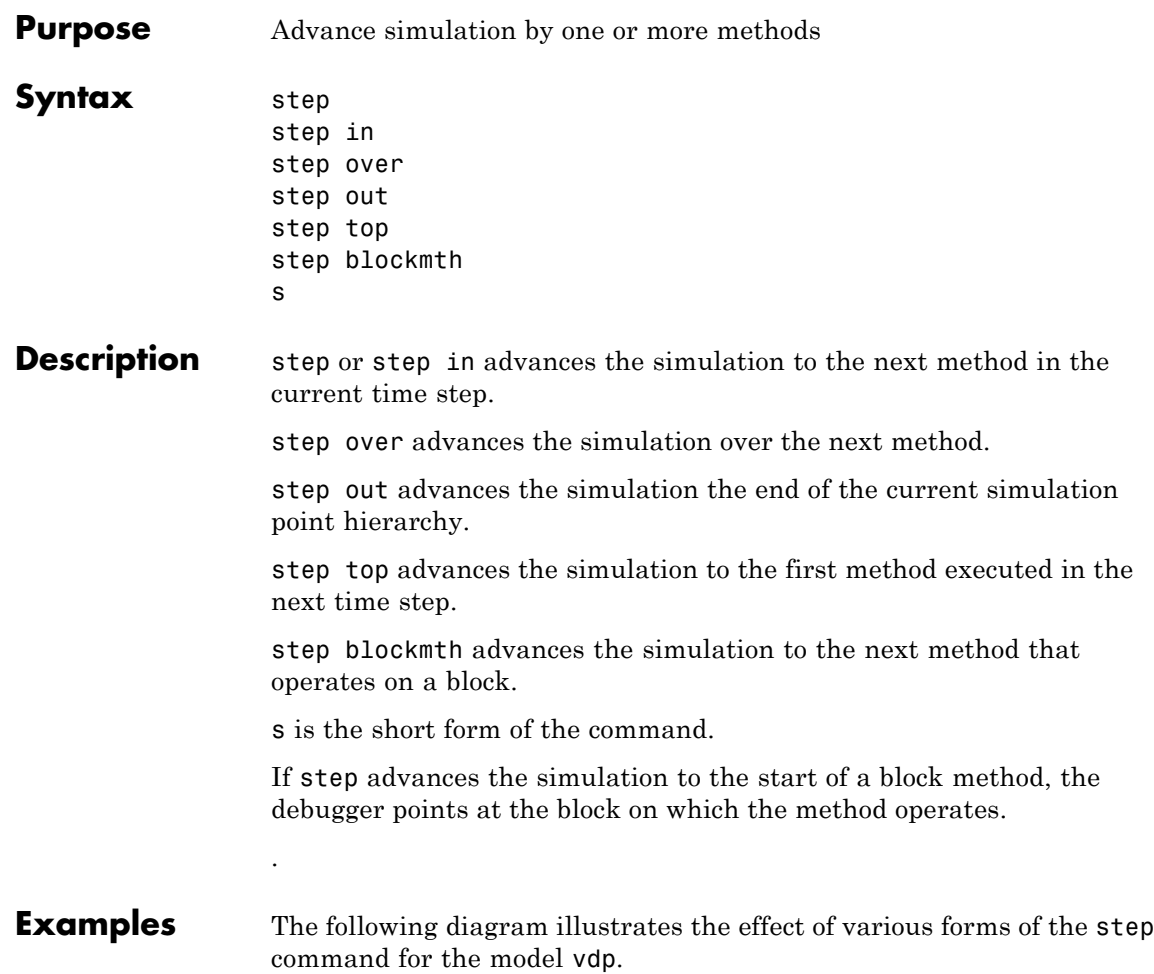

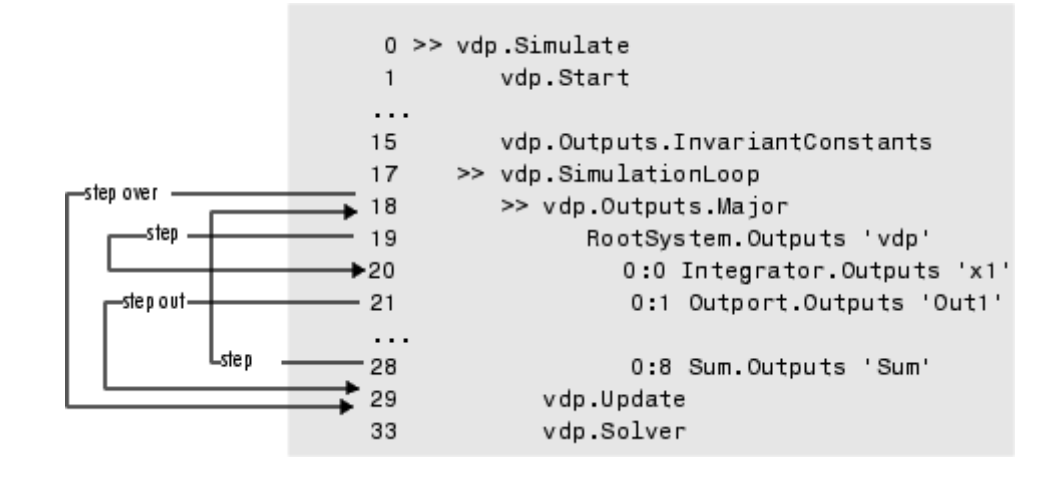

**See Also** next | where | elist

## **stimes**

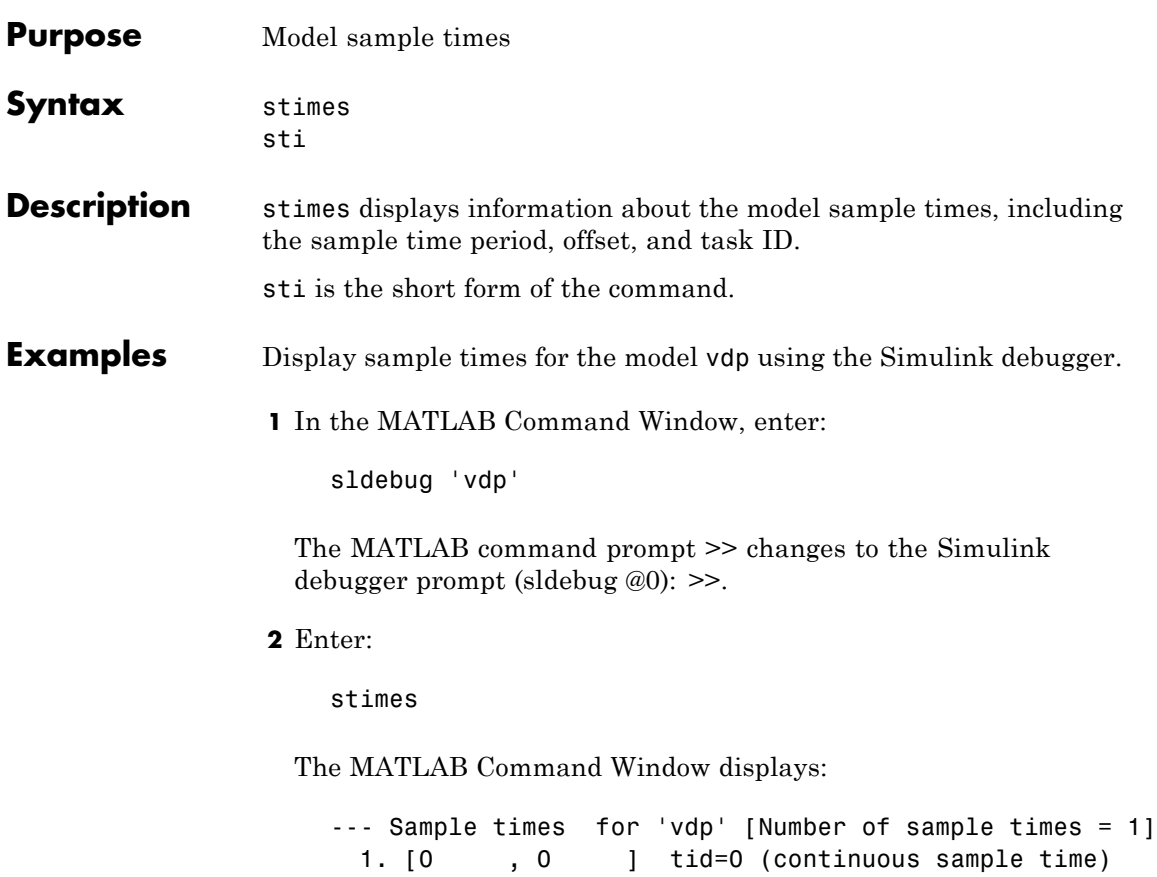

## **stop**

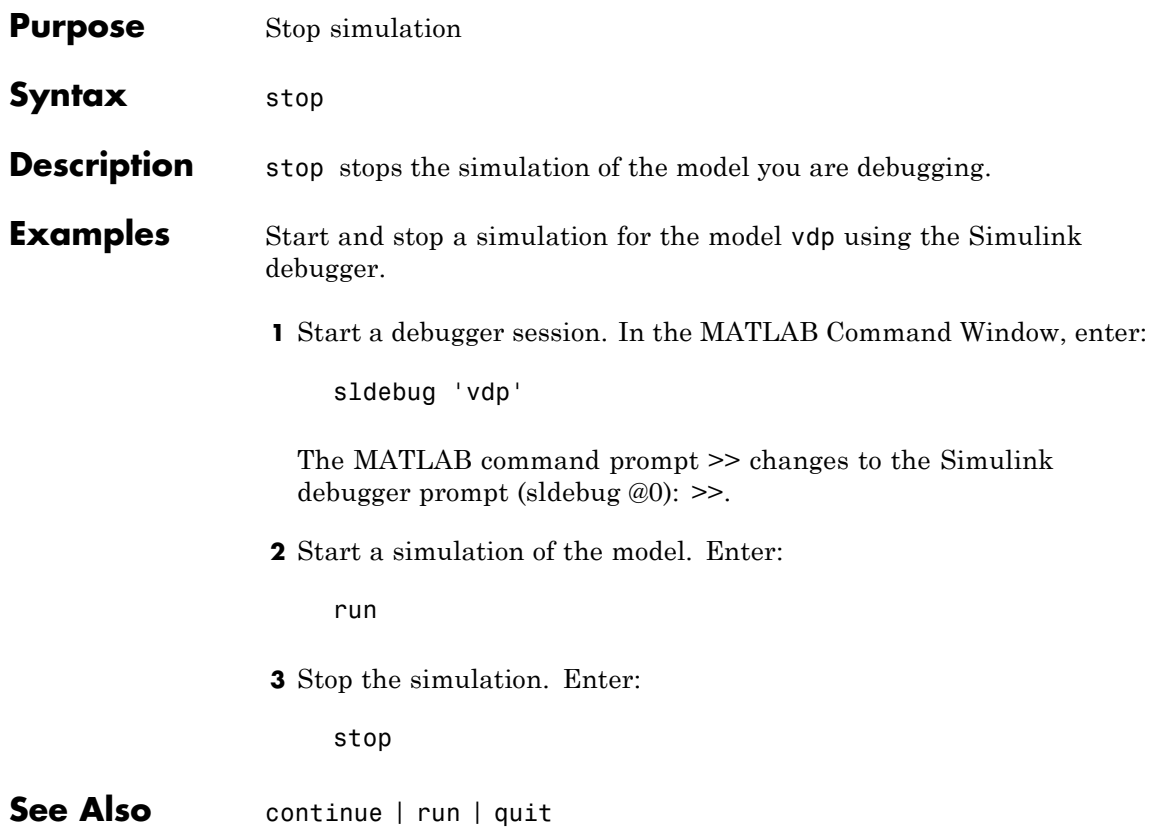

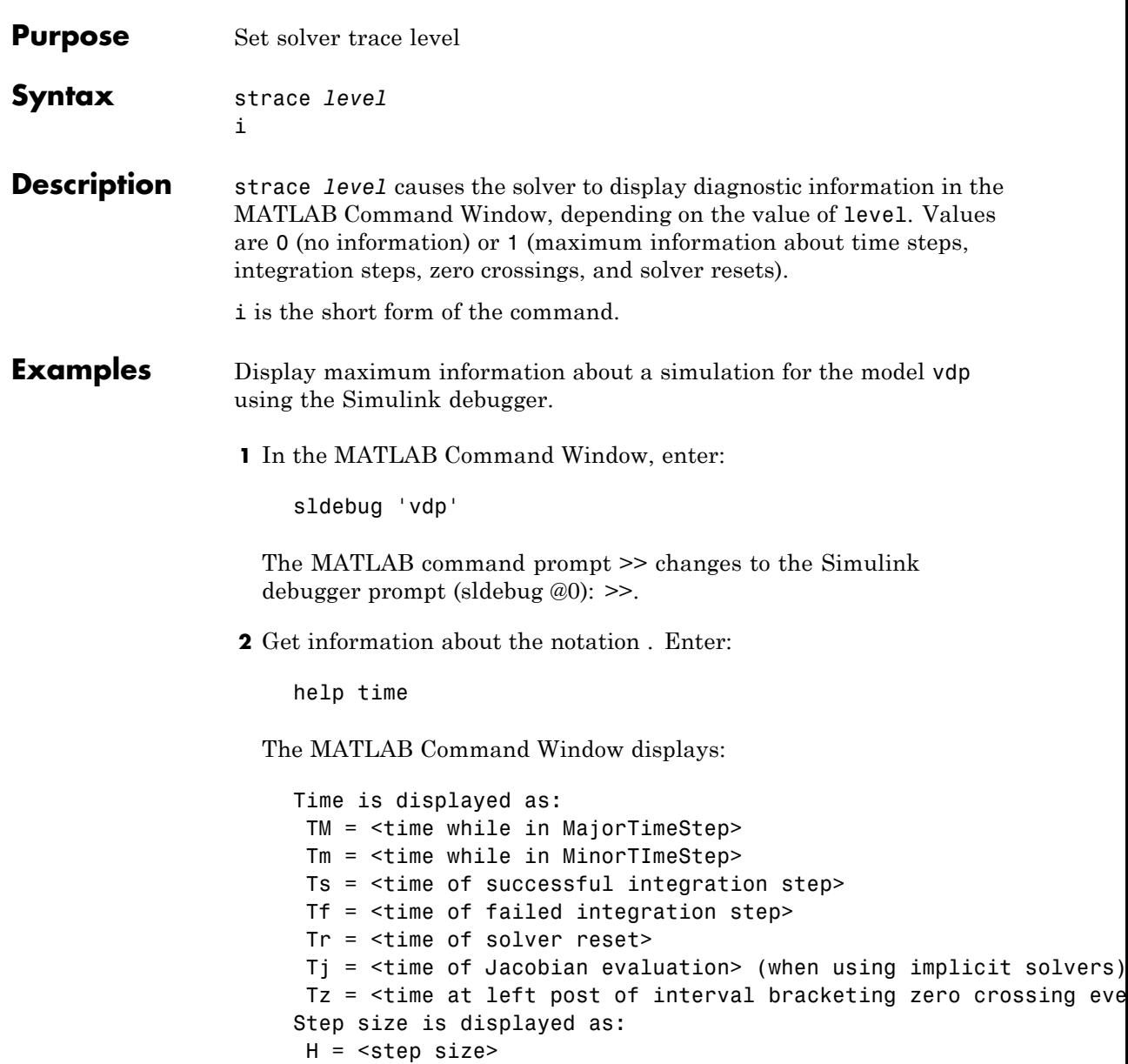

```
Hs = <failed integration step size>
Hf = failed integration step size>
Hr = <step size at sovler reset>
Hz = <step size at zero crossing event>
Izc= <length of time interval bracketing zero crossing eent(s)>
```
**3** Set trace to display all information. Enter:

strace 1

When diagnostic tracing is on, the debugger displays the sizes of major and minor time steps.

[TM = 13.21072088374186 ] Start of Major Time Step [Tm = 13.21072088374186 ] Start of Minor Time Step

The debugger displays integration information. This information includes the time step of the integration method, step size of the integration method, outcome of the integration step, normalized error, and index of the state.

```
[Tm = 13.21072088374186 ] [H = 0.2751116230148764 ] Begin Integration Step
[Tf = 13.48583250675674 ] [Hf = 0.2751116230148764 ] Fail [Er = 1.0404e+000]
[X = 1][Tm = 13.21072088374186 ] [H = 0.2183536061326544 ] Retry
[Ts = 13.42907448987452 ] [Hs = 0.2183536061326539 ] Pass [Er = 2.8856e-001]
 [Ix = 1]
```
For zero crossings, the debugger displays information about the iterative search algorithm when the zero crossing occurred. This information includes the time step of the zero crossing, step size of the zero crossing detection algorithm, length of the time interval bracketing the zero crossing, and a flag denoting the rising or falling direction of the zero crossing.

```
[Tz = 3.615333333333301 ] Detected 1 Zero Crossing Event 0[F]
                         Begin iterative search to bracket zero crossing event
[Tz = 3.621111157580072] [Hz = 0.005777824246771424] [Iz = 4.2222e-003] 0[F][Tz = 3.621116982080098 ] [Hz = 0.005783648746797265 ] [Iz = 4.2164e-003] 0[F]
```

```
[Tz = 3.621116987943544 ] [Hz = 0.005783654610242994 ] [Iz = 4.2163e-003] 0[F][Tz = 3.621116987943544 ] [Hz = 0.005783654610242994 ] [Iz = 1.1804e-011] 0[F]
[Tz = 3.621116987949452 ] [Hz = 0.005783654616151157 ] [Iz = 5.8962e-012] 0[F]
[Tz = 3.621116987949452 ] [Hz = 0.005783654616151157 ] [Iz = 5.1514e-014] 0[F]
                         End iterative search to bracket zero crossing event
```
When a solver resets occur, the debugger displays the time at which the solver was reset.

[Tr = 6.246905153573676 ] Process Solver Reset [Tr = 6.246905153573676 ] Reset Zero Crossing Cache [Tr = 6.246905153573676 ] Reset Derivative Cache

**See Also** atrace | etrace | states | trace | zclist

# **systems**

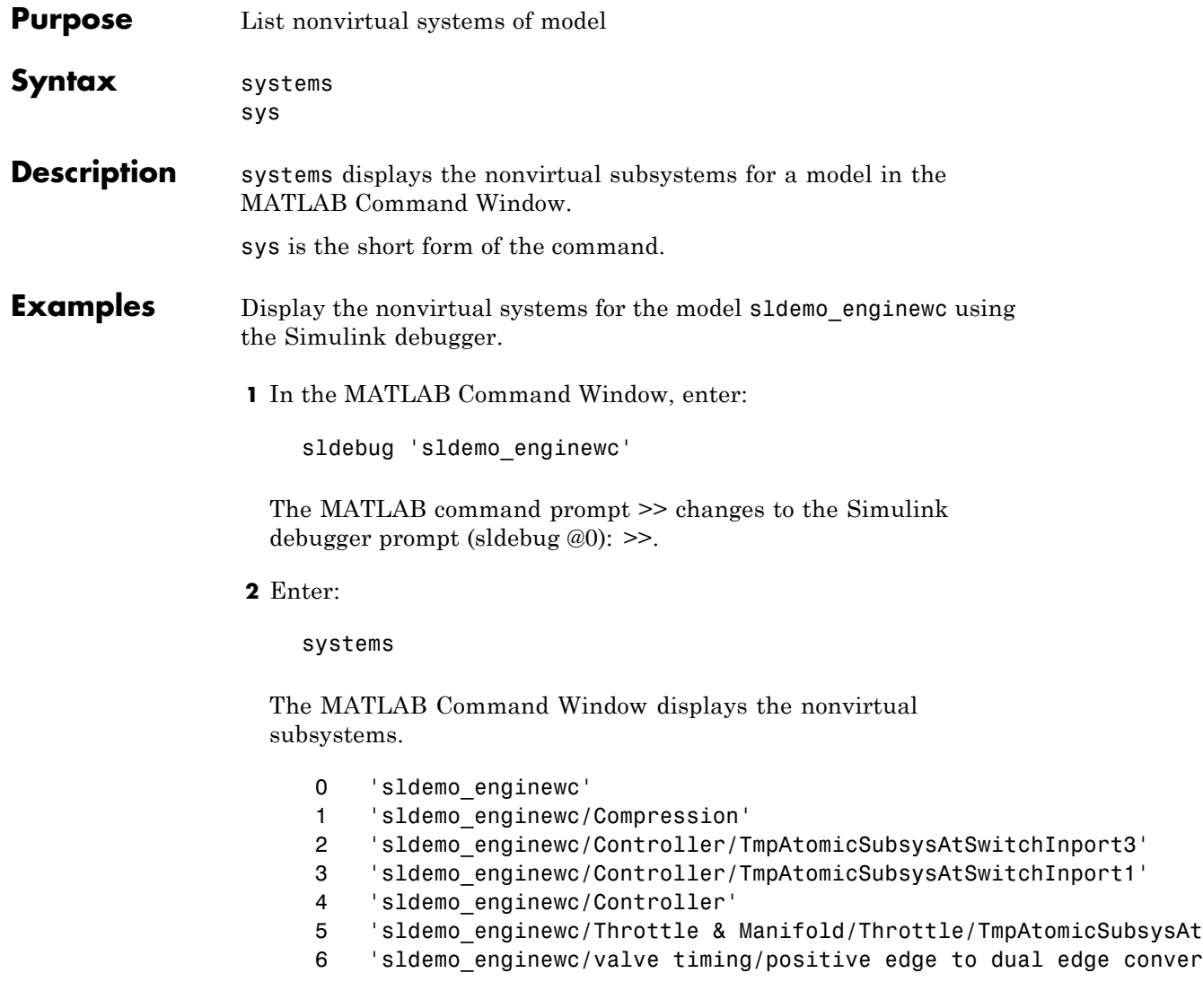

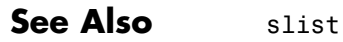

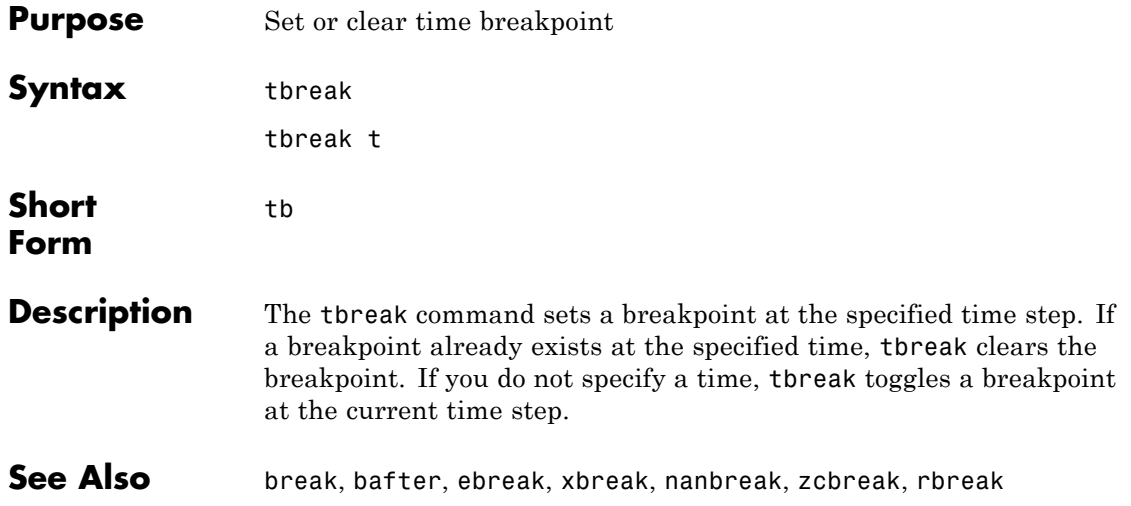

## **trace**

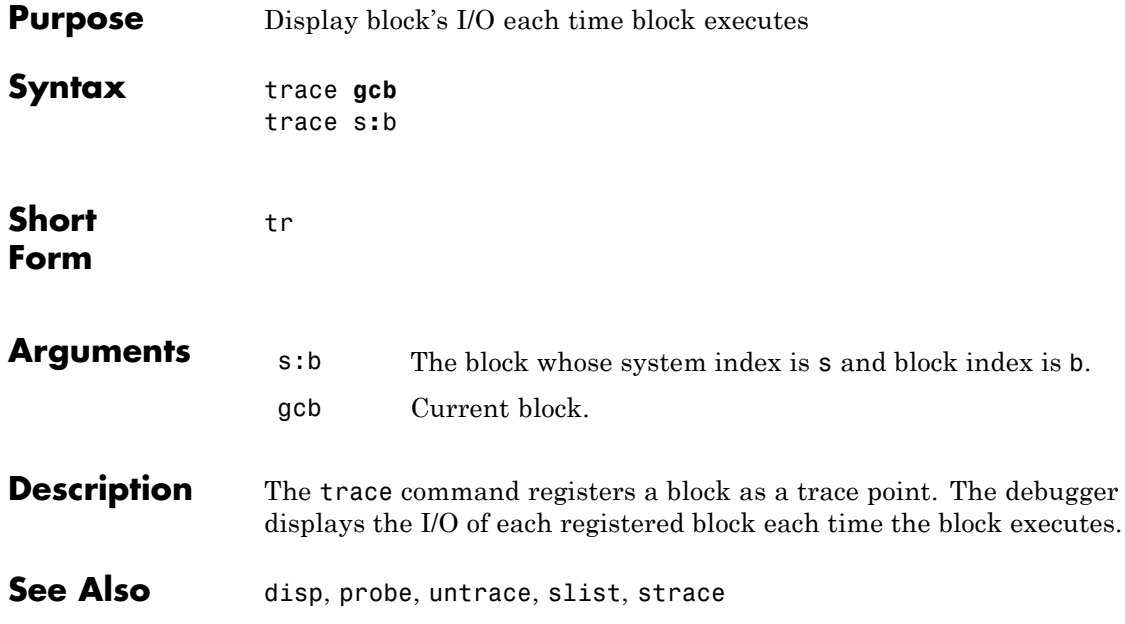

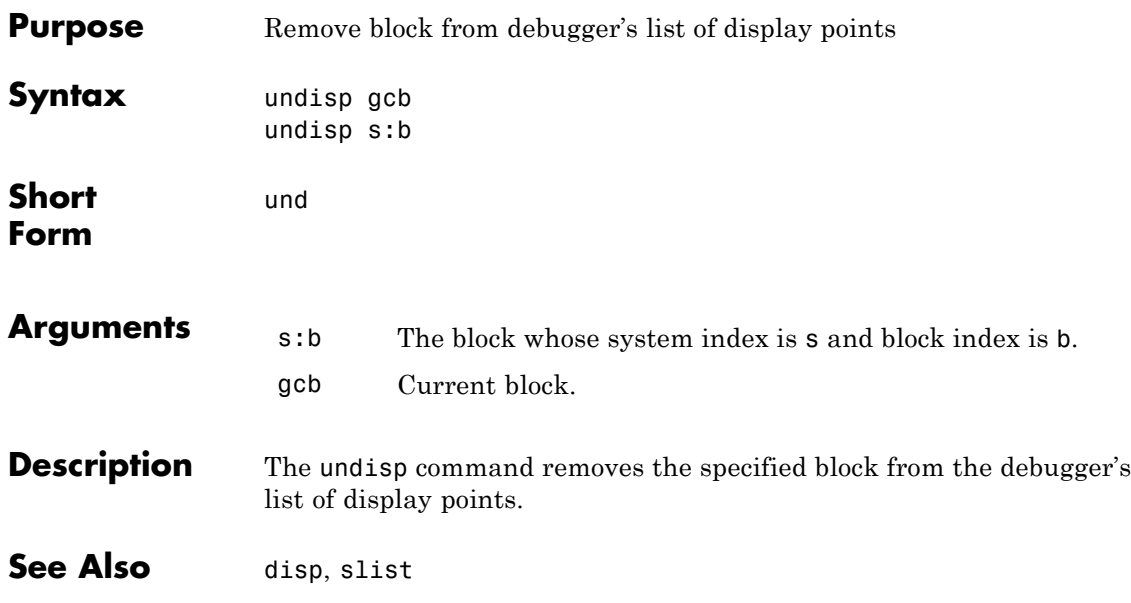

## **untrace**

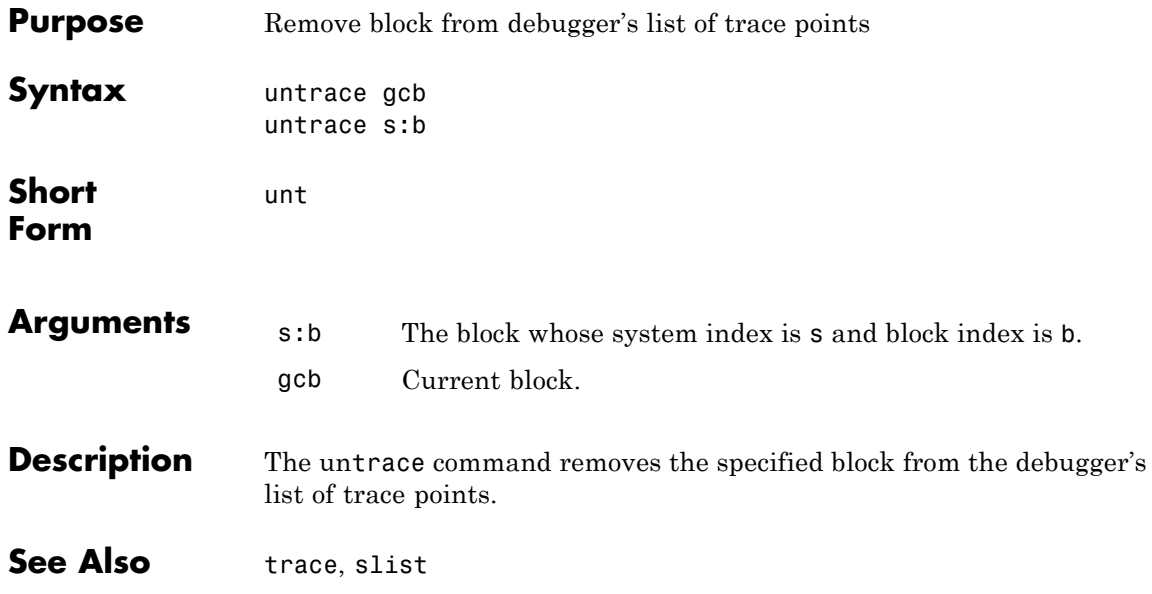

**Purpose** Display current location of simulation in simulation loop

**Syntax** where [detail]

w

**Short Form**

**Description** The where command displays the current location of the simulation in the simulation loop, for example,

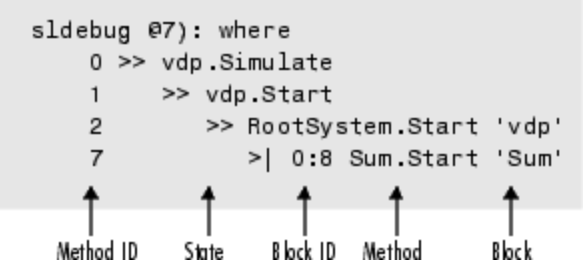

The display consists of a list of simulation nodes with the last entry being the node that is about to be entered or exited. Each entry contains the following information:

**•** Method ID

The method ID identifies a specific invocation of a method.

- **•** A symbol specifying its state:
	- **-** >> (active)
	- **-** >|(about to be entered)
	- **-** <|(about to be exited)
- Name of the method invoked (e.g., RootSystem.Start)
- Name of the block or system on which the method is invoked (e.g., Sum)

**•** System and block ID (sysIdx**:**blkIdx) of the block on which the method is invoked

For example, 0:8 indicates that the specified method operates on block 8 of system 0.

where detail, where detail is any nonnegative integer, includes inactive nodes in the display.

```
0 \gg vdp. Simulate
    \mathbf{1}>> vdp.Start
     \overline{2}>> RootSystem.Start 'vdp'
    3
                   0:4 Scope Start 'Scope'
     \overline{4}0:5 Fcn.Start 'Fcn'
                       0:6 Product.Start
     5
'Product'
                       0:7 Gain.Start 'Mu'
     6
     \overline{7}>| 0:8 Sum.Start 'Sum'
```
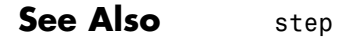

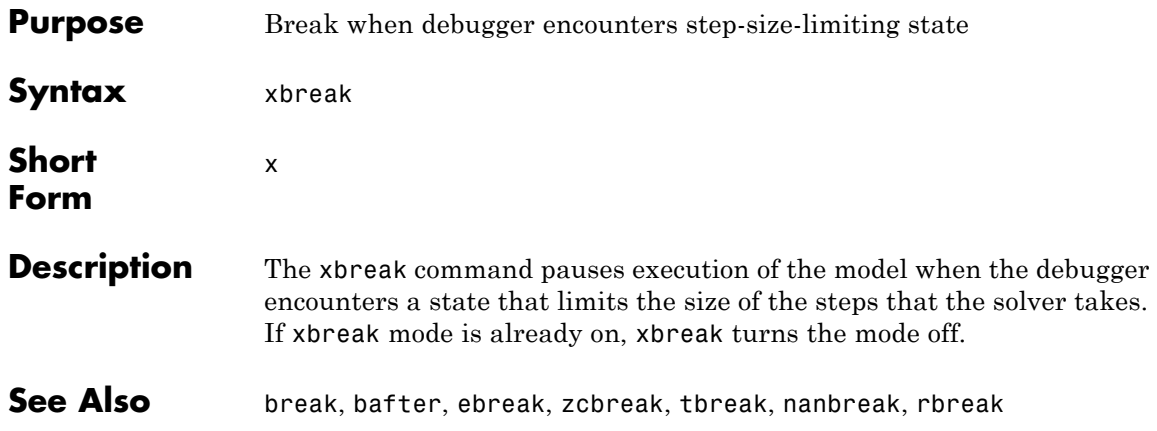

# **zcbreak**

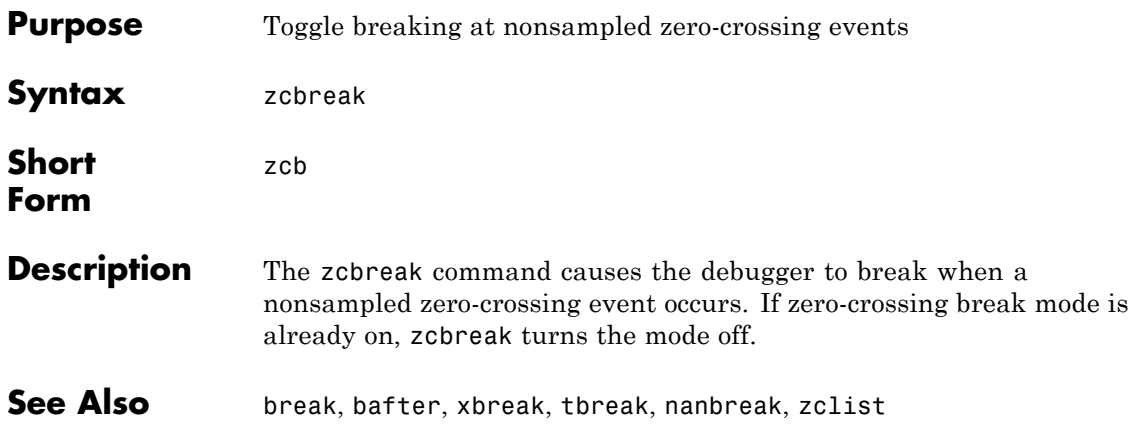

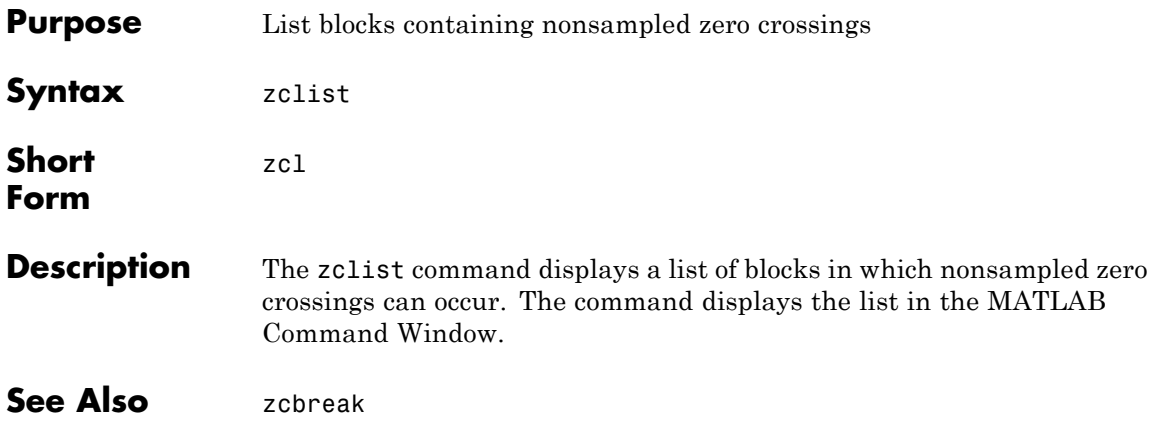

# **zclist**

# Simulink Classes

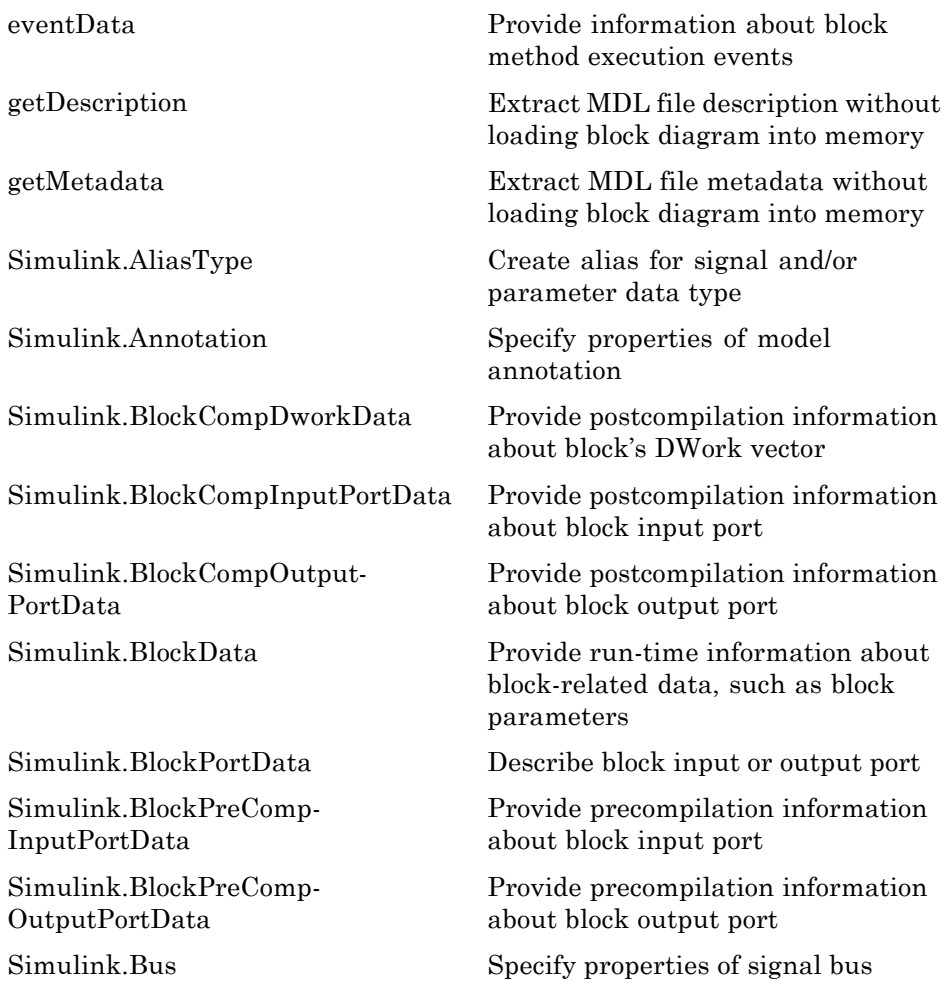

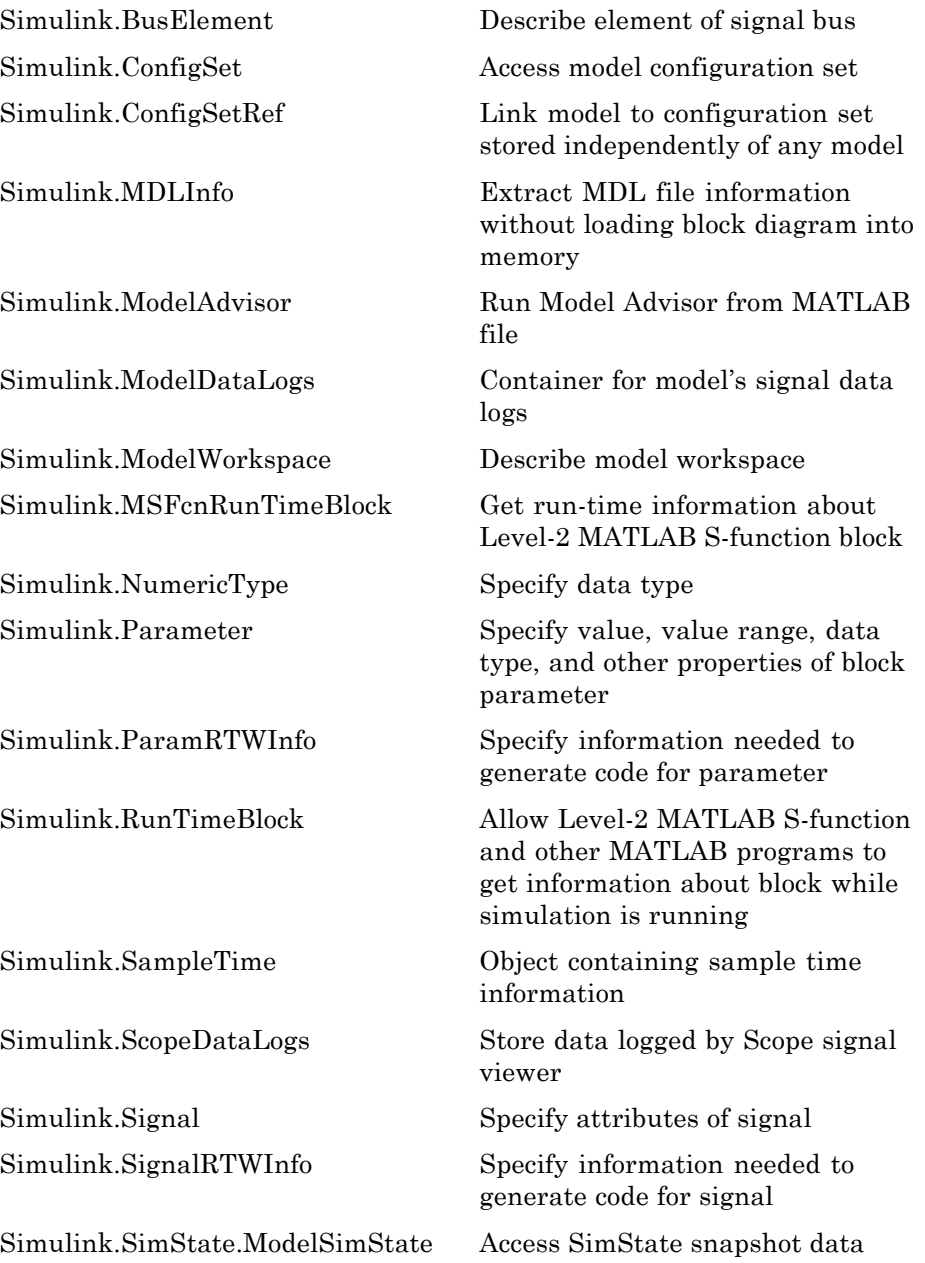

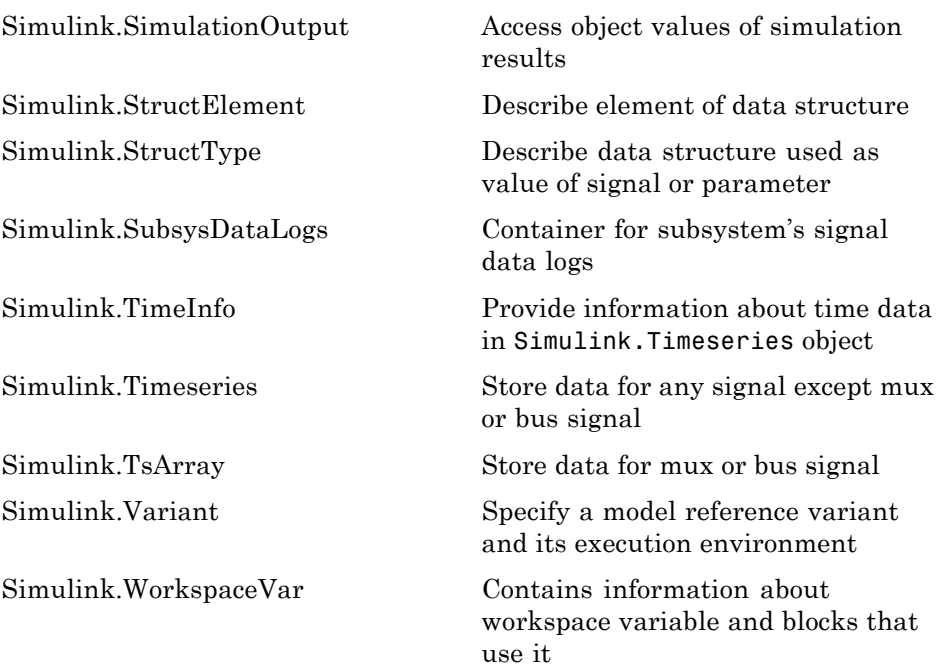

## <span id="page-2227-0"></span>**eventData**

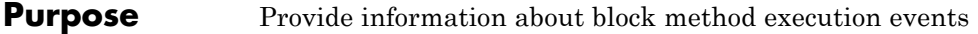

**Description** Simulink software creates an instance of this class when a block method execution event occurs during simulation and passes it to any listeners registered for the event (see add\_exec\_event\_listener). The instance specifies the type of event that occurred and the block whose method execution triggered the event. See "Accessing Block Data During Simulation" in *Simulink User's Guide* for more information.

Parent None

**Children** None

### **Property Summary**

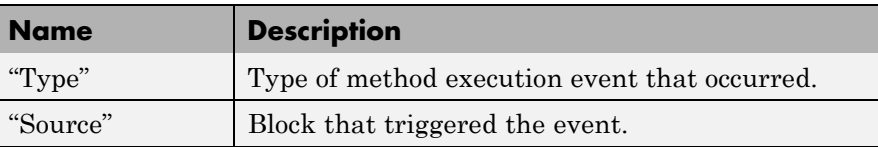

## **Properties**

Type

#### **Description**

Type of method execution event that occurred. Possible values are:

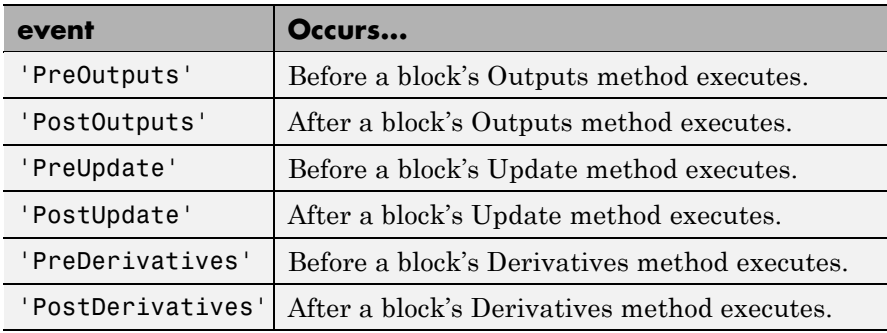

#### <span id="page-2228-0"></span>**Data Type**

string

**Access**

RO

Source

**Description** Block that triggered the event

**Data Type** [Simulink.RunTimeBlock](#page-2365-0)

#### **Access**

RO

# <span id="page-2229-0"></span>**Simulink.AliasType**

**Purpose** Create alias for signal and/or parameter data type

**Description** This class allows you to designate MATLAB variables as aliases for signal and parameter data types. You do this by creating instances of this class and assigning them to variables in the MATLAB or model workspaces (see "Creating a Data Type Alias" on page 7-6). The MATLAB variable to which a Simulink.AliasType object is assigned is called a data type alias. The data type to which an alias refers is called its base type. Simulink software allows you to set the BaseType property of the object that the variable references, thereby designating the data type for which it is an alias.

> Simulink software lets you use aliases instead of actual type names in dialog boxes and set param commands to specify the data types of Simulink block outputs and parameters. Using aliases to specify signal and parameter data types can greatly simplify global changes to the signal and parameter data types that a model specifies. In particular, changing the data type of all signals and parameters whose data type is specified by an alias requires only changing the base type of the alias. By contrast, changing the data types of signals and parameters whose data types are specified by an actual type name requires respecifying the data type of each signal and parameter individually.

**Note** Suppose you specify an instance of the Simulink.AliasType class as the value of a Simulink.Parameter object's **Data type** property. If you enter the parameter object in a subsystem's mask, the subsystem displays the data type's base type instead of its alias name.

#### **Creating a Data Type Alias**

You can use either the Model explorer or MATLAB commands (see ["MATLAB Commands for Creating Data Type Aliases" on page 7-7](#page-2230-0)) to create a data type alias.

To use the Model explorer to create an alias:

<span id="page-2230-0"></span>**1** Select Base Workspace (i.e., the MATLAB workspace) in the Model explorer's **Model Hierarchy** pane.

You must create data type aliases in the MATLAB workspace. If you attempt to create an alias in a model workspace, Simulink software displays an error.

**2** Select **Simulink.AliasType** from the Model explorer's **Add** menu.

Simulink software creates an instance of a Simulink.AliasType object and assigns it to a variable named Alias in the MATLAB workspace.

**3** Rename the variable to a more appropriate name, for example, a name that reflects its intended usage.

To change the name, edit the name displayed in the **Name** field in the Model explorer's **Contents** pane.

**4** enter the name of the data type that this alias represents in the **Base type** field in the Model explorer's **Dialog** pane.

You can specify the name of any existing standard or user-defined data type in this field. Skip this step if the desired base type is double (the default).

**5** Use the MATLAB save command to save the newly created alias in a MAT-file that can be loaded by the models in which it is used.

#### **MATLAB Commands for Creating Data Type Aliases**

Use the following syntax to create a data type alias at the MATLAB command line or in a MATLAB program

ALIAS = Simulink.AliasType;

where ALIAS is the name of the variable that you want to serve as the alias. For example, the following line creates an alias names MyFloat.

MyFloat = Simulink.AliasType;

The following notations get and set the properties of a data type alias, respectively,

```
PROPVALUE = ALIAS.PROPNAME;
ALIAS.PROPNAME = PROPVALUE;
```
where ALIAS is the name of the alias object, PROPNAME is the name of the alias object's properties, and PROPVALUE is the property's value. For example, the following code saves the current value of MyFloat's BaseType property and assigns it a new value.

```
old = MyFloat.BaseType;
MyFloat.BaseType = 'single';
```
See ["Properties" on page 7-11](#page-2234-0) for information on the names, permitted values, and usage of the properties of data type alias objects.

#### **Data Type Aliases in the Generated Code**

You can cause data type aliases to appear in the code generated for a model using any of the following methods.

- **•** Specifying the signal data type of a block in the model as a Simulink.AliasType via the **Block Parameters** dialog box.
- **•** Creating a Simulink.Signal object that uses the Simulink.AliasType as its data type. Use this signal object as the name of a signal in the model and specify that the signal name must resolve to an object in the MATLAB workspace. See "Signal Objects" in the Real-Time Workshop User's Guide for more information.
- **•** Creating a Simulink.Parameter object that uses the Simulink.AliasType as its data type. Use this parameter object as a block parameter in the model. See "Generated Code for Parameter Data Types" in the Real-Time Workshop User's Guide for more information.
## **Notes**

- **•** If you assign a data type in a block's **Block Parameters** dialog box and by using a Simulink.Signal object on the signal feeding into the block, the code is always generated using the data type in the dialog box.
- **•** The Real-Time Workshop code generator tries to preserve the names of alias types in the generated code. However, in some cases, an alias type name might revert to its underlying equivalent built-in data type. If you have a Real-Time Workshop Embedded Coder license, you can guarantee that the code generator uses the alias type name in the generated code, by using replacement types (see "Replacing Built-In Data Type Names in Generated Code" in the Real-Time Workshop Embedded Coder documentation).
- **•** The Simulink.AliasType class does not support multiword data types for code generation.

# Parent None

**Children** None

# **Simulink.AliasType**

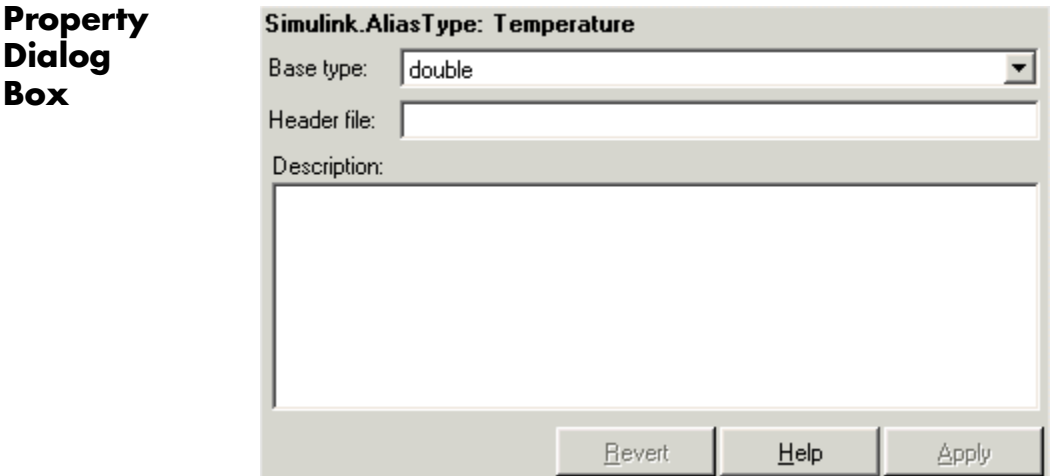

# **Base type**

The data type to which this alias refers. The default is double. To specify another data type, select the data type from the adjacent pull-down list of standard data types or enter the data type's name in the edit field. Note that you can, with one exception, specify a nonstandard data type, e.g., a data type defined by a Simulink.NumericType object, by entering the data type's name in the edit field. The exception is a Simulink.NumericType whose Category is Fixed-point: unspecified scaling.

**Note** Fixed-point: unspecified scaling is a partially specified type whose definition is completed by the block that uses the Simulink.NumericType. Forbidding its use in alias types avoids creating aliases that have different base types depending on where they are used.

## **Header file**

Name of a user-supplied C header file that defines a data type having the same name as this alias (i.e., as the MATLAB variable that references this alias object). If this field is not empty, code generated from this model defines the alias type by including the specified header file. If this field is empty, the generated code defines the alias type itself.

### **Description**

Describes the usage of the data type referenced by this alias.

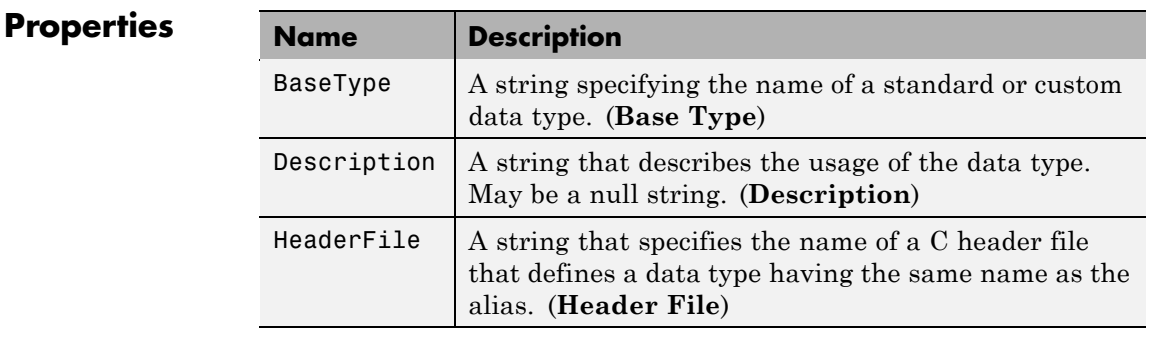

# **See Also** "Code Generation with User-Defined Data Types" in the Real-Time Workshop Embedded Coder documentation

# **Simulink.Annotation**

# **Purpose** Specify properties of model annotation

**Description** Instances of this class specify the properties of annotations. You can use getCallbackAnnotation in an annotation callback function to get the Simulink.Annotation instance for the annotation associated with the callback function. You can use find\_system and get\_param to get the Simulink.Annotation instance associated with any annotation in a model. For example, the following code gets the annotation object for the first annotation in the currently selected model and turns on its drop shadow

```
ah = find_system(gcs, 'FindAll', 'on', 'type', 'annotation');
ao = get_param(ah(1), 'Object');
ao.DropShadow = 'on';
```
# **Children** None.

# **Property Summary**

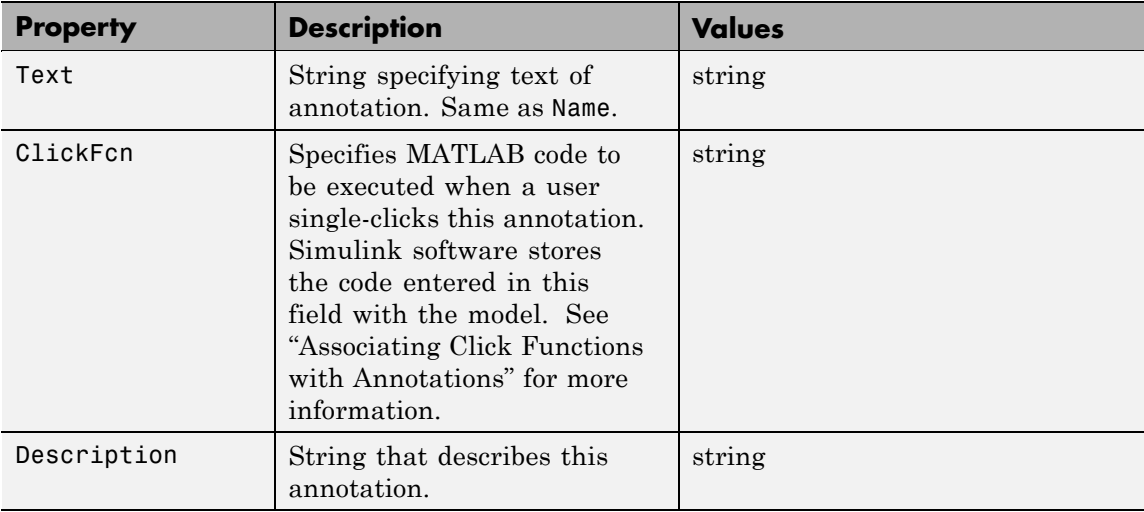

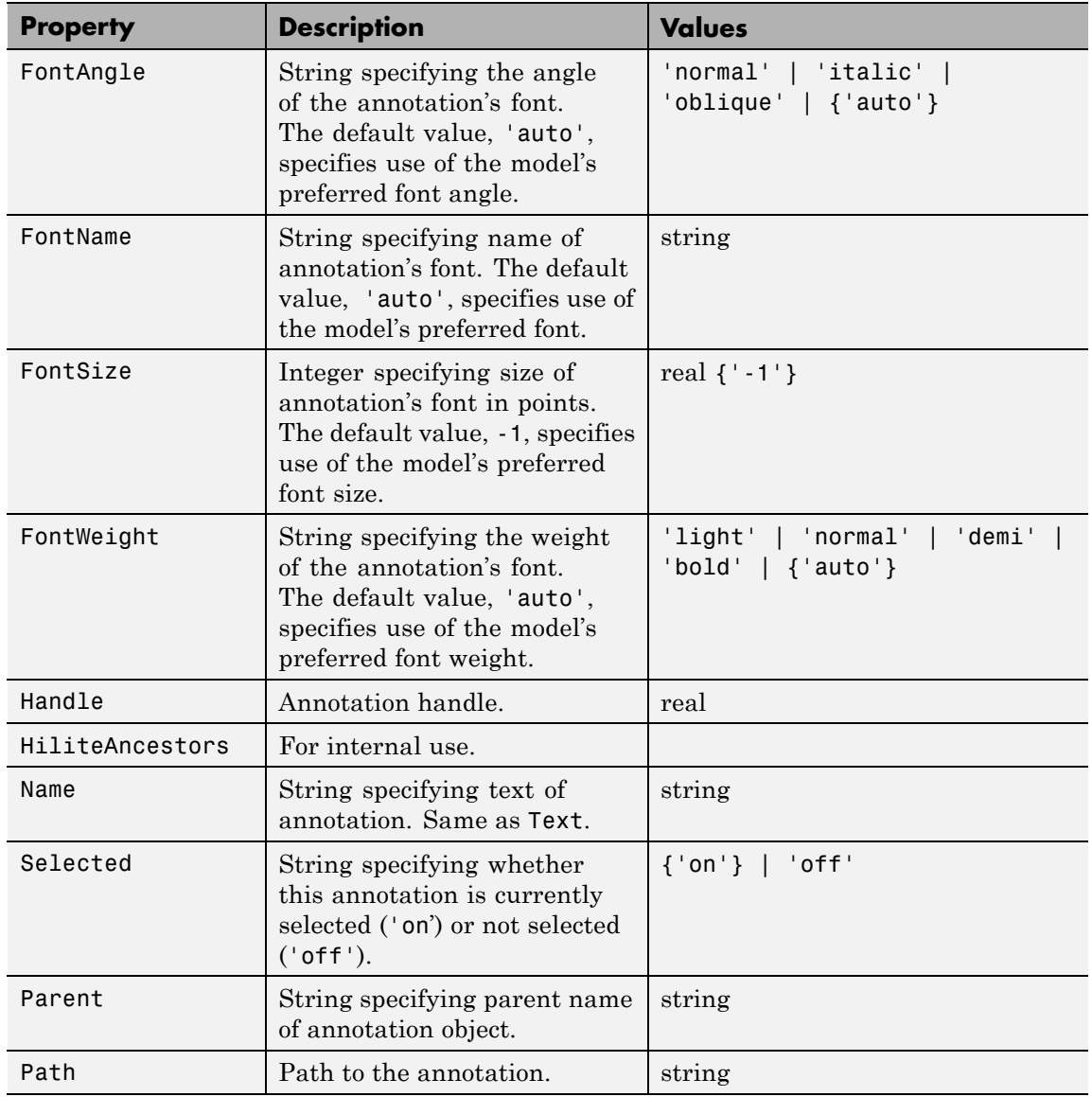

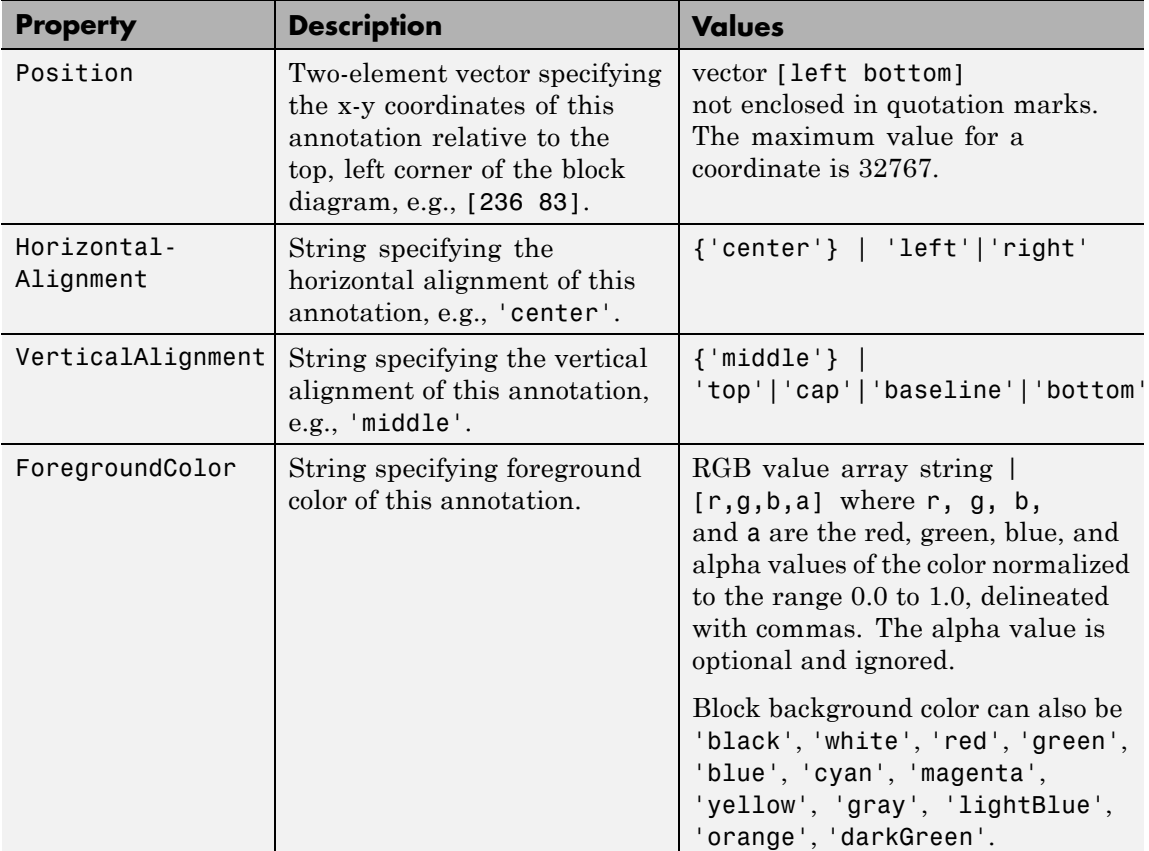

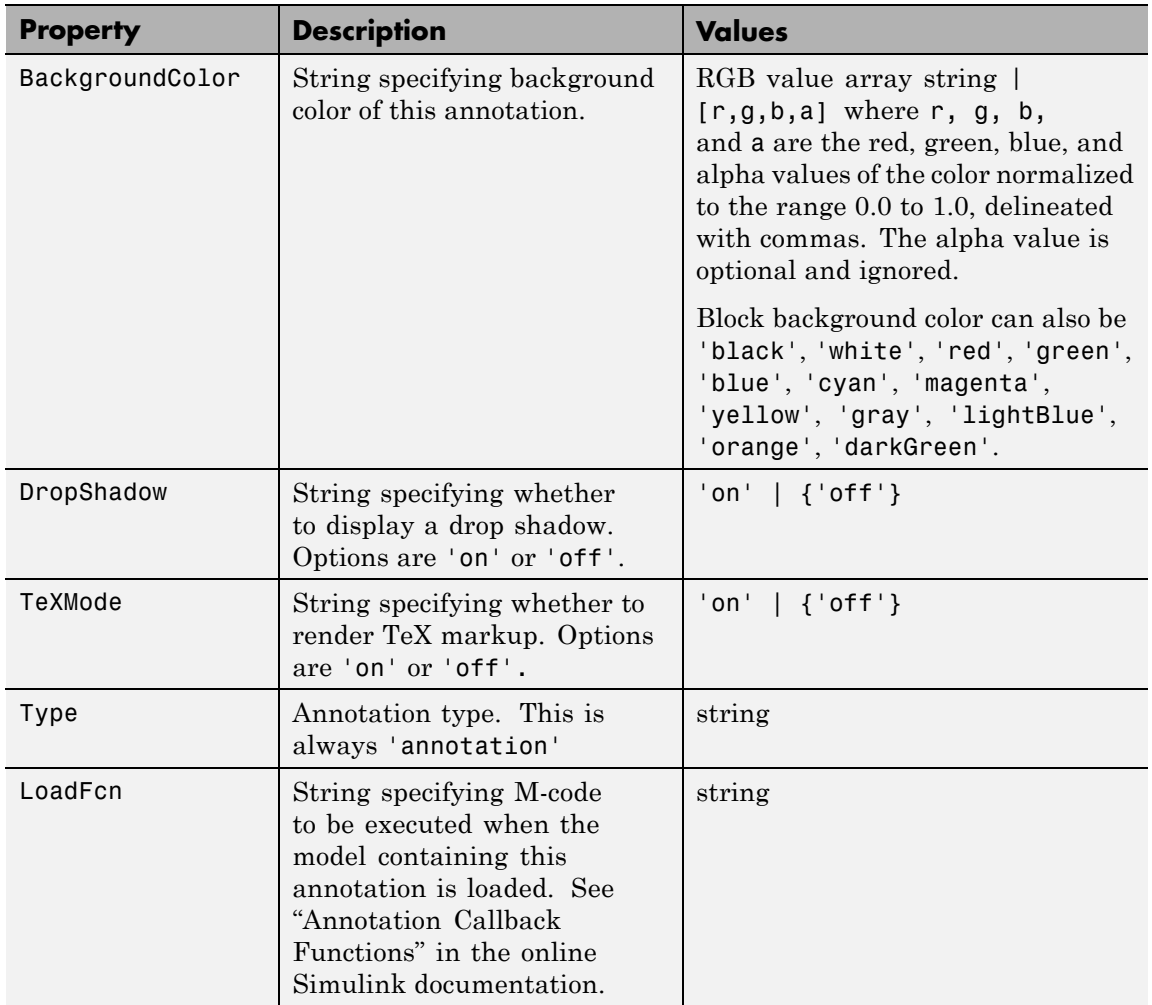

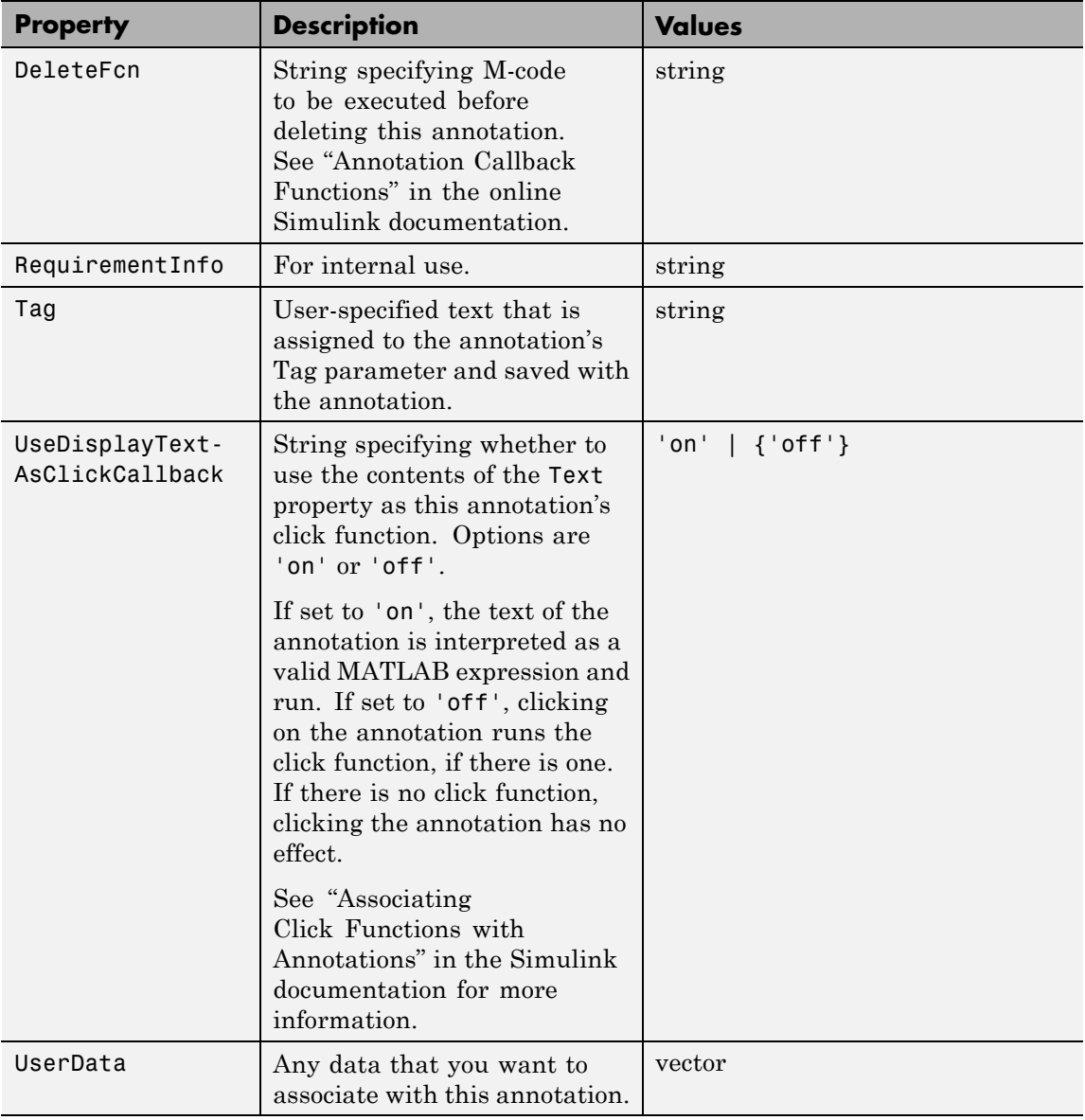

<span id="page-2240-0"></span>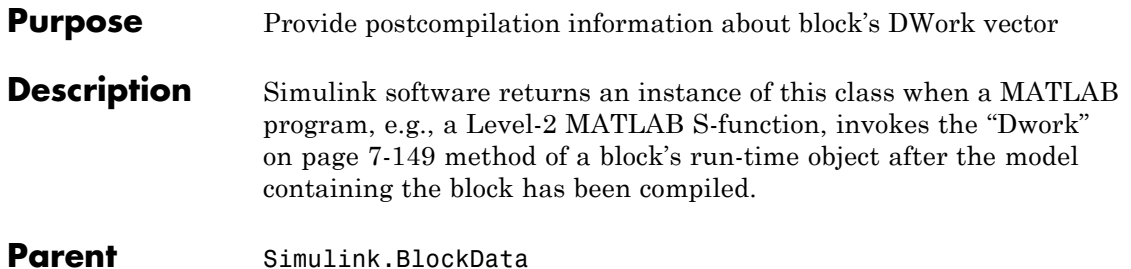

**Children** None

# **Property Summary**

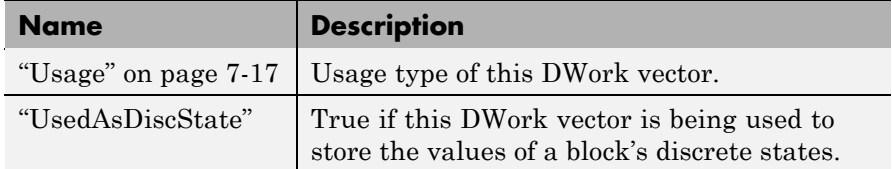

# **Properties**

## Usage

# **Description**

Returns a string indicating how this DWork vector is used. Permissible values are:

- **•** DWork
- **•** DState
- **•** Scratch
- **•** Mode

# **Data Type**

string

# **Access**

RW for MATLAB S-function blocks, RO for other blocks.

#### <span id="page-2241-0"></span>UsedAsDiscState

# **Description**

True if this DWork vector is being used to store the values of a block's discrete states.

# **Data Type**

Boolean

# **Access**

RW for MATLAB S-Function blocks, RO for other blocks.

<span id="page-2242-0"></span>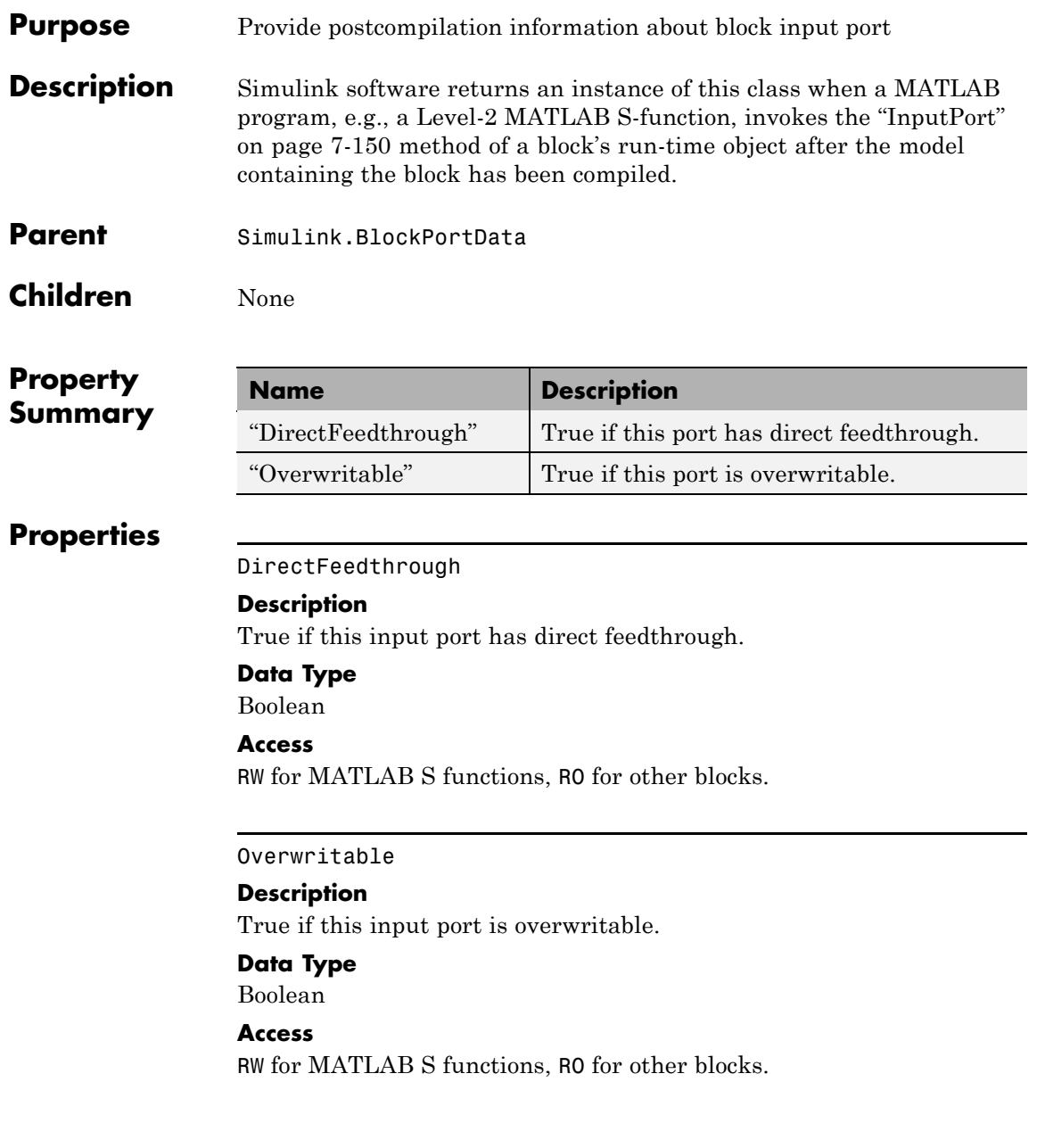

# <span id="page-2243-0"></span>**Simulink.BlockCompOutputPortData**

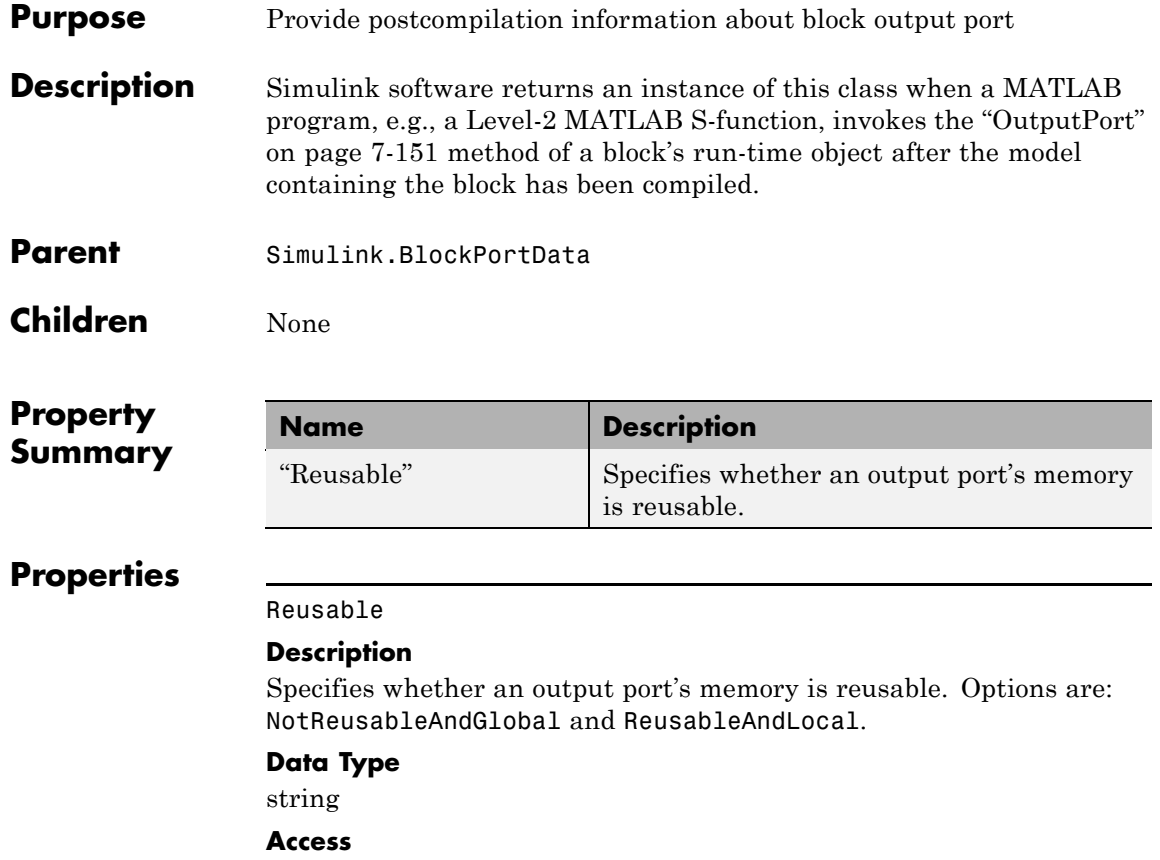

RW for MATLAB S functions, RO for other blocks.

<span id="page-2244-0"></span>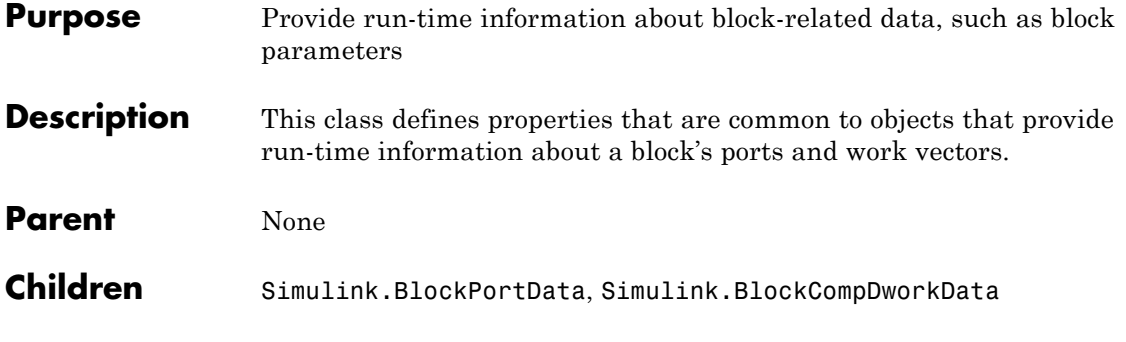

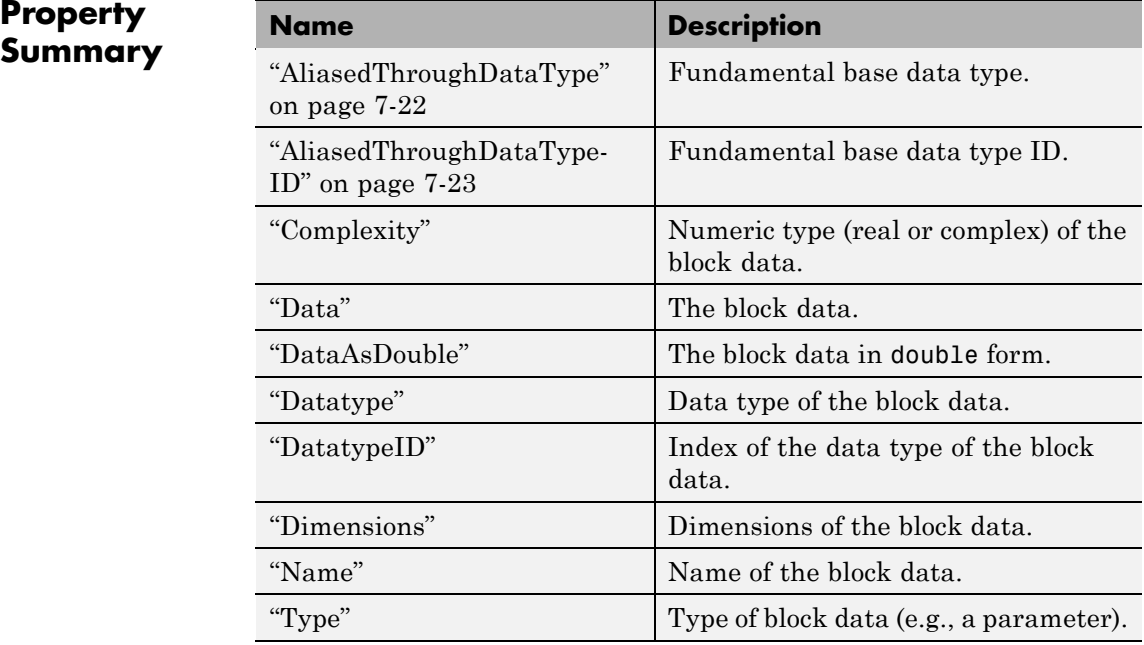

# <span id="page-2245-0"></span>**Properties**

AliasedThroughDataType

# **Description**

Data type aliases allow a data type (B) to be recursively aliased to another alias type or BaseType (A). If alias type A is aliased to another alias type that is aliased to another alias type and so forth, this property allows the alias type to be iteratively searched (aliased through) until the type is no longer an alias type and that final result is the value of the property returned. For example, assume that you have created the Simulink Alias types A and B as follows:

```
A=Simulink.AliasType('double')
A =Simulink.AliasType
    Description: ''
     HeaderFile: ''
       BaseType: 'double'
B=Simulink.AliasType('A')
B =Simulink.AliasType
    Description: ''
     HeaderFile: ''
       BaseType: 'A'
```
If the data type of an item of block data is B, this property returns the base type A instead of B.

# **Data Type**

string

```
Access
```
RO

## <span id="page-2246-0"></span>AliasedThroughDataTypeID

## **Description**

Index of the data type alias returned by the AliasedThroughDataType property.

## **Data Type**

integer

## **Access**

RO

# Complexity

# **Description**

Numeric type (real or complex) of the block data.

# **Data Type**

string

# **Access**

RW for MATLAB S functions, RO for other blocks.

## Data

# **Description**

The block data.

# **Data Type**

The data type specified by the ["Datatype"](#page-2247-0) or ["DatatypeID"](#page-2247-0) properties of this object.

# **Access**

RW

### <span id="page-2247-0"></span>DataAsDouble

## **Description**

The block data's in double form.

# **Data Type**

double

## **Access**

RO

# Datatype

# **Description**

Data type of the values of the block-related object.

# **Data Type**

string

# **Access**

RO

## DatatypeID

# **Description**

Index of the data type of the values of the block-related object. enter the numeric value for the desired data type, as follows:

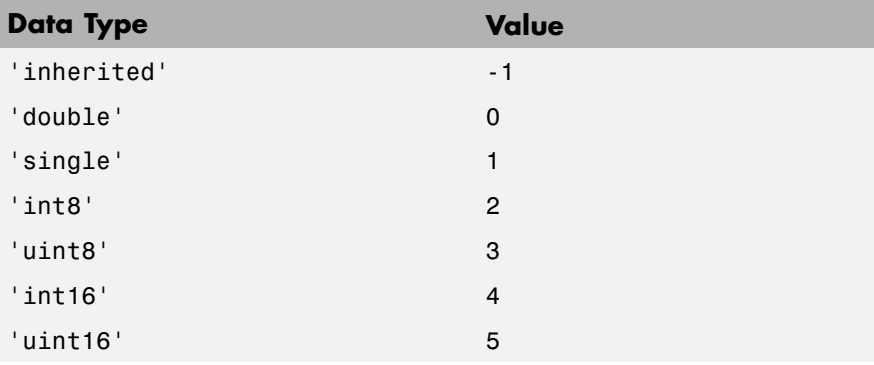

<span id="page-2248-0"></span>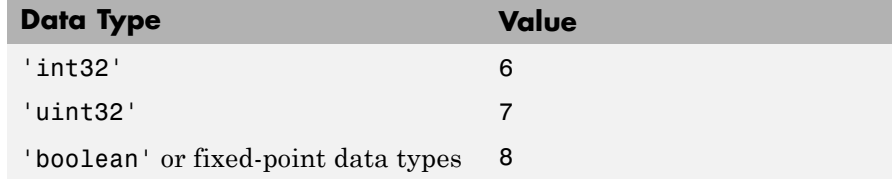

# **Data Type**

integer

## **Access**

RW for MATLAB S functions, RO for other blocks

#### Dimensions

#### **Description**

Dimensions of the block-related object, e.g., parameter or DWork vector.

#### **Data Type**

array

# **Access**

RW for MATLAB S functions, RO for other blocks

#### Name

## **Description**

Name of block-related object, e.g., a block parameter or DWork vector.

#### **Data Type**

string

# **Access**

RW for MATLAB S functions, RO for other blocks

# Type

# **Description**

Type of block data. Possible values are:

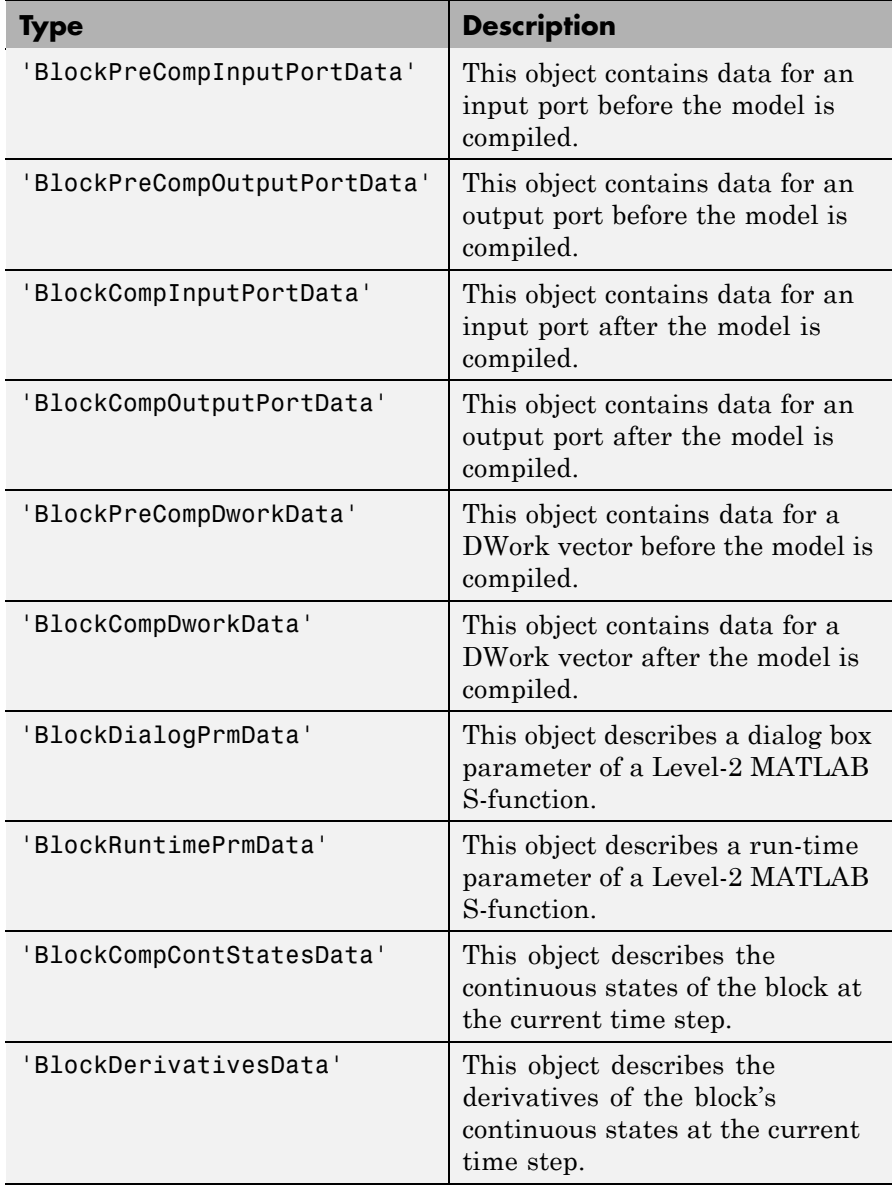

**Data Type** string **Access** RO

# <span id="page-2251-0"></span>**Simulink.BlockPortData**

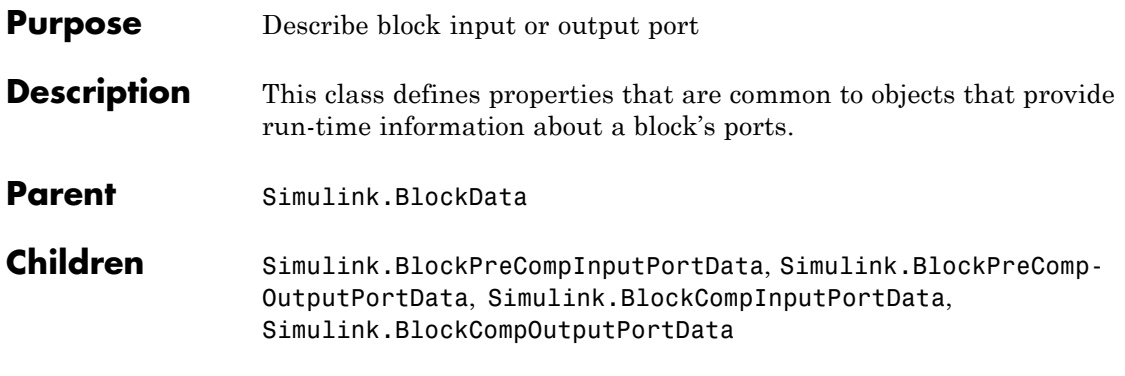

# **Property Summary**

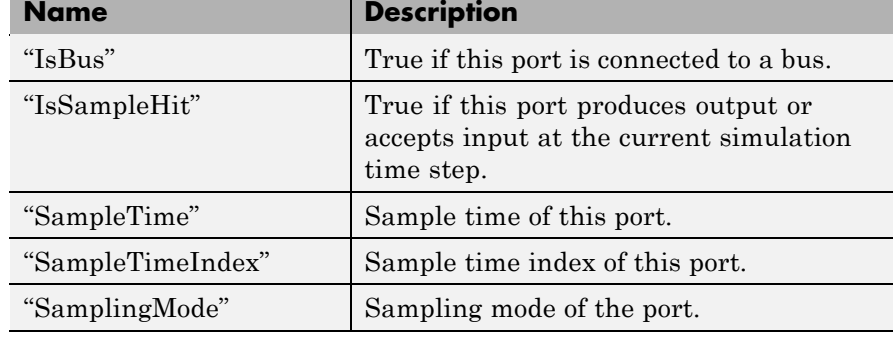

# **Properties**

# IsBus

# **Description**

True if this port is connected to a bus.

# **Data Type**

Boolean

# **Access**

RO

#### <span id="page-2252-0"></span>IsSampleHit

# **Description**

True if this port produces output or accepts input at the current simulation time step.

# **Data Type**

Boolean

# **Access**

RO

# SampleTime

# **Description**

Sample time of this port.

# **Data Type**

[period offset] where period and offset are values of type double. See "How to Specify the Sample Time" for more information.

# **Access**

RW for MATLAB S functions, RO for other blocks

## SampleTimeIndex

# **Description**

Sample time index of this port.

## **Data Type**

integer

## **Access**

RO

## SamplingMode

# **Description**

Sampling mode of the port. Valid values are:

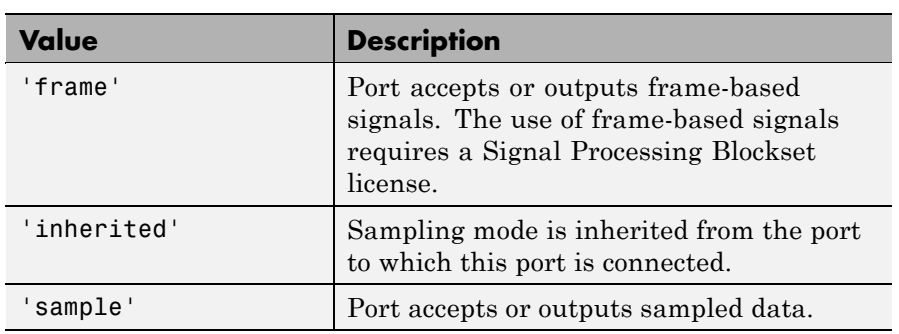

# **Data Type**

string

# **Access**

RW for MATLAB S functions, RO for other blocks

<span id="page-2254-0"></span>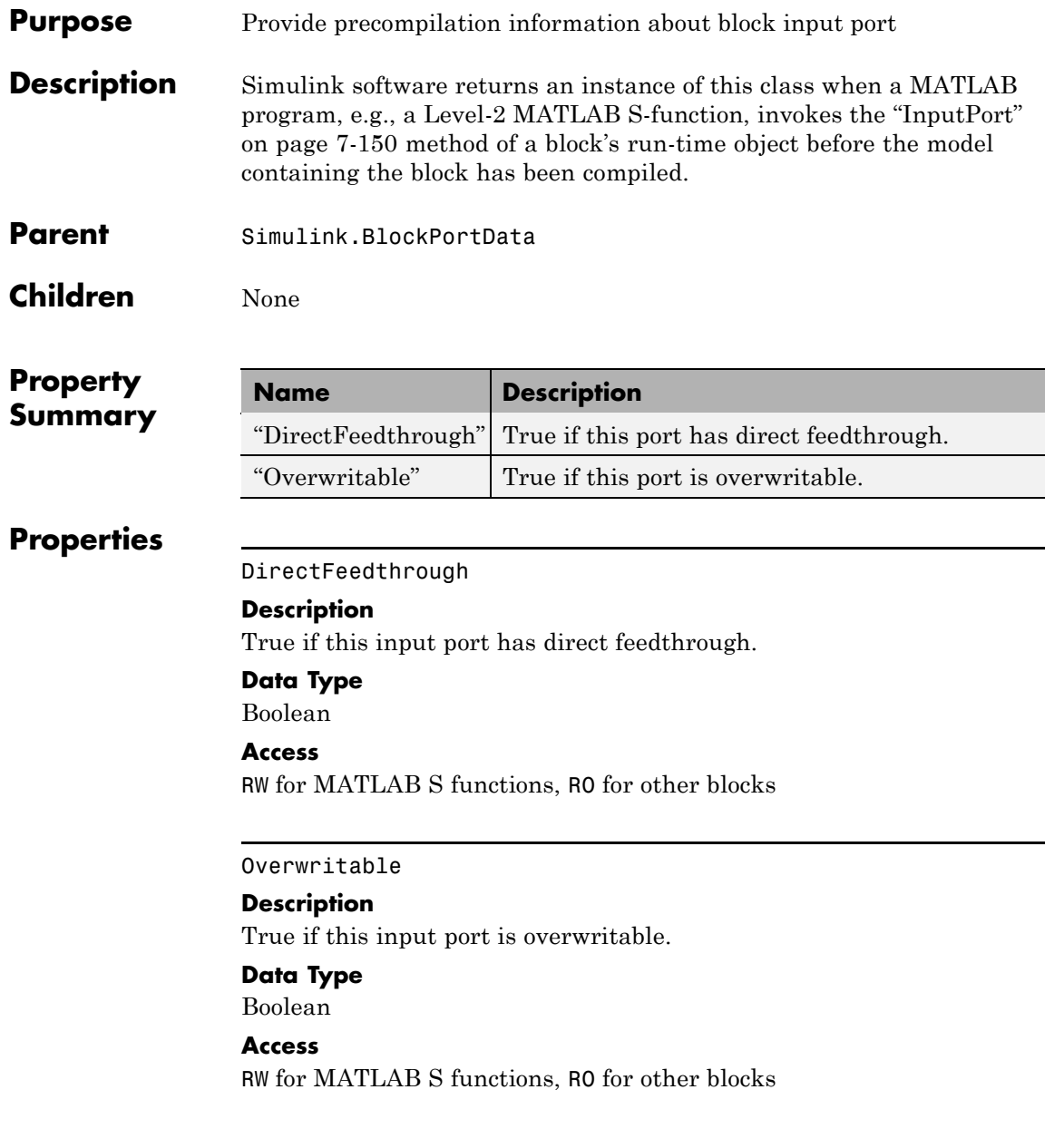

# <span id="page-2255-0"></span>**Simulink.BlockPreCompOutputPortData**

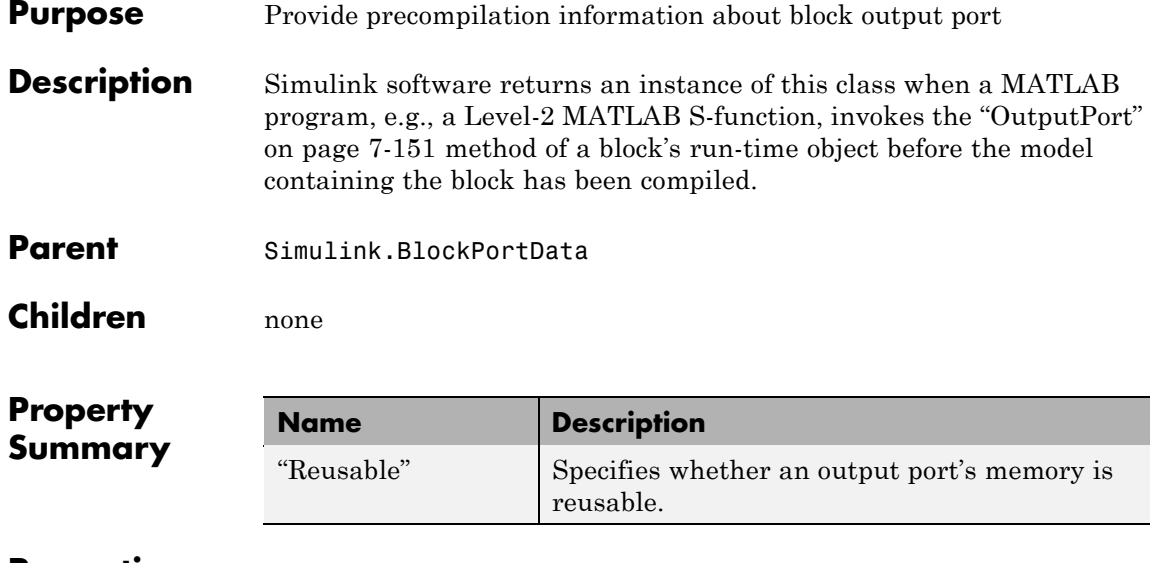

# **Properties**

Reusable

# **Description**

Specifies whether an output port's memory is reusable. Options are: NotReusableAndGlobal and ReusableAndLocal.

# **Data Type**

string

# **Access**

RW for MATLAB S functions, RO for other blocks

# **Purpose** Specify properties of signal bus

# **Description** Objects of this class (in conjunction with objects of the Simulink.BusElement class) specify the properties of a signal bus. Use bus objects to enable Simulink software to validate the properties of buses connected to the inputs of blocks in your model. You do this by entering, in the **Data type** parameter of a block parameter dialog box, the name of a bus object that defines a bus. When you update the model diagram or start a simulation of the model, Simulink checks whether the buses connected to the blocks have the properties specified by the bus objects. If not, Simulink halts and displays an error message.

The blocks that support using a bus object as a data type are:

- **•** Bus Creator
- **•** Constant
- **•** Inport
- **•** Outport
- **•** Signal Specification

You can use the Model Explorer **Add > Simulink Bus** command (see "Using the Model Explorer to Create Data Objects"), the Simulink Bus editor (see "Using the Bus Editor"), or MATLAB commands (see "Working with Data Objects") to create bus objects in the base MATLAB workspace. If you attempt to create an alias in a model workspace, Simulink displays an error. You must use the Bus editor or the MATLAB command line to set the properties of a bus object. Simulink also provides a set of utility functions for creating and saving bus objects.

# <span id="page-2257-0"></span>**Simulink.Bus**

**Property Dialog Box**

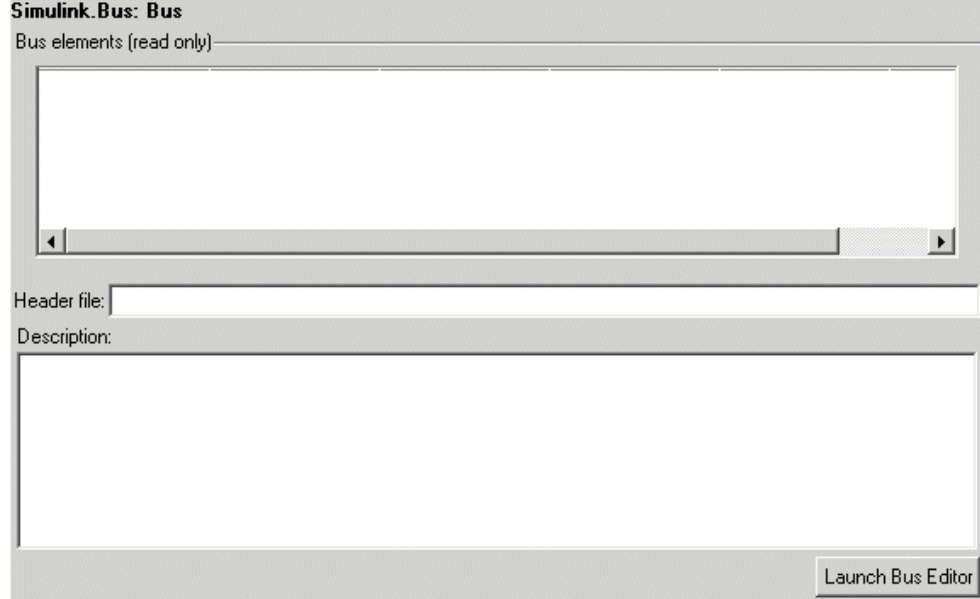

## **Bus elements**

Table that displays the properties of the bus elements. You cannot edit this table. You must use either the Simulink **Bus editor** (see "Using Bus Objects") or MATLAB commands to add or delete bus elements or change the properties of existing bus elements. To launch the bus editor, click the **Launch Bus editor** button at the bottom of this dialog box or select **Bus editor** from the model editor's **Tools** menu.

## **Header file**

Name of a C header file that declares the structure of this bus. This field is intended for use by Real-Time Workshop software (see "Code Generation with User-Defined Data Types" *Real-Time Workshop Embedded Coder User's Guide*). Simulink software ignores this field.

# **Description**

Description of this structure. This field is intended for you to use to document this bus. Simulink software does not use this field.

# **Properties**

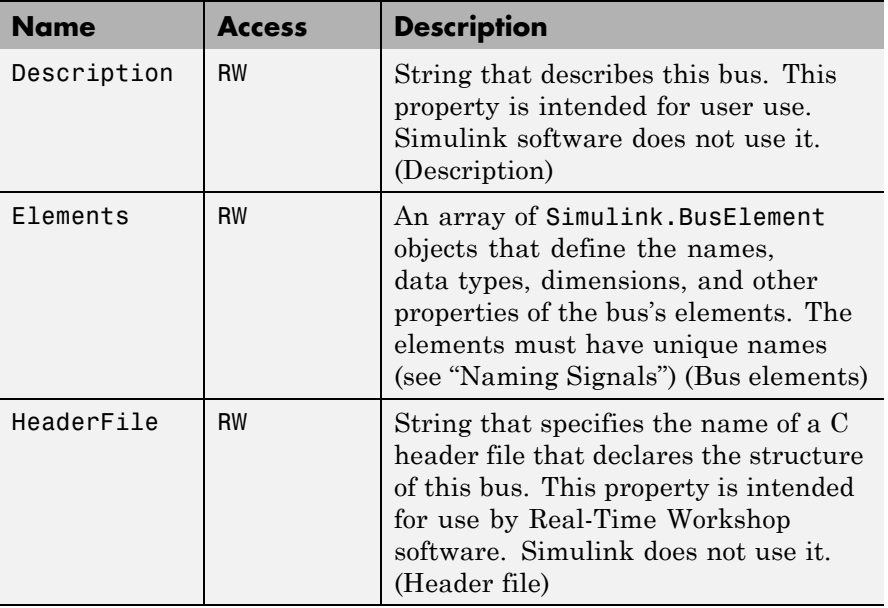

**See Also** "Using Composite Signals", Bus Assignment, Bus Creator, Bus Selector, Bus to Vector, Constant, Inport, Outport, Signal Specification, Simulink.Bus.cellToObject, Simulink.Bus.createMATLABStruct, Simulink.Bus.createObject, Simulink.BusElement, Simulink.Bus.objectToCell, Simulink.Bus.save

# **Simulink.BusElement**

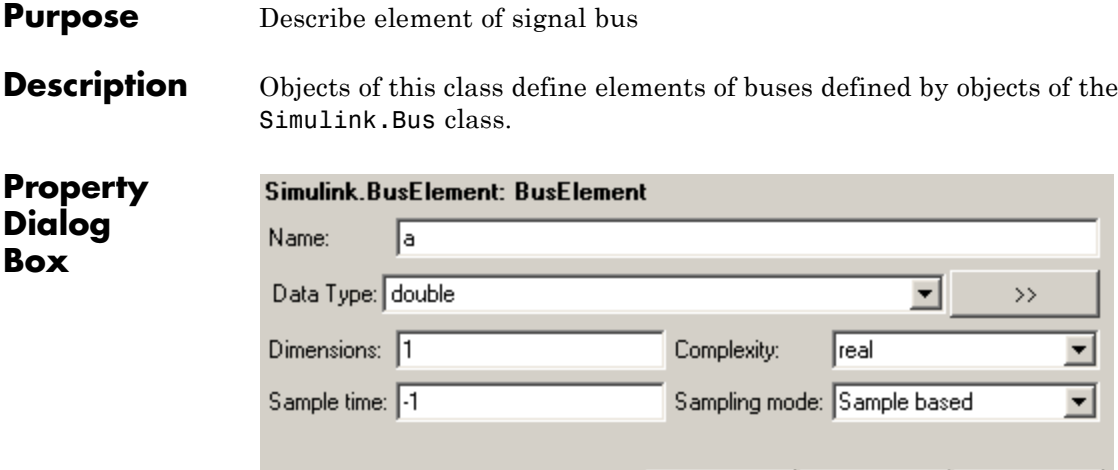

#### Name

Name of this element. See "Naming Signals" for guidelines for signal names.

Revert

Help

Apply

Data Type: string

Access: RW

#### DataType

Name of the data type of this element. The value of this field can be a:

- **•** Built-in Simulink data type (for example, double or uint8)
- **•** Simulink.NumericType object, with one exception. The exception is a Simulink.NumericType whose Category is Fixed-point: unspecified scaling.

**Note** Fixed-point: unspecified scaling is a partially specified type whose definition is completed by the block that uses the Simulink.NumericType. Forbidding its use for bus elements avoids creating bus elements that have different data types depending on where they are used.

• Simulink.Bus object, using the Bus: <object name> option. This allows you to create bus objects that specify hierarchical buses (that is, buses that contain other buses).

Click the **Show data type assistant** button  $\rightarrow$  to display the **Data Type Assistant**, which helps you set the **Data type** parameter. (See "Using the Data Type Assistant".)

Data Type: string

Access: RW

#### Dimensions

A vector specifying the dimensions of this element. Must be 1 if this element is itself a bus.

Data Type: array.

Access: RW

#### Complexity

Numeric type (real or complex) of this element. Must be real if this bus element is itself a bus.

Data Type: string

Access: RW

#### SampleTime

Size of the interval between times when this signal value must be recomputed. Must be -1 (inherited) if this bus element is itself a bus or if the bus that includes this element passes through a block that changes the bus's sample time, such as a Rate Transition block. See "How to Specify the Sample Time" for more information.

Data Type: double

Access: RW

#### SamplingMode

Sampling mode of this element. Must be sample-based if this element is itself a bus. This field is intended to be used by applications based on Simulink models.

Data Type: string

Access: RW

# **See Also** "Using Composite Signals", Bus Assignment, Bus Creator, Bus Selector, Bus to Vector, Simulink.Bus, Simulink.Bus.cellToObject, Simulink.Bus.createObject, Simulink.Bus.objectToCell, Simulink.Bus.save

# **Purpose** Access model configuration set

**Description** Instances of this handle class allow you to write programs to create, modify, and attach configuration sets to models. See "Setting Up Configuration Sets" and "Configuration Set API" for more information.

# **Property Summary**

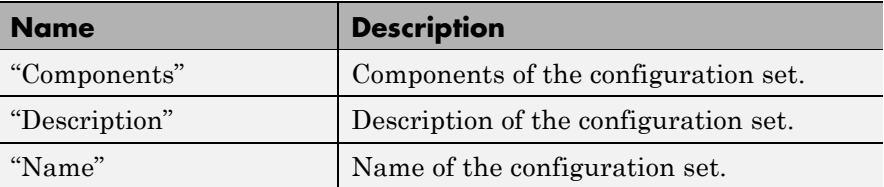

**Note** You can use the **Model Configuration** dialog box to set the Name and Description properties of a configuration set. See "Model Configuration Dialog Box" for more information.

# **Method Summary**

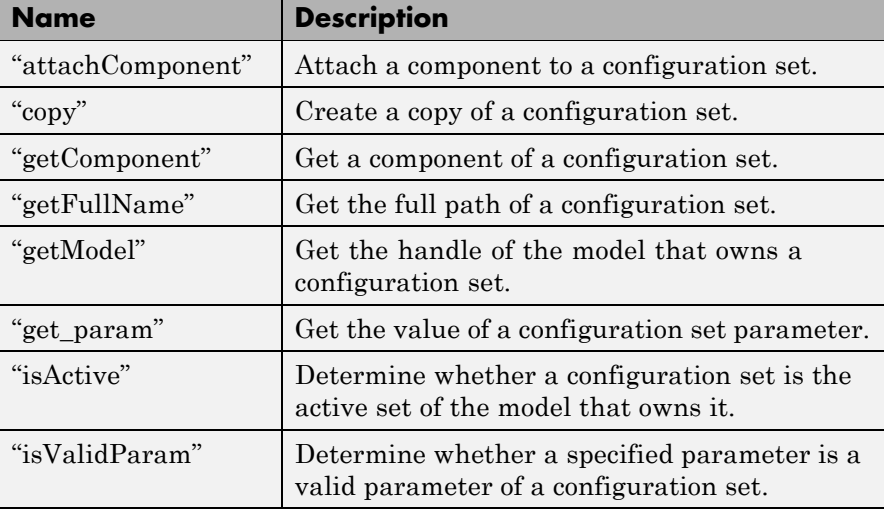

<span id="page-2263-0"></span>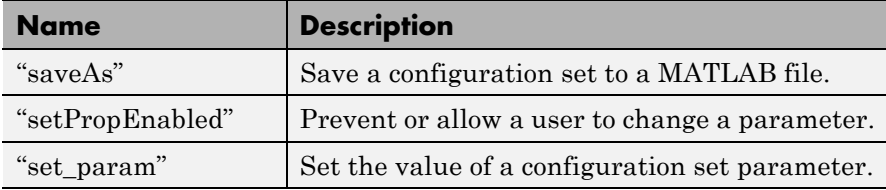

# **Properties**

### Components

# **Description**

Array of Simulink.ConfigComponent objects representing the components of the configuration set. For example, solver parameters and data import/export parameters.

#### **Data Type**

array

## **Access**

RW

## Description

## **Description**

Description of the configuration set. You can use this property to provide additional information about a configuration set, such as its purpose. This field can remain blank.

#### **Data Type**

string

#### **Access**

RW

#### Name

## **Description**

Name of the configuration set. This name represents the configuration set in the Model explorer.

## **Data Type**

string

#### **Access**

RW

# <span id="page-2264-0"></span>**Methods**

attachComponent

## **Purpose**

Attach a component to this configuration set.

## **Syntax**

attachComponent(*component*)

# **Arguments**

*component*

Instance of Simulink.ConfigComponent class.

## **Description**

This method replaces a component in this configuration set with a component having the same name.

#### **example**

The following example replaces the solver component of the active configuration set of model A with the solver component of the active configuration set of model B.

```
hCs = getActiveConfigSet('B');
hSolverConfig = hCs.getComponent('Solver');
hSolverConfig = hSolverConfig.copy;
hCs = getActiveConfigSet('A');
hCs.attachComponent(hSolverConfig);
```
## copy

## **Purpose**

Create a copy of this configuration set.

#### **Syntax**

copy

## <span id="page-2265-0"></span>**Description**

This method creates a copy of this configuration set.

**Note** You must use this method to create copies of configuration sets because Simulink.ConfigSet is a handle class. See "Handle Versus Value Classes" in *Simulink User's Guide* for more information.

#### getComponent

#### **Purpose**

Get a component of this configuration set.

## **Syntax**

getComponent(*componentName*)

## **Arguments**

*componentName*

String specifying the name of the component to be returned.

## **Description**

Returns the specified component. Omit the argument to get a list of the names of the components that this configuration set contains.

#### **Example**

The following code gets the solver component of the active configuration set of the currently selected model.

```
hCs = getActiveConfigSet(gcs);
hSolverConfig = hCs.getComponent('Solver');
```
The following code displays the names of the components of the currently selected active configuration set of the model at the MATLAB command line.

```
hCs = getActiveConfigSet(gcs);
hCs.getComponent
```
#### <span id="page-2266-0"></span>getFullName

## **Purpose**

Get the full path of a configuration set.

## **Syntax**

getFullName

## **Description**

This method returns a string specifying the full path of a configuration set, for example, 'vdp/Configuration'.

## getModel

## **Purpose**

Get the model that owns this configuration set.

## **Syntax**

getModel

## **Description**

Returns a handle to the model that owns this configuration set.

## **Example**

The following command opens the block diagram of the model that owns the configuration set referenced by the MATLAB workspace variable hCs.

open\_system(hCs.getModel);

get\_param

## **Purpose**

Get the value of a configuration set parameter.

## **Syntax**

get\_param(*paramName*)

## <span id="page-2267-0"></span>**Arguments**

*paramName*

String specifying the name of the parameter whose value is to be returned.

## **Description**

This method returns the value of the specified parameter. Specifying *paramName* as 'ObjectParameters' returns the names of the valid parameters in the configuration set.

## **Example**

The following command gets the name of the solver used by the selected active configuration of the model.

```
hAcs = getActiveConfigSet(bdroot);
hAcs.get_param('SolverName');
```
**Note** You can also use the get param model construction command to get the values of parameters of an active configuration set of a model. For example, get param(bdroot, 'SolverName') gets the solver name of the currently selected model.

## isActive

#### **Purpose**

Determine whether configuration set is the active configuration set for the model.

#### **Syntax**

isActive

## **Description**

Returns true if this configuration set is the active configuration set of the model that owns this configuration set.
#### isValidParam

#### **Purpose**

Determine whether a specified parameter is a valid parameter of this configuration set. A parameter is valid if it is compatible with other parameters in the configuration set. For example, if SolverType is 'variable-step', FixedStep is an invalid parameter.

#### **Syntax**

isValidParam(*paramName*)

#### **Arguments**

*paramName*

String specifying the name of the parameter whose validity is to be determined.

#### **Description**

This method returns true if the specified parameter is a valid parameter of this configuration set; otherwise, it returns false.

#### **Example**

The following code sets the parameter StopTime only if it is a valid parameter of the currently selected active configuration set.

```
hAcs = getActiveConfigSet(gcs);
if hAcs.isValidParam('StopTime')
set param('StopTime', '20');
end
```
#### saveAs

#### **Purpose**

Save configuration set to MATLAB file

#### **Syntax**

```
saveAs(fileName)
saveAs(fileName, 'paramName', paramValue)
```
# **Arguments**

# *fileName*

String specifying the name of the MATLAB file that the method creates.

#### *paramName*, *paramValue*

Parameter name and value pairs that you optionally use to format the MATLAB file.

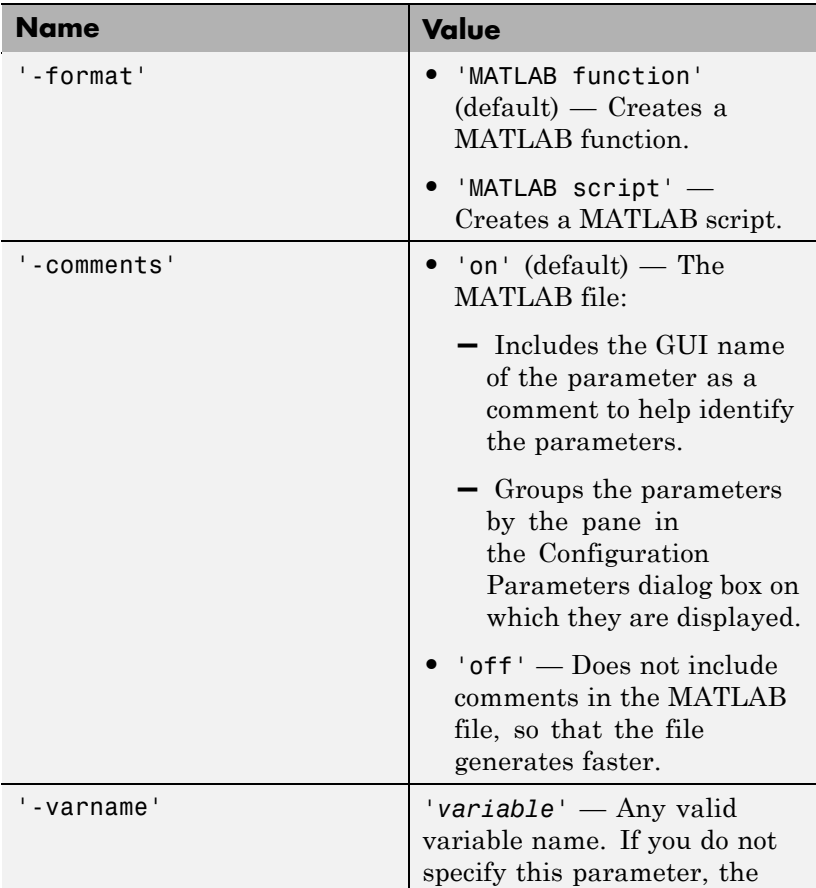

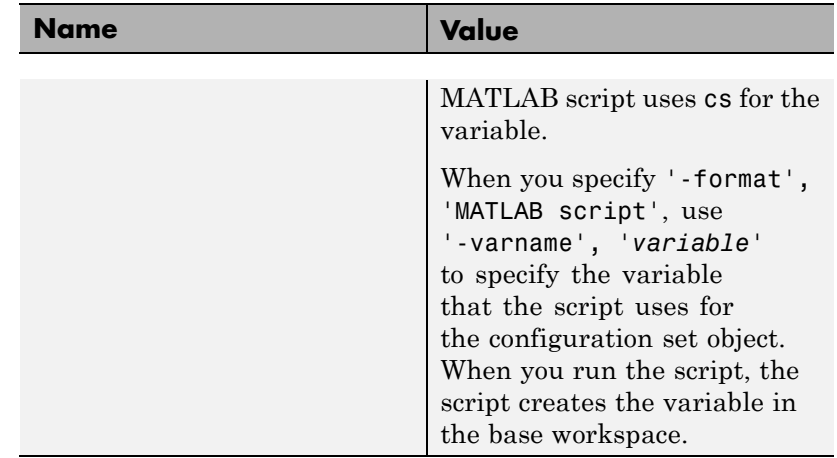

saveAs(*fileName*) saves a configuration set to a MATLAB file. Before saving, you must get a handle to the configuration set. Use *fileName* to specify the file name.

saveAs(*fileName*, '*paramName*', *paramValue*) accepts one or more comma-separated parameter name and value pairs. For the valid parameter name and value pairs, see the previous arguments section.

#### **Example**

The following code gets the configuration set for sldemo\_counters and creates a function called ConfiguredDataFunction.

```
% Get the active configuration set from sldemo counters.
hCs = qetActiveConfigSet('sldemo_counters');
% Save the configuration set as a function.
hCs.saveAs('ConfiguredDataFunction');
```
The following code gets the configuration set for sldemo\_counters and creates a script called ConfiguredDataScript. The script uses config\_set for the variable name.

```
% Get the active configuration set from sldemo counters.
hCs = getActiveConfigSet('sldemo_counters');
```
% Save the configuration set as a script.

hCs.saveAs('ConfiguredDataScript', '-format', 'MATLAB script', '-varname', 'config\_set');

#### **See Also**

getActiveConfigSet, getConfigSet

#### setPropEnabled

#### **Purpose**

Enable a configuration set parameter to be changed.

#### **Syntax**

setPropEnabled(*paramName*, *isenabled*)

#### **Arguments**

*paramName*

Name of the parameter whose value is to be set.

#### *isenabled*

Specify as true to enable parameter; as false, to disable the parameter.

#### **Description**

This method sets the enabled status the parameter specified by paramName to the value specified by isenabled. Disabling a parameter prevents the user from changing it.

#### **Example**

The following code prevents the user from setting the simulation stop time of the currently selected model.

```
hAcs = getActiveConfigSet(gcs);
hAcs.setPropEnabled('StopTime', false);
```
#### set\_param

#### **Purpose**

Set the value of a configuration set parameter.

#### **Syntax**

set\_param(paramName, paramValue)

#### **Arguments**

paramName

Name of the parameter whose value is to be set.

paramValue

Value to assign to the parameter.

# **Description**

This method sets the configuration set parameter specified by paramName to the value specified by paramValue.

#### **Example**

The following command sets the simulation stop time of the selected active configuration set.

```
hAcs = getActiveConfigSet(gcs);
hAcs.set param('StopTime', '20');
```
**Note** You can also use the set\_param model construction command to set the parameters of the active configuration set. For example, set\_param(gcs, 'StopTime', '20') sets the simulation stop time of the currently selected model.

**See Also** "Managing Configuration Sets"

# **Simulink.ConfigSetRef**

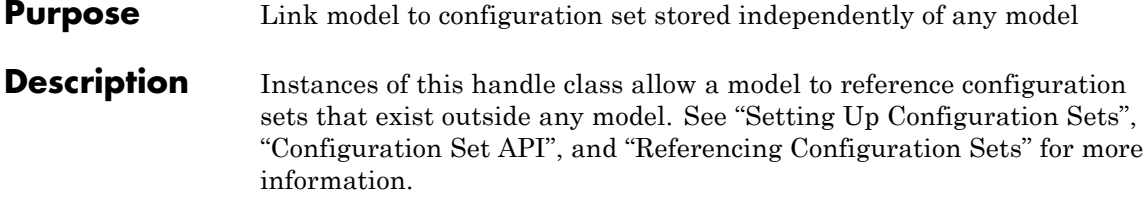

**Property Summary** 

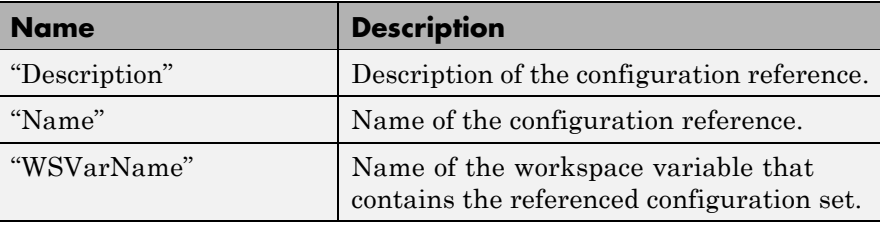

**Note** You can use the **Configuration Reference** dialog box to set the Name, Description, and WSVarName properties of a configuration reference. See "Creating and Attaching a Configuration Reference" for details.

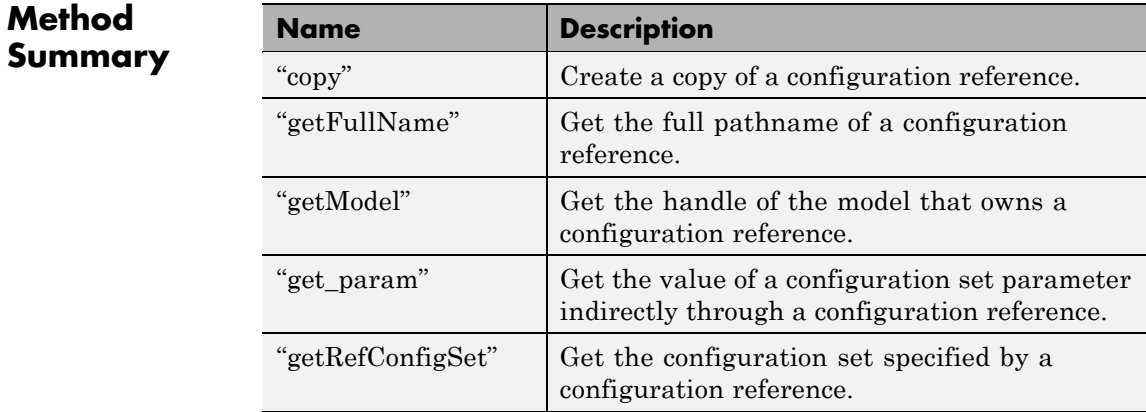

<span id="page-2274-0"></span>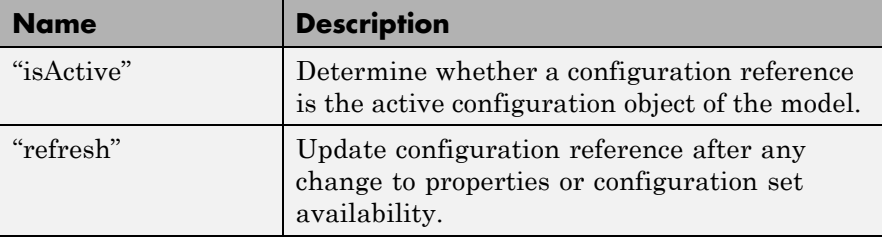

# **Properties**

Description

#### **Description**

Description of the configuration reference. You can use this property to provide additional information about a configuration reference, such as its purpose. This field can remain blank.

#### **Data Type**

string

#### **Access**

RW

#### Name

#### **Description**

Name of the configuration reference. This name represents the configuration reference in the GUI.

#### **Data Type**

string

#### **Access**

RW

#### WSVarName

#### **Description**

Name of the workspace variable that contains the referenced configuration set.

#### **Data Type**

string

**Access**

RW

# <span id="page-2275-0"></span>**Methods**

# copy

**Purpose**

Create a copy of this configuration reference.

#### **Syntax**

copy

#### **Description**

This method creates a copy of this configuration set.

**Note** You must use this method to create copies of configuration references. This is because Simulink.ConfigSetRef is a handle class. See "Handle Versus Value Classes" for more information.

#### getFullName

#### **Purpose**

Get the full pathname of a configuration reference.

#### **Syntax**

getFullName

#### **Description**

This method returns a string specifying the full pathname of a configuration reference, e.g., 'vdp/Configuration'.

#### getModel

#### **Purpose**

Get the model that owns this configuration reference.

#### <span id="page-2276-0"></span>**Syntax**

getModel

#### **Description**

Returns a handle to the model that owns this configuration reference.

#### **example**

The following command opens the block diagram of the model that owns the configuration set referenced by the MATLAB workspace variable hCr.

open\_system(hCr.getModel);

#### get\_param

#### **Purpose**

Get the value of a configuration set parameter indirectly through a configuration reference.

#### **Syntax**

get\_param(*paramName*)

#### **Arguments**

paramName

String specifying the name of the parameter whose value is to be returned.

#### **Description**

This method returns the value of the specified parameter from the configuration set to which the configuration reference points. To obtain this value, the method uses the value of WSVarName to retrieve the configuration set, then retrieves the value of *paramName* from that configuration set. Specifying *paramName* as 'ObjectParameters' returns the names of all valid parameters in the configuration set. If a valid configuration set is not attached to the configuration reference, the method returns unreliable values.

The inverse method, set param, is not defined for configuration references. To obtain a parameter value through a configuration reference, you must first use the getRefConfigSet method to retrieve <span id="page-2277-0"></span>the configuration set from the reference, then use set\_param directly on the configuration set itself.

You can also use the get param model construction command to get the values of parameters of a model's active configuration set, e.g., get param(bdroot, 'SolverName') gets the solver name of the currently selected model.

#### **example**

The following command gets the name of the solver used by the selected model's active configuration.

```
hAcs = getActiveConfigSet(bdroot);
hAcs.get param('SolverName');
```
#### getRefConfigSet

#### **Purpose**

Get the configuration set specified by a configuration reference

#### **Syntax**

getRefConfigSet

#### **Description**

Returns a handle to the configuration set specified by the WSVarName property of a configuration reference.

#### isActive

#### **Purpose**

Determine whether this configuration set is its model's active configuration set.

#### **Syntax**

isActive

#### **Description**

Returns true if this configuration set is the active configuration set of the model that owns this configuration set.

#### <span id="page-2278-0"></span>refresh

#### **Purpose**

Update configuration reference after any change to properties or configuration set availability

#### **Syntax**

refresh

#### **Description**

Updates a configuration reference after using the API to change any property of the reference, or after providing a configuration set that did not exist at the time the set was originally specified in WSVarName. If you omit executing refresh after any such change, the configuration reference handle will be stale, and using it will give incorrect results.

# <span id="page-2279-0"></span>**Simulink.MDLInfo**

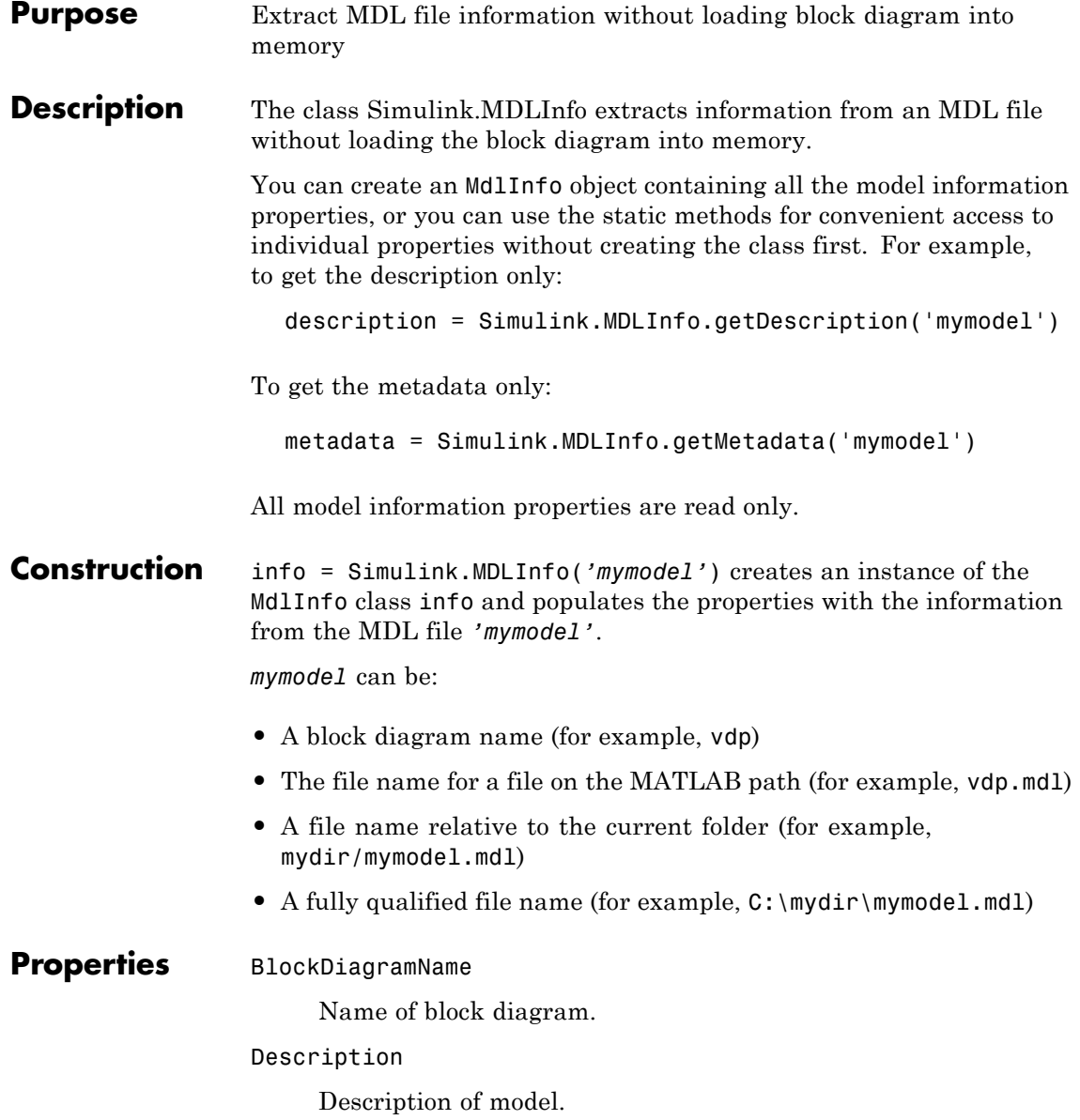

#### FileName

Name of MDL file.

#### Interface

Names and attributes of the block diagram's root inports, outports, model references, etc., describing the graphical interface if you created a Model Reference block from this model.

Structure.

#### IsLibrary

Whether the block diagram is a library.

#### Metadata

Names and attributes of arbitrary data associated with the model.

Structure. The structure fields can be strings, numeric matrices of type "double", or more structures. Use the method getMetadata to extract this metadata structure without loading the model.

#### ModelVersion

Model version number.

#### SimulinkVersion

Version number of Simulink software that was used to save the MDL file.

# **Methods**

[getDescription](#page-2283-0) Extract MDL file description without loading block diagram into memory [getMetadata](#page-2284-0) Extract MDL file metadata without loading block diagram into memory

# **Simulink.MDLInfo**

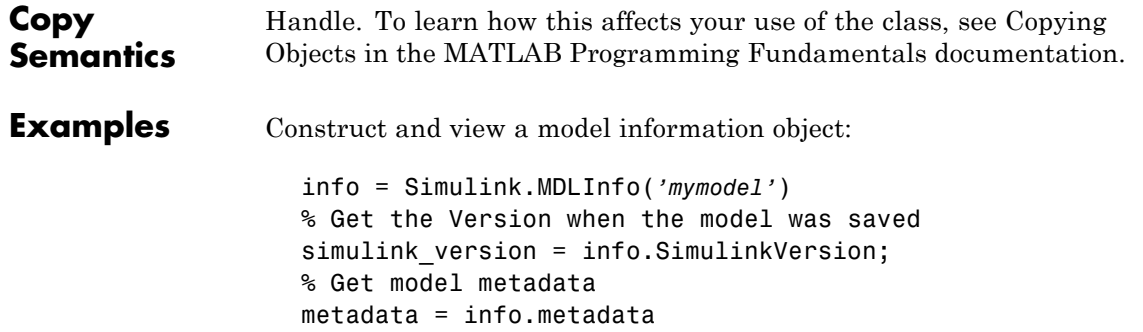

To add metadata to a model, create a metadata structure containing the information you require and use set\_param to attach it to the model. For example:

```
metadata.TestStatus = 'untested';
metadata.ExpectedCompletionDate
   = '01/01/2011';
load_system(mymodelname);
set param(mymodelname,'Metadata',...
metadata) % must be a struct
save system(mymodelname);
close_system(mymodelname);
```
Construct a model information object for a model named mpowertrain, in order to find the names of referenced models without loading the model into memory:

```
info = Simulink.MDLInfo('mpowertrain')
% Get the Interface property
info.Interface
```
Output:

ans  $=$ 

Inports: [0x1 struct]

```
Outports: [0x1 struct]
                                    Trigports: [0x1 struct]
                                    Connports: [0x1 struct]
                                 ModelVersion: '1.122'
                              ModelReferences: {2x1 cell}
                       ParameterArgumentNames: ''
                           TestPointedSignals: [0x1 struct]
                 Get the referenced models:
                    info.Interface.ModelReferences
                 Output is in the form model name / block path | referenced
                 model name:
                   ans ='mpowertrain/Model Variants|manual_transmission'
                       'mpowertrain/engine model|menginemodel'
Simulink.MDLInfo.getDescriptionSimulink.MDLInfo.getMetadata
```
# <span id="page-2283-0"></span>**Simulink.MDLInfo.getDescription**

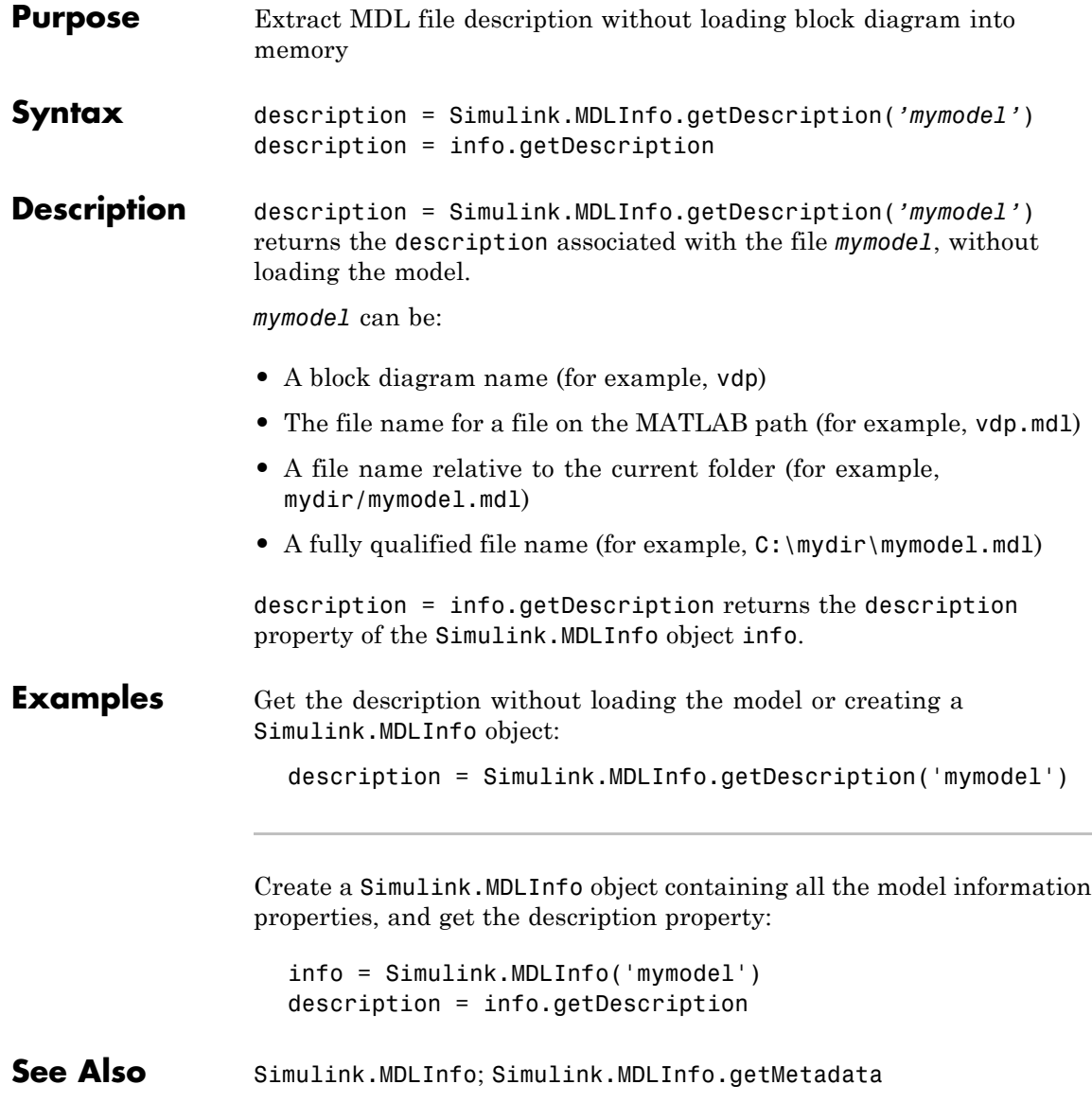

<span id="page-2284-0"></span>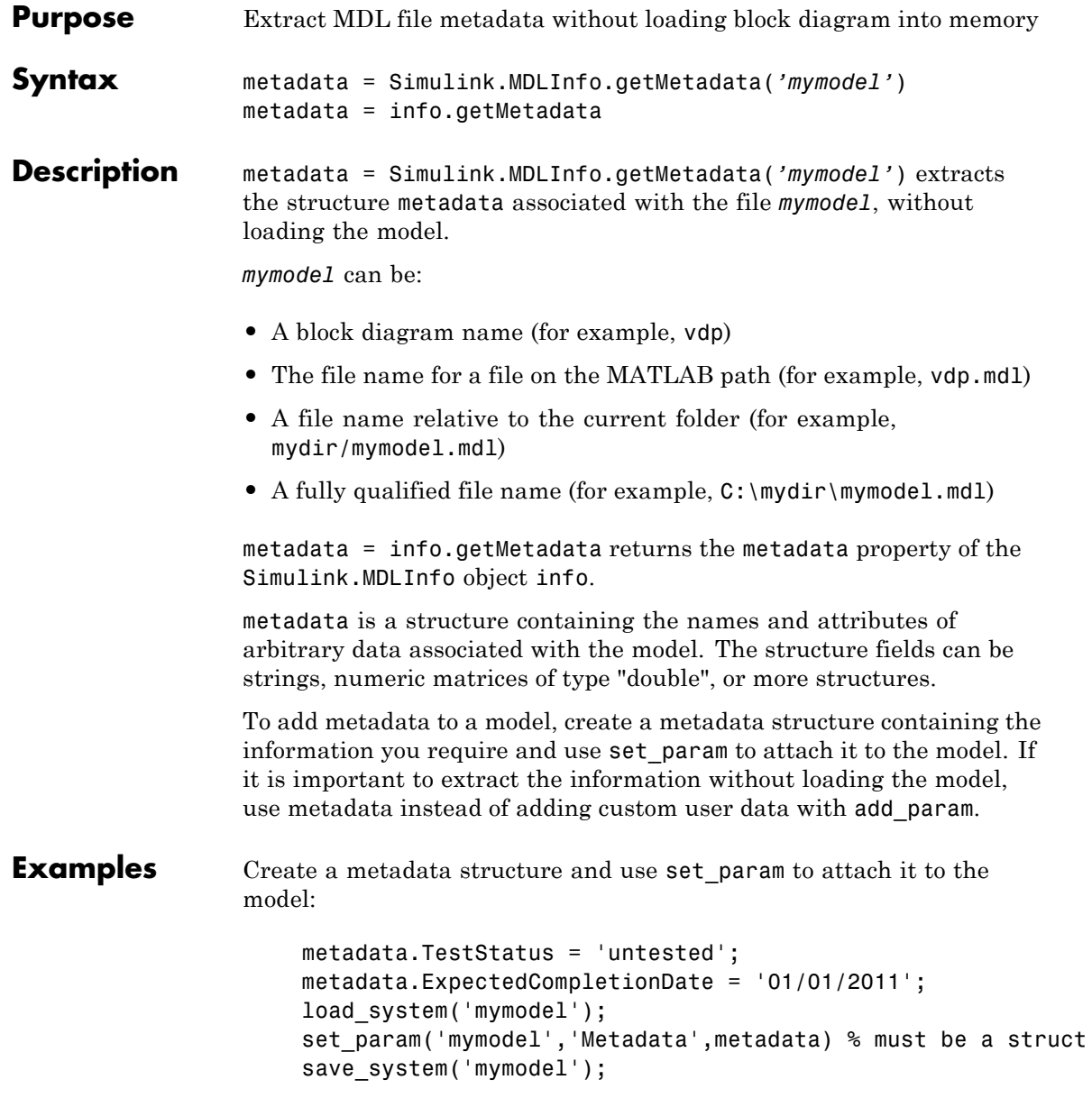

close\_system('mymodel');

Get the metadata without loading the model or creating a Simulink.MDLInfo object:

```
metadata = Simulink.MDLInfo.getMetadata('mymodel')
```
Create a Simulink.MDLInfo object containing all the model information properties, and get the metadata property:

```
info = Simulink.MDLInfo('mymodel')
metadata = info.getMetadata
```
**See Also** [Simulink.MDLInfo](#page-2279-0); [Simulink.MDLInfo.getDescription](#page-2283-0)

#### **Purpose** Run Model Advisor from MATLAB file

### **Description** Use instances of this class in MATLAB programs to run the Model Advisor, for example, to perform a standard set of checks. MATLAB software creates an instance of this object for each model that you open in the current MATLAB session. To get a handle to a model's Model Advisor object, execute the following command

```
ma = Simulink.ModelAdvisor.getModelAdvisor(model);
```
where *model* is the name of the model or subsystem that you want to check. Your program can then use the Model Advisor object's methods to initialize and run the Model Advisor's checks.

# **About IDs**

Many Simulink.ModelAdvisor object methods require or return IDs. An *ID* is a string that identifies a Model Advisor check, task, or group. ID must remain constant. A Simulink.ModelAdvisor object includes methods that enable you to retrieve the ID or IDs for all checks, tasks, and groups, checks belonging to groups and tasks, the active check, and selected checks, tasks and groups. See the Simulink.ModelAdvisor ["Method Summary"](#page-2287-0) for more information.

You can also determine check IDs as follows:

- **1** In the Model Advisor, select **View > Source Tab**.
- **2** Navigate to the folder that contains the check.
- **3** In the right pane, click **Source**. The Model Advisor displays the **Title**, **TitleID**, and **Source** information for each check in the folder.

# **Syntax**

*ma* = Simulink.ModelAdvisor

# <span id="page-2287-0"></span>**Arguments**

*ma*

A variable representing the Simulink.ModelAdvisor object you create.

# **Method Summary**

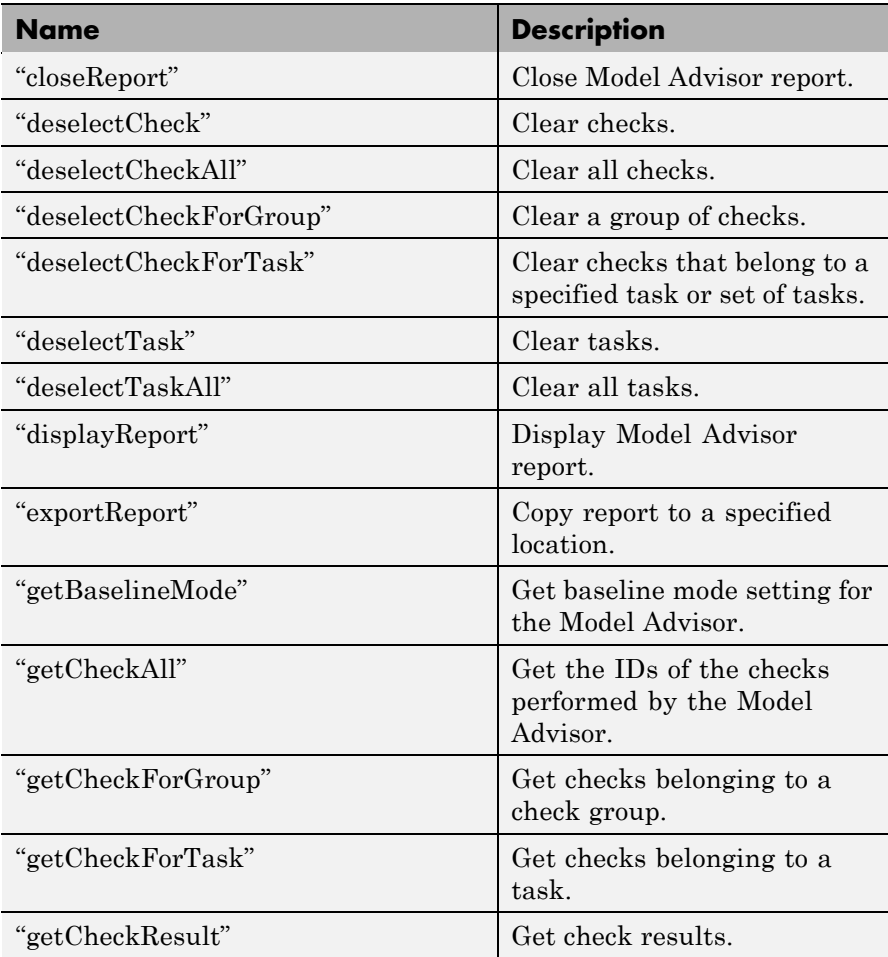

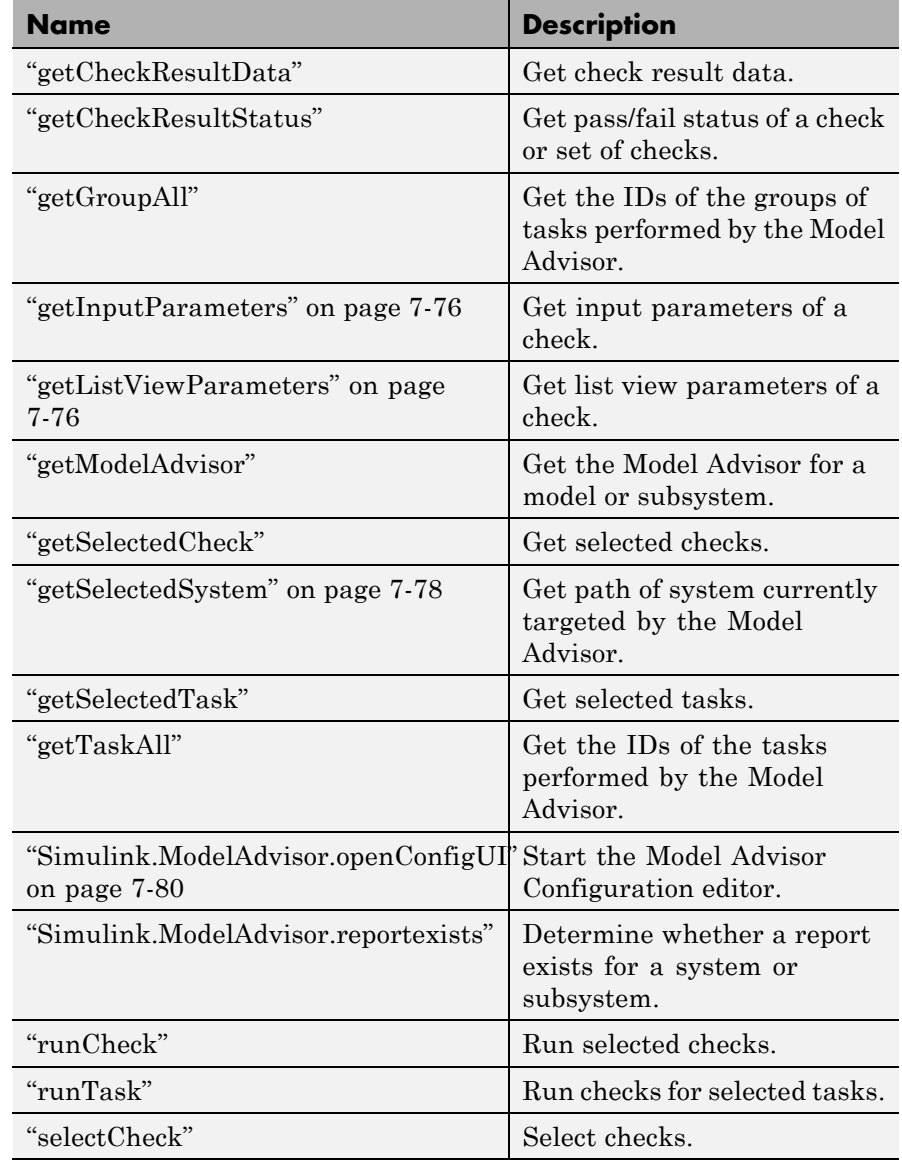

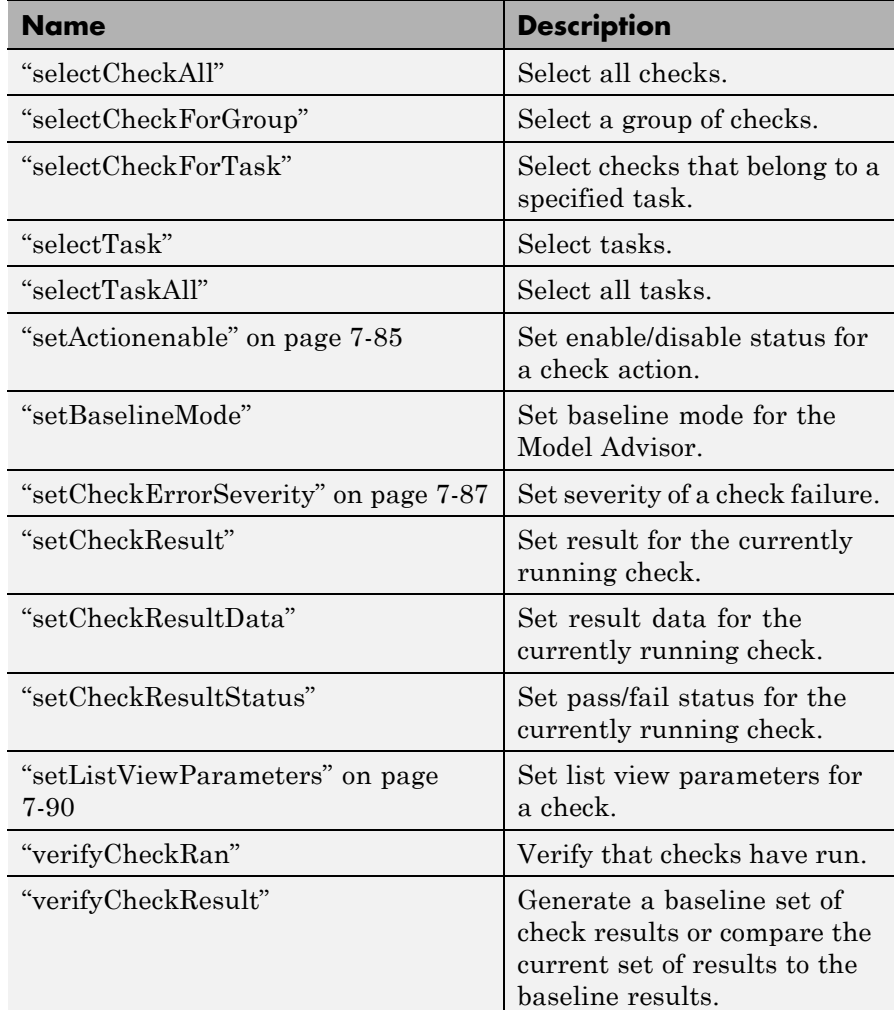

<span id="page-2290-0"></span>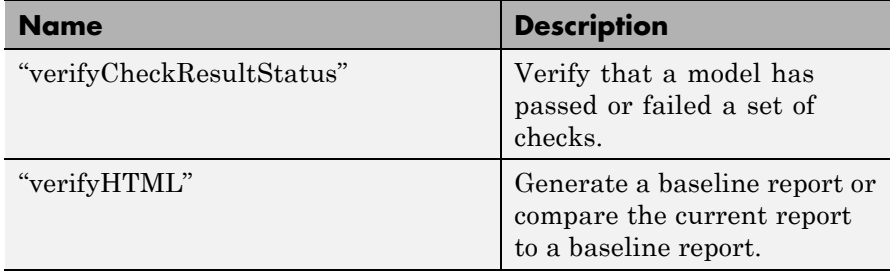

# **Methods closeReport**

**Purpose**

Close Model Advisor report

# **Syntax**

closeReport

# **Description**

Closes the report associated with this Model Advisor object, which closes the Model Advisor window.

# **See Also**

["displayReport"](#page-2293-0)

# **deselectCheck**

# **Purpose**

Clear check

#### **Syntax**

success = deselectCheck(*ID*)

#### **Arguments**

## *ID*

String or cell array that specifies the IDs of the checks to be cleared.

# success

True (1) if the check is cleared.

<span id="page-2291-0"></span>This method clears the checks specified by ID.

**Note** This method cannot clear disabled checks.

#### **See Also**

["getCheckAll"](#page-2295-0), "deselectCheckForGroup", ["selectCheck"](#page-2306-0)

# **deselectCheckAll**

**Purpose** Clear all checks

#### **Syntax**

success = deselectCheckAll

#### **Arguments**

success True (1) if all checks are cleared.

#### **Description**

Clears all checks that are not disabled.

**See Also**

["selectCheckAll"](#page-2306-0)

# **deselectCheckForGroup**

#### **Purpose**

Clear group of checks

#### **Syntax**

success = deselectCheckForGroup(*groupName*)

# **Arguments**

#### *groupName*

String or cell array that specifies the names of the groups to be cleared.

#### success

True (1) if the method succeeds in clearing the specified group.

<span id="page-2292-0"></span>Clears a specified group of checks.

#### **See Also**

["selectCheckForGroup"](#page-2306-0)

# **deselectCheckForTask**

#### **Purpose**

Clear checks that belong to specified task or set of tasks

# **Syntax**

success = deselectCheckForTask(*ID*)

#### **Arguments**

*ID*

String or cell array of strings that specify the IDs of tasks whose checks are to be cleared.

#### success

True (1) if the specified tasks are cleared.

# **Description**

Clears checks belonging to the tasks specified by the *ID* argument.

#### **See Also**

["getTaskAll"](#page-2302-0), ["selectCheckForTask"](#page-2307-0)

# **deselectTask**

## **Purpose**

Clear task

#### **Syntax**

success = deselectTask(*ID*)

#### **Arguments**

#### *ID*

String or cell array that specifies the ID of tasks to be cleared

#### success

True (1) if the method succeeded in clearing the specified tasks.

<span id="page-2293-0"></span>Clears the tasks specified by *ID*.

#### **See Also**

["selectTask"](#page-2307-0), ["getTaskAll"](#page-2302-0)

#### **deselectTaskAll**

#### **Purpose**

Clears all tasks

#### **Syntax**

success = deselectTaskAll

#### **Arguments**

success

True (1) if this method succeeds in clearing all tasks.

#### **Description**

Clears all tasks.

**See Also** ["selectTaskAll"](#page-2308-0)

# **displayReport**

#### **Purpose**

Display report in Model Advisor window

#### **Syntax**

displayReport

#### **Description**

Displays the report associated with this Model Advisor object in the Model Advisor window. The report includes the most recent results of running checks on the system associated with this Model Advisor object and the current selection status of checks, groups, and tasks for the system.

#### **See Also**

["Simulink.ModelAdvisor.reportexists"](#page-2304-0)

# <span id="page-2294-0"></span>**exportReport**

#### **Purpose**

Create copy of report generated by Model Advisor

#### **Syntax**

[success message] = exportReport(*destination*)

#### **Arguments**

#### *destination*

Path name of copy to be made of the report file.

#### success

True (1) if this method succeeded in creating a copy of the report at the specified location.

#### message

Empty if the copy was successful; otherwise, the reason the copy did not succeed.

#### **Description**

This method creates a copy of the last report generated by the Model Advisor and stores the copy at the specified location.

#### **See Also**

["Simulink.ModelAdvisor.reportexists"](#page-2304-0)

#### **getBaselineMode**

#### **Purpose**

Determine whether Model Advisor is in baseline data generation mode

#### **Syntax**

mode = getBaselineMode

#### **Arguments**

#### mode

Boolean value indicating baseline mode.

#### **Description**

The mode output variable returns true if the Model Advisor is in baseline data mode. Baseline data mode causes the verification methods of the Model Advisor, for example, ["verifyHTML"](#page-2317-0), to generate baseline data.

#### <span id="page-2295-0"></span>**See Also**

["setBaselineMode",](#page-2309-0) ["verifyHTML",](#page-2317-0) ["verifyCheckResult",](#page-2315-0) ["verifyCheckResultStatus"](#page-2316-0)

# **getCheckAll**

#### **Purpose**

Get IDs of all checks

#### **Syntax**

IDs = getCheckAll

#### **Arguments**

IDs

Cell array of strings specifying the IDs of all checks performed by the Model Advisor.

#### **Description**

Returns a cell array of strings specifying the IDs of all checks performed by the Model Advisor.

#### **See Also**

["getTaskAll"](#page-2302-0), ["getGroupAll"](#page-2298-0)

# **getCheckForGroup**

#### **Purpose**

Get checks that belong to check group

#### **Syntax**

IDs = getCheckForTask(*groupName*)

#### **Arguments**

#### *groupName*

String specifying the name of a group.

#### IDs

Cell array of IDs.

#### **Description**

Returns a cell array of IDs of the tasks and checks belonging to the group specified by *groupName*.

#### <span id="page-2296-0"></span>**See Also**

"getCheckForTask"

## **getCheckForTask**

#### **Purpose**

Get checks that belong to task

#### **Syntax**

checkIDs = getCheckForTask(*taskID*)

#### **Arguments**

*taskID*

ID of a task.

checkIDs Cell array of IDs of checks belonging to the specified task.

#### **Description**

Returns a cell array of IDs of the checks belonging to the task specified by *taskID*.

**See Also** ["getCheckForGroup"](#page-2295-0)

# **getCheckResult**

#### **Purpose**

Get results of running check or set of checks

## **Syntax**

result = getCheckResult(*ID*)

#### **Arguments**

#### *ID*

ID of a check or cell array of check IDs.

#### result

A check result or cell array of check results.

#### **Description**

Gets results for the specified checks. The format of the results depends on the checks that generated the data.

<span id="page-2297-0"></span>**Note** This method is intended for accessing results generated by custom checks created with the Model Advisor's customization API, an optional feature available with Simulink® Verification and Validation™ software (see the online Simulink Verification and Validation documentation for more information).

#### **See Also**

"getCheckResultData", ["getCheckResultStatus"](#page-2298-0)

#### **getCheckResultData**

#### **Purpose**

Get data resulting from running check or set of checks

#### **Syntax**

result = getCheckResultData(*ID*)

#### **Arguments**

*ID*

Check ID or cell array of check IDs.

#### result

Data from a check result or cell array of data from check results.

#### **Description**

Gets the check result data for the specified checks. The format of the data depends on the checks that generated the data.

**Note** This method is intended for accessing check result data generated by custom checks created with the Model Advisor's customization API, an optional feature available with Simulink Verification and Validation software (see the online Simulink Verification and Validation documentation for more information).

#### **See Also**

["getCheckResult"](#page-2296-0), ["getCheckResultStatus"](#page-2298-0)

# <span id="page-2298-0"></span>**getCheckResultStatus**

# **Purpose**

Get status of check or set of checks

## **Syntax**

result = getCheckResultStatus(*ID*)

# **Arguments**

*ID*

Check ID or cell array of check IDs.

#### result

Boolean or a cell array of Boolean values indication the pass or fail status of a check or set of checks.

# **Description**

Invoke this method after running a set of checks to determine whether the checks passed or failed.

# **See Also**

["getCheckResult"](#page-2296-0), ["getCheckResultData"](#page-2297-0)

# **getGroupAll**

# **Purpose**

Get all groups of checks run by Model Advisor

# **Syntax**

IDs = getGroupAll

# **Arguments**

#### IDs

Cell array of IDs of all groups of checks run by the Model Advisor.

# **Description**

Returns a cell array of IDs of all groups of checks run by the Model Advisor.

# **See Also**

["getCheckAll",](#page-2295-0) ["getTaskAll"](#page-2302-0)

#### <span id="page-2299-0"></span>**getInputParameters**

#### **Purpose**

Get input parameters of check

#### **Syntax**

params = *obj*.getInputParameters(*check\_ID*)

#### **Arguments**

#### params

A cell array of ModelAdvisor.InputParameter objects.

#### *obj*

A variable representing the Simulink.ModelAdvisor object.

#### *check\_ID*

A string that uniquely identifies the check.

You can omit the *check\_ID* if you use the method inside a check callback function.

#### **Description**

Returns the input parameters associated with a check.

**Note** This method is intended for accessing custom checks created with the Model Advisor's customization API, an optional feature available with Simulink Verification and Validation software (see the online Simulink Verification and Validation documentation for more information).

#### **See Also**

ModelAdvisor.InputParameter

# **getListViewParameters**

#### **Purpose**

Get list view parameters of check

#### <span id="page-2300-0"></span>**Syntax**

params = *obj*.getListViewParameters(*check\_ID*)

#### **Arguments**

params

A cell array of ModelAdvisor.ListViewParameter objects.

*obj*

A variable representing the Simulink.ModelAdvisor object.

*check\_ID*

A string that uniquely identifies the check.

You can omit the *check ID* if you use the method inside a check callback function.

#### **Description**

Returns the list view parameters associated with a check.

**Note** This method is intended for accessing custom checks created with the Model Advisor's customization API, an optional feature available with Simulink Verification and Validation software (see the online Simulink Verification and Validation documentation for more information).

# **See Also**

["setListViewParameters" on page 7-90](#page-2313-0), ModelAdvisor.ListViewParameter

# **getModelAdvisor**

#### **Purpose**

Get Model Advisor object for system or subsystem

#### **Syntax**

```
obj = Simulink.ModelAdvisor.getModelAdvisor(system)
obj = Simulink.ModelAdvisor.getModelAdvisor(system, 'new')
```
#### <span id="page-2301-0"></span>**Arguments**

#### *system*

Name of model or subsystem.

#### 'new'

Required when changing Model Advisor working scope from one system to another without closing the previous session. Alternatively, you can close the previous session before invoking getModelAdvisor, in which case 'new' can be omitted.

#### obj

Model Advisor object.

#### **Description**

This static method (see "Static Methods") creates and returns an instance of Simulink.ModelAdvisor class for the model or subsystem specified by system.

# **getSelectedCheck**

#### **Purpose**

Get currently selected checks

#### **Syntax**

IDs = getSelectedCheck

#### **Arguments**

IDs

Cell array of IDs of currently selected checks.

#### **Description**

Returns the IDs of the currently selected checks in the Model Advisor.

#### **See Also**

["getSelectedTask"](#page-2302-0)

# **getSelectedSystem**

#### **Purpose**

Get system currently targeted by Model Advisor

## <span id="page-2302-0"></span>**Syntax**

path = getSelectedSystem

#### **Arguments**

path

Path of the selected system.

# **Description**

Gets the path of the system currently targeted by the Model Advisor. That is, the system or subsystem most recently selected for checking either interactively by the user or programmatically via Simulink.ModelAdisor.getModelAdvisor.

# **See Also**

["getModelAdvisor"](#page-2300-0)

# **getSelectedTask**

# **Purpose**

Get selected tasks

# **Syntax**

IDs = getSelectedTask

# **Arguments**

IDs

Cell array of IDs of currently selected tasks.

# **Description**

Returns the IDs of the currently selected tasks in the Model Advisor.

# **See Also**

["getSelectedCheck"](#page-2301-0)

# **getTaskAll**

# **Purpose**

Get tasks run by Model Advisor

# **Syntax**

IDs = getTaskAll

#### <span id="page-2303-0"></span>**Arguments**

#### IDs

Cell array of IDs of tasks run by the Model Advisor.

## **Description**

Returns a cell array of IDs of tasks run by the Model Advisor.

#### **See Also**

["getCheckAll",](#page-2295-0) ["getGroupAll"](#page-2298-0)

# **Simulink.ModelAdvisor.openConfigUI**

#### **Purpose**

Starts Model Advisor Configuration editor

#### **Syntax**

Simulink.ModelAdvisor.openConfigUI

# **Description**

This static method starts the Model Advisor Configuration editor. Use the Model Advisor Configuration editor to create customized configurations for the Model Advisor.
**Note** The Model Advisor Configuration editor is an optional feature available with Simulink Verification and Validation software (see the online Simulink Verification and Validation documentation for more information).

- **•** Before starting the Model Advisor Configuration editor, ensure that the current folder is writable. If the folder is not writable, you see an error message when you start the Model Advisor Configuration editor.
- **•** The Model Advisor Configuration editor uses the Simulink project (slprj) folder (for more information, see "Model Reference Simulation Targets") in the current folder to store reports and other information. If this folder does not exist in the current folder, the Model Advisor Configuration editor creates it.

# **Simulink.ModelAdvisor.reportexists**

#### **Purpose**

Determine whether report exists for model or subsystem

# **Syntax**

```
exists = reportexists('system')
```
# **Arguments**

```
system
```
String specifying path of a system or subsystem.

```
exists
```
True (1) if a report exists for *system*.

# **Description**

This method returns true (1) if a report file exists for the model (system) or subsystem specified by *system* in the slprj/modeladvisor subfolder of the MATLAB working folder.

# **See Also**

["exportReport"](#page-2294-0)

# <span id="page-2305-0"></span>**runCheck**

#### **Purpose**

Run currently selected checks

#### **Syntax**

success = runCheck

#### **Arguments**

success

True (1) if the checks were run.

#### **Description**

Runs the checks currently selected in the Model Advisor. Invoking this method is equivalent to selecting the **Run Selected Checks** button on the Model Advisor window.

# **See Also**

["selectCheck"](#page-2306-0)

# **runTask**

#### **Purpose**

Run currently selected tasks

#### **Syntax**

success = runTask

#### **Arguments**

success

True (1) if the tasks were run.

#### **Description**

Runs the tasks currently selected in the Model Advisor. Invoking this method is equivalent to selecting the **Run Selected Checks** button on the Model Advisor window.

# **See Also**

["selectTask"](#page-2307-0)

# <span id="page-2306-0"></span>**selectCheck**

# **Purpose**

Select check

### **Syntax**

success = selectCheck(*ID*)

#### **Arguments**

```
ID
```
ID or cell array of IDs of checks to be selected.

```
success
```
True (1) if this method succeeded in selecting the specified checks.

# **Description**

Select the check specified by *ID*. This method cannot select a check that is disabled.

# **See Also**

"selectCheckAll", "selectCheckForGroup", ["deselectCheck"](#page-2290-0)

# **selectCheckAll**

# **Purpose**

Select all checks

# **Syntax**

success = selectCheckAll

# **Arguments**

success

True (1) if this method succeeded in selecting all checks.

# **Description**

Selects all checks that are not disabled.

# **See Also**

"selectCheck", "selectCheckForGroup", ["deselectCheck"](#page-2290-0)

# **selectCheckForGroup**

# **Purpose**

Select group of checks

#### <span id="page-2307-0"></span>**Syntax**

success = selectCheckForGroup(*ID*)

#### **Arguments**

#### *ID*

ID or cell array of group IDs.

#### success

True (1) if this method succeeded in selecting the specified groups

#### **Description**

Selects the groups specified by *ID*.

# **See Also**

["deselectCheckForGroup"](#page-2291-0)

# **selectCheckForTask**

### **Purpose**

Select checks that belong to specified task or set of tasks

#### **Syntax**

success = selectCheckForTask(*ID*)

#### **Arguments**

### *ID*

ID or cell array of IDs of tasks whose checks are to be selected.

#### success

True (1) if this method succeeded in selecting the checks for the specified tasks

#### **Description**

Selects checks belonging to the tasks specified by the *ID* argument.

# **See Also**

["deselectCheckForTask"](#page-2292-0)

# **selectTask**

# **Purpose**

Select task

# **Syntax**

success = selectTask(*ID*)

### **Arguments**

*ID*

ID or cell array of IDs of the task to be selected.

# success

True (1) if this method succeeds in selecting the specified tasks.

# **Description**

Selects a task.

# **See Also**

["deselectTask"](#page-2292-0)

# **selectTaskAll**

**Purpose** Select all tasks

# **Syntax**

success = selectTaskAll

# **Arguments**

success

True (1) if this method succeeds in selecting all tasks.

# **Description**

Selects all tasks.

#### **See Also** ["deselectTaskAll"](#page-2293-0)

# **setActionenable**

# **Purpose**

Set status for check action

# **Syntax**

*obj*.setActionenable(*value*)

#### <span id="page-2309-0"></span>**Arguments**

#### *obj*

A variable representing the Simulink.ModelAdvisor object.

#### *value*

Boolean value indicating whether the Action box is enabled or disabled.

- **•** true enable the Action box.
- false Disable the Action box.

#### **Description**

The setActionenable method specifies the enables or disables the Action box. Only a check callback function can invoke this method.

**Note** This method is intended for accessing custom checks created with the Model Advisor's customization API, an optional feature available with Simulink Verification and Validation software (see the online Simulink Verification and Validation documentation for more information).

# **See Also**

ModelAdvisor.Action

# **setBaselineMode**

#### **Purpose**

Set baseline data generation mode for Model Advisor

#### **Syntax**

setBaselineMode(*mode*)

#### **Arguments**

#### *mode*

Boolean value indicating setting of Model Advisor's baseline mode, either on (true) or off (false).

# <span id="page-2310-0"></span>**Description**

Sets the Model Advisor's baseline mode to *mode*. Baseline mode causes the Model Advisor's verify methods to generate baseline comparison data for verifying the results of a Model Advisor run.

# **See Also**

["getBaselineMode",](#page-2294-0) ["verifyCheckResult",](#page-2315-0) ["verifyHTML"](#page-2317-0)

# **setCheckErrorSeverity**

# **Purpose**

Set severity of check failure

# **Syntax**

*obj*.setCheckErrorSeverity(*value*)

# **Arguments**

*obj*

A variable representing the Simulink.ModelAdvisor object.

#### *value*

Integer indicating severity of failure.

- 0 Check Result = Warning
- **•** 1 Check Result = Failed

# **Description**

Sets result status for a currently running check that fails to *value*. Only a check callback function can invoke this method.

**Note** This method is intended for accessing custom checks created with the Model Advisor's customization API, an optional feature available with Simulink Verification and Validation software (see the online Simulink Verification and Validation documentation for more information).

# **See Also**

["setCheckResultStatus"](#page-2312-0)

# <span id="page-2311-0"></span>**setCheckResult**

#### **Purpose**

Set result for currently running check

#### **Syntax**

success = setCheckResult(*result*)

#### **Arguments**

#### *result*

String or cell array that specifies the result of the currently running task.

#### success

True (1) if this method succeeds in setting the check result.

#### **Description**

Sets the check result for the currently running check. Only the callback function of a check can invoke this method.

**Note** This method is intended for use with custom checks created with the Model Advisor's customization API, an optional feature available with Simulink Verification and Validation software (see the online Simulink Verification and Validation documentation for more information).

# **See Also**

["getCheckResult"](#page-2296-0), "setCheckResultData", ["setCheckResultStatus"](#page-2312-0)

# **setCheckResultData**

#### **Purpose**

Set result data for currently running check

#### **Syntax**

success = setCheckResultData(*data*)

#### **Arguments**

*data*

Result data to be set.

#### <span id="page-2312-0"></span>success

True (1) if this method succeeds in setting the result data for the current check

# **Description**

Sets the check result data for the currently running check. Only the callback function of a check can invoke this method.

**Note** This method is intended for use with custom checks created with the Model Advisor's customization API, an optional feature available with Simulink Verification and Validation software (see the online Simulink Verification and Validation documentation for more information).

# **See Also**

["getCheckResultData"](#page-2297-0), ["setCheckResult",](#page-2311-0) "setCheckResultStatus"

# **setCheckResultStatus**

#### **Purpose**

Set status for currently running check

# **Syntax**

success = setCheckResultStatus(*status*)

### **Arguments**

# *status*

Boolean value that indicates the status of the check that just ran, either pass (true) or fail (false)

#### success

True (1) if the status was set.

# **Description**

Sets the pass or fail status for the currently running check to status. Only the callback function of the check can invoke this method.

**Note** This method is intended for use with custom checks created with the Model Advisor's customization API, an optional feature available with Simulink Verification and Validation software (see the online Simulink Verification and Validation documentation for more information).

# **See Also**

["getCheckResultStatus",](#page-2298-0) ["setCheckResult", "setCheckResultData",](#page-2311-0) ["setCheckErrorSeverity" on page 7-87](#page-2310-0)

# **setListViewParameters**

#### **Purpose**

Specify list view parameters for check

#### **Syntax**

*obj*.setListViewParameters(*check\_ID*, *params*)

#### **Arguments**

#### *obj*

A variable representing the Simulink.ModelAdvisor object.

#### *check\_ID*

A string that uniquely identifies the check.

You can omit the *check ID* if you use the method inside a check callback function.

#### *params*

A cell array of ModelAdvisor.ListViewParameter objects.

#### **Description**

Set the list view parameters for the check.

**Note** This method is intended for accessing custom checks created with the Model Advisor's customization API, an optional feature available with Simulink Verification and Validation software (see the online Simulink Verification and Validation documentation for more information).

# **See Also**

["getListViewParameters" on page 7-76,](#page-2299-0) ModelAdvisor.ListViewParameter

# **verifyCheckRan**

# **Purpose**

Verify that Model Advisor has run set of checks

# **Syntax**

```
[success, missingChecks, additionalChecks] =
verifyCheckRan(IDs)
```
# **Arguments**

# *IDs*

Cell array of IDs of checks to verify.

#### success

Boolean value specifying whether the checks ran.

# missingChecks

Cell array of IDs for specified checks that ran.

# additionalChecks

Cell array of IDs for unspecified checks that ran.

# **Description**

The output variable success returns true if all the checks specified by *IDs* have run. If not, success returns false, missingChecks lists specified checks that did not run. The additionalChecks argument lists unspecified checks that ran.

### <span id="page-2315-0"></span>**See Also**

["verifyCheckResultStatus"](#page-2316-0)

# **verifyCheckResult**

#### **Purpose**

Generate baseline Model Advisor check results file or compare current check results to baseline check results

#### **Syntax**

[success message] = verifyCheckResult(*baseline*, *checkIDs*)

#### **Arguments**

*baseline*

Path of the baseline check results MAT-file.

```
checkIDs
```
Cell array of check IDs.

success

Boolean value specifying whether the method succeeded.

#### message

String specifying an error message.

#### **Description**

If the Model Advisor is in baseline mode (see ["setBaselineMode"](#page-2309-0)), this method stores the most recent results of running the checks specified by checkIDs in a MAT-file at the location specified by baseline. If the method is unable to store the check results at the specified location, it returns false in the output variable success and the reason for the failure in the output variable message. If the Model Advisor is not in baseline mode, this method compares the most recent results of running the checks specified by checkIDs with the report specified by baseline. If the current results match the baseline results, this method returnstrue as the value of the success output variable.

**Note** You must run the checks specified by checkIDs (see ["runCheck"\)](#page-2305-0) before invoking verifyCheckResult.

<span id="page-2316-0"></span>This method enables you to compare the most recent check results generated by the Model Advisor with a baseline set of check results. You can use the method to generate the baseline report as well as perform current-to-baseline result comparisons. To generate a baseline report, put the Model Advisor in baseline mode, using ["setBaselineMode"](#page-2309-0). Then invoke this method with the baseline argument set to the location where you want to store the baseline results. To perform a current-to-baseline report comparison, first ensure that the Model Advisor is not in baseline mode (see ["getBaselineMode"](#page-2294-0)). Then invoke this method with the path of the baseline report as the value of the baseline input argument.

# **See Also**

["setBaselineMode"](#page-2309-0), ["getBaselineMode"](#page-2294-0), ["runCheck"](#page-2305-0), "verifyCheckResultStatus"

# **verifyCheckResultStatus**

# **Purpose**

Verify that model has passed or failed set of checks

# **Syntax**

[success message] = verifyCheckResultStatus(*baseline*, *checkIDs*)

# **Arguments**

#### *baseline*

Array of Boolean variables.

# *checkIDs*

Cell array of check IDs.

#### success

Boolean value specifying whether the method succeeded.

#### message

String specifying an error message.

# **Description**

This method compares the passor fail (true or false) statuses from the most recent running of the checks specified by *checkIDs* with the Boolean values specified by *baseline*. If the statuses match the <span id="page-2317-0"></span>baseline, this method returns true as the value of the success output variable.

**Note** You must run the checks specified by *checkIDs* (see ["runCheck"\)](#page-2305-0) before invoking verifyCheckResultStatus.

### **See Also**

["runCheck"](#page-2305-0)

# **verifyHTML**

#### **Purpose**

Generate baseline Model Advisor report or compare current report to baseline report

#### **Syntax**

[success message] = verifyHTML(*baseline*)

#### **Arguments**

### *baseline*

Path of a Model Advisor report.

#### success

Boolean value specifying whether the method succeeded.

#### message

String specifying an error message.

#### **Description**

If the Model Advisor is in baseline mode (see ["setBaselineMode"](#page-2309-0)), this method stores the report most recently generated by the Model Advisor at the location specified by *baseline*. If the method is unable to store a copy of the report at the specified location, it returns false in the output variable success and the reason for the failure in the output variable message. If the Model Advisor is not in baseline mode, this method compares the report most recently generated by the Model Advisor with the report specified by *baseline*. If the current report has exactly the same content as the baseline report, this method returns true as the value of the success output variable.

This method enables you to compare a report generated by the Model Advisor with a baseline report to determine if they differ. You can use the method to generate the baseline report as well as perform current-to-baseline report comparisons. To generate a baseline report, put the Model Advisor in baseline mode. Then invoke this method with the baseline argument set to the location where you want to store the baseline report. To perform a current-to-baseline report comparison, first ensure that the Model Advisor is not in baseline mode (see ["getBaselineMode"\)](#page-2294-0). The invoke this method with the path of the baseline report as the value of the *baseline* input argument.

#### **See Also**

["setBaselineMode"](#page-2309-0), ["getBaselineMode",](#page-2294-0) ["verifyCheckResult"](#page-2315-0)

# **Purpose** Container for model's signal data logs

# **Description** Simulink software creates instances of this class to contain signal logs that it creates while simulating a model (see "Logging Signals"). In particular, Simulink software creates an instance of this class for a top model and for each model referenced by the top model that contains signals to be logged. Simulink software assigns the ModelDataLogs object for the top model to a variable in the MATLAB workspace. The name of the variable is the name specified in the **Signal logging name** field on the **Data Import/export** pane of the model's **Configuration Parameters** dialog box. The default value is logsout.

A ModelDataLogs object has a variable number of properties. The first property, named Name, specifies the name of the model whose signal data the object contains or, if the model is a referenced model, the name of the Model block that references the model. The remaining properties reference objects that contain signal data logged during simulation of the model. The objects may be instances of any of the following types of objects:

**•** Simulink.ModelDataLogs

Container for the data logs of a model

**•** Simulink.SubsysDataLogs

Container for the data logs of a subsystem

**•** Simulink.ScopeDataLogs

Container for the data logs of Scope signal viewers

**•** Simulink.Timeseries

Data log for any signal except a mux or bus signal

**•** Simulink.TsArray

Data log for a mux or bus signal

The names of the properties identify the data being logged as follows:

- **•** For signal data logs, the name of the signal
- **•** For a subsystem or model log container, the name of the subsystem or model, respectively
- **•** For a scope viewer data log, the name specified on the viewer's parameter dialog box

**Note** If a name contains spaces, the ModelDataLogs objects specifies its name as ('**name**') where **name** is the actual name, e.g., ('Brake Subsystem'). See "Handling Spaces and Newlines in Logged Names" for more information.

Consider, for example, the following model.

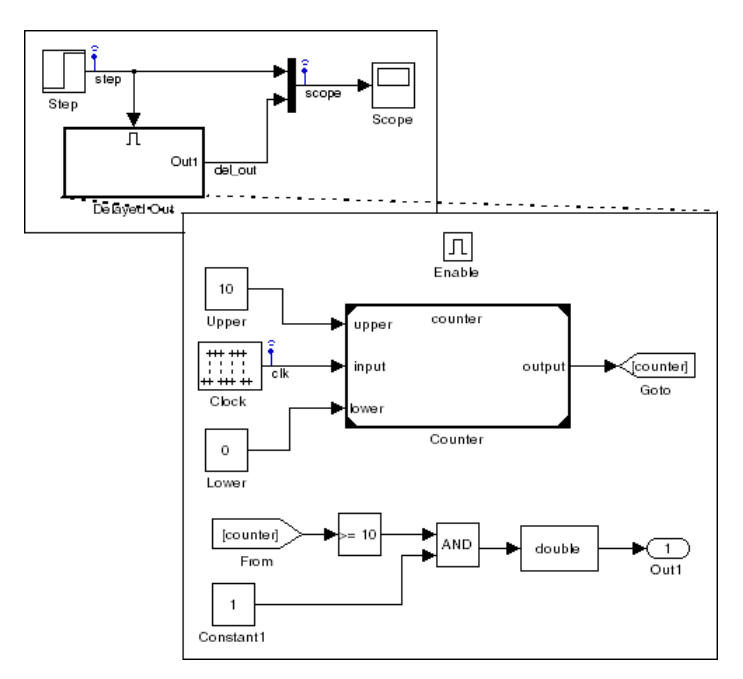

As indicated by the testpoint icons, this model specifies that Simulink software should log the signals named step and scope in the model's root system and the signal named clk in the subsystem named Delayed Out. After simulation of this model, the MATLAB workspace contains the following variable:

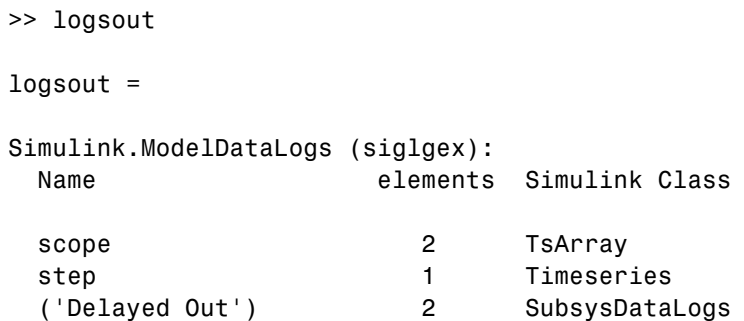

The logsout variable contains the signal data logged during the simulation. You can use fully qualified object names or the Simulink unpack command to access the signal data stored in logsout. For example, to access the amplitudes of the clk signal in the Delayed Out subsystem, enter

>> data = logsout.('Delayed Out').clk.Data;

or

```
>> logsout.unpack('all');
>> data = clk.Data;
```
You can use a custom logging name or signal name when logging a signal. If you use the signal name, and that name occupies more than one line, include an sprintf(' $\n\t\ln$ ') between the lines of the signal name when accessing the logged data. For example, to access the signal in the following model:

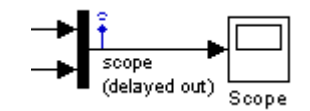

Use the following syntax:

```
logsout.(['scope' sprintf('\n') '(delayed out)'])
```
See "Handling Spaces and Newlines in Logged Names" for more information.

# **See Also** "Importing and Exporting Data", Simulink.SubsysDataLogs, Simulink.ScopeDataLogs, Simulink.Timeseries, Simulink.TsArray, who, whos, unpack

# **Simulink.SimState.ModelSimState class**

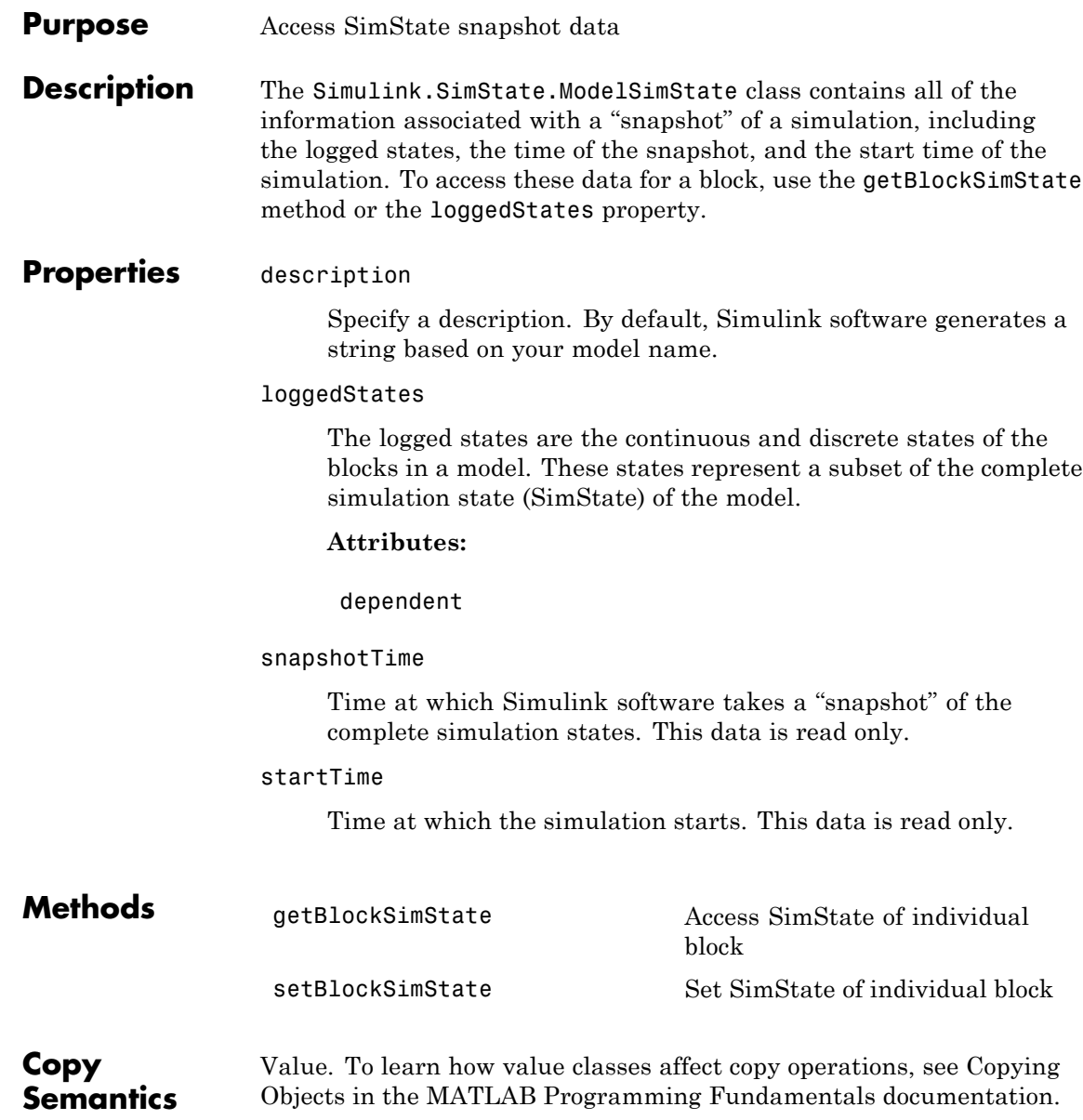

# **Purpose** Describe model workspace

**Description** Instances of this class describe model workspaces. Simulink software creates an instance of this class for each model that you open during a Simulink session. See "Using Model Workspaces" in *Simulink User's Guide* for more information.

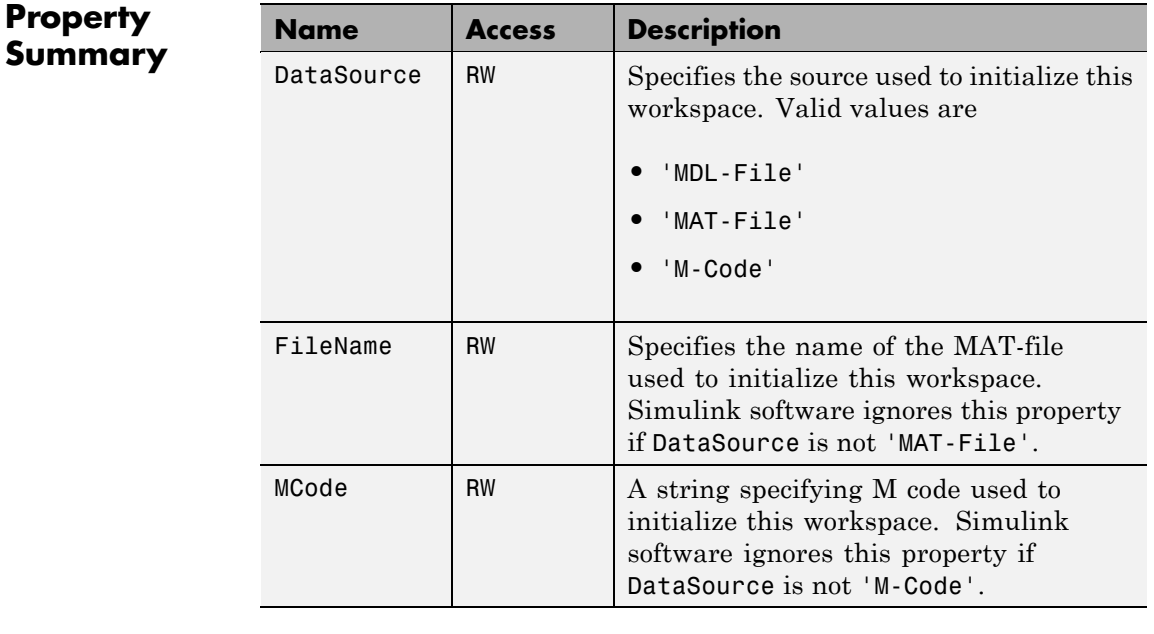

# **Method Summary**

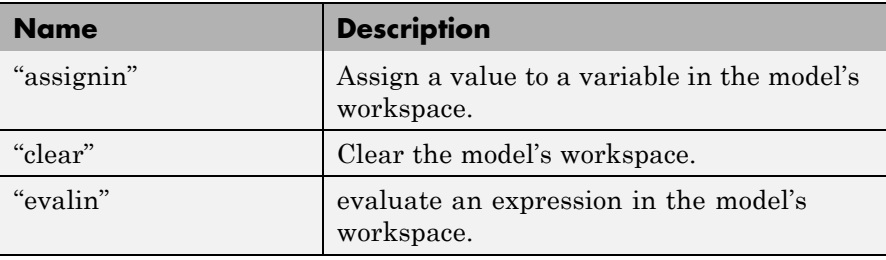

<span id="page-2325-0"></span>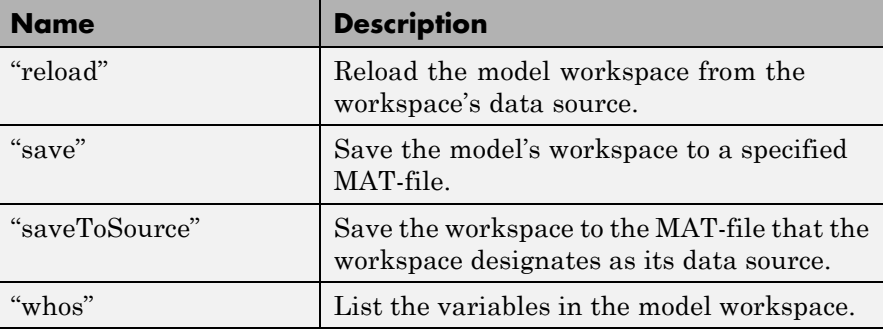

# **Methods**

#### assignin

# **Purpose**

Assign a value to a variable in the model's workspace.

# **Syntax**

assignin('varname', varvalue)

# **Arguments**

#### varname

Name of the variable to be assigned a value.

#### varvalue

Value to be assigned the variable.

# **Description**

This method assigns the value specified by varvalue to the variable whose name is varname.

### **See also**

["evalin"](#page-2326-0)

#### clear

# **Purpose**

Clear the model's workspace.

# <span id="page-2326-0"></span>**Syntax**

clear

# **Description**

This method empties the workspace of its variables.

evalin

# **Purpose**

evaluate an expression in the model's workspace.

#### **Syntax**

evalin('expression')

# **Arguments**

expression

A MATLAB expression to be evaluated.

# **Description**

This method evaluates expression in the model workspace.

#### **See also**

["assignin"](#page-2325-0)

# reload

# **Purpose**

Reload the model workspace from the workspace's data source.

#### **Syntax**

reload

#### **Description**

This method reloads the model workspace from the data source specified by its DataSource parameter.

# **See also**

["saveToSource"](#page-2328-0)

#### <span id="page-2327-0"></span>save

#### **Purpose**

Save the model's workspace to a specified MAT-file.

#### **Syntax**

save('filename')

#### **Arguments**

filename Name of a MAT-file.

#### **Description**

This method saves the model's workspace to the MAT-file specified by filename.

**Note** This method allows you to save the workspace to a file other than the file specified by the workspace's FileName property. If you want to save the model workspace to the file specified by the file's FileName property, it is simpler to use the workspace's saveToSource method.

# **example**

```
hws = get param('mymodel','modelworkspace')
hws.DataSource = 'MAT-File';
hws.FileName = 'workspace';
hws.assignin('roll', 30);
hws.saveToSource;
hws.assignin('roll', 40);
hws.save('workspace test.mat');
```
### **See also**

["reload"](#page-2326-0), ["saveToSource"](#page-2328-0)

#### <span id="page-2328-0"></span>saveToSource

#### **Purpose**

Save the workspace to the MAT-file that it designates as its data source.

#### **Syntax**

saveToSource

#### **Description**

This method saves the model workspace designated by its FileName property.

#### **example**

```
hws = get_param('mymodel','modelworkspace')
hws.DataSource = 'MAT-File';
hws.FileName = 'params';
hws.assignin('roll', 30);
hws.saveToSource;
```
# **See also**

["save"](#page-2327-0), ["reload"](#page-2326-0)

#### whos

#### **Purpose**

List the variables in the model workspace.

#### **Syntax**

whos

#### **Description**

This method lists the variables in the model's workspace. The listing includes the size and class of the variables.

# **example**

```
>> hws = get_param('mymodel','modelworkspace');
>> hws.assignin('k', 2);
>> hws.whos
 Name Size Bytes Class
```
k 1x1 1x1 8 double array

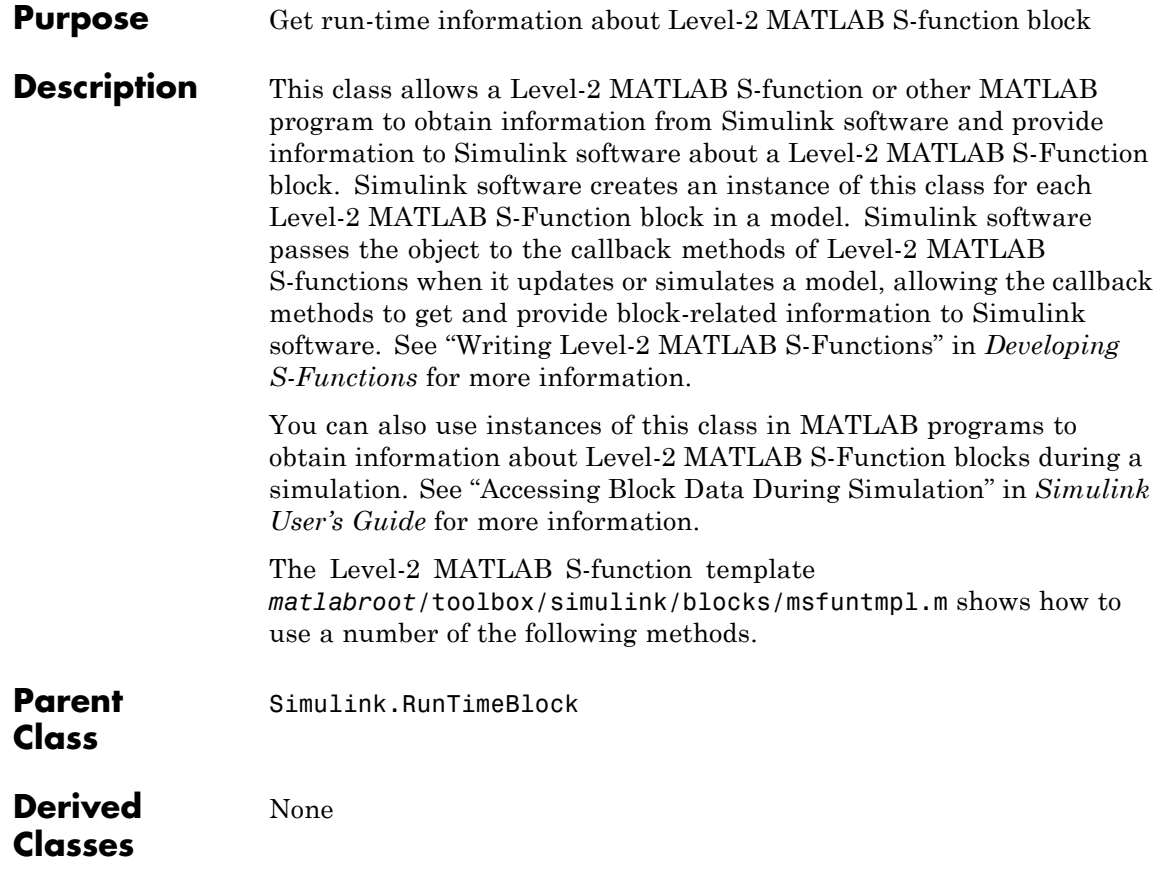

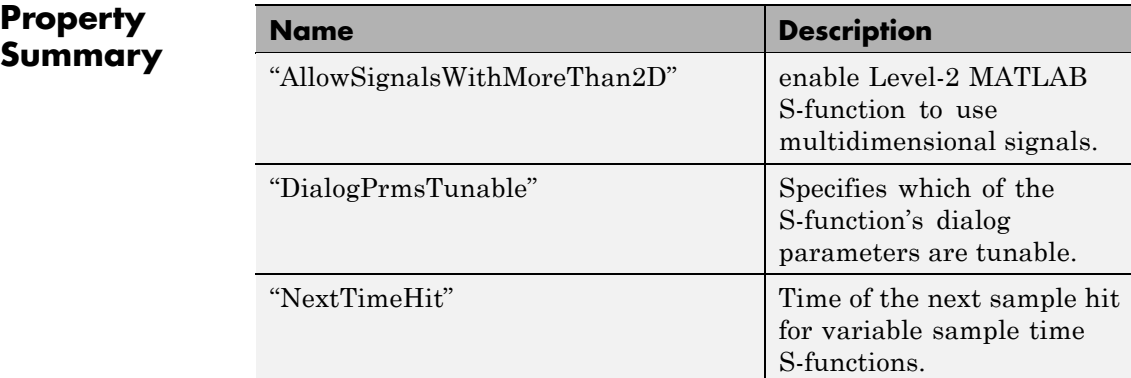

# **Method Summary**

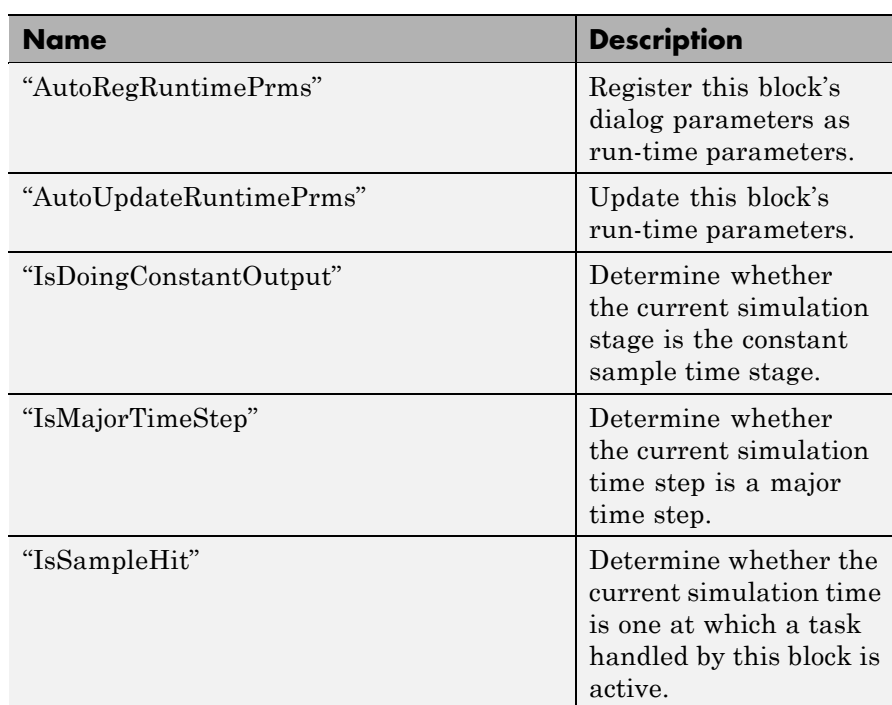

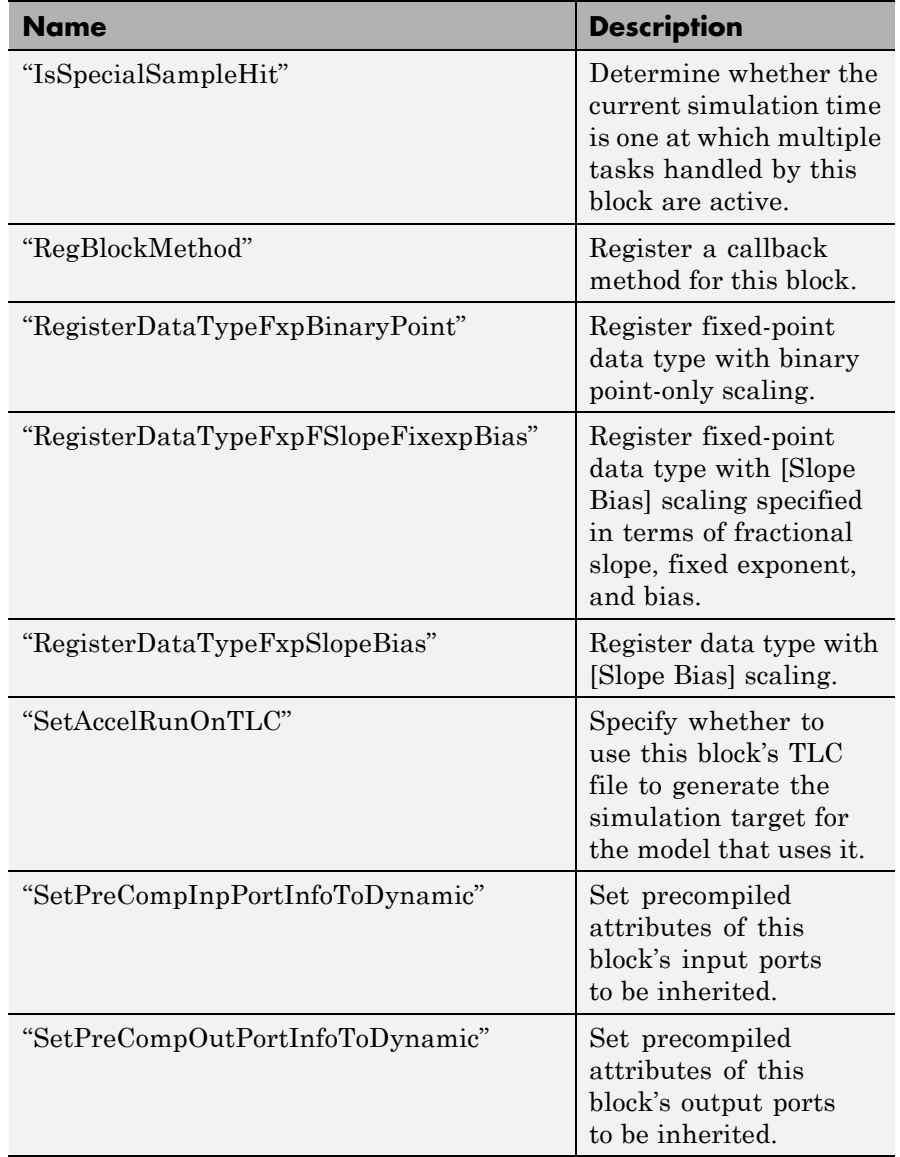

<span id="page-2333-0"></span>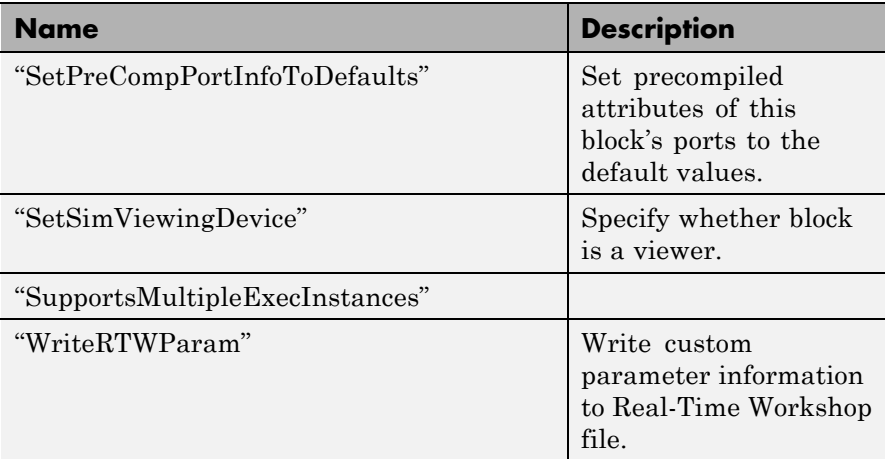

# **Properties**

AllowSignalsWithMoreThan2D

# **Description**

Allow Level-2 MATLAB S-functions to use multidimensional signals. You must set the AllowSignalsWithMoreThan2D property in the setup method.

# **Data Type**

Boolean

#### **Access**

RW

### DialogPrmsTunable

#### **Description**

Specifies whether a dialog parameter of the S-function is tunable. Tunable parameters are registered as run-time parameters when you call the ["AutoRegRuntimePrms"](#page-2334-0) method. Note that SimOnlyTunable parameters are not registered as run-time parameters. For example, the following lines initializes three dialog parameters where the first

<span id="page-2334-0"></span>is tunable, the second in not tunable, and the third is tunable only during simulation.

```
block.NumDialogPrms = 3;
block.DialogPrmsTunable = {'Tunable','Nontunable','SimOnlyTunable'};
```
# **Data Type**

array

**Access**

RW

#### NextTimeHit

#### **Description**

Time of the next sample hit for variable sample-time S-functions.

#### **Data Type**

double

#### **Access**

RW

# **Methods**

AutoRegRuntimePrms

### **Purpose**

Register a block's tunable dialog parameters as run-time parameters.

#### **Syntax**

AutoRegRuntimePrms;

# **Description**

Use in the PostPropagationSetup method to register this block's tunable dialog parameters as run-time parameters.

#### AutoUpdateRuntimePrms

#### **Purpose**

Update a block's run-time parameters.

#### <span id="page-2335-0"></span>**Syntax**

AutoRegRuntimePrms;

#### **Description**

Automatically update the values of the run-time parameters during a call to ProcessParameters.

See the S-function *matlabroot*/toolbox/simulink/simdemos/adapt\_lms.m in the Simulink model sldemo\_msfcn\_lms.mdl for an example.

#### IsDoingConstantOutput

#### **Purpose**

Determine whether this is in the constant sample time stage of a simulation.

#### **Syntax**

.

.

bVal = IsDoingConstantOutput;

#### **Description**

Returns true if this is the constant sample time stage of a simulation, i.e., the stage at the beginning of a simulation where Simulink software computes the values of block outputs that cannot change during the simulation (see "Constant Sample Time" in the *Simulink User's Guide*). Use this method in the Outputs method of an S-function with port-based sample times to avoid unnecessarily computing the outputs of ports that have constant sample time, i.e., [inf, 0].

```
function Outputs(block)
```

```
.
 if block.IsDoingConstantOutput
   ts = block.OutputPort(1).SampleTime;
   if ts(1) == Inf%% Compute port's output.
   end
 end
```
%% end of Outputs

See "Specifying Port-Based Sample Times" in *Developing S-Functions* for more information.

#### IsMajorTimeStep

#### **Purpose.**

<span id="page-2336-0"></span>.

Determine whether current time step is a major or a minor time step.

#### **Syntax**

bVal = IsMajorTimeStep;

#### **Description**

Returns true if the current time step is a major time step; false, if it is a minor time step. This method can be called only from the Outputs or Update methods.

#### IsSampleHit

#### **Purpose**

Determine whether the current simulation time is one at which a task handled by this block is active.

#### **Syntax**

bVal = IsSampleHit(stIdx);

#### **Arguments**

stIdx

Global index of the sample time to be queried.

# **Description**

Use in Outputs or Update block methods when the MATLAB S-function has multiple sample times to determine whether a sample hit has occurred at stIdx. The sample time index stIdx is a global index for the Simulink model. For example, consider a model that contains three sample rates of 0.1, 0.2, and 0.5, and a MATLAB S-function block

<span id="page-2337-0"></span>that contains two rates of 0.2 and 0.5. In the MATLAB S-function, block.IsSampleHit(0) returns true for the rate 0.1, not the rate 0.2.

This block method is similar to ssIsSampleHit for C-MeX S-functions, however ssIsSampleHit returns values based on only the sample times contained in the S-function. For example, if the model described above contained a C-MeX S-function with sample rates of 0.2 and 0.5, ssIsSampleHit(S, 0, tid) returns true for the rate of 0.2.

Use port-based sample times to avoid using the global sample time index for multi-rate systems (see [Simulink.BlockPortData](#page-2251-0)).

#### IsSpecialSampleHit

#### **Purpose**

Determine whether the current simulation time is one at which multiple tasks implemented by this block are active.

#### **Syntax**

bVal = IsSpecialSampleHit(stIdx1,stIdx1);

#### **Arguments**

stIdx1

Index of sample time of first task to be queried.

stIdx2

Index of sample time of second task to be queried.

#### **Description**

Use in Outputs or Update block methods to ensure the validity of data shared by multiple tasks running at different rates. Returns true if a sample hit has occurred at stIdx1 and a sample hit has also occurred at stIdx2 in the same time step (similar to ssIsSpecialSampleHit for C-Mex S-functions).

#### RegBlockMethod

#### **Purpose**

Register a block callback method.

# <span id="page-2338-0"></span>**Syntax**

RegBlockMethod(methName, methHandle);

# **Arguments**

methName

Name of method to be registered.

methHandle

MATLAB function handle of the callback method to be registered.

# **Description**

Registers the block callback method specified by methName and methHandle. Use this method in the setup function of a Level-2 MATLAB S-function to specify the block callback methods that the S-function implements.

# RegisterDataTypeFxpBinaryPoint

# **Purpose**

Register fixed-point data type with binary point-only scaling.

# **Syntax**

dtID = RegisterDataTypeFxpBinaryPoint(isSigned, wordLength, fractionalLength, obeyDataTypeOverride);

# **Arguments**

isSigned

true if the data type is signed.

false if the data type is unsigned.

# wordLength

Total number of bits in the data type, including any sign bit.

fractionalLength

Number of bits in the data type to the right of the binary point.

# obeyDataTypeOverride

true indicates that the **Data Type Override** setting for the subsystem is to be obeyed. Depending on the value of **Data Type Override**, the resulting data type could be True Doubles, True

<span id="page-2339-0"></span>Singles, ScaledDouble, or the fixed-point data type specified by the other arguments of the function.

false indicates that the **Data Type Override** setting is to be ignored.

# **Description**

This method registers a fixed-point data type with Simulink software and returns a data type ID. The data type ID can be used to specify the data types of input and output ports, run-time parameters, and DWork states. It can also be used with all the standard data type access methods defined for instances of this class, such as ["DatatypeSize"](#page-2371-0).

Use this function if you want to register a fixed-point data type with binary point-only scaling. Alternatively, you can use one of the other fixed-point registration functions:

- **•** Use "RegisterDataTypeFxpFSlopeFixexpBias" to register a data type with [Slope Bias] scaling by specifying the word length, fractional slope, fixed exponent, and bias.
- **•** Use ["RegisterDataTypeFxpSlopeBias"](#page-2341-0) to register a data type with [Slope Bias] scaling.

If the registered data type is not one of the Simulink built-in data types, a Simulink Fixed Point license is checked out.

#### RegisterDataTypeFxpFSlopeFixexpBias

#### **Purpose**

Register fixed-point data type with [Slope Bias] scaling specified in terms of fractional slope, fixed exponent, and bias

#### **Syntax**

```
dtID = RegisterDataTypeFxpFSlopeFixexpBias(isSigned,
wordLength, fractionalSlope, fixedexponent, bias,
obeyDataTypeOverride);
```
# **Arguments**

# isSigned

true if the data type is signed.

false if the data type is unsigned.

# wordLength

Total number of bits in the data type, including any sign bit.

# fractionalSlope

Fractional slope of the data type.

# fixedexponent

exponent of the slope of the data type.

# bias

Bias of the scaling of the data type.

obeyDataTypeOverride

true indicates that the **Data Type Override** setting for the subsystem is to be obeyed. Depending on the value of **Data Type Override**, the resulting data type could be True Doubles, True Singles, ScaledDouble, or the fixed-point data type specified by the other arguments of the function.

false indicates that the **Data Type Override** setting is to be ignored.

# **Description**

This method registers a fixed-point data type with Simulink software and returns a data type ID. The data type ID can be used to specify the data types of input and output ports, run-time parameters, and DWork states. It can also be used with all the standard data type access methods defined for instances of this class, such as ["DatatypeSize"](#page-2371-0).

Use this function if you want to register a fixed-point data type by specifying the word length, fractional slope, fixed exponent, and bias. Alternatively, you can use one of the other fixed-point registration functions:

- **•** Use ["RegisterDataTypeFxpBinaryPoint"](#page-2338-0) to register a data type with binary point-only scaling.
- **•** Use "RegisterDataTypeFxpSlopeBias" to register a data type with [Slope Bias] scaling.

If the registered data type is not one of the Simulink built-in data types, a Simulink Fixed Point license is checked out.

RegisterDataTypeFxpSlopeBias

#### **Purpose**

Register data type with [Slope Bias] scaling.

#### **Syntax**

```
dtID = RegisterDataTypeFxpSlopeBias(isSigned, wordLength,
totalSlope, bias, obeyDataTypeOverride);
```
# **Arguments**

```
isSigned
```
true if the data type is signed.

false if the data type is unsigned.

#### wordLength

Total number of bits in the data type, including any sign bit.

#### totalSlope

Total slope of the scaling of the data type.

#### bias

Bias of the scaling of the data type.

# obeyDataTypeOverride

true indicates that the **Data Type Override** setting for the subsystem is to be obeyed. Depending on the value of **Data Type Override**, the resulting data type could be True Doubles, True Singles, ScaledDouble, or the fixed-point data type specified by the other arguments of the function.

false indicates that the **Data Type Override** setting is to be ignored.

# **Description**

This method registers a fixed-point data type with Simulink software and returns a data type ID. The data type ID can be used to specify the data types of input and output ports, run-time parameters, and DWork states. It can also be used with all the standard data type access methods defined for instances of this class, such as ["DatatypeSize" on](#page-2371-0) [page 7-148](#page-2371-0).

Use this function if you want to register a fixed-point data type with [Slope Bias] scaling. Alternatively, you can use one of the other fixed-point registration functions:

- **•** Use ["RegisterDataTypeFxpBinaryPoint"](#page-2338-0) to register a data type with binary point-only scaling.
- **•** Use ["RegisterDataTypeFxpFSlopeFixexpBias"](#page-2339-0) to register a data type by specifying the word length, fractional slope, fixed exponent, and bias

If the registered data type is not one of the Simulink built-in data types, a Simulink Fixed Point license is checked out.

SetAccelRunOnTLC

# **Purpose**

Specify whether to use block's TLC file to generate code for the Accelerator mode of Simulink software.

### **Syntax**

SetAccelRunOnTLC(bVal);

#### **Arguments**

bVal

May be 'true' (use TLC file) or 'false' (run block in interpreted mode).

#### **Description**

Specify if the block should use its TLC file to generate code that runs with the accelerator. If this option is 'false', the block runs in interpreted mode. See the S-function *matlabroot*/toolbox/simulink/blocks/msfcn\_times\_two.m in the Simulink model msfcndemo\_timestwo.mdl for an example.

#### SetPreCompInpPortInfoToDynamic

### **Purpose**

Set precompiled attributes of this block's input ports to be inherited.

#### **Syntax**

SetPreCompInpPortInfoToDynamic;

#### **Description**

Initialize the compiled information (dimensions, data type, complexity, and sampling mode) of this block's input ports to be inherited. See the S-function *matlabroot*/toolbox/simulink/simdemos/adapt\_lms.m in the Simulink model sldemo msfcn lms.mdl for an example.

SetPreCompOutPortInfoToDynamic

#### **Purpose**

Set precompiled attributes of this block's output ports to be inherited.

#### **Syntax**

SetPreCompOutPortInfoToDynamic;

### **Description**

Initialize the compiled information (dimensions, data type, complexity, and sampling mode) of the block's output ports to be inherited. See the S-function *matlabroot*/toolbox/simulink/simdemos/adapt\_lms.m in the Simulink model sldemo\_msfcn\_lms.mdl for an example.

#### SetPreCompPortInfoToDefaults

#### **Purpose**

Set precompiled attributes of this block's ports to the default values.

# **Syntax**

SetPreCompPortInfoToDefaults;

# **Description**

Initialize the compiled information (dimensions, data type, complexity, and sampling mode) of the block's ports to the default values. By default, a port accepts a real scalar sampled signal with a data type of double.

#### SetSimViewingDevice

# **Purpose**

Specify whether this block is a viewer.

# **Syntax**

SetSimViewingDevice(bVal);

# **Arguments**

bVal

May be 'true' (is a viewer) or 'false' (is not a viewer).

# **Description**

Specify if the block is a viewer/scope. If this flag is specified, the block will be used only during simulation and automatically stubbed out in generated code.

#### SupportsMultipleExecInstances

# **Purpose**

Specify whether or not a For Each Subsystem supports an S-function inside of it.

#### **Syntax**

SupportsMultipleExecInstances(bVal);

#### **Arguments**

bVal

May be 'true' (S-function is supported) or 'false' (S-function is not supported).

#### **Description**

Specify if an S-function can operate within a For Each Subsystem.

#### WriteRTWParam

#### **Purpose**

Write a custom parameter to the Real-Time Workshop information file used for code generation.

#### **Syntax**

WriteRTWParam(pType, pName, pVal)

#### **Arguments**

#### pType

Type of the parameter to be written. Valid values are 'string' and 'matrix'.

#### pName

Name of the parameter to be written.

#### pVal

Value of the parameter to be written.

#### **Description**

Use in the WriteRTW method of the MATLAB S-function to write out custom parameters. These parameters are generally settings used to determine how code should be generated in the TLC file for the S-function. See the S-function *matlabroot*/toolbox/simulink/simdemos/adapt\_lms.m in the Simulink model sldemo\_msfcn\_lms.mdl for an example.

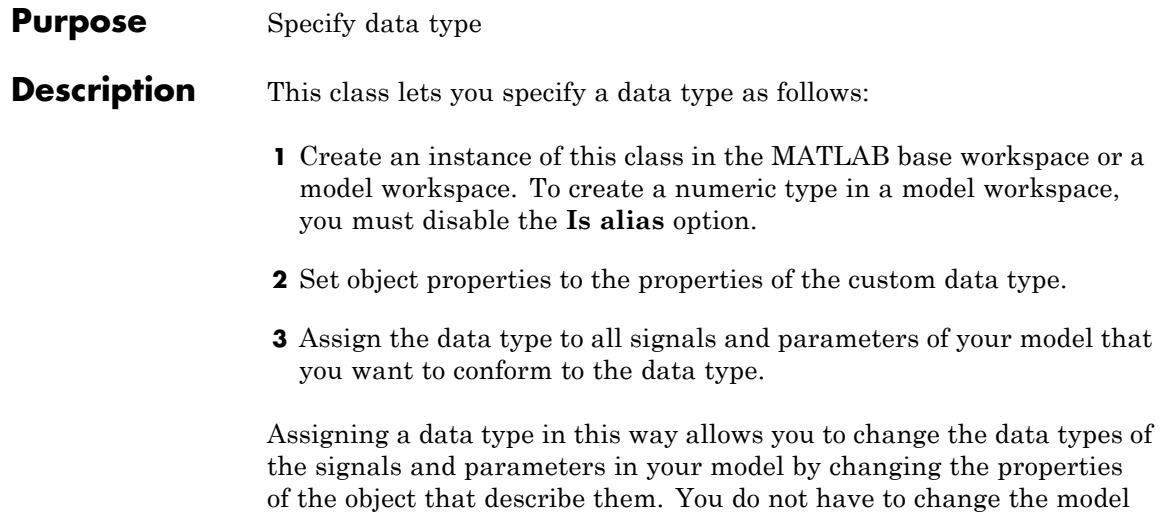

itself.

# <span id="page-2347-0"></span>**Simulink.NumericType**

**Property Dialog Box**

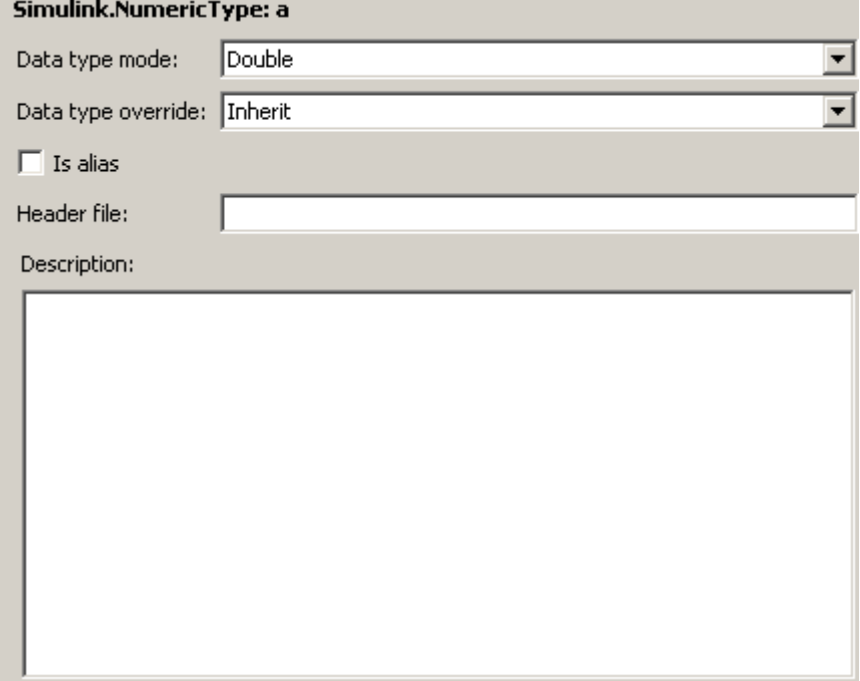

# **Data type mode**

Data type of this numeric type. The options are

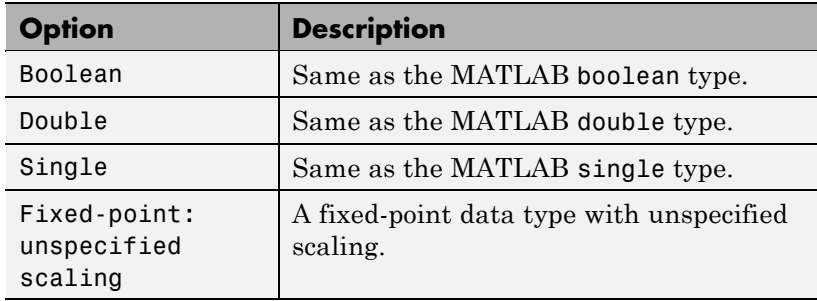

<span id="page-2348-0"></span>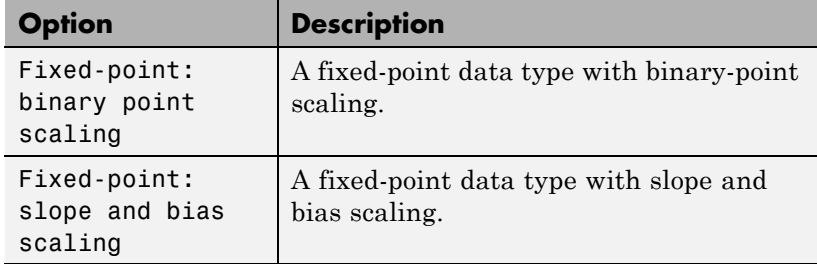

Selecting a data type mode causes Simulink software to enable controls on the dialog box (see below) that apply to the mode and to disable other controls that do not apply. Selecting a fixed-point data type mode might, depending on the other dialog box options that you select, cause the model to run only on systems that have a Simulink Fixed Point option installed.

# **Data type override**

Data type override setting for this numeric type. The options are

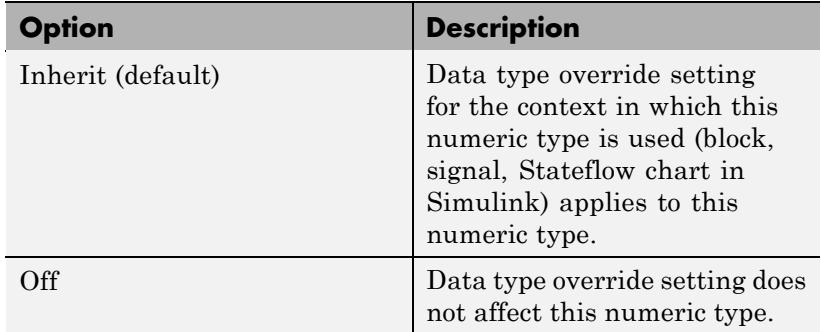

# **Is alias**

If this option is selected for a workspace object of this type, Simulink software uses the name of the object as the data type for all objects that specify the object as its data type. Otherwise, Simulink software uses the data type mode of the data type as its name, or, if the data type mode is a fixed-point mode, Simulink

software generates a name that encodes the type's properties, using the encoding specified by the Simulink Fixed Point product.

# **Header file**

Name of a user-supplied C header file that defines a data type having the same name as this numeric type (i.e., as the MATLAB variable that references this object). If this field is not empty, code generated from this model defines the numeric type by including the specified header file. If this field is empty, the generated code defines the numeric type itself.

# <span id="page-2350-0"></span>**Description**

Description of this data type. This field is intended for use in documenting this data type. Simulink software ignores it.

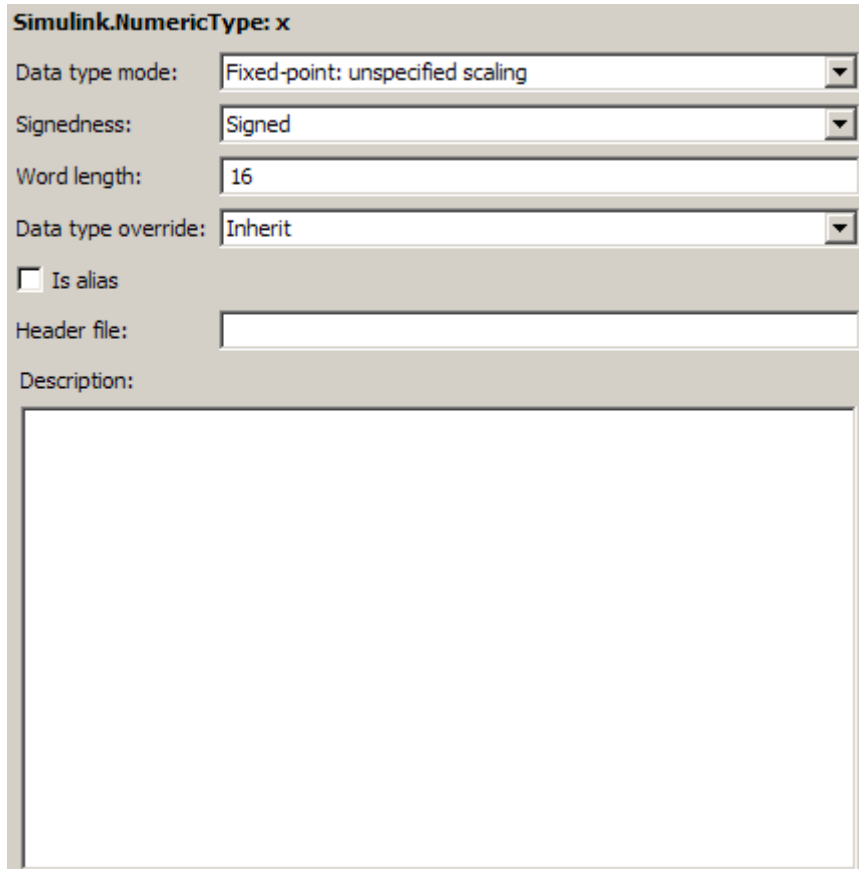

# **Signedness**

Specifies whether the data type is signed or unsigned, or inherits its signedness. Set the option to Signed, Unsigned, or Auto. This option is enabled only for fixed-point data type modes.

# <span id="page-2351-0"></span>**Word-Length**

Word length in bits of the fixed-point data type. This option is enabled only for fixed-point data type modes.

# **Fraction length**

Number of bits to the right of the binary point. This option is enabled only if the data type mode is Fixed-point: binary point scaling.

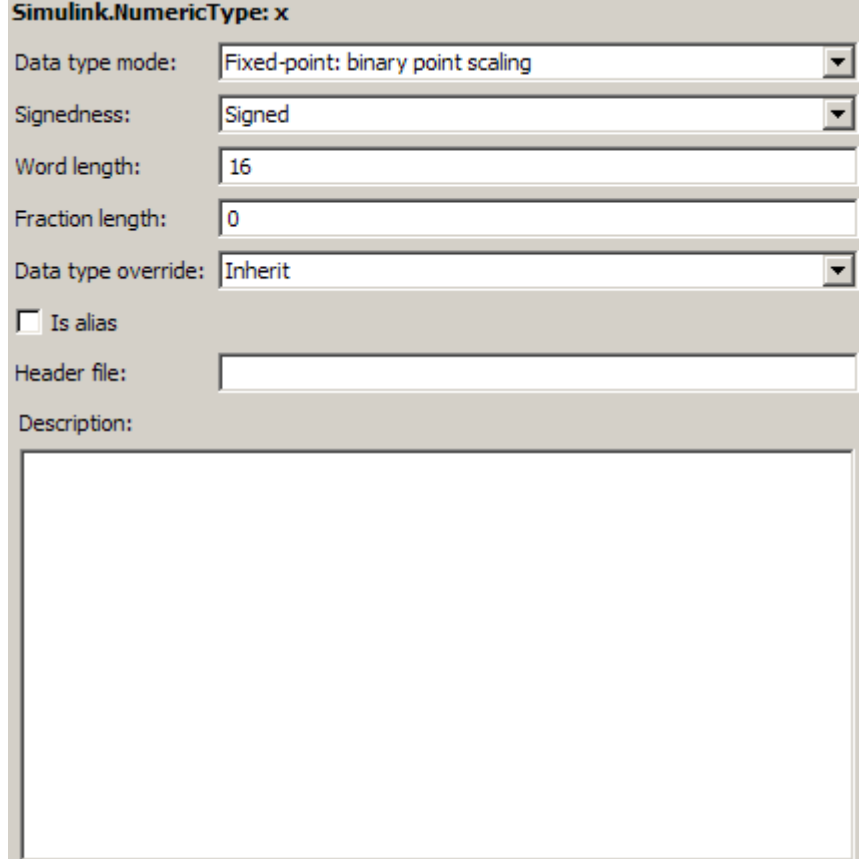

# <span id="page-2352-0"></span>**Slope**

Slope for slope and bias scaling. This option is enabled only if the data type mode is Fixed-point: slope and bias scaling.

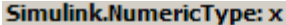

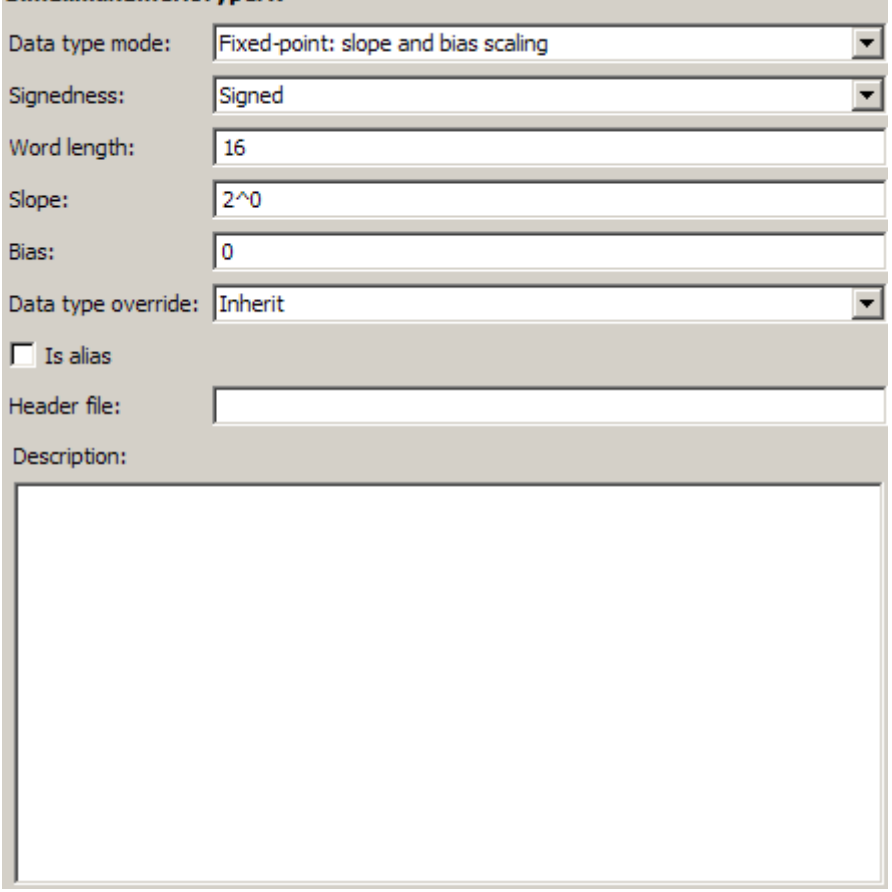

# **Bias**

Bias for slope and bias scaling. This option is enabled only if the data type mode is Fixed-point: slope and bias scaling. See the preceding figure.

# **Properties**

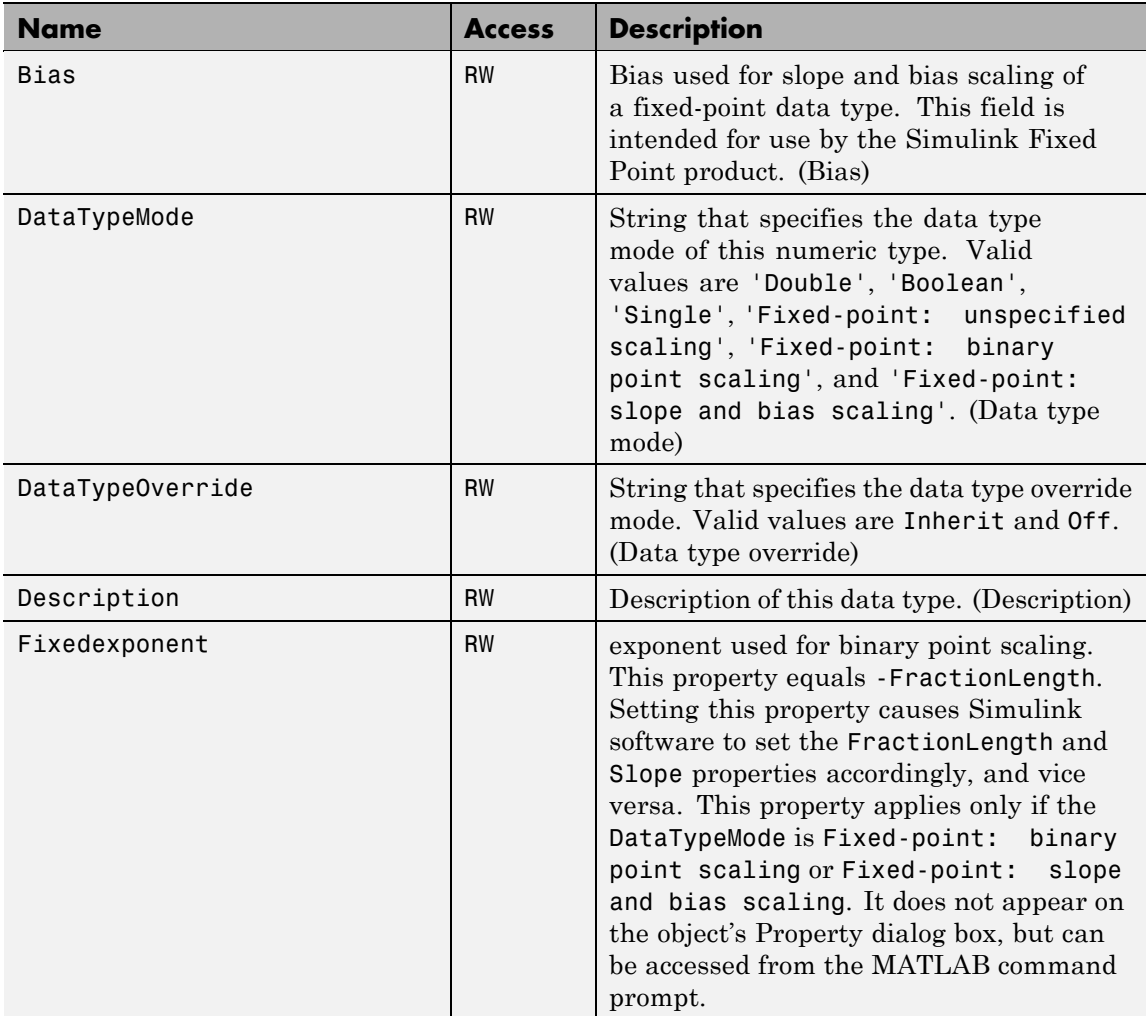

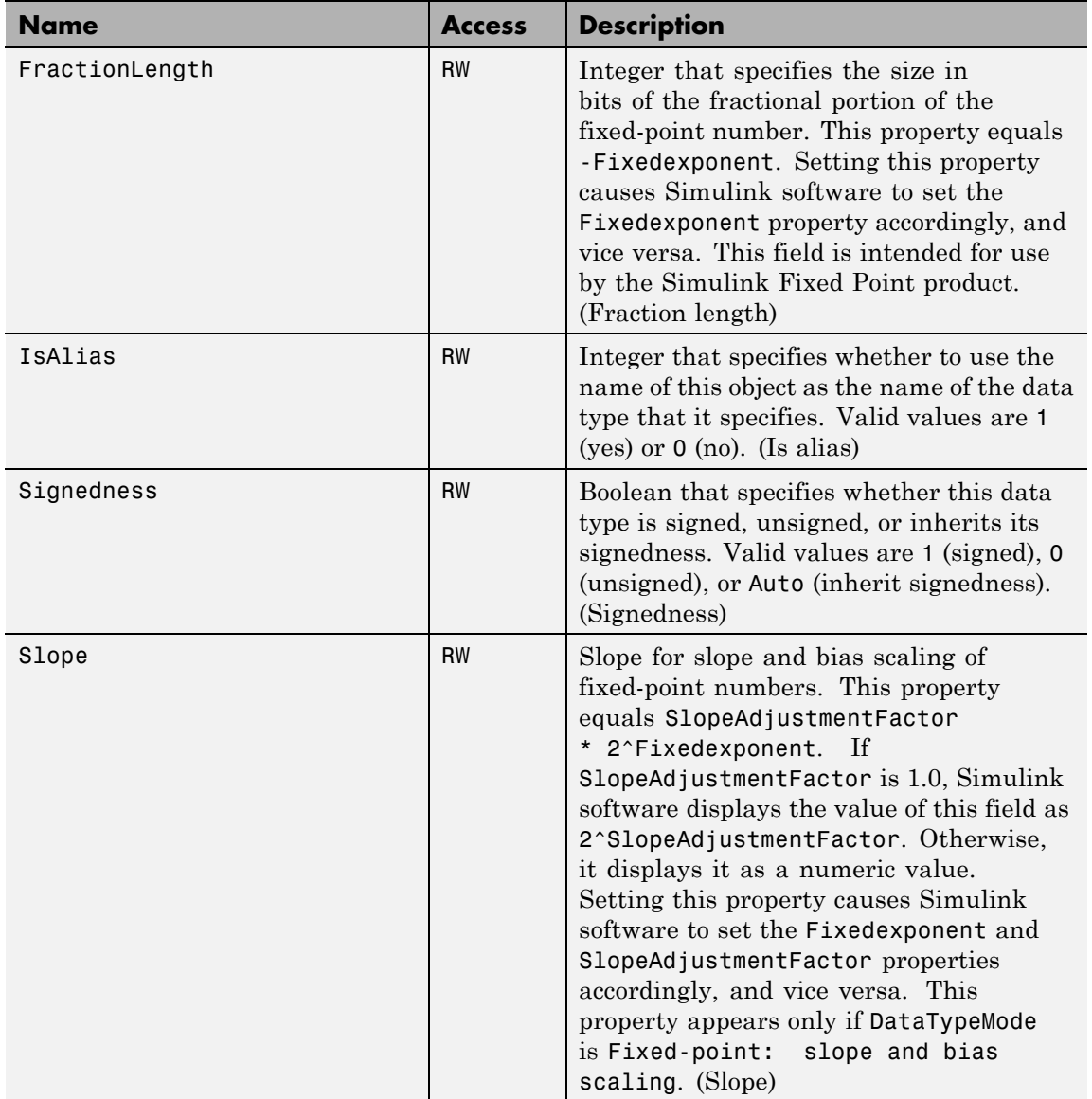

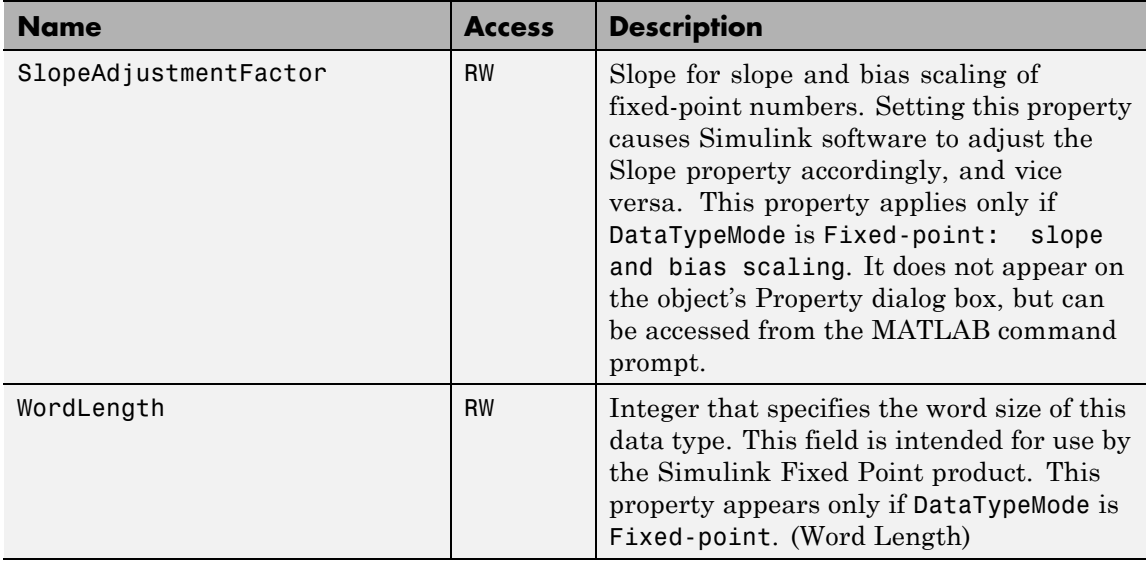

# **Methods**

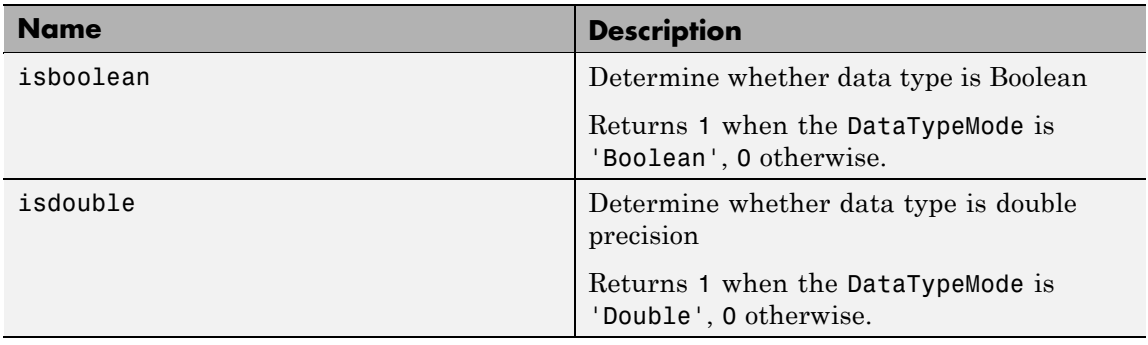

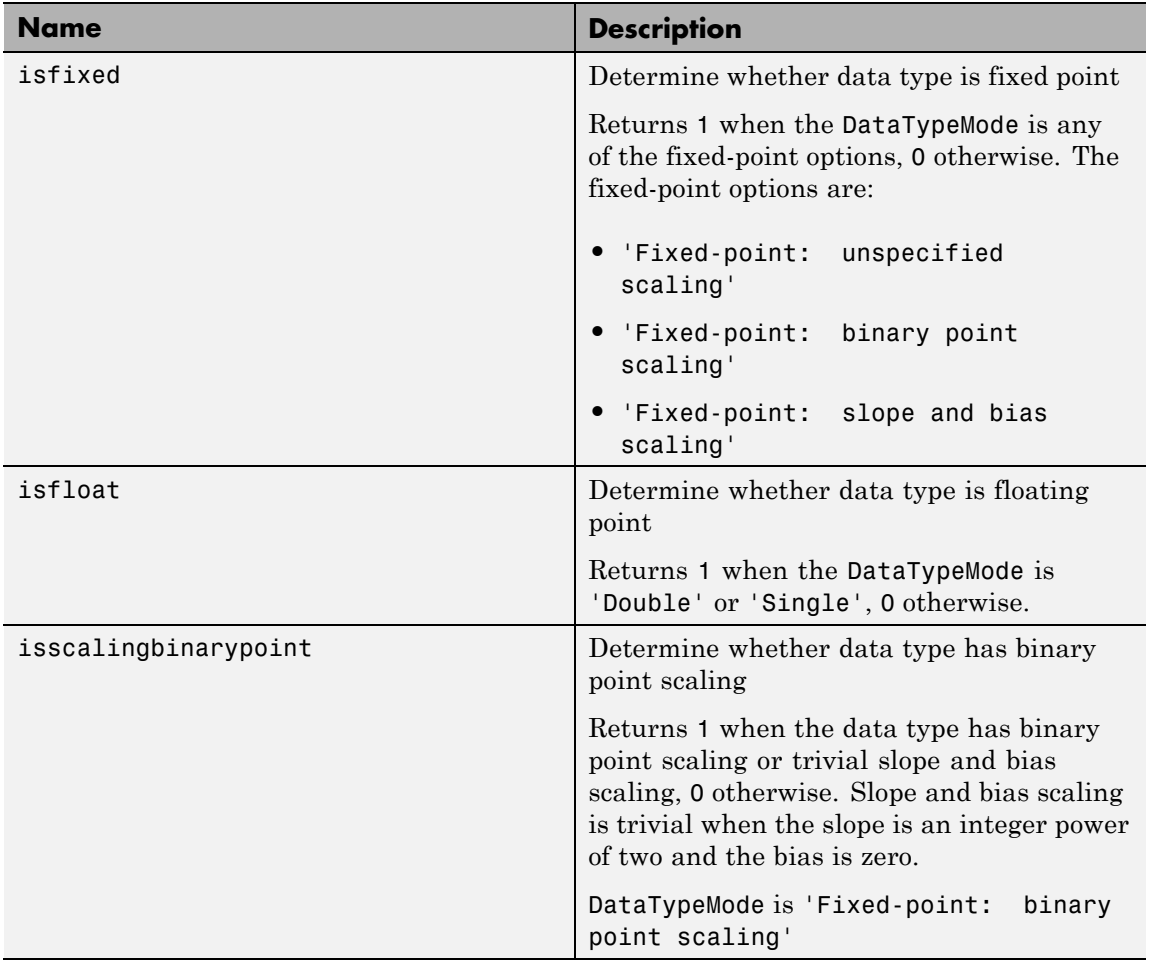

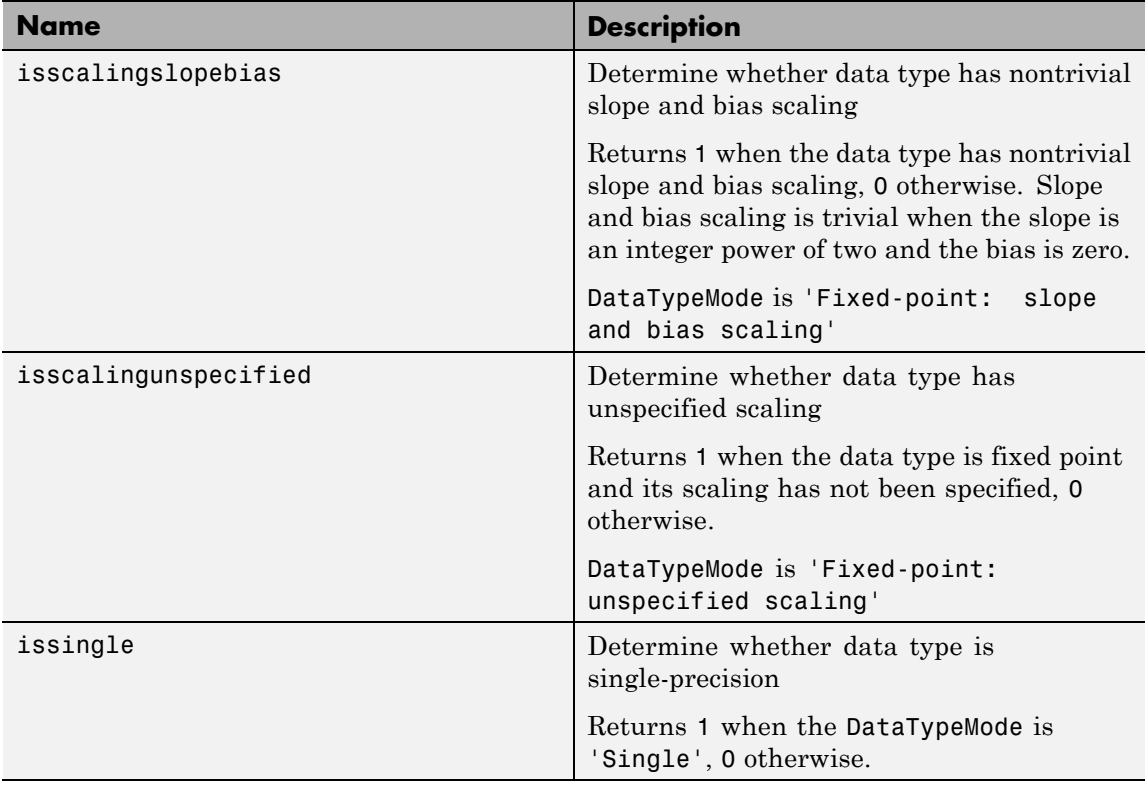

**See Also** "Code Generation with User-Defined Data Types" in the Real-Time Workshop Embedded Coder documentation

# **Purpose** Specify value, value range, data type, and other properties of block parameter

# **Description** This class enables you to create workspace objects that you can then use as the values of block parameters, (for example, the value of the Gain parameter of a Gain block. You can create a Simulink.Parameter object in the base MATLAB workspace or a model workspace. However, to create the object in a model workspace, you must set the object storage class to Auto.

Parameter objects let you specify not only the value of a parameter but also other information about the parameter, such as the parameter's purpose, its dimensions, or its minimum and maximum values. Some Simulink products use this information. For example, Simulink and Real-Time Workshop products use information specified by Simulink.Parameter objects to determine whether the parameter is tunable (see "Using Tunable Parameters" in *Simulink User's Guide*).

Simulink performs range checking of parameter values. The software alerts you when the parameter object value lies outside a range that corresponds to its specified minimum and maximum values and data type.

# <span id="page-2359-0"></span>**Simulink.Parameter**

**Property Dialog Box**

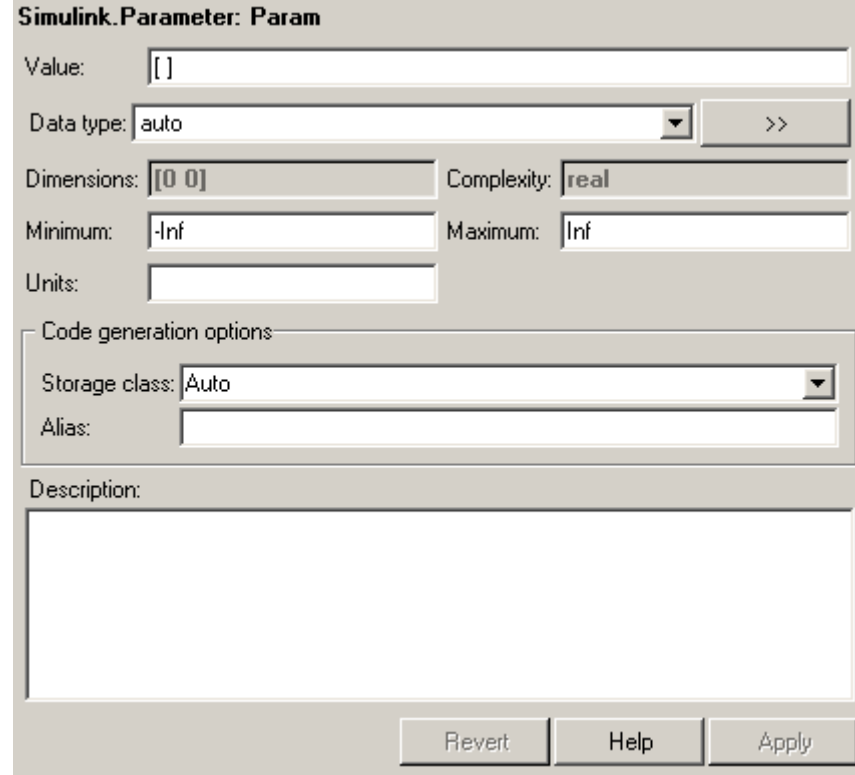

# **Value**

Value of the parameter. You can use MATLAB expressions to specify the numeric type, dimensions, and data type of the parameter (see "Data Types Supported by Simulink" ). You can also specify fixed-point values for block parameters (see "Specifying Fixed-Point Values Directly" in the Simulink Fixed Point documentation). The following examples illustrate this syntax.

<span id="page-2360-0"></span>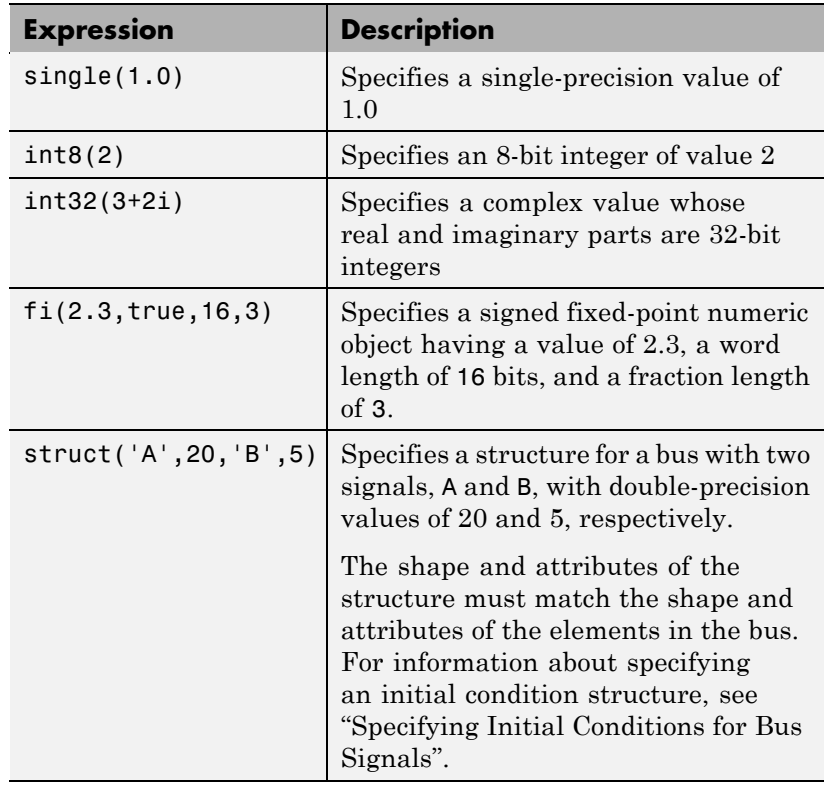

**Note** Specifying a typed expression as the **Value** property of the parameter object overrides the current setting of the **Data type** property.

# **Data type**

Data type of the parameter. You can either select a data type from the adjacent pulldown menu or enter a string. If you select auto (the default), the block that references the parameter object determines the data type of the variable used to represent this

<span id="page-2361-0"></span>parameter in code generated from the model. If you enter a string, it must evaluate to one of the following:

- **•** A built-in data type that Simulink supports (see "Data Types Supported by Simulink" ).
- **•** A Simulink.NumericType object
- **•** A Simulink.AliasType object
- A Simulink.Bus object (using the Bus: <object name> option)

Click the **Show data type assistant** button  $\rightarrow$ display the **Data Type Assistant**, which helps you set the **Data type** parameter. (See "Using the Data Type Assistant" in *Simulink User's Guide*.)

**Note** If you specify a parameter object data type using the **Data type** property, it overrides any typed expression in the **Value** property and changes the value to be untyped.

# **Units**

Measurement units in which this value is expressed (for example, inches). This field is intended for use in documenting this parameter. Simulink ignores it.

# **Dimensions**

Dimensions of the parameter. Simulink determines the dimensions from the entry in the **Value** field of this parameter. You cannot set this field yourself.

#### **Complexity**

Numeric type (i.e., real or complex) of the parameter. Simulink determines the numeric type of this parameter from the entry in the **Value** field of this parameter. You cannot set this field yourself.

# <span id="page-2362-0"></span>**Minimum**

Minimum value that the parameter can have. Specify a value that evaluates to a scalar, real number with double data type. Simulink generates a warning if the parameter value is less than the minimum value or if the minimum value is outside the range of the parameter data type. When updating the diagram or starting a simulation, Simulink generates an error in these cases.

# **Maximum**

Maximum value that the parameter can have. Specify a value that evaluates to a scalar, real number with double data type. The Simulink software generates a warning if the parameter value is greater than the maximum value or if the maximum value is outside the range of the parameter data type. When updating the diagram or starting a simulation, Simulink generates an error in these cases.

# **Storage class**

Storage class of this parameter. Simulink code generation products use this property to allocate memory for this parameter in generate code. See "Tunable Parameter Storage Classes" in *Real-Time Workshop User's Guide* for more information.

# **Alias**

Alternate name for this parameter. Simulink ignores this setting.

# **Description**

Description of this parameter. This field is intended for use in documenting this parameter. Simulink ignores it.

# **Properties**

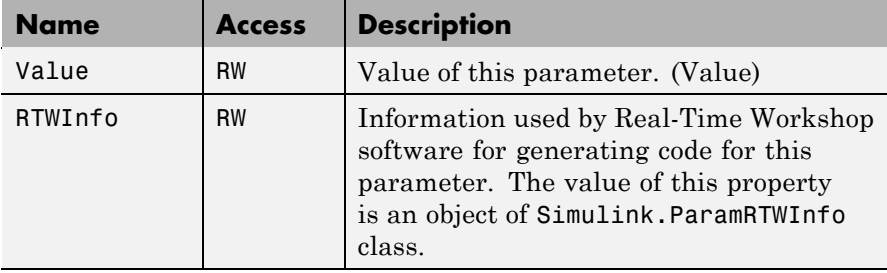

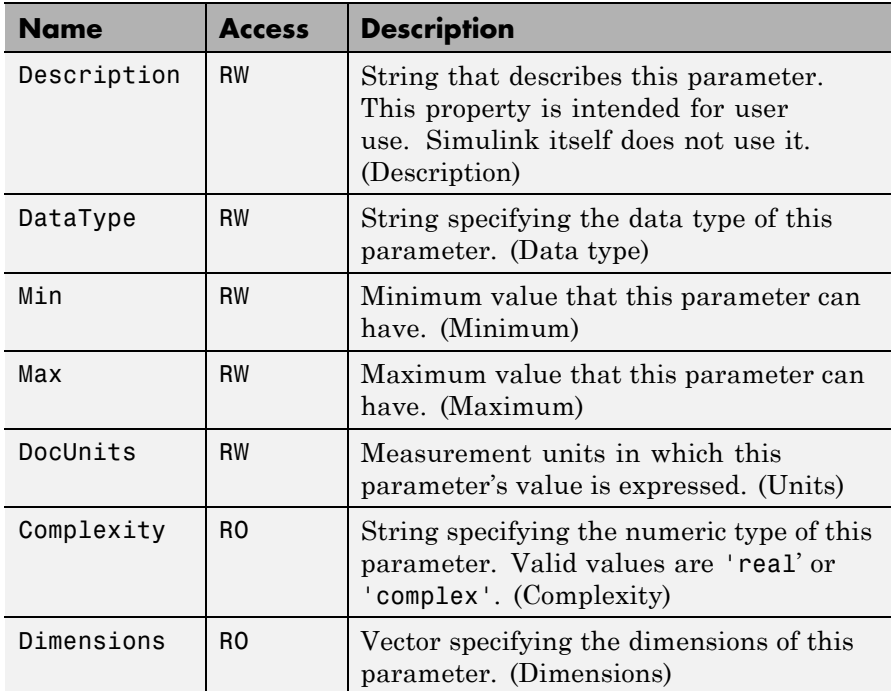

# **Purpose** Specify information needed to generate code for parameter

# **Description** Simulink software creates an instance of this class for each instance of a Simulink.Parameter object that it creates. Simulink software uses the Simulink.ParamRTWInfo object to store information needed to generate code for the parameter specified by the Simulink.Parameter object.

You can set the properties of an instance of this class via the RTWInfo property or the property dialog box of the Simulink.Parameter object that uses it. For example, the following MATLAB expression sets the StorageClass property of a Simulink.ParamRTWInfo object used by a parameter object name myparam.

myparam.RTWInfo.StorageClass = 'exportedGlobal';

#### **Property Dialog Box** Use the Code Generation Options section of the Simulink.Parameter property dialog box to set the StorageClass and Alias properties of objects of this class.

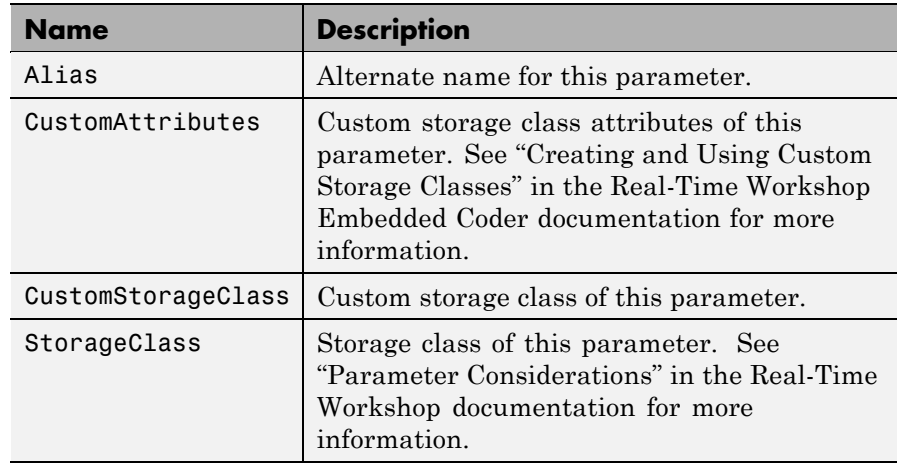

# **Properties**

# **Simulink.RunTimeBlock**

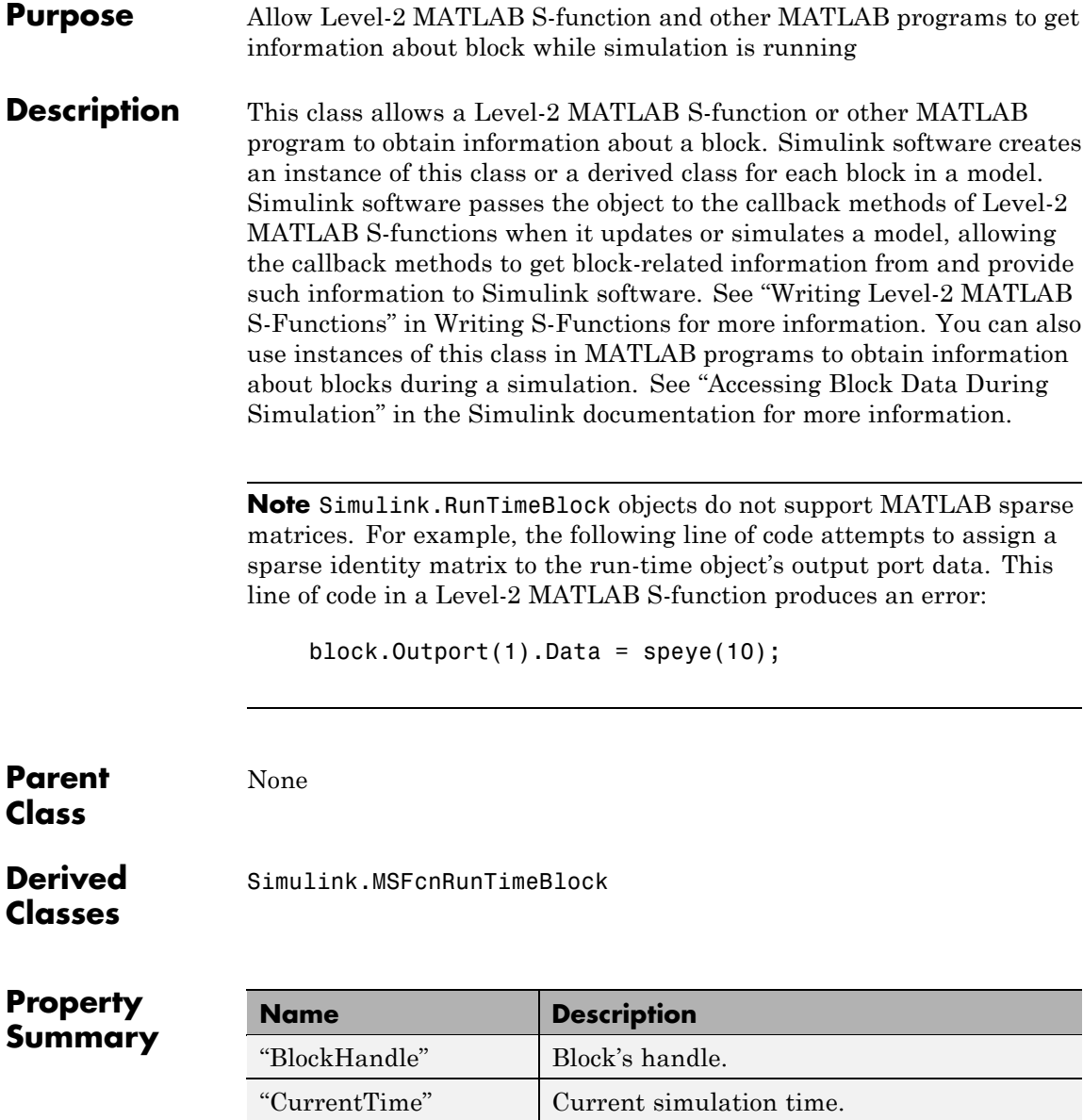

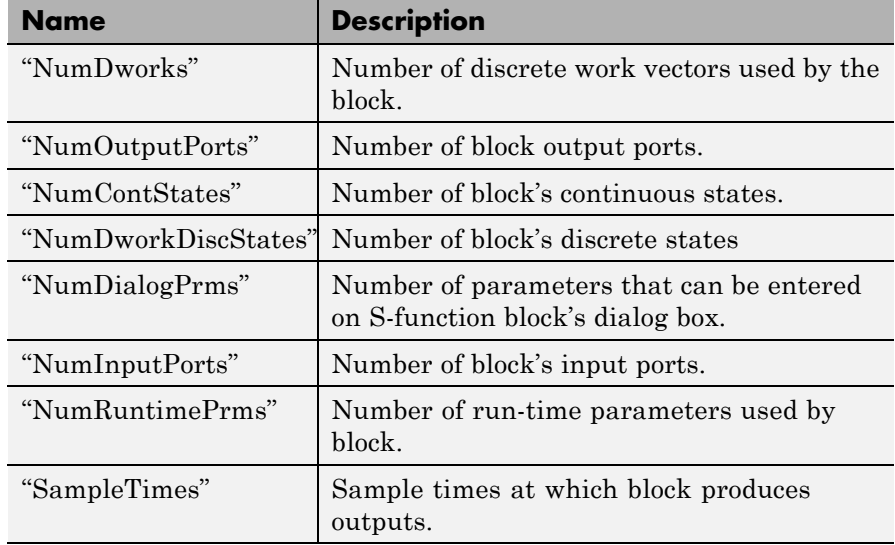

# **Method Summary**

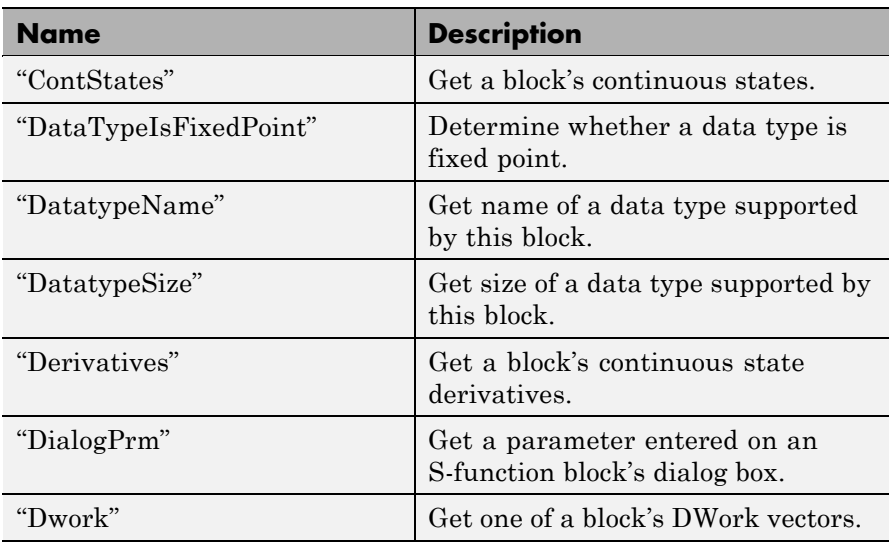

<span id="page-2367-0"></span>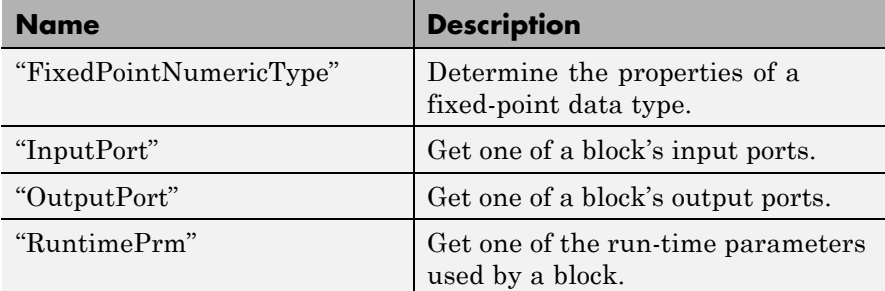

# **Properties**

# BlockHandle

# **Description**

Block's handle.

# **Access**

RO

# CurrentTime

# **Description**

Current simulation time.

# **Access**

RO

NumDworks

# **Description**

Number of data work vectors.

# **Access**

RW

# **See Also**

ssGetNumDWork

#### <span id="page-2368-0"></span>NumOutputPorts

**Description**

Number of output ports.

**Access**

RW

**See Also** ssGetNumOutputPorts

NumContStates

#### **Description** Number of continuous states.

**Access**

RW

# **See Also**

ssGetNumContStates

#### NumDworkDiscStates

#### **Description**

Number of discrete states. In a MATLAB S-function, you need to use DWorks to set up discrete states.

#### **Access**

RW

#### **See Also**

ssGetNumDiscStates

#### NumDialogPrms

## **Description**

Number of parameters declared on the block's dialog. In the case of the S-function, it returns the number of parameters listed as a comma-separated list in the **S-function parameters** dialog field.

### <span id="page-2369-0"></span>**Access**

RW

# **See Also**

ssGetNumSFcnParams

### NumInputPorts

# **Description**

Number of input ports.

**Access**

RW

# **See Also**

ssGetNumInputPorts

NumRuntimePrms

#### **Description**

Number of run-time parameters used by this block. See "Run-Time Parameters" for more information.

**Access**

RW

# **See Also**

ssGetNumSFcnParams

SampleTimes

# **Description**

Block's sample times.

# **Access**

RW for MATLAB S-functions, RO for all other blocks.

# <span id="page-2370-0"></span>**Methods**

#### ContStates

**Purpose** Get a block's continuous states.

# **Syntax**

states = ContStates();

# **Description**

Get vector of continuous states.

# **See Also**

ssGetContStates

#### DataTypeIsFixedPoint

**Purpose** Determine whether a data type is fixed point.

**Syntax** bVal = DataTypeIsFixedPoint(dtID);

# **Arguments**

dtID

Integer value specifying the ID of a data type.

# **Description**

Returns true if the specified data type is a fixed-point data type.

#### DatatypeName

# **Purpose**

Get the name of a data type.

# **Syntax**

name = DatatypeName(dtID);

# **Arguments**

dtID

Integer value specifying ID of a data type.

### <span id="page-2371-0"></span>**Description**

Returns the name of the data type specified by dtID.

# **See Also**

"DatatypeSize"

DatatypeSize

#### **Purpose**

Get the size of a data type.

#### **Syntax**

size = DatatypeSize(dtID);

# **Arguments**

dtID

Integer value specifying the ID of a data type.

# **Description**

Returns the size of the data type specified by dtID.

# **See Also**

["DatatypeName"](#page-2370-0)

### Derivatives

#### **Purpose**

Get derivatives of a block's continuous states.

# **Syntax**

derivs = Derivatives();

#### **Description**

Get vector of state derivatives.

# **See Also**

ssGetdX

#### <span id="page-2372-0"></span>DialogPrm

#### **Purpose**

Get an S-function's dialog parameters.

#### **Syntax**

param = DialogPrm(pIdx);

#### **Arguments**

pIdx

Integer value specifying the index of the parameter to be returned.

# **Description**

Get the specified dialog parameter. In the case of the S-function, each DialogPrm corresponds to one of the elements in the comma-separated list of parameters in the **S-function parameters** dialog field.

# **See Also**

ssGetSFcnParam, ["RuntimePrm"](#page-2375-0)

#### Dwork

#### **Purpose**

Get one of a block's DWork vectors.

# **Syntax**

 $dworkObj = Dwork(dwIdx);$ 

#### **Arguments**

dwIdx

Integer value specifying the index of a work vector.

# **Description**

Get information about the DWork vector specified by dwIdx where dwIdx is the index number of the work vector. This method returns an object of type [Simulink.BlockCompDworkData](#page-2240-0).

# <span id="page-2373-0"></span>**See Also**

ssGetDWork

#### FixedPointNumericType

## **Purpose**

Get the properties of a fixed-point data type.

#### **Syntax**

eno = FixedPointNumericType(dtID);

#### **Arguments**

dtID

Integer value specifying the ID of a fixed-point data type.

#### **Description**

Returns an object of embedded.Numeric class that contains the attributes of the specified fixed-point data type.

**Note** embedded.Numeric is also the class of the numerictype objects created by Fixed-Point Toolbox software. For information on the properties defined by embedded.Numeric class, see numerictype Object Properties in the "Property Reference" in the *Fixed-Point Toolbox User's Guide*.

#### InputPort

# **Purpose**

Get an input port of a block.

# **Syntax**

port = InputPort(pIdx);

#### **Arguments**

pIdx

Integer value specifying the index of an input port.

# <span id="page-2374-0"></span>**Description**

Get the input port specified by pIdx, where pIdx is the index number of the input port. For example,

 $port = rt0.InputPort(1)$ 

returns the first input port of the block represented by the run-time object rto.

This method returns an object of type [Simulink.BlockPreComp-](#page-2254-0)[InputPortData](#page-2254-0) or [Simulink.BlockCompInputPortData](#page-2242-0), depending on whether the model that contains the port is uncompiled or compiled. You can use this object to get and set the input port's uncompiled or compiled properties, respectively.

# **See Also**

ssGetInputPortSignalPtrs, [Simulink.BlockPreCompInputPortData](#page-2254-0), [Simulink.BlockCompInputPortData](#page-2242-0), "OutputPort"

# OutputPort

# **Purpose**

Get an output port of a block.

# **Syntax**

port = OutputPort(pIdx);

# **Arguments**

pIdx

Integer value specifying the index of an output port.

# **Description**

Get the output port specified by  $pIdx$ , where  $pIdx$  is the index number of the output port. For example,

 $port = rt0u1nputPort(1)$ 

<span id="page-2375-0"></span>returns the first output port of the block represented by the run-time object rto.

This method returns an object of type [Simulink.BlockPreComp-](#page-2255-0)[OutputPortData](#page-2255-0) or [Simulink.BlockCompOutputPortData](#page-2243-0), depending on whether the model that contains the port is uncompiled or compiled, respectively. You can use this object to get and set the output port's uncompiled or compiled properties, respectively.

# **See Also**

ssGetInputPortSignalPtrs, [Simulink.BlockPreComp-](#page-2255-0)[OutputPortData](#page-2255-0), [Simulink.BlockCompOutputPortData](#page-2243-0)

#### RuntimePrm

#### **Purpose**

Get an S-function's run-time parameters.

## **Syntax**

param = RuntimePrm(pIdx);

#### **Arguments**

pIdx

Integer value specifying the index of a run-time parameter.

# **Description**

Get the run-time parameter whose index is pIdx.

#### **See Also**

ssGetRunTimeParamInfo
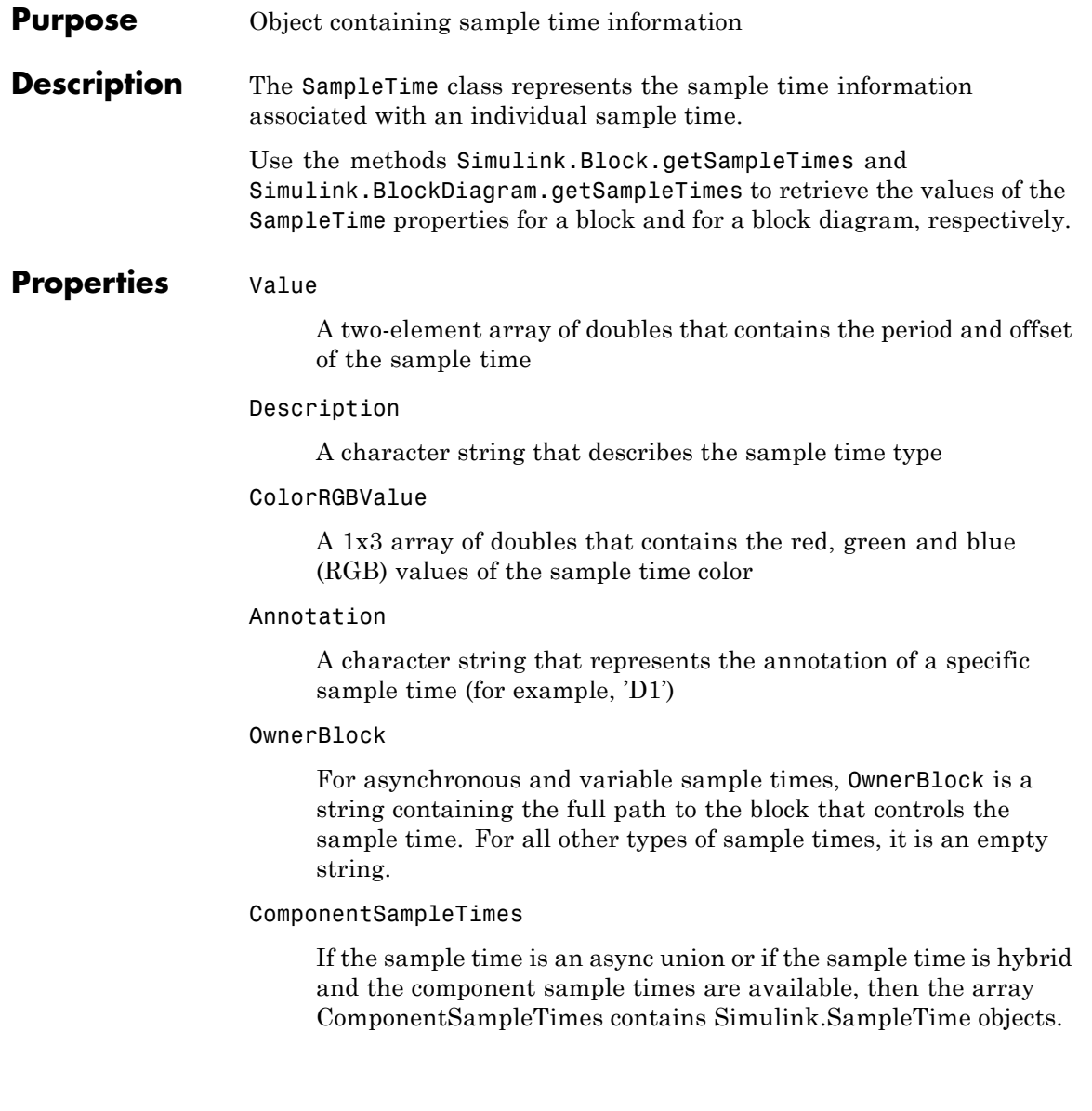

# **Simulink.SampleTime**

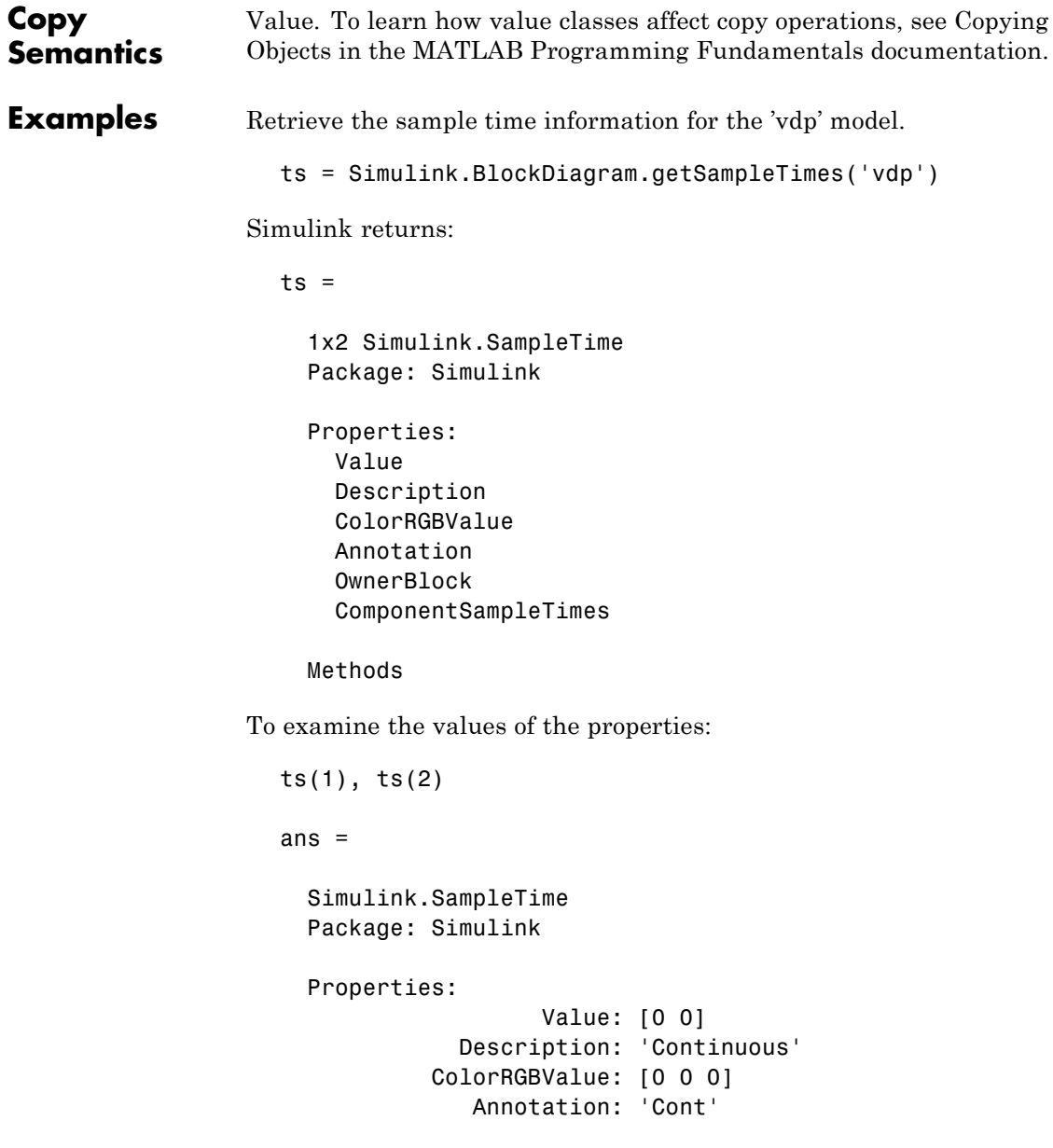

```
OwnerBlock: []
                       ComponentSampleTimes: {}
                     Methods
                   ans =Simulink.SampleTime
                     Package: Simulink
                     Properties:
                                      Value: [Inf 0]
                                Description: 'Constant'
                              ColorRGBValue: [1 0.2600 0.8200]
                                 Annotation: 'Inf'
                                 OwnerBlock: []
                       ComponentSampleTimes: {}
                     Methods
See Also Simulink.Block.getSampleTimes |
```
Simulink.BlockDiagram.getSampleTimes

#### **Purpose** Store data logged by Scope signal viewer

**Description** Simulink software creates instances of this class to log data displayed on Scope viewers (see "Visualizing and Comparing Simulation Results"). In particular, if you have enabled data logging for a model, Simulink software creates an instance of this class for each scope viewer enabled for logging in the model and assigns it to a property of the model's Simulink.ModelDataLogs object. The instance created for each viewer has a Name property whose value is the name specified on the History pane of the viewer's parameter dialog box (see Scope for more information). The instance also has an axes property for each of the scope's axes labeled Axes1, Axes2, etc. The value of each axes property is itself a Simulink.ScopeDataLogs object that contains Simulink.Timeseries objects, one for each signal displayed on the axes. The time series objects contain the signal data displayed on the axes.

Consider, for example, the following model:

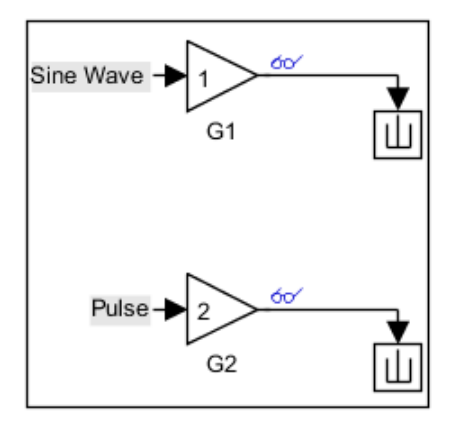

This model displays signals out1 and out2 on a scope viewer that has only one set of axes.

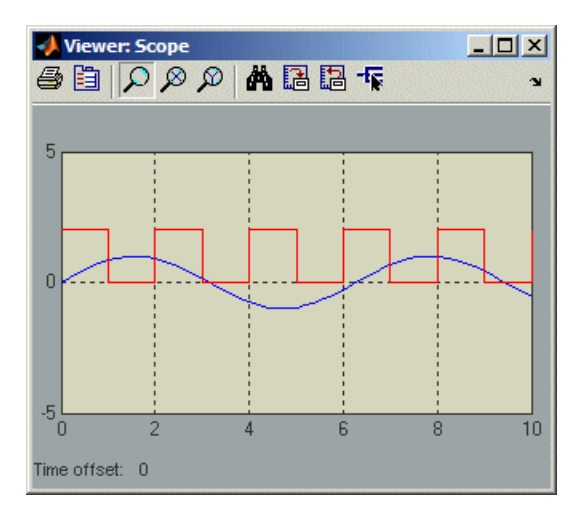

The model enables data logging for the scope viewer under the variable name ScopeData and for the model as a whole under the default variable name logsout.

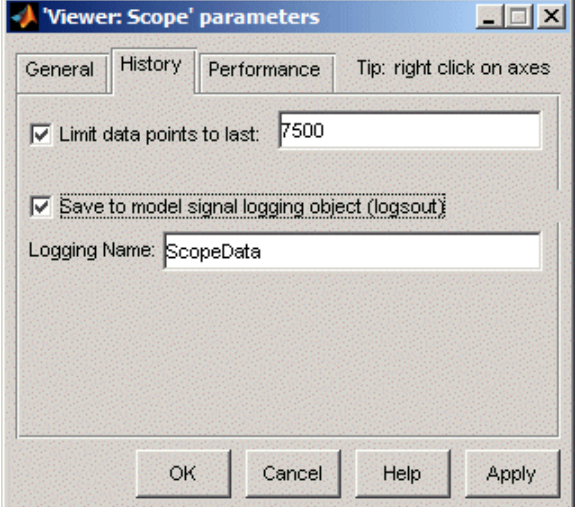

After simulation of the model, the MATLAB workspace contains a Simulink.ModelDataLogs object named logsout containing a Simulink.ScopeDataLogs object that in turn contains a Simulink.ScopeDataLogs object that contains Simulink.Timeseries objects that contain the times series data for signals out1 and out 2.

You can use Simulink data object dot notation to access the data, e.g.,

>> logsout.ScopeData.axes1 ans  $=$ Simulink.ScopeDataLogs (axes1): Name elements Simulink Class out1 1 Timeseries out2 1 Timeseries **See Also** "Importing and Exporting Data", Simulink.ModelDataLogs,

Simulink.SubsysDataLogs, Simulink.Timeseries, Simulink.TsArray, who, whos, unpack

### **Purpose** Specify attributes of signal

#### **Description** This class enables you to create workspace objects that you can use to assign or validate the attributes of a signal or discrete state, such as its data type, numeric type, dimensions, and so on. You can use a signal object to:

- **•** Assign values to signal attributes that are left unassigned (have a value of -1 or auto) by the signal source.
- **•** Validate signal attributes whose values are explicitly assigned by the signal source. Such attributes have values other than -1 or auto. Successful validation guarantees that the signal has the attributes that you intended it to have.

You can create a Simulink.Signal object in the MATLAB workspace or in a model workspace.

Use signal objects to assign or validate signal or discrete state attributes by giving the signal or discrete state the same name as the workspace variable that references the Simulink.Signal object.

### **Signal Specification Block: An Alternative to Simulink.Signal**

You can use a Signal Specification block rather than a Simulink.Signal object to assign properties left unspecified by a signal source. Each technique has advantages and disadvantages:

- **•** Using a signal object simplifies the model and allows you to change signal property values without editing the model, but does not show signal property values directly in the block diagram.
- **•** Using a Signal Specification block displays signal property values directly in the block diagram, but complicates the model and requires editing it to change signal property values.
- **•** You can use a Signal Specification block with virtual and nonvirtual buses; you can use only nonvirtual buses with a Simulink.Signal object.

The following model illustrates the respective advantages of the two ways of assigning attributes to a signal.

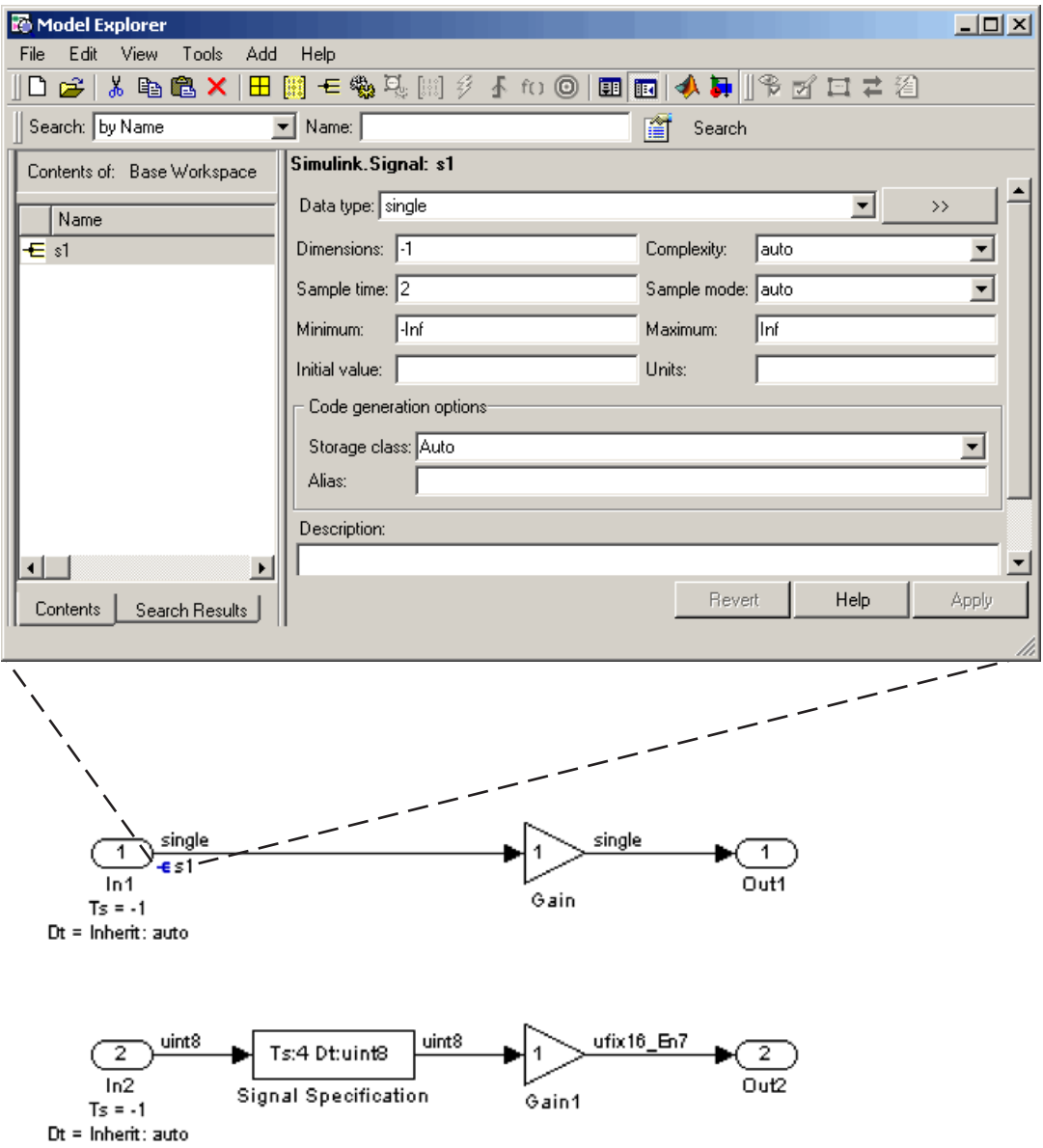

In this example, the signal object named s1 specifies the sample time and data type of the signal emitted by input port In1 and a Signal Specification block specifies the sample time and data type of the signal emitted by input port In2. As this example illustrates, you have to display the signal object in the Model Explorer to determine many of its properties, whereas the Signal Specification block displays the property values on the diagram itself. On the other hand, using a signal object to specify the sample time and data type properties of signal s1 allows you to change the sample time or data type without having to edit the model. For example, you could use the Model Explorer, the MATLAB command line, or a MATLAB program to change these properties.

### **Using Signal Objects to Assign or Validate Signal Attributes**

This section describes how you can use signal objects to assign or validate signal attributes. The same techniques work with discrete states also. To use a signal object to assign or validate signal attribute values:

- **1** Create a Simulink.Signal object that has the same name as the signal to which you want to assign attributes or whose attributes you want to validate.
	- **a** Open the Model Explorer.
	- **b** In the Model Hierarchy pane, select either the Base workspace or Model workspace node, depending on the context you want for the signal object. If you create the signal object in a model workspace, you must set the **Storage class** parameter to Auto.
	- **c** Select **Add > Simulink Signal**.
- **2** Set the properties of the object that correspond to the attributes left unspecified by the signal source, or that correspond to the attributes you want to validate. See ["Property Dialog Box" on page 7-165](#page-2388-0) for details.
- **3** Enable explicit or implicit signal resolution:
- **• Explicit resolution:** In the Signal Properties dialog box for the signal, enable **Signal name must resolve to Simulink signal object**. This is the preferred technique. See "Explicit and Implicit Symbol Resolution" for more information.
- **• Implicit resolution:** Set the **Configuration Parameters > Diagnostics > Data Validity > Signal resolution** option for the model to Explicit and implicit or Explicit and warn implicit. Explicit resolution is the preferred technique.
- **4** Assign the signal object to a workspace variable.
- **5** Associate the signal object with the source signal.
	- **•** Give the signal the same name as the workspace variable that references the signal object.
	- **•** You can use a variety of techniques to associate a signal object with a signal. For examples, see "Using Signal Objects to Initialize Signals and Discrete States", "Using Signal Objects to Tune Initial Values", and "Applying CSCs to Parameters and Signals".

#### **Validation**

The result when a signal does not match a signal object can depend on several factors. Simulink software can validate a signal property when you update the diagram, while you run a simulation, or both. When and how validation occurs can depend on internal rules that are subject to change, and sometimes on configuration parameter settings.

Not all signal validation compares signal source attributes with signal object properties. For example, if you specify **Minimum** and **Maximum** signal values using a signal object, the signal source must specify the same values as the signal object (or inherit the values from the object) but such validation relates only to agreement between the source and the object, not to enforcement of the minimum and maximum values during simulation.

If the value of **Configuration Parameters > Diagnostics > Data Validity > Simulation range checking** is none (the default), Simulink does not enforce any minimum and maximum signal values

during simulation, even though a signal object provided or validated them. To enforce minimum and maximum signal values during simulation, set **Simulation range checking** to warning or error. See "Checking Signal Ranges" and "Diagnostics Pane: Data Validity" for more information.

### **Multiple Signal Objects**

You can associate a given *signal object* with more than one signal if the storage class of the signal object is Auto. If the storage class of the object is other than Auto, you can associate the signal object with no more than one signal.

You can associate a given *signal* with no more than one signal object. The signal can refer to the signal object more that once, but every reference must resolve to exactly the same signal object. Referencing two different signal objects that have exactly the same properties causes a compile-time error.

A compile-time error occurs if a model associates more than one signal object with any signal. To prevent the error, decide which object you want the signal to use, then delete or reconfigure all references to any other signal objects, so that all remaining references resolve to the chosen signal object. See "Displaying Signal Sources and Destinations" for a description of techniques that you can use to trace the full extent of a signal.

# **Simulink.Signal**

<span id="page-2388-0"></span>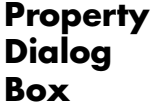

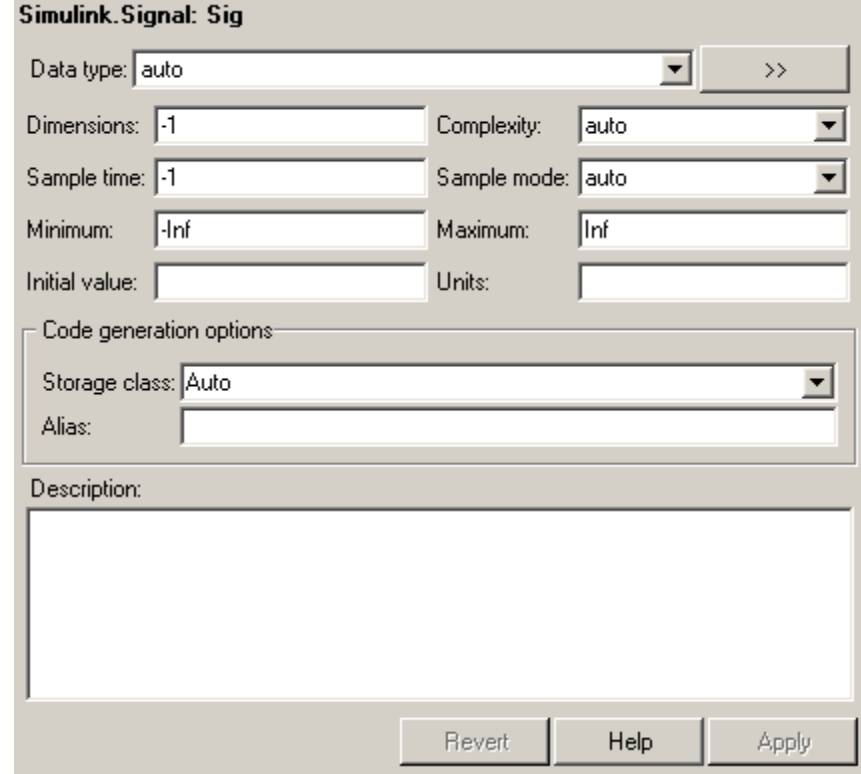

#### **Data type**

Data type of the signal. The default entry, auto, specifies that Simulink should determine the data type. Use the adjacent pulldown list to specify built-in data types (for example, uint8). To specify a custom data type, enter a MATLAB expression that specifies the type, (for example, a base workspace variable that references a Simulink.NumericType object).

You can specify a bus object as the data type for the signal object. See ["Bus Support" on page 7-168](#page-2391-0) for details about what you need to do if you specify a bus object as the data type.

<span id="page-2389-0"></span>Click the **Show data type assistant** button  $\rightarrow$ display the **Data Type Assistant**, which helps you set the **Data type** parameter. (See "Using the Data Type Assistant" in *Simulink User's Guide*.)

#### **Dimensions**

Dimensions of this signal. Valid values are -1 (the default) specifying any dimensions, N specifying a vector signal of size N, or [M N] specifying an MxN matrix signal.

#### **Complexity**

Numeric type of the signal. Valid values are auto (determined by Simulink), real, or complex.

#### **Sample time**

Rate at which the value of this signal should be computed. See "How to Specify the Sample Time" for details.

#### **Sample mode**

Sample mode of this signal. Simulink ignores the setting of this field.

#### **Minimum**

Minimum value that the signal should have. Specify a value that evaluates to a scalar, real number with double data type. Simulink uses this value in the following ways:

- **•** When updating the diagram or starting a simulation, Simulink generates an error if the signal's initial value is less than the minimum value or if the minimum value is outside the range for the data type of the signal.
- **•** When you enable the **Simulation range checking** diagnostic, Simulink alerts you during simulation if the signal value is less than the minimum value (see "Simulation range checking").

#### **Maximum**

Maximum value that the signal should have. Specify a value that evaluates to a scalar, real number with double data type. Simulink uses this value in the following ways:

- <span id="page-2390-0"></span>**•** When updating the diagram or starting a simulation, Simulink generates an error if the initial value of the signal is greater than the maximum value or if the maximum value is outside the range of the data type of the signal.
- **•** When you enable the **Simulation range checking** diagnostic, Simulink alerts you during simulation if the signal value is greater than the maximum value (see "Simulation range checking").

#### **Initial value**

Signal or state value before a simulation takes its first time step. You can specify any MATLAB string expression that evaluates to a double numeric scalar value or array.

Valid:

```
1.5
[1 2 3]
1+0.5
foo = 1.5;
s1.InitialValue = 'foo';
```
Invalid:

```
uint(1)
foo = '1.5';
s1.InitialValue = 'foo';
```
If you use a bus object as the data type for the signal object, set **Initial value** to 0 or a MATLAB structure that matches the bus object. See ["Bus Support" on page 7-168](#page-2391-0) for details.

If necessary, Simulink converts the initial value to ensure type, complexity, and dimension consistency with the corresponding block parameter value. If you specify an invalid value or expression, an error message appears when you update the model. Also, Simulink performs range checking of the initial value. The

<span id="page-2391-0"></span>software alerts you when the initial value of the signal lies outside a range that corresponds to its specified minimum and maximum values and data type.

Initial value settings for signal objects that represent the following signals and states override the corresponding block parameter initial values if undefined (specified as []):

- **•** Output signals of conditionally executed subsystems and Merge blocks
- **•** Block states

#### **Units**

Measurement units in which the value of this signal is expressed, (for example, inches). You can use this parameter to document this signal. Simulink ignores it during simulation.

#### **Storage class**

Storage class of this signal. See "Tunable Parameter Storage Classes" in the Real-Time Workshop documentation for more information.

If you create the signal object in a model workspace, you must set the object storage class to Auto.

#### **Alias**

Alternate name for this signal. Simulink ignores this setting. This property is used for code generation.

#### **Description**

Description of this signal. This field is intended for use in documenting this signal. This property is used by the Simulink Report Generator and for code generation.

#### **Using Bus Objects as the Data Type**

**Support**

**Bus**

Simulink.Signal supports nonvirtual buses as the output data type.

If you set the **Data type** of the signal object to be a bus object, then you cannot associate the signal object with a non-bus signal.

### **Using Structures for the Initial Value**

If you use a bus object as the data type, set **Initial value** to 0 or a MATLAB structure that matches the bus object.

The structure you specify must contain a value for every element of the bus represented by the bus object.

You can use the Simulink.Bus.createMATLABStruct to create a full structure that corresponds to a bus.

You can use Simulink.Bus.createObject to create a bus object from a MATLAB structure.

### **Setting Configuration Parameters to Support Using a Bus Object Data Type**

To enable the use of a bus object as the signal object data type, before you start a simulation, set the following two Configuration Parameter diagnostics as indicated:

- **•** In the **Configuration Parameters > Diagnostics > Connectivity** pane, set "Mux blocks used to create bus signals" to error.
- **• Configuration Parameters > Diagnostics > Data Validity** pane, set "Underspecified initialization detection" to simplified.

The documentation for these diagnostics explains how convert your model to handle error messages the diagnostics generate.

# **Properties**

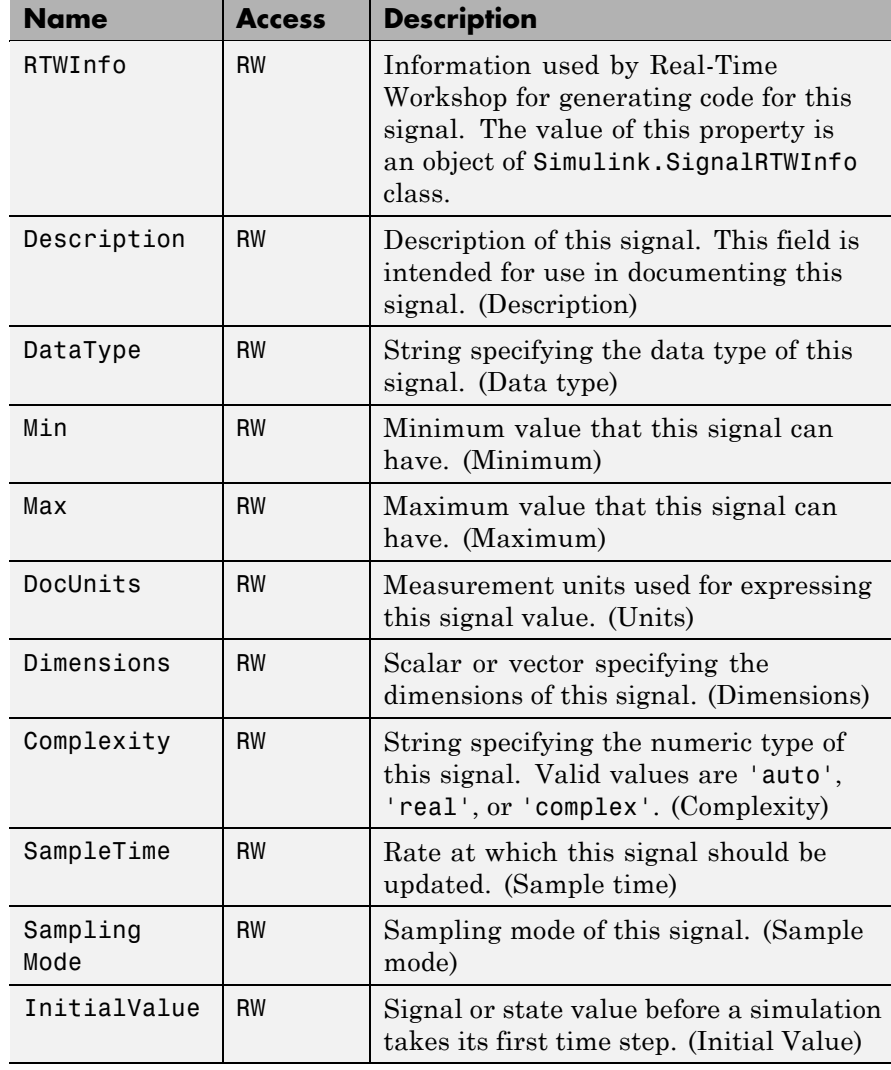

#### **Purpose** Specify information needed to generate code for signal

**Description** Simulink software creates an instance of this class for each instance of a Simulink.Signal object that it creates. Simulink software uses the Simulink.SignalRTWInfo object to store information needed to generate code for the signal specified by the Simulink.Signal object.

> You can set the properties of an instance of this class via the RTWInfo property or the property dialog box of the Simulink.Signal object that uses it. For example, the following MATLAB expression sets the StorageClass property of a Simulink.SignalRTWInfo object used by a signal object named mysignal.

mysignal.RTWInfo.StorageClass = 'exportedGlobal';

**Property Dialog Box** Use the Code Generation Options section of the Simulink.Signal property dialog box to set the StorageClass and Alias properties of objects of this class.

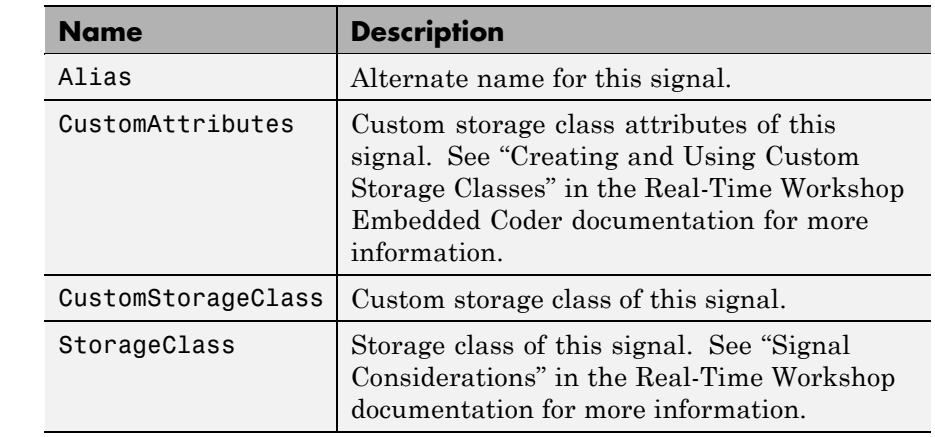

### **Properties**

# **Simulink.SimulationOutput**

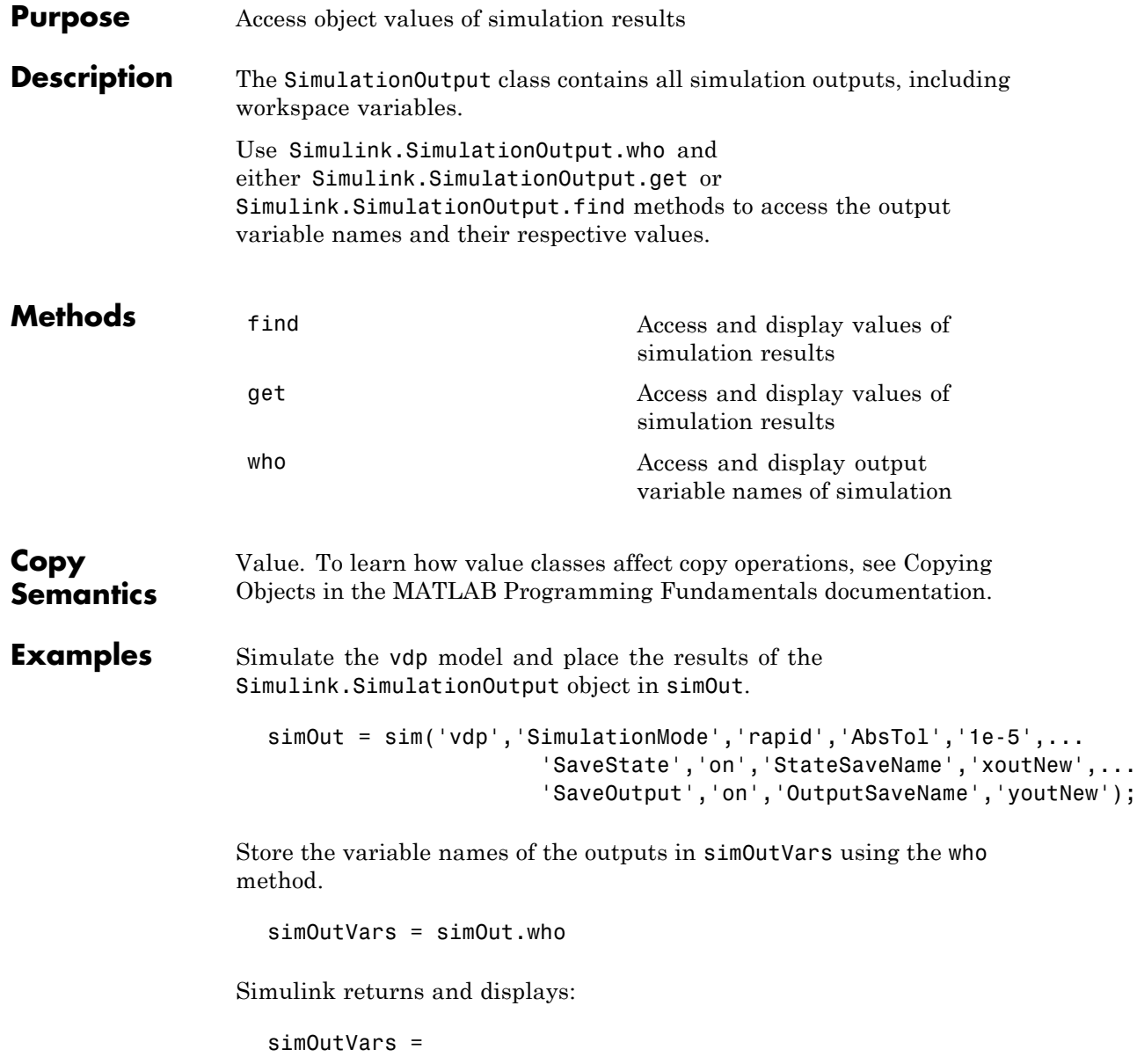

'xoutNew' 'youtNew'

Get the values of the variable *youtNew*.

yout = simOut.get('youtNew')

Simulink returns and displays the values.

# <span id="page-2397-0"></span>**Simulink.StructElement**

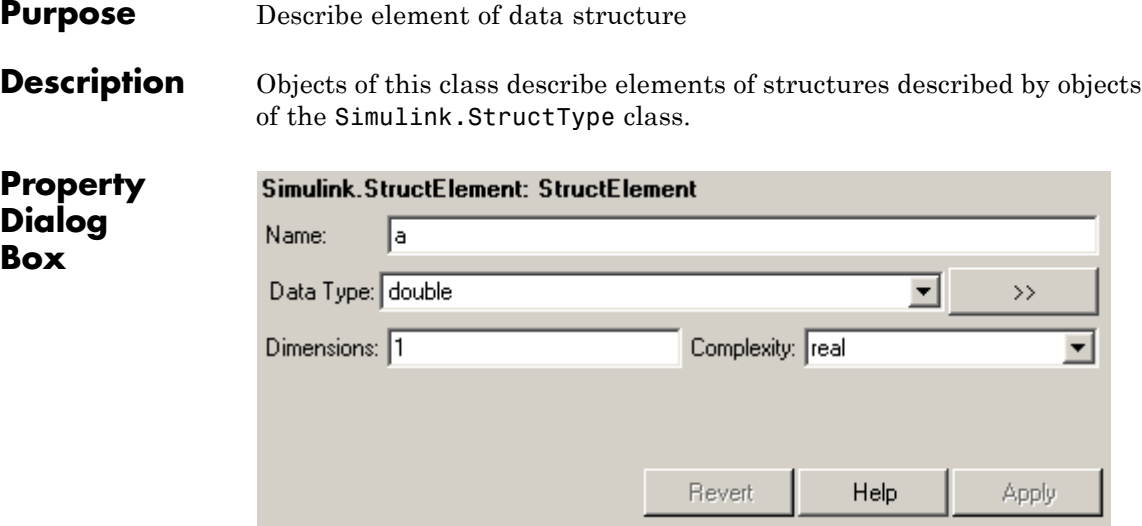

#### **Name**

Specify a name for the element.

#### **Data type**

Specify a data type for this element. You can either select a data type from the adjacent pulldown list or enter a string. If you enter a string, it must evaluate to one of the following:

- **•** A built-in data type supported by Simulink software (see "Data Types Supported by Simulink")
- **•** A Simulink.NumericType object
- **•** A Simulink.AliasType object

Click the **Show data type assistant** button  $\rightarrow$ display the **Data Type Assistant**, which helps you set the **Data type** parameter. (See "Using the Data Type Assistant" in *Simulink User's Guide*.)

#### **Dimensions**

Specify a vector that represents the dimensions of the element.

### **Complexity**

Specify the numeric type (i.e., real or complex) of this element.

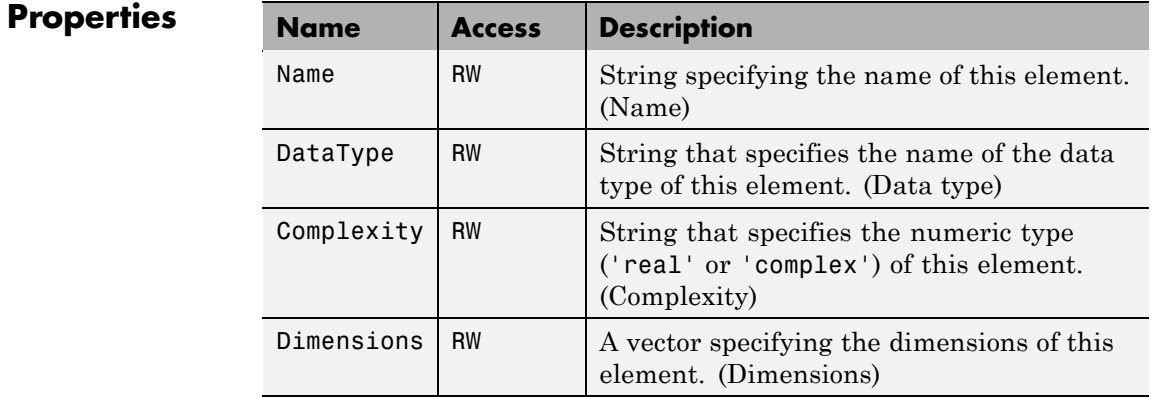

See Also Simulink.StructType

# **Simulink.StructType**

#### **Purpose** Describe data structure used as value of signal or parameter

**Description** An object of this class describes a signal whose values are data structures (i.e., aggregates of data of different types as opposed to arrays of values of the same type). This class is intended to support development and use of custom blocks (e.g., S-Function blocks) that accept or output data structures. The class allows users of such blocks to determine the structure of the signals connected to them.

> You can use either the Model explorer or the MATLAB command line to create an instance of this class. You must create structure types in the MATLAB workspace. If you attempt to create a structure type in a model workspace, Simulink software displays an error.

To define the elements of a structure, create an array of instances of Simulink.StructElement at the MATLAB command line and assign the array as the value of the structure's elements property. For example, the following commands define a structure that contains a floating point and an integer element.

```
v = Simulink.StructElement;
v. Name = v';
v.DataType = 'single';
n = Simulink.StructElement;
n.Name = 'n';
n.DataType = 'uint8';
s = Simulink.StructType;
s.elements = [v n];
```
You can use a structure type object to specify the data type of Inport and Signal Specification blocks. To do this, enter the name of the variable that references the structure type object as the data type in the block's parameter dialog box.

The Simulink S-function API lets you create S-functions capable of generating and manipulating signal structures (see the simstruc.h header file for more information). You can connect signal structures created by S-function blocks to any standard Simulink block that accepts any data type. This includes virtual blocks and the Switch block configured to require the same data type on all its data inputs.

### <span id="page-2400-0"></span>**Property Dialog Box**

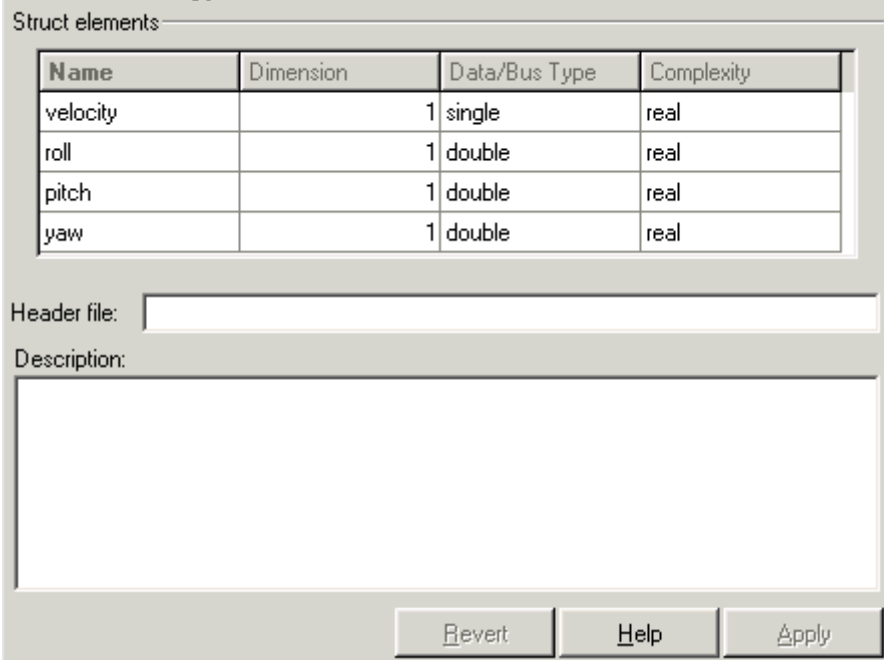

#### **Struct elements**

Simulink.StructType: state

Table that displays the properties of the structure's elements. You cannot edit this table. To add or delete this structure's elements or change the properties of elements, you must use MATLAB commands, e.g.,

state.elements(1).DataType = 'double';

#### **Header file**

Name of a C header file that declares this structure. This field is intended for use by Real-Time Workshop software. Simulink software ignores it.

#### **Description**

Description of this structure. This field is intended for you to use to document this structure. Simulink software itself does not use this field.

### **Properties**

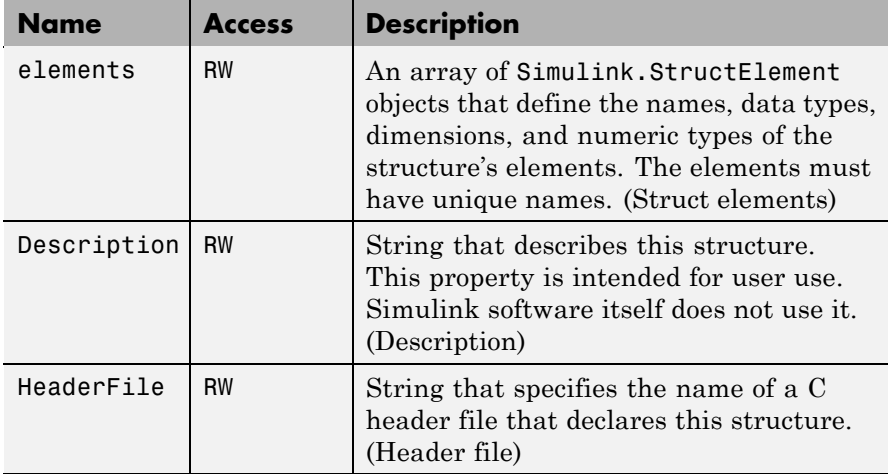

### **See Also •** Simulink.StructElement

**•** "Code Generation with User-Defined Data Types" in the Real-Time Workshop Embedded Coder documentation

#### **Purpose** Container for subsystem's signal data logs

**Description** Simulink software creates instances of this class to contain logs for signals belonging to a subsystem (see "Logging Signals" in the Simulink documentation). Objects of this class have a variable number of properties. The first property, named Name, is the name of the subsystem whose log data this object contains. The remaining properties are signal log or signal log container objects containing the data logged for the subsystem specified by this object's Name property.

Consider, for example, the following model.

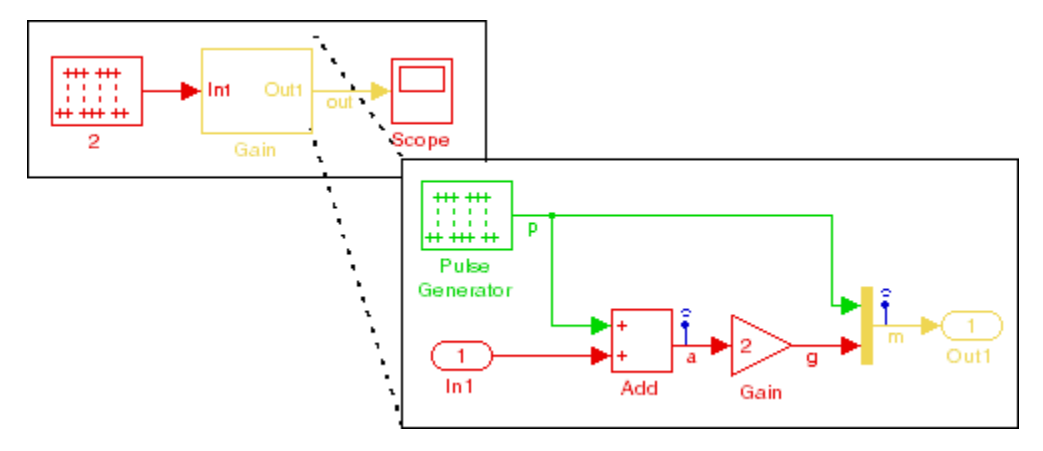

After simulation of this model, the MATLAB workspace contains a Simulink.ModelDataLogs object, named logsout, that contains a Simulink.SubsysDataLogs object, named Gain, that contains the log data for signals a and m in the subsystem named Gain.

```
>> logsout.Gain
ans =Simulink.SubsysDataLogs (Gain):
 Name elements Simulink Class
```
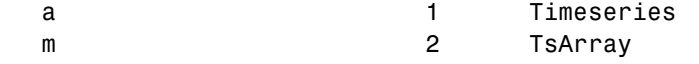

You can use either fully qualified log names or the unpack command to access the signal logs contained by a SubsysDataLogs object. For example, to access the amplitudes logged for signal a in the preceding example, you could enter the following at the MATLAB command line:

```
>> data = logsout.Gain.a.Data;
```
or

```
>> logsout.unpack('all');
data = a.Data;
```
**See Also** "Importing and Exporting Data", Simulink.ModelDataLogs, Simulink.ScopeDataLogs, Simulink.Timeseries, Simulink.TsArray, who, whos, unpack

## **Purpose** Provide information about time data in Simulink. Timeseries object

**Description** Simulink software creates instances of these objects to describe the time data that it includes in Simulink.Timeseries objects.

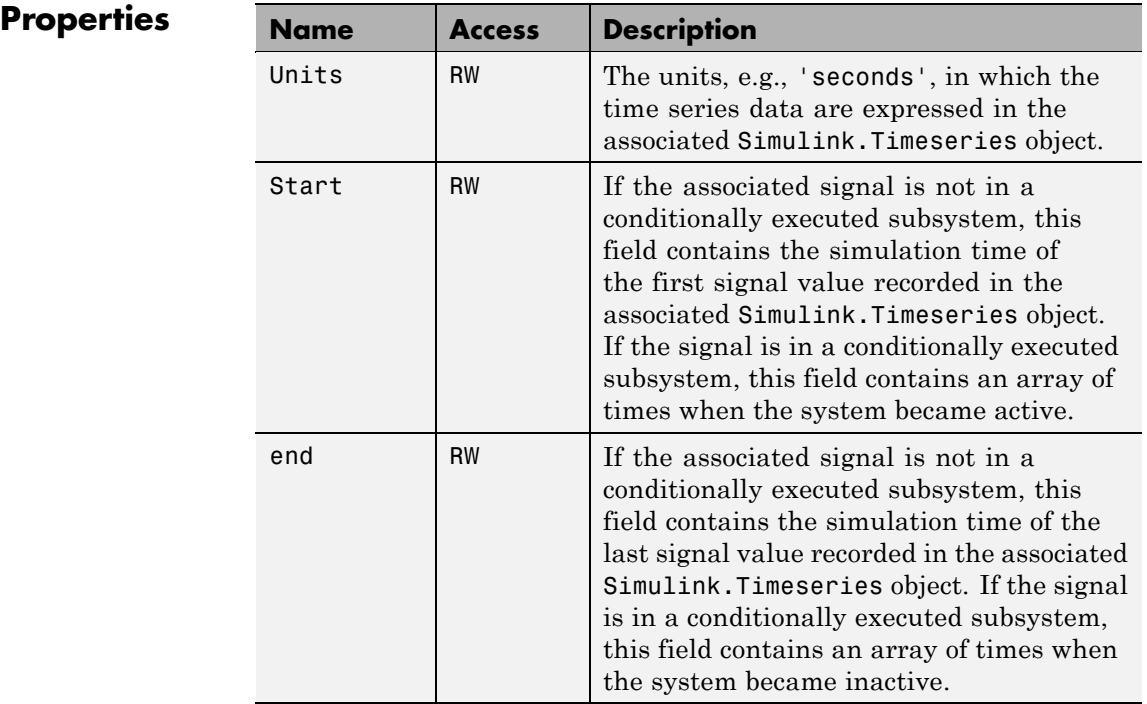

| Name      | <b>Access</b> | <b>Description</b>                                                                                                    |
|-----------|---------------|----------------------------------------------------------------------------------------------------|
| Increment | RW            | The interval between simulation times<br>at which signal data is logged in the<br>associated Simulink. Timeseries object.<br>If the signal is aperiodic (continuous signal)<br>with variable-step solver), this property<br>has a value of NaN. A signal is periodic if it<br>has a discrete sample time (not continuous<br>or constant) or is continuous with a<br>fixed-step solver. |
| Length    | W             | The number of signal samples recorded<br>in the associated Simulink. Timeseries<br>object, i.e., the length of the arrays<br>referenced by the object's Time and Data<br>properties.                                                                                                    |

**See Also** Simulink.Timeseries

#### **Purpose** Store data for any signal except mux or bus signal

**Description** Simulink software creates instances of this class to store signal data that it logs for any signal except a mux or bus signal, which are stored in a Simulink.TsArray. See "Logging Signals" for more information. The MATLAB Time Series Tools can import and manipulate instances of this class, as described in Using Time Series Tools in the MATLAB Data Analysis documentation.

### **Properties**

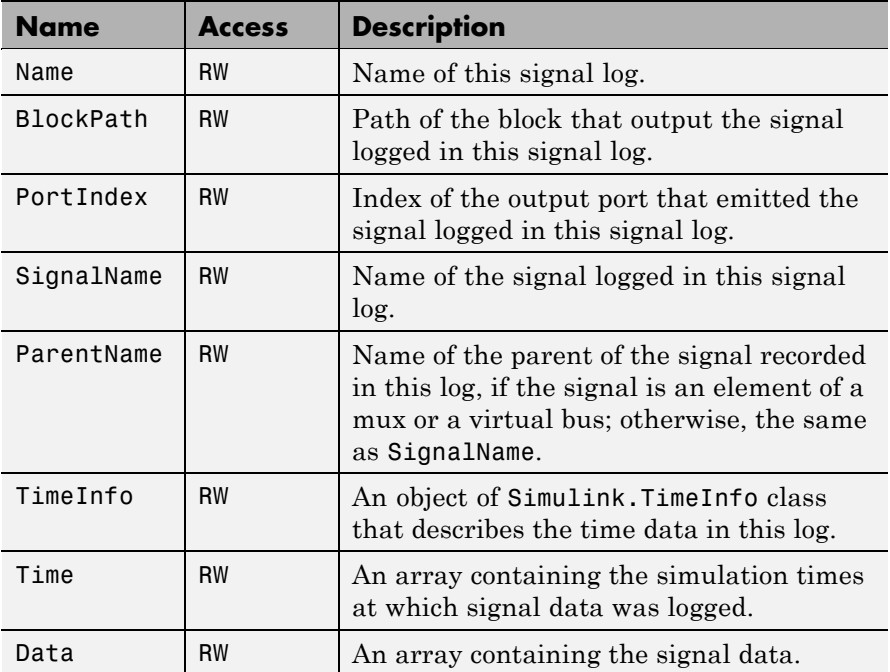

**See Also** "Importing and Exporting Data", Simulink.TimeInfoSimulink.ModelDataLogs, Simulink.SubsysDataLogs, Simulink.ScopeDataLogs, Simulink.TsArray, who, whos, unpack

# **Simulink.TsArray**

#### **Purpose** Store data for mux or bus signal

**Description** Simulink software creates instances of this class to contain the data that it logs for a mux or bus signal. Other types of signals are stored in a Simulink.Timeseries. See "Logging Signals" for more information.

> Objects of the Simulink.TsArray class have a variable number of properties. The first property, called Name, specifies the log name of the logged signal. The remaining properties reference logs for the elements of the logged signal: Simulink.Timeseries objects for elementary signals and Simulink.TSArray objects for mux or bus signals. The name of each property is the log name of the corresponding signal.

For example, consider the following model.

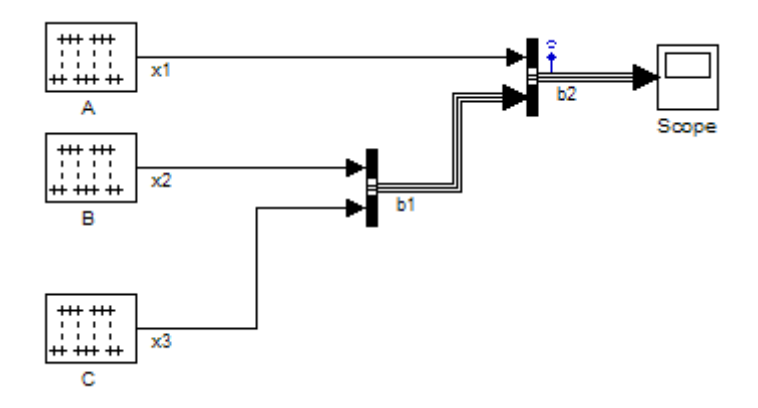

This model specifies that Simulink software should log the values of the signal b2 during simulation. After simulation of this model, the MATLAB workspace contains a Simulink.ModelDataLogs object, named logsout, that contains a Simulink.TsArray object, named b2, that contains the logs for the elements of b2, i.e., for the elementary signal x1 and the bus signal b1. entering the fully qualified name of the Simulink.TsArray object, i.e., logsout.b2, at the MATLAB command line reveals the structure of the signal log for this model.

>> logsout.b2

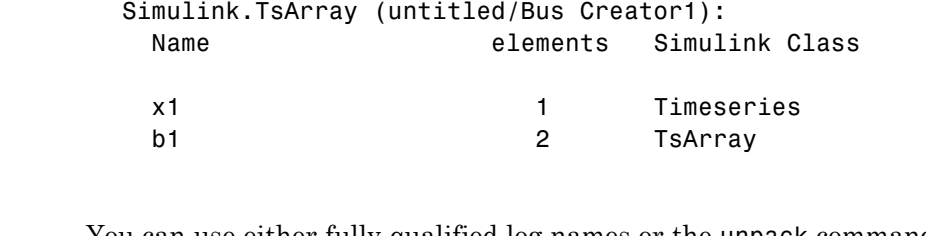

You can use either fully qualified log names or the unpack command to access the signal logs contained by a Simulink.TsArray object. For example, to access the amplitudes logged for signal x1 in the preceding example, you could enter the following at the MATLAB command line:

```
>> data = logsout.b2.x1.Data;
                 or
                    >> logsout.unpack('all');
                    data = x1.Data;See Also "Importing and Exporting Data", Simulink. ModelDataLogs,
                 Simulink.SubsysDataLogs, Simulink.ScopeDataLogs,
                 Simulink.Timeseries, who, whos, unpack
```
# **Simulink.Variant**

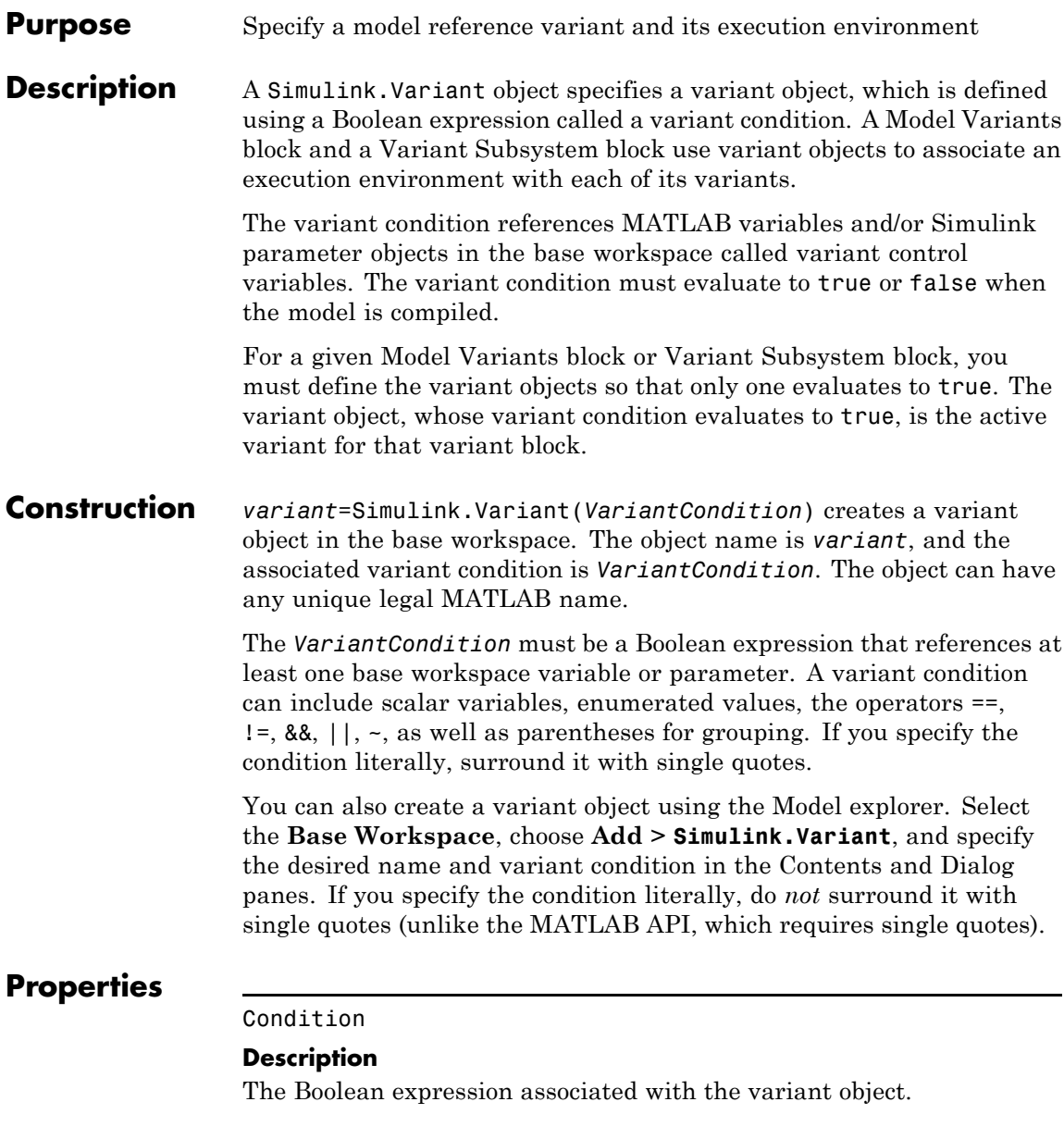

## **Access**

RW

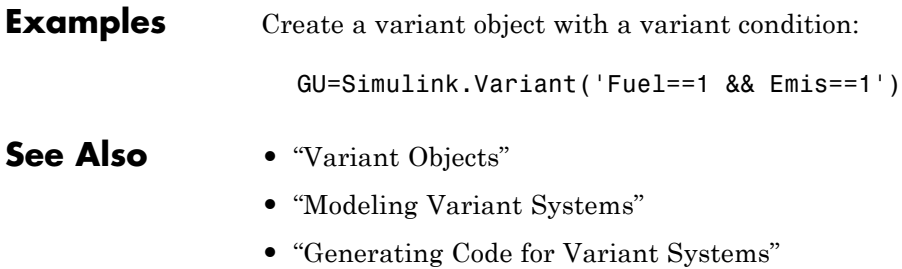

# **Simulink.WorkspaceVar**

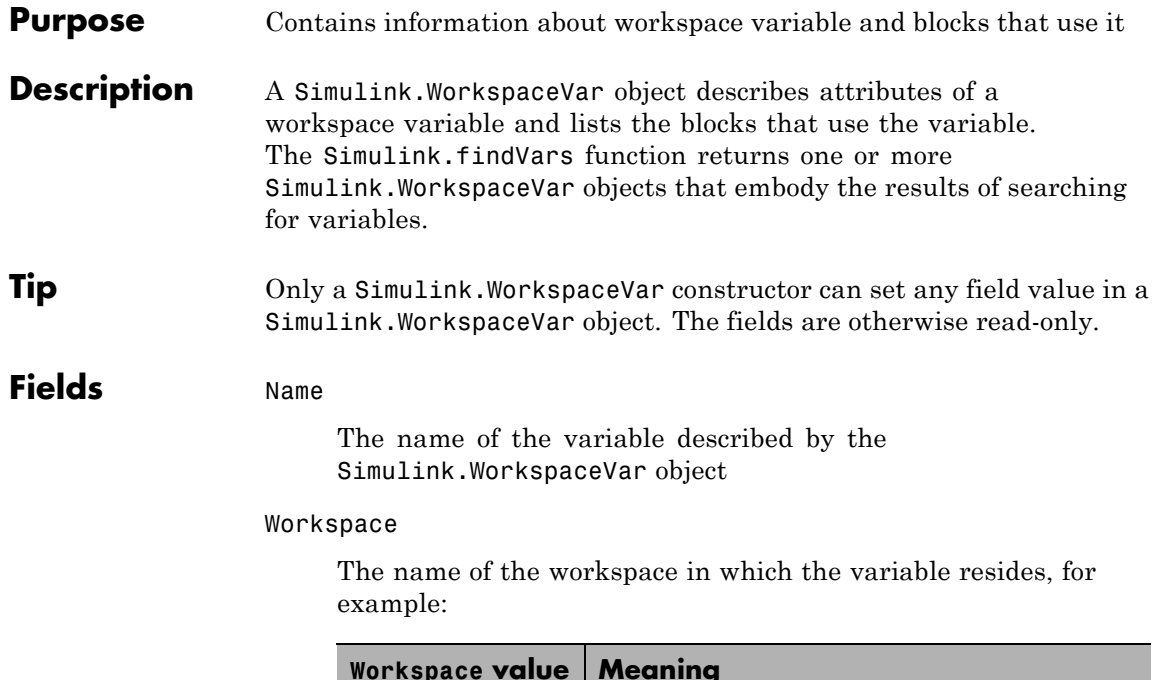

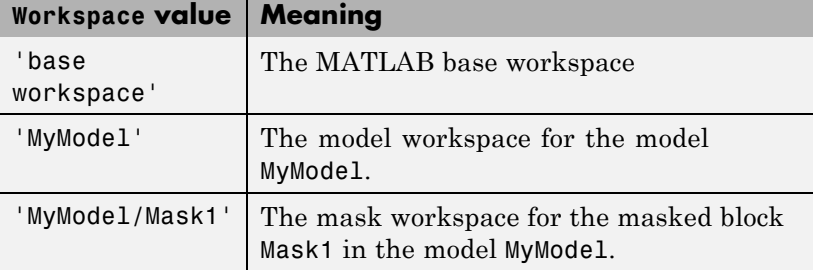

#### WorkspaceType

The type of workspace in which the variable resides. The possible values are:

- **•** 'base'
- **•** 'model'
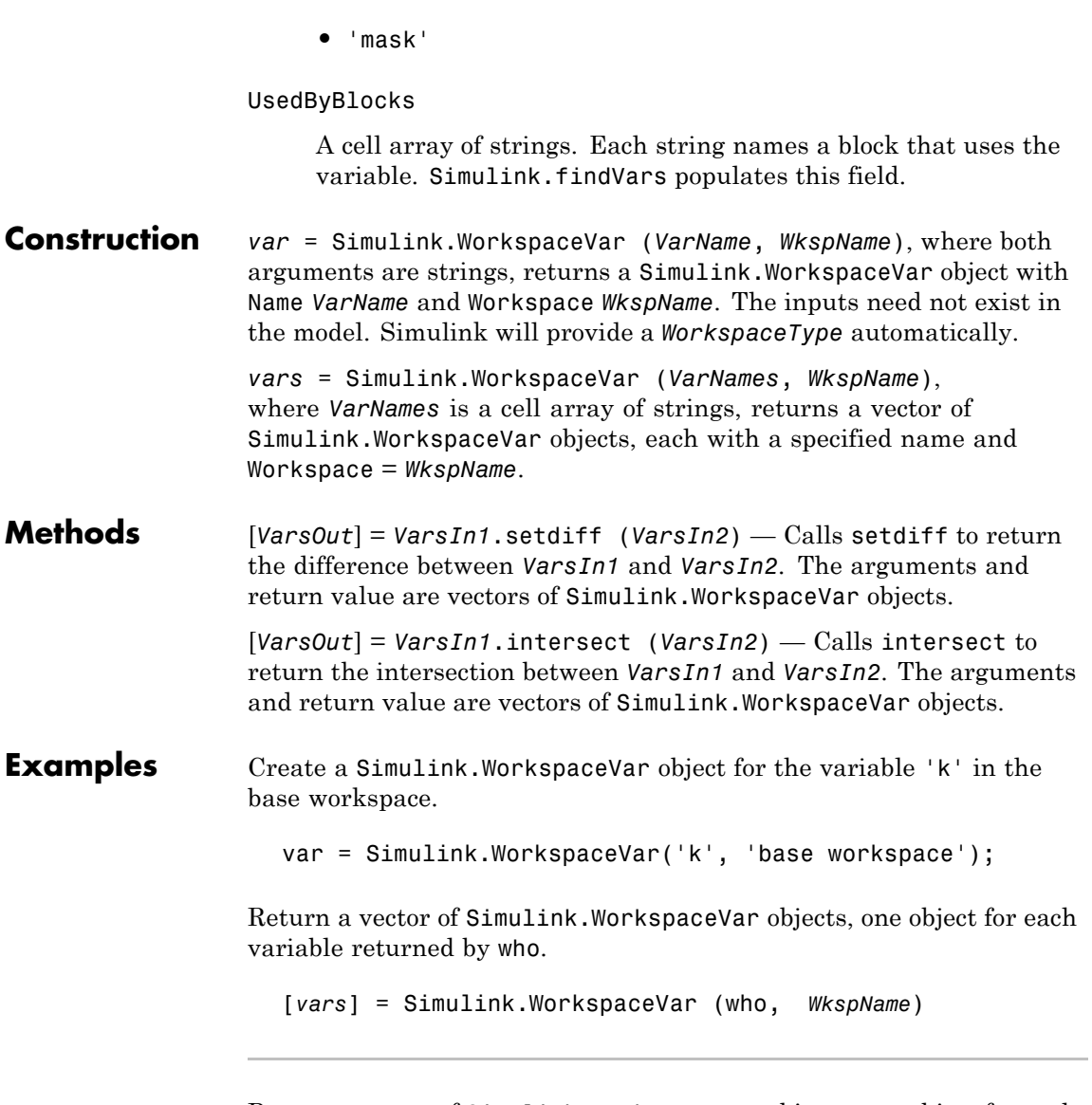

Return a vector of Simulink.WorkspaceVar objects, one object for each variable returned by whos.

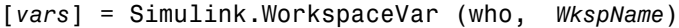

Create a vector of Simulink.WorkspaceVar objects that describes all the variables in a model workspace

```
hws = get_param('mymodel', 'ModelWorkspace');
vars=Simulink.WorkspaceVar(hws.whos, 'MyModel')
```
Create a vector of Simulink.WorkspaceVar objects that describes all the variables in a mask workspace

maskVars = get\_param('mymodel/maskblock', 'MaskWSVariables'); vars = Simulink.WorkspaceVar(maskVars, 'mymodel/maskblock');

**See Also •** Simulink.findVars

- **•** setdiff
- **•** intersect

# Model and Block Parameters

- **•** ["Model Parameters" on page 8-2](#page-2415-0)
- **•** ["Common Block Parameters" on page 8-95](#page-2508-0)
- **•** ["Block-Specific Parameters" on page 8-108](#page-2521-0)
- **•** ["Mask Parameters" on page 8-250](#page-2663-0)

## <span id="page-2415-0"></span>**Model Parameters**

#### **In this section...**

"About Model Parameters" on page 8-2

["Examples of Setting Model Parameters" on page 8-93](#page-2506-0)

## **About Model Parameters**

The following sections list parameters that you can set for Simulink models and blocks, using the set\_param command.

This table lists and describes, in alphabetical order, parameters that describe a model. The table also includes model callback parameters (see "Using Callback Functions"). The **Description** column indicates where you can set the value on a dialog box. For examples, see ["Examples of Setting Model](#page-2506-0) [Parameters" on page 8-93](#page-2506-0).

Parameter values must be specified as quoted strings. The string contents depend on the parameter and can be numeric (scalar, vector, or matrix), a variable name, a filename, or a particular value. The **Values** column shows the type of value required, the possible values (separated with a vertical line), and the default value enclosed in braces.

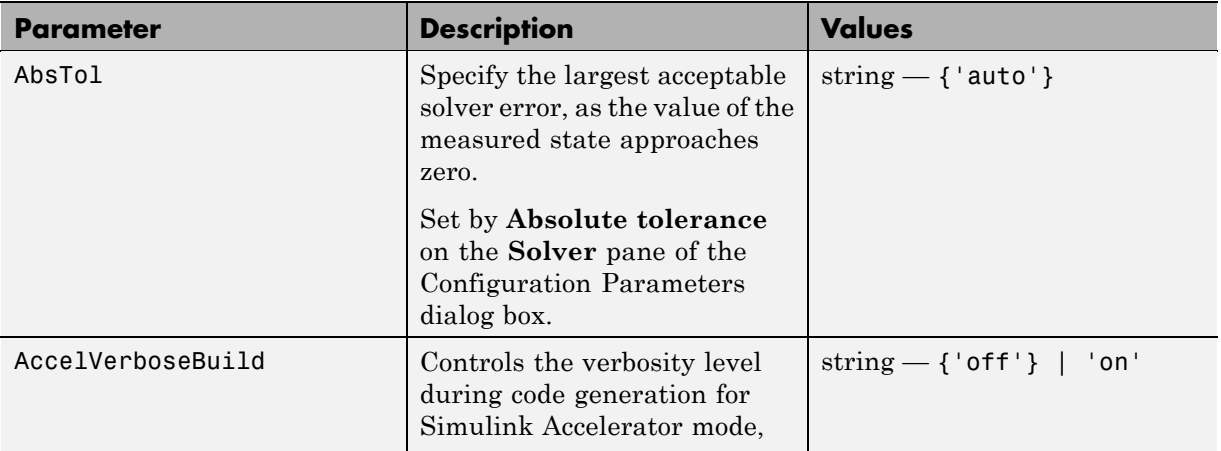

#### **Model Parameters in Alphabetical Order**

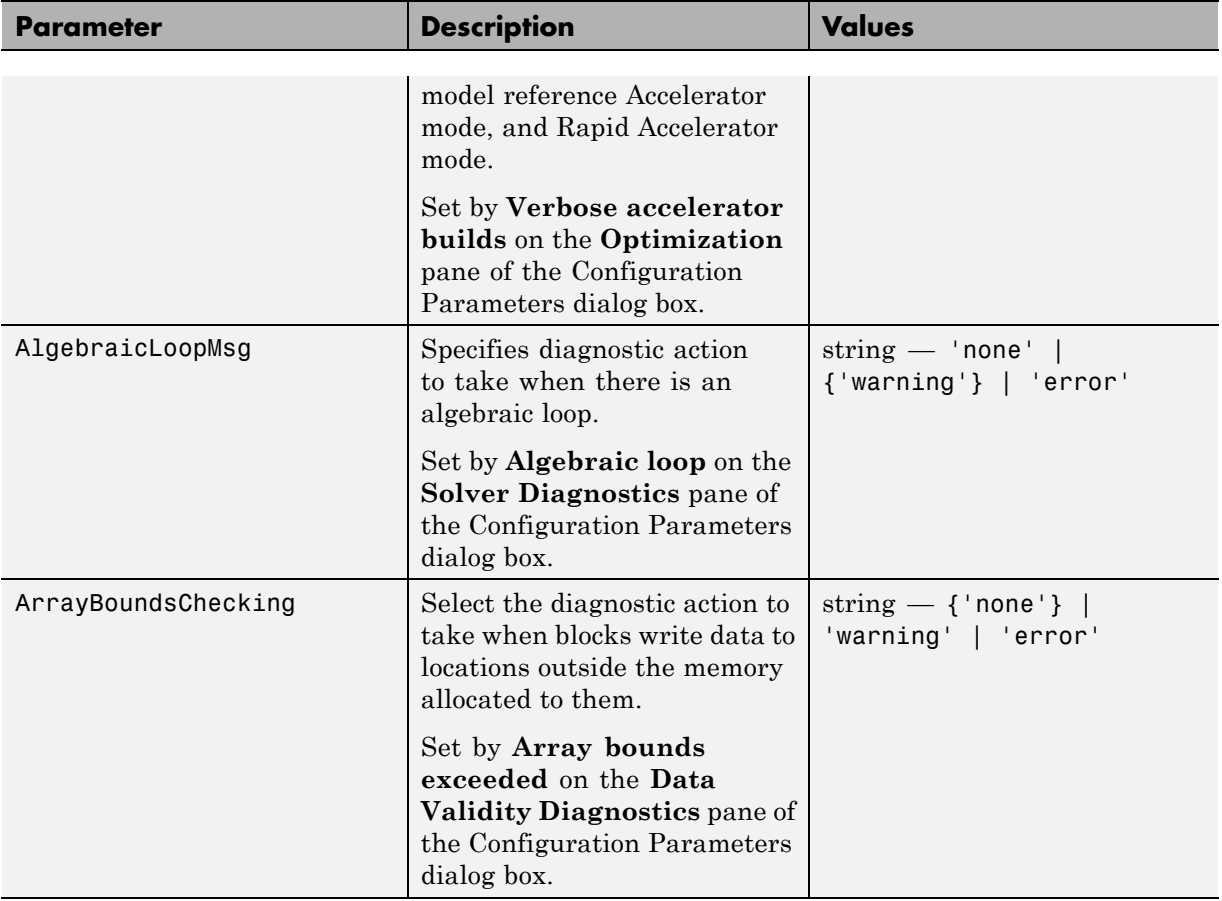

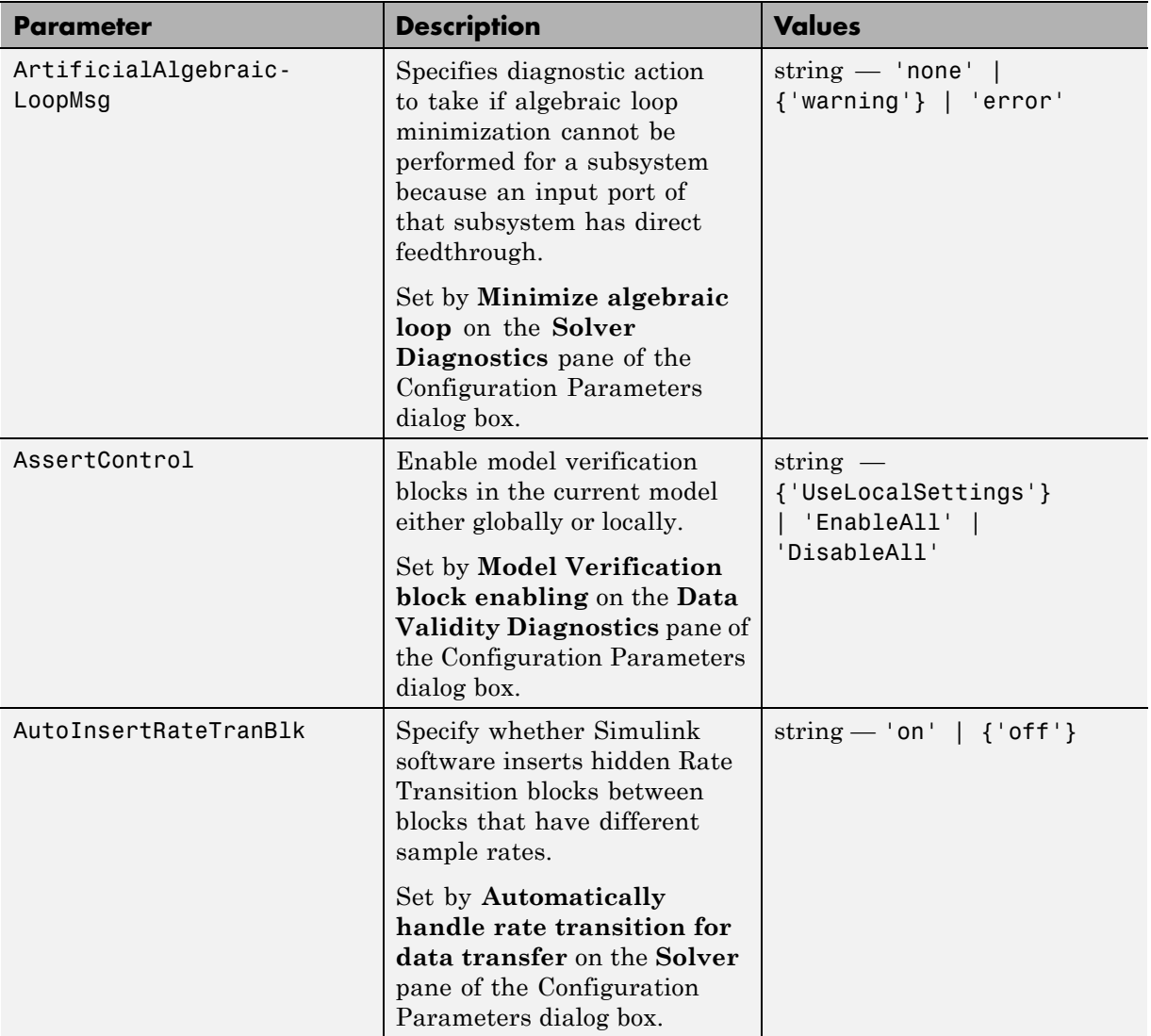

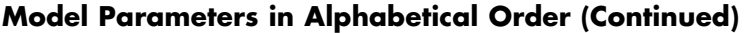

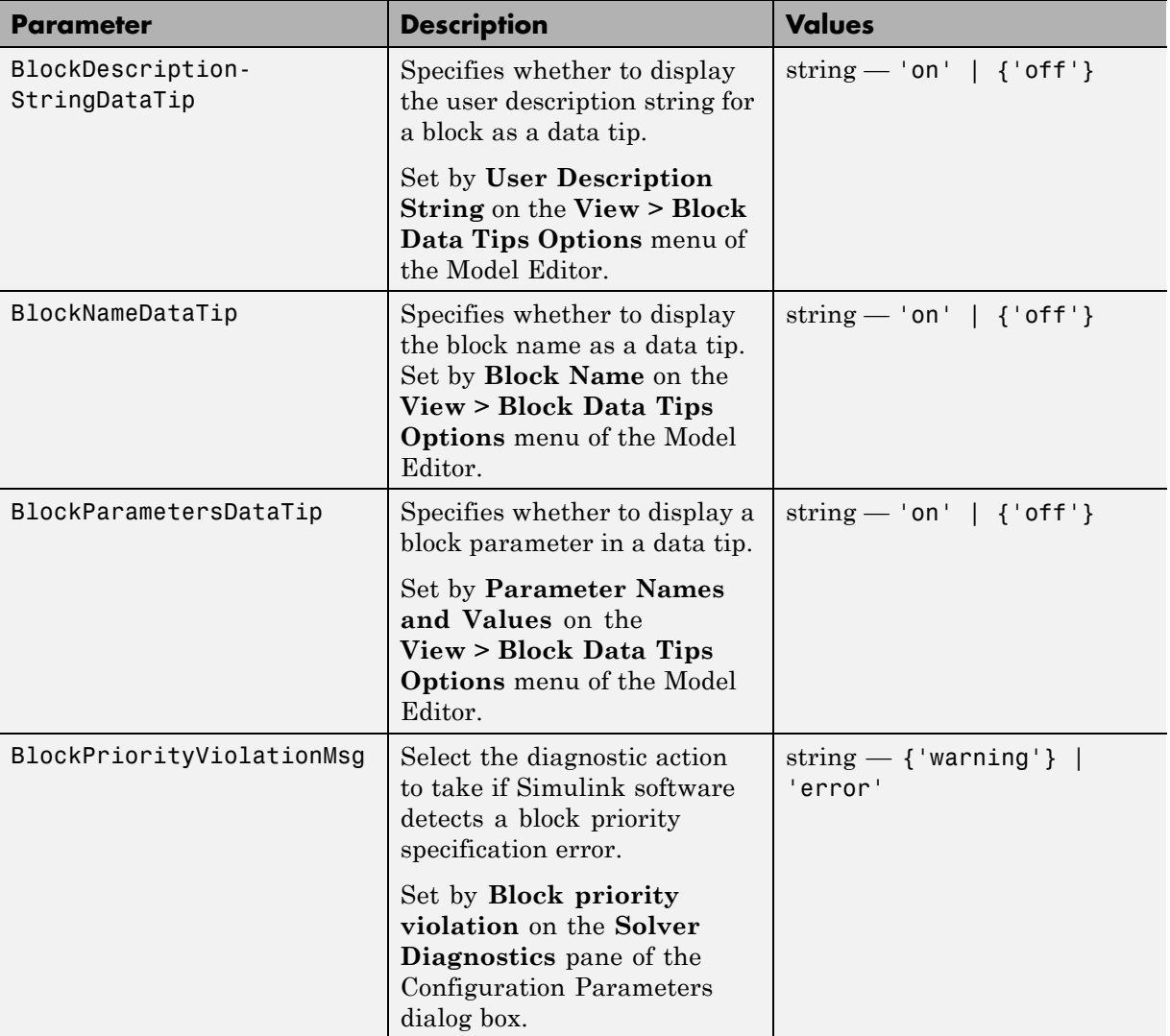

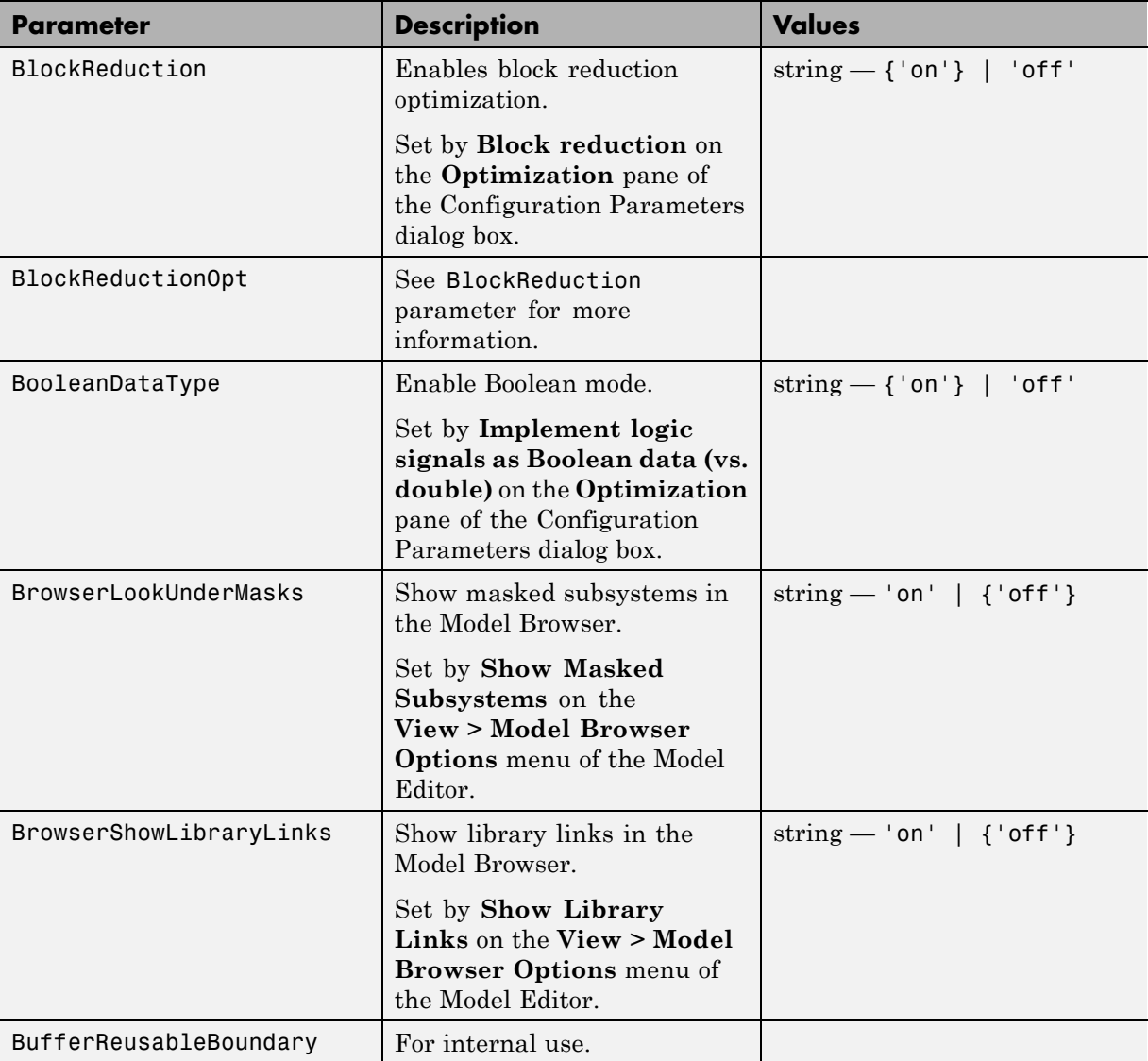

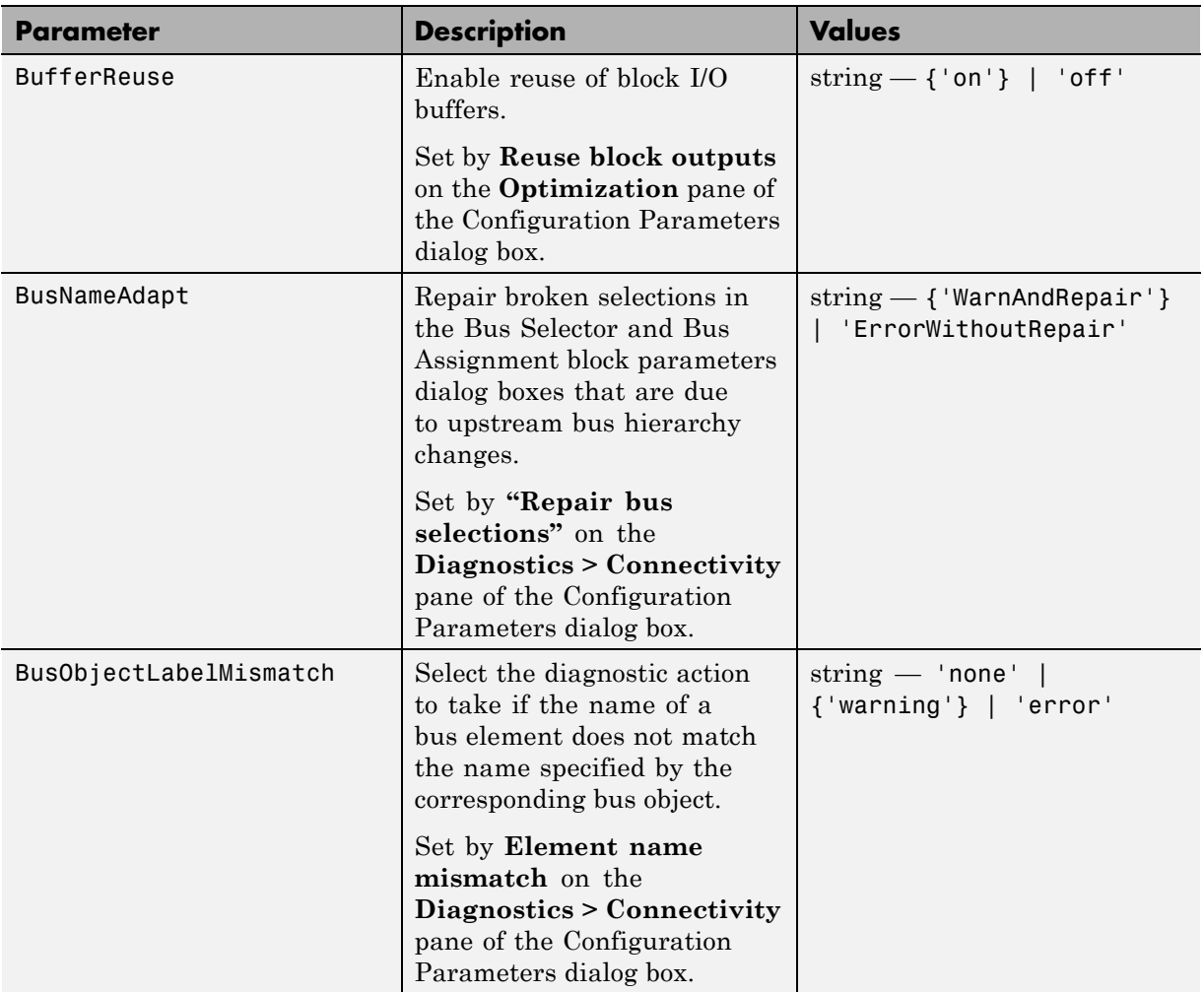

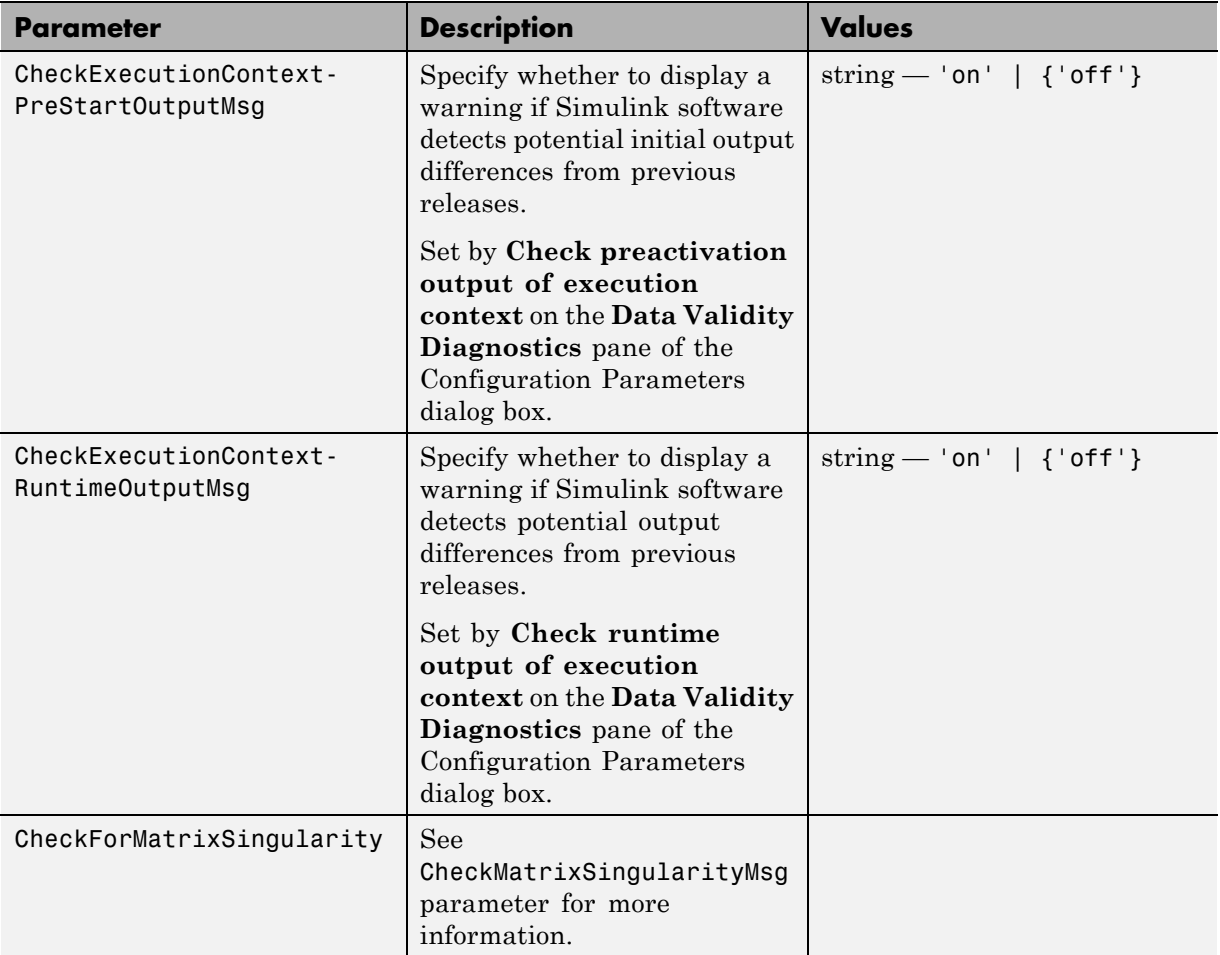

<span id="page-2422-0"></span>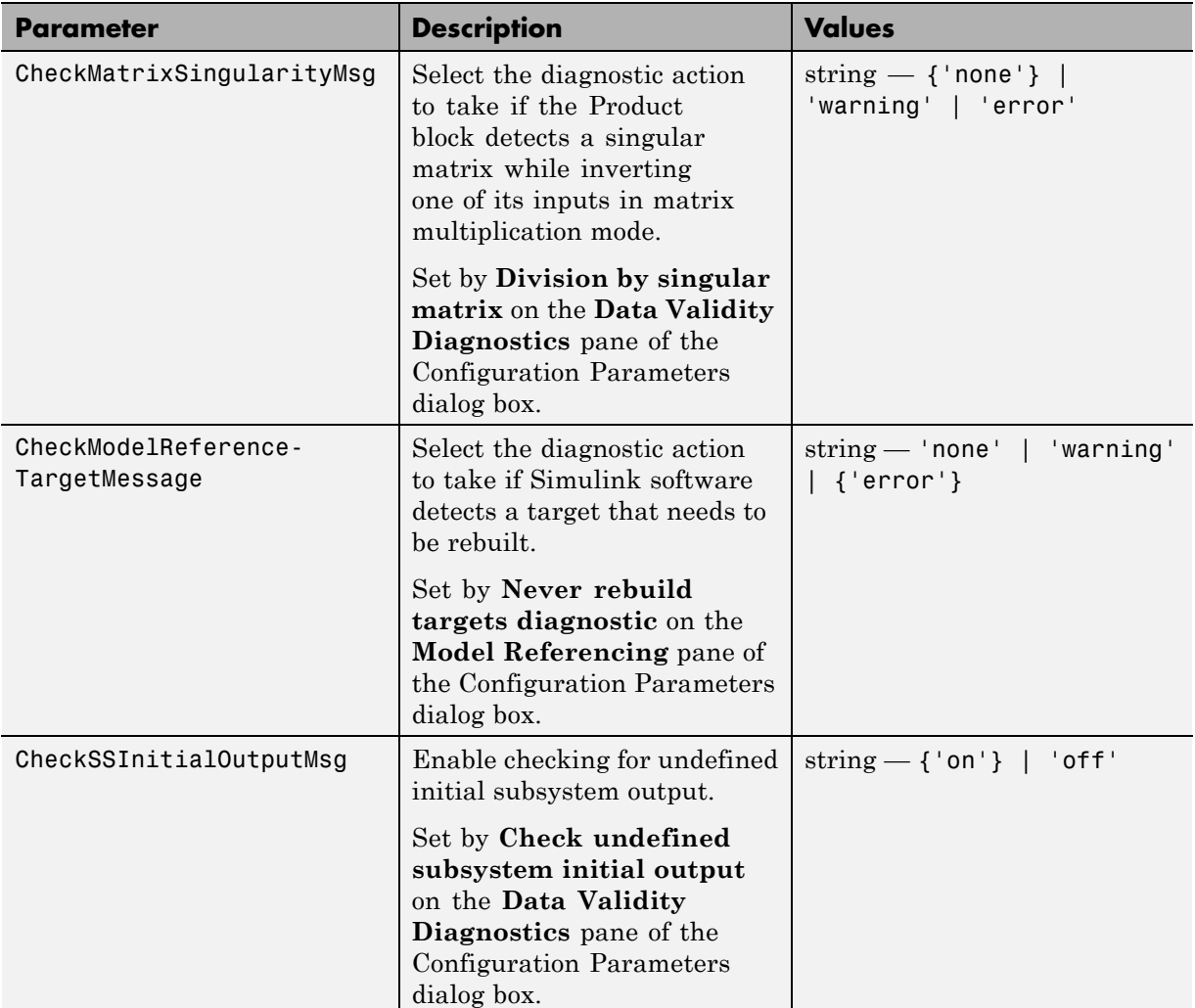

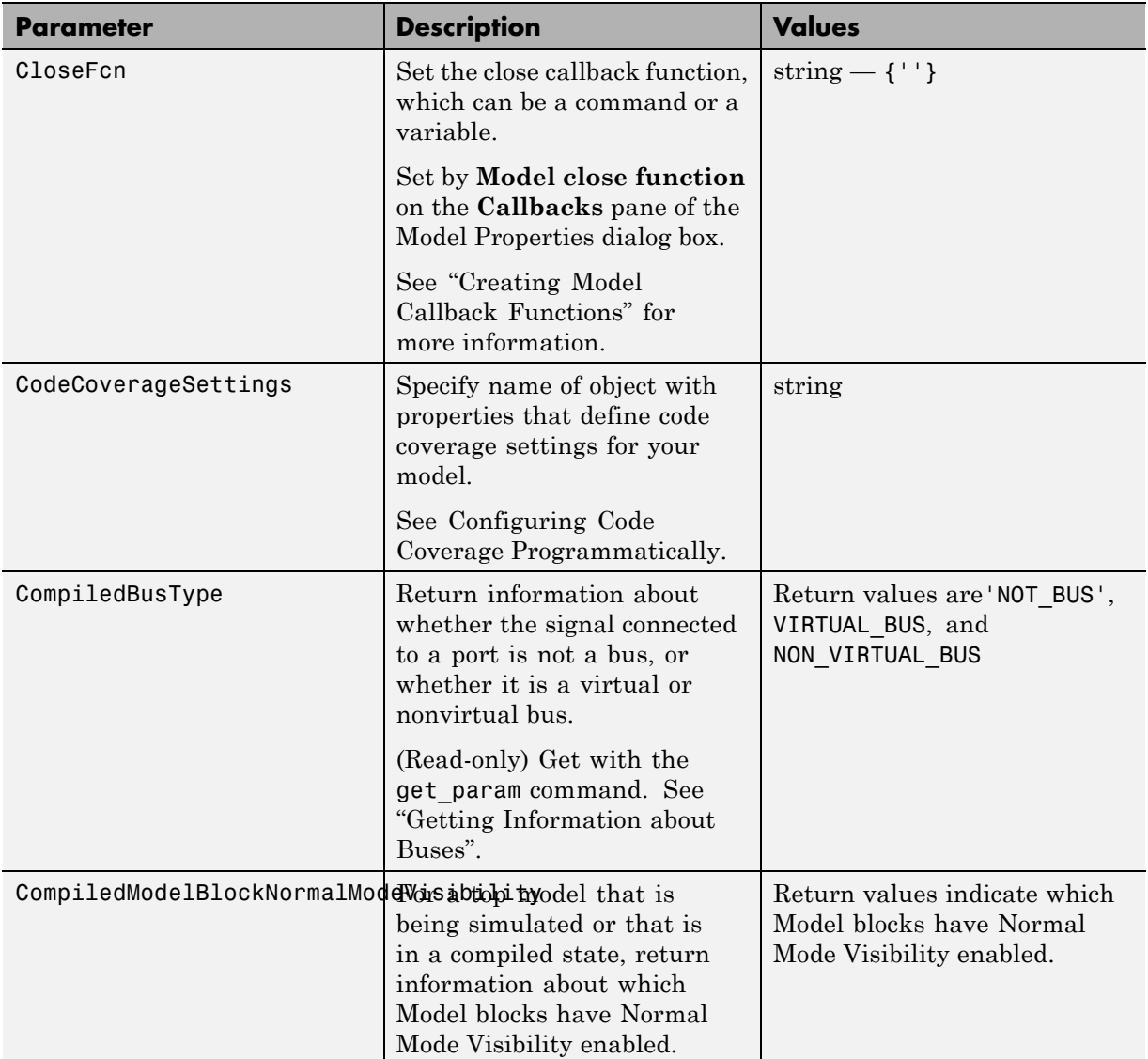

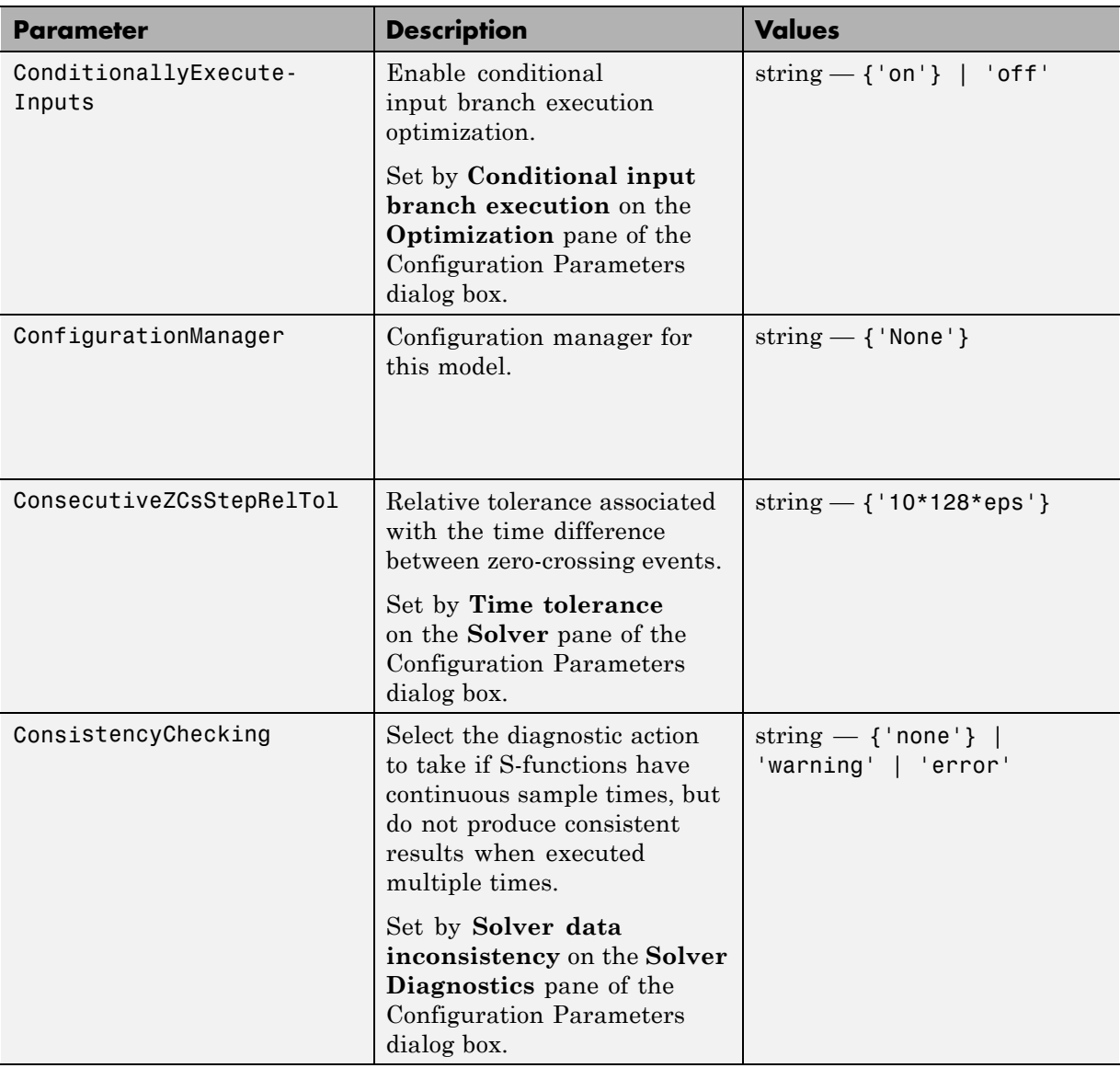

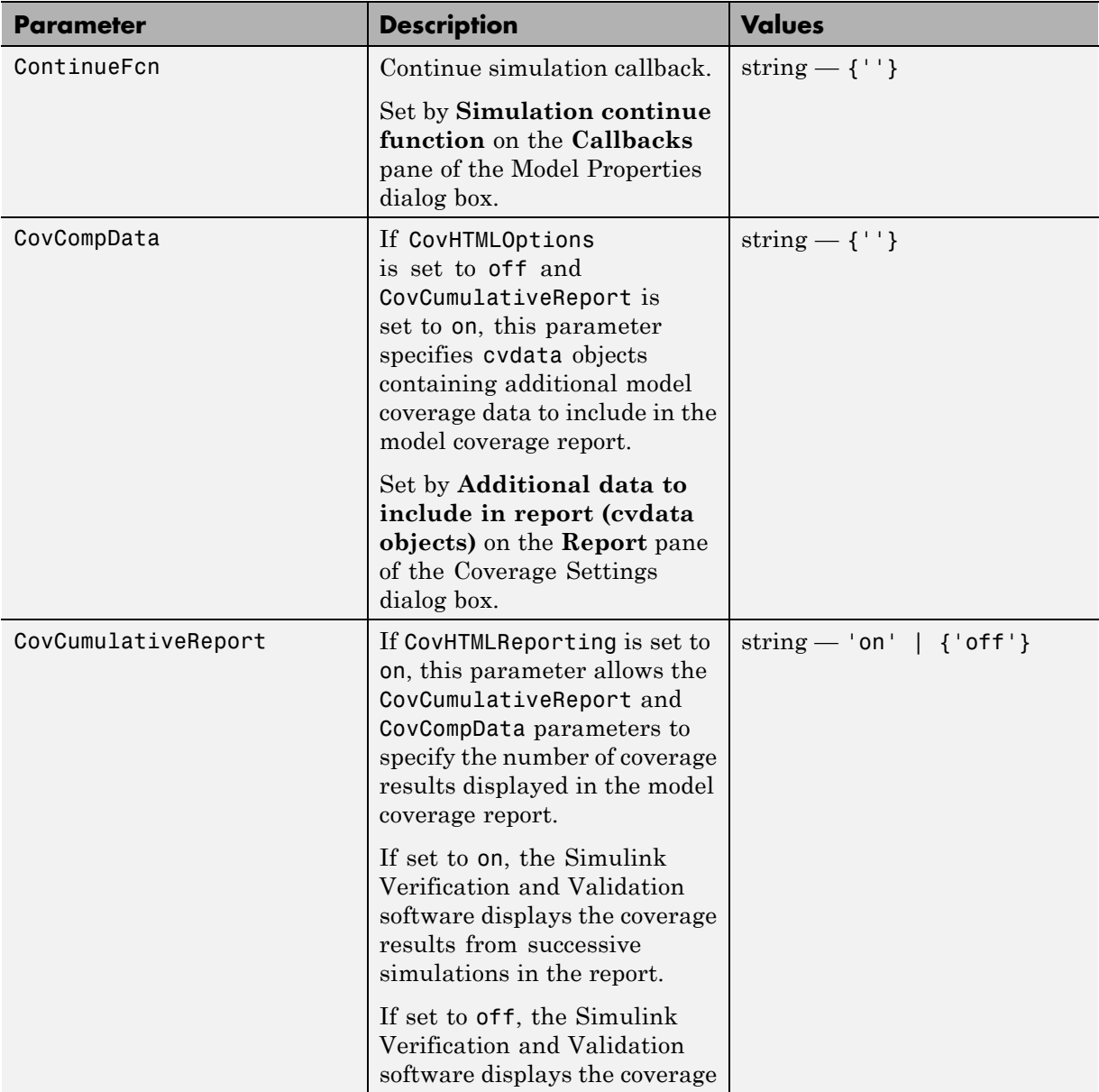

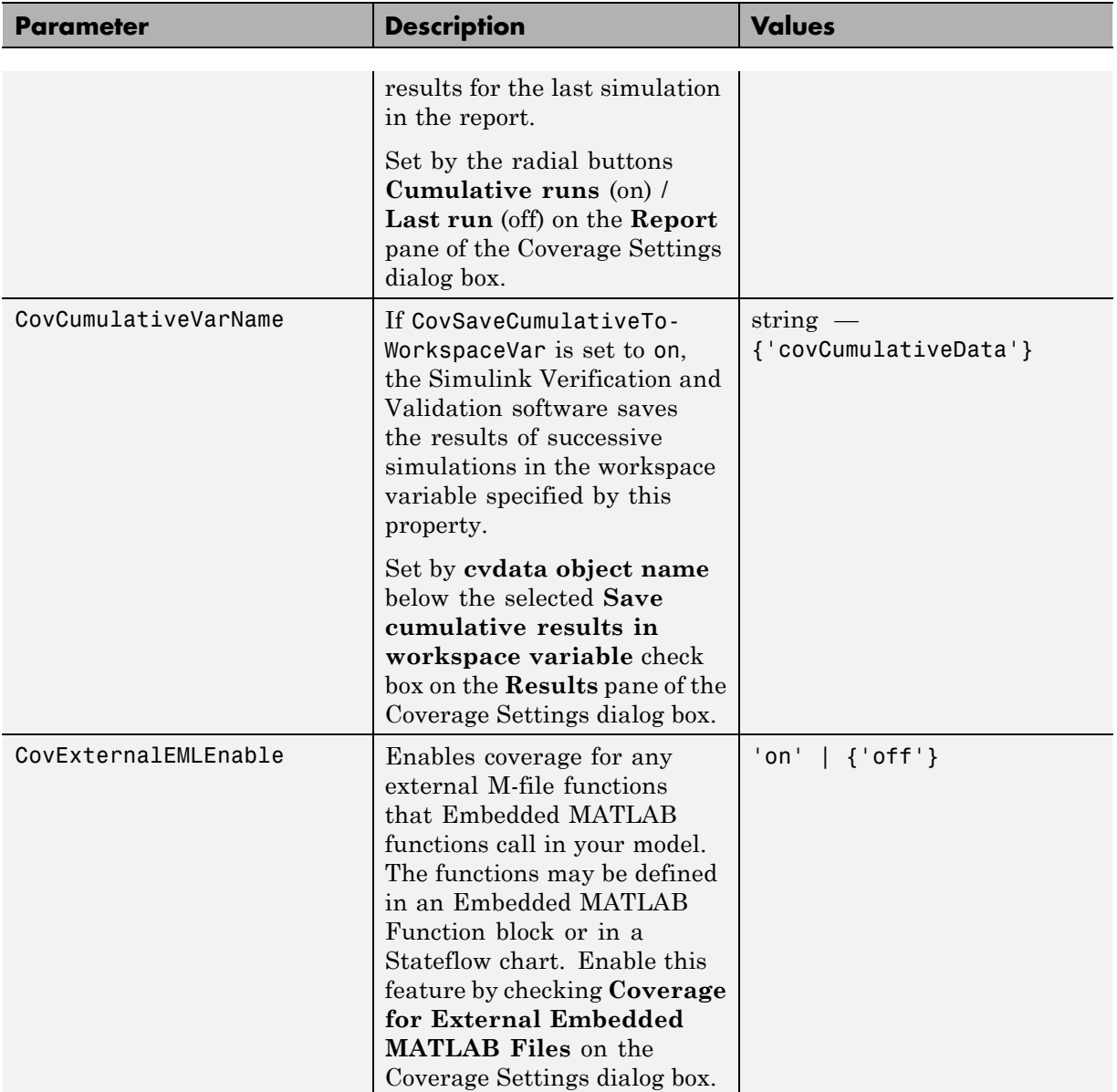

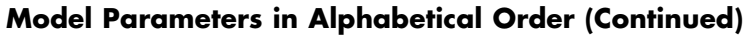

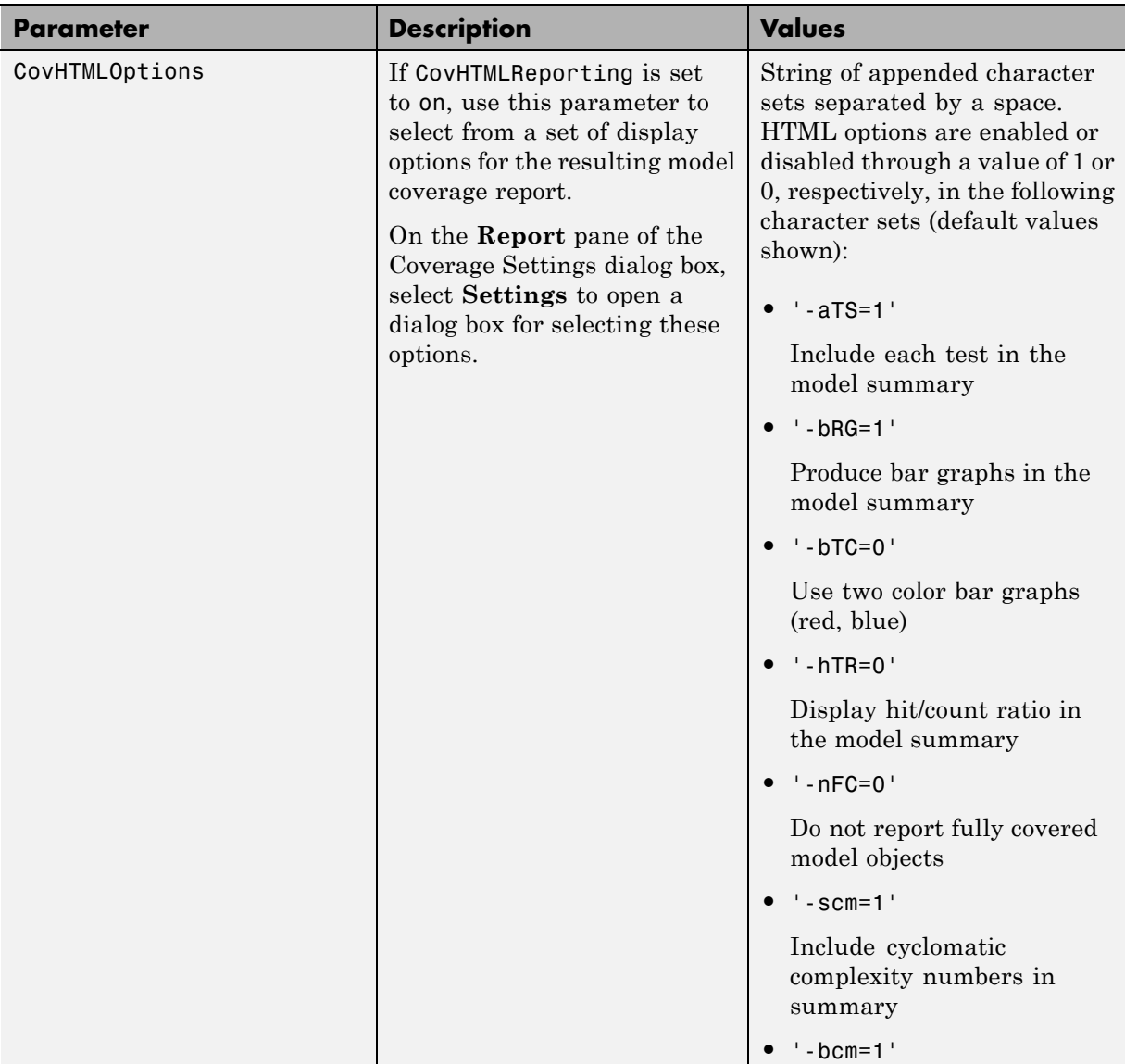

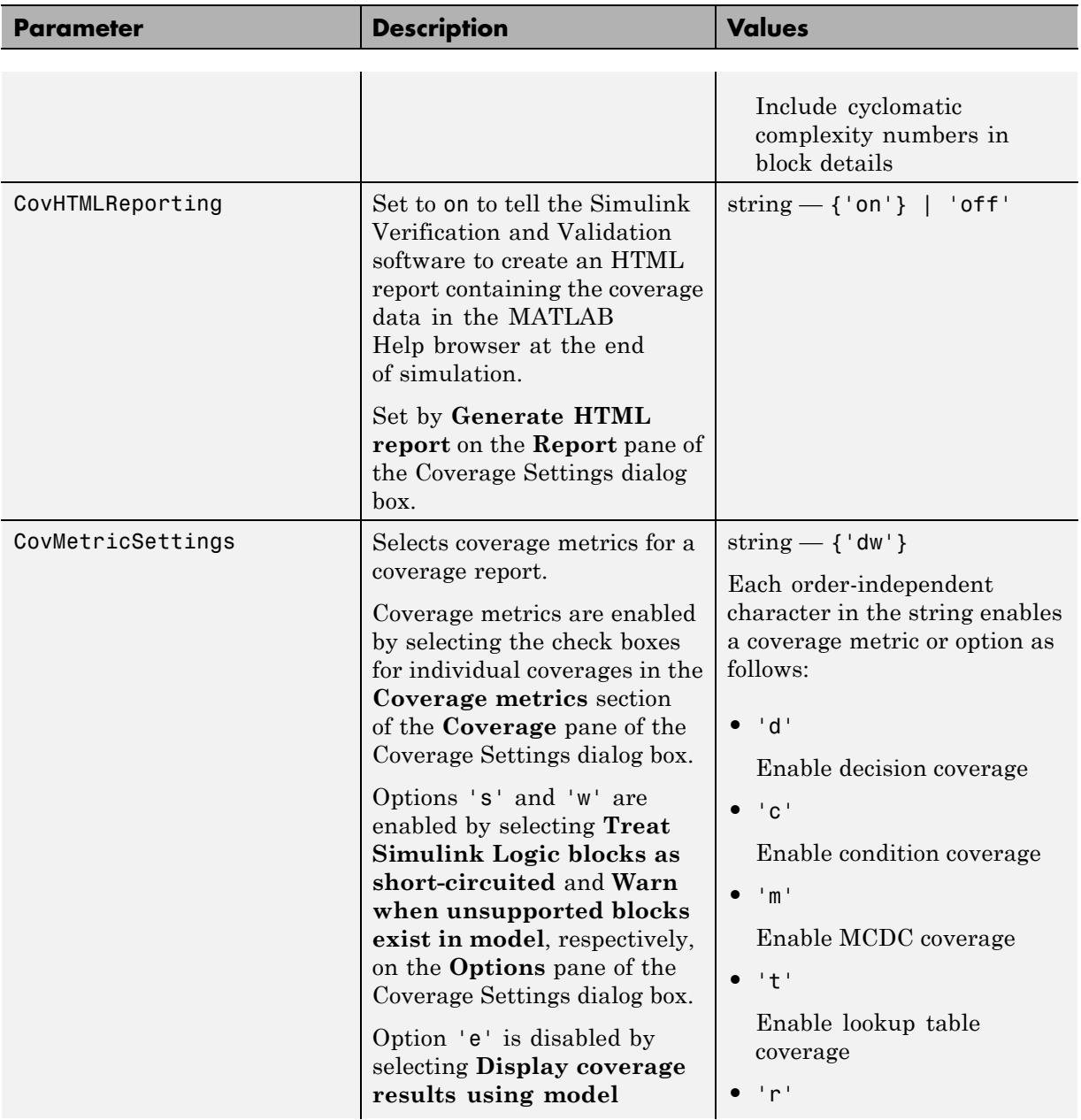

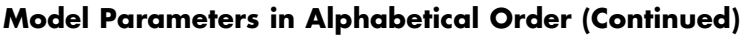

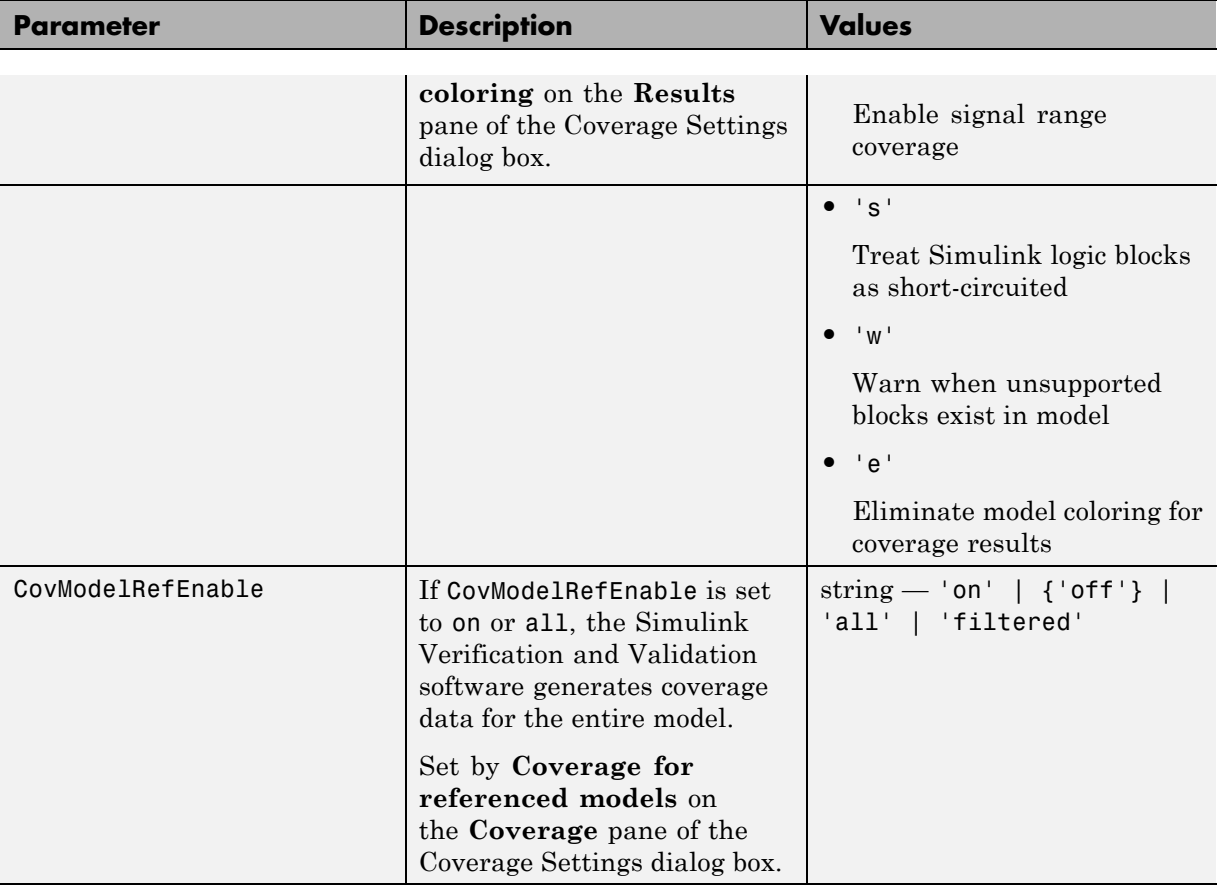

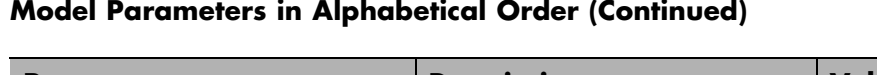

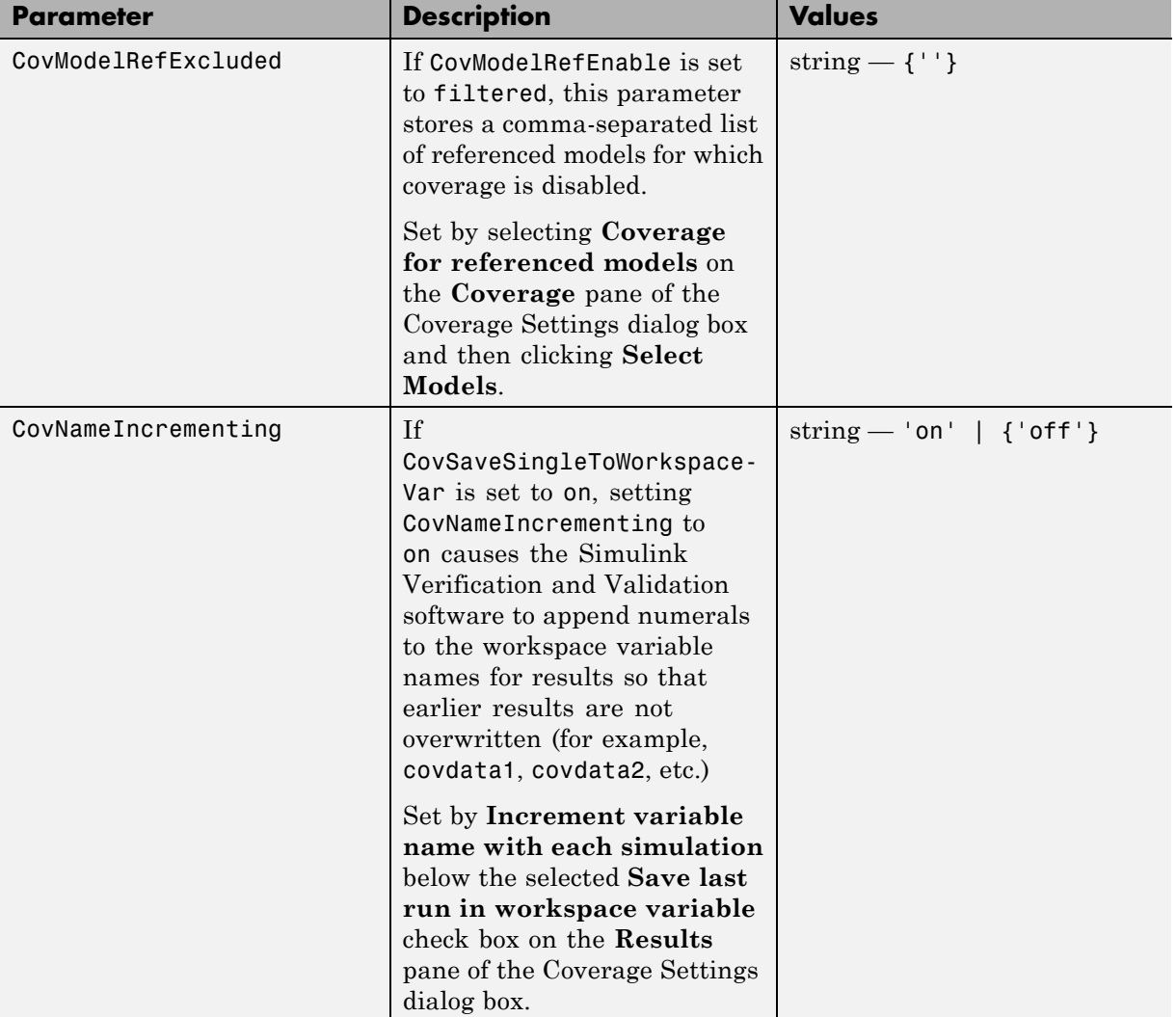

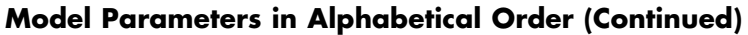

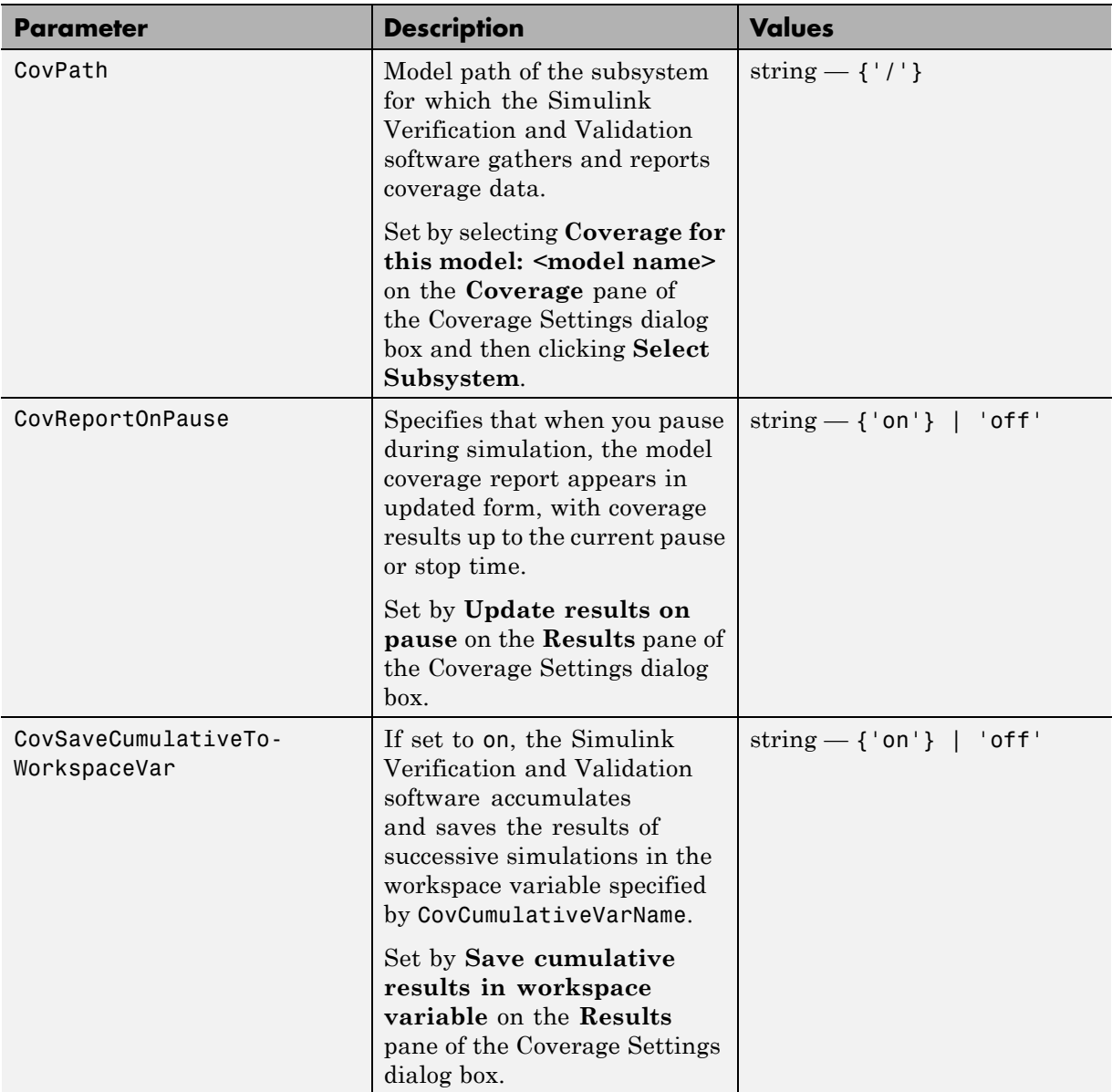

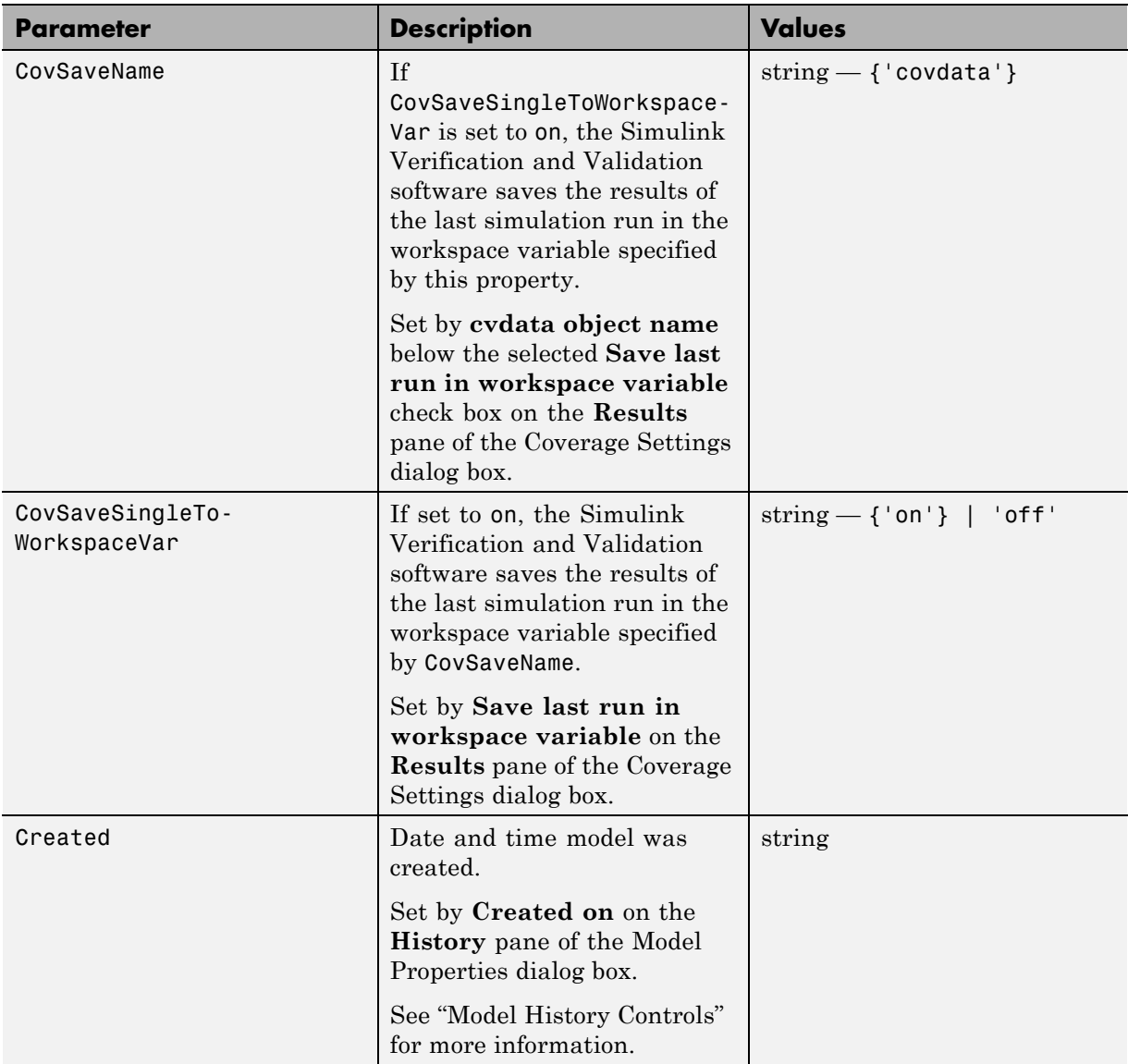

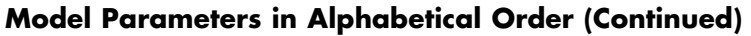

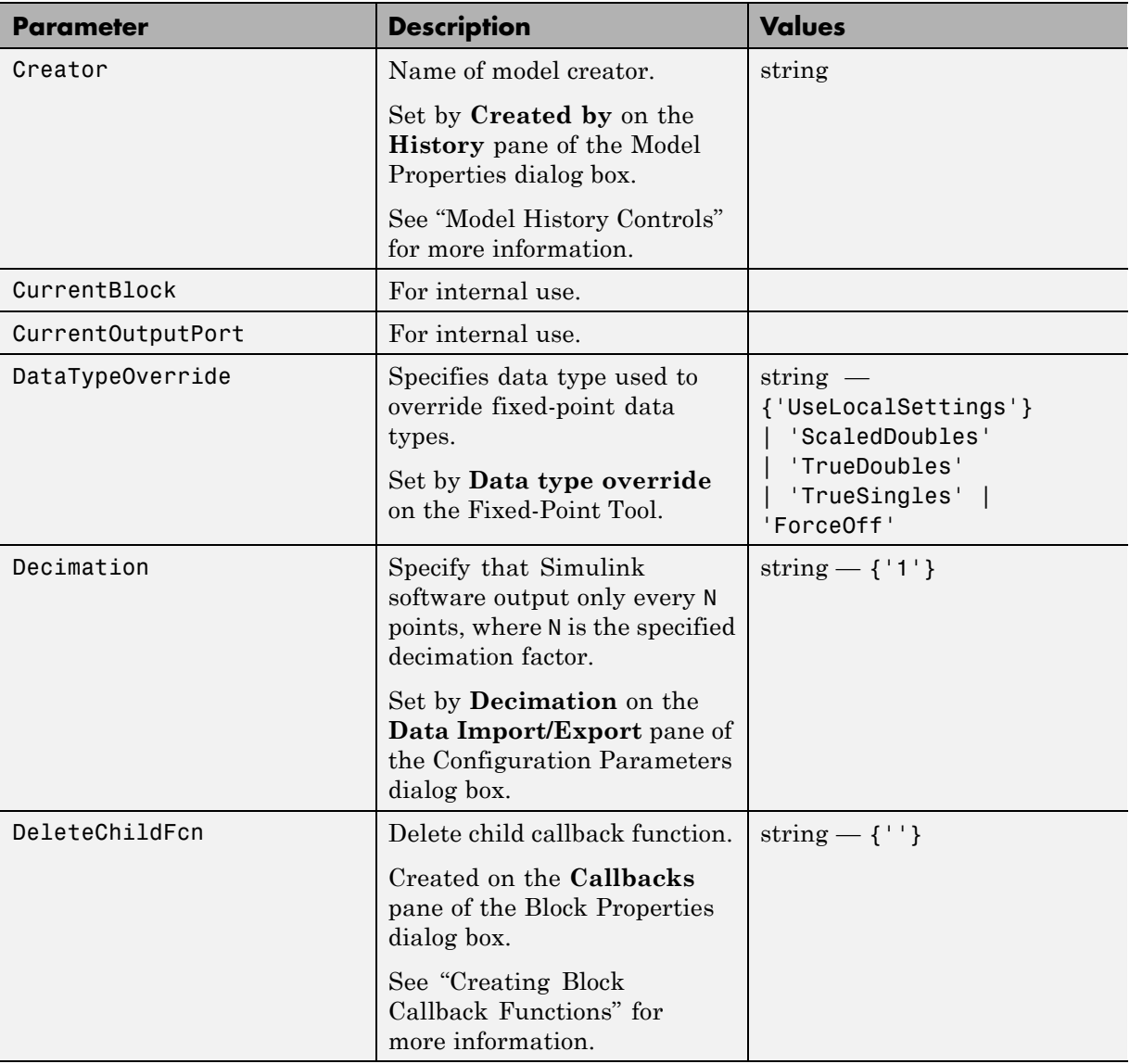

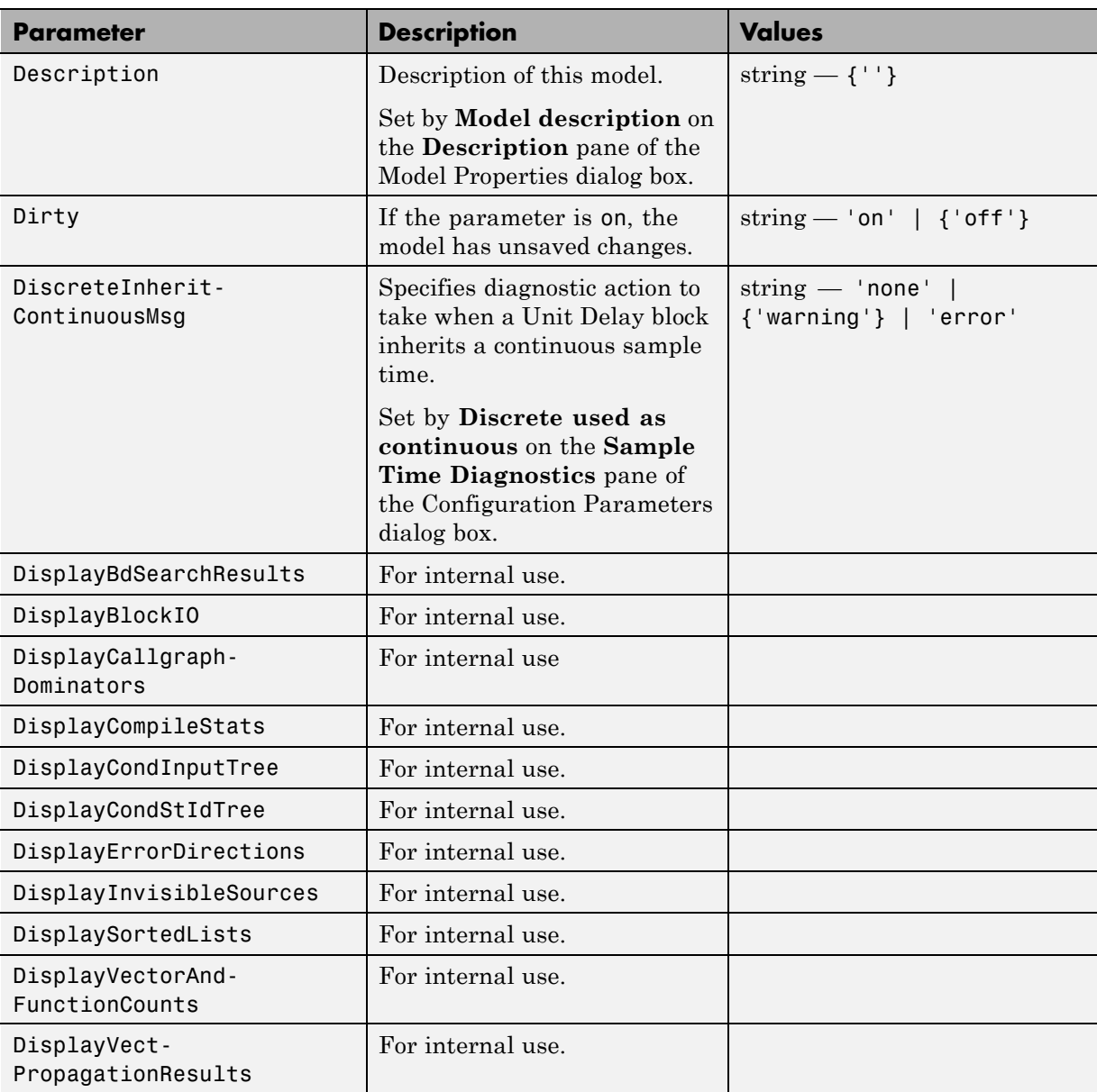

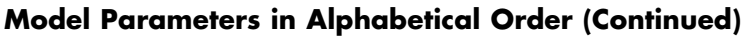

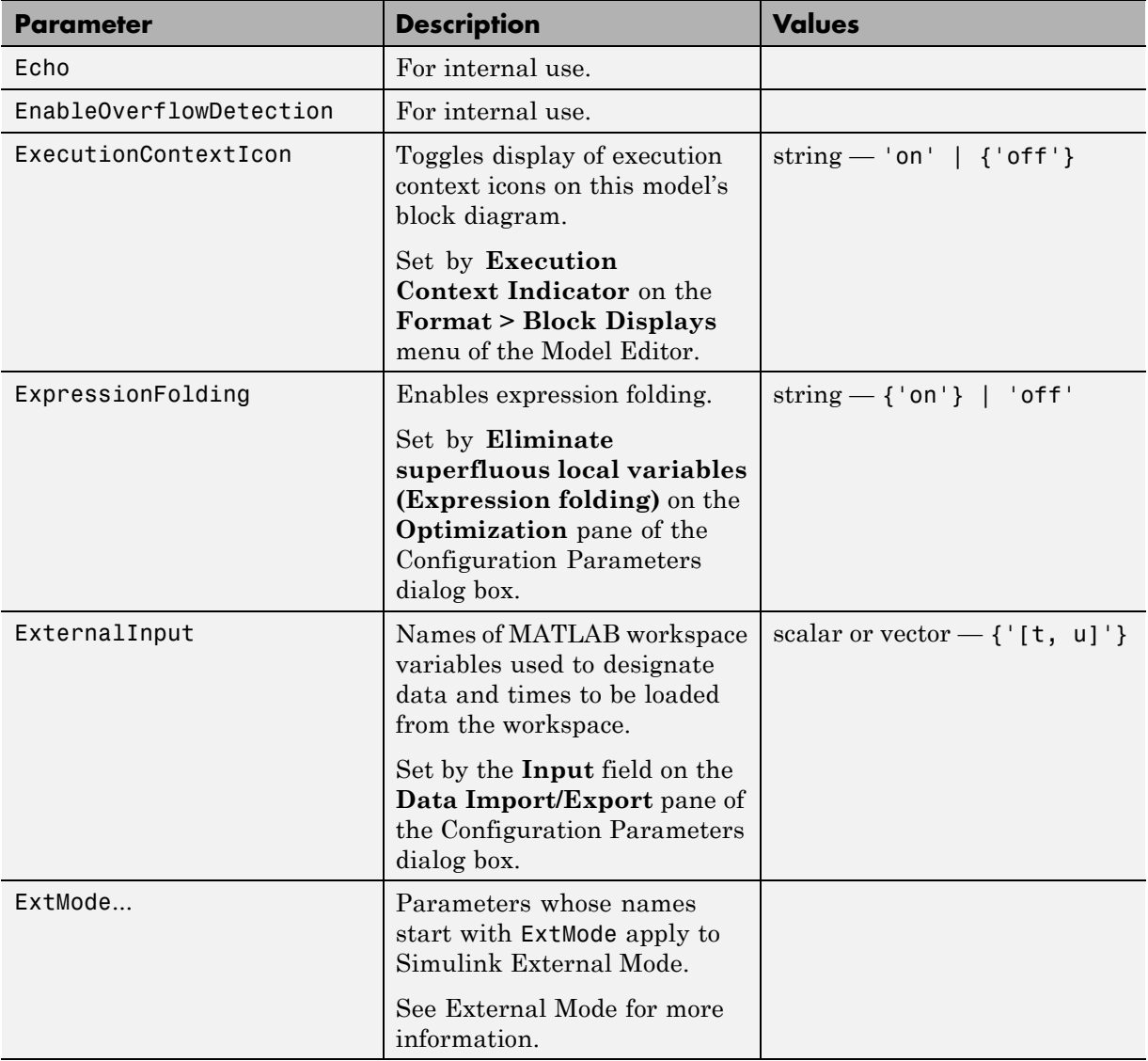

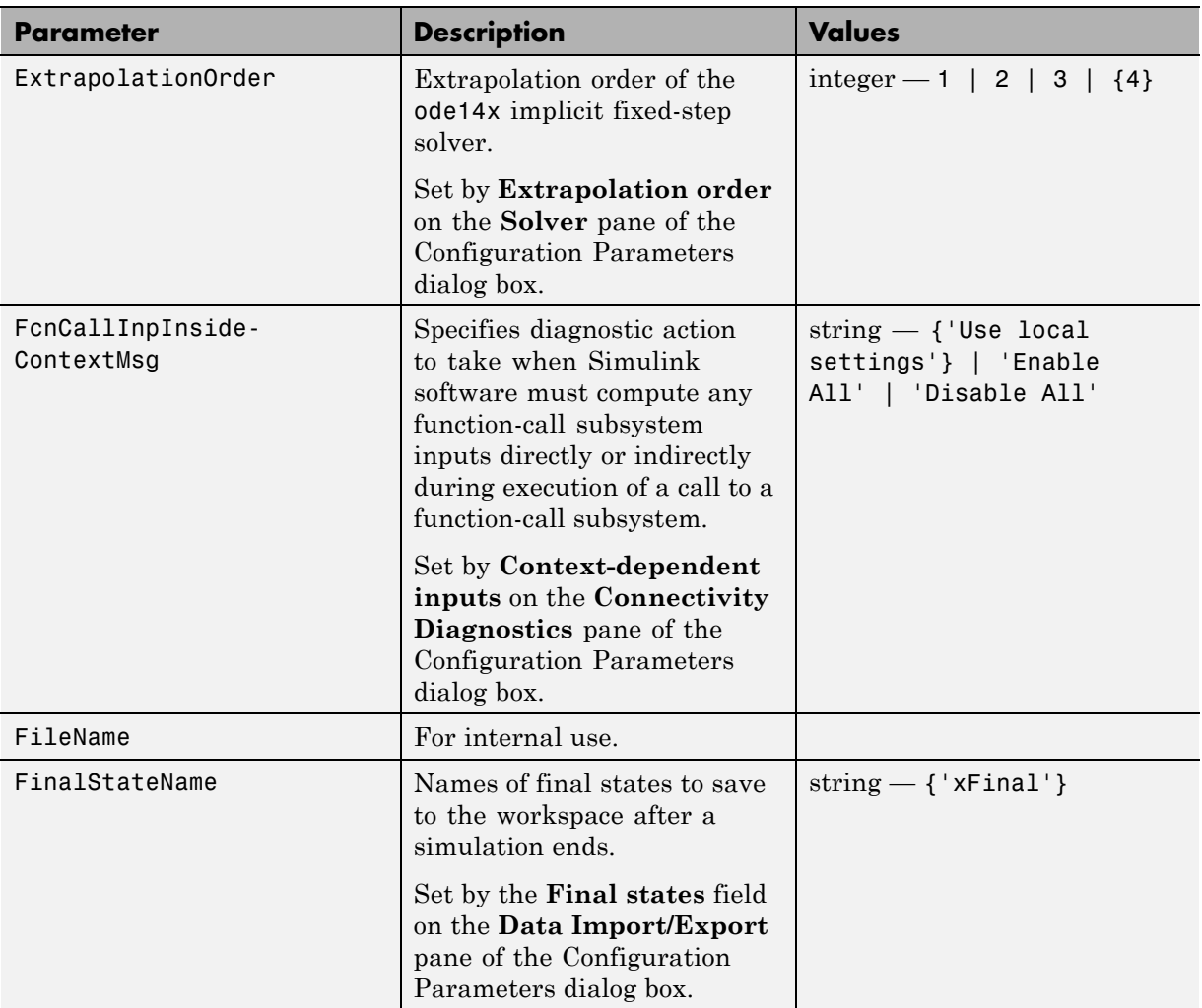

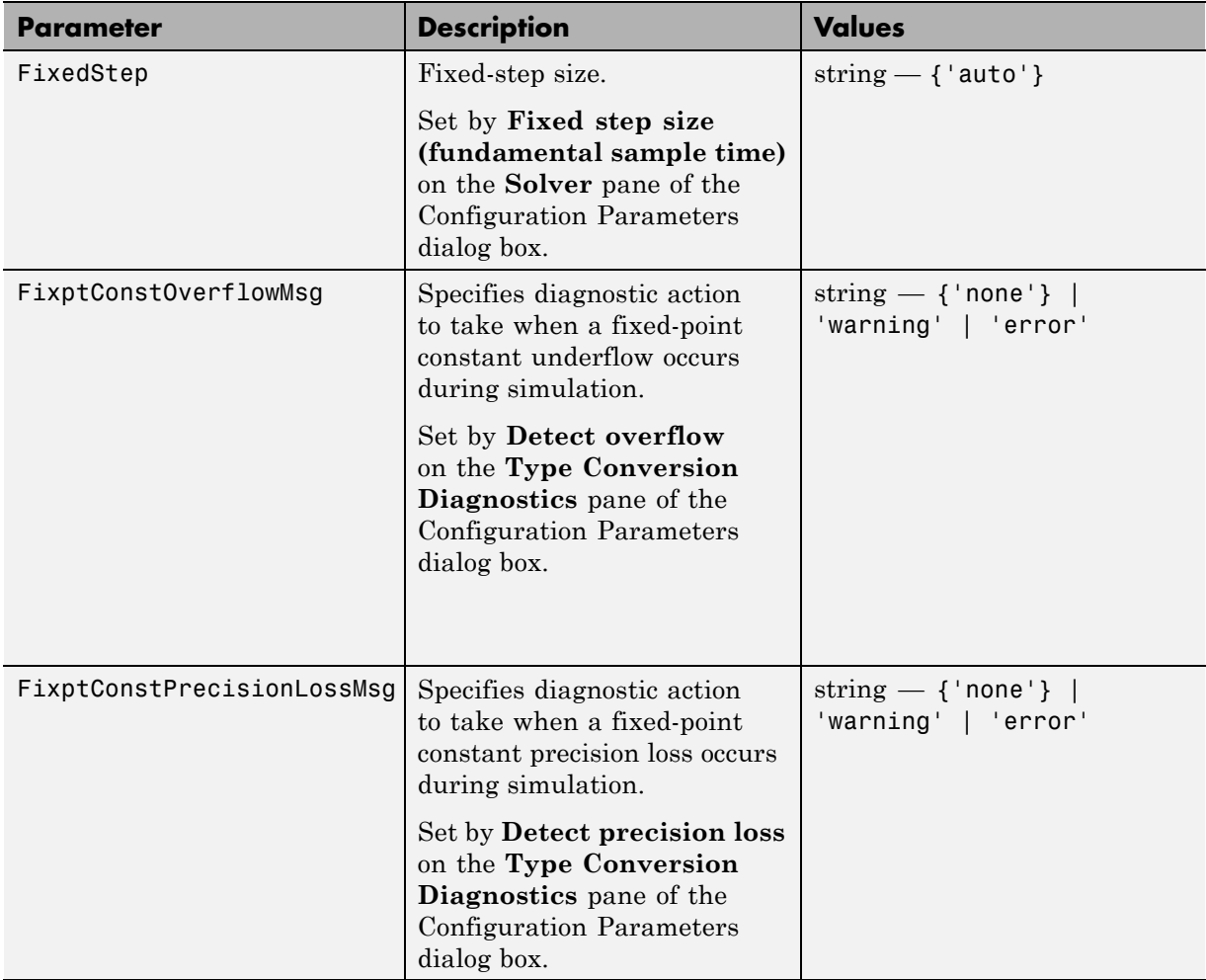

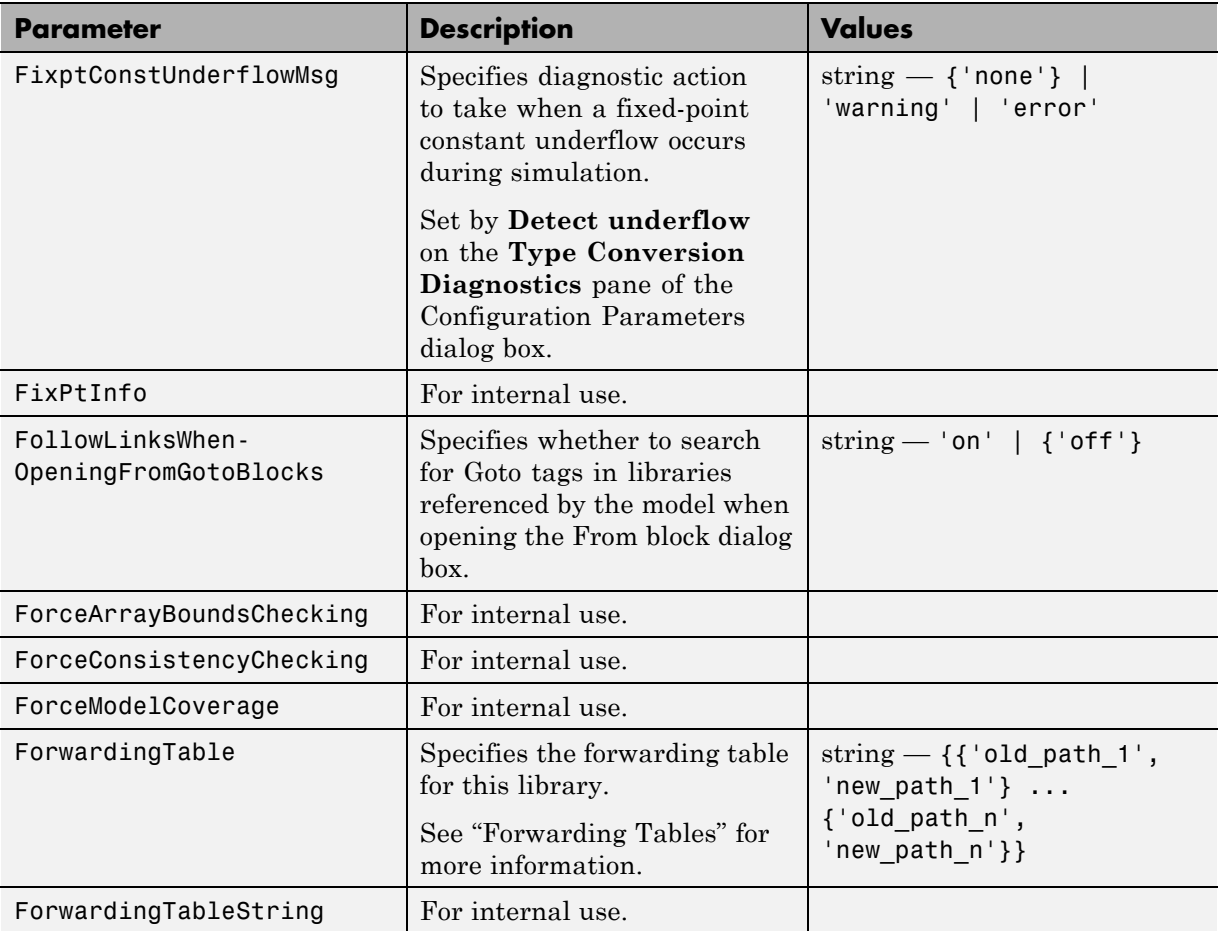

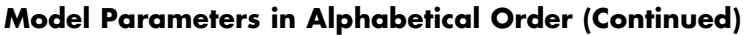

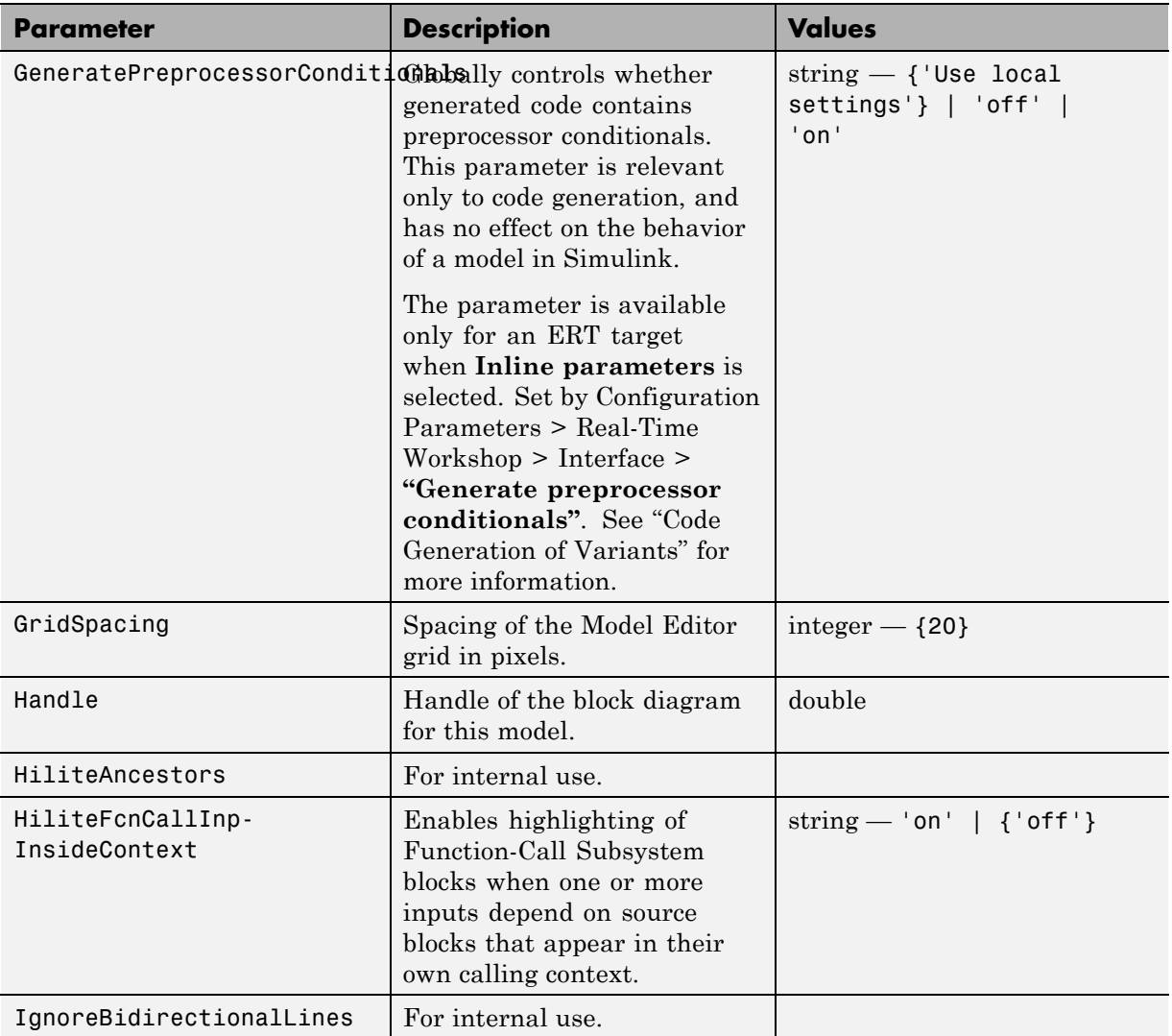

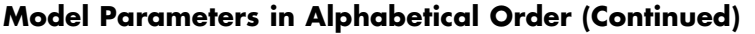

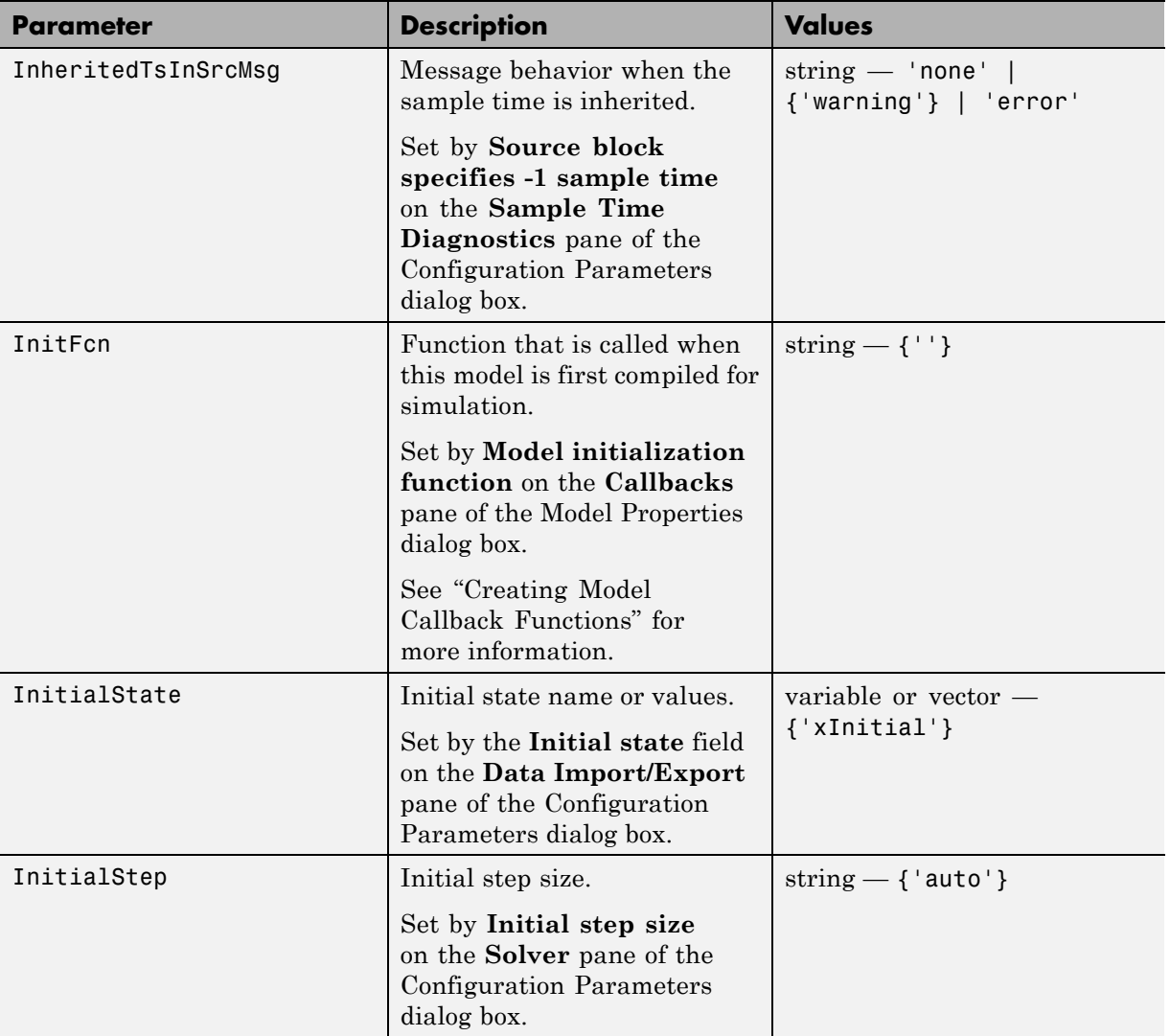

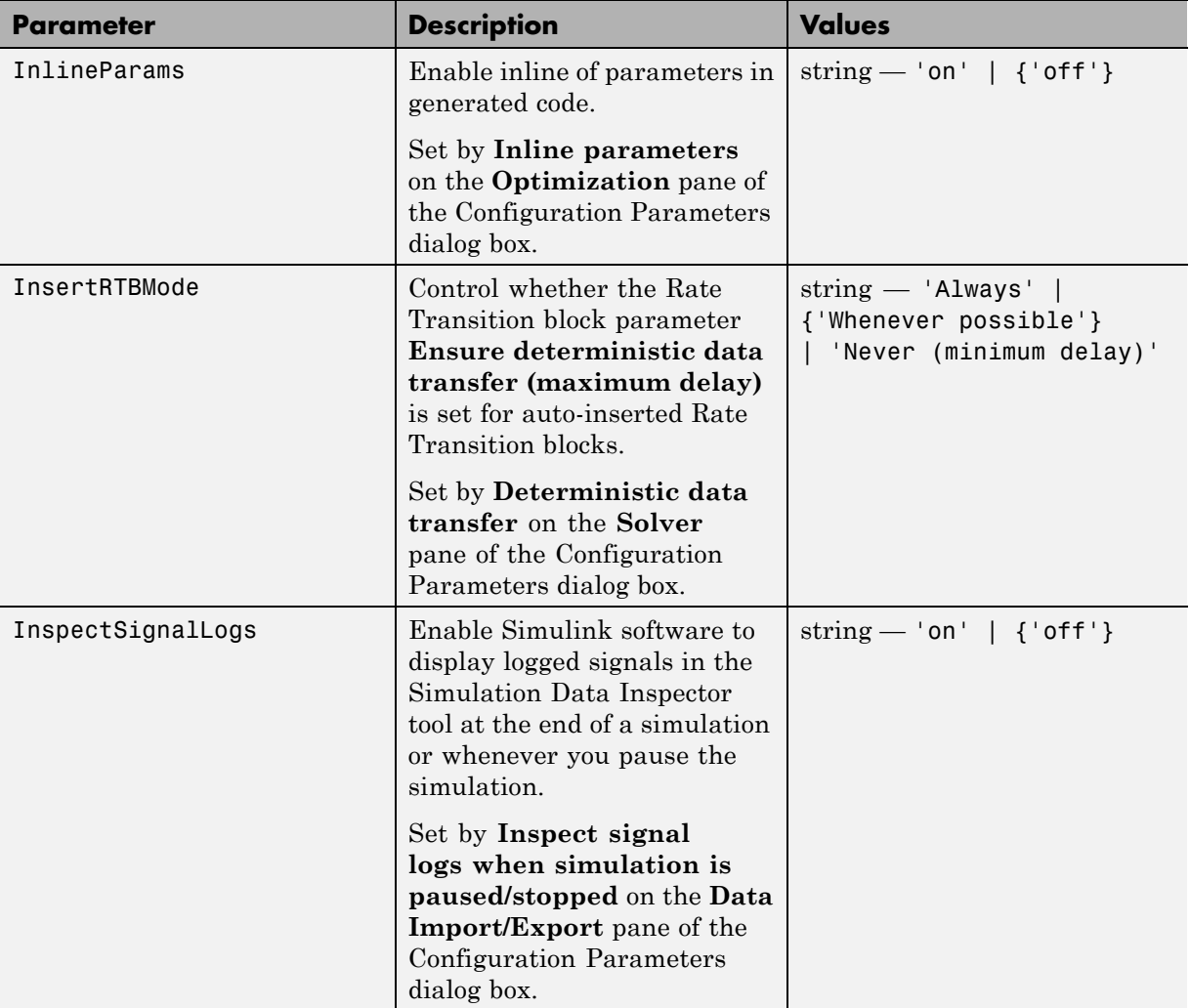

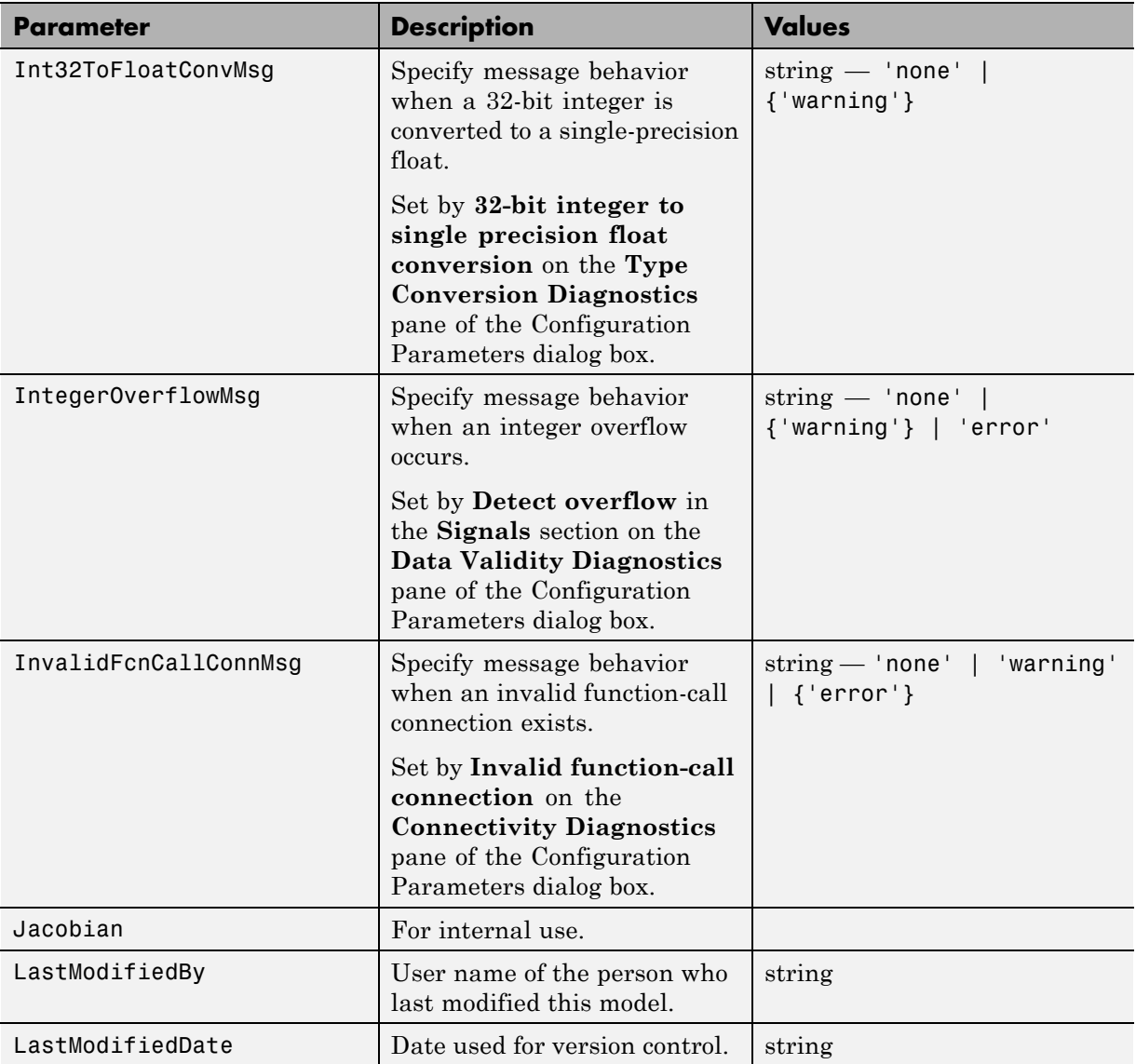

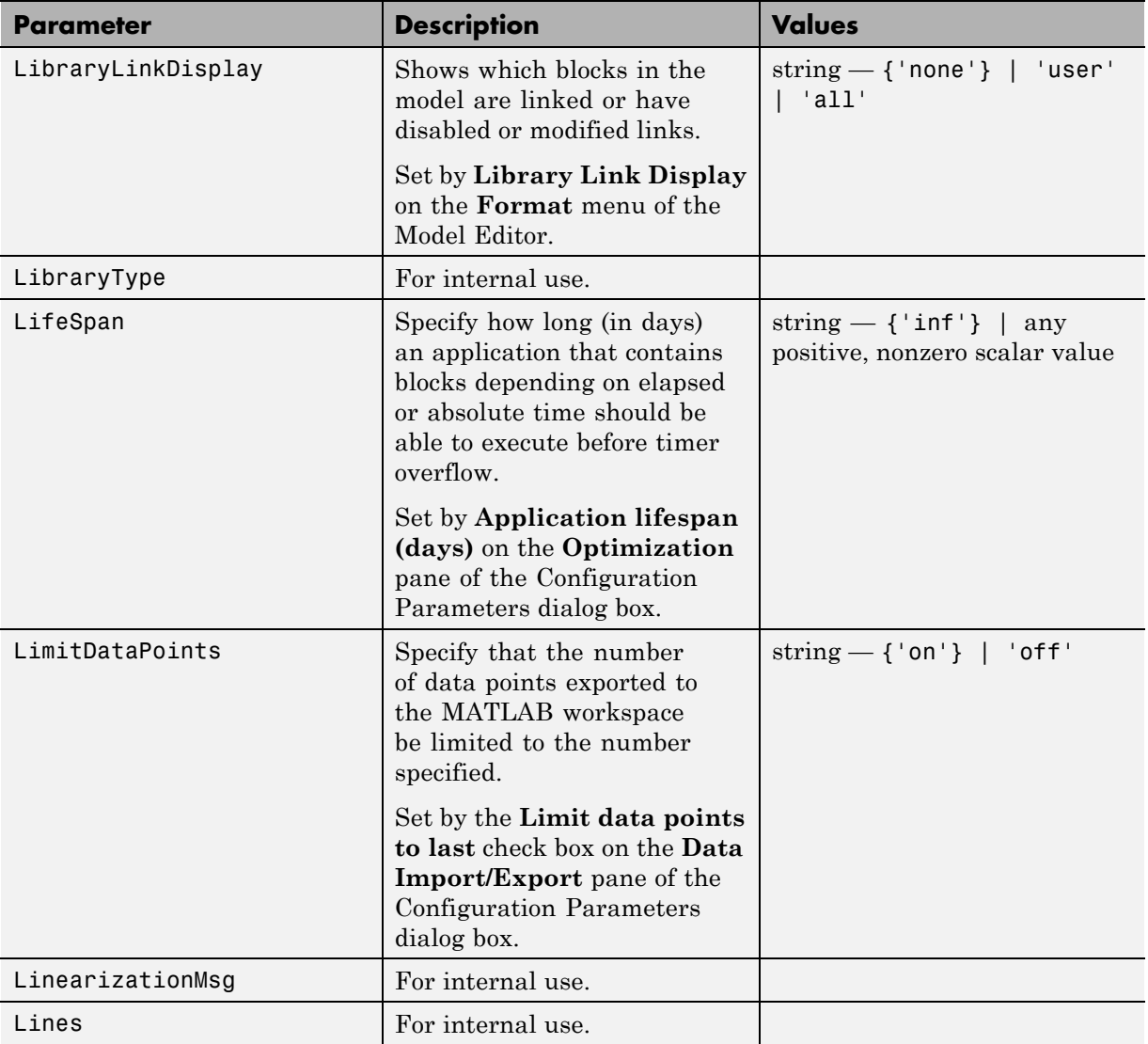

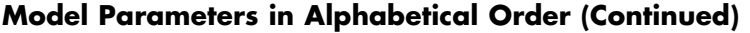

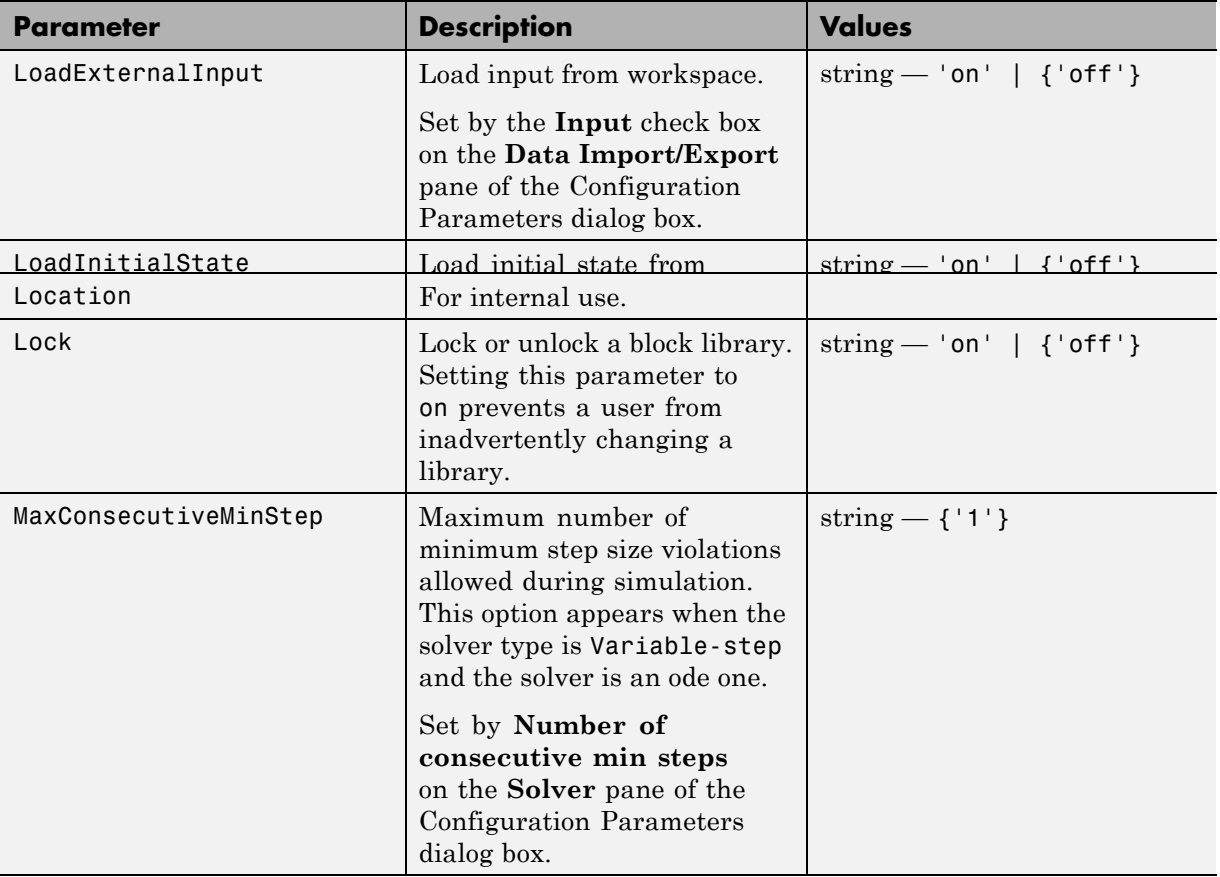

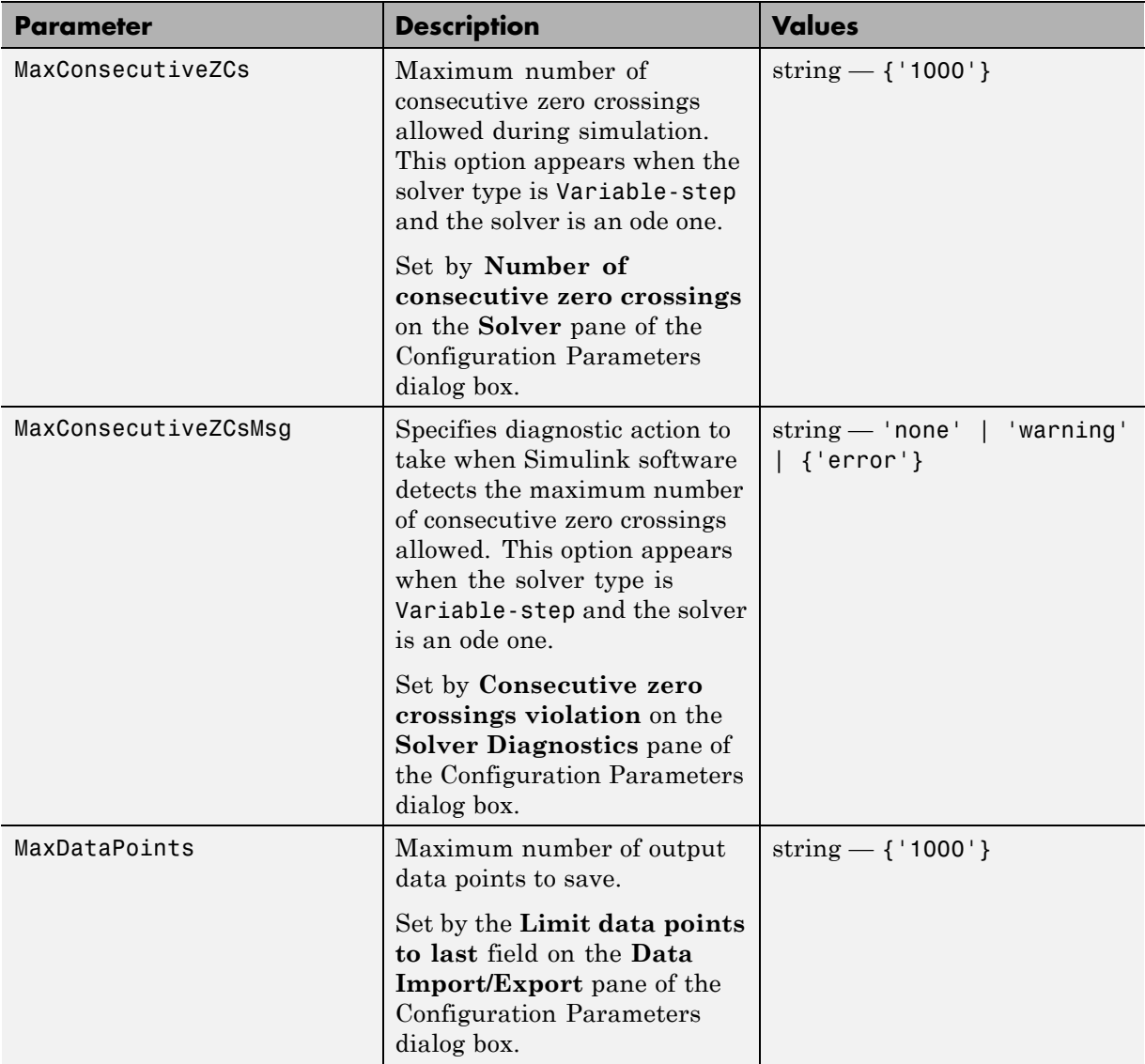

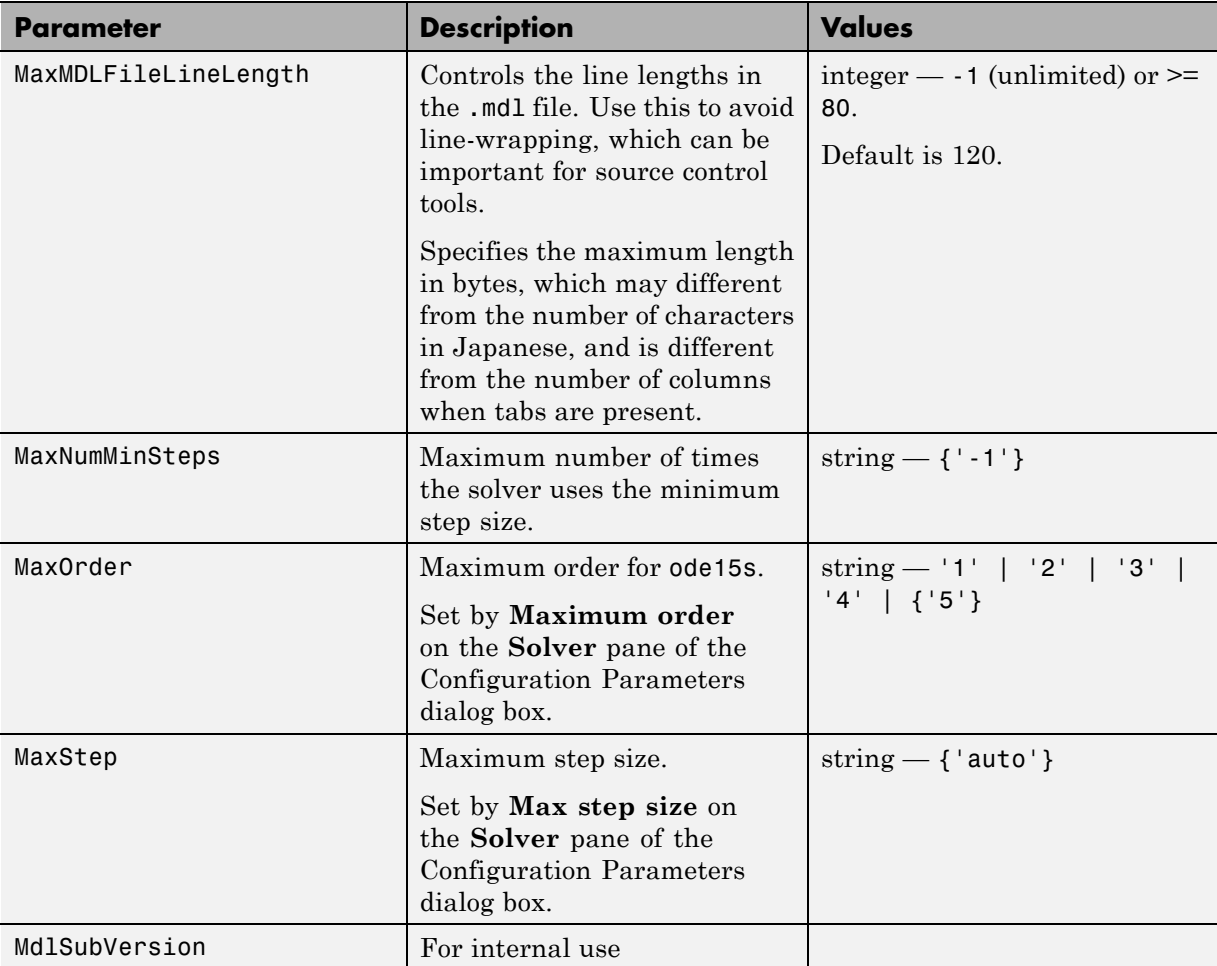

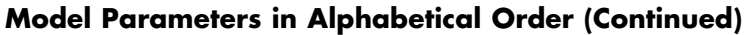

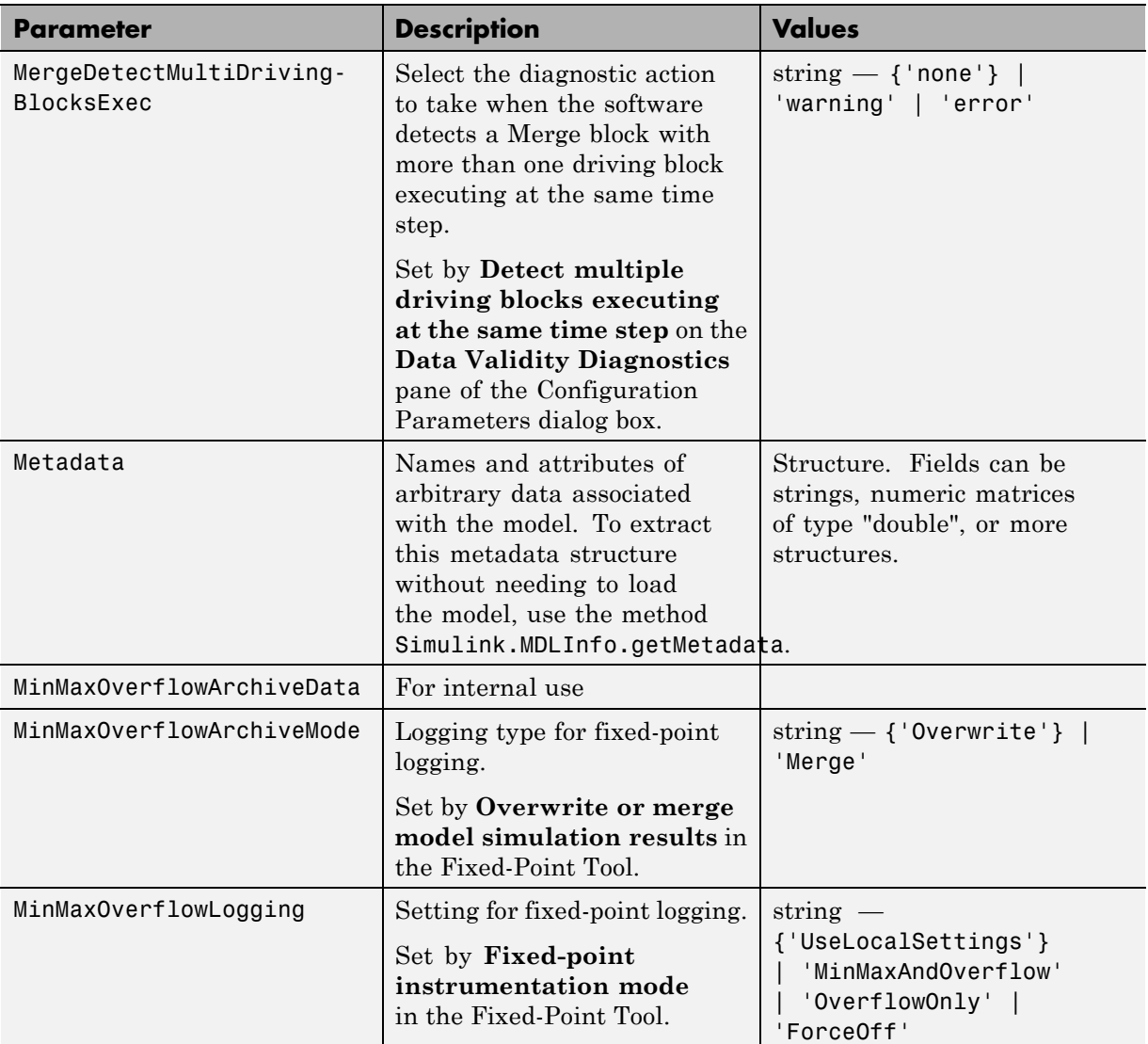
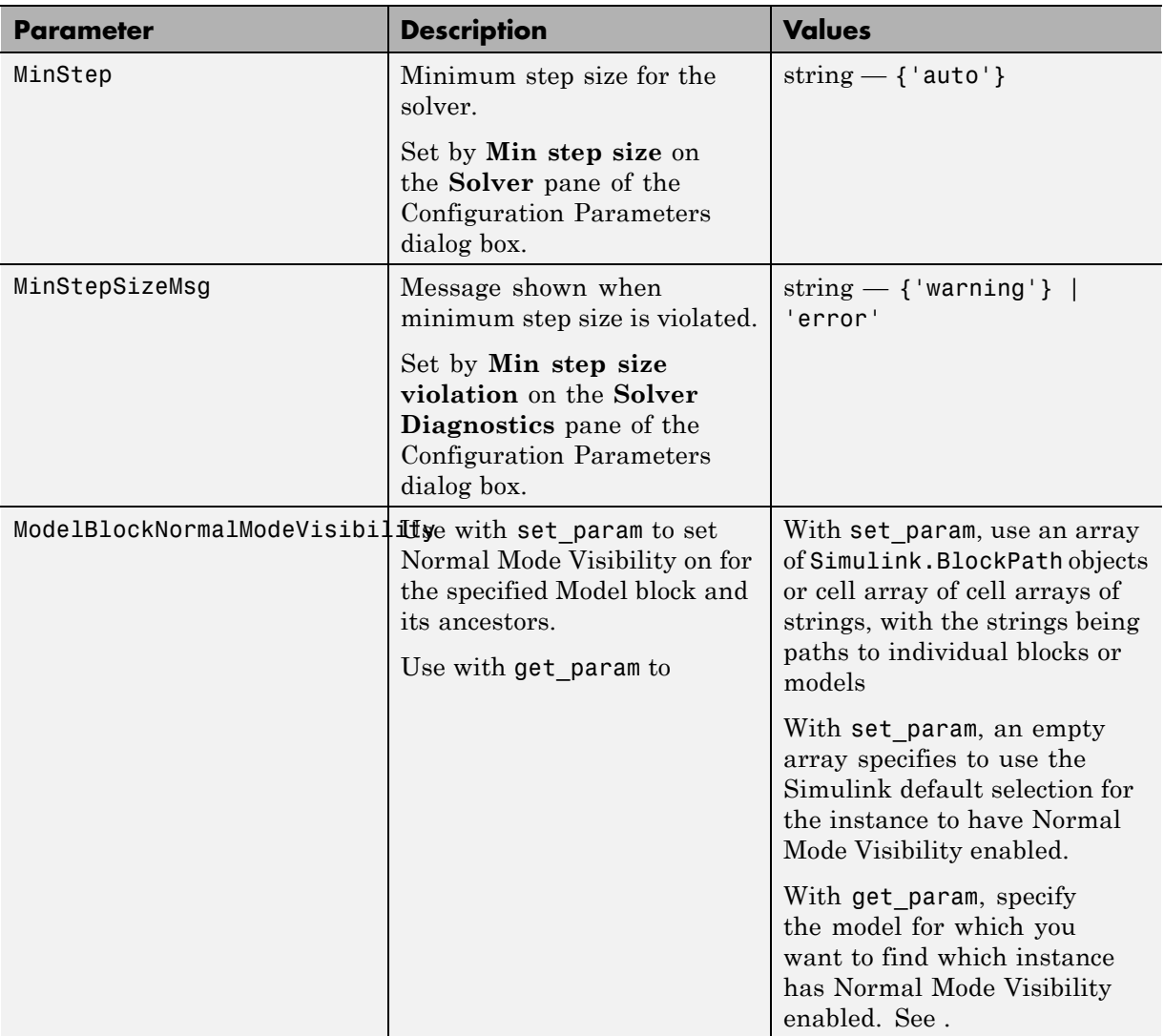

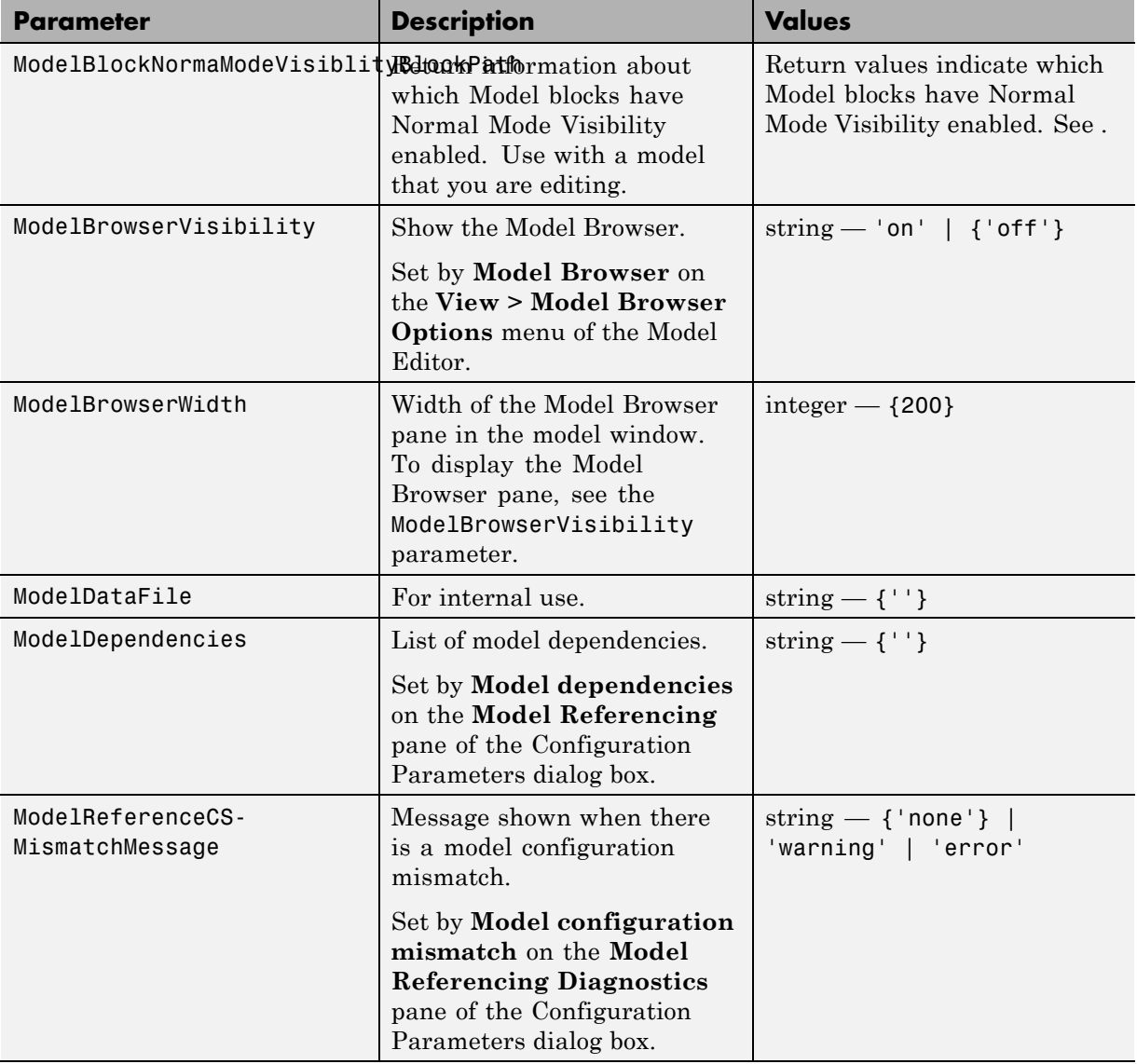

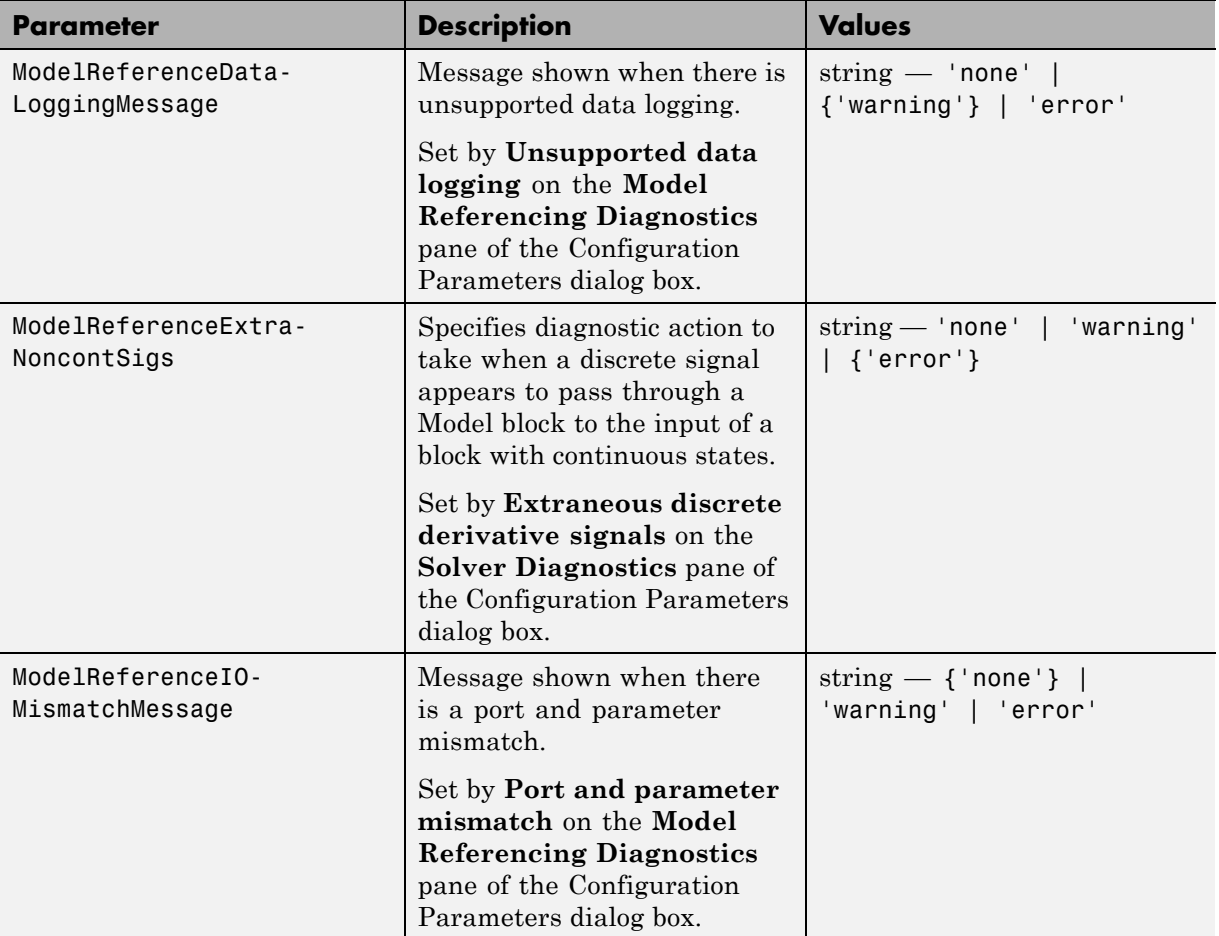

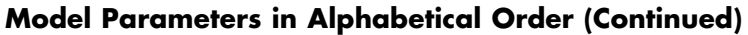

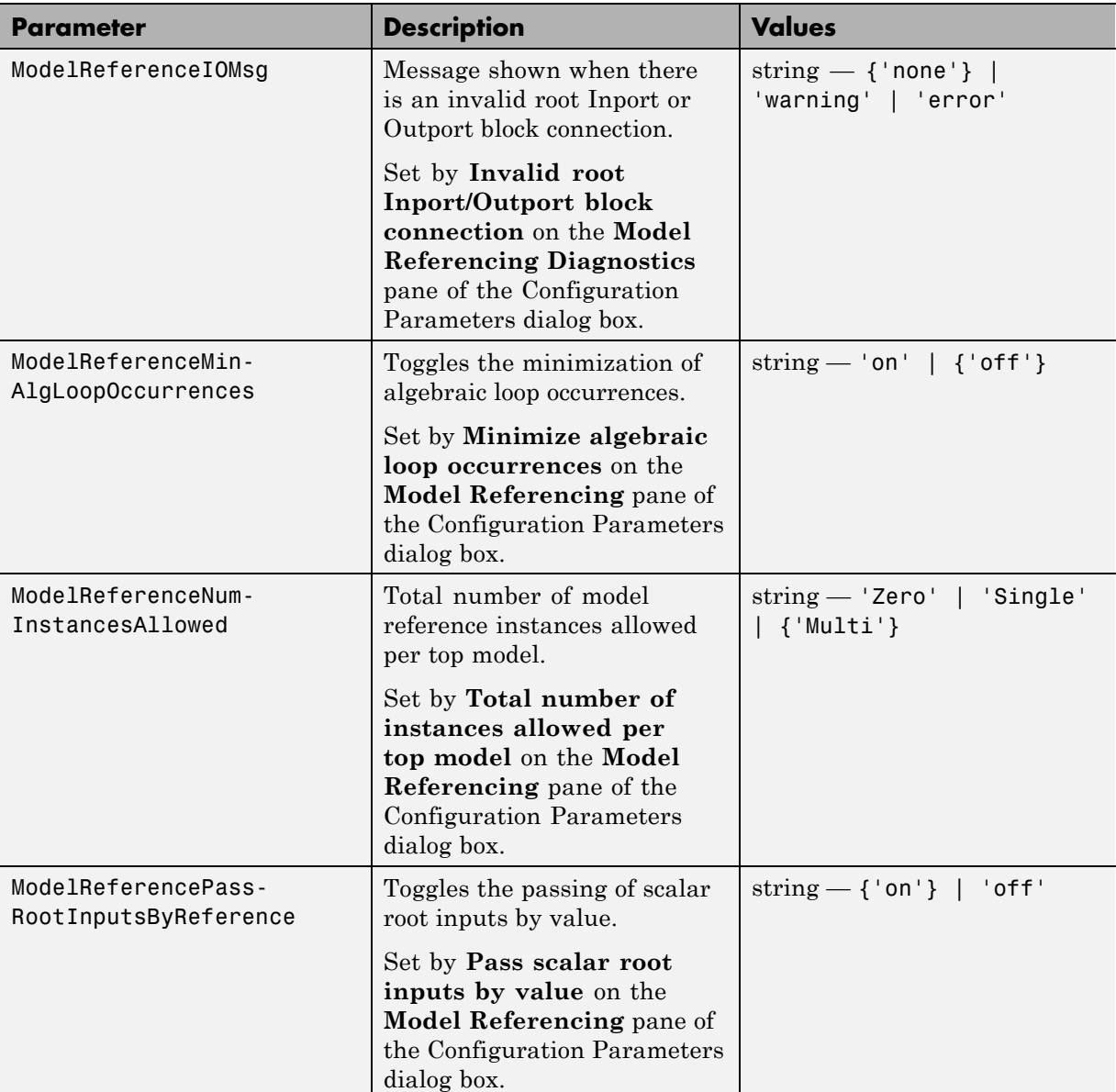

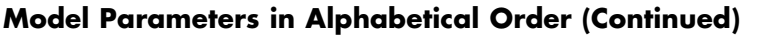

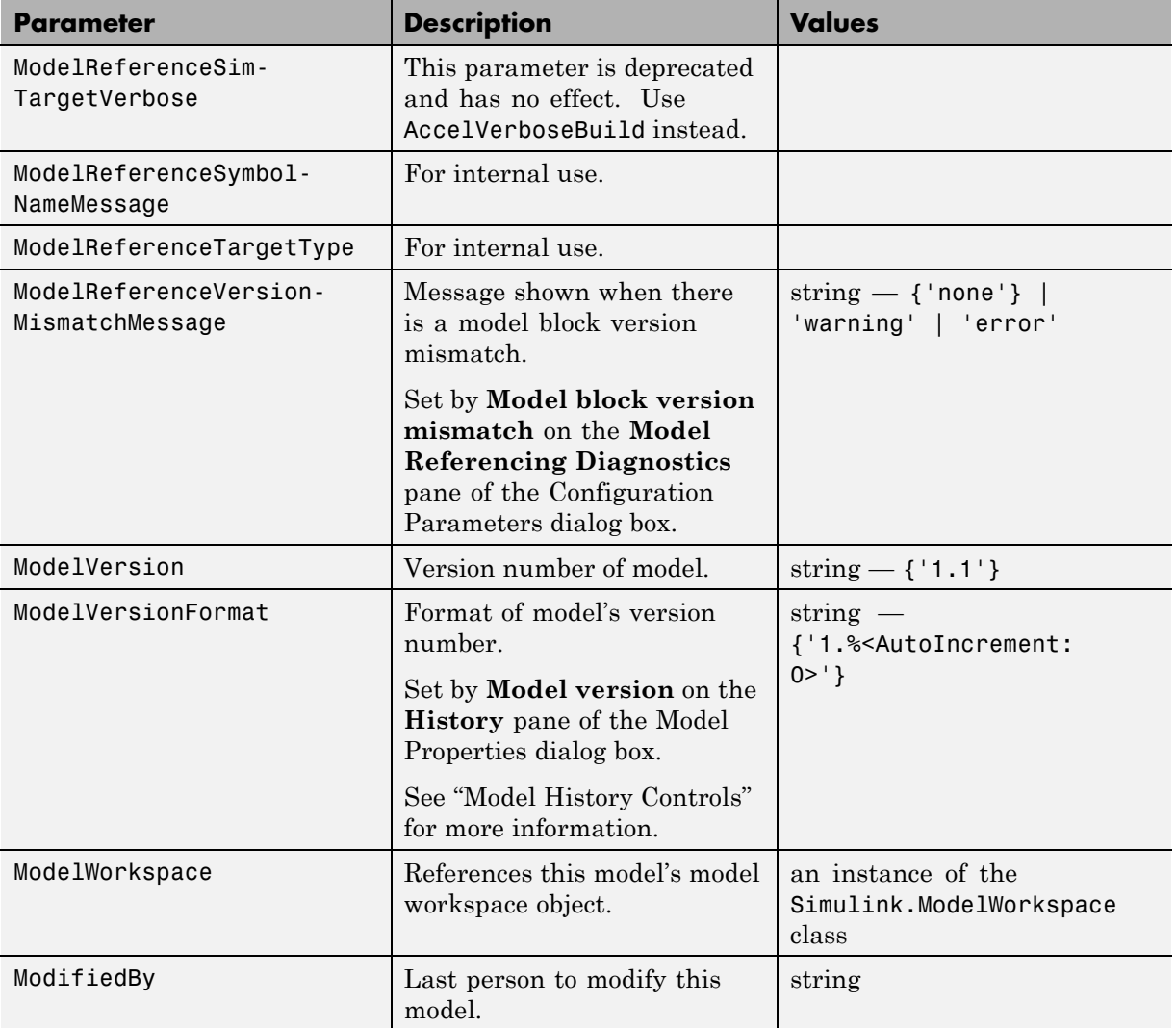

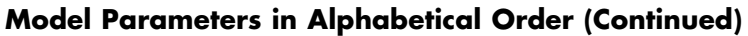

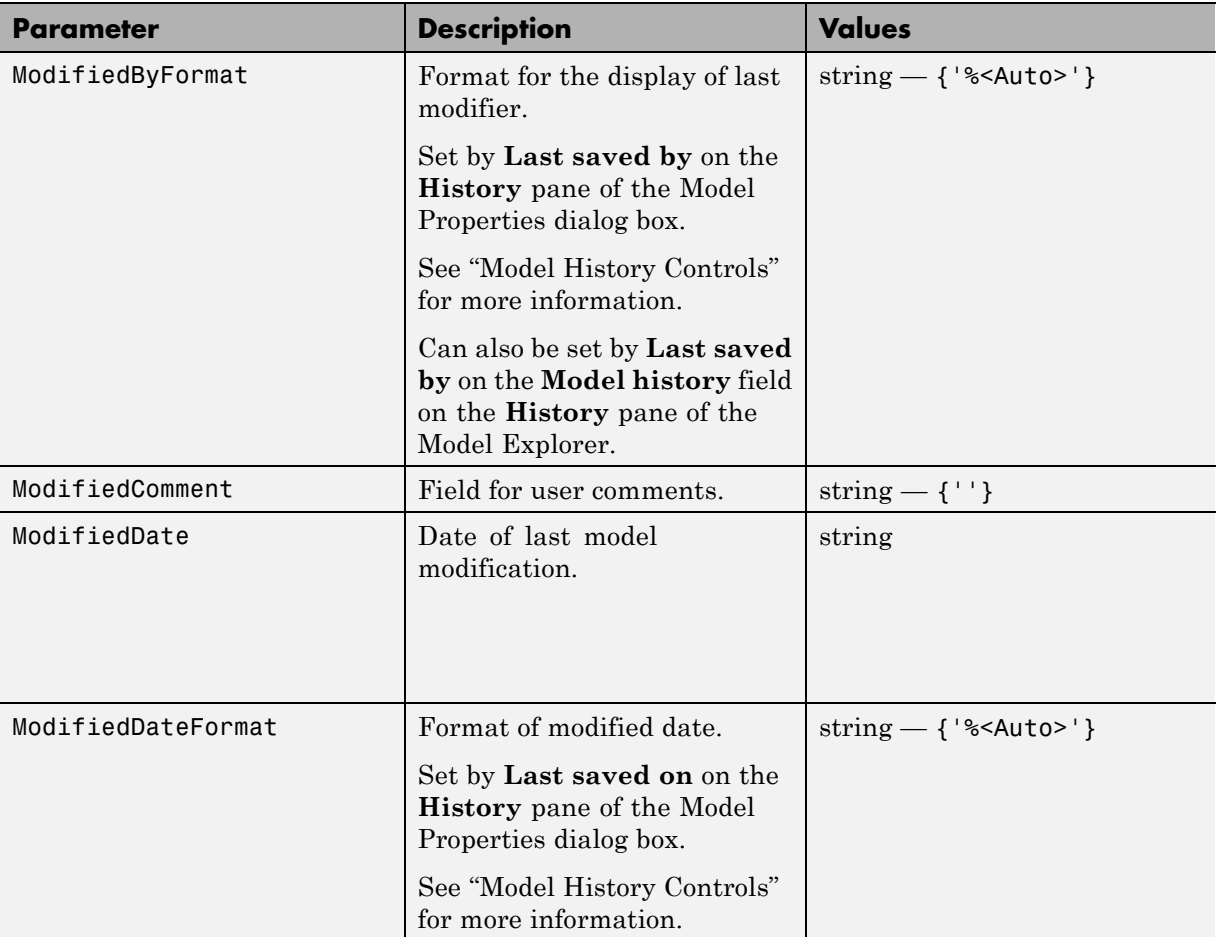

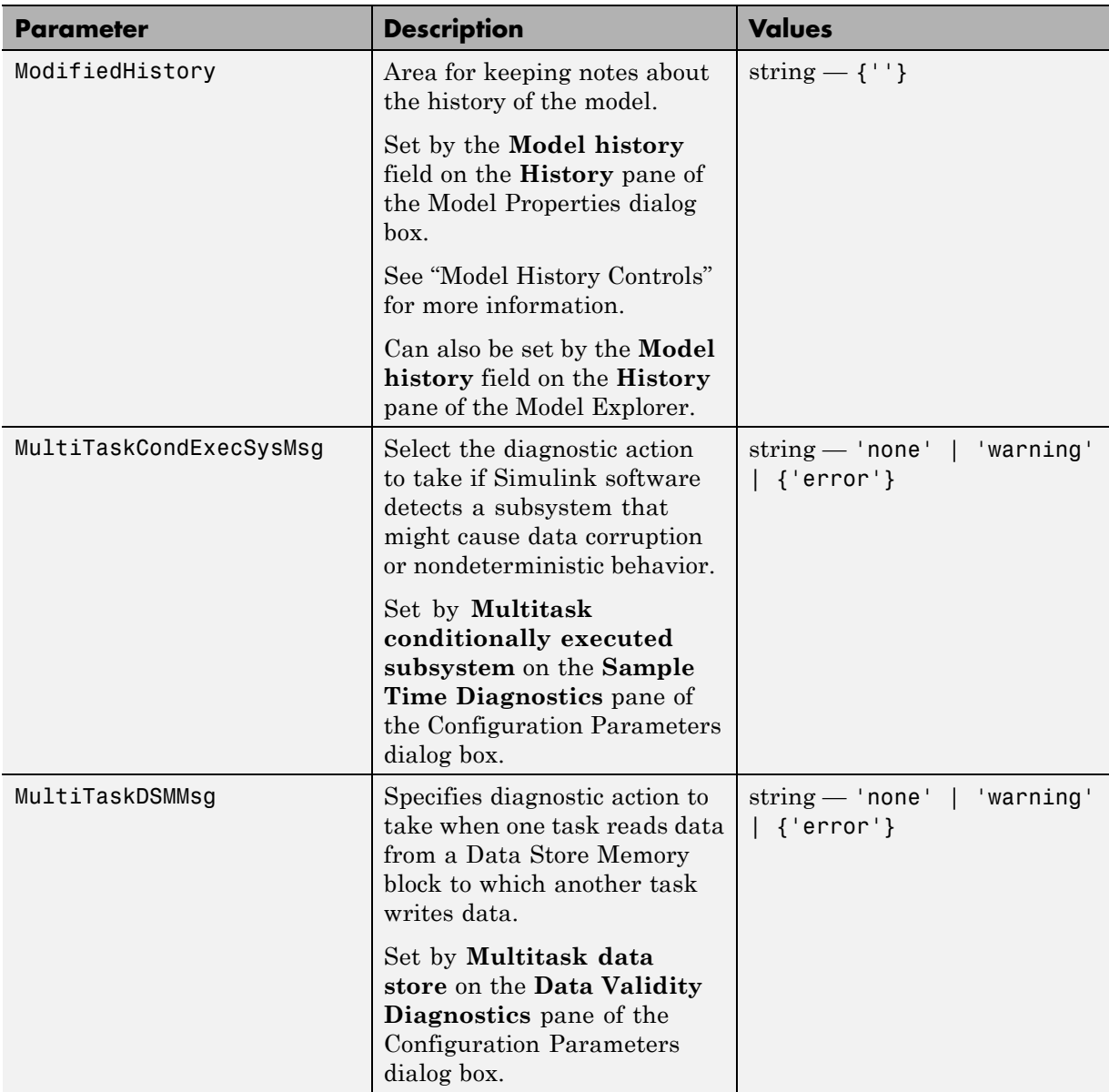

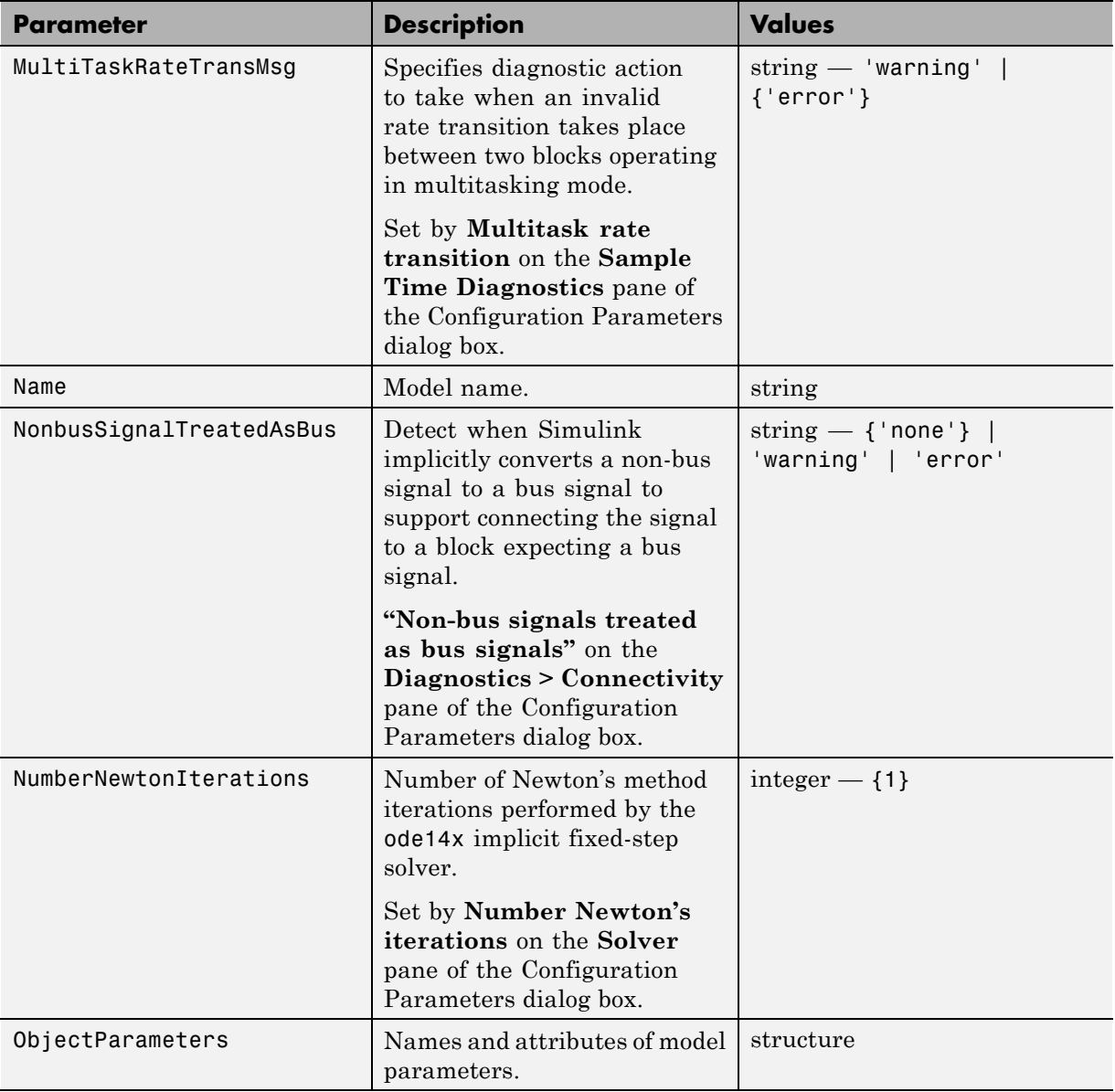

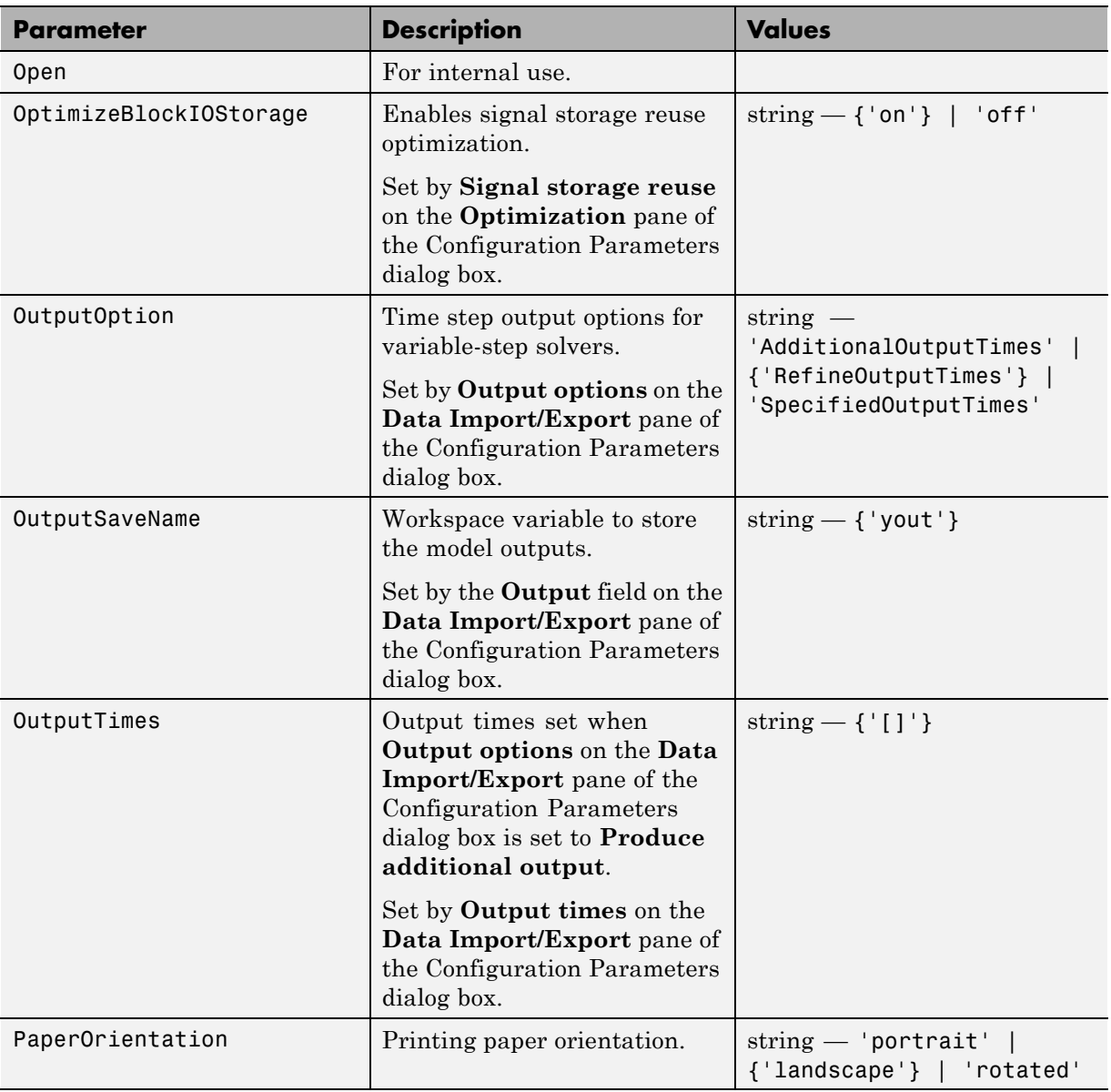

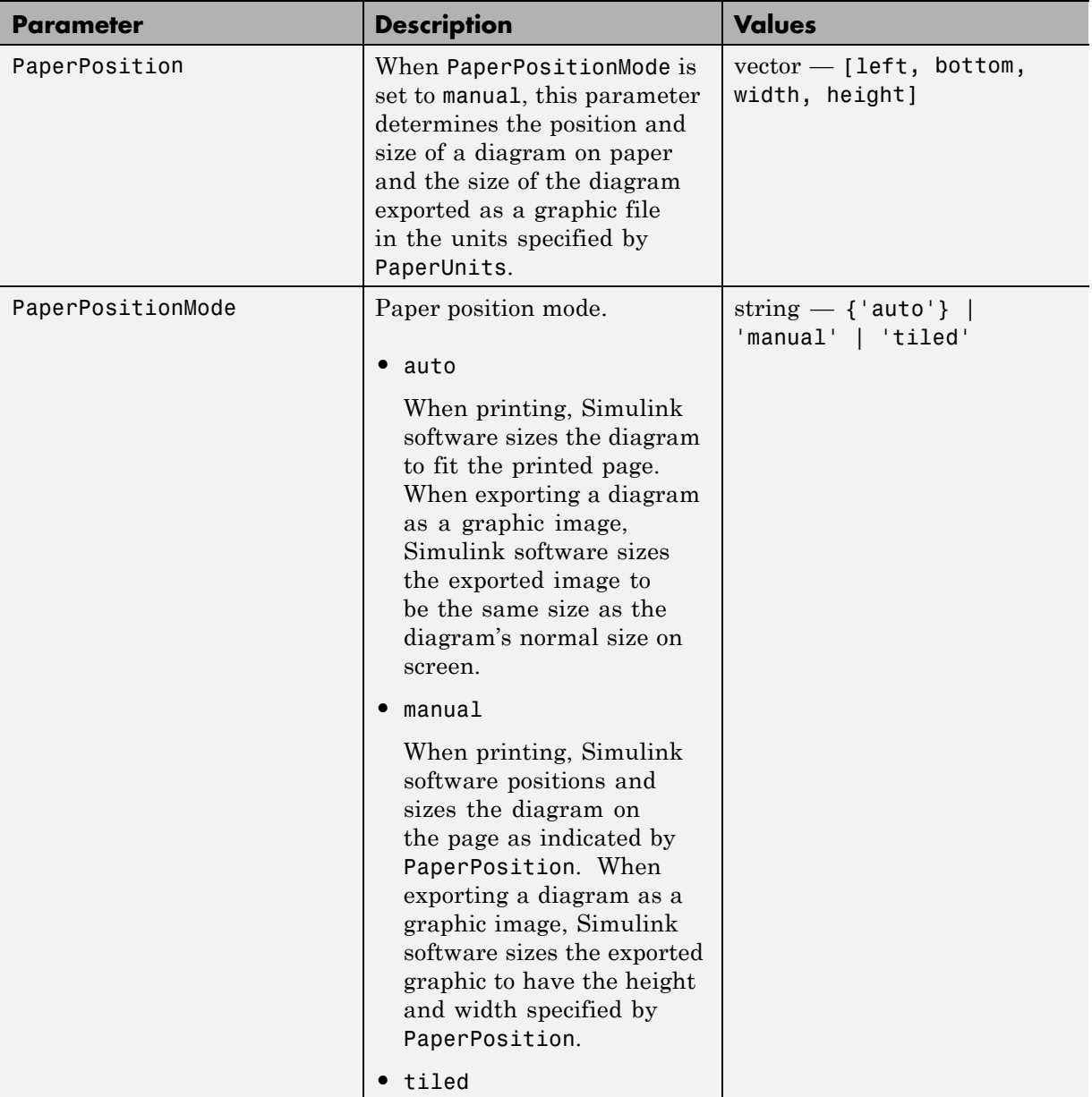

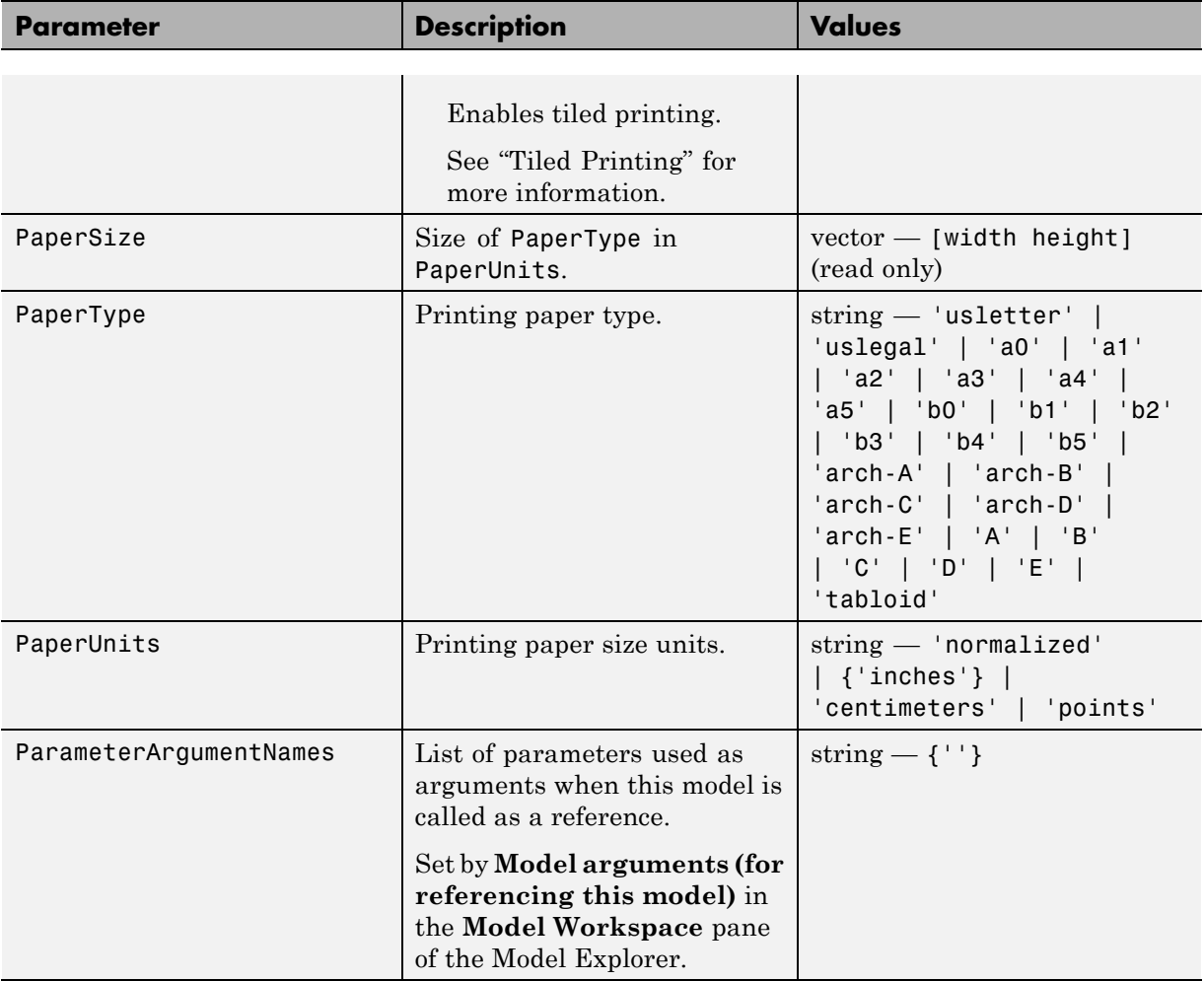

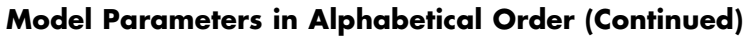

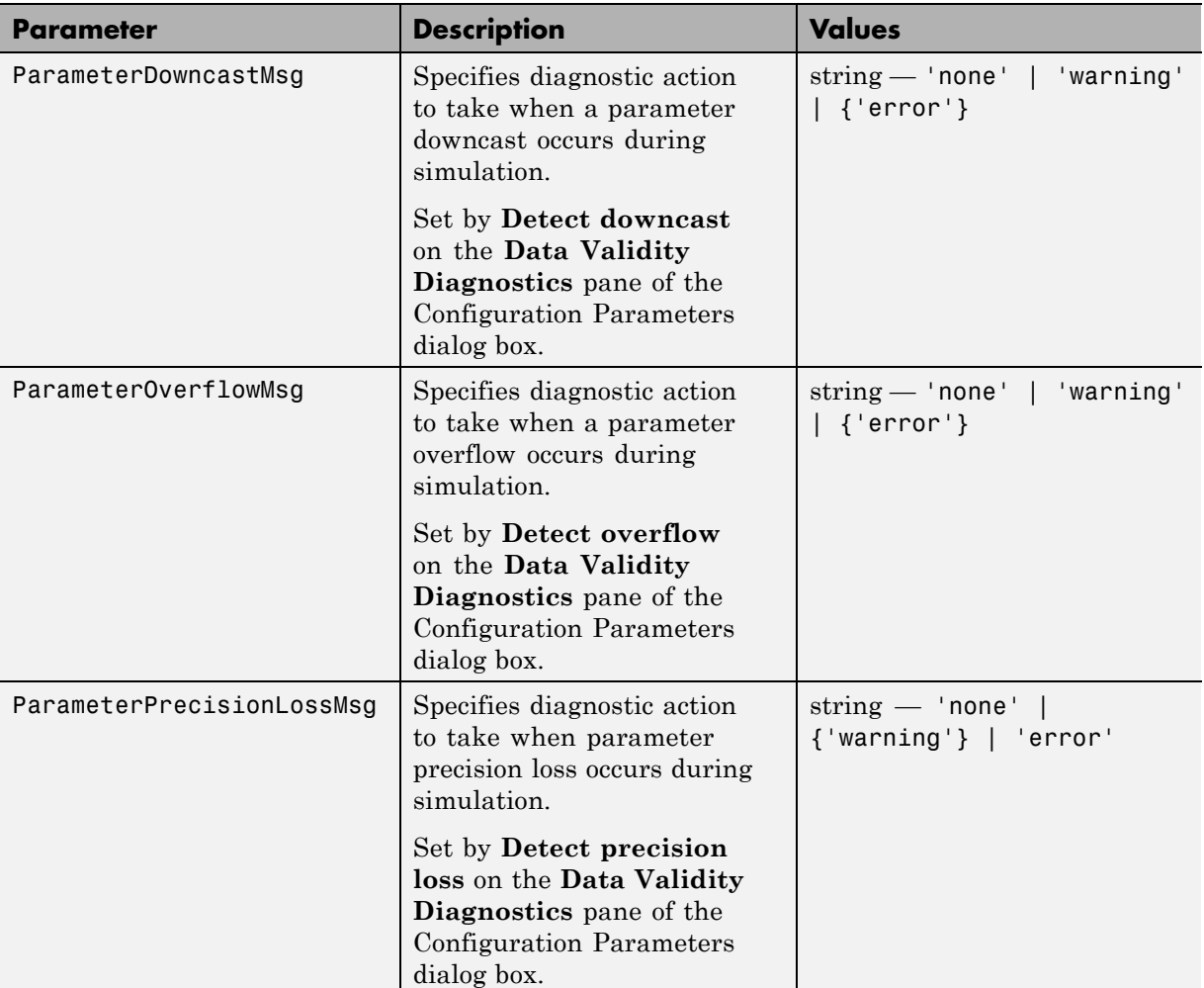

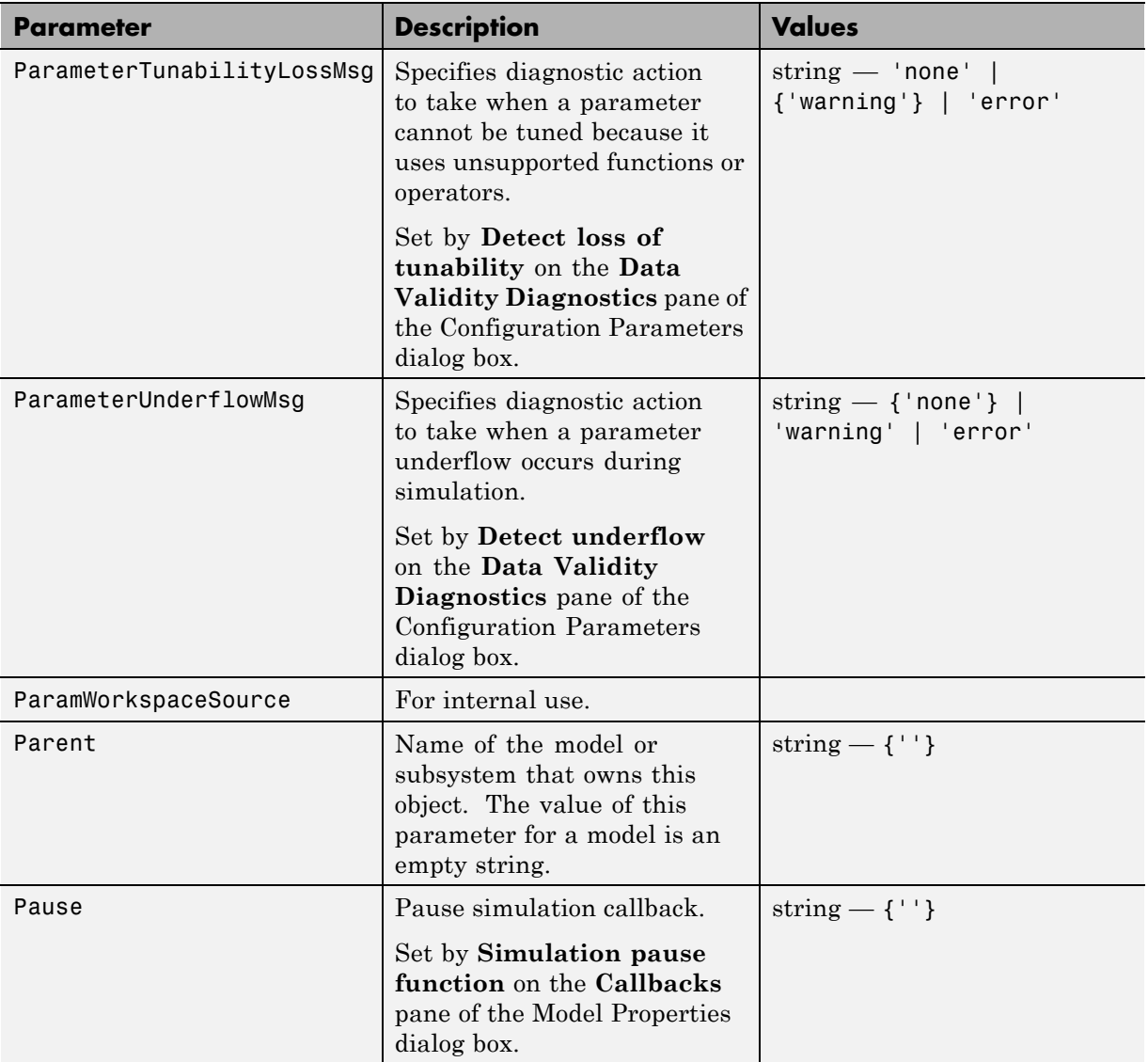

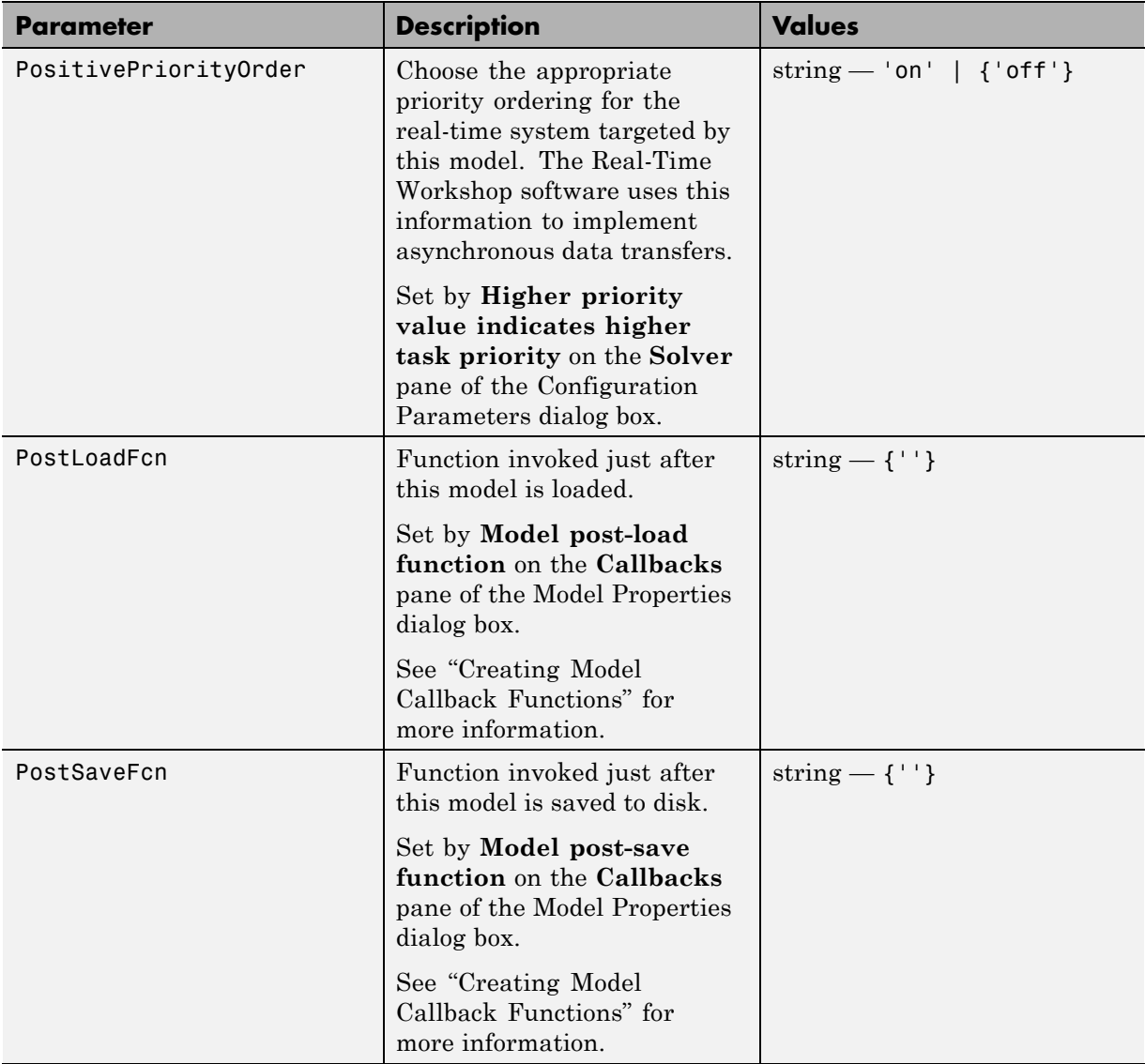

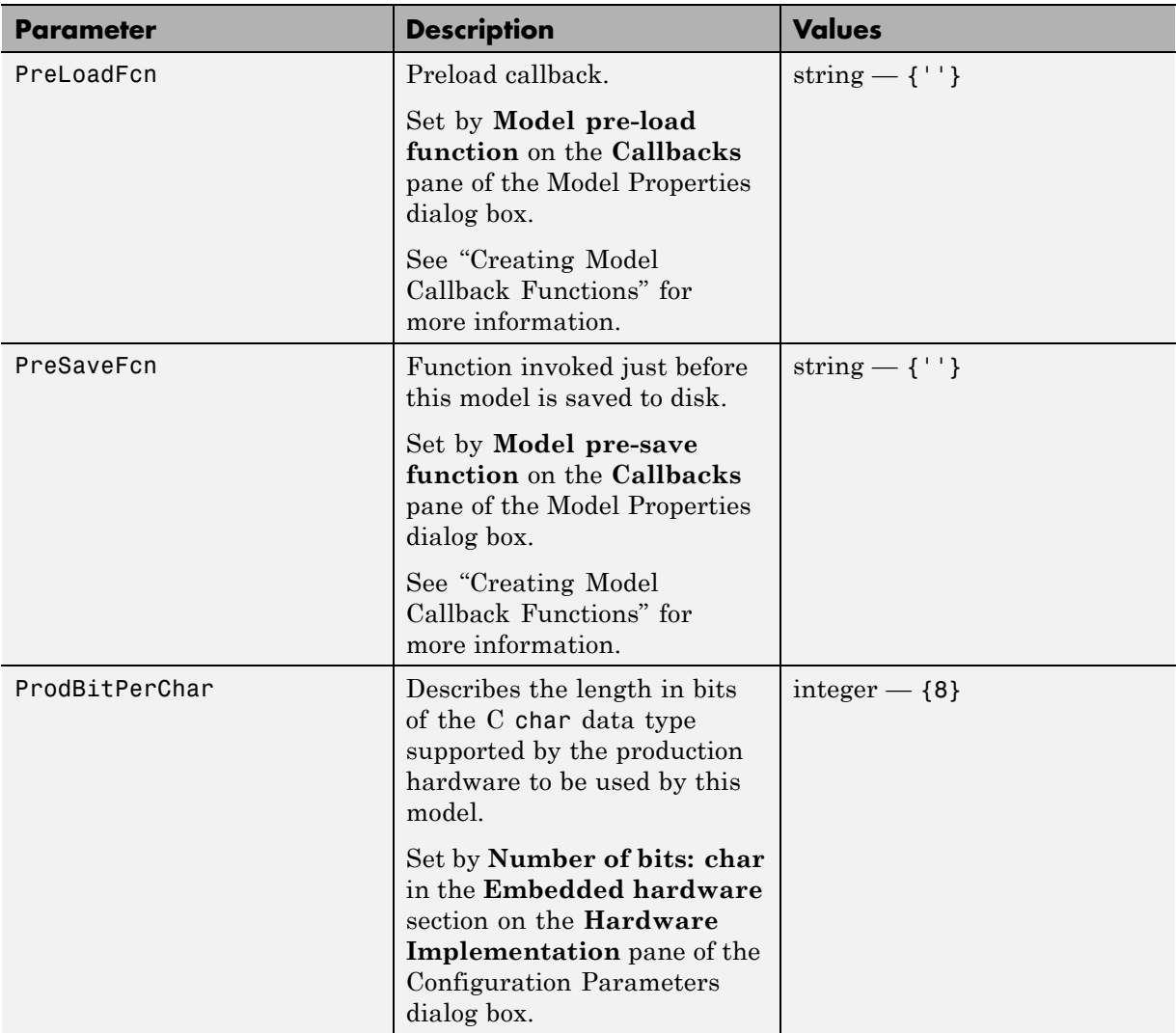

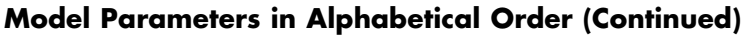

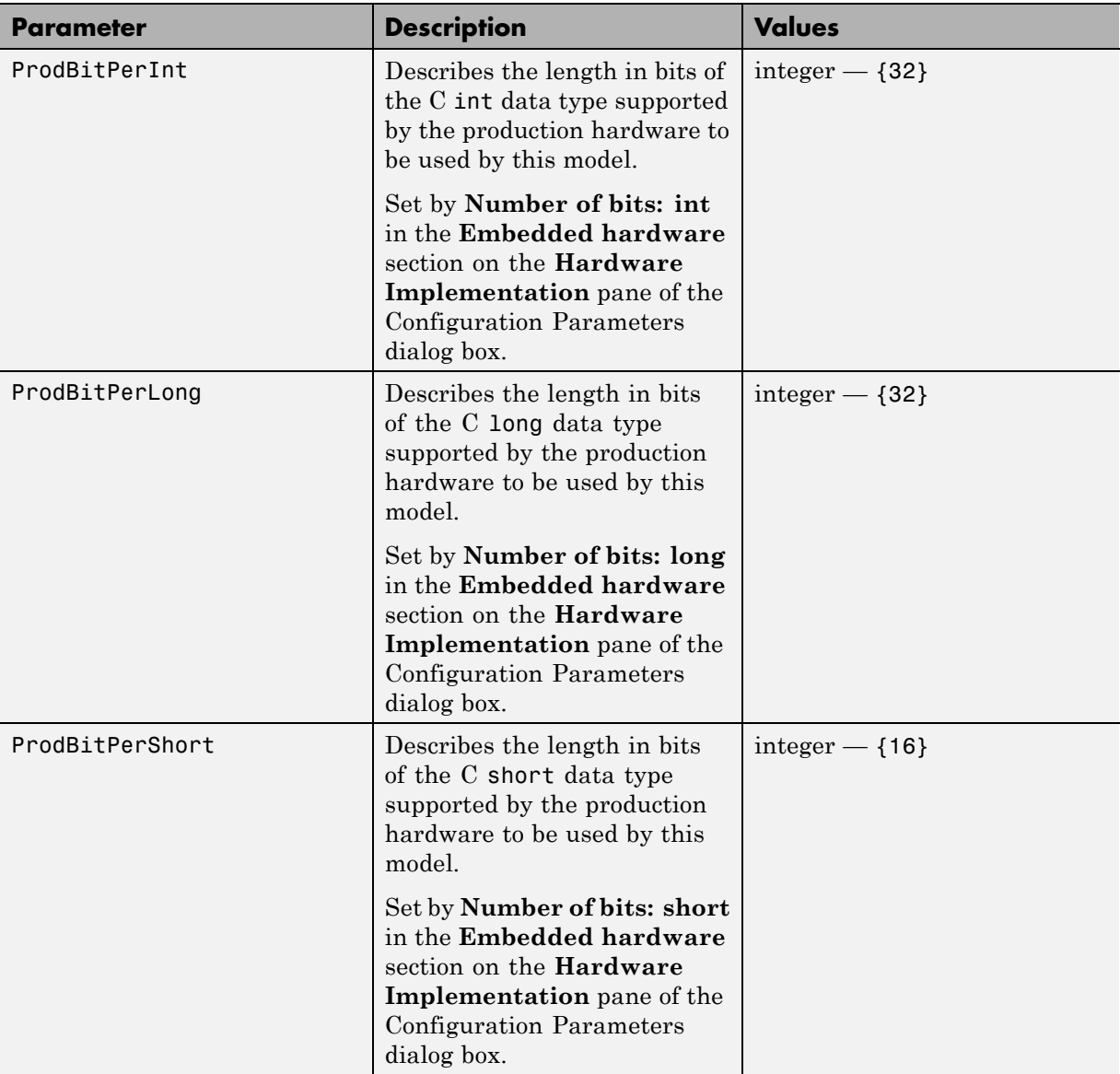

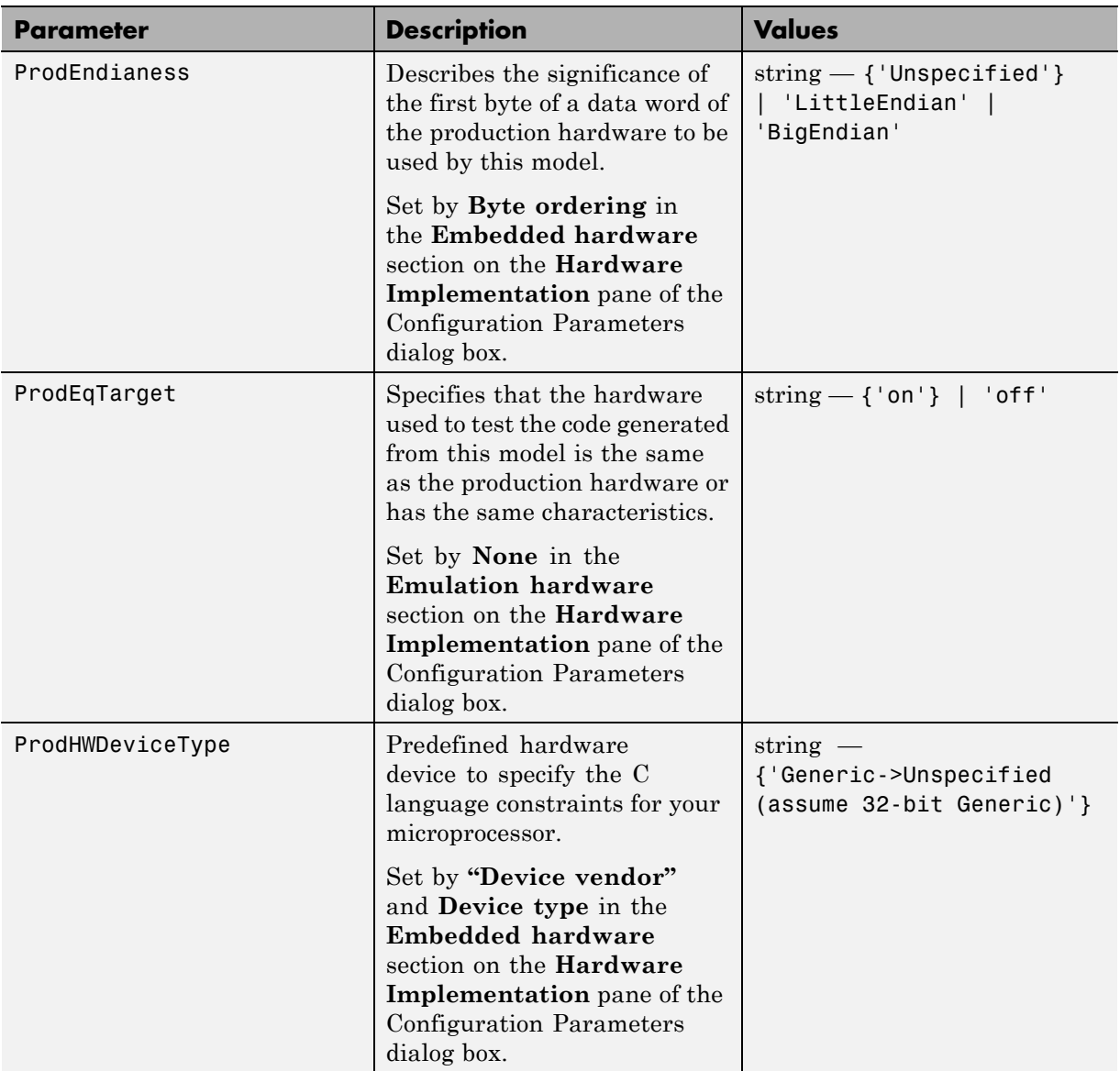

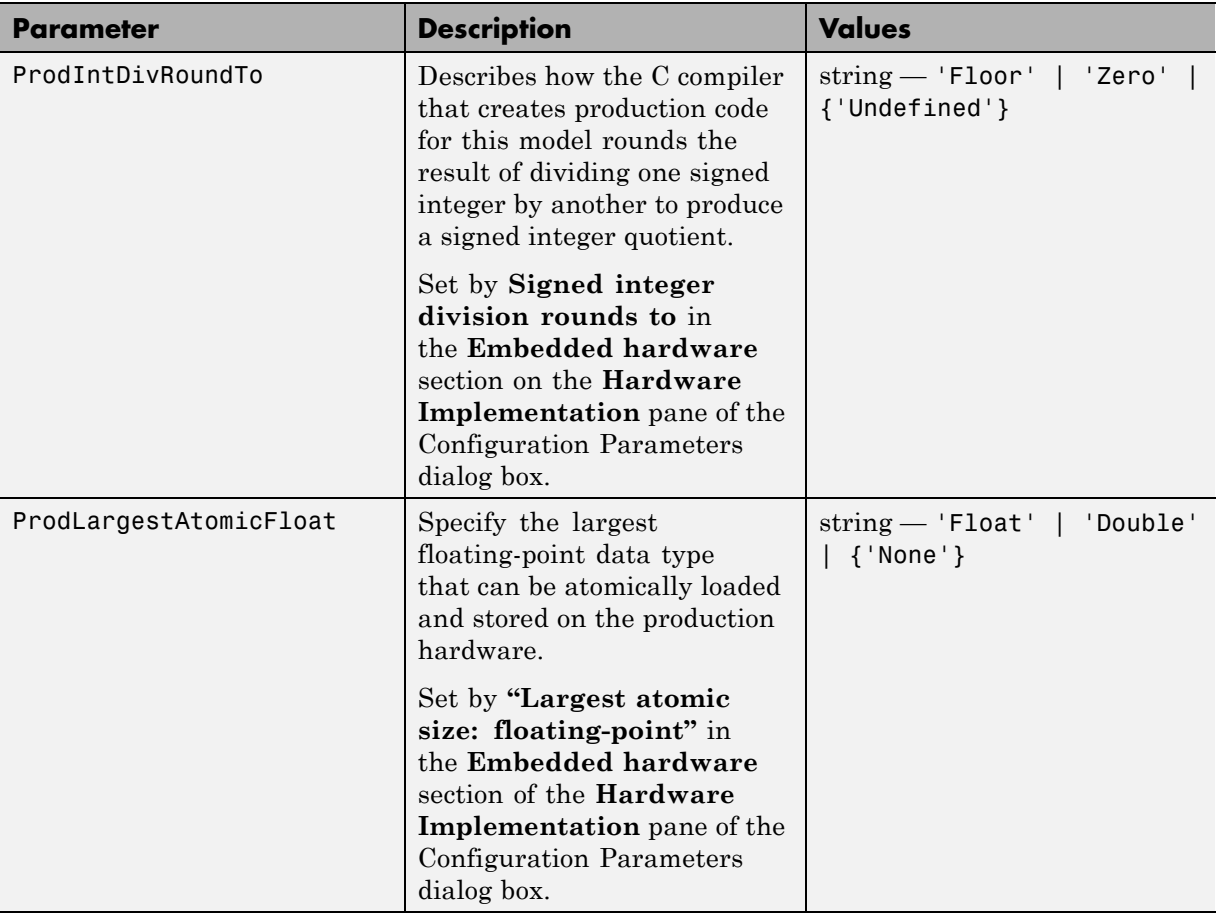

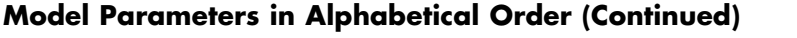

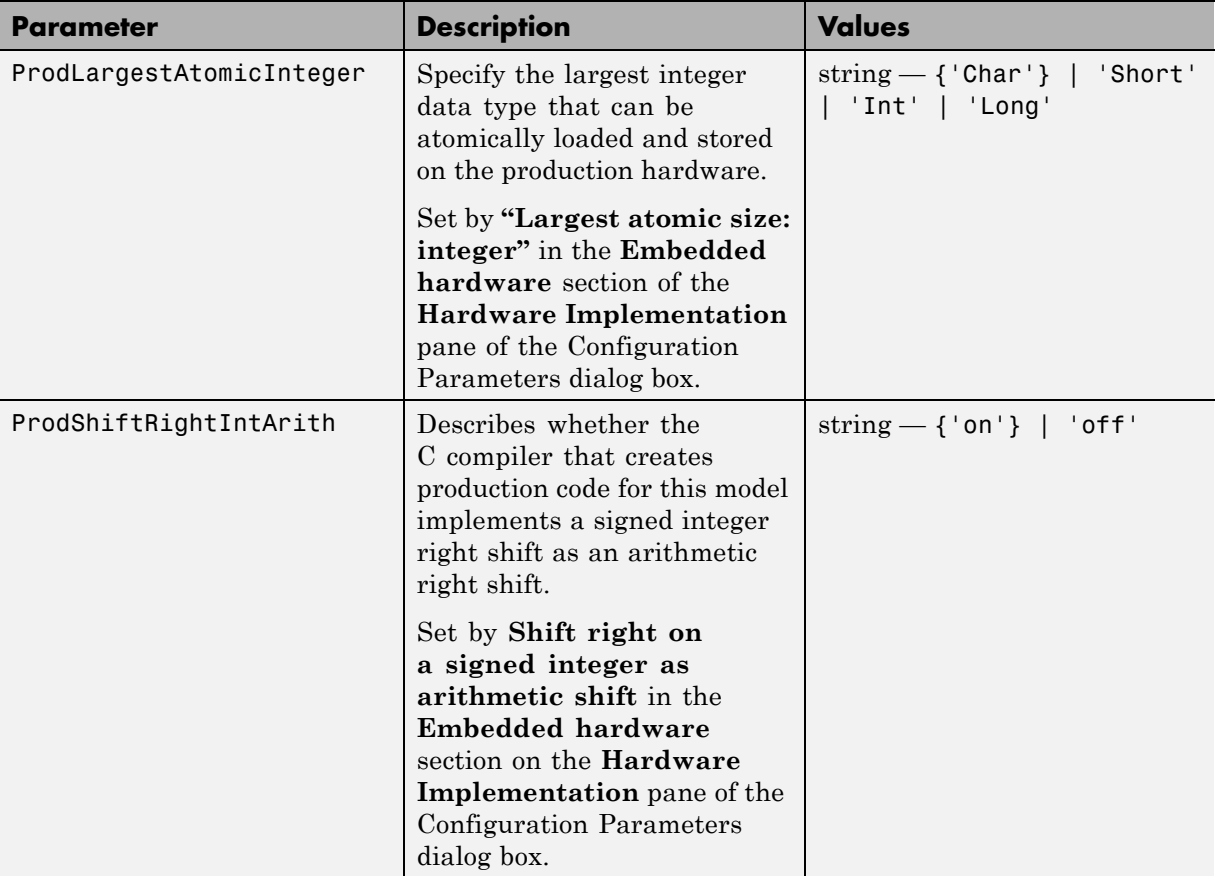

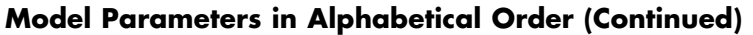

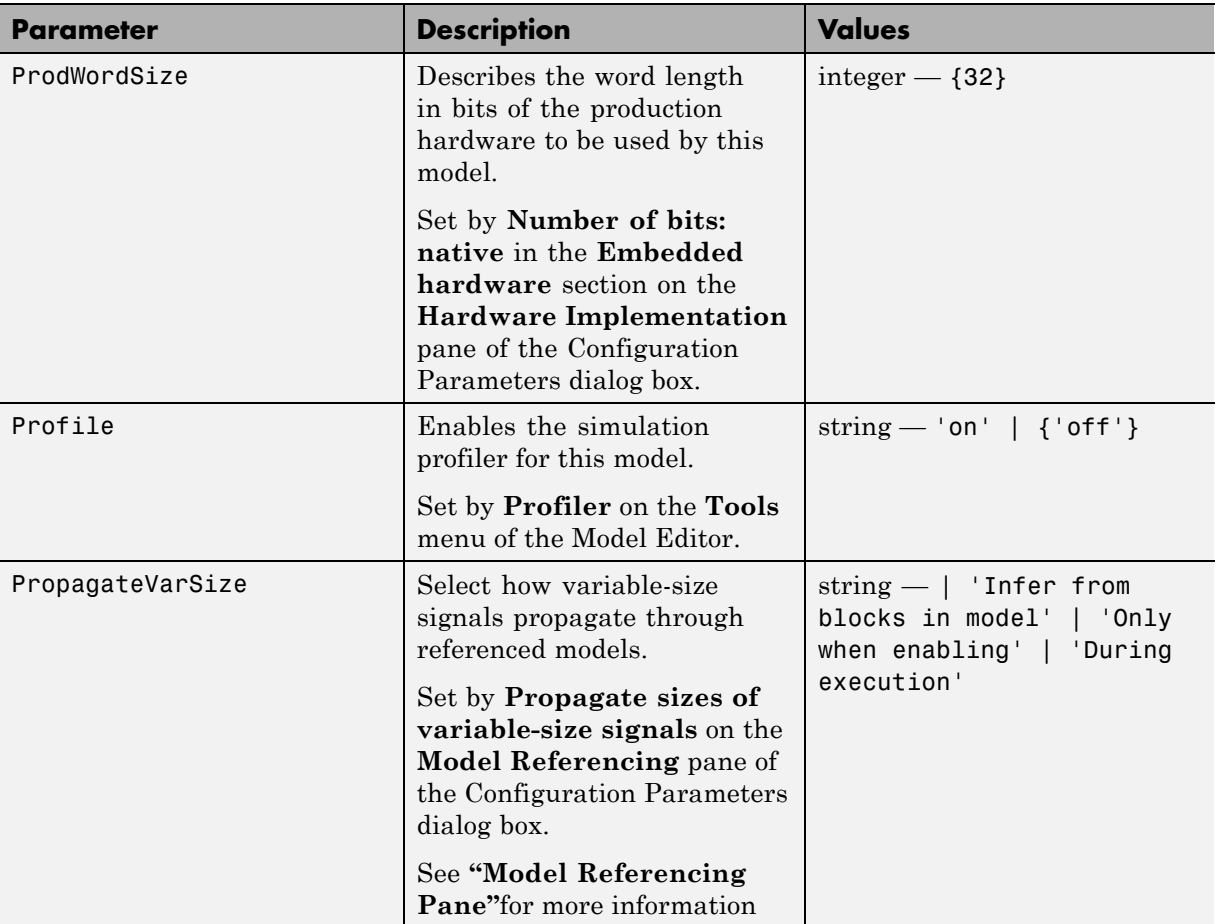

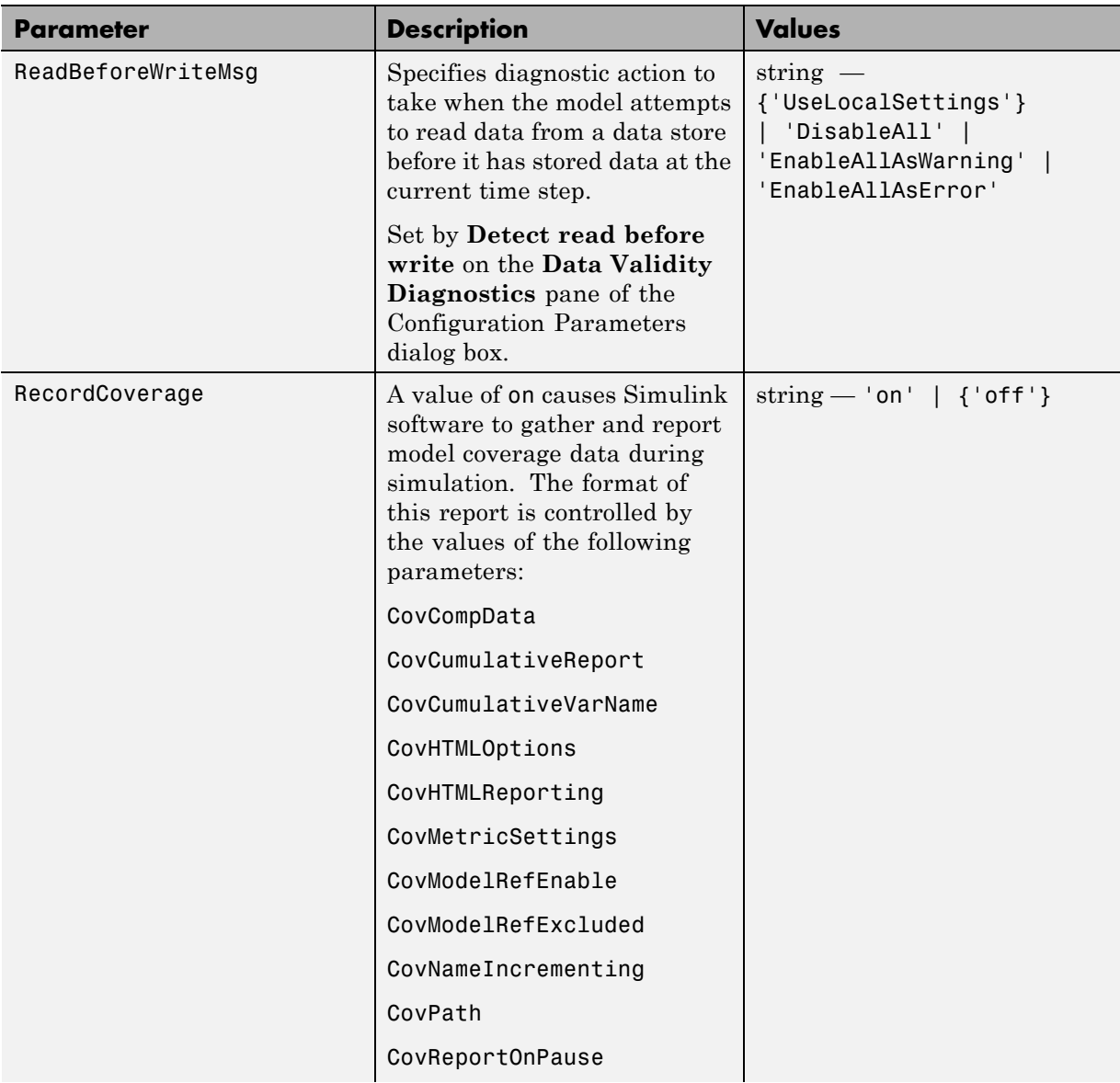

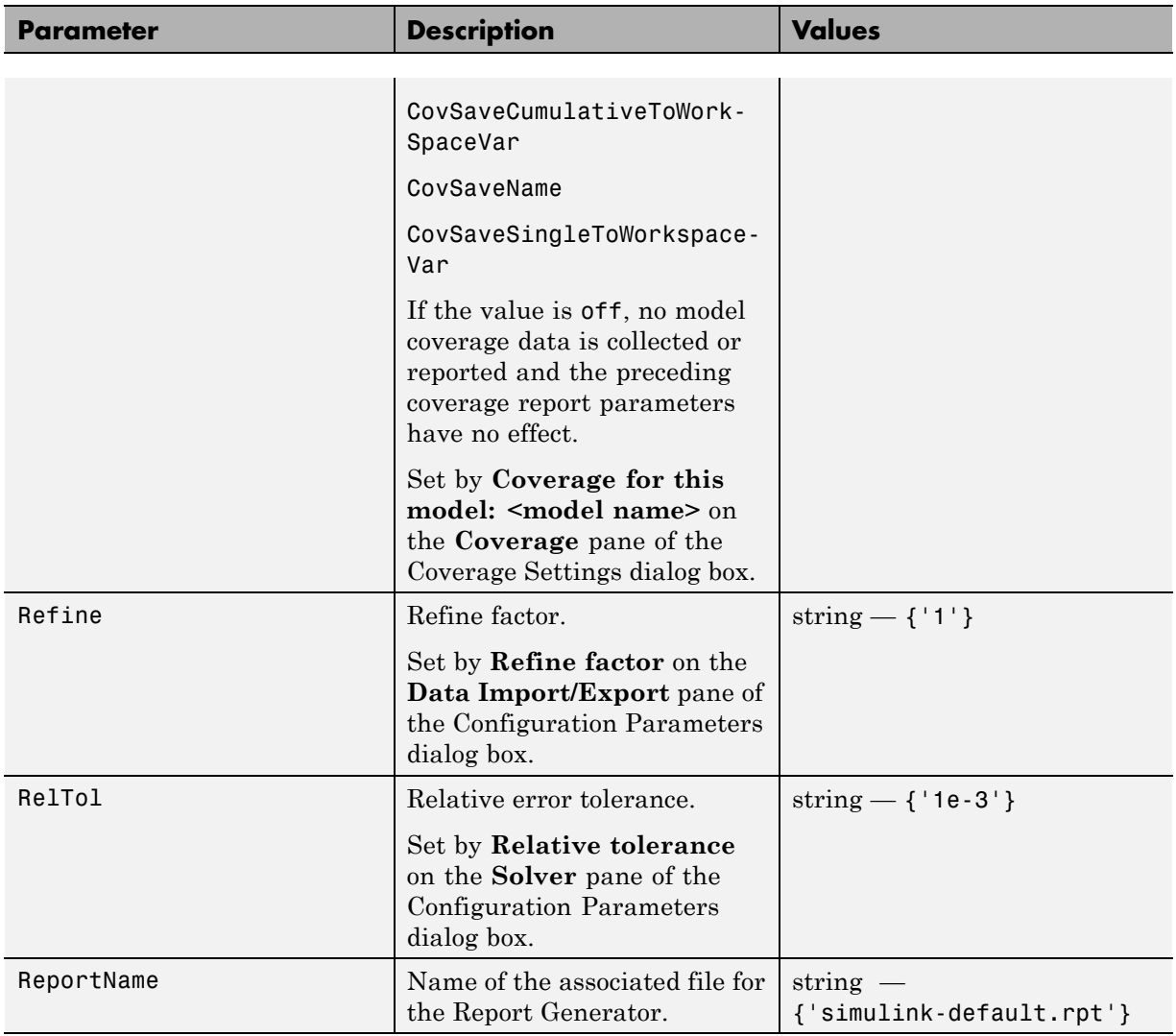

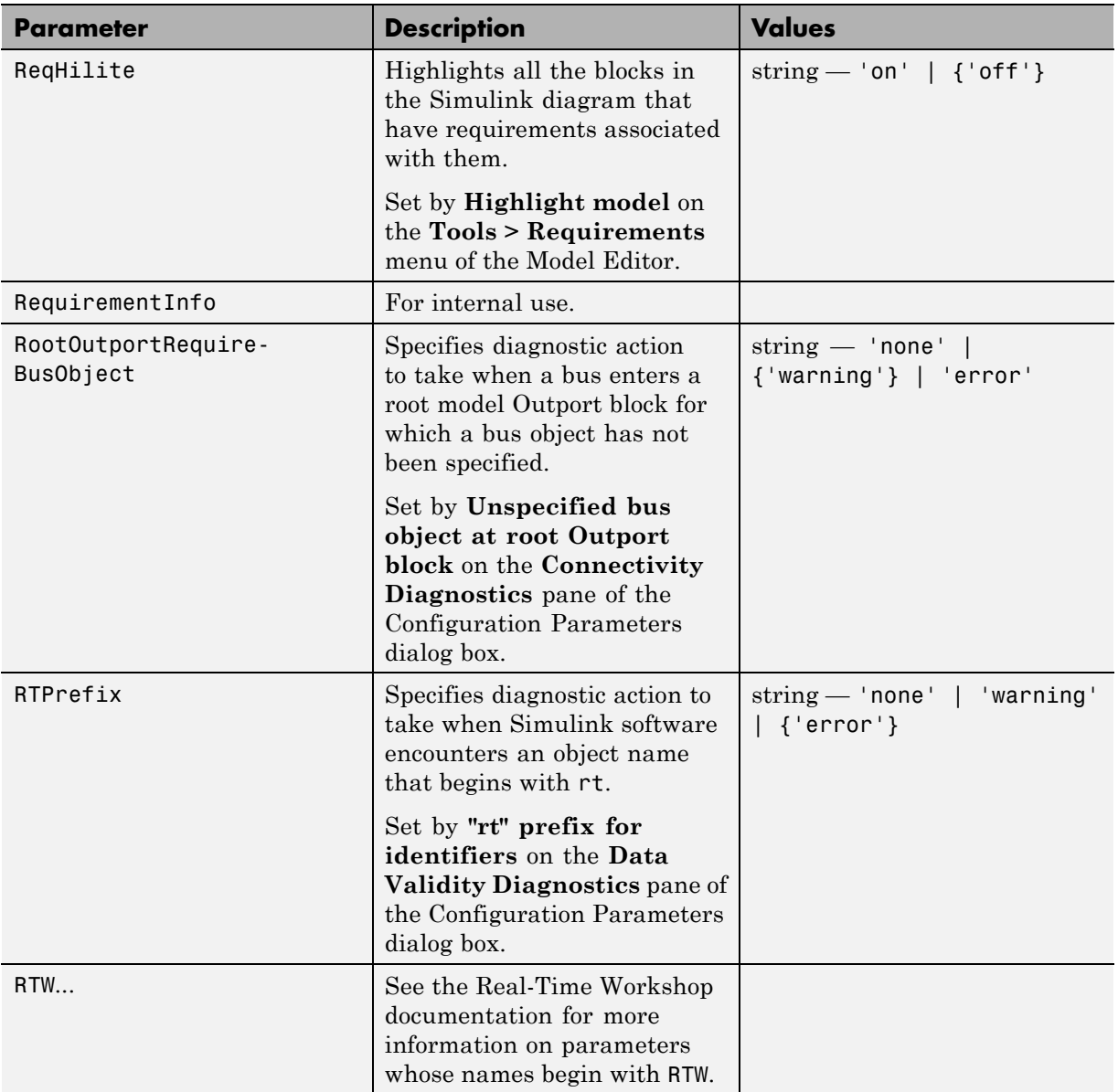

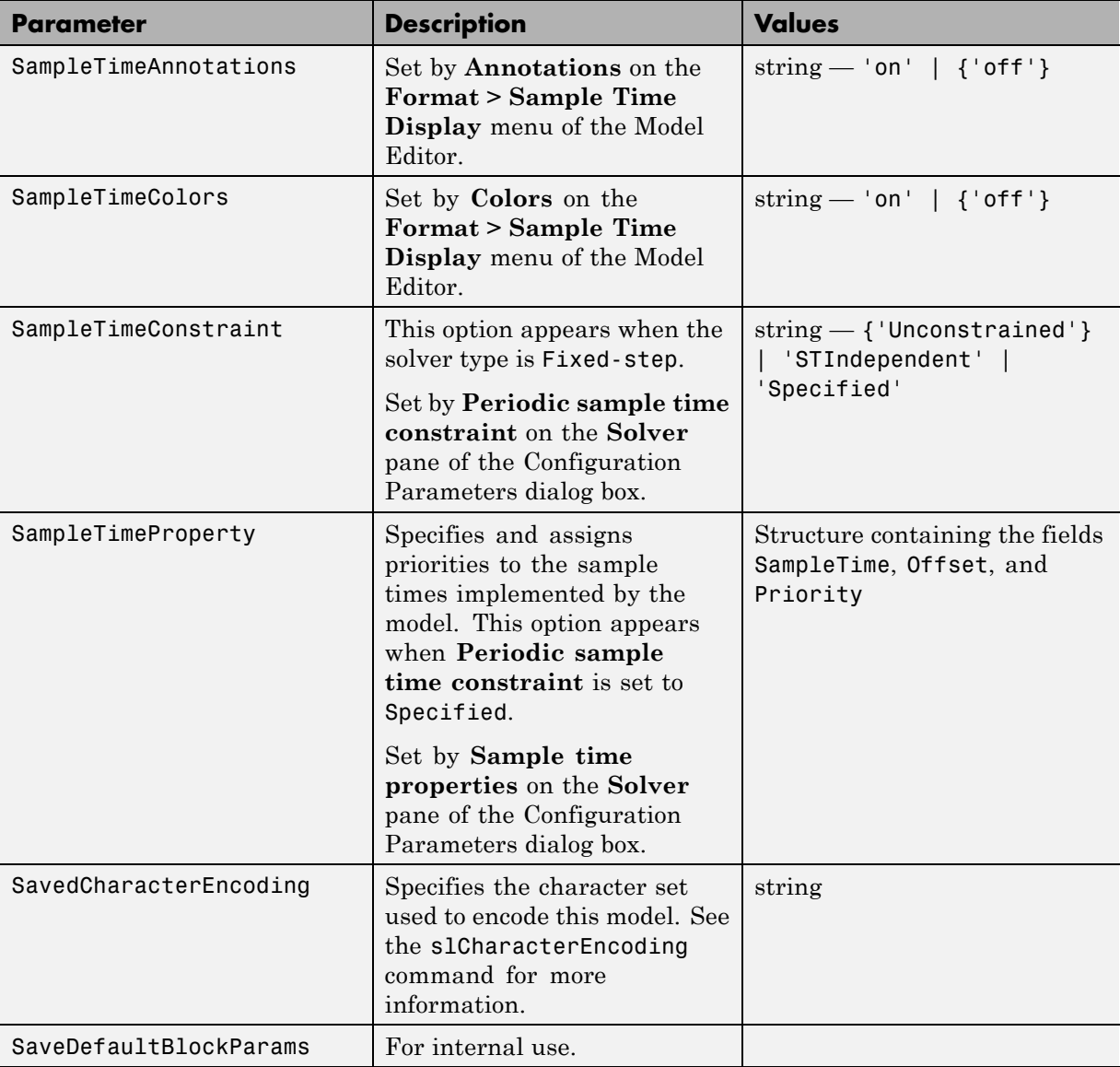

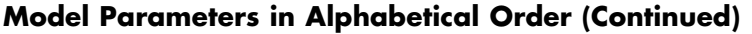

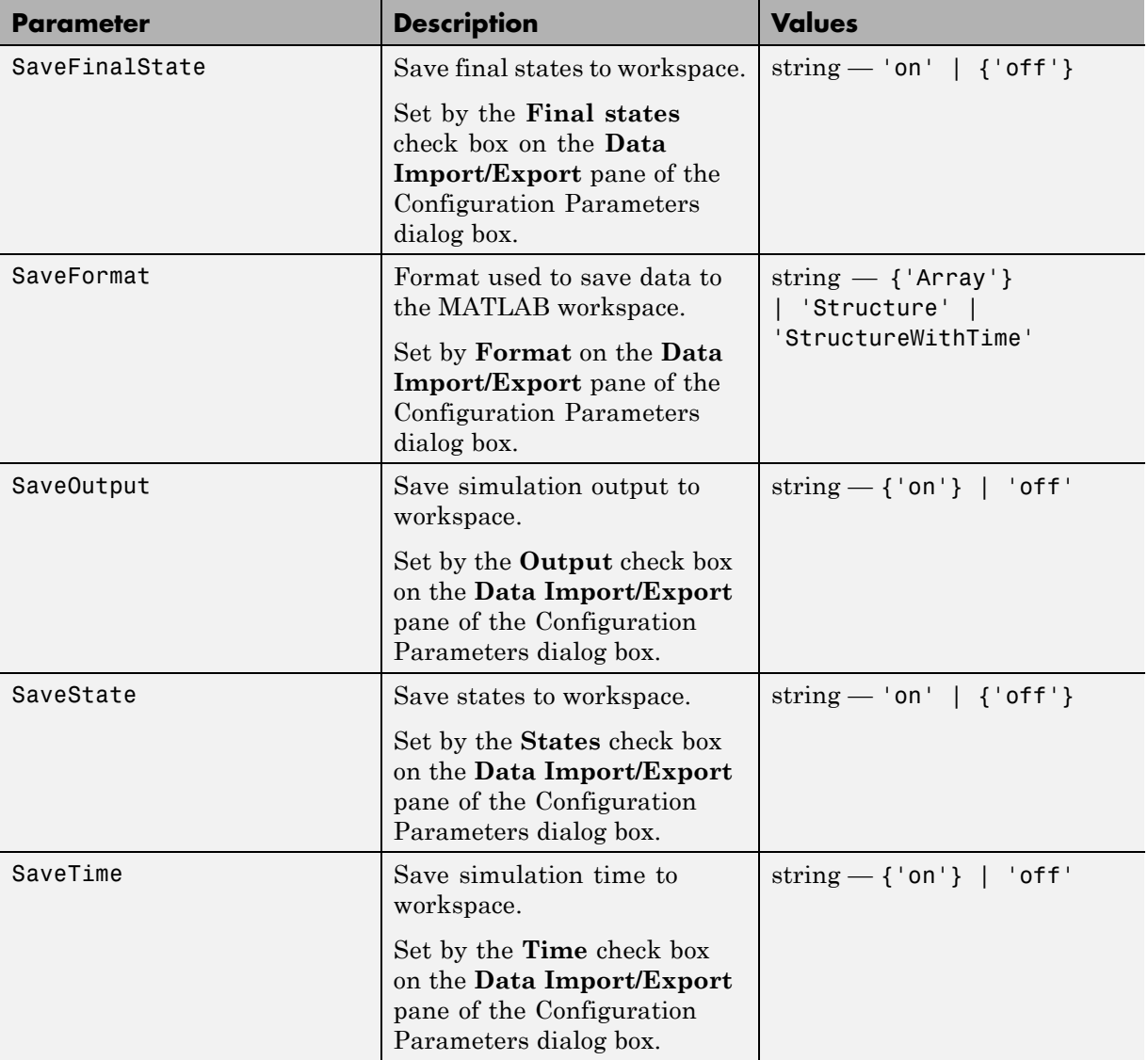

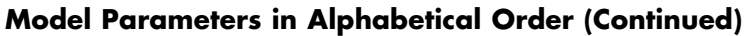

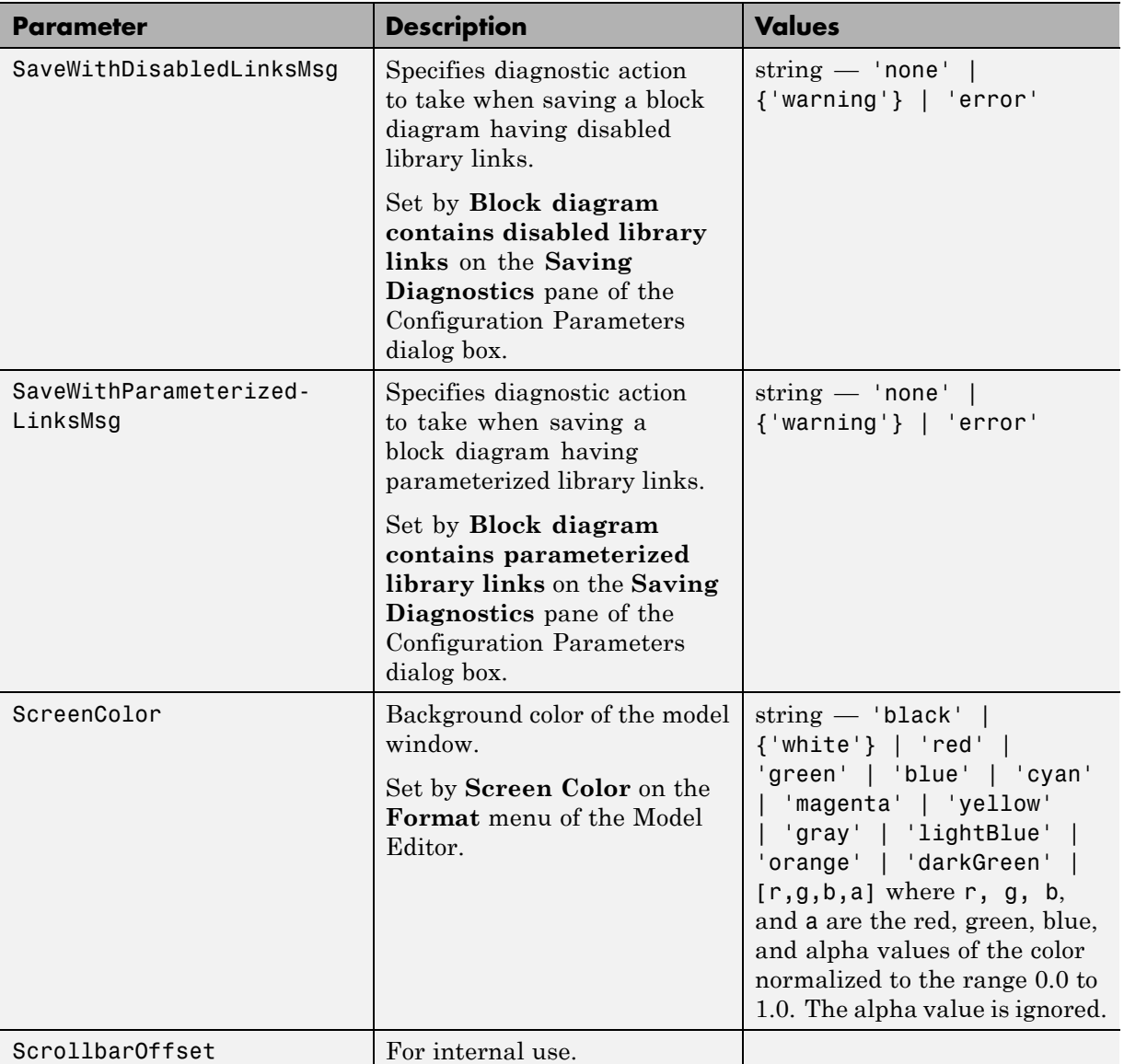

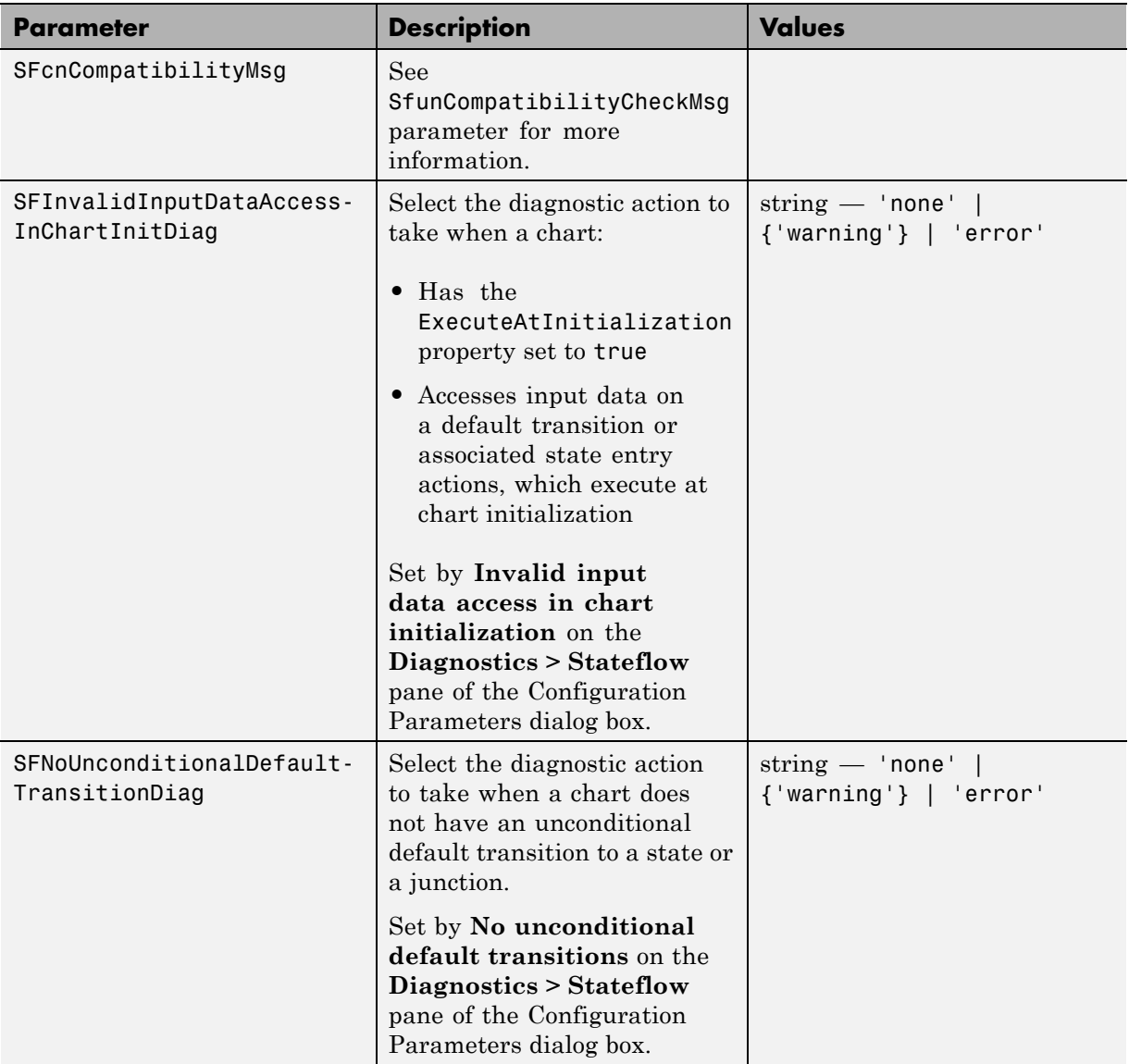

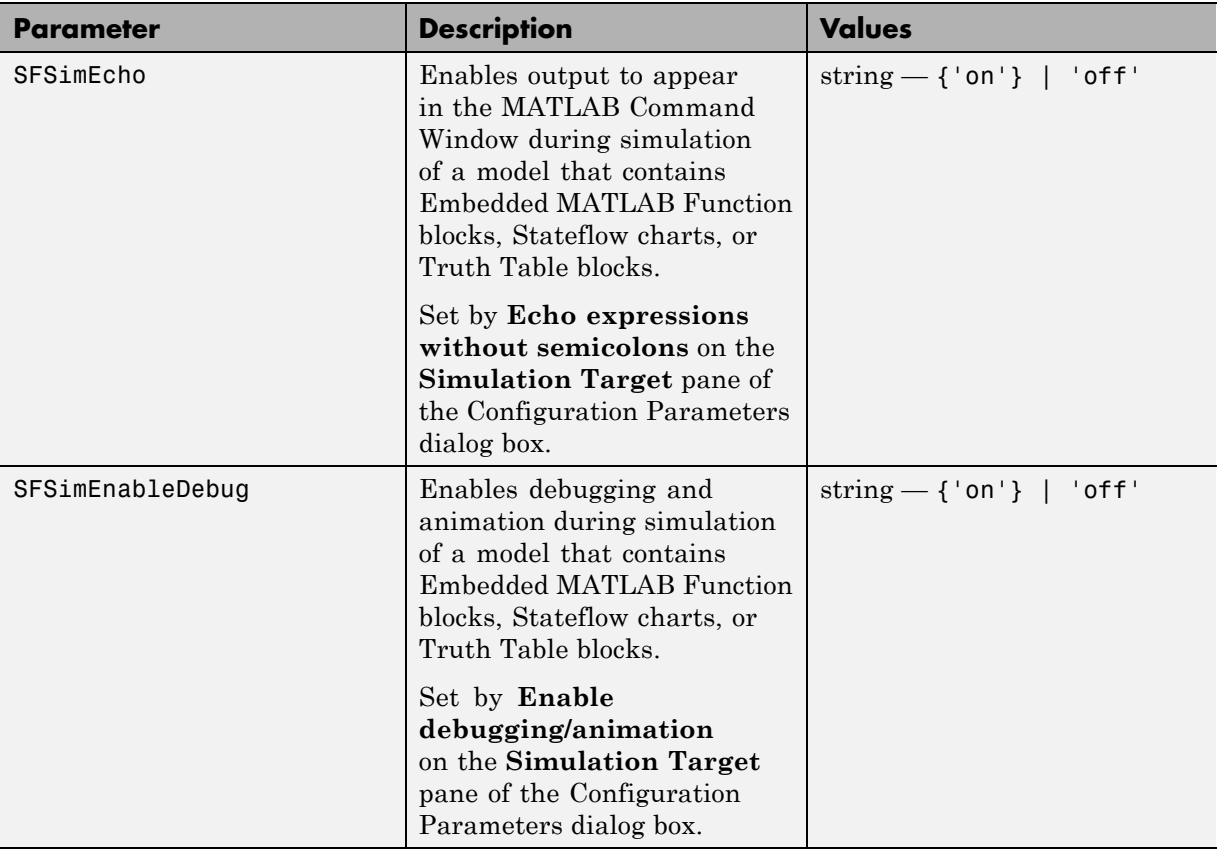

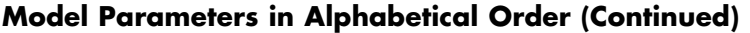

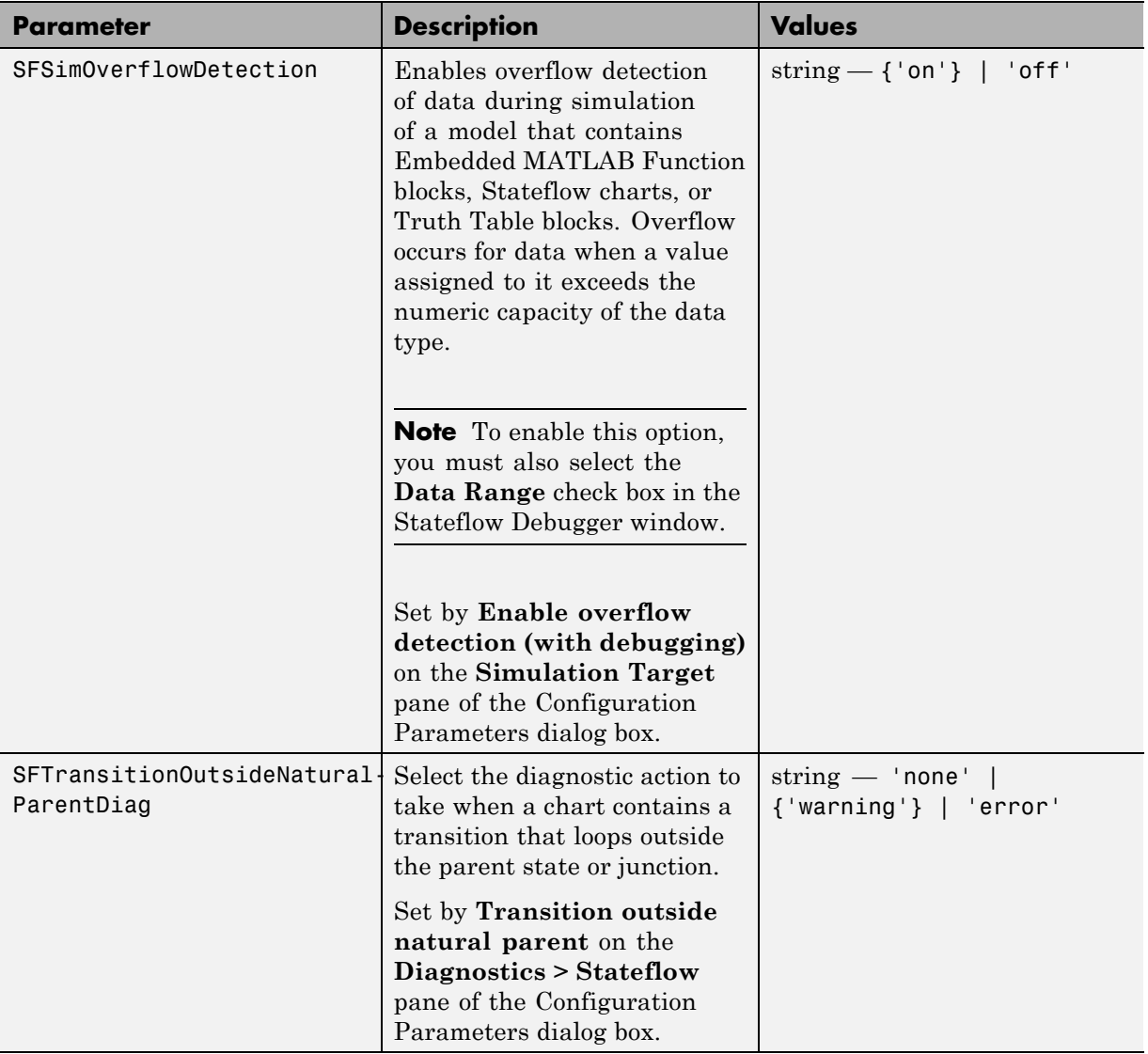

<span id="page-2477-0"></span>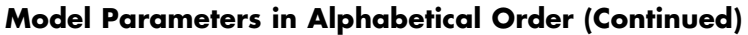

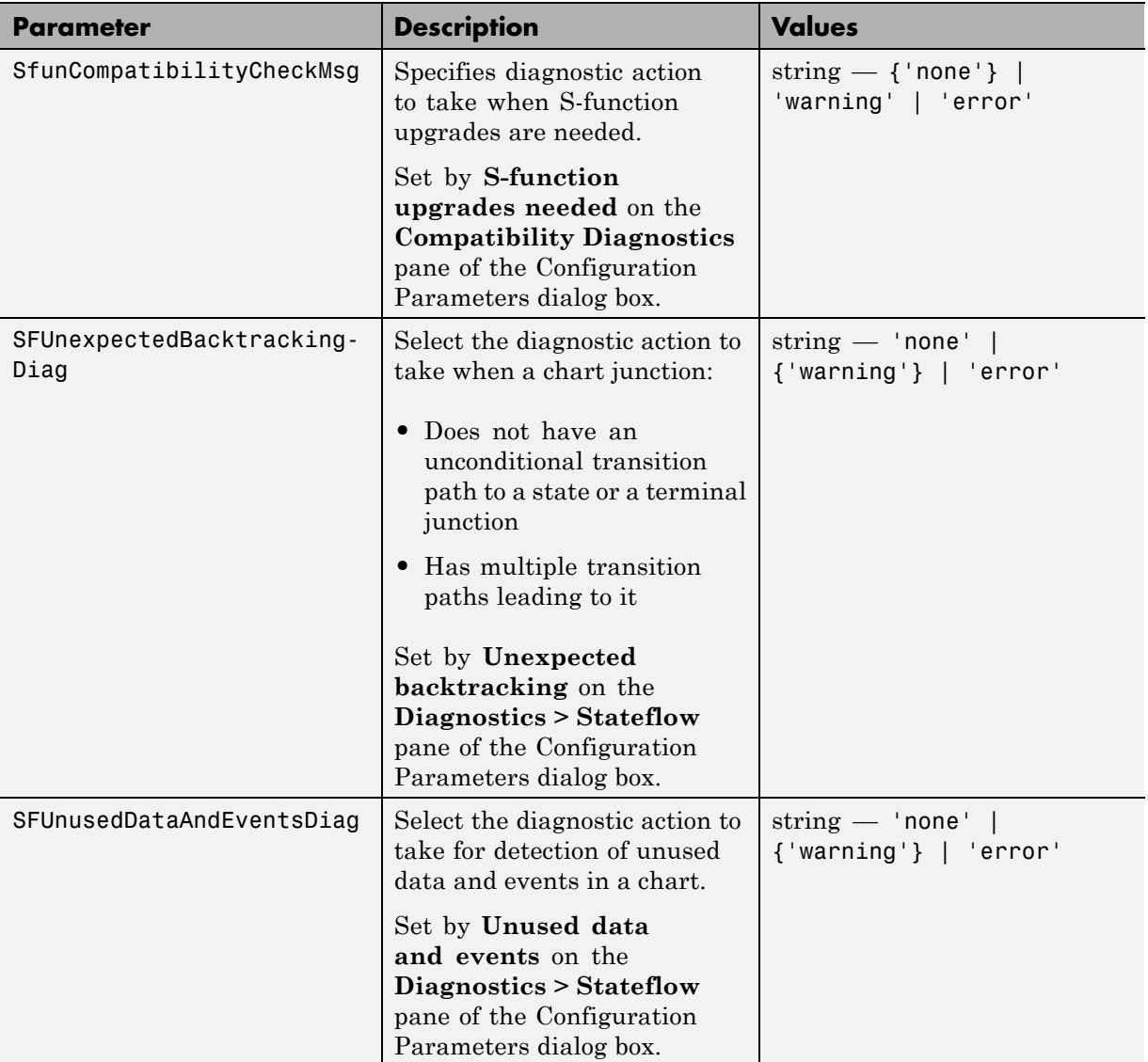

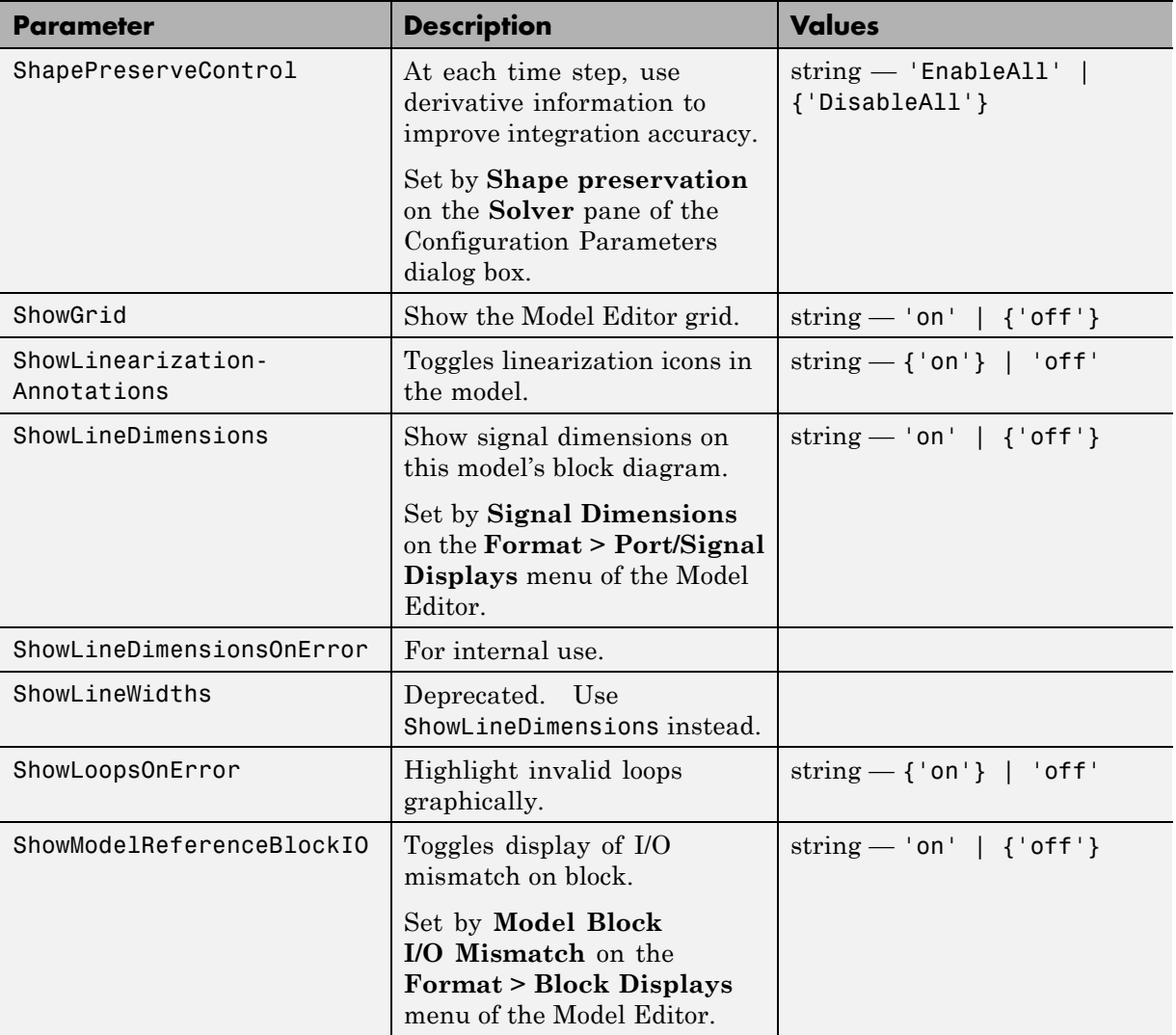

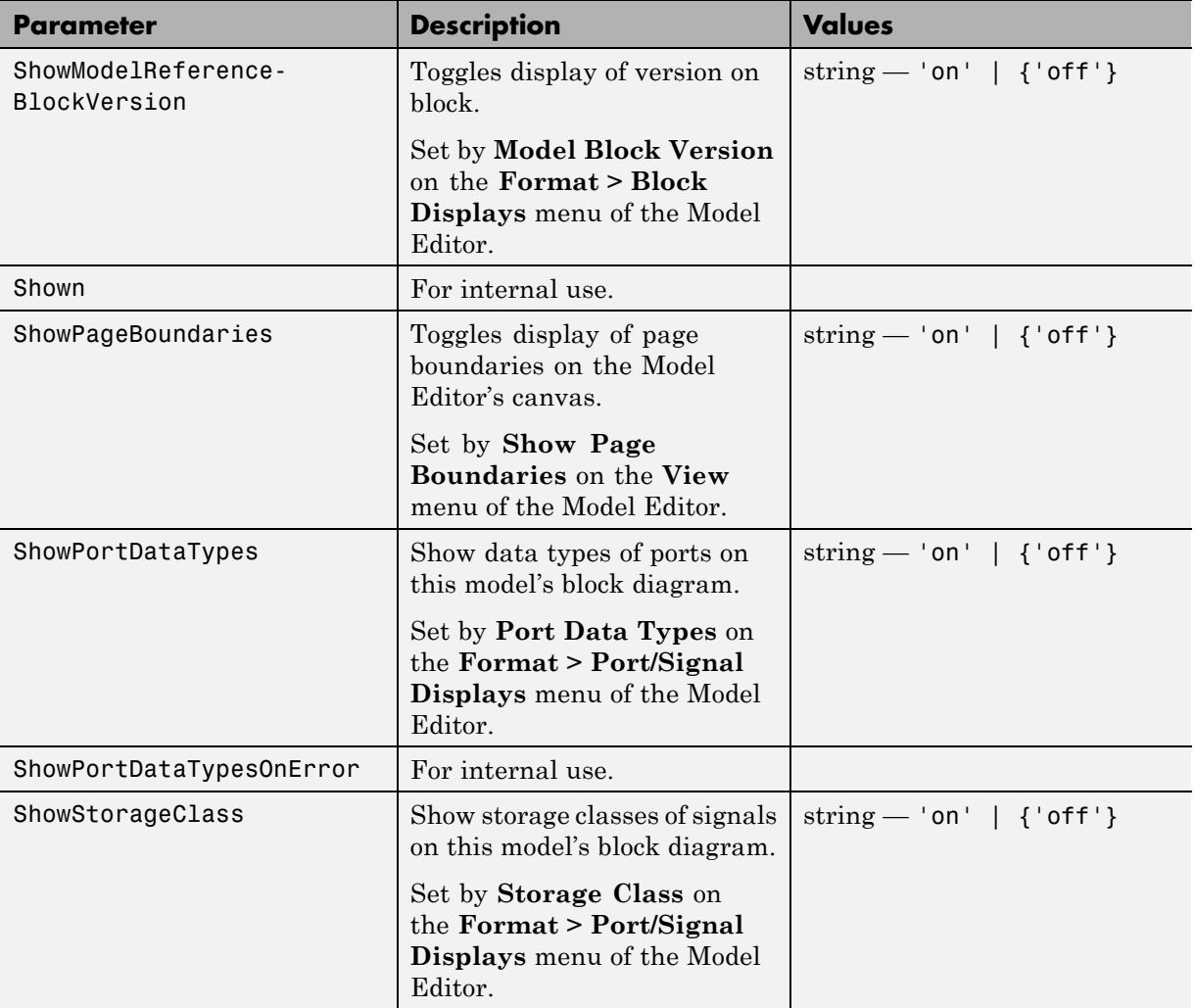

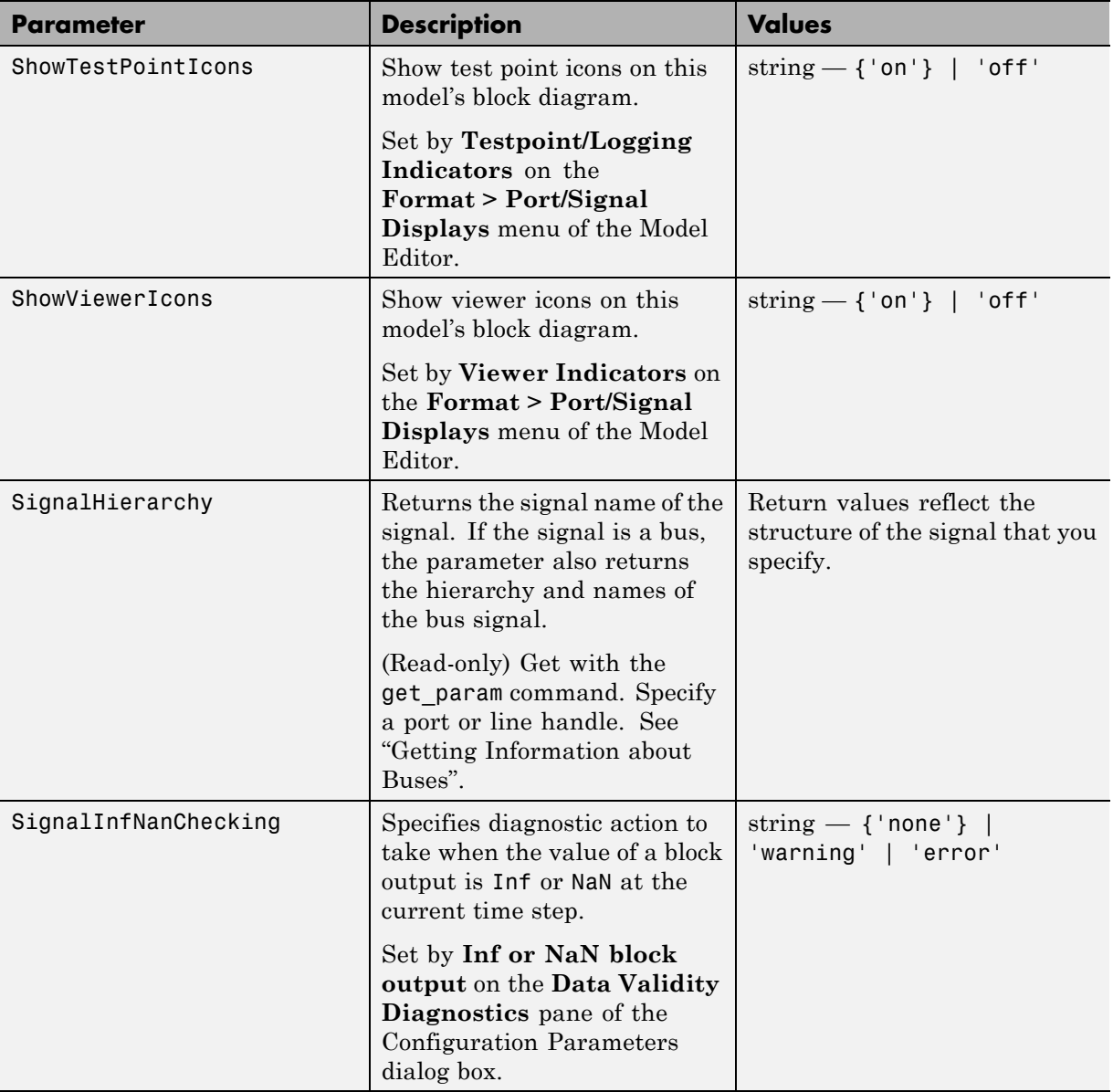

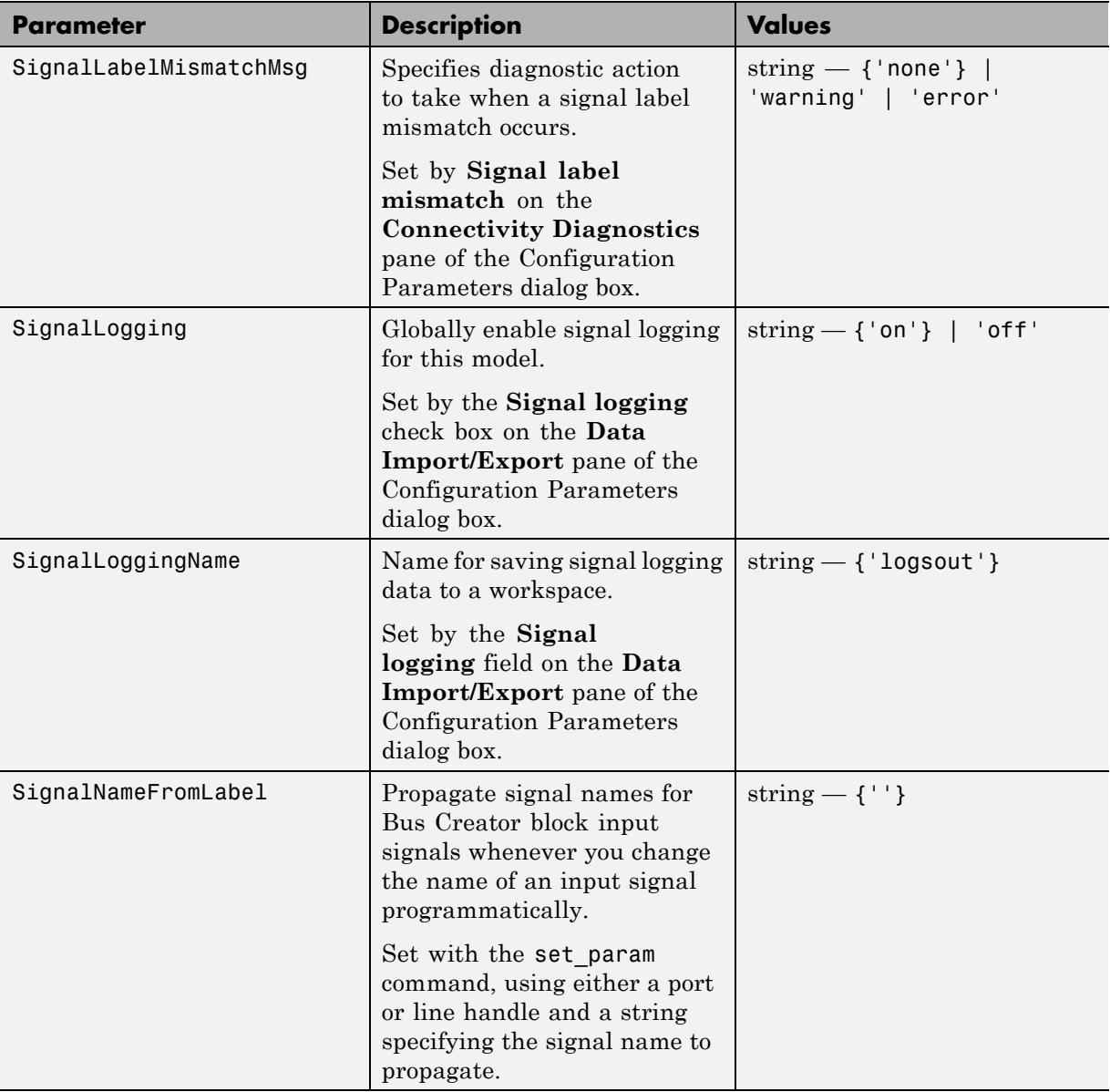

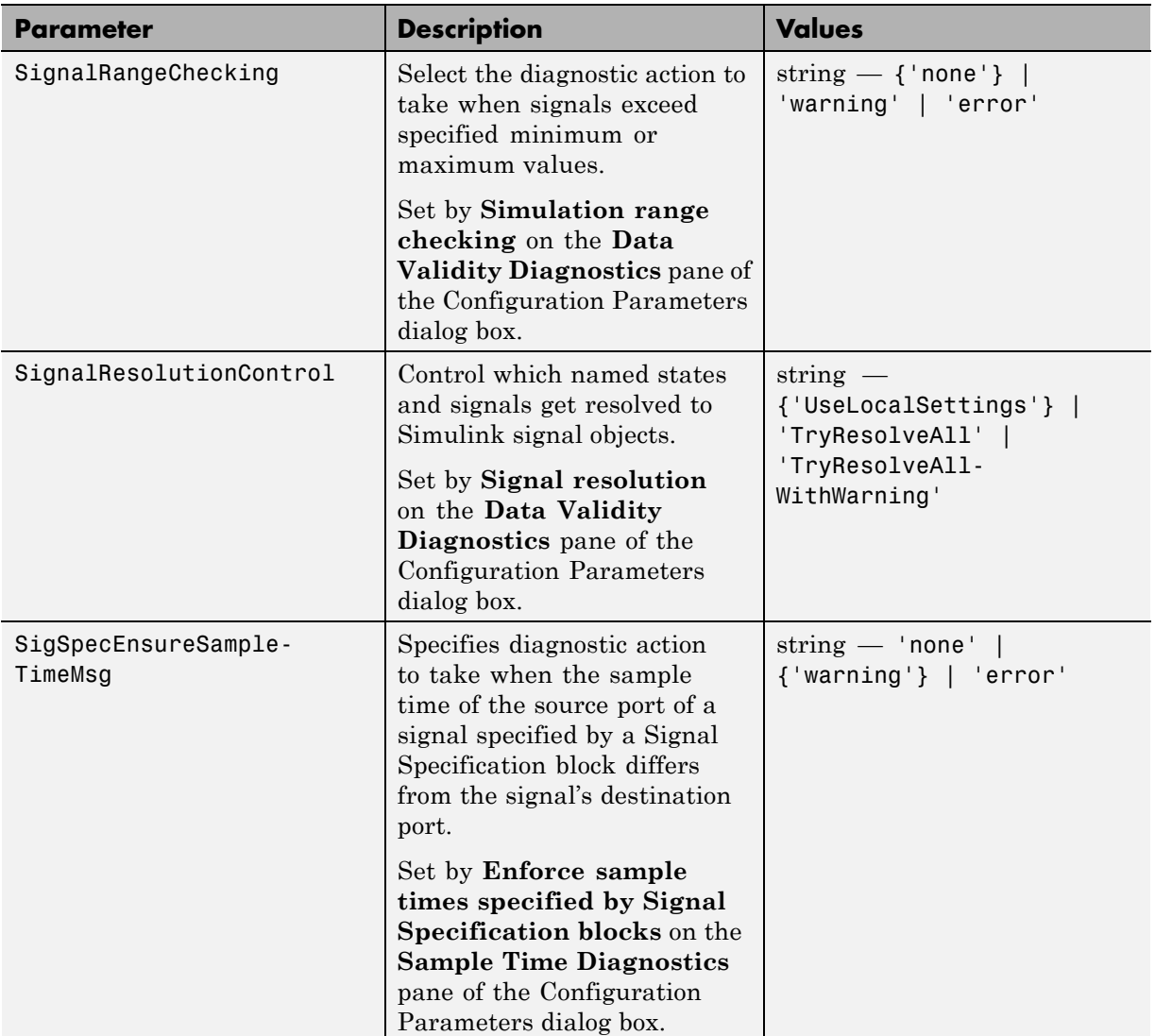

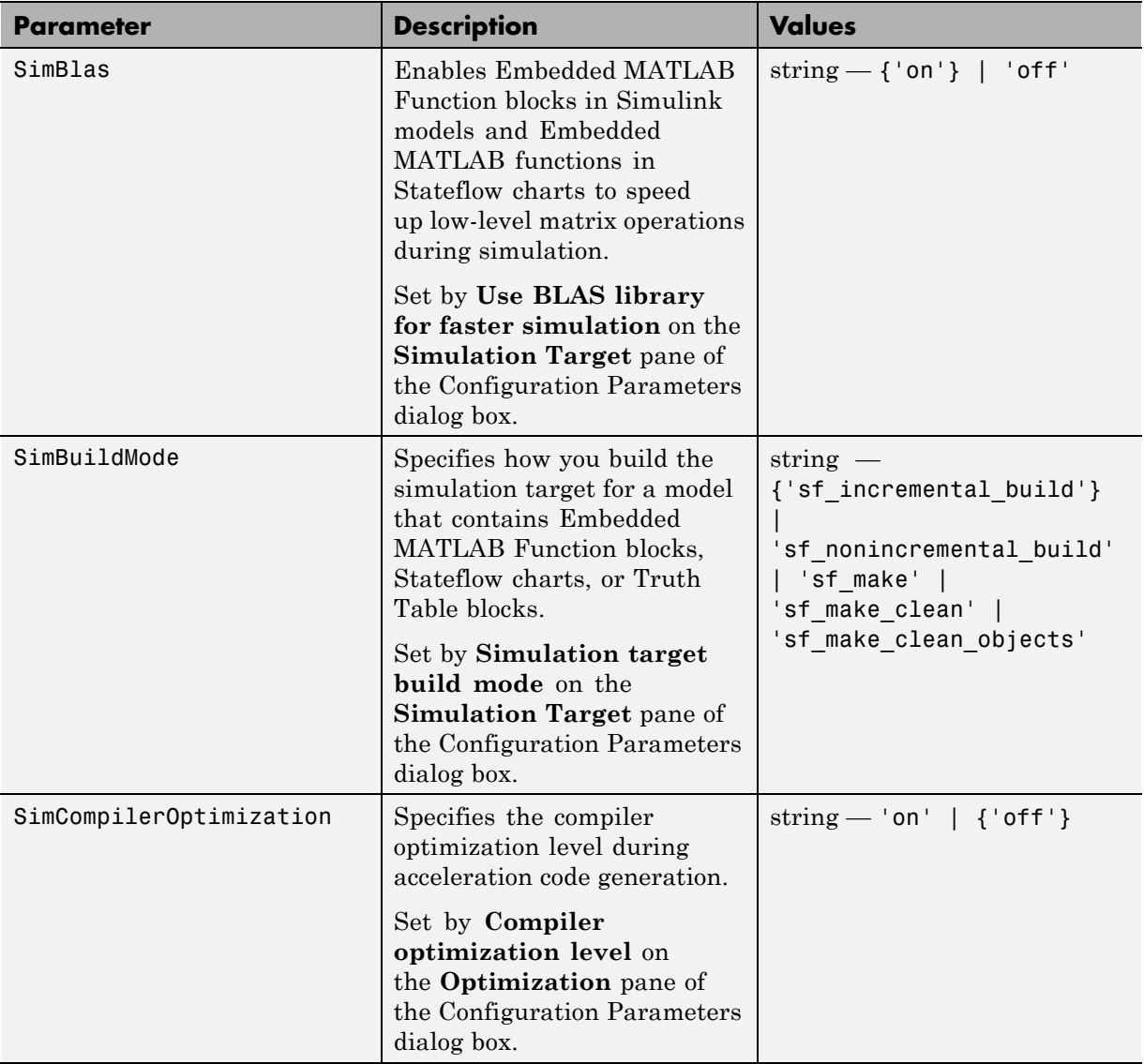
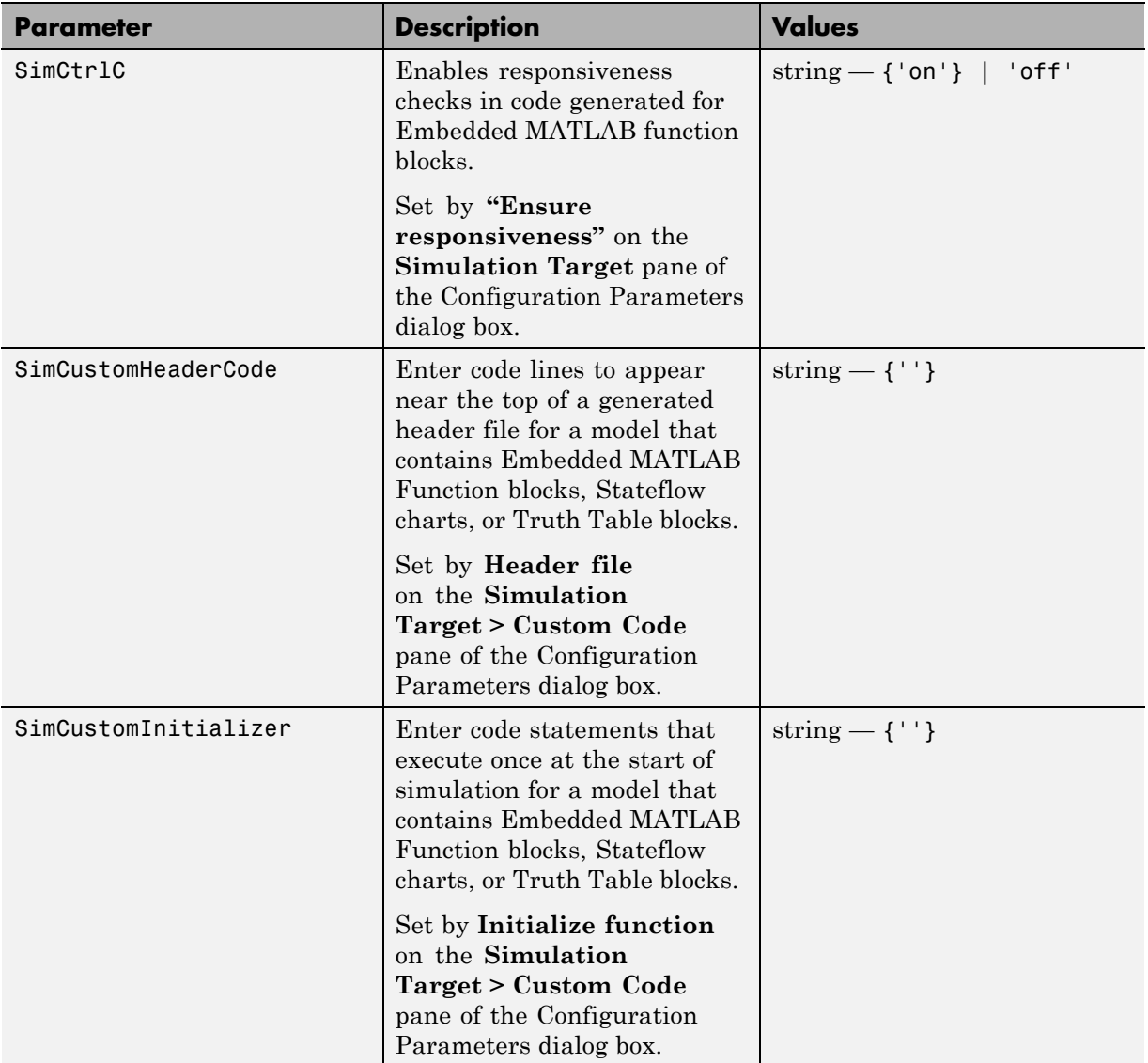

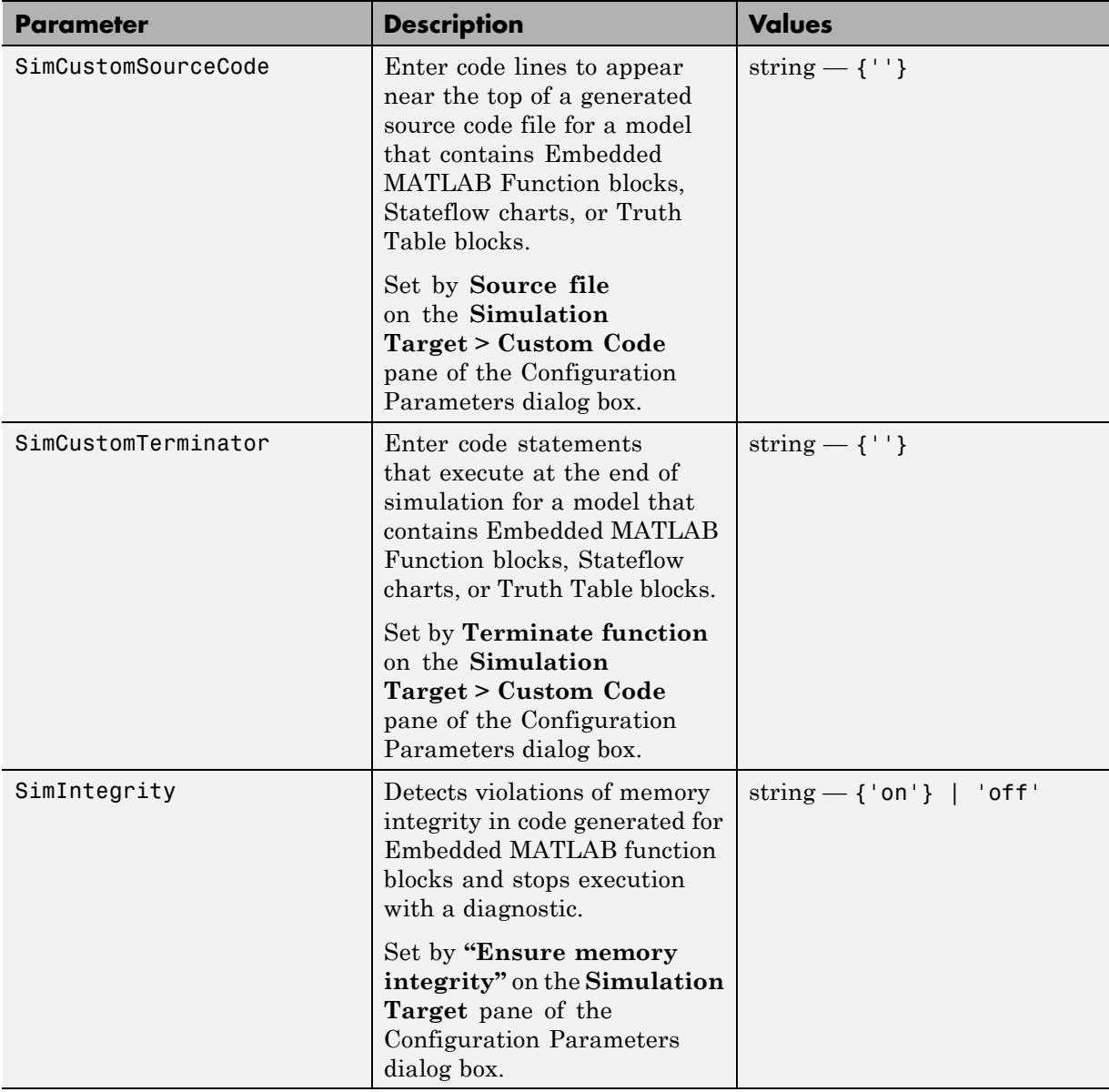

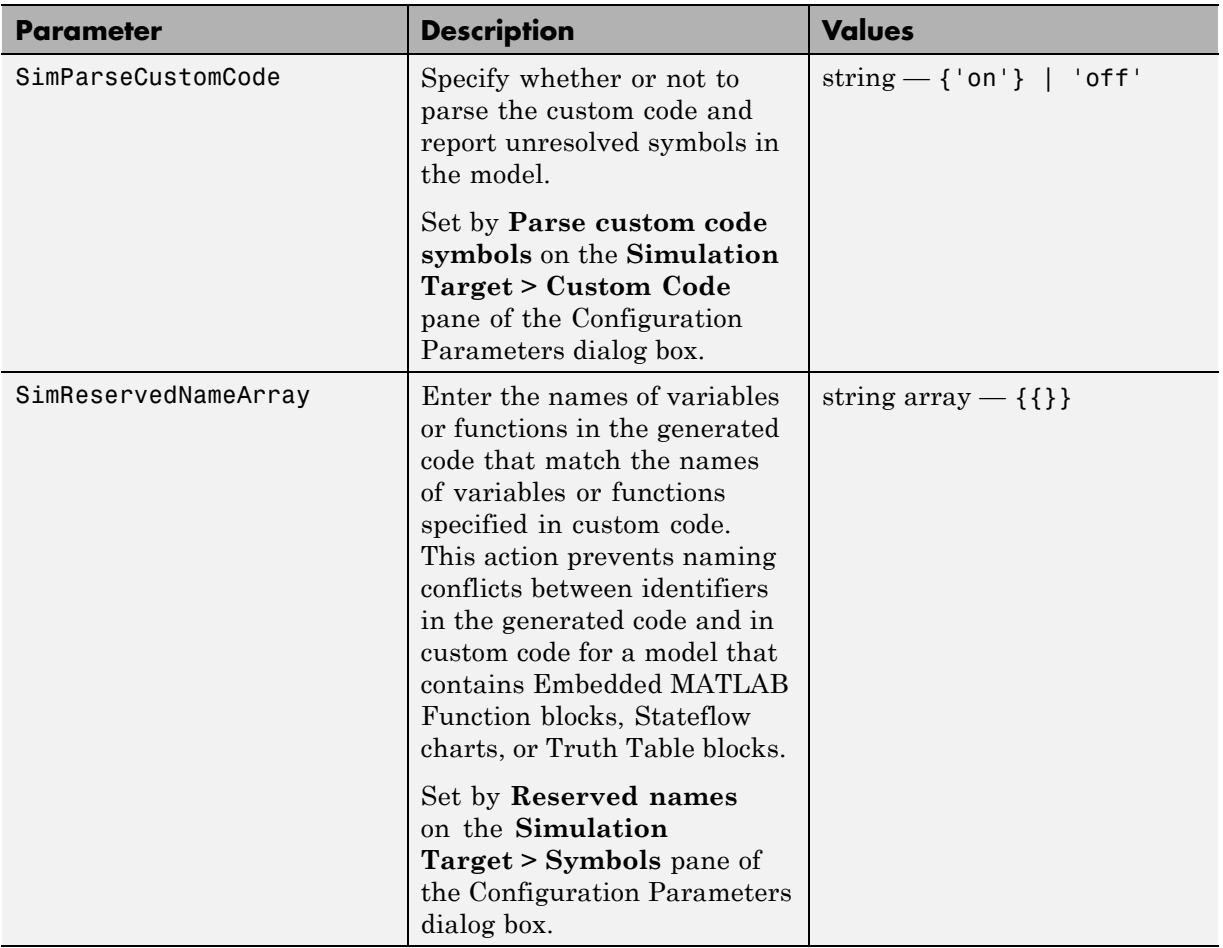

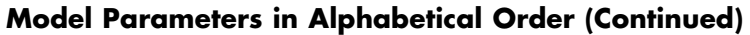

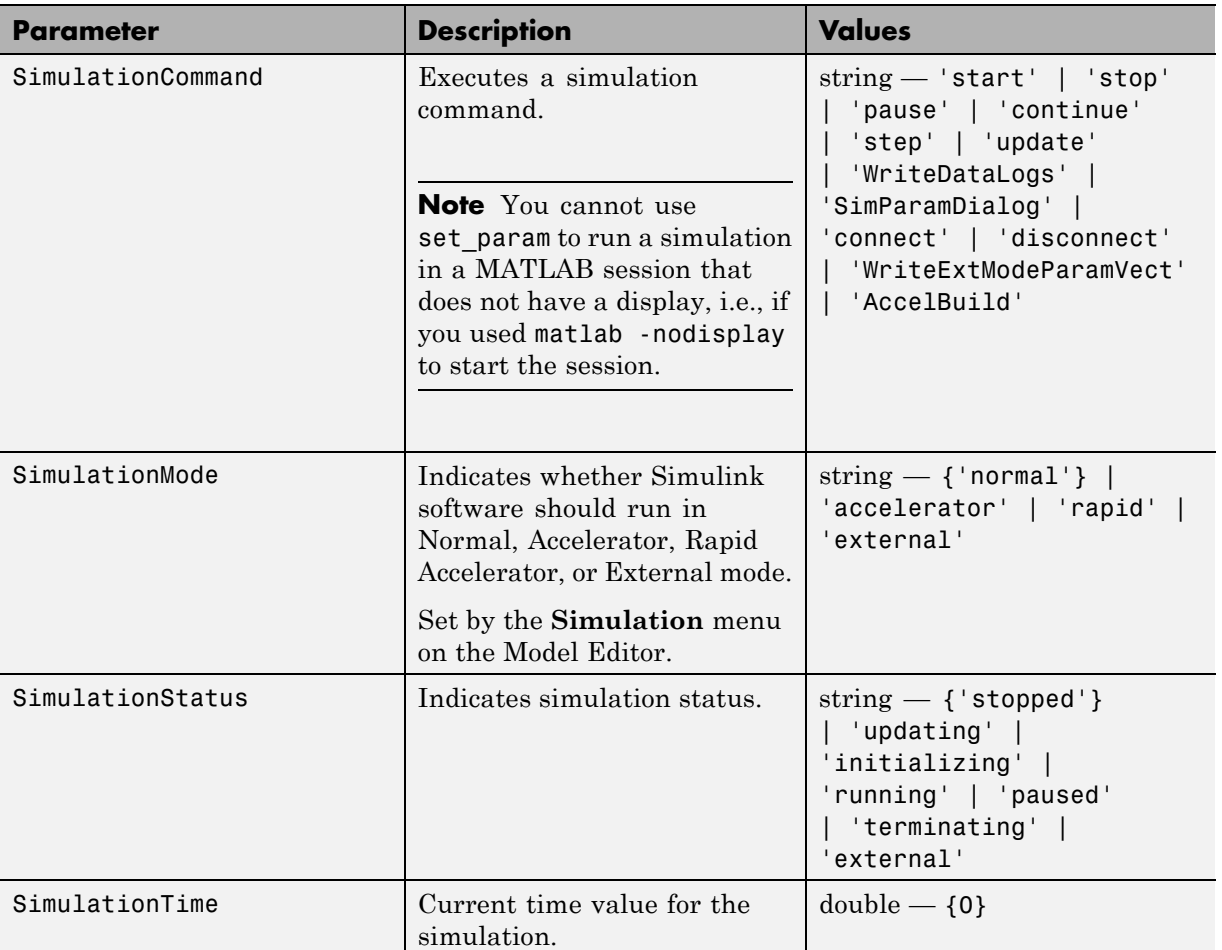

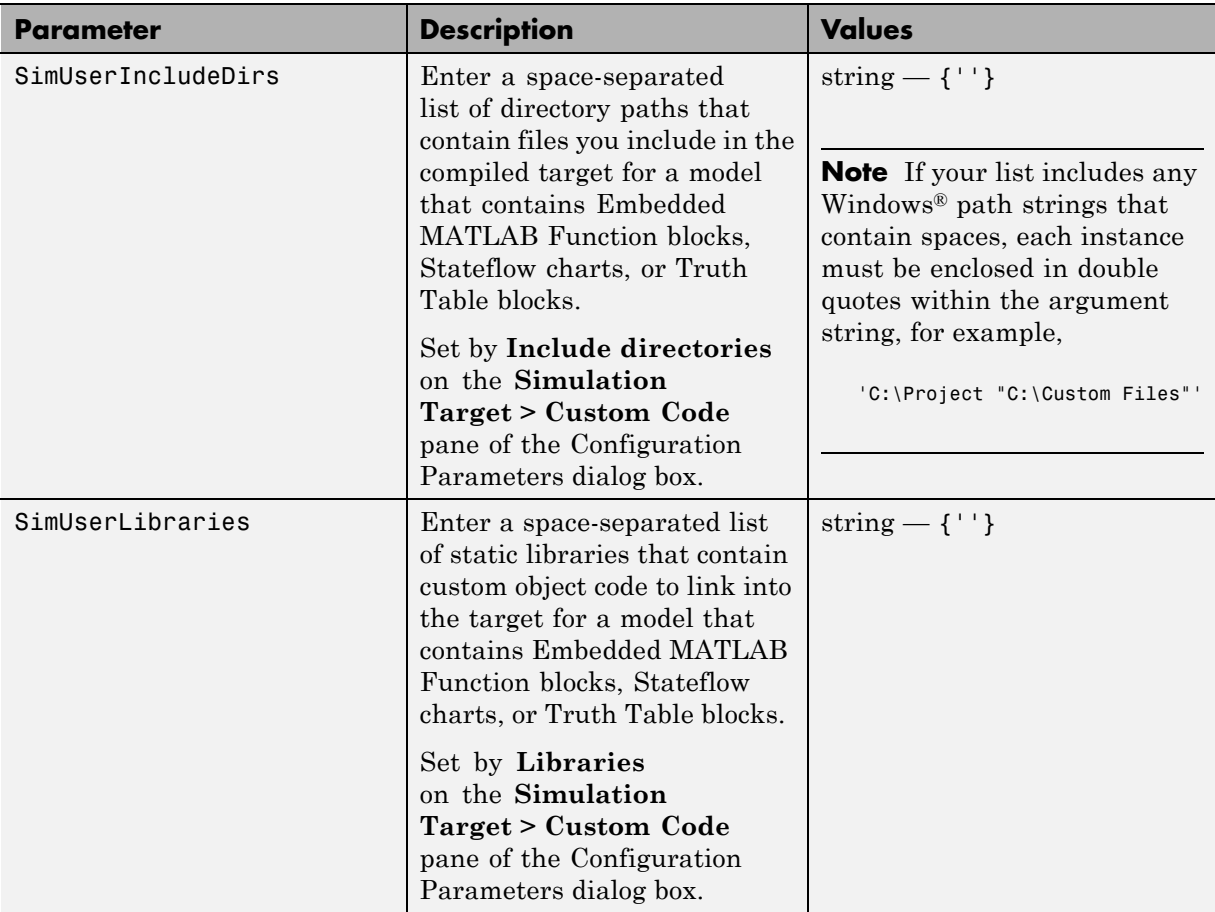

<span id="page-2489-0"></span>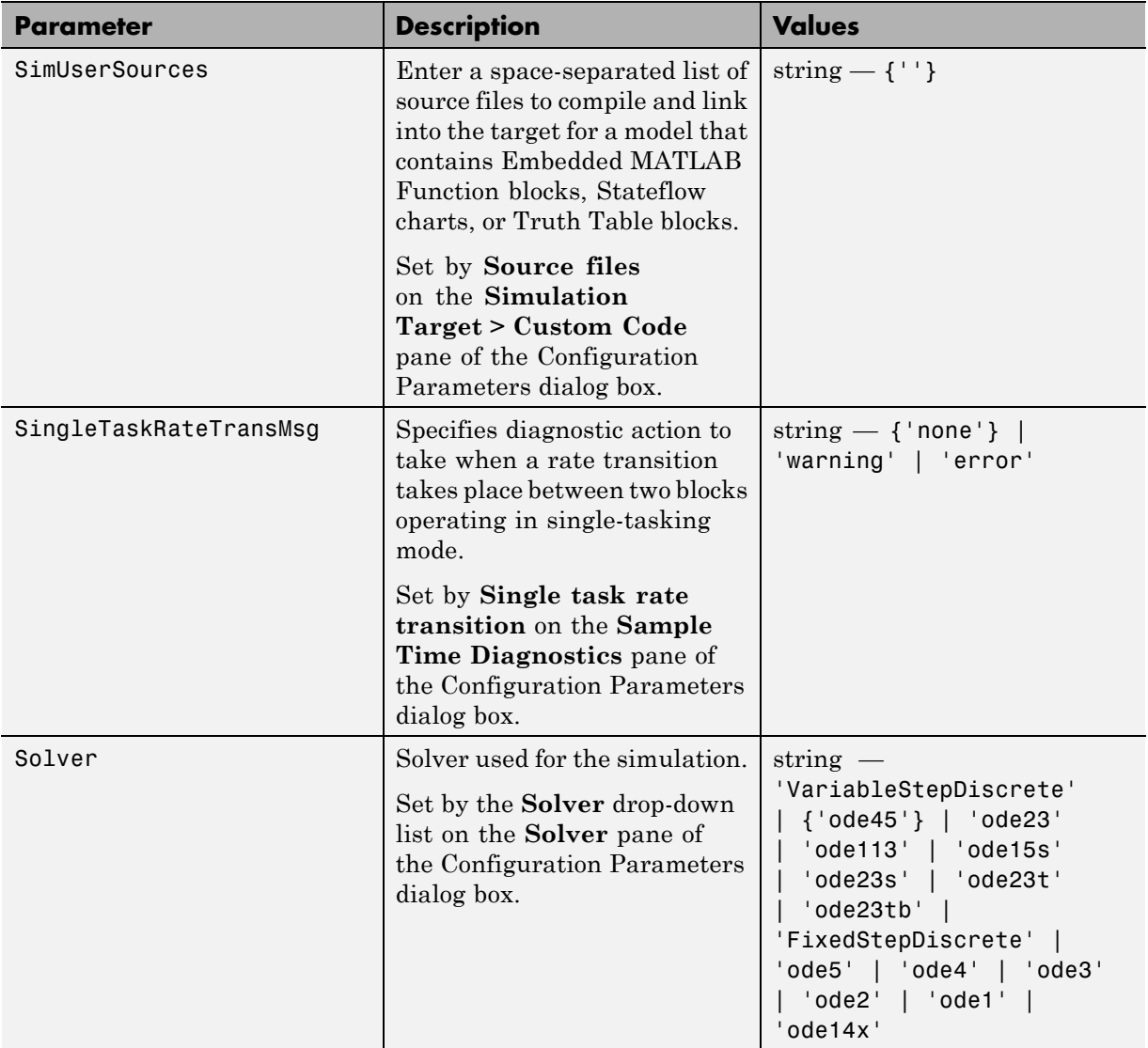

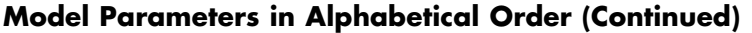

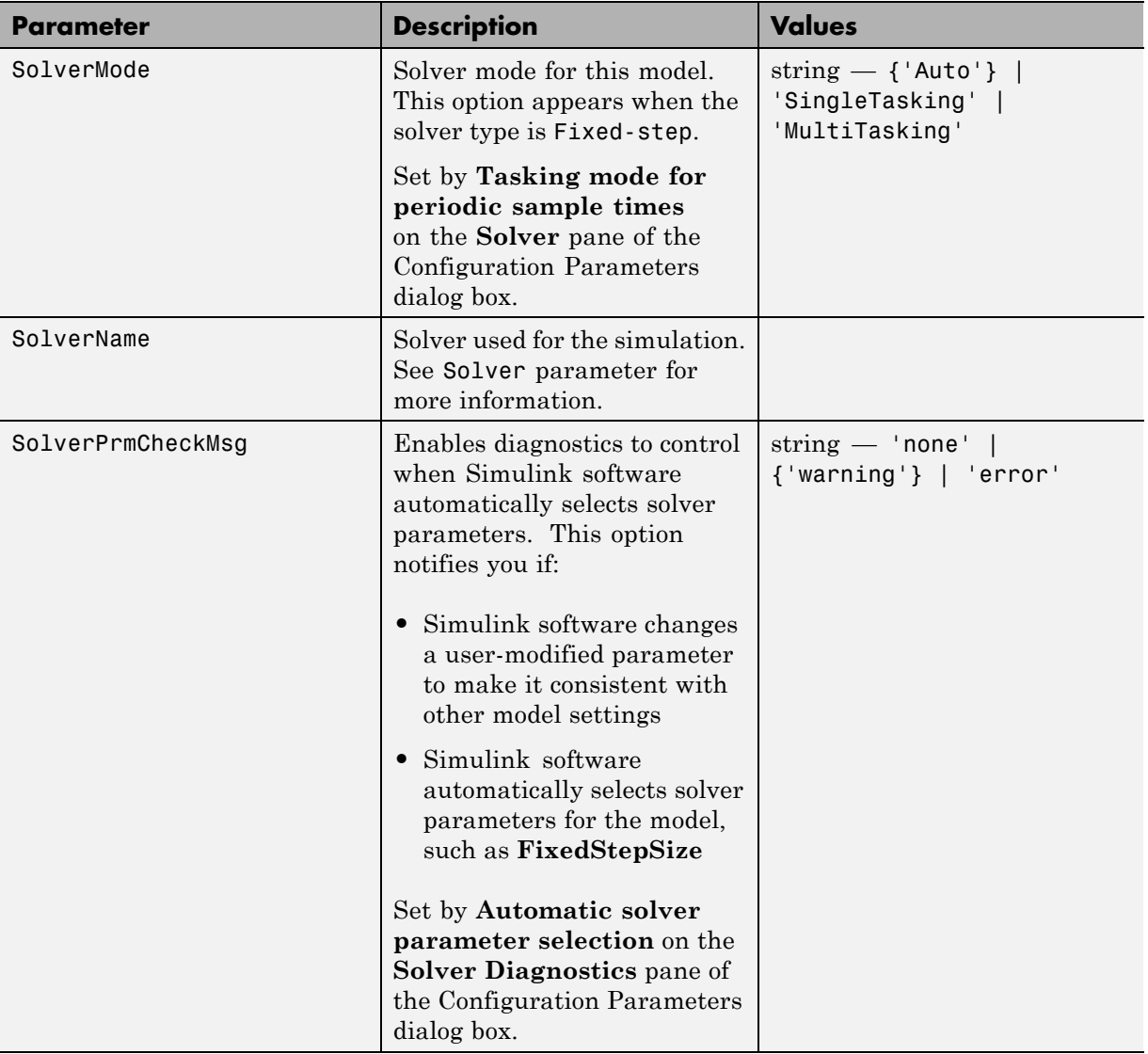

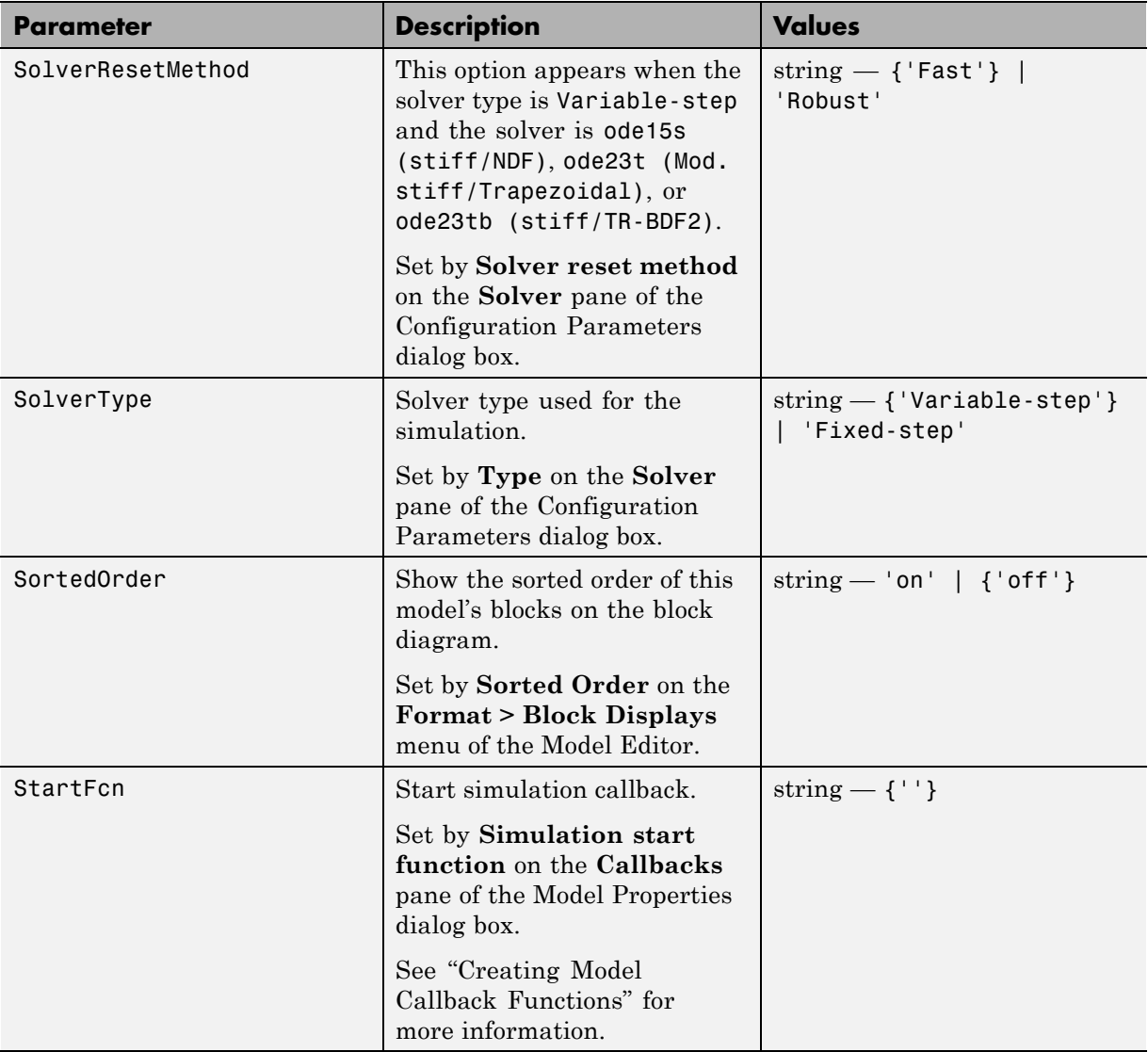

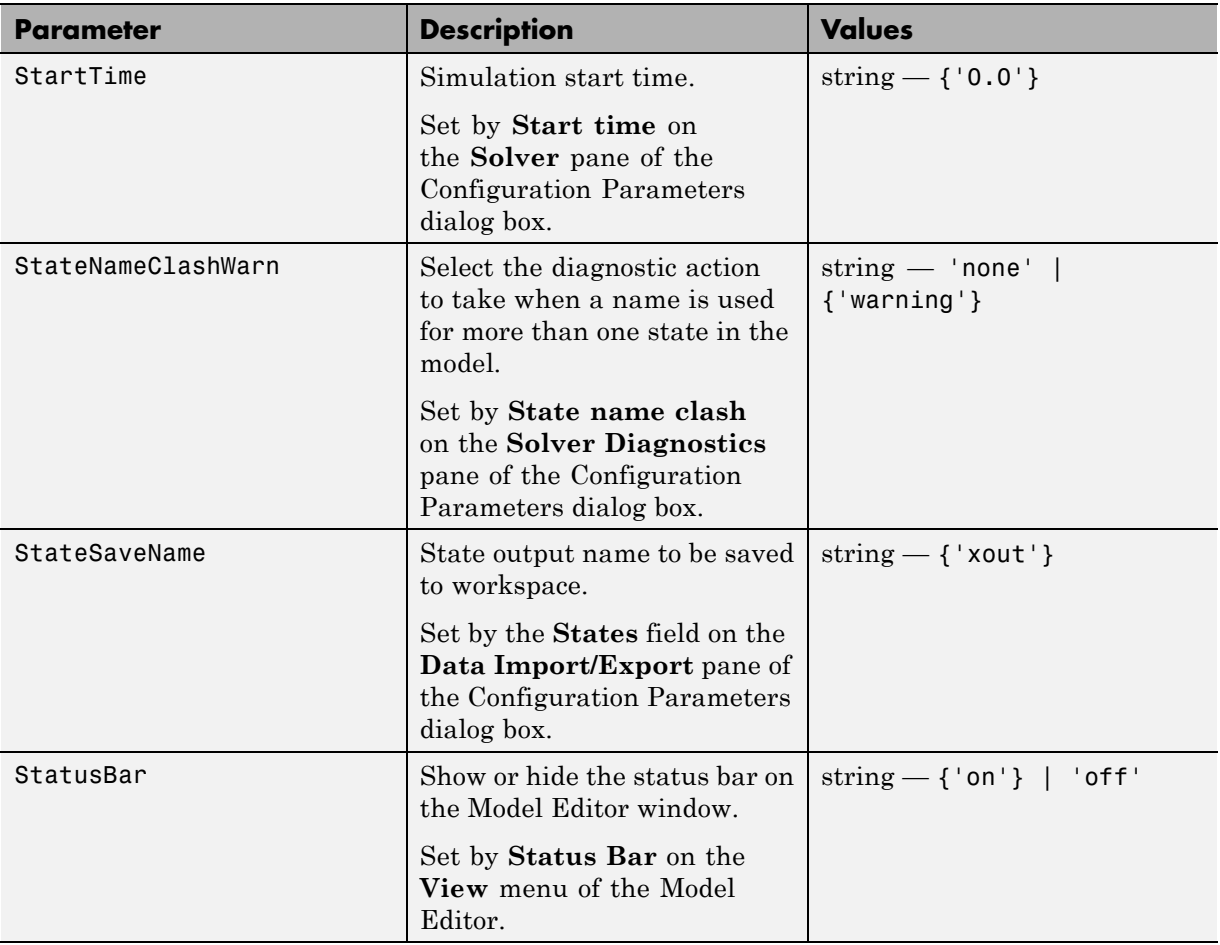

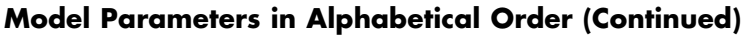

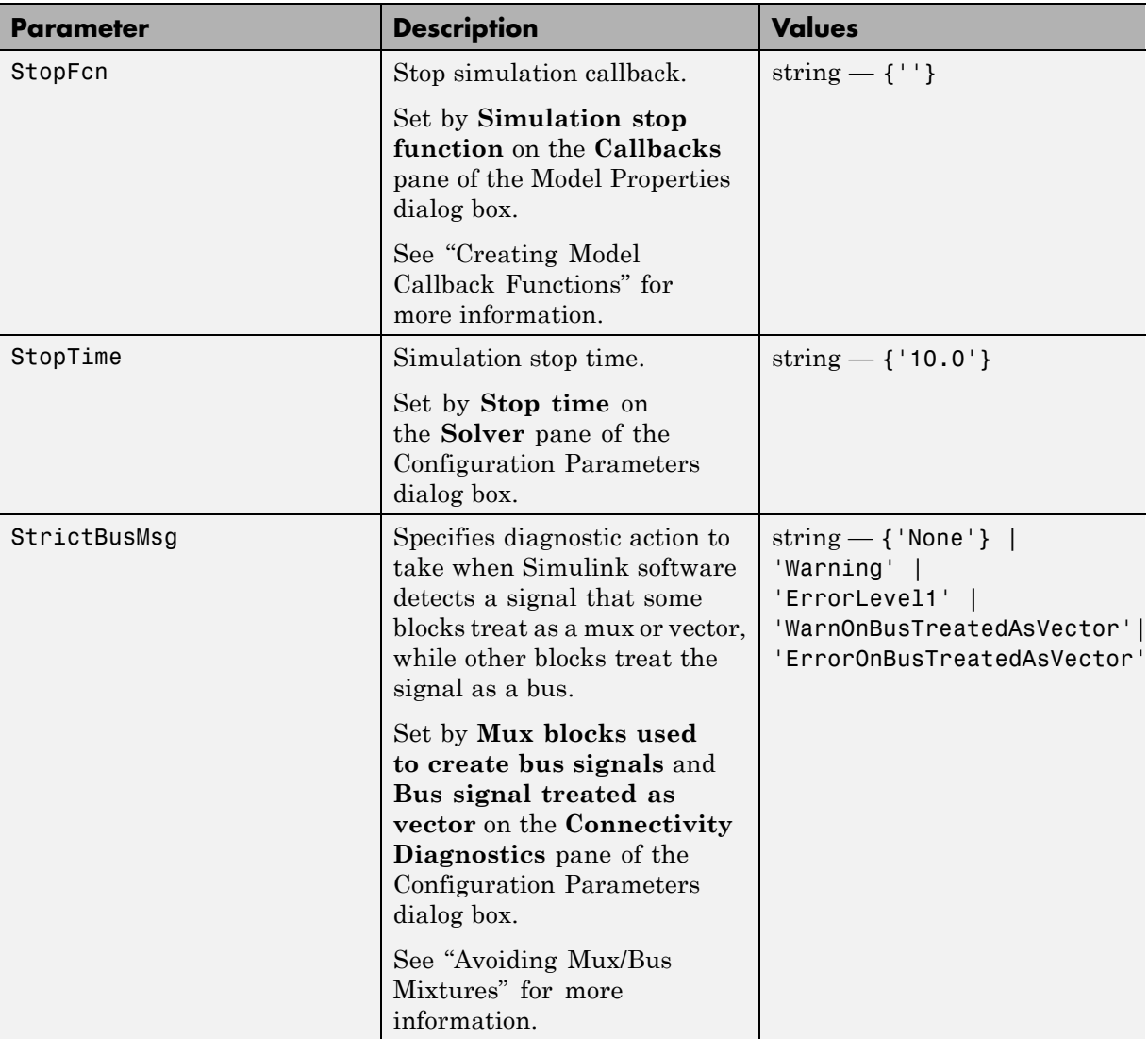

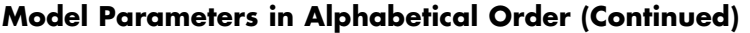

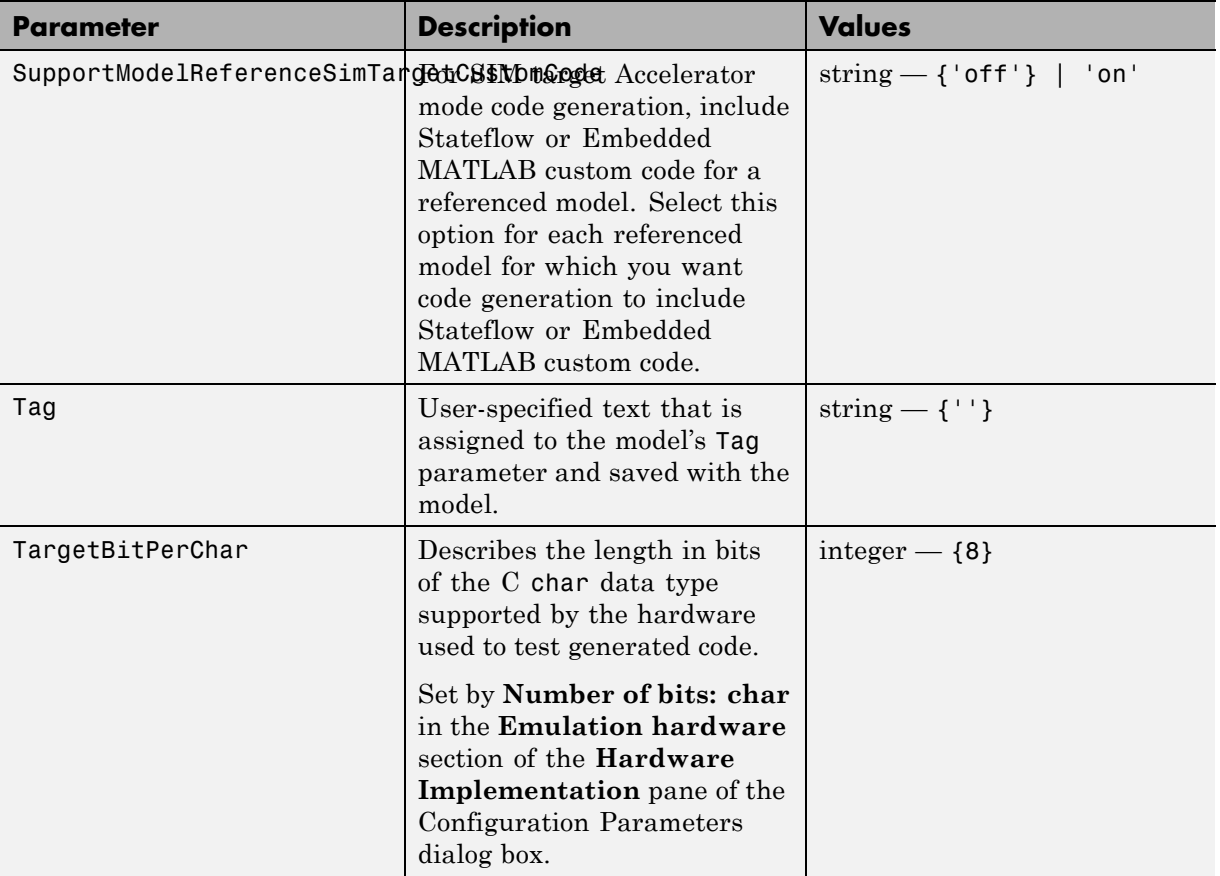

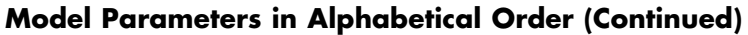

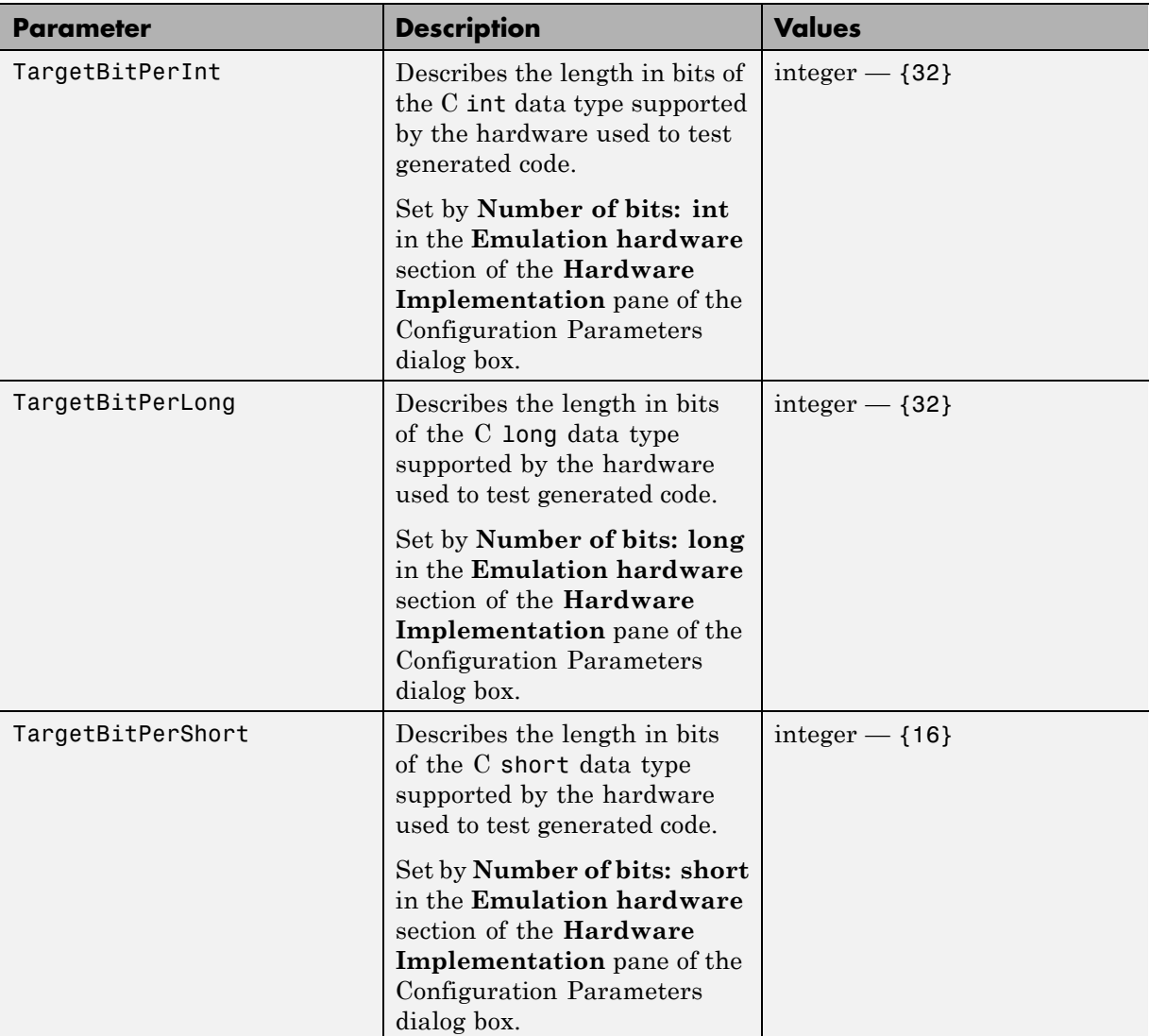

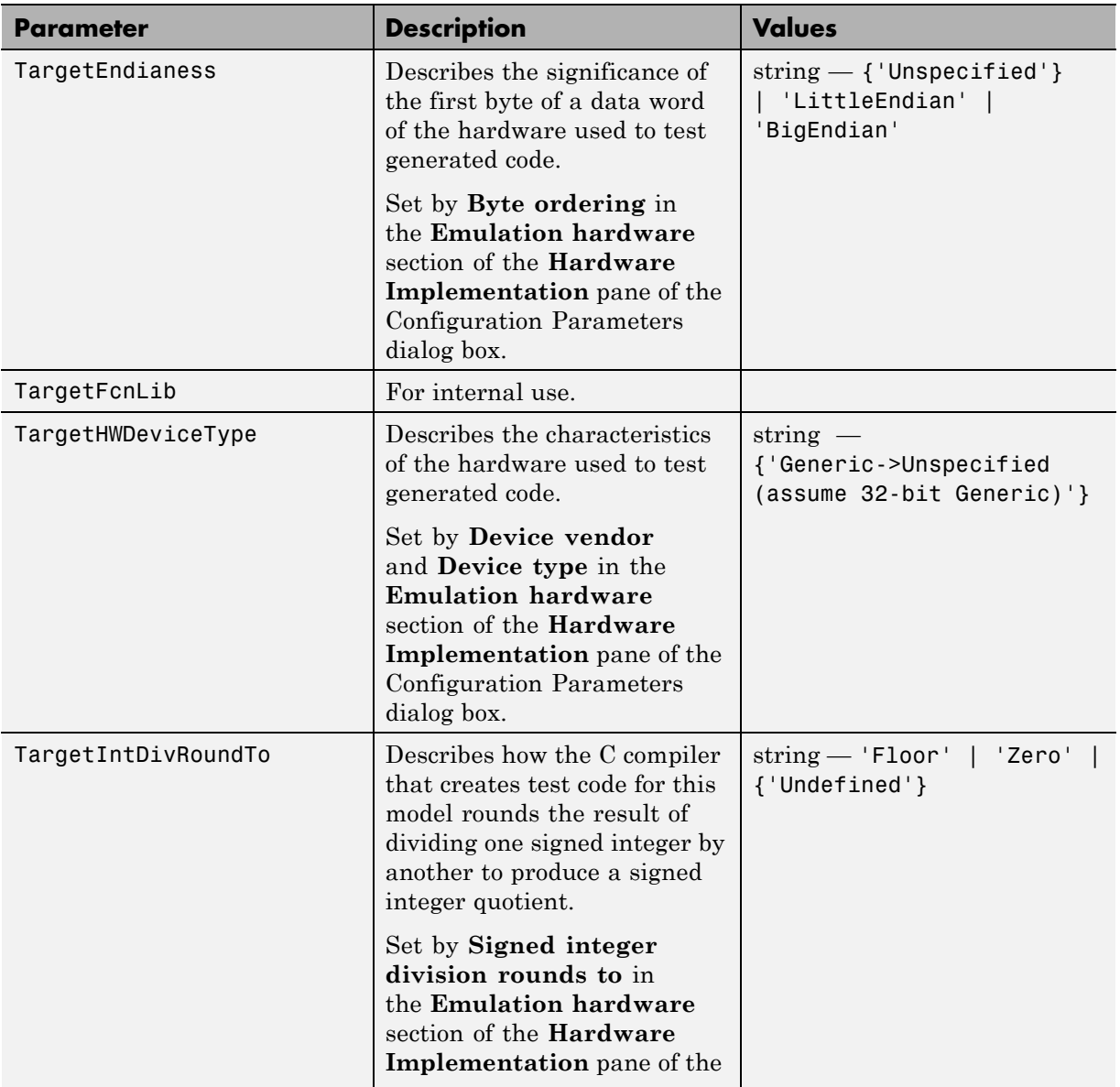

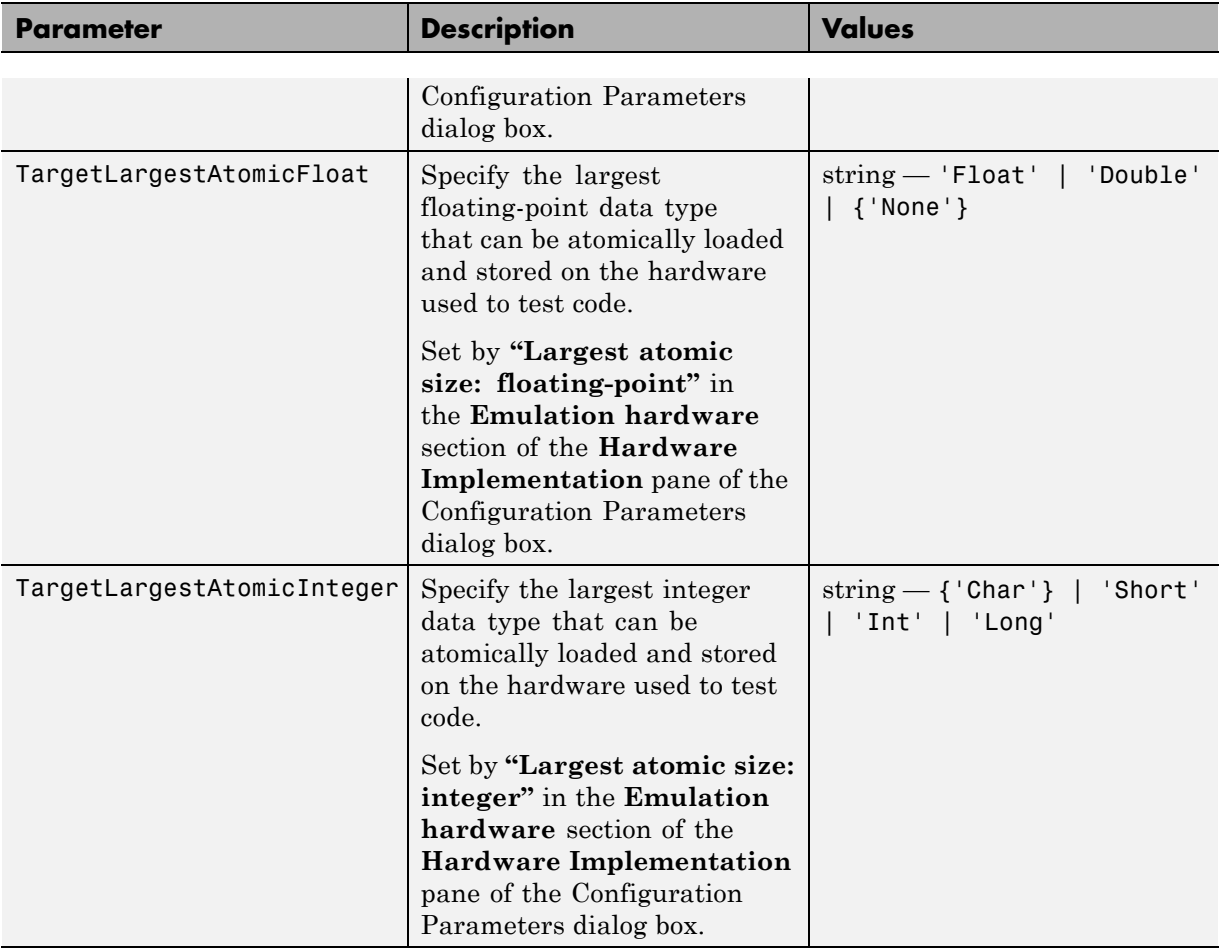

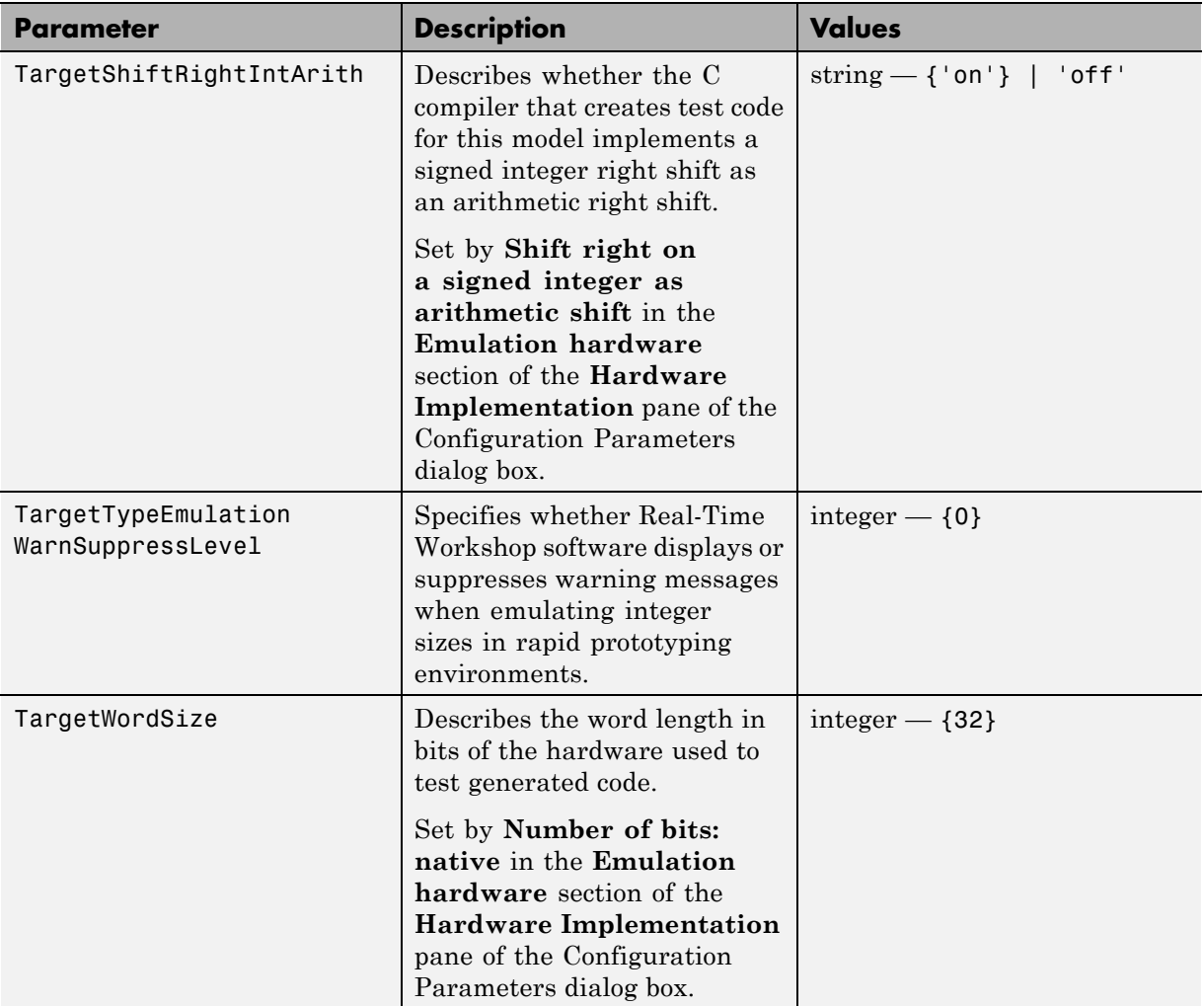

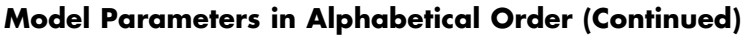

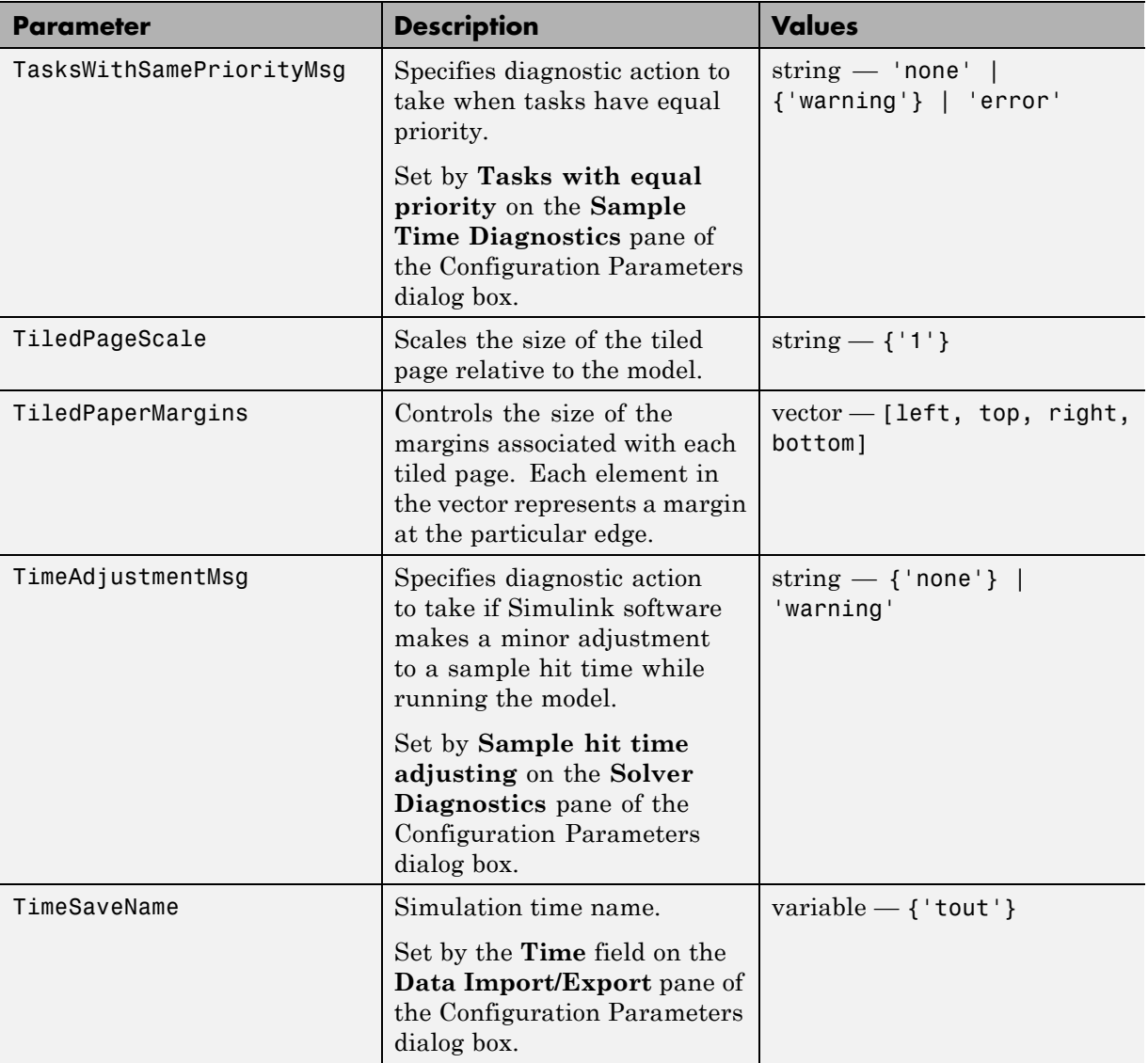

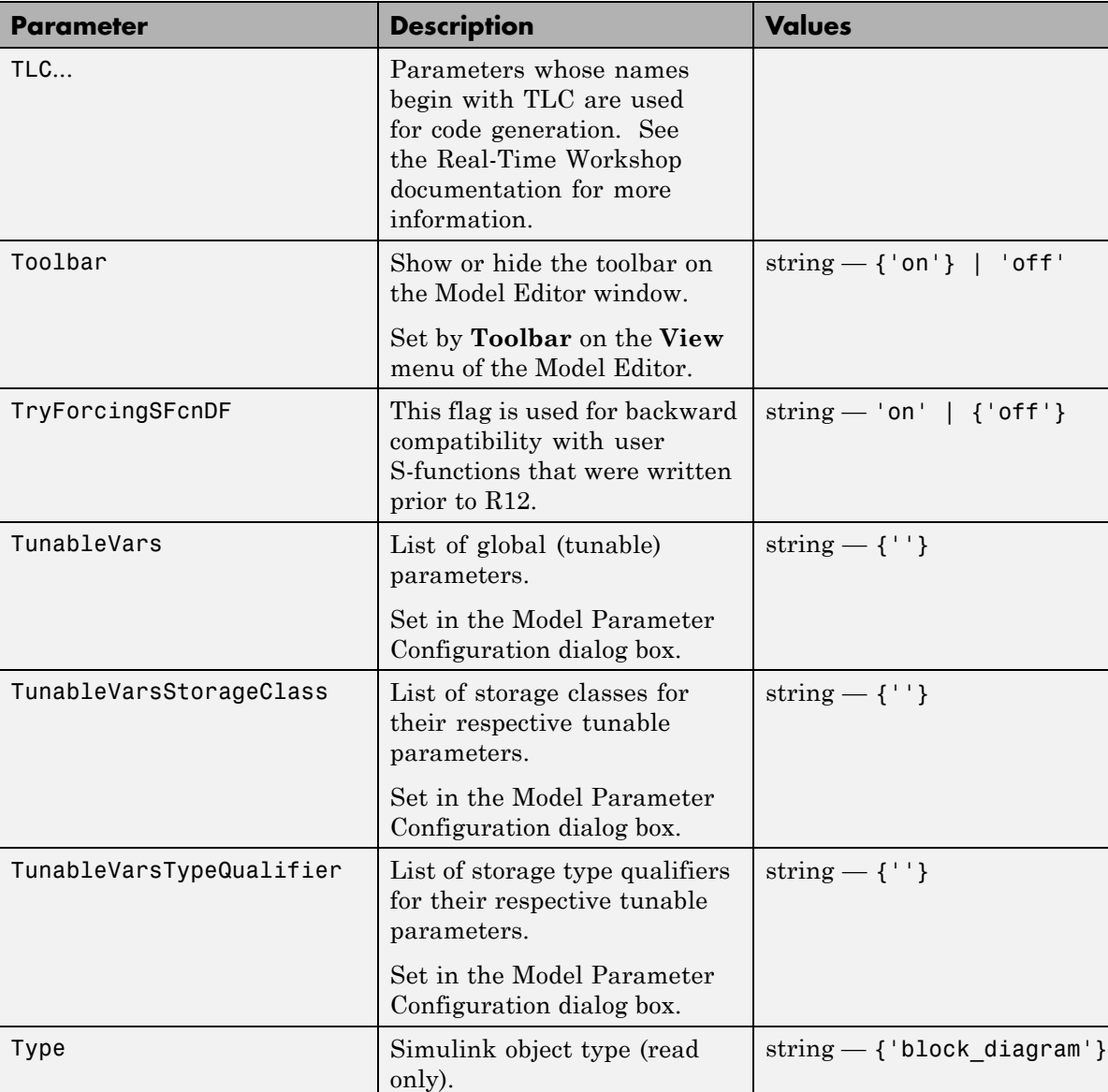

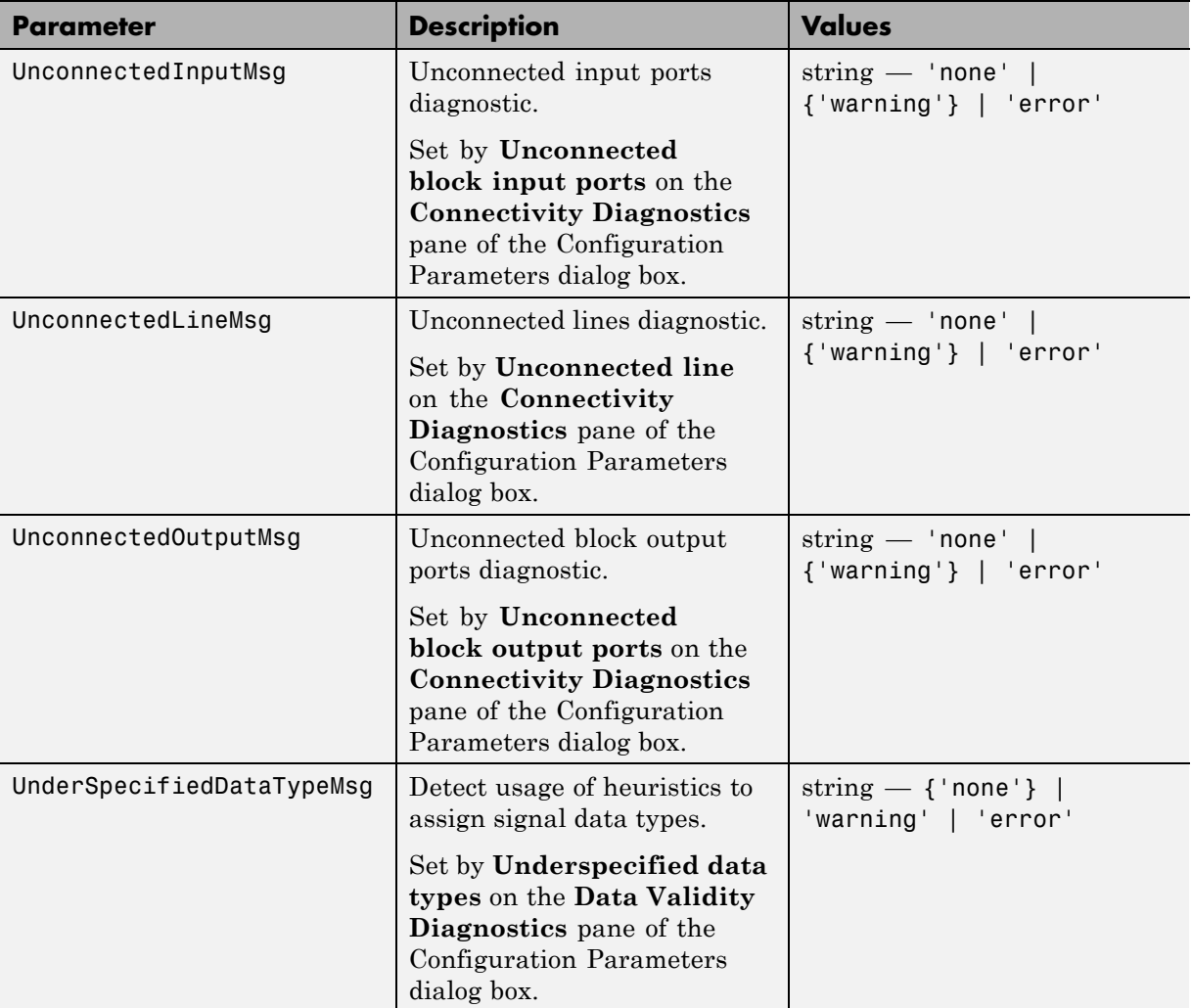

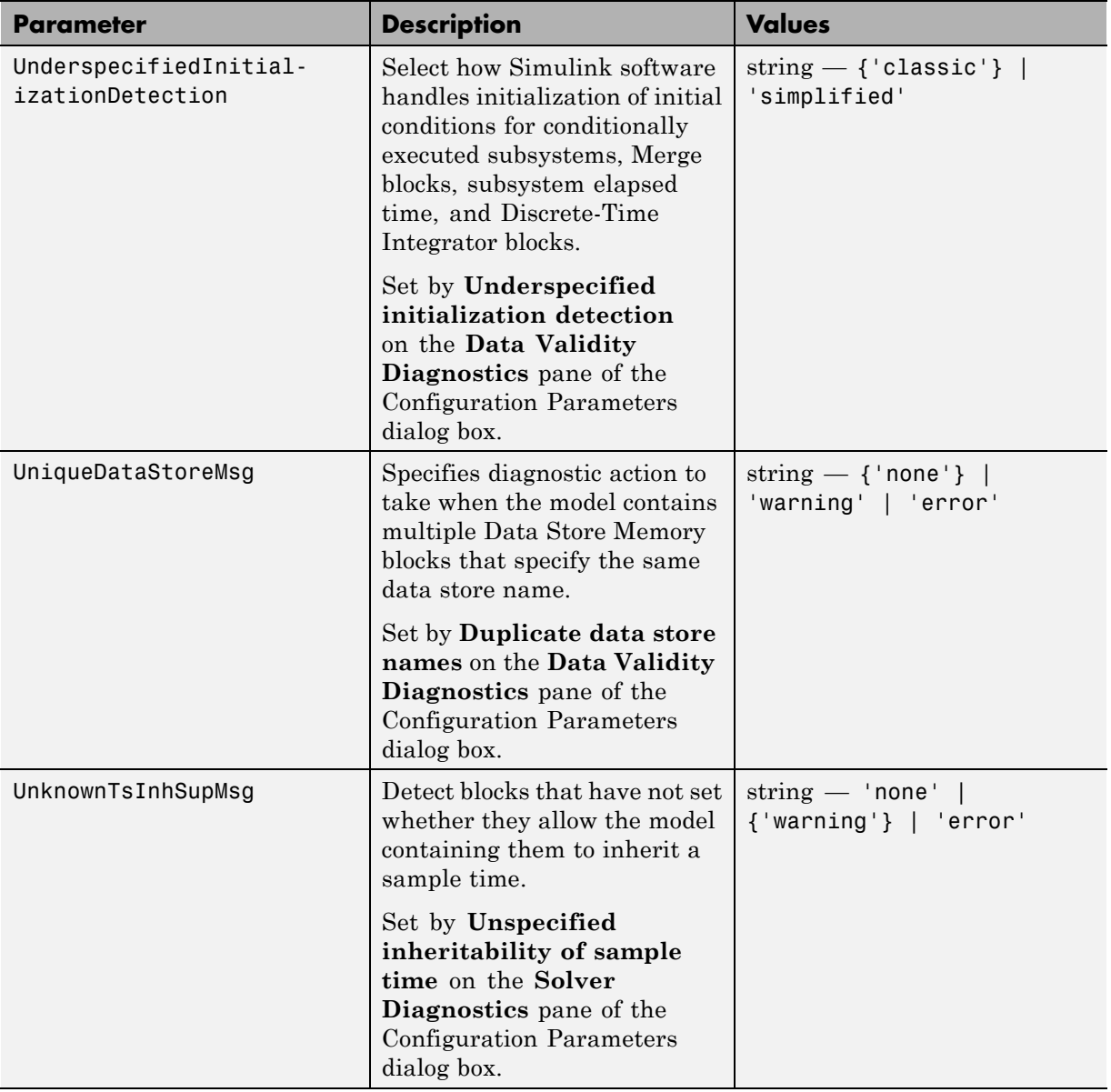

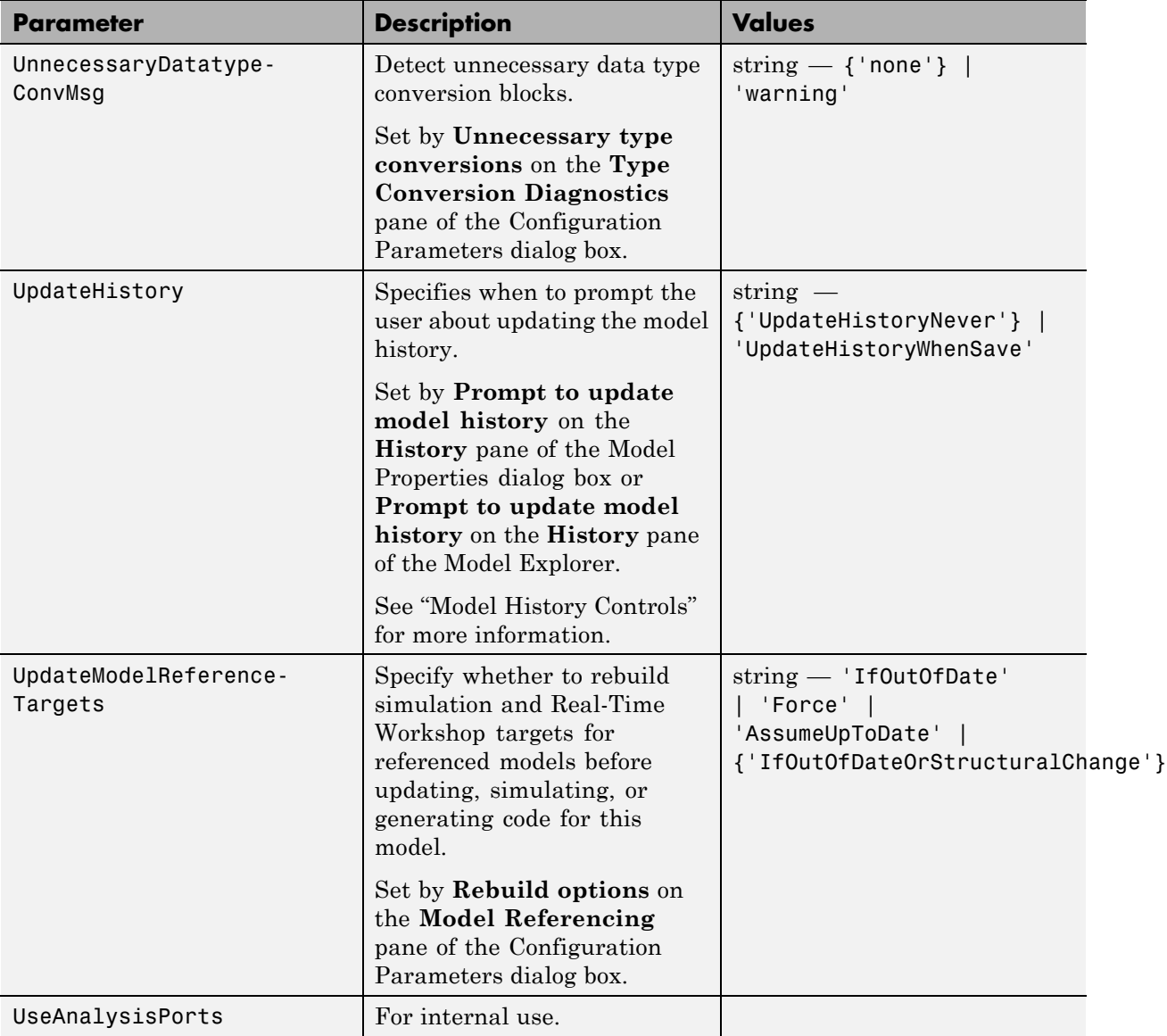

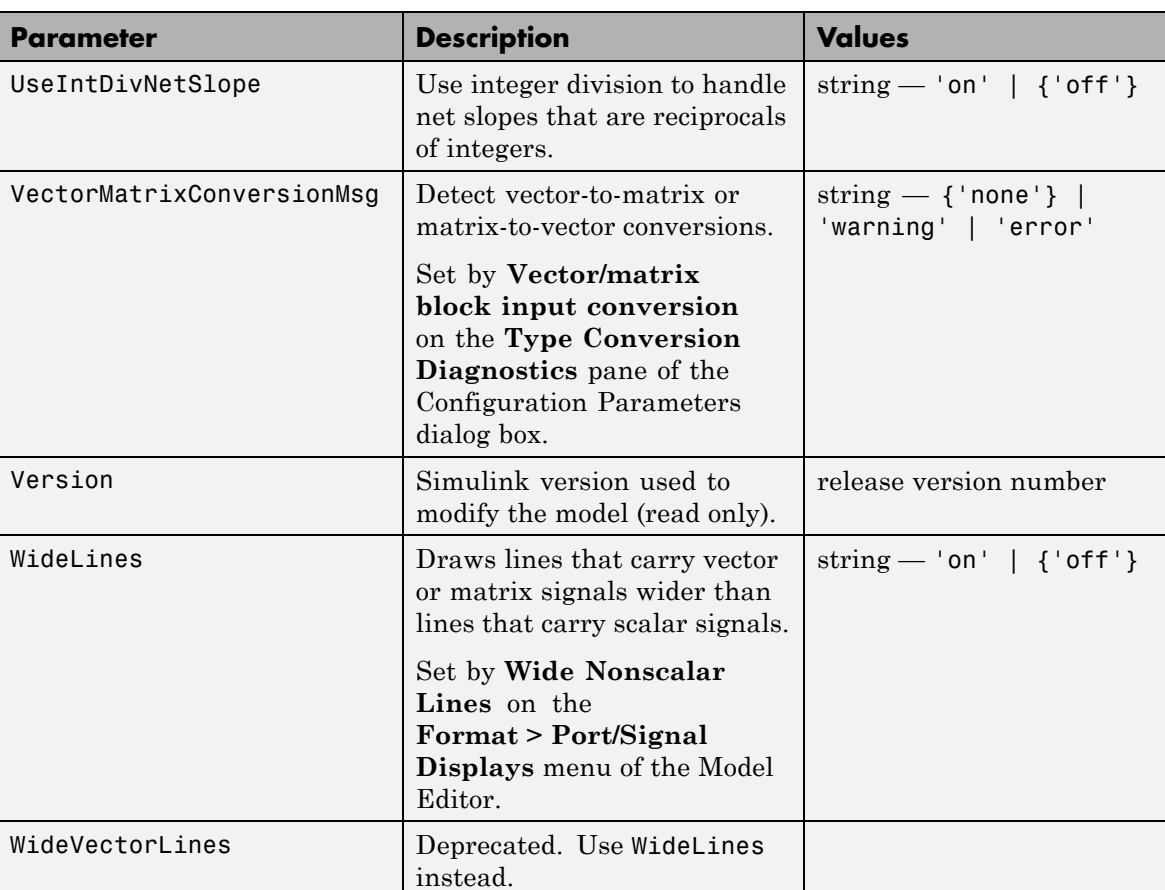

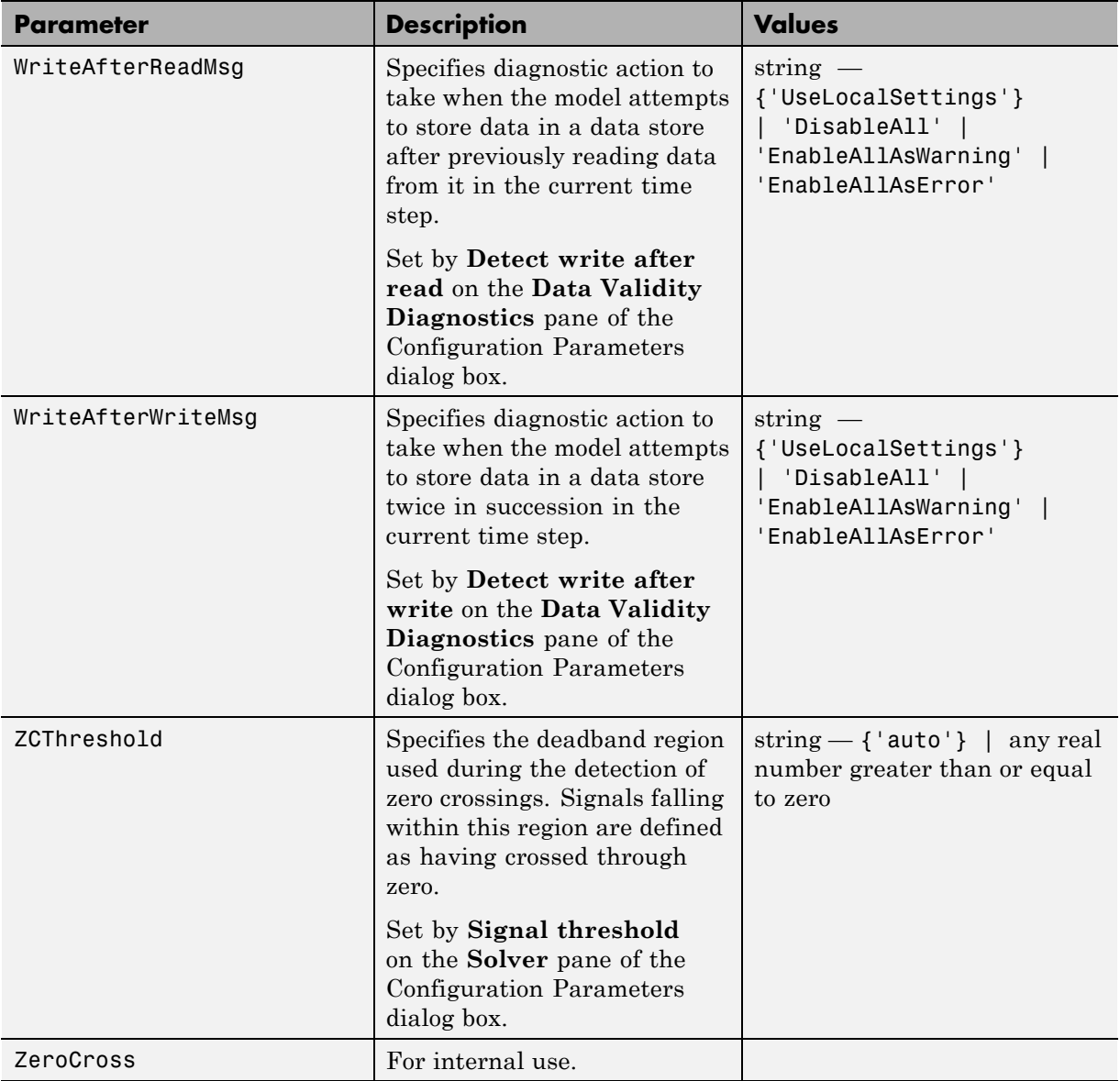

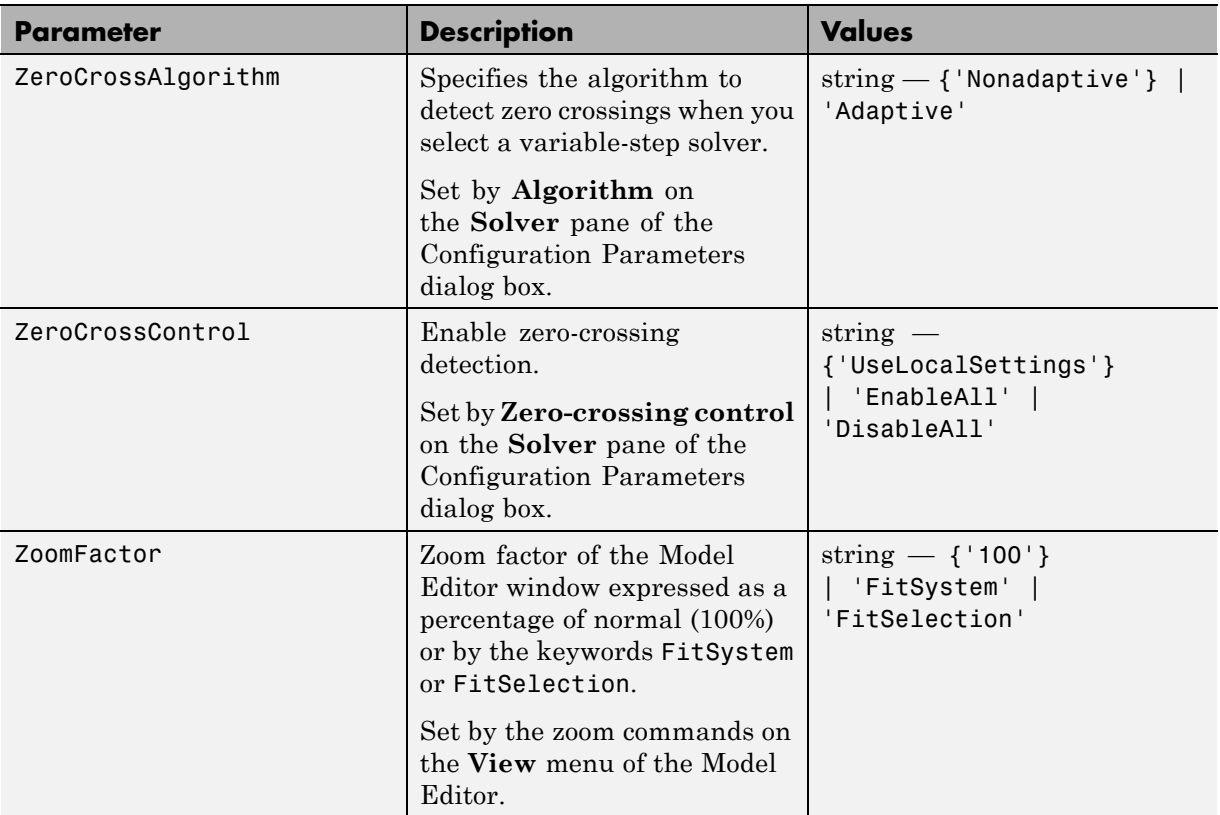

# **Examples of Setting Model Parameters**

These examples show how to set model parameters for the mymodel system.

This command sets the simulation start and stop times.

```
set_param('mymodel','StartTime','5','StopTime','100')
```
This command sets the solver to ode15s and changes the maximum order.

```
set_param('mymodel','Solver','ode15s','MaxOrder','3')
```
This command associates a SaveFcn callback.

```
set_param('mymodel','SaveFcn','my_save_cb')
```
# **Common Block Parameters**

#### **In this section...**

"About Common Block Parameters" on page 8-95

["Examples of Setting Block Parameters" on page 8-107](#page-2520-0)

# **About Common Block Parameters**

This table lists the parameters common to all Simulink blocks, including block callback parameters (see "Using Callback Functions"). Examples of commands that change these parameters follow this table (see ["Examples of](#page-2520-0) [Setting Block Parameters" on page 8-107\)](#page-2520-0).

#### **Common Block Parameters**

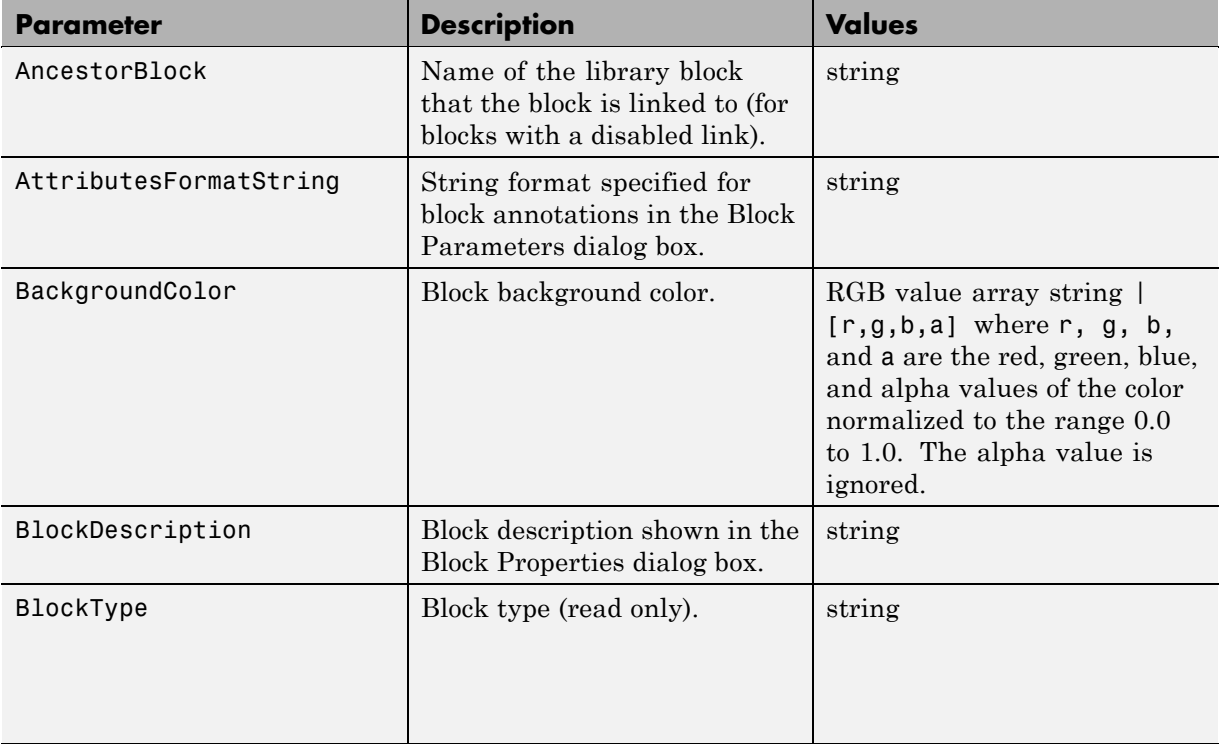

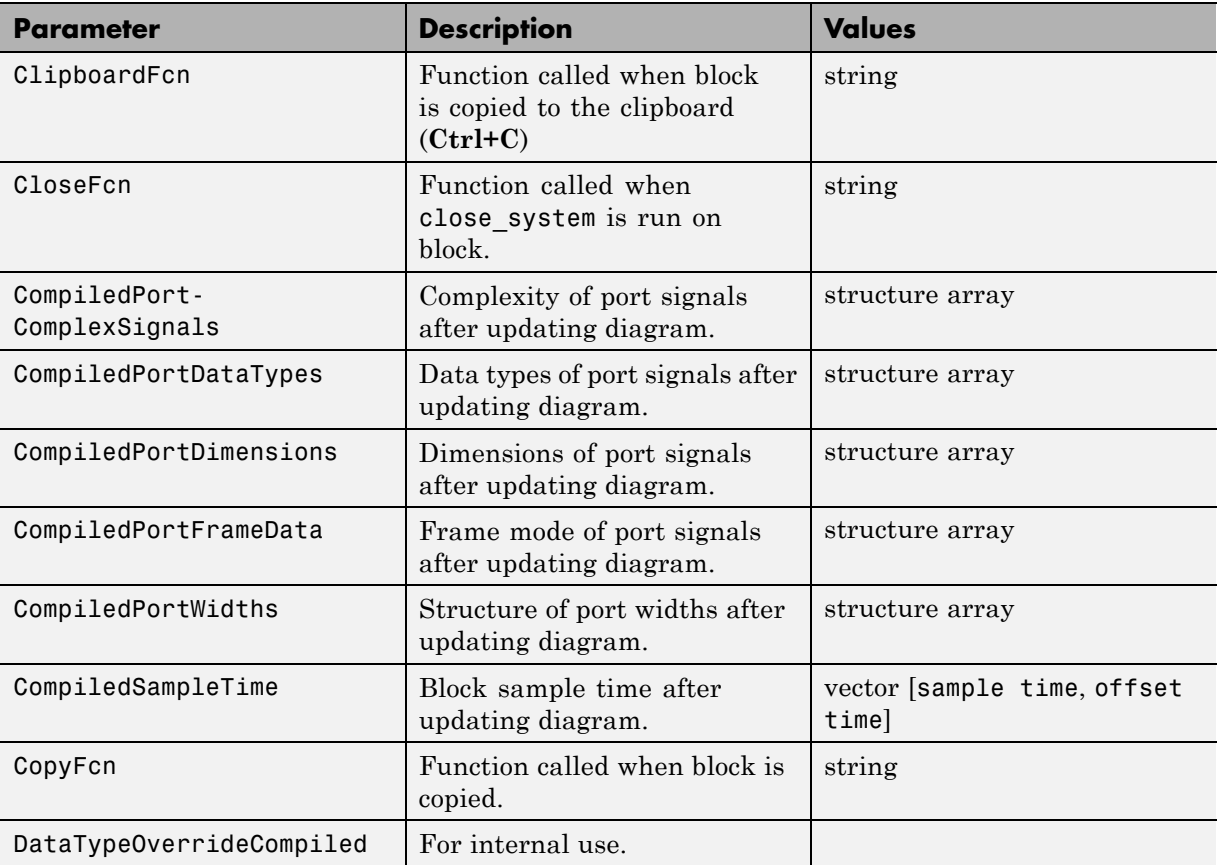

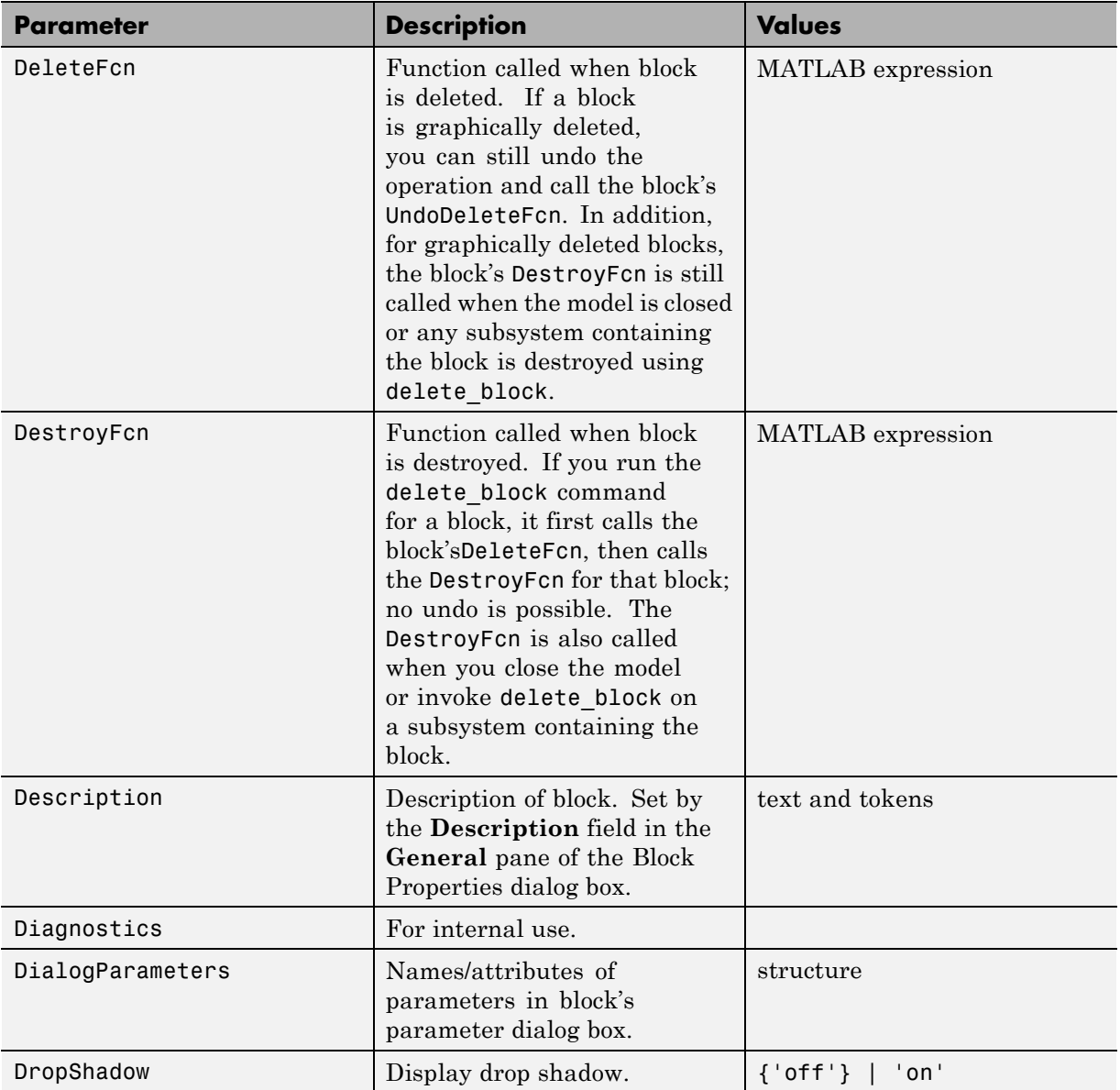

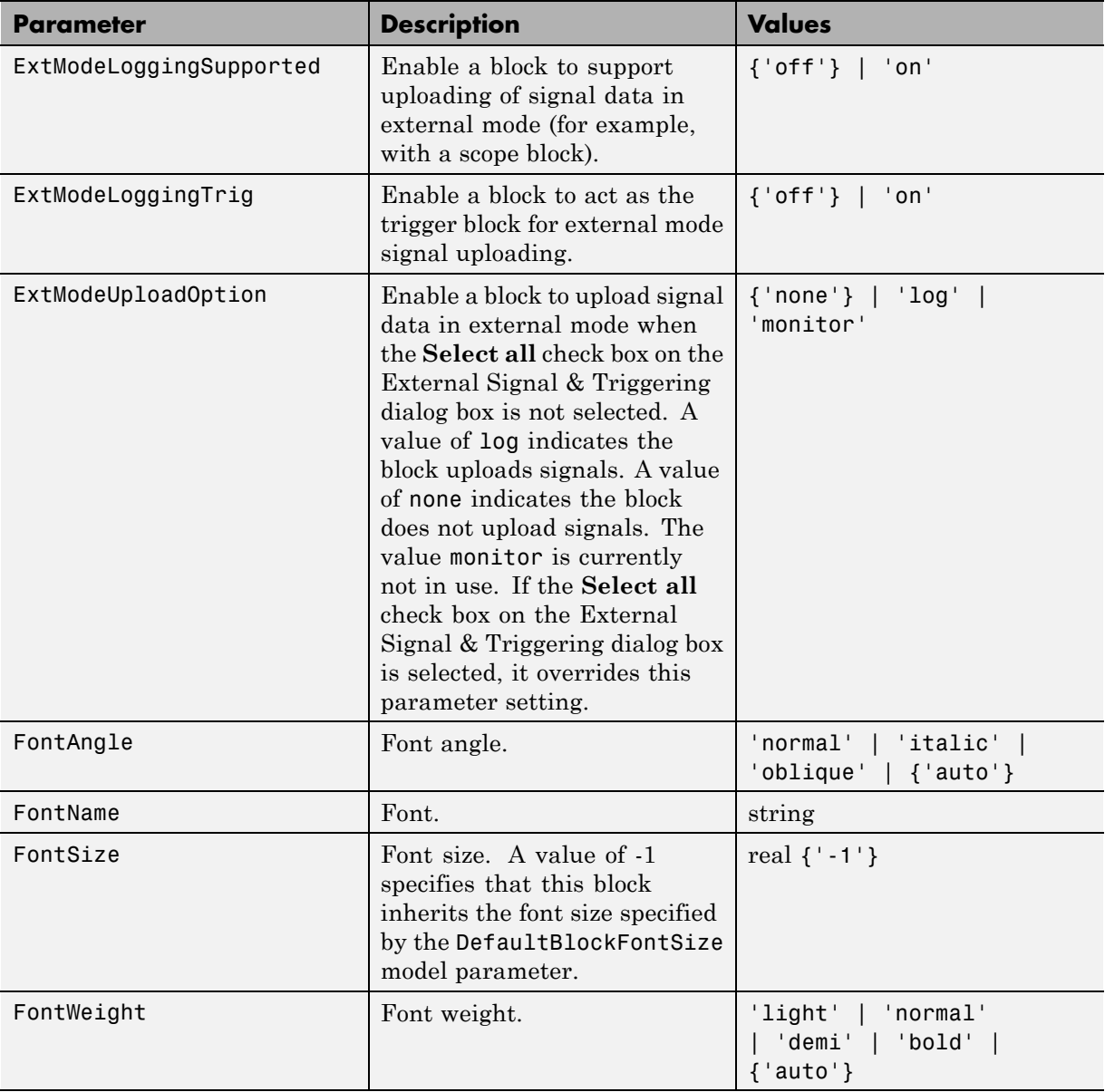

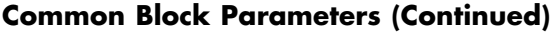

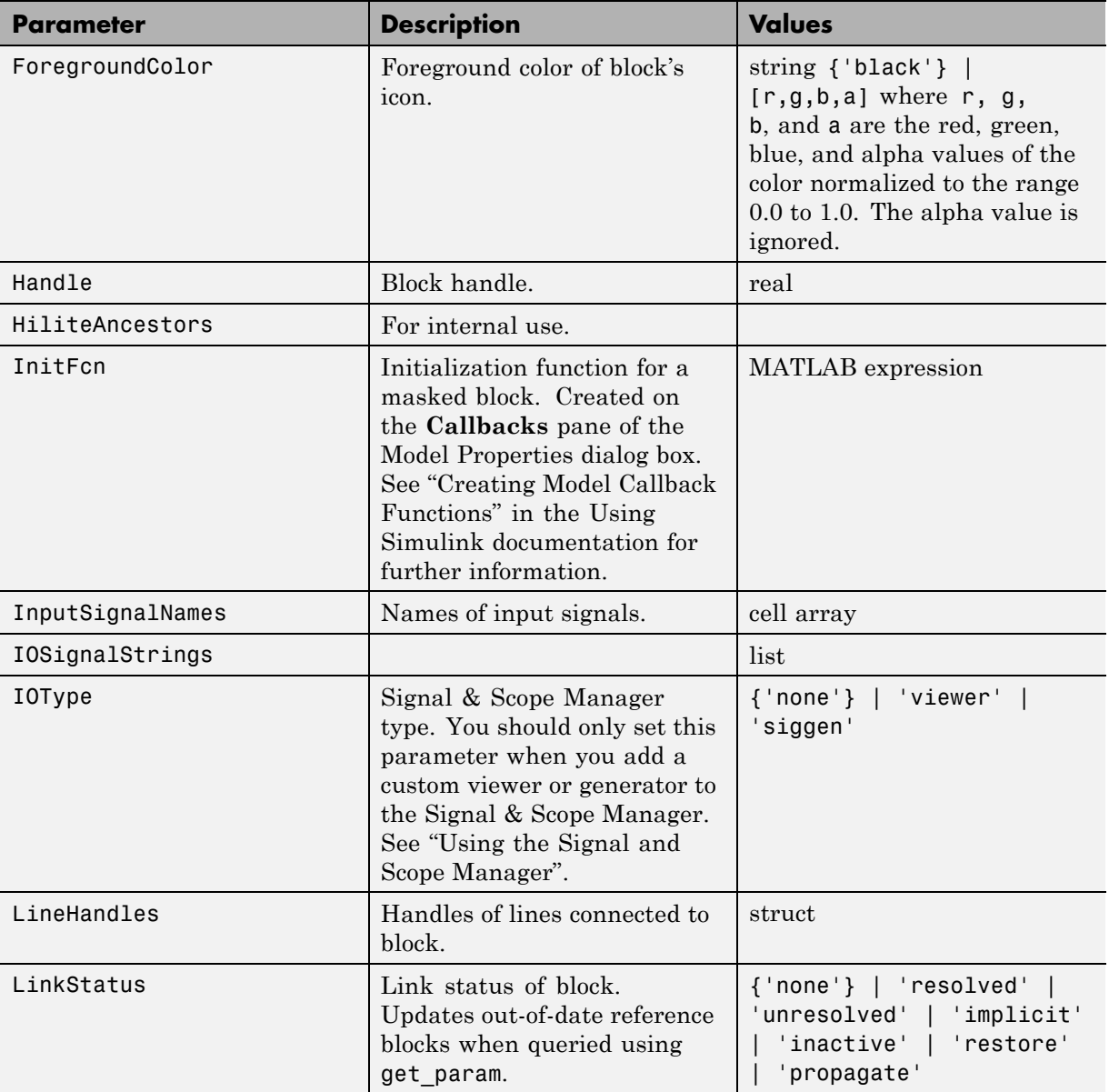

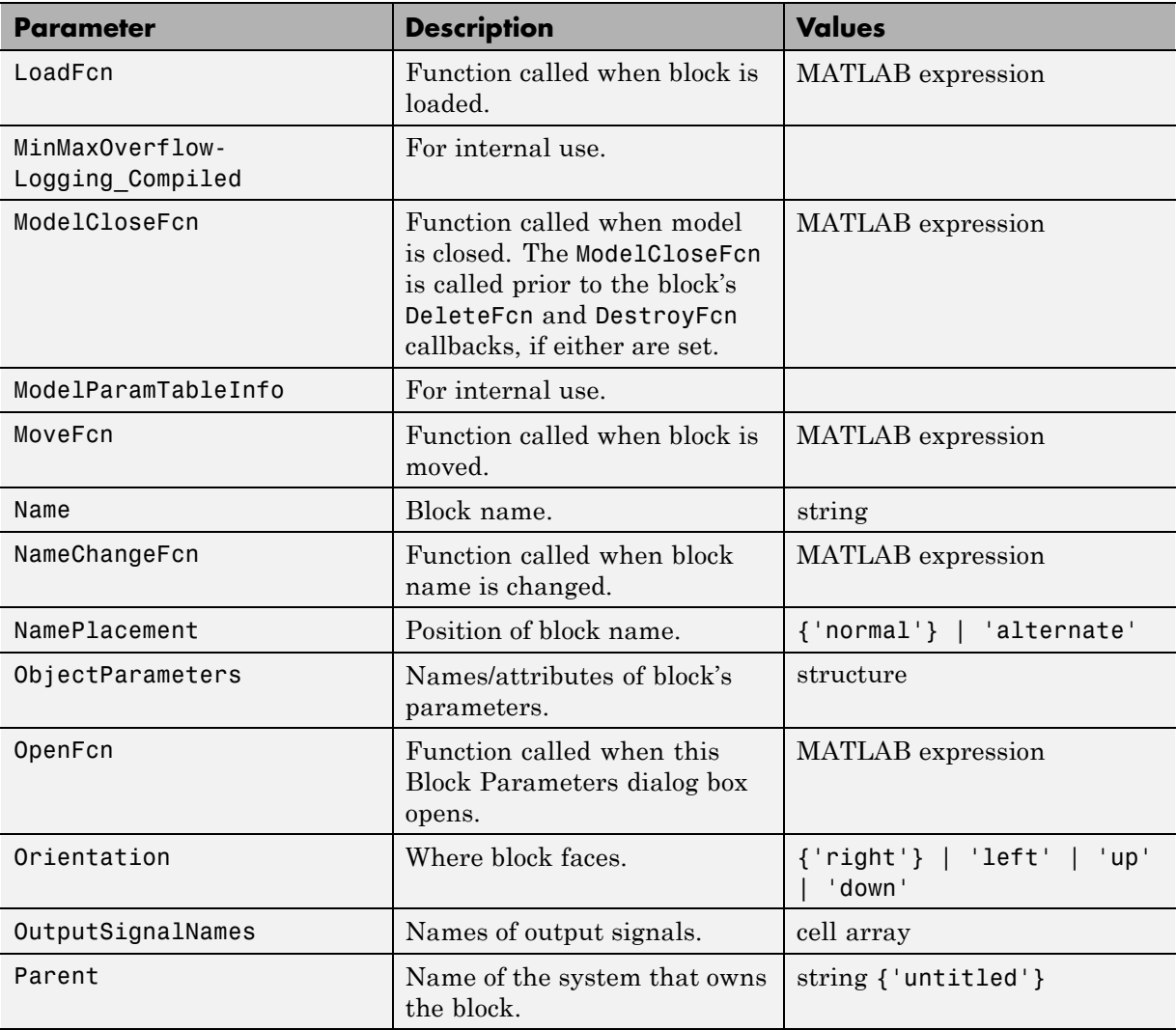

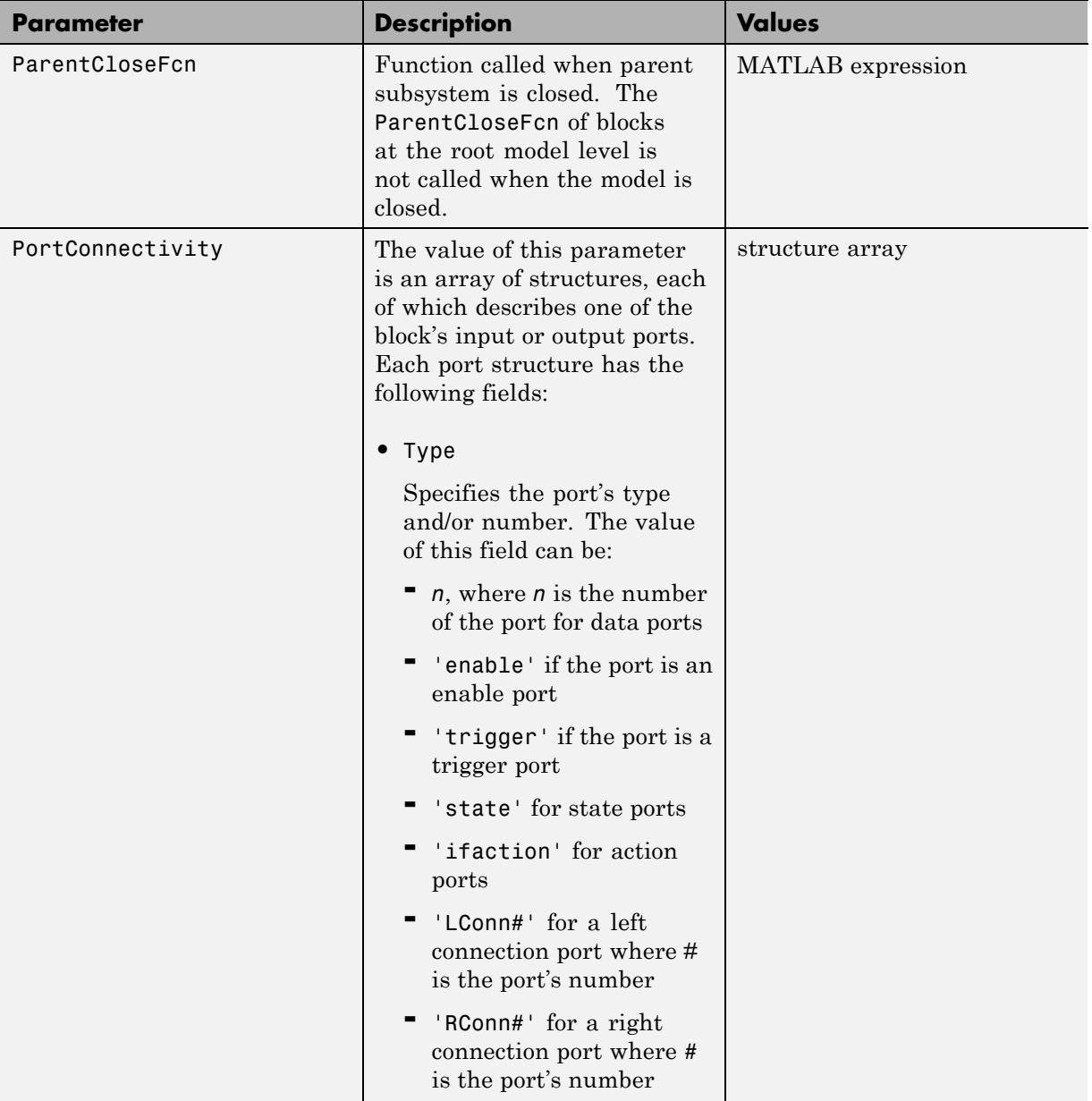

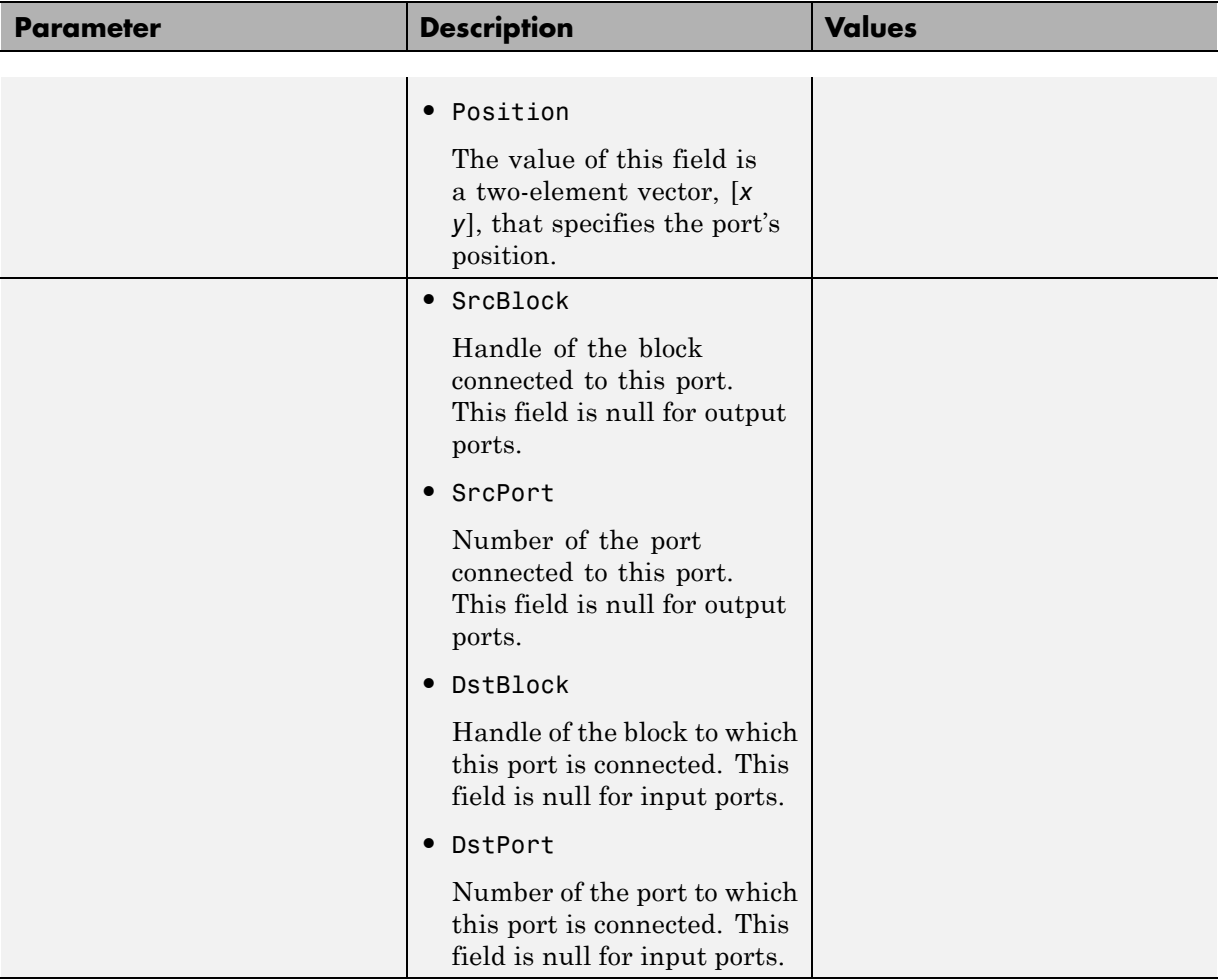

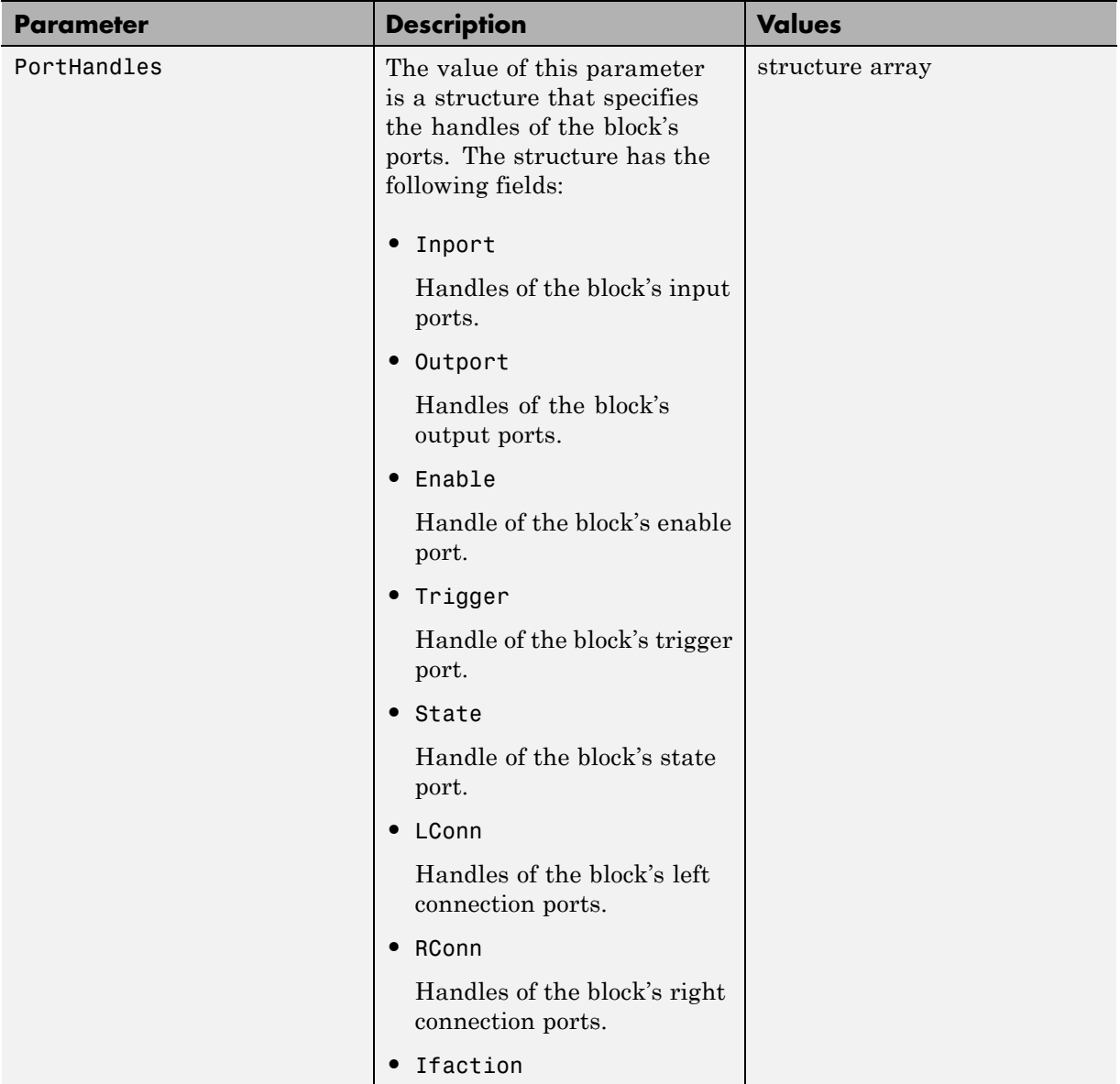

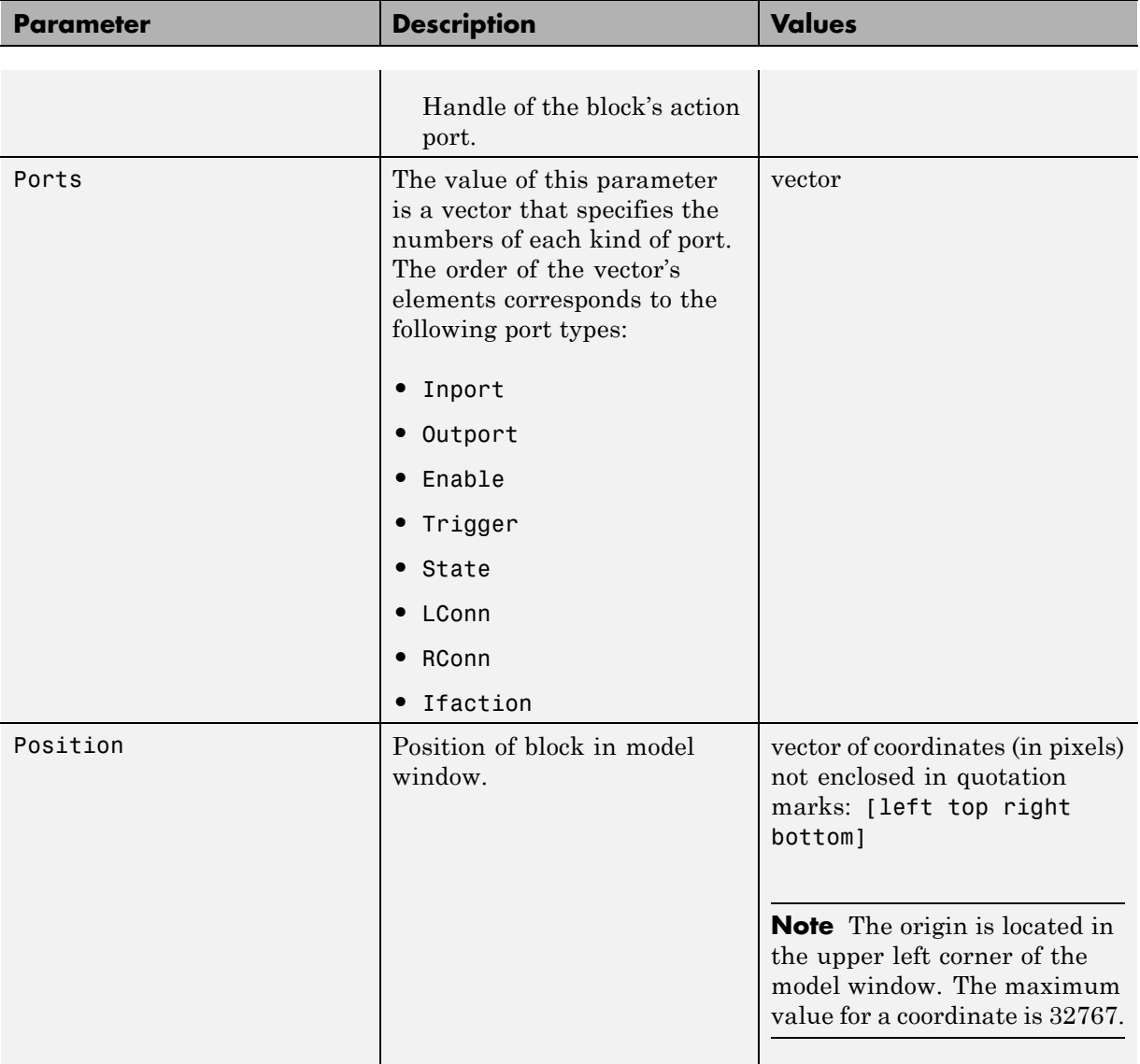

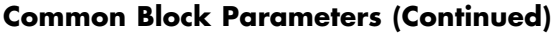

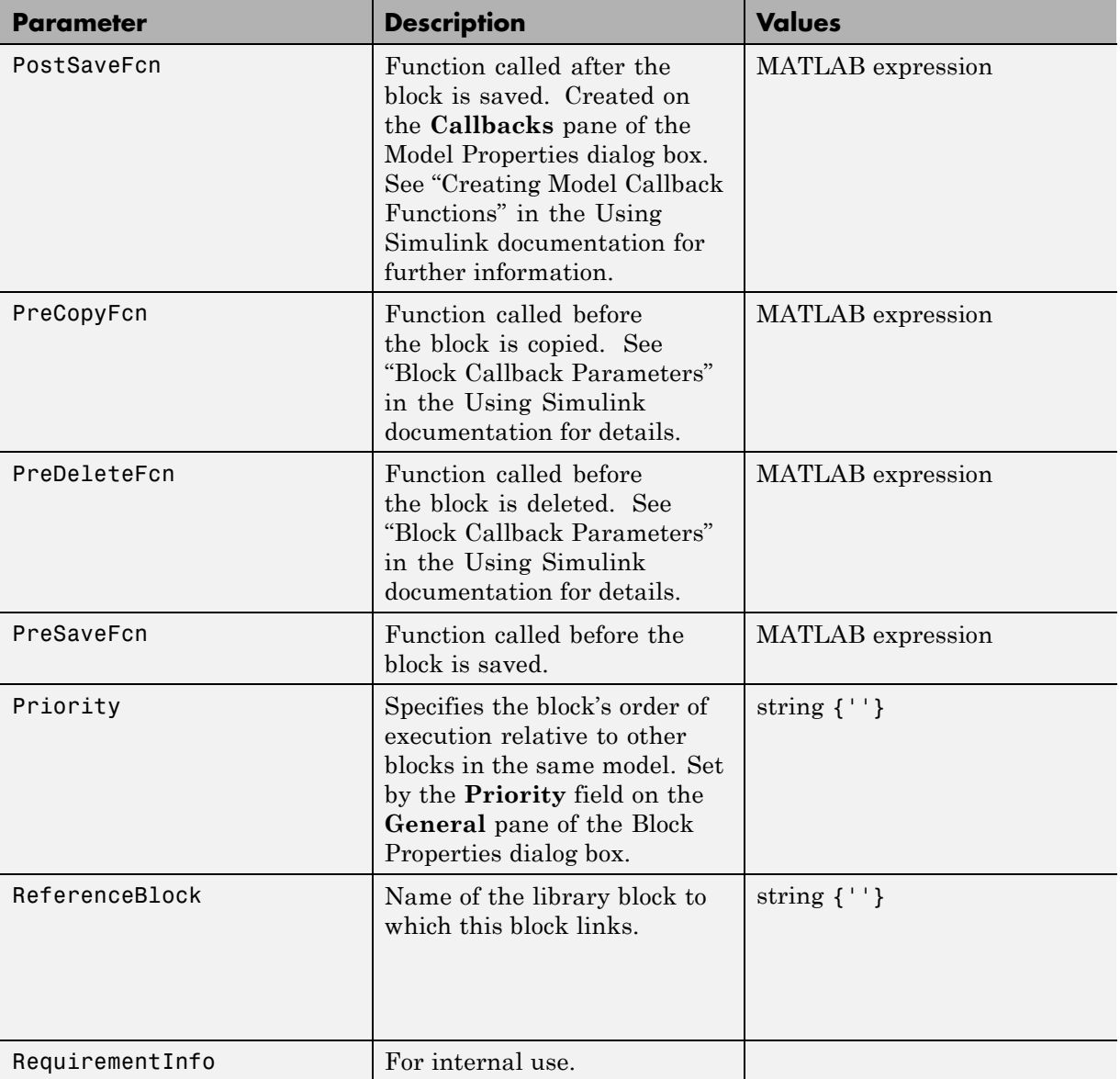

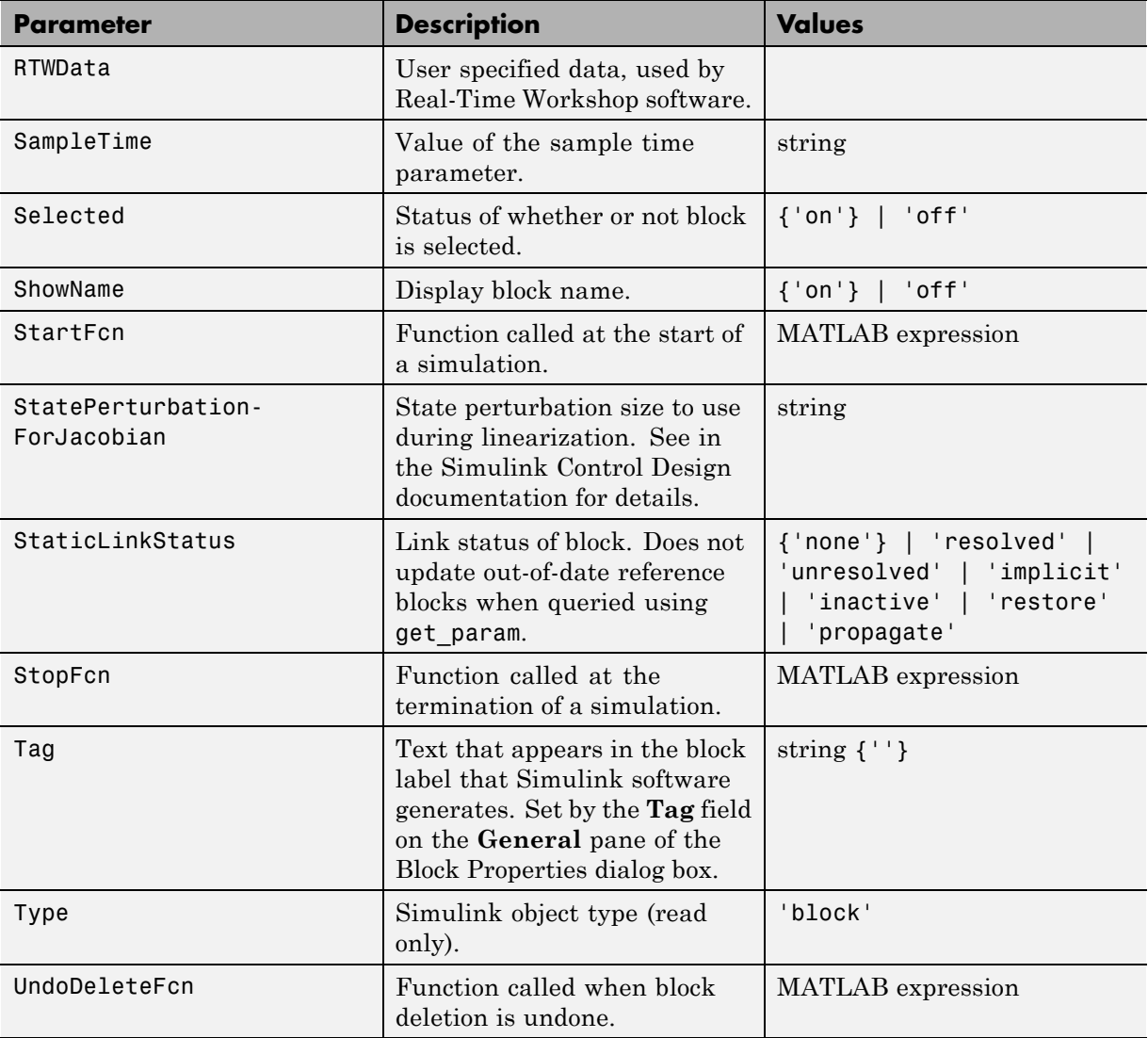
#### **Common Block Parameters (Continued)**

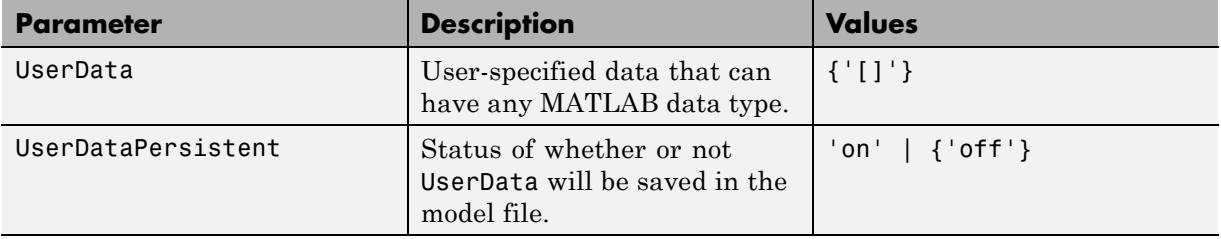

# **Examples of Setting Block Parameters**

These examples illustrate how to change common block parameters.

This command changes the orientation of the Gain block in the mymodel system so it faces the opposite direction (right to left).

```
set param('mymodel/Gain','Orientation','left')
```
This command associates an OpenFcn callback with the Gain block in the mymodel system.

```
set_param('mymodel/Gain','OpenFcn','my_open_cb')
```
This command sets the Position parameter of the Gain block in the mymodel system. The block is 75 pixels wide by 25 pixels high. The position vector is *not* enclosed in quotation marks.

```
set param('mymodel/Gain','Position', [50 250 125 275])
```
# **Block-Specific Parameters**

These tables list block-specific parameters for all Simulink blocks. The type of the block appears in parentheses after the block name. Some Simulink blocks work as masked subsystems. The tables indicate masked blocks by adding the designation "masked subsystem" after the block type.

The type listed for nonmasked blocks is the value of the BlockType parameter (see ["Common Block Parameters" on page 8-95\)](#page-2508-0). The type listed for masked blocks is the value of the MaskType parameter (see ["Mask Parameters" on](#page-2663-0) [page 8-250](#page-2663-0)).

The **Dialog Box Prompt** column indicates the text of the prompt for the parameter on the block dialog box. The **Values** column shows the type of value required (scalar, vector, variable), the possible values (separated with a vertical line), and the default value (enclosed in braces).

**Tip** For block parameters that accept array values, the number of elements in the array cannot exceed what int\_T can represent. This limitation applies to both simulation and Real-Time Workshop code generation.

The maximum number of characters that a parameter edit field can contain is 49,000.

- **•** [Continuous Library Block Parameters](#page-2522-0)
- **•** [Discontinuities Library Block Parameters](#page-2526-0)
- **•** [Discrete Library Block Parameters](#page-2530-0)
- **•** [Logic and Bit Operations Library Block Parameters](#page-2546-0)
- **•** [Lookup Tables Block Parameters](#page-2550-0)
- **•** [Math Operations Library Block Parameters](#page-2562-0)
- **•** [Model Verification Library Block Parameters](#page-2587-0)
- **•** [Model-Wide Utilities Library Block Parameters](#page-2591-0)
- **•** [Ports & Subsystems Library Block Parameters](#page-2593-0)
- <span id="page-2522-0"></span>**•** [Signal Attributes Library Block Parameters](#page-2628-0)
- **•** [Signal Routing Library Block Parameters](#page-2636-0)
- **•** [Sinks Library Block Parameters](#page-2645-0)
- **•** [Sources Library Block Parameters](#page-2649-0)
- **•** [User-Defined Functions Library Block Parameters](#page-2658-0)
- **•** [Additional Discrete Block Library Parameters](#page-2659-0)
- **•** [Additional Math: Increment Decrement Block Parameters](#page-2662-0)

#### **Continuous Library Block Parameters**

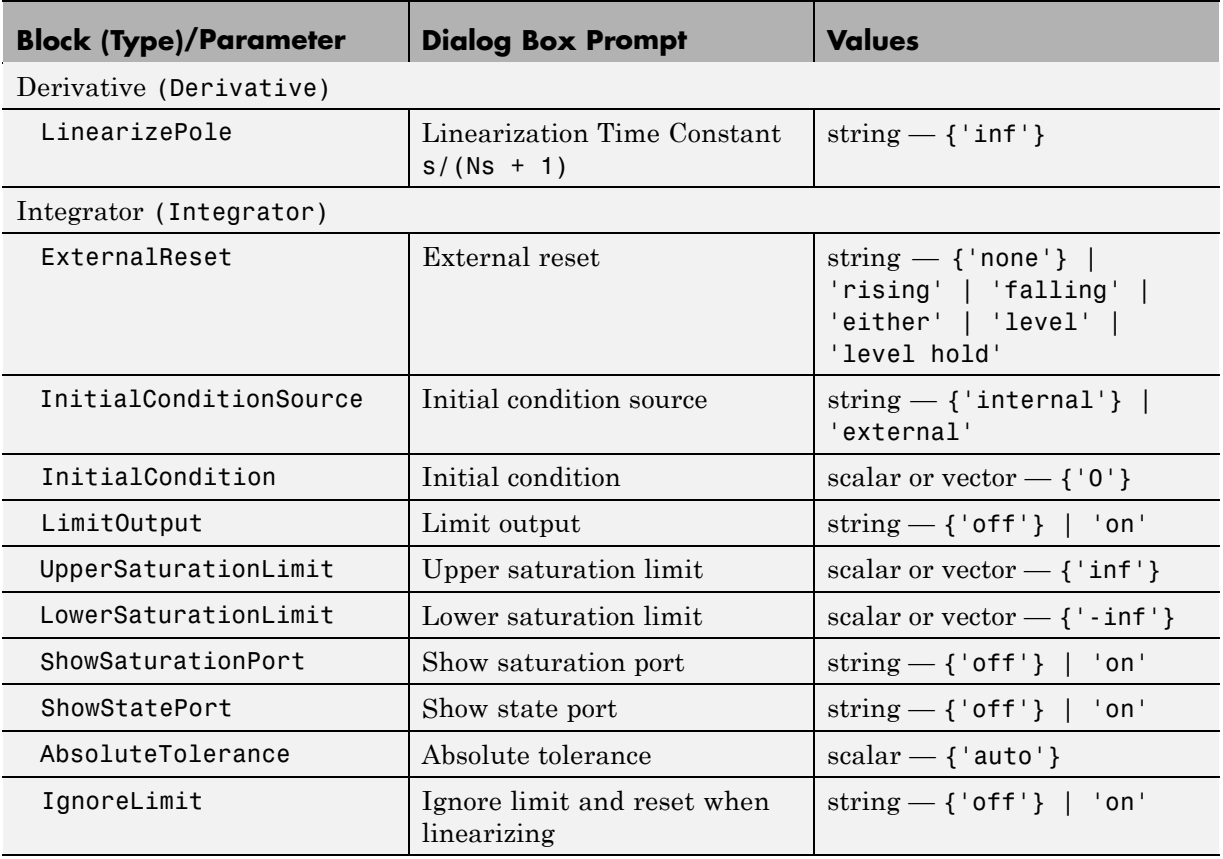

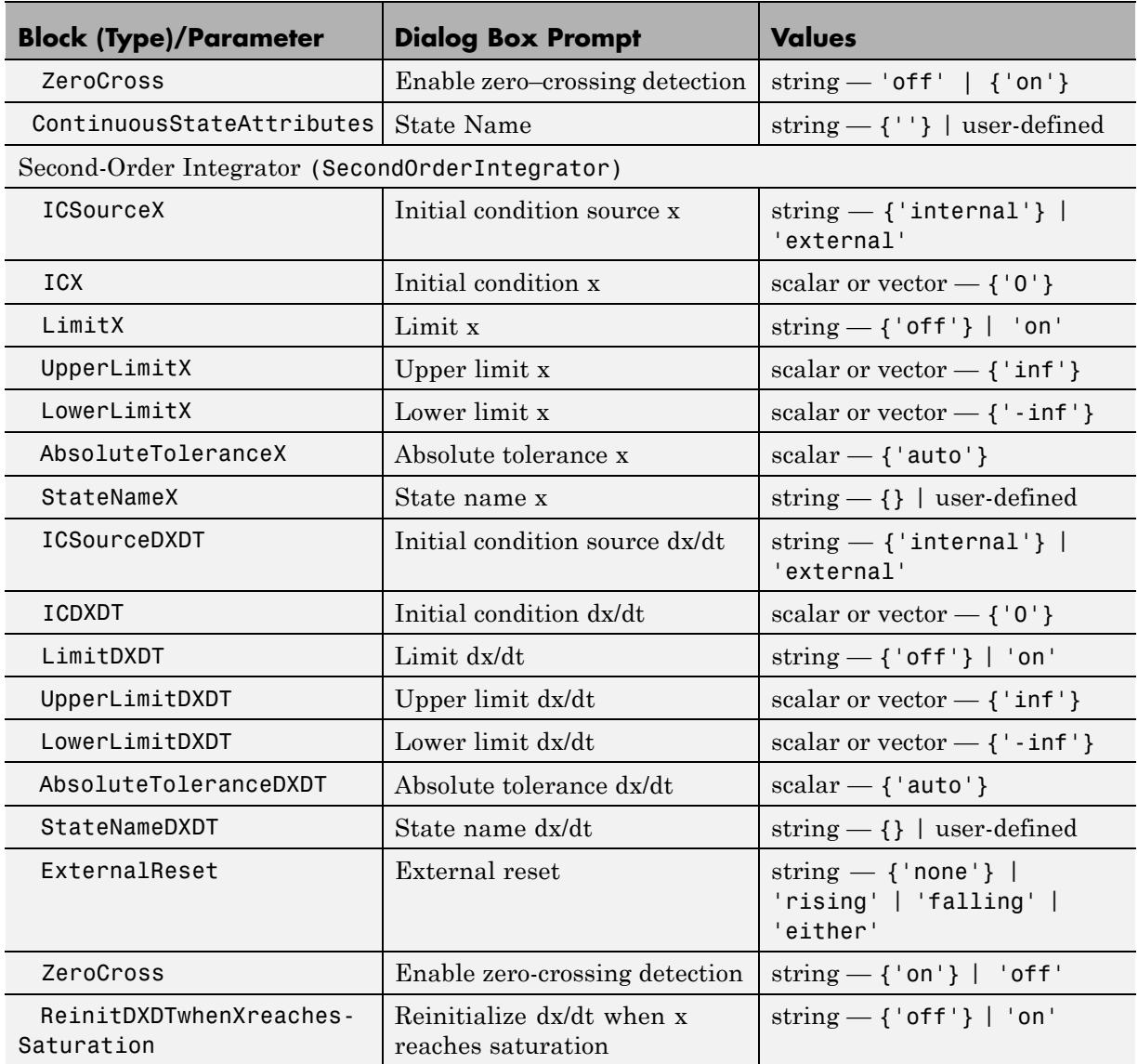

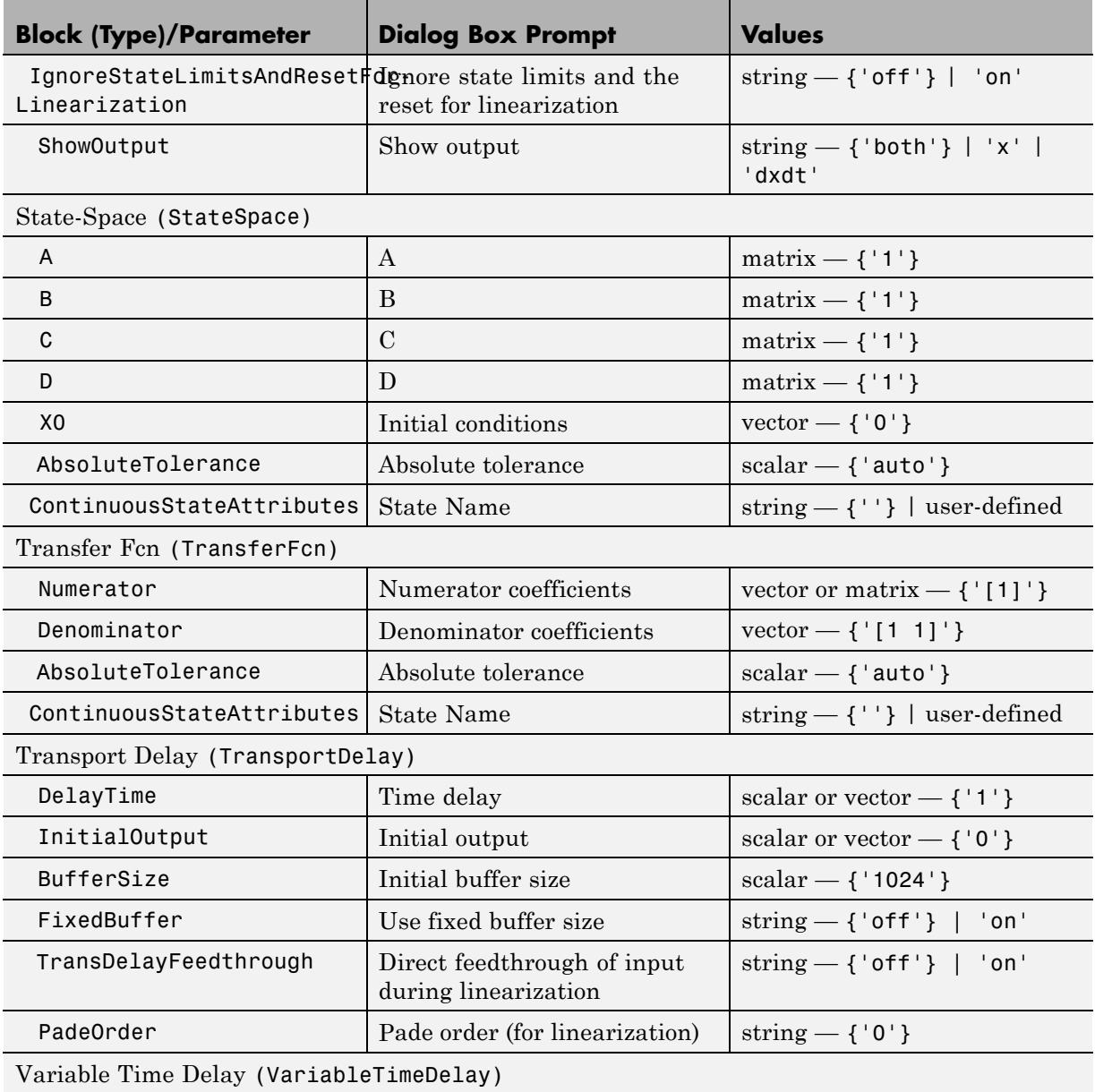

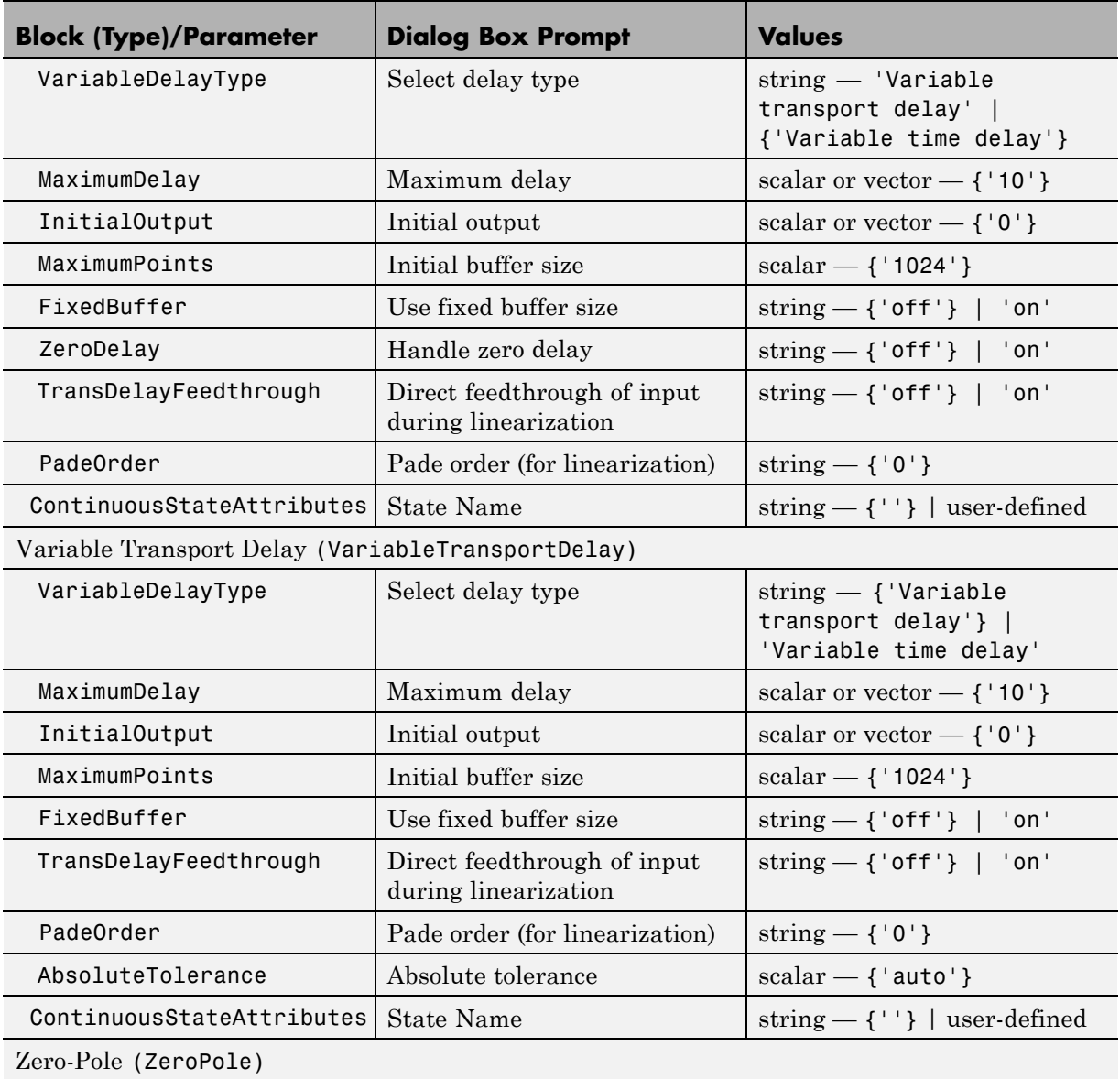

<span id="page-2526-0"></span>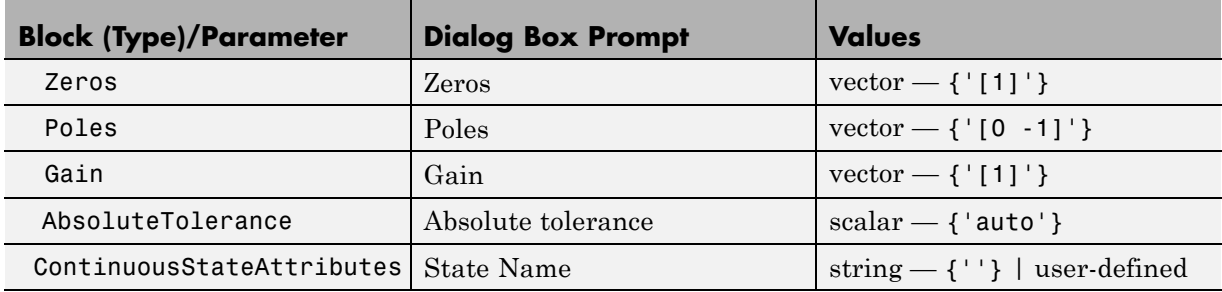

#### **Discontinuities Library Block Parameters**

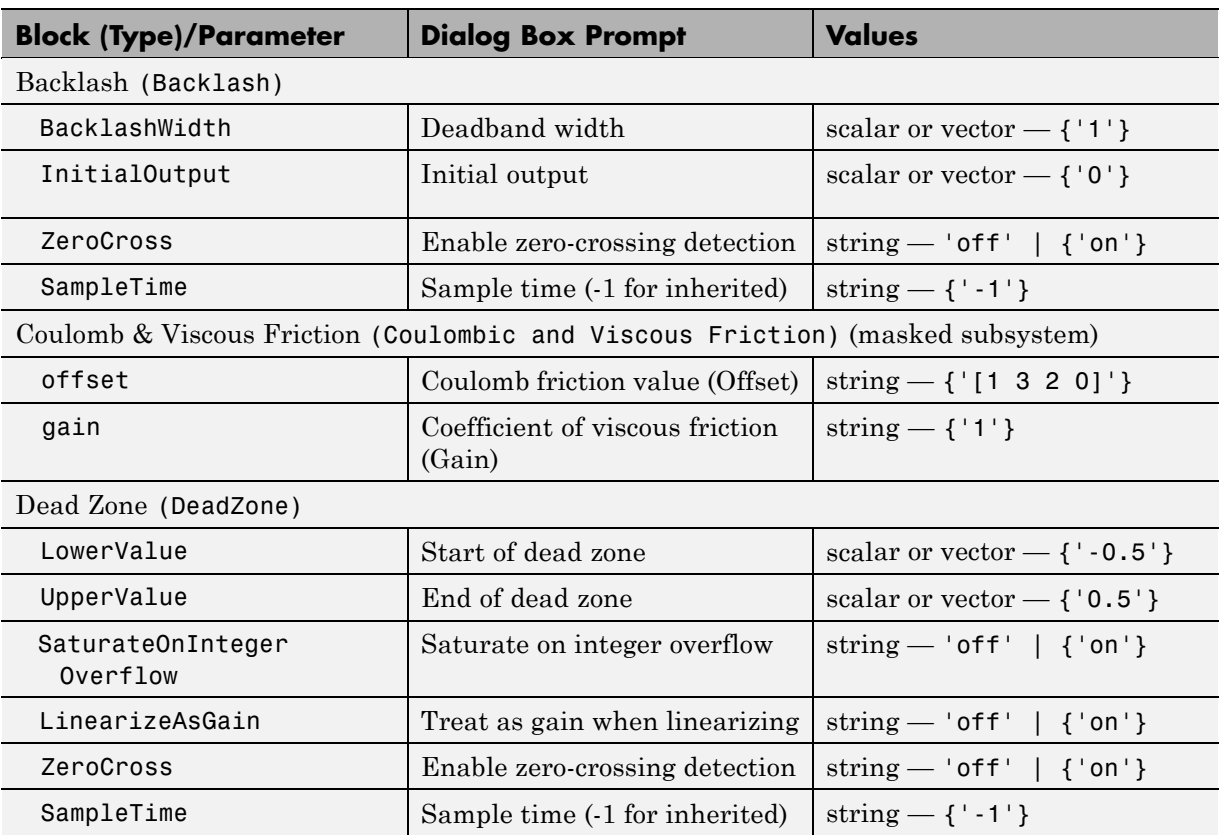

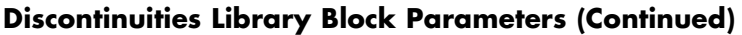

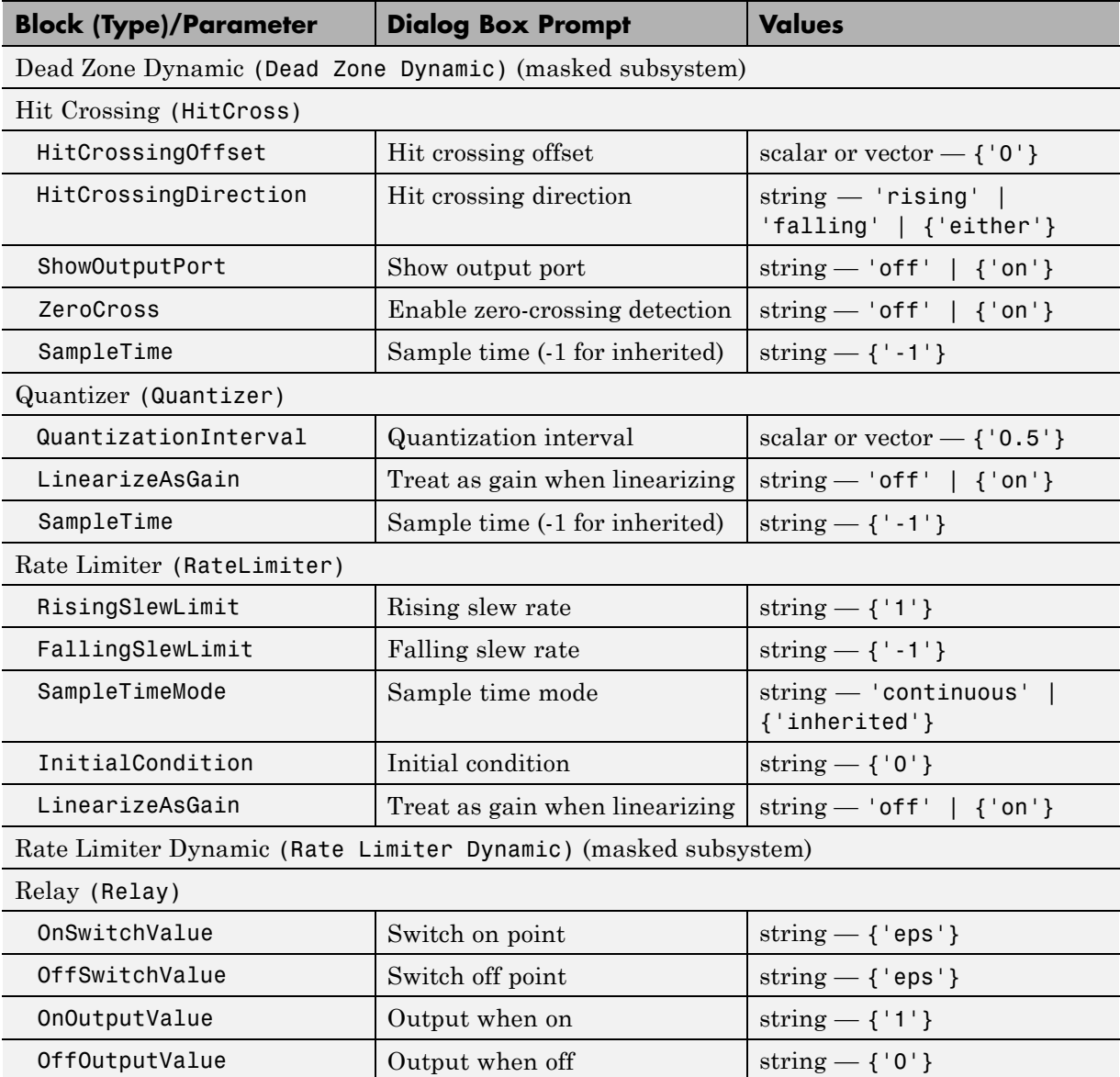

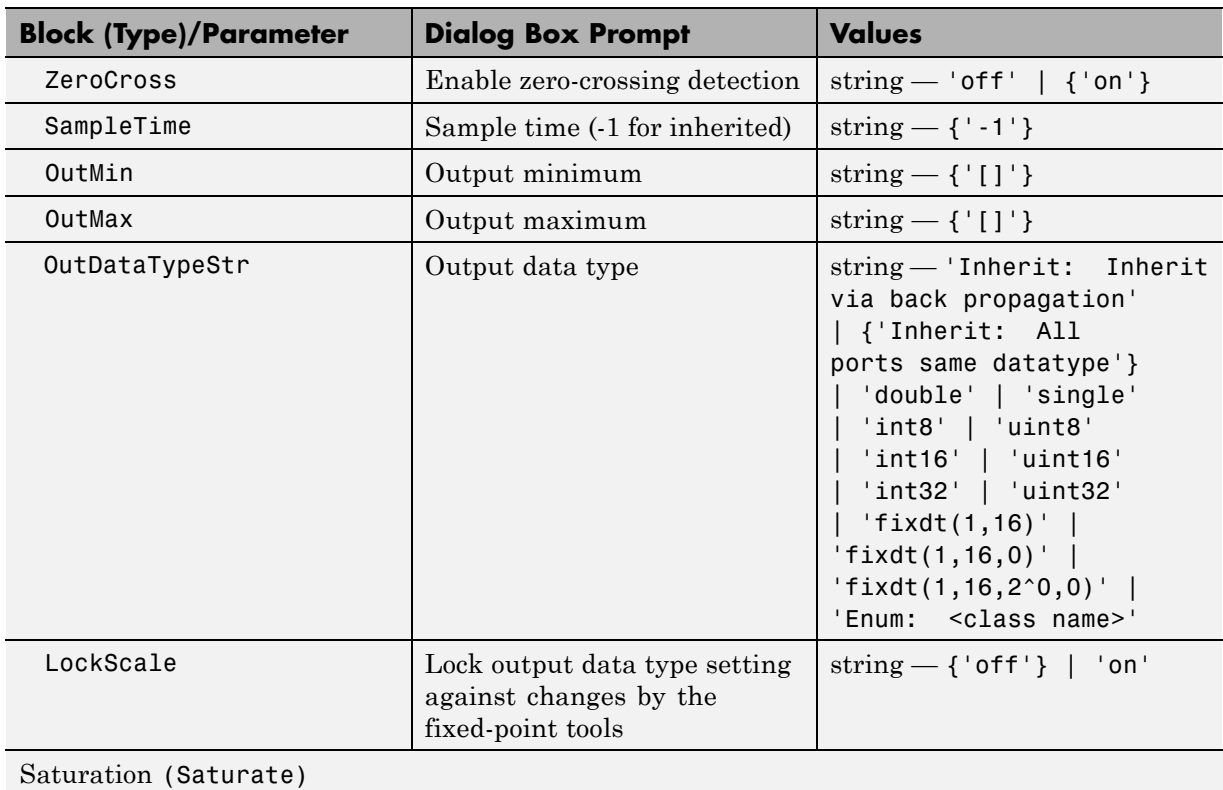

# **Discontinuities Library Block Parameters (Continued)**

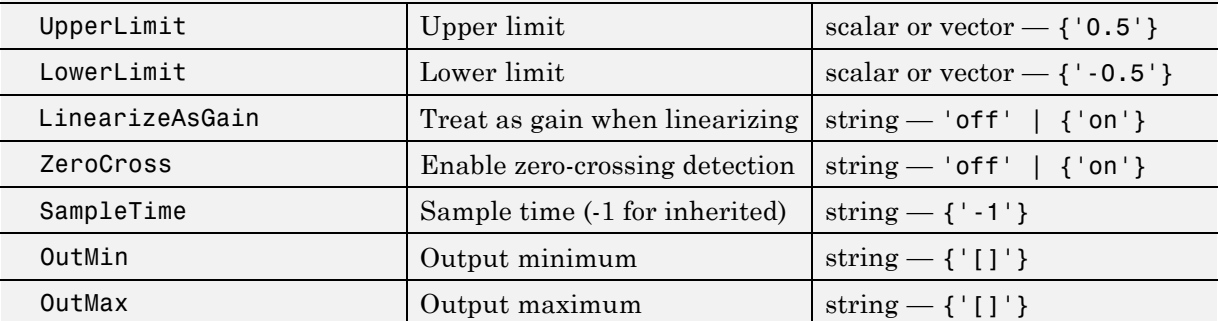

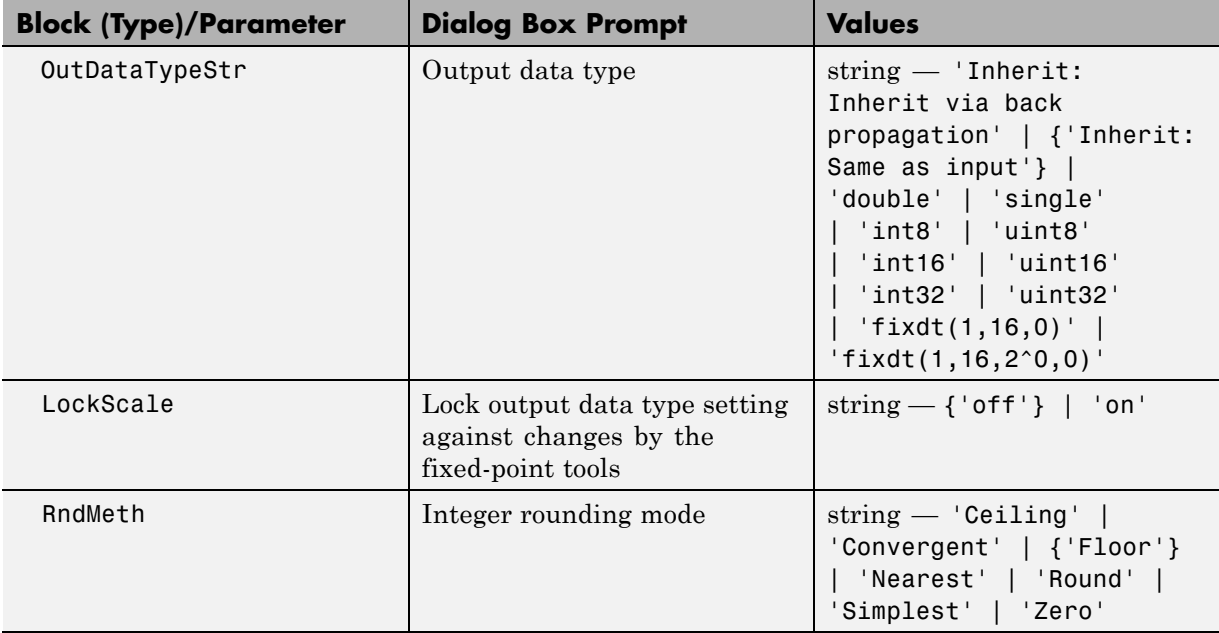

#### **Discontinuities Library Block Parameters (Continued)**

Saturation Dynamic (Saturation Dynamic) (masked subsystem)

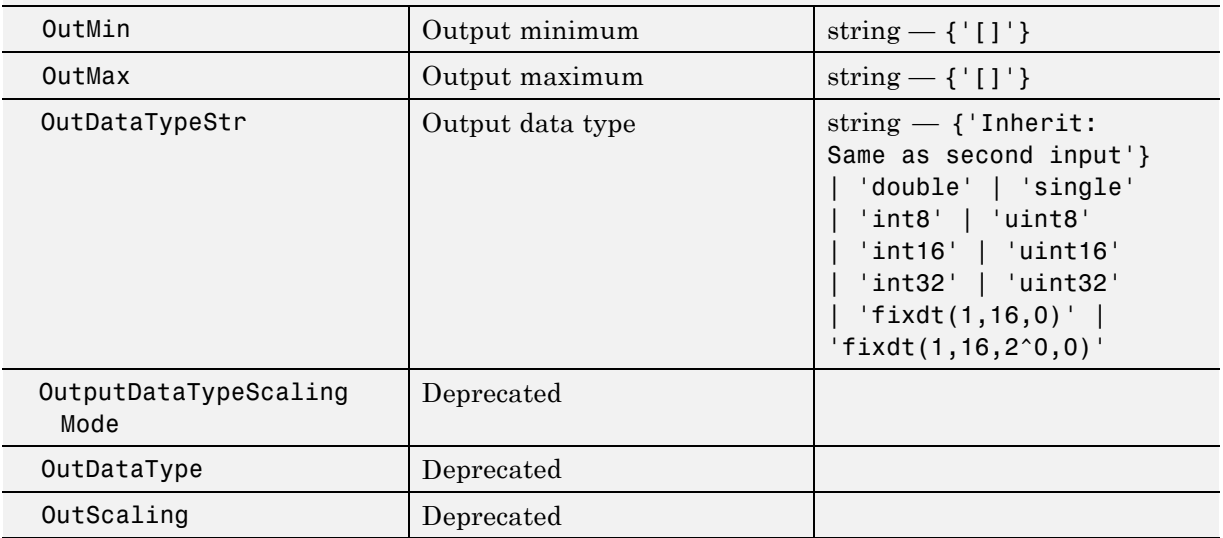

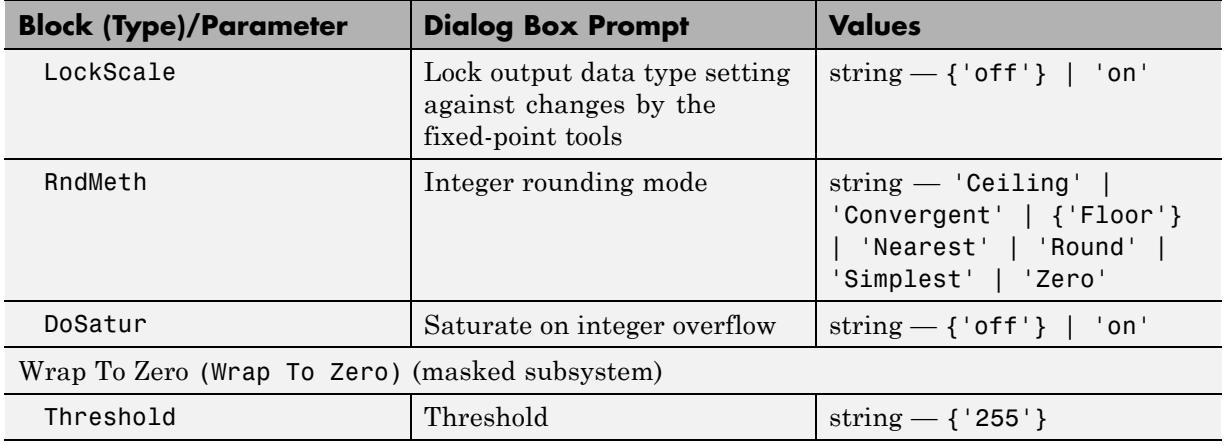

# <span id="page-2530-0"></span>**Discontinuities Library Block Parameters (Continued)**

# **Discrete Library Block Parameters**

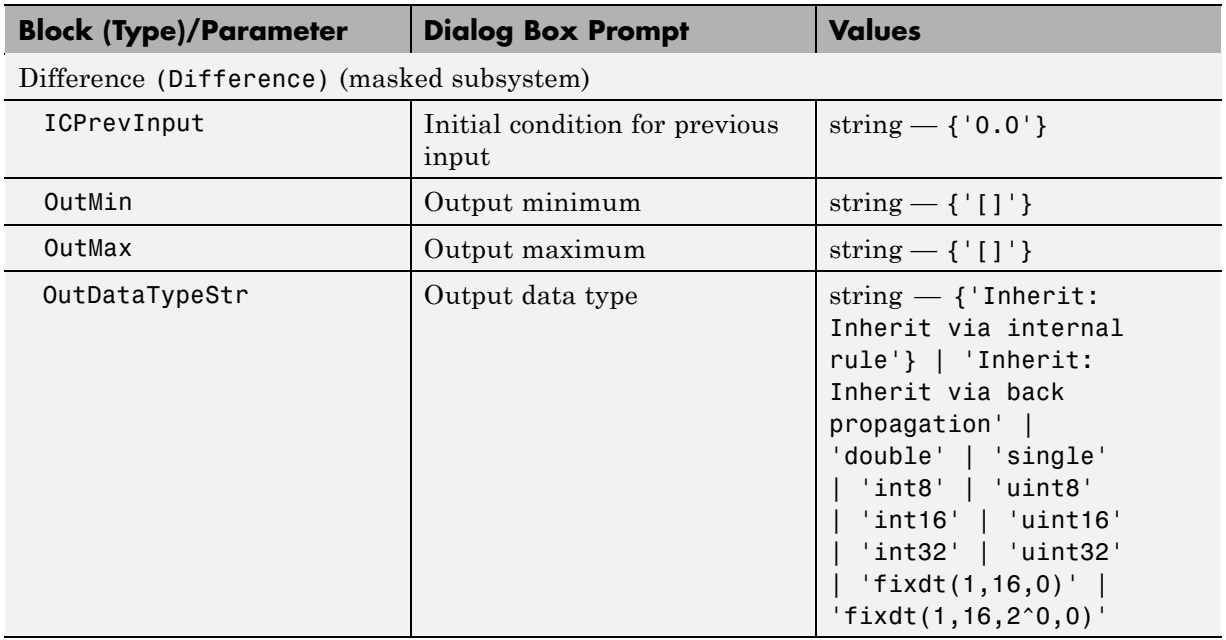

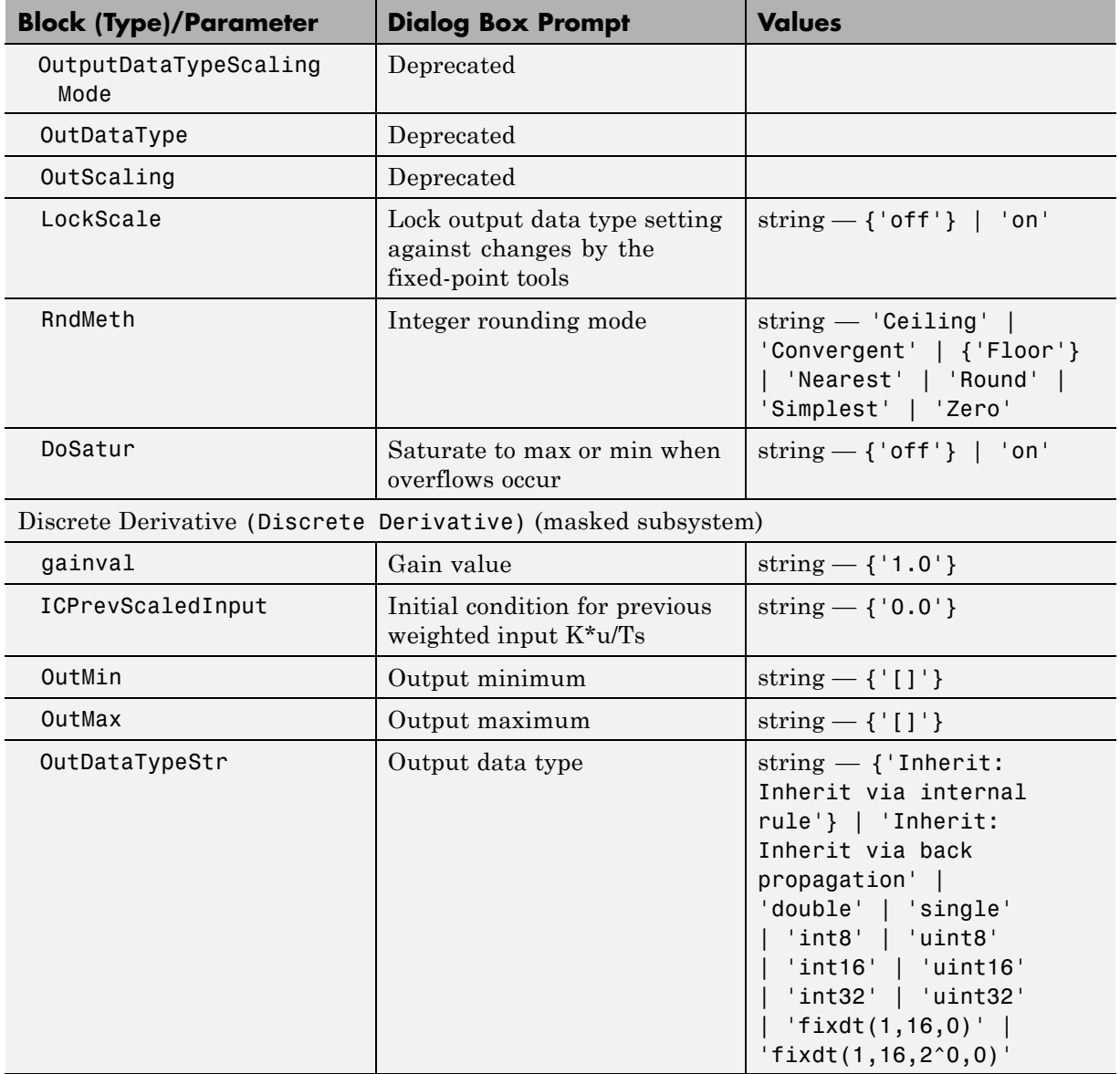

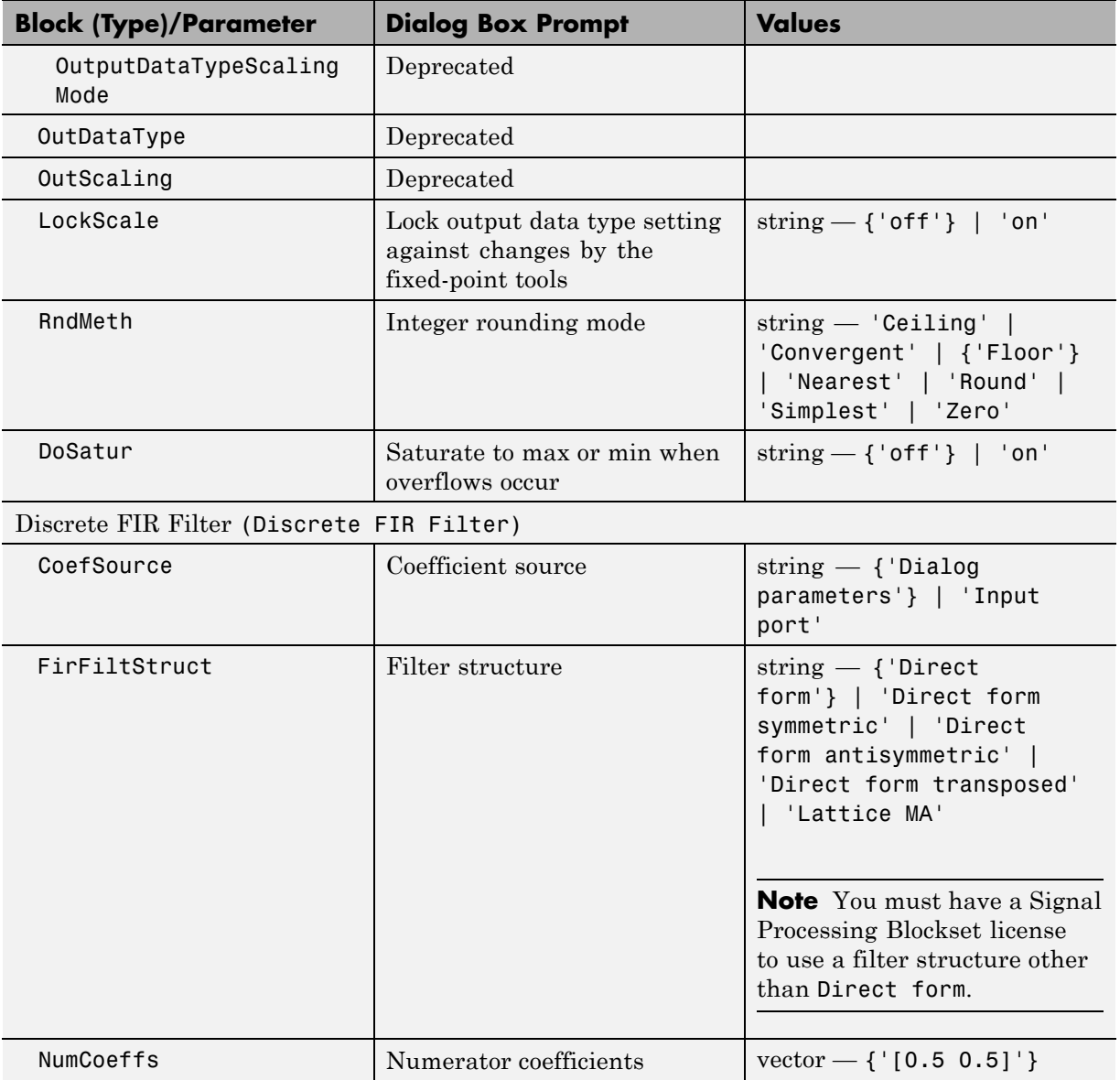

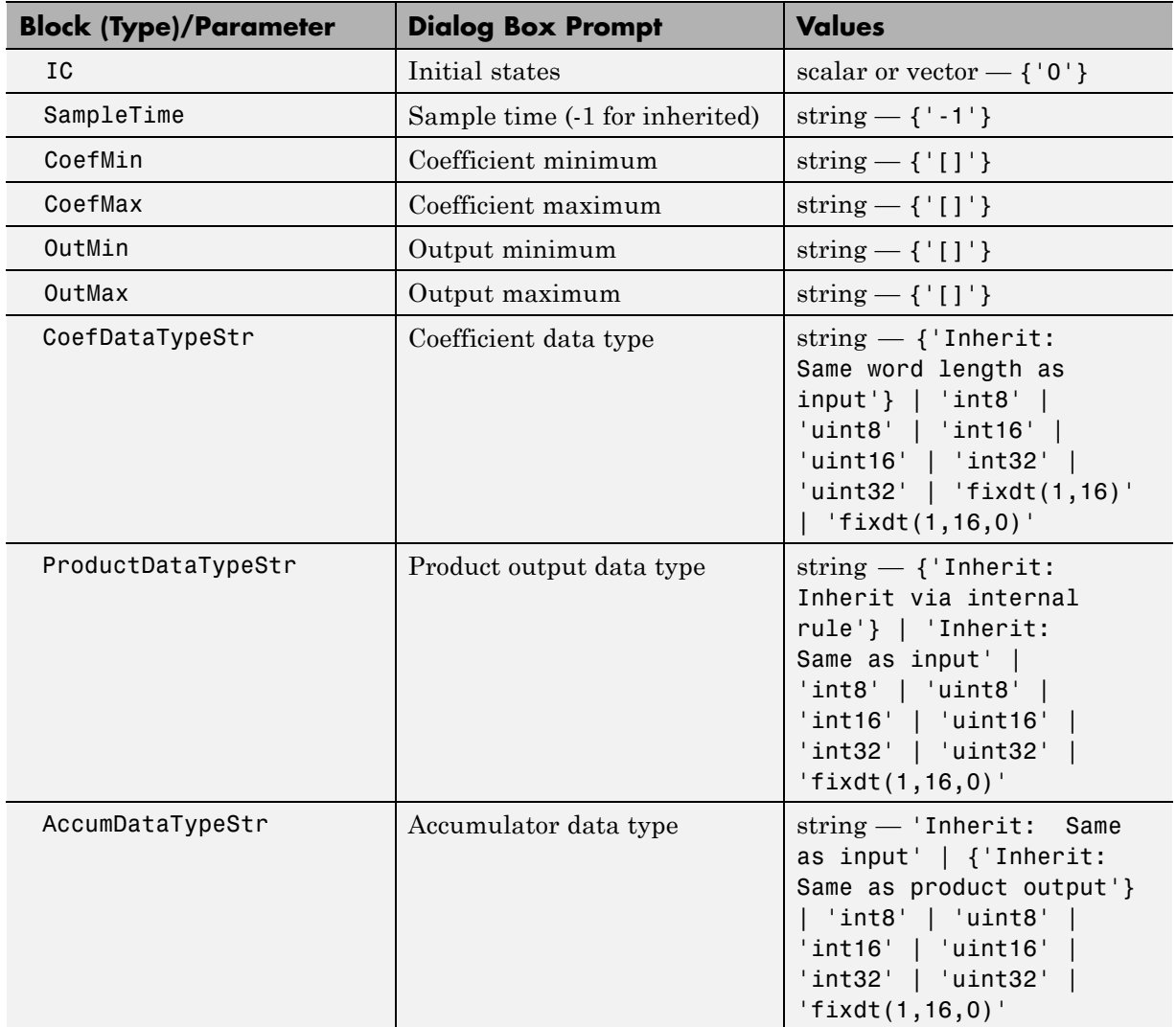

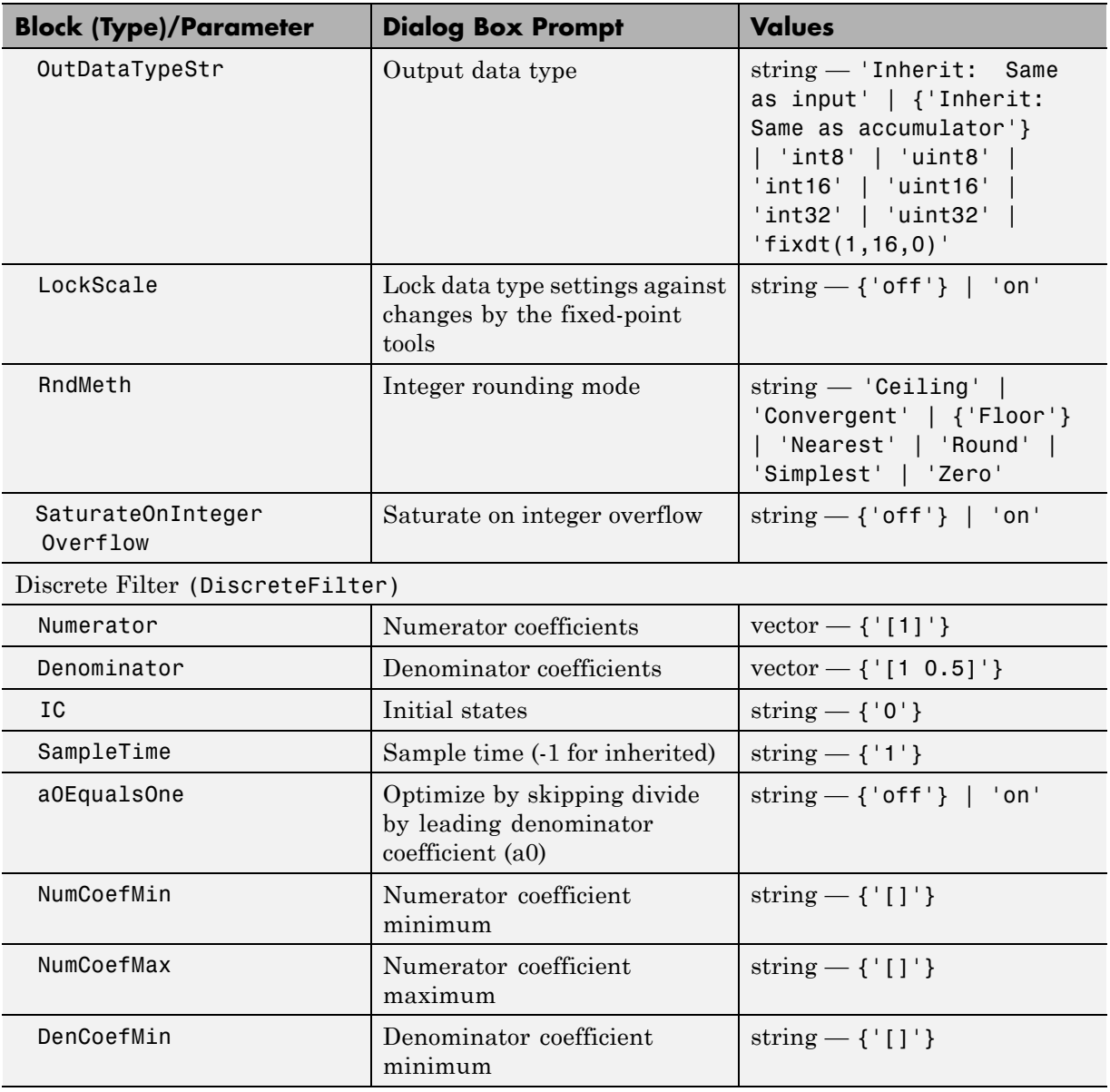

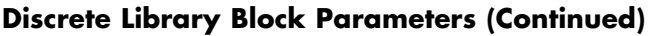

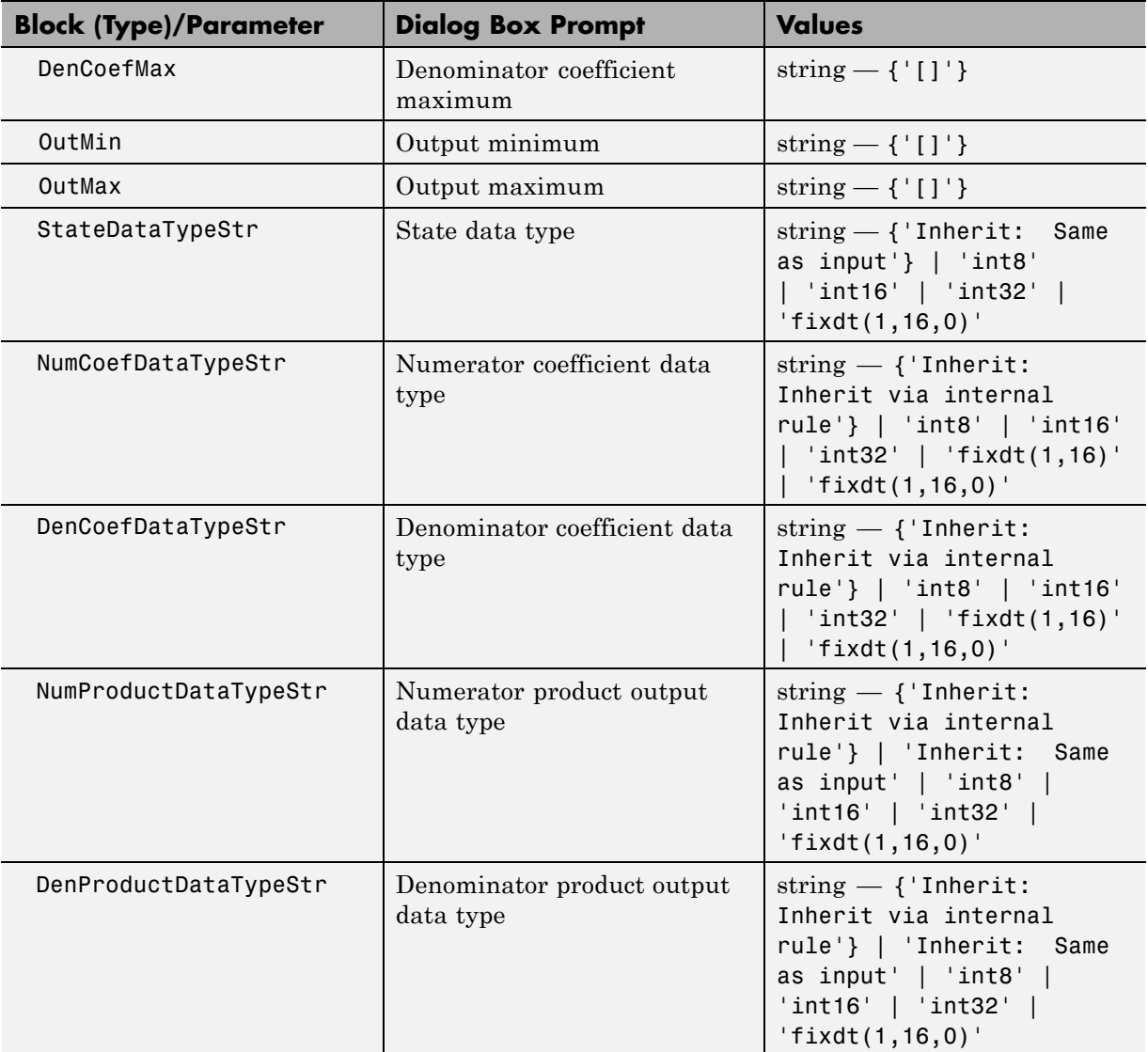

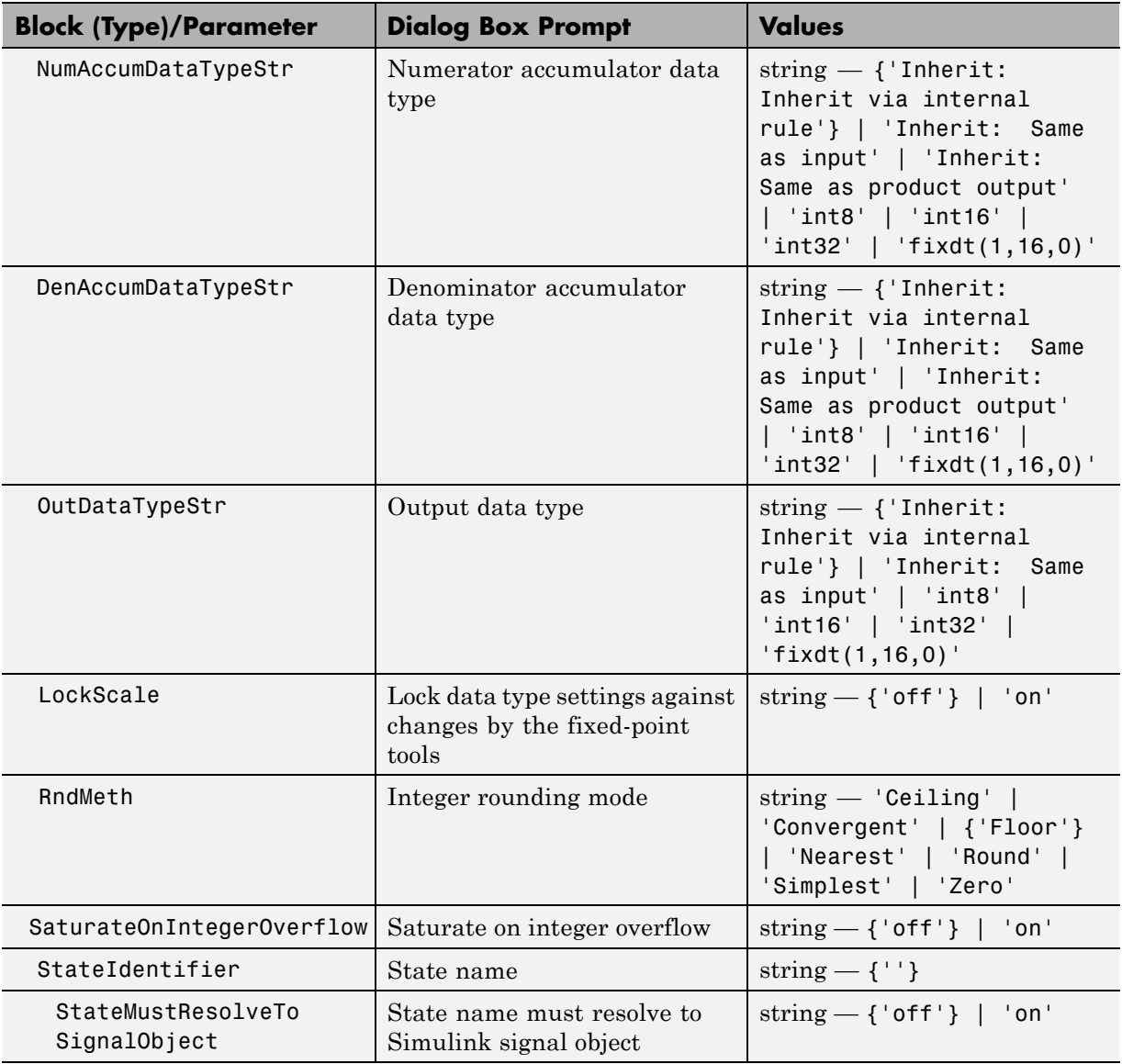

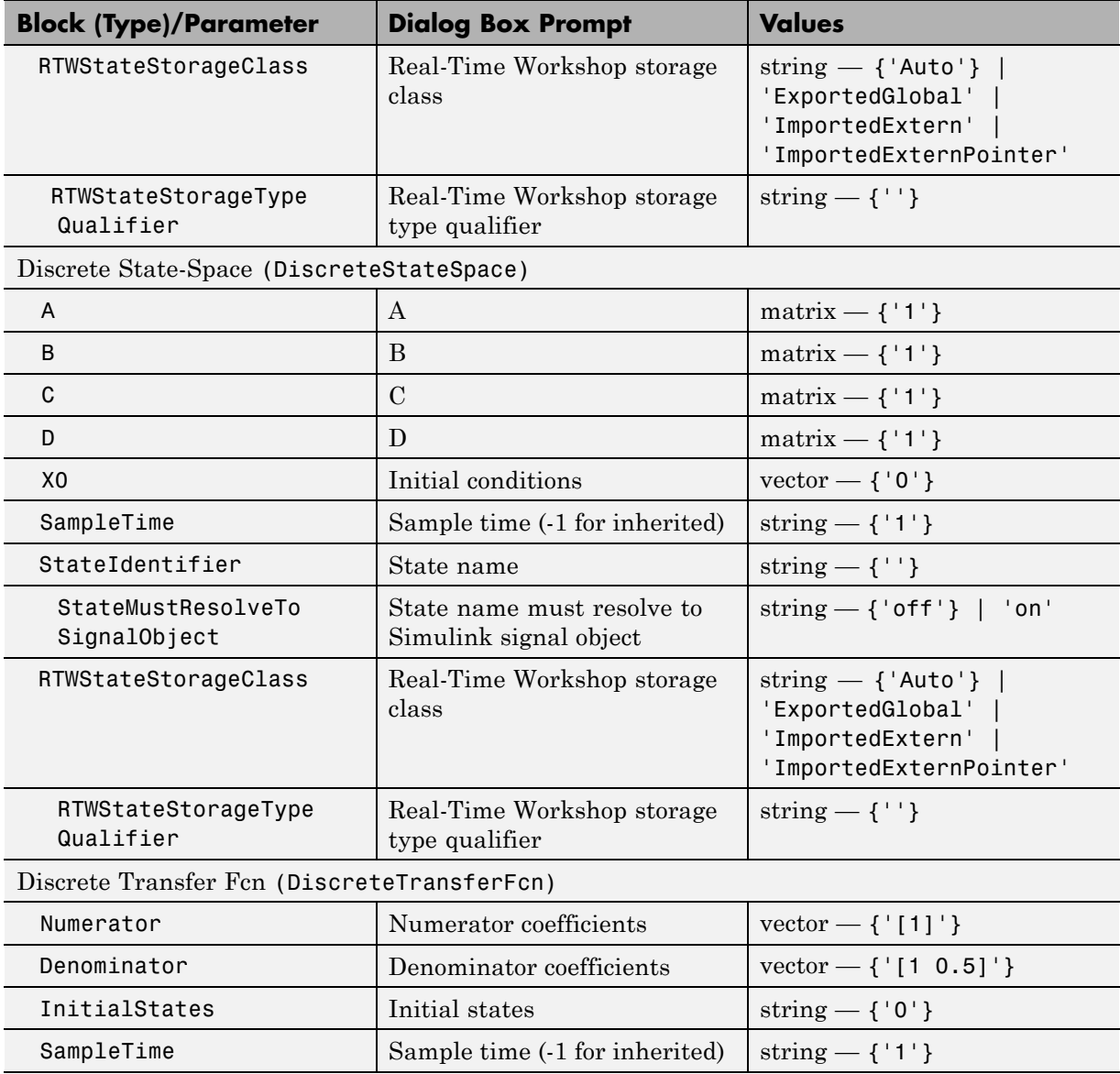

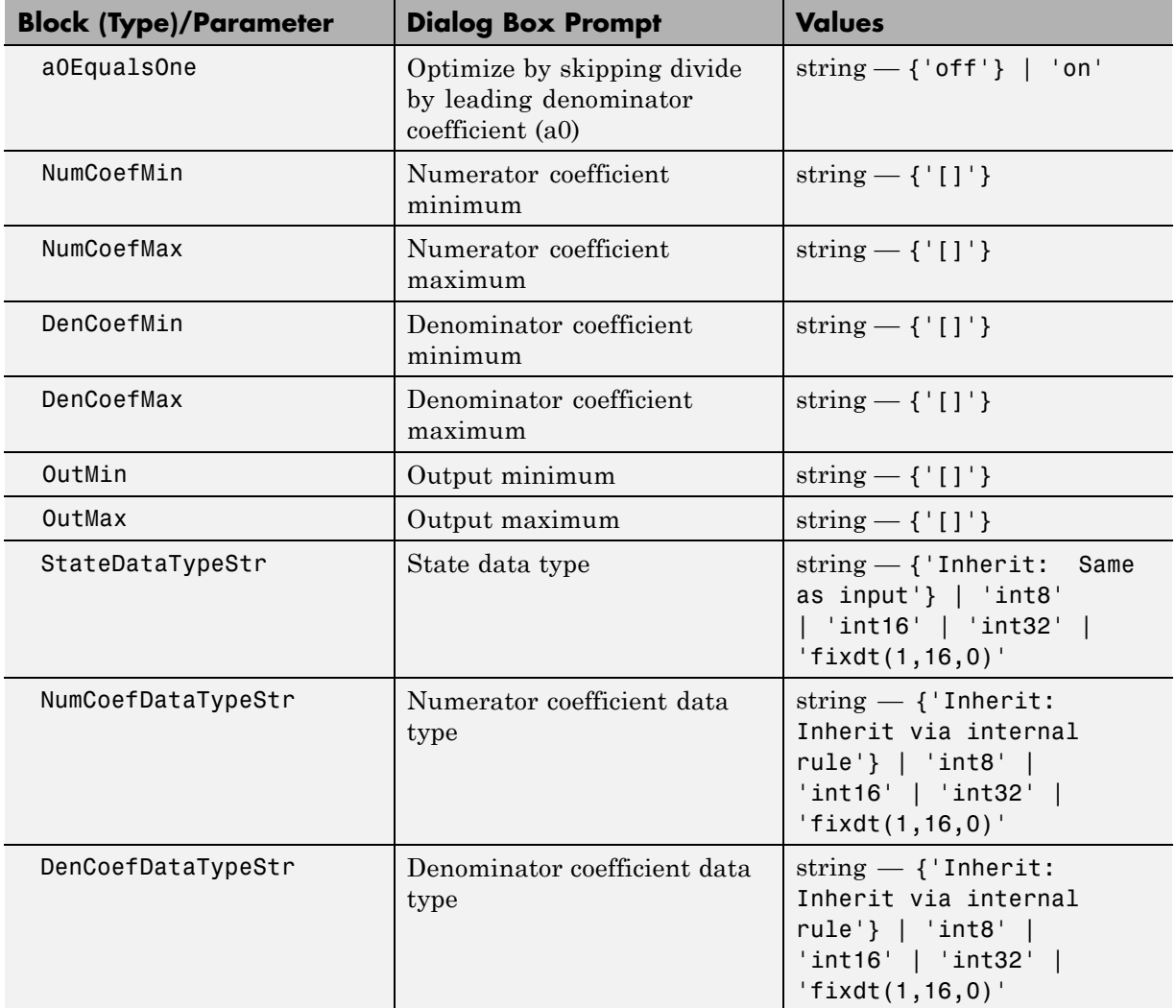

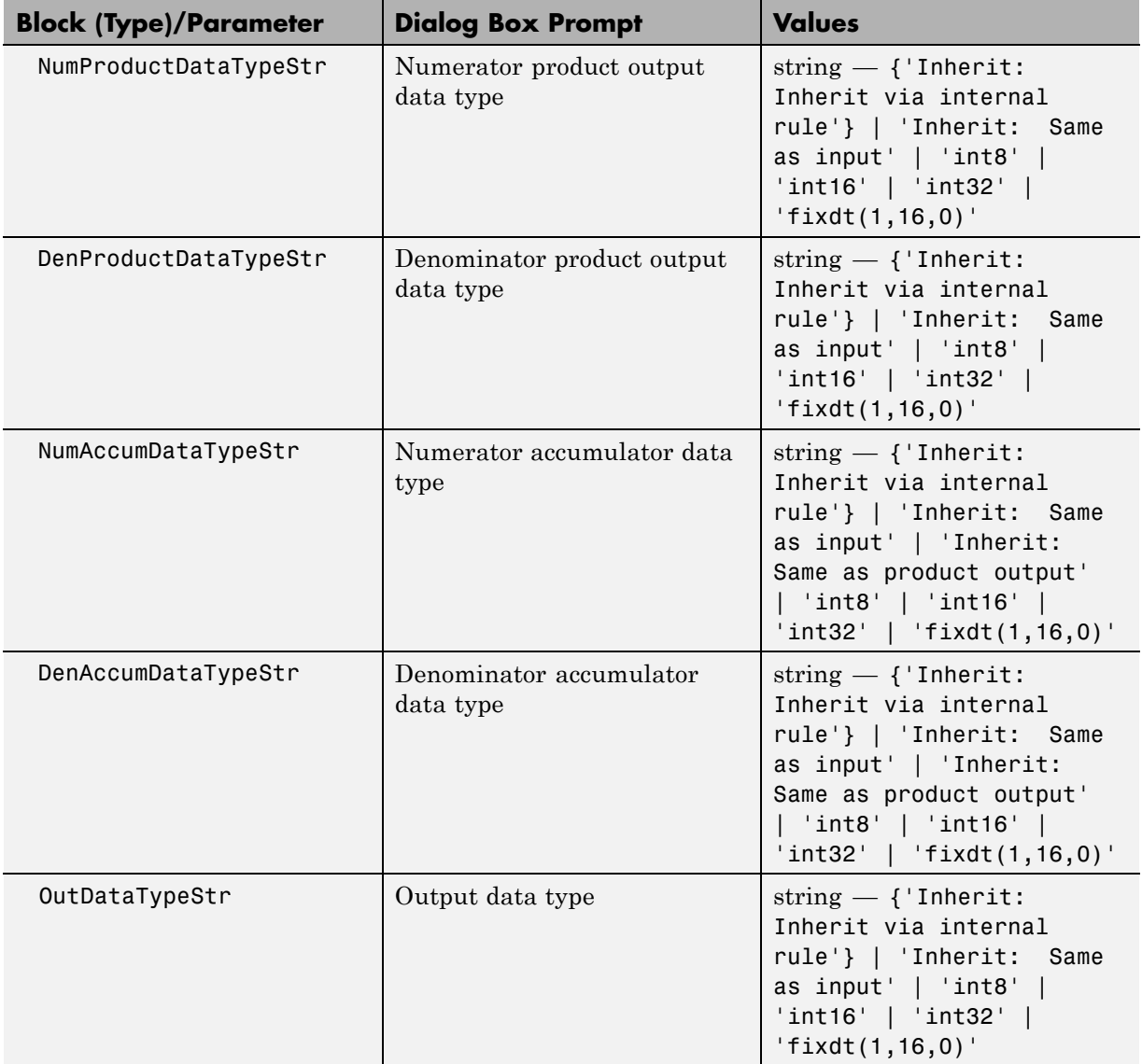

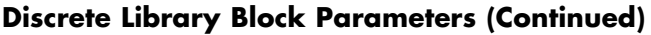

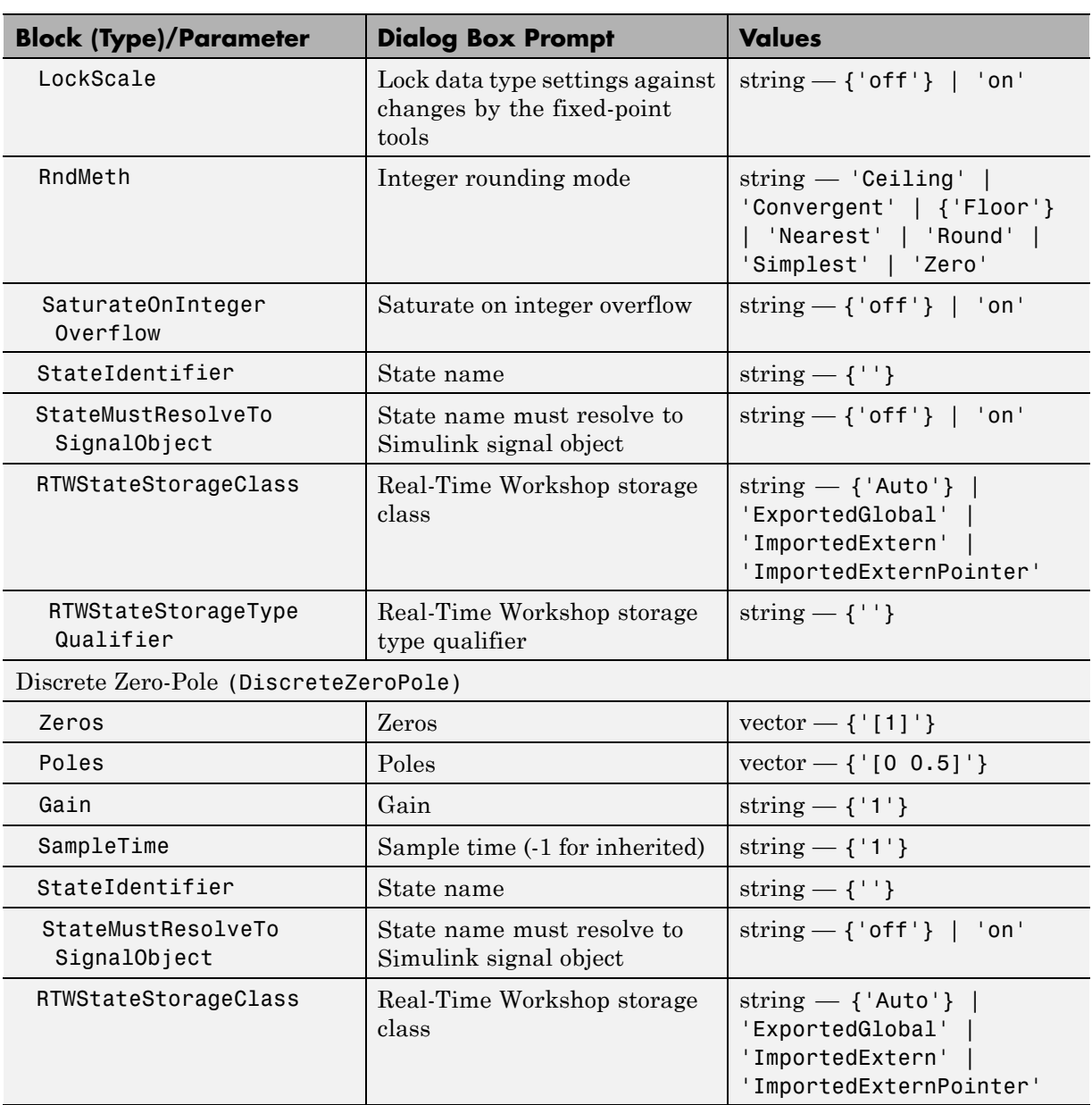

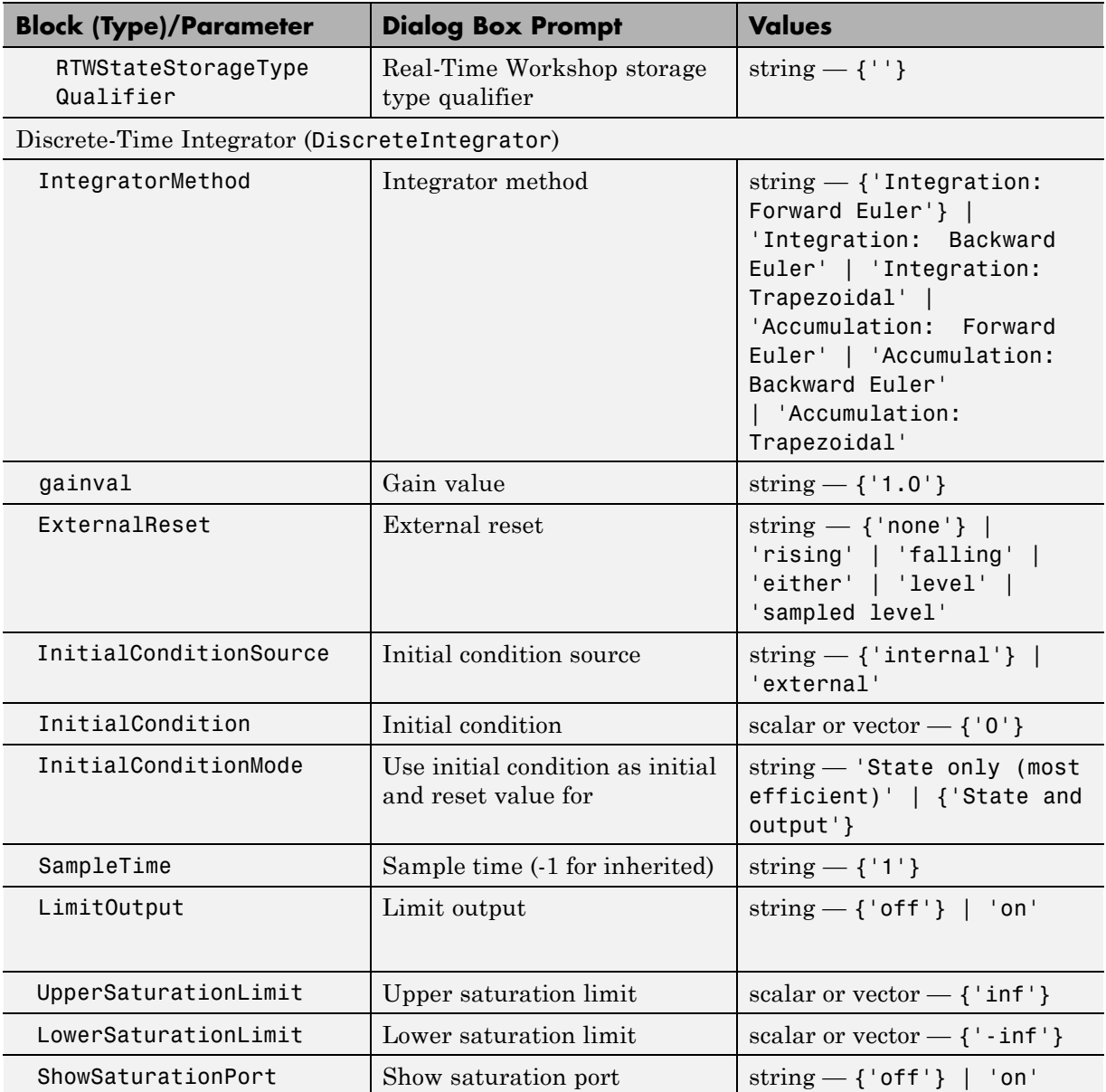

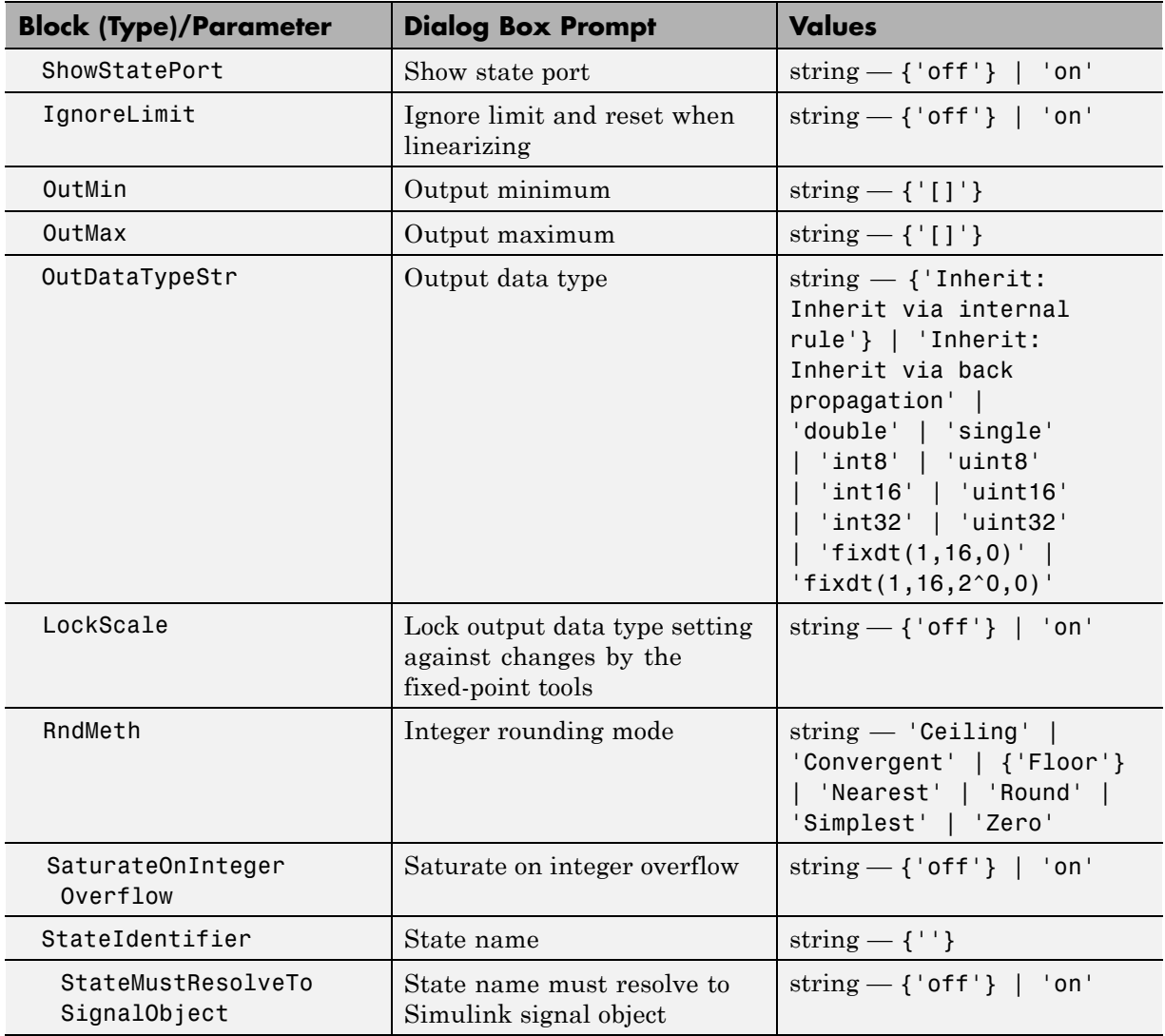

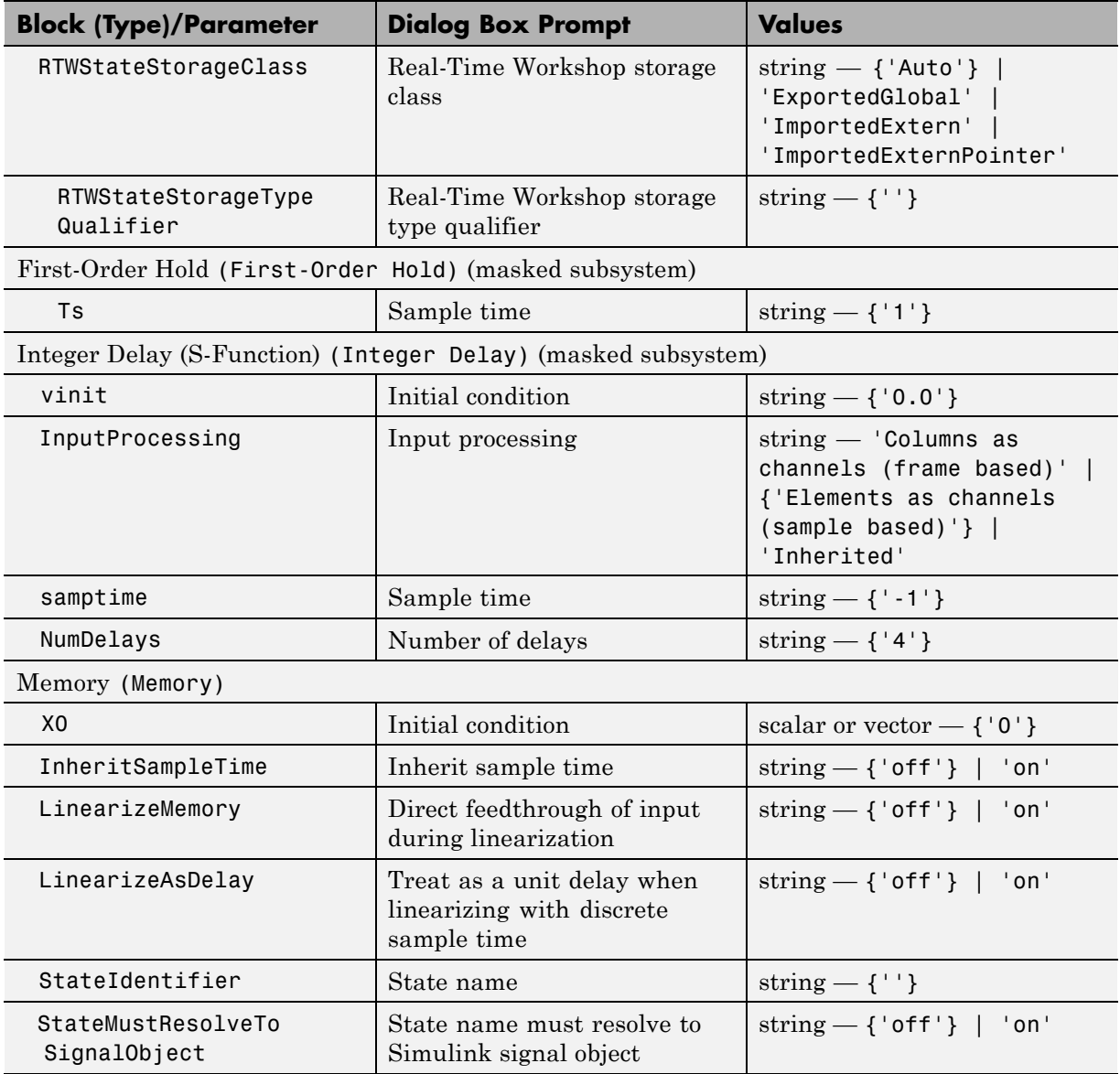

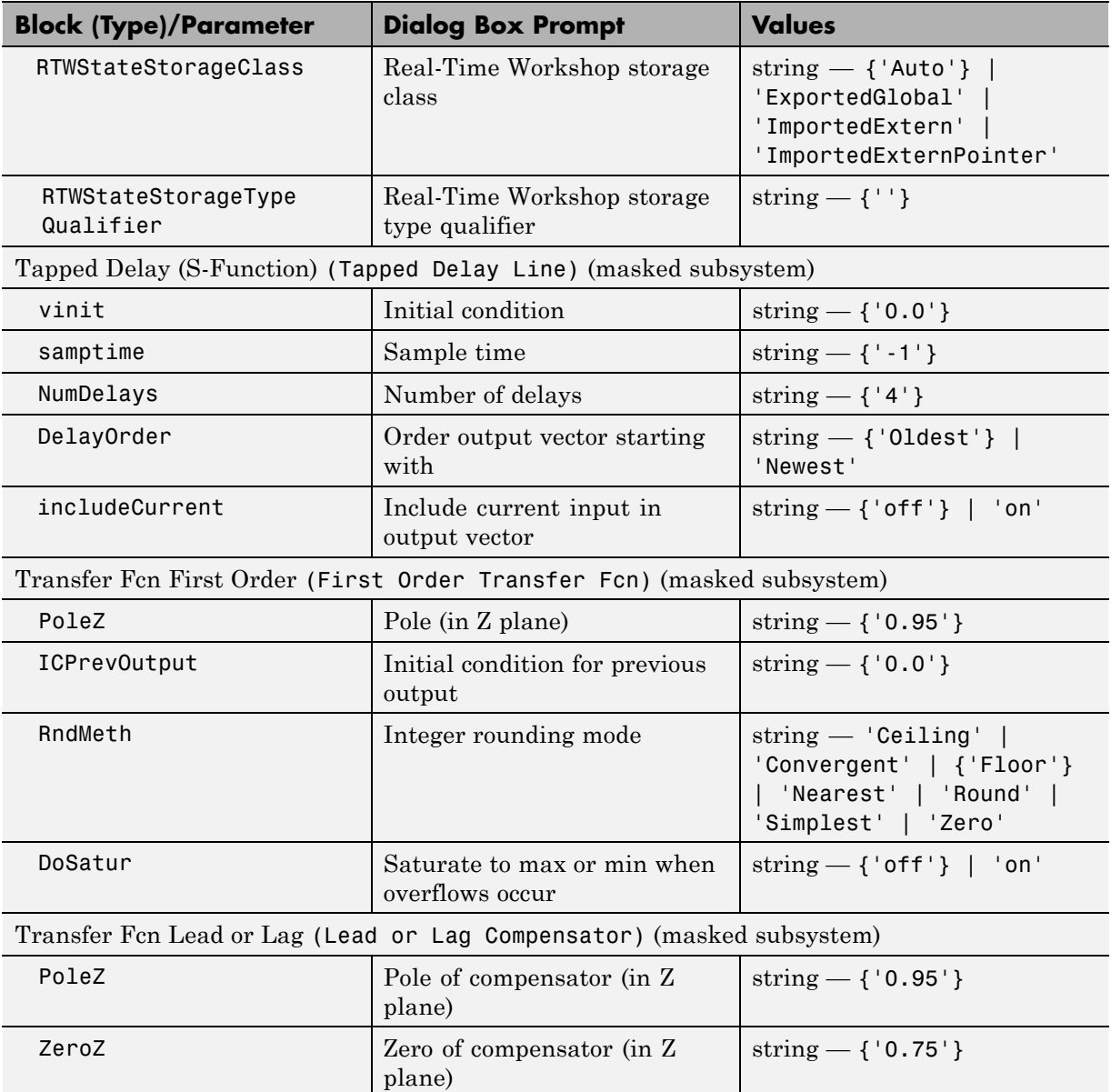

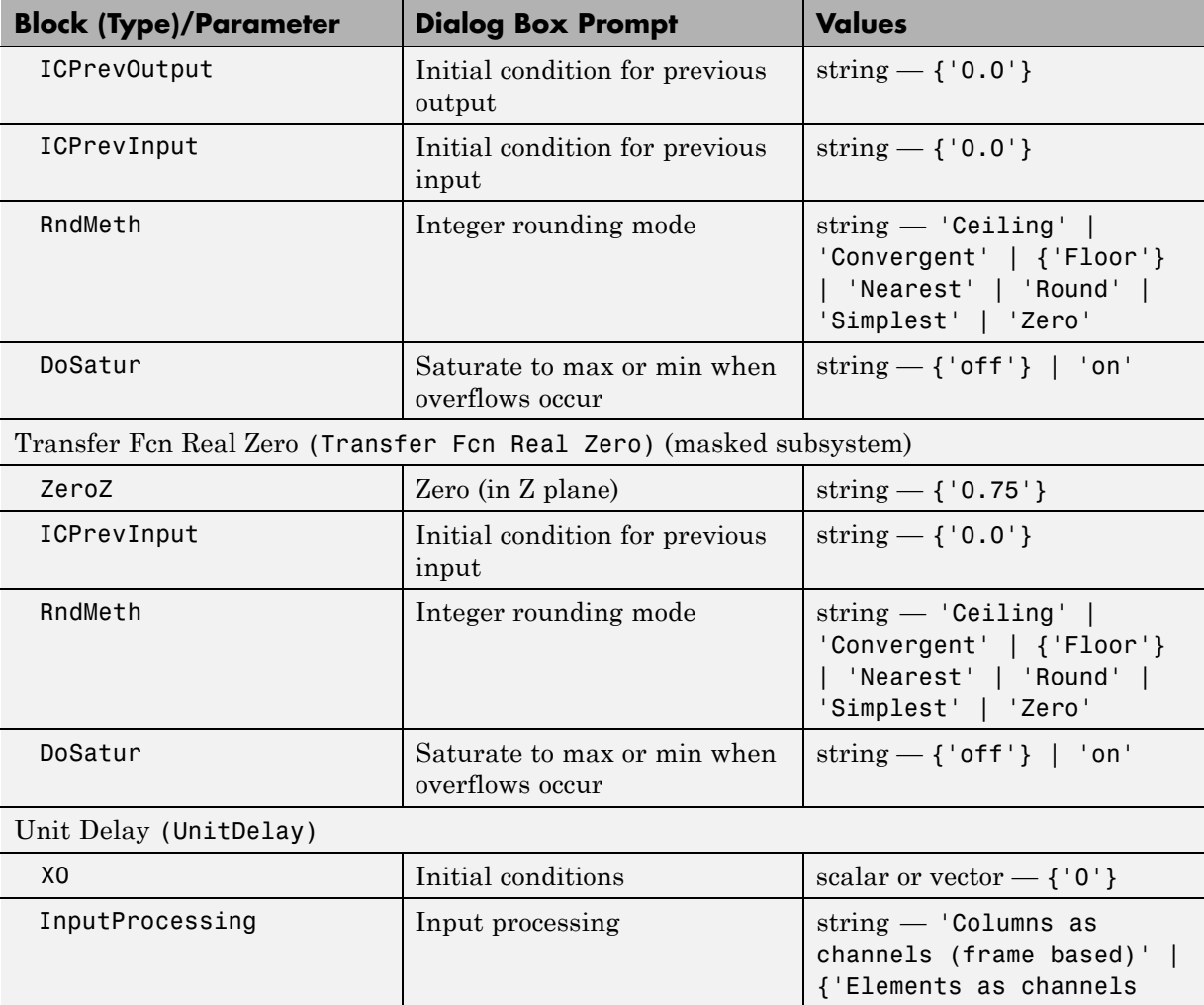

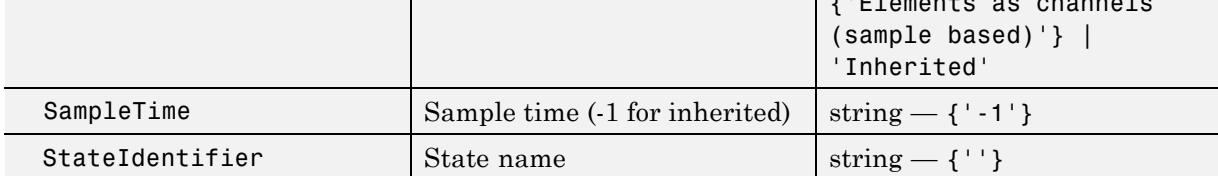

<span id="page-2546-0"></span>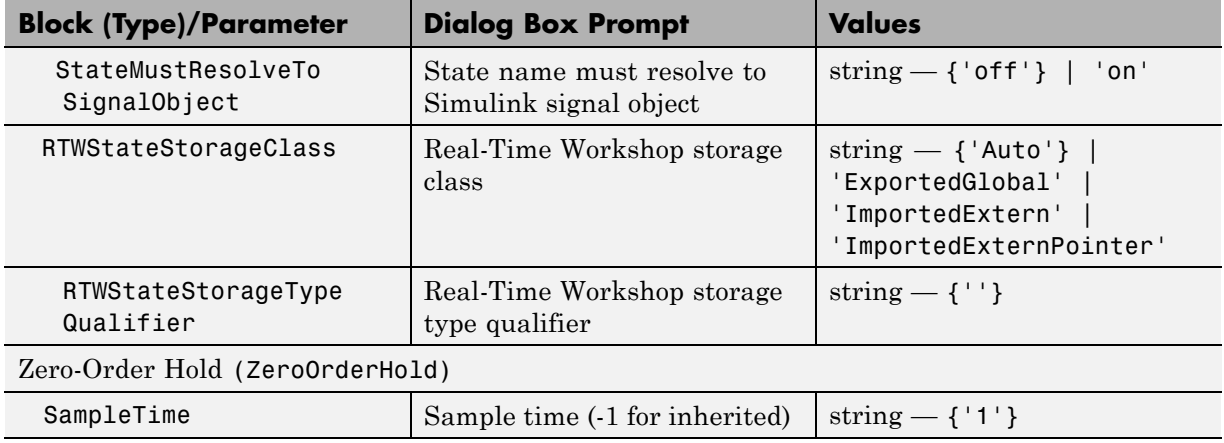

# **Logic and Bit Operations Library Block Parameters**

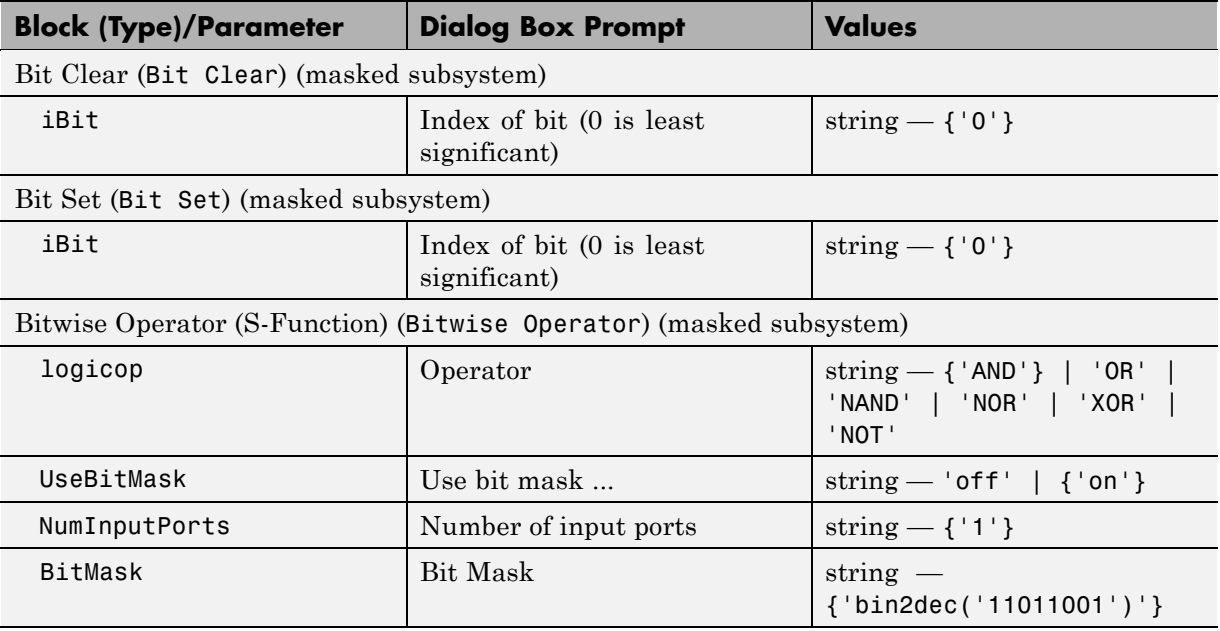

#### **Logic and Bit Operations Library Block Parameters (Continued)**

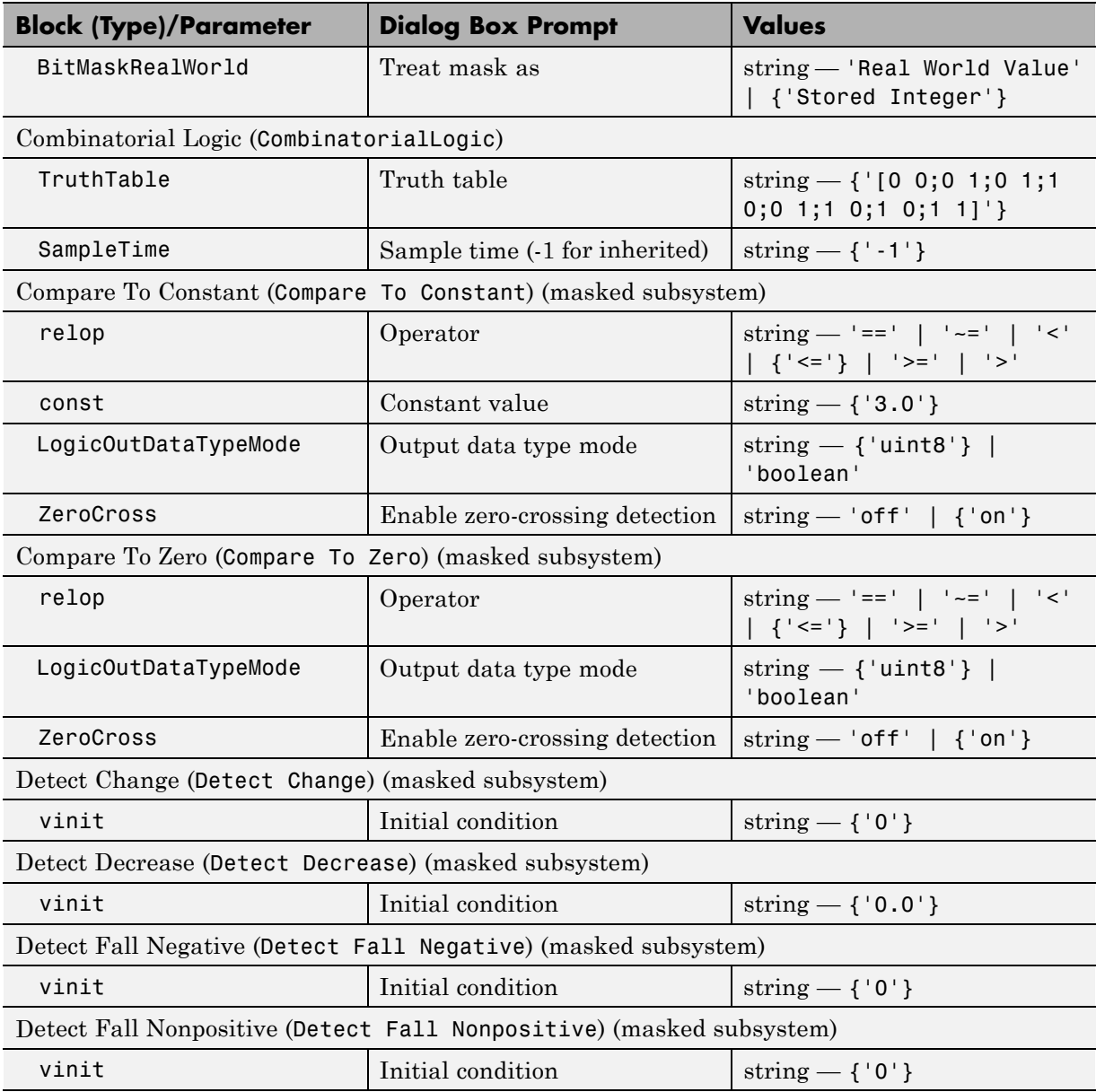

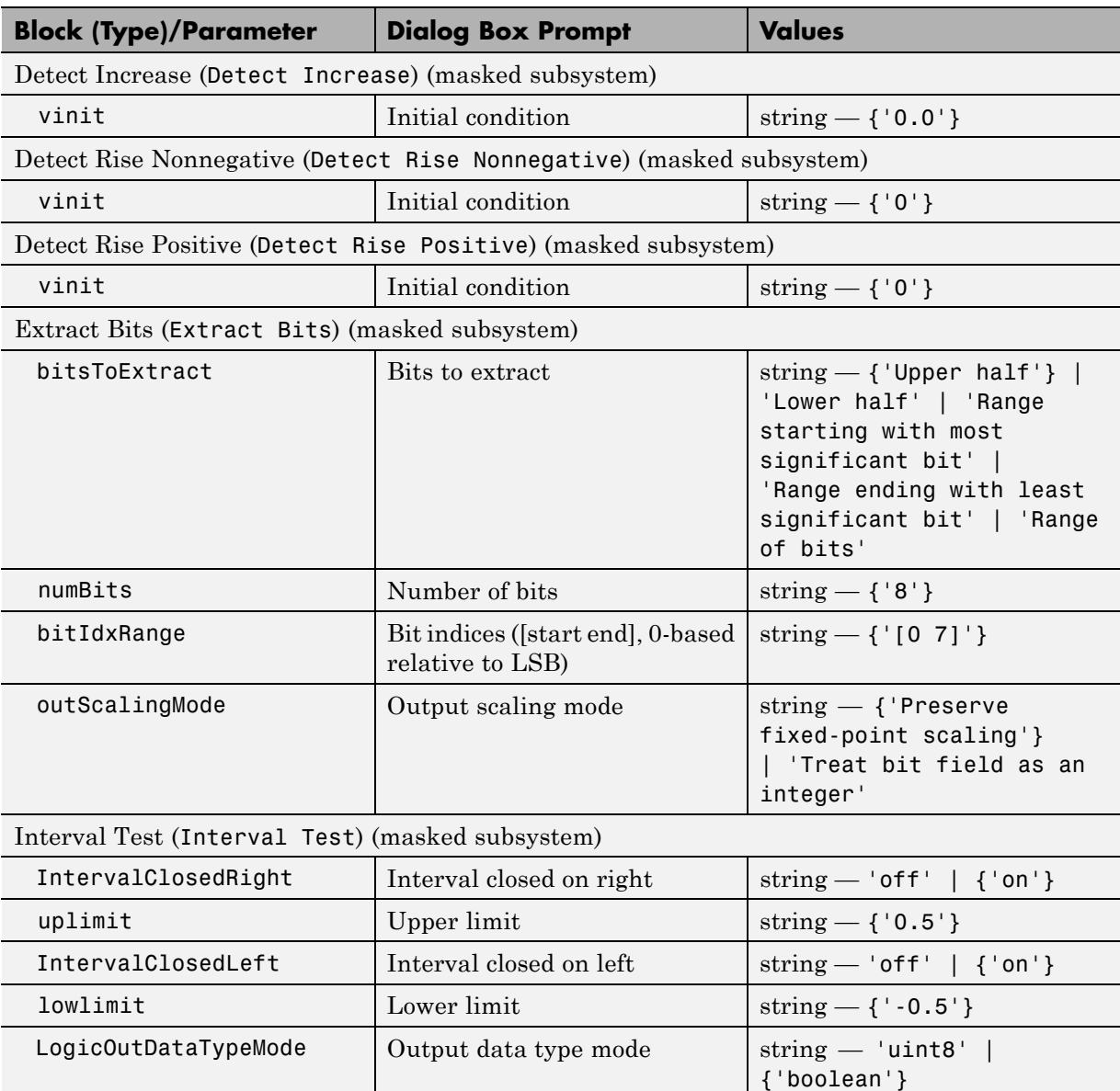

# **Logic and Bit Operations Library Block Parameters (Continued)**

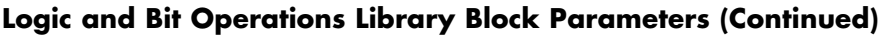

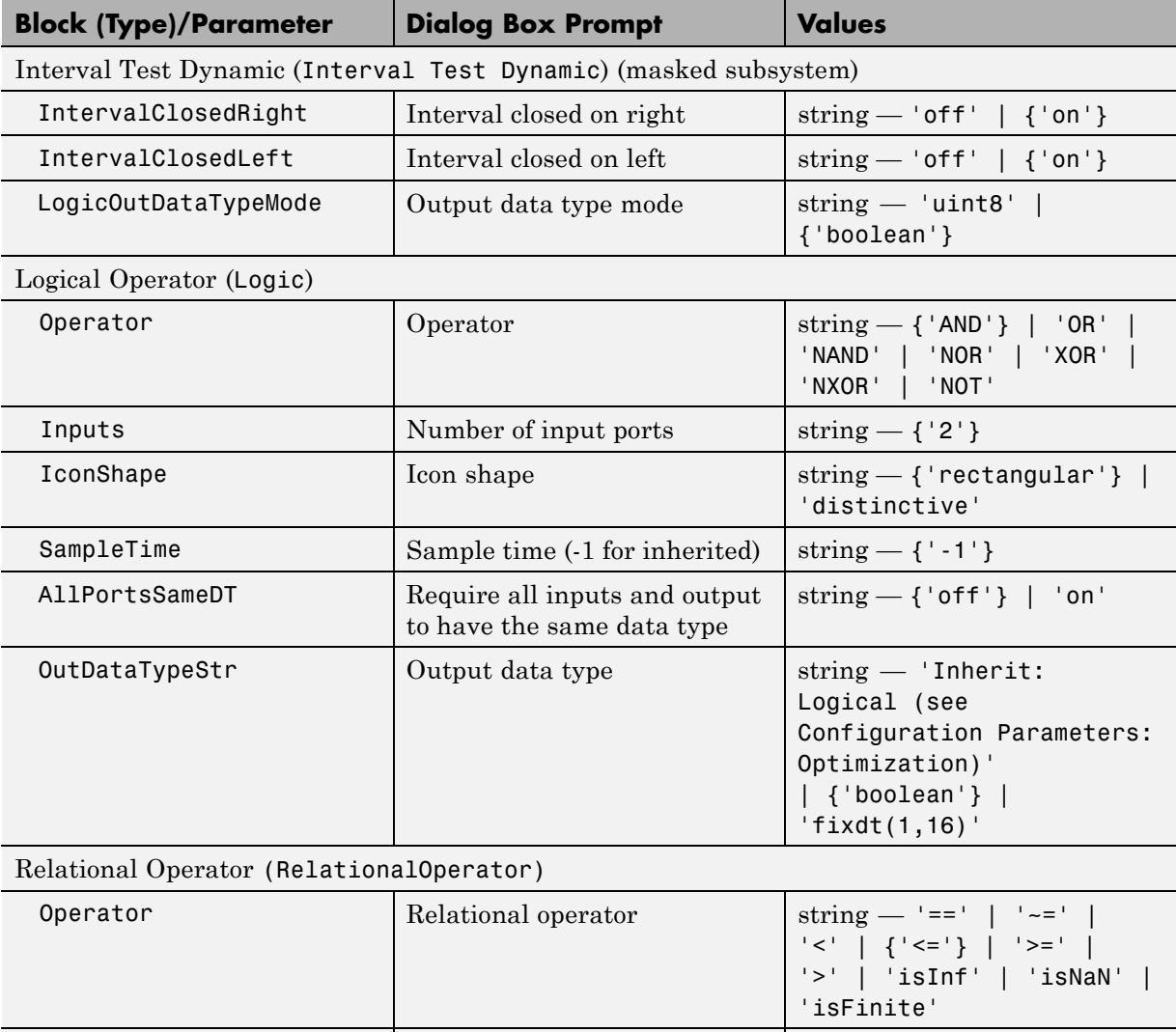

ZeroCross  $\Big|$  Enable zero-crossing detection  $\Big|$  string  $-$  'off'  $\Big|$  {'on'}

SampleTime Sample time  $\Big|\$  Sample time (-1 for inherited)  $\Big|\$  string  $-\$ {'-1'}

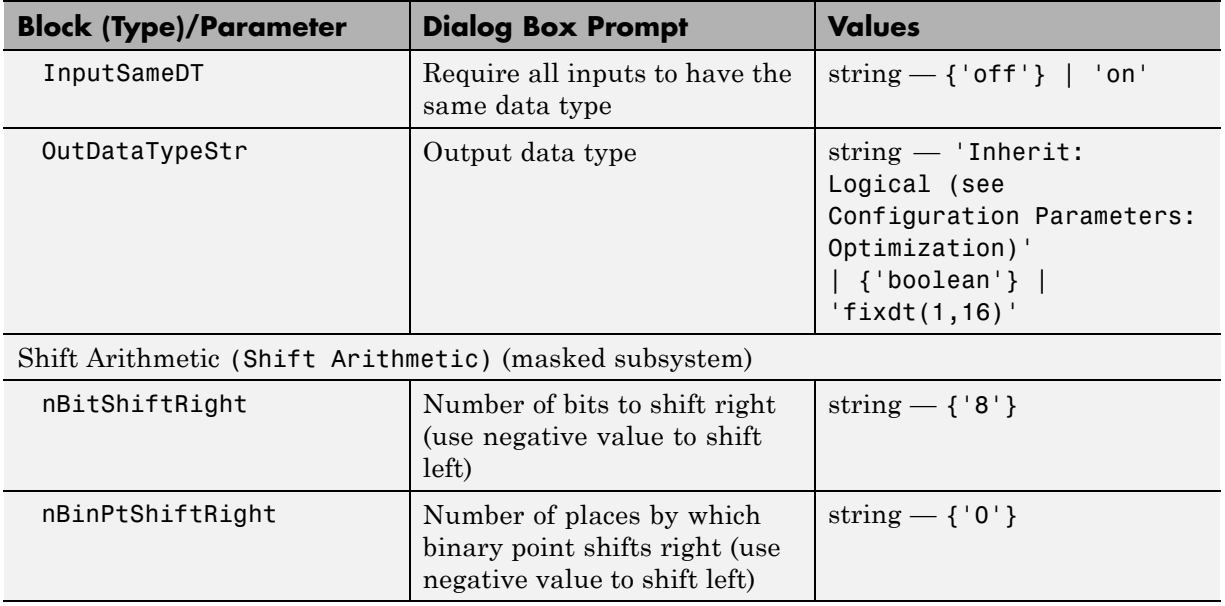

# <span id="page-2550-0"></span>**Logic and Bit Operations Library Block Parameters (Continued)**

# **Lookup Tables Block Parameters**

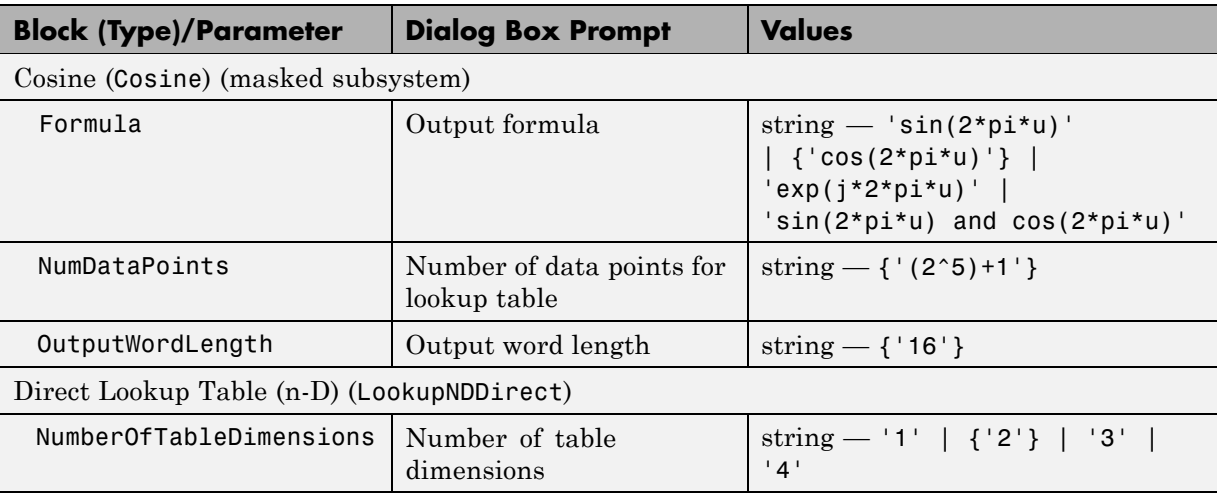

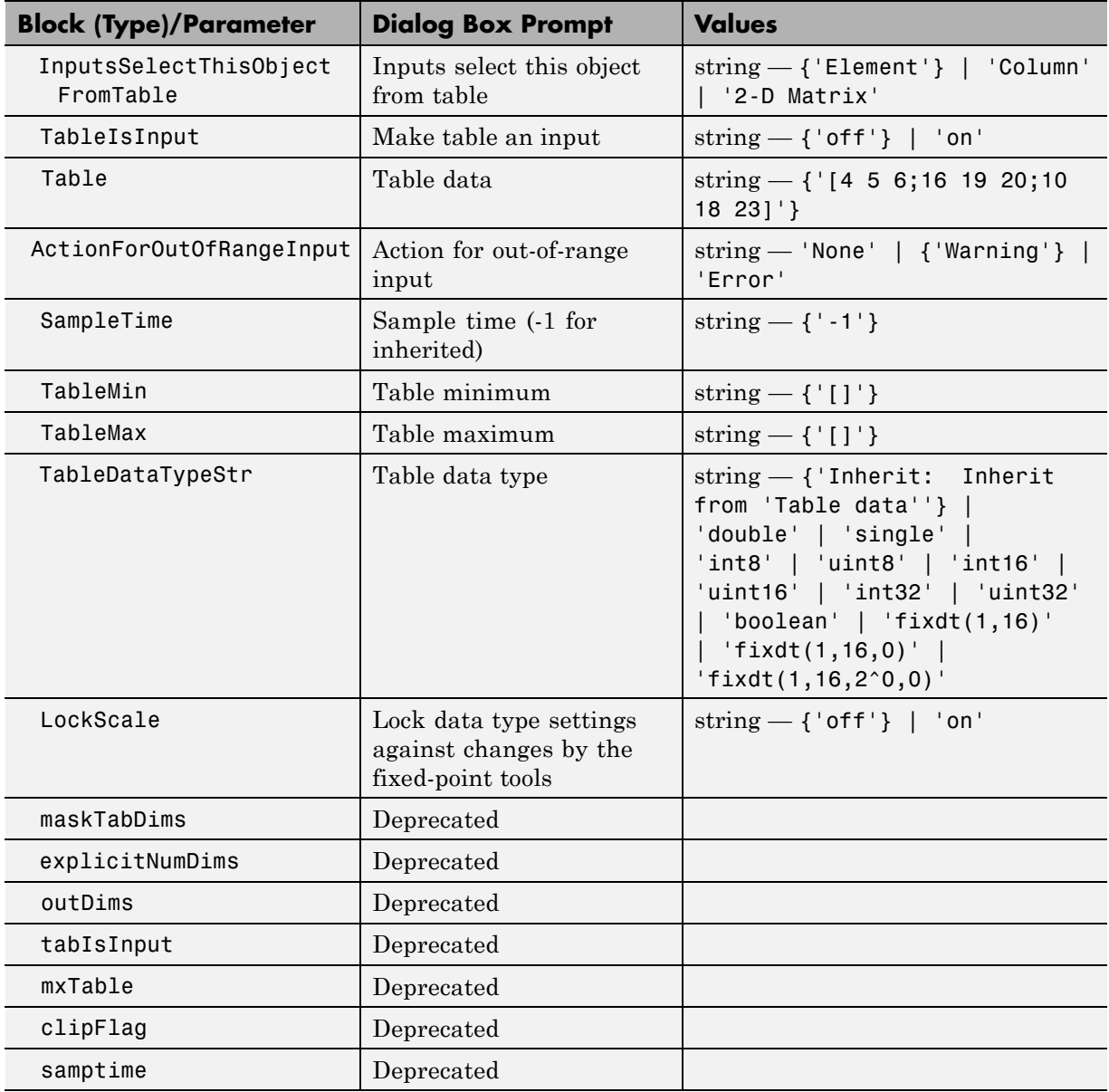

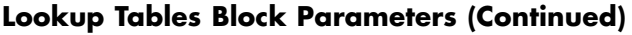

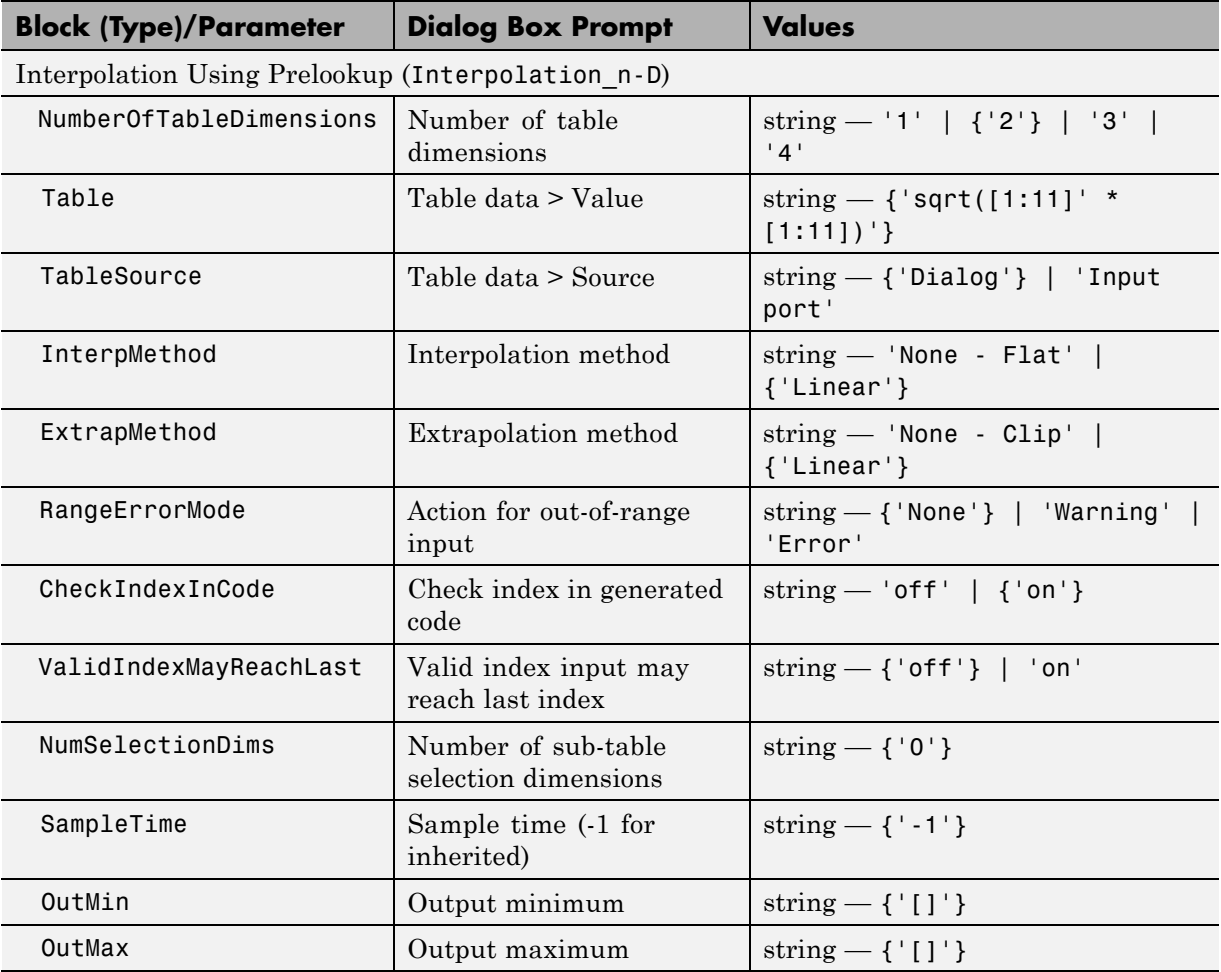

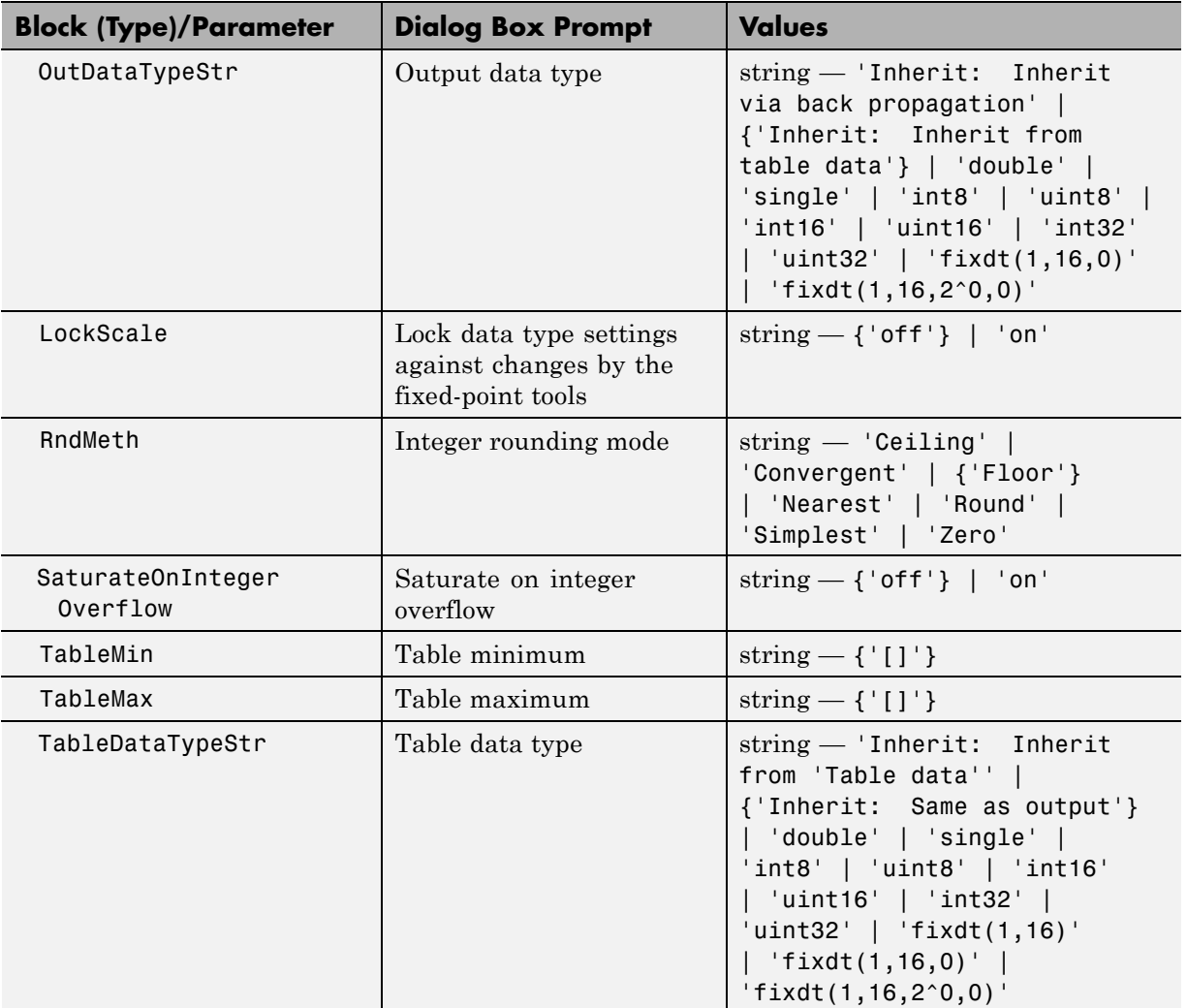

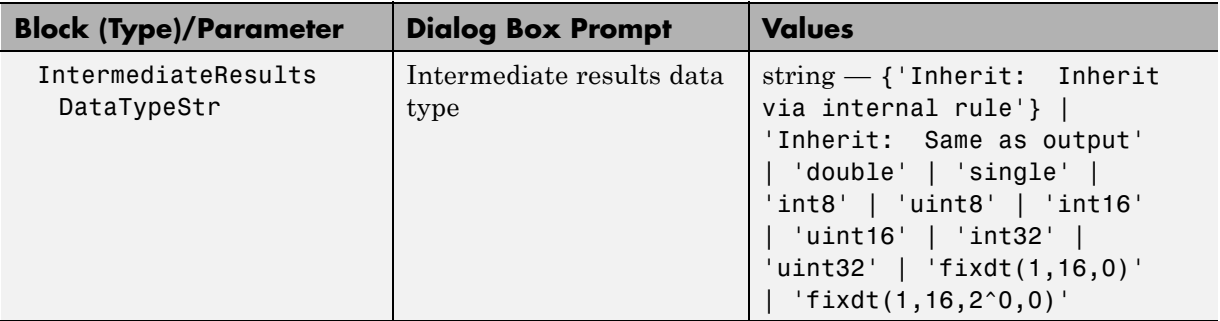

Lookup Table (Lookup)

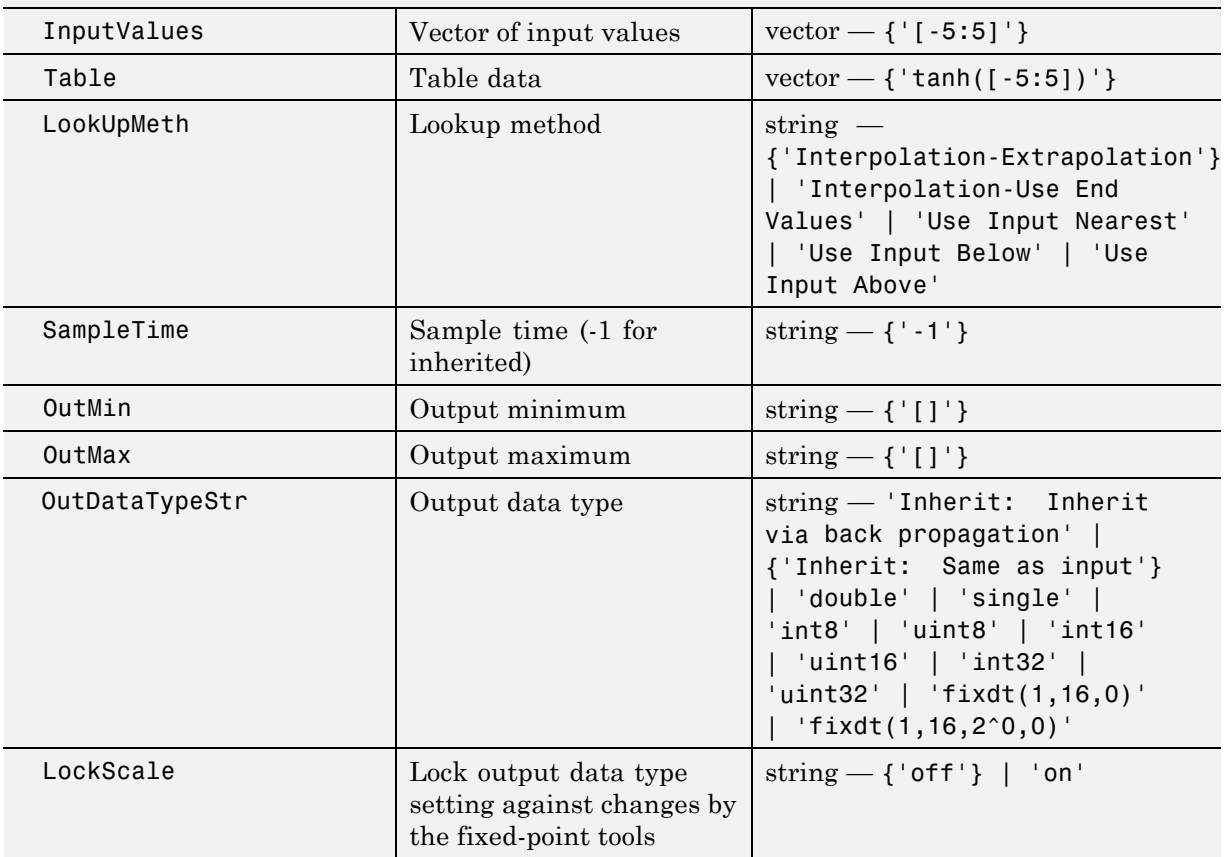

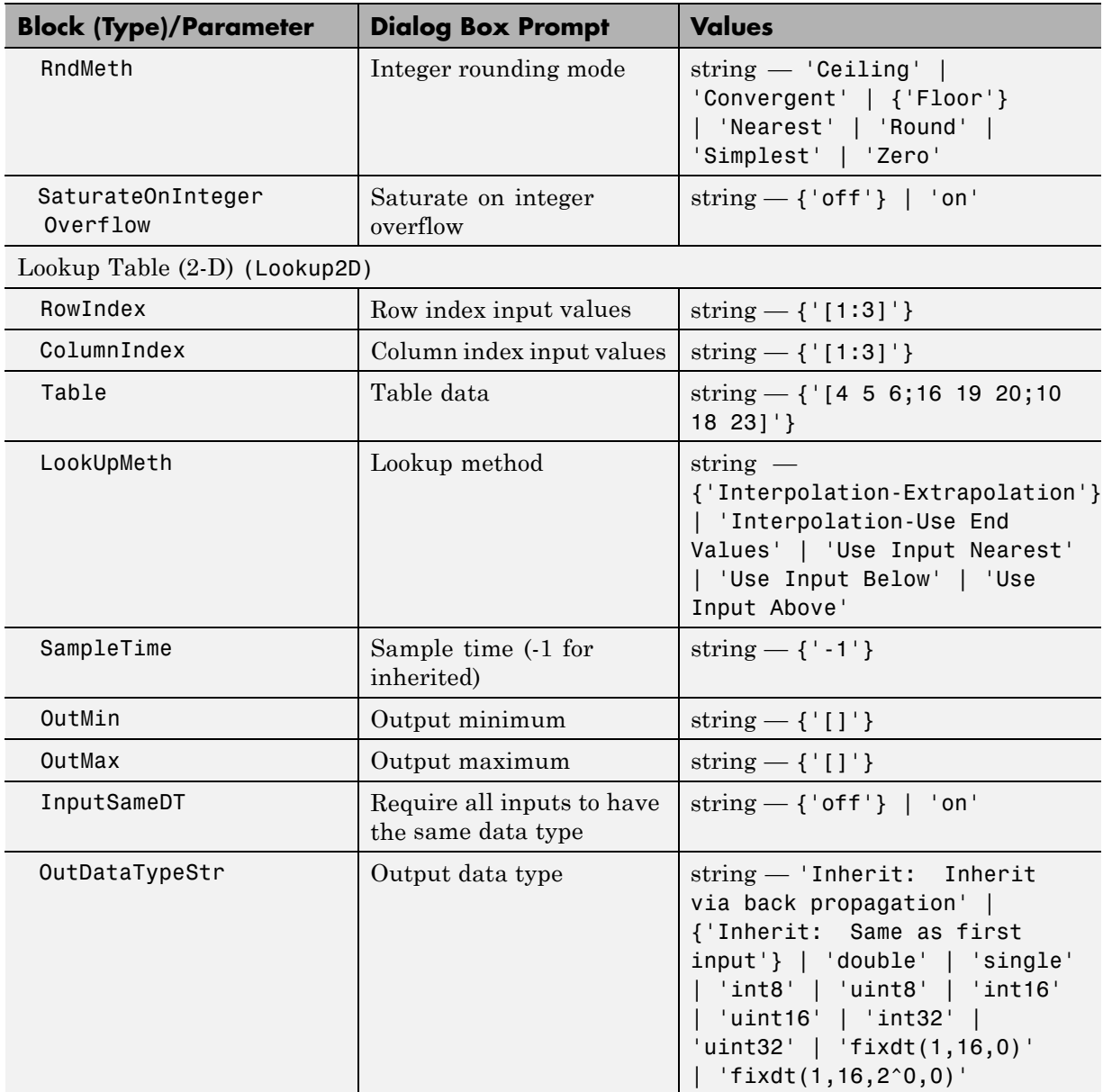
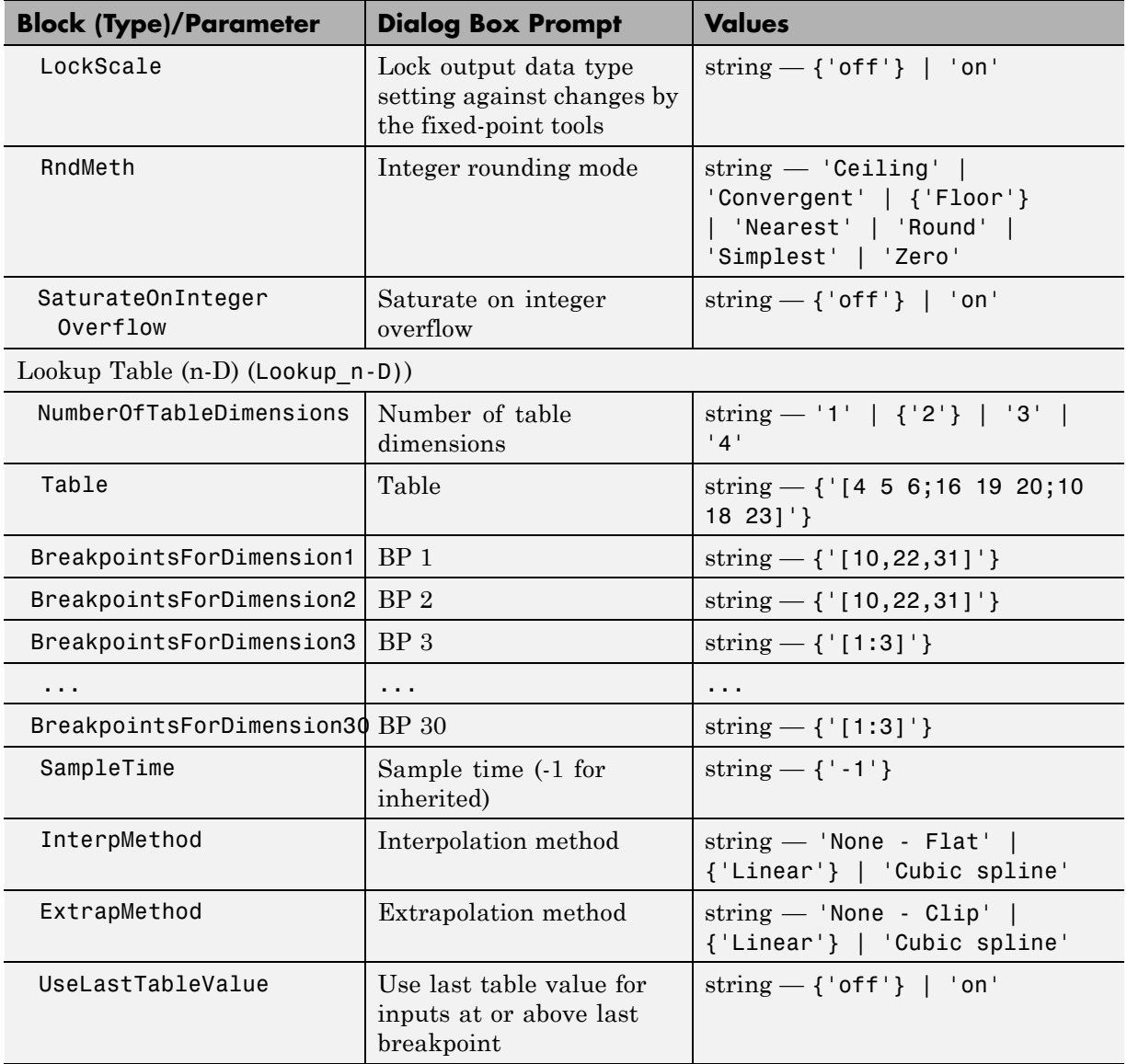

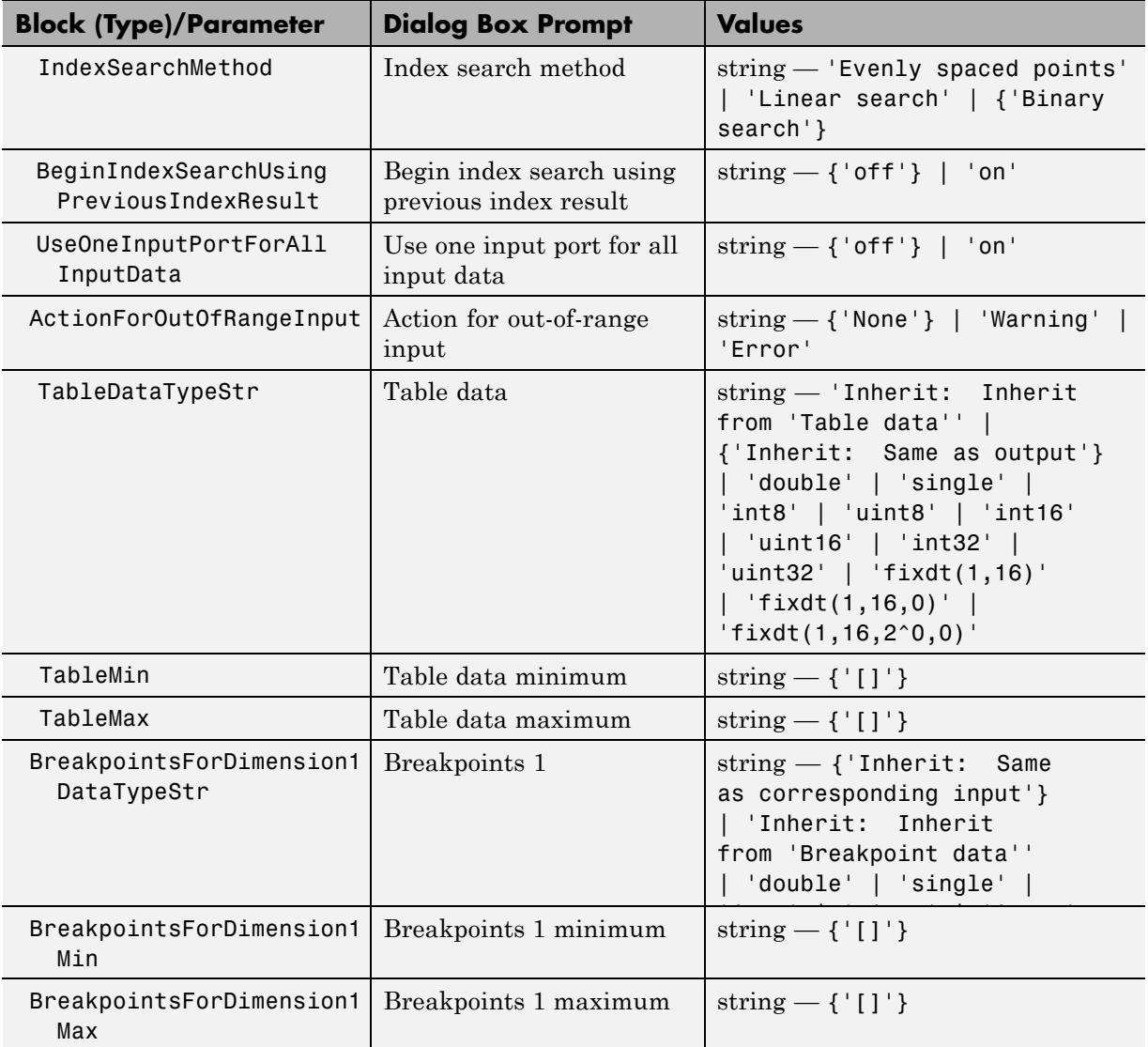

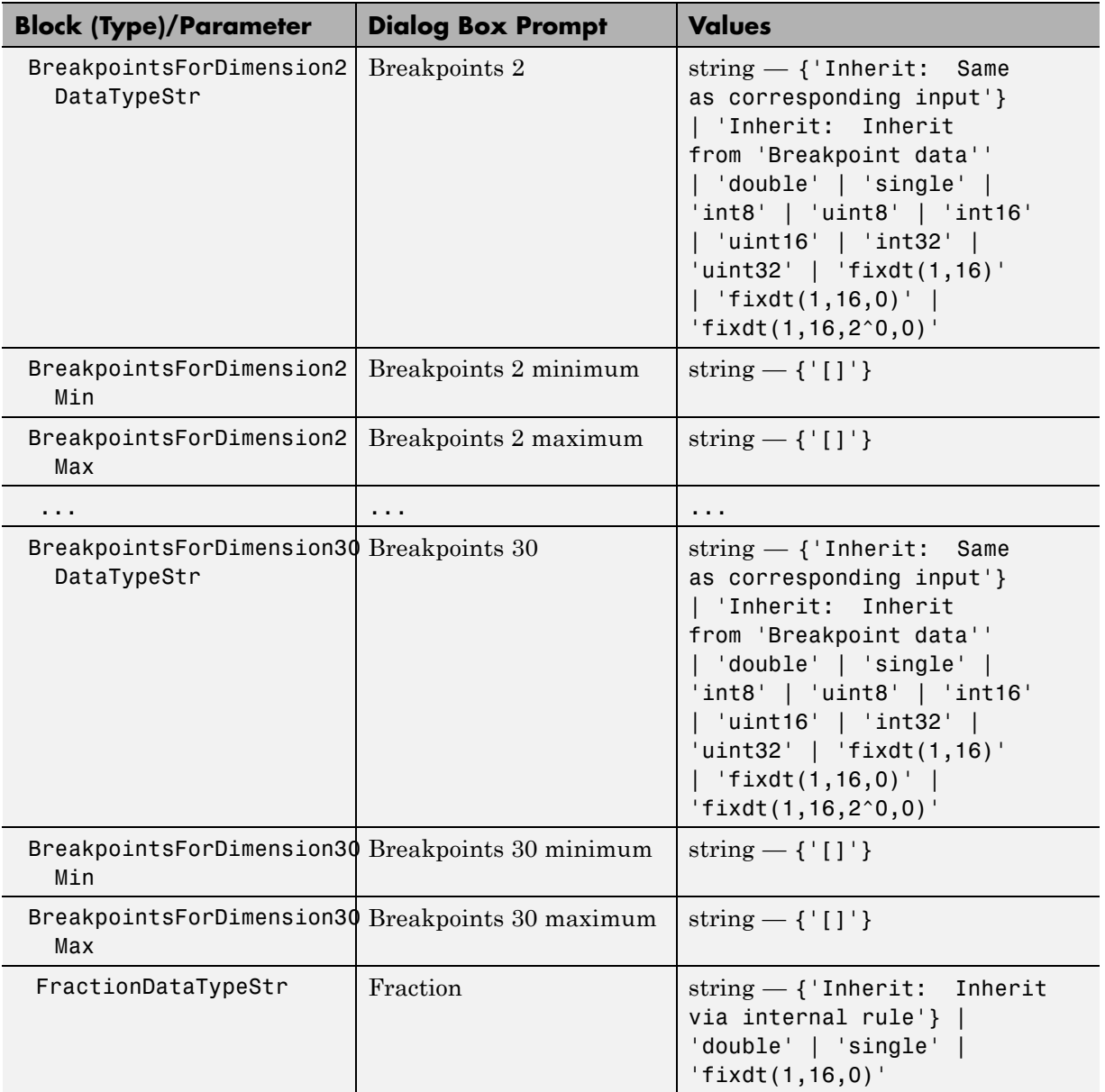

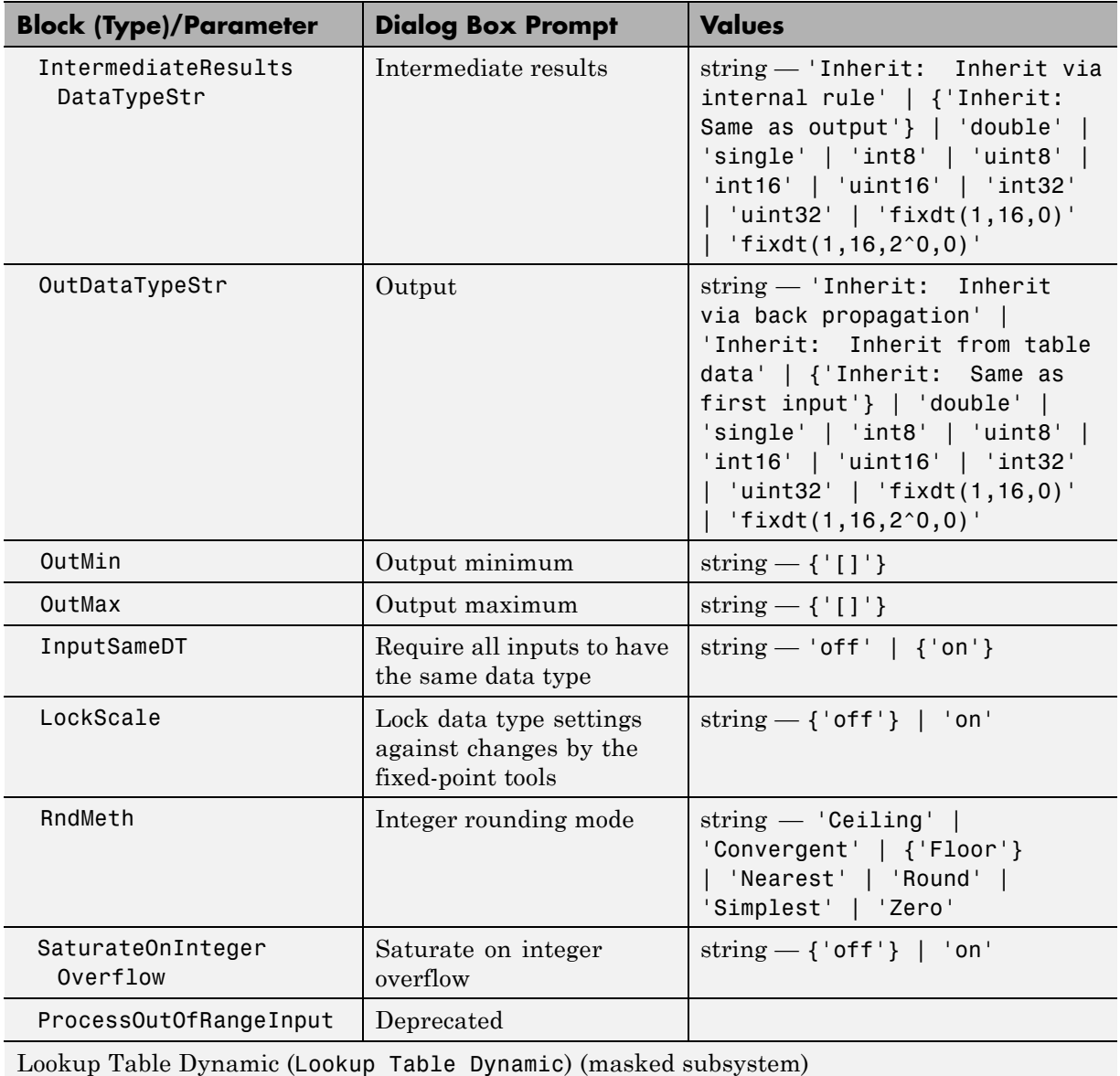

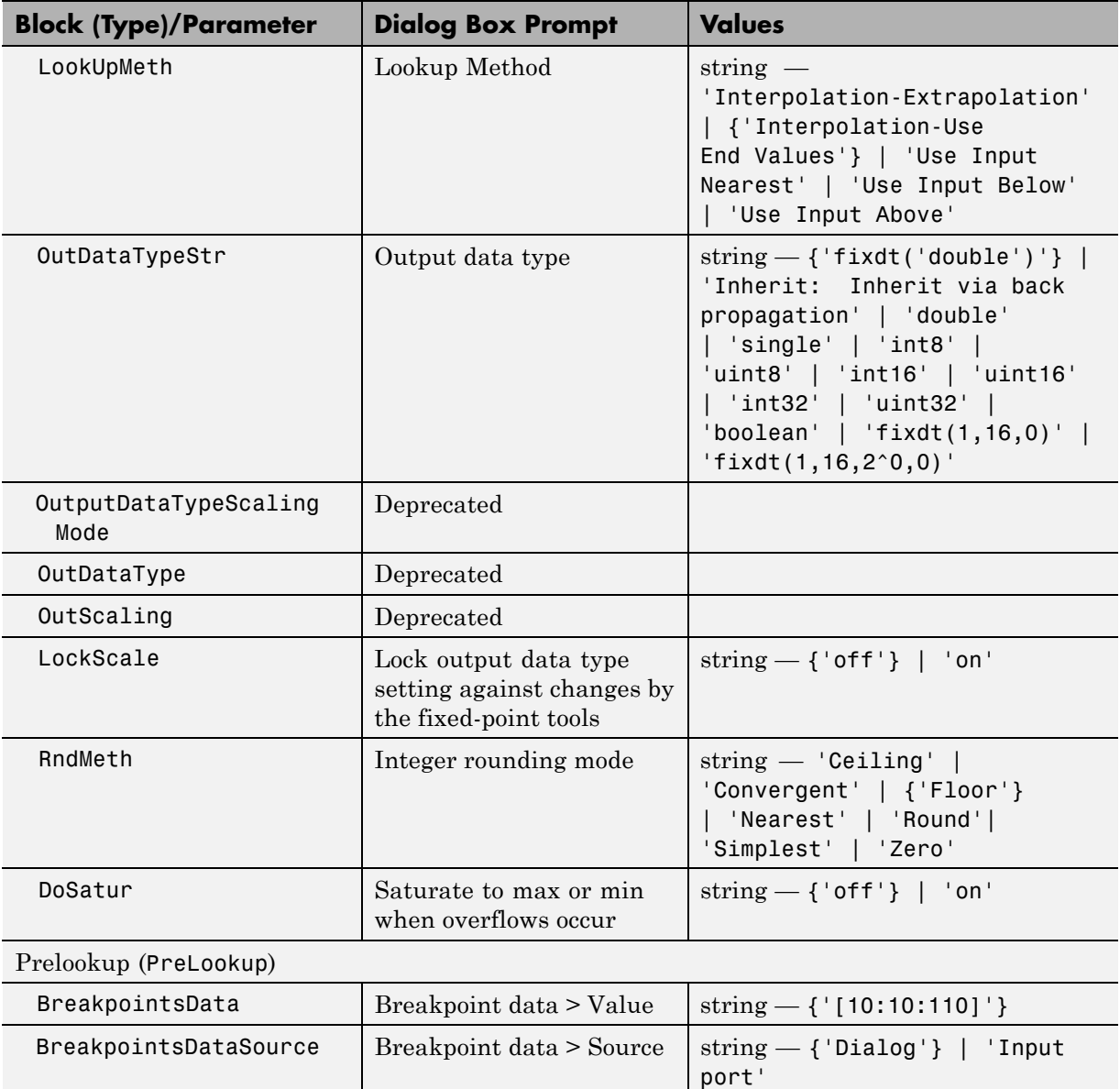

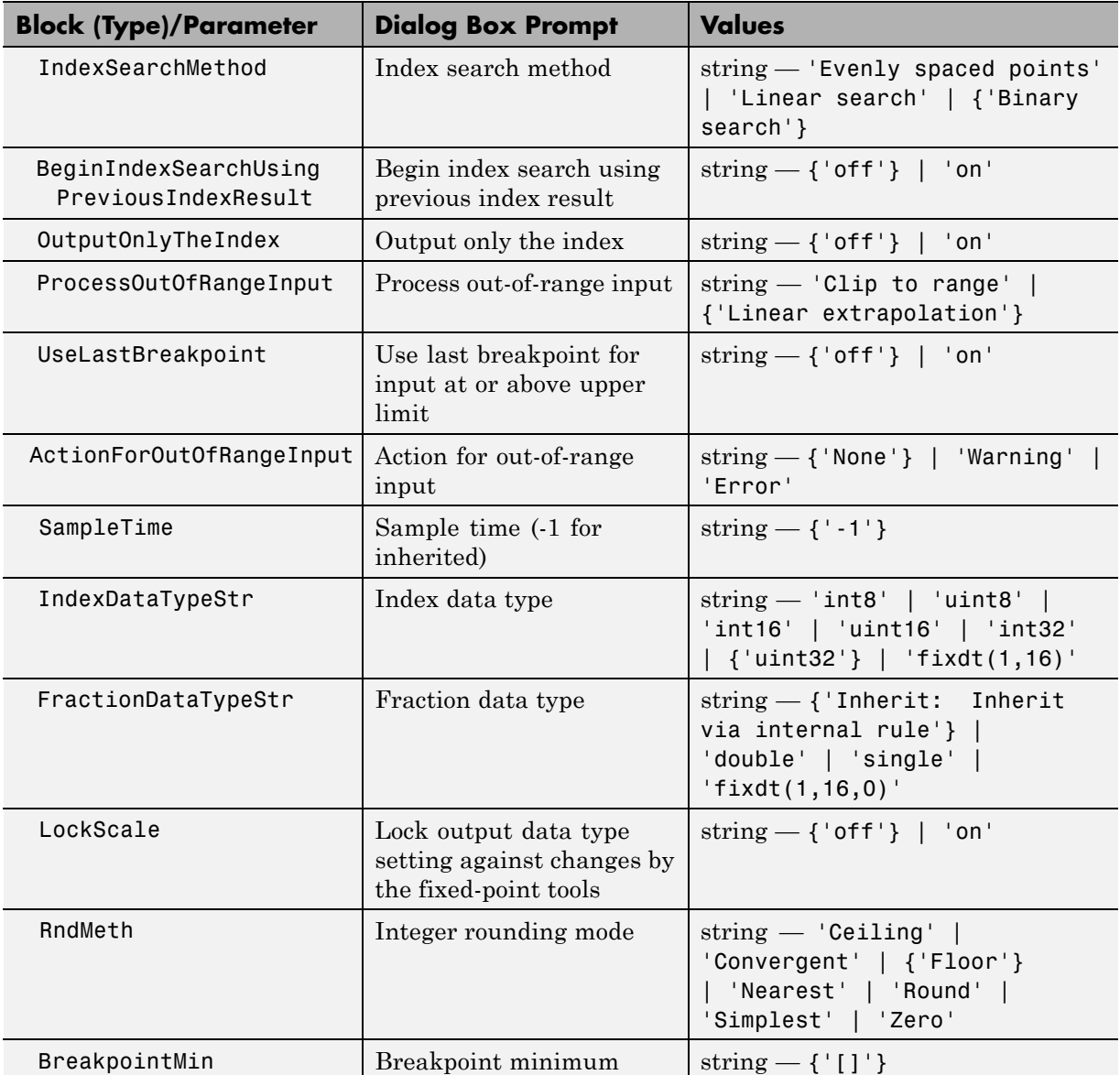

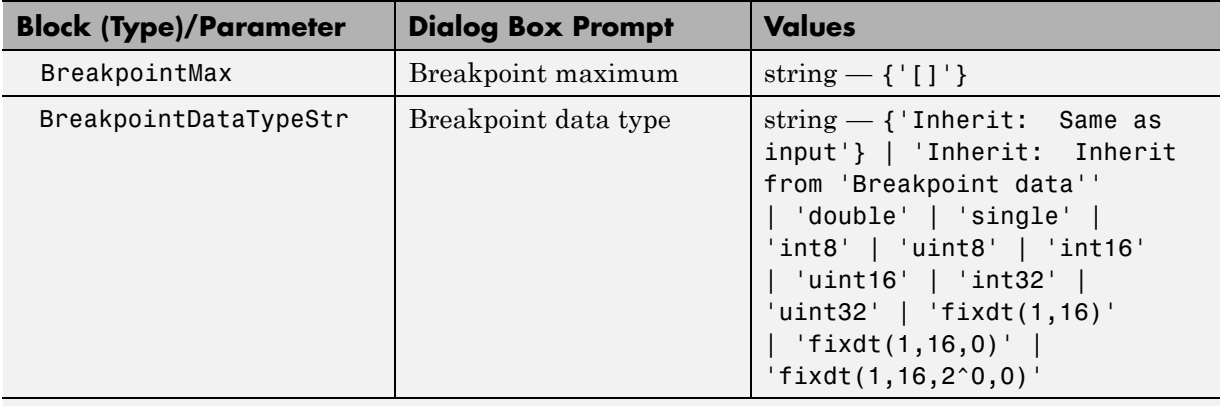

Sine (Sine) (masked subsystem)

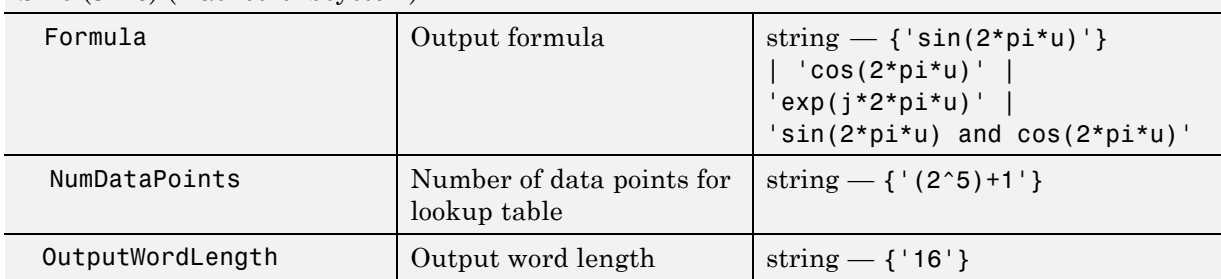

#### **Math Operations Library Block Parameters**

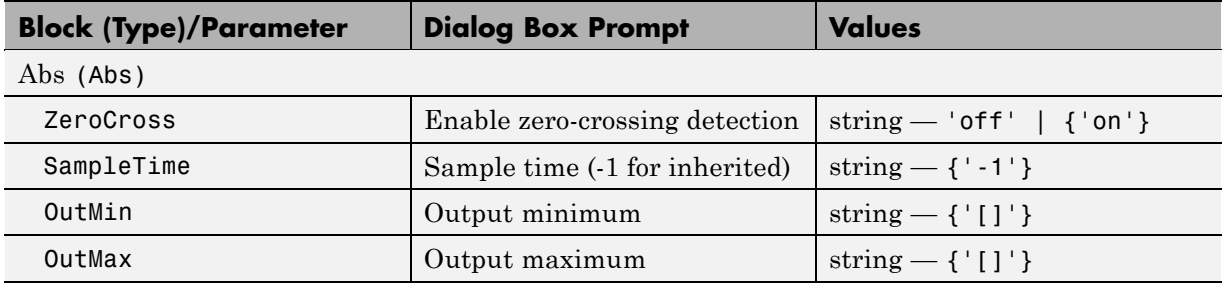

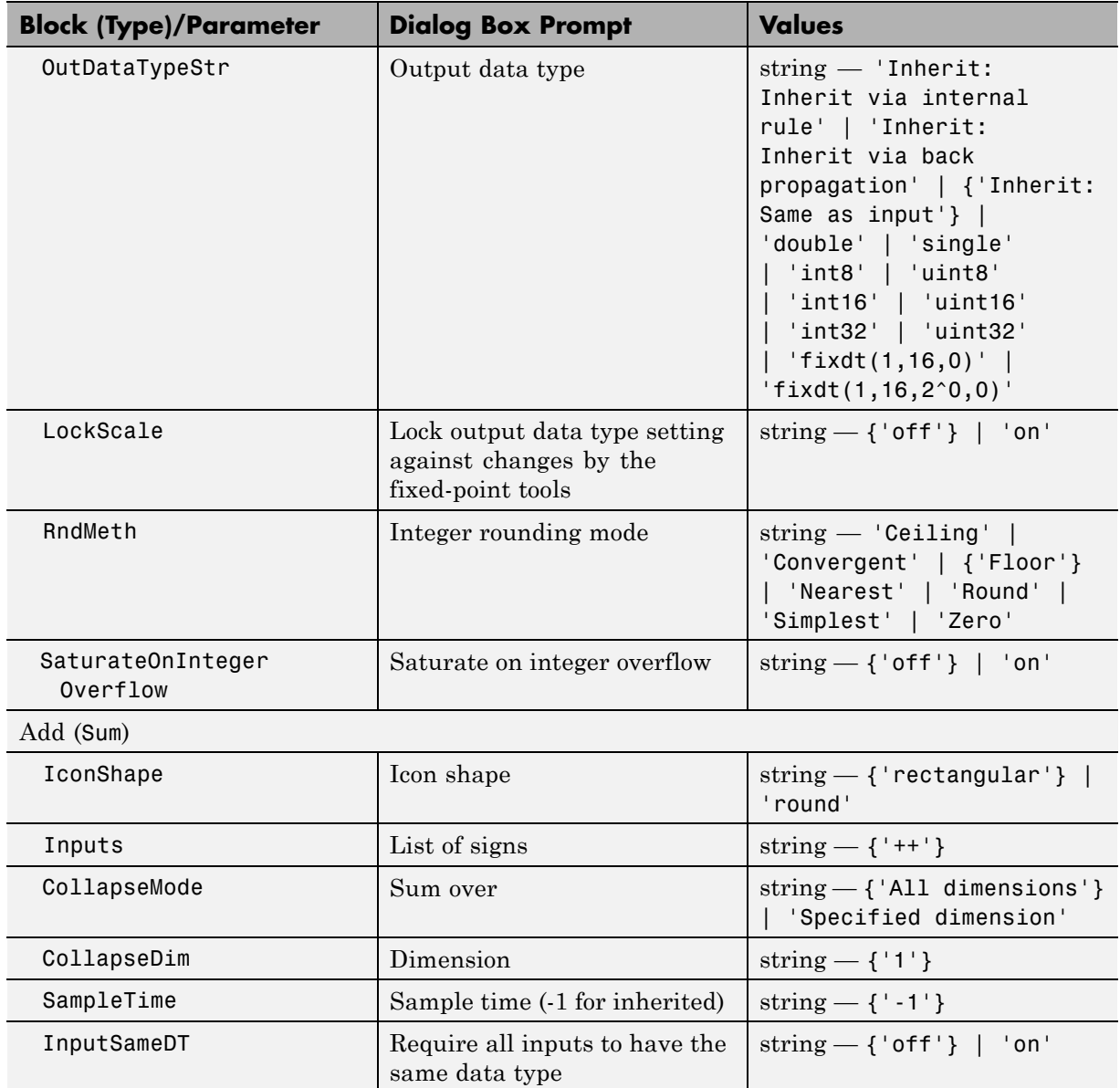

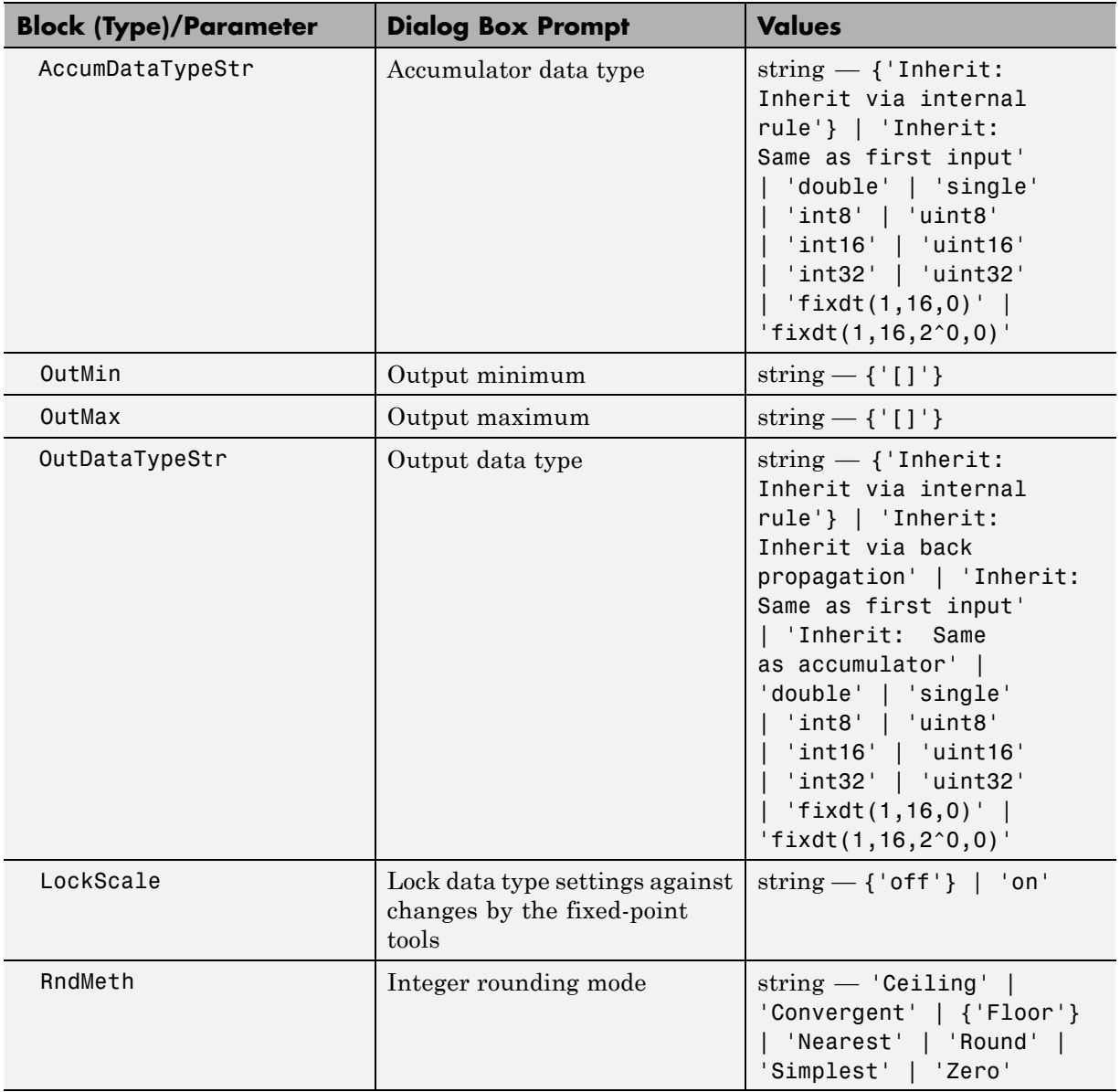

<span id="page-2565-0"></span>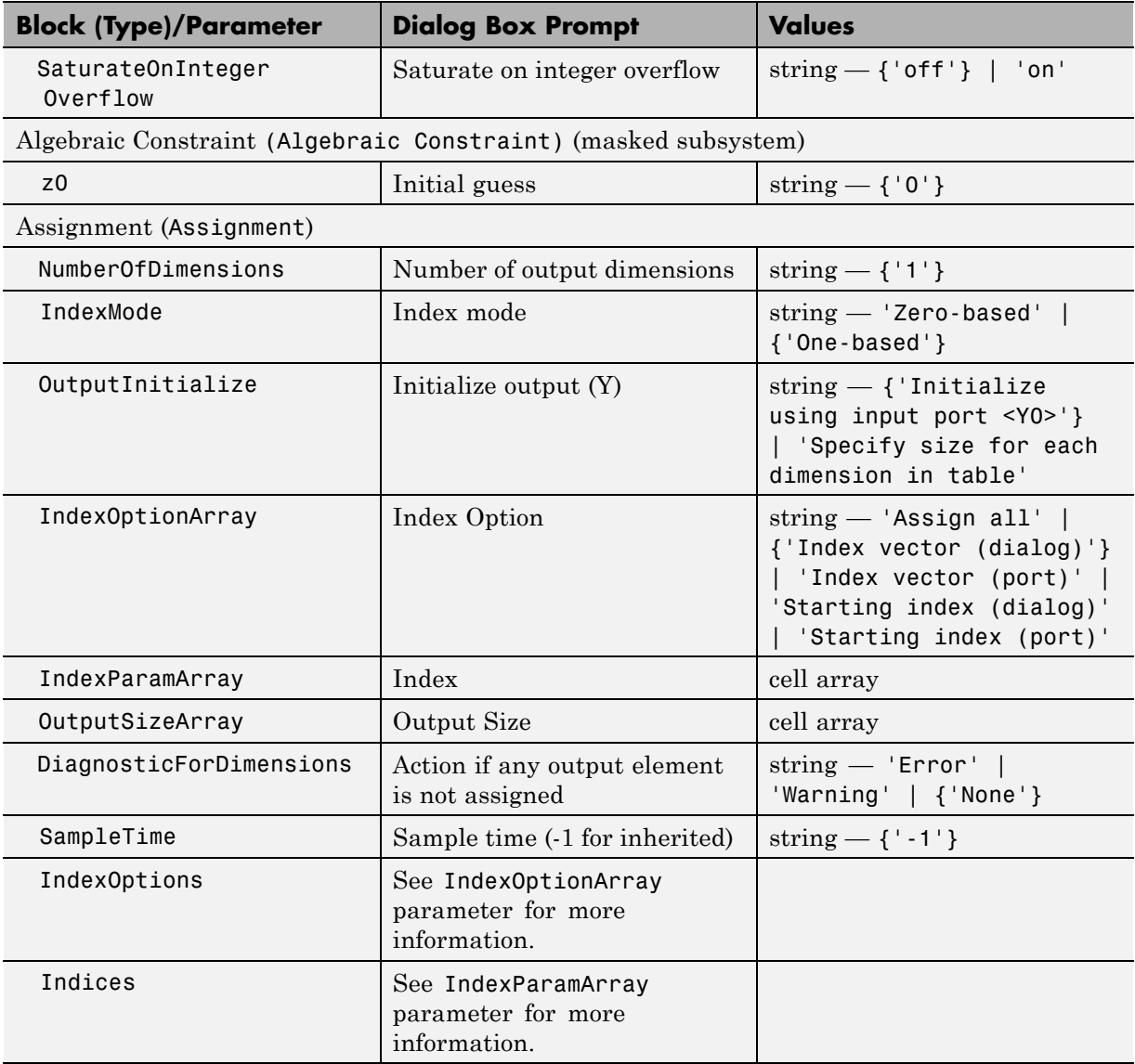

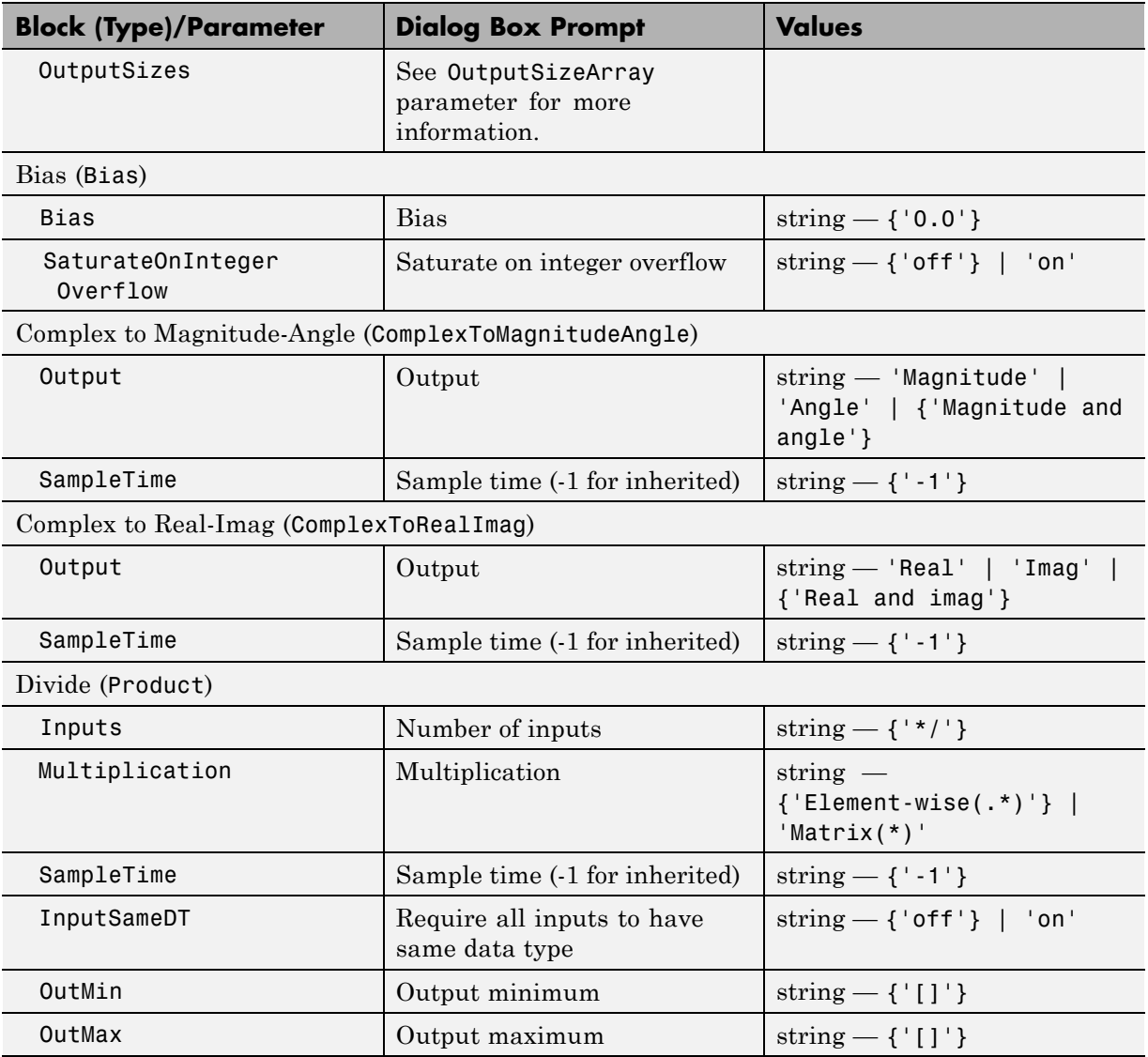

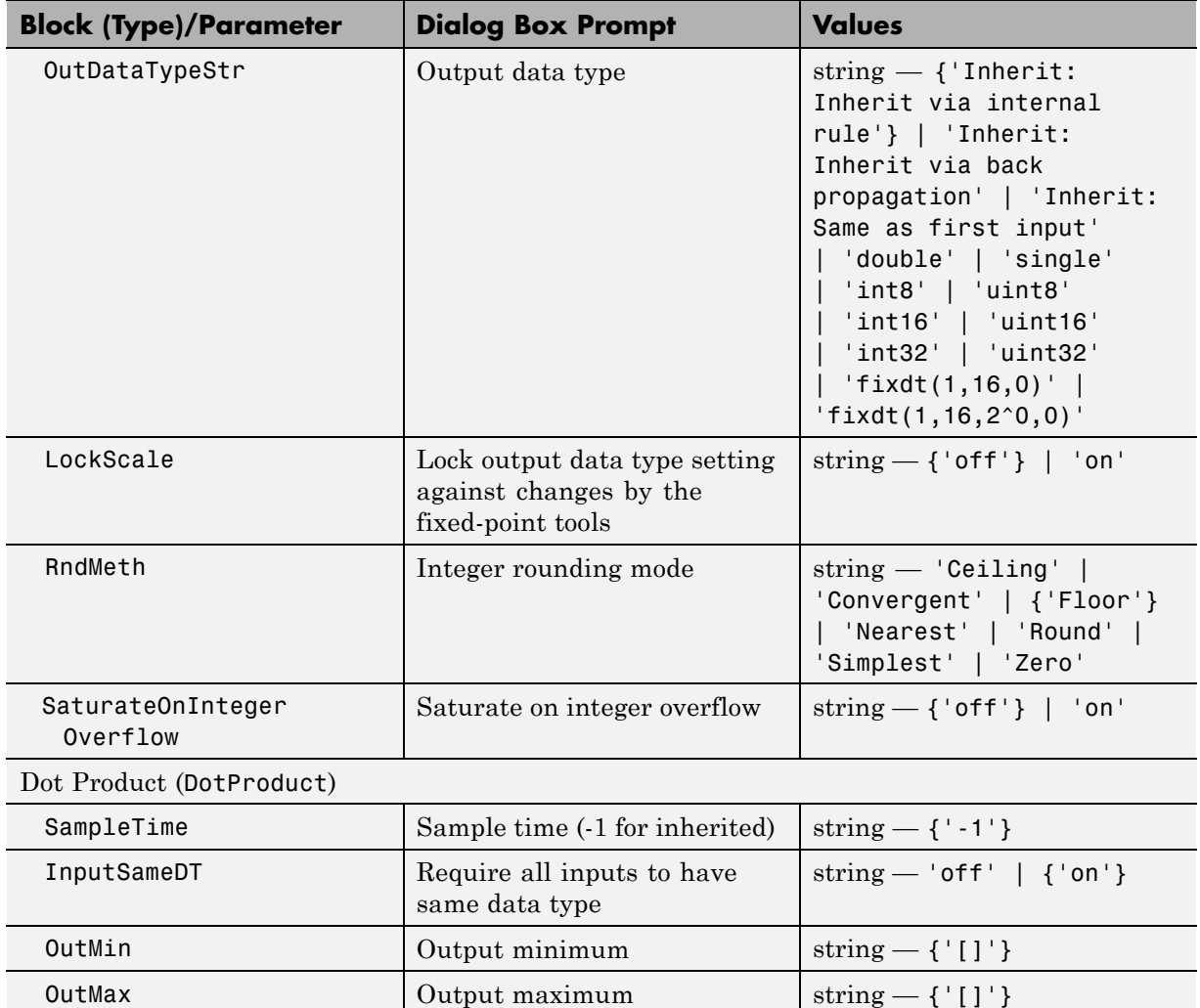

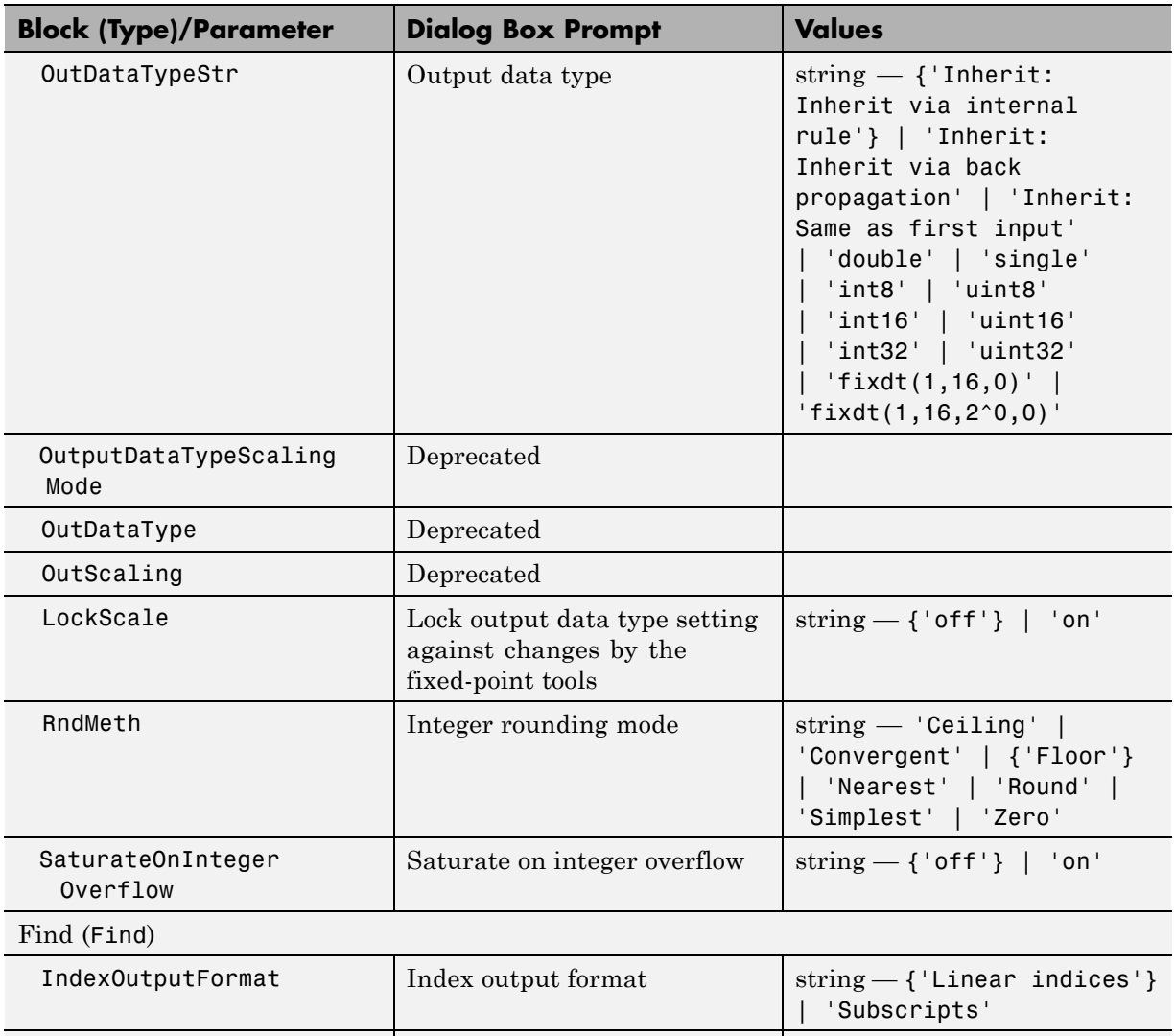

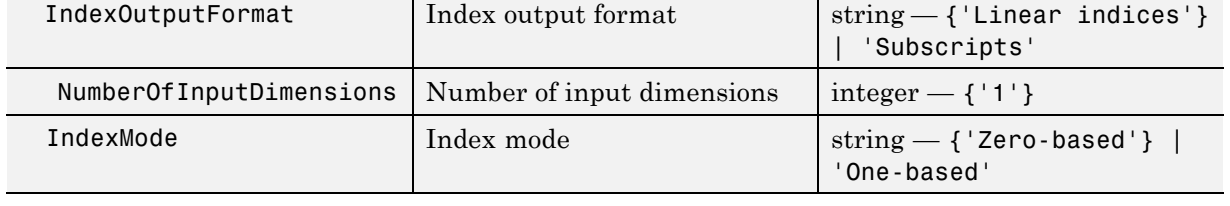

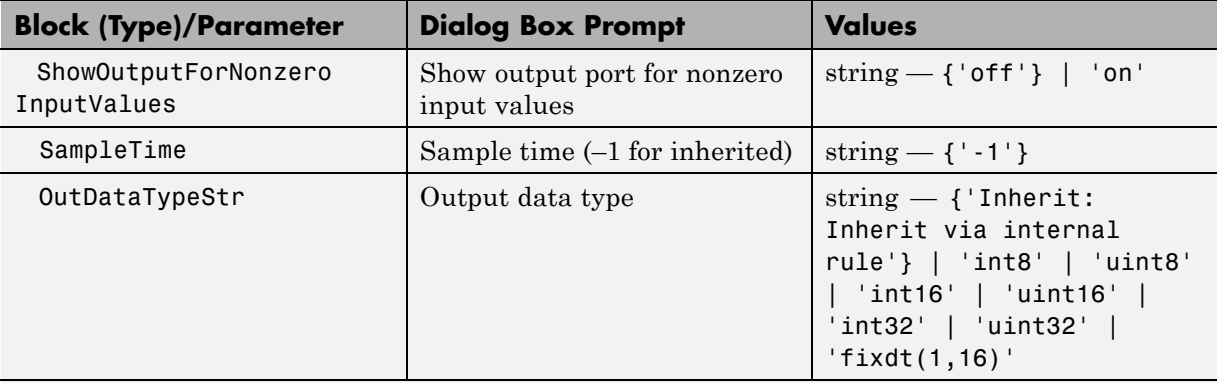

#### Gain (Gain)

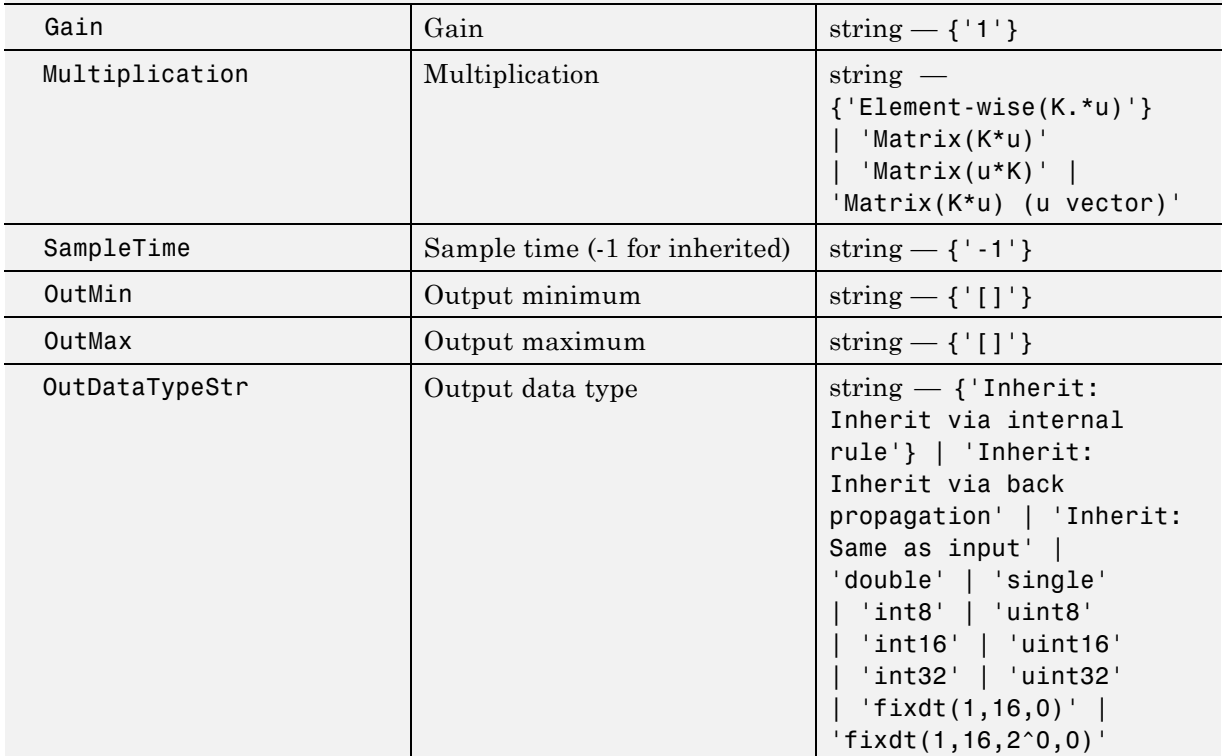

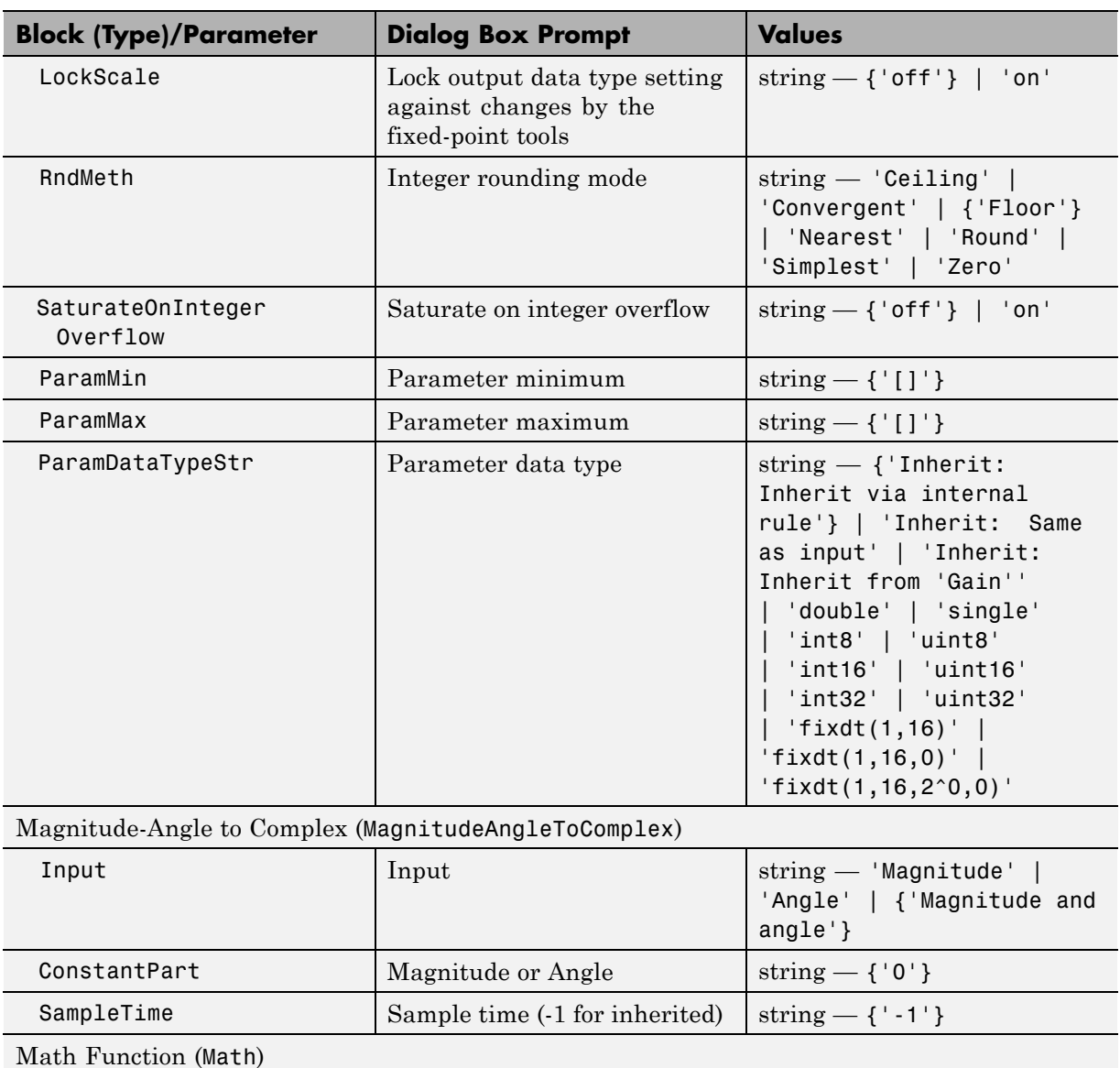

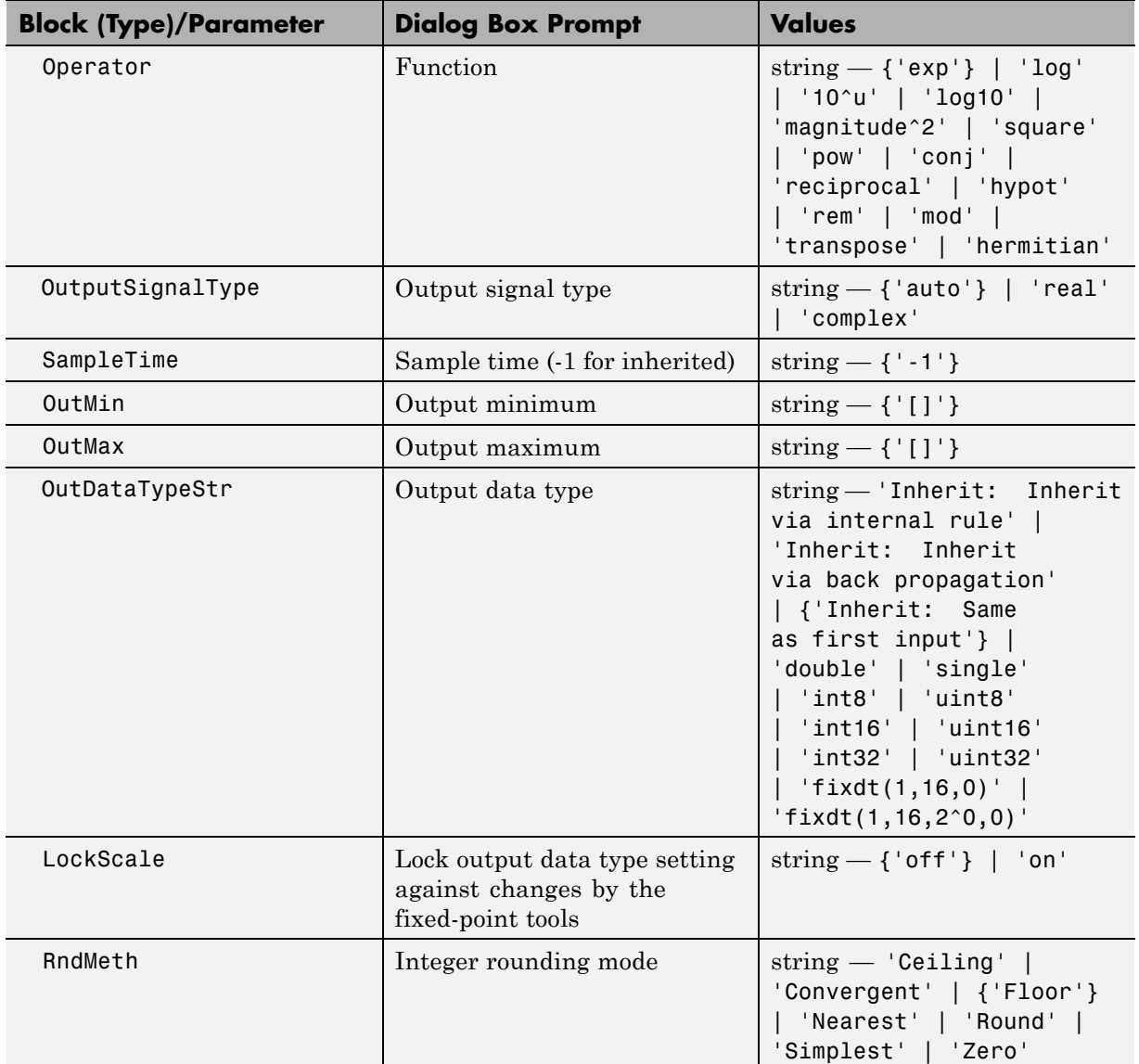

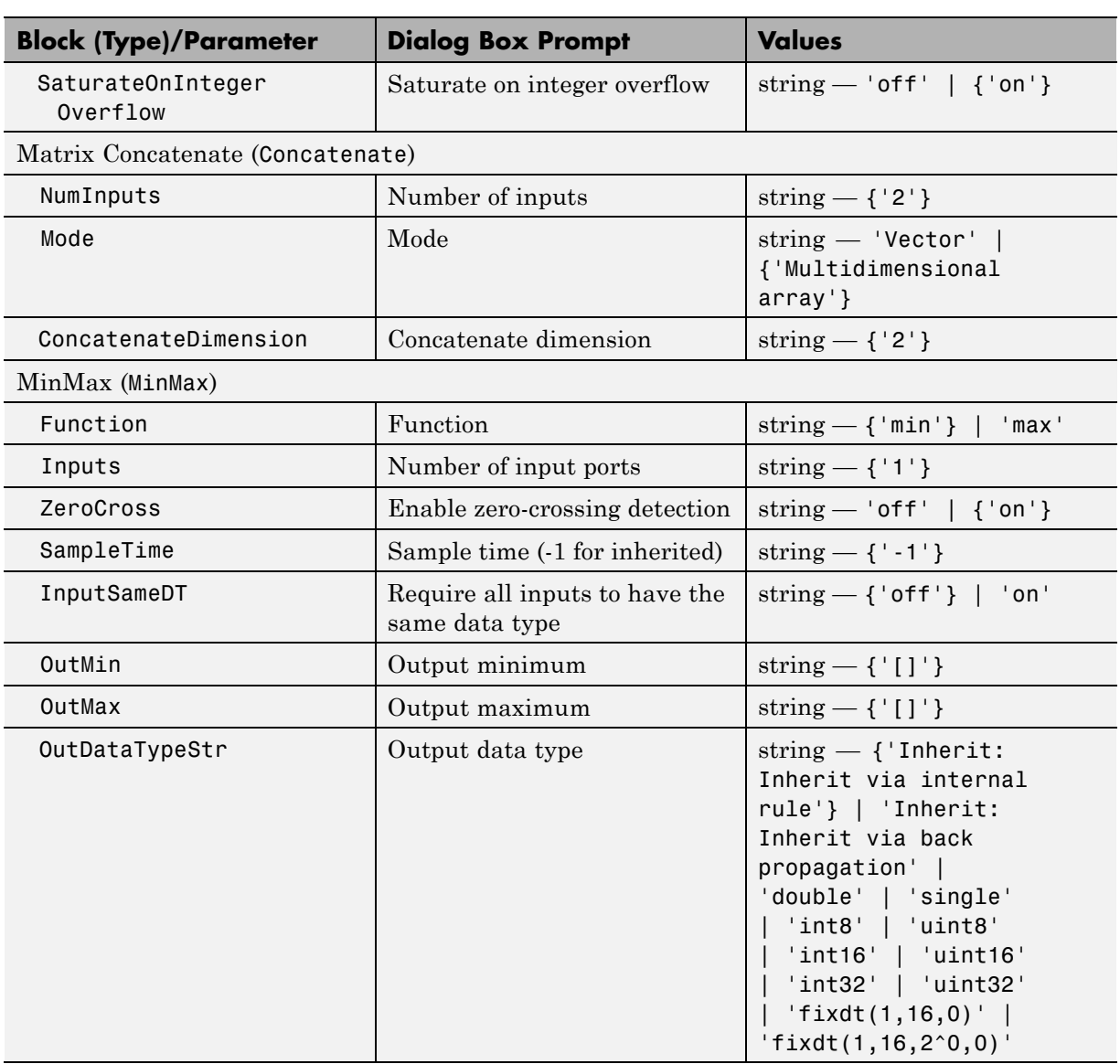

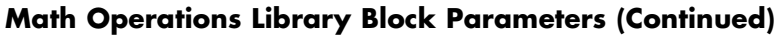

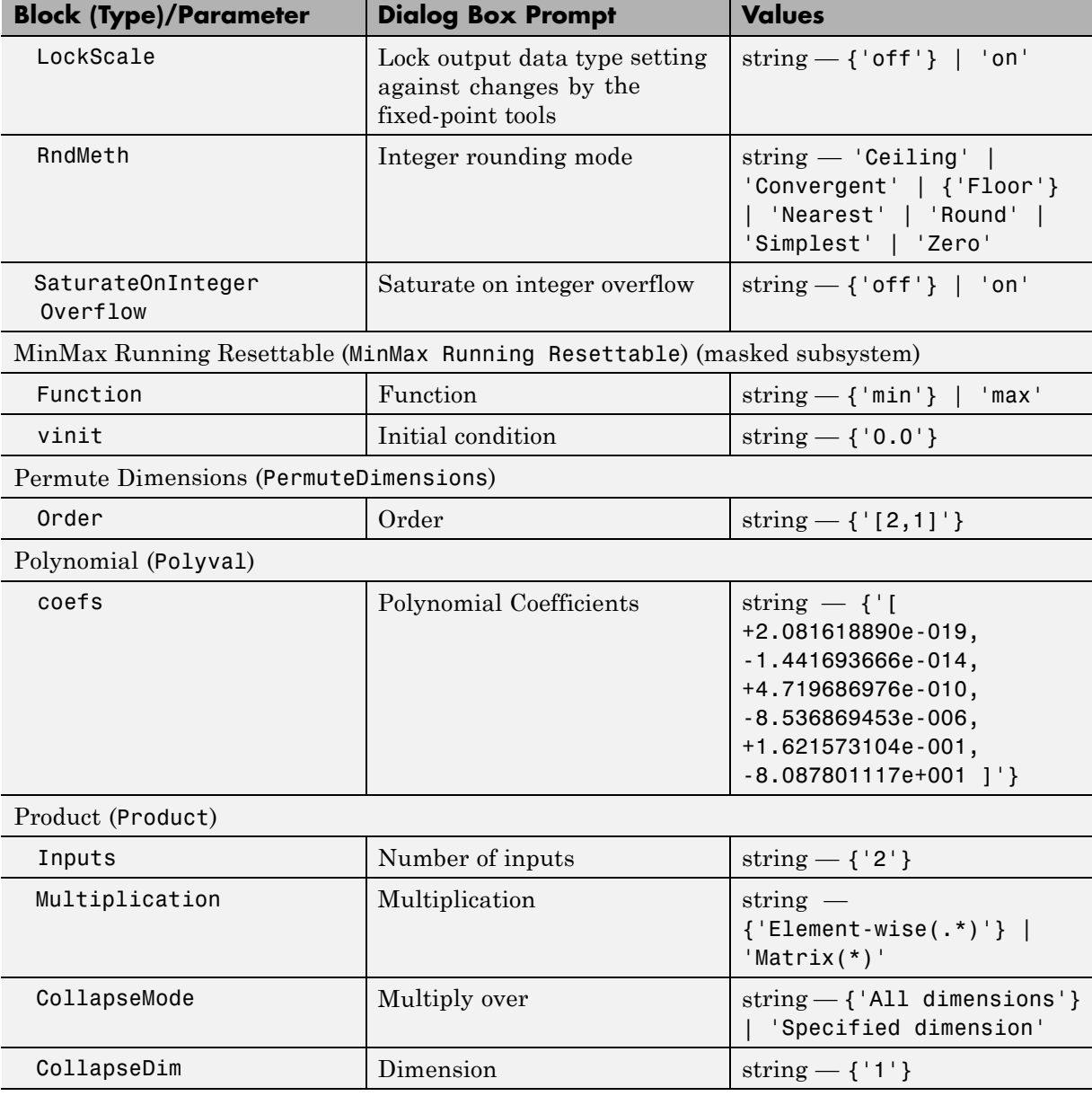

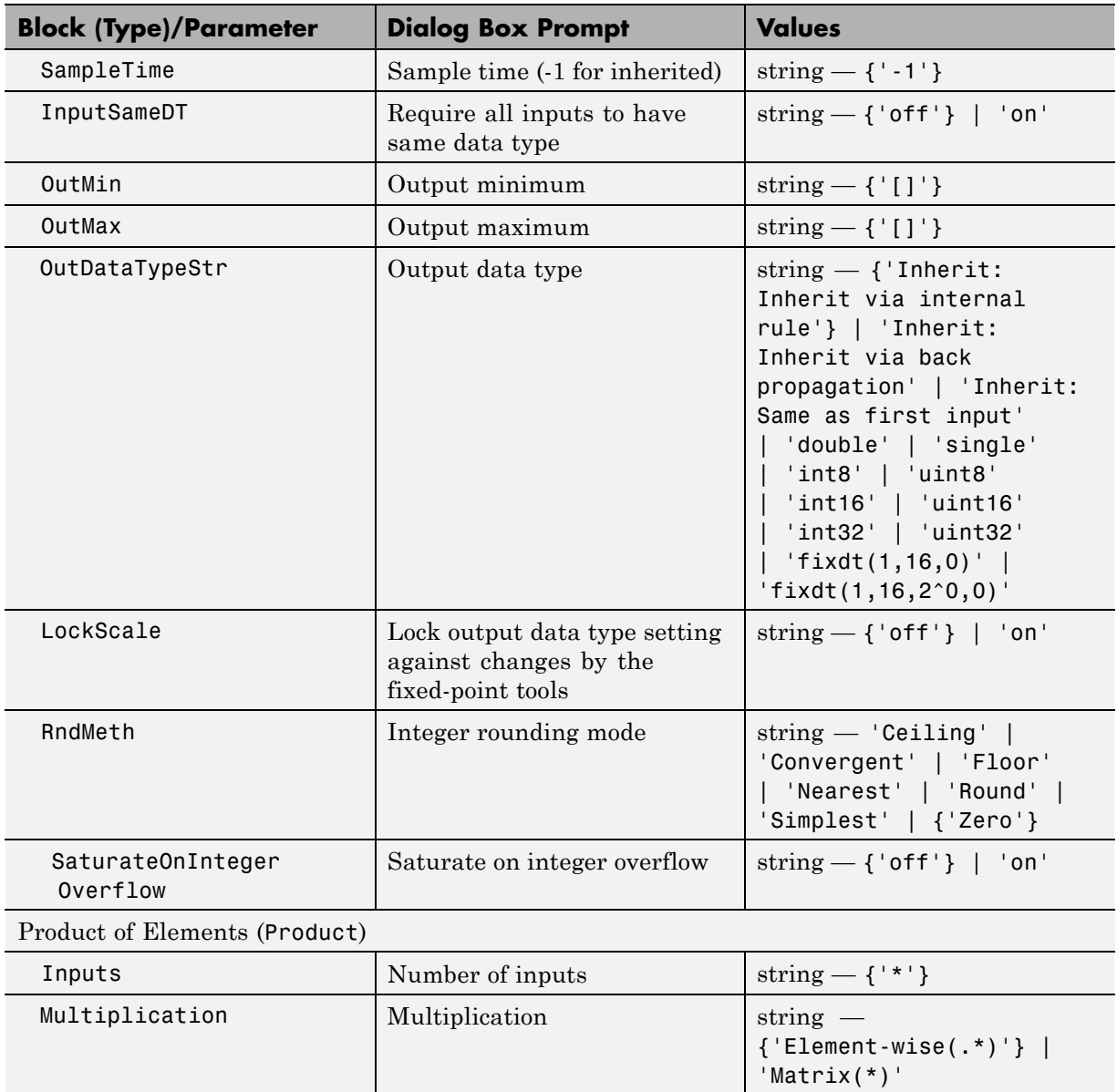

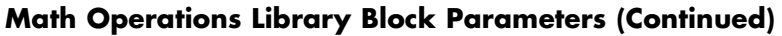

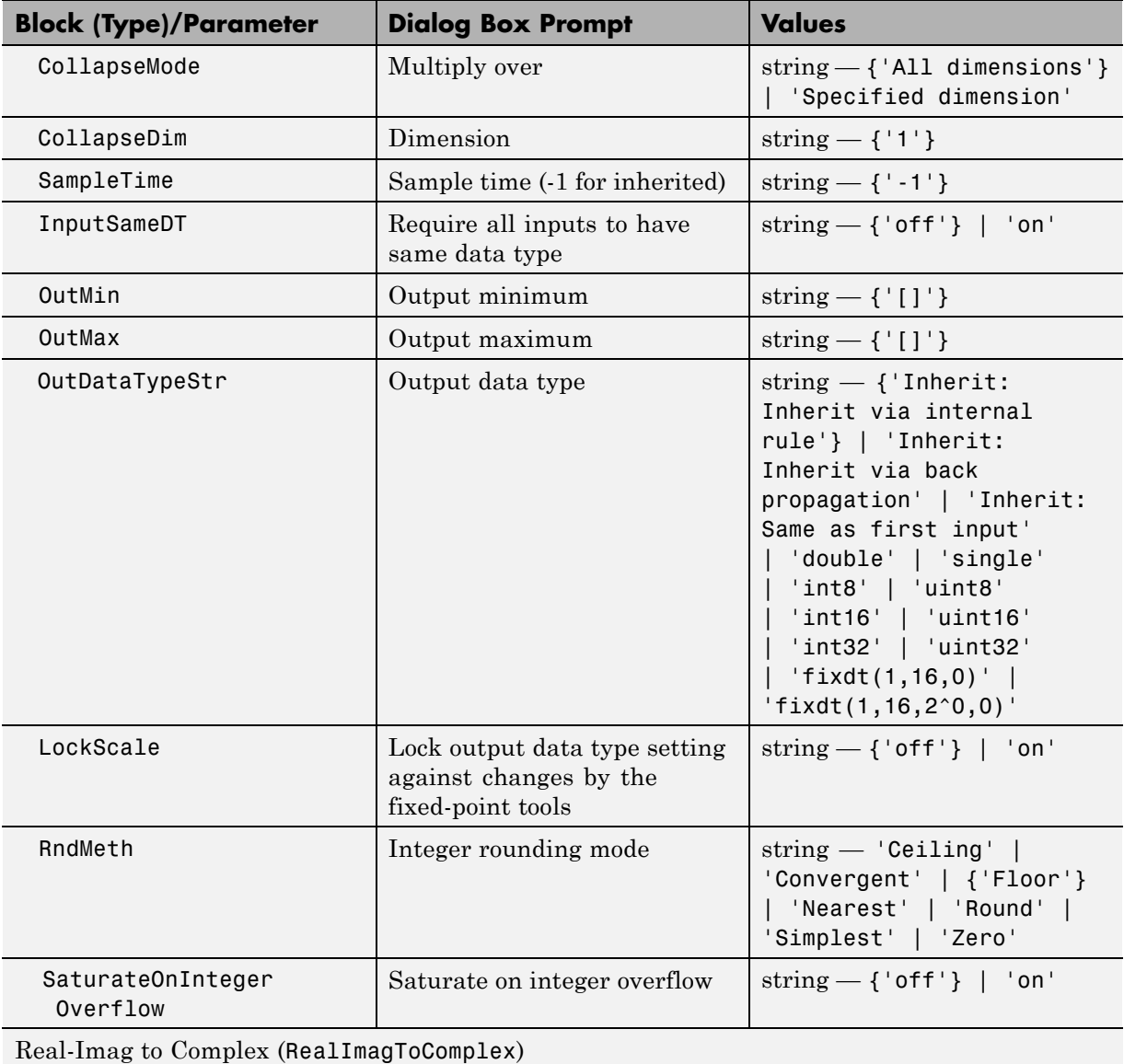

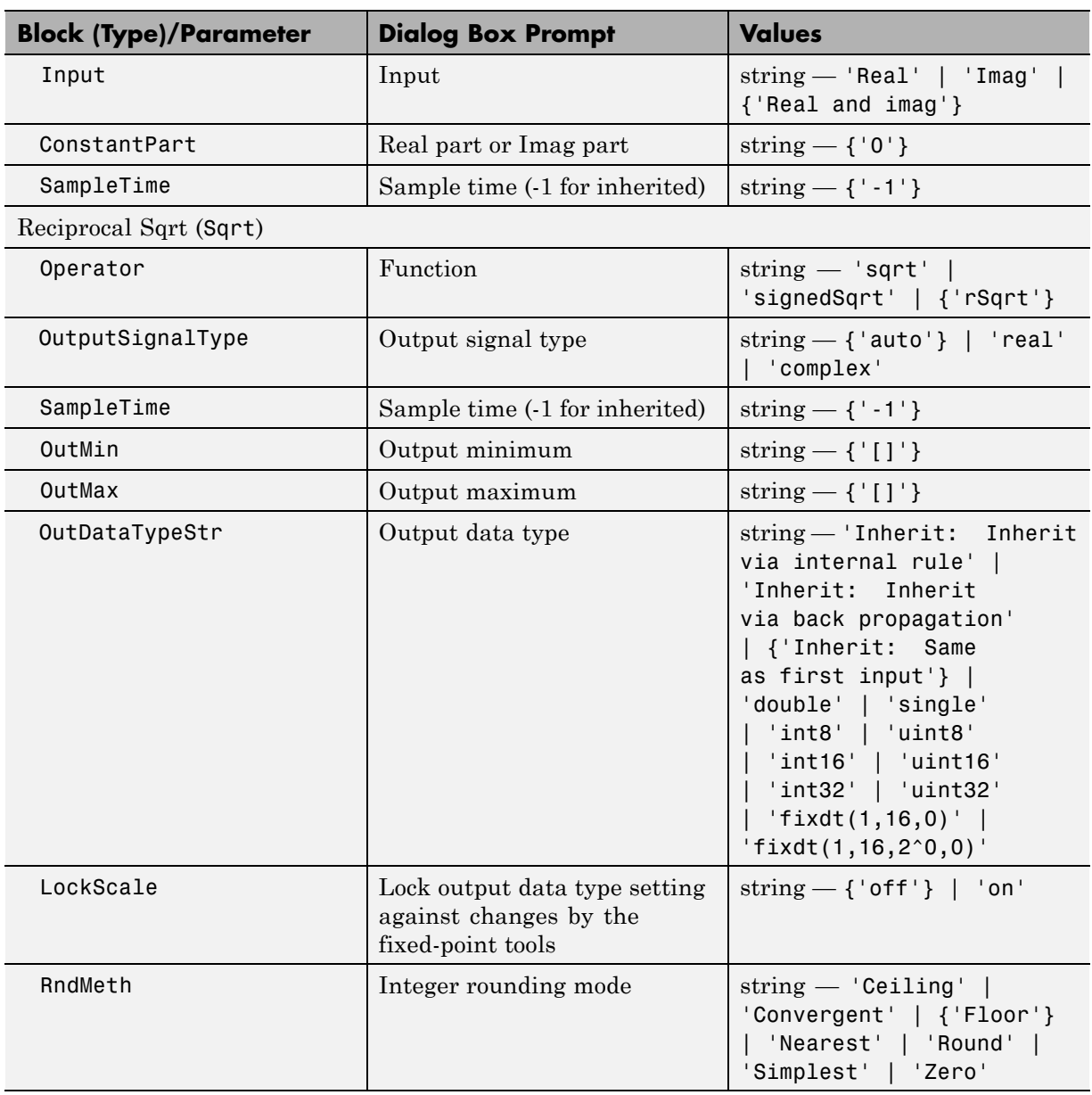

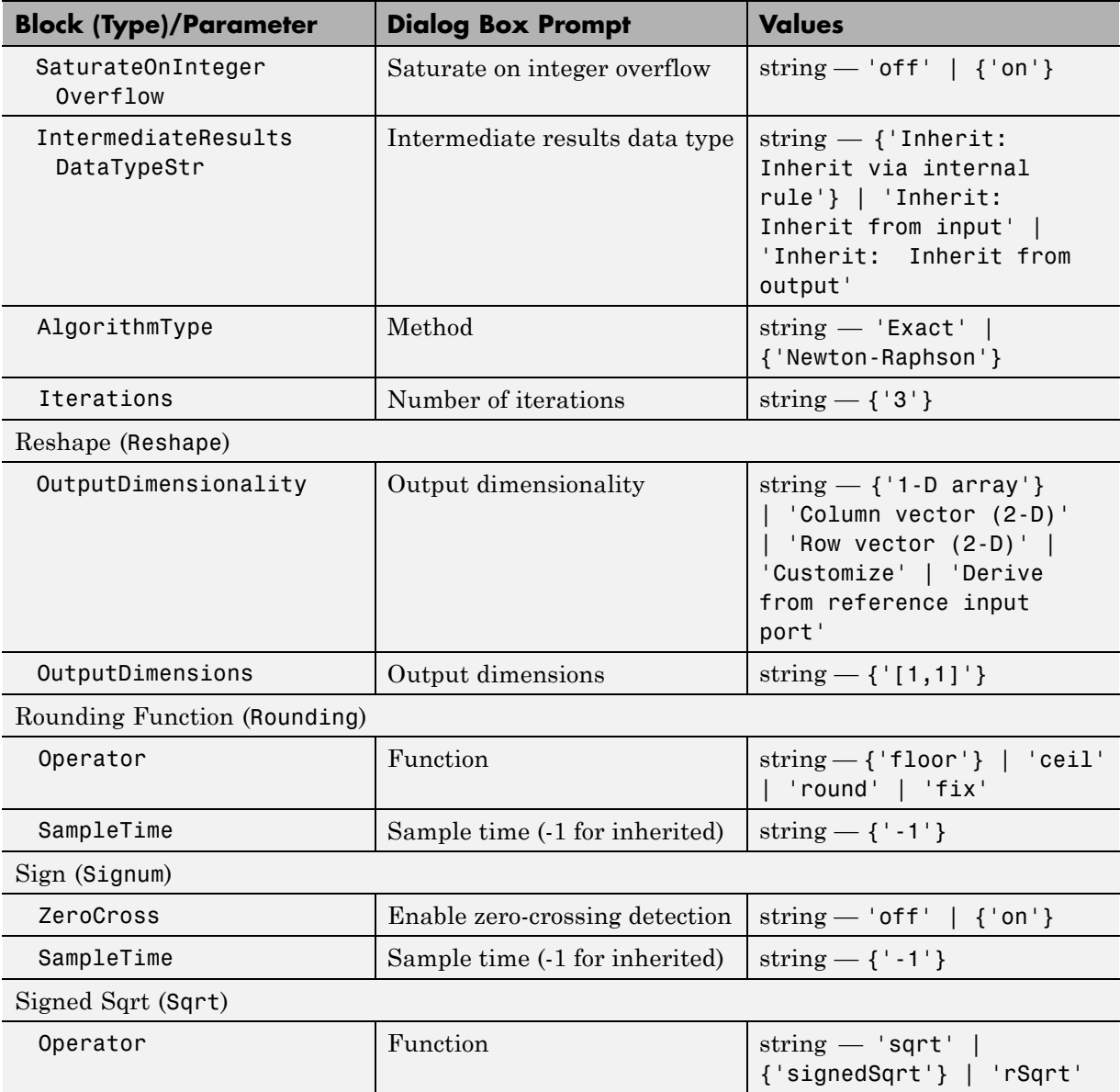

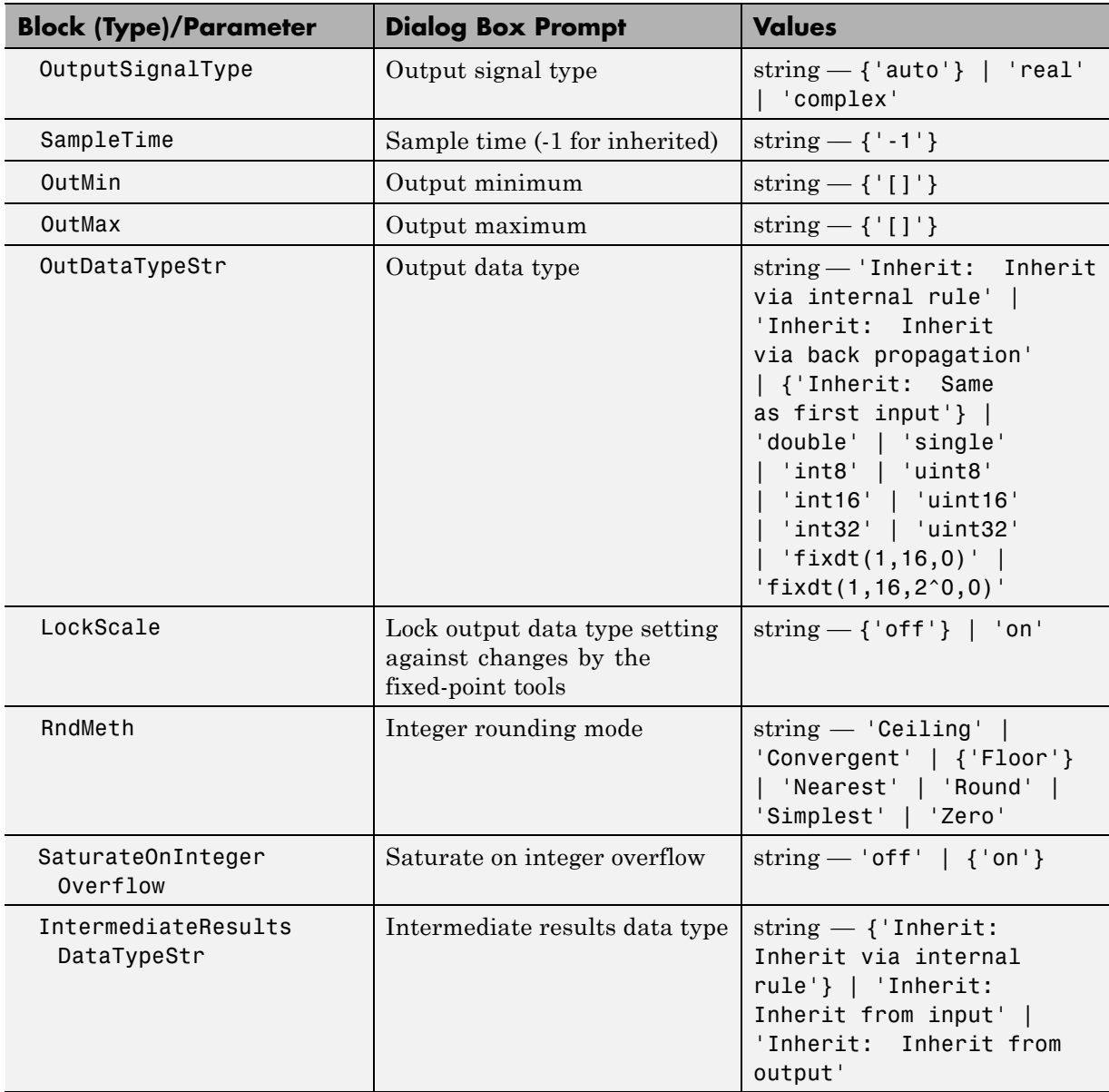

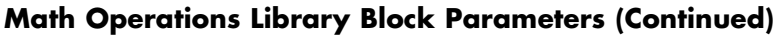

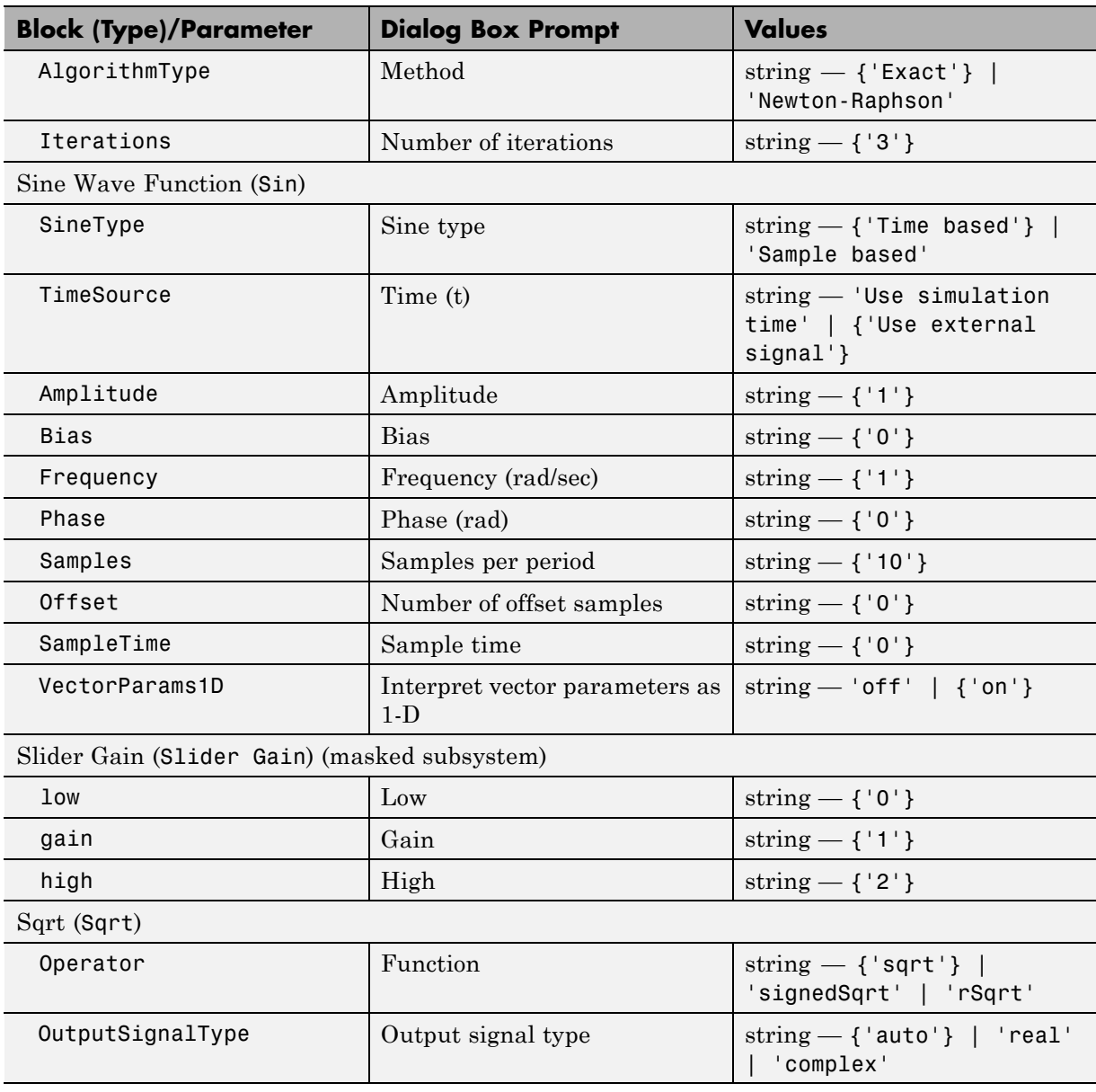

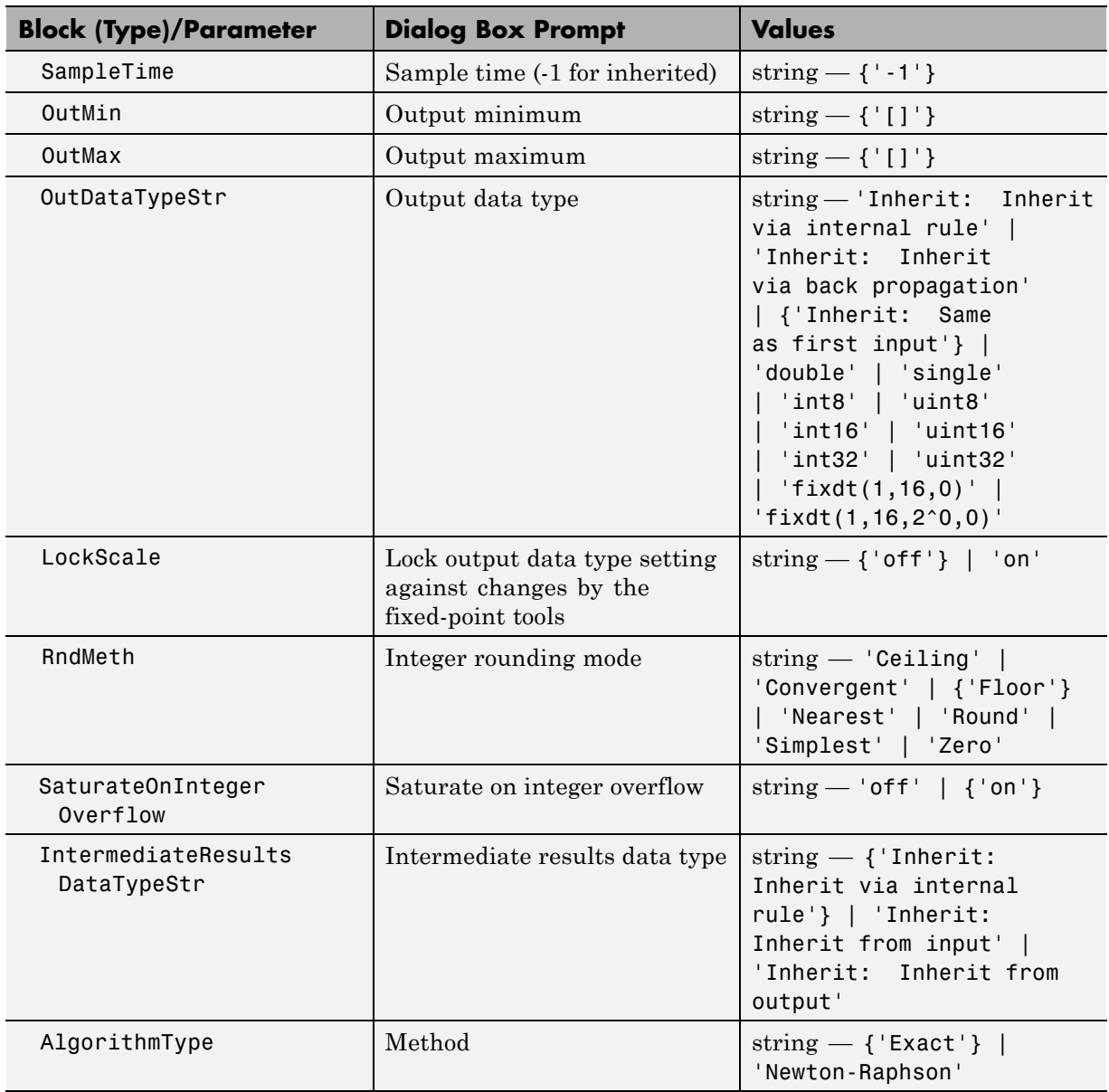

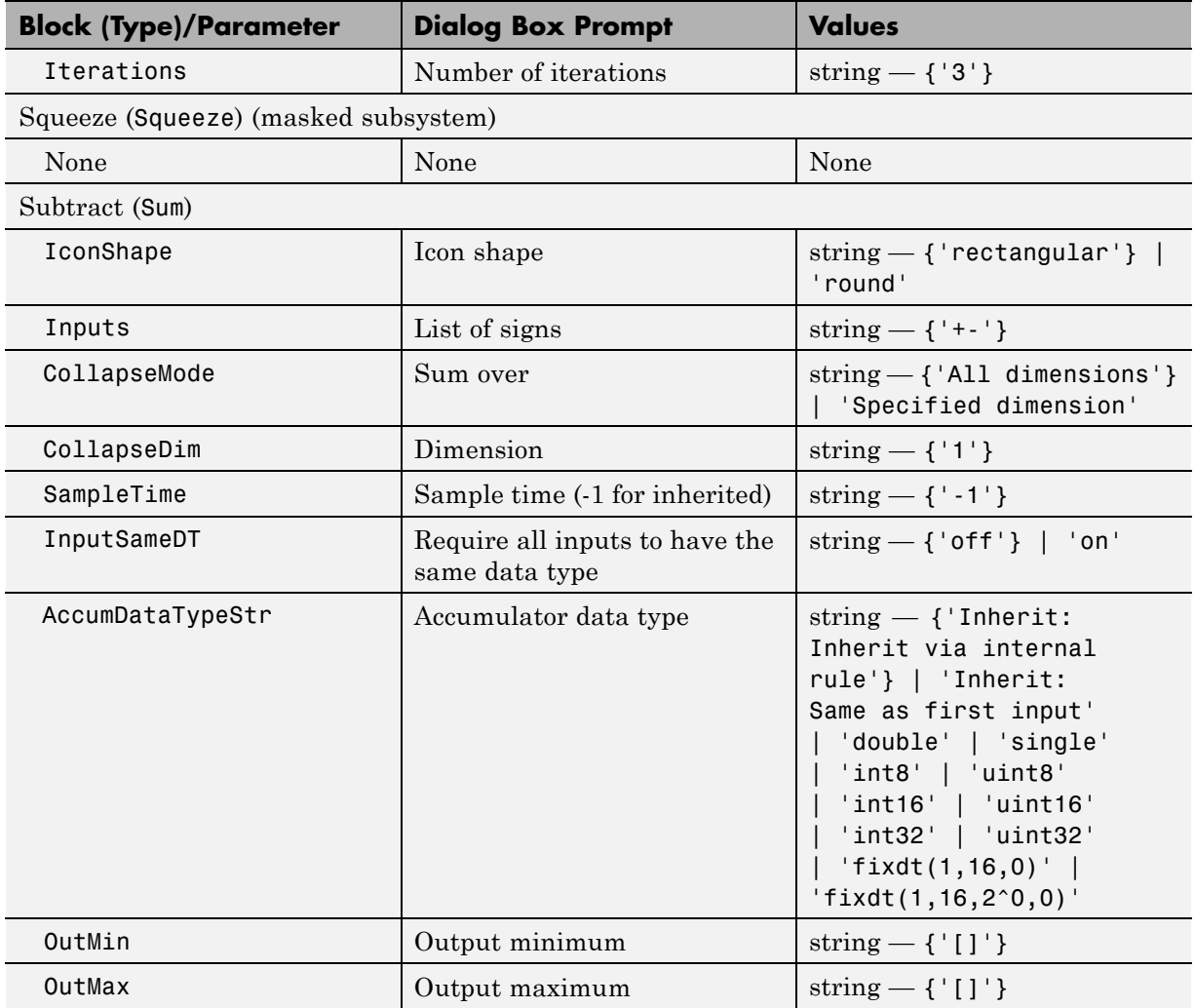

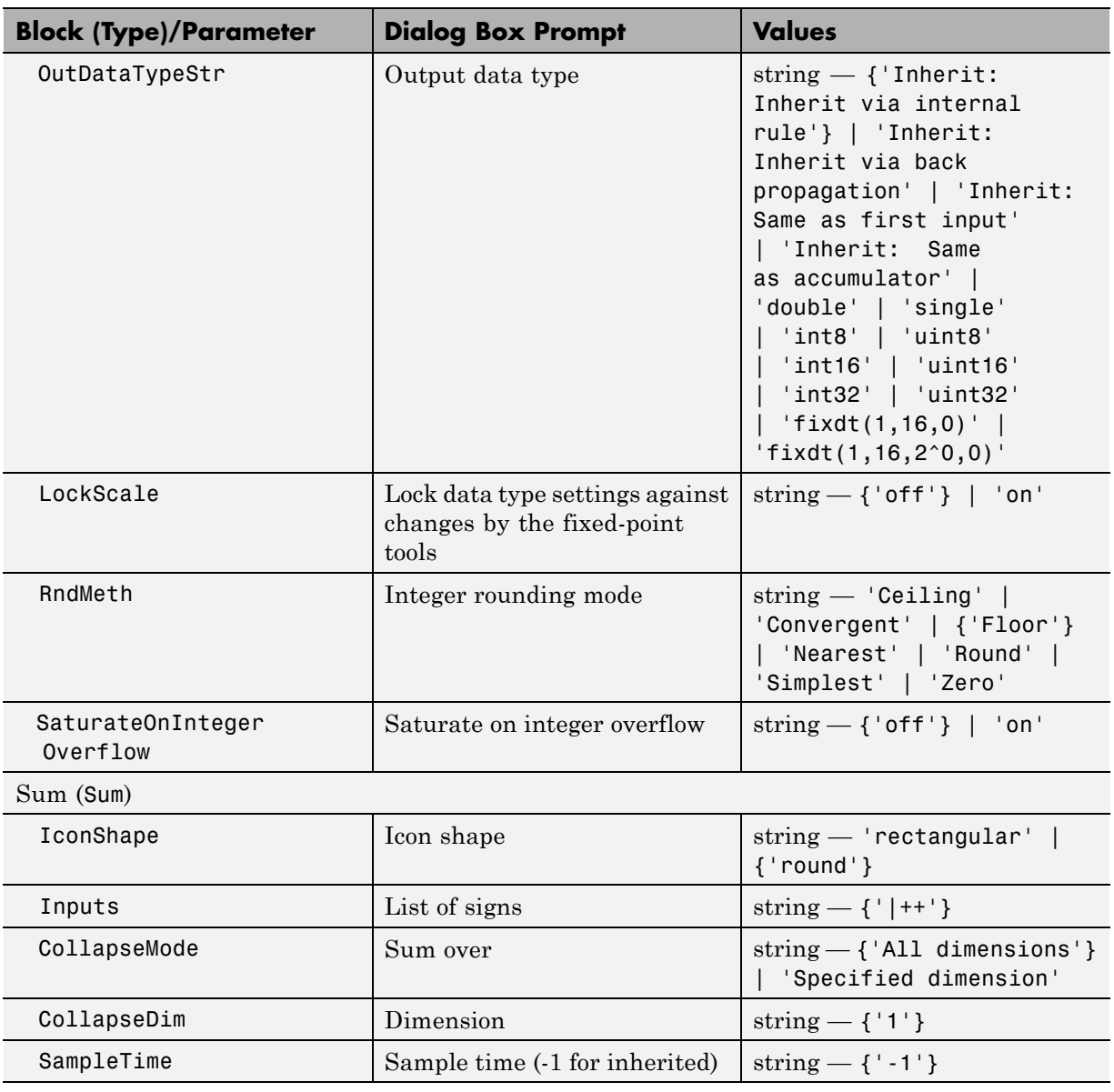

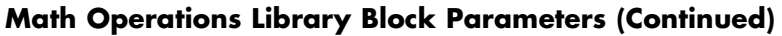

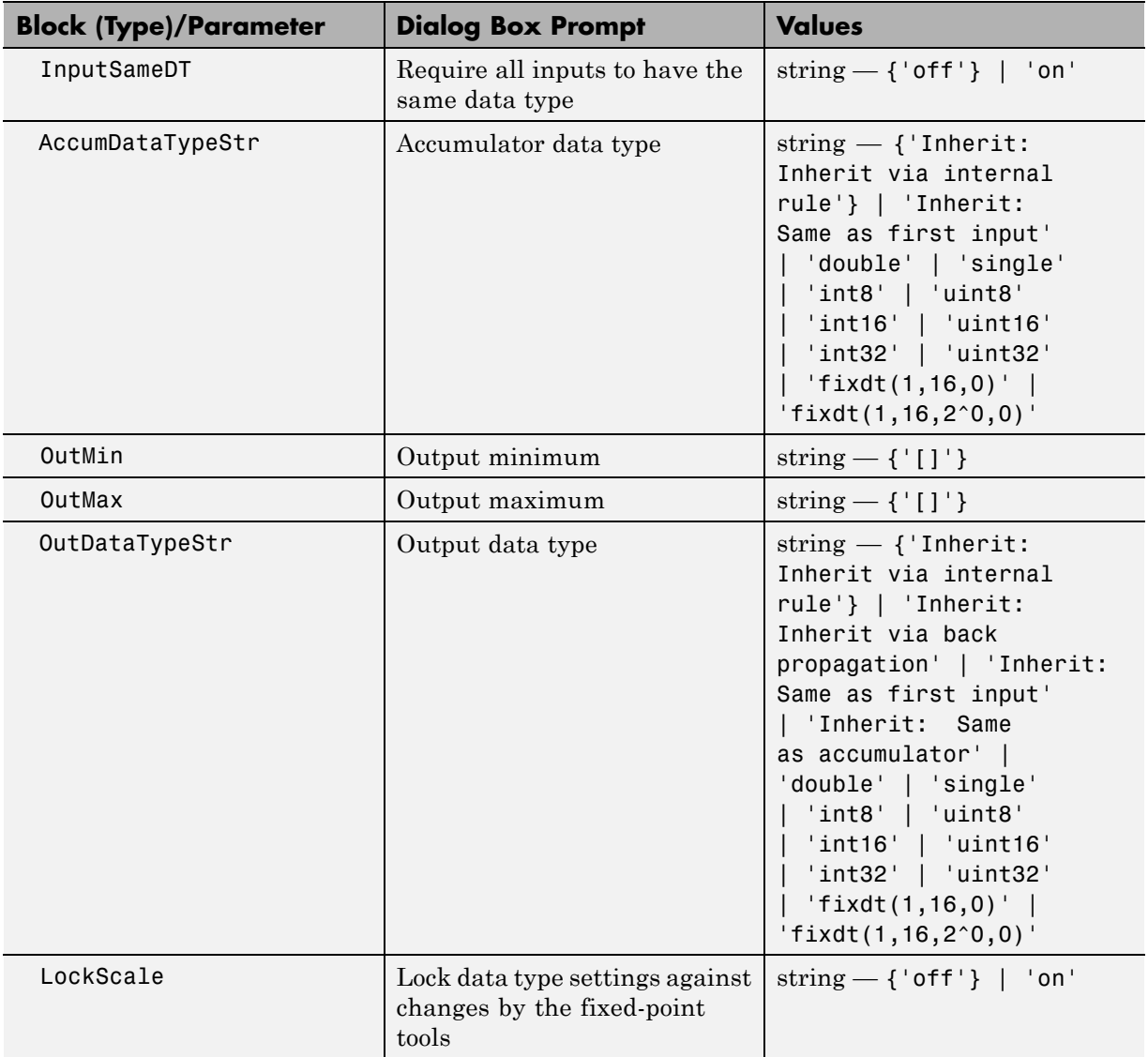

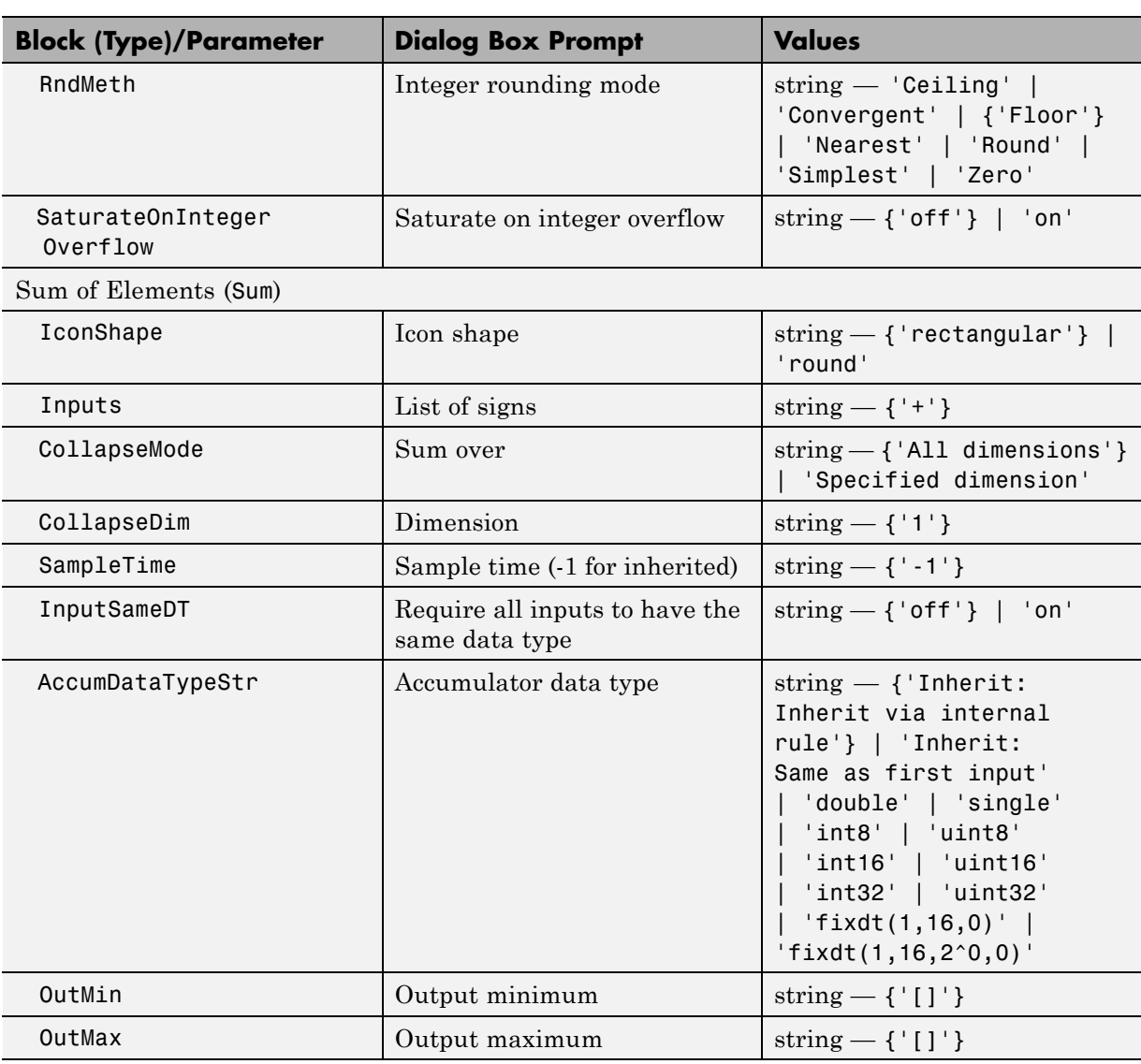

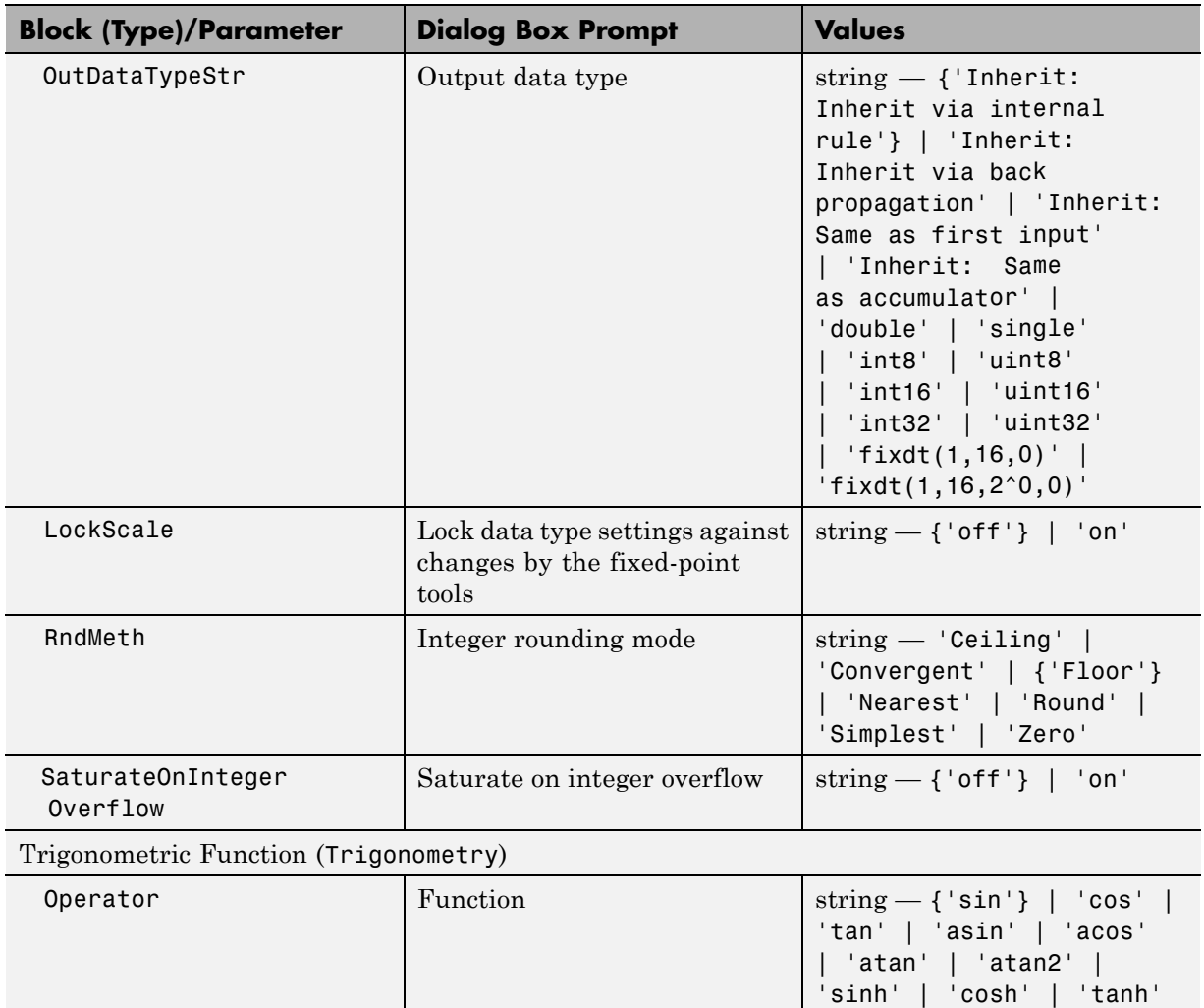

| 'asinh' | 'acosh' | 'atanh' | 'sincos' ApproximationMethod  $\vert$  Approximation method  $\vert$  string  $-$  {'None'} | 'CORDIC' NumberOfIterations  $\vert$  Number of iterations  $\vert$  string  $-$  {'11'}

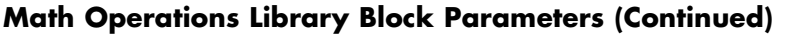

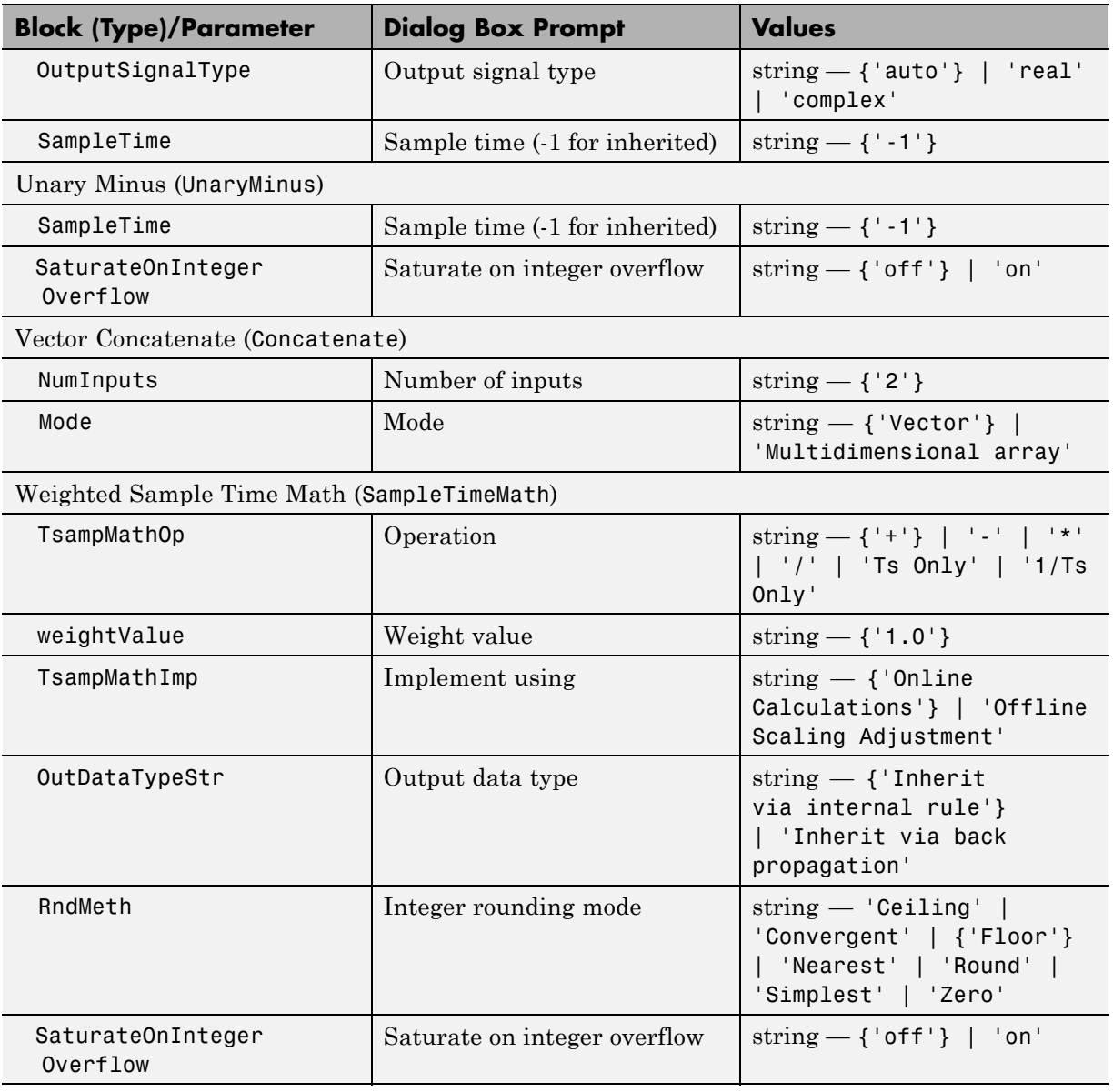

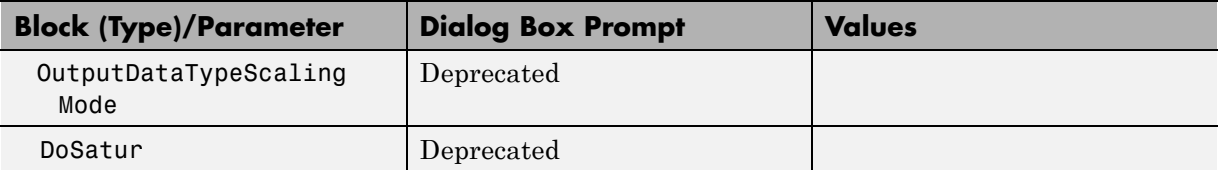

## **Model Verification Library Block Parameters**

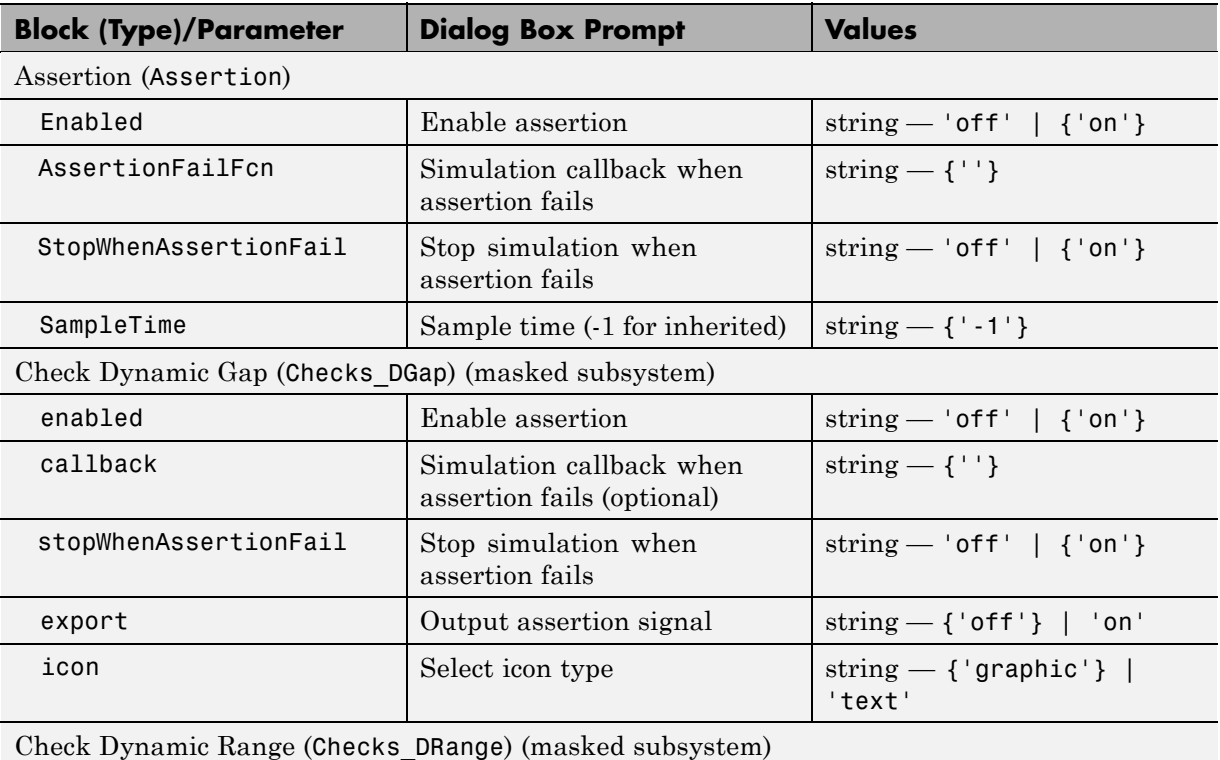

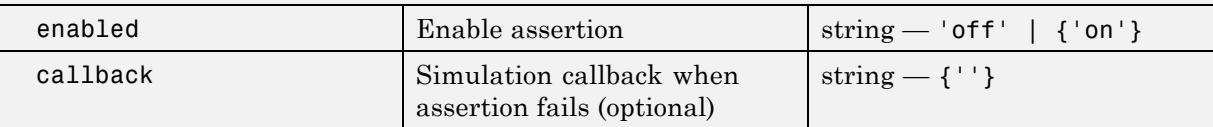

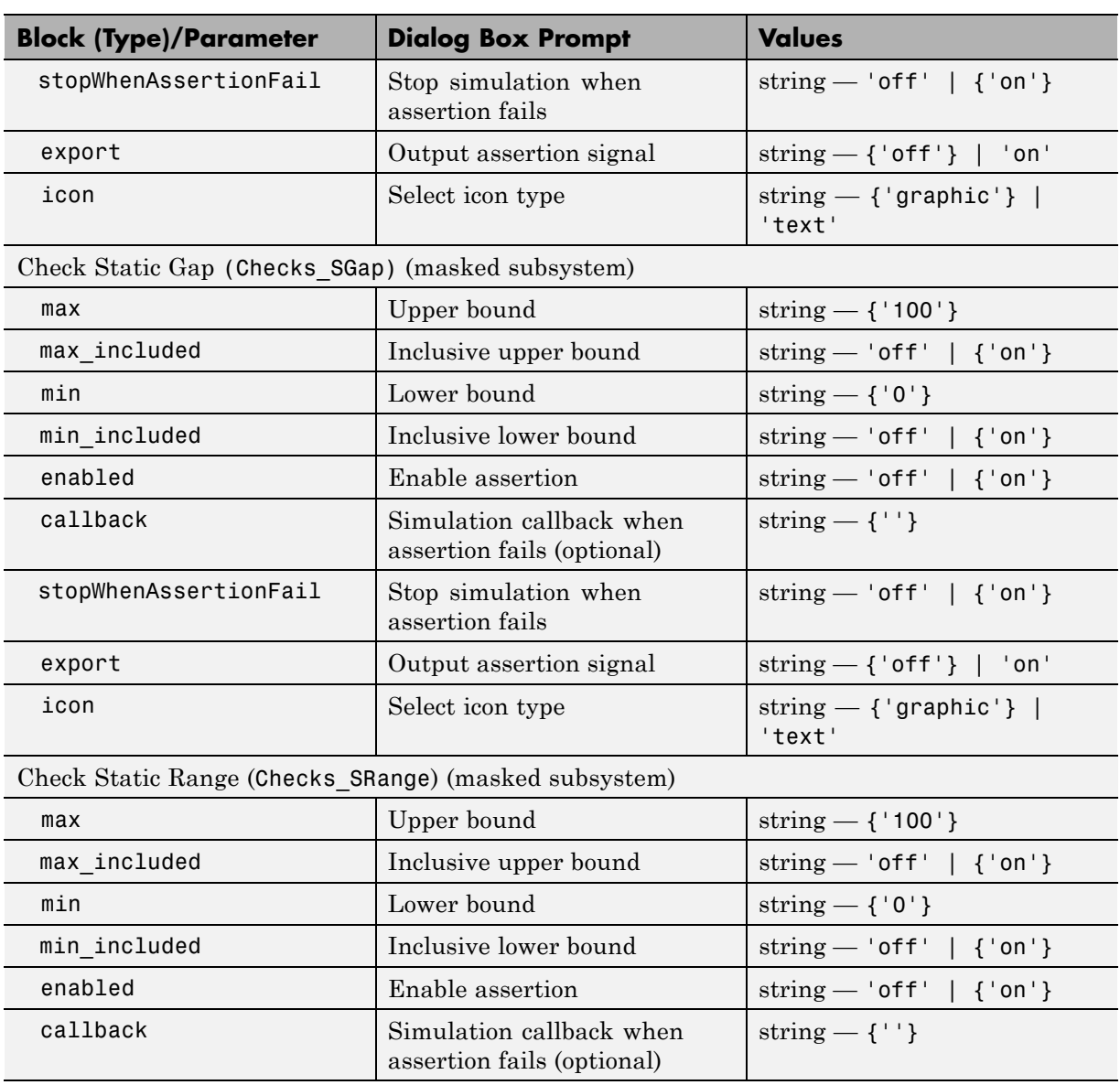

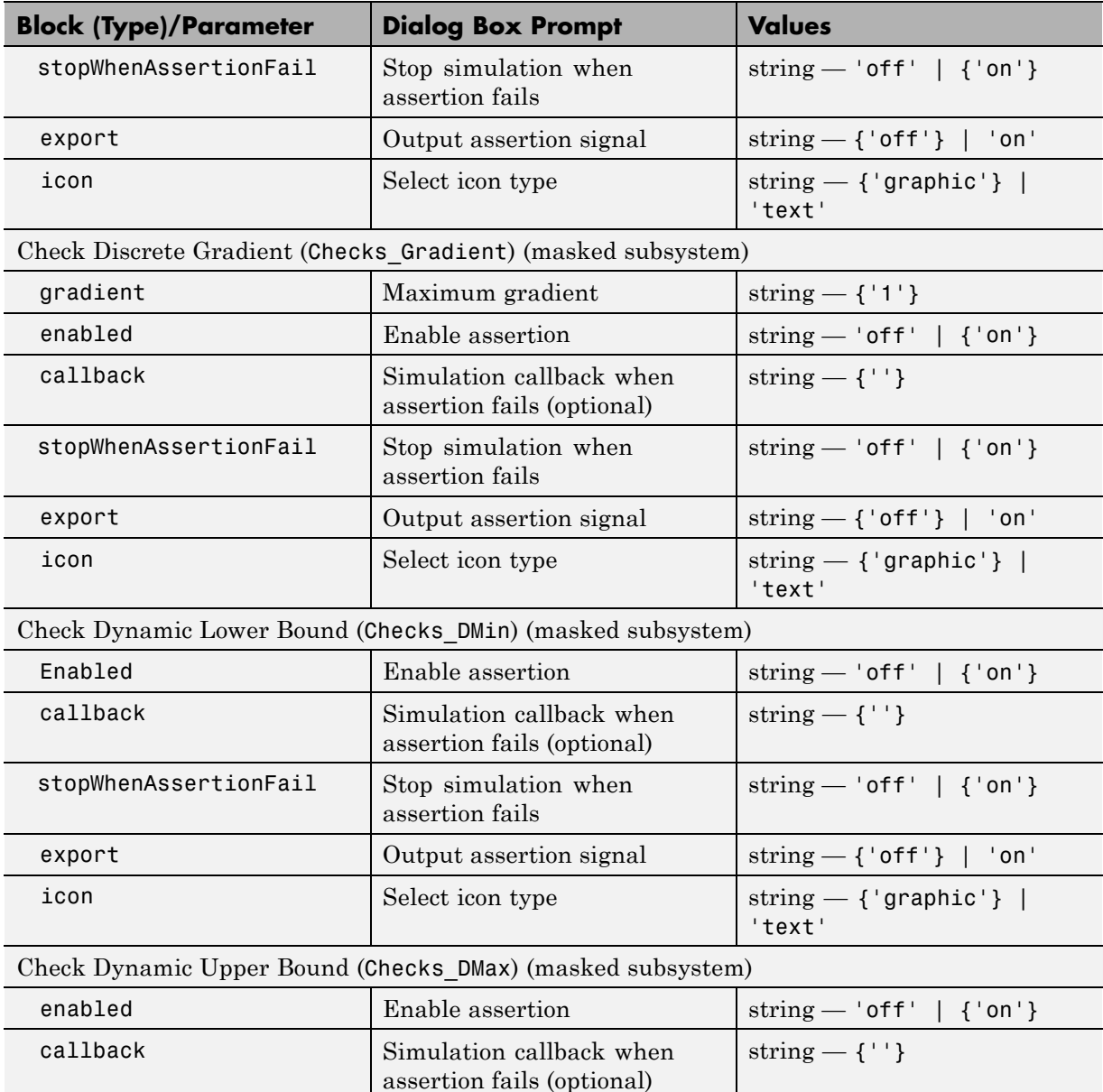

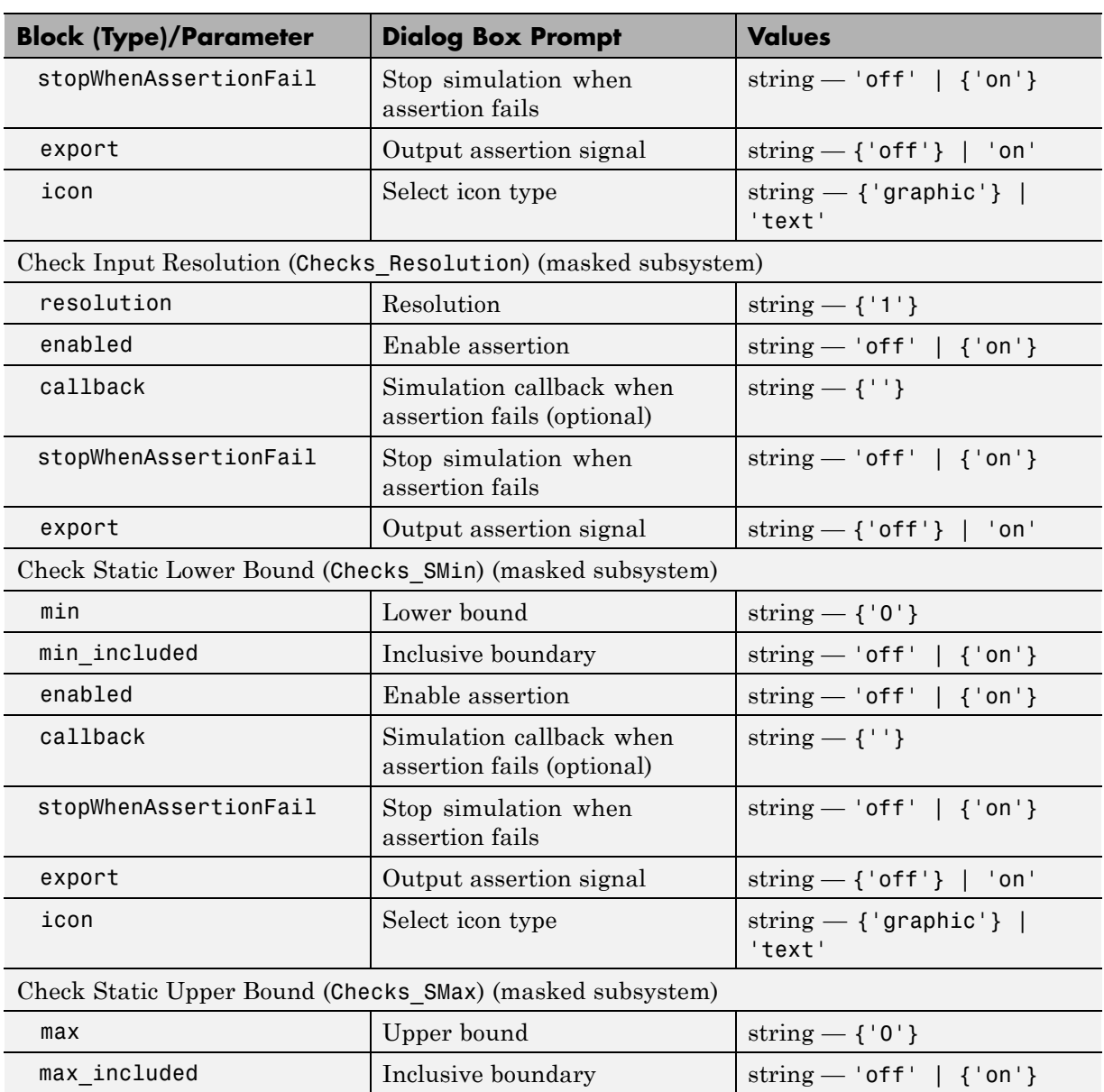

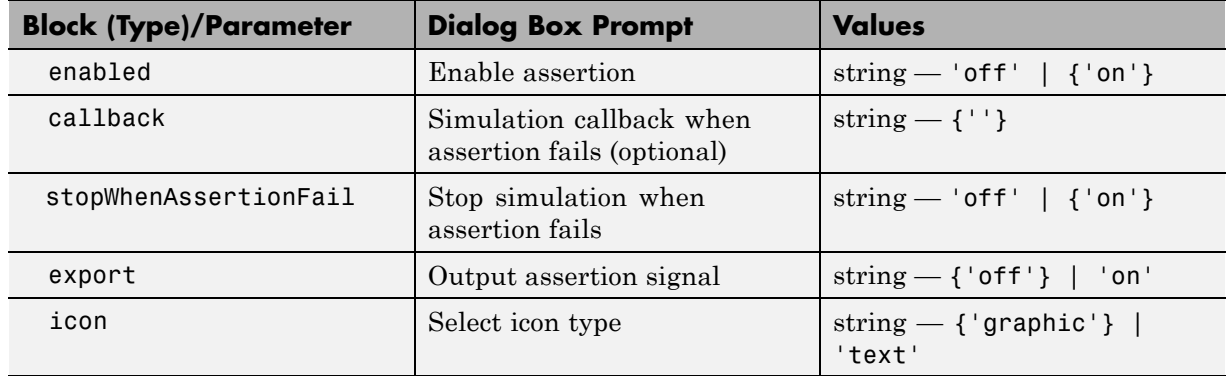

# **Model-Wide Utilities Library Block Parameters**

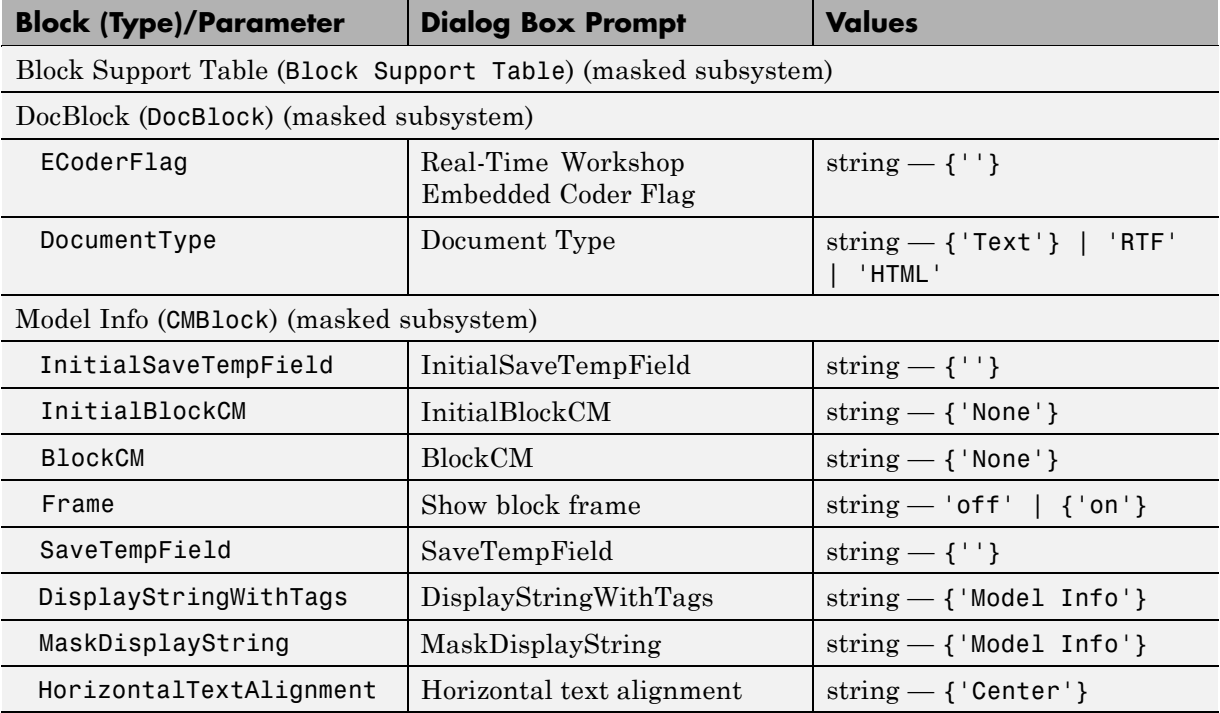
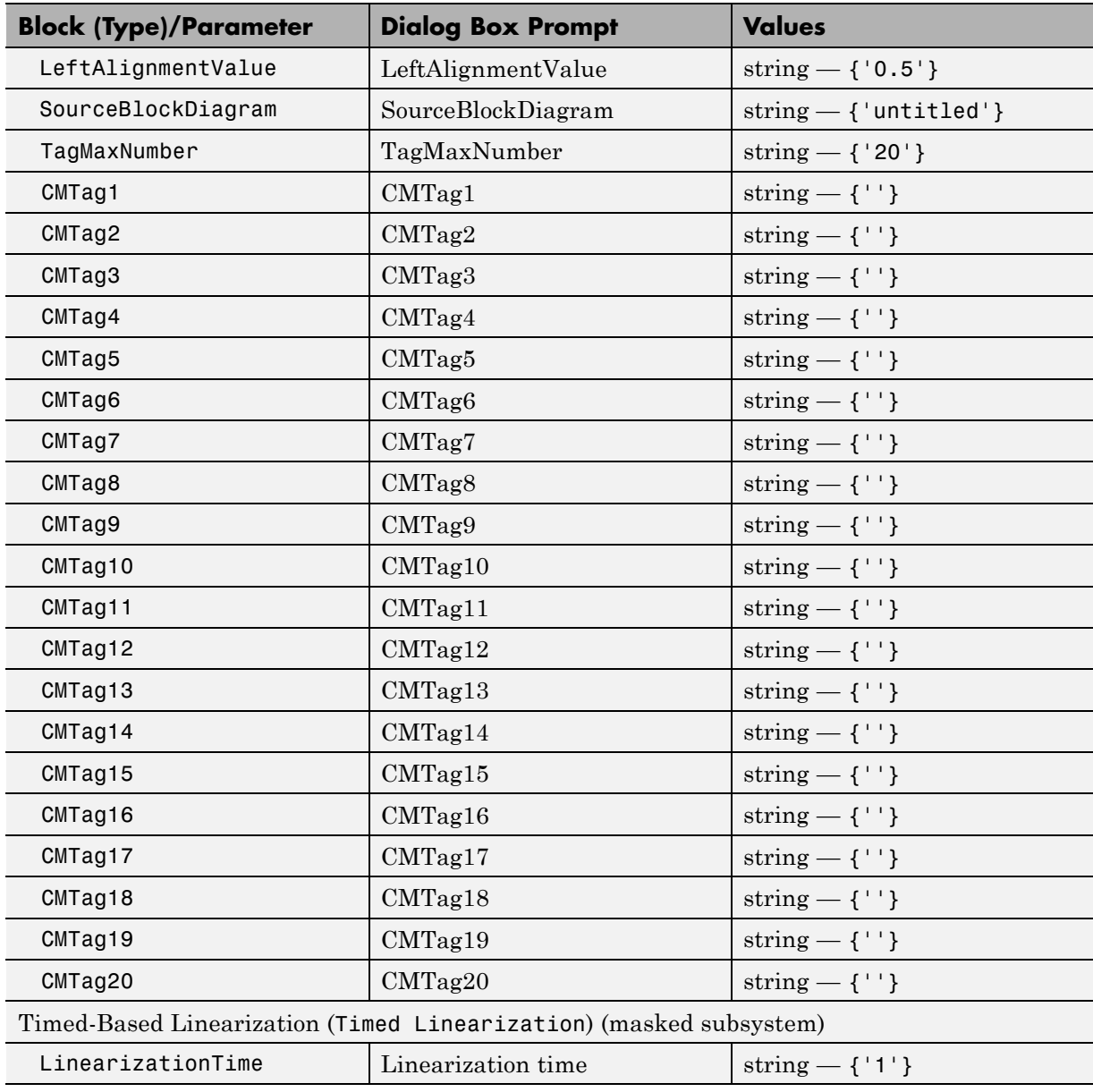

## **Model-Wide Utilities Library Block Parameters (Continued)**

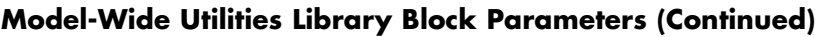

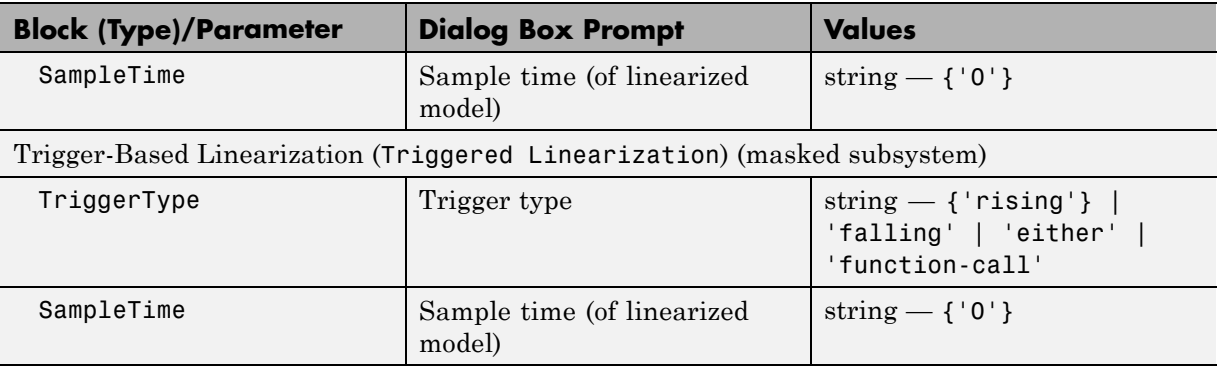

### **Ports & Subsystems Library Block Parameters**

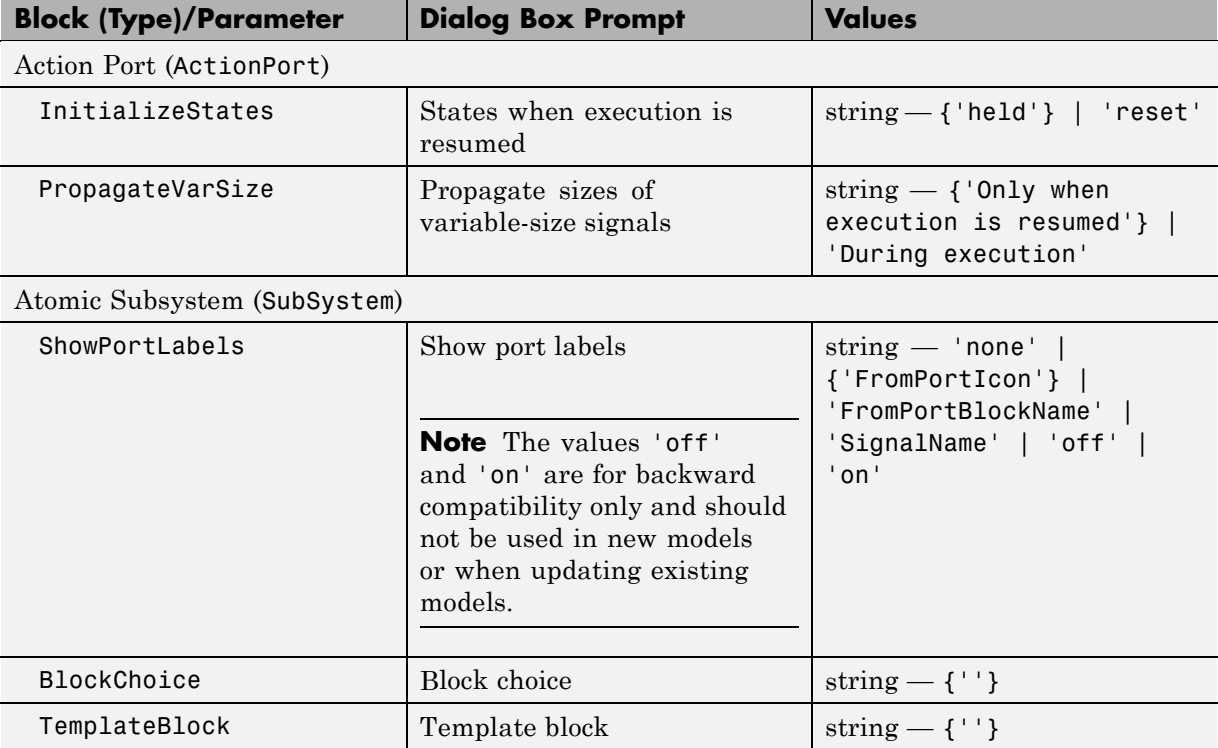

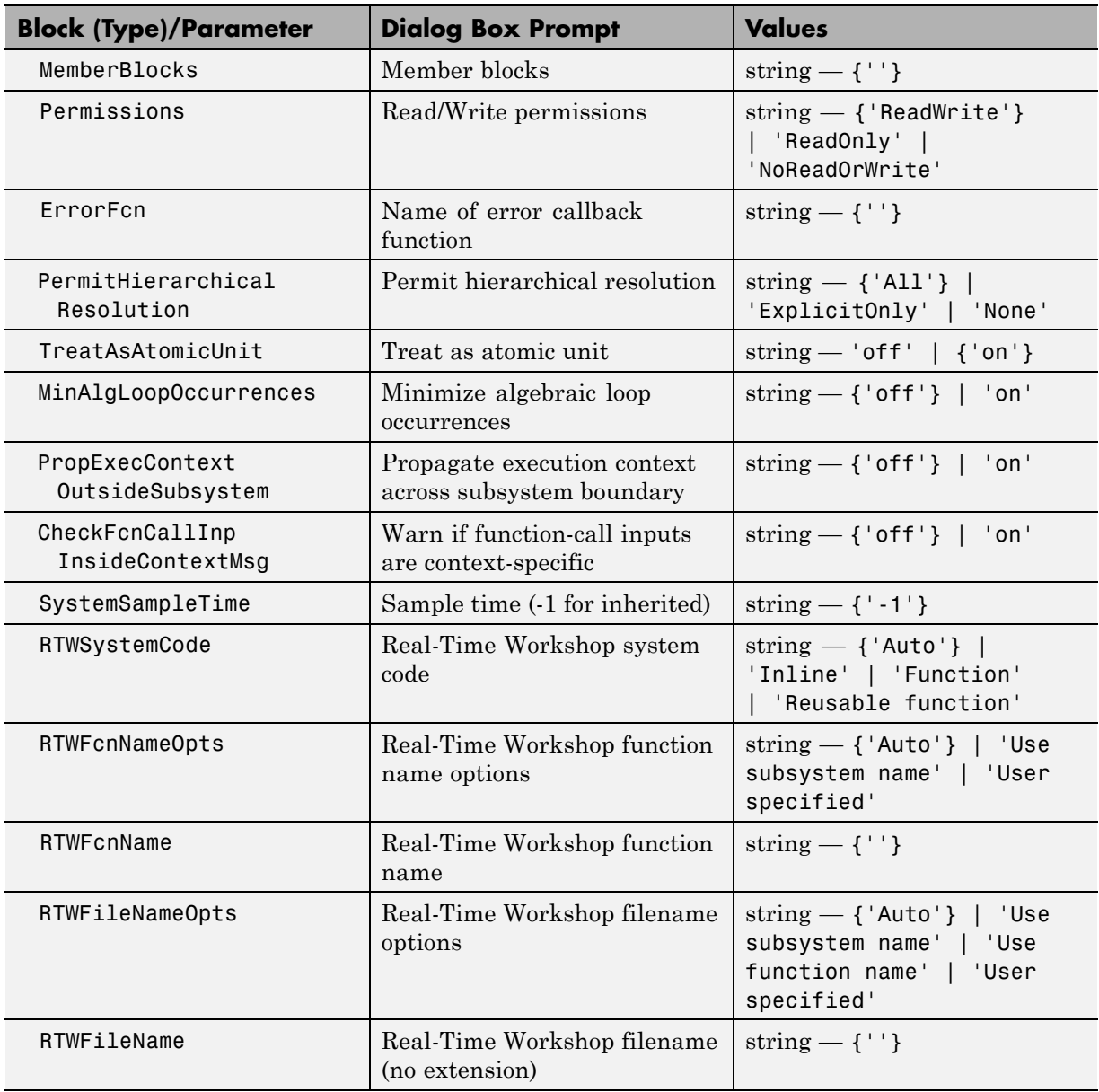

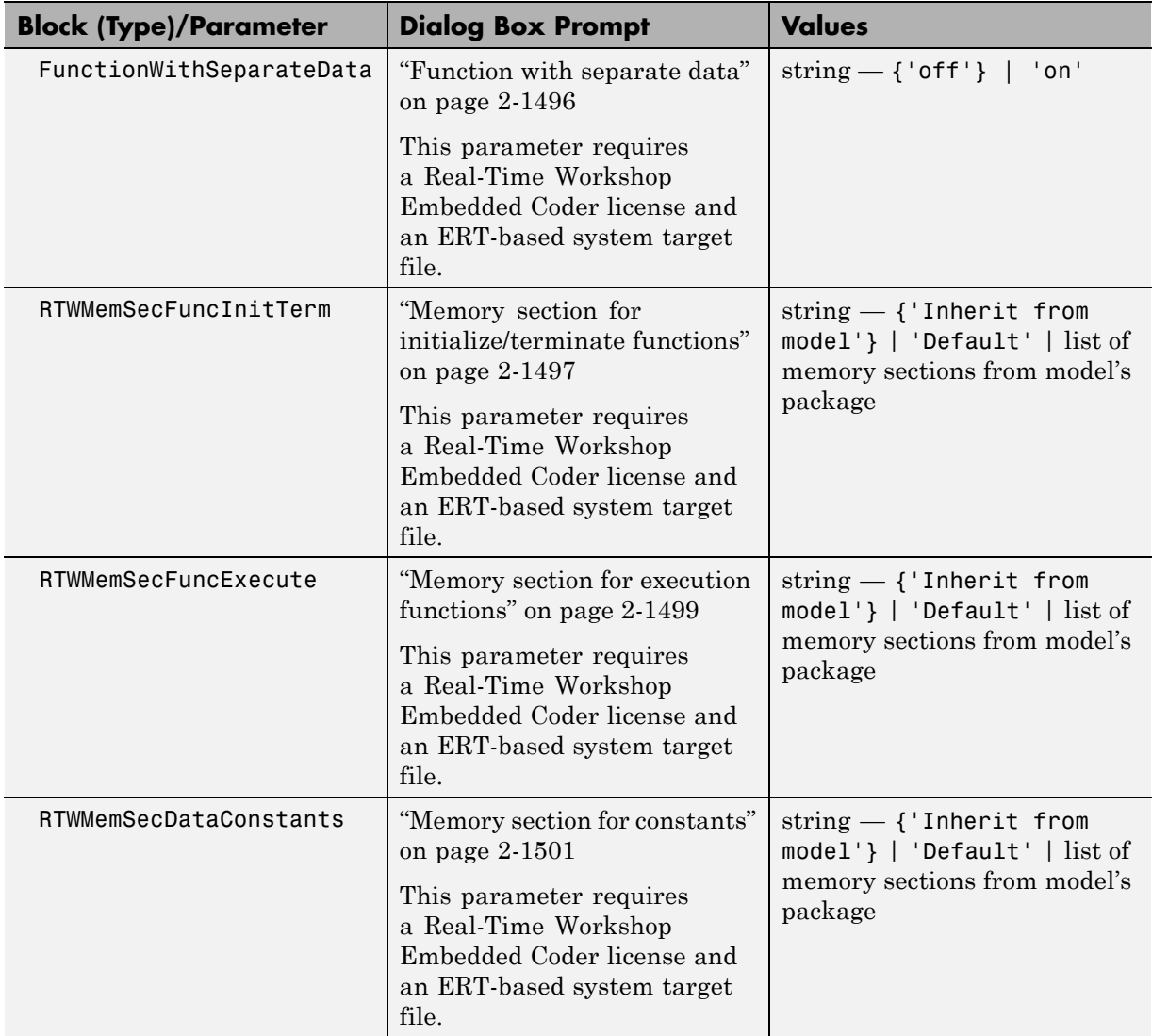

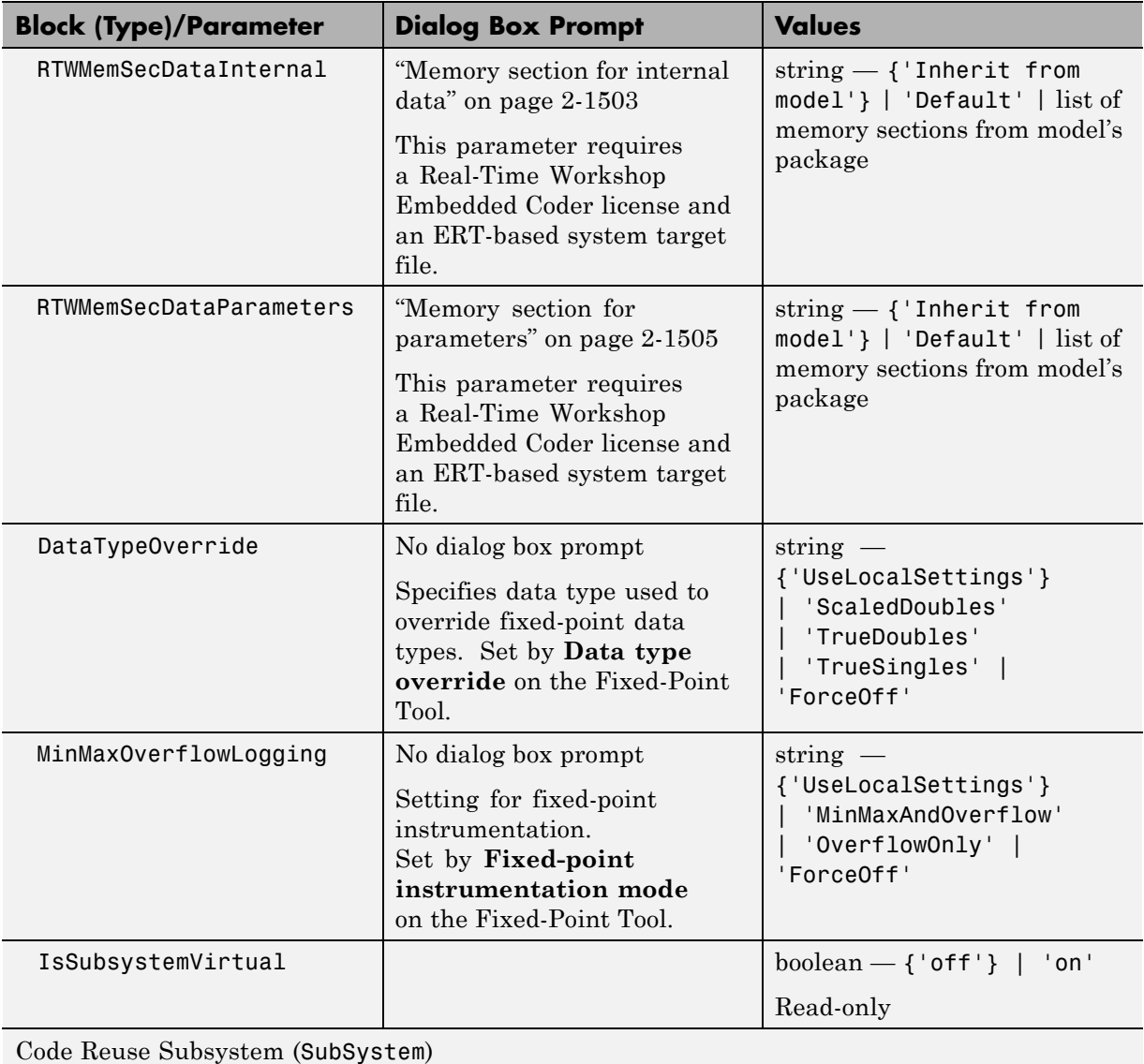

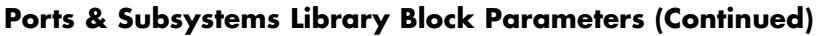

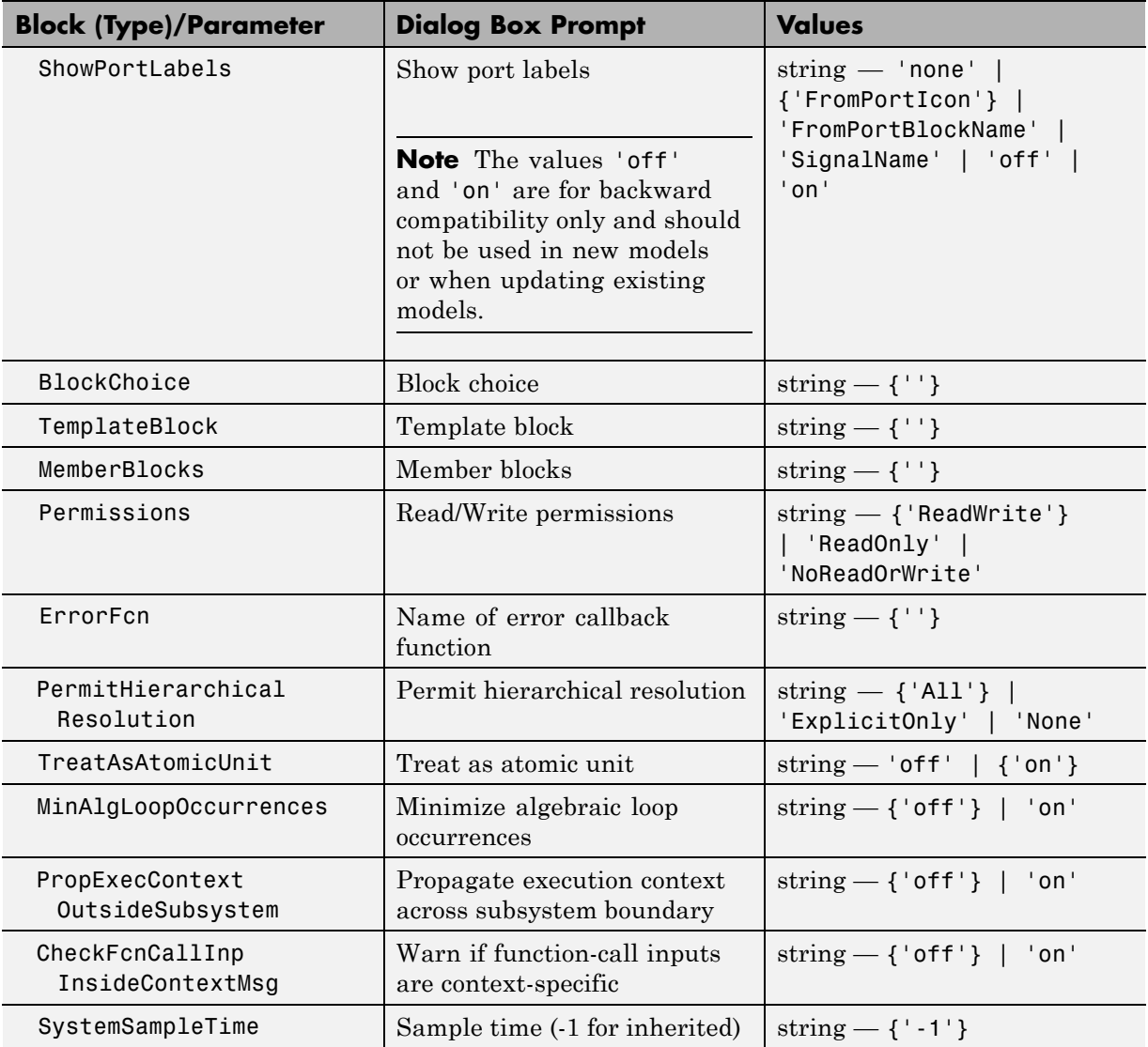

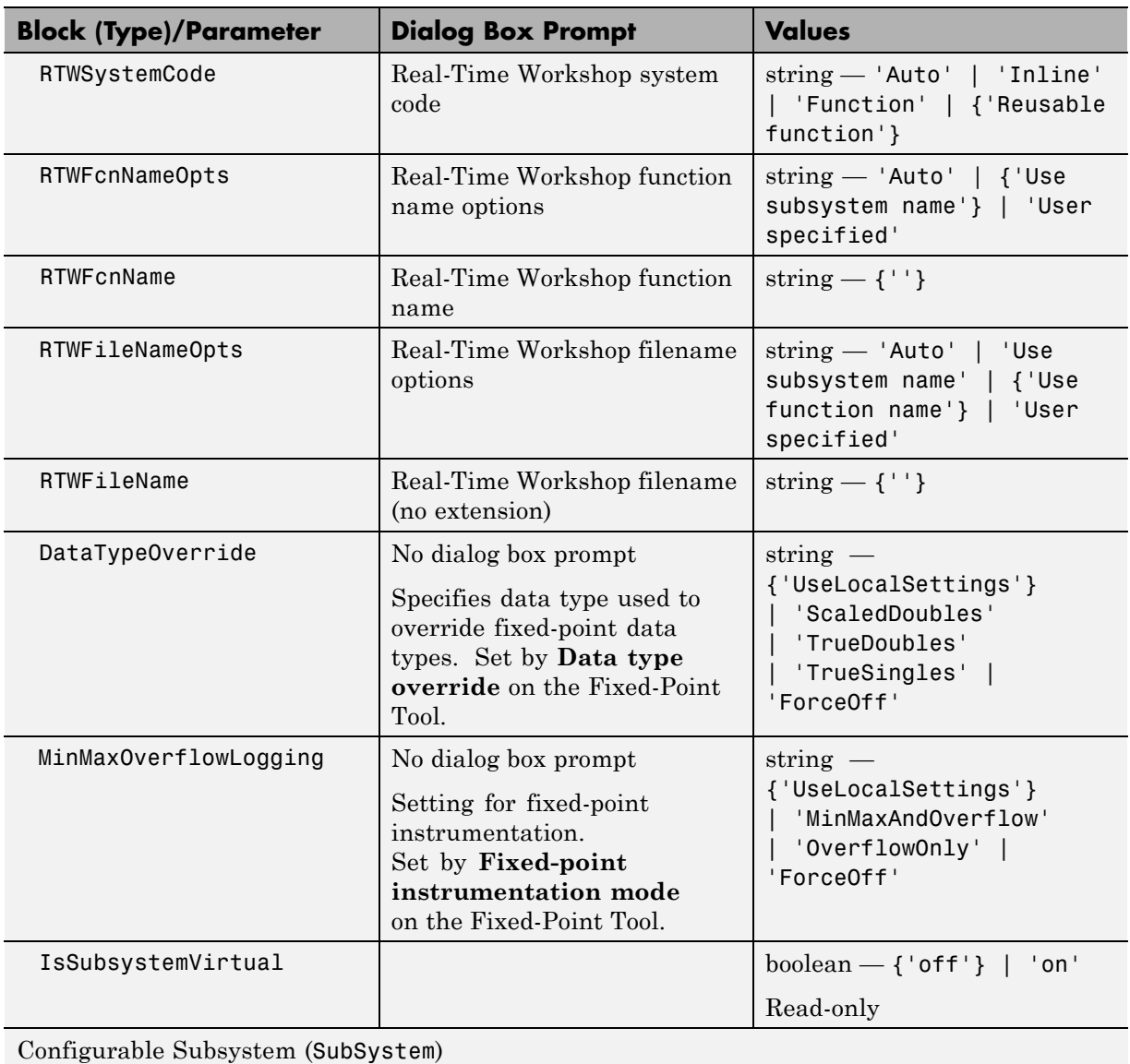

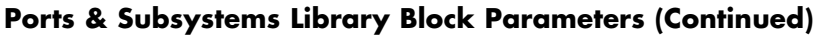

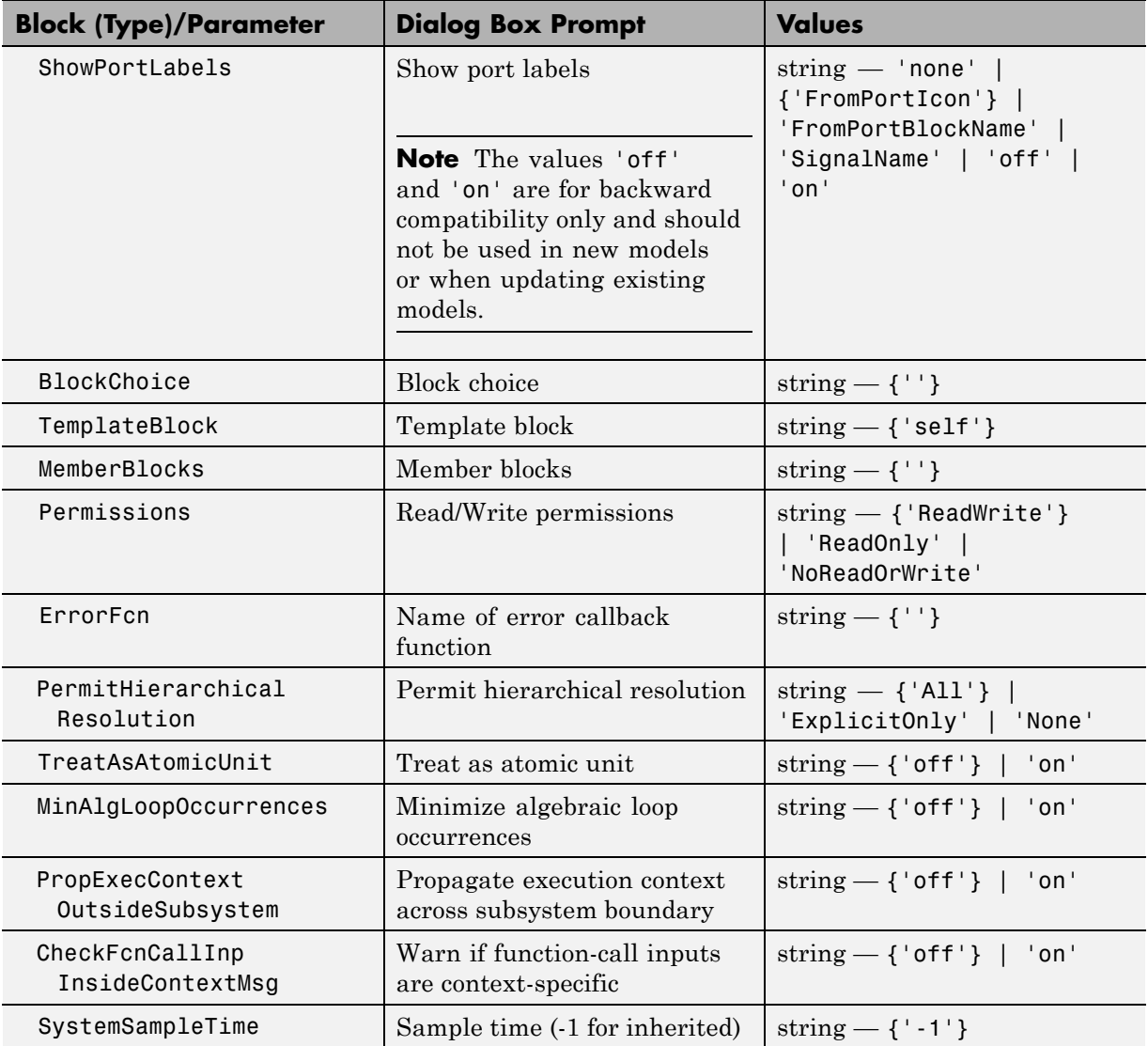

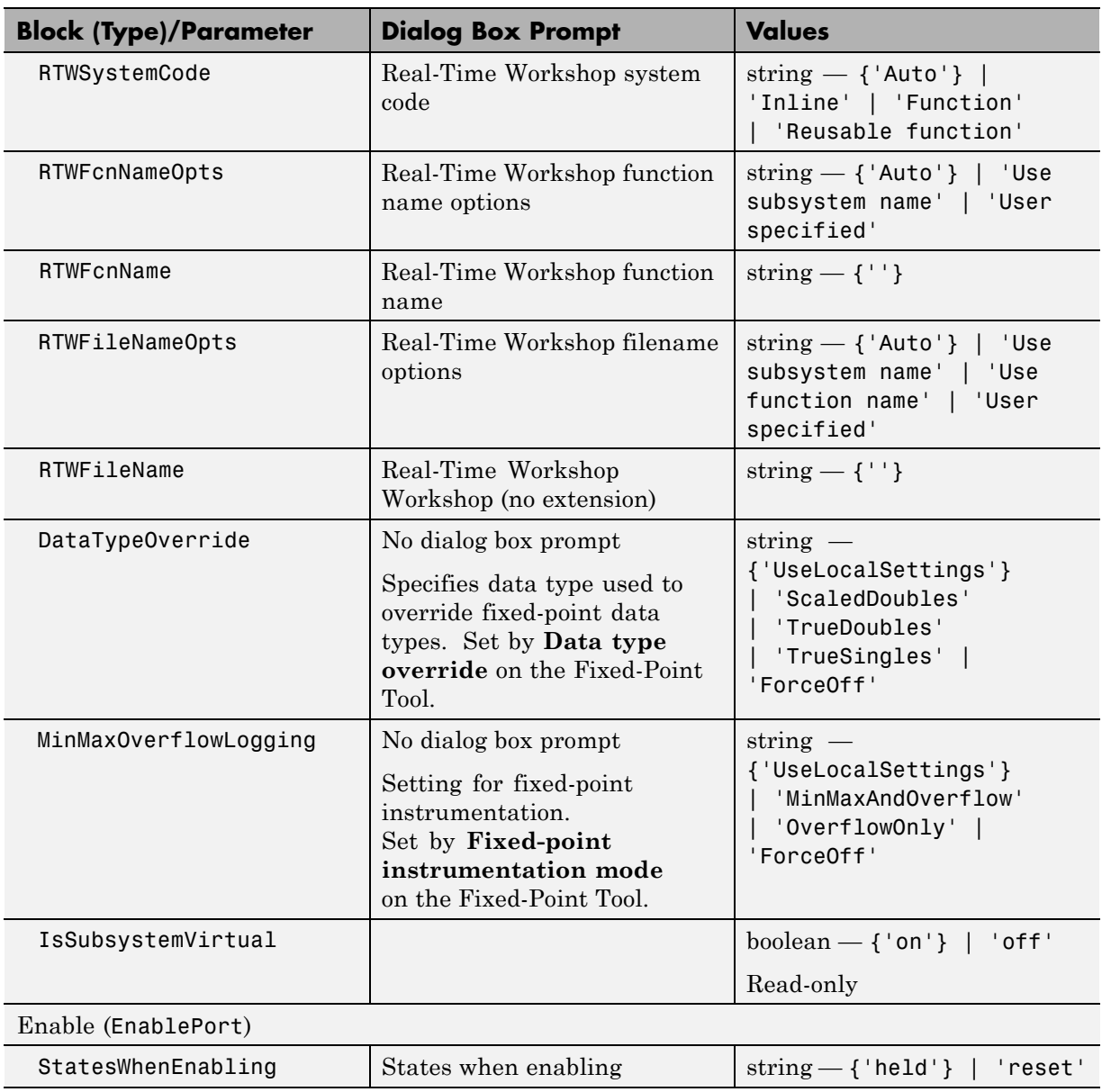

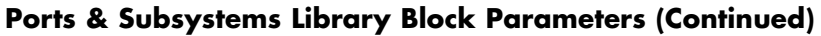

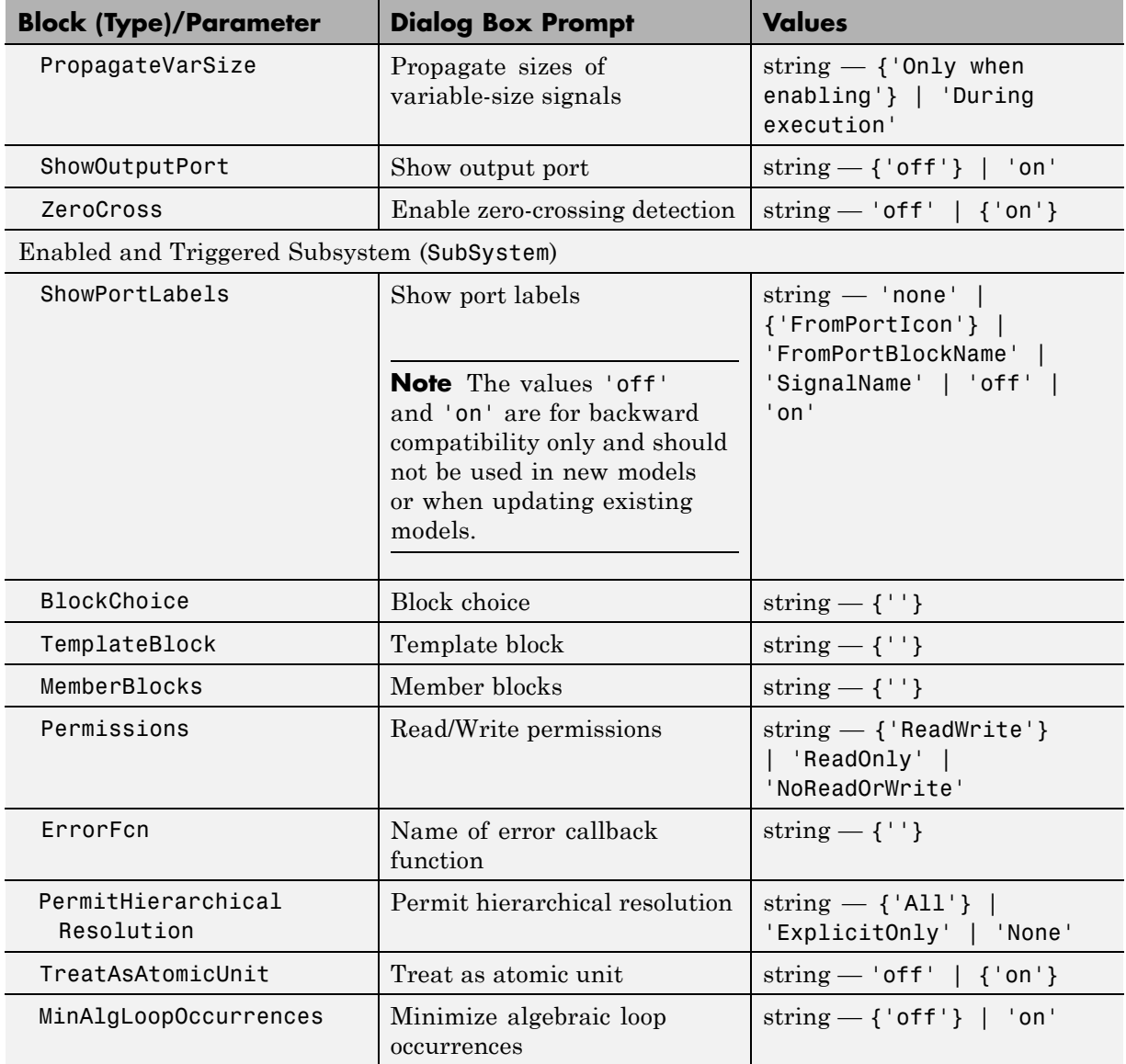

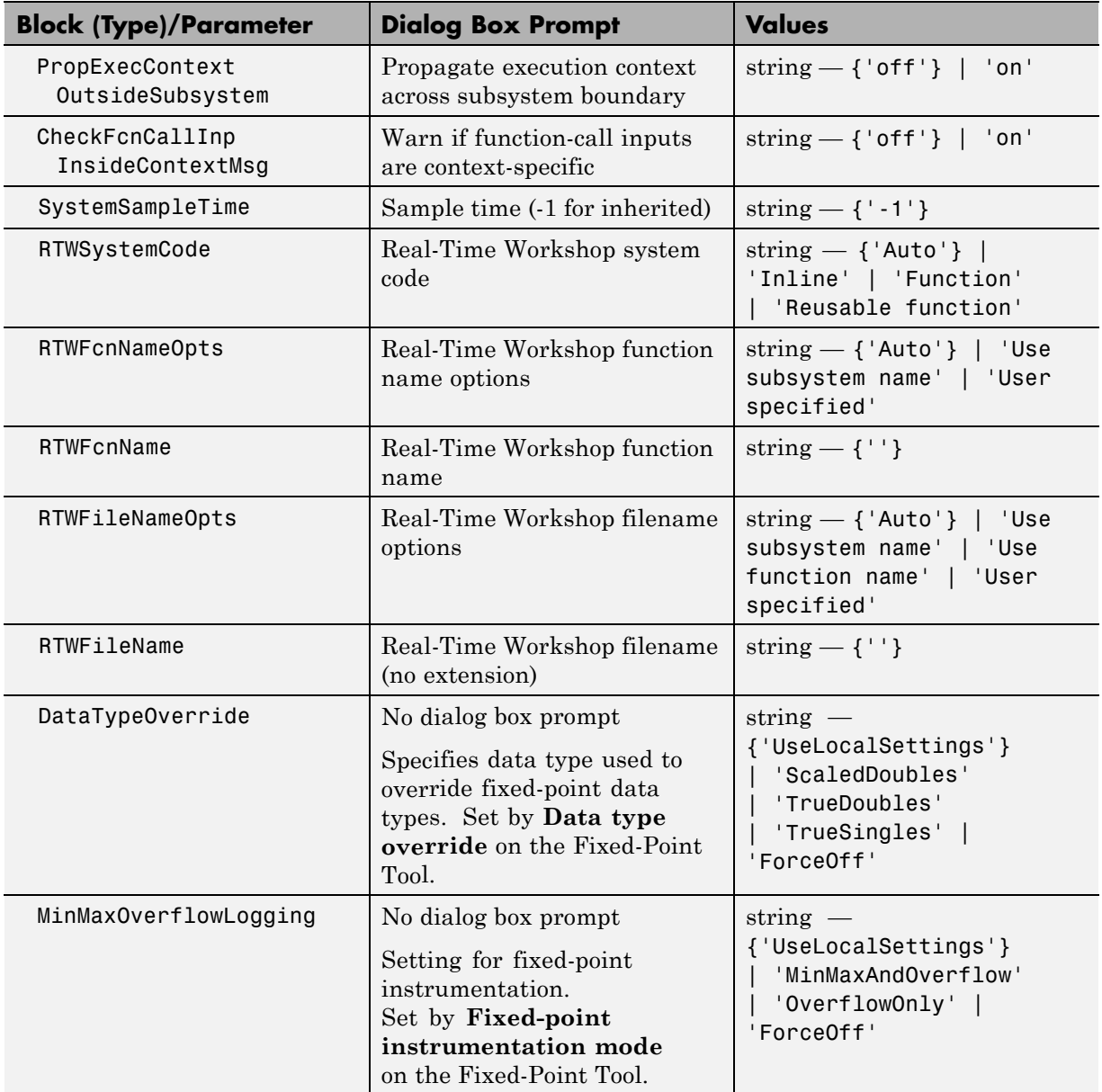

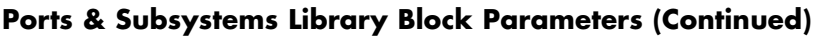

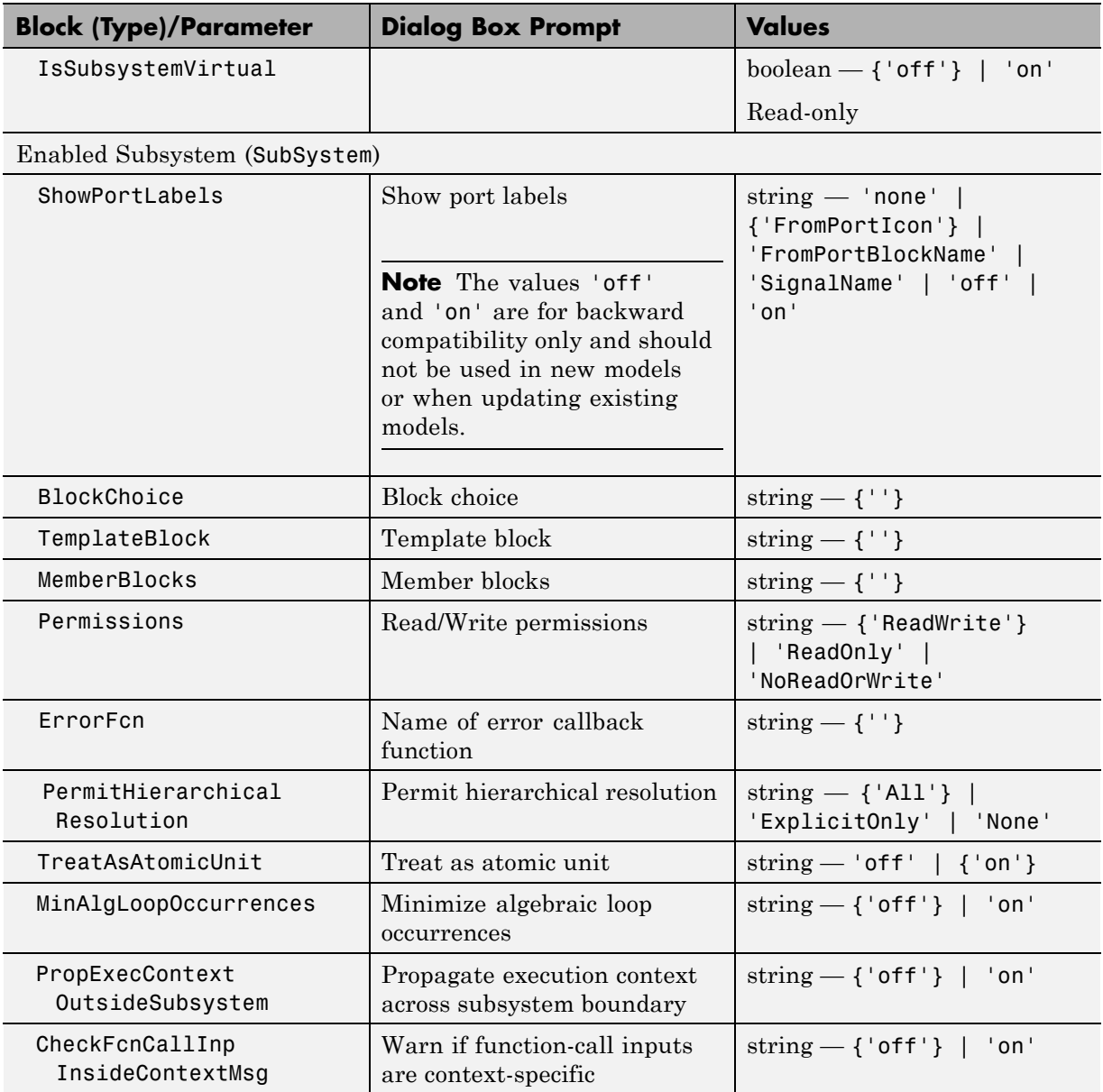

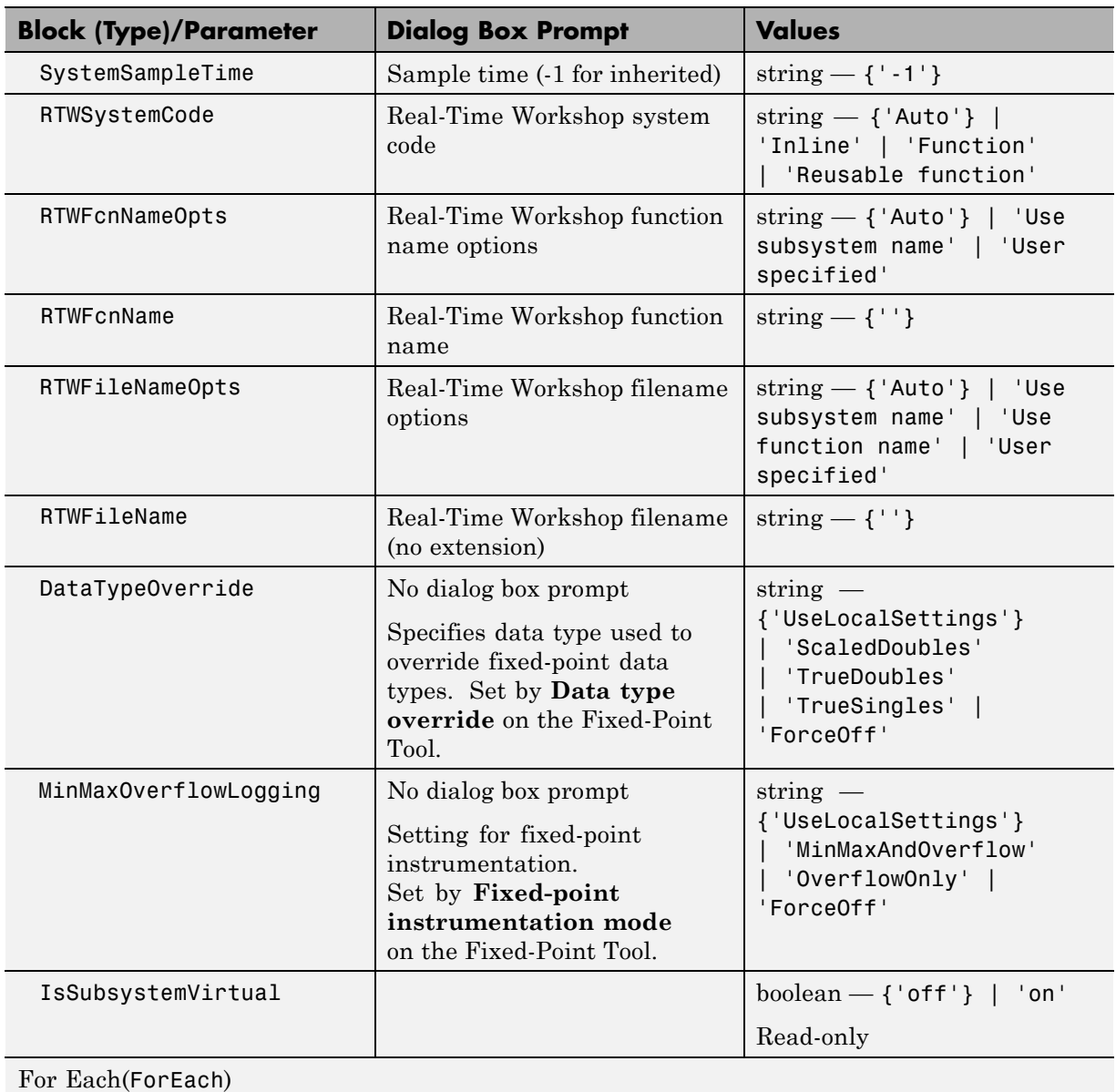

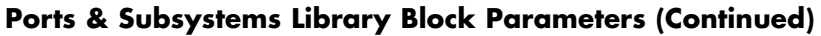

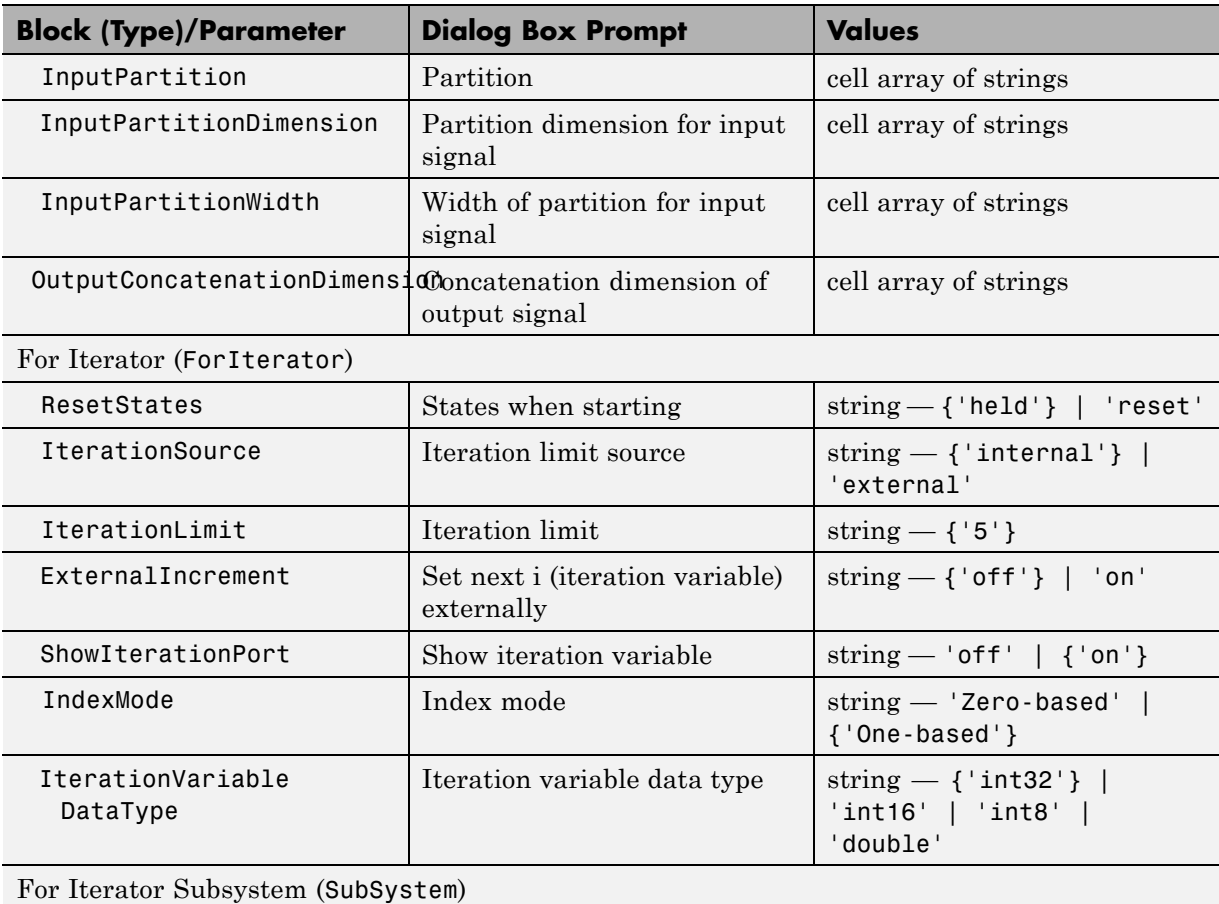

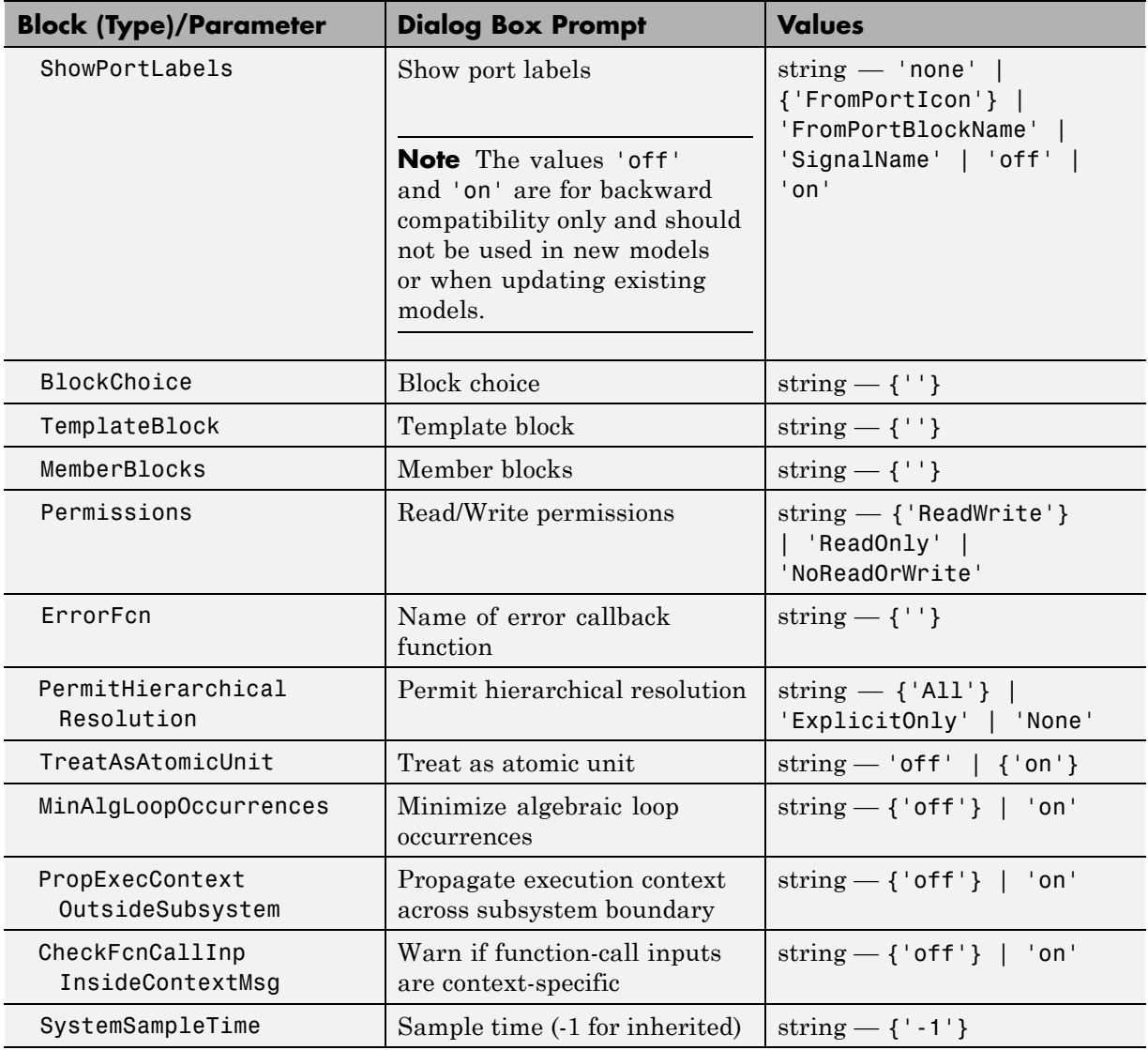

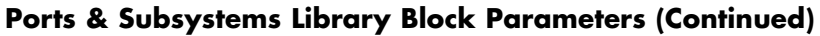

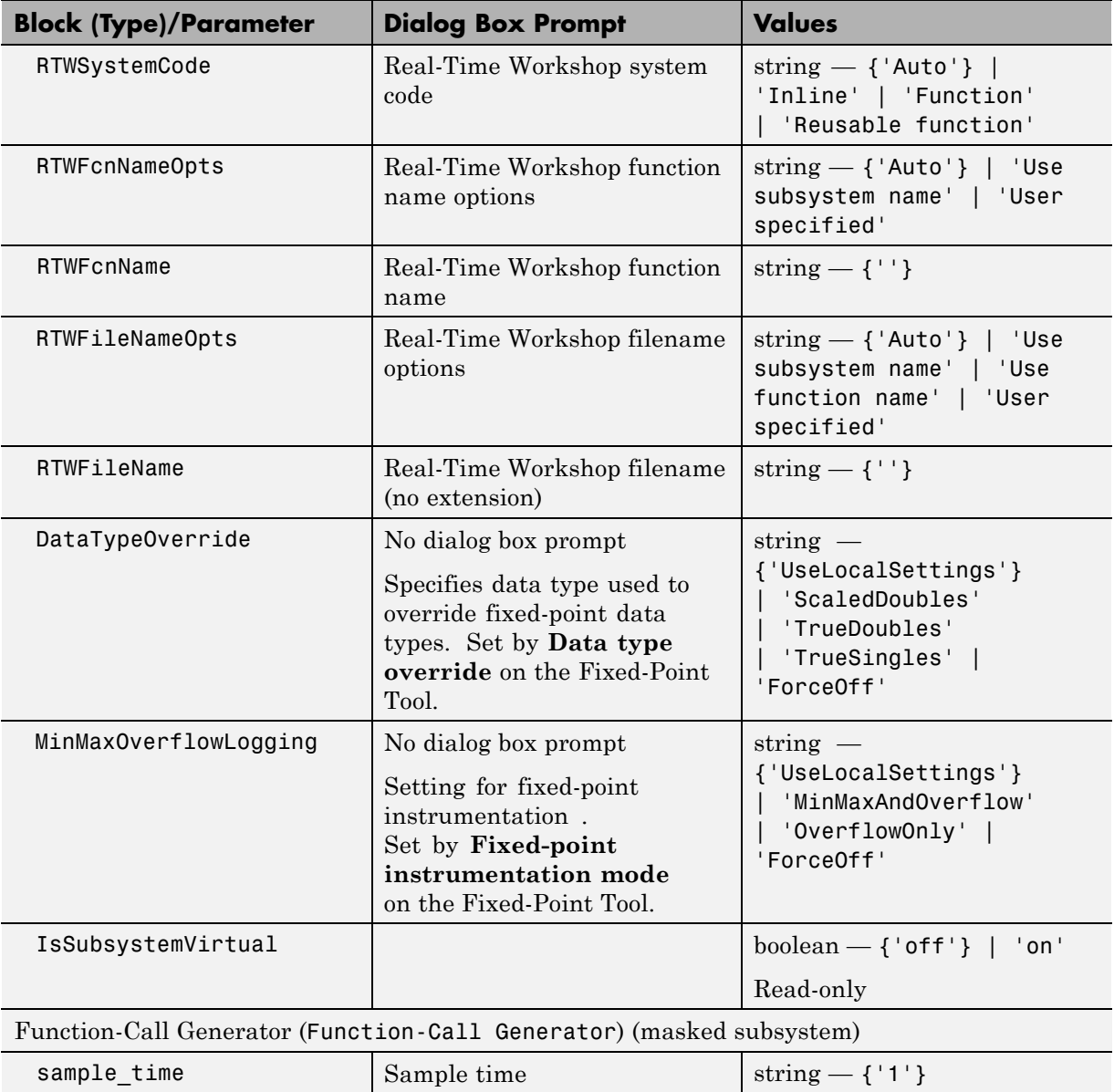

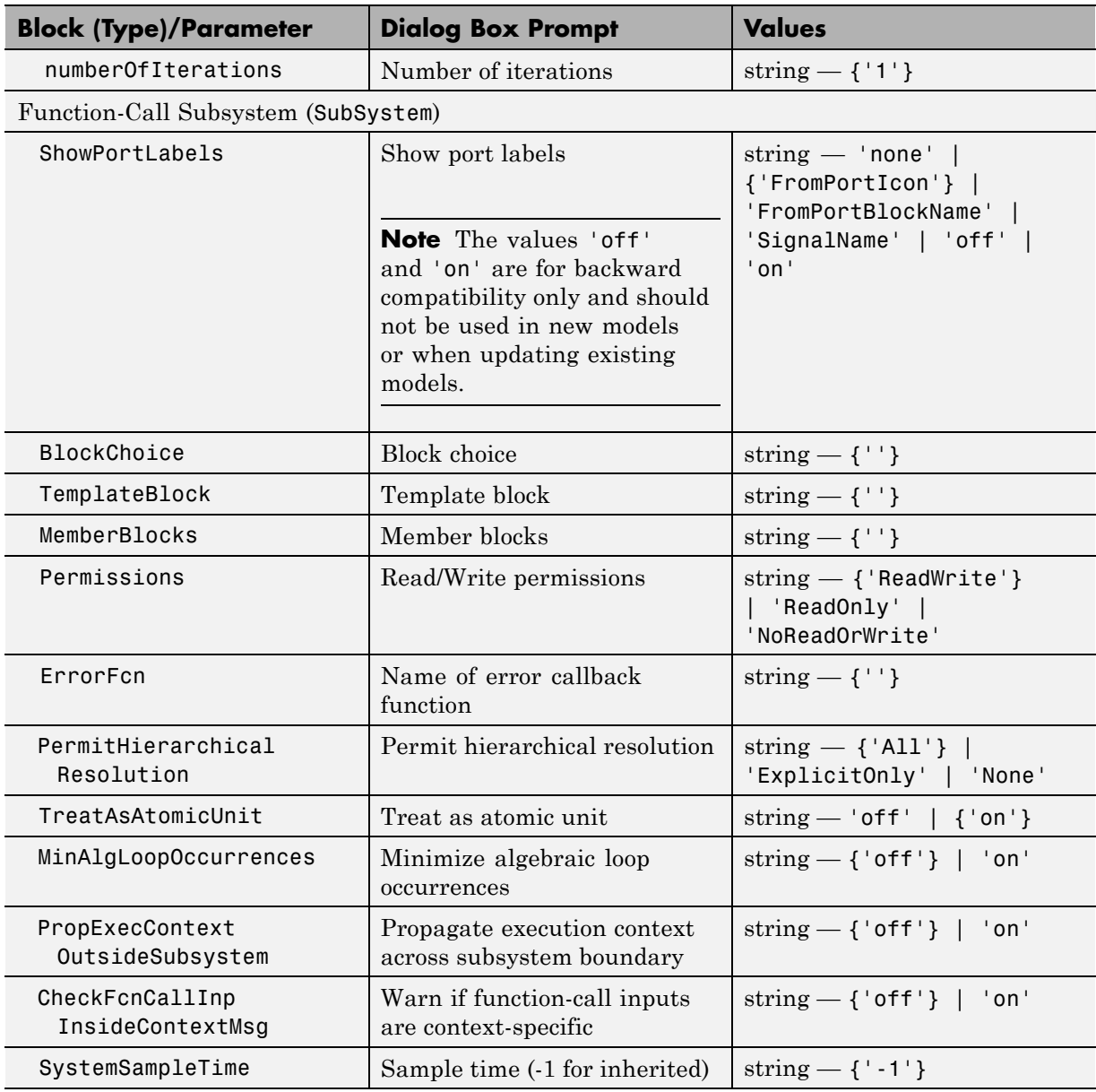

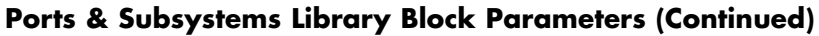

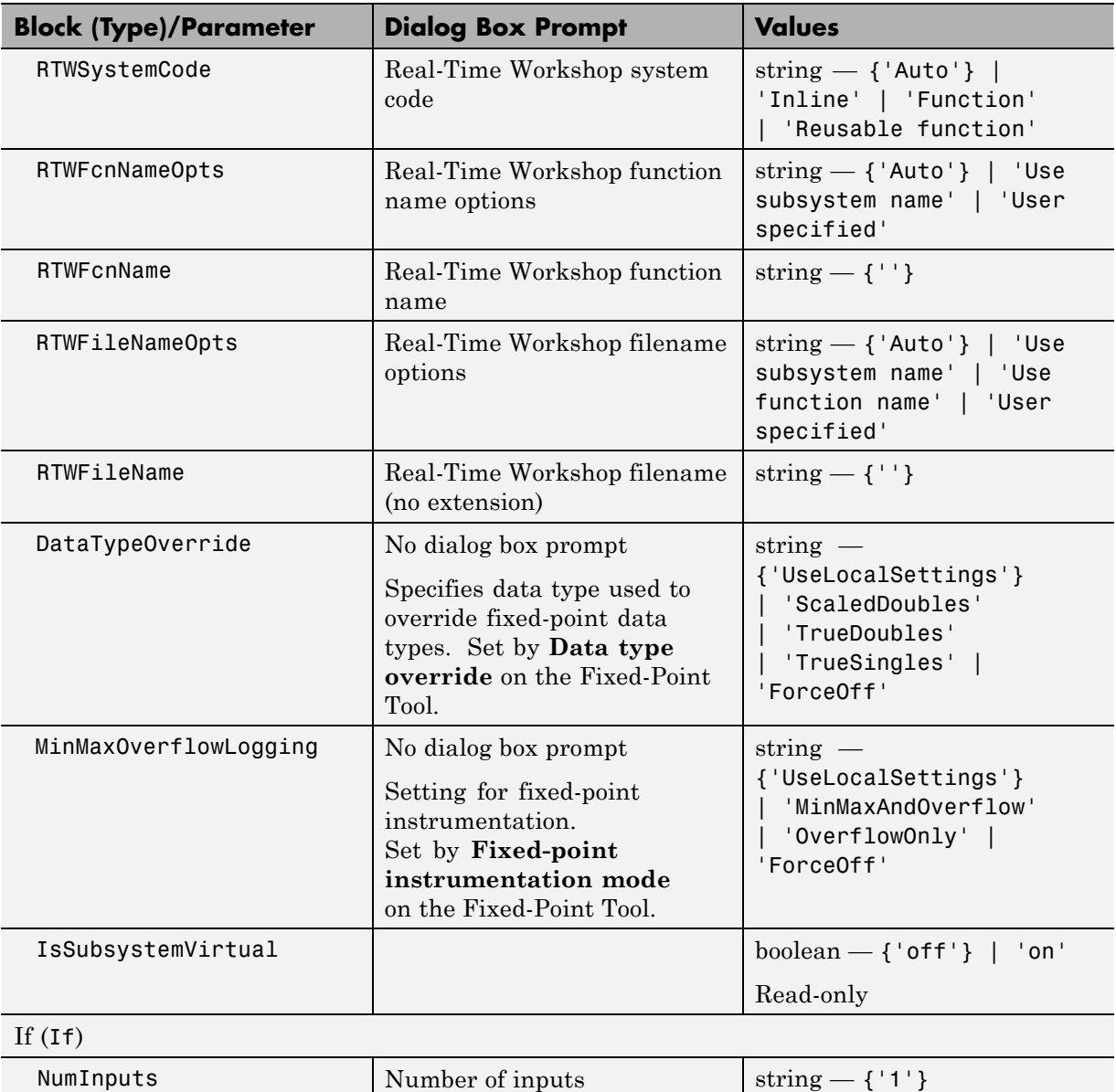

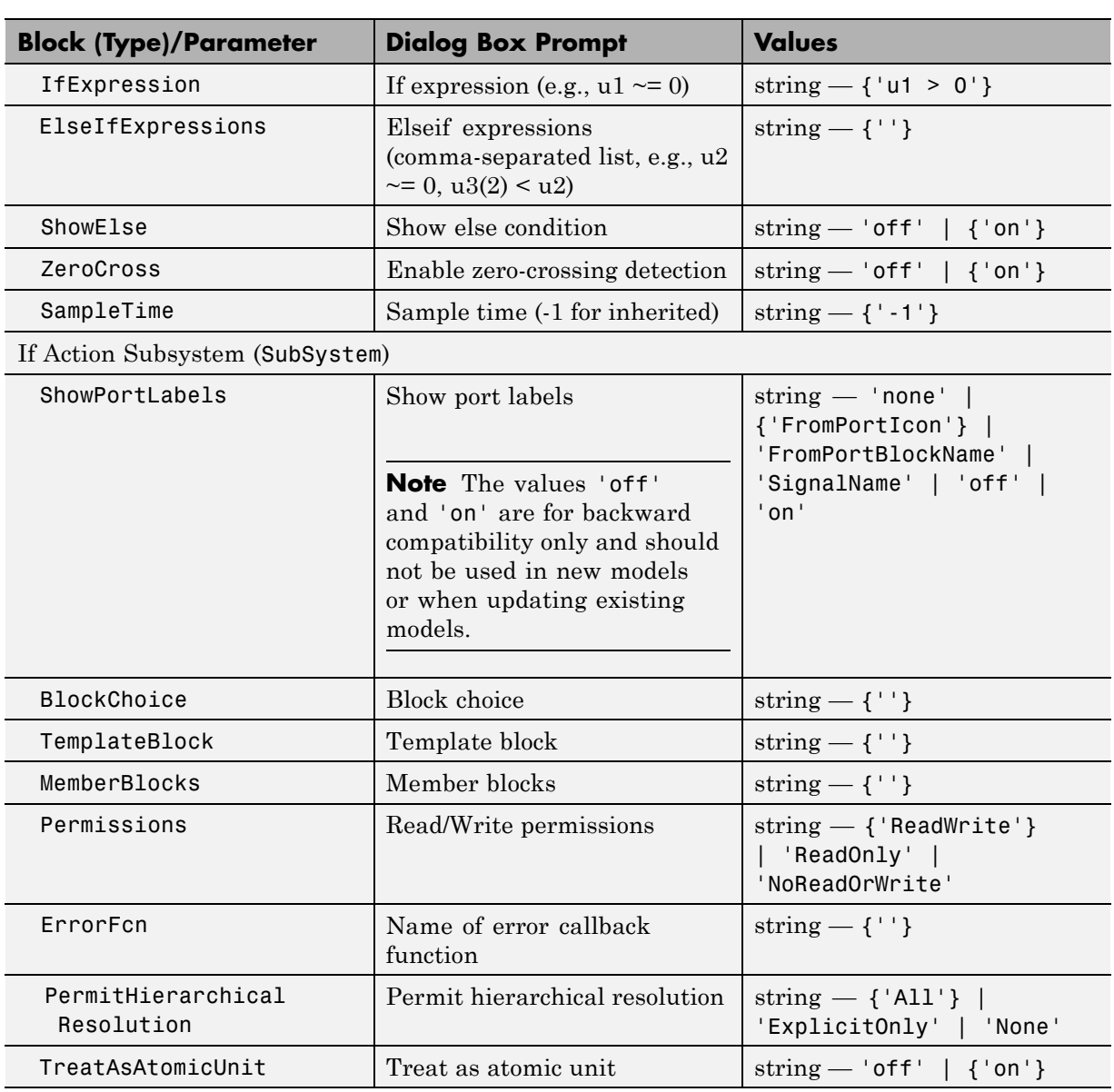

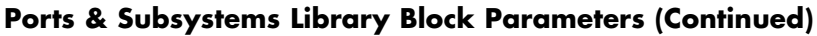

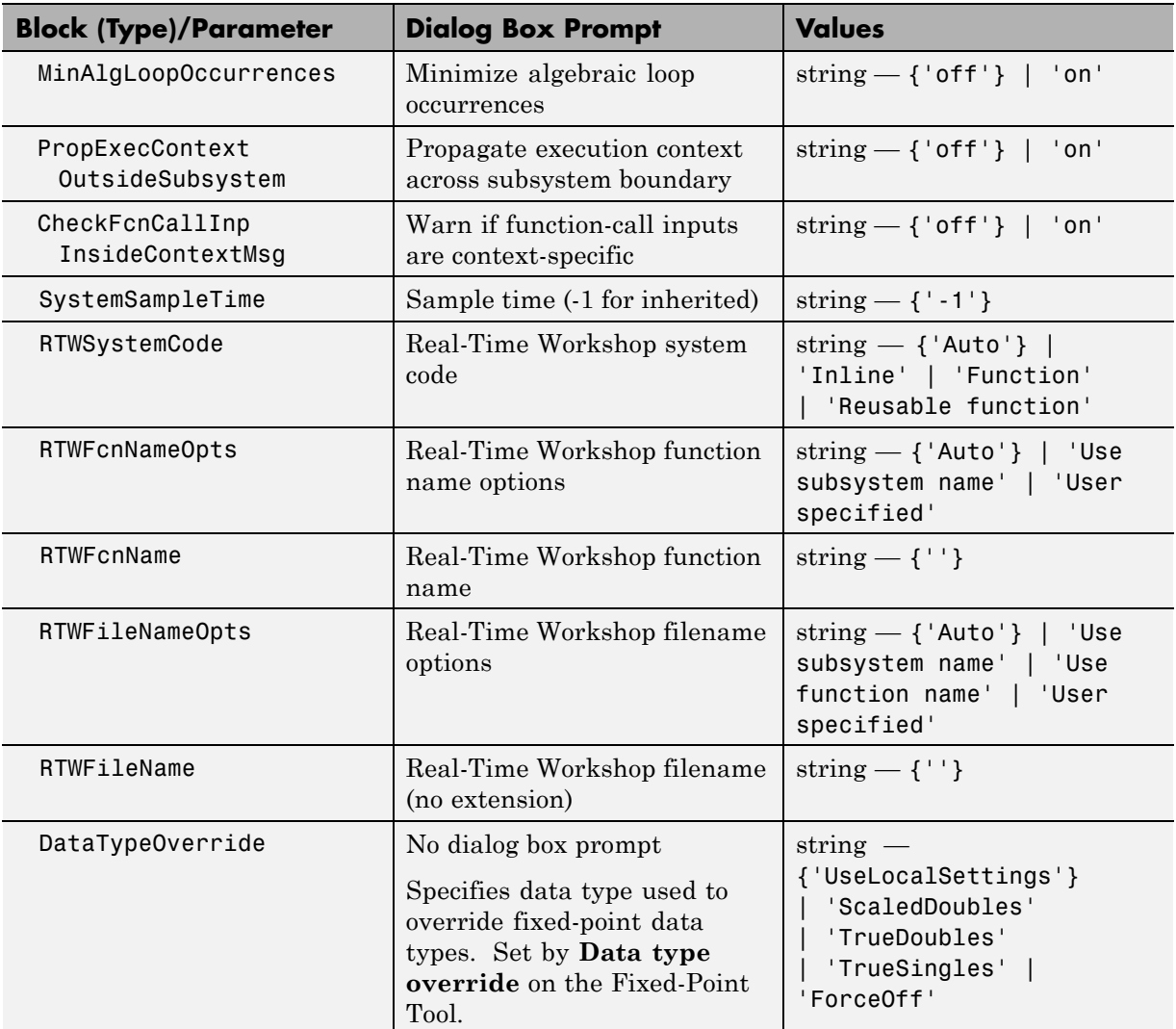

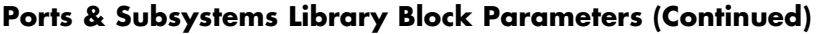

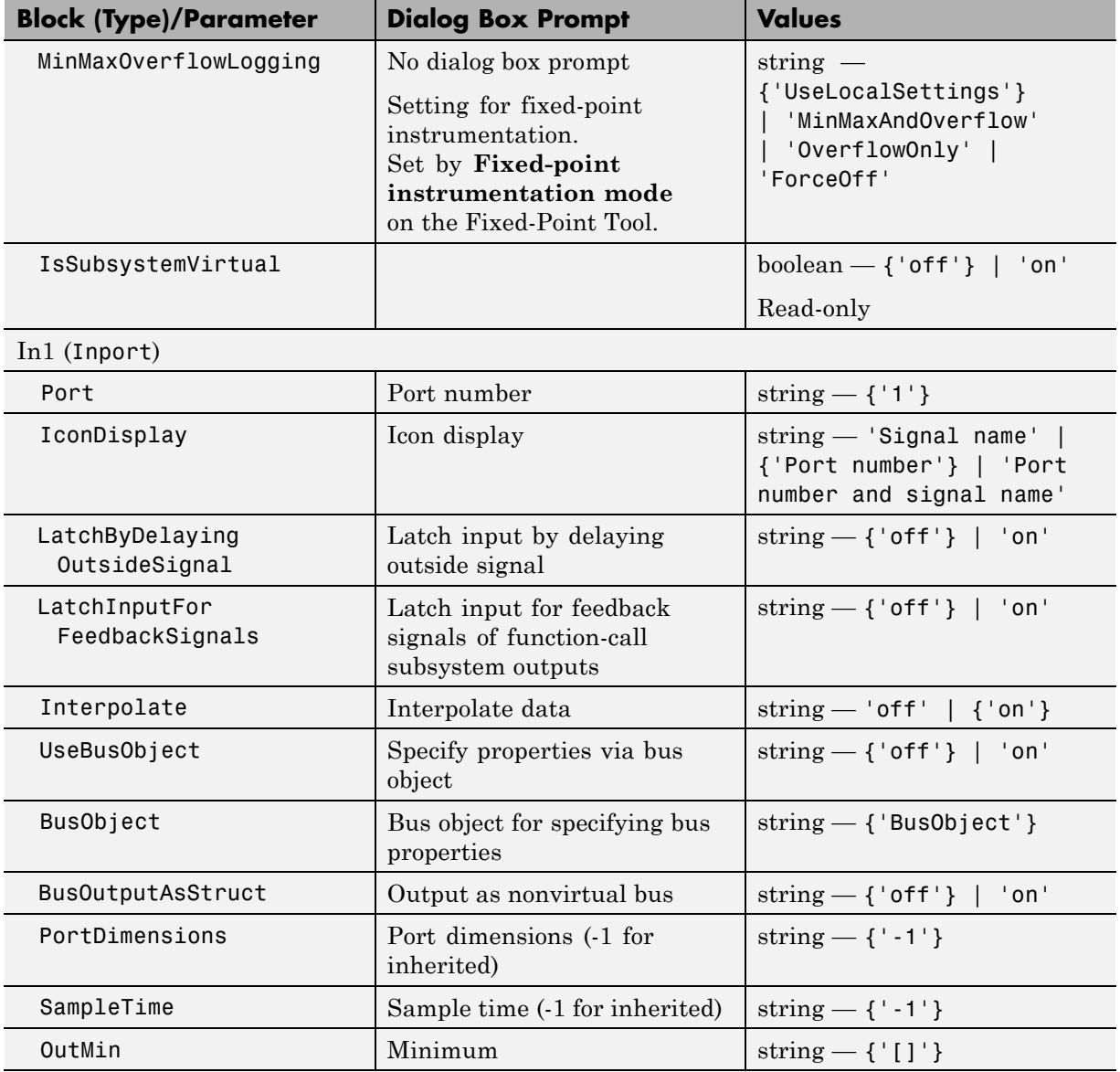

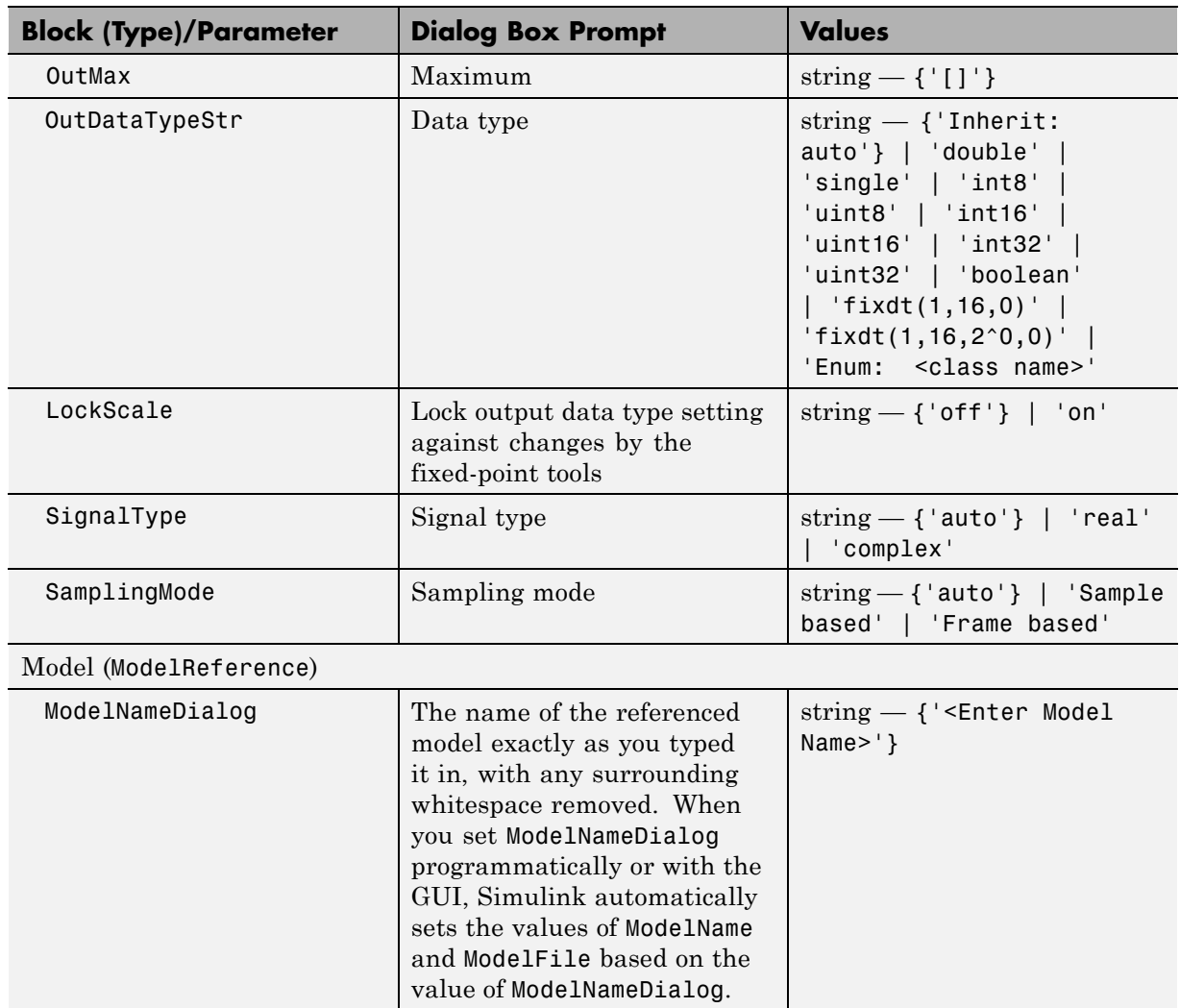

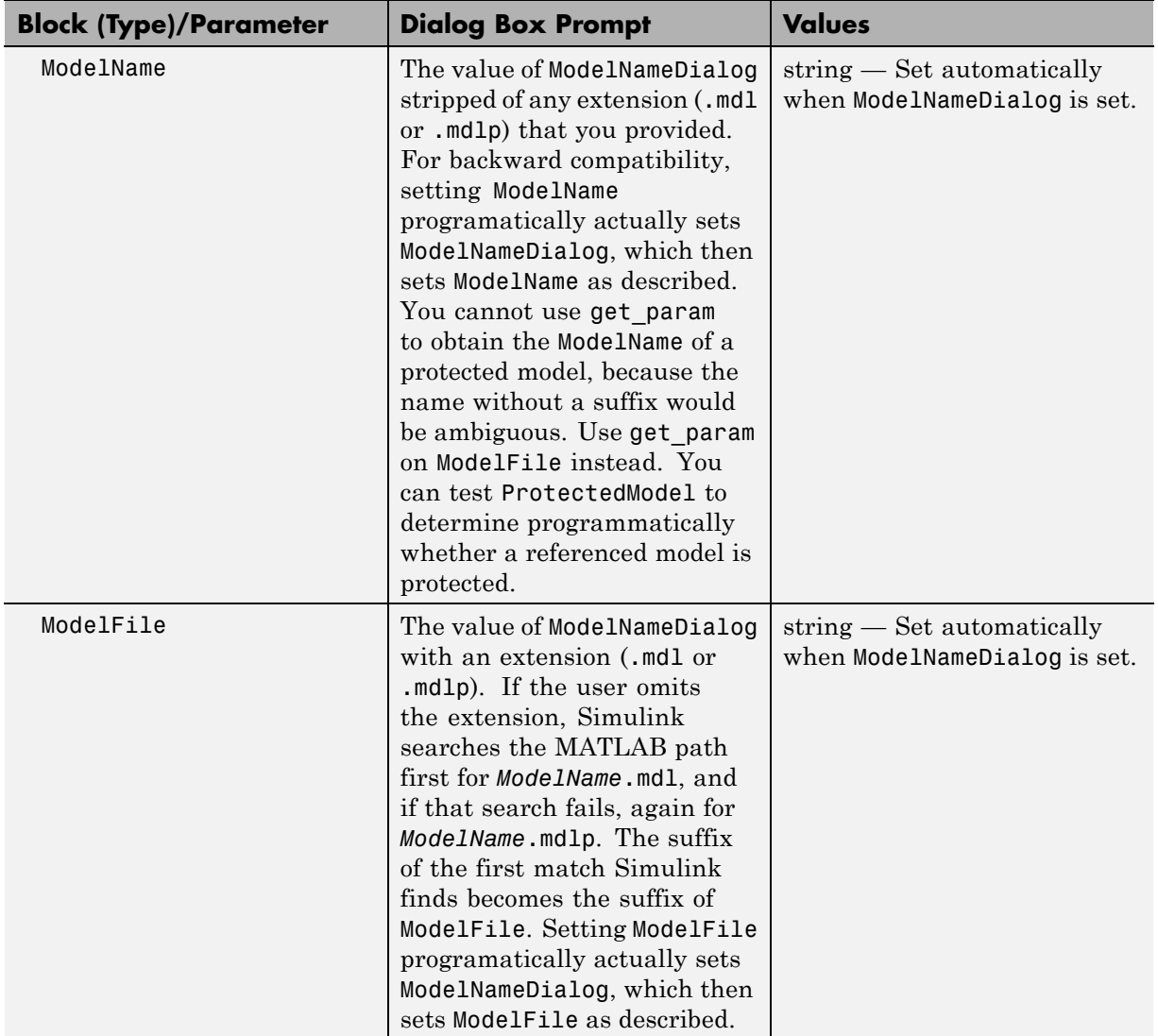

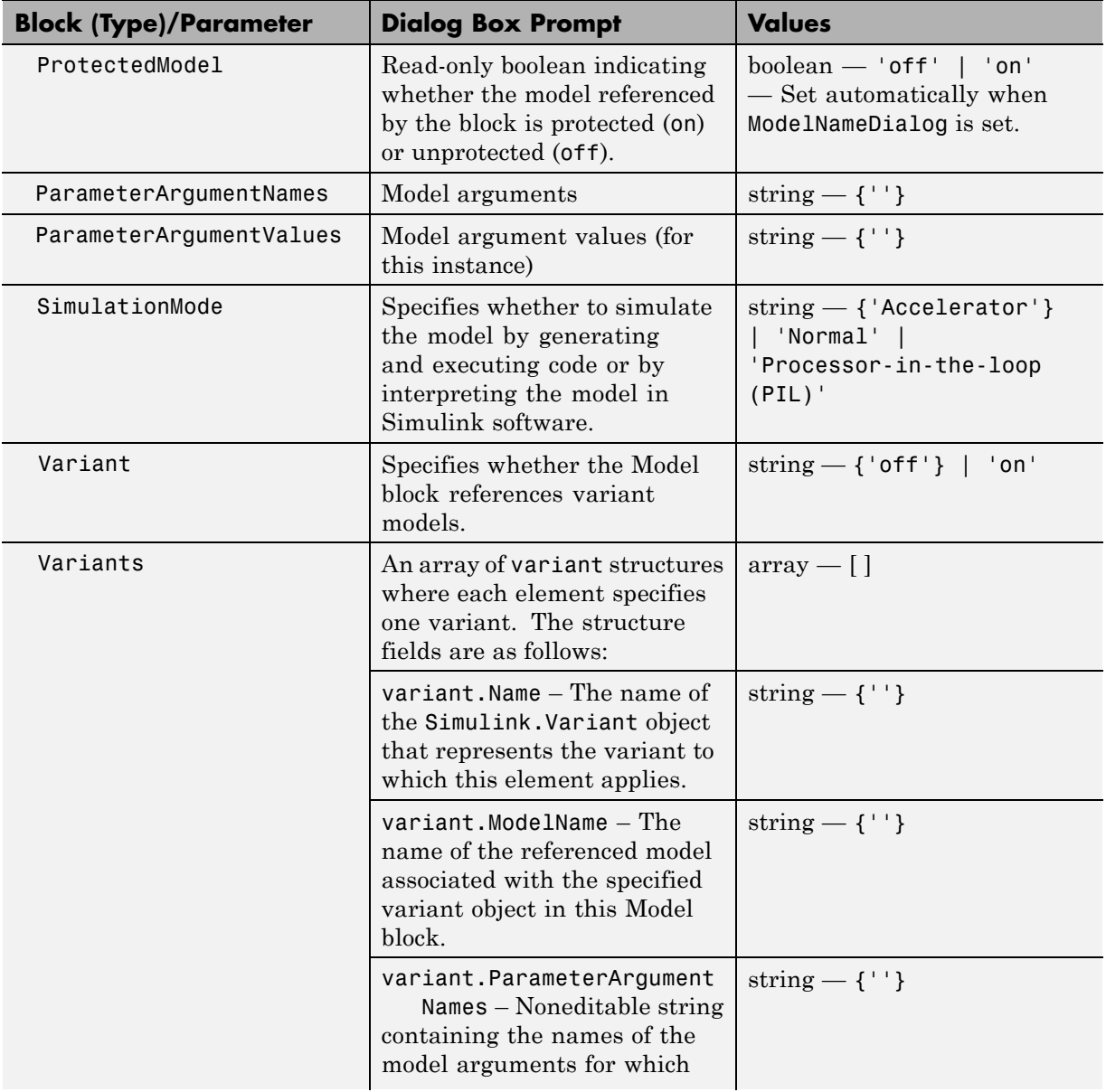

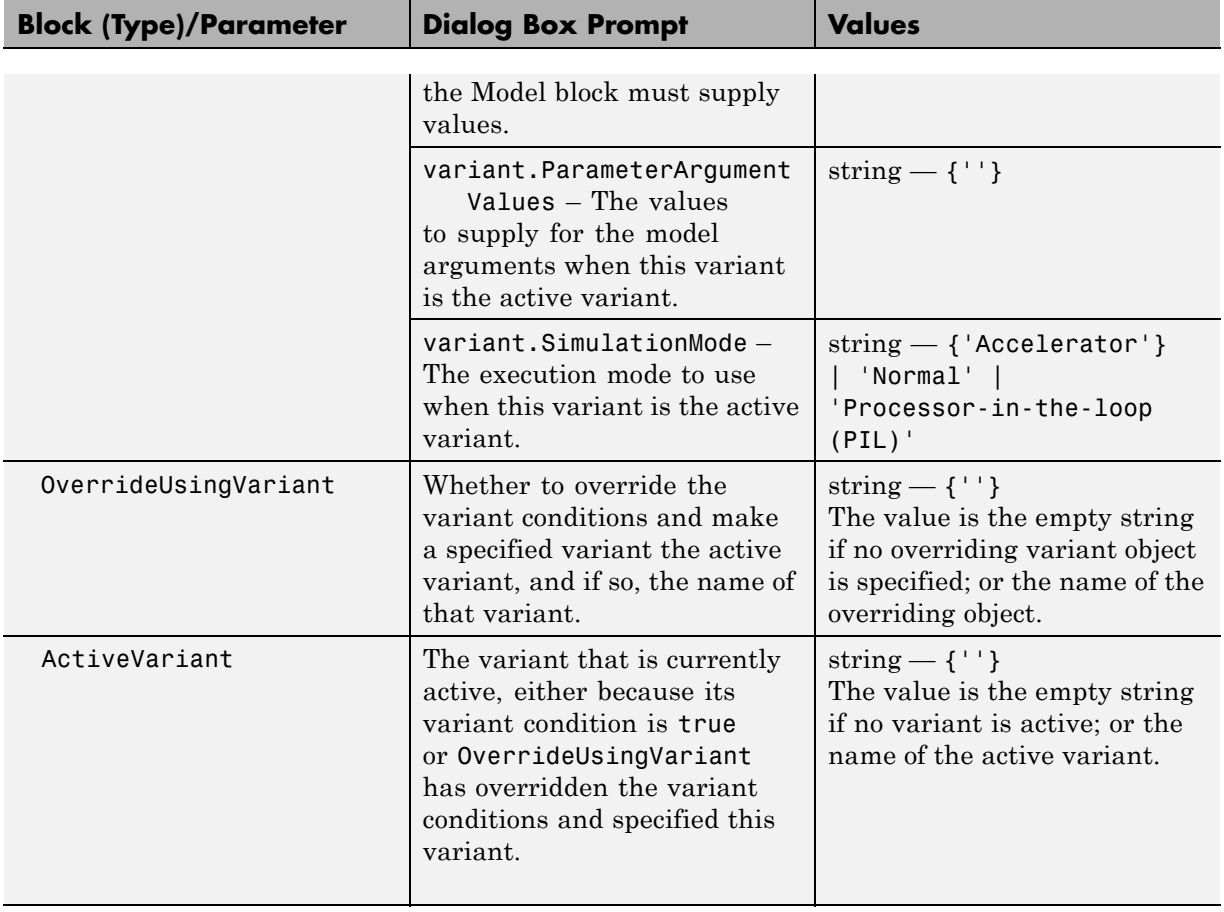

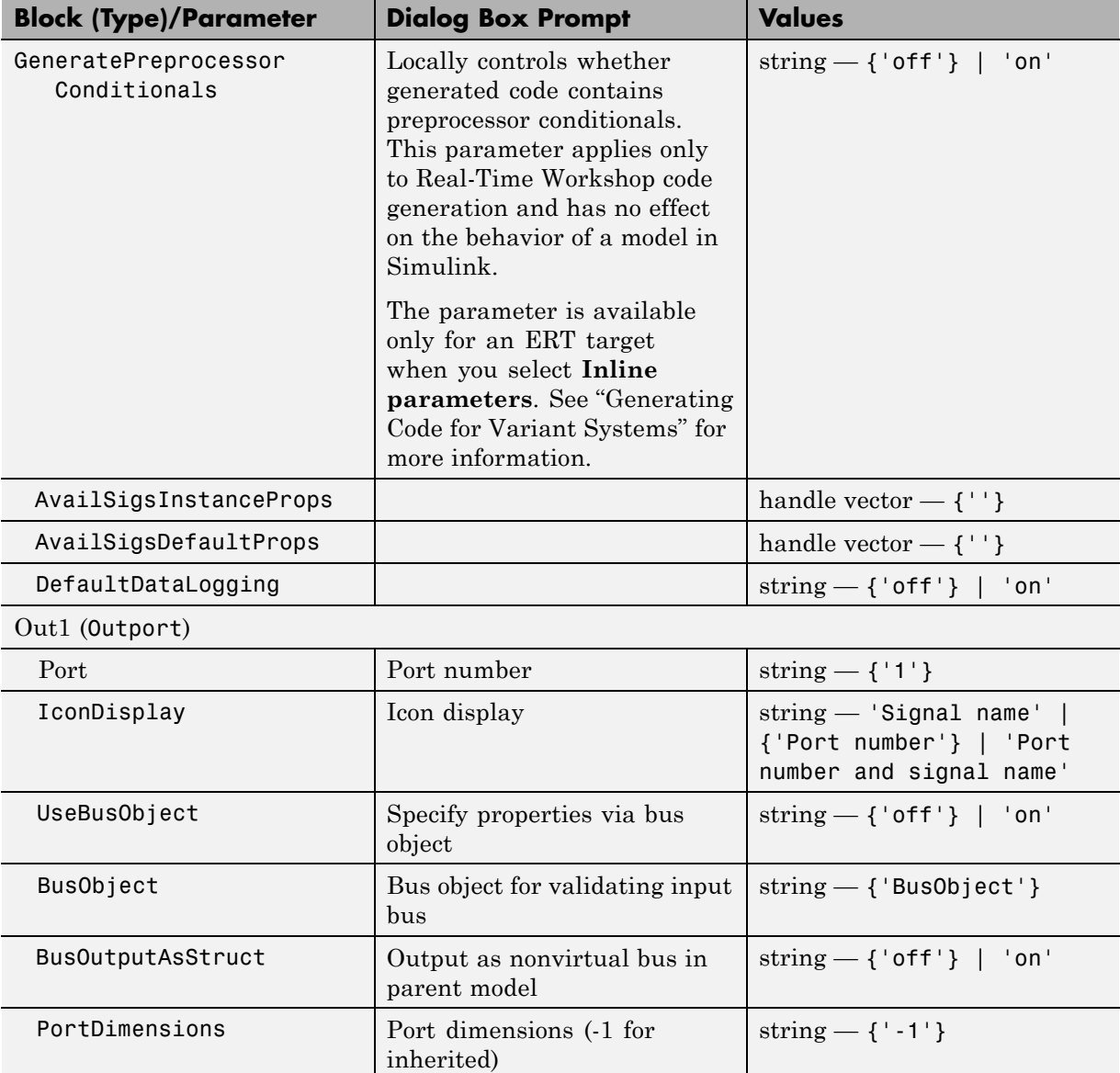

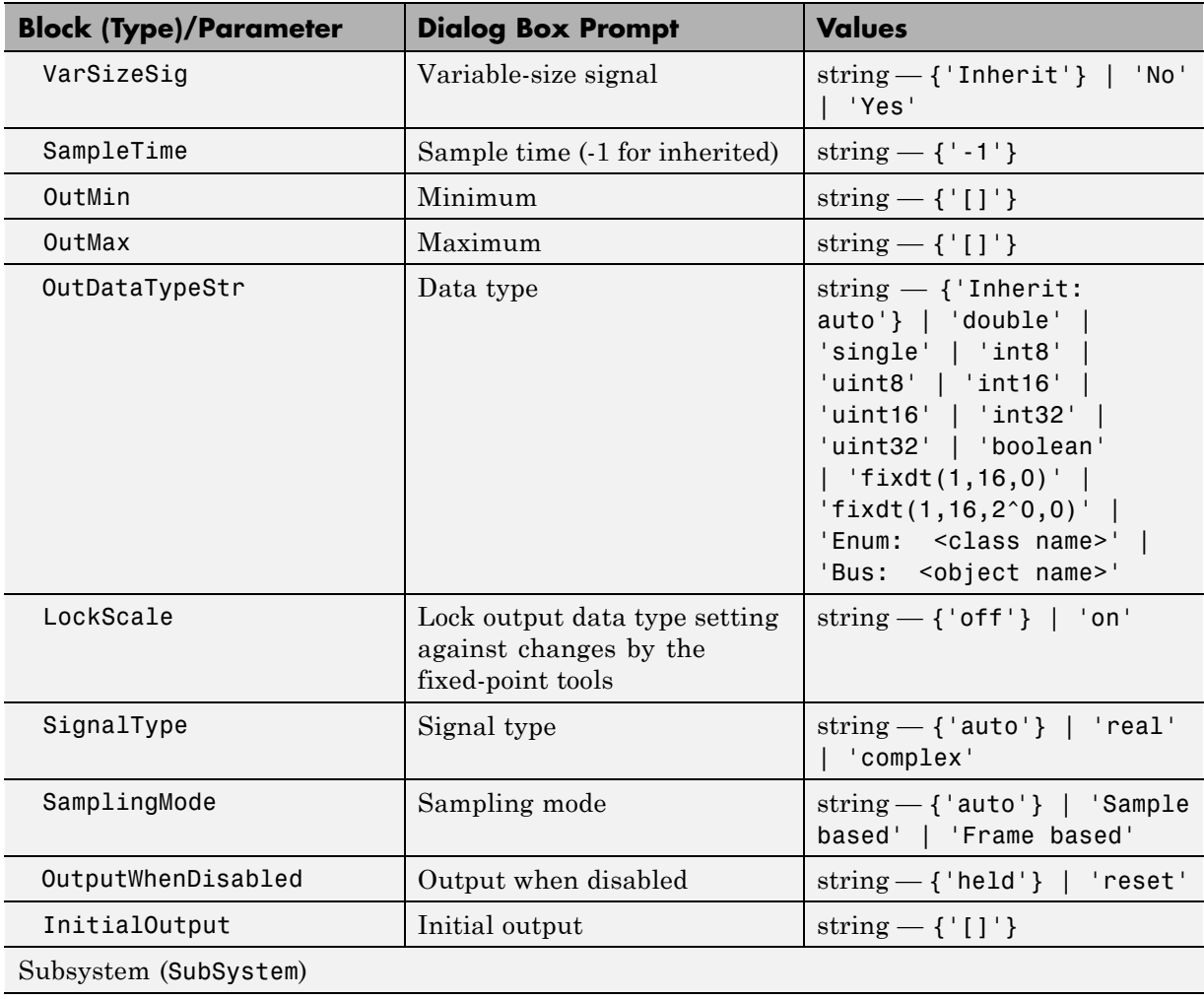

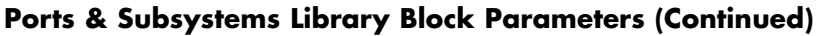

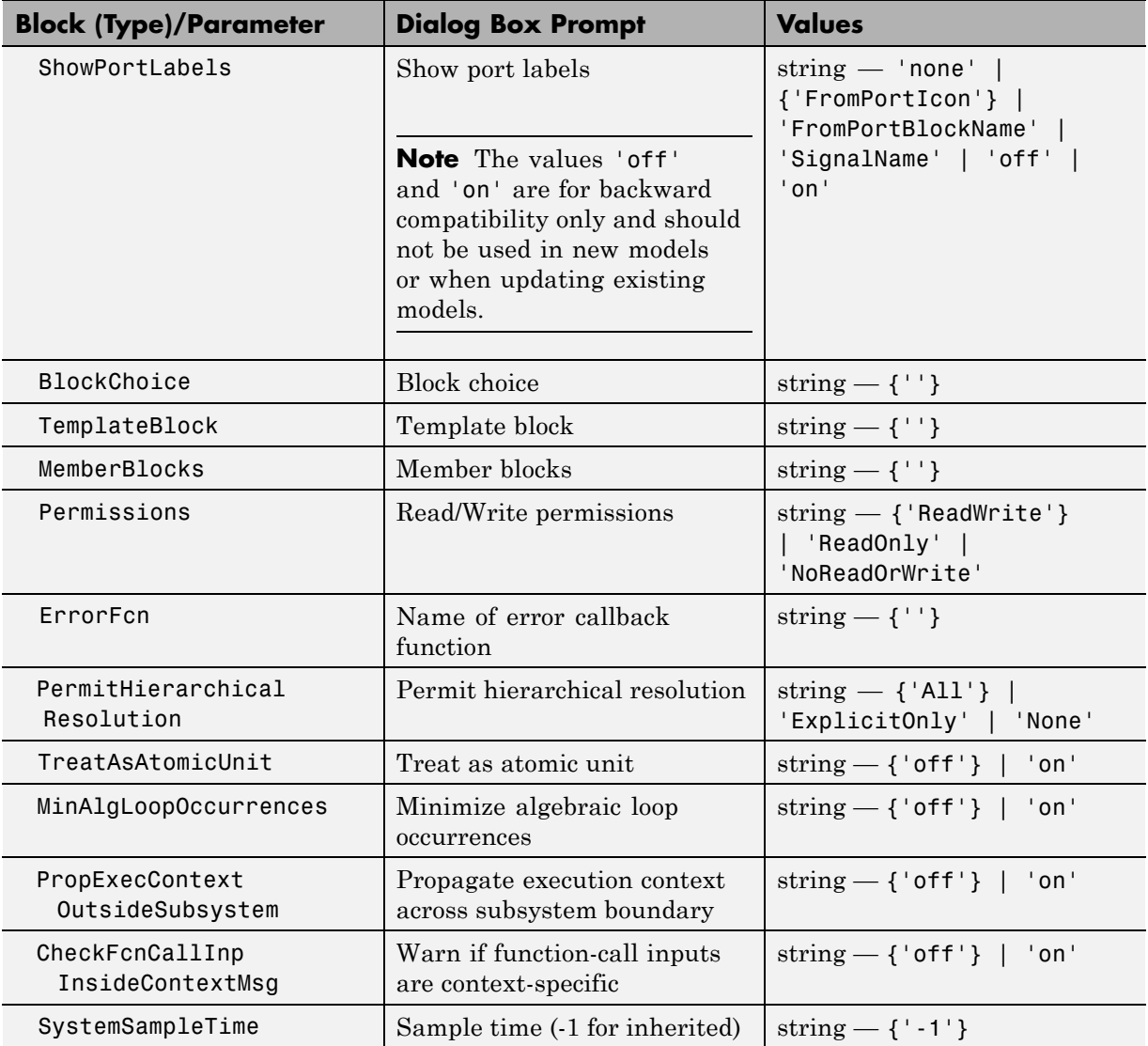

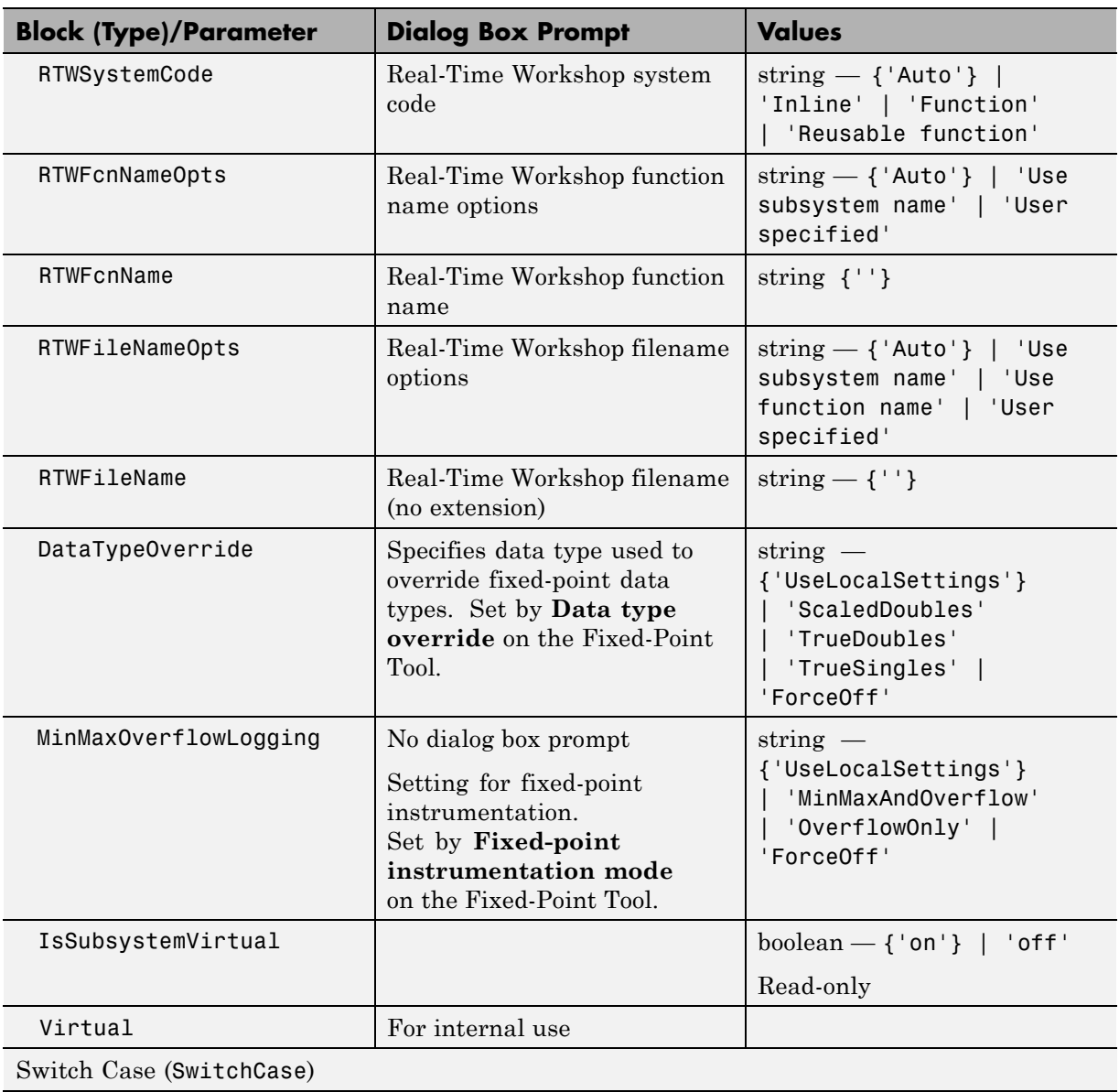

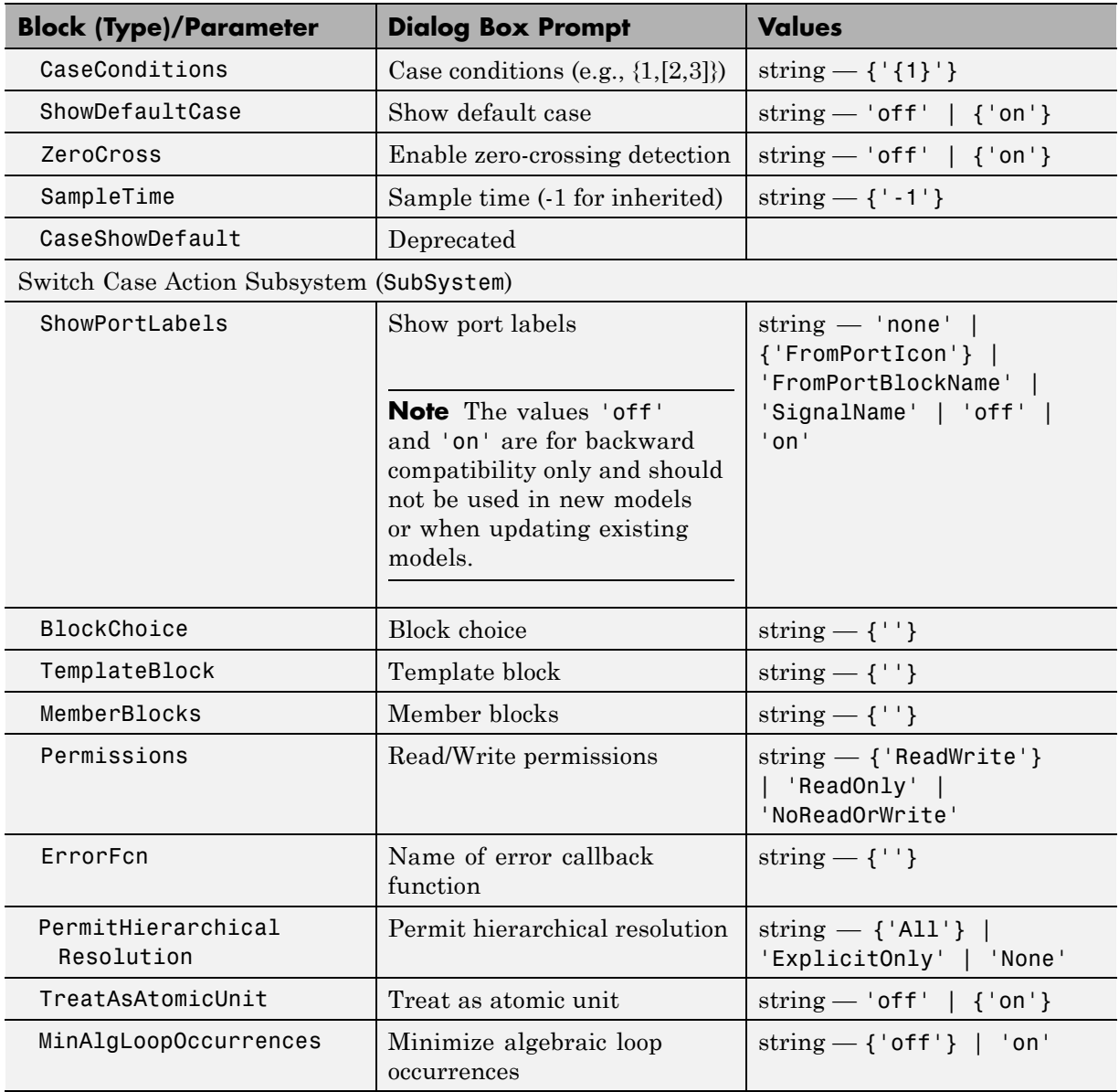

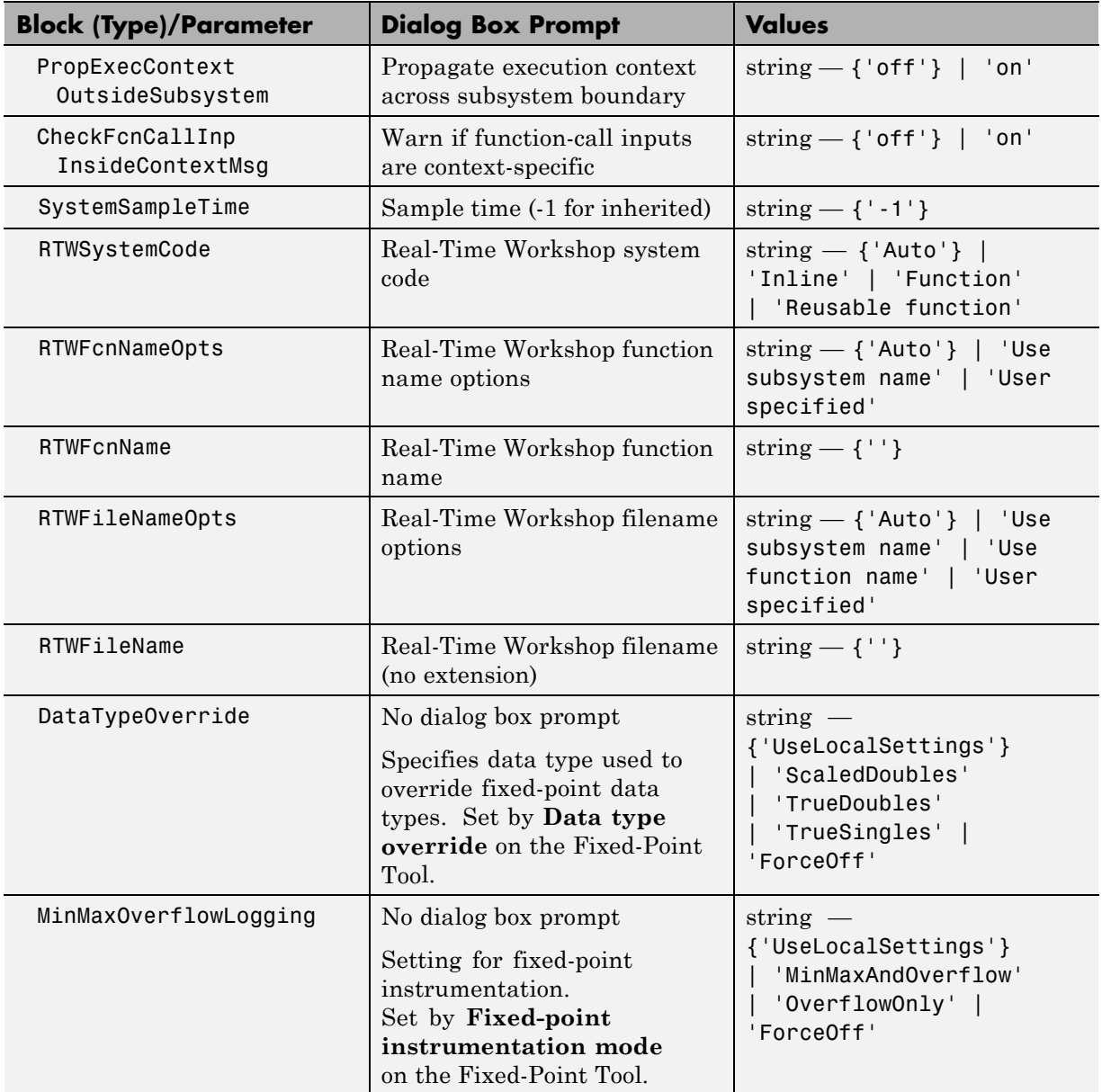

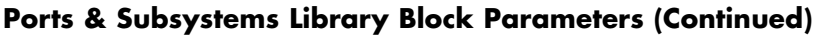

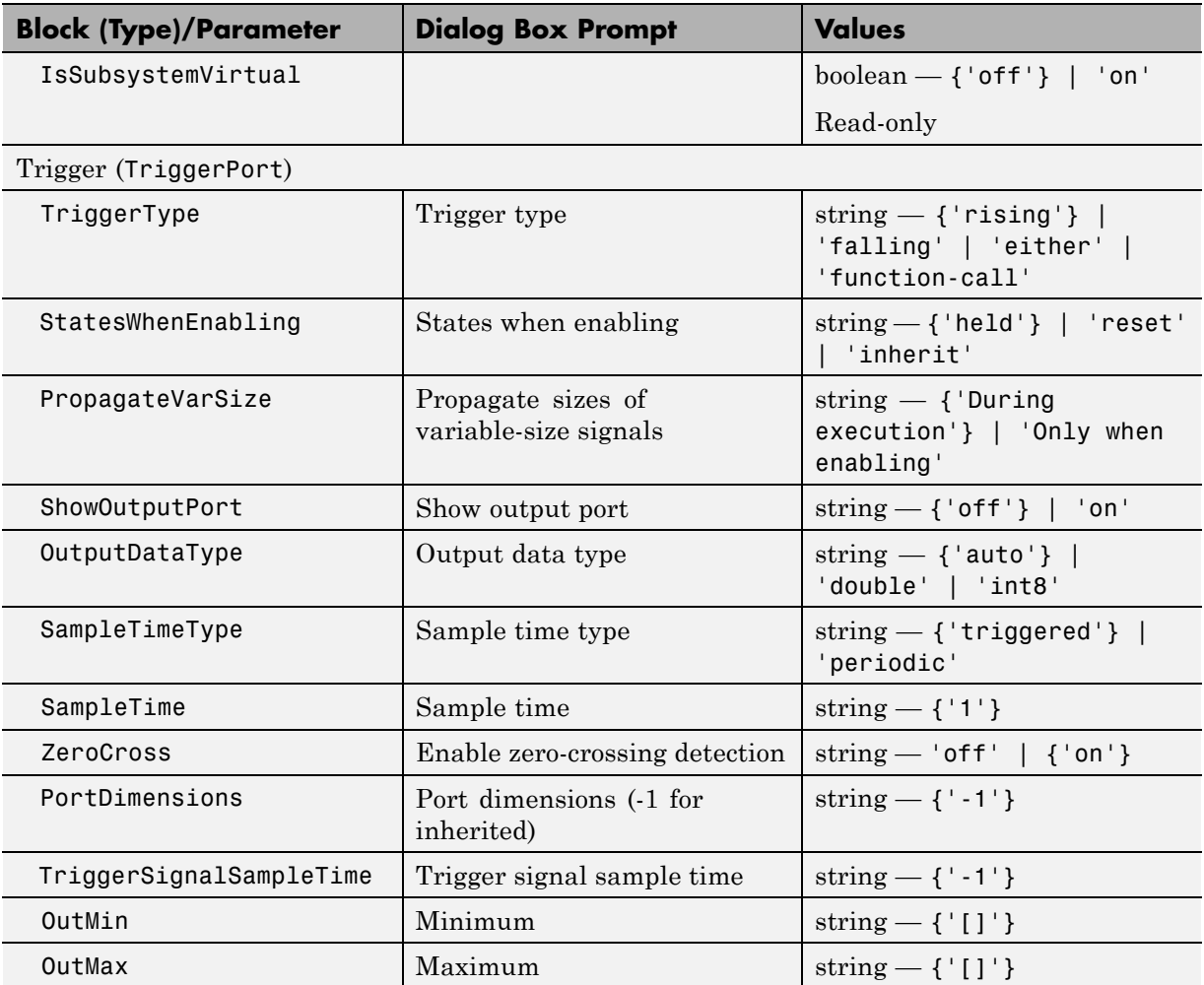

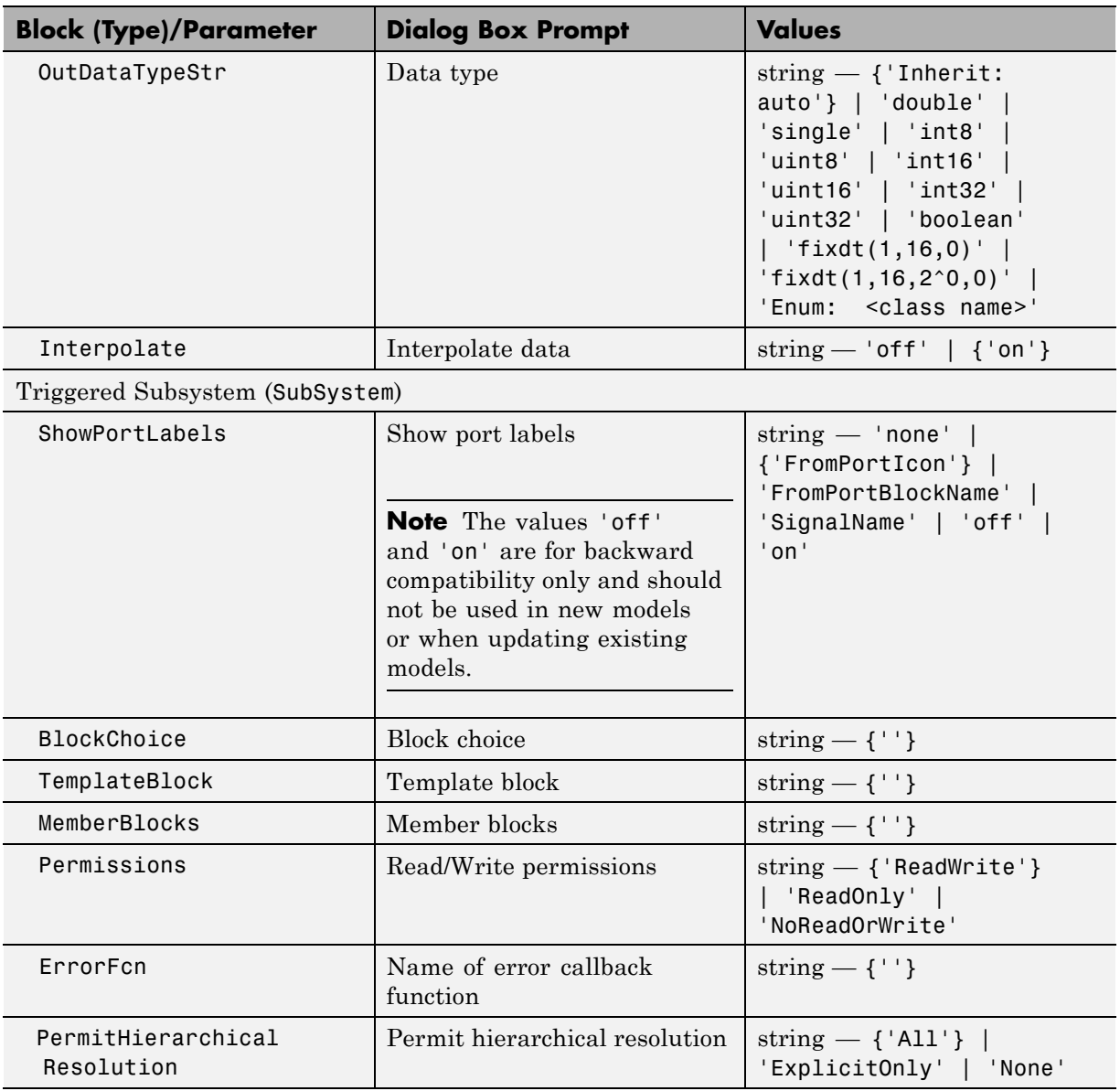

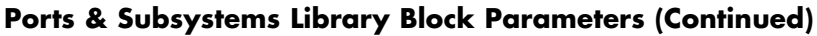

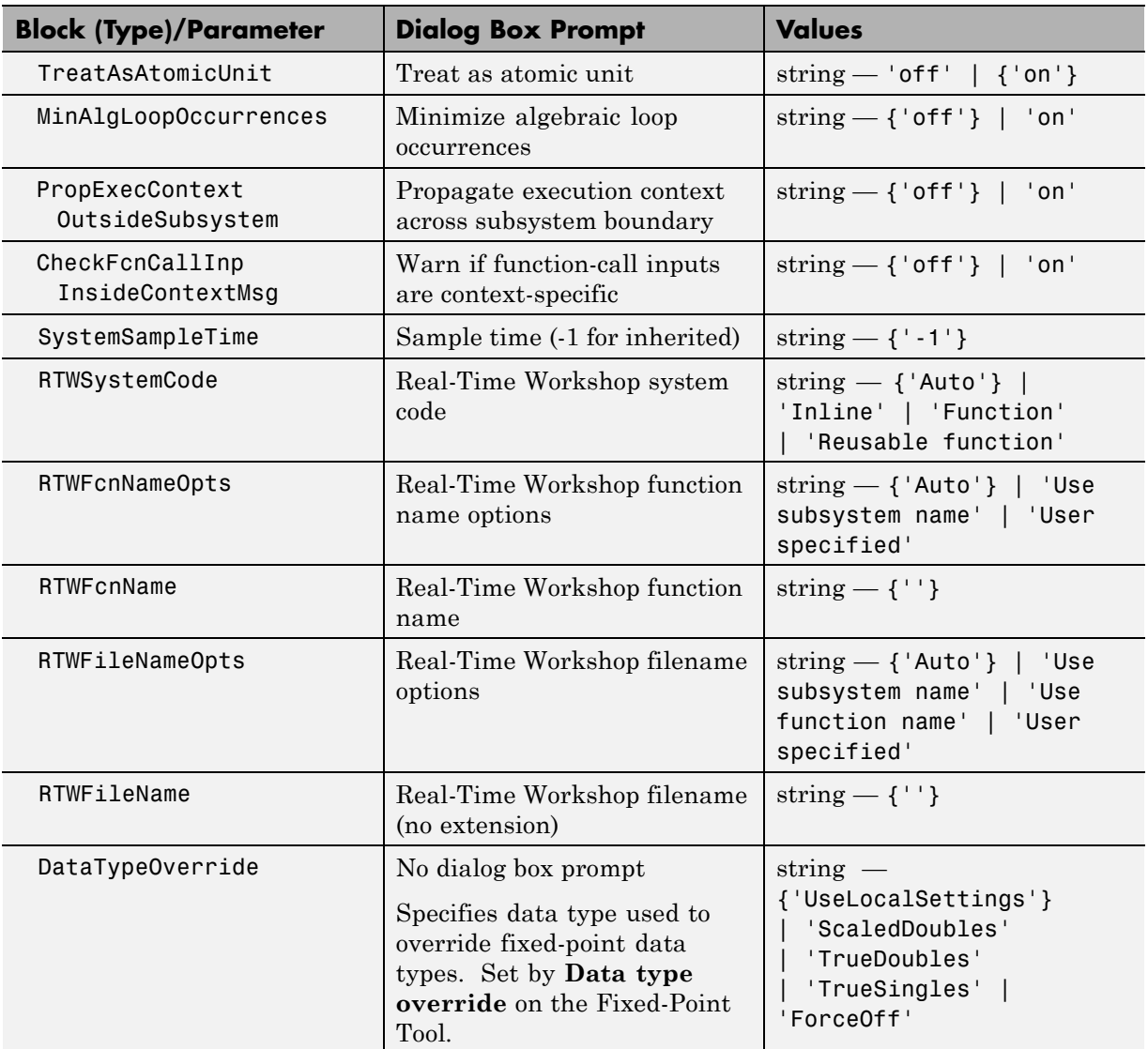

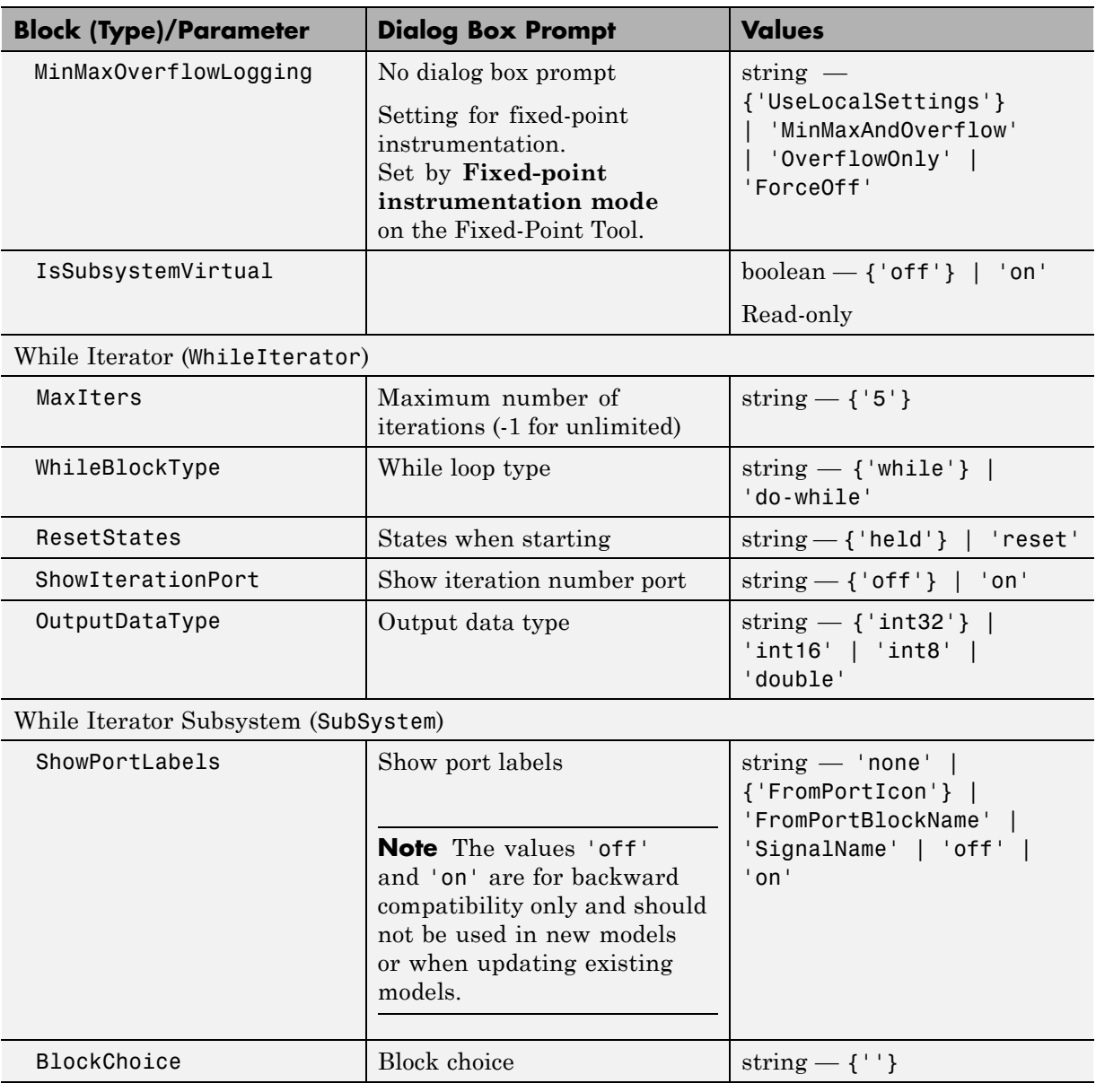

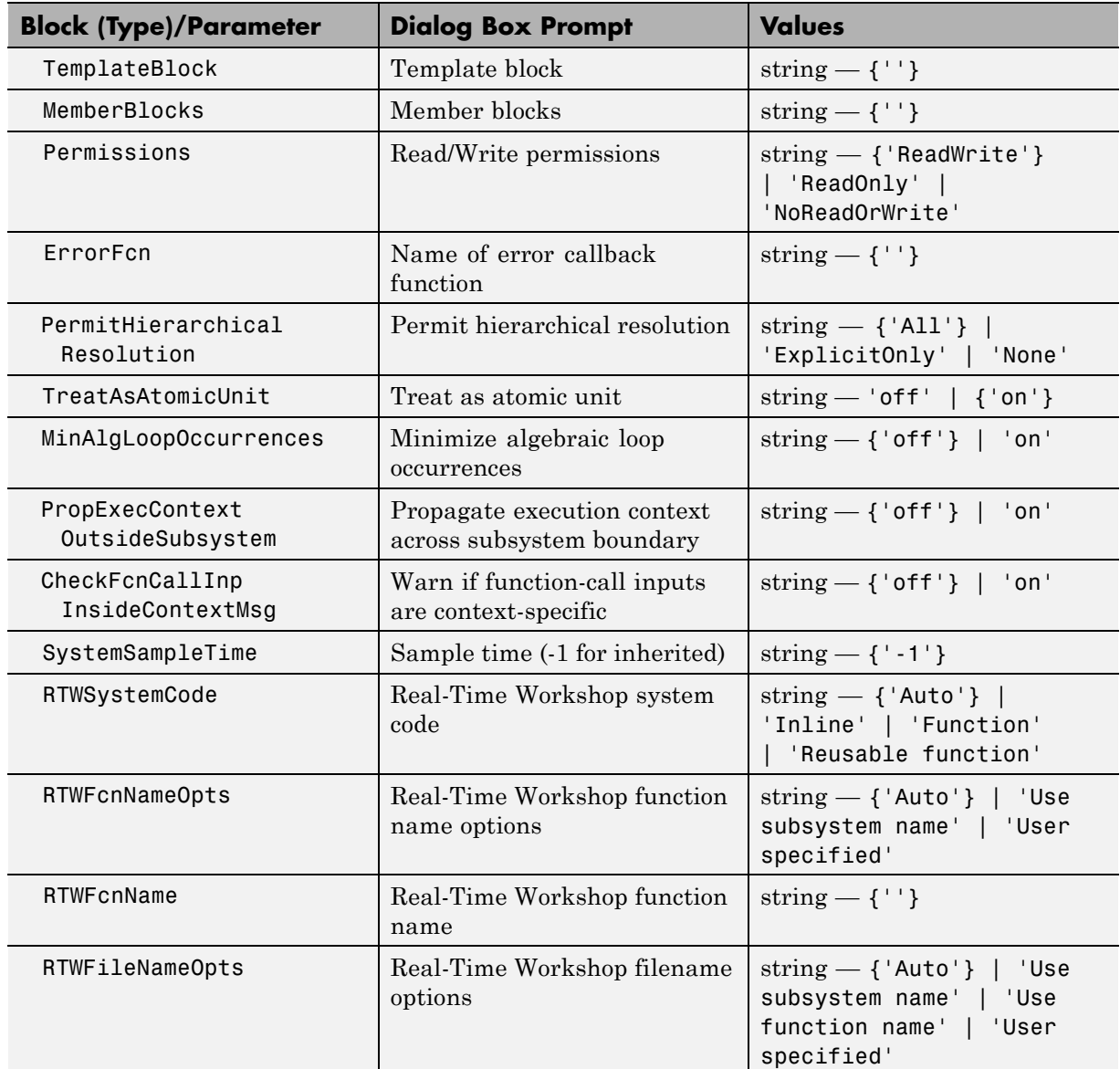
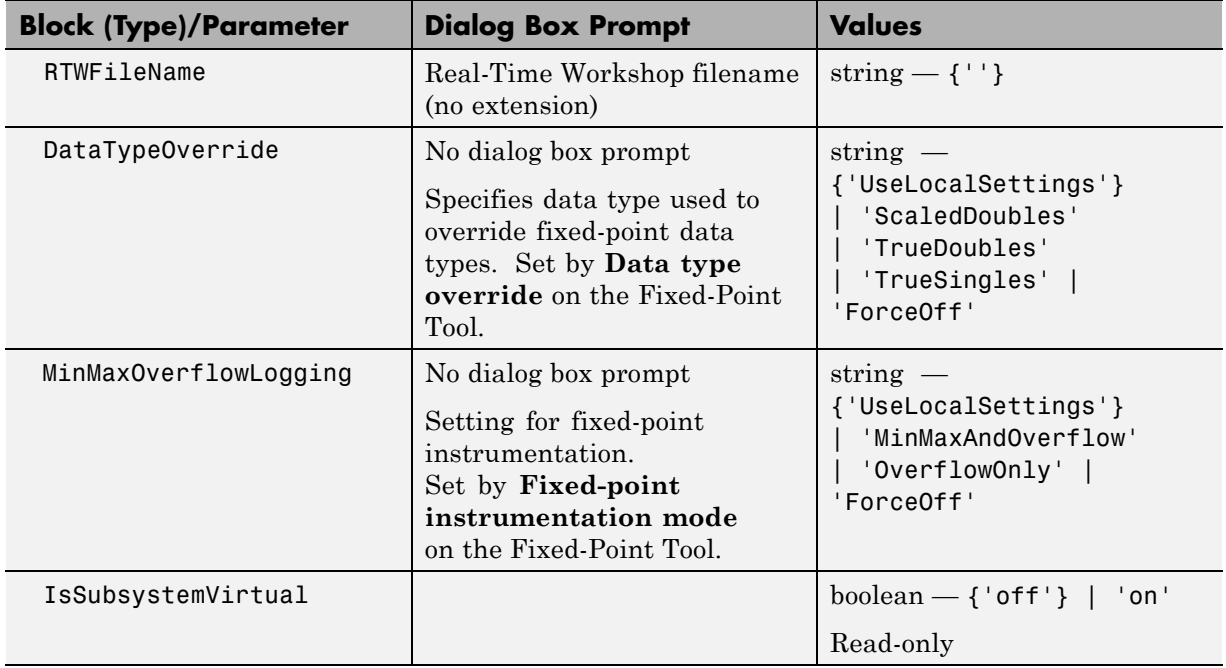

#### **Ports & Subsystems Library Block Parameters (Continued)**

#### **Signal Attributes Library Block Parameters**

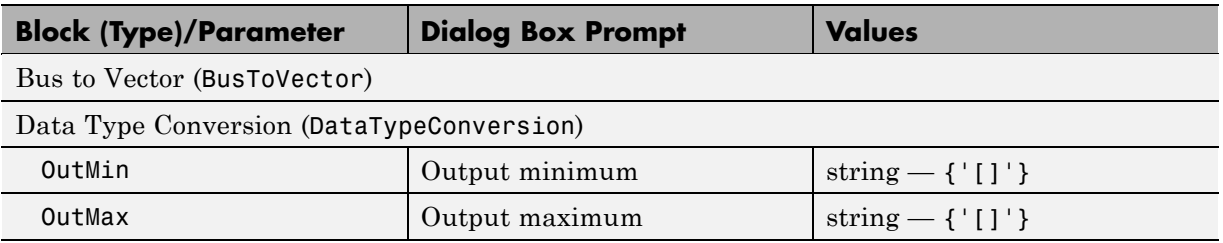

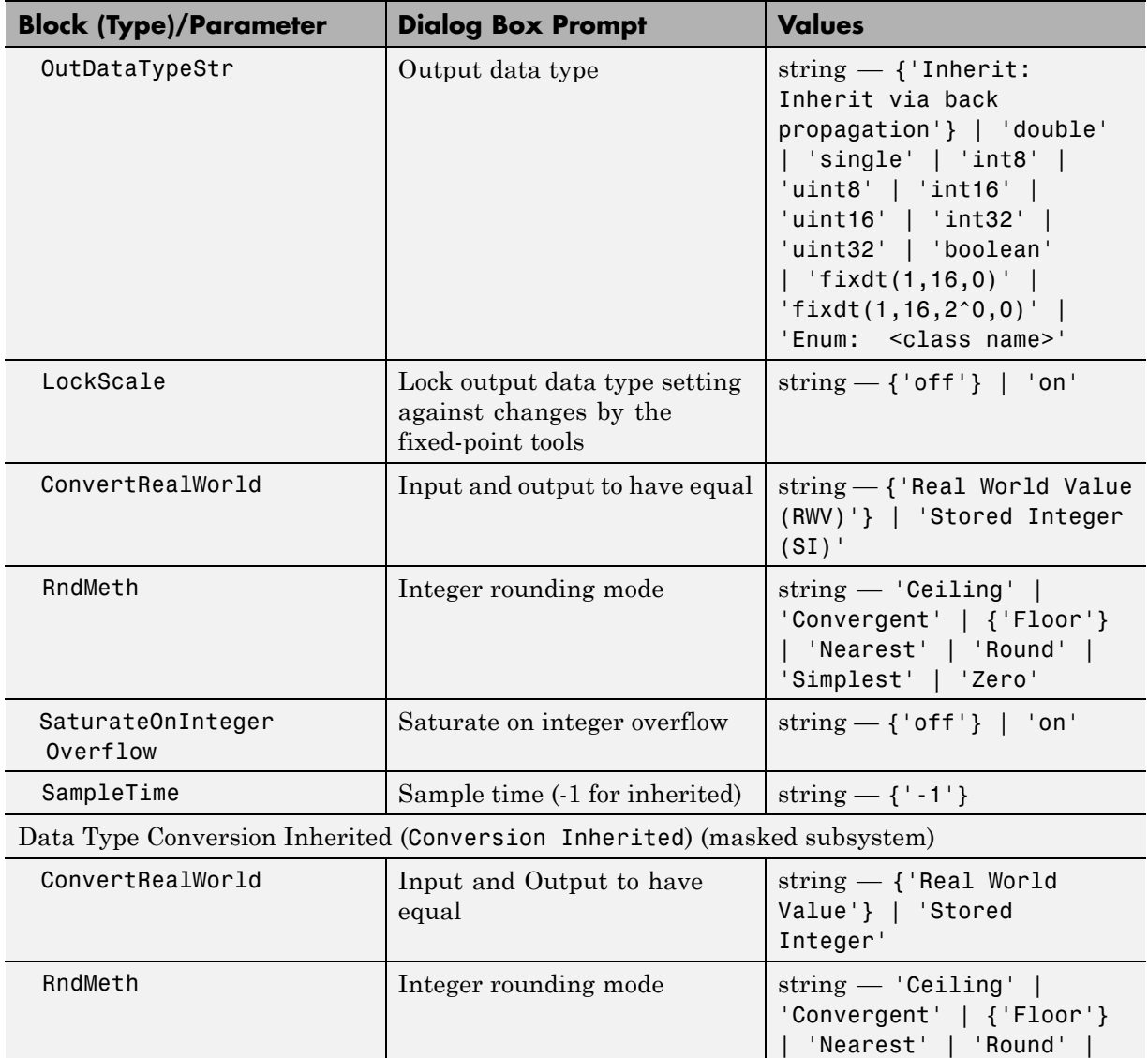

'Simplest' | 'Zero'

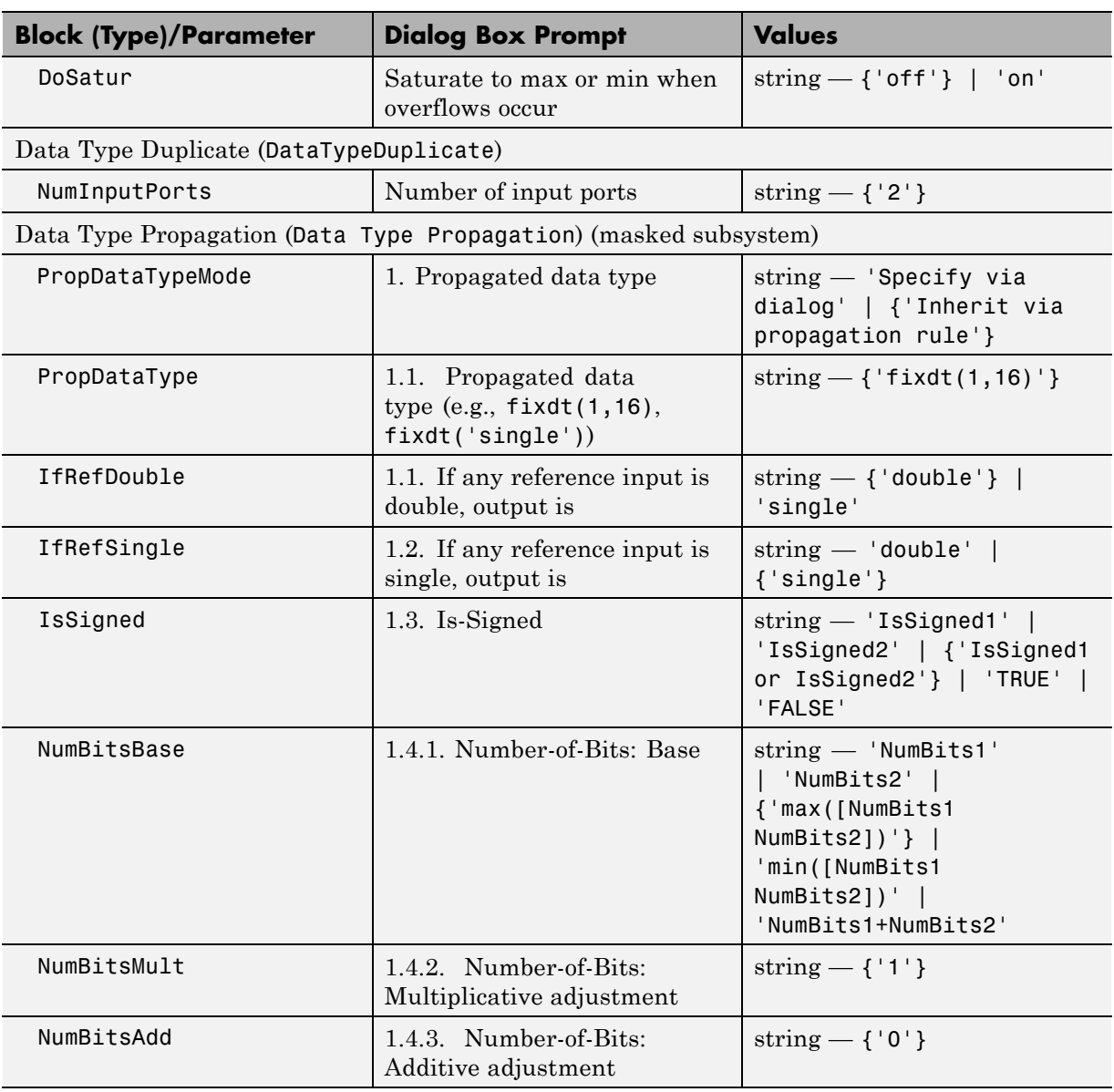

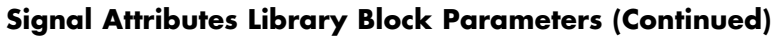

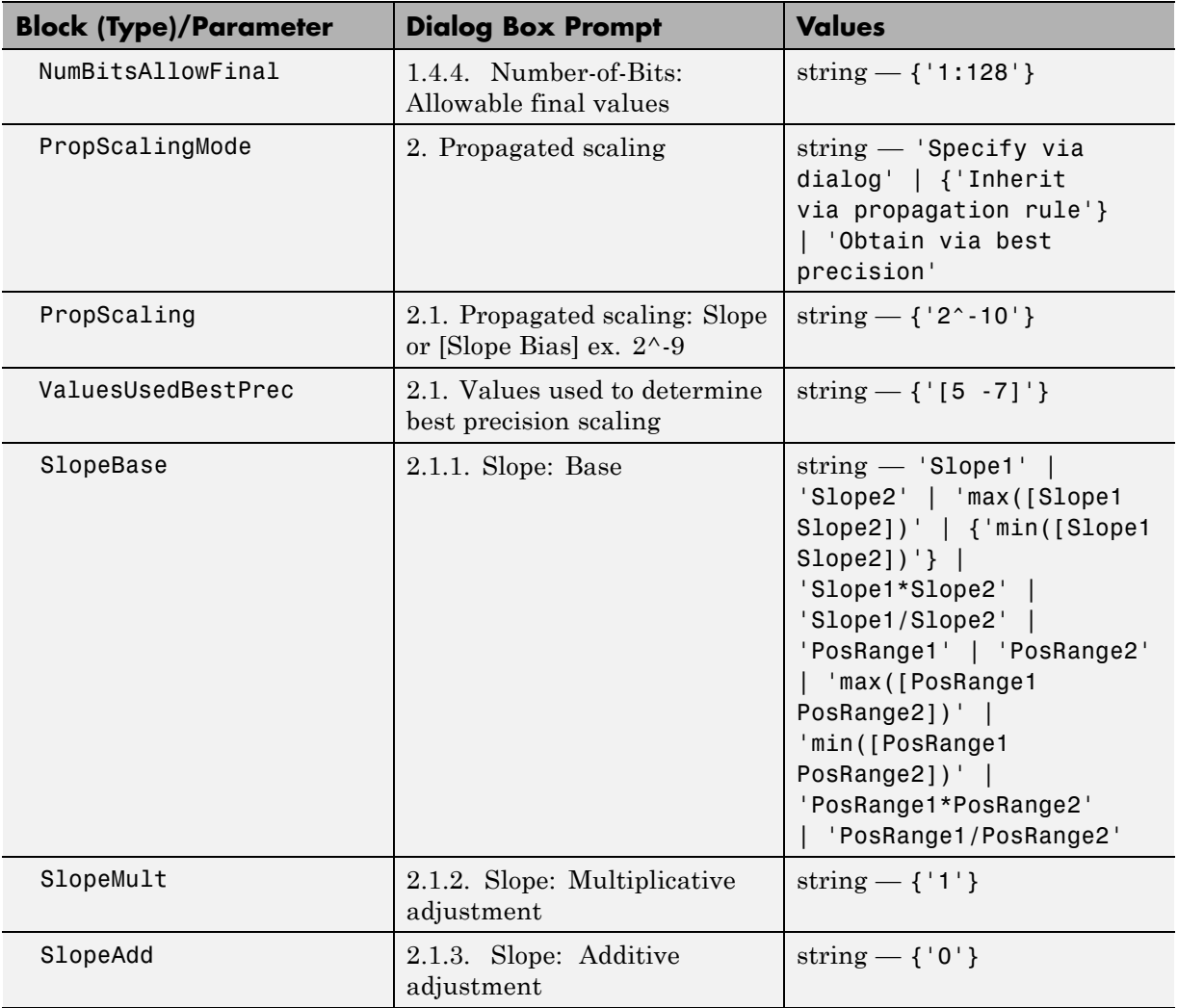

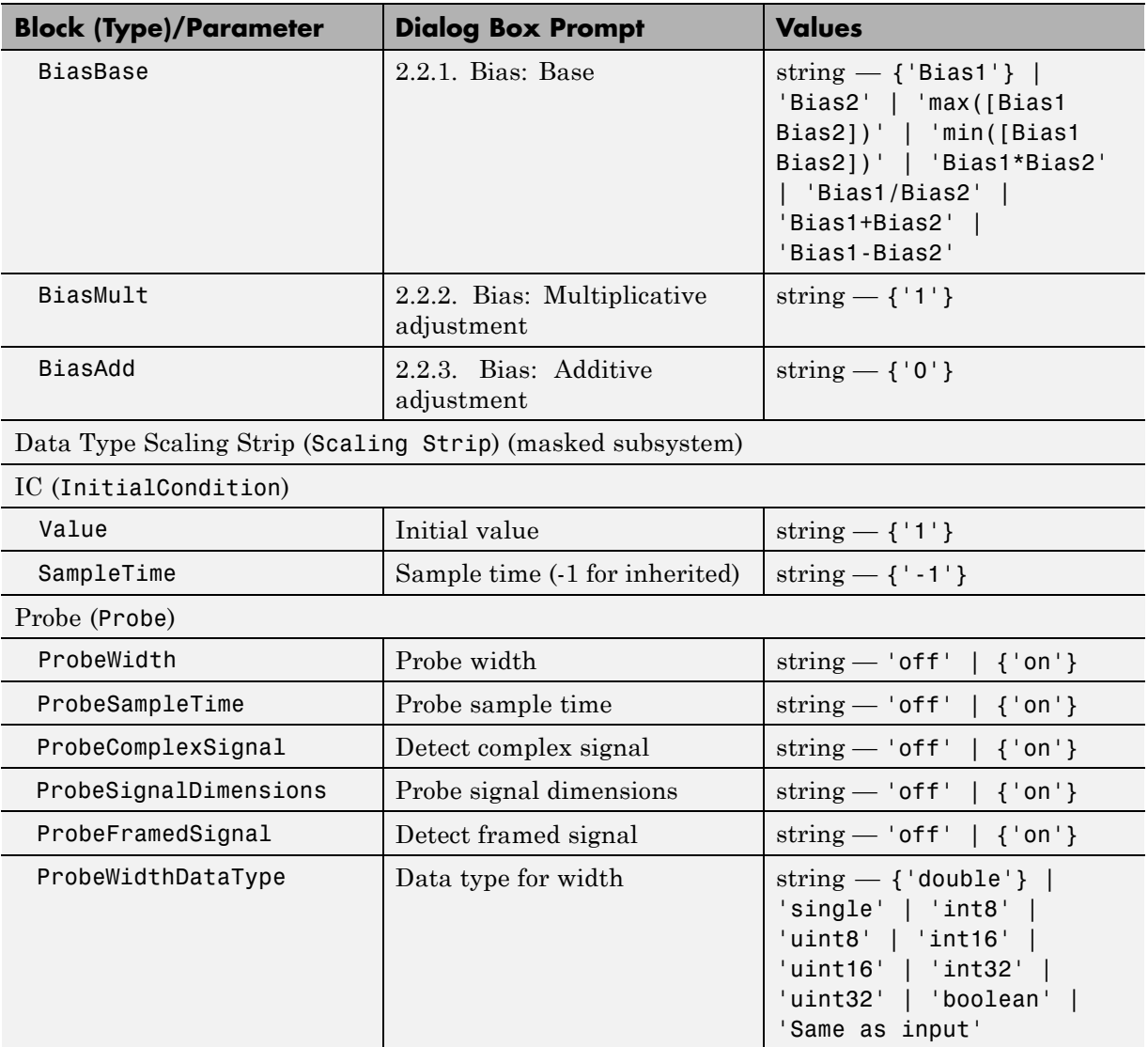

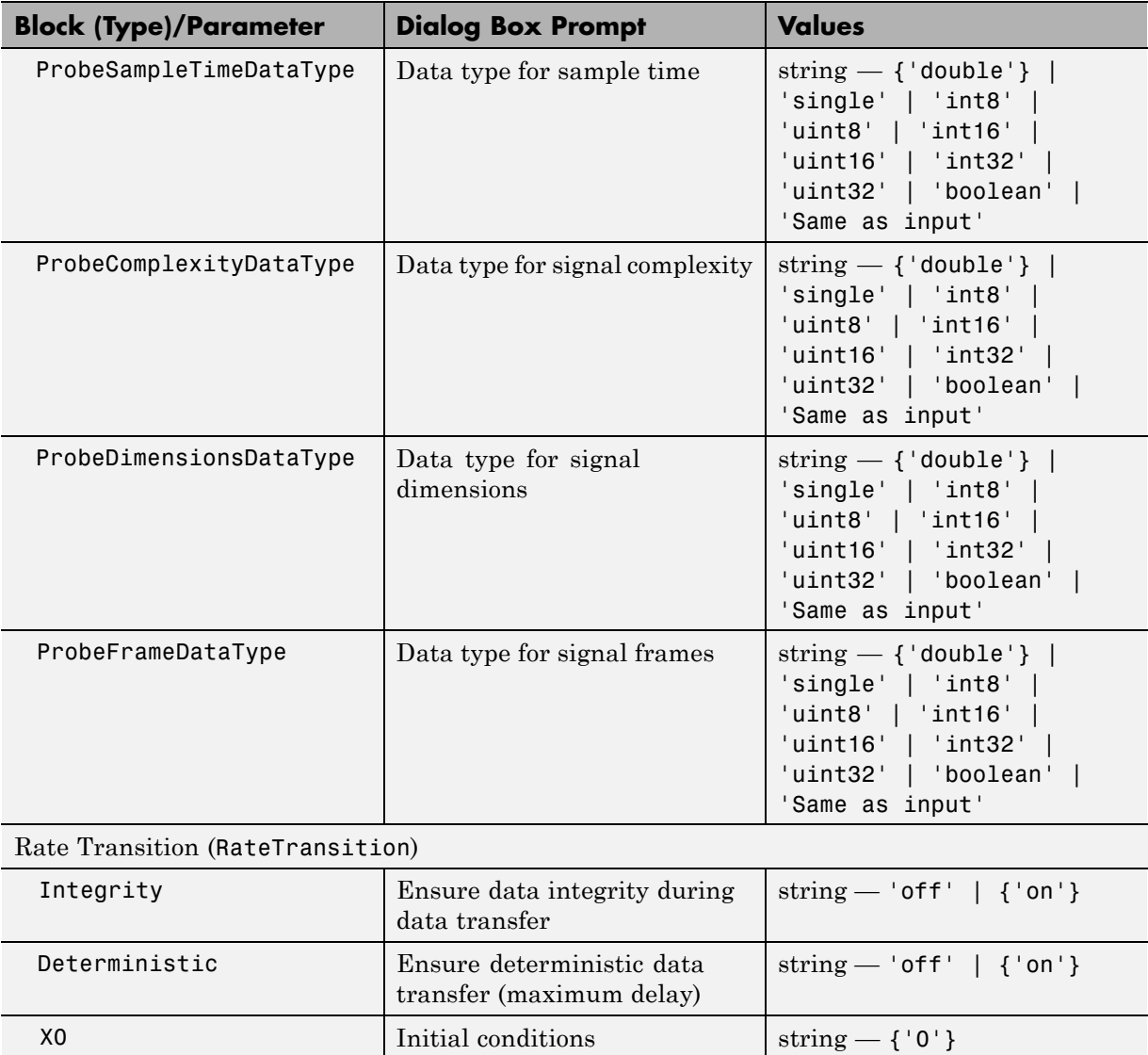

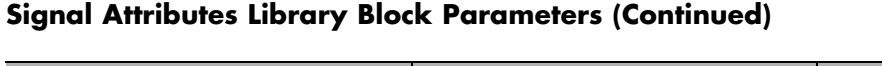

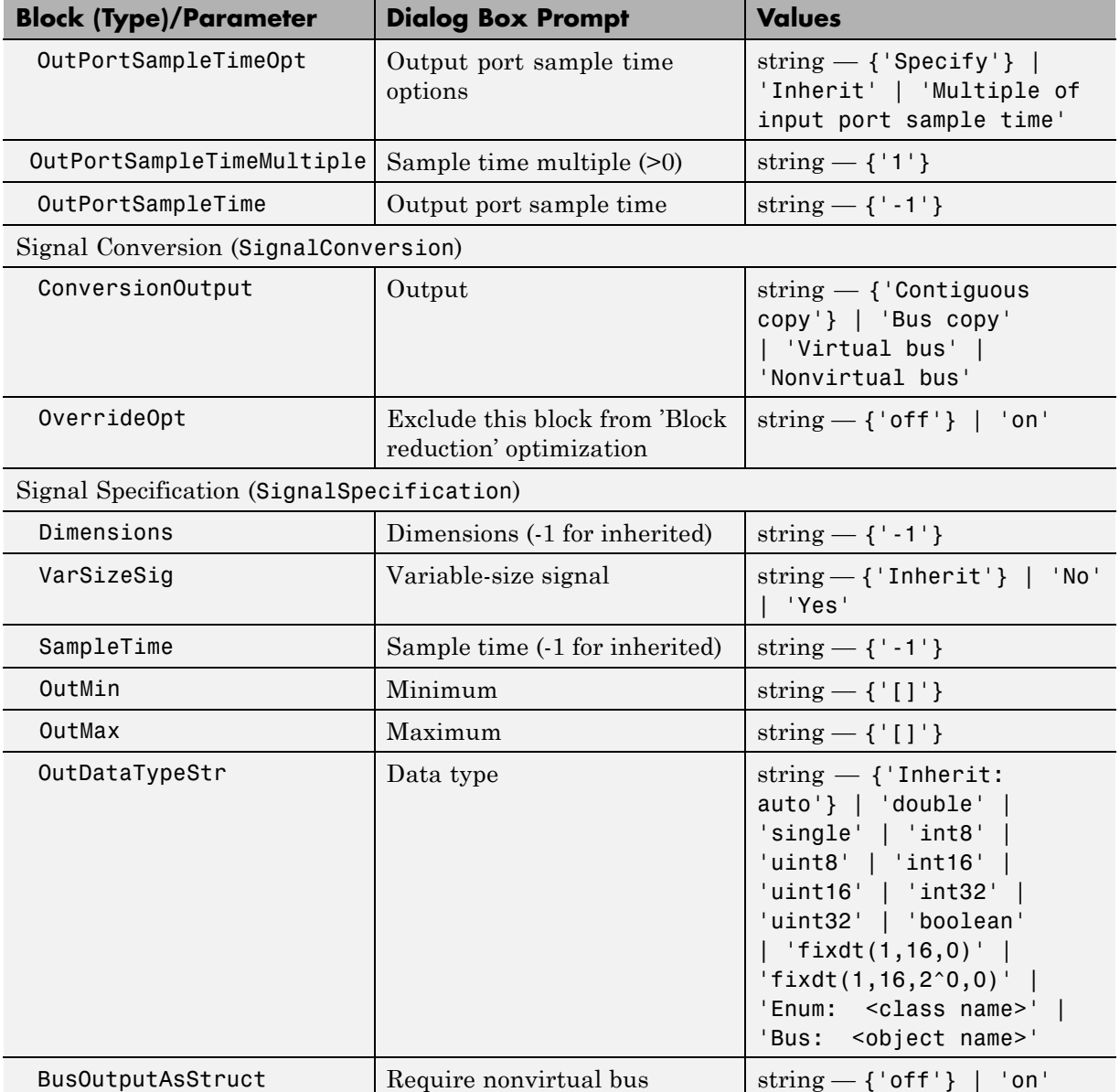

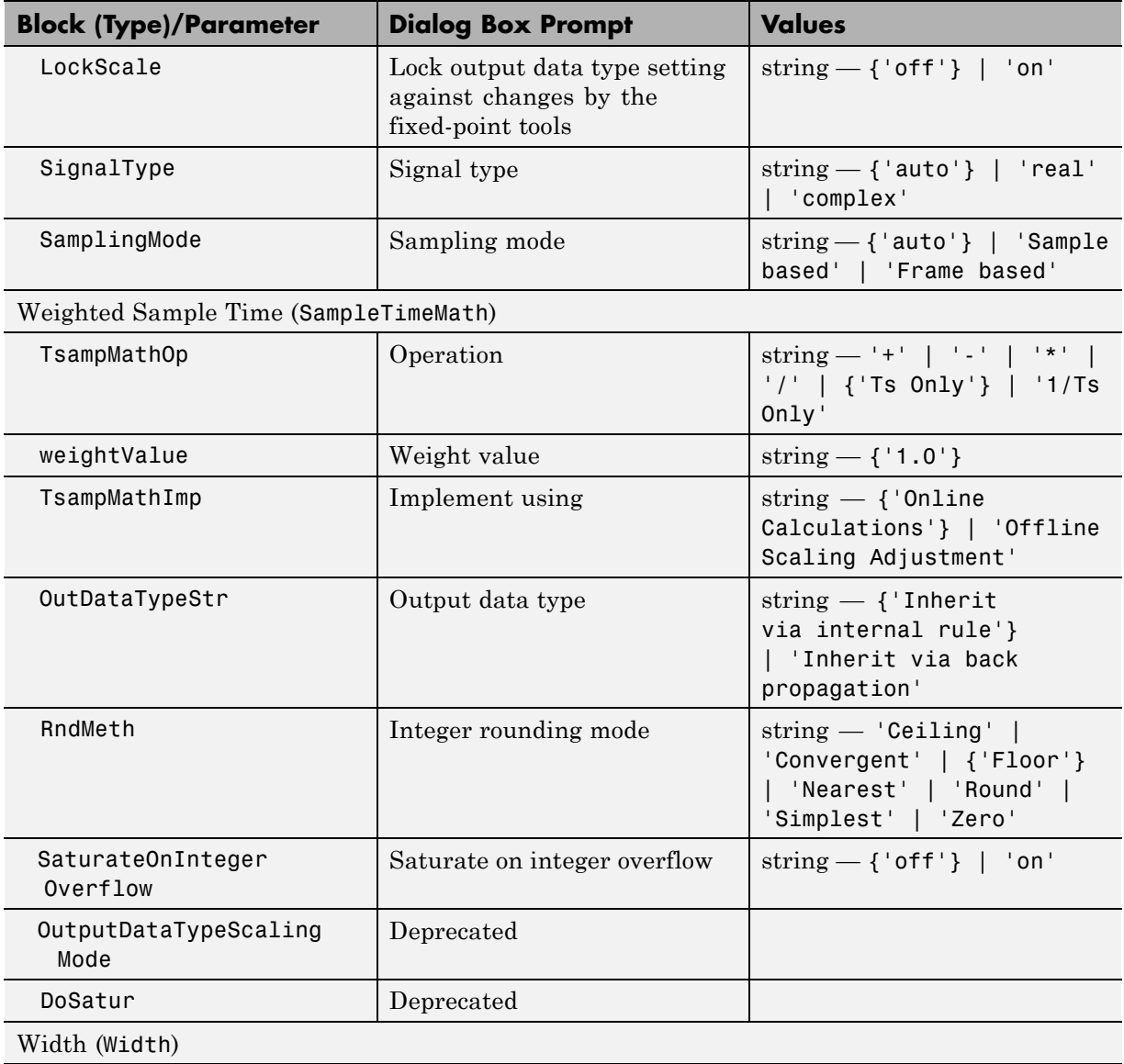

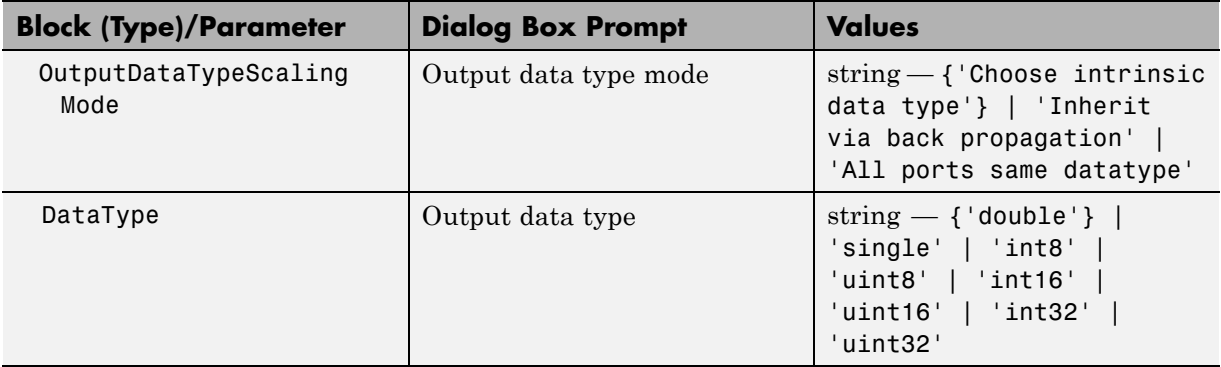

#### **Signal Routing Library Block Parameters**

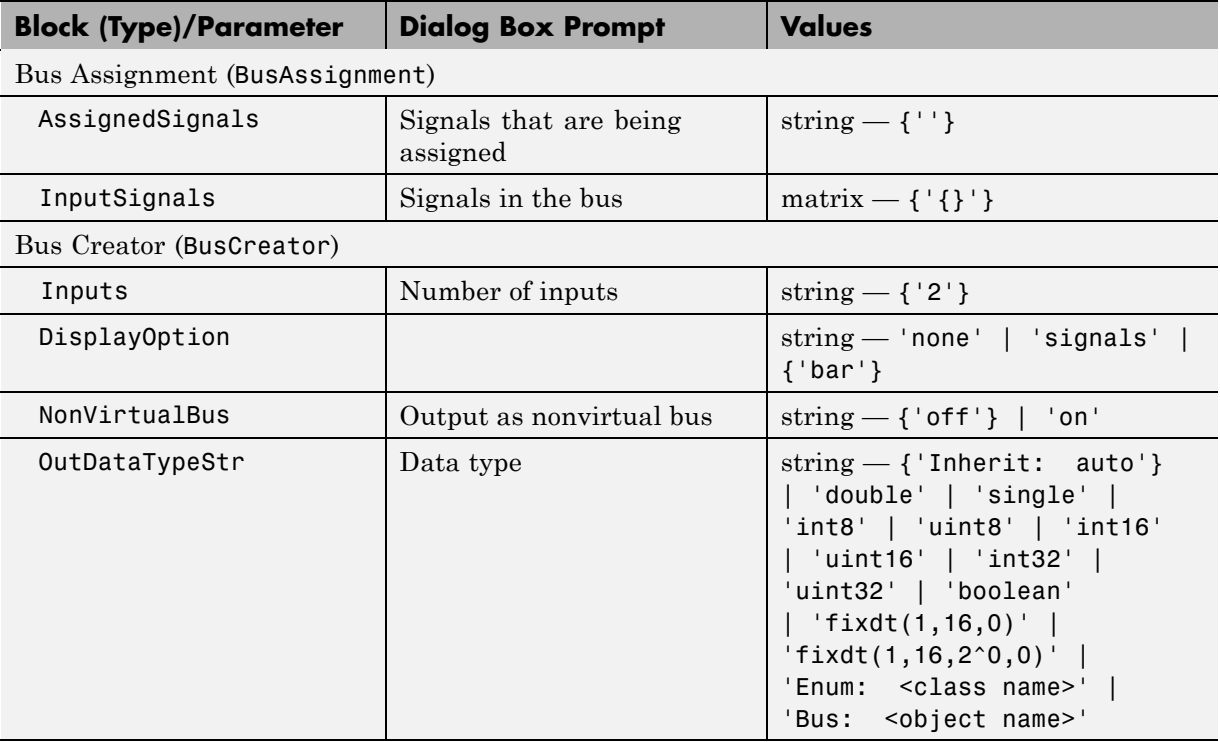

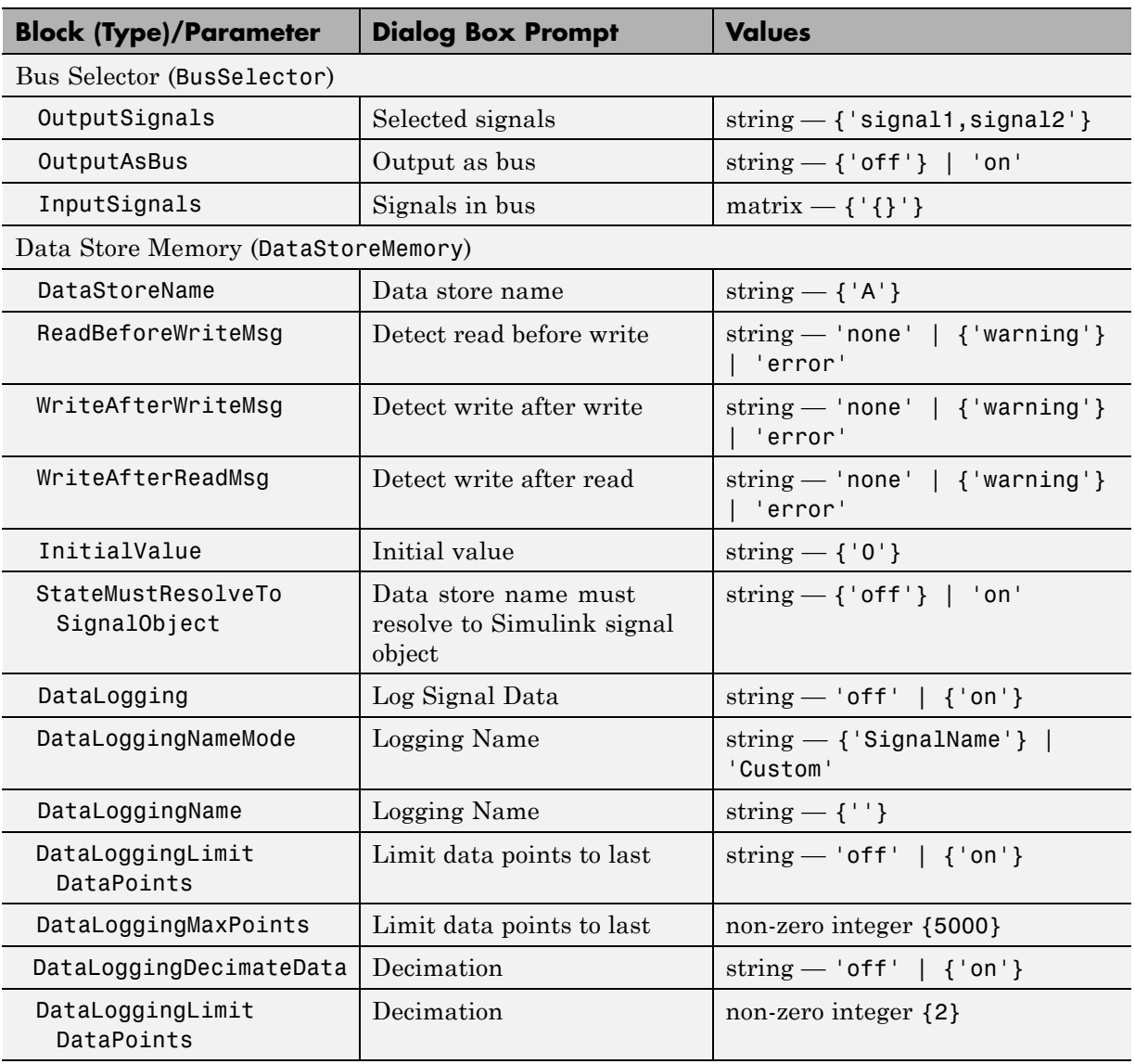

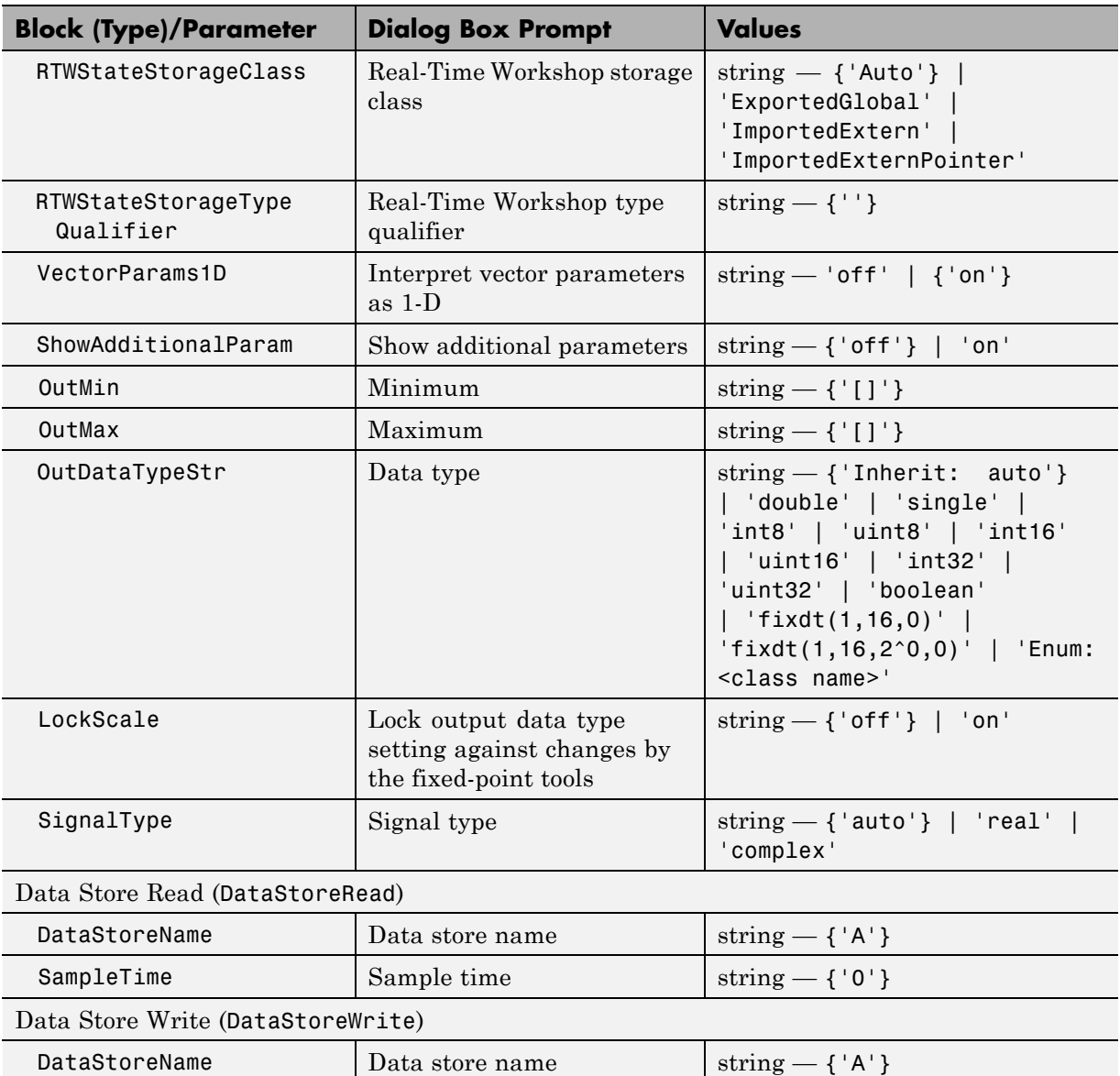

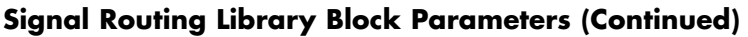

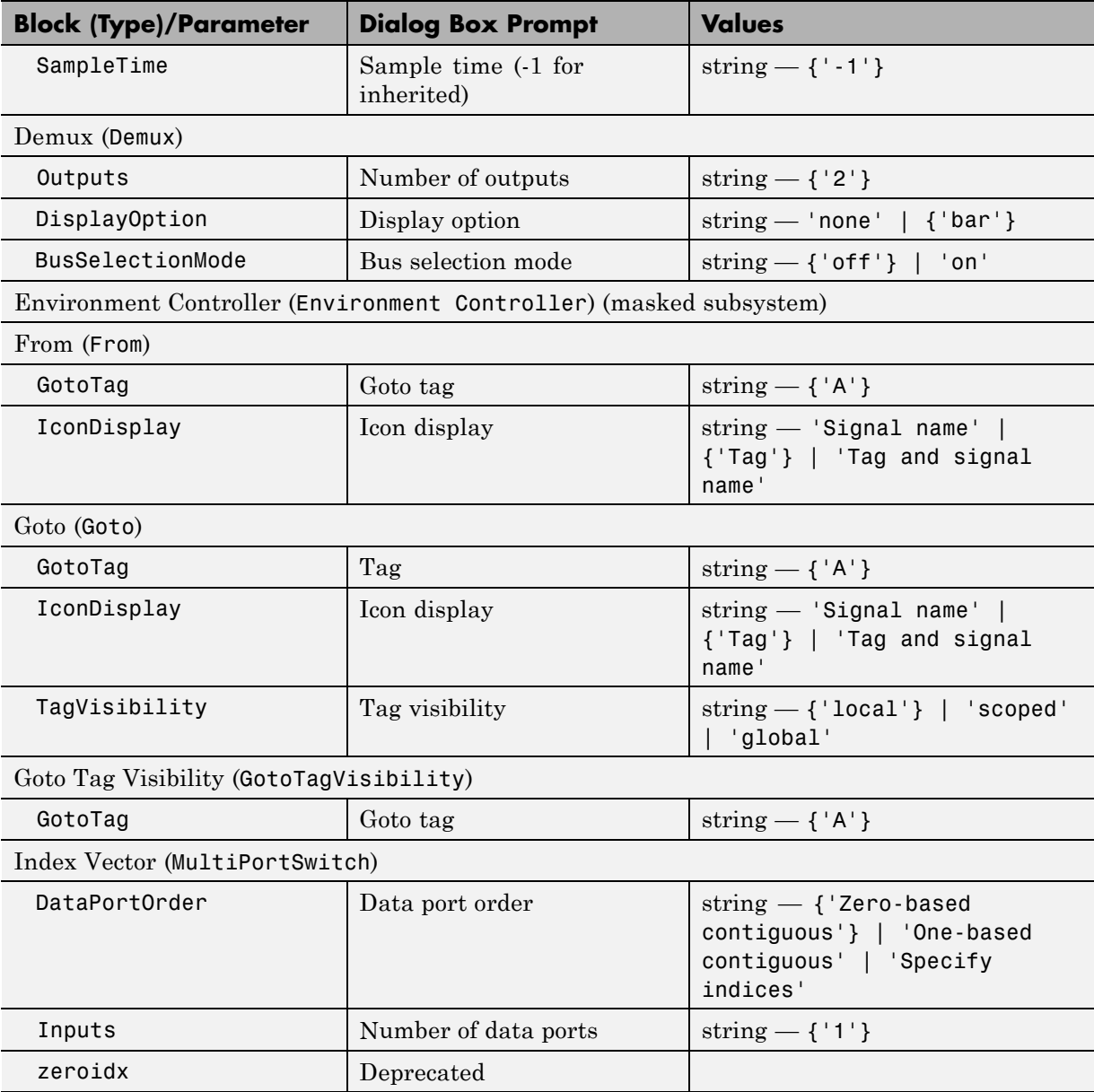

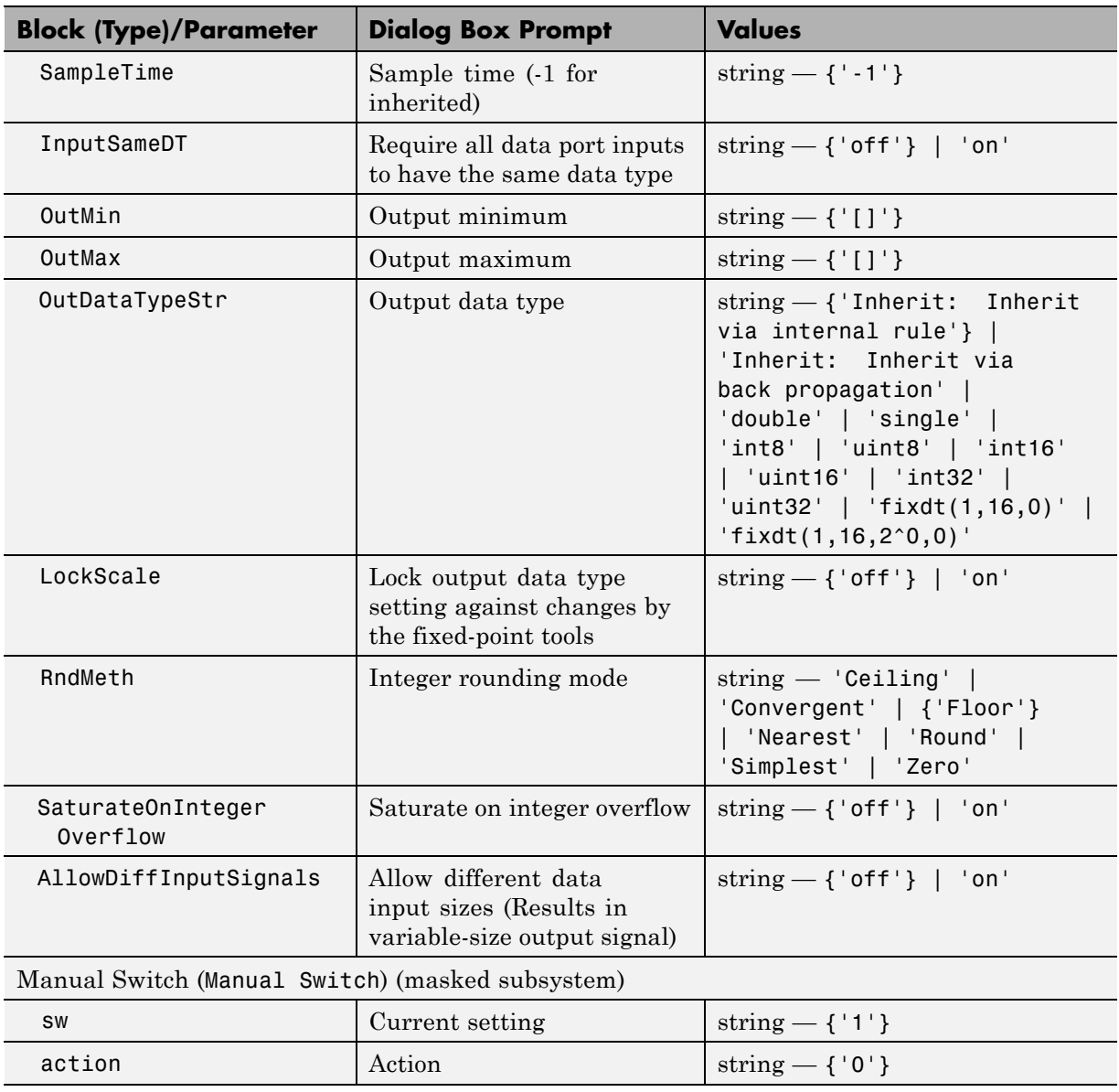

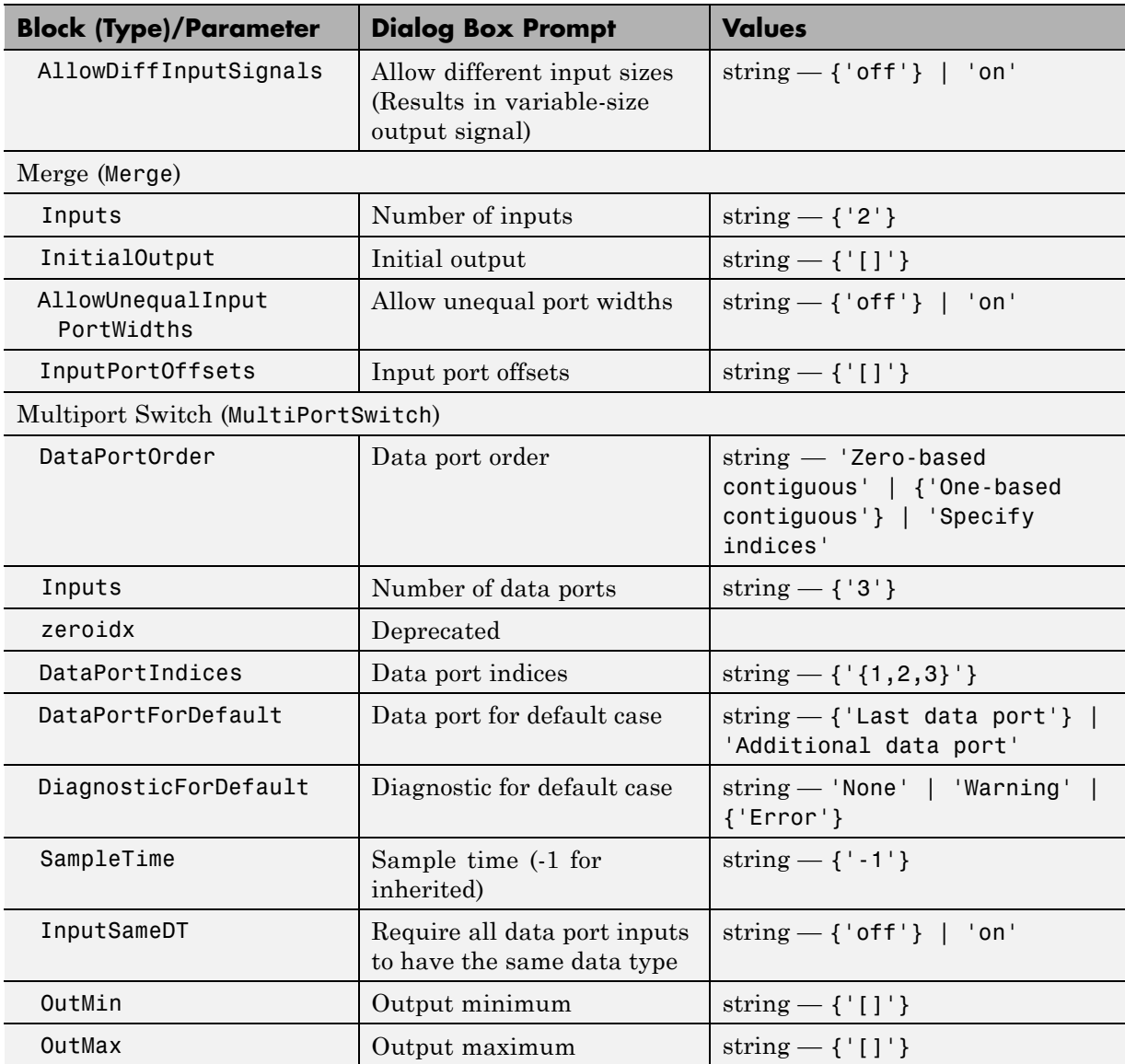

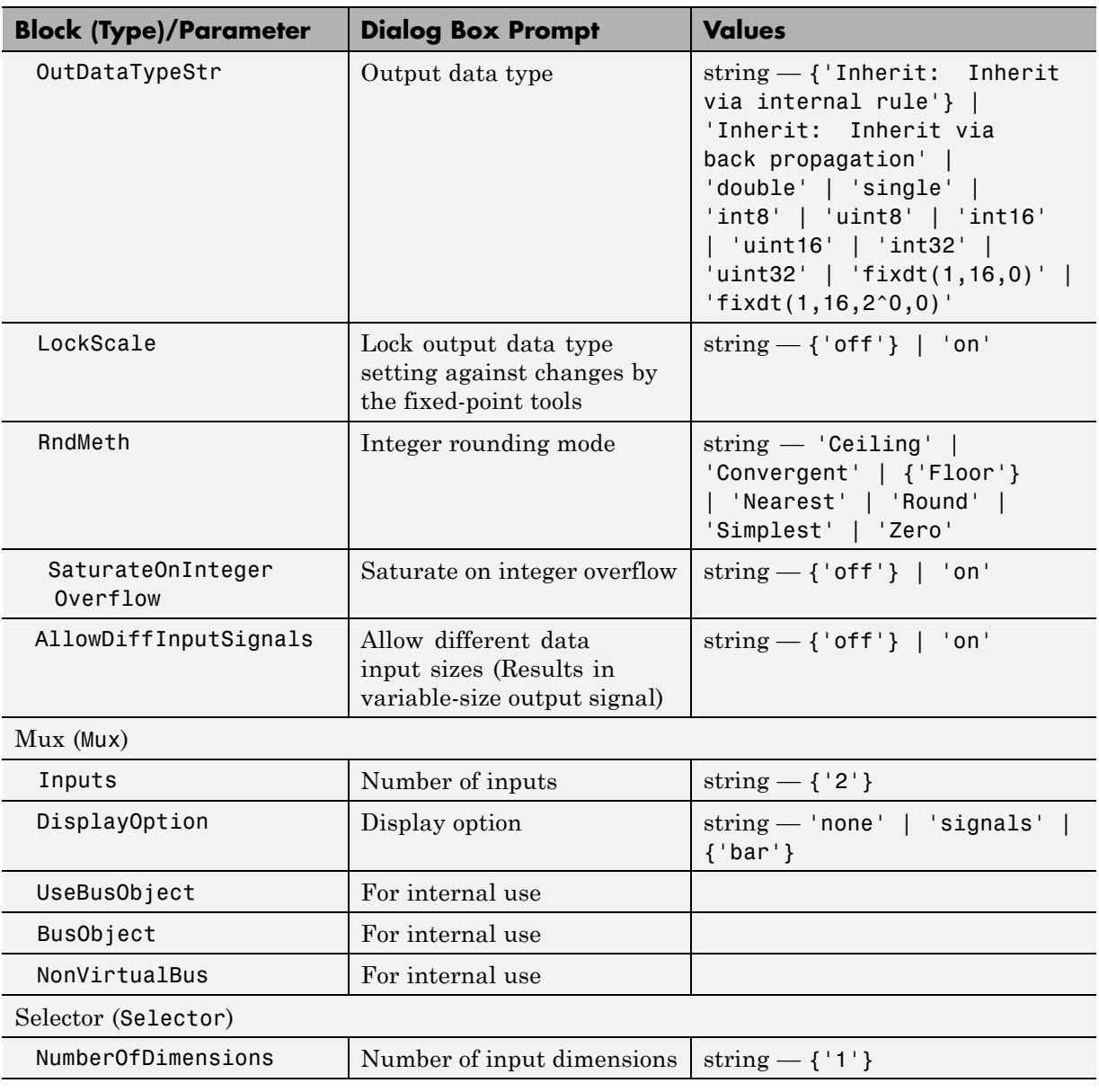

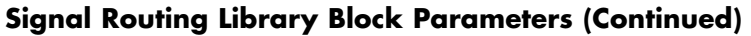

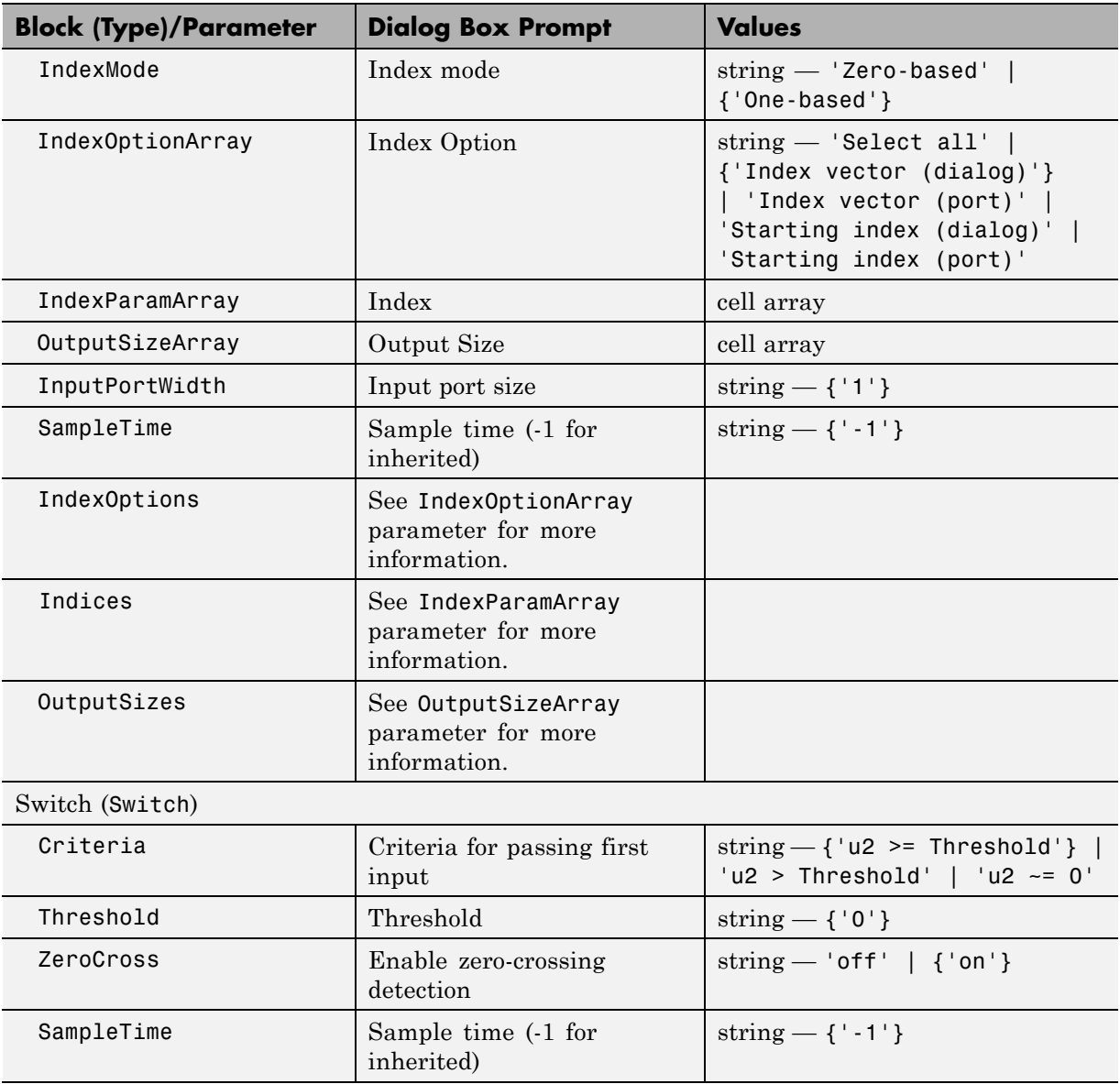

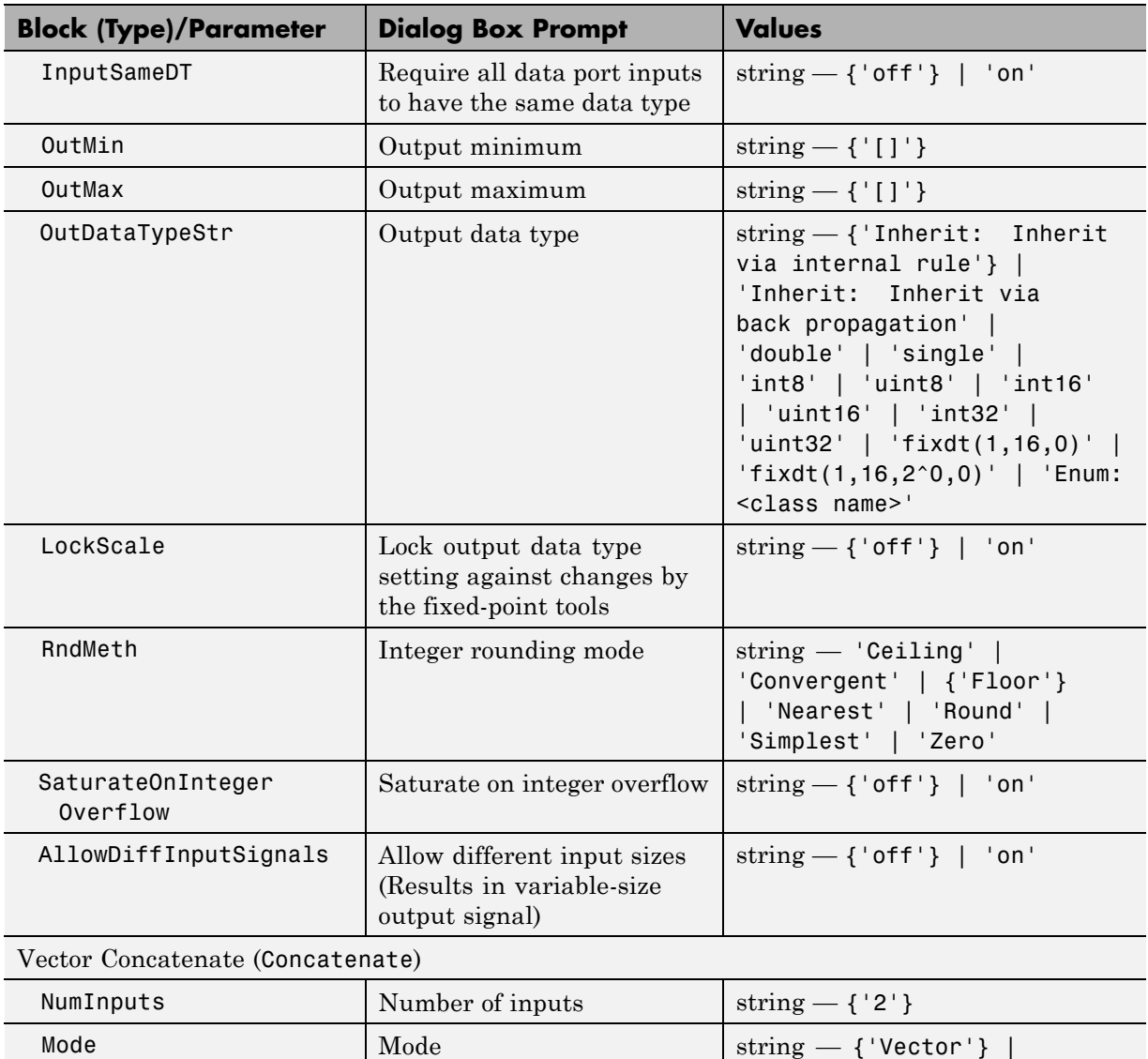

'Multidimensional array'

#### **Sinks Library Block Parameters**

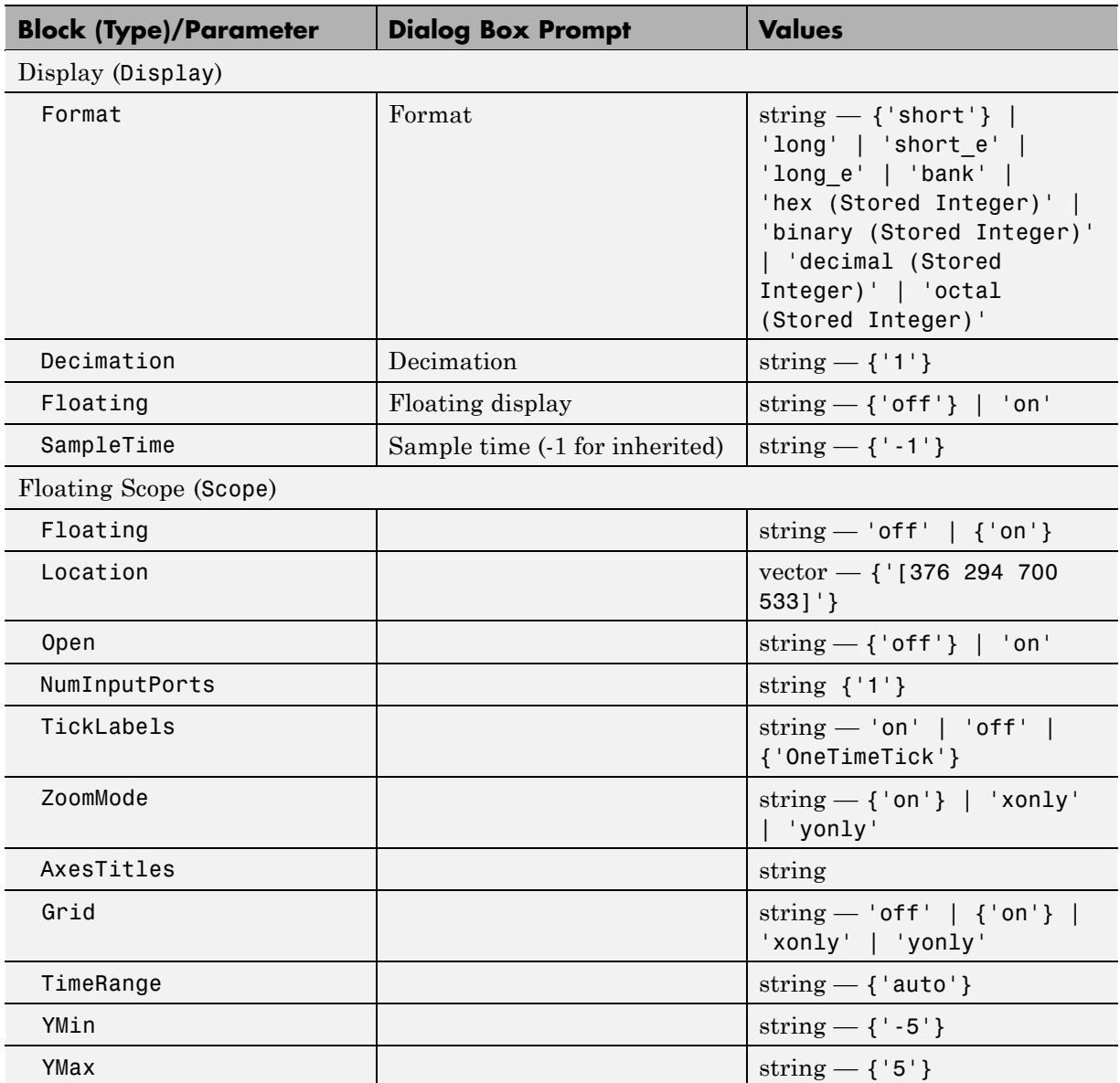

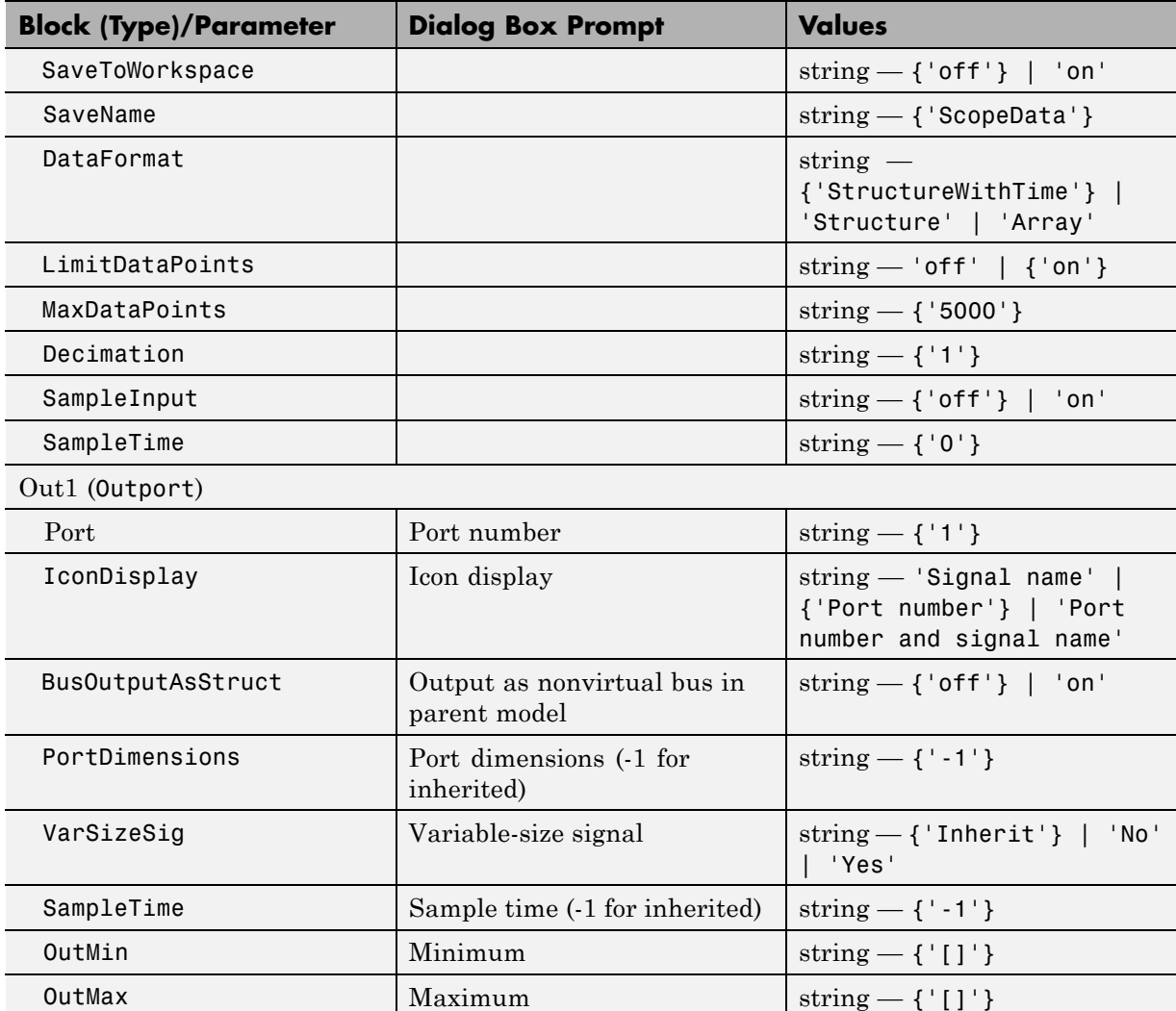

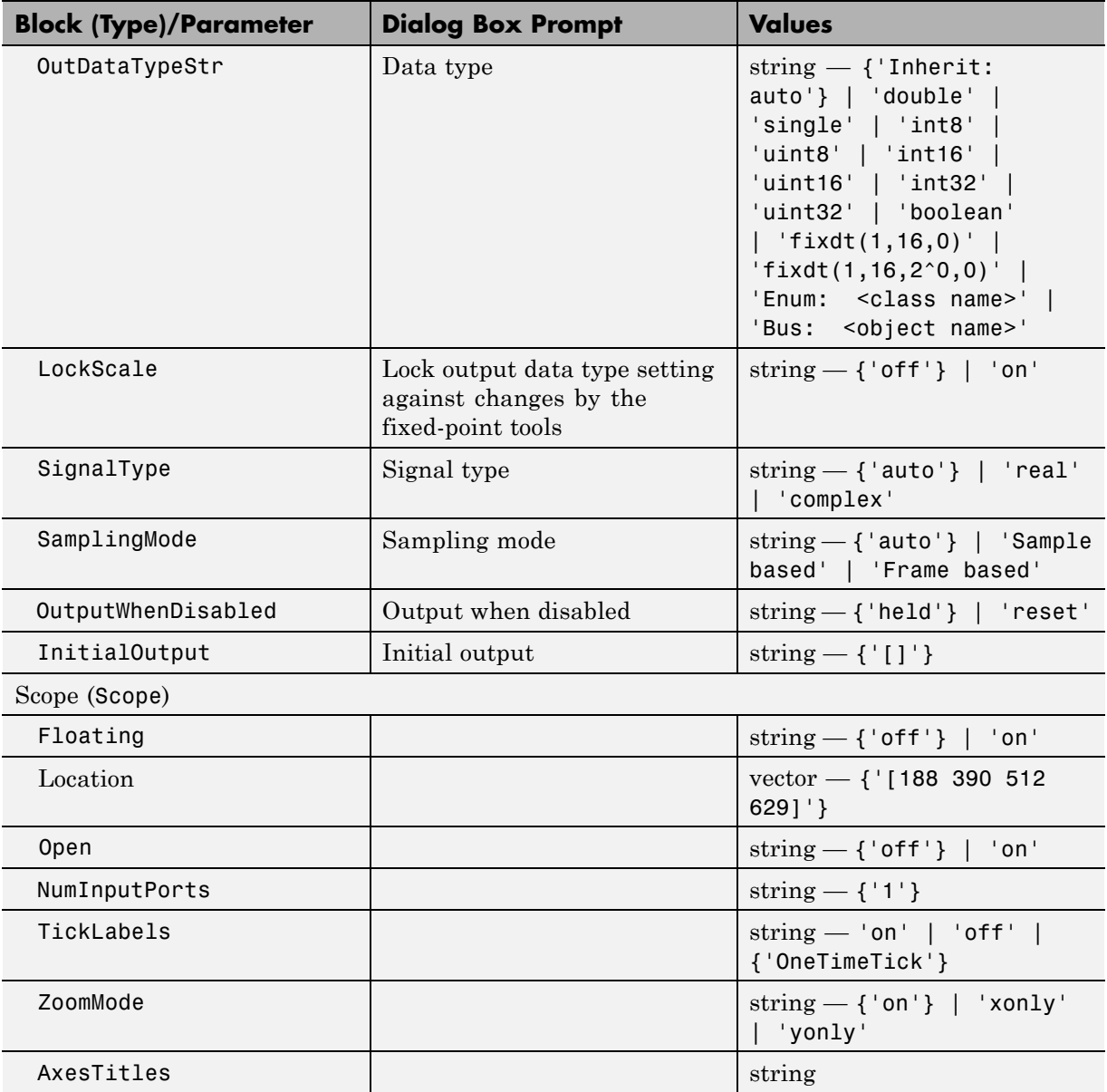

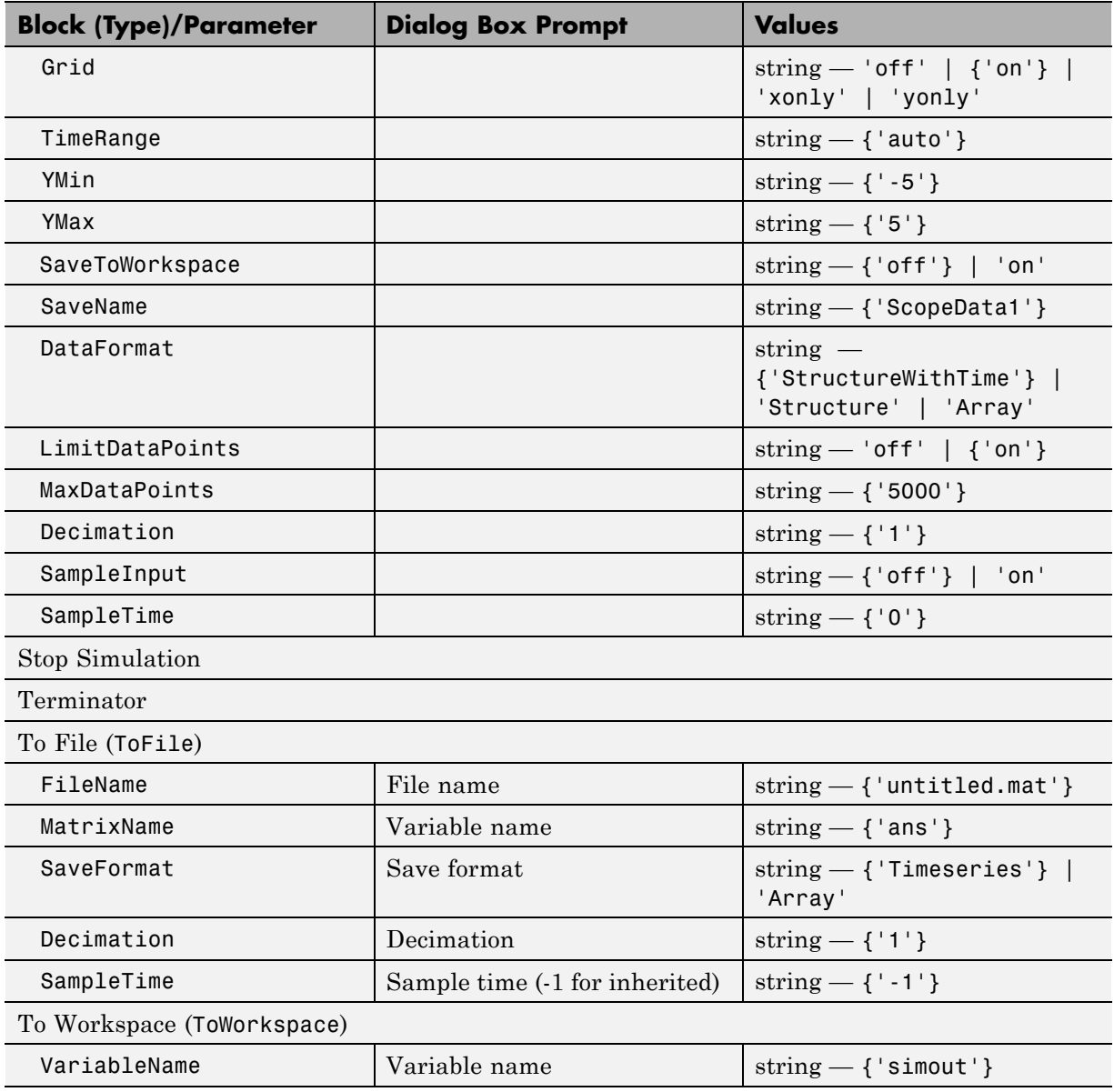

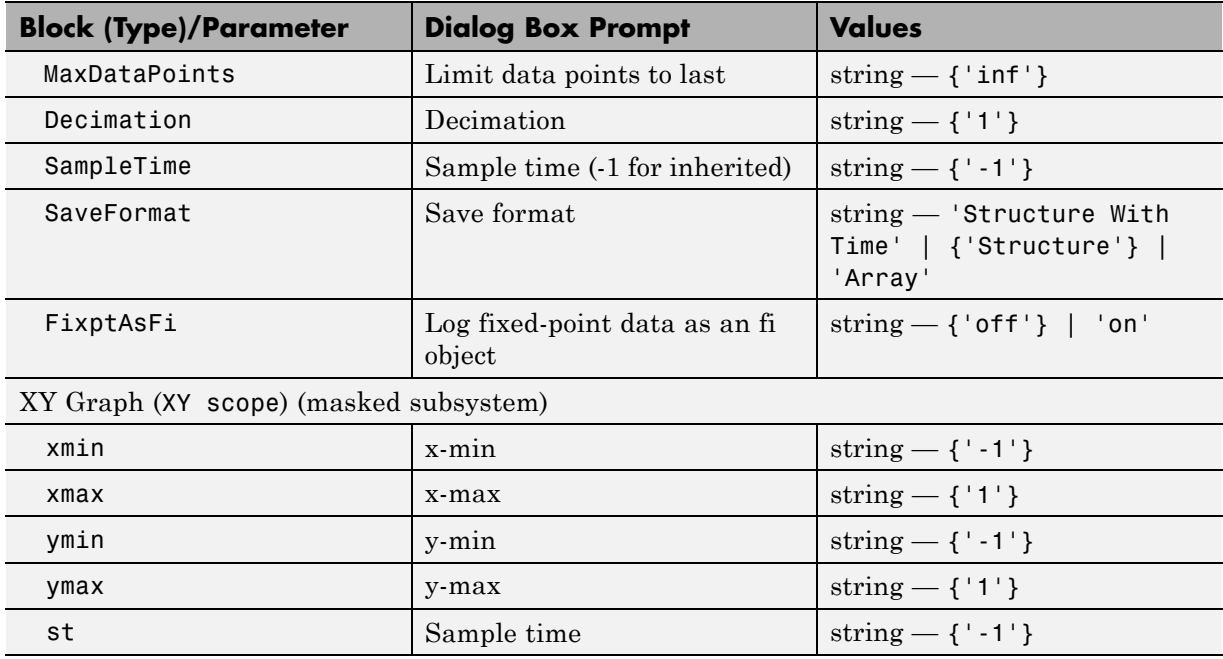

#### **Sources Library Block Parameters**

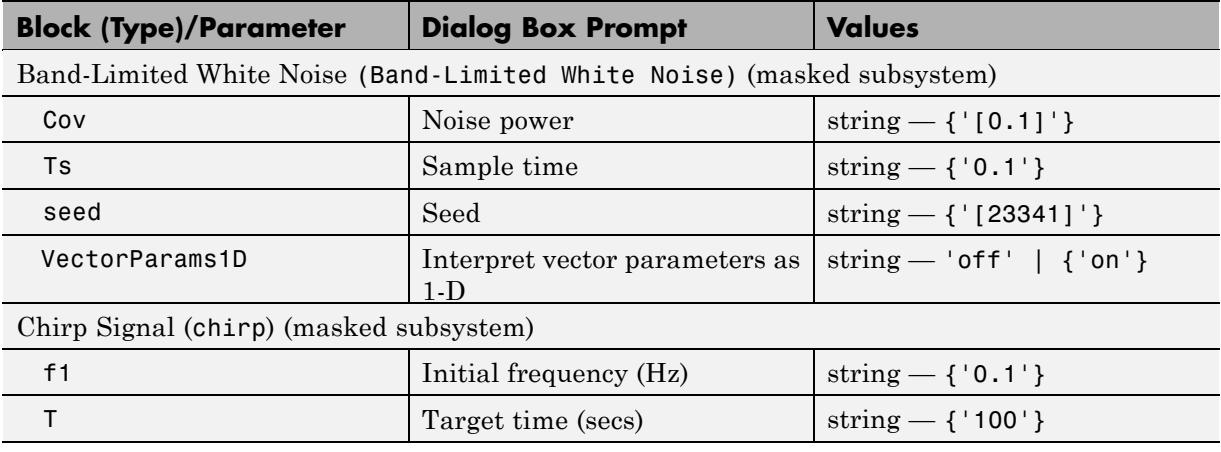

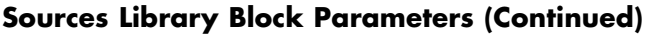

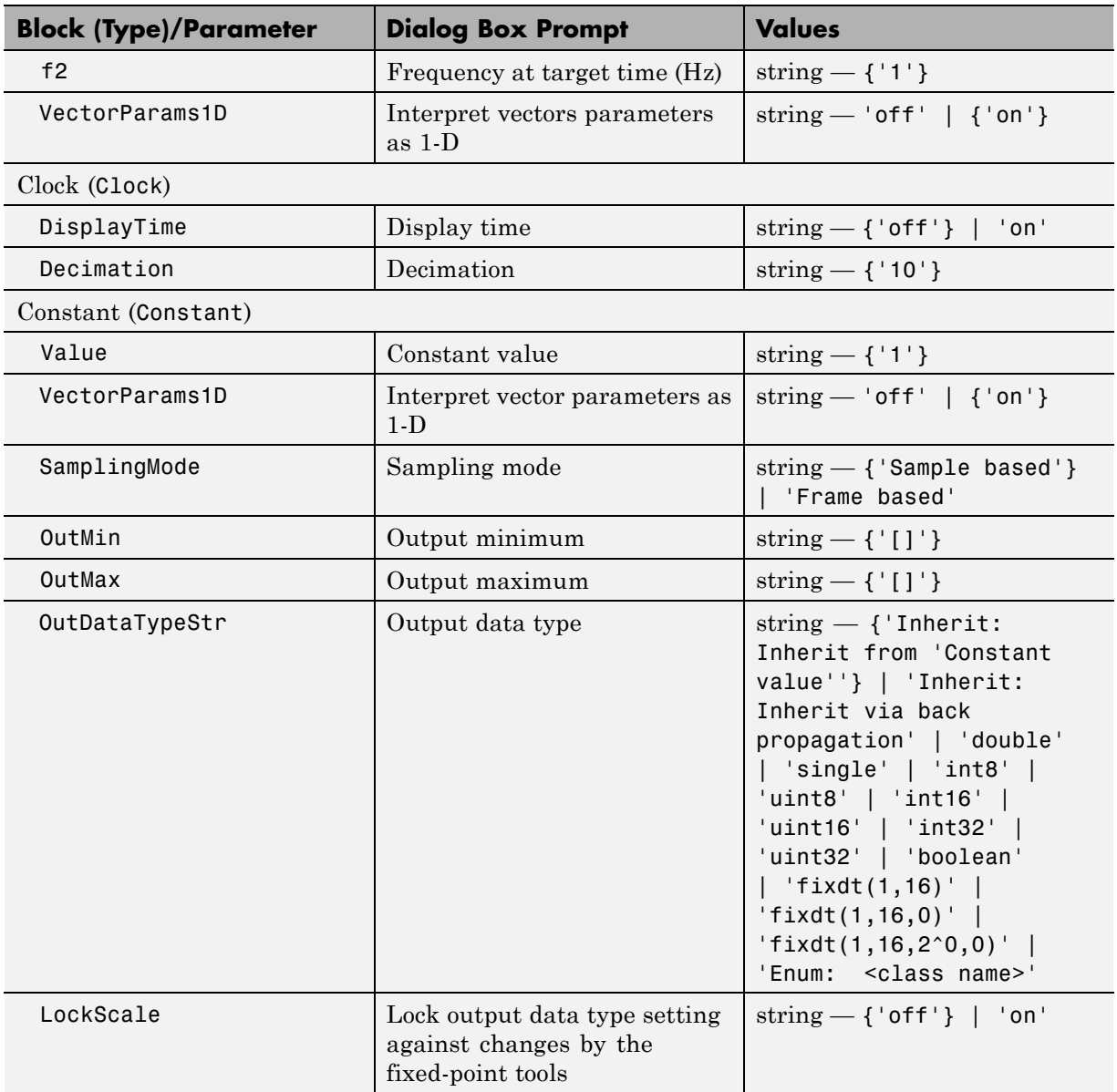

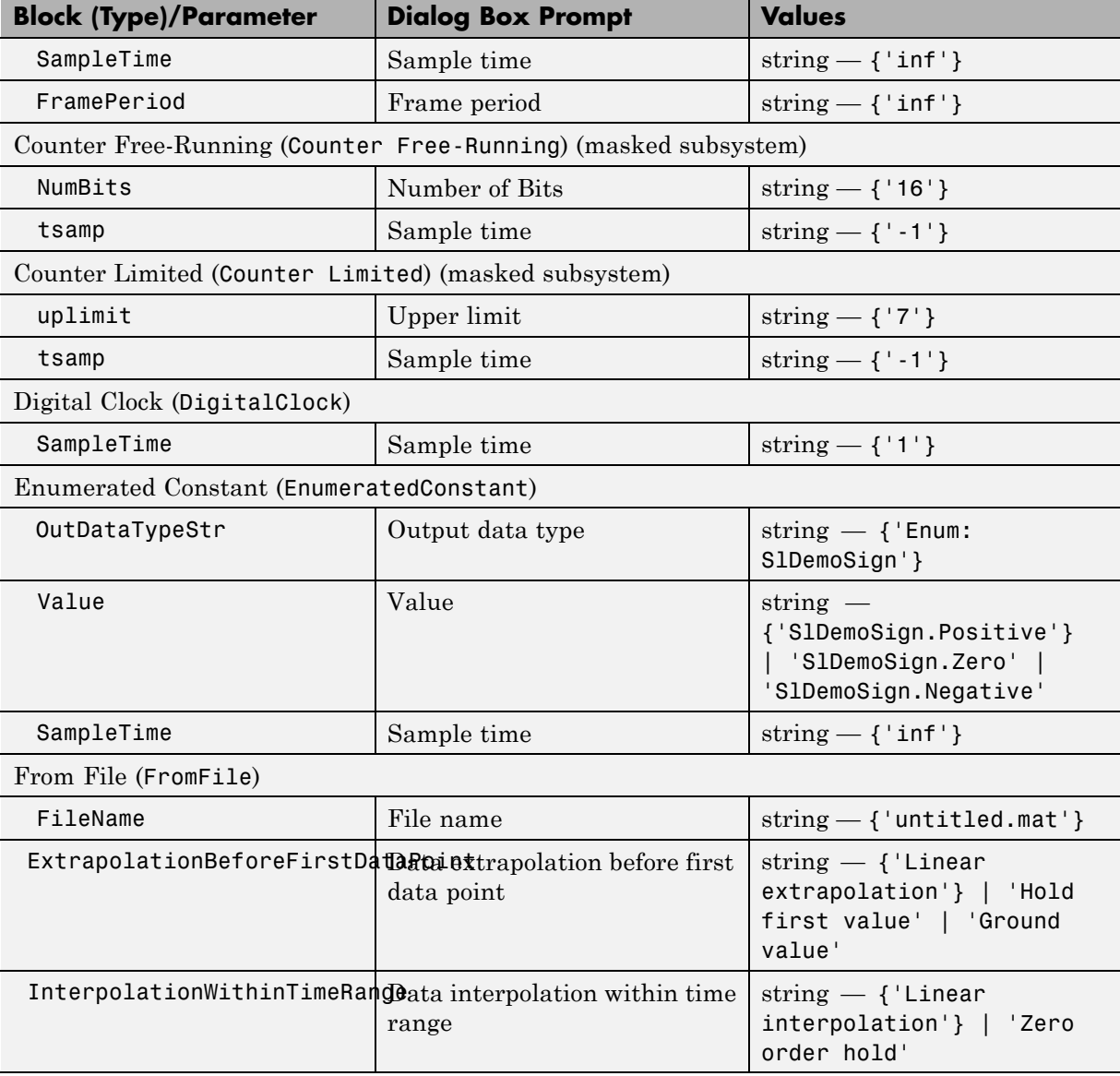

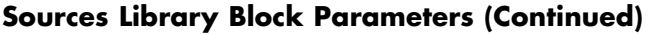

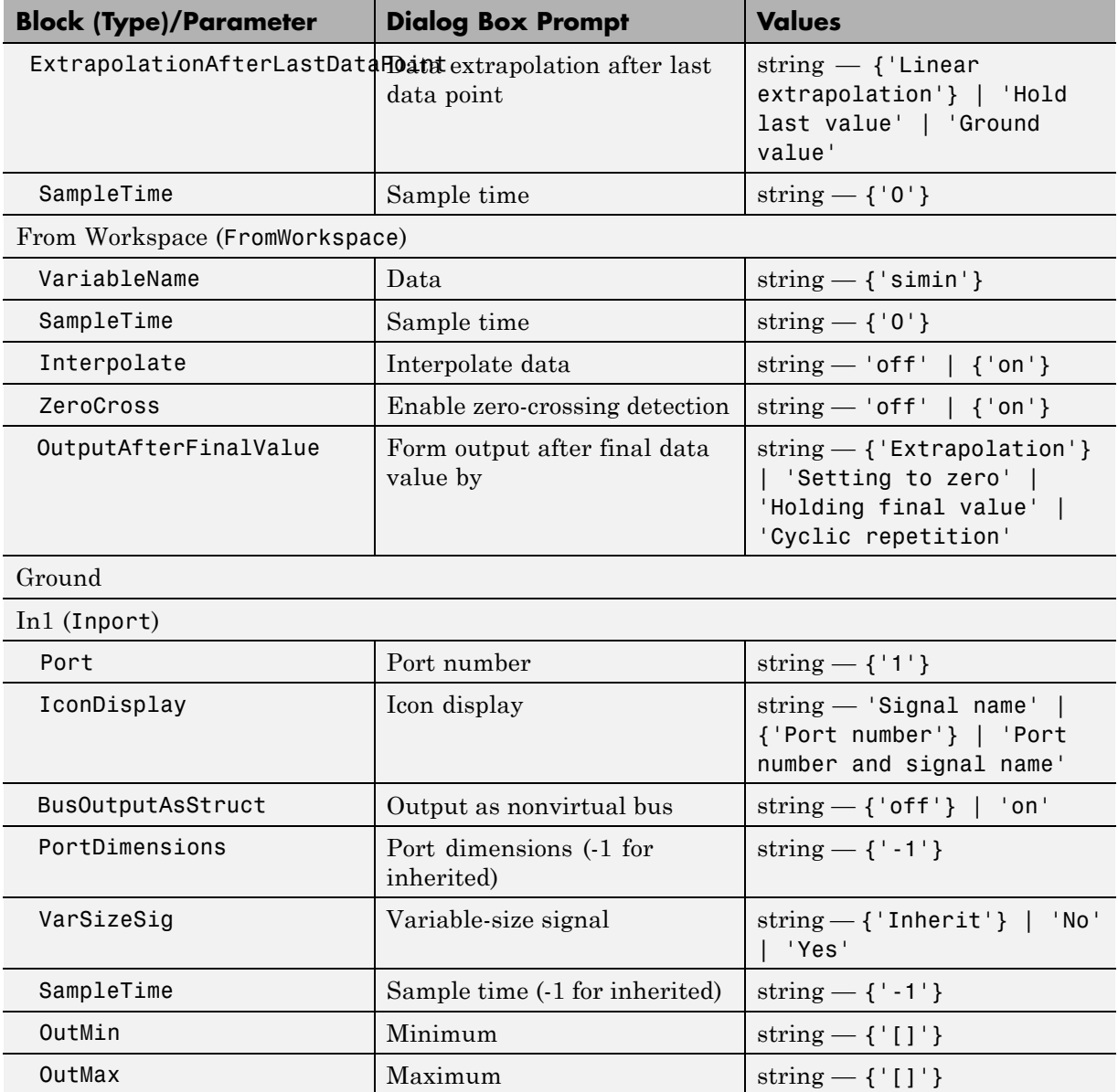

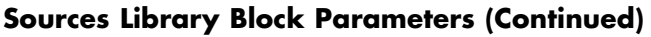

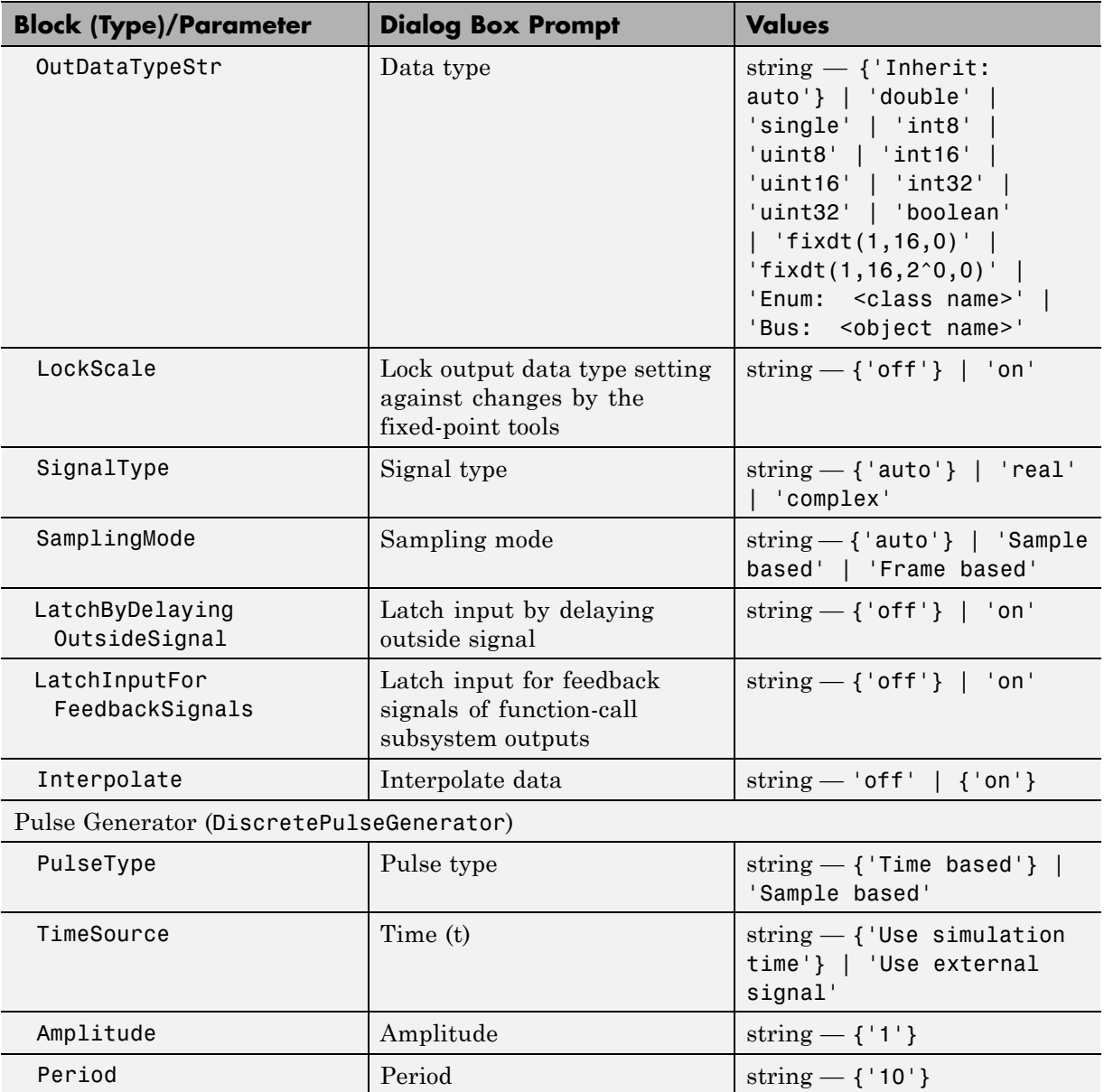

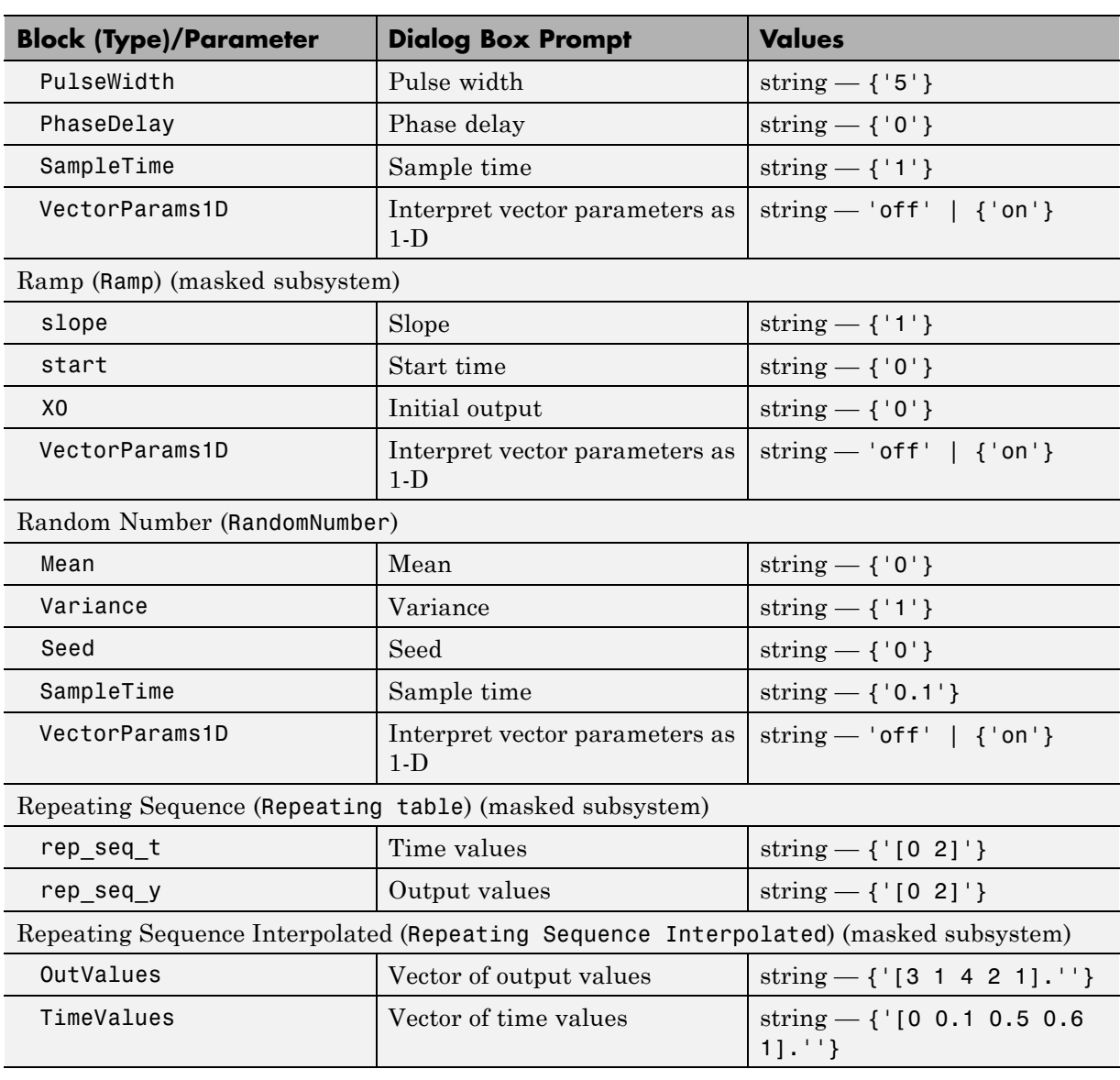

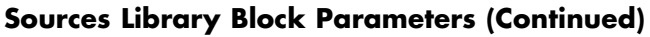

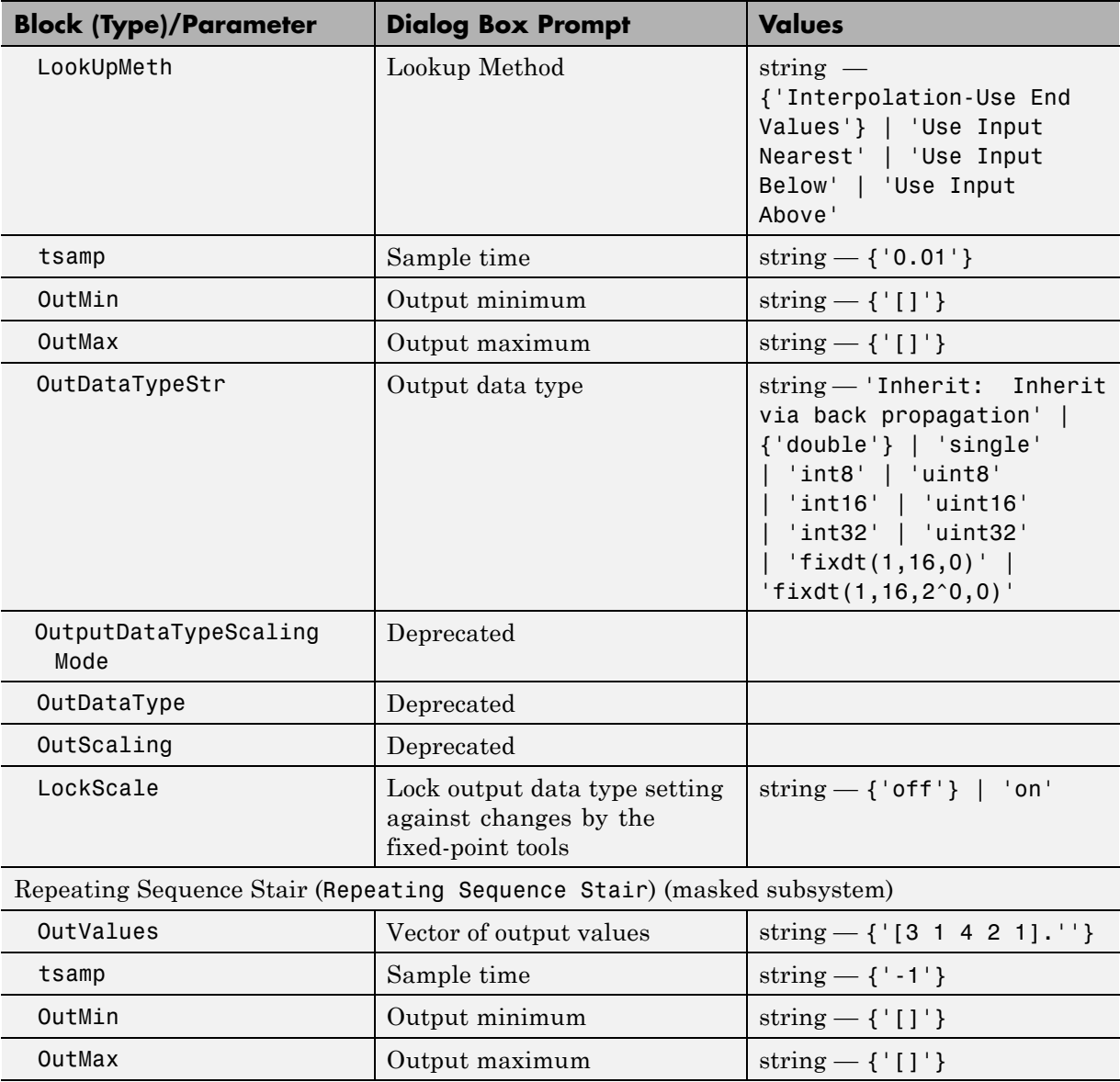

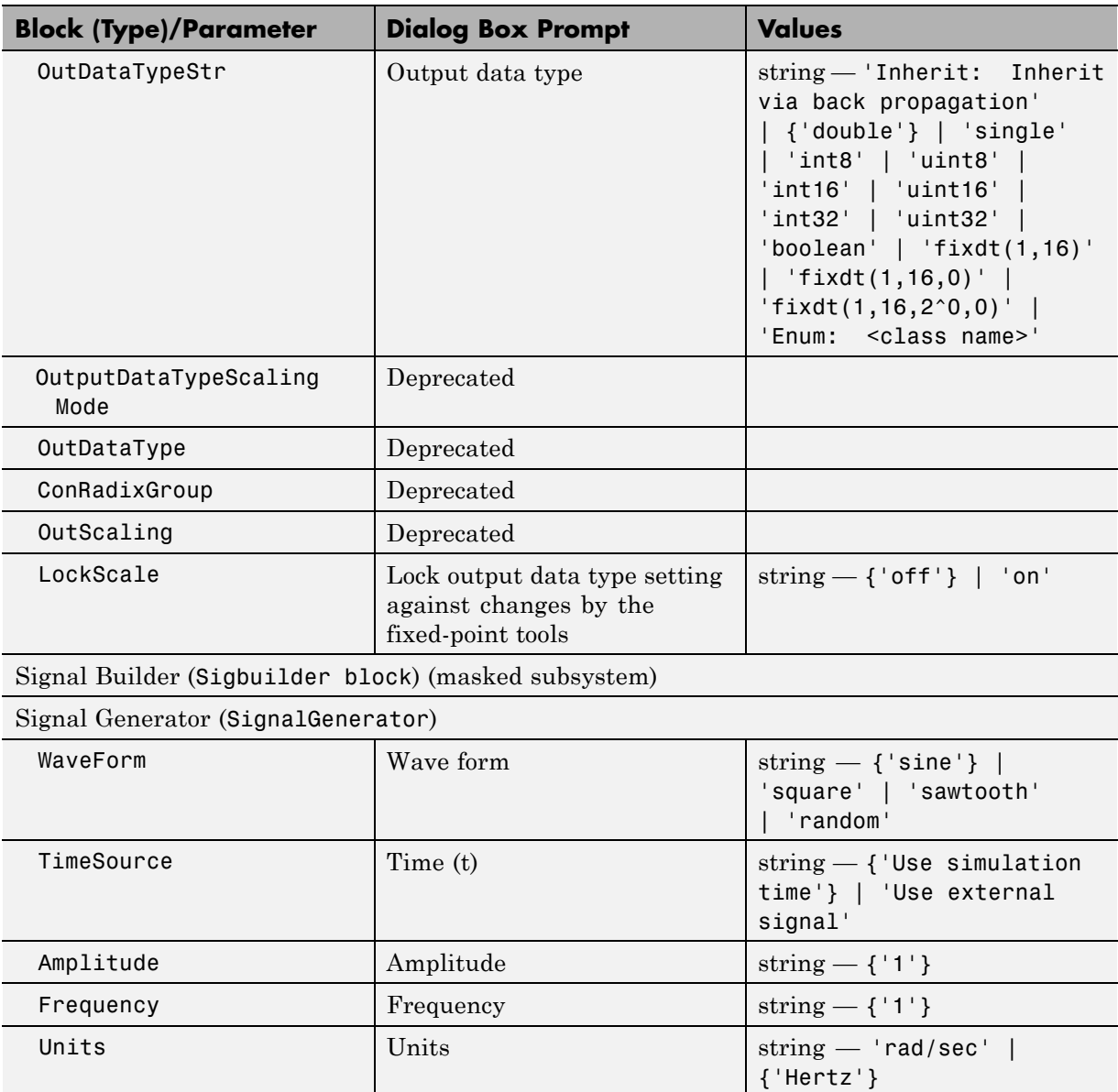

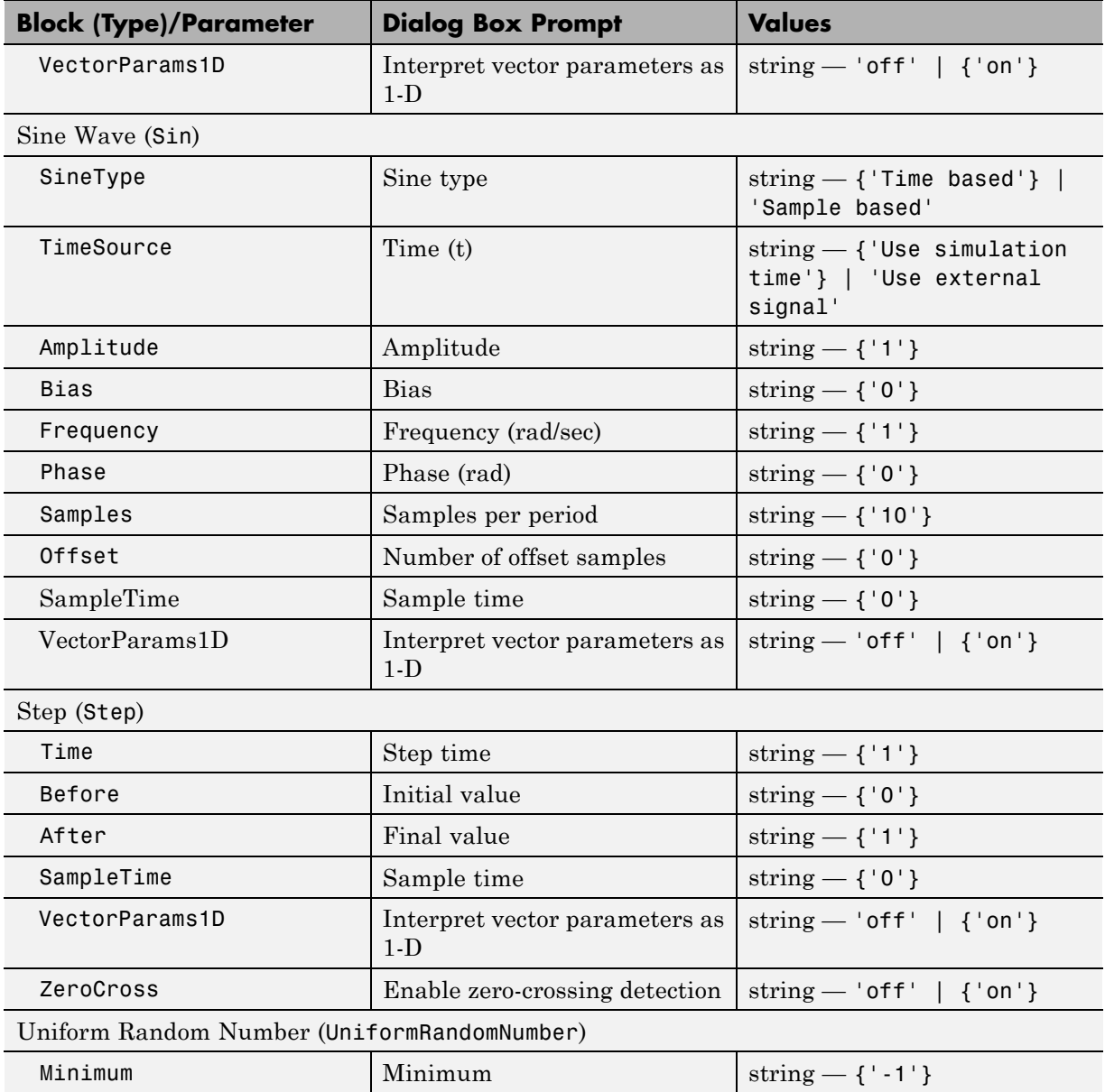

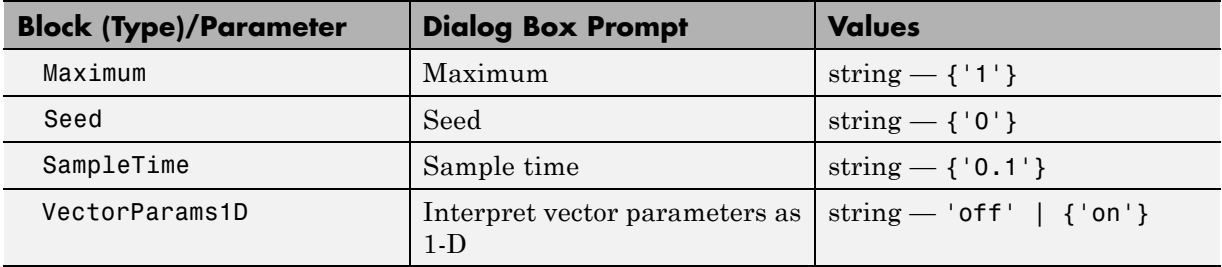

#### **User-Defined Functions Library Block Parameters**

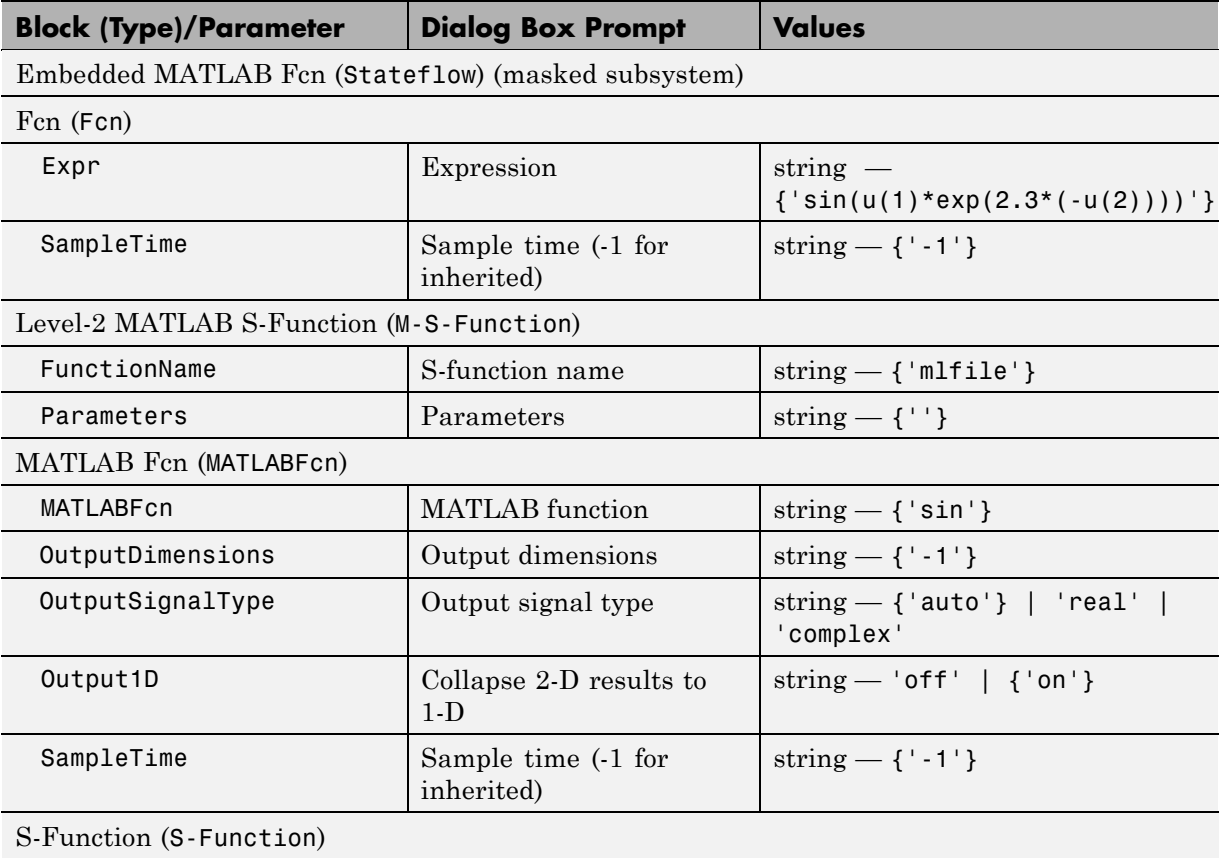

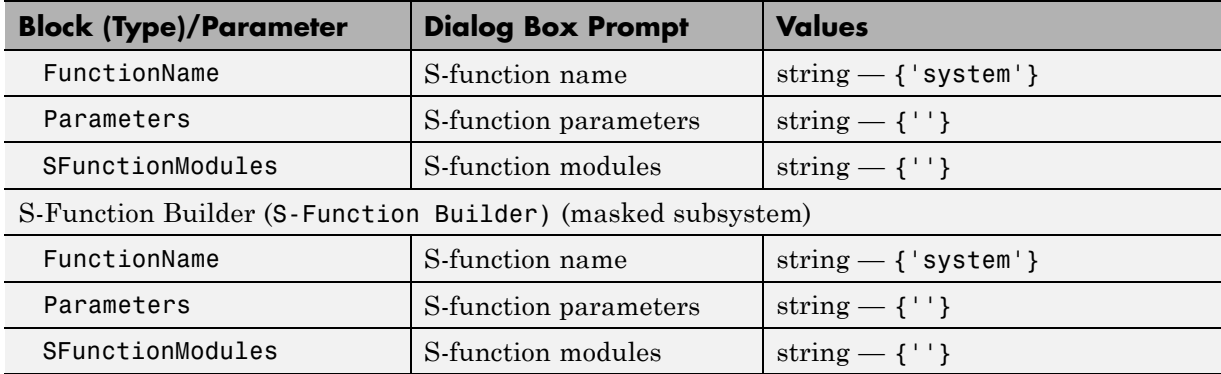

#### **User-Defined Functions Library Block Parameters (Continued)**

#### **Additional Discrete Block Library Parameters**

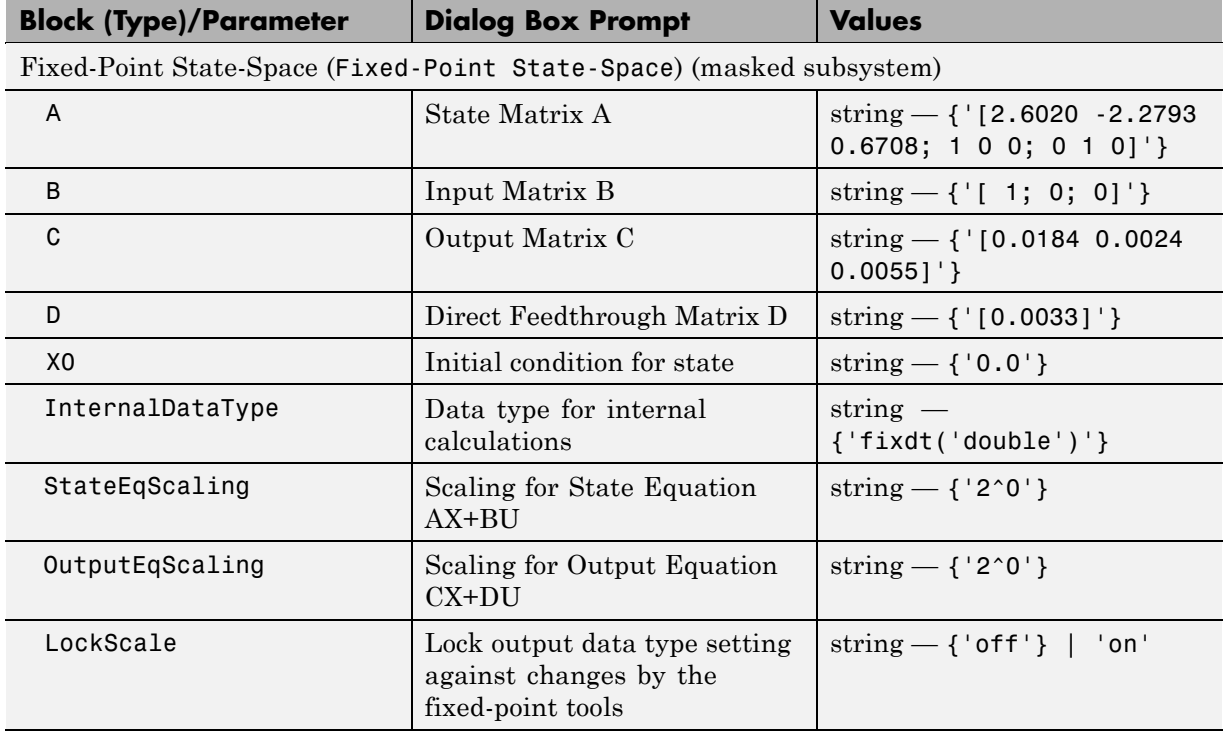

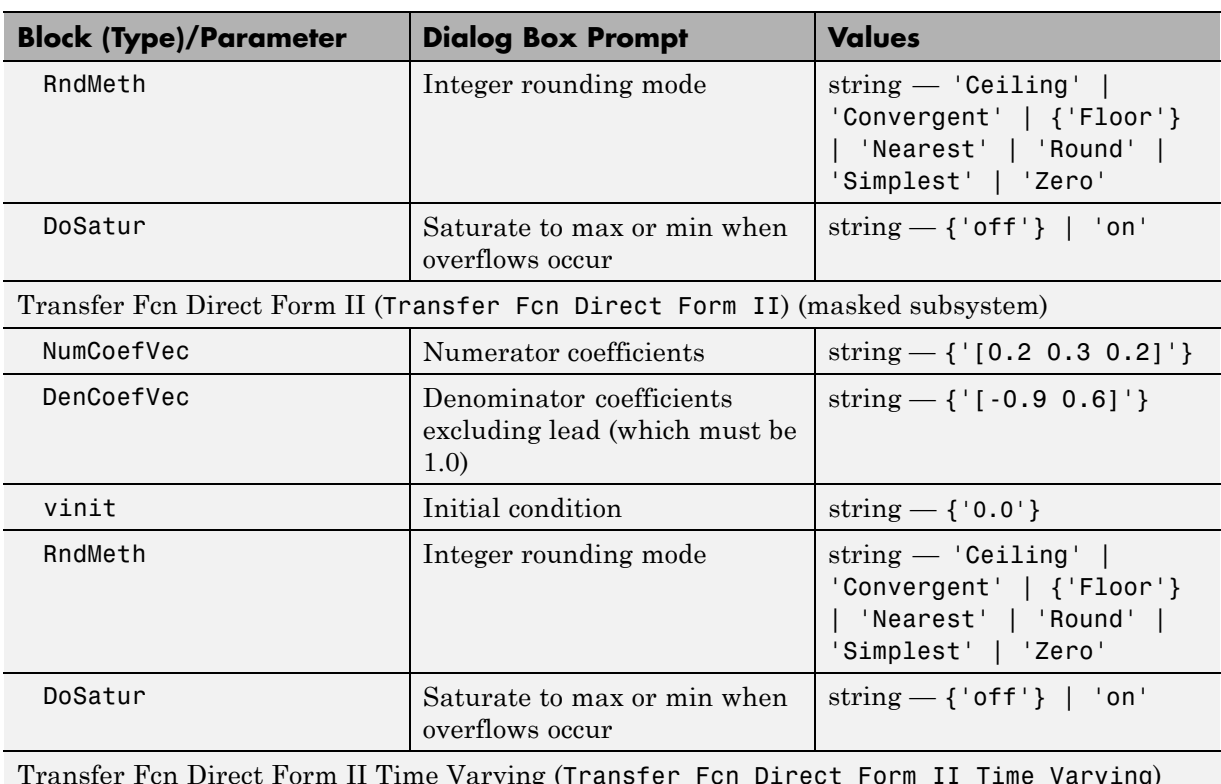

#### **Additional Discrete Block Library Parameters (Continued)**

Transfer Fcn Direct Form II Time Varying (Transfer Fcn Direct Form II Time Varying) (masked subsystem)

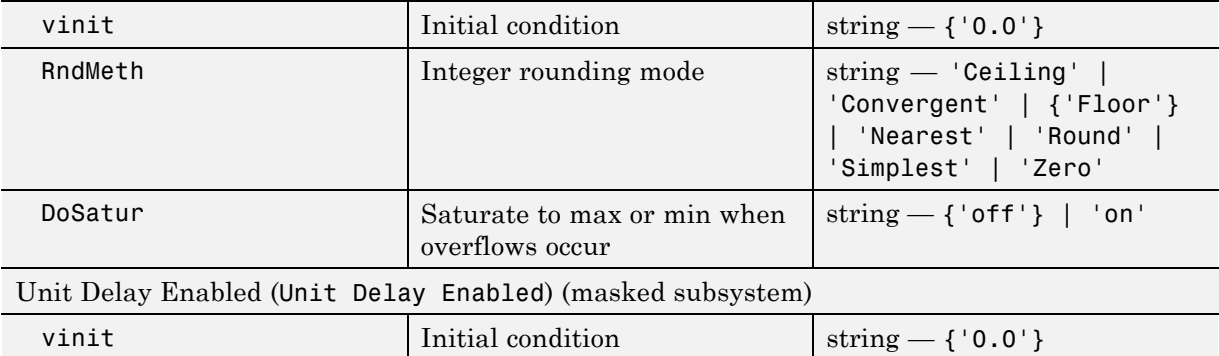

#### **Additional Discrete Block Library Parameters (Continued)**

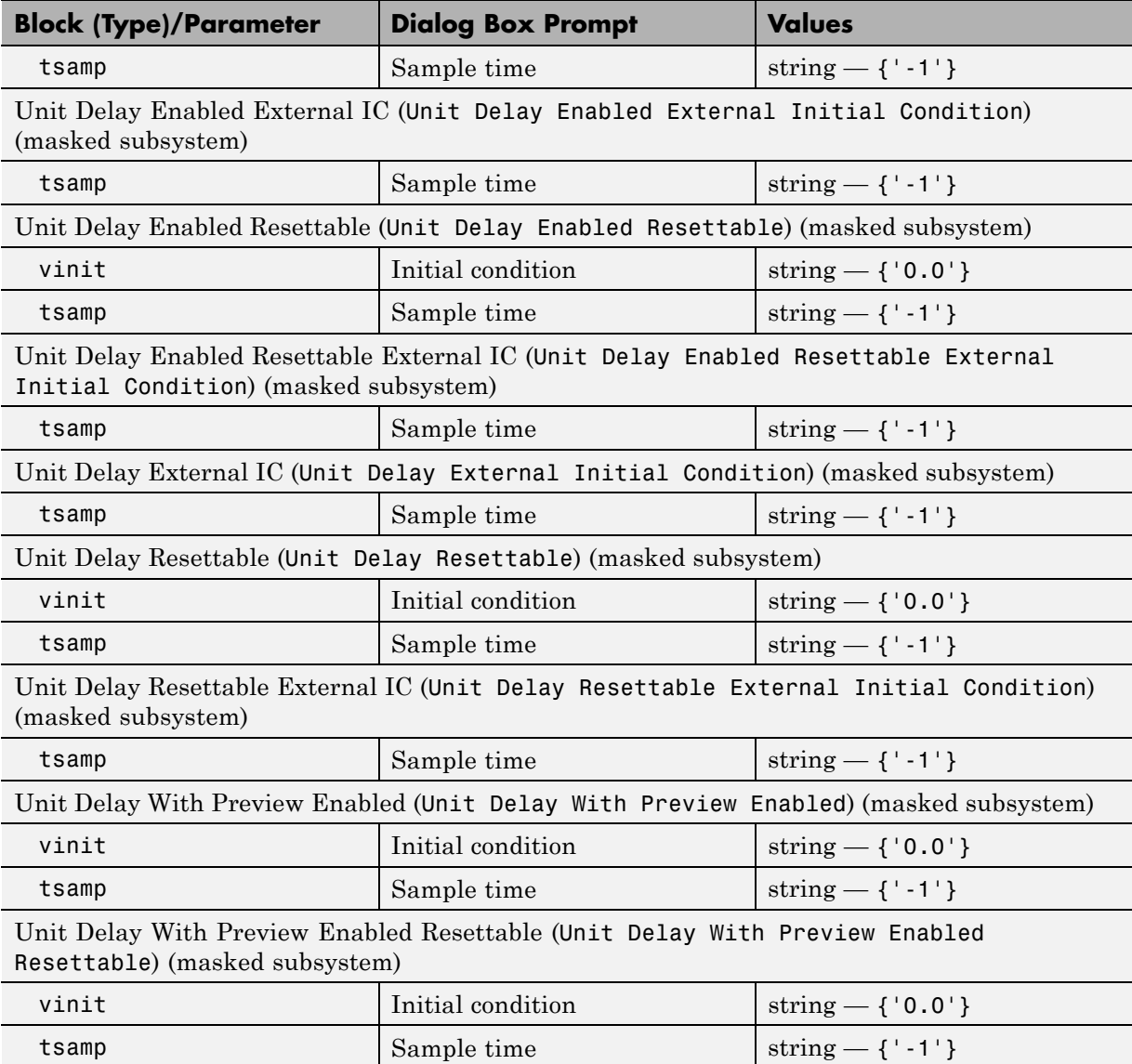

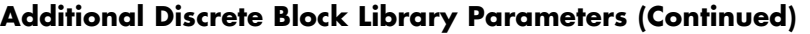

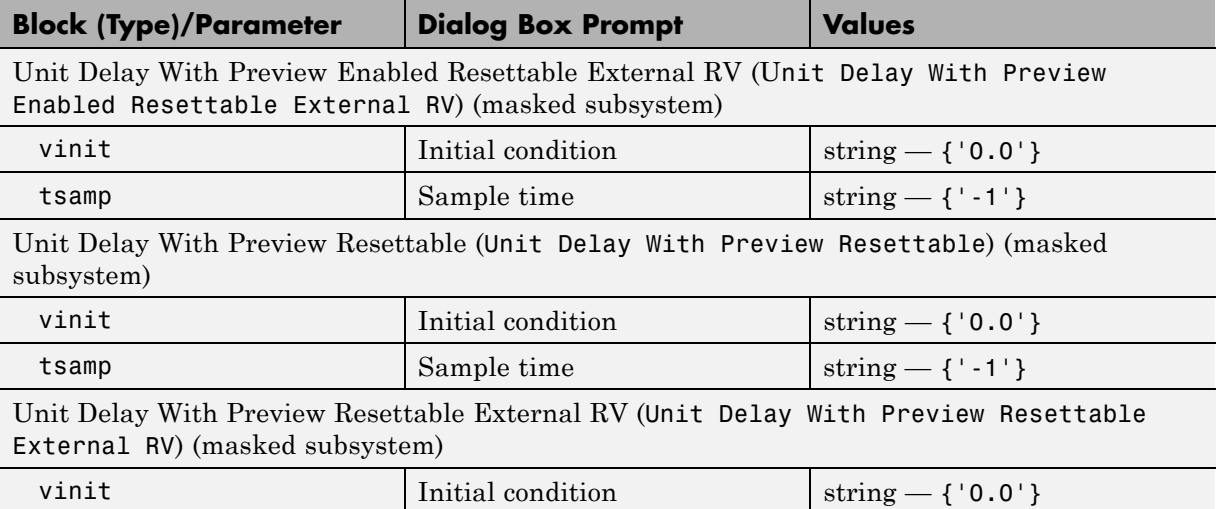

#### **Additional Math: Increment - Decrement Block Parameters**

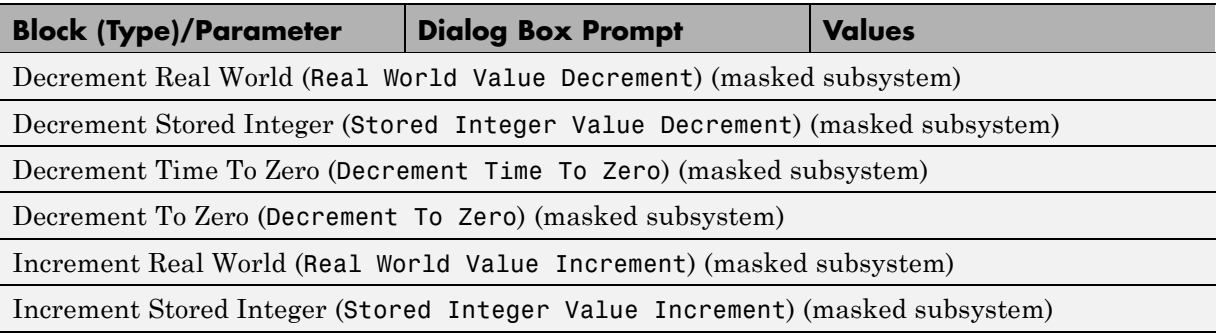

tsamp  $\begin{array}{c|c}\n\hline\n\end{array}$  Sample time string  $-\{\cdot\cdot\cdot\}$ 

# **Mask Parameters**

#### **In this section...**

"About Mask Parameters" on page 8-250

["Notes on Mask Parameter Storage" on page 8-256](#page-2669-0)

# **About Mask Parameters**

This section lists parameters that describe masked blocks. You can use these descriptive parameters with get\_param and set\_param to obtain and specify the properties of a block mask.

The descriptive mask parameters listed in this section apply to all masks, and provide access to all mask properties. Be careful not to confuse these descriptive mask parameters with the mask-specific parameters defined for an individual mask in the Mask Editor **Parameters** pane.

See "Working with Block Masks" for information about block masks and the Mask Editor.

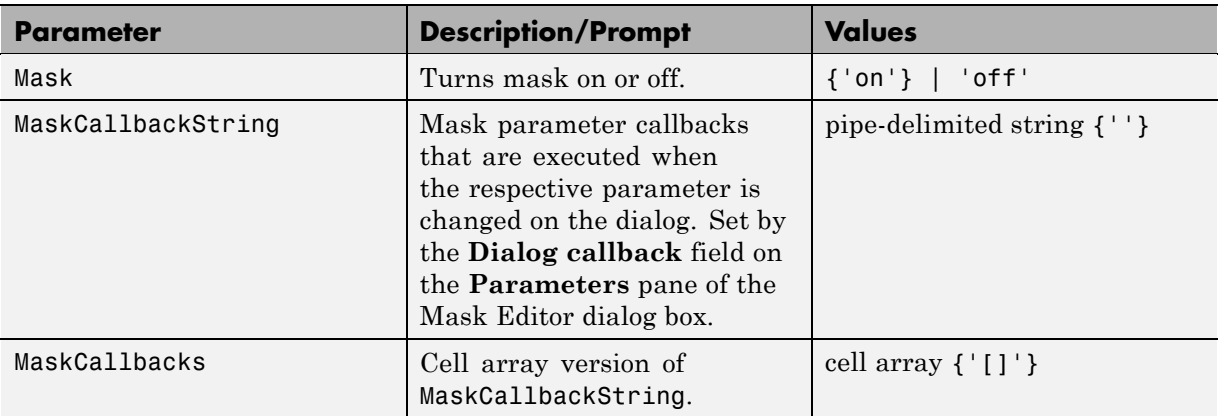

#### **Mask Parameters**
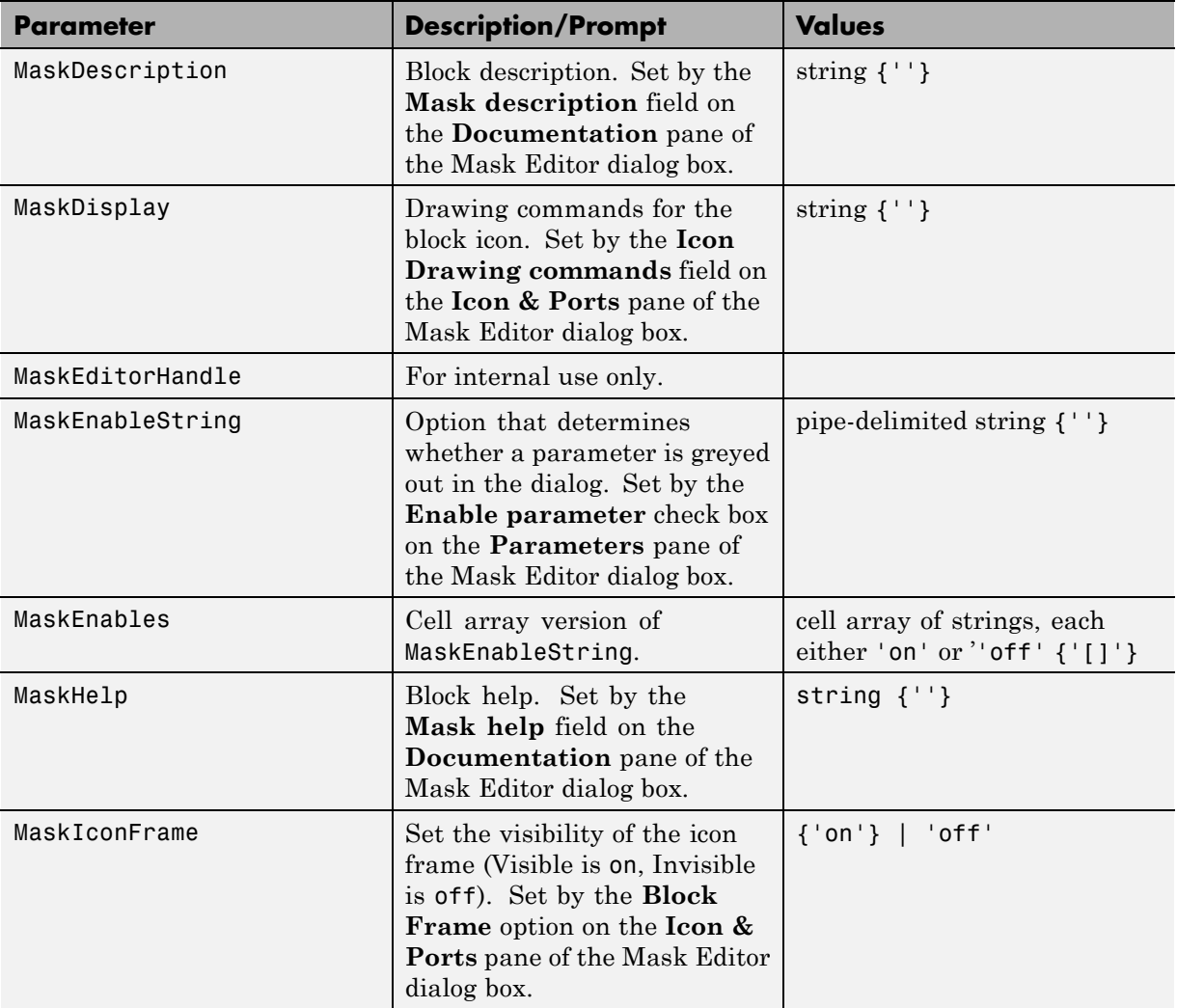

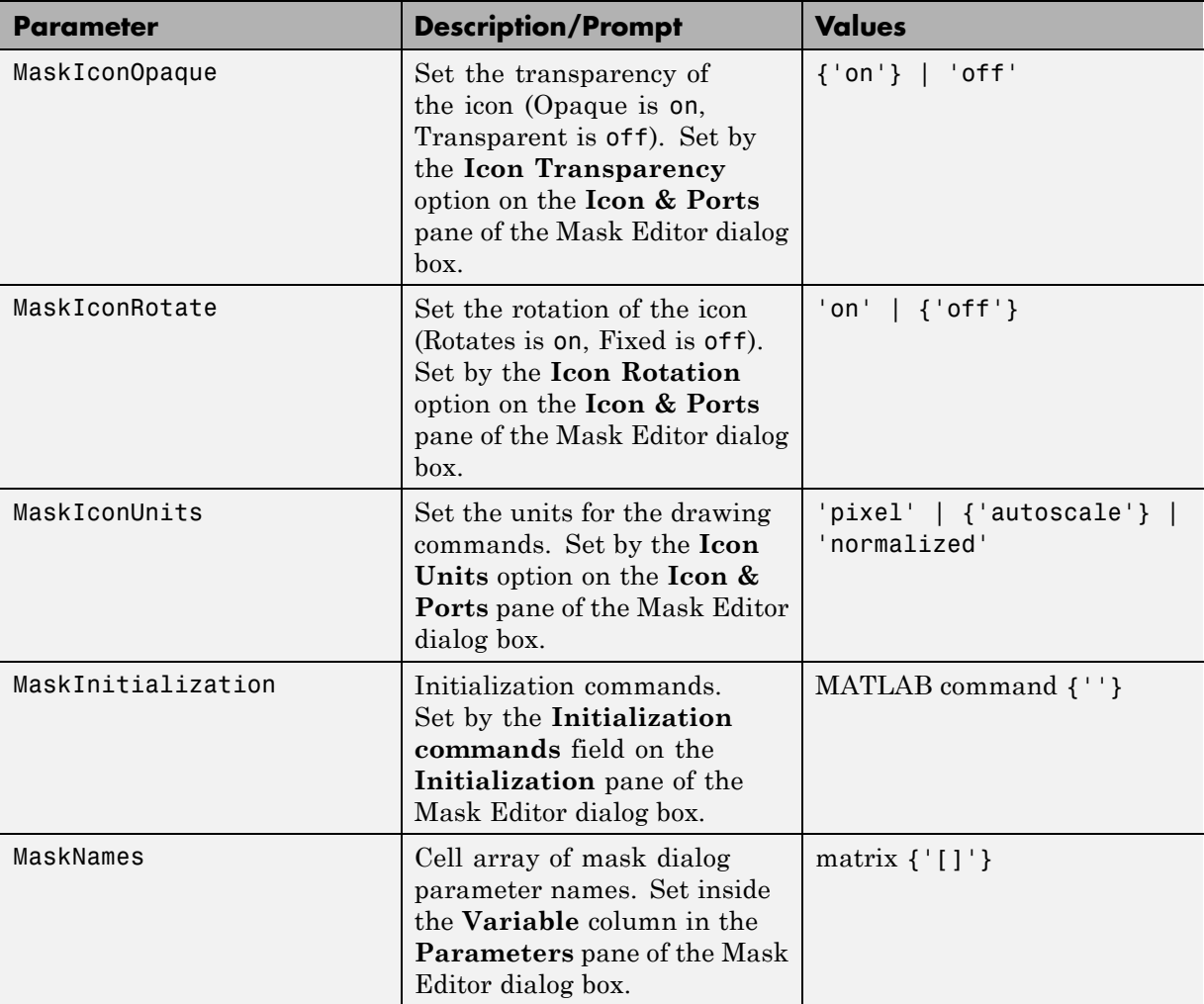

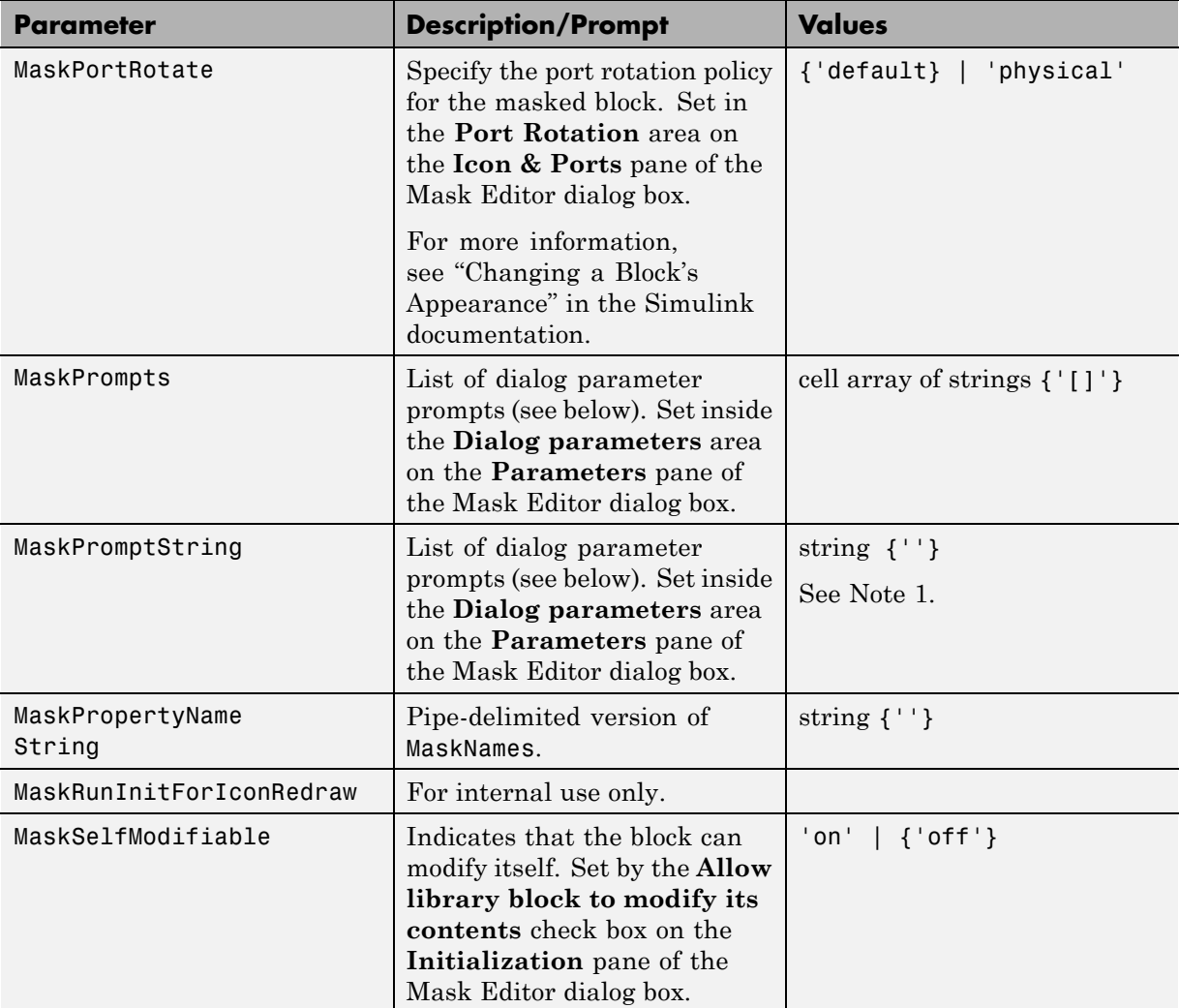

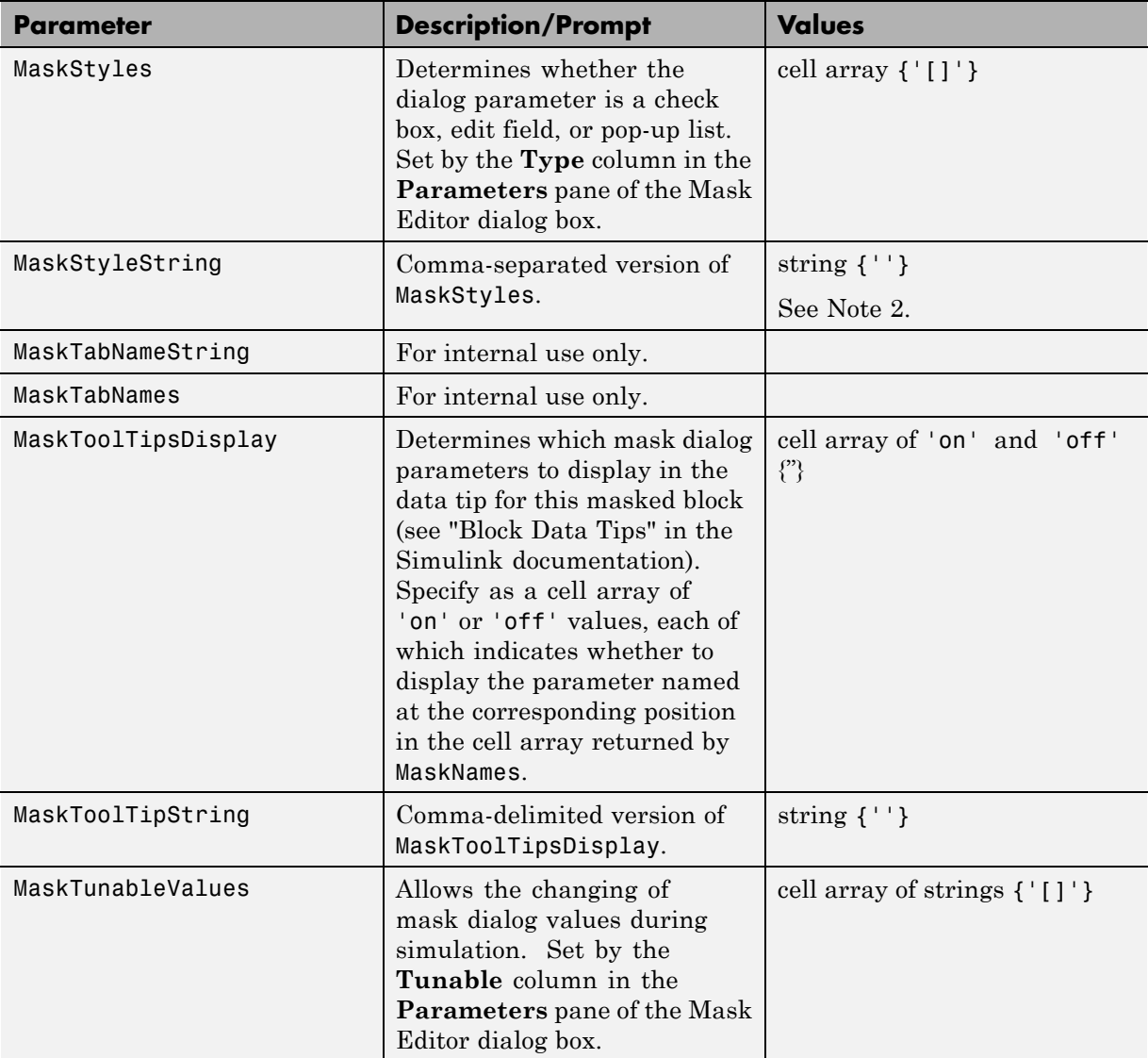

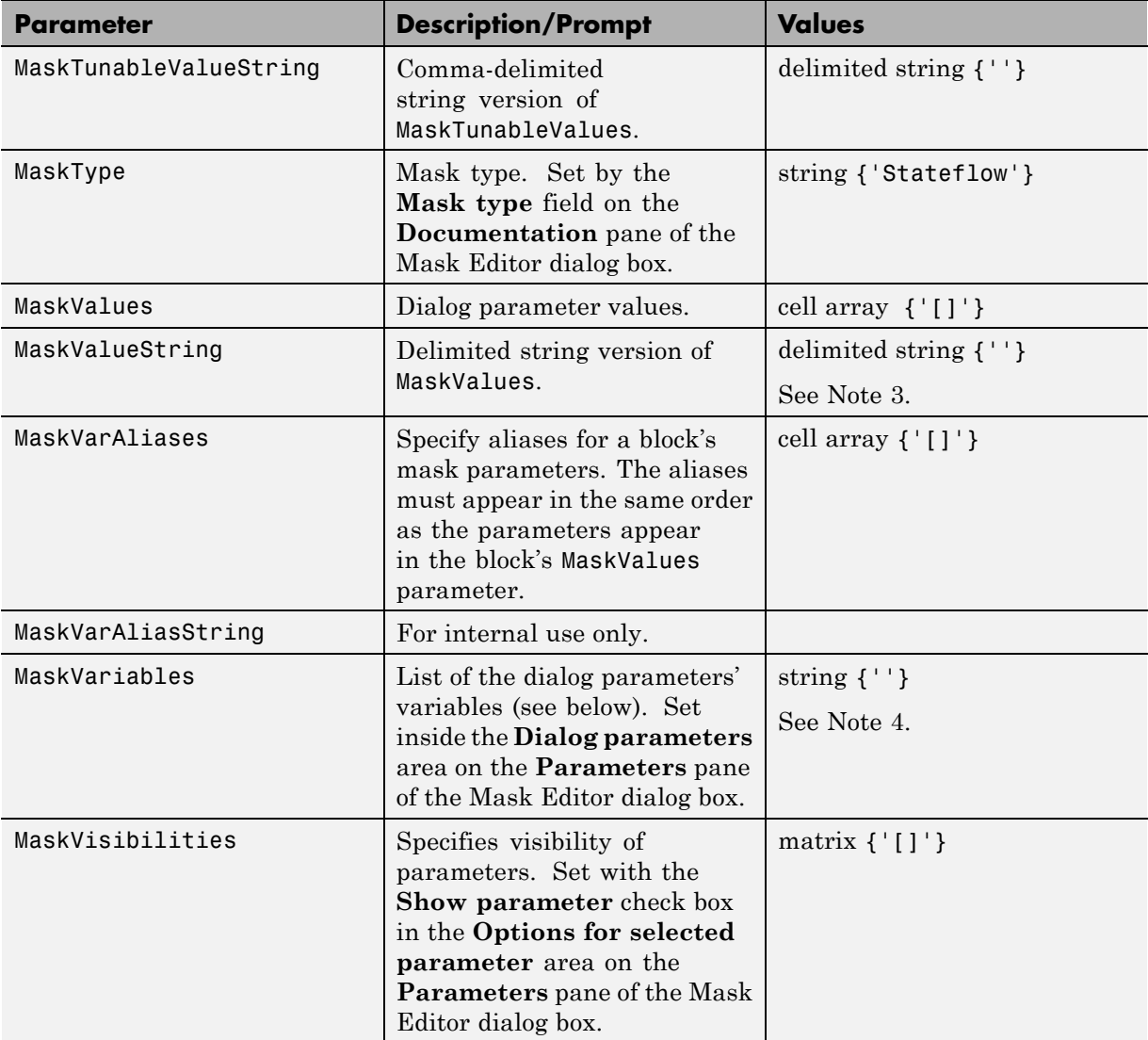

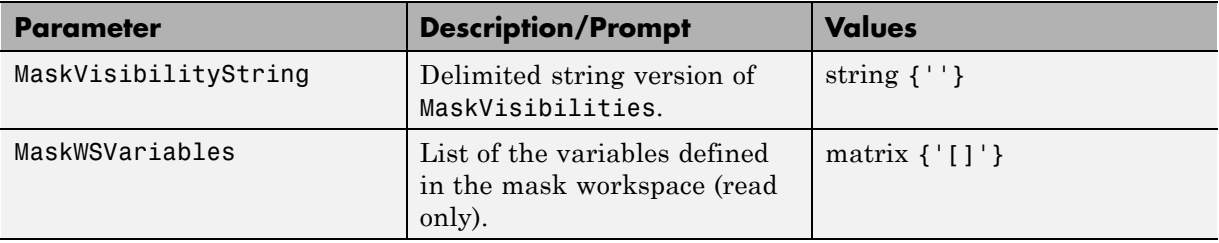

#### **Notes on Mask Parameter Storage**

**1** The MaskPromptString parameter stores the **Prompt** field values for all mask dialog box parameters as a string, with individual values separated by vertical bars (|), for example:

"Slope:|Intercept:"

**2** The MaskStyleString parameter stores the **Type** field values for all mask dialog box parameters as a string, with individual values separated by commas. The **Popup strings** values appear after the popup type, as shown in this example:

```
"edit,checkbox,popup(red|blue|green)"
```
**3** The MaskValueString parameter stores the values of all mask dialog box parameters as a string, with individual values separated by a vertical bar (|). The order of the values is the same as the order in which the parameters appear on the dialog box, for example:

"2|5"

**4** The MaskVariables parameter stores the **Variable** field values for all mask dialog box parameters as a string, with individual assignments separated by semicolons. A sequence number indicates the prompt that is associated with a variable. A special character preceding the sequence number indicates whether the parameter value is evaluated or used literally. An at-sign (@) indicates evaluation; an ampersand (&) indicates literal usage. For example:

"a=@1;b=&2;"

This string defines two **Variable** field values:

- **•** The value entered in the first parameter field is evaluated in the MATLAB workspace, and the result is assigned to variable a in the mask workspace.
- **•** The value entered in the second parameter field is not evaluated, but is assigned literally to variable b in the mask workspace.

**9**

# Simulink Identifier

# **Overview**

A Simulink Identifier (SID) is a unique identifier automatically assigned to a Simulink block or a to Stateflow object within a Stateflow chart. The SID has the following characteristics:

- **•** Persistent within the lifetime of a Simulink block or a Stateflow object.
- **•** Saved in the model file.
- **•** If the name of a block or object changes, the SID remains the same.
- **•** You cannot modify the SID.

The SID format is

model\_name:sid\_number

where

- model name is the name of the model where the block or object resides
- sid number is a unique number within the model, assigned by Simulink

# **10**

# Model File Format

# **Model File Contents**

#### **In this section...**

"About Model File Formats" on page 10-2 ["Model Section" on page 10-4](#page-2677-0) ["Simulink.ConfigSet Section" on page 10-5](#page-2678-0) ["BlockDefaults Section" on page 10-6](#page-2679-0) ["BlockParameterDefaults Section" on page 10-6](#page-2679-0) ["AnnotationDefaults Section" on page 10-7](#page-2680-0) ["LineDefaults Section" on page 10-7](#page-2680-0) ["System Section" on page 10-8](#page-2681-0)

**Note** Model file formatting is a topic for advanced users. MathWorks does not recommend editing the model file. In the next release, MathWorks will deprecate this chapter.

# **About Model File Formats**

A model file is a structured ASCII file that contains keywords and parameter-value pairs that describe the model. The file describes model components in hierarchical order.

The structure of the model file is as follows.

```
Model {
  <Model Parameter Name> <Model Parameter Value>
  ...
  Array {
    Simulink.ConfigSet {
      $ObjectID <Object ID>
      <ConfigSet Parameter Name> <ConfigSet Parameter Value>
      ...
    }
  }
```

```
Simulink.ConfigSet {
  $PropName "ActiveConfigurationSet"
  $ObjectID <Object ID>
}
BlockDefaults {
  <Block Parameter Name> <Block Parameter Value>
  ...
}
BlockParameterDefaults {
  Block {
    <Block Parameter Name> <Block Parameter Value>
    ...
  }
}
AnnotationDefaults {
  <Annotation Parameter Name> <Annotation Parameter Value>
  ...
}
LineDefaults {
  <Line Parameter Name> <Line Parameter Value>
  ...
}
System {
  <System Parameter Name> <System Parameter Value>
  ...
  Block {
    <Block Parameter Name> <Block Parameter Value>
    ...
  }
  Line {
    <Line Parameter Name> <Line Parameter Value>
    ...
    Branch {
      <Branch Parameter Name> <Branch Parameter Value>
      ...
    }
  }
  Annotation {
    <Annotation Parameter Name> <Annotation Parameter Value>
    ...
```

```
}
  }
}
```
See [Chapter 8, "Model and Block Parameters"](#page-2413-0) for descriptions of model and block parameters.

This reference contains examples of each section, extracted from the model file of the following model:

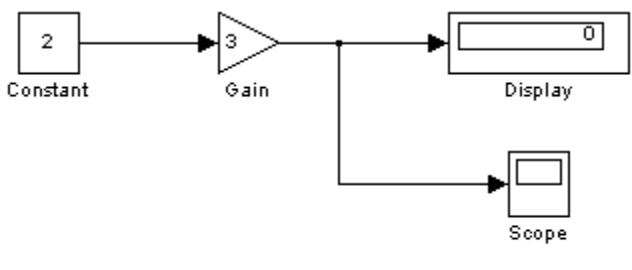

This model generates...

# **Model Section**

The Model section, located at the top of the model file, contains all other sections of the model file and defines the values for model-level parameters. These parameters include the model name, the version of Simulink software last used to modify the model, and configuration set parameters (see "Setting Up Configuration Sets" in the online Simulink documentation) among others.

The following example shows parts of the Model section for a model.

```
Model {
 Name "my_model"
 Version 6.4
 MdlSubVersion 0
 GraphicalInterface {
   NumRootInports 0
   NumRootOutports 0
   ParameterArgumentNames ""
   ComputedModelVersion "1.10"
   NumModelReferences 0
```

```
NumTestPointedSignals 0
 }
 SavedCharacterEncoding "windows-1252"
 SaveDefaultBlockParams on
 ...
 Array {
   Type "Handle"
   Dimension 2
   Simulink.ConfigSet {
     $ObjectID 1
     Version "1.2.0"
     Array {
      Type "Handle"
      Dimension 7
      Simulink.SolverCC {
       ...
      }
     ...
     }
   ...
   }
 ...
 }
 ...
}
```
# **Simulink.ConfigSet Section**

The Simulink.ConfigSet section appears after the configuration set parameters. This section identifies the active configuration set for the model (see "The Active Set" in the online Simulink documentation).

The following example shows the Simulink.ConfigSet section for a model.

```
Simulink.ConfigSet {
 $PropName "ActiveConfigurationSet"
 $ObjectID 1
}
```
# <span id="page-2679-0"></span>**BlockDefaults Section**

The BlockDefaults section appears after the Simulink.ConfigSet section. This section defines the default values for common block parameters in the model. These values can be overridden by individual block parameters, defined in Block subsections of System sections.

The following example shows the BlockDefaults section for a model.

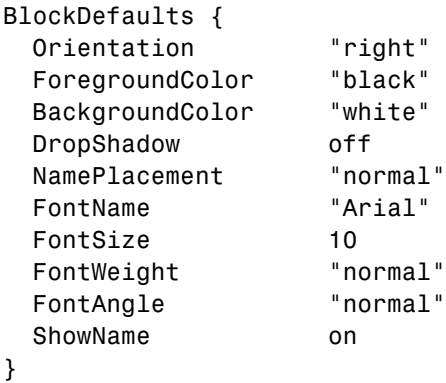

# **BlockParameterDefaults Section**

The BlockParameterDefaults section appears after the BlockDefaults section. This section defines the default values for block-specific parameters using Block subsections. Each Block subsection defines the default parameter-value pairs for a particular type of block in the model. These values can be overridden by individual block parameters, defined in Block subsections of System sections.

The following example shows part of the BlockParameterDefaults section for a model.

```
BlockParameterDefaults {
 Block {
   BlockType Constant
 }
 Block {
   BlockType Display
   Format "short"
   Decimation "10"
```

```
Floating off
  SampleTime "-1"
 }
 ...
}
```
# **AnnotationDefaults Section**

The AnnotationDefaults section appears after the BlockParameterDefaults section. This section defines the default parameters for all annotations in the model (see Simulink.Annotation).

The following example shows the AnnotationDefaults section for a model.

```
AnnotationDefaults {
 HorizontalAlignment "center"
 VerticalAlignment "middle"
 ForegroundColor "black"
 BackgroundColor "white"
 DropShadow off
 FontName "Courier New"
 FontSize 10
 FontWeight "normal"
 FontAngle "normal"
}
```
# **LineDefaults Section**

The LineDefaults section appears after the AnnotationDefaults section. This section defines the default parameters for all lines in the model.

The following example shows the LineDefaults section for a model.

```
LineDefaults {
 FontName "Courier New"
 FontSize 9
 FontWeight "normal"
 FontAngle "normal"
}
```
# <span id="page-2681-0"></span>**System Section**

The top-level system and each subsystem in the model are described in a separate System section. Each System section defines system-level parameters and includes Block, Line, and Annotation sections for each block, line, and annotation in the system. Each Line that contains a branch point includes a Branch section that defines the branch line.

The following example shows parts of the System section for a model.

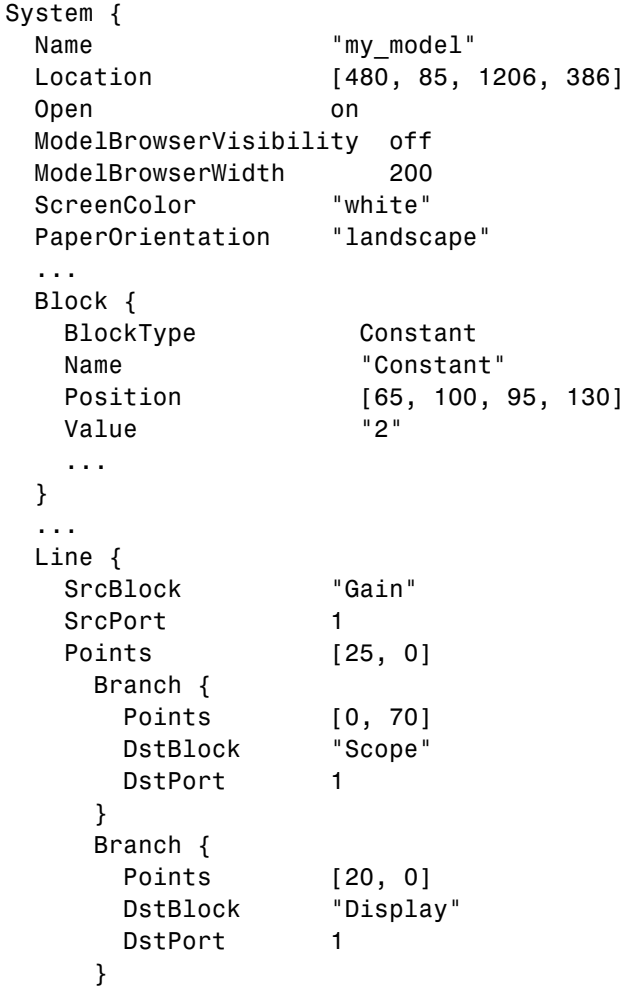

```
}
 ...
 Annotation {
   Name "This model generates..."
   Position [149, 234]
   UseDisplayTextAsClickCallback off
 }
}
```
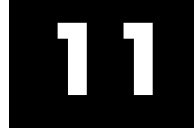

# Model Advisor Checks

# **Simulink Checks**

#### **In this section...**

["Simulink Check Overview" on page 11-4](#page-2687-0) ["Check model, local libraries, and referenced models for known upgrade](#page-2688-0) [issues" on page 11-5](#page-2688-0)

["Identify unconnected lines, input ports, and output ports" on page 11-6](#page-2689-0)

["Check root model Inport block specifications" on page 11-7](#page-2690-0)

["Check optimization settings" on page 11-8](#page-2691-0)

["Check for parameter tunability information ignored for referenced models"](#page-2693-0) [on page 11-10](#page-2693-0)

["Check for implicit signal resolution" on page 11-11](#page-2694-0)

["Check for optimal bus virtuality" on page 11-12](#page-2695-0)

["Check for Discrete-Time Integrator blocks with initial condition](#page-2696-0) [uncertainty" on page 11-13](#page-2696-0)

["Identify disabled library links" on page 11-14](#page-2697-0)

["Identify parameterized library links" on page 11-15](#page-2698-0)

["Identify unresolved library links" on page 11-16](#page-2699-0)

["Check Data Store Memory blocks for](#page-2700-0) multitasking, strong typing, and [shadowing issues" on page 11-17](#page-2700-0)

"Check if read/write diagnostics are [enabled for data store blocks" on page](#page-2702-0) [11-19](#page-2702-0)

["Check block sample times for modeling errors" on page 11-21](#page-2704-0)

["Check for potential order issues involving data store access" on page 11-22](#page-2705-0)

["Check for partial structure parameter usage with bus signals" on page](#page-2707-0) [11-24](#page-2707-0)

["Check for calls to slDataTypeandScale" on page 11-26](#page-2709-0)

["Check for proper bus](#page-2711-0) usage" on page 11-[28](#page-2711-0)

["Check for potentially delayed function-call subsystem return values" on](#page-2713-0) [page 11-30](#page-2713-0)

#### **In this section...**

["Identify block output signals with continuous sample time and non-floating](#page-2714-0) [point data type" on page 11-31](#page-2714-0)

["Check for proper Merge block usage" on page 11-32](#page-2715-0)

["Check consistency of initialization parameters for Outport and Merge](#page-2716-0) [blocks" on page 11-33](#page-2716-0)

["Check for non-continuous signals driving derivative ports" on page 11-51](#page-2734-0)

["Runtime diagnostics for S-functions" on page 11-53](#page-2736-0)

# <span id="page-2687-0"></span>**Simulink Check Overview**

Use the Simulink Model Advisor checks to configure your model for simulation.

#### **See Also**

- **•** Consulting Model Advisor in the Simulink documentation.
- **•** Real-Time Workshop Model Advisor Check Reference in the Real-Time Workshop documentation.
- **•** Simulink Verification and Validation Model Advisor Check Reference in the Simulink Verification and Validation documentation.

# <span id="page-2688-0"></span>**Check model, local libraries, and referenced models for known upgrade issues**

Uses the slupdate command analysis mode to check for common upgrade issues.

#### **Description**

Check blocks, settings, and references in the model for compatibility issues resulting from using a new version of Simulink software.

#### **Results and Recommended Actions**

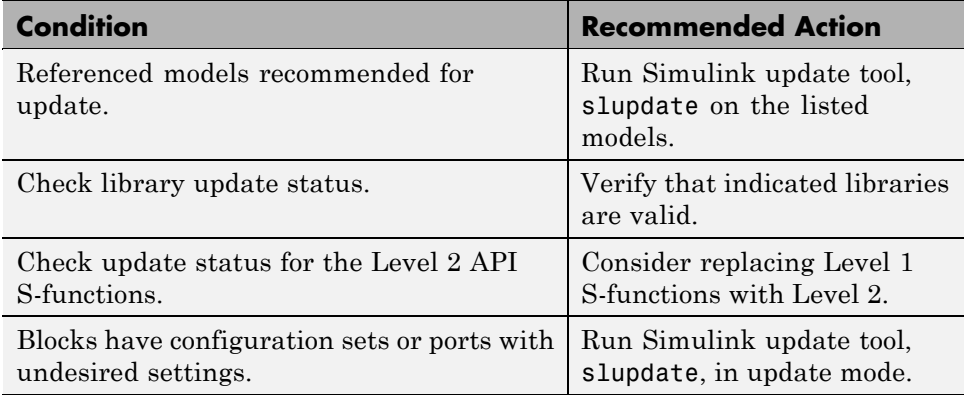

#### **See Also**

- **•** [slupdate](#page-2137-0) in the Simulink documentation.
- **•** *Developing S-Functions* in the Simulink documentation.

# <span id="page-2689-0"></span>**Identify unconnected lines, input ports, and output ports**

Check for unconnected lines or ports.

#### **Description**

This check lists unconnected lines or ports. These can have difficulty propagating signal attributes such as data type, sample time, and dimensions.

**Note** Ports connected to ground/terminator blocks will pass this test.

#### **Results and Recommended Actions**

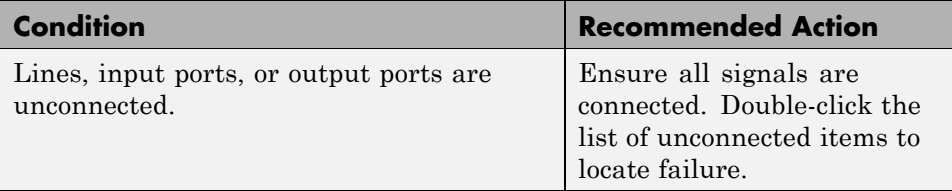

#### **Tips**

Use the PortConnectivity command to obtain an array of structures describing block input or output ports.

#### **See Also**

["Common Block Parameters" on page 8-95](#page-2508-0) in the Simulink documentation for information on the PortConnectivity command.

# <span id="page-2690-0"></span>**Check root model Inport block specifications**

Check that root model Inport blocks fully define dimensions, sample time, and data type.

#### **Description**

Using root model Inport blocks that do not fully define dimensions, sample time, or data type can lead to undesired simulation results. Simulink software back-propagates dimensions, sample times and data types from downstream blocks unless you explicitly assign them values.

#### **Results and Recommended Actions**

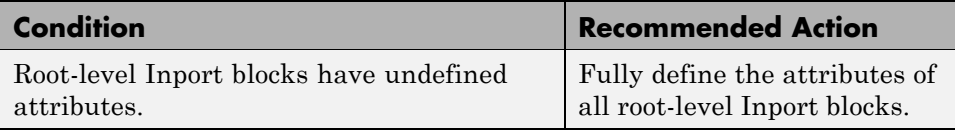

#### **See Also**

- **•** "Working with Data Types" in the Simulink documentation.
- **•** "Determining Output Signal Dimensions" in the Simulink documentation.
- **•** "How to Specify the Sample Time" in the Simulink documentation.

# <span id="page-2691-0"></span>**Check optimization settings**

Check for optimizations that can lead to nonoptimal code generation and simulation.

#### **Description**

This check reviews the status of optimizations that can improve code efficiency and simulation time.

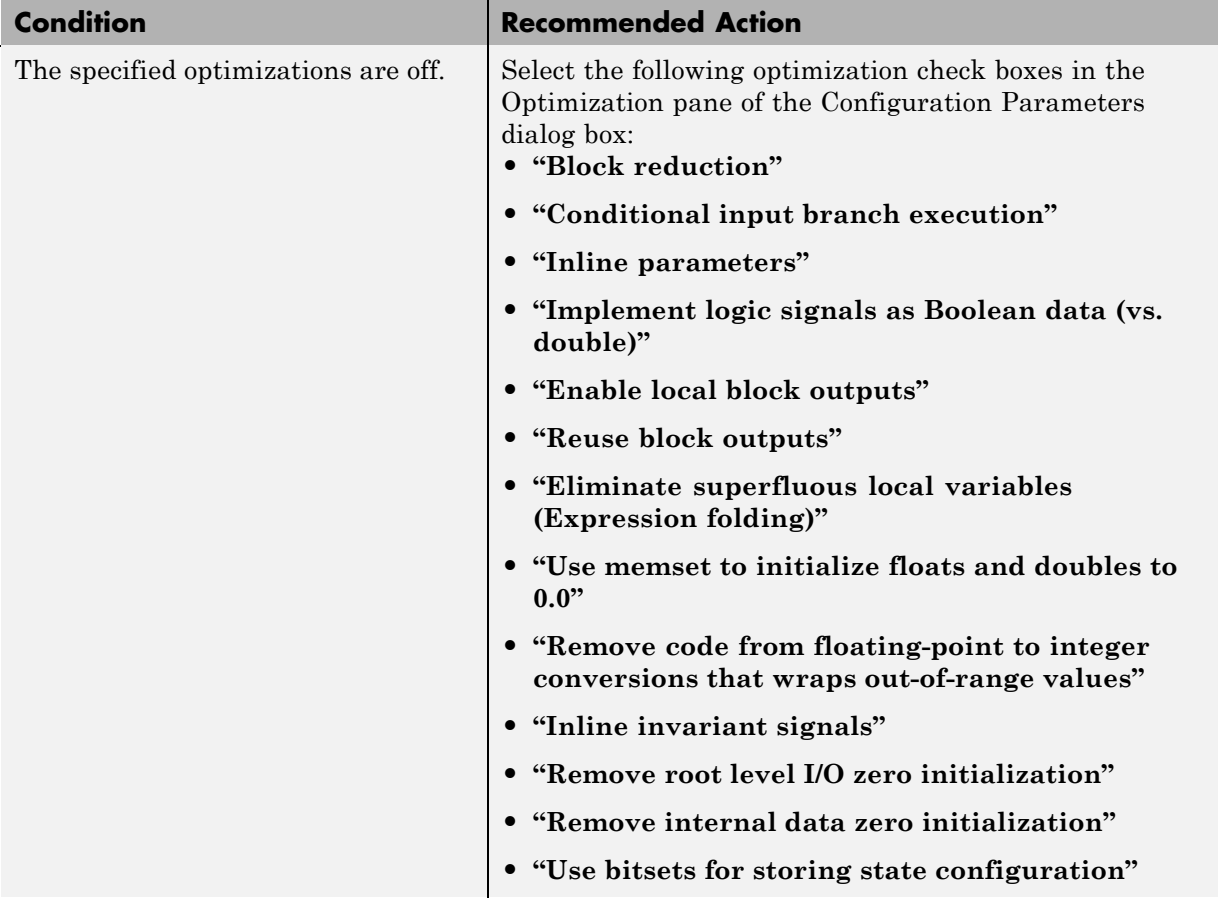

#### **Results and Recommended Actions**

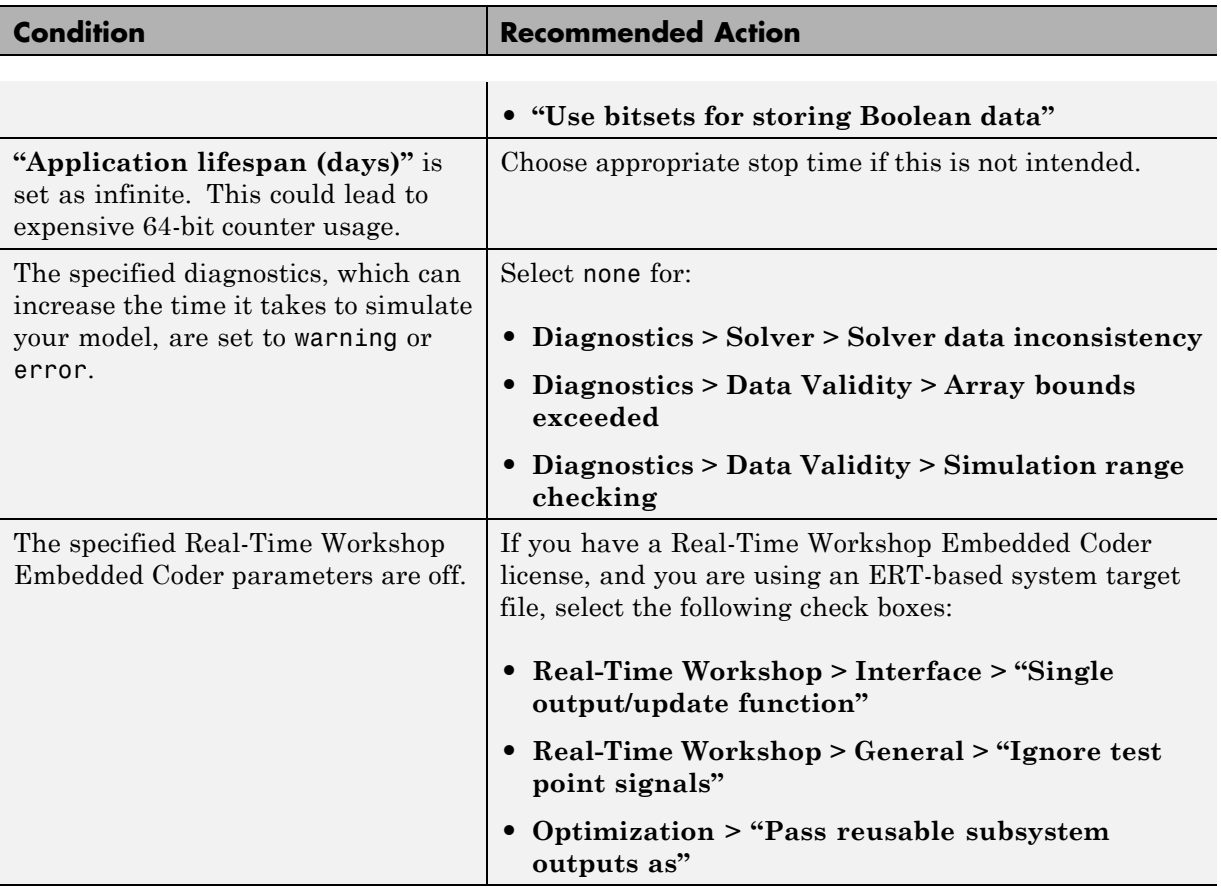

### **Tips**

If the system contains Model blocks and the referenced model is in Accelerator mode, simulating the model requires generating and compiling code.

#### **See Also**

- **•** "Optimization Pane" in the Simulink documentation.
- **•** "Optimizing Generated Code" in the Real-Time Workshop documentation.
- **•** "Preparing Models for Code Generation" in the Real-Time Workshop Embedded Coder documentation.

### <span id="page-2693-0"></span>**Check for parameter tunability information ignored for referenced models**

Checks if parameter tunability information is included in the Model Parameter Configuration dialog box.

#### **Description**

Simulink software ignores tunability information specified in the Model Parameter Configuration dialog box. This check identifies those models containing parameter tunability information that Simulink software will ignore if the model is referenced by other models.

#### **Results and Recommended Actions**

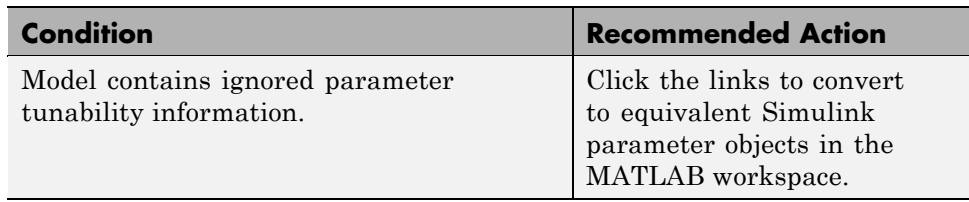

#### **See Also**

"Parameter Considerations" in the Simulink documentation.

# <span id="page-2694-0"></span>**Check for implicit signal resolution**

Identify models that attempt to resolve named signals and states to Simulink.Signal objects.

#### **Description**

Requiring Simulink software to resolve all named signals and states is inefficient and slows incremental code generation and model reference. This check identifies those signals and states for which you may turn off implicit signal resolution and enforce resolution.

### **Results and Recommended Actions**

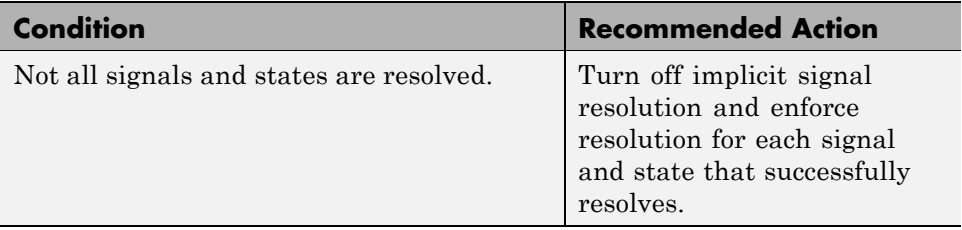

#### **See Also**

"Resolving Signal Objects for Output Data" in the Simulink documentation.

# <span id="page-2695-0"></span>**Check for optimal bus virtuality**

Identify virtual buses that could be made nonvirtual. Making these buses nonvirtual improves generated code efficiency.

#### **Description**

This check identifies blocks incorporating virtual buses that cross a model boundary. Changing these to nonvirtual improves generated code efficiency.

#### **Results and Recommended Actions**

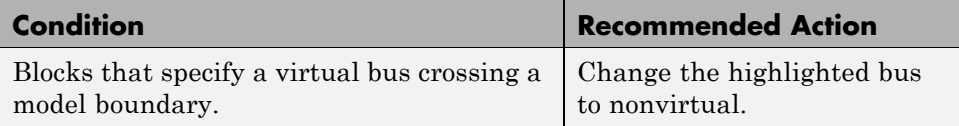

#### **See Also**

- **•** "Working with Signals" in the Simulink documentation.
- **•** "Virtual and Nonvirtual Buses" in the Simulink documentation.

# <span id="page-2696-0"></span>**Check for Discrete-Time Integrator blocks with initial condition uncertainty**

Identify Discrete-Time Integrator blocks with state ports and initial condition ports that are fed by neither an Initial Condition nor a Constant block.

#### **Description**

Discrete-Time Integrator blocks with state port and initial condition ports might not be properly initialized unless they are fed from an Initial Condition or Constant block. This is more likely to happen when Discrete-Time Integrator blocks are used to model second-order or higher-order dynamic systems.

#### **Results and Recommended Actions**

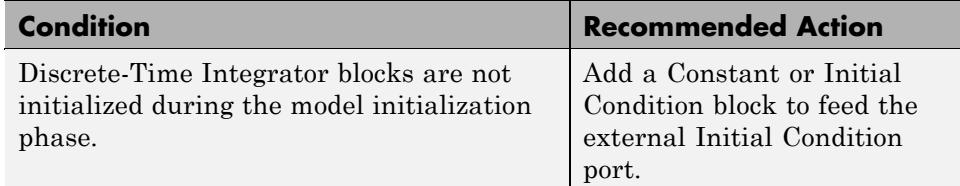

#### **See Also**

- **•** [IC](#page-654-0) block
- **•** Discrete-Time Integrator block
- **•** [Constant](#page-175-0) block

# <span id="page-2697-0"></span>**Identify disabled library links**

Search model for disabled library links.

#### **Description**

Disabled library links can cause unexpected simulation results. All disabled links should be resolved before a model is saved.

**Note** This check may overlap with ["Check model, local libraries, and](#page-2688-0) [referenced models for known upgrade issues" on page 11-5.](#page-2688-0)

#### **Results and Recommended Actions**

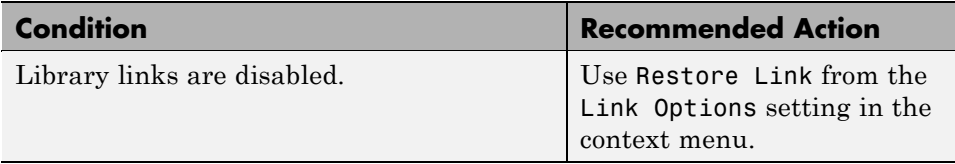

#### **Tips**

- **•** Use the Model Browser to find library links.
- **•** To enable a broken link, right-click a block in your model to display the context menu. Choose Link Options and click Restore Link.

#### **See Also**

"The Model Browser" in the Simulink documentation.

# <span id="page-2698-0"></span>**Identify parameterized library links**

Search model for parameterized library links.

#### **Description**

Parameterized library links that are unintentional can result in unexpected parameter settings in your model. This can result in improper model operation.

#### **Results and Recommended Actions**

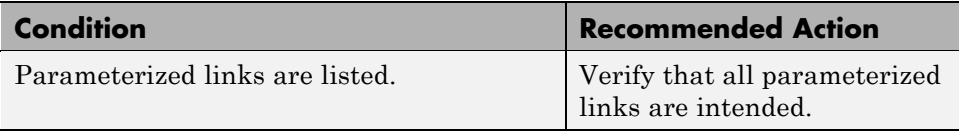

#### **Tips**

- Right-click a block in your model to display the context menu. Choose Link Options and click Go To Library Block to see the original block from the library.
- **•** To parameterize a library link, choose Look Under Mask, from the context menu and select the parameter.

#### **See Also**

"Working with Block Masks" in the Simulink documentation.

# <span id="page-2699-0"></span>**Identify unresolved library links**

Search the model for unresolved library links, where the specified library block cannot be found.

#### **Description**

Check for unresolved library links. Models do not simulate while there are unresolved library links.

#### **Results and Recommended Actions**

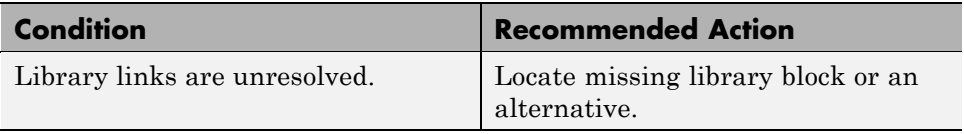

#### **See Also**

"Fixing Unresolved Library Links"
## **Check Data Store Memory blocks for multitasking, strong typing, and shadowing issues**

Look for modeling issues related to Data Store Memory blocks.

### **Description**

Checks for multitasking data integrity, strong typing, and shadowing of data stores of higher scope.

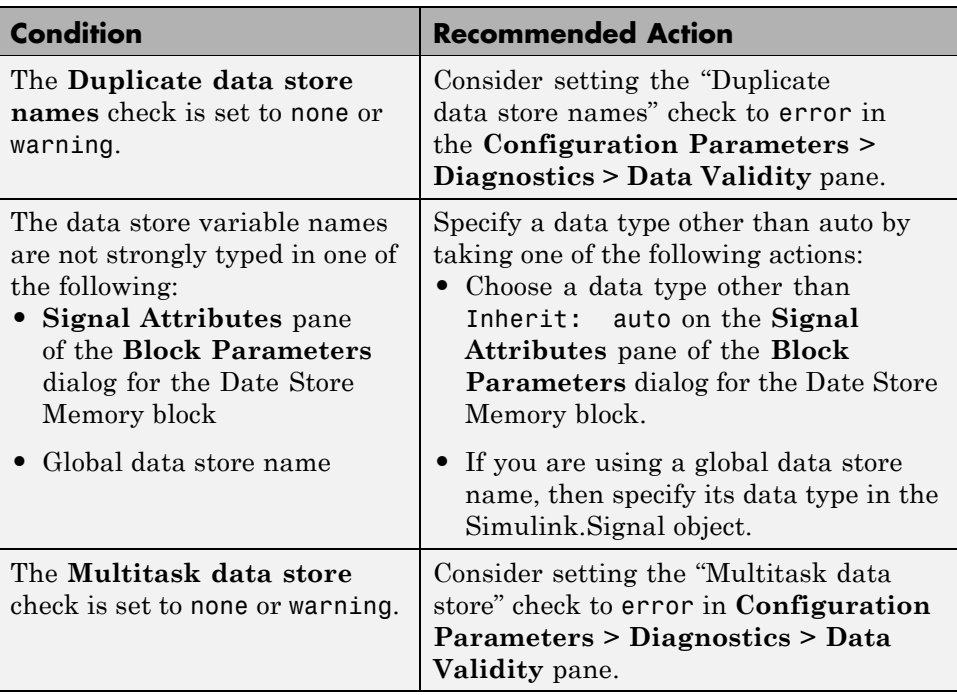

### **Results and Recommended Actions**

- **•** "Working with Data Stores"
- **•** "Storage Classes for Data Store Memory Blocks"
- **•** Data Store Memory
- **•** Data Store Read
- **•** Data Store Write
- **•** "Duplicate data store names"
- **•** "Multitask data store"

## **Check if read/write diagnostics are enabled for data store blocks**

If there are data store blocks in the model, enable the read-and-write diagnostics order checking to detect any run-time issues.

## **Description**

Enabling the read-and-write diagnostics will ensure that all potential run-time issues are detected.

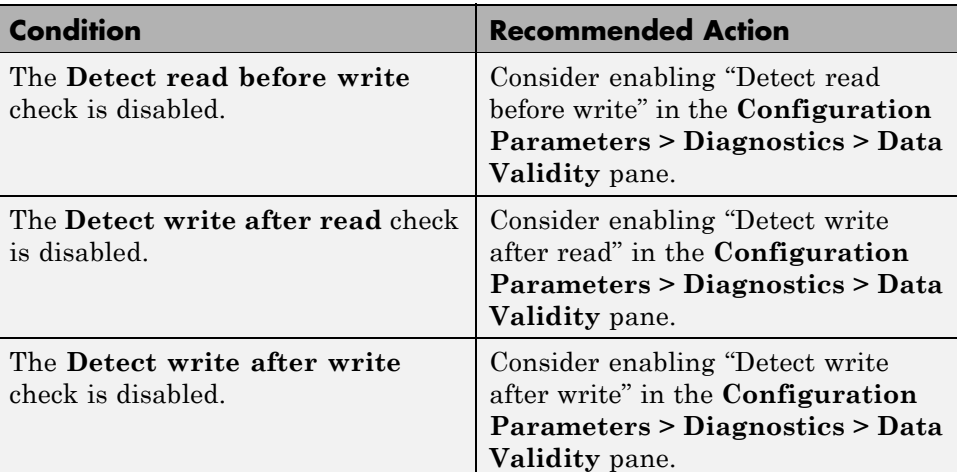

#### **Results and Recommended Actions**

## **Tips**

.

• The run-time diagnostics can slow simulations down considerably. Once you have verified that Simulink does not generate any warnings or errors during simulation, set them to Disable all.

## **See Also**

**•** "Working with Data Stores"

- **•** Data Store Memory
- **•** Data Store Read
- **•** Data Store Write
- **•** "Detect read before write"
- **•** "Detect write after read"
- **•** "Detect write after write"
- **•** ["Check for potential order issues involving data store access" on page 11-22](#page-2705-0)

# **Check block sample times for modeling errors**

Identify modeling errors due to the sample times of data store blocks.

## **Description**

Check to ensure that data store blocks do not have continuous or zero-order hold sample times.

### **Results and Recommended Actions**

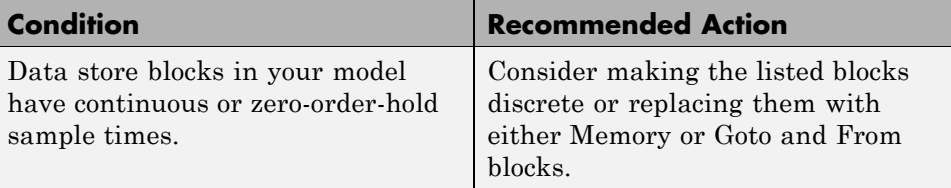

- **•** "Working with Data Stores"
- **•** Data Store Memory
- **•** Data Store Read
- **•** Data Store Write

## <span id="page-2705-0"></span>**Check for potential order issues involving data store access**

Look for read/write issues which may cause inaccuracies in the results.

### **Description**

During an **Update Diagram**, identify any potential issues relating to read-before-write, write-after-read, and write-after-write conditions for data store blocks.

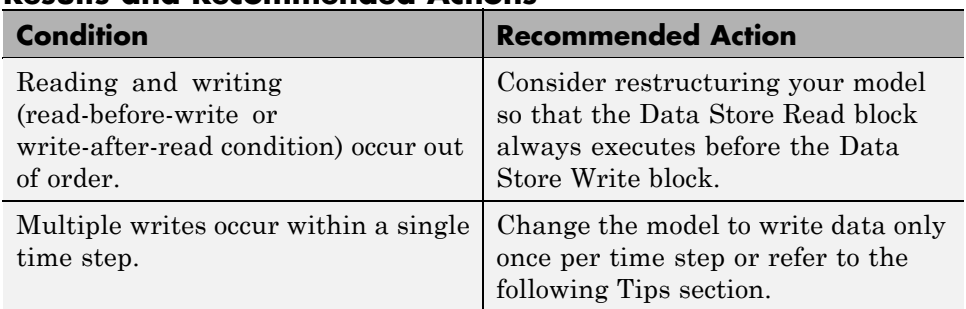

#### **Results and Recommended Actions**

## **Tips**

This check performs a static analysis which might not identify every instance of improper usage. Specifically, Function-Call Subsystems, Stateflow Charts, Embedded MATLAB, For Iterator Subsystems, and For Each Subsystems can cause both missed detections and false positives. For a more comprehensive check, consider enabling the following diagnostics in the **Data Validity** pane of the Configuration Parameters Diagnostics: "Detect read before write", "Detect write after read", and "Detect write after write".

- **•** "Working with Data Stores"
- **•** Data Store Memory
- **•** Data Store Read
- **•** Data Store Write
- **•** "Detect read before write"
- **•** "Detect write after read"
- **•** "Detect write after write"

## **Check for partial structure parameter usage with bus signals**

Identify blocks that use partial structures as parameter values for bus signals.

#### **Description**

This check compares structures that provide parameter values for bus signals, to identify partial structures. This check returns a table listing the:

- Paths to blocks that use partial structures as parameter values for bus signals
- **•** Names the block parameters that use the partial structure

#### **Results and Recommended Actions**

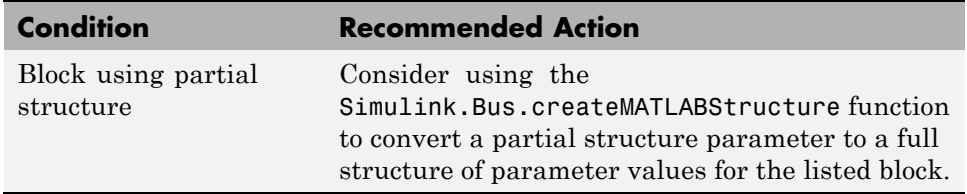

#### **Tips**

- **•** Specifying *partial* structures for block parameter values can be useful during the iterative process of creating a model. You can use partial structures to focus on a subset of signals in a bus.
- **•** Specifying *full* structures for code generation offers these advantages:
	- **-** Generated code is more readable than the code generated for partial structures.
	- **-** Supports a modeling style that explicitly initializes unspecified signals. When you use partial structures, Simulink initializes unspecified signals implicitly.

#### **See Also**

**•** "Specifying Initial Conditions for Bus Signals"

**•** Simulink.Bus.createMATLABStruct

## **Check for calls to slDataTypeandScale**

Identify calls to the deprecated internal function slDataTypeAndScale and replace or flag the calls

### **Description**

In some previous versions of Simulink, opening a model that had been saved in an earlier version triggers an automatic upgrade to code for data type handling. The automatic upgrade inserts calls to the internal function slDataTypeAndScale, which has since been deprecated. Although Simulink continues to support the function, cleaner and faster code results when calls to it are eliminated.

Running **Check for calls to slDataTypeandScale** removes calls to slDataTypeAndScale wherever that can be done automatically, and flags any calls to the function that cannot be removed automatically. In most cases, running the check removes all of the calls, and any that remain are harmless and can be ignored. MathWorks recommends running the check unless you are sure that no need for it exists.

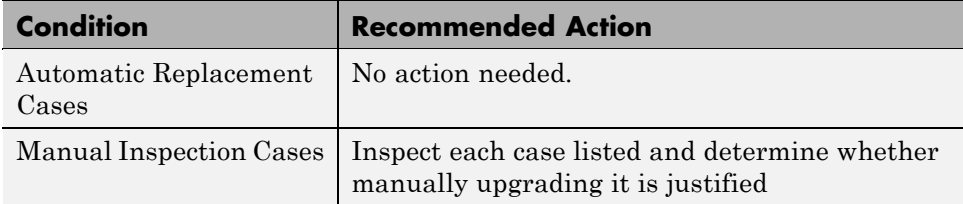

#### **Results and Recommended Actions**

#### **Tips**

- **•** Never manually insert a call to slDataTypeAndScale into a model that runs under any Simulink. The function was intended only for internal use and is now deprecated.
- **•** Running **Check for calls to slDataTypeandScale** calls the Simulink function slRemoveDataTypeandScale. You can call this function directly, which provides a wider range of conversion options, but that is almost never necessary.

#### **See Also**

For more information about upgrading data types and scales, execute the following in the MATLAB Command Window:

- **•** help slDataTypeAndScale
- **•** help slRemoveDataTypeandScale

# <span id="page-2711-0"></span>**Check for proper bus usage**

Identify Mux blocks used as a bus creator and any bus signal that Simulink treats as a vector.

### **Description**

Models should not contain bus signals that Simulink software implicitly converts to vectors. Instead, either insert a Bus to Vector conversion block between the bus signal and the block input port that it feeds, or use the Simulink.BlockDiagram.addBusToVector command.

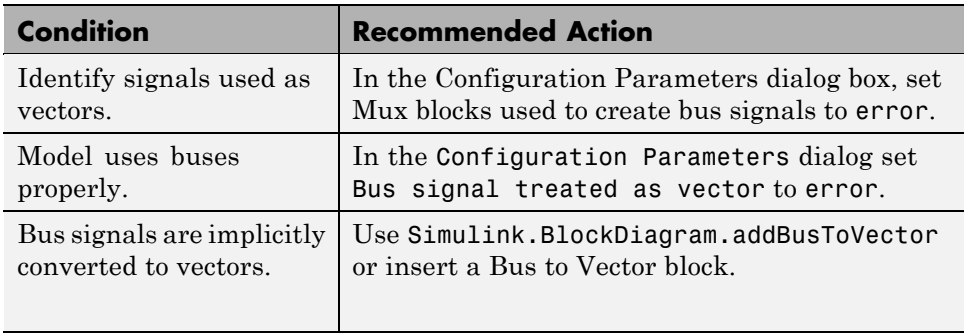

#### **Results and Recommended Actions**

#### **Tips**

- The Bus to Vector conversion block resides in the Simulink/Signal Attributes library.
- **•** MathWorks recommends that you always run this check before running **Check consistency of initialization parameters for Outport and Merge blocks**.
- The "Non-bus signals treated as bus signals" diagnostic detects when Simulink implicitly converts a non-bus signal to a bus signal to support connecting the signal to a Bus Assignment or Bus Selector block. This diagnostic is in the **Configuration Parameters > Diagnostics > Connectivity** pane.
- **•** Using a Mux block to create a virtual bus does not support strong type checking and increases the likelihood of run-time errors. In new

applications, do not use Mux blocks to create bus signals. Consider upgrading existing applications to that use of Mux blocks.

**-** Simulink generates a warning when you load a model created in a release prior to R2010a, if that model contains a Mux block to create a bus signal. For new models, Simulink generates an error.

- **•** Avoiding Mux/Bus Mixtures
- **•** [Bus to Vector](#page-109-0) block
- **•** "Mux blocks used to create bus signals"
- **•** "Bus signal treated as vector"
- **•** ["Check consistency of initialization parameters for Outport and Merge](#page-2716-0) [blocks" on page 11-33](#page-2716-0)
- **•** Simulink.BlockDiagram.addBusToVector

## **Check for potentially delayed function-call subsystem return values**

Identify function-call return values that might be delayed because Simulink software inserted an implicit Signal Conversion block.

### **Description**

To ensure that signals reside in contiguous memory, Simulink software can automatically insert an implicit Signal Conversion block in front of function-call initiator block input ports. This can result in a one-step delay in returning signal values from calling function-call subsystems. The delay can be avoided by ensuring the signal originates from a signal block within the function-call system. Or, if the delay is acceptable, insert a Unit Delay block in front of the affected input ports.

#### **Results and Recommended Actions**

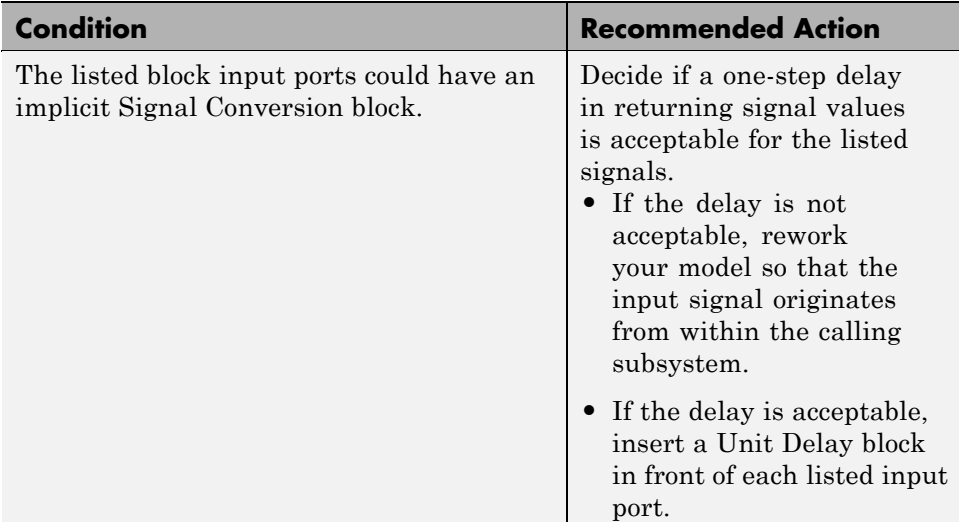

### **See Also**

[Signal Conversion](#page-1421-0) block

[Unit Delay](#page-1722-0) block

## **Identify block output signals with continuous sample time and non-floating point data type**

Find continuous sample time, non-floating-point output signals.

#### **Description**

Non-floating-point signals cannot properly represent continuous variables.

### **Results and Recommended Actions**

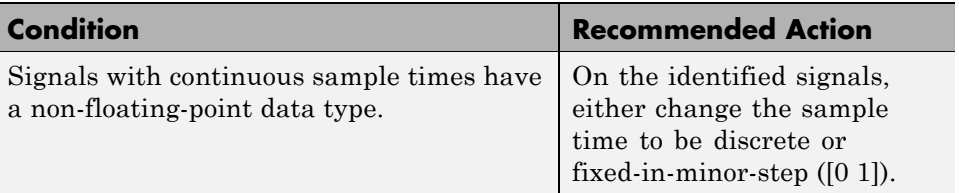

### **See Also**

"Working with Sample Times" in the Simulink documentation.

## **Check for proper Merge block usage**

Analyze Merge blocks in the same tree as a group, and determine the possibility for them to execute at the same time step.

#### **Description**

Blocks that directly drive the same tree of Merge blocks should have mutually exclusive execution in each time step. This check identifies those blocks that drive the same tree of Merge blocks, and so are likely to execute at the same time step.

#### **Input Parameters**

#### **Maximum analysis time (seconds)**

Provide a maximum analysis time to execute the check.

#### **Results and Recommended Actions**

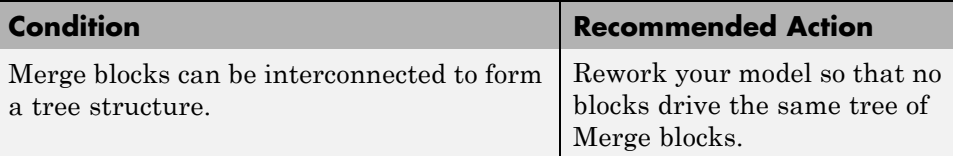

- **•** [Merge](#page-875-0) block
- **•** ["Check consistency of initialization parameters for Outport and Merge](#page-2716-0) [blocks" on page 11-33](#page-2716-0)

## <span id="page-2716-0"></span>**Check consistency of initialization parameters for Outport and Merge blocks**

Identify Outport and Merge blocks with parameter settings that can lead to unexpected initialization behavior, and migrate your model to the simplified initialization mode.

## **Description**

In R2008b or later versions, you can choose the simplified initialization mode for conditionally executed subsystems, Merge blocks, subsystem elapsed time, and Discrete-Time Integrator blocks. The simplified initialization mode improves the consistency of simulation results. This result is especially true for models that do not specify initial conditions for conditionally executed subsystem output ports, and for models that have conditionally executed subsystem output ports connected to S-functions.

**Note** Before running this consistency check, ensure that your block diagram conforms to the modeling standards set by this diagnostic. For more information, see the Simulink documentation under 'Diagnostics Pane: Connectivity' or complete the following steps: .

- **1** Run **Check for proper bus usage** in the Model Advisor to ensure that you use Mux blocks correctly in the model.
- **2** In the model window, select **Simulation > Configuration Parameters > Diagnostics > Connectivity**.
- **3** Set **Mux blocks used to create bus signals** to error.
- **4** Set **Bus signal treated as vector** to error.

This Model Advisor check identifies settings in your model that can cause problems if you use the simplified initialization mode. The results of the subchecks contain two types of statements: *Failed* and *Warning*. Failed statements identify issues that you must address manually before you can

migrate the model to the simplified initialization mode. Warning statements identify issues or changes in behavior that may occur after migration.

After running this Model Advisor consistency check, if you select the **Explore Result** button, then the messages will only pertain to blocks that are not library-linked blocks.

**Note** Because it is difficult to undo these changes, use the **Save Restore Point As**feature to backup your model before migrating to the simplified initialization mode.

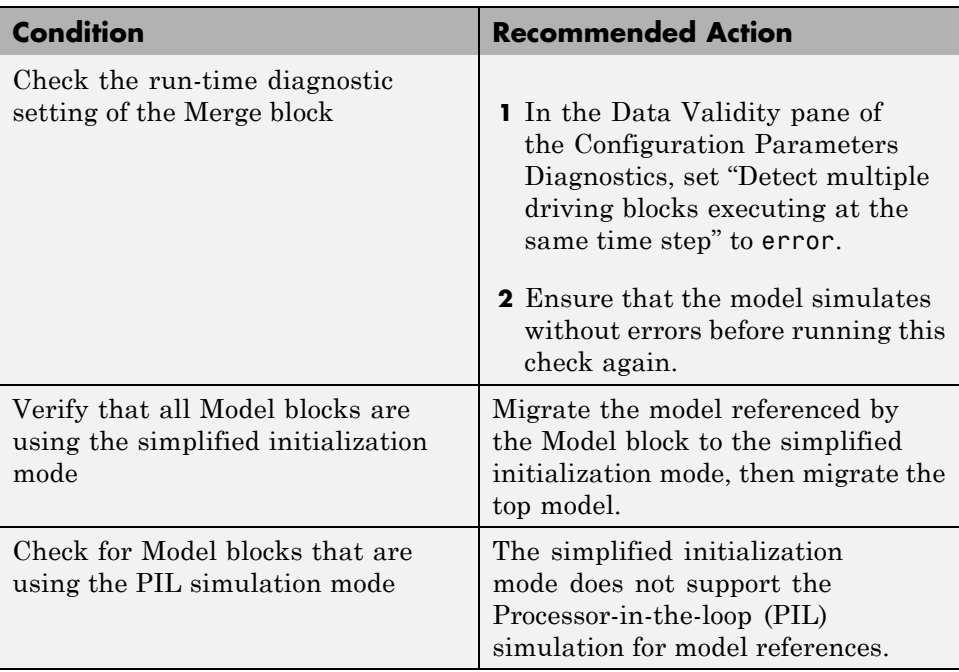

#### **Results and Recommended Actions**

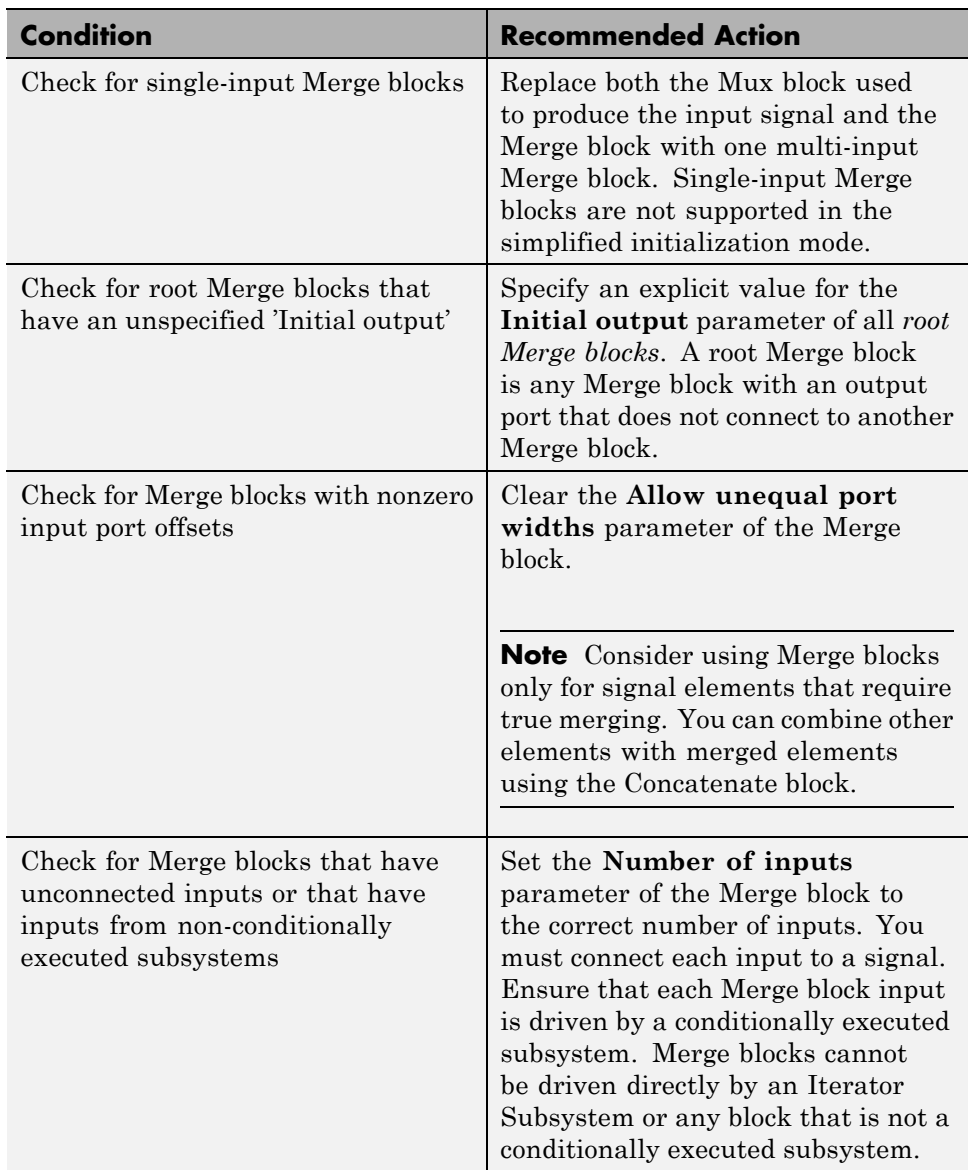

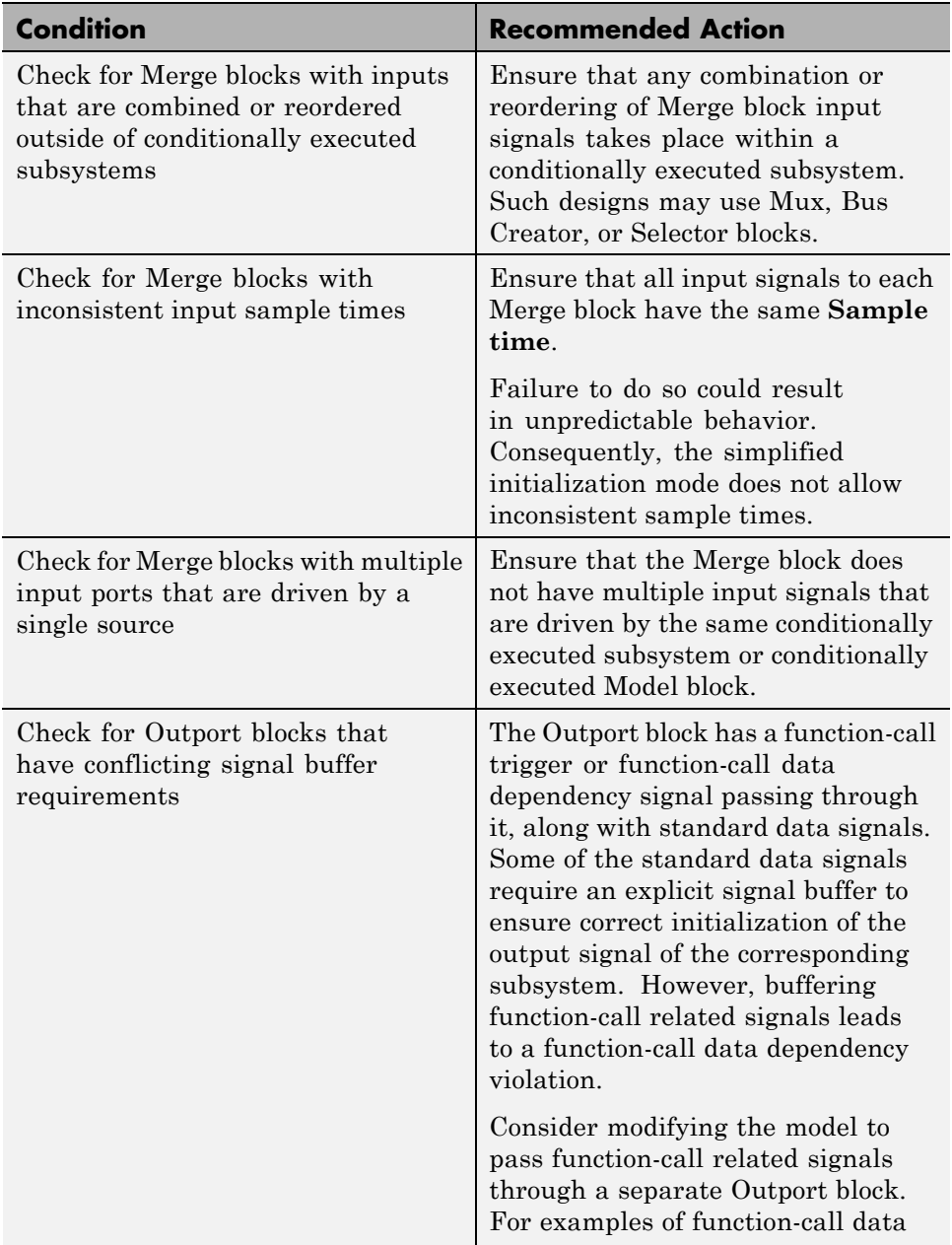

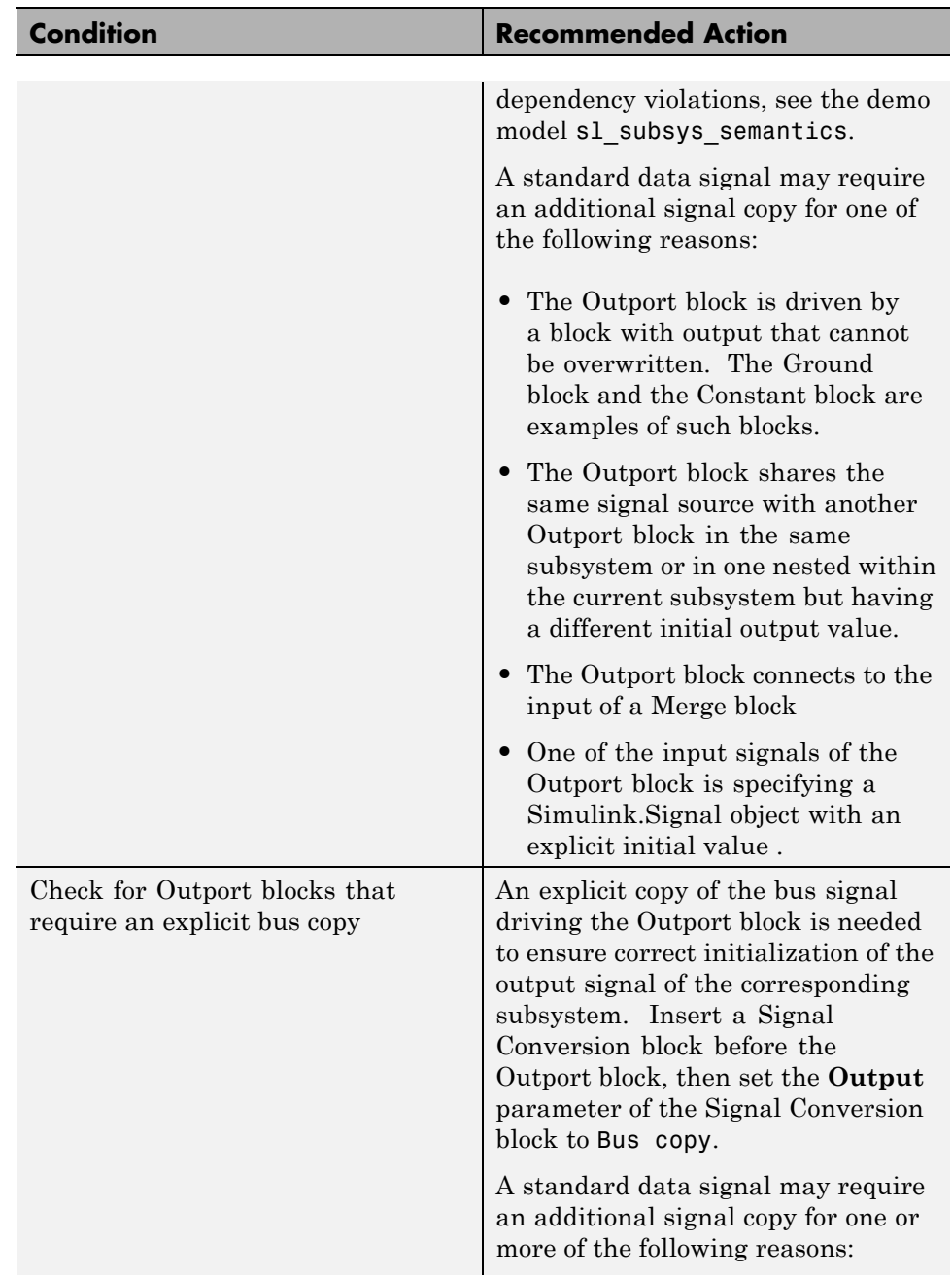

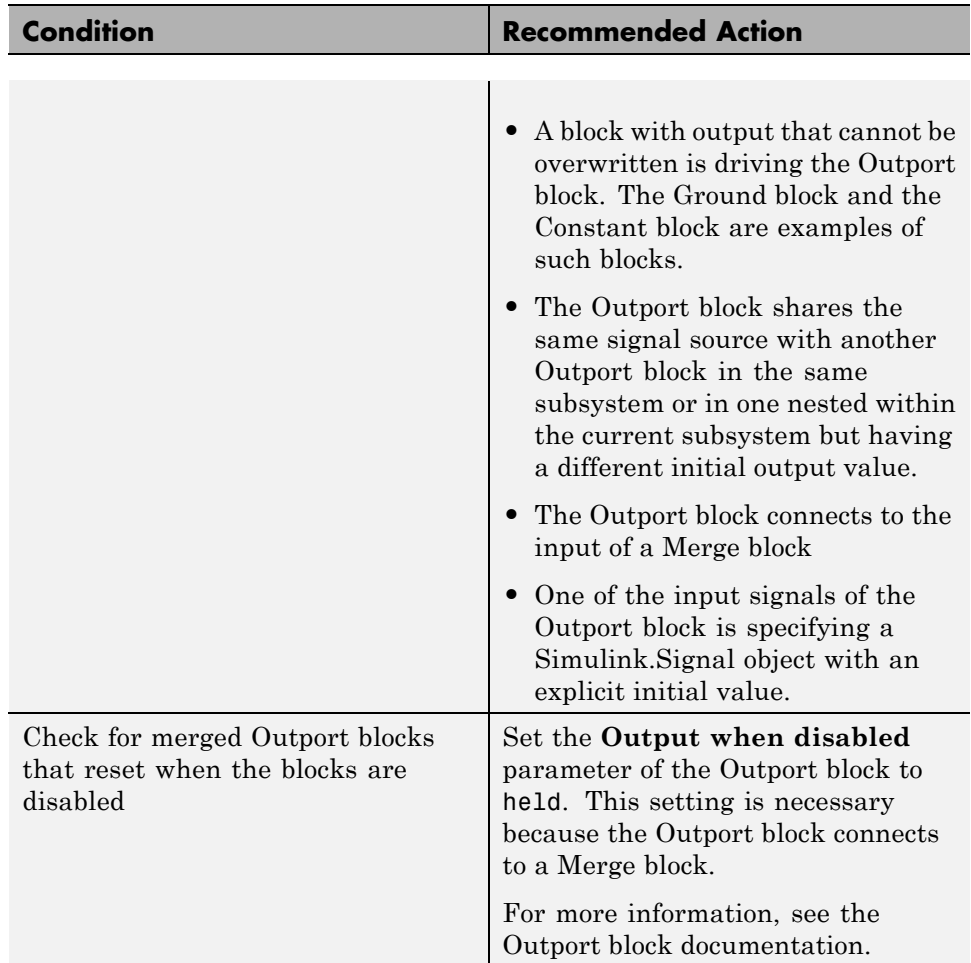

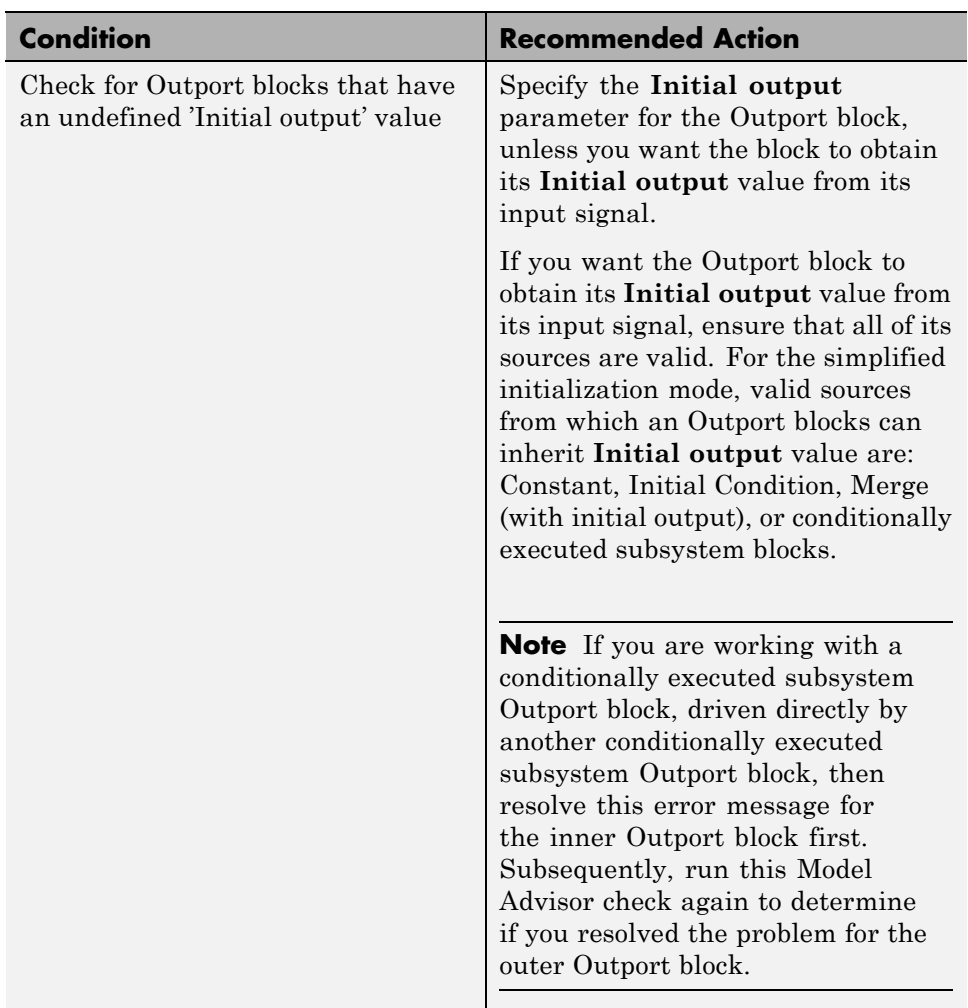

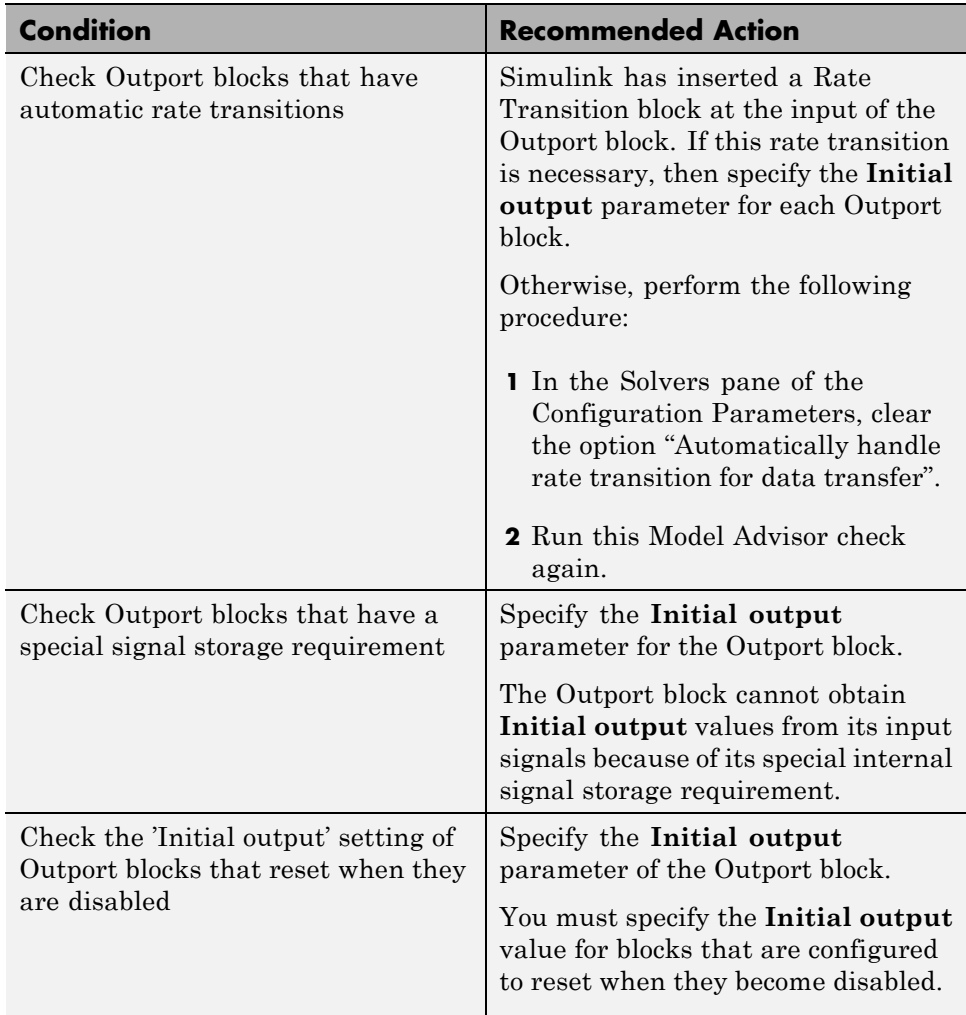

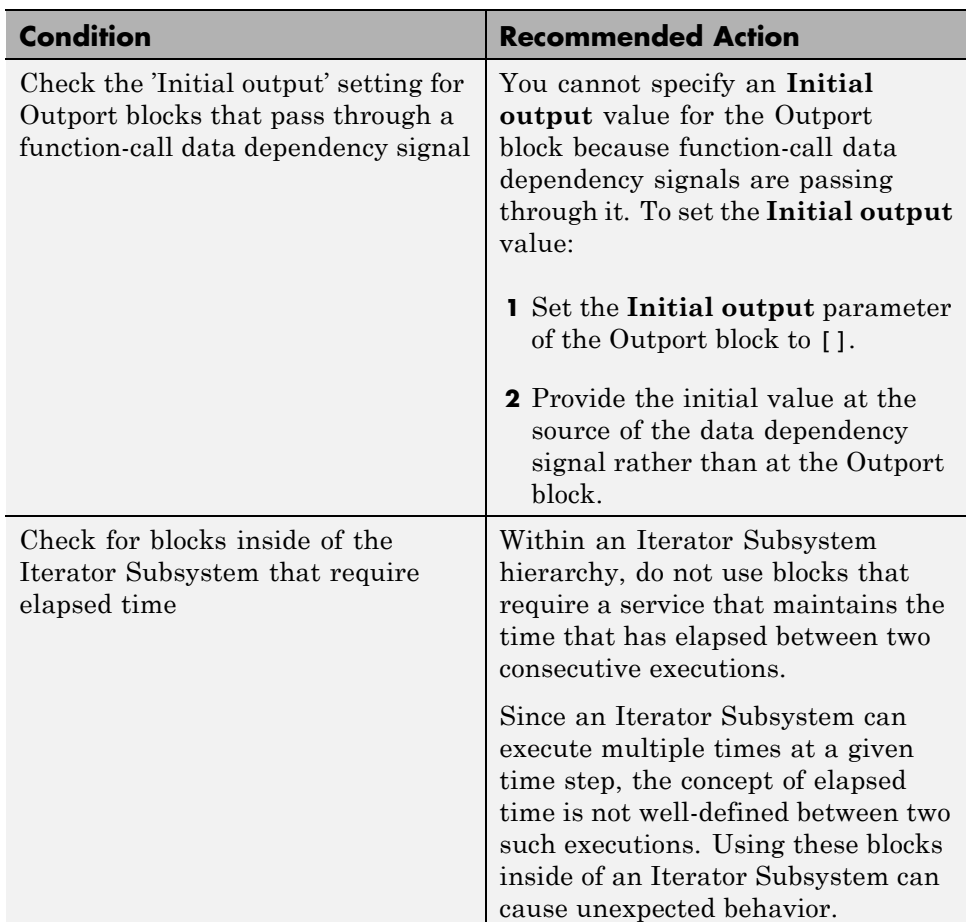

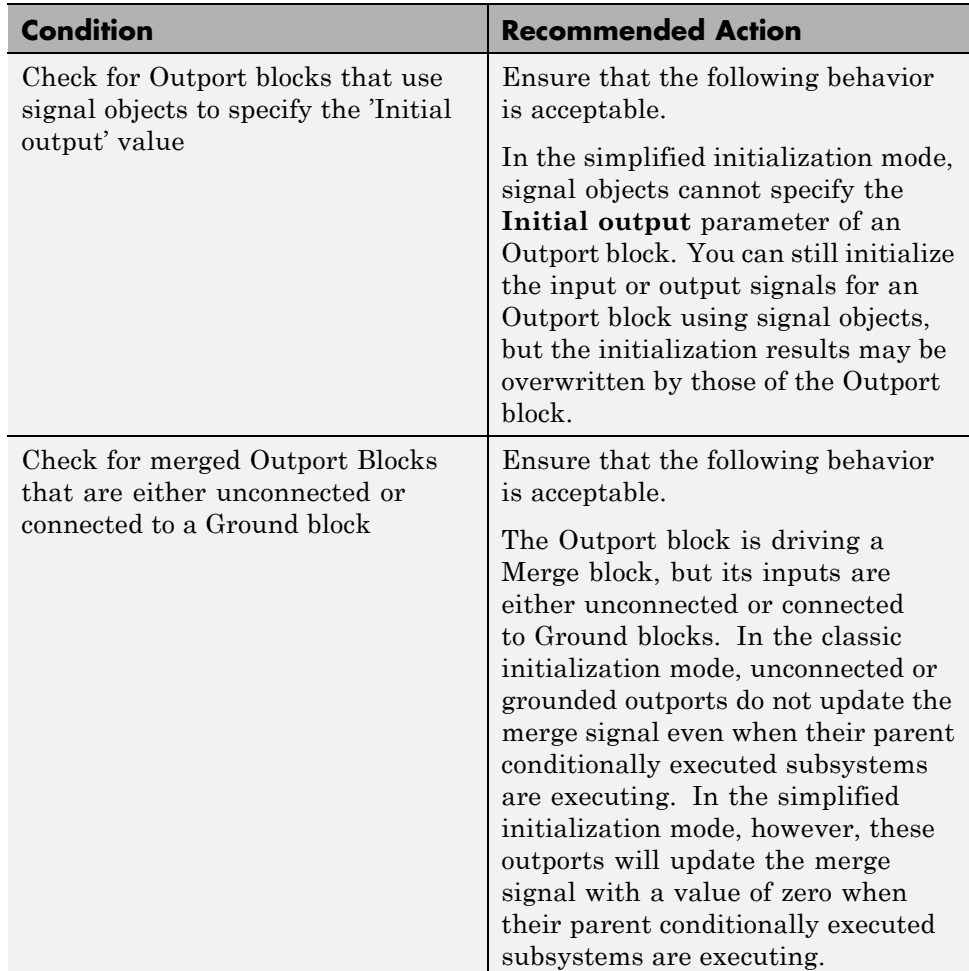

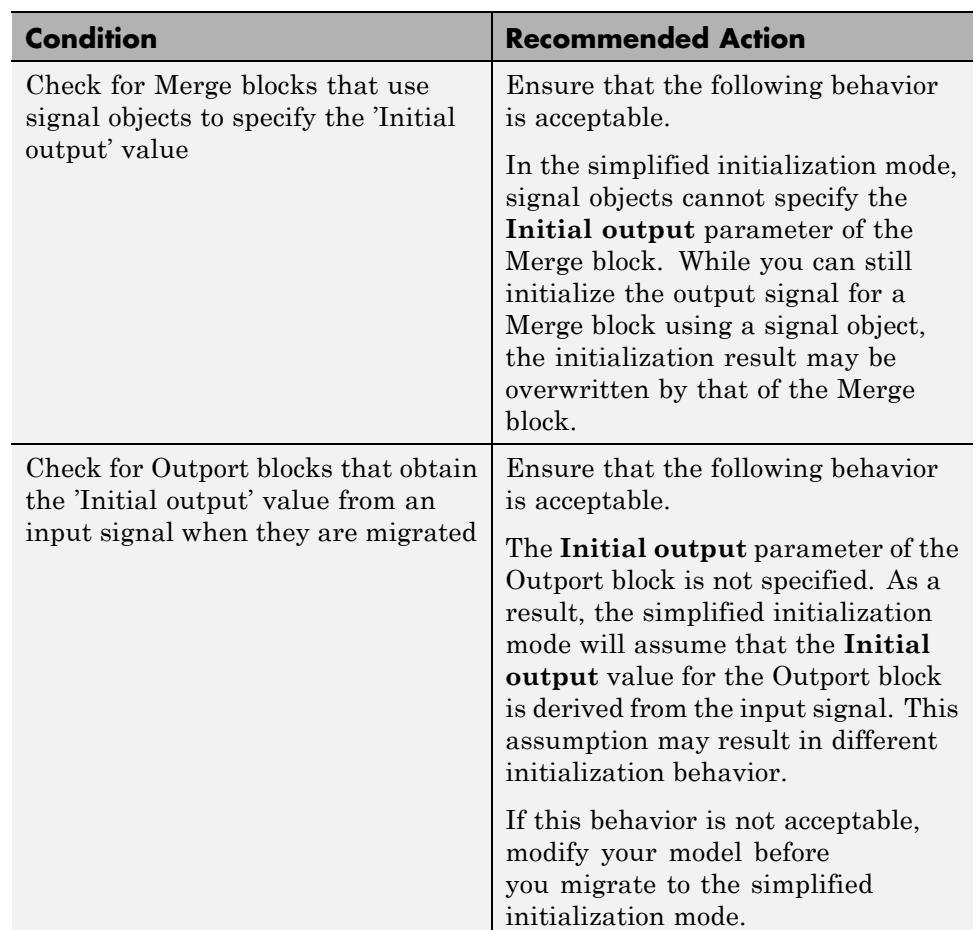

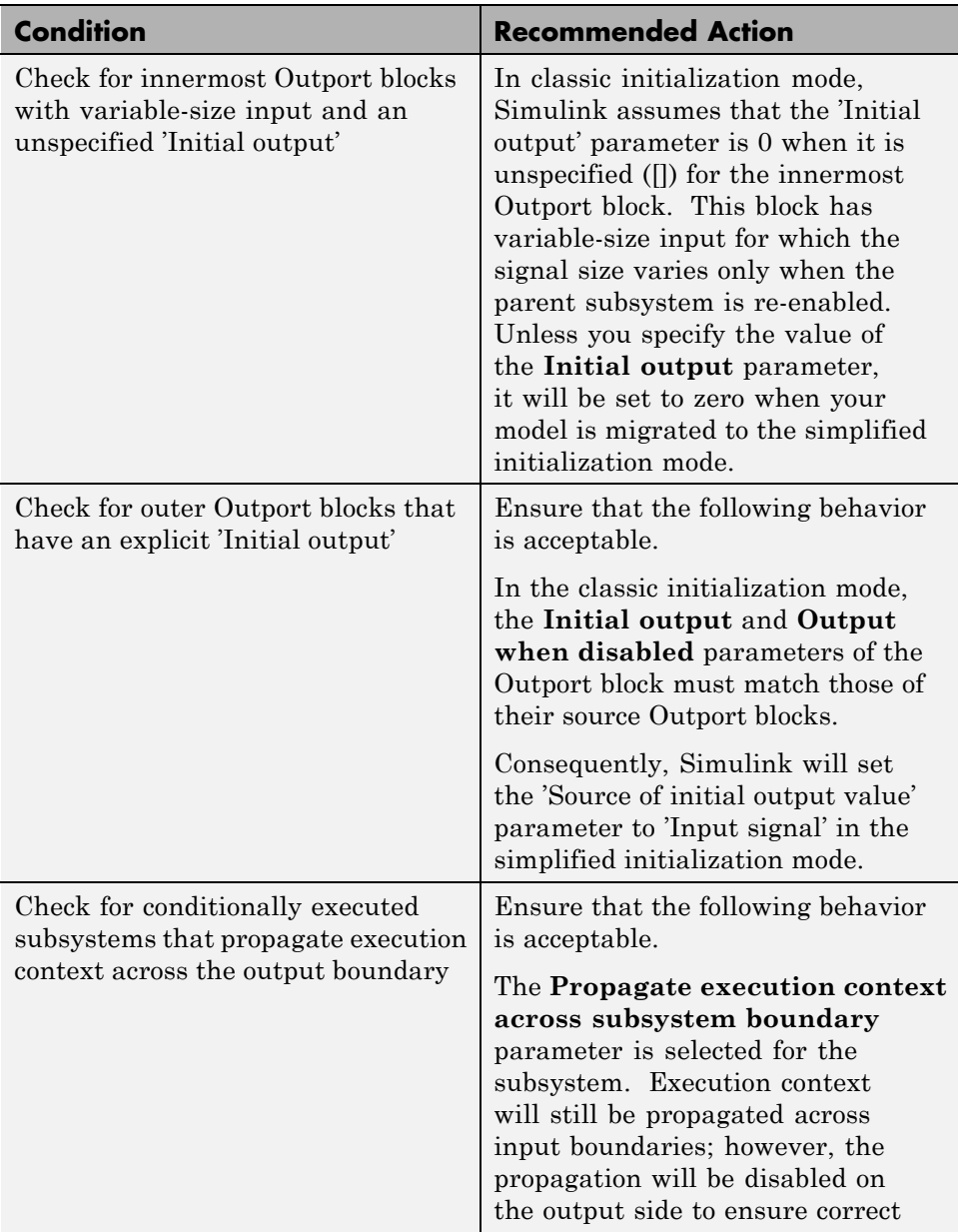

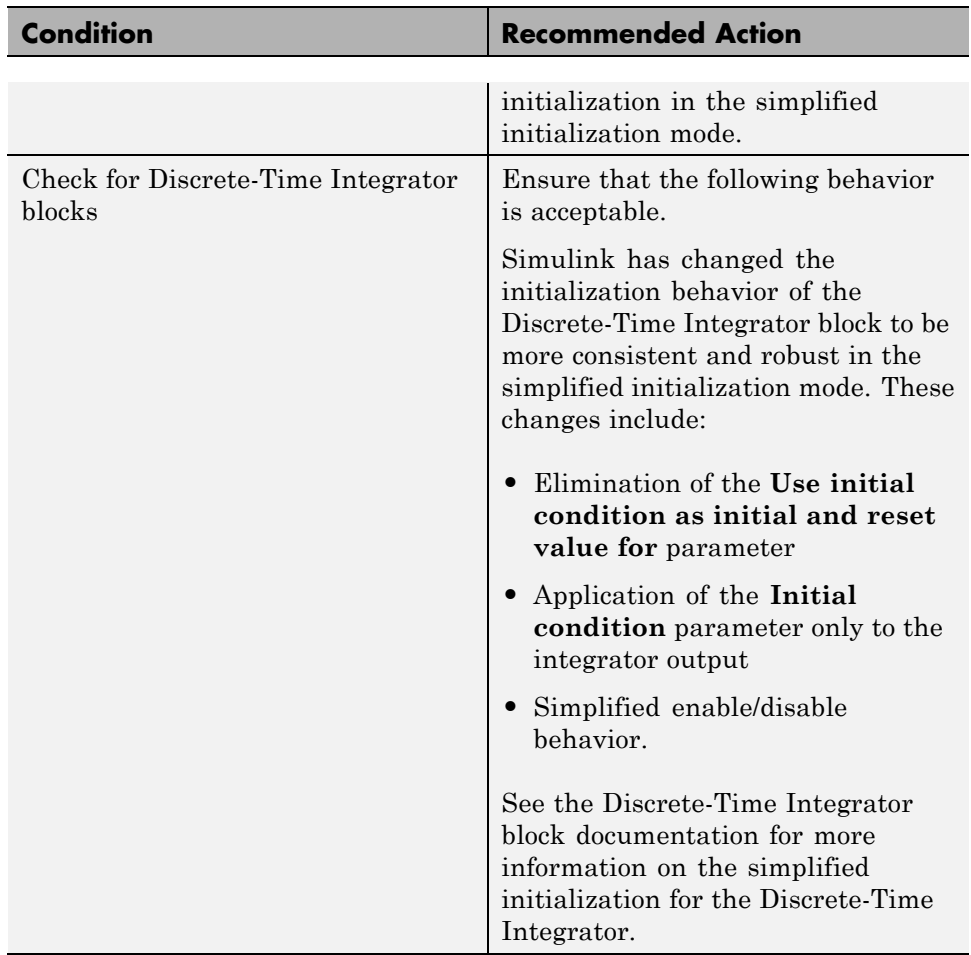

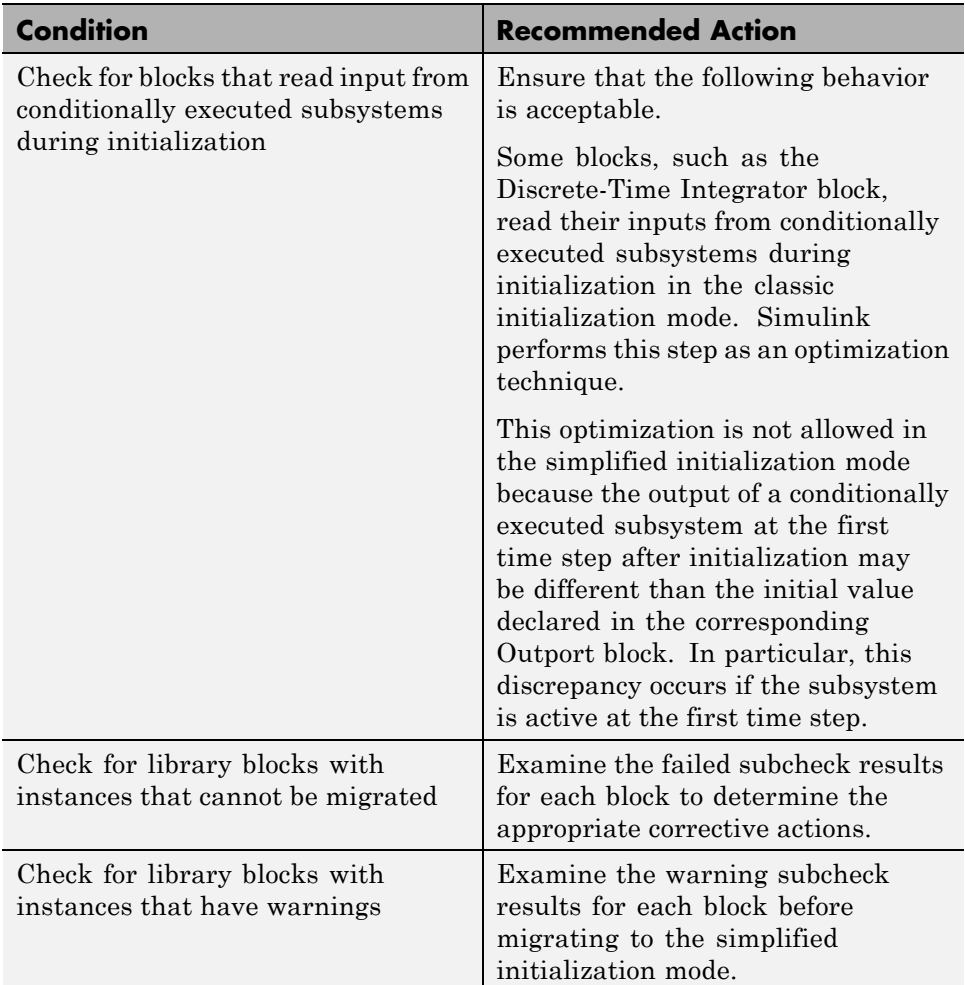

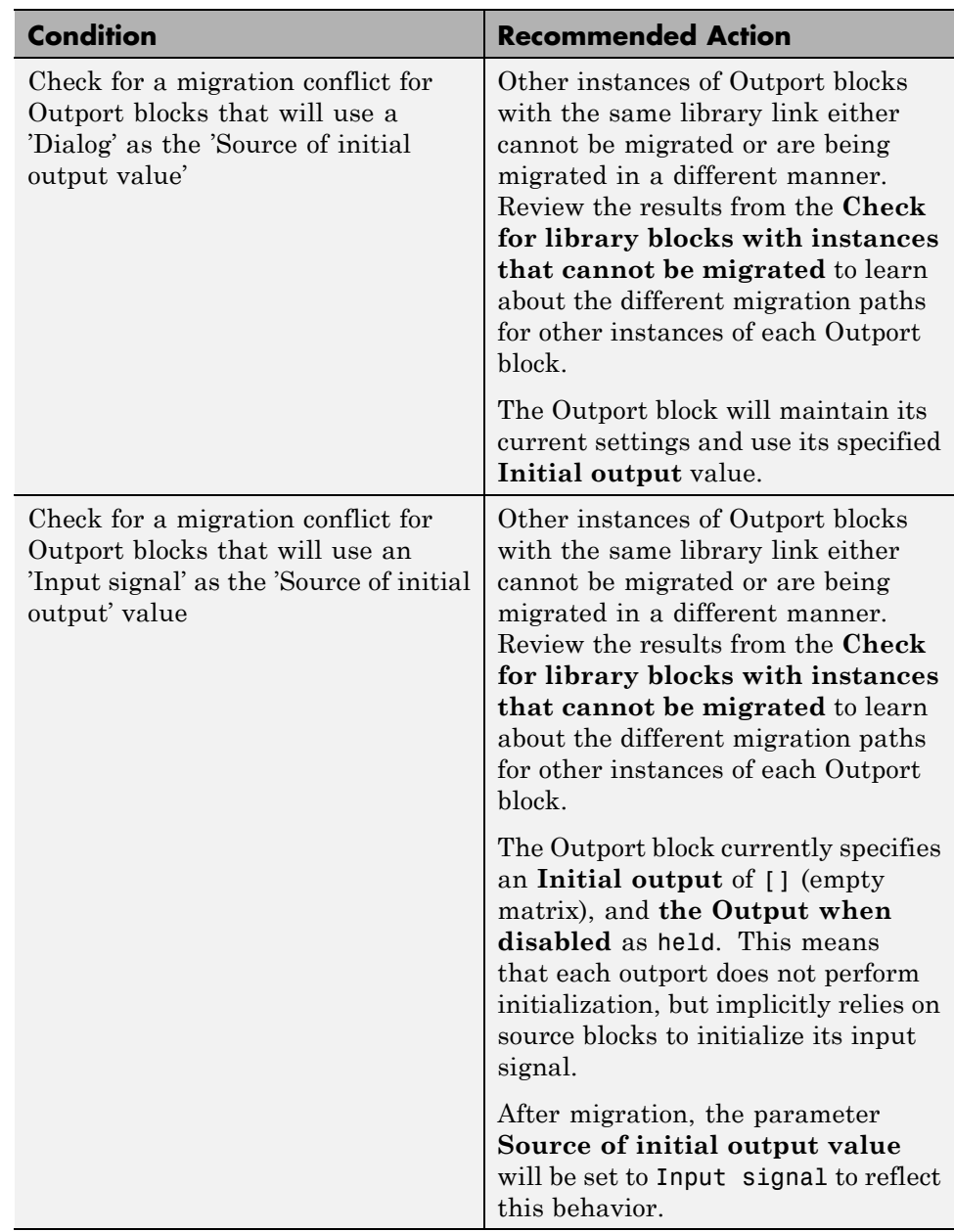

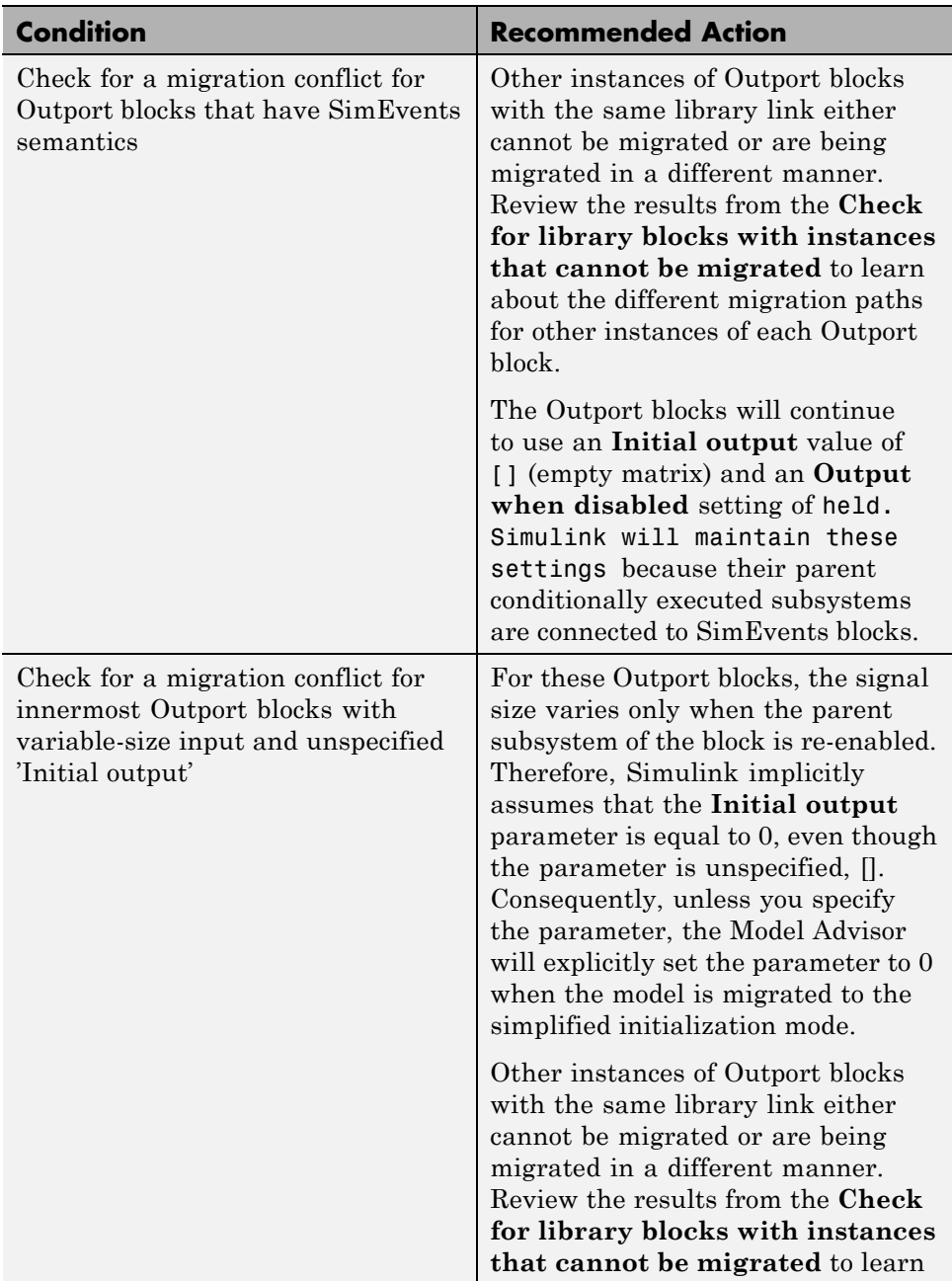

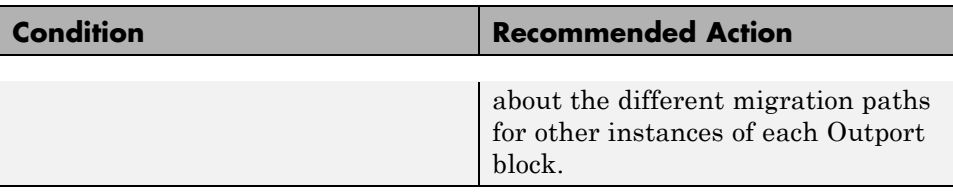

#### **Action Results**

Clicking **Modify Settings** causes the following:

- **•** The Model parameter is set to simplified
- **•** If an Outport block has the **Initial output** parameter set to the empty string , [] , then the SourceOfInitialOutputValue parameter is set to **Input signal**.
- **•** If an Outport has an empty **Initial output** and a variable-size signal, then the **Initial output** is set to zero.

- **•** Consulting Model Advisor
- **•** Simulink Checks
- **•** ["Check for proper bus usage" on page 11-28](#page-2711-0)
- **•** Merge block
- **•** Discrete-Time Integrator block
- **•** Outport block
- **•** "Mux blocks used to create bus signals"
- **•** "Bus signal treated as vector"
- **•** "Detect multiple driving blocks executing at the same time step"
- **•** "Underspecified initialization detection"

## **Check for non-continuous signals driving derivative ports**

Identify noncontinuous signals that drive derivative ports.

### **Description**

Noncontinuous signals that drive derivative ports cause the solver to reset every time the signal changes value, which slows down simulation.

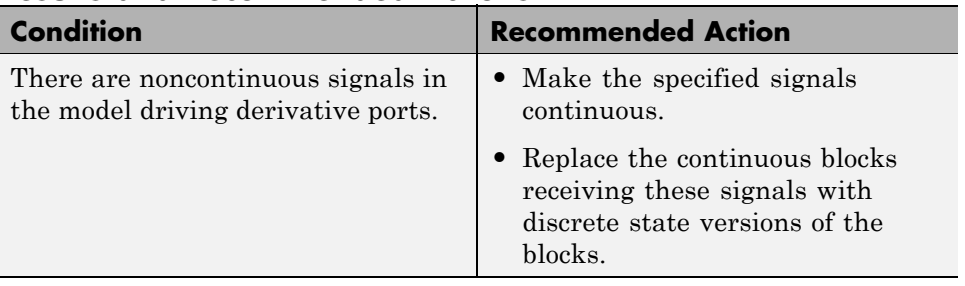

#### **Results and Recommended Actions**

### **See Also**

"How Simulink Works" in the Simulink documentation.
# **Runtime diagnostics for S-functions**

Check array bounds and solver consistency if S-Function blocks are in the model.

## **Description**

Validates whether S-Function blocks adhere to the ODE solver consistency rules that Simulink applies to its built-in blocks.

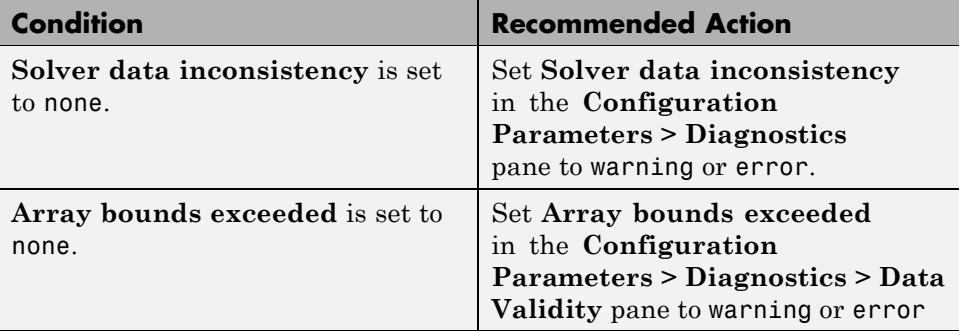

#### **Results and Recommended Actions**

# **See Also**

*Developing S-Functions* in the Simulink documentation

# **12**

# Simulink Limits

The following table documents some limits on the size and complexity of Simulink models.

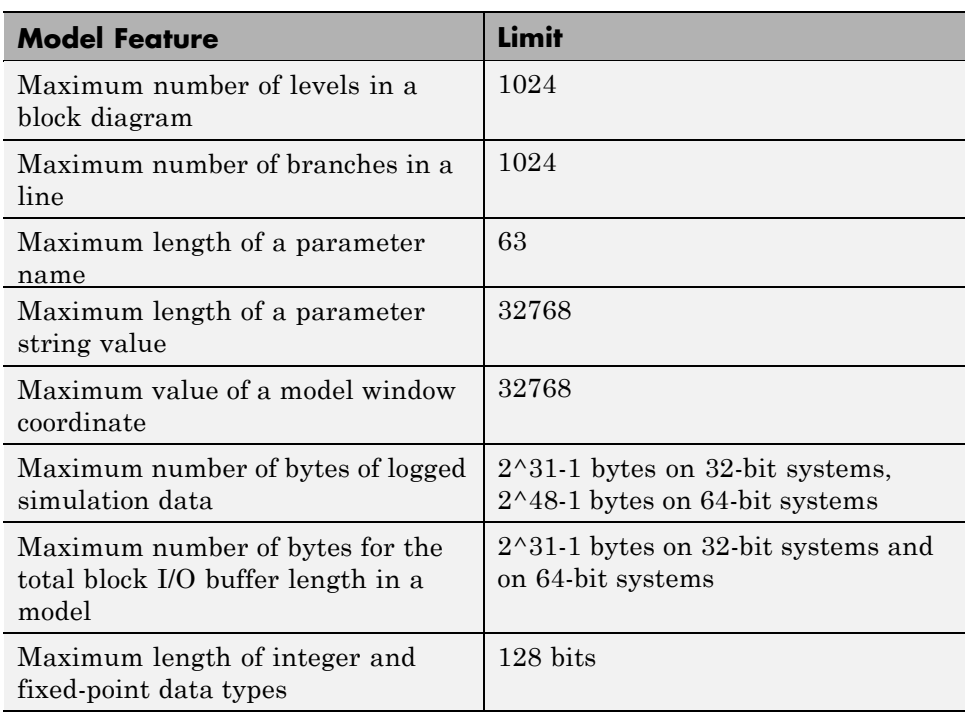

# **Index**

# Index**A**

[Abs block](#page-31-0) 2[-2](#page-31-0) absolute tolerance specifying for a block state 2-[694](#page-723-0) 2-[1352](#page-1381-0) [absolute value](#page-31-0) [generating](#page-31-0) 2[-2](#page-31-0) [Action Port block](#page-38-0) 2[-9](#page-38-0) [Action subsystems](#page-38-0) [creating](#page-38-0) 2-[9](#page-38-0) [with If block](#page-657-0) 2-[628](#page-657-0) [with SwitchCase block](#page-1611-0) 2-[1582](#page-1611-0) [ActionPort](#page-42-0) [Propagate sizes of variable-size signals](#page-42-0) 2[-13](#page-42-0) [States when execution is resumed](#page-39-0) 2[-10](#page-39-0) [Add block](#page-1536-0) 2-[1507](#page-1536-0) add\_block command 3-[2](#page-1847-0) 4[-2](#page-1857-0) add\_line [command](#page-1862-0) 4[-7](#page-1862-0) [add\\_param](#page-1864-0) command 4-[9](#page-1864-0) [Additional Discrete block library](#page-2659-0) [block parameters](#page-2659-0) 8[-246](#page-2659-0) [Additional Math: Increment - Decrement block](#page-2662-0) [library](#page-2662-0) [block parameters](#page-2662-0) 8[-249](#page-2662-0) addterms [command](#page-1865-0) 4[-10](#page-1865-0) [Algebraic Constraint block](#page-43-0) 2-[14](#page-43-0) [algebraic equations](#page-43-0) [modeling](#page-43-0) 2[-14](#page-43-0) [algebraic loops](#page-399-0) [integrator block reset or IC port](#page-399-0) 2-[370](#page-399-0) [analysis functions](#page-676-0) [perturbing model](#page-676-0) 2-[647](#page-676-0) [animate](#page-2175-0) 6-[4](#page-2175-0) [AnnotationDefaults](#page-2680-0) section of mdl file 10-[7](#page-2680-0) annotations annotation block*. See* Model Info block ashow [debug command](#page-2176-0) 6-[5](#page-2176-0) [Assertion block](#page-46-0) 2-[17](#page-46-0) [Assignment block](#page-49-0) 2[-20](#page-49-0) [Atomic Subsystem block](#page-1505-0) 2[-1476](#page-1505-0) atrace [debug command](#page-2177-0) 6[-6](#page-2177-0)

[attachConfigSet](#page-1866-0) command 4-[11](#page-1866-0) [attachConfigSetCopy](#page-1868-0) command 4-[13](#page-1868-0) [automatic scaling](#page-1923-0) 4-[68](#page-1923-0) autoscale safety margin 4-[88](#page-1943-0) to 4-[89](#page-1944-0) [fixptbestprec](#page-1918-0) 4[-63](#page-1918-0) [autoscaling](#page-1918-0) [fixptbestprec](#page-1918-0) 4[-63](#page-1918-0) [autoscaling Scope axes](#page-1356-0) 2-[1327](#page-1356-0)

# **B**

[Backlash block](#page-55-0) 2[-26](#page-55-0) [Backward Euler method](#page-397-0) 2-[368](#page-397-0) [Backward Rectangular method](#page-397-0) 2-[368](#page-397-0) [Bad Link block](#page-61-0) 2[-32](#page-61-0) [Band-Limited White Noise block](#page-62-0) 2-[33](#page-62-0) bdclose [command](#page-1870-0) 4[-15](#page-1870-0) [bdIsLoaded](#page-1871-0) command 4-[16](#page-1871-0) bdroot [command](#page-1872-0) 4-[17](#page-1872-0) [Bias block](#page-66-0) 2[-37](#page-66-0) [bits](#page-75-0) [clear](#page-75-0) 2[-46](#page-75-0) [mask](#page-75-0) 2-[46](#page-75-0) [set](#page-75-0) 2-[46](#page-75-0) [Bitwise Operator block](#page-73-0) 2[-44](#page-73-0) [block dialog boxes](#page-1873-0) [closing](#page-1873-0) 4[-18](#page-1873-0) [opening](#page-2012-0) 4-[157](#page-2012-0) [block parameters](#page-2659-0) [Additional Discrete library](#page-2659-0) 8[-246](#page-2659-0) [Additional Math: Increment - Decrement](#page-2662-0) [library](#page-2662-0) 8-[249](#page-2662-0) [changing during simulation](#page-2026-0) 4[-171](#page-2026-0) [common](#page-2508-0) 8[-95](#page-2508-0) [Continuous library](#page-2522-0) 8-[109](#page-2522-0) [Discontinuities library](#page-2526-0) 8-[113](#page-2526-0) [Discrete library](#page-2530-0) 8[-117](#page-2530-0) [Logic and Bit Operations library](#page-2546-0) 8[-133](#page-2546-0) [Lookup Tables library](#page-2550-0) 8-[137](#page-2550-0) [Math library](#page-2562-0) 8-[149](#page-2562-0)

[Model Verification block library](#page-2587-0) 8-[174](#page-2587-0) [Model-Wide Utilities library](#page-2591-0) 8[-178](#page-2591-0) [Ports & Subsystems library](#page-2593-0) 8-[180](#page-2593-0) [Signal Attributes library](#page-2628-0) 8[-215](#page-2628-0) [Signal Routing library](#page-2636-0) 8-[223](#page-2636-0) [Sinks library](#page-2645-0) 8-[232](#page-2645-0) [Sources library](#page-2649-0) 8[-236](#page-2649-0) [User-defined functions library](#page-2658-0) 8-[245](#page-2658-0) [Block Support Table block](#page-81-0) 2-[52](#page-81-0) [BlockDefaults](#page-2679-0) section of mdl file 10-[6](#page-2679-0) [BlockParameterDefaults](#page-2679-0) section of mdl file 10[-6](#page-2679-0) [blocks](#page-2521-0) 8[-108](#page-2521-0) adding to model 3-[2](#page-1847-0) 4[-2](#page-1857-0) [Compare To Zero](#page-162-0) 2[-133](#page-162-0) [Counter Limited](#page-209-0) 2[-180](#page-209-0) [current](#page-1969-0) 4-[114](#page-1969-0) [Data Type Propagation](#page-265-0) 2-[236](#page-265-0) [Decrement Stored Integer](#page-288-0) 2-[259](#page-288-0) [Decrement Time To Zero](#page-290-0) 2-[261](#page-290-0) [Decrement To Zero](#page-292-0) 2[-263](#page-292-0) [deleting](#page-1877-0) delete block command 4[-22](#page-1877-0) [Detect Decrease](#page-309-0) 2[-280](#page-309-0) [Detect Fall Negative](#page-311-0) 2[-282](#page-311-0) [Detect Fall Nonpositive](#page-313-0) 2[-284](#page-313-0) [Detect Increase](#page-315-0) 2-[286](#page-315-0) [Detect Rise Nonnegative](#page-317-0) 2-[288](#page-317-0) [Detect Rise Positive](#page-319-0) 2[-290](#page-319-0) [Filter Direct Form II](#page-1646-0) 2[-1617](#page-1646-0) [handle of current](#page-1970-0) 4-[115](#page-1970-0) [Increment Stored Integer](#page-672-0) 2[-643](#page-672-0) [Index Vector](#page-674-0) 2[-645](#page-674-0) [Interval Test Dynamic](#page-761-0) 2-[732](#page-761-0) [Repeating Sequence Interpolated](#page-1308-0) 2[-1279](#page-1308-0) [Repeating Sequence Stair](#page-1313-0) 2-[1284](#page-1313-0) [Transfer Fcn Direct Form II Time](#page-1649-0) [Varying](#page-1649-0) 2[-1620](#page-1649-0) [Transfer Fcn First Order](#page-1652-0) 2-[1623](#page-1652-0) [Transfer Fcn Lead or Lag](#page-1655-0) 2[-1626](#page-1655-0)

[Transfer Fcn Real Zero](#page-1658-0) 2[-1629](#page-1658-0) [Unit Delay Enabled External IC](#page-1741-0) 2[-1712](#page-1741-0) [Unit Delay Enabled Resettable](#page-1744-0) 2-[1715](#page-1744-0) [Unit Delay Enabled Resettable External](#page-1747-0) [IC](#page-1747-0) 2-[1718](#page-1747-0) [Unit Delay External IC](#page-1750-0) 2-[1721](#page-1750-0) [Unit Delay Resettable](#page-1753-0) 2-[1724](#page-1753-0) [Unit Delay Resettable External IC](#page-1756-0) 2[-1727](#page-1756-0) [Unit Delay With Preview Enabled](#page-1759-0) 2[-1730](#page-1759-0) [Unit Delay With Preview Enabled](#page-1762-0) [Resettable](#page-1762-0) 2[-1733](#page-1762-0) [Unit Delay With Preview Enabled Resettable](#page-1766-0) [External RV](#page-1766-0) 2[-1737](#page-1766-0) [Unit Delay With Preview Resettable](#page-1770-0) 2[-1741](#page-1770-0) [Unit Delay With Preview Resettable](#page-1773-0) [External RV](#page-1773-0) 2[-1744](#page-1773-0) [Weighted Sample Time](#page-1805-0) 2-[1776](#page-1805-0) *See also* block parameters bode [function](#page-2001-0) 4[-146](#page-2001-0) [Boolean expressions](#page-152-0) [modeling](#page-152-0) 2[-123](#page-152-0) break [debug command](#page-2180-0) 6-[9](#page-2180-0) bshow [debug command](#page-2182-0) 6-[11](#page-2182-0) [Bus Assignment block](#page-82-0) 2-[53](#page-82-0) [Bus Creator](#page-97-0) [Data type](#page-97-0) 2-[68](#page-97-0) [Number of inputs](#page-94-0) 2[-65](#page-94-0) [Output as nonvirtual bus](#page-100-0) 2-[71](#page-100-0) [Rename selected signal](#page-96-0) 2[-67](#page-96-0) [Signal naming options](#page-93-0) 2[-64](#page-93-0) [Signals in bus](#page-95-0) 2-[66](#page-95-0) [Bus Creator block](#page-87-0) 2-[58](#page-87-0) [Bus Selector](#page-107-0) [Output as bus](#page-107-0) 2-[78](#page-107-0) [Selected signals](#page-106-0) 2[-77](#page-106-0) [Signals in the bus](#page-105-0) 2-[76](#page-105-0) [Bus Selector block](#page-102-0) 2[-73](#page-102-0) [Bus to Vector block](#page-109-0) 2-[80](#page-109-0) [buses](#page-677-0) 2-[648](#page-677-0)

## **C**

[capping unconnected blocks](#page-1621-0) [using the Terminator block](#page-1621-0) 2-[1592](#page-1621-0) [character encoding, model](#page-2123-0) 4[-268](#page-2123-0) [Check Discrete Gradient block](#page-112-0) 2[-83](#page-112-0) [Check Dynamic Gap block](#page-116-0) 2[-87](#page-116-0) [Check Dynamic Lower Bound block](#page-119-0) 2[-90](#page-119-0) [Check Dynamic Range block](#page-122-0) 2-[93](#page-122-0) [Check Dynamic Upper Bound block](#page-125-0) 2-[96](#page-125-0) [Check Input Resolution block](#page-128-0) 2-[99](#page-128-0) [Check Static Gap block](#page-131-0) 2-[102](#page-131-0) [Check Static Lower Bound block](#page-135-0) 2[-106](#page-135-0) [Check Static Range block](#page-139-0) 2[-110](#page-139-0) [Check Static Upper Bound block](#page-143-0) 2[-114](#page-143-0) [Chirp Signal block](#page-147-0) 2[-118](#page-147-0) clear [debug command](#page-2183-0) 6-[12](#page-2183-0) [clearing bits](#page-75-0) 2-[46](#page-75-0) [Clock block](#page-150-0) 2[-121](#page-150-0) [close\\_system](#page-1873-0) command 4[-18](#page-1873-0) [closeDialog](#page-1876-0) command 4[-21](#page-1876-0) [code generation](#page-258-0) [scaling](#page-258-0) 2-[229](#page-258-0) color [command](#page-2155-0) 5-[2](#page-2155-0) [Combinatorial Logic block](#page-152-0) 2[-123](#page-152-0) [combining input lines into vector line](#page-971-0) 2-[942](#page-971-0) [commands, simulation](#page-2055-0) [Simulink.Block.getSampleTimes](#page-2055-0) 4-[200](#page-2055-0) [Simulink.BlockDiagram.getChecksum](#page-2067-0) 4-[212](#page-2067-0) [Simulink.BlockDiagram.getInitialState](#page-2070-0) 4-[215](#page-2070-0) [Simulink.BlockDiagram.getSampleTimes](#page-2072-0) 4[-217](#page-2072-0) [Simulink.SubSystem.getChecksum](#page-2117-0) 4-[262](#page-2117-0) [Compare To Constant block](#page-159-0) 2[-130](#page-159-0) [Compare To Zero block](#page-162-0) 2-[133](#page-162-0) [Complex to Magnitude-Angle block](#page-165-0) 2[-136](#page-165-0) [Complex to Real-Imag block](#page-167-0) 2-[138](#page-167-0) [Configurable Subsystem block](#page-169-0) 2[-140](#page-169-0) [configuration parameters](#page-1876-0) [closing dialog](#page-1876-0) 4-[21](#page-1876-0) [opening dialog](#page-2015-0) 4[-160](#page-2015-0) [configuration reference](#page-2029-0)

[activating](#page-2029-0) 4[-174](#page-2029-0) [attaching](#page-1866-0) 4-[11](#page-1866-0) [copying and attaching](#page-1868-0) 4-[13](#page-1868-0) [detaching](#page-1880-0) 4-[25](#page-1880-0) [obtaining](#page-1978-0) 4-[123](#page-1978-0) [active](#page-1976-0) 4-[121](#page-1976-0) [list of names](#page-1979-0) 4-[124](#page-1979-0) [configuration set](#page-2029-0) [activating](#page-2029-0) 4[-174](#page-2029-0) [attaching](#page-1866-0) 4-[11](#page-1866-0) [copying and attaching](#page-1868-0) 4-[13](#page-1868-0) [detaching](#page-1880-0) 4-[25](#page-1880-0) [obtaining](#page-1978-0) 4-[123](#page-1978-0) [active](#page-1976-0) 4-[121](#page-1976-0) [list of names](#page-1979-0) 4-[124](#page-1979-0) [connecting](#page-677-0) [buses to root-level inports](#page-677-0) 2-[648](#page-677-0) [Constant](#page-178-0) [Constant value](#page-178-0) 2[-149](#page-178-0) Data type override 2-161 2-221 2-418 2-508 2-593 2-667 2-749 2-929 2-970 2-1047 2-1132 2-1205 2-1263 2-1414 2-1528 2-1572 2-1661 [Frame period](#page-189-0) 2-[160](#page-189-0) [Sample time](#page-181-0) 2-[152](#page-181-0) Sampling mode 2[-151](#page-180-0) 2[-679](#page-708-0) [Constant block](#page-175-0) 2[-146](#page-175-0) [constant value](#page-175-0) [generating](#page-175-0) 2[-146](#page-175-0) continue [debug command](#page-2184-0) 6[-13](#page-2184-0) [Continuous block library](#page-2522-0) [block parameters](#page-2522-0) 8[-109](#page-2522-0) [control flow diagrams](#page-38-0) [Action subsystem](#page-38-0) 2[-9](#page-38-0) [do-while](#page-1811-0) [While Iterator block](#page-1811-0) 2-[1782](#page-1811-0) [for](#page-573-0) [For Iterator block](#page-573-0) 2[-544](#page-573-0) [if-else](#page-657-0) If [block](#page-657-0) 2[-628](#page-657-0)

[switch](#page-1611-0) [Switch Case block](#page-1611-0) 2-[1582](#page-1611-0) [while](#page-1811-0) [While Iterator block](#page-1811-0) 2-[1782](#page-1811-0) [Cosine block](#page-1458-0) 2[-1429](#page-1458-0) [Coulomb and Viscous Friction block](#page-200-0) 2-[171](#page-200-0) [Coulomb friction](#page-200-0) 2-[171](#page-200-0) [Counter Free-Running block](#page-204-0) 2-[175](#page-204-0) [Counter Limited block](#page-209-0) 2[-180](#page-209-0) [Create Subsystem menu item](#page-1505-0) 2[-1476](#page-1505-0) [current block](#page-1969-0) [getting pathname](#page-1969-0) 4-[114](#page-1969-0) [handle](#page-1970-0) 4-[115](#page-1970-0) [current system](#page-1971-0) [getting pathname](#page-1971-0) 4-[116](#page-1971-0)

# **D**

[Data Store Memory block](#page-211-0) 2-[182](#page-211-0) [Data Store Read block](#page-225-0) 2-[196](#page-225-0) [Data Store Write block](#page-229-0) 2[-200](#page-229-0) [Data Type Conversion block](#page-233-0) 2-[204](#page-233-0) [Data Type Conversion Inherited block](#page-260-0) 2-[231](#page-260-0) [Data Type Duplicate block](#page-263-0) 2[-234](#page-263-0) [Data Type Propagation block](#page-265-0) 2[-236](#page-265-0) [Data Type Scaling Strip block](#page-277-0) 2-[248](#page-277-0) [data types](#page-265-0) [propagation](#page-265-0) 2-[236](#page-265-0) [DataTypeConversion](#page-238-0) [Input and output to have equal](#page-238-0) 2[-209](#page-238-0) [Dead Zone block](#page-279-0) 2-[250](#page-279-0) [Dead Zone Dynamic block](#page-284-0) 2-[255](#page-284-0) [deadband](#page-55-0) 2-[26](#page-55-0) [debug commands](#page-2176-0) [ashow](#page-2176-0) 6[-5](#page-2176-0) [atrace](#page-2177-0) 6[-6](#page-2177-0) [break](#page-2180-0) 6[-9](#page-2180-0) [bshow](#page-2182-0) 6[-11](#page-2182-0) [clear](#page-2183-0) 6[-12](#page-2183-0) [continue](#page-2184-0) 6-[13](#page-2184-0)

[disp](#page-2185-0) 6-[14](#page-2185-0) [emode](#page-2191-0) 6[-20](#page-2191-0) [etrace](#page-2192-0) 6[-21](#page-2192-0) [help](#page-2193-0) 6-[22](#page-2193-0) [nanbreak](#page-2194-0) 6-[23](#page-2194-0) [next](#page-2195-0) 6-[24](#page-2195-0) [probe](#page-2196-0) 6[-25](#page-2196-0) [quit](#page-2198-0) 6-[27](#page-2198-0) [status](#page-2204-0) 6[-33](#page-2204-0) [step](#page-2206-0) 6-[35](#page-2206-0) [stop](#page-2209-0) 6-[38](#page-2209-0) [strace](#page-2210-0) 6[-39](#page-2210-0) [systems](#page-2213-0) 6-[42](#page-2213-0) [tbreak](#page-2214-0) 6[-43](#page-2214-0) [trace](#page-2215-0) 6[-44](#page-2215-0) [undisp](#page-2216-0) 6[-45](#page-2216-0) [untrace](#page-2217-0) 6-[46](#page-2217-0) [xbreak](#page-2220-0) 6[-49](#page-2220-0) [zcbreak](#page-2221-0) 6-[50](#page-2221-0) [zclist](#page-2222-0) 6[-51](#page-2222-0) [decision tables](#page-152-0) [modeling](#page-152-0) 2[-123](#page-152-0) [Decrement Real World block](#page-286-0) 2-[257](#page-286-0) [Decrement Stored Integer block](#page-288-0) 2[-259](#page-288-0) [Decrement Time To Zero block](#page-290-0) 2[-261](#page-290-0) [Decrement To Zero block](#page-292-0) 2[-263](#page-292-0) [delaying input by variable amount](#page-1777-0) 2[-1748](#page-1777-0) [delete\\_block](#page-1877-0) command 4[-22](#page-1877-0) delete line command 4[-23](#page-1878-0) delete param command 4[-24](#page-1879-0) [Demux](#page-302-0) [Bus selection mode](#page-302-0) 2-[273](#page-302-0) [Display option](#page-301-0) 2-[272](#page-301-0) [Number of outputs](#page-300-0) 2-[271](#page-300-0) [Demux block](#page-294-0) 2[-265](#page-294-0) [Derivative block](#page-303-0) 2[-274](#page-303-0) [accuracy of](#page-303-0) 2[-274](#page-303-0) [linearization](#page-303-0) 2[-274](#page-303-0) [Linearization Time Constant](#page-306-0) 2-[277](#page-306-0) [derivatives](#page-303-0)

[calculating](#page-303-0) 2[-274](#page-303-0) [limiting](#page-1261-0) 2-[1232](#page-1261-0) [detachConfigSet](#page-1880-0) command 4-[25](#page-1880-0) [Detect Change block](#page-307-0) 2-[278](#page-307-0) [Detect Decrease block](#page-309-0) 2-[280](#page-309-0) [Detect Fall Negative block](#page-311-0) 2-[282](#page-311-0) [Detect Fall Nonpositive block](#page-313-0) 2-[284](#page-313-0) [Detect Increase block](#page-315-0) 2[-286](#page-315-0) [Detect Rise Nonnegative block](#page-317-0) 2[-288](#page-317-0) [Detect Rise Positive block](#page-319-0) 2-[290](#page-319-0) [Difference block](#page-321-0) 2-[292](#page-321-0) [differential-algebraic systems](#page-43-0) [modeling](#page-43-0) 2[-14](#page-43-0) [Digital Clock block](#page-326-0) 2-[297](#page-326-0) [Direct Lookup Table \(n-D\) block](#page-329-0) 2[-300](#page-329-0) [Discontinuities block library](#page-2526-0) [block parameters](#page-2526-0) 8[-113](#page-2526-0) [Discrete block library](#page-2530-0) [block parameters](#page-2530-0) 8[-117](#page-2530-0) [Discrete Derivative block](#page-344-0) 2[-315](#page-344-0) [Discrete Filter block](#page-349-0) 2[-320](#page-349-0) [Discrete FIR Filter block](#page-368-0) 2-[339](#page-368-0) [Discrete Integrator](#page-420-0) [External reset](#page-420-0) 2[-391](#page-420-0) [Gain value](#page-419-0) 2[-390](#page-419-0) [Integrator method](#page-418-0) 2[-389](#page-418-0) [Use initial condition as initial and reset](#page-423-0) [value for](#page-423-0) 2-[394](#page-423-0) [Discrete State-Space block](#page-390-0) 2[-361](#page-390-0) [discrete state-space model](#page-2000-0) 4-[145](#page-2000-0) [Discrete Transfer Fcn block](#page-455-0) 2[-426](#page-455-0) [Discrete Zero-Pole block](#page-473-0) 2[-444](#page-473-0) [Discrete-Time Integrator block](#page-396-0) 2-[367](#page-396-0) [discrete-time systems](#page-1999-0) [linearization](#page-1999-0) 4[-144](#page-1999-0) disp [command](#page-2157-0) 5[-4](#page-2157-0) disp [debug command](#page-2185-0) 6-[14](#page-2185-0) [Display block](#page-478-0) 2[-449](#page-478-0) [as floating display](#page-480-0) 2-[451](#page-480-0) [displaying](#page-1353-0)

[signals graphically](#page-1353-0) 2[-1324](#page-1353-0) [Divide block](#page-484-0) 2-[455](#page-484-0) dlinmod [function](#page-1996-0) 4-[141](#page-1996-0) [DocBlock block](#page-486-0) 2-[457](#page-486-0) [Dot Product block](#page-489-0) 2[-460](#page-489-0) dpoly [command](#page-2158-0) 5-[5](#page-2158-0) droots [command](#page-2158-0) 5-[5](#page-2158-0)

#### **E**

[eigenvalues of linearized matrix](#page-2000-0) 4[-145](#page-2000-0) emode [debug command](#page-2191-0) 6-[20](#page-2191-0) [Enable block](#page-500-0) 2-[471](#page-500-0) [Enabled and Triggered Subsystem block](#page-506-0) 2[-477](#page-506-0) [Enabled Subsystem block](#page-507-0) 2-[478](#page-507-0) [enabled subsystems](#page-500-0) [Enable block](#page-500-0) 2-[471](#page-500-0) [EnablePort](#page-505-0) [Enable zero-crossing detection](#page-505-0) 2-[476](#page-505-0) [Propagate sizes of variable-size signals](#page-503-0) 2-[474](#page-503-0) [Show output port](#page-504-0) 2-[475](#page-504-0) [States when enabling](#page-502-0) 2[-473](#page-502-0) [Enumerated Constant block](#page-508-0) 2-[479](#page-508-0) [enumerated constant value](#page-508-0) [generating](#page-508-0) 2[-479](#page-508-0) [Environment Controller block](#page-512-0) 2-[483](#page-512-0) etrace [debug command](#page-2192-0) 6[-21](#page-2192-0) [expressions](#page-519-0) [applying to block inputs](#page-519-0) 2[-490](#page-519-0) [MATLAB Fcn block](#page-849-0) 2[-820](#page-849-0) [external inputs](#page-2004-0) [flag](#page-2004-0) 4-[150](#page-2004-0) [from workspace](#page-676-0) 2-[647](#page-676-0) [Extract Bits block](#page-515-0) 2-[486](#page-515-0)

#### **F**

[Fcn block](#page-519-0) 2[-490](#page-519-0) [compared to Math Function block](#page-841-0) 2-[812](#page-841-0) [compared to Rounding Function block](#page-1323-0) 2-[1294](#page-1323-0) fig [files](#page-1920-0) [annotating for printing](#page-1920-0) 4[-65](#page-1920-0) [files](#page-584-0) [reading from](#page-584-0) 2[-555](#page-584-0) [writing to](#page-1627-0) [To File block](#page-1627-0) 2-[1598](#page-1627-0) [Filter Direct Form II block](#page-1646-0) 2-[1617](#page-1646-0) [Find](#page-530-0) [Index mode](#page-530-0) 2[-501](#page-530-0) [Index output format](#page-528-0) 2[-499](#page-528-0) [Mode](#page-535-0) 2-[506](#page-535-0) [Number of input dimensions](#page-529-0) 2-[500](#page-529-0) [Output data type](#page-533-0) 2[-504](#page-533-0) [Sample time \(-1 for inherited\)](#page-532-0) 2[-503](#page-532-0) [Scaling](#page-540-0) 2[-511](#page-540-0) [Show output port for nonzero input](#page-531-0) [values](#page-531-0) 2[-502](#page-531-0) [Signedness](#page-538-0) 2[-509](#page-538-0) [Word length](#page-539-0) 2-[510](#page-539-0) [Find block](#page-523-0) 2[-494](#page-523-0) [find\\_system](#page-1889-0) command 4[-34](#page-1889-0) [finding objects](#page-1889-0) 4[-34](#page-1889-0) [finite-state machines](#page-152-0) [implementing](#page-152-0) 2[-123](#page-152-0) [First-Order Hold block](#page-541-0) 2-[512](#page-541-0) [fixdt function](#page-1895-0) 4-[40](#page-1895-0) [Fixed-Point State-Space block](#page-543-0) 2-[514](#page-543-0) [fixed-point tool](#page-1942-0) [dialog pane](#page-1942-0) [Use simulation min/max if design](#page-1942-0) [min/max are not available](#page-1942-0) 4[-87](#page-1942-0) [Fixed-Point Tool](#page-1923-0) 4[-68](#page-1923-0) [dialog pane](#page-1941-0) [Apply accepted fraction lengths](#page-1941-0) 4[-86](#page-1941-0) [Data type override](#page-1950-0) 4-[95](#page-1950-0) [Data type override applies to](#page-1953-0) 4-[98](#page-1953-0) [Exchange Active and Reference](#page-1946-0) [results](#page-1946-0) 4[-91](#page-1946-0) [Fixed-point instrumentation mode](#page-1948-0) 4[-93](#page-1948-0) [Overwrite or merge results](#page-1955-0) 4[-100](#page-1955-0)

[Percent safety margin for design](#page-1944-0) [min/max](#page-1944-0) 4-[89](#page-1944-0) [Percent safety margin for simulation](#page-1943-0) [min/max](#page-1943-0) 4-[88](#page-1943-0) [Propose fraction lengths](#page-1940-0) 4-[85](#page-1940-0) [Run simulation and store Active](#page-1947-0) [results](#page-1947-0) 4[-92](#page-1947-0) [Show autoscale information for selected](#page-1945-0) [result](#page-1945-0) 4-[90](#page-1945-0) [dialog pane overview](#page-1936-0) 4-[81](#page-1936-0) [main toolbar](#page-1956-0) 4[-101](#page-1956-0) [Show option](#page-1956-0) 4[-101](#page-1956-0) [fixpt\\_evenspace\\_cleanup function](#page-1899-0) 4-[44](#page-1899-0) [fixpt\\_interp1 function](#page-1901-0) 4[-46](#page-1901-0) [fixpt\\_look1\\_func\\_approx function](#page-1904-0) 4[-49](#page-1904-0) [fixpt\\_look1\\_func\\_plot function](#page-1909-0) 4-[54](#page-1909-0) [fixptbestprec function](#page-1917-0) 4[-62](#page-1917-0) [autoscaling](#page-1918-0) 4[-63](#page-1918-0) [flip-flops](#page-152-0) [implementing](#page-152-0) 2[-123](#page-152-0) [float function](#page-1919-0) 4[-64](#page-1919-0) [floating scope](#page-1364-0) [definition](#page-1364-0) 2[-1335](#page-1364-0) [Floating scope](#page-1365-0) [axes lock](#page-1365-0) 2[-1336](#page-1365-0) [Floating Scope block](#page-1353-0) 2-[1324](#page-1353-0) for [control flow diagram](#page-573-0) [creating](#page-573-0) 2-[544](#page-573-0) [For Each](#page-552-0) [Input Partition](#page-552-0) 2[-523](#page-552-0) For Each block 2-[519](#page-548-0) 2-[524](#page-553-0) to 2[-529](#page-558-0) [For Each Subsystem block](#page-561-0) 2-[532](#page-561-0) [For Iterator block](#page-573-0) 2-[544](#page-573-0) [For Iterator Subsystem block](#page-580-0) 2-[551](#page-580-0) [For subsystems](#page-573-0) [creating](#page-573-0) 2-[544](#page-573-0) [Forward Euler method](#page-396-0) 2-[367](#page-396-0) [Forward Rectangular method](#page-396-0) 2[-367](#page-396-0) fprintf [command](#page-2161-0) 5[-8](#page-2161-0) [frames for printing](#page-1920-0) 4[-65](#page-1920-0)

[From block](#page-581-0) 2-[552](#page-581-0) [From File block](#page-584-0) 2-[555](#page-584-0) [From Workspace block](#page-594-0) 2[-565](#page-594-0) [Function-Call Generator block](#page-602-0) 2-[573](#page-602-0) [Function-Call Split block](#page-605-0) 2[-576](#page-605-0) [Function-Call Subsystem block](#page-608-0) 2-[579](#page-608-0) [functions](#page-1895-0) [fixdt](#page-1895-0) 4[-40](#page-1895-0) [fixpt\\_evenspace\\_cleanup](#page-1899-0) 4-[44](#page-1899-0) [fixpt\\_interp1](#page-1901-0) 4[-46](#page-1901-0) [fixpt\\_look1\\_func\\_approx](#page-1904-0) 4[-49](#page-1904-0) [fixpt\\_look1\\_func\\_plot](#page-1909-0) 4-[54](#page-1909-0) [fixptbestprec](#page-1917-0) 4[-62](#page-1917-0) [float](#page-1919-0) 4-[64](#page-1919-0) [fxptdlg](#page-1923-0) 4-[68](#page-1923-0) [num2fixpt](#page-2009-0) 4-[154](#page-2009-0) [sfix](#page-2032-0) 4-[177](#page-2032-0) [sfrac](#page-2033-0) 4[-178](#page-2033-0) [sint](#page-2120-0) 4-[265](#page-2120-0) [sldiscmdl](#page-2129-0) 4[-274](#page-2129-0) [slmdldiscui](#page-2134-0) 4[-279](#page-2134-0) [ufix](#page-2147-0) 4-[292](#page-2147-0) [ufrac](#page-2148-0) 4-[293](#page-2148-0) [uint](#page-2149-0) 4[-294](#page-2149-0) [fxptdlg function](#page-1923-0) 4[-68](#page-1923-0)

# **G**

[gain](#page-1471-0) [varying during simulation](#page-1471-0) 2-[1442](#page-1471-0) [Gain block](#page-609-0) 2[-580](#page-609-0) gcb [command](#page-1969-0) 4[-114](#page-1969-0) gcbh [command](#page-1970-0) 4[-115](#page-1970-0) gcs [command](#page-1971-0) 4[-116](#page-1971-0) [get\\_param](#page-1972-0) command 4-[117](#page-1972-0) [getActiveConfigSet](#page-1976-0) command 4-[121](#page-1976-0) [getConfigSet](#page-1978-0) command 4[-123](#page-1978-0) [getConfigSets](#page-1979-0) command 4-[124](#page-1979-0) global [Goto tag visibility](#page-641-0) 2[-612](#page-641-0) [Goto block](#page-641-0) 2[-612](#page-641-0)

[Goto Tag Visibility block](#page-645-0) 2-[616](#page-645-0) [graphics](#page-2165-0) [displaying on mask icon](#page-2165-0) 5[-12](#page-2165-0) [Greek letters](#page-2157-0) [displaying on mask icons](#page-2157-0) 5-[4](#page-2157-0) [using the](#page-2169-0) text function 5-[16](#page-2169-0) [Ground block](#page-647-0) 2[-618](#page-647-0) **[GUI](#page-1923-0)** [Fixed-Point Tool](#page-1923-0) 4[-68](#page-1923-0)

### **H**

[handle of current block](#page-1970-0) 4[-115](#page-1970-0) help [debug command](#page-2193-0) 6-[22](#page-2193-0) [Hide Name menu item](#page-979-0) [suppressing display of port label](#page-979-0) 2-[950](#page-979-0) [Hit Crossing block](#page-649-0) 2-[620](#page-649-0) [hybrid systems](#page-1999-0) [linearization](#page-1999-0) 4[-144](#page-1999-0)

#### **I**

[IC block](#page-654-0) 2-[625](#page-654-0) [If Action Subsystem block](#page-669-0) 2-[640](#page-669-0) [If block](#page-657-0) 2-[628](#page-657-0) if-else [control flow diagram](#page-657-0) [creating](#page-657-0) 2-[628](#page-657-0) [image](#page-2162-0) [displaying on mask icon](#page-2162-0) 5[-9](#page-2162-0) [drawing on mask icon using](#page-2164-0) patch 5[-11](#page-2164-0) image [command](#page-2162-0) 5-[9](#page-2162-0) [Increment Real World block](#page-670-0) 2[-641](#page-670-0) [Increment Stored Integer block](#page-672-0) 2-[643](#page-672-0) [Index Vector block](#page-674-0) 2[-645](#page-674-0) inf [values](#page-2165-0) [in mask plotting commands](#page-2165-0) 5[-12](#page-2165-0) [inherited](#page-265-0) [data types](#page-265-0) [by backpropagation](#page-265-0) 2[-236](#page-265-0) [scaling](#page-265-0)

[by backpropagation](#page-265-0) 2[-236](#page-265-0) [initial conditions](#page-654-0) [setting](#page-654-0) 2[-625](#page-654-0) Inport Data type 2-[662](#page-691-0) 2-[1657](#page-1686-0) [Icon display](#page-684-0) 2[-655](#page-684-0) Interpolate data 2-[659](#page-688-0) 2-[1668](#page-1697-0) [Latch input by delaying outside signal](#page-685-0) 2-[656](#page-685-0) [Latch input for feedback signals of](#page-686-0) [function-call subsystem outputs](#page-686-0) 2[-657](#page-686-0) [Output as nonvirtual bus](#page-702-0) 2-[673](#page-702-0) Port dimensions (-1 for inherited) 2-[674](#page-703-0) 2[-1653](#page-1682-0) [Signal type](#page-707-0) 2[-678](#page-707-0) [Variable-size signal](#page-704-0) 2-[675](#page-704-0) [Inport block](#page-675-0) 2-[646](#page-675-0) [Inport blocks](#page-1506-0) [in subsystem](#page-1506-0) 2-[1477](#page-1506-0) linmod [function](#page-1999-0) 4-[144](#page-1999-0) [inports](#page-677-0) [root-level](#page-677-0) [connecting to buses](#page-677-0) 2-[648](#page-677-0) [input ports](#page-647-0) [unconnected](#page-647-0) 2-[618](#page-647-0) [inputs](#page-519-0) [applying expressions to](#page-519-0) 2[-490](#page-519-0) [applying MATLAB function to](#page-519-0) [Fcn block](#page-519-0) 2[-490](#page-519-0) [MATLAB Fcn block](#page-849-0) 2[-820](#page-849-0) [combining into vector line](#page-971-0) 2[-942](#page-971-0) [delaying by variable amount](#page-1777-0) 2-[1748](#page-1777-0) [from outside system](#page-675-0) 2-[646](#page-675-0) [from previous time step](#page-860-0) 2-[831](#page-860-0) [from workspace](#page-676-0) 2-[647](#page-676-0) [generating step between two levels](#page-1499-0) 2-[1470](#page-1499-0) [interpolated mapping](#page-806-0) 2[-777](#page-806-0) [logical operations on](#page-765-0) 2-[736](#page-765-0) [multiplying block inputs during](#page-1471-0) [simulation](#page-1471-0) 2[-1442](#page-1471-0) [outputting minimum or maximum](#page-889-0) 2[-860](#page-889-0)

[passing through stair-step function](#page-1253-0) 2-[1224](#page-1253-0) [plotting](#page-1822-0) 2[-1793](#page-1822-0) [reading from file](#page-584-0) 2-[555](#page-584-0) [width of](#page-1817-0) 2[-1788](#page-1817-0) [Integer Delay block](#page-710-0) 2[-681](#page-710-0) integration block input 2[-685](#page-714-0) 2-[1342](#page-1371-0) [Integrator](#page-735-0) [Enable zero-crossing detection](#page-735-0) 2-[706](#page-735-0) [External reset](#page-725-0) 2[-696](#page-725-0) [Ignore limit and reset when linearizing](#page-734-0) 2-[705](#page-734-0) [Integrator block](#page-714-0) 2[-685](#page-714-0) [Integrator Limited block](#page-714-0) 2-[685](#page-714-0) [interpolated mapping](#page-806-0) 2[-777](#page-806-0) [Interpolation Using Prelookup block](#page-739-0) 2-[710](#page-739-0) [Interval Test block](#page-758-0) 2-[729](#page-758-0) [Interval Test Dynamic block](#page-761-0) 2[-732](#page-761-0)

# **J**

[Jacobians](#page-1999-0) 4[-144](#page-1999-0)

#### **L**

[left-hand approximation](#page-396-0) 2[-367](#page-396-0) [legacy\\_code function](#page-1987-0) 4[-132](#page-1987-0) [limiting](#page-1325-0) [signals](#page-1325-0) 2-[1296](#page-1325-0) [limiting derivative of signal](#page-1261-0) 2[-1232](#page-1261-0) limiting integral 2-[687](#page-716-0) 2-[1344](#page-1373-0) [linear models](#page-1999-0) [extracting](#page-1999-0) linmod [function](#page-1999-0) 4-[144](#page-1999-0) [linearization](#page-1999-0) [discrete-time systems](#page-1999-0) 4-[144](#page-1999-0) linmod [function](#page-1999-0) 4-[144](#page-1999-0) [linearized matrix](#page-2000-0) [eigenvalues](#page-2000-0) 4-[145](#page-2000-0) [LineDefaults](#page-2680-0) section of mdl file 10-[7](#page-2680-0) [lines](#page-1862-0)

[adding](#page-1862-0) 4-[7](#page-1862-0) [deleting](#page-1878-0) 4[-23](#page-1878-0) linmod [function](#page-1996-0) 4-[141](#page-1996-0) [Transport Delay block](#page-1661-0) 2[-1632](#page-1661-0) linmod2 [function](#page-1996-0) 4-[141](#page-1996-0) [linmodv5](#page-1996-0) function 4[-141](#page-1996-0) local [Goto tag visibility](#page-641-0) 2[-612](#page-641-0) [Logic](#page-773-0) [Icon shape](#page-773-0) 2[-744](#page-773-0) [Number of input ports](#page-772-0) 2-[743](#page-772-0) [Operator](#page-771-0) 2-[742](#page-771-0) [Require all inputs and output to have the](#page-775-0) [same data type](#page-775-0) 2[-746](#page-775-0) [Logic and Bit Operations block library](#page-2546-0) [block parameters](#page-2546-0) 8[-133](#page-2546-0) [logic circuits](#page-152-0) [modeling](#page-152-0) 2[-123](#page-152-0) [Logical Operator block](#page-765-0) 2-[736](#page-765-0) [Lookup Table \(2-D\) block](#page-796-0) 2-[767](#page-796-0) [Lookup Table \(n-D\) block](#page-806-0) 2[-777](#page-806-0) [Lookup Table block](#page-787-0) 2[-758](#page-787-0) [Lookup Table Dynamic block](#page-824-0) 2-[795](#page-824-0) [Lookup Tables block library](#page-2550-0) [block parameters](#page-2550-0) 8[-137](#page-2550-0)

#### **M**

[MACs](#page-270-0)

[propagating data type information for](#page-270-0) 2[-241](#page-270-0) [Magnitude-Angle to Complex block](#page-831-0) 2[-802](#page-831-0) [Manual Switch block](#page-834-0) 2-[805](#page-834-0) [mask icon](#page-2165-0) [displaying graphics on](#page-2165-0) 5[-12](#page-2165-0) [displaying image on](#page-2162-0) 5-[9](#page-2162-0) [displaying port label on](#page-2167-0) 5[-14](#page-2167-0) [displaying symbols and Greek letters on](#page-2169-0) 5[-16](#page-2169-0) [displaying text on](#page-2157-0) 5[-4](#page-2157-0) [displaying text using](#page-2161-0) fprintf 5-[8](#page-2161-0) [displaying text using](#page-2169-0) text 5[-16](#page-2169-0) [displaying transfer function on](#page-2158-0) 5[-5](#page-2158-0)

[specifying color of](#page-2155-0) 5-[2](#page-2155-0) [using the](#page-2164-0) patch function 5[-11](#page-2164-0) [mask icons](#page-2155-0) [changing plot colors on](#page-2155-0) 5[-2](#page-2155-0) [displaying symbols and Greek letters on](#page-2157-0) 5[-4](#page-2157-0) [question marks in](#page-2165-0) 5[-12](#page-2165-0) [mask parameters](#page-2159-0) [undefined](#page-2159-0) 5-[6](#page-2159-0) [masked blocks](#page-2663-0) [parameters](#page-2663-0) 8[-250](#page-2663-0) [masked subsystems](#page-2165-0) [question marks in icon](#page-2165-0) 5-[12](#page-2165-0) [masking bits](#page-75-0) 2-[46](#page-75-0) [Math block library](#page-2562-0) [block parameters](#page-2562-0) 8[-149](#page-2562-0) [Math Function block](#page-839-0) 2-[810](#page-839-0) [mathematical functions](#page-839-0) [performing](#page-839-0) [Math Function block](#page-839-0) 2-[810](#page-839-0) [Rounding Function block](#page-1322-0) 2[-1293](#page-1322-0) [Trigonometric Function block](#page-1704-0) 2-[1675](#page-1704-0) [mathematical symbols](#page-2157-0) [displaying on mask icons](#page-2157-0) 5-[4](#page-2157-0) [displaying on mask icons using](#page-2169-0) text 5-[16](#page-2169-0) [MATLAB character encoding, changing](#page-2123-0) 4[-268](#page-2123-0) [MATLAB Fcn block](#page-849-0) 2[-820](#page-849-0) [MATLAB functions](#page-519-0) [applying to block input](#page-519-0) [Fcn block](#page-519-0) 2[-490](#page-519-0) [MATLAB Fcn block](#page-849-0) 2[-820](#page-849-0) [matrices](#page-1632-0) [writing to](#page-1632-0) 2-[1603](#page-1632-0) [Matrix Concatenate](#page-859-0) [Concatenate dimension](#page-859-0) 2[-830](#page-859-0) [Mode](#page-858-0) 2-[829](#page-858-0) [Number of inputs](#page-857-0) 2[-828](#page-857-0) [Matrix Concatenate block](#page-852-0) 2-[823](#page-852-0) [mdl](#page-2675-0) file 10-[2](#page-2675-0) [Memory block](#page-860-0) 2[-831](#page-860-0) [memory region](#page-211-0)

[shared](#page-211-0) [Data Store Memory block](#page-211-0) 2[-182](#page-211-0) [Data Store Read block](#page-225-0) 2-[196](#page-225-0) [Data Store Write block](#page-229-0) 2[-200](#page-229-0) [Merge block](#page-875-0) 2-[846](#page-875-0) [MinMax block](#page-889-0) 2-[860](#page-889-0) [MinMax Running Resettable block](#page-897-0) 2-[868](#page-897-0) [Model block](#page-899-0) 2-[870](#page-899-0) [model files](#page-2675-0) 10-[2](#page-2675-0) [Model Info block](#page-925-0) 2[-896](#page-925-0) [model parameters](#page-2415-0) [table](#page-2415-0) 8-[2](#page-2415-0) Model Reference Condition 2-[884](#page-913-0) 2[-1772](#page-1801-0) Enable variants 2-[879](#page-908-0) 2-[892](#page-921-0) [Generate preprocessor conditionals](#page-921-0) 2-[892](#page-921-0) Model argument values (for this instance) 2[-876](#page-905-0) 2[-887](#page-916-0) Model arguments 2[-875](#page-904-0) 2[-886](#page-915-0) Model name 2[-874](#page-903-0) 2[-885](#page-914-0) [Override variant conditions](#page-919-0) 2-[890](#page-919-0) Simulation mode 2-[877](#page-906-0) 2[-888](#page-917-0) [Variant](#page-920-0) 2[-891](#page-920-0) [Variant choices table](#page-909-0) 2-[880](#page-909-0) Variant object 2[-883](#page-912-0) 2-[1771](#page-1800-0) [Model Verification block library](#page-2587-0) [block parameters](#page-2587-0) 8[-174](#page-2587-0) [Model-Wide Utilities block library](#page-2591-0) [block parameters](#page-2591-0) 8[-178](#page-2591-0) [models](#page-1870-0) [closing](#page-1870-0) 4[-15](#page-1870-0) [creating](#page-2007-0) [new\\_system](#page-2007-0) command 4-[152](#page-2007-0) [getting name](#page-1872-0) 4[-17](#page-1872-0) [parameters](#page-2415-0) 8[-2](#page-2415-0) [replacing blocks](#page-2016-0) 4-[161](#page-2016-0) [multiplying block inputs](#page-1471-0) [during simulation](#page-1471-0) 2[-1442](#page-1471-0) [Multiport Switch block](#page-928-0) 2[-899](#page-928-0) [MultiPortSwitch](#page-951-0)

[Allow different data input sizes \(Results in](#page-951-0) [variable-size output signal\)](#page-951-0) 2[-922](#page-951-0) [Bias](#page-964-0) 2[-935](#page-964-0) [Data port for default case](#page-942-0) 2-[913](#page-942-0) [Data port indices](#page-940-0) 2[-911](#page-940-0) [Data port order](#page-937-0) 2-[908](#page-937-0) [Diagnostic for default case](#page-943-0) 2-[914](#page-943-0) [Fraction length](#page-962-0) 2[-933](#page-962-0) [Mode](#page-956-0) 2-[927](#page-956-0) [Number of data ports](#page-939-0) 2-[910](#page-939-0) [Output data type](#page-954-0) 2[-925](#page-954-0) [Output maximum](#page-953-0) 2[-924](#page-953-0) [Output minimum](#page-952-0) 2-[923](#page-952-0) [Require all data port inputs to have the same](#page-945-0) [data type](#page-945-0) 2-[916](#page-945-0) [Signedness](#page-959-0) 2[-930](#page-959-0) [Slope](#page-963-0) 2-[934](#page-963-0) [Word length](#page-960-0) 2-[931](#page-960-0) [multirate systems](#page-1999-0) [linearization](#page-1999-0) 4[-144](#page-1999-0) [Mux](#page-976-0) [Display option](#page-976-0) 2-[947](#page-976-0) [Number of inputs](#page-975-0) 2[-946](#page-975-0) [Mux block](#page-971-0) 2-[942](#page-971-0)

# **N**

Nan [values](#page-2165-0) [in mask plotting commands](#page-2165-0) 5[-12](#page-2165-0) nanbreak [debug command](#page-2194-0) 6[-23](#page-2194-0) [new\\_system](#page-2007-0) command 4-[152](#page-2007-0) next [debug command](#page-2195-0) 6-[24](#page-2195-0) [nonlinear systems](#page-147-0) [spectral analysis of](#page-147-0) 2-[118](#page-147-0) [normally distributed random numbers](#page-1258-0) 2-[1229](#page-1258-0) [num2fixpt function](#page-2009-0) 4-[154](#page-2009-0)

#### **O**

[objects](#page-1889-0)

[finding](#page-1889-0) 4[-34](#page-1889-0) [obsolete blocks, replacing](#page-2137-0) 4-[282](#page-2137-0) [ode113](#page-860-0) solver [Memory block](#page-860-0) 2-[831](#page-860-0) [ode15s](#page-860-0) solver [Memory block](#page-860-0) 2-[831](#page-860-0) [open\\_system](#page-2012-0) command 4-[157](#page-2012-0) [openDialog](#page-2015-0) command 4-[160](#page-2015-0) [opening](#page-2012-0) [block dialog boxes](#page-2012-0) 4-[157](#page-2012-0) [Simulink Library Browser](#page-2054-0) 4[-199](#page-2054-0) [system windows](#page-2012-0) 4-[157](#page-2012-0) [operating point](#page-1996-0) 4-[142](#page-1996-0) [Outport](#page-994-0) [Data type](#page-994-0) 2-[965](#page-994-0) [Initial output](#page-992-0) 2-[963](#page-992-0) [Output as nonvirtual bus in parent](#page-1006-0) [model](#page-1006-0) 2[-977](#page-1006-0) [Output when disabled](#page-991-0) 2-[962](#page-991-0) [Port dimensions \(-1 for inherited\)](#page-1008-0) 2-[979](#page-1008-0) [Sampling mode](#page-1013-0) 2[-984](#page-1013-0) [Signal type](#page-1012-0) 2[-983](#page-1012-0) [Source of initial output value](#page-990-0) 2-[961](#page-990-0) [Variable-size signal](#page-1009-0) 2-[980](#page-1009-0) [Outport block](#page-979-0) 2-[950](#page-979-0) [Outport blocks](#page-1506-0) [in subsystem](#page-1506-0) 2-[1477](#page-1506-0) linmod [function](#page-1999-0) 4-[144](#page-1999-0) [output](#page-979-0) [outside system](#page-979-0) 2-[950](#page-979-0) [selected elements of input vector](#page-1406-0) 2-[1377](#page-1406-0) [selected information about the signal on](#page-1201-0) [input](#page-1201-0) 2-[1172](#page-1201-0) [switching between two inputs](#page-834-0) 2[-805](#page-834-0) [values](#page-478-0) [displaying](#page-478-0) 2[-449](#page-478-0) [writing to file](#page-1627-0) [To File block](#page-1627-0) 2-[1598](#page-1627-0) [writing to workspace](#page-1632-0) [To Workspace block](#page-1632-0) 2-[1603](#page-1632-0)

[zero within range](#page-279-0) 2-[250](#page-279-0) [output ports](#page-1621-0) [capping unconnected](#page-1621-0) 2[-1592](#page-1621-0)

#### **P**

[parameters](#page-1864-0) [adding](#page-1864-0) 4-[9](#page-1864-0) [block](#page-2508-0) [list](#page-2508-0) 8-[95](#page-2508-0) [deleting](#page-1879-0) 4[-24](#page-1879-0) [getting values of](#page-1972-0) 4[-117](#page-1972-0) [masked blocks](#page-2663-0) 8[-250](#page-2663-0) [model](#page-2415-0) 8[-2](#page-2415-0) [setting values of](#page-2026-0) [set\\_param](#page-2026-0) command 4[-171](#page-2026-0) patch [command](#page-2164-0) 5-[11](#page-2164-0) [Permute Dimensions block](#page-1015-0) 2[-986](#page-1015-0) [phase-shifted wave](#page-1420-0) 2-[1391](#page-1420-0) [PID Controller](#page-1018-0) [1 degree-of-freedom](#page-1018-0) 2-[989](#page-1018-0) [2 degree-of-freedom](#page-1099-0) 2-[1070](#page-1099-0) [piecewise linear signal](#page-1420-0) [generating](#page-1420-0) [Signal Builder block](#page-1420-0) 2-[1391](#page-1420-0) plot [command](#page-2165-0) 5[-12](#page-2165-0) [plotting input signals](#page-1353-0) [Scope block](#page-1353-0) 2-[1324](#page-1353-0) [XY Graph block](#page-1822-0) 2[-1793](#page-1822-0) [plotting simulation data](#page-2049-0) 4-[194](#page-2049-0) [Polynomial block](#page-1184-0) 2[-1155](#page-1184-0) [port label](#page-2167-0) [displaying on mask icon](#page-2167-0) 5[-14](#page-2167-0) [port labels](#page-979-0) [suppressing display](#page-979-0) 2[-950](#page-979-0) [port\\_label](#page-2167-0) command 5-[14](#page-2167-0) [Ports & Subsystems block library](#page-2593-0) [block parameters](#page-2593-0) 8[-180](#page-2593-0) [precision](#page-1917-0) [maximum](#page-1917-0) 4[-62](#page-1917-0)

[Prelookup block](#page-1187-0) 2[-1158](#page-1187-0) [print frames](#page-1920-0) 4[-65](#page-1920-0) [printframe](#page-1920-0) 4-[65](#page-1920-0) [PrintFrame Editor](#page-1920-0) 4-[65](#page-1920-0) [printing](#page-1920-0) [borders](#page-1920-0) 4-[65](#page-1920-0) fig [files with frames](#page-1920-0) 4-[65](#page-1920-0) [with print frames](#page-1922-0) 4[-67](#page-1922-0) [Probe block](#page-1201-0) 2[-1172](#page-1201-0) probe [debug command](#page-2196-0) 6-[25](#page-2196-0) [Product](#page-1220-0) [Dimension](#page-1220-0) 2[-1191](#page-1220-0) [Multiplication](#page-1218-0) 2-[1189](#page-1218-0) [Multiply over](#page-1219-0) 2-[1190](#page-1219-0) [Number of inputs](#page-1216-0) 2[-1187](#page-1216-0) [Product block](#page-1206-0) 2[-1177](#page-1206-0) [Product of Elements block](#page-1241-0) 2[-1212](#page-1241-0) [programmable logic arrays](#page-152-0) [modeling](#page-152-0) 2[-123](#page-152-0) [propagation of data types](#page-265-0) 2[-236](#page-265-0) [properties of Scope block](#page-1362-0) 2[-1333](#page-1362-0) [Pulse Generator block](#page-1247-0) 2-[1218](#page-1247-0)

# **Q**

[Quantizer block](#page-1253-0) 2[-1224](#page-1253-0) [question marks in mask icon](#page-2165-0) 5[-12](#page-2165-0) quit [debug command](#page-2198-0) 6-[27](#page-2198-0)

# **R**

[Ramp block](#page-1256-0) 2-[1227](#page-1256-0) [random noise](#page-1258-0) [generating](#page-1258-0) 2[-1229](#page-1258-0) [Random Number block](#page-1258-0) 2[-1229](#page-1258-0) [and Band-Limited White Noise block](#page-62-0) 2-[33](#page-62-0) [compared to Band-Limited White Noise](#page-1258-0) [block](#page-1258-0) 2-[1229](#page-1258-0) [random numbers](#page-62-0) [generating normally distributed](#page-62-0) 2[-33](#page-62-0)

[normally distributed](#page-1258-0) 2[-1229](#page-1258-0) [uniformly distributed](#page-1719-0) 2-[1690](#page-1719-0) [Rate Limiter block](#page-1261-0) 2-[1232](#page-1261-0) [Rate Limiter Dynamic block](#page-1265-0) 2[-1236](#page-1265-0) [Rate Transition block](#page-1267-0) 2[-1238](#page-1267-0) [reading data](#page-225-0) [from data store](#page-225-0) 2-[196](#page-225-0) [from file](#page-584-0) 2[-555](#page-584-0) [from workspace](#page-594-0) 2-[565](#page-594-0) [Real-Imag to Complex block](#page-1277-0) 2-[1248](#page-1277-0) [Reciprocal Sqrt block](#page-1473-0) 2[-1444](#page-1473-0) [region of zero output](#page-279-0) 2-[250](#page-279-0) [regular expressions](#page-1893-0) 4[-38](#page-1893-0) [Relational Operator](#page-1286-0) [Relational operator](#page-1286-0) 2[-1257](#page-1286-0) [Relational Operator block](#page-1280-0) 2-[1251](#page-1280-0) [Relay block](#page-1298-0) 2-[1269](#page-1298-0) [Repeating Sequence block](#page-1304-0) 2-[1275](#page-1304-0) [Repeating Sequence Interpolated block](#page-1308-0) 2-[1279](#page-1308-0) [Repeating Sequence Stair block](#page-1313-0) 2[-1284](#page-1313-0) [repeating signals](#page-1304-0) 2-[1275](#page-1304-0) [replace obsolete blocks](#page-2137-0) 4[-282](#page-2137-0) [replace\\_block](#page-2016-0) command 4-[161](#page-2016-0) [replacing blocks in model](#page-2016-0) 4-[161](#page-2016-0) [Reshape block](#page-1318-0) 2[-1289](#page-1318-0) [right-hand approximation](#page-397-0) 2[-368](#page-397-0) [root-level inports](#page-677-0) [connecting to buses](#page-677-0) 2-[648](#page-677-0) [Rounding Function block](#page-1322-0) 2[-1293](#page-1322-0)

#### **S**

[S-Function block](#page-1411-0) 2[-1382](#page-1411-0) [S-Function Builder block](#page-1414-0) 2[-1385](#page-1414-0) [sample-and-hold](#page-860-0) [applying to block input](#page-860-0) 2-[831](#page-860-0) [sampling interval](#page-326-0) [generating simulation time](#page-326-0) 2[-297](#page-326-0) [Saturate](#page-1330-0) [Lower limit](#page-1330-0) 2[-1301](#page-1330-0)

[Treat as gain when linearizing](#page-1331-0) 2[-1302](#page-1331-0) [Upper limit](#page-1329-0) 2-[1300](#page-1329-0) [Saturation block](#page-1325-0) 2[-1296](#page-1325-0) [Saturation Dynamic block](#page-1349-0) 2[-1320](#page-1349-0) save system command 4-[163](#page-2018-0) [sawtooth wave](#page-1425-0) [generating](#page-1425-0) 2[-1396](#page-1425-0) [Scope axes](#page-1356-0) [autoscaling](#page-1356-0) 2[-1327](#page-1356-0) [Scope block](#page-1353-0) 2-[1324](#page-1353-0) [properties](#page-1362-0) 2-[1333](#page-1362-0) [restoring axes settings](#page-1362-0) 2-[1333](#page-1362-0) [saving axes settings](#page-1362-0) 2-[1333](#page-1362-0) [Scope Block](#page-1354-0) [displaying multiple signals](#page-1354-0) 2[-1325](#page-1354-0) [trace colors](#page-1354-0) 2[-1325](#page-1354-0) scoped [Goto tag visibility](#page-641-0) 2[-612](#page-641-0) [Second-Order Integrator block](#page-1371-0) 2-[1342](#page-1371-0) [Second-Order Integrator Limited block](#page-1371-0) 2-[1342](#page-1371-0) [SecondOrderIntegrator](#page-1399-0) [Absolute tolerance dx/dt](#page-1399-0) 2-[1370](#page-1399-0) [Absolute tolerance x](#page-1392-0) 2-[1363](#page-1392-0) [External reset](#page-1401-0) 2[-1372](#page-1401-0) [Ignore state limits and the reset for](#page-1404-0) [linearization](#page-1404-0) 2[-1375](#page-1404-0) [Initial condition dx/dt](#page-1395-0) 2[-1366](#page-1395-0) [Initial condition source dx/dt](#page-1394-0) 2-[1365](#page-1394-0) [Initial condition source x](#page-1387-0) 2-[1358](#page-1387-0) [Initial condition x](#page-1388-0) 2-[1359](#page-1388-0) [Limit dx/dt](#page-1396-0) 2-[1367](#page-1396-0) [Limit x](#page-1389-0) 2-[1360](#page-1389-0) [Lower limit dx/dt](#page-1398-0) 2-[1369](#page-1398-0) [Lower limit x](#page-1391-0) 2-[1362](#page-1391-0) [Reinitialize dx/dt when x reaches](#page-1403-0) [saturation](#page-1403-0) 2-[1374](#page-1403-0) [Show output](#page-1405-0) 2-[1376](#page-1405-0) [State name dx/dt](#page-1400-0) 2-[1371](#page-1400-0) [State name x](#page-1393-0) 2-[1364](#page-1393-0) [Upper limit dx/dt](#page-1397-0) 2-[1368](#page-1397-0) [Upper limit x](#page-1390-0) 2-[1361](#page-1390-0)

[Selector block](#page-1406-0) 2[-1377](#page-1406-0) [separating vector signal](#page-294-0) 2-[265](#page-294-0) [sequence of signals](#page-1247-0) 2[-1218](#page-1247-0) [sequential circuits](#page-154-0) [implementing](#page-154-0) 2[-125](#page-154-0) set param command 4-[171](#page-2026-0) [setActiveConfigSet](#page-2029-0) command 4-[174](#page-2029-0) [setting bits](#page-75-0) 2-[46](#page-75-0) [setting parameter values](#page-2026-0) 4-[171](#page-2026-0) sfix [function](#page-2032-0) 4[-177](#page-2032-0) sfrac [function](#page-2033-0) 4[-178](#page-2033-0) [shared data store](#page-211-0) [Data Store Memory block](#page-211-0) 2-[182](#page-211-0) [Data Store Read block](#page-225-0) 2-[196](#page-225-0) [Data Store Write block](#page-229-0) 2[-200](#page-229-0) [Shift Arithmetic block](#page-1415-0) 2-[1386](#page-1415-0) [Sign block](#page-1418-0) 2-[1389](#page-1418-0) [Signal Attributes block library](#page-2628-0) [block parameters](#page-2628-0) 8[-215](#page-2628-0) [Signal Builder block](#page-1420-0) 2-[1391](#page-1420-0) [Signal Conversion block](#page-1421-0) 2[-1392](#page-1421-0) [Signal Generator block](#page-1425-0) 2-[1396](#page-1425-0) [Signal Routing block library](#page-2636-0) [block parameters](#page-2636-0) 8[-223](#page-2636-0) [Signal Specification](#page-1450-0) [Require nonvirtual bus](#page-1450-0) 2[-1421](#page-1450-0) [Signal Specification block](#page-1432-0) 2-[1403](#page-1432-0) [Bias](#page-1449-0) 2[-1420](#page-1449-0) [Data type](#page-1438-0) 2-[1409](#page-1438-0) [Dimensions \(-1 for inherited\)](#page-1452-0) 2[-1423](#page-1452-0) [Fraction length](#page-1447-0) 2[-1418](#page-1447-0) [Maximum](#page-1437-0) 2-[1408](#page-1437-0) [Mode](#page-1441-0) 2-[1412](#page-1441-0) [Sample time \(-1 for inherited\)](#page-1454-0) 2-[1425](#page-1454-0) [Sampling mode](#page-1456-0) 2[-1427](#page-1456-0) [Signal type](#page-1455-0) 2[-1426](#page-1455-0) [Signedness](#page-1444-0) 2[-1415](#page-1444-0) [Slope](#page-1448-0) 2-[1419](#page-1448-0) [Variable-size signal](#page-1453-0) 2-[1424](#page-1453-0) [Word length](#page-1445-0) 2-[1416](#page-1445-0)

[signals](#page-1353-0) [displaying graphically](#page-1353-0) 2-[1324](#page-1353-0) [displaying vector](#page-1354-0) 2[-1325](#page-1354-0) [displaying X-Y plot of](#page-1822-0) 2[-1793](#page-1822-0) [generating pulses](#page-1247-0) 2[-1218](#page-1247-0) [limiting](#page-1325-0) 2-[1296](#page-1325-0) [limiting derivative of](#page-1261-0) 2-[1232](#page-1261-0) [passed from Goto block](#page-581-0) 2[-552](#page-581-0) [passing to From block](#page-641-0) 2-[612](#page-641-0) [plotting](#page-1353-0) [Scope block](#page-1353-0) 2-[1324](#page-1353-0) [XY Graph block](#page-1822-0) 2[-1793](#page-1822-0) [repeating](#page-1304-0) 2-[1275](#page-1304-0) [SignalSpecification](#page-1436-0) [Minimum](#page-1436-0) 2[-1407](#page-1436-0) [Signed Sqrt block](#page-1473-0) 2-[1444](#page-1473-0) simplot [command](#page-2049-0) [plotting simulation data](#page-2049-0) 4-[194](#page-2049-0) [simulation](#page-1502-0) [stopping](#page-1502-0) [Stop Simulation block](#page-1502-0) 2[-1473](#page-1502-0) [simulation commands](#page-2055-0) [Simulink.Block.getSampleTimes](#page-2055-0) 4-[200](#page-2055-0) [Simulink.BlockDiagram.getChecksum](#page-2067-0) 4-[212](#page-2067-0) [Simulink.BlockDiagram.getInitialState](#page-2070-0) 4-[215](#page-2070-0) [Simulink.BlockDiagram.getSampleTimes](#page-2072-0) 4[-217](#page-2072-0) [Simulink.SubSystem.getChecksum](#page-2117-0) 4-[262](#page-2117-0) [simulation time](#page-326-0) [generating at sampling interval](#page-326-0) 2-[297](#page-326-0) [outputting](#page-150-0) 2-[121](#page-150-0) [Simulink](#page-1920-0) [printing diagram with frames](#page-1920-0) 4[-65](#page-1920-0) [simulink classes](#page-2229-0) [Simulink.AliasType](#page-2229-0) 7[-6](#page-2229-0) [Simulink.Bus](#page-2256-0) 7[-33](#page-2256-0) [Simulink.BusElement](#page-2259-0) 7-[36](#page-2259-0) [Simulink.ModelDataLogs](#page-2319-0) 7[-96](#page-2319-0) [Simulink.ModelWorkspace](#page-2324-0) 7[-101](#page-2324-0) [Simulink.NumericType](#page-2346-0) 7-[123](#page-2346-0) [Simulink.Parameter](#page-2358-0) 7[-135](#page-2358-0)

[Simulink.ParamRTWInfo](#page-2364-0) 7-[141](#page-2364-0) [Simulink.Signal](#page-2382-0) 7[-159](#page-2382-0) [Simulink.SignalRTWInfo](#page-2394-0) 7[-171](#page-2394-0) [Simulink.StructElement](#page-2397-0) 7[-174](#page-2397-0) [Simulink.StructType](#page-2399-0) 7[-176](#page-2399-0) [Simulink.SubsysDataLogs](#page-2402-0) 7[-179](#page-2402-0) [Simulink.TimeInfo](#page-2404-0) 7[-181](#page-2404-0) [Simulink.TsArray](#page-2407-0) 7-[184](#page-2407-0) simulink [command](#page-2054-0) 4[-199](#page-2054-0) [Simulink Library Browser](#page-2054-0) [opening](#page-2054-0) 4-[199](#page-2054-0) [Simulink.AliasType](#page-2229-0) 7[-6](#page-2229-0) [Simulink.Block.getSampleTimes command](#page-2055-0) [description](#page-2055-0) 4-[200](#page-2055-0) [Simulink.BlockDiagram.addBusToVector](#page-2057-0) [command](#page-2057-0) 4[-202](#page-2057-0) [Simulink.BlockDiagram.copyContentsToSubSystem](#page-2061-0) [command](#page-2061-0) 4[-206](#page-2061-0) [Simulink.BlockDiagram.createSubSystem](#page-2063-0) [command](#page-2063-0) 4[-208](#page-2063-0) [Simulink.BlockDiagram.deleteContents](#page-2066-0) [command](#page-2066-0) 4[-211](#page-2066-0) [Simulink.BlockDiagram.getChecksum command](#page-2067-0) [description](#page-2067-0) 4-[212](#page-2067-0) [Simulink.BlockDiagram.getInitialState](#page-2070-0) [command](#page-2070-0) [description](#page-2070-0) 4-[215](#page-2070-0) [Simulink.BlockDiagram.getSampleTimes](#page-2072-0) [command](#page-2072-0) [description](#page-2072-0) 4-[217](#page-2072-0) [Simulink.Bus](#page-2256-0) 7[-33](#page-2256-0) [Simulink.Bus.cellToObject](#page-2077-0) command 4[-222](#page-2077-0) [Simulink.Bus.createMATLABStruct](#page-2078-0) [command](#page-2078-0) 4[-223](#page-2078-0) [Simulink.Bus.createObject](#page-2082-0) command 4[-227](#page-2082-0) [Simulink.Bus.objectToCell](#page-2085-0) command 4[-230](#page-2085-0) [Simulink.Bus.save](#page-2086-0) command 4[-231](#page-2086-0) [Simulink.BusElement](#page-2259-0) 7-[36](#page-2259-0) [Simulink.ConfigSet](#page-2678-0) section of mdl file 10-[5](#page-2678-0) [Simulink.ModelDataLogs](#page-2319-0) 7[-96](#page-2319-0)

Simulink.ModelReference.protect command 4[-233](#page-2088-0) 4-[240](#page-2095-0) [Simulink.ModelWorkspace](#page-2324-0) 7[-101](#page-2324-0) [Simulink.NumericType](#page-2346-0) 7-[123](#page-2346-0) [Simulink.Parameter](#page-2358-0) 7[-135](#page-2358-0) [Simulink.ParamRTWInfo](#page-2364-0) 7-[141](#page-2364-0) [Simulink.Signal](#page-2382-0) 7[-159](#page-2382-0) [Simulink.SignalRTWInfo](#page-2394-0) 7[-171](#page-2394-0) [Simulink.StructElement](#page-2397-0) 7[-174](#page-2397-0) [Simulink.StructType](#page-2399-0) 7[-176](#page-2399-0) [Simulink.SubsysDataLogs](#page-2402-0) 7[-179](#page-2402-0) [Simulink.SubSystem.convertToModelReference](#page-2110-0) [command](#page-2110-0) 4[-255](#page-2110-0) [Simulink.SubSystem.copyContentsToBlockDiagram](#page-2114-0) [state space in discrete system](#page-390-0) 2[-361](#page-390-0) [command](#page-2114-0) 4[-259](#page-2114-0) [Simulink.SubSystem.deleteContents](#page-2116-0) [command](#page-2116-0) 4[-261](#page-2116-0) [Simulink.SubSystem.getChecksum command](#page-2117-0) [description](#page-2117-0) 4-[262](#page-2117-0) [Simulink.TimeInfo](#page-2404-0) 7[-181](#page-2404-0) [Simulink.TsArray](#page-2407-0) 7-[184](#page-2407-0) [Sine and Cosine block](#page-1458-0) 2[-1429](#page-1458-0) [Sine block](#page-1458-0) 2[-1429](#page-1458-0) [sine wave](#page-1425-0) [generating](#page-1425-0) [Signal Generator block](#page-1425-0) 2[-1396](#page-1425-0) [Sine Wave block](#page-1463-0) 2-[1434](#page-1463-0) [generating with increasing frequency](#page-147-0) [Chirp Signal block](#page-147-0) 2[-118](#page-147-0) [Sine Wave block](#page-1463-0) 2-[1434](#page-1463-0) [Sinks block library](#page-2645-0) [block parameters](#page-2645-0) 8[-232](#page-2645-0) sint [function](#page-2120-0) 4[-265](#page-2120-0) [sldiscmdl function](#page-2129-0) 4[-274](#page-2129-0) [Slider Gain block](#page-1471-0) 2-[1442](#page-1471-0) [slmdldiscui function](#page-2134-0) 4[-279](#page-2134-0) [slreplace\\_mux](#page-2135-0) command 4-[280](#page-2135-0) slupdate [command](#page-2137-0) 4[-282](#page-2137-0) [Sources block library](#page-2649-0) [block parameters](#page-2649-0) 8[-236](#page-2649-0)

[spectral analysis of nonlinear systems](#page-147-0) 2[-118](#page-147-0) [Sqrt block](#page-1473-0) 2-[1444](#page-1473-0) [square root functions](#page-1473-0) [performing](#page-1473-0) 2-[1444](#page-1473-0) [square wave](#page-1425-0) [generating](#page-1425-0) 2[-1396](#page-1425-0) [Squeeze block](#page-1487-0) 2-[1458](#page-1487-0) ss2tf [function](#page-2001-0) 4[-146](#page-2001-0) ss2zp [function](#page-2001-0) 4[-146](#page-2001-0) [stair-step function](#page-1253-0) [passing signal through](#page-1253-0) 2-[1224](#page-1253-0) [state derivatives](#page-2139-0) [setting to zero](#page-2139-0) 4[-284](#page-2139-0) [State-Space block](#page-1489-0) 2-[1460](#page-1489-0) [A](#page-1491-0) 2-[1462](#page-1491-0) [B](#page-1492-0) 2-[1463](#page-1492-0) [C](#page-1493-0) 2-[1464](#page-1493-0) [D](#page-1494-0) 2[-1465](#page-1494-0) [Initial conditions](#page-1495-0) 2[-1466](#page-1495-0) [Stateflow](#page-1920-0) [printing diagram with frames](#page-1920-0) 4[-65](#page-1920-0) states resetting 2[-688](#page-717-0) 2-[1350](#page-1379-0) specifying absolute tolerance for 2-[694](#page-723-0) 2[-1352](#page-1381-0) status [debug command](#page-2204-0) 6[-33](#page-2204-0) [Step block](#page-1499-0) 2-[1470](#page-1499-0) step [debug command](#page-2206-0) 6-[35](#page-2206-0) stop [debug command](#page-2209-0) 6-[38](#page-2209-0) [Stop Simulation block](#page-1502-0) 2[-1473](#page-1502-0) [stopping simulation](#page-1502-0) 2-[1473](#page-1502-0) strace [debug command](#page-2210-0) 6[-39](#page-2210-0) [Subsystem](#page-1525-0) [Function with separate data](#page-1525-0) 2-[1496](#page-1525-0) [Memory section for constants](#page-1530-0) 2[-1501](#page-1530-0) [Memory section for execution](#page-1528-0) [functions](#page-1528-0) 2-[1499](#page-1528-0) [Memory section for initialize/terminate](#page-1526-0) [functions](#page-1526-0) 2-[1497](#page-1526-0)

[Memory section for internal data](#page-1532-0) 2-[1503](#page-1532-0) [Memory section for parameters](#page-1534-0) 2-[1505](#page-1534-0) [Minimize algebraic loop occurrences](#page-1513-0) 2-[1484](#page-1513-0) [Name of error callback function](#page-1510-0) 2[-1481](#page-1510-0) [Permit hierarchical resolution](#page-1511-0) 2-[1482](#page-1511-0) [Propagate execution context across](#page-1514-0) [subsystem boundary](#page-1514-0) 2-[1485](#page-1514-0) [Read/Write permissions](#page-1509-0) 2[-1480](#page-1509-0) [Real-Time Workshop file name \(no](#page-1524-0) [extension\)](#page-1524-0) 2[-1495](#page-1524-0) [Real-Time Workshop file name](#page-1522-0) [options](#page-1522-0) 2-[1493](#page-1522-0) [Real-Time Workshop function name](#page-1521-0) 2[-1492](#page-1521-0) [Real-Time Workshop function name](#page-1520-0) [options](#page-1520-0) 2-[1491](#page-1520-0) [Real-Time Workshop system code](#page-1518-0) 2-[1489](#page-1518-0) [Sample time \(-1 for inherited\)](#page-1516-0) 2-[1487](#page-1516-0) [Show port labels](#page-1508-0) 2-[1479](#page-1508-0) [Treat as atomic unit](#page-1512-0) 2[-1483](#page-1512-0) [Warn if function-call inputs are](#page-1515-0) [context-specific](#page-1515-0) 2[-1486](#page-1515-0) [SubSystem](#page-837-0) [Action](#page-837-0) 2[-808](#page-837-0) [Allow different input sizes \(Results in](#page-838-0) [variable-size output signal\)](#page-838-0) 2[-809](#page-838-0) [Generate preprocessor conditionals](#page-1804-0) 2-[1775](#page-1804-0) [Name \(read-only\)](#page-1799-0) 2-[1770](#page-1799-0) [Override variant conditions and use following](#page-1802-0) [variant](#page-1802-0) 2[-1773](#page-1802-0) [Variant](#page-1803-0) 2[-1774](#page-1803-0) [Variant choices \(list of child](#page-1797-0) [subsystems\)](#page-1797-0) 2-[1768](#page-1797-0) [Subsystem block](#page-1505-0) 2-[1476](#page-1505-0) [subsystems](#page-676-0) [and Inport blocks](#page-676-0) 2[-647](#page-676-0) [enabled](#page-500-0) 2[-471](#page-500-0) [Subtract block](#page-1536-0) 2-[1507](#page-1536-0) [Sum](#page-1545-0) [Dimension](#page-1545-0) 2[-1516](#page-1545-0) [Icon shape](#page-1542-0) 2[-1513](#page-1542-0)

[List of signs](#page-1543-0) 2-[1514](#page-1543-0) [Sum over](#page-1544-0) 2-[1515](#page-1544-0) [Sum block](#page-1536-0) 2[-1507](#page-1536-0) [Sum of Elements block](#page-1536-0) 2[-1507](#page-1536-0) [Switch](#page-1594-0) [Allow different data input sizes \(Results in](#page-1594-0) [variable-size output signal\)](#page-1594-0) 2[-1565](#page-1594-0) [Criteria for passing first input](#page-1583-0) 2-[1554](#page-1583-0) [Threshold](#page-1585-0) 2[-1556](#page-1585-0) [Switch block](#page-1578-0) 2-[1549](#page-1578-0) [Switch Case Action Subsystem block](#page-1617-0) 2[-1588](#page-1617-0) [Switch Case block](#page-1611-0) 2[-1582](#page-1611-0) switch [control flow diagram](#page-1611-0) [creating](#page-1611-0) 2-[1582](#page-1611-0) [switching output between inputs](#page-834-0) [Manual Switch block](#page-834-0) 2-[805](#page-834-0) [switching output between two inputs](#page-834-0) 2-[805](#page-834-0) System [section of](#page-2681-0) mdl file 10[-8](#page-2681-0) [system windows](#page-1873-0) [closing](#page-1873-0) 4[-18](#page-1873-0) [systems](#page-1971-0) [current](#page-1971-0) 4-[116](#page-1971-0) [saving](#page-2018-0) 4-[163](#page-2018-0) systems [debug command](#page-2213-0) 6[-42](#page-2213-0)

## **T**

[Tapped Delay block](#page-1618-0) 2-[1589](#page-1618-0) tbreak [debug command](#page-2214-0) 6[-43](#page-2214-0) [Terminator block](#page-1621-0) 2[-1592](#page-1621-0) [terminators](#page-1865-0) [adding](#page-1865-0) 4-[10](#page-1865-0) [TeX formatting commands](#page-2169-0) [using in mask icon text](#page-2169-0) 5[-16](#page-2169-0) [using with](#page-2157-0) disp 5-[4](#page-2157-0) text [command](#page-2169-0) 5[-16](#page-2169-0) tf2ss [utility](#page-1638-0) [converting Transfer Fcn to state-space](#page-1638-0) [form](#page-1638-0) 2[-1609](#page-1638-0) [time delay](#page-1661-0)

[simulating](#page-1661-0) 2[-1632](#page-1661-0) [Time-Based Linearization block](#page-1623-0) 2[-1594](#page-1623-0) [To File block](#page-1627-0) 2-[1598](#page-1627-0) [To Workspace block](#page-1632-0) 2-[1603](#page-1632-0) [Trace colors](#page-1354-0) [Scope Block](#page-1354-0) 2-[1325](#page-1354-0) trace [debug command](#page-2215-0) 6-[44](#page-2215-0) [Transfer Fcn block](#page-1637-0) 2[-1608](#page-1637-0) [Denominator coefficients](#page-1642-0) 2-[1613](#page-1642-0) [Numerator coefficients](#page-1641-0) 2-[1612](#page-1641-0) [Transfer Fcn Direct Form II Time Varying](#page-1649-0) [block](#page-1649-0) 2-[1620](#page-1649-0) [Transfer Fcn First Order block](#page-1652-0) 2[-1623](#page-1652-0) [Transfer Fcn Lead or Lag block](#page-1655-0) 2-[1626](#page-1655-0) [Transfer Fcn Real Zero block](#page-1658-0) 2-[1629](#page-1658-0) [transfer function form](#page-2001-0) [converting to](#page-2001-0) 4-[146](#page-2001-0) [transfer functions](#page-455-0) [discrete](#page-455-0) 2[-426](#page-455-0) [displaying on mask icon](#page-2158-0) 5[-5](#page-2158-0) [linear](#page-1637-0) 2-[1608](#page-1637-0) [poles and zeros](#page-1835-0) 2[-1806](#page-1835-0) [discrete](#page-473-0) 2[-444](#page-473-0) [Transport Delay block](#page-1661-0) 2[-1632](#page-1661-0) [Direct feedthrough of input during](#page-1667-0) [linearization](#page-1667-0) 2[-1638](#page-1667-0) [Initial buffer size](#page-1665-0) 2-[1636](#page-1665-0) [Initial output](#page-1664-0) 2-[1635](#page-1664-0) [Pade order \(for linearization\)](#page-1668-0) 2-[1639](#page-1668-0) [Time delay](#page-1663-0) 2-[1634](#page-1663-0) [Use fixed buffer size](#page-1666-0) 2[-1637](#page-1666-0) [Trapezoidal method](#page-397-0) 2-[368](#page-397-0) [Trigger block](#page-1669-0) 2-[1640](#page-1669-0) [Trigger-Based Linearization block](#page-1699-0) 2[-1670](#page-1699-0) [Triggered Subsystem block](#page-1703-0) 2[-1674](#page-1703-0) [triggered subsystems](#page-1669-0) [Trigger block](#page-1669-0) 2-[1640](#page-1669-0) [TriggerPort](#page-1681-0) [Enable zero-crossing detection](#page-1681-0) 2-[1652](#page-1681-0) [Output data type](#page-1678-0) 2[-1649](#page-1678-0)

[Propagate sizes of variable-size](#page-1676-0) [signals](#page-1676-0) 2-[1647](#page-1676-0) [Sample time](#page-1680-0) 2-[1651](#page-1680-0) [Sample time type](#page-1679-0) 2-[1650](#page-1679-0) [Show output port](#page-1677-0) 2-[1648](#page-1677-0) [States when enabling](#page-1674-0) 2[-1645](#page-1674-0) [Trigger type](#page-1673-0) 2-[1644](#page-1673-0) [Trigonometric Function block](#page-1704-0) 2[-1675](#page-1704-0) trim [function](#page-2139-0) 4[-284](#page-2139-0) [truth tables](#page-152-0) [implementing](#page-152-0) 2[-123](#page-152-0)

#### **U**

ufix [function](#page-2147-0) 4[-292](#page-2147-0) ufrac [function](#page-2148-0) 4[-293](#page-2148-0) uint [function](#page-2149-0) 4[-294](#page-2149-0) [Unary Minus block](#page-1716-0) 2-[1687](#page-1716-0) [unconnected input ports](#page-647-0) 2-[618](#page-647-0) [unconnected output ports](#page-1621-0) [using the Terminator block](#page-1621-0) 2-[1592](#page-1621-0) undisp [debug command](#page-2216-0) 6[-45](#page-2216-0) [Uniform Random Number block](#page-1719-0) 2[-1690](#page-1719-0) [compared to Band-Limited White Noise](#page-1719-0) [block](#page-1719-0) 2-[1690](#page-1719-0) [uniformly distributed random numbers](#page-1719-0) 2-[1690](#page-1719-0) [Unit Delay](#page-1730-0) [Initial conditions](#page-1730-0) 2[-1701](#page-1730-0) [Input processing](#page-1731-0) 2-[1702](#page-1731-0) [Unit Delay block](#page-1722-0) 2[-1693](#page-1722-0) [compared to Transport Delay block](#page-1661-0) 2[-1632](#page-1661-0) [Unit Delay Enabled block](#page-1738-0) 2[-1709](#page-1738-0) [Unit Delay Enabled External IC block](#page-1741-0) 2-[1712](#page-1741-0) [Unit Delay Enabled Resettable block](#page-1744-0) 2[-1715](#page-1744-0) [Unit Delay Enabled Resettable External IC](#page-1747-0) [block](#page-1747-0) 2-[1718](#page-1747-0) [Unit Delay External IC block](#page-1750-0) 2[-1721](#page-1750-0) [Unit Delay Resettable block](#page-1753-0) 2[-1724](#page-1753-0) [Unit Delay Resettable External IC block](#page-1756-0) 2-[1727](#page-1756-0) [Unit Delay With Preview Enabled block](#page-1759-0) 2-[1730](#page-1759-0)

[Unit Delay With Preview Enabled Resettable](#page-1762-0) [block](#page-1762-0) 2-[1733](#page-1762-0) [Unit Delay With Preview Enabled Resettable](#page-1766-0) [External RV block](#page-1766-0) 2-[1737](#page-1766-0) [Unit Delay With Preview Resettable block](#page-1770-0) 2-[1741](#page-1770-0) [Unit Delay With Preview Resettable External](#page-1773-0) [RV block](#page-1773-0) 2[-1744](#page-1773-0) untrace [debug command](#page-2217-0) 6[-46](#page-2217-0) [Update Diagram menu item](#page-2026-0) [changing block parameters during](#page-2026-0) [simulation](#page-2026-0) 4[-171](#page-2026-0) [User-defined functions block library](#page-2658-0) [block parameters](#page-2658-0) 8[-245](#page-2658-0)

# **V**

[variable time delay](#page-1777-0) 2[-1748](#page-1777-0) [Variable Time Delay block](#page-1777-0) 2-[1748](#page-1777-0) [Direct feedthrough of input during](#page-1789-0) [linearization](#page-1789-0) 2[-1760](#page-1789-0) [Handle zero delay](#page-1788-0) 2-[1759](#page-1788-0) [Initial buffer size](#page-1786-0) 2-[1757](#page-1786-0) [Initial output](#page-1785-0) 2-[1756](#page-1785-0) [Maximum delay](#page-1784-0) 2[-1755](#page-1784-0) [Pade order \(for linearization\)](#page-1790-0) 2-[1761](#page-1790-0) [Select delay type](#page-1783-0) 2-[1754](#page-1783-0) [Use fixed buffer size](#page-1787-0) 2[-1758](#page-1787-0) [Variable Transport Delay block](#page-1777-0) 2[-1748](#page-1777-0) [Absolute tolerance](#page-1791-0) 2-[1762](#page-1791-0) [Direct feedthrough of input during](#page-1789-0) [linearization](#page-1789-0) 2[-1760](#page-1789-0) [Initial buffer size](#page-1786-0) 2-[1757](#page-1786-0) [Initial output](#page-1785-0) 2-[1756](#page-1785-0) [Maximum delay](#page-1784-0) 2[-1755](#page-1784-0) [Pade order \(for linearization\)](#page-1790-0) 2-[1761](#page-1790-0) [Select delay type](#page-1783-0) 2-[1754](#page-1783-0) [State Name](#page-1791-0) 2-[1762](#page-1791-0) [Use fixed buffer size](#page-1787-0) 2[-1758](#page-1787-0) vdp [model](#page-1355-0) [Scope block](#page-1355-0) 2-[1326](#page-1355-0)

[Vector Concatenate](#page-859-0) [Concatenate dimension](#page-859-0) 2[-830](#page-859-0) [Mode](#page-858-0) 2-[829](#page-858-0) [Number of inputs](#page-857-0) 2[-828](#page-857-0) [Vector Concatenate block](#page-852-0) 2-[823](#page-852-0) [vector signals](#page-1354-0) [displaying](#page-1354-0) 2[-1325](#page-1354-0) [generating from inputs](#page-971-0) 2-[942](#page-971-0) [separating](#page-294-0) 2-[265](#page-294-0) [viscous friction](#page-200-0) 2[-171](#page-200-0) [visibility of Goto tag](#page-645-0) 2-[616](#page-645-0)

### **W**

[Weighted Sample Time block](#page-1805-0) 2[-1776](#page-1805-0) [Weighted Sample Time Math block](#page-1806-0) 2-[1777](#page-1806-0) while [control flow diagram](#page-1811-0) [creating](#page-1811-0) 2-[1782](#page-1811-0) [While Iterator block](#page-1811-0) 2[-1782](#page-1811-0) [While Iterator Subsystem block](#page-1816-0) 2[-1787](#page-1816-0) [While subsystems](#page-1811-0) [creating](#page-1811-0) 2-[1782](#page-1811-0) [white noise](#page-62-0) [generating](#page-62-0) 2[-33](#page-62-0) [Width block](#page-1817-0) 2[-1788](#page-1817-0) [workspace](#page-594-0) [reading data from](#page-594-0) 2-[565](#page-594-0) [writing output to](#page-1632-0) 2-[1603](#page-1632-0) [Wrap To Zero block](#page-1820-0) 2[-1791](#page-1820-0) [writing data to data store](#page-229-0) 2[-200](#page-229-0) [writing output to file](#page-1627-0) 2[-1598](#page-1627-0) [writing output to workspace](#page-1632-0) 2[-1603](#page-1632-0)

# **X**

xbreak [debug command](#page-2220-0) 6[-49](#page-2220-0) [XY Graph block](#page-1822-0) 2[-1793](#page-1822-0)

# **Z**

zcbreak [debug command](#page-2221-0) 6[-50](#page-2221-0)

zclist [debug command](#page-2222-0) 6[-51](#page-2222-0) [zero crossings](#page-649-0) [detecting](#page-649-0) [Hit Crossing block](#page-649-0) 2-[620](#page-649-0) [zero output in region](#page-279-0) [generating](#page-279-0) 2[-250](#page-279-0) [Zero-Order Hold block](#page-1827-0) 2[-1798](#page-1827-0)

[Zero-Pole block](#page-1835-0) 2[-1806](#page-1835-0) [Gain](#page-1841-0) 2[-1812](#page-1841-0) [Poles](#page-1840-0) 2[-1811](#page-1840-0) [Zeros](#page-1839-0) 2-[1810](#page-1839-0) [zero-pole form](#page-2001-0) [converting to](#page-2001-0) 4-[146](#page-2001-0) [zooming in on displayed data](#page-1358-0) 2[-1329](#page-1358-0)